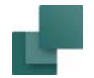

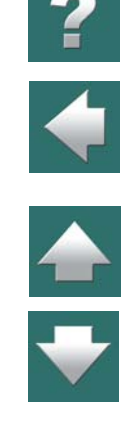

# PC Automation<sup>™</sup>

## PODRĘCZNIK UŻYTKOWNIKA

wersja 22

01-09-2020 © Kopiowanie tego podręcznika bez zgody firmy PCSCHEMATIC jest zabronione.

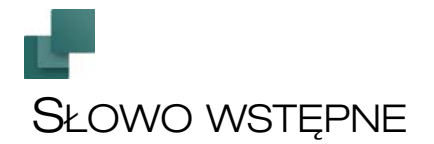

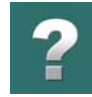

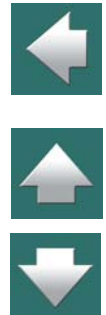

**Automation** jest programem CAD do tworzenia dokumentacji PLC, obwodów zasilania i sterowania i może być stosowany do każdego rodzaju instalacji elektrycznych.

Program jest tworzony przez duńską firmę informatyczną PCSCHEMATIC A/S.

Do tej samej rodziny programów należą:

- **PCSCHEMATIC Panelrouter** do automatycznego rysowania połączeń na stronach mechanicznych oraz do precyzyjnych obliczeń długości kabli i przewodów. Jest to niezależny program, który może pracować jako integralna część programu **Automation**.
- **PCSCHEMATIC Cablemanager** do zarządzania kablami, trasami kablowymi i routingu kabli. Przeczytaj o eksporcie danych o kablach z Automation do Cablemanager w rozdziale [Eksport do](#page-1211-0)  [PCSCHEMATIC Cablemanager](#page-1211-0).
- **PCSCHEMATIC Loop** do automatycznego generowania schematów pętli sterowania aparaturą i oprzyrządowaniem procesów (loop diagram) na podstawie danych z bazy aparatury lub z arkuszy Excela.

PCSCHEMATIC A/S opracowuje także software dla interfejsów, zarówno do modułów definiowanych przez użytkownika jak i aplikacji do programów PCSCHEMATIC.

Ponadto **Automation** – lub każdego innego ze wspomnianych programów – można używać jako ogólnego narzędzia wspomagania projektowania CAD. Program używa własnych formatów plików PCSCHEMATIC, ale obsługuje również formaty plików – DWG i DXF.

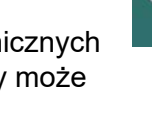

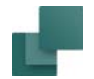

#### Wersja 22 i późniejsze wersje: Bardziej zorientowany na aparaty

W przyszłych wersjach programu Automation struktura bazy aparatury będzie się zmieniała. Będzie to skutkowało wieloma zmianami w programie. Niektóre z tych zmian są już wprowadzone w wersji 22. W przyszłości twoja praca z programembędzie bardziej zorientowana na aparaty, gdy wybierzesz aparat z bazy aparatury.

W wersji 22 wprowadzono pewne ograniczenia w zakresie tego, co może być zmieniane dla aparatów wybranych z bazy aparatury. Nie ma już opcji "Typ symbolu 2", zmienione zostały również opcje dla typó punktów połączeniowych.

Gdy otworzysz projekt pochodzący z poprzednich wersji, punkty połączeń są konwertowane zgodnie <sup>z</sup> nowymi opcjami. Możesz zobaczyć, w jaki sposób są one konwertowane w dokumentacji nowości dla wersji 22 w menu **Pomoc => Nowości w programie**. W tym podręczniku znajdziesz również kompletny przegląd zmian w wersji 22.

#### Wersja 18 i nowsze: Nowe biblioteki symboli

Wszystkie symbole z normy 60617 zostały zaktualizowane w wersji 18, w efekcie czego położenie tekstów i wymiary są zgodne z normami IEC 60617 i IEC/ISO 81714-2 (Projektowanie symboli graficznych), a do opisów dodano nowe numery S-numer. Odnosi się to do symboli w katalogach EN60617, INSTALACJE i ALARM.

Wszystkie nowe wersje symboli są umieszczone w katalogu 60617\_2015.

Jeżeli *zaktualizujesz* program z wersji starszej niż wersja 18, stare katalogi z symbolami pozostaną bez zmian.

Gdy wybierzesz nową instalację, stare katalogi nie zostaną utworzone.

Przegląd katalogów z symbolami znajdziesz w rozdziale [Foldery symboli w Automation](#page-422-0).

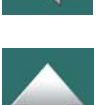

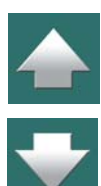

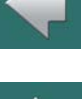

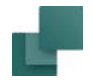

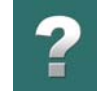

#### Wersja 12 i nowsze: Unicode

W programie **Automation** w wersji 12 wprowadzono format Unicode. W konsekwencji projekty zapisane <sup>w</sup> wersji 11 lub starszych muszą być konwertowane do Unicode, żeby mogły być poprawnie otwarte. Więcej przeczytasz w rozdziale [Unicode](#page-6-0).

#### Projektuj własne funkcje w Automation

Możesz projektować i tworzyć własne funkcje w **Automation** używając wbudowanego interfejsu dla automatyzacji COM/OLE. Więcej przeczytasz w rozdziale [Skrypty](#page-1414-0).

#### Symbole i bazy aparatury

Wszystkie symbole użyte w tym programie są tworzone przez PCSCHEMATIC A/S, na licencji Danish Standard / IEC oraz przez firmę INFORMIK. Tam gdzie nie ma ogólnych standardów, symbole zostały stworzone <sup>w</sup> kooperacji z użytkownikami **Automation**.

**Automation** zawiera program obsługi bazy aparatury, dla którego wielu producentów opracowało specjalne bazy aparatury. Mogą one być ładowane bezpośrednio do programu.

Dodatkową zaletą tych baz aparatury **Automation** jest to, że poza informacją wspólną baz aparatury – taką jak numer EAN, opis i ceny – zawierają również symbole elektryczne jak i mechaniczne dla aparatów. Istnieje także możliwość tworzenia własnych baz aparatury.

Kupując program otrzymujesz bazy aparatury wielu producentów. Bazy aparatury są w formacie Access.

Ponadto **Automation** może korzystać z baz danych ODBC i MDAC (Microsoft Data Access Components). W praktyce oznacza to, że program obsługuje praktycznie wszystkie formaty baz danych dla Windows – np. Oracle i SQL Server firmy Microsoft.

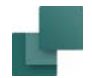

#### Pomoc techniczna i uaktualnienia

Dostępna jest pomoc techniczna i dostęp do uaktualnień, lecz warunki mogą być różne w różnych krajach. Proszę skontaktować się z dostawcą dla uzyskania szczegółowych informacji.

PCSCHEMATIC A/S prowadzi stały dialog z użytkownikami programu. Informacje czerpane z tego dialogu stanowią bazę do rozwoju programu.

#### INNE PODRĘCZNIKI

Na potrzeby użytkownika stworzono dodatkową pomoc w postaci podręczników:

- **— Szybki start** który zawiera szybkie wprowadzenie do programu **Automation**.
- **Generator projektu**  podręcznik opisujący działanie *Generatora projektu*.
- **— Kreator aparatów** opisuje, w jaki sposób łatwo tworzyć aparaty w bazie aparatury programu Automation.
- **— Narzędzia**  podręcznik opisujący działanie narzędzi zawartych w programie **Automation**, takich jak Import/eksport DWG/DXF, PCSCHEMATIC Tłumacz, Graficzne Plany Złączek, Kabli i Połączeń.
- **Baza danych**  podręcznik opisujący działanie programu PCSCHEMATIC Baza danych, służącego do tworzenia i zarządzania bazami aparatury w **Automation**.
- **— Guide for using Automation Service and the Mounting Assistent** opisuje, w jaki sposób używać programu PCSCHEMATIC Automation Service oraz Asystenta Montażowego, który występuje we wszystkich wersjach Automation.
- **— The Panelrouter manual** opisuje sposób używania modułu Panelrouter w Automation.
- **— The Administrator control manual** opisuje kontrolę administracyjną w Automation. Skontaktuj się z PCSCHEMATIC lub lokalnym dystrybutorem po więcej informacji.

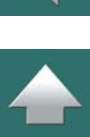

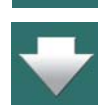

#### Samouczki

Dostępnych jest również wiele samouczków, które opisują sposób pracy z programem podczas tworzenia różnych rodzajów projektów:

- **— Samouczek sterowanie silnika** prowadzi cię podczas tworzenia projektu sterowania pracą silników w Automation.
- **— Samouczek projekt PLC** prowadzi cię podczas tworzenia projektu sterowania silnikami <sup>w</sup> Automation i prezentuje różne zaawansowane opcje pracy ze sterownikami PLC.
- **— Samouczek instalacje elektryczne** prowadzi cię przez proces tworzenia projektu instalacji elektrycznej w Automation.
- **— Samouczek Panel Builder**  prowadzi cię przez proces tworzenia projektu rozdzielnicy za pomocą modułu Panel Builder w Automation. Panel Builder wspiera tworzenie dokumentacji elektrycznej małych rozdzielnic zgodnie z wymogami określonymi w normach EN61439-1 i 3, uwzględniając obliczenia rozpraszania mocy i inne.
- **— Samouczek Kreator aparatów** pokazuje, jak w prosty sposób tworzyć aparaty w bazie aparatury.
- **— Samouczek Clip Project Marking** pokazuje, w jaki sposób wydrukować oznaczniki na przewody i aparaty za pomocą programu Clip Project Marking, przenosząc automatycznie dane z projektu wykonanego w programie Automation.

Wszystkie te podręczniki można ściągnąć ze strony www.pcschematic.com/manuals (w języku angielskim), gdzie znajdziesz również najnowsze wersje programu Automation.

#### Filmy i artykuły na www.pcschematic.pl

Na kanałach Youtube<www.youtube.com/PCSCHEMATICpl>,<www.youtube.com/PCSCHEMATIC>(po angielsku) oraz na stronie [www.pcschematic.pl](http://www.pcschematic.pl) znajdziesz filmy i artykuły pokazujące różne funkcje dostępne <sup>w</sup> programie **Automation**.

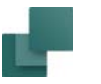

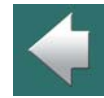

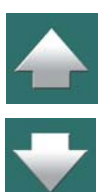

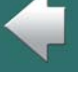

<span id="page-6-0"></span>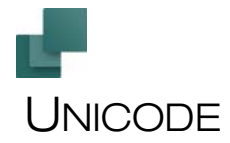

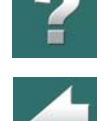

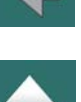

### CO TO JEST UNICODE?

Jest to możliwe dzięki temu, że program obsługuje teraz unicode.

Do teraz ustawienia językowe komputerów i programów były mniej lub bardziej stałe. W Danii, Niemczech, Wielkiej Brytanii i innych krajach komputery używały zestawu znaków Western Europe/Latin 1 (w Polsce używany był zestaw znaków Eastern Europe/Latin 2). Ten zestaw znaków zawierał litery, które są <sup>w</sup> zachodnich alfabetach, takie jak np. Æ, Ø, Å, Ä, Ö i Ü. Inne języki, jak Polski, a szczególnie Chiński, Japoński czy Rosyjski miały swoje zestawy znaków.

Począwszy od wersji 12, **Automation** może używać jednocześnie wielu zestawów znaków narodowych.

Wcześniej w programie możliwa była praca tylko z jednym zestawem znaków w jednym czasie. Mogłeś "oszukać" program, żeby pracował z innym zestawem znaków (np. Rosyjskim) przez zmianę ustawień programu - w **Automation** w **Ustawieniach => System**. Dzięki temu możliwe było - np. na polskiej wersji Windows - pracować z projektami, które oryginalnie były tworzone z użyciem innego zestawu znaków.

W przeciwieństwie do tego unicode zawiera (prawie) wszystkie istniejące znaki - ponad 100.000, każdy mający swój indywidualny kod. "UNI CODE" = "jeden kod".

Gdy posiadasz program, który wspiera unicode, program może pokazywać litery / znaki z dowolnego alfabetu w tym samym pliku. W **Automation** oznacza to, że gdy masz plik projektu, który będzie używany <sup>w</sup> Rosji, to może on zawierać teksty / znaki w językach Duńskim, Angielskim i Rosyjskim.

Jest tak dzięki temu, że każdy znak ma własny unikalny kod. Jednak używany font musi zawierać wszystkie potrzebne znaki. Nie wszystkie fonty zawierają wszystkie zestawy znaków.

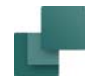

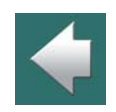

 $\frac{1}{\sqrt{2}}$ 

#### USTAWIENIA SYSTEMU DLA KONWERSJI DO UNICODE

Font PCSCHEMATIC zawiera znaki dla Europy Zachodniej, Wschodniej oraz Rosji.

Podstawowe ustawienia dla konwersji do formatu Unicode dokonywane są w **Ustawienia => System**.

Podczas konwersji stare pliki projektowe muszą być przekonwertowane do nowego formatu - następuje konwersja jednego zestawu znaków do drugiego. Program będzie zgadywał zestaw znaków, jak opisano w [Otwieranie projektu utworzonego przed wersją 12](#page-8-0).

#### FONT PCSCHEMATIC I UNICODE

Font PCSCHEMATIC nie jest fontem Windows i dlatego ma ograniczoną funkcjonalność w Windows. Jednak jest on zgodny z wymaganiami norm dotyczącymi tekstów stosowanych w dokumentacji technicznej i powinien on być standardowym fontem w większości projektów. Będzie on również konwertowany do formatu Unicode we wszystkich projektach, z którymi będziesz pracował w nowych wersjach programu. Nowe projekty są automatycznie zapisywane w tym formacie.

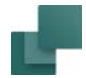

#### <span id="page-8-0"></span>OTWIERANIE PROJEKTU UTWORZONEGO PRZED WERSJĄ 12

Gdy otwierasz projekt tworzony w wersji starszej niż 12, pojawi się takie okno dialogowe:

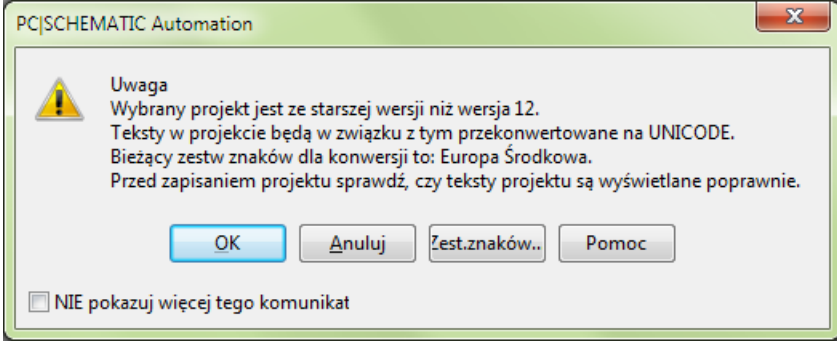

Możesz zdecydować, żeby ten komunikat nie był ponownie wyświetlany, zaznaczając opcję **NIE pokazuj więcej tego komunikatu** w dolnej części okna.

Gdy klikniesz na przycisk **Zest. znaków**, pojawi się okno dialogowe, w którym możesz zobaczyć zalecany zestaw znaków dla aktualnego projektu. Jeżeli nie jest to właściwy zestaw znaków, kliknij na **Wybierz zestaw znaków** i wybierz odpowiedni zestaw z listy.

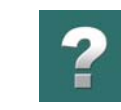

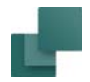

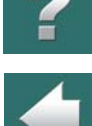

Jeżeli jesteś zadowolony z wybranego zestawu znaków i nie chcesz otwierać tego okna dialogowego ponownie, gdy będziesz otwierał stary projekt (z wersji starszej niż 12), zaznacz opcję *NIE pokazuj więcej tego komunikatu*.

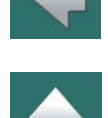

#### **WYBÓR WŁAŚCIWEGO ZESTAWU ZNAKÓW**

BARDZO WAŻNE JEST, ŻEBY WYBRAĆ WŁAŚCIWY ZESTAW ZNAKÓW DLA STARYCH PLIKÓW, GDYŻ W INNYM PRZYPADKU PROJEKT ZOSTANIE BŁĘDNIE PRZEKONWERTOWANY. PROGRAM TWORZY KOPIE BEZPIECZEŃSTWA STARYCH PLIKÓW <sup>W</sup> STARYM FORMACIE, JEŻELI ZAZNACZYŁEŚ TAKĄ OPCJĘ. TE KOPIE BĘDĄ ZAPISYWANE JAKO NAZWAPLIKU(ANSI).~PR/~SY. OZNACZA TO, ŻE JEŻELI WYBRAŁEŚ ZŁY ZESTAW ZNAKÓW DLA KONWERSJI, MOŻESZ WRÓCIĆ DO ORYGINALNEGO PLIKU I SPRÓBOWAĆ PONOWNIE. JEŻELI NIE TWORZYŁEŚ PROJEKTÓW ZAWIERAJĄCYCH "ZAGRANICZNYCH" ALFABETÓW / ZNAKÓW, NIE NAPOTKASZ ŻADNYCH PROBLEMÓW <sup>I</sup> BEZPIECZNIEJ DLA CIEBIE BĘDZIE WYŁĄCZYĆ POKAZYWANIE TEGO OKNA, GDY POJAWI SIĘ PO RAZ PIERWSZY.

Wspierane są następujące zestawy znaków:

- Europa Środkowa
- Cyrylica
- Europa Zachodnia/Latin 1
- Grecki
- Turecki
- Hebrajski
- Arabski
- Bałtycki
- Wietnamski
- Tajski

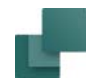

 $\frac{1}{1}$ 

- Japoński Shift-JIS
- Uproszczony Chiński GBK
- Koreański
- Tradycyjny Chiński Big5

#### TEKSTY W SYMBOLACH SĄ KONWERTOWANE AUTOMATYCZNIE

Konwersja starych symboli funkcjonuje tak samo, jak opisano powyżej, ale nie pojawi się okno dialogowe, gdy ładujesz symbol. Jednak ważne jest, żeby mieć dobre ustawienia zestawu znaków. Zalecamy również, żeby mieć włączoną opcję tworzenia kopii bezpieczeństwa w starej wersji.

#### MODUŁ DO KONWERSJI PROJEKTÓW DO FORMATU UNICODE

Możesz również zainstalować moduł do konwersji projektów ze starszych wersji do wersji 15:

- 1) Wybierz **Plik => Moduły**
- 2) W oknie dialogowym **Moduły**: kliknij *Konwersja plików z wersji 11 lub starszych* i kliknij **Instaluj**
- 3) W oknie dialogowym **Moduły**: kliknij **Zamknij**
- 4) Zamknij wszystkie otwarte projekty w **Automation**

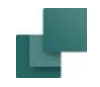

5) Wybierz **Narzędzia => Konwersja plików z wersji 11 lub starszych**:

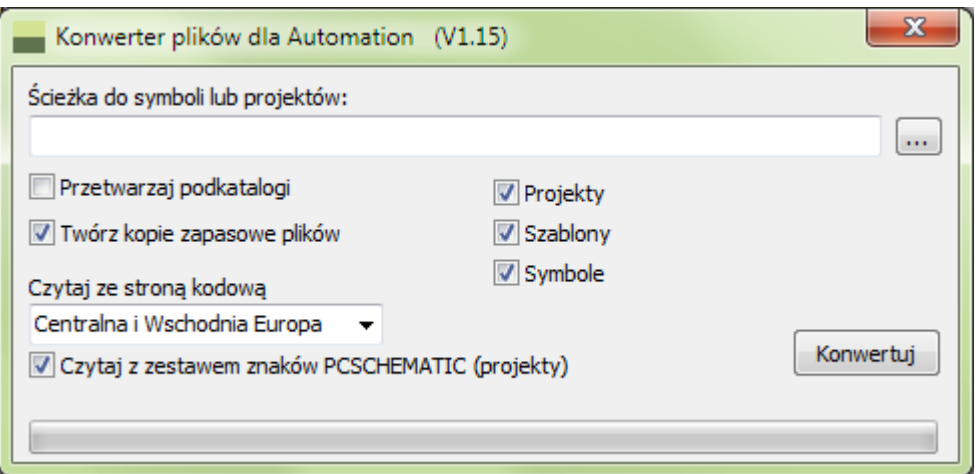

6) Wskaż katalog i kliknij **Konwertuj**, żeby konwertować wszystkie projekty w tym katalogu.

 $\frac{1}{\sqrt{1}}$ 

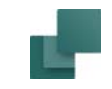

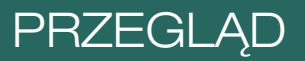

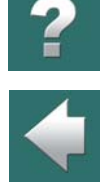

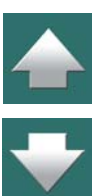

W tym rozdziale znajdują się informacje o tym, jak rozpocząć pracę z programem.

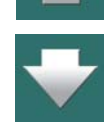

Należy go uważnie przeczytać, gdyż ułatwi to zrozumienie dalszej treści podręcznika.

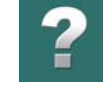

# KRÓTKI PRZEGLĄD PODRĘCZNIKA

Interfejs użytkownika programu *Automation* został opracowany w sposób możliwie najbardziej zbliżony do tego, który występuje w pakiecie Microsoft Office.

TEN ROZDZIAŁ OPISUJE

TEN ROZDZIAŁ OPISUJE ZAWARTOŚĆ PODRĘCZNIKA

Jeżeli nie jesteś zaznajomiony z pracą w systemie Windows, to krótki jego opis znajdzie w rozdziale Praca <sup>z</sup> [Windows](#page-24-0).

Podręcznik został podzielony na rozdziały. W tabeli zebrano ich krótki opis.

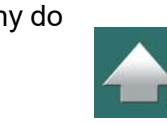

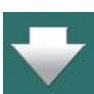

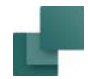

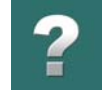

#### ZAWARTOŚĆ PODRĘCZNIKA

Poniższa tabela pokazuje zawartość rozdziałów w części I podręcznika:

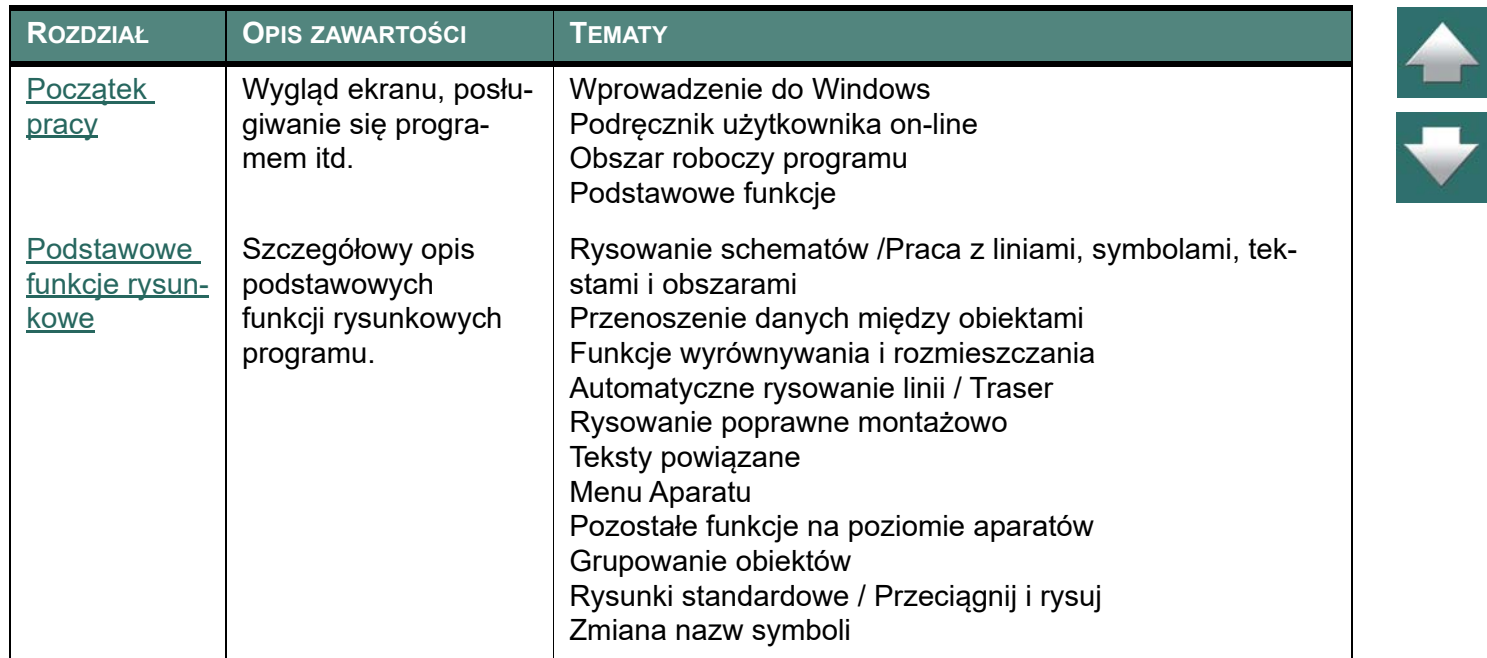

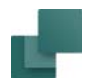

Krótki przegląd podręcznika

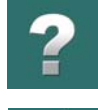

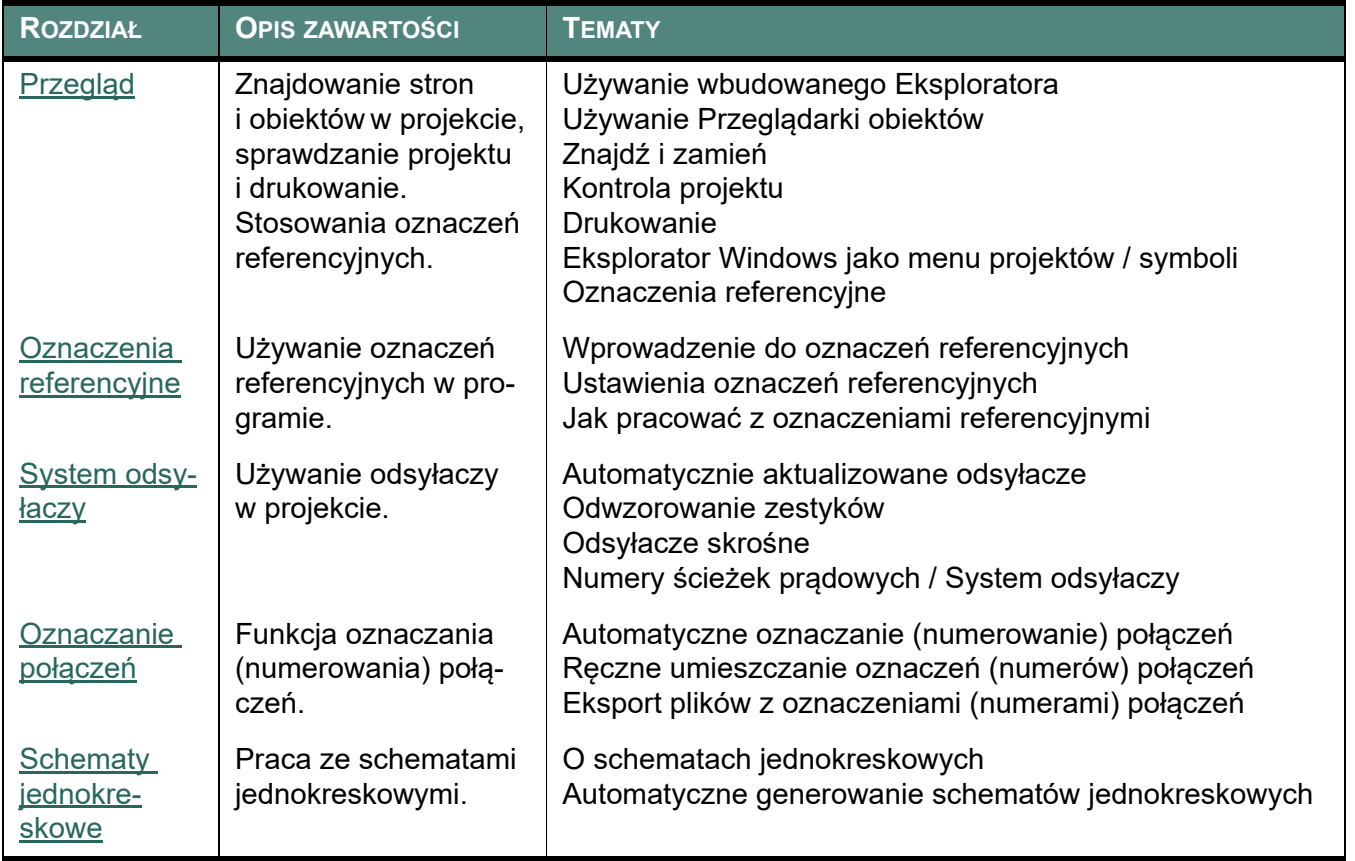

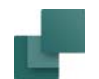

Krótki przegląd podręcznika

 $\overline{\mathbf{?}}$ 

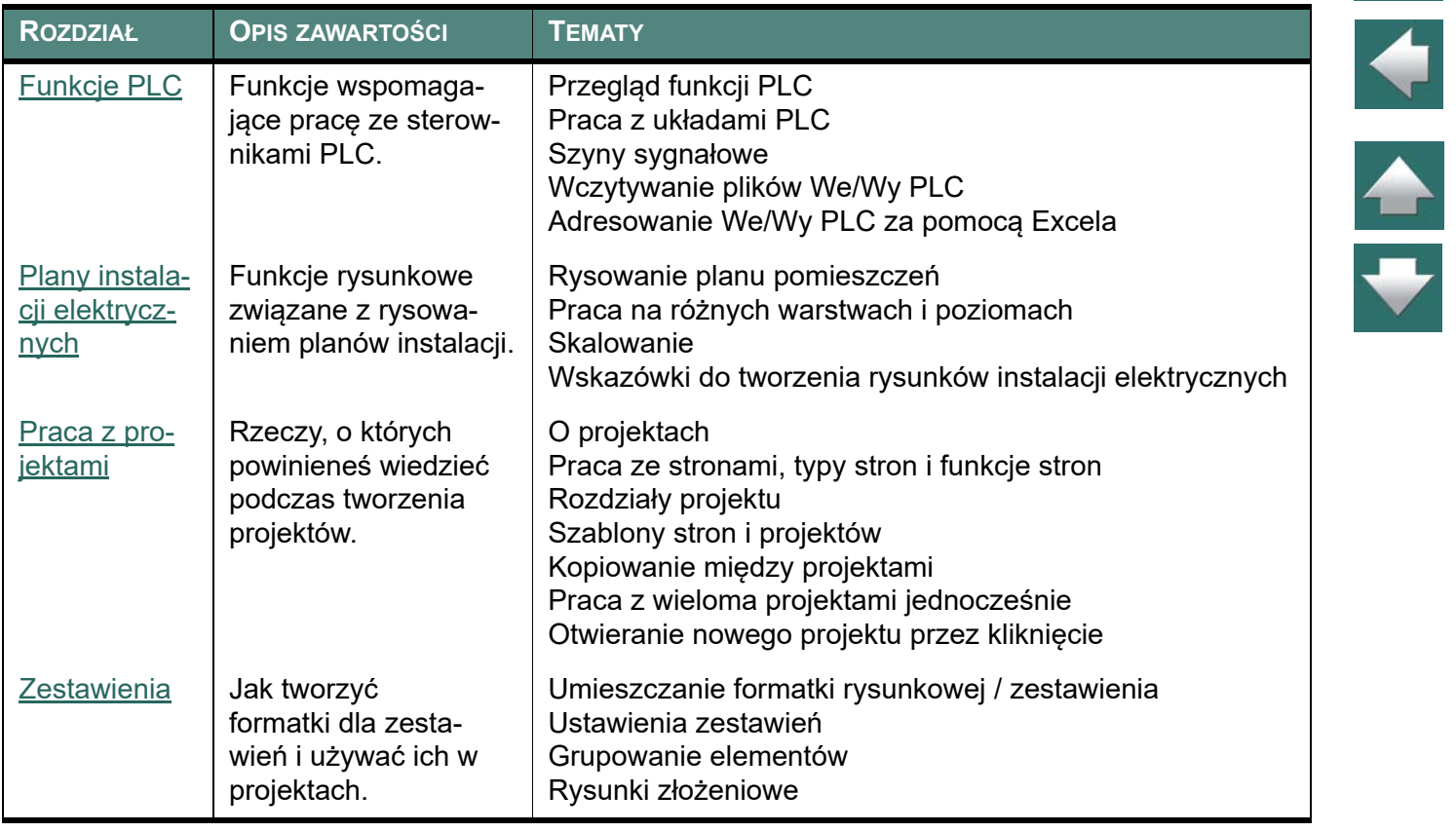

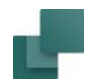

Krótki przegląd podręcznika

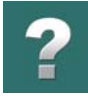

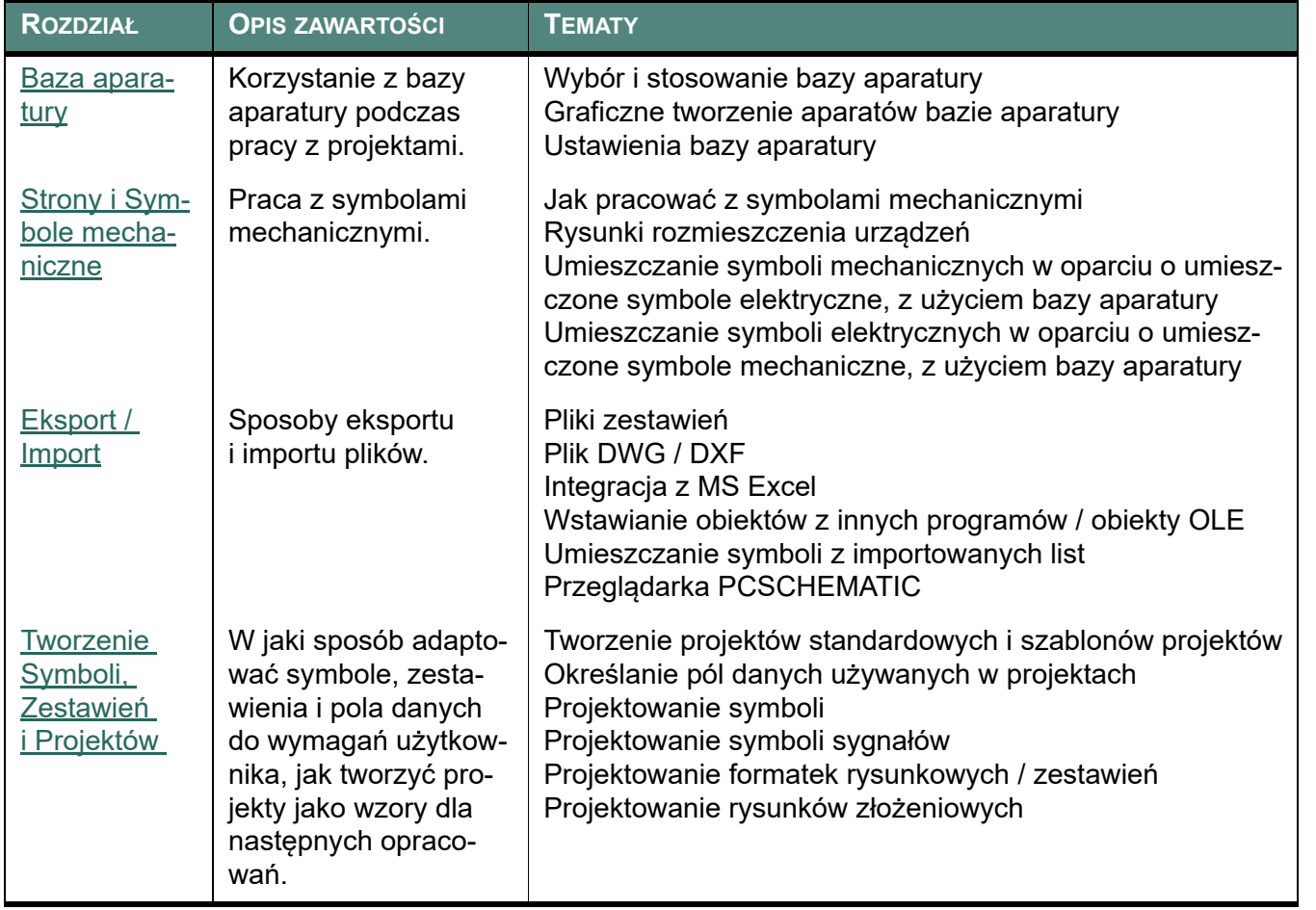

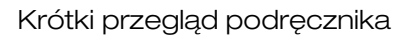

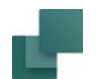

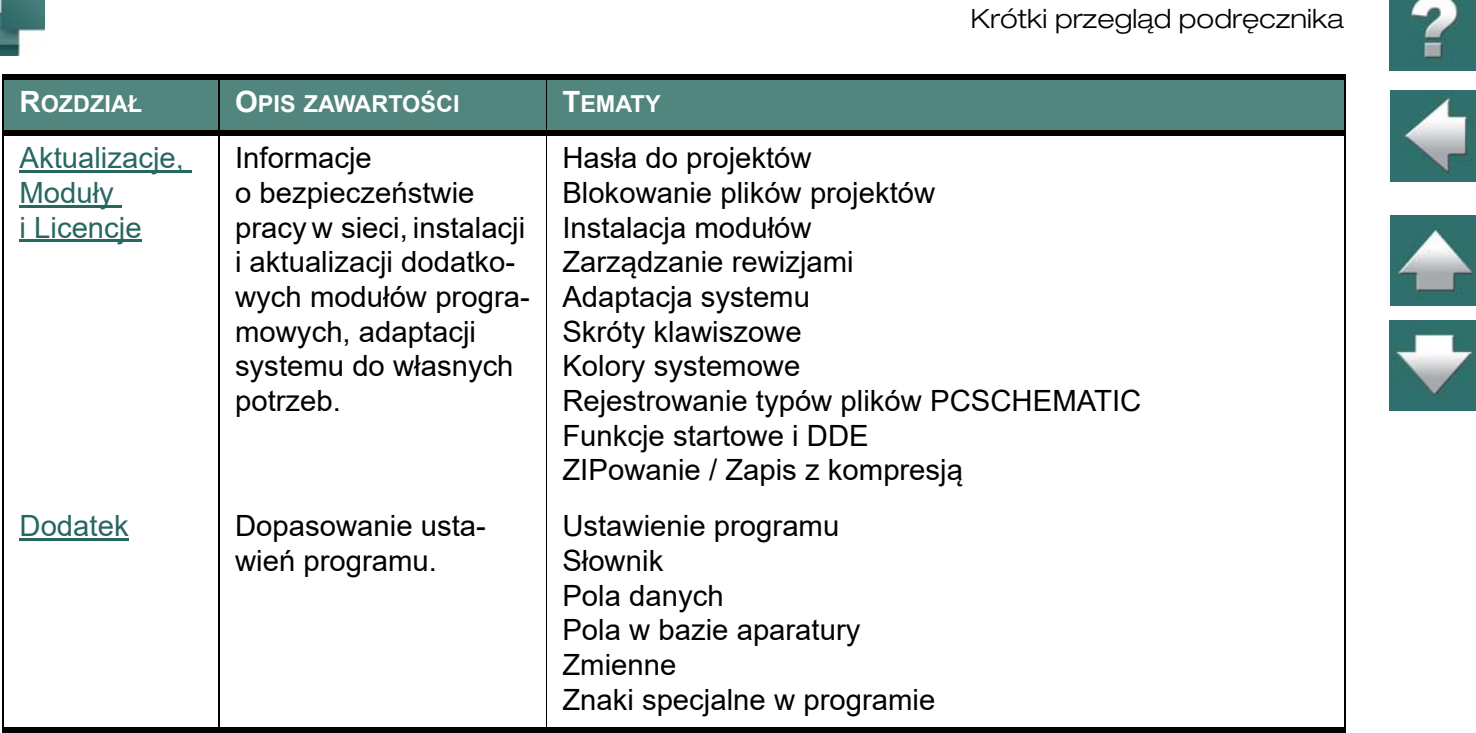

#### JAK ROZPOCZĄĆ PRACĘ

Rozpocznij od zainstalowania programu, według instrukcji opisanej w osobnym podręczniku **Instalacja & Informacje**.

Następnie przejdź do podręcznika **Szybki start**. Znajdziesz w nim krótkie wprowadzenie do programu i opis podstawowych funkcji programu. Następnie możesz zapoznać się z podręcznikiem **Krok po kroku**. Znaj-

Automation 22

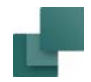

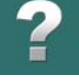

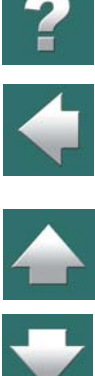

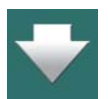

dziesz w nim opis wykonania prostych projektów (sterowanie silnika, instalacja elektryczna, projekt PLC). Po zapoznaniu się z tym podręcznikiem możesz zapoznać się dokładniej z funkcjami programu opisanymi <sup>w</sup> rozdziale [Podstawowe funkcje rysunkowe](#page-67-0).

Następnie możesz wrócić do pozostałej części rozdziału [Początek pracy](#page-23-0) i prześledzić lepiej ideę pracy z programem.

Przeczytaj również rozdział [Projekty](#page-873-0), w którym zebrane są informacje o możliwościach pracy z projektami w **Automation**.

W celu uzyskania szybkiej informacji o jakimś temacie możesz prześledzić tytuły rozdziałów oraz indeks. Początek rozdziału zawiera zwykle ogólne przedstawienie zawartości dalszej części rozdziału.

Istotną rzeczą jest zapoznanie się z początkową częścią rozdziału [Obiekty rysunkowe](#page-68-0), która wyjaśnia jakie są ogólne zasady pracy i jak wygląda praca z poszczególnymi obiektami.

Możesz również skorzystać z podręcznika **Wprowadzenie krok po kroku**. Znajdziesz tam praktyczny opis tworzenia projektu. Jest to dobre przygotowanie do szczegółowego opisu programu zawartego <sup>w</sup> podręczniku do programu.

#### Ogólne planowanie

W rozdziale [Tworzenie Symboli, Zestawień i](#page-1238-0) Projektów znajdują się informacje na temat optymalnego przygotowania projektu. Opisano także tworzenie własnych symboli i zestawień oraz ustalanie, jakie pola mają być wykorzystane w projekcie.

#### Dodatek

W ostatnim rozdziale podręcznika opisano różne ustawienia i ich dopasowanie do własnych potrzeb. Jest tu także słownik objaśniający używane pojęcia w **Automation**, Windows i w podręczniku. Na końcu zamieszczono spis znaków specjalnych, które możesz stosować przy rysowaniu schematów.

#### Własny sposób projektowania

W znalezieniu własnego sposobu projektowania pomoże Ci zapoznanie się z rozdziałem [Początek pracy](#page-23-0) oraz rozdział [Okno Znajdź i zamień pozostaje na ekranie](#page-603-0).

#### Strona internetowa PCSCHEMATIC

Dostęp do polskiej witryny internetowej PCSCHEMATIC możesz uzyskać bezpośrednio z programu wybierając **Pomoc => https://www.pcschematic.pl**, lub wpisując adres w przeglądarce internetowej. Na stronie można znaleźć m.in.:

- najświeższe informacje na temat programu,
- bezpłatnie pobrać wersje testową,
- filmy o programie PCSCHEMATIC patrz poniżej,
- uaktualnienia i najnowsza bazę aparatury (tylko dla użytkowników, którzy zakupili licencję).

#### Filmy o programie PCSCHEMATIC

Dużym ułatwieniem i pomocą w poznawaniu PCSCHEMATIC mogą być także filmy obrazujące działanie funkcji w programie. Bezpośredni dostęp do nich znajduje się w menu. Należy wybrać: **Pomoc => Filmy <sup>o</sup> programie PCSCHEMATIC***.*

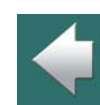

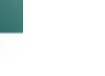

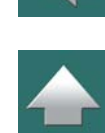

WYRÓŻNIKI I OZNACZENIA STOSOWANE W PODRĘCZNIKU

Poniżej w tabeli przedstawiono wyróżniki, jakie zastosowano w podręczniku:

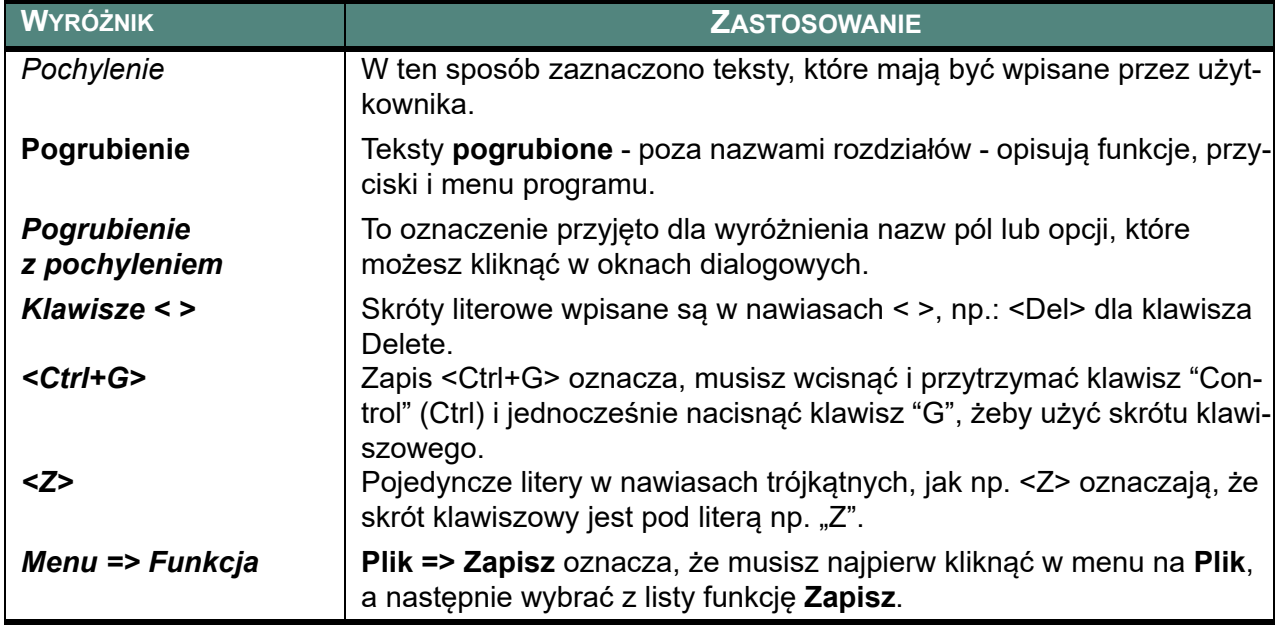

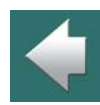

 $\blacktriangle$ 

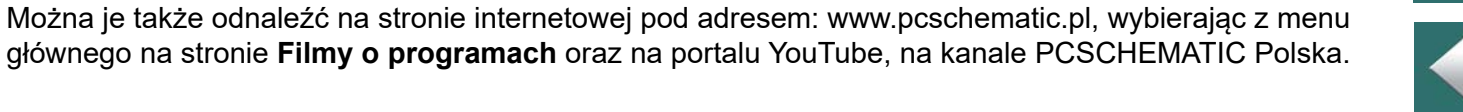

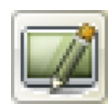

Jeżeli w opisie zachodzi konieczność kliknięcia na przycisk, wtedy taki przycisk będzie pokazany z lewej strony tekstu w miejscu.

Jeżeli pojawi się konieczność kliknięcia na dwa lub więcej przycisków, wtedy wszystkie omawiane przyciski będą pokazane po kolei.

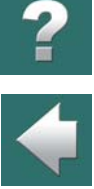

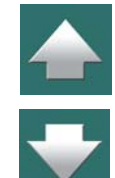

# <span id="page-23-0"></span>POCZĄTEK PRACY

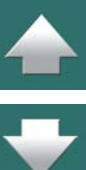

W rozdziale tym przedstawiono:

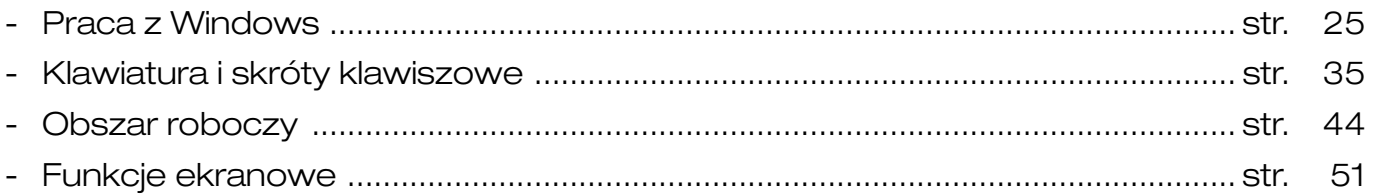

Zapoznanie się z tym rozdziałem pomoże szybciej opanować pracę z programem.

Na stronie [www.pcschematic.pl](http://www.pcschematic.pl) oraz na kanale YouTube można obejrzeć filmy prezentujące różne możliwości programu.

<span id="page-24-0"></span>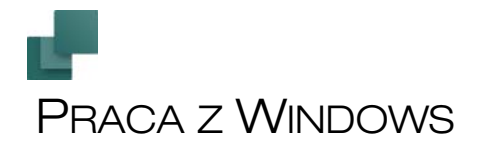

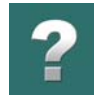

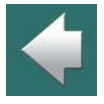

Rozdział ten opisuje jak używać prostych funkcji okienkowych. Pomiń ten rozdział, jeżeli jesteś doświadczonym użytkownikiem Windows.

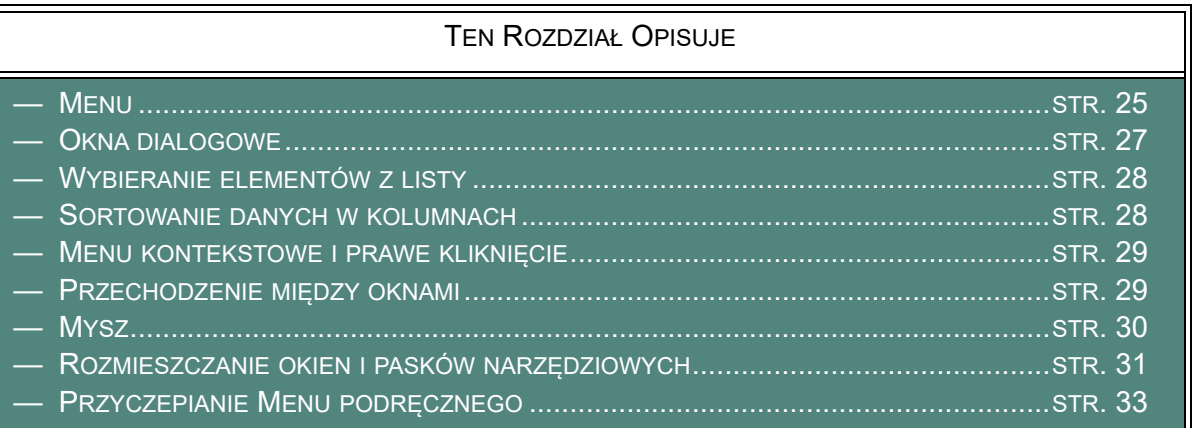

#### <span id="page-24-1"></span>**MENU**

Gdy w **Automation** jest otwarty projekt, najwyższa linia ekranu będzie wyglądała tak jak na rysunku poniżej:

In Plik Edycja Widok Wstaw Funkcje Zestawienia Ustawienia Traser PLC Okno Narzędzia Pomoc

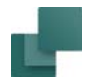

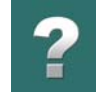

Ta linia jest nazywana **Paskiem menu**, a kliknięcie na którymś ze słów spowoduje pojawienie się różnych menu. Wybiera się tu funkcję programu, którą chcesz wywołać.

Wybieranie menu i poleceń w **Automation** przebiega tak, jak w Windows. Poniżej opisano to na przykładzie wyboru polecenia **Widok**, korzystając z menu. Kliknij na **Widok**<sup>w</sup> pasku menu - na ekranie pojawi się następujące menu:

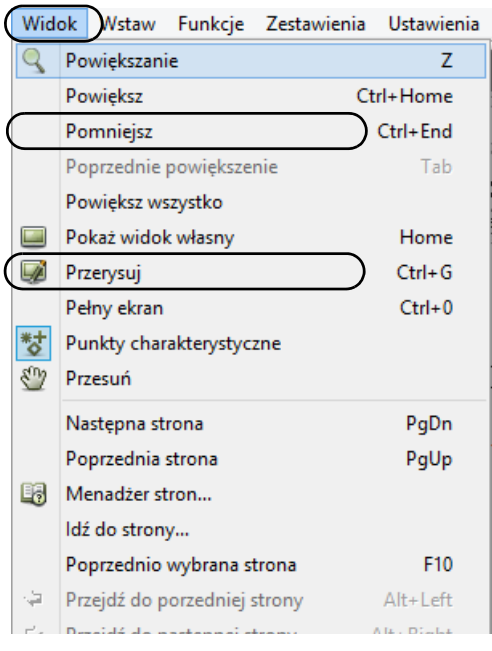

Jak widzisz, w słowie **Widok** litera *W* jest podkreślona. Oznacza to, że możesz również rozwinąć to menu naciskając kombinację klawiszy <Alt+w>.

Po rozwinięciu menu kliknij na opcję, którą chcesz wybrać, na przykład na **Przerysuj**. W celu wybrania tej opcji możesz także użyć klawiszy strzałek do przemieszczenia i wcisnąć klawisz <Enter>, gdy żądana opcja zostanie wskazana.

Większość poleceń z menu ma podkreśloną literę. Kiedy zostanie już rozwinięte menu, możesz wybrać polecenie przez wciśnięcie litery, która jest podkreślona. W menu po lewej, **Pomniejsz** można wybrać naciskając literę <i>.

Jeżeli polecenie posiada skrót klawiszowy – co oznacza, że polecenie można wywołać bez aktywowania menu – to kombinacja klawiszy skrótu klawiszowego jest wyświetlana po prawej stronie polecenia. Możesz na przykład wybrać **Następna strona** przez wciśnięcie <PageDown>.

Gdy opcja polecenia jest "przydymiona" – wyświetlona na szaro

– to w tym momencie nie możesz jej wywołać.

Wielokropek pojawiający się za słowem – na przykład **Menadżer stron...** – oznacza, że po wywołaniu funkcji pojawi się okno dialogowe.

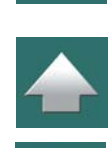

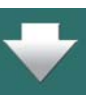

Funkcje tak oznaczone *nie wykluczają się* i mogą być wszystkie aktywne w tym samym

czasie.

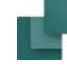

#### <span id="page-26-0"></span>OKNA DIALOGOWE

Automation 22

kratkowej.

Poniżej zobaczysz fragment okna dialogowego **Ustawienia**, zakładka **Kursor/Ekran**, wraz z opisem różnych elementów okna dialogowego:

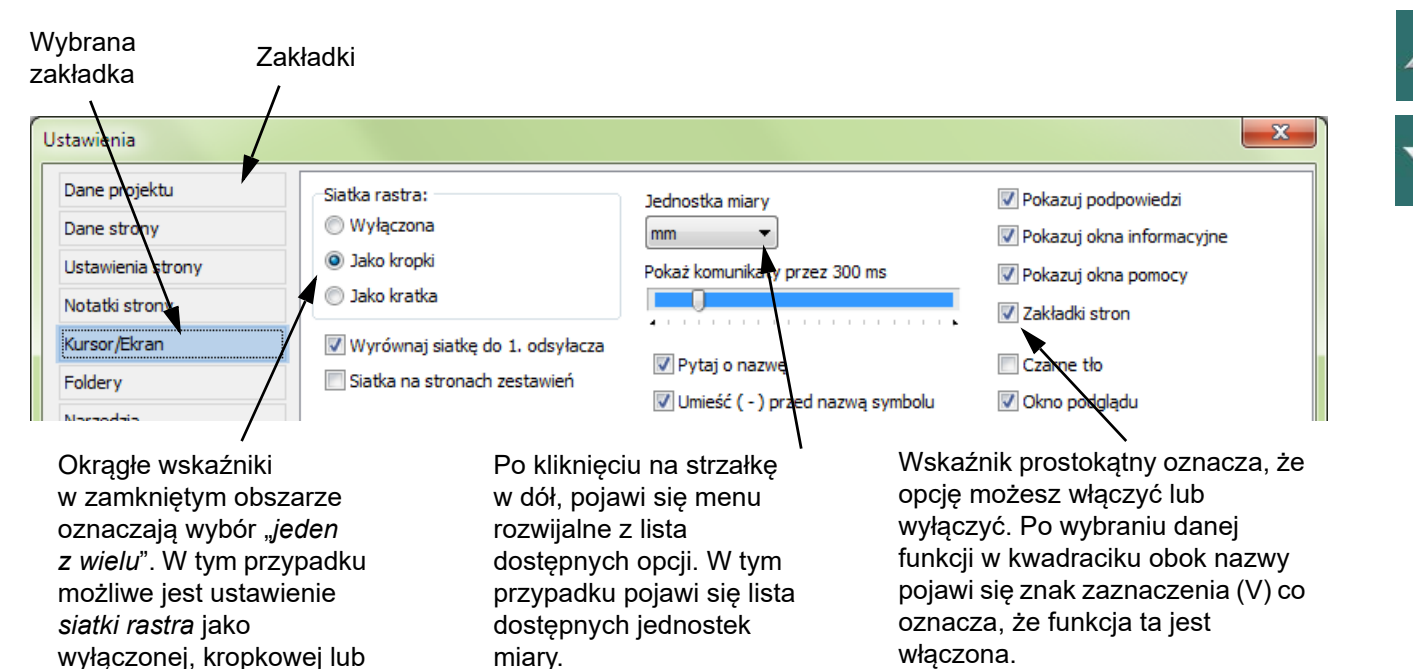

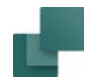

#### <span id="page-27-0"></span>WYBIERANIE ELEMENTÓW Z LISTY

Gdy elementy są wyświetlane w postaci listy w oknie dialogowym, wtedy można je wybierać tak, jak to opisano w rozdziale [Wybieranie obiektów w](#page-584-0) Przeglądarce obiektów.

Zobacz też np. [Kopiowanie, wycinanie i](#page-895-0) wstawianie wielu stron.

#### <span id="page-27-1"></span>SORTOWANIE DANYCH W KOLUMNACH

Gdy okno dialogowe zawiera wiele kolumn, zawartość okna dialogowego może być zwykle sortowana alfabetycznie dla każdej kolumny z osobna, jak opisano to w [Kolejność sortowania obiektów w](#page-584-1) oknie Przeglą[darki obiektów](#page-584-1).

#### OK i Anuluj

Automation 22

W większości okien dialogowych są także przyciski **OK** i **Anuluj**. Przycisk **OK** pozwala na opuszczenie okna dialogowego i zapamiętanie wprowadzonych zmian. Kliknięcie **Anuluj** spowoduje opuszczenie okna dialogowego bez zapamiętania wprowadzonych zmian.

Zauważ, że przyciski **OK** i **Anuluj** nie są wyświetlone na powyższym rysunku. Są one jednak zlokalizowane w dolnej części okna dialogowego.

Zamiast kliknięcia **Anuluj** możesz wcisnąć klawisz <Esc>.

Używanie klawiatury w oknach dialogowych

Zobacz [Klawiatura i skróty klawiszowe](#page-34-1).

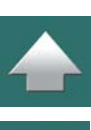

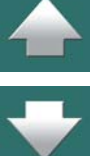

<span id="page-28-0"></span>Po prawym kliknięciu na obiektach w projekcie, praktycznie zawsze pojawia się tak zwane menu kontekstowe. Pozwala ono na wybranie opcji spośród możliwych dla danego obiektu, na którym się kliknęło.

Dlatego też prawe kliknięcie jest często najbardziej efektywnym sposobem dotarcia do listy wszystkich opcji możliwych do wybrania dla danego obiektu.

Menu widoczne obok pojawi się po prawym kliknięciu na obszarze strony – "papieru" – w projekcie.

W nowych klawiaturach znajduje się specjalny klawisz, który spełnia taką samą rolę jak prawe kliknięcie.

#### <span id="page-28-1"></span>PRZECHODZENIE MIĘDZY OKNAMI

Gdy chcesz zmieniać widok na ekranie pomiędzy różnymi projektami (oknami), wciśnij i przytrzymaj klawisz <Ctrl>, a następnie naciskaj klawisz <Tab>. Skoczysz wtedy do następnego aktywnego projektu. Możesz także wybrać w pasku menu funkcję **Okno** i kliknąć na otwartym projekcie, na którym chcesz pracować.

W przypadku, gdy masz otwarte jednocześnie różne okna projektu, możesz po prostu kliknąć na projekt, <sup>z</sup> którym chcesz pracować. Zobacz też rozdział [Kilka projektów jednocześnie](#page-927-0).

Po wciśnięciu klawisza <Alt> i następnie <Tab>, nastąpi przejście się do innego aktywnego programu.

abc

Ulubione

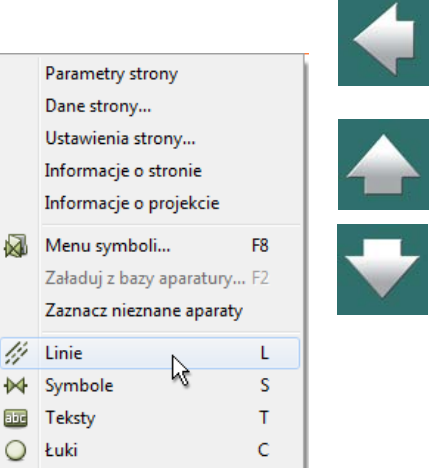

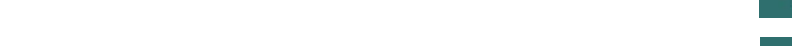

<span id="page-29-0"></span>Gdy pracujesz w systemie Windows, przez większość czasu używasz myszy. Operacje, które możesz wykonać z myszą są opisane poniżej:

Mała strzałka, którą kontrolujesz na ekranie podczas poruszania myszą jest nazywana kursorem myszy. W Windows możesz określić wygląd kursora, szybkość poruszania się po ekranie czy szybkość podwójnego kliknięcia. Zajrzyj do dokumentacji Windows po więcej szczegółów. Możesz przenosić obiekty, strony projektów i elementy w zestawieniach używając *Przeciągnij i rysuj*. Zobacz też: [Przenoszenie symbolu umieszczonego](#page-323-0) na schemacie, [Prze](#page-662-0)[noszenie oznaczenia referencyjnego do nowego położenia](#page-662-0) i [Przeciąga](#page-928-0)[nie stron pomiędzy projektami](#page-928-0)

**OPIS**

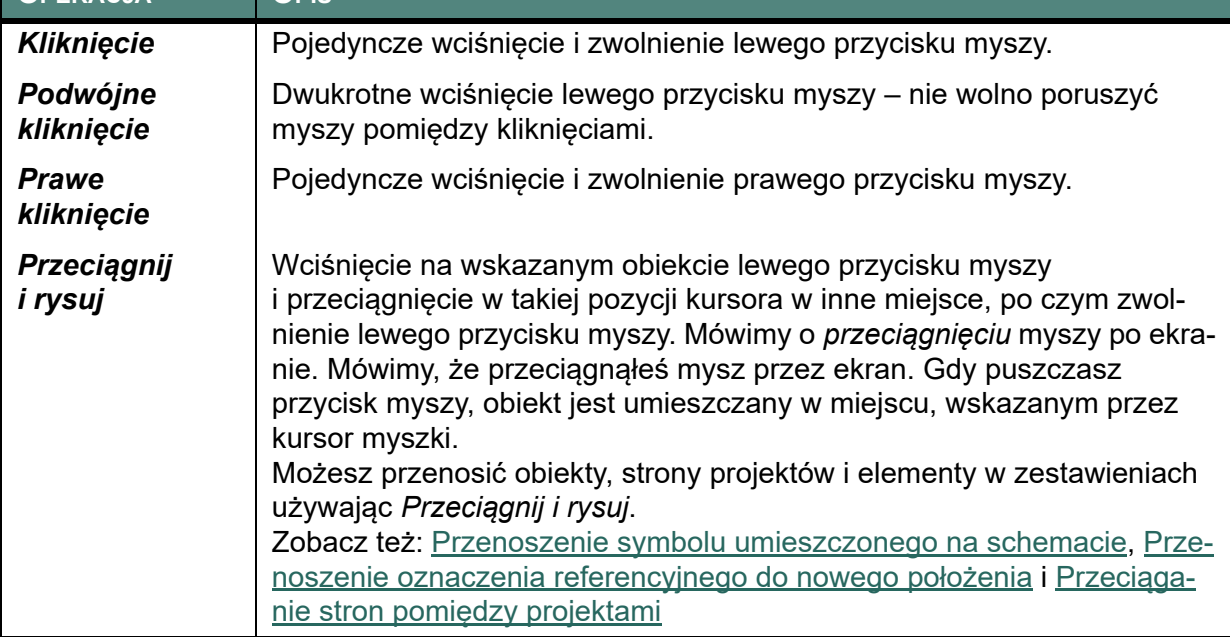

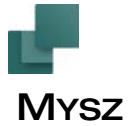

**OPERACJA**

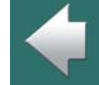

 $\blacktriangle$ 

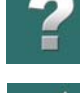

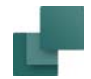

#### <span id="page-30-0"></span>ROZMIESZCZANIE OKIEN I PASKÓW NARZĘDZIOWYCH

W wielu programach pracujących pod Windows można przesuwać paski narzędziowe i umieszczać okna po bokach ekranu. W dalszej części przedstawiono w jaki sposób można to wykonać w **Automation**.

Gdy pracujesz na komputerze z dwoma monitorami, możesz uzyskać większy obszar roboczy przenosząc niektóre okna (np. **Menu Aparatu**) na drugi monitor.

#### Przesuwanie Okna eksploratora, okna Listy elementów lub okna Symboli dla aparatu

Podczas pierwszego uruchomienia **Automation**, **Okno eksploratora** jest *przyczepione* do lewego paska narzędziowego. Oznacza to, że jest ono umieszczane w stałym miejscu tuż obok lewego paska narzędziowego.

Analogicznie, okna **Aparaty** i **Symbole dla aparatu** mogą być przyczepione wewnątrz **Menu Aparatu**.

Jeżeli chcesz umieścić to okno w innym miejscu, musisz umieścić kursor na pasku z dwoma poziomymi liniami na górze **Okna eksploratora**. (Jeżeli chcesz przenieść okna **Aparaty** lub **Symbole dla aparatu**, umieść kursor na pasku tytułowym okna).

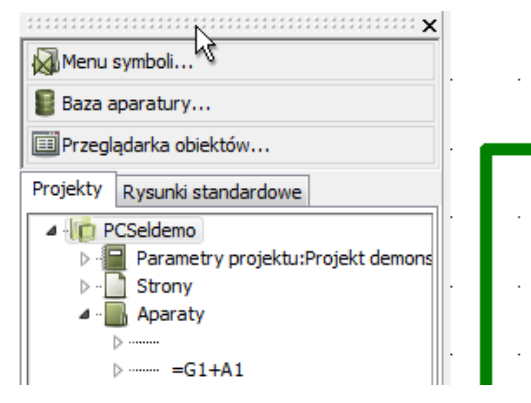

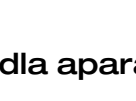

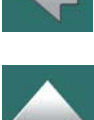

Automation 22

Następnie wciśnij lewy przycisk myszy, *przeciągnij* okno <sup>w</sup> inne wybrane miejsce na ekranie i zwolnij przycisk myszy.

Jeżeli umieścisz je na środku ekranu, to będzie ono zakrywać szczegóły umieszczone na stronie projektu. Gdy zostanie ono przyczepione, nie będzie zasłaniało widoku.

**Okno eksploratora** może być oknem swobodnie przemieszczanym lub przyczepionym do lewej lub prawej strony ekranu. Okno Pokaż pozostałe może być albo niezależnym oknem na ekranie, albo może być przyczepione do prawej części ekranu.

Okna **Aparaty** i **Symbole dla aparatu** są domyślnie umieszczone wewnątrz okna **Aparaty** z prawej strony ekranu.

Jednak oba okna mogą być przeciągane w inne miejsca w sposób opisany powyżej, więc możesz na przykład przeciągnąć je na drugi ekran, żeby mieć więcej miejsca na widok schematu na głównym ekranie.

#### Przyczepianie okna

Gdy chcesz przyczepić okno w jakimś miejscu, kliknij kursorem pasek tytułowy okna, trzymaj wciśniętym lewy przycisk myszy i przesuwaj okno.

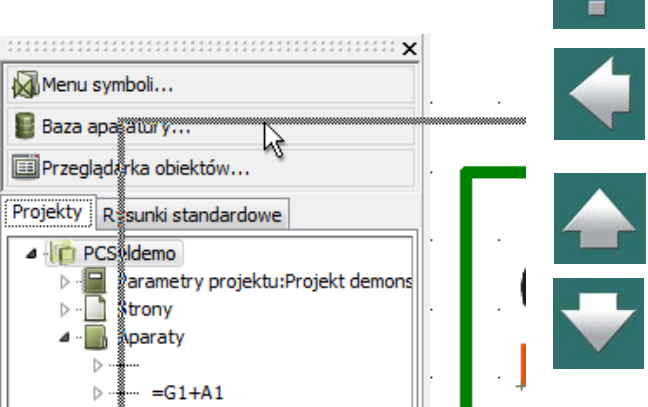

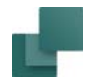

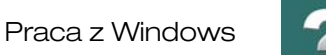

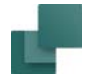

Ramka okna jest teraz wyświetlana jako szary prostokąt.

Gdy kursorem - a *nie* krawędzią szarej ramki - wskażesz krawędź, do której chcesz przymocować okno, zwolnij przycisk myszy.

Po wskazaniu kursorem krawędzi, szara ramka automatycznie wskoczy na pozycję, pokazując położenie okna.

W celu przymocowania okna Pokaż pozostałe do prawej krawędzi ekranu, musisz przesunąć kursor do prawej krawędzi ekranu.

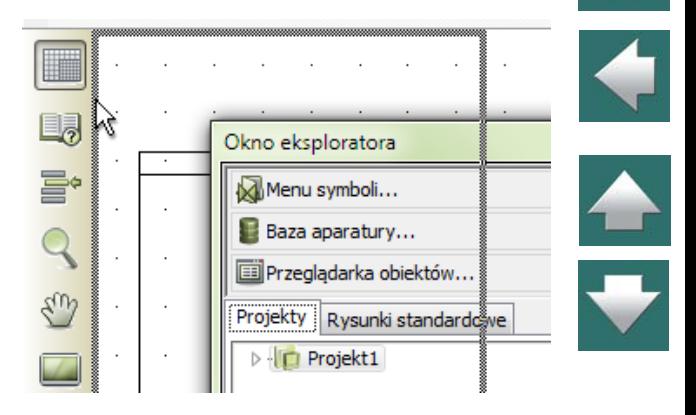

#### Przyczepianie Okna podglądu lub okna Symbole dla aparatu

**Okno podglądu** można przymocować do górnej lub dolnej części okna **Eksploratora**. Zauważ, że okno to jest mocowane *wewnątrz* okna **eksploratora**. Analogicznie, okno **Symbole dla aparatu** może być przymocowane w górnej części okna **Aparaty**.

#### <span id="page-32-0"></span>PRZYCZEPIANIE MENU PODRĘCZNEGO

Menu podręczne może być oknem swobodnym, przyczepionym do górnego lub dolnego paska narzędziowego lub do dowolnej krawędzi okna programu.

Do krawędzi okna programu można przyczepić tylko jedno okno. Oznacza to np., że jeżeli okno **eksploratora** zostało przyczepione do lewej krawędzi okna programu, to nie można do niej przyczepić Menu podręcznego.

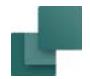

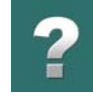

#### Przyczepianie paska narzędziowego

Pasek narzędziowy dla komendy może być przyczepiany, dzięki czemu może być umieszczony za paskiem narzędziowym programu za pomocą przeciągnij i upuść.

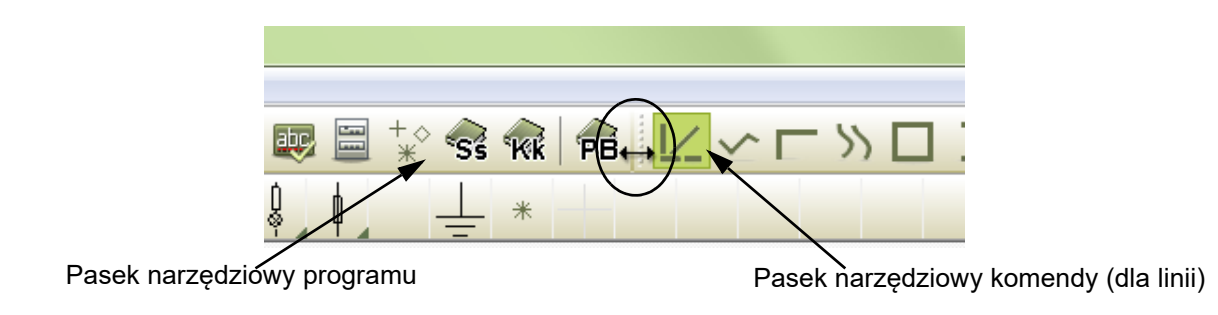

# <span id="page-34-1"></span><span id="page-34-0"></span>KLAWIATURA I SKRÓTY KLAWISZOWE

W **Automation** możliwe jest wywoływanie poleceń z użyciem klawiatury. Ułatwia to pracę oraz zapobiega zmęczeniom dłoni spowodowanym długą pracą z myszką.

Dodatkowo zastosowanie mają ogólne zasady pracy bez myszki w systemie Windows.

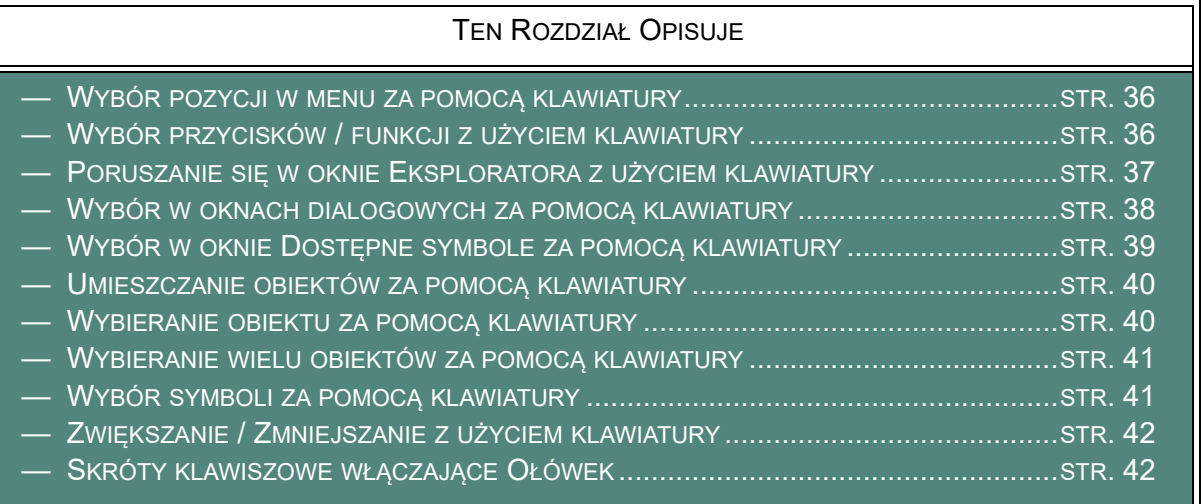

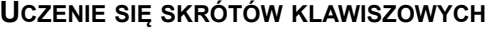

W [Zapobieganie zmęczeniowym urazom dłoni](#page-1444-0) MOŻESZ ZOBACZYĆ, JAK PODCZAS PRACY <sup>Z</sup> PROGRAMEM – MOŻESZ UCZYĆ SIĘ SKRÓTÓW KLAWISZOWYCH DLA KOMEND, KTÓRE ZWYKLE WYWO-ŁUJESZ ZA POMOCĄ MYSZKI.

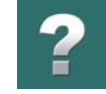

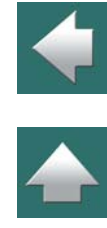

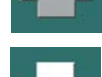

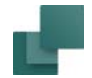

#### <span id="page-35-0"></span>WYBÓR POZYCJI W MENU ZA POMOCĄ KLAWIATURY

Wybór pozycji w menu za pomocą klawiatury odpowiada standardom dostępnym w systemie Windows. Zobacz [Menu](#page-24-1).

Zobacz również [Skróty klawiszowe](#page-1422-0), gdzie znajdziesz przegląd domyślnych skrótów klawiszowych oraz będziesz mógł dowiedzieć się, jak tworzyć swoje skróty.

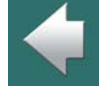

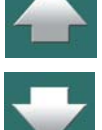

#### <span id="page-35-1"></span>WYBÓR PRZYCISKÓW / FUNKCJI Z UŻYCIEM KLAWIATURY

Możesz utworzyć skrótów klawiszowych dla wszystkich ikon w programie. Wykonuje się to przez utworzenie skrótu dla funkcji w menu, która reprezentuje tą ikonę.

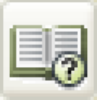

Jeżeli na przykład chcesz utworzyć skrót

klawiszowy dla ikony **Menadżer stron**, musisz utworzyć skrót dla pozycji menu **Widok => Menadżer stron**.

Zauważ, że ikona **Menadżer stron** znajduje się <sup>w</sup> menu przed nazwą funkcji.

Istnieją pozycje menu dla wszystkich ikon w programie.

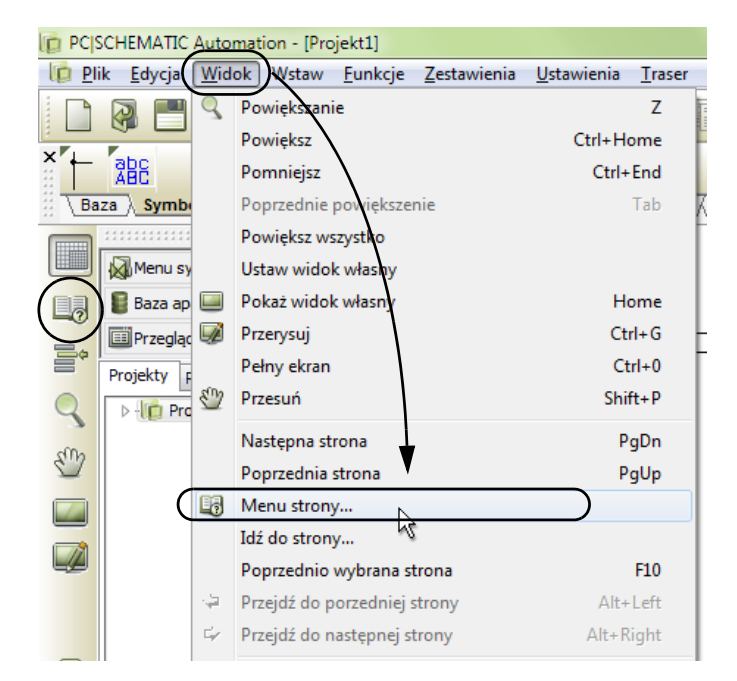
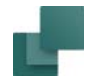

Klawiatura i skróty klawiszowe

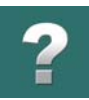

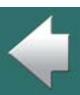

## Skróty wyświetlane jako podpowiedzi

Gdy zatrzymasz na chwilę kursor nad ikoną, skrót klawiszowy zostanie wyświetlony jako podpowiedź w nawiasach za nazwą funkcji.

Zobacz [Skróty klawiszowe](#page-1422-0) żeby zobaczyć, jak tworzyć skróty klawiszowe dla wszystkich ikon.

# PORUSZANIE SIĘ <sup>W</sup> OKNIE EKSPLORATORA <sup>Z</sup> UŻYCIEM KLAWIATURY

W oknie **Eksploratora** możesz używać klawiszy kursora (strzałek) do poruszania się w następujący sposób:

- <Strzałka w górę> Przesuwa kursor w górę w oknie **Eksploratora**
- <Strzałka w dół> Przesuwa kursor w dół w oknie **Eksploratora**
- <Strzałka w prawo> Otwiera folder
- <Strzałka w lewo> Zamyka folder

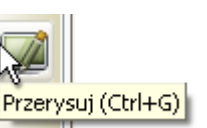

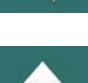

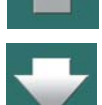

# <span id="page-37-0"></span>WYBÓR W OKNACH DIALOGOWYCH ZA POMOCĄ KLAWIATURY

Gdy masz otwarte okno dialogowe, możesz wybierać różne pola, przyciski lub zakładki wciskając klawisz <Alt> i jednocześnie wciskając na klawiaturze literę, która jest podkreślona <sup>w</sup> nazwie żądanej opcji.

Jeżeli na przykład chcesz wybrać zakładkę **Ozn.refer.** w oknie dialogowym **Parametry aparatu**, wciśnij i przytrzymaj klawisz <Alt> i wciśnij klawisz <z> – ponieważ litera **z** jest podkreślona <sup>w</sup> nazwie **Ozn.refer.**

Jeżeli chcesz wybrać **OK**, wciśnij <Alt> i klawisz  $<sub>0</sub>$ .</sub>

# Używanie klawisza tabulacji

W każdym oknie istnieje zdefiniowany porządek przechodzenia między różnymi opcjami i polami <sup>w</sup> oknie.

Gdy będziesz naciskał klawisz <Tab> będziesz przeskakiwał do następnej opcji w określonej kolejności.

Gdy wciśniesz <Shift> i <Tab>, będziesz przeskakiwał między opcjami do tyłu.

Naciśnij <Alt> i <z>, żeby wybrać zakładkę *Ozn.refer.*

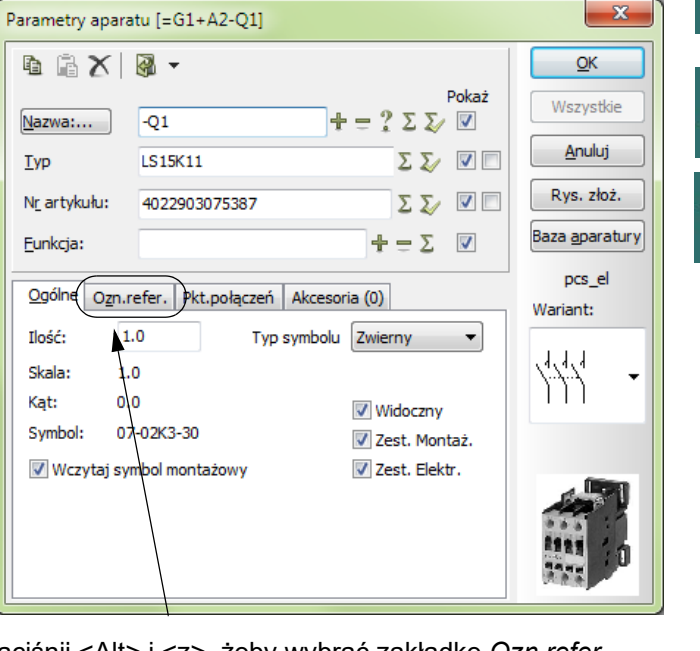

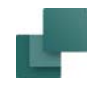

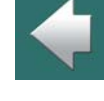

# WYBÓR W OKNIE DOSTĘPNE SYMBOLE ZA POMOCĄ KLAWIATURY

Gdy używasz okna **Dostępne symbole** dla aparatu, pierwsze pole zawierające symbol podświetlone jest na niebiesko. Oznacza to, że ten symbol znajdzie się w kursorze, gdy wciśniesz <Enter>. Możesz użyć strzałek w prawo i w lewo do wybrania innego symbolu:

W celu użycia klawiatury do wyboru symbolu w menu podręcznym (w górnej części ekranu), musisz wybrać **Widok => Przejdź do Menu podręcznego** (skrót klawiszowy: <Shift+Ctrl+F12>).

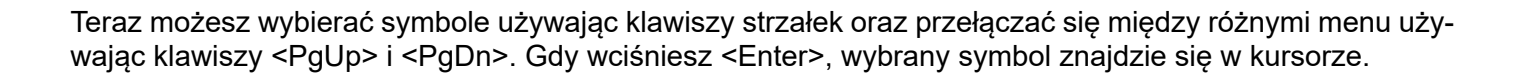

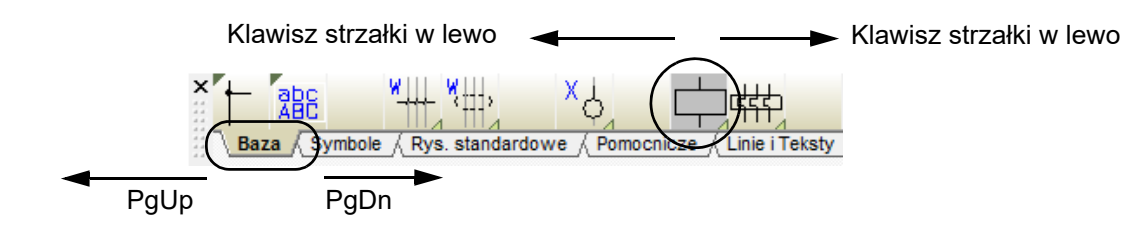

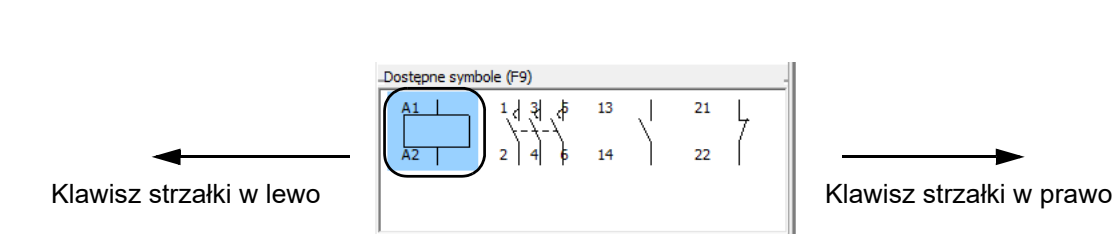

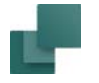

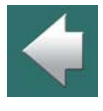

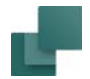

 $\frac{2}{4}$ 

 $\frac{1}{\sqrt{2}}$ 

Jeżeli symbol posiada różne warianty, możesz wybrać jeden z nich używając klawiszy strzałek w górę i <sup>w</sup> dół.

# UMIESZCZANIE OBIEKTÓW ZA POMOCĄ KLAWIATURY

Gdy masz jakiś obiekt (np. symbol) w kursorze, możesz umieścić go tak:

- 1) Użyj klawiszy strzałek, co spowoduje przesuwanie obiektu między punktami siatki (zobacz [Siatka](#page-61-0)).
- 2) Wciśnij klawisz <Enter> aby umieścić obiekt jeżeli dodatkowo pojawi się okno dialogowe, zobacz [Wybór w oknach dialogowych za pomocą klawiatury](#page-37-0).
- 3) Naciśnij <Esc> aby usunąć obiekt z kursora.

# WYBIERANIE OBIEKTU ZA POMOCĄ KLAWIATURY

W celu przesunięcia kursora do wskazanego obiektu, postępuj tak:

- 1) Wciśnij klawisz <Alt> i użyj klawiszy strzałek: kursor przeskakuje do kolejnego obiektu na stronie <sup>w</sup> kierunku określonym przez klawisze strzałek.
- 2) Wciśnij <Enter> i obiekt zostaje zaznaczony.
- 3) Wciśnij <Enter> ponownie i zostanie wyświetlone okno dialogowe parametry aparatu / okno dialogowe tekstu.

Możesz teraz edytować dane dla wybranego obiektu.

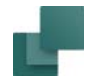

# WYBIERANIE WIELU OBIEKTÓW ZA POMOCĄ KLAWIATURY

W celu wybrania wielu obiektów za pomocą klawiatury, postępuj tak:

- 1) Gdy kursor jest nad obiektem: wciśnij i przytrzymaj klawisz <Ctrl> i wciśnij klawisz <Enter>.
- 2) Przesuń kursor do następnego obiektu, wciśnij <Ctrl> i <Enter> itd., aż zaznaczysz wszystkie obiekty.
- 3) W celu wyboru na przykład okna dialogowego **Parametry aparatu**: umieść kursor nad jednym <sup>z</sup> zaznaczonych obiektów i wciśnij <Enter> (bez wciskania <Ctrl>).

Możesz teraz edytować dane dla wybranych obiektów.

# WYBÓR SYMBOLI ZA POMOCĄ KLAWIATURY

#### *Wpisz nazwę pliku symbolu*

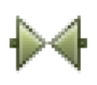

Gdy pracujesz z symbolami i wciśniesz klawisz <k>, pojawi się okno dialogowe **Umieść symbol**, w którym musisz podać nazwę pliku symbolu. Przeczytaj więcej w 4. Wpisywanie bezpośrednio [nazwy pliku symbolu](#page-277-0).

#### *Wpisz numer artykułu symbolu*

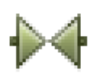

Gdy pracujesz z symbolami i wciśniesz klawisz <v>, pojawi się okno dialogowe **Umieść symbol**, w którym musisz podać numer artykułu dla symbolu. Przeczytaj więcej w [5. Wpisywanie bezpo](#page-278-0)[średnio numeru artykułu](#page-278-0).

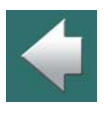

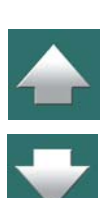

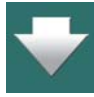

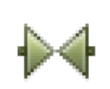

*Wpisz typ symbolu*

Gdy pracujesz z symbolami i wciśniesz klawisz <b>, pojawi się okno dialogowe **Umieść symbol**, w którym musisz podać typ symbolu. Przeczytaj więcej w [6. Wpisywanie bezpośrednio typu apa](#page-280-0)[ratu](#page-280-0).

# ZWIĘKSZANIE / ZMNIEJSZANIE <sup>Z</sup> UŻYCIEM KLAWIATURY

Zobacz jak zwiększać/ zmniejszać numery w nazwach dla symboli, punktów połączeń i tekstów w rozdziale [Skróty klawiszowe dla numerowania tekstów](#page-211-0).

# SKRÓTY KLAWISZOWE WŁĄCZAJĄCE OŁÓWEK

Gdy wciskasz skrót klawiszowy dla zmiany obiektów, z którymi pracujesz (np. z symboli na teksty), możesz włączyć od razu **Ołówek**, wciskając dany klawisz dwa razy.

Pamiętaj, że zawsze możesz użyć skrótu klawiszowego <Insert> dla **Ołówka**.

### Linie

Jeżeli na przykład wciśniesz <l> (od "**l**inie"), aby pracować z liniami, możesz wcisnąć <Insert>, aby włączyć **Ołówek**.

Możesz również wcisnąć <l><l> – co oznacza wciśnięcie klawisza <l> dwukrotnie. Jeżeli następnie chcesz wyłączyć **Ołówek**, możesz to zrobić wciskając <l> jeszcze raz.

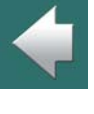

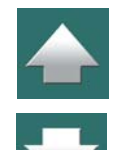

# Okręgi/Łuki

Analogicznie, wciśnięcie <c><c> spowoduje włączenie trybu pracy z **Łukami** i włączenie **Ołówka**.

# **Teksty**

Jeżeli wciśniesz <t><t>, włączysz **Teksty**, a kursor zostanie umieszczony w polu tekstowym w pasku narzędzi tekstowych.

# Symbole

Jeżeli wciśniesz <s><s>, otrzymasz w kursorze ostatnio wstawiany symbol. Jeżeli nie wybierałeś symbolu od czasu otwarcia projektu, pojawi się **Biblioteka symboli**.

Jeżeli masz symbol w kursorze i wciśniesz <s>, symbol zniknie z kursora. Gdy wciśniesz <s> jeszcze raz, symbol pojawi się w kursorze ponownie.

## Powiększanie

Gdy chcesz wykonać nowe powiększenie, możesz wykorzystać skrót <z>. Jeżeli wciśniesz <z><z>, na ekranie pojawi się cała strona projektu.

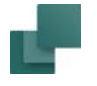

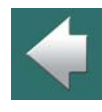

 $\blacktriangle$ 

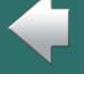

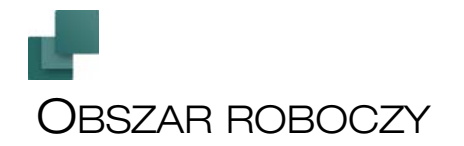

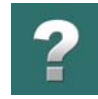

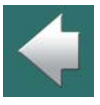

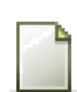

niejący.

Ponieważ ten rozdział opisuje wygląd obszaru roboczego, więc jeżeli nie masz jeszcze otwartego projektu, kliknij na przycisk **Nowy projekt** lub wybierz **Plik => Nowy**. W oknie dialogowym **Nowy**: kliknij dwukrotnie na szablon *PCSstart*.

Więcej o używaniu szablonów stron i projektów przeczytasz w rozdziale Strony i [rozdziały](#page-878-0).

Program startuje automatycznie i pokazuje się okno dialogowe **Dane projektu**, z aktywną zakładką **Ustawienia**.

Po uruchomieniu programu musisz zdecydować, czy zaczynasz nowy projekt, czy otwierasz projekt już ist-

U góry w tym oknie dialogowym **Ustawienia** znajdują się zakładki, z których każda zawiera menu definiujące różne ustawienia programu, strony i projektu.

W celu wyjścia z tego okna, kliknij **Anuluj**, **OK** lub wciśnij klawisz <Esc>. Dalsze informacje na ten temat znajdują się w [Ustawienia programu](#page-1481-0).

TEN ROZDZIAŁ OPISUJE

OBSZAR ROBOCZY PROGRAMU NA EKRANIE.

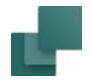

## Po otwarciu projektu, ekran będzie wyglądać tak jak pokazano poniżej:

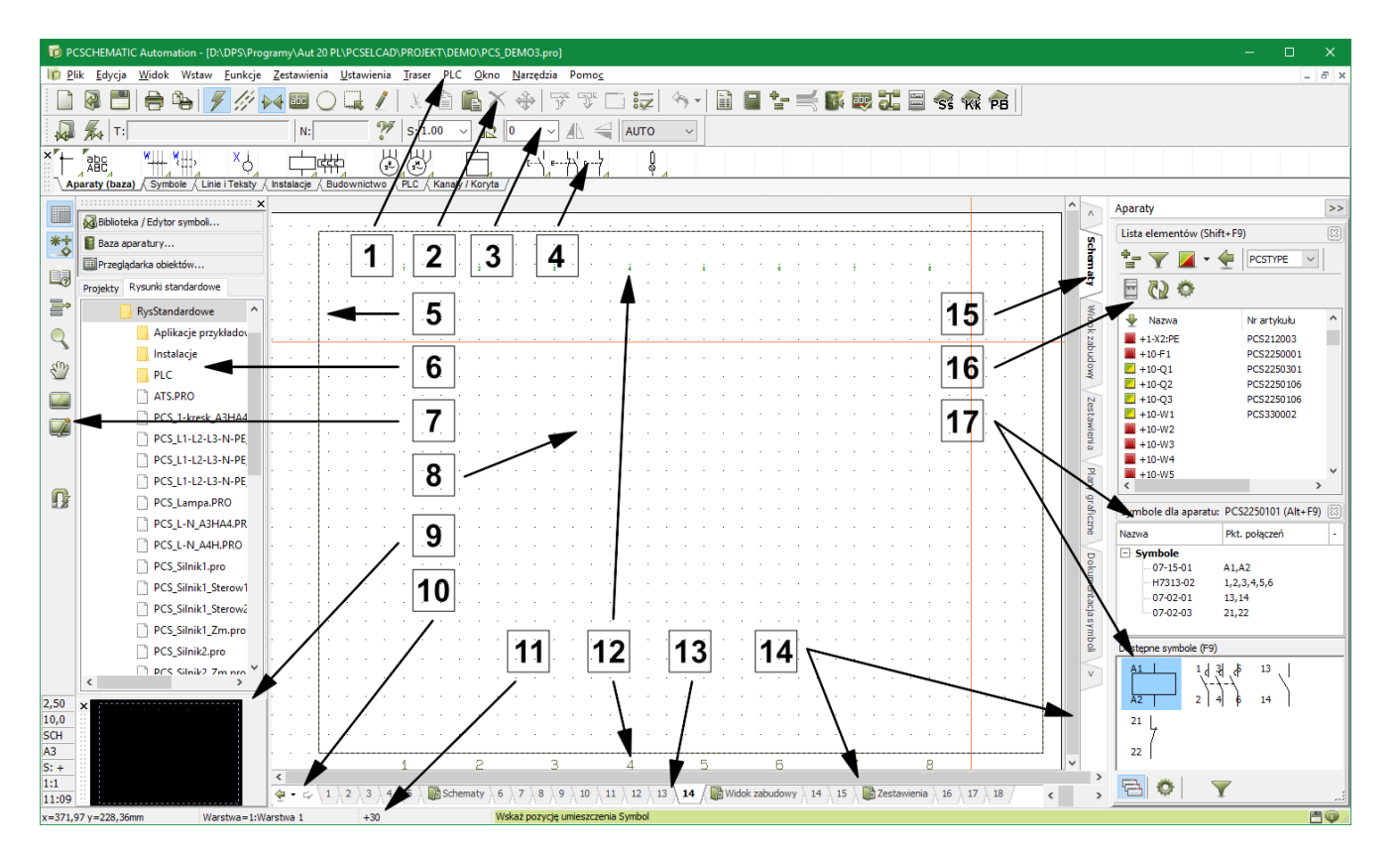

Należy pamiętać, że położenie okien i pasków narzędziowych można zmieniać na ekranie w sposób opisany <sup>w</sup> rozdziale Rozmieszczanie okien i [pasków narzędziowych](#page-30-0).

Obszar roboczy

#### 1. Pasek menu

Pasek menu zawiera menu, z którego uzyskuje się dostęp do wszystkich funkcji jakie znajdują się w programie. Wybór z paska dokonuje się przy pomocy kursora myszy, lub przez wciśnięcie klawisza <Alt> i jednocześnie klawisza pierwszej podkreślonej litery. Np. **Plik** wybiera się przez wciśnięcie <Alt+p>. Patrz także <u>Menu</u>.

## 2. Pasek narzędziowy programu

Pasek narzędziowy programu zawiera przyciski programu. Można z niego wybrać różne funkcje. Znajdują się tu często używane funkcje plików i drukowania, a także bardziej ogólne związane z rysowaniem i edycją.

## 3. Pasek narzędziowy komendy

Pasek narzędziowy komendy ma zmienną postać zależnie od tego, jaka funkcja jest w danej chwili aktywna. Znajdują się tu narzędzia związane z daną funkcją i narzędzia edycji dla różnych funkcji rysunkowych: linii, symboli, tekstów, łuków i obszarów. Różny wygląd tego paska przedstawiono w rozdziale [Podstawowe funk](#page-67-0)[cje rysunkowe](#page-67-0).

## 4. Menu podręczne

Możesz umieścić w nim najczęściej używane symbole, typy linii, tekstów oraz łuków w celu szybkiego ich pobrania i umieszczenia na rysunku. Gdy klikniesz np. na symbol w menu podręcznym, **Automation** automatycznie przełączy się na pracę z symbolami i umieści wybrany symbol w kursorze, gotowy do wstawienia na stronę.

Klikając na zakładki w dolnej części menu wybierasz menu, które chcesz wyświetlić.

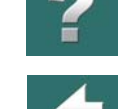

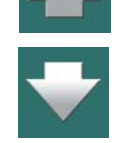

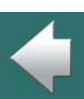

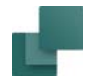

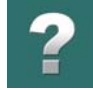

Menu podręczne zostało opisane w rozdziale [1. Wstawianie symboli z menu podręcznego](#page-245-0). Menu podręczne może być przemieszczane jak opisano w rozdziale [Rozmieszczanie okien i](#page-30-0) pasków narzę[dziowych](#page-30-0).

#### 5. Ramka pomocnicza

Ramka pomocnicza przedstawia granicę standardowych wymiarów papieru. Można ją usunąć z ekranu patrz [Kursor / Ekran](#page-1500-0). Możliwe jest także uaktywnienie ramki pomocniczej drukarki przedstawiającej marginesy wydruku drukarki.

## 6. Okno eksploratora

W górnej części okna **Eksploratora** znajduje się bezpośredni dostęp do:

- **Biblioteka / Edytor symboli**: znajdziesz tu wszystkie symbole, które są dostępne w programie. Przeczytaj więcej w [2. Pobieranie symboli z Biblioteki symboli](#page-257-0).
- **Bazy aparatury**: znajdziesz tu wszystkie aparaty, które znajdują się w bazie programu. Przeczytaj więcej w 3. [Wybieranie symbolu z](#page-273-0) bazy aparatury.
- **Przeglądarki obiektów**: znajdziesz tu przegląd wszystkich obiektów w projekcie, np. symboli lub tekstów. Przeczytaj więcej w [Przeglądarka obiektów](#page-577-0).

Poza tym, okno **Eksploratora** zawiera dwie zakładki: zakładkę **Projekty** i **Rysunki standardowe**:

### *Zakładka Projekty w Oknie eksploratora*

Na zakładce **Projekty** możesz uzyskać informacje o wszystkich otwartych projektach. Jest tu przegląd stron projektu oraz przegląd wszystkich elementów na tych stronach. Jeżeli klikniesz na symbol strony dla strony projektu, strona ta zostanie wyświetlona na ekranie. Zobacz też [Okno eksploratora: zakładka Projekty](#page-566-0).

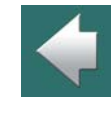

 $\frac{1}{1}$ 

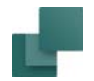

#### *Zakładka Rysunki standardowe w Oknie eksploratora*

Zakładka **Rysunki standardowe** jest przeznaczona do obsługi (m.in. wstawiania, edytowania i wyświetlania) rysunków standardowych. Możesz na przykład przeciągać rysunki standardowe do wyświetlanej strony projektu lub tworzyć nowe na podstawie skopiowanych obszarów z bieżącego projektu. Przeczytaj więcej na ten temat w [Rysunki standardowe](#page-493-0).

#### 7. Lewy pasek narzędziowy

Pasek ten zawiera różne funkcje strony i powiększania, a w dolnej części informacje o ustawieniach strony. Zostały one opisane w [Funkcje ekranowe](#page-50-0).

## 8. Obszar roboczy

Obszar roboczy na ekranie odpowiada formatowi papieru jaki został wybrany do tego rysunku.

Rozmiar papieru ustawia się po wybraniu z menu **Ustawienia => Ustawienia strony** opisane w [Ustawienia](#page-1495-0)  [strony](#page-1495-0) lub podczas umieszczania formatki rysunku, co opisano w [Wstawianie formatek rysunkowych](#page-951-0).

# 9. Okno podglądu

Okno podglądu umożliwia podgląd całej strony. Gdy na ekranie wyświetlany jest widok powiększony, to <sup>w</sup> Oknie podglądu pojawia się on jako czarny prostokąt – patrz [Okno podglądu](#page-58-0).

# 10. Przyciski Historii oglądanych stron

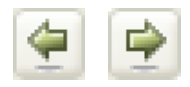

Klikając na przyciski **Historii oglądanych stron** możesz szybko przeskoczyć do stron <sup>w</sup> projekcie, które oglądałeś wcześniej. Zobacz [Przyciski Historii oglądanych stron](#page-880-0).

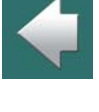

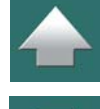

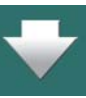

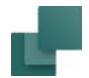

#### 11. Linia statusowa

Pokazane są w niej między innymi: współrzędne, nazwy warstw, teksty prowadzące i wiele innych komunikatów. W linii tej pojawiają się także objaśnienia dotyczące danego przycisku, o ile pozostawi się kursor przez chwilę nieruchomo nad przyciskiem.

# 12. Numery ścieżek prądowych

Numery ścieżek prądowych wyświetlane są w dwóch różnych miejscach: w miejscu określonym przez użytkownika oraz w dolnej części ekranu. Dzięki temu pomimo powiększenia części schematu, numery ścieżek będą widoczne w dolnej części ekranu, co pozwala na stałe śledzenia miejsca rysowania na schemacie.

Patrz [System odsyłaczy / ścieżki prądowe](#page-742-0).

### 13. Zakładki stron

Zakładki te pozwalają na szybką zmianę strony wyświetlanej na ekranie poprzez kliknięcie na zakładkę danej strony – patrz [Bezpośredni dostęp do menu i zakładek](#page-63-0).

## 14. Paski przewijania

Podczas wyświetlania na ekranie obszaru powiększonego, można przesuwać się po rysunku dzięki przesuwaniu się po paskach przewijania – patrz [Paski przewijania](#page-52-0).

#### 15. Zakładki rozdziałów

Po kliknięciu na zakładkę rozdziału, następuje przeskok na pierwszą stronę wybranego rozdziału – patrz [Rozdziały](#page-902-0).

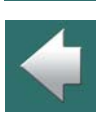

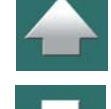

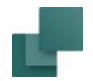

## 16. Menu Aparatu: okno Aparaty

W oknie **Aparaty**, które znajduje się w **Menu Aparatu** możesz zobaczyć wszystkie elementy (aparaty) <sup>w</sup> projekcie lub elementy, z dostępnymi do umieszczenia symbolami (nieużytymi funkcjami). Przeczytaj więcej w [Menu Aparatu](#page-432-0).

# 17. Menu Aparatu: okno Symbole dla aparatu

W oknie **Symbole dla aparatu** zobaczysz symbole dla aparatu, który został wybrany w oknie **Aparaty**. Symbole oraz ewentualnie ich akcesoria (jeżeli są) są wyświetlane na liście. Jeżeli aparat ma jeszcze dostępne do umieszczenia symbole, są one pokazywane w dolnej części okna, w sekcji **Dostępne symbole**. Z tego okna możesz przeciągać symbole na strony schematów. Przeczytaj więcej w [Menu Aparatu](#page-432-0).

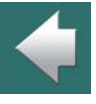

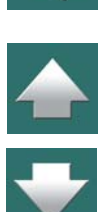

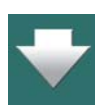

<span id="page-50-0"></span>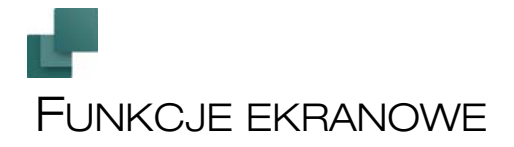

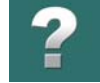

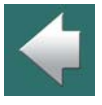

W rozdziale tym znajduje się opis funkcji programu związanych z widokiem na ekranie. Wszystkie przyciski przedstawiające takie funkcje znajdują się na pasku narzędziowym z lewej strony.

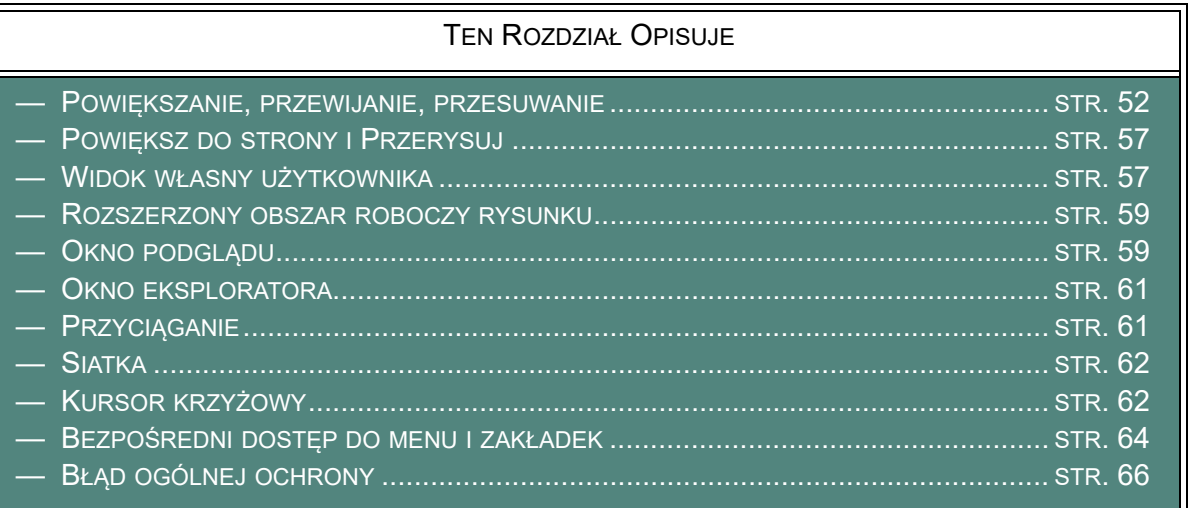

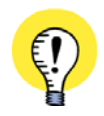

#### **SKRÓTY KLAWISZOWE MOGĄ BYĆ ZMIENIANE**

PAMIĘTAJ, ŻE <sup>W</sup> PROGRAMIE MOŻNA WYKORZYSTAĆ WIELE SKRÓTÓW KLAWISZOWYCH. W ROZDZIALE [Skróty klawiszowe](#page-1422-0) PRZEDSTAWIONO ZDEFINIOWANE JUŻ SKRÓTY, A TAKŻE OPISANO SPOSÓB DEFI-NIOWANIA WŁASNYCH SKRÓTÓW.

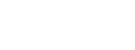

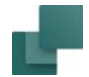

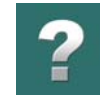

# <span id="page-51-0"></span>POWIĘKSZANIE, PRZEWIJANIE, PRZESUWANIE

W programie **Automation** można wybrać, która część strony ma być widoczna na ekranie.

# <span id="page-51-1"></span>Powiększenie

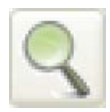

W celu powiększenia jakiegoś obszaru na ekranie

kliknij myszą na przycisk **Powiększ** – lupa, a następnie przy pomocy myszy wybierz na ekranie obszar, który ma być powiększony w następujący sposób:

- 1) *Kliknij* myszą w miejscu początkowym.
- 2) *Przeciągnij* kursor do miejsca, które ma być objęte powiększeniem i kliknij drugi raz.

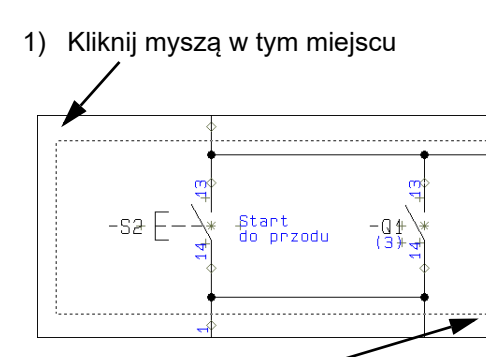

2) Przeciągnij kursor do miejsca, które ma być objęte powiększeniem i kliknij ponownie

Wybrany obszar został powiększony.

Taki sam efekt można osiągnąć przez wybranie z menu **Widok => Powiększanie** lub przez wciśnięcie na klawiaturze klawisza <z>.

W myszach z trzema klawiszami, powiększenie można otrzymać wykorzystując środkowy klawisz.

### *Funkcja Powiększ wszystko*

Gdy wybierzesz **Widok => Powiększ wszystko**, program wykonuje powiększenie w taki sposób, żeby zmieścić wszystkie obiekty na stronie. Jeżeli na stronie jest tylko kilka obiektów umieszczonych blisko siebie, program wykona powiększenie wokół tych obiektów. Z drugiej strony, jeżeli są jakieś obiekty znajdujące się

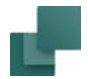

czenie.

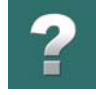

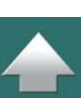

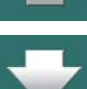

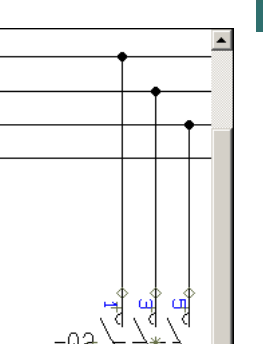

### *Powiększanie/Pomniejszanie*

W celu powiększenia wybierz z menu **Widok => Powiększ** (skrót klawiszowy <Ctrl+Home>) lub **Widok => Pomniejsz** (skrót klawiszowy <Ctrl+End>).

poza granicami kartki, program powiększy obszar tak, że staną się one widoczne i będzie możliwe ich zazna-

Zobacz też [Powiększanie lub przesuwanie przy pomocy myszy z rolką](#page-52-1).

#### <span id="page-52-0"></span>*Paski przewijania*

Po wciśnięciu na klawiaturze klawisza <Ctrl>, do przesunięcia powiększenia po ekranie można wykorzystać strzałki na klawiaturze, np. <Ctrl+strzałka w lewo>.

Powiększony na ekranie obszar schematu można także przesuwać wykorzystując paski przewijania: prawy i dolny.

Włączanie i wyłączanie pasków przewijania opisano w rozdziale [Kursor / Ekran](#page-1500-0).

#### <span id="page-52-1"></span>Powiększanie lub przesuwanie przy pomocy myszy z rolką

Jeżeli masz myszkę z rolką, rolka może być użyta do powiększania lub przewijania.

Sposób działania rolki ustawia się w **Ustawienia => Kursor/Ekran**.

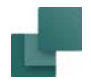

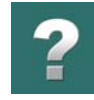

#### *Rolka ustawiona na Przewijanie*

Jeżeli w **Ustawienia => Kursor/Ekran** rolka jest ustawiona na *Przesuń*, rolka myszki działa w następujący sposób:

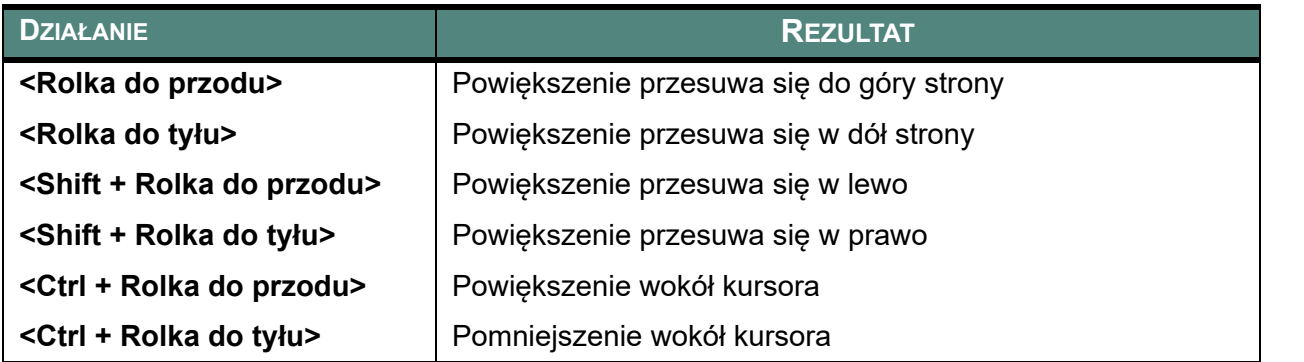

#### *Rolka ustawiona na Powiększanie: Rolką do przodu*

Jeżeli w **Ustawienia => Kursor/Ekran** rolka jest ustawiona na *Powiększanie: Rolką do przodu*, rolka myszki działa w następujący sposób:

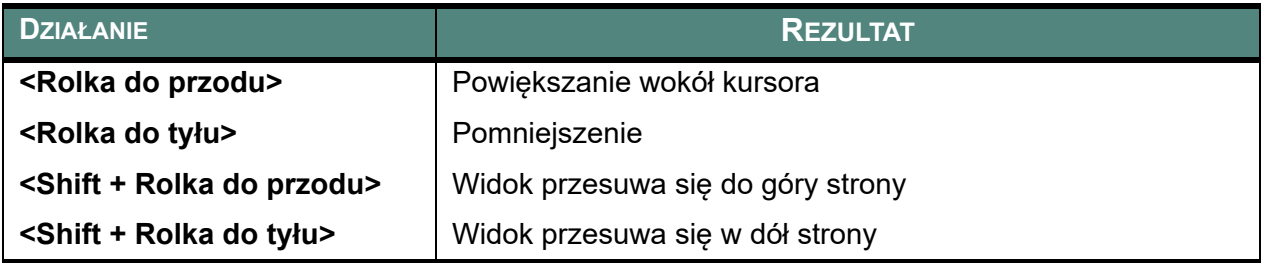

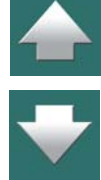

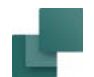

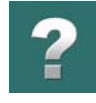

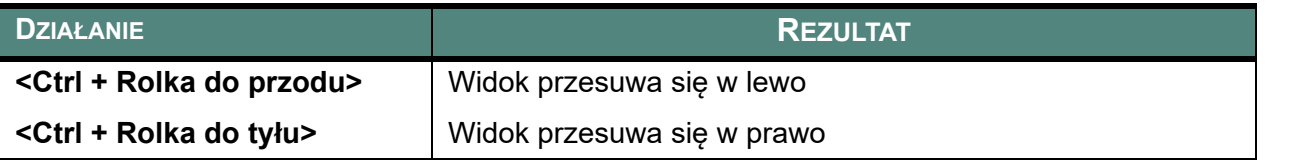

### *Rolka ustawiona na Powiększanie: Rolką do tył<sup>u</sup>*

Jeżeli w **Ustawienia => Kursor/Ekran** rolka jest ustawiona na *Powiększanie: Rolką do tyłu*, rolka myszki działa w następujący sposób:

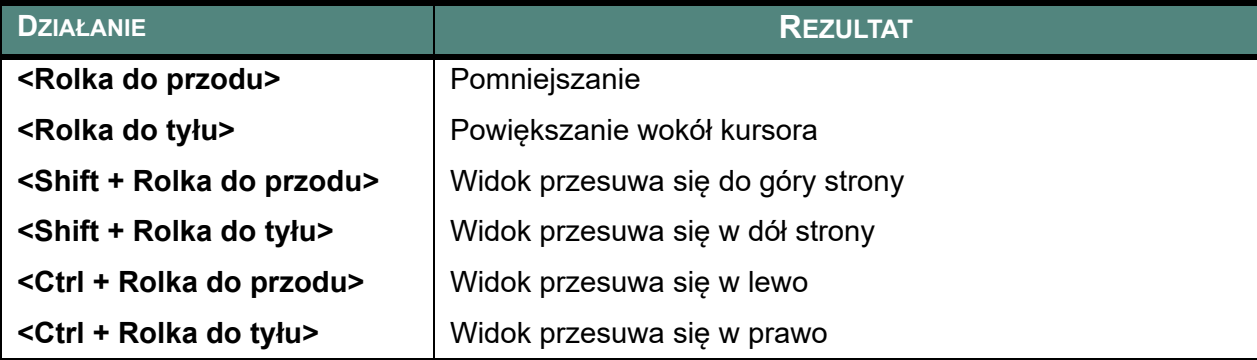

### Zachowaj powiększenie strony

Wybierając **Ustawienia => Kursor/Ekran** możesz zdecydować, czy utrzymać powiększenie podczas przechodzenia między stronami projektu. Ustawienia powiększenia ustala się za pomocą *Zachowaj powiększenie* oraz *Zachowaj powiększenie strony*. Więcej informacji znajdziesz w rozdziale [Kursor / Ekran](#page-1500-0).

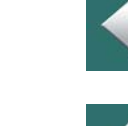

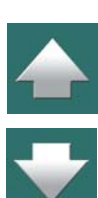

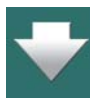

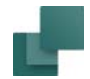

### Poprzednie powiększenie

Wybierając **Widok => Poprzednie powiększenie**, przeskoczysz do poprzedniego powiększenia na aktywnej stronie. Ponieważ program pamięta dwa ostatnie powiększenia dla strony, możesz przeskakiwać między nimi tam i <sup>z</sup> powrotem korzystając z tej funkcji.

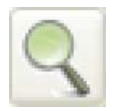

Możesz użyć klawisza <Tab> jako skrótu klawiszowego dla tej funkcji. Możesz również wywołać tą funkcję trzymając wciśnięty klawisz <Ctrl> podczas klikania na przycisk **Powiększ**. Dla każdej ze stron program pamięta dwa ostatnio wykonane powiększenia do czasu, aż projekt nie zostanie zamknięty.

#### Przesuwanie widoku

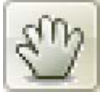

Gdy na ekranie masz powiększony fragment schematu, możesz kliknąć na przycisk **Przesuń** ("rączka"), znajdujący się na lewym pasku narzędziowym. Kursor zmieni wygląd na kształt dłoni.

Gdy teraz wciśniesz lewy przycisk myszki, możesz przeciągnąć widok strony (przesunąć), dzięki czemu możesz przejść szybko do fragmentu schematu, który chcesz oglądać.

Tak długo, jak przycisk **Przesuń** jest włączony, nie możesz zaznaczyć żadnego obiektu na stronie. W celu kontynuacji pracy z projektem musisz wyłączyć przycisk **Przesuń** klikając w niego lub wciskając klawisz <Esc>.

Jeżeli posiadasz mysz ze środkowym przyciskiem (lub rolka pełni również rolę środkowego przycisku), możesz użyć tego środkowego przycisku (lub rolki) do przesuwania. W tym celu ustaw **Ustawienia => Kursor/Ekran => Środkowy przycisk myszki** i wybierz *Przesuń*.

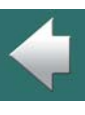

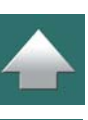

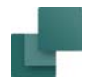

# <span id="page-56-1"></span>POWIĘKSZ DO STRONY I PRZERYSUJ

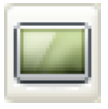

Kliknięcie przycisku **Pokaż widok własny** spowoduje, że na ekranie zostanie pokazana cała strona. Ten sam efekt daje wywołanie z menu **Widok => Pokaż widok własny**. Skrót klawiszowy <Home> lub <z><z>.

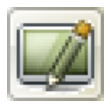

Aby odświeżyć rysunek na ekranie, wciśnij przycisk **Przerysuj**. Ten sam efekt daje wywołanie <sup>z</sup> menu **Widok => Przerysuj** oraz skrót klawiszowy <Ctrl+g>. Funkcja ta dokonuje uaktualnienia rysunku. W tym samym momencie uaktualnia się również okno podglądu.

# <span id="page-56-0"></span>WIDOK WŁASNY UŻYTKOWNIKA

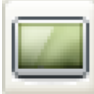

W celu wyświetlenia przez program **Automation** określonej części strony po kliknięciu na przycisk **Pokaż widok własny**, postępuj tak:

- 1) Wybierz z menu **Widok => Ustaw widok własny**.
- 2) Kursor zmieni swój kształt na strzałkę w dwóch kierunkach. Kliknij w jakimś miejscu w celu określenia pierwszego rogu widoku, a następnie kliknij drugi raz w przeciwległym rogu (robi się to tak samo jak przy powiększeniu – patrz [Powiększenie](#page-51-1)).

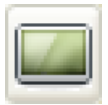

Jeżeli następnie klikniesz na przycisk **Pokaż widok własny** lub wciśniesz klawisz <Home>, na ekranie wyświetli się zdefiniowany poprzednio obszar. Ustawienie to obowiązuje dla wszystkich stron projektu, które maja taki sam rozmiar – na przykład *A4 poziomo*.

Możliwe jest też zdefiniowanie innych widoków własnych dla innych rozmiarów stron.

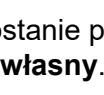

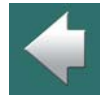

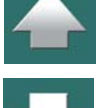

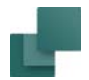

## Skrót klawiszowy do tworzenia widoku własnego

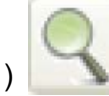

- 1) Kliknij na przycisk **Pomniejsz/Powiększ**.
- 2) Kursor zmieni on swój kształt na strzałkę w dwóch kierunkach. Kliknij w jakimś miejscu w celu określenia nowego Widoku Własnego, wciśnij klawisz <Ctrl>, a następnie kliknij drugi raz <sup>w</sup> przeciwległym rogu nowego Widoku Własnego (patrz [Powiększenie](#page-51-1)).

### Wyświetlanie całej strony, a nie Widoku Własnego

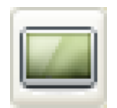

Jeżeli chcesz zobaczyć widok całej strony, a nie właśnie zdefiniowanego *Widoku Własnego* wciśnij klawisz <z><z>.

### Usunięcie ustawień Własnego Widoku

Jeżeli chcesz, aby przycisk **Pokaż widok własny** wyświetlał ponownie całą stronę, wybierz z menu **Widok => Ustaw widok własny**. Pojawi się wówczas komunikat:

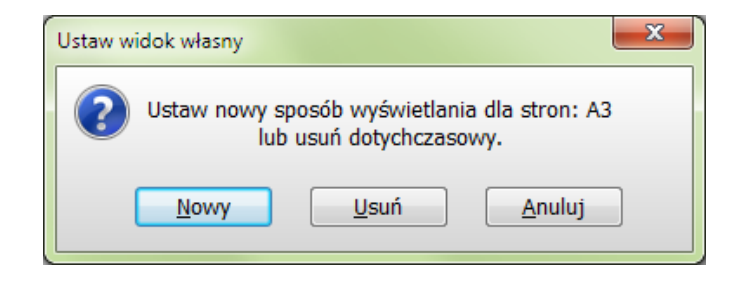

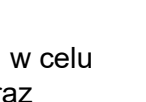

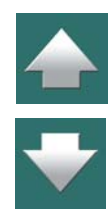

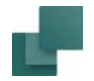

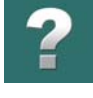

Jeżeli chcesz, aby przycisk Pokaż widok własny wyświetlał ponownie całą stronę, kliknij **Usuń**, a gdy chcesz utworzyć nowy Widok Własny, kliknij na **Nowy**.

# <span id="page-58-1"></span>ROZSZERZONY OBSZAR ROBOCZY RYSUNKU

Gdy wybierzesz funkcję **Widok => Pełny ekran**, aktywna strona projektu wypełni cały ekran. Paski narzędzi i **Okno eksploratora** będą niewidoczne.

Powrót do normalnego ekranu roboczego nastąpi po ponownym wybraniu **Widok => Pełny ekran**.

Domyślny skrót klawiszowy dla tej funkcji to <Ctrl+0> (Ctrl+"zero").

# <span id="page-58-0"></span>OKNO PODGLĄDU

**Okno podglądu** jest niezależnym oknem, które można *przyczepić* wewnątrz okna **eksploratora**, lub umieścić w dowolnym miejscu na ekranie. Sposób przesuwania tego okna opisano w rozdziale [Rozmieszczanie](#page-30-0)  okien i [pasków narzędziowych](#page-30-0).

## Przesuwanie wyświetlanego obszaru

Czarny prostokąt w oknie pokazuje, która część rysunku jest aktualnie pre-

zentowana na ekranie w powiększeniu. Zmianę miejsca powiększanego na rysunku można wykonać przez kliknięcie wewnątrz czarnego prostokąta i przeciągnięcie go w miejsce, które ma być aktualnie wyświetlane na ekranie. Gdy kursor znajduje się wewnątrz czarnego prostokąta, to na ekranie pojawi się kwadracik który oznacza, że aktualnie można przesunąć go w inne miejsce.

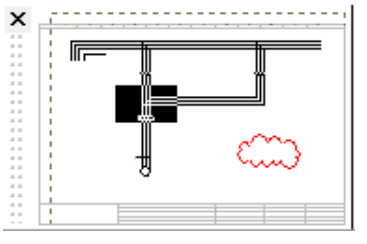

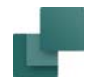

### Powiększenie wielkości okna podglądu

Wykorzystując okno podglądu można także wykonywać powiększenie lub pomniejszenie widoku. Po umieszczeniu kursora na bokach czarnego prostokąta zmienia on kształt na ekranie na dwie strzałki <sup>w</sup> przeciwnych kierunkach, co oznacza, że można zmienić wielkość powiększenia przez przeciągnięcie go do wymaganej wielkości.

# Obiekty wyświetlane w oknie podglądu

W oknie podglądu wyświetlane są wszystkie *obiekty* (patrz rozdział [Obiekty rysunkowe](#page-68-0)) znajdujące się na stronie, poza tekstami. Daje to sposobność dobrego podglądu na całą stronę, podczas gdy na ekranie jest widoczna tylko jej część. Przy wybieraniu nowego powiększenia, umieszczone obiekty mogą służyć za miejsca odniesienia.

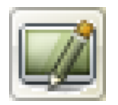

Aktualizacja okna podglądu następuje podczas kliknięcia na przycisk **Przerysuj**, lub przez wyświetlenie nowej strony projektu.

# Umieszczanie okna podglądu

Okno podglądu można przesuwać przez kliknięcie na listwę menu okna, przytrzymanie przycisku myszy i przeciągnięcie okna w nowe miejsce. Zwiększenie lub zmniejszenie rozmiarów okna można wykonać przez przeciągnięcie go za narożniki.

Wielkość i położenie tego okna zostaje zapamiętane w czasie zamknięcia programu.

Wyłączenie lub włączenie okna podglądu odbywa się przez wybranie z menu **Widok => Okno podglądu** lub za pomocą skrótu klawiszowego <F12>.

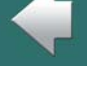

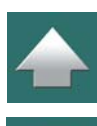

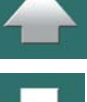

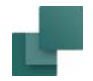

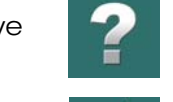

#### *Przyczepianie okna podglądu w Oknie eksploratora*

Sposób wykonania takiej operacji został opisany w rozdziale [Przyczepianie Okna podglądu lub okna Sym](#page-32-0)[bole dla aparatu](#page-32-0).

# <span id="page-60-0"></span>OKNO EKSPLORATORA

Okno **eksploratora** znajduje się po lewej stronie ekranu. Można tu określić przykładowo, co ma być wyświetlane na ekranie, zmieniać dane strony i dane projektu, zmieniać dane symbolu, dane artykułów kabli, znaleźć symbol i zamknąć projekt.

Więcej na ten temat opisano w rozdziale [Okno eksploratora: zakładka Projekty](#page-566-0).

# <span id="page-60-1"></span>**PRZYCIAGANIE**

Podczas umieszczania obiektu na rysunku ważne jest, aby umieszczać go dokładnie w miejscu, gdzie ma się znaleźć. Aby ułatwić ten proces można określić, że obiekty można umieszczać w określonej odległości np. co 2,5 mm. Symbol może być wówczas przemieszczany po ekranie w krokach co 2,5 mm, co umożliwia dokładne jego umieszczanie. Jeżeli odległość pomiędzy punktami, gdzie można umieszczać symbole wynosi 2,5 mm, to mówimy, że przyciąganie wynosi 2,5 mm.

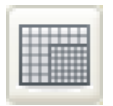

Kliknięcie przycisku **Przyciąganie do siatki** na listwie narzędziowej z lewej strony pozwala na przełączenie pomiędzy normalnym przyciąganiem np.: (2,5 mm), a przyciąganiem dokładnym (np. 0,5 mm). Przy pracy z dokładnym przyciąganiem, dolna część lewej listwy narzędziowej będzie pokazywać rozmiar przyciągania na czerwonym tle. Wybranie **Ustawienia => Ustawienia strony**

lub kliknięcie na "2,5" w dolnej części lewej listwy narzędziowej pozwala na zmianę ustawień przyciągania.

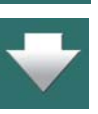

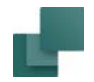

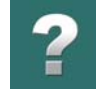

Gdy obiekt, który ma być umieszczony na rysunku znajduje się w kursorze, wtedy można go umieścić przy dokładnym przyciąganiu przez wciśnięcie klawisza <Shift>. Po umieszczeniu obiektu program automatycznie wraca do ustawienia normalnego przyciągania.

Pamiętaj, że dla rysunków elektrycznych standardowe odstępy siatki wynoszą 2,5 mm.

Patrz [Ustawienia strony](#page-1495-0).

# <span id="page-61-0"></span>**SIATKA**

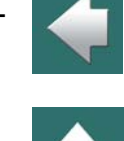

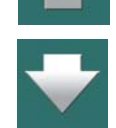

Na całym obszarze rysunku znajdującego się na ekranie umieszczone są kropki, które nazywamy siatką. Odległości między punktami siatki możesz zmienić po wybraniu z menu **Ustawienia => Ustawienia strony**.

Po wybraniu **Ustawienia => Kursor/Ekran**, możesz wyłączyć funkcję siatki, albo wybrać wyświetlanie kratki zamiast kropek. Patrz [Kursor / Ekran](#page-1500-0).

Rozmiar siatki w milimetrach – odnosi się tylko do ekranu i nie ma odzwierciedlenia w rzeczywistym rysunku. Stąd też zmiana skali na stronie np. z 1:1 na 1:50 nie będzie miała wpływu na zmianę siatki na ekranie.

Na stronach, na których zastosowana jest skala inna niż 1:1 (strony mechaniczne) siatka i przyciąganie może dostosowywać się skali strony, jeżeli wejdziesz do **Ustawienia => Ustawienia strony** i zaznaczysz opcję **Uwzględniaj skalę strony**. Zobacz [Ustawianie skali dla strony](#page-866-0).

# <span id="page-61-1"></span>KURSOR KRZYŻOWY

Przy pracy na rysunku położenie kursora jest wskazywane przez skrzyżowane linie: pionową i poziomą. Są one nazywane *kursorem krzyżowym nitkowym*.

W menu **Ustawienia => Kursor/Ekran** możesz ustawić opcję *Pokaż położenie rysowanych linii*.

Podczas rysowania linii prostych (patrz [Linie proste](#page-105-0)) są one pokazywane <sup>z</sup> miejsca, gdzie było ostatnie kliknięcie, do miejsca wskazywanego przez ramiona kursora krzyżowego.

Gdy włączysz opcję *Pokaż położenie rysowanych linii*, wtedy program będzie pokazywał dokładnie taką linię, jaka zostanie narysowana, gdy klikniesz na ekranie. Koniec linii nie zawsze będzie się kończył w kursorze, będzie skakał po siatce rysunkowej.

Gdy wyłączysz opcję *Pokaż położenie rysowanych linii*, wtedy program będzie pokazywał linię, która zaczyna się w miejscu ostatniego kliknięcia i kończy bezpośrednio w kursorze. Jednak faktycznie narysowana linia może mieć trochę inny przebieg.

Jeżeli zaznaczony jest wskaźnik *Przyciąganie do siatki*, to koniec rysowanej linii będzie pokazywany <sup>w</sup> najbliższym punkcie przyciągania – dokładnie w miejscu, gdzie będzie umieszczony, gdy tam klikniesz. Dotyczy to również symboli, które będą przyciągane do punktów siatki.

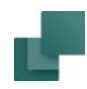

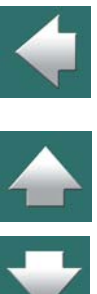

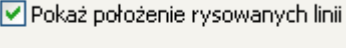

V Przyciąganie do siatki

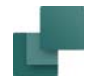

# <span id="page-63-0"></span>BEZPOŚREDNI DOSTĘP DO MENU I ZAKŁADEK

W lewym dolnym rogu ekranu znajduje się szereg różnych informacji np. o ustawieniach przyciągania czy <sup>o</sup> nazwie aktualnej warstwy. Po kliknięciu na danym polu, na ekranie pokazuje się bezpośrednio pole, <sup>w</sup> którym można dokonać zmian ustawień.

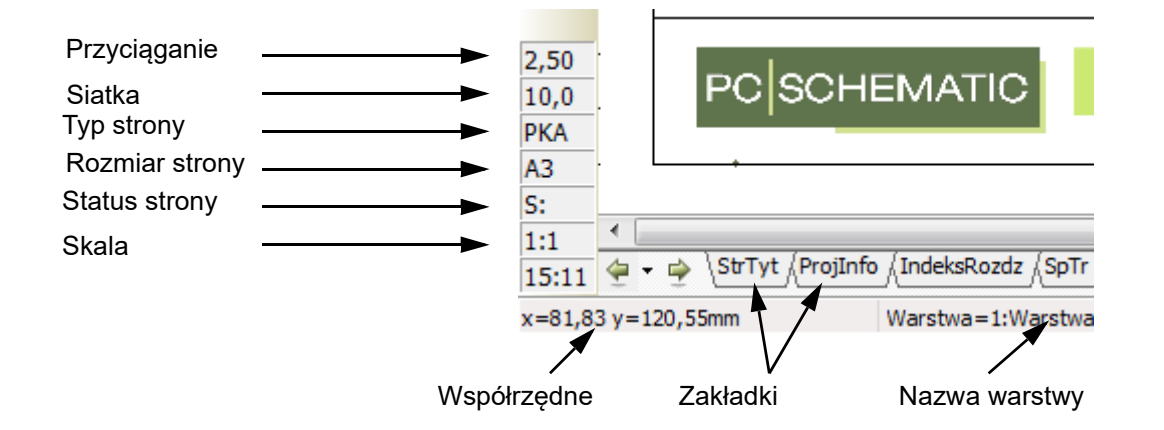

Gdy kursor myszy pozostanie nieruchomo przez chwilę nad jednym z tych pól, to wyświetli się tabliczka <sup>z</sup> nazwą tego pola.

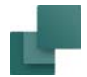

#### *Status strony*

W polu **Status strony** pojawiają się następujące informacje o statusie strony:

- *S:*Strona nie została zmieniona od ostatniego zapisania projektu.
- *S:+*Strona została zmieniona od ostatniego zapisania projektu.

*S:R+* Strona została zmieniona od rozpoczęcia/zakończenia ostatniej rewizji oraz ostatniego zapisania projektu.

#### *Zakładki stron*

Po kliknięciu na zakładki stron (w dolnej części ekranu) następuje przeskok pomiędzy stronami projektu. Przejście do przodu lub do tyłu można wykonać także przez wciśnięcie na klawiaturze klawiszy <PgUp> lub <PgDn>.

### *Zakładki rozdziałów*

Gdy klikniesz na zakładkę rozdziału z prawej strony ekranu, program wyświetli pierwszą stronę wybranego rozdziału.

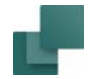

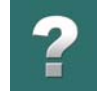

# <span id="page-65-0"></span>BŁĄD OGÓLNEJ OCHRONY

Po wystąpieniu błędu ogólnej ochrony linia na dole ekranu zaczyna migać na czerwonym tle co oznacza, że projekt należy zapamiętać pod inną nazwą, a następnie trzeba zrestartować (uruchomić ponownie) program.

> $\frac{1}{15.55}$   $\Leftrightarrow$   $\Leftrightarrow$ AD KRYTYCZNY! ZAPISZ PROJEKT POD NOWĄ NAZWĄ I URUCHOM PONOWNIE PROGRAM

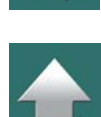

Postępuj zgodnie z instrukcją, zanim nie będzie za późno i utracisz pracę, którą wykonałeś.

Gdy będziesz chciał zapisać projekt automatycznie pojawi się okno dialogowe **Zapisz jako**, żeby zapobiec sytuacji, w której zapiszesz projekt zawierający jakieś błędy w miejsce projektu poprawnego.

Jeżeli jednak zdecydujesz zapisać projekt pod starą nazwą, **Automation** automatycznie utworzy plik zapasowy (z rozszerzeniem \*.~pr), więc będziesz mógł odtworzyć oryginalny projekt z kopii.

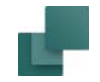

W tym samym czasie pojawia się takie okno:

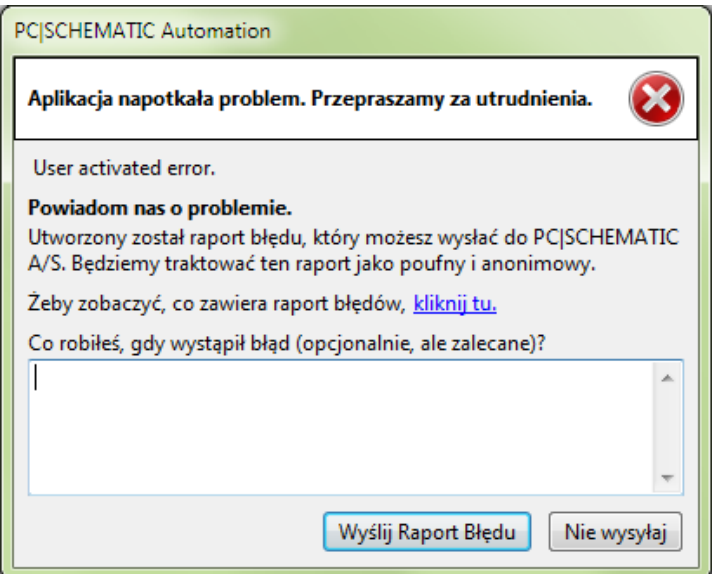

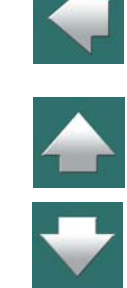

Za pomocą tego okna możesz przekazać programistom informację, co wydarzyło się zanim wystąpił błąd. Jest to bardzo ważne i przydatne przy poszukiwaniu przyczyn występowania błędów.

Jeżeli chcesz zapisać projekt, automatycznie wyświetli się okno dialogowe Zapisz jako, co zapobiega zapisaniu projektu, który może zawierać błąd, pod starą nazwą. Jeżeli jednak zdecydujesz się zapisać projekt pod starą nazwą (nadpisać ostatnią wersję projektu), wtedy program automatycznie utworzy plik kopii bezpieczeństwa (z rozszerzeniem .~pr), dzięki czemu później możesz jeszcze otworzyć oryginalną wersję projektu.

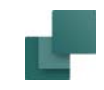

# <span id="page-67-0"></span>PODSTAWOWE FUNKCJE RYSUNKOWE

Ten rozdział opisuje podstawowe funkcje Automation.

Omówiono w nim następujące zagadnienia:

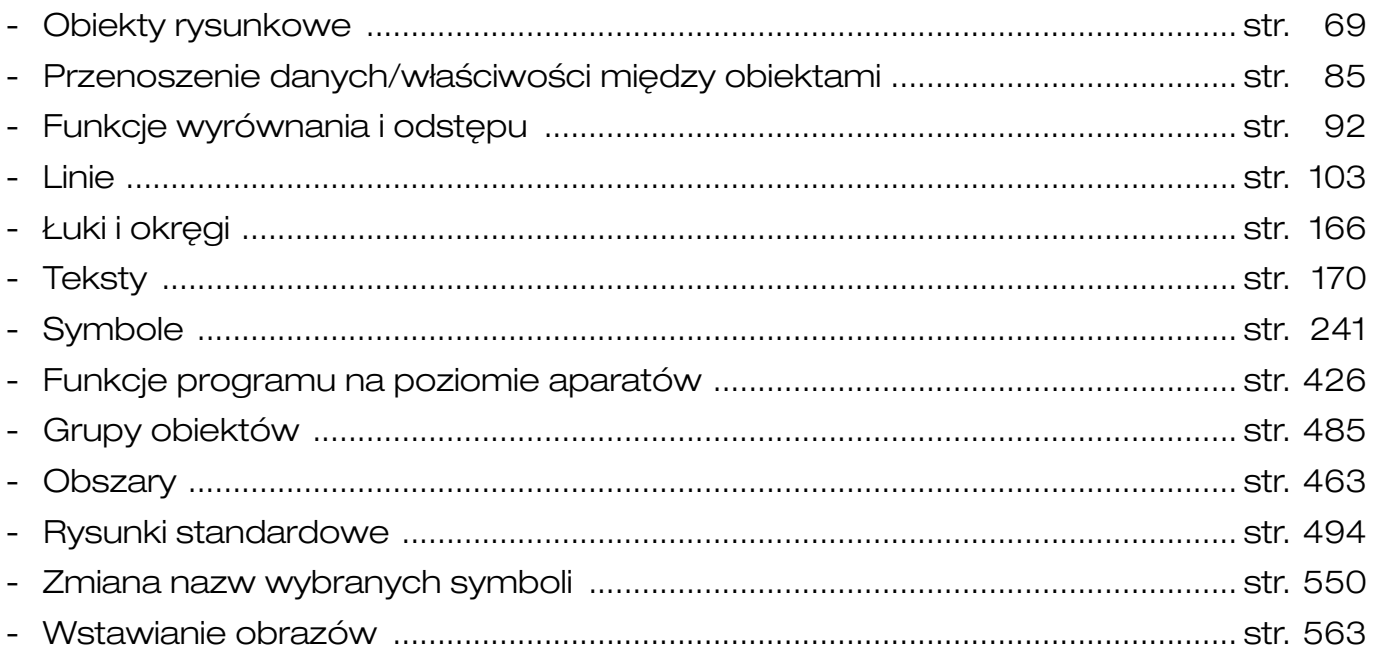

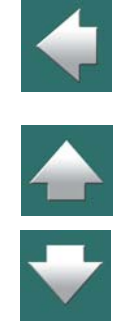

 $\epsilon$ 

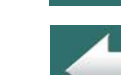

Dowolny obiekt umieszczony na rysunku jest traktowany przez program jako jeden z czterech różnych typów obiektów rysunkowych: może on być symbolem, tekstem, linią lub okręgiem.

Jest również polecenie **Obszary**, które pozwala na pracę na wszystkich obiektach, niezależnie od ich typu.

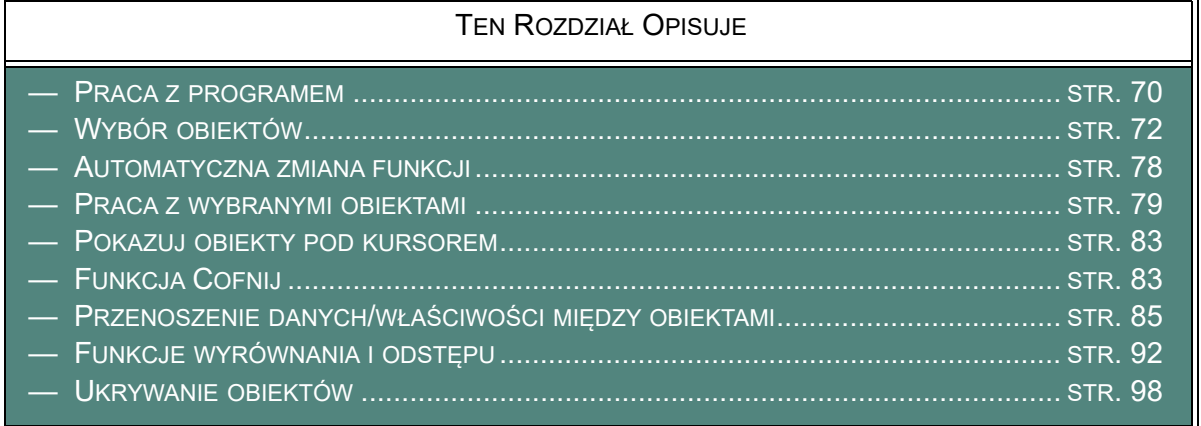

W zależności od tego, jaki jest typ obiektu, do dyspozycji są różne funkcje w Pasku narzędziowym programu i Pasku menu.

<span id="page-68-0"></span>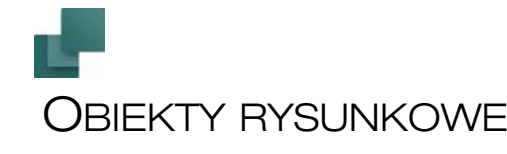

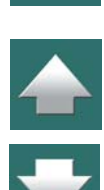

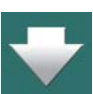

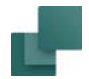

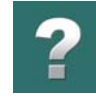

# Przyciski (ikony) do zmiany funkcji

Poniżej przedstawione są rysunki przycisków, które po wciśnięciu umożliwiają wybranie różnych obiektów:

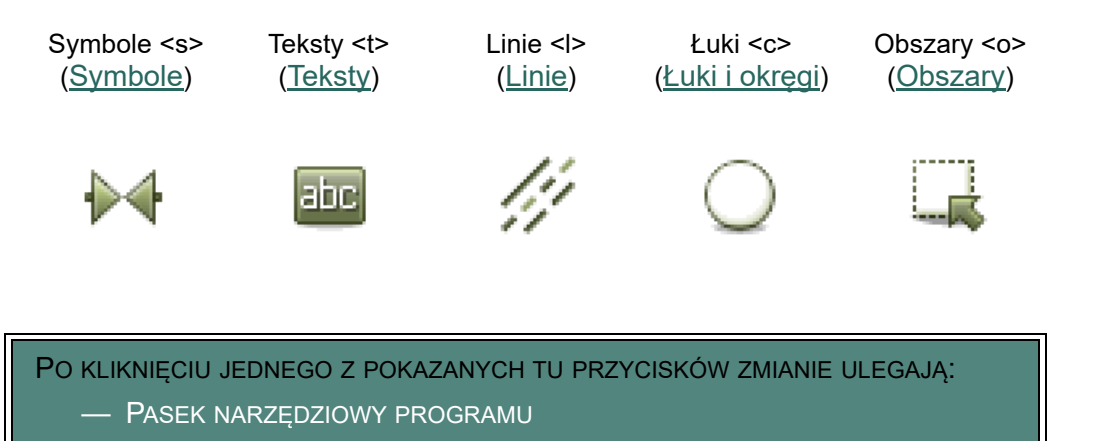

- OPCJE <sup>W</sup> MENU PROGRAMU
- PRACA JEST MOŻLIWA TYLKO Z OBIEKTAMI WYBRANEGO TYPU

Zobacz również rozdział [Automatyczna zmiana funkcji](#page-77-0).

# <span id="page-69-0"></span>PRACA Z PROGRAMEM

W **Automation** dostępne są dwa tryby pracy.

Tryb pracy jest determinowany przez stan przycisku **Ołówek**. Są to tryby:

a) Rysuj / umieść *nowe obiekty* (przycisk **Ołówek** jest aktywny i podświetlony).

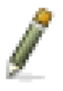

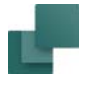

lub

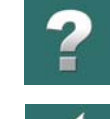

b) Edytuj / zmieniaj *obiekty już umieszczone* (przycisk **Ołówek** nieaktywny).

#### Nowe obiekty

Przy umieszczaniu nowych obiektów:

1) Wybierz typ obiektu, który chcesz umieścić.

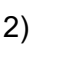

2) Uaktywnij **Ołówek**.

3) Rysuj / umieszczaj obiekty.

W celu narysowania linii najpierw wybierz przycisk **Linie** (1), następnie kliknij na **Ołówek**  (2) i wreszcie narysuj linię (3).

Zwróć uwagę, że w wielu sytuacjach program sam uaktywnia **Ołówek**. Ma to miejsce na przykład podczas wpisywania tekstu w polu tekstowym lub przy pobieraniu symbolu z menu, w celu umieszczenia go na rysunku.

# Obiekty już umieszczone

Jeżeli podczas pracy musisz pracować z obiektami już umieszczonych na rysunku, to procedura jest następująca:

- 1) Wybierz typu obiektu.
- 2) Wyłącz ołówek (naciśnij <Esc>).

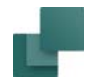

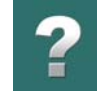

- 3) Wybierz obiekt(y) do edycji.
- 4) Wybierz funkcję, która dotyczy danego obiektu.

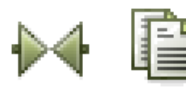

Dla przykładu, gdy kopiujesz symbol najpierw kliknij przycisk **Symbole** (1), następnie wyłącz ołówek przez wciśnięcie klawisza <Esc> (2), wybierz dany symbol przez kliknięcie na nim na rysunku (3), wybierz funkcję przez kliknięcie na przycisku **Kopiuj** (4).

Teraz umieść kopiowany symbol.

# *Wyświetlanie współrzędnych względnych*

Podczas przesuwania lub kopiowania obiektów, w linii statusowej u dołu ekranu wyświetlane są współrzędne tego obiektu.

# <span id="page-71-0"></span>WYBÓR OBIEKTÓW

Jeżeli istniejący obiekt ma być zmieniony to najpierw musisz go wybrać. Wykonaj to w następujący sposób:

- 1) Kliknij na przycisk, który odpowiada typowi danego obiektu (np.: **Tekst** lub **Symbol**). Przycisk **Ołówek** musi być wyłączony (np. przez kliknięcie na tym przycisku lub przez wciśnięcie <Esc>).
- 2) Kliknij na obiekcie, który ma być wybrany. Wybór będzie zaznaczony jako kolorowe pole obejmujące każdy z wybranych obiektów indywidualnie.
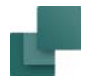

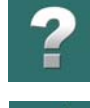

Poniżej przedstawiono na rysunkach widoki obiektów nie wybranych i wybranych w postaci w jakiej występują na ekranie:

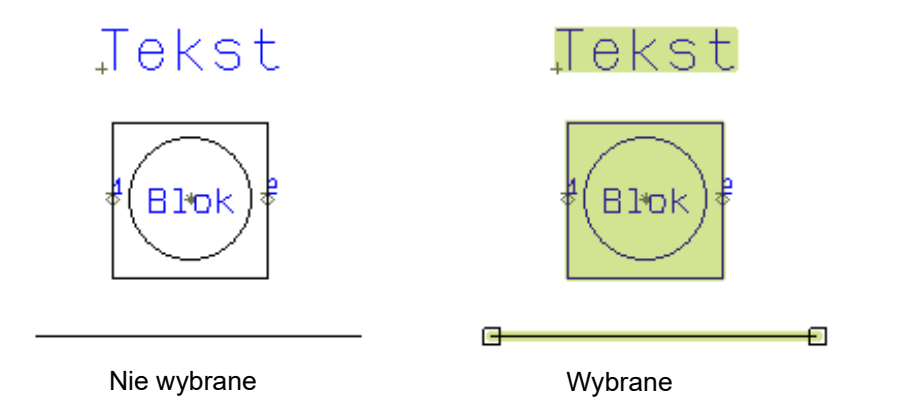

Pamiętaj, że wybór dla symboli może dotyczyć całego symbolu, lub przykładowo tylko jednego z jego punktów połączeń. Przy wyborze tekstu, rodzaj wybranego tekstu jest określony na pasku narzędziowym tekstu.

#### *Uwagi o wybranych liniach*

Linia jest utworzona z segmentów zależnie od tego, ile zawiera punktów połączeń lub zmian kierunku. Po pierwszym kliknięciu na linię zostaną wybrane na niej wszystkie segmenty. Przy następnym kliknięciu, wybrany zostanie tylko ten segment, w którym nastąpiło kliknięcie. Linie elektryczne są wybierane do następnego punktu elektrycznego.

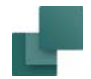

### Wybieranie przez kliknięcie prawym przyciskiem myszy

Gdy klikniesz prawym przyciskiem myszy na obiekt (wybranego typu), wybierzesz ten obiekt i jednocześnie pojawienie się menu kontekstowe. W tym menu możesz wybrać między innymi **Przesuń**, **Kopiuj** lub **Usuń**.

Opis tego menu znajduje się w rozdziale [Menu kontekstowe i prawe kliknięcie](#page-28-0).

## <span id="page-73-0"></span>Wybieranie wielu obiektów tego samego typu za pomocą okna

Możesz wybrać wiele obiektów tego samego typu za jednym razem. Jeżeli chcesz na przykład wybrać wszystkie teksty w obszarze, kliknij na przycisk **Teksty** i wybierz żądany obszar za labe pomocą myszy. Wykonaj to przez kliknięcie w jednym rogu obszaru i przeciągnięcie kursora do przeciwległego rogu, przytrzymując wciśnięty przycisk myszy. Na ekranie widoczny będzie prostokąt narysowany linią przerywaną, którego jeden narożnik jest w miejscu, w którym kliknąłeś, a drugi w miejscu, w którym znajduje się teraz kursor. W momencie gdy wszystkie obiekty znajdą się w prostokącie zwolnij przycisk myszy. Teksty w zaznaczonym obszarze są teraz wybrane.

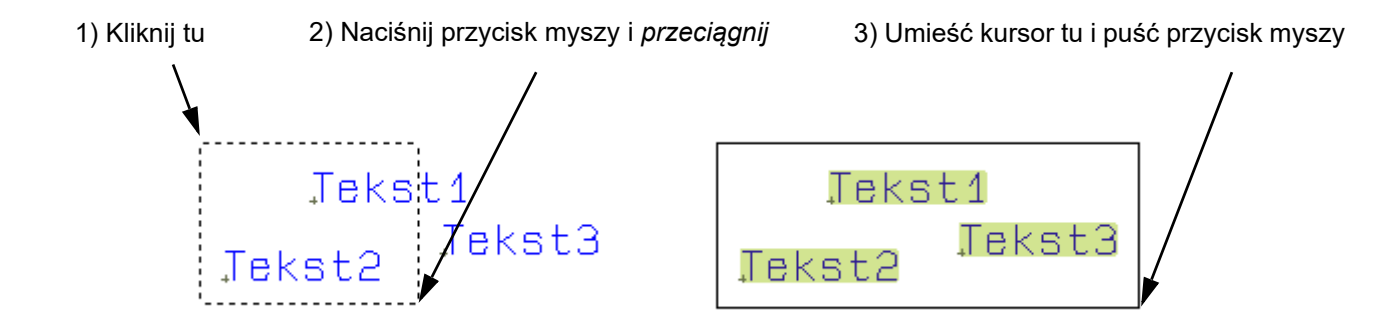

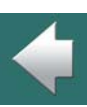

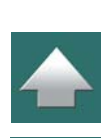

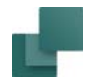

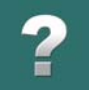

Jeżeli chcesz odznaczyć jakiś obiekt (obiekty) wewnątrz okna, wciśnij klawisz <Ctrl> i kliknij obiekt (obiekty). Jeżeli chcesz zaznaczyć dodatkowe obiekty poza wybranym obszarem, również wciśnij klawisz <Ctrl> i kliknij na każdy z tych obiektów.

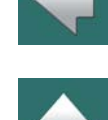

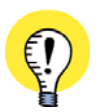

**FUNKCJA PUNKTY ODNIESIENIA MUSI BYĆ WŁĄCZONA** JEŻELI NIE WIDZISZ PUNKTÓW ODNIESIENIA GDY POWIĘKSZASZ WIDOK STRONY, SPRAWDŹ CZY WŁĄCZONA JEST OPCJA **PUNKTY ODNIESIENIA**. WŁĄCZ POKAZYWANIE TYCH PUNKTÓW KLIKAJĄC NA IKONĘ **PUNKTY ODNIESIENIA** <sup>W</sup> LEWYM PASKU NARZĘDZIOWYM, LUB WYBIERAJĄC <sup>Z</sup> MENU **WIDOK => PUNKTY ODNIE-SIENIA**. WIĘCEJ PRZECZYTASZ <sup>W</sup> ROZDZIALE [Ustawienia programu](#page-1481-0).

## Wybór myszą wielu obiektów tego samego typu

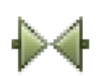

Najpierw wybierz typ obiektu np. **Symbole**.

Wciśnij klawisz <Ctrl> i kliknij na żądane obiekty. Wycofanie się z wyboru danego symbolu polega na ponownym kliknięciu na nim przy wciśniętym klawiszu <Ctrl>.

## Wybór różnych typów obiektów w obszarze

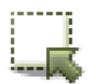

Kliknij na ikonę **Obszary**. Zaznacz okno jak opisano w [Wybieranie wielu obiektów tego samego](#page-73-0)  [typu za pomocą okna](#page-73-0). W ten sposób wszystkie rodzaje obiektów wewnątrz okna zostały zaznaczone. Jeżeli chcesz odznaczyć jeden z obiektów, wciśnij klawisz <Ctrl> i kliknij na obiekcie. Jeżeli chcesz zaznaczyć obiekt poza obszarem, również wciśnij klawisz <Ctrl> i kliknij na ten obiekt. Przeczytaj więcej w [Obszary](#page-462-0).

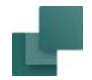

# *Zaznaczanie oknem od lewej do prawej - lub od prawej do lewej*

Ilość obiektów, które zostaną zaznaczone podczas przeciągania okna zależy od tego, czy zaznaczasz oknem *od lewej do prawej*, czy *od prawej do lewej*.

Gdy zaznaczasz obiekty przeciągając okno wyboru od lewej do prawej, zaznaczone zostaną tylko te obiekty, które w całości znajdują się wewnątrz okna zaznaczania oraz te, których punkt odniesienia znajduje się wewnątrz okna zaznaczania.

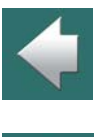

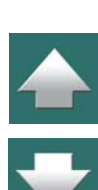

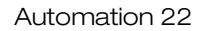

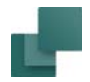

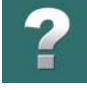

 $\blacktriangle$ 

Gdy zaznaczasz obiekty od prawej do lewej, zaznaczone zostaną wszystkie obiekty, których choćby kawałek znajdzie się wewnątrz okna zaznaczania.

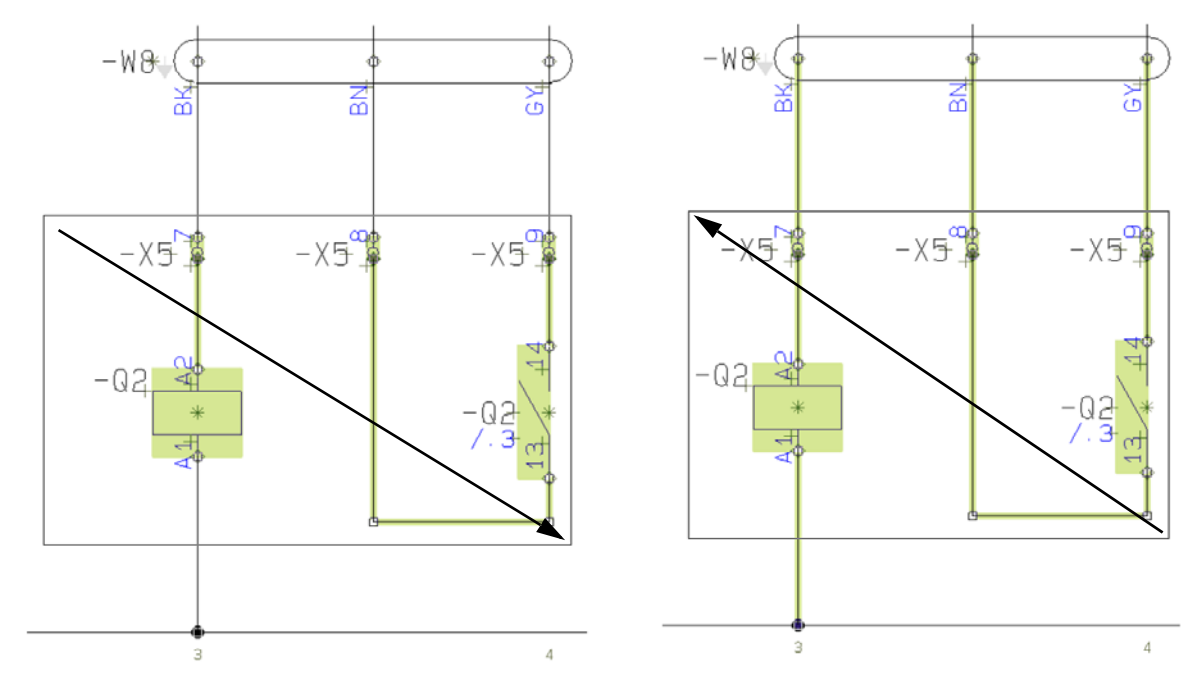

Zaznaczanie od lewej do prawej Zaznaczanie od prawej do lewej

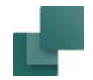

## Wybór na różnych warstwach i różnych wysokościach

Sposoby wyboru obiektów opisane powyżej zakładają, że pracujesz na tej samej warstwie, na której znajdują się obiekty, które wybierasz. Przeczytaj więcej o wybieraniu i warstwach w [Wybieranie na różnych war](#page-862-0)[stwach](#page-862-0) oraz o warstwach – ogólnie – w [Warstwy, poziomy i](#page-854-0) skalowanie.

### Wybór wszystkiego na stronie

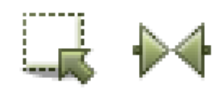

Wszystko na stronie (na wszystkich warstwach) zostanie wybrane przez **Edycja => Wybierz wszystko => Wybierz całą stronę** (skrót klawiszowy <Ctrl+a>). Jeżeli włączony jest przycisk *Obszary*, to zostaną wybrane wszystkie obiekty na stronie. Jeżeli włączony jest przycisk *Symbole*, wybrane zostaną wszystkie symbole itd.

# <span id="page-77-0"></span>AUTOMATYCZNA ZMIANA FUNKCJI

Jeżeli chcesz, żeby program automatycznie zmieniał funkcje, wybierz **Funkcje => Automatyczna zmiana funkcji**.

Gdy ta funkcja jest włączona, program automatycznie przełącza się między **Symbolami**, **Liniami**, **Tekstami** i **Łukami**, gdy chcesz zaznaczyć, przenieść lub usunąć obiekty. Program automatycznie przełączy się na właściwą funkcję, gdy klikniesz jakiś element na rysunku.

Funkcja może zostać wyłączona przez ponowne wybranie **Funkcje => Automatyczna zmiana funkcji**.

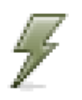

Funkcja może być również włączana / wyłączana przez kliknięcie na ikonę **Automatyczna zmiana funkcji** lub użycie skrótu klawiszowego <Q>.

Zobacz również [Pokazuj obiekty pod kursorem](#page-82-0).

 $\frac{1}{1}$ 

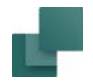

## <span id="page-78-0"></span>PRACA Z WYBRANYMI OBIEKTAMI

Jeżeli chcesz kopiować, przesuwać, kasować lub obracać obiekty:

- 1) Wybierz żądany typ obiektów.
- 2) Wybierz żądane obiekty.
- 3) Kopiuj / przesuwaj / kasuj / obracaj obiekty.

Punkty 1 i 2 zostały omówione w [Wybór obiektów](#page-71-0). Punkt 3 zostanie omówiony w dalszych rozdziałach.

Aby nauczyć się, jak umieścić i narysować nowe obiekty, przeczytaj następujące rozdziały: [Linie](#page-102-0), [Łuki](#page-165-0)  i [okręgi](#page-165-0), [Teksty](#page-169-0) i [Symbole](#page-240-0).

Jeżeli nie zaznaczono tego w tekście, to opisane dalej funkcje odnoszą się zarówno do **Symboli**, **Tekstów**, **Linii**, **Okręgów** jak i do **Obszarów**.

#### Przesuwanie wybranych obiektów

Przesuwanie obiektów możesz wykonać na trzy sposoby:

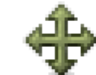

- a) Kliknij na przycisk **Przesuń**. Zaznaczony obiekt znajduje się w kursorze, kliknij w miejscu, do którego chcesz przesunąć obiekt.
- b) Kliknij, *przeciągnij i upuść*. Należy wybrać obiekt przez kliknięcie i trzymając wciśnięty przycisk myszy przeciągnąć go w nowe miejsce. Więcej o tym można przeczytać w rozdziale [Mysz](#page-29-0).

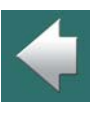

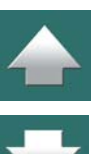

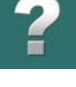

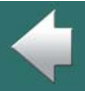

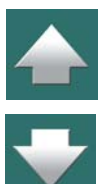

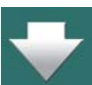

**Przesuń**. Wybrany obiekt pojawia się w liniach kursora i można go przeciągnąć w dowolne miejsce i kliknąć tam gdzie ma być umieszczony.

### *Uwagi dotyczące przesuwania symboli*

Przesunięcie symbolu, który jest połączony z linią, możesz wykonać na dwa różne sposoby:

a) Symbol zostanie połączony z liniami. Kliknij na symbol i przeciągnij go do miejsca, gdzie ma być umieszczony.

c) Kliknij prawym przyciskiem myszy wewnątrz okna. Pojawi się menu, w którym można wybrać

b) Linie są "zaparkowane" i można przesunąć sam symbol. Wciśnij klawisz <Ctrl>, kliknij na symbol i przesuń go w dowolne miejsce.

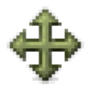

Symbol można przesunąć po kliknięciu na nim, a następnie wciśnięciu <Ctrl> i kliknięciu na przycisk **Przesuń**.

Jeżeli symbol zostanie umieszczony na linii przewodzącej, to zostanie on do niej podłączony automatycznie.

## Kopiowanie wybranych obiektów

Kopiowanie wybranych obiektów możesz przeprowadzić na dwa sposoby:

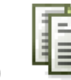

- a) Kliknij przycisk **Kopiuj**. W wyniku tego kopiowane obiekty znajdą się w kursorze i można je umieścić w wybranych miejscach na rysunku przez kliknięcie w tych miejscach.
- b) Przez kliknięcie prawym przyciskiem myszy. Pojawi się wówczas menu, z którego należy wybrać **Kopiuj**. Obiekty znajdą się w kursorze i można je dowolnie umieszczać na rysunku przez kliknięcie.

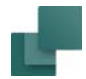

## Usuwanie wybranych obiektów

Usuwanie wybranych obiektów możesz wykonywać także dwoma sposobami:

- a) Kliknij na przycisk **Usuń** lub wciśnij klawisza <Del>. W wyniku tego obiekty zostaną usunięte <sup>z</sup> rysunku.
- b) Wciśnij prawy przycisk myszy i z menu kontekstowego wybierz **Usuń**, w wyniku czego obiekty zostaną usunięte z rysunku.

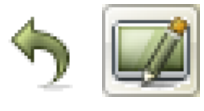

Wykonaną funkcję możesz cofnąć przez wciśnięcie przycisku **Cofnij**.

Jeżeli część z kasowanego obiektu pozostaje na ekranie, możesz kliknąć przycisk **Przerysuj** i ekran zostanie odświeżony.

### *Uwagi o usuwaniu symbolu*

Usuwanie symbolu z połączonymi liniami przewodzącymi spowoduje, że linie pozostaną zaparkowane (pozostanie przerwa w połączeniu) lub połączone - zależy to od tego, czy zaznaczysz opcję **Zamykaj linie** w oknie **Usuń**.

# Obrót wybranego obiektu

Funkcja ta działa dla **Tekstów**, **Symboli** i **Łuków**, ale *nie działa* dla **Linii**. Funkcja działa również dla **Obszarów** i wówczas linie wybrane wewnątrz obszaru zostaną również obrócone. Wszystkie obiekty obracane są w kierunku przeciwnym do ruchu wskazówek zegara.

Obrót obiektów możesz wykonać na cztery sposoby:

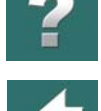

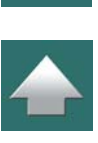

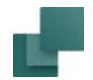

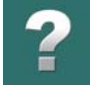

 $\frac{1}{1}$ 

- a) Przez wciśnięcie klawisza <Spacja>. Obiekt zostanie obrócony o 90° w kierunku odwrotnym do ruchu wskazówek zegara. Gdy przytrzymasz <Ctrl> podczas wciskania klawisza <Spacja>, obiekt będzie obracany o 10°.
- b) Po wybraniu funkcji **Obrót** z menu spod prawego przycisku myszy.

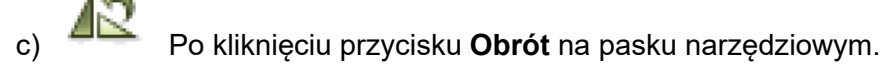

d) Po kliknięciu w polu **V**:, wpisanie kąta obrotu i wciśnięcie klawisza <Enter>. Wartość kąta możesz wpisać z dokładnością do 1/10 stopnia. Możesz także kliknąć w tym polu na strzałkę w dół, wybrać wartość kąta i wcisnąć <Enter>.

#### *Uwagi dotyczące obrotu symboli*

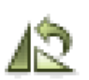

Symbol podłączony z dwóch stron do linii przewodzącej można obrócić o 180° i linie połączeniowe zostaną zamienione. Jeżeli symbol ma być obrócony o 90°, należy wcisnąć klawisz <Ctrl> i kliknąć przycisk **Obrót**. Linie połączeń zostaną przeciągnięte do nowego położenia punktów połączeń.

#### Obrót obszarów

Możesz również obrócić cały obszar w jednym kroku. Aby to wykonać, musisz zaznaczyć obszar i wywołać funkcję **Przesuń** lub **Kopiuj**, jak opisano w [Obrót obszarów](#page-479-0).

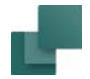

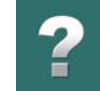

## <span id="page-82-0"></span>POKAZUJ OBIEKTY POD KURSOREM

Funkcja **Widok => Pokazuj obiekty pod kursorem** chwilowo obramowuje obiekty rysunkowe znajdujące się pod kursorem, gdy ten porusza się nad nimi.

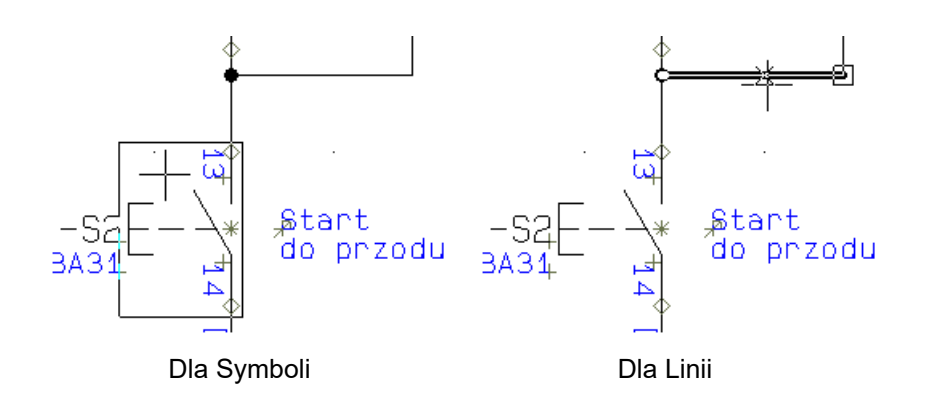

Dla linii pokazywane jest również gdzie powinieneś dołączyć się do linii, jeżeli kliknąłeś na nią w tym momencie.

Zobacz również [Automatyczna zmiana funkcji](#page-77-0).

# FUNKCJA COFNIJ

Funkcja **Cofnij** jest funkcją często używaną podczas pracy z obiektami.

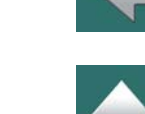

Po jednokrotnym naciśnięciu przycisku **Cofnij** (skrót klawiszowy <Ctrl+z>), nastąpi cofnięcie czynności ostatnio wykonanej przez program. Gdy zatrzymasz na chwilę kursor nad przyciskiem **Cofnij**, program wyświetli jako podpowiedź ostatnio wykonane polecenie, które będzie cofnięte.

# Cofanie wielu czynności / poziomów

Gdy klikniesz ikonę strzałki w dół, znajdującą się obok przycisku **Cofnij**, wyświetli się lista ostatnio wykonanych czynności. Możesz tu wskazać, ile czynności chcesz od razu cofnąć. Gdy klikniesz na przykład na *Przesuń Symbol -P2* na rysunku obok, wszystkie wcześniejsze działania zostaną cofnięte włącznie ze wskazanym.

## *Informacja o ilości działań do cofnięcia*

Na początku na liście pokazywanych jest 5 ostatnich działań. Gdy przesuniesz kursor poniżej ostatniej pozycji, wyświetlone zostanie kolejne 5 działań. Jest to powtarzane do chwili, aż pokazane zostaną wszystkie działania, które można cofnąć. Ostatnia pozycja na liście pokazuje również, ile działań na liście zaznaczyłeś w danej chwili.

## *Określanie ilości poziomów cofania*

W menu **Ustawienia => System** możesz określić, ile poziomów/działań może zostać cofniętych. Zobacz [Poziomy cofania](#page-1523-0).

## Nie można cofnąć niektórych działań

Należy pamiętać, że są też takie funkcje, których nie da się cofnąć, np. automatyczne numerowanie lub umieszczanie na rysunku formatki rysunkowej. W pierwszym przypadku należy pamiętać o tym, aby zapisać

Strona 84

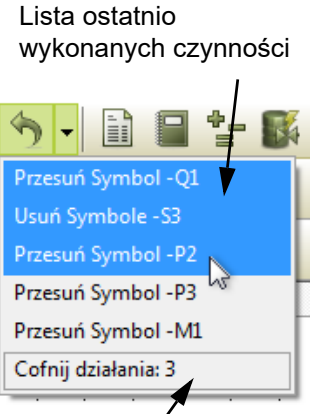

Kliknij i wyświetl dalsze pozycje listy

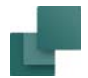

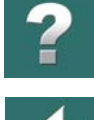

projekt przed przydzieleniem oznaczeń połączeń, a w drugim rysujący musi sam usunąć formatkę rysunkową.

# <span id="page-84-2"></span>PRZENOSZENIE DANYCH/WŁAŚCIWOŚCI MIĘDZY OBIEKTAMI

W programie **Automation** można przenosić dwa rodzaje informacji między obiektami tego samego typu:

- *Parametry aparatu*, które zawierają informacje o *aparatach* (urządzeniach) oraz
- *Właściwości obiektu*, które dotyczą tylko *wyglądu* obiektów

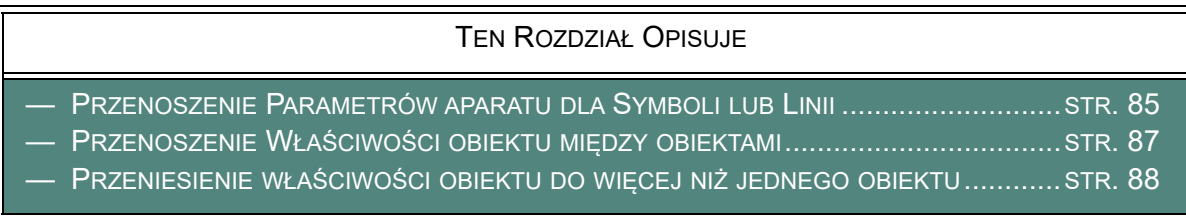

### <span id="page-84-0"></span>Przenoszenie Parametrów aparatu dla Symboli lub Linii

Przenoszenie *parametrów aparatu* dotyczy tylko symboli lub linii.

### <span id="page-84-1"></span>*Przenoszenie parametrów aparatu dla symboli*

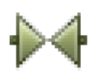

Gdy chcesz przenieść parametry aparatu z jednego symbolu do innego, musisz najpierw kliknąć przycisk **Symbole**, a następnie wyłączyć **Ołówek**.

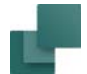

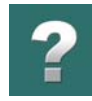

#### **KOPIOWANIE PARAMETRÓW**

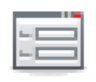

Kliknij prawym przyciskiem myszy na symbol, z którego chcesz skopiować parametry i wybierz z menu **Parametry aparatu**. Możesz również kliknąć na symbol i kliknąć na przycisk **Parametry obiektu**.

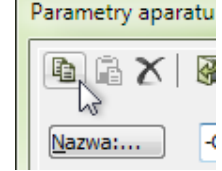

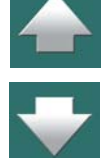

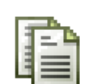

W lewym górnym rogu okna dialogowego **Parametry aparatu** kliknij na ikonę **Kopiuj**. Ta operacja kopiuje zawartość pól Nazwa, Typ, Nr artykułu i Funkcja. Jeżeli symbol posiada pola danych symbolu - zobacz [Pola danych symboli](#page-188-0) - ich zawartość jest również kopiowana.

Wyjdź z menu przez wciśnięcie klawisza <Esc>.

#### **PRZENOSZENIE PARAMETRÓW APARATU DO SYMBOLU**

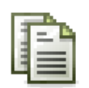

Kliknij prawym przyciskiem myszy na symbol, do którego chcesz skopiować parametry aparatu i kliknij przycisk **Wklej**.

W ten sposób przeniosłeś parametry aparatu z jednego symbolu do drugiego.

Popraw nazwę symbolu, jeżeli chcesz i kliknij **OK**.

### **PRZENOSZENIE PARAMETRÓW DO WIĘCEJ NIŻ JEDNEGO SYMBOLU**

Jeżeli chcesz przenieść kopiowane parametry do więcej niż jednego symbolu, to możesz przykładowo wybrać kilka symboli za pomocą okna jak opisano w [Wybieranie wielu obiektów tego samego typu za](#page-73-0)  [pomocą okna](#page-73-0). Kliknij prawym przyciskiem myszy wewnątrz obszaru i wybierz **Parametry aparatu**. Wstaw kopiowane dane wybierając w oknie **Edycja => Wklej**. Zwróć uwagę, że jeżeli przykładowo pola *Typ* i *Nr* 

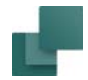

*artykułu* są zaciemnione po otwarciu okna dialogowego to oznacza, że wybrane symbole nie mają w tych polach identycznych wartości.

#### *Przenoszenie parametrów dla linii*

Jeżeli chcesz przenieść parametry z jednej linii do drugiej, to procedura jest taka sama jak opisano w [Przenoszenie parametrów aparatu dla symboli](#page-84-1) z tą różnicą, że zamiast przycisku **Symbole** należy uaktywnić przycisk **Linie** i wybrać **Parametry linii**.

Gdy kopiujesz dane linii dla linii, zawartość dołączonych pól danych jest również kopiowana.

## <span id="page-86-0"></span>Przenoszenie Właściwości obiektu między obiektami

Do wszystkich obiektów dołączona jest informacja o atrybutach tego obiektu, którą nazywamy *Właściwościami obiektu*. Te atrybuty są na przykład nazywane *właściwościami tekstu* lub *właściwościami linii*.

Poniżej przedstawiono, jakie rodzaje informacji możesz przenosić pomiędzy różnymi typami obiektów:

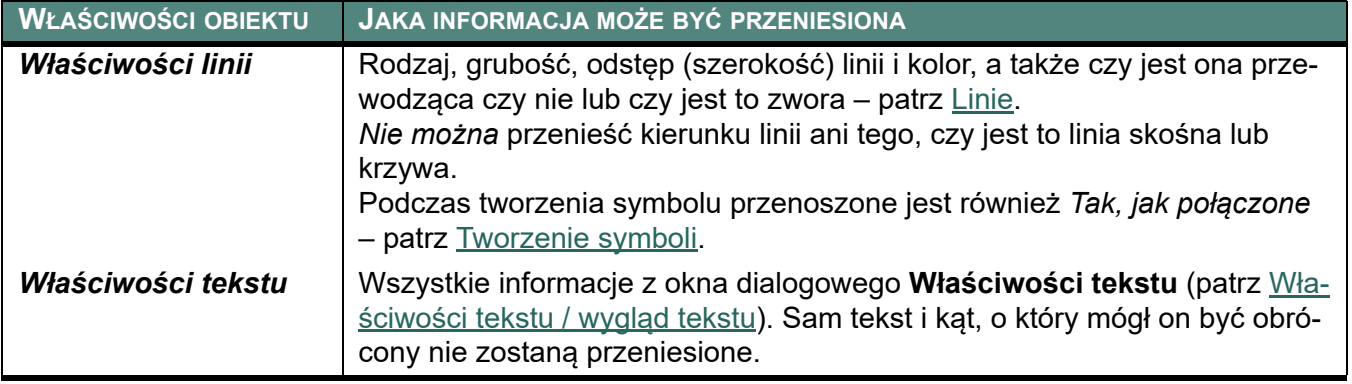

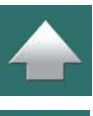

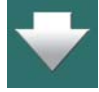

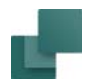

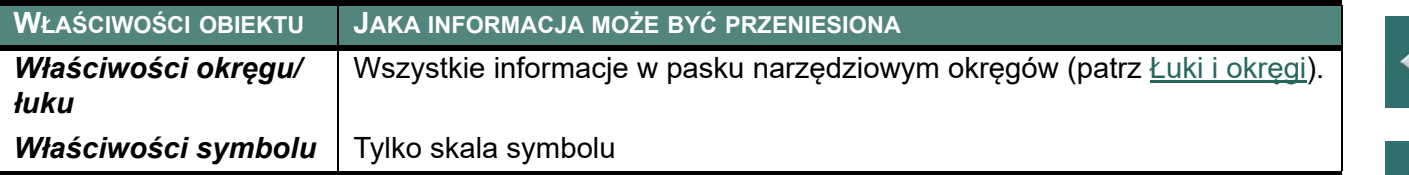

#### *Zmiana właściwości obiektu w istniejących obiektach*

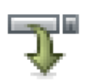

Wybierz obiekt. W pasku narzędziowym (lub w oknie dialogowym **Właściwości tekstu** dla tekstu) wykonaj właściwe zmiany. Kliknij na przycisk **Przenieś właściwości**.

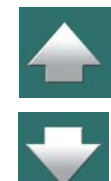

Zmiany zostaną przeniesione do wybranego obiektu.

#### *Przeniesienie właściwości obiektu z jednego obiektu do drugiego*

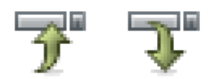

Wybierz obiekt, który zawiera właściwe dane obiektu i kliknij na przycisk **Kopiuj właściwości** lub wciśnij klawisz <Shift> podczas kliknięcia na obiekt.

Kliknij na obiekt, do którego chcesz przenieść dane i kliknij na przycisk **Przenieś właściwości**.

# <span id="page-87-0"></span>PRZENIESIENIE WŁAŚCIWOŚCI OBIEKTU DO WIĘCEJ NIŻ JEDNEGO OBIEKTU

W jednej operacji możesz przenieść właściwości dane do więcej niż jednego obiektu. Przykładowo wielu tekstom możesz nadać tą sama wysokość i/lub kolor.

W tym przykładzie zobaczysz jak jest to robione przez umieszczenie dwóch tekstów *Tekst1* i *Tekst2* – każdy zawierający inne dane tekstu, a następnie nadanie im tej samej wysokości bez zmiany innych właściwości tekstu.

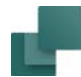

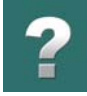

#### *Umieszczenie tekstu Tekst1*

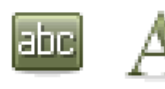

Kliknij na **Teksty**, kliknij

w polu tekstowym na pasku narzędziowym tekstów, wpisz: *Tekst1* i kliknij przycisk **Właściwości tekstu**. Ustaw *Wysokość* na *2.5*, *Szerokość* na *AUTO*, *Uchwyt* na *lewy-dół* i *Kolor* na *Czarny*. Następnie kliknij **OK** i umieść tekst gdzieś na stronie.

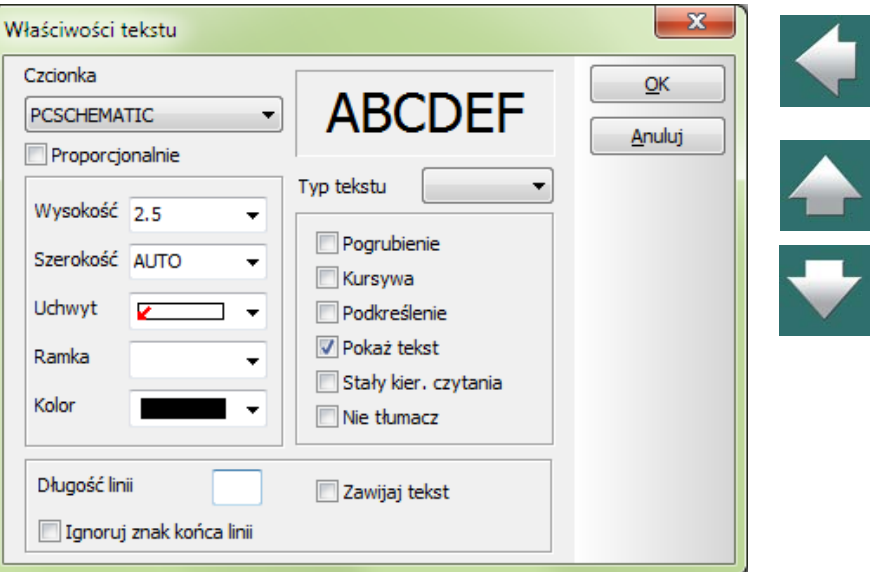

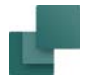

#### *Umieszczenie tekstu Tekst2*

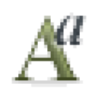

Następnie kliknij ponownie <sup>w</sup> polu tekstowym na pasku narzędziowym tekstów, wpisz: *Tekst2* i kliknij przycisk **Właści-**

**wości tekstu**. Ustaw *Wysokość* na *5,0*, *Szerokość* na *AUTO*, *Uchwyt* na *środekśrodek* i *Kolor* na *Czerwony*. Następnie kliknij **OK** i umieść tekst gdzieś na stronie.

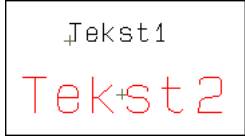

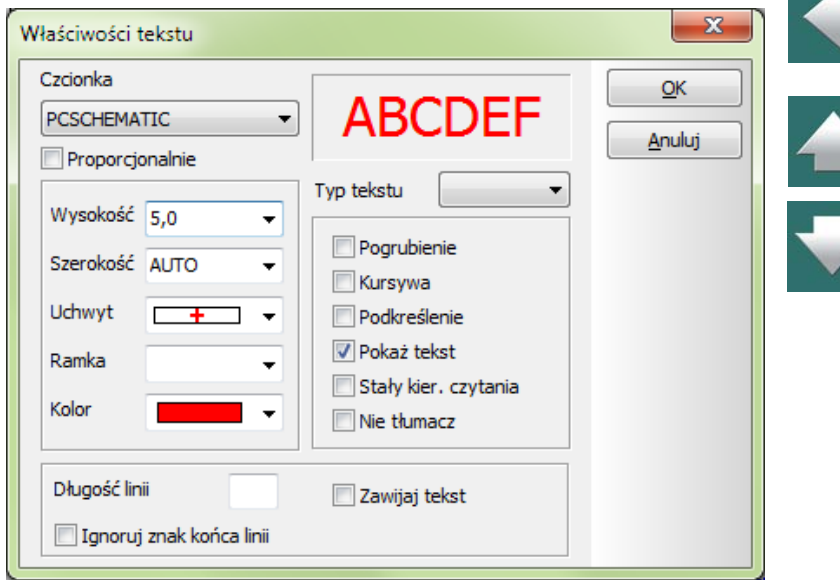

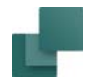

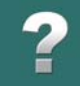

### *Przeniesienie właściwości tekstu*

プ  $A^a$ Zaznacz oba teksty, kliknij na przycisk **Kopiuj właściwości**, <sup>a</sup> następnie na **Właściwości tekstu.**

W oknie dialogowym możesz zobaczyć, jakie dane są jednakowe dla zaznaczonych tekstów – tu jednakowe jest *Szerokość* ustawiona na *AUTO*. Ustaw *Wysokość* na *8,0* i kliknij **OK**. Jak możesz zobaczyć, teksty mają teraz tę samą wysokość, ale ich pozostałe atrybuty nie zostały zmienione.

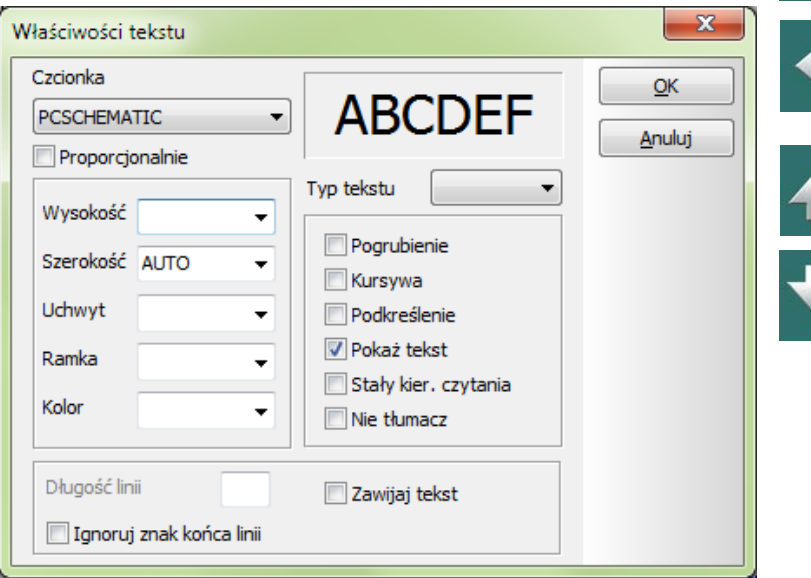

Obiekty rysunkowe

Tekst *Tekst1* jest nadal *czarny* i wyrównany *do lewej od dołu*, podczas gdy *Tekst2* jest wciąż *czerwony* i wyrównany na *środek-środek*. Możesz wykorzystać tą procedurę również dla linii i łuków / okręgów.

FUNKCJE WYRÓWNANIA I ODSTĘPU

W programie **Automation** znajdują się funkcje wyrównania i ustalania odstępów pomiędzy obiektami.

[FUNKCJA ROZMIEŚĆ](#page-94-0) <sup>W</sup> ODSTĘPACH .................................................................... STR. 95

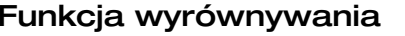

W **Automation** możesz wyrównywać obiekty.

<span id="page-91-0"></span>

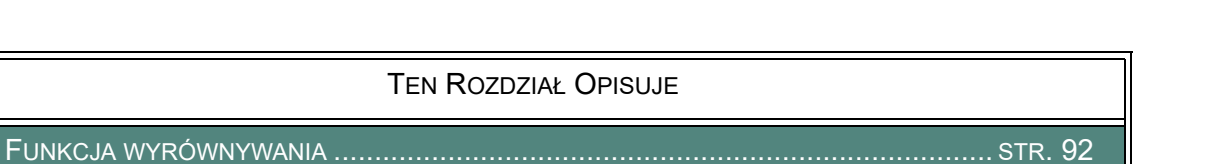

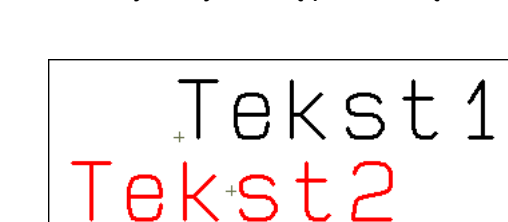

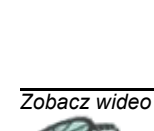

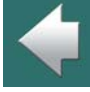

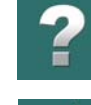

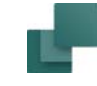

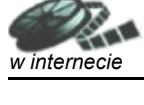

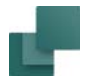

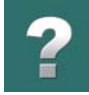

W poniższym przykładzie użyte zostaną symbole, ale to samo możesz wykonać dla tekstów lub łuków (okręgów).

Dwa symbole po prawej zostaną wyrównane do tej samej wysokości, na której znajduje się symbol z lewej:

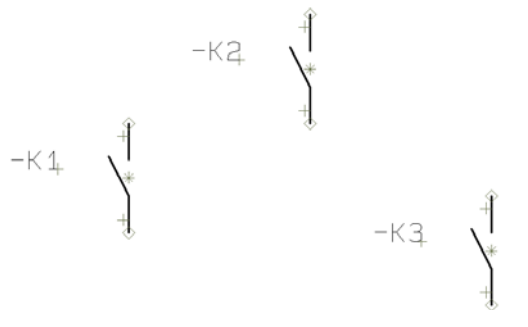

1) Upewnij się, że przycisk **Symbole** jest aktywny (włączony), a następnie zaznacz dwa symbole po prawej:

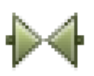

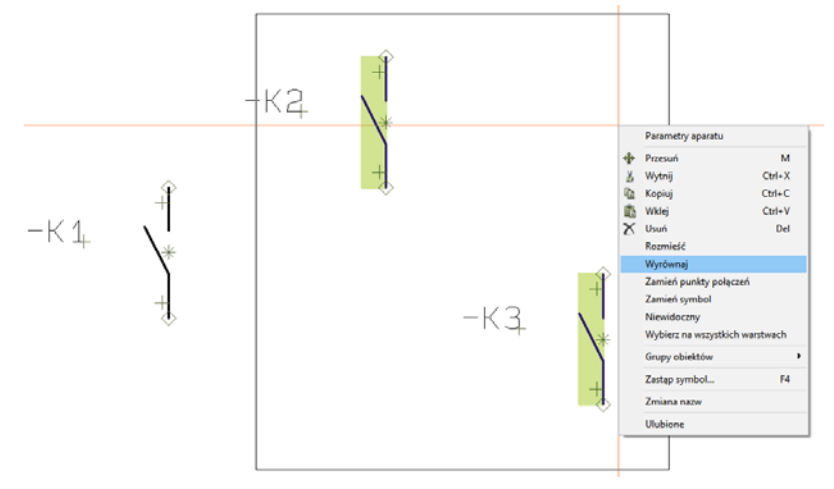

- 2) Wybierz **Edycja => Wyrównaj**. lub kliknij prawym przyciskiem myszki wewnątrz wybranego obszaru i wybierz **Wyrównaj**.
- 3) Pojawi się "elastyczna linia" zaczynająca się z symbolu po prawej i kończąca się w kursorze (spójrz na podpowiedź w dolnym prawym rogu ekranu). Kliknij na lewy (nie zaznaczony) symbol, a wówczas dwa pozostałe symbole zostaną automatycznie wyrównane do niego.

 $-K1$   $K2$   $K3$   $K3$ 

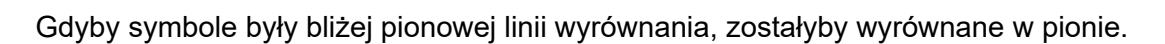

Pamiętaj, że symbolem odniesienia może być także jeden z zaznaczonych symboli.

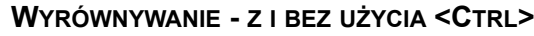

GDY KLIKNIESZ PRAWYM PRZYCISKIEM MYSZKI NA (**A**), WYBIERZESZ OPCJĘ **WYRÓWNAJ**, A NASTĘP-NIE KLIKNIESZ INNY SYMBOL (**B**), **A** ZOSTAJE WYRÓWNANY DO **B**. GDY PODCZAS KLIKANIA NA **B** BĘDZIESZ TRZYMAŁ WCIŚNIĘTY KLAWISZ <CTRL>, WTEDY **B** ZOSTANIE WYRÓWNANY WZGLĘDEM **A**. TA SAMA ZASADA ODNOSI SIĘ DO INNYCH RODZAJÓW OBIEKTÓW.

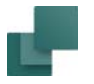

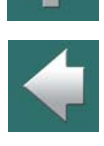

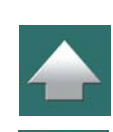

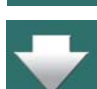

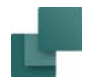

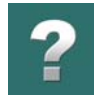

#### *Wyrównywanie symboli - na różnych stronach projektu*

Symbole umieszczone na różnych stronach projektu są wyrównywane w następujący sposób:

- 1) Upewnij się, że przycisk **Symbole** jest aktywny (włączony), a następnie kliknij prawym przyciskiem myszki na symbolu, do którego chcesz wyrównać inne symbole i wybierz **Wyrównaj**.
- 2) Przejdź na inną stronę projektu.
- 3) Na nowej stronie pojawia się teraz cienka linia, która zaczyna się w miejscu, w którym znajduje się wybrany symbol na innej stronie, a kończy się w kursorze: teraz klikaj na każdy pojedynczy symbol, który chcesz wyrównać do wybranego symbolu. Symbole zostaną wyrównane do tego symbolu.

Nie da się zrobić tego dla innych rodzajów obiektów.

# <span id="page-94-0"></span>FUNKCJA ROZMIEŚĆ W ODSTĘPACH

W programie jest też druga funkcja, która pozwala rozmieścić symbole w stałych odstępach. Inaczej niż <sup>w</sup> funkcji **Wyrównaj**, w funkcji **Rozmieść** następuje przemieszczenie wszystkich symboli.

W poniższym przykładzie użyjesz symboli, ale to samo możesz wykonać z tekstami, łukami lub okręgami.

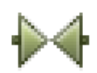

Uaktywnij przycisk **Symbole** i umieść jakieś symbole na rysunku.

Następnie zaznacz oknem wszystkie obiekty i wybierz **Edycja => Rozmieść** lub kliknij prawym przyciskiem myszy wewnątrz obszaru i wybierz z menu kontekstowego funkcję **Rozmieść**.

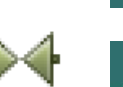

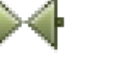

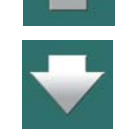

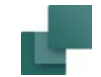

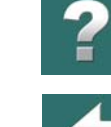

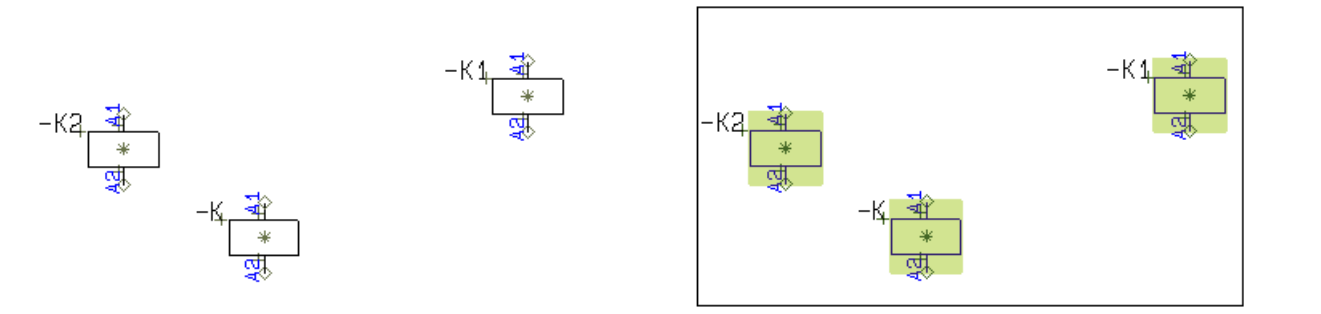

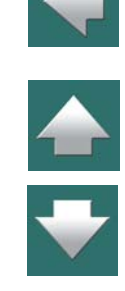

Zwróć uwagę na tekst pomocniczy w linii statusowej. Pojawi się "elastyczna linia" zaczynająca się ze środkowego symbolu i kończąca się w kursorze.

Kliknij w miejscu, gdzie chcesz umieścić pierwszy symbol. Pojawi się okno dialogowe, które należy wypełnić tak, jak na rysunku poniżej. Kliknij **OK**.

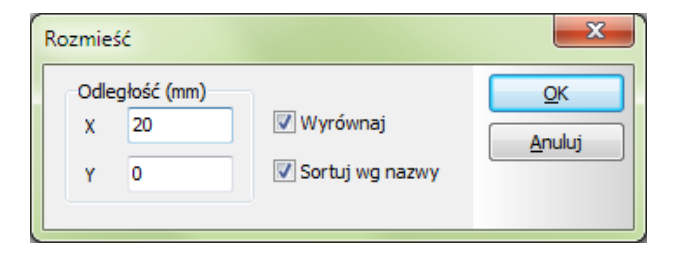

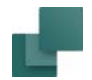

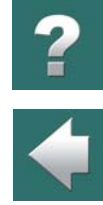

Symbole są teraz ułożone równo, w odstępach 20 mm między nimi, posortowane nazwami.

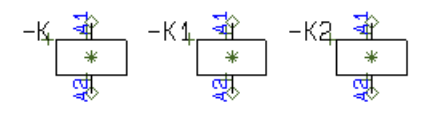

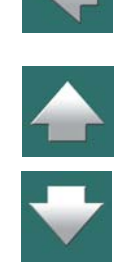

Jeśli ustawisz odstęp na zero dla **X** i **Y**, wtedy program poprosi o wskazanie punktów, gdzie ma być umieszczony pierwszy i ostatni symbol.

Jeżeli nie będzie miejsca na umieszczenie wszystkich symboli, program poprosi o wskazanie nowego punktu początkowego, od którego będą rozmieszczane pozostałe symbole.

### *Sortowanie według nazwy*

Kiedy zaznaczysz *Sortuj wg nazwy* (opcja możliwa jedynie dla symboli), symbole zostaną umieszczone <sup>w</sup> kolejności swoich nazw. Gdy zaznaczałeś okno wokół symboli z lewej strony do prawej, to symbole będą umieszczone odpowiednio według nazw od lewej do prawej.

Pierwszym kryterium sortowania jest tutaj nazwa symbolu, a następnym numer grupy elementu. Jeżeli obydwa są jednakowe, to sortowanie bierze pod uwagę pierwszą nazwę połączenia. Na temat grupowania elementów możesz przeczytać w [Grupowanie elementów](#page-999-0).

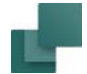

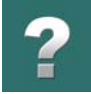

# UKRYWANIE OBIEKTÓW

Wszystkie obiekty rysunkowe – **Symbole**, **Linie**, **Teksty** i **Okręgi/Łuki** – mogą być ukrywane. Oznacza to, że obiekty te nie będą drukowane, ale będą wyświetlane jako przydymione podczas wyświetlania strony na ekranie.

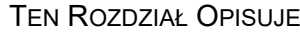

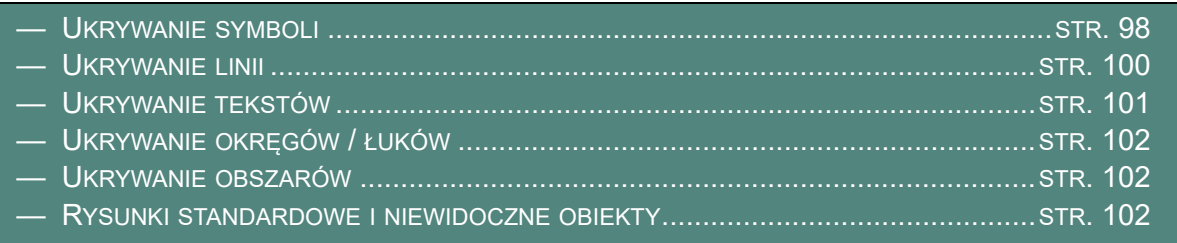

## <span id="page-97-0"></span>Ukrywanie symboli

Możesz ukryć symbole w ten sposób:

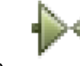

a) Używając okna dialogowego **Parametry aparatu**: kliknij na przycisk **Symbole**, kliknij dwukrotnie na symbol, otworzy się okno dialogowe **Parametry aparatu**, <sup>w</sup> którym usuń znak zaznaczenia przy opcji *Widoczne* i kliknij **OK**.

Lub:

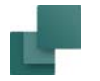

b) Za pomocą prawego kliknięcia: kliknij na przycisk **Symbole**, kliknij prawym przyciskiem myszki na symbolu i wybierz opcję **Niewidoczny**.

Jeżeli klikniesz prawym przyciskiem myszki po wybraniu obszaru, w którym znajdują się symbole widoczne i niewidoczne, będziesz miał do wyboru obie opcje **Widoczny** i **Niewidoczny**. W ten sposób możesz wybrać, czy symbole <sup>w</sup> obszarze mają być widoczne, czy niewidoczne (rysunek obok).

Dla symboli z odsyłaczami skrośnymi odsyłacze również stają się niewidoczne.

Zobacz też [Widoczny](#page-293-0).

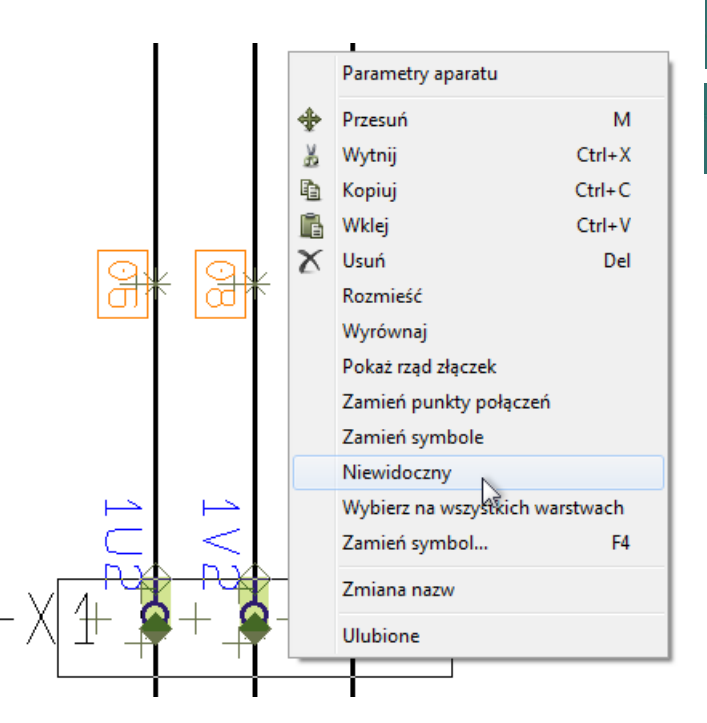

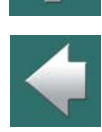

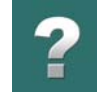

## <span id="page-99-0"></span>Ukrywanie linii

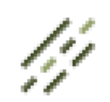

Wybierz **Linie**, zaznacz obszar zawierający linie, które chcesz ukryć.

Następnie wykonaj co następuje:

a) Przez okno dialogowe **Parametry linii**: kliknij prawym przyciskiem myszy i wybierz **Parametry aparatu**. W oknie dialogowym **Parametry linii**: usuń znak zaznaczenia przy opcji *Widoczne* i kliknij **OK**.

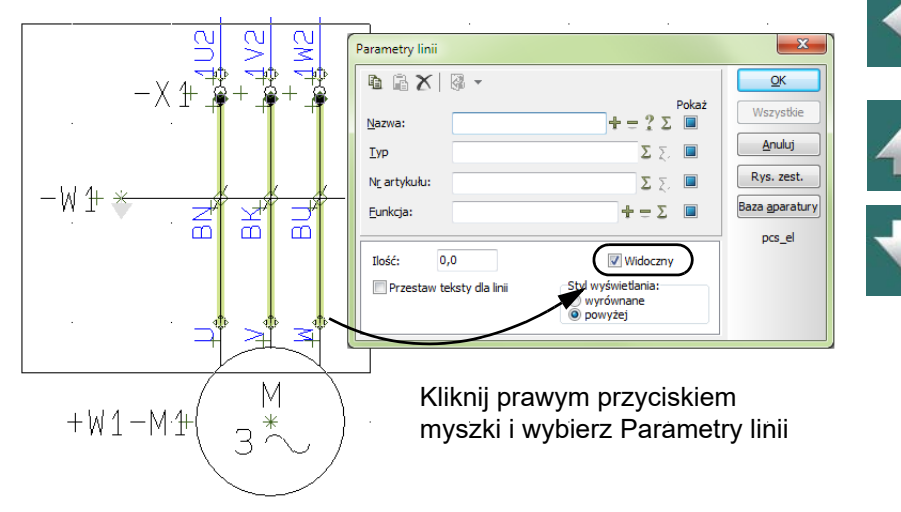

### Lub:

b) Za pomocą prawego kliknięcia: kliknij prawym przyciskiem myszki w obszarze i wybierz opcję **Niewidoczny**.

Linie stają się ponownie widoczne przez kliknięcie prawym przyciskiem myszki i wybranie **Widoczny**, lub przez wejście do okna dialogowego **Parametry linii** i zaznaczenia opcji *Widoczne*.

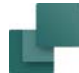

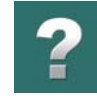

## <span id="page-100-0"></span>Ukrywanie tekstów

Możesz ukryć teksty w ten sposób:

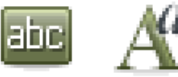

a) Używając okna dialogowego **Właściwości tekstu**: kliknij na przycisk **Teksty**, kliknij na tekst, kliknij na przycisk **Właściwości tekstu**, usuń znak zaznaczenia przy opcji **Pokaż tekst** i kliknij **OK**.

Lub:

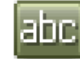

b) Za pomocą prawego kliknięcia: kliknij na przycisk **Teksty**, kliknij prawym przyciskiem myszki na tekście i wybierz opcję **Niewidoczny**.

Niewidoczne teksty nie są wyświetlane na ekranie i mogą być wybierane przez naciśnięcie klawisza <Alt> podczas kliknięcia na uchwyt ukrytego tekstu.

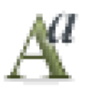

W celu ponownego uczynienia tekstu widocznym, musisz kliknąć na przycisk **Właściwości tekstu**, zaznaczyć *Pokaż tekst* i kliknij **OK**.

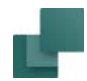

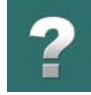

## <span id="page-101-0"></span>Ukrywanie okręgów / łuków

Wybierz **Łuki**, kliknij prawym przyciskiem myszki na okręgu / łuku i wybierz opcję **Niewidoczny**. Aby uczynić okrąg / łuk widocznym, kliknij ponownie prawym przyciskiem myszki na okręgu / łuku i wybierz opcję **Widoczny**.

## <span id="page-101-1"></span>Ukrywanie obszarów

- a) **Kliknij na przycisk Obszary** i zaznacz obszar.
- b) Kliknij prawym przyciskiem myszki w obszarze i wybierz opcję **Niewidoczny**.

Jeżeli klikniesz prawym przyciskiem myszki po wybraniu obszaru, w którym znajdują się obiekty widoczne i niewidoczne, będziesz miał do wyboru obie opcje **Widoczny** i **Niewidoczny**. W ten sposób możesz wybrać, czy wszystkie obiekty w obszarze mają być widoczne, czy niewidoczne.

## <span id="page-101-2"></span>Rysunki standardowe i niewidoczne obiekty

Podczas wstawiania rysunków standardowych, funkcje opisane powyżej ułatwiają ukrywanie części rysunków standardowych. Zobacz też [Rysunki standardowe](#page-493-0).

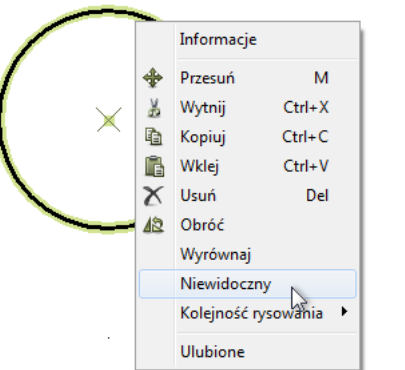

<span id="page-102-0"></span>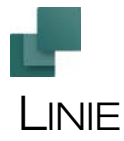

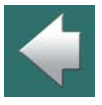

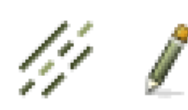

Praca z liniami wymaga kliknięcia na przycisku **Linie** lub użycia skrótu klawiszowego <l> (<L>). Zobacz też [Automatyczna zmiana funkcji](#page-77-0). Jeżeli chcesz rysować linie, kliknij na przycisk **Ołówek**, lub kliknij prawym przyciskiem myszki na stronie i <sup>z</sup> menu kontekstowego wybierz **Rysuj linię**.

Skrót klawiszowy dla Ołówka to klawisz <Ins>, ale przy pracy z liniami można także użyć skrótu <I>. Wciśnięcie klawiszy <Ins> lub <l> powoduje włączenie / wyłączenie **Ołówka**.

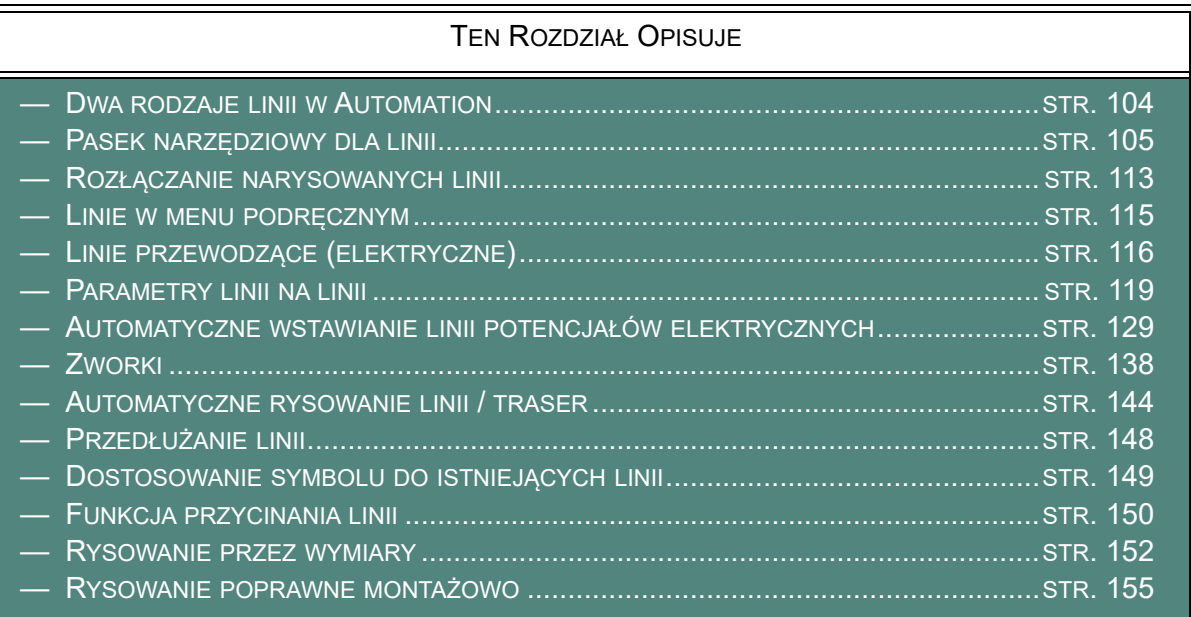

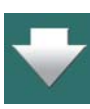

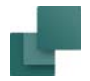

[tami](#page-84-2).

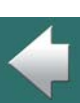

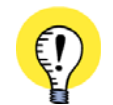

#### **AUTOMATYCZNE RYSOWANIE LINII**

W PROGRAMIE MOŻNA WYKORZYSTAĆ TAKŻE FUNKCJĘ **AUTOMATYCZNEGO RYSOWANIA LINII** (**TRA-SER**). FUNKCJĘ TĘ MOŻNA URUCHOMIĆ OSOBNO DLA LINII <sup>I</sup> SYMBOLI. PRZECZYTAJ [Automatyczne](#page-143-0)  [rysowanie linii / traser](#page-143-0).

Jeżeli chcesz przesuwać, kopiować lub kasować linie, zapoznaj się z tekstem Praca z [wybranymi obiektami](#page-78-0), a jeżeli chcesz przenosić dane między liniami przeczytaj [Przenoszenie danych/właściwości między obiek-](#page-84-2)

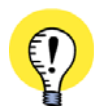

**AUTOMATYCZNE WSTAWIANIE POTENCJAŁÓW ELEKTRYCZNYCH** PROGRAM MOŻE **AUTOMATYCZNIE WSTAWIĆ LINIE DLA POTENCJAŁÓW ELEKTRYCZNYCH** W GÓRNEJ <sup>I</sup> DOLNEJ CZĘŚCI STRONY. PRZECZYTAJ [Automatyczne wstawianie linii potencjałów elektrycznych](#page-128-0).

# <span id="page-103-0"></span>DWA RODZAJE LINII W AUTOMATION

W **Automation** możesz narysować dwa rodzaje linii:

- a) Linie **przewodzące** (elektryczne).
- b) Linie **nieprzewodzące** / linie wolne.

Jeżeli włączony jest przycisk **Linie przewodzące**, wtedy linia może być użyta tylko do narysowania połączenia elektrycznego. Gdy klikniesz na przycisk **Linie** po raz pierwszy, **Linie przewodzące** są automatycznie aktywowane.

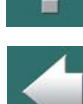

#### Automation 22

Linie przewodzące są opisane bardziej szczegółowo w [Linie przewodzące \(elektryczne\)](#page-115-0). Pamiętaj, że możesz określić sposób prezentacji krzyżujących się linii na stronach schematów, jak opisano to w rozdziale [Kursor / Ekran](#page-1500-0).

Jeżeli opcja **Linie przewodzące** nie jest włączona, wtedy rysowane będą linie ogólnego zastosowania (nieprzewodzące), które mogą być używane gdziekolwiek w projekcie, ale nie mogą być używane do rysowania schematów.

PROGRAM UMOŻLIWIA RÓWNIEŻ RYSOWANIE POŁĄCZEŃ WYKONANYCH ZWORKAMI, JAK OPISANO

Po wciśnięciu przycisku **Linie**, następuje automatyczna aktywacja funkcji **Linie przewodzące**.

Linie przewodzące zostały szczegółowo opisane w rozdziale [Linie przewodzące \(elektryczne\)](#page-115-0).

## <span id="page-104-0"></span>PASEK NARZĘDZIOWY DLA LINII

**ZWORKI**

W [Zworki](#page-137-0).

Pasek narzędziowy dla rysowania linii wygląda tak:

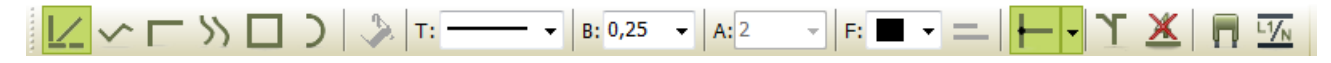

Dalej opisano funkcje poszczególnych przycisków znajdujących się w tym pasku narzędziowym. Możesz

również umieścić linie w menu podręcznym, jak opisano w rozdziale [Linie w menu podręcznym](#page-114-0).

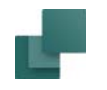

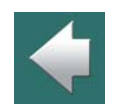

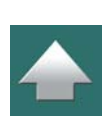

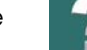

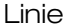

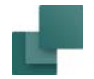

#### Linie proste

Gdy wybierzesz opcję **Linie proste**, program rysuje linie poziomo lub pionowo (lub dla wielokrotności 45 stopni jeżeli ustawiłeś taką opcję w programie, patrz [Kursor / Ekran](#page-1500-0)).

Wyłącz przycisk *Linie przewodzące* (trzeci od prawej na pasku) jeśli jest on włączony i włącz przycisk

*Linie proste*. Kliknij myszą w miejscu, gdzie ma być początek linii. Klikaj jeden raz, żeby wskazać kolejny punkt linii. Kliknij drugi raz <sup>w</sup> tym samym punkcie, żeby zakończyć rysowanie. Aby zakończyć możesz również kliknąć raz i nacisnąć <Esc>.

Jeżeli *Ołówek* nie jest aktywny (aby go wyłączyć wciśnij <Esc>), możesz zmienić położenia końca linii lub węzłów linii łamanej przez ich kliknięcie i przeciągnięcie.

Podczas próby przesuwania linii przez ciągnięcie z punktu połączenia, na linii zostanie wstawiony dodatkowy punkt.

Dodatkowy punkt linii można wstawić przez kliknięcie prawym przyciskiem myszy w linię i wybranie z menu *Wstaw punkt linii*.

#### Linie skośne

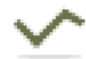

Przy rysowaniu z opcją **Linie skośne**, należy samemu ustalać ich nachylenie. Po kliknięciu na przycisk **Linie skośne** możesz rysować linie w sposób pokazany obok. Linia będzie rysowana zależnie od siatki przyciągania jaka jest włączona.

Przyciąganie do siatki opisano w rozdziale [Przyciąganie](#page-60-0).

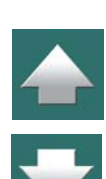

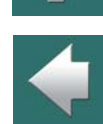

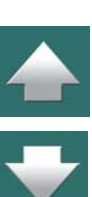

Jeżeli *Ołówek* nie jest aktywny (wciśnij <Esc>, jeżeli jest aktywny), możesz zmienić kierunek linii przez kliknięcie w punkcie zmiany kierunku lub w punkcie końcowym i przeciągnięcie.

Przerwania na linii są zaznaczone tak, jak dla linii prostych.

## Linie prostopadłe

Przy rysowaniu linii prostopadłej musisz kliknąć jedynie <sup>w</sup> punkcie początkowym i <sup>w</sup> punkcie końcowym linii. Program wykreśli automatycznie linię prostopadłą. W celu zmiany wygięcia <sup>w</sup> przeciwnym kierunku, należy wcisnąć klawisz spacji. Opcja jest stosowana automatycznie przy rysowaniu połączeń w trybie rysunku poprawnego montażowo. Więcej informacji znajdziesz <sup>w</sup> rozdziale [Rysowanie poprawne montażowo](#page-154-0).

## Linie krzywe

Kliknij przycisk **Linie krzywe**.

Ta opcja pozwala rysować linie krzywe. Klikaj w miejscach, <sup>w</sup> których krzywa ma zmieniać kierunek. Kiedy zakończysz rysowanie, miejsca te zaznaczone zostaną znakami (+).

Jeżeli **Ołówek** nie jest aktywny (wciśnij <Esc>, jeżeli jest aktywny), możesz zmienić krzywą przez kliknięcie i przeciągnięcie znaczników (+). Krzywe mogą być rysowane tylko jako linie ciągłe.

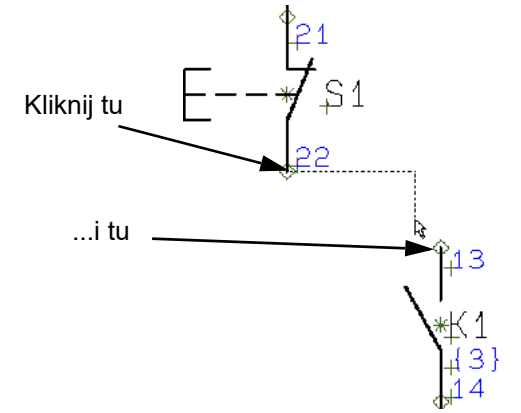

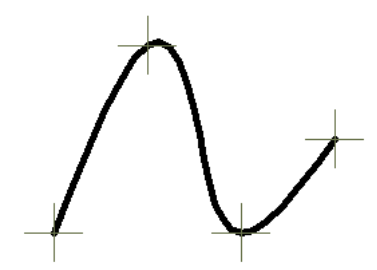

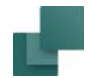

#### Linie zaokrąglone

Kliknij przycisk **Łuki**.

Ta opcja pozwala rysować linie zaokrąglone połączone ze sobą. Mogą być używane dla korekt lub jako "chmurki tekstowe". Linie mają postać półkoli o kierunku odwrotnym do ruchu wskazówek zegara. Półkola mogą być rysowane tylko jako linie ciągłe.

Tak jak dla linii krzywych, można zmienić zaokrąglane linie przez kliknięcie i przeciągnięcie znaczników (+).

W programie jest również osobna funkcja wstawiająca automatycznie "chmurki".

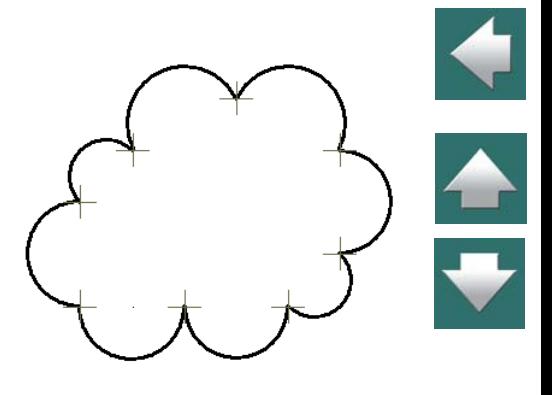

Linie

## Prostokąt

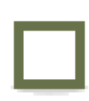

Kliknij przycisk **Prostokąty**.

Prostokąty rysuje się w następujący sposób: kliknij w miejscu, gdzie ma znajdować się jeden <sup>z</sup> narożników prostokąta, przesuń kursor i wskaż przez kliknięcie położenie przeciwległego naroż-

nika.

## Wypełnianie obszarów

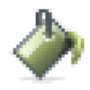

Jeżeli wciśniesz przycisk **Wypełnianie obszarów** przed rozpoczęciem rysowania, będziesz mógł wypełniać obszary kolorami w prostokątach, okręgach, owalach, podczas rysowania linii. Jeżeli opcja **Wypełnianie obszarów** nie może być użyta, wtedy przycisk będzie "przydymiony".
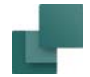

## <span id="page-108-0"></span>Pole Typ linii: T

Kliknij w polu wyboru typu linii i wybierz linię, którą chcesz rysować.

 $\sim$ maaan *<u>mmmms</u>* 777777 mmmm ———— 777777 **RECOGNIZIONE**  $=$  .  $=$  .  $=$ *MMMMM* Te rodzaje linii *nie mogą* być Te rodzaje linii *mogą* być wykorzystane jako linie wykorzystane jako linie **FEEEE** przewodząceprzewodzące

Zauważ, że najniższa linia pokazana na pierwszym rysunku ma kolor żółto/zielony, do rysowania połączeń PE.

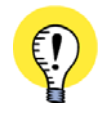

#### **SKRÓT KLAWIATUROWY DO ZMIANY RODZAJU LINII**

JEŻELI CHCESZ SZYBKO ZMIENIĆ TYP NARYSOWANEJ LINII, WYBIERZ LINIĘ <sup>I</sup> WCIŚNIJ <CTRL>+<SPA-CJA>. W EFEKCIE TYP LINII ZMIENI SIĘ NA KOLEJNY DOSTĘPNY TYP LINII <sup>Z</sup> LISTY. GDY WCIŚNIESZ <SHIFT>+<SPACJA>, TYP LINII ZMIENI SIĘ NA POPRZEDNI TYP <sup>Z</sup> LISTY. MOŻESZ PRZEŁĄCZAĆ SIĘ TYLKO MIĘDZY PODOBNYMI TYPAMI LINII - PRZEWODZĄCYMI LUB NIEPRZE-WODZACYMI.

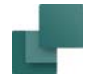

#### Pole Grubość linii: B

W tym miejscu definiujesz grubość linii. Jeżeli linia jest linią z kreskowaniem, parametr ten określa grubość linii obrysowych (patrz rysunek).

#### Pole Odległość linii: A

Dla typów linii, które są narysowane dwoma równoległymi liniami (takie jak linie <sup>z</sup> kreskowaniem) konieczne jest podanie odległości pomiędzy tymi liniami. Jest to nazywane *odległością linii* i jest mierzone od osi jednej linii do osi drugiej (patrz rysunek).

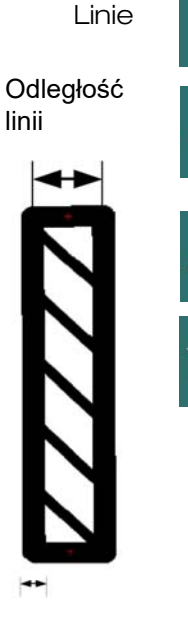

 $\frac{1}{\sqrt{2}}$ 

Grubośćlinii

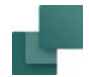

### Pole Kolor linii: F

Gdy klikniesz na tą ikonę, będziesz mógł zmienić kolor linii. Dostępne są tu następujące opcje:

#### *Kolory podstawowe*

W tym miejscu możesz wybrać piętnaście predefiniowanych kolorów lub kolor **NP** (Non Printable - nie drukowany), który jest wyświetlany na ekranie, ale nie jest drukowany.

#### *Kolory własne*

Te kolory możesz zdefiniować samemu, jak opisano to w rozdziale [Wła](#page-1430-0)[sne kolory](#page-1430-0).

#### *Inne kolory*

Tu możesz wybierać spośród ostatnio użytych kolorów.

### *Więcej kolorów*

Tu możesz wybrać dowolny kolor dla swoich potrzeb.

## Przedłużanie linii

Zobacz jak używać opcji **Przedłużanie linii** w [Przedłużanie linii](#page-147-0).

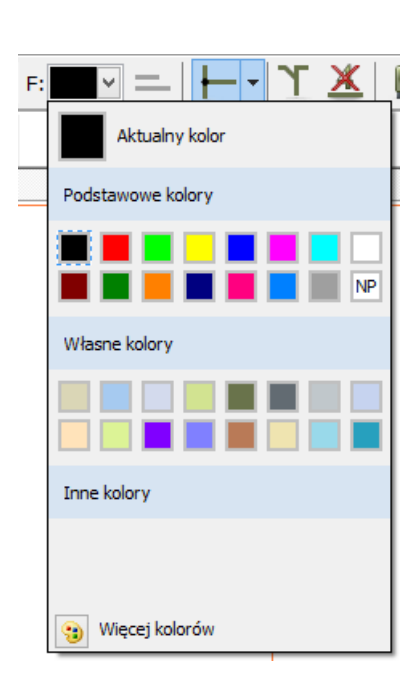

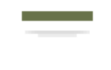

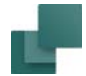

Zobacz jak używać **Linii przewodzących** w [Dwa rodzaje linii w Automation](#page-103-0).

# Zworki

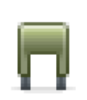

Zobacz jak pracować ze zworkami [Zworki](#page-137-0).

#### Rysunek poprawny montażowo

Zobacz, w jaki sposób rysować poprawnie montażowo w [Rysowanie poprawne montażowo](#page-154-0).

#### Bez oznacznika połączenia

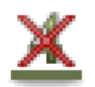

Gdy użyjesz przycisku **Bez oznacznika połączenia**, możesz wyłączyć funkcję oznaczania połączeń dla wybranych linii połączeń w projekcie. Przeczytaj więcej w [Zabezpieczenie przed automa](#page-759-0)[tycznym oznaczaniem](#page-759-0).

#### Tak, jak połączone

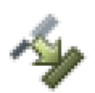

Gdy pracujesz w trybie edycji symboli, w pasku narzędzi dla Linii pojawia się dodatkowy przycisk **Tak, jak połączone**. Przeczytaj więcej w [Dostosowanie symbolu do istniejących linii](#page-148-0).

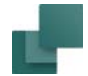

Zobacz jak używać przycisku **Wstaw potencjał** w celu automatycznego wstawiania linii potencjałowych w rozdziale [Automatyczne wstawianie linii potencjałów elektrycznych](#page-128-0).

# ROZŁĄCZANIE NARYSOWANYCH LINII

Możesz rozłączyć narysowaną linię, a następnie połączyć jej koniec w dowolnym miejscu na schemacie. Można to wykonać dla:

- linii połączonych z symbolami,
- linii połączonych z innymi liniami.

W celu przeniesienia punktu końcowego narysowanej linii, zrób co następuje:

- 1) Wciśnij klawisz <Ctrl> i kliknij myszką na linii w pobliżu jej punktu końcowego nie puszczaj przycisku myszki (*nie klikaj bezpośrednio w punkcie końcowym*, bo wtedy nie będzie wiadomo, koniec której linii chcesz chwycić i przenieść).
- 2) Przeciągnij punkt końcowy do nowej pozycji.

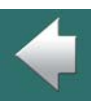

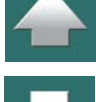

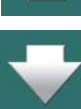

3) Puść przycisk myszki. Koniec linii został przeniesiony.

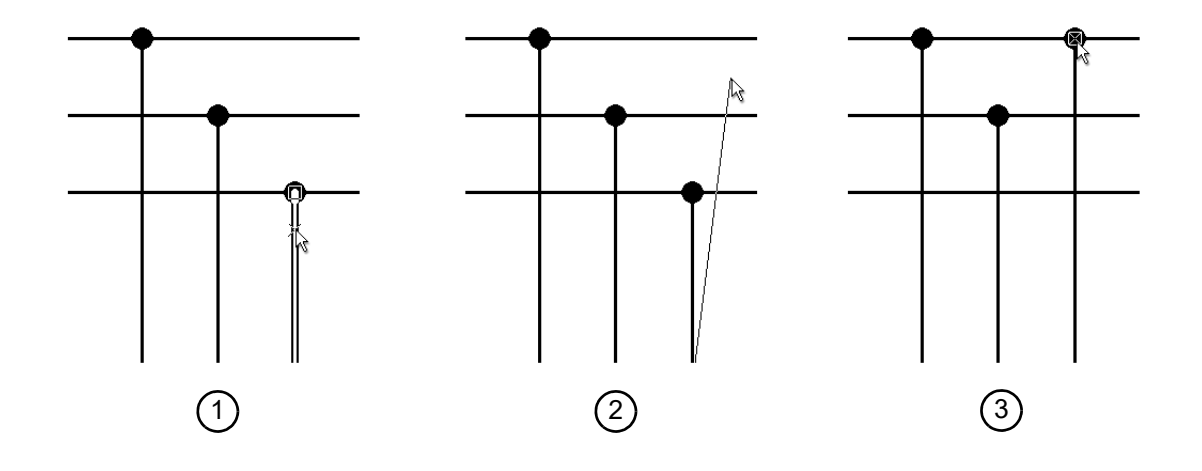

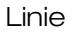

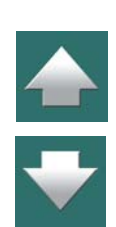

ä.

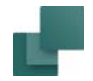

# LINIE W MENU PODRĘCZNYM

W celu szybkiego dostępu do rysowania linii o zdefiniowanych parametrach, możesz umieścić linie o żądanych parametrach w menu podręcznym w górnej części ekranu.

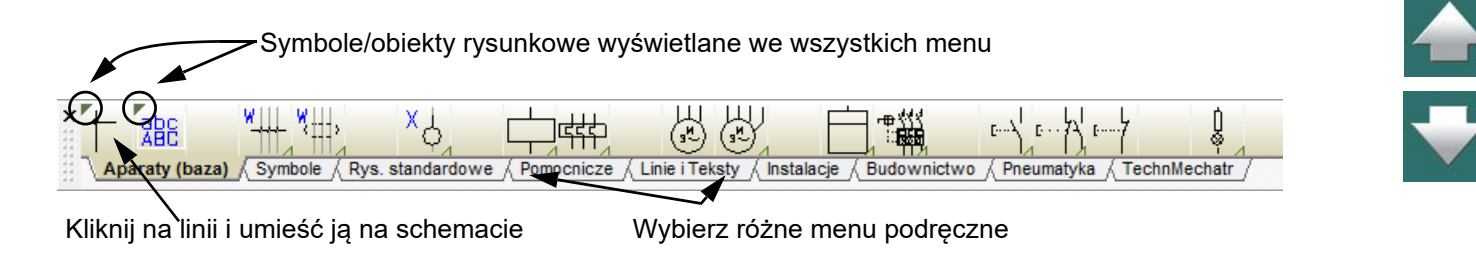

Gdy klikniesz na jedną z *linii* w menu podręcznym, program automatycznie przejdzie <sup>w</sup> tryb pracy z **Liniami** i włączony zostanie **Ołówek**. Możesz wtedy rysować linie o zdefiniowanych wcześniej parametrach. Przeczytaj więcej o parametrach linii w [Przenoszenie](#page-84-0)  [danych/właściwości między obiektami](#page-84-0).

W celu wstawienia linii o zdefiniowanych parametrach do menu podręcznego, kliknij prawym przyciskiem myszki na pustej komórce w menu podręcznym i wybierz **Umieść linię**. Do wskazanej komórki zostanie wstawiona linia o aktualnie ustawionych parametrach.

Jeżeli menu podręczne nie jest wyświetlane na ekranie, możesz je włączyć przez wybranie opcji *Menu podręczne*<sup>w</sup> **Ustawienia => Kursor/Ekran**.

Menu podręczne może również zawierać symbole, teksty i łuki.

Przeczytaj więcej o menu podręcznym w [1. Wstawianie symboli z menu podręcznego](#page-245-0) oraz [Dostosowanie](#page-330-0)  [menu podręcznego](#page-330-0).

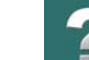

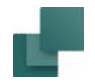

Linia przewodząca oznacza linię elektryczną. Może ona zaczynać się i kończyć tylko w punktach elektrycznych. Punkt elektryczny może być inną linią przewodzącą, punktem połączenia dla symbolu lub sygnałem.

W celu określenia, że linia ma być przewodząca należy wcisnąć przycisk **Linie przewodzące**. Przy próbie rozpoczęcia lub zakończenia linii przewodzącej bez wskazania połączenia elektrycznego, pojawi się pytanie o nazwę sygnału lub o to, czy linia ma być zaparkowana (patrz niżej).

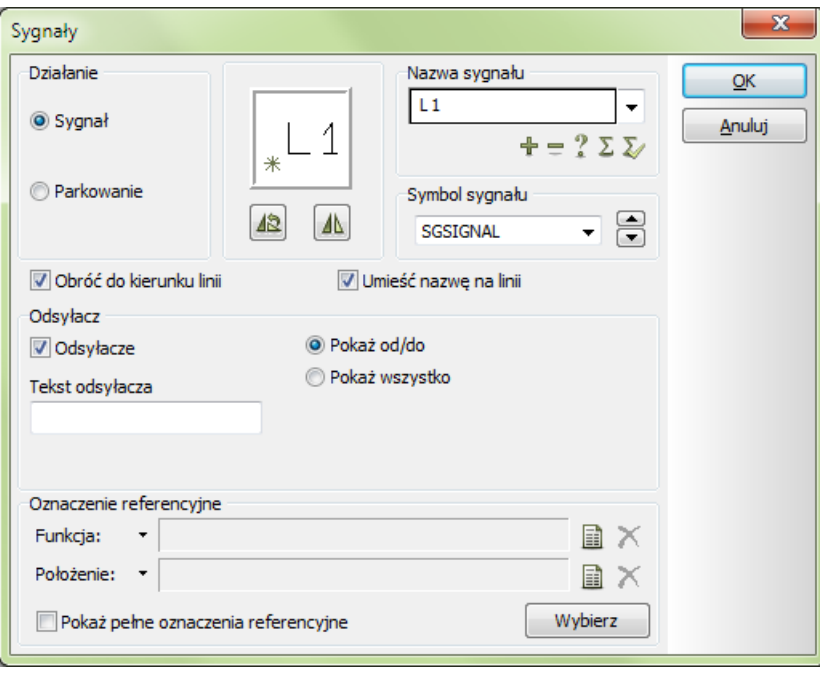

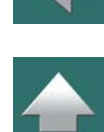

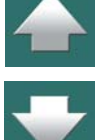

*Symbol sygnału* z *nazwą sygnału* określa połączenie elektryczne. Oznacza to, że punkty elektryczne <sup>z</sup> jednakowymi *nazwami* sygnałów, są punktami o tym samym potencjale elektrycznym. Dlatego też są one traktowane przez program jako połączone.

Szerzej opisano to w rozdziale [Symbole sygnałów](#page-383-0). Oznaczenia referencyjne dla symboli sygnałów opisano w [Wstaw automatycznie oznaczenia referencyjne dla sygnałów](#page-396-0).

## Parkowanie

Jeżeli podczas rysowania linii przewodzącej nie wiesz jeszcze, do jakiego punktu będzie ona podłączona, wtedy możesz wybrać opcję *Parkowanie*. Pozwoli to przydzielić tej linii połączenie elektryczne później, ale jest to rozwiązanie tylko czasowe, gdyż w ukończonym projekcie nie powinno być nigdy linii zaparkowanych.

Gdy później wrócisz do zaparkowanej linii i będziesz chciał wstawić symbol sygnału, po prostu kliknij prawym przyciskiem myszki na zaparkowany koniec linii i wybierz z menu podręcznego **Umieść symbol sygnału**.

# Ostrzeżenie podczas połączenie linii nieprzewodzącej do symbolu

Jeżeli spróbujesz połączyć linię nieprzewodzącą z symbolem, wtedy program wyświetli ostrzeżenie. Takie połączenie można wykonać, ale program nie umieści tam punktu oznaczającego połączenie elektryczne.

## Pokaż przewodzące

W dowolnym momencie można wybrać z menu **Funkcje => Pokaż elementy przewodzące** – skrót klawiszowy <Shift+F2>. Linie przewodzące zmienią wówczas kolor na zielony, a nieprzewodzące na czerwony. Funkcję te wyłącza się przez ponowne wybranie **Funkcje => Pokaż elementy przewodzące**.

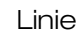

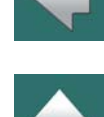

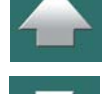

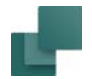

#### Przenoszenie danych dla linii przewodzących

Pamiętaj, że linie nieprzewodzące nie mogą stać się liniami elektrycznymi przez zastosowanie funkcji przeniesienia danych.

Zobacz więcej w rozdziale [Przenoszenie danych/właściwości między obiektami](#page-84-0).

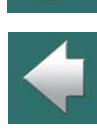

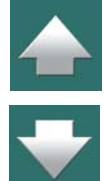

Linie

W tym oknie możesz np. kliknąć przycisk **Baza aparatury**, żeby wstawić dane z bazy aparatury – zobacz [Używanie bazy aparatury](#page-1023-1), a <sup>w</sup> szczególności [Używanie bazy aparatury dla Linii](#page-1023-0).

Pamiętaj, że możesz również dołączyć parametry do symboli kabli, jak opisano w [Symbole kabli](#page-408-0).

# <span id="page-118-0"></span>PARAMETRY LINII NA LINII

Parametry linii

Gdy chcesz umieścić **Parametry linii** na linii, wyłącz **Ołówek** i kliknij dwukrotnie na linii – lub kliknij prawym przyciskiem myszki na linii i z menu kontekstowego wybierz **Parametry linii**. Na ekranie pojawi się okno dialogowe **Parametry linii**:

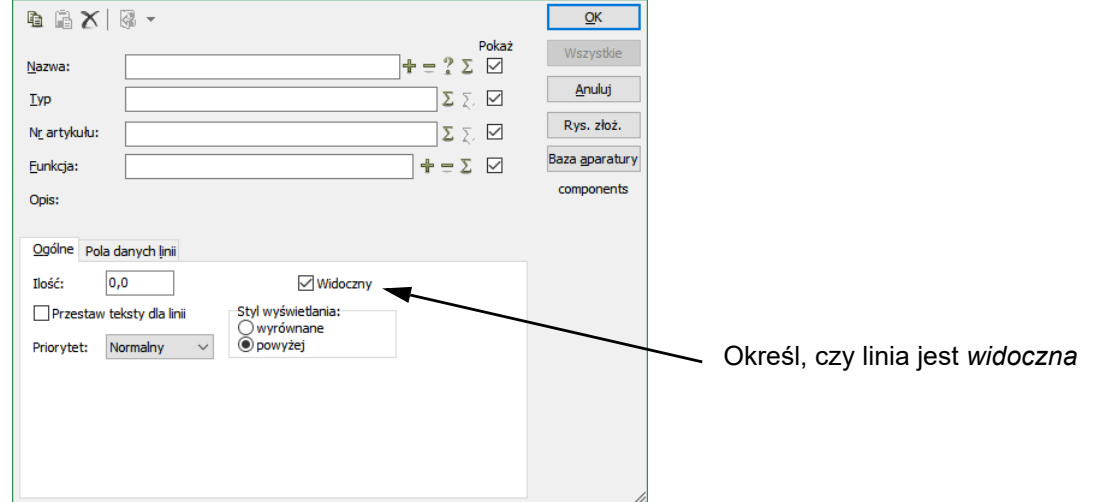

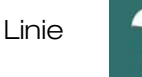

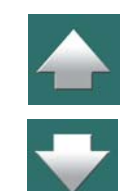

# Bezpośredni dostęp do parametrów linii za pomocą PPM

Zobacz też [Łączenie symboli/linii na schemacie z rysunkami złożeniowymi](#page-1021-0).

Gdy klikniesz PPM (prawym przyciskiem myszki) na linii z parametrami i wybierzesz **Otwórz**, na ekranie pojawi się okno **Przeglądarki rekordów**, wyświetlając dane linii znajdujące się w bazie aparatury:

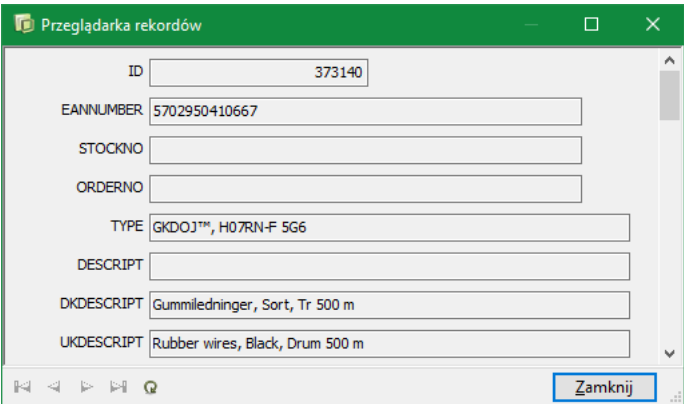

Jeżeli do linii dołączony jest rysunek złożeniowy, zostanie on otwarty zamiast okna dialogowego.

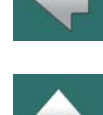

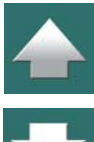

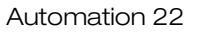

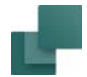

## Widoczne Parametry linii

Gdy zaznaczysz parametr *Pokaż* dla jednego z pól danych, zawartość tego pola zostaje wyświetlona na schemacie, jak pokazano to dla pola *Nazwa* i *Typ* na rysunku poniżej.

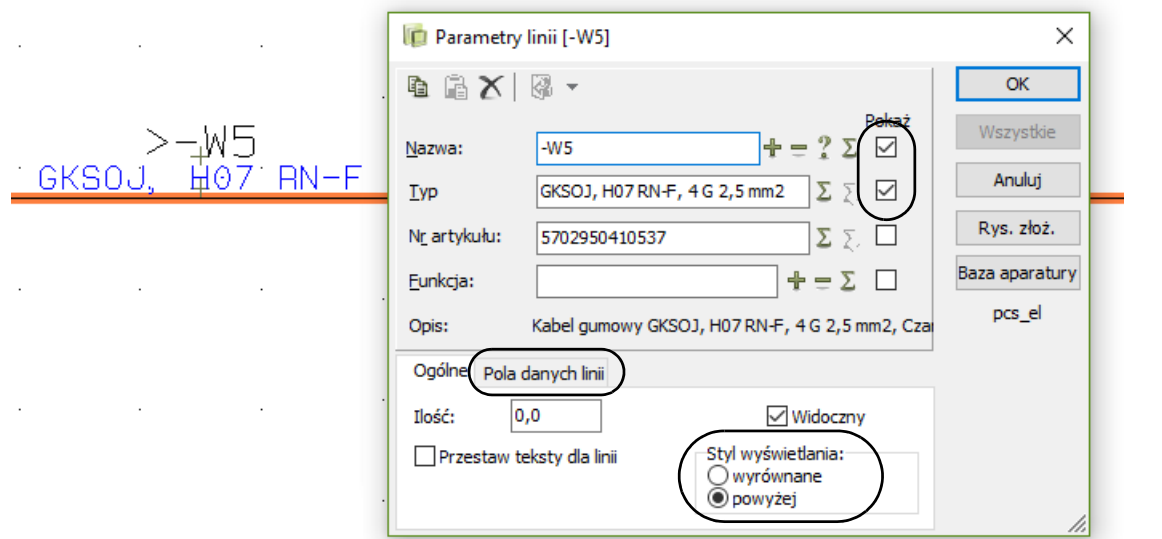

Gdy parametr linii jest ustawiony jako widoczny, jest on umieszczany powyżej środka najdłuższego segmentu linii. W rozdziale [Uchwyt tekstu dla parametrów linii](#page-121-0) możesz zobaczyć, w jaki sposób wstawić parametry na innym segmencie linii.

Gdy ten segment później zniknie – np. z powodu usunięcia lub umieszczenia symbolu – tekst jest ustawiany jako niewidoczny.

Możesz określić globalnie dla całego projektu, które parametry linii mają być wyświetlane dla linii. W tym celu wybierz **Ustawienia => Teksty/Symbole**, a następnie w sekcji **Teksty** wybierz *Linia*. Przeczytaj więcej w Teksty pokazywane w [projekcie \(ustawienia ogólne\)](#page-221-0).

Możesz również określić, czy teksty mają być wyświetlane jako *Wyrównane* (w jednej linii) czy *Powyżej* (zobacz rysunek powyżej).

Możesz przenieść ten tekst tak jak każdy inny tekst w projekcie.

Gdy zaznaczysz opcję *Przestaw teksty dla linii*, program automatycznie rozstawi wszystkie teksty <sup>z</sup> parametrami.

# <span id="page-121-0"></span>Uchwyt tekstu dla parametrów linii

W celu umieszczenia parametrów linii na wybranym segmencie linii, zrób tak:

- 1) Włącz **Linie** i wyłącz **Ołówek**.
- 2) Kliknij prawym przyciskiem myszki na żądanym segmencie i wybierz **Uchwyt tekstu**. (Jeżeli tekst jest już dołączony do wybranego segmentu, opcja **Uchwyt tekstu** jest wyszarzona).

# Pola danych linii

Jeżeli w projekcie zostały utworzone *pola danych dla linii*, możesz kliknąć zakładkę **Pola danych linii** <sup>w</sup> dolnej części okna dialogowego i wpisać wartości dla pól danych dla linii. Pamiętaj, że gdy kopiujesz parametry linii między liniami, zawartość wszystkich dołączonych pól danych jest również kopiowana.

Zobacz, w jaki sposób tworzyć pola danych dla linii, analogicznie, jak tworzy się pola danych dla symboli w [Tworzenie pól danych symbolu](#page-1322-0).

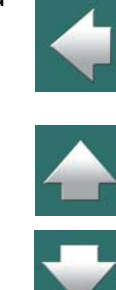

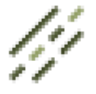

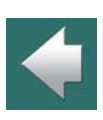

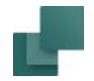

Zobacz, w jaki sposób dołączyć pola danych do zestawień w [Umieszczanie pól danych na zestawieniach](#page-126-0).

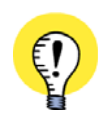

**POLE DANYCH ROUTINGCLASS PRZEZNACZONE JEST DLA PANELROUTERA**NA ZAKŁADCE **POLA DANYCH LINII** ZNAJDUJE SIĘ JUŻ UTWORZONE JEDNO POLE DANYCH <sup>O</sup> NAZWIE *ROUTINGCLASS*. POLE TO SŁUŻY DO OKREŚLENIA KLASY TRASOWANIA I JEST WYKORZYSTYWANE PRZEZ MODUŁ **PANELROUTER**. WIĘCEJ PRZECZYTASZ <sup>W</sup> PODRĘCZNIKU DO **PANELROUTERA**.

## *Obliczane pola danych (Edytor formuł)*

W programie można również utworzyć obliczane pola danych, które mogą być połączeniem parametrów linii, tekstów i innych pól danych linii. Dzięki temu możesz połączyć wiele pól danych linii w jednym polu danych.

Obliczane pola danych linii możesz utworzyć w następujący sposób:

#### **UTWÓRZ NIEZBĘDNE POLA DANYCH LINII**

- 1) Wybierz **Ustawienia** => **Teksty/Symbole**. W części **Domyślne wartości symboli** wybierz *Pola danych linii*. (Jeżeli zamiast tego wybierzesz *Pola danych symboli*, możesz utworzyć obliczane pola danych dla symboli).
- 2) W sekcji **Pola danych linii**: kliknij na przycisk Dodaj i wpisz nazwę pola danych na przykład *PoleA*. Utwórz również pola *PoleB* i *PrzykładFormuły*.

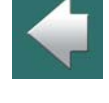

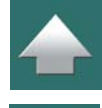

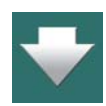

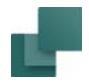

 $\blacklozenge$ 

 $\frac{1}{1}$ 

#### **UTWÓRZ OBLICZANE POLE DANYCH LINII**

3) Dla pola *PrzykładFormuły* kliknij przycisk **Funkcja dla pola danych**:

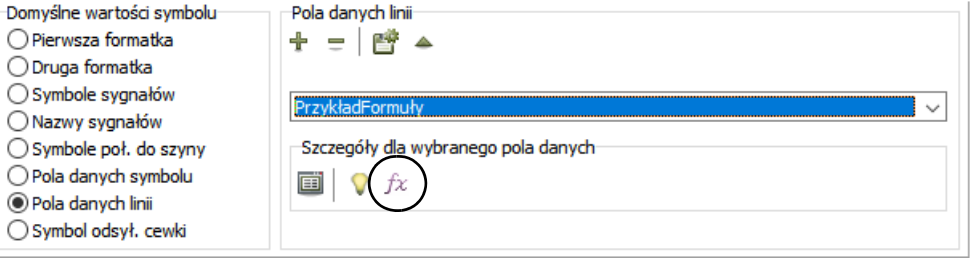

4) Przejdziesz do **Edytora formuły**, gdzie określisz, w jaki sposób tworzyć/obliczać pole danych linii:

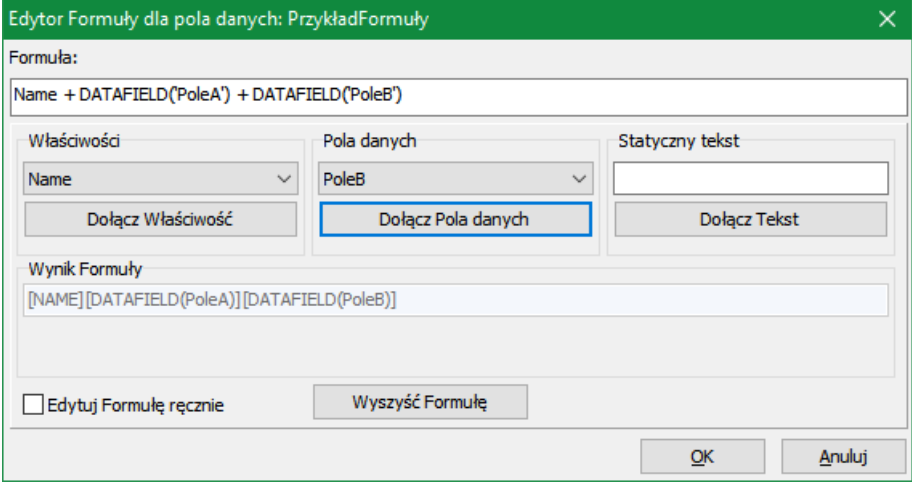

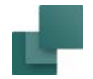

5) Wybierz *Parametry linii*, Pola danych linii i/lub *Stały tekst* i kliknij *Dołącz*, dzięki czemu wybrane parametry, pola danych i teksty są dodawane do pola Formuła w górnej części okna – z poprawną składnią.

W polu *Wynik Formuły* możesz zobaczyć, w jaki sposób obliczone pole danych będzie się pojawiało, gdy zostanie umieszczone na stronach projektu.

6) Gdy formuła jest gotowa, kliknij **OK**.

#### **EDYTOWANIE FORMUŁY RĘCZNIE**

Jeżeli chcesz edytować formułę ręcznie, zaznacz opcję *Edytuj Formułę ręcznie* w dolnej lewej części okna dialogowego. Gdy wprowadzisz formułę ręcznie, kliknij na przycisk Sprawdź formułę, żeby sprawdzić, czy składnia jest poprawna.

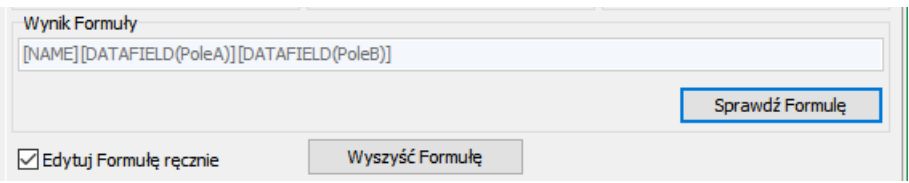

Kliknij na przycisk **Wyczyść Formułę**, jeżeli chcesz skasować formułę.

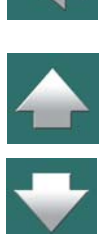

Linie

#### **WYŚWIETLANIE OBLICZANYCH PÓL DANYCH LINII NA STRONACH PROJEKTU**

Gdy utworzysz obliczane pola danych linii, jak w przykładzie powyżej, możesz wstawić je do projektu <sup>w</sup> następujący sposób:

1) Kliknij dwukrotnie na linii i wypełnij okno dialogowe **Parametry linii** w sposób pokazany poniżej, gdzie tylko pole *PrzykładFormuły* jest ustawione jako widoczne:

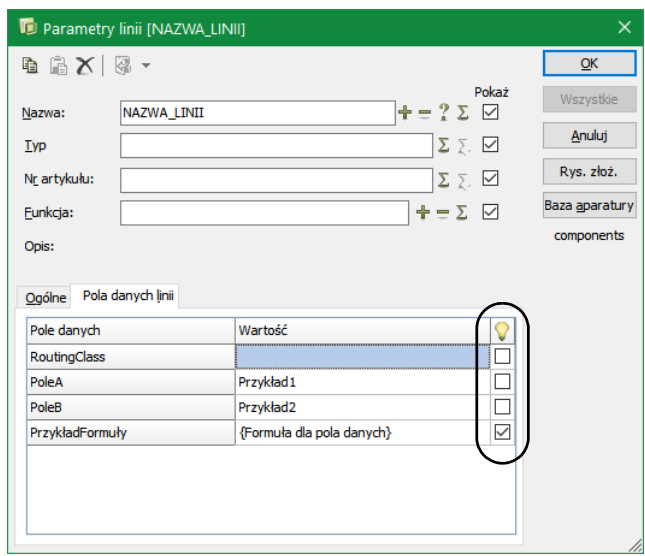

2) Pole danych *PrzykładFromuły* jest teraz wyświetlane w projekcie w taki sposób:

NAZWA\_LINIIPrzykład1Przykład2

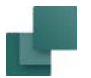

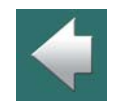

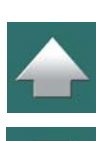

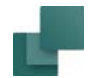

## Funkcja Wybierz nazwę i Przeglądarka obiektów - dla linii z parametrami.

Gdy pracujesz z liniami, możesz wybierać linie z parametrami w projekcie używając polecenia **Funkcje => Wybierz nazwę**. Działa to w taki sam sposób, jak dla symboli, o czym możesz przeczytać w rozdziale [Znajdź](#page-451-0)  [symbole z tą samą nazwą symbolu](#page-451-0).

Możesz również użyć Przeglądarkę obiektów do pracy z liniami z parametrami. Zobacz rozdział [Przeglą](#page-577-0)[darka obiektów](#page-577-0).

#### Informacje o parametrach linii w "chmurkach"

Gdy zaznaczona jest opcja **Ustawienia => Kursor/Ekran => Pokazuj okna informacyjne**, program wyświetli parametry linii w "chmurce", gdy kursor zatrzyma się na chwilę nad linią. Ołówek musi być wyłączony.

#### Pola danych dla Parametrów linii

We wszystkich zestawieniach elektrycznych – tzn. zestawieniach złączek, kabli, połączeń i PLC – możesz wstawić pola danych dla linii: *Linia-Nazwa*, *Linia-Typ*, *Linia-Nr artykułu* i *Linia-Funkcja*. Zobacz [Pola](#page-1542-0)  [danych w Automation](#page-1542-0).

#### <span id="page-126-0"></span>*Umieszczanie pól danych na zestawieniach*

Gdy stworzysz pola danych dla linii, możesz je następie umieścić na zestawieniach części, elementów, złączek, kabli, PLC i połączeń. Gdy edytujesz stronę zestawienia, wybierz **Wstaw => Wstaw Pole danych**. W oknie dialogowym **Pole danych** wybierasz sekcję *Zestaw. części/elem.*, a następnie wybierasz żądane pole danych. Własne pola danych znajdują się na samym dole listy pól.

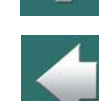

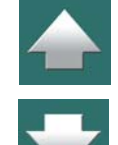

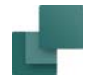

## Priorytet dla linii

Gdy masz wybraną opcję rysowania łuków w miejscach przecinania się linii przewodzących, które nie są ze sobą połączone – zobacz opis opcji *Reprezentacja przecinających się linii* w rozdziale [Kursor / Ekran](#page-1500-0) – możesz użyć *Priorytetu* w celu określenia, która z przecinających się linii ma być rysowana z łukami. Możesz ustawić priorytet dla linii na *Niski*, *Normalny* lub *Wysoki*.

Powyższe reguły mają zastosowanie:

- Gdy dwie linie z różnymi priorytetami przecinają się, wtedy linia z wyższym priorytetem jest rysowana bez łuku.
- Gdy dwie linie z takim samym priorytetem przecinają się, wyższy priorytet ma linia pozioma.

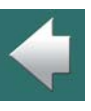

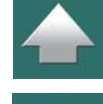

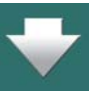

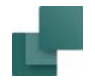

# <span id="page-128-0"></span>AUTOMATYCZNE WSTAWIANIE LINII POTENCJAŁÓW ELEKTRYCZNYCH

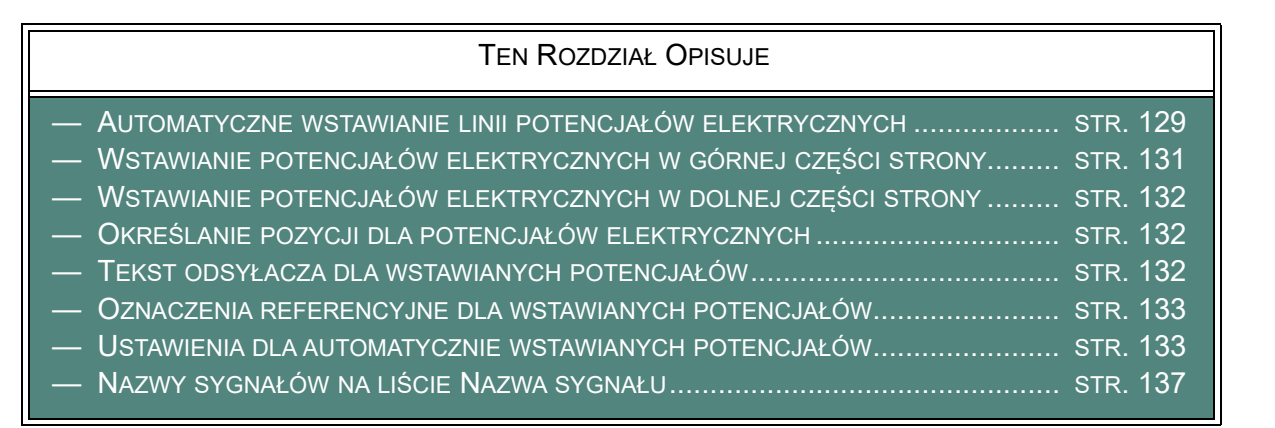

#### <span id="page-128-1"></span>Automatyczne wstawianie linii potencjałów elektrycznych

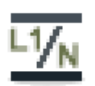

Jeżeli chcesz, żeby program **Automation** automatycznie wstawił linie dla potencjałów elektrycznych, kliknij na przycisk **Wstaw potencjał**, albo wybierz **Wstaw => Wstaw potencjał**.

Linie

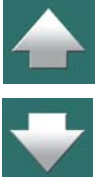

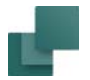

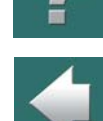

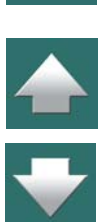

Na ekranie pojawi się okno dialogowe **Wstaw potencjał**, w którym możesz określić, jakie potencjały wstawić.

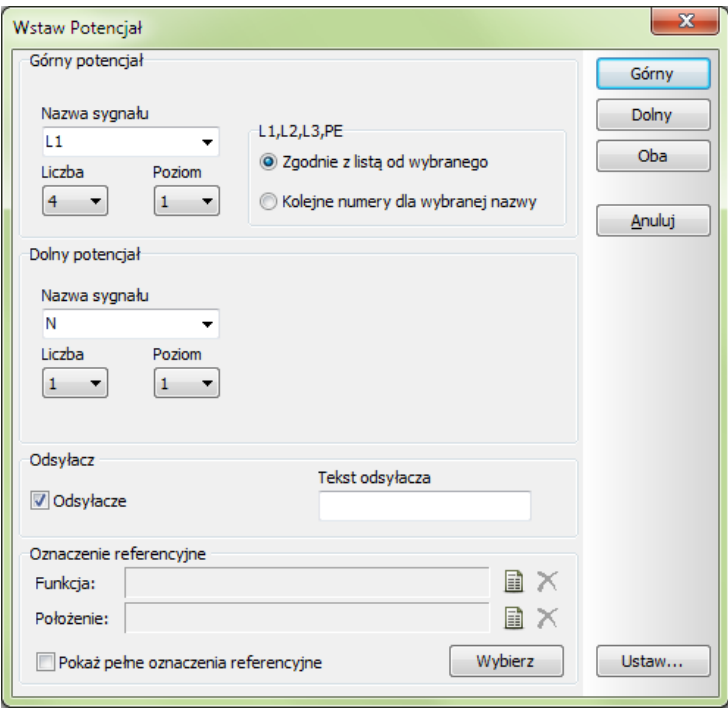

Za pomocą tego okna dialogowego możesz umieścić jeden lub więcej potencjałów elektrycznych, w górnej lub w dolnej części strony – lub w obu częściach na raz.

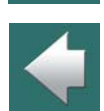

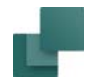

### <span id="page-130-0"></span>*Wstawianie potencjałów elektrycznych w górnej części strony*

W polu *Liczba* w oknie dialogowym określasz liczbę potencjałów, które chcesz umieścić w górnej części strony. Możesz również określić, jakie nazwy sygnałów (potencjałów) wstawić.

Masz dwie możliwości:

- a) Wszystkie nazwy sygnałów są pobierane z listy *Nazwa sygnału*: wybierz nazwę sygnału z listy *Nazwa sygnału* i kliknij na *Zgodnie z listą od wybranego*. Nazwy dla wybranej *Liczby* potencjałów wybierane są z listy *Nazwa sygnału*, począwszy od wskazanej nazwy. Jeżeli *Liczba* wynosi *4* i klikniesz na *L1* – jak na rysunku powyżej – wstawione zostaną potencjały *L1*, *L2*, *L3* i *N*.
- b) Nazwy sygnałów są zwiększane począwszy od wybranej *Nazwy sygnału*: wybierz nazwę sygnału z listy *Nazwa sygnału* i kliknij na *Kolejne numery dla wybranej nazwy*. Nazwa dla pierwszego sygnału jest pobierana z listy *Nazwa sygnału*, a kolejne nazwy są zwiększane o jeden tak, jak są umieszczane.

Jeżeli *Liczba* jest ustawiona na *4* i kliknąłeś na *L1*, wstawione zostaną potencjały *L1*, *L2*, *L3* i *L4*.

W celu umieszczenia potencjałów elektrycznych w górnej części strony, kliknij przycisk **Górny**<sup>w</sup> prawej części okna dialogowego.

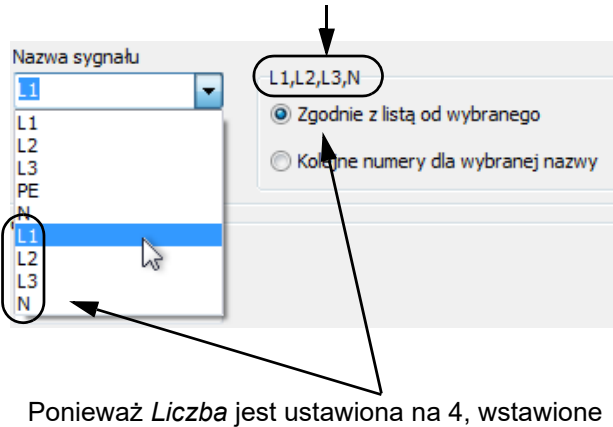

Nazwy sygnałów, które zostaną wstawione

zostaną te cztery nazwy sygnałów

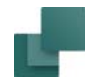

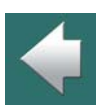

# <span id="page-131-0"></span>*Wstawianie potencjałów elektrycznych w dolnej części strony*

[potencjałów](#page-132-1) i [Nazwy sygnałów na liście Nazwa sygnału](#page-136-0).

W polu *Liczba* w części *Dolny potencjał* okna dialogowego określasz ilość potencjałów, które chcesz wstawić w dolnej części strony.

Zobacz również: [Określanie pozycji dla potencjałów elektrycznych](#page-131-1), [Tekst odsyłacza dla wstawianych poten](#page-131-2)[cjałów](#page-131-2), [Oznaczenia referencyjne dla wstawianych potencjałów](#page-132-0), [Ustawienia dla automatycznie wstawianych](#page-132-1) 

Możesz następnie określić, jakie nazwy sygnałów chcesz wstawić, postępując według tych samych zasad, które opisano w [Wstawianie potencjałów elektrycznych w górnej części strony](#page-130-0). W celu umieszczenia potencjałów elektrycznych tylko w dolnej części strony, kliknij przycisk **Dolny** w prawej części okna dialogowego.

Jeżeli chcesz wstawić potencjały w górnej i dolnej części strony w tym samym czasie, kliknij przycisk **Oba**.

Zobacz również: [Określanie pozycji dla potencjałów elektrycznych](#page-131-1), [Tekst odsyłacza dla wstawianych poten](#page-131-2)[cjałów](#page-131-2), [Oznaczenia referencyjne dla wstawianych potencjałów](#page-132-0), [Ustawienia dla automatycznie wstawianych](#page-132-1)  [potencjałów](#page-132-1) i [Nazwy sygnałów na liście Nazwa sygnału](#page-136-0).

## <span id="page-131-1"></span>*Określanie pozycji dla potencjałów elektrycznych*

Jeżeli ustawisz *1* w polu *Poziom*, pierwszy potencjał jest umieszczany w miejscu, w którym funkcja ma ustawione położenie pierwszego potencjału. Jeżeli ustawisz np. *3* w polu *Poziom*, potencjały są umieszczane począwszy od miejsca, w którym funkcja ma ustawione położenie trzeciego potencjału. Zobacz [Usta](#page-132-1)[wienia dla automatycznie wstawianych potencjałów](#page-132-1).

### <span id="page-131-2"></span>*Tekst odsyłacza dla wstawianych potencjałów*

Jeżeli chcesz używać odsyłaczy dla wstawionych potencjałów elektrycznych, zaznacz opcję *Odsyłacze* i wpisz tekst początkowy (np. "Strona ") w pole *Tekst odsyłacza* – jeżeli to konieczne.

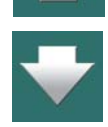

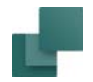

#### <span id="page-132-0"></span>*Oznaczenia referencyjne dla wstawianych potencjałów*

Jeżeli chcesz dołączyć oznaczenia referencyjne do automatycznie wstawianych potencjałów elektrycznych, kliknij na **Wybierz** w części **Oznaczenia referencyjne** i wybierz oznaczenie referencyjne, jak opisano w [Wybór oznaczeń referencyjnych podczas umieszczania symboli](#page-690-0).

Jeżeli chcesz wyświetlić pełne oznaczenia referencyjne dla potencjałów, zaznacz *Pokaż pełne oznaczenia referencyjne*, jak opisano w [Pokaż pełne oznaczenia referencyjne](#page-693-0).

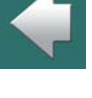

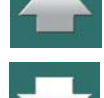

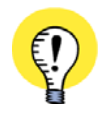

#### **UŻYWANY JEST AKTUALNY TYP LINII**

PODCZAS AUTOMATYCZNEGO WSTAWIANIA POTENCJAŁÓW ELEKTRYCZNYCH, PROGRAM WYKORZY-STUJE TYP LINII, KTÓRY ZOSTAŁ WYBRANY PRZED URUCHOMIENIEM FUNKCJI WSTAWIANIA POTENCJA-ŁÓW. ZOBACZ <u>[Pole Typ linii: T](#page-108-0)</u>.

### <span id="page-132-1"></span>Ustawienia dla automatycznie wstawianych potencjałów

Położenie automatycznie wstawianych potencjałów elektrycznych może być ustawiane indywidualnie dla każdego formatu strony.

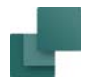

## Można to wykonać wybierając **Wstaw => Wstaw potencjał** i klikając na **Ustaw**. Na ekranie pojawi się okno dialogowe **Wstaw potencjał – Ustaw**:

#### Wybierz format strony dla ustawień

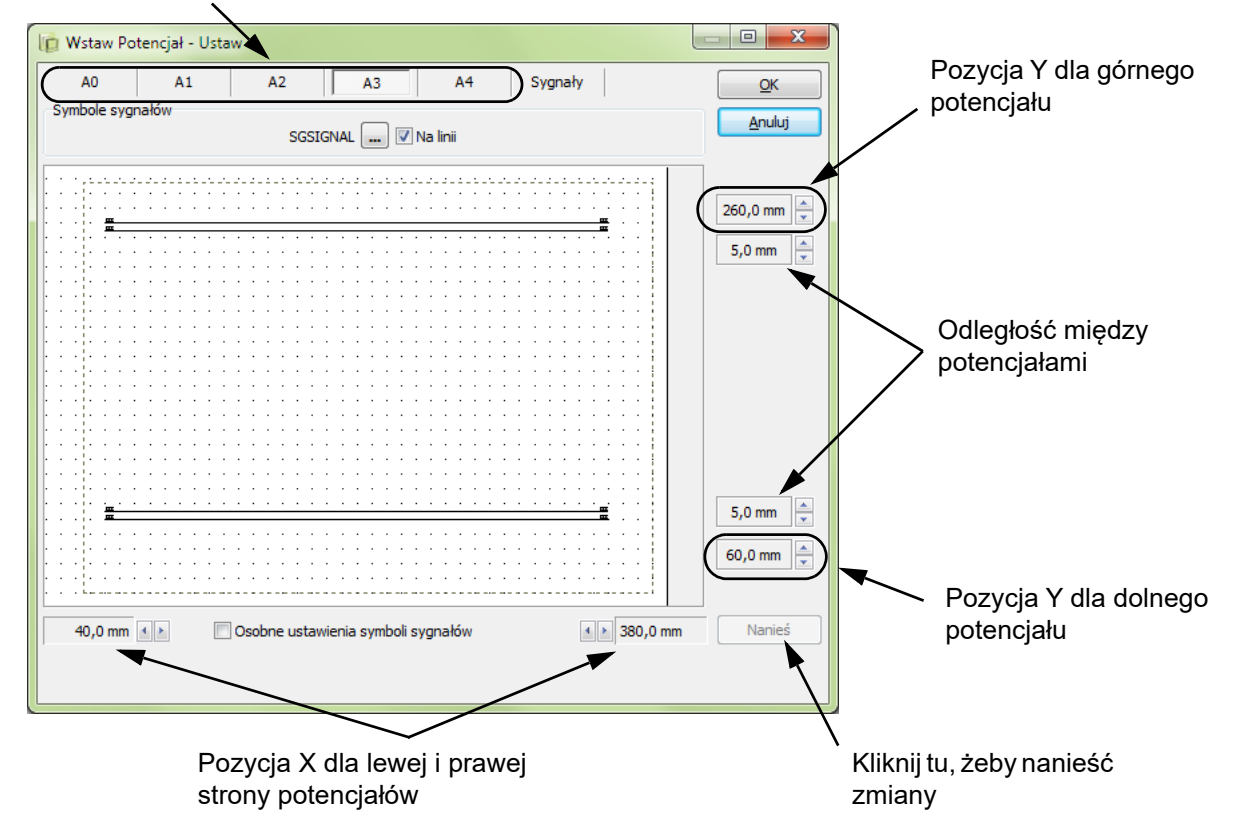

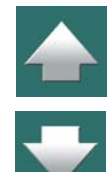

## Wybierasz tu – w górnej części okna dialogowego – format strony, dla której chcesz zmienić ustawienia, wprowadzasz zmiany, klikasz na **Nanieś** i klikasz na **OK**.

#### *Na linii*

**COLOR** 

Jeżeli chcesz umieścić teksty dla nazw sygnałów ponad liniami potencjałów, kliknij na *Na linii*.

### *Wybieranie symboli sygnałów*

W celu wybrania symbolu, który zostanie użyty jako symbol sygnału, kliknij przycisk **SGSIGNAL**. Pojawi się **Biblioteka symboli**, z którego wybierz symbol sygnału.

## *Indywidualne ustawienia dla symboli sygnałów*

Jeżeli chcesz zastosować indywidualne ustawienia dla każdej grupy symboli sygnałów, kliknij na *Osobne ustawienia symboli sygnałów*.

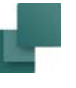

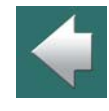

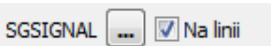

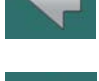

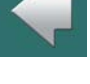

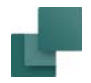

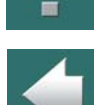

 $\frac{\triangle}{\triangle}$ 

Okno dialogowe zmieni wygląd i będziesz miał możliwość ustawienia indywidualnie opcji *Na linii* oraz wybrania symboli sygnałów dla każdej z czterech możliwych pozycji symboli sygnałów:

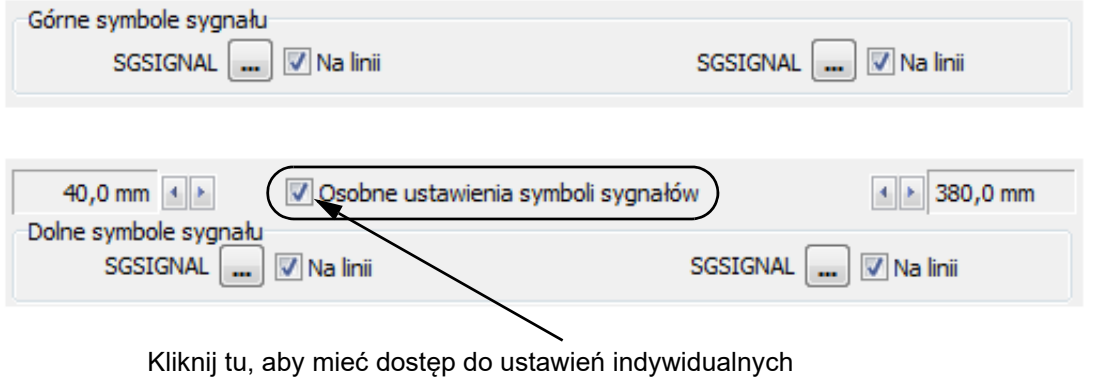

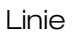

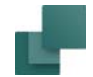

#### <span id="page-136-0"></span>*Nazwy sygnałów na liście Nazwa sygnał<sup>u</sup>*

W celu określenia nazw potencjałów, które mają się pojawiać w liście *Nazwa sygnału* – zobacz w rozdziale [Wsta](#page-130-0)[wianie potencjałów elektrycznych w górnej części strony](#page-130-0) – musisz wybrać **Wstaw => Wstaw potencjał**, kliknąć na **Ustaw** i kliknąć na zakładkę **Sygnały**.

Pojawią się kolumny *Nazwy górnych sygnałów* i *Nazwy dolnych sygnałów*, pozwalające określić nazwy potencjałów dla list *Nazwa sygnału* odpowiednio dla dolnych i górnych potencjałów.

Zmień listę według opisu poniżej i kliknij na przycisk **Nanieś**.

#### **DODAWANIE NAZWY SYGNAŁU**

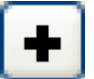

Kliknij na przycisk **Plus** i wpisz nową nazwę sygnału.

#### **USUWANIE NAZWY SYGNAŁU**

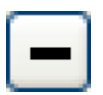

Kliknij na nazwę sygnału na liście i kliknij na przycisk **Minus**.

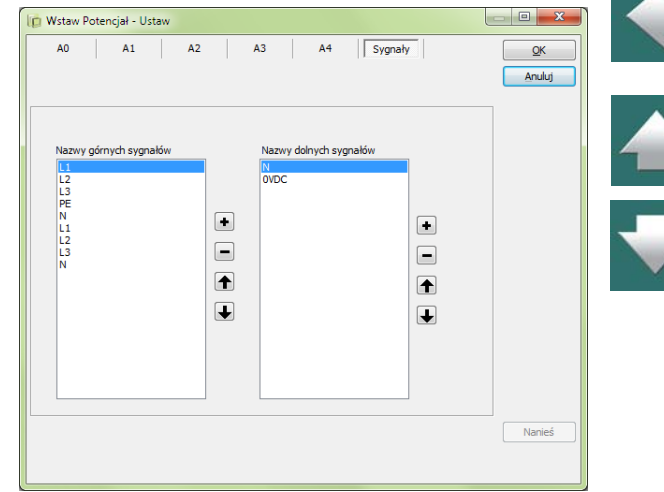

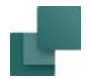

#### **PRZENOSZENIE NAZWY SYGNAŁU NA LIŚCIE**

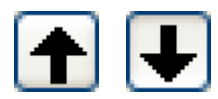

Kliknij na nazwę sygnału na liście i klikaj na strzałki **Góra/Dół**, aż nazwa znajdzie się na żądanej pozycji na liście.

# <span id="page-137-0"></span>**ZWORKI**

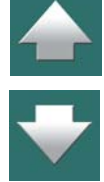

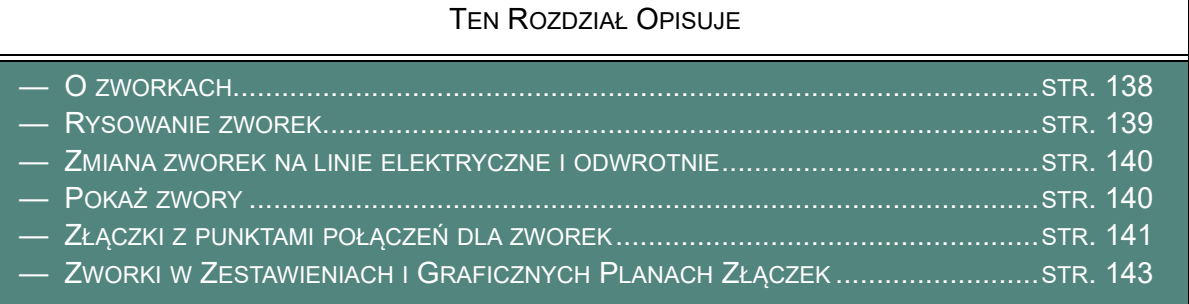

## <span id="page-137-1"></span>O zworkach

W **Automation** możliwe jest stosowanie tzw. połączeń zworkowych, lub w skrócie zworek. Połączenia te są następnie automatycznie umieszczane w zestawieniach i planach złączek. Zworkom nie są nadawane oznaczenia połączeń podczas automatycznego oznaczania połączeń.

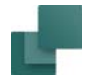

## <span id="page-138-0"></span>Rysowanie zworek

W celu narysowania połączenia za pomocą zworki, należy:

1) Kliknij na przycisk **Linie** i na przycisk **Ołówek**,

2) Kliknij na przycisk **Zwory** i narysuj łącze zworki.

Łącza zworek można rysować miedzy dowolnymi rodzajami punktów połączeń. Łącze zworki nie może zaczynać się w środku innej linii, lub w środku innej zworki.

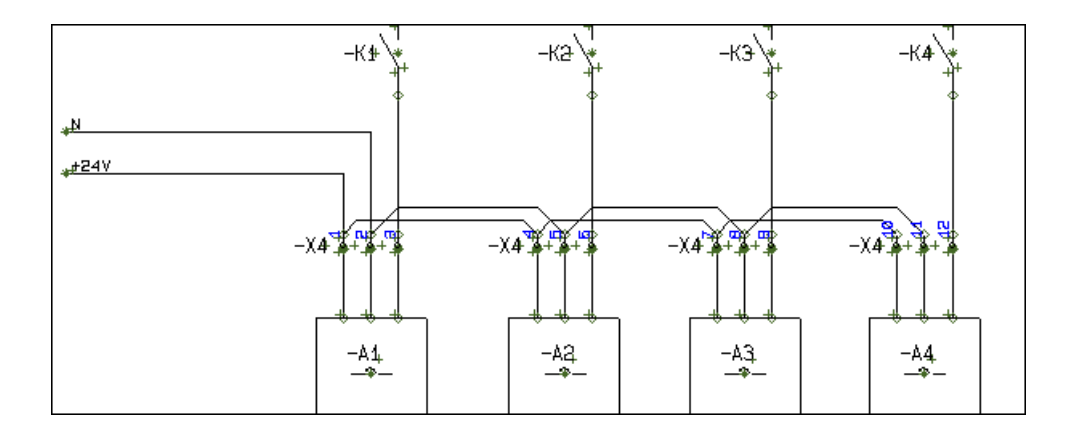

Gdy rozpoczynasz i kończysz rysowanie zworki, wyświetlany jest krótki komunikat w "chmurce" informujący, że rysujesz zworkę.

Automation 22

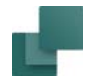

#### Zworki w menu podręcznym

Możesz też umieszczać zworki na schemacie pobierając je z menu podręcznego **Linie i Teksty**.

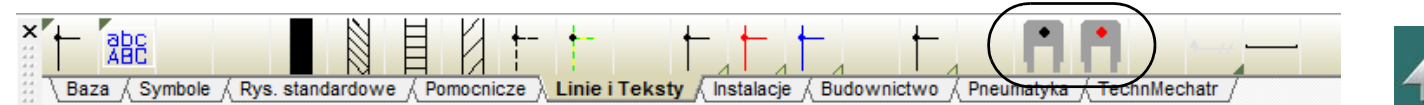

Kropka w środku symbolu zworki pokazuje kolor linii, jaką będzie rysowana zworka na schemacie.

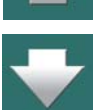

**USTAWIENIA LINII DLA ZWOREK**

W USTAWIENIA => USTAWIENIA PODSTAWOWE MOŻESZ OKREŚLIĆ, JAK ZWORKI MAJĄ WYGLĄDAĆ <sup>W</sup> PROJEKTACH. PRZECZYTAJ WIĘCEJ <sup>W</sup> [Ustawienia podstawowe](#page-1533-0). PRZECZYTAJ WIĘCEJ O USTAWIENIACH LINII W <u>[Pasek narzędziowy dla linii](#page-104-0)</u>.

### <span id="page-139-0"></span>Zmiana zworek na linie elektryczne i odwrotnie

Możesz zmienić zworki na linie elektryczne – lub linie elektryczne na zworki – przez przeniesienie właściwości linii, jak opisano w [Przenoszenie Właściwości obiektu między obiektami](#page-86-0).

#### <span id="page-139-1"></span>Pokaż zwory

Gdy wybierzesz **Funkcje => Pokaż zwory**, wszystkie zwory na rysunku zostaną wyświetlone w kolorze zielonym, a pozostałe obiekty rysunkowe będą na czerwono. W celu wyłączenia tej funkcji, wybierz ponownie **Funkcje => Pokaż zwory**.

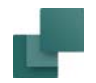

#### <span id="page-140-0"></span>Złączki z punktami połączeń dla zworek

Niektóre złączki są fizycznie stworzone z połączeniami specjalnie zaprojektowanymi dla zworek. W symbolach złączek dla tych złączek punkty połączeń dla zworek mogą być tworzone z **Parametrami punktu połączenia** ustawionymi jako *Zwora*.

Do takiego punktu połączenia można podłączyć tylko linie, które są zworami.

Punkty połączeń zwor są wyświetlane jako trójkąty na ekranie:

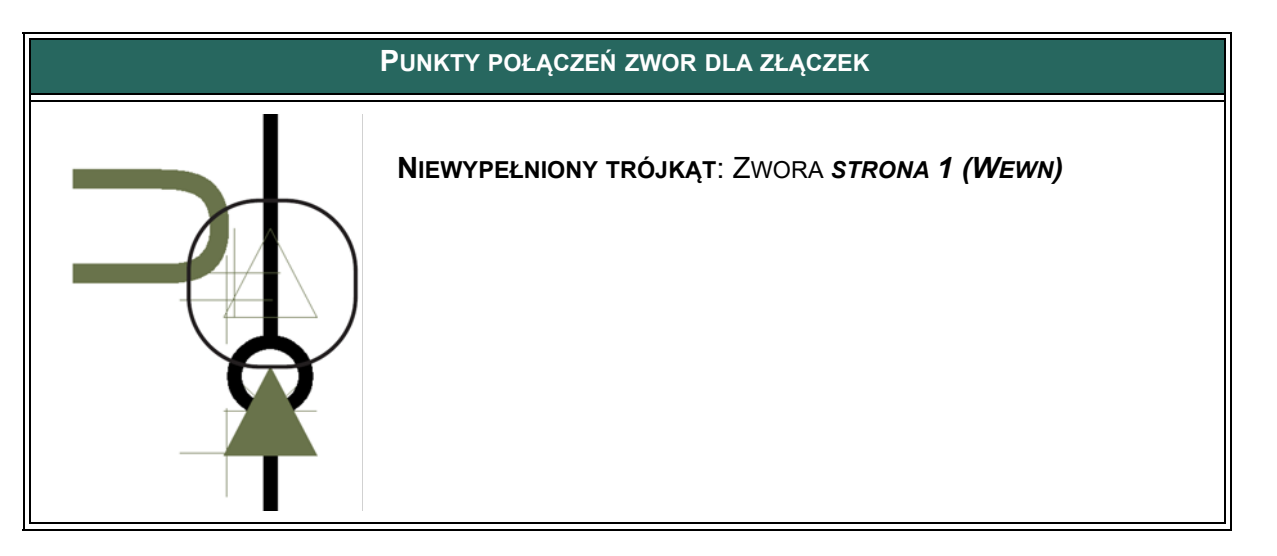

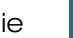

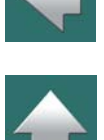

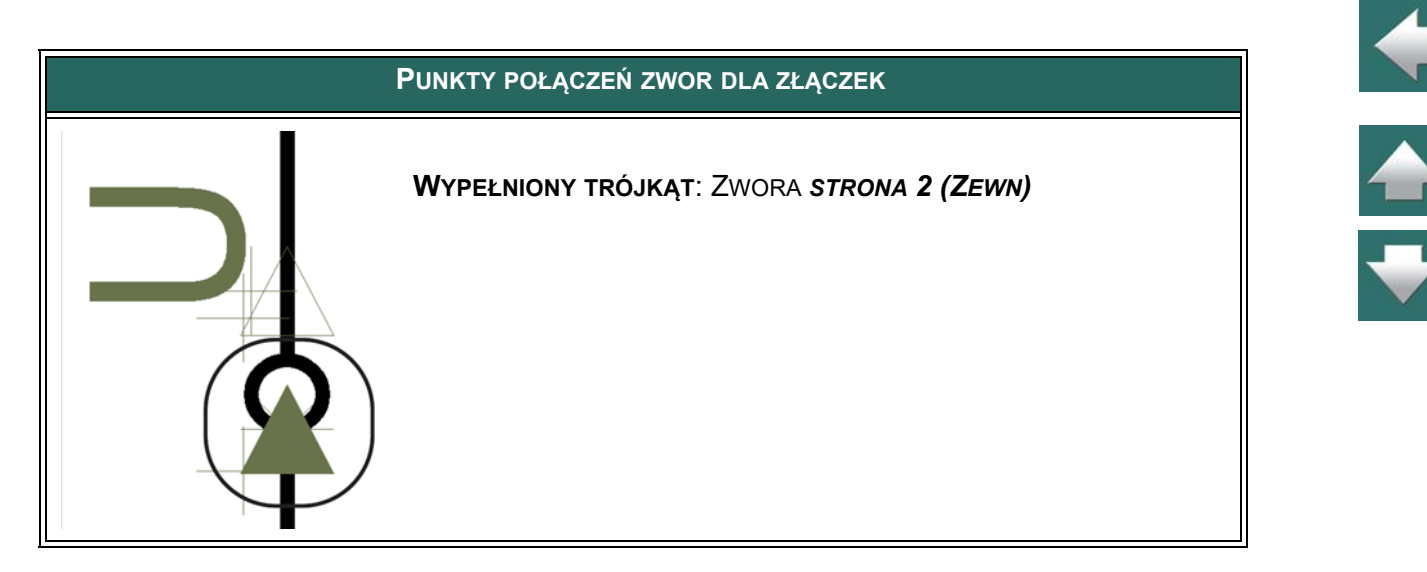

*Kontrola projektu i punkty połączeń zwor*

Gdy wybierzesz **Funkcje => Kontrola projektu**, możesz kliknąć na przycisk **Ustawienia** i wybrać opcję: *Niepoprawne połączenia (Nieprzewodząca/Zwory)*.

To pokaże, czy w projekcie do punktów połączeniowych zwor są dołączone inne linie nie będące zworkami. Przeczytaj więcej o Kontroli projektu w rozdziale [Kontrola projektu](#page-605-0).

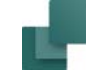

## <span id="page-142-0"></span>Zworki w Zestawieniach i Graficznych Planach Złączek

W oknie dialogowym **Pole danych** (**Wstaw => Wstaw Pole danych**) w części *Zestaw. złączek* znajduje się nowa pozycja: **Zwora**.

To pole danych jest wyświetlane w sposób graficzny na **Zestawieniach złączek**. Na rysunku obok widać takie zestawienie, <sup>w</sup> którym wstawiono nowe pole danych **Zwora**.

Jeżeli pole danych jest wstawiane z lewej strony nazw złączek (jak na rysunku), należy ustawić wyrównywanie tekstów do prawej strony. Wtedy kolejne linie symbolizujące zworki będą rysowane na lewo od nazwy złączki.

Jeżeli pole danych zostanie umieszczone po prawej stronie nazwy złączki, wtedy należy ustawić wyrównywanie tekstów do lewej, żeby linie były umieszczane w prawą stronę.

Takie samo pole jest także dostępne dla zestawienia połączeń.

### *Dane dla zworek na zestawieniach części i elementów*

Na zestawieniach części i elementów możesz również otrzymać dane katalogowe dla zworek.

#### Zobacz też [Parametry linii na linii](#page-118-0) i [Jakie dane zamieszczać w](#page-975-0)  [zestawieniach](#page-975-0).

### **WŁAŚCIWA ILOŚĆ ZWOREK NA ZESTAWIENIACH**

W bazie aparatury w polu **PINDATA** możesz określić, ile połączeń zawiera zworka o konkretnym typie. Jeżeli zworka składa się na przykład z dwóch połączeń (zwiera 3 złączki), w polu **PINDATA** wpisz #2. Dla zworki

Zewnętrzne Wewne Złączka **Nazwa Nazwa**  $-41:1$  $-34:1$  $-41:3$  $-X4:2$  $-41:5$  $-354:3$  $-K1:14$  $-42.1$  $-X4:4$  $-X4:5$  $-42:3$  $-X4:6$  $-42:5$  $-K2:14$  $-43:1$  $-34.7$  $-43:3$  $- X4:8$  $-43:5$  $X4:9$  $-K3:14$  $\frac{1}{2}$   $\overline{X}$  10  $-AA:1$  $-34:11$  $-AA:3$  $-X4:12$  $-AA:5$  $-K4:14$ Wstaw pole Wstaw pole danych danych wyrównane do wyrównane do prawej lewej

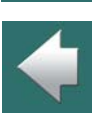

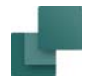

wartość domyślną 1.

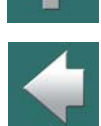

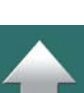

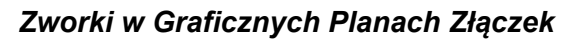

czy ma podany numer artykułu czy nie.

Zworki mogą być również umieszczane w Graficznych Planach Złączek. Zaprojektowano w tym celu specjalny symbol złączki, dzięki któremu można przedstawić zworki.

z jednym połączeniem (zwiera 2 złączki), wpisz #1. Jeżeli nie wpisze żadnej wartości, program przyjmie

Dla zworek możesz też użyć pola **PAKIET** w celu określenia ilości pakietów złączek, jakie należy zamówić. Pozwala to określić na zestawieniach ilość pakietów zworek (każdy pakiet może zawierać np. 50 zworek).

Jeżeli liczba połączeń dla zworki nie została określona w bazie aparatury, program przyjmie, że zworka posiada jedno połączenie i każda będzie wykazywana jako 1 szuka na zestawieniach - niezależnie od tego,

Więcej można o tym przeczytać w podręczniku *Narzędzia*.

# AUTOMATYCZNE RYSOWANIE LINII / TRASER

Podczas umieszczania w projekcie symboli, program **Automation** może automatyczne narysować linie połączeń do symbolu.

W trybie rysowania linii również można skorzystać z tego ułatwienia i przerzucić część pracy na program.

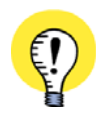

#### **SKRÓTY KLAWISZOWE OPTYMALNE DLA TRASERA**

UTWÓRZ SKRÓTY KLAWISZOWE DO TYCH FUNKCJI TRASERA, KTÓRE BĘDZIESZ NAJCZĘŚCIEJ UŻYWAŁ. PRZECZYTAJ OPIS W [Skróty klawiszowe definiowane przez użytkownika](#page-1425-0).
## Automatyczne rysowanie linii podczas umieszczania symboli

W celu zastosowania trasera podczas umieszczania symboli włącz tryb **Symbole**, wybierz z menu **Traser => Aktywny** (przed opcją *Aktywny* pojawi się wskaźnik zaznaczenia "V").

W celu wyłączenia funkcji trasera wybierz ponownie z menu **Traser => Aktywny**, co spowoduje zniknięcie wskaźnika przed *Aktywny*.

W trybie **Symboli** w menu **Traser** znajdują się następujące opcje:

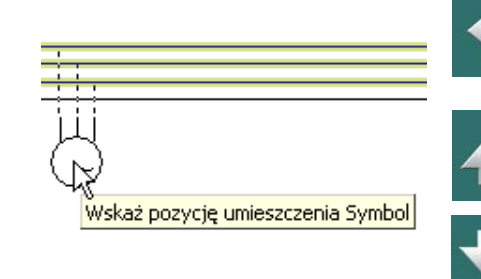

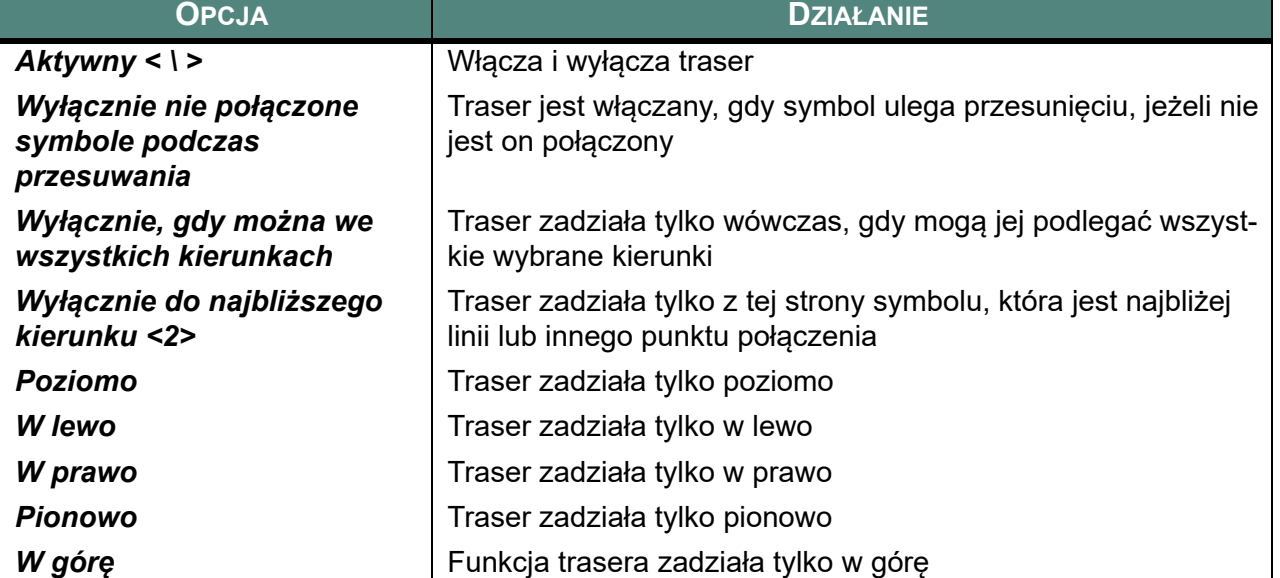

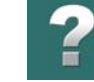

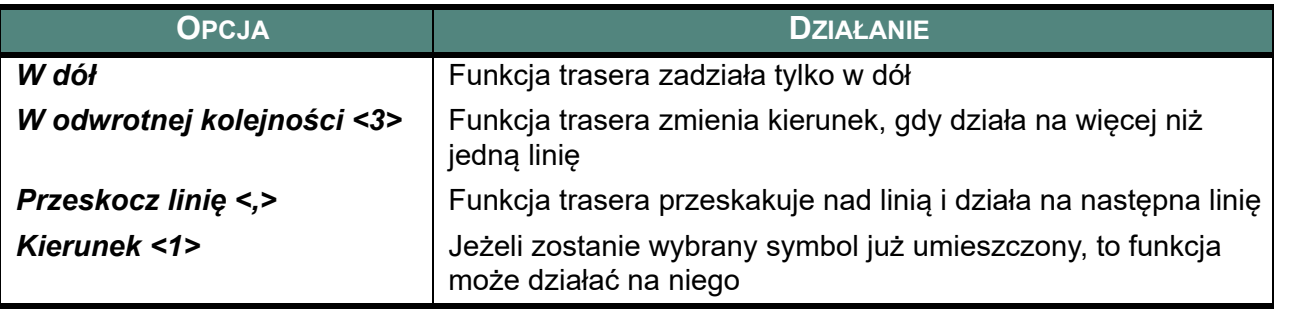

Praktyczny sposób działania trasera opisano w podręczniku *Wprowadzenie krok po kroku*.

Linie

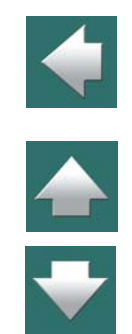

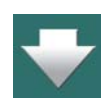

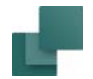

### Traser dla linii

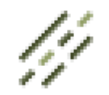

W celu zastosowania trasera podczas rysowania linii włącz tryb **Linie**, wybierz z menu **Traser => Aktywny** (przed opcją *Aktywny* pojawi się wskaźnik zaznaczenia "V").

W celu wyłączenia funkcji trasera wybierz ponownie z menu **Traser => Aktywny**, co spowoduje zniknięcie wskaźnika przed *Aktywny*.

W trybie **Linii** w menu **Traser** znajdują się następujące opcje:

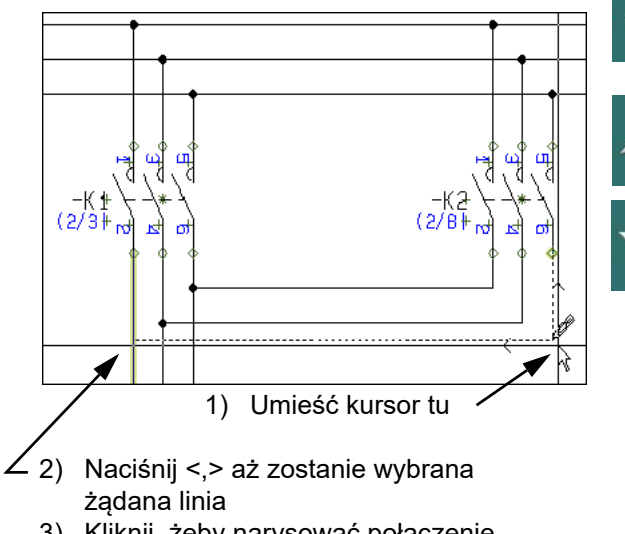

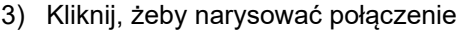

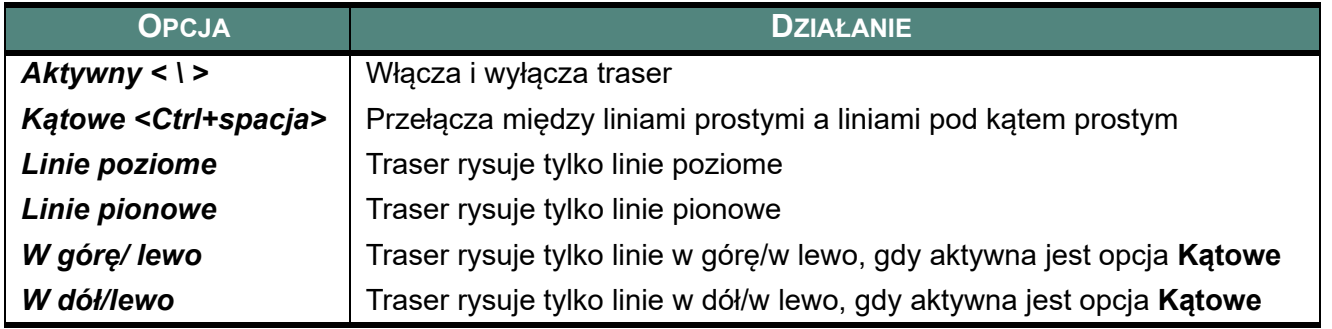

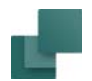

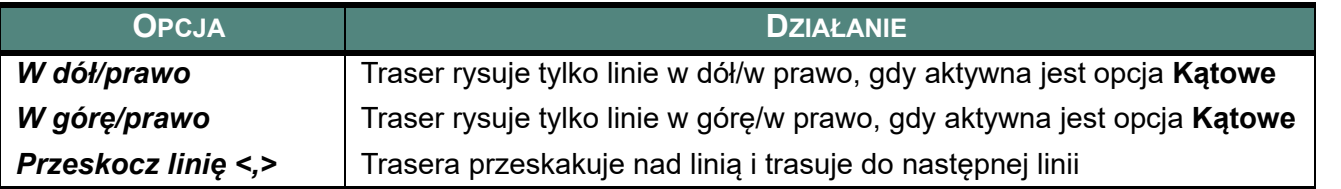

Wciśnięcie klawisza spacji zmienia kierunek działania trasera.

# PRZEDŁUŻANIE LINII

Dla linii rysowanych liniami równoległymi (np. linie <sup>z</sup> kreskowaniem) możliwe jest włączenie funkcji **Przedłużanie linii**. Linia zacznie się pół grubości linii przed jej punktem początkowym i kończy się pół grubości za jej punktem końcowym.

Górny przykład na rysunku obok został narysowany jako dwie niezależne linie bez wybrania **Przedłużanie linii**.

Dolny przykład na rysunku obok został narysowany z wykorzystaniem funkcji **Przedłużanie linii**. Przy rysowaniu ciągłym bez przerywania linii przy zmianie jej kierunku, przedłużenie linii między jej segmentami zostanie wykonane automatycznie.

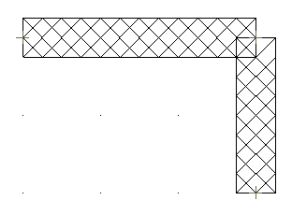

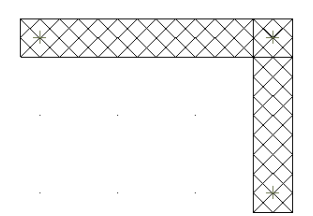

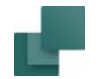

# DOSTOSOWANIE SYMBOLU DO ISTNIEJĄCYCH LINII

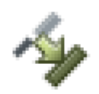

Przycisk **Tak, jak połączone** jest dostępny tylko w **Edytorze symboli**. Gdy tworzysz symbol <sup>z</sup> zastosowaniem funkcji **Tak, jak połączone**, wtedy linie w symbolu będą automatycznie przybierały taką samą grubość i taki sam kolor, jakie są ustawione dla linii, do której dołączany jest symbol.

Na rysunku poniżej z lewej strony wszystkie linie w symbolu zostały narysowane z wykorzystaniem funkcji **Tak, jak połączone**. Dlatego też wszystkie linie w symbolu mają tę samą grubość i taki sam kolor jak linia przewodzące, która znajduje się pomiędzy punktami połączenie obu symboli. Drugi symbol został narysowany bez zastosowania tej funkcji.

Symbol tworzony z zastosowaniem opcji **Tak, jak połączone** dostosowuje się do ostatniej linii, która została podłączona do symbolu.

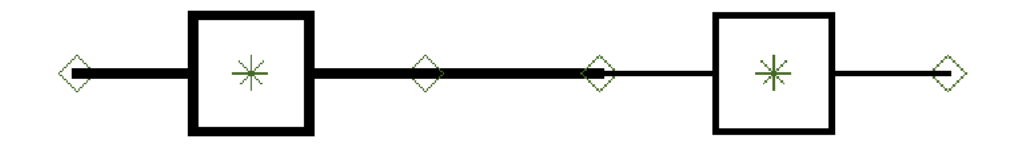

## Funkcja Tak, jak połączone może zostać wyłączona globalnie

Funkcja **Tak, jak połączone** dla symboli może zostać włączona / wyłączona globalnie przez wybranie **Ustawienia => Teksty/Symbole** i zaznaczenie lub odznaczenie opcji *Włącz dla symboli opcję 'Tak, jak połączone'*.

Zobacz [Teksty/Symbole](#page-1527-0), oraz [Włączenie Tak, jak połączone dla symboli](#page-1532-0).

Automation 22

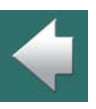

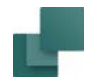

# FUNKCJA PRZYCINANIA LINII

Funkcja **Przytnij linię** może być użyta do dwóch celów:

- 1) Do przedłużenia linii tak, żeby spotkała się ona z istniejąca linią.
- 2) Do obcięcia linii tak, żeby spotkała się z istniejącą linią.

#### Przedłużenie linii z użyciem Przytnij linię

Użyj tej funkcji, żeby przedłużyć pionową linię (na rysunku obok) tak, aby spotkała się z poziomą linią:

1) Kliknij przycisk **Linie** i wciśnij <Esc>, żeby wyłączyć ołówek.

2) Wybierz pionową linię przez kliknięcie na niej.

3) Wybierz **Edycja => Przytnij linię**.

 $\overline{\phantom{a}}$ 

Linie

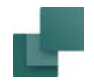

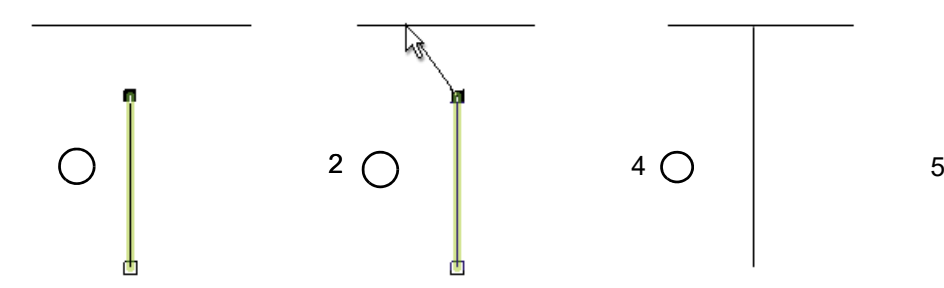

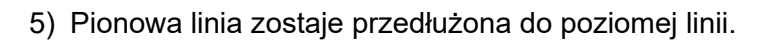

#### Obcięcie wskazanego końca linii

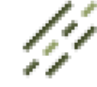

1) Kliknij przycisk **Linie** i wciśnij <Esc>, żeby wyłączyć ołówek.

- 2) Kliknij blisko końca linii, który chcesz usunąć.
- 3) Wybierz **Edycja => Przytnij linię**.
- 4) Pojawi się cienka linia zaczynająca się na końcu wskazanej linii i kończąca się w kursorze: kliknij na poziomą linię.

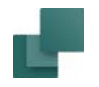

Linie

5) Pionowa linia zostaje skrócona do poziomej linii.

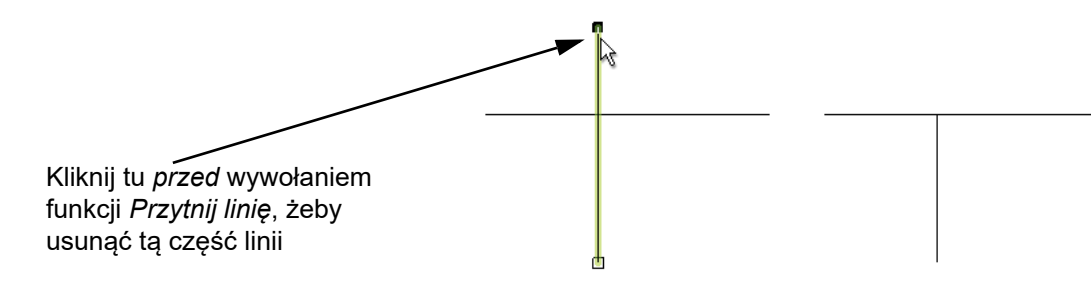

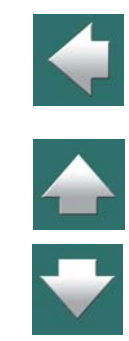

# RYSOWANIE PRZEZ WYMIARY

W programie możliwe jest wpisanie dokładnego wymiaru tego, co chcesz narysować.

W linii statusowej na dole ekranu widoczne są współrzędne X-Y określające położenie kursora na ekranie. Liczby z lewej strony pokazują współrzędne bezwzględne, a z prawej strony współrzędne względne <sup>w</sup> stosunku do ostatnio klikniętego punktu (współrzędne względne pokazywane są tylko w trakcie np. rysowania linii czy przenoszenia symboli).

> x=275,00 y=222,50mm  $x=17,50$  y=0,00mm

Kliknij w polu współrzędnych X-Y w linii statusowej, użyj skrótu <Ctrl+i>, lub wywołaj z menu **Funkcje => Współrzędne**. Pojawi się okno dialogowe **Współrzędne**. Przy rysowaniu przez wymiary do dyspozycji są trzy opcje:

Linie

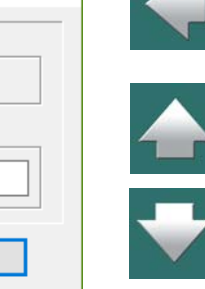

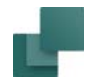

## Współrzędne Absolutne

Wymiary te podaje się względem punktu początku strony, znajdującego się w lewym dolnym rogu kartki.

## Współrzędne Względne

Wymiary te podaje się względem ostatnio wybranego punktu na stronie.

#### Współrzędne Biegunowe

Wymiary te podaje się względem ostatnio wybranego punktu na stronie, określając długość linii i kąt pomiędzy rysowaną linią

i poziomem (kąty mierzy się w kierunku odwrotnym do ruchu wskazówek zegara).

Przykład: Rysowanie prostokąta z użyciem współrzędnych

Jako przykład użycia współrzędnych względnych i bezwzględnych możesz narysować kwadrat o wymiarach 100 x 50 mm na różne sposoby.

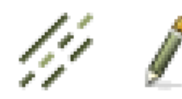

Kliknij **Linie**, wybierz żądany **Typ linii** (T), wyłącz linie przewodzące i włącz **Ołówek**.

#### *Użycie współrzędnych absolutnych*

- 1) Kliknij w polu współrzędnych X-Y lub wciśnij <Ctrl+i> i wybierz **Absolutne**.
- 2) W polu X wpisz *50*, a w polu Y *100*. Nie ma potrzeby podawania, że są to milimetry, gdyż jest to określone w ustawieniach programu. Kliknij **OK**. (Ustawienie jednostek rysunkowych może być

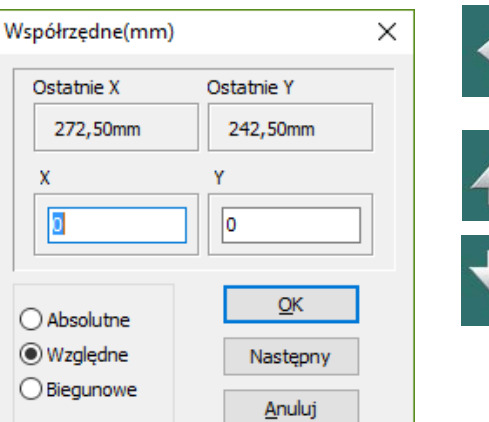

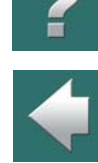

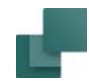

zmienione w menu **Ustawienia => Kursor / Ekran**. Jest to opisane w rozdziale [Kursor / Ekran](#page-1500-0)). Kliknij **Następny**.

- 3) Wpisz X: *150* i Y: *100*. Kliknij **Następny**.
- 4) Wpisz X: *150* i Y: *150*. Kliknij **Następny**.
- 5) Wpisz X: *50* i Y: *150*. Kliknij **Następny**.
- 6) Wpisz X: *50* i Y: *100*. Kliknij **OK**.
- 7) Wciśnij <Esc>. Prostokąt jest gotowy.

## *Użycie współrzędnych względnych*

- 1) Rozpocznij rysowanie linii przez kliknięcie gdziekolwiek na stronie.
- 2) Kliknij pole współrzędnych X -Y lub wciśnij <Ctrl+i> i wybierz **Względne**.
- 3) Wpisz X: *100* i Y: *0*. Kliknij **Następny**.
- 4) Wpisz X: *0* i Y: *50*. Kliknij **Następny**.
- 5) Wpisz X: -*100* i Y: *0*. Kliknij **Następny**.
- 6) Wpisz X: *0* i Y: -*50*. Kliknij **OK**.
- 7) Wciśnij <Esc>. Prostokąt jest gotowy.

# *Zastosowanie polecenia prostokąta i współrzędnych względnych*

- 1) Kliknij na przyciski **Linie**, **Prostokąty** i **Ołówek**. Wyłącz linie przewodzące.
- 2) Rozpocznij rysowanie prostokąta przez kliknięcie w miejscu, gdzie ma być pierwszy róg prostokąta.

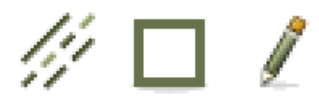

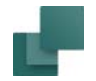

- 4) Drugi róg prostokąta określ przez wprowadzenie X: *100* i Y: *50*. Kliknij **OK**.
- 5) Prostokąt jest narysowany.

# RYSOWANIE POPRAWNE MONTAŻOWO

Program **Automation** potrafi automatycznie wspierać wykonywanie projektów poprawnych montażowo. – W normie IEC 61082 jest to również nazywane *mieszany schemat obwodów i połączeń*.

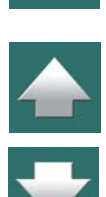

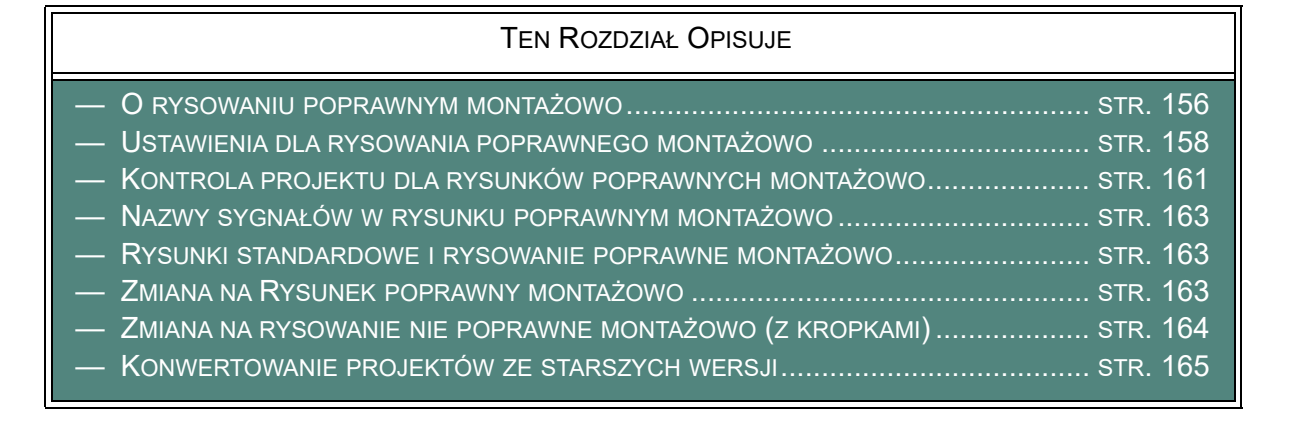

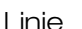

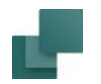

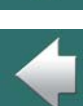

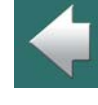

JEŻELI NIE JESTEŚ PEWNY, CZY POWINIENEŚ RYSOWAĆ POPRAWNIE MONTAŻOWO CZY NIE, ZALECAMY RYSOWANIE POPRAWNE MONTAŻOWO W **AUTOMATION**. W KAŻDEJ CHWILI MOŻESZ W PROSTY SPOSÓB PRZEKONWERTOWAĆ PROJEKT POPRAWNY MONTAŻOWO DO NORMALNEGO PROJEKTU Z KROPKAMI POŁĄCZEŃ, JAK OPISANO TO W [Zmiana na rysowanie nie poprawne montażowo \(z kropkami\)](#page-163-0).

## <span id="page-155-0"></span>O rysowaniu poprawnym montażowo

**ZALECANE RYSOWANIE POPRAWNE MONTAŻOWO**

W **Automation** możesz tworzyć rysunki poprawne montażowo na tej samej zasadzie, jak normalne rysunki z kropkami połączeń:

- W **Automation** możesz mieszać rysunek wykonany w trybie poprawnym montażowo i <sup>w</sup> normalnym trybie.
- Klikając w przycisk **Rysunek poprawny montażowo** przełączasz się między trybem poprawnym montażowo i normalnym trybem.
- W miejscu, w którym automatycznie pojawia się kropka na liniach połączeń w normalnych schematach, w trybie poprawnym montażowo wstawiany jest *symbol odgałęzienia*.
- Możesz rozpoczynać i kończyć linie na innych liniach z automatycznym wstawieniem symbolu odgałęzienia.
- Możesz również użyć trasera w trybie poprawnym montażowo, który poprawnie automatycznie narysuje linie zaczynające się lub kończące na innych liniach. Zobacz [Automatyczne rysowanie linii](#page-143-0)  [/ traser](#page-143-0).
- Wstawianie rysunków standardowych za pomocą przeciągnij i rysuj lub przez wybranie **Wstaw => Wstaw rysunek standardowy** również działa w trybie poprawnym montażowo. Zobacz [Rysunki standardowe i rysowanie poprawne montażowo](#page-162-1).

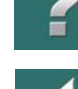

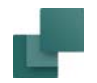

— Symbole odgałęzień są przenoszone automatycznie razem z liniami, gdy te są przenoszone. Możesz na przykład przenieść linię potencjałową **L1**, znajdującą się w górnej części rysunku w dół lub w górę, przesuwając linię, symbol odgałęzienia lub symbol potencjału elektrycznego.

W trybie rysowania poprawnego montażowo nie ma ograniczeń dotyczących tego, co można narysować. Błędy dotyczące rysowania poprawnego montażowo można znaleźć w funkcji **Kontrola projektu**.

Zobacz [Kontrola projektu dla rysunków poprawnych montażowo](#page-160-0).

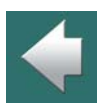

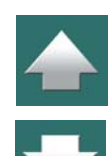

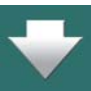

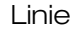

 $\frac{\blacktriangle}{\blacktriangledown}$ 

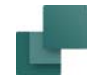

## <span id="page-157-0"></span>Ustawienia dla rysowania poprawnego montażowo

Jeżeli chcesz określić parametry dla trybu poprawnego montażowo, wybierz z menu **Ustawienia => Dane projektu**:.

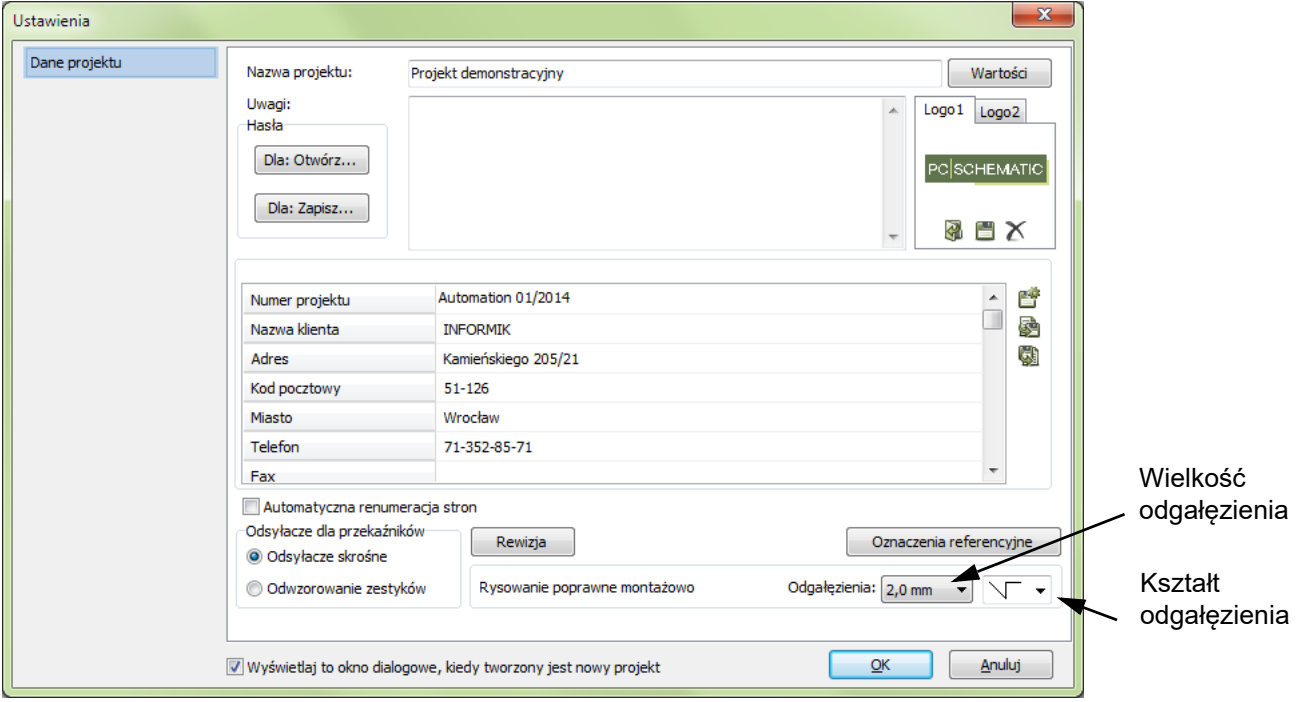

W tym oknie możesz określić wielkość oraz kształt symboli odgałęzień.

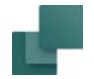

## *Odgałęzienie*

Na zakładce **Dane projektu** określasz także wartość dla odgałęzienia na rysunkach poprawnych montażowo. W polu *Odgałęzienie* możesz zmienić wielkość odgałęzienia klikając na strzałkę w dół i wybierając wielkość <sup>z</sup> listy. Na rysunku obok możesz zobaczyć, do czego odnosi się podana wielkość odgałęzienia.

*Nie* zaleca się używania wielkości odgałęzienia *5 mm*, gdyż może to powodować niejednoznaczność na rysunku, gdy np. trzy potencjały elektryczne są umieszczone w odstępach 5 mm.

Zaleca się używanie wielkości odgałęzień *2,0* lub *2,5 mm*.

#### **ZMIANA WIELKOŚCI ODGAŁĘZIENIA <sup>W</sup> PROJEKCIE**

Gdy zmienisz wielkość odgałęzień używanych w projekcie, program zapyta się, czy zmienić wielkość dla symboli odgałęzień istniejących już na rysunku.

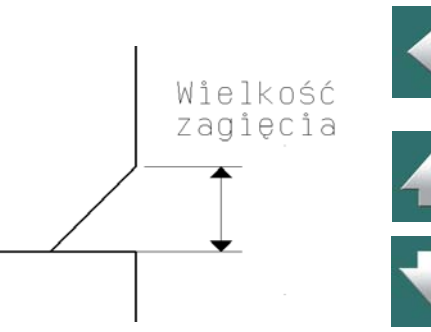

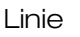

## *Kształty odgałęzień*

Oprócz wielkości odgałęzienia, możesz również wybrać również kształt dla odgałęzienia, który program będzie domyślnie proponował w trybie poprawnym montażowo:

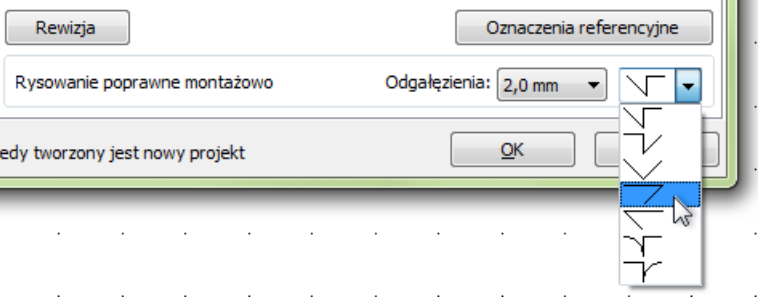

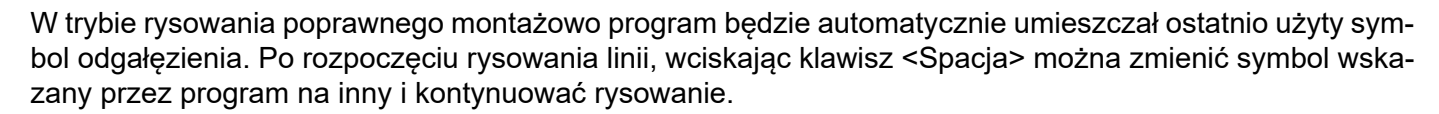

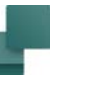

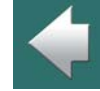

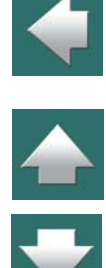

## <span id="page-160-1"></span>*Zmiana kształtów odgałęzień na liniach*

Jeżeli chcesz użyć innego symbolu odgałęzienia na linii, wyłącz Ołówek, kliknij na symbol odgałęzienia i wciskaj <Spacja>, aż pojawi się żądany symbol odgałęzienia.

Możesz również kliknąć prawym przyciskiem myszki na symbolu odgałęzienia, z menu kontekstowego wybrać **Wybierz kształt** i wskazać nowy kształt odgałęzienia – jak pokazano na rysunku po prawej stronie.

# <span id="page-160-0"></span>Kontrola projektu dla rysunków poprawnych montażowo

W celu zlokalizowania części, które nie są poprawne wykonaj, co następuje:

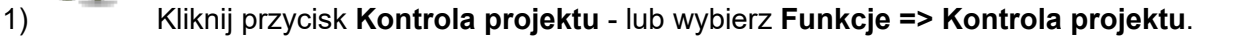

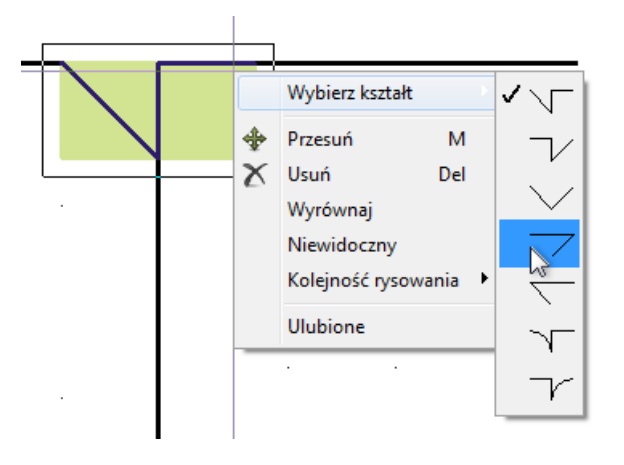

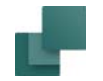

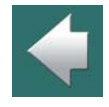

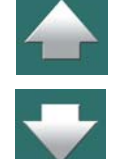

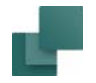

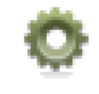

2) W oknie dialogowym **Kontrola projektu**: kliknij na przycisk **Ustawienia kontroli projektu**.

- 3) W oknie dialogowym **Ustawienia kontroli projektu**: wybierz *Poprawne montażowo* i kliknij **OK**.
- 4) W oknie dialogowym Kontrola projektu otrzymasz listę wszystkich części projektu, które nie są poprawne montażowo:

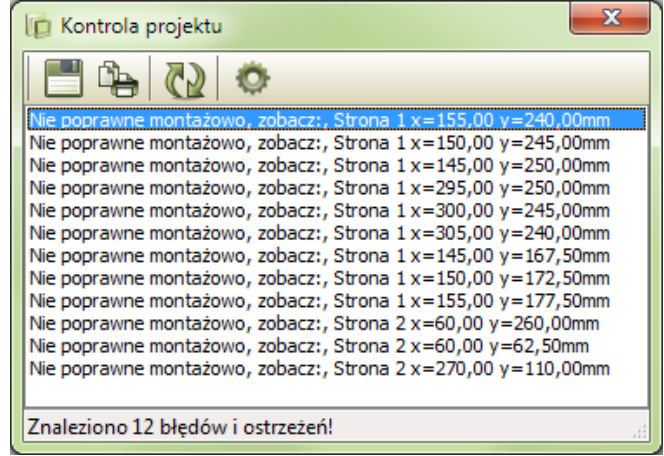

Bazując na tej liście możesz poprawić projekt i upewnić się, że jest poprawny montażowo. (Pamiętaj, że możesz kliknąć każdą linię na tej liście, żeby zobaczyć miejsce, w którym projekt jest niepoprawny montażowo).

Więcej przeczytasz w [Kontrola projektu](#page-605-0).

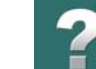

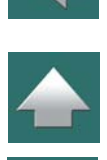

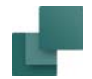

### <span id="page-162-0"></span>Nazwy sygnałów w rysunku poprawnym montażowo

Zobacz [Nazwy z wariantami dla symboli sygnałów](#page-394-0).

#### <span id="page-162-1"></span>Rysunki standardowe i rysowanie poprawne montażowo

Zaleca się rysowanie wszystkich rysunków standardowych jako poprawnych montażowo. Dzięki temu będzie je można łatwo użyć zarówno do rysunków poprawnych montażowo, jak i normalnych schematów.

Gdy *przeciągniesz* jeden z takich rysunków standardowych do projektu, który nie jest w trybie poprawnym montażowo, symbole odgałęzień zostaną automatycznie zamienione na kropki.

Rysując rysunki standardowe w trybie poprawnym montażowo będziesz musiał przygotować tylko jeden zestaw rysunków standardowych, które będzie można wykorzystać w obu rodzajach projektów.

## <span id="page-162-2"></span>Zmiana na Rysunek poprawny montażowo

Możesz przekonwertować schematy do rysunku poprawnego montażowo na różnych poziomach:

- dla pojedynczych połączeń
- dla wszystkich połączeń w obszarze na stronie
- dla stron
- dla projektów

#### *Zmiana na rysunek poprawny montażowo - dla pojedynczych połączeń, stron i obszarów*

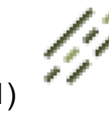

1) Kliknij przycisk **Linie**, żeby pracować z liniami i wciśnij <Esc>, żeby wyłączyć **Ołówek**.

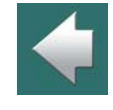

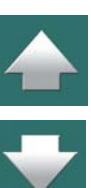

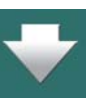

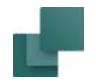

- 2) Kliknij prawym przyciskiem myszki na linii lub zaznacz obszar używając myszki, a następnie kliknij prawym przyciskiem myszki wewnątrz obszaru - i wybierz opcję **Kropka na Odgałęzienie**.
- 3) Następnie wybierz jedną z opcji: **Wybrana** (dla pojedynczego połączenia), **W obszarze** lub **Na tej stronie**.
- 4) Symbole odgałęzień zostały wstawione dla wybranych połączeń.

Sprawdź, czy program wstawił właściwe symbole odgałęzień w miejscach, gdzie nie jest oczywiste, jaki symbol wstawić.

Jeżeli chcesz zamienić symbol odgałęzienia na inny, po prostu kliknij go i wybierz inny wciskając klawisz <Spacja>, jak opisano w [Zmiana kształtów odgałęzień na liniach](#page-160-1).

## *Zmiana na rysunek poprawny montażowo - dla projektów*

Projekty, które nie zostały wykonane w trybie poprawnym montażowo, można szybko przerobić na poprawne montażowo (z symbolami odgałęzień) przez wybranie **Funkcje => Funkcje specjalne => Zmiana kropek na Odgałęzienia**.

Sprawdź, jakie symbole odgałęzień zostały wstawione przez program w miejscach, gdzie można zastosować różne warianty drutowania.

## <span id="page-163-0"></span>Zmiana na rysowanie nie poprawne montażowo (z kropkami)

Projekty, które są narysowane poprawnie montażowo, mogą zostać zastąpione na projekty z kropkami dla połączeń linii przez wybranie **Funkcje => Funkcje specjalne => Zmiana Odgałęzień na kropki**.

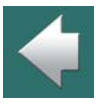

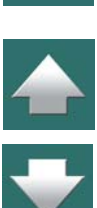

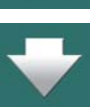

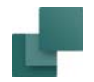

<span id="page-164-0"></span>Począwszy od wersji 9 wprowadzono ulepszoną metodę pracy dla projektów poprawnych montażowo. W celu konwersji projektów poprawnych montażowo utworzonych w wersjach 8 i wcześniejszych, wybierz **Funkcje => Funkcje specjalne => Zmiana na Odgałęzienia**.

Projekt zostanie przekonwertowany i wstawione zostaną symbole odgałęzień, usunięte zostaną podwójne linie. Sprawdź, jakie symbole odgałęzień wstawił program w miejscach, gdzie można zastosować różne warianty drutowania.

## *Oznaczenia połączeń podczas konwertowania projektów z wcześniejszych wersji*

Podczas konwertowania projektów poprawnych montażowo z wersji 8 i wcześniejszych, oznaczenia połączeń zostaną przeniesione w taki sposób, żeby precyzyjnie wskazać, do której linii zostało przypisane jakie oznaczenie połączenia.

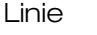

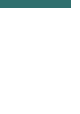

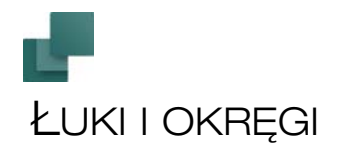

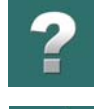

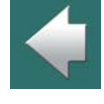

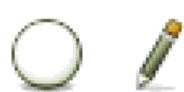

Praca z łukami lub okręgami wymaga kliknięcia na przycisku **Łuki** lub użycia skrótu klawiszowego <c>. Zobacz [Automatyczna zmiana funkcji](#page-77-0).

Jeżeli chcesz rysować łuki lub okręgi, kliknij na przycisk **Ołówek**, lub kliknij prawym przyciskiem myszki na stronie i <sup>z</sup> menu kontekstowego wybierz **Rysuj łuk**.

Skrót klawiszowy dla **Ołówka** to klawisz <lns>, ale przy pracy z łukami możesz także użyć skrótu <c>. Wciśnięcie klawiszy <Ins> lub <c> powoduje włączenie / wyłączenie **Ołówka**.

TEN ROZDZIAŁ OPISUJE

JAK PRZEBIEGA PRACA Z OKRĘGAMI I ŁUKAMI.

Jeżeli chcesz przesuwać, kopiować lub kasować okręgi i łuki, zapoznaj się z tekstem Praca z wybranymi [obiektami](#page-78-0), a jeżeli chcesz przenosić dane między okręgami / łukami przeczytaj [Przenoszenie danych/wła](#page-84-0)[ściwości między obiektami](#page-84-0).

## Pasek narzędziowy dla okręgów

Pasek narzędziowy dla okręgów wygląda następująco:

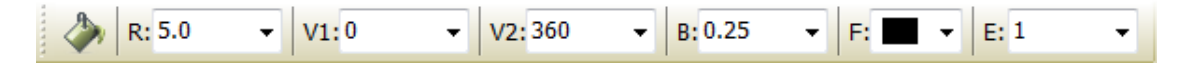

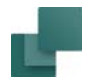

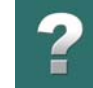

*R* definiuje promień okręgu / łuku.

*V1* wskazuje kąt początkowy dla łuku, a *V2* wskazuje kąt końcowy. Łuk rysowany jest w kierunku odwrotnym do ruchu wskazówek zegara.

Przy rysowaniu pełnego okręgu *V1* musi być *0*, a *V2* musi być *360*.

Przy rysowaniu ćwiartki okręgu *V1* może być *180*, a *V2*: *270*.

Przy rysowaniu połowy okręgu *V1* może być *45*, a *V2*: *225*.

Jeżeli chcesz, żeby okrąg był wypełniony kolorem, kliknij na przycisk **Wypełnianie okręgów** na pasku narzędziowym. Grubość linii jest określana w polu *B:*, <sup>a</sup> kolor linii i kolor wypełnienia w polu *F:*.

Zaznaczone łuki i okręgi mogą być obracane przez naciśnięcie klawisza <Spacja>.

## Okręgi / Łuki w Menu podręcznym

W celu szybkiego rysowania łuków o określonych parametrach, możesz umieścić łuki o określonych parametrach w menu podręcznym w górnej części ekranu. Sposób umieszczenia jest opisany w [Linie w menu](#page-114-0)  [podręcznym](#page-114-0).

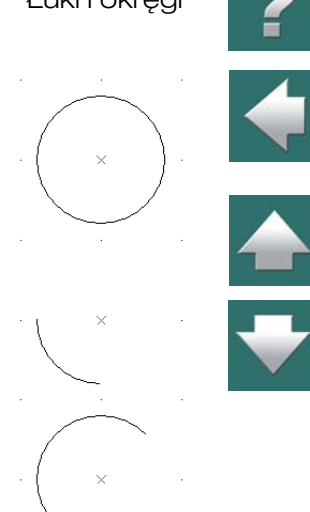

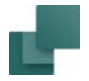

Użycie polecenia **Łuki** pozwala również na rysowanie elipsy. Ostatnie pole *E:* na pasku narzędziowym dla okręgów określa tzw. współczynnik elipsy. Jeżeli współczynnik jest ustawiony na *1*, otrzymasz okrąg. Rysunek obok pokazuje różne elipsy uzyskane dla różnych wartości współczynnika ustawionego w polu *E:*.

Ustawiając różne kąty w polach **V1** jak i **V2** możesz także rysować łuki eliptyczne.

# Konwersja okręgów i elips na linie

Jeżeli jest taka potrzeba, możesz zamienić okręgi na linie. Należy w tym celu wybrać okrąg, a następnie wybrać z menu **Edycja => Zamień na linie**.

W wyniku działania tej funkcji okrąg zostanie zamieniony za wielobok, narysowany z wielu linii.

W celu zaznaczenia takiego "okręgu", musisz obecnie kliknąć na przycisk **Linie**.

## Niewidoczne okręgi / łuki

Zobacz [Ukrywanie okręgów / łuków](#page-101-0).

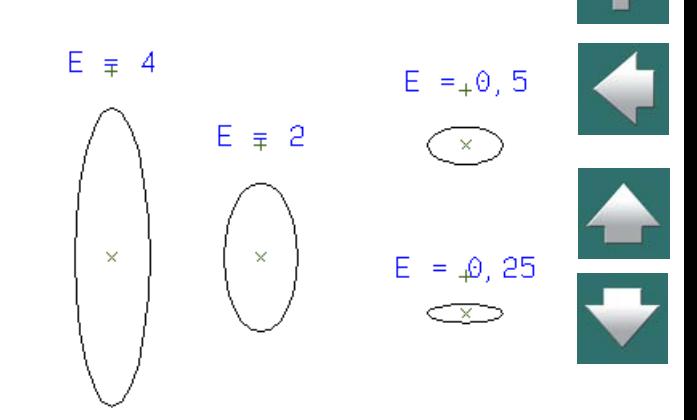

Łuki i okręgi

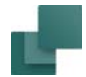

W celu wstawienia chmurki dla prostego zaznaczenia poprawek, zrób tak:

- 1) Wybierz **Wstaw => Wstaw Chmurkę**.
- 2) W kursorze znajduje się teraz Ołówek: kliknij w lewym górnym rogu obszaru, który chcesz oznaczyć chmurką.
- 3) Kliknij w przeciwległym punkcie (program wskazuje prostokąt).
- 4) Na ekranie pojawi się okno dialogowe **Podaj tekst**: wpisz tekst, który zostanie umieszczony w środku chmurki i kliknij **OK** - lub wciśnij <Esc>, jeżeli nie chcesz umieszczać żadnego tekstu w chmurce.
- 5) Narysuj kolejną chmurkę lub wciśnij <Esc>, jeżeli nie chcesz rysować więcej chmurek.

Chmurka została narysowana.

Zastosowany kolor linii i grubość są zapamiętywane do następnego użycia tej funkcji.

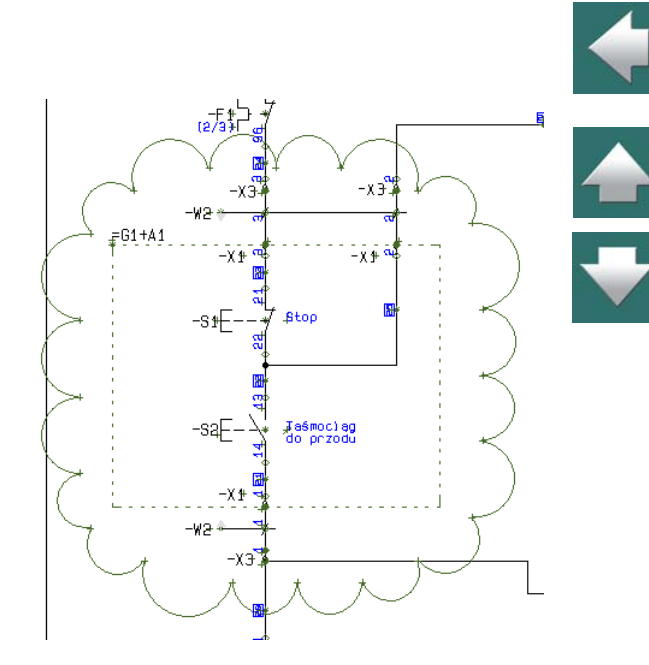

Łuki i okręgi

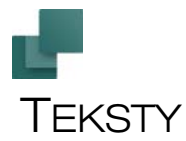

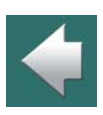

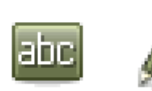

Praca z tekstami wymaga kliknięcia na przycisku **Teksty** lub użycia skrótu klawiszowego <t>. Zobacz [Automatyczna zmiana funkcji](#page-77-0). Jeżeli chcesz wstawiać nowe teksty, kliknij na przycisk **Ołówek**, lub kliknij prawym przyciskiem myszki na stronie i <sup>z</sup> menu kontekstowego wybierz **Umieść tekst**.

Skrót klawiszowy dla Ołówka to klawisz <lns>, ale przy pracy z tekstami możesz także użyć skrótu <t>. Wciśnięcie klawiszy <Ins> lub <t> powoduje włączenie / wyłączenie **Ołówka**.

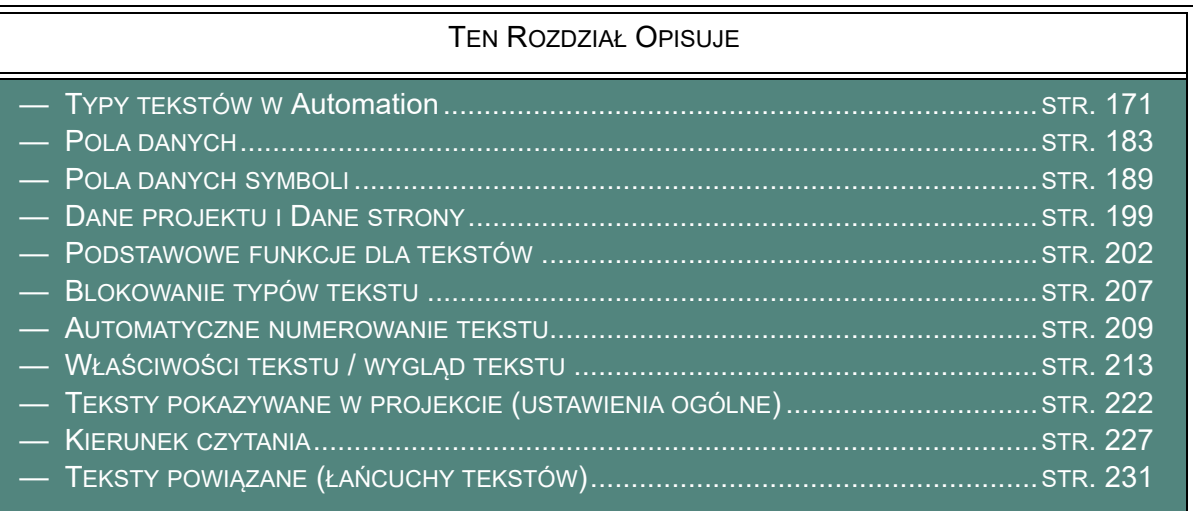

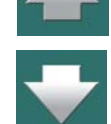

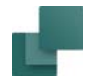

# <span id="page-170-0"></span>TYPY TEKSTÓW W **AUTOMATION**

W **Automation** występują różne typy (rodzaje) tekstów, które opisano w poniższej tabeli:

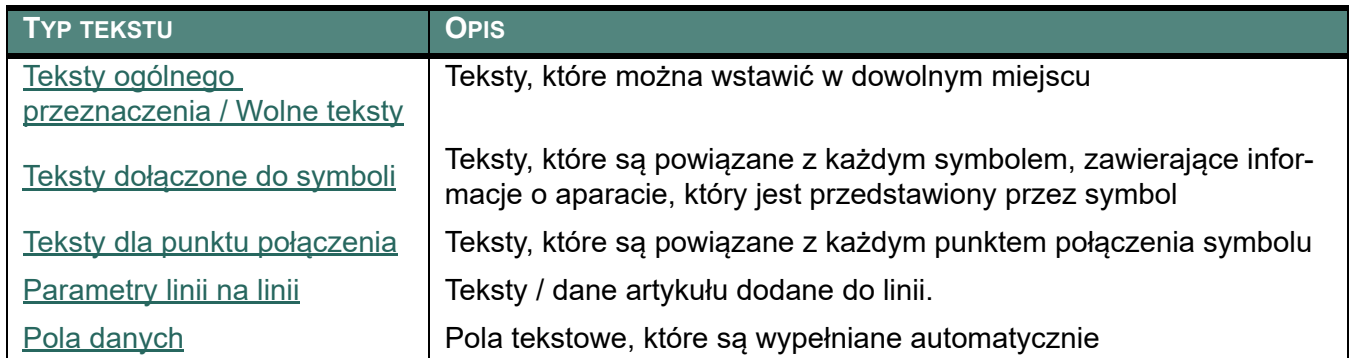

Jeżeli nie zostało to inaczej zaznaczone, w podręczniku używa się słowa *tekst* zawsze w odniesieniu do *wolnego tekstu*.

# <span id="page-170-1"></span>TEKSTY OGÓLNEGO PRZEZNACZENIA / WOLNE TEKSTY

Teksty ogólnego przeznaczenia (wolne teksty) mogą być zastosowane w schematach, w definicjach symboli (patrz [Tworzenie symboli](#page-1259-0)) lub w formatkach rysunkowych.

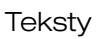

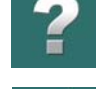

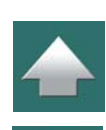

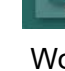

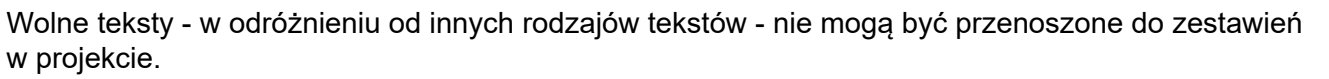

Jeżeli teksty wolne są częścią definicji symbolu - zobacz [Tworzenie symboli](#page-1259-0) - to nie można ich później zmienić na rysunku.

## Wprowadzanie i umieszczanie wolnych tekstów

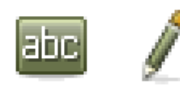

Kliknij na przycisk **Teksty**, a następnie kliknij na przycisk **Ołówek** lub kliknij w polu na pasku narzędziowym dla tekstu.

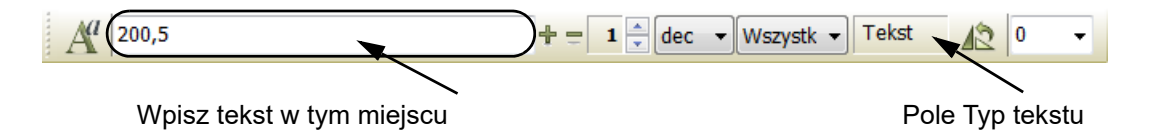

Wpisz tekst, jak pokazano na rysunku powyżej i wciśnij <Enter>. Zwróć uwagę na informację, że pracujesz z wolnym tekstem (informacja w polu **Typ teksu**).

Tekst znajduje się teraz w kursorze. Umieść go w dowolnym miejscu przez kliknięcie.

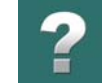

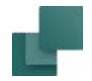

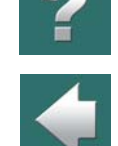

Gdy **Ołówek** jest wyłączony możesz wcisnąć skrót klawiszowy <k>, przez co wywołasz okno dialogowe **Podaj tekst**, w którym możesz również wpisać tekst, a następnie umieścić go na stronie.

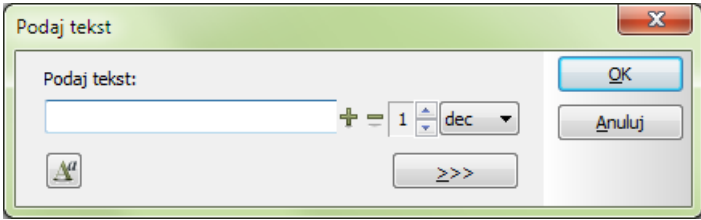

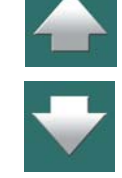

Przyciski "+", "-" służą do automatycznego dodawania numeracji do tekstów (np. w nazwach symboli). Więcej o tym można przeczytać w [Automatyczne numerowanie tekstu](#page-208-0).

## Edycja tekstów w projekcie

Jeżeli chcesz edytować teksty w projekcie:

- 1) Wyłącz **Ołówek** (naciskając <Esc>)
- 2) Kliknij na tekst i wciśnij klawisz <k>
- 3) Popraw tekst, a następnie zakończ wciskając klawisz <Enter> lub wciśnij **OK**

Jeżeli wciśniesz <F7>, otworzy się okno **Przeglądarka obiektów**. Po wybraniu opcji **Teksty** możesz zobaczyć wszystkie teksty projektu w jednym miejscu. Z tego miejsca możliwa jest także edycja tekstów. Patrz [Edycja tekstów projektu w Przeglądarce obiektów](#page-594-0).

2) Wybierz z menu **Funkcje => Funkcje specjalne => Umieść teksty projektu w funkcji autouzupełniania**.

Automation 22 Strona 174 Taką procedurę możesz powtórzyć dla wszystkich projektów, z których chcesz wykorzystać teksty.

#### Autouzupełnianie tekstów

Program **Automation** zapamiętuje wszystkie teksty użyte w programie. Gdy wpisujesz nowy tekst, program proponuje jego uzupełnienie na podstawie pamiętanych słów.

 $+ = 1$ 

dec

 $\mathbf{x}$ 

OK

Anului

automatyczny powrót ≥>> automatyczny restart automatyczny start

Możesz wybrać spośród proponowanych tekstów lub kontynuować wpisywanie nowego tekstu.

Jeżeli nie pojawia się lista z tekstami o literach początkowych identycznych do Twojego tekstu, możesz wcisnąć <Ctrl+Spacja> i otrzymasz listę tekstów pasujących, które nie mają jednak takich samych liter początkowych, ale zawierają wpisywany tekst.

#### *Tworzenie listy tekstów*

Jak wspomniano wcześniej, program pamięta wszystkie wpisywane teksty.

Możesz również dodać teksty z istniejących projektów do funkcji autouzupełniania w następujący sposób:

- - 1) Otwórz projekt zawierający teksty.

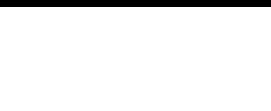

Podaj tekst

lauto

Podaj tekst:

automat

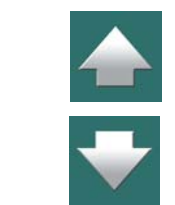

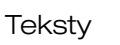

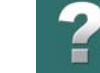

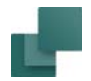

#### *Kasowanie pozycji z listy autouzupełniania tekstów*

Jeżeli chcesz usunąć jakiś tekst z listy autouzupełniania, wybierz ten tekst z listy i naciśnij klawisz <Delete>.

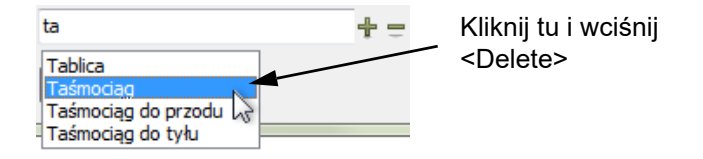

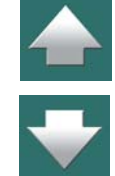

## Znaki specjalne

Na stronach projektu możesz również potrzebować znaków specjalnych, które są niedostępne na twojej klawiaturze. Odnosi się to np. do znaku uziemienia, symbolu Ohma, znaku prądu przemiennego czy znaków z innych języków.

W celu wstawienia znaku specjalnego kliknij prawym przyciskiem myszki na polu tekstowym w pasku narzędziowym tekstów i wybierz **Umieść znak**:

W oknie dialogowym **Wstaw znak** wybierz żądany znak i kliknij na **Wstaw**.

#### *Prawe kliknięcie w oknach dialogowych i wstawianie znaków specjalnych*

Jeżeli potrzebujesz wpisać znak specjalny w polu tekstowym w oknie dialogowym, po prostu kliknij prawym przyciskiem myszki i wybierz **Umieść znak**. Na ekranie pojawi się okno dialogowe Umieść znak, z którego możesz wstawić dowolny znak w sposób opisany powyżej.

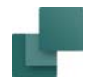

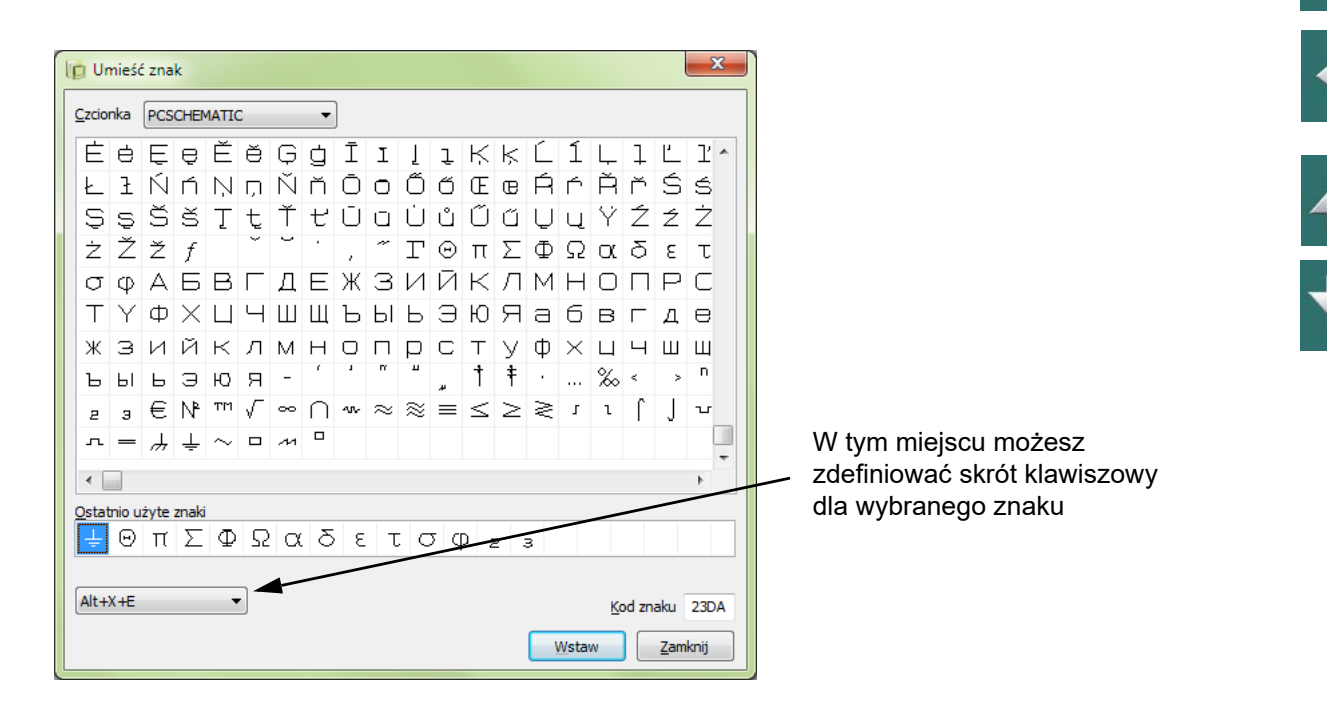

Patrz także [Pisanie tekstów w kilku liniach](#page-202-0), [Oznaczenie inwersji \(negacji\)](#page-202-1) i [Tekst podkreślony](#page-203-0).

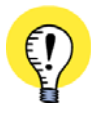

#### **ZNAKI SPECJALNE I WINDOWS**

CZCIONKI, KTÓRE MASZ <sup>W</sup> STARSZYCH WERSJACH WINDOWS, NIE ZAWIERAJĄ ZNAKÓW SPECJAL-NYCH. JEŻELI ZNAK SPECJALNY NIE ISTNIEJE W WYBRANEJ CZCIONCE, ZAMIAST TEGO W OKNIE POWYŻEJ WYŚWIETLANY JEST KWADRAT.

CZCIONKI, KTÓRE MASZ W WINDOWS VISTA <sup>I</sup> NOWSZYCH, ZAWIERAJĄ JUŻ ZNAKI SPECJALNE. CZCIONKA **PCSCHEMATIC** ZAWIERA NIEZBĘDNE ZNAKI SPECJALNE.

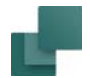

# Domyślne właściwości tekstów dla wolnych tekstów

W celu zmiany domyślnych właściwości tekstu (czcionka, wielkość itp.), które program stosuje dla wolnych tekstów, wykonaj co następuje:

1) Wybierz **Ustawienia => Teksty/Symbole**

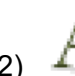

2) Na zakładce **Teksty/Symbole**: kliknij na **(***Rodzaj) Wolne teksty*, następnie na *Wolny tekst*

i kliknij na przycisk **Parametry tekstu**:

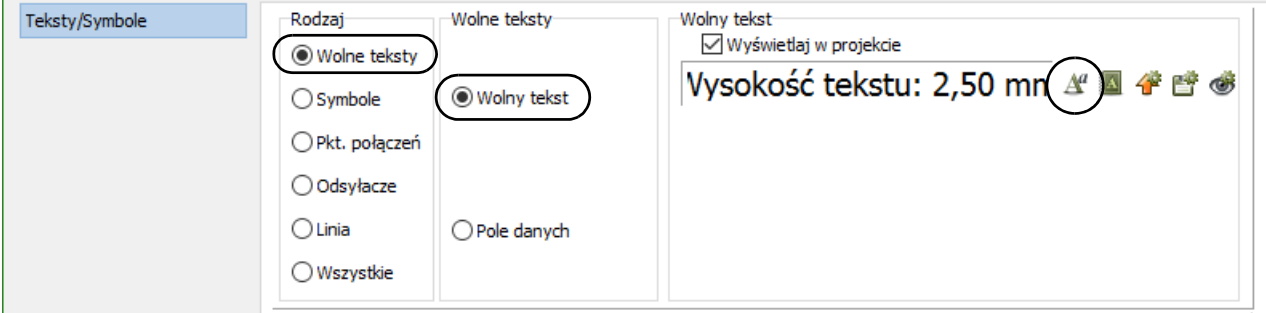

3) W oknie dialogowym **Właściwości tekstu**: ustaw żądane parametry, jak opisano to w [Właściwości](#page-212-0)  [tekstu / wygląd tekstu](#page-212-0) i kliknij **OK**.

4) W oknie **Teksty/Symbole**: kliknij na przycisk **Zapisz jako domyślne**, jeżeli chcesz używać tych ustawień również w innych projektach.

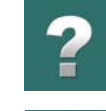

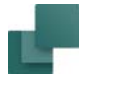

#### *Zmiana tekstów wolnych w projekcie lub na stronie*

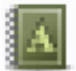

Gdy chcesz zmienić ustawienia tekstu dla tekstów wolnych w projekcie - lub na bieżącej stronie <sup>w</sup> projekcie - kliknij na przycisk **Przenieś ustawienia do tekstów w projekcie**. Gdy wybierzesz tą funkcję, będziesz mógł wybrać, czy zmieniać teksty na wszystkich stronach, czy tylko na bieżącej stronie.

## *Dokładne miejsca końca linii dla wolnych tekstów*

Jeżeli chcesz określić, gdzie mają występować końce linii dla wolnych tekstów w projekcie, zobacz Stałe [łamanie linii dla tekstów](#page-1539-0).

# <span id="page-177-0"></span>TEKSTY DOŁĄCZONE DO SYMBOLI

Symbole mają na stałe dołączone tzw. teksty symbolu. Jeżeli symbol ma punkty połączeń, wtedy każdy <sup>z</sup> nich ma także dołączone tzw. teksty połączeń. Tekstów tych nie można usunąć, jednakże nie muszą one zostać wypełnione treścią, ani być widoczne. Więcej informacji o tekstach symboli znajdziesz w rozdziale [Tworzenie symboli](#page-1259-0).

## Teksty symbolu

Do każdego symbolu dołączone są teksty symbolu, które mogą zwierać nazwę symbolu / aparatu oraz inne informacje o aparacie, który jest reprezentowany przez ten symbol.

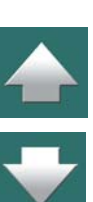

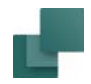

Teksty symboli opisano w tabeli:

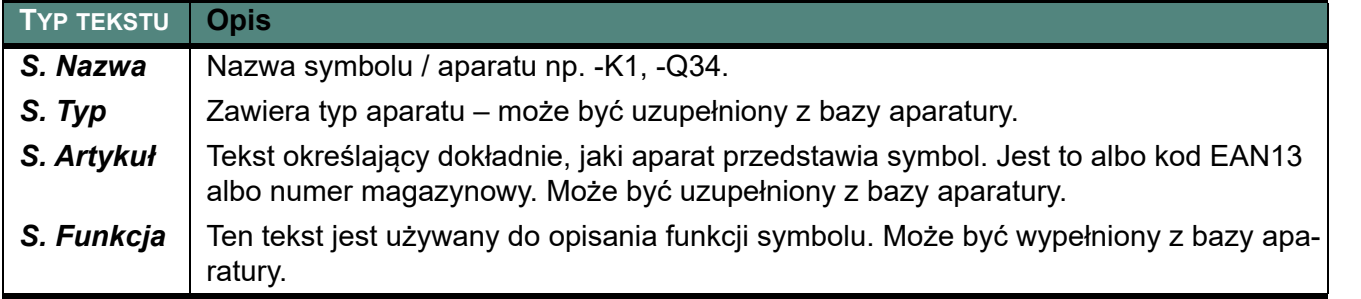

Informacje, które zostaną wpisane do tekstów symboli mogą być wykorzystywane np. przy automatycznym generowaniu zestawień.

Możesz również stworzyć tzw. symbole danych, które mogą być dołączane do symboli. Zobacz [Pola danych](#page-188-0)  [symboli](#page-188-0).

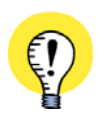

#### **WSTAWIANIE DANYCH Z BAZY APARATURY**

DANE ARTYKUŁU, TAKIE JAK NUMER ARTYKUŁU <sup>I</sup> TYP MOGĄ BYĆ POBIERANE BEZPOŚREDNIO <sup>Z</sup> DOŁĄ-CZONEJ BAZY APARATURY, JAK OPISANO <sup>W</sup> [Dołączanie informacji z bazy aparatury do symbolu](#page-1027-0).

#### Wpisywanie tekstów dla symboli

Podczas umieszczania symboli automatycznie otwiera się okno dialogowe **Parametry aparatu**, <sup>w</sup> którym można wprowadzić różne informacje o symbolu, albo po prostu kliknąć **OK** i wrócić później do wypełniania brakujących danych. Jeżeli okno **Parametry aparatu** nie pojawia się automatycznie, możesz je włączyć przez wybranie z menu **Ustawienia => Kursor/Ekran** i kliknięcie na **Pytaj o nazwę**. Więcej o tym można przeczytać w rozdziale [Kursor / Ekran](#page-1500-0).

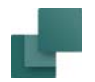

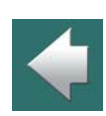

 $\frac{1}{\pi}$ 

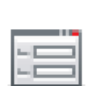

Zamiast kliknięcia prawym przyciskiem myszy możesz również kliknąć na nim, a następnie wybrać przycisk **Parametry obiektu** w pasku narzędziowym programu.

Gdy powrócisz później, żeby wpisać teksty symbolu, rozpocznij od kliknięcia przycisku **Symbole**, lub wykorzystaj skrót klawiszowy <s>. Następnie kliknij prawym przyciskiem myszy na symbolu,

Teraz możesz wprowadzić dane do okna **Parametry aparatu** - może ono wyglądać np. jak na rysunku poniżej:

którego teksty mają być zmieniane i wybierz z menu **Parametry aparatu**.

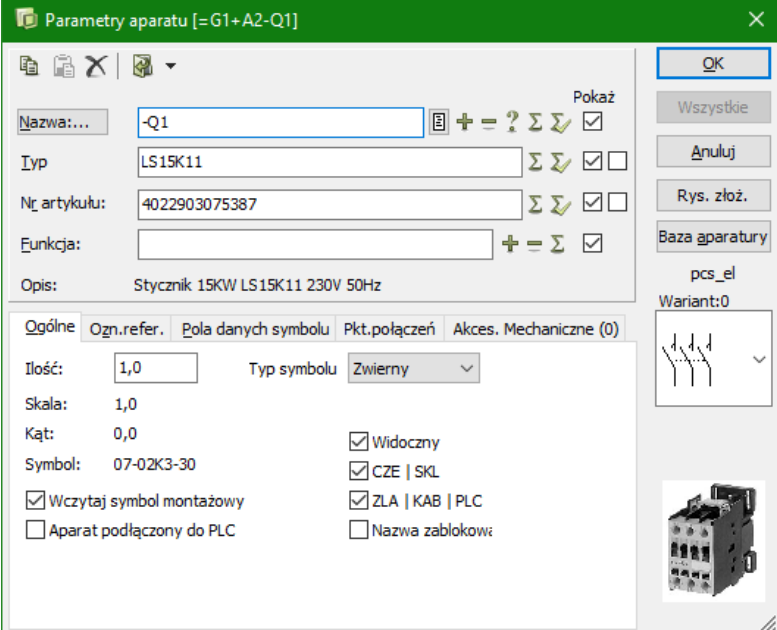
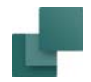

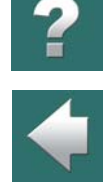

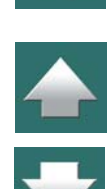

połączeń. Jest to opisane w Umieszczanie i [nazywanie symboli](#page-281-0).

# Edycja tekstów symboli bezpośrednio na stronie schematu

Symbol z widocznymi tekstami symbolu może wyglądać tak, jak na poniższym rysunku.

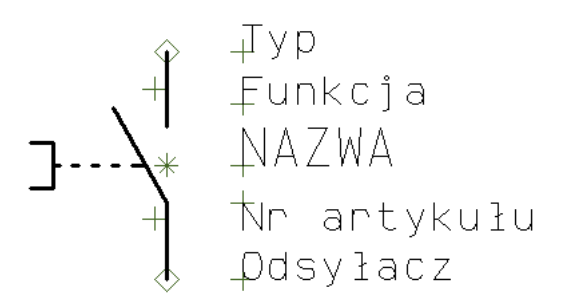

Możesz wprowadzić tutaj teksty symbolu – np. wczytując je z dołączonej bazy aparatury – i zdecydować, które z nich mają być wyświetlane w projekcie razem z symbolem. Możesz także wpisać nazwy punktów

Zauważ, że tekst odsyłacza jest wyświetlany tylko wtedy, gdy symbol ma odsyłacz do innego symbolu. Zobacz [Tworzenie symboli](#page-1259-0) oraz [Położenie odsyłacza do innych symboli](#page-1263-0).

## *Kliknięcie na tekst symbolu*

Jeżeli dane są już właściwe, kliknij **OK**.

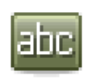

Gdy pracujesz z **Tekstami**, masz wyłączony **Ołówek** (np. przez wciśnięcie <Esc>) i klikniesz na tekście symbolu, w pasku narzędziowym tekstu pojawi się informacja o typie tekstu symbolu, który wybrałeś.

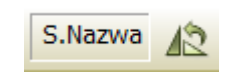

#### W celu przeniesienia tekstu symbolu na stronie musisz najpierw kliknąć przycisk **Tekst**. Przesuwanie tekstu odbywa się od tej chwili tak samo, jak innych obiektów w programie na przykład labo

Jeżeli w czasie przesuwania tekstu wciśnięty będzie klawisz <Shift>, to tekst można przesuwać wykorzystując dokładne przyciąganie – patrz [Siatka](#page-61-0).

# TEKSTY DLA PUNKTU POŁĄCZENIA

Teksty te są dołączone do punktu połączenia symbolu – w miejscu, w którym następuje dołączenie linii przewodzących do symbolu. Zawierają one informację o punkcie połączenia.

# *Przechodzenie między tekstami symbolu przez użycie klawiszy <F5> i <F6>*

Po wybraniu tekstu symbolu, możesz przeskakiwać do przodu i do tyłu pomiędzy tekstami połączonymi <sup>z</sup> tym symbolem przez wciskanie klawiszy <F5> i <F6>. Gdy symbol ma odsyłacz, wciśnięcie <F5>/<F6> będzie powodowało przechodzenie również do tekstu odsyłacza.

Łatwiejszy sposób zmiany wielu tekstów symbolu jednego typu opisano w [Blokowanie typów tekstu](#page-206-0).

# *Dwukrotne kliknięcie na tekście symbolu*

wyświetla linię łączącą tekst z symbolem.

Gdy pracujesz z **Tekstami**, masz wyłączony **Ołówek** (wciśnij <Esc>) i klikniesz dwukrotnie na tekście symbolu, wyświetli się okno dialogowe **Parametry aparatu**, w którym możesz zmienić ten tekst.

# Przenoszenie tekstów symboli na stronie schematu

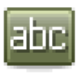

<sup>z</sup> wykorzystaniem *przeciągnij i upuść*.

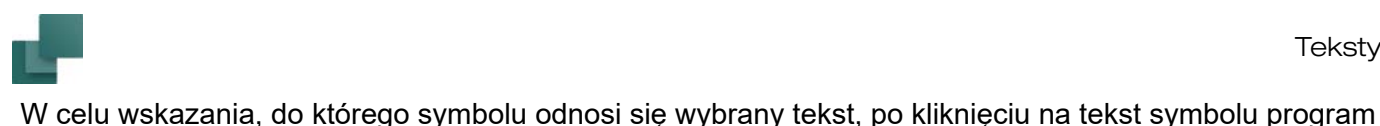

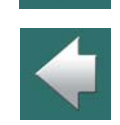

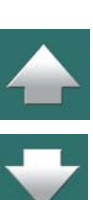

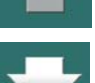

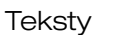

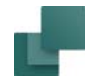

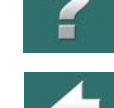

Istnieją następujące typy tekstów dla punktu połączenia:

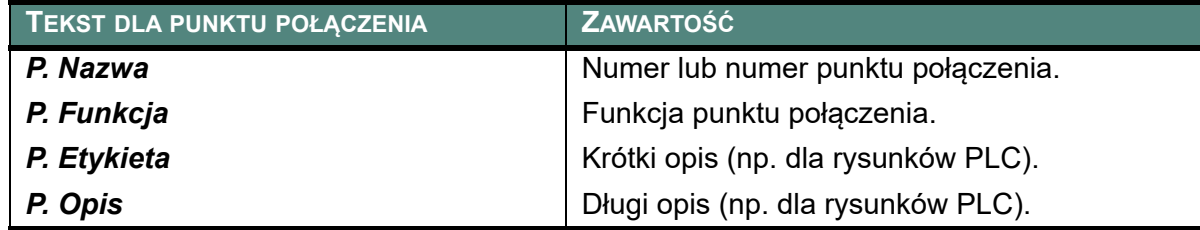

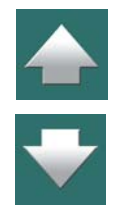

Teksty punktu połączenia wpisuje się i przesuwa tak, jak teksty symbolu. Patrz także [Teksty dołączone do](#page-177-0)  [symboli](#page-177-0) i [Punkty połączeń symbolu](#page-345-0).

Po wybraniu tekstu punktu połączenia możesz przeskakiwać pomiędzy tekstami tego punktu przez wciskanie klawiszy <F5> i <F6>.

# POLA DANYCH

Innym typem tekstu jest pole danych. Pole danych może być automatycznie wypełniane tekstem przez program. Podobnie jak wolny tekst, pole danych może być zastosowane gdziekolwiek na rysunku, w symbolach i <sup>w</sup> formatkach rysunkowych.

W **Parametrach projektu** i **Właściwościach strony** możesz określić zawartość (tekst) dla niektórych pól danych. To co zostanie tutaj wprowadzone, będzie następnie zawsze umieszczane na rysunku w momencie, gdy wykorzystywane będzie to pole danych. Jeżeli nastąpi zmiana zawartości jednego z pól danych, wtedy tekst w projekcie zostanie automatycznie zaktualizowany. Więcej o tym, jak się to wykonuje możesz przeczytać w rozdziale [Dane projektu i](#page-198-0) Dane strony.

Więcej informacji znajdziesz w rozdziale [Pola danych strony i projektu](#page-1247-0).

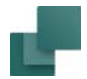

 $\frac{1}{\blacklozenge}$ 

W celu wstawienia pola danych wybierz **Funkcje => Wstaw pole danych**.

Następnie wprowadź dane do okna dialogowego **Pole danych**:

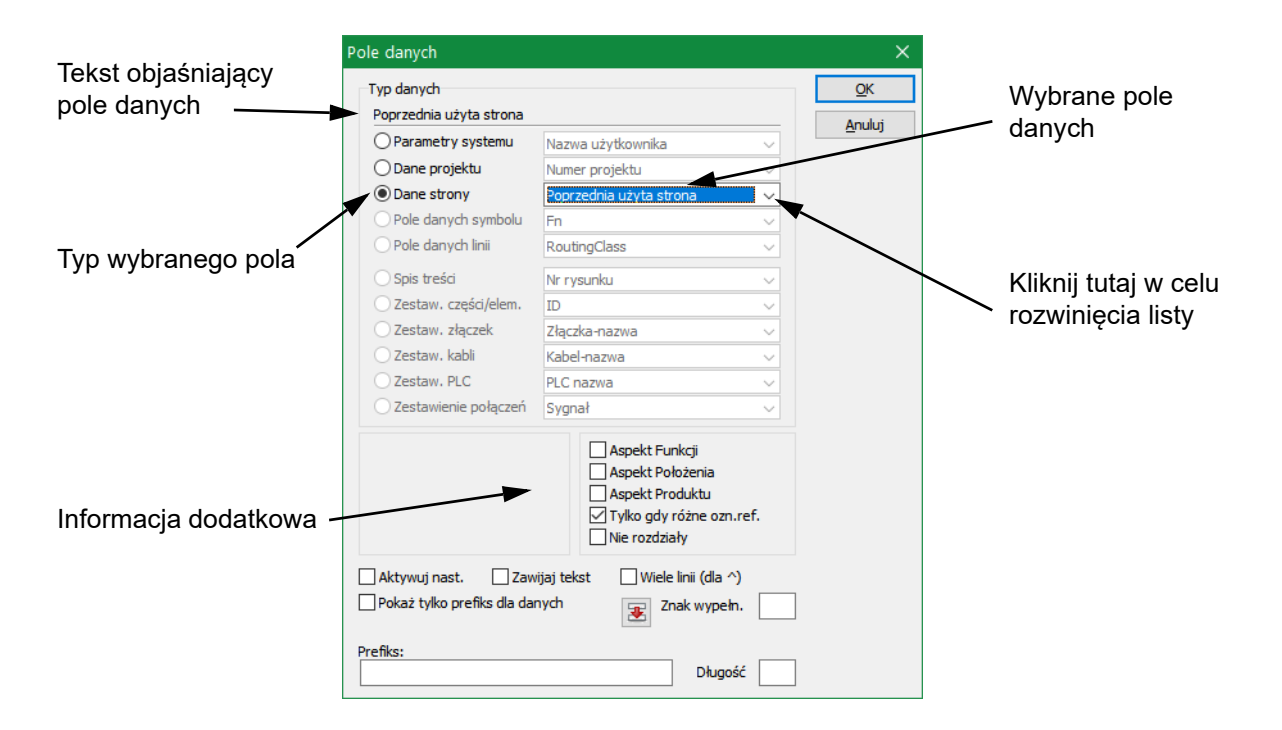

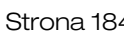

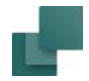

 $\frac{1}{\sqrt{1+\frac{1}{2}}}$ 

Poszczególne grupy pól danych mają zawierają następujące pola danych:

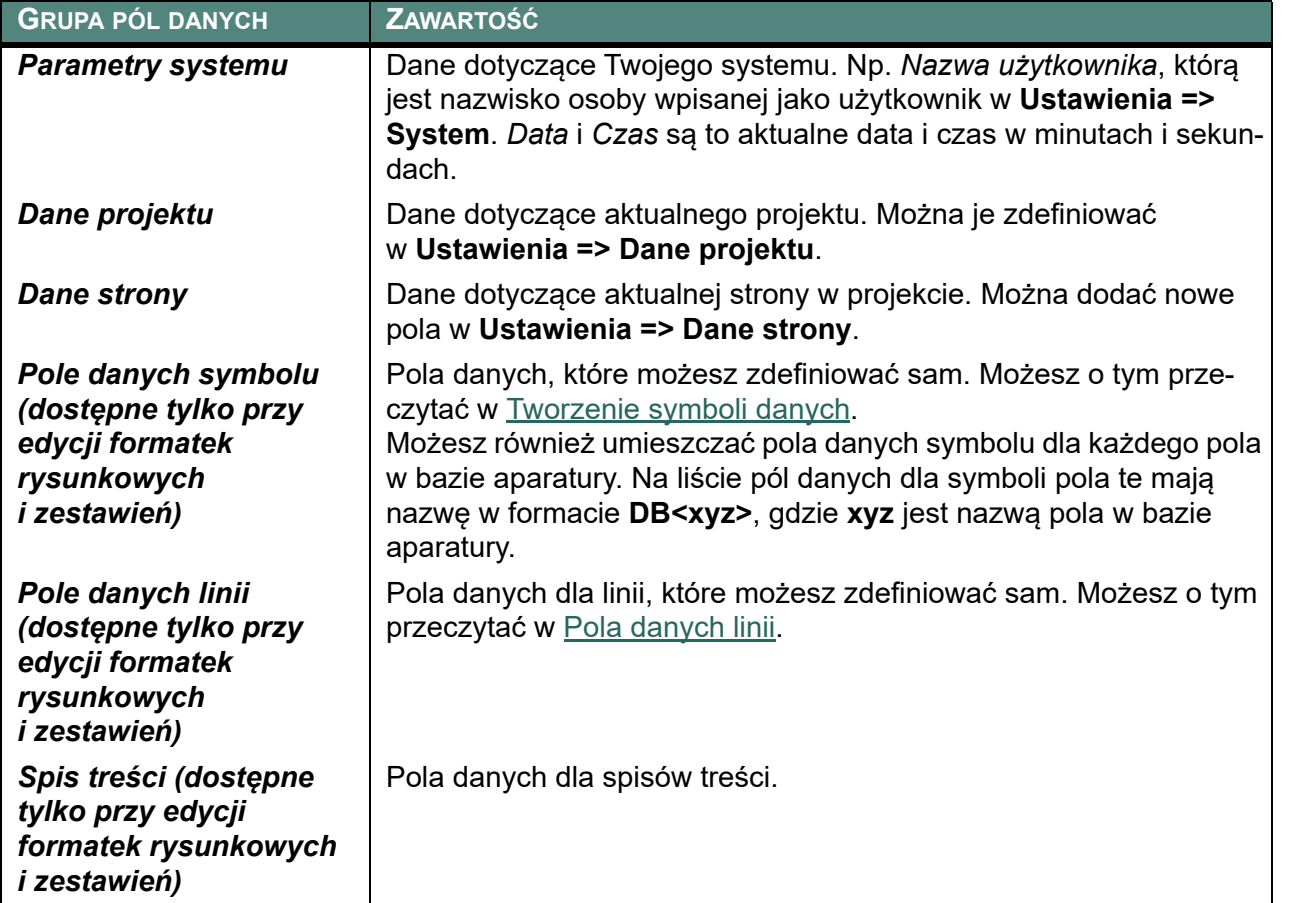

**Teksty** 

H.

444

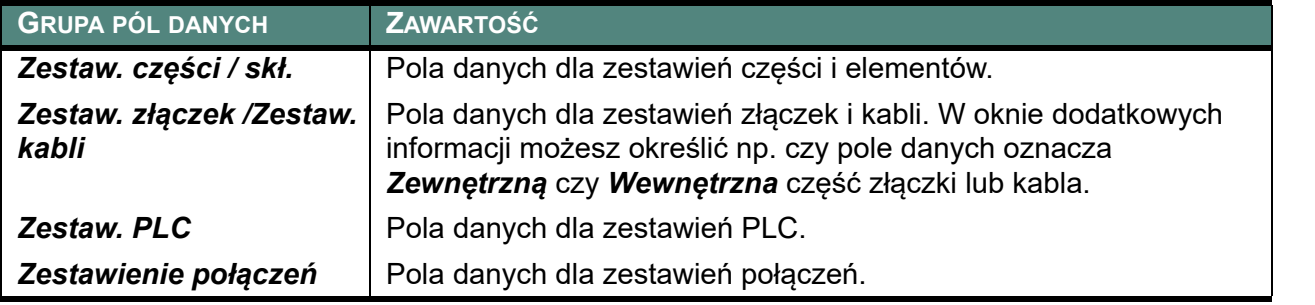

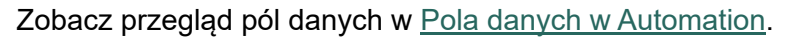

Inne opcje w menu mają następujące znaczenia:

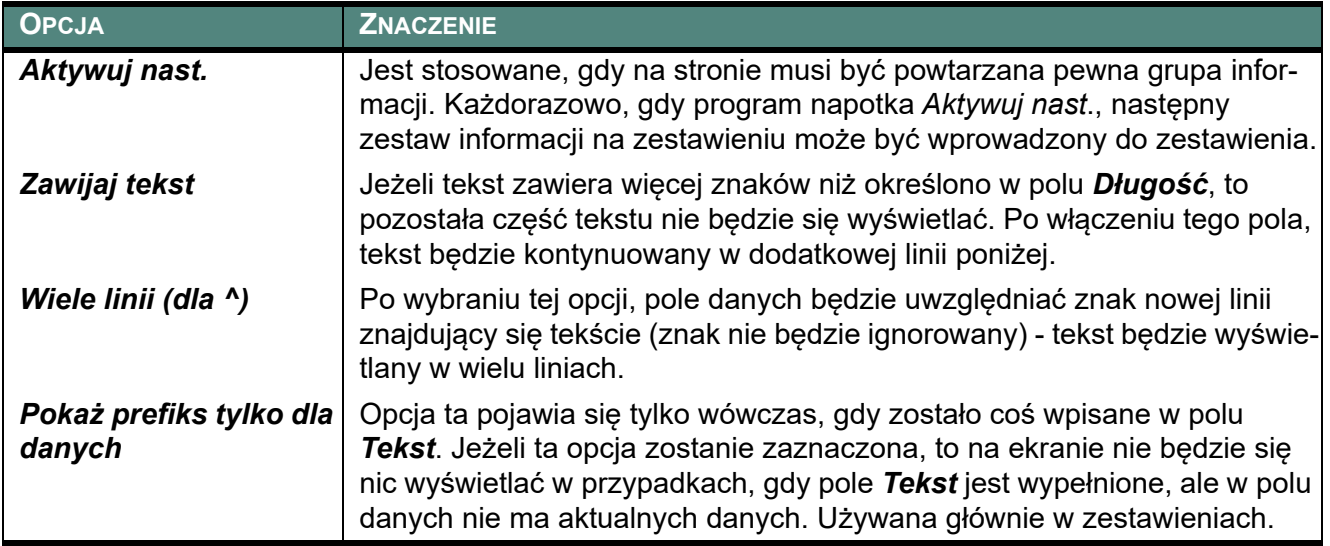

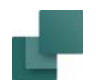

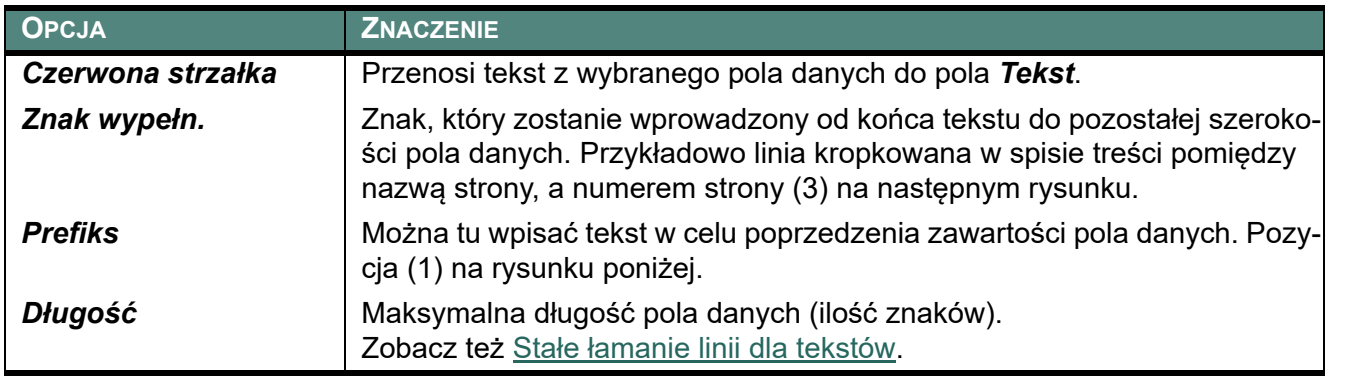

Dwa wstawione pola danych mogą wyglądać tak, jak przedstawione poniżej:

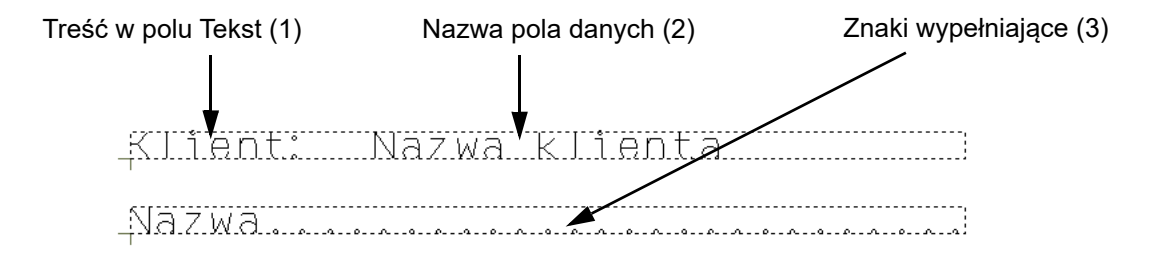

Powyżej pokazano przykładowy wygląd pól danych, gdy wykonuje się np. edycję formatek dla zestawień. Więcej o tworzeniu zestawień można znaleźć w rozdziale [Tworzenie zestawień](#page-1359-0). Po wprowadzeniu pola danych na stronę nie będzie widziana *nazwa* pola danych oznaczona jako (2), lecz *zawartość* tego pola danych.

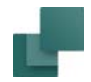

W celu wybrania pola danych, które ma być użyte należy wybrać w menu **Wstaw => Wstaw Pole danych**. Po dokonaniu ustawień kliknij **OK**.

Wybrane pole danych znajduje się teraz w kursorze, możesz je umieścić tam, gdzie potrzebujesz.

Gdy chcesz edytować umieszczone pole danych, kliknij na nim prawym przyciskiem myszy i wybierz z menu **Pole danych**. Spowoduje to otwarcie okna dialogowego **Pole danych**.

# Wstawianie zawartości pola danych do tekstu

Zastosowanie znaku procentu "%" pozwala na wstawienie pola danych w środek tekstu w polu *Tekst*. Możliwe są tu następujące opcje:

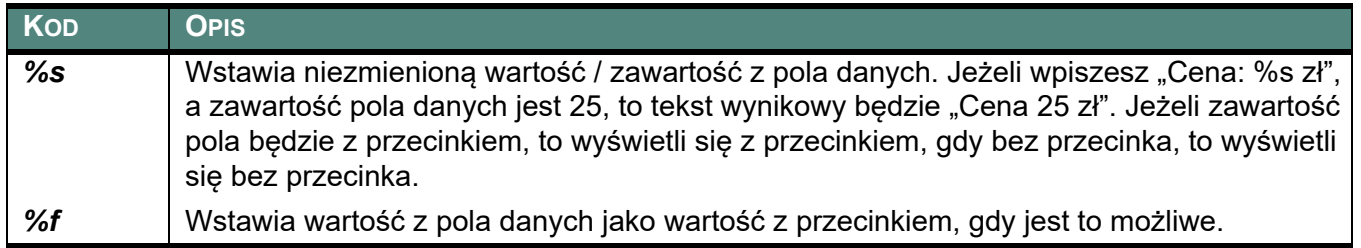

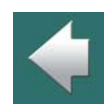

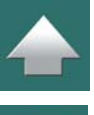

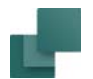

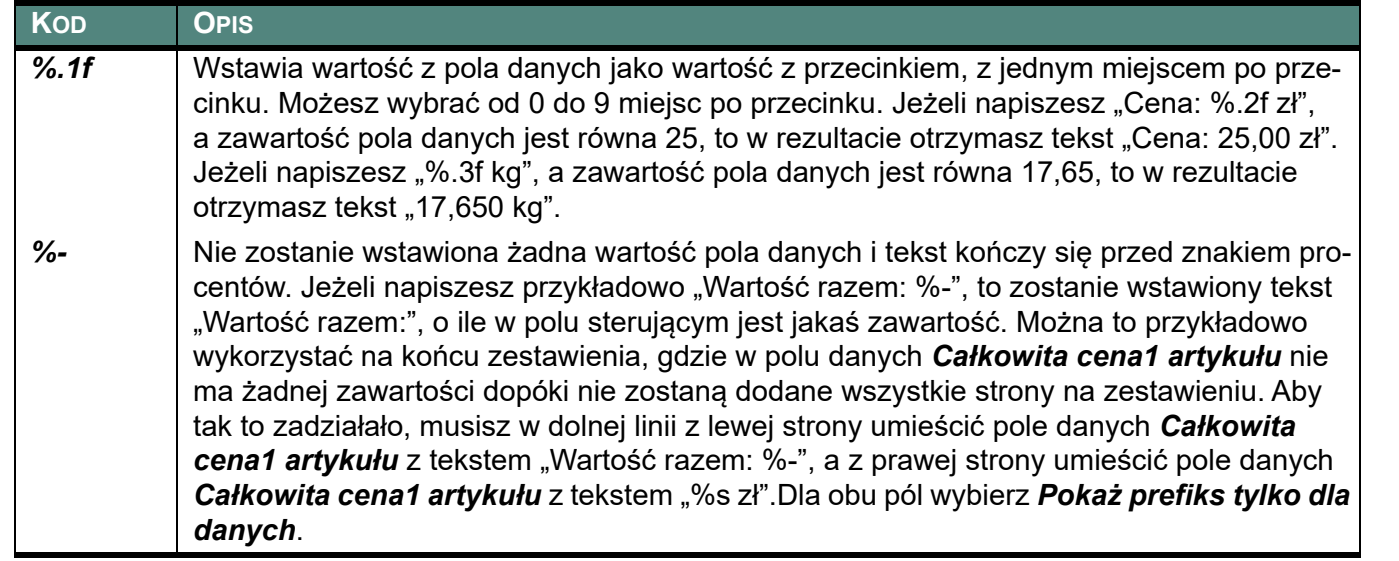

Gdy chcesz w **Prefiksie** użyć znak procentu "%", wtedy musisz go wpisać dwa razy. Jeżeli napiszesz "%.2f%%", a zawartość pola danych jest równa 5, to w rezultacie otrzymasz tekst "5,00%".

# POLA DANYCH SYMBOLI

Wszystkie symbole mają dołączone teksty symbolu: **Nazwa**, **Typ**, **Nr artykułu** i **Funkcja**. Jeżeli chcesz dołączyć inne informacje do symboli, możesz stworzyć tzw. pola danych symboli, które mogą zawierać te informacje.

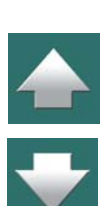

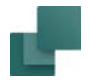

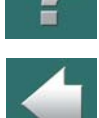

Poniżej możesz zobaczyć, jak tworzyć takie pola danych symboli i jak dołączać pola danych symboli do symboli w projekcie.

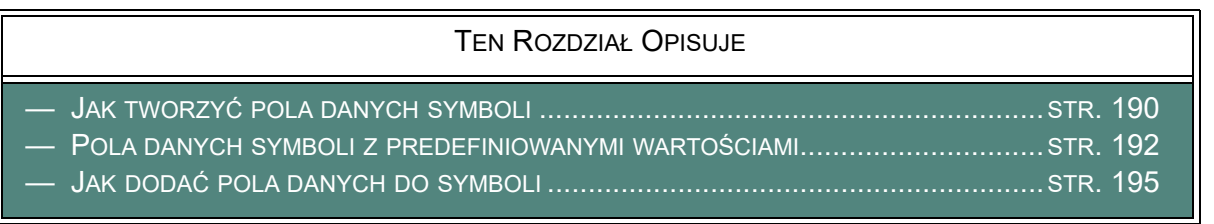

# <span id="page-189-0"></span>Jak tworzyć pola danych symboli

W celu stworzenia pól danych symbolu zrób, co następuje:

1) Wybierz **Ustawienia => Teksty/Symbole** i kliknij *Pola danych symbolu*.

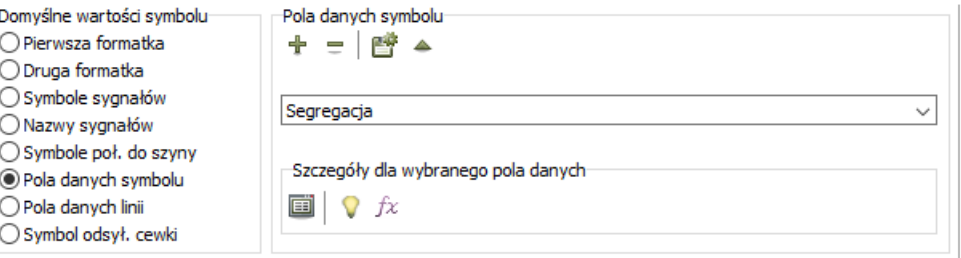

- 2) Kliknij na przycisk **Dodaj pole danych**.
- 3) W oknie dialogowym **Umieść tekst**: wpisz nazwę pola danych symbolu i kliknij **OK**.

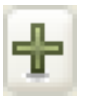

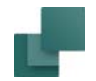

- 4) Utworzyłeś pole danych symbolu w projekcie. Kliknij na przycisk **Zapisz jako domyślne**, jeżeli chcesz używać tego pola również w innych projektach.
- 5) Jeżeli chcesz dodać kolejne pola danych, kliknij ponownie na przycisk **Dodaj pole danych**.

Możesz również stworzyć listę predefiniowanych wartości dla pól danych, jak opisano to w [Pola danych](#page-191-0)  [symboli z predefiniowanymi wartościami](#page-191-0).

Kliknij **OK**, żeby wyjść z okna dialogowego **Teksty/Symbole**.

# *Tworzenie złożonych pól danych symbolu (Edytor formuł)*

Możesz tworzyć złożone pola danych symbolu, tak samo jak dla pól danych dla linii.

Formuły mogą być tworzone w oparciu o parametry symbolu, pola danych symbolu i zwykły tekst.

Przeczytaj więcej w [Obliczane pola danych \(Edytor formuł\)](#page-122-0).

#### **POLA DANYCH SYMBOLI TWORZY SIĘ <sup>W</sup> TEN SAM SPOSÓB**

JEŻELI CHCESZ STWORZYĆ POLA DANYCH DLA LINII, ROBISZ TO <sup>W</sup> TEN SAM SPOSÓB. JEDYNA RÓŻ-NICA POLEGA NA TYM, ŻE MUSISZ WYBRAĆ OPCJĘ **POLA DANYCH LINII** ZAMIAST **POLA DANYCH SYMBOLI**.

# Jak skasować pola danych symbolu

W celu skasowania pola danych symbolu zrób, co następuje:

1) Wybierz **Ustawienia => Teksty/Symbole** i kliknij na **Pola danych symbolu**.

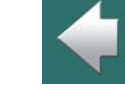

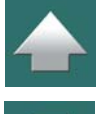

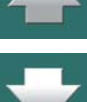

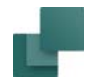

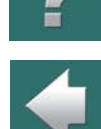

2) Kliknij na strzałkę w dół, znajdującą się z prawej strony pola z nazwami pól i wybierz pole danych symbolu, które chcesz usunąć:

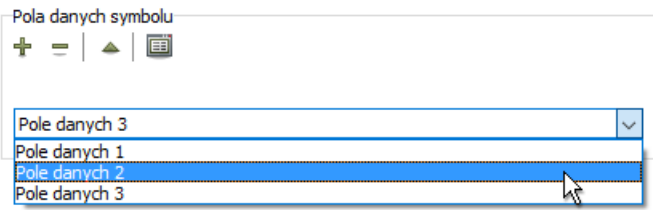

3) Kliknij na przycisk **Usuń pole danych**.

# <span id="page-191-0"></span>Pola danych symboli z predefiniowanymi wartościami

Pola danych symbolu mogą mieć dołączone listy predefiniowanych wartości dla pól danych.

W celu utworzenia takiej listy danych, wybierz **Ustawienia => Teksty/Symbole** i kliknij na **Pola danych symbolu**. Następnie wybierz żądane pole danych i kliknij na przycisk **Wartości**.

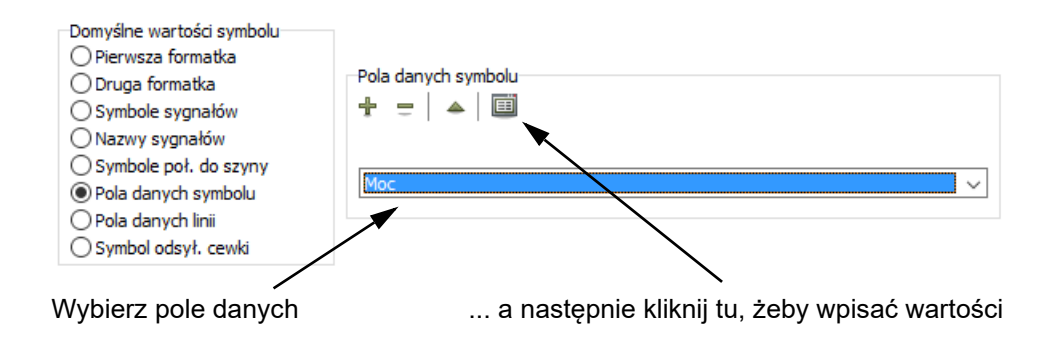

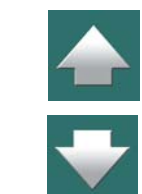

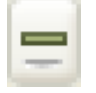

**SKASOWANIE WARTOŚCI/TEKSTÓW**

W celu skasowania wartości: wybierz i zaznacz całą linię z wartością w polu **Wartości**, a następnie wciśnij <Delete> lub <Backspace>.

W celu wpisania wartości, kliknij w środku pola **Wartości** i wpisz wartość/tekst, a następnie wciśnij <Enter>,

żeby upewnić się, że w każdej linii znajduje się tylko jedna wartość.

<span id="page-192-0"></span>*Okno dialogowe Wartości*

**WPISZ WARTOŚCI/TEKSTY**

W oknie **Wartości** możesz obsługiwać listę wartości/tekstów, które należą do wybranego pola danych (wartości można tworzyć również np. dla pól danych linii, nazw zakładek, nazw stron czy tytułów projektów):

Na ekranie pojawi się okno dialogowe **Wartości**.

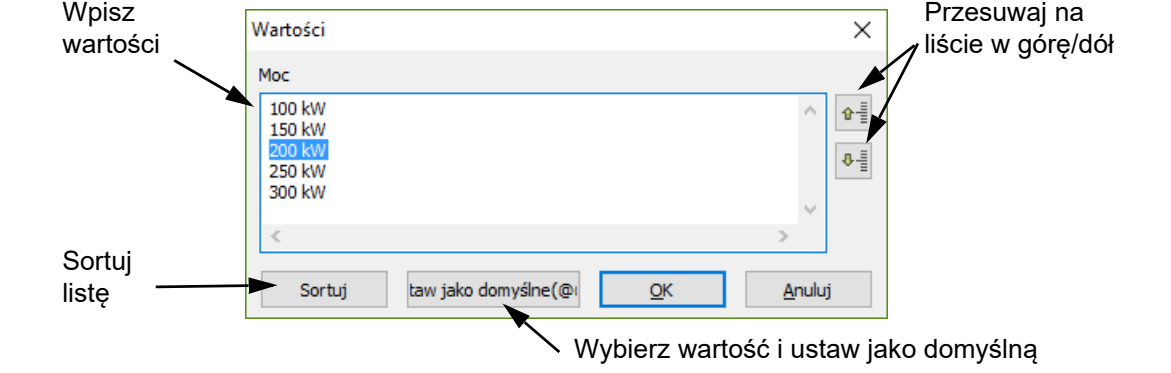

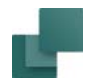

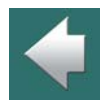

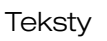

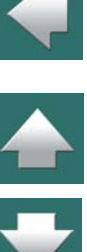

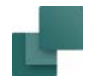

#### **USTAWIENIE WARTOŚCI DOMYŚLNEJ**

Gdy wybierzesz wartość na iście i klikniesz przycisk **Ustaw domyślną**, wybrana wartość stanie się wartością domyślną dla danego pola danych. Gdy wartość jest ustawiona jako domyślna, jest oznaczona za pomocą dwóch znaków @ na początku linii w oknie **Wartości**.

Kliknij OK, gdy lista jest już gotowa.

Możesz też zobaczyć [Dane projektu i strony: listy wartości dla wielu pól danych](#page-1256-0).

# <span id="page-193-0"></span>*Blokowanie list danych dla pól danych symboli*

Gdy stworzysz listę danych dla pola danych symbolu, masz opcję zablokowania tej listy. Wykonujesz to klikając na ikonę kłódki w sekcji *Pola danych symboli*.

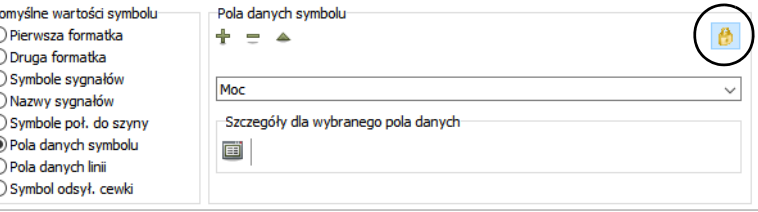

Gdy ikona jest wyświetlana w postaci zamkniętej kłódki (jak na rysunku powyżej), możliwe jest wybranie tylko wartości dostępnych na liście danych.

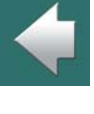

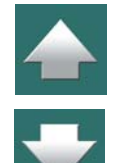

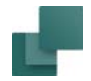

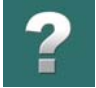

Gdy ikona jest wyświetlana w postaci otwartej kłódki, można również dopisywać swoje wartości do listy.

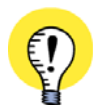

**ZRÓB LISTY WARTOŚCI DOSTĘPNE DLA CAŁEJ FIRMY** W USTAWIENIA => FOLDERY MOŻESZ OKREŚLIĆ FOLDER, W KTÓRYM BĘDĄ ZAPISYWANE LISTY WAR-TOŚCI. GDY PRACUJESZ W SIECI, STWORZONE LISTY WARTOŚCI MOGĄ BYĆ DOSTĘPNE DLA CAŁEJ FIRMY, GDY BĘDĄ UMIESZCZONE NA SERWERZE. ZOBACZ <u>[Foldery](#page-1508-0)</u>.

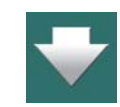

# <span id="page-194-0"></span>Jak dodać pola danych do symboli

W celu dodania dodatkowych pól danych do symboli umieszczonych na schemacie, zrób, co następuje:

1) Przejdź do trybu **Symbole** i kliknij dwukrotnie na symbol, żeby wejść do okna dialogowego **Parametry aparatu**.

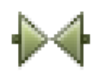

- 2) W oknie dialogowym **Parametry aparatu**: kliknij na zakładkę **Pola danych symbolu**.
- 3) Na zakładce **Pola danych symbolu**: kliknij na **Dodaj**. (Zobacz, jak tworzyć pola danych symboli w [Jak tworzyć pola danych symboli](#page-189-0).)
- 4) W oknie dialogowym **Pola danych**: wybierz pole danych, które chcesz dołączyć do symbolu. Możesz tu wybrać pola danych, które sam stworzyłeś, albo pola danych z dołączonej bazy aparatury. Pola

**Tekstv** 

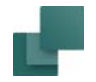

danych z bazy aparatury są zapisane drukowanymi literami w nawiasach kwadratowych i są poprzedzone literami DB.

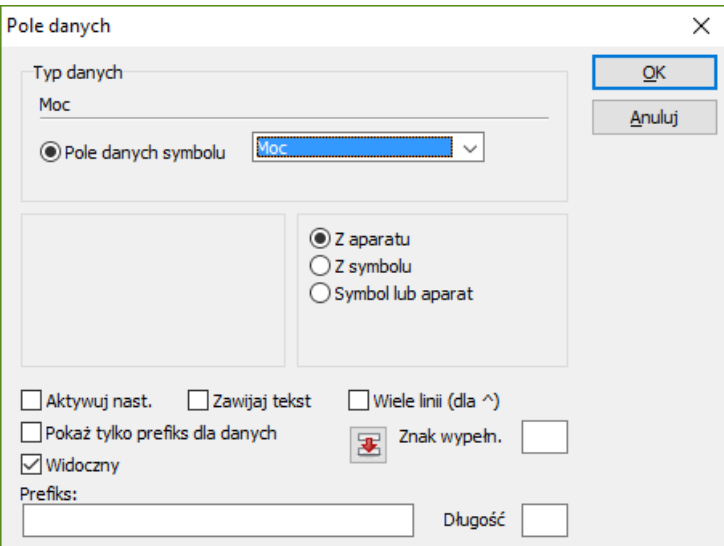

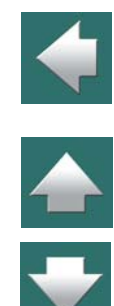

5) Wybierz sposób pobierania danych:

**Z aparatu**: dane są pobierane z aparatu.

**Z symbolu**: dane są pobierane z symbolu.

**Symbol lub aparat**: dane są pobierane z symbolu, ale jeśli nie określono specyficznych danych dla symbolu, dane są pobierane z aparatu.

6) Kliknij **OK**.

Wybrane pole danych jest teraz dołączone do symbolu i możesz wpisać dla niego żądaną wartość lub tekst.

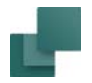

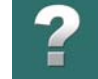

Gdy pole danych ma zdefiniowaną wartość domyślną, ta wartość zostaje wpisana do pola danych. Jeżeli dla pola danych istnieje lista wartości, możesz wybrać żądaną wartość w następujący sposób:

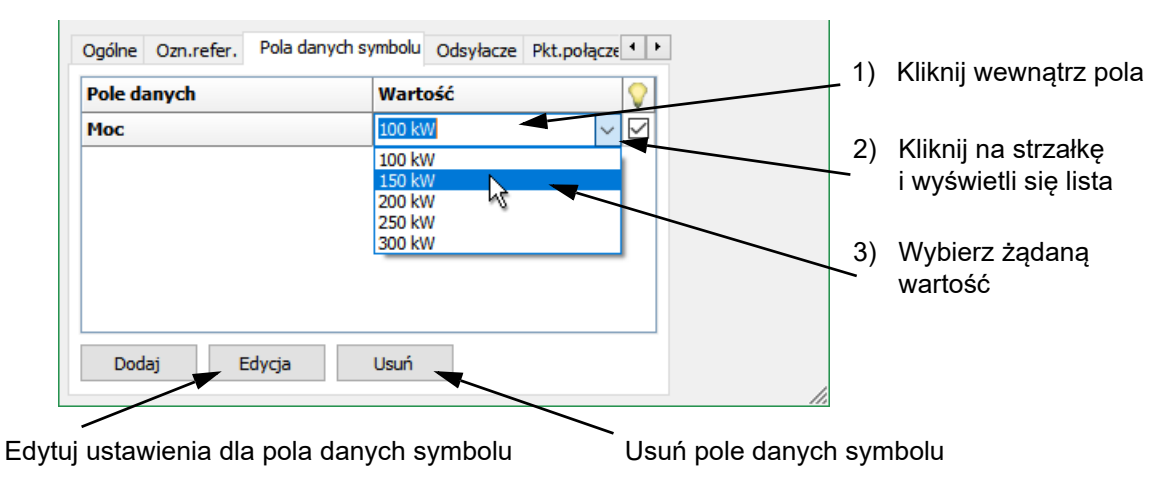

Podane wartości na liście danych są tylko sugerowanymi wartościami, więc można również wpisać inne wartości w polu danych.

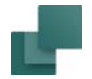

Jeżeli jednak lista danych dla pola danych jest zablokowana – zobacz [Blokowanie list danych dla pól danych](#page-193-0)  [symboli](#page-193-0) – wtedy obok nazwy pola danych wyświetlana jest ikona zamkniętej kłódki i możesz wybierać tylko z pośród wartości dostępnych na liście.

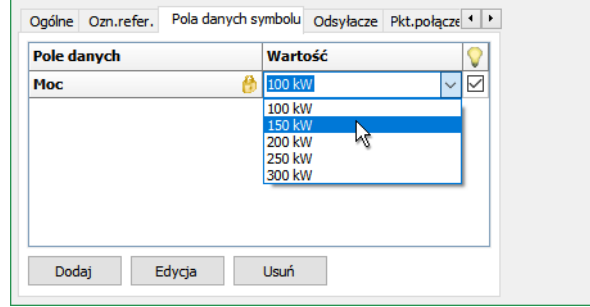

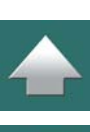

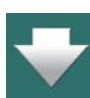

#### *Predefiniowane pola danych symbolu*

Poza polami danych utworzonymi przez użytkownika, w programie są również pewne pola predefiniowane, które zawsze mogą zostać dodane po kliknięciu na przycisk **Dodaj**. Są to następujące pola:

- *=+-ozn.ref.*: Pełne oznaczenie referencyjne dla symbolu.
- *Opis*: Opis dla oznaczenia referencyjnego.
- *Ilość*: Zawartość pola *Ilość* na zakładce **Ogólne** w oknie dialogowym.
- *Segregacja*: Pole może zostać przypisane do kabli, które następne będziesz eksportował do PCSCHEMATIC Cablemanager. Przeczytaj więcej w [Eksport do PCSCHEMATIC Cablemanager](#page-1211-0).

Gdy zaznaczysz opcję *Widoczne*, znajdującą się za polem danych, dane pole będzie wyświetlane na stronie projektu obok symbolu.

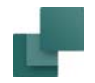

# <span id="page-198-0"></span>DANE PROJEKTU I DANE STRONY

Gdy otwierasz nowy projekt program pokaże zakładkę **Dane projektu**<sup>w</sup> oknie dialogowym **Ustawienia**. W tym oknie dialogowym znajdują się również zakładki **Dane strony** i **Ustawienia strony**.

W tym miejscu możesz wpisać różne dane dotyczące aktualnego projektu.

W celu wpisania tekstu w żądanym polu kliknij wewnątrz tego pola i wpisz tam odpowiednie informacje. Przechodzenie do następnego pola odbywa się przez wciśnięcie klawisza <Tab>.

Jeżeli nie chcesz teraz wprowadzać danych, to możesz wyjść przez wciśnięcie <Esc> lub kliknięcie przycisku **Anuluj**.

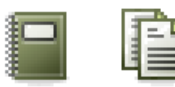

W celu wypełnienia lub zmiany danych należy wybrać **Ustawienia => Dane projektu** lub **Dane strony**, lub też kliknąć przycisk **Dane projektu** lub **Dane strony**. Możesz również kliknąć prawym przyciskiem myszki na stronie projektowej i wybrać **Dane strony**.

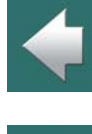

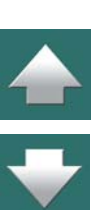

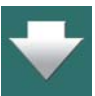

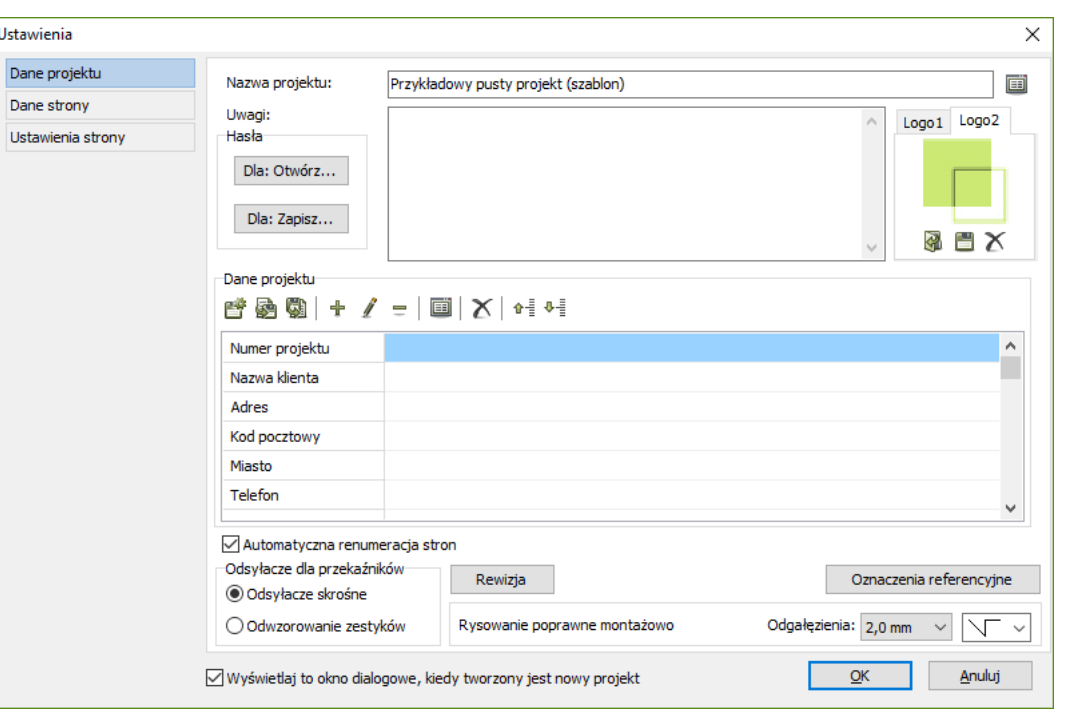

Jeżeli chcesz zmienić nazwę pola danych w menu **Dane projektu** lub **Dane strony** (szare pola w środkowej części okna, **Numer projektu** itd.), kliknij prawym przyciskiem myszy na nazwie pola, które ma być zmieniane (np. na **Numer projektu**). To spowoduje, że pojawi się menu, z którego można wybrać zmianę nazwy pola, usunięcie pola lub dodanie nowego pola danych. Jednakże nie ma możliwości zmiany nazwy pola danych projektu lub pola danych strony, które jest aktualnie używane i wykorzystywane w projekcie (np. jest wstawione w formatce rysunkowej). Natomiast *zawartość* tych pól można zmienić w dowolnym momencie.

Automation 22

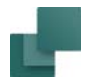

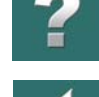

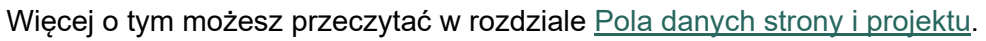

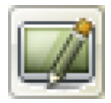

Pamiętaj o kliknięciu przycisku **Przerysuj**, aby zobaczyć efekty zmian w projekcie.

Tworzenie formatki rysunkowej opisano w rozdziale [Tworzenie formatek rysunkowych](#page-1340-0), a tworzenie własnych zestawień w [Tworzenie zestawień](#page-1359-0).

# *Lista wartości dla Nazwy projektu i Nazwy strony*

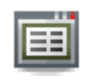

Na prawo za polem *Nazwa projektu* w oknie dialogowym **Dane projektu** znajduje się przycisk **Wartości**. Gdy klikniesz ten przycisk przejdziesz do okna Wartości, w którym możesz tworzyć / zmieniać listę domyślnych nazw projektów. Gdy taka lista jest utworzona, wtedy w polu *Nazwa projektu* pojawi się strzałka w dół, gdy umieścisz kursor w tym polu. Kliknięcie w strzałkę w dół

spowoduje wyświetlenie listy dostępnych tytułów projektów.

Na prawo za polem *Nazwa strony* w oknie dialogowym **Dane strony** znajduje się taki sam przycisk **Wartości**, który daje te same możliwości dla nazw stron.

Dzięki temu można szybko i łatwo stosować w firmie standardowe nazwy stron i projektów.

Przeczytaj więcej w [Okno dialogowe Wartości](#page-192-0).

# *Włączenie funkcji auto uzupełniania dla Nazwy strony*

W celu włączenie funkcji auto uzupełniania podczas wpisywania *Nazwy strony*, wciśnij <Ctrl+Spacja>. Zobacz [Autouzupełnianie tekstów](#page-173-0).

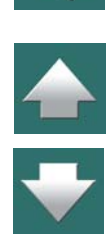

Podczas pracy z tekstami możesz wykorzystać szereg funkcji, które odnoszą się do wszystkich typów tek-

#### Zmiana tekstu

Jeżeli chcesz zmienić tekst na rysunku, najpierw wybierz go przez kliknięcie na nim - pamiętaj, że **Ołówek** musi być wyłączony (możesz wcisnąć <Esc>). Wybrany tekst pojawi się w polu **Bieżący tekst** w pasku narzędziowym. Kliknij w tym polu, popraw tekst i wciśnij <Enter>.

Gdy klikniesz dwukrotnie w tekst w polu tekstowym, cały tekst zostanie zaznaczony, a ty możesz wpisać od razu inny tekst w jego miejsce.

Jeżeli tekst jest wybrany (podświetlony), możesz także wcisnąć klawisz <k>, w wyniku czego nastąpi otwarcie okna dialogowego, w którym możesz wpisać tekst.

Tu możesz zmienić właściwości tekstu

dec

>>>

 $\mathbf{x}$ 

OK

Anuluj

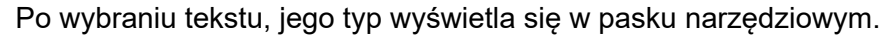

Podaj tekst

Podaj tekst:

PODSTAWOWE FUNKCJE DLA TEKSTÓW

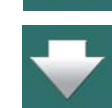

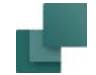

stów.

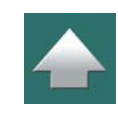

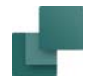

## Zmiana tekstu znajdującego się w kursorze

Gdy masz tekst w kursorze (podczas wstawiania tekstu), kliknij w polu **Bieżący tekst** (albo wciśnij klawisz <k>), wpisz nowy tekst, wciśnij <Enter> i umieść tekst na rysunku. Taką operację można wykonać również w czasie kopiowania.

#### Pisanie tekstów w kilku liniach

Wstaw znak ^ (jest na klawiszu z cyfrą 6) w miejscu, gdzie ma być koniec linii. W polu tekstowym tekst będzie <sup>w</sup> jednej linii, jednak na ekranie zostanie wyświetlony poprawnie (bez znaku ^).

Zobacz również [Długość linii](#page-217-0) i [Zawijaj tekst](#page-217-1).

#### Oznaczenie inwersji (negacji)

Wpisz tekst w polu tekstowym, zaznacz go i wciśnij <Ctrl+PageUp>. Pozioma linia (symbol inwersji sygnału) pojawi się tylko nad zaznaczonym tekstem.

Po zaznaczeniu tekstu możesz też kliknąć prawym przyciskiem myszki i z menu kontekstowego wybrać **Negacja**.

Jeżeli wyłączysz Ołówek (wciśnij <Esc>) i klikniesz prawym przyciskiem myszy na tekście, możesz także wybrać opcję **Negacja**.

Możesz usunąć negację przez zaznaczenie tekstu i ponowne wybranie **Negacja**.

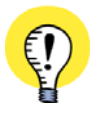

**TEKSTY Z NEGACJĄ PRZY ZMIANIE CZCIONKI**

GDY ZMIENIASZ CZCIONKĘ, MUSISZ BYĆ OSTROŻNY, GDYŻ MOŻE TO MIEĆ WPŁYW NA TEKSTY <sup>Z</sup> NEGACJĄ. ZOBACZ <sup>W</sup> [Znaki specjalne podczas zmiany czcionki PCSCHEMATIC na czcionkę](#page-214-0) [Windows](#page-214-0).

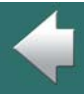

**Tekstv** 

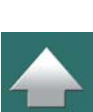

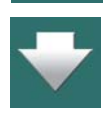

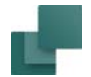

# Tekst podkreślony

Wybierz tekst tak, jak opisano powyżej i wciśnij <Ctrl+PageDown> lub wybierz tekst, kliknij prawym przyciskiem myszki i z menu kontekstowego wybierz **Podkreślenie**.

Jeżeli wyłączysz Ołówek (wciśnij <Esc>) i klikniesz prawym przyciskiem myszy na tekście, możesz także wybrać opcję **Podkreślenie**.

Możesz usunąć podkreślenie przez ponowne wybranie **Podkreślenie**.

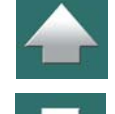

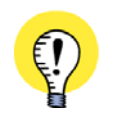

#### **TEKSTY PODKREŚLONE PRZY ZMIANIE CZCIONKI**

GDY ZMIENIASZ CZCIONKĘ, MUSISZ BYĆ OSTROŻNY, GDYŻ MOŻE TO MIEĆ WPŁYW NA PODKREŚLONE TEKSTY. ZOBACZ [Znaki specjalne podczas zmiany czcionki PCSCHEMATIC na czcionkę Win](#page-214-0)[dows](#page-214-0)

# Wycinanie, kopiowanie i wstawianie tekstu w polu tekstowym

Tekst znajdujący się w polu tekstowym może zostać przeniesiony do schowka Windows przez kopiowanie (<Ctrl+c>) lub wycięcie (<Ctrl+x>) z tekstu.

Jeżeli chcesz umieścić tekst z pola tekstowego w schowku wybierz tekst, który ma być umieszczony, wciśnij prawy klawisz myszki i <sup>z</sup> menu kontekstowego wybierz **Kopiuj**. Kopia tekstu zostaje umieszczana <sup>w</sup> schowku.

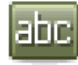

Jeżeli następnie chcesz przenieść tekst znajdujący się w schowku do pola tekstowego na rysunku kliknij przycisk **Teksty**, następnie prawym przyciskiem myszki kliknij w polu wpisywania tekstu i z menu kontekstowego wybierz **Wklej**. Następnie wciśnij klawisz <Enter> i umieścić tekst na rysunku.

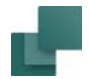

Aktualny tekst pozostaje w schowku do czasu, aż nie zostanie tam wprowadzony inny tekst.

## Zamiana położenia tekstów na rysunku

W celu zamiany miejscami tekstów na rysunku możesz skorzystać z funkcji **Zamień teksty**:

- 1) Wybierz tekst przez kliknięcie na nim.
- 2) Z menu wybierz **Edycja => Zamień teksty**.
- 3) Kliknij na inny tekst, który chcesz zamienić z wybranym.

Możesz również kliknąć prawym przyciskiem myszki na tekście i z menu kontekstowego wybrać **Zamień teksty**.

# Teksty z odnośnikiem

W celu wstawienia odnośnika dla tekstu, zrób tak:

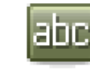

1) Wybierz **Teksty** i wyłącz **Ołówek** wciskając <Esc>.

- 2) Kliknij na tekst prawym przyciskiem myszki i z menu podręcznego wybierz **Z odnośnikiem tekstu**.
- 3) Program wyświetli linię od tekstu do kursora: kliknij w miejscu, na które ma wskazywać odnośnik tekstu.
- 4) Jeżeli *nie chcesz* strzałki na końcu linii odnośnika: kliknij ponownie prawym przyciskiem myszki na tekście i wybierz opcję **Bez strzałki**.

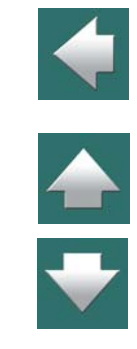

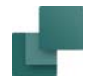

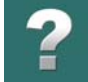

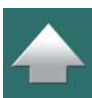

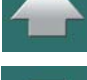

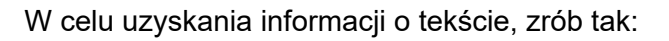

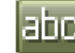

**odnośnika tekstu**.

Informacje o tekście

1) Wybierz tryb **Teksty** i wyłącz **Ołówek** wciskając <Esc>.

Zostaje narysowany odnośnik tekstu. Jeżeli chcesz zmienić położenie strzałki odnośnika tekstu, po prostu -

W celu usunięcia odsyłacza: kliknij prawym przyciskiem myszki na tekst i z menu podręcznego wybierz **Bez** 

będą cały czas w trybie **Teksty** - kliknij na strzałkę i *przeciągnij* ją do nowego położenia.

- 2) Kliknij prawym przyciskiem myszki na tekście i wybierz **Informacje**.
- 3) Na ekranie pojawi się okno dialogowe **Informacja**, zawierające informację o tekście.

Znajdziesz tu informacje dotyczące wysokości, szerokości, pozycji tekstu, użytej czcionki, długości linii tekstu, zawijania tekstu i inne.

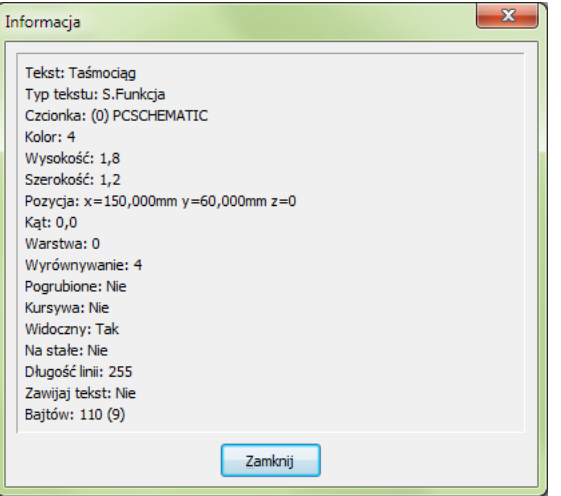

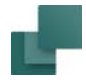

# <span id="page-206-0"></span>BLOKOWANIE TYPÓW TEKSTU

Na pasku narzędziowym dla tekstów istnieje możliwość blokowania typu tekstu, z którym chcesz pracować, a także prowadzenie automatycznego numerowania tekstów wybranego typu.

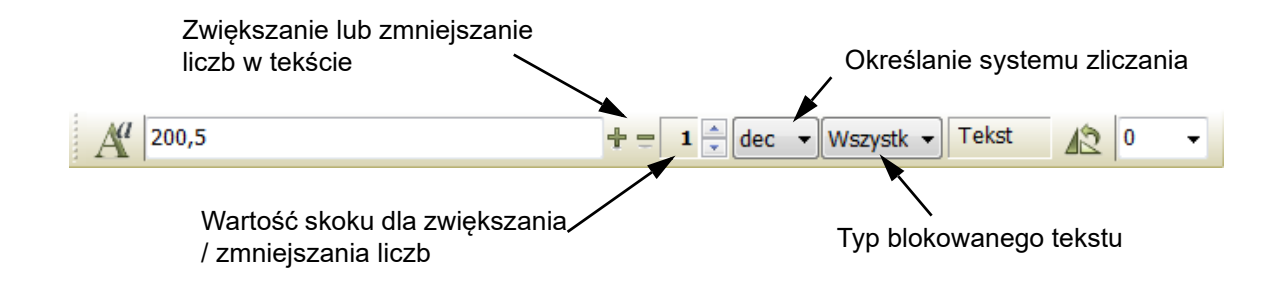

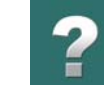

 $\frac{1}{\sqrt{2}}$ 

### **Tekstv**

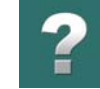

#### Blokowanie typu tekstu

Na pasku narzędziowym dla tekstów istnieje możliwość określenia, że praca będzie odbywać się tylko z tekstami wybranego typu.

Przykładowo jeżeli wybierzesz typ *S.Nazwa*, wtedy w projekcie mogą być wybierane tylko teksty typu *Nazwa symbolu*. W konsekwencji jeżeli zakreślisz okno wokół jakiegoś symbolu w projekcie, to zostaną w tym oknie wybrane tylko teksty z nazwami symboli.

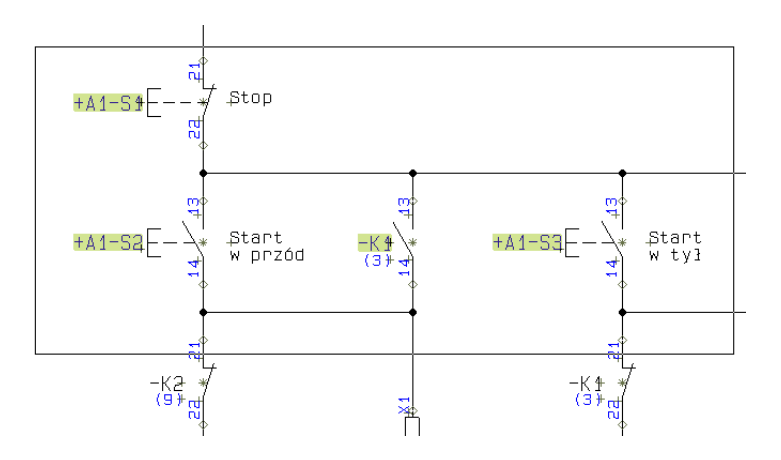

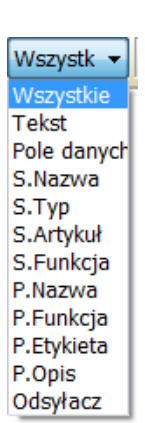

Po zablokowaniu typu tekstów na *Nazwa symbolu* możesz symbolowi przydzielić nazwę przez wpisanie jej w polu tekstowym na pasku tekstów, wciśnięcie <Enter> i *kliknięcie na symbolu*.

Postępując w ten sposób *nie* musisz klikać na punkt odniesienia dla *Nazwy symbolu* dla symbolu.

Jeżeli chcesz umieścić tekst dotyczący punktu połączenia, to podobnie możesz zablokować odpowiedni typ tekstu i kliknąć *na punkt połączenia*.

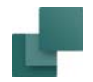

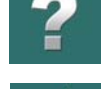

Gdy wybierzesz *Wszystkie*, wtedy będziesz mógł wybierać i pracować ze wszystkimi typami tekstów.

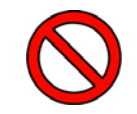

**USTAW TYP TEKSTÓW NA WSZYSTKIE**

PO WYKORZYSTANIU FUNKCJI BLOKOWANIA TYPÓW TEKSTÓW PAMIĘTAJ, ABY USTAWIĆ TYP TEK-STÓW Z POWROTEM NA *WSZYSTKIE*.

# AUTOMATYCZNE NUMEROWANIE TEKSTU

Podczas pracy w programie możesz umieszczać teksty zawierające zwiększające się lub zmniejszające kolejne numery. W tym celu najpierw określ jaki ma być zastosowany *system zliczania*. Możesz wybierać pomiędzy systemami **bin** (binary - dwójkowy), **Oct** (octal - ósemkowy), **dec** (decimal - dziesiętny) i **hex** (hexadecimal - szesnastkowy). Możesz także wybrać przy numerowaniu duże litery lub małe litery (odpowiednio *ALFA* lub *alfa*).

Wartość początkową należy wpisać w polu tekstowym w pasku narzędziowym tekstów (np. *K1*).

Jeżeli teksty mają być zwiększane o konkretną wartość, to należy ją wpisać w polu *Skok autonumerowania*., jak widać na rysunku na str. [207](#page-206-0).

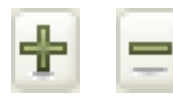

Gdy klikniesz na plus "+", to tekst pokazany w polu tekstowym będzie zwiększany <sup>z</sup> odstępem określonym w polu *Skok autonumerowania*. Zwiększanie numerowania odbywa się zgodnie z wybranym systemem zliczania. Jeżeli wybrałeś system zliczania

dziesiętny (*dec*), a skok równy jest *1*, to tekst *K1* zostanie zmieniony na *K2*.

Gdy klikniesz z kolei na minus "**-**", wtedy tekst pokazany w polu tekstowym będzie zmniejszony zgodnie <sup>z</sup> tymi samymi zasadami.

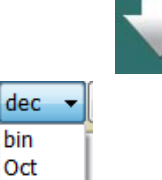

bin Oct dec hex AI FA alfa

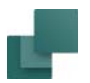

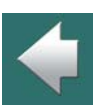

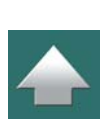

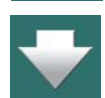

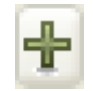

Gdy wciśniesz i przytrzymasz <Ctrl>, a następnie klikniesz na plus "+", to numer tekstu będzie automatycznie zwiększany za każdym razem, gdy wstawisz nowy tekst. Z lewej strony pola wpisywania tekstu pojawi się gruby znak "**+**" oznaczający aktywną funkcję automatycznego zwiększania numerów.

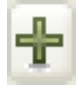

Przykładowo jeżeli ustawisz typ tekstu na *S.Nazwa*, w polu *Tekst* wpiszesz *K1*, w polu *Skok autonumerowania* liczbę 2, a następnie wciśniesz <Ctrl> i klikniesz na plus "+", to kolejne symbole będą otrzymywały nazwy *K1*, *K3*, *K5* itd.

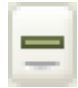

Gdy wciśniesz i przytrzymasz <Ctrl>, a następnie klikniesz na minus "**-**", wtedy tekst pokazany <sup>w</sup> polu tekstowym będzie zmniejszony zgodnie z tymi samymi zasadami.

# Zastosowanie numerowania tekstów w obszarach (dla wielu tekstów)

Zwiększanie lub zmniejszanie numerów w tekstach w obszarach (dla wielu tekstów) przebiega następująco:

# 1) Kliknij na przycisk **Tekst**.

- 2) Określ typ tekstu, wartość zliczania (skok) i system zliczania, w sposób opisany powyżej.
- 3) Wybierz za pomocą okna obszar zawierający teksty, których ma dotyczyć numerowanie.
- 4) Wpisz w polu tekstowym **Bieżący tekst** na pasku narzędziowym wartość początkową.

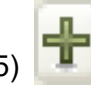

- Wciśnij <Ctrl> i kliknij na plus "+".
- 6) Kliknij <Enter>.

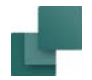

Dla wybranych tekstów program dokona zmiany numeracji zaczynając od wartości wpisanej jako początkowa.

Zauważ, że program zapamiętuje kierunek, w jakim dokonałeś zaznaczenia okna podczas wskazywania obszaru. Numerowanie zostanie wykonane zgodnie z tym kierunkiem.

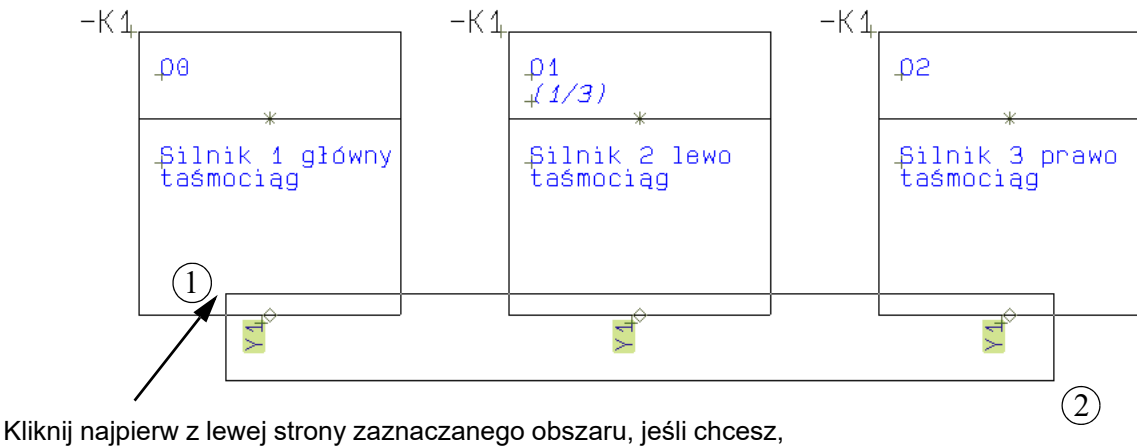

aby numerowanie było wykonane od lewej do prawej

Jeżeli numery mają się zwiększać od lewej do prawej, kliknij najpierw z lewej strony obszaru (1) podczas zaznaczania oknem, a następnie z prawej (2).

Teksty mogą być numerowane jednocześnie na kilku symbolach, jak pokazano to na rysunku powyżej.

Alternatywny sposób automatycznego numerowania w nazwach symboli przedstawiono w rozdziale [Zmiana](#page-342-0)  [nazw symboli w](#page-342-0) obszarach, natomiast w nazwach punktów połączeń w [Wybieranie punktów połączeń w](#page-354-0)  <u>[obszarach](#page-354-0)</u>.

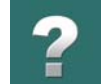

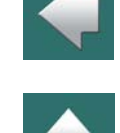

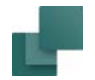

# Skróty klawiszowe dla numerowania tekstów

Gdy masz zaznaczony symbol, tekst lub punkt połączenia symbolu – lub masz tekst w kursorze – możliwe jest zwiększanie / zmniejszanie numeru w nazwie symbolu / tekstu / numeru w nazwie połączenia.

W celu zwiększania wybierz **Funkcje => Zwiększ numer**, lub wciśnij <Num +> (plus na klawiaturze numerycznej).

W celu zmniejszenia wybierz **Funkcje => Zmniejsz numer**, lub wciśnij <Num -> (minus na klawiaturze numerycznej).

Zwiększanie lub zmniejszanie jest wykonywane ze skokiem ustawionym na pasku narzędziowym tekstów.

Oba skróty klawiszowe mogą być zmieniane, jak opisano w [Skróty klawiszowe](#page-1422-0).

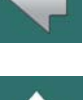

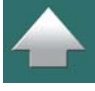

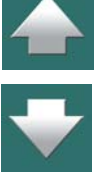

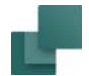

# WŁAŚCIWOŚCI TEKSTU / WYGLĄD TEKSTU

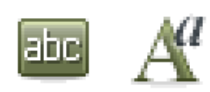

Opuść okna dialogowe, które mogły być aktywne, a następnie kliknij przycisk **Teksty** i wciśnij przycisk **Właściwości tekstu**.

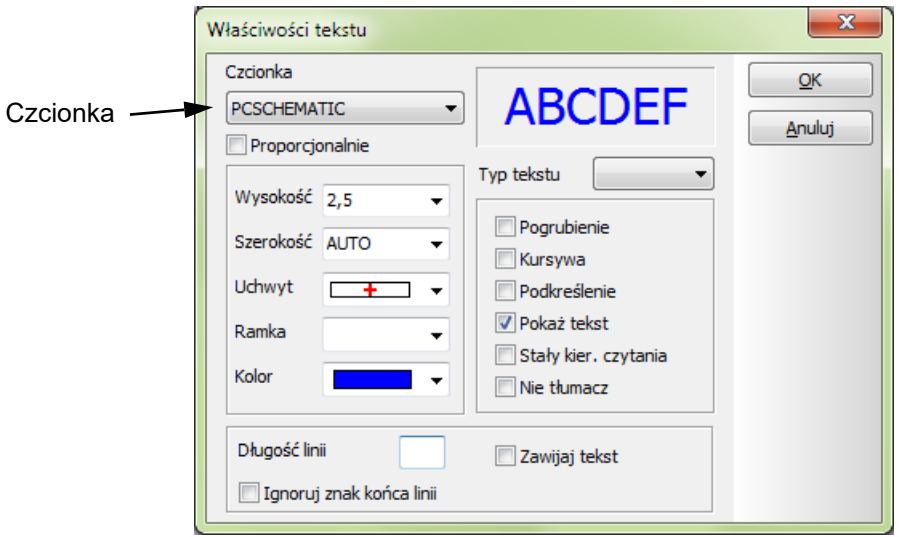

Zmiany ustawień różnych elementów tekstu dokonuje się przy pomocy strzałki znajdującej się z prawej strony każdego pola dialogowego. Po wciśnięciu tej strzałki pojawi się menu, z którego można wybrać dowolną wartość.

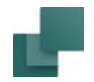

#### Zmiana właściwości tekstu w projekcie

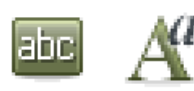

Gdy chcesz zmienić właściwości tekstu umieszczonego w projekcie, kliknij najpierw na przycisk **Teksty** (**Ołówek** powinien być wyłączony). Następnie kliknij na tekście i kliknij przycisk **Właściwości tekstu**. Możesz również kliknąć prawym przyciskiem myszki na tekście i z menu kontekstowego wybrać **Właściwości tekstu**.

Teraz możesz wykonać zmiany w sposób opisany w tym rozdziale.

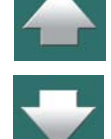

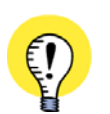

# **WYBÓR RÓŻNYCH STYLÓW TEKSTU Z MENU PODRĘCZNEGO** MOŻESZ WYBIERAĆ TEKSTY <sup>Z</sup> RÓŻNYMI USTAWIENIAMI (STYLAMI) KORZYSTAJĄC <sup>Z</sup> MENU PODRĘCZ-

NEGO, JAK OPISANO <sup>W</sup> ROZDZIALE [Teksty w menu podręcznym](#page-220-0).

Jeżeli chcesz użyć wysokości tekstu, której nie ma na liście, możesz ją wpisać bezpośrednio w polu *Wysokość*. Kliknij w to pole i wpisz wymaganą wysokość tekstu z klawiatury.

Okno **Właściwości tekstu** zawiera następujące pola:

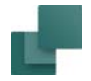

# **Czcionka**

Określasz tutaj jaką czcionką będziesz pisał teksty. Z listy możesz wybrać czcionkę **PCSCHEMATIC** lub inne czcionki dostępne na Twoim komputerze.

Pamiętaj, że czcionki z Windows powinny być używane tylko wtedy, gdy są one niezbędnie potrzebne, gdyż zgodnie z normami UE, nie powinny one być stosowane na rysunkach, a ponadto zajmują one dodatkowe miejsce w pamięci komputera. Mogą one być natomiast stosowane w formatkach rysunkowych.

Czcionka **PCSCHEMATIC** jest zgodna z normami UE i dlatego powinny ona być stosowana na rysunkach.

Dla czcionki **PCSCHEMATIC** dostępna jest jeszcze opcja **Proporcjonalnie**, której zaznaczenie powoduje, że teksty będą pisane czcionką proporcjonalną (o zmiennym rozstawie znaków). Standardowo pismo techniczne jest nieproporcjonalne, czyli posiada stały rozstaw znaków (stałą szerokość liter).

## <span id="page-214-0"></span>*Znaki specjalne podczas zmiany czcionki PCSCHEMATIC na czcionkę Windows*

Jeżeli zmieniasz czcionkę tekstu z czcionki PCSCHEMATIC na czcionkę Windows, użyte formatowania specjalne takie jak podkreślenie czy negacja zostaną utracone. Symbole uziemienia i inne znaki specjalne również mogą być wyświetlane niepoprawnie, zależnie od fontu, którego użyjesz.

Zobacz również [Inteligentne pliki PDF](#page-629-0).

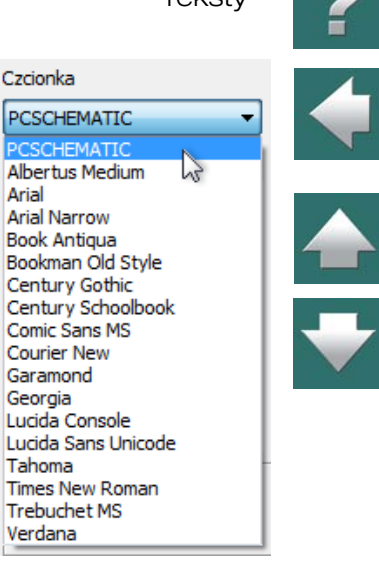

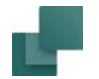

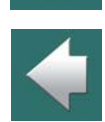

 $\triangleq$ 

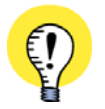

**ZNAKI SPECJALNE I WINDOWS** CZCIONKI, KTÓRE MASZ <sup>W</sup> STARSZYCH WERSJACH WINDOWS, NIE ZAWIERAJĄ ZNAKÓW SPECJAL-NYCH. JEŻELI ZNAK SPECJALNY NIE ISTNIEJE W WYBRANEJ CZCIONCE, ZAMIAST TEGO W OKNIE POWYŻEJ WYŚWIETLANY JEST KWADRAT. CZCIONKI, KTÓRE MASZ W WINDOWS VISTA <sup>I</sup> NOWSZYCH, ZAWIERAJĄ JUŻ ZNAKI SPECJALNE. CZCIONKA **PCSCHEMATIC** ZAWIERA NIEZBĘDNE ZNAKI SPECJALNE.

# Wysokość

To jest pole, które określa wysokość tekstu.

# Szerokość

To pole określa szerokość tekstu, rozumianą jako odległość pomiędzy znakami (rozstaw znaków). Wybranie **AUTO** ustawia szerokość jako równą 2/3 wysokości tekstu.
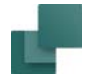

## Uchwyt

W programie jest dziewięć różnych możliwości wyrównywania tekstów. Pokazano je na rysunku obok. Gdy tekst jest umieszczony w punkcie, punkt ten jest aktualnie punktem odniesienia dla tego tekstu; widać to na rysunku obok.

W polu *Uchwyt* ustala się, gdzie znajduje się punkt odniesienia dla tego tekstu oraz jakie będzie wyrównywanie tekstu. Jeżeli tekst wypełnia więcej niż jedną linię, punkt odniesienia jest umieszczany w odpowiednim punkcie dla całego bloku tekstu.

Tekst Tekst Jekst Tekst Tekst fekst Teksť Te¢st Tekst

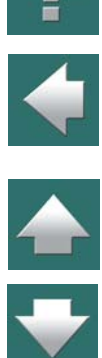

**Tekstv** 

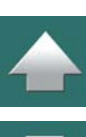

Jeżeli tekst będzie obracany, wtedy będzie się on obracał wokół swojego punktu odniesienia.

Punkty odniesienia odnoszą się zarówno do czcionek **Automation** jak i do czcionek Windows – zobacz [Czcionka](#page-214-0).

#### *Skrót klawiszowy do zmiany wyrównania tekstu*

Gdy masz zaznaczony tekst, możesz zmienić wyrównanie tekstu wciskając i przytrzymują klawisz <Shift>, <sup>a</sup> następnie naciskając klawisz <Spacja>.

Gdy masz tekst w kursorze (podczas umieszczania) również możesz zmienić wyrównanie tekstu w taki sam sposób.

#### Ramka

Jeżeli tekst ma być otoczony ramką, wtedy należy wybrać w tym polu rodzaj ramki.

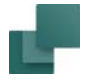

#### Kolor

Ustala kolor tekstu i ramki. Jeżeli zostanie wybrany kolor **NP** (Non Printable – niedrukowany), to będzie on widziany tylko na ekranie, ale nie pojawi się w wydruku.

Zobacz też [Pokaż tekst](#page-218-0) i [Ukrywanie obiektów](#page-97-0).

## Długość linii

Tu możesz określić maksymalną ilość znaków, jakie mogą się znaleźć w linii tekstu. Jeżeli tekst jest dłuższy, tekst jest obcinany do zadanej długości.

## Zawijaj tekst

Zaznacz tę opcję, jeżeli tekst ma być umieszczany w wielu liniach w przypadku, gdy będzie dłuższy niż ustalona długość linii tekstu. Kolejne linie tekstu również będą zachowywały ustaloną długość maksymalną.

## Ignoruj znak końca linii

Gdy zaznaczysz **Ignoruj znak końca linii**, program będzie ignorował znaki końca linii ( **^** ) znajdujące się <sup>w</sup> teście. Tą funkcję włącza się indywidualnie dla każdego tekstu, dla którego chcesz jej użyć.

Może ona być użyta np. w połączeniu z symbolami odsyłaczy PLC, gdy nie chcesz wyświetlać opisów dla We/Wy PLC z takimi samymi znakami końców linii, jakie zaprojektowano dla symboli We/Wy PLC. Zobacz [Praca z PLC](#page-796-0).

Funkcja może być również użyta razem z funkcją Teksty powiązane, gdy chcesz zapobiec łamaniu tekstów dla niektórych tekstów tworzących łańcuch tekstów powiązanych. Zobacz [Teksty powiązane \(łańcuchy tek](#page-230-0)[stów\)](#page-230-0).

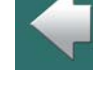

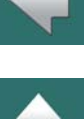

Strona 219

**Tekstv** 

## Znaki kontrolne

Opcje *Pogrubienie*, *Kursywa*, *Pokaż tekst* i *Stały kier. czytania* tekstu można włączać i wyłączać przez kliknięcie wewnątrz pola kontrolnego pokazanego na rysunku na poprzedniej stronie. Znaki zatwierdzenia są pokazane wówczas, gdy dana opcja została włączona.

#### *Pogrubienie*

Po oznaczeniu tego pola tekst będzie **wytłuszczony** (**pogrubiony - bold**).

#### *Kursywa*

Po oznaczeniu tego pola tekst będzie *pochylony* (*kursywa - italic*).

## *Podkreślenie*

Po oznaczeniu tego pola tekst będzie podkreślony.

#### <span id="page-218-0"></span>*Pokaż tekst*

Usunięcie zaznaczenia w tym polu spowoduje, że tekst nie będzie pokazany na rysunku. Jeżeli usuniesz wskaźnik zaznaczenia dla tekstu będącego nazwą symbolu, to nazwa symbolu nie będzie widoczna <sup>w</sup> projekcie.

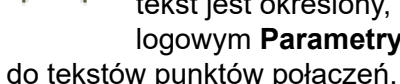

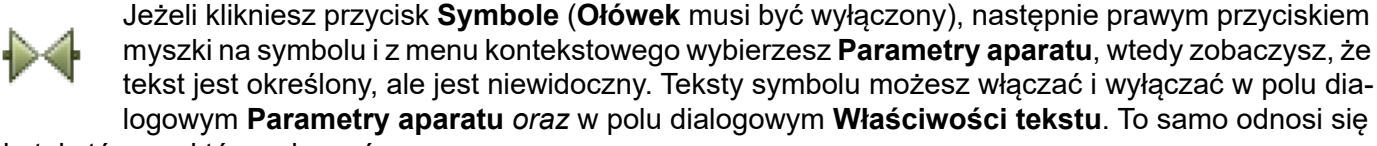

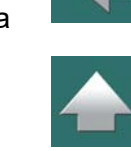

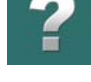

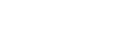

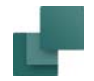

#### *Stały kierunek czytania tekstu*

Jeżeli ta opcja zostanie zaznaczona, wtedy tekst będzie zawsze położony tak, jak został umieszczony na rysunku. Jeżeli zmienisz opcje **Kierunek czytania** (w **Ustawienia => Ustawienia strony**) dla tekstów na stronie, ta oznaczone teksty nie zmienią swojego położenia. Więcej o kierunku czytania przeczytasz w <u>[Kierunek czytania](#page-226-0)</u>.

Po ustawieniu właściwości tekstu kliknij przycisk **OK**.

#### *Nie tłumacz*

Za pomocą pola *Nie tłumacz* możesz oznaczyć tekst, który ma pozostać nietłumaczony podczas działania tłumacza tekstów w **Automation**.

## Wybór gotowych ustawień właściwości tekstu

W oknie dialogowym **Właściwości tekstu** istnieje także możliwość wybrania gotowych ustawień dla specyficznych typów tekstów, definiowanych w **Ustawienia => Teksty/Symbole**.

Gdy klikniesz na strzałkę w dół w polu *Typ tekstu* w górnej części okna dialogowego **Właściwości tekstu**, pojawi się lista różnych typów tekstów, dla których ustawia się standardowe parametry w **Ustawienia => Teksty/Symbole**.

Zauważ, że możesz także wybrać domyślne ustawienia dla wolnych tekstów.

Jeżeli na przykład wybierzesz z listy *S.Typ*, to ustawienia w oknie dialogowym **Właściwości tekstu** zmienią się na takie, jakie są aktualnie ustawione domyślnie dla tekstów określających typ symbolu.

Dzięki temu łatwiej jest umieszczać np. teksty wolne o takim samym wyglądzie jak na przykład teksty symboli.

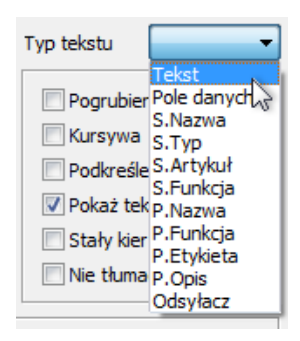

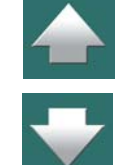

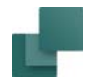

Dalsze ustawienia domyślne tekstów opisano w rozdziale [Teksty/Symbole](#page-1527-0).

#### <span id="page-220-0"></span>Teksty w menu podręcznym

W celu szybkiego wstawiania tekstów o określonych parametrach – zobacz [Właściwości tekstu / wygląd](#page-212-0)  [tekstu](#page-212-0) – możesz umieścić teksty o żądanych właściwościach w menu podręcznym w górnej części ekranu.

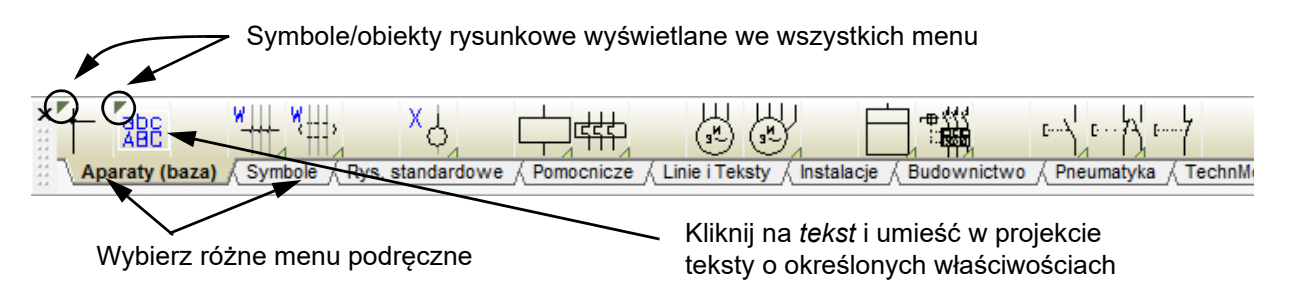

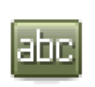

Gdy klikniesz na jeden z *tekstów* w menu podręcznym, program automatycznie przełączy się na pracę z tekstami, a kursor zostanie umieszczony w polu **Bieżący tekst** w pasku narzędziowym tekstów, pozwalając na wpisanie tekstu.

Gdy wpiszesz tekst i wciśniesz <Enter>, tekst znajdzie się w kursorze. Gdy umieścisz tekst w projekcie, będzie on miał zdefiniowane wcześniej parametry.

W celu wstawienia do menu podręcznego tekstu o określonych parametrach, kliknij prawym przyciskiem myszki na pustej komórce w menu podręcznym i wybierz opcję **Umieść tekst**. W menu wstawiona zostanie pozycja z przypisanymi aktualnymi parametrami tekstu.

Jeżeli menu podręczne nie jest wyświetlane na ekranie, możesz je włączyć przez zaznaczenie opcji **Ustawienia => Kursor/Ekran => Menu podręczne**.

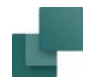

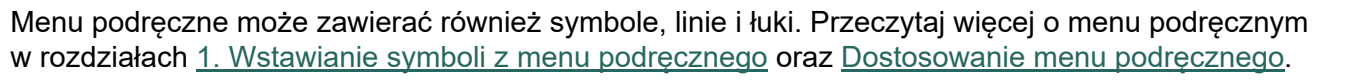

# TEKSTY POKAZYWANE <sup>W</sup> PROJEKCIE (USTAWIENIA OGÓLNE)

Wybierając **Ustawienia => Teksty/Symbole** możesz określić - globalnie dla całego projektu - jakie rodzaje tekstu mogą być wyświetlane w projekcie.

Jeżeli tutaj określisz, że np. tekst *Nr artykułu* dla *Symboli* nie ma być pokazywany w projekcie, to tekst ten nie wyświetli się dla żadnego symbolu w projekcie – nawet wówczas, gdy w polu dialogowym **Parametry aparatu** dla symbolu zaznaczona będzie opcja *Pokaż* dla pola *Nr artykułu*. Wybrane rodzaje tekstów możesz jednak wyświetlić dla indywidualnych symboli nawet, jeżeli zostały ustawione globalnie jako niewidoczne w projekcie - w tym celu zaznacz dodatkową opcję w polu obok pola *Pokaż* w oknie dialogowym **Parametry aparatu**.

Jeżeli natomiast określisz jakiś rodzaj tekstu jako wyświetlany w projekcie, masz możliwość jego wyłączenia indywidualnie dla każdego symbolu przez usunięcie zaznaczenia w polu *Pokaż* w oknie dialogowym **Parametry aparatu**.

Więcej o tym można przeczytać w rozdziale [Teksty dołączone do symboli](#page-177-0).

Z lewej strony okna dialogowego w części **Teksty** wybierasz element, którego teksty chcesz modyfikować, <sup>a</sup> <sup>w</sup> części obok możesz wybrać typ tekstów, który ma być zmieniany. Część okna obok części **Teksty** (na rysunku poniżej nazywa się **Symbole**) zmienia swoja nazwę i zawartość zależnie od elementu, który wybierze się w części teksty. Z prawej strony okna dialogowego określasz, czy dane teksty mają być wyświetlane w projekcie.

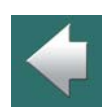

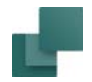

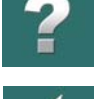

Zawartość oraz nazwa części z prawej strony okna dialogowego (na rysunku poniżej nazywa się ona **Nazwa**) również zmienia się w zależności od wybranego typu tekstu.

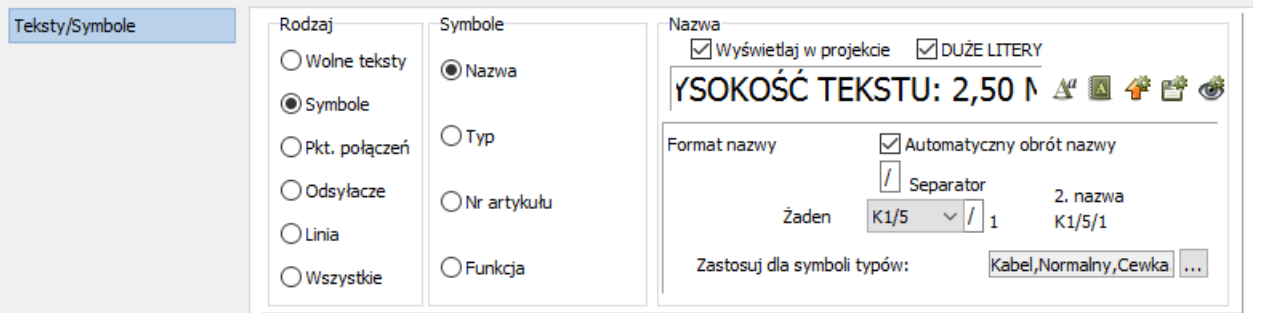

Jeżeli chcesz np. wyświetlać w projekcie teksty typu *Nr artykułu* dla *Symboli*, kliknij najpierw *Symbole* <sup>w</sup> części **Teksty**, następnie *Nr artykułu* w części **Symbole** i zaznacz wskaźnik w polu *Wyświetlaj w projekcie*.

Kliknij na wskaźnik w polu *DUŻE LITERY*, jeżeli chcesz, aby tekst był wyświetlany tylko dużymi literami. Wstawione już teksty nie są zmieniane.

#### Format napisów dla nazw symboli

Dla nazw symboli możesz określić, czy ich nazwa powinna zawierać kolejny numer / nazwę symbolu, czy tez numer strony i ścieżki prądowej, na której znajduje się symbol. Więcej o tym możesz przeczytać <sup>w</sup> rozdziale Nazwy symboli z [numerami strony i ścieżki prądowej](#page-748-0).

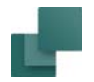

# Przenoszenie ustawień tekstu do tekstów projektu

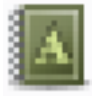

Jeżeli chcesz przenieść ustawienia tekstu dla wybranego typu tekstu do tekstów w projekcie, kliknij na przycisk **Przenieś ustawienia tekstu do projektu**.

Wszystkie teksty tego typu w projekcie otrzymają ustawienie (wysokość, czcionkę, itd.) określone <sup>w</sup> zakładce **Teksty/Symbole**. Następnie program zapyta, czy zastosować te ustawienia dla **Wszystkich stron** czy dla **Tej strony**.

## *Przenoszenie ustawień tekstu do nazw symboli*

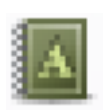

Gdy klikniesz przycisk **Przenieś ustawienia tekstu do projektu** dla nazw symboli, musisz następnie określić, czy zmienić ustawienia dla *Nazw aparatów*, *Nazw sygnałów* czy *Oznaczeń połączeń*:

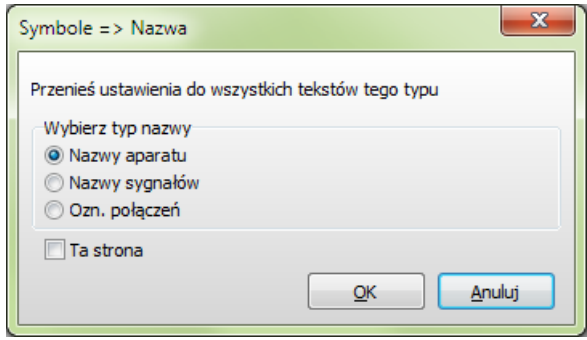

Jeżeli zaznaczysz opcję **Ta strona**, ustawienia są przenoszone tylko do bieżącej strony - jeżeli nie zaznaczysz, ustawienia są przenoszone do całego projektu.

Wybierz opcję i kliknij **OK**.

Na tej zakładce możesz również zmienić wygląd tekstów, które są domyślnie stosowane w programie. Gdy chcesz mieć własne ustawienia tekstów, określ ich wygląd przez wciśnięcie przycisku **Właściwości tekstu**. Otworzy się wówczas okno dialogowe **Właściwości tekstu**, jak opisano w [Właściwości tekstu / wygląd tekstu](#page-212-0).

# Zmiana właściwości tekstu

**ści domyślne**.

<sup>z</sup> nowymi ustawieniami.

tylko wyświetli ustawienia domyślne przez czas, gdy jest wciskasz przycisk.

# Zapisz jako domyślne

Jeżeli chcesz zapamiętać bieżące ustawienia jako standard dla następnych rysunków, kliknij przycisk **Zapisz jako domyśln**e, który znajduje się w tym oknie. Następnie kliknij **OK**. Pamiętaj, że zapis dotyczy tylko typu tekstu wybranego aktualnie w oknie dialogowym. W sytuacji pokazanej na rysunku powyżej kliknięcie na ten przycisk spowoduje zmianę ustawień domyślnych tylko dla nazw

symboli.

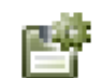

Jeżeli chcesz zmienić ustawienia domyślne dla większej liczby typów tekstów, kliknij przycisk **Zapisz jako domyślne** za każdym razem, gdy zmienisz ustawienia pojedynczego rodzaju tekstu.

Jeżeli chcesz użyć zapamiętanych ustawień do bieżącego tekstu, kliknij przycisk **Załaduj warto-**

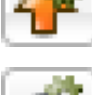

Jeżeli chcesz zobaczyć, jakie są ustawienia domyślne, kliknij przycisk **Pokaż domyślne**, który

Gdy ustawienia tekstów zostały określone jako standardowe, wtedy nowe projekty przyjmą takie ustawienia. Projekty zapisane poprzednio nie zostaną zmienione.

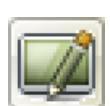

Gdy wracasz na rysunek, kliknij przycisk **Przerysuj**, aby zaktualizować rysunek

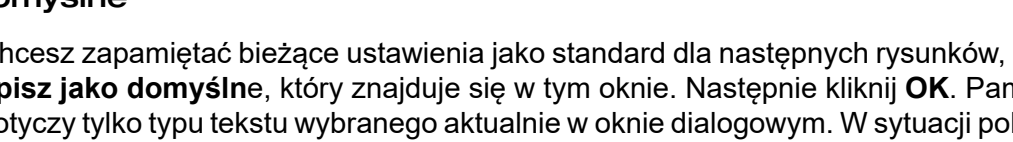

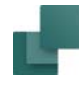

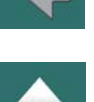

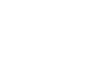

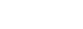

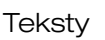

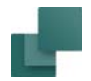

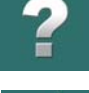

#### Ustawienia innych tekstów

Gdy klikniesz na *Odsyłacze*, możesz określić wygląd numerów ścieżek prądowych, przez kliknięcie odpowiednio na *Odsyłacze poziome* lub *Odsyłacze pionowe*.

Jeżeli klikniesz na *Odsyłacz skrośny*, możesz określić wygląd tekstów <sup>w</sup> odsyłaczach skrośnych, które będą umieszczane w projekcie dla par cewka - zestyk.

Klikając na *Odsyłacze Symboli* w podobny sposób ustalisz wygląd tekstów odsyłaczy pomiędzy symbolami, które będą umieszczane <sup>w</sup> projekcie. Teksty dla *Odsyłaczy Sygnałów* mogą być zmieniany tylko podczas edycji symbolu.

## Właściwości tekstów dla Symboli i Połączeń

Pamiętaj, że wartości domyślne właściwości dla tekstów *Symbole* i *Połączenia* odnoszą się do tekstów, które są dostępne jedynie podczas tworzenia symboli. Z tego powodu można je zmieniać tylko w trybie tworzenia lub edycji symbolu.

Już utworzony symbol *nie będzie* reagował na te zmiany.

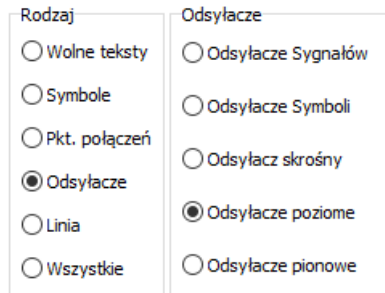

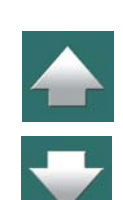

napisane od dołu do góry. Teksty są zorientowane względem narożnika **1**. Jeżeli jednak taki rysunek po wydrukowaniu obrócisz do pionu (o 90 stopni w lewo) w celu wpięcia do teczki, teksty pionowe będą do góry nogami. Musisz więc wybrać kierunek czytania 0 (teksty będą zorientowane względem narożnika **0**), żeby można było prawidłowo czytać teksty po wpięciu rysunku do teczki.

Kierunek czytania możesz zmienić w **Ustawienia => Ustawienia strony => Kierunek czytania**. Możesz wybrać kierunek 0, 1, 2, 3, lub -1. Cyfra określa, od którego rogu będzie czytany tekst. Oznacza to, że obrót tekstów lub symboli z tekstami będzie powodował automatyczną zmianę kierunku tekstów zgodnie

Na rysunku poziomym patrząc od strony narożnika **1** odczytasz teksty napisane poziomo oraz pionowe,

# <span id="page-226-0"></span>KIERUNEK CZYTANIA Narożniki kartki papieru są zawsze numerowane w taki sposób, że dolny lewy róg ma numer: 0, dolny prawy róg: 1, górny prawy róg: 2 a górny lewy róg: 3.

Narożnik 0 Narożnik 1 TekstTekst

Taka numeracja jest niezależna od tego, czy papier jest ustawiony poziomo czy pionowo.

Patrząc na rysunek można normalnie przeczytać teksty zapisane w dwóch kierunkach.

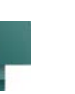

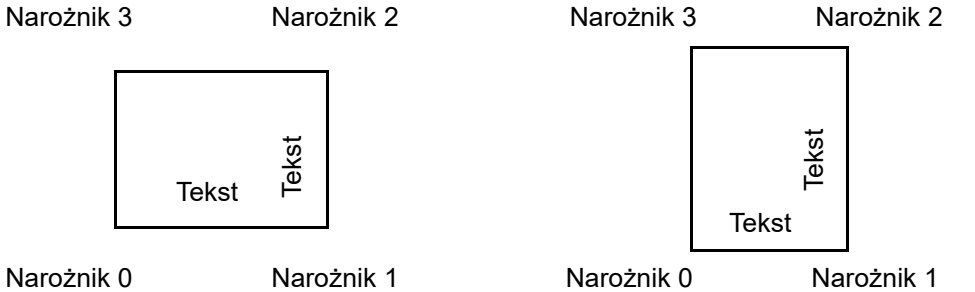

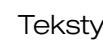

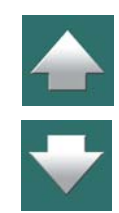

<sup>z</sup> wybranym kierunkiem czytania. Jeżeli chcesz zmienić kierunek czytania na rysunku, wystarczy że zmienisz ustawienia, a teksty same będą się zmieniały zgodnie z tym ustawieniem.

Jeśli kierunek czytania będzie ustawiony na **-1**, wtedy teksty będą miały taki kierunek, jaki miały podczas umieszczania na rysunku, a więc nie będą one zmieniały się, żeby być zgodnymi z określonym kierunkiem czytania.

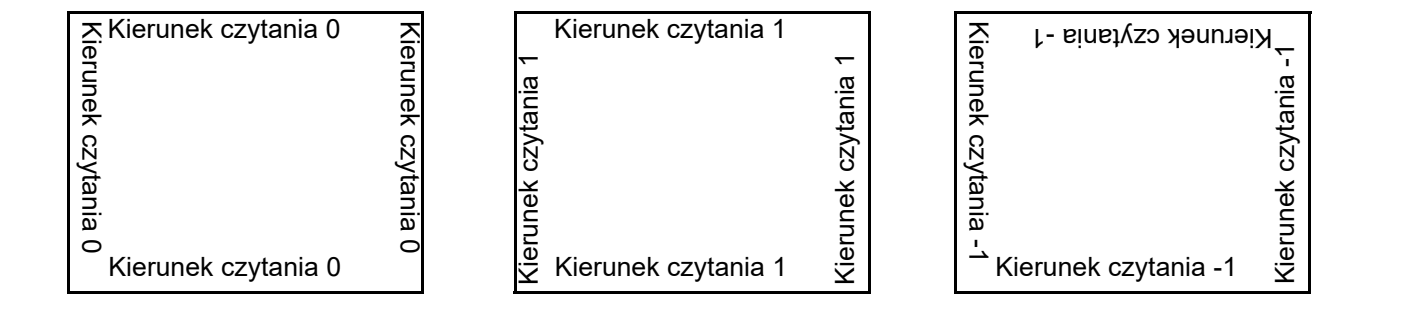

Jeżeli rysunek jest poziomy, a po wydrukowaniu ma być wpięty do teczki jako pionowy, wtedy należy wybrać kierunek czytania **0**.

# Indywidualne teksty ze stałym kierunkiem czytania

Istnieje również możliwość określenia stałego kierunku czytania dla indywidualnych tekstów.

Takie teksty nie będą zmieniane zgodnie z ustawieniami kierunku czytania dla strony, określanymi w **Ustawieniach strony**. Ta właściwość może być np. wykorzystana w nazwie czy logo firmy. Zobacz jak umieszczać teksty o niezmiennym kierunku w [Właściwości tekstu / wygląd tekstu](#page-212-0).

Zobacz też [Położenie nazw symboli podczas umieszczania symboli](#page-228-0).

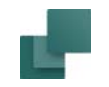

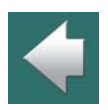

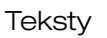

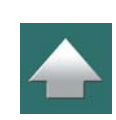

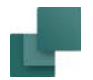

## Przenoszenie ustawień kierunku czytania na inne strony projektu

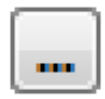

Gdy chcesz przenieść ustawienia kierunku czytania z danej strony na inne strony w projekcie, wybierz **Ustawienia => Ustawienia strony** i kliknij na przycisk Przenieś ustawienie, znajdujący się po prawej stronie pola *Kierunek czytania*. Będziesz miał do wyboru następujące opcje:

- *Wybierz strony, na które chcesz przenieść ustawienia*: po wybraniu tej opcji przejdziesz do **Menadżera stron**, gdzie będziesz mógł wybrać strony, na które chcesz przenieść ustawienia. Kliknij **OK**, żeby przenieść ustawienia.
- *Przenieś ustawienia na wszystkie strony o tym samym rozmiarze*: ustawienia kierunku czytania są przenoszone na wszystkie strony tego samego rozmiaru.
- *Przenieś ustawienia na wszystkie strony*: ustawienia kierunku czytania są przenoszone na wszystkie strony projektu.

## <span id="page-228-0"></span>Położenie nazw symboli podczas umieszczania symboli

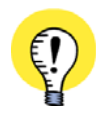

#### **ODNOSI SIĘ TO TYLKO DO SYMBOLI TYPU NORMALNY**

PAMIĘTAJ, ŻE TA FUNKCJA DZIAŁA TYLKO DLA SYMBOLI, KTÓRE MAJĄ TYP *NORMALNY*.

Gdy symbole są obracane, nazwy symboli i nazwy punktów połączeń mogą być umieszczane na dwa różne sposoby:

a) Nazwy nie są obracane i są umieszczane powyżej lub z lewej strony symbolu.

Lub

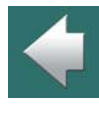

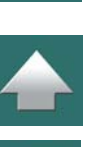

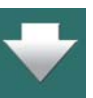

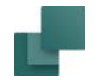

#### b) Nazwy są obracane z symbolem.

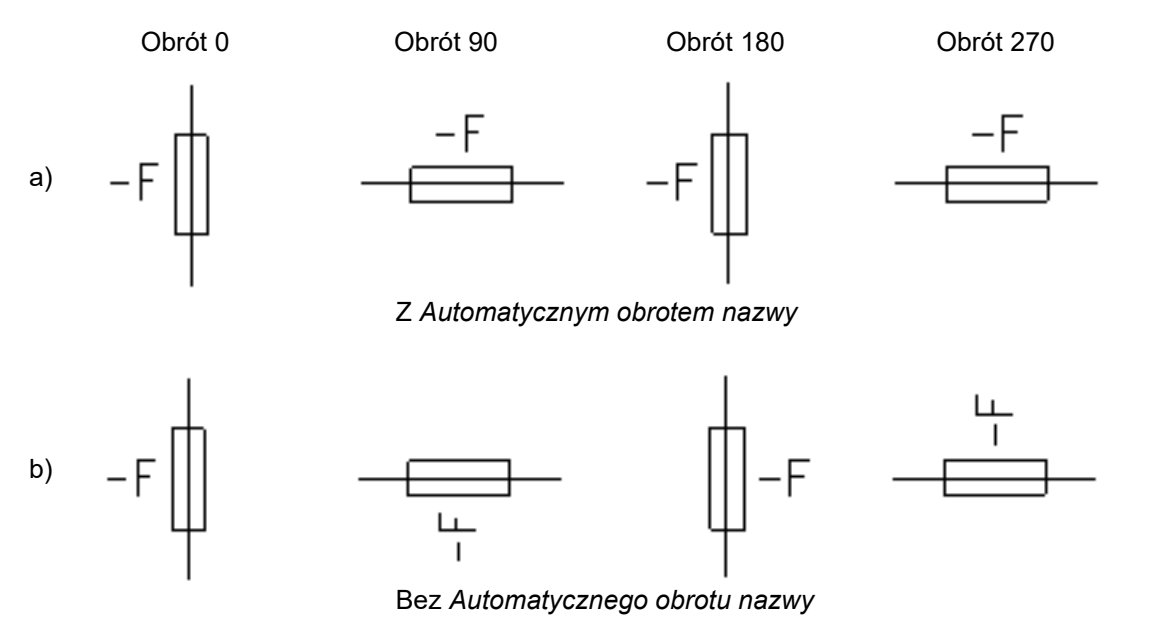

Sposób umieszczania nazw w projekcie jest określany tak:

- 1) Wybierz **Ustawienia => Teksty/Symbole**.
- 2) W sekcji **Teksty** wybierz **Symbole** lub **Połączenia**.
- 3) Zaznacz lub odznacz opcję **Automatyczny obrót nazwy**.

To ustawienie będzie odnosiło się do nowo umieszczanych symboli. Symbole, które już znajdują się <sup>w</sup> projekcie nie są zmieniane.

#### Automation 22

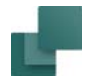

Domyślnie *Automatyczny obrót nazwy* jest włączony dla nazw symboli i punktów połączeń.

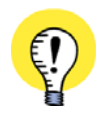

**OBROTY: POWIĄZANIE TESTÓW <sup>Z</sup> SYMBOLEM JEST TRWAŁE** GDY OBRACASZ SYMBOL, TEKSTY SYMBOLU SĄ OBRACANE RAZEM Z SYMBOLEM.

# <span id="page-230-0"></span>TEKSTY POWIĄZANE (ŁAŃCUCHY TEKSTÓW)

TEN ROZDZIAŁ OPISUJE

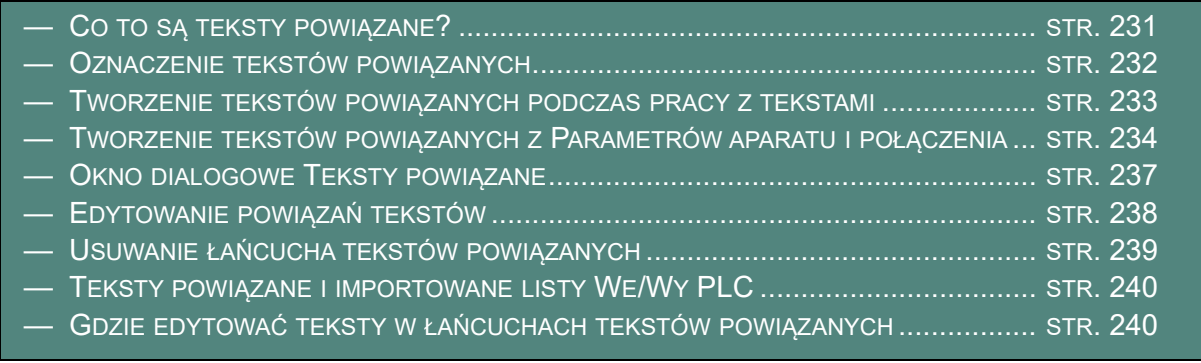

#### <span id="page-230-1"></span>Co to są teksty powiązane?

W celu zapewnienia, że wszystkie teksty w projekcie odnoszące się do tego samego miejsca brzmią tak samo, **Automation** oferuję funkcję *tekstów powiązanych*. Gdy w projekcie są ze sobą powiązane dwa lub

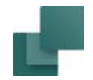

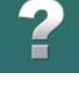

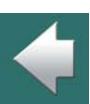

 $\frac{1}{\sqrt{2}}$ 

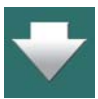

## <span id="page-231-0"></span>Oznaczenie tekstów powiązanych

Jeżeli tekst jest powiązany z innymi, wtedy w oknach dialogowych przed tekstem pojawia się oznaczenie <sup>w</sup> postaci symbolu **Strzałki** – na przykład w oknie **Parametry aparatu**:

więcej tekstów (tworząc łańcuch tekstów), wtedy zmiana jednego z tych tekstów powoduje automatycznie

Każda funkcja w programie, w której możesz edytować teksty automatycznie aktualizuje wszystkie teksty powiązane podczas edycji tekstu – zobacz [Gdzie edytować teksty w łańcuchach tekstów powiązanych](#page-239-1).

Tak samo dzieje się również podczas importu danych We/Wy PLC – zobacz [Teksty powiązane i importo](#page-239-0)[wane listy We/Wy PLC](#page-239-0). Możesz utworzyć dowolną ilość niezależnych łańcuchów tekstów powiązanych.

zmianę pozostałych. Zmianie podlega tylko treść, a nie właściwości tekstów.

Taśmociąg^do przodu Funkcia:

Tak samo jest też w **Przeglądarce obiektów** – zobacz [Okno dialogowe Przeglądarka obiektów](#page-579-0).

Na schematach teksty powiązane oznaczane są za pomocą skośnej strzałki narysowanej w punkcie odniesienia tekstu:

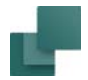

## <span id="page-232-0"></span>Tworzenie tekstów powiązanych podczas pracy z tekstami

W programie **Automation** jest wiele sposobów na utworzenie łańcucha tekstów powiązanych. Podczas pracy z tekstami, postępuj tak:

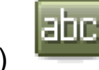

1) Wybierz tekst w projekcie – na przykład kliknij na przycisk **Teksty**, a następnie kliknij prawym przyciskiem myszki na punkcie odniesienia tekstu i z menu kontekstowego wybierz **Teksty powiązane**:

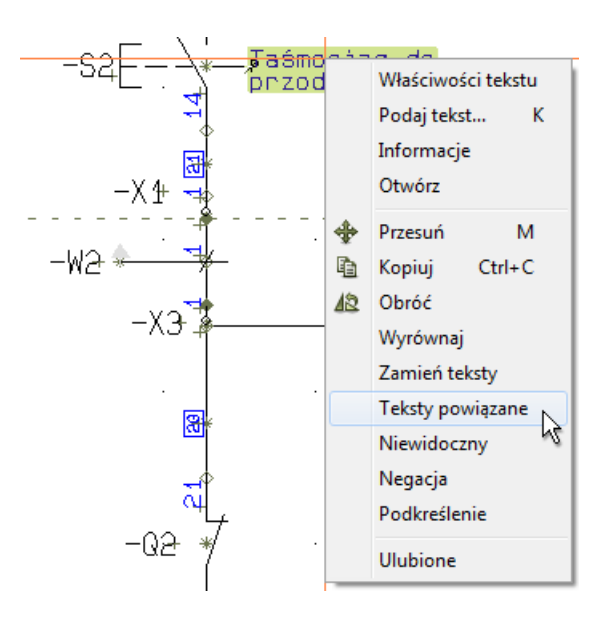

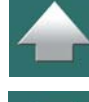

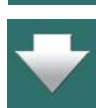

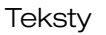

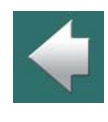

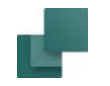

2) Pojawi się okno dialogowe **Teksty powiązane**: kliknij na nowy tekst w projekcie, a następnie kliknij na przycisk **Dodaj tekst do łańcucha**, aby powiązać nowy tekst z poprzednio wskazanym tekstem, wyświetlanym w oknie dialogowym:

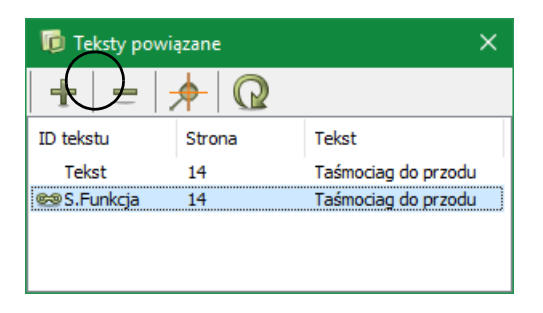

- 3) Kontynuuj dodawanie innych tekstów, które również mają być powiązane w tym łańcuchu.
- 4) Zamknij okno dialogowe **Teksty powiązane** klikając na przycisk **Zamknij**<sup>w</sup> prawym górnym rogu okna dialogowego.

## <span id="page-233-0"></span>Tworzenie tekstów powiązanych z Parametrów aparatu i połączenia

Podczas pracy z symbolami, możesz powiązać teksty w następujący sposób:

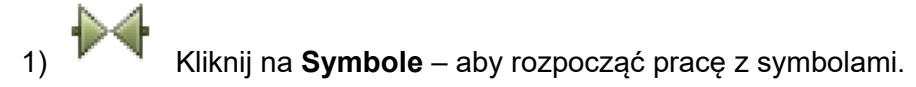

2) Kliknij prawym przyciskiem myszki na symbol i wybierz **Parametry aparatu**.

Automation 22

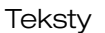

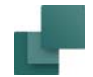

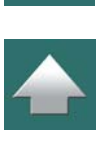

3) W oknie dialogowym **Parametry aparatu**: kliknij prawym przyciskiem myszki na jedno z pól tekstowych (zobacz uwagę [Nazwy symboli i połączeń nie mogą być powiązane](#page-235-0)) i wybierz **Teksty powiązane**.

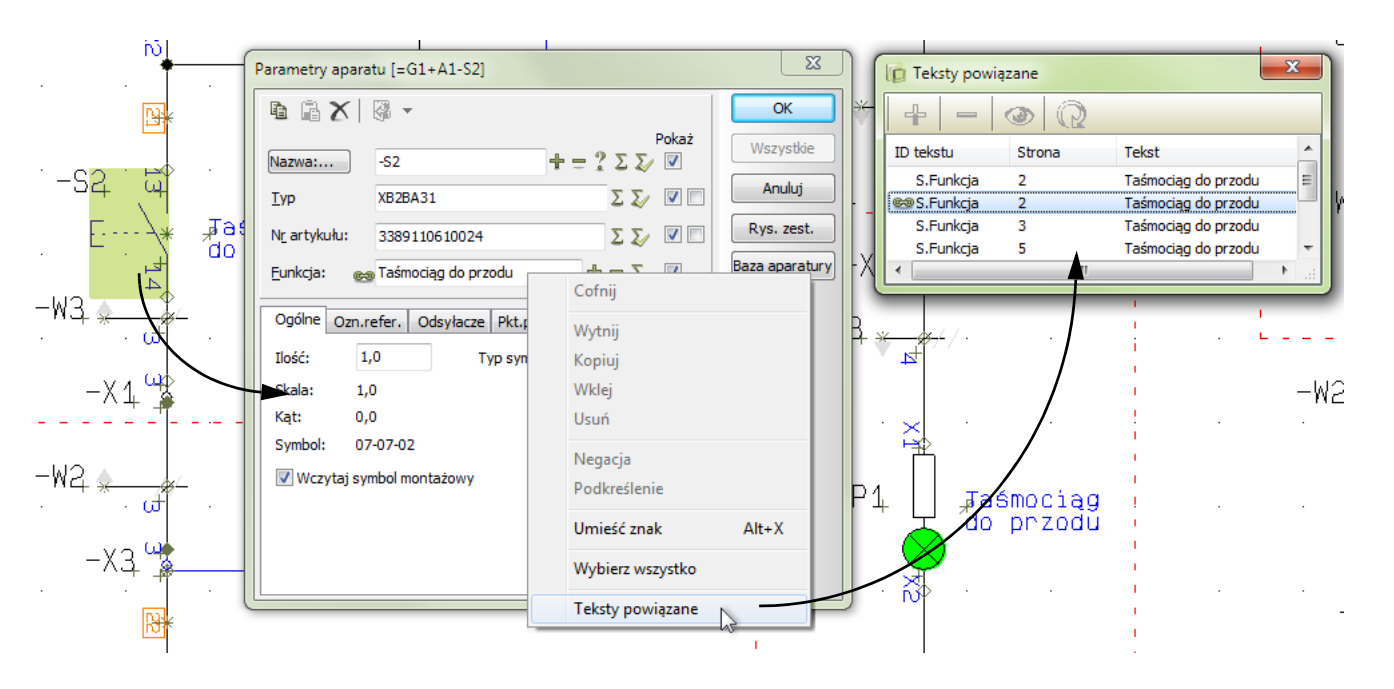

4) Pojawi się okno dialogowe **Teksty powiązane**, za pomocą którego możesz powiązać teksty (jeżeli okno dialogowe **Teksty powiązane** było otwarte, wtedy wybrany tekst zostanie automatycznie dodany do aktywnego łańcucha powiązanych tekstów.

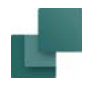

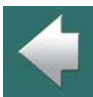

5) Zamknij okno dialogowe **Parametry aparatu** dla wybranego symbolu i dodaj do łańcucha nowe teksty z **Parametrów aparatu** dla innych symboli w projekcie, lub przełącz się na pracę z tekstami i dodaj inne teksty, jak opisano to w [Tworzenie tekstów powiązanych podczas pracy](#page-232-0) 

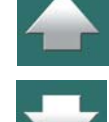

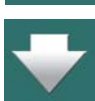

7) Zamknij okno dialogowe **Teksty powiązane** klikając na przycisk **Zamknij**<sup>w</sup> prawym górnym rogu okna dialogowego.

6) Kontynuuj dodawanie tekstów, aż wszystkie żądane teksty będą powiązane.

W ten sam sposób możesz powiązać teksty dla punktów połączeń w oknie **Parametry punktu połączenia**.

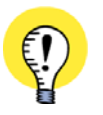

[z tekstami](#page-232-0).

X

labo

<span id="page-235-0"></span>**NAZWY SYMBOLI <sup>I</sup> POŁĄCZEŃ NIE MOGĄ BYĆ POWIĄZANE** W OKNIE DIALOGOWYM **PARAMETRY APARATU** MOŻESZ POWIĄZAĆ WSZYSTKIE TEKSTY – Z WYJĄTKIEM NAZWY SYMBOLU. W OKNIE DIALOGOWYM **PARAMETRY PUNKTU POŁĄCZENIA** MOŻESZ POWIĄZAĆ WSZYSTKIE TEKSTY – Z WYJĄTKIEM NAZWY POŁĄCZENIA.

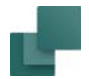

## <span id="page-236-0"></span>Okno dialogowe Teksty powiązane

W oknie dialogowym **Teksty powiązane** wyświetlana jest lista wszystkich tekstów, które są ze sobą powiązane w danym łańcuchu:

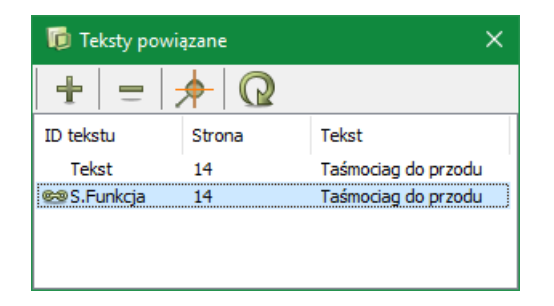

Dostępne są tu następujące opcje:

#### *Dołączanie nowych tekstów do łańcucha tekstów powiązanych*

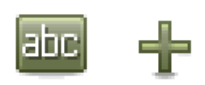

Gdy pracujesz z **Tekstami** i masz otwarte okno **Teksty powiązane**, możesz dodawać nowe teksty do łańcucha klikając na tekst w projekcie, a następnie klikając na przycisk **Dodaj tekst do łańcucha** w oknie dialogowym **Teksty powiązane**.

#### *Usuwanie tekstów z wybranego łańcucha tekstów powiązanych*

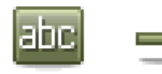

Gdy pracujesz z **Tekstami** i masz otwarte okno **Teksty powiązane**, możesz usunąć tekst <sup>z</sup> łańcucha klikając na tekście w oknie dialogowym, a następnie klikając przycisk **Usuń tekst z łańcucha** w oknie dialogowym **Teksty powiązane**.

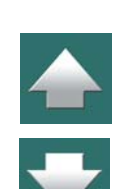

#### **Teksty**

# *Pokaż położenie tekstu*

W celu przejścia do tekstu w projekcie z okna dialogowego **Teksty powiązane**, możesz wykonać następujące czynności:

a) Kliknij na tekst w oknie **Teksty powiązane** i kliknij przycisk **Pokaż położenie tekstu**, lub b) Kliknij dwukrotnie na tekście w oknie dialogowym **Teksty powiązane**.

Program wyświetli stronę projektu, gdzie znajduje się wybrany tekst i podświetli go. Okno **Teksty powiązane** pozostanie aktywne na ekranie.

# *Załaduj listę powiązań tekstu*

Gdy okno dialogowe **Teksty powiązane** jest otwarte, możesz wskazać dowolny tekst w projekcie i kliknąć na przycisk **Załaduj listę powiązań tekstu**. Program załaduje do okna listę tekstów powiązanych dla wskazanego tekstu.

# <span id="page-237-0"></span>Edytowanie powiązań tekstów

Jeżeli chcesz dodać tekst do łańcucha tekstów powiązanych po zamknięciu okna dialogowego **Teksty powiązane** – lub chcesz usunąć teksty z łańcucha – postępuj tak:

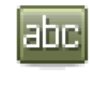

1) Kliknij na przycisk **Teksty** – żeby pracować z tekstami.

2) Kliknij prawym przyciskiem myszki na jeden z tekstów powiązanych w projekcie i wybierz **Teksty powiązane**.

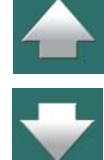

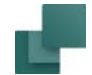

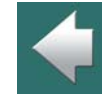

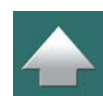

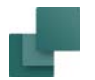

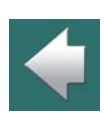

 $\overline{\phantom{a}}$ 

3) W oknie dialogowym **Teksty powiązane**: dodaj teksty do łańcucha, jak opisano to w [Tworzenie tekstów powiązanych podczas pracy z tekstami](#page-232-0), lub usuń teksty z łańcucha klikając przycisk **Usuń tekst z łańcucha**.

4) Gdy zakończysz edycję: zamknij okno dialogowe **Teksty powiązane** klikając na przycisk **Zamknij** w prawym górnym rogu okna dialogowego.

Teksty użyte w łańcuchu tekstów powiązanych mogą być również edytowane za pomocą **Przeglądarki obiektów**, tak jak edytujesz niepowiązane teksty. Zobacz [Okno dialogowe Przeglądarka obiektów](#page-579-0).

## <span id="page-238-0"></span>Usuwanie łańcucha tekstów powiązanych

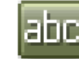

- 1) Kliknij na przycisk **Teksty** żeby pracować z tekstami.
- 2) Kliknij prawym przyciskiem myszki na jeden z tekstów powiązanych w projekcie i wybierz **Teksty powiązane**.
- 3) Klikaj na **Usuń tekst z łańcucha** w oknie dialogowym, aż w oknie pozostanie tylko jeden tekst.

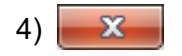

4) Powiązanie zostało zlikwidowane: **Zamknij** okno dialogowe.

# <span id="page-239-0"></span>Teksty powiązane i importowane listy We/Wy PLC

Gdy importujesz listę We/Wy PLC w **Automation** – zobacz [Wczytywanie list We/Wy PLC](#page-827-0) – i tą drogą zostają zmienione teksty będące w łańcuchach tekstów powiązanych w projekcie (opisy wejść / wyjść PLC), wtedy wszystkie teksty w łańcuchu są zmieniane automatycznie zgodnie ze zmianami wprowadzonymi przez importowane teksty.

## <span id="page-239-1"></span>Gdzie edytować teksty w łańcuchach tekstów powiązanych

Teksty w łańcuchach tekstów powiązanych są dostępne w następujących miejscach:

- W trybie **Symbole**: w oknie dialogowym **Parametry aparatu** i **Parametry punktu połączenia** – zobacz [Tworzenie tekstów powiązanych z Parametrów aparatu i połączenia](#page-233-0).
- W trybie **Teksty**: zobacz [Edytowanie powiązań tekstów](#page-237-0).
- W **Przeglądarce obiektów** zobacz [Okno dialogowe Przeglądarka obiektów](#page-579-0).
- Podczas importu zobacz na przykład [Teksty powiązane i importowane listy We/Wy PLC](#page-239-0).

Gdy edytujesz tekst powiązany, wszystkie pozostałe teksty powiązane w tym łańcuchu zostaną zmienione, niezależnie od sposobu, w jaki edytowałeś ten tekst.

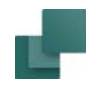

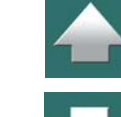

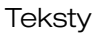

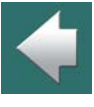

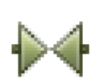

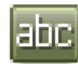

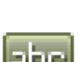

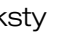

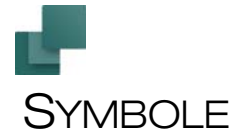

W programie **Automation** stosujesz *symbole*, gdy chcesz pokazać aparaty - lub *funkcje w aparatach* - na schematach w swoich projektach.

## Sposób pracy oparty na aparatach

Program **Automation** posiada *sposób pracy oparty na aparatach*, który zaleca pracę z dołączoną bazą aparatury, zawierającą informacje o aparatach, które możesz użyć w swoich projektach.

#### Możesz też rysować – i dołączać parametry aparatów później

Ale masz też możliwość wstawiania po prostu symboli do bieżącego projektu, a następnie dołączenia do nich danych katalogowych na późniejszym etapie projektu.

Jeżeli chcesz wstawić lampkę, możesz po prostu znaleźć symbol lampki i umieścić go na stronie schematu - i dołączyć dane katalogowe później, jeżeli są potrzebne. Zobacz [Dołączanie informacji z bazy aparatury do](#page-1027-0)  [symbolu](#page-1027-0).

#### Aparaty z wieloma funkcjami - za pomocą bazy aparatury

Jeżeli chcesz wstawić aparat posiadający wiele funkcji, możesz pobrać go z dołączonej bazy aparatury. Pojawi się okno z listą symboli dla każdej z funkcji w projekcie - z automatycznie dołączonymi danymi aparatu.

Symbole

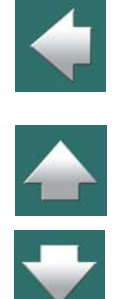

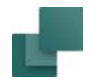

## Funkcje na poziomie symbolu oraz na poziomie aparatu

Program **Automation** posiada funkcje pozwalające pracować zarówno na poziomie symbolu, jak i na poziomie aparatu. Ten rozdział opisuje sposób pracy z symbolami w programie **Automation**.

Ten rozdział opisuje głównie pracę z *symbolami elektrycznymi*. Jeżeli chcesz wiedzieć więcej o pracy z *symbolami mechanicznymi*, zobacz [Strony i Symbole mechaniczne](#page-1128-0).

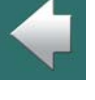

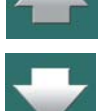

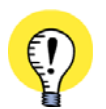

#### **FUNKCJE NA POZIOMIE APARATÓW**

WIĘCEJ FUNKCJI DLA SYMBOLI OPISANO W ROZDZIALE [Funkcje programu na poziomie aparatów](#page-425-0), GDZIE ZNAJDZIESZ RÓWNIEŻ OPIS **MENU APARATU** ZNAJDUJĄCEGO SIĘ Z PRAWEJ STRONY EKRANU. POWIĄZANIA MIĘDZY APARATAMI <sup>I</sup> SYMBOLAMI OPISANE SĄ <sup>W</sup> ROZDZIALE [Związek między Symbolami](#page-426-0)  i [aparatami](#page-426-0).

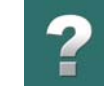

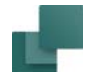

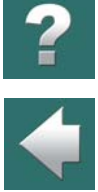

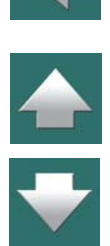

#### TEN ROZDZIAŁ OPISUJE

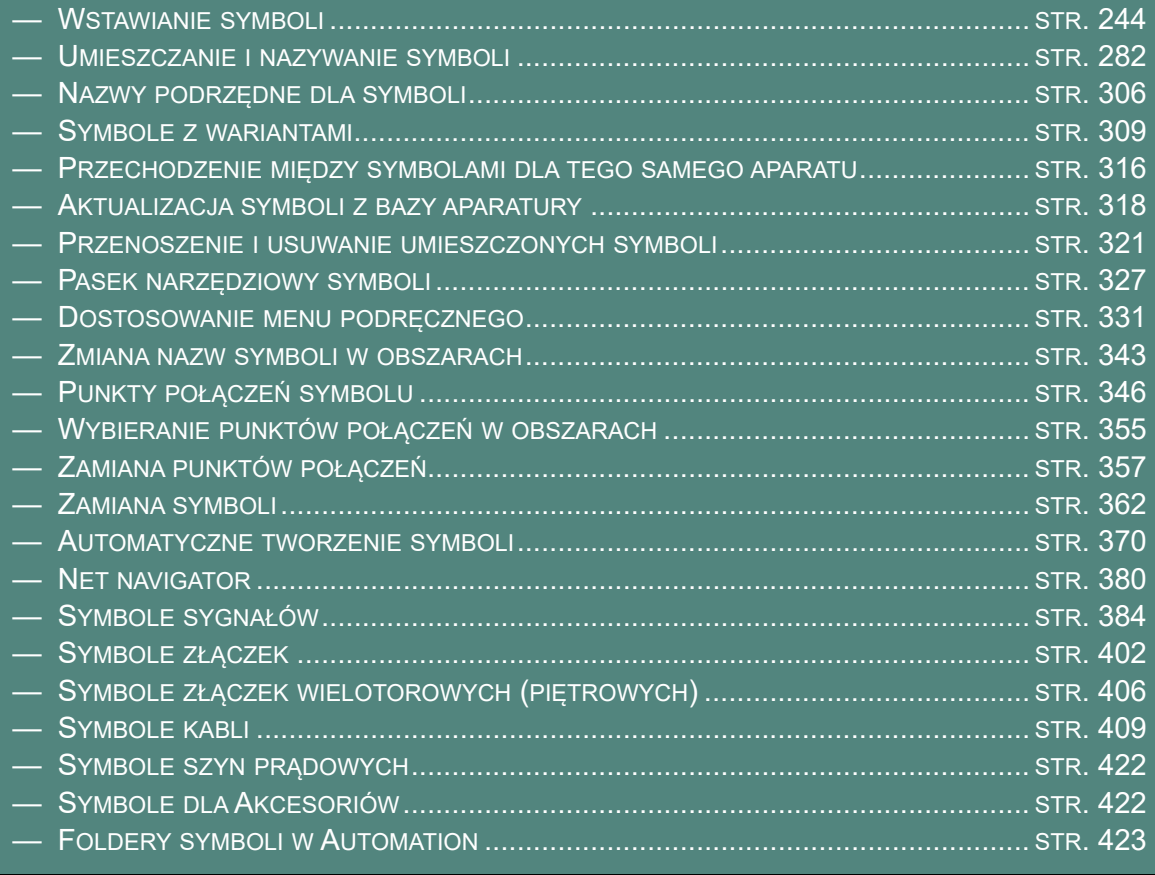

### Opcje dla symboli opisane w innych rozdziałach

Więcej informacji o pracy z symbolami znajdziesz w tych rozdziałach:

- Zobacz, jak przesuwać, kopiować, usuwać i obracać symbole w rozdziale <u>Praca z wybranymi </u> [obiektami](#page-78-0).
- Zobacz, jak przenosić parametry między symbolami w rozdziale <u>Przenoszenie Parametrów aparatu</u> [dla Symboli lub Linii](#page-84-0).
- Przeczytaj więcej o specjalnych opcjach przy pracy z symbolami PLC w <u>[Funkcje PLC](#page-793-0)</u>.
- Zapoznaj się z rozdziałem [Tworzenie symboli danych](#page-1321-0), żeby zobaczyć, jak używać symboli danych.

#### *Tworzenie własnych symboli*

Jeżeli wśród symboli, które znajdują się w bibliotece **Automation** nie możesz znaleźć potrzebnego symbolu, możesz utworzyć własny symbol tak jak opisano w rozdziale [Tworzenie symboli](#page-1259-0).

Zobacz również [Automatyczne tworzenie symboli](#page-369-0).

# <span id="page-243-0"></span>WSTAWIANIE SYMBOLI

Jeżeli chcesz pracować z symbolami, zawsze zaczynasz od kliknięcia przycisku **Symbole** lub użycia skrótu klawiszowego <s>. Zobacz też [Automatyczna zmiana funkcji](#page-77-0).

Podstawowym skrótem klawiszowym dla Ołówka jest klawisz <Ins>, ale możesz też użyć klawisza <s>, gdy pracujesz z symbolami. Wciskanie klawiszy <Ins> lub <s> aktywuje / dezaktywuje Ołówek.

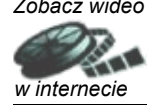

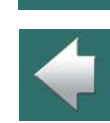

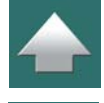

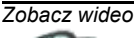

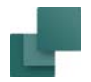

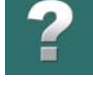

Oprócz kopiowania symbolu już umieszczonego na rysunku, w **Automation** jest wiele sposobów wstawiania symboli:

- **SPOSÓB WSTAWIANIA SYMBOLU**
- [1. Wstawianie symboli z menu podręcznego](#page-245-0)
- [2. Pobieranie symboli z Biblioteki symboli](#page-257-0)
- 3. [Wybieranie symbolu z](#page-273-0) bazy aparatury
- [4. Wpisywanie bezpośrednio nazwy pliku symbolu](#page-277-0)
- [5. Wpisywanie bezpośrednio numeru artykułu](#page-278-0)
- [6. Wpisywanie bezpośrednio typu aparatu](#page-280-0)
- [Automatyczne tworzenie symboli](#page-369-0)
- [Eksplorator jako Biblioteka Symboli / Projektów](#page-635-0)
- [Skanery kodów paskowych](#page-1126-0)

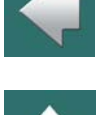

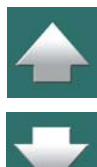

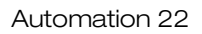

Niektóre sposoby są poręczne, gdy pracuje się bez wykorzystywania bazy aparatury, inne gdy znany jest dokładny numer artykułu pożądanego aparatu, inne wreszcie gdy znasz typ potrzebnego aparatu, ale nie znasz jego dokładnego numeru artykułu.

> **AUTOMATYCZNE RYSOWANIE LINII PODCZAS UMIESZCZANIA SYMBOLI** PODCZAS UMIESZCZANIA SYMBOLU NA RYSUNKU MOŻNA SKORZYSTAĆ <sup>Z</sup> FUNKCJI TRASER, KTÓRA AUTOMATYCZNIE RYSUJE LINIE ŁĄCZĄCE SYMBOL <sup>Z</sup> INNYMI ELEMENTAMI SCHEMATU. PATRZ ROZDZIAŁ [Automatyczne rysowanie](#page-143-0)  [linii / traser](#page-143-0).

#### <span id="page-245-0"></span>1. Wstawianie symboli z menu podręcznego

W górnej części ekranu znajduje się **Menu podręczne**. Umieszczone są w nim symbole, aparaty, rysunki standardowe oraz inne obiekty rysunkowe, których używasz najczęściej.

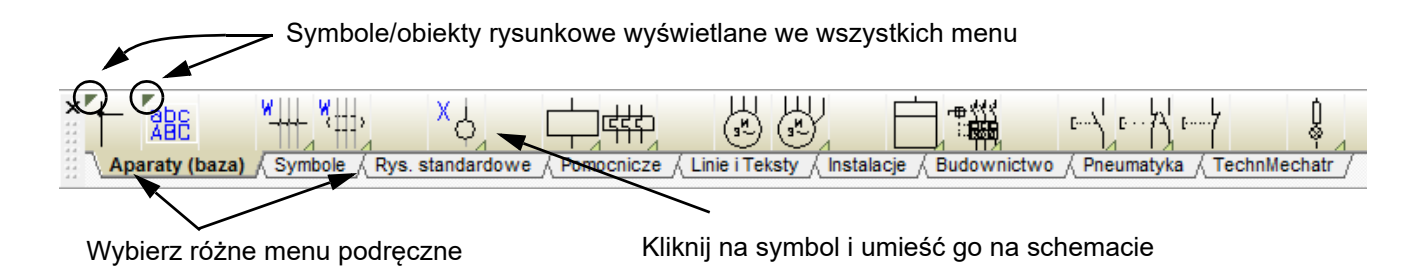

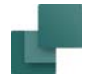

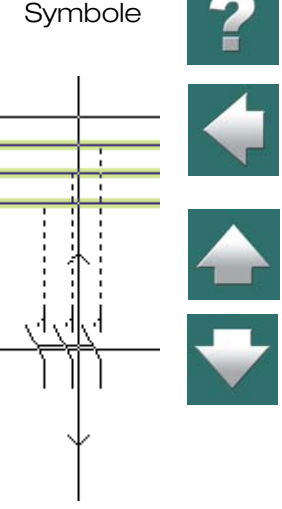

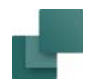

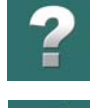

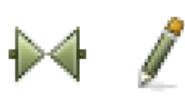

Po kliknięciu na *symbol* znajdujący się w menu podręcznym "przykleja" się on do kursora i możesz umieścić go na schemacie. W tym momencie program automatycznie zmienia tryb pracy na **Symbole** i włącza **Ołówek**.

Gdy wybierzesz symbol z dołączonymi danymi katalogowymi (*aparat*), symbole dla takiego aparatu są wyświetlane w oknie Dostępne symbole, w prawym dolnym rogu ekranu, jeżeli aparat ma więcej niż jeden symbol. Zobacz Aparaty w [menu podręcznym \(symbole z danymi katalogowymi\)](#page-247-0).

Gdy wybierzesz rysunek standardowy, w kursorze znajdzie się rysunek standardowy, który będziesz mógł umieścić w projekcie. Przeczytaj więcej w Rysunki standardowe w menu podrecznym.

Jeżeli na ekranie nie wyświetla się menu podręczne, możesz je wywołać z menu przez wybranie **Ustawienia => Kursor/Ekran** i kliknięcie na *Menu podręczne*.

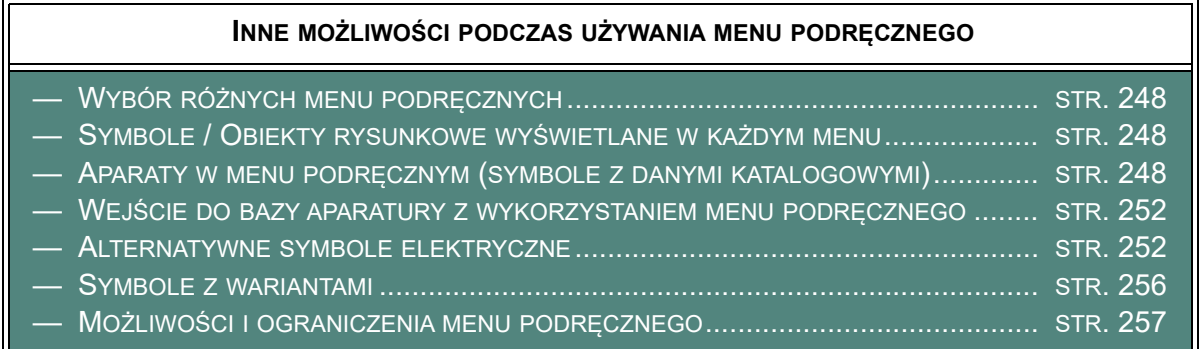

Menu podręczne może zawierać również predefiniowane rodzaje linii, tekstów oraz łuków. Przeczytaj więcej o menu podręcznym w [Linie w menu podręcznym](#page-114-0), [Teksty w menu podręcznym](#page-220-0) oraz [Okręgi / Łuki w Menu](#page-166-0)  [podręcznym](#page-166-0).

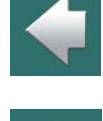

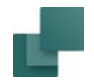

<span id="page-247-2"></span>Menu podręczne zawiera wiele różnych menu, które możesz wybierać klikając na zakładki z nazwami w dolnej części menu podręcznego.

Zobacz, jak tworzyć nowe menu w menu podręcznym w [Tworzenie nowego menu w](#page-334-0) menu podręcznym.

## <span id="page-247-1"></span>*Symbole / Obiekty rysunkowe wyświetlane w każdym menu*

Symbole / Obiekty rysunkowe z małym trójkątem w lewym górnym rogu komórki w menu podręcznym wyświetlane są w każdym menu podręcznym.

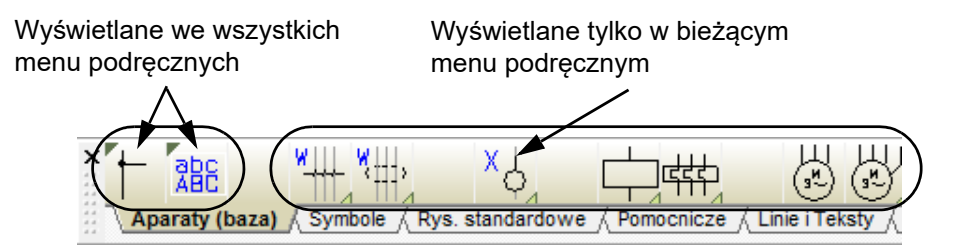

Zobacz jak wstawić takie symbole / obiekty rysunkowe w [Wstawianie Symboli / Obiektów dla wszystkich](#page-332-0)  [menu](#page-332-0).

# <span id="page-247-0"></span>*Aparaty w menu podręcznym (symbole z danymi katalogowymi)*

Symbole w menu podręcznym mogą być dołączone do aparatów w bazie aparatury.

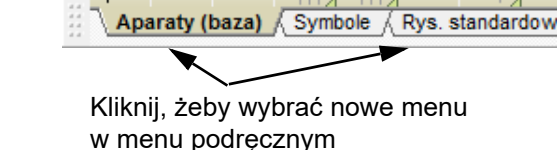

船

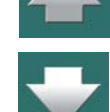

Х.

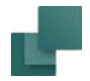

Gdy umieszczasz symbole dla aparatu na stronie projektu, dane katalogowe są automatycznie dołączane do symboli na schemacie.

W ten sposób automatycznie dołączasz dane katalogowe do symboli, w momencie, gdy umieszczasz te symbole na schemacie.

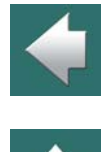

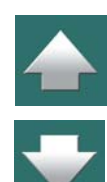

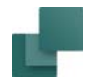

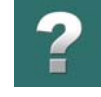

Gdy aparat zawiera więcej niż jedną funkcję, symbole dla funkcji tego aparatu są wyświetlane w oknie **Symbole dla aparatu** w dolnej części **Menu Aparatu**, gdy klikniesz na ten aparat w menu podręcznym.

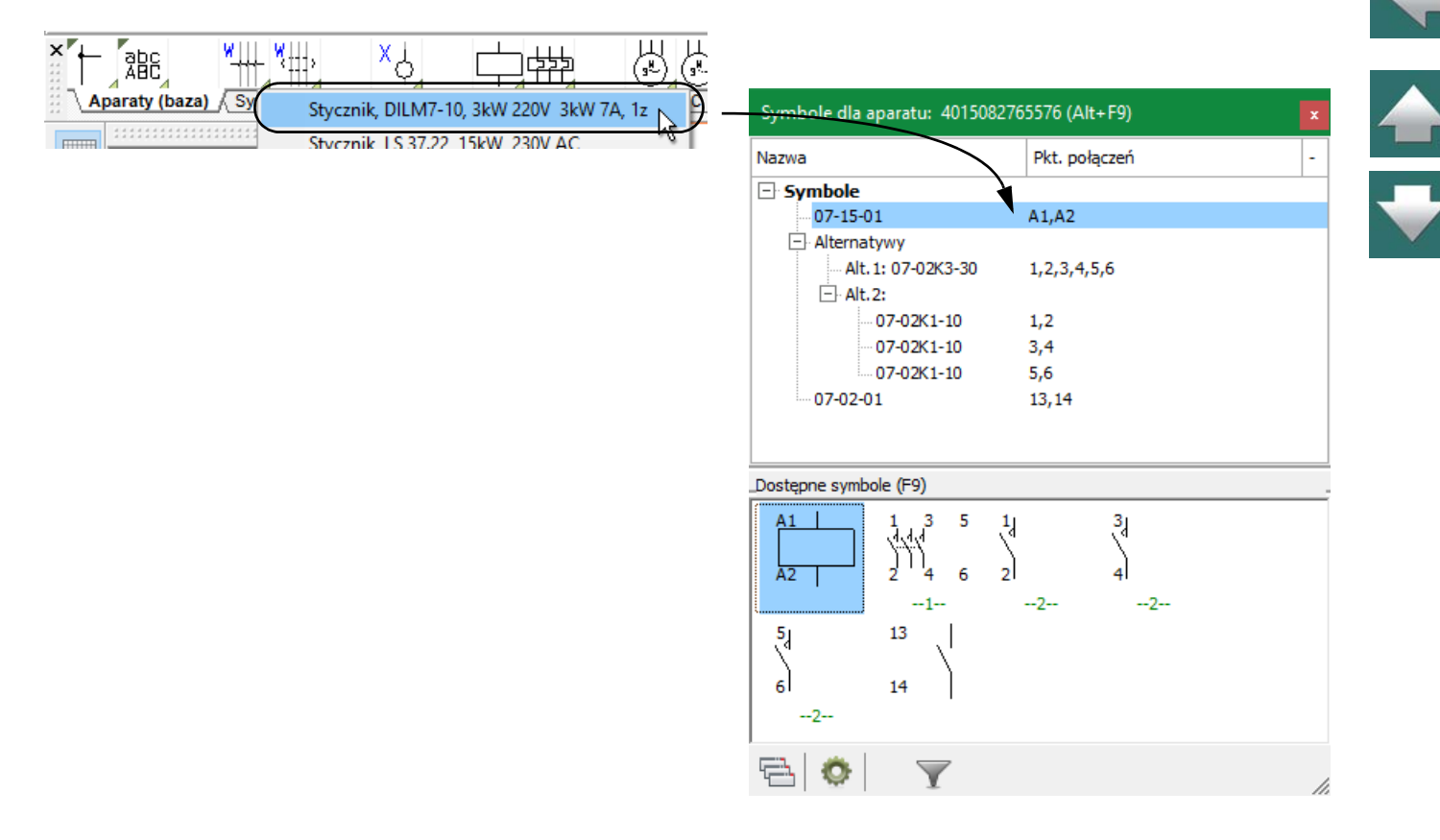

Tu możesz kliknąć na jeden z symboli w oknie **Dostępne symbole** i umieścić go w projekcie. W ten sposób umieszczasz w projekcie aparat. Jeżeli nie umieścisz ani jednego symbolu aparatu w projekcie, nie umieścisz tego aparatu w projekcie.

Przeczytaj więcej w [Menu Aparatu](#page-432-0).

Jeżeli kursor pozostaje przez chwilę bez ruchu na jakimś symbolu z menu podręcznego, wtedy parametry tego symbolu wyświetlą się poniżej symbolu (jako podpowiedź) oraz w dolnej linii ekranu.

#### **SYMBOLE Z PARAMETRAMI DLA WIELU APARATÓW W MENU PODRĘCZNYM**

Do jednego symbolu (komórki) w menu podręcznym możesz dołączyć wiele aparatów. Dzięki temu np. pod jednym symbolem cewki będziesz miał listę różnych rodzajów styczników, <sup>z</sup> których najczęściej korzystasz.

Gdy zatrzymasz kursor nad komórką z dołączonymi parametrami wielu aparatów, pod komórką pojawi się podmenu zawierające dostępne tu aparaty. Zobacz też Automatyczne [wyświetlanie podmenu w menu podręcznym](#page-333-0).

Komórki zawierające dołączone wiele aparatów można rozpoznać po jasnoniebieskim trójkącie w prawym dolnym rogu komórki.

Zobacz w jaki sposób dołączać wiele aparatów do komórki w Parametry aparatów dla symbolu w menu [podręcznym](#page-335-0).

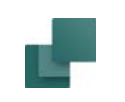

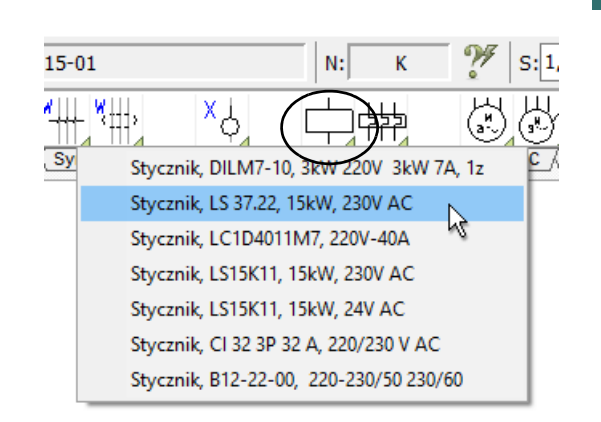

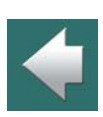

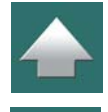

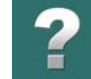

Symbole

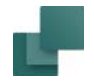

#### <span id="page-251-0"></span>*Wejście do bazy aparatury z wykorzystaniem menu podręcznego*

Jeżeli wciśniesz <Ctrl> i klikniesz na symbol w menu podręcznym, wejdziesz do bazy aparatury. Możesz tu zobaczyć aparaty, które posiadają wskazany symbol w swojej definicji (w polu **PCSTYPE**) w bazie aparatury. Patrz [Ustawienia bazy aparatury](#page-1094-0) lub podręcznik Baza danych.

Możesz również kliknąć prawym przyciskiem myszki na symbolu w menu podręcznym i wybrać **Baza aparatury**. W oknie bazy aparatury wybierz potrzebny aparat i kliknij **OK**.

## <span id="page-251-1"></span>*Alternatywne symbole elektryczne*

Gdy pobierasz aparat z bazy aparatury (bezpośrednio lub przez menu podręczne), dla niektórych aparatów będziesz miał możliwość wyboru różnych (alternatywnych) symboli reprezentujących daną funkcję aparatu.

Przykładowo jeżeli aparat ma cewkę i trzy funkcje przełączne, wtedy na schemacie możesz zastosować jeden symbol styku przełącznego lub alternatywnie dwa symbole: zwierny i rozwierny.

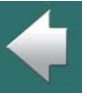

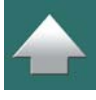

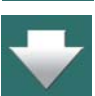
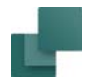

Gdy taki aparat jest wyświetlany w oknie **Symbole dla aparatu** w prawym dolnym rogu ekranu, trzy zestawy alternatywnych symboli mogą wyglądać tak:

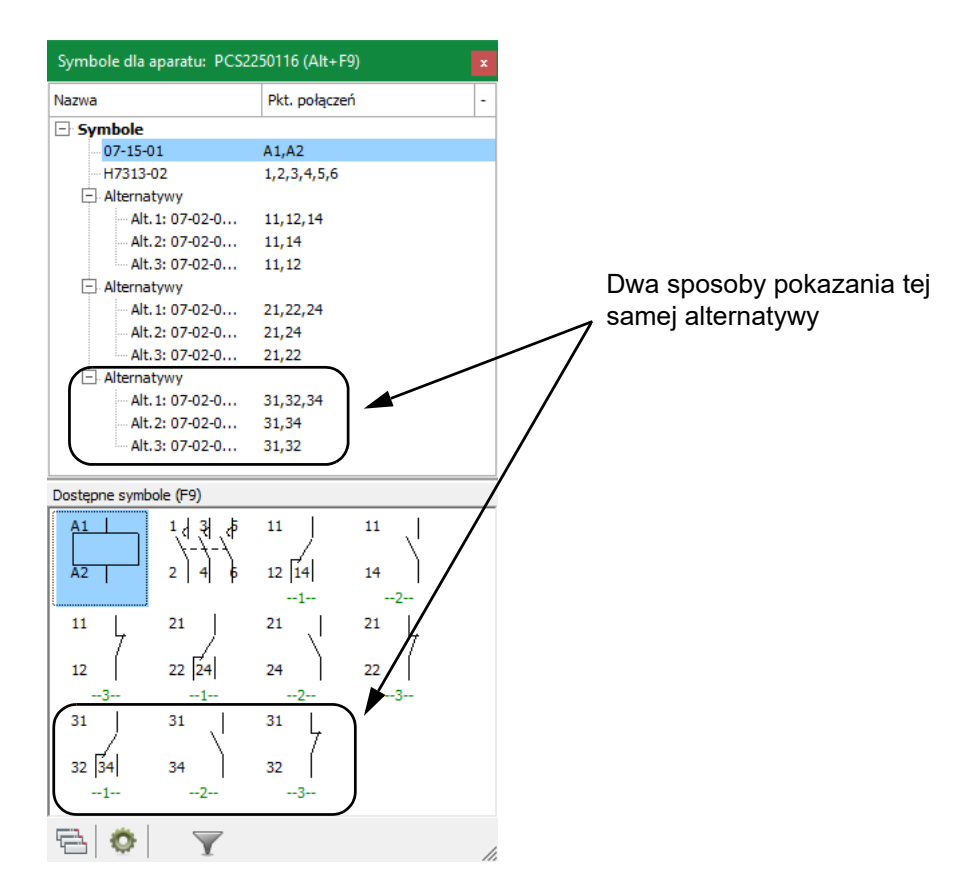

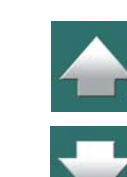

Gdy wybierzesz jeden z tych symboli alternatywnych, pozostałe alternatywy dla tej funkcji znikną.

Automation 22

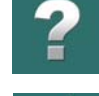

Na liście symboli przy wybranym symbolu pojawia się znak "v", dodatkowo ten symbol wyświetlany jest <sup>w</sup> kolorze niebieskim, podczas gdy pozostałe są szare.

 $-Q_1$ 

M ന

Symbole dla aparatu: - Q1 (Alt+F9) Pkt. połaczeń Nazwa **□ Symbole**  $A1, A2$ 07-15-01 H7313-02 1, 2, 3, 4, 5, 6 **E** Alternatywy Alt. 1: 07-02-0... 11, 12, 14 Alt.2: 07-02-0...  $11,14$ Alt.3: 07-02-0... 11,12 **D**. Alternatywy Alt. 1: 07-02-0... 21,22,24 Alt.2: 07-02-0... 21,24 Alt.3: 07-02-0... 21,22 Alternatywy Alt. 1: 07-02-0... √ 31,32,34 Alt.2: 07-02-0... 31,34 Alt.3: 07-02-0... 31,32 Dostępne symbole (F9)  $1 \mid 3$  $\frac{1}{2}$  $11$ 11  $12\sqrt{14}$  $2|4$  $\overline{A2}$  $14$  $-1 -2-$ 11  $21$ 21 21  $22\,$  24  $12$ 24 22  $-1 -2$  $\Rightarrow$  $\overline{\mathbf{Y}}$ 

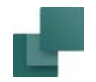

#### **SYMBOLE Z WIELOMA POZIOMAMI ALTERNATYW**

Można również stworzyć aparaty zawierające "alternatywy zawierające kolejne alternatywy". Na przykład możesz najpierw wybierać pomiędzy różnymi cewkami przekaźnika, a następnie - zależnie od pierwszego wyboru - wybierać między różnymi zestawami styków. A zatem pierwszym poziomem alternatyw jest wybór cewki przekaźnika, podczas gdy drugim poziomem jest wybór zestawu styków.

Poniżej możesz zobaczyć, w jaki sposób taki aparat mógłby wyglądać w strukturze drzewa w oknie **Symbole dla aparatu** oraz cztery przykłady na prezentację tego aparatu na schemacie.

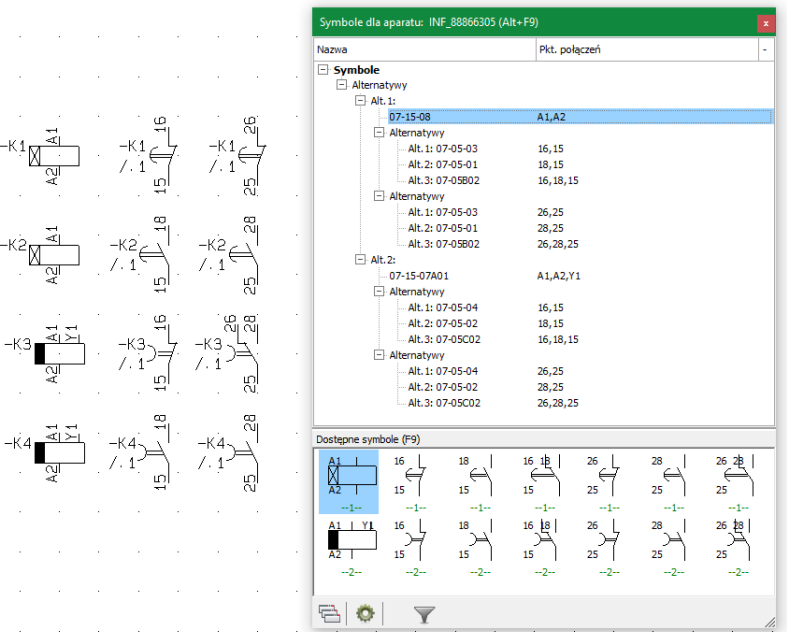

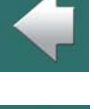

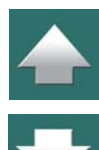

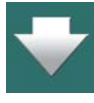

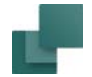

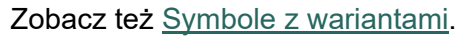

#### *Inne opcje przy używaniu symboli alternatywnych*

Poza przykładem przedstawionym powyżej, istnieje jeszcze szereg innych zastosowań dla symboli alternatywnych.

Przykładowo możesz mieć symbole w wersji normalnej i <sup>w</sup> wersji dla schematów jednokreskowych. Dla układów PLC możesz mieć symbole całych modułów We/Wy lub - alternatywnie - pojedyncze symbole We/Wy.

Definicję alternatywnych symboli w bazie aparatury opisano w [Alternatywne symbole elektryczne w](#page-1064-0) bazie [aparatury](#page-1064-0).

#### <span id="page-255-0"></span>*Symbole z wariantami*

Automation 22

W menu podręcznym możesz również umieszczać symbole z wariantami. Gdy symbol umieszczony w menu podręcznym posiada warianty, wtedy w prawym dolnym rogu komórki umieszczony jest ciemno niebieski trójkąt.

Możesz zdecydować, czy wyświetlać podmenu z wariantami automatycznie, jak opisano w [Automatyczne](#page-333-0)  [wyświetlanie podmenu w menu podręcznym](#page-333-0).

Zobacz [Symbole z wariantami](#page-308-0), [Symbole z wariantami dla rysunków jednokreskowych](#page-792-0) i [Tworzenie symboli](#page-1289-0)  <sup>z</sup> [wariantami](#page-1289-0).

#### *Rysunki standardowe w menu podręcznym*

Gdy klikniesz na rysunek standardowy w menu podręcznym, w kursorze znajdzie się rysunek standardowy, który następnie możesz umieścić w projekcie.

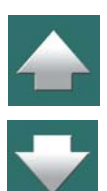

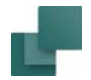

Jeżeli rysunek standardowy zawiera dane dla różnych modeli, wybierasz model w ten sposób:

1) Ustaw kursor bez ruchu nad rysunkiem standardowym

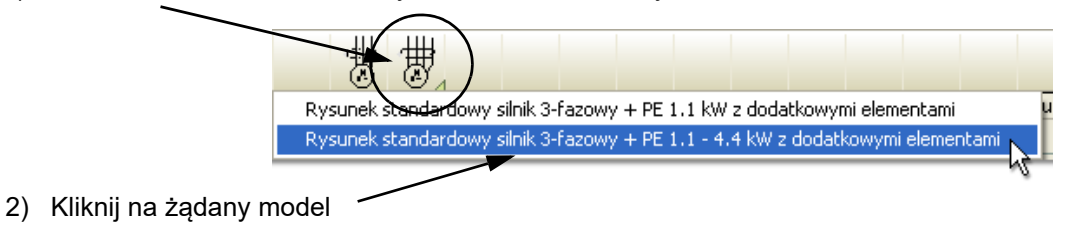

Gdy wybierzesz rysunek standardowy będąc na stronie mechanicznej, na stronie umieszczone zostaną symbole mechaniczne dla tego rysunku standardowego.

Zobacz, w jaki sposób umieścić rysunki standardowe w menu podręcznym w [Umieszczanie rysunków stan](#page-337-0)dardowych w menu podrecznym.

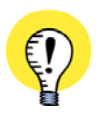

**ZALECANA PROCEDURA DLA RYSUNKÓW STANDARDOWYCH**

W [Ręczne wstawianie rysunków standardowych](#page-499-0) MOŻESZ PRZECZYTAĆ WIĘCEJ <sup>O</sup> NORMALNIE ZALECANEJ PROCEDURZE UMIESZCZANIA RYSUNKÓW STANDARDOWYCH Z UŻYCIEM ZAKŁADKI RYSUNKI STANDARDOWE W OKNIE EKSPLORATORA.

WIĘCEJ O RYSUNKACH STANDARDOWYCH PRZECZYTASZ W ROZDZIALE [Rysunki standardowe](#page-493-0).

### *Możliwości i ograniczenia menu podręcznego*

W menu podręcznym znajdują się najczęściej używane symbole. Można je stąd pobrać znacznie łatwiej niż z biblioteki symboli. Program pozwala na utworzenie 999 różnych menu podręcznych, z których każde może mieć swój numer i nazwę. Przez klikanie na zakładki z nazwami w dolnej części menu podręcznego można

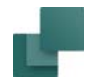

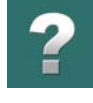

przechodzić do kolejnych menu podręcznych. Sposób umieszczania symboli w menu podręcznym opisano w [Dostosowanie menu podręcznego](#page-330-0).

Menu podręczne może być dowolnie przesuwane na ekranie tak jak zwykłe okna w Windows, może też być przyczepiane. Po przyczepieniu będzie zawsze wyświetlane na ekranie. Opisano to w rozdziale [Przyczepia](#page-32-0)[nie Menu podręcznego](#page-32-0).

# 2. Pobieranie symboli z Biblioteki symboli

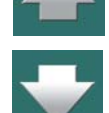

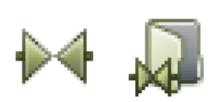

Kliknij na przyciski **Symbole** i **Biblioteka symboli** – lub użyj skrót klawiszowy <F8>.

Możesz także kliknąć na przycisk **Biblioteka symboli** w górnej części okna **Eksploratora**, jak widać na rysunku obok. Ten przycisk jest zawsze widoczny, niezależnie od tego,

<sup>z</sup> jaką komendą pracujesz.

Możesz też wybrać **Funkcje => Biblioteka symboli**.

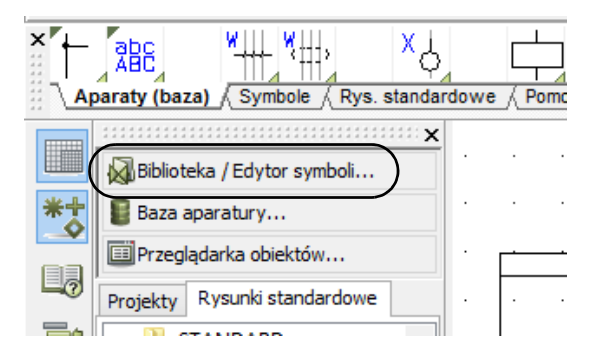

Pojawi się okno dialogowe **Biblioteka symboli**, z którego należy wybrać odpowiedni symbol:

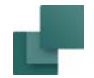

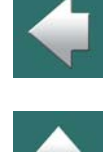

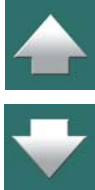

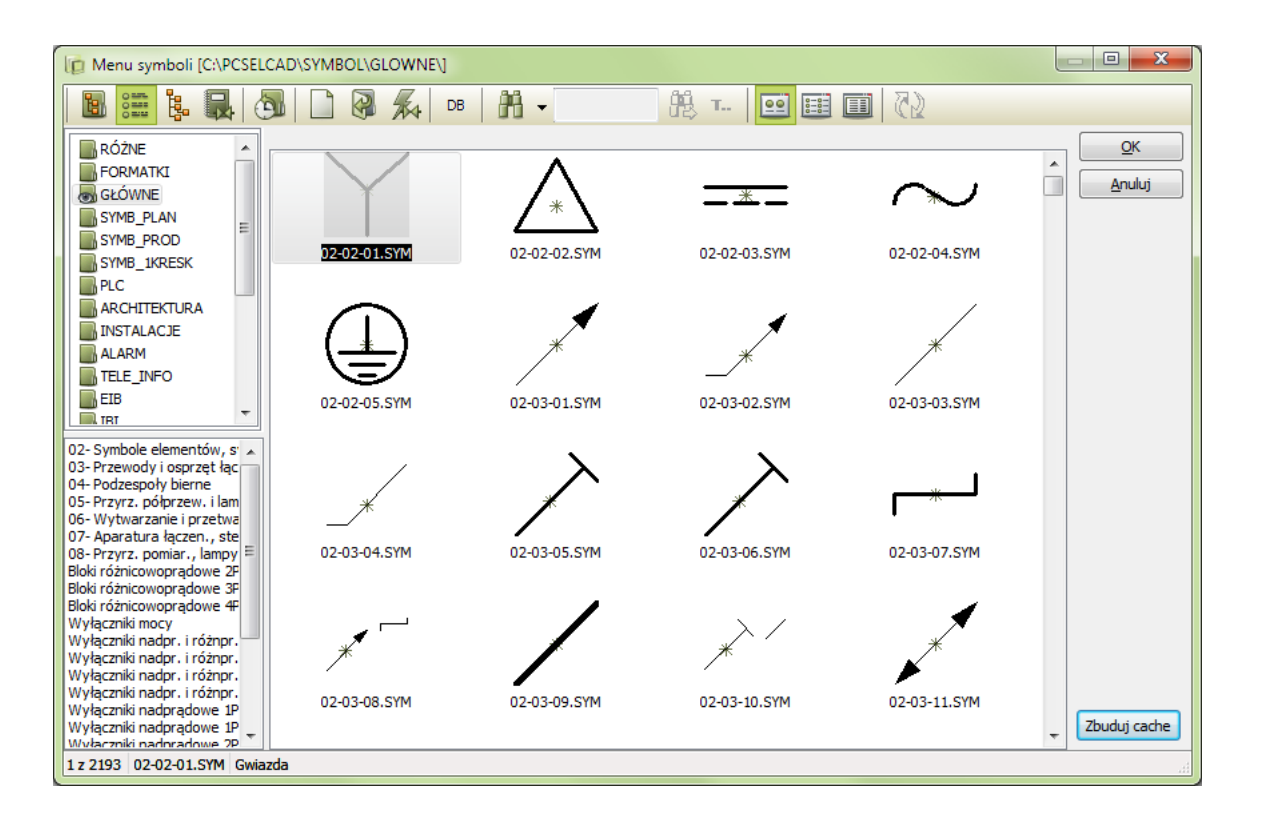

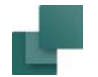

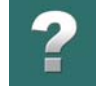

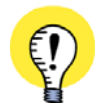

# **POKAZUJ SYMBOLE W BIBLIOTECE SYMBOLI SZYBCIEJ**

GDY SYMBOLE W BIBLIOTECE SYMBOLI NIE SĄ UMIESZCZONE NA TWOIM KOMPUTERZE, ALE ZNAJ-DUJĄ SIĘ GDZIEŚ <sup>W</sup> SIECI, MOŻE TO SKUTKOWAĆ SPOWOLNIENIEM WYŚWIETLANIA SYMBOLI <sup>W</sup> OKNIE DIALOGOWYM.

ZOBACZ JAK TEMU ZAPOBIEC W ROZDZIALE [Pokazuj symbole szybciej w Bibliotece symboli](#page-273-0).

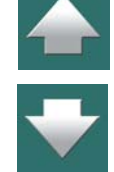

#### *Umieszczanie symbolu*

Kliknij na żądany symbol, a następnie na **OK** – lub kliknij dwukrotnie na symbol – i powrócisz na schemat <sup>z</sup> symbolem umieszczonym w kursorze.

Umieść symbol w projekcie i wciśnij <Esc> w celu usunięcia symbolu z kursora.

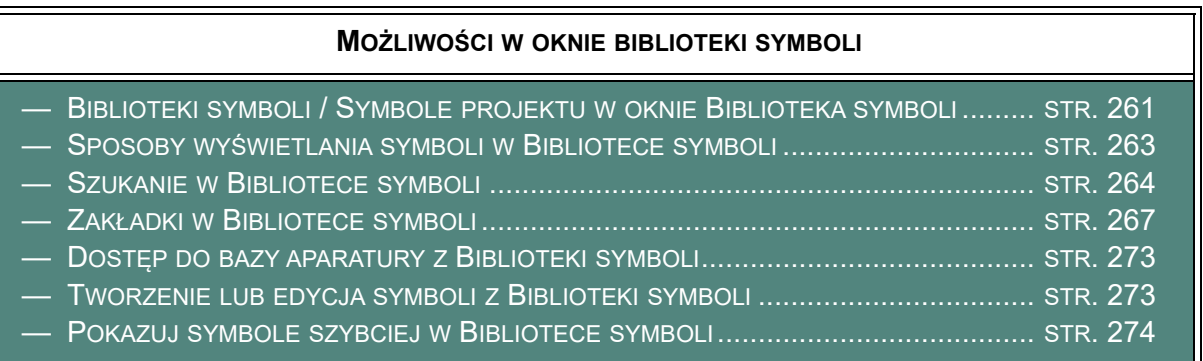

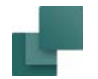

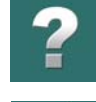

 $\blacktriangle$ 

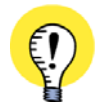

### **AUTOMATYCZNA AKTUALIZACJA BIBLIOTEKI SYMBOLI** JEŻELI SYMBOLE LUB ZAWARTOŚĆ FOLDERU AKTUALNIE WYŚWIETLANEGO W **BIBLIOTECE SYMBOLI**

ZOSTANĄ ZMIENIONE POZA PROGRAMEM, NP. PRZEZ EKSPLORATOR WINDOWS LUB PRZEZ INNE OSOBY W SIECI, WTEDY ZAWARTOŚĆ OKNA ZOSTANIE AUTOMATYCZNIE ODŚWIEŻONA.

# <span id="page-260-0"></span>Biblioteki symboli / Symbole projektu w oknie Biblioteka symboli

Gdy chcesz znaleźć symbole w **Bibliotece symboli** możesz wybrać, które symbole wyświetlać <sup>w</sup> następujący sposób:

#### *Wyświetlanie bibliotek i folderów*

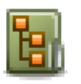

Kliknij na przycisk **Wybierz bibliotekę z folderu**. Z lewej strony **Biblioteki symboli** pojawi się struktura folderów (taka jak w Eksploratorze Windows), w której możesz znaleźć folder, w którym umieszczona jest biblioteka z szukanymi symbolami.

Na dysku w folderze **Pcselcad** zlokalizowany jest folder **Symbol**, w którym znajduje się szereg podfolderów zawierających różne biblioteki symboli. Po wybraniu folderu na przykład **GŁÓWNE**, w oknie **Biblioteki symboli** zostaną wyświetlone symbole z tego folderu. Jeżeli jest ich więcej niż może się jednocześnie wyświetlić <sup>w</sup> oknie, to pojawią się suwaki do przewijania.

Zawartość bibliotek symboli jest opisana w rozdziale [Foldery symboli w Automation](#page-422-0).

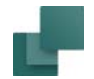

#### *Wybór bibliotek przez nazwy*

- Kliknij na przycisk **Wybierz bibliotekę z nazwy**. Z lewej strony **Biblioteki symboli** pojawi się lista **SILLER**
- *nazw bibliotek* (aliasów). Każda z tych nazw wskazuje na folder, w którym umieszczona jest biblio-ويستدره ≅≅ ن
	- teka symboli.

Podczas instalowania programu **Automation**, tworzone są automatycznie nazwy do instalowanych bibliotek symboli.

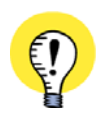

MOŻESZ UTWORZYĆ NAZWY, KTÓRE WSKAZUJĄ NA BIBLIOTEKI SYMBOLI ZNAJDUJĄCE SIĘ NA CAŁYM ŚWIECIE.

Więcej o nazwach zastępczych (aliasach) możesz przeczytać w rozdziale [Nazwy dla bibliotek](#page-1510-0).

# *Grupy symboli*

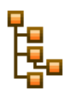

Po kliknięciu na przycisk **Grupy Symboli** wyświetli się lista grup symboli. W programie zdefiniowano grupy dla symboli według ich funkcji, ale możesz też zdefiniować własne dowolne grupy i umieścić w nich symbole. Tworzenie grup symboli opisano w [Hierarchiczne wyświetlanie symboli](#page-268-0)  [w Bibliotece symboli](#page-268-0).

## *Pokazanie symboli projektu*

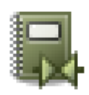

Gdy klikniesz na przycisk **Pokaż symbole projektu**, program pokaże tylko symbole używane <sup>w</sup> aktualnym projekcie.

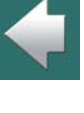

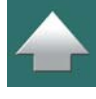

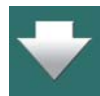

#### *Pokaż ostatnio użyte symbole*

Gdy klikniesz na przycisk **Historia**, pojawi się 50 symboli ostatnio wstawionych z **Biblioteki symboli**. Będą wśród nich także symbole wprowadzane z **biblioteki symboli** do innych projektów.

## <span id="page-262-0"></span>Sposoby wyświetlania symboli w Bibliotece symboli

W prawej górnej części **Biblioteki symboli** znajdują się trzy przyciski określające sposób wyświetlenia symboli w **Bibliotece symboli**:

### *Symbole wyświetlane jako duże ikony*

Gdy klikniesz na przycisk **Duże ikony**, w **Bibliotece symboli** wyświetlą się rysunki symboli. Gdy umieścisz kursor nad symbolem, w podpowiedziach wyświetla się *Tytuł*, *Nazwa* i *Typ*.

#### *Nazwy symboli wyświetlane w formie listy*

 $8 - 8 - 8$ 

99.

Gdy klikniesz na przycisk **Lista**, wyświetli się lista nazw plików symboli. Gdy umieścisz kursor na nazwie symbolu, z prawej strony Menu wyświetli się symbol, a <sup>w</sup> podpowiedziach wyświetli się *Tytuł*, *Nazwa* i *Typ*.

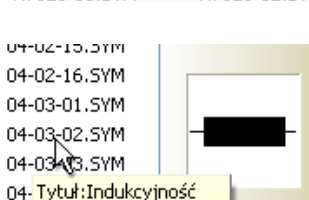

Typ symbolu:Normalny

<sub>04</sub>. Nazwa:R

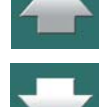

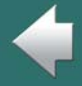

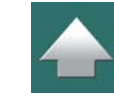

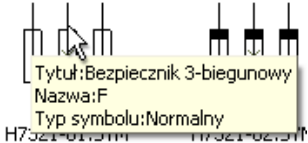

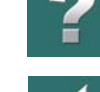

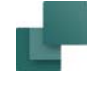

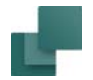

#### *Szczegółowa lista nazw symboli*

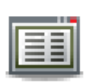

Gdy klikniesz na przycisk **Szczegóły**, wyświetli się lista nazw plików, w której zawarte są szczegółowe informacje dotyczące wybranych symboli.

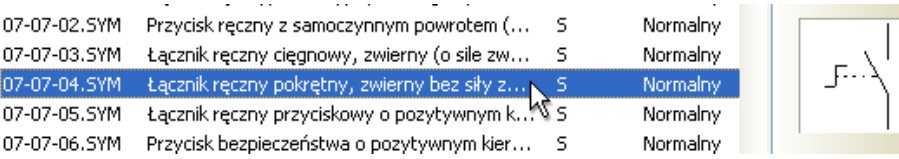

Gdy umieścisz kursor na wierszu w liście, z prawej strony **Biblioteki symboli** wyświetli się symbol.

## <span id="page-263-0"></span>Szukanie w Bibliotece symboli

Jeżeli chcesz znaleźć symbol w wybranej bibliotece, kliknij na przycisk **Znajdź** lub wciśnij klawisze <Ctrl+f>.

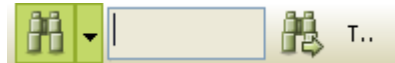

Pojawi się pole wyszukiwania. Możesz tu wpisać tekst, którego szukasz.

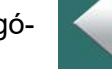

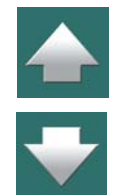

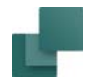

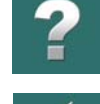

# Z prawej strony przycisku **Znajdź** kliknij na strzałkę w dół w celu określenia, jakiego typu informacji szukasz:

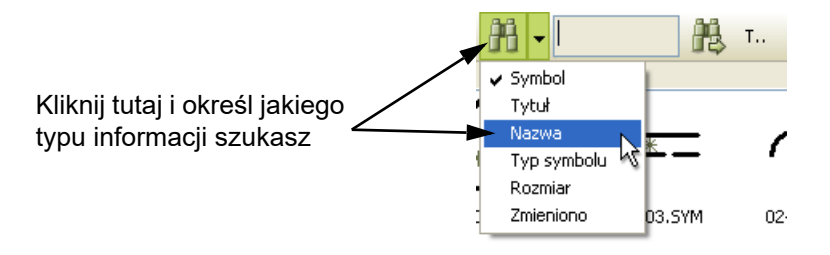

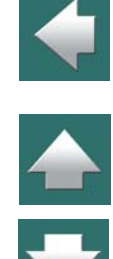

Wpisz teraz w polu wyszukiwania tekst dla symbolu, którego szukasz. Program wybierze <sup>w</sup> bibliotece symboli symbol, który ma tekst zaczynający się od wpisanego tekstu. W celu przeskoczenia do następnego symbolu, którego tekst jest zgodny z wprowadzonym, wciśnij przycisk **Znajdź następny** lub wciśnij <F3>.

Dla programu nie ma znaczenia, czy są to duże czy małe litery.

## *Zaczyna się od / Zawiera*

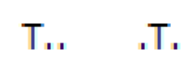

Jeżeli nie podejmiesz żadnych działań, program rozpocznie szukanie tekstu zaczynającego się od wpisanego tekstu. Jeżeli chcesz szukać tekstu (lub fragmentu tekstu), który znajduje się w tekstach wybranego typu, to kliknij na przycisk **Zaczyna się od / Zawiera**¸ co spowoduje zmianę wyglądu ikony z **T...** na **...T..**.

Po zmianie program szuka fragmentów tekstu gdziekolwiek wśród tekstów wybranego typu.

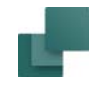

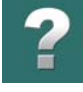

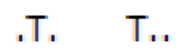

Powrót do szukania tekstów zaczynających się od wpisanego tekstu następuje po ponownym wciśnięciu przycisku **Zaczyna się od / Zawiera**¸ co spowoduje zmianę wyglądu ikony z **...T..** na **T....**

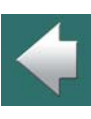

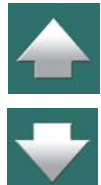

# <span id="page-266-0"></span>Zakładki w Bibliotece symboli

Gdy w **Bibliotece symboli** wyświetlają się aliasy lub foldery, wtedy dla każdego folderu istnieje możliwość dodania zakładek (znaczników). Po kliknięciu na znacznik następuje przeskok do symbolu, na który wskazuje wskaźnik.

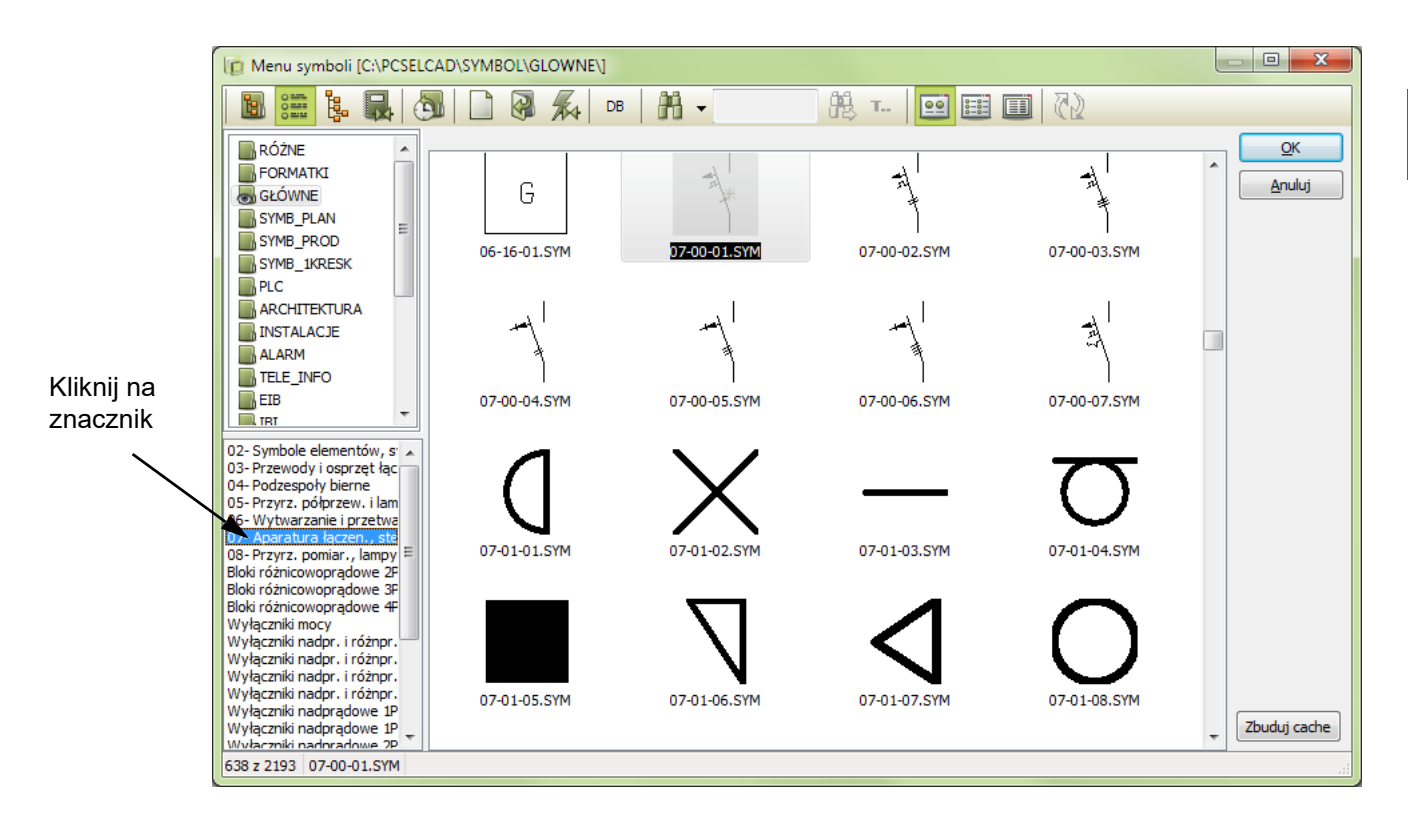

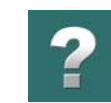

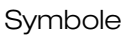

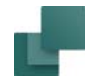

#### *Tworzenie znaczników w Bibliotece symboli*

W celu utworzenia znacznika musisz kliknąć na symbol prawym przyciskiem myszy i wybrać **Utwórz znacznik**. Otworzy się wówczas okno dialogowe **Utwórz znacznik**:

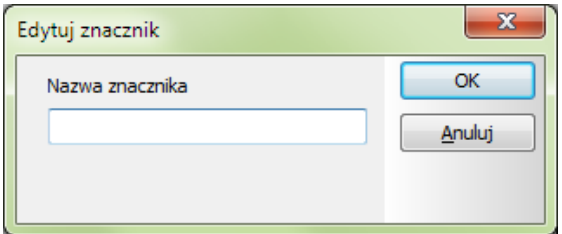

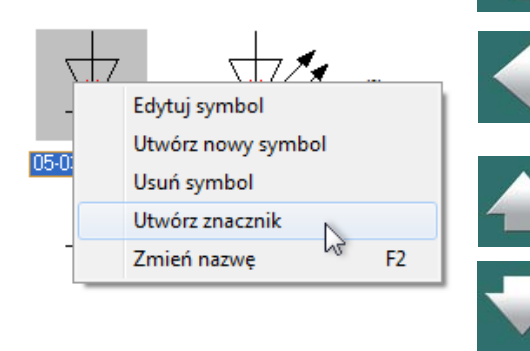

Wpisz nazwę znacznika i kliknij **OK**.

Po wybraniu aliasu lub biblioteki w **Bibliotece symboli**, w dolnym lewym rogu okna dialogowego pojawi się znacznik.

#### *Edycja lub usuwanie utworzonych znaczników*

W celu usunięcia lub edycji utworzonego znacznika należy kliknąć na nim prawym przyciskiem myszy i wybrać **Edytuj znacznik** lub **Usuń znacznik**.

#### *Znaczniki a kopiowanie bibliotek symboli*

Informacja o znacznikach zostaje zapamiętana w odpowiednich folderach biblioteki symboli. Powoduje to następujące konsekwencje:

1) Jeżeli do biblioteki jest dostęp przez sieć z innych komputerów, to znaczniki mogą być widoczne także z tych komputerów.

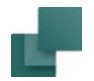

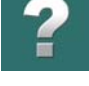

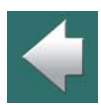

## <span id="page-268-0"></span>Hierarchiczne wyświetlanie symboli w Bibliotece symboli

W **Automation** symbole umieszczane są w różnych folderach bez żadnej struktury hierarchicznej (zobacz też [Zakładki w Bibliotece symboli](#page-266-0)).

2) Podczas kopiowania biblioteki następuje także automatyczne skopiowanie znaczników.

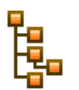

Gdy klikniesz przycisk **Grupy Symboli** w **Bibliotece symboli** będziesz mógł utworzyć swoją własną strukturę hierarchiczną, która pozwoli Ci pogrupować symbole i łatwiej je odnajdować. Symbole grup

zlokalizowane są w folderze *SymboleGrupy* w folderze **Pcselcad**. W programie utworzono już przykładową strukturę grup symboli (rysunek obok):

Możesz tu tworzyć własne grupy dla symboli, których używasz.

Wykonuje się to przez utworzenie najpierw struktury folderów <sup>z</sup> odpowiednimi nazwami. W tych folderach tworzysz następnie

tzw. *grupy*, w których możesz umieszczać symbole. Zwróć uwagę, że *nie można* umieszczać symboli w *folderach*, można je umieszczać tylko w *grupach*.

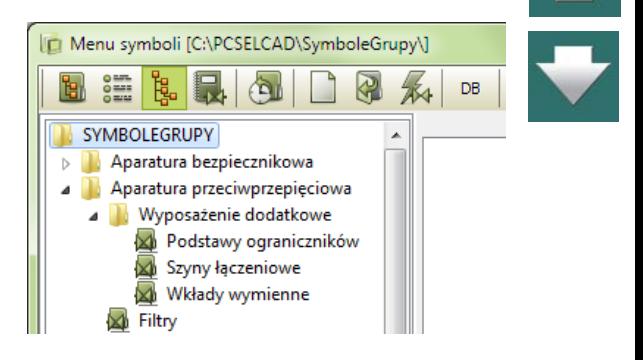

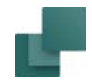

## *Przykład tworzenia struktury hierarchicznej*

- 1) Utwórz pierwszy folder: kliknij prawym przyciskiem myszki na folder *SymboleGrupy* i <sup>z</sup> menu kontekstowego wybierz **Dodaj folder**. Wpisz nazwę folderu *Styki* i kliknij **OK**.
- 2) Utwórz podfoldery: kliknij prawym przyciskiem myszki na folder *Styki* i utwórz podfolder *Zwierne* tak, jak utworzyłeś pierwszy folder. W folderze *Styki* utwórz również podfoldery *Rozwierne* i*Przełączne.*
- 3) Utwórz grupę: kliknij prawym przyciskiem myszki na folder *Przełączne* i wybierz **Dodaj grupę**. Wpisz nazwę grupy *1P* i kliknij **OK**. W grupie *1P* możesz teraz umieszczać symbole.

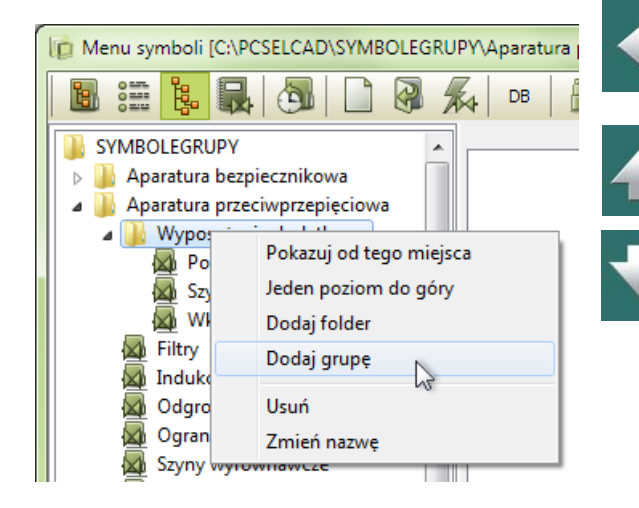

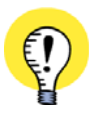

#### **PLIKI SYMBOLI NIE SĄ UMIESZCZANE W GRUPACH**

PLIKI SYMBOLI NIE SĄ UMIESZCZANE BEZPOŚREDNIO <sup>W</sup> TWORZONYCH GRUPACH. ZAMIAST TEGO TWORZONE JEST *ŁĄCZE* (*LINK*, LUB *ODSYŁACZ*) DO FOLDERU, W KTÓRYM ZNAJDUJE SIĘ SYMBOL W BIBLIOTECE SYMBOLI. GDY SYMBOL ZOSTANIE ZMIENIONY W EDYTORZE SYMBOLI, ZMIENI SIĘ RÓWNIEŻ WE WSZYSTKICH GRUPACH, KTÓRE ZAWIERAJĄ WSKAZANIE DO TEGO SYMBOLU. TE SAME SYMBOLE MOGĄ POJAWIAĆ SIĘ <sup>W</sup> RÓŻNYCH GRUPACH.

Utworzyłeś już strukturę hierarchiczną zawierającą grupę, w której możesz umieszczać symbole.

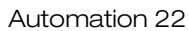

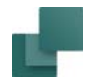

## *Umieszczanie symboli w grupach*

W celu umieszczenia symboli w grupach w strukturze hierarchicznej, zrób tak:

- 1) Wybierz grupę w lewej części **Biblioteki symboli**
- 2) Kliknij prawym przyciskiem myszki w prawej części **Biblioteki symboli** i wybierz **Dodaj symbol**:
	- 1) Wybierz grupę 2) Kliknij prawym przyciskiem myszy i wybierz *Dodaj symbol*Menu symboli [C:\PCSELCAD\SYMBOLEGRUPY\Aparatura sygnalizacyna\] 鹿 SYMBOLEGRUPY Aparatura bezpiecznikowa Aparatura przeciwprzepięciowa Aparatura sterownicza i łączeniowa Aparatura sygnalizacyna 8-10-10.SYM 08-10-05.SYM Dzwonki, brzęczyki i syreny Lampki i wskaźniki Dodaj symbol Elementy elektroniki
- 3) Wyświetli się okno dialogowe **Pobierz symbol**: z lewej strony okna kliknij na nazwę folderu, w którym znajduje się symbol.

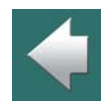

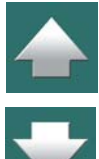

### Symbole

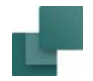

4) Znajdź symbol w prawej części okna i kliknij na nim dwukrotnie, żeby dodać go do grupy (po kliknięciu na symbolu okno pozostaje na ekranie). Możesz również *przeciągnąć* symbol z okna **Pobierz symbol** i umieścić go w grupie:

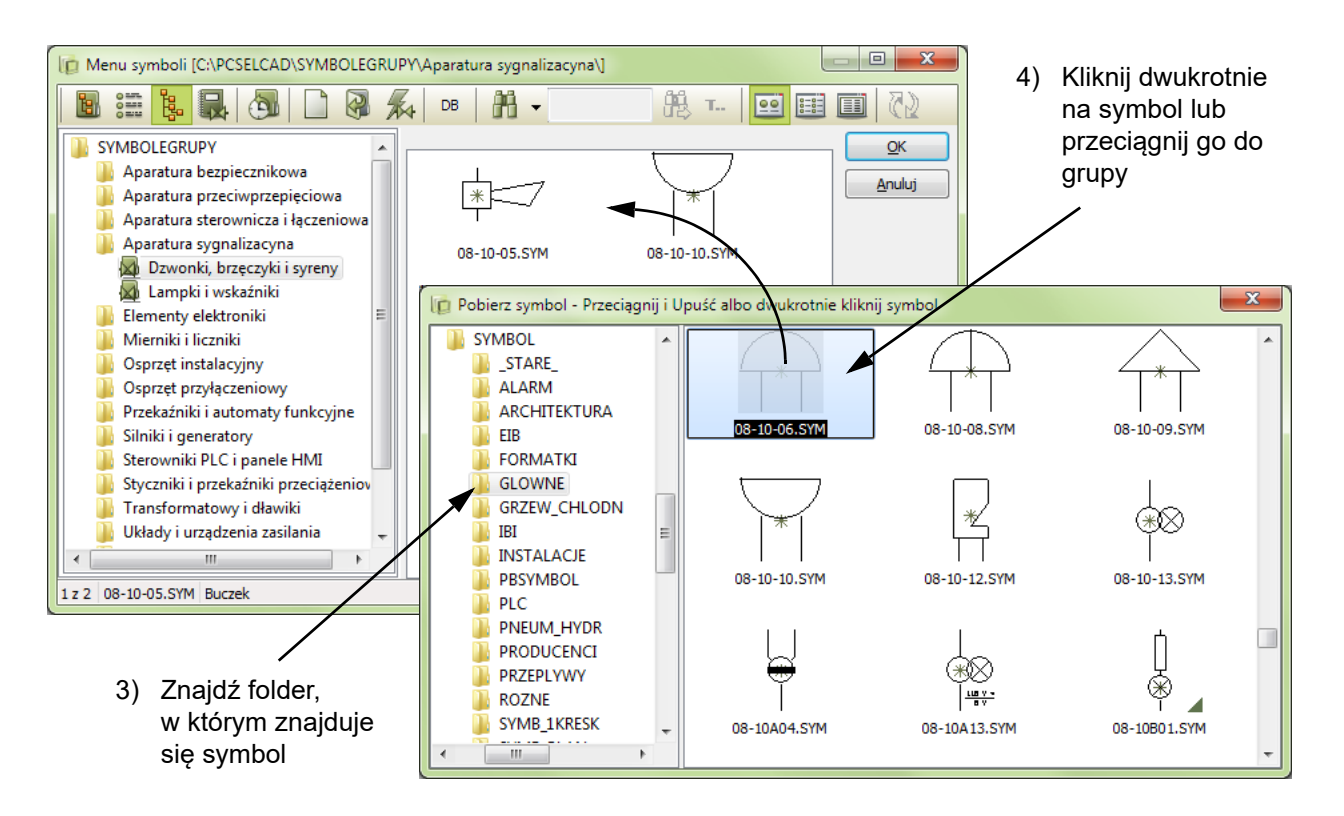

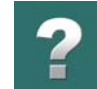

 $\triangle$ 

#### Strona 273

#### *Usunięcie symbolu z grupy*

Gdy chcesz usunąć symbol z grupy, kliknij prawym przyciskiem myszki na symbol i z menu kontekstowego wybierz **Usuń symbol**.

# <span id="page-272-0"></span>Dostęp do bazy aparatury z Biblioteki symboli

W celu znalezienia w bazie takich aparatów, które zawierają symbole określonego typu postępuj następująco:

# 1) Wejdź do **Biblioteki symboli**. 2) Znajdź wybrany symbol i kliknij na niego.

# DB

3) Kliknij na przycisk **Baza aparatury**, otworzy się okno **Baza aparatury**.

Baza aparatury pokazuje teraz wszystkie aparaty, które mają wybrany symbol w swojej definicji (polu **PCSTYPE**<sup>w</sup> bazie aparatury; pole **PCSTYPE** może być niewidoczne w widoku listy aparatów).

Patrz opis w rozdziale [Ustawienia bazy aparatury](#page-1094-0) lub w podręczniku **Baza danych**. O wybieraniu symboli z bazy aparatury przeczytasz więcej w 3. [Wybieranie symbolu z](#page-273-1) bazy aparatury.

# <span id="page-272-1"></span>Tworzenie lub edycja symboli z Biblioteki symboli

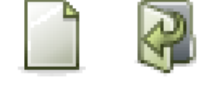

W celu utworzenia nowego symbolu kliknij na przycisk **Utwórz nowy symbol**. Jeżeli chcesz edytować istniejący symbol, to kliknij na niego w **Bibliotece symboli** i kliknij na przycisk **Edytuj symbol**. Więcej szczegółów znajdziesz w rozdziale [Tworzenie symboli](#page-1259-0).

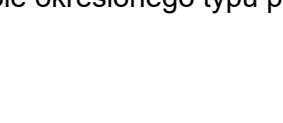

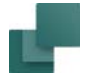

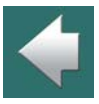

 $\frac{1}{\pi}$ 

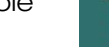

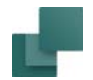

## <span id="page-273-0"></span>Pokazuj symbole szybciej w Bibliotece symboli

Gdy symbole w bibliotece symboli nie znajdują się na twoim komputerze, ale są umieszczone gdzieś w sieci, może to skutkować spowolnieniem wyświetlania symboli w oknie dialogowym

Żeby temu zapobiec w wolnych sieciach, zrób tak:

- 1) Kliknij na przycisk **Optymalizuj** w prawym dolnym rogu okna **Biblioteka symboli**.
- 2) W oknie Optymalizuj widok symboli: zaznacz opcję *Dołącz podfoldery*, kliknij na przycisk **Domyślna biblioteka symboli** i kliknij na **Start**.

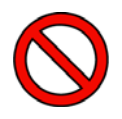

## **MOŻE TO DŁUGO TRWAĆ W WOLNYCH SIECIACH**

W ZALEŻNOŚCI OD SZYBKOŚCI SIECI - ORAZ ILOŚCI SYMBOLI W KATALOGACH - CAŁA OPERACJA MOŻE ZAJĄĆ DUŻO CZASU. MOŻE TO TRWAĆ NAWET GODZINY. ALE GDY ZROBISZ TO RAZ, WIĘCEJ NIE BĘDZIESZ MUSIAŁ TEGO ROBIĆ.

## <span id="page-273-1"></span>3. Wybieranie symbolu z bazy aparatury

Jeżeli wiesz, jakie konkretnie aparaty chcesz zastosować, możesz je wybrać bezpośrednio z bazy aparatury.

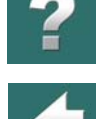

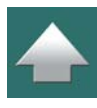

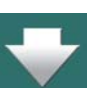

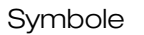

### *Wejście do bazy aparatury*

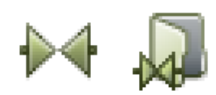

Kliknij na przycisk **Symbole**, jeżeli nie jesteś w trybie **Symboli**, wciśnij <Ctrl> i kliknij na przycisk **Biblioteka symboli**, lub kliknij na przycisk **Baza aparatury**, znajdujący się w górnej części okna **Eksploratora**. Ten przycisk jest zawsze widoczny, niezależnie od tego, z jaką komendą pracujesz.

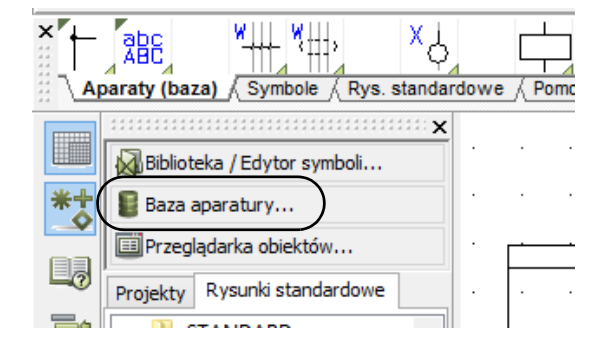

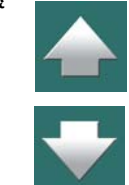

Na ekranie pojawi się **Baza aparatury**, jeżeli jest ona włączona (w rozdziale [Używanie bazy aparatury](#page-1023-0) znajduje się opis włączania bazy aparatury). W celu wejścia do bazy aparatury możesz także użyć skrótu klawiszowego  $<$ d>.

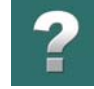

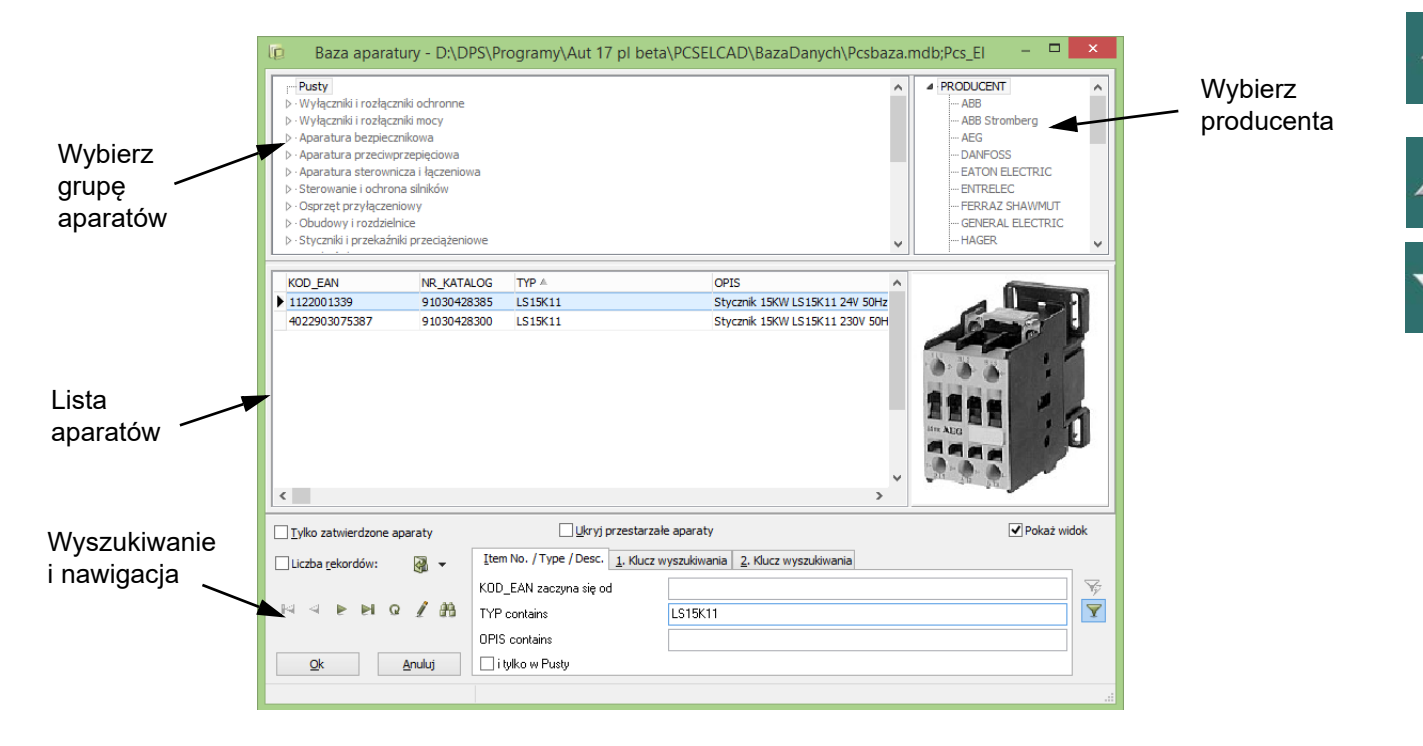

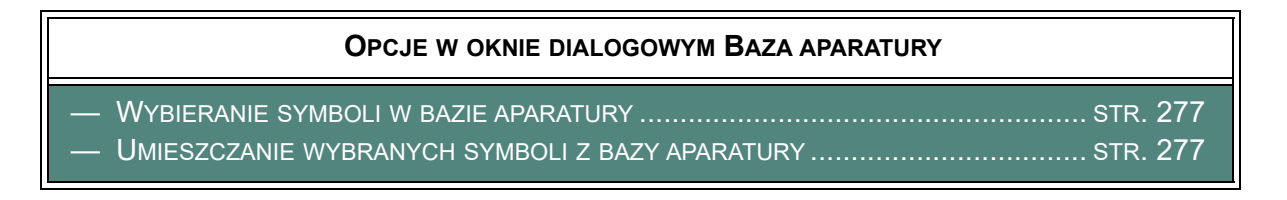

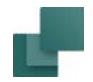

#### <span id="page-276-0"></span>*Wybieranie symboli w bazie aparatury*

Kliknij na przykład na grupę *Styczniki i przekaźniki przeciążeniowe*, wybierz *Producenta*: **AEG** w prawym górnym rogu okna dialogowego, a następnie wybierz aparat.

Wybierz na przykład aparat o typie *LS15K11* (kod EAN 4022903075387) i kliknij **OK**.

Szerszy opis wyszukiwania w bazie aparatury znajduje się w rozdziale [Używanie bazy aparatury](#page-1023-0).

## <span id="page-276-1"></span>*Umieszczanie wybranych symboli z bazy aparatury*

Specjalne menu wyboru symboli pojawi się na ekranie w dolnej części okna **Symbole dla aparatu**, które znajduje się w **Menu Aparatu** po prawej stronie ekranu:

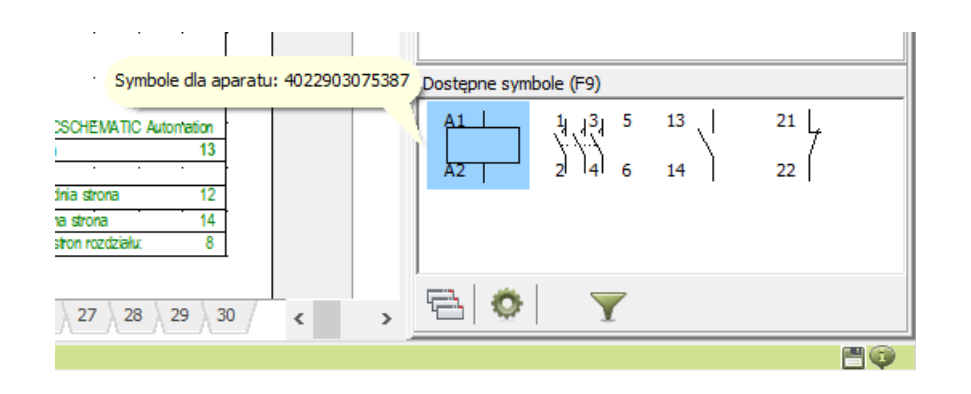

Jeżeli aparat ma tylko jeden symbol, to pojawi się on od razu automatycznie w kursorze.

Kliknij na żądany symbol i umieść go na schemacie.

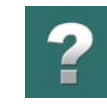

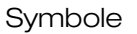

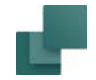

## 4. Wpisywanie bezpośrednio nazwy pliku symbolu

Gdy jesteś w trybie **Symbole** i wciśniesz klawisz <k>, na ekranie pojawi się okno dialogowe **Umieść symbol**:

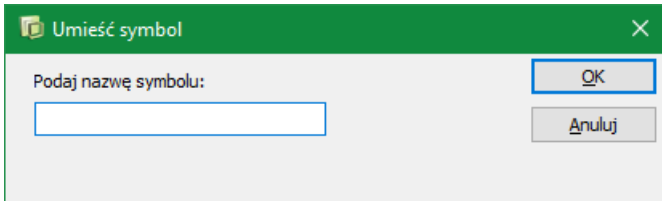

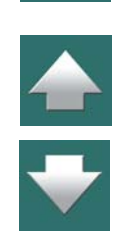

W oknie należy wpisać nazwę pliku symbolu, który chcesz umieścić na rysunku i wcisnąć <Enter>. Program będzie szukał symbolu w folderze, który był używany ostatnio w oknie **biblioteki symboli**. Jeżeli program nie znajdzie tam symbolu, którego nazwa odpowiada wprowadzonemu tekstowi, wtedy przeszuka pozostałe biblioteki ze zdefiniowanymi aliasami, w sposób opisany w [Nazwy dla bibliotek](#page-1510-0).

Jeżeli program nie znajdzie symbolu, na ekranie pojawi się okno **Biblioteki symboli**. Jeżeli w **Bibliotece symboli** istnieje symbol, którego nazwa rozpoczyna się od wpisanego tekstu, to zostanie on zaznaczony.

W [Automatyczne tworzenie symboli](#page-369-0) możesz zobaczyć jak tworzyć symbole bezpośrednio z tego okna dialogowego oraz jak skorzystać z **Generatora symboli**.

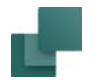

### 5. Wpisywanie bezpośrednio numeru artykułu

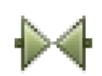

Gdy jesteś w trybie **Symbole** i wybierzesz z menu **Funkcje => Baza aparatury => Znajdź artykuł** lub wciśniesz klawisz <b>, otworzy się okno dialogowe Umieść symbol:

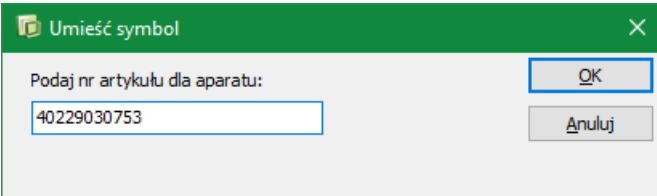

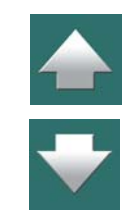

Powinieneś w tym oknie wpisać numer artykułu (kod EAN) dla aparatu lub jego początek i kliknąć **OK**.

Na ekranie pojawi się okno bazy aparatury, w którym wyświetlane są wszystkie aparaty, których numery artykułu (kody EAN) pasują do wpisanego w oknie, lub zaczynają się od takiego numeru.

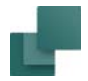

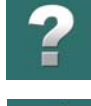

 $\frac{1}{1}$ 

Jeżeli wpisałeś na przykład liczbę *40229030753*, jak pokazano w oknie powyżej, to okno z bazą aparatury będzie wyglądało jak na rysunku:

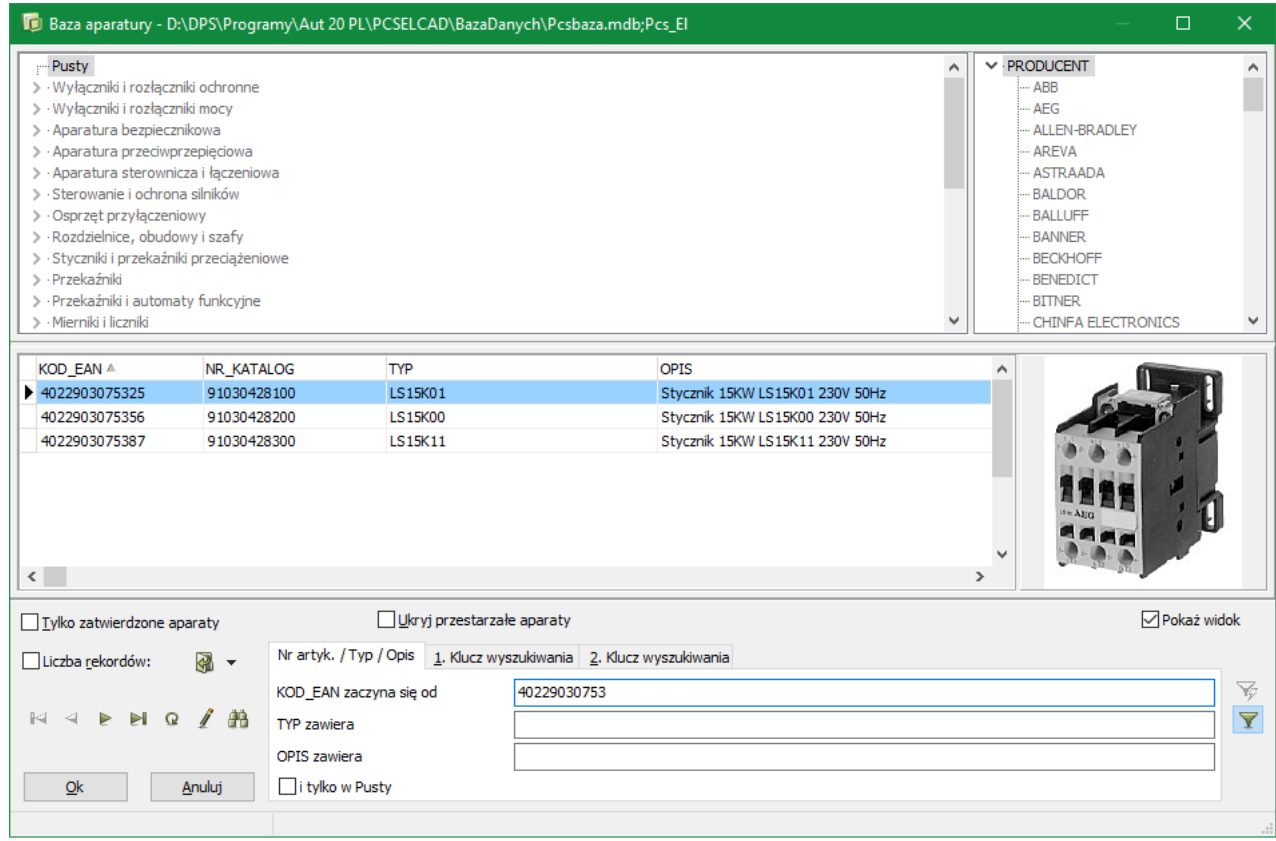

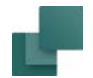

Kliknij na wybrany aparat, a następnie na **OK**.

Jeżeli aparat zawiera tylko jeden symbol, ten symbol znajdzie się w kursorze. Jeżeli zawiera dwa lub więcej symboli, będą one wyświetlane w oknie **Dostępne symbole** w prawej dolnej części ekranu.

Kliknij na symbol, którego chcesz użyć i umieść go na schemacie.

Jeżeli w oknie **Umieść symbol** wpiszesz kompletny numer artykułu, symbol lub symbole pojawią się od razu, bez wyświetlania okna bazy aparatury.

### 6. Wpisywanie bezpośrednio typu aparatu

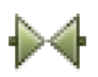

Gdy jesteś w trybie **Symbole** i wybierzesz z menu **Funkcje => Baza aparatury => Znajdź typ** lub wciśniesz klawisz <v>, otworzy się okno dialogowe **Umieść symbol**:

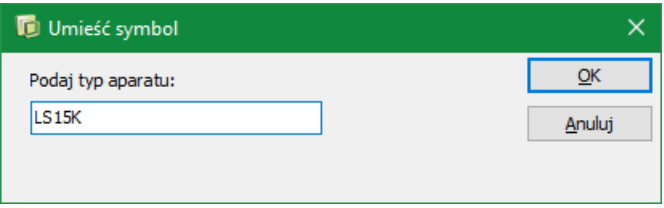

Powinieneś w tym oknie wpisać typ aparatu (lub jego początek) i kliknąć **OK**.

Na ekranie pojawi się okno bazy aparatury, w której wyświetlają się wszystkie aparaty, których typ pasuje do (lub zaczyna się od) wpisanego w oknie.

Jeżeli przykładowo wpisałeś *LS15K*, to okno z bazą aparatury będzie zawierało listę aparatów o typie zaczynającym się od *LS15K*, jak opisano powyżej. Kliknij na wybrany aparat, a następnie **OK**. Symbol elektryczny

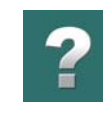

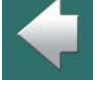

 $\blacktriangle$ 

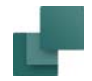

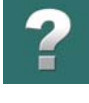

dla wybranego aparatu znajdzie się w kursorze lub dostępne symbole pojawią się w oknie **Dostępne symbole** w prawym dolnym rogu ekranu.

Jeżeli w oknie wpiszesz kompletny typ aparatu (np. *LS15K11*), to symbol znajdzie się w kursorze od razu (lub wyświetli się **Menu Aparatu**), bez konieczności przechodzenia przez okno bazy aparatury.

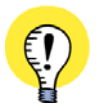

#### **DUŻE I MAŁE LITERY W BAZIE APARATURY**

PODCZAS WPISYWANIA TYPU SYMBOLU, PROGRAM BĘDZIE ROZRÓŻNIAŁ DUŻE <sup>I</sup> MAŁE LITERY, JEŻELI UŻYWASZ BAZY APARATURY, KTÓRA POTRAFI DOKONAĆ TAKIEGO ROZRÓŻNIENIA. JEŻELI UŻYWASZ NP. BAZY ACCESS, DUŻE <sup>I</sup> MAŁE LITERY NIE SĄ ROZRÓŻNIANE. BAZA DBASE Z KOLEI POTRAFI JE ROZRÓŻNIĆ.

# UMIESZCZANIE I NAZYWANIE SYMBOLI

Gdy symbol znajdzie się w kursorze – w jeden ze sposobów opisanych powyżej – możesz umieścić go na schemacie przez kliknięcie w miejscu, w którym ma się znaleźć.

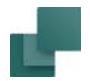

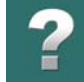

 $\frac{1}{1}$ 

Po umieszczeniu symbolu na rysunku, automatycznie pojawi się okno dialogowe **Parametry aparatu** umożliwiające wpisanie parametrów:

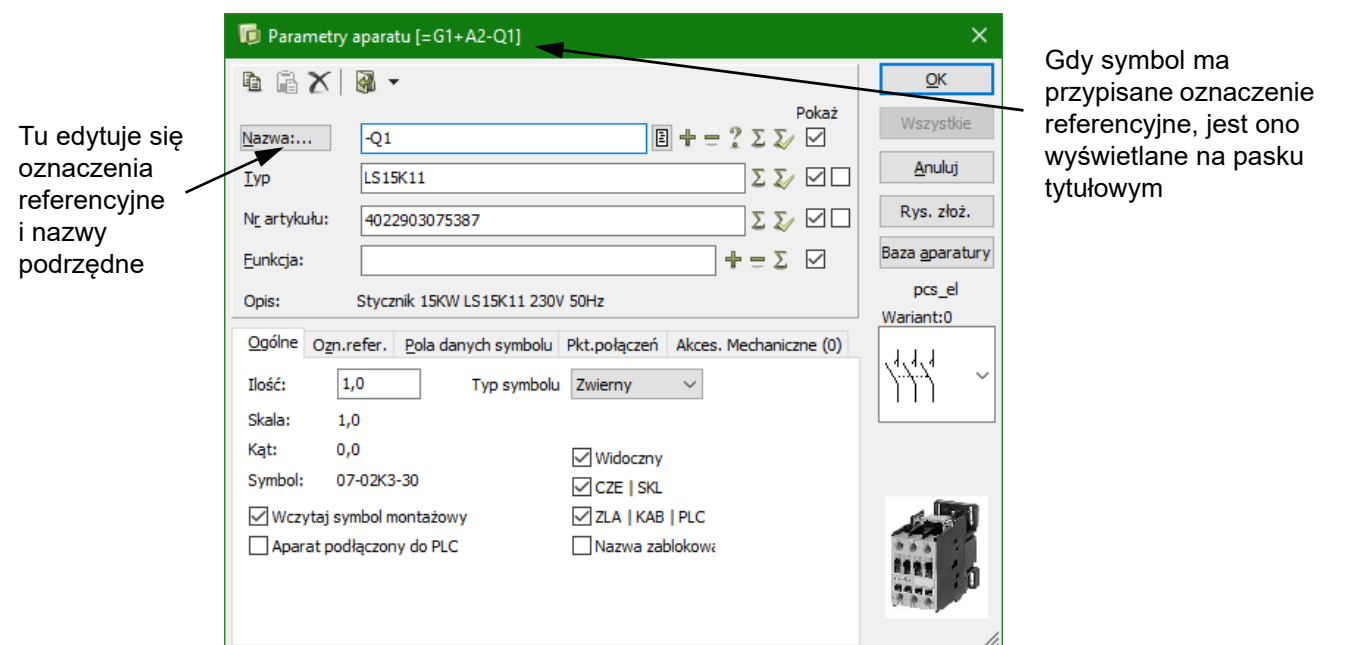

W oknie dialogowym **Parametry aparatu** wpisuje się nazwę symbolu i inne związane z nim informacje. Zawartość tych pól została opisana w [Teksty symbolu](#page-177-0).

Jeżeli aparat został wybrany z bazy aparatury, to z wyjątkiem nazwy symbolu, wszystkie pola w tym oknie są wypełniane automatycznie.

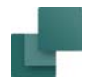

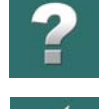

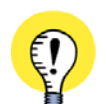

#### **ZMIANY DLA WSZYSTKICH SYMBOLI APARATU**

JEŻELI ZMIENISZ COŚ W OKNIE **PARAMETRY APARATU**, WTEDY <sup>W</sup> LEWYM GÓRNYM ROGU OKNA DIALO-GOWEGO POJAWIA SIĘ OPCJA *WSZYSTKIE=ZMIEŃ WSZYSTKIE SYMBOLE APARATU*.

Jeżeli ustawienia w oknie dialogowym są odpowiednie, kliknij **OK**. W celu wycofania się ze wszystkich doko-

nanych zmian - kliknij **Anuluj**. Wciśnięcie <Esc> powoduje usunięcie symbolu z kursora.

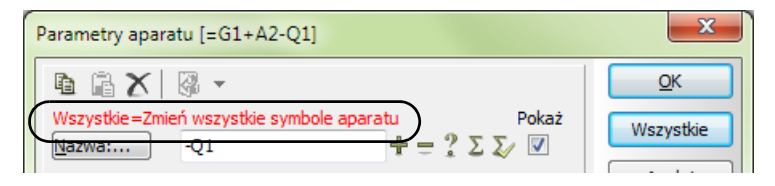

JEŻELI KLIKNIESZ PRZYCISK **WSZYSTKIE**, WTEDY ZMIANY DOKONANE <sup>W</sup> POLACH *NAZWA*, *TYP*, *NR ARTYKUŁU*, *FUNKCJA* ORAZ OZNACZENIA REFERENCYJNE SĄ PRZENOSZONE DO *WSZYSTKICH* POZO-STAŁYCH SYMBOLI DLA TEGO APARATU. JEDNOCZEŚNIE WSZYSTKIE SYMBOLE APARATU ZOSTAJĄ ODŚWIEŻONE <sup>Z</sup> BAZY APARATURY, JAK OPISANO <sup>W</sup> [Aktualizacja z bazy aparatury po zmianie](#page-460-0)  [numeru artykułu](#page-460-0).

JEŻELI KLIKNIESZ **OK**, WTEDY ZMIANY ZOSTANĄ NANIESIONE TYLKO DLA WYBRANEGO SYMBOLU.

#### *Automatyczne nazywanie (numerowanie) symboli*

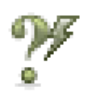

Gdy włączysz przycisk **Nazwa automatyczna**, symbolom umieszczanym na rysunku nadawane są kolejne nazwy (numery) dostępne dla tego symbolu, bez konieczności wpisywania ich w oknie dialogowym **Parametry aparatu**.

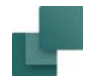

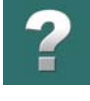

Przycisk ten znajduje się na pasku narzędziowym symboli w górnej części ekranu – patrz [Pasek narzę](#page-326-0)[dziowy symboli](#page-326-0).

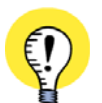

**AUTOMATYCZNE NAZYWANIE SYMBOLI PODCZAS AUTOMATYCZNEGO GENEROWANIA PROJEKTU** PODCZAS AUTOMATYCZNEGO GENEROWANIA PROJEKTU, SYMBOLE W TWORZONYM PROJEKCIE MOGĄ BYĆ NAZYWANE AUTOMATYCZNIE. PRZECZYTAJ WIĘCEJ W "TWORZENIE I AKTUALIZACJA PROJEKTÓW Z UŻYCIEM EXCELA", "ŁĄCZENIE PROJEKTÓW ZA POMOCĄ GENERATORA PROJEKTU" I "AUTOMATYCZNE NAZYWANIE SYMBOLI PODCZAS GENEROWANIA" W PODRĘCZNIKU *GENERATOR PROJEKTU*.

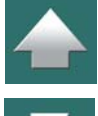

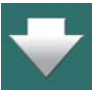

## *Wyłączenie pojawiania się na ekranie okna dialogowego Parametry aparatu*

Jeżeli nie chcesz, żeby za każdym razem, gdy symbol jest umieszczany na rysunku na ekranie pojawiało się okno **Parametry aparatu**, możesz wyłączyć tę funkcję przez usunięcie znaku "V" z pola *Pytaj o nazwę* w **Ustawienia => Kursor/Ekran** (patrz <u>[Kursor / Ekran](#page-1500-0)</u>).

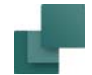

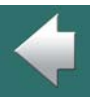

 $\mathbf{?}$ 

#### **OPCJE W OKNIE DIALOGOWYM PARAMETRY APARATU**

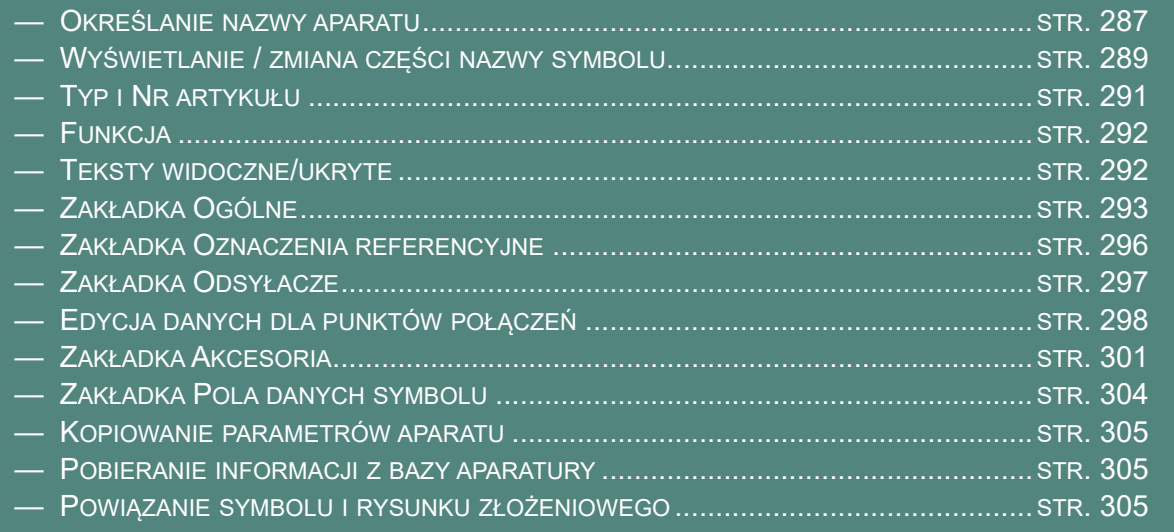

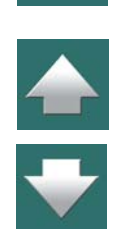

 $\blacktriangle$ 

#### <span id="page-286-0"></span>Określanie nazwy aparatu

W polu **Nazwa** można wpisać nazwę lub wykorzystać jeden z przycisków opisanych poniżej:

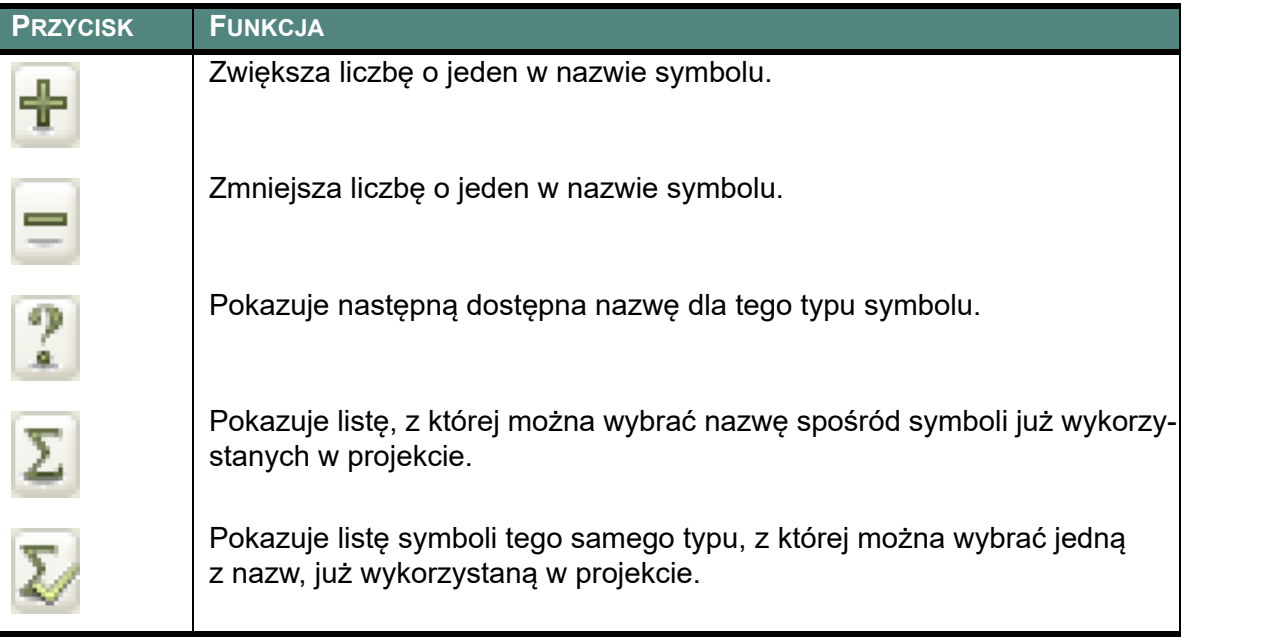

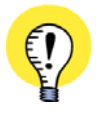

**WSTAW NAZWY SYMBOLI – LUB ZMIEŃ NAZWY SYMBOLI**

GDY POTRZEBUJESZ WSTAWIĆ NOWE / DOSTĘPNE NAZWY SYMBOLI – LUB PUNKTÓW POŁĄCZEŃ – <sup>W</sup> PROJEKCIE, MOŻESZ ZOBACZYĆ, JAK TO ZROBIĆ <sup>W</sup> ROZDZIALE [Wstawienie nowych wolnych](#page-559-0)  [nazw symboli lub numerów zacisków](#page-559-0).

W ROZDZIALE <u>[Zmiana nazw wybranych symboli](#page-549-0)</u> MOŻESZ TAKŻE ZOBACZYĆ, W JAKI SPOSÓB ZMIE-NIĆ NAZWY WSZYSTKICH SYMBOLI W PROJEKCIE – ALBO TYLKO WYBRANYCH SYMBOLI.

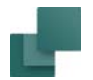

## *Automatyczne liczenie w oknie dialogowym Parametry aparatu*

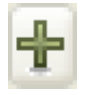

Gdy wciśniesz <Ctrl> podczas klikania na "**+**" w oknie dialogowym **Parametry aparatu**, wtedy nazwy kolejnych symboli tego samego typu będą zwiększane o jeden podczas umieszczania ich <sup>w</sup> projekcie.

Gdy funkcja ta jest aktywna, w oknie dialogowym przed polem **Nazwa** pojawi się "**+**".

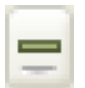

Gdy wciśniesz <Ctrl> podczas klikania na "**-**", wtedy nazwa będzie automatycznie zmniejszana <sup>o</sup> jeden. Gdy funkcja ta jest aktywna, przed polem *Nazwa* będzie wyświetlany minus "**-**".

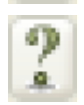

Gdy wciśniesz <Ctrl> podczas klikania na "**?**", wtedy następnym umieszczanym symbolom będą automatycznie przydzielane kolejne dostępne nazwy. Kiedy funkcja ta jest aktywna, przed polem *Nazwa* będzie wyświetlany "**?**".

## *Inne możliwości nadawania nazw symbolom*

W jednej operacji możesz zmienić nazwy wielu symboli, co opisano w [Zmiana nazw symboli w](#page-342-0) obszarach.

Teksty symboli możesz także zmieniać bezpośrednio na stronie schematu, jak opisano w [Edycja tekstów](#page-180-0)  [symboli bezpośrednio na stronie schematu](#page-180-0).

Bardziej zaawansowane sposoby zmiany tekstów bezpośrednio na stronie schematu opisano w [Blokowanie](#page-207-0)  [typu tekstu](#page-207-0) i <sup>w</sup> [Automatyczne numerowanie tekstu](#page-208-0).

## *Numery ścieżek prądowych w nazwach symboli*

Sposób automatycznego umieszczania numeru ścieżki prądowej w nazwie symbolu opisano w [Nazwy sym](#page-748-0)boli z [numerami strony i ścieżki prądowej](#page-748-0).

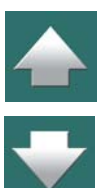

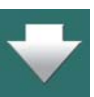
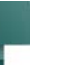

# <span id="page-288-0"></span>Wyświetlanie / zmiana części nazwy symbolu

Przed polem *Nazwa* znajduje się przycisk, po kliknięciu którego na ekranie pojawi się dodatkowe okno dialogowe **Nazwa**.

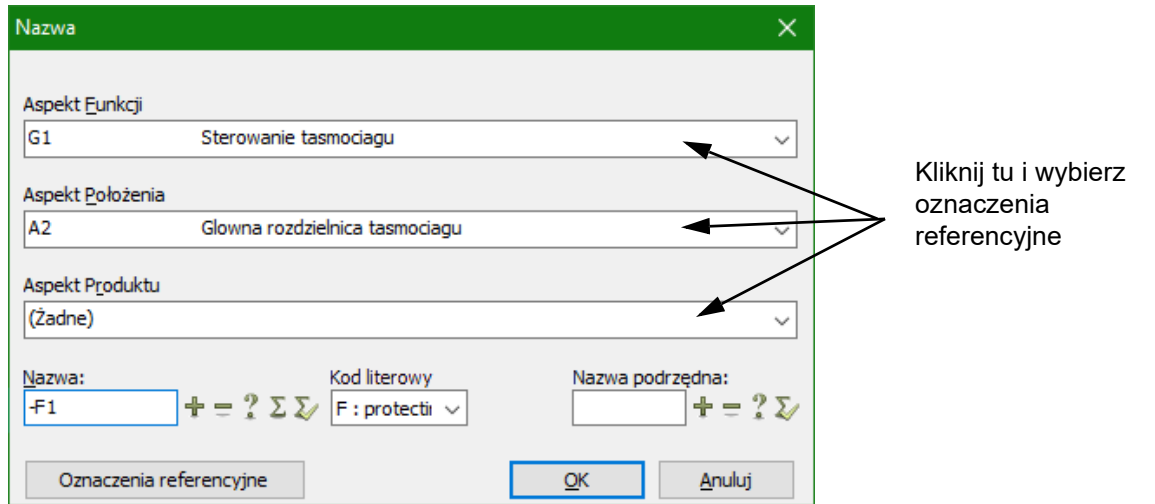

Możesz w nim edytować różne części nazwy symbolu: *Nazwę* (-), *Funkcję* (=), *Położenie* (+), *Produkt* (-) oraz *Nazwę podrzędną* (.). W oknie dialogowym wyświetlane są tylko aktywne aspekty oznaczeń referencyjnych.

Zobacz również [Zakładka Oznaczenia referencyjne](#page-295-0) oraz [Nazwy podrzędne dla symboli](#page-305-0).

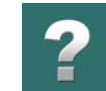

FAD: surge absorber (overvoltage protecting object by surge absorption) > FB : earth fault current protecting object (protecting object related to earth fault currents) > FC : overcurrent protecting object (protecting object related to overcurrents)  $>$  FE : field protecting object (protecting object related to electric and/or magnetic fields) > FL : pressure protecting object (protecting object related to pressure) > FM : fire protecting object (protecting object related to fire) > FN : mechanical force protecting object (protecting object related to mechanical force) > FQ : preventive protecting object (protecting object by barrier or obstacle) > FR : environment protecting object (protecting object related to the local environment)

#### *Kody literowe z normy 81346-2*

Kod literowy

Gdy klikniesz strzałkę w dół w polu *Kod literowy*, możesz wybrać literę kodową dla aparatu z listy kodów literowych z normy IEC ISO 81346-2.

Ta nowa edycja normy z 2019 roku zawiera kody literowe składające się z 1, 2 lub 3 liter.

 $+$  =  $? \Sigma$ 

▽ FA : overvoltage protecting object (protecting object related to overvoltages)

v F : protecting object (object for protecting against the effects of dangerous or undesirable conditions)

FAA : spark gap surge arrester (overvoltage protecting object by a spark gap) "FAB : varistor surge arrester (overvoltage protecting object by a varistor) "FAC: zener diode (overvoltage protecting object by a zener diode)

Nazwa dodatkowa:

> E : emitting object (object for emitting)

Gdy wstawisz symbol, dla którego kod literowy to na przykład *Q*, litera *Q* zostaje podświetlona na liście. Jeżeli wybierzesz na przykład kod literowy QAB, program automatycznie znajdzie pierwszy wolny numer dla tego kodu.

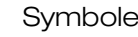

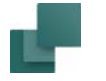

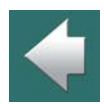

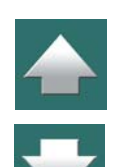

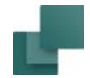

# Typ i Nr artykułu

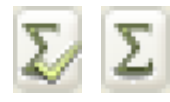

Dla pól *Typ* oraz *Nr artykułu*<sup>w</sup> oknie dialogowym **Parametry aparatu** możesz wprowadzać dane korzystając z przycisków **Użyty** oraz **Użyte podobne**.

Przycisk **Użyty** powoduje wyświetlenie typów oraz numerów artykułów wszystkich użytych aparatów, a **Użyte podobne** wyświetla te informacje dla symboli tego samego typu.

Z tego okna możesz wybrać do wstawienia *Typ* i *Nr artykułu* razem, lub każdy z nich osobno.

Numer artykułu oraz typ mogą być również przenoszone automatycznie, gdy wybierzesz aparat z bazy aparatury, jak opisano to w 3. [Wybieranie symbolu z](#page-273-0) bazy aparatury.

#### <span id="page-290-0"></span>*Aktualizacja z bazy aparatury po zmianie numeru artykuł<sup>u</sup>*

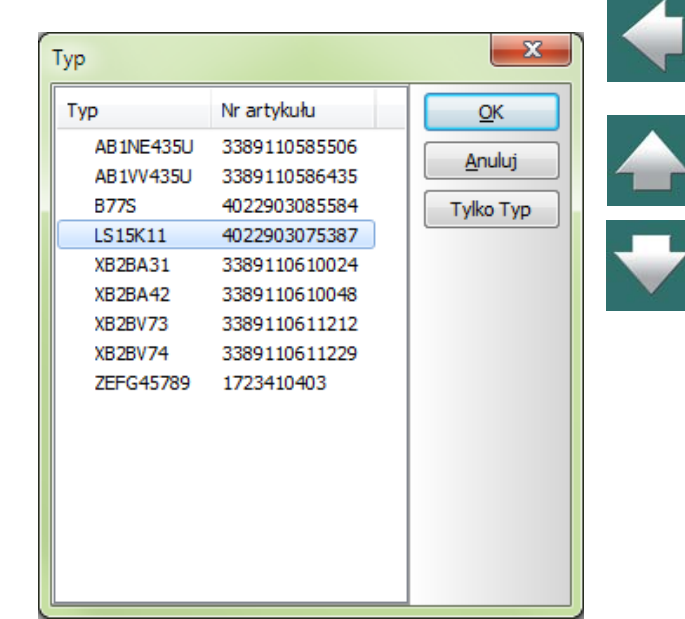

Gdy zmienisz *Nr artykułu* dla symbolu, wszystkie symbole dla aparatu będą zaktualizowane, jeżeli klikniesz przycisk **Wszystkie** w oknie dialogowym **Parametry aparatu**. Jeżeli nowy numer artykułu istnieje w bazie aparatury, symbole dla aparatu są również aktualizowane danymi z bazy aparatury.

Opcje tej aktualizacji określa się w **Ustawienia => Baza aparatury => Aktualizuj przy zmianie nr artykułu dla symbolu => Ustawienia**, jak opisano w [Aktualizacja z bazy aparatury po zmianie numeru artykułu](#page-460-0).

Zobacz również [Aktualizacja symboli z bazy aparatury](#page-317-0).

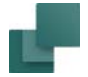

# Funkcja

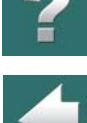

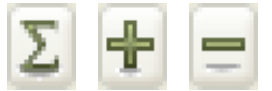

Dla pola *Funkcja* w oknie dialogowym **Parametry aparatu** możesz wpisać dane ręcznie lub użyć przycisków **Użyty**, **Dodaj** i **Odejmij**.

Przycisk **Użyty** wyświetla teksty użyte dla tego pola, a przycisku **Dodaj** i **Odejmij** zwiększają lub zmniejszają wartości liczbowe w tekście tego pola.

# Teksty widoczne/ukryte

Przez zaznaczenie pola *Pokaż* określa się, które informacje będą wyświetlane w projekcie. Więcej na temat tekstów w tym polu dialogowym można przeczytać w [Teksty dołączone do symboli](#page-177-0).

Należy pamiętać o tym, że w projekcie teksty będą wyświetlane tylko wówczas, gdy nie jest to zabronione <sup>w</sup> menu **Ustawienia => Teksty/Symbole** – patrz Teksty pokazywane w [projekcie \(ustawienia ogólne\)](#page-221-0).

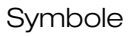

# Zakładka Ogólne

Na zakładce **Ogólne** w oknie dialogowym **Parametry aparatu** pokazane są informacje o symbolu, takie jak nazwa pliku symbolu, typ symbolu, skala i kąt obrotu.

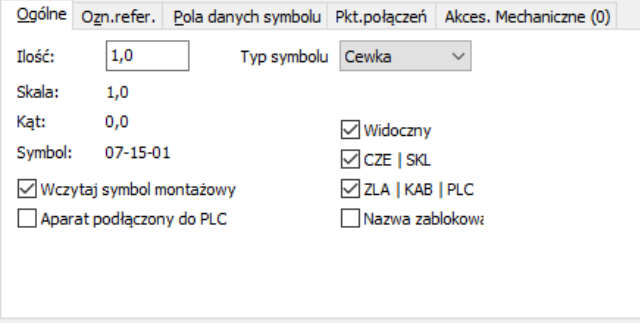

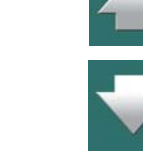

# *Pole Ilość w oknie dialogowym Parametrów aparatu*

Pole *Ilość* w oknie dialogowym **Parametry aparatu** określa, ile wystąpień aparatu reprezentuje dany symbol.

Dla symboli kabli możesz użyć pola *Ilość* do obliczania albo długości kabli w całym projekcie, albo do zliczania ilości kabli / symboli kabli w projekcie. W pierwszym wypadku długości kabli są określane w metrach, dzięki czemu możliwe jest obliczenie, ile metrów kabla jest potrzebne do tego projektu. Zobacz również [Predefiniowane pola danych symbolu](#page-197-0).

### *Pole Typ symbolu w oknie dialogowym Parametry aparatu*

Po kliknięciu na strzałkę w dół w polu *Typ symbolu* w oknie dialogowym **Parametry aparatu** możesz zmienić typ symbolu. Więcej informacji o typach symboli – [Typy symboli](#page-1277-0).

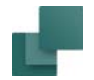

### *Dane symboli na zestawieniach elektrycznych i mechanicznych*

Możesz także określić, czy symbol powinien być umieszczony na zestawieniach elektrycznych i / lub mechanicznych.

Jeżeli zaznaczysz *CZE | SKL*, wtedy zostanie on uwzględniony na zestawieniach elementów i części.

Jeżeli zaznaczysz *ZLA | KAB | PLC*, wtedy zostanie on uwzględniony na zestawieniach złączek, kabli i PLC oraz w plikach zestawień.

Gdy umieszczasz symbol, pola *Zest. Mechan.* i *Zest. Elektr.* zostaną automatycznie zaznaczone – chyba, że zostało to określone inaczej w definicji symbolu. Zobacz [Ustawienia symbolu: Zaawansowane](#page-1281-0).

# *Widoczny*

Gdy opcja *Widoczny* nie jest zaznaczona, symbol będzie ukryty i nie będzie drukowany – zobacz [Ukrywanie](#page-97-0)  <u>[obiektów](#page-97-0)</u>.

# *Nazwa zablokowana*

Gdy zaznaczysz opcję *Nazwa zablokowana*, nazwa symbolu jest chroniona przed zmianami. Ma to następujące konsekwencje:

- Gdy kopiujesz i wstawiasz symbole dla aparatu: nazwa symbolu nie jest zmieniana, gdy wstawiany jest kopiowany symbol. To samo odnosi się do sytuacji, gdy symbole aparatu są częścią kopiowanego obszaru.
- Gdy użyjesz funkcji **Wstaw wolne nazwy** i **Narzędzia => Zmiana nazw symboli** (zobacz [Zmiana](#page-549-0)  [nazw wybranych symboli](#page-549-0)), nazwa symbolu nie zostanie zmieniona.
- Nie można zmienić nazwy symbolu za pomocą **Przeglądarki obiektów**.

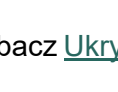

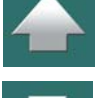

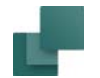

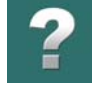

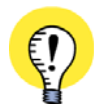

**W OKNIE DIALOGOWYM PARAMETRY APARATU: KLIKNIJ NA "WSZYSTKO"** DLA APARATÓW POSIADAJĄCYCH WIĘCEJ NIŻ JEDEN SYMBOL, UWAŻAJ NA NASTĘPUJĄCĄ SYTUACJĘ: GDY ZAZNACZYSZ OPCJĘ *NAZWA ZABLOKOWANA* DLA JEDNEGO <sup>Z</sup> SYMBOLI DLA APARATU, MUSISZ NASTĘPNIE KLIKNĄĆ PRZYCISK **WSZYSTKIE** (A *NIE OK*), ŻEBY USTAWIĆ BLOKADĘ NAZWY DLA WSZYSTKICH SYMBOLI TEGO APARATU.

### *Wczytaj symbol mechaniczny*

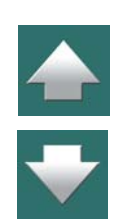

Jeżeli dla symbolu zaznaczona jest opcja *Wczytaj symbol mechaniczny*, wtedy podczas pobierania symboli mechanicznych zostanie dla tego symbolu wczytany symbol mechaniczny, jeżeli został on zdefiniowany dla aparatu w bazie aparatury. Pamiętaj, że ta opcja jest domyślnie zaznaczona, oraz że odnosi się ona do wszystkich symboli dla danego aparatu.

Przeczytaj więcej o ładowaniu symboli mechanicznych w [Umieszczanie symboli mechanicznych z bazy apa](#page-1138-0)[ratury](#page-1138-0).

# *Aparat dołączony do PLC*

Gdy zaznaczona jest opcja *Aparat dołączony do PLC*, ten aparat jest traktowany jako aparat dołączony do PLC podczas generowania zestawień PLC.

Zobacz też [Aparat dołączony do PLC](#page-1564-0).

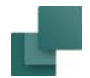

# <span id="page-295-0"></span>Zakładka Oznaczenia referencyjne

Gdy w aktywnym projekcie stosujesz oznaczenia referencyjne, wtedy w oknie dialogowym **Parametry aparatu** pojawi się zakładka **Oznaczenia referencyjne**.

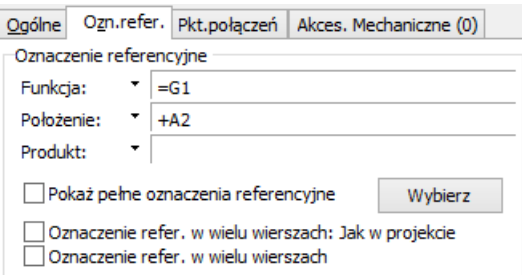

Z tej zakładki wybiera się oznaczenie referencyjne dla symbolu, jak opisano w rozdziale [Oznaczenia refe](#page-688-0)[rencyjne dla symboli](#page-688-0). Inny sposób wyboru oznaczeń referencyjnych dla symbolu opisano w [Wyświetlanie /](#page-288-0)  [zmiana części nazwy symbolu](#page-288-0).

Zobacz też [Pokaż pełne oznaczenia referencyjne](#page-693-0) oraz [Indywidualne sterowanie oznaczeniami referencyj](#page-693-1)[nymi w wielu liniach z Parametrów aparatu](#page-693-1).

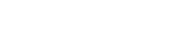

# Zakładka Odsyłacze

W programie **Automation** *wszystkie* symbole mogą mieć dołączone odsyłacze. Dla symboli, które domyślnie nie mają dołączonych odsyłaczy, w oknie dialogowym **Parametry aparatu** pojawia się dodatkowa zakładka **Odsyłacze**.

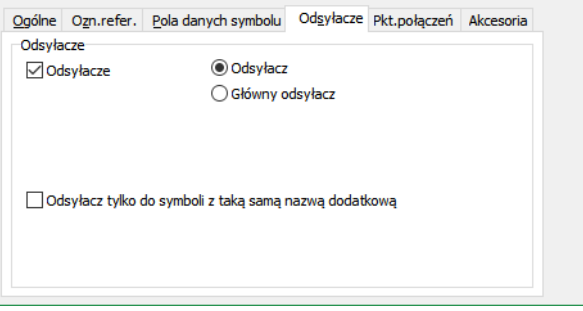

Więcej o tym przeczytasz w rozdziale [Odsyłacze dla symboli](#page-724-0).

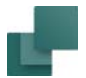

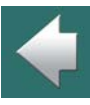

 $\frac{1}{\pi}$ 

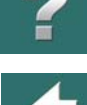

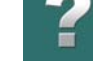

Symbole

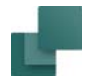

# Edycja danych dla punktów połączeń

Jeżeli klikniesz na zakładkę **Pkt.Połączenia**, a następnie klikniesz na jedno z pól tekstowych, będziesz mógł zmienić tekst dla punktów połączeń symboli.

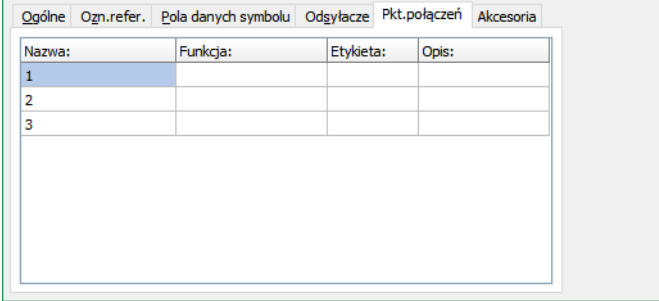

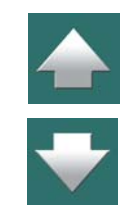

Jeżeli nazwy punktów połączeń zostaną zmienione w polu dialogowym, to staną się one automatycznie widoczne.

Można to także wykonać w oknie dialogowym **Parametry punktu połączenia**, co opisano w rozdziale [Punkty połączeń symbolu](#page-345-0).

#### *Zmiana Nazwy połączenia z okna Parametry aparatu*

W oknie **Parametry aparatu** możesz edytować nazwy punktów połączeń dla symboli na dwa sposoby:

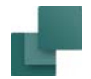

#### **NAZWY PUNKTÓW POŁĄCZEŃ ZE ZMIENNĄ CZĘŚCIĄ <sup>W</sup> DEFINICJI SYMBOLU**

Jeżeli w nazwie punktu połączenia istnieje zmienna część, zdefiniowana w polu **PINDATA**<sup>w</sup> bazie aparatury lub w definicji symbolu – zobacz [Parametry punktu połączenia z](#page-1268-0) częścią zmienną w nazwie – wtedy w oknie **Parametry aparatu** pojawi się dodatkowe pole tekstowe.

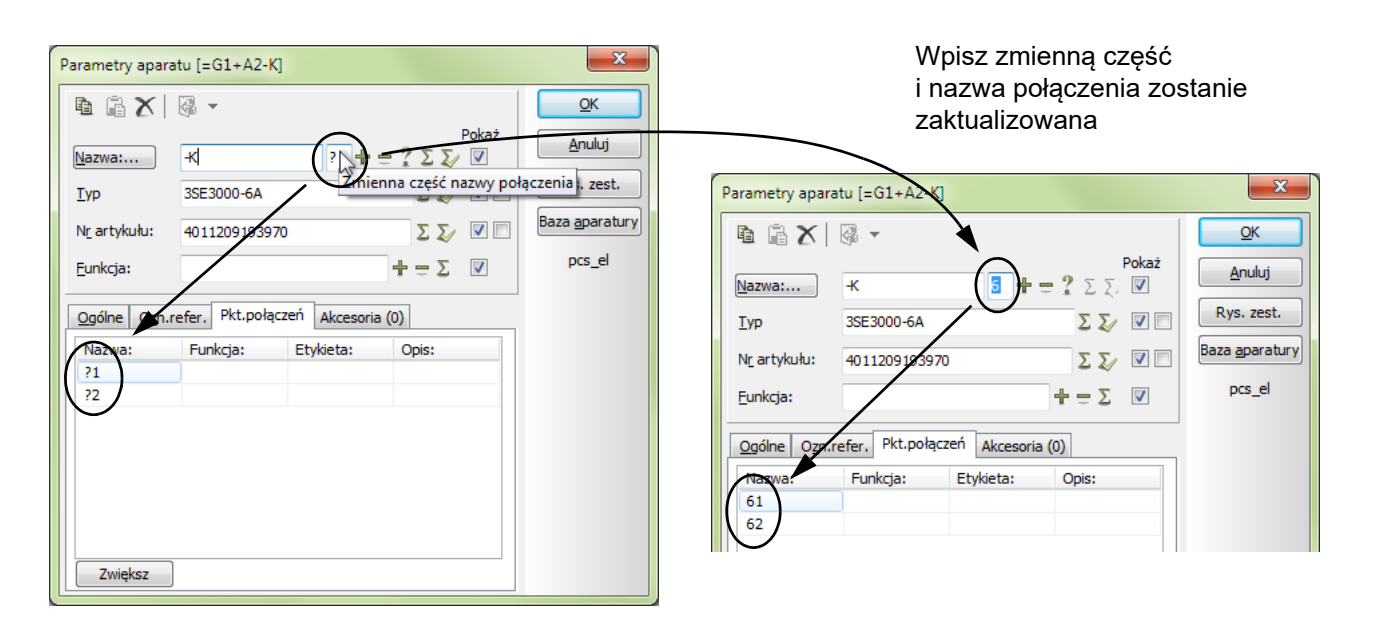

Możesz tu wpisać zmienną część nazwy połączenia. Jeżeli jest tam znak zapytania, wtedy reprezentuje on jeden znak. Jeżeli jest tam gwiazdka, możesz wpisać całą nazwę połączenia. Może to zostać zastosowane np. dla symboli złączek – zobacz zastosowanie "?" i "\*" w rozdziale [Znaki zastępcze i wieloznaczne](#page-987-0).

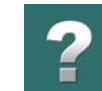

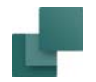

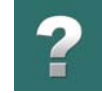

Zauważ, że w przykładzie powyżej nazwy połączeń *?1* i *?2* zostały zmienione razem odpowiednio na *61* i *62*, gdy wpisano *6* w polu tekstowym dla zmiennej części nazwy punktu połączenia.

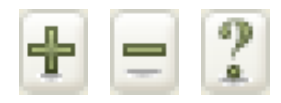

Gdy kursor znajduje się w polu tekstowym **Zmienna część nazwy połączenia**, przyciski dla automatycznego numerowania: **Dodaj**, **Odejmij** i **Następny wolny** będą działały na to pole:

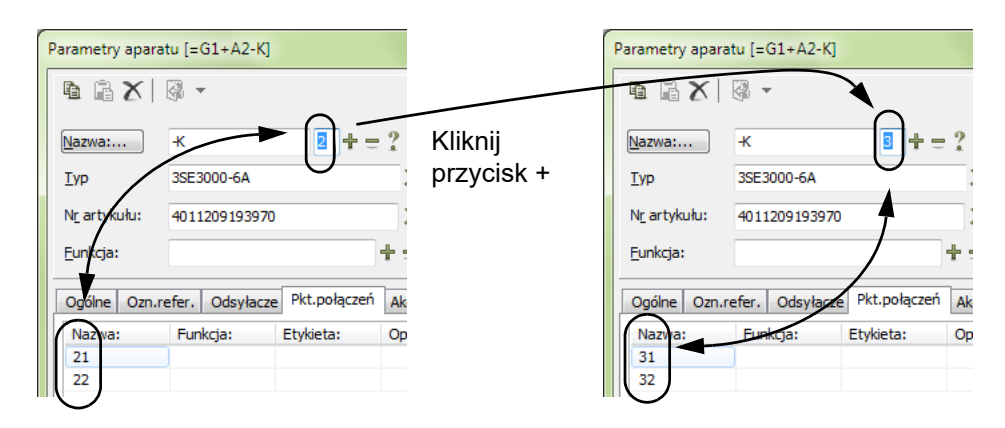

Funkcje tych przycisków opisano w [Określanie nazwy aparatu](#page-286-0).

Zobacz też [Symbole ze zmiennymi nazwami punktów połączeń](#page-1073-0) oraz [Parametry punktu połączenia z](#page-1268-0) częścią [zmienną w nazwie](#page-1268-0).

### **EDYCJA NAZW POŁĄCZEŃ BEZPOŚREDNIO <sup>W</sup> POLU NAZWA <sup>W</sup> OKNIE PARAMETRY APARATU**

Nazwy połączenia można także zmieniać bezpośrednio w polu *Nazwa*, w oknie dialogowym **Parametry aparatu**. Jeżeli wpiszesz w tym polu *Nazwy K1:13,14*, to punktom połączeń zostaną przydzielone odpowiednio nazwy *13* i *14*. Nazwy połączeń są zmieniane zgodnie ze sposobem numerowania punktów połączeń w definicji symbolu. Dalsze szczegóły opisano w rozdziale [Umieszczanie punktów połączeń](#page-1265-0).

Jeżeli nazwy połączeń zostaną zmienione w oknie dialogowym **Parametry aparatu**, to staną się one automatycznie widoczne (pole *Pokaż*).

# Zakładka Akcesoria

Akcesoria mechaniczne dołączone do aparatu mogą być obsługiwane na zakładce **Akcesoria** w oknie dialogowym **Parametry aparatu**.

Jeżeli chcesz wiedzieć więcej o różnych typach akcesoriów, przeczytaj rozdział [Rodzaje akcesoriów](#page-1083-0).

Na zakładce **Akcesoria** dostępne są następujące opcje:

# *Okno dialogowe Parametry aparatu: Stałe akcesoria*

W sekcji **Stałe akcesoria** możesz zobaczyć, czy dla aparatu w bazie aparatury zostały zdefiniowane stałe akcesoria. To jest tylko informacja, nie można tego zmienić z tego miejsca, ponieważ stałe akcesoria są zdefiniowane w bazie aparatury. Zobacz Akcesoria w [bazie aparatury](#page-1082-0).

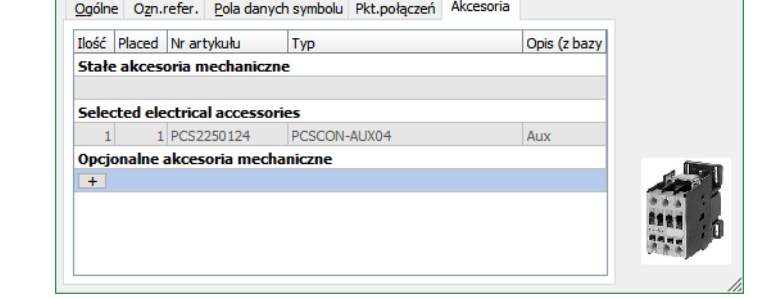

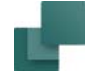

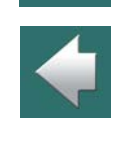

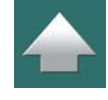

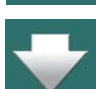

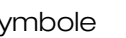

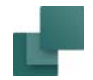

# *Okno dialogowe Parametry aparatu: Wybrane akcesoria elektryczne*

Tu możesz zobaczyć, jakie akcesoria elektryczne zostały wybrane dla tego aparatu w **Menu Aparatu**. Jest to tylko informacja, której nie można zmienić w tym miejscu.

Zobacz, w jaki sposób wybierać akcesoria elektryczne dla aparatu w [Opcjonalne akcesoria elektryczne w](#page-446-0)  [oknie Symbole dla aparatu](#page-446-0).

# *Okno dialogowe Parametry aparatu: Opcjonalne akcesoria mechaniczne*

W celu dodania opcjonalnych akcesoriów mechanicznych do aparatu, musisz najpierw kliknąć na przycisk + w sekcji *Opcjonalne akcesoria mechaniczne*. Następnie możesz określić, jaki aparat chcesz dodać:

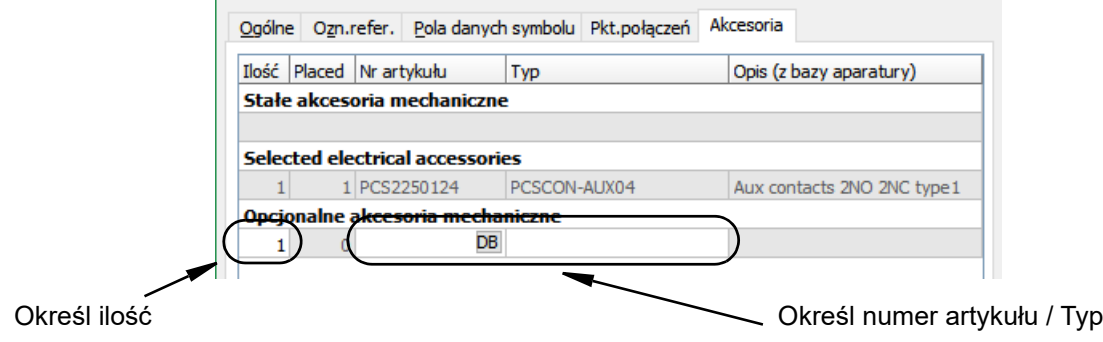

Następnie możesz kliknąć na przycisk **DB** w polu Numer artykułu w celu wyszukania aparatu w bazie aparatury, lub wpisać ręcznie numer artykułu. Możesz również określić typ.

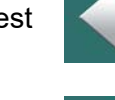

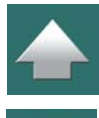

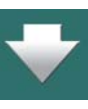

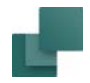

Gdy dodasz akcesorium pojawi się opcja dodania kolejnego akcesorium:

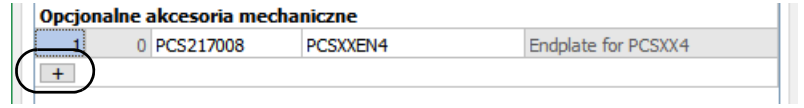

Jeżeli akcesorium posiada obrazek w bazie aparatury, ten obrazek jest wyświetlany po prawej stronie okna dialogowego, gdy kursor zostanie umieszczony nad akcesorium na liście.

# *Wyświetlanie pól z bazy aparatury na zakładce Akcesoria*

Gdy klikniesz prawym przyciskiem myszki na nagłówki kolumn na zakładce **Akcesoria** w oknie dialogowym **Parametry aparatu**, możesz wybrać pola z bazy aparatury, które chcesz wyświetlać na tej liście.

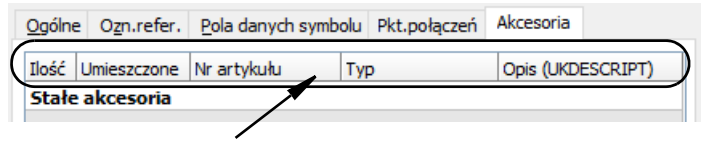

Kliknij tu prawym przyciskiem myszki

Dane z pól, które wybrałeś tutaj są również wyświetlane w chmurkach, gdy umieścisz kursor myszki nad aparatem w projekcie. Dzięki temu możesz na przykład wstawiać łącza do stron internetowych producentów w pola bazy aparatury, a następnie wybierać te pola do wyświetlania na zakładce **Akcesoria**. Następnie możesz otwierać te linki bezpośrednio z zakładki **Akcesoria**.

# *Szybki dostęp do zakładki Akcesoria*

Możesz przeskoczyć szybko bezpośrednio ze strony schematu do zakładki **Akcesoria** w następujący sposób: kliknij prawym przyciskiem myszki na symbolu na schemacie i wybierz opcję **Akcesoria**.

Automation 22

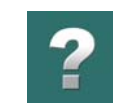

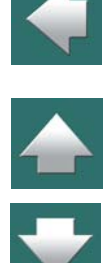

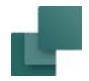

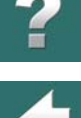

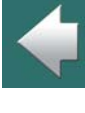

### *Akcesoria w bazie aparatury*

do którego należą.

W celu określenia, którego pola w bazie aparatury użyć do określenia akcesoriów, przeczytaj Przenoszenie [parametrów do symboli i linii](#page-1097-0), a szczególnie [Akcesoria dla aparatu](#page-1105-0).

Na zestawieniach części akcesoria mechaniczne pojawiają się z podaną ilością i danymi z bazy aparatury (jeżeli takie są), a na zestawieniach elementów akcesoria pojawiają się razem z nazwą głównego aparatu,

#### Zakładka Pola danych symbolu

Gdy symbol zostanie stworzony z dodatkowymi polami danych, możesz wpisać dane do tych pól na zakładce Pola danych symbolu. Zobacz [Dodatkowe pola danych w symbolach](#page-1287-0).

Na tej zakładce możesz także dodać dodatkowe pola danych dla symbolu i wpisać wartości dla tych pól. Później możesz edytować i usuwać dodatkowe pola danych. Zobacz [Pola danych symboli](#page-188-0) i [Jak dodać pola](#page-194-0)  [danych do symboli](#page-194-0).

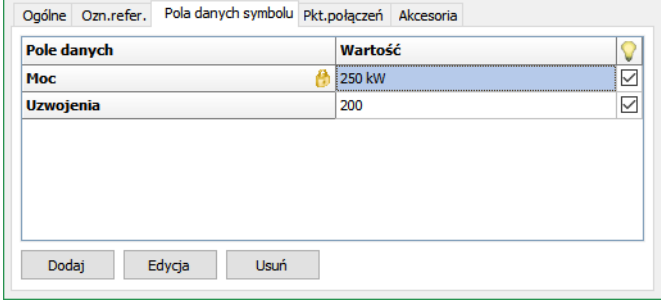

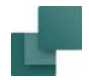

Gdy umieszczasz symbol zawierający pola danych należące do grup *Dane projektu* lub *Dane strony* i pola te nie istnieją w projekcie, to program zapyta się, czy dołączyć je do projektu.

### Kopiowanie parametrów aparatu

Jeżeli chcesz skopiować parametry aparatu z jednego symbolu do innego, przeczytaj opis Przenoszenie [parametrów aparatu dla symboli](#page-84-0).

# Pobieranie informacji z bazy aparatury

Informacje o aparacie dla tego symbolu mogą być pobrane bezpośrednio z bazy aparatury, do której przechodzi się klikając na przycisk **Baza aparatury**. Następnie należy znaleźć właściwy aparat i kliknąć **OK**.

Gdy wybierasz symbole dla aparatu używając bazy aparatury, wtedy wszystkie pola tekstowe – z wyjątkiem pola *Nazwa* – są wypełniane informacjami z bazy aparatury.

Więcej o tym przeczytasz w rozdziale [Używanie bazy aparatury](#page-1023-0).

# Powiązanie symbolu i rysunku złożeniowego

Projekt może zawierać tzw. **rysunki złożeniowe** ilustrujące np. budowę aparatu i zawierające zestawienie elementów tego aparatu. Program umożliwia przypisanie symboli do odpowiadającego im rysunku złożeniowego. Można to zrobić przez kliknięcie na **Rys. złoż.**

Szerszy opis znajdziesz w rozdziale [Dołączanie rysunku złożeniowego do symbolu na schemacie](#page-1021-0).

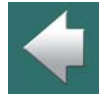

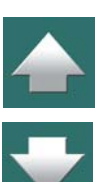

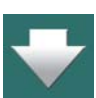

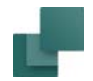

# <span id="page-305-0"></span>NAZWY PODRZĘDNE DLA SYMBOLI

**Automation** potrafi inteligentnie obsługiwać nazwy podrzędne dla symboli.

# Czym są nazwy podrzędne dla symboli?

Nazwy podrzędne dla symboli są nadawane wtedy, gdy aparat zawiera funkcje, które muszą być określone odrębnie.

Może tak być np. dla stycznika nawrotnego z dwoma cewkami, gdzie musi być możliwość identyfikacji styków sterowanych przez każdą z cewek. Nazwy tych dwóch cewek mogą więc być **-Q1.Q1** i **-Q1.Q2**.

Innym przykładem może być przycisk z lampką, dla którego symbole mogą mieć nazwy odpowiednio: **-S1.S** i **-S1.P**.

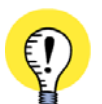

#### **FUNKCJONALNIE SĄ TO RÓŻNE APARATY**

SYMBOLE DLA TEGO SAMEGO APARATU, KTÓRE MAJĄ RÓŻNE NAZWY PODRZĘDNE SĄ <sup>W</sup> PROJEKCIE ROZRÓŻNIANE FUNKCJONALNIE JAKO RÓŻNE ELEMENTY, PODCZAS GDY <sup>W</sup> ZESTAWIENIACH WYSTĘPUJĄ JAKO ELEMENTY TEGO SAMEGO APARATU.

JEŻELI WIĘC APARAT POSIADA DWIE CEWKI NAZWANE **-Q1.Q1** I **-Q1.Q2**, KAŻDA BĘDZIE POSIADAŁA SWÓJ WŁASNY ODSYŁACZ SKROŚNY W PROJEKCIE, ALE BĘDĄ REPREZENTOWANE JAKO JEDEN APARAT W ZESTAWIENIU.

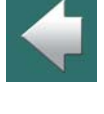

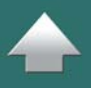

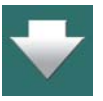

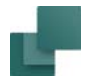

### Określanie nazw podrzędnych dla symboli

W celu określenia nazwy podrzędnej dla symbolu wykonaj, co następuje:

- 1) Przejdź do okna dialogowego **Parametry aparatu** dla symbolu np. klikając dwukrotnie na symbolu.
- 2) W oknie dialogowym **Parametry aparatu**: kliknij na **Nazwa**:

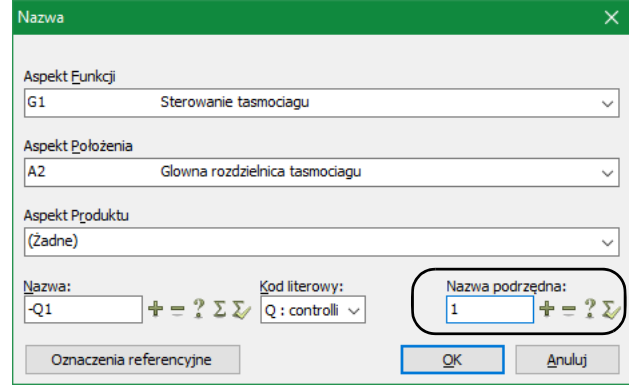

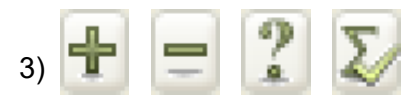

3) W oknie dialogowym **Nazwa**: kliknij w polu *Nazwa podrzędna* i wpisz

 $2)$ 

nazwę podrzędną, albo użyj przycisków **Dodaj**, **Odejmij**, **Następny wolny** lub **Użyte podobne** <sup>w</sup> celu określenia nazwy.

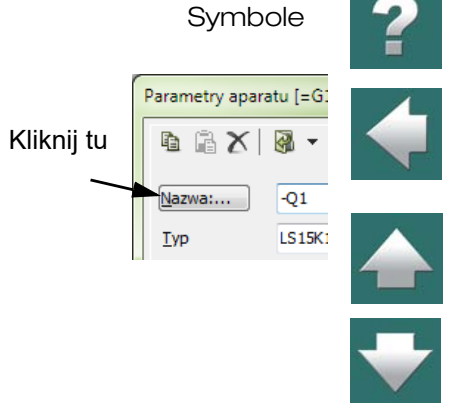

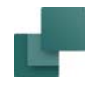

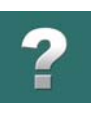

# 4) Kliknij **OK**, a następnie **OK** w oknie **Parametry aparatu**.

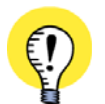

**OKREŚLANIE NAZW PODRZĘDNYCH TYLKO W OKNIE PARAMETRY APARATU** NAZWY PODRZĘDNE MOGĄ BYĆ OKREŚLANE *JEDYNIE* <sup>W</sup> OKNIE DIALOGOWYM **NAZWA**. DLATEGO JEŻELI WPISZESZ <sup>W</sup> POLU **NAZWA** <sup>W</sup> OKNIE DIALOGOWYM **PARAMETRY APARATU** NAZWĘ *-Q1.1*, BĘDZIE TO TRAKTOWANE JAKO NAZWA SYMBOLU, A *NIE* JAKO NAZWA Z NAZWĄ PODRZĘDNĄ. Z TEGO POWODU NAZWA PODRZĘDNA NIE JEST WYŚWIETLANA <sup>W</sup> POLU **NAZWA** <sup>W</sup> OKNIE **PARAMETRY APARATU**.

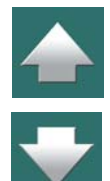

# Nazwy podrzędne mogą być definiowane w bazie aparatury

Nazwy podrzędne mogą być również określane w bazie aparatury, jak opisano w [Określanie nazw podrzęd](#page-1089-0)[nych dla symboli w](#page-1089-0) bazie aparatury.

#### Nazwy podrzędne w zestawieniach

Nazwy podrzędne dla aparatów mogą być również zawarte w zestawieniach elektrycznych. Z tego powodu wszystkie pola danych zawierające nazwę aparatu otrzymały dodatkową opcję *Z nazwą podrzędną*, dostępną w oknie dialogowym **Pole danych**. – Zobacz [Pola danych](#page-182-0).

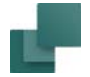

# SYMBOLE Z WARIANTAMI

Symbole mogą być umieszczane na stronach projektu <sup>w</sup> różnych *wariantach*, dzięki czemu symbol może zmieniać wygląd, gdy zmieni się jego wariant.

Jest to możliwe tylko dla symboli, które zostały zaprojektowane z różnymi wariantami. Zobacz [Tworzenie sym](#page-1289-0)boli z [wariantami](#page-1289-0).

### Wybór wariantu dla symbolu

Gdy klikniesz na stronie, aby umieścić w projekcie symbol, możesz wybrać wariant dla tego symbolu w oknie dialogowym **Parametry aparatu** – zobacz rysunek obok.

Analogicznie, jeżeli chcesz zmienić wariant dla symbolu, przejdź do okna **Parametry aparatu**, wybierz inny wariant i kliknij **OK**.

Zobacz również Symbole z wariantami dla rysunków [jednokreskowych](#page-792-0) oraz Symbole z [wybranym wariantem](#page-337-0)  w menu podrecznym.

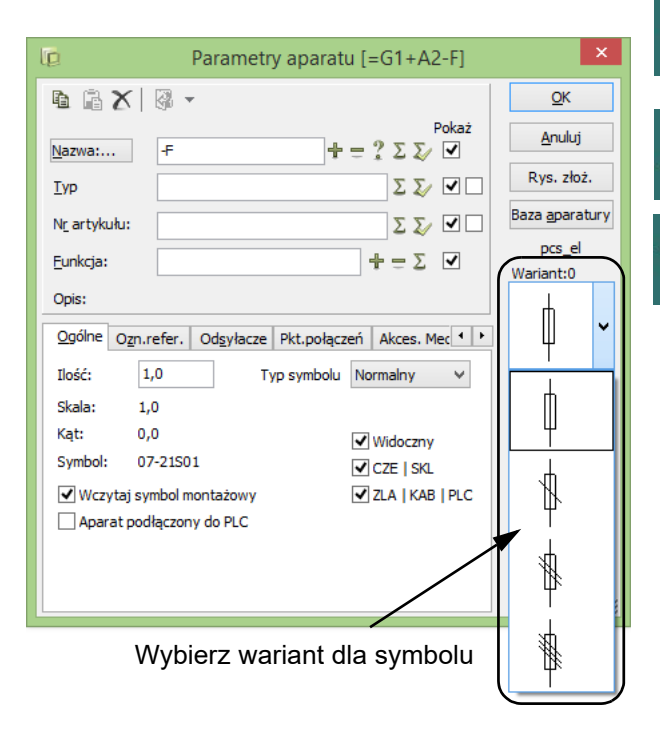

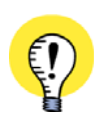

#### **ZMIANA WARIANTÓW ZA POMOCĄ <SHIFT + SPACJA>**

GDY MASZ ZAZNACZONY SYMBOL ZAWIERAJĄCY WARIANTY, MOŻESZ PRZEŁĄCZAĆ SIĘ MIĘDZY RÓŻ-NYMI WARIANTAMI WCISKAJĄC <sup>I</sup> PRZYTRZYMUJĄC KLAWISZ <SHIFT>, A NASTĘPNIE WCISKAJĄC KLA-WISZ <SPACJA>.

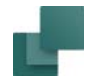

# Symbole z wybranymi wariantami i Menu Aparatu

Jeżeli w bazie aparatury określono, że symbol ma być wyświetlany w określonym wariancie, wtedy niedozwolona jest zmiana wariantu symbolu na schemacie. Jeżeli w bazie nie określono wariantu dla symbolu, wariant może być zmieniony, gdy symbol zostaje umieszczony w projekcie lub w późniejszym czasie.

Zobacz, w jaki sposób określić wariant dla symboli w bazie aparatury w [Określanie wariantu symbolu przez](#page-1068-0)  [bazę aparatury](#page-1068-0).

# <span id="page-309-0"></span>WIELOKROTNE WSTAWIANIE SYMBOLI

W **Automation** możliwe jest wielokrotne wstawienie tego samego symbolu na istniejące linie połączeń <sup>w</sup> jednej operacji - na przykład podczas wstawiania złączek.

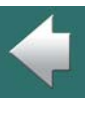

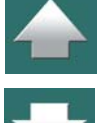

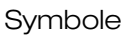

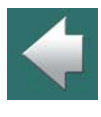

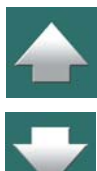

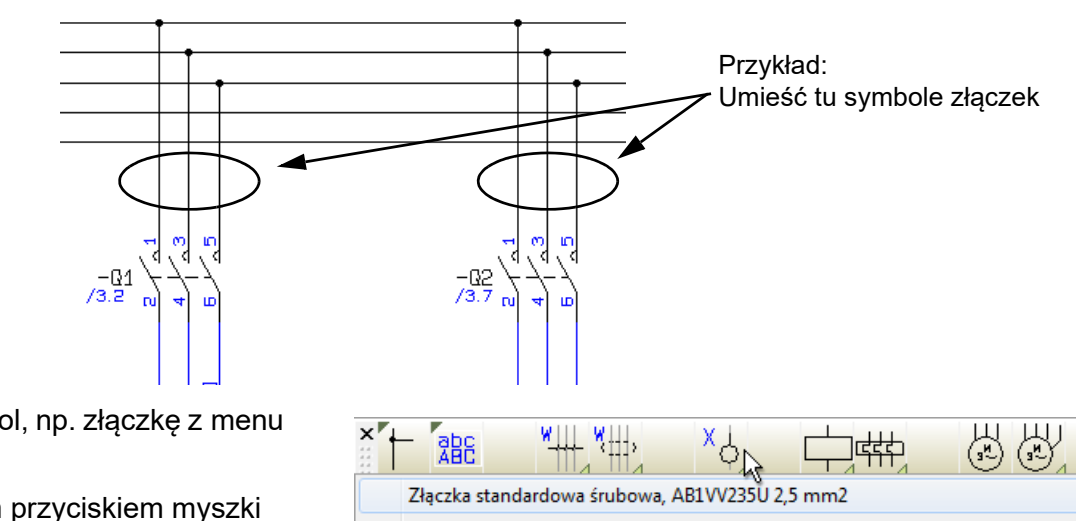

- 1) Wybierz symbol, np. złączkę z menu podręcznego.
- 2) Kliknij prawym przyciskiem myszki na stronie i z menu kontekstowego wybierz **Rozpocznij wielokrotne wstawianie** (rysunek powyżej).

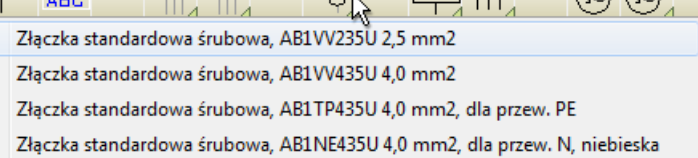

3) Z punktu, w którym kliknąłeś wychodzi linia, która kończy się w kursorze. Przesuń kursor tak, żeby linia znalazła się nad wszystkimi liniami, na których chcesz wstawić symbole. Zobacz również [Pomijanie linii podczas wielokrotnego wstawiania](#page-314-0).

Zrób tak:

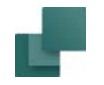

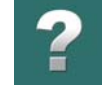

### 4) Kliknij prawym przyciskiem myszki na stronie i wybierz **Zakończ wielokrotne wstawianie**.

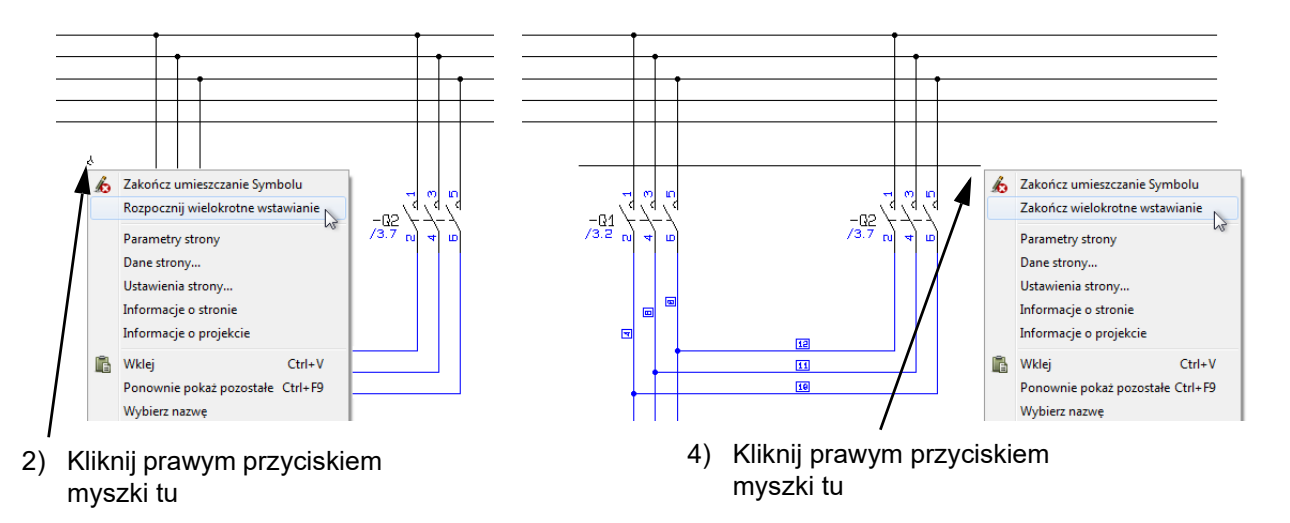

5) W oknie dialogowym **Parametry aparatu**: podaj nazwy dla symboli – na przykład wpisz *-X1:0*, przytrzymaj wciśnięty klawisz <Ctrl> podczas klikania na przycisk **<sup>+</sup>**, a następnie kliknij **OK**:

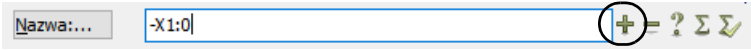

Zobacz również Umieszczanie i [nazywanie symboli](#page-281-0) żeby dowiedzieć się, jak numerować zaciski złączek bezpośrednio z okna **Parametry aparatu**.

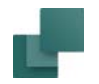

6) Złączki zostały teraz umieszczone z przypisanymi nazwami punktów połączeń:

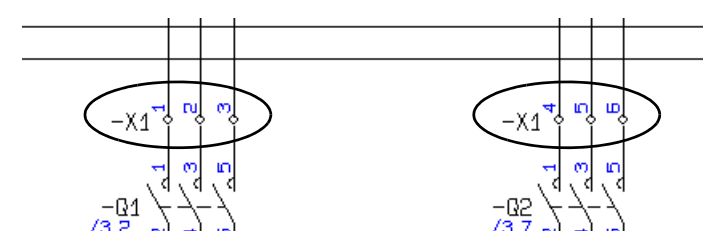

# Wielokrotne wstawianie złączek z oznaczeniami UVW dla silnika

Możesz również wstawiać wielokrotnie złączki z oznaczeniami UVW dla silników.

Podczas określania nazwy aparatu powyżej w oknie **Parametry aparatu**, zrób tak:

Wpisz -X1:1U, -X1:1U1 lub -X1:1U2, a następnie przytrzymaj klawisz <Ctrl> podczas klikania na przycisk **<sup>+</sup>** lub **?** po prawej stronie pola *Nazwa*.

Program automatycznie wykryje, czy potrzebny jest zacisk PE.

Jeżeli występują tylko po dwa przewody, zostaną nazwane odpowiednio U i V.

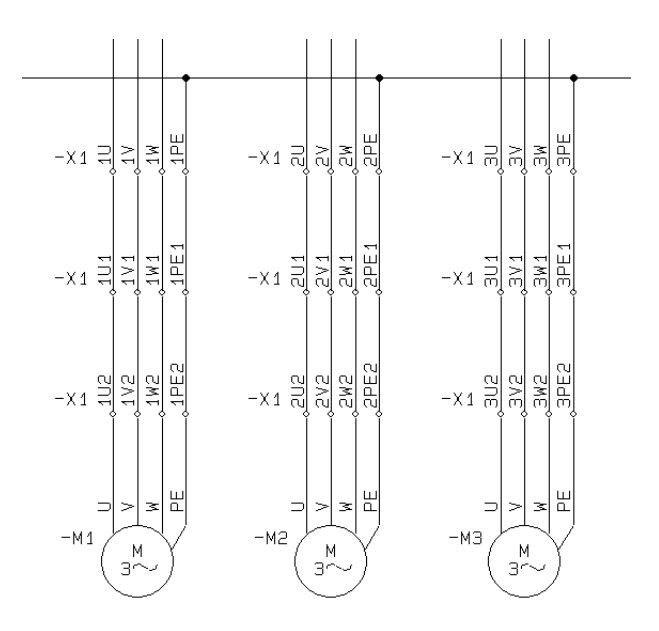

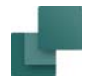

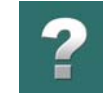

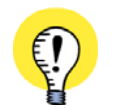

# **OZNACZANIE ZACISKÓW DLA POŁĄCZEŃ WCHODZĄCYCH <sup>I</sup> WYCHODZĄCYCH (EN 60445:2017)**

ZACISKI DLA POŁĄCZEŃ **WCHODZĄCYCH** POWINNY BYĆ OZNACZANE JAKO *U1*, *V1* <sup>I</sup> *W1*.

POKAZUJE TO, ŻE TRZY ZACISKI *U1*, *V1* <sup>I</sup> *W1* SĄ PRZEZNACZONE DO PODŁĄCZENIA DO TRZECH FAZ ZASILANIA.

ZACISKI DLA POŁĄCZEŃ **WYCHODZĄCYCH** MUSZĄ BYĆ OZNACZANE JAKO **U2**, **V2** <sup>I</sup> **W2**.

POKAZUJE TO, ŻE TRZY ZACISKI U2, V2 I W2 SĄ PRZEZNACZONE DO PODŁĄCZENIA DO TRZECH FAZ WYCHODZĄCYCH DO OBWODU, KTÓRY JEST ZASILANY Z TEJ ROZDZIELNICY.

JEŻELI WYSTĘPUJE WIELE WCHODZĄCYCH I WYCHODZĄCYCH POŁĄ-CZEŃ/PRZEWODÓW, MUSISZ UŻYĆ SEKWENCYJNEGO NUMEROWANIA ZACISKÓW.

ZACISKI DLA WCHODZĄCYCH POŁĄCZEŃ: *1U1*, *1V1*, *1W1* ... *3U1*, *3V1*, *3W1* ZACISKI DLA WYCHODZĄCYCH POŁĄCZEŃ: *1U2*, *1V2*, *1W2* ... *3U2*, *3V2*, *3W2*

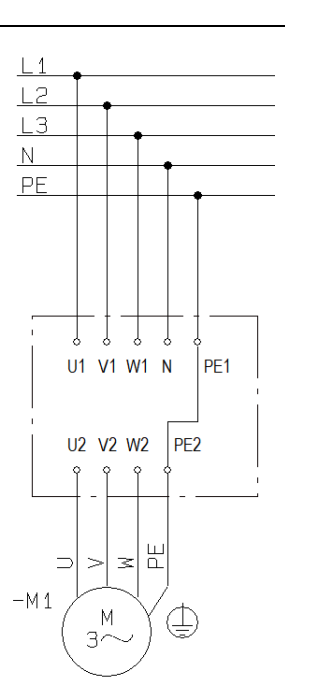

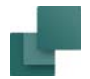

# <span id="page-314-0"></span>Pomijanie linii podczas wielokrotnego wstawiania

W celu pominięcia jednej lub więcej linii podczas automatycznego wstawiania symboli zrób tak:

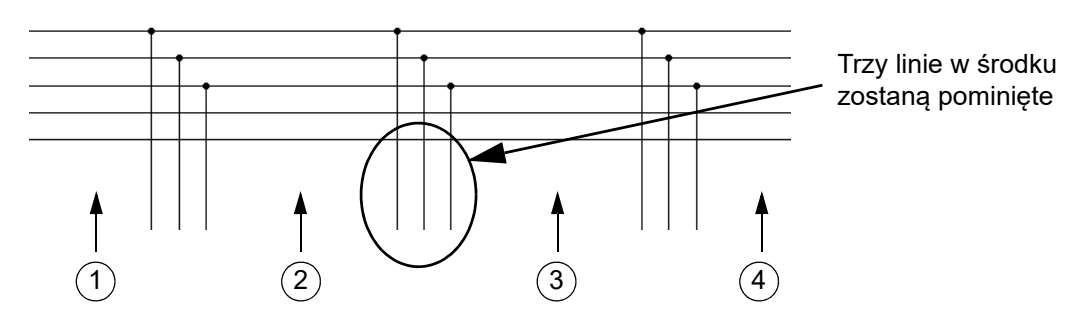

- 1) Wybierz symbol, np. złączkę z menu podręcznego. Kliknij prawym przyciskiem myszki na stronie, wybierz **Rozpocznij wielokrotne wstawianie** (rysunek powyżej).
- 2) Kliknij *przed linią*, którą chcesz pominąć.
- 3) Wciśnij <Ctrl> i kliknij *za liniami*, które chcesz pominąć.
- 4) Kliknij prawym przyciskiem myszki *za liniami*, na których chcesz umieścić symbole i wybierz **Zakończ wielokrotne wstawianie**.

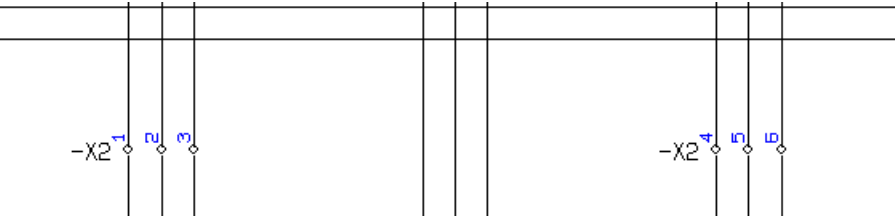

Zobacz również [Wielokrotne wstawianie symboli](#page-309-0).

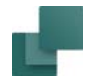

# PRZECHODZENIE MIĘDZY SYMBOLAMI DLA TEGO SAMEGO APARATU

Gdy zaznaczysz symbol i wybierzesz **Widok => Idź do symbolu** – lub klikniesz prawym przyciskiem myszki na symbol i z menu kontekstowego wybierzesz **Idź do symbolu** – możesz określić, do którego z symboli tego aparatu chcesz przejść:

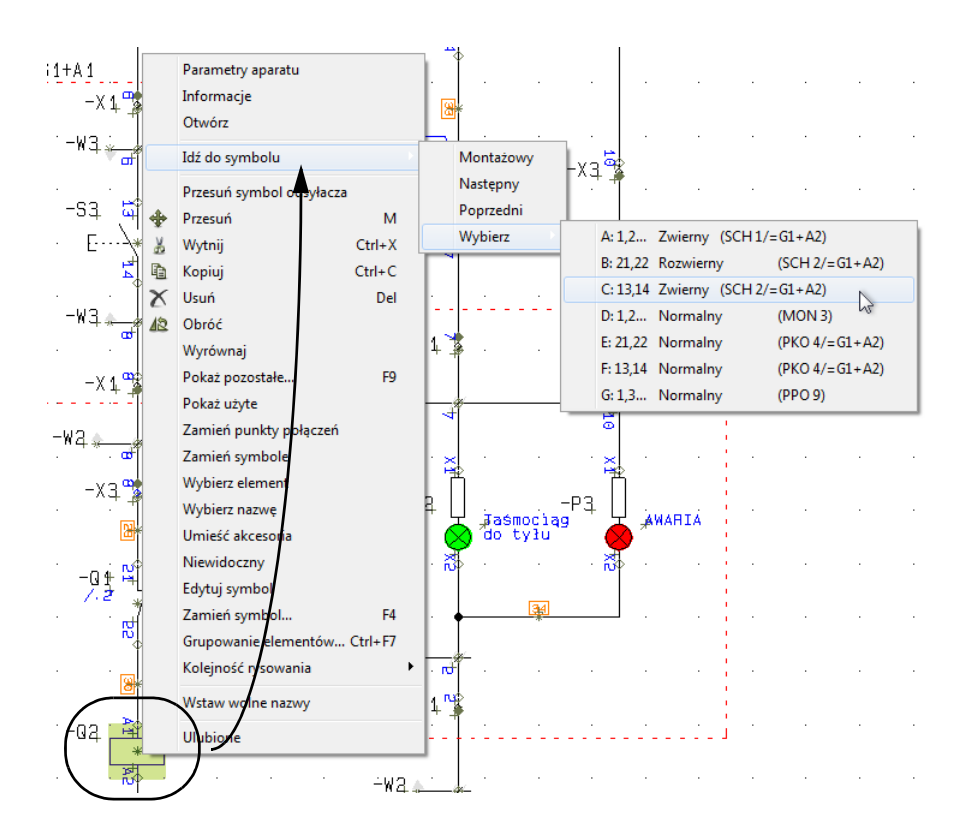

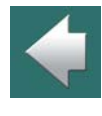

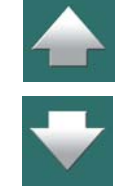

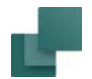

W funkcji **Idź do symbolu** dostępne są następujące opcje:

- **Mechaniczny**: przeskoczysz do symbolu na rysunku mechanicznym (widoku rozmieszczenia), jeżeli taki istnieje w projekcie. Symbol mechaniczny zostaje zaznaczony, a kursor wskazuje ten symbol.
- **Schemat**: zaznaczony zostaje pierwszy z symboli na schemacie dla wskazanego aparatu, kursor wskazuje na symbol.
- **Następny**: zaznaczony zostaje następny symbol na schemacie dla wskazanego aparatu, kursor wskazuje na symbol.
- **Poprzedni**: zaznaczony zostaje poprzedni symbol na schemacie dla wskazanego aparatu, kursor wskazuje na symbol.
- **Wybierz**: wyświetla się menu zawierające wszystkie symbole dla aparatu. Dla każdego symbolu widać nazwy pierwszych dwóch punktów połączeń (zacisków), typ symbolu i strony oraz jej oznaczenia referencyjne (jeżeli istnieją). Gdy wybierzesz symbol z menu, symbol zostaje zaznaczony w projekcie, a kursor wskazuje ten symbol.

**PRZECHODZENIE MIĘDZY SYMBOLAMI PRZEZ KLIKNIĘCIE NA ODSYŁACZE** ZOBACZ RÓWNIEŻ [Automatyczny system odsyłaczy](#page-721-0), A <sup>W</sup> SZCZEGÓLNOŚCI [Automatyczne przecho](#page-722-0)[dzenie między symbolami](#page-722-0). ZOBACZYSZ TAM, JAK PRZECHODZIĆ <sup>W</sup> PRZÓD <sup>I</sup> <sup>W</sup> TYŁ POMIĘDZY SYMBO-LAMI APARATU, KLIKAJĄC DWUKROTNIE NA ODSYŁACZE UMIESZCZONE OBOK SYMBOLI NA STRONACH PROJEKTU.

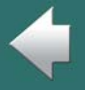

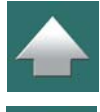

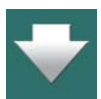

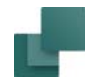

# <span id="page-317-0"></span>AKTUALIZACJA SYMBOLI Z BAZY APARATURY

W celu upewnienia się, że teksty określające typ aparatu lub nazwy połączeń dla symboli danego aparatu – lub wszystkich aparatów na stronie lub w całym projekcie – są zgodne z informacją zawartą w bazie aparatury, wykonaj, co następuje:

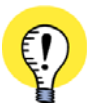

**AKTUALIZACJA SYMBOLI PODCZAS ZMIANY NUMERÓW ARTYKUŁU**

PODCZAS ZMIANY NUMERU ARTYKUŁU DLA SYMBOLU, WSZYSTKIE SYMBOLE DLA APARATU MOGĄ BYĆ RÓWNIEŻ ZAKTUALIZOWANE Z BAZY APARATURY.

ZOBACZ [Aktualizacja z bazy aparatury po zmianie numeru artykułu](#page-460-0) ORAZ [Aktualizacja z bazy](#page-290-0)  [aparatury po zmianie numeru artykułu](#page-290-0).

- 1) Wybierz symbol (symbole), które chcesz zaktualizować z bazy aparatury. Jeżeli nie wybierzesz symboli, mogą być zaktualizowane wszystkie symbole w projekcie lub na wybranej stronie.
- 2) Wybierz **Funkcje => Baza aparatury => Aktualizuj z bazy aparatury**.

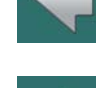

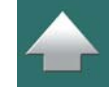

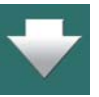

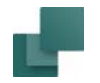

3) Na ekranie pojawi się okno dialogowe **Aktualizuj z bazy aparatury**:

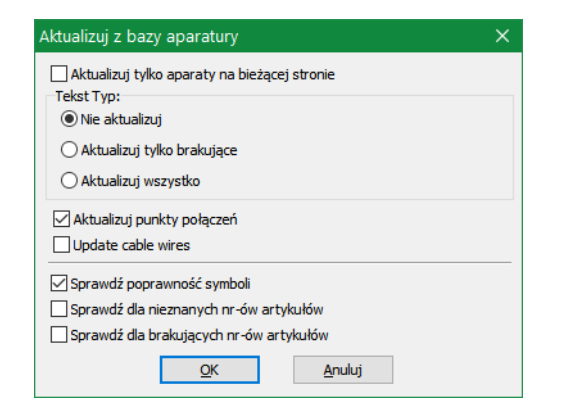

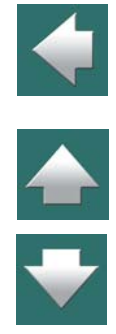

 $\mathbf{r}$ 

Dostępne są tu następujące opcje:

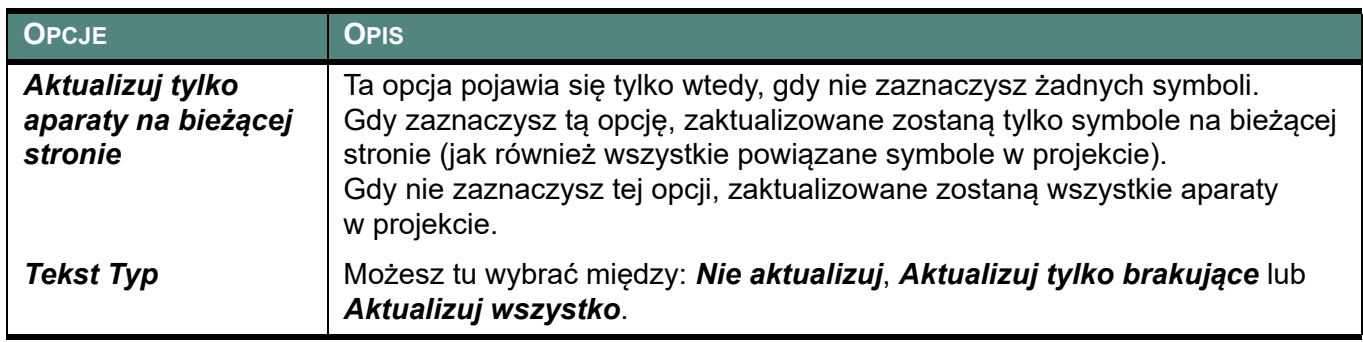

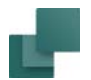

 $\begin{array}{c} \n\bullet \quad \text{if} \quad \text{if} \quad \text{if$ 

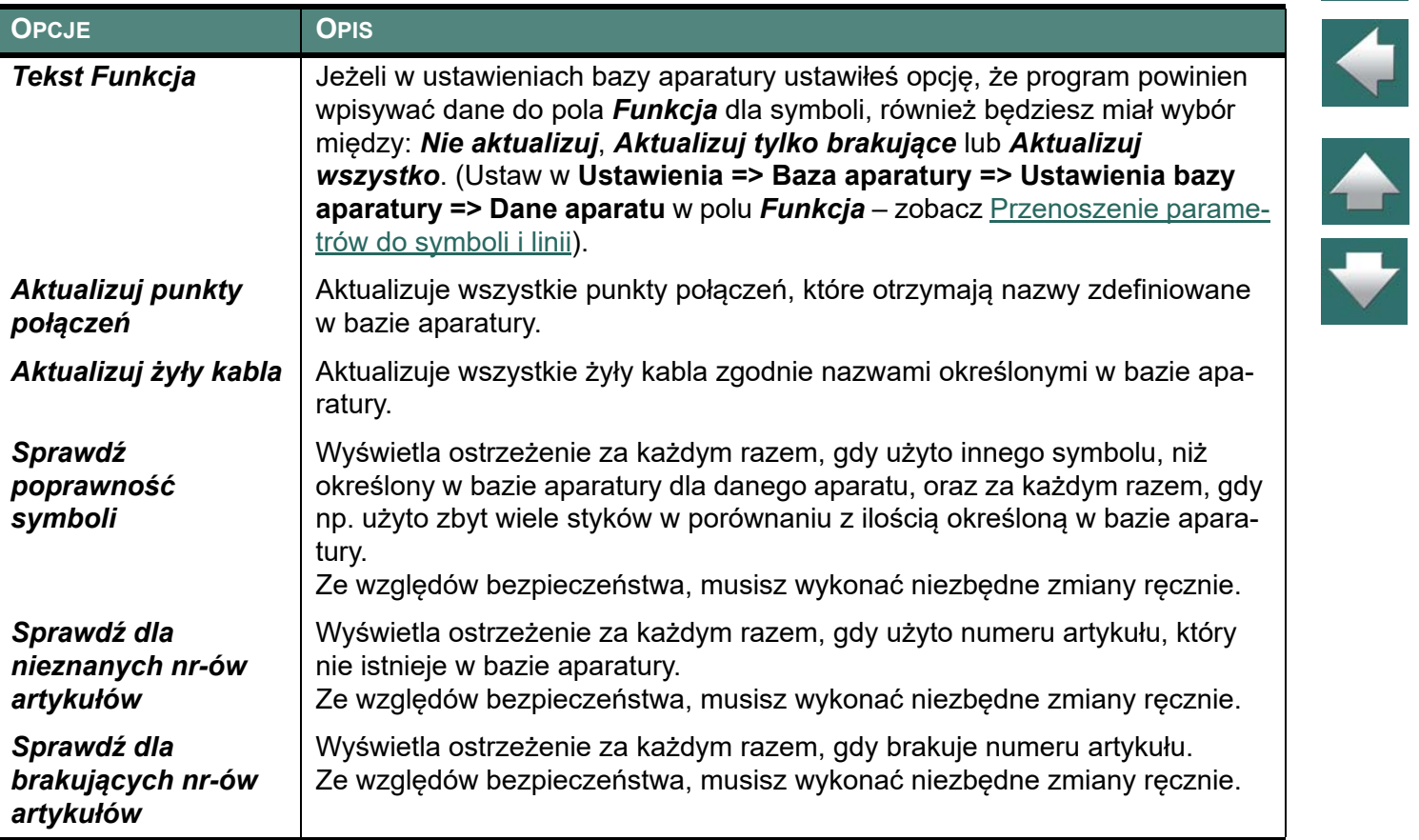

Wybierz żądane ustawienia i kliknij **OK**.

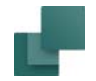

4) Zostaną teraz zaktualizowane teksty w polach Typ oraz/ lub nazwy połączeń i pojawi się okno <sup>z</sup> informacją o wyniku aktualizacji. Możesz tu kliknąć na każdą linię z ostrzeżeniem, a program wskaże odpowiedni symbol w projekcie. Okno pozostaje na ekranie do czasu, aż klikniesz na przycisk **Zamknij**<sup>w</sup> prawym górnym rogu okna.

# PRZENOSZENIE I USUWANIE UMIESZCZONYCH SYMBOLI

Poniżej opisano jak można przenosić i usuwać symbole na stronach programu **Automation**. Możesz także wycinać i wklejać symbole, jak to opisano w rozdziale Wycinanie i [wklejanie obszarów](#page-475-0).

#### Usuwanie symbolu umieszczonego na schemacie

Możesz usunąć symbol na dwa różne sposoby:

### *a) Usuwanie symbolu z połączeniem linii*

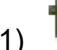

- 1) Kliknij na przycisk **Symbole**, żeby pracować z symbolami i wciśnij klawisz <ESC>, żeby wyłączyć Ołówek.
- 2) Wskaż symbol.

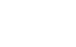

Symbole

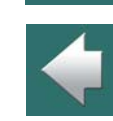

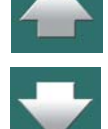

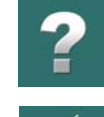

3) Kliknij na przycisk **Usuń**, wyświetli się okno dialogowe **Usuń**:

Tu możesz zobaczyć, ile złączek z tą nazwą znajduje się w projekcie

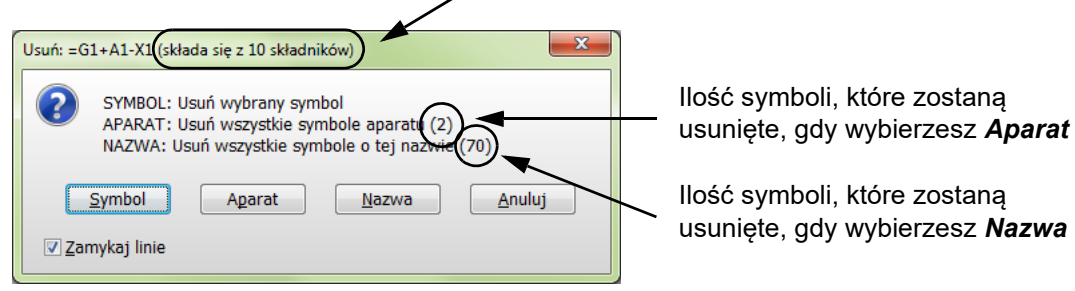

4) Masz tu do wyboru następujące opcje:

Kliknij na **Symbol**: tylko wybrany symbol jest usuwany.

Kliknij na **Aparat**: wszystkie symbole dla wybranego aparatu są usuwane (na rysunku powyżej możesz zobaczyć jedną złączkę wielotorową, składającą się z dwóch symboli złączek, dla której zaznaczono jest symbol).

Kliknij na **Nazwa**: Wszystkie symbole z tą nazwą są usuwane (rząd złączek na rysunku powyżej zawiera 3 aparaty, reprezentowane przez 4 symbole w projekcie).

Kliknij **Anuluj**: żadna akcja nie jest podejmowana.

Jeżeli zaznaczyłeś *Zamykaj linie*, linie są zamykane dla wszystkich usuwanych symboli - jeżeli jest możliwe. Jeżeli nie zaznaczysz opcji *Zamykaj linie*, linie są parkowane.

Symbol zostaje usunięty, a linia, na której symbol był umieszczony jest automatycznie zamykana – jeżeli jest taka możliwość.

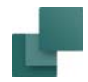

 $\triangleq$ 

# *b) Usuwanie symbolu i parkowanie linii*

1) Kliknij na przycisk **Symbole**, żeby pracować z symbolami.

2) Wskaż symbol, naciśnij i przytrzymaj klawisz <Ctrl> i kliknij na przycisk **Usuń**: program zapyta się, czy usunąć wybrany symbol czy wszystkie symbole z tą nazwą: kliknij **Symbol**.

Symbole

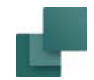

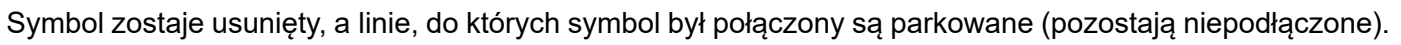

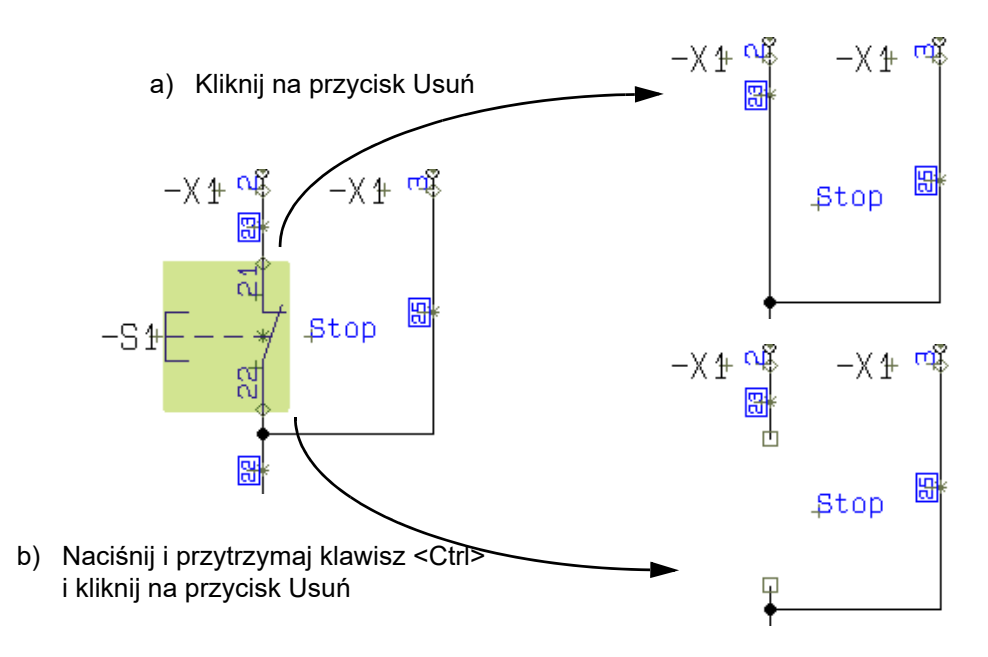

#### *Usuwanie więcej niż jednego symbolu*

Możesz również usunąć więcej niż jeden symbol w tym samym czasie, zaznaczając wiele symboli – jak opisano to w [Zmiana nazw symboli w](#page-342-0) obszarach – i usuwając je według zasad opisanych powyżej.

# Przenoszenie symbolu umieszczonego na schemacie

Możesz przesunąć symbol na dwa różne sposoby:

Automation 22
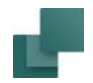

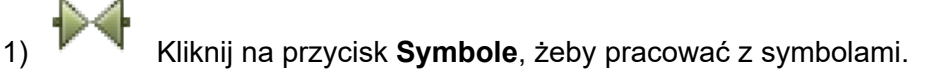

2) Kliknij na symbol, wciśnij przycisk myszki i *przeciągnij* symbol do nowego miejsca.

Symbol zostanie przesunięty i będzie nadal połączony do linii, do których był podłączony.

# *b) Przenoszenie symbolu i parkowanie linii*

1) Kliknij na przycisk **Symbole**, żeby pracować z symbolami.

2) Naciśnij i przytrzymaj klawisz <Ctrl>, kliknij na symbol, wciśnij przycisk myszki i *przeciągnij* symbol do nowego miejsca. **Uwaga!** Symbol nie może być wcześniej wybrany (podświetlony).

Symbole

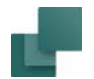

Symbol zostaje przesunięty, a linie, do których symbol był połączony są parkowane (pozostają niepodłączone).

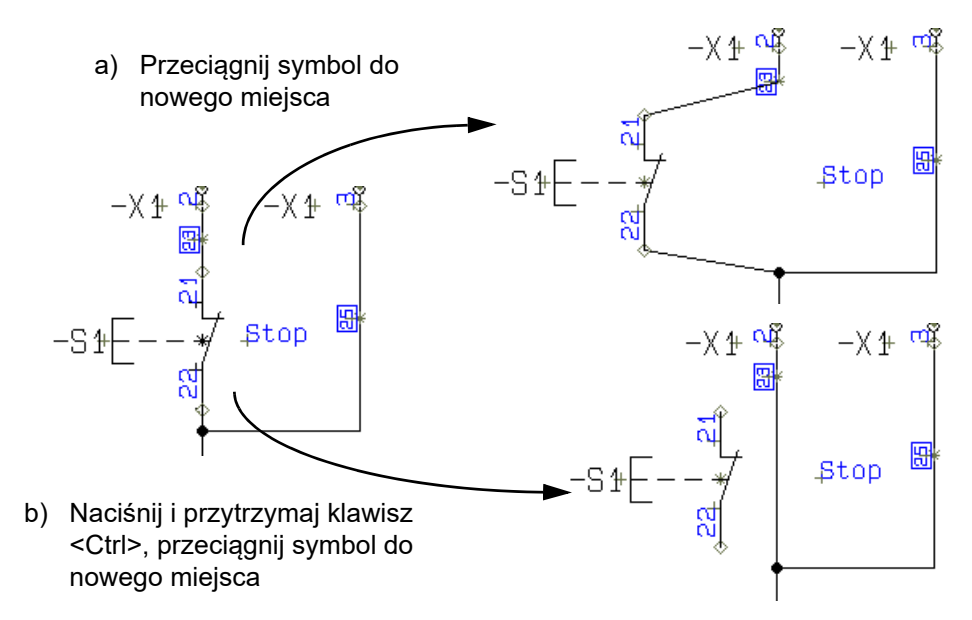

#### *Przenoszenie więcej niż jednego symbolu w jednej operacji*

Możesz również przesunąć więcej niż jeden symbol w jednej operacji, zaznaczając wiele symboli i przesuwając je według zasad opisanych powyżej.

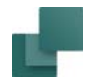

#### *Przenoszenie symboli mających wspólne punkty połączeń*

Gdy dwa symbole są umieszczone tak, że ich punkty połączeń są połączone bezpośrednio ze sobą, wtedy podczas przenoszenia jednego symbolu program dorysowuje automatycznie linię, łączącą ich punkty połączeń.

# PASEK NARZĘDZIOWY SYMBOLI

Po wybraniu symbolu, informacje o symbolu widoczne są w pasku narzędziowym symboli:

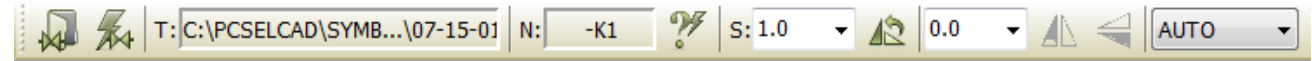

- *T:*nazwa pliku symbolu, który był ostatnio w kursorze (nie jest to nazwa dla wybranego symbolu!)
- *N:*nazwa aktualnie wybranego symbolu
- *S:*skala symbolu

#### Automatyczne nazywanie symboli

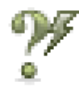

Gdy włączony jest przycisk **Nazwa automatyczna**, wtedy symbole podczas umieszczania <sup>w</sup> projekcie otrzymują kolejne nazwy spośród dostępnych nazw symboli.

Funkcja automatycznego nazywania może być uaktywniona również z menu po wybraniu **Funkcje => Nazwa automatyczna**.

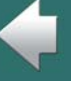

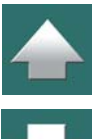

#### Skala symbolu

Jeżeli jeden lub więcej symboli ma być powiększone lub pomniejszone, należy użyć *Skali symbolu*. Symbol można skalować przez wybranie wskaźnika skali z menu rozwijalnego <sup>w</sup> dół i wciśnięcie <Enter> lub wpisanie wartości i wciśnięcie <Enter>.

Skalowanie może być wykonane, gdy symbol znajduje się w kursorze, albo przez wybranie symbolu, wpisanie w polu wartości skali, a następnie kliknięcie przycisku **Przenieś właściwości**. Skalowanie symboli jest rzadko używane na elektrycznych schematach ideowych (nie jest ona standardem).

Więcej o skalowaniu przeczytasz w [Ustawienia symbolu: Zaawansowane](#page-1281-0).

### Odbicie lustrzane symbolu

Wybierz symbol, kliknij na przycisk **Odbij symbol w pionie** i symbol zostanie odbity pionowo, albo kliknij **Odbij symbol w poziomie** i symbol będzie wówczas odbity poziomo.

### Obracanie symboli

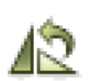

Przez kliknięcie na przycisk **Obrót symbolu** można obracać wybrany symbol, co opisano w [Obrót](#page-80-0)  [wybranego obiektu](#page-80-0). Ten sam efekt uzyska się wciskając klawisz <Spacja>.

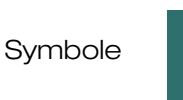

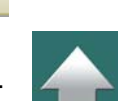

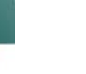

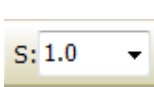

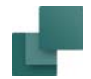

#### Wybór typu symbolu podczas zaznaczania obszarem na ekranie

Gdy pracujesz z symbolami i zaznaczasz obszar na ekranie używając myszki, możesz zdecydować, jakie typy symboli mają być zaznaczane. Wykonuje się to w następujący sposób:

- 1) Wybierz rodzaj symboli, które chcesz zaznaczać: *AUTO* (oznacza wybór najważniejszych symboli <sup>w</sup> obszarze), *Symbole* (wszystkie symbole, które nie są oznaczeniami połączeń lub sygnałami), *Sygnały*, *Ozn. połączeń* lub *Wszystkie* (wszystkie symbole dowolnego typu w obszarze).
- 2) Zaznacz obszar używając myszki.

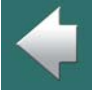

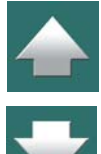

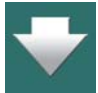

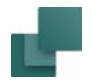

Zaznaczone symbole we wskazanym obszarze są teraz zaznaczone.

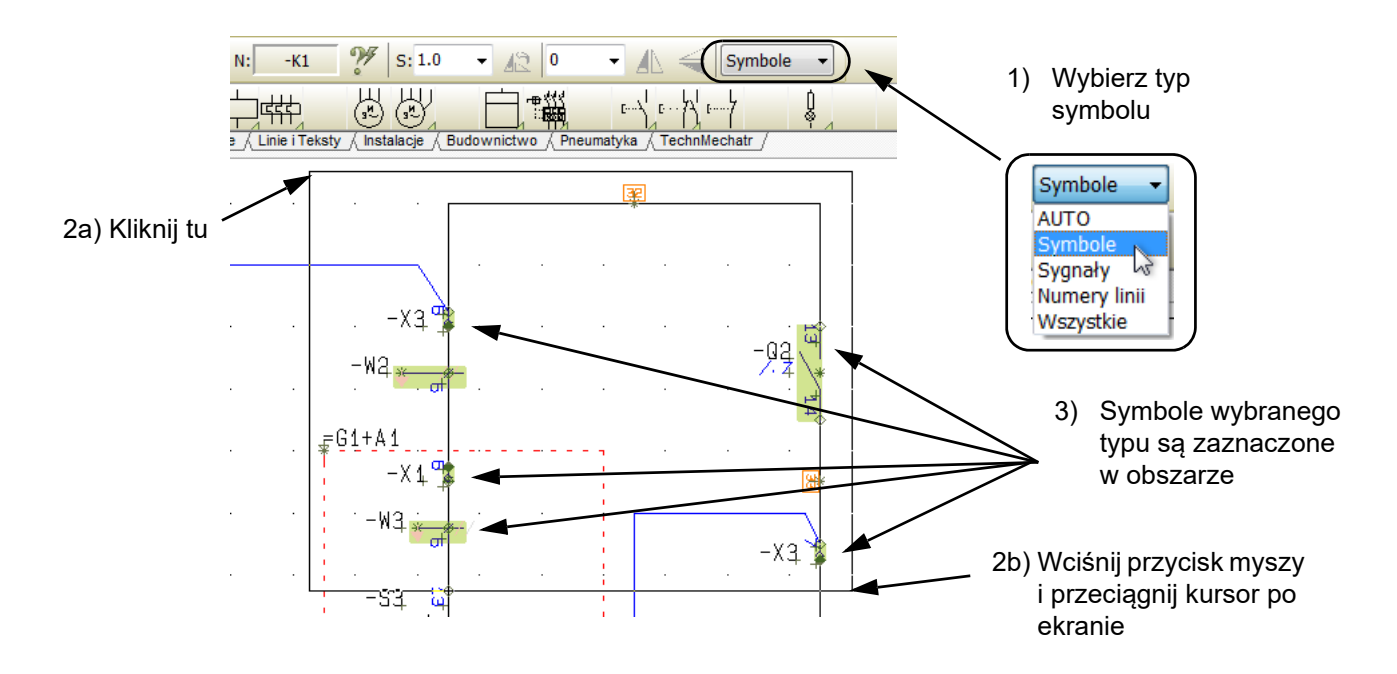

#### *Wybieranie symboli używając Wybierz wszystko lub przez zaznaczenie obszaru*

Gdy wybierzesz **Edycja => Wybierz wszystko => Wybierz całą stronę** (skrót klawiszowy <**Ctrl+a**>), lub gdy wskażesz symbole obszarem, wszystkie symbole w obszarze zostaną zaznaczone, niezależnie od ich typu.

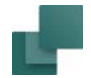

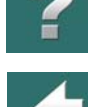

# DOSTOSOWANIE MENU PODRĘCZNEGO

W menu podręcznym umieszcza się symbole najczęściej używane w projektach, w celu łatwego dostępu do nich.

Pobieranie symboli z menu podręcznego opisano w [1. Wstawianie symboli z menu podręcznego](#page-245-0).

Menu podręczne może również zawierać linie, teksty oraz łuki o zdefiniowanych parametrach. Przeczytaj więcej o tym w [Linie w menu podręcznym](#page-114-0), [Teksty w menu podręcznym](#page-220-0) oraz [Okręgi / Łuki w Menu podręcz](#page-166-0)[nym](#page-166-0).

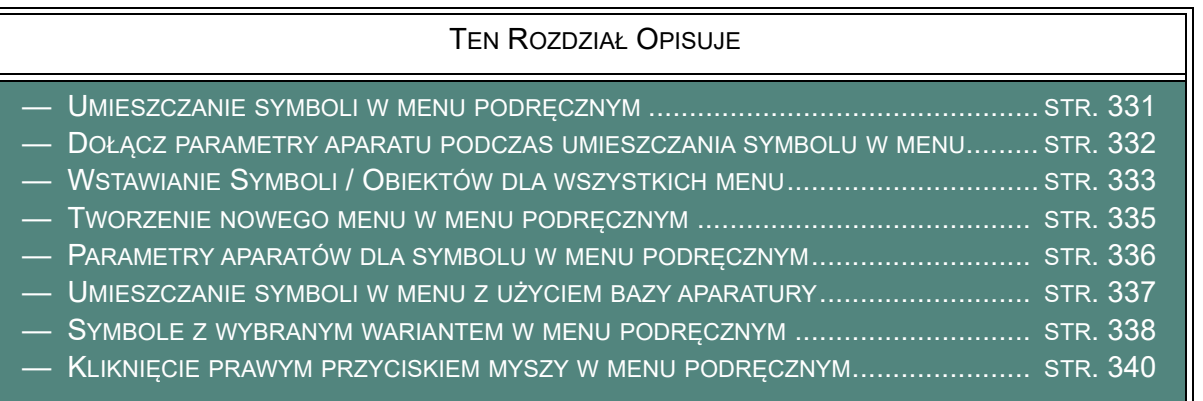

#### <span id="page-330-0"></span>Umieszczanie symboli w menu podręcznym

W celu umieszczenia symbolu w pustym polu w menu podręcznym, musisz mieć symbol w kursorze i wówczas kliknąć w pustym miejscu. Symbol możesz "przyczepić" do kursora przez pobranie go z **Biblioteki symboli** lub z rysunku.

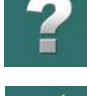

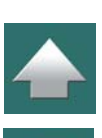

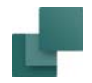

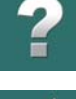

Możesz także kliknąć prawym przyciskiem myszy na pustym polu menu podręcznego i wybrać **Wstaw symbol**, co spowoduje otwarcie okna **Biblioteki symboli**, w którym kliknij na symbol, który chcesz umieścić <sup>w</sup> menu podręcznym i kliknij **OK**.

### <span id="page-331-0"></span>Dołącz parametry aparatu podczas umieszczania symbolu w menu

Gdy symbol znajduje się w kursorze i wciśniesz <Ctrl> podczas umieszczania go w menu podręcznym, wówczas nastąpi przeniesienie parametrów aparatu (informacji z bazy aparatury) do tego symbolu.

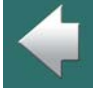

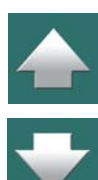

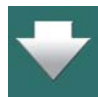

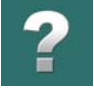

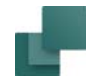

# <span id="page-332-0"></span>Wstawianie Symboli / Obiektów dla wszystkich menu

W celu wstawienia jednego lub więcej obiektów rysunkowych widocznych we wszystkich menu podręcznych wykonaj, co następuje:

1) Kliknij prawym przyciskiem myszki na menu podręcznym i wybierz **Właściwości** – na ekranie pojawi się okno dialogowe **Właściwości menu podręcznego**:

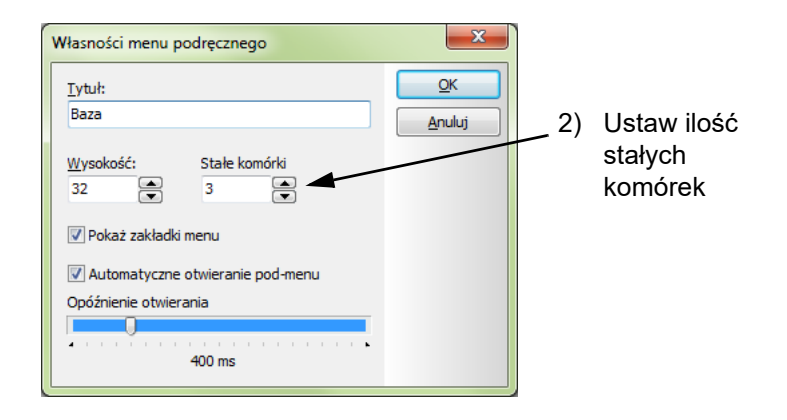

Wyświetlane we wszystkich menu podręcznych

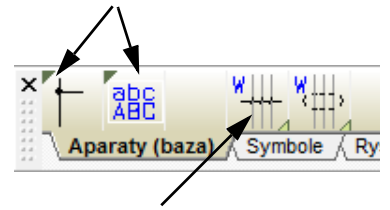

Wyświetlane tylko w bieżącym 2) Ustaw ilość menu podręcznym stałych

2) Ustaw ilość stałych komórek i kliknij **OK** – w menu podręcznym pojawią się nowe komórki:

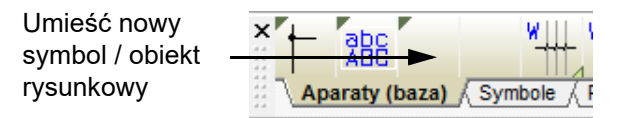

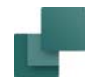

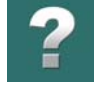

3) Umieść nowy symbol / obiekt rysunkowy w komórce, jak opisano w [Umieszczanie symboli w](#page-330-0) menu [podręcznym](#page-330-0) lub [Dołącz parametry aparatu podczas umieszczania symbolu w](#page-331-0) menu.

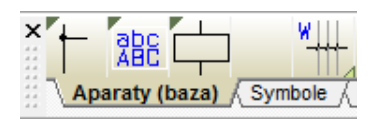

4) Symbol będzie teraz widoczny we wszystkich menu.

#### *Usuwanie stałych komórek z menu podręcznego*

W celu usunięcia stałych komórek z menu podręcznego, kliknij prawym przyciskiem myszki na menu podręcznym, wybierz **Właściwości** i zmniejsz ilość *stałych komórek* do żądanej ilości. Pamiętaj, że usuwane są komórki od prawej strony.

#### Automatyczne wyświetlanie podmenu w menu podręcznym

Możesz ustawić w programie, czy wyświetlać automatycznie podmenu dla symboli z wariantami (zobacz [Symbole z wariantami](#page-308-0)) lub listę aparatów dołączonych do symbolu (zobacz [Symbole z parametrami dla wielu](#page-250-0)  [aparatów w menu podręcznym](#page-250-0)), gdy zatrzymasz na chwilę kursor myszki nad symbolem w menu podręcznym.

Kliknij prawym przyciskiem myszki na dowolnej komórce w menu podręcznym i z menu kontekstowego wybierz **Właściwości**. Pojawi się okno dialogowe **Właściwości menu podręcznego**, <sup>w</sup> którym zaznacz opcję *Automatyczne otwieranie pod-menu*.

Za pomocą suwaka *Opóźnienie otwierania* możesz określić, czy podmenu będzie się pojawiało błyskawicznie, gdy zatrzymasz kursor

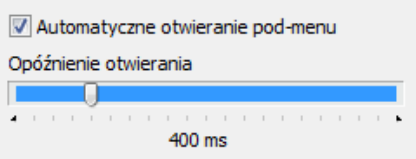

Automation 22

Kliknij, żeby wyświetlić podmenu

nad symbolem z wariantami / z zestawem aparatów, czy też będzie się pojawiało z opóźnieniem. Zastosowanie opóźnienia ma tą zaletę, że podmenu nie pojawiają się od razu za każdym razem, gdy przesuwasz kursor nad symbolami w menu podręcznym, w celu wybrania jakiegoś symbolu, lub przejścia do menu czy paska narzędziowego.

Gdy *Automatyczne otwieranie pod-menu* nie jest włączone, <sup>w</sup> odpowiednich komórkach menu podręcznego pojawi się mały przycisk. Gdy klikniesz ten przycisk, podmenu zostanie wyświetlone.

# <span id="page-334-0"></span>Tworzenie nowego menu w menu podręcznym

W celu utworzenia nowego menu w menu podręcznym wykonaj, co następuje:

- 1) Kliknij prawym przyciskiem myszki na komórce w menu podręcznym (ale nie na zakładce) i wybierz **Utwórz nowe Menu**.
- 2) Menu zostało utworzone: kliknij prawym przyciskiem myszki na komórce w menu podręcznym (ale nie na zakładce) i wybierz **Właściwości**.
- 3) W oknie dialogowym **Właściwości menu podręcznego**: wpisz nazwę menu i kliknij **OK**.

#### *Usuwanie menu*

W celu usunięcia menu wykonaj, co następuje:

- 1) Wybierz menu klikając na zakładkę w dolnej części menu podręcznego.
- 2) Kliknij prawym przyciskiem myszki na komórce w menu podręcznym (ale nie na zakładce), wybierz **Usuń Menu** i odpowiedz **Tak** na pytanie o usunięcie menu.

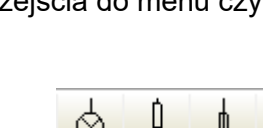

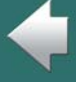

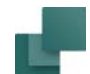

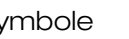

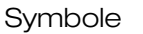

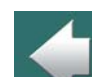

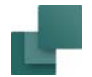

### <span id="page-335-0"></span>Parametry aparatów dla symbolu w menu podręcznym

Do symbolu znajdującego się w menu podręcznym można dodać parametry aparatu. W tym celu kliknij prawym przyciskiem myszy na symbolu w menu podręcznym i wybierz **Parametry aparatu**.

Spowoduje to otwarcie okna dialogowego **Parametry aparatu**.

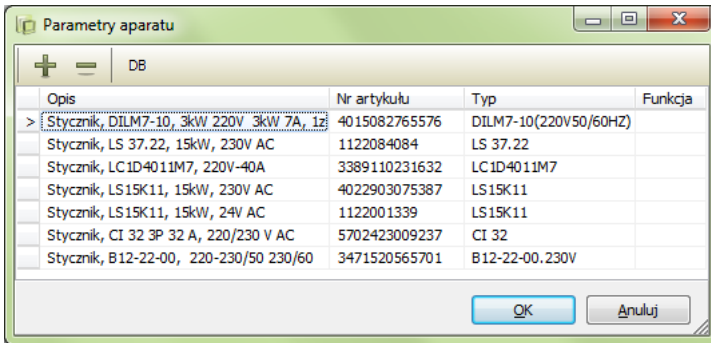

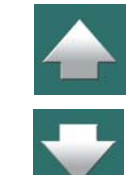

W oknie tym dostępne są następujące opcję:

#### *Utworzenie nowej linii z parametrami aparatu*

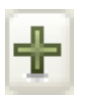

DB

Kliknij na przycisk **Plus**. W nowej linii możesz wpisać parametry aparatu, klikając <sup>w</sup> odpowiednie pola, albo kliknąć przycisk **DB** w celu przejścia do bazy aparatury i wybra-nia aparatu. Więcej o bazie aparatury przeczytasz w [Menu bazy aparatury](#page-1030-0).

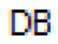

Gdy klikniesz na przycisk **DB** będąc w linii, która zawiera już dane, wtedy podczas powrotu z bazy aparatury program zapyta się, czy nadpisać (zastąpić) istniejące dane. Dostępna będzie również opcja **Dodaj**, pozwalająca na utworzenie nowej pozycji dla wybranego w bazie aparatu.

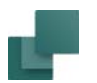

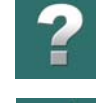

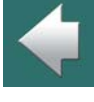

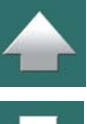

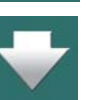

#### *Usuwanie linii z parametrami aparatu*

Kliknij na linii, którą chcesz usunąć i kliknij na przycisk **Minus**.

### *Przenoszenie linii w górę / w dół*

Jeżeli chcesz przenieść linie z danymi w górę lub w dół, żeby zmienić ich kolejność na liście, kliknij myszką na szary kwadrat znajdujący się z lewej strony linii i przeciągnij linię w inne miejsce.

### *Kilka symboli tego samego rodzaju w menu podręcznym*

W menu podręcznym istnieje również możliwość umieszczenia kilku takich samych symboli. Gdy będziesz umieszczał w menu podręcznym symbol, który już istnieje w danym menu, zostaniesz o tym poinformowany przez program.

Jeżeli pozostawisz kursor przez chwilę bez ruchu na symbolu w menu podręcznym, program wyświetli tytuł symbolu jako podpowiedź pod kursorem oraz w linii statusowej w dole ekranu.

### <span id="page-336-0"></span>Umieszczanie symboli w menu z użyciem bazy aparatury

Kliknij prawym przyciskiem myszy w pustej komórce w menu i z menu kontekstowego wybierz **Wstaw symbol**, co spowoduje otwarcie okna **Biblioteki symboli**, w którym znajdź symbol i kliknij DB na przycisk **Baza aparatury**, u góry okna dialogowego.

Wyświetli się okno bazy aparatury, z którego wybierz określony aparat i kliknij **OK**. Po takiej akcji do menu podręcznego zostają przeniesione symbol i związane z nim parametry aparatu. Jeżeli aparat zawiera więcej symboli, to w menu podręcznym umieszczany jest pierwszy z nich.

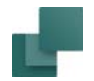

### <span id="page-337-0"></span>Symbole z wybranym wariantem w menu podręcznym

Program umożliwia również umieszczenie symboli w określonym wariancie w menu podręcznym. Aby przenieść symbol w wybranym wariancie do menu podręcznego, wybierz ten wariant np. umieszczając symbol na stronie i korzystając z okna dialogowego parametry aparatu. Następnie skopiuj symbol i naciśnij klawisz <CTRL> podczas klikania na pustej komórce w menu podręcznym.

Przeczytaj więcej o symbolach z wariantami w [Symbole z wariantami](#page-308-0) oraz w [Tworzenie symboli](#page-1289-0)  <sup>z</sup> [wariantami](#page-1289-0).

### Umieszczanie rysunków standardowych w menu podręcznym

Aby móc umieścić rysunki standardowe w menu podręcznym, należy spełnić następujące wymagania:

- 1) Używać bazy aparatury **Automation**, która zawiera pole dla rysunków standardowych.
- 2) Dla każdego rysunku standardowego, który chcesz umieścić w menu podręcznym musi być utworzony unikalny numer artykułu.
- 3) Numer artykułu dla każdego indywidualnego rysunku standardowego w bazie aparatury zawierać łącze do rysunku standardowego, który chcesz umieścić w menu podręcznym. Zobacz, jak to zrobić w [Łącza \(linki\) w polach bazy aparatury](#page-1122-0), a szczególnie w [Przykład dla rysunków standardowych](#page-1121-0).

W celu umieszczenie rysunku standardowego w menu podręcznym, wykonaj co następuje:

- 1) Umieść symbol w menu podręcznym.
- 2) Kliknij prawym przyciskiem myszki na menu podręcznym i wybierz **Parametry aparatu**.

#### DB 3) W oknie dialogowym **Parametry aparatu**: kliknij na przycisk **Baza aparatury**.

#### Automation 22

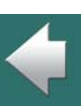

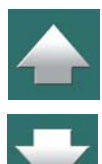

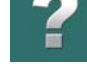

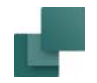

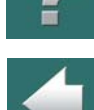

- 4) W menu **Baza aparatury**: wybierz numer artykułu dla rysunku standardowego i kliknij **OK**.
- 5) W oknie dialogowym **Parametry aparatu**: kliknij **OK**.

Rysunek standardowy może być teraz umieszczany w projekcie z menu podręcznego, jak opisano w [Rysunki standardowe w menu podręcznym](#page-255-0).

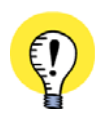

**ZALECANA PROCEDURA DLA RYSUNKÓW STANDARDOWYCH** MOŻESZ PRZECZYTAĆ WIĘCEJ O RYSUNKACH STANDARDOWYCH W ROZDZIALE <u>Rysunki standar-</u> [dowe](#page-493-0). TAM MOŻESZ TEŻ PRZECZYTAĆ O ZALECANEJ PROCEDURZE UMIESZCZANIA RYSUNKÓW STAN-DARDOWYCH Z UŻYCIEM ZAKŁADKI **RYSUNKI STANDARDOWE** W **OKNIE EKSPLORATORA**.

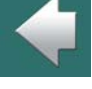

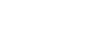

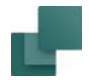

#### <span id="page-339-0"></span>Kliknięcie prawym przyciskiem myszy w menu podręcznym

Gdy klikniesz prawym przyciskiem myszy w menu podręcznym, będziesz miał dostęp do opcji dostępnych dla menu podręcznego. Opisano je poniżej.

#### *Wstawienie nowej komórki do menu podręcznego*

Kliknij prawym przyciskiem myszy w na komórce w menu podręcznym i <sup>z</sup> menu kontekstowego wybierz **Wstaw pozycję**, co spowoduje pojawienie się pustej komórki w miejscu kliknięcia.

#### *Usunięcie komórki z menu podręcznego*

Kliknij prawym przyciskiem myszy w komórce, którą chcesz usunąć i wybierz **Usuń pozycję**, co spowoduje usunięcie tej komórki. Ma to zastosowanie zarówno dla pustych komórek (między komórkami z symbolami i innymi obiektami), jak i zawierających symbole lub inne obiekty rysunkowe.

#### *Tworzenie nowego menu podręcznego*

Kliknij prawym przyciskiem myszy na dowolnej komórce w menu podręcznym i wybierz **Utwórz nowe Menu**.

#### *Nadawanie tytułu menu podręcznemu*

Kliknij prawym klawiszem na dowolnej komórce w menu podręcznym, wybierz **Właściwości** i wpisz tytuł dla menu podręcznego aktywnego w tej chwili. Możesz także określić wielkość menu na ekranie. Kliknij **OK**. Tytuł menu pojawia się na zakładce. Możesz również kliknąć dwukrotnie na zakładce dla danego menu.

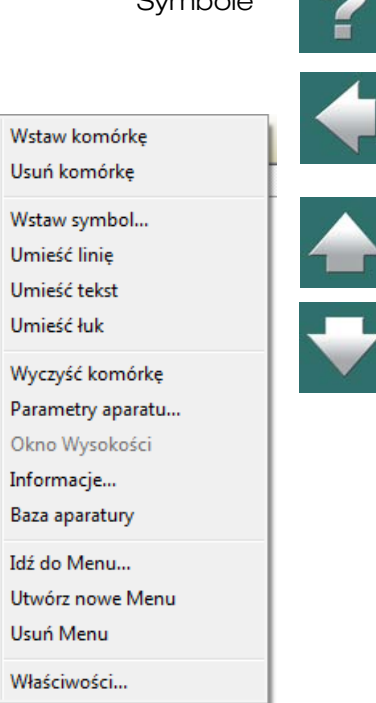

 $\Omega$  see leads

#### *Przejście do określonego menu podręcznego*

Kliknij prawym przyciskiem myszy na dowolnej komórce w menu podręcznym i wybierz **Idź do menu**. Pojawi się przegląd wszystkich menu zawierający ich numery i tytuły. Kliknij na menu, z którego chcesz korzystać.

#### *Usuwanie menu podręcznego*

Kliknij prawym przyciskiem myszy na dowolnej komórce w menu podręcznym i wybierz **Usuń menu**. Widoczne menu podręczne zostanie usunięte.

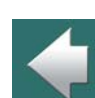

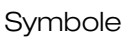

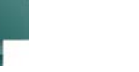

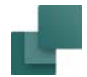

## *Informacja o symbolu*

Kliknij prawym przyciskiem myszy w menu podręcznym i wybierz **Informacje**.

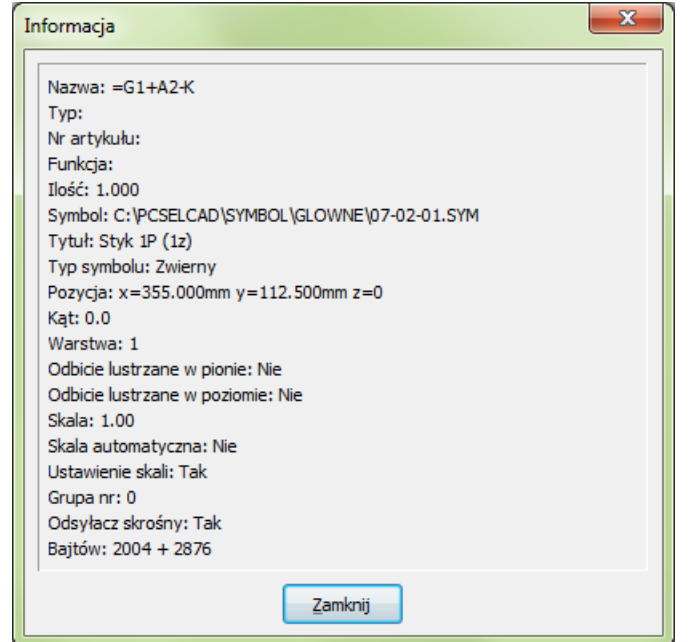

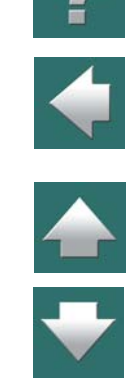

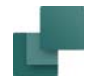

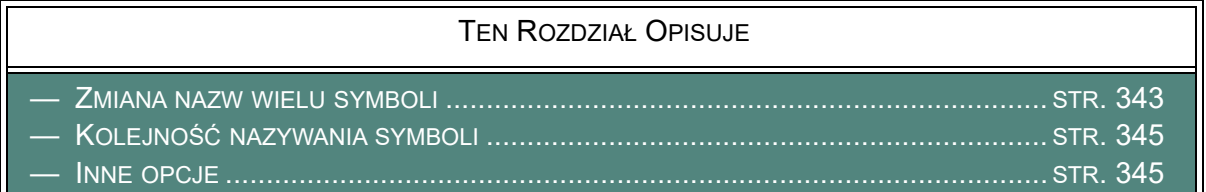

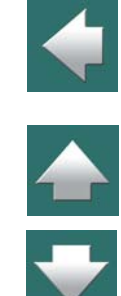

#### <span id="page-342-0"></span>Zmiana nazw wielu symboli

Jeżeli chcesz w jednej operacji zmienić nazwy kilku symbolom, obejmij je oknem, kliknij prawym przyciskiem myszy w wybranym obszarze i wybierz **Parametry aparatu**.

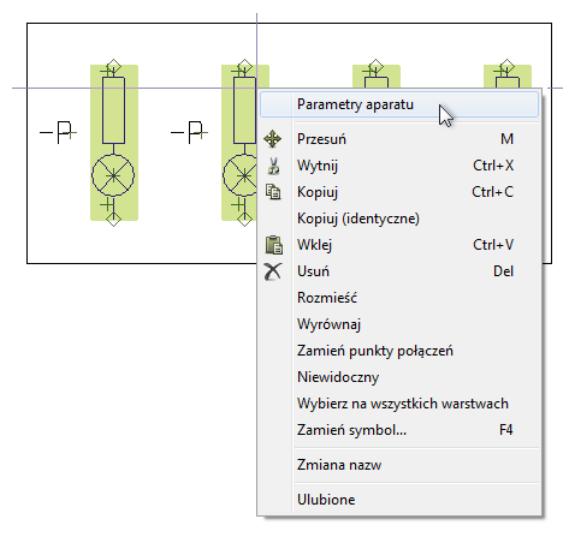

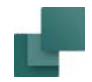

#### Nastąpi otwarcie okna dialogowego **Parametry aparatu**.

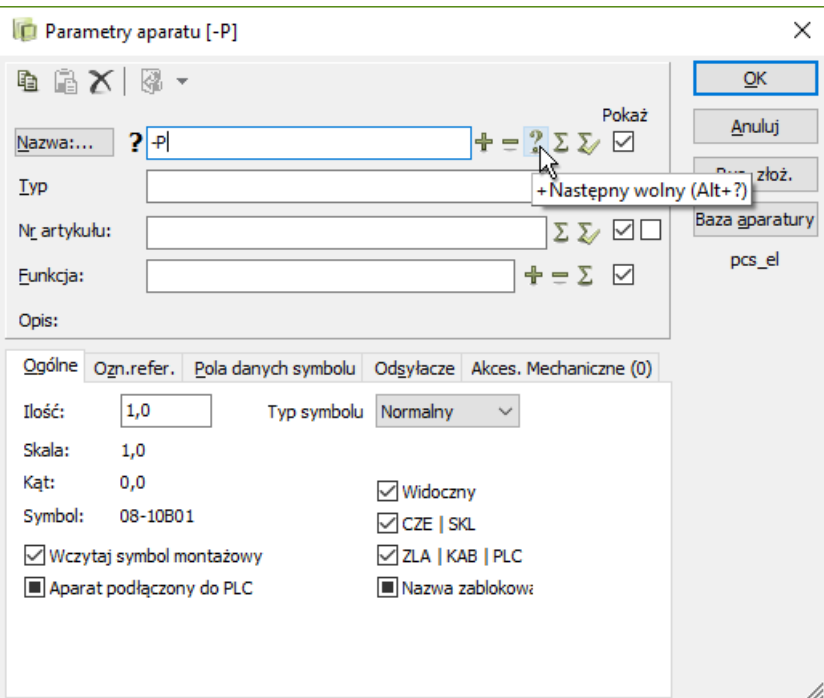

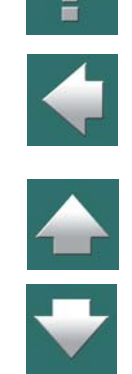

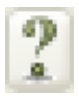

W oknie **Parametry aparatu** wykorzystaj właściwość automatycznego liczenia przez wpisanie nazwy pierwszego symbolu, wciśnięcie klawisza <Ctrl> i jednocześnie kliknięcie przycisku (ikony)

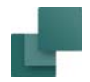

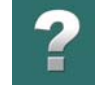

"**?**", a następnie kliknięcie na **OK**. Dalsze szczegóły opisano w [Automatyczne liczenie w](#page-287-0) oknie dialogowym [Parametry aparatu](#page-287-0).

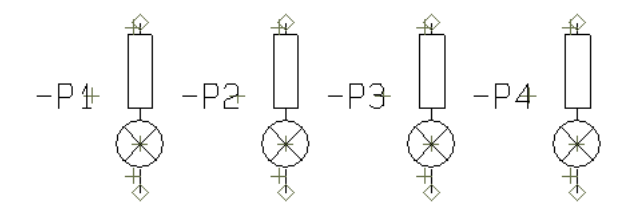

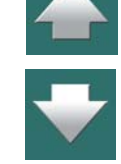

Nazwy symboli zostały zmienione. W celu usunięcia zaznaczenia symboli kliknij na zewnątrz wybranego obszaru.

#### <span id="page-344-0"></span>Kolejność nazywania symboli

Sposób wybierania symboli odgrywa ważną rolę. Jeżeli klikniesz z lewej strony ekranu, a następnie przeciągniesz okno na prawo, to numerowanie symboli będzie przebiegało od lewej do prawej strony.

Jeżeli klikniesz z prawej strony ekranu, a następnie przeciągniesz okno na lewo, to nazwy symboli będą nadawane od prawej do lewej strony. Wynika stąd, że kierunek liczenia jest zgodny z kierunkiem przeciągania okna.

Jeżeli będziesz wybierać symbole wciskając <Ctrl> podczas klikania, wtedy będą one nazywane zgodnie <sup>z</sup> kolejnością wybierania.

#### <span id="page-344-1"></span>Inne opcje

Te same czynności w odniesieniu do punktów połączeń opisano w rozdziale [Wybieranie punktów połączeń](#page-354-0)  [w obszarach](#page-354-0).

Automation 22

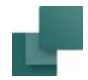

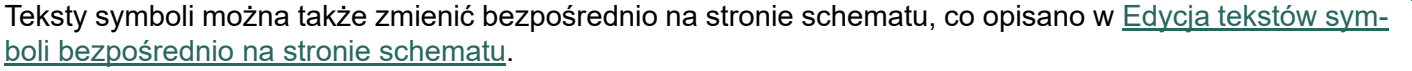

Inne zaawansowane sposoby zmiany tekstów na schematach opisano w [Blokowanie typów tekstu](#page-206-0) oraz [Automatyczne numerowanie tekstu](#page-208-0).

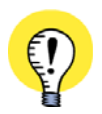

**ZMIANA NAZW SYMBOLI - LUB WSTAWIANIE NAZW SYMBOLI**

W [Zmiana nazw wybranych symboli](#page-549-0) MOŻESZ PRZECZYTAĆ, W JAKI SPOSÓB ZMIENIĆ NAZWY WYBRANYCH SYMBOLI - LUB WSZYSTKICH SYMBOLI W PROJEKCIE. JEŻELI CHCESZ WSTAWIĆ NOWE/WOLNE NAZWY SYMBOLI LUB NAZWY PUNKTÓW POŁĄCZEŃ, MOŻESZ PRZECZYTAĆ W JAKI SPOSÓB TO ZROBIĆ W <u>Wstawienie nowych wolnych nazw symboli lub nume-</u> [rów zacisków](#page-559-0).

# PUNKTY POŁĄCZEŃ SYMBOLU

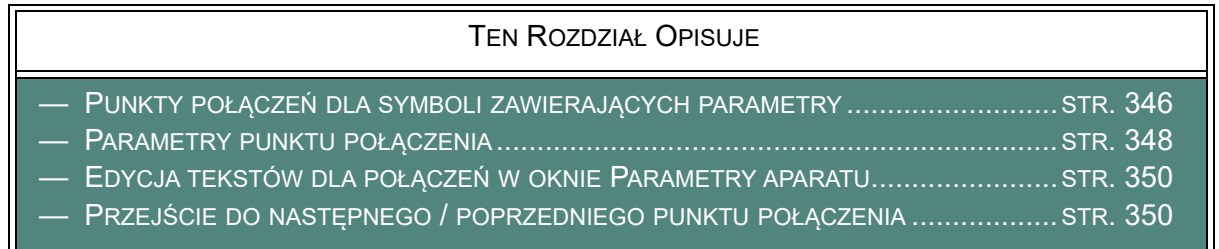

### <span id="page-345-0"></span>Punkty połączeń dla symboli zawierających parametry

Punkty połączeń dla symboli zawierających parametry i punkty połączeń mogą być zaznaczane analogicznie jak symbole.

Automation 22

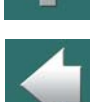

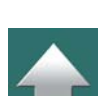

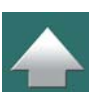

Symbole

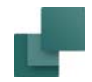

Na rysunku punkt połączenia symbolu złączki został wybrany przez kliknięcie prawym przyciskiem myszki.

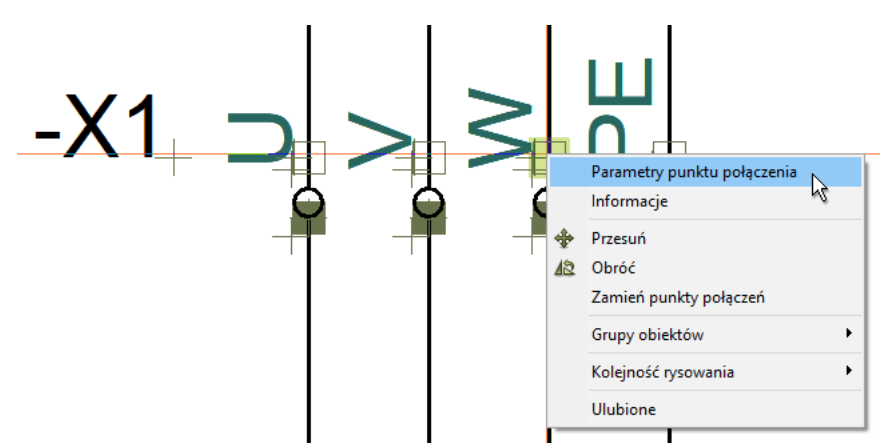

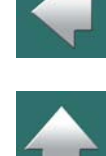

 $\mathbf{r}$ 

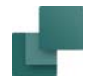

#### <span id="page-347-0"></span>Parametry punktu połączenia

Gdy pracujesz z **Symbolami** i klikniesz prawym przyciskiem myszy na symbol punktu połączenia i wybierzesz **Parametry punktu połączenia**, możesz zmienić parametry dla tego punktu połączenia np. nazwę.

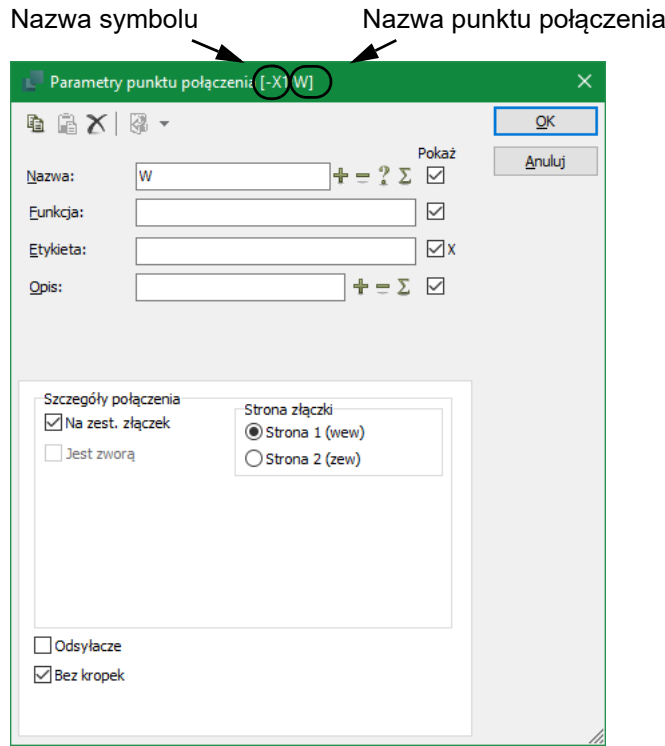

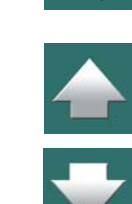

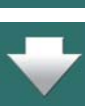

Jeżeli przypadkowo wybierzesz cały symbol zamiast punktu połączenia, kliknij jeszcze raz prawym przyciskiem myszy na punkt połączenia.

### *Odsyłacze*

Zobacz [Odsyłacze](#page-1269-0).

#### *Parametry punktu połączenia*

W oknie dialogowym **Parametry punktu połączenia** możesz wpisać parametry punktu połączenia i określić, jakie teksty punktu połączenia mają być widoczne na ekranie. [Teksty](#page-181-0) punktu połączenia opisano w Teksty [dla punktu połączenia](#page-181-0).

Zaznaczenie opcji *Pokaż* ma zastosowanie tylko dla wybranego punktu połączenia. Teksty są widoczne tylko wtedy, jeżeli zezwalają na to ogólne ustawienia dotyczące widoczności dla tekstów połączeń. Patrz [Teksty pokazywane](#page-221-0)  <sup>w</sup> [projekcie \(ustawienia ogólne\)](#page-221-0).

Funkcje czterech przycisków w oknie dialogowym opisano w [Określanie nazwy aparatu](#page-286-0).

#### *Szczegóły punktu połączenia*

W części okna *Szczegóły punktu połączenia* możesz określić, czy punkt połączenia ma być uwzględniany na zestawieniach złączek, czy nie. Punkty połączeń są wyświetlane w projekcie w różny sposób w zależności od tego, czy są uwzględniane w zestawieniach złączek, czy nie.

Opcje mogą być różne w zależności od typu symbolu.

Zobacz [Wygląd punktów połączeń na symbolach \(zestawieniach złączek\)](#page-350-0).

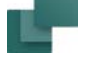

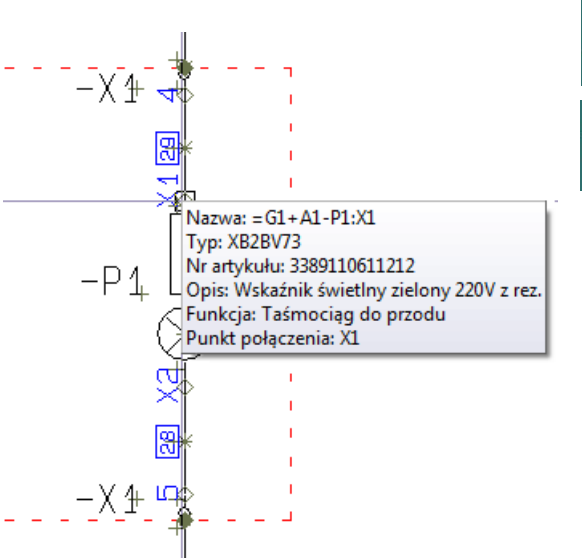

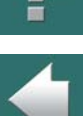

#### *Bez kropek*

Zobacz [Bez kropek](#page-1269-1).

## *Parametry punktu połączenia jako podpowiedź w kursorze*

Gdy umieścisz kursor nad punktem połączenia, program wyświetli Parametry punktu połączenia jako pod*powiedź<sup>w</sup> kursorze*.

## *Nazwa połączenia wyświetlana w pasku narzędziowym symboli*

Gdy zaznaczysz punkt połączenia, nazwa połączenia jest wyświetlana w polu nazwa symbolu w pasku narzędziowym Symbole. Odnosi się to również do niewidocznych nazw połączeń.

# <span id="page-349-0"></span>Edycja tekstów dla połączeń w oknie Parametry aparatu

Po kliknięciu w zakładkę **Pkt.Połączenia** w oknie dialogowym **Parametry aparatu** można dokonać zmiany tekstów dla połączeń przez klikniecie w odpowiednie pole i wpisanie w nim tekstu. Patrz Edycia danych dla [punktów połączeń](#page-297-0).

# <span id="page-349-1"></span>Przejście do następnego / poprzedniego punktu połączenia

Po wybraniu punktu połączenia, możliwe jest przechodzenie pomiędzy punktami połączeń dla tego samego symbolu w przód i w tył. Wykonuje się to przez wciskanie klawiszy <**F5**> i <sup>&</sup>lt;**F6**> lub przez wybranie z menu **Edycja => Następne** lub **Edycja => Poprzednie**. Przechodzenie pomiędzy punktami połączeń odbywa się zgodnie z ich numerami połączeń. Funkcja odnosi się również do tekstów symboli.

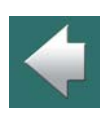

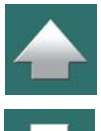

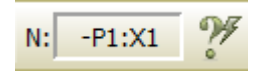

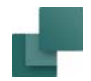

# <span id="page-350-0"></span>Wygląd punktów połączeń na symbolach (zestawieniach złączek)

Podczas pracy z projektem punkty połączeń dla symboli wyglądają różnie, zależnie od wyborów, które wykonasz. Dzięki temu możesz widzieć, czy na przykład punkt połączenia pojawi się na zestawieniu złączek albo czy punkt połączenia dla złączki jest punktem połączenia tylko dla zworki.

#### *Podstawowy wygląd punktów połączeń dla symboli (wyłączając złączki)*

Dla wszystkich typów symboli poza symbolami dla złączek mają zastosowanie poniższe zasady:

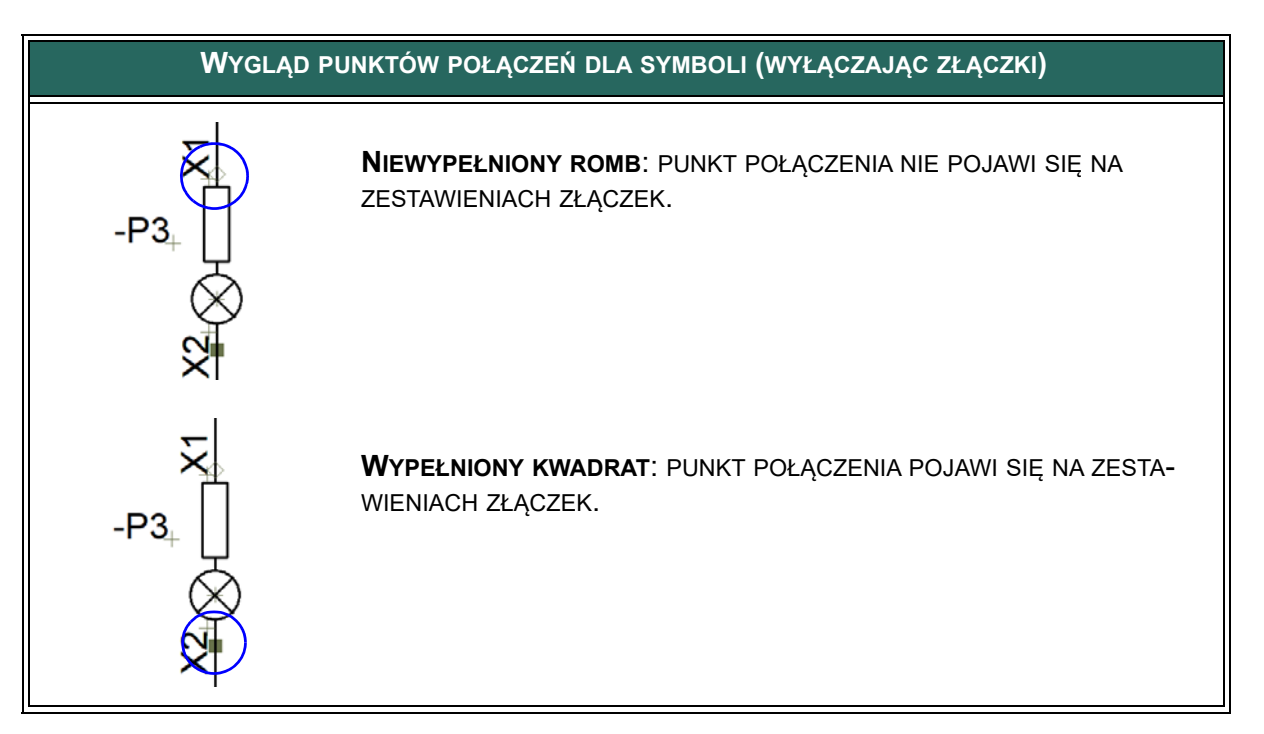

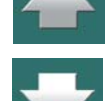

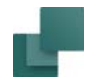

### *Wygląd punktów połączeń dla złączek*

Gdy punkty połączeń dla złączek są wyświetlane jako romby/diamenty oznacza to, że nie będą one pojawiały się na zestawieniach złączek. Gdy są wyświetlane jako kwadraty oznacza to, że będą się pojawiały na zestawieniach złączek:

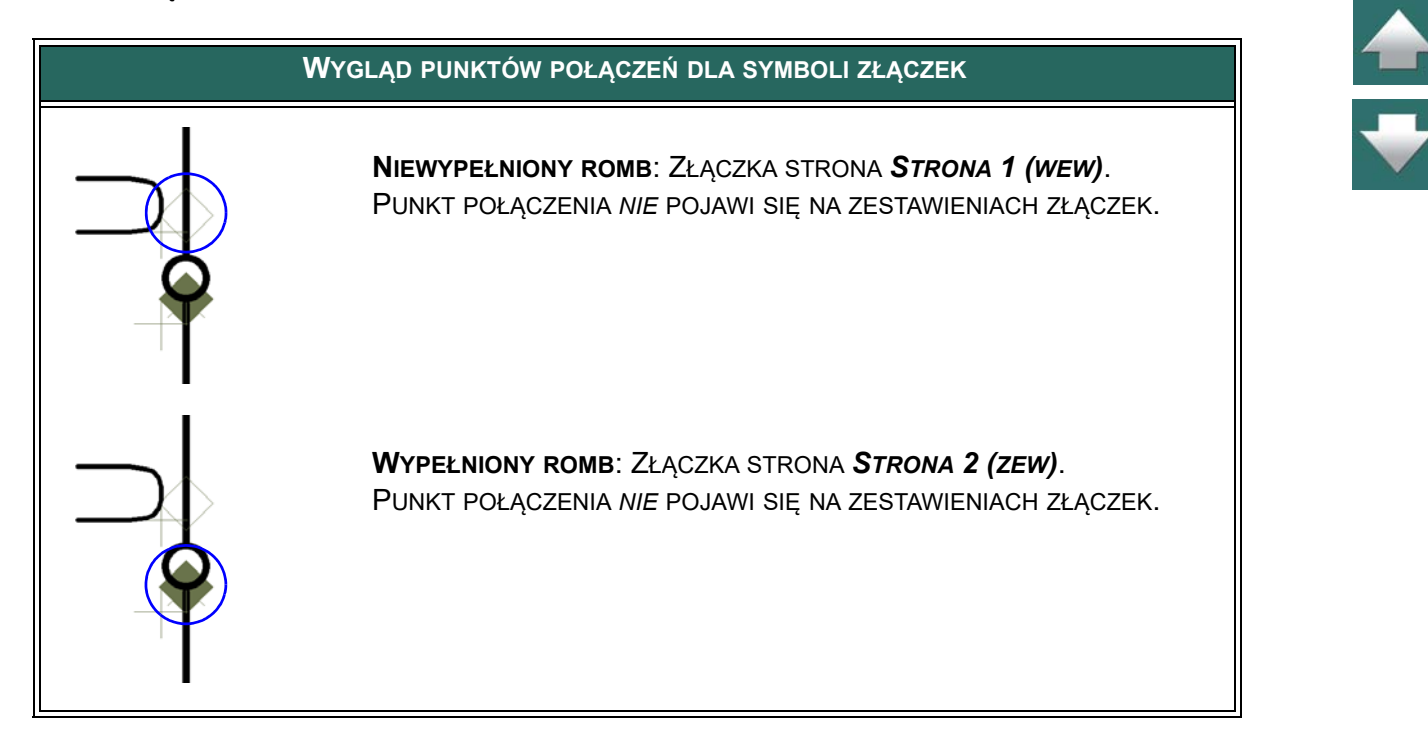

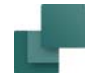

 $\overline{\phantom{a}}$ 

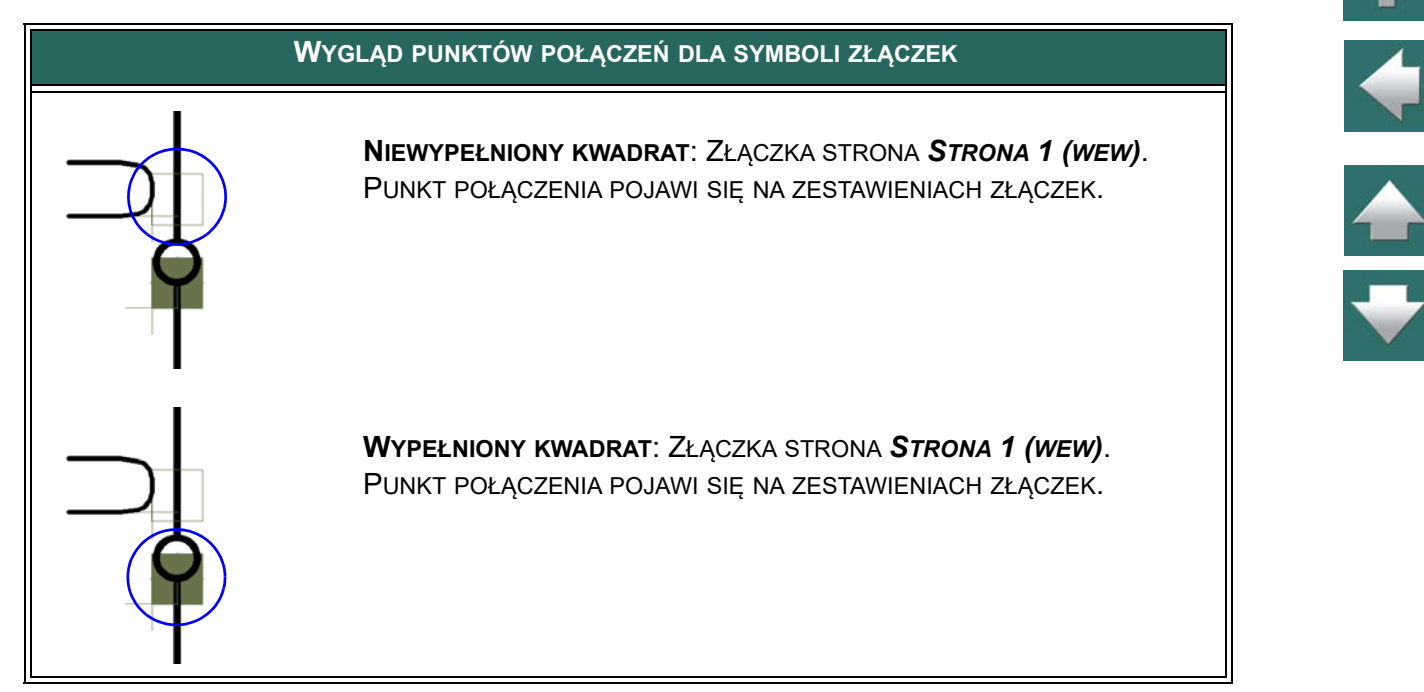

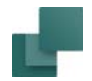

#### *Wygląd punktów połączeń dla zworek na symbolach złączek*

Punkty połączeń dla złączek przeznaczone dla zworek są pokazywane jako trójkąty:

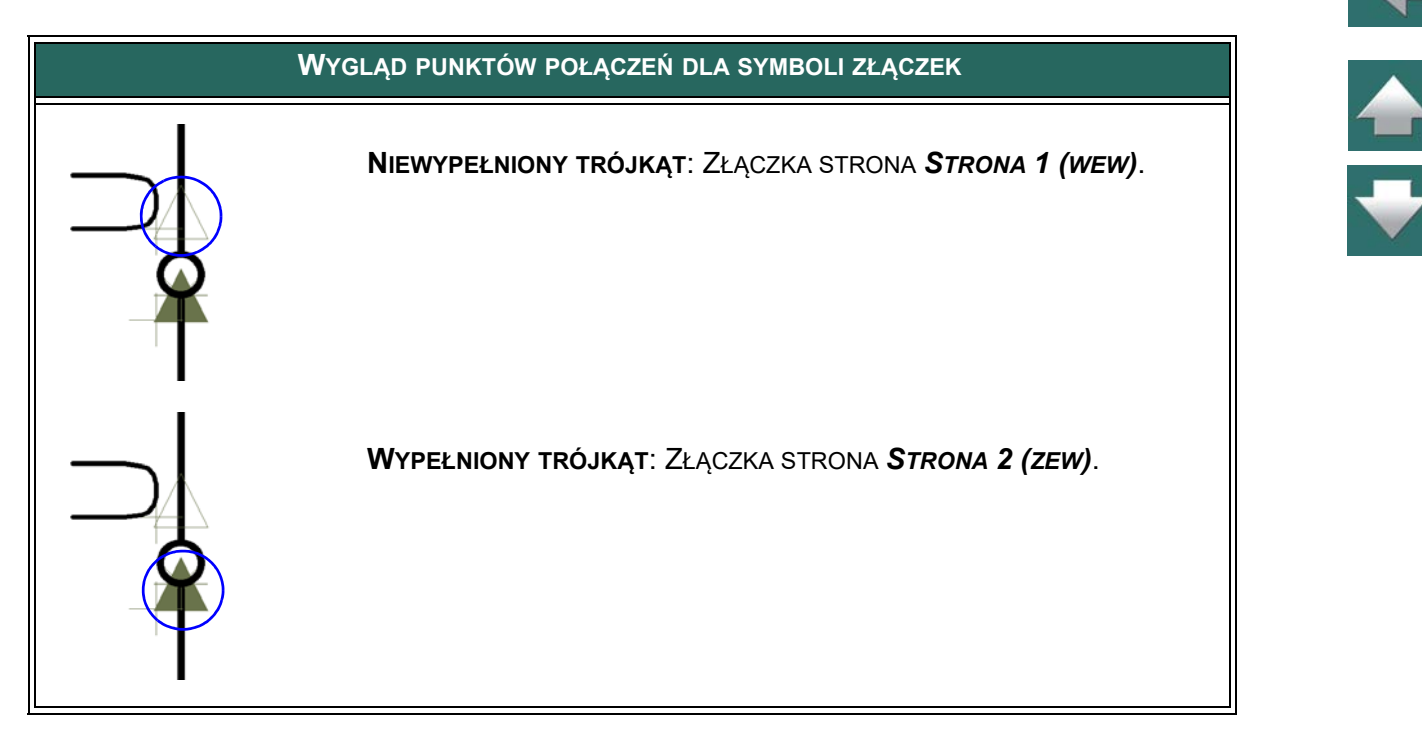

Zobacz też [Złączki z punktami połączeń dla zworek](#page-140-0).

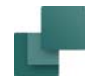

# <span id="page-354-0"></span>WYBIERANIE PUNKTÓW POŁĄCZEŃ <sup>W</sup> OBSZARACH

Gdy włączysz funkcję **Symbole**, rozpoczniesz przeciąganie okna i wciśniesz klawisz <Ctrl> przed puszczeniem przycisku myszki, wtedy program zaznaczy punkty połączeń symboli w tym obszarze. W obszarze tym nie zostaną zaznaczone *symbole*.

Jeżeli wciśniesz klawisz <Ctrl> i klikniesz na punkcie połączenia poza obszarem, punkt ten także zostanie dołączony do wybranych punktów. Jeżeli wciśniesz klawisz <Ctrl> i klikniesz na wybranym już punkcie połączenia (w obszarze lub poza nim), to nastąpi jego odznaczenie.

> **Atop** –ሮ 1 .<br>Abart<br>Abarzodu –ሶ 1 Do przodu -¢1

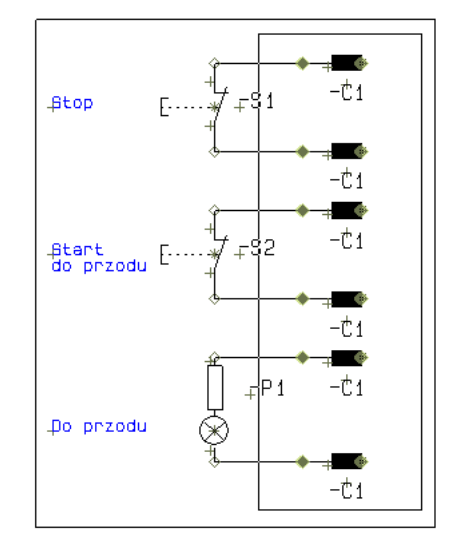

Wybierz punkty połączeń przez wciśnięcie <Ctrl> podczas zwalniania przycisku myszy

Wciśnij <Ctrl> i kliknij punkt połączenia, który nie ma być wybrany w obszarze

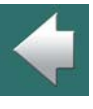

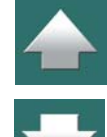

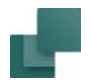

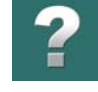

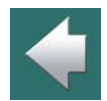

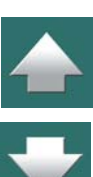

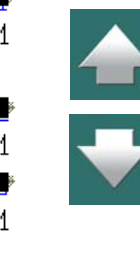

Po wybraniu obszaru i wyłączeniu z niego niechcianych punktów połączeń, kliknij prawym przyciskiem myszy wewnątrz obszaru i wybierz **Parametry połączeń**.

Zastosuj teraz automatyczne numerowanie przez wpisanie pierwszej nazwy w polu *Nazwa* (*1*), wciśnięcie klawisza <Ctrl> podczas klikania na przycisk plus "**+**" i następnie kliknięcie **OK**. Wybrane punkty połączeń będą automatycznie przenumero-

wane.

Dalsze szczegóły opisano w rozdziale [Automatyczne liczenie w](#page-287-0) oknie [dialogowym Parametry aparatu](#page-287-0).

Następnie zmień nazwy pozostałym punktom połączeń jeden po drugim.

#### Porządek numerowania przy wciśniętym klawiszu <Ctrl>.

Jeżeli wybierasz punkty połączeń jeden po drugim przez wciśnięcie <Ctrl> i klikanie na punkty połączeń, zostaną one przenumerowane zgodnie z kolejnością ich wybierania.

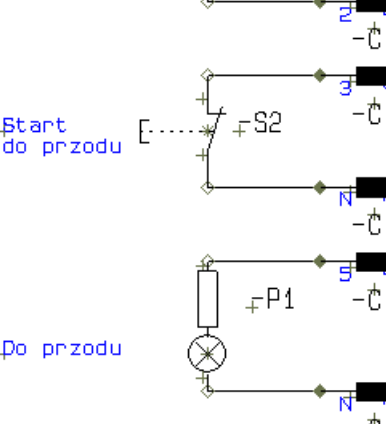

**Bt.on** 

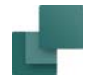

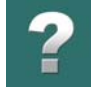

# ZAMIANA PUNKTÓW POŁĄCZEŃ

Jedna z dostępnych funkcji pozwala na zamianę miejscami punktów połączeń symbolu. Nosi ona nazwę *Zamień punkty połączeń*.

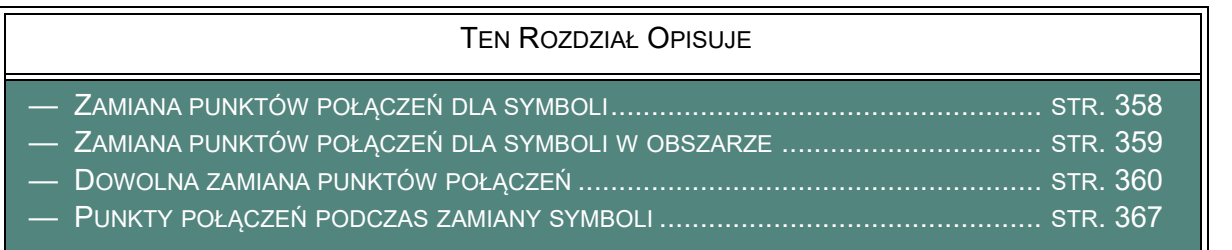

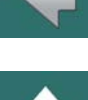

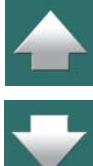

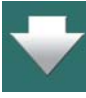

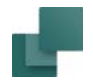

#### <span id="page-357-0"></span>Zamiana punktów połączeń dla symboli

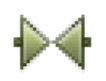

Jeżeli chcesz zamienić miejscami punkty połączeń w symbolu z parzystą liczbą punktów połączeń, kliknij przycisk **Symbole** (jeżeli nie jest jeszcze włączony), kliknij prawym przyciskiem myszy na symbol i wybierz z menu kontekstowego **Zamień punkty połączeń**.

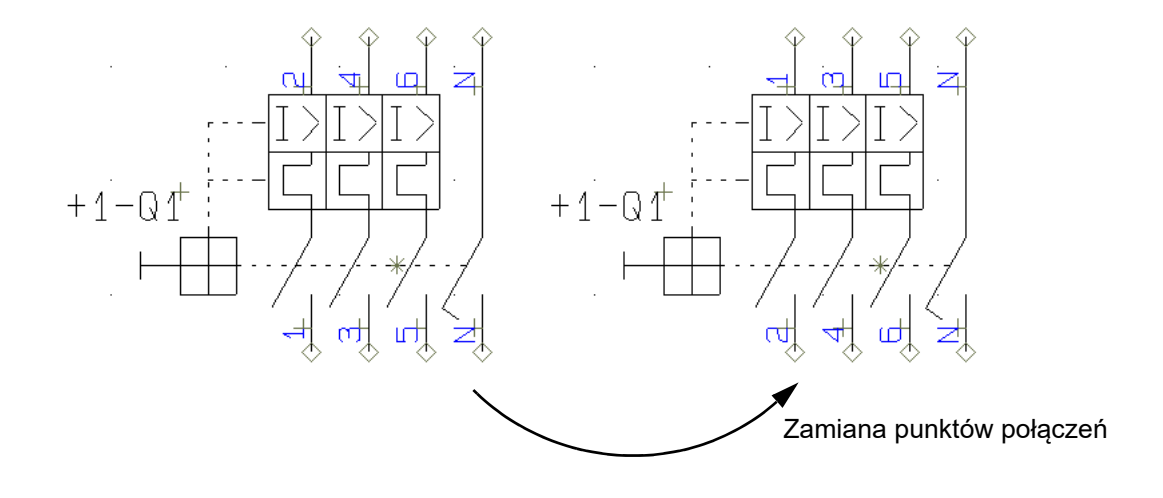

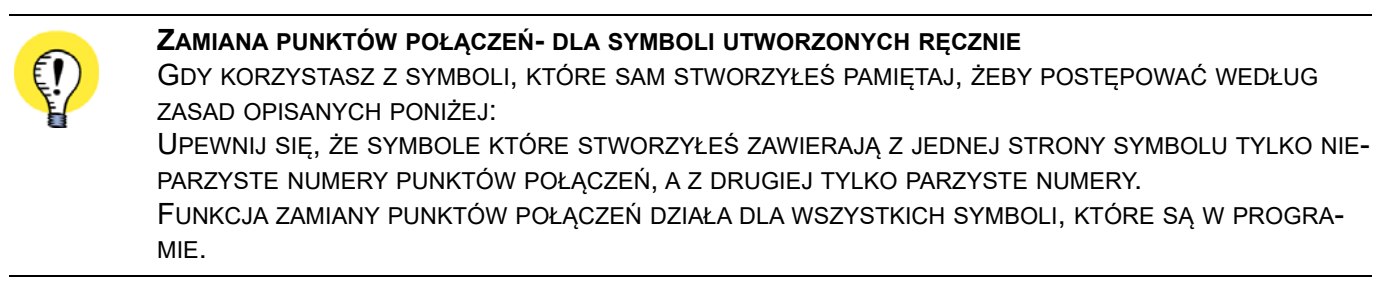

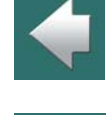

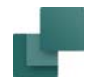

## <span id="page-358-0"></span>Zamiana punktów połączeń dla symboli w obszarze

Jeżeli chcesz zamienić miejscami punkty połączeń we wszystkich symbolach z parzystą liczbą punktów połączeń wewnątrz obszaru, kliknij przycisk **Symbole** (jeżeli nie jest jeszcze włączony), zaznacz symbole oknem i kliknij prawym przyciskiem myszy wewnątrz zaznaczonego obszaru. Wybierz z menu **Zamień punkty połączeń** i zobaczysz, że wszystkie punkty połączeń dla symboli wewnątrz obszaru zamienią się miejscami.

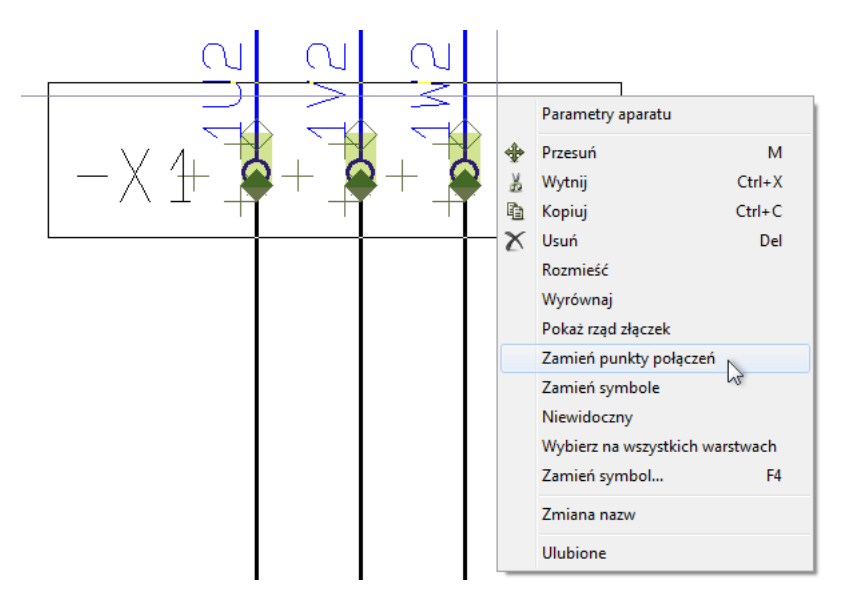

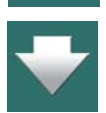

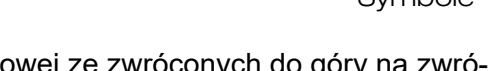

W ten sposób możesz przykładowo zmienić wyjścia dla listwy zaciskowej ze zwróconych do góry na zwró-cone na dół. Dalsze szczegóły dotyczące strony wejściowej i wyjściowej złączek opisano w [Tworzenie sym](#page-1299-0)[boli złączek](#page-1299-0).

Punkty połączeń dla symboli w zaznaczonym obszarze, które mają nieparzystą liczbę punktów połączeń, pozostaną niezmienione.

Funkcja ta może być także uaktywniona przez wybranie z menu **Edycja => Zamień punkty połączeń**.

# <span id="page-359-0"></span>Dowolna zamiana punktów połączeń

W programie istnieje także możliwość zamiany punktów połączeń pomiędzy symbolami oraz w symbolach, które maja więcej niż dwa punkty połączeń.

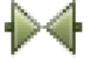

Kliknij przycisk **Symbole** (jeżeli nie jest jeszcze włączony) i kliknij prawym przyciskiem myszy na jednym z *punktów połączeń*, które chcesz zamienić miejscami.

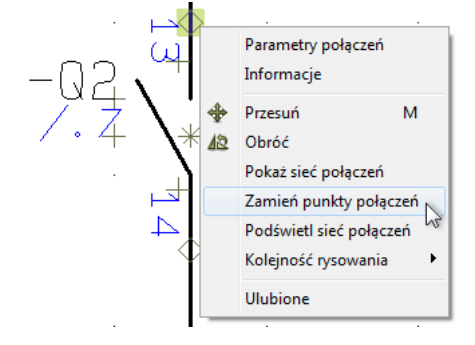

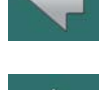

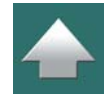

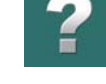
Wybierz z menu **Zamień punkty połączeń** i zobaczysz, że do kursora przyczepiona jest "elastyczna linia". Kliknij na drugim punkcie połączeniowym i zobaczysz, że dwa punkty połączeń zamienią się miejscami. Taka zamiana miejscami może dotyczyć pinów w tym samym symbolu lub w różnych symbolach.

# Przenoszenie punktów połączeń

w celu przeniesienia punktu połączenia, postępuj tak:

- 1) Włącz przycisk **Symbole** (jeżeli nie jest jeszcze włączony), kliknij prawym przyciskiem myszki na punkt połączenia i wybierz **Przesuń**.
- 2) punkt połączenia znajdzie się teraz w kursorze: kliknij w miejscu, w którym chcesz go umieścić.

Gdy przeniesiesz punkt połączenia symbolu, dołączone linie również zostaną przeniesione.

Zauważ, że linie wewnątrz symbolu nie zostaną przesunięte do nowej pozycji punktu połączenia.

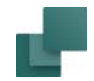

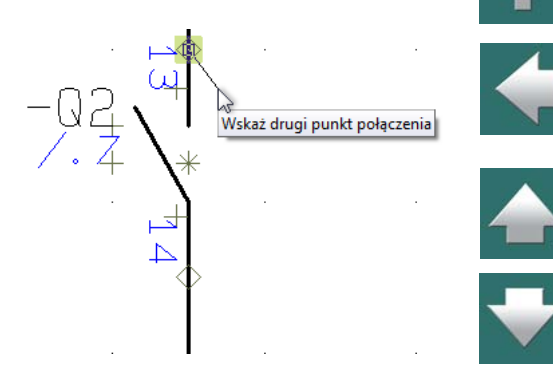

Symbole

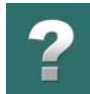

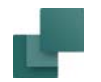

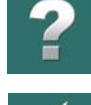

**NIE PRZENOŚ PUNKTÓW POŁĄCZEŃ DLA SYMBOLI STANDARDOWYCH** MOŻLIWOŚĆ PRZENOSZENIA PUNKTÓW POŁĄCZEŃ ZOSTAŁA ZAPROJEKTOWANA DO SPECJALNYCH ZASTOSOWAŃ, NP. DLA SYMBOLI BLOKOWYCH. PUNKTY POŁĄCZEŃ NIE MOGĄ BYĆ PRZENIESIONE POZA RAMKĘ SYMBOLU (WYŚWIETLANĄ <sup>W</sup> MOMENCIE WYBORU SYMBOLU).

# <span id="page-361-1"></span>ZAMIANA SYMBOLI

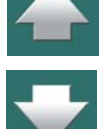

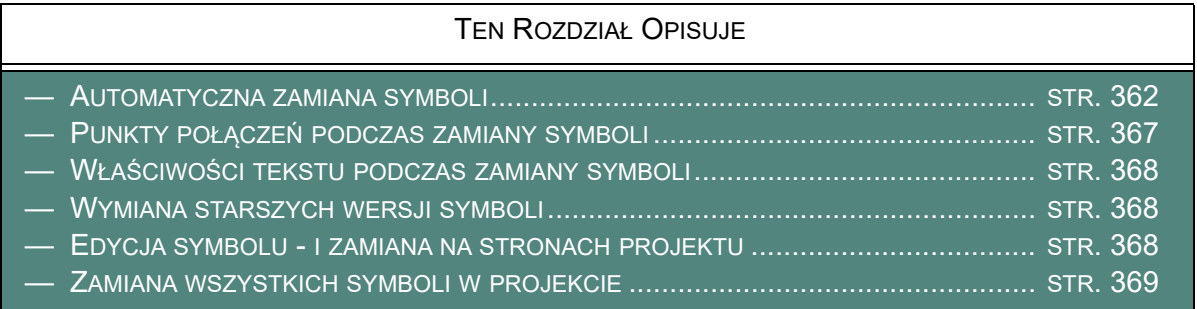

### <span id="page-361-0"></span>Automatyczna zamiana symboli

Program umożliwia automatyczną zamianę wszystkich wystąpień danego symbolu w projekcie. (Przeczytaj też [Zamiana wszystkich symboli w projekcie](#page-368-0).

Jeżeli na przykład zdecydujesz się na wykorzystanie zestyków zwiernych zamiast rozwiernych, to możesz wymienić je w projekcie.

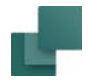

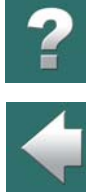

W tym celu wybierz jeden np. zestyk zwierny, a następnie z menu **Funkcje => Zastąp symbol** (skrót klawiszowy <F4>. Otworzy się wówczas okno dialogowe **Zastąp symbol**:

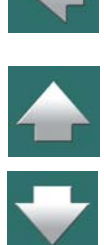

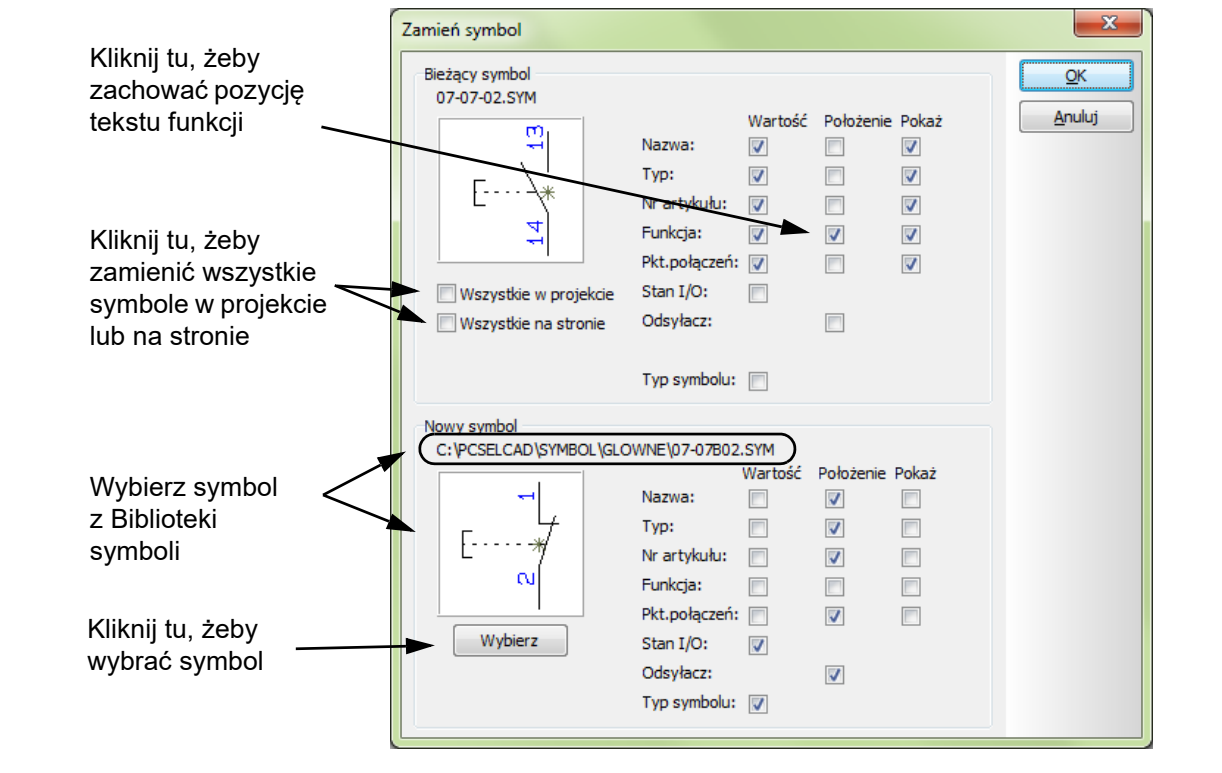

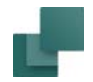

# *Wartości tekstów symbolu podczas zamiany*

Gdy ustawisz znak zaznaczenia w kolumnie *Wartość* dla tekstów bieżącego symbolu, teksty te nie zostaną zamienione podczas zamiany symboli (treść tekstów zostanie zachowana).

# *Stan We/Wy i Typ symbolu dla symbolu*

Zaznaczając/odznaczając opcję *Stan We/Wy* decydujesz, czy zachować status We/Wy dla starego symbolu, czy użyć statusu We/Wy dla nowego symbolu.

Zaznaczając/odznaczając opcję *Typ symbolu* określasz, czy zachować typ symbolu dla starego symbolu, czy użyć typ symbolu dla nowego symbolu.

# *Położenie tekstu symbolu podczas zamiany*

Możesz przykładowo zaznaczyć wskaźnik *Położenie* dla tekstu Funkcji aktualnego symbolu. Spowoduje to, że *położenie* i *kierunek* tekstu funkcji pozostanie niezmieniony pomimo zmiany symbolu.

# *Widoczność tekstu symbolu podczas zamiany*

W podobny sposób możesz określić, czy widoczność (*Pokaż*) tekstów symbolu ma pozostać taka, jak dla bieżącego symbolu, czy też ma być ona określona zgodnie z definicją nowego symbolu. Podczas zamiany symboli złączek pozostawienie widoczności (*Pokaż*) zgodnej z aktualnym symbolem pozwoli uniknąć konieczności późniejszej (po zamianie symboli) zmiany widoczności nazw dla nowych symboli złączek (zwykle w ciągu złączek ukrywa się nazwy kolejnych złączek, żeby nie zaciemniać rysunku).

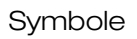

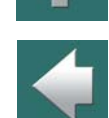

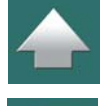

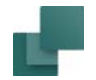

# *Zamień wszystkie symbole w projekcie lub na stronie*

Jeżeli chcesz wymienić wszystkie symbole wybranego rodzaju w całym projekcie, zaznacz *Wszystkie <sup>w</sup> projekcie*. Jeżeli chcesz wymienić wszystkie symbole wybranego rodzaju na bieżącej stronie, zaznacz *Wszystkie na stronie*.

Jeżeli nie zaznaczysz żadnej opcji, wymienione zostaną tylko zaznaczone symbole.

# **IGNORUJ ŚCIEŻKĘ SYMBOLU**

Gdy zaznaczysz opcję *Wszystkie w projekcie* albo *Wszystkie na stronie*, dodatkowo pojawi się opcja *Ignoruj ścieżkę symbolu*.

Gdy zaznaczysz opcję Ignoruj ścieżkę symbolu, wtedy wszystkie symbole o wybranej nazwie zostaną zamienione - niezależnie od miejsca, z którego zostały pobrane.

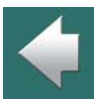

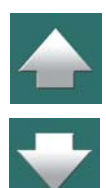

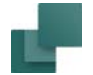

## *Wybór nowego symbolu*

W celu określenia, jaki symbol ma być zastosowany zamiast aktualnego, kliknij na przycisk **Wybierz**, w dole okna dialogowego. Spowoduje to otwarcie okna dialogowego **Biblioteka symboli**, w którym możesz wybrać przykładowo symbol *07-07B02*.

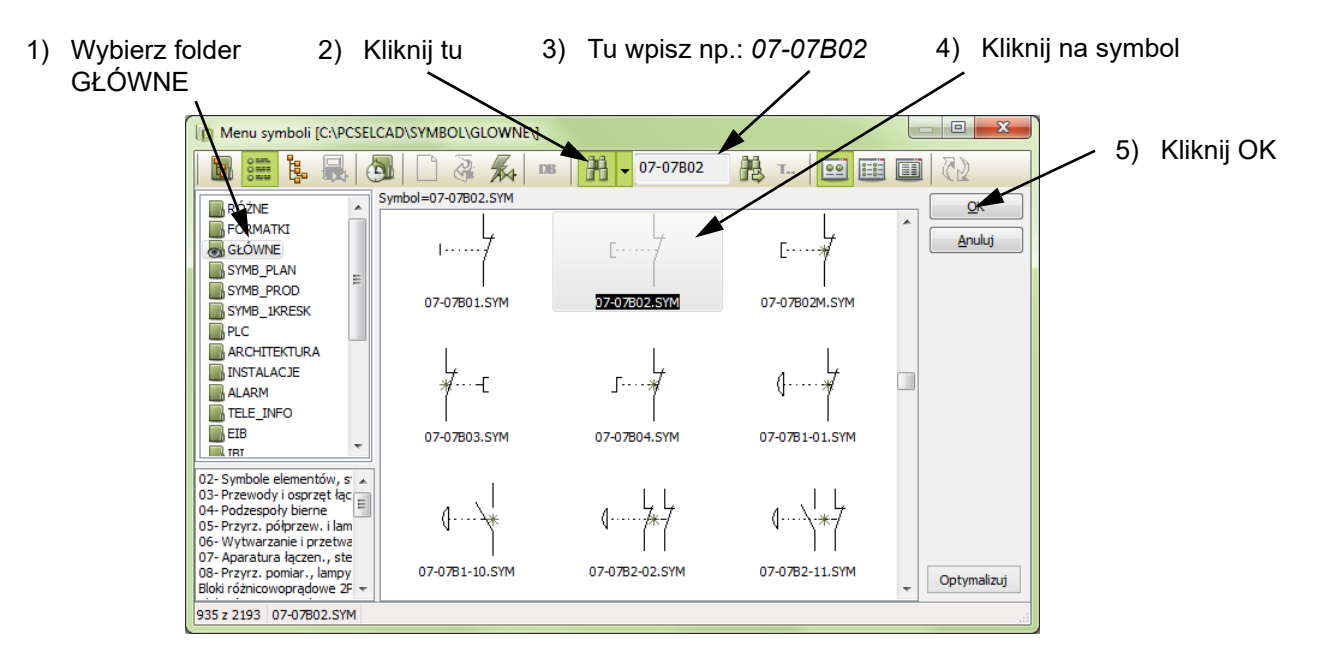

Kliknij **OK**. Zobacz [2. Pobieranie symboli z Biblioteki symboli](#page-257-0).

Nastąpi teraz powrót do okna dialogowego **Zastąp symbol**, w którym kliknij **OK**. W projekcie nastąpiła w tym momencie wymiana symbolu(-li).

Należy pamiętać, że funkcję wymiany symboli można cofnąć.

### Automation 22

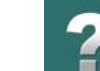

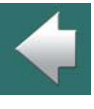

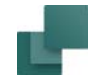

# <span id="page-366-0"></span>Punkty połączeń podczas zamiany symboli

Jeżeli podczas zamiany symboli punkty połączeń starych i nowych symboli nie znajdą się na tych samych miejscach, to pokaże się ostrzeżenie:

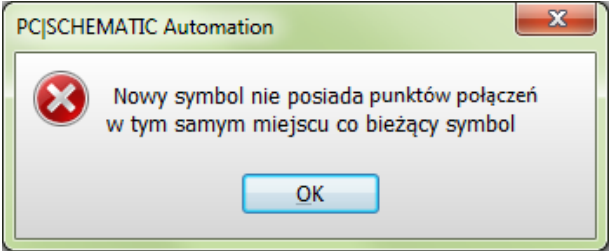

Kliknij **OK**. W dalszym ciągu jednak możesz podjąć decyzję o wymianie symboli przez kliknięcie **OK**<sup>w</sup> oknie **Zamień symbol**.

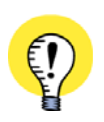

OSTRZEŻENIE TO POJAWI SIĘ TYLKO WÓWCZAS, GDY PUNKTY POŁĄCZEŃ SĄ ELEKTRYCZNIE POŁĄ-CZONE. PO KLIKNIĘCIU **OK**, PUNKTY POŁĄCZEŃ NIE PASUJĄCE ZOSTANĄ ZAPARKOWANE.

Jeżeli nowy symbol ma mniej punktów połączeń niż stary, to pojawi się komunikat o błędzie. Jeżeli nowy symbol ma więcej punktów połączeń niż stary, to zostanie on przyjęty wówczas, gdy nowy symbol ma punkty połączeń w tych samych miejscach co stary.

# *Przenoszenie tekstów dla punktu połączenia podczas zamiany symboli*

Dla symboli z tylko jednym punktem połączenia funkcja **Zastąp symbol** przenosi również teksty dla punktu połączenia, gdy te punkty połączenia nie mają tego samego położenia.

Automation 22

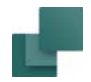

# <span id="page-367-0"></span>Właściwości tekstu podczas zamiany symboli

Właściwości tekstu (czcionka, kolor) dotyczące symbolu będą zgodne ze zdefiniowanymi dla nowego symbolu.

# <span id="page-367-1"></span>Wymiana starszych wersji symboli

Wykorzystując funkcję **Zastąp symbol** możesz wymienić wszystkie stare wersje symboli w projekcie. O tym, że stara wersja symbolu istnieje w projekcie świadczy znak zapytania (**?**) w nazwie pliku tego symbolu.

Jeżeli w projekcie istnieje wiele wersji wybranego symbolu, po lewej stronie okna dialogowego pojawia się dodatkowa opcja *Wszystkie wersje (?)*. Gdy zaznaczysz tą opcję, wymienione zostaną wszystkie wersje tego symbolu na stronie lub w projekcie.

# <span id="page-367-2"></span>Edycja symbolu - i zamiana na stronach projektu

Jeżeli chcesz edytować symbol, który jest użyty w projekcie i następnie zamienić go w projekcie na nowa wersję, zrób tak:

- 1) Kliknij prawym przyciskiem myszy na symbolu na stronie projektu i wybierz **Edytuj symbol**.
- 2) W *Edytorze symboli*: możesz edytować symbol jak opisano w [Tworzenie symboli](#page-1259-0).
- 3) Gdy symbol został zmieniony i zapisany: wybierz **Plik => Zastąp symbol**.
- 4) W oknie dialogowym **Zastąp symbol**: możesz teraz zamienić starą wersję symbolu nową wersją, jak opisano w [Zamiana symboli](#page-361-1).

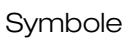

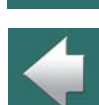

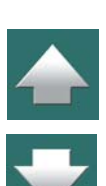

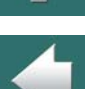

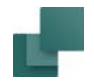

# <span id="page-368-0"></span>Zamiana wszystkich symboli w projekcie

Gdy symbol jest umieszczony w projekcie, symbol jest zapisany z *nazwą pliku dla symbolu* (np. *Stycznik1.sym*). Dla programu nie ma znaczenia, skąd oryginalnie pochodził taki symbol.

Jednak w projekcie może pojawić się wiele symboli z taką samą nazwą symbolu.

Dlatego możesz użyć funkcji **Funkcje => Funkcje specjalne => Zmień wszystkie symbole**. Ta funkcja ładuje ponownie wszystkie symbole w bieżącym projekcie opierając się na kolejności bibliotek symboli określonej w **Pokaż nazwy bibliotek**. Zobacz [Nazwy dla bibliotek](#page-1510-0).

# *Zamiana wszystkich symboli symbolami z innego katalogu symboli*

Ta funkcja specjalna również pozwala użytkownikowi zamienić wszystkie symbole w projekcie na podobne symbole – symbole z tą samą nazwą pliku symbolu – które są umieszczone w innym katalogu z symbolami.

Taka operacja wymaga zmiany kolejności bibliotek symboli w **Pokaż nazwy bibliotek**, a następnie wybrania funkcji **Funkcje => Funkcje specjalne => Zmień wszystkie symbole**.

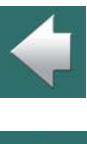

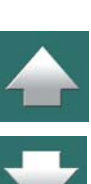

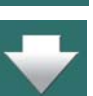

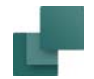

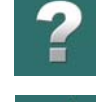

# AUTOMATYCZNE TWORZENIE SYMBOLI

W **Automation** możliwe jest automatyczne tworzenie symboli przez podanie ich wymiarów. Można to wykonać na dwa sposoby: "w locie", podczas normalnej pracy nad projektem oraz przez określenie wymiaru symbolu za pomocą bazy aparatury.

# TEN ROZDZIAŁ OPISUJE

- AUTOMATYCZNE GENEROWANIE SYMBOLI Z [UŻYCIEM GENERATORA](#page-369-0) SYMBOLI....STR. 370
- AUTOMATYCZNE TWORZENIE SYMBOLI Z UŻYCIEM SKŁADNI [...............................STR. 375](#page-374-0)
- SKŁADNIA PRZY AUTOMATYCZNYM TWORZENIU SYMBOLI [.....................................STR. 376](#page-375-0)
- [AUTOMATYCZNE](#page-376-0) TWORZENIE SYMBOLI ELEKTRYCZNYCH Z BAZY APARATURY ........STR. 377
- AUTOMATYCZNE TWORZENIE SYMBOLI MECHANICZNYCH Z BAZY [APARATURY........STR. 378](#page-377-0)

Gdy chcesz, żeby **Automation** utworzył automatycznie nowy symbol podczas pracy nad projektem, możesz zrobić to na dwa sposoby:

- a) Używając **Generatora symboli**: przeczytaj: [Automatyczne generowanie symboli z użyciem](#page-369-0)  [Generatora symboli](#page-369-0). (Jeżeli wejdziesz do generatora, możesz następnie kliknąć na *Edytuj symbol* i kontynuować pracę nad symbolem, jak opisano to w [Tworzenie symboli](#page-1259-0)).
- b) Wpisując ręcznie polecenia opisujące wygląd symbolu, używając odpowiedniej składni: przeczytaj [Automatyczne tworzenie symboli - z użyciem składni](#page-374-0).

# <span id="page-369-0"></span>Automatyczne generowanie symboli – z użyciem Generatora symboli

Możesz przejść do **Generatora symboli** na cztery sposoby:

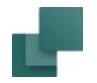

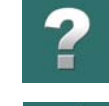

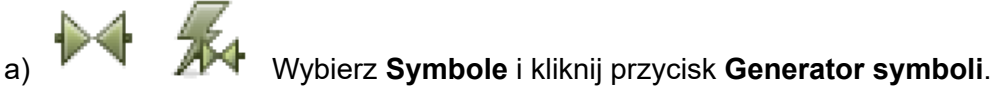

- 
- b) Wybierz **Funkcje => Generator symboli**.

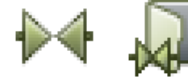

c) Wybierz **Symbole** i kliknij przycisk **Biblioteka symboli**. W **Bibliotece symboli**: kliknij przycisk **Generator symboli**.

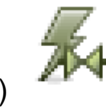

d) Podczas edycji symboli: kliknij przycisk **Generator symboli**.

Przeszedłeś teraz do **Generatora symboli**.

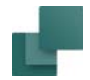

### *Opcje w Generatorze symboli*

W **Generatorze symboli** tworzysz projekt symbolu. W oknie w prawym górnym rogu okna dialogowego znajduje się podgląd projektowanego symbolu, zgodny z aktualnymi strawieniami. Składnie dla projektowanego symbolu wyświetlana jest w pasku tytułowym okna dialogowego:

Tu program wyświetla składnię dla tworzonego symbolu

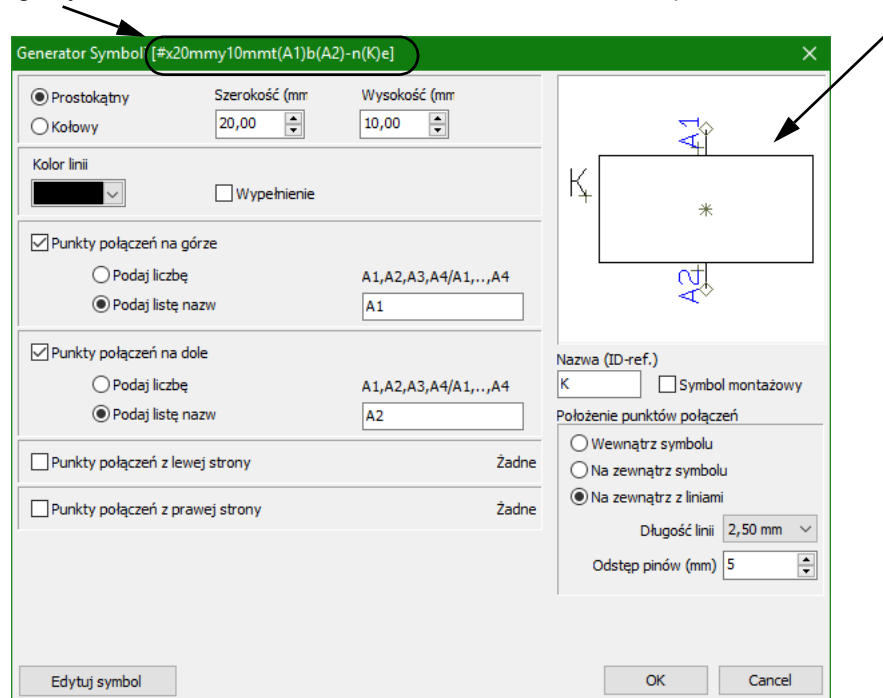

Tu program wyświetla podgląd symbolu <sup>w</sup> oparciu o aktualne ustawienia

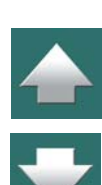

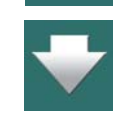

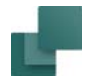

### **WYBIERZ KSZTAŁT PROSTOKĄTNY LUB OKRĄGŁY**

W górnej części okna dialogowego określasz kształt projektowanego symbolu: *Prostokątny* lub *Kołowy* oraz określasz *Szerokość* i *Wysokość* lub *Promień*.

### **KOLOR LINII ORAZ KOLOR WYPEŁNIENIA**

W opcji *Kolor linii* określasz kolor linii, z których narysowany będzie symbol. Jeżeli zaznaczysz opcję *Wypełnienie*, będziesz mógł również określić kolor wypełnienia.

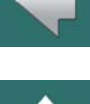

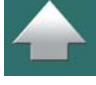

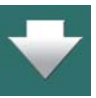

### **FONTY I WIELKOŚCI TEKSTÓW W GENERATORZE SYMBOLI** TEKSTY W GENERATORZE SYMBOLI PRZYJMUJĄ TAKIE SAME PARAMETRY, JAKIE MAJĄ TEKSTY W BIE-

ŻĄCYM PROJEKCIE, W KTÓRYM URUCHOMIONO GENERATOR SYMBOLI.

# **PUNKTY POŁĄCZEŃ: ILOŚĆ, NAZWY <sup>I</sup> POŁOŻENIE**

Możesz umieścić punkty połączeń dla symbolu <sup>z</sup> góry, z dołu, z lewej i z prawej strony.

Dla każdego z tych miejsc niezależnie możesz określić ilość punktów połączeń (które będą miały nazwy 1, 2, 3, …) lub określić nazwy przez ich wpisanie w polu listy nazw. Zobacz wygląd tych punktów połączeń na podglądzie symbolu.

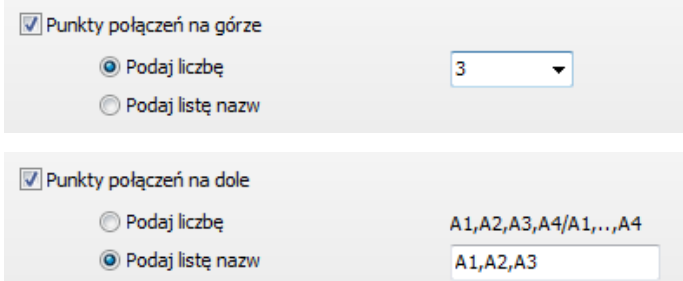

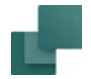

 $\blacktriangle$ 

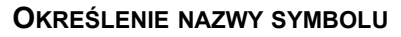

W prawej części okna dialogowego możesz określić nazwę symbolu. Pamiętaj, że umieszczenie znaku "-" przed nazwą nie jest konieczne, gdyż program może to robić automatycznie dla wszystkich symboli w projekcie. Zobacz [Znak minus "-" przed nazwą symbolu](#page-695-0).

### **SYMBOL ELEKTRYCZNY CZY MECHANICZNY**

Domyślnie nowo tworzony symbol jest symbolem elektrycznym, ale gdy zaznaczysz opcję **Symbol mechaniczny**, będzie on tworzony jako symbol mechaniczny.

Poza innymi właściwościami odnoszącymi się do każdego z tych symboli, teksty symbolu są umieszczane i orientowane w różny sposób.

### **POŁOŻENIE PUNKTÓW POŁĄCZEŃ**

W sekcji *Położenie punktów połączeń* możesz wybierać między:

- *Wewnątrz symbolu*: punkty połączeń są umieszczane na symbolu, <sup>a</sup> teksty punktów połączeń umieszczane są wewnątrz symbolu.
- *Na zewnątrz symbolu*: punkty połączeń są umieszczane na symbolu, a teksty punktów połączeń umieszczane są zewnątrz symbolu.
- *Na zewnątrz z liniami*: punkty połączeń są umieszczane na zewnątrz symbolu oraz rysowane są linie połączeń do tych punktów. Możesz określić długość linii łączących w polu *Długość linii*, i określić odstępy pomiędzy pinami w polu **Odstęp pinów (mm)**.

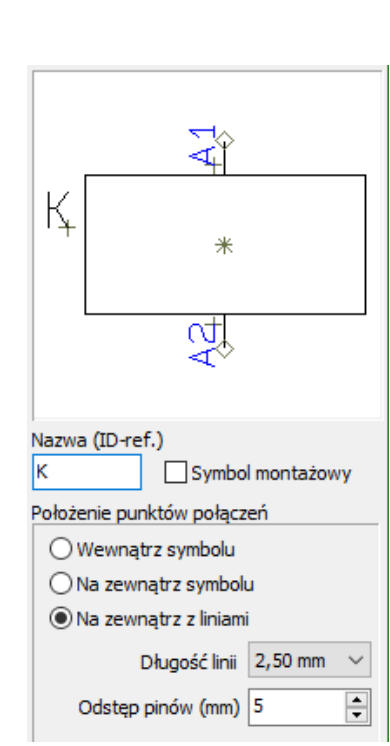

Symbole

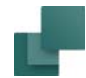

# <span id="page-374-0"></span>Automatyczne tworzenie symboli - z użyciem składni

Gdy chcesz szybko stworzyć prosty symbol, zrób co następuje:

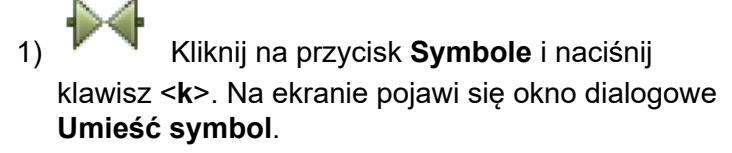

- 2) Wpisz wymiary symbolu i ilość punktów połączeń zobacz [Składnia przy](#page-375-0)  [automatycznym tworzeniu symboli](#page-375-0) i kliknij **OK**.
- 3) Umieść symbol w projekcie, na ekranie pojawi się okno **Parametry aparatu**.
- 4) Wpisz parametry aparatu np. tylko samą nazwę i kliknij **OK**.

Właśnie utworzyłeś symbol, który umieściłeś bezpośrednio w projekcie.

### *Typ symbolu dla automatycznie tworzonych symboli*

Symbolom, które są tworzone automatycznie, nadawany jest typ *Normalny*.

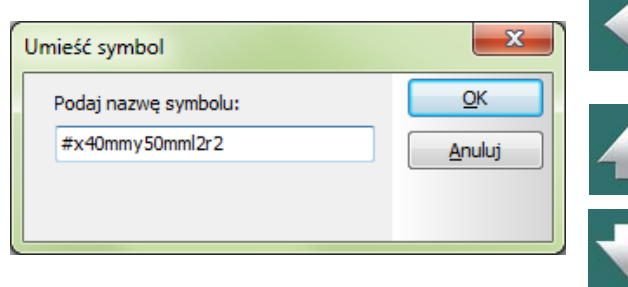

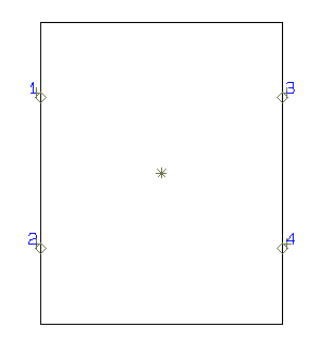

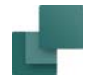

# <span id="page-375-0"></span>SKŁADNIA PRZY AUTOMATYCZNYM TWORZENIU SYMBOLI

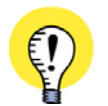

### **ZGODNOŚĆ Z NORMAMI IEC / EN**

GDY TWORZYSZ AUTOMATYCZNIE SYMBOLE NA STRONACH SCHEMATÓW, PROGRAM AUTOMATYCZNIE STOSUJE ZASADY UMIESZCZANIA TEKSTÓW ZGODNE Z NORMAMI IEC / EN.

Automatycznie można tworzyć dwa rodzaje symboli: Prostokątne i Okrągłe.

# *Symbole Okrągł<sup>e</sup>*

Gdy wpiszesz *#r40mm*, program utworzy symbol w kształcie okręgu o promieniu 40 mm.

### *Symbole Prostokątne*

Gdy wpiszesz *#x20mmy30mm*, program utworzy symbol prostokątny o rozmiarach 20 <sup>x</sup> 30 mm.

### *Definiowanie punktów połączeń*

W celu dodania dwóch punktów połączeń z lewej strony symbolu i dwóch z prawej, wpisz *l2r2* za wymiarami symbolu. Litera *l* (left) oznacza lewą stronę, *r* (right) oznacza prawą stronę symbolu.

W celu dołączania dwóch punktów połączeń z każdej strony symbolu jak wyżej, musisz napisać: *#x40mmy50mml2r2*.

Gdy wpiszesz *l2*, połączenia są numerowane z góry do dołu. Gdy wpiszesz *l-2*, z dołu do góry.

Użyj odpowiednio liter *t* (top - góra) i *b* (bottom - dół), aby zdefiniować punkty połączeń na górze i na dole symbolu. Gdy dodatkowo chcesz wpisać nazwy dla punktów połączeń, możesz wpisać je w nawiasie zamiast podawać liczbę punktów połączeń.

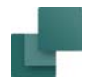

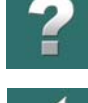

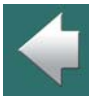

### *Linia połączenia dla punktów połączenia*

W celu umieszczenia w symbolu punktów połączeń na liniach o długości 2,5 mm do punktu połączenia, dodaj "-" na końcu tekstu.

40x50mm, zawierający dwa punkty połączeń *11* i *21* z góry i dwa *14* i *22*<sup>z</sup> dołu.

Możesz więc wpisać: *#x40mmy50mmt(13,21)b(14,22)*. W efekcie otrzymasz symbol o rozmiarach

### Np.: **#x20mmy40mmt2b2-**

Wszystkie punkty połączeń mają teraz dołączoną linię 2,5 mm.

### *Umieszczanie nazw punktów połączeń*

Domyślnie program umieszcza nazwy punktów połączeń na zewnątrz tworzonego symbolu. Jeśli chcesz, żeby nazwy połączeń były umieszczane wewnątrz symbolu, umieść literę *i* (inside - wewnątrz) na końcu tekstu definiującego symbol. Gdy napiszesz: *#x10mmy20mml2r2i*, otrzymasz symbol z dwoma punktami połączeń z lewej i dwoma z prawej, dla którego nazwy punktów połączeń znajdują się wewnątrz symbolu.

Domyślnie dla symboli mechanicznych nazwy punktów połączeń umieszcza się wewnątrz symbolu, a dla symboli elektrycznych na zewnątrz symbolu.

### <span id="page-376-0"></span>Automatyczne tworzenie symboli elektrycznych z bazy aparatury

W celu utworzenia symbolu elektrycznego bezpośrednio z bazy aparatury, wejdź do edycji rekordu i wpisz wymiary symbolu w pole **PCSTYPE**.

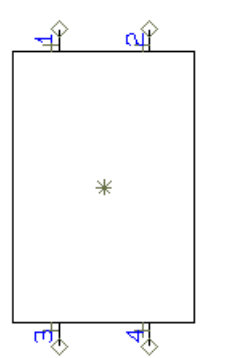

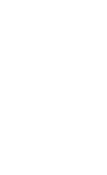

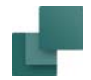

# <span id="page-377-0"></span>Automatyczne tworzenie symboli mechanicznych z bazy aparatury

Dla każdego aparatu w bazie aparatury możesz dołączyć symbol mechaniczny. Nazwę pliku, w którym zapisany jest ten symbol umieszcza się w polu **MECTYPE**.

### *Automatyczne tworzenie symboli mechanicznych*

Jeśli chcesz, żeby program automatycznie tworzył symbol mechaniczny o wymiarach 30x50 mm dla danego aparatu, musisz wpisać: *#x30mmy50mm* w pole **MECTYPE** dla tego aparatu. Gdy natomiast wpiszesz *#r40mm*, program utworzy symbol w postaci okręgu o promieniu 40mm.

Przeczytaj więcej o symbolach mechanicznych w [Symbole mechaniczne](#page-1081-0).

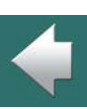

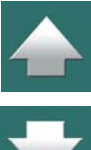

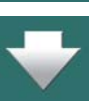

Symbole

# POKAŻ SIEĆ POŁĄCZEŃ

Jeżeli klikniesz prawym przyciskiem myszy na punkcie połączeniowym symbolu – lub na symbolu sygnału – i z menu wybierzesz **Pokaż sieć połączeń**, wtedy zobaczysz, które symbole są połączone z tym samym potencjałem.

> $\Box$ e  $\mathbf{x}$ G Sieć: L1 (02.11.17.17.28) 題 T. Przez złączki Przez szyny Nazwa Punkt połaczenia Strona nr Pozycia  $+1$ 95  $\overline{2}$  $x=60.00$  y=257.50 z=0.00mm  $+1$ 97  $\overline{2}$  $x=300.00$  y=257.50 z=0.00mm  $-Q1$  1  $\mathbf{1}$  $x=145.00 y=215.00 z=0.00mm$  $-02 \ 1$  $\mathbf 1$  $x=295.00 y=215.00 z=0.00mm$  $-X2$  L1  $\mathbf{1}$ x=52.50 y=227.50 z=0.00mm Ilość: 5 Zamknij Ukryj dla 'Idź do obiekt Zapisz Drukuj

Pokazane zostanie również, które punkty połączeń symboli są podłączone do tego potencjału, wyświetlone zostanie też położenie symboli.

W pasku tytułowym, u góry okna dialogowego sieci znajduje się nazwa sieci, a po niej - w nawiasie - oznaczenia przewodów w sieci.

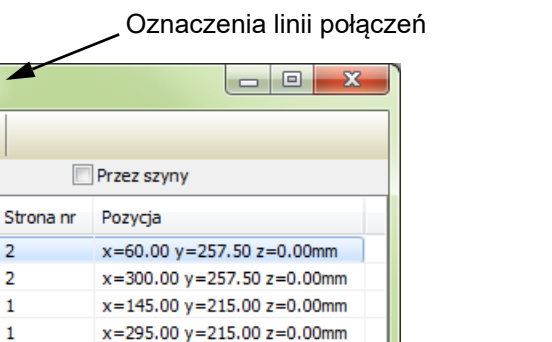

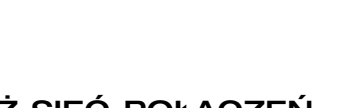

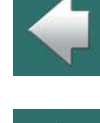

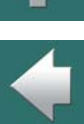

Symbole

Jeżeli klikniesz dwukrotnie na dowolną pozycję na liście, program przeskoczy na schemat, a kursor wskaże położenie punktu połączenia wybranego symbolu.

**UŻYJ NET NAVIGATOR**MOŻESZ TAKŻE UŻYĆ NET NAVIGATOR W CELU PROSTEGO PRZEGLĄDU POŁĄCZEŃ <sup>I</sup> SIECI <sup>W</sup> PROJEK-CIE. ZOBACZ <u>[Net navigator](#page-379-0)</u>.

# Generowanie spisów połączeń

W celu wygenerowania spisu połączeń do pliku wybierz **Zestawienia => Spis połączeń do pliku**.

Przeczytaj więcej o tworzeniu plików zestawień w [Zapisywanie zestawień do pliku](#page-1174-0).

Zobacz również [Zestawienie oznaczeń połączeń do pliku](#page-779-0).

# <span id="page-379-0"></span>NET NAVIGATOR

Możesz użyć **Net Navigator** w celu uzyskania przeglądu sieci (potencjałów) i połączeń (przewodów, żył kabla i zworek) w aktywnym projekcie. Pomimo niepozornego wyglądu jest to bardzo mocne narzędzie do nawigowania wśród sieci i połączeń w aktywnym projekcie.

# Używanie Net Navigator

Uruchom **Net Navigator** wybierając **Narzędzia => Net Navigator** lub klikając na ikonę **Net Navigator** na pasku narzędziowym.

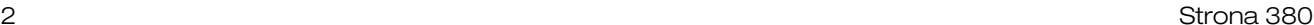

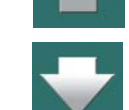

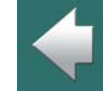

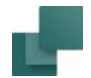

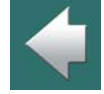

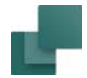

### Na ekranie pojawi się **Net Navigator**:

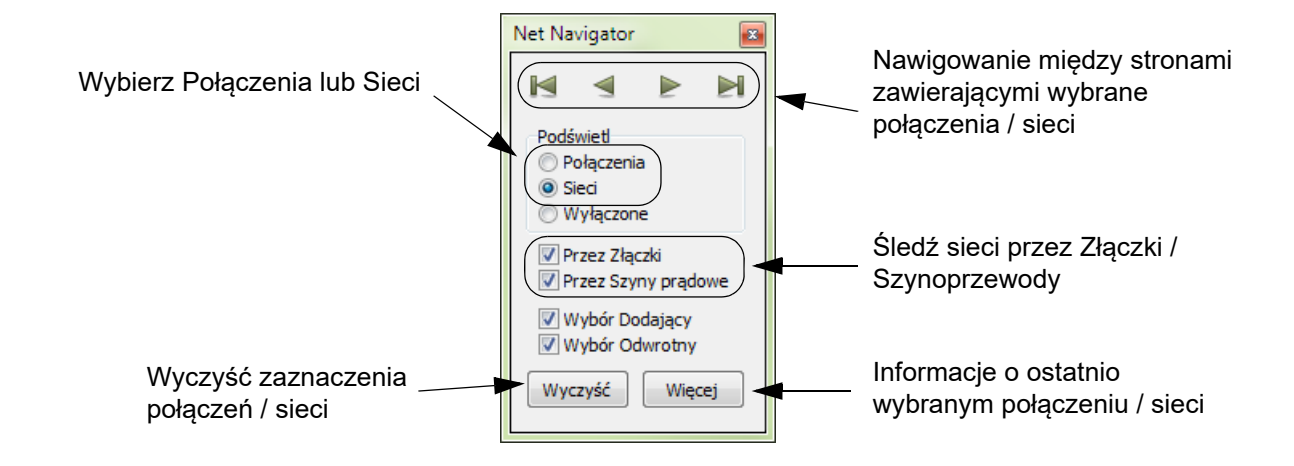

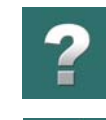

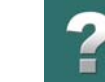

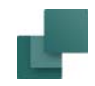

### *Jak wybrać połączenia / sieci w Net Navigator*

- 1) Określ, czy chcesz śledzić *Połączenia* czy *Sieci*.
- 2) Upewnij się, że *zaznaczona jest opcja Wybór Dodający* (jeżeli chcesz wybrać wiele połączeń/sieci) oraz *nie jest* zaznaczona opcja *Wybór Odwrotny*.
- 3) Kliknij na linii w projekcie, która jest częścią połączenia/sieci, które chcesz wybrać. Połączenie/sieć jest teraz wybrane <sup>w</sup> projekcie i wyświetlane w oknie **Net Navigator**.
- 4) Więcej połączeń/sieci może być wybranych w analogiczny sposób.

Możesz teraz nawigować między stronami zawierającymi wybrane połączenia/sieci, klikając przyciski nawigacyjne w oknie **Net Navigator**.

# *Jak usunąć zaznaczenia w Net Navigator*

Zaznaczenie z wybranych połączeń/sieci można usunąć w następujący sposób:

- 1) W oknie **Net Navigator**: zaznacz *Wybór Odwrotny*.
- 1) Kliknij na zaznaczone połączenie/sieć, które chcesz odznaczyć.

Kliknij na **Wyczyść**, jeśli chcesz usunąć wszystkie zaznaczenia połączeń/sieci w projekcie.

# *Net Navigator pozostaje na ekranie*

**Net Navigator** pozostaje na ekranie do czasu, aż go wyłączysz.

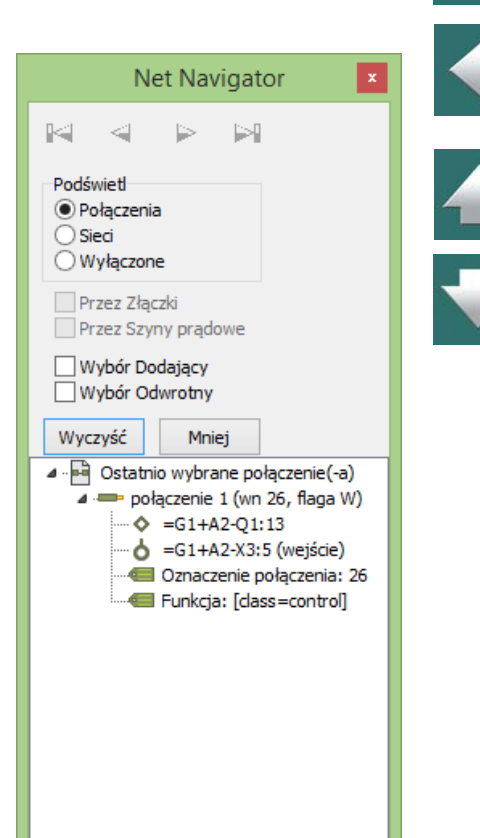

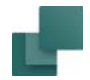

Gdy klikniesz na *Wyłączone*, możesz pozostawić **Net Navigator** na ekranie bez ryzyka, że przypadkowo zaznaczysz lub odznaczysz jakieś połączenia/sieci.

### Generowanie zestawień połączeń

W celu wygenerowania zestawienia połączeń do pliku, wybierz **Zestawienia => Spis połączeń do pliku**.

Przeczytaj więcej o generowaniu zestawień do plików w [Zapisywanie zestawień do pliku](#page-1174-0).

Zobacz też [Spis połączeń do pliku](#page-781-0).

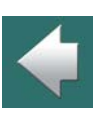

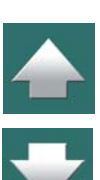

 $\frac{4}{1}$ 

# SYMBOLE SYGNAŁÓW

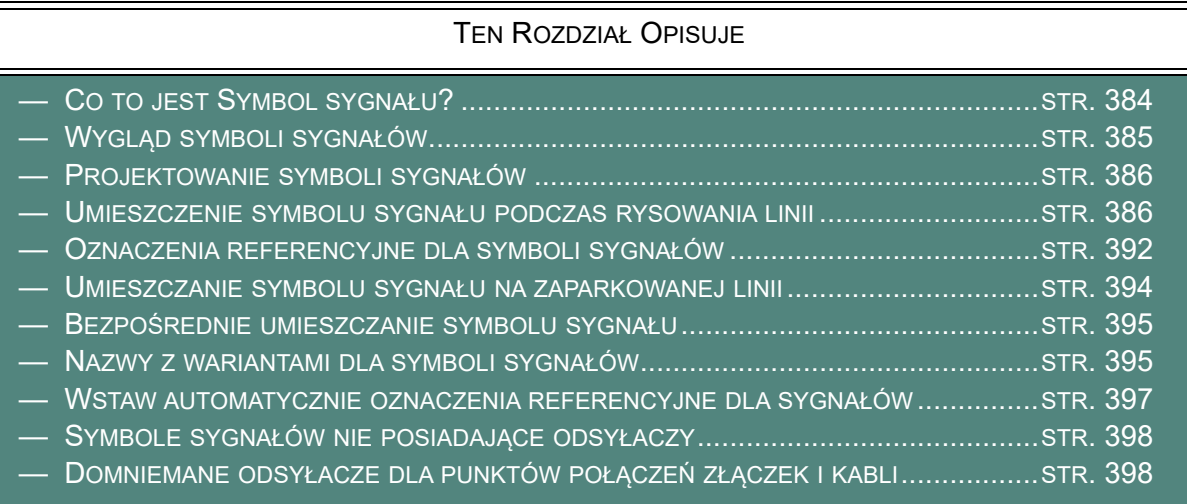

# <span id="page-383-0"></span>Co to jest Symbol sygnału?

Symbole sygnałów to ogólna nazwa dla specjalnego rodzaju symboli. Są one używane na początku lub na końcu linii przewodzącej w nieelektrycznych punktach na schemacie lub w celu nadania nazwy potencjałowi elektrycznemu w celu jego łatwej identyfikacji.

Symbol sygnału może być umieszczony we wszystkich punktach elektrycznych, symbol sygnału określa połączenie elektryczne.

### *Wszystkie symbole sygnałów z tą samą nazwą są połączone elektrycznie*

W celu pokazania połączenia elektrycznego z danego punktu, wstaw symbol sygnału i nadaj mu nazwę.

Automation 22

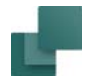

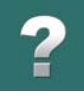

Program uznaje, że symbole sygnałów z taką sama nazwą sygnału znajdujące się w dowolnym miejscu projektu są tym samym punktem elektrycznym (potencjałem). Oznacza to przykładowo, że wszystkie symbole sygnałów używające nazwę **L1** są połączone elektrycznie.

Należy pamiętać, że połączenie elektryczne określa jedynie *nazwa* potencjału (nazwa nadana symbolowi sygnału), a nie rodzaj symbolu sygnału. Oznacza to, że ten sam *symbol* sygnału można wykorzystać dla oznaczenia różnych potencjałów, pod warunkiem, że każdemu z symboli nadasz inną nazwę.

Zobacz także rozdział [Automatyczne wstawianie linii potencjałów elektrycznych](#page-128-0).

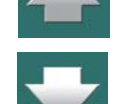

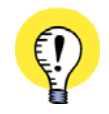

**UŻYJ NET NAVIGATOR**MOŻESZ TAKŻE UŻYĆ NET NAVIGATOR, ŻEBY <sup>W</sup> PROSTY SPOSÓB PRZEGLĄDAĆ POŁĄCZENIA/SIECI W PROJEKCIE. ZoвAcz <u>[Net navigator](#page-379-0)</u>.

# <span id="page-384-0"></span>Wygląd symboli sygnałów

Symbole sygnałów mogą przykładowo wyglądać jak na rysunku poniżej.

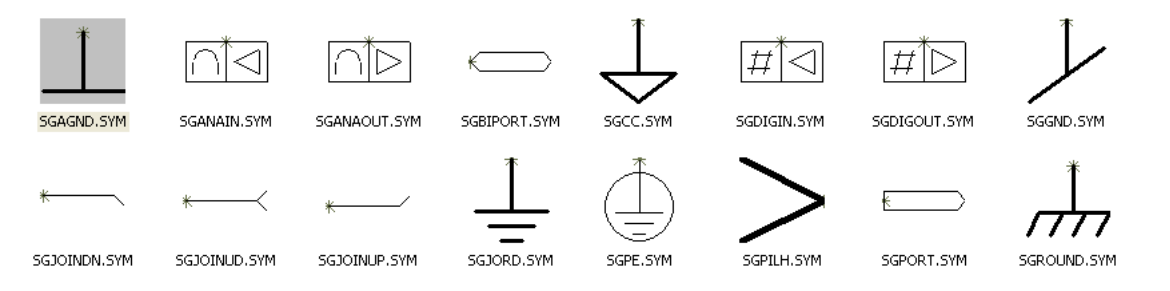

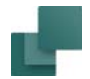

Różne typy symboli sygnałów zamieszczono w bibliotece **symboli**<sup>w</sup> folderze **RÓŻNE**.

W celu odróżnienia symboli sygnałów od innych symboli, ich nazwy zaczynają się zawsze od liter **SG**.

# <span id="page-385-0"></span>Projektowanie symboli sygnałów

Sposób tworzenia własnego symbolu sygnału opisano w [Tworzenie symboli sygnałów](#page-1331-0).

# <span id="page-385-1"></span>Umieszczenie symbolu sygnału podczas rysowania linii

Włącz przycisk **Ołówek**, kliknij przycisk **Linie** i upewnij się, że przycisk **Linie przewodzące** jest aktywny, to znaczy włączony.

Następnie kliknij na schemacie w miejscu, gdzie ma się znaleźć symbol sygnału.

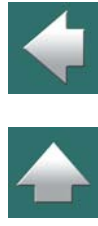

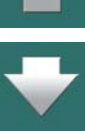

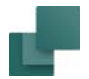

Na ekranie pojawi się okno dialogowe **Sygnały**.

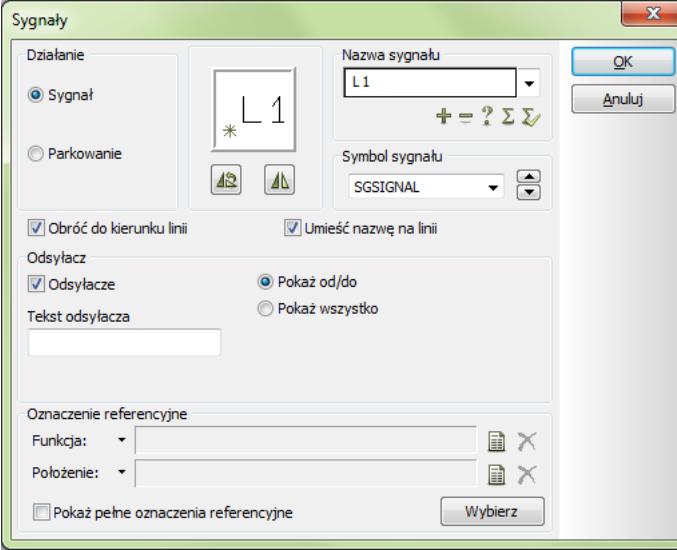

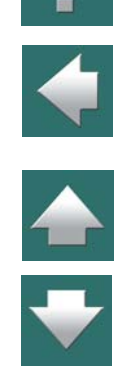

### <span id="page-386-0"></span>*Parkowanie*

Jeżeli linia przewodząca w danej chwili nie ma być nigdzie podłączona, to należy ją *zaparkować* – kliknij na *Parkowanie*, <sup>a</sup> następnie kliknij **OK**. Linia taka jest linią przewodzącą, ale nie ma czasowo połączenia elektrycznego.

Jest to jednak rozwiązanie czasowe, które daje możliwość późniejszego powrotu do tej samej linii i umieszczenia tu symbolu sygnału lub dołączenia symbolu elektrycznego.

Gdy później będziesz chciał umieścić symbol sygnału, po prostu kliknij prawym przyciskiem myszki na końcu zaparkowanej linii wybierz opcję **Umieść symbol sygnału**.

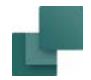

Zobacz, jak zlokalizować zaparkowane linie w [Kontrola projektu](#page-605-0).

### *Umieszczanie symbolu sygnał<sup>u</sup>*

Jeżeli chcesz umieścić teraz symbol sygnału, kliknij na *Sygnał*.

### **OKREŚL NAZWĘ SYGNAŁU**

W polu *Nazwa Sygnału* należy wpisać nazwę, albo skorzystać z poniższych opcji:

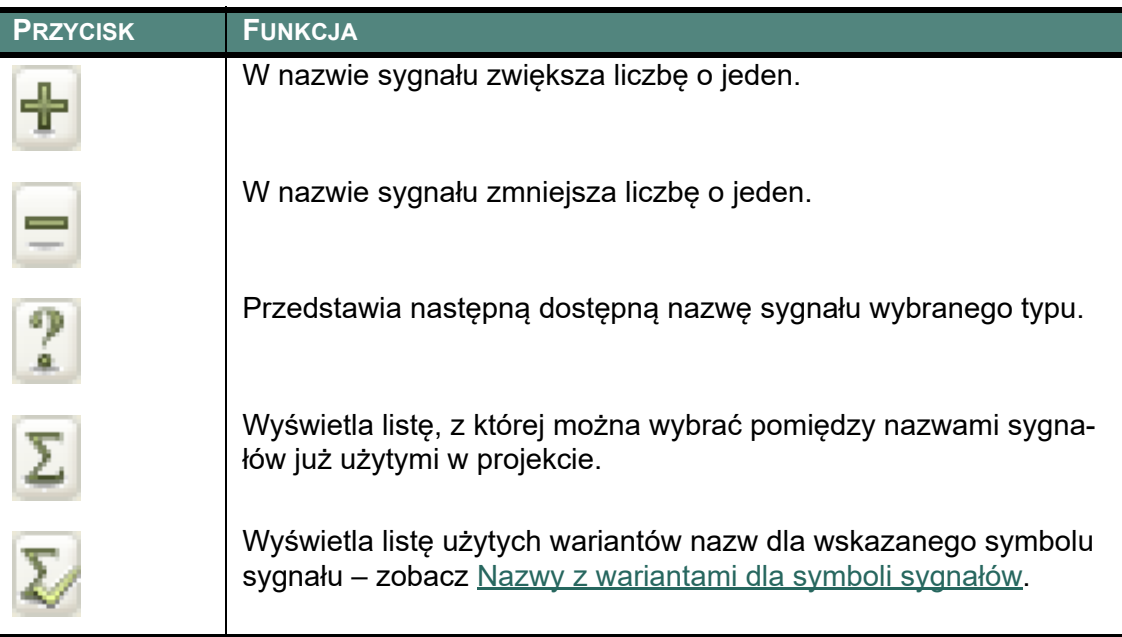

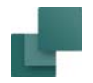

Można również kliknąć na strzałkę w dół w polu *Nazwa Sygnału*, daje to możliwość wyboru pomiędzy zde-finiowanymi wstępnie nazwami sygnału. W rozdziale [Często używane nazwy symboli sygnałów](#page-1337-0) zostało opisane jak można samemu dodawać nazwy do tej listy.

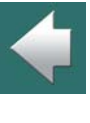

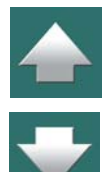

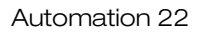

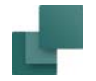

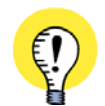

### **NAZWY SYGNAŁÓW PRZYPISANE Z TEKSTU FUNKCJI LUB Z NAZWY POŁĄCZENIA**

GDY ROZPOCZNIESZ RYSOWANIE LINII OD PUNKTU POŁĄCZENIOWEGO SYM-BOLU <sup>I</sup> ZAKOŃCZYSZ JĄ SYMBOLEM SYGNAŁU, W OKNIE DIALOGOWYM **SYGNAŁY** POJAWI SIĘ DODATKOWY PRZYCISK, JEŻELI DLA PUNKTU, <sup>Z</sup> KTÓREGO ROZPOCZĄŁEŚ RYSOWA-NIE LINII ZDEFINIOWANO TEKST FUNK-CJI. GDY KLIKNIESZ TEN PRZYCISK, NAZWA SYGNAŁU ZOSTANIE PRZYPI-SANA Z *TEKSTU FUNKCJI* DLA PUNKTUPOŁĄCZENIA, Z KTÓREGO ZACZYNA SIĘ LINIA (RYSUNEK OBOK). GDY NA PRZYKŁAD LINIA ROZPO-CZYNA SIĘ Z PUNKTU POŁĄCZENIA DLA SYMBOLU PLC – JAK NA

RYSUNKU OBOK– MOŻESZ DZIĘKI

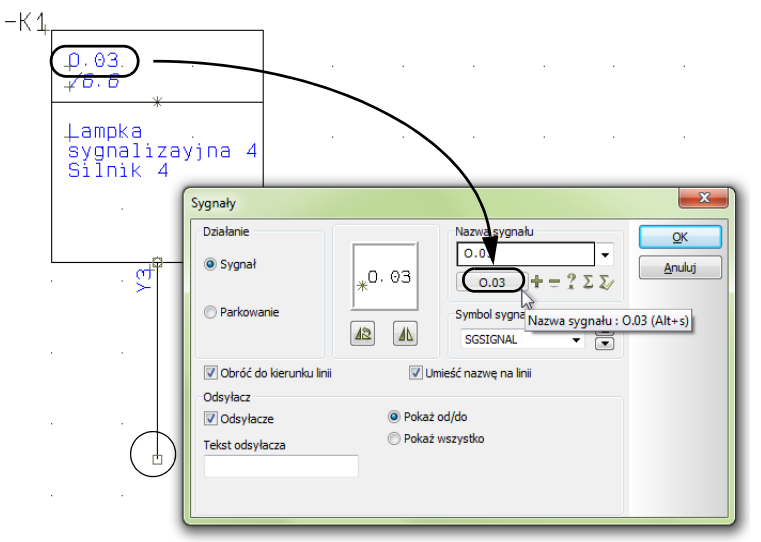

TEMU W PROSTY SPOSÓB PRZYPISAĆ ADRES ZACISKU PLC DO NAZWY SYGNAŁU. SKRÓT KLAWISZOWY DLA TEJ FUNKCJI TO <ALT+S>.

GDY TEKST *NIE* ZOSTAŁ OKREŚLONY DLA PUNKTU POŁĄCZENIA, <sup>Z</sup> KTÓREGO ZACZYNA SIĘ RYSOWANIE LINII, WTEDY NAZWA SYGNAŁU MOŻE ZOSTAĆ USTAWIONA JAKO *NAZWA PUNKTU POŁĄCZENIA* LUB *NAZWA ELEMENTU:NAZWA PUNKTU POŁĄCZENIA*.

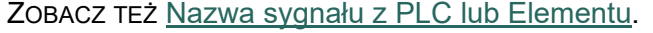

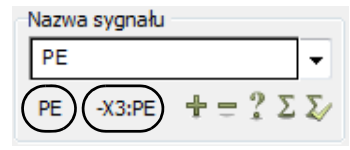

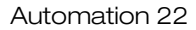

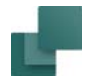

### **WYBÓR SYMBOLU SYGNAŁU**

Gdy klikniesz na strzałki w dół i w górę w polu *Symbol Sygnału*, z prawej strony pola dialogowego Sygnały, możesz przewijać listę zawierającą symbole sygnałów, które dostępne w programie. Wybrany symbol będzie następnie pokazany w oknie podglądu.

Umieszczanie sygnałów na tej liście zostało opisane w [Często używane symbole sygnałów](#page-1335-0).

### **OBRÓT LUB ODBICIE LUSTRZANE SYMBOLU SYGNAŁU**

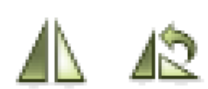

Poniżej samego symbolu możesz kliknąć przycisk **Odbij symbol w pionie** w celu odbicia symbolu lub **Obrót symbolu** w celu jego obrócenia.

### **SYMBOLE SYGNAŁÓW ZGODNE Z KIERUNKAMI LINII**

Jeżeli zaznaczysz opcję *Obróć do kierunku linii*, nazwa sygnału będzie obrócona zgodnie z kierunkiem linii. Gdy zaznaczysz również opcję *Umieść nazwę na linii*, nazwa sygnału będzie umieszczana automatycznie nad linią (a nie poza nią). Program pamięta ustawienia dla różnych symboli sygnałów w projekcie – do 25-ciu różnych symboli sygnałów.

### **ODSYŁACZE DO STRON DLA SYMBOLI SYGNAŁÓW**

W polu *Odsyłacze* można przydzielić do symbolu tekst odsyłacza, który wskazuje inne miejsca wystąpienia tego samego symbolu sygnału wykorzystywanego w projekcie.

Zaznaczenie pola *Pokaż od/do*, ustawia odsyłacze do najbliższej poprzedzającej strony i najbliższej strony następnej, na której pojawią się te same nazwy sygnału.

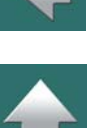

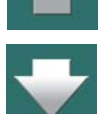

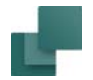

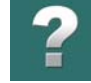

Kliknięcie w polu *Pokaż wszystko* pokaże odsyłacze do wszystkich miejsc, w których znajdują się sygnały o takiej samej nazwie. Program obsługuje odsyłacze o dowolnej długości.

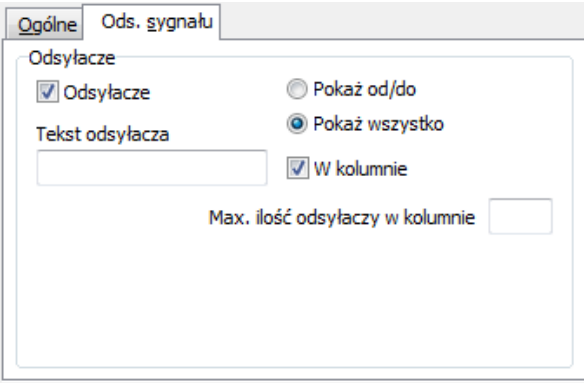

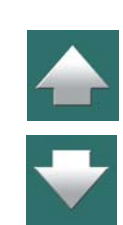

Gdy zaznaczysz opcję *Pokaż wszystko* oraz *W kolumnie*, możesz określić maksymalną ilość odsyłaczy <sup>w</sup> każdej kolumnie wpisując ją w polu *Max. ilość odsyłaczy w kolumnie*.

Kliknięcie w polu *Tekst odsyłacza* powoduje, że możesz wpisać tekst, który będzie wyświetlany przed odsyłaczem – np. *Strona\_*.

### <span id="page-391-0"></span>**OZNACZENIA REFERENCYJNE DLA SYMBOLI SYGNAŁÓW**

Gdy chcesz dołączyć oznaczenia referencyjne do nazwy sygnału, możesz to zrobić na dwa sposoby:

a) Kliknij na **Wybierz,** będziesz miał możliwość wybrania oznaczeń referencyjnych z okna **Oznaczenia referencyjne**, jak opisano to w [Oznaczenia referencyjne dla symboli](#page-688-0), lub:

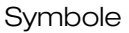

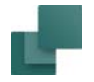

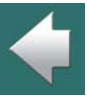

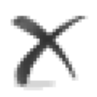

do nazwy sygnału.

Gdy klikniesz na przycisk **Usuń** dla pola *Funkcji / Położenie*, wyświetlane oznaczenie referencyjne zostanie usunięte.

b) Kliknij na przycisk **Wstaw bieżące oznaczenie Aspektu Funkcji/Położenia** dla strony, dla pola *Aspekt Funkcji* i/lub *Aspekt Położenie*. To spowoduje dołączenie oznaczeń funkcji/położenia

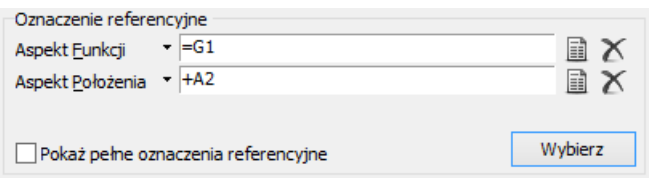

Gdy zaznaczysz opcję *Pokaż pełne oznaczenia referencyjne*, dla symbolu będzie pokazywane pełne oznaczenie referencyjne. Jeżeli nie zaznaczysz tego pola, dla symbolu sygnału będą pokazywane tylko części oznaczenia referencyjnego, które są różne od oznaczeń referencyjnych dla strony, na której jest sygnał.

### **KLIKNIJ OK, GDY USTAWIENIA SĄ POPRAWNE**

Po wykonaniu ustawień należy kliknij **OK**, jeżeli chcesz je zaakceptować lub **Anuluj**, jeżeli zmiany nie mają być uwzględnione.

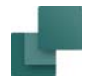

# <span id="page-393-0"></span>Umieszczanie symbolu sygnału na zaparkowanej linii

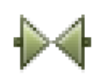

Jeżeli chcesz wstawić symbol sygnału na końcu zaparkowanej linii, kliknij przycisk **Symbole** i pobierz symbol sygnału tak, jak wykonuje się to dla innych symboli. Więcej o tym napisano <sup>w</sup> rozdziale [Wstawianie symboli](#page-243-0).

Gdy symbol sygnału znajduje się w kursorze umieść go na końcu zaparkowanej linii. Zobacz [Parkowanie](#page-386-0).

Gdy klikniesz w punkcie zaparkowania linii, na ekranie pojawi się okno dialogowe **Parametry sygnału**:

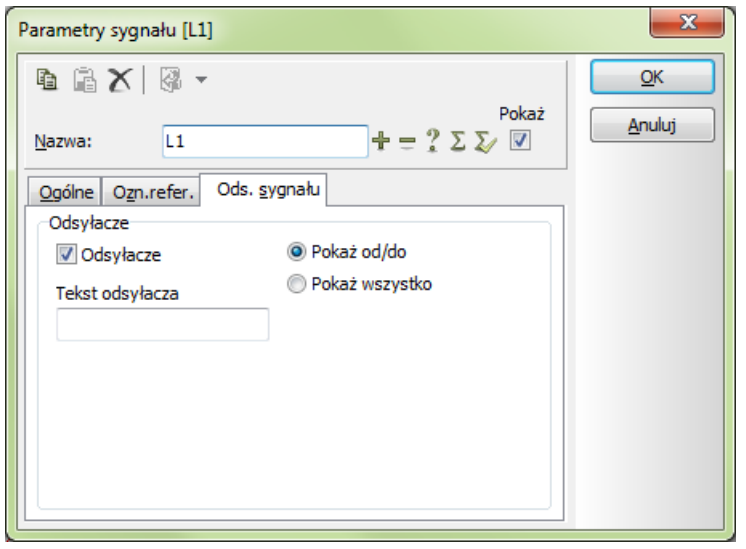

Ponieważ wybrałeś już symbol sygnału, program nie pyta cię o wybór symbolu dla tego sygnału. Wypełnij to okno dialogowe zgodnie z powyższymi wskazówkami.

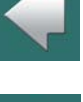

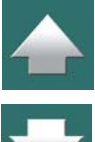

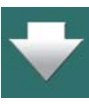

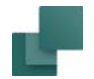

# <span id="page-394-0"></span>Bezpośrednie umieszczanie symbolu sygnału

Możesz też pobrać symbol sygnału np. z **Biblioteki symboli** i następnie umieścić go na stronie poprzez kliknięcie. Spowoduje to otwarcie okna **Parametry sygnału**, które należy wypełnić i kliknąć **OK**.

Program następnie automatycznie aktywuje polecenie **Linie** i umieszcza w kursorze linię rozpoczynającą się od symbolu sygnału. Jeżeli linia ta zostanie później wykasowana, to symbol sygnału pozostanie na stronie.

Symbole sygnałów można także umieszczać bezpośrednio w punktach połączeń symboli lub na liniach przewodzących.

# <span id="page-394-1"></span>Nazwy z wariantami dla symboli sygnałów

**Automation** pozwala na stosowanie nazw z wariantami dla symboli sygnałów:

# *Do czego stosuje się nazwy sygnałów z wariantami?*

Nazwy sygnałów z wariantami są przeznaczone do określania gałęzi tego samego sygnału (np. tego samego potencjału).

Mamy np. źródło zasilania, z którego wychodzą trzy odgałęzienia sygnału (potencjału) **L1**. Te odgałęzienia mogą się nazywać np.: **L1:1**, **L1:2** i **L1:3**. Program traktuje te trzy sygnały jako ten sam sygnał (potencjał).

Nazwy z wariantami mogą obrazować bieg sygnału. Możesz zmienić wariant nazwy sygnału na stronie, gdzie np. z lewej strony będzie sygnał **L2:4**, a z prawej **L2:5**. Zobacz rysunek poniżej.

Dzięki temu kontrolujesz bieg sygnału.

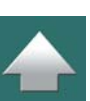

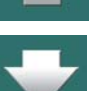

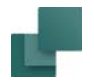

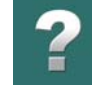

Nazwy wariantowe wspomagają poprawne umieszczanie oznaczeń połączeń dla sygnałów oraz pozwalają tworzyć schematy poprawne montażowo z uwzględnieniem sygnałów (potencjałów).

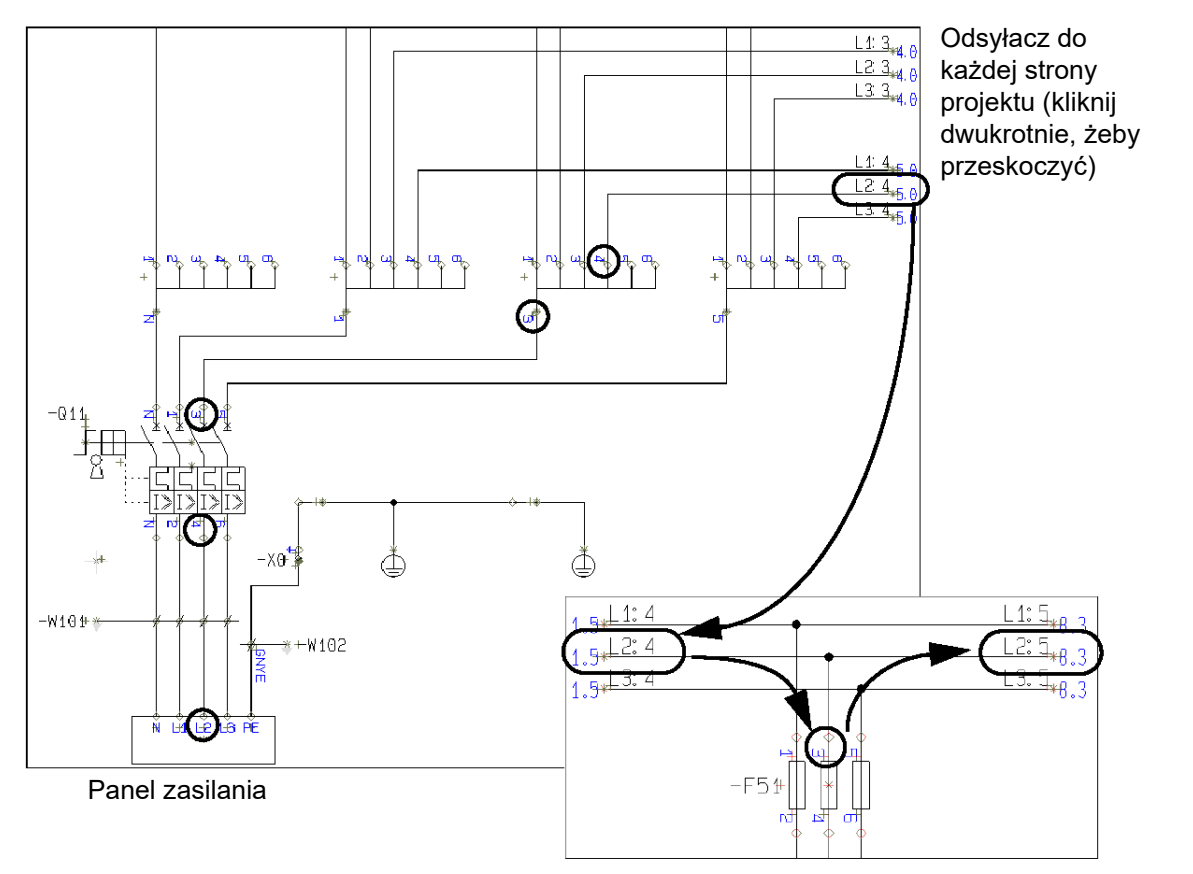

Używając nazw z wariantami możesz śledzić bieg odgałęzień sygnału (potencjału) w projekcie
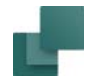

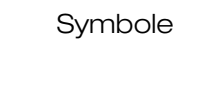

### *Opisy dla sygnałów z wariantami*

Do nazw sygnałów z wariantami mogą być dodawane dodatkowe opisy, np. **L1:1 (230 VAC)**.

# Pokaż sygnał

Gdy wybierzesz **Funkcje => Pokaż Sygnał** przejdziesz do okna dialogowego, w którym wybierasz nazwę sygnału w analogiczny sposób, jak opisano to w [Znajdź symbole z tą samą nazwą symbolu](#page-451-0).

Gdy masz już wybraną nazwę sygnału i klikniesz **OK**, linie należące do wybranego sygnału są pokazane kolorem zielonym na wszystkich stronach projektu, a wszystkie pozostałe elementy są koloru czerwonego.

W celu wyłączenie tej funkcji wybierz ponownie **Funkcje => Pokaż Sygnał**.

# Wstaw automatycznie oznaczenia referencyjne dla sygnałów

Jeżeli chcesz, aby program **Automation** automatycznie dodawał oznaczenia referencyjne do sygnałów, wybierz z menu **Ustawienia => Dane projektu => Oznaczenia referencyjne**, a następnie *Oznaczenia referencyjne na sygnałach*.

Oznaczenia referencyjne na sygnałach

Gdy wstawiasz symbole sygnałów na *strony* z przydzielonymi oznaczeniami referencyjnymi, symbol sygnału otrzyma te same oznaczenia referencyjne, co *strona*.

Gdy wstawiasz symbole sygnałów w *obszarze* z przydzielonymi oznaczeniami referencyjnymi, symbol sygnału otrzyma te same oznaczenia referencyjne, co *obszar*.

Opcja *Oznaczenia referencyjne na sygnałach* domyślnie *nie* jest włączona podczas instalacji programu. Oznaczenia referencyjne możesz zawsze umieścić ręcznie.

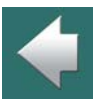

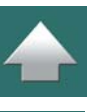

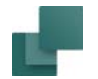

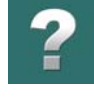

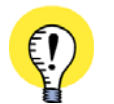

**NAZWY SYGNAŁÓW <sup>Z</sup> OZNACZENIAMI REFERENCYJNYMI SĄ ZGODNE <sup>Z</sup> NORMĄ EN 81346** POMIĘDZY NAZWY SYGNAŁÓW <sup>I</sup> OZNACZENIA REFERENCYJNE AUTOMATYCZNIE JEST WSTAWIANY ŚREDNIK (;) ZGODNIE <sup>Z</sup> ZALECENIAMI NORMY EN 81346.

# <span id="page-397-0"></span>Symbole sygnałów nie posiadające odsyłaczy

Jeżeli chcesz ustawić wszystkie symbole sygnałów nie posiadające odsyłaczy w projekcie (nie wskazujące na inne symbole sygnałów) jako niewidoczne, wybierz **Funkcje => Funkcje specjalne => Ustawienie sygnałów nie posiadających odsyłaczy jako niewidocznych**.

Zobacz również [Symbole kabli nie posiadające odsyłaczy](#page-420-0).

### Domniemane odsyłacze dla punktów połączeń złączek i kabli

W niektórych przypadkach konieczne jest przeniesienie złączek lub kabli między stronami:

### *Odsyłacze dla punktów połączeń złączek*

Gdy dwa symbole złączki (umieszczone zwykle na różnych stronach) posiadają tą samą nazwę i takie same nazwy punktów połączeń, oba mają włączoną opcję *Odsyłacze* dla punktów połączeń oraz oba są podłączone tylko z jednej strony (każdy z innej), wtedy są one traktowane jako dwa wystąpienia tego samego elementu, czyli jako jedna złączka.

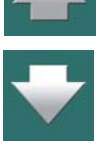

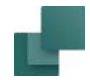

Odsyłacze będą wyświetlane automatycznie dla punktów połączeń:

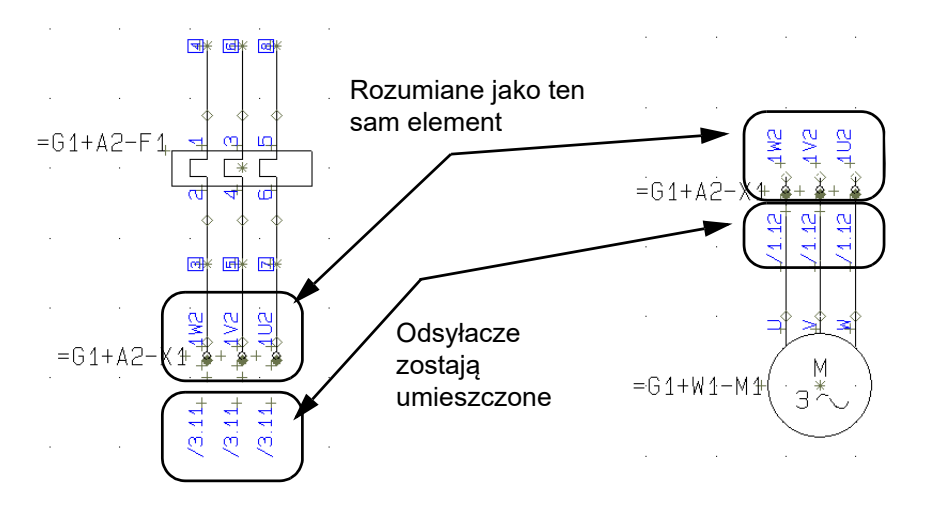

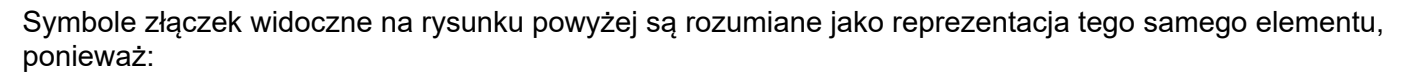

- 1) Mają te same nazwy połączeń (*1W2*, *1V2* i *1U2*) dla tych samych złączek (*=G1+A2-X1*).
- 2) Opcja *Odsyłacze* jest włączona dla *punktów połączeń* symboli złączek, oraz
- 3) Oba zestawy złączek są podłączone tylko z jednej strony (każdy z innej).

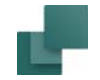

W celu zaznaczenia wielu *punktów połączeń*: pamiętaj o wciśnięciu <Ctrl> przed puszczeniem przycisku myszki

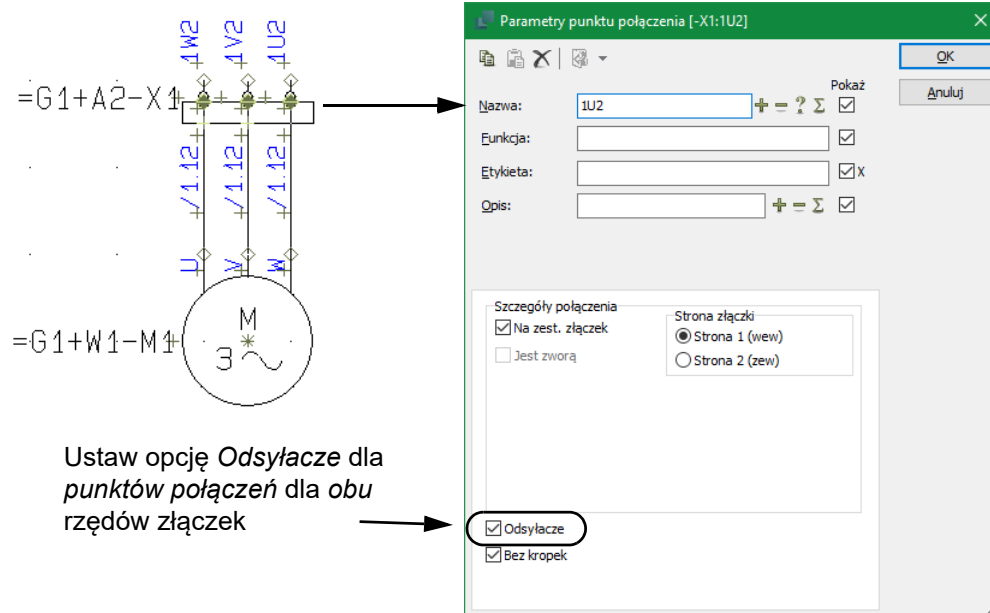

### *Odsyłacze dla punktów połączeń kabli*

Gdy dwa symbole kabla (umieszczone zwykle na różnych stronach) posiadają tą samą nazwę i takie same nazwy żył kabla, oba mają włączoną opcję *Odsyłacze* dla punktów połączeń żył kabla oraz w obu punkty połączeń żył kabla są podłączone tylko z jednej strony (każdy z innej), wtedy są one traktowane jako dwa wystąpienia tego samego kabla.

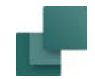

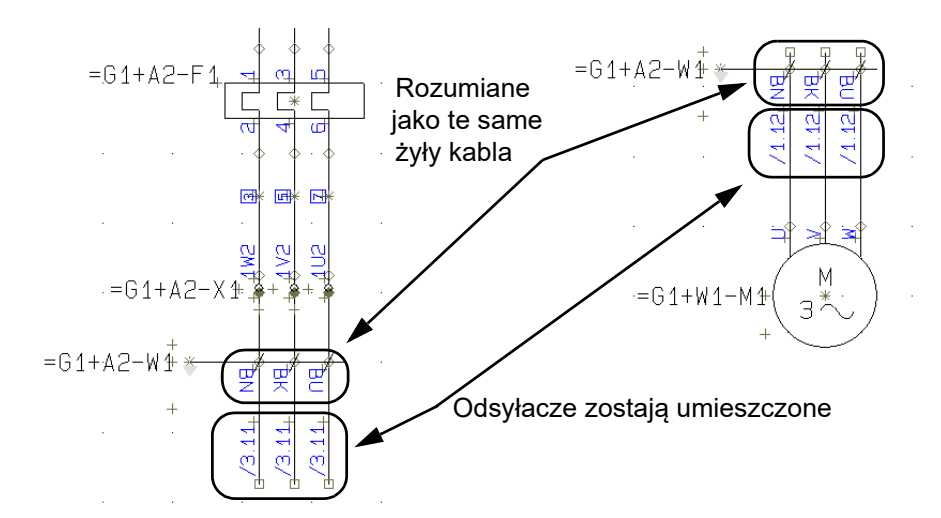

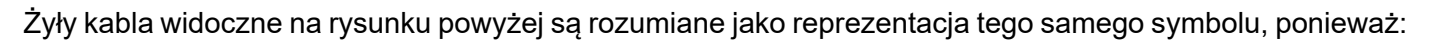

- 1) Mają te same nazwy żył kabla (*BN*, *BK* i *BU*) dla tego samego kabla (*=G1+A2-W1*).
- 2) Opcja *Odsyłacze* jest włączona dla *punktów połączeń* żył kabla dla obu symboli kabla, oraz
- 3) Oba zestawy żył kabla są podłączone tylko z jednego końca (każdy z innego):

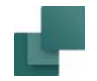

 $\blacktriangle$ 

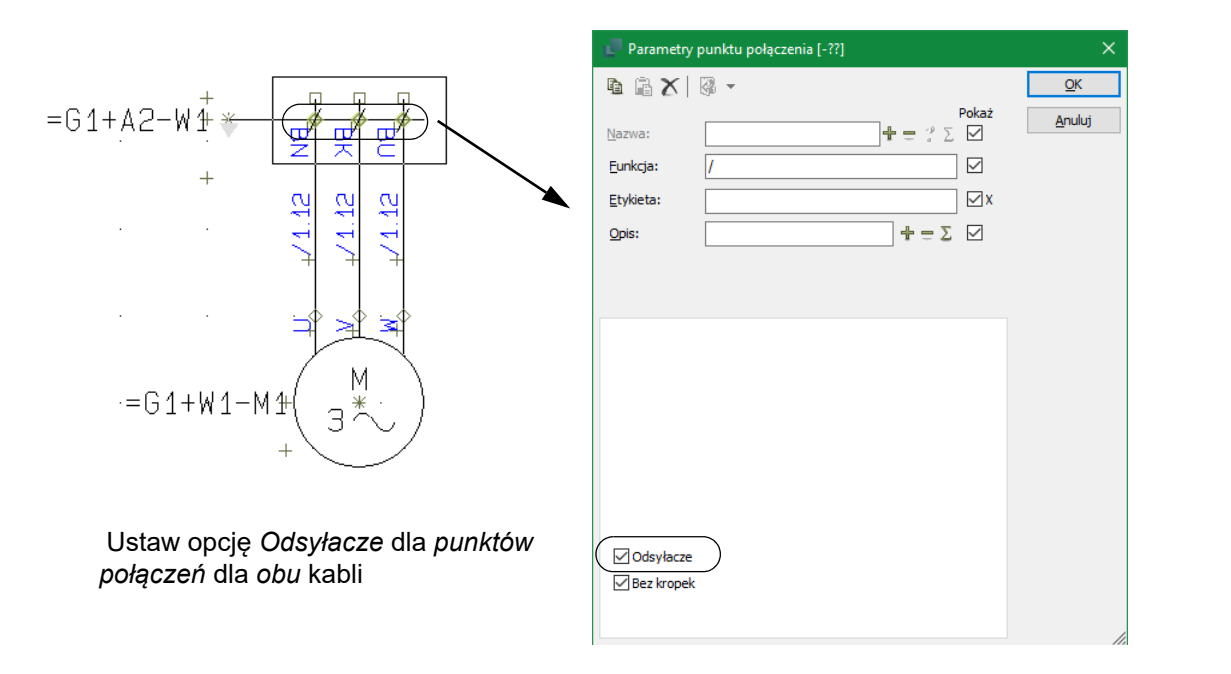

# SYMBOLE ZŁĄCZEK

Podczas umieszczania symboli złączek musisz określić, który z punktów połączeń jest *wejściem*, <sup>a</sup> który *wyjściem* dla złączki. Jest to ważne w momencie wypełniania zestawienia złączek w projekcie. Więcej na ten temat można przeczytać w [Tworzenie symboli złączek](#page-1299-0).

Zobacz więcej: [Symbole złączek wielotorowych \(piętrowych\)](#page-405-0).

Zobacz więcej: [Wielokrotne wstawianie symboli](#page-309-0).

Symbole

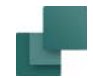

## Wejścia i Wyjścia na symbolach złączek

Na symbolach złączek identyfikujesz wyjściowy punkt połączenia (zwany *Strona 2*) przez fakt, że punkt połączenia jest wypełniony kolorem, podczas gdy wejściowy punkt połączenia (zwany *Strona 1*) nie jest wypełniony.

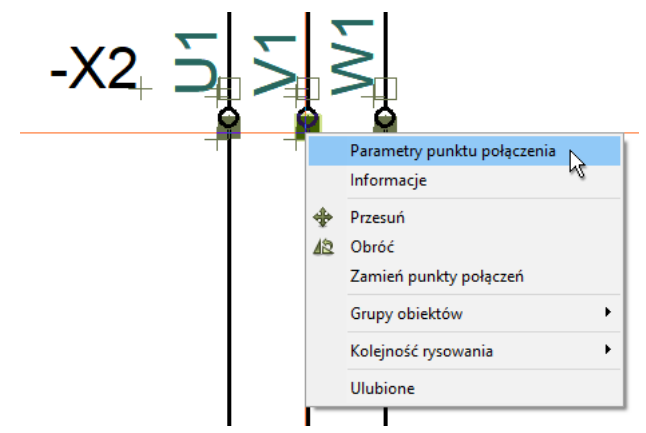

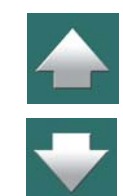

Jeżeli chcesz zmienić przyporządkowanie punktu połączenia jako *wejściowego* lub *wyjściowego*, kliknij przycisk **Symbole**, kliknij prawym przyciskiem myszy na punkt połączenia i wybierz z menu **Parametry punktu połączenia**.

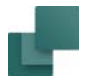

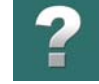

 $\blacklozenge$ 

 $\frac{1}{\frac{1}{\sqrt{1}}}$ 

### W oknie **Parametry punktu połączenia** wybierasz *Strona 1 (wew)* dla wejścia lub *Strona 2 (zew)* dla wyjścia.

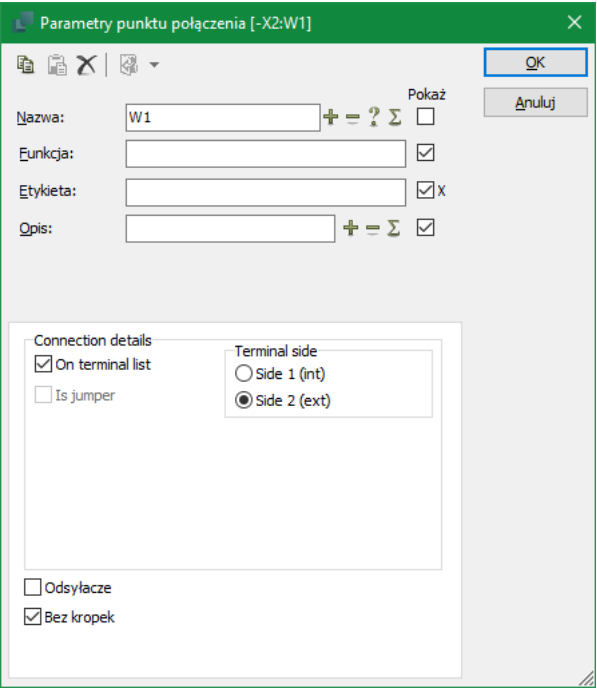

Jeżeli przypadkowo zamiast wybrać punkt połączenia wybierzesz cały symbol, kliknij ponownie prawym klawiszem myszy na punkt połączenia.

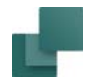

### *Punkty połączeń dla symboli złączek na zestawieniach złączek*

W celu uwzględnienia punktu połączenia dla symbolu złączki na zestawieniu złączek, zrób tak:

- 1) Otwórz okno dialogowe **Parametry punktu połączenia**, jak opisano powyżej.
- 2) Zaznacz opcję *Na zestawieniu złączek*.

Możesz zobaczyć bezpośrednio na schematach, że punkty połączeń są uwzględniane na zestawieniach złączek. Jest to pokazane wizualnie przez wyświetlanie punktów połączenia w postaci kwadratów, które możesz zobaczyć w [Wygląd punktów połączeń dla złączek](#page-351-0).

Zobacz więcej o wyglądzie punktów połączeń dla innych typów symboli ogólnie jak również dla punktów połączeń dla zworek w [Wygląd punktów połączeń na symbolach \(zestawieniach złączek\)](#page-350-0).

# Zmiana nazw zacisków dla rzędów złączek

Zobacz [Zmiana numerów zacisków dla rzędów złączek](#page-456-0).

# Projektowanie symboli złączek

Projektowanie własnych symboli złączek opisano w [Tworzenie symboli złączek](#page-1299-0).

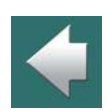

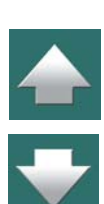

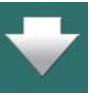

<span id="page-405-0"></span>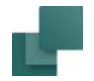

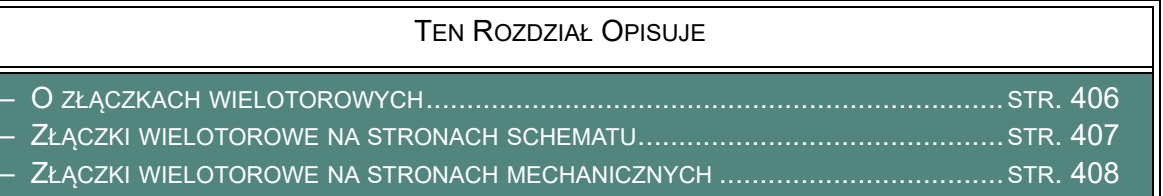

### <span id="page-405-1"></span>O złączkach wielotorowych

W celu zarządzania złączkami wielotorowymi, w oknie funkcji Grupowanie elementów została dodana kolumna o nazwie *Poz. nr*, która wskazuje, do którego toru w złączce odnosi się dany symbol złączki.

Więcej o grupowaniu elementów można przeczytać w rozdziale [Grupowanie elementów](#page-999-0).

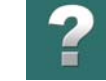

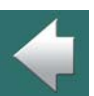

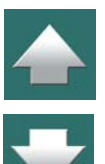

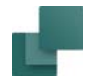

# <span id="page-406-0"></span>Złączki wielotorowe na stronach schematu

Gdy pobierasz z bazy aparatury złączki wielotorowe, pierwszy tor (poziom) jest wyświetlany w oknie **Symbole dla aparatu** <sup>w</sup> dolnej części **Menu Aparatu.**

(W wersji 19 i starszych kolejność warstw była określana przez kolejność, w której symbole były umieszczane w projekcie. Teraz ta zasada już nie obowiązuje).

Numery pozycji mogą być ustawiane i zmieniane za pomocą **Funkcje => Grupowanie elementów**.

Zobacz również [Graficzne zarządzanie grupowaniem elemen](#page-1011-0)[tów dla złączek](#page-1011-0).

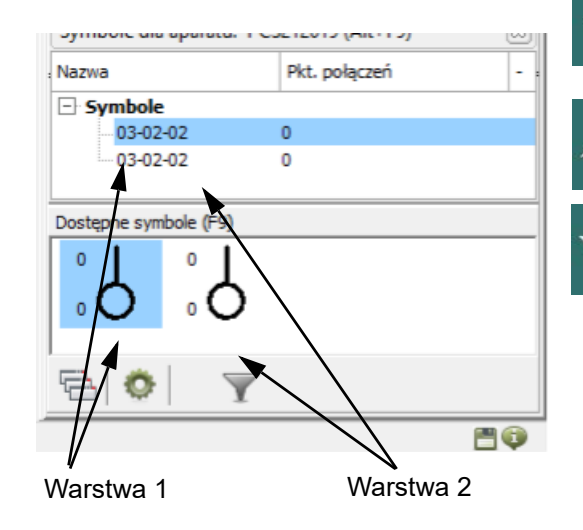

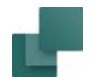

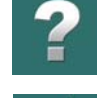

## <span id="page-407-0"></span>Złączki wielotorowe na stronach mechanicznych

Punkt połączenia złączki wielotorowej, posiadający numer *1* na symbolu mechanicznym otrzymuje <sup>w</sup> projekcie numer połączenia taki, jaki ma symbol złączki, który na schemacie elektrycznym ma przydzielony numer *Poz. nr 1*.

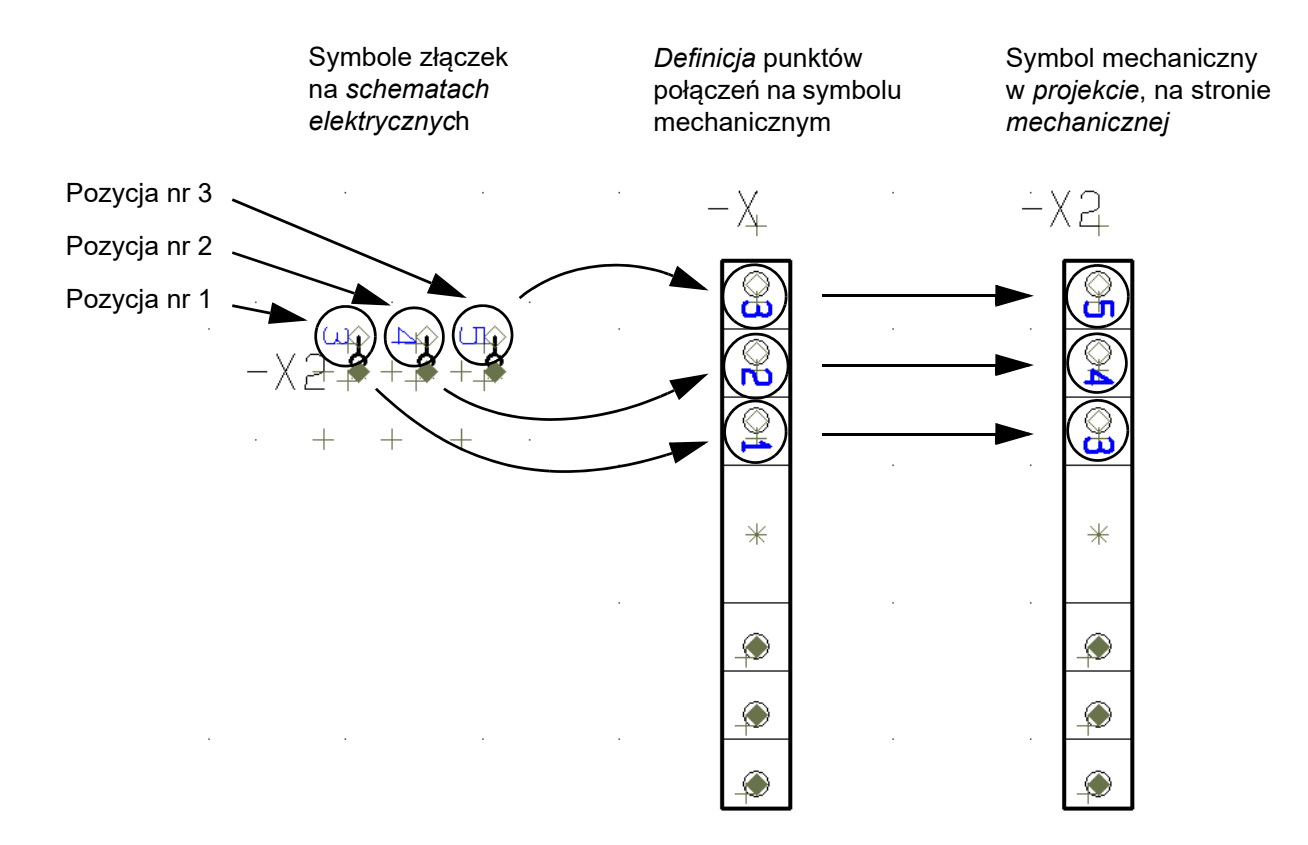

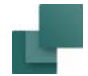

W rozdziale tym opisano jak używać symbole kabli na schematach.

Zobacz [Tworzenie symboli kabli](#page-1306-0) oraz [Tworzenie symboli szynoprzewodów](#page-1310-0) oraz [Eksport do PCSCHEMATIC](#page-1211-0)  [Cablemanager](#page-1211-0).

Baza aparatury w **Automation** może zawierać informacje o oznaczeniach żył w kablach. Dzięki temu, gdy korzystasz z bazy aparatury, możesz z niej automatycznie pobierać oznaczenia żył w kablach.

Podczas pracy z kablami, przy wybieraniu żył kabli, otwierają się różne okna dialogowe zależnie od tego, czy system posiada oznaczenia żył w kablach, czy nie.

Symbole kabli znajdują się w menu podręcznym, a także w folderze *RÓŻNE*, który można otworzyć z **Biblioteki symboli**. W bazie aparatury kable znajdują się w folderze *Kable, przewody, szynoprzewody*.

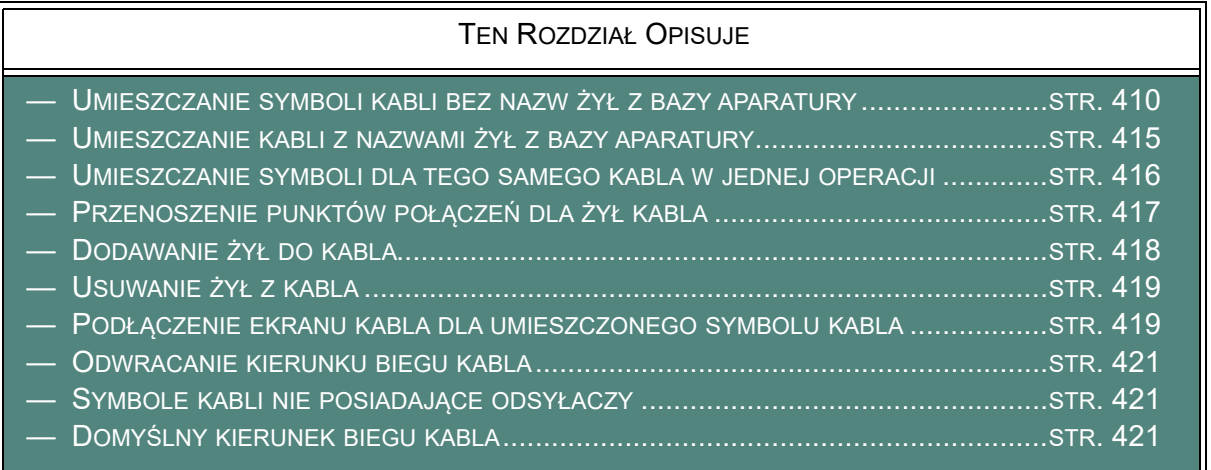

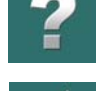

Symbole

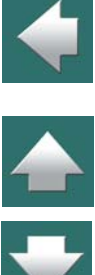

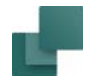

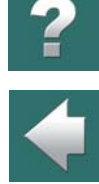

 $\frac{1}{1}$ 

# <span id="page-409-0"></span>Umieszczanie symboli kabli bez nazw żył z bazy aparatury

Gdy masz symbol kabla w kursorze, umieść go w pobliżu jakiejś linii, która ma być żyłą tego kabla. Otworzy się okno dialogowe **Parametry kabla**:

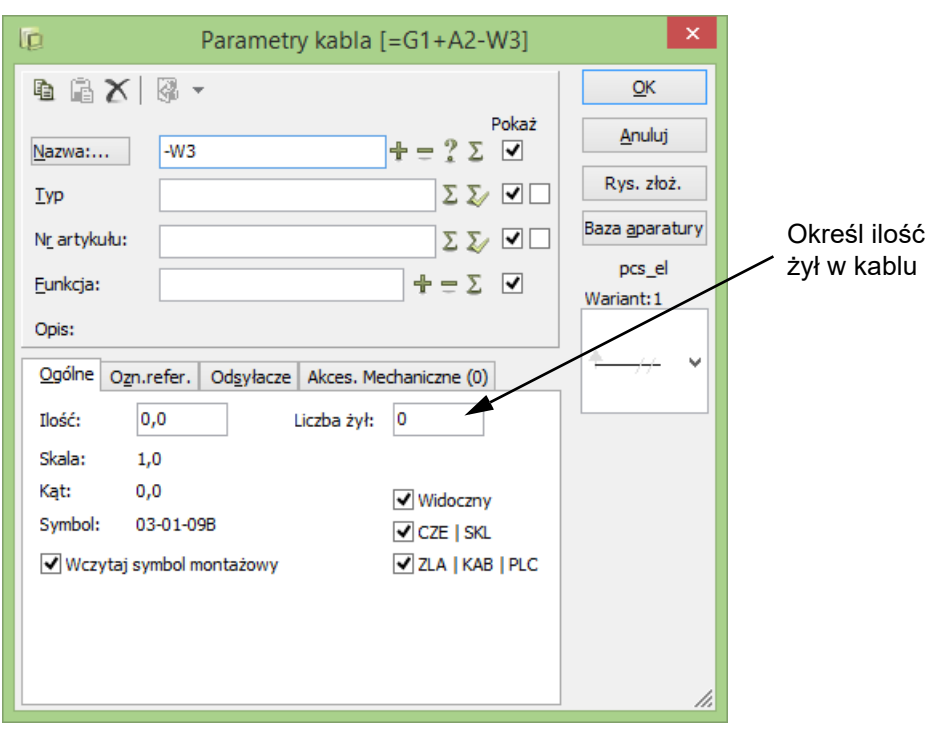

Automation 22

to, że możesz teraz wskazywać linie, które są

Masz dwie możliwości: wskazywać przewody pojedynczo, lub wskazać kilka przewodów na raz.

## *Liczba żył w kablu*

W polu *Liczba żył* możesz określić, ile żył posiada dany kabel. Gdy dołączysz do kabla taką ilość linii połączeń (żył dla tego kabla), nie będziesz już miał możliwości dołączenia kolejnych żył do tego kabla. Gdy kabel jest wstawiany z bazy aparatury, pole *Liczba żył* jest ustawiane automatycznie.

### **LICZBA ŻYŁ W ZESTAWIENIACH ELEMENTÓW**

PODCZAS TWORZENIA ZESTAWIEŃ ELEMENTÓW, MOŻNA WSTAWIĆ INFORMACJĘ <sup>O</sup> LICZBIE ŻYŁ KABLA ORAZ O LICZBIE UŻYTYCH ŻYŁ KABLA, ZA POMOCĄ POLA DANYCH *ŻYŁ<sup>Y</sup> KABLA*.

### *Wypełnianie okna dialogowego Parametry kabla*

Niezależnie od powyższego, wypełnij okno dialogowe **Parametry kabla** w sposób opisany w [Umieszczanie](#page-281-0)  i [nazywanie symboli](#page-281-0). Na koniec kliknij **OK**.

Na rysunku obok przedstawiono wycinek większego schematu, na którym trzy pionowe linie są liniami połączeń, które należą do jednego kabla (są jego żyłami).

Gdy umieścisz symbol kabla, pojawi się "elastyczna linia" zaczynająca się w punkcie odniesienia symbolu, a kończąca się w kursorze. Oznacza żyłami tego kabla.

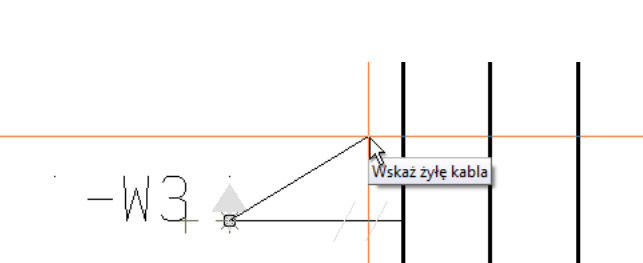

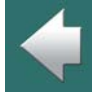

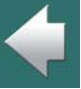

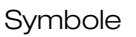

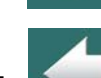

Symbole

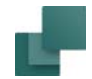

### *Wskazywanie pojedynczych linii*

Kliknij po kolei na liniach, które chcesz włączyć do kabla. Za każdym razem, gdy klikniesz na linię otworzy się okno i pojawi się pytanie o **Parametry punktu połączenia.**

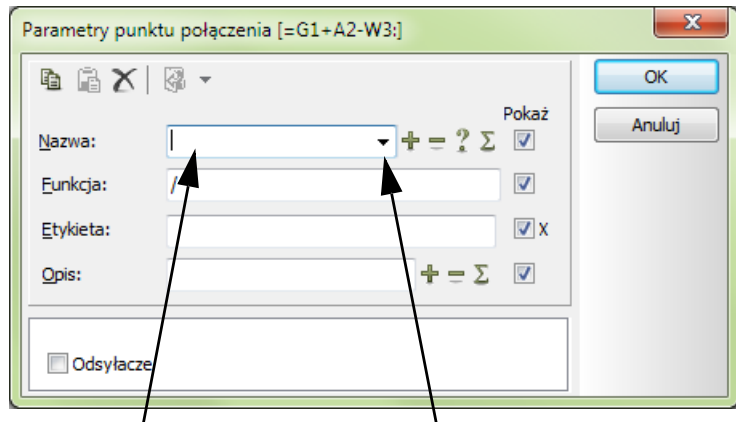

Kliknij w polu **Nazwa**, a następnie na strzałkę z prawej strony pola, żeby wyświetlić listę oznaczeń (kolorów) żył zgodną z normami.

Po kliknięciu **OK** symbol zostanie poszerzony o żyły.

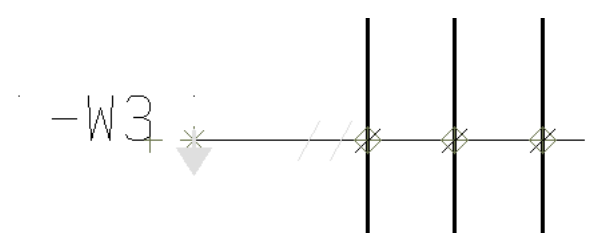

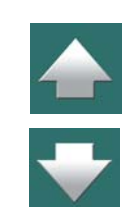

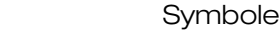

Jeżeli nie chcesz już włączać do tego kabla następnych żył, naciśnij <Esc> i wówczas "elastyczna linia" zniknie. Gdy dla kabla określona została liczba żył w kablu, elastyczna linia zniknie sama po wskazaniu wszystkich linii będących żyłami kabla.

# <span id="page-412-0"></span>*Wskazanie kilku przewodów za jednym razem*

Gdy umieścisz symbol kabla – i masz w kursorze "elastyczną linię" biegnącą od symbolu kabla – możesz zaznaczyć oknem wiele linii, które mają być żyłami danego kabla:

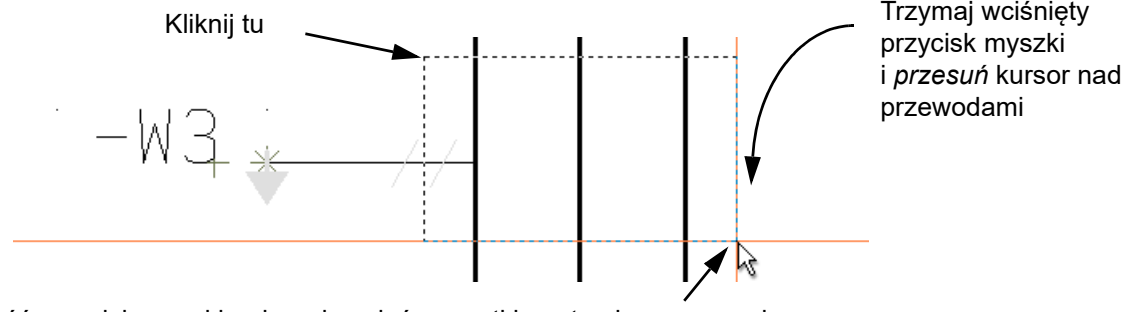

Puść przycisk myszki, gdy wskazałeś wszystkie potrzebne przewody

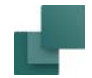

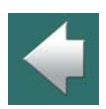

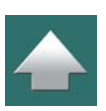

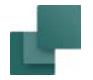

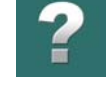

Gdy puścisz przycisk myszki, pojawi się okno **Parametry punktu połączenia**, <sup>w</sup> którym możesz nazwać żyły kabla – np. używając automatycznego numerowania.

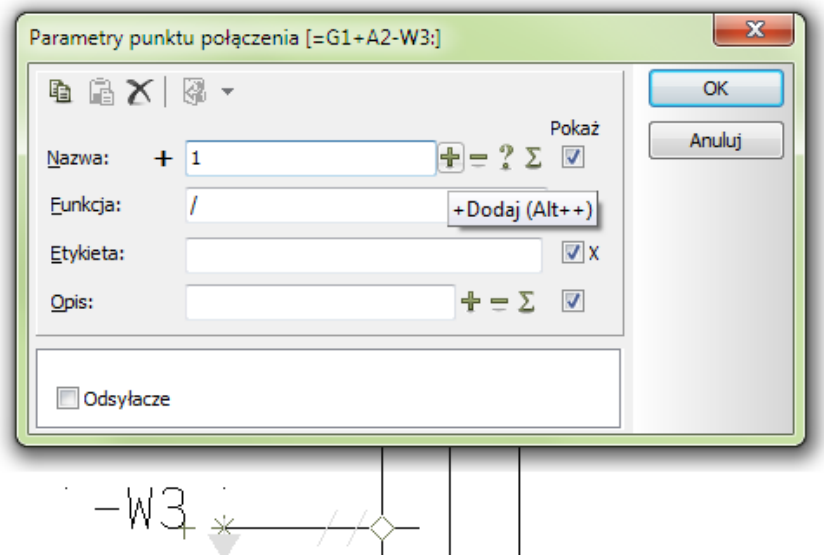

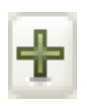

Jeżeli na przykład napiszesz *1* w polu **Nazwa**, przytrzymaj <Ctrl> podczas klikania na **<sup>+</sup>** i kliknij **OK**, wtedy trzy żyły w przykładzie powyżej otrzymają nazwy odpowiednio: *1*, *2* i *3*. Zobacz [Automatyczne](#page-326-0)  [nazywanie symboli](#page-326-0).

Gdy używasz kabla z bazy aparatury z przypisanymi nazwami żył, wskazanym przewodom nadawane są automatycznie nazwy żył zgodnie z porządkiem, w jakim nazwy występują w definicji kabla w bazie aparatury.

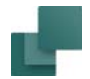

## <span id="page-414-0"></span>Umieszczanie kabli z nazwami żył z bazy aparatury

Jeżeli korzystasz z bazy aparatury, możesz z niej automatycznie pobrać oznaczenia żył kabla.

Procedura wyboru symbolu kabla i wskazania żyły kabla jest taka sama jak opisana w [Umieszczanie symboli](#page-409-0)  [kabli bez nazw żył z bazy aparatury](#page-409-0).

Po wskazaniu przewodu otworzy się inne okno, przedstawione na rysunku poniżej.

W oknie tym wskaż żyłę kabla, którą chcesz przypisać, i kliknij **OK**.

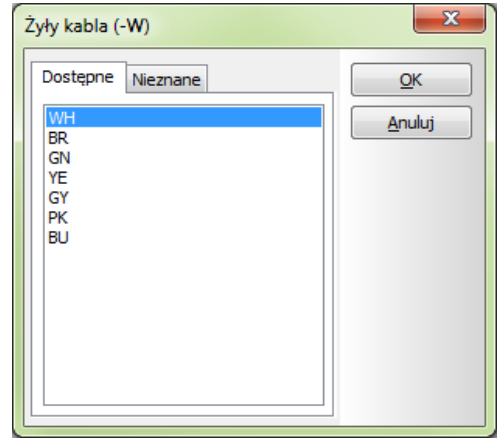

Za każdym razem, gdy otworzy się to okno, będziesz mógł zobaczyć, które kable są **Dostępne**, <sup>a</sup> które już **Użyte**.

Jeżeli zmienisz nazwę żyły kabla na rysunku na taką, której nie ma w bazie aparatury, to pojawi się także zakładka **Nieznane**.

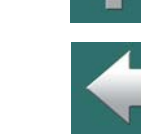

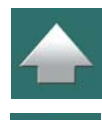

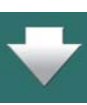

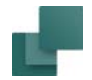

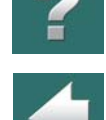

Należy pamiętać, że możliwe jest również wybranie żył kabli z zakładki **Użyte**, co pozwala na pokazanie żył kabla w więcej niż jednym miejscu w projekcie.

# <span id="page-415-0"></span>Umieszczanie symboli dla tego samego kabla w jednej operacji

Możesz umieścić więcej niż jeden symbol dla tego samego kabla w innym miejscu schematu w jednej operacji. Gdy symbole mają tą samą nazwę kabla program wie, że reprezentują one ten sam kabel.

## *Wybierz symbol kabla tylko raz*

Gdy umieścisz symbol kabla i dołączysz kilka linii (żył) do tego kabla, a następnie klikniesz dokładnie powyżej lub poniżej symbolu kabla, utworzony zostanie nowy symbol kabla z tą samą nazwą:

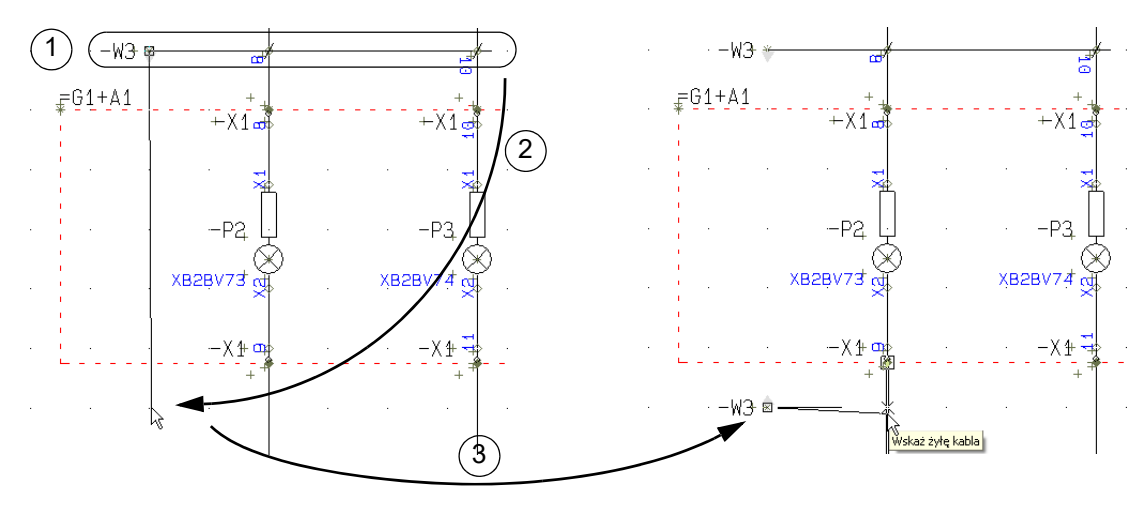

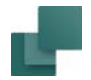

W celu wykonania tego tak, jak na rysunku powyżej, zrób co następuje:

- 1) Umieść symbol kabla **-W3** i dołącz żyły do kabla.
- 2) Nie wciskaj <ESC>, aby przestać dołączać żyły do kabla, lecz kliknij pionowo pod symbolem kabla **-W3**.
- 3) Nowy symbol kabla z nazwą **-W3** zostanie umieszczony na schemacie.

### **DOWOLNE UMIESZCZANIE KOLEJNEGO SYMBOLU KABLA**

Jeżeli chcesz umieścić następny symbol kabla dla tego samego kabla gdziekolwiek na schemacie, postępuj tak:

- 1) Umieść symbol kabla **-W3** i dołącz żyły do kabla.
- 2) Nie wciskaj <ESC>, aby przestać dołączać żyły do kabla, lecz wciśnij <Ctrl> i kliknij w miejscu, <sup>w</sup> którym chcesz umieścić kolejny symbol dla tego kabla.
- 3) Nowy symbol kabla z nazwą **-W3** zostanie umieszczony w miejscu, które wskazałeś.

# <span id="page-416-0"></span>Przenoszenie punktów połączeń dla żył kabla

Możliwe jest przeniesienie punktów połączeń dla kabla w stosunku do symbolu kabla. Punkty połączeń mogą być przenoszone tylko wzdłuż osi symbolu i nie mogą być przeniesione na przeciwną stronę punktu odniesienia symbolu (punktu wstawienia). Aby przenieść punkt połączenia wykonaj, co następuje:

1) Upewnij się, że włączony jest przycisk **Symbole**, kliknij prawym przyciskiem myszki na punkt połączenia i wybierz **Przesuń**.

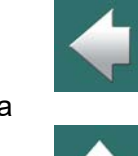

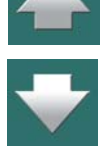

Symbole

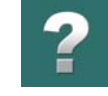

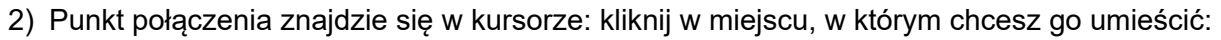

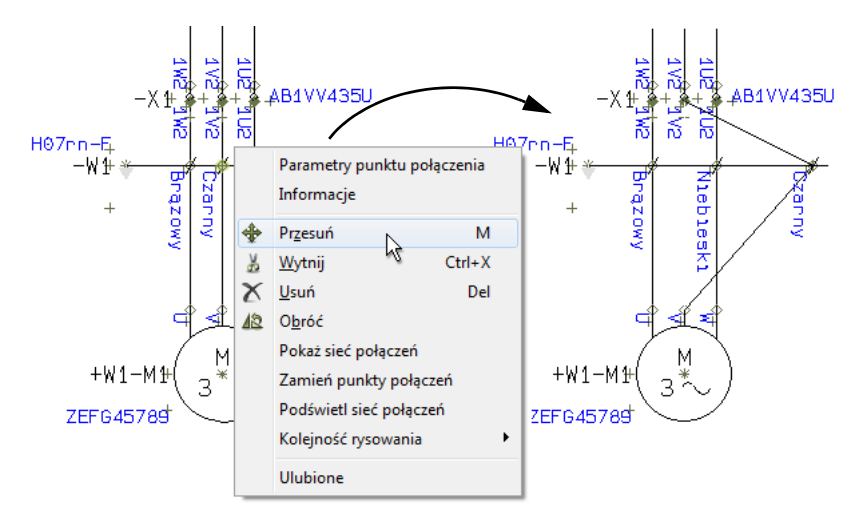

### *Przenoszenie punktów połączeń dla żył kabla w obszarze*

Gdy zaznaczysz punkty połączeń obszarem – przeciągając okno nad nimi i wciskając klawisz <Ctrl> podczas puszczania przycisku myszki – również możesz przesunąć zaznaczone punkty połączeń dla kabla <sup>w</sup> obszarze.

### <span id="page-417-0"></span>Dodawanie żył do kabla

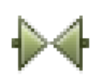

Jeżeli później zechcesz dodać inną żyłę do kabla, upewnij się, że przycisk **Symbole** jest aktywny, po czym kliknij prawym przyciskiem myszy na symbolu kabla i z menu wybierz **Dodaj żyłę do kabla**. Pojawia się wówczas znowu "elastyczna linia", która wychodzi z punktu odniesienia symbolu i kończy się w kursorze.

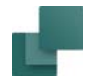

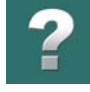

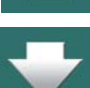

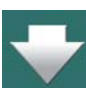

## <span id="page-418-0"></span>Usuwanie żył z kabla

[za jednym razem](#page-412-0).

nięta, symbol rozszerza się obejmując tą linię.

Wciśnij <Esc> po zakończeniu wyboru.

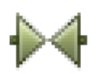

Jeżeli chcesz usunąć przewód z kabla upewnij się, że przycisk **Symbole** jest aktywny, a następnie kliknij prawym przyciskiem myszy na punkt połączenia tej żyły, która ma być wyłączona z kabla i <sup>z</sup> menu wybierz **Usuń**.

Należy kliknąć na linię, która ma być dodana jako żyła do kabla i za każdym razem, gdy zostanie ona klik-

Gdy używasz kabli z kodami kolorów z bazy aparatury, program będzie pytał o wybór koloru żyły dla każdego

Możesz również wskazać wiele przewodów w jednej operacji, jak opisano we [Wskazanie kilku przewodów](#page-412-0) 

wskazanego przewodu, jak opisano w [Umieszczanie kabli z nazwami żył z bazy aparatury](#page-414-0).

### <span id="page-418-1"></span>Podłączenie ekranu kabla dla umieszczonego symbolu kabla

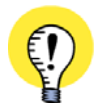

**SYMBOL KABLA MUSI MIEĆ PUNKT POŁĄCZENIA DLA EKRANU** W CELU UŻYCIA FUNKCJI **DODAJ EKRAN KABLA**, SYMBOL KABLA MUSI MIEĆ ZDEFINIOWANY PUNKT POŁACZENIA DLA EKRANU. ZOBACZ [Punkt połączenia dla ekranu kabla](#page-1308-0).

W celu podłączenia ekranu kabla dla symbolu kabla na schemacie, postępuj tak:

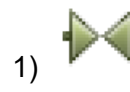

1) Kliknij przycisk **Symbole** – żeby pracować z symbolami.

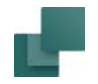

- 2) Kliknij prawym przyciskiem myszki na symbolu kabla i wybierz **Dodaj ekran kabla**.
- 3) W oknie dialogowym **Parametry punktu połączenia**: wpisz nazwę dla oznaczenia ekranu kabla i kliknij **OK**.
- 4) Na symbolu kabla zostaje wstawiony punkt połączenia dla ekranu, program automatycznie zmienia tryb pracy na **Linie** i rozpoczyna rysowanie linii zaczynającej się od punktu połączenia dla ekranu:

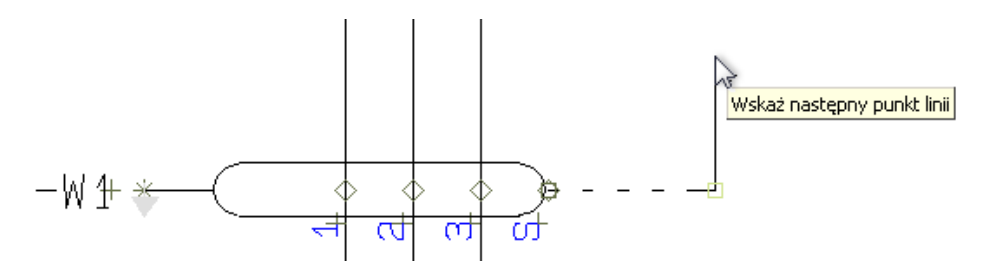

5) Zmień rodzaj linii, jeżeli to konieczne i dołącz linię do żądanego symbolu.

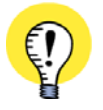

### **USTAWIENIA LINII ZAPAMIĘTANE DLA EKRANÓW KABLI**

PROGRAM AUTOMATYCZNIE UŻYWA USTAWIEŃ LINII, KTÓRYCH UŻYWAŁEŚ OSTATNIO DO RYSOWANIA LINII ŁĄCZĄCEJ EKRAN KABLA.

PO PODŁĄCZENIU EKRANU KABLA, PROGRAM AUTOMATYCZNIE POWRÓCI DO USTAWIEŃ LINII, KTÓRE BYŁY UŻYWANE PRZED PODŁĄCZANIEM EKRANU KABLA.

Zobacz więcej o ustawieniach linii w <u>[Pasek narzędziowy dla linii](#page-104-0)</u>.

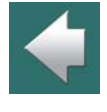

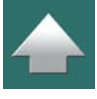

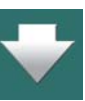

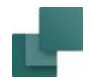

# <span id="page-420-1"></span>Odwracanie kierunku biegu kabla

Aby odwrócić kierunek biegu kabla należy kliknąć prawym przyciskiem myszy na symbol kabla i wybrać **Odwróć kierunek**.

Kierunek biegu kabla (od -> do) jest ważny, gdy tworzone są zestawienia kabli.

# <span id="page-420-0"></span>Symbole kabli nie posiadające odsyłaczy

Gdy tworzysz projekt używając rysunków standardowych lub projektów standardowych, w których jeden koniec kabla jest wyświetlany na jednej stronie, a drugi na innej stronie projektu, może się okazać, że jeden koniec kabla nie jest używany w projekcie. Jeżeli dla punktów połączeń w symbolu kabla włączona jest opcja *Odsyłacze*, te punkty połączeń nie będą posiadały odsyłaczy.

Takie kable mogą zostać automatycznie ustawione jako niewidoczne przez wybranie **Funkcje => Funkcje specjalne => Ustawienie kabli nie posiadających odsyłaczy jako niewidocznych**.

Zobacz również [Symbole sygnałów nie posiadające odsyłaczy](#page-397-0).

# <span id="page-420-2"></span>Domyślny kierunek biegu kabla

Po wybraniu z menu **Ustawienia => Tekst/Symbole**, można określić kierunek biegu kabla jako ustawienie domyślne osobno w pionie i w poziomie.

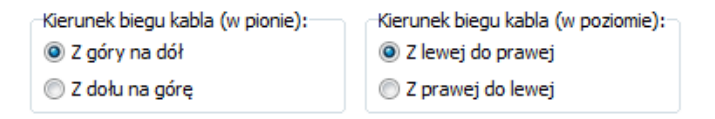

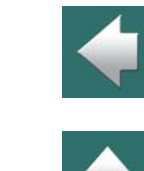

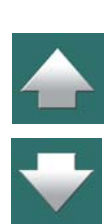

Symbole

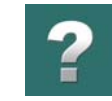

# SYMBOLE SZYN PRĄDOWYCH

Zobacz [Tworzenie symboli szynoprzewodów](#page-1310-0).

# SYMBOLE DLA AKCESORIÓW

W celu użycia symbolu dla akcesoriów do określenia, że aparat wymaga dodatkowych akcesoriów (np. przekaźnik wymaga gniazda), zrób tak:

- 1) Kliknij na **Biblioteka Symboli** w oknie **Eksploratora** lub wciśnij klawisz <F8>. Przejdź do folderu *RÓŻNE* i wybierz symbol *SUPPORT*.
- 2) W kursorze znajdzie się symbol akcesoriów: kliknij w miejscu, <sup>w</sup> którym chcesz go umieścić – np. obok symbolu.
- 3) W oknie dialogowym **Parametry aparatu**: nada symbolowi akcesoriów taką samą nazwę, jak nazwa symbolu, którego dotyczy (tu *-Q1*). Wpisz numer artykułu dla akcesoria lub kliknij przycisk **Baza aparatury**, żeby wybrać element z bazy aparatury.

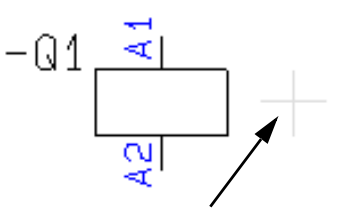

Symbol dla akcesoriów dla -Q1

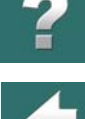

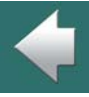

**ZALECAMY DODAWANIE AKCESORIÓW W INNY SPOSÓB**

POCZĄWSZY OD WERSJI 17 WPROWADZONE ZOSTAŁY ŁATWIEJSZE SPOSOBY DOŁĄCZANIA AKCESO-RIÓW DO APARATÓW. PRZECZYTAJ WIĘCEJ O TYM W <u>[Akcesoria dla aparatu](#page-1105-0)</u> i <u>Opcjonalne akceso-</u> [ria - Mechaniczne](#page-1106-0).

# FOLDERY SYMBOLI W AUTOMATION

innych symboli w dokumentacji.

Symbole w **Automation** są zlokalizowane w różnych folderach w zależności od ich zastosowań.

Gdy chcesz wstawić symbol musisz wiedzieć, w którym folderze ten symbol się znajduje.

Standardowo symbole są zlokalizowane w folderach **C:\Pcselcad\symbol**. Poniżej opisano w tabeli przegląd zawartości ważniejszych folderów:

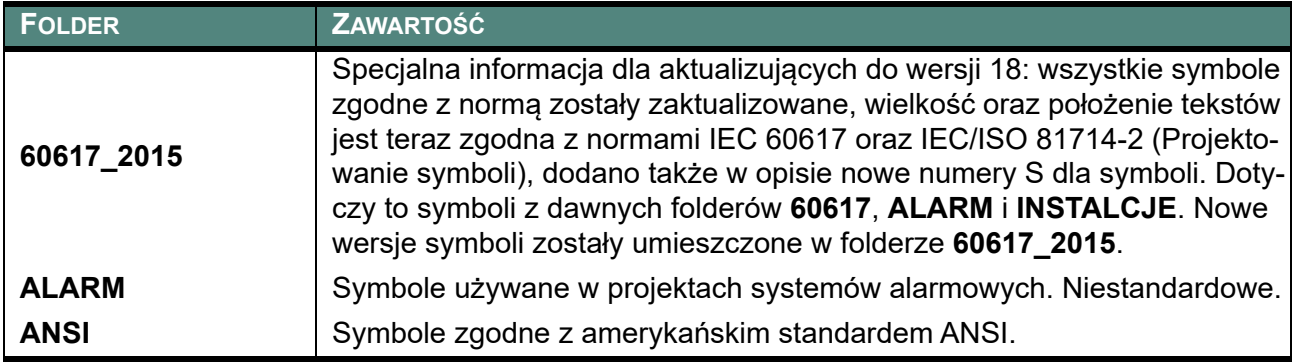

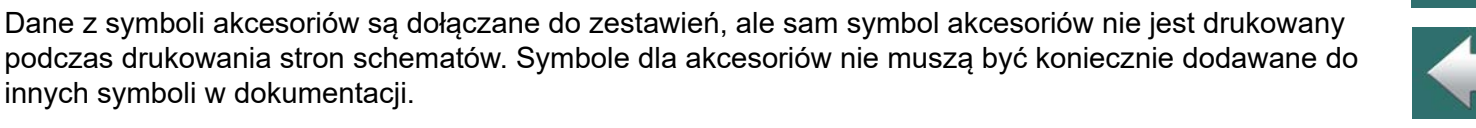

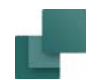

 $\overline{\mathbf{r}}$ 

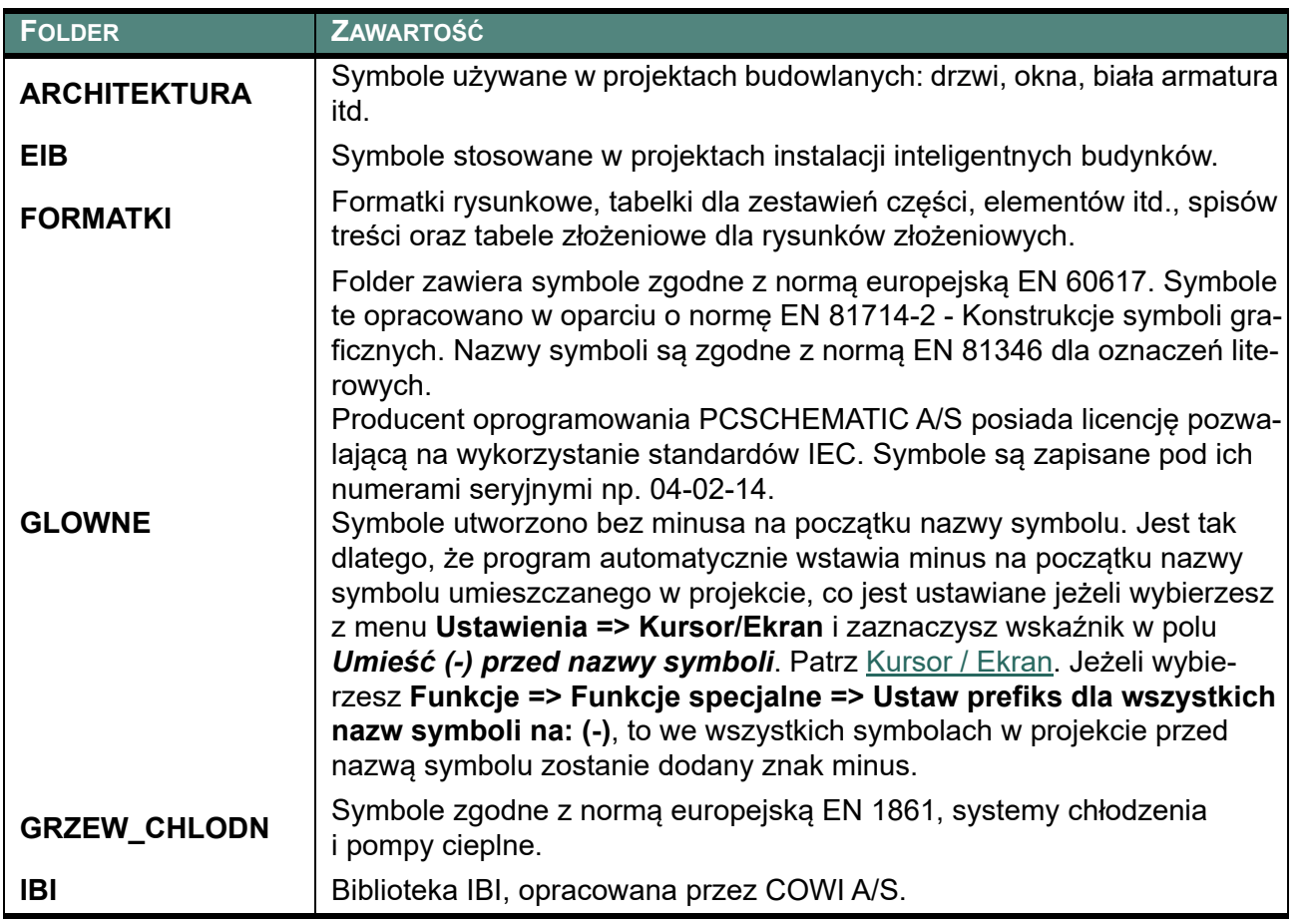

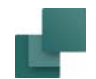

 $\overline{\mathbf{r}}$ 

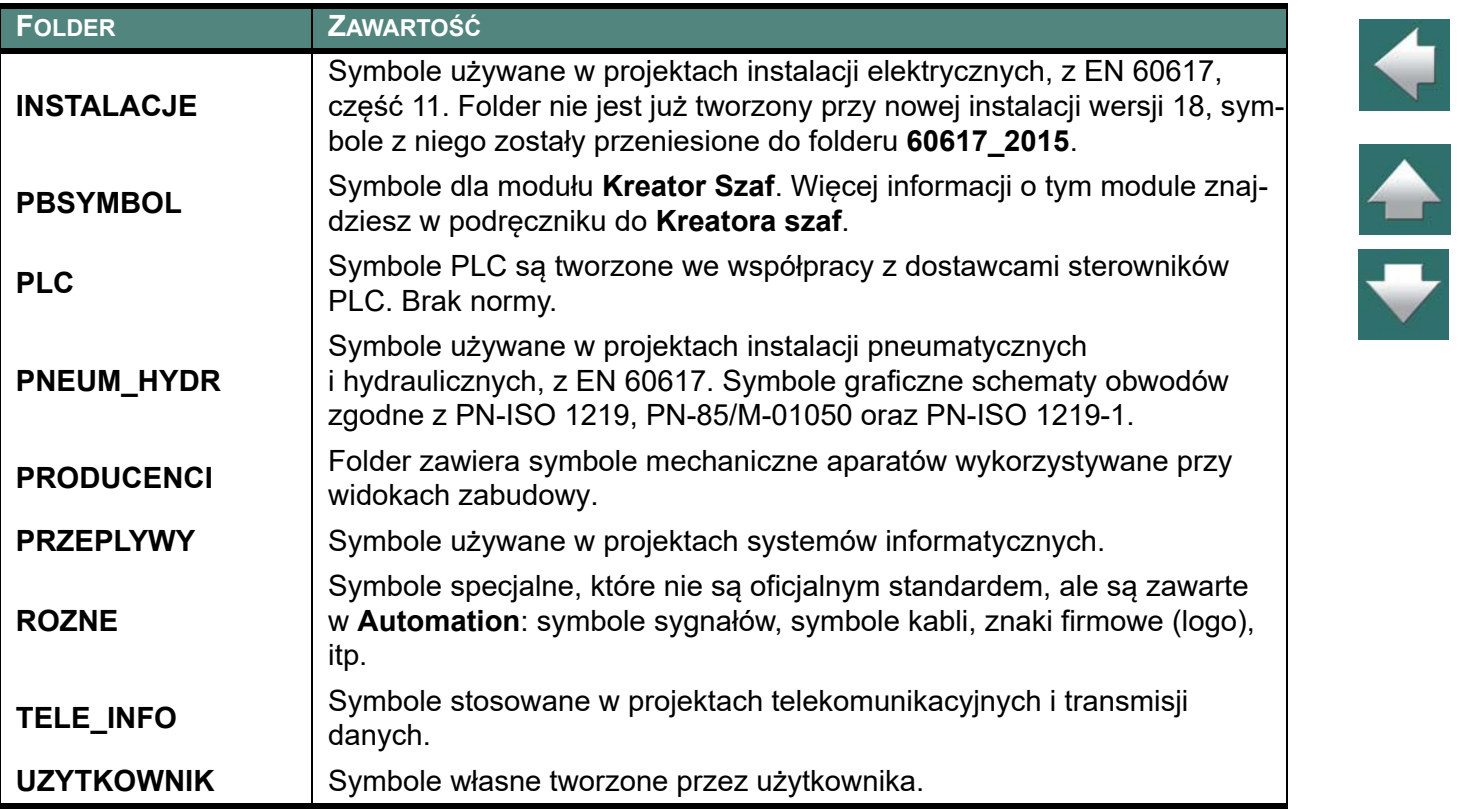

# FUNKCJE PROGRAMU NA POZIOMIE APARATÓW

Program Automation posiada sposób pracy oparty na aparatach, który zachęca do pracy z dołączoną bazą aparatury zawierającą informacje o aparatach, których używasz w swoich projektach.

To oznacza, że gdy pracujesz w **Automation** z symbolami, pojedynczy symbol będzie często tylko jednym spośród innych symboli dla funkcji w aparacie.

Dlatego w programie istnieją funkcje używane do pracy na poziomie symboli i na poziomie aparatów.

Ten rozdział opisuje sposób pracy w programie **Automation** na poziomie aparatów. W rozdziale [Symbole](#page-240-0) opisano sposób pracy na poziomie symboli.

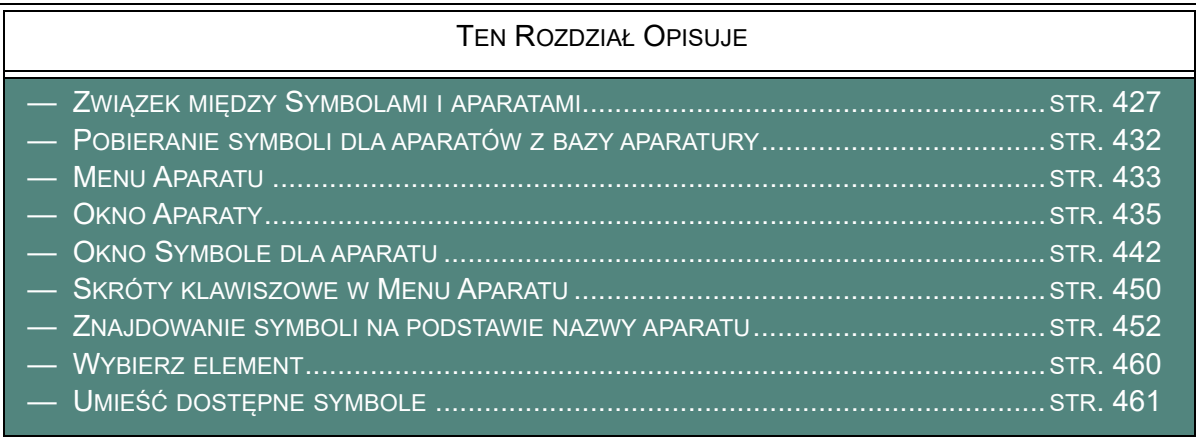

Zobacz, w jaki sposób tworzyć swoje własne aparaty w bazie w [Tworzenie aparatów w bazie aparatury](#page-1054-0).

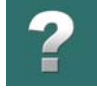

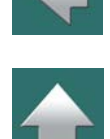

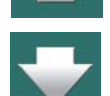

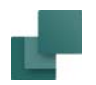

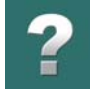

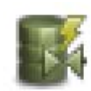

W programie dostępny jest również **Kreator Aparatów**, który prowadzi użytkownika przez proces tworzenia nowych aparatów. Włącza się go klikając na ikonę **Kreatora aparatów** na pasku narzędziowym lub wybierając **Funkcje => Baza aparatury => Kreator aparatów**. Praca z **Kreatorem aparatów** została opisana w osobnym podręczniku, który znajdziesz w menu **Pomoc => Podręcz-**

**nik do Kreatora aparatów**.

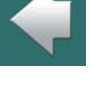

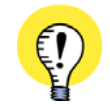

### **ZMIANA NAZW APARATÓW / SYMBOLI**

W ROZDZIALE <u>[Zmiana nazw wybranych symboli](#page-549-0)</u> MOŻESZ ZOBACZYĆ, W JAKI SPOSÓB ZMIENIĆ NAZWĘ WYBRANYCH APARATÓW/SYMBOLI - LUB <sup>W</sup> JAKI SPOSÓB ZMIENIĆ NAZWY WSZYSTKICH APARA-TÓW/SYMBOLI W PROJEKCIE.

# <span id="page-426-0"></span>ZWIĄZEK MIĘDZY SYMBOLAMI <sup>I</sup> APARATAMI

Żeby zrozumieć sposób pracy z aparatami w programie Automation, ważne jest zrozumienie związku między *aparatami* i *symbolami*.

# Aparaty posiadają symbole Elektryczne i Mechaniczne

W programie **Automation** *symbole* są używane w dokumentacji jako graficzna reprezentacja fizycznych aparatów - symbole *elektryczne* na stronach schematów, a symbole *mechaniczne* na stronach mechanicznych.

*Aparat* w programie **Automation** posiada unikalną nazwę aparatu. Wszystkie symbole posiadające tą samą nazwę aparatu są więc rozumiane jako części tego samego aparatu. Aparaty posiadają zarówno symbole elektryczne jak i mechaniczne i mają dołączone numery artykułu.

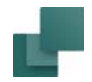

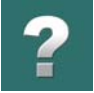

Aparaty posiadają *jeden* symbol elektryczny dla każdej funkcji w aparacie. Aparaty posiadające więcej niż jedną funkcję mają dołączone wiele symboli elektrycznych.

Te symbole elektryczne mogą być umieszczane swobodnie na stronach schematów w projekcie.

Aparaty mogą mieć również dołączony jeden lub więcej symboli mechanicznych.

Można również dołączyć do aparatu inne rodzaje symboli, jak np. symbole pneumatyczne. Więcej o tym przeczytasz w [Pola symboli z bazy dla strony](#page-438-0).

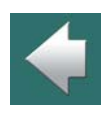

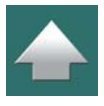

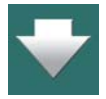

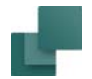

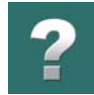

 $\frac{1}{\sqrt{2}}$ 

# Określanie, że symbole są częścią tego samego aparatu

W celu określenia, że symbole należą do tego samego aparatu, muszą one posiadać tą samą nazwę:

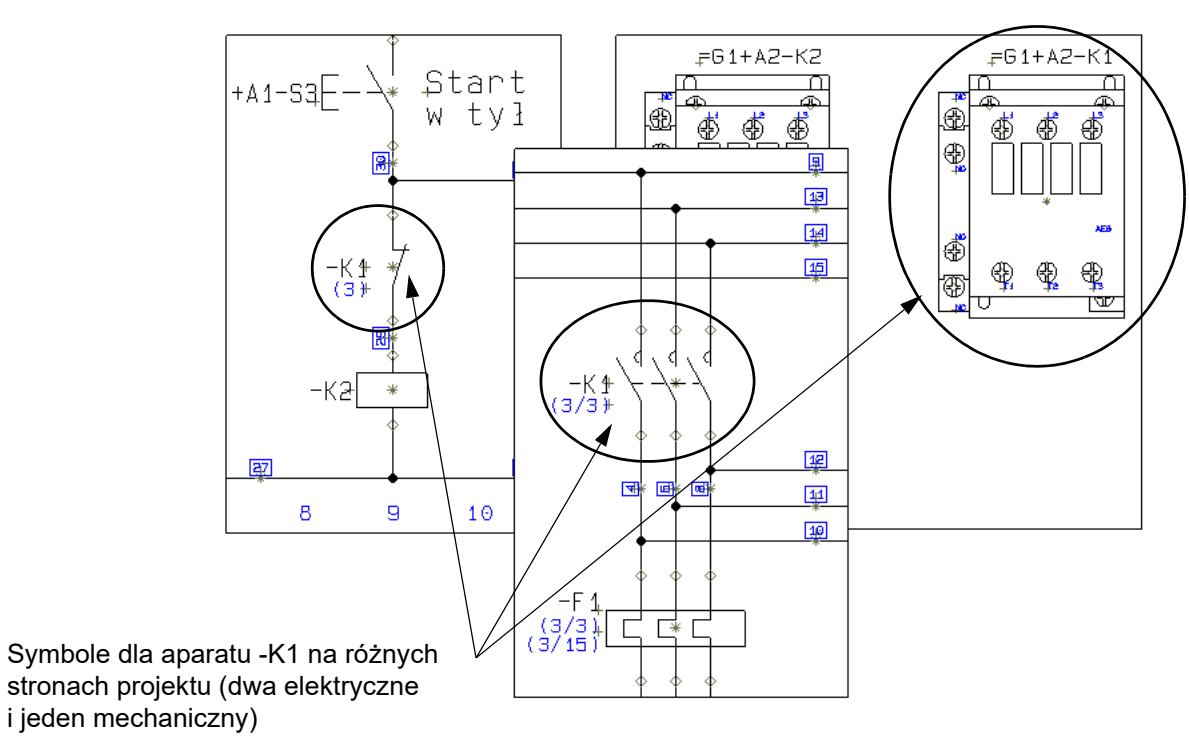

Jeżeli wpiszesz tą samą nazwę dla dwóch różnych symboli elektrycznych w projekcie, to w ten sposób określisz, że są one częścią tego samego aparatu, patrz także [Zespoły \(złożenia\) funkcji - z wieloma nume](#page-430-0)[rami artykułów](#page-430-0).

Automation 22

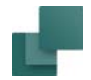

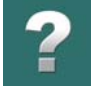

Gdy jesteś na stronie schematu i wybierasz aparat z *bazy aparatury*, symbole elektryczne dla aparatu pojawiają się w oknie **Dostępne symbole** w dolnej części **Menu Aparatu**. Stąd możesz je pobierać i umieszczać na stronach schematów. Zobacz [Pobieranie symboli dla aparatów z bazy aparatury](#page-431-0).

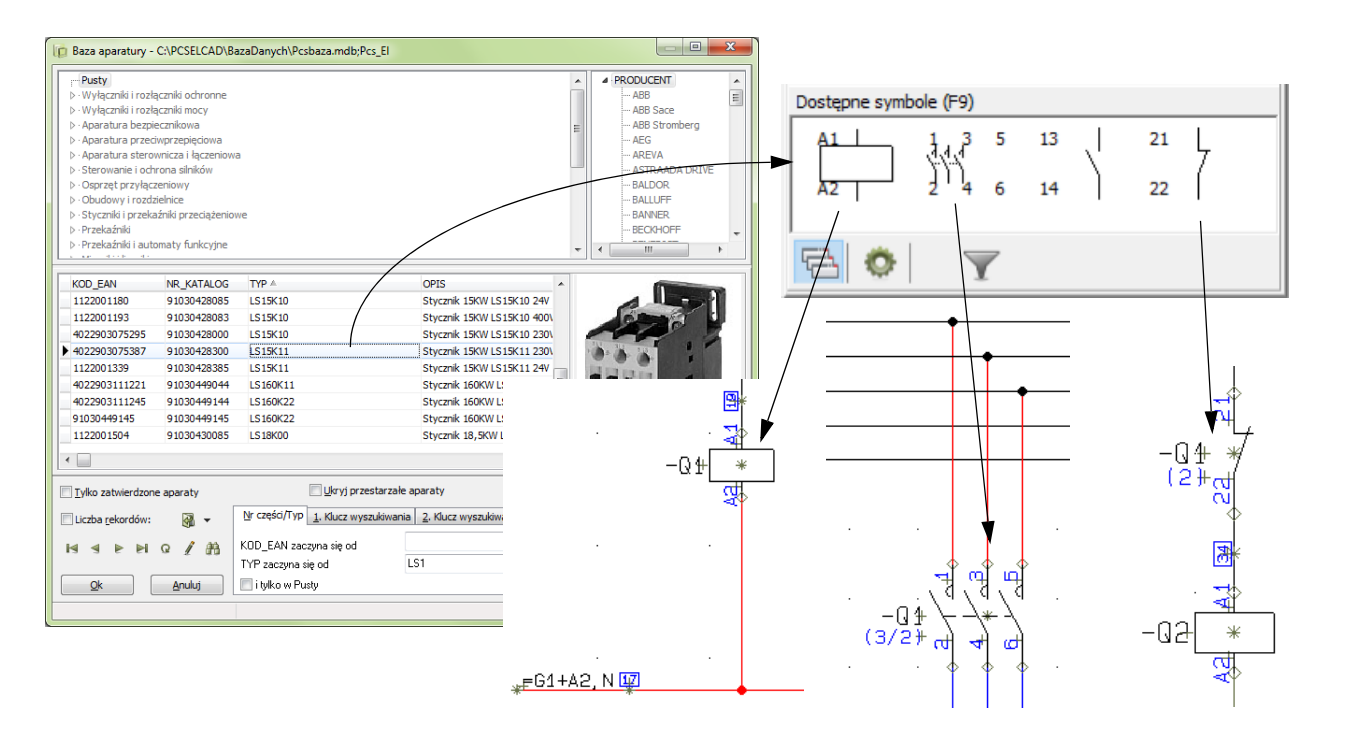

Gdy pracujesz na stronie mechanicznej, zamiast symboli elektrycznych dostaniesz do wyboru symbole mechaniczne, które możesz następnie umieścić na stronie mechanicznej.

Zobacz też [Aktualizacja z bazy aparatury po zmianie numeru artykułu](#page-460-1).

### Automation 22

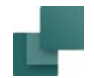

# <span id="page-430-0"></span>Zespoły (złożenia) funkcji - z wieloma numerami artykułów

Gdy pracujesz z zaawansowanymi stycznikami, wtedy symbole dla takich urządzeń mogą należeć do wielu aparatów (np. stycznik i styki dodatkowe dołączane z boku).

Program przyjmuje, że dwa lub więcej symbole należą do tego samego aparatu, gdy mają one tą samą **nazwę** *oraz* **numer artykułu**.

Odnosi się to także do rzędów złączek i innych zespołów funkcji.

Zobacz również [Nazwy podrzędne dla symboli](#page-305-0).

# Dane aparatu, zestawienia i bazy aparatury

Jeżeli na rysunkach przypisałeś numery artykułów do symboli, to program automatycznie potrafi zaktualizować zestawienia pobierając niezbędne informacje z bazy aparatury.

Więcej o bazie aparatury patrz [Używanie bazy aparatury](#page-1023-0).

Praktycznie wszystkie aparaty znajdujące się w bazie aparatury w **Automation** posiadają także związane <sup>z</sup> nimi symbole mechaniczne, które można wykorzystać do tworzenia widoków zabudowy. Przeczytaj więcej w [Umieszczanie symboli mechanicznych z bazy aparatury](#page-1138-0).

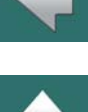

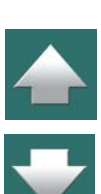

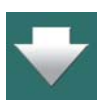

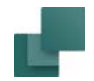

# <span id="page-431-0"></span>POBIERANIE SYMBOLI DLA APARATÓW Z BAZY APARATURY

Gdy wybierasz aparaty z *bazy aparatury*, symbole elektryczne dla aparatów są wyświetlane w oknie **Dostępne symbole** w dolnej części **Menu Aparatu**, które znajduje się po prawej części ekranu.Symbole te można następnie umieszczać na schematach.

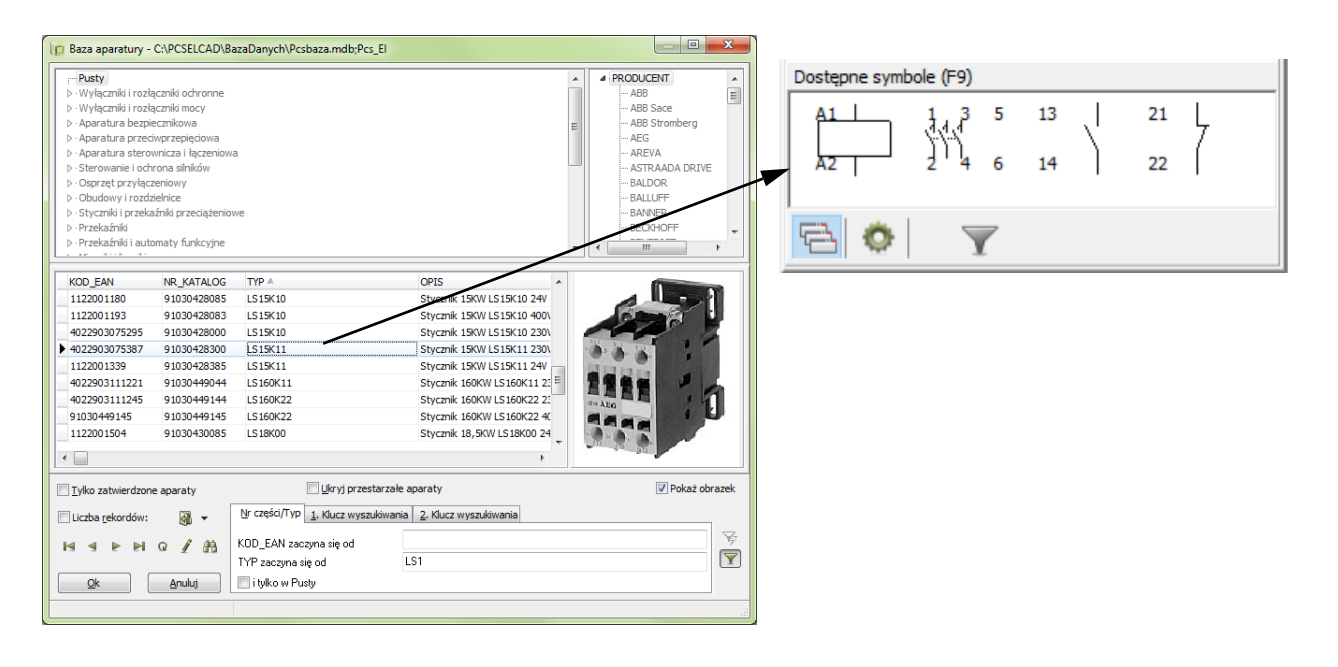

Szczegóły opisano w 3. [Wybieranie symbolu z](#page-273-0) bazy aparatury.

Umieszczanie symboli z wykorzystaniem bazy aparatury umożliwia automatyczne tworzenie zestawień <sup>w</sup> projekcie. Powiązanie pomiędzy aparatami, bazami aparatury i aktualizacją zestawień opisano w [Używanie bazy aparatury](#page-1023-0).

Automation 22

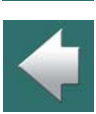
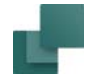

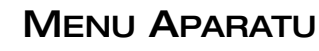

**Menu Aparatu** jest umieszczone po prawej stronie obszaru roboczego i dostarcza przeglądu dla aparatów zastosowanych w projekcie.

**Menu Aparatu** wyświetla symbole tylko z kategorii symboli (jak elektryczne, mechaniczne, pneumatyczne lub hydrauliczne), która jest wybrana dla aktywnej strony w projekcie:

- Gdy pracujesz na *stronie Schematy*, wyświetlane są tylko elementy z symbolami *elektrycznymi*.
- Gdy pracujesz na *stronie Mechanicznej*, wyświetlane są tylko elementy z symbolami *mechanicznymi*.
- Gdy pracujesz z inną kategorią symboli, tylko symbole dla tej kategorii są wyświetlane. Zobacz <u>Pola </u> [symboli z bazy dla strony](#page-438-0).

**Menu Aparatu** zawiera dwa niezależne okna:

- Okno **Aparaty**, które zawiera listę elementów (aparatów) zastosowanych w projekcie (zobacz [Okno](#page-434-0)  [Aparaty](#page-434-0)) oraz
- Okno **Symbole dla aparatu**, które zawiera strukturę drzewa wyświetlającą wszystkie symbole i opcjonalne akcesoria dla wybranego elementu, jak również menu wyboru zawierające dostępne symbole dla elementu (aparatu) (zobacz [Okno Symbole dla aparatu](#page-441-0)).

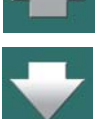

#### Funkcje programu na poziomie aparatów

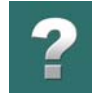

 $\frac{1}{1}$ 

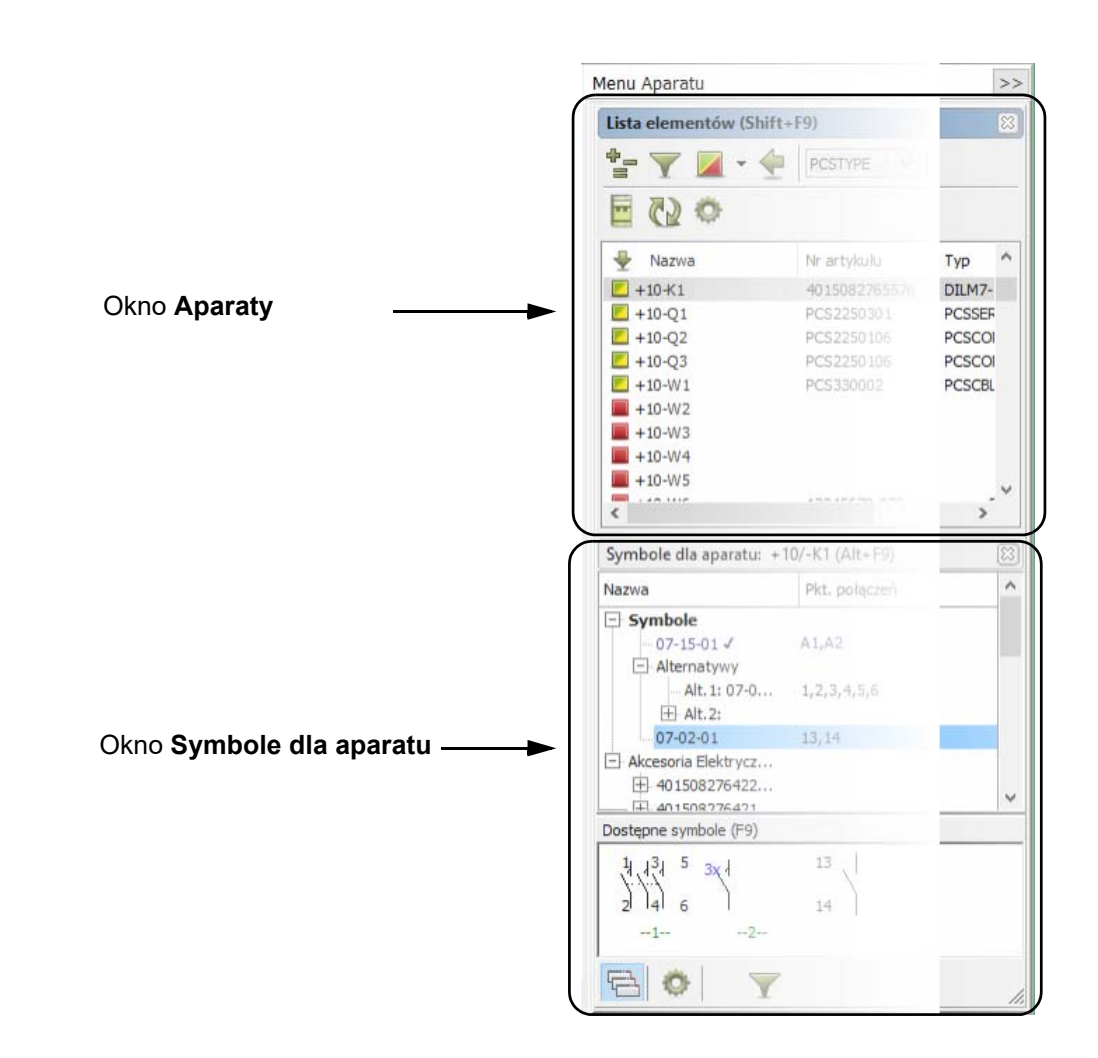

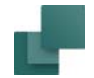

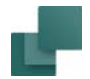

 $<<$ 

Menu Aparat

 $\Lambda$ 

Schematy

**Menu Aparatu** może być ukrywane przez kliknięcie na przycisk **>>** w prawym górnym rogu okna.

W celu ponownego wyświetlenia okna po prostu kliknij w przycisk **<<** na zakładce **Menu Aparatu** po prawej stronie ekranu.

Dodatkowo jest opcja *dezaktywacji* **Menu Aparatu** w sytuacji, gdy nie chcesz, żeby okno było odświeżane podczas pracy. Zobacz [Kursor / Ekran](#page-1500-0).

# *Przenoszenie okien Aparaty i Symbole dla aparatu*

Oba okna **Aparaty** oraz **Symbole dla aparatu** mogą być przenoszone. W celu przeniesienia jednego <sup>z</sup> okien po prostu kliknij na pasek tytułowy okna i przeciągnij okno do żądanej pozycji - na przykład na drugi ekran, jeżeli pracujesz na wielu monitorach.

Zobacz [Przesuwanie Okna eksploratora, okna Listy elementów lub okna Symboli dla aparatu](#page-30-0).

# *Używanie Menu Aparatu dla różnych rodzajów symboli*

Możesz przeczytać więcej o tym, jak stosować **Menu Aparatu** podczas pracy z różnymi rodzajami symboli <sup>w</sup> tych rozdziałach:

- [Sposób pracy dla PLC z](#page-800-0) bazy aparatury
- [Umieszczanie symboli mechanicznych za pomocą Menu Aparatu](#page-1139-0).

# <span id="page-434-0"></span>Okno Aparaty

Okno **Aparaty** znajduje się w górnej części **Menu Aparatu**. Pokazuje ono listę aparatów znajdujących się <sup>w</sup> projekcie. Gdy klikniesz na aparat w oknie **Aparaty**, w oknie **Symbole dla aparatu** pojawia się informacja o symbolach, które składają się na wybrany aparat. Zobacz [Okno Symbole dla aparatu](#page-441-0).

Funkcje programu na poziomie aparatów

#### *Funkcje filtrowania w oknie Aparaty: Oznaczenia referencyjne*

Gdy klikniesz przycisk **Oznaczenia referencyjne**, na ekranie pojawi się okno **Oznaczenia referencyjne**, w którym możesz określić oznaczenia referencyjne, dla których chcesz wyświetlać listę elementów.

Przeczytaj więcej o oznaczeniach referencyjnych w rozdziale [Oznaczenia referencyjne](#page-640-0).

#### *Funkcje filtrowania w oknie Aparaty: Teksty dla aparatu*

nych, nazw elementów i statusu umieszczenia.

Gdy klikniesz w polu **Szukaj w wybranej kolumnie**, możesz wyszukiwać wśród tekstów dla aparatów <sup>w</sup> projekcie. Najpierw kliknij na nazwę kolumny, w której chcesz wyszukiwać – tu pokazano to na przykładzie kolumny Nazwa – a następnie kliknij w polu wyszukiwania w prawym górnym rogu. Wpisz fragment tekstu,

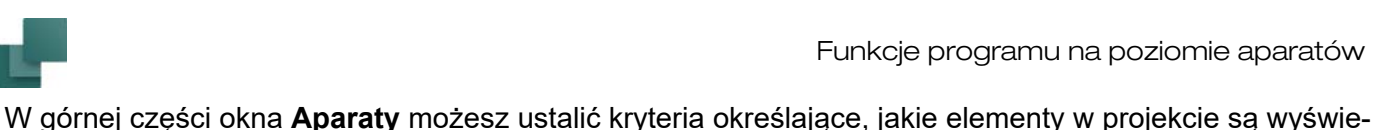

 $\Phi_{\rm em}$ ≡

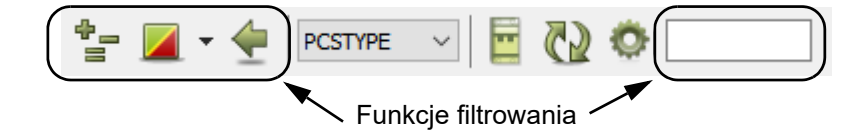

tlane. Może to być jedno określone kryterium lub kombinacja różnych typów kryteriów: oznaczeń referencyj-

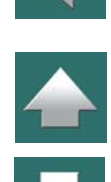

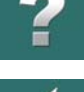

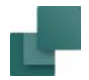

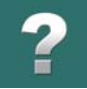

którego szukasz w nazwie aparatu. W oknie **Aparaty** wyświetlane są teraz aparaty, które spełniają kryteria wyszukiwania:

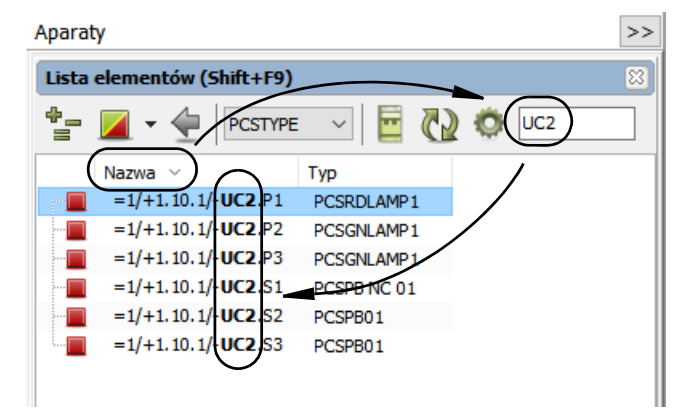

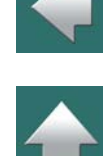

# *Funkcje filtrowania w oknie Aparaty: Status umieszczenia*

Możesz również określić wyświetlanie według statusu umieszczenia symboli dla elementu:

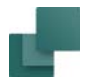

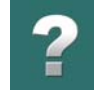

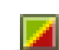

Gdy klikniesz na przycisk **Pokaż wszystkie**, pokazane zostaną wszystkie elementy w projekcie.

Gdy klikniesz na przycisk **Pokaż kompletnie umieszczone**, pokazane zostaną tylko elementy, dla których w projekcie zostały umieszczone wszystkie symbole.

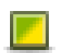

Gdy klikniesz przycisk **Pokaż częściowo umieszczone**, pokazane zostaną tylko elementy, dla których umieszczono część symboli.

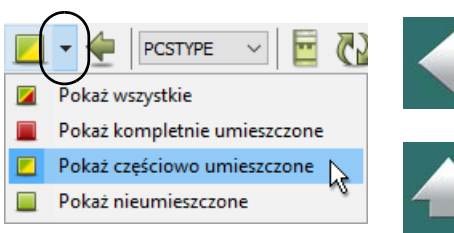

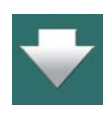

Gdy klikniesz na przycisk **Pokaż nieumieszczone**, pokazane zostaną tylko elementy, dla których nie umieszczono jeszcze w projekcie żadnego symbolu. Ta opcja może być przydatna na przykład <sup>w</sup> sytuacji, gdy umieściłeś symbole elektryczne dla elementu, a teraz pracujesz na stronie mechanicznej i będziesz umieszczał symbole mechaniczne - albo odwrotnie, gdy umieścisz najpierw symbole mechaniczne, a później będziesz umieszczał symbole elektryczne.

#### **WYSZARZONY CZERWONY KWADRAT**

Jeżeli obok nazwy aparatu na liście wyświetlany jest wyszarzony czerwony prostokąt, oznacza to, że symbole dla głównego aparatu zostały w całości umieszczone w projekcie, ale aparat nadal posiada akcesoria, które nie zostały umieszczone.

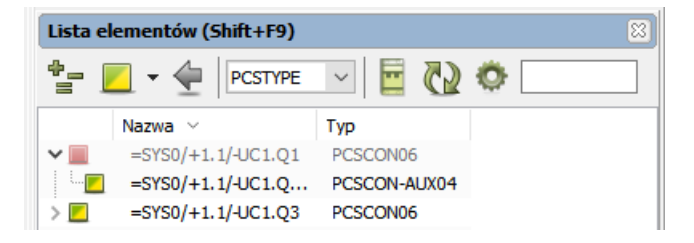

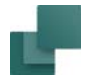

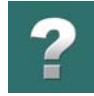

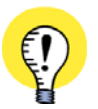

**ZIELONO/ŻÓŁTY ODPOWIADA OKNU "POKAŻ POZOSTAŁE"** JEŻELI WYBIERZESZ PRZYCISK **POKAŻ CZĘŚCIOWO UMIESZCZONE**, UZYSKASZ TEN SAM EFEKT, KTÓRY BYŁ DOSTĘPNY <sup>W</sup> OKNIE "POKAŻ POZOSTAŁE", KTÓRE BYŁO UŻYWANE <sup>W</sup> PROGRAMIE **AUTOMATION** W WERSJI 19 I STARSZYCH.

# *Pokaż Ostatnio wybrany element*

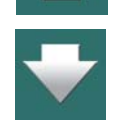

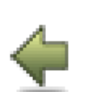

Gdy klikniesz na ikonę **Ostatnio wybrany element**, w oknie **Aparaty** zostanie zaznaczony element, który był ostatnio wybrany w tym oknie.

Możesz potrzebować użyć tego przycisku, ponieważ okno **Aparaty** jest aktualizowane, gdy kliknie się na symbolu w projekcie. Gdy klikniesz ten przycisk okno **Aparaty** pokaże ponownie ostatni element, który był wybrany z listy w oknie **Aparaty**.

# <span id="page-438-0"></span>*Pola symboli z bazy dla strony*

Normalnie pracujesz z symbolami elektrycznymi na stronach schematów i z symbolami mechanicznymi na stronach mechanicznych.

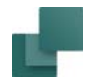

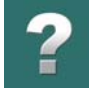

Jednakże w polu **Pola bazy dla strony dla symboli aparatów** możesz określić, że chcesz pracować z inną kategorią symboli dla strony:

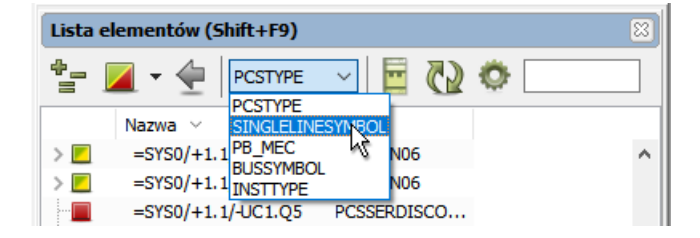

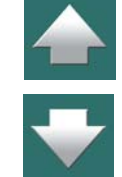

Gdy pracujesz z inną kategorią symboli na stronie, tylko symbole określonej kategorii są wyświetlane w **Menu Aparatu**.

Zobacz, jak zmienić ustawienia programu, żeby możliwa była praca z innymi symbolami w rozdziale [Inne](#page-1103-0)  [symbole](#page-1103-0).

# *Wybierz element i Wybierz nazwę elementu*

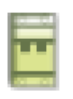

Gdy klikniesz na element w oknie **Aparaty**, a następnie klikniesz na przycisk **Wybierz element**, otworzy się okno **Wybierz element** dla wybranego elementu.

# Zobacz [Wybierz element](#page-459-0).

Gdy klikniesz prawym przyciskiem myszki na elemencie w oknie **Aparaty** i wybierzesz opcję **Wybierz nazwę elementu**, w oknie **Aparaty** zaznaczone zostaną wszystkie elementy z tą samą nazwą elementu.

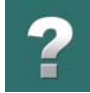

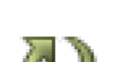

*Aktualizuj listę*

Gdy klikniesz na przycisk **Aktualizuj listę**, wszystkie elementy znajdujące się w oknie **Aparaty** są aktualizowane informacjami z bazy aparatury. Przycisk ten należy kliknąć wtedy, gdy wiemy, że baza aparatury została zmodyfikowana.

#### *Pokazywane kolumny*

Gdy klikniesz na przycisk **Pokazywane kolumny**, możesz określić, jakie informacje wyświetlać w oknie **Aparaty**.

Zwróć uwagę, że możesz również przenieść kolumny w oknie **Aparaty**, dzięki czemu będą wyświetlane w kolejności, w jakiej chcesz. W celu przeniesienia kolumny w oknie po prostu kliknij na nagłówek z nazwą kolumny i przesuń ją na żądaną pozycję.

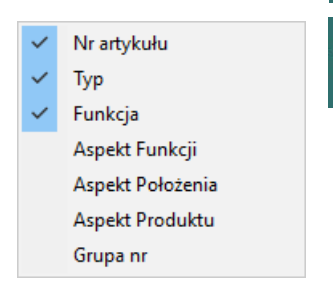

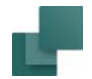

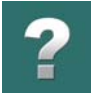

# *Wyświetlanie Akcesoriów w oknie Aparaty*

Gdy dla aparatu wybrano akcesoria, są one wyświetlane w strukturze drzewa poniżej głównego aparatu <sup>w</sup> oknie **Aparaty**:

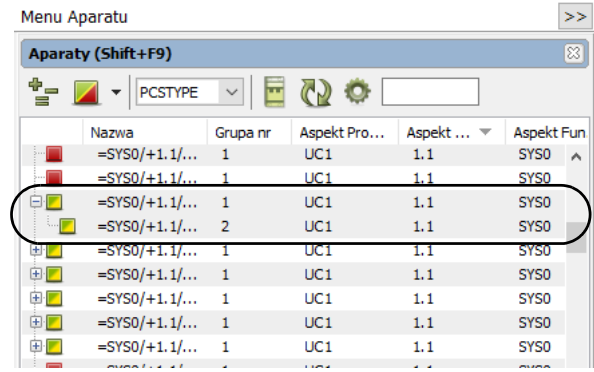

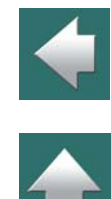

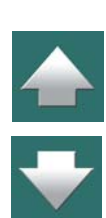

Stałe akcesoria dla aparatu nie są wyświetlane, jeżeli nie zostały umieszczone w projekcie.

#### <span id="page-441-0"></span>Okno Symbole dla aparatu

Okno **Symbole dla aparatu** znajduje się w dolnej części **Menu Aparatu**.

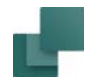

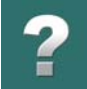

Gdy w oknie **Aparaty** jest zaznaczony aparat (patrz [Okno Aparaty](#page-434-0)), wtedy okno **Symbole dla aparatu** pokazuje strukturę drzewa zawierającą symbole i opcjonalne akcesoria dla wybranego aparatu, jak również menu wyboru zawierające dostępne symbole dla aparatu.

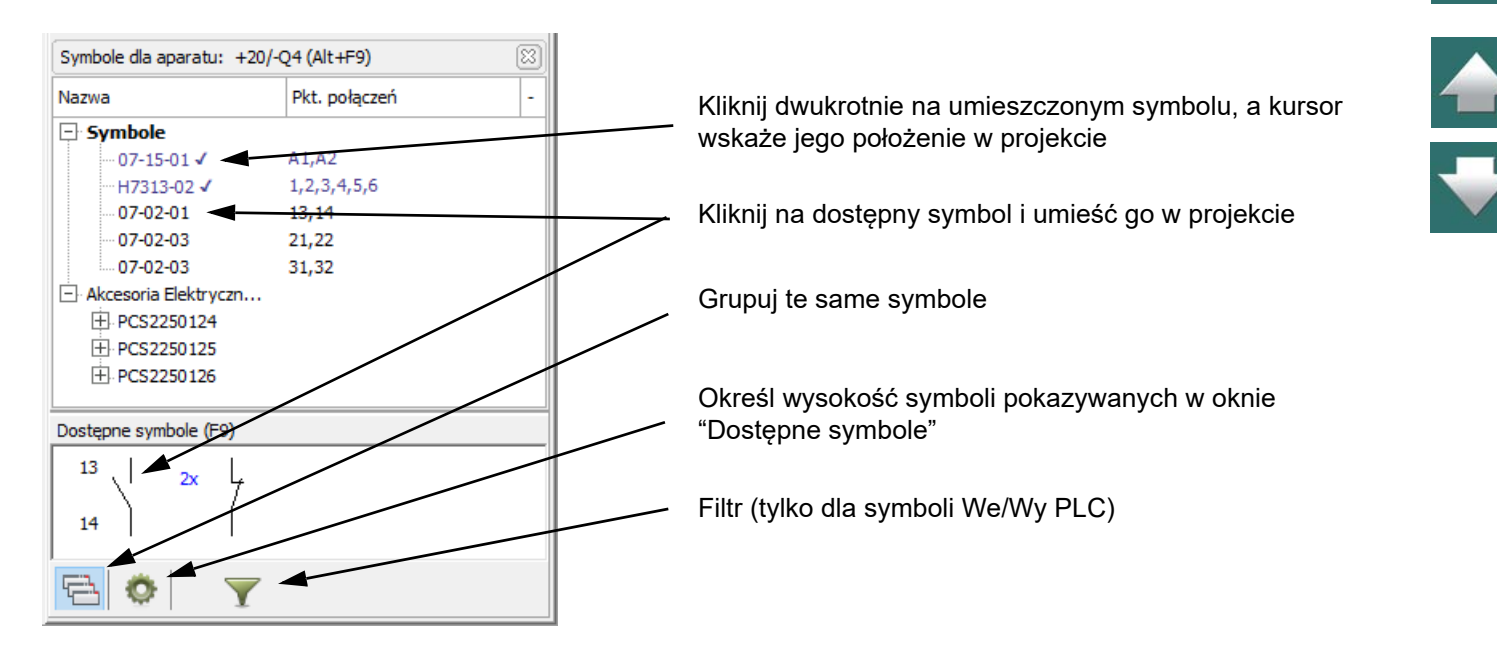

Symbole dla aparatu, które są już umieszczone w projekcie, w oknie widoku drzewa mają za swoją nazwą umieszczony znak zaznaczenia "v". Znak zaznaczenia nie jest pokazywany dla akcesoriów, ponieważ akcesoria mogą zostać wstawione wiele razy. Wybrane akcesoria są wyświetlane na liście aparatów w oknie **Aparaty** pod aparatem, do którego należą. Gdy klikniesz dwukrotnie na umieszczony symbol w oknie **Symbole dla aparatu**, kursor wskaże go na stronie w projekcie.

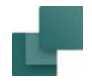

cie.

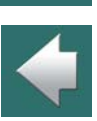

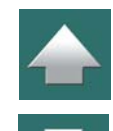

# *Grupuj te same symbole*

Gdy element posiada wiele dostępnych symboli tego samego typu, mogą one być wyświetlane na dwa sposoby w oknie **Dostępne symbole**:

Gdy klikniesz na dostępnym symbolu w widoku drzewa lub w oknie **Dostępne symbole**, wybrany symbol

Gdy klikniesz na dostępny symbol w górnej części części okna **Symbole dla aparatu**, albo klikniesz na symbol w oknie **Dostępne symbole**, symbol znajdzie się w kursorze i będziesz mógł umieścić go w projek-

pojawi się w kursorze i będziesz mógł umieścić go w projekcie.

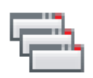

Gdy przycisk **Grupuj te same symbole** jest włączony: wyświetlany jest pojedynczy symbol wraz ze wskazaniem ilości dostępnych symboli tego typu (np. 2x).

Gdy przycisk **Grupuj te same symbole** jest wyłączony: wszystkie symbole są wyświetlane osobno.

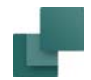

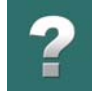

# *Filtrowanie i inne opcje specjalne dla PLC*

Dla aparatów, które mają wiele symboli, w dolnej części okna **Dostępne symbole** mogą pojawić się zakładki grupujące symbole podobnego typu, w celu łatwiejszego odnalezienia żądanych symboli.

Dla PLC mogą tam być zakładki dla symboli odsyłaczy, symboli wejść, wyjść i pozostałych symboli.

Odsyłacz We Wy Zakładki dla PLC

Dostepne symbole (F9) YU YZ Y

Przycisk **Grupuj te same symbole** jest również przydatny, gdy

dostępnych jest wiele podobnych symboli We/Wy.

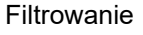

#### **FILTROWANIE DLA POKAZYWANIA SYMBOLI PLC W OKNIE DOSTĘPNE SYMBOLE**

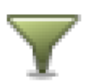

Dostępny jest również przycisk **Filtr**, który jest używany do filtrowania symboli wyświetlanych <sup>w</sup> oknie **Dostępne symbole**. Filtr jest włączany/wyłączany przez kliknięcie na przycisk **Filtr**. Ustawienia filtra określa się klikając na przycisk Filtr, co pozwala określić zakres adresów dla symboli We/Wy, które mają być pokazywane w tym oknie.

Filtr jest aktywny, gdy przycisk **Filtr** ma zielone tło.

Przeczytaj więcej o pracy z PLC w rozdziale [Praca z PLC](#page-796-0).

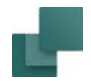

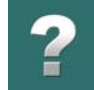

#### **KOLUMNY WYŚWIETLANE DLA SYMBOLI PLC**

Gdy pracujesz z symbolami PLC, możesz określić, które kolumny wyświetlać dla symboli w oknie **Symbole dla aparatu**:

- 1) Kliknij na przycisk **Ustawienia** w dolnej części okna.
- 2) Wybierz kolumny, które chcesz wyświetlać.

Zauważ, że opcja zmiany tych ustawień jest dostępna tylko podczas pracy z symbolami PLC.

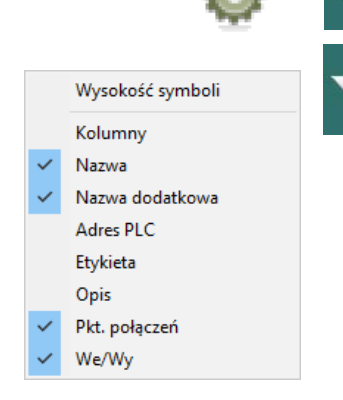

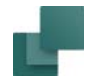

# ?

# *Opcjonalne akcesoria elektryczne w oknie Symbole dla aparatu*

Gdy do aparatu dostępne są opcjonalne akcesoria elektryczne, wtedy takie opcjonalne akcesoria elektryczne są wyświetlane w oknie **Symbole dla aparatu**:

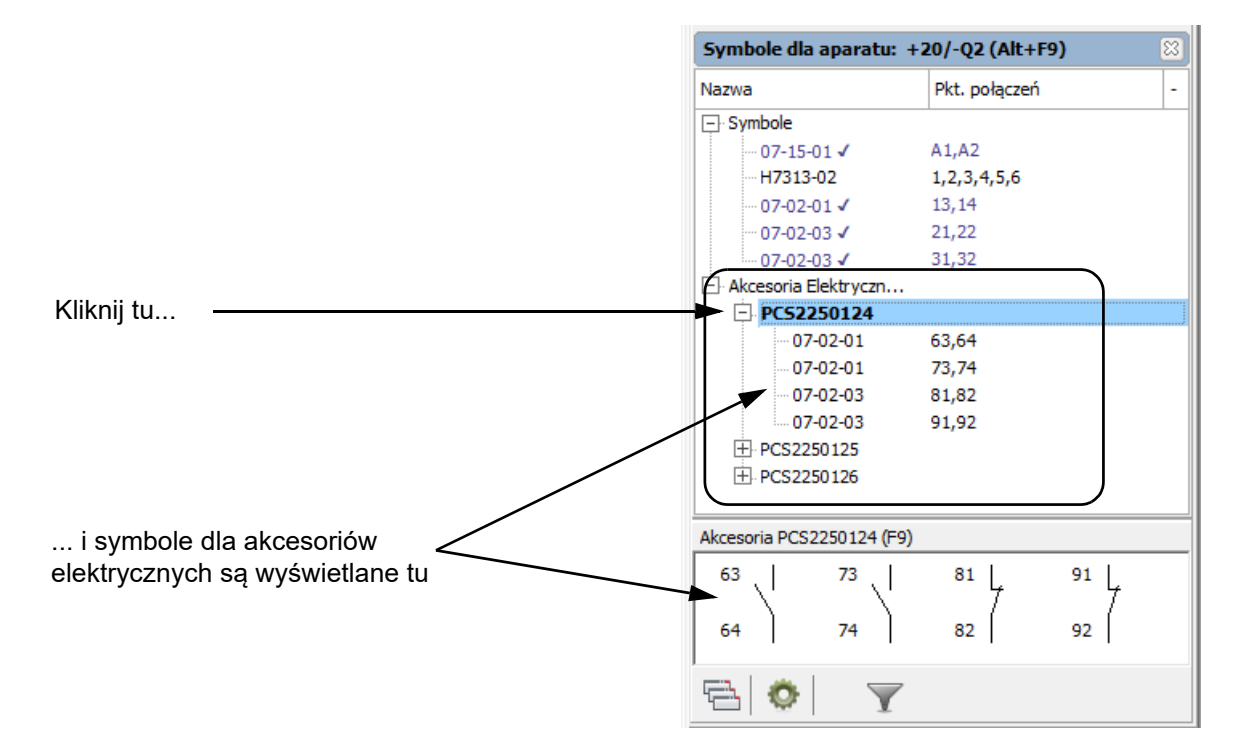

Gdy klikniesz na symbol **+** przed jednym z opcjonalnych aparatów akcesoryjnych w górnej części okna **Symbole dla aparatu** (w przykładzie powyżej jest to *PCS2250124*), symbole dla tego aparatu akcesoryj-

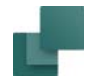

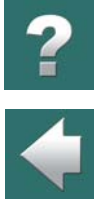

nego są wyświetlane w formie listy w górnej części okna, podczas gdy dostępne do użycia symbole dla aparatu w formie graficznej są wyświetlane w dolnej części okna.

Stąd mogą być pobierane i umieszczane w projekcie jak wszystkie inne symbole. Odwrotnie niż dla symboli "dla głównego aparatu". znak zaznaczenia nie jest umieszczany dla symboli dla akcesoriów, ponieważ mogą one być umieszczane wiele razy w projekcie. Wybrane akcesoria są wyświetlane na liście poniżej "głównego" aparatu w oknie **Aparaty**.

Gdy jeden z symboli dla akcesoriów jest umieszczony w projekcie, akcesorium pojawi się również na liście elementów w oknie **Aparaty** w górnej części **Menu Aparatu**:

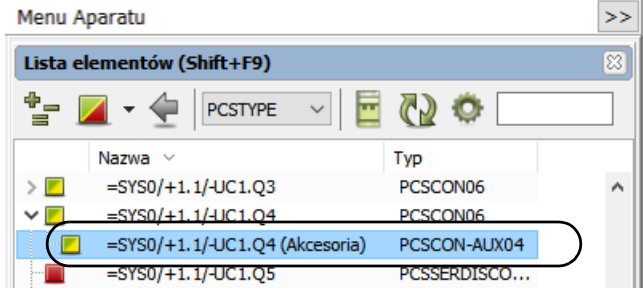

Wybrane akcesoria elektryczne są również wyświetlane w oknie dialogowym **Parametry aparatu** na zakładce Akcesoria. Zobacz <u>[Zakładka Akcesoria](#page-300-0)</u>.

# Umieszczanie dostępnego symbolu dla aparatu

Gdy klikniesz na aparat na liście w oknie **Aparaty**, symbole dostępne dla tego aparatu zostaną wyświetlone w dolnej części okna **Symbole dla aparatu**, w oknie **Dostępne symbole**.

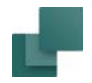

Gdy klikniesz na jeden z dostępnych symboli dla aparatu w dolnej części okna, ten symbol znajdzie się <sup>w</sup> kursorze. Możesz teraz umieścić ten symbol w projekcie - będzie on zawierał wszystkie dane dla aparatu, którego jest częścią.

# Umieszczanie wszystkich dostępnych symboli dla aparatu

Możesz również kliknąć prawym przyciskiem myszy na jednym z symboli dla aparatu wyświetlanych w oknie **Dostępne symbole** w dolnej części okna **Menu Aparatu** i wybrać opcję **Umieść wszystkie**. W efekcie otrzymasz wszystkie dostępne symbole dla aparatu w kursorze, które następnie są umieszczane jeden obok drugiego, gdy umieścisz je na stronie projektu.

# *Umieść wszystkie - dla PLC*

Gdy wybrałeś wszystkie symbole wyjść dla PLC i chcesz umieścić je jeden obok drugiego na stronie ze zdefiniowanymi ścieżkami prądowymi, **Automation** bierze pod uwagę następujące kwestie:

- Jeżeli na stronie zdefiniowano od 4 do 16 ścieżek prądowych, symbole PLC zostaną umieszczone na stronie w taki sposób, że odległości między symbolami PLC będą takie same jak odległości między numerami ścieżek prądowych.
- Na stronie nie zostanie umieszczonych więcej symboli PLC, niż liczba zdefiniowanych ścieżek prądowych dla tej strony.

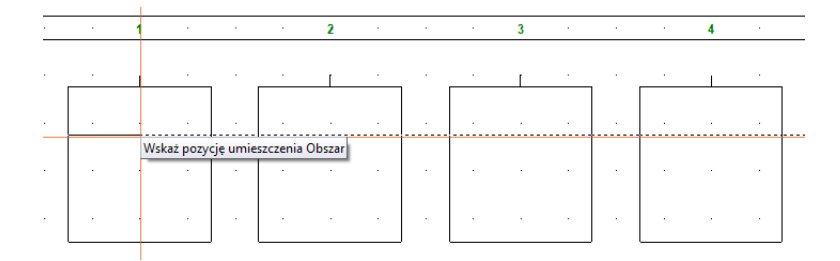

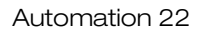

# *Umieść wszystkie - na stronach mechanicznych*

Gdy pracujesz na stronie mechanicznej, **Menu Aparatu** pokazuje wszystkie aparaty z dostępnymi symbolami mechanicznymi w projekcie.

Gdy na przykład użyjesz opcji **Umieść wszystkie** w celu umieszczenia symboli złączek na stronie mechanicznej, w kursorze otrzymasz wszystkie symbole mechaniczne, dzięki czemu możesz je umieścić jeden obok drugiego.

# SKRÓTY KLAWISZOWE W MENU APARATU

W **Menu Aparatu** możesz użyć następujących skrótów klawiszowych:

- Skrót <Shift + F9>: **Funkcje => Idź do: Aparaty**  tu wracasz do okna **Aparaty** do ostatniego elementu, który wybrałeś w **Menu Aparatu**.
- Skrót <Alt + F9>: **Funkcje => Idź do: Symbole dla aparatu** tu wracasz do okna **Symbole dla aparatu**, dla ostatniego elementu, który wybrałeś w **Menu Aparatu**.
- Skrót <F9>: **Funkcje => Idź do: Dostępne symbole** zobacz [Idź do: Dostępne symbole <F9>](#page-450-0).
- Skrót <Ctrl + F9>: **Funkcje => Idź do: Pokaż ponownie dostępne symbole** tu wracasz do **Dostępnych symboli** dla ostatniego elementu, który wybrałeś w **Menu Aparatu**.

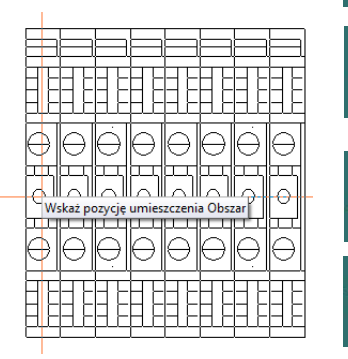

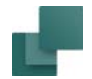

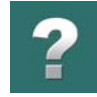

# <span id="page-450-0"></span>Idź do: Dostępne symbole <F9>

Gdy wybrałeś symbol na schemacie i wciśniesz klawisz <F9> lub wybierzesz **Funkcje => Idź do: Dostępne symbole**, przejdziesz do okna **Dostępne symbole**, które znajduje się w dolnej części **Menu Aparatu**, gdzie wybrany jest pierwszy symbol z dostępnych symboli dla aparatów:

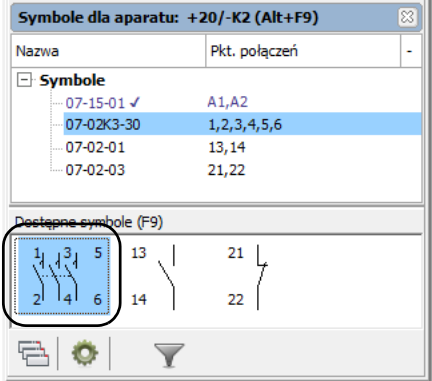

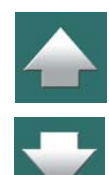

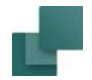

# <span id="page-451-1"></span>ZNAJDOWANIE SYMBOLI NA PODSTAWIE NAZWY APARATU

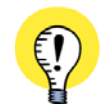

FUNKCJA **WYBIERZ NAZWĘ** MOŻE BYĆ UŻYWANA DO:

— SZYBKIEGO WYSZUKIWANIA SYMBOLI W PROJEKCIE,

— EDYTOWANIA PARAMETRÓW APARATU DLA WIELU SYMBOLI JEDNOCZEŚNIE.

# TEN ROZDZIAŁ OPISUJE

# — ZNAJDŹ SYMBOLE <sup>Z</sup> TĄ SAMĄ NAZWĄ [SYMBOLU................................................. STR. 452](#page-451-0)

- WYSZUKIWANIE APARATÓW Z UŻYCIEM ZNAKÓW WIELOZNACZNYCH [.................... STR. 454](#page-453-0)
- SKOK DO SYMBOLU <sup>Z</sup> LISTY WYBIERZ NAZWĘ [................................................... STR. 455](#page-454-0)
- ZMIANA OZNACZEŃ REFERENCYJNYCH SYMBOLU <sup>Z</sup> UŻYCIEM WYBIERZ [NAZWĘ.... STR. 456](#page-455-0)
- ZMIANA NUMERÓW ZACISKÓW DLA RZĘDÓW ZŁĄCZEK [........................................ STR. 457](#page-456-0)

Zobacz również [Wybierz element](#page-459-0).

# <span id="page-451-0"></span>Znajdź symbole z tą samą nazwą symbolu

Jeżeli chcesz uzyskać przegląd miejsc, w których znajdują się symbole elektryczne dla aparatów zastosowanych w projekcie, wybierz **Funkcje => Wybierz nazwę**.

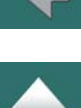

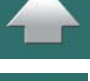

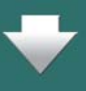

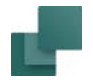

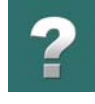

Otwiera się okno, w którym należy określić nazwę aparatu:

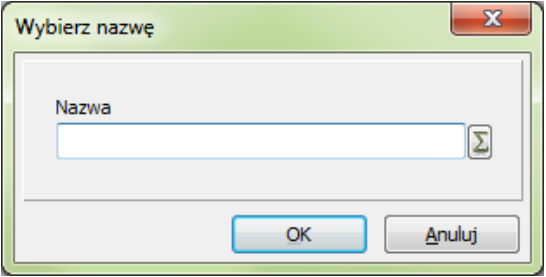

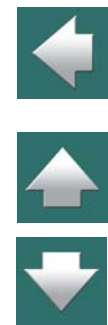

Gdy chcesz znaleźć symbole tylko dla określonego aparatu, wpisz nazwę aparatu i wciśnij <Enter>.

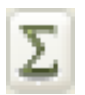

Gdy potrzebujesz listę nazw aparatów w projekcie, kliknij na przycisk **Użyte nazwy**, wybierz nazwę z listy nazw aparatów (np. -F1) i kliknij **OK**.

Gdy jest więcej symboli z tą samą nazwą, wyświetli się okno **Wybierz nazwę**:

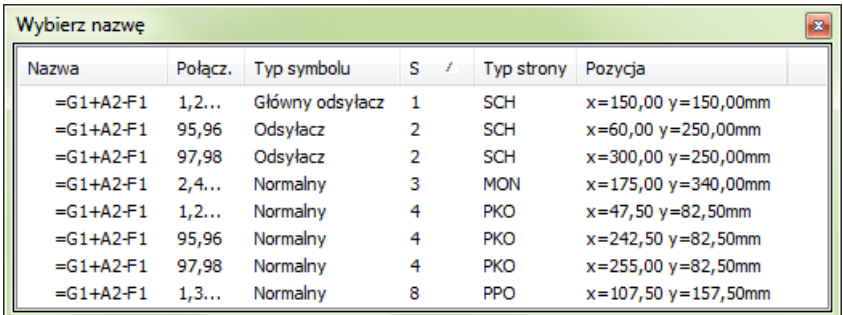

Możesz tu zobaczyć wszystkie miejsca w projekcie, w których występują symbole o tej nazwie, jak również różne informacje o symbolach: ich nazwy połączeń, typy symboli, strony projektu, na których są umieszczone, typy stron oraz pozycję symboli na stronach.

Możesz usunąć symbole z tego okna przez wskazanie symbolu i wciśnięcie klawisza <Delete>. Usunięcie niektórych symboli pozwala np. na grupową zmianę parametrów tylko dla wybranych symboli. (Pamiętaj, że nie spowoduje to usunięcia symbolu z projektu, lecz *jedynie* z okna **Wybierz nazwę**). Przeczytaj więcej <sup>o</sup> wybieraniu elementów w [Wybieranie obiektów w](#page-584-0) Przeglądarce obiektów.

Zawartość okna może być sortowana, jak opisano w [Kolejność sortowania obiektów w](#page-584-1) oknie Przeglądarki [obiektów](#page-584-1).

# <span id="page-453-0"></span>Wyszukiwanie aparatów z użyciem znaków wieloznacznych

Gdy chcesz znaleźć wszystkie aparaty określonego typu, albo nie znasz nazw wszystkich aparatów, możesz użyć tzw. znaków wieloznacznych. Zobacz [Znaki zastępcze i wieloznaczne](#page-987-0).

Gdy na przykład wpiszesz **\*** i klikniesz **OK**, wybrane zostaną wszystkie symbole w projekcie, tak jakbyś wcisnął <Ctrl> i zaznaczył wszystkie symbole na raz.

Gdy stosujesz się do standardów nazewnictwa i używasz znaku "–" w nazwach symbolu, możesz wpisać **\*–\***, żeby zaznaczyć wszystkie symbole w projekcie – *z wyjątkiem* symboli oznaczeń połączeń i sygnałów (które nie zawierają znaku "–" w nazwie).

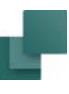

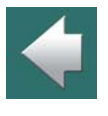

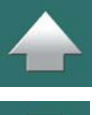

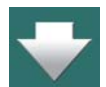

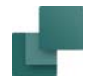

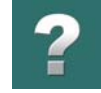

# <span id="page-454-0"></span>Skok do symbolu z listy Wybierz nazwę

Gdy w oknie **Wybierz nazwę** klikniesz w symbol, program automatycznie skoczy do miejsca w projekcie, gdzie znajduje się wybrany symbol, a kursor wskaże ten symbol.

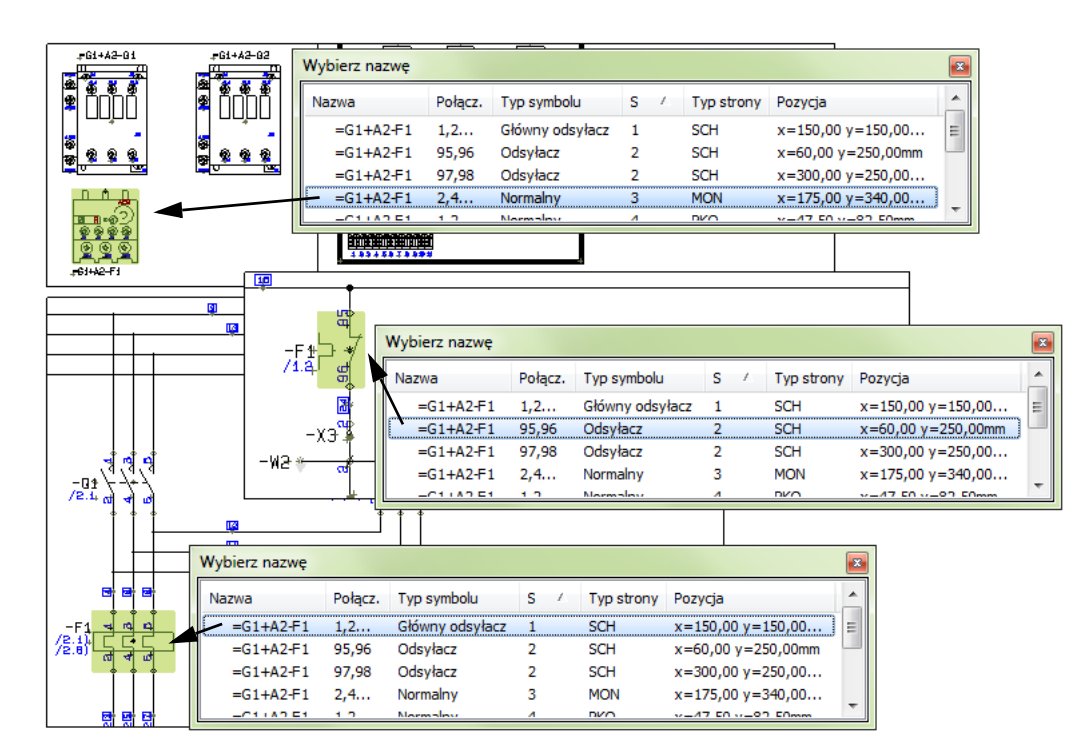

Funkcję tę można także uaktywnić klikając prawym przyciskiem myszy na symbolu i wybierając z menu **Wybierz nazwę**.

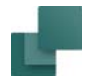

# <span id="page-455-0"></span>Zmiana oznaczeń referencyjnych symbolu z użyciem Wybierz nazwę

Gdy chcesz zmienić oznaczenia referencyjne, możesz to wykonać tak:

# 1) Włącz przycisk **Symbole**, kliknij prawym przyciskiem myszki na stronie i wybierz opcję **Wybierz nazwę**.

2) W oknie **Wybierz nazwę**: wpisz na przykład **\*+A1\*** (zobacz [Wyszukiwanie aparatów z](#page-453-0) użyciem [znaków wieloznacznych](#page-453-0)) i kliknij **OK**.

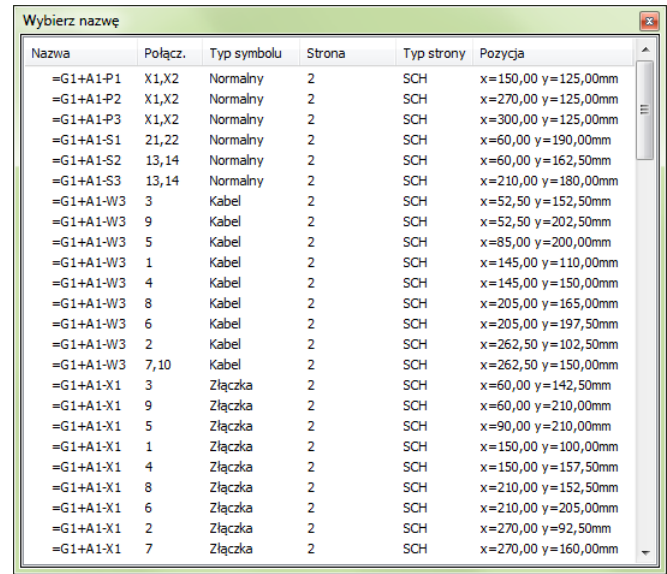

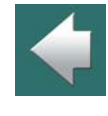

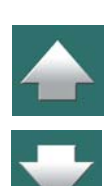

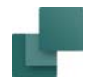

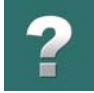

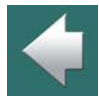

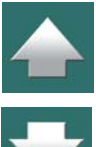

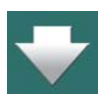

- 3) W oknie **Wybierz nazwę**: usuń z listy te symbole, dla których nie chcesz zmieniać oznaczeń referencyjnych i kliknij przycisk **Parametry obiektu** w pasku narzędziowym.
- 4) W oknie dialogowym **Parametry aparatu**: kliknij na zakładce **Ozn. refer.** i kliknij na **Wybierz**.
- 5) W oknie **Oznaczenia referencyjne**: wybierz nowe oznaczenia referencyjne na przykład *+A2* i kliknij **OK**.
- 6) W oknie dialogowym **Parametry aparatu**: kliknij **OK**.
- 7) W oknie **Wybierz nazwę** wyświetlane są teraz nowe oznaczenia referencyjne.

Kliknij na przycisk **Zamknij** w prawym górnym rogu, żeby zamknąć okno.

# <span id="page-456-0"></span>Zmiana numerów zacisków dla rzędów złączek

Gdy chcesz zmienić numery zacisków (punktów połączeń) dla złączek tak, żeby numery zwiększały się od początku do końca projektu, postępuj tak:

1) Kliknij na przycisk **Symbole**, kliknij prawym przyciskiem myszki na stronie i wybierz opcję **Wybierz nazwę**.

 $\mathbf{x}$ 

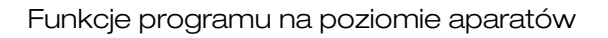

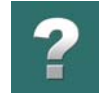

2) W oknie **Wybierz nazwę**: kliknij na przycisk **Użyte nazwy**, wybierz listwę (np. *=G1+A2-X3*) i kliknij **OK** – w ten sposób zaznaczyłeś w projekcie wszystkie symbole złączek dla listwy  $=G1+A2-X3$ .

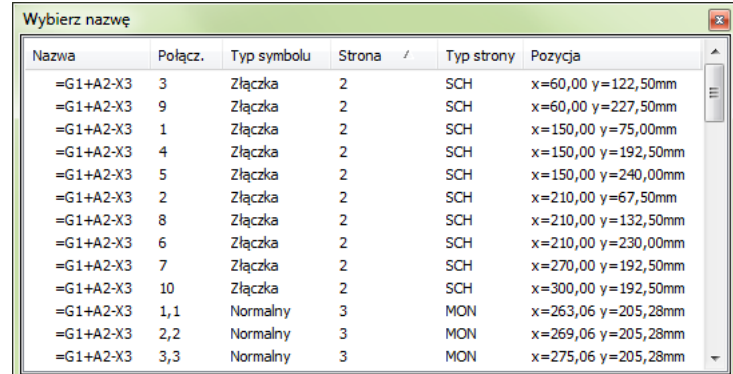

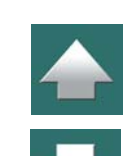

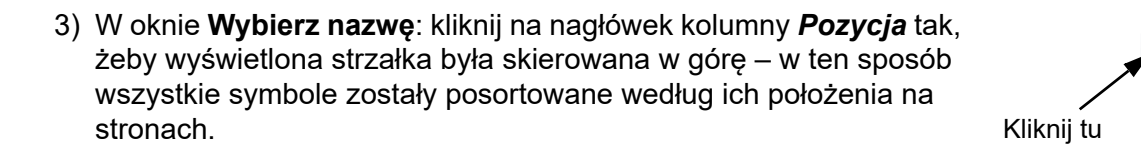

4) Kliknij na nagłówek kolumny *Strona* tak, żeby wyświetlona strzałka była skierowana w górę – w ten sposób symbole zostały posortowane <sup>w</sup> kolejności stron, na których występują oraz w porządku, w jakim występują na stronach projektu.

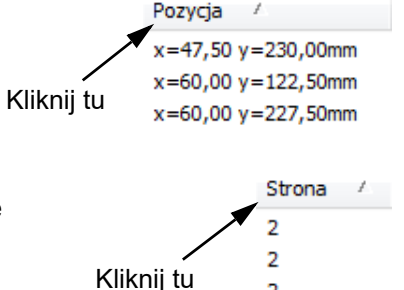

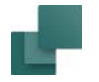

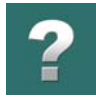

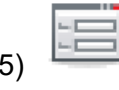

5) Kliknij na przycisk **Parametry obiektu** w pasku narzędziowym dla symboli.

6) W oknie dialogowym **Parametry aparatu**: przypisz nazwy do punktów połączeń – wpisz na przykład *-X3:1*, wciśnij klawisz <Ctrl> i kliknij na **<sup>+</sup>**, kliknij **OK**. Numery punktów połączeń zwiększają się teraz zgodnie z porządkiem, w jakim zostały umieszczone na liście (oraz zgodnie z porządkiem, <sup>w</sup> jakim występują w projekcie).

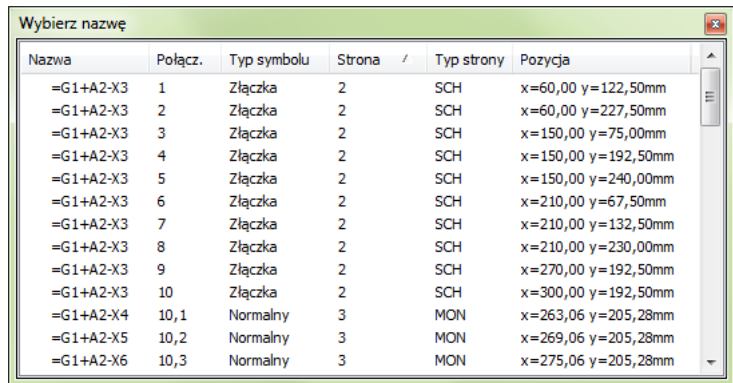

Zauważ, że istniejące luki w numeracji zniknęły.

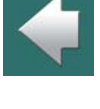

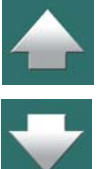

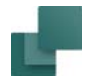

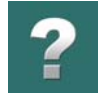

# Zmiana danych aparatu dla wybranych symboli

Zmianę danych aparatu z okna **Wybierz nazwę** można wykonać tak:

1) Wybierz symbole w oknie **Wybierz nazwę**.

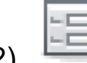

- 2) Kliknij na przycisk **Parametry obiektu** na górze ekranu aby zmienić dane aparatu dla *wszystkich* zaznaczonych symboli jednocześnie.
- 3) W oknie dialogowym **Parametry aparatu**: kliknij przykładowo na przycisk **Baza aparatury** i wybierz z niej nowy aparat.

# <span id="page-459-0"></span>WYBIERZ ELEMENT

Jeżeli klikniesz prawym przyciskiem myszy na symbolu i z menu kontekstowego wybierzesz opcję **Wybierz element**, wtedy wybrane zostają wszystkie symbole, które mają tę samą nazwę aparatu *i* ten sam numer artykułu, co wybrany symbol.

Taka możliwość jest dostępna dlatego, że aparaty mogą składać się z szeregu części, z których każda może mieć swój własny numer artykułu.

Zobacz również [Znajdowanie symboli na podstawie nazwy aparatu](#page-451-1).

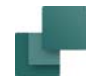

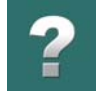

# UMIEŚĆ DOSTĘPNE SYMBOLE

Jeżeli chcesz umieścić wszystkie symbole dla aparatu (lub aparatów), które nie zostały jeszcze wykorzystane, wybierz **Funkcje => Umieść pozostałe symbole**. Otworzy się okno dialogowe, w którym kliknij na opcję *Wczytaj wybrane* i wpisz nazwę aparatu.

Kliknij **OK**, kursor zmieni kształt na ołówek. Kliknij w miejscu, gdzie mają być umieszczone pozostałe symbole.

Zostaną one umieszczone w tym miejscu jeden na drugim. W celu ich rozdzielenia zaznacz je oknem, kliknij wewnątrz zaznaczenia prawym przyciskiem myszy i wybierz funkcję **Rozmieść** jak opisano w [Funkcja Roz](#page-94-0)[mieść w odstępach](#page-94-0).

Jeżeli w oknie zaznaczysz *Wczytaj wszystko*, zostaną załadowane wszystkie nieużyte symbole dla aparatów w projekcie.

Jeżeli w oknie zaznaczysz *Wczytaj wybrane* i wpiszesz przykładowo nazwę *-K\**, wtedy załadowane zostaną wszystkie symbole dla aparatów, których nazwy symboli zaczynają się na *-K*. Więcej przeczytasz w <u>[Znaki zastępcze i wieloznaczne](#page-987-0)</u>.

# AKTUALIZACJA Z BAZY APARATURY PO ZMIANIE NUMERU ARTYKUŁU

Gdy zmieni się *Numer artykułu* dla jednego z symboli aparatu, można dokonać aktualizacji danych aparatu z bazy aparatury, jak opisano w [Aktualizacja z bazy aparatury po zmianie numeru artykułu](#page-290-0).

Dzięki temu, gdy zmienisz *Numer artykułu* dla jednego symbolu aparatu -K1, a następnie klikniesz **Wszystkie**<sup>w</sup> oknie dialogowym **Parametry aparatu**, wszystkie symbole dla -K1 zostaną zaktualizowane.

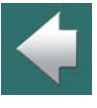

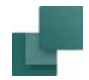

# *Ustawienia dla aktualizacji pojedynczych aparatów z bazy aparatury*

Ustawień aktualizacji z bazy aparatury dokonuje się w następujący sposób:

- 1) Wybierz **Ustawienia => Baza aparatury**.
- 2) Zaznacz *Aktualizuj przy zmianie nr artykułu dla symbolu* i kliknij na **Ustawienia**.
- 3) Na ekranie pojawi się okno dialogowe **Aktualizuj z bazy aparatury**:
- 4) Tu określasz sposób aktualizacji symboli dla pojedynczych aparatów, gdy zmieniony zostanie nr artykułu – zobacz opis tej opcji w [Aktualizacja symboli z bazy aparatury](#page-317-0).

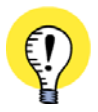

#### **AKTUALIZACJA APARATU, STRONY LUB PROJEKTU**

MOŻLIWA JEST RÓWNIEŻ AKTUALIZACJA APARATÓW BEZ ZMIANY NUMERU ARTYKUŁU, A TAKŻE ZMIANA WSZYSTKICH APARATÓW NA STRONIE LUB W CAŁYM PROJEKCIE. Zовасz лак то zroвıć w <u>[Aktualizacja symboli z bazy aparatury](#page-317-0)</u>.

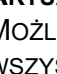

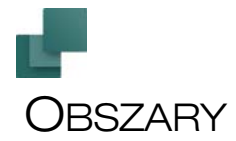

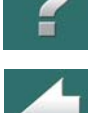

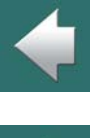

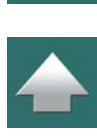

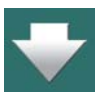

W **Automation** polecenie **Obszary** stosuje się wówczas, gdy chce się zaznaczyć na raz wszystkie rodzaje obiektów rysunkowych: symbole, linie, teksty i okręgi w jakimś obszarze w projekcie.

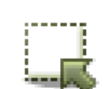

Pracę z obszarami rozpoczyna się od kliknięcia na przycisk **Obszary** lub przez wybranie skrótu klawiszowego <o>.

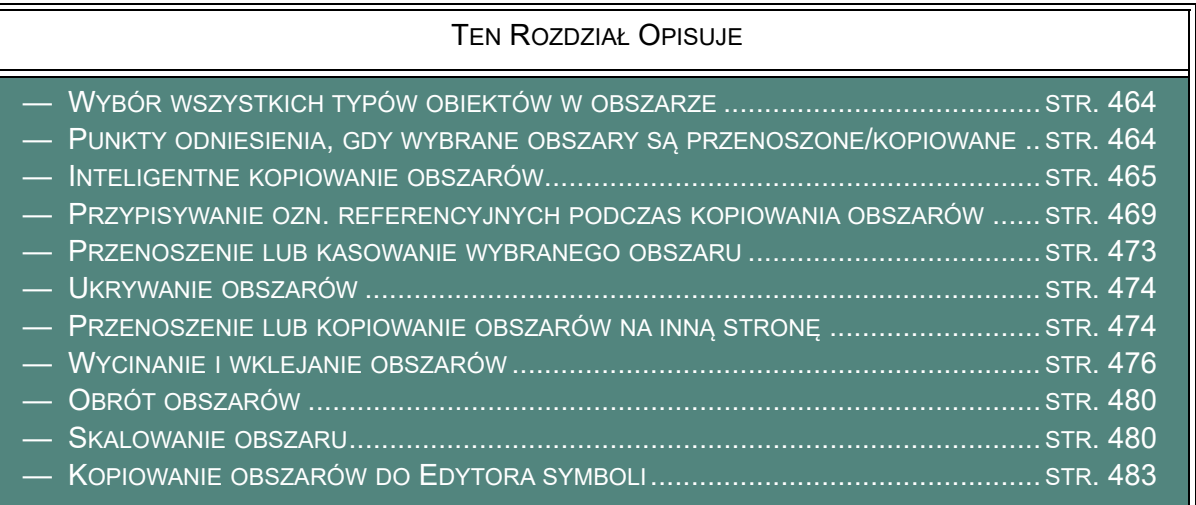

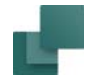

# <span id="page-463-0"></span>WYBÓR WSZYSTKICH TYPÓW OBIEKTÓW W OBSZARZE

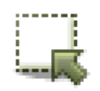

Kliknij na przycisk **Obszary**. Zaznacz oknem fragment rysunku. Wszystkie typy obiektów zostały zaznaczone w oknie. Jeżeli chcesz wyłączyć jakieś obiekty z zaznaczenia, wciśnij klawisz <Ctrl> i kliknij na te obiekty.

Jeżeli chcesz dodatkowo zaznaczyć jakieś obiekty poza wybranym obszarem, wciśnij klawisz <Ctrl> i kliknij na te obiekty.

Pamiętaj, że jest różnica, gdy zaznaczasz obiekty od prawej do lewej lub od lewej do prawej. Przeczytaj więcej o tym w [Zaznaczanie oknem od lewej do prawej - lub od prawej do lewej](#page-75-0).

Przeczytaj o wybieraniu obiektów w [Wybór obiektów](#page-71-0).

# <span id="page-463-1"></span>PUNKTY ODNIESIENIA, GDY WYBRANE OBSZARY SĄ PRZENOSZONE/ KOPIOWANE

Gdy przenosisz wybrany obszar, lewy dolny róg zaznaczonego obszaru staje się punktem odniesienia (uchwytem). Jednak gdy klikniesz prawym przyciskiem myszy wewnątrz zaznaczonego obszaru i wybierzesz opcję **Wybierz punkt odniesienia i Przenieś**, będziesz mógł wskazać punkt, który będzie punktem odniesienia podczas przenoszenia obszaru.

Podczas kopiowania możesz wybrać opcję **Wybierz punkt odniesienia i Kopiuj**.

Może to być pomocne na przykład podczas pracy z rysunkami rozmieszczenia urządzeń - zobacz [Ogólne](#page-1132-0)  [rysunki rozmieszczenia urządzeń](#page-1132-0).

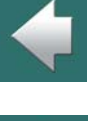

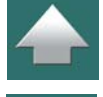

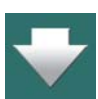

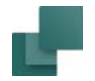

# <span id="page-464-0"></span>INTELIGENTNE KOPIOWANIE OBSZARÓW

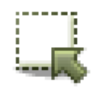

Jeżeli w programie **Automation** chcesz skopiować jakiś obszar, to kliknij na przycisk **Obszary**, <sup>a</sup> następnie skorzystaj <sup>z</sup> myszy celem zaznaczenia obszaru, który

chcesz kopiować – patrz opis powyżej.

Możesz wówczas:

- a) Kliknąć na przycisk **Kopiuj**<sup>w</sup> górnej części ekranu, a następnie kliknąć w miejscu gdzie ma się znaleźć kopia obszaru
- b) kliknąć prawym przyciskiem myszy wewnątrz obszaru i wybrać z menu kontekstowego **Kopiuj**, <sup>a</sup> następnie kliknąć w miejscu gdzie ma się znaleźć kopia obszaru
- c) Kliknąć wewnątrz obszaru, wcisnąć klawisz <Ctrl> i *przeciągnąć* kopiowany obszar <sup>w</sup> miejsce gdzie ma się znaleźć jego kopia

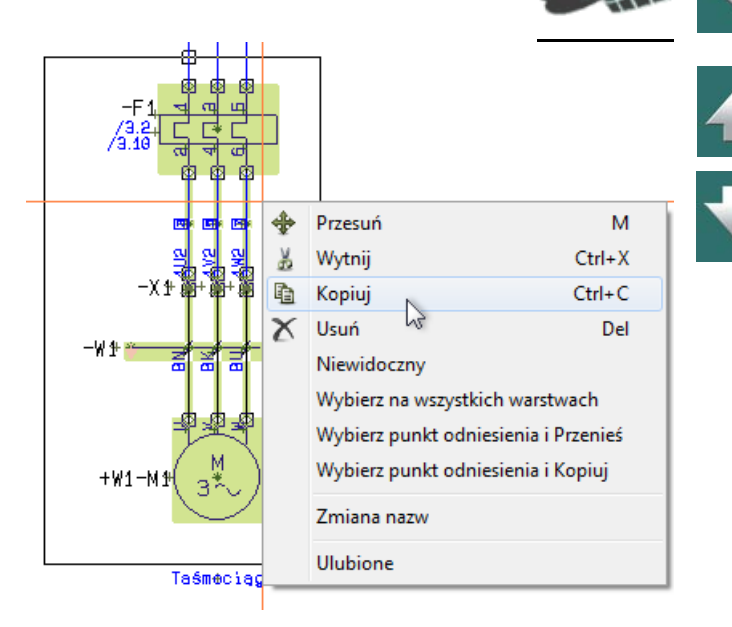

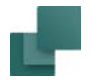

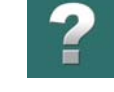

Po skopiowaniu obszaru, przy pierwszym umieszczaniu go na schemacie, otwiera się okno dialogowe **Zmień nazwę symboli**, <sup>w</sup> którym określasz sposób zmiany nazw w kopiowanym obszarze:

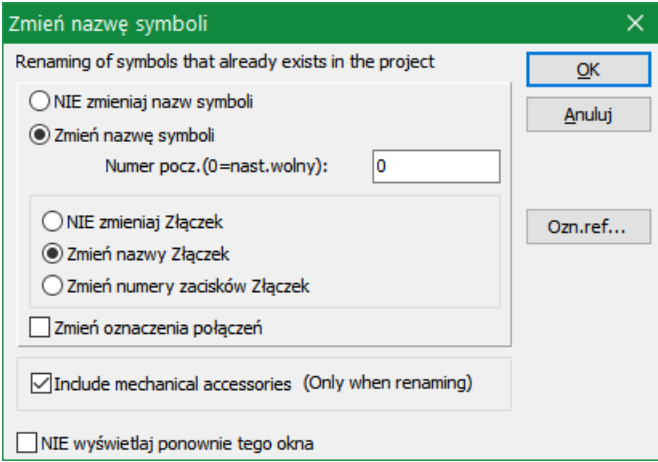

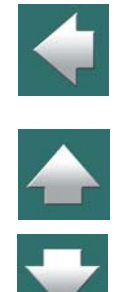

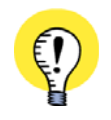

#### **APARATY Z ZABLOKOWANĄ NAZWĄ NIE PODLEGAJĄ ZMIANIE NAZWY**

PRZECZYTAJ WIĘCEJ O TYM W ROZDZIALE <u>[Nazwa zablokowana](#page-293-0)</u>.

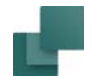

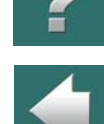

Opcje w tym oknie dialogowym zależą od tego, jakie rodzaje symboli znajdują się w kopiowanym obszarze.

#### **ZGODNOŚĆ Z NORMAMI PODCZAS KOPIOWANIA OBSZARÓW**

<span id="page-466-0"></span>PRZY NAZYWANIU LUB NUMEROWANIU KOŃCÓWEK (ZACISKÓW, PUNKTÓW POŁĄCZEŃ SYMBOLI) MUSZĄ BYĆ ŚCIŚLE PRZESTRZEGANE OBOWIĄZUJĄCE ZASADY. DLATEGO TEŻ KOŃCÓWKI DLA SILNIKA, DLA ZASILANIA <sup>I</sup> DLA WEJŚĆ/WYJŚĆ SĄ NUMEROWANE ZGODNIE Z ODRĘBNYMI ZASADAMI.

PODCZAS KOPIOWANIA OBSZARU PROGRAM SPRAWDZA NAJPIERW, CZY JEST ON NARYSOWANY ZGODNIE <sup>Z</sup> ZASADAMI OKREŚLONYMI <sup>W</sup> *EN60204-1,14,2.1 PRZEBIEG PRZEWODÓW <sup>I</sup> KABLI*. JEŻELI TAK JEST, WTEDY PROGRAM ANALIZUJE, JAKIE TYPY KOŃCÓWEK ZAWIERA OBSZAR <sup>I</sup> NAZYWA JE ZGODNIE <sup>Z</sup> ODRĘBNYMI ZASADAMI.

Z UWAGI NA TO, ŻE <sup>W</sup> NUMERACJI NIE MOŻE BYĆ ŻADNYCH LUK, PROGRAM PAMIĘTA TAKŻE, JAKIE NAZWY I NUMERY ZOSTAŁY WYKORZYSTANE DLA RÓŻNYCH TYPÓW KOŃCÓWEK.

# Zmiana nazw symboli podczas kopiowania obszaru

Jeżeli w kopiowanym obszarze chcesz zmienić nazwy symboli, zaznacz wskaźnik *Zmień nazwę symboli* <sup>w</sup> oknie dialogowym **Zmień nazwy symboli**. Jeżeli chcesz zmienić nazwy w obszarze w taki sposób, aby zaczynały się one od jakiejś konkretnej liczby, wpisz ją w polu o nazwie *Numer pocz.(0=nast. wolny)*.

Jeżeli chcesz nadać kolejny dostępny numer, wtedy w polu tym wpisz tylko *0*. Jeżeli wpiszesz tam liczbę *20*, symbole zostaną przenumerowane i będą zaczynać się od *20*.

Jeżeli nie chcesz przenumerować symboli, zaznacz opcję *NIE zmieniaj nazw symboli*.

Należy pamiętać, że dany obszar można skopiować dowolną ilość razy gdy jest on "przyczepiony" do kursora. W celu uwolnienia go z kursora i zakończenia kopiowania wciśnij klawisz <Esc>.

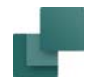

#### *Numery stron / ścieżek prądowych w symbolach w kopiowanym obszarze*

Jeżeli w kopiowanym obszarze w nazwach symboli są zastosowane numery stron / ścieżek prądowych, to nazwy te dostosują się automatycznie do nowych numerów stron / ścieżek prądowych.

# Zmiana nazw złączek podczas kopiowania obszaru

W przypadku przenumerowania złączek do dyspozycji są następujące możliwości:

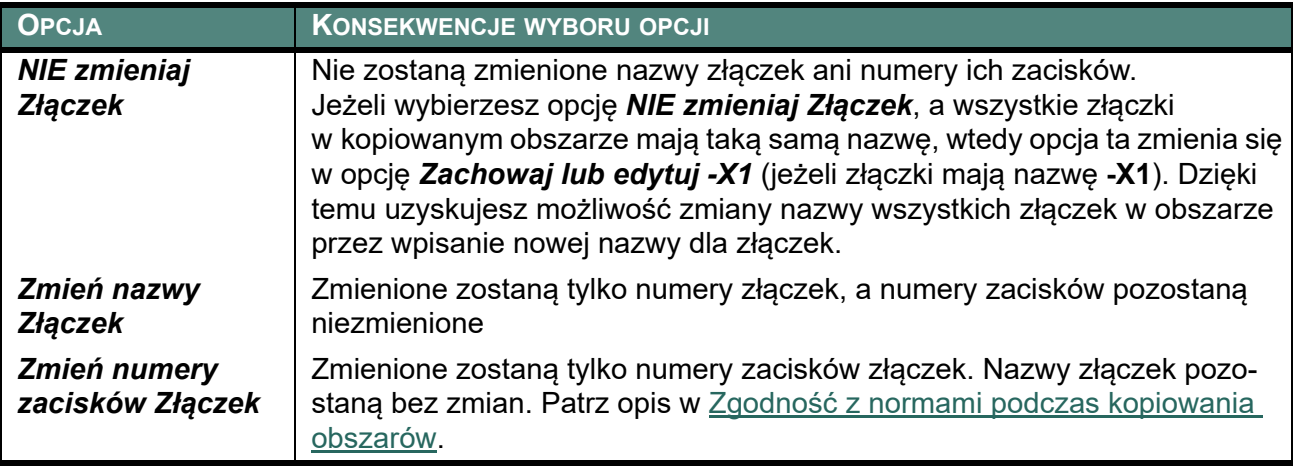

# Zmiana oznaczeń połączeń podczas kopiowania obszaru

Jeżeli w kopiowanym obszarze znajdują się oznaczenia połączeń, to możesz kliknąć na wskaźnik *Zmień oznaczenia połączeń* w oknie dialogowym **Zmień nazwę symboli**. Powoduje to przydzielenie kopiowanemu obszarowi następnych dostępnych oznaczeń połączeń. Oznaczenia połączeń są przydzielane zgodnie z zasadą określoną przy stosowaniu oznaczania połączeń. Patrz [Automatyczne oznaczanie połączeń](#page-756-0).

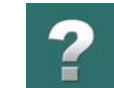

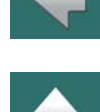

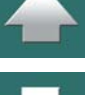
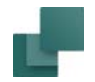

#### Uwzględnij akcesoria mechaniczne

Gdy zaznaczysz opcję *Uwzględnij akcesoria mechaniczne (Tylko podczas zmiany nazw)*, wszystkie akcesoria mechaniczne dla symboli będą również kopiowane. Jak wynika z podpowiedzi, będzie to wykonane tylko podczas zmiany nazw symboli. W innym przypadku nie byłoby możliwe kontrolowanie, gdzie przynależą akcesoria.

#### Kopiowanie obszaru na inną stronę

Jeżeli chcesz skopiować obszar lub przenieść go na inna stronę projektu, wykonaj czynności opisane poniżej w [Przenoszenie lub kopiowanie obszarów na inną stronę](#page-473-0).

# PRZYPISYWANIE OZN. REFERENCYJNYCH PODCZAS KOPIOWANIA OBSZARÓW

Jeżeli w obszarze, który kopiujesz używane są oznaczenia referencyjne, w oknie dialogowym **Zmień nazwę symboli** pojawi się przycisk **Ozn.ref.**. Pozwala on przypisać inne – lub nowe – oznaczenia referencyjne dla kopiowanego obszaru.

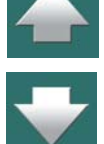

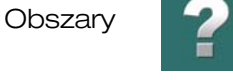

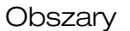

 $\blacktriangle$ 

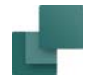

Gdy klikniesz przycisk **Ozn.ref.**, pojawi się takie okno dialogowe:

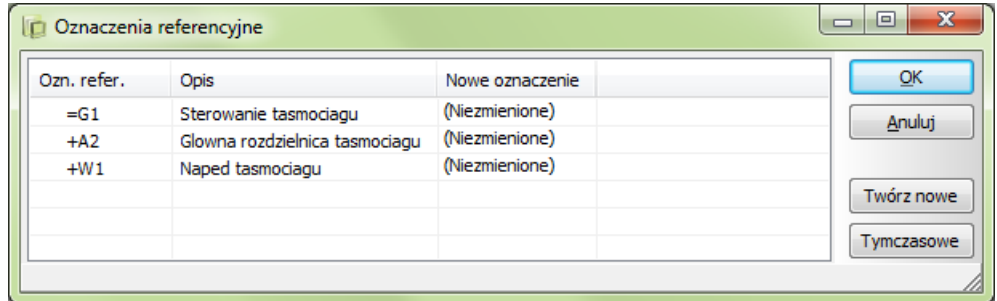

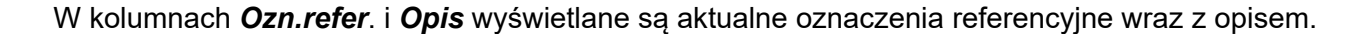

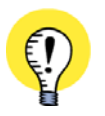

**OZNACZENIA REFERENCYJNE DLA RYS. STANDARDOWYCH, STRON <sup>I</sup> CAŁYCH PROJEKTÓW** TEN ROZDZIAŁ OPISUJE, W JAKI SPOSÓB EDYTOWAĆ OZNACZENIA REFERENCYJNE PODCZAS KOPIOWA-NIA OBSZARÓW. PODCZAS KOPIOWANIA CAŁYCH STRON I WSTAWIANIA PROJEKTÓW STANDARDOWYCH MASZ TE SAME OPCJE.

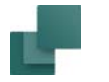

### *Lista symboli z podanymi oznaczeniami referencyjnymi*

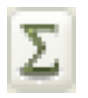

Gdy klikniesz na linię dla jednego z oznaczeń referencyjnych w oknie dialogowym, wyświetli się przycisk **Pokaż symbole**. Gdy klikniesz na ten przycisk, pokazane zostaną wszystkie symbole posiadające to oznaczenie referencyjne w kopiowanym obszarze.

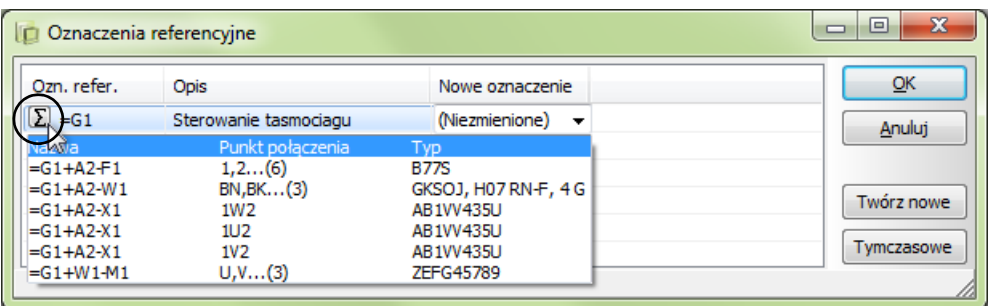

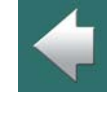

**Obszary** 

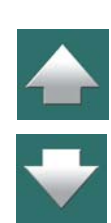

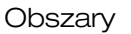

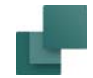

# *Edytowanie oznaczeń referencyjnych*

Jeżeli chcesz edytować oznaczenia referencyjne, najpierw kliknij na linii z oznaczeniem referencyjnym. Następnie kliknij na strzałkę w dół w kolumnie *Nowe oznaczenie*, a otrzymasz listę oznaczeń referencyjnych do wyboru (rysunek obok).

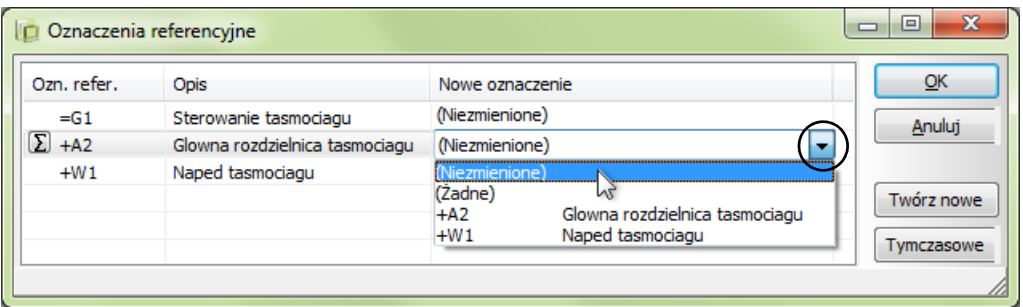

Domyślnie wybrana jest opcja (*Niezmienione*), ale masz możliwość wyboru wszystkich oznaczeń referencyjnych zdefiniowanych w projekcie. Możesz również wybrać (*Żadne*), żeby usunąć to oznaczenie referencyjne z symboli w kopiowanym obszarze.

#### **TWORZENIE NOWEGO OZNACZENIA REFERENCYJNEGO**

Gdy potrzebujesz utworzyć nowe oznaczenie referencyjne, kliknij przycisk **Twórz nowe**, znajdujący się <sup>z</sup> prawej strony okna dialogowego. Na ekranie pojawi się okno dialogowe **Oznaczenia referencyjne**, <sup>w</sup> którym możesz utworzyć nowe oznaczenie. Zobacz jak to robić w [Definiowanie oznaczeń referencyjnych](#page-654-0)  [dla projektu](#page-654-0), a szczególnie w [Dodawanie nowych oznaczeń referencyjnych](#page-658-0).

### **PRZYPISANIE TYMCZASOWYCH OZNACZEŃ REFERENCYJNYCH**

Gdy nie możesz jeszcze zdecydować, jakie mają być oznaczenia referencyjne w kopiowanym obszarze, możesz utworzyć tymczasowe oznaczenia referencyjne. W tym celu kliknij na przycisk **Tymczasowe**. Dzięki

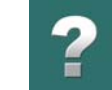

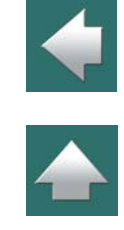

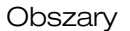

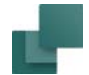

temu wszystkie oznaczenia referencyjne w oknie dialogowym zostają zamienione na oznaczenia tymczasowe (rysunek poniżej):

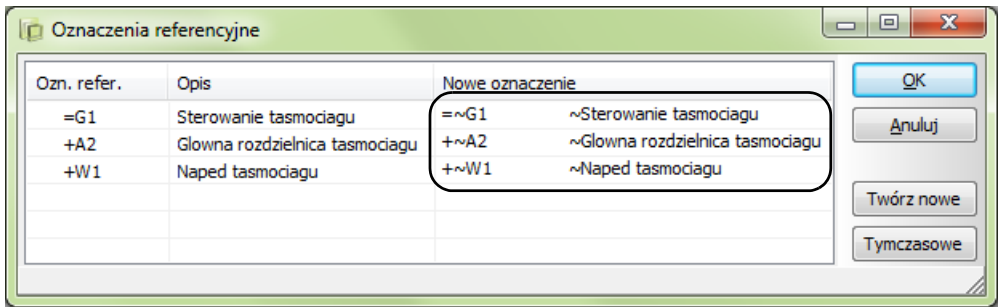

Takie tymczasowe oznaczenia referencyjne mają przypisany znak ~ (tylda) za prefiksem oznaczenia referencyjnego. Są one tworzone z istniejących oznaczeń referencyjnych, więc *=G1* stanie się *=~G1*. Jeżeli takie oznaczenie referencyjne już istnieje w projekcie, tworzone jest następne wolne oznaczenie z taką samą (takimi samymi) literą w nazwie. Jeżeli *=~G1* jest już użyte, tworzone jest *=~G2*, jeżeli nie jest jeszcze użyte. Opis pozostaje niezmieniony ze znakiem ~ na początku opisu.

Tymczasowe oznaczenia referencyjne są automatycznie usuwane z projektu, jeżeli nie są używane w projekcie.

# PRZENOSZENIE LUB KASOWANIE WYBRANEGO OBSZARU

Przenoszenie i kasowanie obszaru odbywa się w sposób opisany w Praca z [wybranymi obiektami](#page-78-0).

Jeżeli chcesz przenieść obszar na inna stronę projektu, wykonaj czynności opisane poniżej w [Przenoszenie](#page-473-0)  [lub kopiowanie obszarów na inną stronę](#page-473-0).

Gdy wybrany obszar znajduje się w kursorze, możesz zmienić stronę projektu przez wciśnięcie klawiszy <Page Up> i <Page down> lub stosując **Okno eksploratora**. Zobacz też [Kopiowanie obszaru z jednego](#page-929-0)  [projektu do innego](#page-929-0).

<span id="page-473-0"></span>PRZENOSZENIE LUB KOPIOWANIE OBSZARÓW NA INNĄ STRONĘ

Gdy podczas przenoszenia lub kopiowania obszaru znajduje się on w kursorze, możesz go umieścić na

dowolnej innej stronie projektu.

W tym celu musisz kliknąć na zakładkę odpowiedniej strony i gdy ukaże się ona na ekranie możesz kliknąć w jej dowolnym miejscu, gdyż obszar jest w dalszym ciągu w kursorze.

Zobacz [Ukrywanie obszarów](#page-101-0).

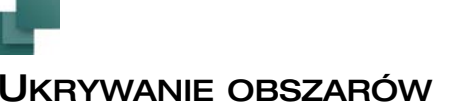

Kliknij w celu umieszczenia obszaru.

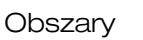

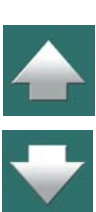

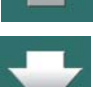

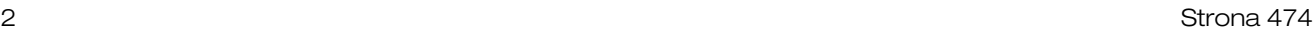

**Obszarv** 

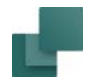

# Po pierwszym umieszczeniu obszaru okno Zmień nazwę symboli można wyłączyć

Gdy skopiowałeś obszar i wstawiasz go po raz pierwszy, na ekranie pojawi się okno dialogowe **Zmień nazwę symboli**.

Określasz w nim, w jaki sposób zmienić nazwy kopiowanych symboli.

Po zaznaczeniu wskaźnika *NIE wyświetlaj ponownie tego okna*, następuje zapamiętanie ustawień dla następnego umieszczania obszaru i okno nie zostanie wówczas otwarte.

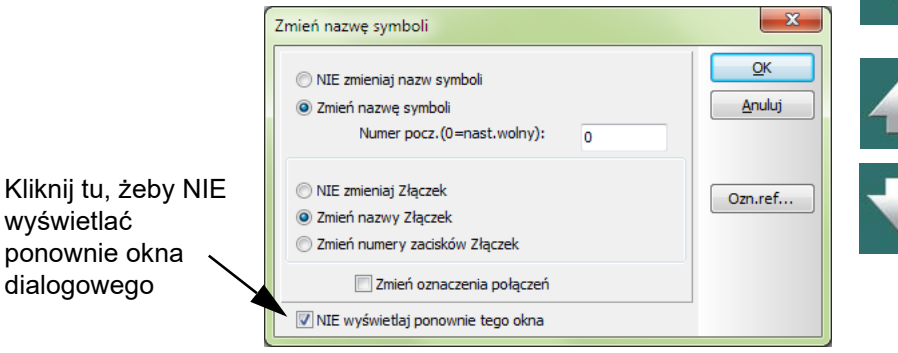

Podczas umieszczania nowego obszaru przez kopiowanie, okno to ponownie pojawi się na ekranie. Opcje dostępne w oknie dialogowym zależą od typów symboli zawartych w skopiowanym obszarze.

#### *Ustawienia zmiany nazw są zapamiętywane przez program*

Ustawienia w oknie dialogowym **Zmień nazwę symboli** zostają przez program zapamiętane.

### *Grupowanie aparatów podczas kopiowania obszarów*

Podczas kopiowania złączek – indywidualnie, w obszarach lub ze stronami – **Automation** zachowuje indywidualne grupowanie aparatów, więc kopiowane symbole są oddzielone od oryginalnych.

Zobacz [Grupowanie elementów](#page-999-0).

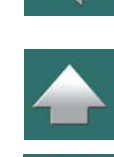

Strona 475

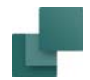

# Kopiowanie obszaru do innego projektu

Gdy wybrany obszar znajduje się w kursorze, możesz go skopiować także do innego projektu przez:

- a) Kliknięcie na inny projekt w **Oknie eksploratora** i wciśnięcie klawiszy <**Ctrl+v**>.
- b) Wykonanie procedury opisanej w [Kopiowanie obszaru z jednego projektu do innego](#page-929-0).

# WYCINANIE I WKLEJANIE OBSZARÓW

Możesz wycinać i wklejać obszary w następujący sposób:

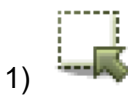

1) **Kliknij na przycisk Obszary** i wskaż obszar rysując wokół niego okno za pomocą myszy.

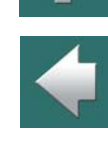

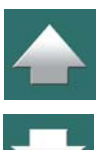

**Obszarv** 

2) Kliknij na przycisk **Wytnij**, lub kliknij prawym przyciskiem myszy wewnątrz obszaru i <sup>z</sup> menu kontekstowego wybierz **Wytnij**.

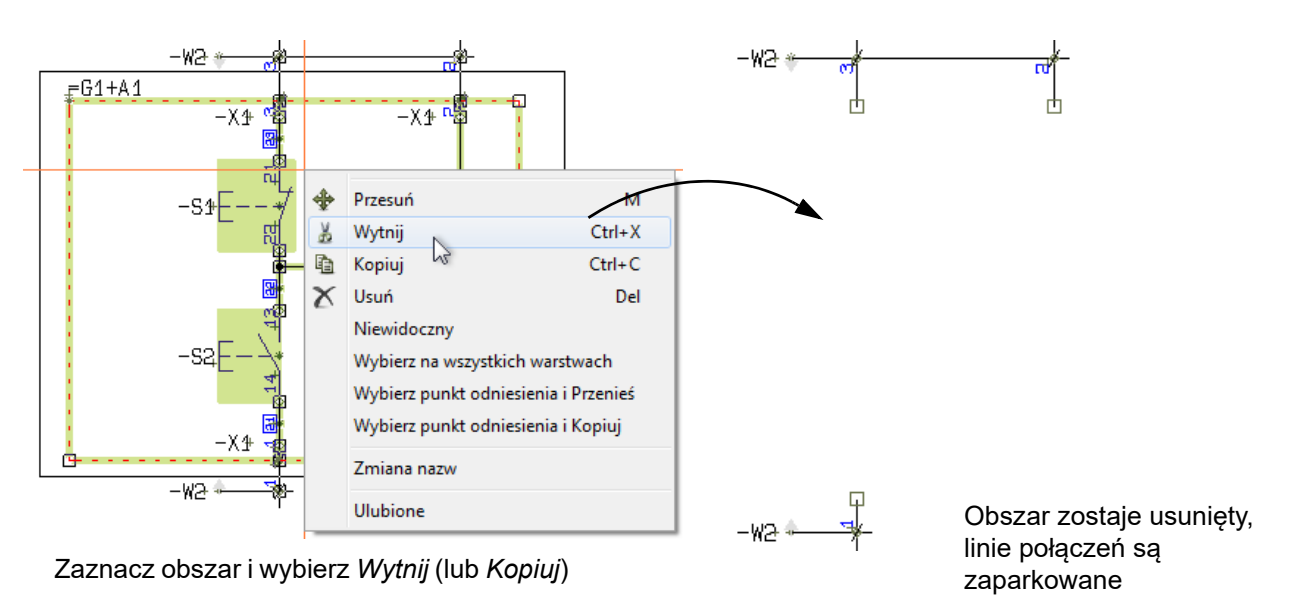

3) Obszar został wykasowany: przejdź na inną stronę – jeżeli jest taka potrzeba – i kliknij przycisk.

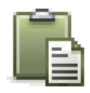

**Wklej** – w kursorze pojawi się teraz obszar, który został przed chwilą zaznaczony.

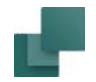

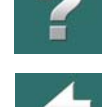

- 4) Kliknij na stronie w miejscu, gdzie chcesz umieścić obszar. Program zapyta czy i jak zmienić nazwy symboli w obszarze. Opisano to w [Inteligentne kopiowanie obszarów](#page-464-0). Wybierz odpowiednią opcję i kliknij **OK**. Zobacz rysunek poniżej.
- 5) Obszar został umieszczony w nowym miejscu, ze zmienionymi nazwami symboli.

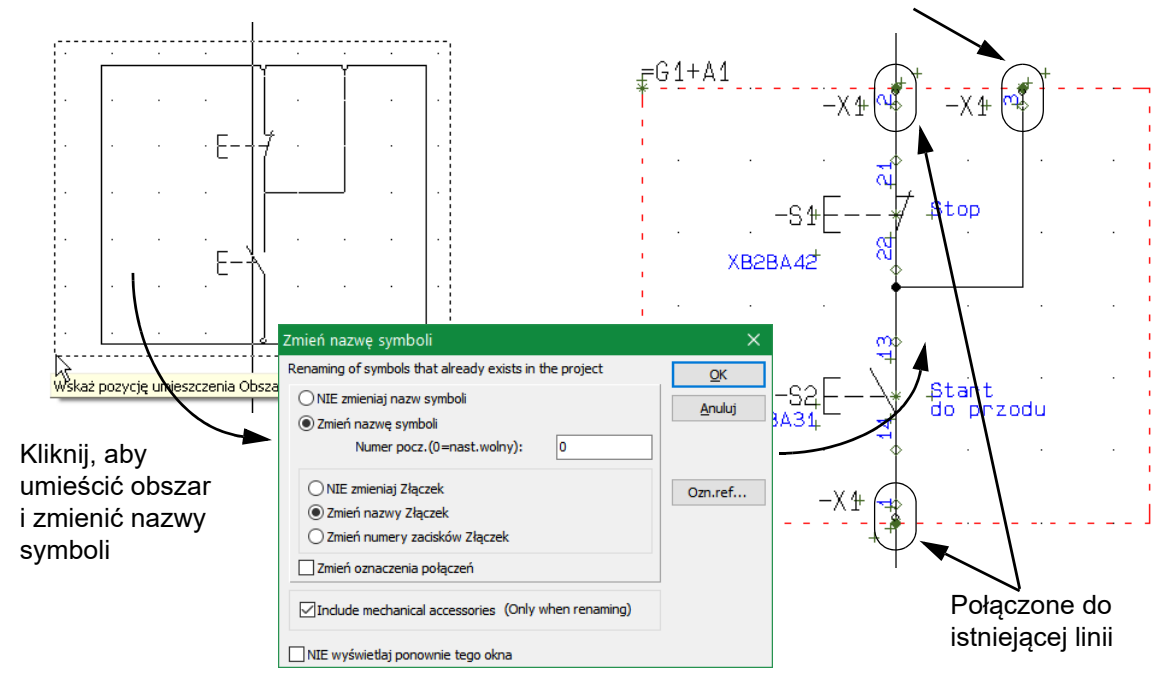

Zaparkowany punkt połączenia

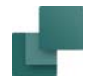

# Linie są przycinane wzdłuż brzegów obszarów podczas kopiowania

Gdy wycina się połączony obszar, program ucina linie połączone z obszarem wzdłuż brzegu zaznaczonego obszaru. Gdy obszar zostaje wycięty, linie połączeń zostają zaparkowane.

Gdy umieszczasz obszar, linie w obszarze są dołączane do innych linii, jeżeli umieścisz je na nich. W innym przypadku linie są parkowane.

Tylko *linie* są ucinane. Symbole, teksty oraz okręgi nie mogą być rozcinane w ten sposób.

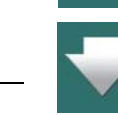

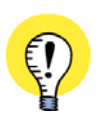

#### **UŻYCIE FUNKCJI WYTNIJ DLA INNYCH POLECEŃ**

FUNKCJA *WYTNIJ* MOŻE BYĆ RÓWNIEŻ UŻYTA PODCZAS PRACY <sup>Z</sup> SYMBOLAMI, TEKSTAMI, LINIAMI, I ŁUKAMI.

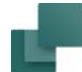

# OBRÓT OBSZARÓW

Program pozwala również na obrót całego obszaru. Obrócone zostaną wówczas wszystkie typy obiektów – symbole, teksty, linie i łuki/okręgi.

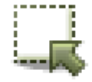

Kliknij najpierw na przycisk **Obszary**, a następnie zaznacz oknem obszar który chcesz obrócić.

Kliknij wewnątrz obszaru, trzymaj wciśnięty klawisz myszki i porusz myszką. Wciśnij klawisz <**spacja**>. Obszar obróci się dookoła punktu wskazanego przez kursor myszy.

Po każdym wciśnięciu klawisza spacji, obszar obróci się o 90 stopni w kierunku przeciwnym do ruchu wskazówek zegara.

Po wybraniu obszaru i kliknięciu na przycisk **Przesuń**, możesz także kliknąć na pole kąta w pasku narzędziowym poleceń i wpisać w nim kąt, o który ma być obrócony obszar.

$$
\mathbb{R} \mid_{0.0} \quad \mathbb{L} \mathbb{R}
$$

# SKALOWANIE OBSZARU

Skalowanie obszaru można wykonać podczas tworzenia rysunku, jak również podczas tworzenia lub edycji symboli (zobacz [Tworzenie symboli](#page-1259-0)).

**Obszary** 

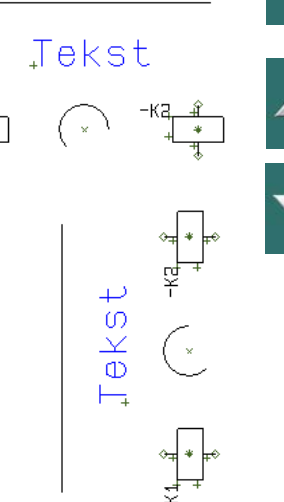

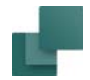

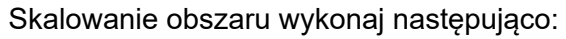

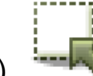

- 1) Kliknij na przycisk **Obszary**, a następnie zaznacz oknem obszar, który chcesz skalować.
- 2) Wybierz z menu **Edycja => Skala**.
- 3) Wpisz w polu współczynnik skali. Jeżeli chcesz dwukrotnie zmniejszyć obszar – wpisz *0,5*. Jeżeli chcesz dwukrotnie zwiększyć obszar – wpisz *2*.
- 4) Kliknij **OK**.

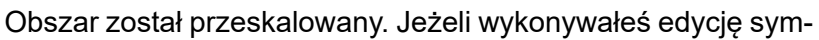

bolu, potrzebna może okazać się jeszcze adaptacja tekstów i przesunięcie punktów odniesienia, gdyż obecnie są one umieszczone w innej odległości w stosunku do skalowanych obiektów.

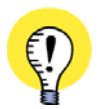

**OBLICZ SKALĘ**

GDY W OKNIE **PODAJ WSPÓŁCZYNNIK SKALI** KLIKNIESZ PRZYCISK **OBLICZ SKALĘ**, PROGRAM POPROSI CIĘ <sup>O</sup> WSKAZANIE DWÓCH PUNKTÓW NA RYSUNKU, A NASTĘPNIE <sup>O</sup> PODANIE RZECZYWISTEJ ODLEGŁO-ŚCI MIĘDZY TYMI PUNKTAMI. DZIĘKI TEMU PROGRAM OBLICZY AUTOMATYCZNIE ODPOWIEDNI WSPÓŁ-CZYNNIK SKALI, PASUJĄCY DO FORMATU PAPIERU. PAMIĘTAJ, ŻEBY PODAJĄC RZECZYWISTĄ ODLEGŁOŚĆ MIĘDZY DWOMA PUNKTAMI NA RYSUNKU PODAĆ RÓWNIEŻ JEDNOSTKĘ MIARY DLA WPISY-WANEJ WARTOŚCI.

Zobacz na przykład jak skalować logo firmy, żeby zmieściło się w formatce rysunkowej w rozdziale [Umiesz](#page-1358-0)[czanie logo firmy w formatce rysunkowej](#page-1358-0).

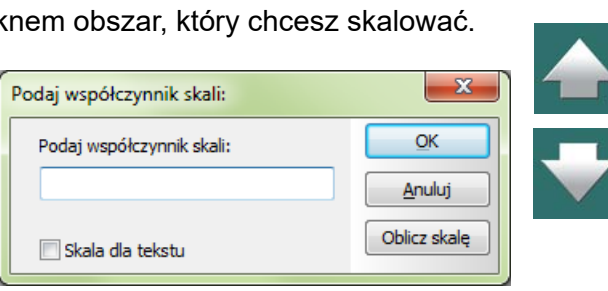

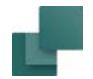

# Skalowanie tekstów w obszarach

Po zaznaczeniu obszaru i wybraniu **Edycja => Skala**, masz możliwość zdecydowania, czy skalować wolne teksty w obszarach. W celu skalowania tekstów należy zaznaczyć opcję *Skala dla tekstu* w oknie dialogowym **Podaj współczynnik skali**:

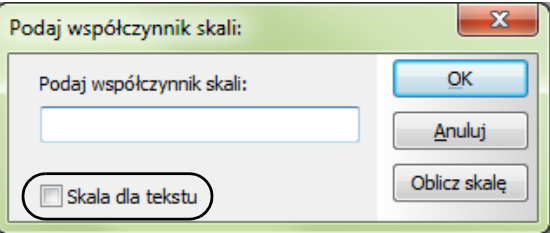

### Skalowanie wszystkiego na stronie

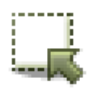

Jeżeli chcesz przeskalować wszystko na całej stronie, musisz najpierw uaktywnić przycisk **Obszary**, wybrać z menu **Edycja => Wybierz wszystko => Wybierz całą stronę**, <sup>a</sup> następnie <sup>z</sup> menu **Edycja => Skala**, jak opisano powyżej.

Więcej o wybieraniu w obszarze przeczytaj w [Wybór obiektów](#page-71-0).

# Ustawienie skali strony

Istnieje także możliwość określenia skali całej strony jak opisano to w [Ustawianie skali dla strony](#page-866-0).

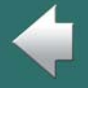

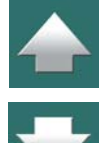

**Obszarv** 

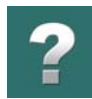

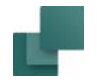

# KOPIOWANIE OBSZARÓW DO EDYTORA SYMBOLI

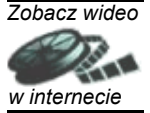

W celu skopiowania obszaru z rysunku w projekcie do symbolu, postępuj tak:

- 1) Kliknij na przycisk **Obszar** i zaznacz obszar, który chcesz skopiować.
- 2) Kliknij prawym przyciskiem myszki i wybierz **Kopiuj**.

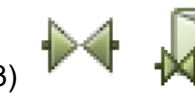

3)  $\mathbb{R}$   $\mathbb{R}$  Kliknij na przycisk

**Symbole**, <sup>a</sup> następnie na **Biblioteka symboli**.

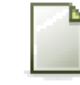

4) W **Bibliotece symboli**: kliknij na przycisk **Utwórz nowy symbol**.

- 5) W trybie edytora symboli: wybierz **Edycja => Wklej**.
- 6) Obszar znajdzie się teraz w kursorze: kliknij, żeby umieścić obszar w definicji symbolu.

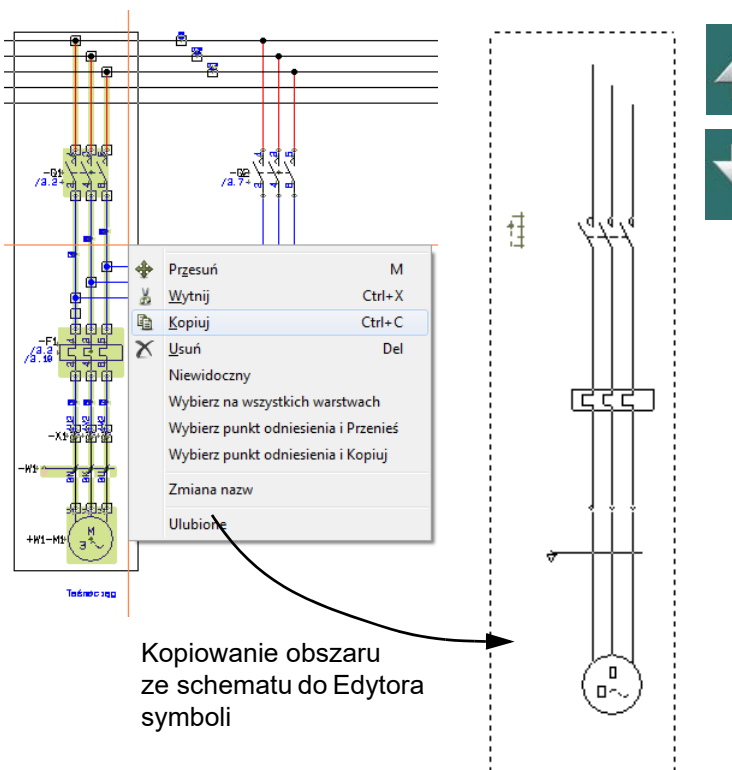

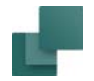

7) Wciśnij <Ecs>, żeby usunąć obszar z kursora.

Kopiowany obszar został wstawiony do Edytora symboli.

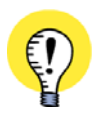

WSZYSTKIE SYMBOLE WE WSTAWIANYM OBSZARZE SĄ KONWERTOWANE NA LINIE, GDY OBSZAR ZOSTAJE UMIESZCZONY W EDYTORZE SYMBOLI.

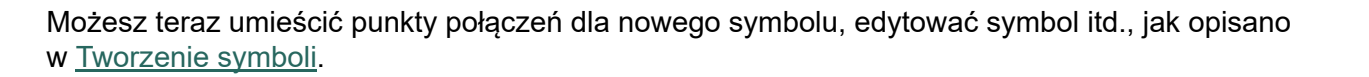

# Kopiowanie obszarów między projektami

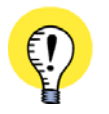

KOPIOWANY OBSZAR MOŻE BYĆ RÓWNIEŻ WSTAWIONY BEZPOŚREDNIO DO INNEGO PROJEKTU **AUTO-MATION**, PRZEZ PRZEJŚCIE DO INNEGO PROJEKTU <sup>I</sup> WYBRANIE **EDYCJA => WKLEJ**.

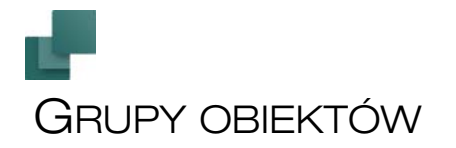

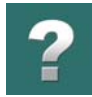

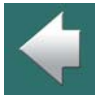

W Automation możesz grupować obiekty (symbole, linie, okręgi i teksty) i obrazki, które są umieszczone na tej samej stronie projektu, w tak zwane *grupy obiektów*. Po zgrupowaniu łatwiej z nimi pracować, możesz kopiować, przenosić, usuwać i zamieniać grupy obiektów w jednej operacji.

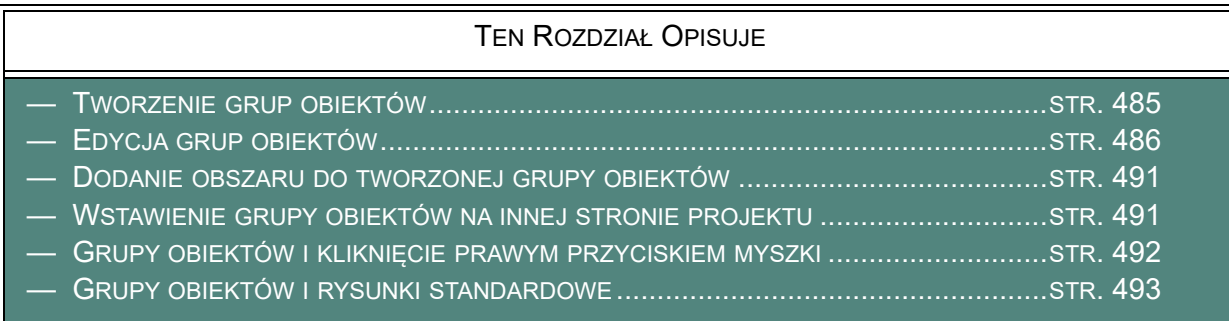

Zwróć uwagę, że grupy obiektów są tworzone na poziome strony. Przeczytaj więcej w [Grupy obiektów](#page-492-0)  i [rysunki standardowe](#page-492-0).

# <span id="page-484-0"></span>TWORZENIE GRUP OBIEKTÓW

W celu utworzenia grupy obiektów na stronie projektu zrób, co następuje:

1) Przejdź na stronę projektu, na której chcesz utworzyć grupę obiektów.

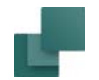

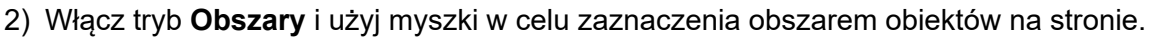

- 3) Kliknij prawym przyciskiem myszki wewnątrz obszaru i wybierz **Grupy obiektów => Edytuj grupę obiektów**.
- 4) W oknie dialogowym **Menadżer grup obiektów**: kliknij **Twórz**.
- 5) W oknie dialogowym **Twórz grupę obiektów**: wpisz nazwę dla tworzonej grupy obiektów i kliknij **OK**.

Utworzyłeś grupę obiektów. Gdy teraz klikniesz prawym przyciskiem na stronie i wybierzesz **Grupy obiektów => Pokaż grupy obiektów**, zobaczysz, że ta grupa pojawiła się na liście grup obiektów na stronie.

Jeżeli chcesz usunąć/odłączyć obiekty z utworzonej grupy obiektów, zobacz [Usunięcie obiektów z grupy](#page-489-0).

Jeżeli chcesz dodać obiekty do utworzonej grupy obiektów, zobacz [Dodanie obszaru do tworzonej grupy](#page-490-0)  [obiektów](#page-490-0).

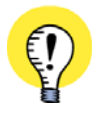

#### **NAZWA GRUPY OBIEKTÓW W ZESTAWIENIACH**

GDY ELEMENT JEST CZĘŚCIĄ GRUPY OBIEKTÓW, MOŻESZ OTRZYMAĆ NAZWĘ TEJ GRUPY NA ZESTA-WIENIACH CZĘŚCI <sup>I</sup> ELEMENTÓW, WSTAWIAJĄC DO ZESTAWIENIA ODPOWIEDNIE POLE DANYCH. ZOBACZ TEŻ [Pola danych dla zestawień części/elementów](#page-1553-0).

# <span id="page-485-0"></span>EDYCJA GRUP OBIEKTÓW

W celu edytowania grupy obiektów zrób, co następuje:

- 1) Przejdź na stronę projektu, gdzie znajduje się grupa obiektów.
- 2) Kliknij prawym przyciskiem myszki na stronie projektu i wybierz **Grupy obiektów => Pokaż grupy obiektów**.

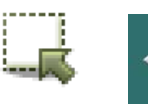

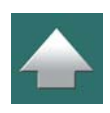

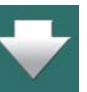

 $\frac{1}{1}$ 

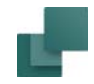

## Na ekranie pojawi się okno dialogowe **Menadżer grup obiektów**:

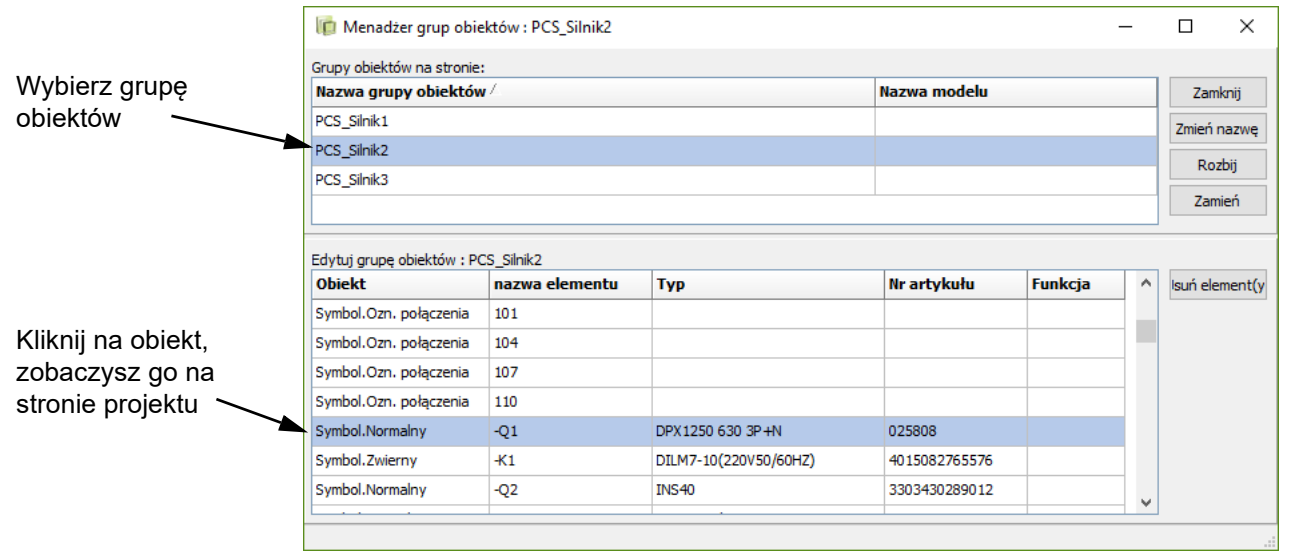

Gdy zaznaczysz w nim grupę obiektów, zostanie ona również zaznaczona (wszystkie tworzące ją obiekty) w projekcie, a zaznaczenie pozostanie nawet po zamknięciu tego okna dialogowego. Dotyczy to również sytuacji, gdy zaznaczysz kilka obiektów w grupie.

Możesz następnie kontynuować pracę z wybranymi obiektami w projekcie.

W oknie dialogowym **Menadżer grup obiektów** znajdują się również następujące opcje:

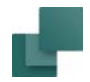

# Zmiana nazwy grupy obiektów

W oknie dialogowym **Menadżer grup obiektów** możesz zmienić nazwę grupy w następujący sposób:

- 1) Kliknij na nazwę grupy obiektów w górnej części okna dialogowego.
- 2) Kliknij na przycisk **Zmień nazwę** z prawej strony okna dialogowego.
- 3) W oknie dialogowym **Zmień nazwę grupy obiektów**: wpisz nazwę nowej grupy i kliknij **OK**.

# Rozgrupowanie (rozbicie) grupy obiektów

W oknie dialogowym **Menadżer grup obiektów** możesz rozgrupować obiekty (rozbić grupę) w następujący sposób:

- 1) Kliknij na nazwę grupy obiektów w górnej części okna dialogowego.
- 2) Kliknij na przycisk **Rozbij** z prawej strony okna dialogowego i odpowiedz **Tak** na pytanie, czy rozbić grupę obiektów.

Grupa obiektów została rozbita (obiekty zostały rozgrupowane). Umieszczone symbole, linie i inne obiekty, które były częścią grupy obiektów na stronie, są nadal na stronie projektu. Są teraz osobnymi obiektami i nie tworzą już wspólnej grupy obiektów.

# <span id="page-487-0"></span>Zamiana grupy obiektów

Gdy grupa obiektów zawiera punkty wstawiania - na przykład dlatego, że oryginalnie została wstawiona jako rysunek standardowy - istnieje możliwość zamiany grupy obiektów na inną grupę.

Więcej informacji znajdziesz w rozdziałach Grupy obiektów i [rysunki standardowe](#page-492-0) oraz Funkcja punktów [wstawienia](#page-531-0).

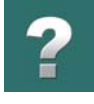

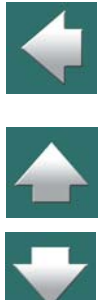

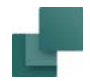

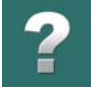

W celu zamiany grupy obiektów zawierającej punkty wstawiania na inną grupę obiektów zrób, co następuje:

- 1) W oknie dialogowym **Menadżer grup obiektów**: kliknij na nazwie grupy obiektów w górnej części okna dialogowego.
- 2) Kliknij na przycisk **Zamień** znajdujący się po prawej stronie okna dialogowego (przycisk jest "przydymiony" - niedostępny, jeżeli grupa nie posiada punktów wstawiania) i wyświetli się okno dialogowe **Zamiana grupy obiektów**:

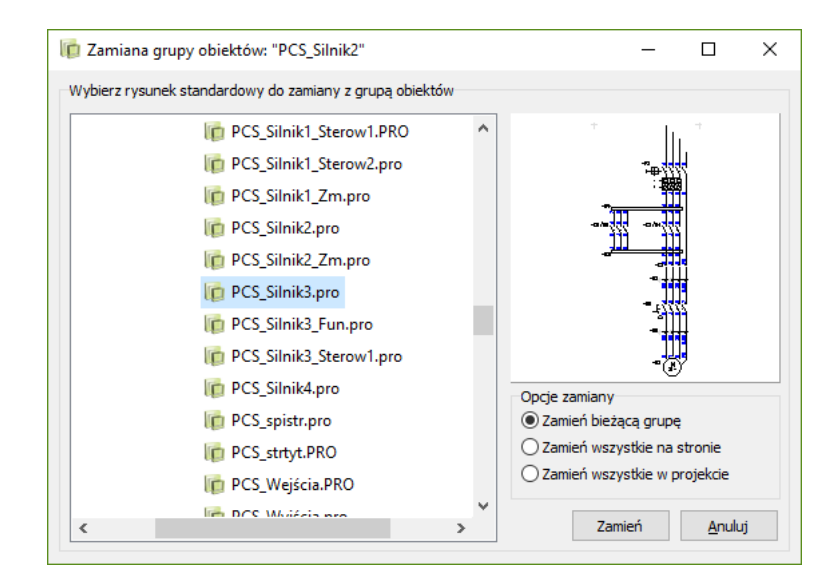

3) W oknie dialogowym **Zamiana grupy obiektów**: wybierz *rysunek standardowy*, którym chcesz zastąpić istniejącą grupę obiektów.

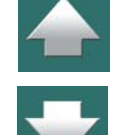

4) Wybierz jedną z dostępnych trzech opcji:

*Zamień bieżącą grupę*: zamieniana jest tylko wybrana grupa obiektów.

*Zamień wszystkie na stronie*: zamieniane są wszystkie grupy obiektów o tej samej nazwie na stronie projektu.

*Zamień wszystkie w projekcie*: zamieniane są wszystkie grupy obiektów o tej samej nazwie <sup>w</sup> całym projekcie.

- 5) Kliknij na **Zamień**.
- 6) W oknie dialogowym **Zmień nazwę symboli**: określ, w jaki sposób zmienić nazwę symboli i złączek we wstawianym rysunku standardowym, wybierz model, jeżeli jest dostępny i kliknij **OK**. Przeczytaj więcej o tej opcji w [Inteligentne kopiowanie obszarów](#page-464-0).

Grupa obiektów została zamieniona rysunkiem standardowym.

# <span id="page-489-0"></span>Usunięcie obiektów z grupy

W oknie dialogowym **Menadżer grup obiektów** możesz usunąć wybrane obiekty z grupy obiektów w następujący sposób:

- 1) Kliknij na nazwie grupy obiektów w górnej części okna dialogowego. W dolnej części okna dialogowego wyświetlone zostaną obiekty wchodzące w skład wybranej grupy obiektów.
- 2) W dolnej części okna dialogowego: kliknij na obiekt, który chcesz usunąć z grupy obiektów i kliknij na przycisk Usuń element znajdujący się z prawej strony okna dialogowego. (Można zaznaczyć od razu wiele obiektów, stosując normalne zasady zaznaczania elementów na listach w systemie Windows, z klawiszami <Ctrl> lub <Shift>).
- 3) Odpowiedz Tak na pytanie o potwierdzenia usunięcia obiektu(-ów) z grupy.

Usunięte obiekty nie są już częścią grupy obiektów. Znajdują się nadal na stronie projektu, na swoich miejscach, nie są tylko częścią grupy obiektów.

Strona 490

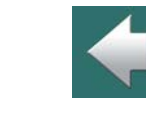

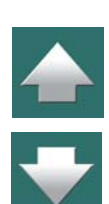

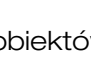

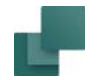

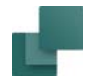

# <span id="page-490-0"></span>DODANIE OBSZARU DO TWORZONEJ GRUPY OBIEKTÓW

Do istniejącej grupy obiektów możesz dodać obszar zawierający nowe obiekty:

- 1) Przejdź na stronę projektu, gdzie znajduje się grupa obiektów.
- 2) Włącz tryb pracy **Obszary** i zaznacz obszar z obiektami na stronie za pomocą myszki.
- 3) Kliknij prawym przyciskiem myszki wewnątrz zaznaczonego obszaru, z menu podręcznego wybierz **Grupy obiektów => Dodaj do grupy obiektów** i wybierz nazwę grupy obiektów, do której chcesz dodać zaznaczony obszar.

Obszar został dodany do wskazanej grupy obiektów.

Możesz również kliknąć prawym przyciskiem myszki na dowolnym obiekcie na stronie - np. w trybie **Symbole** na symbolu - i wybrać **Grupy obiektów => Dodaj do grupy obiektów** i wybrać nazwę grupy obiektów, do której chcesz dodać wskazany obiekt (tu: symbol).

# <span id="page-490-1"></span>WSTAWIENIE GRUPY OBIEKTÓW NA INNEJ STRONIE PROJEKTU

Możesz skopiować grupę obiektów znajdującą się na jednej stronie i następnie wstawić ją na innej stronie projektu:

- 1) Przejdź na stronę, na której znajduje grupa obiektów.
- 2) Włącz tryb **Symbole**, kliknij prawym przyciskiem myszki na symbolu, będącym częścią grupy obiektów i wybierz z menu podręcznego **Grupy obiektów => Wybierz grupę obiektów**.

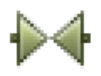

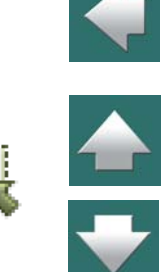

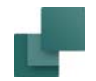

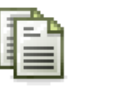

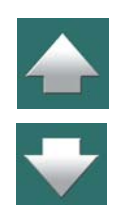

# <span id="page-491-0"></span>GRUPY OBIEKTÓW I KLIKNIĘCIE PRAWYM PRZYCISKIEM MYSZKI

3) Kliknij przycisk **Kopiuj** - lub kliknij prawym przyciskiem myszki na zaznaczonej grupie i <sup>z</sup> menu podręcznego wybierz **Kopiuj**. Grupa obiektów znajduje się teraz w kursorze.

4) Przejdź na inną stronę projektu i kliknij na tej stronie, żeby umieścić tu grupę obiektów.

5) Wybierz żądane opcje w oknie dialogowym **Zmień nazwę symboli** i kliknij **OK**.

Gdy klikniesz prawym przyciskiem myszki na obiekcie rysunkowym, który jest częścią grupy obiektów - na przykład na symbolu - i z menu podręcznego wybierzesz **Grupy obiektów**, będziesz miał do wyboru następujące opcje:

• **Usuń z grupy obiektów**: obiekt zostaje usunięty z grupy obiektów.

6) Wciśnij <Esc>, żeby nie umieszczać już więcej grup obiektów.

Grupa obiektów została umieszczona.

- **Wybierz symbole w grupie obiektów**: zaznaczone zostaną wszystkie symbole znajdujące się <sup>w</sup> danej grupie obiektów.
- **Wybierz grupę obiektów**: zaznaczona zostaje cała grupa obiektów (wszystkie jej obiekty).
- **Edytuj grupę obiektów**: na ekranie pojawi się okno dialogowe Menadżer grup obiektów, w którym zaznaczona jest grupa obiektów, do której należy wybrany obiekt.

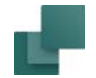

# <span id="page-492-0"></span>GRUPY OBIEKTÓW I RYSUNKI STANDARDOWE

Zwróć uwagę, że grupy obiektów są tworzone na poziomie strony. W oknie dialogowym **Menadżer grup obiektów** będziesz zatem widział tylko te grupy obiektów, które znajdują się na stronie, na której aktualnie pracujesz.

Rysunki standardowe są tworzone na poziome programu i są dostępne w każdym projekcie, z którym pracujesz.

# Grupy obiektów między stronami projektu

Pomimo tego, że grupy obiektów są tworzone dla każdej strony projektu osobno, masz kilka opcji, żeby użyć ich na innych stronach projektu:

- Możesz kopiować grupy obiektów z jednej strony projektu na inną zobacz <u>Wstawienie grupy </u> [obiektów na innej stronie projektu](#page-490-1).
- Możesz zamienić wszystkie grupy obiektów o tej samej nazwie w projekcie na inny *rysunek standardowy* - zobacz [Zamiana grupy obiektów](#page-487-0).

# <span id="page-492-1"></span>Rysunki standardowe są konwertowane do grup obiektów

Gdy rysunek standardowy zostaje wstawiony do projektu, staje się on automatycznie grupą obiektów. Oznacza to, że dla wstawionego rysunku standardowego dostępne są wszystkie opcje, które są dostępne dla grup obiektów.

Utworzona grupa obiektów automatycznie przyjmuje nazwę rysunku standardowego.

Przeczytaj więcej o rysunkach standardowych w [Rysunki standardowe](#page-493-0).

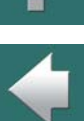

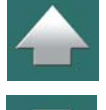

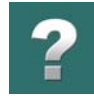

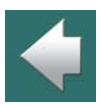

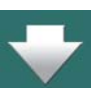

<span id="page-493-0"></span>W **Automation** możliwe jest zapisanie fragmentów rysunków jako rysunków standardowych, które następnie możesz przeciągnąć wprost na strony w innych projektach. Nazywa się to *Przeciągnij i Rysuj*.

W ten sposób można przeciągać również strony projektów lub całe projekty do bieżącego projektu.

Wszystkie symbole w rysunkach standardowych mogą mieć przypisane indywidualne parametry, możesz także – jako ustawienie ogólne – określić sposób zmiany nazw symboli podczas wstawiania ich do projektu.

Poza tym możesz tworzyć różne zestawy wartości (modele) dla każdego rysunku standardowego tak, że podczas wstawiania rysunku standardowego możesz wybrać między umieszczeniem schematu układu rozruchu silnika o mocy 1 kW lub 15 kW.

Możesz również wykorzystać rysunki standardowe w połączeniu z automatycznym generowaniem projektów, jak opisano w podręczniku *Generator projektu*.

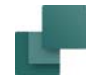

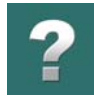

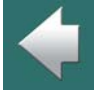

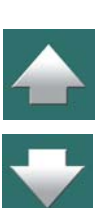

# TEN ROZDZIAŁ OPISUJE

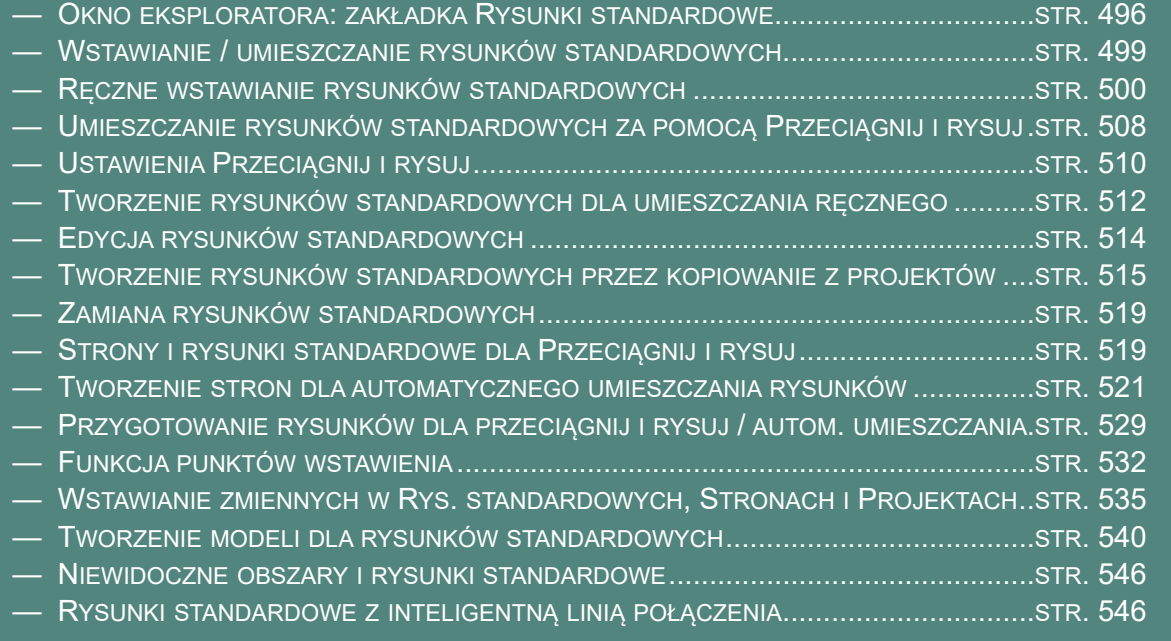

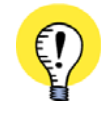

#### **RYSUNKI STANDARDOWE W SIECI**

GDY PRACUJESZ W SIECI, DOBRZE JEST PRZYGOTOWAĆ ZESTAW RYSUNKÓW STANDARDOWYCH <sup>I</sup> UMIEŚCIĆ JE <sup>W</sup> FOLDERZE, DO KTÓREGO KAŻDY <sup>W</sup> SIECI BĘDZIE MIAŁ DOSTĘP.

Automation 22

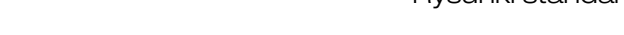

# <span id="page-495-0"></span>OKNO EKSPLORATORA: ZAKŁADKA RYSUNKI STANDARDOWE

W **Oknie eksploratora** z lewej strony ekranu znajduje się zakładka **Rysunki standardowe**.

Stąd możesz pobierać rysunki standardowe i projekty / strony projektów, które chcesz przeciągnąć do bieżącego projektu.

Jeżeli **Okno eksploratora** nie jest wyświetlane, przeczytaj rozdział [Ogólne ustawienia dla Okna eksploratora](#page-567-0).

Przeczytaj więcej o Oknie eksploratora w Okno eksploratora: [zakładka Projekty](#page-566-0).

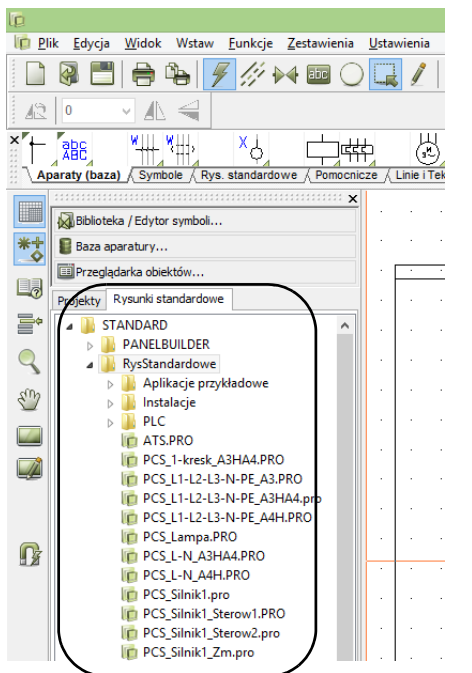

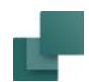

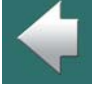

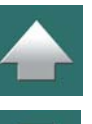

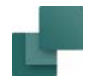

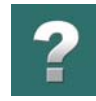

# Określanie, co wyświetlać w zakładce Rysunki standardowe

W celu określenia – i zablokowania – folderu, którego zawartość ma być wyświetlana w zakładce **Rysunki standardowe**, możesz kliknąć prawym przyciskiem myszki na folderze <sup>w</sup> zakładce.

Następnie możesz wybrać:

*Pokazuj od tego miejsca*: zakładka **Rysunki standardowe** pokazuje zawartość wskazanego folderu.

*Jeden poziom do góry*: zakładka **Rysunki standardowe** pokazuje zawartość folderu nadrzędnego w stosunku do wskazanego.

*Pokaż wszystko*: zakładka **Rysunki standardowe** pokazuje wszystkie zasoby w komputerze.

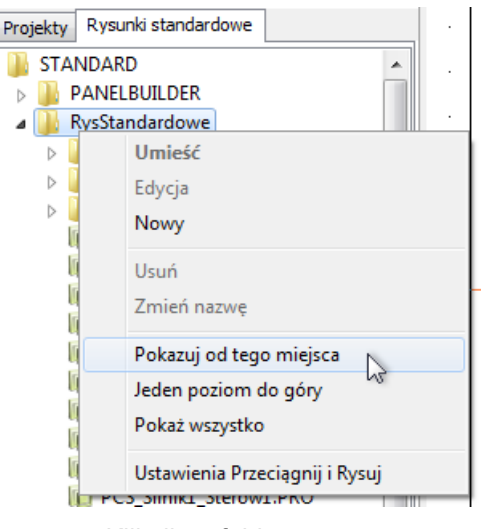

Kliknij na folder

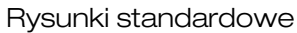

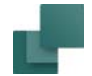

#### *Pozostałe opcje w menu kontekstowym*

Opcje zależą od tego, czy klikniesz na nazwę folderu, czy na nazwę rysunku. Z menu kontekstowego możesz wybrać:

*Umieść*: rysunek standardowy pojawia się w kursorze i możesz umieścić go w bieżącym projekcie, jak opisano w [Ręczne wstawianie rysunków standardowych](#page-499-0).

*Wstaw*: umieszcza rysunek standardowy na stronie schematu. Możliwe jest tylko na stronach zawierających punkty wstawiania.

*Edycja*: wskazany rysunek standardowy zostaje otwarty <sup>w</sup> trybie **edycji rysunków standardowych** i możesz go edytować, jak opisano w [Edycja rysunków standardowych](#page-513-0).

*Nowy*: program przełącza się w tryb **edytora rysunków standardowych**, <sup>w</sup> którym możesz utworzyć nowy rysunek standardowy, jak opisano w [Tworzenie rysunków standardowych](#page-514-0)  [przez kopiowanie z](#page-514-0) projektów.

*Usuń*: wskazany rysunek standardowy zostaje usunięty. Nie można usuwać folderów z zakładki **Rysunki standardowe**.

*Zmień nazwę*: umożliwia zmianę nazwy rysunku.

*Ustawienia Przeciągnij i rysuj*: zobacz [Ustawienia Przeciągnij i rysuj](#page-509-0).

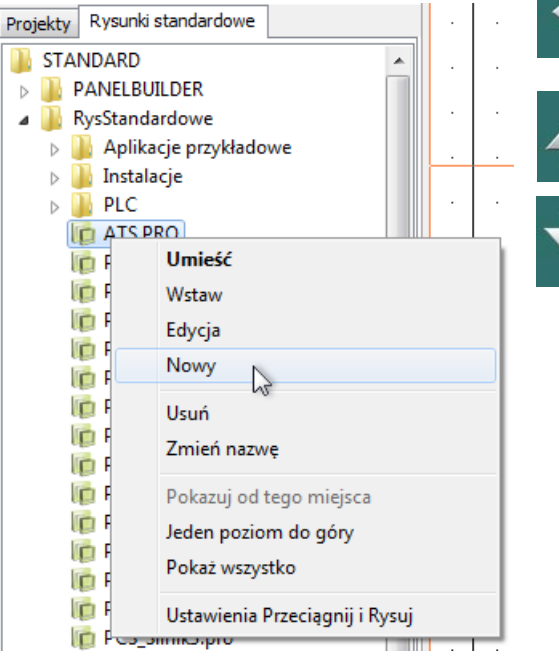

Kliknij na rysunek standardowy

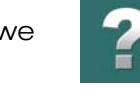

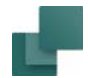

# <span id="page-498-0"></span>WSTAWIANIE / UMIESZCZANIE RYSUNKÓW STANDARDOWYCH

Wstawianie rysunków standardowych w **Automation** może być wykonane na dwa różne sposoby:

- 1) *Ręcznie*: gdy *przeciągniesz* rysunek standardowy z zakładki **Rysunki standardowe** do projektu, znajdzie się on w kursorze i będziesz mógł umieścić go ręcznie na stronie. Zobacz [Ręczne wstawianie rysunków standardowych](#page-499-0).
- 2) Za pomocą *Przeciągnij i rysuj* / Automatycznego umieszczania rysunków standardowych: gdy *przeciągniesz* rysunek standardowy z zakładki **Rysunki standardowe** i upuścisz go nad stroną projektu, rysunek standardowy jest dołączany automatycznie np. do linii potencjałów narysowanych na stronie.

Zobacz [Umieszczanie rysunków standardowych za pomocą Przeciągnij i](#page-507-0) rysuj.

# Dla obu metod mają zastosowanie: sterowanie Parametrami, Tekstami oraz Modele

W obu metodach symbole w rysunkach standardowych mogą zawierać Parametry aparatów np. z bazy aparatury. Poza tym, wszystkie teksty mogą być kontrolowane przez zmienne. Możesz również wybierać pośród różnych modeli dla rysunku standardowego, jeżeli utworzyłeś wcześniej zmienne i modele dla tego rysunku.

# Dla ręcznego umieszczania rysunków standardowych

Wszystkie rysunki standardowe mogą być umieszczane ręcznie. Możesz rozpocząć od utworzenia rysunków standardowych dla umieszczania ręcznego, a później przygotować je dla przeciągnij i rysuj.

# Dla Przeciągnij i rysuj

Jeżeli chcesz wykorzystać wszystkie możliwości Przeciągnij i rysuj, musisz odpowiednio przygotować rysunki, jak opisano w Strony i rysunki standardowe dla Przeciagnij i rysuj. Mając przygotowane rysunki,

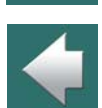

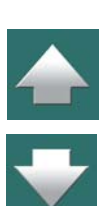

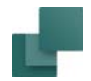

będziesz mógł pracować szybciej – dodatkowo będziesz miał wykonane praktycznie wszystkie czynności niezbędne do zastosowania rysunków standardowych w automatycznym generowaniu projektów, jak opisano w podręczniku *Generator projektów*.

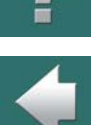

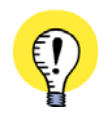

**RYSUNKI STANDARDOWE SĄ KONWERTOWANE NA GRUPY OBIEKTÓW**

GDY WSTAWISZ RYSUNEK STANDARDOWY DO PROJEKTU, ZOSTANIE ON AUTOMATYCZNIE PRZEKON-wERTOWANY NA GRUPĘ OBIEKTÓW. PRZECZYTAJ WIĘCEJ W <u>[Grupy obiektów i](#page-492-0) rysunki standar-</u> [dowe](#page-492-0), A <sup>W</sup> SZCZEGÓLNOŚCI [Rysunki standardowe są konwertowane do grup obiektów](#page-492-1).

# <span id="page-499-0"></span>RĘCZNE WSTAWIANIE RYSUNKÓW STANDARDOWYCH

W celu *ręcznego* wstawienia rysunku standardowego – patrz [Wstawianie / umieszczanie rysunków standar](#page-498-0)[dowych](#page-498-0) – na bieżącą stronę projektu wykonaj, co następuje:

- 1) Kliknij na zakładkę **Rysunki standardowe** w **Oknie eksploratora**. (Jeżeli okno nie jest widoczne, wciśnij <**F11**> lub wybierz **Ustawienia => Kursor/Ekran** i zaznacz opcję *Okno eksploratora*).
- 2) Kliknij na nazwę żądanego rysunku standardowego i *przeciągnij* go na stronę projektową.

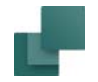

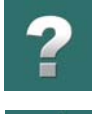

 $\overline{\phantom{a}}$ 

 $\frac{1}{\blacklozenge}$ 

3) Rysunek standardowy znajdzie się w kursorze – kliknij w miejscu, w którym chcesz go umieścić.

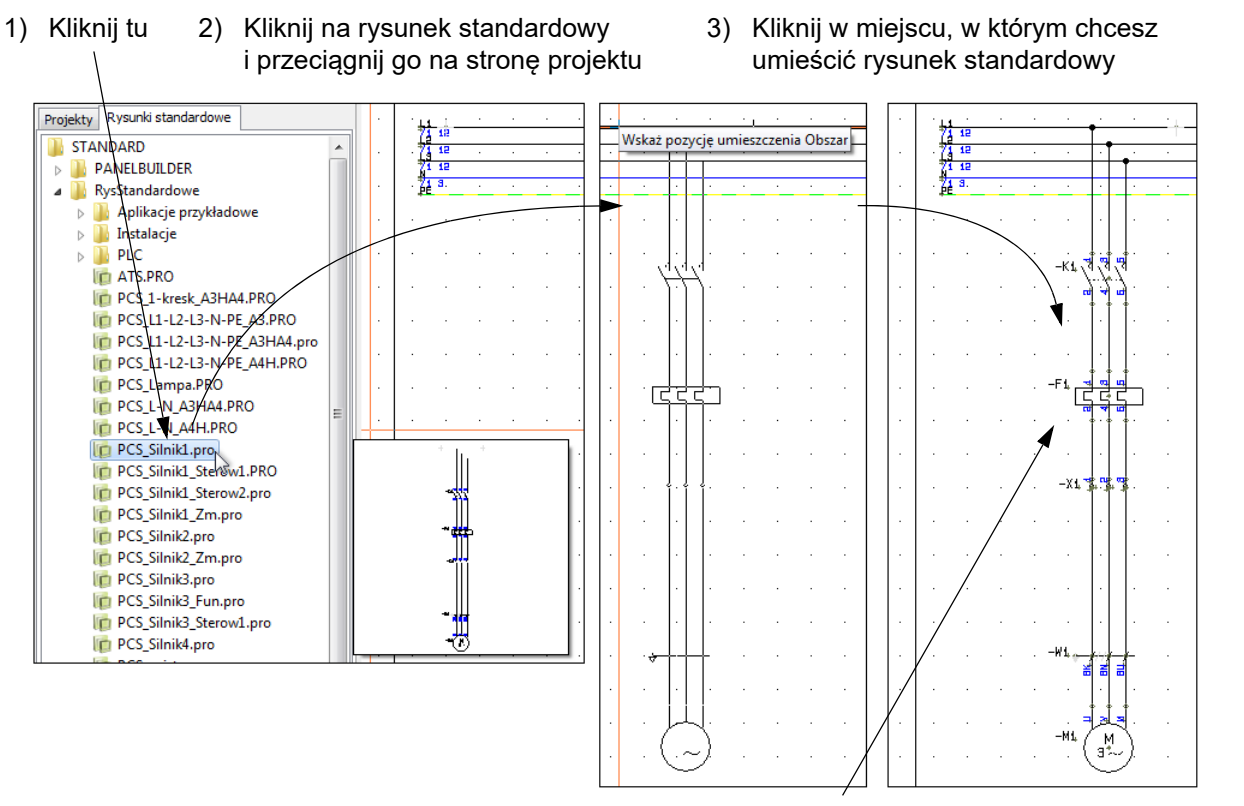

4-5) Symbole w rysunku standardowym są automatycznie przenumerowywane

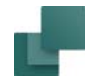

#### *Jeżeli rysunek standardowy zawiera Modele*

4) Jeżeli dla wybranego rysunku standardowego utworzone zostały różne *modele*, pojawi się okno **Zmień nazwę symboli**, w którym możesz wybrać, który model chcesz wstawić. Przeczytaj więcej <sup>o</sup> tym w [Wstawianie rysunków standardowych z modelami](#page-502-0).

# *Rysunek standardowy jest wstawiony: symbole są przenumerowane i mają numery artykułów*

- 5) Rysunek standardowy jest wstawiony na stronę projektu i:
- symbole zostały automatycznie przenumerowane (zobacz rozdział [Ustawienia Przeciągnij i rysuj](#page-509-0)).
- symbole we wstawionym rysunku standardowym mają te same numery artykułu, teksty i zmienne co rysunki standardowe na zakładce **Rysunki standardowe**.

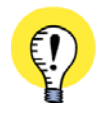

#### **RYSUNEK STANDARDOWY ZOSTAŁ WSTAWIONY**

RYSUNEK STANDARDOWY ZOSTAŁ WSTAWIONY DO PROJEKTU <sup>I</sup> MOŻESZ KONTYNUOWAĆ PRACĘ <sup>Z</sup> SYMBOLAMI, LINIAMI ITP. W RYSUNKU STANDARDOWYM TAK SAMO, JAK NARYSOWAŁBYŚ TO OD POCZĄTKU.

Zobacz również [Tworzenie stron dla automatycznego umieszczania rysunków](#page-520-0) oraz jak stosować rysunki standardowe dla automatycznego tworzenia projektów w podręczniku *Generator projektu*.

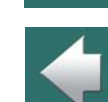

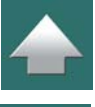

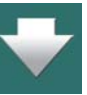

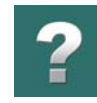

# Podgląd rysunków standardowych

Gdy *klikniesz* na rysunek standardowy w zakładce **Rysunki standardowe**, rysunek standardowy jest wyświetlany w małym oknie, co umożliwia podgląd wybranego rysunku.

W celu *wybrania* rysunku standardowego, *kliknij dwukrotnie* na rysunku standardowym – lub *kliknij i przeciągnij* go. W ten sposób rysunek standardowy znajdzie się w kursorze i będziesz mógł go umieścić w projekcie.

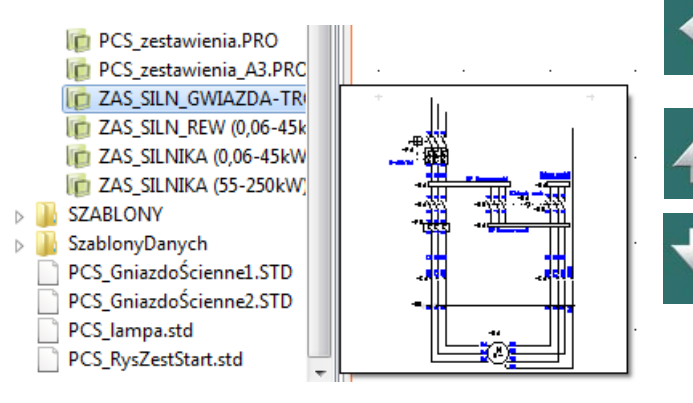

# <span id="page-502-0"></span>Wstawianie rysunków standardowych z modelami

Gdy wstawiasz rysunek standardowy - zobacz Reczne wstawianie [rysunków standardowych](#page-499-0) – który zawiera modele (zestawy danych), <sup>w</sup> dolnej części okna **Zmień nazwę symboli** możesz wybrać model, którego chcesz użyć.

Gdy wybierzesz już model, możesz kliknąć na przycisk **Zmienne** <sup>w</sup> prawym górnym rogu okna dialogowego, co spowoduje wyświetlenie wartości zmiennych (danych) dla modelu.

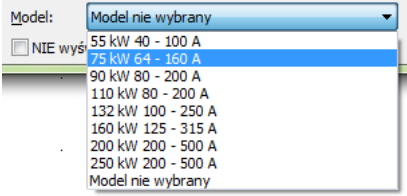

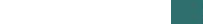

Rysunki standardowe

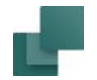

Jeżeli trzeba, możesz tu edytować dane przez dwukrotne kliknięcie na polu i edycję tekstu. Gdy umieścisz rysunki standardowe w projekcie, możesz edytować ich teksty za pomocą tego okna dialogowego, jak opisano w [Edycja](#page-503-0)  [zmiennych dla wstawionych rysunków standardowych](#page-503-0).

Kliknij **OK**, a następnie **OK** w oknie dialogowym **Zmień nazwę symboli**.

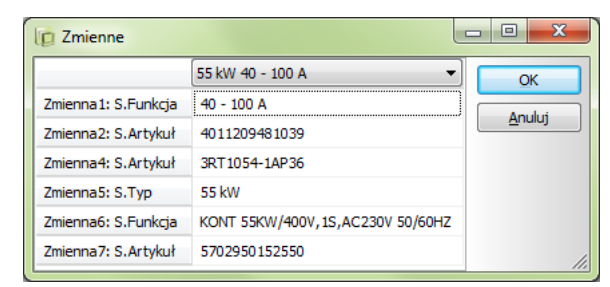

Znaczniki zmiennych (**/@..**) w rysunkach standardowych są usuwane, gdy rysunek standardowy jest umieszczany w projekcie.

Zobacz również [Ustawienia Przeciągnij i rysuj](#page-509-0), a w szczególności [Ustawienia Przeciągnij i rysuj: dla modeli](#page-510-0).

Zobacz również jak tworzyć modele dla rysunków standardowych w [Tworzenie modeli dla rysunków stan](#page-539-0)[dardowych](#page-539-0).

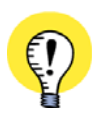

#### **ROLA ZMIENNYCH**

DZIĘKI ZMIENNYM MOŻNA EDYTOWAĆ DANE, KTÓRE MOGĄ BYĆ ZAWARTE <sup>W</sup> RYSUNKACH STANDAR-DOWYCH.

PRZECZYTAJ WIĘCEJ WE [Wstawianie zmiennych w Rys. standardowych, Stronach i](#page-534-0) Projektach, SZCZEGÓLNIE [Wstawianie znaczników zmiennych w rysunkach standardowych \(lub](#page-535-0)  <sup>w</sup> [szablonów rysunków\)](#page-535-0).

#### <span id="page-503-0"></span>Edycja zmiennych dla wstawionych rysunków standardowych

W celu edycji pól tekstowych, które miały zmienne we wstawionym rysunku standardowym, zrób tak:

1) Przejdź na stronę, na której jest wstawiony rysunek standardowy.
Rysunki standardowe

- 2) Wybierz **Edycja => Zmienne**.
- 3) Pojawi się okno dialogowe **Zmienne**.

Widzisz tu przegląd wszystkich zmiennych na stronie. Gdy na stronie jest więcej niż jeden rysunek standardowy, wszystkie zmienne są wyświetlane w tym oknie. Jeżeli masz wątpliwości, które pole danych jest wyświetlane w oknie dialogowym, kliknij na nim w oknie dialogowym, a kursor krzyżowy wskaże ci je na stronie schematu.

- 4) Kliknij dwukrotnie na jedno z pól w oknie dialogowym i edytuj tekst. Postępuj tak dalej, aż zmienisz wszystkie żądane teksty.
- 5) Kliknij **OK**.

Automation 22

Możesz również edytować teksty na rysunku dokładnie tak, jakbyś edytował każdy inny tekst w **Automation**.

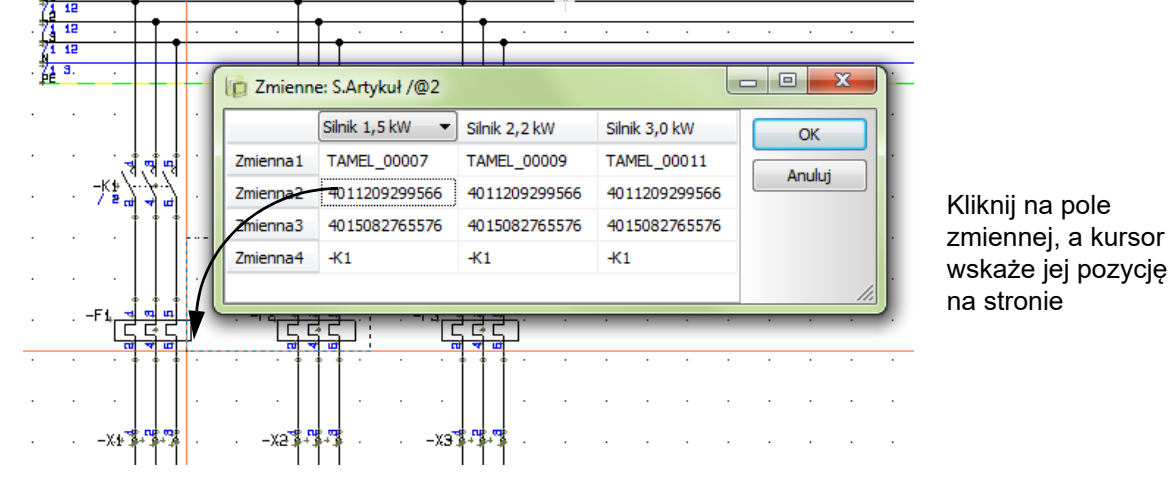

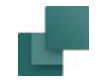

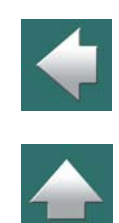

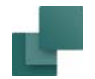

## Rysunki standardowe: zmiana wybranego modelu

Gdy wstawiłeś do projektu rysunek standardowy zawierający dane modelu, możesz zmienić wybrany model:

1) Kliknij prawym przyciskiem myszki na stronie i wybierz **Zmienne**:

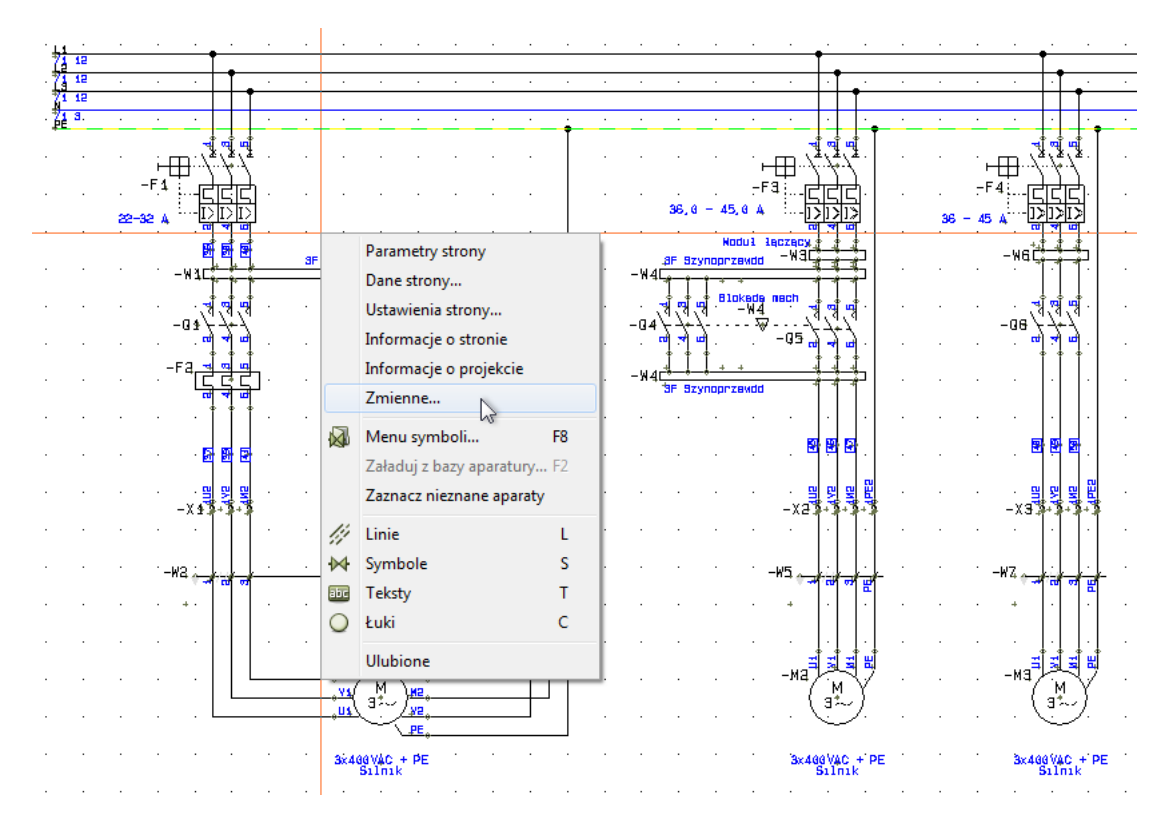

 $\blacksquare$ 

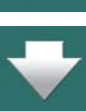

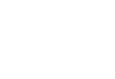

- 
- 
- 2) W oknie dialogowym **Zmienne**: kliknij prawym przyciskiem myszki na nagłówku kolumny dla modelu, dla którego chcesz zmienić model.
- 3) Program wyświetli wszystkie modele dostępne dla tego rysunku standardowego. Kliknij na żądany model:

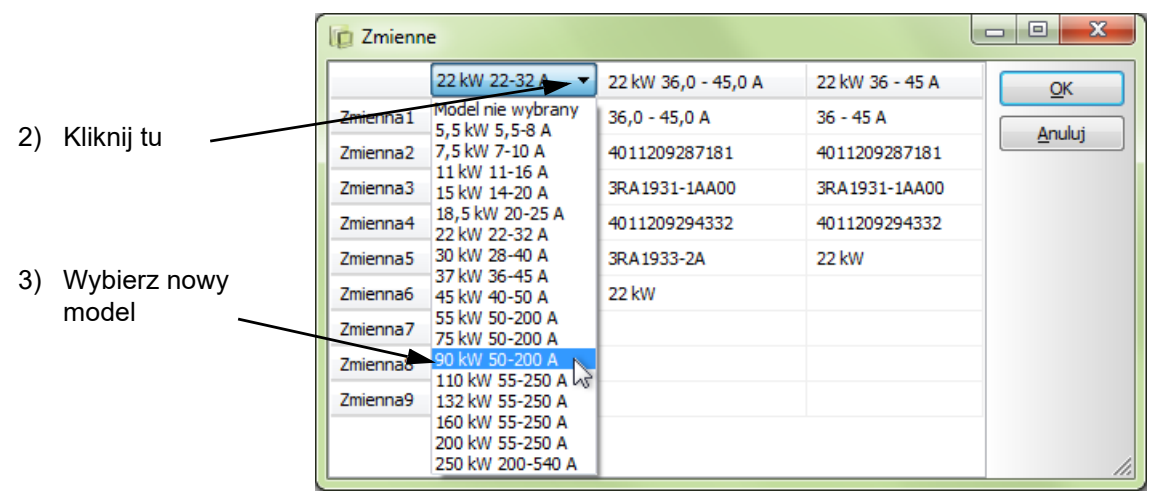

Dane modelu dla tego rysunku standardowego zostaną zmienione.

Można zmienić dane modelu dla każdego rysunku standardowego w projekcie. Możesz to wykonać także dla rysunków standardowych, które zostały umieszczone automatycznie za pomocą generatora projektów.

## *Zasięg przy zmianie modelu*

Parametry aparatu dla wszystkich innych symboli w projekcie, które są powiązane ze zmienianymi symbolami w rysunku standardowym, zostaną zmienione zgodnie ze zmianami wprowadzonymi przez nowy model.

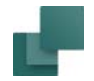

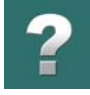

Oznacza to, że jeśli rysunek standardowy zawiera symbol o nazwie *-K3*, wszystkie symbole w projekcie dla aparatu *-K3* zostaną zaktualizowane nowymi danymi.

Gdy nowo wybrany model powoduje, że niektóre symbole zmieniają wariant, to samo stanie się z powiązanymi symbolami poza rysunkiem standardowym.

## <span id="page-507-0"></span>UMIESZCZANIE RYSUNKÓW STANDARDOWYCH ZA POMOCĄ PRZECIĄGNIJ I RYSUJ

W celu umieszczania rysunków standardowych za pomocą Przeciągnij i rysuj, należy przygotować zarówno same rysunki jak i strony, na których będą umieszczane. Zobacz Strony i [rysunki standardowe dla Przecią](#page-518-0)gnij i [rysuj](#page-518-0).

Gdy strony projektów oraz rysunki standardowe są przygotowane, możesz umieszczać rysunki w taki sposób:

- 1) Kliknij na zakładkę **Rysunki standardowe** w Oknie eksploratora. (Jeżeli okno nie jest widoczne, wybierz **Ustawienia => Kursor/Ekran** i zaznacz opcję *Okno eksploratora*).
- 2) *Kliknij* na nazwę żądanego rysunku standardowego, *przeciągnij* go na stronę projektową i *puść* przycisk myszki, gdy rysunek będzie nad stroną – lub wciśnij <Ctrl> i *kliknij* na rysunek standardowy. W ten sposób rysunek standardowy jest umieszczany automatycznie na stronie i podłączany automatycznie np. do potencjałów elektrycznych na stronie. Patrz rysunek na następnej stronie:

Jeżeli w rysunku standardowym są umieszczone zmienne, lub możesz wybierać różne zestawy danych (modele) dla rysunku standardowego, masz teraz możliwość określenia, które dane wstawić do rysunku standardowego. Możesz przeczytać o tym więcej w [Jeżeli rysunek standardowy zawiera Modele](#page-501-0).

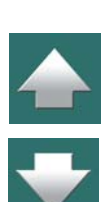

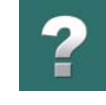

 $\frac{1}{\sqrt{2}}$ 

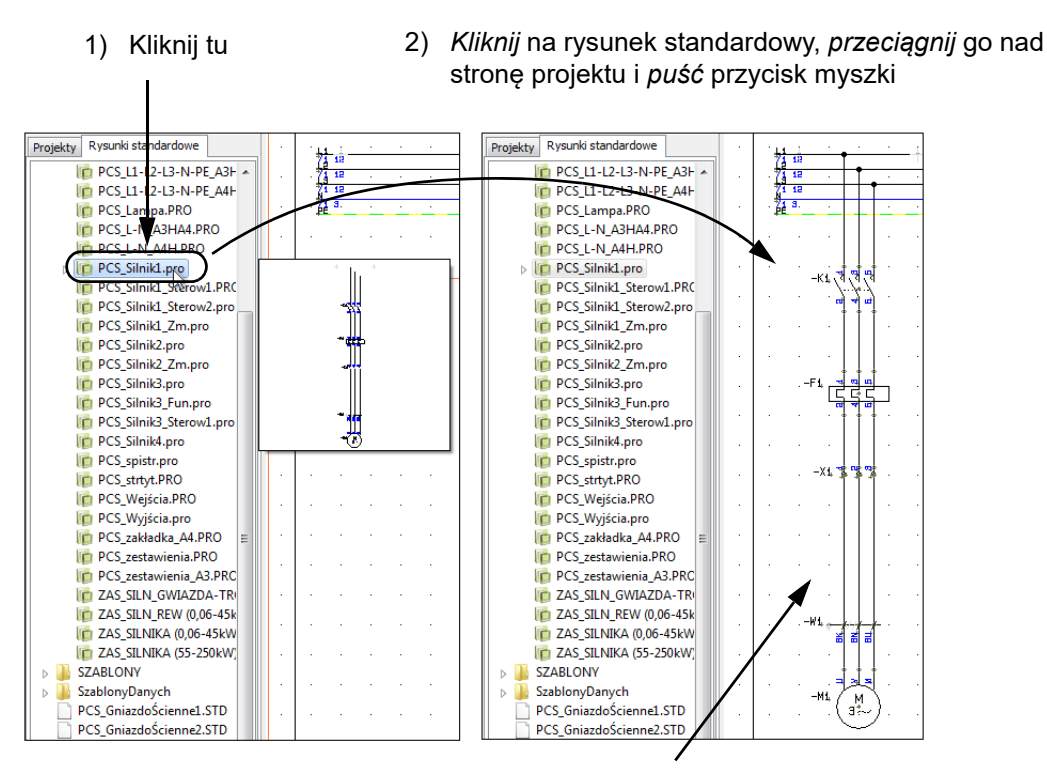

Rysunek standardowy zostaje automatycznie wstawiony i dołączony do istniejących np. potencjałów elektrycznych. Symbole w rysunku standardowych zostają automatycznie przenumerowane.

#### Automation 22

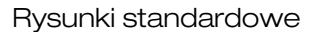

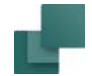

## <span id="page-509-0"></span>USTAWIENIA PRZECIĄGNIJ <sup>I</sup> RYSUJ

Gdy rysunki standardowe są umieszczane w projekcie automatycznie, **Automation** może automatycznie przenumerować symbole w tych rysunkach.

W celu określenia, jak to wykonać, kliknij prawym przyciskiem myszki w zakładce **Rysunki standardowe** i wybierz **Ustawienia Przeciągnij i rysuj**:

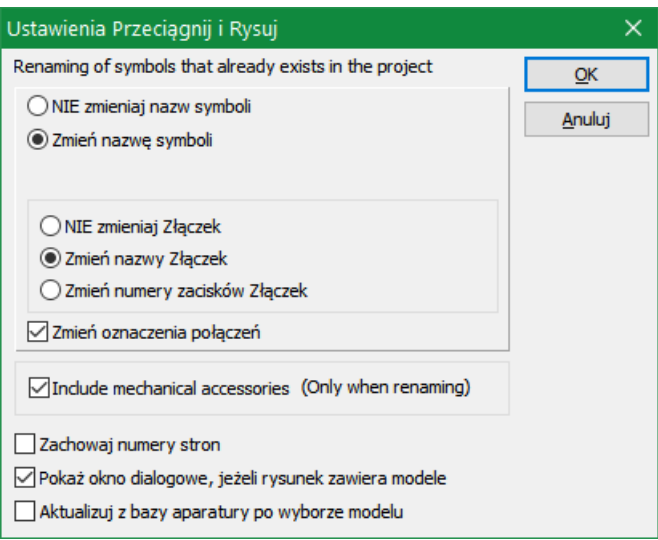

Możesz tu określić, czy przenumerowywać symbole w rysunkach standardowych, które wstawiasz oraz w iaki sposób dokonać przenumerowania. Przeczytaj więcej o tym w [Inteligentne kopiowanie obszarów](#page-464-0).

Poza tym, masz jeszcze następujące opcje:

 $\blacklozenge$ 

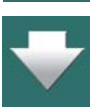

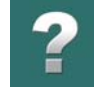

#### *Zachowaj numery stron*

Ponieważ możesz *przeciągać* do bieżącego projektu również całe strony / projekty, możesz zaznaczyć opcję *Zachowaj numery stron*, żeby program zachował oryginalną numerację stron podczas wstawiania stron / projektów do bieżącego projektu.

## *Ustawienia Przeciągnij i rysuj: dla modeli*

Gdy zaznaczysz opcję *Pokaż okno dialogowe, jeżeli rysunek zawiera modele,* podczas wstawiania rysunków standardowych zawsze będzie pokazywane okno dialogowe *Zmień nazwę symboli* – zobacz [Ręczne wstawianie rysunków standardowych](#page-499-0), a szczególnie [Wstawianie rysunków standardowych z mode](#page-502-0)[lami](#page-502-0). Z tego okna będziesz mógł wybrać model, który chcesz wstawić.

Jeżeli ta opcja *nie jest zaznaczona*, rysunek standardowy jest wstawiany bez danych lub z danymi, które zostały przypisane symbolom w rysunku standardowym, jeżeli ten posiada takie dane.

## *Aktualizuj z bazy aparatury po wyborze modelu*

Gdy zaznaczysz opcję *Aktualizuj z bazy aparatury po wyborze modelu*, rysunek standardowy zostaje zaktualizowany danymi z bazy aparatury, po wyborze jednego z modeli.

Jeżeli ta opcja *nie jest zaznaczona*, symbole w rysunku standardowym będą zawierały dokładnie takie dane, jakie zostały zapisane w rysunku standardowym.

Gdy zaznaczysz opcję *Aktualizuj z bazy aparatury po wyborze modelu,* w oknie dialogowym pojawi się przycisk **Ustawienia**: kliknij na nim, żeby przejść do okna dialogowego **Aktualizuj z bazy aparatury.**

W tym oknie określasz, jak ma być wykonana aktualizacja z bazy aparatury. Opcje dostępne w tym oknie są opisane w [Aktualizacja symboli z bazy aparatury](#page-317-0).

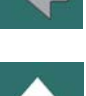

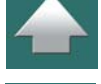

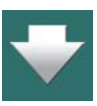

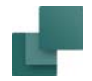

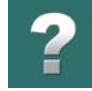

## <span id="page-511-0"></span>TWORZENIE RYSUNKÓW STANDARDOWYCH DLA UMIESZCZANIA RĘCZNEGO

Rysunkiem standardowym może być dowolny projekt, zawierający jedną stronę schematu. Zobacz [Tworze](#page-514-0)[nie rysunków standardowych przez kopiowanie z](#page-514-0) projektów.

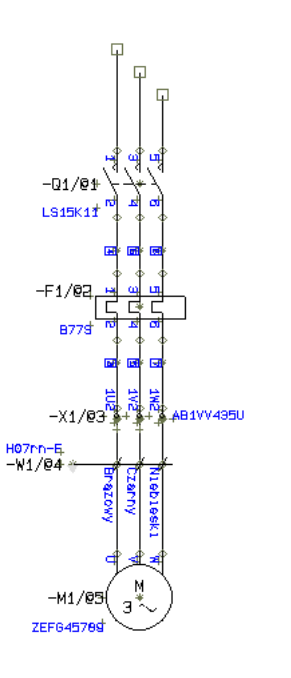

Możesz na przykład utworzyć rysunek standardowy w taki sposób:

## *Przejdź do trybu edycji rysunków standardowych*

- 1) Na zakładce **Rysunki standardowe** w **Oknie eksploratora**: kliknij prawym przyciskiem myszki na folder, w którym chcesz umieścić rysunek standardowy i wybierz **Nowy**:
- 2) **Automation** przełączy się w tryb **edycji rysunków standardowych**, co jest sygnalizowane migającym na zielono polem **Typ strony**<sup>w</sup> dolnej części lewego paska narzędziowego. Możesz teraz tworzyć nowy rysunek standardowy.
- 3) Narysuj rysunek standardowy na przykład taki, jak na rysunku powyżej – i przypisz parametry z bazy aparatury do symboli, jeżeli potrzeba. Nie ma znaczenia, w którym miejscu na stronie narysujesz rysunek. Możesz również wstawić skopiowany obszar z istniejącego projektu, jak opisano w [Tworzenie rysunków standardowych przez kopiowanie](#page-514-0)  <sup>z</sup> [projektów](#page-514-0).
- 4) Kontynuuj jak opisano w Wstawianie znaczników zmiennych i/lub [zestawów danych \(modeli\)](#page-517-0).

Miga na zielono w trybie Edycji rysunków standardowych

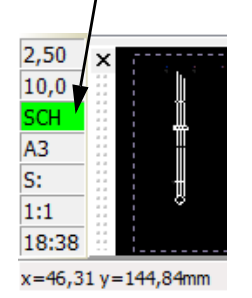

**WARSTWY SĄ SPŁASZCZANE DO JEDNEJ WARSTWY**

GDY UMIEŚCISZ RYSUNEK STANDARDOWY W PROJEKCIE, WARSTWY W RYSUNKU STANDARDOWYM SĄ SPŁASZCZANE TAK, ŻE WSZYSTKIE DANE <sup>W</sup> RYSUNKU STANDARDOWYM SĄ UMIESZCZANE TYLKO NA JEDNEJ WARSTWIE. STRUKTURA WARSTW W RYSUNKU STANDARDOWYM ZOSTAJE UTRACONA, GDY RYSUNEK ZOSTANIE UMIESZCZONY W PROJEKCIE.

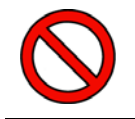

NIE WSTAWIAJ LOGO W RYSUNKACH STANDARDOWYCH.

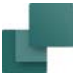

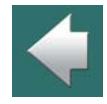

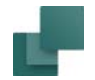

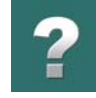

## EDYCJA RYSUNKÓW STANDARDOWYCH

W celu edycji rysunku standardowego, kliknij prawym przyciskiem myszki na rysunek standardowy na zakładce **Rysunki standardowe** w **Oknie eksploratora** i wybierz **Edycja**. W ten sposób możesz edytować rysunek standardowy jak opisano w [Tworzenie rysunków standardowych dla umieszczania ręcznego](#page-511-0).

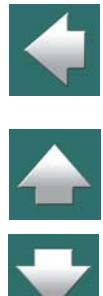

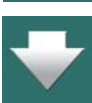

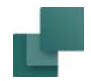

# <span id="page-514-0"></span>TWORZENIE RYSUNKÓW STANDARDOWYCH PRZEZ KOPIOWANIE Z PROJEKTÓW

Jeżeli chcesz utworzyć rysunek standardowy bazując na istniejących materiałach z projektu, możesz to zrobić tak:

#### *Kopiowanie żądanego obszaru*

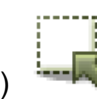

1) Kliknij na przycisk **Obszary**.

2) Zaznacz obszar, który chcesz skopiować, kliknij prawym przyciskiem myszki w obszarze i wybierz **Kopiuj** – zobacz rysunek z prawej.

## *Przejście do trybu edycji rysunków standardowych*

3) Na zakładce **Rysunki standardowe** w **Oknie eksploratora**: Kliknij prawym przyciskiem myszki na folder, w którym chcesz umieścić rysunek standardowy i wybierz **Nowy**:

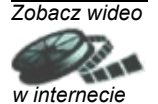

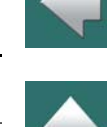

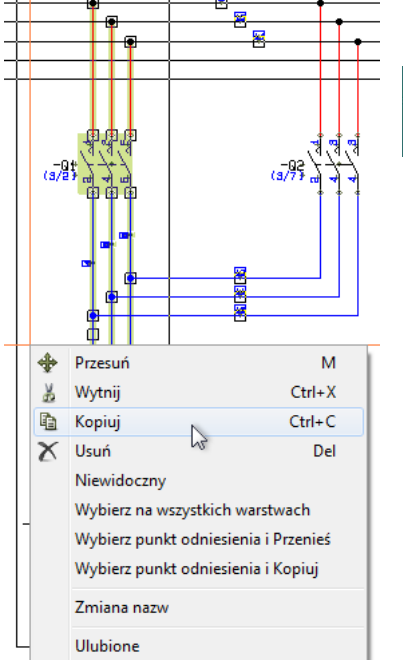

Kopiowanie obszaru <sup>z</sup> projektu …

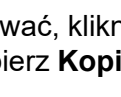

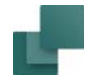

4) **Automation** przejdzie do trybu **edycji rysunku standardowego**, co jest sygnalizowane zielonym migającym polem **Typ strony**<sup>w</sup> dolnej części lewego paska narzędziowego. Możesz teraz tworzyć nowy rysunek standardowy.

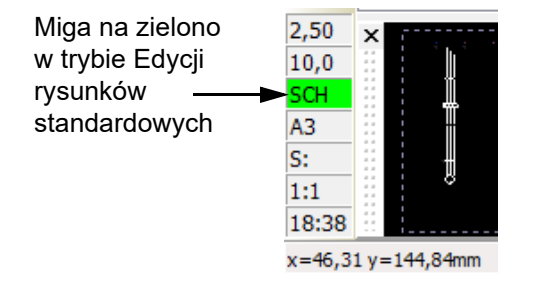

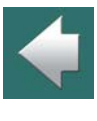

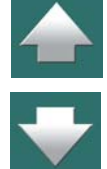

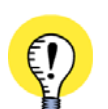

#### **ZAPISZ KOPIOWANY OBSZAR UŻYWAJĄC ZAPISZ JAKO**

ZAMIAST WYBIERAĆ **NOWY**, MOŻESZ WYBRAĆ **ZAPISZ JAKO**. POJAWI SIĘ OKNO DIALOGOWE **ZAPISZ JAKO**, <sup>W</sup> KTÓRYM PODAJ NAZWĘ DLA RYSUNKU STANDARDOWEGO <sup>I</sup> KLIKNIJ **ZAPISZ**. RYSUNEK STAN-DARDOWY ZOSTAJE UTWORZONY I JEST WYŚWIETLANY WE WSKAZANYM FOLDERZE NA ZAKŁADCE **RYSUNKI STANDARDOWE**.

W CELU EDYCJI RYSUNKU STANDARDOWEGO, MUSISZ KLIKNĄĆ NA NIM PRAWYM PRZYCISKIEM MYSZKI I WYBRAĆ **EDYCJA**.

#### *Wstawianie skopiowanego obszaru*

5) Kliknij prawym przyciskiem myszki na stronie i wybierz **Wklej**.

Rysunki standardowe

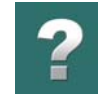

- - 6) Program zapyta, czy i jak przenumerować symbole w obszarze masz również możliwość zmiany oznaczeń referencyjnych w obszarze (jeżeli istnieją):

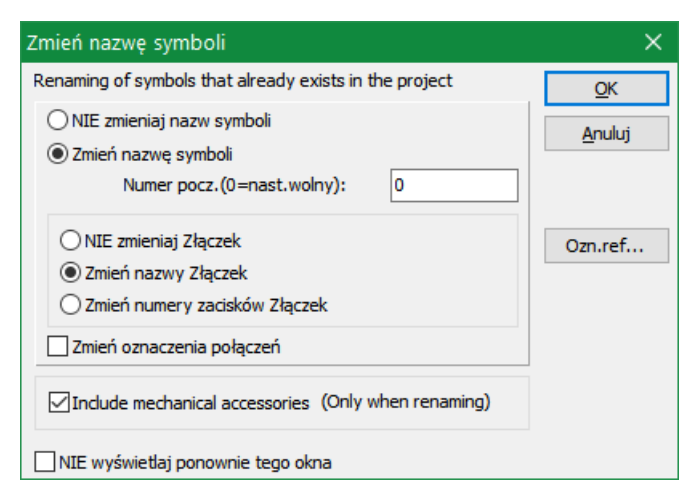

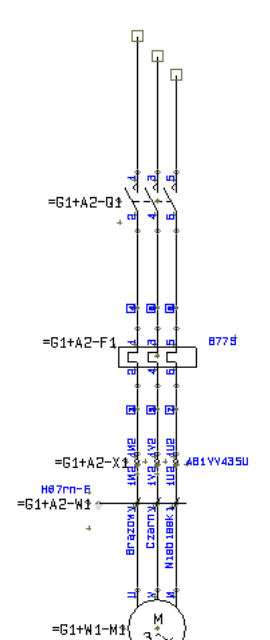

Zobacz, jakie opcje wybrać w [Inteligentne kopiowanie obszarów](#page-464-0). Ustaw żądane opcje i kliknij **OK**.

7) Skopiowany obszar jest teraz wyświetlany, włączając w to parametry aparatów oraz oznaczenia referencyjne dla symboli – zobacz rysunek <sup>z</sup> prawej. Wciśnij <Esc>, żeby usunąć kopiowany obszar z kursora.

#### *Dostosowanie rysunku standardowego*

8) Następnie dostosuj kopiowany obszar, żeby stał się dokładnie takim rysunkiem standardowym, jakiego potrzebujesz.

Wstawienie kopiowanego obszaru podczas tworzenia nowego rysunku standardowego

Taénéo iao

**ZEED 457** 

#### <span id="page-517-0"></span>*Wstawianie znaczników zmiennych i/lub zestawów danych (modeli)*

- 9) Jeżeli chcesz, możesz teraz wstawić *znaczniki zmiennych* do rysunku standardowego, jak opisano w [Wstawianie zmiennych w Rys. standardowych, Stronach i](#page-534-0) Projektach oraz stworzyć różne *zestawy danych* (*modele*) dla rysunku, jak opisano w rozdziale [Tworzenie modeli dla rysunków](#page-539-0)  [standardowych](#page-539-0).
- 10) Jeżeli chcesz użyć rysunki standardowe dla *Przeciągnij i rysuj* lub do automatycznego tworzenia projektów, musisz umieścić w rysunku standardowym *punkty wstawienia*, jak opisano w [Funkcja](#page-531-0)  [punktów wstawienia](#page-531-0). (Może być łatwiej umieścić punkty wstawienia w projekcie *przed* skopiowaniem obszaru.

– Zobacz też w podręczniku *Generator projektu*.)

## *Zapisywanie rysunku standardowego*

11) Gdy dostosowałeś już rysunek standardowy, kliknij na przycisk **Zapisz** – pojawi się okno dialogowe **Zapisz jako**. W oknie wybrany jest ten sam folder, który wskazałeś klikając na zakładce **Rysunki standardowe** i wybierając **Nowy**.

Nadaj nazwę rysunkowi standardowemu i kliknij **Zapisz**.

12) Wybierz **Plik => Zamknij**, żeby opuścić tryb edytora rysunków standardowych.

Stworzyłeś właśnie nowy rysunek standardowy z obszaru skopiowanego z projektu oraz umieściłeś go <sup>w</sup> folderze, który jest dostępny w zakładce **Rysunki standardowe** w **Oknie eksploratora**.

**RYSUNKI STANDARDOWE DLA PRZECIĄGNIJ <sup>I</sup> RYSUJ / AUTOMATYCZNEGO UMIESZCZANIA** JEŻELI CHCESZ UŻYWAĆ RYSUNKI STANDARDOWE W PRZECIĄGNIJ I RYSUJ ORAZ W AUTOMATYCZNYM UMIESZCZANIU, MUSISZ PRZECZYTAĆ RÓWNIEŻ Strony i [rysunki standardowe dla Przeciągnij i](#page-518-0) rysuj I[Przygotowanie rysunków dla przeciągnij i](#page-528-0) rysuj / autom. umieszczania.

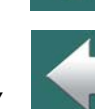

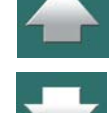

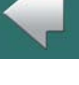

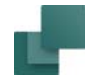

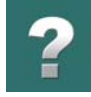

## ZAMIANA RYSUNKÓW STANDARDOWYCH

Zobacz, w jaki sposób zamieniać rysunki standardowe w projekcie w rozdziale [Zamiana grupy obiektów](#page-487-0).

## <span id="page-518-0"></span>STRONY <sup>I</sup> RYSUNKI STANDARDOWE DLA PRZECIĄGNIJ <sup>I</sup> RYSUJ

W celu zastosowania funkcji automatycznych w **Automation** dla *Przeciągnij i rysuj* / automatycznego umieszczania, musisz utworzyć:

- 1) *Strony projektów*, na których będą umieszczane rysunki standardowe. Musisz tu określić obszar na stronie, w którym można umieszczać rysunki standardowe.
- 2) *Rysunki standardowe*, które **Automation** będzie mógł umieszczać automatycznie na stronach projektu. Musisz tu określić, ile miejsca potrzebuje rysunek standardowy podczas umieszczania na stronie.

Strony projektów są tworzone tak, jak tworzyłeś rysunek standardowy – zobacz [Przygotowanie rysunków dla](#page-528-0)  przeciągnij i [rysuj / autom. umieszczania](#page-528-0). Jest tam również opisane, jak umieszczać tzw. *punkty wstawienia*, używane do określania wielkości rysunków standardowych oraz wielkości obszaru, w którym mogą być umieszczane rysunki standardowe.

Na stronach projektowych będziesz również – w przeciwieństwie do rysunków standardowych – umieszczał formatki rysunkowe.

#### Znaczniki zmiennych i Modele

Na stronach projektowych możesz, podobnie jak dla rysunków standardowych, wstawiać *znaczniki zmiennych* dla tekstów na stronie / rysunku standardowym, dla których będziesz chciał określić zawartość, gdy *przeciągniesz* stronę lub rysunek standardowy do projektu. Dla rysunków standardowych możesz poza tym

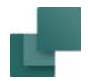

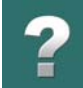

określić różne *zestawy danych* (*modele*), z których możesz dokonywać wyboru umieszczając poszczególne rysunki standardowe.

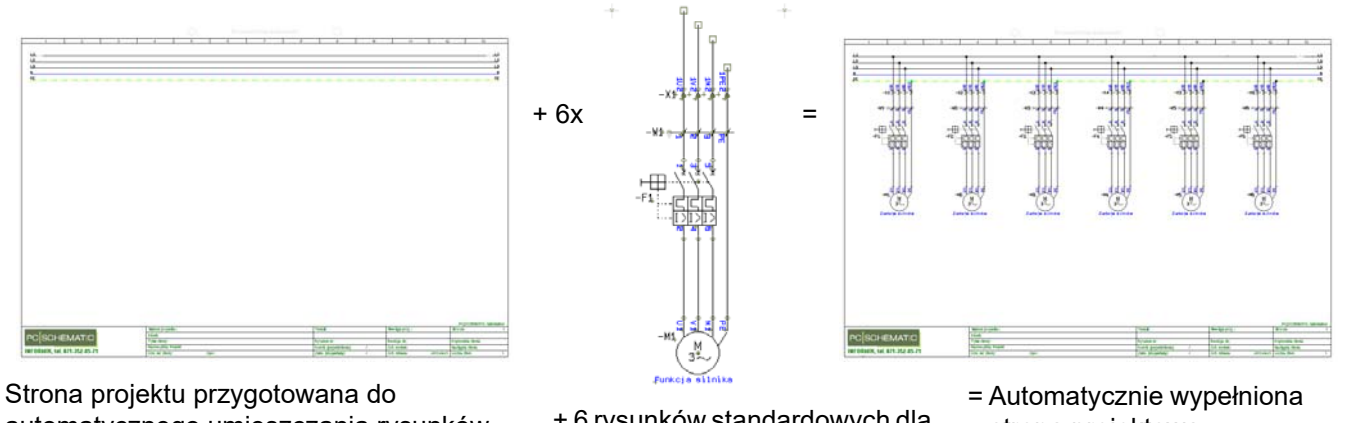

automatycznego umieszczania rysunków standardowych metodą Przeciągnij i rysuj

+ 6 rysunków standardowych dla Przeciągnij i rysuj

strona projektowa

## Przykład

Przykład tworzenia szablonu rysunku możesz znaleźć w Tworzenie stron dla automatycznego umieszczania [rysunków](#page-520-0).

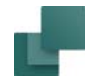

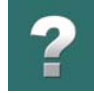

## <span id="page-520-0"></span>TWORZENIE STRON DLA AUTOMATYCZNEGO UMIESZCZANIA RYSUNKÓW

Używając *Przeciągnij i rysuj* w **Automation** możesz automatycznie umieszczać rysunki standardowe na stronach projektu.

W celu wykorzystania pełnych możliwości tej funkcji, musisz utworzyć najpierw strony projektowe, na których określisz, w jakim obszarze rysunki standardowe będą mogły być umieszczane automatycznie. Jak zobaczysz, będziesz musiał utworzyć taką stronę tylko raz.

#### <span id="page-520-1"></span>Szablony stron przygotowane dla automatycznego wstawiania rysunków standardowych

Projektowanie szablonów stron przygotowanych dla automatycznego umieszczania rysunków standardowych, wygląda tak:

1) Wybierz **Plik => Nowy** lub kliknij na ikonę **Nowy dokument** i na ekranie pojawi się okno dialogowe **Nowy**:

2) Kliknij na zakładkę **Normalne strony**, kliknij na opcję *Szablon* w prawej części okna dialogowego, kliknij na **PCS\_L1-L2-L3-N-PE\_A3HA4** i kliknij **OK**.

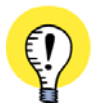

**AUTOMATYCZNE TWORZENIE PROJEKTÓW: TWORZENIE SZABLONÓW RYSUNKÓW** GDY CHCESZ UTWORZYĆ *SZABLON RYSUNKU* DLA AUTOMATYCZNEGO TWORZENIA PROJEKTÓW – ZOBACZ "TWORZENIE SZABLONÓW RYSUNKÓW DLA AUTOMATYCZNEGO TWORZENIA PROJEKTÓW" <sup>W</sup> PODRĘCZNIKU *GENERATOR PROJEKTU* – MUSISZ WYBRAĆ *PROJEKT* <sup>I</sup> ZAPISAĆ UTWORZONY PRO-JEKT W FOLDERZE, W KTÓRYM TRZYMASZ SZABLONY RYSUNKÓW. ZOBACZ "USTAWIENIA DLA GENERATORA PROJEKTU" W PODRĘCZNIKU *GENERATOR PROJEKTU*.

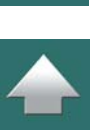

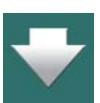

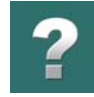

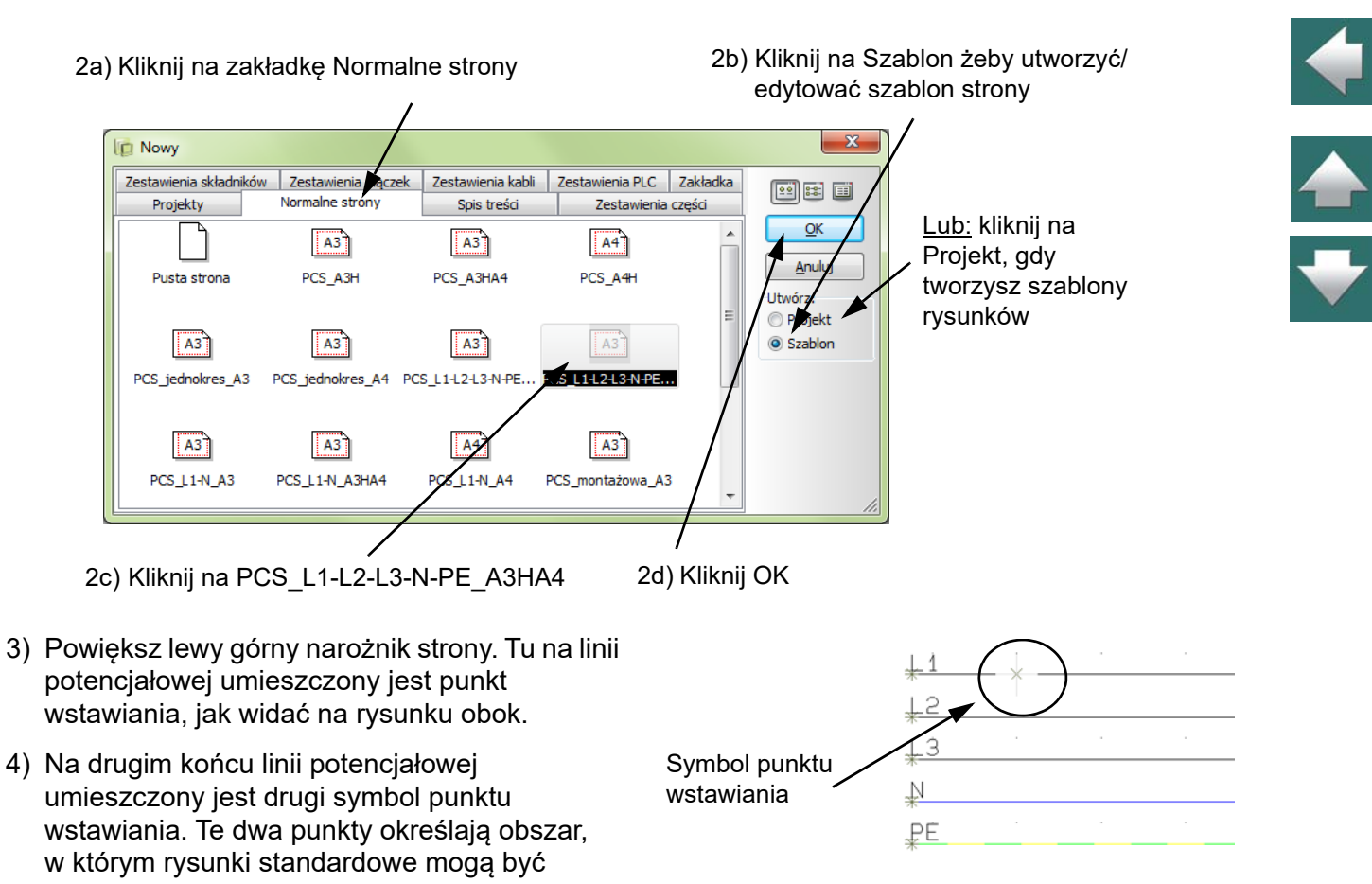

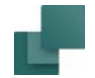

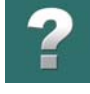

 $\triangle$ 

umieszczane automatycznie. Ważne jest, żeby te dwa punkty były na tym samym poziomie (w jednej linii).

5) Wybierz **Plik => Zamknij**, żeby wyjść z szablonu strony.

**PUNKTY WSTAWIANIA OKREŚLAJĄ, GDZIE SĄ WSTAWIANE RYSUNKI STANDARDOWE** TE DWA SYMBOLE PUNKTÓW WSTAWIENIA OKREŚLAJĄ OBSZAR, W KTÓRYM PROGRAM MOŻE UMIESZCZAĆ AUTOMATYCZNIE RYSUNKI STANDARDOWE. Przeczytaj więcej o symbolach punktów wstawienia w <u>[Funkcja punktów wstawienia](#page-531-0)</u>. ZOBACZ TEŻ "PUNKTY DO ROZWAŻENIA PRZY GENEROWANIU PROJEKTU" W PODRĘCZNIKU *GENERATOR PROJEKTU*.

#### <span id="page-522-0"></span>*Umieszczanie punktów wstawienia na stronach projektowych dla automatycznego wstawiania rysunków standardowych*

Gdy tworzysz swój własny szablon strony, który chcesz wykorzystać do automatycznego umieszczania rysunków standardowych, możesz umieścić symbole punktów wstawiania w ten sposób:

- 1) Rozpocznij od otwarcia istniejącego szablonu strony, jak opisano w [Szablony stron przygotowane dla](#page-520-1)  [automatycznego wstawiania rysunków standardowych](#page-520-1). Możesz wybrać opcję **Pusta strona**, żeby rozpocząć na całkowicie pustej stronie.
- 2) Wstaw formatkę rysunkową, potencjały elektryczne i inne rzeczy, które chcesz umieścić na szablonie strony.

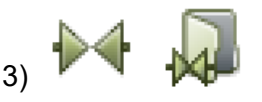

3) Kliknij na przycisk **Symbole**, <sup>a</sup> następnie na **Biblioteka Symboli**.

4) <sup>W</sup>**Bibliotece symboli**: wybierz folder **RÓŻNE**, wskaż symbol **INSPOINT.SYM** i kliknij **OK**. Przeczytaj więcej o **Bibliotece symboli**<sup>w</sup> rozdziale [2. Pobieranie symboli z Biblioteki symboli](#page-257-0).

Automation 22

- 5) W *lewej* części strony: umieść symbol punktu wstawienia w *lewej* części linii *L1* – zobacz rysunek.
- 6) W *prawej* części strony: wstaw kolejny symbol punktu wstawienia w *prawej* części linii *L1* i wciśnij <Esc>, żeby zakończyć wstawianie symboli. Ważne jest, żeby oba symbole były wzajemnie wyrównane i znajdowały się dokładnie w tej samej linii.
- 

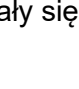

7) Kliknij na przycisk **Zapisz**.

8) W oknie dialogowym **Zapisz**: wpisz np. nazwę *Test.std*, wskaż folder **Pcselcad\Standard\ Szablony\Normalne** i kliknij **Zapisz**.

(Jeżeli utworzyłeś *szablon rysunku* dla automatycznego tworzenia projektów, musisz pamiętać, żeby zapisać go w folderze, w którym zapisujesz szablony rysunków. Zobacz "Ustawienia dla Generatora projektu" w podręczniku *Generator projektu*).

9) Wybierz **Plik => Zamknij** w celu zamknięcia strony. Utworzyłeś właśnie szablon strony, przygotowany do automatycznego wstawiania rysunków standardowych za pomocą *Przeciągnij i rysuj*.

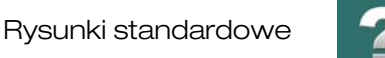

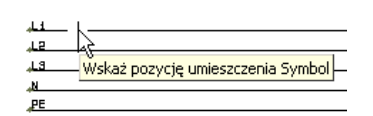

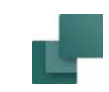

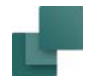

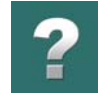

## Automatyczne wstawianie rysunków standardowych na stronie projektu

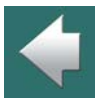

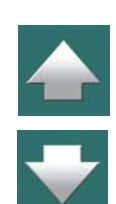

DALSZA CZĘŚĆ OPIERA SIĘ NA TYM, ŻE UTWORZYŁEŚ *SZABLON STRONY* – JAK OPISANO WCZEŚNIEJ – PRZYGOTOWANY DO AUTOMATYCZNEGO WSTAWIANIA RYSUNKÓW STANDAR-DOWYCH ZA POMOCĄ PRZECIĄGNIJ I RYSUJ. JEŻELI UTWORZYŁEŚ *SZABLON RYSUNKU* DLA AUTOMATYCZNEGO TWORZENIA PROJEK-TÓW, MUSISZ *WCIĄGNĄĆ* TAKĄ STRONĘ <sup>Z</sup> *FOLDERU*, KTÓRY OKREŚLIŁEŚ JAKO *DOMYŚLNY DLA SZABLONÓW RYSUNKÓW I RYSUNKÓW STANDARDOWYCH* DLA UTWORZONEGO SZA-BLONU – ZOBACZ "USTAWIENIA DLA GENERATORA PROJEKTU" W PODRĘCZNIKU *GENERA-TOR PROJEKTU*.

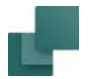

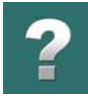

Poniżej opisano, w jaki sposób umieścić rysunek standardowy na stronie projektu używając przeciągnij i rysuj:

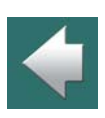

≜

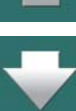

1) Wstaw nową stronę, która jest przygotowana dla automatycznego umieszczania rysunków standardowych: wybierz **Plik => Nowy** lub kliknij na ikonę **Nowy dokument**. W oknie dialogowym **Nowy**, kliknij zakładkę **Normalne strony** i kliknij dwukrotnie na **PCS\_L1-L2-L3-N-PE\_A3HA4**:

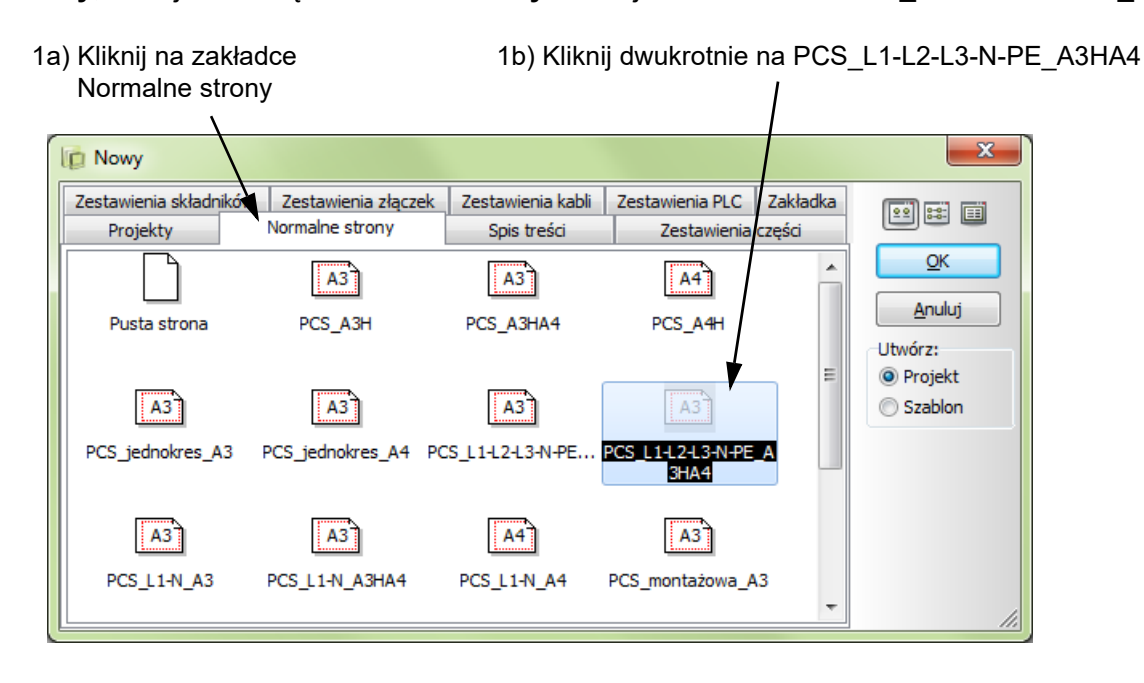

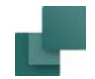

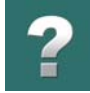

t

- 2) Kliknij **OK** w oknie dialogowym Ustawienia. Na stronie zobaczysz dwa punkty wstawiania znajdujące się na linii *L1*, jak opisano w [Szablony stron przygotowane dla automatycznego wstawiania rysunków](#page-520-1)  [standardowych](#page-520-1).
- 3) W **oknie Eksploratora**: kliknij na zakładce **Rysunki Standardowe**, otwórz folder **Pcselcad\Standard\RysStandardowe**, *kliknij* na rysunku standardowym **PCS\_Silnik3.PRO** (który został wcześniej przygotowany dla Przeciągnij i rysuj – zobacz [Przygotowanie rysunków dla](#page-528-0)  przeciągnij i [rysuj / autom. umieszczania](#page-528-0)), *przeciągnij* rysunek na stronę projektu i *upuść* go nad stroną.
- 4) Program zapyta cię teraz, czy i jak zmienić nazwy symboli w rysunku standardowym, będziesz miał też możliwość wybrania modelu, w dolnej części okna dialogowego. Kliknij **OK**.
- 5) **Automation** automatycznie umieścił rysunek na stronie i podłączył go do linii potencjałów na stronie.
- 6) *Przeciągnij* rysunek standardowy **PCS\_Silnik3.PRO** na stronę jeszcze 3 razy. Rysunek został umieszczony na stronie 4 razy za pomocą *Przeciągnij i rysuj*:

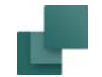

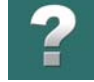

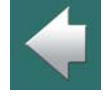

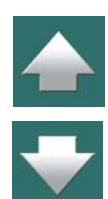

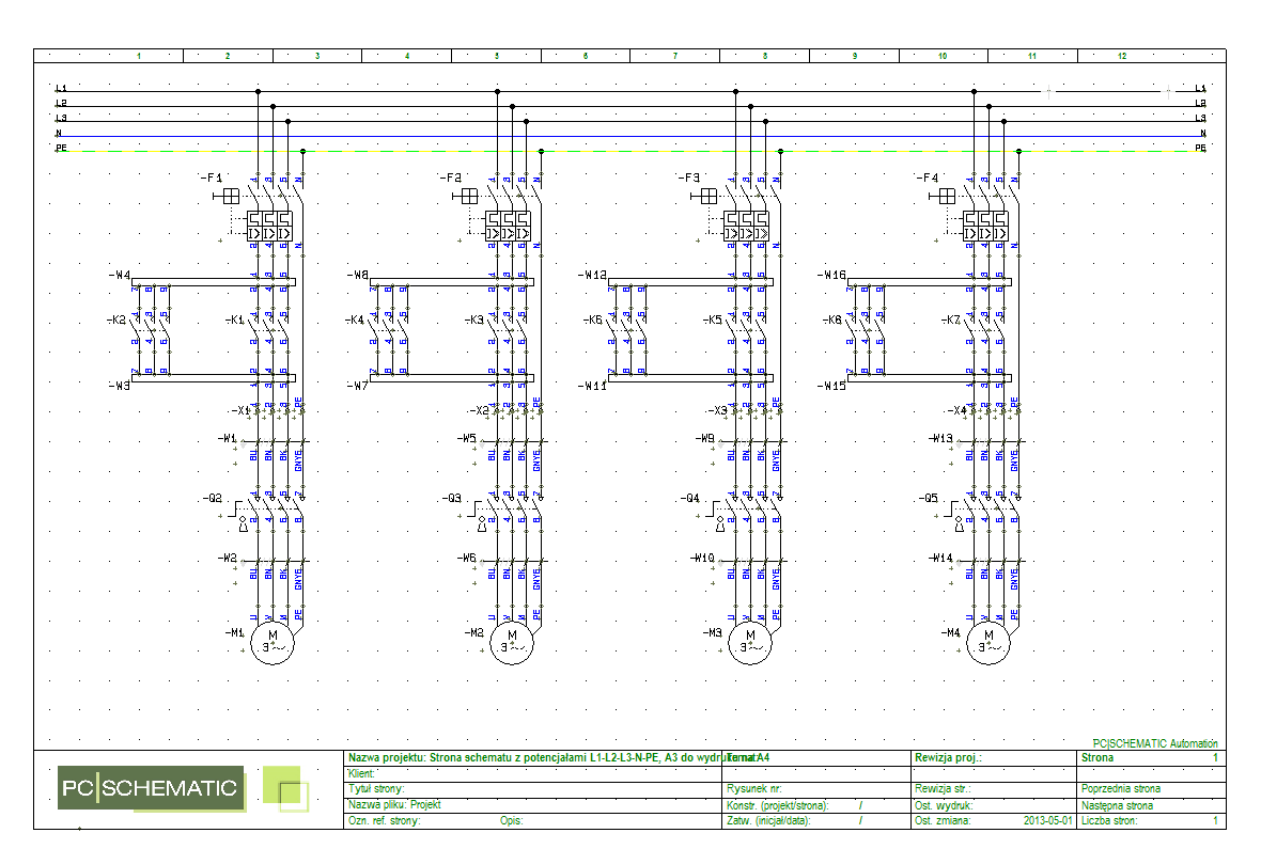

Jeżeli udało ci się wstawić tylko 3 rysunki lub mniej, może to być spowodowane tym, że punkty wstawienia są umieszczone na stronie za blisko siebie, żeby zmieścić 4 rysunki na stronie. Jeżeli chcesz wykorzystywać

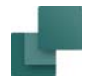

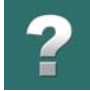

tą stronę w przyszłości, możesz rozważyć zwiększenie odstępu między punktami tak, żeby na stronie mieściły się 4 rysunki.

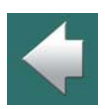

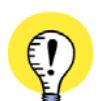

#### **AUTOMATYCZNE PRZENUMEROWANIE I NR ARTYKUŁU**

WSZYSTKIE SYMBOLE, ZŁĄCZKI <sup>I</sup> KABLE ZOSTAŁY AUTOMATYCZNIE PRZENUMEROWANE. POZA TYM WSZYSTKIE SYMBOLE ZAWIERAJĄ DANE <sup>Z</sup> BAZY APARATURY, PONIEWAŻ UMIESZCZANE RYSUNKI STAN-DARDOWE ZAWIERAŁY NUMERY ARTYKUŁU DLA SYMBOLI. ZOBACZ <u>[Ustawienia Przeciągnij i rysuj](#page-509-0),</u> żeby dowiedzieć się, jak ustawić opcje renumeracji DLA PRZECIĄGNIJ I RYSUJ.

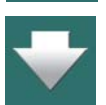

#### Aktualizacja pól tekstowych ze zmiennymi

Pomimo to, że znaczniki zmiennych są usuwane podczas wstawiania rysunku standardowego, nadal masz możliwość edycji pól tekstowych w rysunkach standardowych, które posiadały zmienne. Zobacz [Edycja](#page-503-0)  [zmiennych dla wstawionych rysunków standardowych](#page-503-0).

## <span id="page-528-0"></span>PRZYGOTOWANIE RYSUNKÓW DLA PRZECIĄGNIJ <sup>I</sup> RYSUJ / AUTOM. UMIESZCZANIA

Gdy rysunek standardowy został przygotowany do automatycznego umieszczania, **Automation** może automatycznie umieścić go poprawnie, gdy *przeciągniesz* go na stronę, która została do tego przygotowana. Zobacz [Umieszczanie rysunków standardowych za pomocą Przeciągnij i](#page-507-0) rysuj.

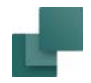

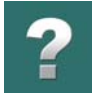

Zobacz jak przygotować strony projektów dla automatycznego umieszczania rysunków standardowych <sup>z</sup> użyciem *Przeciągnij i rysuj* w [Tworzenie stron dla automatycznego umieszczania rysunków](#page-520-0).

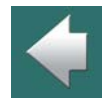

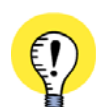

**RYSUNKI STANDARDOWE DLA AUTOMATYCZNEGO TWORZENIA PROJEKTÓW**GDY CHCESZ ZASTOSOWAĆ RYSUNEK STANDARDOWY DO AUTOMATYCZNEGO TWORZENIA PROJEK-TÓW, MUSI ON BYĆ DOSTOSOWANY DO AUTOMATYCZNEGO UMIESZCZANIA. Przeczytaj więcej w "Automatyczne generowanie i aktualizowanie projektów" <sup>W</sup> PODRĘCZNIKU *GENERATOR PROJEKTU*. ZWRÓĆ UWAGĘ NA OGÓLNE UWAGI DOTYCZĄCE TWORZE-NIA RYSUNKÓW STANDARDOWYCH.

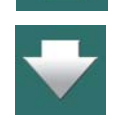

1) Otwórz istniejący rysunek standardowy, lub narysuj nowy, jak opisano w [Tworzenie rysunków](#page-511-0)  standardowych dla umieszczania recznego, lub skopiuj obszar z istniejącego projektu i utwórz rysunek standardowy z tego obszaru, jak opisano w [Tworzenie rysunków standardowych przez](#page-514-0)  [kopiowanie z](#page-514-0) projektów.

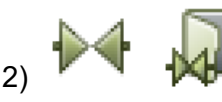

2) Kliknij na przycisk **Symbole**, a następnie na **Biblioteka symboli**.

3) <sup>W</sup>**Bibliotece symboli**: wybierz folder **RÓŻNE**, wybierz symbol **INSPOINT.SYM** i kliknij **OK**. Zobacz np. rysunek w [Umieszczanie punktów wstawienia na stronach projektowych dla](#page-522-0) automatycznego [wstawiania rysunków standardowych](#page-522-0) lub przeczytaj więcej o **Bibliotece symboli** w [2. Pobieranie](#page-257-0)  [symboli z Biblioteki symboli](#page-257-0).

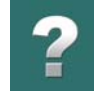

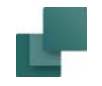

4) Umieść dwa punkty wstawienia tak, żeby wskazywały ile miejsca w poziomie potrzeba dla rysunku standardowego podczas automatycznego umieszczania – zobacz [Funkcja punktów wstawienia](#page-531-0).

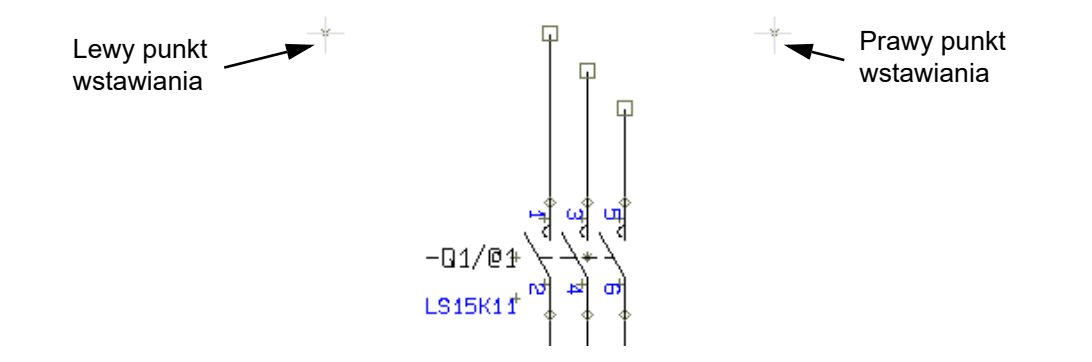

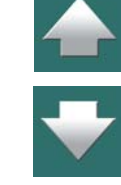

- 5) *Jeżeli* chcesz również kontrolować *teksty* w rysunku standardowym (np. przy automatycznym generowaniu projektów): wstaw tzw. *znaczniki zmiennych*, które pozwolą na zmianę tekstów <sup>w</sup> rysunku standardowym podczas umieszczania rysunku standardowego (lub zmianę tekstów z *pliku definicji projektu* podczas automatycznego tworzenia projektów). Przeczytaj, jak to zrobić w [Wstawianie zmiennych w Rys. standardowych, Stronach i](#page-534-0) Projektach.
- 6) Jeżeli rysunek standardowy powinien zawierać *zestawy danych* (*modele*) które będziesz mógł następnie wybierać podczas umieszczania rysunku standardowego przez *Przeciągnij i rysuj* – utwórz je również, jak opisano to w [Tworzenie modeli dla rysunków standardowych](#page-539-0).

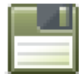

7) **Zapisz** rysunek standardowy w folderze, w którym umieszczasz rysunki standardowe. – Jeżeli rysunek standardowy powinien być dostępny dla automatycznego tworzenia projektów,

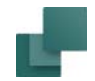

możesz zapisać go np.w folderze, który jest ustawiony jako *folder domyślny dla szablonów*  rysunkowych i rysunków standardowych, jak opisano w "Ustawienia dla Generatora projektu" <sup>w</sup> podręczniku *Generator projektu*.

Utworzyłeś właśnie rysunek standardowy, który może być użyty do Przeciągnij i rysuj / automatycznego umieszczania, jak opisano w [Umieszczanie rysunków standardowych za pomocą Przeciągnij i](#page-507-0) rysuj. Możesz tam również zobaczyć komplet czynności, które pozwalają umieszczać rysunki standardowe na stronach projektów za pomocą *Przeciągnij i rysuj*.

<span id="page-531-0"></span>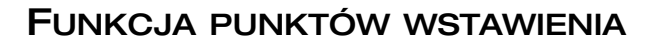

Jeżeli rysunek standardowy ma być używany tylko do ręcznego wstawiania, nie trzeba umieszczać w nim punktów wstawienia. Jednak, gdy chcesz mieć możliwość wstawiania rysunku standardowego automatycznie – za pomocą *Przeciągnij i rysuj* lub przez automatyczne tworzenie projektów – musi on zawierać dwa punkty wstawiania.

Zobacz [Punkty wstawienia i automatyczne wstawianie rysunków standardowych](#page-532-0).

Lewy punkt wstawienia na rysunku standardowym jest punktem, za który rysunek będzie "trzymany" przez kursor, podczas ręcznego wstawiania. Na rysunku standardowym wystarczy więc umieścić tylko jeden punkt wstawiania – właśnie do celów wstawiania ręcznego.

Symbole wstawienia są usuwane z rysunku standardowego, gdy jest on wstawiany na stronę projektu.

Symbole punktów wstawienia nie są drukowane, gdyż zostały narysowane kolorem NP (kolor nie drukowany).

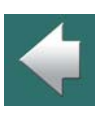

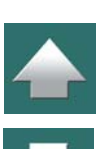

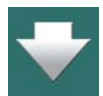

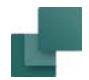

## <span id="page-532-0"></span>Punkty wstawienia i automatyczne wstawianie rysunków standardowych

Gdy używasz automatycznego wstawiania rysunków standardowych, istnieją dwa zestawy punktów wstawienia:

- 1) Punkty wstawienia *rysunku standardowego*: mówią one programowi, ile miejsca w poziomie potrzebuje rysunek standardowy podczas automatycznego wstawiania.
- 2) Punkty wstawienia na *stronie projektu*: mówią one programowi, gdzie na stronie mogą być umieszczane rysunki standardowe. (Strona projektu może być wstawiona bezpośrednio z szablonu strony lub może być szablonem rysunkowym.
	- zobacz Strony i [rysunki standardowe dla Przeciągnij i](#page-518-0) rysuj.

Podczas automatycznego wstawiania rysunek standardowy jest wstawiany w ten sposób, że jego lewy punkt wstawienia zostaje wstawiony w lewy punkt wstawienia na *stronie projektu*. Następnie lewy punkt wstawienia na stronie projektu jest przenoszony w miejsce, w którym znajduje się prawy punkt wstawienia rysunku standardowego. Na końcu oba punkty wstawienia z rysunku standardowego są usuwane.

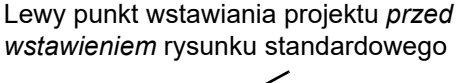

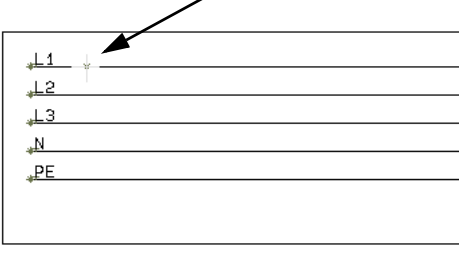

Lewy punkt wstawiania projektu *po wstawieniu* rysunku standardowego

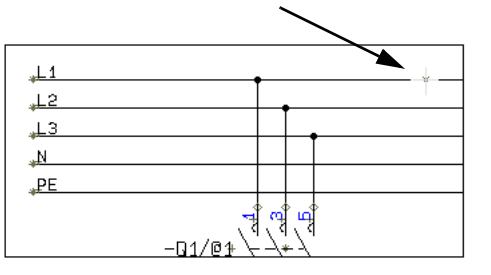

Rysunek standardowy nie może być umieszczony automatycznie, jeżeli między punktami wstawienia na stronie jest za mało miejsca.

Automation 22

#### *Punkty wstawienia i automatyczne tworzenie projektów*

Podczas automatycznego tworzenia projektów – zobacz "Automatyczne generowanie i aktualizowanie projektów" w podręczniku *Generator projektu* – sytuacja opisana powyżej może spowodować wstawienie dodatkowej strony do projektu, na której zostanie wstawiony rysunek standardowy.

#### Dokładne umieszczenie symboli punktów wstawienia

Wstawiając symbole punktów wstawienia do rysunków standardowych powinieneś zachować dużą dokładność, żeby wstawiane rysunki pasowały do linii elektrycznych, znajdujących się na szablonach rysunków.

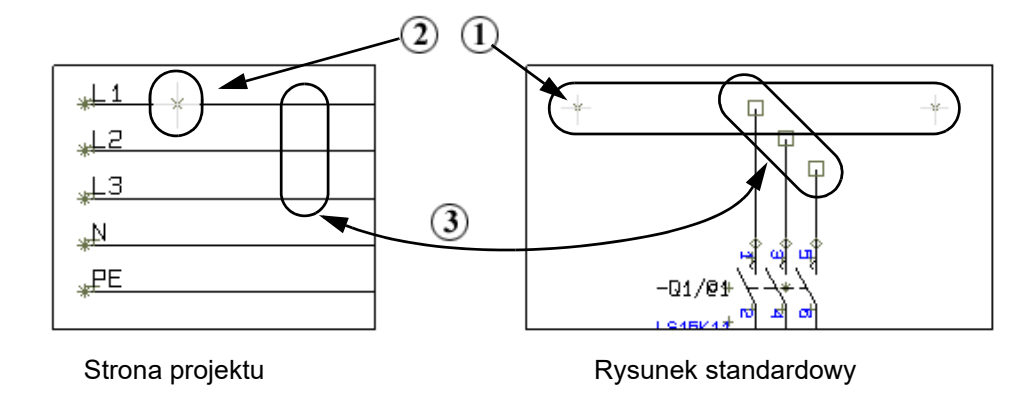

Ważne jest, aby sprawdzić następujące punkty (porównaj z rysunkiem powyżej):

1) Umieść symbole punktów wstawienia na *rysunku standardowym* w taki sposób, aby znajdowały się one na tej samej wysokości, co koniec najwyższej linii.

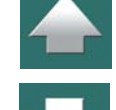

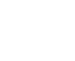

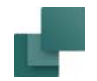

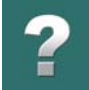

- 2) Na *stronie projektu* umieść symbole punktów wstawienia również na najwyższej z linii potencjałów, do których będą dołączane rysunki standardowe.
- 3) Dopasuj odległość w pionowe pomiędzy liniami na *rysunku standardowym* do odległości między liniami potencjałów na *stronie projektu*.
- 4) Upewnij się, że punkty wstawienia na rysunku standardowym są umieszczone na tyle daleko od siebie, że rezerwują miejsce na teksty, które mogą być wstawiane do rysunku podczas automatycznego tworzenie projektu.

Przeczytaj również "Punkty do rozważenia przy tworzeniu projektu" w podręczniku *Generator projektu*. Znajdziesz tam przegląd dodatkowych punktów, na które warto zwrócić uwagę podczas tworzenia rysunków standardowych.

> **RYSUNKI STANDARDOWE MOGĄ BYĆ RÓWNIEŻ WSTAWIANE <sup>W</sup> PIONIE** POWYŻEJ ZNAJDUJE SIĘ OPIS WSTAWIANIA RYSUNKÓW STANDARDOWYCH OD LEWEJ DO PRAWEJ. ZAUWAŻ, ŻE RYSUNKI STANDARDOWE MOGĄ BYĆ RÓWNIEŻ WSTAWIANE OD GÓRY DO DOŁU.

# <span id="page-534-0"></span>WSTAWIANIE ZMIENNYCH W RYS. STANDARDOWYCH, STRONACH I PROJEKTACH

Gdy rysunek standardowy zawiera zmienne, możesz na przykład kontrolować numery artykułu dla symboli, pola danych symboli zawierające np. dane silnika lub teksty wolne umieszczone poniżej schematu. Zobacz [Ręczne wstawianie rysunków standardowych](#page-499-0).

Aby mieć możliwość kontroli tekstów, musisz:

1) Wstawić *zmienne* w rysunku standardowym tak, jak opisano to w rozdziale [Wstawianie znaczników](#page-535-0)  [zmiennych w rysunkach standardowych \(lub w](#page-535-0) szablonów rysunków).

Automation 22

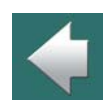

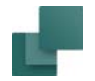

2) Utworzyć *listę zmiennych*, jak opisano w [Tworzenie listy zmiennych](#page-539-1).

Gdy stosujesz rysunki standardowe dla automatycznego tworzenia projektów, możesz kontrolować *wszystkie* teksty i nazwy w projekcie. Zobacz też podręcznik *Generator projektu*.

#### <span id="page-535-0"></span>Wstawianie znaczników zmiennych w rysunkach standardowych (lub w szablonów rysunków)

Gdy chcesz utworzyć zmienną, musisz wstawić w projekcie tzw. *znacznik zmiennej*. Wszystkie dane mogą być kontrolowane przez takie zmienne.

W celu wstawienia znacznika zmiennej, wpisz **/@1** za pierwszym tekstem w rysunku standardowym/projekcie, który chcesz zmienić w zmienną i kontrolować. Następnie wpisz **/@2** za drugim tekstem, **/@3** za kolejnym itd., aż zdefiniujesz wszystkie zmienne (patrz rysunek poniżej):

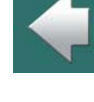

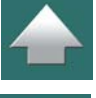

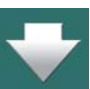

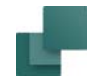

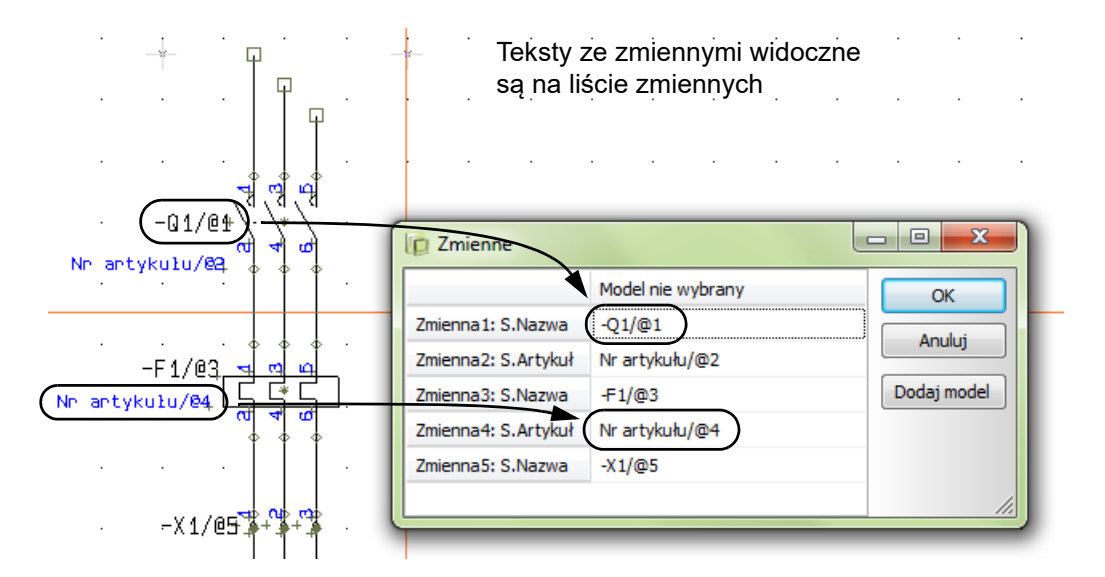

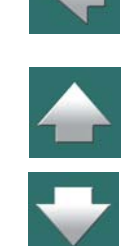

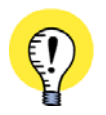

**UTWÓRZ LISTĘ ZMIENNYCH** GDY UMIEŚCISZ POTRZEBNE ZMIENNE NA STRONIE, WYBIERZ **NARZĘDZIA => TWORZENIE LISTY ZMIENNYCH W RYSUNKACH**, W CELU UTWORZENIA LISTY ZMIENNYCH W RYSUNKU STANDARDOWYM (LUB SZABLONIE RYSUNKU).

Gdy klikniesz prawym przyciskiem myszki na stronie i wybierzesz **Zmienne**, zobaczysz listę utworzonych zmiennych i będziesz mógł je edytować, jeżeli chcesz.

Zobacz również [Edycja zmiennych dla wstawionych rysunków standardowych](#page-503-0) i [Ręczne wstawianie rysun](#page-499-0)[ków standardowych](#page-499-0).

Automation 22

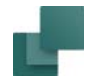

#### *Zmienne określające części tekstów projektu*

Zmienna może zostać również wstawiona w taki sposób, że będzie częścią większego – stałego – tekstu. Określa się to wstawiając zmienną w między nawiasami trójkątnymi "**<**" i "**>**". Gdy wpiszesz np. **-M</@1>**, <sup>a</sup> zmiennej **@1** zostanie przypisana wartość **7**, w efekcie dostaniesz tekst *-M7*.

Może to być użyteczne na przykład wtedy, gdy używasz systemu, w którym różne symbole w rysunku standardowym muszą zawsze mieć ten sam numer. Jeżeli np. symbole w rysunku standardowym powinny mieć nazwy *-F1*, *-Q1*, *-W1*, *-M1* w jednym miejscu i *-F2*, *-Q2*, *-W2*, *-M2*<sup>w</sup> następnym, można to kontrolować używając pojedynczych zmiennych *-F</@1>*, *-Q</@1>*, *-W</@1>* i *-M</@1>*.

#### **WARTOŚĆ DOMYŚLNA DLA WSTAWIANEJ ZMIENNEJ**

Gdy wstawiona zmienna zawiera tekst pomiędzy znakami "**<**" i "**/**", jest on traktowany jako wartość domyślna dla zmiennej.

Może to mieć zastosowanie podczas tworzenia pliku definicji projektu, dzięki czemu będziesz miał pewność, co zostanie wstawione w danej pozycji w pliku. Jeżeli na przykład napiszesz *Sterowanie <SILNIK1/@1>*, zmienna **@1** przyjmie wartość *SILNIK1* w pliku definicji projektu.

## Rysunki standardowe z danymi modeli

Jeżeli chcesz utworzyć różne *zestawy zmiennych* dla rysunku standardowego tak, że będziesz mógł mieć wybór podczas wstawiania rysunku standardowego, przeczytaj [Tworzenie modeli dla rysunków standardo](#page-539-0)[wych](#page-539-0).

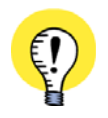

**ZMIENNE NA ZWYKŁYCH STRONACH PROJEKTU**

MOŻESZ RÓWNIEŻ WSTAWIAĆ ZMIENNE NA ZWYKŁYCH STRONACH PROJEKTU.

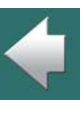

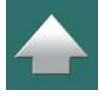

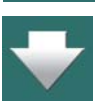

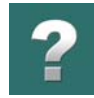

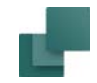

## Zmienne w tytule projektu i Właściwościach strony

Na szablonach rysunków – oraz na zwykłych stronach projektów – możesz również wstawiać zmienne we wszystkich polach danych **Danych strony** oraz w *Nazwie strony*.

Gdy wstawiłeś takie zmienne na stronach i wykonałeś **Narzędzia => Tworzenie listy zmiennych w rysunkach**, możesz wybrać **Edycja => Zmienne**. Tu zmienne utworzone dla strony będą zawsze umieszczane na początku listy.

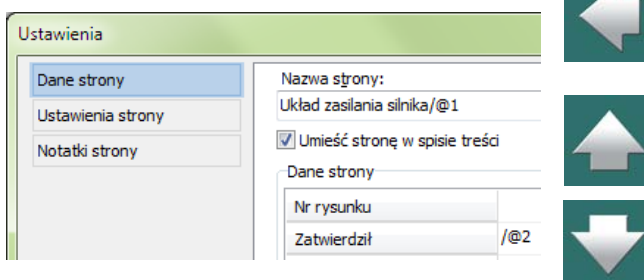

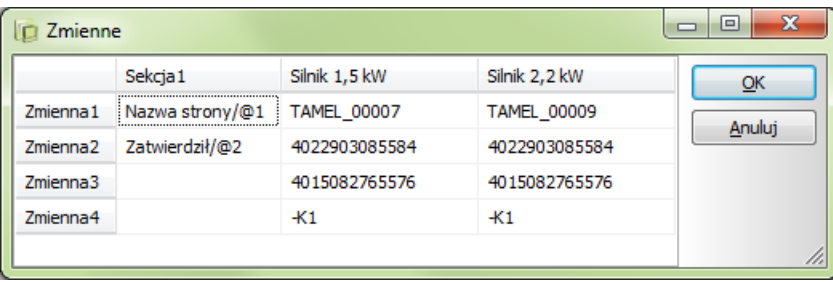

#### Zmienne dla parametrów strony

Na szablonach rysunków dla automatycznego tworzenia projektów można również tworzyć zmienne dla **Parametrów strony** dla stron (*Nazwa*, *Typ*, *Numer artykułu* i *Funkcja*).

Okno dialogowe **Parametry strony** pojawi się po kliknięciu prawym przyciskiem myszki na stronie i wybraniu **Parametry strony**.

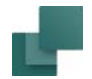

#### Zmienne w polach danych symboli

Jeżeli używasz symboli ze specjalnie utworzonymi polami danych symbolu

– zobacz [Dodatkowe pola danych w symbolach](#page-1287-0) – możesz wstawić zmienne również do nich.

#### Zmienne w oznaczeniach referencyjnych

Możesz też wstawić zmienne w oznaczeniach referencyjnych dla symboli, ramek referencyjnych i stron. Przeczytasz o tym więcej w [Zmienne w oznaczeniach referencyjnych](#page-1599-0).

#### <span id="page-539-1"></span>Tworzenie listy zmiennych

Gdy umieścisz na stronie potrzebne zmienne, wybierz **Narzędzia => Tworzenie listy zmiennych <sup>w</sup> rysunkach**. W ten sposób utworzyłeś listę zmiennych.

Kliknij **OK**.

## <span id="page-539-0"></span>TWORZENIE MODELI DLA RYSUNKÓW STANDARDOWYCH

Możesz użyć tego samego rysunku standardowego do pokazania różnych *modeli* np. schematu rozruchu silnika. W ten sposób używasz jednego rysunku, ale dołączasz do symboli w rysunku standardowym różne parametry aparatów / teksty.

Ten sam rysunek standardowy może być użyty dla schematu obwodu rozruchu silnika 55 kW i 250 kW.

W celu utworzenia modeli dla rysunku standardowego, postępuj tak:

1) Narysuj rysunek standardowy, jak opisano w rozdziale [Tworzenie rysunków standardowych dla](#page-511-0)  [umieszczania ręcznego](#page-511-0) lub [Tworzenie rysunków standardowych przez kopiowanie z](#page-514-0) projektów.

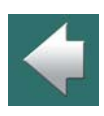

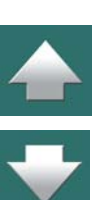

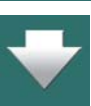
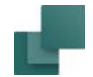

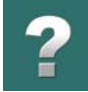

Jeżeli rysunek standardowy będzie używany dla *Przeciągnij i rysuj*, zobacz również [Przygotowanie](#page-528-0)  rysunków dla przeciągnij i [rysuj / autom. umieszczania](#page-528-0).

2) W rysunkach standardowych wstaw znaczniki zmiennych do tekstów, które są różne w różnych modelach. Zobacz [Wstawianie zmiennych w Rys. standardowych, Stronach i](#page-534-0) Projektach.

#### *Tworzenie modeli dla rysunków standardowych*

3) Gdy pracujesz nad rysunkiem standardowym (w trybie **edycji rysunków standardowych**): kliknij prawym przyciskiem myszki na stronie i wybierz **Zmienne**:

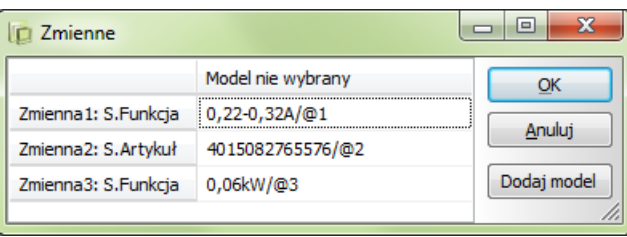

4) W oknie dialogowym **Zmienne**: kliknij na **Dodaj model**:

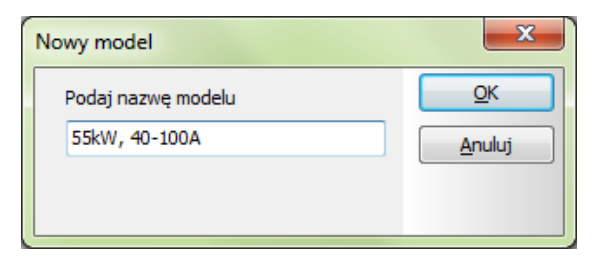

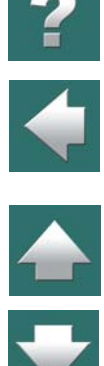

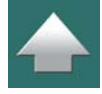

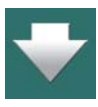

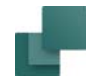

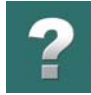

- 5) W oknie dialogowym **Nowy model**: wpisz nazwę dla nowego modelu, który chcesz utworzyć i kliknij **OK**.
- 6) W oknie dialogowym **Zmienne**: kliknij dwukrotnie w polach dla kolejnych zmiennych dla modelu i wpisz dane dla modelu – lub kliknij prawym przyciskiem myszki na polu i wybierz **Baza aparatury** (dotyczy pól symbolu S.Typ, S.Artykuł), żeby wstawić parametry aparatu z bazy aparatury.

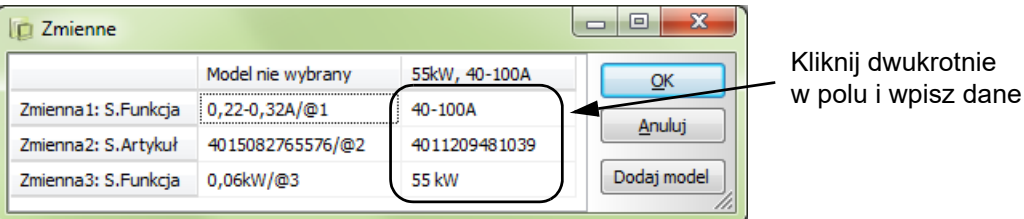

#### <span id="page-541-0"></span>*Tworzenie nowego modelu przez skopiowane danych*

7) Kliknij na **Dodaj model** i wpisz nazwę nowego modelu.

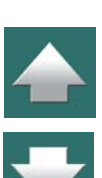

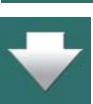

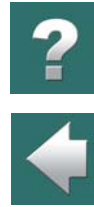

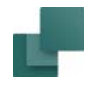

8) Kliknij prawym przyciskiem myszki na wcześniej utworzony model i wybierz **Kopiuj parametry modelu**:

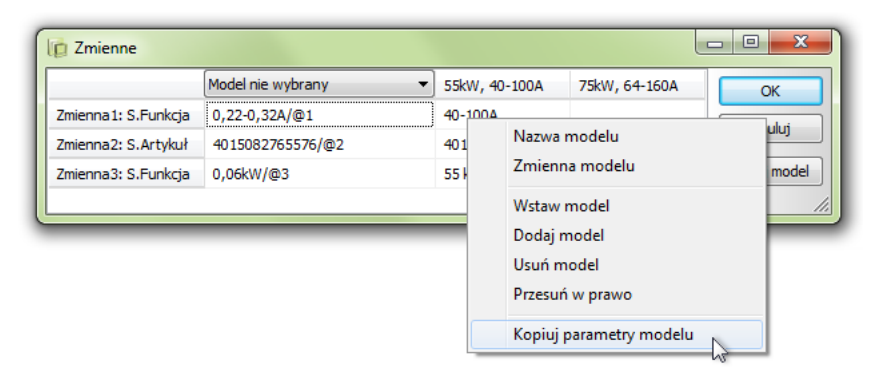

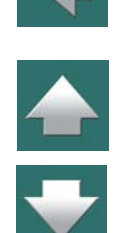

9) Kliknij prawym przyciskiem myszki na nowy model i wybierz **Wklej parametry modelu**:

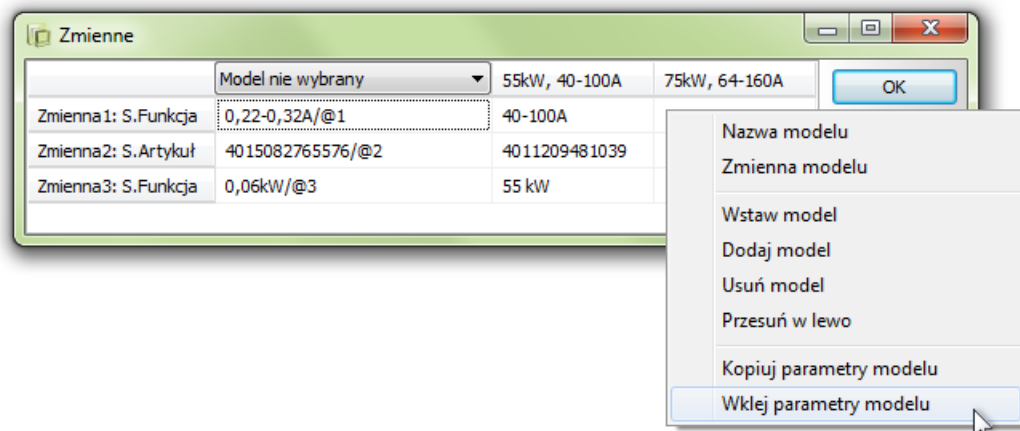

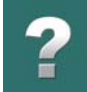

- 10) Odpowiedz **OK** na pytanie o nadpisanie danych dla nowego modelu (*nie zaznaczaj* opcji wstawienia nazwy) i do nowego modelu zostają wstawione parametry wybranego modelu.
- 11) Dla pól tekstowych, które chcesz edytować: kliknij dwukrotnie na polu i edytuj zawartość. Możesz też kliknąć prawym przyciskiem myszki i wybrać **Baza aparatury**, żeby wstawić parametry aparatu <sup>z</sup> bazy aparatury.

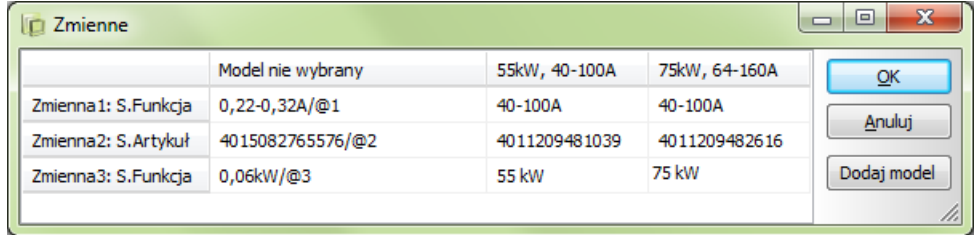

# 12) Kliknij **OK**.

Utworzyłeś właśnie modele dla rysunku standardowego. Utworzony zestaw modeli będzie pojawiał się, gdy będziesz wstawiał rysunek standardowy do projektu. Zobacz [Ręczne wstawianie rysunków standardowych](#page-499-0) oraz [Wstawianie rysunków standardowych z modelami](#page-502-0).

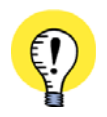

#### **PARAMETRY LINII MOGĄ RÓWNIEŻ ZAWIERAĆ ZMIENNE**

PARAMETRY LINII W RYSUNKACH STANDARDOWYCH MOGĄ RÓWNIEŻ ZAWIERAĆ ZMIENNE. ODNOSI SIĘ TO PRZECIĄGNIJ <sup>I</sup> RYSUJ ORAZ DO AUTOMATYCZNEGO GENEROWANIA PROJEKTÓW.

#### <span id="page-543-0"></span>Tworzenie zmiennej modelu

Możesz utworzyć tzw. *zmienną modelu*, która jest używana w automatycznym tworzeniu projektów, dzięki czemu w *pliku definicji projektu* możesz określić, który model z rysunku standardowego wstawić.

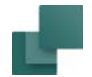

Przeczytaj więcej w "Tworzenie zmiennej modelu" w podręczniku *Generator projektu*.

Utworzyłeś w ten sposób zestawy wartości – modele – dla rysunku standardowego. Podczas umieszczania rysunku standardowego na stronie projektu będziesz mógł wybierać między utworzonymi modelami.

Zobacz [Ręczne wstawianie rysunków standardowych](#page-499-0), oraz [Wstawianie rysunków standardowych z mode](#page-502-0)[lami](#page-502-0).

#### Modele: opcje dla prawego kliknięcie

Gdy klikniesz prawym przyciskiem myszki w oknie dialogowym **Zmienne** podczas tworzenia modeli, otrzymasz następujące opcje:

**Baza aparatury**: daje ci możliwość wyboru aparatów z bazy aparatury. Pojawia się, gdy klikniesz na polach **S. Typ** oraz **S. Artykuł**.

**Nazwa modelu**: możesz edytować nazwę wskazanego modelu.

**Zmienna modelu**: zobacz [Tworzenie zmiennej modelu](#page-543-0).

**Wstaw model**: wstawia nowy model w miejscu, w którym kliknąłeś.

**Dodaj model**: dodaje nowy model.

**Usuń model**: usuwa wskazany model.

**Przesuń w lewo**: przesuwa wskazany model jedną pozycję w lewo. Zobacz też [Przeciągnij i](#page-545-0) upuść w oknie [dialogowym modele](#page-545-0).

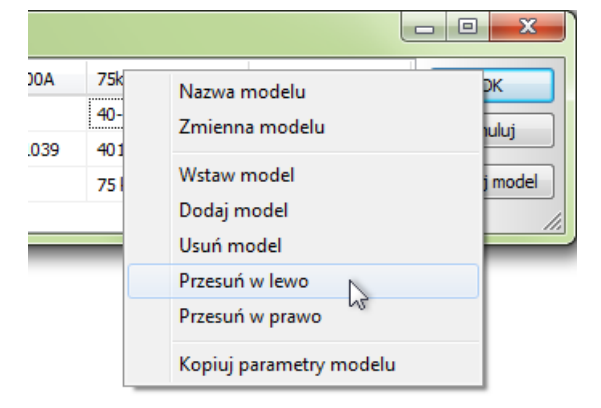

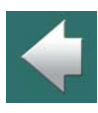

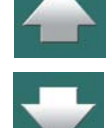

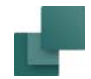

**Przesuń w prawo**: przesuwa wskazany model jedną pozycję w prawo. Zobacz też [Przeciągnij i](#page-545-0) upuść <sup>w</sup> [oknie dialogowym modele](#page-545-0).

**Kopiuj parametry modelu**: kopiuje wartości dla wskazanego modelu – zobacz [Tworzenie nowego modelu](#page-541-0)  [przez skopiowane danych](#page-541-0).

**Wklej parametry modelu**: wkleja skopiowane wartości modelu – zobacz [Tworzenie nowego modelu przez](#page-541-0)  [skopiowane danych](#page-541-0).

# <span id="page-545-0"></span>Przeciągnij i upuść w oknie dialogowym modele

W celu przeniesienia modelu na inną pozycję w oknie dialogowym, możesz *kliknąć* na nazwę modelu i*przeciągnąć* go na inną pozycję w oknie dialogowym.

# NIEWIDOCZNE OBSZARY I RYSUNKI STANDARDOWE

Po wstawianiu rysunków standardowych możesz następnie ukryć fragmenty tych rysunków, jak opisano w [Ukrywanie obiektów](#page-97-0).

# RYSUNKI STANDARDOWE Z INTELIGENTNĄ LINIĄ POŁĄCZENIA

W celu utworzenia rysunku standardowego z inteligentną linią połączenia, musisz użyć symbolu linii połączenia, jak opisano w [Tworzenie symboli połączeń linii](#page-1318-0).

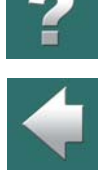

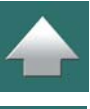

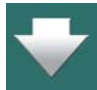

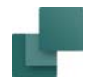

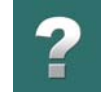

Ten symbol linii połączenia może być umieszczony np. tak, jak pokazano na rysunku poniżej.

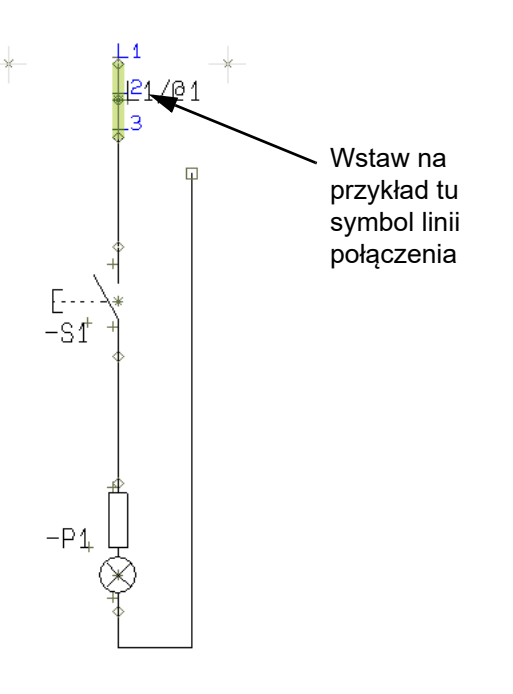

#### Sterowanie przez znaczniki zmiennych w nazwie symbolu

W celu sterowania połączeniem, musisz wstawić znacznik zmiennej w nazwie symbolu. Gdy zmienna <sup>w</sup> nazwie otrzyma taką samą wartość jak, jak jeden z punktów połączenia – np. *3* – przewód, który jest połączony do symbolu, zostanie dołączony do miejsca, w którym jest umieszczony punkt połączenia *3*. Można w ten sposób kontrolować, czy przewód w rysunku standardowym łączy się z linią *L1*, *L2* czy *L3*.

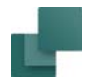

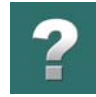

 $\frac{1}{1}$ 

Miejsce połączenia może być np. różne w zależności od tego, który *model* w rysunku standardowym wybierzesz. Poniżej utworzono modele *L1*, *L2* i *L3*:

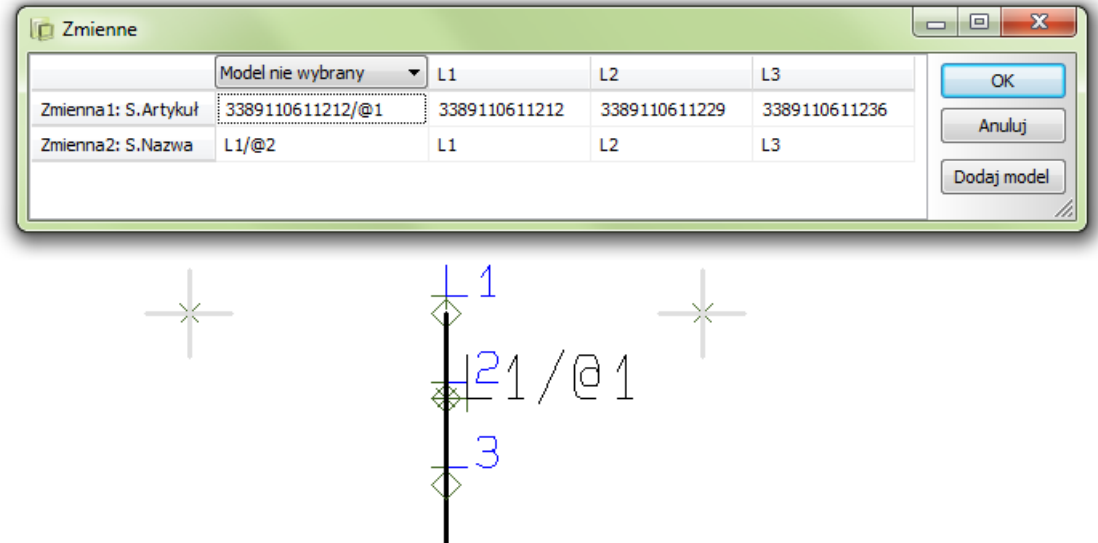

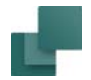

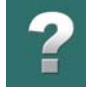

Gdy umieszczasz rysunek standardowy w projekcie, możesz w ten sposób otrzymać następujące rezultaty umieszczając trzy różne modele.

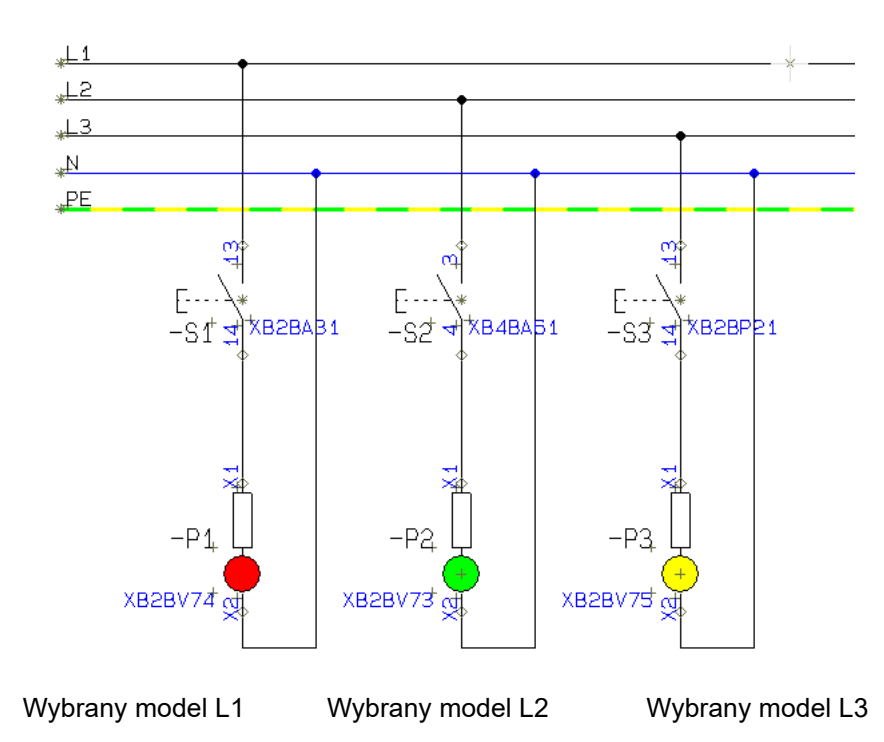

Gdy rysunek standardowy zostaje umieszczony na stronie projektu, symbol linii połączenia jest zamieniany na zwykłą linię i nie jest już symbolem.

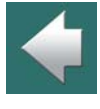

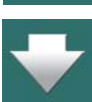

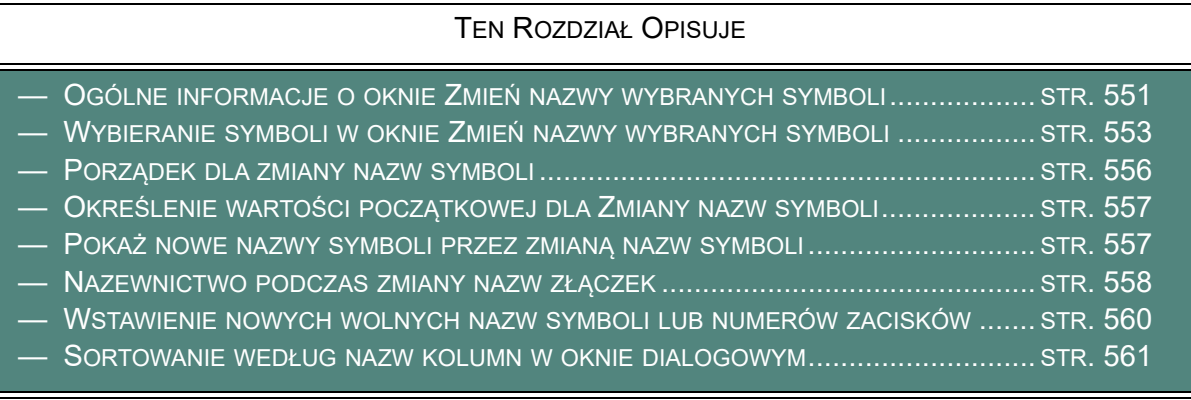

Gdy wybierzesz **Narzędzia => Zmiana nazw symboli**, na ekranie pojawi się okno dialogowe **Zmień nazwy** 

**wybranych symboli**, z którego możesz zmienić nazwy symboli znajdujących się w projekcie.

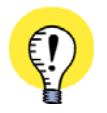

#### **WSTAWIENIE NAZW SYMBOLI / POŁĄCZEŃ**

MOŻESZ RÓWNIEŻ KLIKNĄĆ PRAWYM PRZYCISKIEM MYSZKI NA SYMBOLU <sup>W</sup> PROJEKCIE <sup>I</sup> <sup>Z</sup> MENU KON-TEKSTOWEGO WYBRAĆ WSTAW WOLNE NAZWY. WIĘCEJ PRZECZYTASZ W <u>Wstawienie nowych wol-</u> [nych nazw symboli lub numerów zacisków](#page-559-0).

# <span id="page-550-0"></span>OGÓLNE INFORMACJE O OKNIE ZMIEŃ NAZWY WYBRANYCH SYMBOLI

Gdy wybierzesz **Narzędzia => Zmiana nazw symboli**, pojawi się okno dialogowe **Zmień nazwy wybranych symboli**:

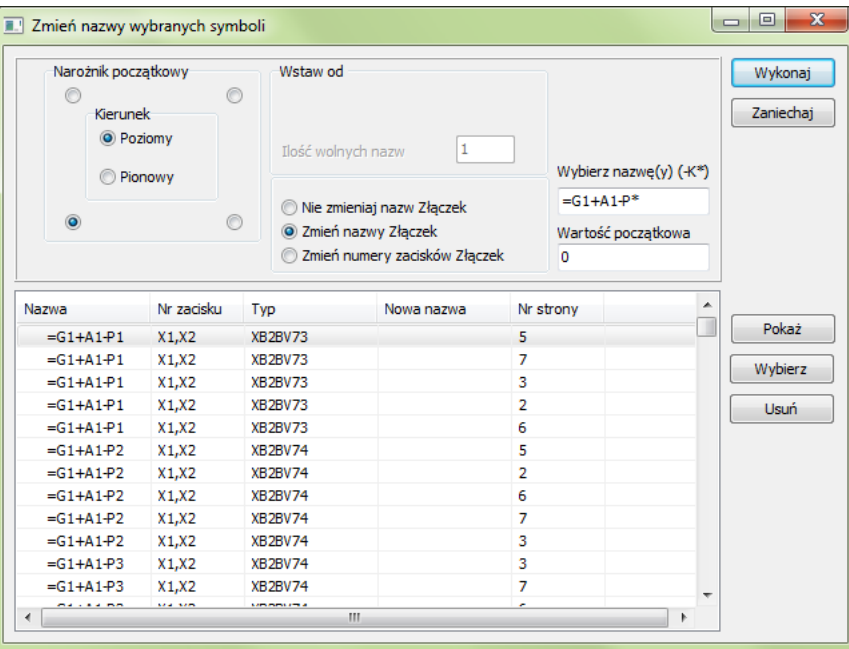

Gdy chcesz zmienić nazwy symboli w projekcie, postępuj tak:

1) Wybierz symbole, które chcesz przemianować – zobacz Wybieranie symboli w oknie Zmień nazwy [wybranych symboli](#page-552-0).

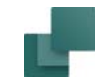

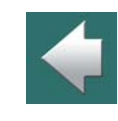

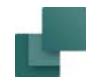

- 2) Określ porządek dla przemianowania symboli zobacz [Porządek dla zmiany nazw symboli](#page-555-0).
- 3) Określ sposób przemianowania złączek (jeżeli zmieniasz ich nazwy) zobacz [Nazewnictwo podczas](#page-557-0)  [zmiany nazw złączek](#page-557-0).
- 4) Określ numer początkowy dla zmienianych nazw symboli, zobacz, jakie nazwy otrzymasz w efekcie działania funkcji i uruchom funkcję zmiany nazw – zobacz Określenie wartości początkowej dla [Zmiany nazw symboli](#page-556-0).

Funkcja **Zmień nazwy wybranych symboli** może być również pomocna, gdy chcesz kontrolować nazwy symboli podczas łączenia projektów.

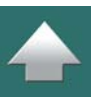

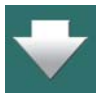

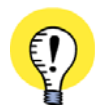

#### **TYLKO DLA WOLNEGO FORMATU NAZWY**

FUNKCJA ZMIANY NAZW SYMBOLI DZIAŁA TYLKO WTEDY, GDY UŻYWASZ WOLNEGO FORMATU NAZW DLA SYMBOLI <sup>W</sup> PROJEKCIE – TZN. NIE UŻYWASZ NAZW ZWIĄZANYCH <sup>Z</sup> NUMERAMI ŚCIEŻEK PRĄDOWYCH. JEŻELI NIE UŻYWASZ WOLNEGO FORMATU NAZWY, FUNKCJA TA MOŻE BYĆ UŻYTA TYLKO DO ZMIANY ZŁĄCZEK.

#### Które nazwy symboli zostaną zmienione

Zmienione zostaną tylko nazwy symboli, które kończą się cyframi. Jeżeli nazwa symbolu zawiera numer *przed* literą, nie zostanie ona zmieniona.

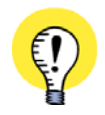

**SYMBOLE <sup>Z</sup>"NAZWĄ ZABLOKOWANĄ" NIE SĄ ZMIENIANIE** Przeczʏтʌɹ o тʏм wıĘceɹ w <u>[Nazwa zablokowana](#page-293-0)</u>.

# <span id="page-552-0"></span>WYBIERANIE SYMBOLI W OKNIE ZMIEŃ NAZWY WYBRANYCH SYMBOLI

Gdy klikniesz na **Wykonaj**, wszystkie symbole wyświetlone w oknie dialogowym **Zmień nazwy wybranych symboli** zostaną zmienione. Możesz wybrać symbole, których nazwy mają zostać zmienione na trzy różne sposoby:

Można cofnąć funkcję zmiany nazw używając funkcji **Cofnij** *po zamknięciu* okna dialogowego

#### 1. Wybieranie / usuwanie na liście

**Zmień nazwy wybranych symboli**.

Gdy zaznaczasz symbole na liście, możesz użyć klawiszy <Shift> i / lub <Ctrl>, podobnie jak w Windows czy **Przeglądarce obiektów**. Zobacz [Wybieranie obiektów bezpośrednio z](#page-583-0) Przeglądarki obiektów.

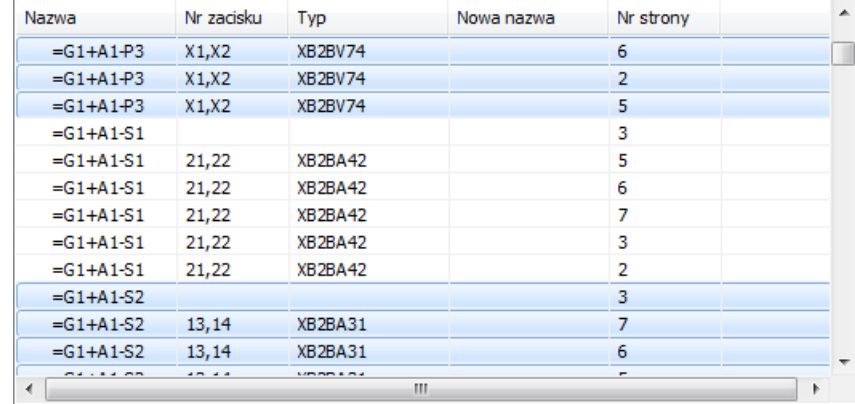

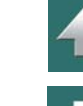

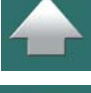

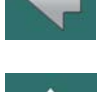

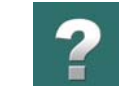

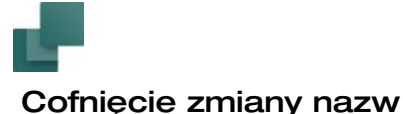

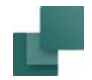

 $\blacklozenge$ 

Zaznaczone symbole mogą zostań następnie wybrane lub usunięte:

- Jeżeli klikniesz na **Wybierz** po prawej stronie okna dialogowego: zaznaczone symbole zostaną jedynymi na liście.
- Jeżeli klikniesz na **Usuń** po prawej stronie okna dialogowego: zaznaczone symbole są usuwane <sup>z</sup> listy (możesz również użyć klawisza <Delete>).

#### 2. Wybieranie przez określenie nazw symboli

W polu *Wybierz nazwę(y)* możesz wpisać, które symbole chcesz wybrać z pośród nazw wyświetlanych na liście. Następnie kliknij na **Wybierz** po prawej stronie okna dialogowego: teraz wyświetlane zostaną tylko symbole spełniające dokładnie podane kryteria.

#### 3. Wybór symboli projektu przez prawe kliknięcie

Możesz również zaznaczyć wiele symboli w projekcie – *przed* wejściem do okna dialogowego **Zmień nazwy wybranych symboli**:

a) Zaznacz oknem symbole przeciągając myszką wokół nich – jeżeli potrzeba zobacz [Wybór obiektów](#page-71-0), w szczególności [Wybieranie wielu obiektów tego samego typu za pomocą okna](#page-73-0).

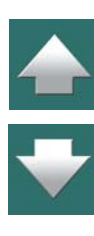

Wybierz nazwe(v) (-K\*  $= G1 + A1 - P^*$ 

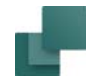

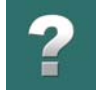

b) Kliknij prawym przyciskiem myszki i wybierz Zmiana nazw (zobacz rysunek poniżej) – lub wybierz **Narzędzia => Zmiana nazw symboli**.

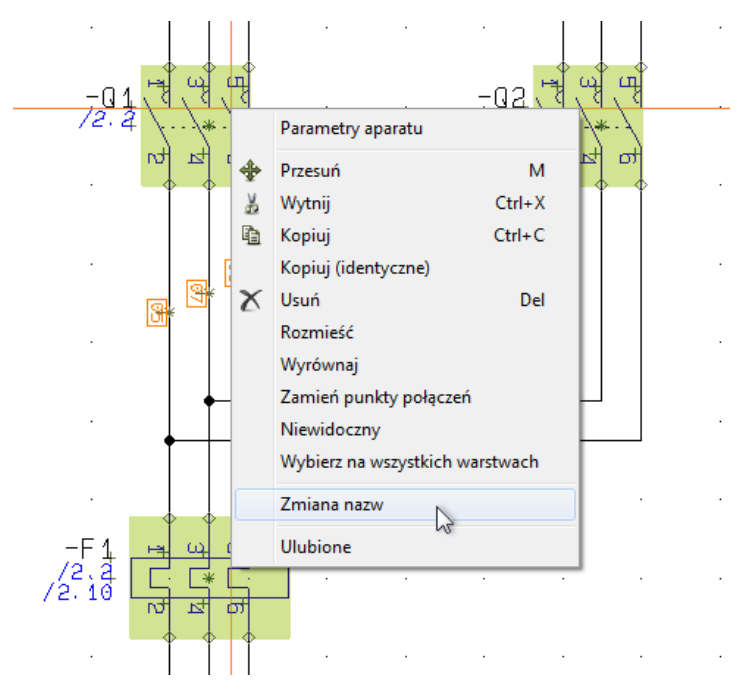

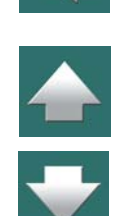

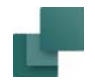

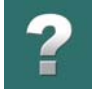

c) Pojawi się okno dialogowe **Zmień nazwy wybranych symboli**, w którym wyświetlane są tylko wybrane symbole:

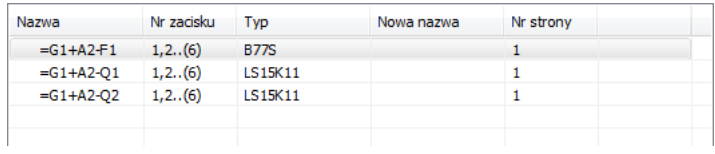

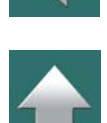

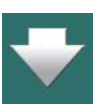

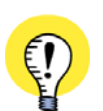

#### **POZOSTAŁE SYMBOLE DLA APARATU SĄ RÓWNIEŻ ZMIENIANE**

PAMIĘTAJ, ŻE <sup>W</sup> OKNIE DIALOGOWYM WYŚWIETLANE SĄ TYLKO WSKAZANE SYMBOLE. GDY APARAT POSIADA W PROJEKCIE WIĘCEJ SYMBOLI Z TĄ SAMĄ NAZWĄ, JAK WYBRANE SYMBOLE, WSZYSTKIE SYM-BOLE DLA TEGO APARATU W PROJEKCIE ZOSTANĄ ZMIENIONE.

# <span id="page-555-0"></span>PORZĄDEK DLA ZMIANY NAZW SYMBOLI

Podczas zmiany nazw symboli jedynie położenie symboli w projekcie decyduje, jaką nazwę otrzymają.

Zmiana nazw zawsze rozpoczyna się od pierwszej strony projektu i kończy się na ostatniej stronie projektu.

Sposób postępowania na stronach projektu może zostać określony w lewym górnym rogu okna dialogowego **Zmień nazwy wybranych symboli**.

Wskazujesz tu jeden z czterech narożników, od których należy rozpocząć zmianę nazw.

Następnie określasz kierunek dla zmiany nazw *Pionowy* lub *Poziomy*.

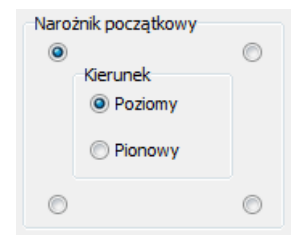

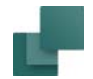

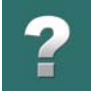

Numer, który zostanie przydzielony dla danego aparatu zależy od tego, w którym miejscu w projekcie znajduje się pierwszy symbol dla tego aparatu.

Oznaczenia referencyjne funkcji i położenia (jeżeli są) pozostają niezmienione podczas operacji zmiany nazw.

# <span id="page-556-0"></span>OKREŚLENIE WARTOŚCI POCZĄTKOWEJ DLA ZMIANY NAZW SYMBOLI

Gdy chcesz określić wartość początkową dla zmiany nazw symboli, wpisz liczbę w polu *Wartość początkowa*.

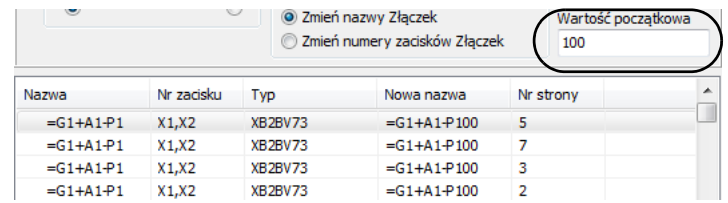

W ten sposób nazwy nowych symboli zaczynają się od wartości 100.

## <span id="page-556-1"></span>POKAŻ NOWE NAZWY SYMBOLI PRZEZ ZMIANĄ NAZW SYMBOLI

Gdy wybrałeś symbole, które chcesz przemianować, określiłeś porządek przemianowania i określiłeś wartość początkową (opcjonalnie), jesteś gotowy do wykonania zmiany nazw symboli.

Zanim to zrobisz, możesz kliknąć na przycisk **Pokaż**, w prawej części okna dialogowego. Nowe nazwy są teraz wyświetlane w kolumnie *Nowa nazwa* – zobacz rysunek powyżej.

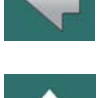

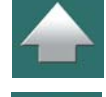

Nie zmieniaj nazw Złączek 2 Zmień nazwy Złączek Zmień numery zacisków Złączek

Jeżeli jesteś zadowolony z nowych nazwa, kliknij przycisk **Wykonaj** – symbole widoczne na liście zostaną przemianowane w projekcie.

ZAMKNIĘCIU OKNA DIALOGOWEGO **ZMIEŃ NAZWY WYBRANYCH SYMBOLI**.

PAMIĘTAJ, ŻE MOŻNA COFNĄĆ ZMIANĘ NAZW SYMBOLI UŻYWAJĄC FUNKCJI **COFNIJ**, PO

# <span id="page-557-0"></span>NAZEWNICTWO PODCZAS ZMIANY NAZW ZŁĄCZEK

**COFNIĘCIE ZMIANY NAZW**

W oknie dialogowym **Zmień nazwy wybranych symboli** możesz określić, jak przemianować złączki na liście.

Masz następujące opcje:

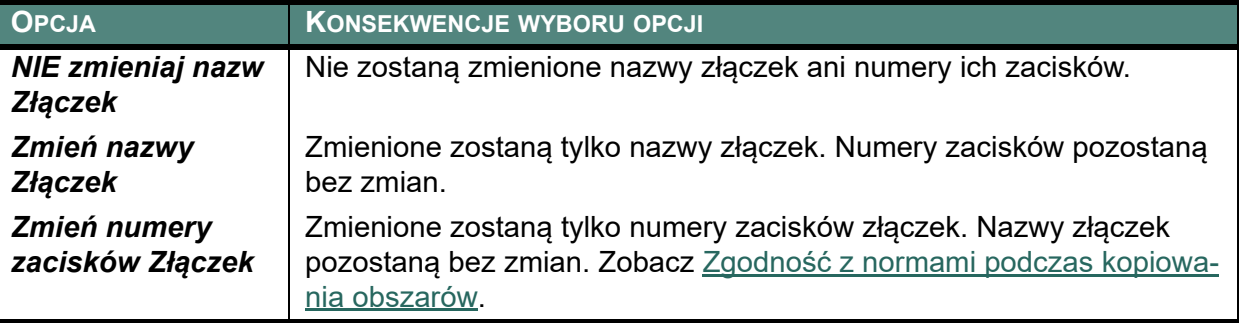

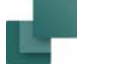

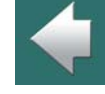

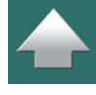

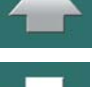

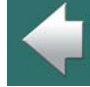

Te opcje są dokładnie takie same jak opcje dla inteligentnego kopiowania obszarów. Więcej przeczytasz w [Inteligentne kopiowanie obszarów](#page-464-0).

ZACISKI ZŁĄCZEK SĄ PRZEMIANOWYWANE TYLKO WTEDY, GDY SĄ LICZBAMI.

#### Przykład zmiany nazw dla złączek

**ZASADY PRZY PRZEMIANOWANIU ZŁĄCZEK**

BOLU ZŁĄCZKI MAJĄ TEN SAM NUMER.

Gdy zaznaczysz np. *Zmień numery zacisków Złączek* i klikniesz na **Pokaż**, możesz zobaczyć nowe nazwy zacisków dla złączek w kolumnie *Nowy nr zacisku*.

7 7mini pagus 7horair

ZACISKI ZŁĄCZEK SĄ PRZEMIANOWYWANE TYLKO WTEDY, GDY OBA (/WSZYSTKIE) ZACISKI DLA SYM-

**The Country of Courses and Markets** 

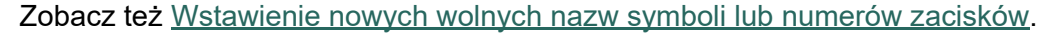

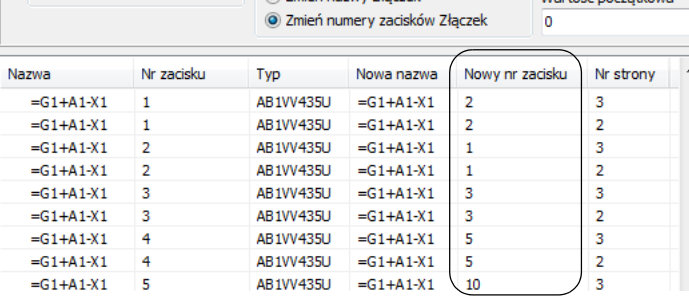

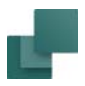

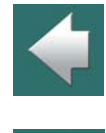

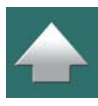

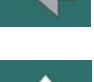

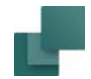

# <span id="page-559-0"></span>WSTAWIENIE NOWYCH WOLNYCH NAZW SYMBOLI LUB NUMERÓW ZACISKÓW

Można również wykorzystać funkcję **zmiany nazw symboli** do wstawienia nowych wolnych nazw symboli lub numerów zacisków w projekcie:

#### <span id="page-559-1"></span>1. Wstawienie nowych wolnych nazw

W celu wstawienia np. trzech nowych nazw symboli rozpoczynając od **-P2**<sup>w</sup> projekcie, zrób tak:

- 1a) Wybierz symbol **-P2** w projekcie.
- 1b) Wybierz **Narzędzia => Zmiana nazw symboli** lub kliknij prawym przyciskiem myszki i wybierz **Wstaw wolne nazwy**.
- 1c) W oknie dialogowym **Wstaw wolne nazwy**: kliknij w polu *Ilość wolnych nazw* i wpisz ilość nowych nazw do wstawienia:

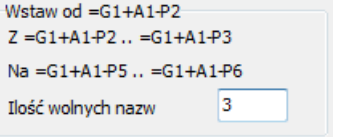

1d) Kliknij na **Wykonaj**.

Symbol **-P2** został przemianowany na **-P5**, a symbole z następnymi nazwami zostały też odpowiednio przemianowane (**-P3** przemianowano na **-P6**, itd.). Nazwy symboli **-P2**, **-P3** i **-P4** są teraz w projekcie wolne – można je przypisać do nowych symboli.

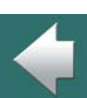

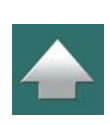

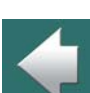

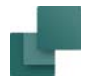

### 2. Wstawienie nowych numerów dla zacisków złączek

W celu wstawienia np. pięciu nowych numerów zacisków w złączce **-X1**, rozpoczynając od zacisku **4**, zrób tak:

- 2a) Zaznacz w projekcie symbol złączki, która ma zacisk nr **4**.
- 2b) Wybierz **Narzędzia => Zmiana nazw symboli** (lub kliknij prawym przyciskiem myszki bezpośrednio na symbol złączki i wybierz **Wstaw wolne nazwy**).
- 2c) W oknie dialogowym **Wstaw wolne nazwy**: kliknij w polu *Ilość wolnych nazw* i wpisz ilość nowych numerów do wstawienia:

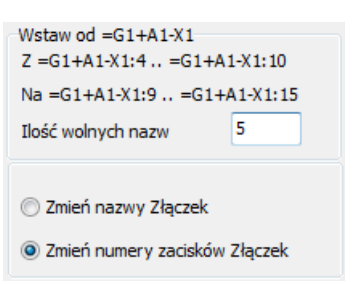

2d) Kliknij na **Wykonaj**.

Nowe numery zacisków zostały teraz dodane dla złączki zgodnie z tymi samymi zasadami, jakie opisano powyżej w [1. Wstawienie nowych wolnych nazw](#page-559-1).

# <span id="page-560-0"></span>SORTOWANIE WEDŁUG NAZW KOLUMN W OKNIE DIALOGOWYM

Gdy otworzysz okno dialogowe **Zmień nazwy wybranych symboli**, lista w oknie dialogowym jest posortowana według nazw symboli, ale jeżeli chcesz posortować np. po polu **Typ**, kliknij na nagłówek kolumny **Typ**.

Automation 22

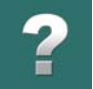

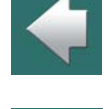

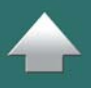

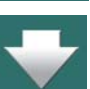

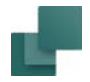

Gdy chcesz sortować w odwrotnej kolejności. po prostu kliknij ponownie nazwę kolumny. Sortowanie jest alfanumeryczne/ numeryczne.

Wszystkie kolumny mogą być sortowane w obu kierunkach.

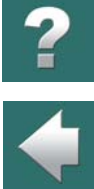

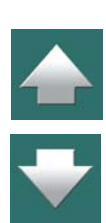

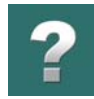

# WSTAWIANIE OBRAZÓW

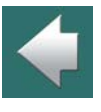

Jeżeli chcesz wstawić rysunek na stronie projektu, wybierz **Wstaw => Wstaw Obrazek**. Możesz wybrać tą funkcję niezależnie od tego, z jakim typem obiektów pracujesz.

TEN ROZDZIAŁ OPISUJE

TEN ROZDZIAŁ OPISUJE SPOSÓB WSTAWIENIA OBRAZKA DO PROJEKTU.

Na ekranie pojawi się okno dialogowe **Otwórz**, w którym wskazujesz, jaki plik chcesz wstawić do projektu.

Możesz tu zdecydować, czy wstawić obrazek na stałe, czy wstawić go jako łącze.

Typy plików graficznych, jakie możesz tu wczytać, to **BMP**, **JPG**, Metafile i Enchanced metafile, **GIF** lub **PNG**.

Jeżeli będziesz chciał wstawić pliki innego typu/formatu, możesz wstawić je jako obiekty OLE. Opisano to w [Wstawianie plików z innych programów/obiekty](#page-1212-0) OLE.

Gdy otworzysz obrazek, zostaje on umieszczony w kursorze. Kliknij na stronie w miejscu, w którym chcesz go umieścić.

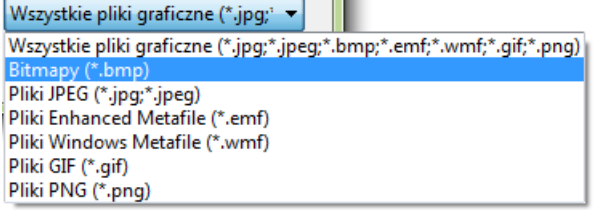

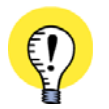

#### **MAKSYMALNA WIELKOŚĆ OBRAZU 1600X1200 PIKSELI**

PAMIĘTAJ, ŻE GDY BĘDZIESZ PRÓBOWAŁ WSTAWIĆ OBRAZY <sup>O</sup> WIELKOŚCI WIĘKSZEJ NIŻ 1600X1200 PIKSELI, ZOSTANĄ ONE AUTOMATYCZNIE PROPORCJONALNIE PRZESKALOWANE <sup>W</sup> DÓŁ.

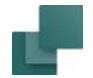

# PRZENOSZENIE, USUWANIE <sup>I</sup> KOPIOWANIE WSTAWIONEGO OBRAZKA

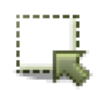

Jeżeli chcesz zaznaczyć obrazek, kliknij na przycisk **Obszary**, a następnie kliknij na punkt odniesienia obrazka - lub zaznacz oknem obszar wokół punktu odniesienia.

Gdy klikniesz prawym przyciskiem myszki na wybranym obrazku, pojawi się takie menu:

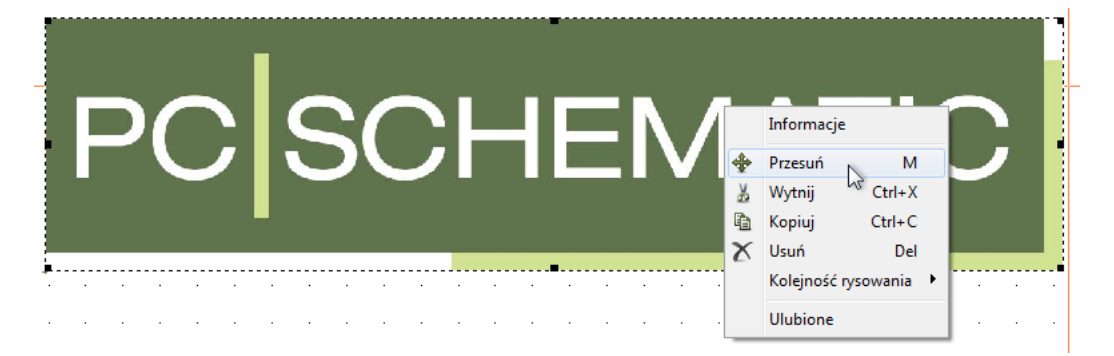

Tu możesz wybrać, czy chcesz przesunąć, skopiować albo usunąć wybrany obrazek.

Obrazki nie mogą być obracane.

# SKALOWANIE OBRAZKA

Jeżeli chcesz zmienić wielkość obrazka, postępuj tak:

1) Kliknij dwukrotnie na obrazku.

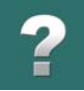

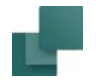

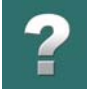

2) Umieść kursor myszki nad jednym z narożników obrazka - kursor zmieni kształt na strzałkę z dwoma grotami.

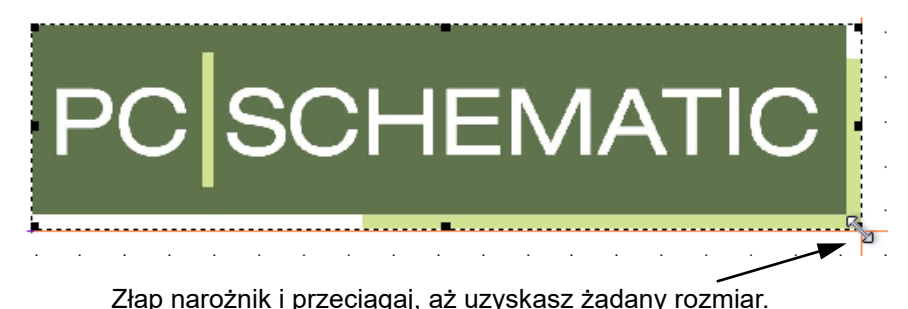

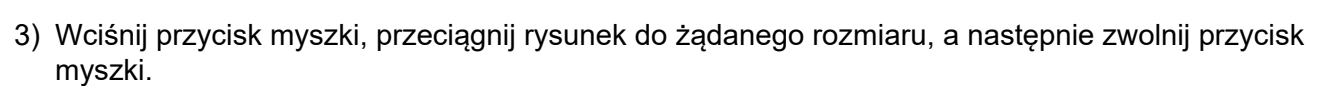

4) Kliknij gdzieś poza obrazkiem, żeby odznaczyć obrazek.

Możesz również przeskalować obrazek wybierając **Edycja => Skala**, jak opisano w [Skalowanie obszaru](#page-479-0).

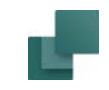

# **PRZEGLĄD**

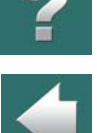

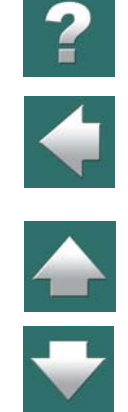

W rozdziale tym przedstawiono:

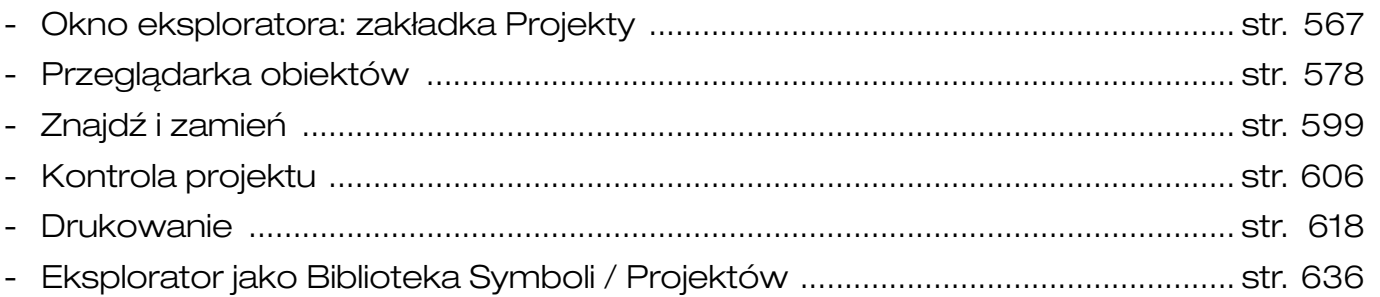

#### Okno eksploratora: zakładka Projekty

# <span id="page-566-0"></span>OKNO EKSPLORATORA: ZAKŁADKA PROJEKTY

**Okno eksploratora** zawiera dwie różne zakładki: zakładkę **Projekty** oraz zakładkę **Rysunki standardowe**. Ten rozdział opisuje zakładkę **Projekty** jak również ogólne opcje **Okna eksploratora**. Zakładka **rysunki standardowe** jest opisana w [Rysunki standardowe](#page-493-0).

W górnej części **Okna eksploratora** znajdują się trzy przyciski, które są opisane w następujących rozdziałach: przycisk **Biblioteka / Edytor symboli** w [2.](#page-257-0)  [Pobieranie symboli z Biblioteki symboli](#page-257-0), przycisk **Baza aparatury**<sup>w</sup> 3. [Wybieranie symbolu z](#page-273-0) bazy aparatury, przycisk **Przeglądarka obiektów** w [Przeglądarka obiektów](#page-577-1).

Na zakładce **Projekty** w **Oknie eksploratora** możesz wyświetlić wszystkie

typy informacji o aktywnych projektach, nawigując dowolnie pomiędzy stronami projektu we wszystkich otwartych projektach. Dodatkowo, możesz również edytować Dane projektu, Dane strony i parametry aparatów bezpośrednio z **okna eksploratora**.

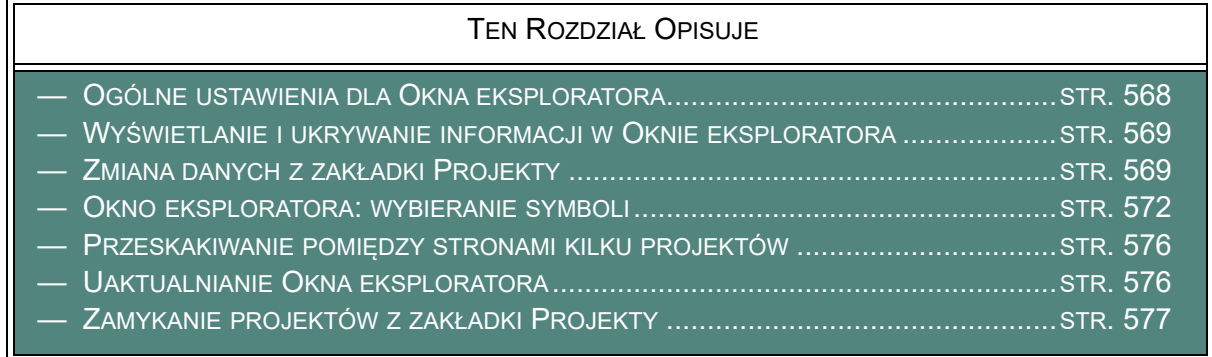

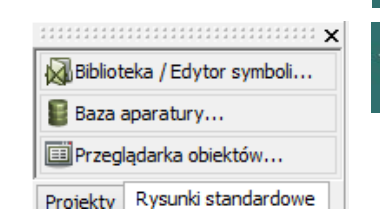

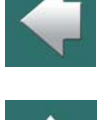

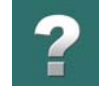

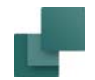

# <span id="page-567-0"></span>OGÓLNE USTAWIENIA DLA OKNA EKSPLORATORA

Możesz sam określić, gdzie umieścić **Okno eksploratora**, jak wyjaśniono w [Rozmieszczanie okien i](#page-30-0) pasków [narzędziowych](#page-30-0).

Jeżeli nie chcesz używać **Okna eksploratora**, możesz je wyłączyć, przez wybranie **Ustawienia => Kursor/ Ekran** i wyłączenie opcji *Okno eksploratora*.

#### Wyświetlanie Okna eksploratora

Za pomocą funkcji **Widok => Okno eksploratora** możesz pokazywać / ukrywać **Okno eksploratora**, jeżeli zostało ono włączone w **Ustawienia => Kursor/Ekran**. Funkcja ma skrót klawiszowy <F11>, dzięki czemu możesz pokazywać / ukrywać **Okno eksploratora**.

# Okna eksploratora w trybie edycji symboli

Gdy projektujesz symbole – będąc w trybie edycji symboli – najczęściej nie będziesz potrzebował **Okna eksploratora**.

Dlatego możesz zaznaczyć opcję **Ustawienia => Kursor/Ekran => Okna eksploratora**, <sup>a</sup> następnie wyłączyć zaznaczenie dla opcji *Pokaż w Edytorze symboli*, co pozwoli ci wyłączyć okno **Okna eksploratora** <sup>w</sup> Edytorze symboli.

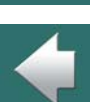

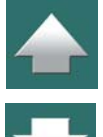

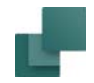

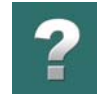

# <span id="page-568-0"></span>WYŚWIETLANIE I UKRYWANIE INFORMACJI W OKNIE EKSPLORATORA

Na zakładce **Projekty** w **Oknie eksploratora** możesz zobaczyć wszystkie informacje, dołączone do wskazanego obiektu, klikając na plus (lub trójkącik - zależnie od wersji Windows) z lewej strony obiektu. Zobacz rysunek obok.

W celu ukrycia wyświetlanych informacji, kliknij na minus (lub na trójkącik).

Jeżeli na przykład klikniesz na plus (trójkącik) obok *Parametrów projektu*, zobaczysz dane dla projektu.

Jak widzisz, plus w linii *Dane projektu* zmienił się teraz w minus (trójkącik zmienił wygląd). Gdy klikniesz ten minus (trójkącik), dane projektu zostaną ukryte i Okno eksploratora będzie znowu wyglądało jak na pierwszym obrazku.

# <span id="page-568-1"></span>ZMIANA DANYCH Z ZAKŁADKI PROJEKTY

W zakładce **Projekty** Okna **Eksploratora** możesz zmienić Dane projektu, Dane strony i parametry aparatu.

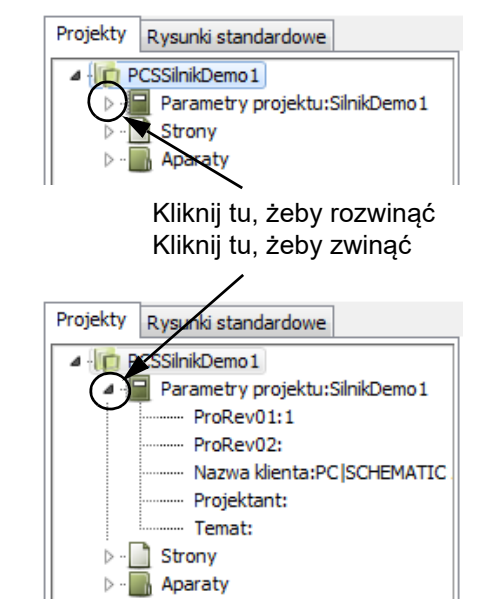

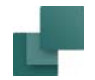

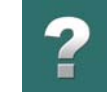

# Edycja Parametrów projektu z zakładki Projekty

Aby edytować Dane projektu z zakładki **Projekty**, kliknij prawym przyciskiem myszy w linię *Dane projektu* i wybierz **Edycja Dane projektu**.

Następnie kliknij w **Dane projektu** i wypełnij okno dialogowe, które się pojawi. To okno dialogowe jest opisane w [Dane projektu i](#page-198-0) Dane strony.

Po dokonaniu zmian kliknij **OK**.

#### *Edytowanie zawartości pojedynczego parametru*

Gdy chcesz edytować zawartość pojedynczego parametru – na przykład *Nazwa klienta* – kliknij prawym przyciskiem na ten parametr w oknie **eksploratora** i wybierz **Edycja Nazwa klienta**. Pojawi się okno dialogowe do wypełnienia. Po dokonaniu zmian kliknij **OK**.

#### Edytowanie Parametrów strony i Parametrów projektu

Pola danych Parametrów strony zmienia się bezpośrednio w zakładce **Projekty** Okna **eksploratora**, jak opisano w "Edycja Parametrów projektu z okna eksploratora", powyżej.

Gdy edytujesz **Dane strony**, masz do wyboru opcję zmiany wszystkich Dane strony wybranego typu przez wybranie **Zmień na Wszystkich Stronach**.

Dane strony mogą być edytowane także z **Przeglądarki obiektów** (skrót klawiszowy <F7>), jak to opisano w [Okno dialogowe Przeglądarka obiektów](#page-579-0).

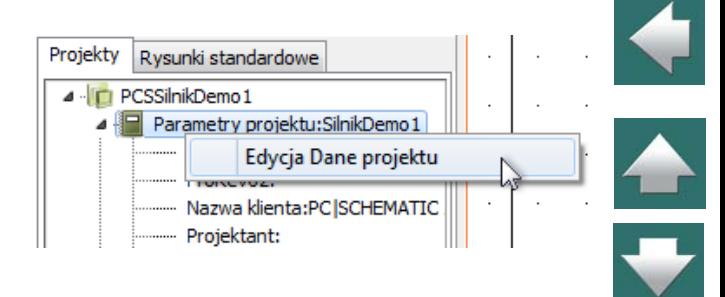

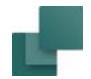

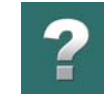

# Edytowanie Parametrów aparatu w zakładce Projekty Okna eksploratora

Gdy chcesz edytować parametry aparatu, możesz to zrobić przez kliknięcie prawym przyciskiem na symbol <sup>w</sup>**Oknie eksploratora** i wybranie **Edycja Parametry Aparatu**.

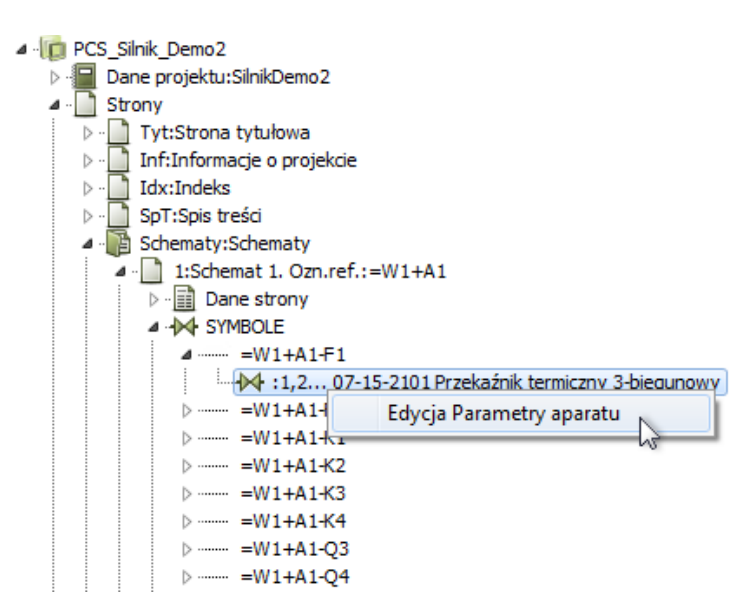

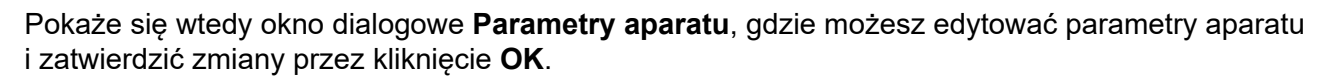

Parametry kabla i sygnału możesz także zmienić z zakładki **Projekty** okna **eksploratora**.

Parametry aparatu i kabla mogą być także zmienione bezpośrednio z **Przeglądarki obiektów** (skrót klawiszowy <F7>), jak opisano w Sprawdzanie i [edycja Parametrów aparatów i](#page-592-0) kabli.

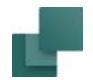

# <span id="page-571-0"></span>OKNO EKSPLORATORA: WYBIERANIE SYMBOLI

Jeśli chcesz przechodzić między symbolami w projekcie używając zakładki **Projekty** w oknie **Eksploratora**, masz dwie opcje:

- Możesz wybrać symbol w bieżącym projekcie i symbol ten zostanie zaznaczony w oknie **Eksploratora**,
- Możesz wybrać symbol w oknie **Eksploratora** i symbol ten zostanie zaznaczony w projekcie.

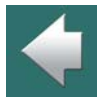

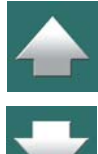

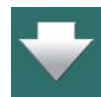

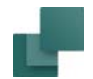

### Wybierz symbol w projekcie - i zobacz go w oknie Eksploratora

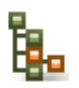

Gdy wybierzesz symbol w projekcie i następnie klikniesz na ikonę **Pokaż wybrany symbol**, znajdująca się w górnej części zakładki **Projekty** w oknie **Eksploratora**, symbole dla tego aparatu są wyświetlane na zakładce:

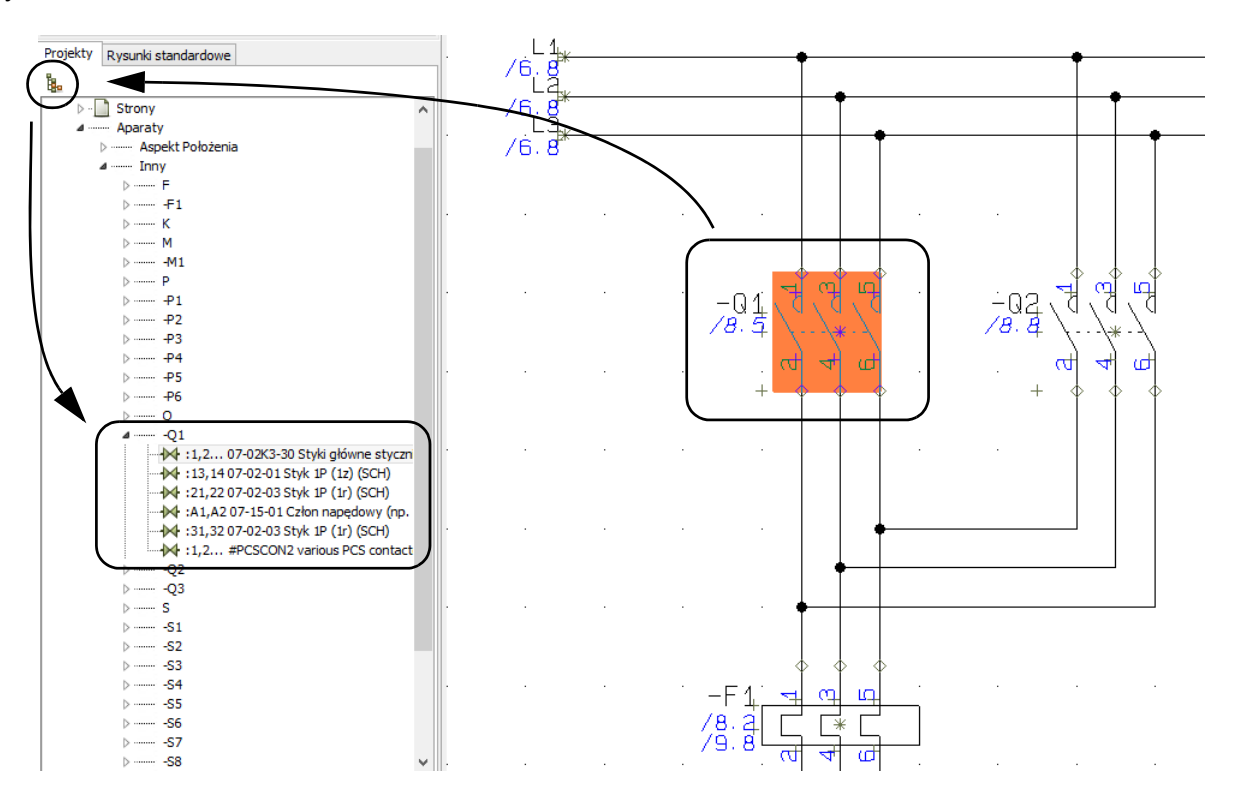

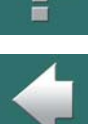

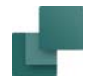

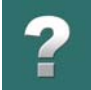

To również pozwala przejść do innych symboli dla tego aparatu przez dwukrotne kliknięcie na symbolu <sup>w</sup> oknie **Eksploratora**.

Jeżeli w projekcie są użyte oznaczenia referencyjne, zobacz rozdział [Pokazywanie oznaczeń referencyjnych](#page-686-0)  [w oknie Eksploratora](#page-686-0).

# Wybierz symbol w oknie Eksploratora - i zobacz go w projekcie

Obok każdego symbolu na zakładce **Projekty** w **Oknie eksploratora** znajdziesz małą ikonę symbolu. Gdy klikniesz tą ikonę, dany symbol jest zaznaczany w projekcie. Gdy klikniesz na ikonę dla *strony*, wyświetlana jest wybrana strona:

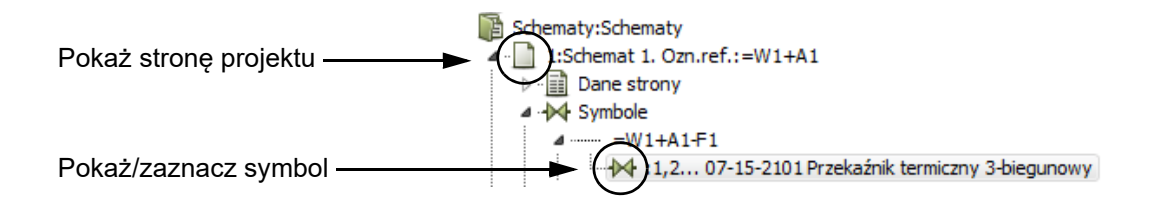

Możesz na przykład zrobić to na zakładce **Projekty** (zobacz rysunek poniżej): kliknij ikonę plusa (trójkąt) obok nazwy projektu, a następnie kliknij plus (trójkąt) obok słowa **Strony**. Uzyskasz przegląd wszystkich stron w projekcie.

Teraz kliknij plus (trójkąt) obok rozdziału *Schematy: Schematy*, a następnie obok strony *2: Schemat 2*. Jak widzisz, możesz uzyskać więcej informacji o *Danych strony*, *Symbolach*, *Kablach* i *Sygnałach* na stronie.

Otwórz *Symbole*, a następnie otwórz *=W1+A1-K1*.

Teraz widzisz wszystkie symbole dla tego aparatu, znajdujące się na tej stronie - w tym wypadku jeden.

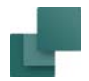

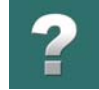

Gdy klikniesz na ikonę symbolu dla cewki, ten symbol zostaje wyświetlony / zaznaczony w projekcie, jak pokazano poniżej:

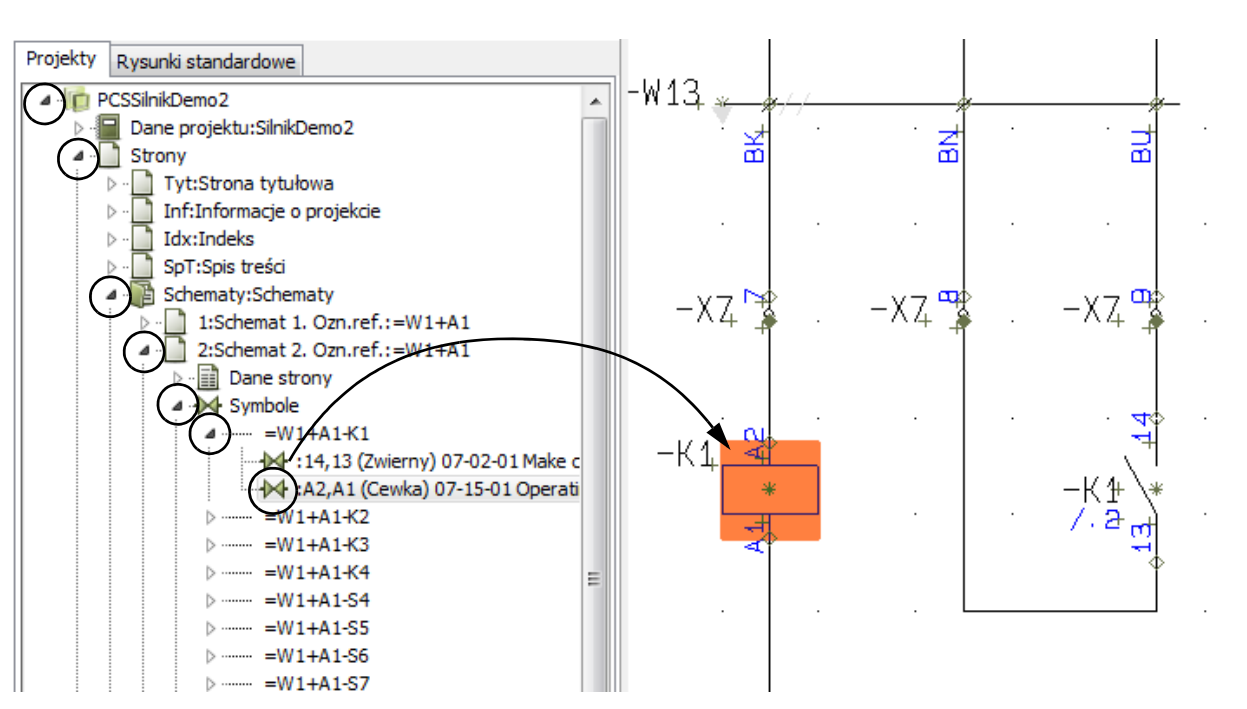

Gdy klikniesz na ikonę symbolu dla styku zwiernego, ten symbol zostaje wyświetlony / zaznaczony <sup>w</sup> projekcie.

Linia, którą klikasz, może zawierać informację o nazwach punktów połączeń dla symbolu (*A2,A1*), typ symbolu (*Cewka*), nazwę pliku symbolu (*07-15-01*) oraz tytuł symbolu. Z powodu ograniczone wielkości *Okna* 

Automation 22

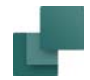

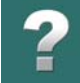

*eksploratora*, zapewne nie będziesz w stanie zobaczyć wszystkich tych informacji. Gdy pozostawisz kursor myszki nad linią, wyświetlona zostanie informacja z całej linii.

To samo możesz wykonać również dla *Kabli* i *Sygnałów*.

# <span id="page-575-0"></span>PRZESKAKIWANIE POMIĘDZY STRONAMI KILKU PROJEKTÓW

Gdy masz otwarty więcej niż jeden projekt w tym samym czasie, możesz znaleźć wszystkie otwarte projekty w zakładce **Projekty** Okna **eksploratora**.

Gdy otwierasz *Strony* projektów, możesz przeskakiwać tam i <sup>z</sup> powrotem pomiędzy stronami różnych projektów, po prostu klikając na ikonę właściwej strony wybranego projektu.

Otwierając *Dane projektu* dla różnych projektów, możesz na przykład porównać informacje o tych projektach.

# <span id="page-575-1"></span>UAKTUALNIANIE OKNA EKSPLORATORA

Gdy usuwasz stronę projektu, która jest wyświetlana w oknie **eksploratora**, strona ta znika również z okna **eksploratora**.

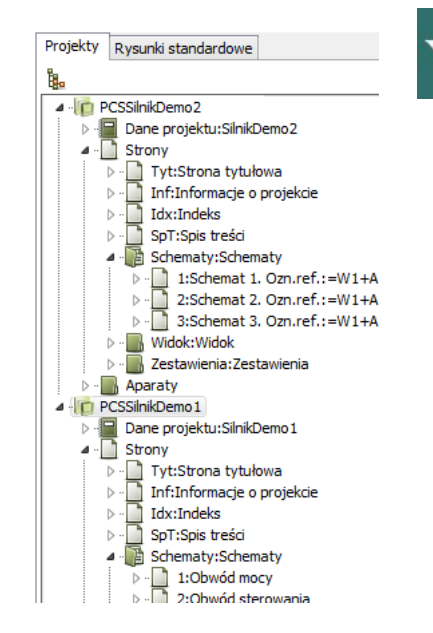
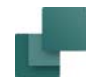

## ZAMYKANIE PROJEKTÓW Z ZAKŁADKI PROJEKTY

Jeśli chcesz zamknąć projekt z zakładki **Projekty** Okna **eksploratora**, kliknij prawym przyciskiem myszki na nazwę pliku projektu i wybierz **Zamknij**.

Możesz także kliknąć prawym przyciskiem myszki na projekt w zakładce **Projekty** Okna **eksploratora** i wybrać **Idź do**. Pozwala to przejść na stronę, na której ostatnio pracowałeś w projekcie.

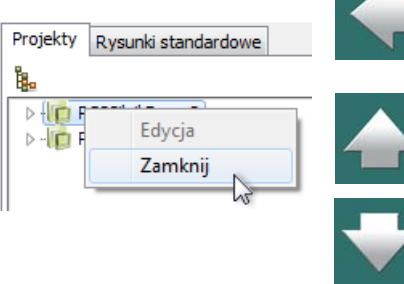

#### Przeglądarka obiektów

# W celu szybkiego poruszania się w projekcie możesz wykorzystać *Przeglądarkę obiektów*.

*Przeglądarka obiektów* umożliwia zlokalizowanie każdego aparatu na schemacie oraz uzyskanie informacji <sup>o</sup> aparatach lub symbolach.

Przy pomocy *Przeglądarki obiektów* możesz także edytować: parametry aparatów, parametry We/Wy PLC, Dane strony oraz teksty opisowe w projekcie. Możesz również drukować lub zapisywać do pliku zestawienia zawierające wybrane informacje.

Zobacz również [Okno eksploratora: zakładka Projekty](#page-566-0) i [Znajdź i zamień](#page-598-0).

<span id="page-577-0"></span>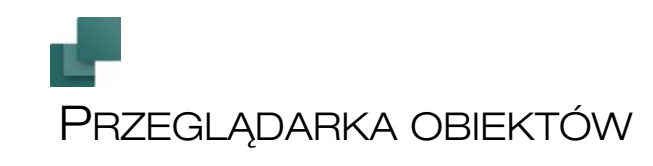

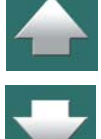

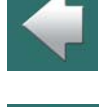

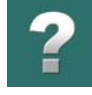

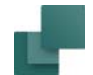

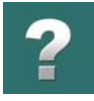

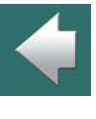

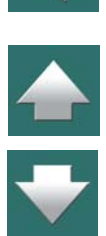

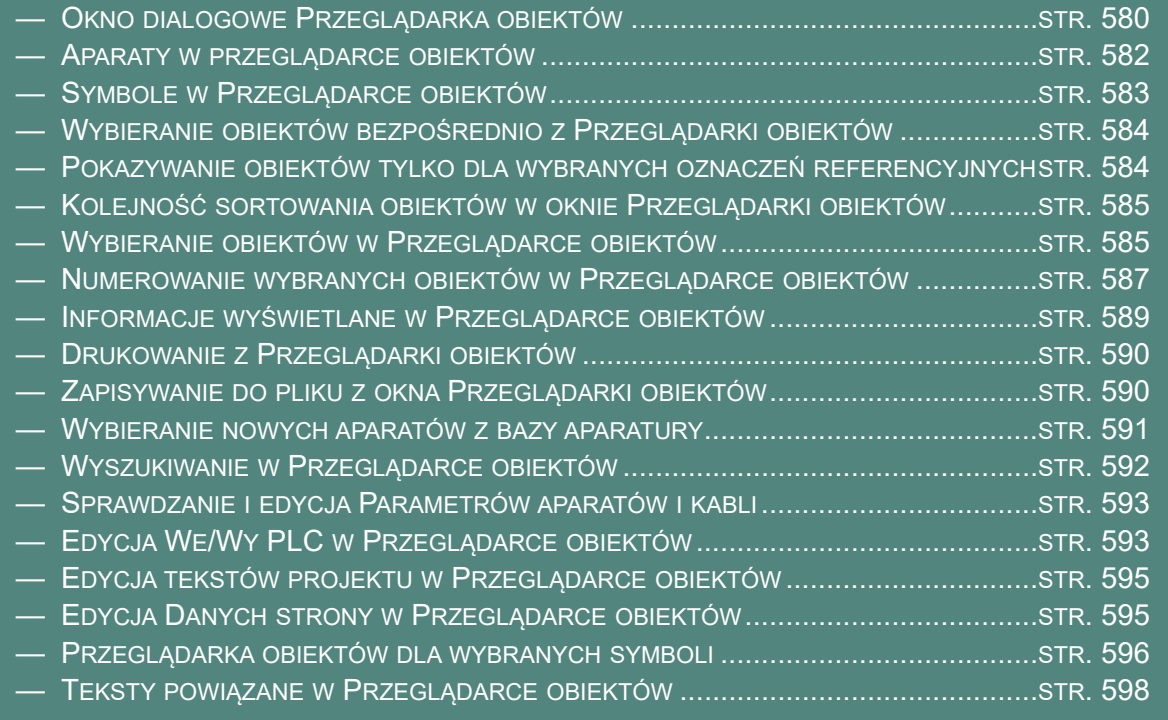

## <span id="page-579-0"></span>OKNO DIALOGOWE PRZEGLĄDARKA OBIEKTÓW

W celu uruchomienia **Przeglądarki obiektów**, wybierz **Funkcje => Przeglądarka obiektów** lub użyj skrótu klawiszowego <F7>.

Gdy chcesz wyświetlić **Przeglądarkę obiektów**, możesz także kliknąć na przycisk **Przeglądarka obiektów** w górnej części **Okna eksploratora**.

Gdy wyświetli się okno **Przeglądarki obiektów**, musisz najpierw określić, jaki typ obiektów chcesz wyświetlać. Po wybraniu **Przeglądarka obiektów** wyświetli dane.

Wybierając typ obiektu w górnej części okna **Przeglądarki obiektów** określasz, czy pokazywać **Symbole** (aparaty), **Sygnały**, **Teksty**, **Numery połączeń**, **Kable**, **We/Wy PLC**, **Strony**, **Linie** (pokazywane są tylko linie <sup>z</sup> przypisanymi parametrami) czy **Ramki referencyjne**.

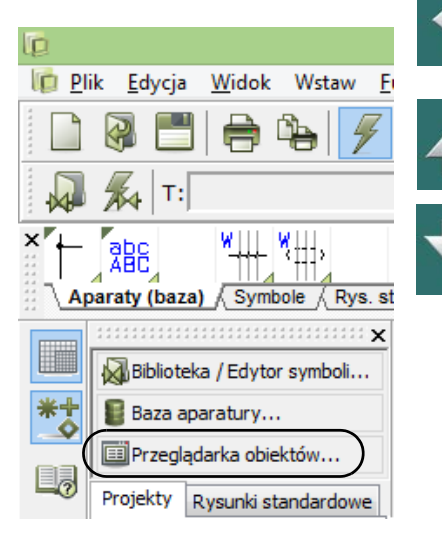

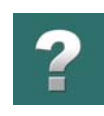

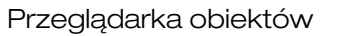

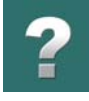

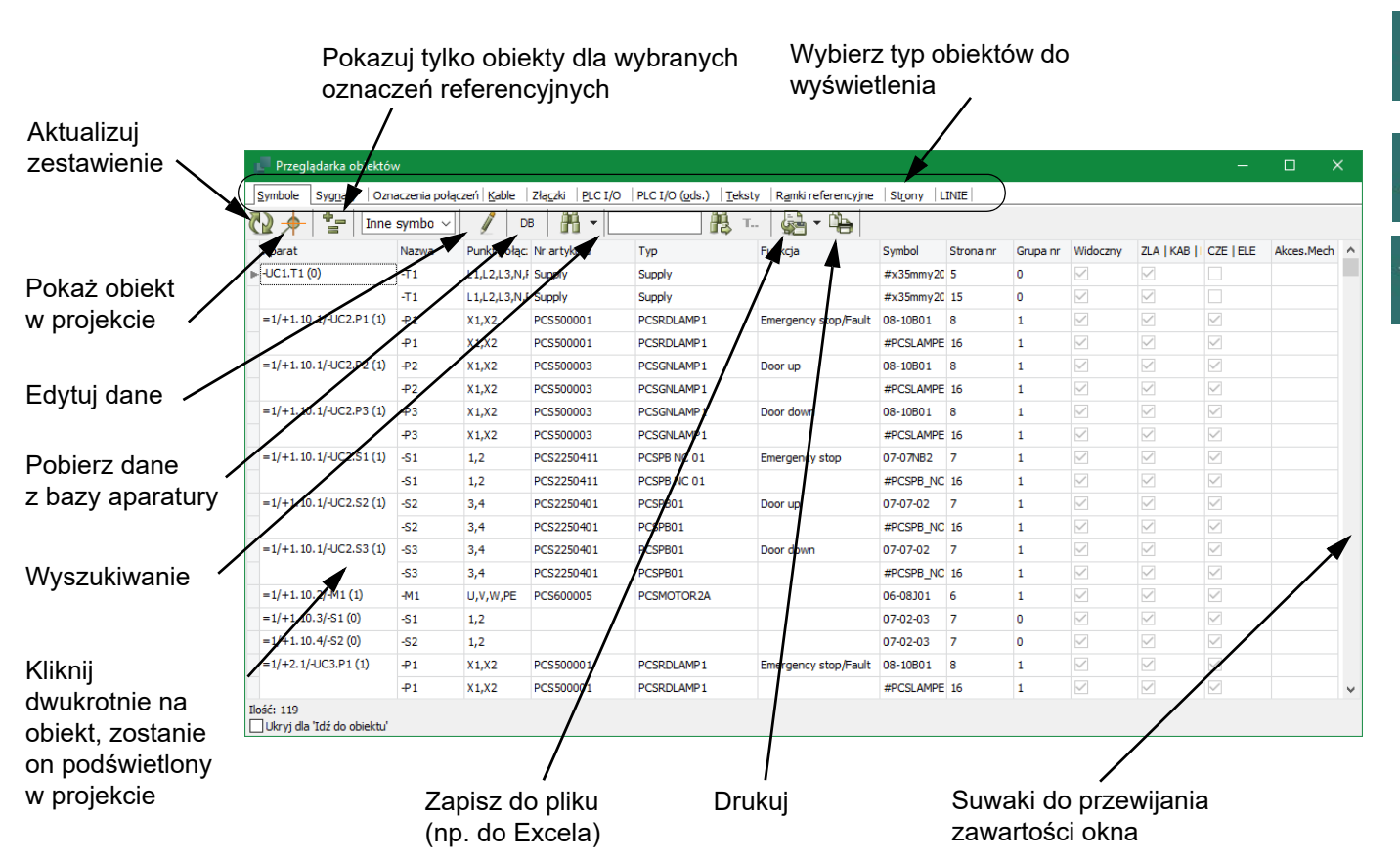

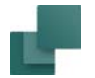

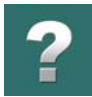

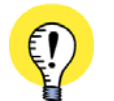

**PRZEGLĄDARKA OBIEKTÓW POZOSTAJE NA EKRANIE PRZEGLĄDARKA OBIEKTÓW** POZOSTAJE NA EKRANIE PODCZAS PRACY <sup>Z</sup> PROJEKTEM. GDY **PRZEGLĄ-DARKA OBIEKTÓW** WYŚWIETLA DANE, PROGRAM AKTUALIZUJE TE DANE AUTOMATYCZNIE, GDY DOKO-NASZ ZMIAN W PROJEKCIE. **PRZEGLĄDARKA OBIEKTÓW** MOŻE ZOSTAĆ TAK USTAWIONA, ŻE ROBI SIĘ PRZEŹROCZYSTA, GDY PRA-

CUJESZ NA OBSZARZE RYSUNKU, A **PRZEGLĄDARKA** POZOSTAJE NA EKRANIE – ZOBACZ [Kursor /](#page-1500-0)  [Ekran](#page-1500-0).

<span id="page-581-0"></span>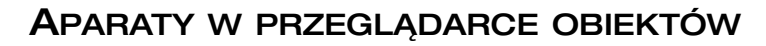

Jeżeli aparaty nie są wyświetlane w **Przeglądarce obiektów**, możesz włączyć wyświetlanie aparatów w sposób opisany w rozdziale [Informa](#page-588-0)cje wyświetlane w [Przeglądarce obiektów](#page-588-0).

Gdy aparat zawiera więcej niż jeden symbol, nazwa aparatu wyświetlana jest tylko dla pierwszego symbolu aparatu – jak widać to na rysunku obok.

W nawiasach za nazwą aparatu podany jest numer grupy aparatu – zobacz rozdział [Grupo](#page-999-0)[wanie elementów](#page-999-0).

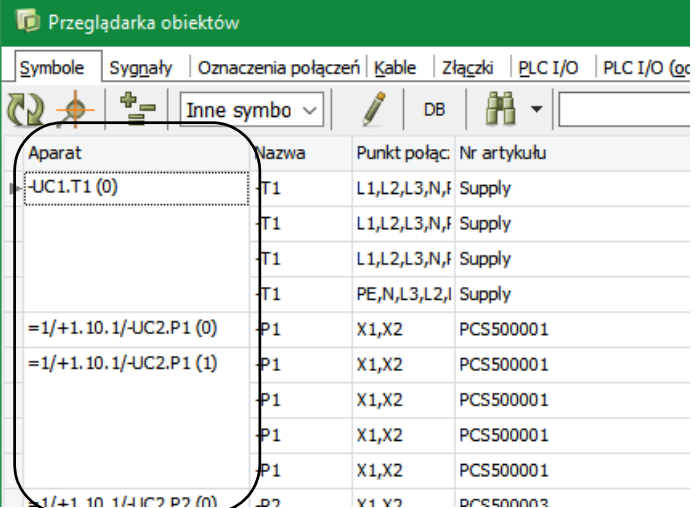

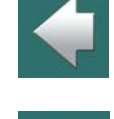

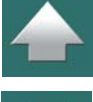

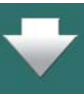

## <span id="page-582-0"></span>SYMBOLE W PRZEGLĄDARCE OBIEKTÓW

Gdy jesteś na zakładce **Symbole**, <sup>w</sup> oknie wyświetli się alfabetyczna lista symboli, niezależnie do tego, na której stronie projektu pracujesz.

Możesz także określić, jaki typ symboli wyświetlić wybierając żądany typ z listy na pasku narzędziowym **Przeglądarki obiektów**.

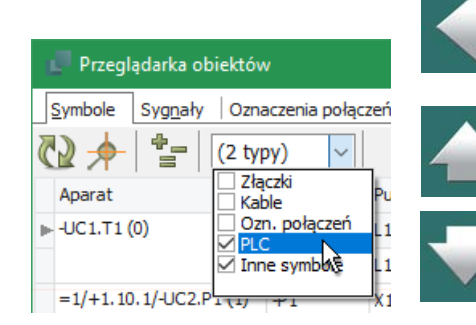

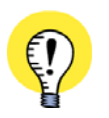

**SYMBOLE <sup>Z</sup>"NAZWĄ ZABLOKOWANĄ" NIE MOGĄ BYĆ TU ZMIENIONE** JEŻELI NAZWA SYMBOLU JEST ZABLOKOWANA, NIE MOŻNA JEJ ZMIENIĆ W PRZEGLĄDARCE OBIEK-TÓW. MOŻNA NATOMIAST ZMIENIĆ INNE TEKSTY DLA SYMBOLU. WIĘCEJ PRZECZYTASZ <sup>W</sup> [Nazwa zablokowana](#page-293-0).

## Sygnały w Przeglądarce obiektów

Gdy w **Przeglądarce obiektów** wybierzesz **Sygnały**, wyświetlana jest również informacja o odsyłaczach sygnałów:

- **+** przed odsyłaczem oznacza, że opcja Odsyłacze jest włączona i wyświetla odsyłacze Od/do.
- \* przed odsyłaczem oznacza, że opcja *Odsyłacze* jest włączona i wyświetla *Wszystkie* odsyłacze.
- przed odsyłaczem oznacza, że opcja *Odsyłacze* nie jest włączona.

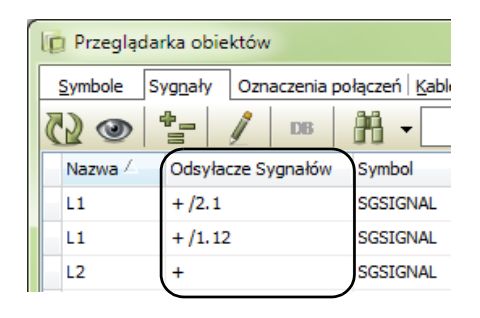

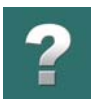

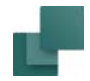

## <span id="page-583-0"></span>WYBIERANIE OBIEKTÓW BEZPOŚREDNIO <sup>Z</sup> PRZEGLĄDARKI OBIEKTÓW

Jeżeli w oknie **Przeglądarki obiektów** wyświetlane są **Symbole** i chcesz znaleźć na przykład symbol *=G1+A2-Q2* w projekcie, odszukaj ten symbol w oknie przeglądarki i kliknij na nim dwukrotnie. Na ekranie pojawi się strona z tym symbolem, który dodatkowo będzie zaznaczony (podświetlony).

Tak samo można odszukać inne obiekty za pomocą **Przeglądarki obiektów**.

## <span id="page-583-1"></span>POKAZYWANIE OBIEKTÓW TYLKO DLA WYBRANYCH OZNACZEŃ REFERENCYJNYCH

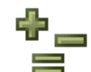

Gdy klikniesz na przycisk **Pokaż tylko dla wybranych oznaczeń referencyjnych**, pojawi się okno **Oznaczenia referencyjne**, <sup>z</sup> którego możesz wybrać oznaczenia referencyjne do wyświetlania w **Przeglądarce obiektów**.

W efekcie w **Przeglądarce obiektów** wyświetlane są tylko obiekty <sup>z</sup> wybranymi oznaczeniami referencyjnymi. W pasku tytułowym **Przeglądarki obiektów** możesz zobaczyć wybrane oznaczenia referencyjne.

Gdy klikniesz prawym przyciskiem myszki na linii z nazwami pól, będziesz mógł wybrać do wyświetlania kolumny pokazujące osobno *Ozn.refer.Funkcji*, *Ozn.refer.Położenia* oraz *Ozn.refer.Produktu*. Dzięki temu możesz sortować listę według dowolnej części oznaczenia referencyjnego.

Tylko obiekty z tym oznaczeniem referencyjnym są wyświetlane

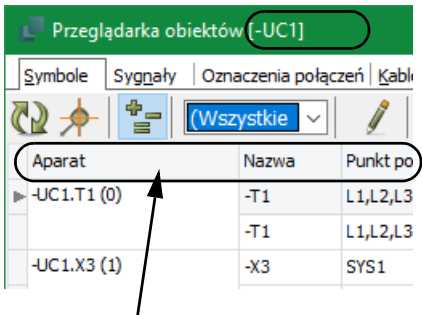

Kliknij tu prawym przyciskiem myszki w celu wybrania dodatkowych kolumn do wyświetlenia

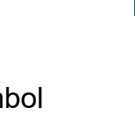

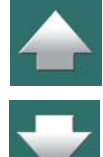

## Pokaż wszystkie obiekty z dowolnymi oznaczeniami referencyjnymi

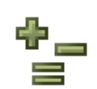

W celu powrotu do pokazywania obiektów z dowolnymi oznaczeniami referencyjnymi, kliknij na przycisk **Pokaż tylko dla wybranych oznaczeń referencyjnych** i wybierz w oknie dialogowym **Oznaczenia referencyjne** pozycje *Główny węzeł <sup>=</sup>żaden* dla oznaczeń funkcji i położenia.

## <span id="page-584-1"></span>KOLEJNOŚĆ SORTOWANIA OBIEKTÓW <sup>W</sup> OKNIE PRZEGLĄDARKI OBIEKTÓW

Na początku obiekty są sortowane według nazwy symbolu (i odpowiednio: nazwy strony lub zawartości tekstu), ale jeżeli chcesz wyświetlić dane w innym porządku, kliknij na nagłówek z nazwą kolumny, według której mają zostać posortowane pozycje w oknie.

Gdy chcesz wyświetlać listę w odwrotnej kolejności, kliknij nagłówek z nazwą kolumny ponownie. Porządek sortowania jest alfabetyczny/numeryczny. Możesz sortować dane korzystając z każdej kolumny w porządku rosnącym lub malejącym.

## <span id="page-584-0"></span>WYBIERANIE OBIEKTÓW <sup>W</sup> PRZEGLĄDARCE OBIEKTÓW

Wybieranie obiektów w **Przeglądarce obiektów** następuje tak samo, jak w oknach systemu Windows:

#### Wybieranie pojedynczego obiektu

W celu wybrania pojedynczego obiektu w oknie **Przeglądarki obiektów**, kliknij na niego myszką.

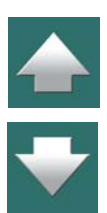

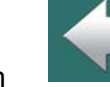

#### Wybieranie grupy obiektów

W celu wybrania ciągłej grupy obiektów w oknie **Przeglądarki obiektów**, kliknij na pierwszy obiekt grupy, naciśnij i przytrzymaj klawisz <Shift> i kliknij na ostatni obiekt grupy.

#### Zaznaczanie i odznaczanie pojedynczych obiektów

W celu wybrania kilku różnych obiektów, nie znajdujących się w jednym ciągu, naciśnij i przytrzymaj klawisz <Ctrl> podczas klikania na kolejne obiekty. Gdy chcesz odznaczyć jeden zaznaczony obiekt bez odznaczania innych zaznaczonych obiektów, również naciśnij i przytrzymaj klawisz <Ctrl> podczas klikania na dany obiekt.

## Wybrane obiekty a drukowanie i zapisywanie do pliku

Gdy klikając na przycisk **Drukuj** w oknie **Przeglądarki obiektów** masz zaznaczone wiele obiektów, wtedy tylko te zaznaczone obiekty zostaną wydrukowane. Gdy tylko jeden obiekt jest zaznaczony – drukowane jest całe zestawienie. Zobacz: Drukowanie z [Przeglądarki obiektów](#page-589-0).

Ta sama zasada dotyczy także **zapisu** zestawienia do pliku. Zobacz: [Zapisywanie do pliku](#page-589-1) 

<sup>z</sup> [okna Przeglądarki obiektów](#page-589-1).

## Przykładowe wybieranie obiektów w Przeglądarce obiektów

W celu zaznaczenia kilku obiektów w sposób pokazany przykładowo na rysunku poniżej, wykonaj następujące czynności:

- 1) Kliknij na pierwszy obiekt, który chcesz zaznaczyć.
- 2) Naciśnij i przytrzymaj klawisz <Shift> klikając na ostatni, obiekt który chcesz zaznaczyć.

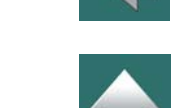

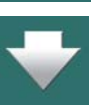

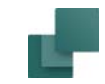

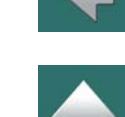

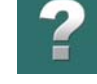

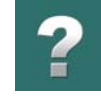

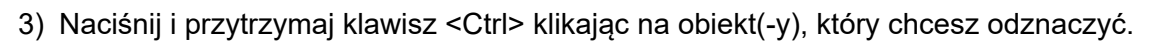

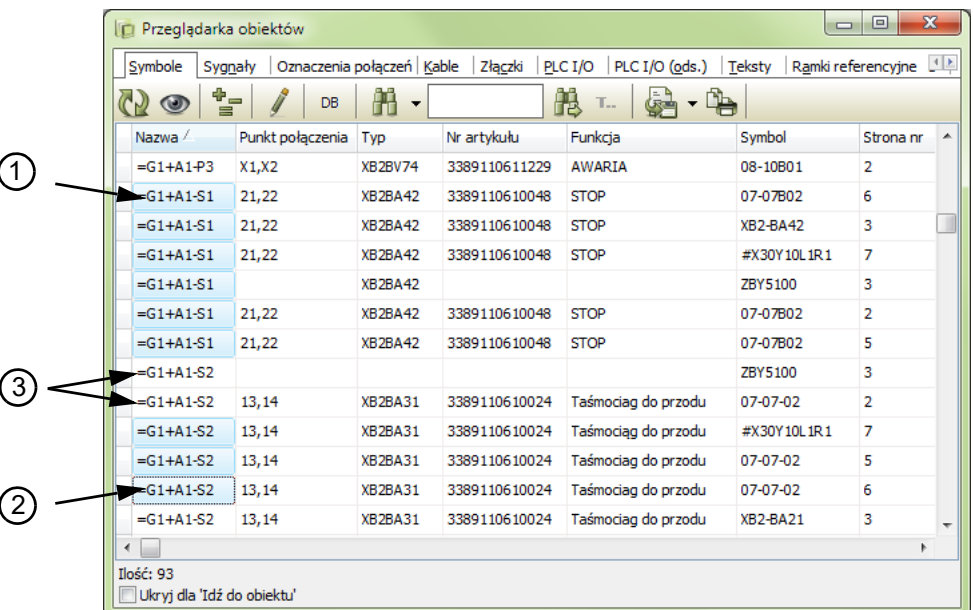

Wybrane obiekty mogą teraz być drukowane, zapisywane do pliku, lub parametry tych obiektów mogą być edytowane.

## <span id="page-586-0"></span>NUMEROWANIE WYBRANYCH OBIEKTÓW <sup>W</sup> PRZEGLĄDARCE OBIEKTÓW

Gdy w oknie **Przeglądarki obiektów** wybranych jest więcej obiektów, można zastosować funkcję automatycznego numerowania dla różnych tekstów obiektów lub adresów We/Wy.

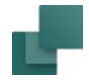

Jeżeli chcesz na przykład zmienić adresy dla wyjść PLC, wykonaj, co następuje:

1) W oknie **Przeglądarki obiektów** kliknij na **PLC I/O**, żeby wyświetlić obiekty PLC.

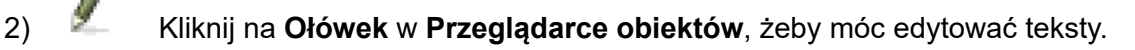

3) Wybierz żądane adresy We/Wy dla symbolu, dla którego chcesz je zmienić – zobacz [Wybieranie](#page-584-0)  obiektów w [Przeglądarce obiektów](#page-584-0) – i naciśnij <Enter> lub <F2>:

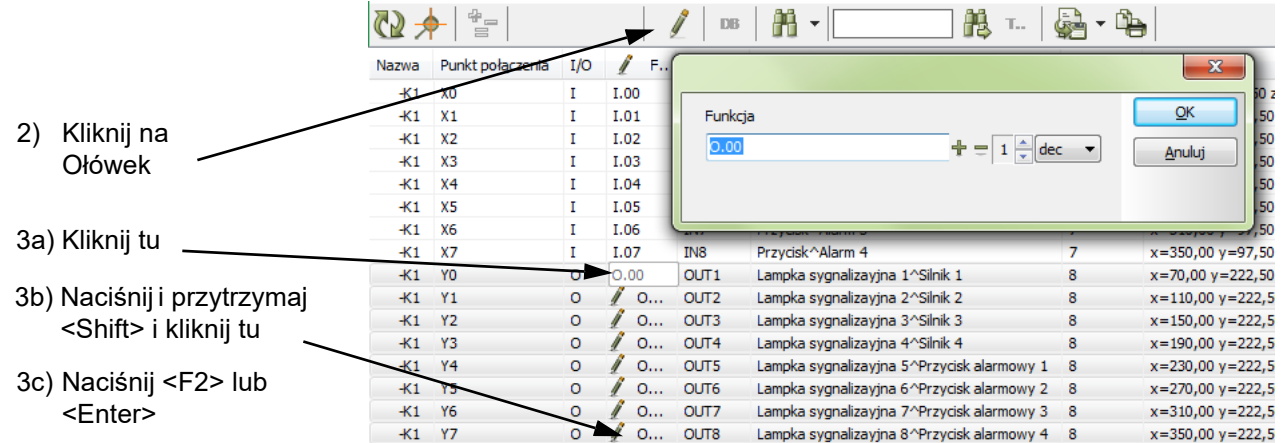

4) Masz teraz możliwość automatycznej zmiany tekstów wskazanych obiektów, jak to opisano w [Zmiana](#page-201-0)  [tekstu](#page-201-0).

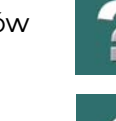

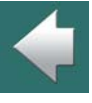

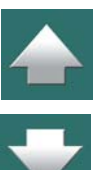

## <span id="page-588-0"></span>INFORMACJE WYŚWIETLANE W PRZEGLĄDARCE OBIEKTÓW

Gdy klikniesz prawym przyciskiem myszki na wiersz z nagłówkami kolumn, będziesz mógł wybrać, jakie pola chcesz wyświetlać <sup>w</sup>**Przeglądarce obiektów**.

Różne rodzaje wyświetlanych informacji mogą być włączane / wyłączane przez kliknięcie na danym typie informacji i umieszczenie lub usunięcie znaku zaznaczenia przed danym rodzajem informacji.

Jeżeli na przykład Aparaty nie są wyświetlane w oknie **Przeglądarki obiektów**, możesz z listy informacji wybrać **Aparat** i ta kolumna pojawi się teraz w **Przeglądarce obiektów**.

Jeżeli chcesz, żeby nazwa aparatu pojawiała się w pierwszej kolumnie, po prostu kliknij na nazwę kolumny i przeciągnij ją na żądaną pozycję.

Zobacz też [Aparaty w przeglądarce obiek](#page-581-0)[tów](#page-581-0).

Kliknij tu prawym przyciskiem myszki, żeby wybrać rodzaj informacji do wyświetlania

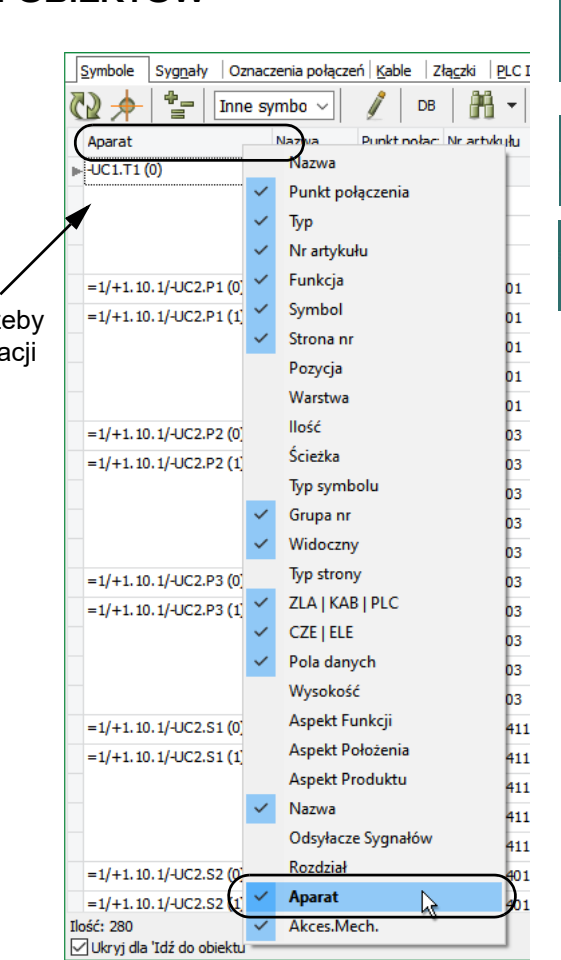

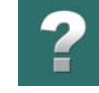

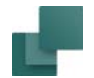

## <span id="page-589-0"></span>DRUKOWANIE <sup>Z</sup> PRZEGLĄDARKI OBIEKTÓW

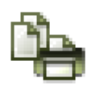

Gdy w oknie **Przeglądarki obiektów** wybranych jest więcej obiektów, można drukować tylko te wybrane obiekty po kliknięciu na przycisk **Drukuj**. Gdy tylko jeden obiekt jest zaznaczony, drukowana jest cała lista. Przeczytaj o wybieraniu obiektów w [Wybieranie obiektów w](#page-584-0) Przeglądarce [obiektów](#page-584-0).

Po kliknięciu na **Drukuj** na ekranie pojawia się okno drukowania i można wydrukować zaznaczone obiekty.

<span id="page-589-1"></span>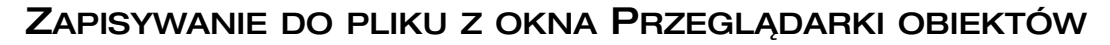

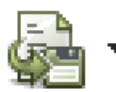

Gdy w oknie **Przeglądarki obiektów** wybranych jest kilka obiektów, zapisywane są tylko te wybrane obiekty po kliknięciu na przycisk **Zapisz do pliku**. Gdy tylko jeden obiekt jest zaznaczony, można zapisać całą listę. Przeczytaj więcej o wybieraniu obiektów w [Wybieranie obiek](#page-584-0)tów w [Przeglądarce obiektów](#page-584-0).

Po kliknięciu na **Zapisz do pliku** na ekranie pojawi się okno **Zapisz**. Możesz zapisać obiekty na trzy sposoby:

- 1) *Pliki tekstowe (\*.txt)*: dane są zapisywane w formacie tekstowym, kolumnowym, ze spacjami.
- 2) *Pliki tekstowe CSV (\*.csv)*: dane są zapisywane w formacie *PIIKI tekstowe CSV (".csv)*: dane są zapisywane w formacie kliknij tu, żeby zapisać<br>tekstowym ze średnikami jako separatorami pól. szybko do Excela.

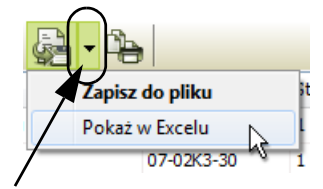

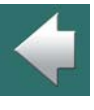

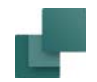

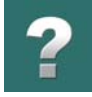

#### 3) *Microsoft Excel (\*.xls lub \*.xlsx)*: dane są zapisywane w formacie Microsoft Excel.

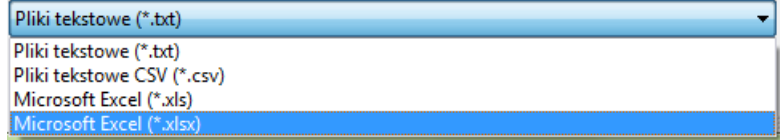

Wybierz rodzaj pliku, wpisz nazwę i kliknij **OK**.

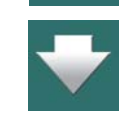

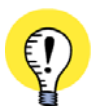

DB

#### **EXCEL MUSI BYĆ ZAINSTALOWANY**

MOŻNA ZAPISAĆ ZESTAWIENIE OBIEKTÓW DO PLIKU <sup>W</sup> FORMACIE EXCELA TYLKO <sup>W</sup> PRZYPADKU, GDY EXCEL JEST ZAINSTALOWANY NA KOMPUTERZE. WYNIKA TO <sup>Z</sup> FAKTU, ŻE **AUTOMATION** PRZEKAZUJE DO EXCELA POLECENIE ZAPISU. DZIĘKI TEMU NIE

MUSISZ SIĘ MARTWIĆ, CZY **AUTOMATION** WSPÓŁPRACUJE <sup>Z</sup> TWOJĄ WERSJĄ EXCELA.

## <span id="page-590-0"></span>WYBIERANIE NOWYCH APARATÓW Z BAZY APARATURY

Funkcja ta działa tylko dla **Symboli** lub **Kabli** w **Przeglądarce obiektów**:

Gdy klikniesz na przycisk **DB**, przejdziesz do bazy aparatury, gdzie wybrany będzie aparat, który jest wybrany w **Przeglądarce obiektów**. Możesz teraz zmienić aparat w projekcie wybierając inny <sup>z</sup> bazy aparatury. Zmiana następuje tylko dla wybranego symbolu (symboli).

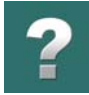

## <span id="page-591-0"></span>WYSZUKIWANIE W PRZEGLĄDARCE OBIEKTÓW

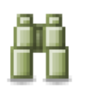

Gdy klikniesz na przycisk **Znajdź**, możesz wykonać wyszukiwanie spośród wybranych obiektów <sup>w</sup> oknie **Przeglądarki obiektów**.

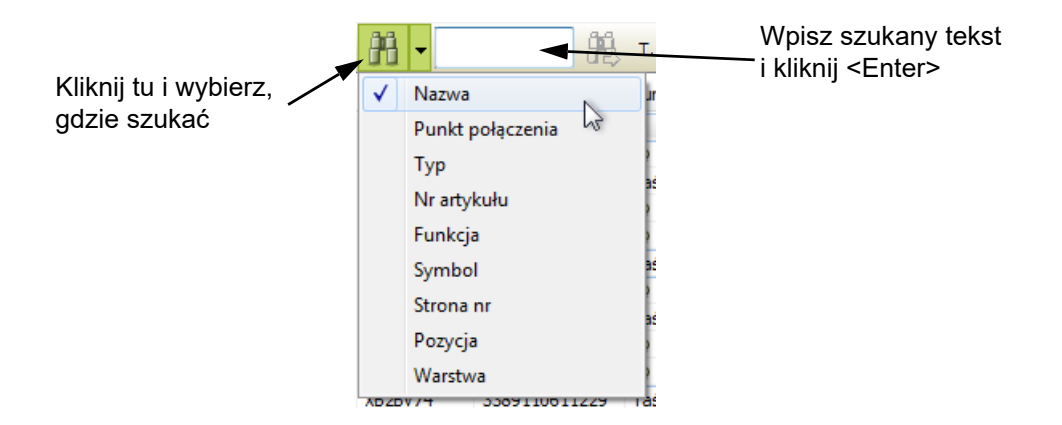

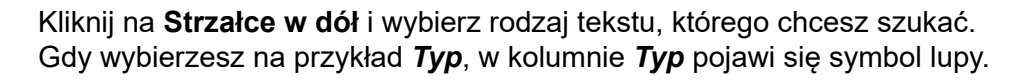

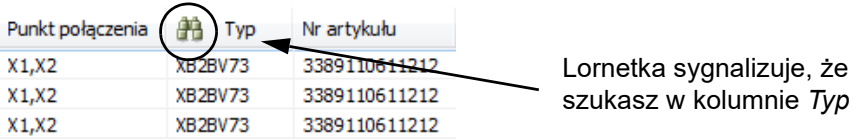

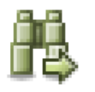

Następnie wpisz szukany tekst. Gdy wpisujesz szukany tekst, **Przeglądarka obiektów** automatycznie przeskoczy do pierwszego obiektu na liście, który zawiera fragment tekstu, który już wpisałeś.

Kliknij na przycisk **Znajdź następny**, żeby znaleźć następny obiekt na liście, który zawiera tekst, który wpisałeś. Gdy żaden obiekt nie zawiera tekstu, którego szukasz, wtedy przycisk **Znajdź następny** jest "przydymiony" i niedostępny.

**Automation** może wyszukiwać obiekty *zaczynające się* od tekstu, który został wpisany lub *zawierające* ten tekst. Sposób wyszukiwania zależy od ustawienia przycisku **Zacznij**  Л. **z/zawartość**. Przycisk ten jest umieszczony z prawej strony okna wyszukiwania i zmienia swój wygląd (i funkcję) po kliknięciu myszką.

## <span id="page-592-0"></span>SPRAWDZANIE I EDYCJA PARAMETRÓW APARATÓW I KABLI

W celu zmiany na przykład wartości w polu *Typ*, wskaż symbol, kliknij w polu *Typ* i dokonaj zmian. Tak samo możesz zmienić *Nr artykułu* lub *Funkcję*.

**darki obiektów**.

Gdy klikniesz na **Symbole**, a następnie na przycisk **Ołówek**, możesz zmienić **Parametry aparatu** bezpośrednio z okna **Przeglą-**

Gdy klikniesz na **Kable**, możesz dokonać analogicznych zmian dla **Parametrów kabli**.

Zobacz jak zmienić parametry dla więcej niż jednego kabla za jednym razem w [Edycja We/Wy PLC w Prze](#page-592-1)[glądarce obiektów](#page-592-1) (poniżej).

## <span id="page-592-1"></span>EDYCJA WE/WY PLC W PRZEGLĄDARCE OBIEKTÓW

W celu edycji danych dla we/wy PLC i kliknij na **PLC We/Wy** w **Przeglądarce obiektów**.

Inne symbo  $\sim$ DB Nazwa/ Punkt połaczenia Typ Nr artvkułu  $=G1+A1-P1$  $X1, X2$ XB2BV73 3389110611212  $\blacktriangleright$  =G1+A1-P1  $X1, X2$ XB2BV73 3389110611212  $= G1 + A1 - P1$  $X1, X2$ XB2BV73 3389110611212

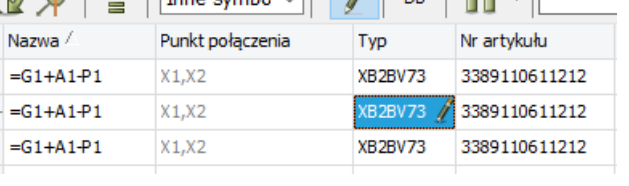

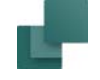

T. .

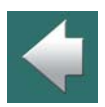

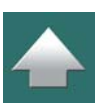

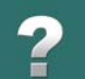

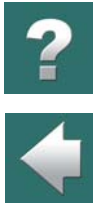

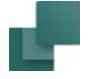

Możesz tu wybrać opcję **Użyte We/Wy** – co spowoduje wyświetlenie wszystkich użytych symboli We/Wy PLC w projekcie, lub **Z symboli odsyłaczy** – co spowoduje wyświetlenie wszystkich punktów połączeń <sup>z</sup> symboli odsyłaczy dla PLC w projekcie.

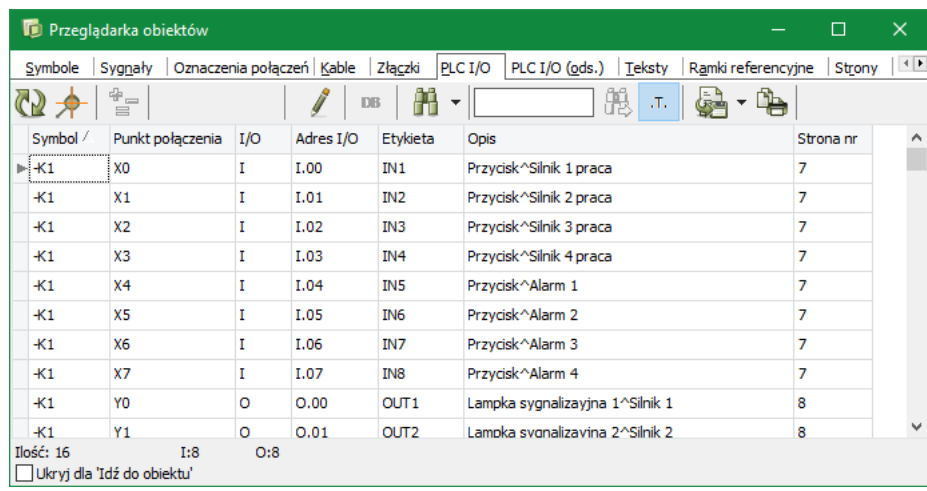

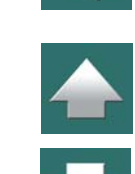

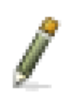

Gdy klikniesz na **Ołówek**, możesz rozpocząć edycję danych we/wy PLC bezpośrednio z **Przeglądarki obiektów**.

Wyszukiwanie wykonuje się tak jak zostało to opisane w rozdziale [Wyszukiwanie w](#page-591-0) Przeglądarce [obiektów](#page-591-0).

Zobacz jak edytować dane dla we/wy PLC dla więcej niż jednego symbolu za jednym razem w [Numerowanie](#page-586-0)  wybranych obiektów w [Przeglądarce obiektów](#page-586-0).

Dane dla we/wy PLC mogą być zapisywane do pliku – na przykład w formacie Excela – jak opisano to w Zapisywanie do pliku z [okna Przeglądarki obiektów](#page-589-1).

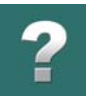

## <span id="page-594-0"></span>EDYCJA TEKSTÓW PROJEKTU W PRZEGLĄDARCE OBIEKTÓW

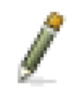

Dobrym pomysłem jest sprawdzenie tekstów w projekcie przez kliknięcie na **Teksty**. Jeżeli chcesz dokonać poprawek, kliknij **Ołówek**, <sup>a</sup> następnie kliknij na pole tekstowe, które

chcesz zmienić.

Zmiany są wprowadzane na schemat automatycznie.

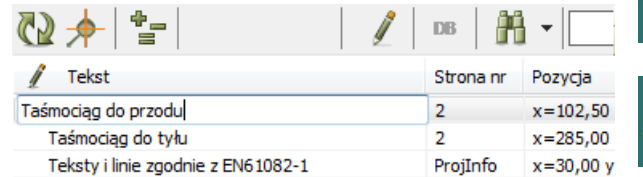

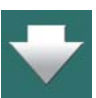

Gdy chcesz przeskoczyć do danego tekstu w projekcie, wyłącz najpierw **Ołówek**, a następnie kliknij dwukrotnie na dany tekst w **Przeglądarce obiektów**.

Zobacz, jak edytować wiele tekstów na raz w [Numerowanie wybranych obiektów w](#page-586-0) Przeglądarce obiektów.

## <span id="page-594-1"></span>EDYCJA DANYCH STRONY W PRZEGLĄDARCE OBIEKTÓW

Gdy klikniesz na **Strony**, otrzymasz przegląd wszystkich stron w projekcie.

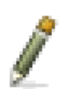

Gdy następnie klikniesz **Ołówek**, będziesz miał możliwość edycji tytułu strony.

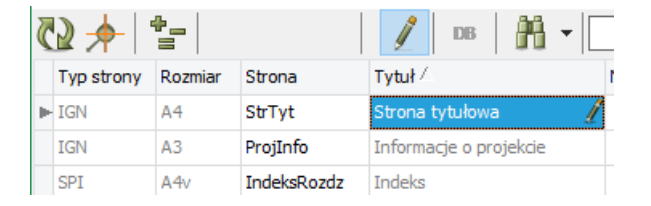

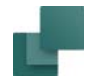

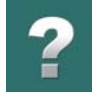

## <span id="page-595-0"></span>PRZEGLĄDARKA OBIEKTÓW DLA WYBRANYCH SYMBOLI

Gdy wybierzesz symbol podczas pracy nad projektem – na przykład *-F1* – i wciśniesz klawisz <F7>, otrzymasz przegląd wszystkich wystąpień tego symbolu w projekcie.

Inną możliwością jest kliknięcie prawym przyciskiem myszy na symbolu i wybranie z menu kontekstowego opcji **Pokaż użyte**.

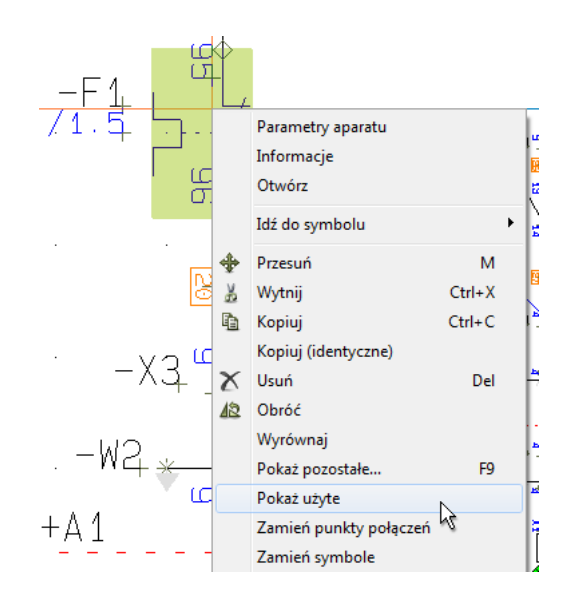

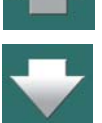

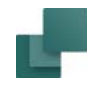

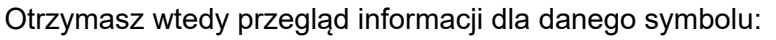

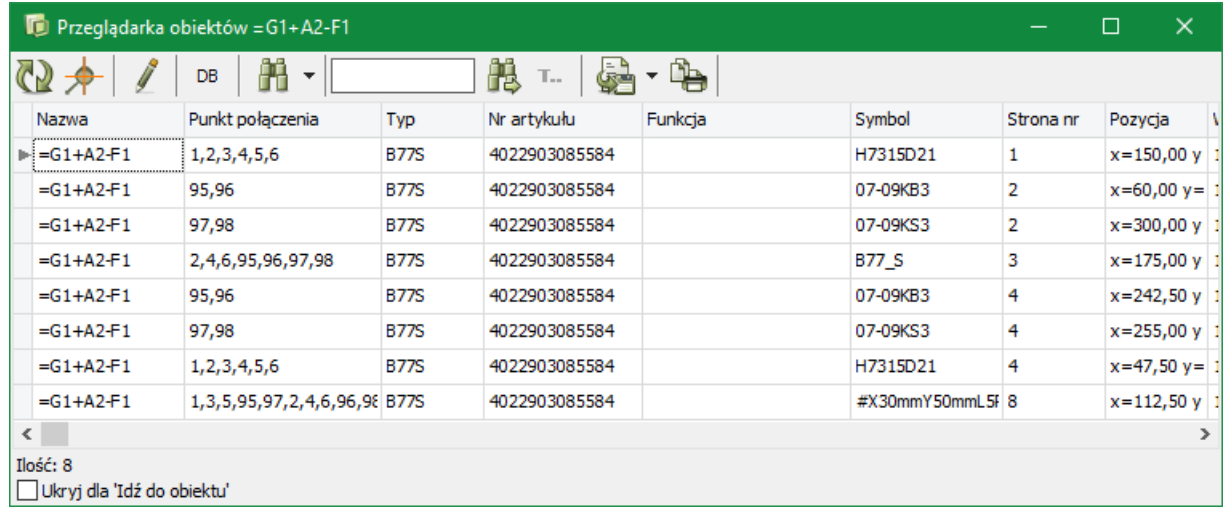

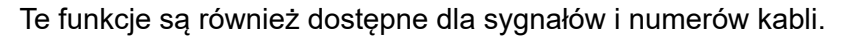

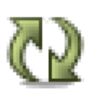

Ponieważ **Przeglądarka obiektów** pozostaje na ekranie, możesz następnie wybrać inny symbol w projekcie i kliknąć przycisk **Aktualizuj** w **Przeglądarce obiektów**. Powoduje to odświeżenie okna informacjami o elemencie, który zaznaczyłeś.

Możesz wydrukować tą listę lub zapisać ją do pliku.

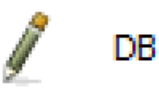

Kliknij na przycisk **Ołówek**, żeby zmienić **Parametry aparatu** lub na przycisk **DB**, żeby znaleźć symbol w bazie aparatury.

 $\frac{1}{\sqrt{2}}$ 

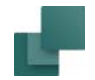

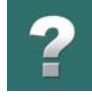

## <span id="page-597-0"></span>TEKSTY POWIĄZANE W PRZEGLĄDARCE OBIEKTÓW

Informacja o tekstach powiązanych jest również wyświetlana w oknie **Przeglądarki obiektów**. Zobacz [Tek](#page-230-0)[sty powiązane \(łańcuchy tekstów\)](#page-230-0).

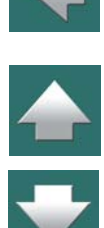

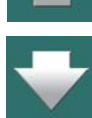

<span id="page-598-0"></span>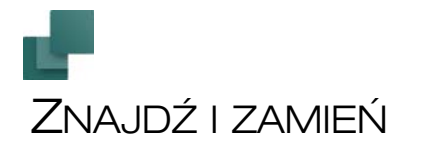

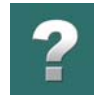

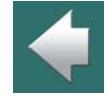

W celu szybkiego znalezienia obiektów w projekcie, możesz użyć *Przeglądarki obiektów* (zobacz [Przeglą](#page-577-0)[darka obiektów](#page-577-0)) albo funkcji *Znajdź*, która jest opisana w tym rozdziale.

Przeglądarka obiektów daje możliwość znalezienia aparatu w projekcie i / lub znalezienia parametrów dla symboli / elementów. Możesz również zmieniać teksty używając **Przeglądarki obiektów**.

Funkcja **Znajdź** daje możliwość znalezienia tekstów symboli, a funkcja **Zamień** daje możliwość zamiany tekstów.

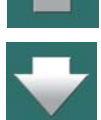

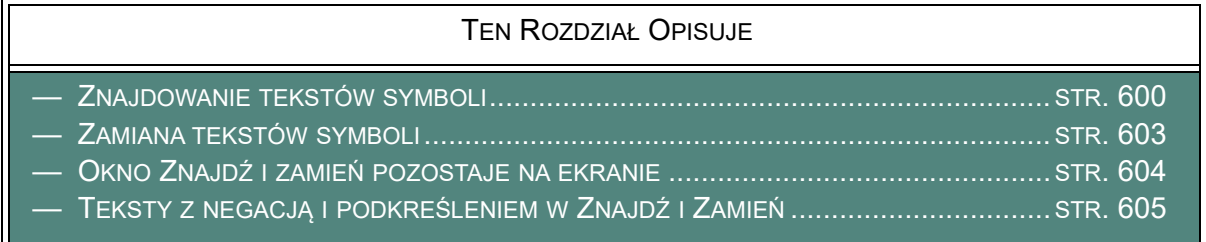

Inne sposoby szybkiego znajdowania *symboli* opisano w [Funkcje programu na poziomie aparatów](#page-425-0).

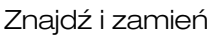

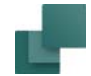

## <span id="page-599-0"></span>ZNAJDOWANIE TEKSTÓW SYMBOLI

Jeżeli chcesz znaleźć teksty symbolu, to należy wybrać z menu **Edycja => Znajdź** lub użyć skrótu <Ctrl+f> i pojawi się okno dialogowe **Znajdź**:

> Kliknij tu, żeby zobaczyć listę tekstów projektu wybranego *Typu tekstu*

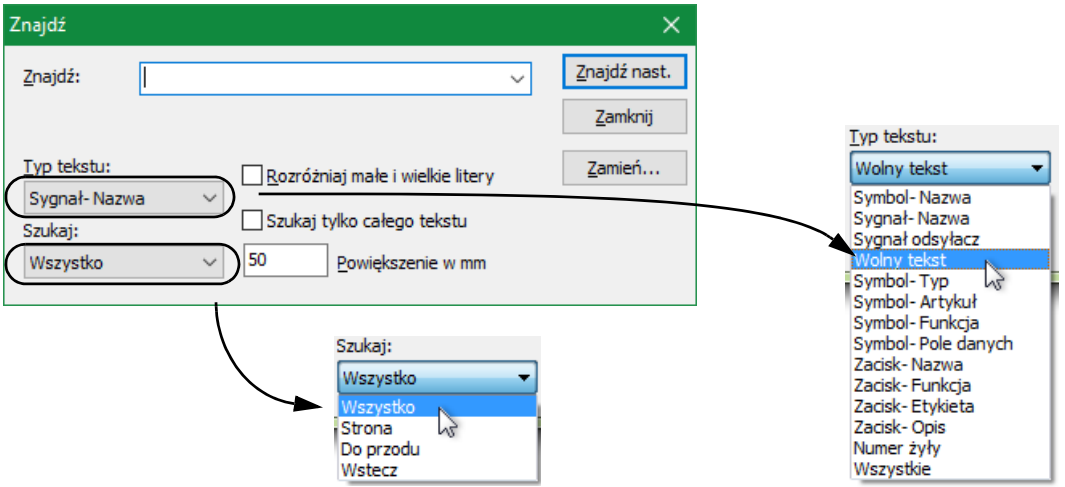

W oknie tym wpisz tekst, którego szukasz i określ wśród jakich typów tekstów symbolu chcesz go znaleźć, oraz w którym kierunku ma być wykonywane przeszukiwanie. Kierunek przeszukiwania ustala czy szuka się <sup>w</sup> całym projekcie, na stronie na której się pracuje lub też kierunku do przodu czy do tyłu od aktualnego miejsca. Zwróć uwagę, że jeżeli szukasz w *Polach danych symbolu*, szukasz *wartości* w tych polach, a nie nazw pól danych. Analogicznie zmieniać możesz wartości w tych polach, a nie nazwy pól danych.

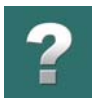

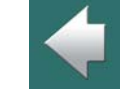

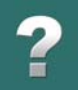

Gdy ustawisz *Typ tekstu* na *Wszystkie*, wtedy program będzie przeszukiwał wszystkie teksty projektu.

Po znalezieniu tekst wyświetla się w oknie dialogowym.

## Rozpoznawanie tekstu

Znajdź (S.Nazwa: =G1+A2-Q1) **Znaleziony** Znaidź:  $-01$ tekst

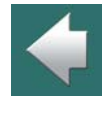

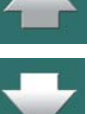

Jeżeli zaznaczysz wskaźnik *Rozróżniaj małe i wielkie litery*, program będzie szukał tekstów zawierających duże i małe litery dokładnie tak, jak je wpisałeś. Jeżeli szuka się nazwy *X1* (duże), to *x1* (małe) nie zostanie znalezione. Jeżeli jednak nie zaznaczysz wskaźnika *Rozróżniaj małe i wielkie litery*, zostaną znalezione obie nazwy.

Jeżeli zaznaczysz wskaźnik *Szukaj tylko całego tekstu*, program znajdzie tylko teksty, które zawierają dokładnie takie litery / znaki, jak wprowadziłeś do pola *Znajdź*. Jeżeli napiszesz *Aparat*, program nie znajdzie tekstu *Aparat A38*. Tekst ten będzie jednak znaleziony jeżeli nie zaznaczysz wskaźnika *Szukaj tylko całego tekstu*.

Zauważ, że jeżeli nie zostanie zaznaczony wskaźnik *Szukaj tylko całego tekstu*, program będzie szukał wszystkie teksty zawierające wpisany tekst także jako część nazwy. Jeżeli wpisze się np. *takt* to program znajdzie również tekst *kontakt*.

## Wyszukiwanie z Oznaczeniami referencyjnymi

Gdy wyszukujesz teksty w symbolach z oznaczeniami referencyjnymi, możesz wpisać w polu *Znajdź* tylko część oznaczenia referencyjnego, określającego położenie lub funkcję.

Gdy wpiszesz w polu *Znajdź* szukany tekst *=G1-Q1* i zaznaczysz *Szukaj tylko całego tekstu*, znajdziesz również symbole dla aparatu *=G1+A2-Q1*.

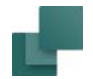

#### Powiększenie w czasie funkcji Znajdź i Zamień

Jeżeli na schemacie został znaleziony dany tekst, czasami dobrze jest powiększyć obszar, w którym tekst się znajduje. W polu *Powiększenie w mm* określa się, jak duże ma być powiększenie wokół znalezionego tekstu.

#### Znajdź następny

Gdy chcesz znaleźć następny tekst w projekcie, kliknij na przycisk **Znajdź następny** i wówczas zostanie znaleziony następny tekst zgodny z kryteriami wyszukiwania.

Jeżeli opuścisz okno dialogowe **Znajdź**, następne teksty odpowiadające szukanym kryteriom znajdziesz po wybraniu z menu **Edycja => Znajdź następne** lub wciśnięciu <F3>. Jeżeli nie ma już więcej tekstów zgodnych z kryteriami poszukiwania, to pojawi się okno informacyjne.

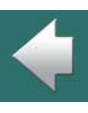

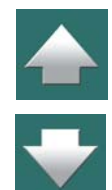

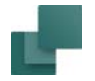

## <span id="page-602-0"></span>ZAMIANA TEKSTÓW SYMBOLI

Jeżeli chcesz znaleźć i zamienić teksty symboli, wybierz w menu **Edycja => Zamień** i otworzy się okno dialogowe **Zamień**.

Wpisz tekst, który chcesz znaleźć w polu **Znajdź**, a <sup>w</sup> polu **Zamień na** wpisz tekst, którym chcesz zastąpić stary tekst.

Gdy klikniesz na przycisk **Znajdź nast.** i zostanie znaleziony tekst symbolu, kliknij na przycisk **Zamień**, aby zamienić tekst. Po zamianie tekstu następuje automatyczny przeskok do następnego tekstu zgadzającego się z kryteriami przeszukiwania.

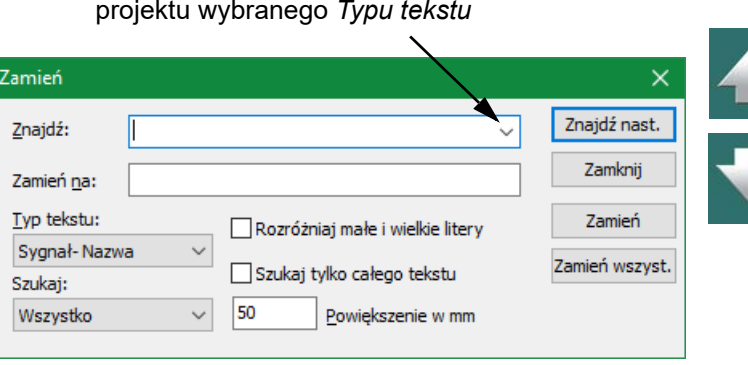

Kliknij tu, żeby zobaczyć listę tekstów

Jeżeli nie chcesz zmieniać tekstu, który został znaleziony, kliknij na przycisk **Znajdź nast.** i program przeskoczy do następnego tekstu zgadzającego się z kryteriami wyszukiwania. Jeżeli klikniesz na przycisk **Zamień wszystkie**, program zamieni wszystkie teksty zgadzające się z kryteriami.

Kliknięcie na przycisk **Zamknij** powoduje, że przeszukiwanie się zakończy.

Zwróć uwagę, że jeżeli szukasz w *Polach danych symbolu*, szukasz wartości w tych polach, a nie nazw pól danych. Analogicznie *zmieniać* możesz tylko wartości w tych polach, a nie nazwy pól danych.

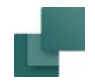

#### Znajdź i zamień dla nazw połączeń

Nazwy połączeń również mogą być zamieniane z okna dialogowego **Zamień**. Jeżeli chcesz zamienić nazwę połączenia *13* dla symbolu *-Q1*, wpisz *-Q1:13* <sup>w</sup> pole *Znajdź*, a w pole *Zamień na* wpisz tylko nową nazwę połączenia – np. *23* – ponieważ program wie, że należy zmienić nazwę połączenia.

#### Znajdź i zamień w obszarach

Poniżej opisano użycie funkcji Znajdź i zamień w zaznaczonym obszarze:

- 1) Wybierz **Teksty**.
- 2) Użyj myszki w celu zaznaczenia obszaru.
- 3) Wybierz **Edycja => Znajdź** lub **Edycja => Zamień**.

## <span id="page-603-0"></span>OKNO ZNAJDŹ I ZAMIEŃ POZOSTAJE NA EKRANIE

Po wybraniu funkcji **Znajdź** lub **Zamień** okna dialogowe tych funkcji pozostają na ekranie po wykonaniu operacji wyszukiwania lub zamiany, więc można dalej kontynuować wyszukiwanie bez potrzeby ponownego wywoływania funkcji z menu.

Okno **Znajdź i Zamień** może zostać tak ustawiona, że robi się przeźroczyste, gdy pracujesz na obszarze rysunku, a okno pozostaje na ekranie – zobacz [Kursor / Ekran](#page-1500-0).

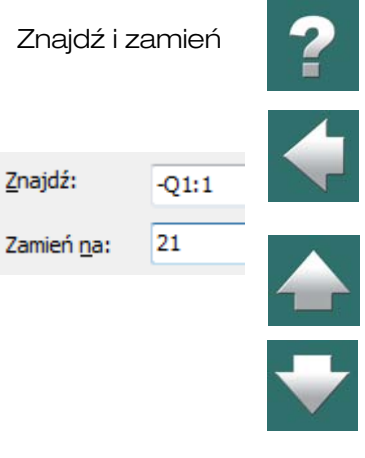

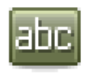

Znajdź i zamień

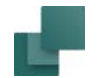

## <span id="page-604-0"></span>TEKSTY <sup>Z</sup> NEGACJĄ <sup>I</sup> PODKREŚLENIEM W ZNAJDŹ I ZAMIEŃ

Korzystając z funkcji **Znajdź** lub **Zamień** możesz też wyszukiwać teksty, które posiadają atrybut **Negacji** (kreska nad tekstem) lub **Podkreślenia**.

Aby wyszukiwać teksty z negacją, postępuj tak:

- 1) Wpisz szukany tekst i zaznacz fragment tekstu, który jest zanegowany.
- 2) Kliknij prawym przyciskiem myszki na zaznaczonym tekście i <sup>z</sup> menu kontekstowego wybierz opcję **Negacja**.

Wyszukiwanie tekstów z podkreśleniem wykonuje się przez wybranie opcji **Podkreślenie**.

Żeby usunąć negację lub podkreślenie tekstu, zaznacz tekst i wybierz ponownie opcję **Negacja** lub **Podkreślenie**.

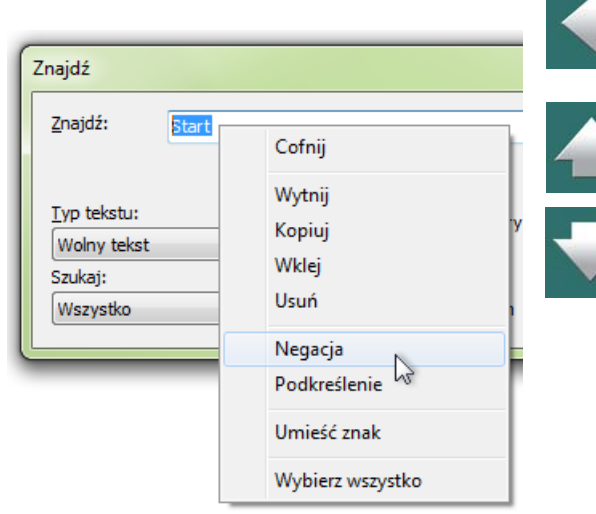

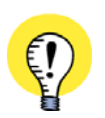

**ZMIANA CZCIONKI I NEGACJA**

PAMIĘTAJ, ŻE GDY ZMIENISZ CZCIONKĘ, MOŻE TO MIEĆ WPŁYW NA OZNACZENIE NEGACJI. ZOBACZ TEŻ [Znaki specjalne podczas zmiany czcionki PCSCHEMATIC na czcionkę Windows](#page-214-0).

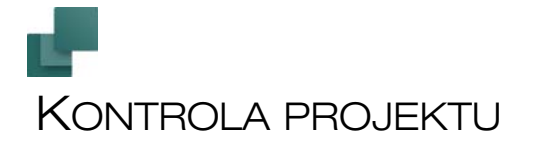

Gdy używasz funkcji **Kontroli projektu**, jesteś informowany o najbardziej oczywistych błędach rysunkowych:

- Jeżeli na przykład chcesz, żeby twój schemat był poprawny montażowo, możesz skontrolować projekt na obecność połączeń z kropką.
- Jeżeli zdecydowałeś się tworzyć bardzo dokładne zestawienia połączeń, możesz sprawdzić, czy wszystkie linie połączeń mają przypisane parametry.
- Możesz też wykonać prostą kontrolę, żeby stwierdzić, czy schemat zawiera zwarcia lub niepodłączone albo zaparkowane linie.

Dzięki temu funkcja **Kontroli projektu** wspiera cię, gdy chcesz sprawdzić swój projekt.

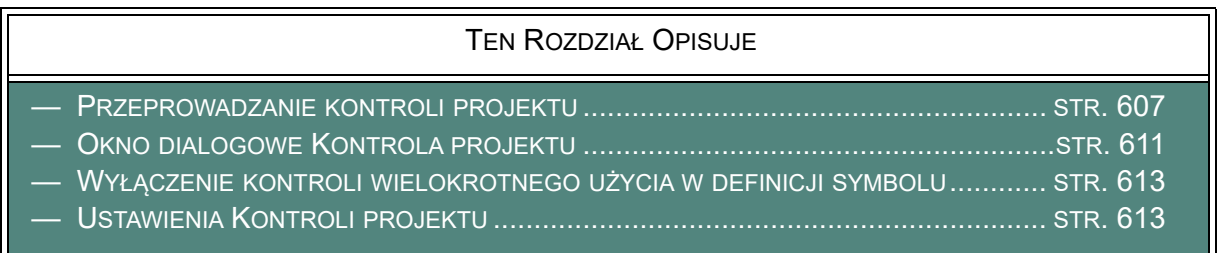

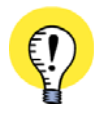

#### **SYSTEMATYCZNE UŻYCIE FUNKCJI SPRAWDZANIA**

DOBRYM SPOSOBEM JEST WYKONYWANIE KONTROLI PROJEKTU OD CZASU DO CZASU PODCZAS RYSO-WANIA. W TEN SPOSÓB NIE MUSISZ NAPRAWIAĆ ZBYT WIELU BŁĘDÓW ZA JEDNYM RAZEM. MOŻESZ RÓWNIEŻ WŁĄCZYĆ NIEKTÓRE RODZAJE KONTROLI, ŻEBY BYŁY WYKONYWANE <sup>W</sup> SPOSÓB CIĄ-GŁY, NP. PODCZAS RYSOWANIA.

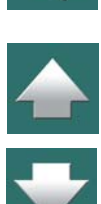

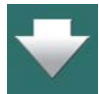

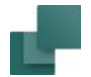

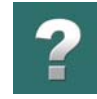

## <span id="page-606-0"></span>PRZEPROWADZANIE KONTROLI PROJEKTU

е – о. 1) W celu włączenia funkcji, wybierz **Funkcje => Kontrola projektu** lub kliknij na przycisk **Kontrola projektu**.

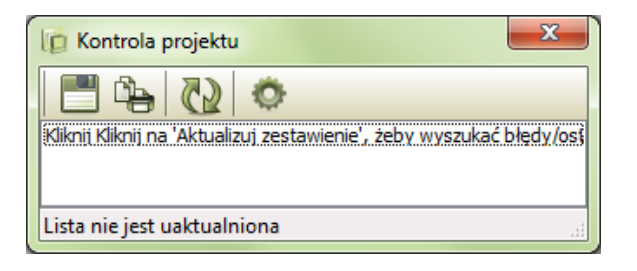

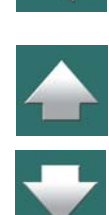

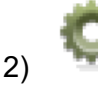

2) W oknie **Kontroli projektu**: kliknij przycisk **Ustawienia kontroli projektu**.

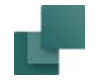

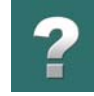

 $\frac{1}{1}$ 

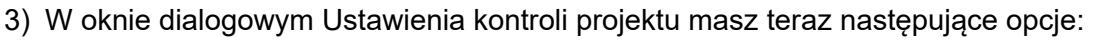

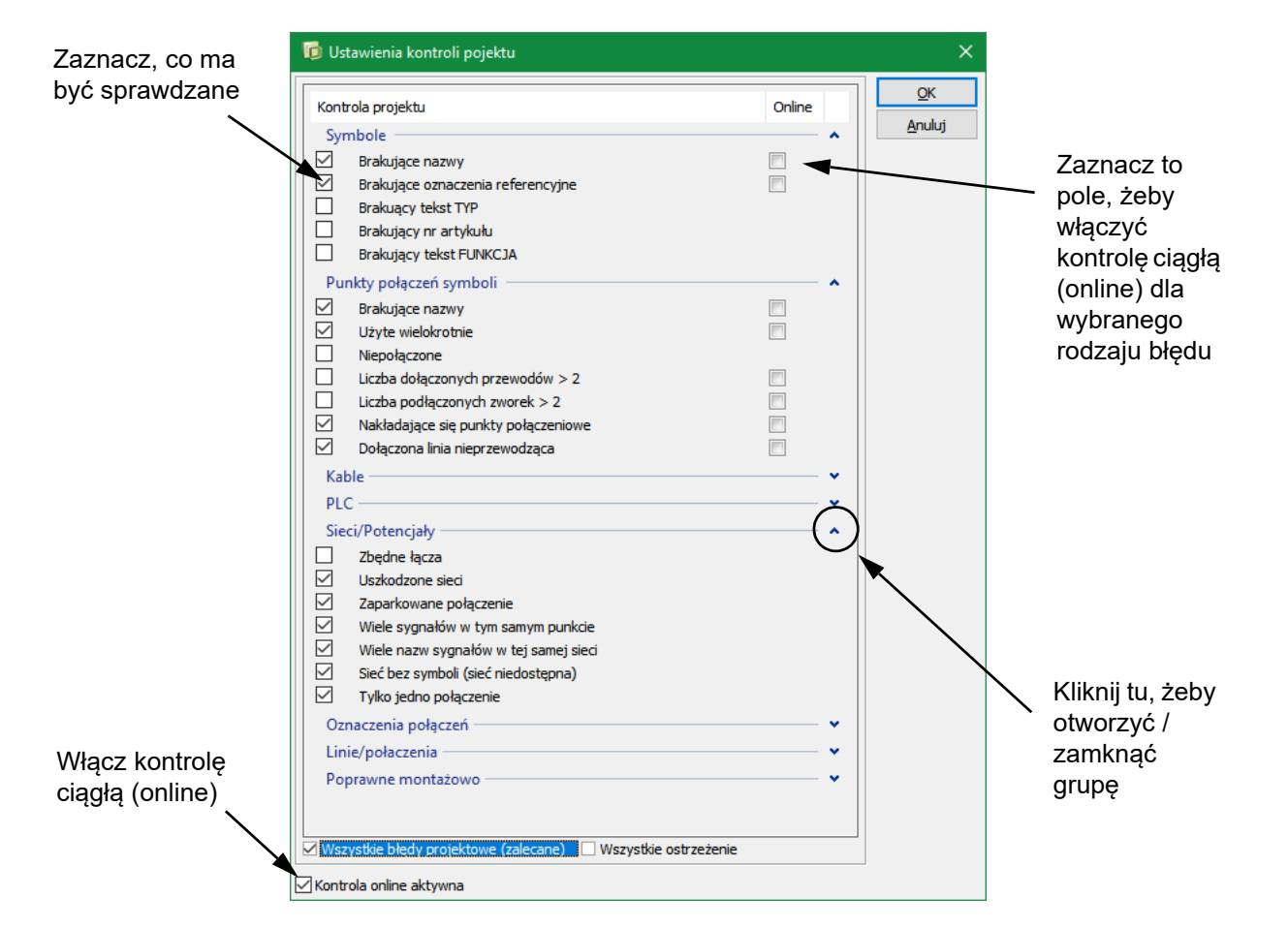

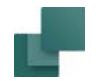

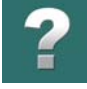

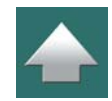

**NIE MOŻNA COFNĄĆ OPERACJI WYKONANYCH PRZED KONTROLĄ PROJEKTU** GDY URUCHOMISZ KONTROLĘ PROJEKTU, PROJEKT JEST AUTOMATYCZNIE OPTYMALIZOWANY. Z TEGO POWODU NIE MA MOŻLIWOŚCI COFNIĘCIA OPERACJI, KTÓRE ZOSTAŁY WYKONANE PRZED URU-CHOMIENIEM FUNKCJI KONTROLI PROJEKTU. PODCZAS PROCESU OPTYMALIZACJI LINIE, KTÓRE SKŁADAŁY SIĘ <sup>Z</sup> WIELU SEGMENTÓW, ZOSTANĄ POPRAWIONE <sup>I</sup> BĘDĄ STANOWIŁY JEDNĄ CAŁOŚĆ.

4) Zaznacz rodzaje błędów, których wystąpienie ma być sprawdzane. W celu utrzymania przejrzystości,

Gdy zaznaczysz opcję *Wszystkie błędy projektowe (zalecane)* w dolnej części okna dialogowego,

Gdy zaznaczysz opcję *Wszystkie ostrzeżenia*, zaznaczone zostaną wszystkie błędy projektowe.

dobrze jest wykonywać kontrolę projektu dla jednego rodzaju błędu za jednym razem.

zaznaczone zostaną do sprawdzania wszystkie błędy projektowe.

Więcej o opcjach dostępnych w tym oknie dialogowym przeczytasz w [Ustawienia Kontroli projektu](#page-612-0).

- 5) Kliknij na **OK**.
- 6) Jeżeli funkcja wykryje błędy, zostaną one wyświetlone w oknie dialogowym **Kontrola projektu**, co opisano w [Okno dialogowe Kontrola projektu](#page-610-0). Gdy w projekcie nie ma błędów program wyświetli komunikat, że nie znaleziono błędów.

#### Kontrola projektu dla Symboli

Dla każdej opcji kontroli dla **Symboli** w oknie dialogowym możesz określić, czy kontrola ma być prowadzona dla *Numerów linii*, *Kabli*, *Złączek* i/lub *Innych symboli*. Opcje pojawią się w dolnej części okna dialogowego, gdy zaznaczysz jedną z opcji kontroli dla **Symboli** w górnej części okna dialogowego.

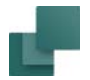

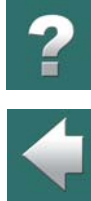

#### Na rysunku poniżej zaznaczono opcję kontroli *Brakujących oznaczeń referencyjnych* dla *Innych symboli*.

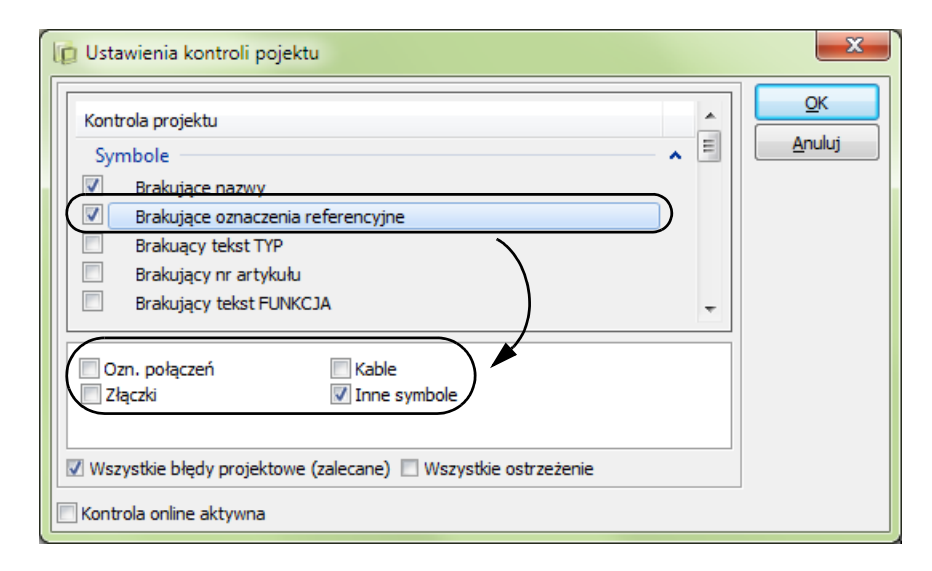

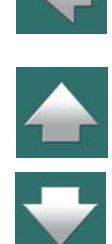

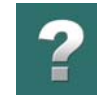

## <span id="page-610-0"></span>OKNO DIALOGOWE KONTROLA PROJEKTU

Gdy wybierzesz **Funkcje => Kontrola projektu** i klikniesz **OK** w celu wykonania kontroli projektu, pojawi się okno **Kontrola projektu**.

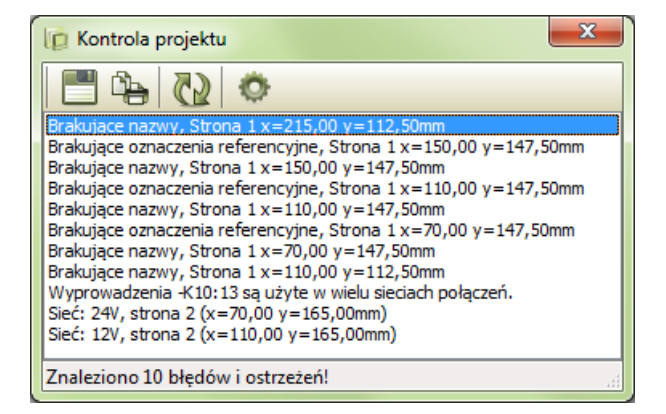

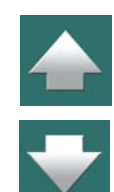

Okno dialogowe pozostaje na ekranie, dzięki czemu łatwiej jest posługiwać się listą błędów i szybciej można ponownie dokonać sprawdzenia. Okno może zostać tak ustawione, że robi się przeźroczyste, gdy pracujesz na obszarze rysunku – zobacz [Kursor / Ekran](#page-1500-0).

W oknie dostępne są następujące opcje:

## Skok do błędu w projekcie

Gdy dwukrotnie klikniesz na komunikat o błędzie, program automatycznie przeskoczy do miejsca <sup>w</sup> projekcie, gdzie występuje ten błąd. Błędny obiekt zostaje podświetlony i wskazany przez kursor.

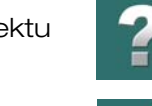

#### Aktualizacja listy błędów

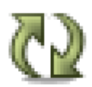

Po wykonaniu poprawek w projekcie możesz nacisnąć przycisk **Aktualizuj zestawienie**. Spowoduje to odświeżenie listy błędów widocznych w oknie dialogowym.

Usunięcie jednych błędów może czasem spowodować pojawienie się innych błędów w projekcie. Dlatego zaleca się kilkukrotne wykonanie sprawdzania błędów, w celu całkowitego usunięcia błędów.

Analogicznie, usunięcie jednego błędu może też spowodować zniknięcie innych błędów.

#### Ustawienia kontroli projektu

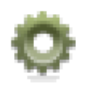

Gdy klikniesz na przycisk **Ustawienia kontroli projektu**, na ekranie pojawi się okno **Kontrola projektu**, w którym możesz zmienić ustawienia dla wyszukiwania błędów (dodać lub usunąć kryteria). Zestawienie błędów w oknie dialogowym **Kontrola projektu** zostanie automatycznie zaktualizowane, jeżeli dokonasz zmian parametrów kontroli błędów.

#### Zapisz i Drukuj

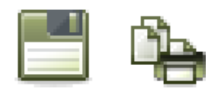

Możesz także zapisać zestawienie błędów do pliku klikając na przycisk **Zapisz** lub wydrukować je na drukarce klikając na przycisk **Drukuj**.

## Zamknięcie okna dialogowego Kontrola projektu

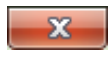

W celu zamknięcia okna dialogowego **Kontrola projektu** kliknij na ikonę **Zamknij**, <sup>w</sup> prawym górnym rogu okna.
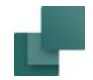

# WYŁĄCZENIE KONTROLI WIELOKROTNEGO UŻYCIA <sup>W</sup> DEFINICJI SYMBOLU

Możliwe jest *wyłączenie* kontroli wielokrotnego użycia (**Ustawienia kontroli projektu => Połączenia => Użyte wielokrotnie**) dla punktów połączeń symboli, w trybie edycji symboli.

Możliwość taka jest przydatna w sytuacjach, w których – np. w pneumatyce – dopuszcza się wiele punktów połączeń z tą samą nazwą.

Przeczytaj więcej w [Nie kontroluj](#page-1269-0).

# USTAWIENIA KONTROLI PROJEKTU

Poniżej znajdziesz przegląd opcji w oknie dialogowym Ustawienia kontroli projektu:

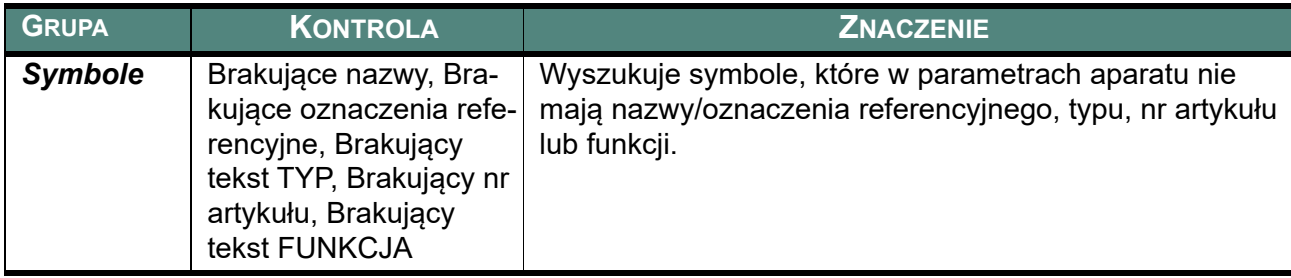

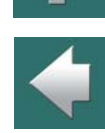

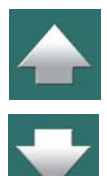

Automation 22

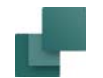

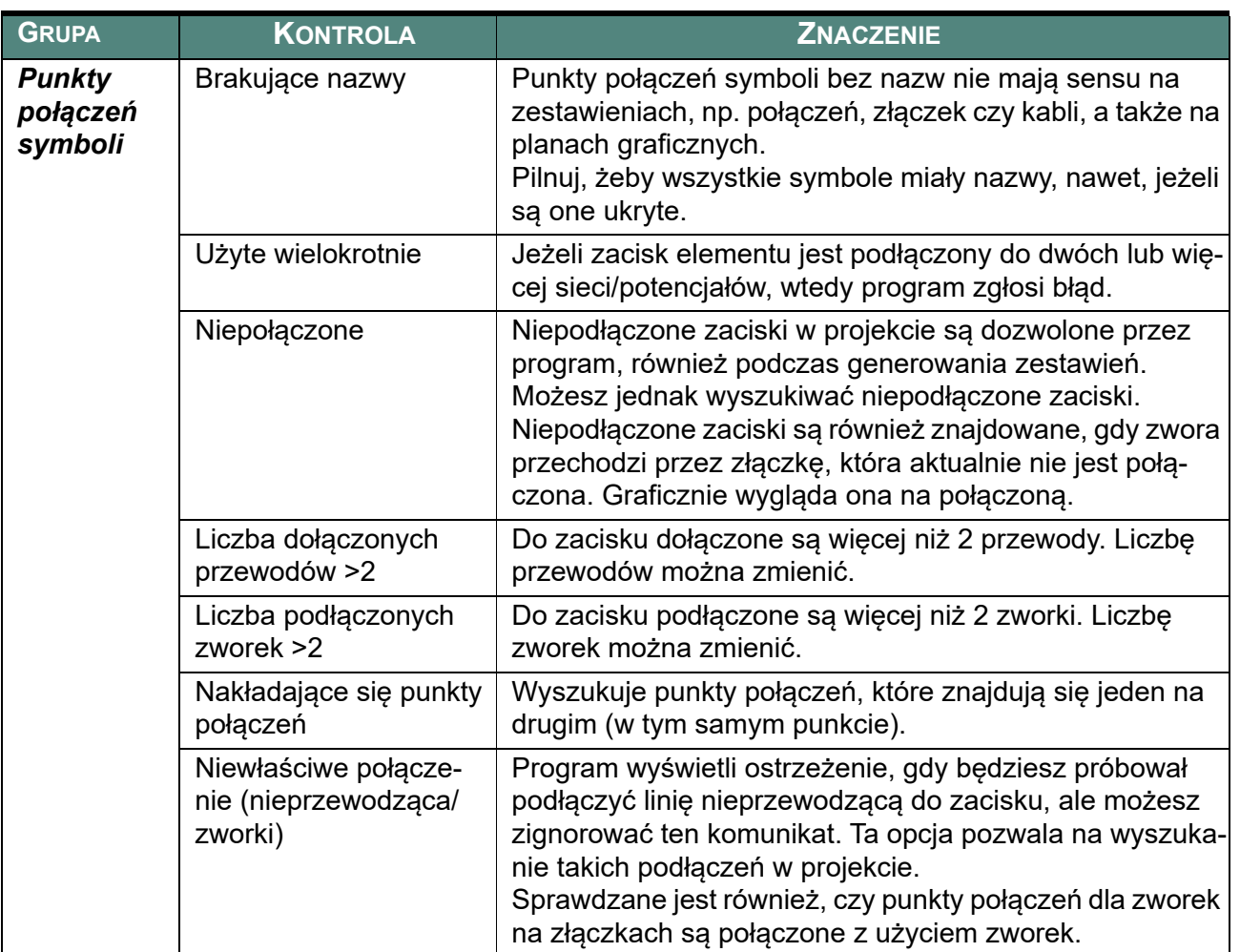

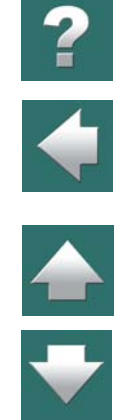

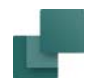

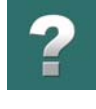

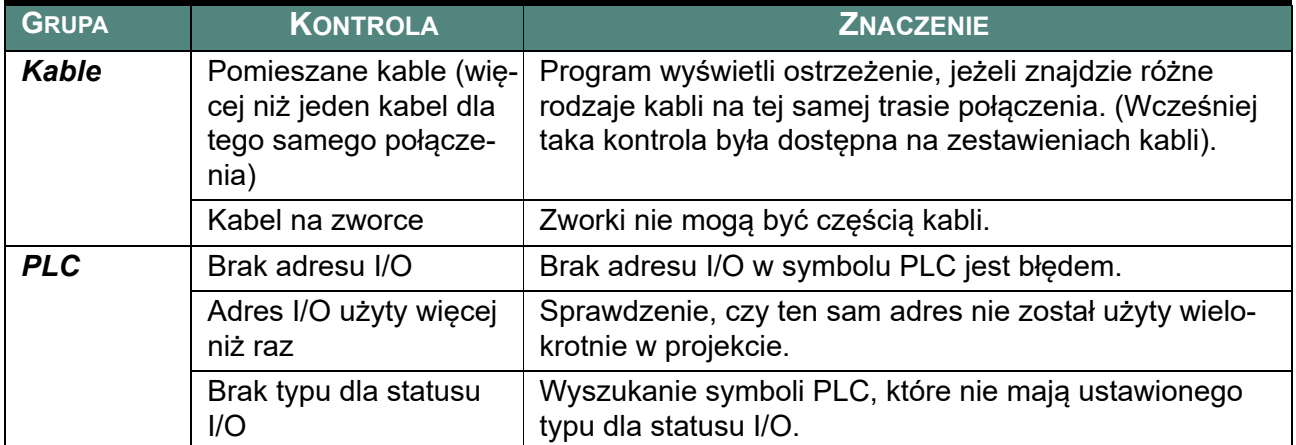

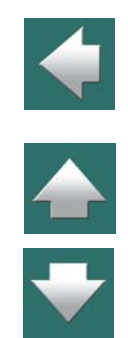

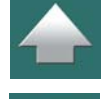

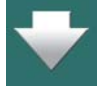

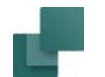

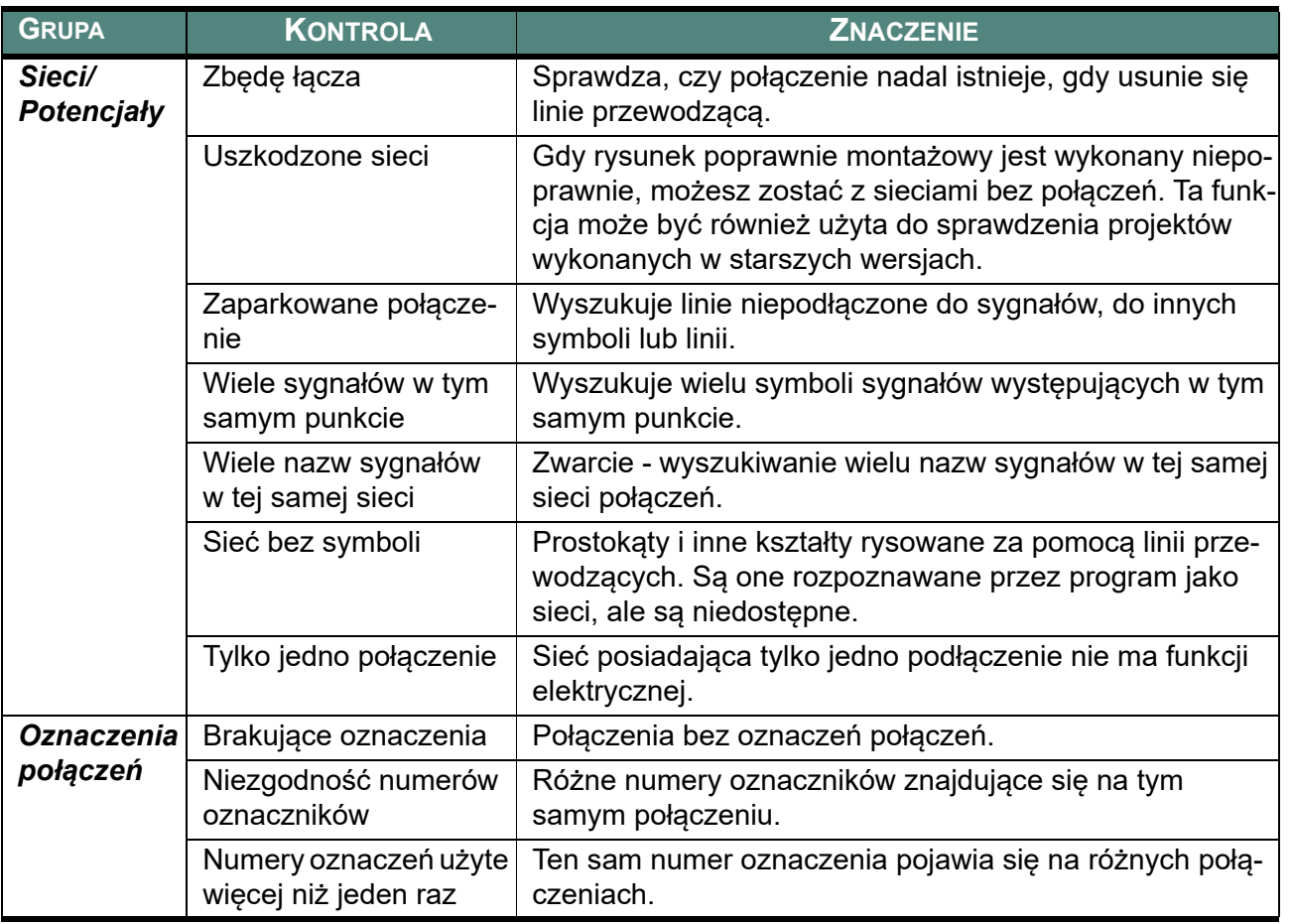

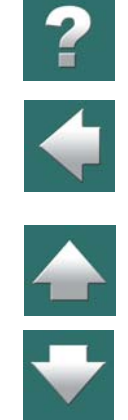

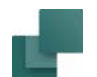

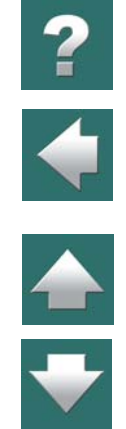

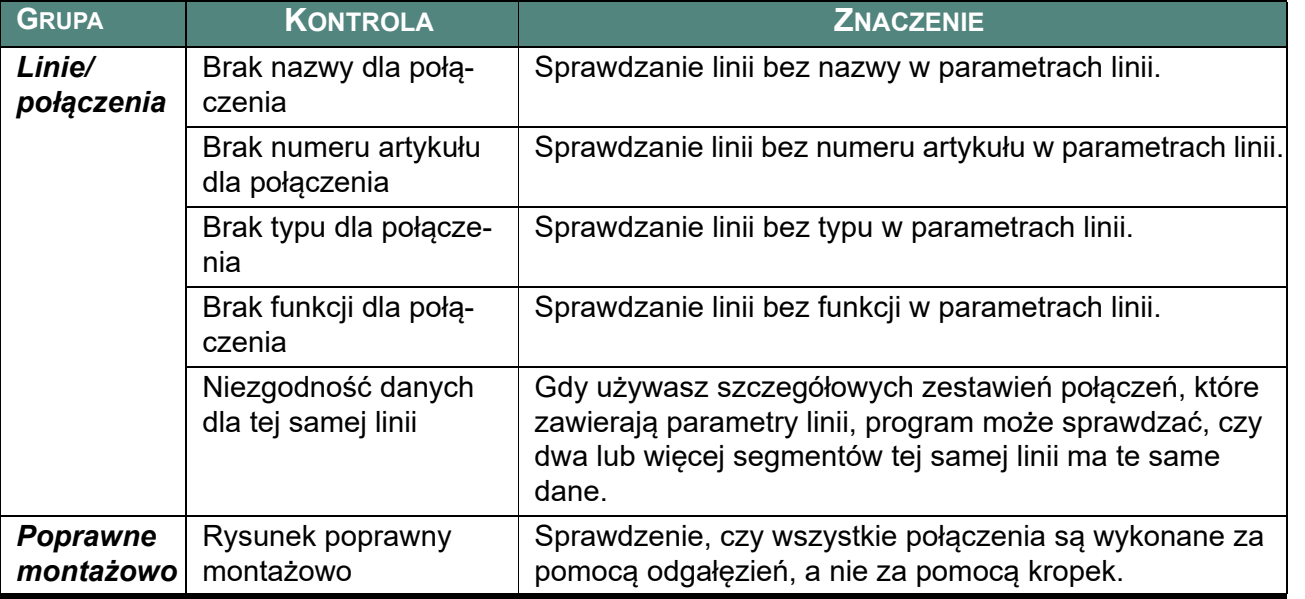

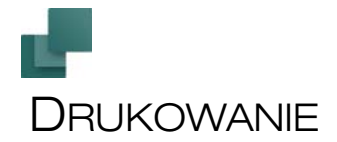

chcesz wydrukować, jak mają być wydrukowane itd.

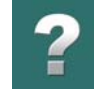

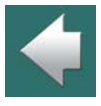

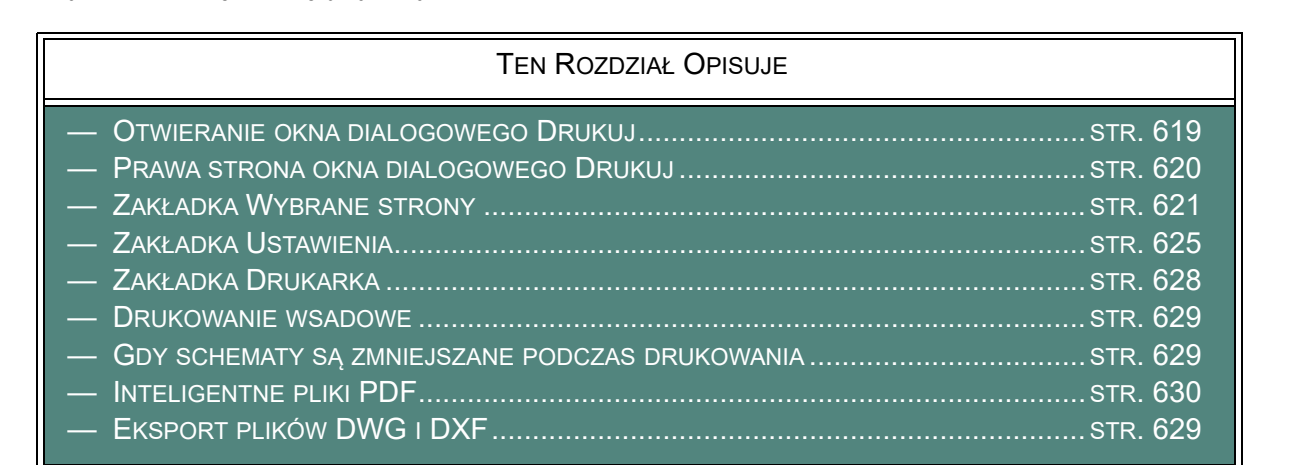

W programie **Automation** możesz drukować na kilka sposobów. Możesz wydrukować stronę, na której odbywa się aktualnie praca bez zmieniania jakichkolwiek ustawień strony, albo też ustalić, które strony

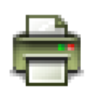

Jeżeli chcesz wydrukować pojedynczą stronę, na której aktualnie pracujesz i nie chcesz robić żadnych zmian w ustawieniach drukowania, kliknij przycisk: **Drukuj bieżącą stronę**.

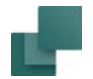

# <span id="page-618-0"></span>OTWIERANIE OKNA DIALOGOWEGO DRUKUJ

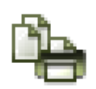

Okno dialogowe drukowania pokazane obok wywołasz przez wybór z menu **Plik => Drukuj**, lub gdy klikniesz na przycisk **Drukuj strony** w pasku narzędziowym programu. Skrót klawiszowy tej funkcji to <Ctrl+p>.

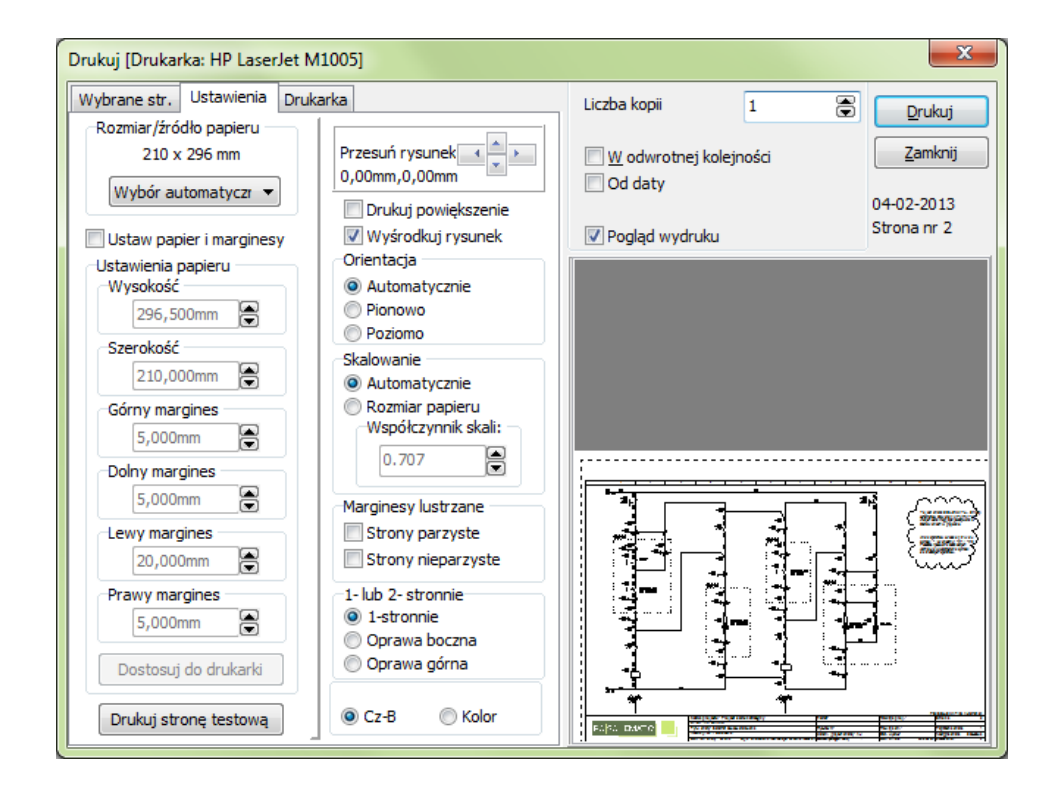

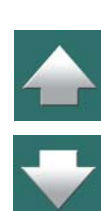

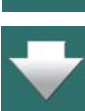

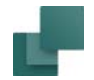

# <span id="page-619-0"></span>PRAWA STRONA OKNA DIALOGOWEGO DRUKUJ

Prawa strona okna dialogowego **Drukuj** jest identyczna dla wszystkich trzech zakładek: **Wybrane strony**, **Ustawienia** i **Drukarka**. Poniżej opisano jak przebiega drukowanie strony.

Przed drukowaniem możesz określić *Liczbę kopii*, czy chcesz wydrukować strony *W odwrotnej kolejności*, czy chcesz drukować tylko strony, w których dokonano zmian *od* jakiejś *daty* itd.

Projekt jest drukowany jako jedna całość. Oznacza to, że drukowanie projektu nie może zostać przerwane przez polecenie drukowania innego dokumentu jeżeli drukarka jest w sieci.

Podczas drukowania więcej niż jednej kopii, drukarka otrzymuje o tym informację. Wymaga to jednak od sterownika tej drukarki umiejętności rozróżniania takiej informacji. Przykładowo jeżeli sterownik potrafi rozpoznać informację, że ma być drukowane *10 kopii*, to taka operacja zajmie wówczas mniej czasu niż dziesięciokrotne drukowanie tego samego projektu.

Jeżeli zostanie wybrane wiele stron i więcej niż jedna kopia, to można także wybrać *Sortuj kopie*, o ile drukarka potrafi wykonać takie polecenie.

Jeżeli chcesz, żeby w oknie **Drukuj** wyświetlany był podgląd stron w trakcie drukowania, zaznacz opcję *Podgląd wydruku*. Gdy klikniesz na **Zamknij**, ustawienia drukowania zostają zapamiętane i będą w efekcie aktualnymi ustawieniami dla następnego polecenia drukowania.

#### Drukowanie dla Rewizji

Jeżeli pracujesz z włączoną **Rewizją** (kontrolą zmian) – zobacz [Rewizje](#page-1456-0)  <sup>w</sup> [projekcie](#page-1456-0) – i wybierzesz *Od daty*, pojawi się również opcja *Od ost. kontroli zmian*. Daje to możliwość wydruku tylko stron, które zmieniły się od rozpoczęcia rewizji.

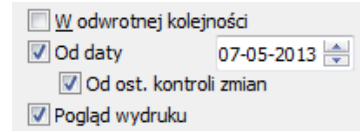

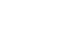

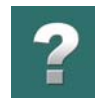

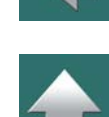

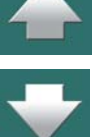

Drukowanie

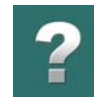

# <span id="page-620-0"></span>ZAKŁADKA WYBRANE STRONY

Wybierając zakładkę **Wybrane strony** możesz określić, które strony mają być wydrukowane. Jeżeli chcesz np. wydrukować strony od *2* do *4*, kliknij na stronę *2*, wciśnij klawisz <Shift>, po czym kliknij na stronę *4*. Jeżeli chcesz wydrukować strony *1* i *3*, kliknij na stronę *1* wciśnij <Ctrl> i kliknij na stronę *3*.

Jeżeli zostaną wybrane: *Bieżąca strona*, *Bieżący rozdział*, *Zakładki rozdziałów*, *Wszystkie strony*, *Strony parzyste* lub *Strony nieparzyste* to wybrane strony zostają automatycznie zaznaczone na liście stron projektu.

Strony oznaczone znakiem **!** na liście stron zostały zmienione od czasu otwarcia projektu.

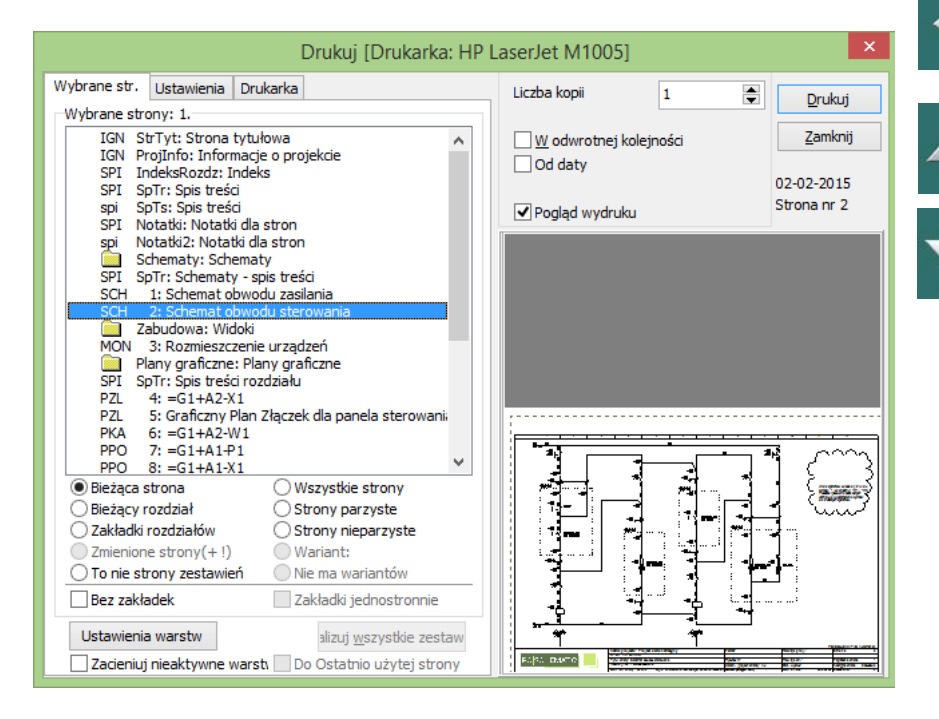

Strony oznaczone znakiem **+** zostały zmienione od czasu ostatniego zapisania projektu.

Gdy zaznaczysz opcję *Zmienione strony(+ !)*, wtedy zaznaczone zostaną wszystkie te strony, które zostały zmienione albo od ostatniego drukowania albo od ostatniego zapisania projektu.

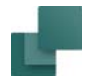

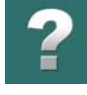

Jeżeli na stronach projektu zostały wybrane warianty dla formatek, wtedy nazwy tych wariantów są wyświetlane w nawiasach za nazwą strony.

#### *Aktywna opcja Oznacz jako ostatnio użytą stronę*

Gdy strona projektu ma zaznaczoną opcję *Oznacz jako ostatnio użytą stronę*, wtedy w dolnej części okna **Wybrane strony** zostaje zaznaczona opcja *Do Ostatnio użytej strony*. Dzięki temu możesz na przykład wydrukować wszystkie strony projektu do strony oznaczonej jako ostatnio użyta. Jeżeli chcesz wydrukować wszystkie strony, po prostu usuń zaznaczenie przy opcji *Do Ostatnio użytej strony*.

W celu oznaczenia bieżącej strony projektu jako ostatnio użytej strony, wybierz **Ustawienia => Dane strony** i zaznacz opcję *Oznacz jako ostatnio użytą stronę*.

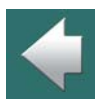

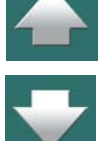

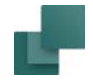

#### Drukowanie rozdziałów i zakładek rozdziałów

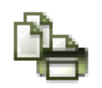

Gdy klikniesz na przycisk **Drukuj strony** i wybierzesz zakładkę **Wybrane strony**, będziesz mógł łatwo wybierać rozdziały i zakładki rozdziałów do druku. Dzięki temu możesz na przykład drukować zakładki osobno na innym papierze.

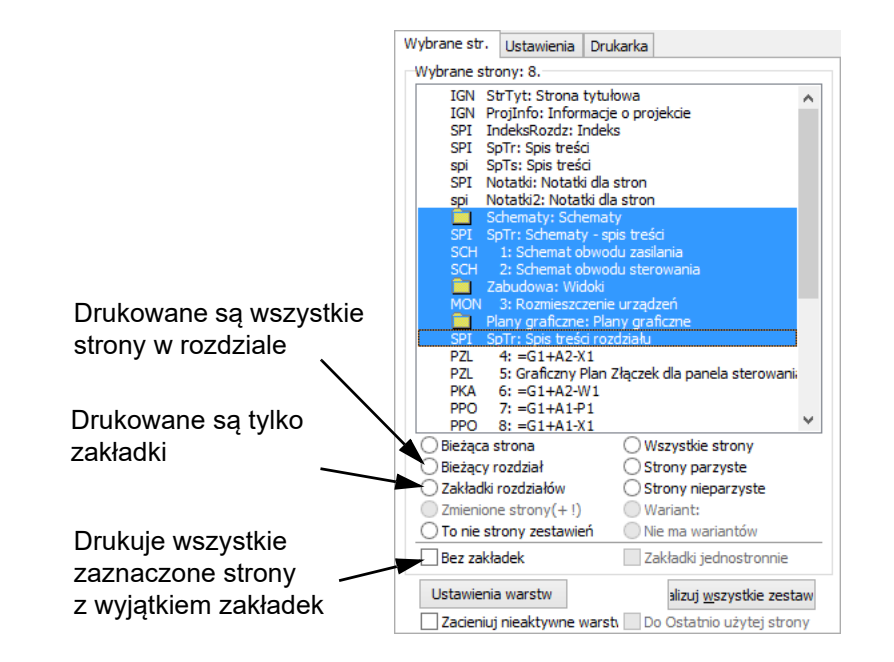

Jeżeli drukarka obsługuje funkcję duplex (druk dwustronny), możesz zaznaczyć opcję *Zakładki jednostronnie*, aby drukarka pozostawiła zakładki rozdziałów zadrukowane jednostronnie. To pole wyboru pozostaje nieaktywne jeśli drukarka nie obsługuje duplexu.

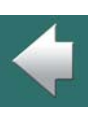

Drukowanie

#### Drukowanie stron z wariantami

Jeżeli strony w bieżącym projekcie używają warianty, możesz wybrać wszystkie strony projektu z określonym wariantem, robiąc tak:

- 1) Kliknij na opcję *Wariant* w dolnej części okna dialogowego.
- 2) Pojawi się możliwość wyboru dowolnego wariantu, jaki został użyty w projekcie: wybierz wariant.
- 3) Zaznaczone zostaną wszystkie strony, które mają wybrany wariant. Nazwa wariantu jest również wyświetlana w polu *Wariant*, a wariant wybrany na danej stronie jest pokazywany na liście stron za nazwą danej strony.

#### Drukowanie warstw

Jeżeli klikniesz na **Ustawienia warstw**, możesz określić, które warstwy lub grupy warstw na rysunku powinny być wydrukowane. Więcej o tym przeczytasz w [Drukowanie stron z warstwami](#page-863-0).

Gdy zaznaczysz *Nieaktywne warstwy na szaro*, warstwy, które są widoczne jako szare na ekranie będą również szare na wydruku. Opcja jest dostępna tylko wtedy, gdy na stronie jest więcej niż jedna warstwa. Przeczytaj więcej w [Menu Warstwy](#page-856-0).

#### Drukowanie zestawień

Jeżeli przynajmniej jedną ze stron, które zamierzasz wydrukować jest strona z zestawieniem, w dolnej części okna dialogowego **Wybrane str.** aktywny staje się przycisk **Aktualizuj wszystkie zestawienia**.

Jeżeli przed wydrukiem klikniesz przycisk **Aktualizuj wszystkie zestawienia**, wszystkie ostatnie zmiany <sup>w</sup> projekcie są nanoszone na zestawienia.

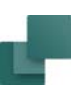

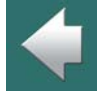

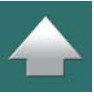

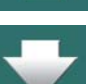

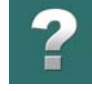

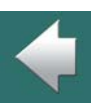

W **Ustawienia => Ustawienia specjalne** możesz zaznaczyć opcję przypominania o aktualizacji zestawień przed drukowaniem. Zobacz [Ustawienia specjalne](#page-1536-0), a szczególnie [Drukarka i PDF](#page-1538-0).

Jeżeli natomiast *nie* klikniesz na przycisk **Aktualizuj wszystkie zestawienia**, strony z zestawieniami drukowane są tak, jak wyglądają w projekcie. Jeśli więc od ostatniej aktualizacji zestawień dokonano w projekcie

# <span id="page-624-0"></span>ZAKŁADKA USTAWIENIA

Zakładka **Ustawienia** umożliwia zdefiniowanie marginesów i orientacji stron, ale żeby to zrobić najpierw trzeba zaznaczyć wskaźnik *Ustaw papier i marginesy*.

zmian, te zmiany nie zostaną ujęte na zestawieniach.

Po kliknięciu na **Dostosuj do drukarki** program ustawi marginesy na podstawie informacji pobranych ze sterownika drukarki.

Po ustawieniu marginesów, na ekranie pokaże się obszar zaznaczony czerwoną przerywaną linią, przedstawiający to, co drukarka może wydrukować na papierze. W tym samym czasie pokaże się obszar zajmowany przez rysunek wskazywany przez prostokąt narysowany czarną ciągłą linią.

Poza tym jest szereg funkcji, które ułatwiają dru-

kowanie i mogą być ustawiane przez użytkownika. Rysunek może być np. skalowany, przesuwany na papierze itd.

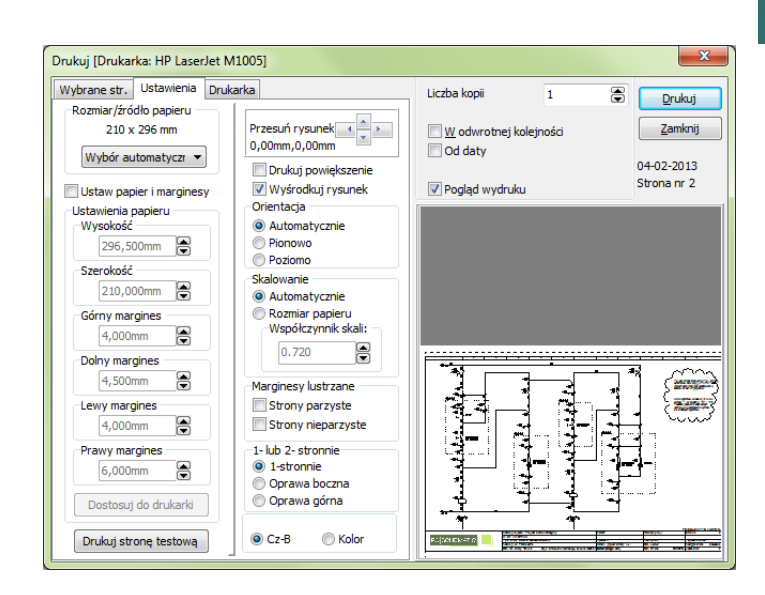

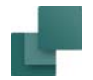

Jeżeli chcesz zostawić margines na wpięcie, ustaw lewy margines na 20 mm.

Jeżeli klikniesz w polu *Orientacja* na opcję *Automatycznie*, **Automation** automatycznie ustawi stronę zgodnie z orientacją papieru.

Jeżeli odznaczysz opcję *Wyśrodkuj rysunek* i ustawisz opcje: *Skalowanie* i *Orientacja* na *Automatycznie*, rysunek zostanie automatycznie dopasowany do papieru w drukarce.

Jeżeli zaznaczysz opcję *Strony parzyste* w polu *Marginesy lustrzane*, strony parzyste w projekcie będą miały lustrzany margines w stosunku do stron nieparzystych. W takim przypadku pierwszą stroną projektu jest strona 1. Jeżeli wybierzesz *Strony nieparzyste*, lustrzane marginesy będą nadawane stronom nieparzystym.

Gdy wybierzesz *Dwustronnie* to projekt zostanie wydrukowany dwustronnie. Marginesy lustrzane będą stosowane tylko wówczas, gdy wybierzesz *Strony parzyste* lub *Strony nieparzyste*.

Jeżeli chcesz drukować na drukarce kolorowej, wybierz *Kolor*.

Wybranie opcji *Kolor* w przypadku drukowania na drukarce czarno-białej spowoduje zamianę kolorów na odcienie szarości. Należy pamiętać, że drukarka w tym przypadku może zmieniać niektóre kolory na kolor biały i w związku z tym nie będą one widoczne na wydruku.

### Drukowanie aktualnego powiększenia

W celu wydrukowania powiększonego fragmentu rysunku, wykonaj co następuje:

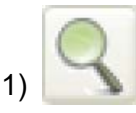

1) Kliknij na przycisk **Powiększ** i wykonaj powiększenie fragmentu rysunku.

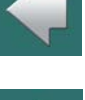

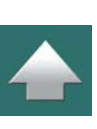

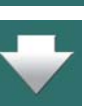

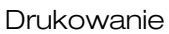

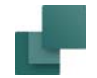

- 2) Kliknij na przycisk **Drukuj strony** i wybierz zakładkę **Ustawienia**.
- 3) Wybierz opcję *Drukuj powiększenie*. Jeżeli trzeba przesunąć wybrane powiększenie, użyj przycisków strzałek w opcji *Przesuń rysunek* Jeżeli naciśniesz i przytrzymasz klawisz <Shift> podczas klikania na strzałki, rysunek będzie przesuwany trzykrotnie szybciej.
- 4) Kliknij na **Drukuj**, wybrane powiększenie zostanie wydrukowane.

#### Drukowanie strony testowej

Jeżeli są kłopoty z drukowaniem na drukarce, należy kliknąć **Drukuj stronę testową** co spowoduje, że drukarka wydrukuje stronę testową pokazującą obszar drukowania drukarki poprzez cienką linię wzdłuż brzegów. Prawy, lewy, górny i dolny margines zostaną także wdrukowane cyframi. Cyfry te przedstawione są z dokładnością do jednej tysięcznej milimetra, tzn. *5865 µm* równe jest *5,865 mm*. Ustawienia te są określone w sterownikach drukarek i dlatego nie jest możliwa ich zmiana w programie **Automation**. Jeżeli wydruk testowy nie zawiera wszystkich czterech linii, to znaczy, że niewłaściwie dobrałeś sterownik drukarki.

Jeżeli lewy i prawy margines są przekoszone to sugeruje, że drukarka nie podaje właściwie papieru. Jeżeli obszar drukowania jest przesunięty w kierunku lewym lub prawym, to pomóc może odpowiednie umieszczenie papieru na podajniku.

Jeżeli w dalszym ciągu masz trudności, to należy skontaktować się z lokalnym sprzedawcą.

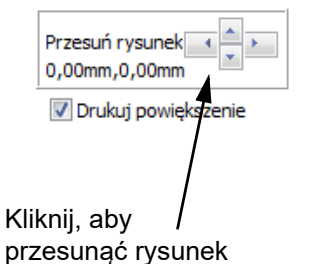

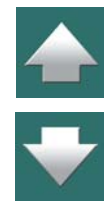

# <span id="page-627-0"></span>ZAKŁADKA DRUKARKA

Ostatnią opcją ustawień jest zakładka **Drukarka**, na której wybierasz drukarkę do wydruku. Masz tu również opcję otwarcia standardowego okna dialogowego Windows do ustawienia drukarki. Ustawienia w tym oknie mają mniejszy priorytet niż ustawienia w oknie Drukuj w programie i mogą zostać nadpisane.

Po dokonaniu wszystkich ustawień, kliknij na **Drukuj** z prawej strony okna dialogowego.

Ostatnio użyta drukarka oraz ustawienia wydruku dla każdej drukarki są zapamiętywane przez program. Jeżeli jednak zaznaczyłeś opcję *Pytaj po zmianie nazwy drukarki*, program zapyta cię o zapisanie bieżących ustawień, gdy będziesz chciał zmienić drukarkę na inną.

#### Alternatywa dla czcionki PCSCHEMATIC

Zaznaczając opcję *Zastąp czcionkę PCSCHEMATIC na wydruku* możesz zdecydować, czy podczas wydruku czcionka PCSCHEMATIC ma być zastępowana inną, wybraną z listy.

Zobacz [Stosowanie innych czcionek podczas eksportowania/drukowania do PDF](#page-632-0).

#### Wyświetlanie nazwy bieżącej drukarki

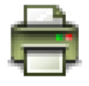

Gdy zatrzymasz na moment kursor myszki nad przyciskiem **Drukuj bieżącą stronę**, program wyświetli nazwę bieżącej drukarki jako *podpowiedź*.

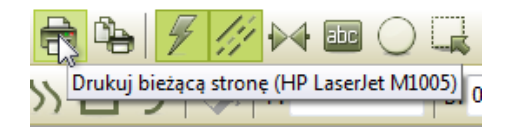

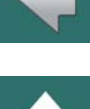

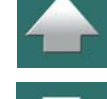

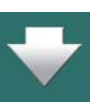

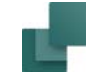

<span id="page-628-0"></span>Przeczytaj o tym więcej w [Drukowanie wsadowe](#page-1475-0).

### <span id="page-628-1"></span>GDY SCHEMATY SĄ ZMNIEJSZANE PODCZAS DRUKOWANIA

Podczas drukowania może się zdarzyć, że **Automation** zmniejsza wszystkie obiekty w obszarze roboczym dla każdej strony schematu. W efekcie schemat znajdzie się np. w dolnym lewym rogu drukowanej strony. Może się dziać tak dlatego, że istnieją jakieś obiekty znajdujące się poza formatką rysunkową dla tej strony schematu. Przeczytaj więcej w [Funkcja Powiększ Wszystko podczas importu plików DWG/DXF](#page-1198-0) oraz [Funk](#page-51-0)[cja Powiększ wszystko](#page-51-0).

# EKSPORT PLIKÓW PDF

Zobacz [Inteligentne pliki PDF](#page-629-0).

# <span id="page-628-2"></span>EKSPORT PLIKÓW DWG I DXF

W **Automation** możesz zarówno eksportować jak i importować pliki DWG i DXF. Więcej o tym przeczytasz w [Pliki DWG i DXF](#page-1197-0).

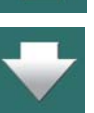

# <span id="page-629-0"></span>INTELIGENTNE PLIKI PDF

W programie Automation możesz eksportować swoje projekty jako pliki PDF, w których będą np. łącza pomiędzy symbolami tego samego aparatu na różnych stronach schematu.

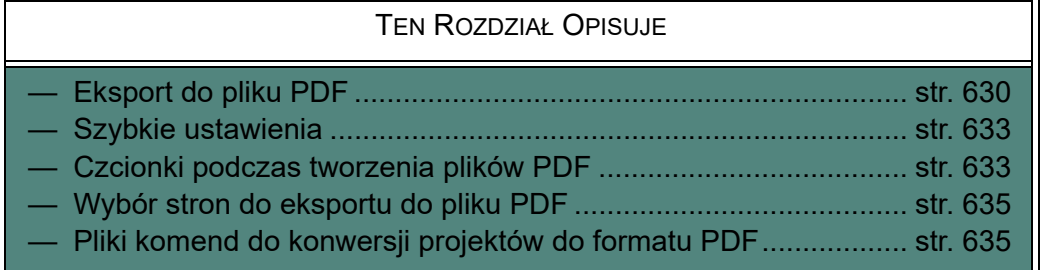

# <span id="page-629-1"></span>EKSPORT DO PLIKU PDF

Możesz wyeksportować aktywny projekt jako PDF na trzy różne sposoby:

- a) Wybierz **Plik => Eksportuj do => PDF**, lub
- b) Wybierz **Plik => Zapisz jako** i jako typ pliku wybierz *Pliki PDF (\*.pdf)*, lub
- c) Wciśnij klawisz <e>.

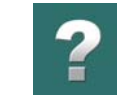

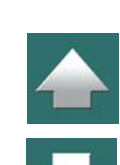

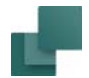

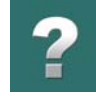

 $\blacktriangle$ 

### Spowoduje to wyświetlenie zakładki **Ustawienia** w oknie dialogowym **Eksport PDF**:

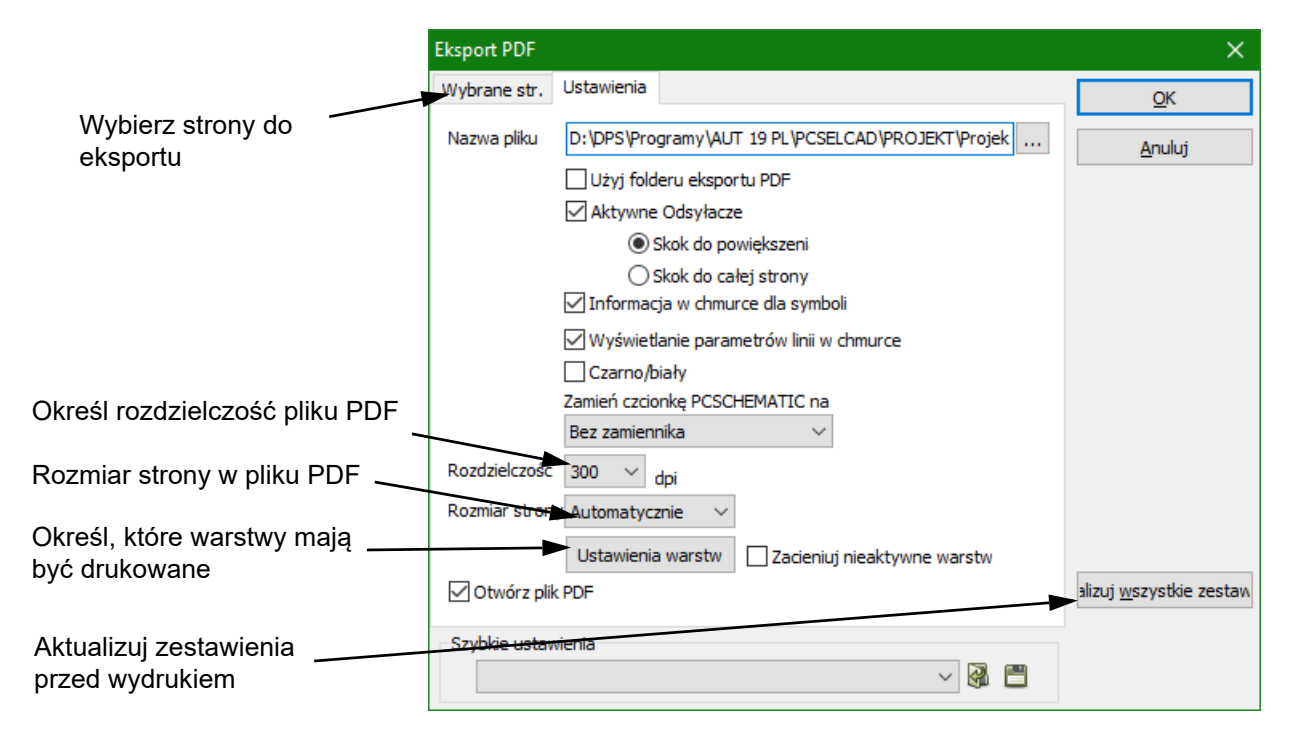

Na zakładce **Ustawienia** w oknie dialogowym masz do dyspozycji następujące opcje:

#### *Użyj folderu eksportu PDF*

Jeżeli zaznaczysz opcję *Użyj folderu eksportu PDF*, plik PDF zostanie zapisany w folderze określonym w **Ustawienia => Foldery** dla *Eksportu do PDF*. Więcej o ustawieniach folderów przeczytasz w [Foldery](#page-1508-0). Jeżeli ta opcja nie jest zaznaczona, plik PDF zostanie zapisany do folderu, w którym znajduje się projekt.

Automation 22

### *Aktywne Odsyłacze*

Gdy zaznaczysz opcję *Aktywne Odsyłacze*, wtedy odsyłacze (łącza) są wstawiane do następujących obiektów w pliku PDF:

- odsyłacze między symbolami na stronach projektu,
- odsyłacze z zestawień do elementów na schemacie,
- odsyłacze ze spisów treści do stron projektu.

Jak widzisz, tworzony PDF zawiera prawie wszystkie łącza i odsyłacze jak w oryginalnym pliku projektu.

Dodatkowo możesz określić sposób powiększania po kliknięciu na łącze w pliku PDF:

- **Skok do powiększenia**: powiększenie zostanie wykonane na wybrany symbol na stronie,
- **Skok do całej strony**: pokazana zostanie cała strona, na której znajduje się symbol.

## *Informacja w chmurce dla symboli*

Gdy zaznaczysz opcję *SYMBOLE - informacja w chmurce*, generowany plik PDF będzie zawierał informacje w "chmurkach" dla symboli na stronach projektu (informacje pojawią się po kliknięciu na symbol).

## *Informacja w chmurce dla linii*

Gdy zaznaczysz opcję *LINIE - informacja w chmurce*, generowany plik PDF będzie zawierał informacje w "chmurkach" dla linii na stronach projektu (informacje pojawią się po kliknięciu na linię).

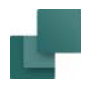

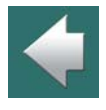

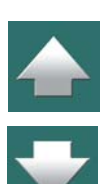

#### <span id="page-632-1"></span>Szybkie ustawienia

W dolnej części zakładki **Ustawienia** w oknie dialogowym **Eksport do PDF** znajduje się przycisk **Zapisz**, za pomocą którego możesz zapisać wybrane ustawienia eksportu.

Jeżeli masz już zapisany plik z ustawieniami, możesz go wybrać bezpośrednio z listy ustawień lub z innej lokalizacji klikając na przycisk **Otwórz**.

#### *Szybkie ustawienia dla tworzenia PDF z linii komend*

Gdy utworzysz zestaw szybkich ustawień dla eksportu PDF, możesz z nich skorzystać również, gdy tworzysz pliki PDF z linii komend.

Zobacz [Przykład komend dla tworzenia plików PDF z użyciem plików szybkich ustawień](#page-1474-0).

#### <span id="page-632-2"></span>Czcionki podczas tworzenia plików PDF

Podczas eksportowania/drukowania projektu do pliku PDF czcionka **PCSCHEMATIC** będzie zamieniana na grafikę. Program *Adobe Acrobat Reader* pozwala na wyszukiwanie tekstowe w plikach PDF tylko pod warunkiem, że teksty zostały napisane czcionką *Windows*.

Pamiętaj, że *zgodnie z normami używanie czcionek Windows na stronach schematów nie jest poprawne*.

#### <span id="page-632-0"></span>**STOSOWANIE INNYCH CZCIONEK PODCZAS EKSPORTOWANIA/DRUKOWANIA DO PDF**

Podczas eksportowania/drukowania projektu do pliku PDF możesz zamienić czcionkę **PCSCHEMATIC** na przykład na czcionkę *Arial*, która jest czcionką Windows najbardziej zbliżoną do czcionek CAD. Ta opcja została przygotowana specjalnie dla tworzenia plików PDF.

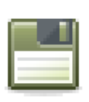

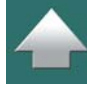

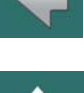

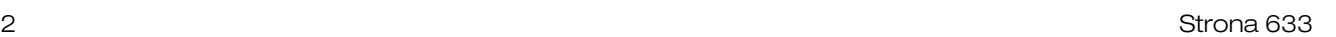

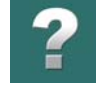

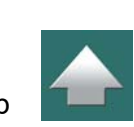

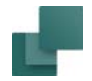

<sup>z</sup> czcionką **PCSCHEMATIC**.

**ZNAKI SPECJALNE W PLIKACH PDF**

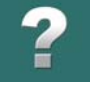

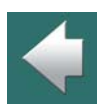

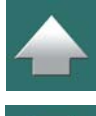

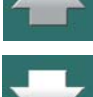

Gdy zamienisz teksty zapisane czcionką **PCSCHEMATIC** na czcionkę Windows, negacja oraz podkreślenie będą pokazywane nieprawidłowo. Znak uziemienia oraz inne znaki specjalne również mogą być wyświetlane nieprawidłowo, zależnie od tego, jakiej czcionki użyjesz. Zobacz [Znaki specjalne podczas zmiany czcionki](#page-214-0)  [PCSCHEMATIC na czcionkę Windows](#page-214-0).

Dzięki temu, można zastosować czcionkę **PCSCHEMATIC** w projekcie i jednocześnie w pliku PDF mieć teksty, które można wyszukiwać. Te teksty będą również lepiej "wygładzone" w plikach PDF niż teksty

Jeżeli chcesz podmienić czcionkę **PCSCHEMATIC** na *Arial* w PDF, wybierz czcionkę *Arial* z listy czcionek

w opcji *Zamień czcionkę PCSCHEMATIC na*. Możesz także wybrać inną czcionkę z listy.

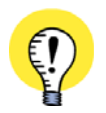

#### **ZNAKI SPECJALNE I WINDOWS**

FONTY, KTÓRE MASZ <sup>W</sup> STARSZYCH WERSJACH WINDOWS, NIE ZAWIERAJĄ ZNAKÓW SPECJALNYCH. JEŻELI ZNAK SPECJALNY NIE ISTNIEJE W WYBRANYM FONCIE, ZAMIAST TEGO <sup>W</sup> OKNIE POWYŻEJ WYŚWIETLANY JEST KWADRAT.

FONTY, KTÓRE MASZ W WINDOWS VISTA <sup>I</sup> NOWSZYCH, ZAWIERAJĄ JUŻ ZNAKI SPECJALNE. FONT **PCSCHEMATIC** ZAWIERA NIEZBĘDNE ZNAKI SPECJALNE.

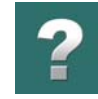

# <span id="page-634-0"></span>Wybór stron do eksportu do pliku PDF

Gdy klikniesz na zakładkę **Wybrane str.** w oknie dialogowym **Eksport do PDF**, możesz wybrać strony, które zostaną wyeksportowane do pliku PDF:

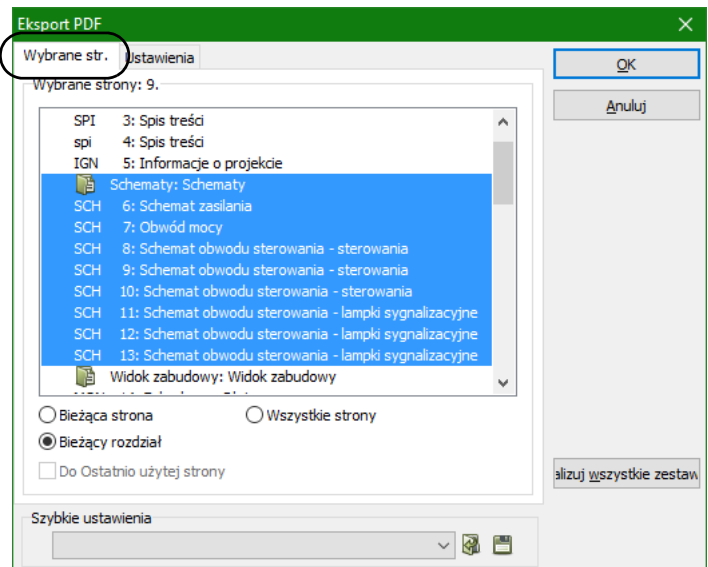

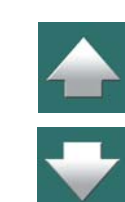

Wykonuje się to jak w oknie dialogowym drukowania, co jest opisane w rozdziale [Zakładka Wybrane strony](#page-620-0).

#### <span id="page-634-1"></span>Pliki komend do konwersji projektów do formatu PDF

Możliwe jest utworzenie pliku komend, który automatycznie zapisze projekty **Automation** jako pliki PDF. Więcej o tej funkcji przeczytasz w [Pliki komend dla zapisywania projektów jako pliki PDF, DWG i DXF](#page-1473-0).

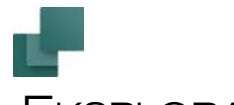

# EKSPLORATOR JAKO BIBLIOTEKA SYMBOLI / PROJEKTÓW

TEN ROZDZIAŁ OPISUJE

 [WYKORZYSTANIE EKSPLORATORA WINDOWS](#page-635-0) JAKO MENU PROJEKTÓW ............... STR. 636 [WYKORZYSTANIE EKSPLORATORA WINDOWS](#page-636-0) JAKO BIBLIOTEKI SYMBOLI ............. STR. 637

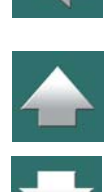

# <span id="page-635-0"></span>WYKORZYSTANIE EKSPLORATORA WINDOWS JAKO MENU PROJEKTÓW

W programie **Automation** możliwe jest wykorzystanie Eksploratora Windows jako *Menu projektów*.

Gdy masz otwarty Eksplorator Windows, możesz przeciągać pliki projektów z okna eksploratora do programu **Automation**, gdzie projekty te zostaną otwarte.

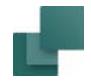

#### Gdy wybierzesz na raz kilka projektów, wszystkie zostaną otwarte w **Automation**:

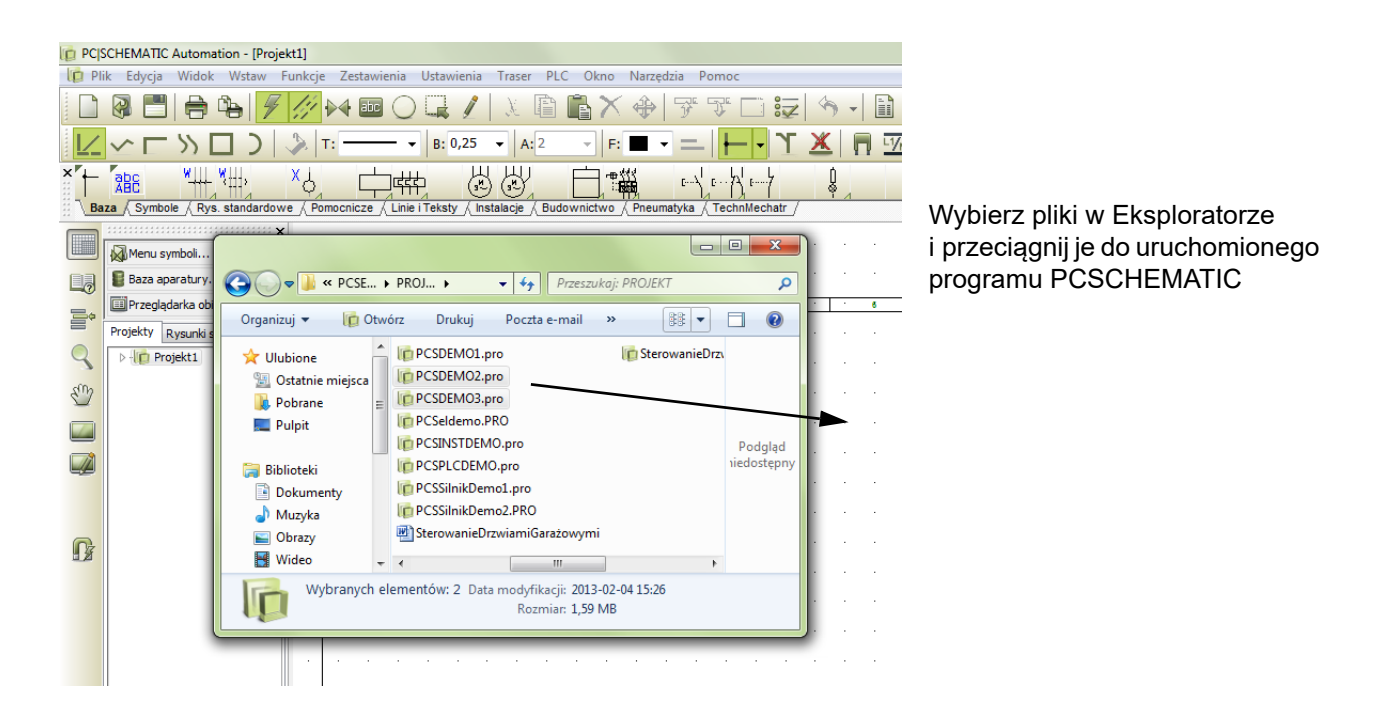

# <span id="page-636-0"></span>WYKORZYSTANIE EKSPLORATORA WINDOWS JAKO BIBLIOTEKI SYMBOLI

W programie **Automation** możliwe jest wykorzystanie Eksploratora Windows jako rodzaju *biblioteki symboli*.

Podobnie jak to opisano dla projektów, możesz wykorzystać Eksploratora Windows do przeciąganie symboli do otwartego projektu. W efekcie symbol znajdzie się w kursorze w programie **Automation**. Możesz w ten

Automation 22

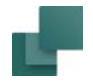

Za jednym razem możesz wstawić do projektu tylko jeden symbol.

otwarte podczas pracy z programem **Automation**.

Gdy uruchomisz dwa Eksploratory Windows, możesz wykorzystać jeden jako menu projektów, a drugi jako bibliotekę symboli.

sposób wykorzystywać Eksplorator Windows jako alternatywną bibliotekę symboli, które może być cały czas

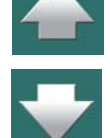

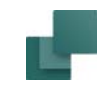

# OZNACZENIA REFERENCYJNE

W PCSCHEMATIC Automation możesz stosować oznaczenia referencyjne w nazwach symboli/aparatów. Oznaczenia referencyjne mogą być definiowane dowolnie i nie są ograniczone do jednego określonego standardu, ale program wspiera stosowanie oznaczeń referencyjnych zgodnych z normą ISO/IEC/EN 81346.

#### W rozdziale tym przedstawiono:

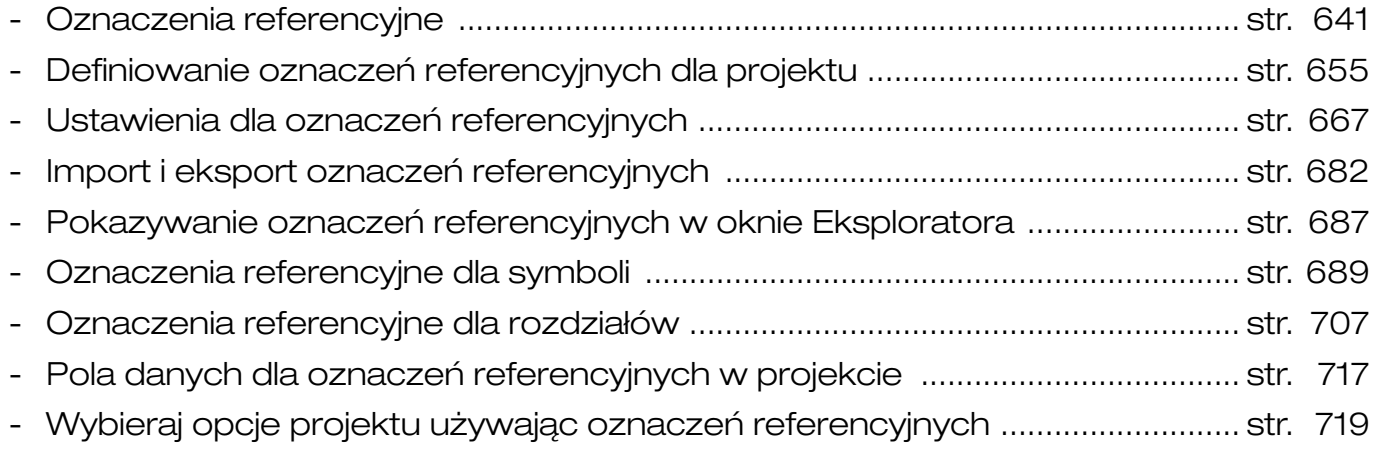

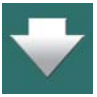

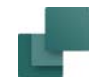

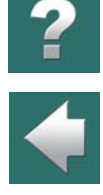

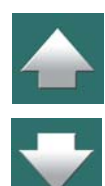

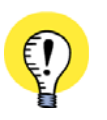

#### **DOWIEDZ SIĘ WIĘCEJ O OZNACZENIACH REFERENCYJNYCH**

W KSIĄŻCE "DOKUMENTACJA ELEKTRYCZNA ZGODNA <sup>Z</sup> NORMAMI" MOŻESZ PRZECZYTAĆ WIĘCEJ NA TEMAT STOSOWANIA OZNACZEŃ REFERENCYJNYCH W DOKUMENTACJI ELEKTRYCZNEJ. KSIĄŻKA ZOSTAŁA WYDANA PRZEZ FIRMĘ PCSCHEMATIC I JEST RÓWNIEŻ DOSTĘPNA PO POLSKU.

Oznaczenia referencyjne są używane w programie **Automation** do nazywania obiektów - mogą to być symbole/aparaty i grupy symboli/aparatów.

Oznaczenia referencyjne mają strukturę hierarchiczną, dzięki czemu łatwo można zrozumieć, w jaki sposób obiekt o przypisanych oznaczeniach referencyjnych jest częścią większej struktury.

Oznaczenia referencyjne dla aparatów są umieszczane obok symboli dla tych aparatów na schemacie, oraz na lub obok fizycznego urządzenia w miejscu, w którym jest on zamontowany.

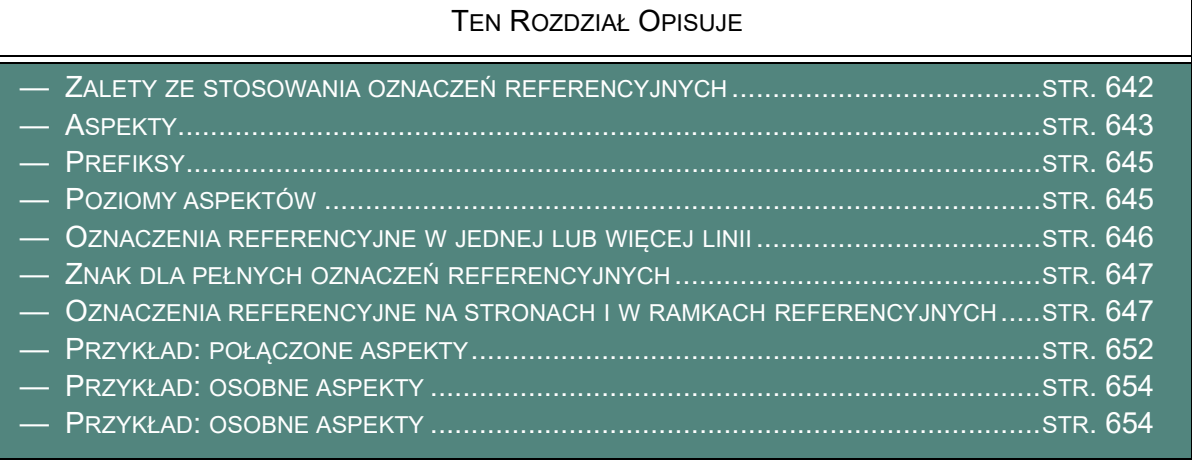

<span id="page-640-0"></span>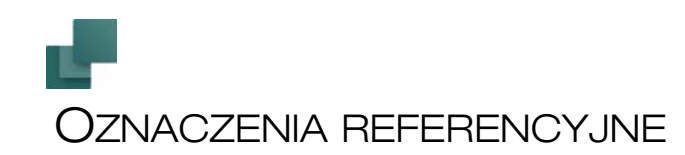

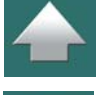

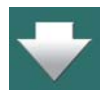

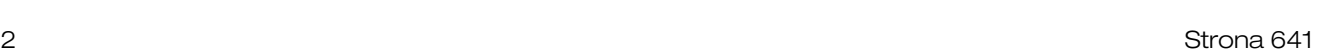

Oznaczenia referencyjne

Program Automation wspiera stosowanie oznaczeń referencyjnych zgodnie z normą ISO/IEC/EN 81346, ale pozwala również stosować oznaczenia referencyjne według innych zasad. Można dzięki temu stosować swoje normy zakładowe oraz być zgodnym z normami międzynarodowymi.

# <span id="page-641-0"></span>ZALETY ZE STOSOWANIA OZNACZEŃ REFERENCYJNYCH

Gdy używasz oznaczeń referencyjnych, otrzymujesz następujące zalety:

- Masz przejrzyście strukturyzowaną dokumentację, w której w prosty sposób można zidentyfikować indywidualne obiekty i określić, jakiego kontekstu są one częścią (elementami).
- Ułatwiasz specjalistom z innych dziedzin mówienie o tych samych kwestiach widzianych z ich perspektywy. Zobacz [Aspekty](#page-642-0).
- Ułatwiasz różnym podwykonawcom współpracę nad tym samym projektem / tą samą dokumentacją.
- W prosty sposób możesz użyć ponownie struktury z innych części dokumentacji.
- W prosty sposób możesz generować dokumentację z wybranymi opcjami (zawierającą tylko wybrane schematy/obwody). Zobacz [Projekty z opcjami do wyboru](#page-942-0).
- Jeżeli na przykład używasz oznaczeń referencyjnych do opisania całej fabryki, możesz w prosty sposób generować zestawienie zawierające wszystkie produkty, inną zawierające wszystkie funkcje i jeszcze inną zawierającą wszystkie lokalizacje.

Przed zdefiniowaniem oznaczeń referencyjnych, powinieneś mieć przegląd wszystkich funkcji jak również wszystkich szaf rozdzielczych/stojaków i innych lokalizacji, które będziesz potrzebował w swoim projekcie.

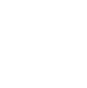

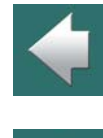

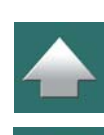

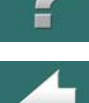

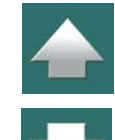

# <span id="page-642-0"></span>**ASPEKTY**

Oznaczenia referencyjne w Automation mogą mieć do trzech różnych aspektów:

- Aspekt funkcji
- Aspekt położenia (lokalizacji)
- Aspekt produktu

Aspekt możesz rozumieć jak "okulary z filtrem", które zakładasz, gdy patrzysz na obiekty (symbole itd.) <sup>w</sup> projekcie z określonej perspektywy. Gdy zakładasz inne okulary (używasz innego aspektu), patrzysz na projekt w inny sposób.

W zależności od tego, którego aspektu używasz, możesz patrzeć na obiekty z punktu widzenia ich *funkcji* (aspekt funkcji), z punktu widzenia ich *położenia* (aspekt położenia) lub z punktu widzenia *produktów*, którymi są (aspekt produktu).

## Aspekty i oznaczenia

Ważne jest, aby zdawać sobie sprawę, że używasz terminu *aspekt*, gdy mówisz o różnych sposobach, <sup>w</sup> jakie możesz patrzeć na dokumentację / projekt z pozycji przeglądania. Jednak gdy mówisz o tym, co zawiera aspekt dla określonego obiektu, używasz pojęcia *oznaczenie*.

Jeżeli na przykład w aspekcie produktu dla aparatu jest -P1, wtedy mówisz, że aparat ma *oznaczenie produktu* -P1.

# <span id="page-642-1"></span>Osobne aspekty lub Połączone aspekty

Gdy używasz oznaczeń referencyjnych do identyfikacji obiektów, musisz wybrać, czy chcesz pracować <sup>z</sup> aspektami w formie *osobnych aspektów* czy *połączonych aspektów*.

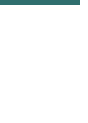

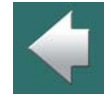

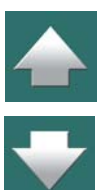

### *Osobne aspekty (zalecane)*

Możesz ustalić, że *każdy indywidualny aspekt identyfikuje obiekt*. To nazywa się *osobnymi aspektami*. W ten sposób możesz pozwolić, żeby każdy aspekt funkcji, aspekt położenia i aspekt produktu identyfikował obiekt.

To daje ci następujące korzyści:

- Różne osoby/grupy zaangażowane w projekt mogą mówić o tych samych obiektach tak, jak je rozumieją i wszyscy oni mogą identyfikować obiekty ze swojej własnej perspektywy. Gdy jedni mówią o funkcjach, inni mogą mówić o położeniach (lokalizacjach), a jeszcze inni o produktach - i wszyscy oni mogą identyfikować to, o czym mówią, ze swojej własnej perspektywy.
- Osobne aspekty zwykle ułatwiają uzyskanie przeglądu złożonych przyporządkowań. Tu możesz na przykład spojrzeć po prostu na funkcje lub produkty, w zależności od tego, na czym się skupiasz.

Zobacz przykład w [Przykład: osobne aspekty](#page-653-0).

# *Połączone aspekty*

Możesz także wybrać sposób *identyfikacji obiektu przez łączenie aspektów*, co jest nazywane *połączonymi aspektami*. Może to być na przykład aspekt funkcji i aspekt produktu, które w połączeniu identyfikują obiekt.

Zobacz przykład w [Przykład: połączone aspekty](#page-651-0).

# **CZY POŁĄCZONE ASPEKTY NIE CZYNIĄ TEGO NIEPOTRZEBNIE SKOMPLIKOWANYM?**

UWAŻAJ, ŻEBYŚ NIE UCZYNIŁ TEGO BARDZIEJ SKOMPLIKOWANYM DLA CIEBIE, JEŚLI <sup>W</sup> TEN SPOSÓB UCZYNISZ ASPEKTY ZALEŻNE JEDEN OD DRUGIEGO. CZY ZAWSZE JEST ZUPEŁNIE JASNE, KTÓRY ASPEKT ZALEŻY OD KTÓREGO? CZY NA PRZYKŁAD POŁOŻENIE ZALEŻY OD FUNKCJI - A MOŻE JEST INACZEJ?

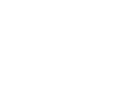

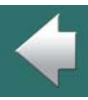

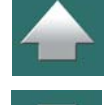

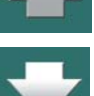

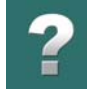

# <span id="page-644-0"></span>**PREFIKSY**

Każdy z aspektów ma przypisany prefiks, który jest znakiem, umieszczanym przed każdym aspektem, dzięki czemu z łatwością możesz zidentyfikować każdy aspekt:

- Standardowy prefiks dla aspektu Funkcji to: **<sup>=</sup>**
- Standardowy prefiks dla aspektu Położenia to: **<sup>+</sup>**
- Standardowy prefiks dla aspektu Produktu to: **-**

# <span id="page-644-1"></span>POZIOMY ASPEKTÓW

Oznaczenie referencyjne dla aspektu zawiera prefiks, który zwykle jest umieszczany przed dużą literą (kapitalikiem), po której następuje liczba (numer). Na przykład *-M01*.

Ponieważ oznaczenia referencyjne są zbudowane hierarchicznie, każdy aspekt może posiadać wiele poziomów. Poszczególne poziomy są zwykle oddzielane za pomocą separatora, ale zgodnie z normą dopuszczalne jest również ominięcie separatora. Zgodnie z normą ISO/IEC/EN 81346, dopuszczalne są następujące opcje:

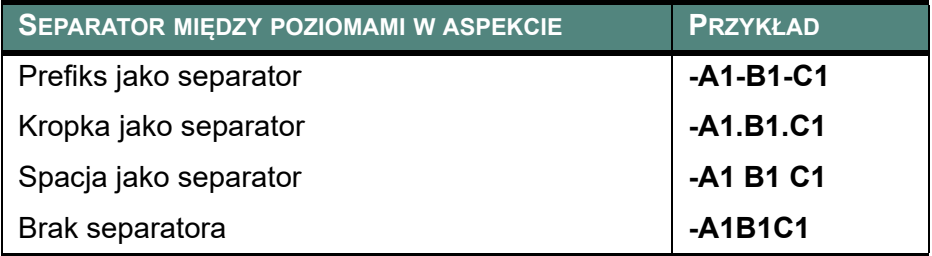

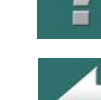

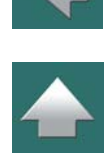

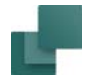

<sup>z</sup> litery i liczby.

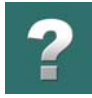

# <span id="page-645-0"></span>OZNACZENIA REFERENCYJNE W JEDNEJ LUB WIĘCEJ LINII

Gdy pokazujesz różne aspekty w oznaczeniu referencyjnym w osobnych liniach, to zgodnie z normą oznacza to, że każda z tych linii identyfikuje obiekt (oddzielne aspekty).

Zwróć uwagę, że opcja *Brak separatora* powyżej wymaga, żeby każdy indywidualny poziom składał się

Zgodnie z normą, znak **/** (ukośnik) może być również użyty do oznaczenia łamania linii.

To daje następujące opcje prezentacji oznaczeń referencyjnych:

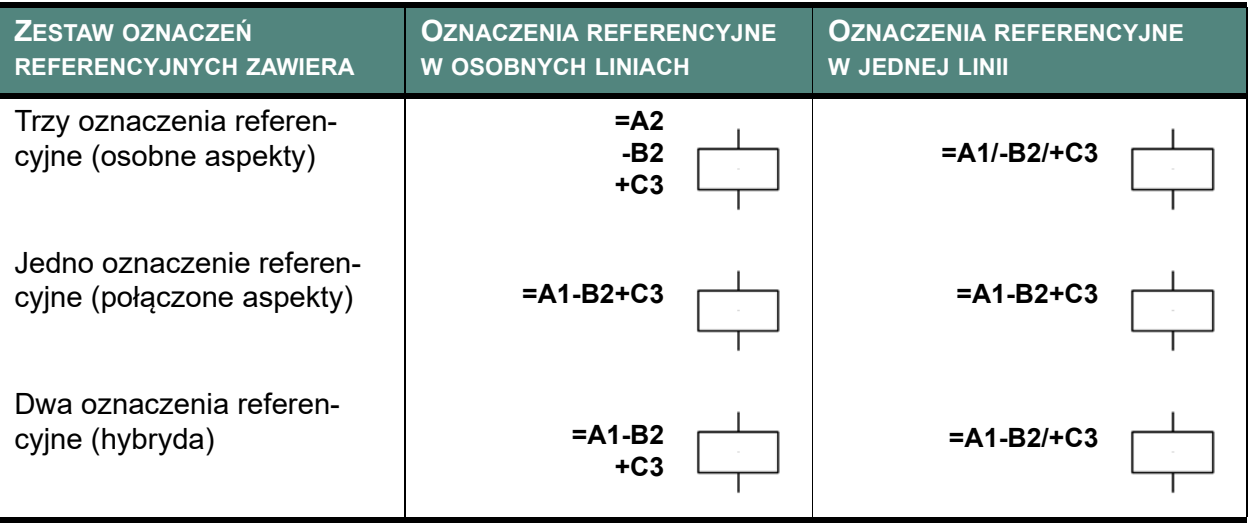

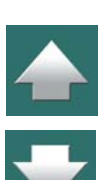

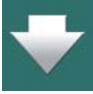

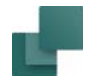

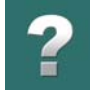

Zwróć uwagę, że większość projektów stworzonych w wersji 17 i wcześniejszych, będzie typu *Jedno oznaczenie referencyjne (połączone aspekty)*.

Obecnie zalecamy używanie osobnych aspektów, co jest również domyślnym ustawieniem dla **Automation**. Zobacz też [Osobne aspekty lub Połączone aspekty](#page-642-1).

# <span id="page-646-0"></span>ZNAK DLA PEŁNYCH OZNACZEŃ REFERENCYJNYCH

Jeżeli przed oznaczeniem referencyjnym wyświetlany jest znak **<sup>&</sup>gt;** - np. *>-K1* - to oznacza to, że **-K1** jest *pełnym* oznaczeniem referencyjnym dla aparatu. W związku z tym oznaczenie **-K1** jednoznacznie identyfikuje ten aparat.

Pamiętaj, że ten znak może się również pojawić, gdy nie określono żadnych oznaczeń referencyjnych dla aparatu.

Zobacz też [Nie wyświetlaj znaku dla pełnych oznaczeń referencyjnych \(>\)](#page-673-0).

# <span id="page-646-1"></span>OZNACZENIA REFERENCYJNE NA STRONACH I W RAMKACH **REFERENCYJNYCH**

W programie Automation możesz również określić oznaczenia referencyjne dla stron oraz dla obszarów na stronach (ramki referencyjne).

#### Oznaczenia referencyjne na stronach

Można określić, że wszystkie symbole znajdujące się na stronie projektu należą np. do Pompowni 1 (**=M1**) i są położone w Hali 2 (**+R2**).

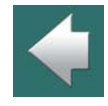

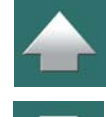

Jeżeli symbol ma oznaczenie referencyjne **=M1/+R2/-K5**, a ty określiłeś oznaczenie referencyjne dla strony jako **=M1/+R2**, wtedy obok symbolu będzie wyświetlana tylko pozostała część oznaczenia referencyjnego tu będzie to **-K5**.

Jeżeli symbol nie posiada takiego samego oznaczenia referencyjnego, jak strona, program automatycznie wyświetli te oznaczenia referencyjne, które różnią się od oznaczeń referencyjnych dla strony, poprzedzając je znakiem > w celu wskazania, że są to pełne oznaczenia referencyjne dla symbolu.

Zobacz, w jaki sposób przypisać oznaczenia referencyjne dla stron w [Oznaczenia referencyjne dla obsza](#page-696-0)[rów, stron i](#page-696-0) rozdziałów.

# Oznaczenia referencyjne dla obszarów (ramki referencyjne)

Na stronach projektu możesz tworzyć *ramki referencyjne*, dzięki czemu łatwiej jest uzyskać przegląd schematów. Ramka referencyjna określa, że wszystkie obiekty umieszczone wewnątrz ramki mają określone oznaczenie referencyjne.

Można również określić inne oznaczenia referencyjne dla indywidualnych obiektów wewnątrz ramki referen-cyjnej, jak pokazano w [Przykład: Oznaczenia referencyjne z trzema osobnymi aspektami](#page-650-0).

Możesz zobaczyć, jak pracować z ramkami referencyjnymi w **Automation** w [Oznaczenia refer.](#page-699-0)  dla [obszarów na stronach \(Ramki referencyjne\)](#page-699-0).

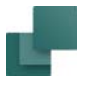

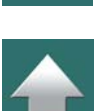

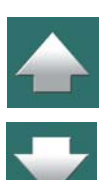

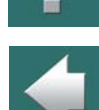
#### Oznaczenia referencyjne

#### *Przykład: Oznaczenia referencyjne z pojedynczym aspektem*

Widzisz tu lampkę **-S1.P1** i cewkę **-S1.K7**:

Dla obu symboli wewnątrz ramki referencyjnej widać, że ramka referencyjna określa pierwszy poziom <sup>w</sup> aspekcie produktu (**-S1**), oraz że separatorem pomiędzy poziomami jest kropka.

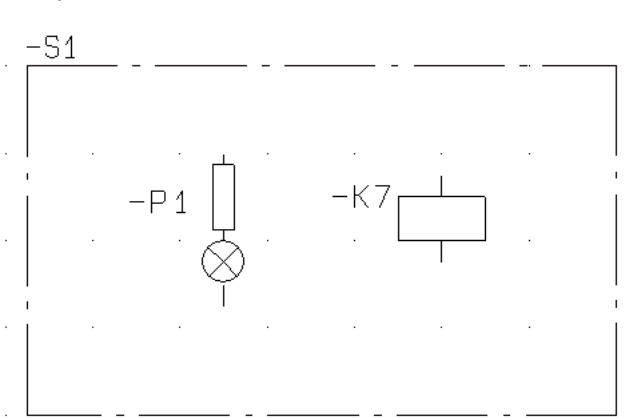

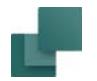

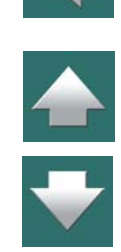

Oznaczenia referencyjne

#### *Przykład: Oznaczenia referencyjne z dwoma połączonymi aspektami*

Widzisz tu lampkę **+S1-P2** i cewkę **+S1-K6**:

W tym przypadku pracujemy z *połączonymi aspektami*. Z tego powodu za oznaczeniem referencyjnym dla ramki referencyjnej został umieszczony znak **-** (tzw. "prefiks ciągniony"). Określa to, że oznaczenie referencyjne dla ramki referencyjnej ma zostać umieszczone razem z oznaczeniem dla symbolu, chociaż wydaje się, że jest to część innego aspektu.

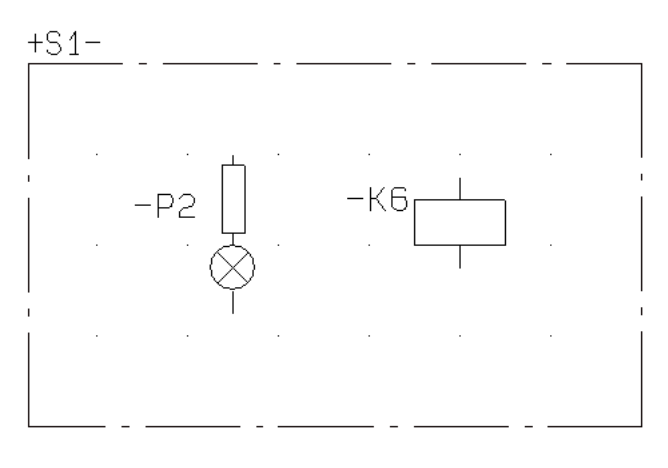

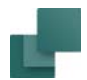

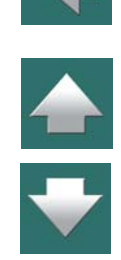

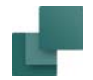

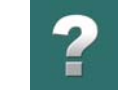

#### *Przykład: Oznaczenia referencyjne z trzema osobnymi aspektami*

Widzisz tu cewkę **=A1.C1/+C3.B3/-B2.S1.K2** i lampkę **=A2/+C3.C5/-P4**:

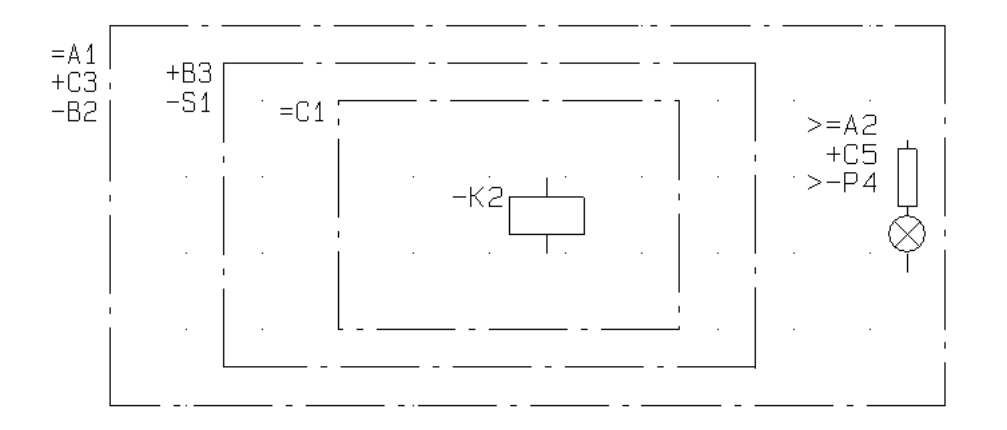

W tym przypadku pracujemy z trzema *osobnymi aspektami*.

Pamiętaj, że:

- Dla cewki przypisane są oznaczenia referencyjne ze wszystkich otaczających je ramek referencyjnych. (Aspekty czytane są indywidualnie).
- Znak **>** znajdujący się przed oznaczeniem funkcji i oznaczeniem produktu dla lampki określa, że jest to pełne oznaczenie referencyjne dla tych aspektów. Oznaczenie położenie nie zawiera tego znaku, ponieważ aspekt położenia jest **+C3.C5** (gdzie **+C3** pochodzi z najbardziej zewnętrznej ramki referencyjnej).

Zwróć uwagę, że skrajna zewnętrzna ramka w tym przykładzie mogłaby zostać pominięta, a jej oznaczenie referencyjne mogłoby być wtedy przypisane do całej strony.

Automation 22

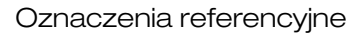

#### PRZYKŁAD: POŁĄCZONE ASPEKTY

Poniżej możesz zobaczyć przykład połączonych aspektów. Przeczytaj więcej o połączonych aspektach w [Osobne aspekty lub Połączone aspekty](#page-642-0).

#### **Dla** *połączonych aspektów***:**

Dla symbolu możesz zobaczyć następujące oznaczenie referencyjne:

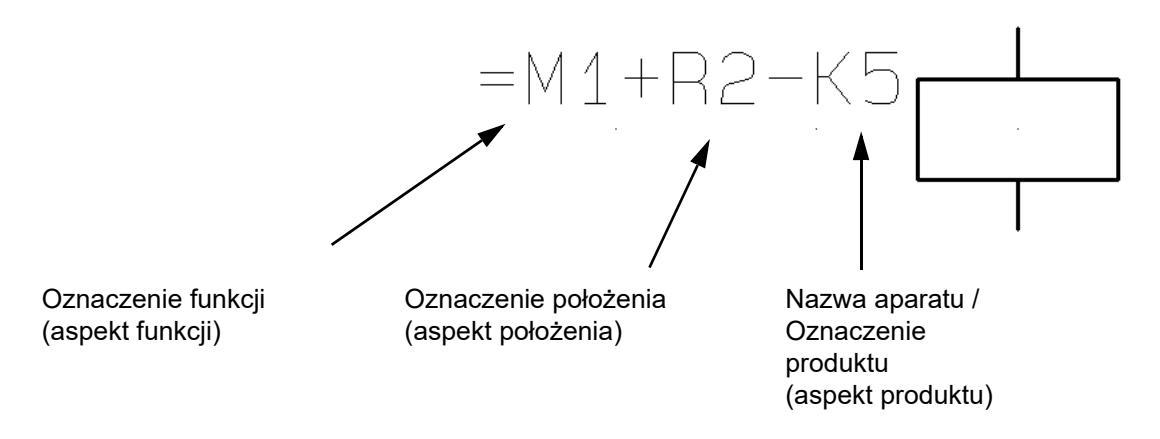

Oznaczenie referencyjne w bloku *=M1+R2-K5* jest interpretowane następująco: Produkt/aparat *-K5* znajduje się w położeniu (lokalizacji) *+R2*, która jest częścią funkcji *=M1*. Te trzy aspekty *w połączeniu* identyfikują aparat, ponieważ są to *połączone aspekty*.

W przykładzie powyżej oznaczenie funkcji **=M1** określa, że symbol/aparat jest częścią funkcji **=M1**. Może to być na przykład "Pompownia1". Oznaczenie położenia **+R2** może to być na przykład "Hala2".

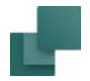

Oznaczenie produktu -K5 jest używane do identyfikacji samego aparatu.

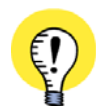

#### **OZNACZENIE PRODUKTU / NAZWA SYMBOLU**

ZAMIAST OKREŚLENIA *OZNACZENIE PRODUKTU* DLA SYMBOLU, W DALSZEJ CZĘŚCI PODRĘCZNIKA BĘDZIE UŻYWANE OKREŚLENIE *NAZWA SYMBOLU*.

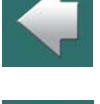

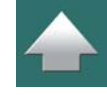

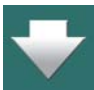

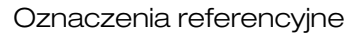

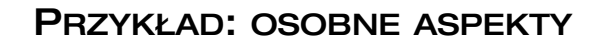

Poniżej możesz zobaczyć przykład osobnych aspektów. Przeczytaj więcej o połączonych aspektach w [Osobne aspekty lub Połączone aspekty](#page-642-0).

#### **Dla** *osobnych aspektów***:**

Dla symbolu możesz zobaczyć następujące oznaczenie referencyjne:

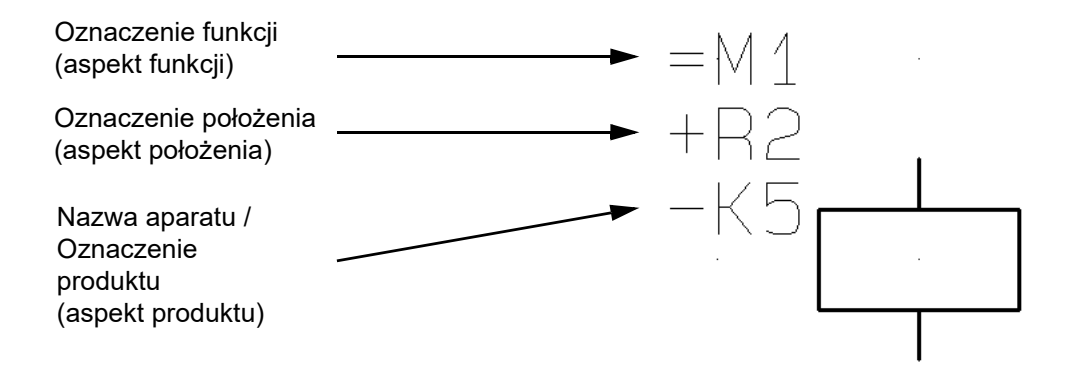

Oznaczenie referencyjne w bloku *=M1/+R2/-K5* jest interpretowane następująco: Produkt/aparat *-K5* znajduje się w położeniu (lokalizacji) *+R2*, i jest związany z funkcją *=M1*. *Każdy* z tych trzech aspektów identyfikuje aparat, ponieważ są to *osobne aspekty*.

Zwróć uwagę, że znak ukośnika **/** dla określania łamania linii będzie używany dla oznaczeń referencyjnych na zestawieniach.

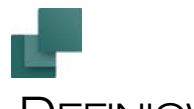

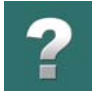

# DEFINIOWANIE OZNACZEŃ REFERENCYJNYCH DLA PROJEKTU

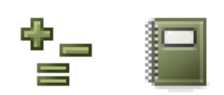

W celu utworzenia oznaczeń referencyjnych w projekcie, możesz kliknąć przycisk **Oznaczenia referencyjne** lub wybrać **Ustawienia => Dane projektu** i kliknąć przycisk **Oznaczenia referencyjne**.

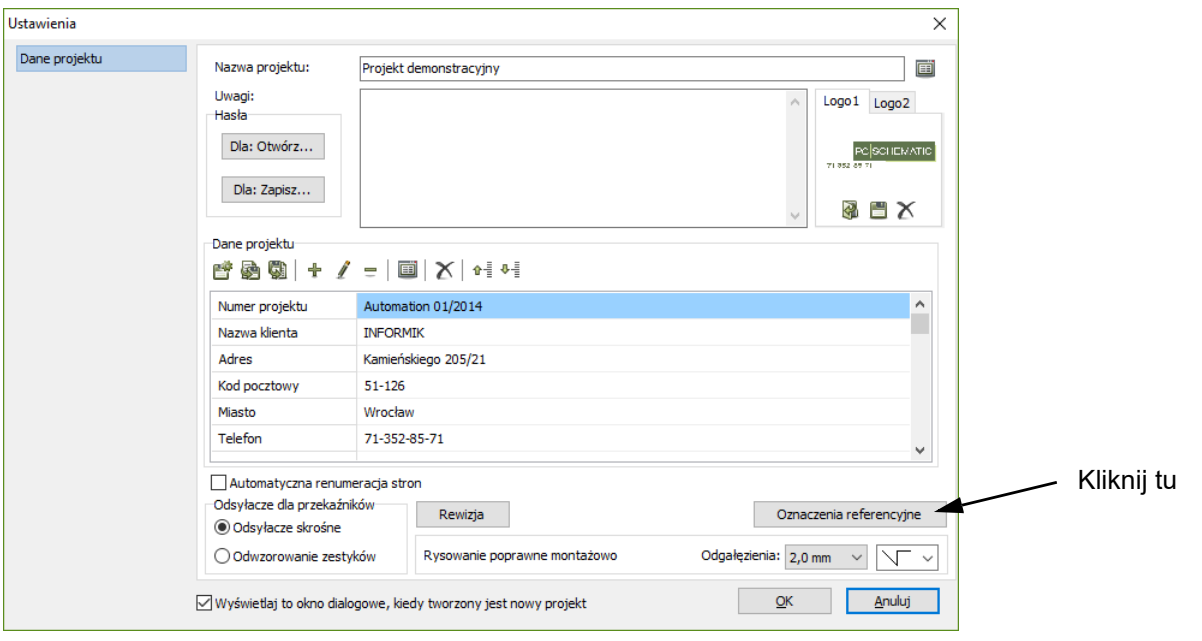

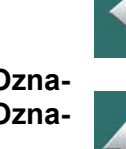

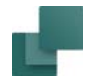

# $\boldsymbol{?}$

 $\frac{1}{\sqrt{2}}$ 

#### Na ekranie pojawi się okno dialogowe **Oznaczenia referencyjne**:

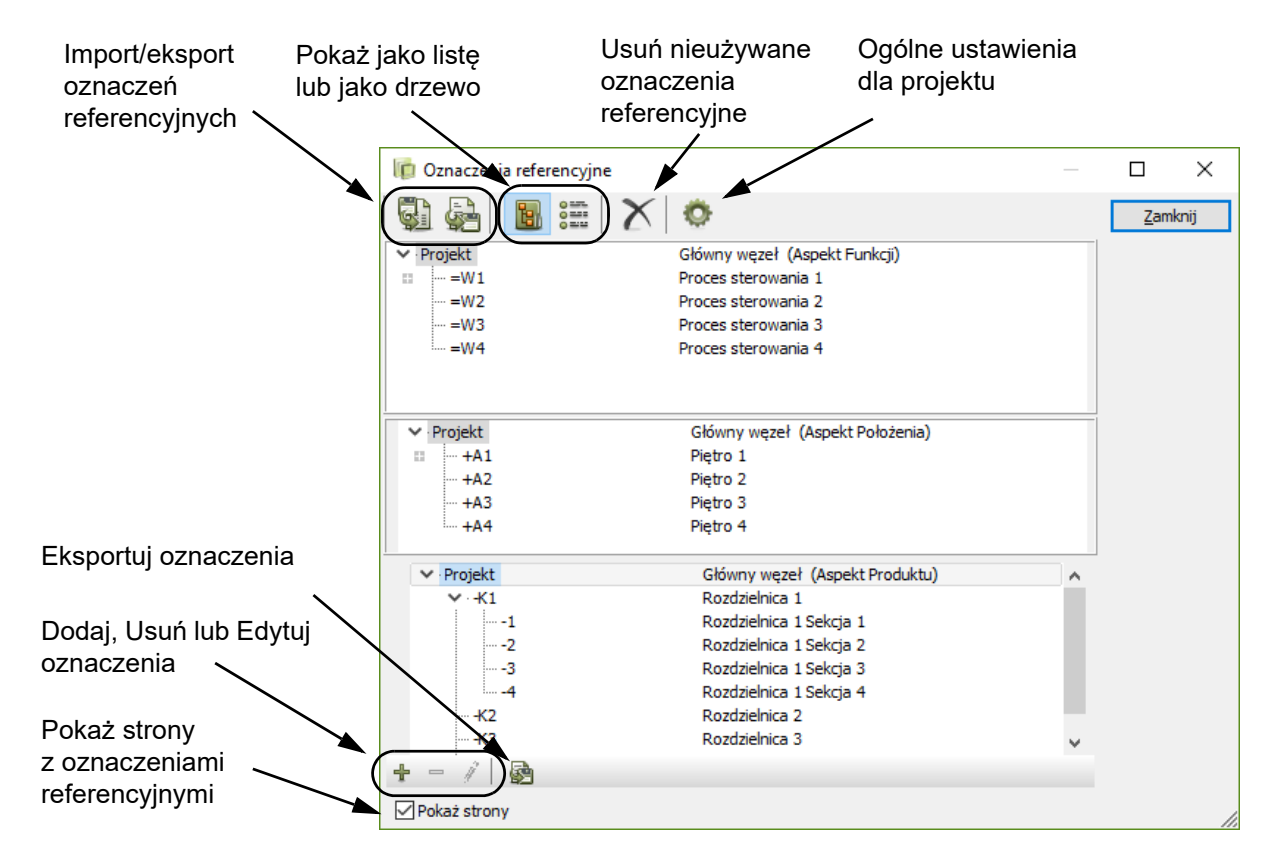

W oknie dialogowym **Oznaczenia referencyjne** możesz tworzyć i edytować aspekty *Funkcji*, *Położenia* i*Produktu* dla oznaczeń referencyjnych.

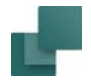

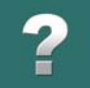

Pamiętaj, że oznaczenia referencyjne mogą być również importowane do projektu i eksportowane z projektu, jak opisano w rozdziale *Import i eksport oznaczeń referencyjnych*.

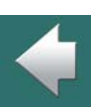

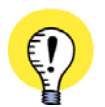

#### **NAJPIERW NALEŻY ZDEFINIOWAĆ OZNACZENIA REFERENCYJNE**

DO CZASU UTWORZENIA OZNACZEŃ REFERENCYJNYCH W OKNIE DIALOGOWYM **OZNACZENIA REFEREN-CYJNE**, <sup>W</sup> CAŁYM PROGRAMIE **AUTOMATION** NIE BĘDZIE DO NICH ŻADNEGO ODNIESIENIA. PO ICH ZDE-FINIOWANIU BĘDZIE MOŻNA WYBRAĆ OZNACZENIA REFERENCYJNE <sup>Z</sup> MENU **USTAWIENIA => DANE STRONY**, JAK RÓWNIEŻ <sup>W</sup> OKNIE DIALOGOWYM **PARAMETRY APARATU**. MOŻESZ EDYTOWAĆ OZNACZENIA REFERENCYJNE W DOWOLNYM MOMENCIE.

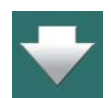

Gdy pierwszy raz otworzysz to okno, nie będą w nim pokazane żadne oznaczenia referencyjne.

### **OPCJE W OKNIE DIALOGOWYM OZNACZENIA REFERENCYJNE** WYŚWIETLANIE OZNACZEŃ REFERENCYJNYCH W OKNIE [DIALOGOWYM.................STR. 658](#page-657-0) DODAWANIE NOWYCH OZNACZEŃ REFERENCYJNYCH [..........................................STR. 659](#page-658-0) PRZEGLĄD UŻYTYCH OZNACZEŃ [REFERENCYJNYCH............................................STR. 660](#page-659-0) DLA WIDOKU [LISTY: SORTOWANIE](#page-661-0) OZNACZEŃ REFER. WEDŁUG KOLUMN ..............STR. 662 EDYTOWANIE OZNACZEŃ REFERENCYJNYCH [......................................................STR. 663](#page-662-0) USUWANIE OZNACZEŃ REFERENCYJNYCH [..........................................................STR. 664](#page-663-0) PRZENOSZENIE OZNACZEŃ REFERENCYJNYCH DO NOWEGO POŁOŻENIA [..............STR. 665](#page-664-0) USTAWIENIA DLA OZNACZEŃ [REFERENCYJNYCH..................................................STR. 667](#page-666-0)

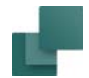

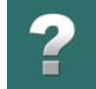

 $\frac{1}{\pi}$ 

#### <span id="page-657-0"></span>Wyświetlanie oznaczeń referencyjnych w oknie dialogowym

W lewym górnym rogu okna dialogowego **Oznaczenia referencyjne** możesz wybrać sposób pokazywania oznaczeń referencyjnych w oknie dialogowym:

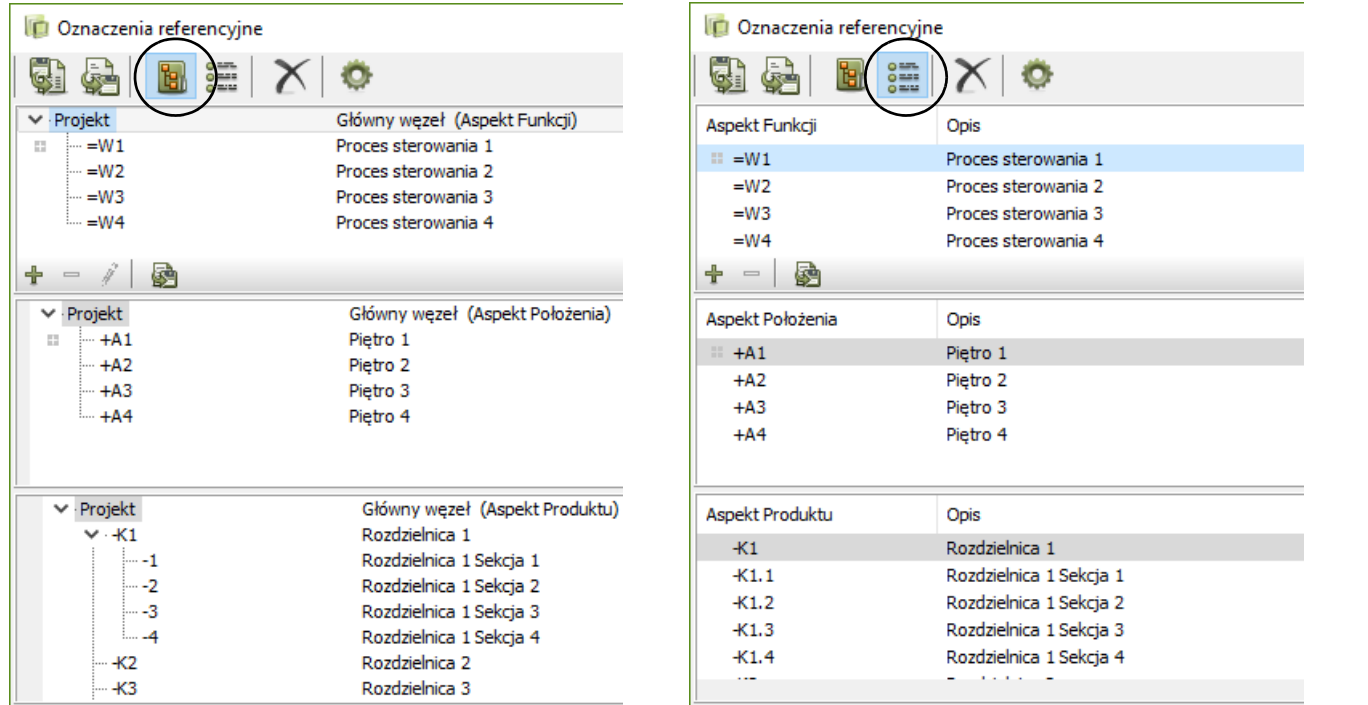

Hierarchiczny widok oznaczeń referencyjnych Oznaczenia referencyjne jako lista

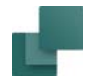

#### *Wyświetlanie oznaczeń referencyjnych jako hierarchii / drzewa*

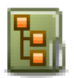

ستطاري

Gdy klikniesz na ikonę **Pokaż jako drzewo**, oznaczenia referencyjne są wyświetlane jako struktura hierarchiczna – zobacz powyżej.

Oznaczenia referencyjne są w ten sposób wyświetlane jako struktura folderów, podobnie jak struktura folderów w Eksploratorze Windows, z analogicznymi możliwościami kopiowania, usuwania części struktury itp.

#### <span id="page-658-1"></span>*Wyświetlanie oznaczeń referencyjnych jako listy*

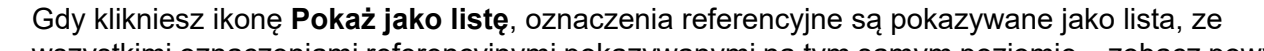

wszystkimi oznaczeniami referencyjnymi pokazywanymi na tym samym poziomie – zobacz powy-دھد ہ صد ہ żej.

Pamiętaj, że w widoku listy nie można edytować oznaczeń referencyjnych.

#### <span id="page-658-0"></span>Dodawanie nowych oznaczeń referencyjnych

Poniżej opisano sposób dodania oznaczeń referencyjnych w sekcji *Aspektu Funkcji* w oknie dialogowym **Oznaczenia referencyjne**, dla widoku ustawionego na *widok listy*. (Oznaczenia referencyjne Położenia i Produktu są dodawane w ten sam sposób w sekcjach odpowiednio *Aspektu Położenia* i *Aspektu Produktu*):

- 1) Kliknij na istniejące oznaczenie referencyjne w sekcji *Aspektu Funkcji*. Jeżeli nie ma jeszcze żadnego oznaczenia, kliknij po prostu w sekcji dla *Aspektu Funkcji*.
- 2) Kliknij na przycisk **Nowy** w dolnej części sekcji, lub wciśnij klawisz <Insert>.
- 3) W oknie dialogowym **Nowy**: Wpisz nowe oznaczenie funkcji, *Opis* dla oznaczenia funkcji i *Opis 2* (który może np. zawierać opis w innym języku, albo numer referencyjny w systemie ERP).

╬

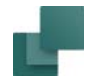

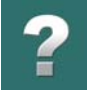

W oknie dialogowym jako prefiks dla oznaczenia referencyjnego sugerowany jest znak **=**, ale możesz użyć też dowolnego innego prefiksu.

Jeżeli wcześniej w oknie dialogowym wskazałeś istniejące oznaczenie referencyjne, okno Nowy będzie zawierało dane z tego oznaczenia. Dzięki temu nie musisz wpisywać wszystkiego od nowa, jeżeli nowe oznaczenie ma podobny opis jak istniejące.

4) Kliknij **OK**, gdy wpiszesz aspekt funkcji i jego opis.

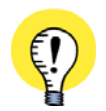

#### **STANDARD IEC / EN**

ZNAKI **<sup>=</sup>** , **<sup>+</sup>** ORAZ **-** SĄ STANDARDOWYMI PREFIKSAMI DLA ASPEKTÓW FUNKCJI, POŁOŻENIA <sup>I</sup> PRO-DUKTU WEDŁUG NORM IEC / EN DLA OZNACZEŃ REFERENCYJNYCH.

#### <span id="page-659-0"></span>Przegląd użytych oznaczeń referencyjnych

Oznaczenia referencyjne, które są aktualnie użyte w projekcie, są oznaczone ikoną **Zastosowanych oznaczeń referencyjnych** przed nazwą oznaczenia referencyjnego.

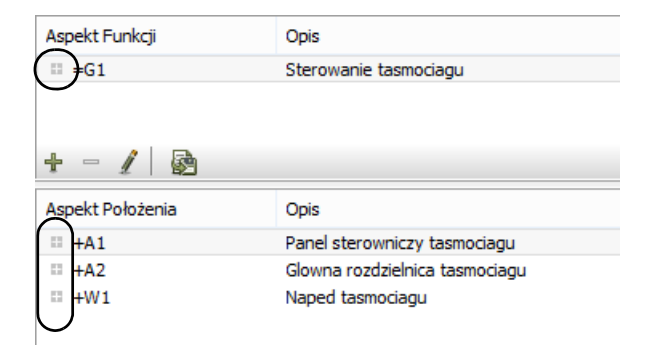

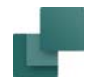

#### *Usunięcie wszystkich nieużywanych oznaczeń referencyjnych*

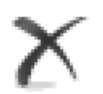

Jeżeli chcesz usunąć wszystkie nieużywane oznaczenia referencyjne w projekcie, kliknij przycisk **Usuń nieużywane**, który znajduje się w górnej części okna dialogowego.

#### *Przegląd stron zawierających oznaczenia referencyjne*

Jeżeli chcesz zobaczyć, na której stronie zostało użyte dane oznaczenie referencyjne, zaznacz opcję *Pokaż strony* w dolnym lewym rogu okna dialogowego. Program wyświetli strony w prawej części okna dialogowego:

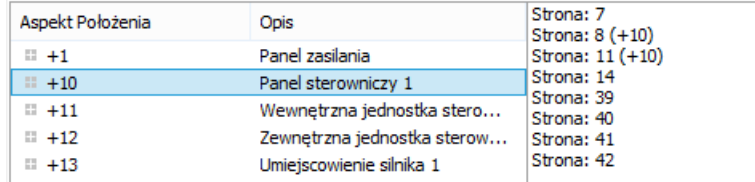

Gdy klikniesz prawym przyciskiem myszki na stronie i z menu kontekstowego wybierzesz **Idź do strony**, program wyświetli wybraną stronę w projekcie (możesz także kliknąć dwukrotnie na stronę):

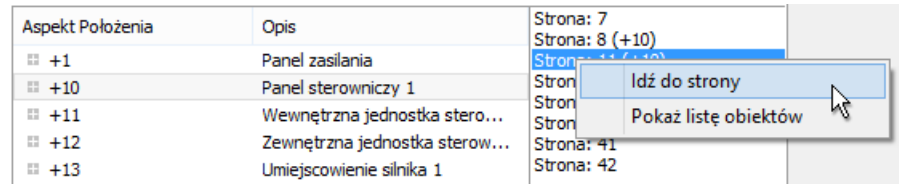

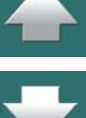

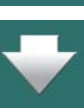

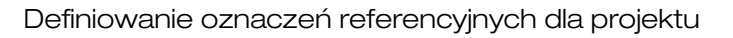

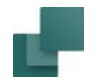

 $\frac{2}{4}$ 

Gdy klikniesz prawym przyciskiem myszki na stronie i z menu kontekstowego wybierzesz **Pokaż listę obiektów**, program wyświetli listę wszystkich obiektów posiadających wybrane oznaczenie referencyjne:

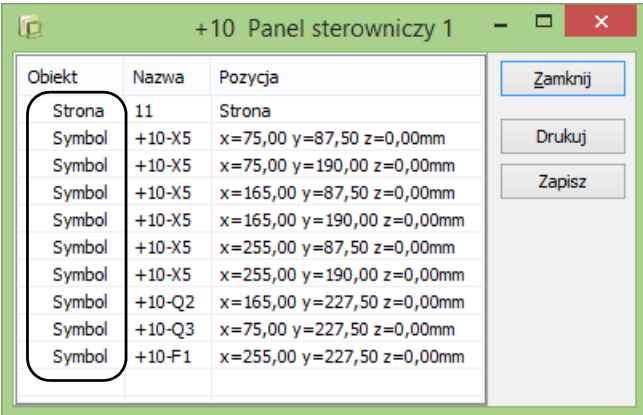

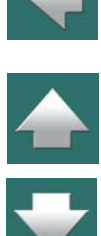

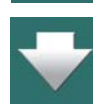

Z lewej strony listy pokazany jest typ obiektów. Możesz zapisać lub wydrukować tą listę.

#### <span id="page-661-0"></span>Dla widoku listy: Sortowanie oznaczeń refer. według kolumn

Pamiętaj: odnosi się to tylko do wyświetlania oznaczeń referencyjnych w formie listy – zobacz [Wyświetlanie](#page-658-1)  [oznaczeń referencyjnych jako listy](#page-658-1).

W oknie dialogowym **Oznaczenia referencyjne** możesz sortować oznaczenia referencyjne alfabetycznie klikając na kolumny *Aspekt Funkcji*, *Aspekt Położenia*, *Aspekt Produktu* oraz na kolumnie *Opis*.

Wykonuje się to tak, jak opisano w [Kolejność sortowania obiektów w](#page-584-0) oknie Przeglądarki obiektów.

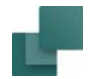

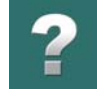

#### *Przenoszenie oznaczenia referencyjnego do nowego położenia*

Gdy chcesz przenieść oznaczenie referencyjne do nowego położenia na liście oznaczeń referencyjnych, *kliknij* na oznaczenie i *przeciągnij* je na żądaną pozycję:

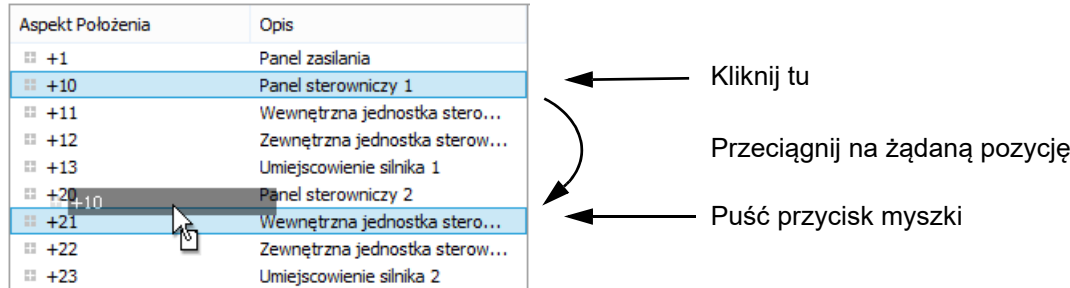

Oznaczenie funkcji / położenia jest wstawiane tuż *poniżej* oznaczenia funkcji / położenia, które wskazywałeś w chwili puszczania przycisku myszki.

Gdy *przeciągniesz* kursor z oznaczeniem funkcji / położenia powyżej lub poniżej listy, lista zacznie się przewijać.

Program zapamiętuje i pokazuje ostatnio użyte oznaczenie funkcji / położenia podczas następnego wywołania okna dialogowego.

#### <span id="page-662-0"></span>Edytowanie oznaczeń referencyjnych

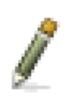

Jeżeli chcesz zmienić oznaczenie referencyjne, kliknij na nim, a następnie kliknij na ikonę **Edycja**, w dolnej części sekcji dla danego aspektu, lub kliknij na oznaczenie referencyjne i wciśnij klawisz <F2>.

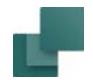

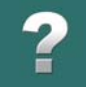

Jeżeli zmieniasz oznaczenie referencyjne, które posiada oznaczenia niższego poziomu, zaczynające się od tego oznaczenia, które zmieniasz, program zapyta się, czy one również powinny być zmienione. Jeżeli zmieniasz np. oznaczenie referencyjne *=G1* na *=G2*, możesz chcieć, żeby oznaczenie referencyjne niższego poziomu *=G1A2* zostało automatycznie zmienione na *=G2A2*.

**OPIS DLA OZNACZEŃ NIŻSZEGO POZIOMU NIE ZMIENIA SIĘ AUTOMATYCZNIE!** ZWRÓĆ UWAGĘ, ŻE ZMIENIANE SĄ TYLKO OZNACZENIA DLA NIŻSZYCH POZIOMÓW <sup>W</sup> DANYM ASPEK-CIE. JEŻELI ZMIENISZ NP. *+A1* NA *+A3* <sup>I</sup> ZMIENISZ TEŻ OPIS <sup>Z</sup> *PIĘTRO 1* NA *PIĘTRO 3*, TO OPIS NIE JEST PRZENOSZONY NA OZNACZENIA NIŻSZEGO POZIOMU W TYM ASPEKCIE, GDY OZNACZENIE ZOSTAJE ZMIENIONE Z *+A1* NA *+A3*.

#### *Zmiana oznaczeń referencyjnych dla wielu stron*

Jeżeli chcesz zmienić oznaczenia referencyjne dla wielu stron jednocześnie, zobacz w Edycja oznaczeń [referencyjnych dla wielu stron](#page-706-0).

#### *Zmiana oznaczeń referencyjnych dla rozdziałów*

Jeżeli chcesz zmienić oznaczenia referencyjne dla całego rozdziału, zobacz w [Oznaczenia referencyjne dla](#page-706-1)  [rozdziałów](#page-706-1).

#### <span id="page-663-0"></span>USUWANIE OZNACZEŃ REFERENCYJNYCH

W celu usunięcia oznaczenia referencyjnego kliknij na to oznaczenie i kliknij na ikonę **Usuń** <sup>w</sup> dolnej części sekcji okna dialogowego dla danego aspektu, lub wciśnij klawisz <Del>.

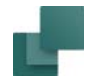

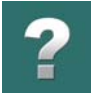

#### <span id="page-664-0"></span>PRZENOSZENIE OZNACZEŃ REFERENCYJNYCH DO NOWEGO POŁOŻENIA

W celu przeniesienia oznaczeń do nowego położenia - np. oznaczenia z węzła =W3 do węzła =W4 - zrób tak:

- 1) W oknie dialogowym **Oznaczenia referencyjne**: kliknij prawym przyciskiem myszki na oznaczenie i wybierz **Wytnij**
- 2) Kliknij prawym przyciskiem myszki na oznaczenie, pod którym chcesz umieścić przenoszone oznaczenia i wybierz **Wstaw**

Oznaczenie zostało przeniesione.

Jeżeli oznaczenie ma jakieś pod-oznaczenie na niższym poziomie, zostaną one również przeniesione do nowego położenia (zachowana zostanie struktura oznaczeń). Jeżeli oznaczenia i pod-oznaczenia są użyte w projekcie, wtedy wszystkie symbole używające tych oznaczeń zostaną zaktualizowane do nowych oznaczeń.

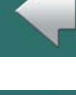

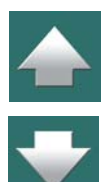

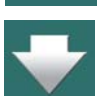

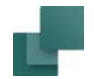

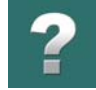

### OZNACZENIA REFERENCYJNE W MENADŻERZE STRON

Gdy w projekcie używasz oznaczeń referencyjnych, oznaczenia referencyjne pojawiają się również w **Menadżerze stron**.

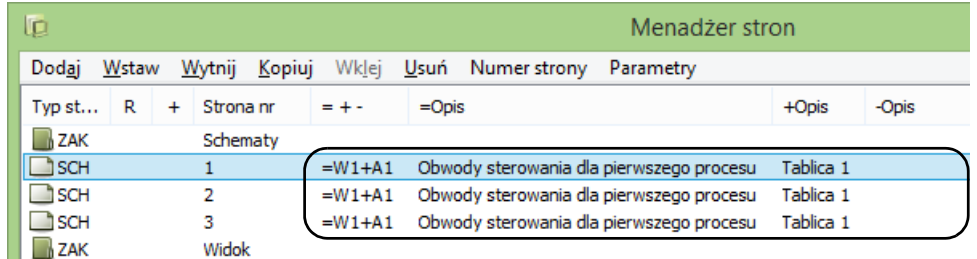

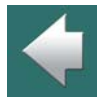

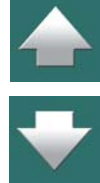

<span id="page-666-0"></span>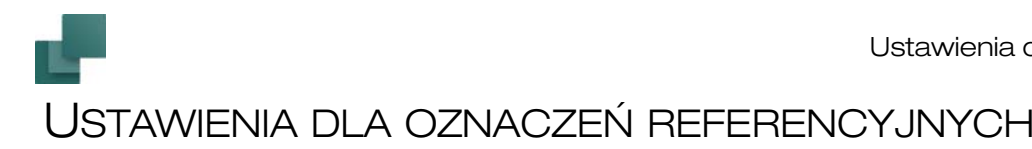

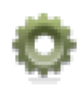

Gdy klikniesz na ikonę **Ustawienia** w górnej części okna dialogowego **Oznaczenia referencyjne**, wejdziesz do okna **Oznaczenia referencyjne - Ustawienia**. W tym oknie znajdują się następujące zakładki:

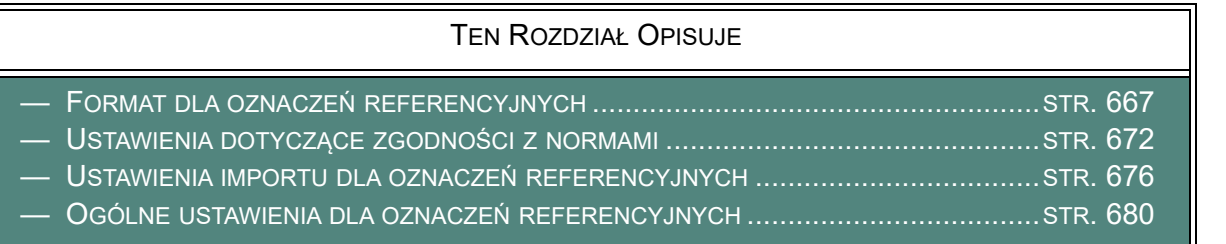

### <span id="page-666-1"></span>FORMAT DLA OZNACZEŃ REFERENCYJNYCH

Na zakładce **Format** w oknie dialogowym **Oznaczenia referencyjne - Ustawienia** określasz format dla oznaczeń referencyjnych w projekcie.

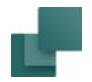

$$
\boxed{?}
$$

W prawym górnym rogu zakładki możesz zobaczyć pogląd ilustrujący, jak będą wyglądały oznaczenia referencyjne w projekcie dla bieżących ustawień.

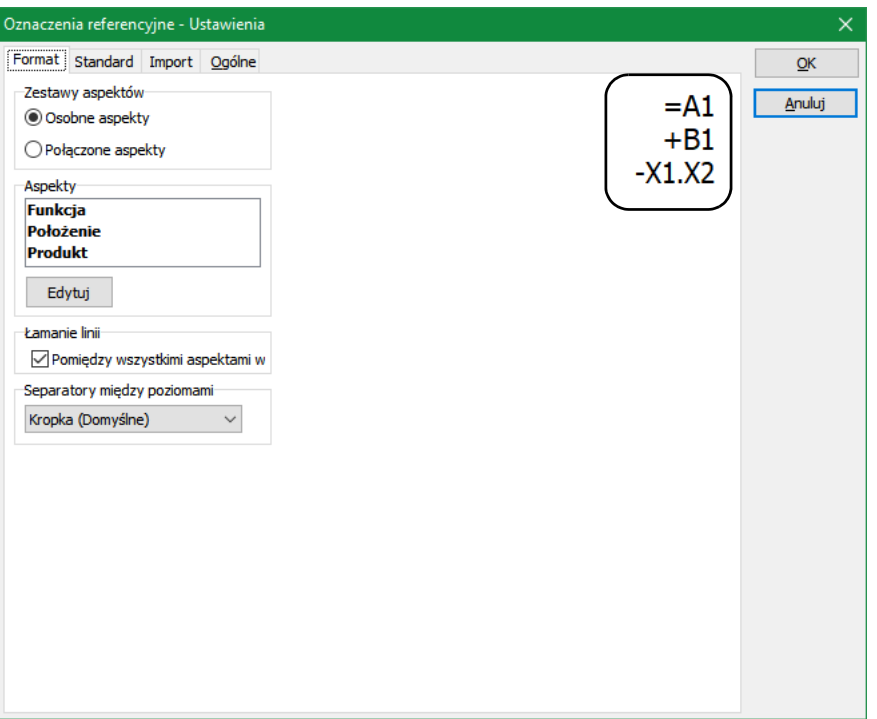

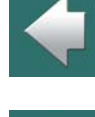

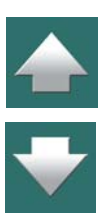

Oznaczenia referencyjne - Ustawienia

#### Zestawy aspektów

Oznaczenia referencyjne - Ustawienia

W sekcji *Zestawy aspektów* określasz - jako ustawienie ogólne - czy pracujesz z *Osobnymi aspektami* czy <sup>z</sup>*Połączonymi aspektami*. Zobacz [Aspekty](#page-642-1), a w szczególności [Osobne aspekty lub Połączone aspekty](#page-642-0).

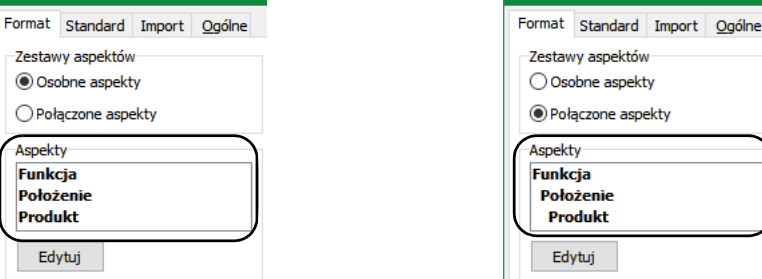

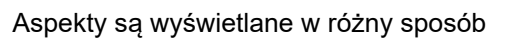

Zwróć uwagę, że aspekty są wyświetlane odmiennie w oknie *Aspekty*, co wyjaśnia, że połączone aspekty są hierarchiczne, podczas gdy osobne aspekty składają się z więcej niż jednego aspektu.

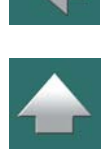

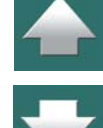

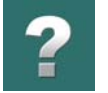

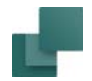

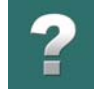

Kliknij na **Edytuj**, żeby wybrać/usunąć aspekty lub żeby zmienić ich kolejność. Przejdziesz do okna Edytuj aspekty, gdzie masz następujące opcje:

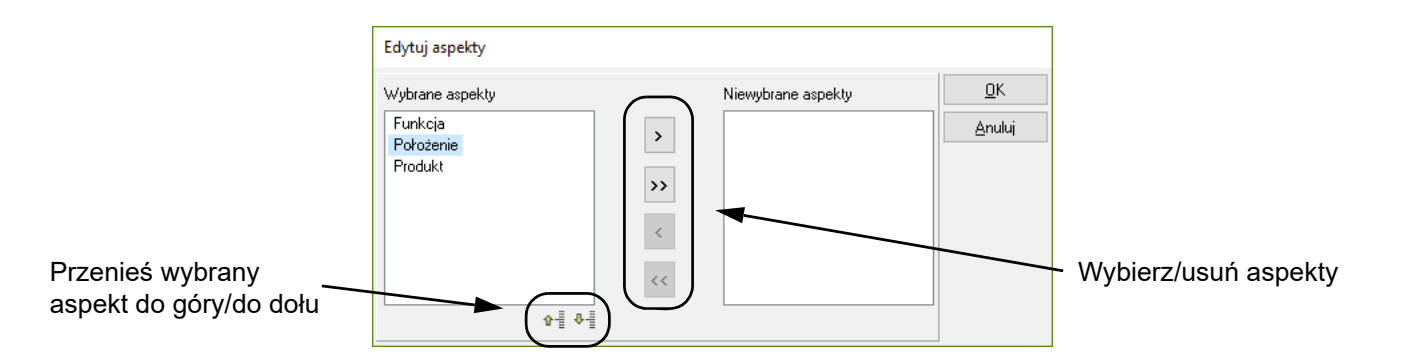

Ustawienia z tego okna odnoszą się do graficznej prezentacji oznaczeń referencyjnych na stronach schematów oraz na zestawieniach.

#### <span id="page-669-0"></span>Łamanie linii

Ta opcja normalnie pojawia się tylko dla *Osobnych aspektów*, ale może również pojawić się dla *Połączonych aspektów*.

#### *Łamanie linii dla Osobnych aspektów*

Jeżeli zaznaczysz opcję *Pomiędzy wszystkimi aspektami w zestawie*, aspekty są umieszczane w osobnych liniach w projekcie. Jeżeli nie, aspekty są zapisywane w tej samej linii, oddzielone znakiem **/**.

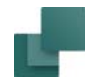

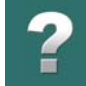

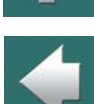

 $\frac{1}{\pi}$ 

#### *Łamanie linii dla Połączonych aspektów*

Jeżeli na zakładce **Standard** zaznaczysz opcję *Zezwól na łamanie linii pomiędzy aspektami*, wtedy <sup>w</sup> opcji **Łamanie linii** będą dodatkowe opcje. Możesz wtedy wybierać między opcjami: *Za funkcją*, *Za położeniem* i/lub *Za produktem*.

Jeżeli na zakładce **Standard** zaznaczysz opcję *Zezwól nieautoryzowane łamanie linii pomiędzy indywidualnymi aspektami*, wtedy w opcji **Łamanie linii** będą dodatkowe opcje. Możesz wtedy wybierać między opcjami: *Pomiędzy wszystkimi aspektami w zestawie*, *Za funkcją*, *Za położeniem* i/lub *Za produktem*.

#### Separatory między poziomami

W tym miejscu określasz, jaki separator ma być używany między poziomami w ramach każdego aspektu. Masz do wyboru następujące opcje, które są zgodne z normą IEC 81346:

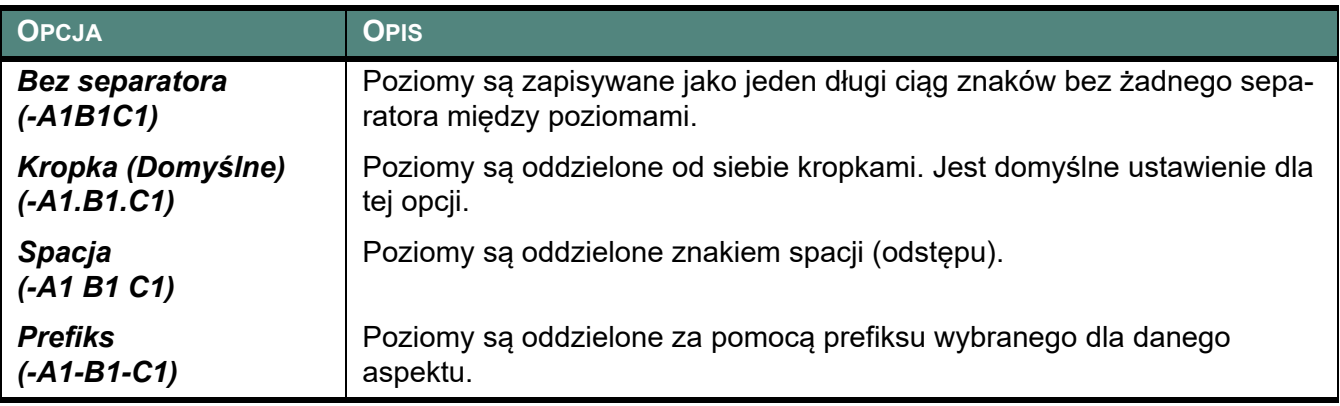

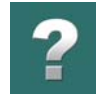

#### <span id="page-671-1"></span>Prefiksy

Ta opcja pojawi się tylko wtedy, gdy na zakładce **Standard** zaznaczysz opcję *Zezwól na niestandardowe prefiksy*. Jeżeli wybierzesz tu niestandardowe prefiksy, wtedy - zgodnie z normą - powinieneś to wyraźnie opisać w swojej dokumentacii.

Dla *Funkcji*, *Położenia* i *Produktu* możesz wybrać *Żadne/Definiowane*, *Standard* lub *Spacja*.

Opcja *Żadne/Definiowane* może być użyta zarówno, gdy nie chcesz używać żadnych prefiksów, jak i wtedy, gdy będziesz wpisywał swoje prefiksy ręcznie. Nie zalecamy używania liter jako prefiksów, gdyż program nie zawiera automatycznych funkcji wspierających prefiksy definiowane przez użytkownika.

### <span id="page-671-0"></span>USTAWIENIA DOTYCZĄCE ZGODNOŚCI <sup>Z</sup> NORMAMI

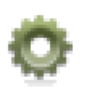

Gdy klikniesz na przycisk **Ustawienia** w górnej części okna dialogowego **Oznaczenia referencyjne**, przejdziesz do okna **Oznaczenia referencyjne - Ustawienia**. Na zakładce Standard w tym oknie dialogowym możesz określić odstępstwa od normy ISO/IEC/EN 81346.

Na zakładce **Standard** dostępne są różne opcje w zależności od tego, czy na zakładce **Format** wybrałeś *Połączone aspekty* czy *Osobne aspekty*.

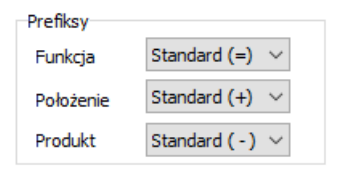

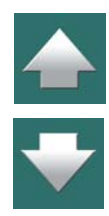

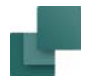

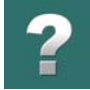

Gdy zaznaczysz niektóre opcje na zakładce **Standard**, spowoduje to też pojawienie się dodatkowych opcji na zakładce **Format**.

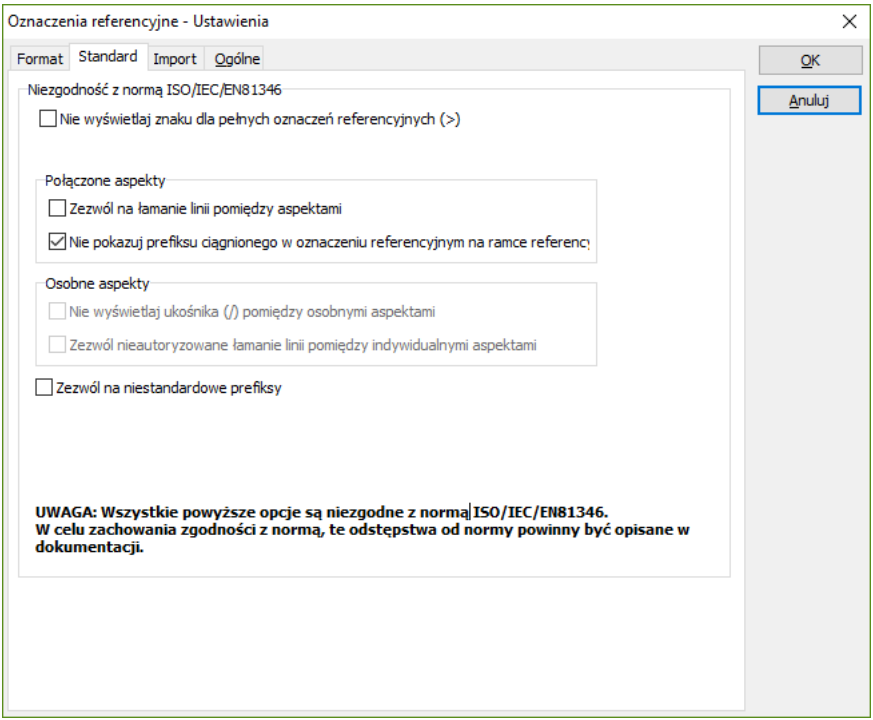

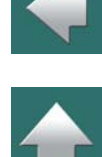

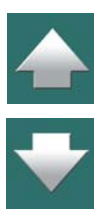

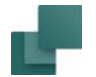

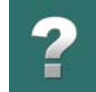

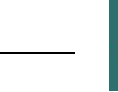

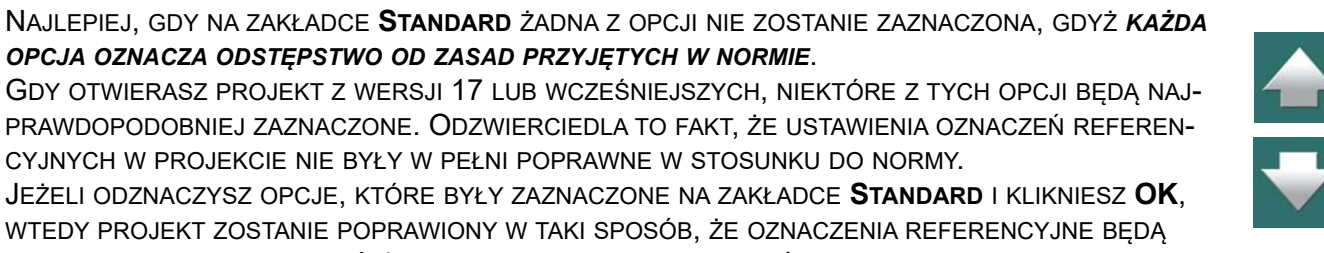

PRAWDOPODOBNIEJ ZAZNACZONE. ODZWIERCIEDLA TO FAKT, ŻE USTAWIENIA OZNACZEŃ REFEREN-CYJNYCH W PROJEKCIE NIE BYŁY W PEŁNI POPRAWNE W STOSUNKU DO NORMY. JEŻELI ODZNACZYSZ OPCJE, KTÓRE BYŁY ZAZNACZONE NA ZAKŁADCE **STANDARD** <sup>I</sup> KLIKNIESZ **OK**, WTEDY PROJEKT ZOSTANIE POPRAWIONY W TAKI SPOSÓB, ŻE OZNACZENIA REFERENCYJNE BĘDĄ TERAZ ZGODNE Z NORMAMI. JEŻELI NIE ZMIENISZ TYCH USTAWIEŃ, PROJEKT POZOSTANIE NIEZMIE-NIONY <sup>I</sup> BĘDZIESZ MÓGŁ KONTYNUOWAĆ PRACĘ JAK WCZEŚNIEJ.

#### Nie wyświetlaj znaku dla pełnych oznaczeń referencyjnych (>)

**PROJEKTY Z WERSJI 17 I WCZEŚNIEJSZYCH**

Gdy dla oznaczeń referencyjnych na początku oznaczenia pojawia się znak > to oznacza to, że dane oznaczenie referencyjne jest *pełnym oznaczeniem referencyjnym* dla tego aparatu. Oznaczenie referencyjne wyświetlone obok symbolu nie może być łączone z żadnym innym oznaczeniem referencyjnym ani dla strony, na której znajduje się symbol, ani z oznaczeniem dla żadnej ramki referencyjnej, wewnątrz której może znajdować się ten symbol. Jeżeli więc obok symbolu znajduje się zapis **>+A1-P2** to oznacza on, że **+A1-P2** jest *pełnym* oznaczeniem referencyjnym dla tego symbolu.

Jeżeli zaznaczysz opcję *Nie wyświetlaj znaku dla pełnych oznaczeń referencyjnych (>)*, wtedy znacznie trudniej będzie prawidłowo czytać i rozumieć oznaczenia referencyjne w projekcie - i do tego następuje odstępstwo od normy.

Pamiętaj: dla osobnych aspektów znak > może pojawiać się przed każdym z aspektów.

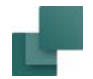

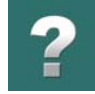

#### Opcje dla Połączonych aspektów

Gdy na zakładce **Format** zaznaczyłeś opcję *Połączone aspekty*, wtedy masz do wyboru następujące opcje:

#### *Zezwól na łamanie linii pomiędzy aspektami*

Gdy pracujesz z *Połączonymi aspektami* i wybierzesz opcję *Zezwól na łamanie linii pomiędzy aspektami*, będzie to wyglądało jakbyś pracował z *Osobnymi aspektami*. Będzie to mylące i dlatego nie powinno być stosowane.

Gdy zaznaczysz opcję *Zezwól na łamanie linii pomiędzy aspektami*, wtedy na zakładce **Format** pojawią się dodatkowe opcje, za pomocą których będziesz mógł określić, w jaki sposób wstawiać łamanie linii. Zobacz [Łamanie linii](#page-669-0).

#### *Nie pokazuj prefiksu ciągnionego w oznaczeniu referencyjnym na ramce referencyjnej*

Gdy pracujesz z *Połączonymi aspektami*, oznaczenie referencyjne dla ramki referencyjnej musi, zgodnie <sup>z</sup> normą, zawierać prefiks ciągniony dla następnego aspektu.

Możesz to wyłączyć zaznaczając opcję *Nie pokazuj prefiksu ciągnionego w oznaczeniu referencyjnym na ramce referencyjnej*.

#### Opcje dla Osobnych aspektów

Gdy na zakładce **Format** zaznaczyłeś opcję *Osobne aspekty*, wtedy masz do wyboru następujące opcje:

#### *Nie wyświetlaj ukośnika (/) pomiędzy osobnymi aspektami*

Na zestawieniach oraz dla indywidualnych ustawień dla symboli i ramek referencyjnych musi - zgodnie <sup>z</sup> normą - występować znak ukośnika pomiędzy poszczególnymi aspektami.

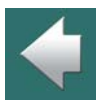

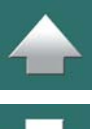

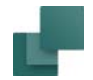

Możesz to wyłączyć zaznaczając opcję *Nie wyświetlaj ukośnika (/) pomiędzy osobnymi aspektami*.

*Zezwól nieautoryzowane łamanie linii pomiędzy indywidualnymi aspektami*

Gdy zaznaczysz opcję *Zezwól nieautoryzowane łamanie linii pomiędzy indywidualnymi aspektami*, wtedy na zakładce **Format** będziesz miał opcję pozwalającą określić, w jaki sposób łamać linię dla oznaczeń. Zobacz [Łamanie linii](#page-669-0).

#### Zezwól na niestandardowe prefiksy

Gdy zaznaczysz opcję *Zezwól na niestandardowe prefiksy*, wtedy na zakładce **Format** będziesz miał opcję określenia, jakich prefiksów chcesz używać. Zobacz [Prefiksy](#page-671-1).

### <span id="page-675-0"></span>USTAWIENIA IMPORTU DLA OZNACZEŃ REFERENCYJNYCH

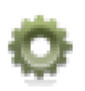

Gdy klikniesz na przycisk **Ustawienia** w górnej części okna dialogowego **Oznaczenia referencyjne**, przejdziesz do okna **Oznaczenia referencyjne - Ustawienia**. Na zakładce **Import** możesz określić, jakie ustawienia będą stosowane podczas importu ustawień referencyjnych.

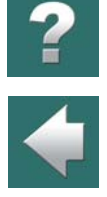

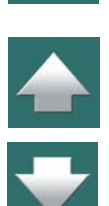

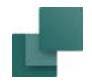

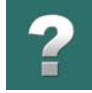

W prawym górnym rogu tej zakładki możesz zobaczyć przykład formatu oznaczeń referencyjnych zgodnie <sup>z</sup> bieżącymi ustawieniami w tym oknie.

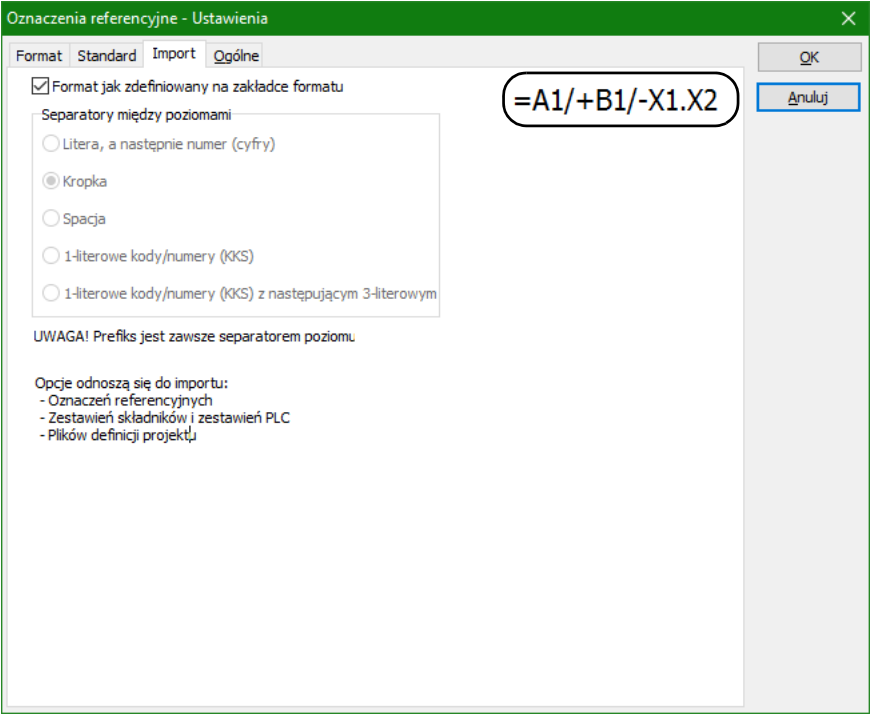

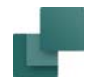

#### Format jak zdefiniowany na zakładce formatu

Gdy zaznaczysz opcję *Format jak zdefiniowany na zakładce formatu*, wtedy podczas importu stosowane są ustawienia określone na zakładce **Format** (jest to zalecane ustawienie).

Gdy zaznaczysz tą opcję, łatwiej będzie ci zaimportować pliki, które wcześniej wyeksportowałeś np. w celu wykonania zmian w Excelu - np. dla list wejść/wyjść PLC.

#### Separatory między poziomami

Jeżeli nie wybrałeś formatu importu z zakładki **Format**, na zakładce Import możesz określić, jaki stosujesz rodzaj separatora dla poziomów:

#### *Litera, a następnie numer (cyfry)*

Gdy wybierzesz opcję *Litera, a następnie numer (cyfry)*, program interpretuje litery z następującymi cyframi jako indywidualne poziomy w aspekcie:

- *A1*, *BB2* i *ABC3* będą interpretowane jako oznaczenie zawierające jeden poziom.
- *A1BB2* będzie interpretowane jako oznaczenie zawierające dwa poziomy (*A1* i *BB2*).

Jeżeli opcja *Litera, a następnie numer (cyfry)* nie jest zaznaczona, program nie będzie interpretował par litery-numery jako określenie kolejnych poziomów w oznaczeniach referencyjnych.

#### *Kropka*

Gdy wybierzesz opcję *Kropka*, program będzie interpretował kropki w oznaczeniach referencyjnych jako rozdzielacze między poziomami:

- *1*, *A* i *112* będą interpretowane jako oznaczenia z jednym poziomem.
- *A.B*, *1.A* i *1.12* będą interpretowane jako oznaczenia zawierające dwa poziomy (*A* i *B*, *1* i *A*, *1* i *12*).

Automation 22

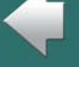

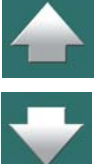

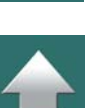

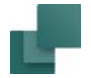

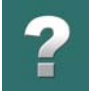

#### *Spacja*

Gdy wybierzesz opcję *Spacja*, program będzie interpretował spacje w oznaczeniach referencyjnych jako rozdzielacze między poziomami.

#### Wsparcie dla kodów KKS

Na zakładce Import możesz również określić, że chcesz importować kody KKS i sprawić, żeby zachowywały się hierarchicznie.

Gdy kody KKS pojawią się w projekcie, mogą być również prezentowane bez separatorów, co możesz określić na zakładce **Format**.

Masz dwie opcje:

- 1-literowe kody/numery (KKS),
- 1-literowe kody/numery (KKS) z następującym 3-literowym kodem.

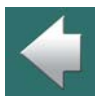

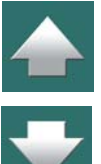

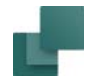

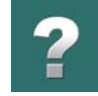

## <span id="page-679-0"></span>OGÓLNE USTAWIENIA DLA OZNACZEŃ REFERENCYJNYCH

Na zakładce **Ogólne** możesz określić czy i jak wstawiać oznaczenia referencyjne w projekcie dla określonych typów symboli:

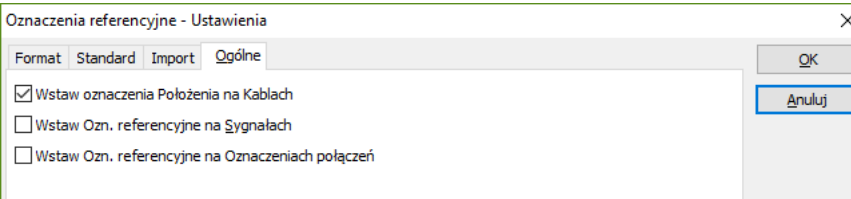

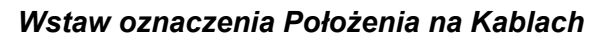

Ponieważ oznaczenia referencyjne położenia zwykle nie są umieszczane na kablach (kabel biegnie z jednego położenia do innego), możesz tu zdecydować, czy chcesz umieszczać oznaczenia położenia na kablach.

To ustawienie określa, czy automatycznie wstawiać oznaczenia referencyjne położenia dla kabla, gdy kabel jest umieszczany na stronie z oznaczeniami referencyjnymi.

#### *Wstaw Ozn. referencyjne na Sygnałach*

W celu dołączenia oznaczeń referencyjnych do sygnałów zaznacz opcję *Wstaw Ozn. referencyjne na Sygnałach*. Zobacz też [Wstaw automatycznie oznaczenia referencyjne dla sygnałów](#page-396-0).

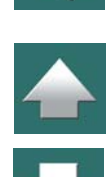

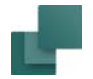

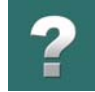

#### *Wstaw Ozn. referencyjne na Oznaczeniach połączeń*

W celu dołączania oznaczeń referencyjnych do symboli Oznaczenia połączeń, zaznacza opcję *Wstaw Ozn. referencyjne na Oznaczeniach połączeń*.

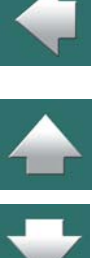

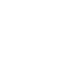

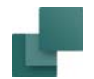

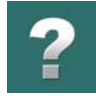

# <span id="page-681-0"></span>IMPORT I EKSPORT OZNACZEŃ REFERENCYJNYCH

Oznaczenia referencyjne mogą być eksportowane oraz importowane do / z plików Excela (pliki *xls, xlsx*) oraz do / z plików tekstowych (pliki *csv*):

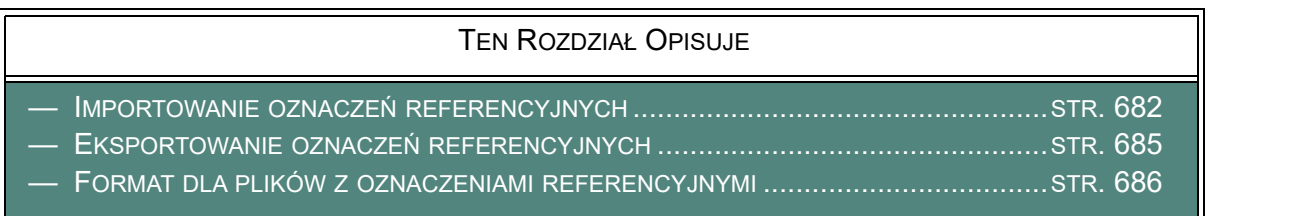

#### <span id="page-681-1"></span>IMPORTOWANIE OZNACZEŃ REFERENCYJNYCH

Gdy chcesz importować oznaczenia referencyjne z arkuszy Excela, oznaczenia referencyjne muszą być utworzone jako teksty w arkuszu Excela. Podczas importu oznaczenia referencyjne są tworzone automatycznie w bieżącym projekcie w oparciu o ich prefiksy (**<sup>=</sup>**, **+** i **-**).

W [Ustawienia importu dla oznaczeń referencyjnych](#page-675-0) możesz zobaczyć, w jaki sposób Automation będzie rozumiał oznaczenia referencyjne zapisane w plikach.

Zobaczy przykład oznaczeń referencyjnych w pliku Excel, który znajduje się w Pcselcad/Zestawienie/ Ozn referencyjne.xls.

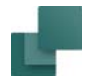

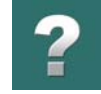

#### Import oznaczeń referencyjnych

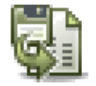

Jeżeli chcesz importować oznaczenia referencyjne, kliknij przycisk **Import** w górnej części okna dialogowego **Oznaczenia referencyjne** lub kliknij prawym przyciskiem myszki w oknie dialogowym i wybierz **Import**. Program poprosi o wskazanie pliku, z którego mają być importowane oznaczenia referencyjne.

Gdy wskażesz plik, na ekranie pojawi się okno dialogowe:

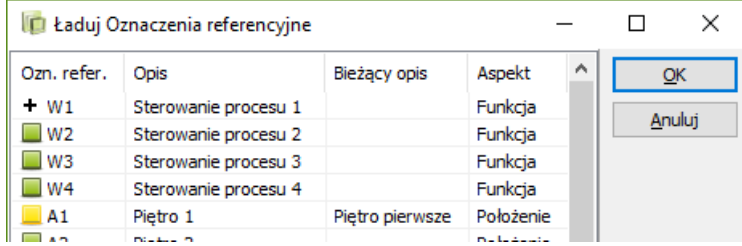

Z lewej strony okna możesz zobaczyć status dla oznaczeń referencyjnych:

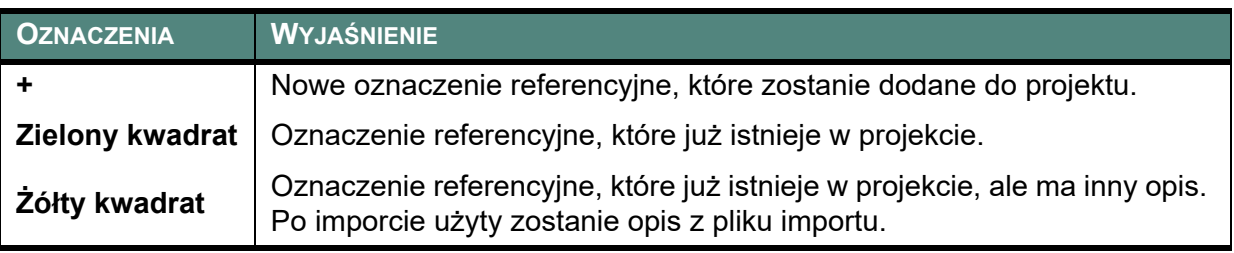

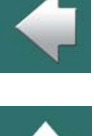

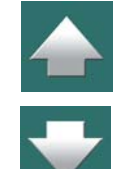

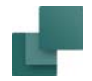

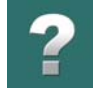

Jeżeli nie chcesz importować niektórych oznaczeń referencyjnych, zaznacz niechciane oznaczenia referencyjne w oknie dialogowym i kliknij na przycisk **Usuń** w prawej części okna dialogowego:

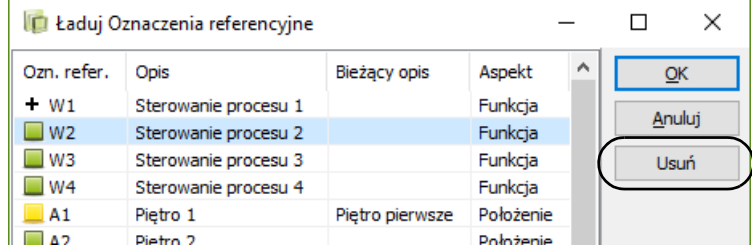

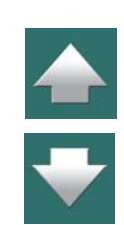

Następnie zaimportuj pozostałe oznaczenia referencyjne klikając na **OK**.

#### *Import oznaczeń referencyjnych dla wybranych aspektów*

W celu zaimportowania oznaczeń referencyjnych tylko dla jednego z aspektów - na przykład dla *Aspektu Położenia* - zrób jedną z następujących czynności:

- a) Kliknij prawym przyciskiem myszki w obszarze *Aspektu Położenia* i wybierz opcję **Importuj oznaczenia Położenia** - lub
- b) Kliknij w obszarze *Aspektu Położenia* i kliknij na przycisk **Importuj oznaczenia Położenia** w dolnej części obszaru dla aspektu położenia.
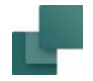

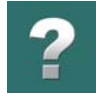

Następnie kontynuuj pracę jak opisano w [Import oznaczeń referencyjnych](#page-682-0).

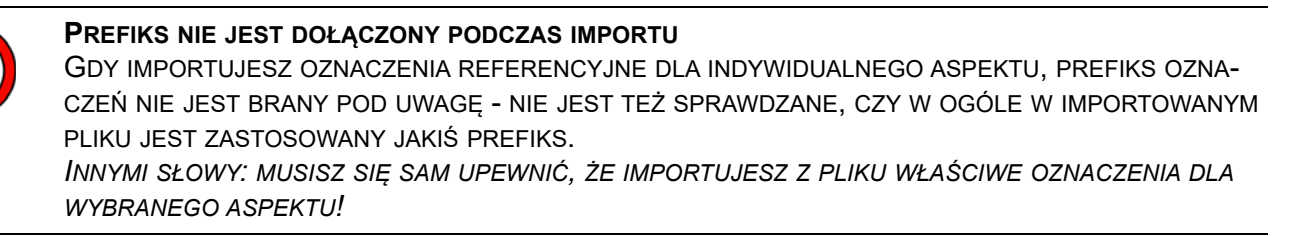

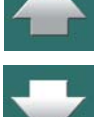

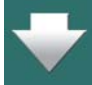

#### EKSPORTOWANIE OZNACZEŃ REFERENCYJNYCH

Gdy chcesz eksportować oznaczenia referencyjne projektu, masz dwie opcje: możesz wyeksportować wszystkie oznaczenia referencyjne w projekcie, lub wyeksportować tylko oznaczenia referencyjne dla jednego aspektu.

- W celu wyeksportowania wszystkich oznaczeń referencyjnych w projekcie: kliknij na ikonę **Eksportuj wszystkie** w górnej części okna dialogowego **Oznaczenia referencyjne**.
- W celu wyeksportowania oznaczeń referencyjnych dla jednego aspektu: kliknij wewnątrz sekcji przeznaczonej dla żądanego aspektu (np. dla aspektu położenia) i kliknij na przycisk **Eksportuj oznaczenia Położenia** w dolnej części sekcji <sup>w</sup> oknie dialogowym, lub kliknij prawym przyciskiem w oknie dialogowym i wybierz **Eksportuj oznaczenia Położenia**.

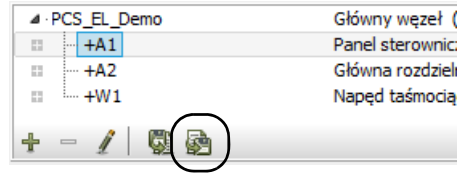

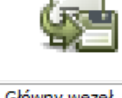

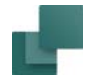

#### Określ format pliku dla plików z oznaczeniami referencyjnymi

Gdy eksportujesz oznaczenia referencyjne, pojawi się okno dialogowe, w którym określasz miejsce zapisania pliku z oznaczeniami referencyjnymi oraz określasz czy zapisać plik jako arkusz Excela czy jako plik tekstowy CSV.

#### FORMAT DLA PLIKÓW Z OZNACZENIAMI REFERENCYJNYMI

Poniżej pokazano format, w jakim program zapisuje pliki z oznaczeniami referencyjnymi:

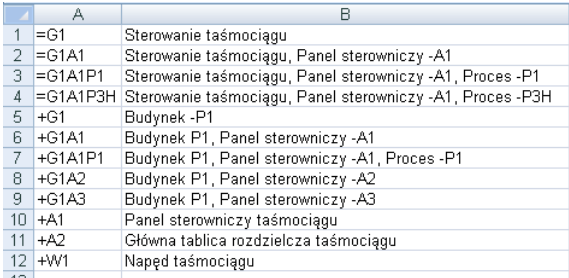

=G1; "Sterowanie taśmociągu" =G1A1; "Sterowanie taśmociagu, Panel sterowniczy -A1" =G1A1P1; "Sterowanie taśmociągu, Panel sterowniczy -A1, Proces -P1" =G1A1P3H; "Sterowanie taśmociągu, Panel sterowniczy -A1, Proces -P3H" +G1; "Budynek -P1" +G1A1; "Budynek P1, Panel sterowniczy -A1" +G1A1P1; "Budynek P1, Panel sterowniczy -A1, Proces -P1" +G1A2; "Budynek P1, Panel sterowniczy -A2" +G1A3; "Budynek P1, Panel sterowniczy -A3" +A1; "Panel sterowniczy taśmociagu" +A2: "Główna tablica rozdzielcza taśmociagu" +W1; "Naped taśmociągu"

Plik w formacie Excela **Plik w formacie tekstowym** (CSV)

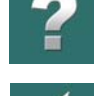

 $\triangle$ 

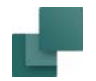

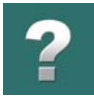

## POKAZYWANIE OZNACZEŃ REFERENCYJNYCH W OKNIE EKSPLORATORA

Gdy stworzyłeś oznaczenia referencyjne w bieżącym projekcie, są one wyświetlane na zakładce **Projekty**<sup>w</sup> oknie **Eksploratora**, <sup>w</sup> lewej części ekranu. Oznaczenia referencyjne znajdziesz pod pozycją *Aparaty*.

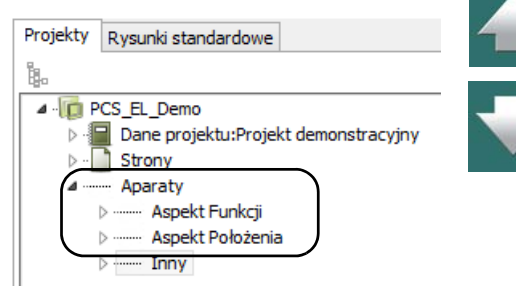

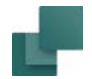

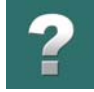

Gdy klikniesz na symbol w projekcie, a następnie klikniesz na ikonę **Pokaż wybrany symbol** w górnej części zakładki **Projekty**, <sup>w</sup> zakładce wyświetlone zostaną oznaczenia referencyjne dla aparatu:

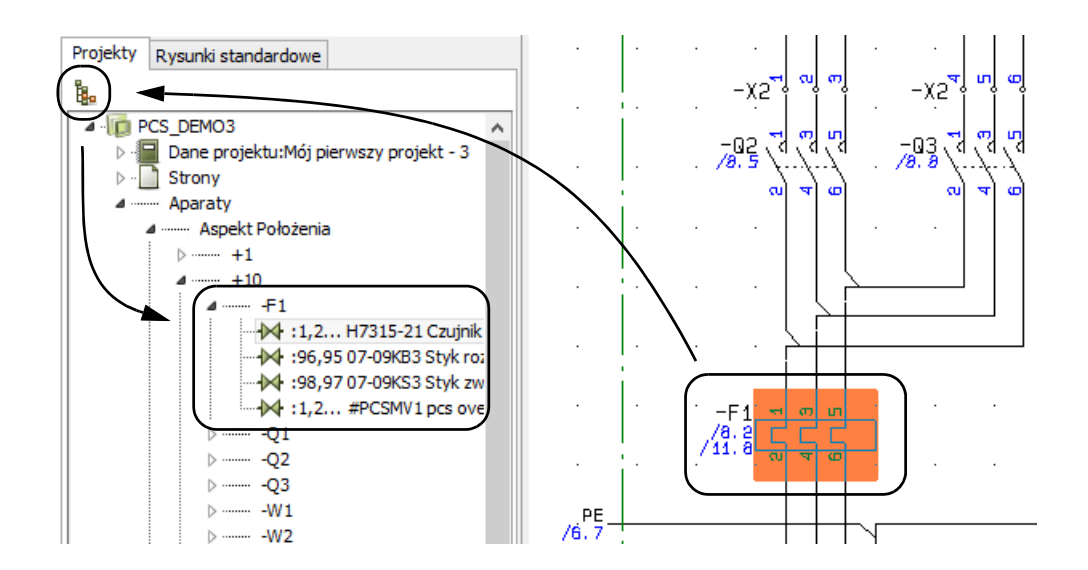

Pozwala to również przeskoczyć bezpośrednio do innych symboli dla aparatów na stronach projektu przez dwukrotne kliknięcie na nich w oknie Eksploratora.

Więcej o zakładce **Projekty** w oknie **Eksploratora** przeczytasz w [Okno eksploratora: zakładka Projekty](#page-566-0).

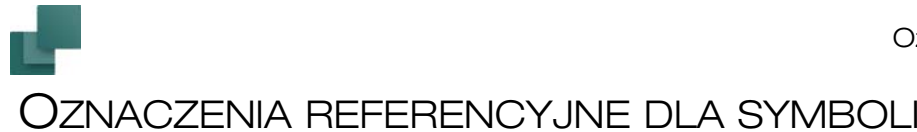

# $\boldsymbol{?}$

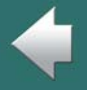

# $\frac{1}{1}$

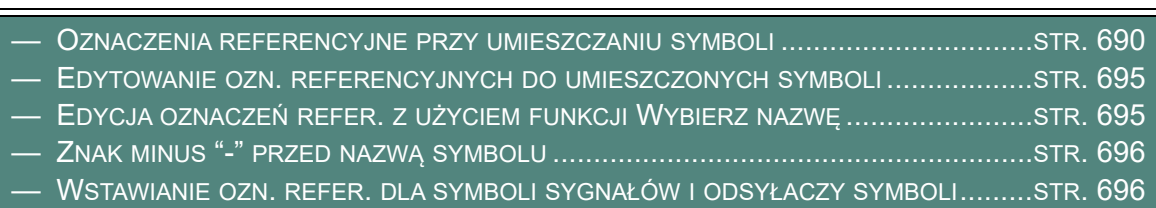

TEN ROZDZIAŁ OPISUJE

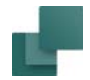

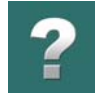

#### <span id="page-689-0"></span>OZNACZENIA REFERENCYJNE PRZY UMIESZCZANIU SYMBOLI

Jeżeli w oknie **Dane projektu** dokonałeś aktywacji oznaczeń referencyjnych, możesz następnie zastosować je przy umieszczaniu symboli w projekcie.

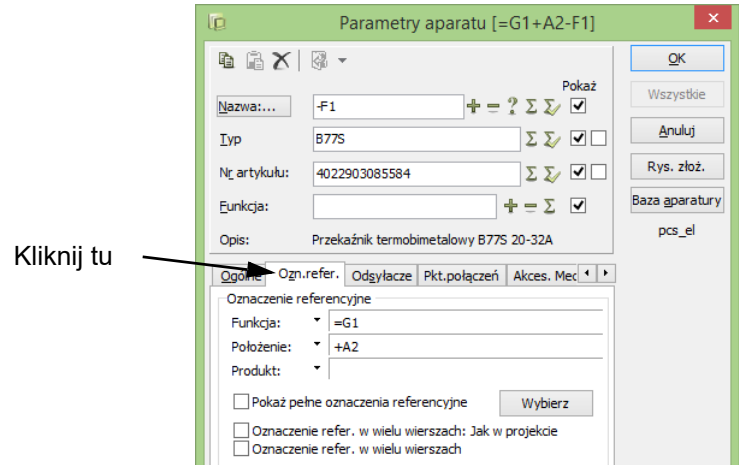

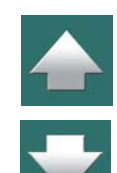

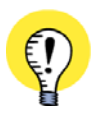

#### **JEŻELI NIE MA ZAKŁADKI OZN. REFER.**

JEŻELI W OKNIE DIALOGOWYM NIE MA ZAKŁADKI OZNACZENIA REFERENCYJNE, TO ZNACZY, ŻE NIE ZOSTAŁY ONE ZDEFINIOWANE W OKNIE DIALOGOWYM **DANE PROJEKTU**. ZOBACZ JAK UTWORZYĆ OZNA-CZENIA REFERENCYJNE <sup>W</sup> ROZDZIALE [Definiowanie oznaczeń referencyjnych dla projektu](#page-654-0).

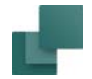

# $\mathbf{r}$

#### Wybór oznaczeń referencyjnych podczas umieszczania symboli

Gdy klikniesz na zakładkę **Ozn. Refer.**, a następnie na **Wybierz** otworzy się okno dialogowe **Oznaczenia referencyjne**:

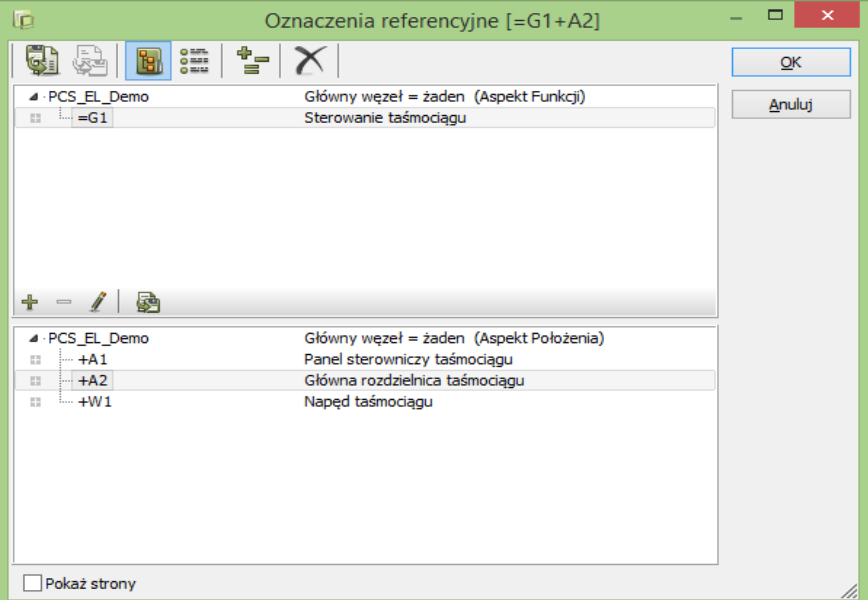

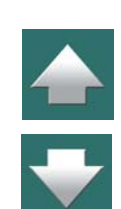

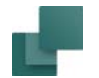

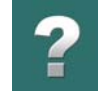

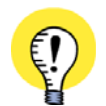

#### **WIDOCZNE SĄ TYLKO UTWORZONE OZNACZENIA**

PODCZAS UMIESZCZANIA SYMBOLI, WYWOŁANE OKNO DIALOGOWE **OZNACZENIA REFERENCYJNE** POKAZUJE TYLKO TE RODZAJE OZNACZEŃ, KTÓRE ZOSTAŁY UTWORZONE <sup>W</sup> PROJEKCIE. JEŻELI NIE UTWORZYŁEŚ NP. ASPEKTU PRODUKTU, TA CZĘŚĆ OKNA DIALOGOWEGO NIE JEST WYŚWIE-TLANA, A ASPEKTY FUNKCJI I POŁOŻENIA WYPEŁNIAJĄ CAŁE OKNO DIALOGOWE.

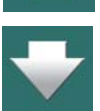

W oknie dialogowym kliknij na żądane oznaczenia referencyjne, a następnie na **OK**. Jeżeli niektóre <sup>z</sup> oznaczeń nie maja być częścią nazwy symbolu, kliknij na *Główny węzeł <sup>=</sup>żaden* dla oznaczenia funkcji lub położenia.

Gdy chcesz utworzyć nowe oznaczenie, kliknij na **Nowy** i utwórz oznaczenie referencyjne. – Zobacz [Doda](#page-658-0)[wanie nowych oznaczeń referencyjnych](#page-658-0)

Po powrocie do okna dialogowego **Parametry aparatu** możesz zobaczyć oznaczenia referencyjne na zakładce **Ozn. Refer.**<sup>w</sup> dolnej części okna dialogowego.

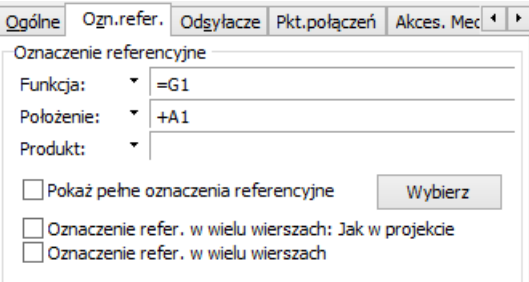

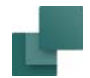

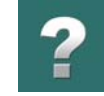

#### Wyświetlanie Oznaczeń referencyjnych dla strony i ostatnio użytych

Gdy klikniesz na strzałkę w dół obok pola *Położenie*, wyświetlone zostaną oznaczenia referencyjne dla strony oraz lista ostatnio użytych oznaczeń referencyjnych funkcji. Z tej listy możesz wybrać potrzebne oznaczenie referencyjne funkcji.

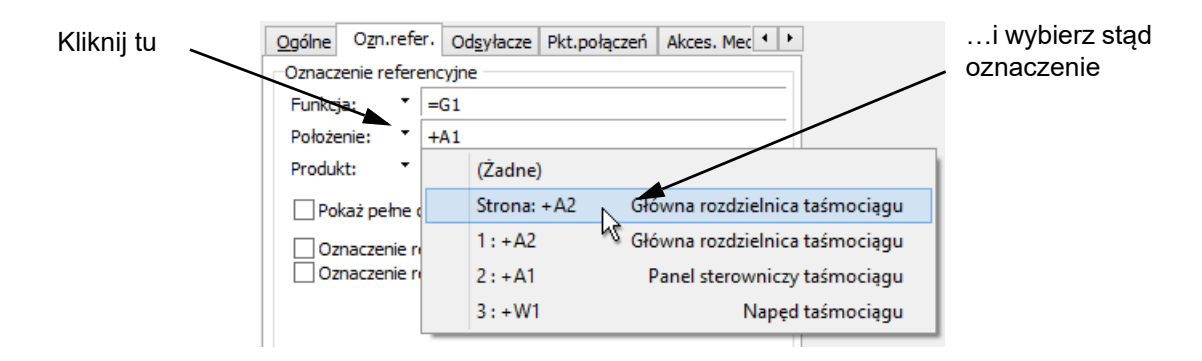

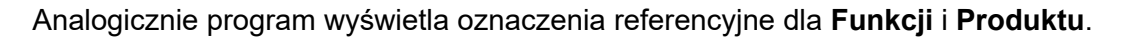

#### *Skróty klawiszowe*

Dostęp do listy oznaczeń uzyskasz też za pomocą skrótów klawiszowych: <Ctrl+f> dla oznaczenia referencyjnego funkcji, <Ctrl+l> dla oznaczenia referencyjnego położenia i <Ctrl+p> dla oznaczenia referencyjnego produktu. Po wciśnięciu skrótu klawiszowego automatycznie zostanie wyświetlona zakładka **Ozn.refer.**

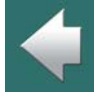

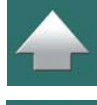

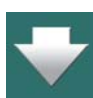

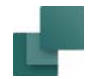

#### Pokaż pełne oznaczenia referencyjne

Z uwagi na to, że strona może mieć przydzielone oznaczenia referencyjne, jak również symbol może być umieszczony na stronie z przydzielonym oznaczeniem referencyjnym, wyświetlana jest tylko ta część oznaczenia referencyjnego, która jest inna niż dla tej strony lub obszaru.

Jeżeli chcesz, aby wyświetlane były pełne oznaczenia referencyjne, zaznacz opcję *Pokaż pełne oznaczenia referencyjne*. Takie działanie *nie jest jednak zalecane, ponieważ oznaczenie referencyjne może być błędnie rozumiane*.

Zobacz też [Znak dla pełnych oznaczeń referencyjnych](#page-646-0).

#### <span id="page-693-0"></span>Indywidualne sterowanie oznaczeniami referencyjnymi w wielu liniach z Parametrów aparatu

W **Ustawienia => Dane projektu => Oznaczenia referencyjne** możesz zaznaczyć, że oznaczenia referencyjne są wyświetlane w wielu liniach jako ustawienie globalne dla całego projektu.

W oknie dialogowym **Parametry aparatu** na zakładce **Ozn.refer.** możesz – dla wybranego aparatu – zmienić to ustawienie przez usunięcie zaznaczenia w polu *Oznaczenia refer. w wielu liniach: Jak w projekcie*.

Gdy usuniesz oznaczenie przy tej opcji, pojawiają się opcje jak na rysunku obok.

Oznaczenie refer, w wielu wierszach: Jak w projekcie Oznaczenie refer, w wielu wierszach

Możesz zaznaczyć opcję *Oznaczenia refer. w wielu liniach* dla wybranego symbolu, niezależnie od ustawień ogólnych dla całego projektu. Takie działanie *nie jest jednak zalecane, ponieważ jest to odstępstwo od normy*.

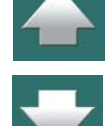

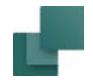

#### Wpisz nazwę symbolu / oznaczenie

Wpisz teraz nazwę symbolu i kliknij **OK**.

#### <span id="page-694-0"></span>EDYTOWANIE OZN. REFERENCYJNYCH DO UMIESZCZONYCH SYMBOLI

Jeżeli jakiejś grupie symboli już umieszczonych w projekcie chcesz przydzielić oznaczenia referencyjne to:

- 1) Kliknij na przycisk **Symbole** i wybierz te symbole.
- 2) Kliknij prawym przyciskiem myszy na te symbole i wybierz z menu **Parametry aparatu**.
- 3) W oknie dialogowym **Parametry aparatu** kliknij na zakładkę **Ozn.Refer.**, <sup>a</sup> następnie na **Wybierz**.
- 4) W oknie dialogowym **Oznaczenia referencyjne**, wybierz oznaczenie referencyjne i kliknij **OK**.
- 5) W oknie dialogowym **Parametry aparatu** kliknij **OK**.
- 6) Kliknij gdziekolwiek na stronie w celu usunięcia zaznaczenia symboli.

Wybranym symbolom przydzieliłeś oznaczenia referencyjne.

#### <span id="page-694-1"></span>EDYCJA OZNACZEŃ REFER. Z UŻYCIEM FUNKCJI WYBIERZ NAZWĘ

Zobacz [Zmiana oznaczeń referencyjnych symbolu z](#page-455-0) użyciem Wybierz nazwę.

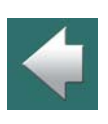

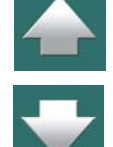

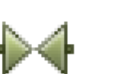

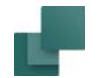

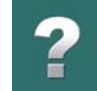

#### <span id="page-695-0"></span>ZNAK MINUS "-" PRZED NAZWĄ SYMBOLU

W symbolach znajdujących się w bibliotekach programu przed nazwami symboli nie ma znaku minus.

W celu dodania na początku każdego symbolu umieszczanego na schemacie znaku minus musisz wejść do menu **Ustawienia => Kursor/Ekran** i zaznaczyć wskaźnik **Umieść** *(-) przed nazwą symbolu*.

Umieść ( - ) przed nazwa symbolu

#### Dodanie "-" do już wstawionych symboli

Jeżeli masz stary projekt bez "-" w nazwach symboli, możesz dodać ten prefiks automatycznie do wszystkich symboli w projekcie, wybierając **Funkcje => Funkcje specjalne => Dodaj przed nazwy symboli znak: ( - )**.

#### <span id="page-695-1"></span>WSTAWIANIE OZN. REFER. DLA SYMBOLI SYGNAŁÓW I ODSYŁACZY SYMBOLI

Zobacz [Oznaczenia referencyjne dla symbolu i odsyłaczy sygnału](#page-731-0).

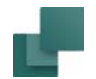

## <span id="page-696-1"></span>OZNACZENIA REFERENCYJNE DLA OBSZARÓW, STRON I ROZDZIAŁÓW

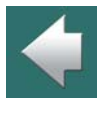

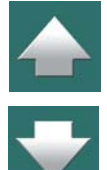

TEN ROZDZIAŁ OPISUJE

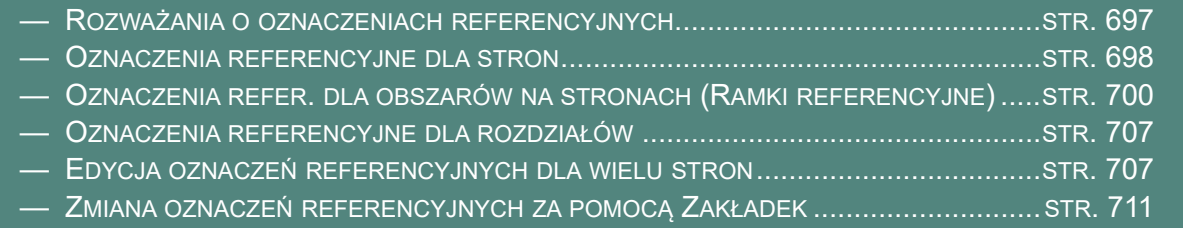

#### <span id="page-696-0"></span>ROZWAŻANIA O OZNACZENIACH REFERENCYJNYCH

Gdy tworzysz oznaczenia referencyjne dla projektu, zalecane jest rozpoczęcie od utworzenia oznaczeń referencyjnych dla najwyższego poziomu. Dzięki temu łatwiej jest przeglądać strukturę oznaczeń referencyjnych.

Dlatego też zalecane jest rozpoczęcie pracy od zdefiniowania oznaczeń referencyjnych dla rozdziałów i stron, a następnie zdefiniowanie oznaczeń referencyjnych - jeżeli takie są - na poszczególnych stronach projektu.

Jeżeli używasz zagnieżdżonych ramek referencyjnych, zalecane jest umieszczenie najpierw zewnętrznej ramki.

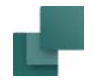

#### <span id="page-697-0"></span>OZNACZENIA REFERENCYJNE DLA STRON

Możesz również określić oznaczenia referencyjne dla całej strony.

- 1) Wybierz z menu **Ustawienia => Dane strony**.
- 2) W oknie dialogowym **Dane strony**: kliknij na **Wybierz** w sekcji *Oznaczenia referencyjne*.
- 3) W oknie dialogowym **Oznaczenia referencyjne**: kliknij na oznaczenia referencyjne, które chcesz wybrać dla strony i kliknij **OK**.
- 4) Jeżeli na stronie są już umieszczone symbole, program zapyta się, czy zmienić ich oznaczenia referencyjne. Więcej o tym przeczytasz w [Zmiana oznaczeń referencyjnych](#page-704-0).

#### *Oznaczenie referencyjne dla strony nie są wyświetlane na stronie*

Należy pamiętać, że na stronie nie wyświetla się informacja o tym, że zostały do niej przydzielone oznaczenia referencyjne. Zobacz [Wstawianie formatki rysunkowej wyświetlającej oznaczenia referencyjne](#page-698-0).

Kliknij **OK**.

#### Nazwy symboli na stronach z przydzielonymi oznaczeniami referencyjnymi

Każdy symbol umieszczany na stronie z oznaczeniem referencyjnym będzie miał takie oznaczenia jakie ma strona. Jeżeli chcesz przydzielić symbolowi inne oznaczenia, musisz to wówczas określić <sup>w</sup> odpowiadających symbolowi oknach **Parametry aparatu**.

Z uwagi na to, że symbole są traktowane jako należące do oznaczeń referencyjnych dla danej strony, oznaczenia referencyjne nie będą wyświetlane na stronie jako część nazwy symbolu. Oznaczenia referencyjne dla symboli są wyświetlane tylko wtedy, gdy są inne niż oznaczenia referencyjne strony, na której się znajdują.

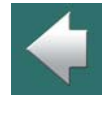

 $\boldsymbol{?}$ 

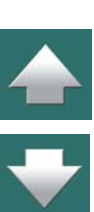

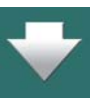

#### Oznaczenia referencyjne dla obszarów, stron i rozdziałów

#### *Użycie Menu Aparatu na stronie z oznaczeniami referencyjnymi*

Gdy za pomocą **Menu Aparatu** umieszczasz kolejne symbole aparatu, który ma już przypisane oznaczenia referencyjne, zachowają one oznaczenia referencyjne przypisane aparatowi.

> Oznaczenia referencyine strony

#### Oznaczenie referencyjne strony wyświetlane w Linii statusu

W linii statusu w dolnej części ekranu wyświetlana jest nazwa strony oraz oznaczenie referencyjne strony.

#### Oznaczenie referencyjne strony jest wyświetlane jako informacja w dymku

Gdy zatrzymasz kursor myszki nad zakładką strony, oznaczenie referencyjne dla strony zostanie wyświetlone jako informacja w dymku.

#### <span id="page-698-0"></span>Wstawianie formatki rysunkowej wyświetlającej oznaczenia referencyjne

Jeżeli nie podejmie się specjalnych działań, to oznaczenia referencyjne dla strony nie będą wyświetlane na stronie projektu. Dlatego też zaleca się umieszczenie na stronie formatki rysunkowej, w której wyświetlane jest oznaczenie referencyjne. W tym celu musisz w formatce rysunkowej umieścić pole danych typu *Dane strony*<sup>o</sup> nazwie *Oznaczenia referencyjne*. Zobacz [Pola danych dla oznaczeń referencyjnych w](#page-716-0) projekcie. Szczegóły tworzenia formatki rysunkowej opisano w [Tworzenie formatek rysunkowych](#page-1340-0).

#### Wstawianie pola danych z oznaczeniem referencyjnym

Pole danych można także wstawić bezpośrednio na stronie (nie tylko przy projektowaniu formatek czy symboli). W tym wybierz z menu **Wstaw => Wstaw Pole danych**. Następnie kliknij na *Dane strony*, wybierz

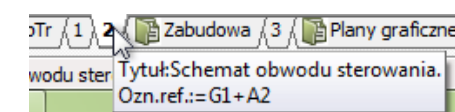

(IndeksRozdz ,{SpTr ,{SpTs ,{Notatki ,{N Schemat obwodu sterowania =G1+A2

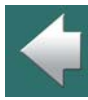

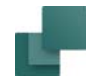

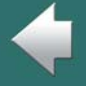

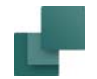

*Oznaczenie ref. strony* i kliknij **OK**. Wstaw tekst na stronie. Pola danych *Następna użyta strona* oraz *Poprzednia użyta strona* mogą również wyświetlać oznaczenia referencyjne stron, które wskazują.

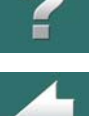

#### <span id="page-699-0"></span>OZNACZENIA REFER. DLA OBSZARÓW NA STRONACH (RAMKI REFERENCYJNE)

W programie istnieje też możliwość określenia, że jakiś obszar na stronie będzie miał indywidualne oznaczenie referencyjne.

W tym celu wybierz z menu **Wstaw => Wstaw ramkę referencyjną**.

W kursorze pojawi się wówczas ołówek, którym należy narysować ramkę obszaru z oznaczeniem referencyjnym.

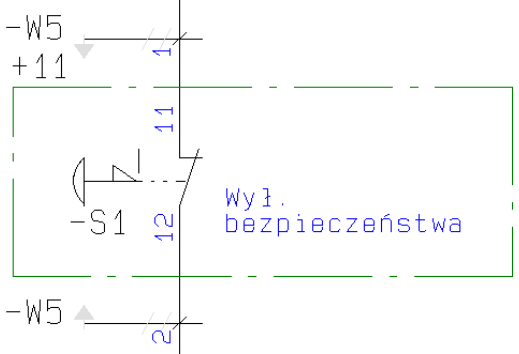

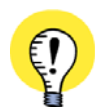

#### **PROGRAM ZAPAMIĘTUJE USTAWIENIA LINII**

PROGRAM AUTOMATYCZNIE UŻYJE PARAMETRÓW LINII UŻYTYCH PODCZAS OSTATNIEJ OPERACJI **WSTAW RAMKĘ REFERENCYJNĄ**. PO NARYSOWANIU RAMKI REFERENCYJNEJ PROGRAM AUTOMA-TYCZNIE POWRÓCI DO USTAWIEŃ LINII, KTÓRE BYŁY PRZED ROZPOCZĘCIEM WSTAWIANIA RAMKI REFERENCYJNEJ.

PRZECZYTAJ WIĘCEJ O USTAWIENIACH LINII W <u>[Pasek narzędziowy dla linii](#page-104-0)</u>.

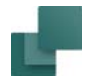

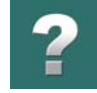

Po narysowaniu ramki otworzy się okno dialogowe:

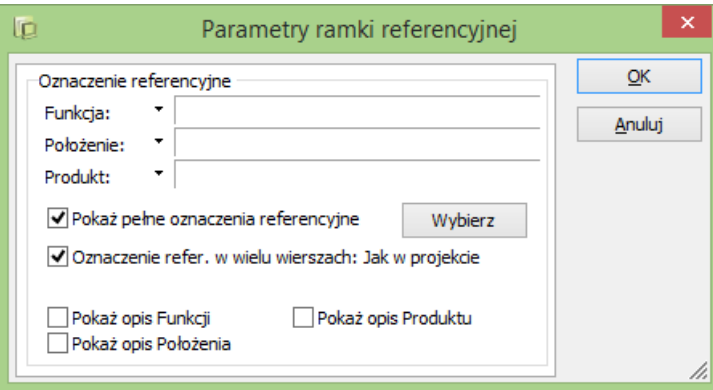

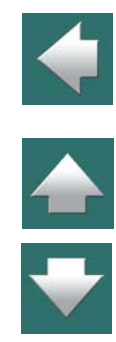

Kliknij na **Wybierz**, wybierz odpowiednie oznaczenie referencyjne i kliknij **OK**. Opisano to w [Oznaczenia](#page-689-0)  [referencyjne przy umieszczaniu symboli](#page-689-0).

Powrócisz z powrotem do okna dialogowego pokazanego powyżej, w którym wyświetla się wybrane oznaczenie referencyjne.

Ponieważ strona może także mieć przydzielone oznaczenie referencyjne, więc wyświetlana jest tylko ta część oznaczenie referencyjnego, która jest inna od oznaczeń referencyjnych ustawionych dla strony.

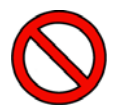

**NIE WYŚWIETLAJ PEŁNYCH OZNACZEŃ REFERENCYJNYCH DLA RAMKI REFERENCYJNEJ!** GDY CHCESZ, ŻEBY WYŚWIETLANE BYŁY PEŁNE OZNACZENIA REFERENCYJNE, WYBIERASZ OPCJĘ *POKAŻ PEŁNE OZNACZENIE REFERENCYJNE*. JEDNAK ZDECYDOWANIE NIE ZALECAMY ROBIENIA TEGO, GDYŻ MOŻE TO PROWADZIĆ DO SYTUACJI, ŻE OZNACZENIE REFERENCYJNE BĘDZIE BŁĘDNIE ROZUMIANE.

#### *Wyświetlanie opisu Funkcji, Położenia i Produktu*

Jeżeli zaznaczysz opcję *Pokaż opis Funkcji*, *Pokaż opis Położenia* i/lub *Pokaż opis Produktu*, wyświetlone zostaną wybrane opisy dla ramki referencyjnej.

Opis dla oznaczenia referencyjnego funkcji zostanie umieszczony w lewym górnym rogu ramki, opis dla oznaczenia referencyjnego położenia zostanie umieszczony w lewym dolnym rogu ramki, a opis dla oznaczenia referencyjnego produktu będzie umieszczony nad opisem dla oznaczenia położenia.

Teksty opisów mogą być dowolnie przenoszone, a właściwości tekstu mogą być edytowane podobnie jak dla innych tekstów <sup>w</sup> programie. Zobacz [Przenoszenie tekstów symboli na stronie](#page-181-0)  [schematu](#page-181-0) i [Właściwości tekstu / wygląd tekstu](#page-212-0).

Jeżeli ramka referencyjna zostanie przeniesiona, teksty

<sup>z</sup> opisami oznaczeń zostaną przeniesione razem z nią, podobnie jak teksty z oznaczeniami referencyjnymi.

#### *Indywidualne sterowanie oznaczeniami referencyjnymi w wielu liniach*

Zobacz rozdział [Indywidualne sterowanie oznaczeniami referencyjnymi w wielu liniach z Parametrów apa](#page-693-0)[ratu](#page-693-0).

#### *Kliknij OK.*

Gdy wypełnisz to okno dialogowe, kliknij **OK**.

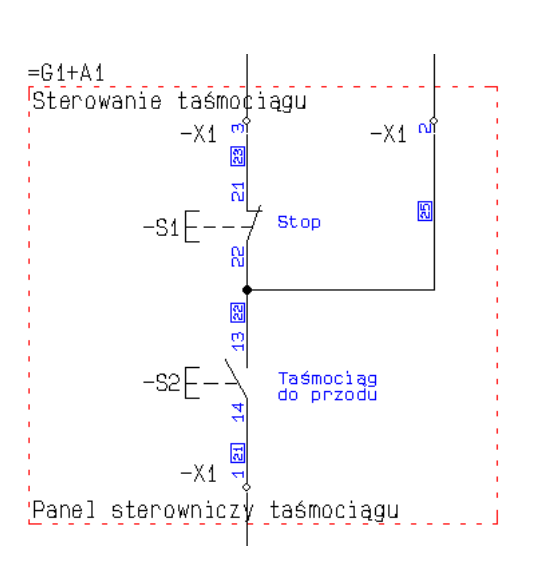

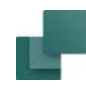

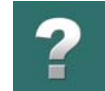

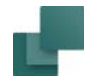

[referencyjnych](#page-704-0).

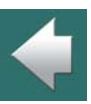

#### Przenoszenie ramki referencyjnej

- 1) Wyłącz Ołówek (wciśnij <Esc>).
- 2) Kliknij lewy-górny narożnik ramki referencyjnej i *przeciągnij* ramkę do żądanej pozycji.

Jeżeli wewnątrz obszaru są już umieszczone symbole, które będą objęte ramką referencyjną, program zapyta się, czy zmienić oznaczenia referencyjne dla symboli. Przeczytaj o tym więcej w [Zmiana oznaczeń](#page-704-0) 

#### Zmiana kształtu ramki referencyjnej

Gdy masz już umieszczoną ramkę referencyjną, możesz zmienić jej kształt w następujące sposoby:

#### *Zmiana ramki referencyjnej na prostokąt o innym kształcie*

Kliknij na jeden z narożników ramki referencyjnej i przeciągnij aż do uzyskana pożądanego kształtu.

Pamiętaj: nie możesz zmienić kształtu ramki łapiąc za lewy-górny narożnik ramki. Ten narożnik jest używany do przenoszenia ramki.

#### *Wstaw punkt linii*

Kliknij prawym przyciskiem myszki na ramce referencyjnej i wybierz Wstaw punkt linii. Następnie kliknij <sup>w</sup> miejscu, w którym chcesz wstawić punkt linii.

#### *Zagnij narożnik*

Kliknij prawym przyciskiem myszki na jeden z narożników ramki referencyjnej i wybierz opcję **Zagnij narożnik**. Następnie kliknij w celu określenia kształtu zagięcia.

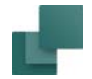

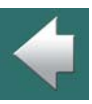

#### Edycja oznaczeń referencyjnych dla obszarów

Pamiętaj: nie możesz zmienić kształtu ramki łapiąc za lewy-górny narożnik ramki.

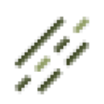

Jeżeli chcesz zmienić oznaczenie referencyjne dla zaznaczonego obszaru, kliknij przycisk **Linie**, kliknij prawym przyciskiem myszy na ramkę i wybierz **Parametry ramki referencyjnej**.

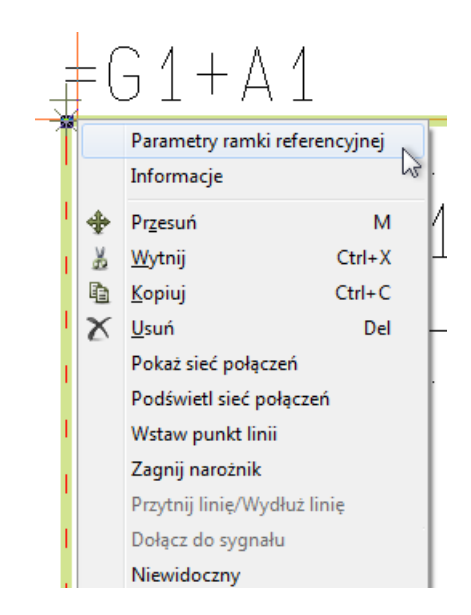

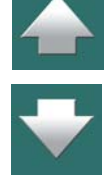

Na ekranie pojawi się okno dialogowe **Parametry ramki referencyjnej**, jak opisano w [Oznaczenia refer.](#page-699-0)  dla [obszarów na stronach \(Ramki referencyjne\)](#page-699-0). Tu wpisujesz nowe oznaczenia referencyjne dla obszaru / ramki referencyjnej.

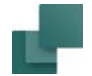

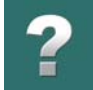

#### <span id="page-704-0"></span>*Zmiana oznaczeń referencyjnych*

Gdy zmienisz oznaczenia referencyjne dla ramki referencyjnej, program zapyta czy oraz jak zmienić oznaczenia referencyjne dla symboli umieszczonych *wewnątrz* ramki, posiadających stare oznaczenia referencyjne ramki.

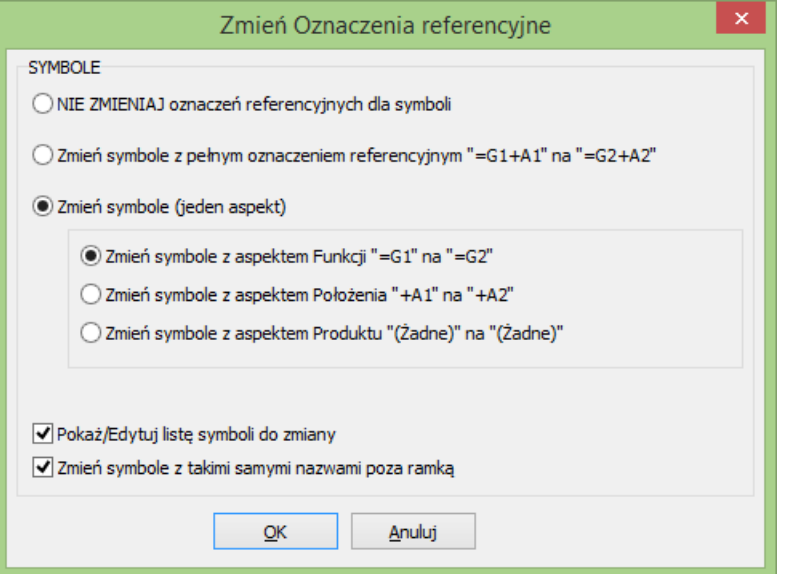

#### *Określanie, którym symbolom w ramce przypisać nowe oznaczenia referencyjne*

W tym oknie dialogowym określasz czy / jak zaktualizować symbole:

— *NIE ZMIENIAJ oznaczeń referencyjnych dla symboli*: oznaczenia referencyjne dla symboli wewnątrz ramki pozostaną niezmienione.

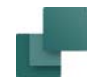

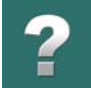

- *Zmień symbole z pełnym oznaczeniem referencyjnym "=G1+A1" na "G2+A2"*: zmienione zostaną symbole posiadające takie samo pełne oznaczenie referencyjne jak ramka.
- *Zmień symbole (jeden aspekt)*: masz tu opcję określenia, który aspekt zmienić dla symboli, które znajdują się w ramce i mają odpowiednie oznaczenia.

#### *Zmień symbole z takimi samymi nazwami poza ramką*

Gdy zaznaczysz opcję *Zmień symbole z takimi samymi nazwami poza ramką*, poza ramką zostaną zmienione wszystkie symbole, które posiadają taką samą nazwę *oraz* oznaczenia referencyjne, jak odpowiednie symbole w ramce.

Gdy ramka referencyjna jest umieszczona na stronie, która została wstawiona z innego projektu, *nie* powinieneś zaznaczać tej opcji – zapobiegniesz wtedy przypadkowej zmianie nazw symboli na innych stronach projektu.

Gdy w ramce znajdują się symbole, które są częścią aparatu posiadające również symbole poza ramką, może być ważne zaznaczenie opcji *Zmień symbole z takimi samymi nazwami poza ramką*. To spowoduje, że wszystkie symbole tego samego aparatu nadal będą miały te same oznaczenia referencyjne. Jeżeli tak się nie stanie, program nie będzie rozpoznawał tych symboli jako części tego samego aparatu.

#### <span id="page-705-0"></span>*Pokaż/Edytuj listę symboli do zmiany*

Jeżeli zaznaczysz opcję *Pokaż/Edytuj listę symboli do zmiany*, przejdziesz w kolejnym kroku do okna dialogowego, w którym zobaczysz symbole, dla których program zmieni oznaczenia referencyjne. W tym oknie możesz zdecydować, żeby nie zmieniać oznaczeń referencyjnych dla wybranych symboli, przez usunięcie zaznaczenia przy symbolu na liście. Zobacz też [Pokaż/Edytuj listę symboli do zmiany](#page-705-0).

#### *Kliknij OK*

Dokonaj żądanych ustawień w tym oknie i kliknij **OK**.

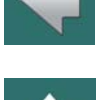

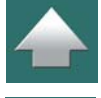

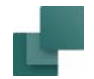

#### Przegląd wszystkich ramek referencyjnych w projekcie

W celu przeglądu wszystkich obszarów z oznaczeniami referencyjnymi w projekcie, możesz wywołać **Przeglądarkę obiektów** i wybrać **Ramki referencyjne**. Zobacz [Przeglądarka obiektów](#page-577-0).

#### <span id="page-706-0"></span>OZNACZENIA REFERENCYJNE DLA ROZDZIAŁÓW

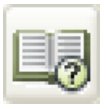

W celu przydzielenia tych samych oznaczeń referencyjnych dla całego rozdziału, wejdź do **Menadżera stron** – jak opisano w [Edycja oznaczeń referencyjnych dla wielu stron](#page-706-1) – zaznacz wszystkie strony w rozdziale i zmień oznaczenia referencyjne dla tych stron.

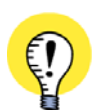

**MUSISZ PRZYPISAĆ OZNACZENIA REFERENCYJNE RĘCZNIE DLA NOWYCH STRON W ROZDZIALE** GDY WSTAWISZ NOWĄ STRONĘ <sup>W</sup> ROZDZIALE, STRONA NIE PRZYJMUJE AUTOMATYCZNIE OZNACZEŃ REFERENCYJNYCH. MUSISZ PRZYPISAĆ JE RĘCZNIE, JAK OPISANO W <u>Oznaczenia referencyjne dla</u> [obszarów, stron i](#page-696-1) rozdziałów.

Zobacz też [Zmiana oznaczeń referencyjnych za pomocą Zakładek](#page-710-0).

#### <span id="page-706-1"></span>EDYCJA OZNACZEŃ REFERENCYJNYCH DLA WIELU STRON

W celu edycji oznaczeń referencyjnych dla wielu stron w jednej operacji, postępuj tak:

- 1) Kliknij na przycisk **Menadżer stron** lub wybierz **Widok => Menadżer stron**.
- 2) W **Menadżerze stron**: wybierz strony, dla których chcesz zmienić oznaczenia referencyjne – np. wciskając <Ctrl> i klikając na kolejnych stronach.

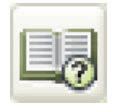

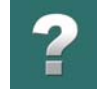

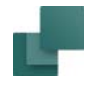

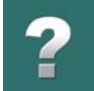

 $\frac{1}{\pi}$ 

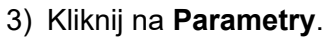

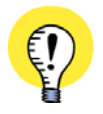

#### **JEŻELI STRONY NIE MAJĄ IDENTYCZNYCH OZN. REFER.**

W OKNIE DIALOGOWYM **PARAMETRY STRONY**: JEŻELI TEKSTY *FUNKCJA*, *POŁOŻENIE* I/LUB *PRODUKT* SĄ SZARE OZNACZA TO, ŻE WSKAZANE STRONY NIE MAJĄ IDENTYCZNYCH OZNACZEŃ REFERENCYJ-NYCH.

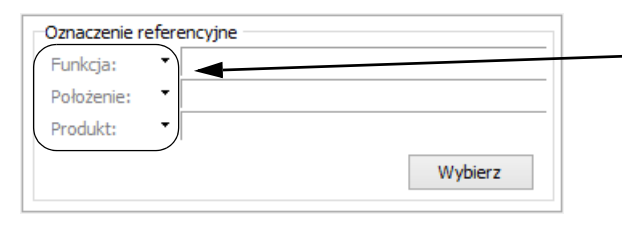

UWAGA: Jeżeli nazwy są *szare*, można zmienić *tylko* ozn. ref. dla stron

JEŻELI TAK JEST, WTEDY MOŻLIWA JEST TYLKO ZMIANA OZNACZEŃ REFERENCYJNYCH DLA *STRON*. OZNACZENIA REFERENCYJNE DLA *SYMBOLI* NA TYCH STRONACH NIE ZOSTANĄ ZMIENIONE.

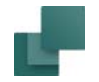

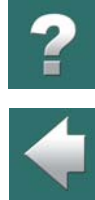

 $\frac{1}{1}$ 

#### 4) W oknie dialogowym **Parametry strony**: kliknij na **Wybierz** w części *Oznaczenia referencyjne*:

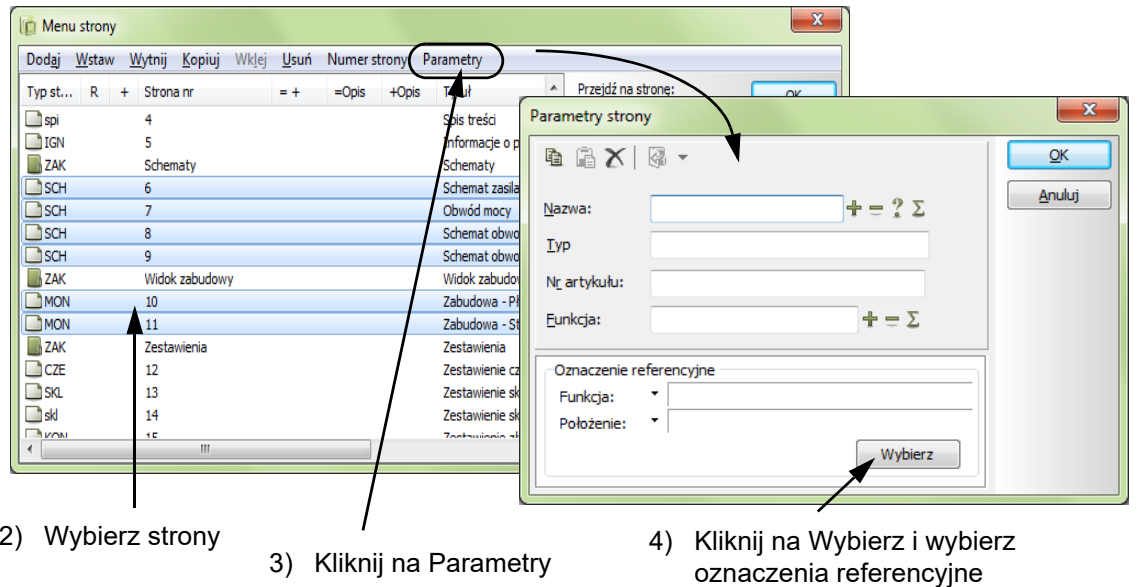

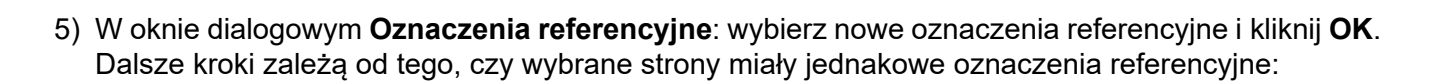

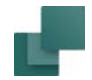

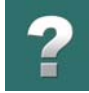

#### *Jeżeli strony NIE miały identycznych oznaczeń referencyjnych*

6a) Jeżeli wybrane strony nie miały identycznych oznaczeń Funkcia:  $= G2$ referencyjnych, postępuj tak w oknie **Parametry strony**: kliknij na  $+A2$ Położenie odpowiednie oznaczenie(-a) referencyjne, żeby potwierdzić, że wybierasz to/te oznaczenia referencyjne. Spowoduje to, że napisy Kliknij tu, żeby wybrać *Funkcja*, *Położenie* i/lub *Produkt* zmienią kolor na czarny, a wybrane oznaczenia referencyjnestrony przyjmą wybrane oznaczenia referencyjne – co jest wyświetlane w pasku tytułowym okna **Parametry strony** (pamiętaj, że w tym przypadku zmiana dotyczy tylko stron, a nie symboli na stronach). Kliknij **OK**.

#### *Jeżeli strony miały identyczne oznaczenia referencyjne*

6b) Jeżeli wybrane strony miały identyczne oznaczenia referencyjne, pojawi się okno dialogowe **Zmiana oznaczeń referencyjnych**. Możesz tu zdecydować, czy w jaki sposób zmienić oznaczenia referencyjne dla symboli:

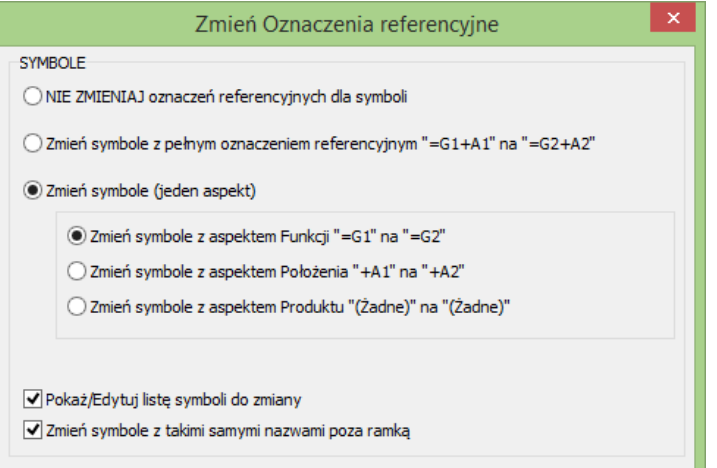

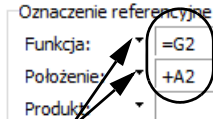

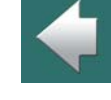

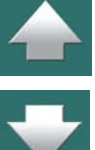

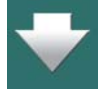

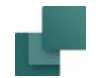

Oznaczenia referencyjne dla obszarów, stron i rozdziałów

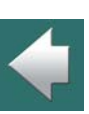

Przeczytaj o opcjach w tym oknie w [Opcje w oknie dialogowym Zmiana oznaczeń referencyjnych](#page-711-0). Wybierz jak zmienić oznaczenia referencyjne dla symboli i kliknij **OK**. Jeżeli zaznaczysz opcję *Pokaż/ Edytuj listę symboli do zmiany*, zobacz też [Pokaż/Edytuj listę symboli do zmiany](#page-714-0).

#### *Kliknij OK w Menadżerze stron*

7) Powrócisz do **Menadżera stron**: kliknij **OK**.

#### <span id="page-710-0"></span>ZMIANA OZNACZEŃ REFERENCYJNYCH ZA POMOCĄ ZAKŁADEK

W celu zmiany oznaczeń referencyjnych przez zakładkę dla rozdziału, postępuj tak:

- 1) Kliknij na zakładkę strony dla zakładki rozdziału (strona tytułowa rozdziału).
- 2) Wybierz **Ustawienia => Dane strony**, <sup>a</sup> następnie kliknij **Wybierz** <sup>w</sup> sekcji *Oznaczenia referencyjne.*
- 3) W oknie dialogowym **Oznaczenia referencyjne**: wybierz oznaczenia referencyjne i kliknij **OK**.

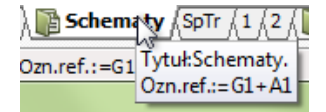

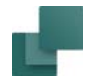

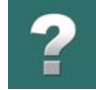

#### <span id="page-711-0"></span>*Opcje w oknie dialogowym Zmiana oznaczeń referencyjnych*

4) Jeżeli będzie to konieczne, pojawi się okno dialogowe **Zmiana oznaczeń referencyjnych**:

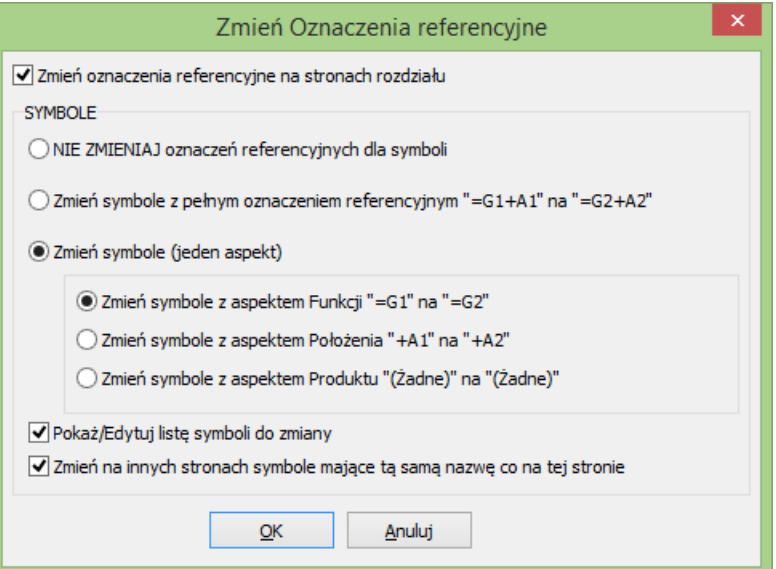

Musisz tu określić, czy zmieniać oznaczenia referencyjne dla stron w tym rozdziale, które mają te same oznaczenia referencyjne co zakładka rozdziału oraz czy zmieniać oznaczenia referencyjne dla symboli i <sup>w</sup> jaki sposób.

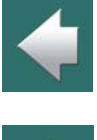

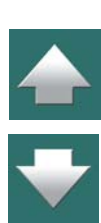

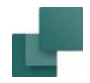

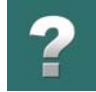

 $\blacklozenge$ 

Dostępne są następujące opcje:

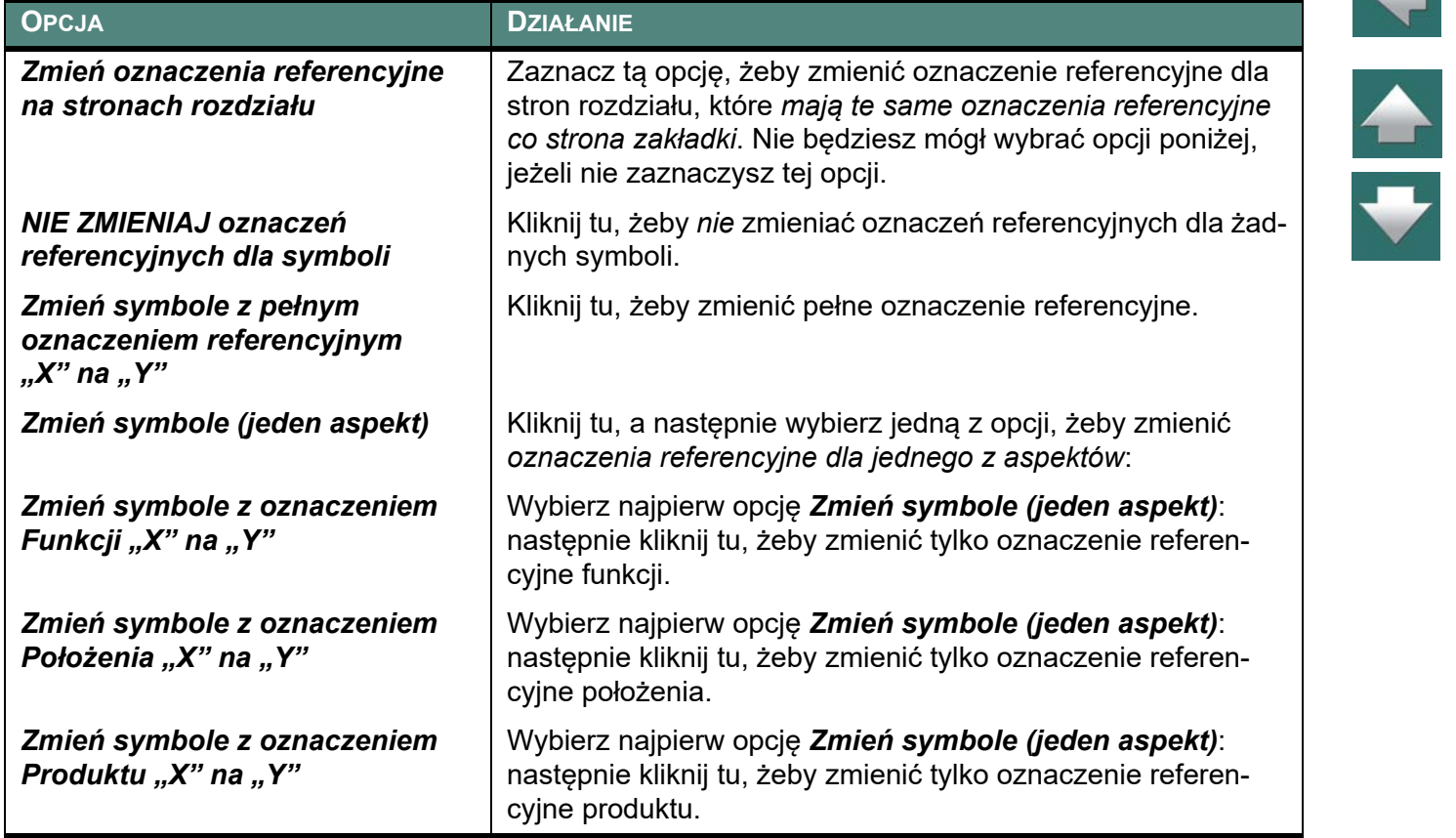

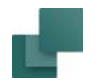

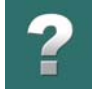

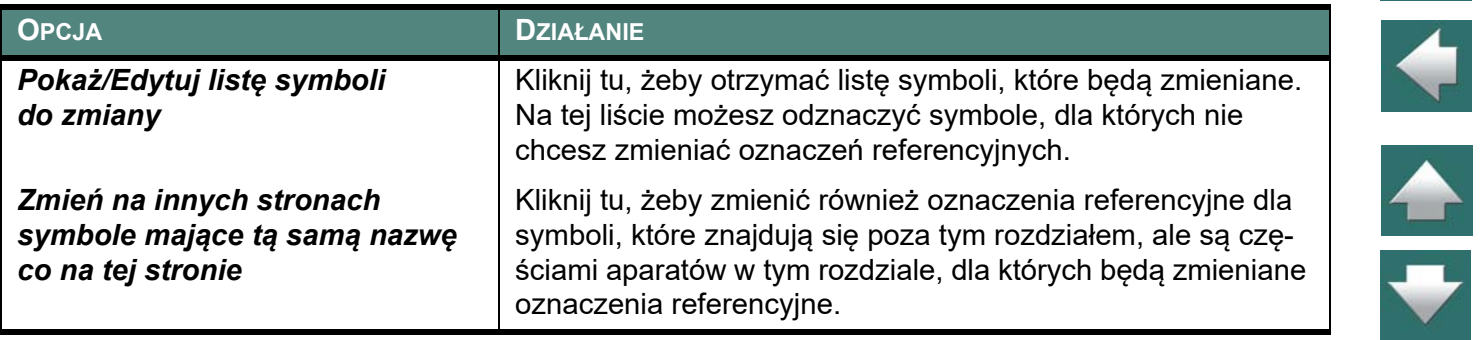

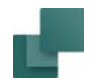

Ê

#### <span id="page-714-0"></span>*Pokaż/Edytuj listę symboli do zmiany*

5) Gdy zaznaczyłeś opcję *Pokaż/Edytuj listę symboli do zmiany*, na ekranie pojawi się takie okno dialogowe:

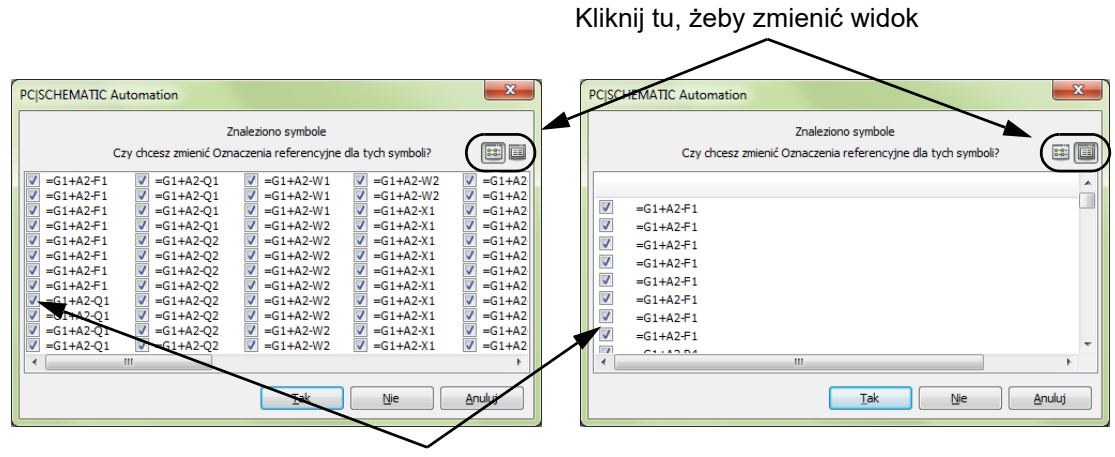

Kliknij tu, żeby zaznaczyć/odznaczyć symbole

Usuń znak zaznaczenia przed symbolami, dla których nie chcesz zmieniać oznaczeń referencyjnych i kliknij **OK**.

6) W oknie dialogowym **Ustawienia**: kliknij **OK**.

W ten sposób zmieniłeś oznaczenia referencyjne dla żądanych stron i symboli.

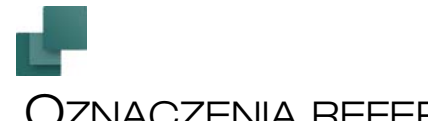

### OZNACZENIA REFERENCYJNE: POLA DANYCH I ZESTAWIENIA

TEN ROZDZIAŁ OPISUJE

 POLA DANYCH DLA OZNACZEŃ REFERENCYJNYCH W PROJEKCIE [.........................STR. 717](#page-716-0) ZESTAWIENIA WEDŁUG OZNACZEŃ REFERENCYJNYCH [.........................................STR. 718](#page-717-0)

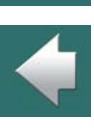

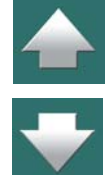

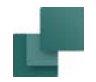

#### <span id="page-716-0"></span>POLA DANYCH DLA OZNACZEŃ REFERENCYJNYCH W PROJEKCIE

Jeżeli chcesz umieścić na stronie projektu lub w zestawieniu pole danych zawierające oznaczenia referencyjne, wykonaj następujące czynności:

- 1) Wybierz **Wstaw => Wstaw pole danych**.
- 2) W oknie dialogowym **Pole danych**: kliknij na *Dane projektu* i wybierz pole danych *Oznaczenia referencyjne.*
- 3) Wybierz odpowiednią część oznaczeń referencyjnych, jak pokazano na rysunku obok.
- 4) Kliknij **OK**.

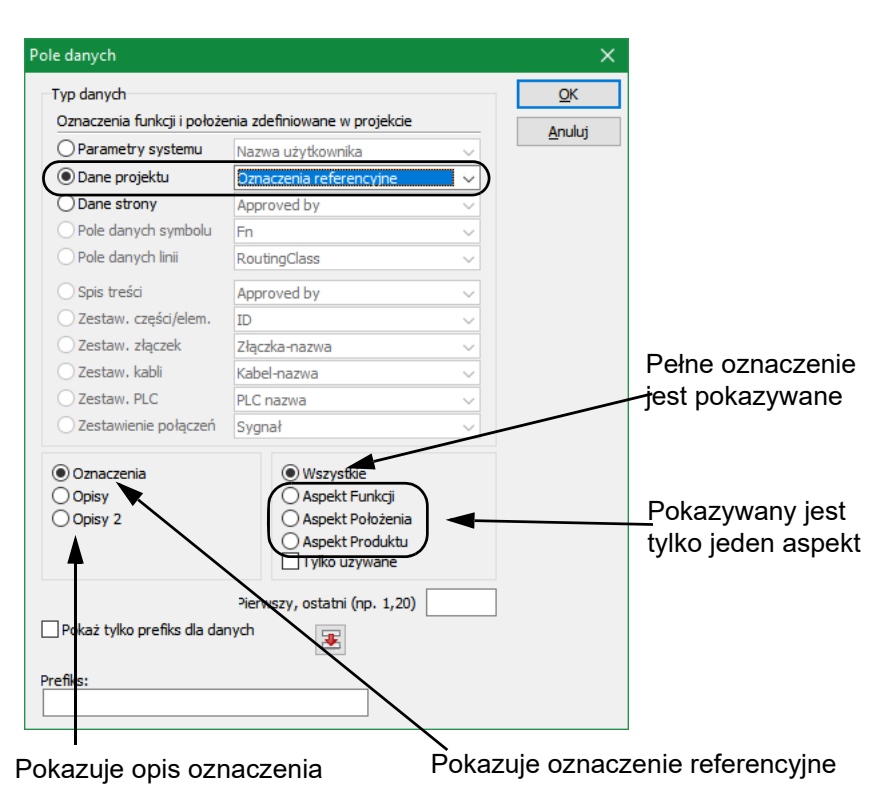

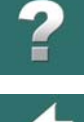

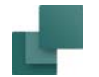

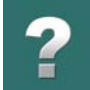

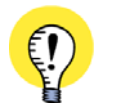

**OZNACZENIA REFERENCYJNE W PORZĄDKU ALFABETYCZNYM** JEŻELI OZNACZENIA REFERENCYJNE BĘDĄ DRUKOWANE <sup>Z</sup> UŻYCIEM TYCH PÓL DANYCH, BĘDĄ ONE ZAWSZE DRUKOWANE W PORZĄDKU ALFABETYCZNYM.

#### Określanie oznaczeń referencyjnych do pokazania

Gdy wybierzesz pole danych *Oznaczenia referencyjne* w **Parametrach projektu**, możesz wybrać opcję wyświetlającą tylko część oznaczeń referencyjnych.

Dokonuje się tego w polu *Pierwszy, ostatni*, w którym podajesz numer pierwszego i ostatniego oznaczenia, jakie chcesz wyświetlić.

Gdy wpiszesz na przykład *1,20*, wtedy pojawi się pierwszych 20 oznaczeń referencyjnych, gdy wpiszesz *21,40,* wtedy pojawi się kolejnych 20. W ten sposób możesz wyświetlać kolejne oznaczenia referencyjne na wielu stronach lub w kolumnach, gdy projekt zawiera dużo oznaczeń referencyjnych.

#### <span id="page-717-0"></span>ZESTAWIENIA WEDŁUG OZNACZEŃ REFERENCYJNYCH

Przy stosowaniu oznaczeń referencyjnych istnieje możliwość utworzenia oddzielnych zestawień dla każdej Funkcji, Położenia lub Produktu w projekcie.

W tym celu wybierz w projekcie zestawienie, które ma być podzielone zgodnie z tymi kryteriami. Następnie wybierz z menu **Zestawienia => Ustawienia zestawień**, otworzy się okno **Ustawienia zestawień**, w którym kliknij na zakładkę **Kryteria**.

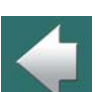

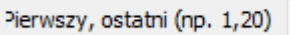

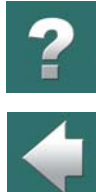

Jeżeli chcesz teraz utworzyć zestawienie wszystkich symboli, które mają oznaczenie *Funkcji* **=P1** – co może np. oznaczać pompę – wypełnij zakładkę **Kryteria**<sup>w</sup> sposób przedstawiony na rysunku obok:

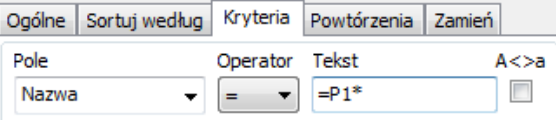

Lub w inny sposób jeżeli chcesz otrzymać zestawienie dla zespołu **+A1**:

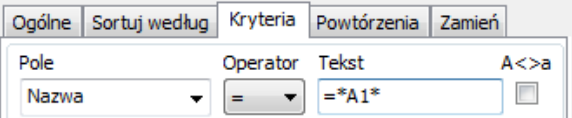

Szczegóły dotyczące kryterium tworzenia zestawień opisano w [Określanie kryteriów dołączania aparatów](#page-984-0).

#### WYBIERAJ OPCJE PROJEKTU UŻYWAJĄC OZNACZEŃ REFERENCYJNYCH

Jeżeli masz projekt z oznaczeniami referencyjnymi, możesz wybierać opcje projektu w oparciu o oznaczenia referencyjne i dzięki temu tworzyć projekt zawierający tylko wybrane opcje.

Przeczytaj więcej o tym w [Projekty z opcjami do wyboru](#page-942-0).

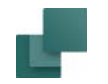

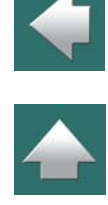

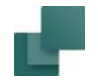

Oznaczenia referencyjne: Pola danych i zestawienia

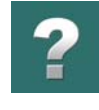

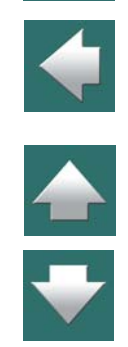
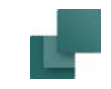

# SYSTEM ODSYŁACZY

 $\frac{2}{\sqrt{2}}$ 

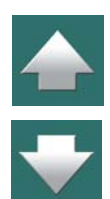

W rozdziale tym przedstawiono:

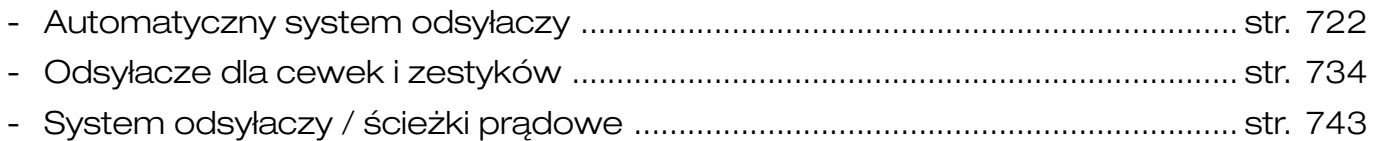

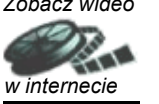

<span id="page-721-2"></span><span id="page-721-0"></span>Gdy umieścisz w projekcie więcej niż jeden symbol dla danego aparatu, program może automatycznie utworzyć pomiędzy tymi symbolami na stronach projektu. Obok każdego takiego symbolu będziesz mógł zobaczyć odsyłacze do pozostałych symboli dla tego aparatu. Wygląd tych odsyłaczy możesz określić sam.

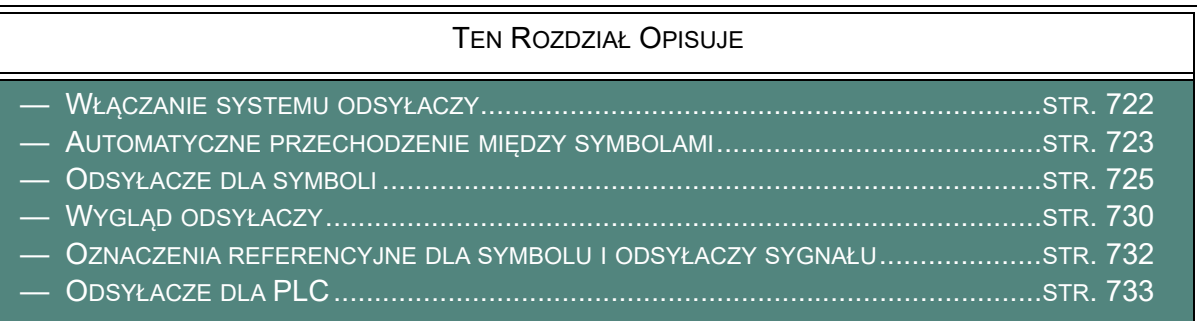

Zobacz również [Odsyłacze dla cewek i zestyków](#page-733-1).

Zobacz również [Przechodzenie między symbolami dla tego samego aparatu](#page-315-0).

# <span id="page-721-1"></span>WŁĄCZANIE SYSTEMU ODSYŁACZY

W celu umożliwienia programowi tworzenia poprawnych odsyłaczy, musisz najpierw utworzyć/dostosować system odsyłaczy dla stron schematu tak, żeby odpowiadał on twoim potrzebom. Przeczytaj więcej w [Ustawienia ścieżek prądowych](#page-743-0).

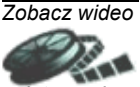

# <span id="page-722-0"></span>AUTOMATYCZNE PRZECHODZENIE MIĘDZY SYMBOLAMI

W celu przeskoczenia do symbolu, na który wskazuje odsyłacz symbolu, przy którym jesteś, wykonaj co następuje:

1) Kliknij dwukrotnie na odsyłaczu.

Kliknij dwukrotnie na odsyłaczu i wybrany symbol zostanie wskazany

2) Program automatycznie przeskoczy do miejsca, gdzie znajduje się symbol, którego odsyłacz kliknąłeś.

#### Automatyczne przechodzenie do symbolu z odsyłaczy skrośnych

W analogiczny sposób możesz kliknąć dwukrotnie na odsyłaczu w odsyłaczu skrośnym lub odwzorowaniu zestyków:

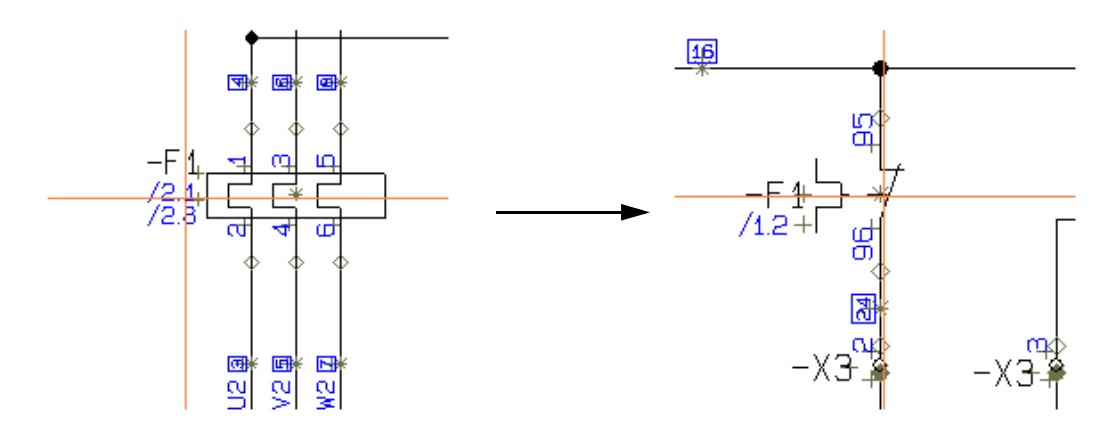

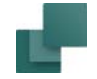

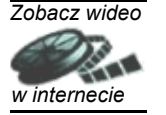

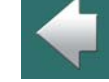

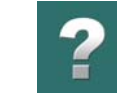

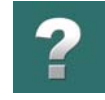

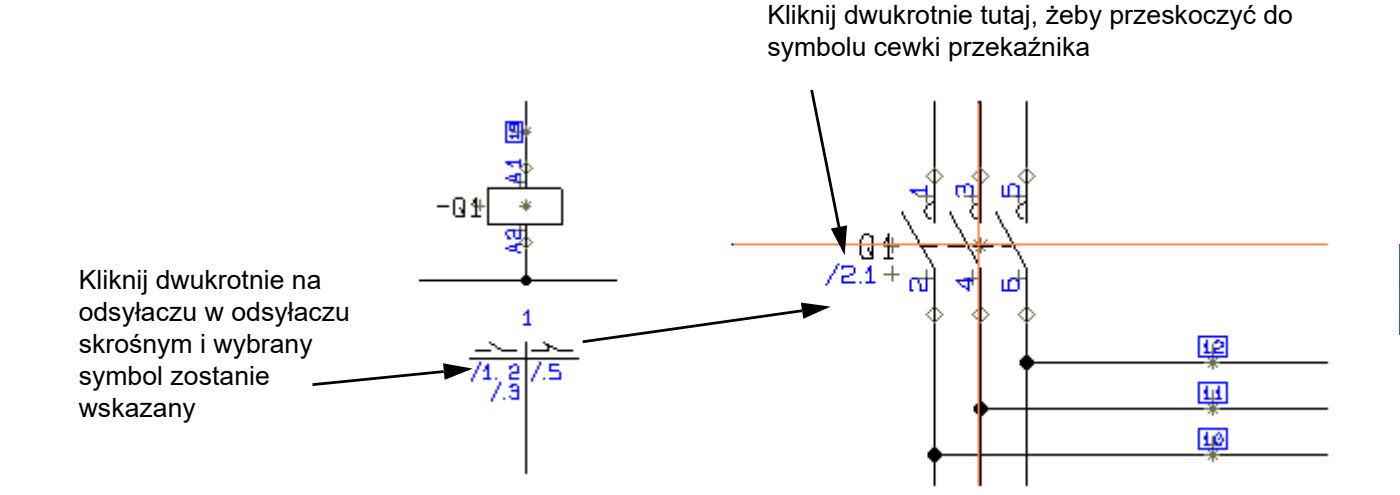

Gdy klikniesz dwukrotnie na odsyłacz przy symbolu, do którego przeskoczyłeś z odsyłacza skrośnego / odwzorowania zestyków, przeskoczysz do symbolu cewki dla tego aparatu, który ma typ symbolu *Przekaźnik*.

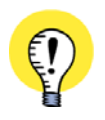

#### **ODSYŁACZE SYMBOLI AKTYWNE DLA WSZYSTKICH KOMEND**

GDY KLIKNIESZ DWUKROTNIE NA ODSYŁACZ DLA SYMBOLU, *AUTOMATION* PRZESKOCZY DO WSKAZY-WANEGO SYMBOLU – NIE WAŻNE, CZY BĘDZIESZ PRACOWAŁ <sup>Z</sup> LINIAMI, TEKSTAMI, OKRĘGAMI, SYMBO-LAMI CZY OBSZARAMI.

# <span id="page-724-0"></span>ODSYŁACZE DLA SYMBOLI

W programie *Automation* można ustawić odsyłacze dla *każdego* typu symbolu. Sposób, w jaki odsyłacze są reprezentowane przez symbol zależy głównie od *typu symbolu* tego symbolu. Niektóre symbole są tworzone bez określenia typu symbolu i dlatego nie mają one odsyłaczy.

# Wstawianie odsyłaczy dla symboli bez odsyłaczy

W celu wstawienia odsyłaczy dla symboli bez odsyłaczy, albo w celu zmiany odsyłaczy dla symbolu wykonaj, co następuje:

- 1) Kliknij na przycisk **Symbole**, kliknij prawym przyciskiem myszki na symbol i <sup>z</sup> menu kontekstowego wybierz **Parametry aparatu**, lub kliknij dwukrotnie na symbol.
- 2) W oknie dialogowym **Parametry aparatu**: kliknij na zakładkę **Odsyłacze**, zaznacz opcję *Odsyłacze*, <sup>a</sup> następnie wybierz *Główny odsyłacz* lub *Odsyłacz*. Kliknij **OK**.

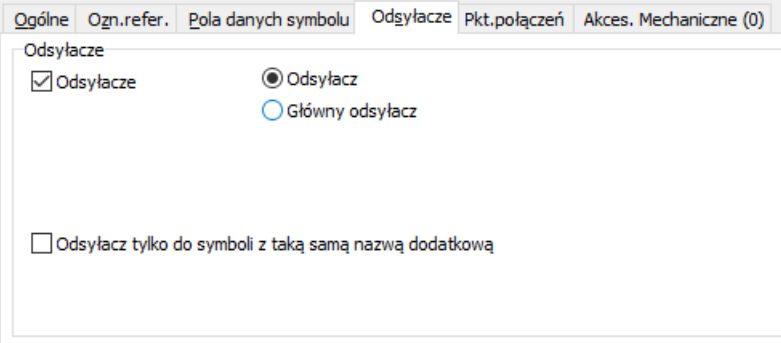

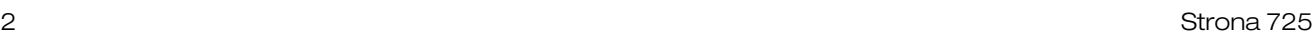

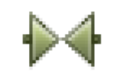

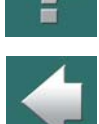

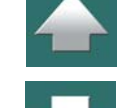

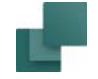

# *Odsyłacz typu Główny odsyłacz*

Gdy wybierzesz typ odsyłacza *Główny odsyłacz*, obok symbolu zostanie utworzona lista zawierająca odsyłacze od innych symboli, które mają tę samą nazwę symbolu – jeżeli zostały ustawione jako *Odsyłacz*.

Możliwe jest ustawienie kilku symboli z tą samą nazwą jako *Główny odsyłacz*, jednak symbole z tą samą nazwą ustawione jako *Odsyłacz* będą posiadały odsyłacz tylko do pierwszego symbolu, któremu nadano typ *Główny odsyłacz*.

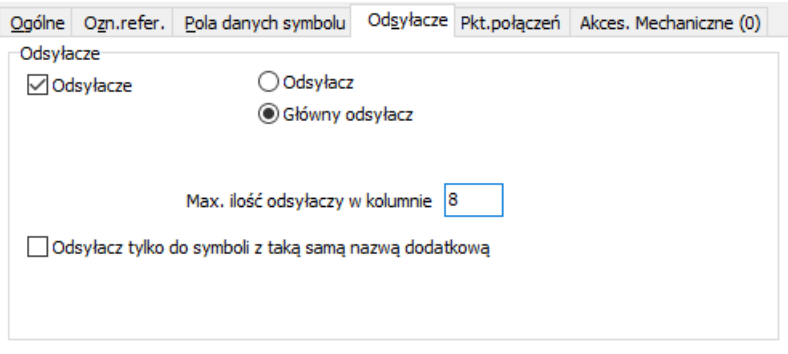

Odsyłacze mogą być umieszczane w kolumnach. Ilość odsyłaczy umieszczanych w każdej kolumnie określa się w polu *Max. ilość odsyłaczy w kolumnie*. Gdy wybierzesz typ *Główny odsyłacz* dla symbolu PLC, program wyświetli odsyłacz skrośny dla We/Wy PLC obok tego symbolu.

#### *Odsyłacz typu Odsyłacz*

Gdy wybierzesz typ odsyłacza *Odsyłacz*, obok symbolu zostanie umieszczony odsyłacz wskazujący symbol z tą samą nazwą i typem ustawionym na *Główny odsyłacz*.

Strona 726

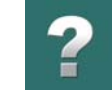

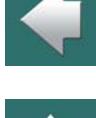

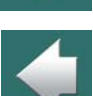

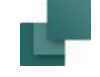

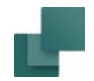

Jeżeli w projekcie wśród symboli o tej samej nazwie nie ma żadnego symbolu ustawionego jako *Główny odsyłacz*, wtedy program umieści odsyłacze do poprzedniego i następnego symbolu o tym numerze w projekcie (decyduje położenie w projekcie, a nie kolejność umieszczania). Dzięki temu tworzy się ciąg odsyłaczy między symbolami o tej samej nazwie. Można łatwo przeskakiwać między kolejnymi symbolami o tej samej nazwie w projekcie, klikając na odsyłacz znajdujący się przy danym symbolu.

#### *Nazwy podrzędne i odsyłacze*

Jeżeli chcesz mieś odsyłacze tylko pomiędzy symbolami z taką samą nazwą podrzędną w aparacie, zrób tak:

- 1) Kliknij dwukrotnie na jeden z symboli dla aparatu.
- 2) W oknie dialogowym **Parametry aparatu**: kliknij na zakładkę **Odsyłacze**.
- 3) Na zakładce **Odsyłacze**: Zaznacz opcję *Odsyłacz tylko do symboli z taką samą nazwą podrzędną*.

Jeżeli opcja *Odsyłacz tylko do symboli z taką samą nazwą podrzędną* nie jest zaznaczona, odsyłacze będą pokazywane dla wszystkich symboli z taką samą nazwą, bez względu na to, jakie mają nazwy podrzędne.

#### Typ symbolu i odsyłacze

Typ symbolu zostaje określony podczas tworzenia symbolu – zobacz rozdział [Tworzenie symboli](#page-1259-0), szczególnie część [Typy symboli](#page-1277-0). Nie możesz zmienić typu symbolu na schemacie.

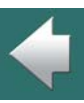

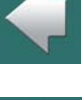

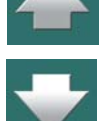

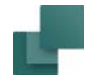

Możesz jednak zobaczyć ustawiony typ symbolu w następujący sposób:

- 1) Kliknij na przycisk **Symbole**, żeby pracować z symbolami.
- 2) Kliknij dwukrotnie na symbol, na ekranie pojawi się okno **Parametry aparatu**.
- 3) Kliknij na zakładkę **Ogólne**, zobaczysz tu *Typ symbolu*:

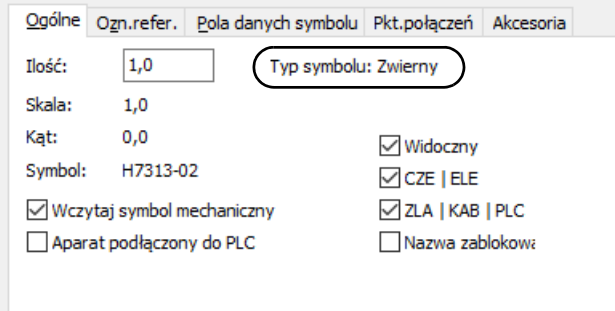

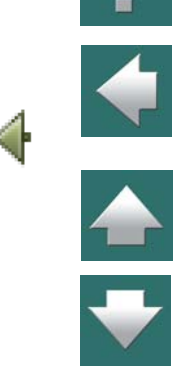

Istnieją następujące typy symboli:

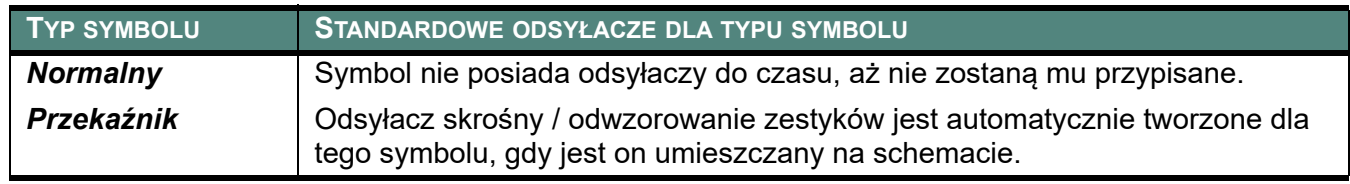

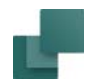

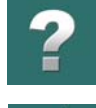

 $\blacklozenge$ 

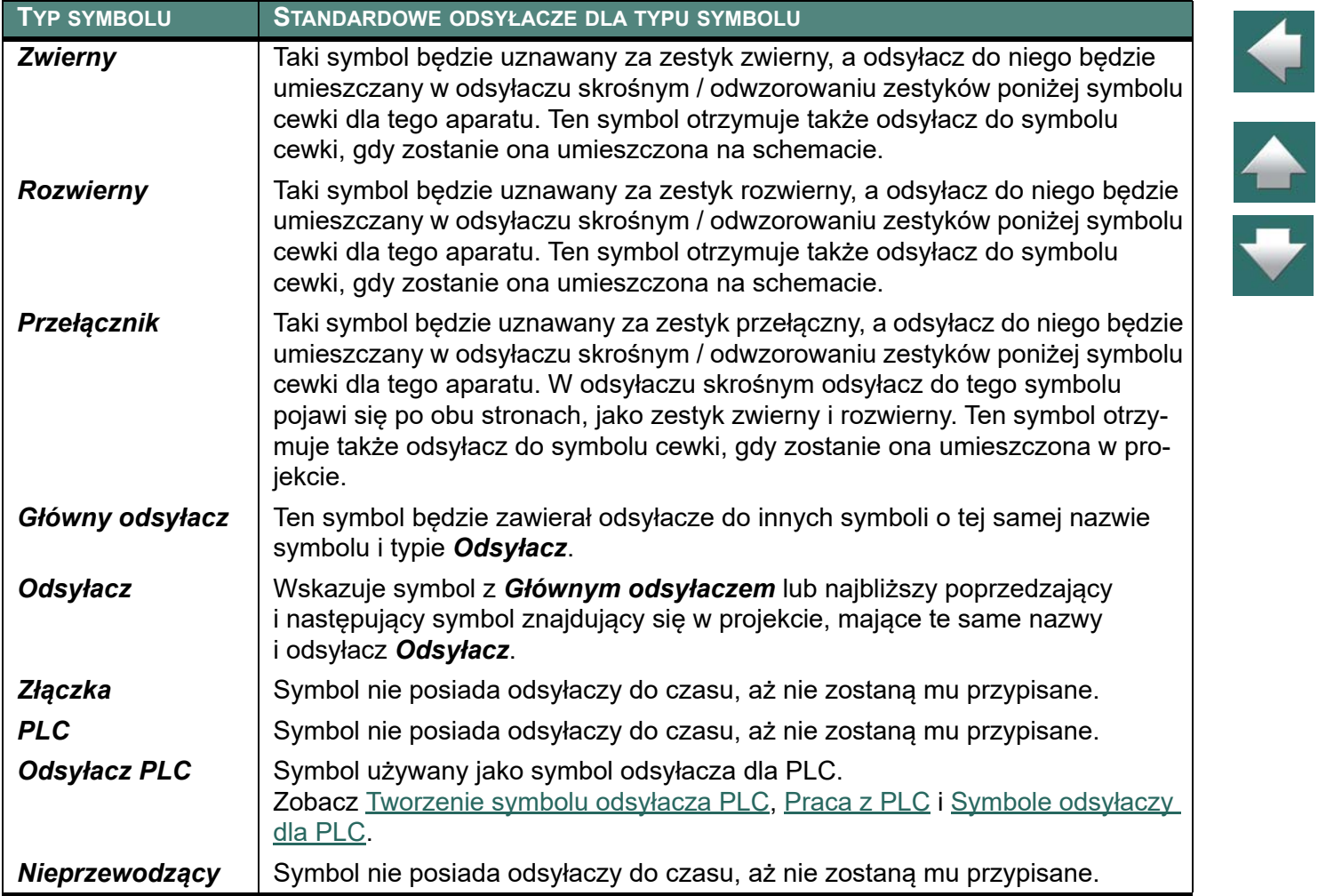

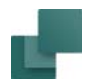

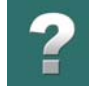

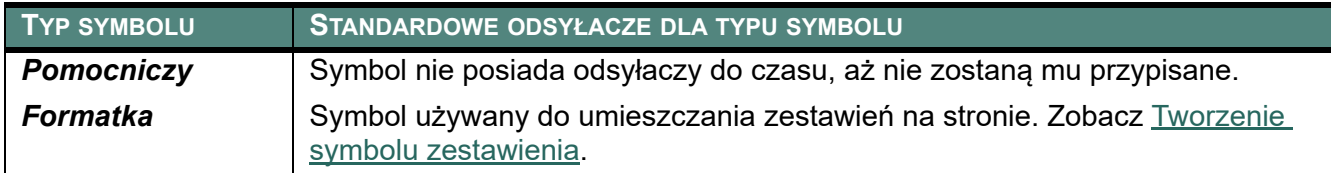

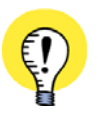

**WSZYSTKIE RODZAJE SYMBOLI MOGĄ BYĆ TWORZONE <sup>Z</sup> WŁĄCZONĄ OPCJĄ ODSYŁACZ** WSZYSTKIE RODZAJE SYMBOLI MOGĄ BYĆ TWORZONE <sup>Z</sup> OPCJĄ *ODSYŁACZ* WŁĄCZONĄ <sup>W</sup> DEFINICJI SYMBOLU. PRZECZYTAJ WIĘCEJ <sup>W</sup> [Tworzenie symboli](#page-1259-0), SZCZEGÓLNIE [Ustawienia symbolu: Odsyła](#page-1283-0)[cze](#page-1283-0).

# <span id="page-729-0"></span>WYGLĄD ODSYŁACZY

W celu określenia wyglądu odsyłaczy wykonaj, co następuje:

- 1) Wybierz **Ustawienia => Teksty/Symbole**.
- 2) Kliknij na *Odsyłacze* w polu *Teksty.*
- 3) Następnie kliknij na *Odsyłacze Symboli.*

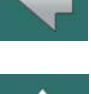

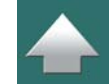

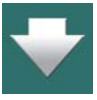

4) Będziesz miał do wyboru następujące opcje:

- 5) Wybierz *Format odsyłacza*, *Prefiks*, *Separator* oraz nawiasy, jeżeli potrzeba.
- 6) Jeżeli chcesz zmienić również wygląd tekstu, kliknij na przycisk **Właściwości tekstu**, jak opisano w [Właściwości tekstu / wygląd tekstu](#page-212-0).
- 7) Kliknij **OK**.
- 8) Wybierz **Funkcje => Aktualizuj odsyłacze** i zmiany zostaną wyświetlone w projekcie.
- Jeżeli chcesz zmienić wygląd odsyłaczy dla symboli sygnałów, po prostu wybierz *Odsyłacze sygnałów* <sup>w</sup> pkt. **3** powyżej.

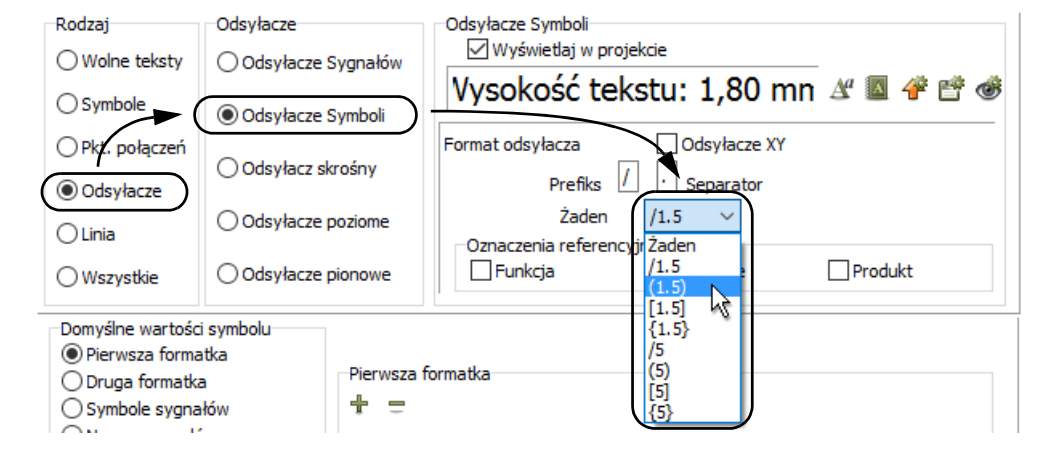

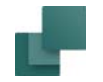

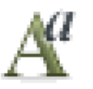

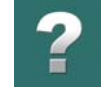

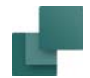

## <span id="page-731-0"></span>OZNACZENIA REFERENCYJNE DLA SYMBOLU I ODSYŁACZY SYGNAŁU

Jeżeli w odsyłaczu symbolu chcesz umieścić oznaczenie referencyjne strony, do której wskazuje odsyłacz, wykonaj, co następuje:

- 1) Wybierz **Ustawienia => Teksty/Symbole**.
- 2) Kliknij na *Odsyłacze.*
- 3) Następnie kliknij na *Odsyłacze Symboli*, żeby określić wygląd odsyłaczy dla symboli.
- 4) Teraz wybierz, które oznaczenie referencyjne zawrzeć w odsyłaczach, zaznaczając odpowiednie opcje:

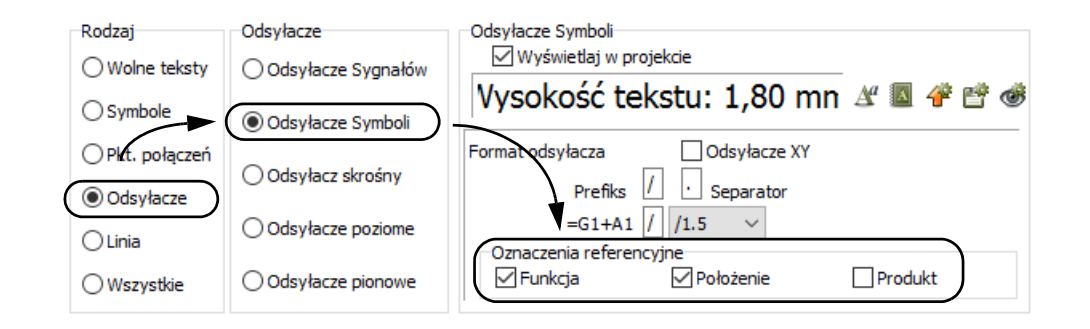

5) Kliknij **OK**.

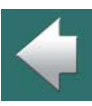

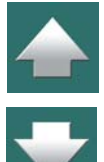

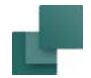

#### Oznaczenia referencyjne w odsyłaczach dla symboli sygnałów

Możesz również analogicznie uruchomić oznaczenia referencyjne dla symboli sygnałów przez wybranie *Odsyłacze Sygnałów* zamiast *Odsyłacze Symboli*<sup>w</sup> powyższej procedurze.

# <span id="page-732-0"></span>ODSYŁACZE DLA PLC

Zobacz [Przechodzenie między odsyłaczami PLC i symbolami We/Wy PLC](#page-818-0).

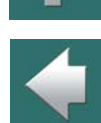

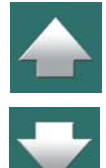

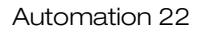

Odsyłacze dla cewek i zestyków

# <span id="page-733-1"></span><span id="page-733-0"></span>ODSYŁACZE DLA CEWEK I ZESTYKÓW

*Automation* umożliwia zastosowanie jednego z dwóch sposobów oznaczenia odsyłaczy dla par cewka zestyk. Są to: *odsyłacze skrośne* lub *odwzorowanie zestyków*. W dowolnym momencie można zmienić jeden standard oznaczania na inny.

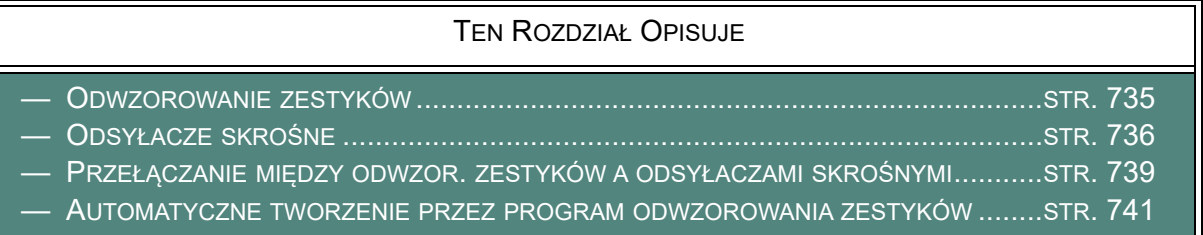

Przeczytaj [Ustawienia ścieżek prądowych](#page-743-0) żeby zobaczyć, jak ustawić system odsyłaczy na stronach projektu.

Przeczytaj również [Automatyczny system odsyłaczy](#page-721-2) żeby dowiedzieć się ogólnych informacji o odsyłaczach w *Automation*.

**ODWZOROWANIE ZESTYKÓW DAJE SZYBKI DOSTĘP DO POZOSTAŁYCH SYMBOLI** OZNACZENIA W POSTACI ODWZOROWANIA ZESTYKÓW UMOŻLIWIAJĄ TAKŻE POBRANIE NIEWYKORZY-STANEGO ZESTYKU W CELU WSTAWIENIA DO SCHEMATU PRZEZ KLIKNIĘCIE NA SYMBOLU TEGO ZESTYKU W ODSYŁACZU.

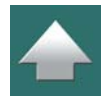

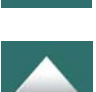

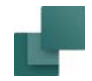

# <span id="page-734-0"></span>ODWZOROWANIE ZESTYKÓW

Jeżeli w projekcie używasz odwzorowania zestyków - zobacz [Przełą](#page-738-0)[czanie między odwzor. zestyków a odsyłaczami skrośnymi](#page-738-0) - i umieścisz na schemacie symbol z przypisanym numerem artykułu aparatu z bazy aparatury, wtedy program automatycznie wyświetli wszystkie dostępne symbole dla pozostałych funkcji tego aparatu

Odwzorowania zestyków są graficzną reprezentacją innych symboli danego aparatu. Są one umieszczane poniżej symboli, które mają przypisany typ: *Cewka*.

Kiedy na przykład umieścisz cewkę przekaźnika używając bazy aparatury, symbole pozostałych funkcji dostępnych w tym przekaźniku zostaną wyświetlone poniżej tego symbolu, na dole strony – jak pokazano to na rysunku obok. W odwzorowaniu zestyków widać trójfazowe zestyki zwierne oraz dwa zestyki pomocnicze: zwierny i rozwierny.

#### Odwzorowanie zestyków – zmiana numeru artykułu

Gdy zmienisz numer artykułu dla danego symbolu, odwzorowanie zestyków może się zmienić tak, żeby odzwierciedlać funkcje nowego aparatu, opierając się na danych zawartych w bazie aparatury.

#### Automatyczne przechodzenie do innych symboli aparatu

Dla symboli, które już zostały umieszczone w projekcie program wyświetla odsyłacze pokazujące ich położenie. Podwójne kliknięcie na takim symbolu w odwzorowaniu zestyków powoduje automatyczne przeskoczenie do miejsca w programie, gdzie ten symbol został umieszczony. Zobacz też [Automatyczne](#page-722-0)  [przechodzenie między symbolami](#page-722-0).

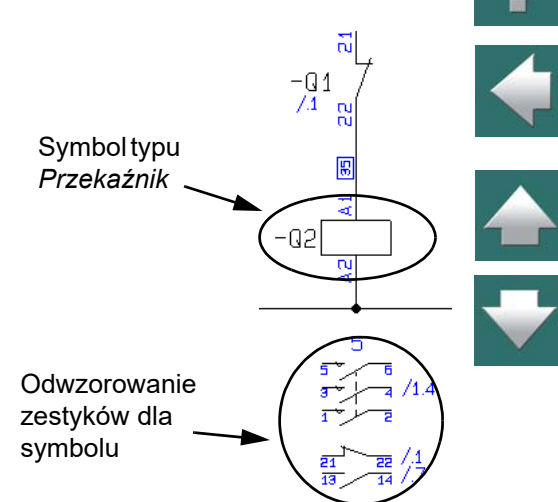

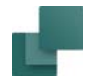

#### <span id="page-735-1"></span>Pobierz pozostałe symbole z odwzorowania zestyków

Gdy klikniesz dwukrotnie na jeden z symboli w odwzorowaniu zestyków, który nie został jeszcze umieszczony w projekcie, symbol znajdzie się w kursorze i będziesz mógł umieścić go w projekcie.

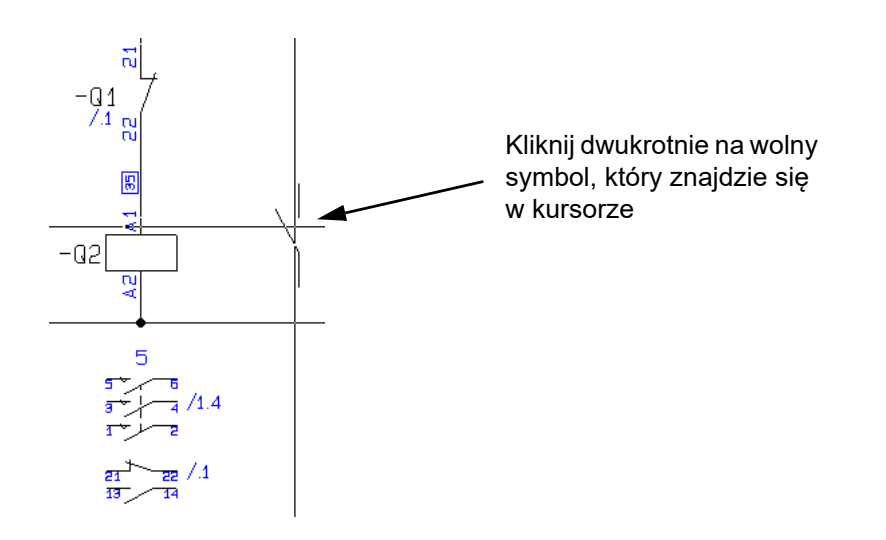

Jeżeli symbol zostanie usunięty z projektu, odsyłacz do niego zostaje również usunięty. Symbol ten będzie widoczny jako dostępny w odwzorowaniu zestyków.

# <span id="page-735-0"></span>ODSYŁACZE SKROŚNE

Gdy używasz odsyłaczy skrośnych, symbol odsyłacza skrośnego jest wyświetlany poniżej każdego symbolu typu *Cewka*.

Automation 22

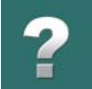

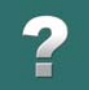

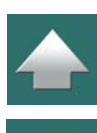

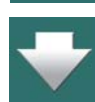

Pod symbolem zestyku zwiernego wyświetlane są odsyłacze do zestyków zwiernych dla danego aparatu, <sup>a</sup> pod symbolem zestyku rozwiernego wyświetlane są odsyłacze do zestyków rozwiernych.

Podwójne kliknięcie na numer odsyłacza powoduje automatyczne przeskoczenie do miejsca w programie, gdzie dany zestyk został umieszczony. Zobacz też [Automatyczne przechodzenie między symbolami](#page-722-0).

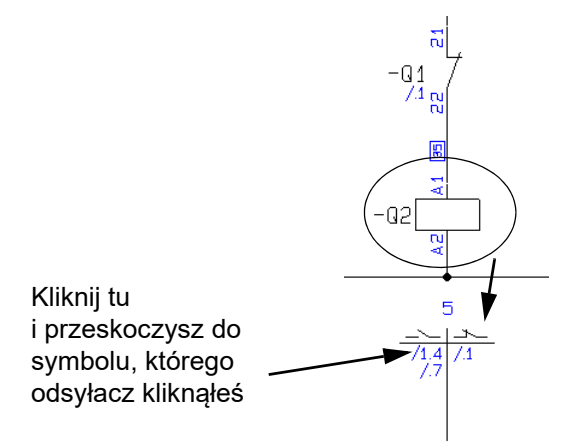

# Dostępne symbole nie są wyświetlane

Gdy korzystasz z odsyłaczy skrośnych symbole dla niewykorzystanych funkcji danego aparatu nie są wyświetlane. Nie ma także możliwości wykorzystania funkcji pobrania pozostałych symboli dla aparatu, tak jak ma to miejsce dla odwzorowania zestyków (zobacz [Pobierz pozostałe symbole z odwzorowania zesty](#page-735-1)[ków](#page-735-1)).

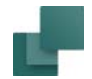

#### Odsyłacze skrośne dla symboli z nazwami dodatkowymi

Dla aparatów zawierających symbole z nazwami dodatkowymi tworzone są niezależne odsyłacze skrośne dla każdego symbolu cewki takiego aparatu, która posiada niezależną nazwę podrzędną.

Dzięki temu aparaty zawierające wiele funkcji mogą być oddzielone funkcjonalnie na stronach projektu, ale dalej występować jako jeden aparat w zestawieniach.

Zobacz [Nazwy podrzędne dla symboli](#page-305-0), a zwłaszcza [Funkcjonalnie są to różne aparaty](#page-305-1).

### Przenieś symbol odsyłacza

W celu przeniesienia symbolu odsyłacza dla cewki, wykonaj to:

- 1) Kliknij prawym przyciskiem myszy i wybierz Przenieś symbol odsyłacza.
- 2) Kliknij na stronie wskazując nowe położenie odsyłacza.

Odsyłacz skrośny został przeniesiony do nowej pozycji.

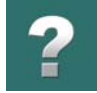

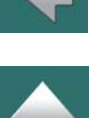

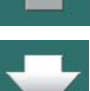

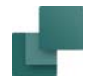

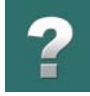

# <span id="page-738-0"></span>PRZEŁĄCZANIE MIĘDZY ODWZOR. ZESTYKÓW <sup>A</sup> ODSYŁACZAMI SKROŚNYMI

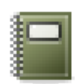

Wyboru rodzaju odsyłacza dla przekaźników dokonuje się w oknie **Dane projektu**. Kliknij przycisk **Dane projektu**, a następnie w dolnej części okna wybierz *Odsyłacze skrośne* lub *Odwzorowanie zestyków* i kliknij **OK**.

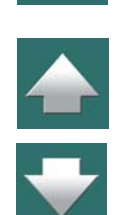

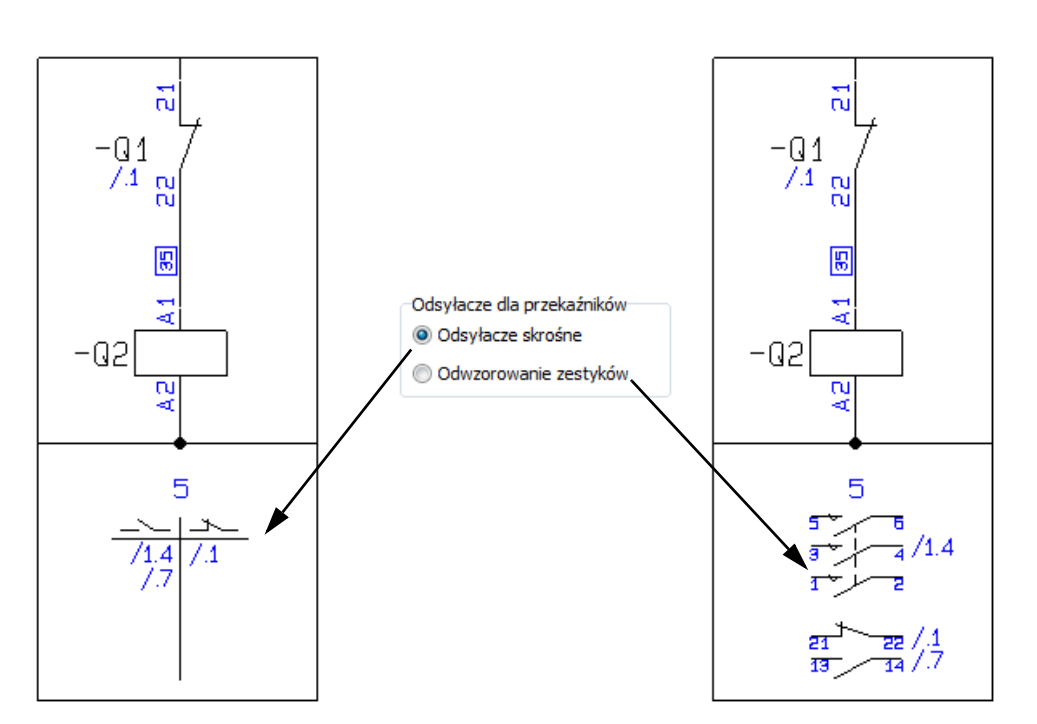

W każdej chwili możesz zmienić rodzaj odsyłaczy dla przekaźników w projekcie z aktualnie zastosowanego na alternatywny

Automation 22

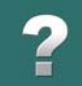

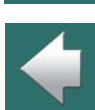

Gdy wybierzesz *Odwzorowanie zestyków* i do programu nie będzie dołączona baza aparatury, wtedy odwzorowanie pokaże tylko te zestyki, które zostały umieszczone w projekcie.

Gdy wybierzesz *Odwzorowanie zestyków*, możesz określić skalę dla odwzorowania zestyków za pomocą opcji *Skala*.

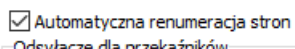

Skala

1.00

 $\div$ 

Odwzorowanie zestyków

○ Odsvłacze skrośne

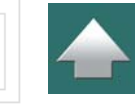

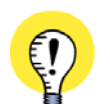

**PRZEŁĄCZANIE MIĘDZY ODSYŁACZAMI SKROŚNYMI <sup>I</sup> ODWZOROWANIEM ZESTYKÓW** MOŻESZ UŻYWAĆ ODSYŁACZY SKROŚNYCH PODCZAS PRACY Z PROJEKTEM <sup>I</sup> PRZEŁĄCZYĆ SIĘ NA ODWZOROWANIE ZESTYKÓW PRZED WYDRUKIEM PROJEKTU – LUB ODWROTNIE. PRZY PRZEŁĄCZENIU NA ODWZOROWANIE ZESTYKÓW DO PROGRAMU MUSI BYĆ DOŁĄCZONA BAZA APARATURY, GDYŻ PROGRAM ANALIZUJĄC UŻYTE SYMBOLE POKAŻE <sup>W</sup> ODWZOROWANIU ZESTYKÓW RÓWNIEŻ TE JESZCZE NIE WYKORZYSTANE. GDY BAZA APARATURY NIE JEST DOŁĄCZONA, NIEWYKO-RZYSTANE SYMBOLE NIE ZOSTANĄ POKAZANE.

### Przenoszenie odwzorowania zestyków lub odsyłaczy skrośnych

W celu przeniesienia odwzorowania zestyków / odsyłacza skrośnego, zrób tak:

- 1) Kliknij prawym przyciskiem myszki na symbol cewki i wybierz **Przenieś symbol odsyłacza**.
- 2) Kliknij na schemacie wskazując nowe położenie symbolu odsyłacza.

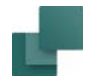

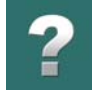

#### Pomijanie odsyłaczy skrośnych

Jeżeli nie chcesz mieć wyświetlanych odsyłaczy skrośnych lub odwzorowania zestyków dla symbolu cewki, zrób tak:

- 1) Kliknij dwukrotnie na symbolu cewki.
- 2) W oknie dialogowym **Parametry aparatu** zaznacz opcję *Pomiń odwzorowanie zestyków*.

#### <span id="page-740-0"></span>AUTOMATYCZNE TWORZENIE PRZEZ PROGRAM ODWZOROWANIA ZESTYKÓW

Program *Automation* automatycznie tworzy odwzorowanie zestyków tak, że zawiera ono zawsze wszystkie niezbędne symbole. Gdy na przykład umieścisz w projekcie symbol cewki przekaźnika używając bazy aparatury, program wygeneruje wszystkie niezbędne symbole dla tego przekaźnika.

Gdy później umieścisz w projekcie inne symbole z tą samą nazwą symbole, ale nie posiadające numer artykułu lub posiadające nieznany numer artykułu, zostaną one dołączone do już istniejących symboli dla tego przekaźnika. Analogicznie, kiedy takie symbole są usuwane z projektu, zostaną również usunięte <sup>z</sup> odwzorowania zestyków.

#### Tworzenie odwzorowania zestyków bez używania bazy aparatury

Gdy pracujesz bez dołączonej bazy aparatury i umieszczasz symbole typu *Przekaźnik*, odwzorowanie zestyków nie jest tworzone dla takich symboli.

Odwzorowanie zestyków jest tworzone dopiero, gdy umieścisz w projekcie inny symbol o tej samej nazwie. Po wstawieniu do projektu kolejnych symboli z tą samą nazwą, program automatycznie będzie aktualizował odwzorowanie zestyków. Symbole w odwzorowaniu zestyków będą umieszczane w takiej kolejności, w jakiej były umieszczane w projekcie.

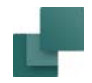

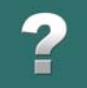

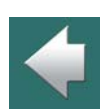

#### *Odwzorowanie zestyków dla symboli bez numeru artykuł<sup>u</sup>*

zostanie zmieniony numer artykułu dla symbolu.

Informacje podane powyżej odnoszą się tylko do sytuacji, w której pracujesz z bazą aparatury i wstawiasz symbol bez numeru artykułu lub z nieznanym numerem artykułu.

Gdy umieścisz symbol używając bazy aparatury, program zapamiętuje odwzorowanie zestyków dla tego symbolu nawet wtedy, gdy baza aparatury zostanie odłączona. Funkcja ta działa tak długo, jak długo nie

Gdy przypiszesz do symbolu numer artykułu, który znajduje się w bazie aparatury, odwzorowanie zestyków jest tworzone / aktualizowane zgodnie z informacją zawartą w bazie aparatury (w polu **PCSTYPE** bazy aparatury – patrz [Ustawienia bazy aparatury](#page-1094-0)).

<span id="page-742-0"></span>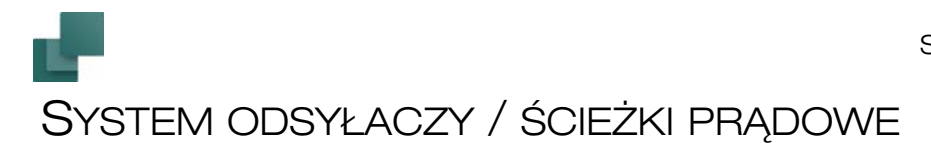

System odsyłaczy / numery ścieżek prądowych jest rodzajem systemu współrzędnych, które można zastosować w rysunku. Jest on wykorzystywany wtedy, kiedy odnosisz się do jakieś pozycji indywidualnego elementu na rysunku. Numery ścieżek prądowych mogą być zlokalizowane wzdłuż osi poziomej, pionowej lub wzdłuż obu osi jednocześnie.

Ponadto możesz ustalić, aby numer ścieżki prądowej oraz numer strony, na której symbol jest umieszczony, były częścią nazwy symbolu.

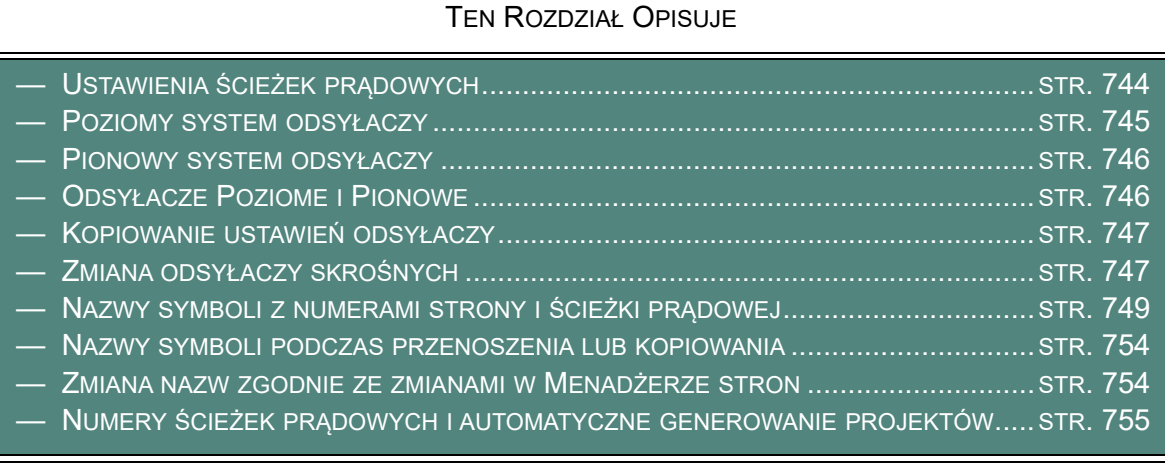

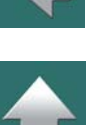

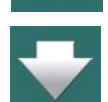

# <span id="page-743-0"></span>USTAWIENIA ŚCIEŻEK PRĄDOWYCH

W celu określenia gdzie i w jaki sposób mają być umieszczone numery ścieżek prądowych wybierz z menu **Ustawienia => Dane strony => Odsyłacze**.

Otworzy się wówczas pole dialogowe **Ustawienie systemu odsyłaczy**:

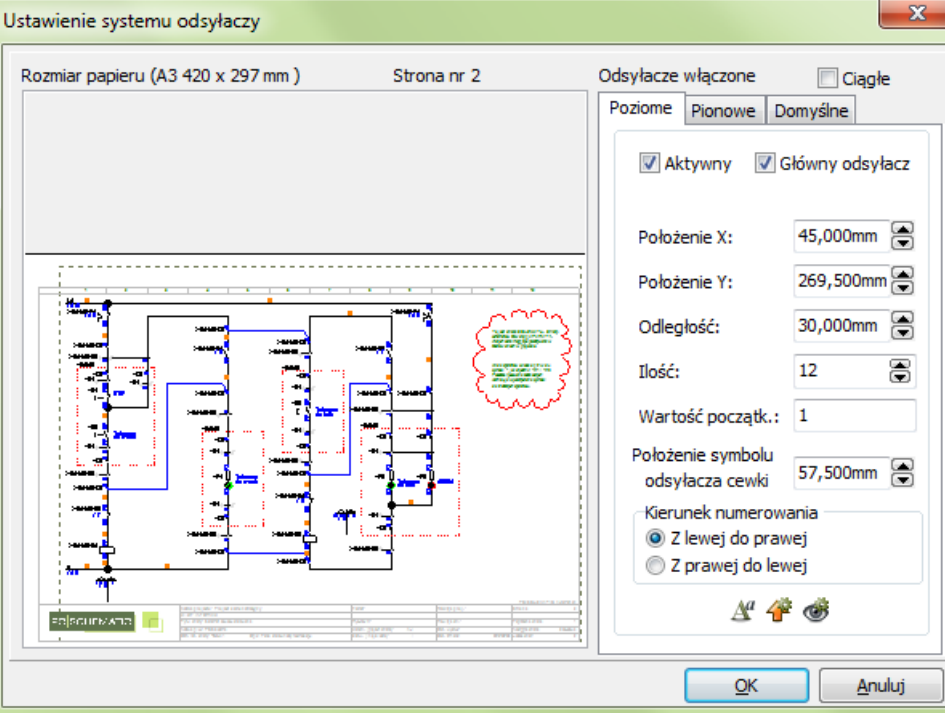

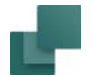

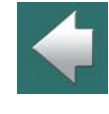

 $\frac{1}{\pi}$ 

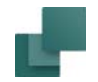

# <span id="page-744-0"></span>POZIOMY SYSTEM ODSYŁACZY

Zaznaczając opcję *Aktywny* na zakładce **Poziome** określasz, czy chcesz używać poziomego systemu odsyłaczy (numerów ścieżek prądowych), czy nie.

Zaznaczając opcję *Główny odsyłacz* określasz, czy te numery ścieżek prądowych mają być używane jako odsyłacze dla symboli.

Jeżeli opcja *Główny odsyłacz* jest zaznaczona, wtedy dla każdego symbolu mającego typ symbolu cewka, na schemacie będzie umieszczany odsyłacz skrośny lub odwzorowanie zestyków. Patrz [Typy symboli](#page-1277-0). Odsyłacze te będą wypełniane zgodnie z adresami zestyków tych samych aparatów. Jeżeli opcja *Główny odsyłacz* nie zostanie zaznaczona, na schemacie nie będą umieszczane żadne odsyłacze.

W polach *Położenie X (mm)* i *Położenie Y (mm)* określasz pozycję, w której ma się znajdować numer pierwszej ścieżki prądowej. W polu *Odległość (mm)* ustalasz odległość pomiędzy numerami ścieżek prądowych, a w polu *Ilość* określasz, ile numerów ścieżek prądowych ma się znaleźć na wybranej stronie.

W polu *Wartość początkowa* określasz numer pierwszej ścieżki prądowej, a w polu *Kierunek numer* określasz, czy ma być stosowana numeracja od lewej do prawej czy od prawej do lewej.

W wypadku, gdy ścieżki prądowe na kolejnych stronach projektu mają być numerowane w sposób ciągły, zaznacz pole *Ciągłe*. Jeżeli przed stroną, na której pracujesz nie ma innych stron schematów, wtedy pole to będzie niedostępne.

Jeżeli zaznaczyłeś opcję *Ciągłe*, a następnie zmienisz wartość początkowa na tej stronie, spowoduje to automatyczną zmianę wartości początkowej dla pierwszej strony powiązanej z bieżącą.

W polu *Położenie symbolu odsyłacza cewki* określasz położenie symbolu odsyłaczy dla cewek.

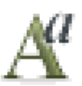

Klikając na przycisk **Właściwości tekstu** określasz rozmiar znaków w numerach ścieżek prądowych.

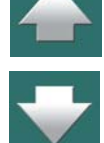

#### Ustawienia domyślne

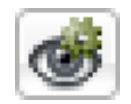

Jeżeli chcesz zobaczyć ustawienia domyślne dla systemu odsyłaczy poziomych, kliknij na przycisk **Pokaż domyślne**. Ustawienia domyślne będą wyświetlane tak długo, jak długo przycisk pozostaje wciśnięty.

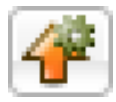

W celu załadowania ustawień domyślnych dla systemu odsyłaczy poziomych kliknij przycisk **Załaduj wartości domyślne**.

<span id="page-745-0"></span>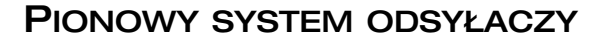

Po kliknięciu na zakładkę **Pionow**y masz możliwość ustawienia parametrów dla pionowego systemu odsyłaczy (numery ścieżek prądowych). Zamiast liter można również użyć cyfr.

# <span id="page-745-1"></span>ODSYŁACZE POZIOME I PIONOWE

Gdy chcesz używać w projekcie obu rodzajów odsyłaczy, poziomych i pionowych, zrób co następuje:

- 1) W **Ustawienia => Dane strony => Odsyłacze**: zaznacz opcję *Aktywny* na obu zakładach, dla odsyłaczy **Poziomych** i **Pionowych**.
- 2) Jeżeli chcesz pokazywać odsyłacz poziomy jako pierwszy, zaznacz opcję *Główny odsyłacz* na zakładce **Poziome**. A jeżeli chcesz pokazywać odsyłacz pionowy jako pierwszy, zaznacz opcję *Główny odsyłacz* na zakładce **Pionowe**.
- 3) Kliknij **OK**.

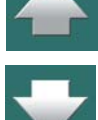

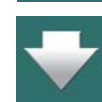

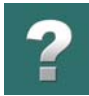

# <span id="page-746-0"></span>KOPIOWANIE USTAWIEŃ ODSYŁACZY

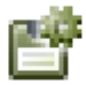

Jeżeli chcesz, żeby ustawienia systemu odsyłaczy (numery ścieżek prądowych), były stosowane na innych stronach, kliknij na zakładkę **Domyślne**, a następnie kliknij przycisk **Zapisz jako domyślne**. W tym momencie program zapamięta *wszystkie* ustawienia wykonane na zakładkach **Poziomy** i **Pionowy**.

Pamiętaj, że kliknięcie na przycisku **Zapisz jako domyślne** nie będzie miało wpływu na żadną ze stron w projekcie.

Jeżeli chcesz uaktualnić inne strony w projekcie wybranymi ustawieniami, kliknij przycisk **ZMIEŃ**.

Spowoduje to uaktualnienie stron mających: **Funkcję strony:** *Normalny*, **Typ strony:** *Schemat* i mające ten sam **Rozmiar papieru**.

Znaki potwierdzenia we wskaźnikach *Aktywne*, *Główny odnośnik* i *Ciągłe* nie zostaną uaktualnione / zmienione.

Więcej informacji o **Funkcji strony** i **Typie strony** znajduje się w Strony i [rozdziały](#page-878-0).

# <span id="page-746-1"></span>ZMIANA ODSYŁACZY SKROŚNYCH

Odsyłacze skrośne są zdefiniowane jako symbole, więc można także zmienić ich wygląd za pomocą edytora symboli, tak jak edytuje się inne symbole. Zobacz [Tworzenie symboli](#page-1259-0).

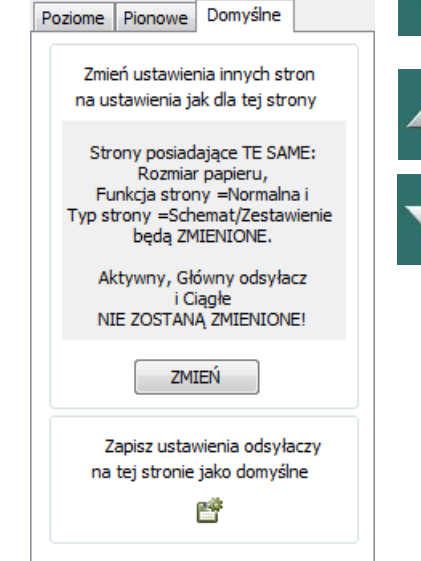

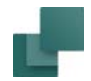

Wybierz **Ustawienia => Teksty/Symbole**, a następnie w części **Domyślne wartości symbolu** wybierz *Odsyłacze symboli* i kliknij na przycisk **Nowy**. Pojawi się **Biblioteka symboli**, z którego będziesz mógł wybrać symbol dla odsyłaczy skrośnych.

Odsyłacze skrośne są symbolami, więc jeżeli chcesz zmienić wygląd tego odsyłacza możesz to zrobić edytując symbol odsyłacza skrośnego. Zobacz [Tworzenie symboli](#page-1259-0).

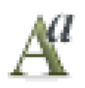

Po wybraniu **Ustawienia => Teksty/Symbole**, a następnie w części **Teksty** wybraniu *Odsyłacze*, <sup>a</sup> <sup>w</sup> części **Odsyłacze**: *Odsyłacze skrośne* możesz zmienić wygląd tekstu po kliknięciu na przycisk **Właściwości tekstu**. Pamiętaj, że zmiany zostaną uwzględnione tylko dla odsyłaczy, które będą umieszczane w projekcie *po* wykonaniu tej zmiany.

W polu **Format odsyłacza** możesz wybrać także format numerów stosowanych w odsyłaczach:

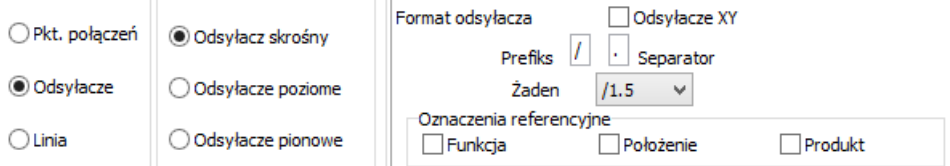

Jeżeli używasz obu odsyłaczy, poziomych i pionowych, zaznacz też opcję **Odsyłacze XY**. Zobacz [Odsyłacze](#page-745-1)  [Poziome i Pionowe](#page-745-1).

Po wybraniu z menu **Funkcje => Aktualizuj** odsyłacze nastąpi uaktualnienie odsyłaczy w całym projekcie zgodnie z nowymi ustawieniami odsyłaczy.

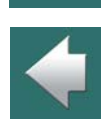

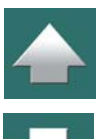

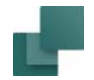

# <span id="page-748-0"></span>NAZWY SYMBOLI <sup>Z</sup> NUMERAMI STRONY <sup>I</sup> ŚCIEŻKI PRĄDOWEJ

Jeżeli numer strony oraz numer ścieżki prądowej, na której znajduje się symbol mają być częścią nazwy symbolu, możesz wykorzystać funkcję, która wykonuje to automatycznie w programie *Automation*.

W tym celu wybierz z menu **Ustawienia => Teksty/Symbole** i kliknij na *Symbole*, a następnie *Nazwa*.

Rodzai Symbole Nazwa V Wyświetlaj w projekcie V DUŻE LITERY ◯ Wolne tekstv ◉ Nazwa YSOKOŚĆ TEKSTU: 2,50 N *x* ■ ^ if o Symbole  $\bigcirc$  Typ ○ Pkt. połaczeń Format nazwy √ Automatyczny obrót nazwy Senarator ○ Odsyłacze 2. nazwa ◯ Nr artykułu Żaden  $K1/5$  $\checkmark$  $K1/5/1$  $\bigcirc$  Linia Zastosui dla svmboli tvpów: Kabel.Normalny.Cewka  $\bigcirc$  Funkcja ○ Wszystkie

W polach *Format nazwy* możesz określić, jaki format chcesz przyjąć dla nazw symboli.

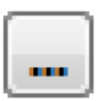

Gdy klikniesz na przycisk **Przeglądaj**, zobaczysz dla jakich typów symboli odnosi się ustawienie:

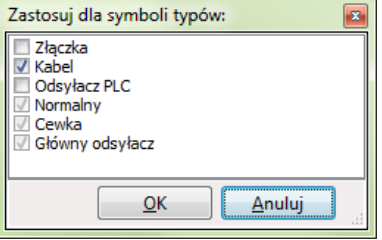

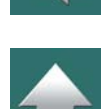

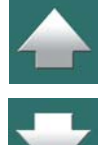

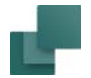

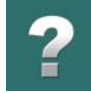

Zauważ, że zaznaczone formaty nazw zawsze dotyczą symboli typu *Normalny*, *Przekaźnik* i *Główny odsyłacz*.

#### Formaty nazw

Do wyboru są następujące formaty nazw:

#### **FORMATY NAZWY WOLNY**

Jeżeli wybierzesz format *Wolny*, nazwy symboli mają dowolny format (numery stron i ścieżek prądowych nie będą automatycznie wstawiane i uaktualniane).

#### **FORMAT NAZWY K1.5**

Po wybraniu *K1.5*, w nazwie symbolu będzie zawarty numer strony i numer ścieżki prądowej jako ostatnia część nazwy symbolu. Gdy wybierzesz ten format, będziesz miał również opcję wyboru innego separatora niż "kropka".

Po literze (*K*) następuje numer strony (*1*), separator (**.**) i numer ścieżki prądowej (*5*), na której symbol jest zlokalizowany.

Jeżeli wybierzesz ten format nazwy, możesz również określić separator, który będzie używany pomiędzy numerami strony i ścieżki prądowej. Znak dla separatora ustawiasz w polu *Separator*. W polu *2. nazwa* możesz zobaczyć efekt po wybraniu danego formatu nazwy.

#### **FORMAT NAZWY 1K5**

Po wybraniu *1K5*, numer strony będzie zlokalizowany przed, a numer ścieżki prądowej po literze (nazwie symbolu).

#### **FORMAT NAZWY K5**

Po wybraniu *K5*, w nazwie będzie zawarty tylko numer ścieżki prądowej (na końcu nazwy). Taki format ma sens tylko wówczas, gdy ścieżki prądowe numerowane są jako *Ciągłe*.

#### **FORMAT NAZWY K15**

Po wybraniu *K15*, ostatnia cyfra będzie oznaczać numer ścieżki prądowej, a liczby występujące bezpośrednio po literze będą oznaczać numer strony. Przykładowo symbol *-P146* oznacza ścieżkę prądową 6 na stronie 14. Ten format ma zastosowanie tylko wtedy, gdy numery ścieżek prądowych są jednocyfrowe, tzn. od 0 do 9.

#### **FORMAT NAZWY K105**

Po wybraniu *K105*, ostatnie dwie cyfry będą oznaczać numer ścieżki prądowej, a liczby występujące bezpośrednio po literze będą oznaczać numer strony. Przykładowo symbol *-P1406* oznacza ścieżkę prądową 6 na stronie 14. Ten format ma zastosowanie tylko wtedy, gdy numery ścieżek prądowych są najwyżej dwucyfrowe, tzn. od 0 do 99.

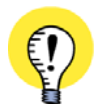

**FORMATY NAZW <sup>Z</sup> NUMERAMI ŚCIEŻEK PRĄDOWYCH <sup>I</sup> NORMA IEC/EN 81346** NORMA IEC/EN 81346 NIE MÓWI O NUMERACH ŚCIEŻEK PRĄDOWYCH. JEŻELI UŻYWASZ FORMATU *K1.5* LUB *1K5*, BĘDZIESZ <sup>W</sup> SPRZECZNOŚCI <sup>Z</sup> ZASADAMI NAZEWNICTWA OKREŚLONYMI W NORMIE. *JEŻELI* JEDNAK UŻYWASZ FORMATU *K5*, *K15* LUB *K105* <sup>I</sup> <sup>W</sup> DOKUMENTACJI OPISZESZ ZNACZENIE STOSOWANEGO FORMATU NAZEWNICTWA, BĘDZIESZ W ZGODZIE Z OBOWIĄZUJĄCYMI NORMAMI.

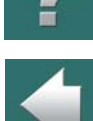

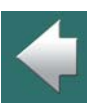

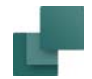

#### Zmiana nazw symboli przez dołączenie nazwy ścieżki prądowej

Zmiana systemu nazw na zawierający nazwy stron i ścieżek prądowych będzie skutkowała tylko dla symboli, które będziesz umieszczał na schemacie od chwili zmiany.

Jeżeli chcesz dołączyć numery ścieżek prądowych do nazw symboli już znajdujących się na schemacie, musisz wybrać z menu **Funkcje => Funkcja Specjalna => Utwórz nazwy z odsyłaczami do ścieżek prądowych dla wszystkich symboli**.

Pojawia się pytanie, czy zmienić nazwy wszystkich symboli. Kliknij **OK**.

Opcja **Utwórz nazwy z odsyłaczami do ścieżek prądowych dla wszystkich symboli** pojawia się tylko wtedy, gdy zaznaczyłeś, że w nazwach symboli mają znajdować się numery ścieżek prądowych.

#### Numery generacji

Jeżeli umieścisz więcej symboli tego samego typu na tej samej ścieżce prądowej, to symbolom zostaną nadane unikalne nazwy.

Jeżeli np. umieścisz lampkę na ścieżce prądowej 16 na stronie 3, to otrzyma ona nazwę *H3.16*. Jeżeli następnie umieścisz więcej lampek na tej samej ścieżce prądowej, to będą im przydzielone nazwy *H3.16.1*, *H3.16.2* itd. W tym kontekście *numerami generacji* są dodatkowe numery na końcu nazwy i są one dodawane w celu rozróżnienia pomiędzy symbolami.

Numery generacji są przydzielane zgodnie z porządkiem, w którym symbole umieszczane są na schemacie i nie mają nic wspólnego z położeniem na ścieżce prądowej.

W polu *2. separator* możesz określić, jaki znak będzie stosowany do oddzielania numerów generacji od numerów ścieżki prądowej.

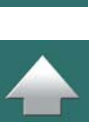

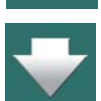

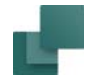

#### Zapisz jako domyślne

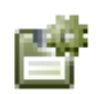

Jeżeli chcesz, aby wybrane ustawienia były obowiązujące dla dowolnego nowo tworzonego projektu, kliknij na przycisk **Zapisz jako domyślne**.

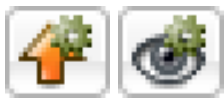

Jeżeli chcesz załadować aktualne ustawienia domyślne dla nazw symboli, kliknij na przycisk **Załaduj wartości domyślne**.

Gdy chcesz zobaczyć ustawienia domyślne, kliknij na przycisk **Pokaż domyślne**, co spowoduje tylko wyświetlenie ustawień domyślnych przez czas przyciśnięcia przycisku.

Nazwy symboli we wcześniej utworzonych projektach nie będą zmienione. Więcej o ustawieniach domyślnych i <sup>o</sup> tym polu dialogowym znajduje się w rozdziale Teksty pokazywane w [projekcie \(ustawienia ogólne\)](#page-221-0).

#### Zmiana formatów nazw

Jeżeli zmienisz używany format nazwy z *Wolny* na format, który zawiera numery ścieżek prądowych, nie będzie to miało żadnego wpływu na symbole, które są już umieszczone w projekcie. Zmiana uwidoczni się tylko w tych symbolach, które zostaną umieszczone po wykonaniu ustawień zmiany formatu nazwy.

Gdy chcesz zmienić nazwy dla symboli, które zostały już nazwane przy wykorzystaniu formatu nazwy *Wolny*, na format, w którym będą zawarte numery strony i numery ścieżek prądowych, wykonaj to tak, jak zostało opisane w rozdziale [Przywracanie symbolowi jego możliwości aktualizacji](#page-753-2).

Jeżeli zmienisz jeden format nazwy ze ścieżką prądową na inny, to zmiana będzie miała wpływ na wszystkie nazwy symboli, które zawierają właściwą nazwę i numer ścieżki prądowej dla symbolu.

Podczas przenoszenia lub kopiowania, symbole mające nazwy o takich formatach, w dalszym ciągu mają możliwość poprawienia tych nazw, na odpowiadające numery strony i ścieżki prądowej w ich nowych położeniach.

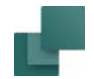

#### <span id="page-753-0"></span>NAZWY SYMBOLI PODCZAS PRZENOSZENIA LUB KOPIOWANIA

Jeżeli symbol jest *kopiowany* z nazwą ścieżki prądowej, to kopia symbolu automatycznie otrzymuje nazwę odpowiadającą miejscu, do którego został on przeniesiony – na którą stronę i na który numer ścieżki prądowej.

Jeżeli z drugiej strony *przesuwa* się symbol, to system pyta, czy zmienić nazwę symbolu.

Jeżeli odpowiesz **Tak**, symbol dostanie nazwę odpowiadającą nowemu położeniu symbolu.

Jeżeli odpowiesz **Nie**, to symbol zachowa swoją starą nazwę, *ale tym samym utraci on możliwość automatycznego przydzielania mu nazwy ścieżki prądowej podczas przenoszenia / kopiowania*.

Przenoszenie lub kopiowanie większej ilości obiektów w tym samym czasie podlega tym samym zasadom jak wspomniano powyżej.

#### <span id="page-753-2"></span>Przywracanie symbolowi jego możliwości aktualizacji

W przypadku, gdy symbol stracił swoją możliwość adaptacji do miejsca, w którym się znalazł, możesz ręcznie zmienić jego nazwę na taką, jaką powinien mieć zgodnie ze swoim aktualnym położeniem. To spowoduje, że symbol odzyskuje swoją własność do automatycznej aktualizacji.

# <span id="page-753-1"></span>ZMIANA NAZW ZGODNIE ZE ZMIANAMI W MENADŻERZE STRON

Wykonywanie zmian numerów stron projektu w **Menadżerze stron** może mieć także konsekwencje dla stron zawierających symbole z nazwami ścieżek prądowych. Więcej o tym możesz przeczytać w rozdziale [Menadżer stron i numery ścieżek prądowych](#page-886-0).

W takim przypadku pojawi się ostrzeżenie. Jeżeli odpowiesz **Tak** dla zmian nazw symboli, to ich nazwy zostaną zmienione zgodnie z nowymi stronami i numerami ścieżek prądowych. Jeżeli później następuje

Automation 22

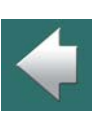

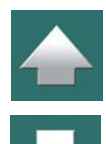

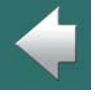

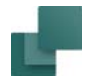

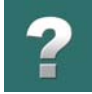

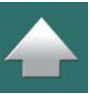

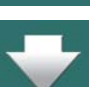

kopiowanie, przesuwanie symboli, to będą one w dalszym ciągu w stanie przyjmować nowe nazwy ścieżek prądowych.

Jeżeli odpowiesz **Nie**, to nazwy symboli utracą swoją możliwość aktualizacji, a więc symbol mający nazwę *K3.5*, będzie pozostawał z nazwą *K3.5* w swoim nowym położeniu, ale program nie będzie więcej rozpoznawał tego jako nazwy ścieżki prądowej. W takim przypadku od tego momentu symbol będzie traktowany jako symbol mający nazwę formatu **Wolny**.

Aby symbol odzyskał swoją możliwość aktualizacji należy wykonać kroki opisane w [Przywracanie symbolowi](#page-753-2)  [jego możliwości aktualizacji](#page-753-2) (powyżej).

# <span id="page-754-0"></span>NUMERY ŚCIEŻEK PRĄDOWYCH I AUTOMATYCZNE GENEROWANIE PROJEKTÓW

Gdy używasz funkcji automatycznego generowania projektu w *Automation*, wszystkim symbolom w tworzonym projekcie mogą zostać automatycznie przypisane numerów ścieżek prądowych. Przeczytaj więcej <sup>w</sup> podręczniku *Generator projektu*.

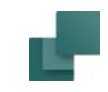

# OZNACZANIE POŁĄCZEŃ

W rozdziale tym przedstawiono:

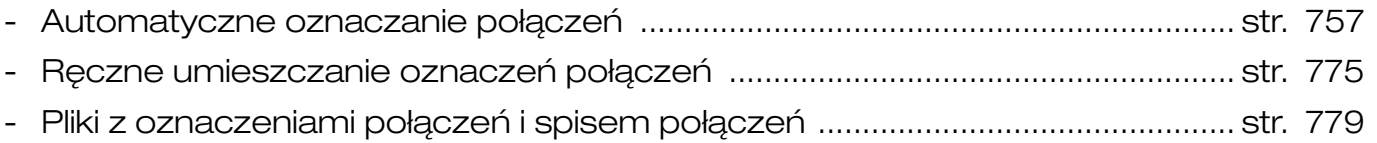

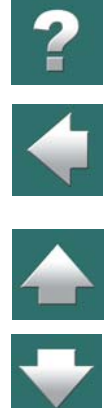
## <span id="page-756-1"></span>AUTOMATYCZNE OZNACZANIE POŁĄCZEŃ

**Automation** potrafi automatycznie nadawać oznaczenia liniom połączeń na rysunku. Możesz także umieszczać oznaczenia linii połączeń na rysunku ręcznie, jak również stosować kombinacje tych dwóch sposobów.

TEN ROZDZIAŁ OPISUJE

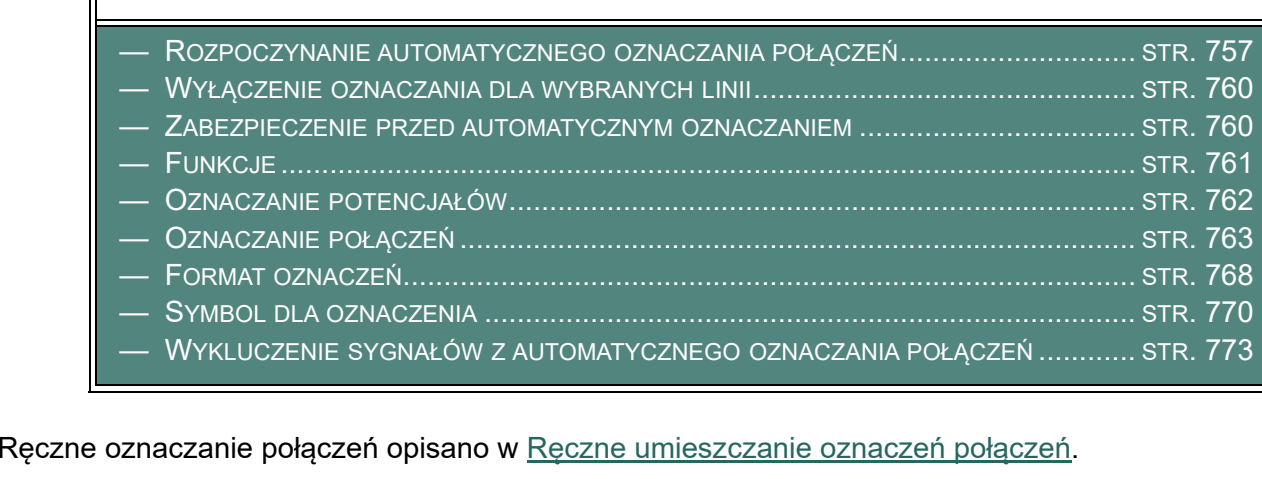

#### <span id="page-756-0"></span>ROZPOCZYNANIE AUTOMATYCZNEGO OZNACZANIA POŁĄCZEŃ

Jeżeli chcesz automatycznie wstawić na schemacie oznaczenia połączeń, wybierz z menu **Funkcje => Oznaczanie połączeń**. Otworzy się wówczas okno dialogowe **Oznaczanie połączeń**, które zawiera różne zakładki. W tym oknie określasz, jak ma być przeprowadzone automatyczne oznaczanie połączeń.

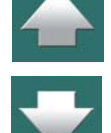

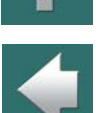

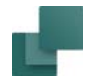

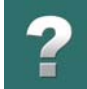

Jeżeli chcesz wstawić oznaczenia połączeń ręcznie, przeczytaj rozdział [Ręczne umieszczanie oznaczeń](#page-774-0)  [połączeń](#page-774-0).

> PRZED AUTOMATYCZNYM PRZYDZIELENIEM OZNACZEŃ POŁĄCZEŃ LINIOM NALEŻY PAMIĘTAĆ, ŻE *NIE MA MOŻLIWOŚCI COFNIĘCIA TEJ FUNKCJI*. DLATEGO TEŻ ZALECA SIĘ ZAPAMIĘTANIE PROJEKTU

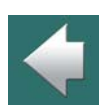

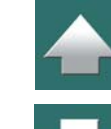

Wszystkie str. Ta strona

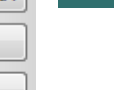

Wybrane str.. Zamknij

**Anuluj** 

Gdy ustawienia są już właściwe, kliknij przycisk **Wszystkie str.**, **Ta strona** lub **Wybrane str.**. Automatyczne oznaczanie połączeń odbywa się zgodnie z wytycznymi podanymi <sup>w</sup> ustawieniach.

PRZED AKTYWACJĄ AUTOMATYCZNEGO OZNACZANIA POŁĄCZEŃ.

**NIE MOŻNA COFNĄĆ AUTOMATYCZNEGO OZNACZANIA POŁĄCZEŃ**

Kliknięcie na **Wszystkie str.** spowoduje, że na wszystkich stronach projektu będzie odbywać się automatyczne oznaczanie połączeń.

Kliknięcie na **Ta strona** spowoduje, że automatyczne oznaczanie połączeń będzie dotyczyć tylko bieżącej strony.

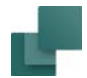

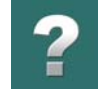

#### Gdy klikniesz na **Wybrane str.**, na ekranie pojawi się specjalna wersja **Menadżera stron**:

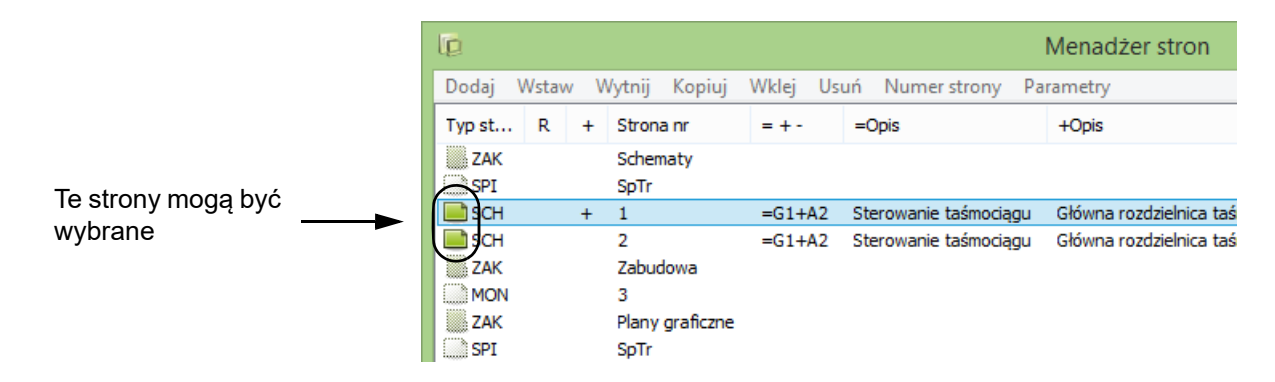

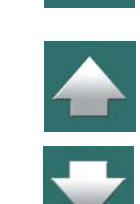

Strony, na których można wykonać oznaczanie połączeń oznaczone są zieloną ikoną strony. Zaznacz strony, na których chcesz umieścić oznaczanie połączeń połączeń i kliknij **OK**.

Jeżeli chcesz pozostawić ustawienia w oknie **Oznaczanie połączeń**, ale nie chcesz w tej chwili uruchamiać oznaczanie połączeń, kliknij **Zamknij**. Jeżeli nie chcesz zachować ustawień to kliknij **Anuluj**.

#### Ustawienia oznaczania zapamiętywane w projekcie

Ustawione zasady oznaczania połączeń zapamiętywane są w pliku projektu. Dzięki temu, możesz wykonać automatyczne oznaczanie połączeń w różnych projektach w różny sposób. Gdy rozpoczynasz nowy projekt sugerowane są ustawienia oznaczeń połączeń, które były stosowane ostatnim razem.

#### Oznaczenia połączeń w Przeglądarce obiektów

W celu lokalizacji oznaczeń połączeń w projekcie można wykorzystać **Przeglądarkę obiektów** co opisano w [Przeglądarka obiektów](#page-577-0).

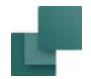

#### <span id="page-759-1"></span>WYŁĄCZENIE OZNACZANIA DLA WYBRANYCH LINII

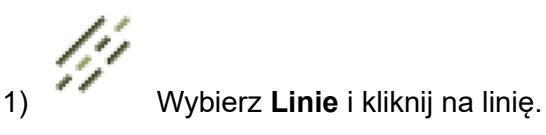

2) Wybierz **Edycja => Bez oznaczenia połączenia**, lub kliknij przycisk **Bez oznaczenia połączenia**.

Możesz również kliknąć prawym przyciskiem myszy na linii i wybrać **Bez oznaczenia połączenia**.

W celu ponownego umożliwienia nadania linii numeru połączenia, kliknij linię prawym przyciskiem myszy i wybierz **Bez oznaczenia połączenia**.

#### <span id="page-759-0"></span>ZABEZPIECZENIE PRZED AUTOMATYCZNYM OZNACZANIEM

Na górze okna dialogowego **Oznaczanie połączeń** możesz zablokować projekt przed dodaniem / zmianą oznaczeń połączeń przez zaznaczenie opcji *Zabezpiecz projekt przed dodaniem / zmianą oznaczeń połączeń*.

Pozwala to zabezpieczyć się przed zmianą oznaczeń połączeń przez pomyłkę.

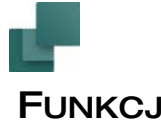

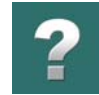

 $\blacklozenge$ 

 $\frac{1}{1}$ 

#### <span id="page-760-0"></span>**FUNKCJE**

Na zakładce **Funkcja** ustala się podstawowe zasady automatycznego oznaczania połączeń.

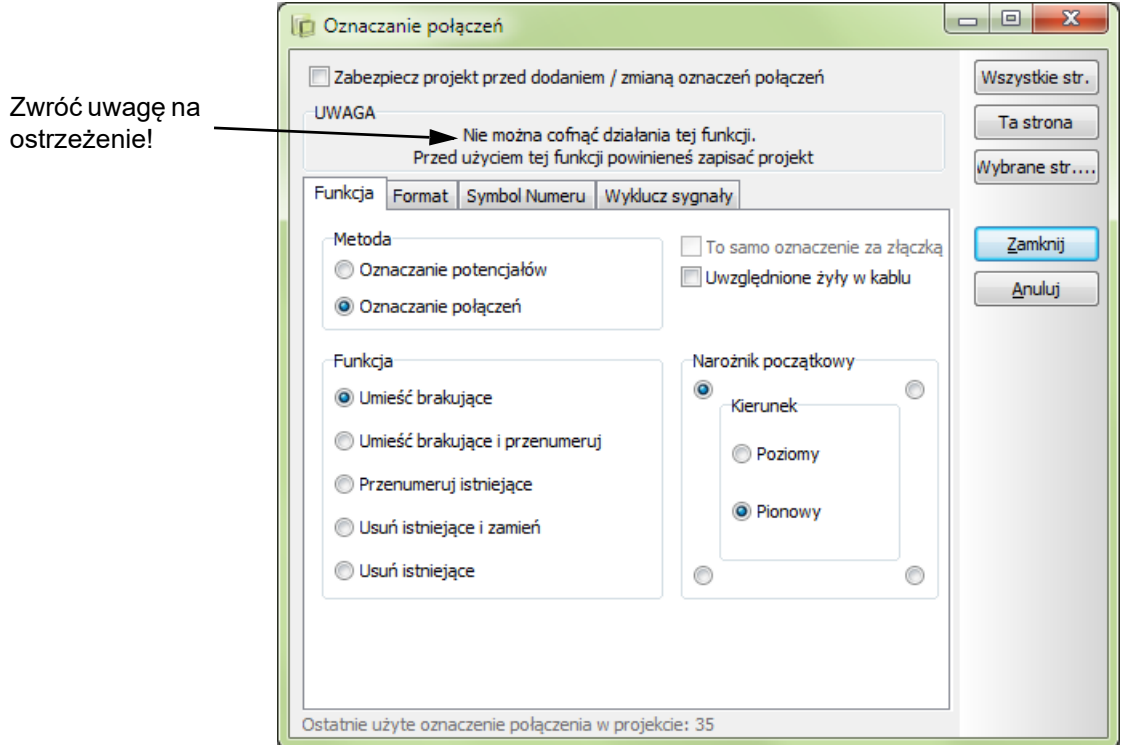

Ogólnie można powiedzieć, że są dwa różne sposoby oznaczania połączeń: oznaczanie potencjałów (potencjałowe) i oznaczanie połączeń.

Automation 22

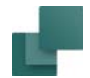

#### <span id="page-761-0"></span>Oznaczanie potencjałów

W celu wybrania metody potencjałowej oznaczania połączeń, kliknij w lewym górnym rogu zakładki na opcję *Oznaczanie potencjałów*.

Przy tej metodzie każdemu potencjałowi elektrycznemu przydzielony będzie jego własne oznaczenie. Jeżeli dany potencjał zawiera wiele połączeń, każde otrzyma to samo oznaczenie. Jeżeli ten sam potencjał elektryczny jest oddzielony przez symbole sygnałów (patrz: [Symbole sygnałów](#page-383-0)), np. z tego powodu, że jest on używany na kilku stronach, wtedy to samo oznaczenie będzie zastosowane w każdym miejscu, gdzie występuje ten potencjał.

Program umieszcza oznaczenia połączeń stosując tzw. **Symbol oznaczenia połączenia**. Symbol ten jest umieszczany w środku najdłuższego segmentu linii w potencjale, ale może być przeniesiony w inne miejsce gdy jest taka potrzeba.

Jeżeli chcesz, aby te same oznaczenia połączeń znalazły się po każdej stronie złączki, zaznacz opcje *To samo oznaczenie za złączką*.

Z uwagi na to, że kable są aparatami o specyficznych właściwościach, żyły kabli nie będą oznaczane, dopóki nie zaznaczysz opcji *Uwzględnione żyły w kablu* (program zakłada, że takie połączenia są już identyfikowane przez kabel i jego żyły).

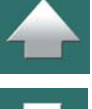

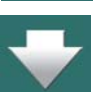

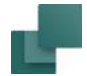

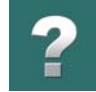

#### <span id="page-762-0"></span>Oznaczanie połączeń

Jeżeli chcesz, aby każda linia połączenia w projekcie miała unikalne oznaczenie połączenia, zaznacz <sup>w</sup> lewym górnym rogu okna dialogowego opcję *Oznaczanie połączeń*.

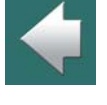

 $\frac{1}{\sqrt{2}}$ 

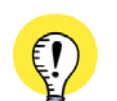

Automation 22

#### **OZNACZANIE POŁĄCZEŃ JEST ZGADYWANKĄ**

JEŻELI NIE OKREŚLISZ NA RYSUNKU, W JAKI SPOSÓB POWINNY BYĆ UMIESZCZANE OZNACZENIA POŁĄ-CZEŃ NIE OCZEKUJ, ŻE PROGRAM SAM TO ZGADNIE! PROGRAM UMIEŚCI WŁAŚCIWĄ LICZBĘ OZNACZEŃ POŁĄCZEŃ DLA KAŻDEGO POTENCJAŁU, DZIĘKI CZEMU W PLIKU OZNACZEŃ POŁĄCZEŃ OTRZYMASZ WŁAŚCIWĄ ILOŚĆ OZNACZEŃ POŁĄCZEŃ. NIE MA JEDNAK GWARANCJI, ŻE OZNACZENIA TE ZOSTANĄ UMIESZCZONE NA WŁAŚCIWYCH LINIACH, JEŻELI NIE WYKONUJESZ RYSUNKU W TRYBIE POPRAWNYM MONTAŻOWO.

Dlatego też jeżeli będziesz chciał wykonać automatyczne oznaczanie połączeń, pojawi się ostrzeżenie:

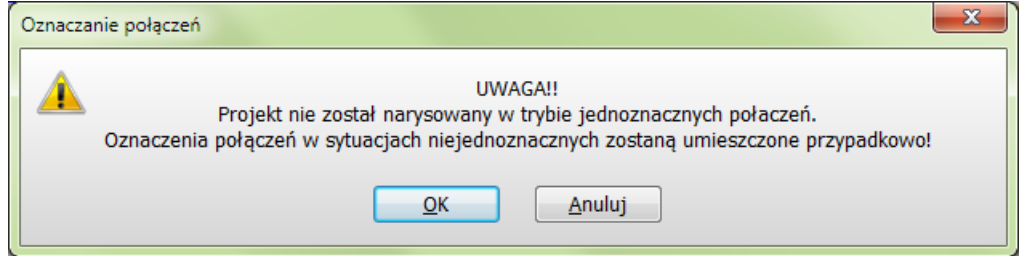

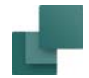

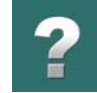

#### *Rysowanie jednoznaczne*

Jeżeli chcesz dokładnie określić na rysunku, jak powinny zostać wykonane połączenia między elementami, zrób to jednoznacznie:

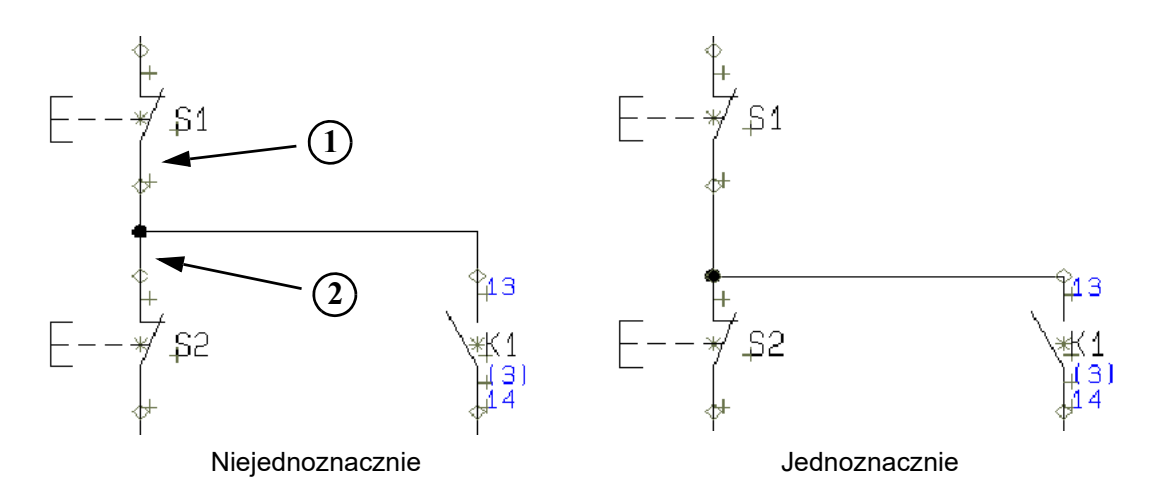

Rysunek z lewej strony jest dwuznaczny: nie jest jasne, czy pozioma linia połączenia biegnie od *K1* do *S1*, czy od *K1* do *S2*.

Natomiast rysunek z prawej strony jest jednoznaczny: jasno określa, że linia połączenia łączy *K1* z *S2*.

Umieszczanie oznaczenia połączenia jest uzasadnione tylko na takiej linii, która reprezentuje tylko jedno połączenie (jeden przewód). Na dwuznacznym rysunku powyżej z lewej strony nie jest jasne, czy obie linie tzn. linia z *S1* do punktu połączenia (linia **1**), oraz linia z punktu połączenia do *S2* (linia **2**) reprezentują jedno

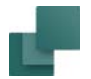

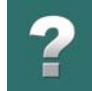

połączenie (jeden przewód). Na dwuznacznym rysunku symbole mogłyby być połączone na dwa różne sposoby:

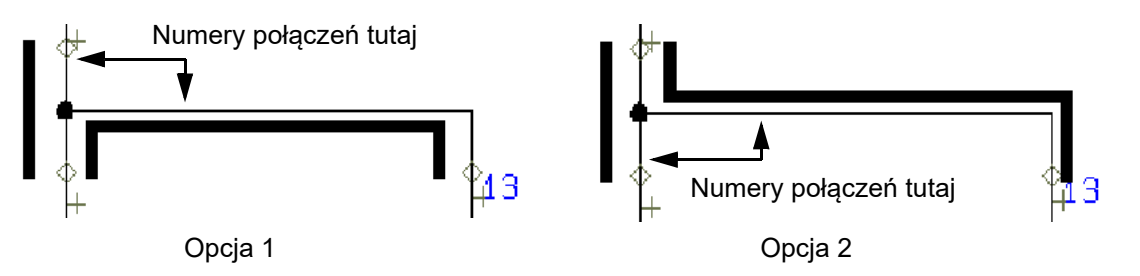

W takim przypadku program musi zgadywać, jaki jest przebieg połączeń i wybierze jeden z wariantów.

#### *Zgadywanka programu*

Program **Automation** będzie próbował określić, która linia reprezentuje więcej niż jedno połączenie (przewód). Takiej linii nie zostanie przydzielone oznaczenie.

W tym kontekście "wielolinia" jest linią narysowaną *od* punktu połączenia symbolu *do* kropki połączeniowej, <sup>w</sup> której linia spotyka się z inną linią. Na rysunku obok jedną z "wielolinii" może być linia rozpoczynającą się w punkcie połączeniowym dla *13* i kończąca się w kropce połączeniowej (dla rzeczywistych połączeń **S1-K1** i **K1- S2**).

W potencjale elektrycznym zawierającym np. trzy połączone symbole pokazane będą dwie linie. W takim przy-

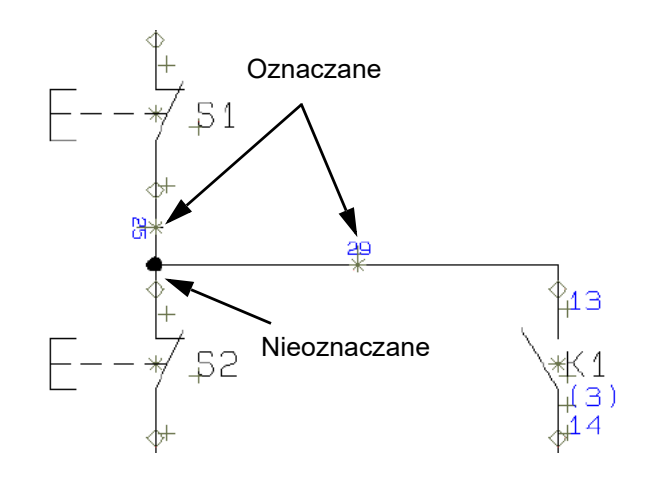

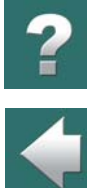

 $\blacktriangle$ 

padku program przyjmie, że najkrótsza "wielolinia" reprezentuje dwie linie (dwa przewody). Należy o tym pamiętać podczas rysowania.

#### Porządek oznaczania

W opcji **Narożnik początkowy** możesz określić, od którego z czterech narożników strony ma się rozpocząć oznaczanie połączeń.

Możesz również określić *Kierunek* oznaczania: *Poziomy* lub *Pionowy*.

#### Funkcja

W lewym dolnym rogu zakładki możesz określić sposób oznaczania i umiejscowienie oznaczeń połączeń:

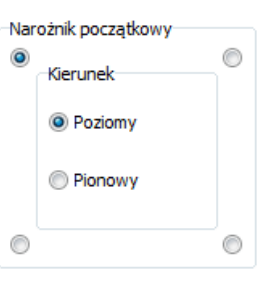

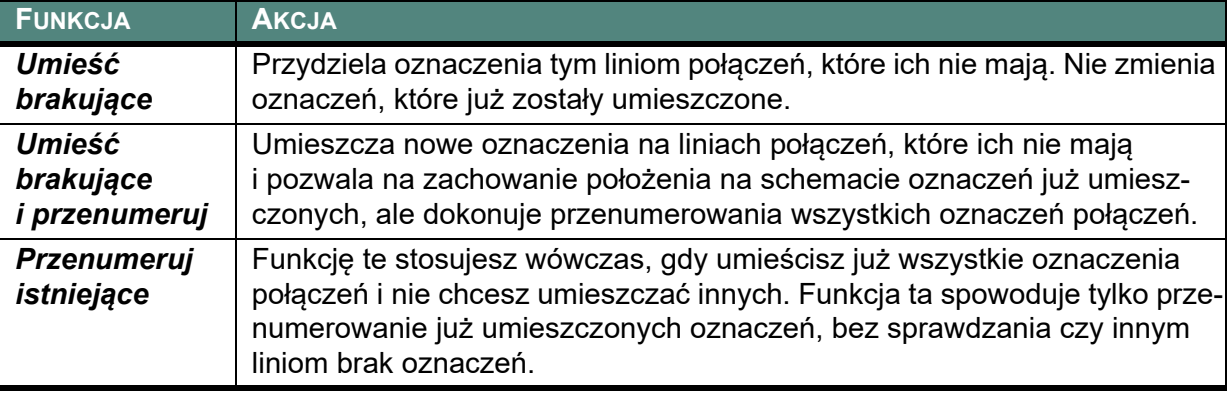

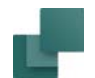

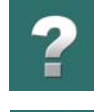

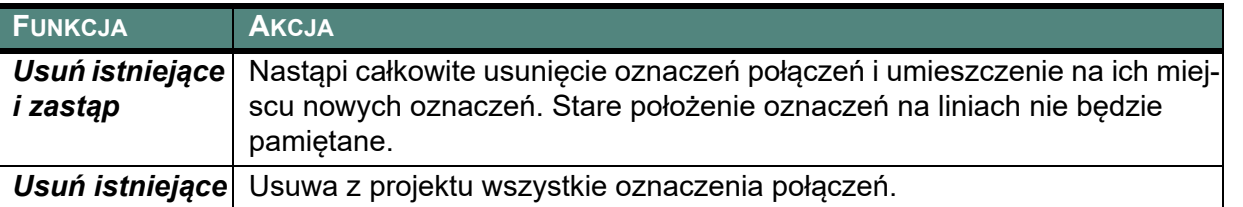

Zauważ, że im niżej w tabeli znajduje się dana funkcja, tym jej działanie jest poważniejsze. Pamiętaj, że dla oznaczania połączeń nie działa funkcja **Cofnij**!

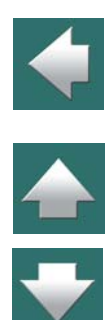

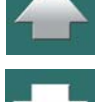

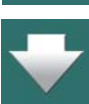

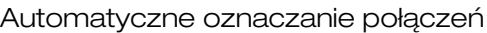

#### <span id="page-767-0"></span>FORMAT OZNACZEŃ

W tej zakładce ustala się format dla oznaczeń połączeń:

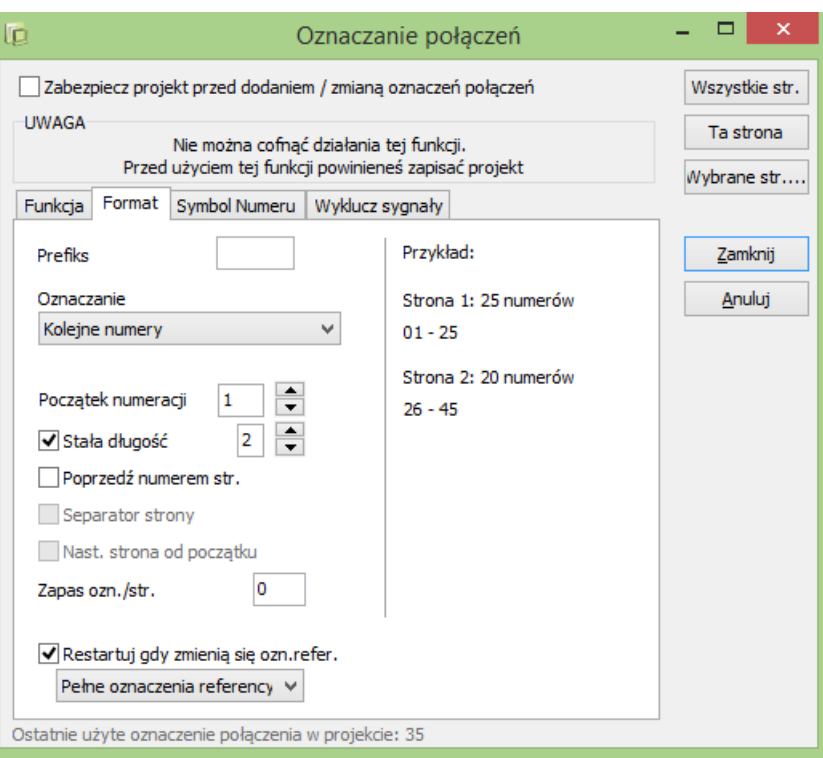

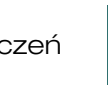

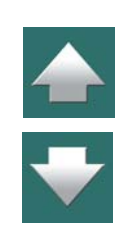

 $\mathbf{H}$ 

 $\blacklozenge$ 

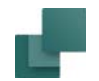

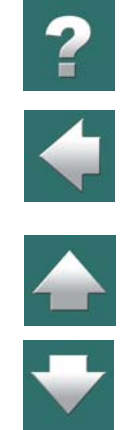

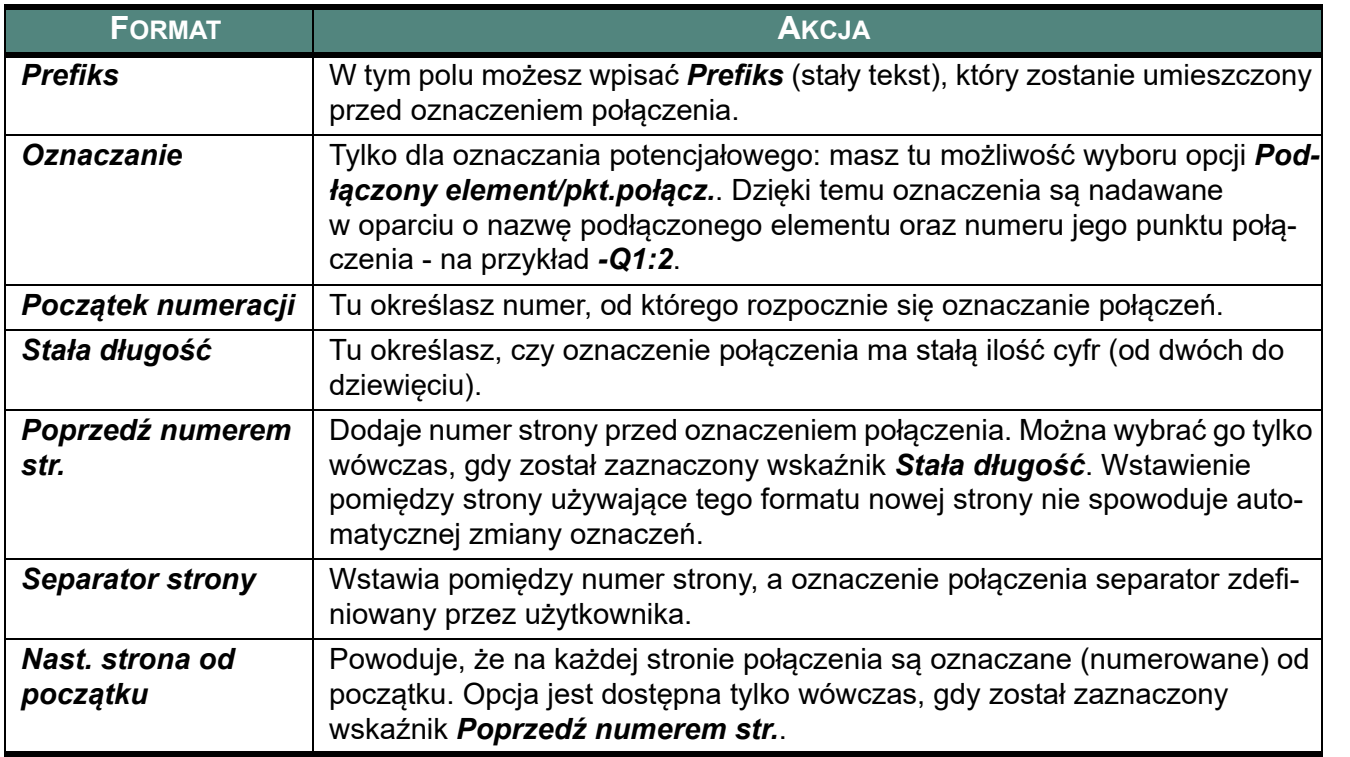

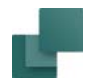

# $\mathbf{r}$

 $\frac{1}{1}$ 

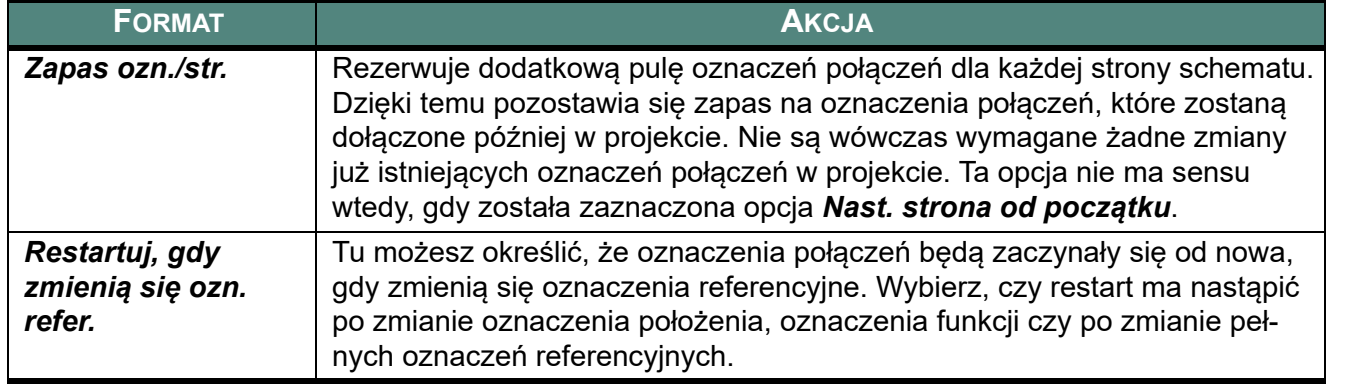

Z prawej strony zakładki możesz zobaczyć przykład oznaczeń połączeń w (fikcyjnym) projekcie.

#### <span id="page-769-0"></span>SYMBOL DLA OZNACZENIA

W czasie oznaczania połączeń program umieszcza na liniach **symbol oznaczenia połączenia**, przy czym nazwą tego symbolu jest właśnie oznaczenie (numer) połączenia.

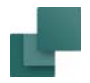

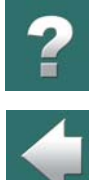

 $\frac{1}{1}$ 

Gdy klikniesz na zakładkę **Symbol Numeru**, możesz określić symbol, który będzie zastosowany jako symbol oznaczenia połączenia.

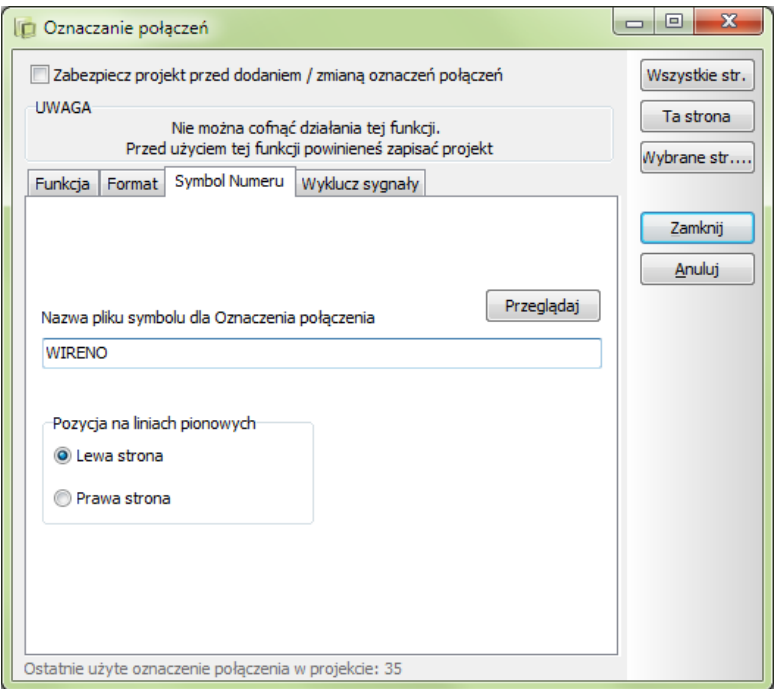

Jeżeli chcesz zmienić symbol, który ma być zastosowany, kliknij na przycisk **Przeglądaj** i otworzy się **biblioteka symboli**. W tym menu należy kliknąć na żądany symbol oznaczenia połączenia, a następnie na **OK**.

Możesz zastosować tylko symbole typu *Ozn. połączenia*.

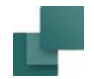

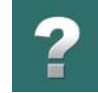

#### Położenie symbolu Oznaczenia połączenia

W dolnym lewym rogu zakładki możesz określić, czy symbol oznaczenia połączenia będzie umieszczany z *Lewej strony* czy z *Prawej strony* dla linii pionowych.

#### Projektowanie własnego symbolu oznaczenia połączenia

Jeżeli chcesz zaprojektować własny symbol oznaczenia połączenia zajrzyj do opisu [Tworzenie symboli](#page-1259-0).

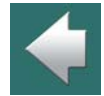

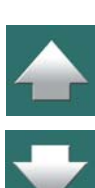

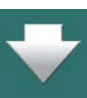

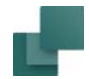

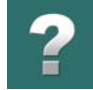

#### <span id="page-772-0"></span>WYKLUCZENIE SYGNAŁÓW <sup>Z</sup> AUTOMATYCZNEGO OZNACZANIA POŁĄCZEŃ

Jeżeli nie chcesz, żeby jakieś sygnały (potencjały) były oznaczane, możesz wyłączyć je z operacji oznaczania połączeń korzystając z zakładki *Wyklucz sygnały:*

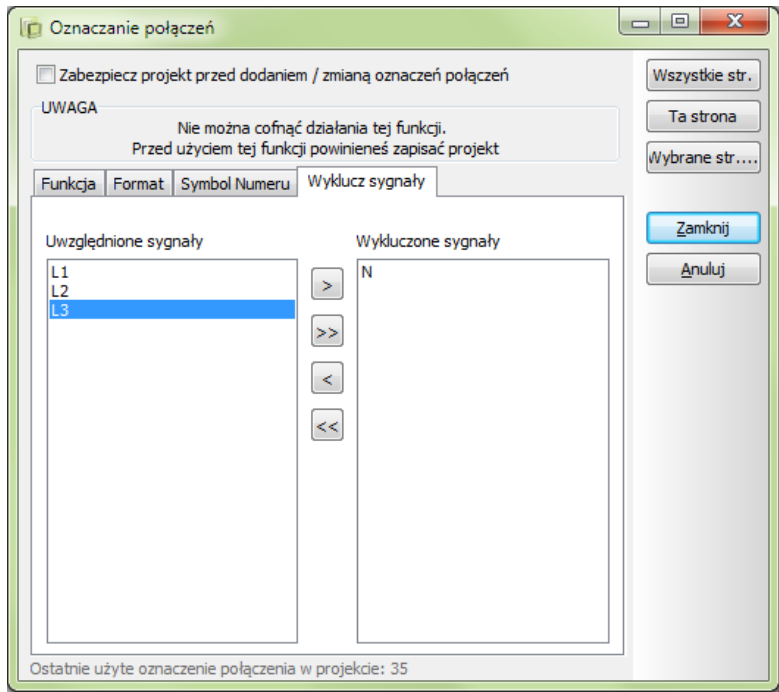

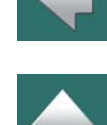

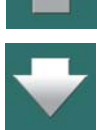

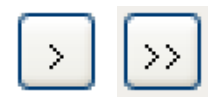

Na liście z prawej strony *Uwzględnione sygnały* wybierz sygnały, które mają być wyłączone z oznaczania połączeń, a następnie kliknij na przycisk **Przenieś**. Możesz tez kliknąć

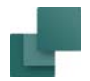

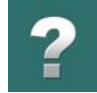

na przycisk **Przenieś wszystkie** i wówczas z automatycznego oznaczania połączeń zostaną wyłączone wszystkie sygnały.

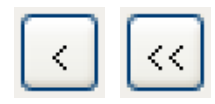

Podobnie możesz wybrać sygnały, które już są wykluczone i znajdują się z prawej strony zakładki na liście **Wykluczone sygnały** i dołączyć je do oznaczanie połączeń przez kliknięcie na przycisk **Powrót**. Możesz tez kliknąć na przycisk **Powrót wszystkie**. Wówczas do automatycznego oznaczanie połączeń zostaną dołączone wszystkie sygnały i znajdą

się z powrotem na liście sygnałów, które będą oznaczane.

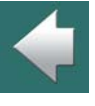

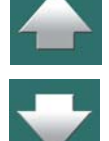

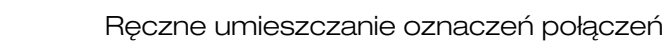

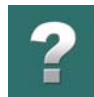

## <span id="page-774-0"></span>RECZNE UMIESZCZANIE OZNACZEŃ POŁACZEŃ

Jeżeli chcesz, aby wybrane połączenia w projekcie miały przydzielone specyficzne oznaczenia, to możesz umieścić te oznaczenia ręcznie.

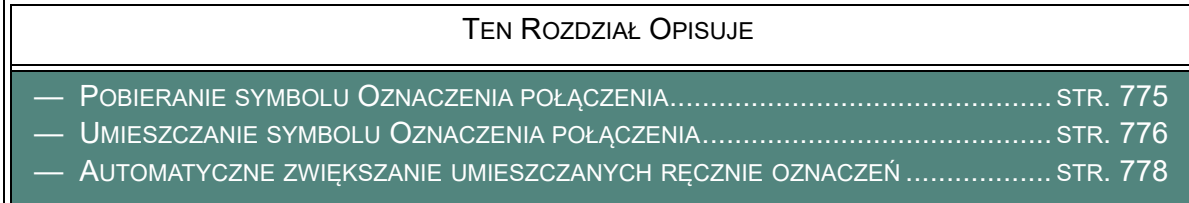

Zaleca się, aby najpierw umieścić ręcznie oznaczenia dla połączeń, a następnie wykorzystać funkcję automatycznego oznaczania połączeń opisaną w [Automatyczne oznaczanie połączeń](#page-756-1).

### <span id="page-774-1"></span>POBIERANIE SYMBOLU OZNACZENIA POŁĄCZENIA

Oznaczenia dla połączeń są umieszczane w postaci symbolu oznaczenia połączenia, który umieszcza się na linii, która powinna mieć oznaczenie połączenia.

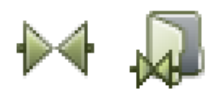

Aby pobrać symbol oznaczenia połączenia kliknij na przycisk **Symbole**, a następnie kliknij na przycisk **Biblioteka symboli** i otworzy się okno **Biblioteka symboli**. Możesz je też otworzyć bezpośrednio używają skrót klawiszowego [**F8**].

Wybierz symbol oznaczenia połączenia – np. symbol *WIRENO* z folderu *RÓŻNE*<sup>i</sup> kliknij **OK**.

Zauważ, że ten symbol musi być symbolem typu *Ozn. połączenia*.

Automation 22

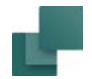

#### Umieszczanie symbolu oznaczenia połączenia w menu podręcznym

Symbol oznaczenia połączenia można także umieścić w menu podręcznym tak, jak opisano w rozdziale [Umieszczanie symboli w](#page-330-0) menu podręcznym.

Przyspiesza to ręczne umieszczanie symbolu.

Przeczytaj też [Wstawianie symboli](#page-243-0).

#### <span id="page-775-0"></span>UMIESZCZANIE SYMBOLU OZNACZENIA POŁĄCZENIA

Symbol oznaczenia połączenia znajduje się teraz w kursorze i możesz kliknąć na połączenie (linię), na której ma być umieszczone oznaczenie.

Jeżeli linia ma już swoje oznaczenie, wtedy pojawi się komunikat o tym:

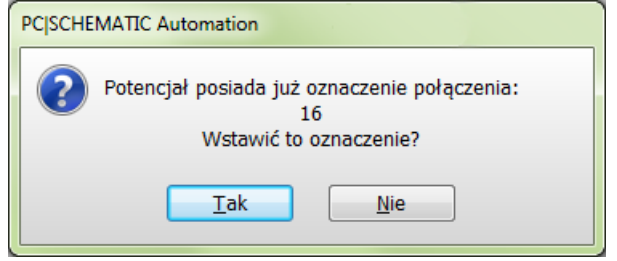

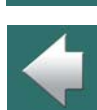

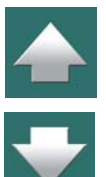

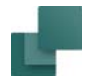

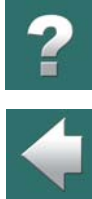

Jeżeli chcesz nadać inne oznaczenie dla połączenia, kliknij na przycisk **Nie** i otworzy się okno dialogowe **Parametry oznacznika połączenia**.

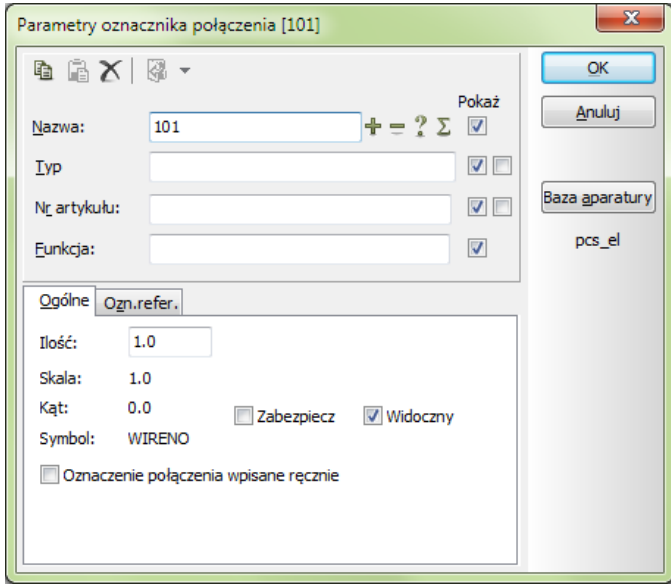

 $\frac{1}{1}$ 

Jeżeli opcja *Oznaczenie połączenia wpisane ręcznie* nie jest zaznaczona, program proponuje następne dostępne oznaczenie stosownie do zasad oznaczania połączeń określonych w **Funkcje => Oznaczanie połączeń**.

Jeżeli opcja *Oznaczenie połączenia wpisane ręcznie* jest zaznaczona, możesz niezależnie od tych ustawień określić oznaczenie połączenia. W ten sposób program zapewnia możliwość zastosowania specyficznych zasad oznaczania połączeń przy ich ręcznym umieszczaniu.

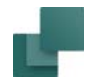

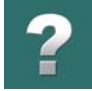

Jeżeli zaznaczysz wskaźnik *Zabezpiecz,* wpisane oznaczenie połączenia nie będzie zmienione ani przesunięte automatycznie przy automatycznej zmianie oznaczeń połączeń wykonywanej przez funkcję **Funkcje => Oznaczanie połączeń**.

#### <span id="page-777-0"></span>AUTOMATYCZNE ZWIĘKSZANIE UMIESZCZANYCH RĘCZNIE OZNACZEŃ

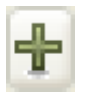

Jeżeli zaznaczysz opcję *Oznaczenie połączenia wpisane ręcznie*, możesz przykładowo wpisać *L1/1*, wcisnąć klawisz <Ctrl> i kliknąć na przycisk plus (+). W ten sposób włączyłeś automatyczne zwiększanie oznaczeń (numerów) umieszczanych ręcznie. Kliknij **OK**.

Podczas umieszczania oznaczenia połączenia na linii, która ma już oznaczenie, możesz kliknąć na przycisk **Wszystkie** zamiast na **OK**, żeby zamienić wszystkie stare oznaczenia na nowe oznaczenie. W ten sposób ulegną zmianie wszystkie wystąpienia tego oznaczenia połączenia na tym potencjale. Funkcja ta jest szczególnie przydatna podczas kopiowania schematów z innych projektów.

Kliknij teraz na inną linię i zauważ, że oznaczenie połączenia zostało zwiększone na *L1/2*. Kliknij **OK**.

#### INNE FUNKCJE W OKNIE DIALOGOWYM

Przez zaznaczenie wskaźnika *Pokaż* ustalasz, że oznaczenie połączenia powinno być widoczne na rysunkach. Przyciski **<sup>+</sup>**, **-**, **?** i Σ działają tak samo jak opisano w rozdziale Umieszczanie i [nazywanie symboli](#page-281-0).

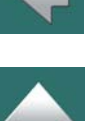

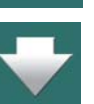

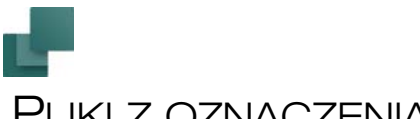

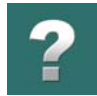

## PLIKI <sup>Z</sup> OZNACZENIAMI POŁĄCZEŃ <sup>I</sup> SPISEM POŁĄCZEŃ

W **Automation** możesz tworzyć pliki oznaczeń połączeń dla drukarek oznaczników. Ten rozdział opisuje, jak tworzyć plik z oznaczeniami połączeń.

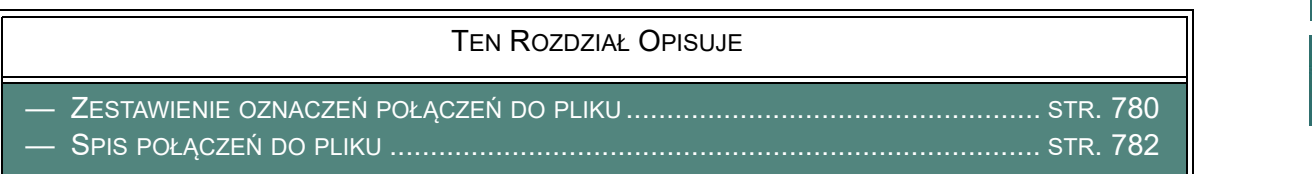

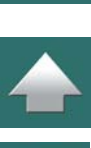

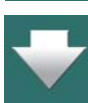

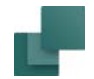

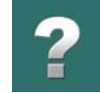

 $\overline{\phantom{a}}$ 

## <span id="page-779-0"></span>ZESTAWIENIE OZNACZEŃ POŁĄCZEŃ DO PLIKU

Gdy chcesz zapisać oznaczenia połączeń do pliku, wybierz **Zestawienia => Oznaczenia połączeń do pliku**. Pojawi się okno dialogowe:

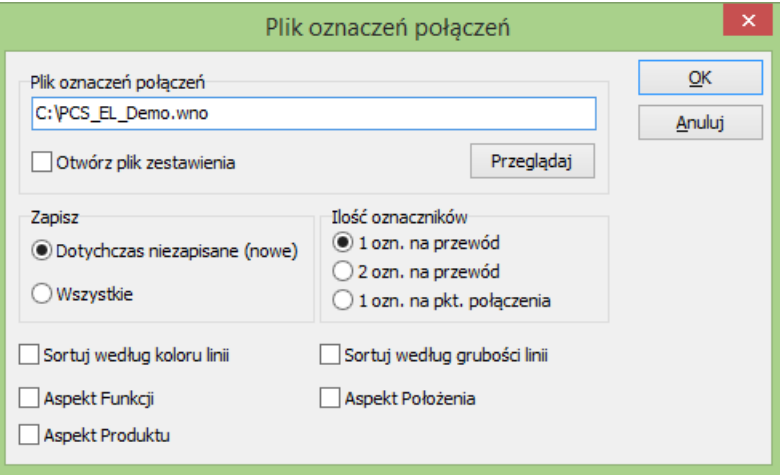

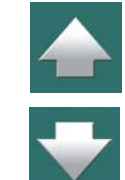

W oknie tym dostępne są następujące opcje:

#### *Nowe lub Wszystkie oznaczenia połączeń*

Program śledzi na bieżąco, które oznaczenia połączeń zostały zapisane do pliku. Dzięki temu wybranie opcji *Dotychczas niezapisane (nowe)* spowoduje zapisanie do pliku z oznaczeniami połączeń tylko tych oznaczeń, które nie zostały już wcześniej zapisane.

Jeżeli chcesz, żeby wszystkie oznaczenia połączeń z projektu zostały włączone do pliku, wybierz opcję *Wszystkie*.

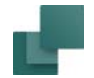

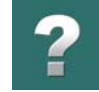

#### *Ilość oznaczników na przewód*

Jeżeli chcesz zastosować tylko jeden oznacznik z oznaczeniem połączenia na każdy przewód, kliknij na *1 ozn. na przewód* (program zapisze w pliku dane oznaczenie tylko raz), jeżeli chcesz dwa oznaczniki, wybierz opcję *2 ozn. na przewód* (program zapisze w pliku dane oznaczenie dwa razy).

#### **1 OZN. NA POŁĄCZENIE**

Gdy zaznaczysz opcję *1 ozn. na połączenie*, do pliku zapisywany jest jeden oznacznik dla jednego punktu połączenia przewodów. Ta funkcja jest odpowiednia jedynie dla oznaczania potencjałowego w sytuacji, gdy dwa przewody wychodzące z tego samego zacisku mają takie samo oznaczenie i dlatego wystarczy umieścić oznacznik tylko na jednym z przewodów (program zapisze 3 oznaczenia do przygotowania 3 oznaczników - jeden wspólny i po jednym na drugie końce przewodów).

#### *Oznaczenia połączeń do pliku według koloru i grubości linii*

W pliku oznaczeń połączeń można sortować zawartość według koloru linii oraz / lub grubości linii, na której umieszczone jest oznaczenie.

Dzięki temu możliwe jest rozdzielenie poszczególnych oznaczeń w programie narzędziowym do drukowania oznaczników, gdzie dane te mogą zostać zaimportowane.

W celu określenia porządku sortowania, zaznacz odpowiednie opcje: *Sortuj według koloru linii* oraz / lub *Sortuj według grubości linii*.

#### *Oznaczenia połączeń według oznaczeń referencyjnych*

Jeżeli z oznaczeniami połączeń używasz oznaczeń referencyjnych - zobacz [Wstaw Ozn. referencyjne na](#page-680-0)  [Oznaczeniach połączeń](#page-680-0), możesz zdecydować, czy w pliku mają się znaleźć oznaczenia dla aspektu *Funkcji*, *Położenia* i/lub *Produktu*.

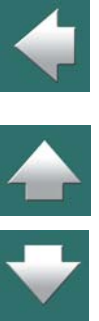

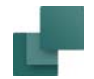

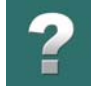

#### *Określenie nazwy i formatu dla pliku oznaczeń połączeń*

W polu *Plik oznaczeń połączeń* wpisz nazwę pliku (ewentualnie ze ścieżką dostępu). Rozszerzenie nazwy pliku określa format pliku.

Gdy klikniesz na **Przeglądaj**, pojawi się okno dialogowe **Zapisz jako**, w którym możesz przeszukać foldery, w celu wybrania folderu i nazwy dla pliku oraz wybrać format pliku.

#### **OTWIERANIE PLIKU <sup>Z</sup> OZNACZENIAMI POŁĄCZEŃ**

Gdy wybierzesz opcję *Otwórz plik zestawienia*, plik z oznaczeniami połączeń zostanie otwarty w programie, który odpowiada wybranemu formatowi pliku. Jeżeli wybierzesz np. *Microsoft Excel (\*.xls)*, plik zostanie otwarty w Excelu (jeżeli Excel jest zainstalowany na komputerze).

#### Tworzenie pliku z oznaczeniami połączeń

Gdy klikniesz **OK**, utworzony zostanie plik z oznaczeniami połączeń, który następnie może być załadowany do narzędzia drukującego oznaczniki przewodów, w którym możesz wydrukować oznaczniki z oznaczeniami do umieszczenia na przewodach.

### <span id="page-781-0"></span>SPIS POŁĄCZEŃ DO PLIKU

Możesz także utworzyć plik spisu połączeń, który zawiera połączenia między aparatami, dla wszystkich aparatów połączonych elektrycznie. W ten sposób tworzony jest kompletny spis połączeń, w którym dla każdego połączenia wyświetla się nazwa i oznaczenie punktu połączenia dla aparatu.

Ten spis może być wysłany do narzędzia drukowania oznaczników, z którego możesz wydrukować wszystkie potrzebne oznaczniki na przewody.

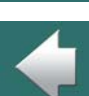

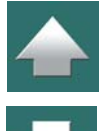

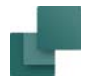

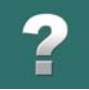

Możesz również utworzyć listę połączeń z oznaczeniami połączeń, którą można wykorzystać do prac montażowych.

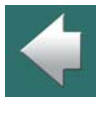

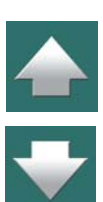

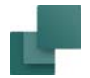

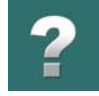

#### Tworzenie listy połączeń dla oznaczeń połączeń

Wybierz **Zestawienia => Spis połączeń do pliku** i na ekranie pojawi się okno dialogowe:

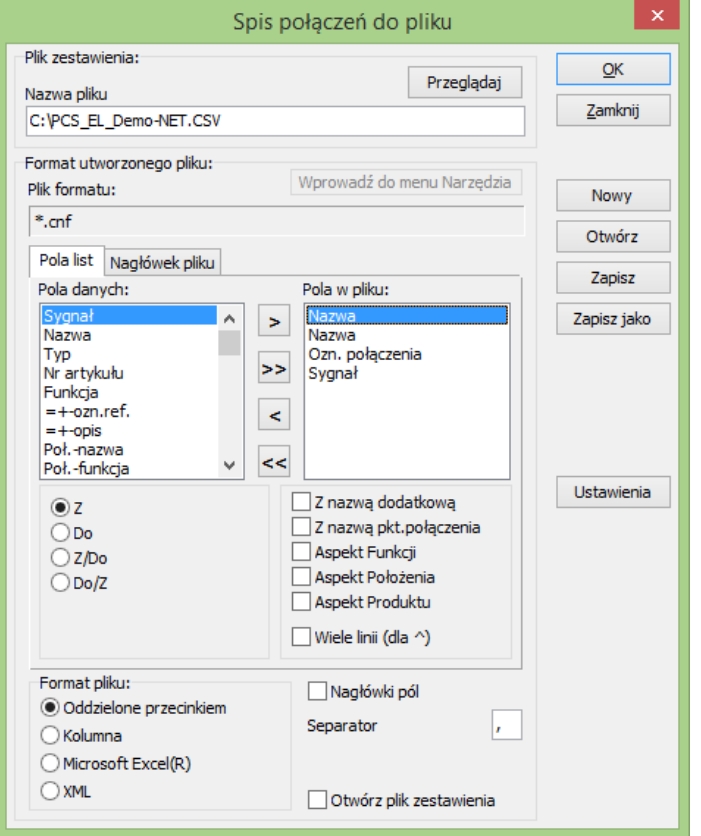

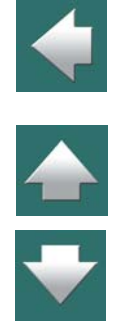

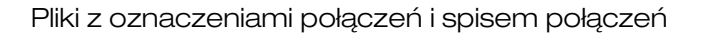

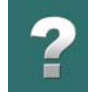

Gdy tworzysz plik połączeń, który ma zawierać tylko nazwy aparatów oraz połączenia między wszystkimi aparatami połączonymi elektrycznie, po prostu wybierz dwa razy pole *Nazwa*.

Następnie zaznacz opcję *Z nazwą pkt.połączenia* dla obu pól, oraz ustaw opcję *Od* dla pierwszego pola **Nazwa** i *Do* dla drugiego pola.

Możesz także wybrać pole *Nazwa* jeden raz i zaznaczyć opcję *Od/Do* lub *Do/Od*.

Przeczytaj więcej o opcjach w tym oknie dialogowym <sup>w</sup> rozdziałach [Określanie zawartości pliku](#page-1185-0) oraz [Przyciski](#page-1183-0)  [w oknie dialogowym](#page-1183-0).

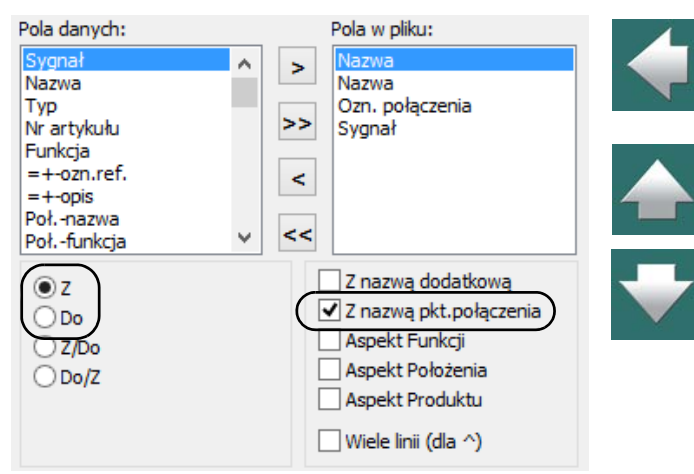

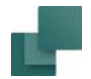

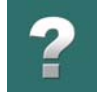

#### *Ustawienia dla spisu połączeń do pliku:*

Gdy klikniesz na **Ustawienia**, wyświetli się okno dialogowe **Ustawienia zestawienia Spis połączeń do pliku**:

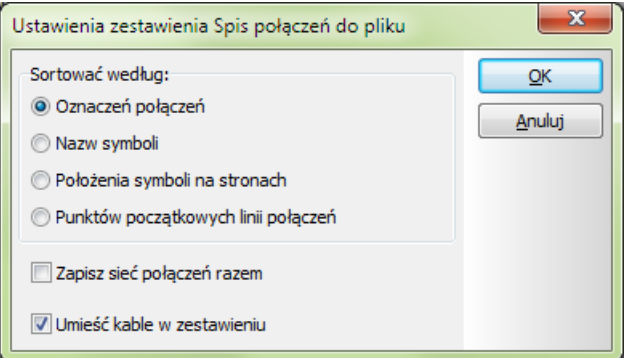

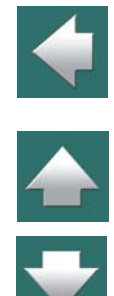

W oknie tym dostępne są następujące opcje:

#### **OZNACZEŃ POŁĄCZEŃ**

Zawartość pliku jest sortowana według oznaczeń połączeń tak, że najniższe oznaczenia są umieszczane pierwsze.

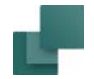

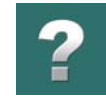

#### **NAZW SYMBOLI**

Zawartość pliku jest sortowana alfabetycznie według nazw symboli. Po wybraniu tej opcji najpierw pojawiają się linie dołączone do symbolu *-K1*, następnie dołączone do *-K2* itd.

#### **POŁOŻENIA SYMBOLI NA STRONACH**

Zawartość pliku jest sortowana według stron w projekcie. Najpierw wszystko ze strony **1**, następnie **2** itd.

#### **PUNKTÓW POCZĄTKOWYCH LINII POŁĄCZEŃ**

Zawartość pliku jest sortowana według punktów początkowych linii, tak jak to pokazano na rysunku obok.

> JEŻELI BĘDZIESZ CHCIAŁ STWORZYĆ SPIS POŁĄCZEŃ <sup>W</sup> INNEJ KOLEJNOŚCI, SKONTAKTUJ SIĘ <sup>Z</sup> FIRMĄ **INFORMIK**.

#### **ZAPISZ SIEĆ POŁĄCZEŃ RAZEM**

Gdy wybierzesz *Zapisz sieć połączeń razem*, połączenia w tej samej sieci zapisywane są razem, jedno za drugim.

#### **UMIEŚĆ KABLE W ZESTAWIENIU**

Zaznacz opcję *Umieść kable w zestawieniu*, jeżeli chcesz umieścić w zestawieniu kable.

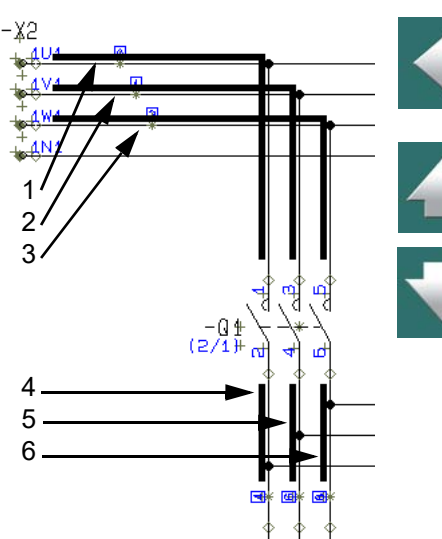

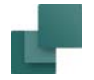

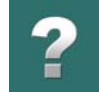

#### **KLIKNIJ OK**

Wybierz żądane ustawienia i kliknij **OK**.

Przeczytaj więcej o zestawieniach w [Zapisywanie zestawień do pliku](#page-1174-0).

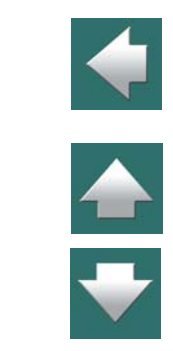

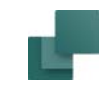

## SCHEMATY JEDNOKRESKOWE

W rozdziale tym przedstawiono:

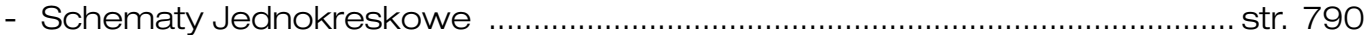

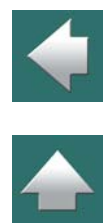

 $\mathbf{?}$ 

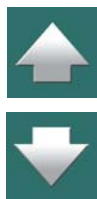

## <span id="page-789-0"></span>SCHEMATY JEDNOKRESKOWE

Wyłączając PLC, **Automation** wspomaga rysowanie schematów jednokreskowych.

Oznacza to, że możesz rysować linie reprezentujące w projekcie wiele połączeń. Analogicznie, możesz umieszczać jeden symbol reprezentujący wiele symboli tego samego rodzaju.

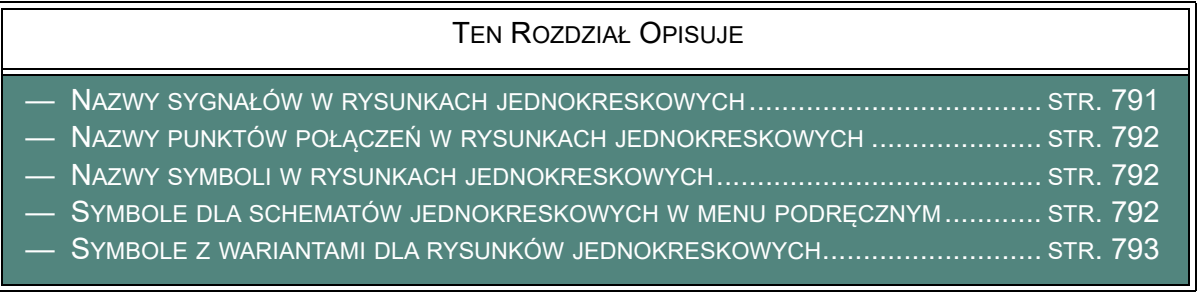

W programie są trzy miejsca, w których możesz określić, że dana linia lub symbol reprezentuje więcej linii lub symboli. Są to *nazwy sygnałów*, *nazwy punktów połączeń* i *nazwy symboli*.

#### *Schematy jednokreskowe i zestawienia*

Takie linie i symbole są automatycznie "rozpakowywane" w zestawieniach projektu. Przy tworzeniu zestawień nie ma znaczenia, czy stworzyłeś schemat jednokreskowy, czy normalny.

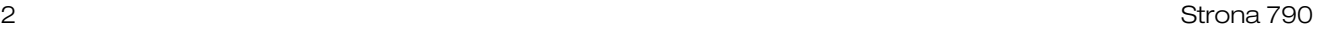

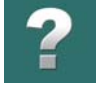

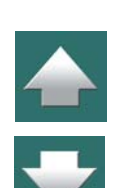

Schematy Jednokreskowe

#### <span id="page-790-0"></span>NAZWY SYGNAŁÓW W RYSUNKACH JEDNOKRESKOWYCH

Dla przykładu możesz narysować sygnały **L1**, **L2** i **L3** jako jedną linię.

Jedyną rzeczą, którą musisz zrobić jest przypisanie nazw sygnałów *L1*, *L2*, *L3* do sygnału pokazanego na rysunku 2.

Dla symbolu *-K1* nazwa punktu połączenia pierwszego styku <sup>z</sup> lewej jest ustawiona na *1* co oznacza, że jest on podłączony do **L1**.

Nazwa punktu połączenia styku w środku ma *,3*. To oznacza, że jest podłączona do **L2**, gdyż **L2** jest określone jako drugi sygnał <sup>w</sup> nazwie sygnału.

Analogicznie, nazwa *,,5* mówi, że styk z prawej strony jest dołączony do sygnału **L3**.

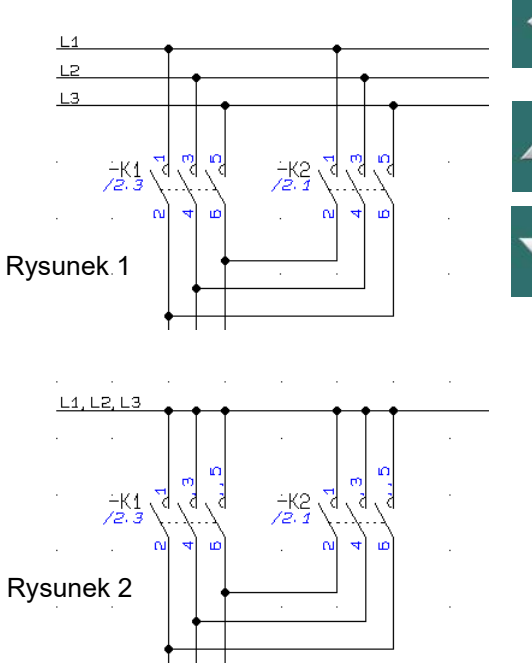

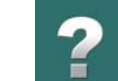

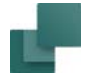

Schematy Jednokreskowe

## <span id="page-791-0"></span>NAZWY PUNKTÓW POŁĄCZEŃ <sup>W</sup> RYSUNKACH JEDNOKRESKOWYCH

Rysunek 3

 $L4. L2. L3$ 

Na rysunku 3, symbol dla *-K1* został zamieniony przez symbol, który pokazuje tylko jeden styk.

Jednak trzy nazwy punktów połączeń dla *-K1* mówią, że symbol ten reprezentuje aparat posiadający trzy styki.

Dlatego nazwy punktów połączeń wciąż pokazują te same połączenia jak na poprzednich rysunkach.

### <span id="page-791-1"></span>NAZWY SYMBOLI W RYSUNKACH JEDNOKRESKOWYCH

Przez przypisanie nazw *Q1*, *Q2*, *Q3* do symbolu, możesz w podobny sposób spowodować, że jeden symbol będzie reprezentował trzy – lub więcej – symboli tego samego typu.

Rysunki obok pokazują dwa sposoby narysowania tego samego połączenia.

### <span id="page-791-2"></span>SYMBOLE DLA SCHEMATÓW JEDNOKRESKOWYCH W MENU PODRĘCZNYM

Zobacz jak umieszczać symbole z bazy aparatury w menu podręcznym dla schematów jednokreskowych <sup>w</sup> rozdziale [Alternatywne symbole elektryczne w](#page-1064-0) bazie aparatury.

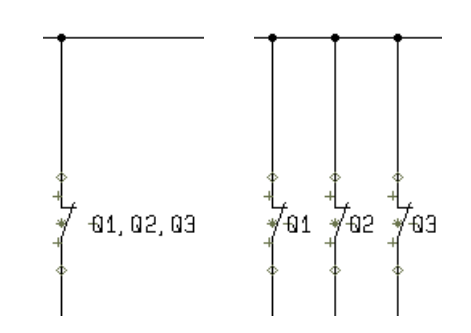

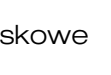

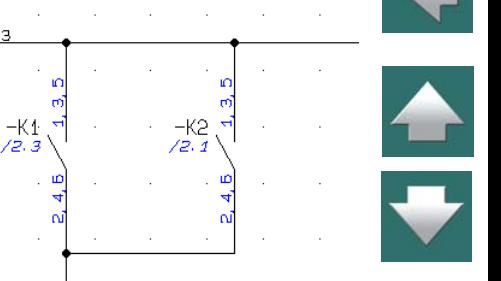
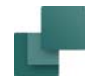

## SYMBOLE Z WARIANTAMI DLA RYSUNKÓW JEDNOKRESKOWYCH

Można tworzyć symbole z różnymi wariantami, dzięki czemu symbol może zmieniać wygląd w zależności od wybranego wariantu. Dzięki temu ten sam symbol może być użyty do schematu jednokreskowego, gdzie linie na symbolu wskazują ilość użytych faz.

Zobacz jak wstawiać symbole z wariantami w [Symbole z wariantami](#page-308-0).

Zobacz jak tworzyć symbole z wariantami w [Tworzenie symboli z](#page-1289-0) wariantami.

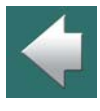

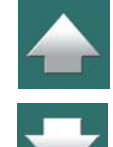

# FUNKCJE PLC

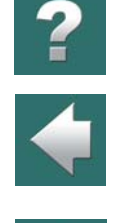

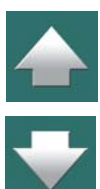

W rozdziale tym przedstawiono:

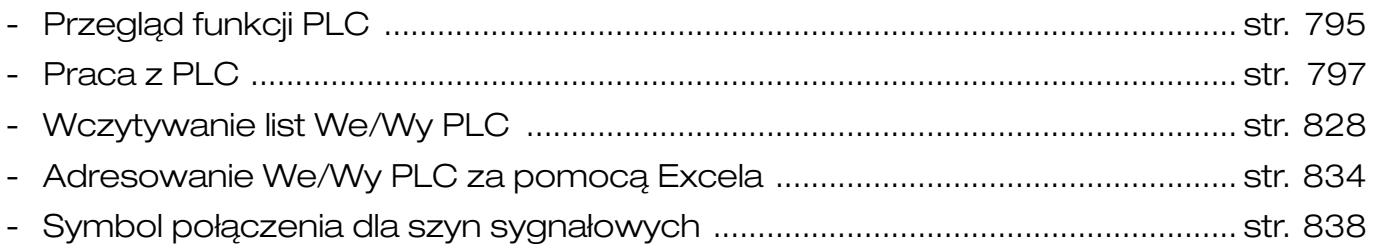

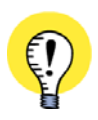

**PRZECZYTAJ ARTYKUŁ**

PRZECZYTAJ TEŻ ARTYKUŁ O PRACY Z PLC, KTÓRY ZNAJDZIESZ NA STRONIE WWW.PCSCHEMATIC.PL.

<span id="page-794-0"></span>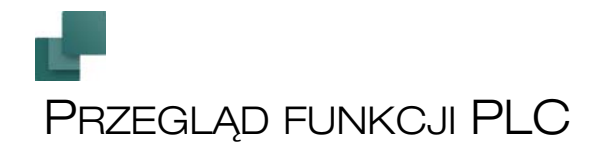

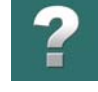

#### TEN ROZDZIAŁ OPISUJE

TEN ROZDZIAŁ ZAWIERA PRZEGLĄD FUNKCJI, KTÓRE SĄ DOSTĘPNE PODCZAS PRACY Z PLC W **AUTOMATION**.

Pracując z PLC w **Automation** masz do dyspozycji następujące opcje:

- 1) Praca z PLC: zobacz [Praca z PLC](#page-796-1).
- 2) Praca z PLC i rysunkami standardowymi: przeczytaj mini podręcznik "PLC Tutorial". Nauczysz się <sup>z</sup> niego na przykład, w jaki sposób używać funkcji **PLC => Przenieś adresy PLC** w celu przeniesienia adresów PLC między symbolami odsyłaczy PLC i symbolami We/Wy PLC, oraz **PLC => Przeadresuj symbole odsyłaczy PLC**, która daje ci możliwość tworzenia adresów na wielu symbolach odsyłaczy PLC w jednej operacji. Te opcje nie są opisane w tym podręczniku.
- 3) Eksport / Import danych We/Wy PLC: zobacz [Adresowanie We/Wy PLC za pomocą Excela](#page-833-1).
- 4) Kontrola tekstów dla innych symboli związanych z PLC: zobacz Teksty powiązane (łańcuchy [tekstów\)](#page-230-0), a zwłaszcza [Teksty powiązane i importowane listy We/Wy PLC](#page-239-0).
- 5) Edycja danych We/Wy PLC w Przeglądarce obiektów: zobacz[Wpisywanie danych We/Wy PLC](#page-816-0)  <sup>w</sup> [Przeglądarce obiektów](#page-816-0) i [Edycja We/Wy PLC w Przeglądarce obiektów](#page-592-0).
- 6) Adresowanie We/Wy PLC z Excela: zobacz [Adresowanie We/Wy PLC za pomocą Excela](#page-833-1).
- 7) Adresowanie symboli PLC z bazy aparatury: zobacz [Adresowanie symboli PLC z](#page-1078-0) bazy aparatury.
- 8) Stosowanie alternatywnych symboli PLC: zobacz [Alternatywne symbole dla PLC](#page-1066-0).

Automation 22

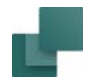

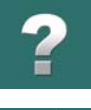

9) [Symbol połączenia dla szyn sygnałowych](#page-837-1): zobacz Symbol połączenia dla szyn sygnałowych.

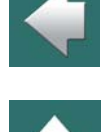

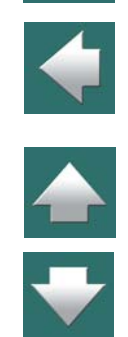

<span id="page-796-1"></span><span id="page-796-0"></span>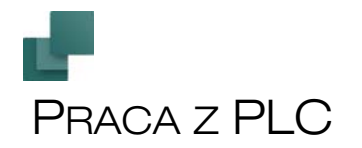

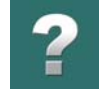

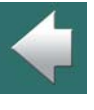

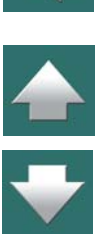

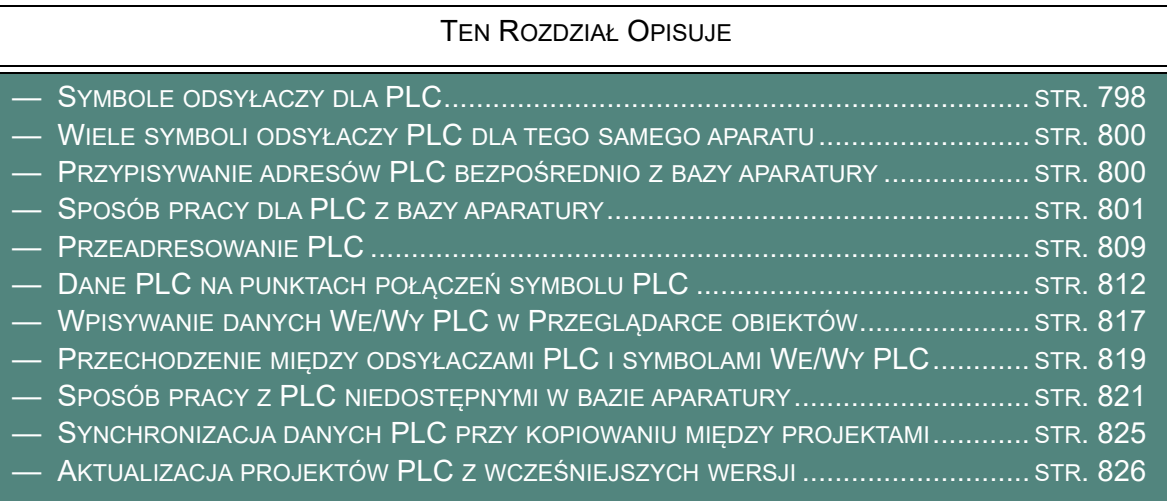

Zobacz również [Adresowanie We/Wy PLC za pomocą Excela](#page-833-1), oraz [Eksport danych dla We/Wy PLC](#page-834-0).

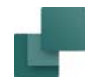

## <span id="page-797-0"></span>SYMBOLE ODSYŁACZY DLA PLC

Podczas pracy z PLC w **Automation** powinieneś - na samym początku – umieścić symbol odsyłaczy dla PLC, który zawiera dane dla PLC i funkcjonuje jako rodzaj centrum kontroli dla PLC.

Gdy umieściłeś symbol odsyłaczy dla PLC, zazwyczaj załadujesz listę We/Wy dla PLC, lub wpiszesz ją ręcznie do programu. Od tego momentu zaczniesz umieszczać symbole We/ Wy PLC w **Automation**.

Przeczytaj więcej o sposobie pracy w [Sposób pracy dla PLC](#page-800-0)  <sup>z</sup> [bazy aparatury](#page-800-0).

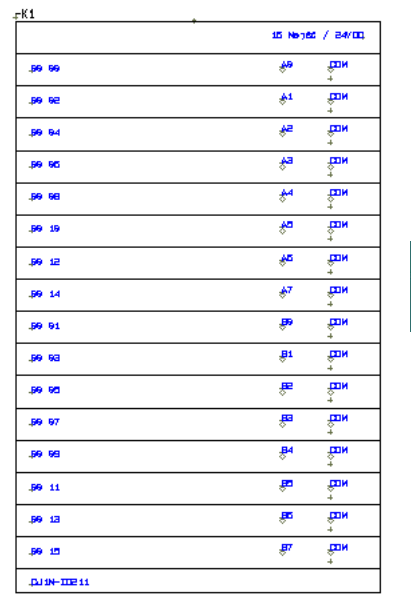

Praca z PLC

 $\blacklozenge$ 

 $\frac{1}{1}$ 

Symbol odsyłacza PLC

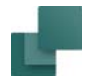

## <span id="page-798-0"></span>Każda linia w symbolu odsyłacza PLC reprezentuje węzeł

W każdej linii symbolu odsyłacza PLC możesz zobaczyć informacje o jednym indywidualnym węźle (wejście/ wyjście) dla PLC:

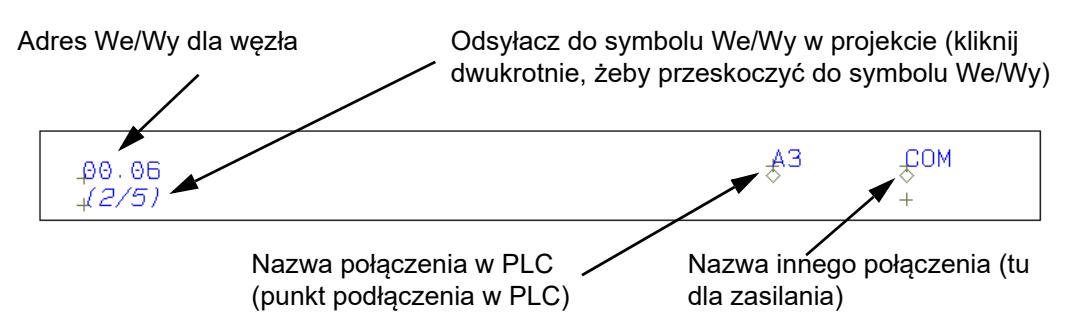

Każdy z tych węzłów w PLC może być reprezentowany przez indywidualne symbole We/Wy PLC. Możesz również zastosować symbole PLC zawierające np. osiem węzłów We lub Wy.

### Wszystkie przeadresowania są wykonywane przez symbol odsyłacza PLC

Wszystkie podstawowe przeadresowania PLC / modułów PLC są dokonywane przez symbol odsyłacza PLC, jak opisano w [Przeadresowanie PLC](#page-808-0).

### Tworzenie symbolu odsyłacza PLC

Zobacz, jak tworzy się symbol odsyłacza PLC w [Tworzenie symboli](#page-1259-0), w szczególności [Tworzenie symbolu](#page-1316-0)  [odsyłacza PLC](#page-1316-0).

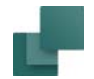

[aparatury](#page-1078-0).

odsyłacza PLC dla aparatu.

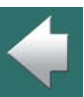

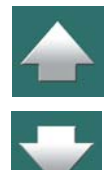

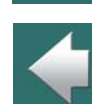

#### Automation 22

mają stałych adresów.

w pozycji 0 (najniższy adres).

Przykład PLC adresowanego bezpośrednio z bazy aparatury

<span id="page-799-0"></span>WIELE SYMBOLI ODSYŁACZY PLC DLA TEGO SAMEGO APARATU

<span id="page-799-1"></span>PRZYPISYWANIE ADRESÓW PLC BEZPOŚREDNIO Z BAZY APARATURY

Zobacz też [Przeadresowanie dla wielu symboli odsyłaczy dla plc](#page-809-0).

Wszystkim aparatom PLC mogą być przypisane adresy bezpośrednio z bazy aparatury. Pozwala to oszczędzić czas i redukuje ryzyko błędu podczas wpisywania danych.

Przeczytaj więcej w rozdziale [Tworzenie aparatów w bazie](#page-1054-0)  [aparatury](#page-1054-0), szczególnie [Adresowanie symboli PLC z](#page-1078-0) bazy

Jako przykład tego możesz obejrzeć sterownik PLC o kodzie

Zaleca się, żeby wszystkie PLC w bazie aparatury posiadały adresowanie bazowe, w związku z czym będą im nadawane adresy takie, jakie powinny mieć, jeżeli będą umieszczane

Odnosi się to również do PLC – np. modułów PLC – które nie

EAN *PCS8920107* znajdujący się w bazie programu.

Zalecane adresowanie bazowe PLC

Możesz również kontrolować dane We/Wy PLC dla sterowników PLC używając więcej niż jednego symbolu

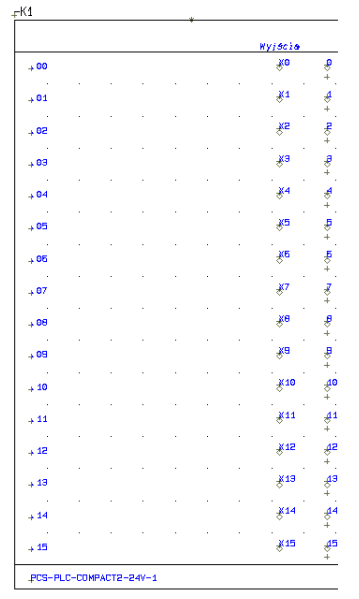

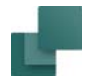

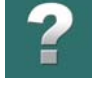

#### Sterowniki PLC w bazie aparatury programu

W bazie aparatury, którą otrzymałeś razem z programem **Automation**, sterowniki PLC znajdziesz w grupie *Programowalne kontrolery logiczne*, w podgrupie *Sterowniki PLC*.

Dzieje się tak, ponieważ adresowanie bazowe mówi programowi, jakie zasady adresowania powinny być

zastosowane do poszczególnych PLC podczas późniejszego przeadresowywania w **Automation**.

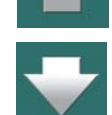

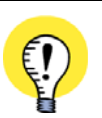

**FILM: TWÓRZ W PROSTY SPOSÓB WŁASNE STEROWNIKI PLC W BAZIE APARATURY** MOŻESZ OBEJRZEĆ FILM, KTÓRY POKAZUJE, W JAKI SPOSÓB TWORZYĆ WŁASNE STEROWNIKI PLC <sup>Z</sup> DOŁĄCZONYMI SYMBOLAMI <sup>W</sup> BAZIE APARATURY. FILM ZNAJDZIESZ NA YOUTUBE, NA KANALE [WWW.YOUTUBE.COM/PCSCHEMATIC](www.youtube.com/pcschematic).

MOŻESZ TEŻ POBRAĆ Z NASZEGO SERWISU PODRĘCZNIK "TWÓRZ <sup>W</sup> PROSTY SPOSÓB WŁASNE APA-RATY (KREATOR APARATÓW").

## <span id="page-800-0"></span>SPOSÓB PRACY DLA PLC Z BAZY APARATURY

Gdy używasz sterowników PLC, które zostały umieszczone w twojej bazie aparatury **Automation** – zobacz [Tworzenie aparatów w bazie aparatury](#page-1054-0), oraz [Adresowanie symboli PLC z](#page-1078-0) bazy aparatury – zaleca się następujący sposób pracy:

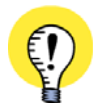

#### **PLC I RYSUNKI STANDARDOWE**

GDY CHCESZ PRACOWAĆ Z PLC I UŻYWAĆ RYSUNKÓW STANDARDOWYCH, PRZECZYTAJ MINI POD-RECZNIK "PROJEKT PLC". ZNAJDZIESZ W NIM OPIS ZAAWANSOWANYCH MOŻLIWOŚCI PRACY Z PLC I RYSUNKAMI STANDARDOWYMI.

[PODRĘCZNIK](https://www.pcschematic.pl/podreczniki) MOŻESZ POBRAĆ ZE STRON WWW.PCSCHEMATIC.PL/PODRECZNIKI.

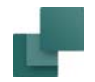

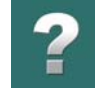

#### 1.Wybierz PLC i umieść symbol odsyłacza PLC

dla sie

1a) Wciśnij klawisz <d> w celu wejścia do bazy aparatury i wybrania PLC, lub wybierz PLC, które zostało umieszczone w menu podręcznym symboli z danymi z bazy aparatury. Wybierz np. PLC z kodem EAN *PCS8920101* z bazy aparatury.

Widzisz teraz symbole dla PLC w oknie **Symbole dla aparatu** w prawym dolnym rogu ekranu:

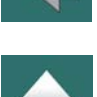

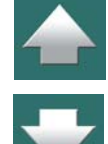

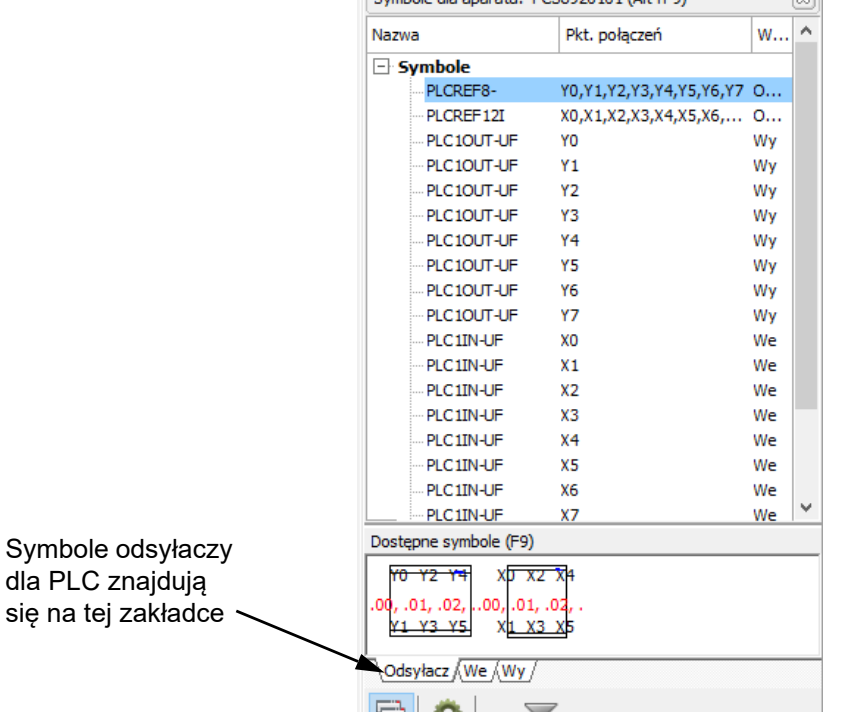

**The Contract** 

У

Symbole dla anaratur DCS8020101 (Alt+E0)

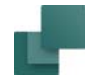

1b) Wybierz pierwszy symbol odsyłacza (na rysunku powyżej, symbol odsyłacza dla wyjść PLC), umieść go na stronie projektu i przypisz nazwę dla aparatu w **Parametrach aparatu**. Symbol odsyłacza jest teraz umieszczony na stronie projektu:

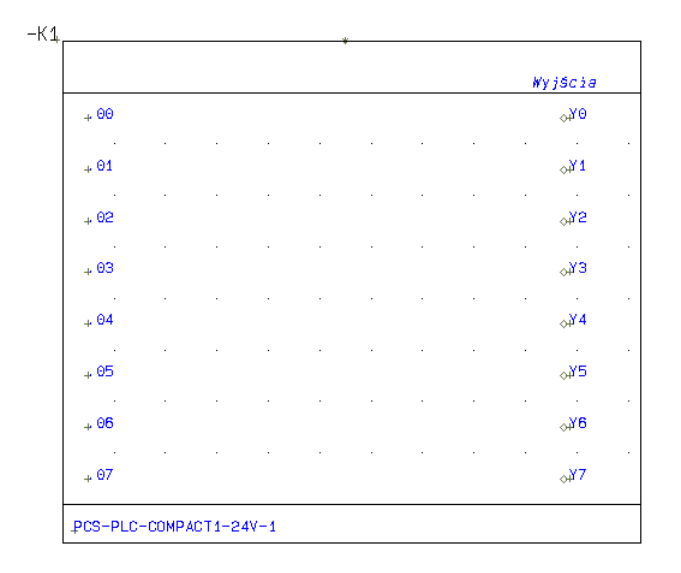

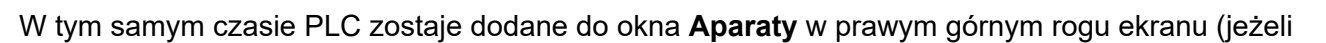

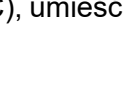

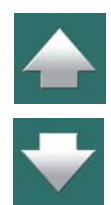

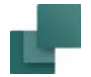

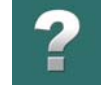

potrzebujesz, zobacz rozdział [Menu Aparatu](#page-432-0)). W tym miejscu zawsze będziesz mógł znaleźć PLC <sup>w</sup> projekcie:

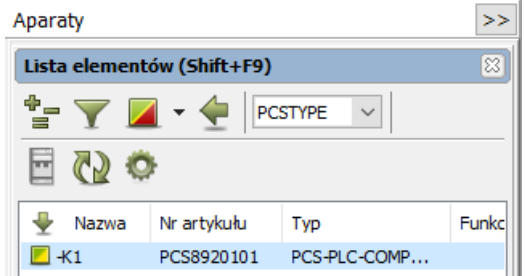

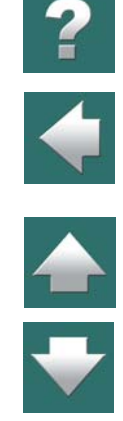

1c) Z symbolu odsyłacza PLC możesz teraz kontrolować wszystkie parametry PLC w projekcie. W każdej linii symbolu odsyłacza PLC możesz zobaczyć informację o indywidualnych węzłach <sup>w</sup> PLC, reprezentowanych przez symbole We/Wy PLC w projekcie – zobacz [Każda linia w](#page-798-0) symbolu [odsyłacza PLC reprezentuje węzeł](#page-798-0).

#### 2. Ładowanie listy we/Wy PLC

2a) Teraz dodaj etykiety i opisy do PLC w jeden z dwóch następujących sposobów: - załaduj listę We/Wy PLC, jak opisano w [Wczytywanie list We/Wy PLC](#page-827-1). Załaduj np. plik *PCSexcelIO.xls* z folderze Zestawienie (zastosuj plik formatu *ExcelIO.plc* - sterownik na schemacie musi mieć nazwę **-K1**), który odpowiada wybranemu PLC z kodem EAN *PCS8920101*. Lub: wpisz etykiety i opisy dla PLC za pomocą Przeglądarki obiektów, jak opisano w [Wpisywanie](#page-816-0)  danych We/Wy PLC w [Przeglądarce obiektów](#page-816-0) (przeczytaj również [Przeadresowanie PLC](#page-808-0)).

## 3. Umieszczanie symboli We/Wy PLC w projekcie

3a) Możesz teraz umieścić symbole We/Wy dla PLC w projekcie: kliknij na zakładce dla symboli wyjść <sup>w</sup> oknie **Dostępne symbole** i wybierz symbol wyjścia - lub wybierz symbol z listy w górnej części okna **Symbole dla aparatu** - i umieść je w projekcie.

W oknie **Dostępne symbole** adres dla każdego symbolu jest wyświetlony w kolorze czerwonym. Nazwy punktów połączeń są wyświetlane analogicznie, jak dla innych symboli. Zobacz więcej <sup>o</sup> symbolach PLC w oknie **Dostępne symbole** w rozdziale [Filtrowanie i inne opcje specjalne dla PLC](#page-444-0)

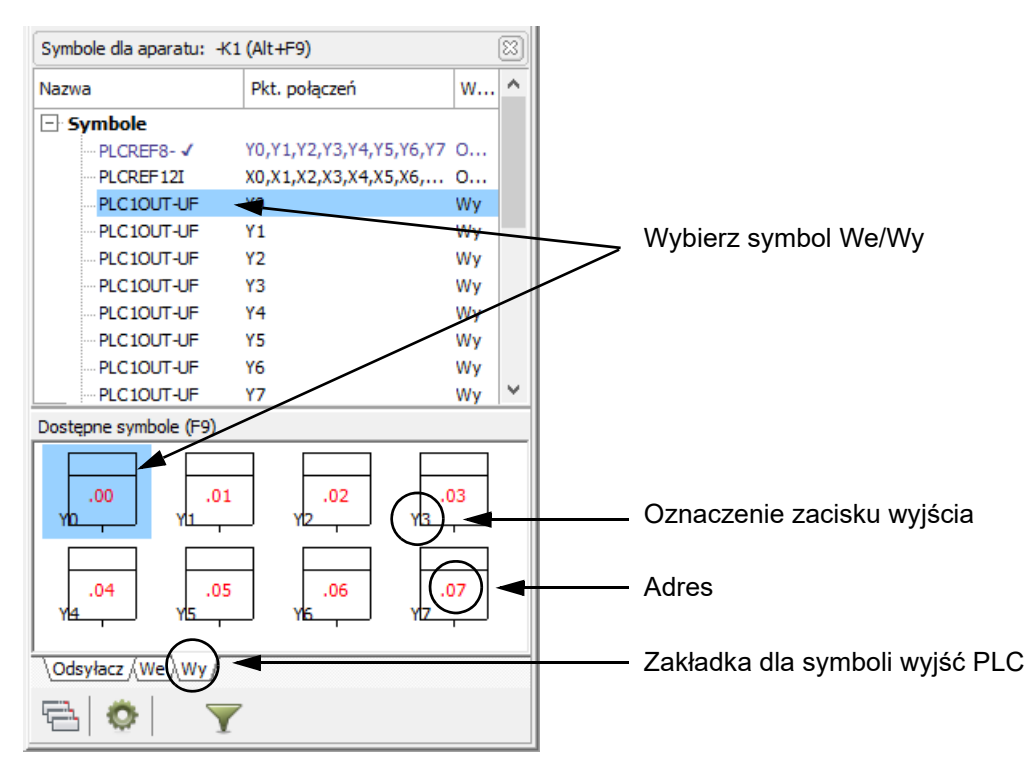

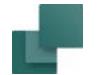

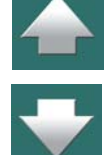

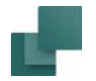

3b) Teraz umieść pozostałe symbole We/Wy PLC.

#### Inne opcje podczas pracy z PLC

W oknie **Dostępne symbole** dostępnych jest parę opcji, które mogą być przydatne podczas pracy z układami PLC posiadającymi wiele symboli We/Wy:

#### *Umieść wszystkie*

Możesz kliknąć na symbol We/Wy PLC i wybrać opcję Umieść wszystkie. Umożliwia to umieszczenie np. wszystkich symboli wyjść na schemacie w jednej operacji.

Gdy stosuje się numery ścieżek prądowych, symbole umieszczane są w odstępach, które odpowiadają odstępom pomiędzy ścieżkami prądowymi i na każdej ścieżce umieszczany jest tylko jeden symbol.

#### *Grupuj te same symbole*

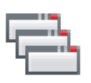

Gdy pracujesz z układami PLC posiadającymi wiele symboli We/Wy, możesz włączyć opcję **Grupuj te same symbole** klikając ikonę o tej samej nazwie. Dzięki temu te same symbole są wyświetlane jako jeden symbol z informacją, ile symboli jest dostępnych (w przykładzie obok jest 12 symboli).

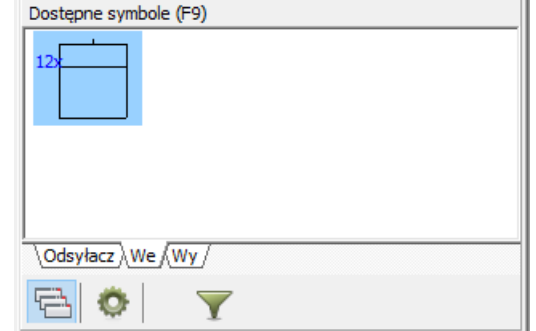

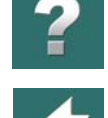

Praca z PLC

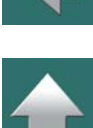

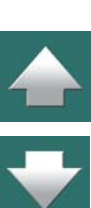

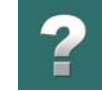

Gdy klikniesz na "zgrupowany" symbol, wyświetlona zostanie lista zawierająca wszystkie nazwy, z której możesz wybrać indywidualne symbole We/Wy. Jest tam również dostępna opcja **Umieść wszystkie**.

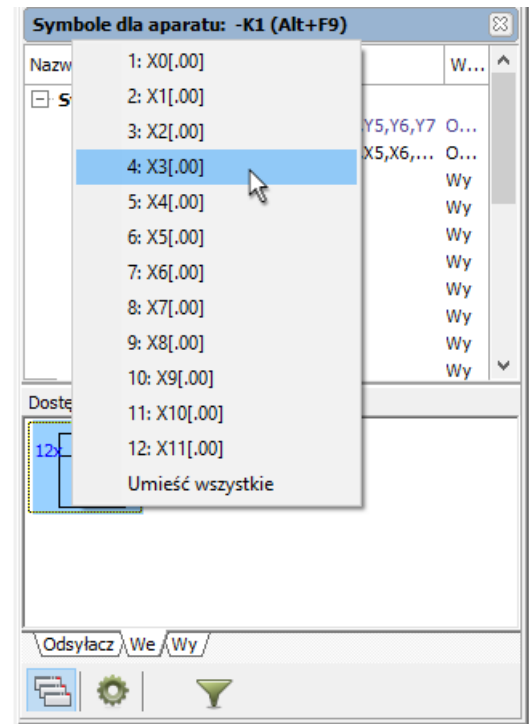

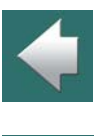

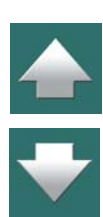

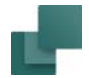

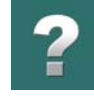

#### *Filtrowanie adresów*

Gdy klikniesz na przycisk **Filtr** pod oknem **Dostępne symbole**, będziesz mógł określić zakres adresów We/ Wy, dla których chcesz wyświetlać symbole dla aparatu - na przykład *O.02* do *O.07*:

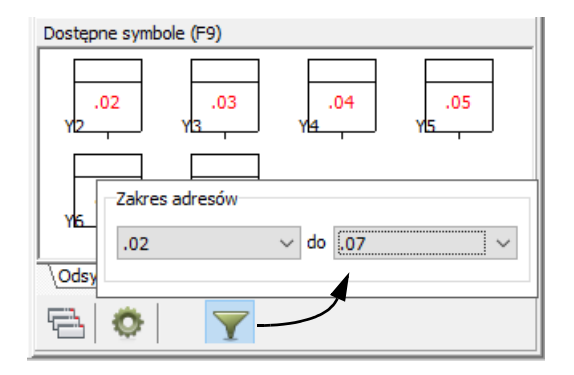

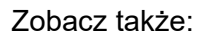

- [Wiele symboli odsyłaczy PLC dla tego samego aparatu](#page-799-0).
- [Przeadresowanie PLC](#page-808-0).
- [Dane PLC na punktach połączeń symbolu PLC](#page-811-0).
- [Symbole odsyłaczy dla PLC](#page-797-0).
- Możesz także przeczytać niezależny mini podręcznik "Projekt PLC". Znajdziesz w nim wprowadzenie do najlepszego sposobu pracy z układami PLC. Możesz także dowiedzieć się, jak używać zaawansowanych sposobów pracy z PLC do zarządzania adresami podczas pracy z PLC i rysunkami standardowymi. Podręcznik możesz ściągnąć ze stron [www.pcschematic.pl/podreczniki](https://www.pcschematic.pl/podreczniki).

## <span id="page-808-0"></span>PRZEADRESOWANIE PLC

Każde przeadresowanie modułów PLC w **Automation** odbywa się przez symbol odsyłacza PLC.

W celu przeadresowania, postępuj tak:

1) Kliknij prawym przyciskiem myszki na symbol odsyłacza PLC, wybierz **Parametry aparatu** i kliknij na zakładkę **Adres We/Wy**:

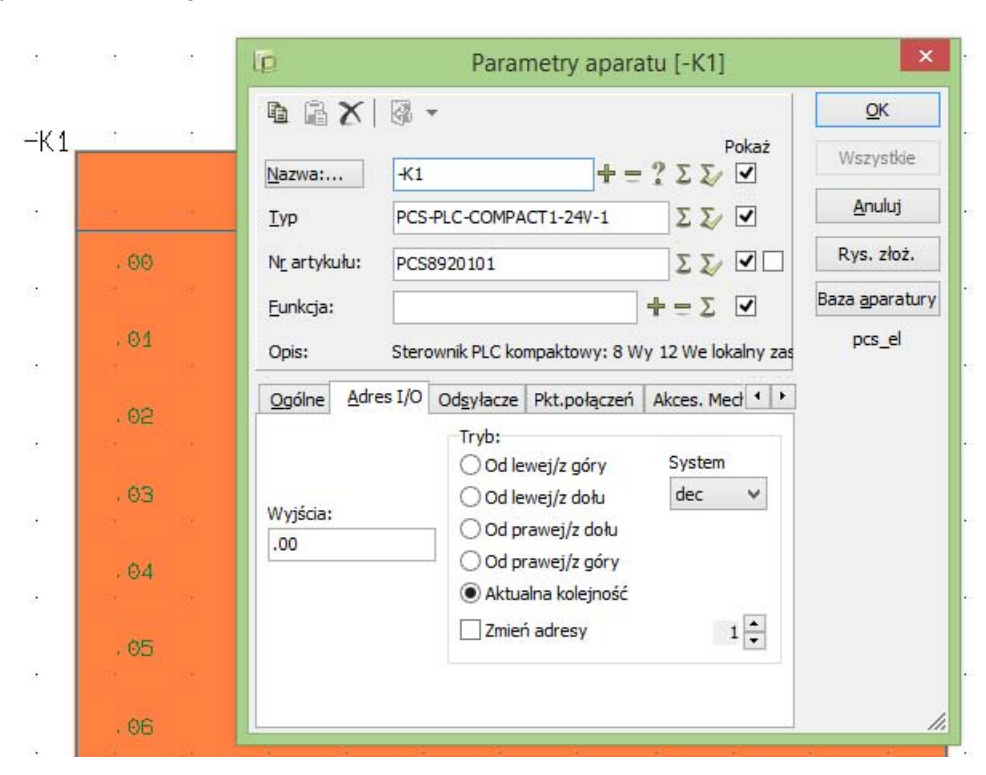

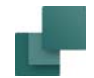

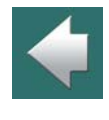

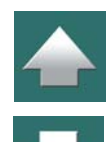

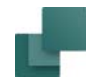

2) Wpisz nowy adres początkowy dla PLC z lewej strony, kliknij na *Od lewej/z góry* – lub wybierz inny narożnik, od którego rozpocznie się numerowanie – wybierz *System numerowania* i kliknij **OK**. (Zobacz także [Opcje na zakładce Adres We/Wy w oknie dialogowym Parametry aparatu](#page-809-1)).

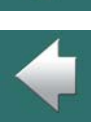

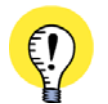

#### <span id="page-809-0"></span>**PRZEADRESOWANIE DLA WIELU SYMBOLI ODSYŁACZY DLA PLC**

PRZEADRESOWANE ZOSTAJĄ JEDYNIE WE/WY DOŁĄCZONE DO SYMBOLU ODSYŁACZA PLC. JEŻELI NP. DO APARATU SĄ DOŁĄCZONE DWA SYMBOLE ODSYŁACZA PLC, PRZEADRESOWANE ZOSTANĄ JEDYNIE WE/WY REPREZENTOWANE PRZEZ WYBRANY SYMBOL ODSYŁACZA. JEŻELI CHCESZ PRZEADRESOWAĆ WE/WY DLA WIELU SYMBOLI ODSYŁACZY PLC, WYBIERZ WSZYSTKIE ŻĄDANE SYMBOLE ODSYŁACZY PLC PRZED WEJŚCIEM DO OKNA **PARAMETRY APARATU** <sup>I</sup> PRZEADRESO-WANIEM.

#### <span id="page-809-1"></span>Opcje na zakładce Adres We/Wy w oknie dialogowym Parametry aparatu

Na zakładce **Adres We/Wy** w oknie w oknie dialogowym **Parametry aparatu** znajdują się następujące opcje:

#### *Określ adres początkowy*

Z lewej strony wpisujesz adres początkowy w pole *Wejścia* i/lub *Wyjścia*.

#### *Tryb*

W części *Tryb* możesz określić, od którego narożnika symbolu odsyłacza PLC powinno się rozpocząć numerowanie. Domyślnie ustawione jest *Od lewej/z góry*, co jest odpowiednie dla większości sytuacji.

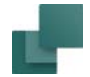

#### *Wybór systemu*

W polu **System** możesz wybrać, czy numerować zgodnie z systemem dwójkowym, ósemkowym, dziesiętnym czy szesnastkowym.

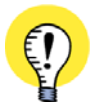

#### **PRZE ADRESÓW PLC ZE ZŁOŻONYM SYSTEMEM**

PODCZAS PRZENUMEROWYWANIA ADRESÓW PLC, **AUTOMATION** WSPIERA RÓWNIEŻ PRZENUMERO-WYWANIE DLA MIESZANYCH SYSTEMÓW NUMERACJI – NP. SYSTEM DZIESIĘTNY *PRZED KROPKĄ* ŁĄCZONY <sup>Z</sup> SYSTEMEM ÓSEMKOWYM *PO KROPCE*. NA PRZYKŁAD: **I17.0 - I17.7** MOŻE ZOSTAĆ ZMIE-NIONE NA **I18.0 - I18.7**. W POLU *SYSTEM* MUSISZ WYBRAĆ SYSTEM NUMEROWANIA STOSOWANY *ZA* KROPKĄ.

#### *Zmień adresy*

W celu naniesienia zmian, należy zaznaczyć opcję *Zmień adresy*. Opcja *Zmień adresy* jest wyłączana za każdym razem, gdy wchodzisz do tego okna. To zabezpiecza przed przypadkowym przeadresowaniem przez kliknięcie **OK** po dokonaniu zmian w górnej części okna dialogowego. Gdy dokonasz modyfikacji na zakładce *Adres We/Wy*, opcja *Zmień adresy* jest włączana automatycznie.

#### Zmiana adresów na symbolach We/Wy PLC

Gdy zmienisz adres na *symbolu We/Wy PLC*, informacje te zostaną przeniesione do symbolu odsyłacza PLC. Nie zaleca się zmiany adresu dla symbolu We/Wy PLC na adres, którego nie ma w symbolu odsyłacza PLC. Jedyną rzeczą, którą powinieneś zrobić w tym kontekście jest określenie, że ten symbol We/Wy PLC reprezentuje teraz inne wejście/wyjście tego samego PLC. Przeczytaj o tym więcej w [Dane PLC na punktach](#page-811-0)  [połączeń symbolu PLC](#page-811-0).

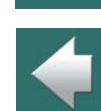

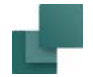

#### Eksportowanie danych PLC

Przeczytaj [Eksport danych dla We/Wy PLC](#page-834-0), żeby dowiedzieć się jak eksportować dane We/Wy PLC z **Automation**.

## <span id="page-811-0"></span>DANE PLC NA PUNKTACH POŁĄCZEŃ SYMBOLU PLC

Podczas pracy z symbolami We/Wy PLC, dane dla wejść/wyjść PLC są dołączone do punktów połączeń symboli We/Wy PLC. Dzięki temu możliwe jest zarówno dokumentowanie PLC z użyciem symboli We/Wy

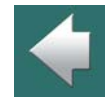

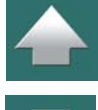

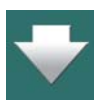

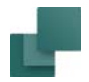

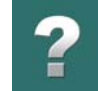

PLC reprezentujących np. osiem wejść/wyjść, jak i <sup>z</sup> użyciem symboli We/Wy PLC reprezentujących <sup>w</sup> każdym symbolu pojedyncze wejścia/wyjścia.

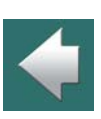

 $\blacktriangle$ 

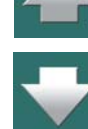

Kliknij dwukrotnie na punkt połączenia<br>i zobacz dane PLC dla wezła

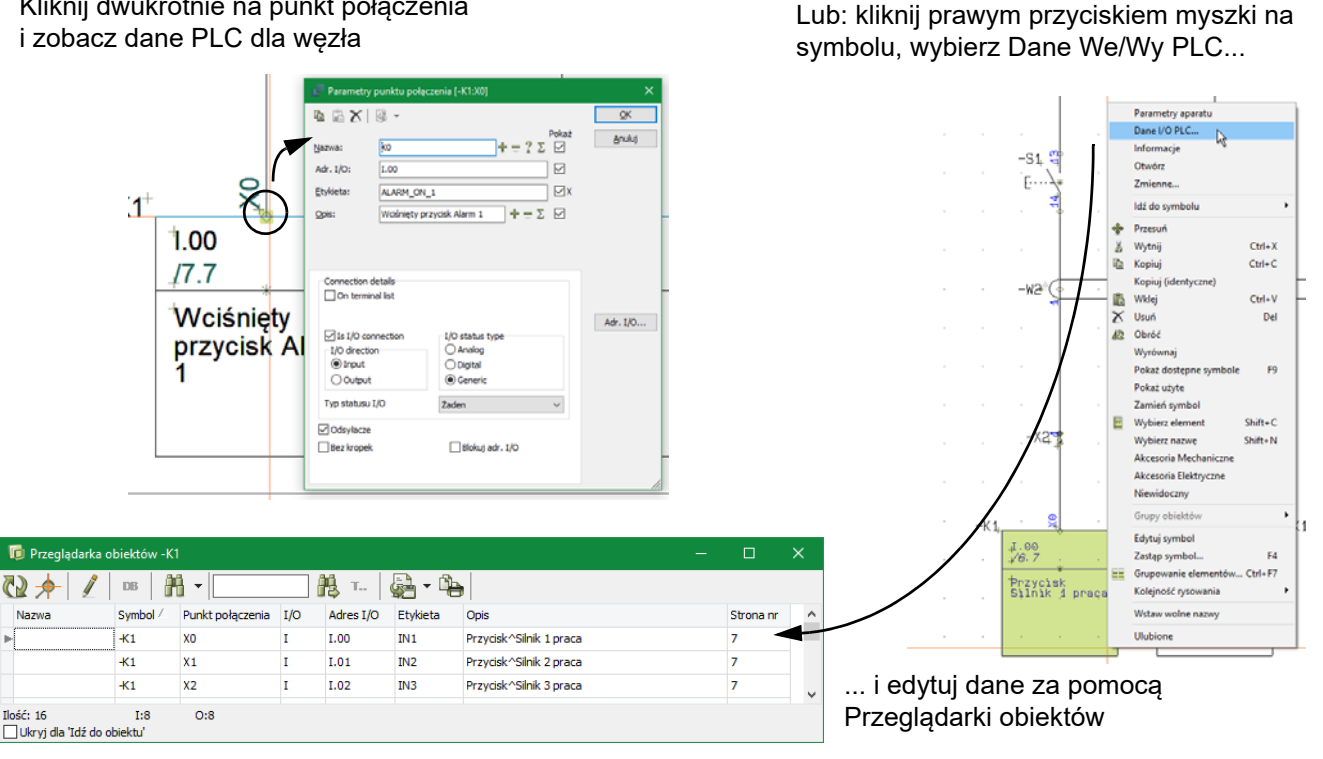

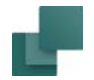

#### Adres We/Wy determinuje inne teksty w oknie dialogowym

Adres We/Wy punktu połączenia dla symbolu PLC determinuje zawartość innych pól tekstowych dla tego punktu połączenia. Gdy klikniesz dwukrotnie w punkcie połączenia, pojawi się okno dialogowe **Parametry punktu połączenia**, w którym adres jest określony w polu *Adr. I/O*.

Gdy zmienisz adres We/Wy na inny adres We/Wy dla tego PLC – np. na adres *00.06* na rysunku powyżej – i klikniesz **OK**, pola *Nazwa*, *Etykieta* i *Opis* dla węzła / punktu połączenia są aktualizowane danymi określonymi dla adresu We/Wy w symbolu odsyłacza dla tego PLC.

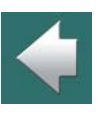

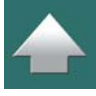

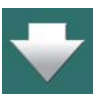

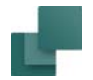

#### *Punkty połączeń PLC na zestawieniach złączek*

W oknie dialogowym **Parametry punktu połączenia** możesz określić, czy punkt połączenia będzie uwzględniany na zestawieniach złączek, zaznaczając opcję *Na zestawieniach złączek*.

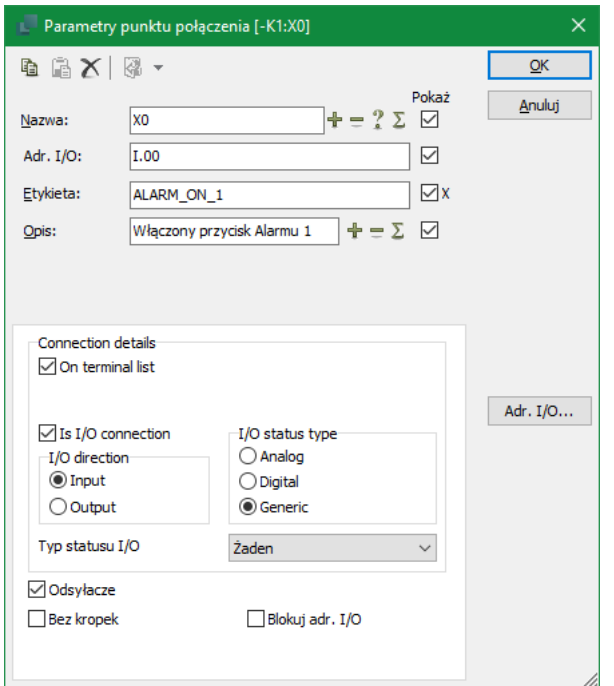

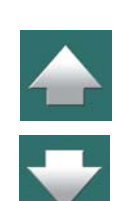

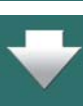

#### *Połączenie PLC I/O i typ statusu I/O*

Możesz również określić, czy punkt połączenia jest połączeniem I/O zaznaczając opcję *Jest połączeniem I/O*, oraz określić czy *Kierunek I/O* jest *Wejście* czy *Wyjście*.

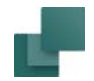

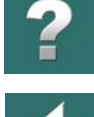

*Typ statusu I/O* może ustawiony na *Analogowy*, *Cyfrowy* lub *Ogólny*. Gdy wybrany zostanie *Ogólny*, będzie można wybrać z listy dowolny z typów statusów, które możesz stworzyć za pomocą funkcji **PLC => Definiuj typ statusu dla PLC**.

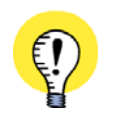

**PRZEADRESOWANIE PLC MOŻLIWE TYLKO Z SYMBOLU ODSYŁACZA PLC** KAŻDE OGÓLNE PRZEADRESOWANIE PLC ODBYWA SIĘ PRZEZ SYMBOL ODSYŁACZA PLC. ZOBACZ [Przeadresowanie PLC](#page-808-0).

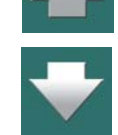

#### Zmiany w Etykiecie i Opisie są aktualizowane w symbolu odsyłacza PLC

Gdy zmienisz *Etykietę* lub *Opis* w oknie dialogowym **Parametry punktu połączenia**, zmiany te zostaną przeniesione do symbolu odsyłacza PLC. Pamiętaj, że możesz również edytować *Etykietę* i *Opis* w **Przeglądarce obiektów**, jak opisano w [Wpisywanie danych We/Wy PLC w](#page-816-0) Przeglądarce obiektów.

Gdy zmienisz *Etykietę* i/lub *Opis* i jednocześnie zmienisz adres We/Wy w oknie dialogowym, zmiany *Etykiety/Opisu* zostaną nadpisane przez nowe dane dotyczące nowego adresu We/Wy, które zostaną wstawione z symbolu odsyłacza PLC.

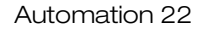

## <span id="page-816-0"></span>WPISYWANIE DANYCH WE/WY PLC W PRZEGLĄDARCE OBIEKTÓW

#### **PRZEADRESOWANIE PLC**

JEŻELI CHCESZ RÓWNIEŻ PRZEADRESOWAĆ **PLC**, PRZECZYTAJ <u>[Przeadresowanie PLC](#page-808-0)</u>.

Gdy chcesz wpisać / edytować ręcznie dane We/Wy PLC w **Automation**, postępuj tak:

- 1) Kliknij prawym przyciskiem myszki na symbolu odsyłacza dla PLC i wybierz **Dane We/Wy PLC**.
- 2) Pojawi się okno **Przeglądarki obiektów**, gdzie wyświetlone są dane We/Wy PLC dla wybranego symbolu odsyłacza PLC. Jeżeli dane dla PLC są rozłożone na więcej niż jeden symbol odsyłacza PLC, wyświetlane są tylko dane We/Wy dla wejść/ wyjść reprezentowanych przez wybrany symbol odsyłacza PLC.

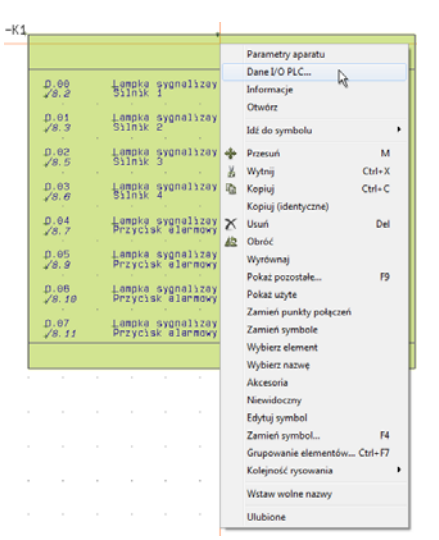

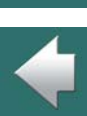

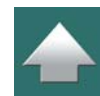

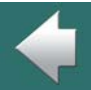

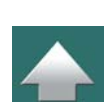

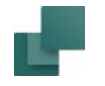

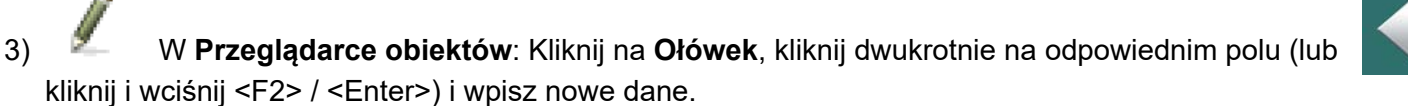

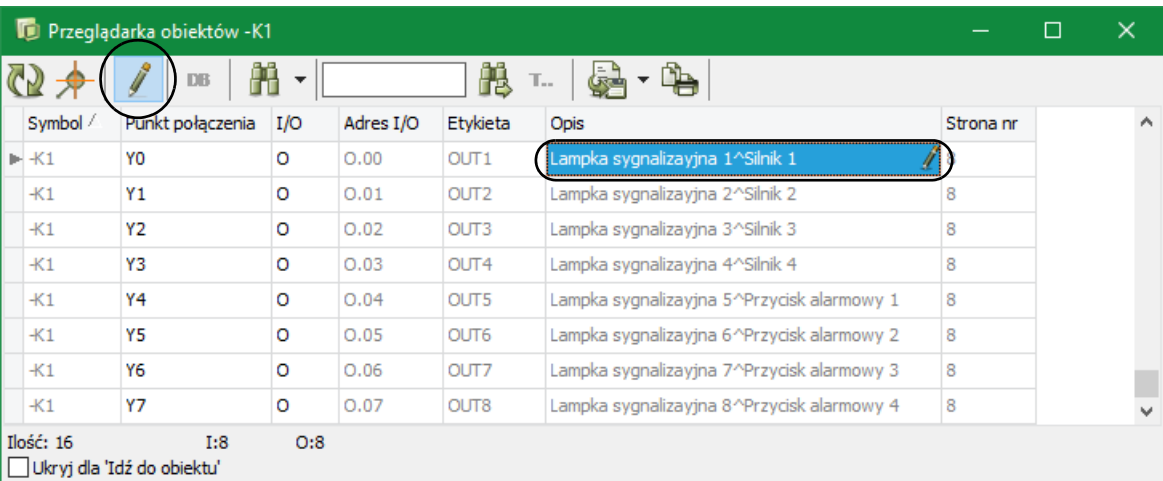

4) Kliknij **OK**, zmiana(-y) zostanie przeniesiona do PLC.

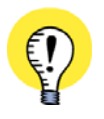

**EDYCJA TYLKO DANYCH WE/WY DLA JEDNEGO SYMBOLU ODSYŁACZA PLC** GDY KLIKNIESZ PRAWYM PRZYCISKIEM MYSZKI <sup>I</sup> WYBIERZESZ **DANE WE/WY PLC**, MOŻESZ EDYTO-WAĆ TYLKO DANE WE/WY DOŁĄCZONE DO TEGO SYMBOLU ODSYŁACZA PLC. DZIEKI TEMU ŁATWIEJ JEST PRACOWAĆ Z DUŻYMI PLC, ZAWIERAJĄCYMI WIECEJ NIŻ JEDEN SYMBOL ODSYŁACZA PLC.

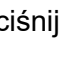

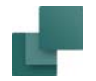

#### Inne opcje dla PLC w Przeglądarce obiektów

Gdy wybierzesz **PLC => Lista symboli I/O PLC**, program wyświetli **Przeglądarkę obiektów**, w której wyświetlone będą wszystkie symbole I/O PLC w projekcie.

Gdy wybierzesz **PLC => Lista symboli odsyłaczy PLC**, program wyświetli **Przeglądarkę obiektów**, <sup>w</sup> której wyświetlone będą wszystkie symbole odsyłaczy PLC w projekcie.

Przeczytaj więcej o **Przeglądarce obiektów** w [Przeglądarka obiektów](#page-577-0). Możesz tam przeczytać o opcjach dotyczących automatycznego prze oraz o możliwościach zapisania danych w wielu formatach plików. Przeczytaj również [Wczytywanie list We/Wy PLC](#page-827-1).

## <span id="page-818-0"></span>PRZECHODZENIE MIĘDZY ODSYŁACZAMI PLC I SYMBOLAMI WE/WY PLC

Gdy umieścisz symbol We/Wy, możesz – w symbolu odsyłacza PLC – kliknąć dwukrotnie na odsyłacz do symbolu We/Wy i przeskoczysz do tego symbolu. Na symbolu We/Wy PLC możesz kliknąć dwukrotnie na

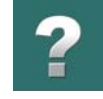

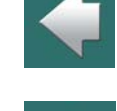

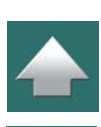

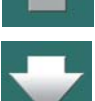

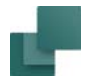

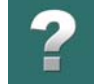

odsyłaczu do symbolu odsyłacza PLC i przeskoczył do linii dla wskazanego symbolu We/Wy w symbolu odsyłacza PLC:

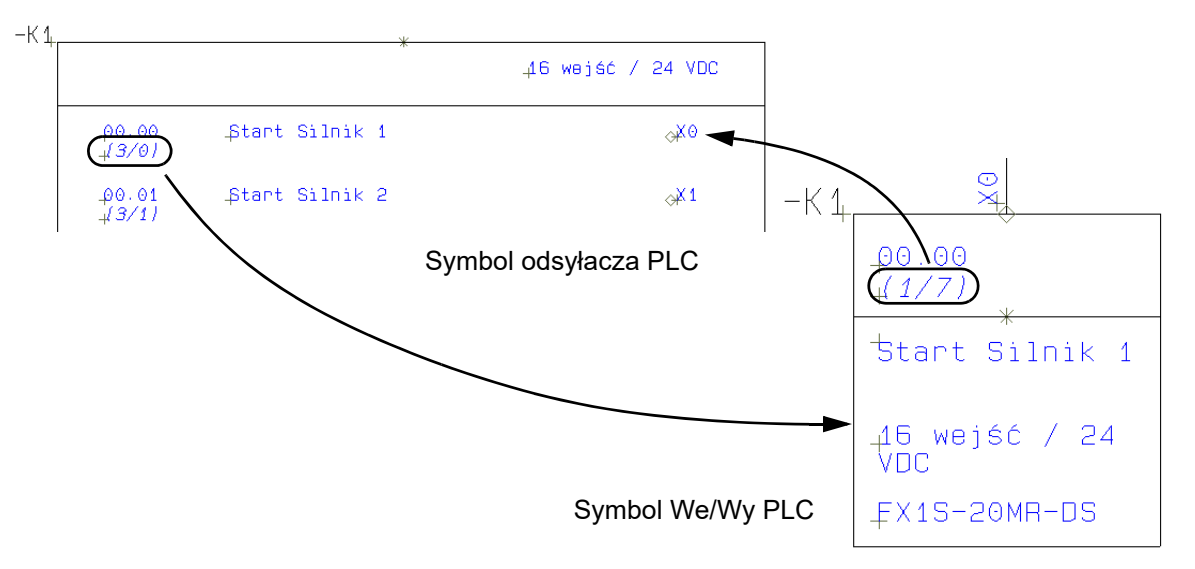

Przeczytaj więcej o odsyłaczach w [Automatyczny system odsyłaczy](#page-721-0).

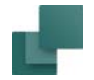

## <span id="page-820-0"></span>SPOSÓB PRACY Z PLC NIEDOSTĘPNYMI <sup>W</sup> BAZIE APARATURY

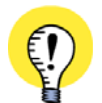

#### **ZALECA SIĘ WSTAWIENIE PLC DO BAZY APARATURY** ZALECA SIĘ ZDECYDOWANIE WSTAWIENIE UŻYWANYCH PLC DO BAZY APARATURY. MOŻE TO ZAOSZ-CZĘDZIĆ CI WIELE CZASU <sup>W</sup> PRZYSZŁOŚCI <sup>I</sup> POZWOLI UNIKNĄĆ RYZYKA BŁĘDÓW.

Przeczytaj również <u>[Przypisywanie adresów PLC bezpośrednio z bazy aparatury](#page-799-1)</u>. ZALECA SIĘ RÓWNIEŻ UŻYWANIE WBUDOWANEGO KREATORA APARATÓW <sup>W</sup> CELU TWORZENIA STE-ROWNIKÓW PLC W BAZIE APARATURY. PODRĘCZNIK DLA KREATORA APARATÓW MOŻNA ZNALEŹĆ W MENU POMOC => PODRECZNIK DLA KREATORA APARATÓW LUB MOŻNA GO POBRAĆ ZE STRONY [WWW.PCSCHEMATIC.PL/PODRECZNIKI.](https://www.pcschematic.pl/podreczniki)

Gdy wybrałeś pracę z PLC, którego nie ma w bazie aparatury **Automation**, powinieneś postąpić tak:

#### 1. Wybierz symbol(e) odsyłacza PLC dla aparatu

1a) Wybierz odpowiedni symbol odsyłacza PLC i umieść go w projekcie. Możesz np. wybrać jeden <sup>z</sup> dwóch symboli odsyłaczy dla PLC umieszczonych w menu podręcznym:

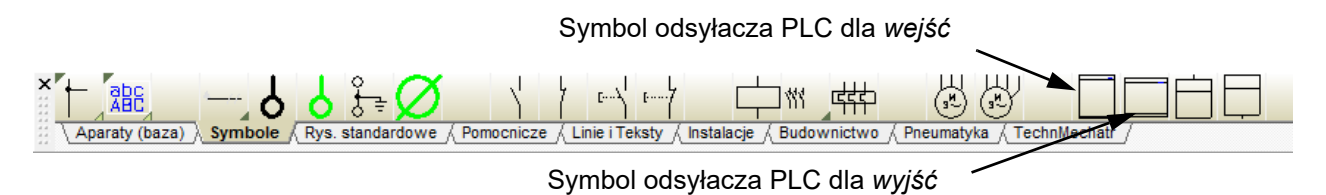

— Jeżeli potrzebujesz inny utworzony już symbol odsyłacza PLC, możesz go znaleźć w **Bibliotece symboli**<sup>w</sup> katalogu **PLC**, gdzie nazwy symboli odsyłaczy PLC rozpoczynają się od nazw *PLCRef.*

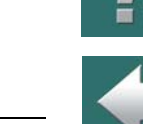

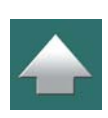

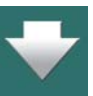

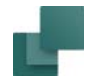

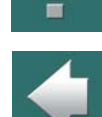

- 1b) Kliknij i umieść symbol odsyłacza PLC, nadaj mu nazwę w oknie dialogowym **Parametry aparatu**. Jeżeli potrzebujesz więcej symboli odsyłaczy PLC dla tego samego aparatu, umieść je w projekcie i nadaj im tą samą nazwę.
- 1c) Teraz zaadresuj symbol(e) odsyłacza PLC, jak opisano w [Przeadresowanie PLC](#page-808-0), żeby odpowiadały adresom tego PLC.

#### 2. Wpisz dane dla PLC

2a) Wpisz dane dla PLC, jak opisano to w [Wpisywanie danych We/Wy PLC w](#page-816-0) Przeglądarce obiektów.

### 3. Umieść symbole We/Wy PLC i wybierz dane We/Wy PLC.

3a) Umieść symbole We/Wy PLC dla PLC przez wybranie ich z menu podręcznego **Symbole**<sup>w</sup> górnej części ekranu:

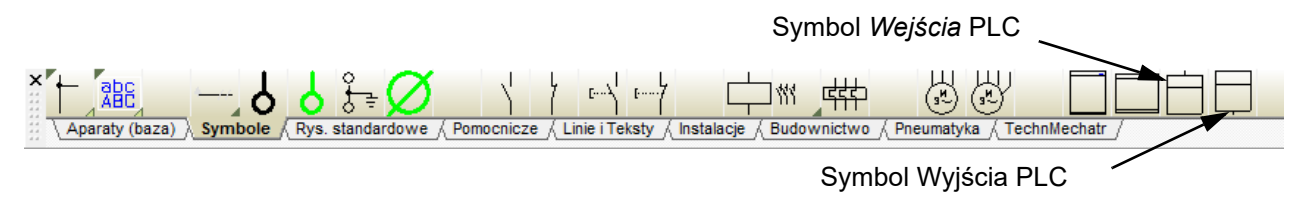

Wybierz np. symbol dla *Wyjścia* i kliknij na stronie, aby umieścić go w projekcie. Jeżeli potrzebujesz inny symbol We/Wy PLC, możesz go znaleźć w **Bibliotece symboli** <sup>w</sup> folderze **PLC**.

3b) Gdy umieścisz symbol na schemacie, pojawi się okno dialogowe **Parametry aparatu**. Kliknij na przycisk **Adr. I/O** w dolnym prawym rogu okna dialogowego.

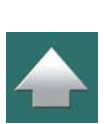

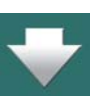

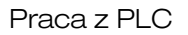

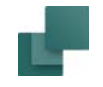

3c) Pojawi się okno dialogowe **Wejścia** (lub **Wyjścia**):

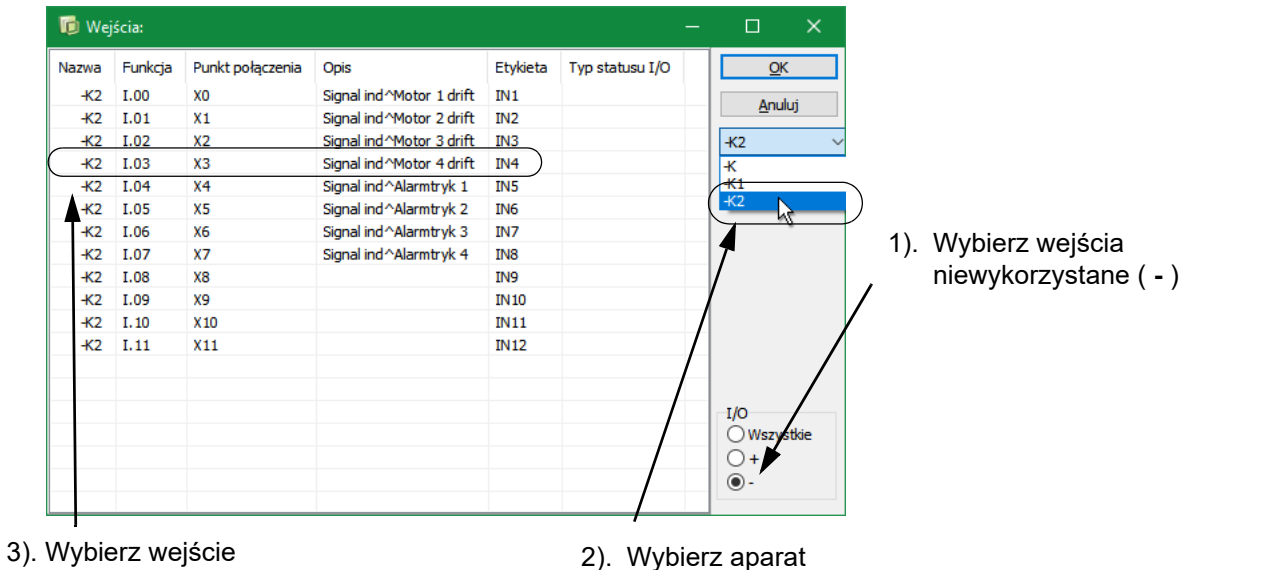

3d) Zaznacz wolne wejścia ( **-** ) w prawym dolnym rogu okna dialogowego, wybierz aparat z listy w górnej prawej części okna, a następnie wybierz z listy żądane wejście (lub wyjście) i kliknij **OK**. W prawej dolnej części okna dialogowego możesz wybrać pokazywanie wszystkich wejść i wyjść (*Wszystkie*), tylko użytych ( *+* ) lub tylko nieużytych ( **-** ).

Gdy wybierzesz pokazywanie wszystkich wejść/wyjść, użyte oznaczone są znakiem **<sup>+</sup>** przez nazwą aparatu.

 $\frac{1}{1}$ 

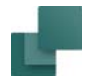

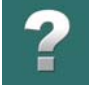

 $\frac{1}{\pi}$ 

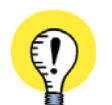

#### **WYBIERZ WEJŚCIA/WYJŚCIA DLA WSZYSTKICH PLC W PROJEKCIE** GDY W OKNIE WYBORU WEJŚĆ/WYJŚĆ WYBIERZESZ *-K*, WYŚWIETLONE ZOSTANĄ WEJŚCIA/WYJŚCIA DLA WSZYSTKICH PLC, KTÓRYCH NAZWA ZACZYNA SIĘ OD *-K*.

3e) Gdy wrócisz do okna dialogowe **Parametry aparatu**, zobaczysz, że zawiera ono teraz dane dla aparatu, a gdy klikniesz **OK** zobaczysz, że również symbol PLC zawiera dane We/Wy:

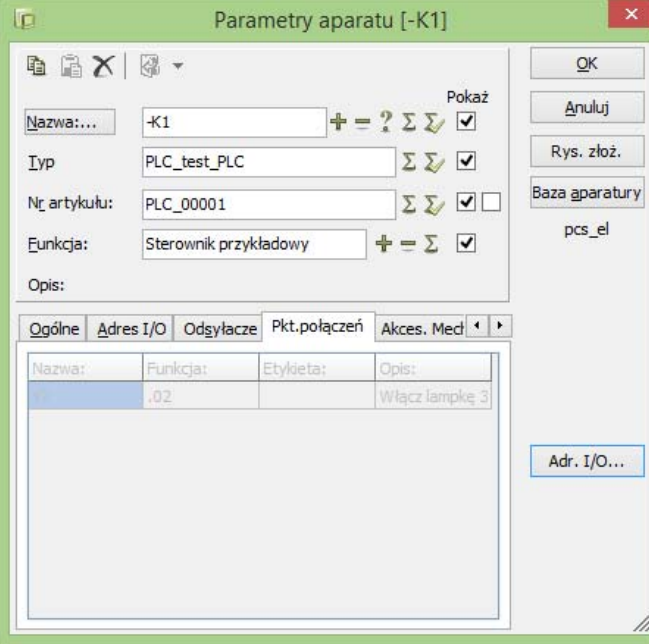

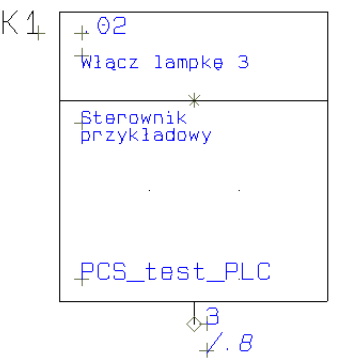

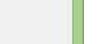

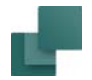

3f) Kontynuuj pracę w ten sposób, aż umieścisz wszystkie potrzebne symbole.

Zobacz również:

- [Sposób pracy dla PLC z](#page-800-0) bazy aparatury.
- [Przeadresowanie PLC](#page-808-0).
- [Dane PLC na punktach połączeń symbolu PLC](#page-811-0).

## <span id="page-824-0"></span>SYNCHRONIZACJA DANYCH PLC PRZY KOPIOWANIU MIĘDZY PROJEKTAMI

Jeżeli łączysz strony projektu z różnych projektów, tak, że strony zawierające symbole PLC pochodzą <sup>z</sup> jednego projektu, a strony z symbolami odsyłaczy PLC pochodzą z innego, nie tworzona jest synchronizacja między symbolami PLC i symbolami odsyłaczy PLC.

Dzieje się tak dlatego, że program nie wie, czy przenosić dane z symboli odsyłaczy do symboli PLC – czy na odwrót.

Określasz to sam, wybierając jedną z następujących funkcji:

- **PLC => Przeniesienie danych z symboli odsyłaczy PLC do symboli PLC**, lub
- **PLC => Przeniesienie danych z symboli PLC do symboli odsyłaczy PLC**.

## <span id="page-825-0"></span>AKTUALIZACJA PROJEKTÓW PLC Z WCZEŚNIEJSZYCH WERSJI

Gdy chcesz zaktualizować projekty PLC utworzone w wersjach **Automation** wcześniejszych niż 7, żeby korzystać ze wszystkich udogodnień w pracy z symbolami odsyłaczy PLC, postępuj tak:

- 1) Wejdź do **Biblioteki symboli**, kliknij na przycisk **Pokaż symbole projektu**  i zaktualizuj definicje zastosowanych symboli We/Wy PLC tak, żeby były zgodne z zasadami opisanymi w [Tworzenie symboli We/Wy PLC](#page-1311-0).
- 2) W projekcie: zamień zastosowane symbole We/Wy PLC na ich nowe wersje. Nawet jeżeli zapisałeś nowe symbole pod starymi nazwami, symbole w projekcie muszą zostać zamienione, gdyż są zapamiętane stare. Zobacz [Zamiana symboli](#page-361-0).
- 3) Utwórz symbole odsyłaczy PLC dla wszystkich PLC w projekcie. Zobacz [Tworzenie symbolu](#page-1316-0)  [odsyłacza PLC](#page-1316-0). (Możesz użyć gotowych symboli odsyłaczy PLC, które znajdziesz w folderze **PLC**).
- 4) Zaktualizuj PLC w bazie aparatury tak, żeby zawierały symbole odsyłaczy PLC i nazwy połączeń dla symboli odsyłaczy PLC. Zobacz [Tworzenie układów PLC w](#page-1091-0) bazie aparatury. Ponieważ PLC są najczęściej już zaadresowane w istniejącym projekcie, nie jest niezbędnie konieczne adresowanie PLC w bazie aparatury, jakkolwiek jest to zalecane z uwagi na następne użycia PLC w innych projektach. Zobacz Przypisywanie adresów PLC bezpośrednio z bazy [aparatury](#page-799-1).
- 5) Kliknij prawym przyciskiem myszki na jeden z symboli We/Wy PLC w projekcie.
- 6) W **Menu Aparatu** w części **Dostępne symbole**: kliknij na symbol odsyłacza PLC i umieść go <sup>w</sup> odpowiednim miejscu w projekcie. Pamiętaj, że symbol odsyłacza PLC jest automatycznie wypełniany danymi ze wstawionych symboli We/Wy PLC.

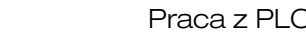

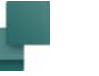

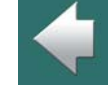

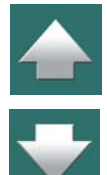

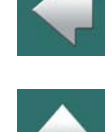

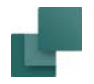

7) Powtórz te dwa powyższe kroki dla wszystkich PLC w projekcie.

Projekt jest teraz zaktualizowany.

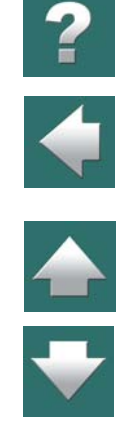

## Automation 22

# <span id="page-827-1"></span><span id="page-827-0"></span>WCZYTYWANIE LIST WE/WY PLC

W **Automation** możesz wczytać i zapisać listę We/Wy PLC z narzędzi programowania PLC i wprowadzać zmiany bezpośrednio do schematu.

TEN ROZDZIAŁ OPISUJE

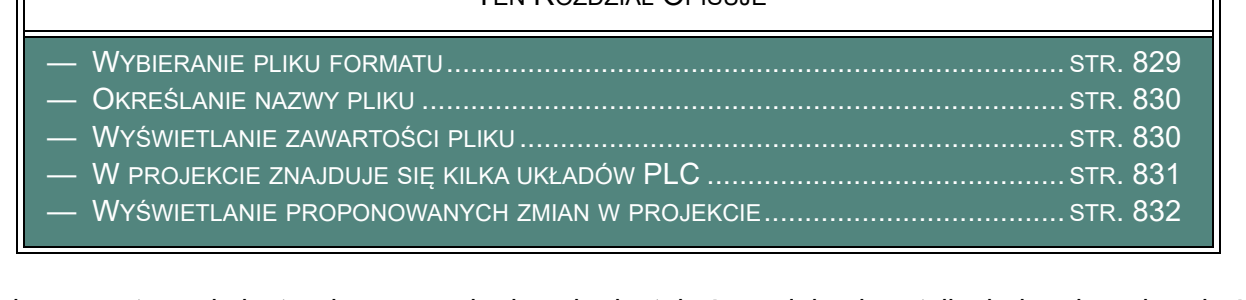

Procedura wczytywania jest wykonywana krok po kroku tak, że podejmujesz tylko jedną decyzję w każdym oknie dialogowym. Dzieje się tak dla uniknięcia błędów, ponieważ błędy podczas czytania mogłyby być krytyczne.

### Importowanie pól danych symboli dla PLC

Jeżeli masz w projekcie stworzone swoje własne pola danych dla PLC, możesz również importować dane do tych pól danych symboli podczas importu list PLC. Jeżeli w importowanych listach PLC będą znajdowały się pola danych, które nie są stworzone w projekcie dla PLC, wtedy takie pola nie zostaną zaimportowane.

Przeczytaj więcej w rozdziale [Pola danych symboli](#page-188-0).

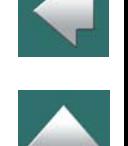
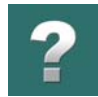

# WYBIERANIE PLIKU FORMATU

Aby rozpocząć wczytywanie spisu we/wy PLC, wybierz **PLC => Wczytaj spis PLC We/Wy**.

W pierwszym oknie dialogowym wybierz plik formatu, który będzie użyty podczas wczytywania spisu we/wy PLC.

Ten plik formatu zawiera informację o tym, jak ma być interpretowana zawartość pliku we/wy PLC.

Z wyświetlonej listy wybierz plik formatu, lub kliknij na **Przeglądaj** i wybierz inny plik formatu.

Jak widzisz, masz możliwość konwersji tekstów opisów PLC na duże litery, zaznaczając opcję *Konwertuj Opisy na DUŻE LITERY*. Możesz również zachować znaki końców linii zaznaczając opcję *Zachowaj znaki końca linii (^) w importowanych danych*.

#### $\mathbf{x}$ Wczytaj spis PLC I/O C:\PCSELCAD\ csv.plc Przeglądaj MITSUBIS.PLC Omron, Plc Wybierz z listy plik formatu PLC Kliknij Przegladaj w celu wskazania innej lokalizacji Konwertuj Opisy na DUŻE LITERY Zachowaj znaki końca linii (^) w importowanych danych <<Poprzedni Nastepny>> **Anuluj**

## Kliknij **Następny**.

Po dalsze informacje o plikach formatu sięgnij do [Pliki formatu](#page-1177-0).

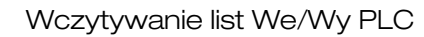

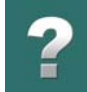

# OKREŚLANIE NAZWY PLIKU

Zostaniesz zapytany o nazwę pliku zawierającego spis we/wy PLC.

Dla większego porządku, zaleca się przyjmować taką samą nazwę, jak dla projektu – ale oczywiście <sup>z</sup> innym rozszerzeniem (jak np. **.txt** dla plików tekstowych czy **.xls** dla plików Excela).

Kliknij na **Przeglądaj**, jeśli chcesz wybrać inny plik i kliknij **Następny**.

# WYŚWIETLANIE ZAWARTOŚCI PLIKU

Możesz teraz obejrzeć zawartość pliku który zamierzasz wczytać, aby mieć pewność, że wybrałeś odpowiedni plik.

Zawartość będzie wyświetlana w kolumnach dla czytelności – nawet wtedy, gdy plik ma separatory <sup>w</sup> formie przecinków.

Skorzystaj z suwaka z prawej strony okna dialogowego, aby zobaczyć całą zawartość pliku.

Zauważ, że nie ma tutaj możliwości dokonywania zmian w pliku.

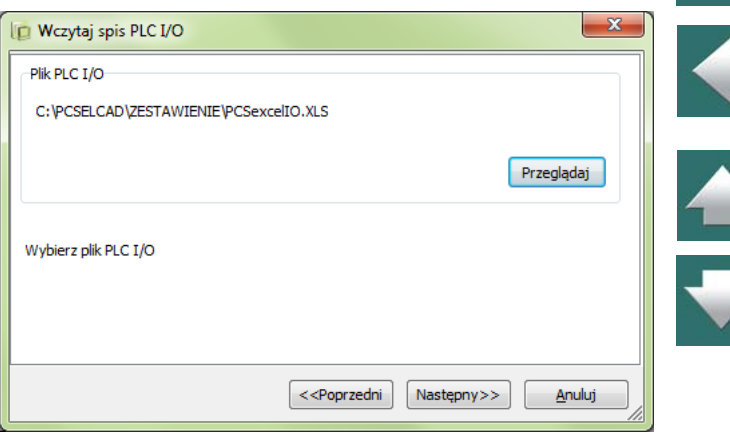

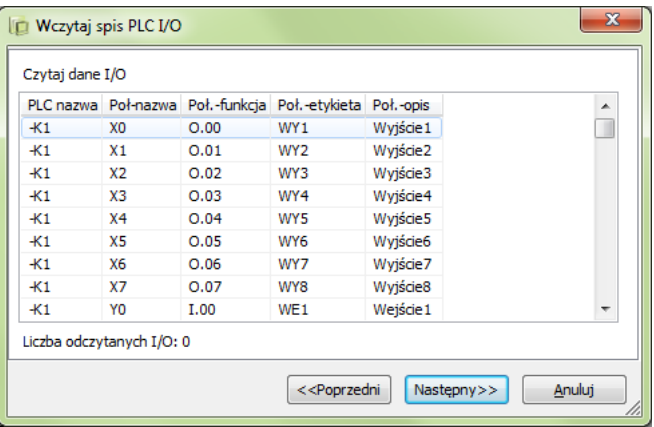

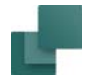

Wczytywanie list We/Wy PLC

Kliknij **Następny** jeżeli w pliku nie znajdujesz błędów.

Jeżeli znalazłeś błąd, kliknij **Anuluj**, a plik nie zostanie wczytany.

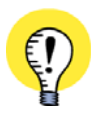

## **NAZWY POŁĄCZEŃ JAKO CZĘŚĆ NAZWY PLC**

PODCZAS ŁADOWANIA LISTY WE/WY PLC, NAZWY POŁĄCZEŃ WE/WY PLC MOGĄ BYĆ CZĘŚCIĄ NAZWY PLC, DZIĘKI CZEMU NIE MUSISZ WYDZIELAĆ KOLUMNY DLA NAZW POŁĄCZEŃ <sup>W</sup> PLIKU WE/WY PLC (NP.: **K1:1**).

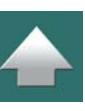

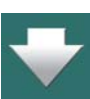

## W PROJEKCIE ZNAJDUJE SIĘ KILKA UKŁADÓW PLC

Jeżeli w projekcie znajduje się więcej układów PLC, program wyświetli okno z pytaniem o wybór układu PLC, którego dotyczy wczytywany plik.

Wybierz odpowiedni układ PLC i kliknij **OK**.

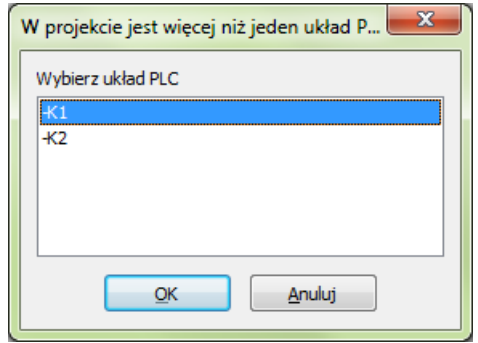

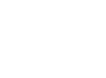

Wczytywanie list We/Wy PLC

## WYŚWIETLANIE PROPONOWANYCH ZMIAN W PROJEKCIE

Wyświetlone zostaną zmiany, jakie zrobił np. programista PLC w stosunku do informacji zawartej <sup>w</sup> projekcie.

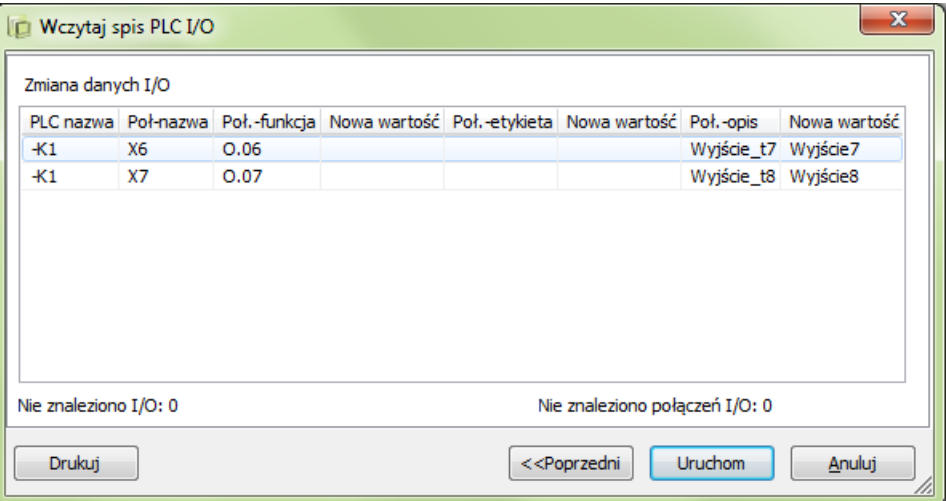

Gdy w polu danych są znaki ## to oznacza, że program nie mógł zlokalizować tego pola danych w projekcie.

Jeżeli w istniejących tekstach stosowany jest znak ^ dla oznaczania końców linii, program oszacuje szerokość kolumn (długość linii), jaką określają stosowane znaki ^. Następnie program wstawi znaki ^ do nowych tekstów tak, aby dopasować je do istniejących szerokości kolumn.

Jeżeli potrzebujesz wydruk, kliknij na **Drukuj**, aby wydrukować zmiany w stosunku do dokumentacji, lub prześlij je do programisty PLC.

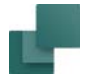

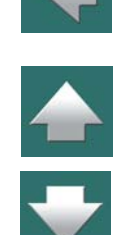

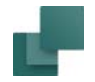

Jeżeli wszystko jest w porządku kliknij **Uruchom**. Program nie wczyta spisu We/Wy PLC, dopóki tego nie zrobisz. Jeżeli to okno nie będzie zawierało żadnej pozycji będzie to oznaczać, że nic nie musi być zaktualizowane. Przycisk **Uruchom** będzie wtedy niedostępny.

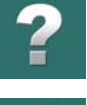

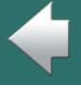

 $\frac{1}{1}$ 

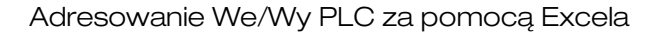

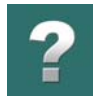

# ADRESOWANIE WE/WY PLC ZA POMOCĄ EXCELA

Program Automation umożliwia eksport danych dla we/wy PLC do Excela, który następnie może zostać automatycznie otwarty.

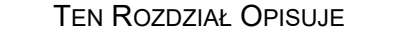

 EKSPORT DANYCH DLA WE/WY PLC [.................................................................STR. 835](#page-834-0) IMPORT DANYCH DLA WE/WY PLC Z EXCELA [....................................................STR. 837](#page-836-0)

Więcej szczegółów dotyczących opcji w poszczególnych oknach dialogowych znajdziesz w [Wczytywanie list](#page-827-0)  [We/Wy PLC](#page-827-0).

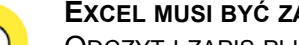

**EXCEL MUSI BYĆ ZAINSTALOWANY** ODCZYT I ZAPIS PLIKÓW <sup>W</sup> FORMACIE EXCELA MOŻLIWY JEST TYLKO WTEDY, GDY EXCEL JEST ZAIN-STALOWANY NA KOMPUTERZE. WIĘCEJ PRZECZYTASZ <sup>W</sup> [Excel musi być zainstalowany](#page-1179-0).

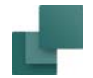

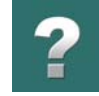

# <span id="page-834-0"></span>EKSPORT DANYCH DLA WE/WY PLC

W projekcie zawierającym układy PLC – jak np. **Plcdemo.pro** – eksport danych dla We/Wy PLC może być wykonany w następujący sposób:

1) Wybierz **PLC => Spis PLC do pliku**:

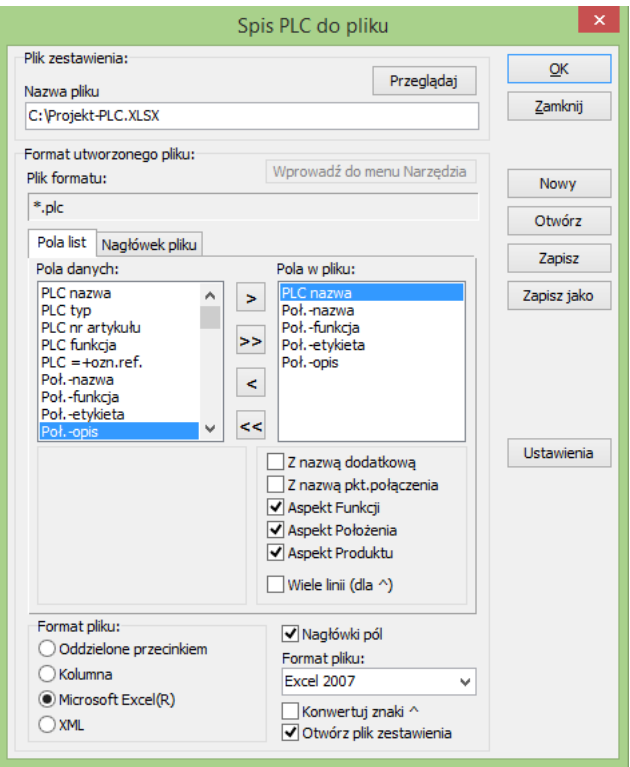

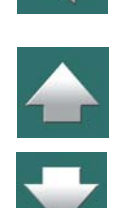

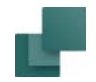

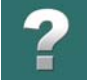

- 2) Kliknij na **Otwórz** w celu otwarcia pliku formatu określającego, jaką informację zawrzeć <sup>w</sup> generowanym pliku (możesz również określić tą informację ręcznie w oknie dialogowym).
- 3) W oknie dialogowym **Otwórz**: wybierz plik formatu *ExcelIO.plc* z folderze **Pcselcad** lub inny pasujący plik formatu dla eksportu – i kliknij **OK**.
- 4) Ustawienia są teraz takie, jak wyświetlone w oknie dialogowym powyżej. Zauważ, że format pliku jest ustawiony na *Microsoft Excel* i włączona jest opcja *Uruchom Microsoft Excel.*
- 5) Zaznacz *Nagłówek pola* w oknie dialogowym, dzięki czemu do Excela zostanie przeniesiony nagłówek informujący o zawartości kolumn.
- 6) Kliknij **OK**.
- 7) Gdy w projekcie jest więcej niż jeden układ PLC, na ekranie pojawi się okno dialogowe, w którym musisz określić, dla którego sterownika (lub sterowników) PLC eksportować dane We/Wy:

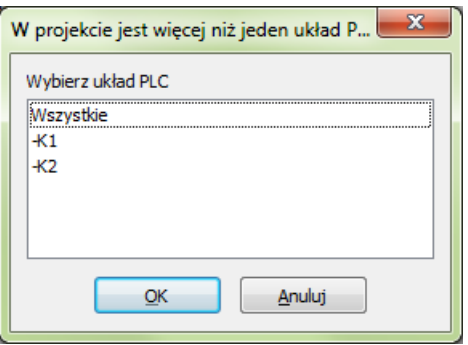

Wybierz jeden układ PLC lub wskaż ich wiele, np. przytrzymując klawisz <Ctrl> podczas klikania na nie myszką, lub wybierz opcję *Wszystkie*.

# 8) Kliknij **OK**.

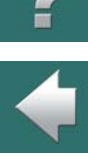

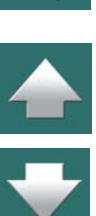

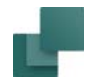

9) Zostanie uruchomiony Excel i utworzony plik We/Wy PLC jest wyświetlany w Excelu.

# <span id="page-836-0"></span>IMPORT DANYCH DLA WE/WY PLC Z EXCELA

W **Automation** możesz aktualizować adresy We/Wy mając nazwę PLC i połączenia w pliku We/Wy PLC.

Zobacz, jak importować dane dla We/Wy PLC w formacie Excela w [Wczytywanie list We/Wy PLC](#page-827-0).

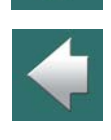

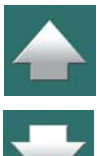

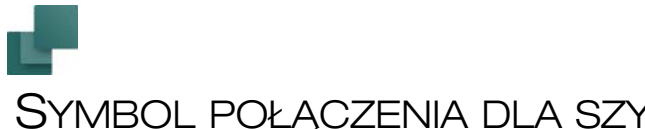

# SYMBOL POŁĄCZENIA DLA SZYN SYGNAŁOWYCH

TEN ROZDZIAŁ OPISUJE

TEN ROZDZIAŁ OPISUJE, JAK PRACOWAĆ <sup>Z</sup> SYMBOLAMI POŁĄCZEŃ DLA SZYN SYGNAŁOWYCH.

 $\triangle$ 

Gdy chcesz wyświetlić szynę sygnałową na rysunku, wykonaj to przez narysowanie szerokiej linii nieprzewodzącej.

Patrz opis w [Tworzenie symboli połączeń](#page-1338-0), gdzie przedstawiono sposób tworzenia własnych symboli połączeń.

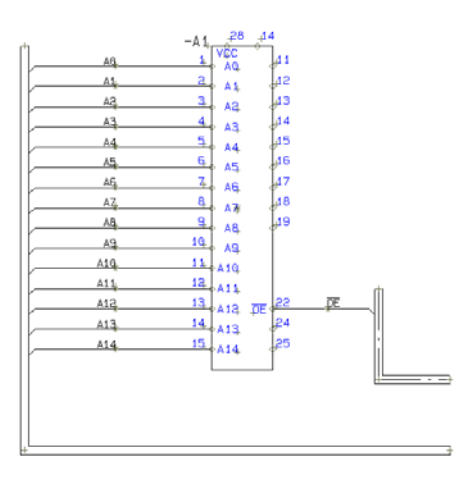

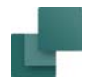

 $\frac{1}{\sqrt{2}}$ 

W celu zdefiniowania szyny sygnałowej pokazanej powyżej, zrób tak:

1) Najpierw znajdź symbol dla IC lub PLC i umieścić go na rysunku.

2) Następnie kliknij przycisk **Linie** i włącz **Ołówek**, po czym wybierz typ linii szeroki, taki jak na rysunku powyżej i ustaw grubość linii (**A:**) na właściwą wartość. Na rysunku powyżej jest to 2,5 mm.

- 3) Narysuj linię podobną do tej z lewej strony rysunku.
- 4) Następnie narysuj linię podobną do tej z prawej strony symbolu. Linie te nie mogą być przewodzącymi (gdy wykorzystujesz rodzaj linii szeroki to nigdy nie mogą to być linie przewodzące).
- 5) Narysowałeś dwie szyny sygnałowe. Wyłącz teraz **Ołówek**, wybierz rodzaj linii cienki i kliknij na linii z lewej strony symbolu układu. W ten sposób linia ta została wybrana.
- 6) Wybierz z menu **Edycja => Dołącz do sygnału**, lub kliknij prawym przyciskiem myszki na linii i wybierz **Dołącz do sygnału**.
- 7) Pojawi się "elastyczna linia" rozpoczynająca się od wybranej linii i kończąca w kursorze. Zaznacz okno, które zawiera wszystkie punkty połączeń z lewej strony układu.

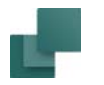

8) Pojawi się następujące okno dialogowe:

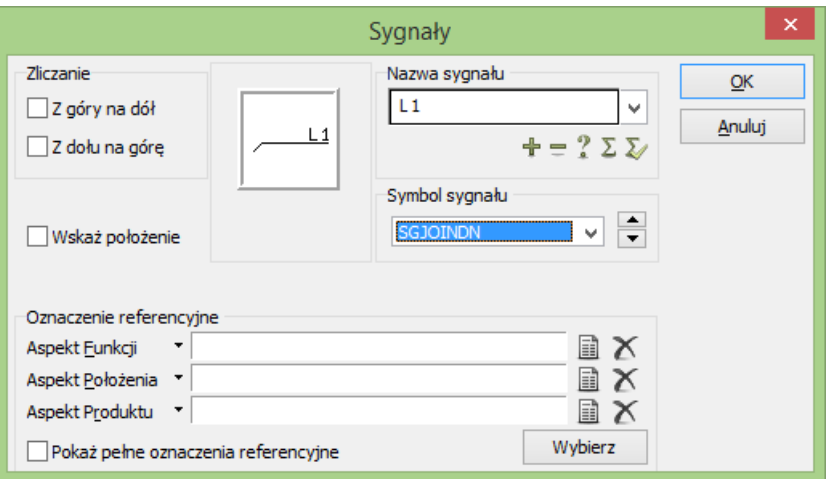

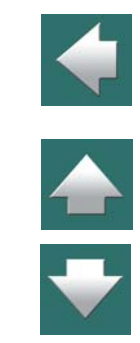

9) W polu *Nazwa sygnału* wpisz nazwę sygnału, albo wybierz ją korzystając z przycisków poniżej pola *Nazwa sygnału*, jak opisano w [Określ nazwę sygnału](#page-387-0).

Jeżeli klikniesz na strzałce w górę lub na strzałce w dół z prawej strony okna dialogowego, możesz wybrać pomiędzy symbolami sygnałów, które są już zdefiniowane w systemie. Sam symbol będzie też pokazany w polu wewnątrz okna dialogowego.

W górnym lewym rogu ustalasz, czy numer w nazwie sygnału powinien być przydzielany *Narastająco* czy *Opadająco*. Po zakończeniu ustawień kliknij **OK**; w przeciwnym razie kliknij **Anuluj**.

- 10) Następnie wciśnij <Esc> i linia przestaje być zaznaczona.
- 11) Jeżeli chcesz połączyć jeden punkt połączenia do symbolu sygnału, możesz spróbować kliknąć na cienkiej linii z prawej strony symbolu układu co spowoduje, że linia ta zostanie wybrana.

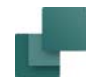

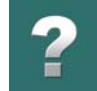

- 12) Następnie z menu wybierz **Edycja => Dołącz do sygnału**.
- 13) Pojawia się elastyczna linia, która rozpoczyna się od linii i kończy się w kursorze. Kliknij na ten punkt połączenia w symbolu układu, który ma być połączony do szyny.
- 14) Pojawia się okno dialogowe podobne jak pokazane powyżej wykonaj połączenie tak jak opisano powyżej.
- 15) Po połączeniu pierwszego punktu połączenia do szyny sygnałowej okaże się, że elastyczna linia jest <sup>w</sup> dalszym ciągu przyczepiona do kursora. Jeśli chcesz włączyć do szyny więcej nóżek układu, możesz to teraz wykonać wskazując indywidualnie punkty połączeń.
- 16) Jeżeli chcesz samemu ustalić, gdzie na linii powinien być umieszczony symbol sygnału, w oknie zaznacz pole *Wskaż położenie*. Jeżeli potem klikniesz **OK**, to następnie należy kliknąć pomiędzy szyną sygnałową i punktem połączenia w miejscu, gdzie ma być umieszczony symbol sygnału.

Program, poprzez nazwy sygnałów, ma pełną kontrolę nad tym, gdzie sygnały wchodzą i gdzie wychodzą <sup>z</sup> szyny sygnałowej. Gdy np. nazwa sygnału *A0* jest podłączona gdzieś do listwy sygnałowej, to kolejny sygnał *A0* umieszczany na rysunku jest także podłączony do szyny sygnałowej.

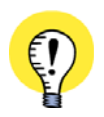

## **ZMIEŃ SYMBOL SYGNAŁU WCISKAJĄC <SPACJĘ>**

GDY MASZ WYBRANY SYMBOL SYGNAŁU, MOŻESZ PRZEŁĄCZAĆ SIĘ MIĘDZY ZDEFINIOWANYMI SYMBO-LAMI SYGNAŁÓW WCISKAJĄC KLAWISZ <SPACJA>.

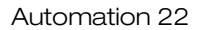

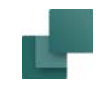

# PLANY INSTALACJI ELEKTRYCZNYCH

Ten rozdział opisuje funkcje programu PCSCHEMATIC Automation, które są specjalnie zaprojektowane dla tworzenia planów instalacji elektrycznych.

Omówiono w nim następujące zagadnienia:

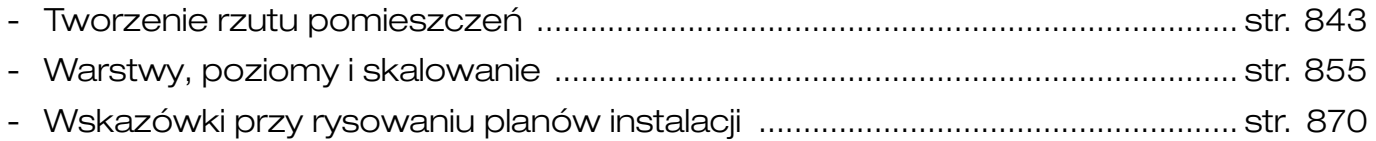

Jeżeli chcesz projektować małe rozdzielnice i panele z obliczeniami rozpraszania mocy, zgodnie z EN60439-3, skorzystaj z modułu Panel Builder w programie Automation. Zapoznaj się również z podręcznikiem do tego modułu.

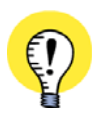

**INNE POWIĄZANE ROZDZIAŁY:** [Pliki DWG i DXF](#page-1197-0)

[Wstawianie rysunków złożeniowych](#page-1020-0) [Tworzenie rysunków złożeniowych](#page-1386-0)

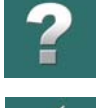

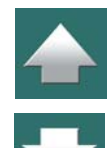

# <span id="page-842-0"></span>TWORZENIE RZUTU POMIESZCZEŃ

W rozdziale tym przedstawiono przykład tworzenia rzutu pomieszczeń.

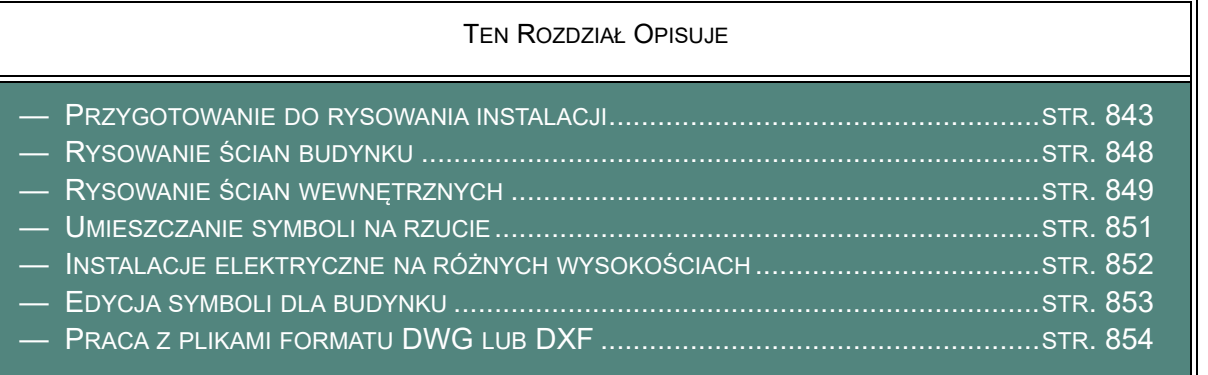

Pamiętaj, że możliwy jest też import i eksport plików DWG i DXF, jak opisano to w podręczniku **Narzędzia**.

## <span id="page-842-1"></span>PRZYGOTOWANIE DO RYSOWANIA INSTALACJI

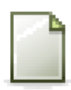

Rozpocznij nowy projekt przez kliknięcie na przycisk **Nowy projekt**.

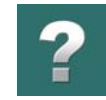

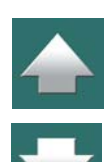

 $\mathbf{x}$ 

## Ustawienia strony

Ustawienia

Wybierz **Ustawienia => Ustawienia strony**, kliknij na *Rzut/Rysunek mechaniczny*, ustaw *Skalę* na *1:50* i wybierz rozmiar papieru na *A3* - lub inny, który jest potrzebny. Kliknij **OK**.

Wybierz **Ustawienia => Kursor/Ekran** i ustaw jednostki na metry (*m*).

Kliknij **OK**.

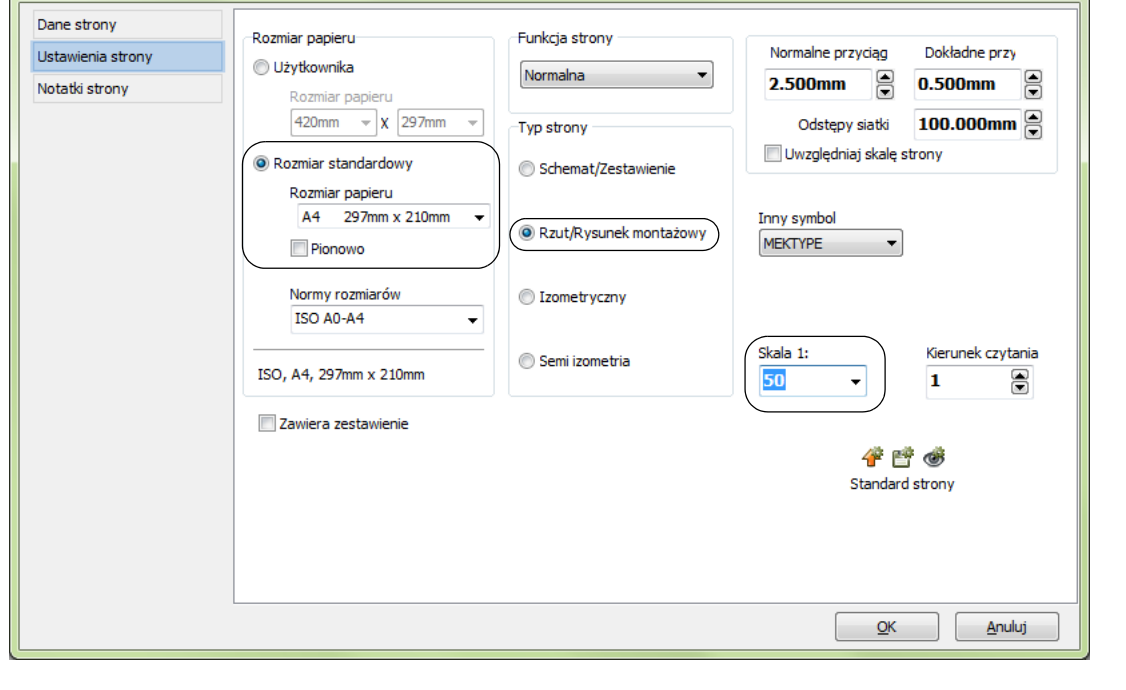

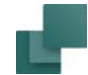

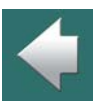

 $\blacktriangle$ 

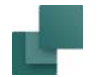

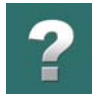

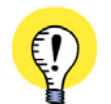

**FUNKCJA STRONY MUSI BYĆ USTAWIONA NA NORMALNĄ** STRONA, KTÓRA MA ZOSTAĆ UŻYTA DO RYSOWANIA PLANÓW INSTALACJI ELEKTRYCZNYCH, MUSI MIEĆ USTAWIONĄ **FUNKCJĘ STRONY** NA *NORMALNĄ*.

## Przenoszenie początku układu współrzędnych

Przed rysowaniem pomieszczeń możesz przenieść początek układu współrzędnych dla strony, dzięki czemu nie będzie znajdował się w lewym dolnym rogu strony:

- 1) Kliknij przycisk **Przesuń początek układu**, co spowoduje, że w kursorze pojawi się ikona początku układu współrzędnych.
- 2) Możesz teraz kliknąć w miejscu, w którym ma się znajdować początek układu współrzędnych, lub kliknąć na pole współrzędnych w lewym dolnym rogu ekranu, gdzie program wyświetla współrzędne X-Y. Pole współrzędnych może wyglądać np. tak:

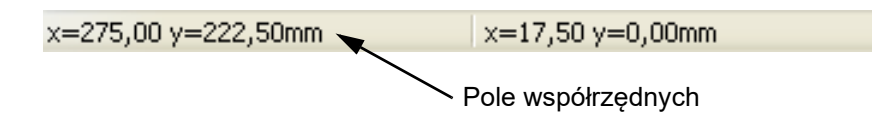

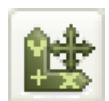

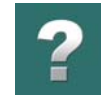

3) Pojawi się okno dialogowe:

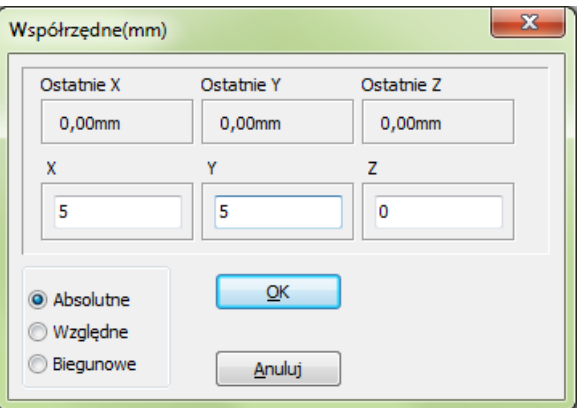

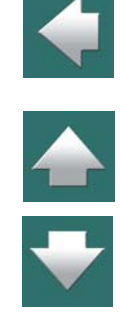

- 4) Wybierz *Absolutne*. Ustaw *X* na *5*, *Y* na *5*, *Z* na *0*. Nie musisz pisać jednostek metrów, ponieważ już wcześniej ustawiłeś jednostki na metry.
- 5) Kliknij **OK**.

Współrzędne każdego obiektu umieszczanego na stronie będą teraz mierzone od nowego położenia początku układu współrzędnych.

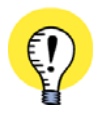

**WSPÓŁRZĘDNE POCZĄTKU UKŁADU WSPÓŁRZĘDNYCH LICZONE OD LEWEGO DOLNEGO NAROŻNIKA** GDY UMIESZCZASZ POCZĄTEK UKŁADU WSPÓŁRZĘDNYCH ZA POMOCĄ TEGO OKNA DIALOGOWEGO, WSPÓŁRZĘDNE DLA POCZĄTKU UKŁADU SĄ ZAWSZE OBLICZANE OD LEWEGO DOLNEGO NAROŻNIKA **STRONY** 

Szybszym sposobem przejścia do okna dialogowego **Współrzędne** jest użycie skrótu klawiszowego <Ctrl+i>.

Automation 22

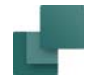

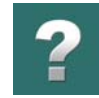

## Wybór typu linii

Jeżeli nie wiesz, jak rysować linie, zapoznaj się z rozdziałem [Linie](#page-102-0).

Gdy rysujesz rzut pomieszczeń/budynku, powinieneś używać takiego typu linii (**T**) i odległości linii (**A**), które odpowiadają ścianom wewnętrznym i zewnętrznym. Ustawiasz tu odległość linii odpowiadającą grubości ścian w rzeczywistości.

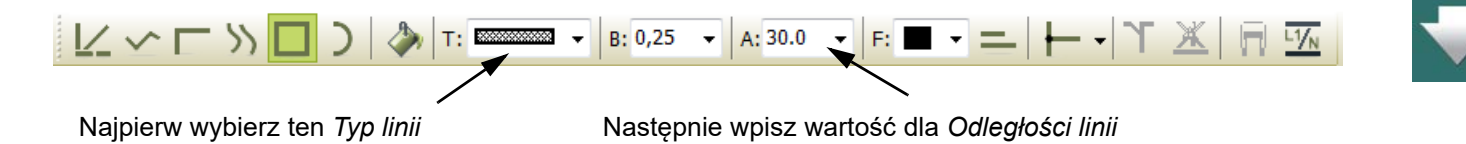

Robisz tak dlatego, że powiedziałeś programowi, że pracujesz w skali 1:50. Ściana zewnętrzna o grubości 30 cm będzie rysowana z odległością *300* (mm) - lub możesz też wpisać w pole **A:** wartość *30cm*. Zwróć uwagę, że dla tego rodzaju linii wyłączona zostaje opcja Linie przewodzące.

Możesz też decydować, czy używać przedłużania linii, zobacz [Przedłużanie linii](#page-147-0).

# <span id="page-847-0"></span>RYSOWANIE ŚCIAN BUDYNKU

Możesz teraz rysować ściany domu, jakie widzisz na rysunku poniżej:

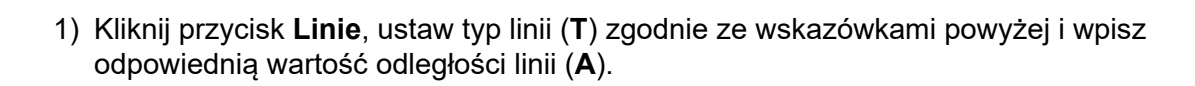

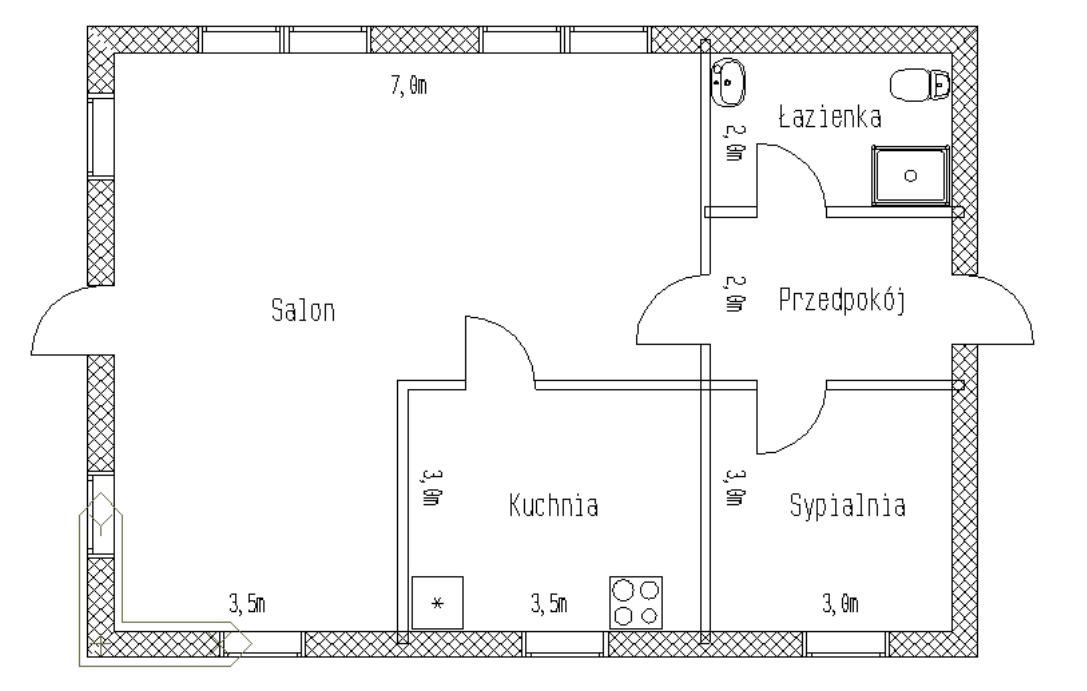

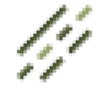

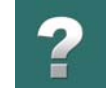

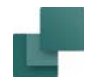

- 2) Kliknij na przycisk **Prostokąty** na pasku narzędziowym dla linii i włącz przycisk **Ołówek**.
- 3) Wciśnij <Ctrl+i> lub kliknij pole Współrzędnych, wybierz *Absolutne*, ustaw *X* i *Y* na *0*.
- 4) Kliknij **OK**. Rozpoczniesz rysowanie prostokąta (ścian zewnętrznych) z punktu (0,0).
- 5) W celu określenia położenia przeciwległego narożnika, wciśnij <Ctrl+i>, wybierz *Względne*, ustaw *X* na *10* a *Y* na *7*. Kliknij **OK**.

Narysowałeś prostokąt o wymiarach 10m x 7m rozpoczynając w początku układu współrzędnych.

Możesz przeczytać więcej o rysowaniu z użyciem współrzędnych absolutnych, względnych i biegunowych w rozdziale [Rysowanie przez wymiary](#page-151-0).

# <span id="page-848-0"></span>RYSOWANIE ŚCIAN WEWNĘTRZNYCH

- 1) Wybierz nowy rodzaj linii zgodnie z rysunkiem powyżej i ustaw odległość linii na *12cm*.
- 2) Kliknij na przycisk **Linie proste** i włącz **Ołówek**.
- 3) Wciśnij <Ctrl+i>, wybierz *Absolutne*, ustaw *X* na *7*, *Y* na *0* i kliknij **OK**.
- 4) Wciśnij <Ctrl+i> ponownie, wybierz *Względne*, ustaw *X* na *0*, *Y* na *7* i kliknij **OK**. Wciśnij <Esc>, żeby zakończyć rysowanie linii.

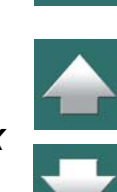

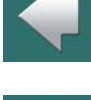

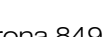

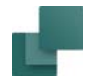

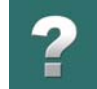

Możesz również rysować ściany nie używając okna dialogowego współrzędnych.

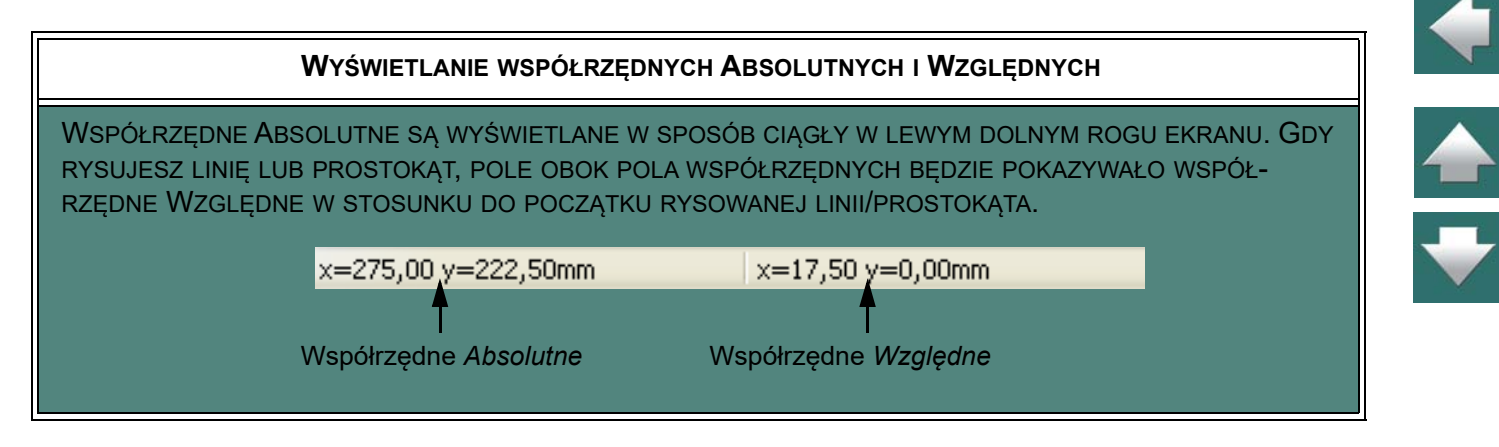

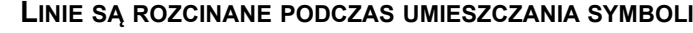

GDY RYSUJESZ LINIE NIE MUSISZ SIĘ PRZEJMOWAĆ, GDZIE BĘDĄ UMIESZCZANE SYMBOLE DLA OKIEN <sup>I</sup> DRZWI. GDY UMIESZCZASZ PÓŹNIEJ SYMBOLE OKIEN LUB DRZWI NA LINIACH ŚCIAN, LINIE SĄ ROZCI-NANE ROBIĄC AUTOMATYCZNIE MIEJSCE NA TE SYMBOLE.

Teraz narysuj resztę domu używając współrzędnych absolutnych i względnych według potrzeb.

# <span id="page-850-0"></span>UMIESZCZANIE SYMBOLI NA RZUCIE

W celu umieszczenia drzwi, okien itd. na rysunku kliknij na zakładkę **Budownictwo** w menu podręcznym może ono wyglądać jak na poniższym rysunku.

Z tego menu możesz pobierać symbole, które chcesz umieścić na rysunku.

## Wybieranie symbolu

W celu wybrania symbolu z **Biblioteki symboli**, postępuj tak:

- 1) Kliknij przycisk **Symbole** a następnie przycisk **Biblioteka symboli** lub użyj skrótów klawiszowych <s> i <F8>, żeby przejść do **biblioteki symboli**.
- 2) W **Bibliotece symboli**: wybierz folder/alias **Architektura**.
- 3) Kliknij na symbol, który chcesz umieścić na rzucie.
- 4) Kliknij **OK**.

Kursor znajdzie się w kursorze. Kliknij w miejscu, w którym chcesz umieścisz symbol na rzucie. Symbol może być przenoszony, obracany i usuwany, jak opisano to wcześniej.

Symbol może być umieszczony na linii przez kliknięcie na niej - program zrobi wolne miejsce na symbol. Symbol sam obróci się stosownie do kierunku linii. Będzie on odwracany w kierunku odwrotnym do ruchu wskazówek zegara. Jeżeli symbol jest przenoszony, ślizga się po linii (ścianie), na której jest umieszczony.

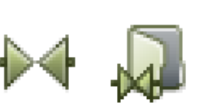

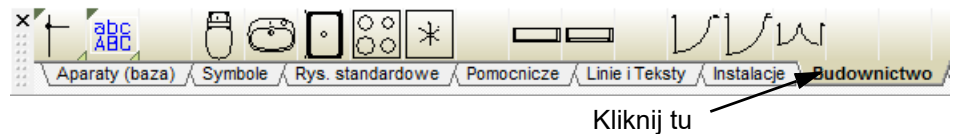

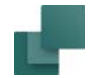

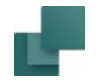

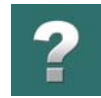

Możesz przeczytać więcej o symbolach w [Symbole](#page-240-0).

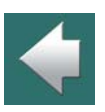

# <span id="page-851-0"></span>INSTALACJE ELEKTRYCZNE NA RÓŻNYCH WYSOKOŚCIACH

Jeżeli chcesz umieścić plan instalacji elektrycznej na rzucie, możesz to zrobić na różnych wysokościach / poziomach. Wykorzystuje się do tego okno **Wysokość** znajdujące się w prawym górnym rogu ekranu. Symbole dla instalacji elektrycznych możesz znaleźć w bibliotece symboli w folderze **Instalacje**.

Dobrym pomysłem jest umieszczenie rzutu na jednej warstwie, a instalacji elektrycznych na innej. Podobnie możesz przeznaczyć inne warstwy dla instalacji sanitarnych, antywłamaniowych, pożarowych itd. Przeczytaj więcej o warstwach w [Warstwy, poziomy i](#page-854-1) skalowanie.

Możesz zobaczyć przykład takiego projektu w pliku **Instdemo.pro**.

Klikając na zakładkę **Instalacje** w menu podręcznym znajdziesz najczęściej używane symbole dla instalacji.

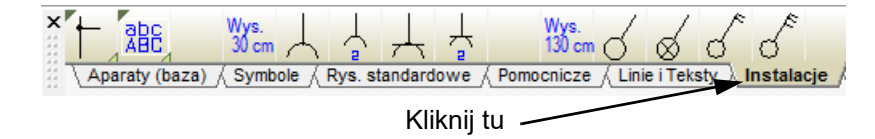

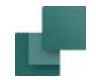

## UŻYWANIE SIATKI JAKO POMOCY PRZY RYSOWANIU

Gdy rysujesz budynek podając jego wymiary i ich dokładność nie jest bardzo istotna, możesz użyć siatki i przyciągania przy rysowaniu. Przy skali rysunku 1:50 przyciąganie ustawione na 10 mm odpowiada odległości 0,5m. Zwróć uwagę na rzeczywiste współrzędne wyświetlane w dole ekranu.

> x=275,00 y=222,50mm  $x=17,50$  y=0,00mm

Kursor będzie się przesuwał o 0,5m za każdym razem, gdy wciśniesz klawisze strzałek.

## <span id="page-852-0"></span>EDYCJA SYMBOLI DLA BUDYNKU

Jeżeli chcesz zaprojektować więcej symboli przeznaczonych dla rzutów, powinieneś pamiętać o kilku ważnych rzeczach:

> **PROJEKTUJ SYMBOLE UŻYWAJĄC RZECZYWISTYCH WYMIARÓW** GDY PROJEKTUJESZ SYMBOL DLA RZUTÓW, SYMBOL MUSI BYĆ NARYSOWANY <sup>W</sup> RZECZYWISTEJ WIELKOŚCI (W RZECZYWISTYCH WYMIARACH).

Oznacza to, że musisz wybrać **Ustawienia => Ustawienia strony** i ustawić skalę dla *strony* np. na 1:2, żeby móc zaprojektować symbol w rzeczywistym rozmiarze.

Symbole projektowane w ten sposób będą dopasowywały się do każdej skali. Wstawienie takiego symbolu na stronie o skali 1:10 spowoduje, że symbol będzie również w skali 1:10.

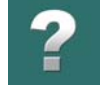

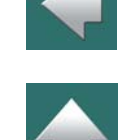

## Okna i drzwi

Gdy projektujesz symbole, które mogą być dołączane do ścian/linii na rysunku, powinieneś bardzo uważać, gdzie wstawiasz punkty połączeń dla symbolu:

Jak możesz zobaczyć, ten symbol ma punkty połączeń znajdujące się po każdej stronie okna. Punkty te powinny być umieszczone dokładne na tej samej linii, co punkt odniesienia dla symbolu. Dzięki temu podczas wstawiania symbolu na linię zostanie ona automatycznie rozcięta i dołączona do symbolu.

Symbol musi być zapisany jako symbol *Nieprzewodzący*. Opcja *Wybór* musi być ustawiona na *Cały symbol* (ustawiasz to podczas zapisywania symbolu). Dokładniejsze informacje znajdziesz w rozdziale [Tworze](#page-1259-0)[nie symboli](#page-1259-0).

# <span id="page-853-0"></span>PRACA Z PLIKAMI FORMATU DWG LUB DXF

Możesz załadować rysunek w formacie DWG lub DXF - na przykład rzut budynku - z innego programu CAD, na przykład z AutoCAD. Rysunek może zostać załadowany zarówno jako symbol jak i jako projekt **Automation**.

Więcej przeczytasz w podręczniku *Narzędzia*.

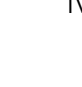

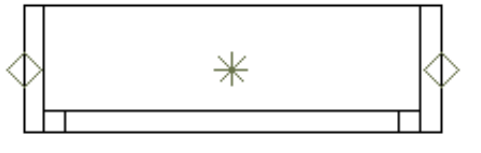

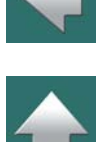

## Warstwy, poziomy i skalowanie

W programie **Automation** możesz na tej samej stronie projektu pracować na różnych warstwach. Możesz także stosować skalowanie jak również rysować na różnych poziomach.

TEN ROZDZIAŁ OPISUJE

<span id="page-854-2"></span>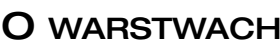

Gdy na rysunku chcesz pokazać różne warianty wyglądu np. tablicy rozdzielczej z drzwiami i bez drzwi, to możesz zastosować warstwy i umieścić na jednej z nich tylko tablicę rozdzielczą, na drugiej tylko drzwi, a na trzeciej tylko aparaty. W danej chwili można wyświetlać na ekranie wybrane elementy dzięki możliwości włączania i wyłączania wyświetlania zawartości poszczególnych warstw.

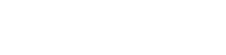

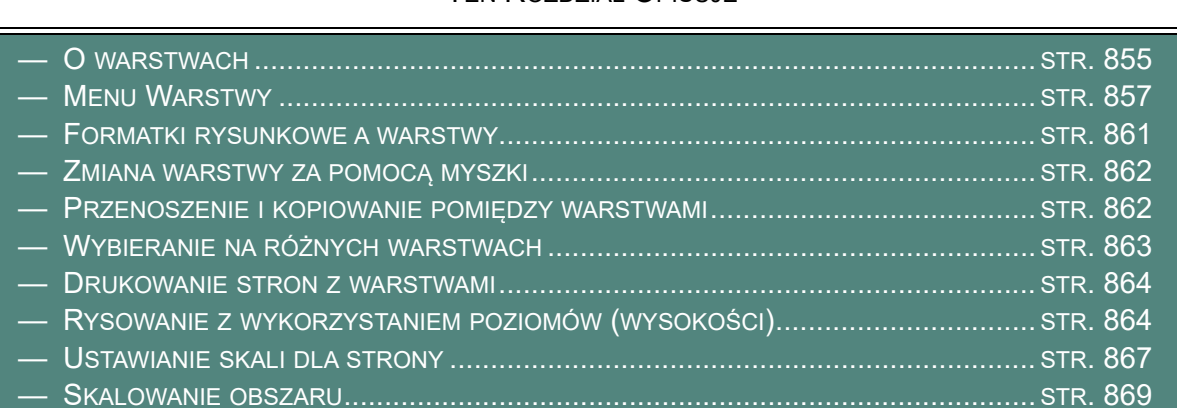

<span id="page-854-1"></span><span id="page-854-0"></span>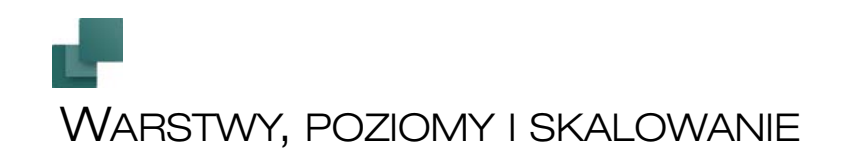

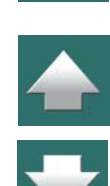

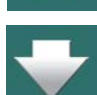

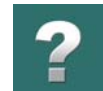

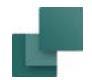

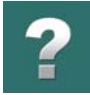

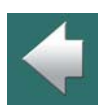

Praca na różnych warstwach umożliwia umieszczanie poprawek na niezależnych warstwach rysunku.

liwości kopiowania lub przenoszenia elementów rysunku z jednej warstwy do drugiej.

Warstwa, na której się pracuje zawsze jest widoczna, ale ponadto można ustalić samemu, które warstwy chce się dodatkowo wyświetlać na ekranie. Na każdej stronie projektu jest możliwość pracy na 255 różnych warstwach.

Praca na różnych warstwach pozwala na to, aby na wydruku znalazły się różne warstwy/części, dzięki moż-

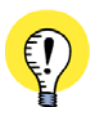

**WARSTWY PRZY TWORZENIU SYMBOLI Z WARIANTAMI** WARSTWY SĄ RÓWNIEŻ STOSOWANE PRZY TWORZENIU SYMBOLI <sup>Z</sup> WARIANTAMI, JAK OPISANO W [Tworzenie symboli z](#page-1289-0) wariantami.

## Informacje o warstwach zapisane w pliku projektu

Informacje o tym, która warstwa jest aktywna, jak również która jest widoczna jest zapisywana indywidualnie <sup>w</sup> każdym pliku projektu.

Symbol *ołówka* wyświetlany koło warstwy pierwszej *1:Warstwa 1* oznacza, że warstwa pierwsza jest

aktywna. Aktywność warstwy oznacza, że można rysować i wykonywać zmiany na tej konkretnej warstwie, podczas gdy nie można wykonywać zmian na warstwach nieaktywnych na rysunku.

Znak plus "+" przed numerem warstwy oznacza, że na tej warstwie zostało coś umieszczone.

W celu obejrzenie lub zmiany ustawień warstwy musisz najpierw otworzyć okno dialogowe **Warstwy**, co wykonujesz przez kliknięcie na przycisk **Warstwa** na pasku narzędziowym z lewej strony. Taki sam efekt będzie miało kliknięcie na *Warstwa=1:Warstwa 1*<sup>w</sup> dolnej części ekranu.

<span id="page-856-0"></span>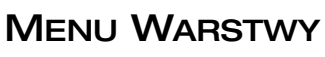

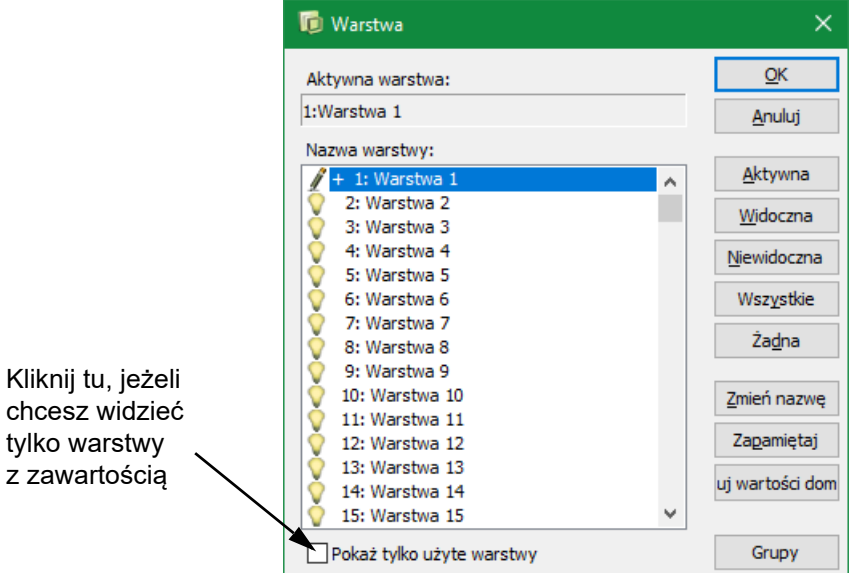

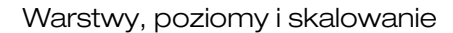

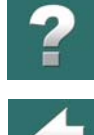

### Warstwy widoczne

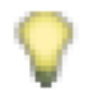

Symbole *świecącej żarówki* umieszczone przed wszystkimi innymi warstwami oznacza, że warstwy te są widoczne. Gdy pracujesz na warstwie numer jeden możesz zauważyć, że inne warstwy są widoczne w podkładzie rysunku i wyświetlane w kolorze szarym na schemacie.

Jeżeli chcesz pracować na warstwie trzeciej, kliknij na nią, a następnie kliknij na przycisk **Aktywna**. Teraz symbol ołówka przesunie się do warstwy trzeciej.

## Wybór więcej niż jednej warstwy

Jeżeli chcesz, aby warstwy czwarta i szósta były niewidoczne, kliknij na warstwie czwartej i trzymając wciśnięty klawisz <Ctrl> kliknij na warstwie szóstej. Następnie kliknij na przycisk **Niewidoczna** i ikona *oko* przed numerami tych warstw zniknie.

Jeżeli następnie klikniesz na **Żadna** – znikną ikony *oka* przed wszystkimi numerami warstw, a jeżeli klikniesz na **Wszystkie** – wszystkie warstwy stają się ponownie widoczne.

W celu zaznaczenia na przykład wszystkich warstw od 8 do 12, kliknij najpierw na warstwie 8 a następnie wciśnij klawisz <Shift> i kliknij na warstwie 12.

## Nazwy warstw

Jeżeli chcesz nadać warstwie nazwę lub wstawić do niej opis, to najpierw kliknij na nazwę, a potem na **Zmień nazwę**. Pojawi się nowe okno dialogowe, w którym wpisz nową nazwę i kliknij **OK**. Zaleca się, aby warstwom przydzielać nazwy w taki sposób, żeby warstwy o danym numerze zawierały zawsze te same elementy.

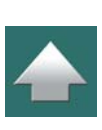

## Zapisywanie zmian na warstwach projektu

Jeżeli chcesz unieważnić zmiany, które zostały wykonane, kliknij przycisk **Anuluj**, w przeciwnym razie kliknij **OK** i wtedy zmiany zostaną zapamiętane.

## Zapisywanie ustawień na warstwach jako domyślne

Jeżeli masz specyficzne zastosowania dla różnych warstw, zapamiętaj te ustawienia jako domyślne przez kliknięcie na **Zapamiętaj**. Następnie możesz załadować wartości domyślne w oknie Warstwy w innym projekcie klikając **Załaduj wartości domyślne**.

## Grupowanie warstw

Gdy klikniesz przycisk Grupy w oknie Warstwy, pojawi się dodatkowe okno umożliwiające tworzenie grup warstw, które mają być widoczne w danym momencie. Gdy pracujesz z projektami instalacji elektrycznych, możesz na przykład utworzyć grupę warstw zawierającą rzut pomieszczeń i plan instalacji elektrycznej, oraz inną grupę zawierającą rzut pomieszczeń i plan instalacji alarmowej.

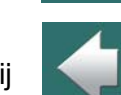

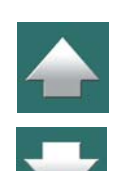

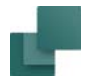

$$
\boxed{?}
$$

Gdy klikniesz przycisk **Grupy** w prawym dolnym rogu okna dialogowego, okno powiększy się umożliwiając ci pracę z grupami warstw:

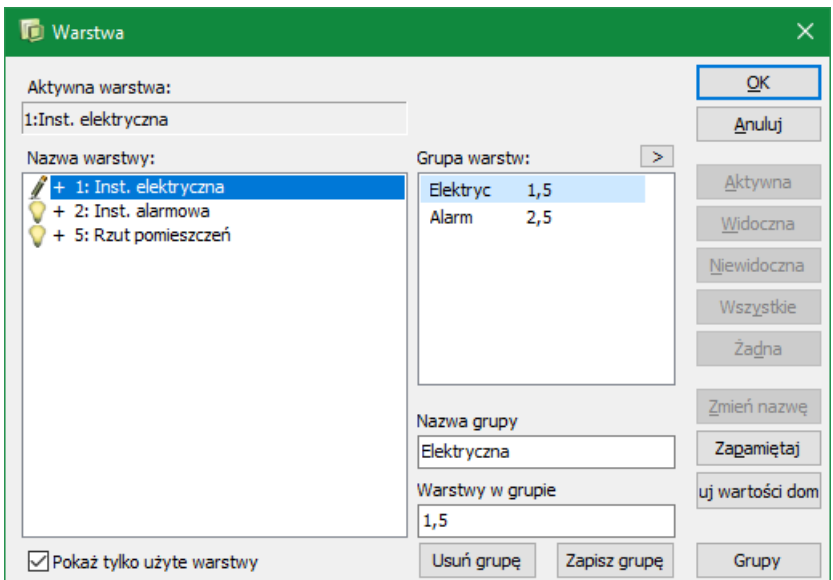

## *Tworzenie grupy*

- 1) W polu *Nazwa grupy*: wpisz nazwę dla grupy.
- 2) W polu *Warstwy w grupie*: wpisz numery warstw oddzielone przecinkami lub *przeciągnij* warstwy z listy warstw znajdującej się po lewej stronie okna dialogowego i upuść je w polu *Warstwy w grupie*.
- 3) Kliknij na **Zapisz grupę**.

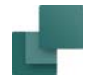

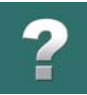

Warstwa, która jest pierwsza w grupie staje się aktywną warstwą, a pozostałe warstwy stają się widoczne.

Jeżeli klikniesz na strzałkę na prawo od *Grup warstw*, okno dialogowe zostaje jeszcze bardziej rozszerzone, dzięki czemu możesz zobaczyć nazwy warstw, które wchodzą w skład grupy.

### *Usuwanie grupy*

- 1) W *Grupach warstw*: kliknij na grupę.
- 2) Kliknij na **Usuń grupę**.

## *Grupy warstw podczas drukowania*

Podczas drukowania możesz określić, że chcesz drukować tylko warstwy należące do wybranej grupy. Zobacz [Drukowanie warstw](#page-623-0).

Jeżeli nie chcesz oglądać grup warstw, kliknij na przycisk **Grupy**.

## Pokaż tylko użyte warstwy

Gdy zaznaczysz opcję Pokaż tylko użyte warstwy w dolnej części okna dialogowego, w oknie pokazywane będą tylko te warstwy, które są użyte w projekcie.

## <span id="page-860-0"></span>FORMATKI RYSUNKOWE A WARSTWY

Zauważ, że formatki rysunkowe umieszczane są zawsze na warstwie numer zero, która jest zawsze wyświetlana. Jeżeli na stronie znajduje się formatka rysunku, to jest ona zawsze widoczna niezależnie od tego, jakie ustawienia zostały wybrane w menu warstw.

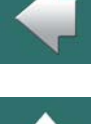

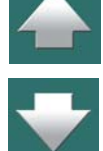

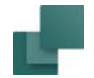

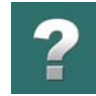

# <span id="page-861-0"></span>ZMIANA WARSTWY ZA POMOCĄ MYSZKI

Jeżeli wciśniesz klawisz <Alt> i klikniesz na jakiś obiekt, który jest zlokalizowany na innej warstwie, pojawi się pytanie czy przełączyć się na tą warstwę. Odpowiedź **Tak** spowoduje, że nastąpi zmiana warstwy.

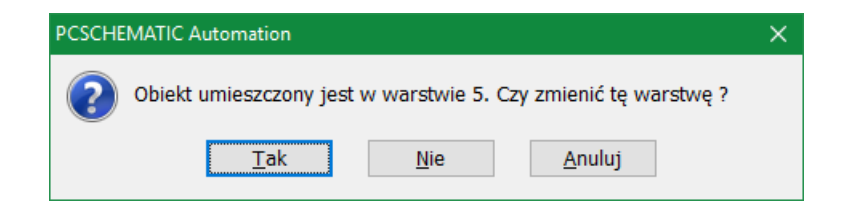

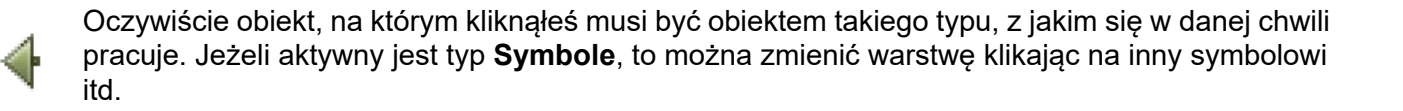

## <span id="page-861-1"></span>PRZENOSZENIE I KOPIOWANIE POMIĘDZY WARSTWAMI

Przenoszenie obiektów pomiędzy warstwami wykonuje się następująco:

- 1) Kliknij na przycisk **Warstwy** i wybierz warstwę, z której chcesz coś przenieść.
- 2) Kliknij prawym przyciskiem myszy na obiekt, który chcesz przenieść lub kopiować i wybierz <sup>z</sup> menu **Przenieś** lub **Kopiuj**.

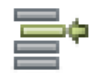

- 3) Zmień warstwę.
- 4) Umieść wybrany obiekt.

# <span id="page-862-0"></span>WYBIERANIE NA RÓŻNYCH WARSTWACH

W rozdziale [Wybór obiektów](#page-71-0) opisano sposób wybierania obiektów w **Automation**. Poniżej przedstawiono sposób wybierania obiektów na różnych warstwach.

## Wybranie wszystkiego na warstwie

W celu wybrania wszystkiego na warstwie wybierz z menu **Edycja => Wybierz wszystko => Wybierz wszystko na warstwie**. Jeżeli aktywny jest przycisk **Obszary**, zostaną wybrane wszystkie obiekty na warstwie, a jeżeli **Linie** - wszystkie linie na warstwie.

## Wybór obiektów na różnych warstwach

Jeżeli chcesz wybrać obiekt z innej warstwy niż aktualnie aktywna, wciśnij klawisz <Alt> i kliknij na taki obiekt. Pojawi się wówczas informacja o tym, na której warstwie znajduje się ten obiekt i o możliwości przejścia na tą warstwę (uczynienia jej aktualną warstwą).

Można dokonać wyboru w określonym obszarze wszystkich obiektów na wszystkich warstwach. Przykładowo kliknij przycisk **Obszary** i zaznacz obszar na stronie. Następnie kliknij prawym przyciskiem myszy w dowolnym miejscu na stronie i wybierz z menu **Wybierz na wszystkich war-**

## Wybór obszaru na wszystkich warstwach

**stwach**. Spowoduje to wybranie wszystkich obiektów w wybranym obszarze na wszystkich

warstwach.

Jeżeli zamiast **Obszarów** wybrałeś **Symbole**, wtedy w obszarze zostaną wybrane tylko symbole na wszystkich warstwach.

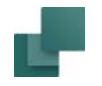

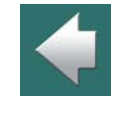

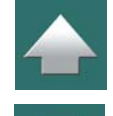

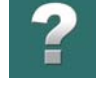

## Warstwy, poziomy i skalowanie

## <span id="page-863-0"></span>DRUKOWANIE STRON Z WARSTWAMI

Gdy chcesz wydrukować rysunek zawierający szereg warstw, wybierz z menu **Plik => Drukuj => Wybrane strony => Ustawienia warstw**. Pojawi się okno dialogowe podobne do tego, które było otwarte poprzednio, ale ustawienia w tym oknie mają zastosowanie tylko do drukowania.

Stosując te same zasady jak powyżej można określić, które warstwy lub grupy warstw powinny być widoczne, a następnie kliknąć **OK**. W dolnej części okna dialogowego pokaże się podgląd wydruku.

Jeżeli nie chcesz drukować całego projektu, a tylko bieżącą stronę upewnij się, że w dolnej lewej części okna dialogowego został zaznaczony wskaźnik *Bieżąca strona*, a następnie kliknij na **Drukuj** w górnym prawym rogu.

Rysunek będzie wydrukowany na drukarce. Więcej o drukowaniu można przeczytać w [Drukowanie](#page-617-0).

## <span id="page-863-1"></span>RYSOWANIE Z WYKORZYSTANIEM POZIOMÓW (WYSOKOŚCI)

Okno **Wysokość** jest wykorzystywane wówczas, gdy chce się umieścić obiekty na różnych poziomach (wysokościach) na rysunku i umożliwia ono pracę w trzech wymiarach.

Okno **Wysokość** jest widoczne tylko wtedy, gdy pracuje się <sup>w</sup> projekcie na stronie *Rzut/Rysunek mechaniczny*.

Żeby ustalić wysokość kliknij wewnątrz okna **Wysokość**,

<sup>a</sup> następnie wpisanie wysokości. Pięć ostatnich poziomów jest pamiętanych i możesz je wybrać po kliknięciu na strzałkę w dół w oknie.

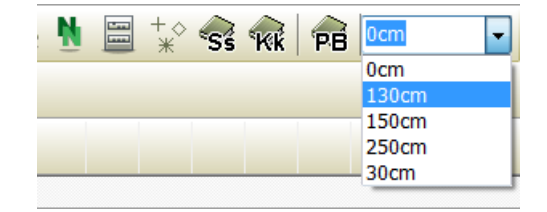

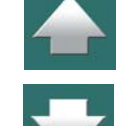

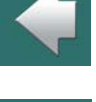

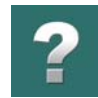

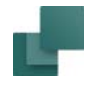
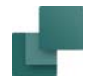

## <span id="page-864-0"></span>Wybieranie obiektów na innych wysokościach

Możesz wybierać tylko obiekty, które są zlokalizowane na poziomie widocznym aktualnie w oknie **Wysokość**. Jeżeli wciśniesz <Shift> podczas kliknięcia na obiekt, to poziom automatycznie zmienia się na poziom, na którym jest umieszczony wybrany obiekt.

Gdy rysujesz linie i chcesz dołączyć linię do symbolu znajdującego się na innej wysokości, program automatycznie przeskoczy na odpowiednią wysokość, gdy podłączysz linię do punktu połączenia symbolu.

## Zmiana wysokości wybranych obiektów

W celu zmiany wysokości, na jakiej znajduje się obiekt, zrób tak:

- 1) Wybierz obiekt.
- 2) Kliknij przycisk **Kopiuj właściwości**.
- 3) Wybierz lub wpisz żądaną wysokość w oknie **Wysokość**.
- 4) Kliknij przycisk **Przenieś właściwości**.

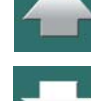

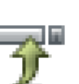

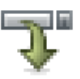

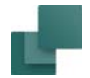

### Wyświetlanie wysokości symbolu jako podpowiedzi

Gdy symbol nie jest umieszczony na wysokości *0*, wysokość umiejscowienia jest wyświetlana jako *podpowiedź*, gdy kursor znajdzie się nad symbolem.

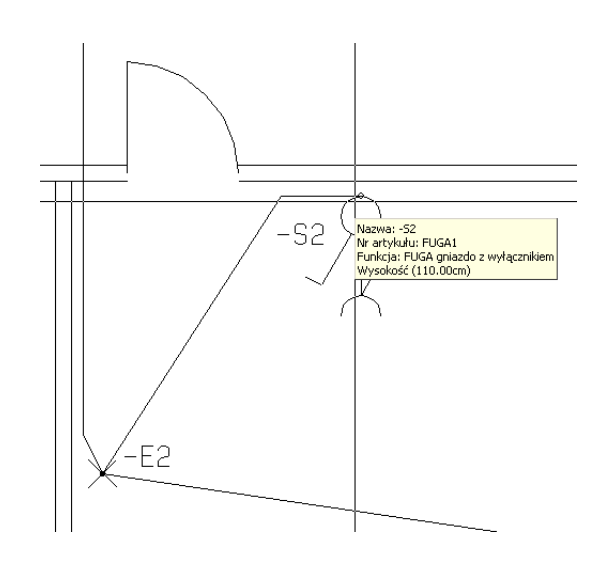

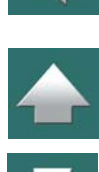

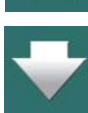

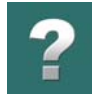

### Linie przechodzące przez wiele poziomów

Jeżeli chcesz narysować linię, która zmienia poziom, zacznij od kliknięcia w miejscu, gdzie ta linia ma się zaczynać, następnie kliknij na oknie **Wysokość**, wpisz poziom dla następnego punktu linii i kliknij w miejscu, w którym ta linia powinna się skończyć.

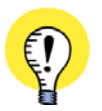

**PRZYKŁAD RYSOWANIA Z UŻYCIEM WYSOKOŚCI**

PRZYKŁAD RYSOWANIA LINII NA RÓŻNYCH WYSOKOŚCIACH ZNAJDZIESZ W PODRĘCZNIKU **KROK PO KROKU**, KTÓRY JEST DOŁĄCZONY DO PROGRAMU.

# USTAWIANIE SKALI DLA STRONY

Skalę dla strony ustawia się po wybraniu z menu **Ustawienia => Ustawienia strony**. Określasz tutaj skalę, jakiej chcesz używać na tej stronie. Dla schematów ideowych skala będzie 1:1, dla widoków zabudowy szaf może być np. 1:2 lub 1:5, natomiast na rzutach pomieszczeń np. 1:20 lub 1:50.

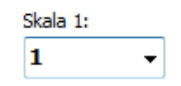

Nie ma powodu, aby skalować strony schematów, gdyż możesz rysować na stronie o formacie A3, <sup>a</sup> następnie podczas drukowania dopasować skale automatycznie do formatu papieru. Ustawienia te dokonuje się w oknie dialogowym **Drukarka**, <sup>a</sup> opisano je w [Zakładka Ustawienia](#page-624-0).

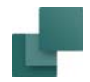

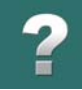

 $\frac{1}{1}$ 

Skalowanie na stronie ma duży wpływ na obiekty umieszczane na stronie. W poniższej tabeli przedstawiono przykładowe ustawienia i skutki jakie one wywołują.

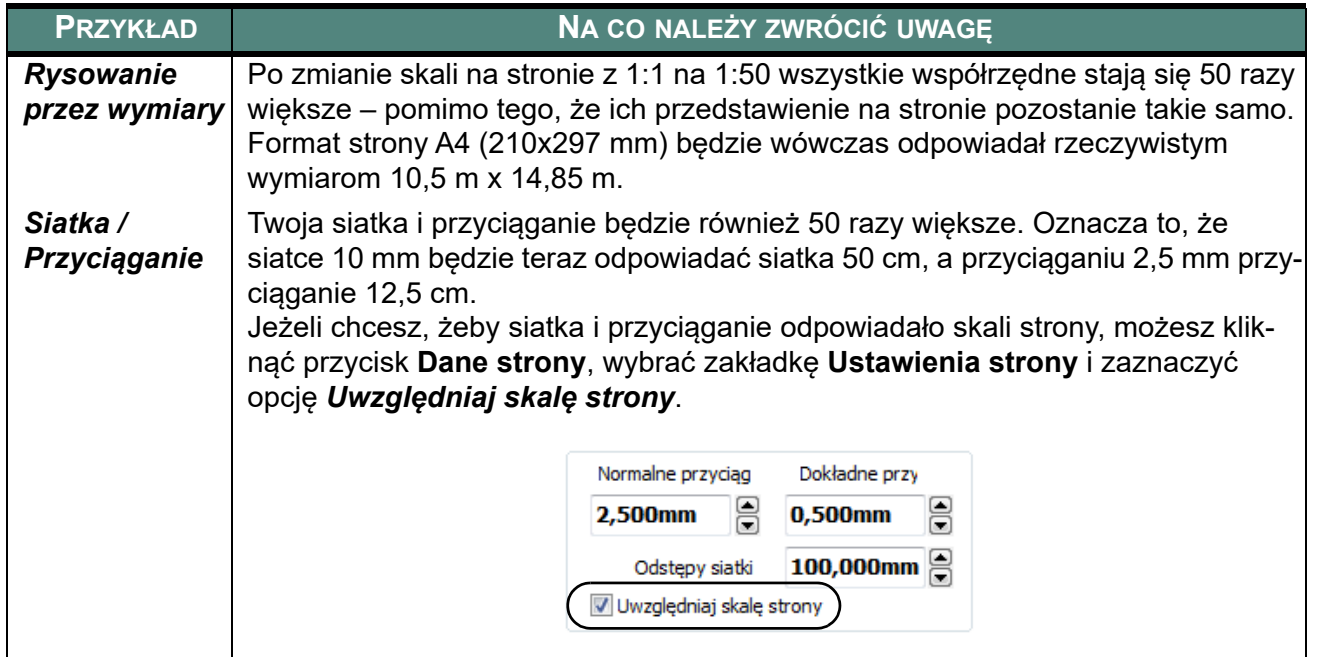

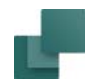

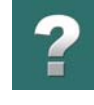

◆ ◆ ◆

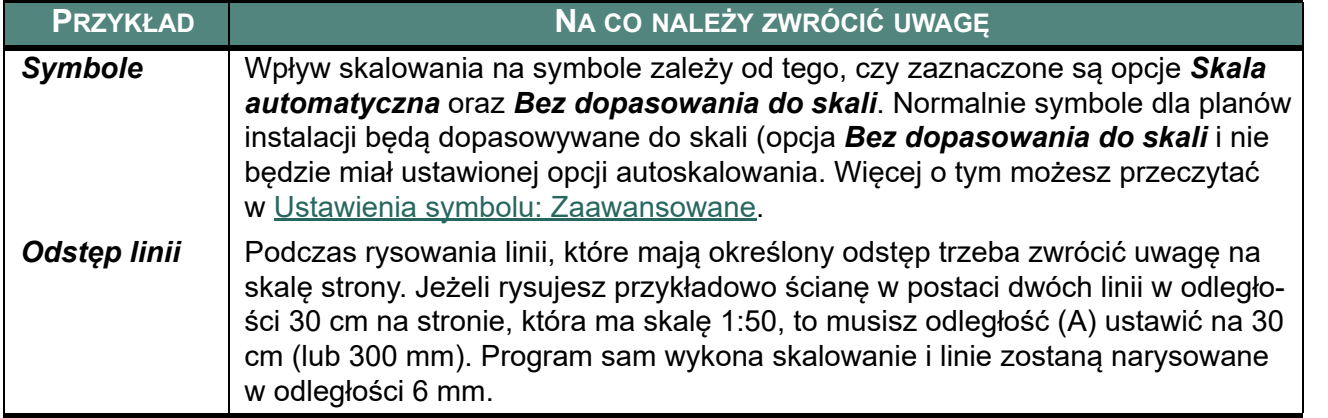

## SKALOWANIE OBSZARU

Skalowanie obszaru można użyć zarówno do schematów jak również podczas edycji symboli. Więcej o tym napisano w [Skalowanie obszaru](#page-479-0).

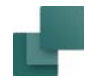

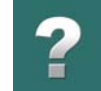

# WSKAZÓWKI PRZY RYSOWANIU PLANÓW INSTALACJI

W tym rozdziale znajdziesz różne wskazówki, które możesz wykorzystać podczas rysowania planów instalacji. Jeżeli potrzebujesz ogólnych informacji na tematy rysowania w Automation, zajrzyj do rozdziału [Pod](#page-67-0)[stawowe funkcje rysunkowe](#page-67-0).

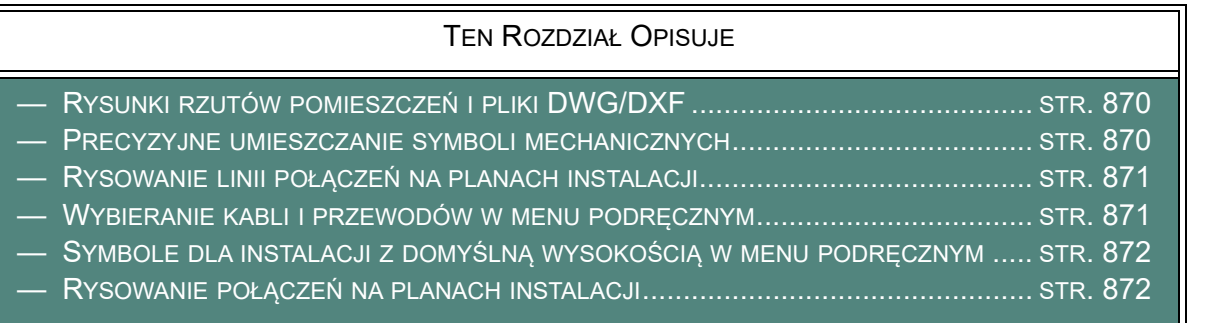

## <span id="page-869-0"></span>RYSUNKI RZUTÓW POMIESZCZEŃ <sup>I</sup> PLIKI DWG/DXF

Jeżeli chcesz rysować rzut pomieszczeń w Automation, przeczytaj [Tworzenie rzutu pomieszczeń](#page-842-0). Jeżeli chcesz zaimportować rzut pomieszczeń z plików DWG/DXF, przeczytaj [Pliki DWG i DXF](#page-1197-0).

## <span id="page-869-1"></span>PRECYZYJNE UMIESZCZANIE SYMBOLI MECHANICZNYCH

Zobacz, w jaki sposób precyzyjnie umieszczać symbole w rozdziale [Przyciąganie magnetyczne i Przyciąga](#page-1152-0)nie w [obiektach dla symboli mechanicznych](#page-1152-0).

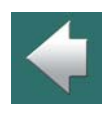

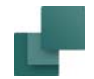

# <span id="page-870-0"></span>RYSOWANIE LINII POŁĄCZEŃ NA PLANACH INSTALACJI

Gdy symbole są umieszczone na różnych wysokościach (na przykład na planach instalacji), Automation automatycznie zmieni wysokość, gdy symbole są łączone.

Zobacz również [Wybieranie obiektów na innych wysokościach](#page-864-0).

## <span id="page-870-1"></span>WYBIERANIE KABLI I PRZEWODÓW W MENU PODRĘCZNYM

Gdy rysujesz rysunek z kablami, przewodami i zworami - mogą one być pobierane bezpośrednio z menu podręcznego.

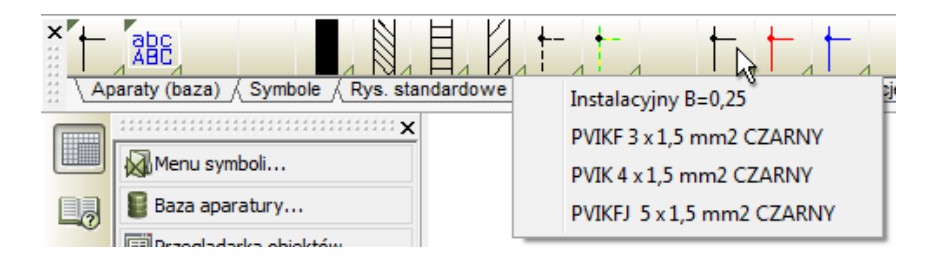

Wszystkim tym typom linii mogą zostać przypisane parametry linii w menu podręcznym. W celu przypisanie parametrów linii kliknij prawym przyciskiem myszki na komórkę z kablem/przewodem/zworą w menu podręcznym i z menu podręcznego wybierz **Parametry aparatu**. Tak samo, jak robisz to dla symboli.

Gdy rysujesz kable i przewody pamiętaj, żeby zaznaczyć opcję *Umieść linie z parametrami* w ustawieniach zestawień dla zestawień części. Zobacz też [Jakie dane zamieszczać w zestawieniach](#page-975-0).

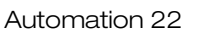

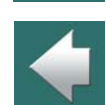

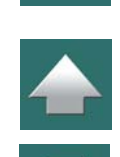

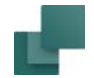

# <span id="page-871-0"></span>SYMBOLE DLA INSTALACJI <sup>Z</sup> DOMYŚLNĄ WYSOKOŚCIĄ <sup>W</sup> MENU PODRĘCZNYM

Dla symboli wykorzystywanych na planach instalacji, umieszczonych w menu podręcznym można przypisać domyślną wysokość, na której będą one umieszczane podczas wstawiania ich na stronę planu (mechaniczną).

Gdy pracujesz na stronie *Rzut/Rysunek mechaniczny*, po prostu kliknij prawym przyciskiem myszki na symbol instalacyjny w menu podręcznym i wybierz **Wysokość**. Pojawi się okno, w którym będziesz mógł wpisać domyślną wysokość dla tego symbolu w menu podręcznym. Zauważ, że możesz wstawić wiele takich samych symboli, przypisując im różne wysokości (np. dla symboli lamp - różne wysokości sufitów).

# <span id="page-871-1"></span>RYSOWANIE POŁĄCZEŃ NA PLANACH INSTALACJI

Gdy rysujesz plany instalacji, możesz rysować różne linie jedna na drugiej bez wstawiania kropek symbolizujących połączenie (i bez łączenie linii ze sobą).

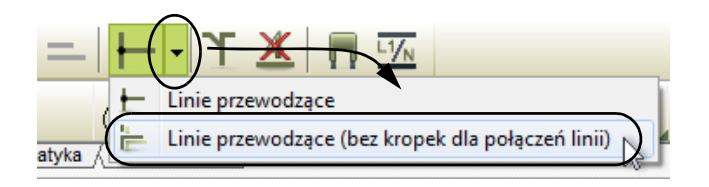

Aby zapobiec tworzeniu kropek połączeń dla kabli kładzionych równolegle, musisz wybrać **Linie przewodzące (bez kropek dla połączeń linii)**. Ta opcja jest dostępna tylko wtedy, gdy znajdujesz się na stronie *Rzut/Rysunek mechaniczny*.

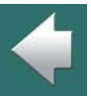

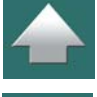

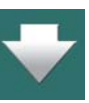

# PRACA Z PROJEKTAMI

Z tej części możesz dowiedzieć się, jak pracować z projektami w Automation. Omówiono w nim następujące zagadnienia:

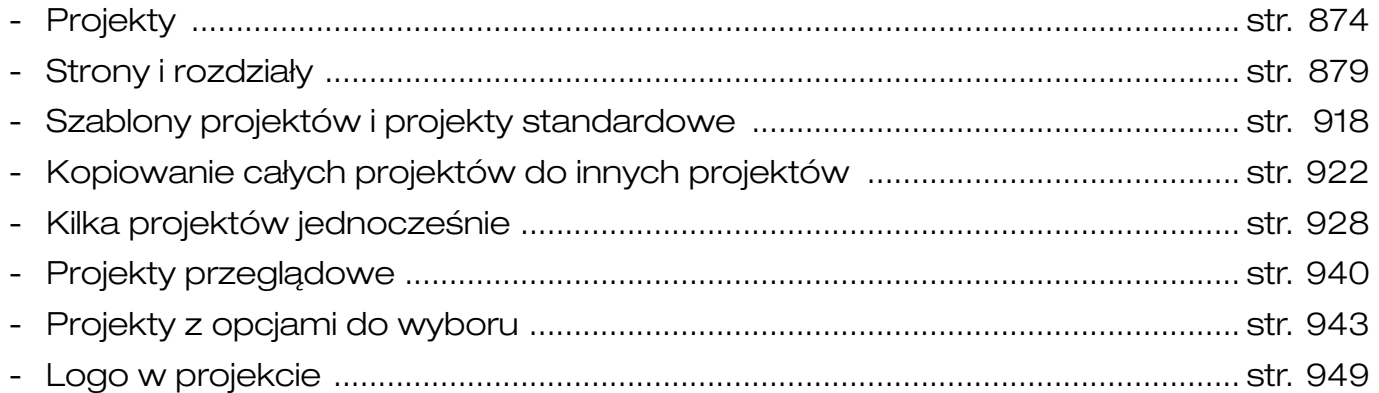

W podręczniku Generator projektu znajdziesz informacje dotyczące łączenia projektów za pomocą Excela.

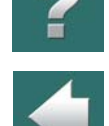

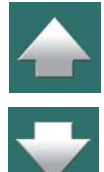

<span id="page-873-0"></span>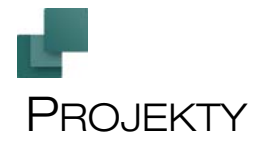

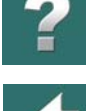

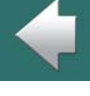

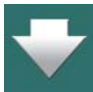

**Automation** jest programem *zorientowanym projektowo*. Oznacza to, że cała informacja potrzebna w czasie pracy nad projektem jest zebrana w jednym pliku.

Nie musisz więc zmieniać programu, aby na przykład tworzyć zestawienia części czy rysunki złożeniowe, ponieważ są one ulokowane na schematach, wewnątrz pliku projektu.

TEN ROZDZIAŁ OPISUJE

TEN ROZDZIAŁ OPISUJE POJĘCIE PROJEKTU **Automation**.

## ELEMENTY PROJEKTU

Projekt typowo składa się zwykle ze strony tytułowej, spisu treści, stron ze schematami i stron zawierających różne rodzaje zestawień. Częścią projektu mogą być także strony zawierające symbole mechaniczne

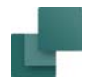

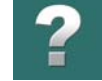

Ê

(widoki) stosowanych aparatów. Wszystkie te części są umieszczone na odrębnych stronach, wewnątrz projektu. Projekt może zawierać nawet kilka tysięcy stron.

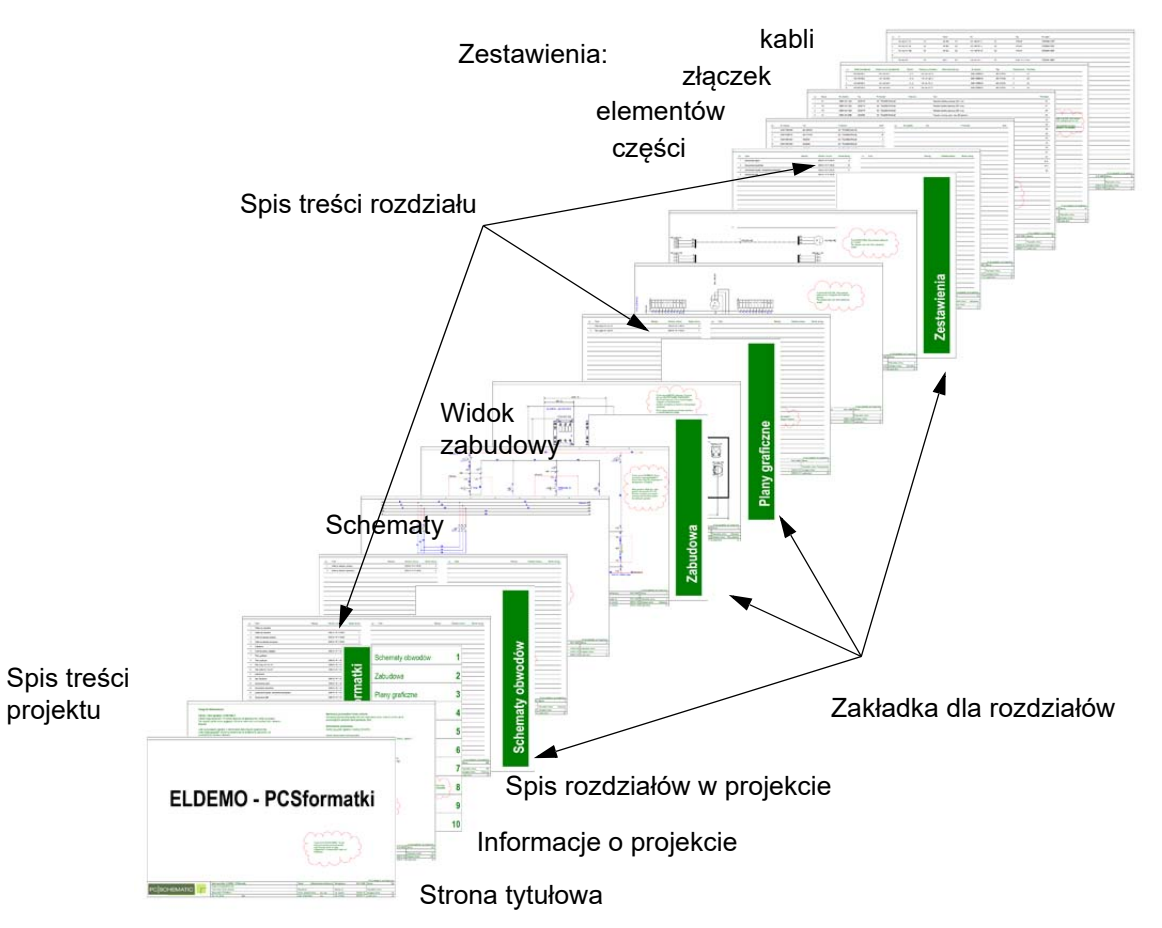

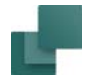

#### Schematy w projekcie

Podstawą projektu są jego schematy. Schematy rysuje się przez umieszczanie symboli, tekstów, linii, na jednej lub wielu stronach projektu. Tutaj do symboli przypisuje się parametry aparatów, które następnie będą przenoszone automatycznie do zestawień projektu.

Jak rysować schematy, opisano w dwóch wcześniejszych rozdziałach [Podstawowe funkcje rysunkowe](#page-67-0) i[Plany instalacji elektrycznych](#page-841-0).

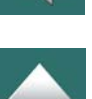

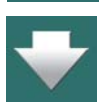

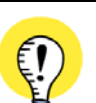

#### **TAKIE CZĘŚCI PROJEKTU MOGĄ BYĆ TWORZONE AUTOMATYCZNIE**

- GRAFICZNY PLAN ZŁĄCZEK
- GRAFICZNY PLAN KABLI
- GRAFICZNY PLAN POŁĄCZEŃ (MONTAŻÓWKA)
- DOKUMENTACJA SYMBOLI

ZOSTAŁO TO OPISANE W PODRĘCZNIKU *NARZĘDZIA*. MOŻESZ TAM RÓWNIEŻ DOWIEDZIEĆ SIĘ, JAK TŁU-MACZYĆ TEKSTY PROJEKTU Z UŻYCIEM PROGRAMU *TŁUMACZ* <sup>I</sup> USTALAĆ PARAMETRY EKSPORTU / IMPORTU DWG/DXF.

### Ta sekcja

Ta sekcja zawiera tematy, o których powinieneś wiedzieć, gdy chcesz tworzyć projekty, zawierające różne typy stron:

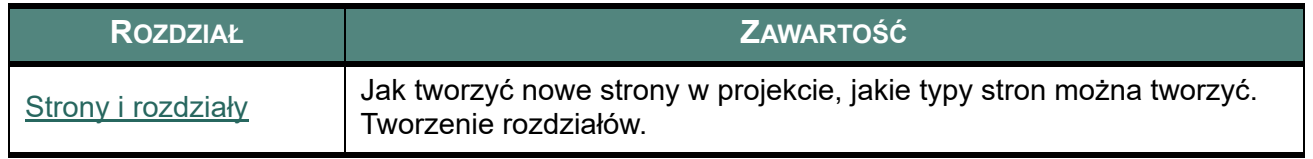

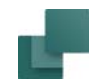

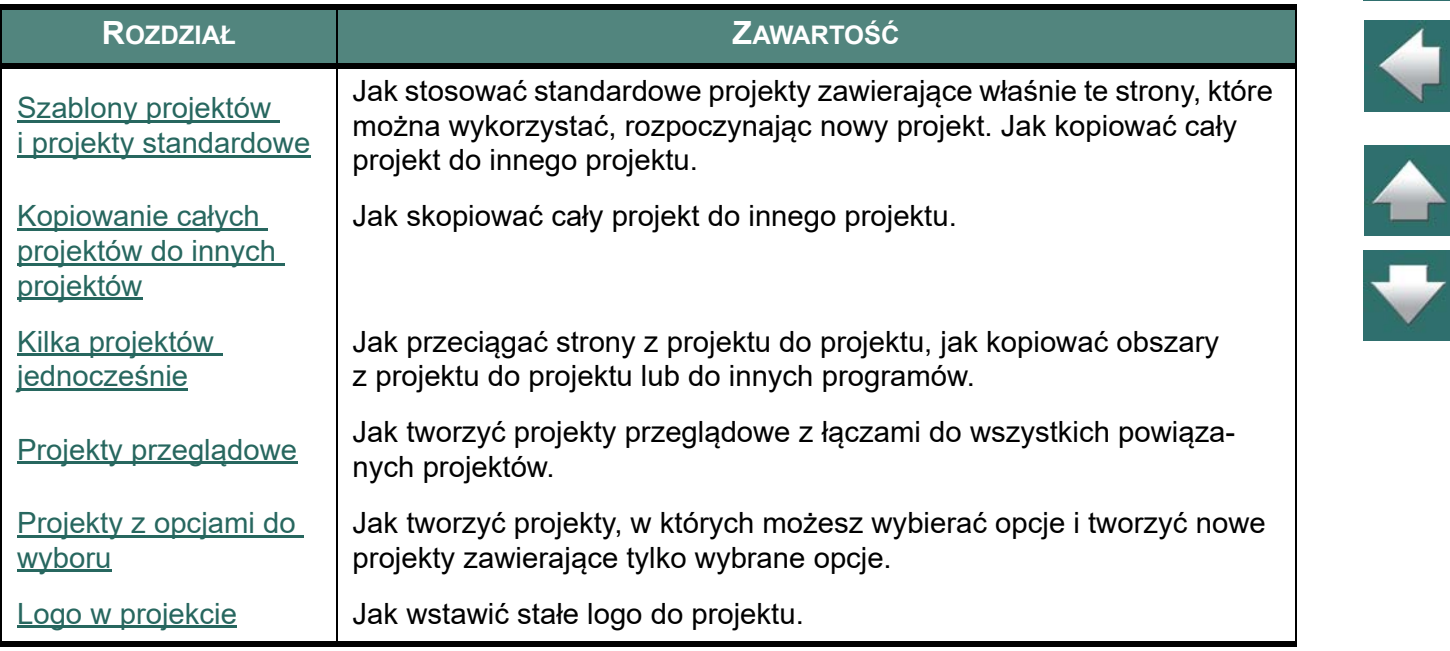

Jak pracować z zestawieniami w projekcie, opisano w rozdziale [Zestawienia](#page-950-0). W podręczniku *Generator projektu* można ponadto zobaczyć, jak łączyć projekty i kontrolować dane projektu za pomocą Excela.

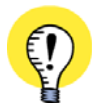

#### **WYSYŁANIE PROJEKTÓW E-MAILEM**

GDY WYBIERZESZ **PLIK => WYŚLIJ DO**, W TWOIM PROGRAMIE POCZTOWYM TWORZONY JEST E-MAIL, W KTÓRYM AKTYWNY PROJEKT ZOSTAJE UMIESZCZONY JAKO ZAŁĄCZNIK. DZIĘKI TEMU MOŻESZ ŁATWO WYSŁAĆ SWÓJ PROJEKT E-MAILEM.

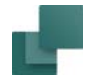

### Informacje o projekcie

Jeżeli chcesz uzyskać informacje techniczne o aktualnym projekcie, możesz kliknąć prawym przyciskiem myszki na dowolnej stronie projektu i wybrać **Informacje o projekcie**.

Zobaczysz tu informacje o tym, kiedy projekt został utworzony, kiedy był ostatni raz zapisany, pod jaką nazwą pliku projekt jest zapisany, a także informacje o ilości symboli i punktów połączeniowych symboli, które są użyte w projekcie.

Informacja o ilości symboli jest obliczana zgodnie z zasadami, jakie obowiązują dla ograniczeń w wersji demo i innych wersjach programu, posiadających ograniczenia w ilości symboli. W związku z tym symbole i punkty połączeń symboli znajdujące się na pierwszej stronie mechanicznej nie są uwzględnione w tych obliczeniach.

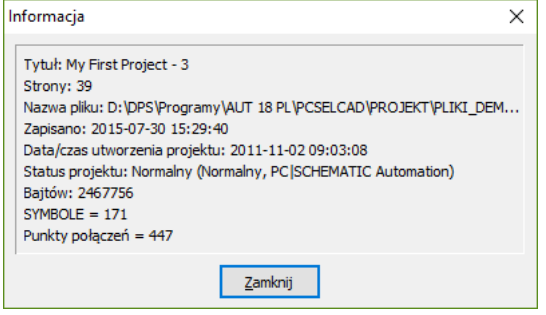

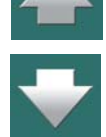

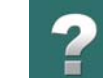

Strona 879

Gdy chcesz dodać lub usunąć strony oraz wybierać typ i funkcję strony, robisz to zwykle w **Menadżerze stron**. Możesz również *przeciągać* strony do aktywnego projektu z zakładki **Rysunki standardowe** w Oknie **eksploratora**.

W **Menadżerze stron** możesz także dzielić projekty na rozdziały i kopiować wiele stron na raz, w celu wstawienia ich do innych projektów. Możesz też kopiować strony lub projekty między otwartymi projektami, przez *przeciągnięcie* zakładek stron lub rozdziałów z jednego projektu do drugiego.

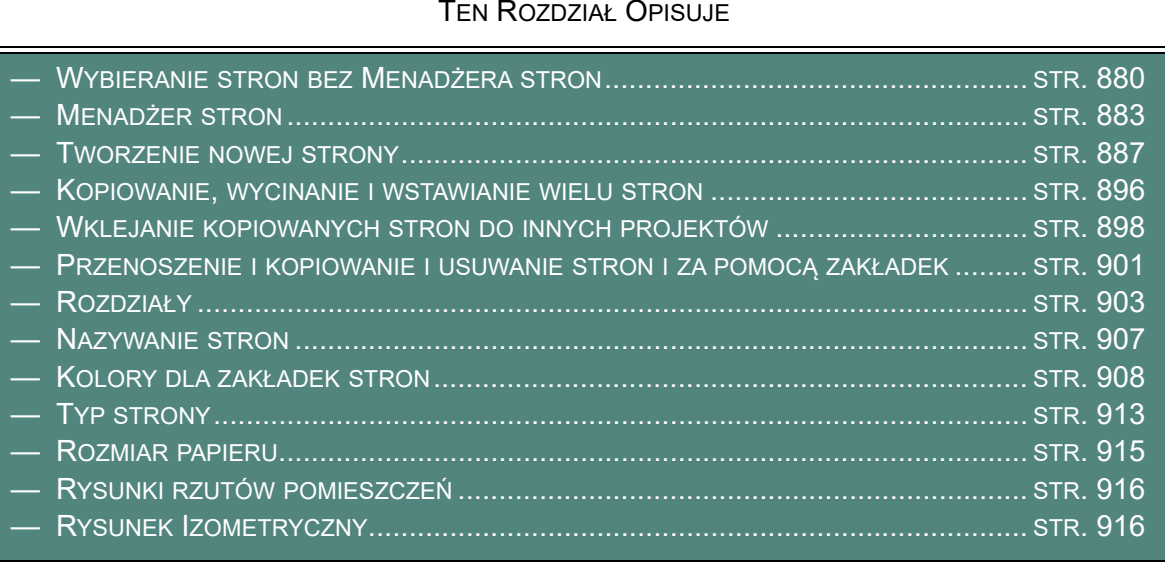

<span id="page-878-1"></span><span id="page-878-0"></span>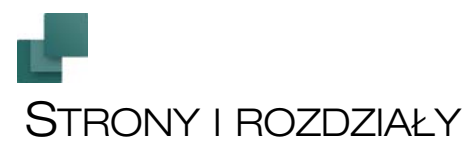

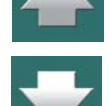

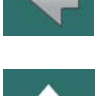

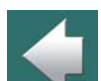

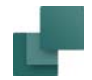

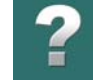

# <span id="page-879-0"></span>WYBIERANIE STRON BEZ MENADŻERA STRON

Jeżeli nie jesteś w **Menadżerze stron**, możesz dowolnie przełączać strony przez klikanie na zakładki <sup>w</sup> dolnej części strony.

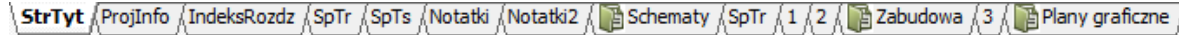

Możesz także przełączać strony, używając klawiszy <**Page Up**> i <**Page Down**>.

Inną możliwością jest kliknięcie przycisków **Historii oglądanych stron**, co opisano w [Przyciski Historii oglądanych stron](#page-880-0).

Możesz również wybrać **Widok => Idź na stronę** i wpisać numer strony.

Gdy klikniesz na zakładkę rozdziału po prawej stronie ekranu, wyświetli się pierwsza strona wybranego rozdziału. Zakładki rozdziałów wyświetlają się tylko wtedy, gdy projekt jest podzielony na rozdziały. Więcej na temat przeczytasz w [Rozdziały](#page-902-0).

#### Zwinięte zakładki rozdziałów

Gdy zakładki rozdziałów pojawiają się pośród zakładek stron na dole ekranu, możesz wybrać między oglądaniem:

Schematy Y Elewacje Y Plany Y Zestawienia Y

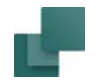

- a) Zarówno zakładek rozdziałów jak i zakładek stron dla wszystkich stron rozdziału.
- b) Tylko zakładek rozdziałów.

Możesz zwijać i rozwijać rozdziały klikając na ikonie rozdziału na zakładce, jak pokazano na rysunku obok.

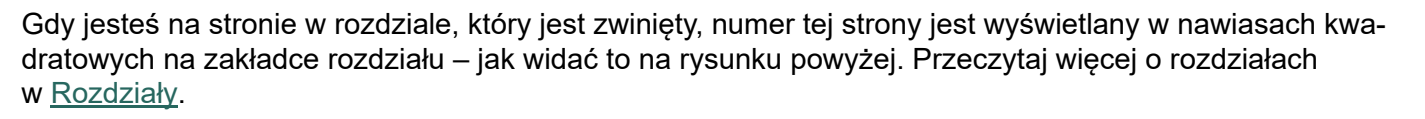

## <span id="page-880-0"></span>Przyciski Historii oglądanych stron

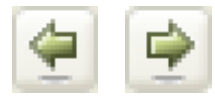

Klikając na przyciski **Historii oglądanych stron**, znajdujące się z lewej strony zakładek stron, w dolnej części ekranu, możesz przeskakiwać do tyłu i do przodu między stronami, na których pracowałeś w projekcie. Funkcję można również wywołać z menu **Widok => Przejdź do poprzedniej strony** i **Widok => Przejdź do następnej strony**.

Można powiedzieć, że te przyciski funkcjonują jak przyciski **Wstecz** i **Dalej** w MS Internet Eksploratorze, z tą różnicą, że w **Automation** są one aktywne tylko w bieżącym projekcie.

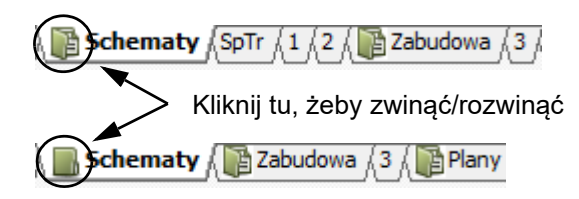

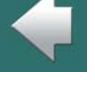

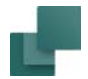

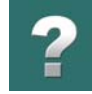

#### *Przycisk Wybierz stronę*

Gdy klikniesz małą strzałkę między dwoma przyciskami, pojawi się lista ostatnio oglądanych stron w projekcie:

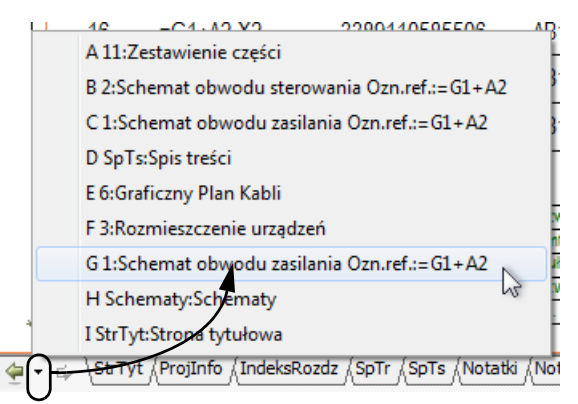

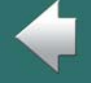

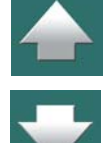

Gdy klikniesz na jedną z nich, przeskoczysz do tej strony w projekcie. W ten sposób możesz przeskoczyć do 10 ostatnio oglądanych stron w projekcie.

Zauważ, że bardzo pomocne może być włączenie funkcji *Zachowaj powiększenie strony*. Zobacz [Zacho](#page-54-0)[waj powiększenie strony](#page-54-0).

## *Domyślne skróty klawiszowe dla funkcji Historia oglądanych stron*

Domyślne skróty klawiszowe dla funkcji **Historia oglądanych stron** pokazane są w poniższej tabeli:

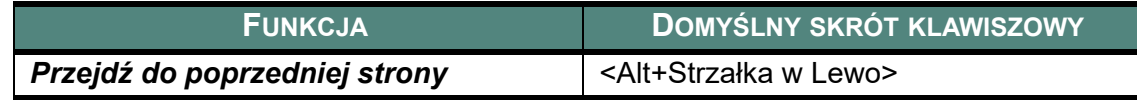

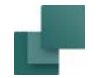

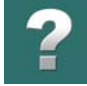

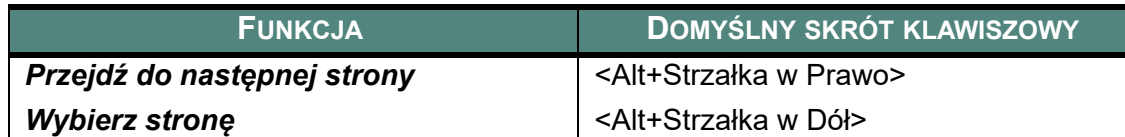

#### Używanie Okna eksploratora do przeglądania

Do przeglądania stron projektu, lub na przykład do znalezienia wybranego symbolu w projekcie, można używać **Okna eksploratora**, w sposób opisany w [Okno eksploratora: zakładka Projekty](#page-566-0).

## <span id="page-882-0"></span>MENADŻER STRON

Włącz **Menadżer strony** klikając w przycisk **Menadżer stron**, lub wybierając **Widok => Menadżer stron**.

**Menadżer stron** używa się także do wstawiania nowej strony w projekcie, kopiowania lub usuwania stron, albo do zmiany ustawień stworzonej już strony. Możesz także w ten sposób wybierać strony, na których chcesz pracować. Ponadto **Menadżer stron** jest przydatne do przeglądania dużego projektu, ponieważ można w nim szybko znaleźć nazwy wszystkich pokazanych tam stron.

Z **Menadżer stron** możesz także ładować inne projekty do już istniejącego projektu. Jak to robić – czytaj w Szablony projektów i [projekty standardowe](#page-917-1).

#### Opcje w Menadżerze stron

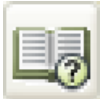

**Menadżer stron** dla projektu może na przykład pojawiać się w takiej postaci jak na rysunku poniżej.

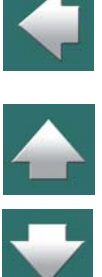

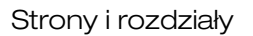

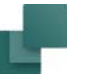

Dodaj

Typ st...

 $\Box$  IGN

 $\Box$  SPI

 $\Box$  SPI

 $\Box$  IGN

 $h$  ZAK

 $\Box$  SCH

 $\Box$  SCH

 $\Box$ SCH

**TISCH** 

 $\Box$  SCH

 $\Box$  SCH

 $\Box$  SCH

 $\Box$  SCH

 $h$  ZAK

**Thursday** 

 $\overline{\phantom{a}}$ 

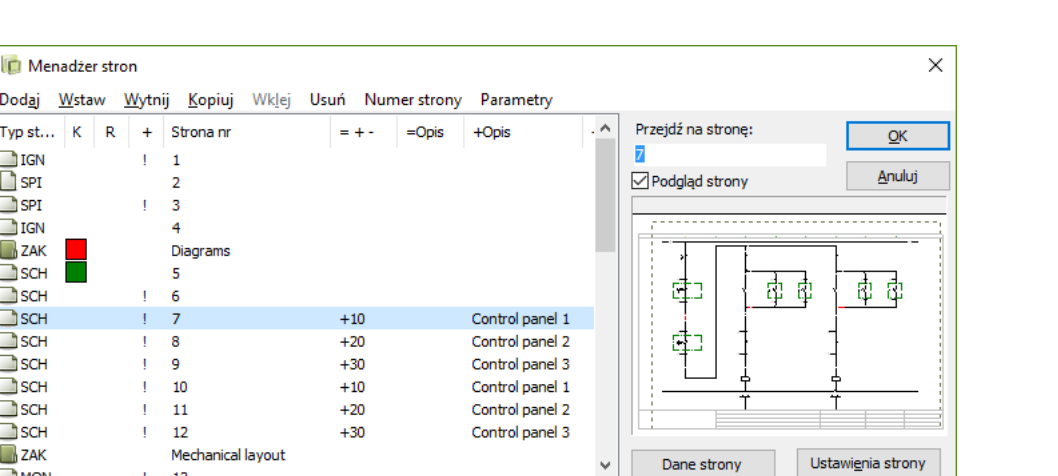

 $\mathbf{r}$ 

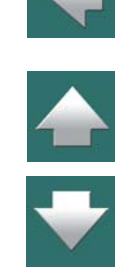

Przed każdą stroną ikona pokazuje jaka jest orientacja strony – pozioma lub pionowa. Dalej widać funkcję strony, która została opisana w [Tworzenie nowej strony](#page-886-0). Symbol folderu na początku strony oznacza początek nowego rozdziału.

Strony zaznaczone przez **<sup>+</sup>**, zostały zmienione od momentu ostatniego zapisania projektu.

Strony oznaczone znakiem **!** zostały zmienione od otwarcia projektu.

Jeżeli w oknie znajdują się strony z oznaczeniem **R** oznacza to, że zostały one zmienione od rozpoczęcia rewizji. Zobacz [Rewizje w](#page-1456-0) projekcie.

Gdy używasz kolorów dla zakładek rozdziałów - zobacz [Kolory dla zakładek stron](#page-907-0) - są one wyświetlane w kolumnie **K** za kolumną z typem strony. Gdy klikniesz prawym przyciskiem myszki na stronie w Menadżerze stron, możesz również zmienić kolor dla zakładki strony.

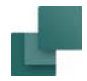

 $\triangle$ 

Gdy dla formatek rysunkowych na stronach wybrane są warianty, wtedy nazwa wybranego wariantu jest wyświetlana w kolumnie **Wariant**.

W **Menadżerze stron** masz następujące opcje:

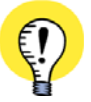

**"ZAZNACZ WSZYSTKIE STRONY" LUB "ZAZNACZ ROZDZIAŁ"** GDY KLIKNIESZ PRAWYM PRZYCISKIEM MYSZKI NA STRONIE W **MENADŻERZE STRON**, MOŻESZ

WYBRAĆ OPCJĘ **ZAZNACZ ROZDZIAŁ** <sup>W</sup> CELU ZAZNACZENIA WSZYSTKICH STRON <sup>W</sup> ROZDZIALE. MOŻESZ TEŻ WYBRAĆ OPCJĘ ZAZNACZ WSZYSTKIE STRONY, W CELU ZAZNACZENIA WSZYSTKICH STRON W PROJEKCIE.

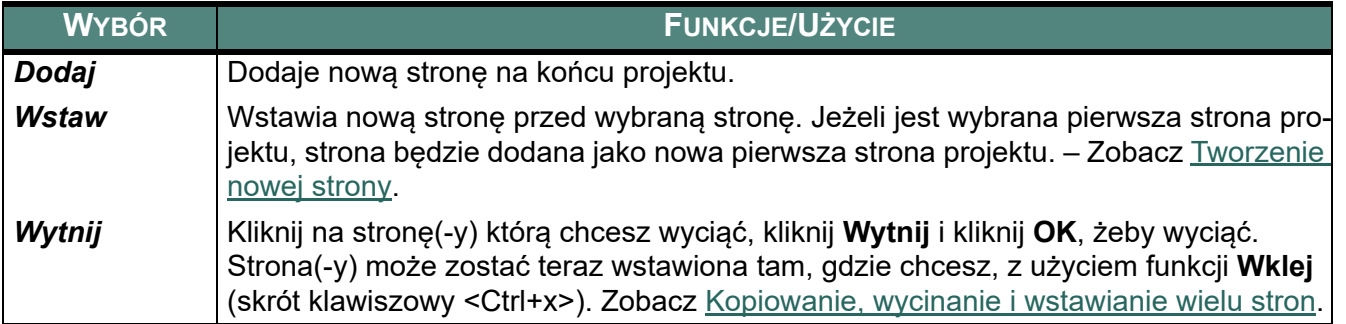

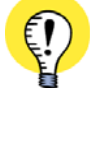

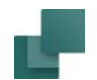

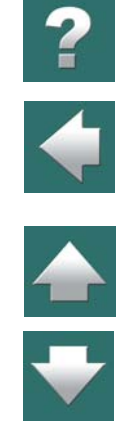

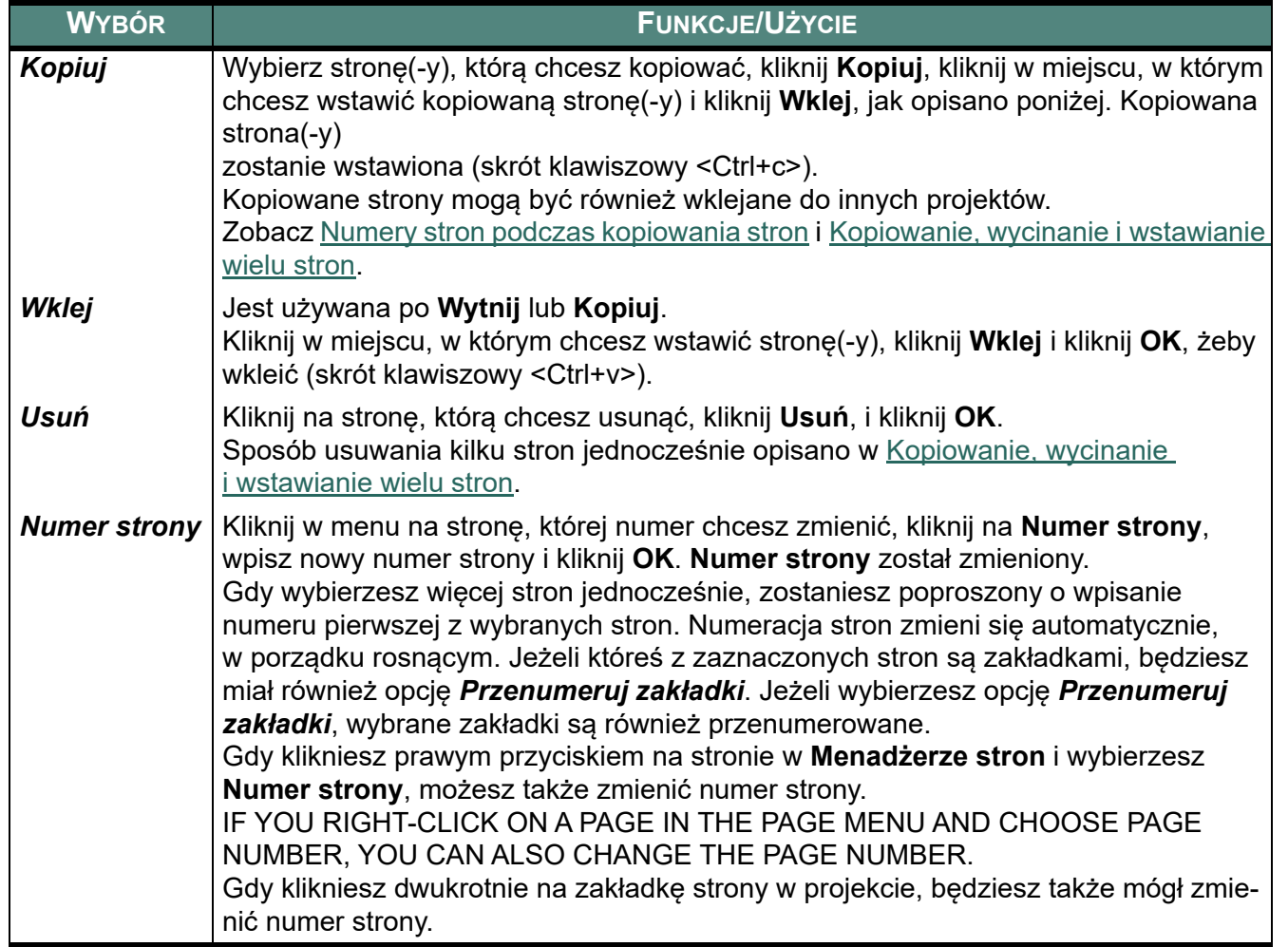

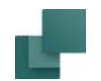

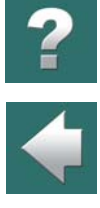

 $\frac{1}{1}$ 

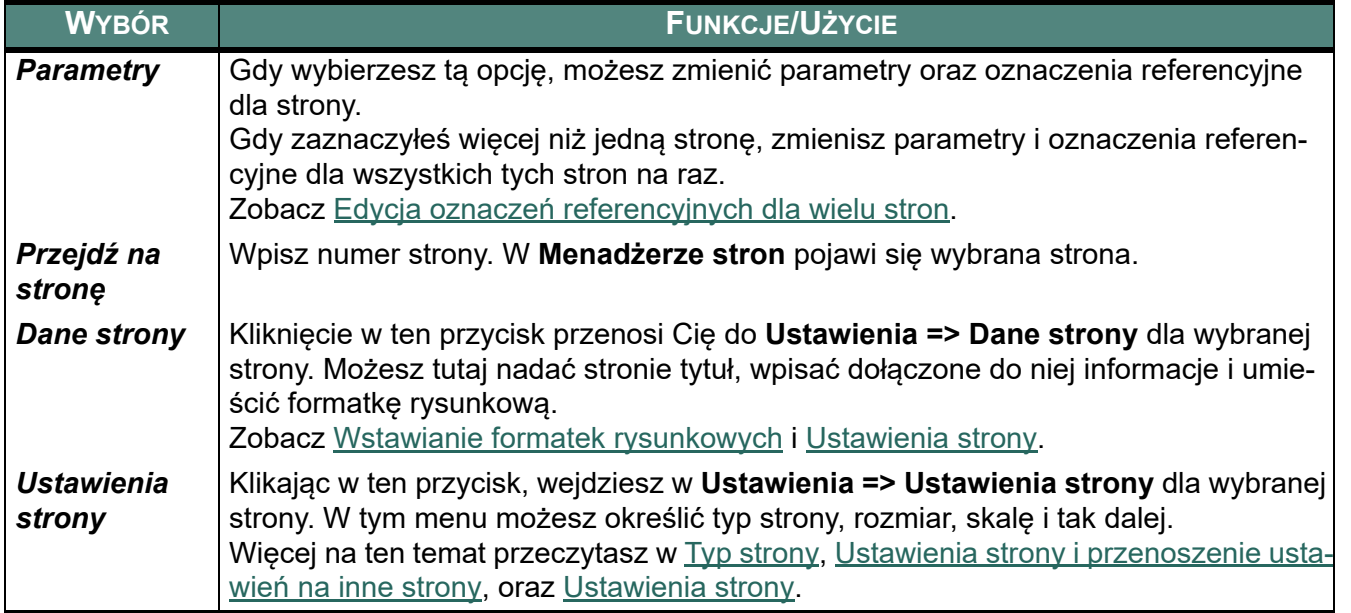

#### Menadżer stron i numery ścieżek prądowych

Jeśli nadajesz symbolom w projekcie nazwy stosownie do ich położenia na stronie lub bieżącej ścieżce prądowej, przeczytaj, jak to wpływa na nazwy symboli, gdy wprowadzasz powyższe zmiany. Zapoznaj się <sup>z</sup> tematem [Zmiana nazw zgodnie ze zmianami w Menadżerze stron](#page-753-0).

## <span id="page-886-0"></span>TWORZENIE NOWEJ STRONY

Możesz tworzyć nowe strony w projekcie na dwa różne sposoby:

Automation 22

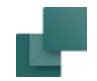

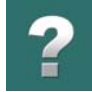

- Przez *przeciągnięcie* strony z Okna **eksploratora** do projektu zobacz [Przeciągnięcie nowej strony](#page-887-0)  [do projektu z Okna eksploratora](#page-887-0).
- Za pomocą **Menadżera stron** zobacz [Tworzenie nowej strony w projekcie za pomocą Menadżera](#page-889-0)  [stron](#page-889-0).

#### <span id="page-887-0"></span>Przeciągnięcie nowej strony do projektu z Okna eksploratora

Żeby *przeciągnąć* nową stronę z Okna **eksploratora** do projektu, musi istnieć:

- a) Strona odpowiedniego typu utworzona w zakładce **Rysunki standardowe** Okna **eksploratora** (zobacz [Rysunki standardowe](#page-493-0), lub
- b) *Szablon strony* odpowiedniego typu (zobacz [Tworzenie szablonów](#page-1394-0)).

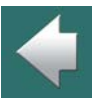

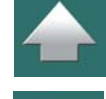

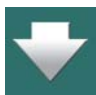

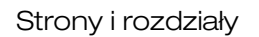

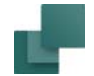

#### *Przeciąganie strony do projektu*

W celu przeciągnięcia do projektu istniejącego szablonu strony <sup>z</sup> zakładki **Rysunki standardowe** w Oknie **eksploratora**, zrób tak:

- 1) Wybierz w projekcie stronę, *za* którą chcesz wstawić nową stronę do projektu – np. klikając na zakładkę strony w dole ekranu.
- 2) Na zakładce **Rysunki standardowe** Okna **eksploratora**: otwórz folder **Standard/Szablony** – który zawiera foldery ze wszystkimi szablonami programu – i otwórz np. folder **Normalne**, jak pokazano na rysunku obok.
- 3) *Kliknij* na jednym z szablonów w folderu np. *PCS\_L1-L2-L3-N-PE\_A3.STD* – i *przeciągnij* go na stronę w projekcie.
- 4) Gdy puścisz przycisk myszki, nowa strona zostaje umieszczona za bieżącą stroną w projekcie.

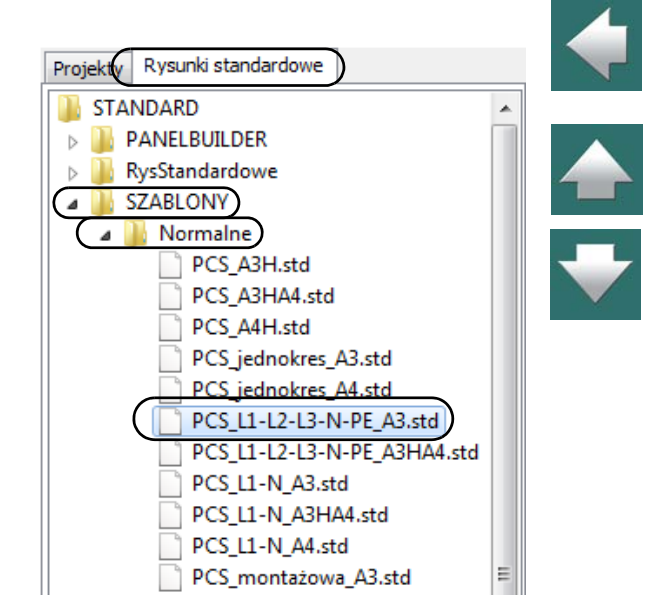

W ten sam sposób możesz przeciągać inne strony bezpośrednio do projektu z zakładki **Rysunki standardowe**.

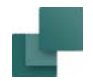

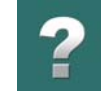

### <span id="page-889-0"></span>Tworzenie nowej strony w projekcie za pomocą Menadżera stron

Gdy chcesz stworzyć nową stronę za pomocą **Menadżera stron**, wejdź do **Menadżera stron** i kliknij na **Dodaj** lub **Wstaw** – jak jest to opisane w [Menadżer stron](#page-882-0).

Jeśli nie jesteś w **Menadżerze stron**, możesz dodać nową stronę przechodząc na ostatnią stronę projektu i wciskając <Page Down>.

Na ekranie pojawi się okno dialogowe **Funkcja Strony**, gdzie określisz funkcję tej strony.

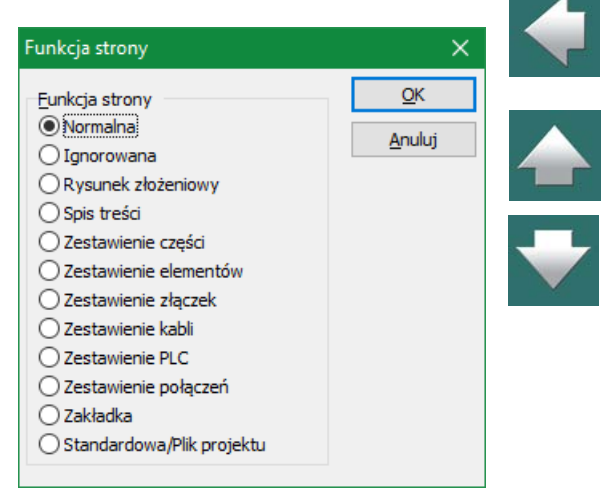

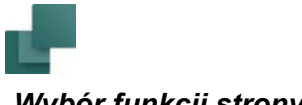

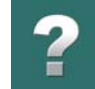

#### *Wybór funkcji strony*

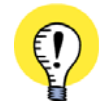

#### **FUNKCJA STRONY NORMALNA DLA SYMBOLI Z PARAMETRAMI** JEŻELI CHCESZ WYKORZYSTAĆ PARAMETRY APARATU, NA PRZYKŁAD DO ZESTAWIEŃ CZĘŚCI, MUSISZ BYĆ PEWIEN, ŻE STRONA MA FUNKCJĘ *NORMALNA*, ZANIM ZACZNIESZ UMIESZCZAĆ SYMBOLE NA STRONIE.

Wybierz jedną z poniższych opcji i kliknij **OK**:

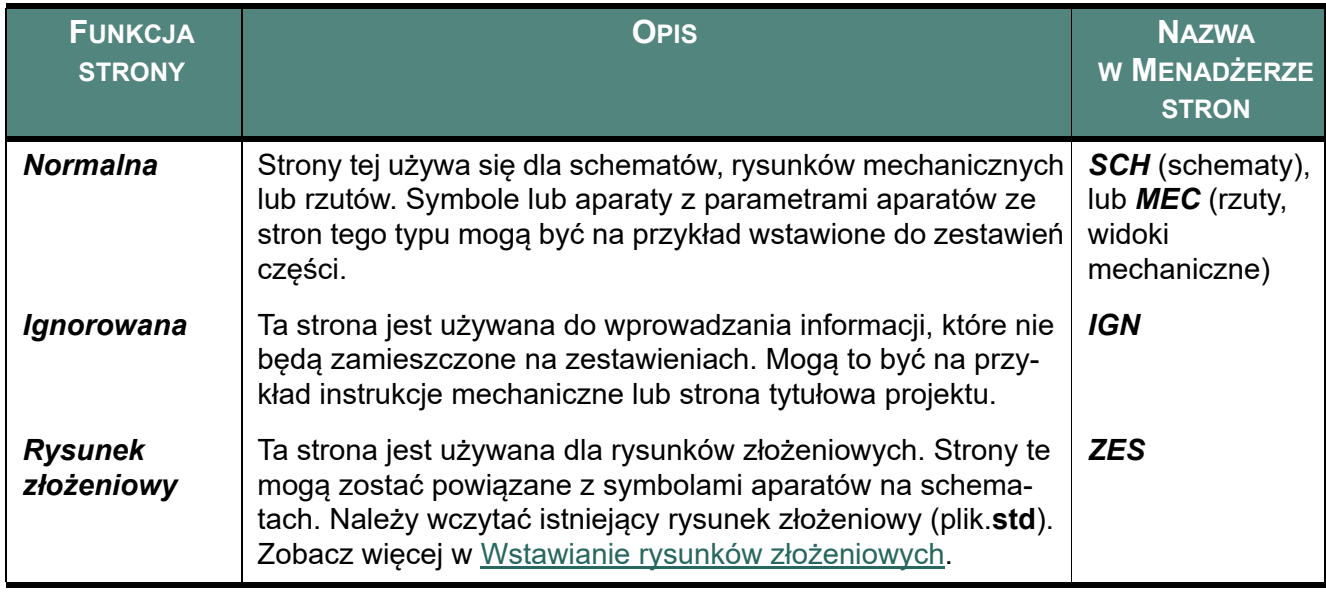

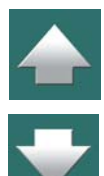

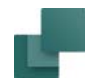

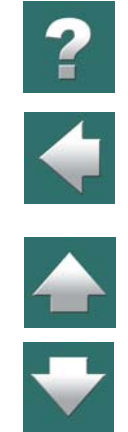

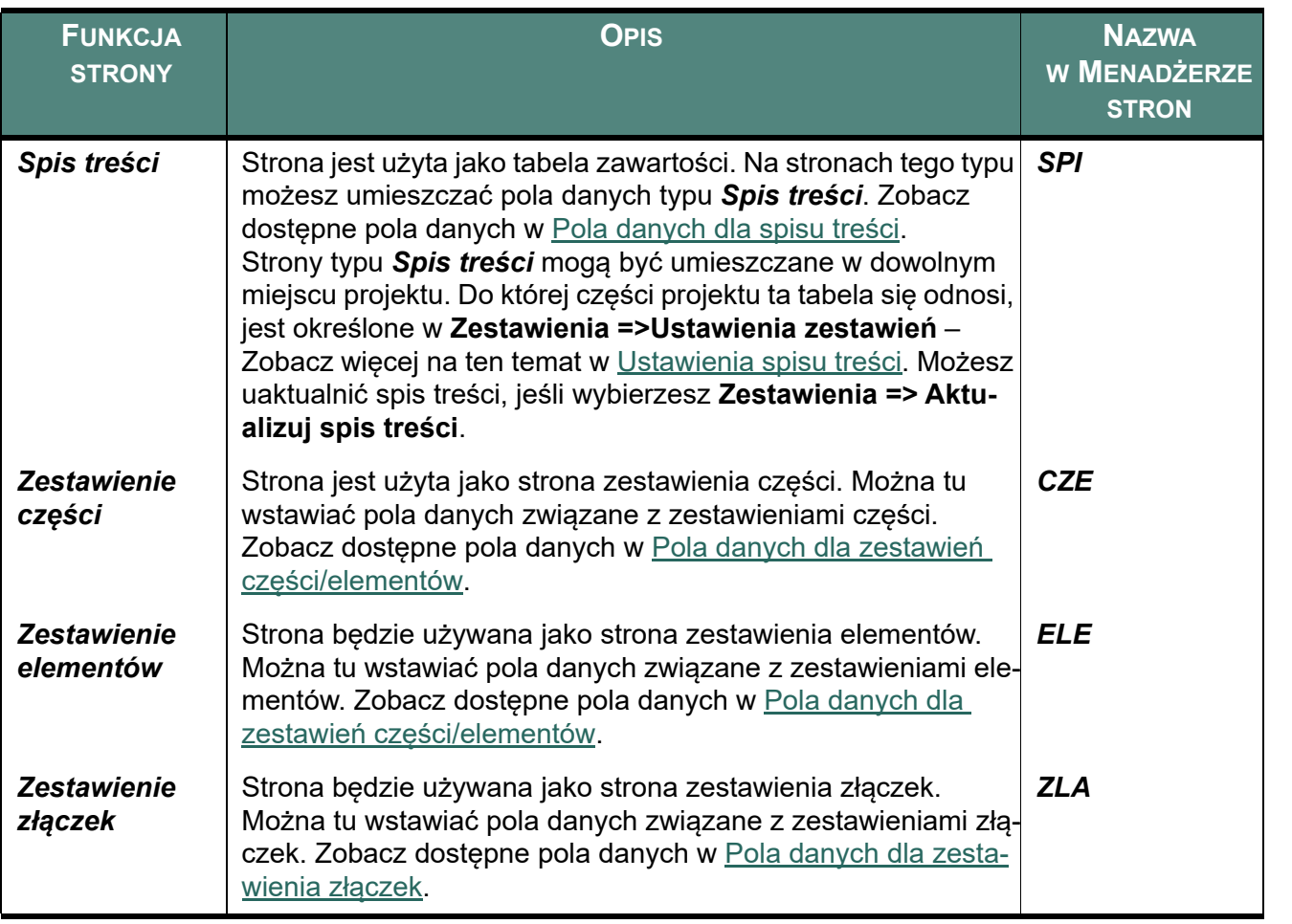

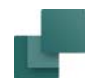

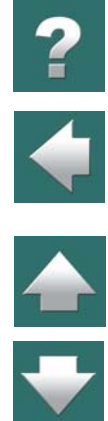

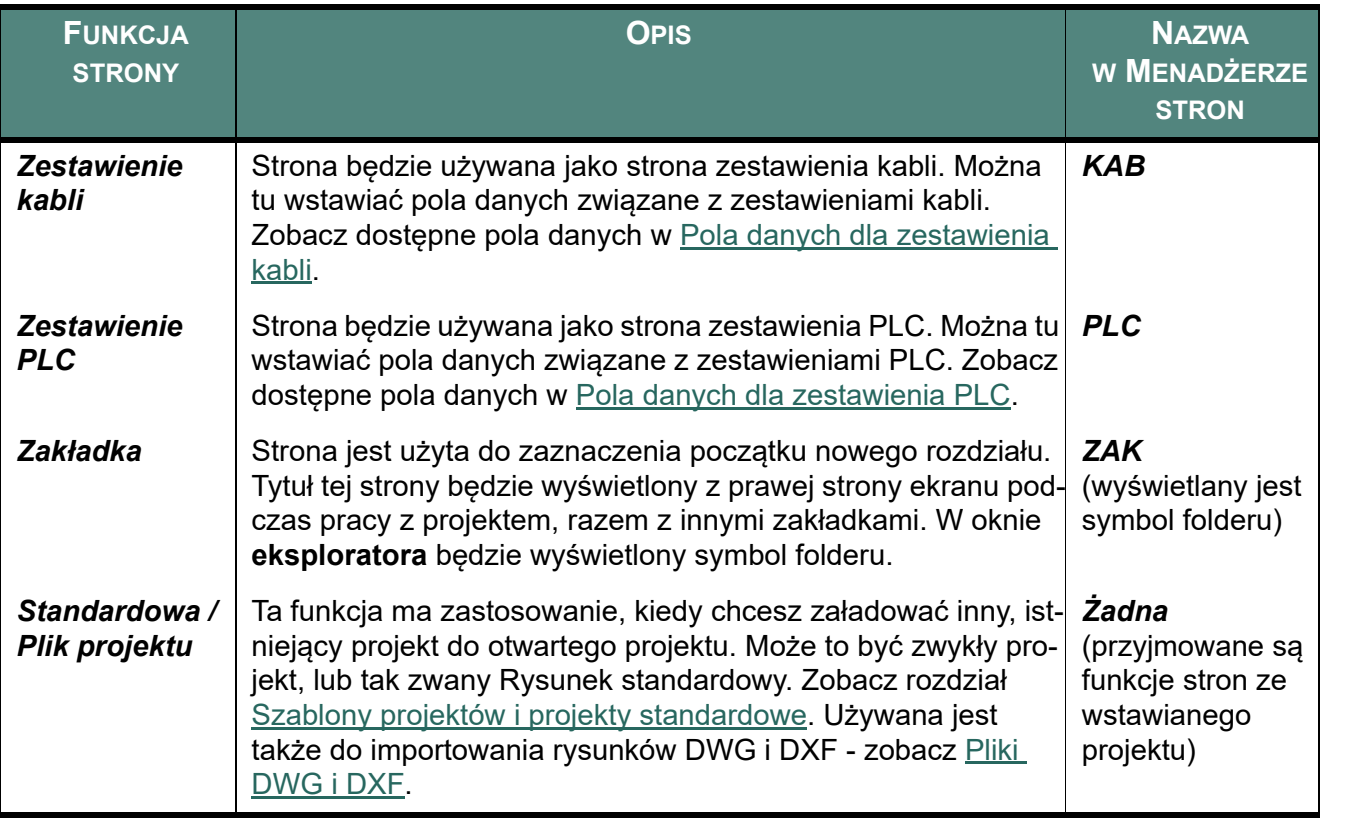

#### **INNE FUNKCJE STRON**

Istnieją także funkcje strony dla Graficznego Planu Kabli - **PKA** i Graficznego Planu Złączek (listew zaciskowych) - **PZL**. Strony o tych funkcjach są tworzone automatycznie przez funkcje Graficznych Planów Kabli lub Złączek.

Automation 22

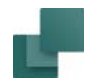

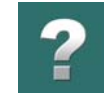

Przeczytaj o tym więcej w podręczniku **Narzędzia**.

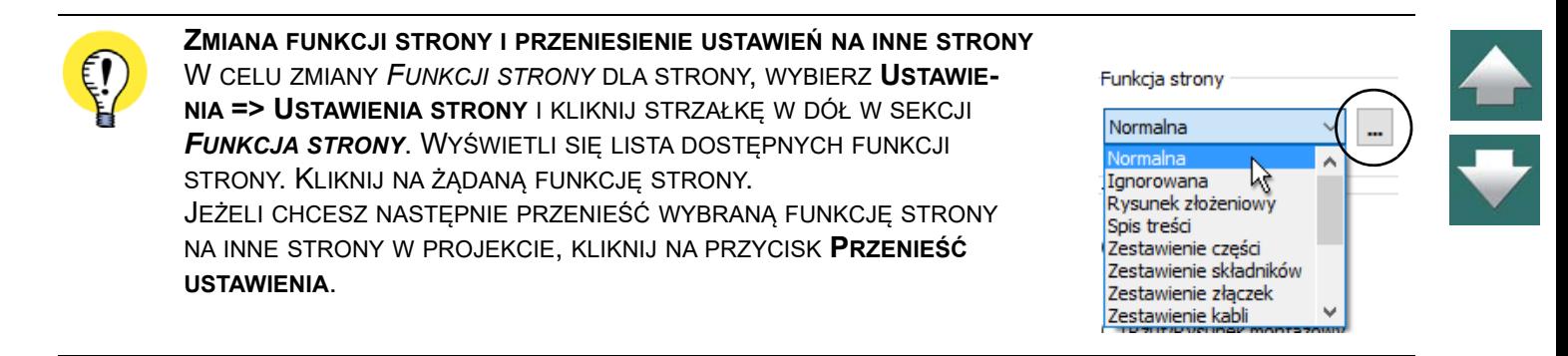

Możesz sprawdzić *funkcję strony*, jeśli wybierzesz **Ustawienia => Ustawienia strony**. Zobacz [Ustawienia strony](#page-1495-0).

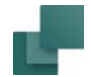

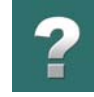

#### *Wybór szablonu strony*

Po wybraniu *Funkcji strony* na ekranie pojawi się okno dialogowe **Nowy**, zawierające szablony stron odpowiednie dla *Funkcji strony*, która został wybrana:

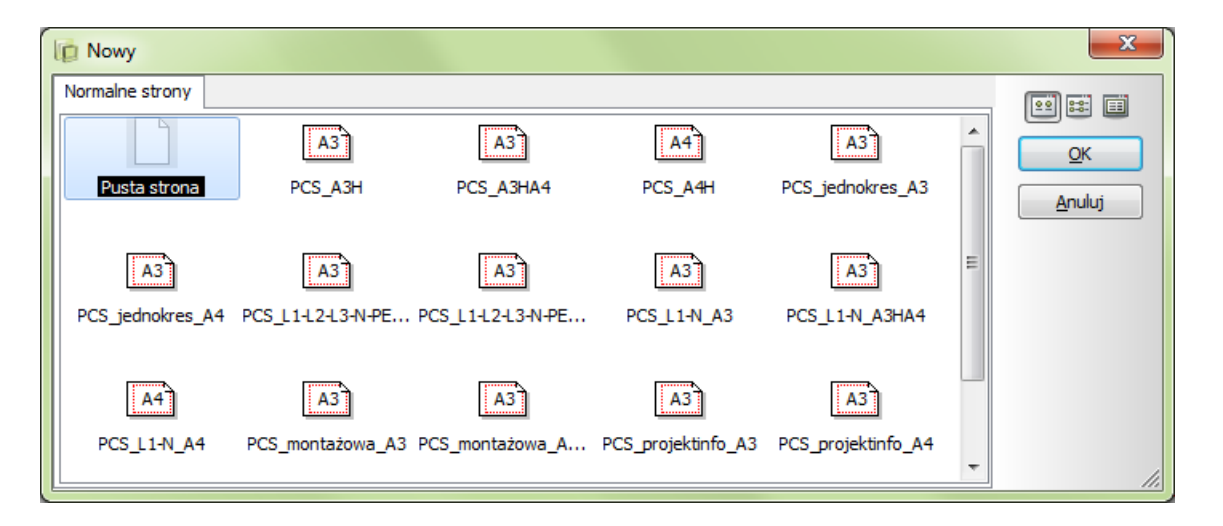

Kliknij na odpowiedni szablon strony i kliknij na **OK**.

Jeżeli wybierzesz *Pusta strona*, otrzymasz pustą stronę wybranego typu.

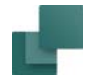

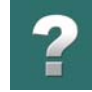

Zobacz, jak tworzyć własne szablony w [Tworzenie szablonów](#page-1394-0), a szczególnie [Tworzenie szablonów stron za](#page-1395-0)  [pomocą edytora szablonów](#page-1395-0).

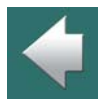

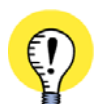

**SZABLONY STRON DLA ZESTAWIEŃ** GDY WYBRAŁEŚ *FUNKCJĘ STRONY* DLA ZESTAWIENIA, MOŻESZ OD RAZU WYBRAĆ RÓWNIEŻ ODPO-WIEDNIE FORMATKI RYSUNKOWE DLA TYCH ZESTAWIEŃ.

#### *Kliknij OK w Menadżerze stron*

Wstawiłeś żądane strony i jesteś nadal w **Menadżerze stron**. Gdy klikniesz **OK** w celu opuszczenia **Menadżera stron**, przeskoczysz do wstawionej strony projektu.

## Wybór języka na predefiniowanych formatkach rysunkowych

W predefiniowanych formatkach rysunkowych dostarczanych z programem możliwy jest wybór różnych języków dla formatek. Więcej przeczytasz o tym w rozdziale [Formatki rysunkowe w różnych językach](#page-1356-0).

## <span id="page-895-0"></span>KOPIOWANIE, WYCINANIE <sup>I</sup> WSTAWIANIE WIELU STRON

W celu skopiowania/wycięcia i wklejenia wielu stron w **Menadżerze stron**, postępuj tak:

- 1) Kliknij na pierwszą stronę, którą chcesz wyciąć/skopiować.
- 2) Wciśnij i przytrzymaj klawisz <Shift> i kliknij na ostatnią stronę, którą chcesz wyciąć/ skopiować.
- 3) Zaznacz/odznacz inne strony przytrzymując klawisz <Ctrl> podczas klikania na strony.
- 4) Kliknij na **Wytnij / Kopiuj**.

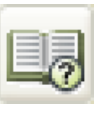

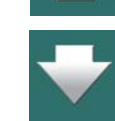

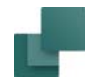

- 5) Gdy wycinasz: kliknij **OK**, żeby wyciąć stronę.
- 6) Kliknij na stronę, przed którą chcesz wstawić strony i kliknij **Wklej**.
- 7) Kliknij **OK**, żeby wstawić strony.
- 8) w oknie dialogowym **Zmień nazwę symboli**: określ czy i jak zmieniać nazwy symboli na wstawianej stronie – zobacz opcje dla tej funkcji w [Inteligentne kopiowanie obszarów](#page-464-0).

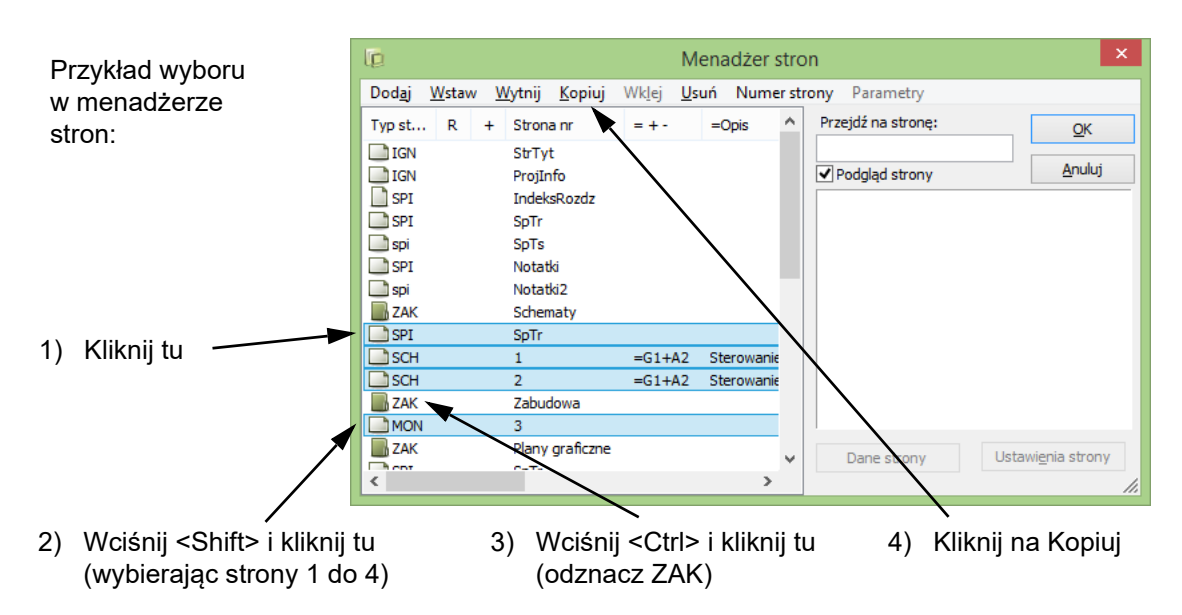

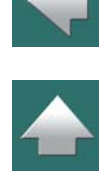

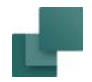

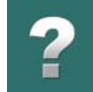

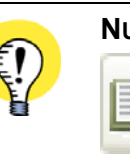

#### <span id="page-897-1"></span>**NUMERY STRON PODCZAS KOPIOWANIA STRON**

PODCZAS KOPIOWANIA STRON W **MENADŻERZE STRON** PROGRAM POZOSTAWIA NA KOPIACH ORYGINALNE NUMERY STRON DODAJĄC <sup>W</sup> NAWIASACH NUMER KOPII. GDY NP. KOPIUJESZ STRONĘ *2*, JEJ KOPIA OTRZYMA *2(1)*.

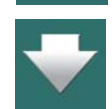

# <span id="page-897-0"></span>WKLEJANIE KOPIOWANYCH STRON DO INNYCH PROJEKTÓW

W celu wycięcia/skopiowania stron z jednego projektu a następnie wklejenia ich do innego projektu, postępuj tak:

Kopiowane strony mogą być również wstawiane za ostatnią stronę projektu, jeżeli klikniesz poniżej ostatniej strony w **Menadżerze stron** i wybierzesz **Wklej**. Zobacz [Wklejanie kopiowanych stron do innych projektów](#page-897-0).

- 1) Skopiuj strony w **Menadżerze stron** zgodnie z ogólnymi zasadami pracy w Windows, jak opisano w [Kopiowanie, wycinanie i](#page-895-0) wstawianie wielu stron.
- 2) Otwórz inny projekt.

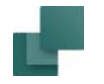

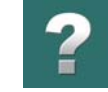

3) Wklej strony w **Menadżerze stron**, lub kliknij prawym przyciskiem myszki na stronie projektu i wybierz **Wklej**.

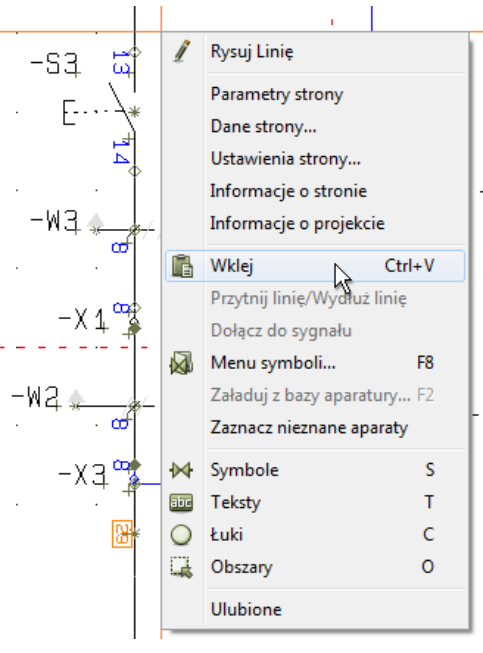

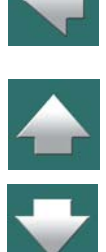

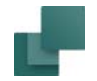

 $\blacksquare$ 

4) Kliknij **OK**, żeby wkleić strony:

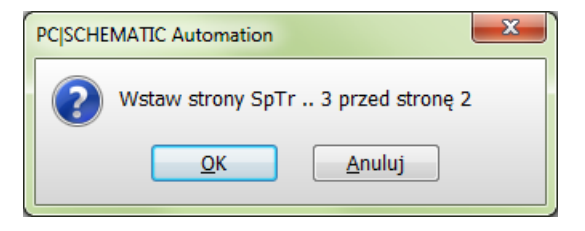

- 5) Określ, jak prze symbole, złączki itd. i kliknij **OK**.
	- zobacz [Inteligentne kopiowanie obszarów](#page-464-0):

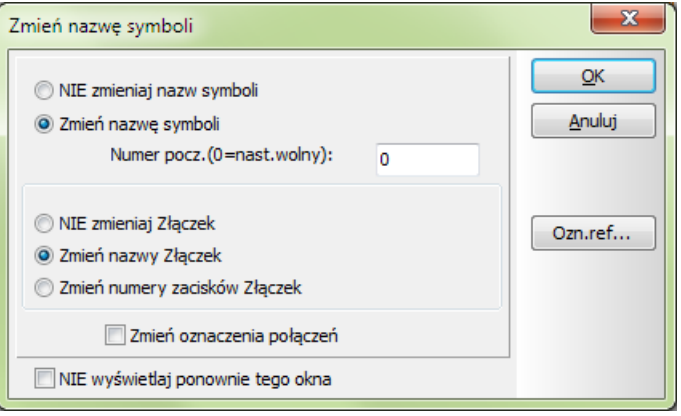

6) Strony są teraz wstawione do innego projektu, a nazwy symboli itp. na wstawianej stronie zostały zaktualizowane.
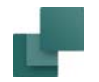

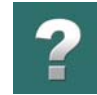

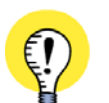

#### **KOPIOWANIE ROZDZIAŁÓW**

MOŻESZ RÓWNIEŻ KOPIOWAĆ CAŁE ROZDZIAŁY UŻYWAJĄC *PRZECIĄGNIJ <sup>I</sup> UPUŚĆ*, JAK OPISANO W Przenoszenie i [kopiowanie i usuwanie stron i za pomocą zakładek](#page-900-0).

Zobacz [Kopiowanie całych projektów do innych projektów](#page-921-0), [Przeciąganie stron pomiędzy projektami](#page-928-0) i [Kopio](#page-929-0)[wanie obszaru z jednego projektu do innego](#page-929-0).

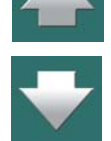

# <span id="page-900-0"></span>PRZENOSZENIE I KOPIOWANIE I USUWANIE STRON I ZA POMOCĄ ZAKŁADEK

Używając zakładek stron możesz również przenosić, kopiować lub usuwać strony i rozdziały w projekcie.

#### Przenoszenie stron za pomocą zakładek stron

W celu przeniesienia pojedynczej strony w projekcie za pomocą zakładki strony, zrób tak:

- 1) Zaznacz stronę, którą chcesz przenieść, np. klikając na zakładkę strony w dolnej części ekranu stanie się ona bieżącą stroną w projekcie.
- 2) Kliknij na zakładkę strony, trzymaj wciśnięty klawisz myszki i *przeciągnij* zakładkę strony na zakładkę strony w projekcie, w miejsce której chcesz wstawić przenoszoną stronę. Puść przycisk myszki.
- 3) Kliknij **OK**, żeby przenieść stronę.

Przenoszona strona jest wstawiana *przed* stronę, której zakładkę wskazałeś. Przenoszona strona może zostać również wstawiona za ostatnią stronę w projekcie.

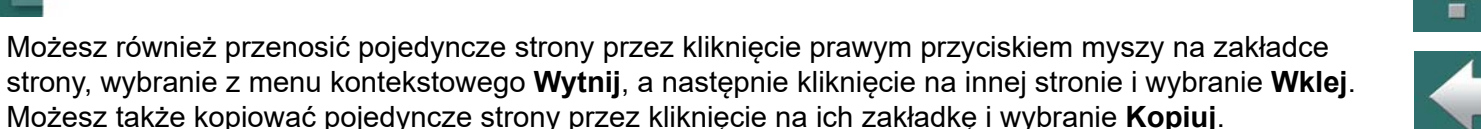

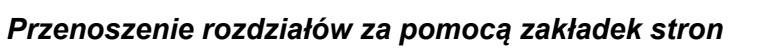

W celu przeniesienia całego rozdziału w projekcie za pomocą zakładek stron, musisz przenieść zakładkę strony dla strony *Zakładki*, która wskazuje początek rozdziału.

W oknie dialogowym zaznacz opcję *Razem ze stronami rozdziału* i kliknij **OK**.

W ten sposób przeniesione zostaną również wszystkie strony rozdziału.

#### Kopiowanie stron i rozdziałów za pomocą zakładek stron

Strony i rozdziały kopiujesz tak samo, jak opisano powyżej; jedyna różnica jest w tym, że wciskasz klawisz <Ctrl> podczas kopiowania zakładki.

Gdy kopiujesz strony / rozdziały, w kursorze pojawi się mały znak "**+**". Gdy kopiujesz strony, program zapyta się czy i jak przemianować symbole na stronie – i zmienić oznaczenia referencyjne (jeżeli są) – jak opisano w [Inteligentne kopiowanie obszarów](#page-464-0).

# Usuwanie stron za pomocą zakładek stron

Możesz usunąć pojedyncze strony przez kliknięcie prawym przyciskiem myszy na zakładkę strony i wybranie z menu kontekstowego **Usuń**.

Automation 22

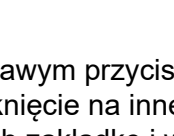

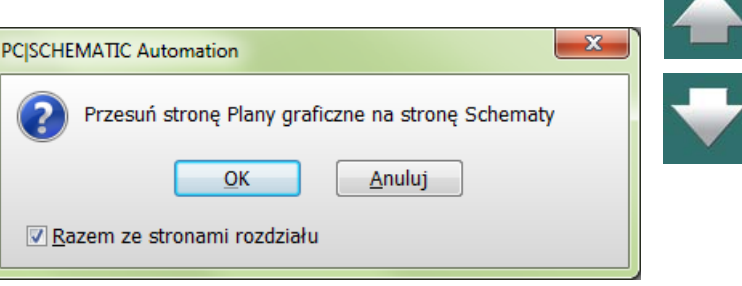

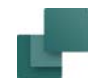

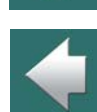

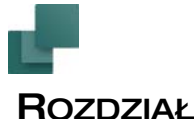

# **ROZDZIAŁY**

W **Automation** możesz dzielić projekty na rozdziały, co zwiększa przejrzystość projektu.

Gdy projekt jest podzielony na rozdziały, po prawej stronie ekranu pojawiają się zakładki separatorów rozdziałów. Kliknięcie w jedną z tych zakładek powoduje wyświetlenie pierwszej strony wybranego rozdziału.

Dla rozdziałów możliwe jest:

- 1) Tworzenie oddzielnych spisów treści dla każdego rozdziału projektu zobacz [Ustawienia](#page-997-0)  [spisu treści](#page-997-0).
- 2) Zmiana oznaczeń referencyjnych dla całego rozdziału z poziomu strony zakładki zobacz [Oznaczenia referencyjne dla rozdziałów](#page-706-0).
- 3) Przenoszenie / kopiowanie wszystkich stron w rozdziale w jednej operacji zobacz Przenoszenie i [kopiowanie i usuwanie stron i za pomocą zakładek](#page-900-0).

#### Zakładki rozdziałów w dolnej części ekranu

Zakładki dla rozdziałów są również wyświetlane w dolnej części ekranu wśród zakładek innych stron projektu. Gdy klikniesz prawym przyciskiem myszy na zakładce któregoś z rozdziałów, zobaczysz

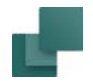

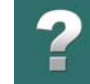

kilka opcji. Możesz na przykład zamknąć wszystkie rozdziały tak, że wyświetlane są tylko zakładki rozdziałów, lub otworzyć wszystkie rozdziały tak, że widoczne są wszystkie strony projektu.

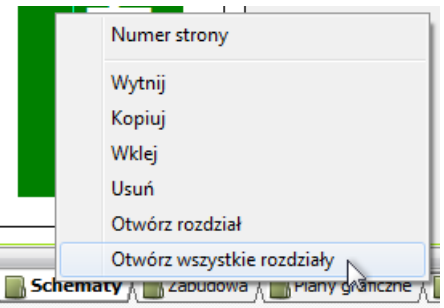

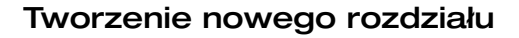

Jedyną rzeczą jaką musisz zrobić, aby stworzyć nowy rozdział, to wstawić zakładkę, która wskaże początek nowego rozdziału.

Treść rozdziału jest zawarta na stronach pomiędzy zakładkami.

ŧ

Aby umieścić zakładkę, postępuj tak:

1) Wybierz **Menadżera stron**, kliknij na stronę w menu, od której ma zaczynać się rozdział i kliknij **Wstaw**.

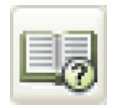

- 2) W oknie dialogowym **Funkcja strony**: kliknij na *Zakładka* i na **OK**.
- 3) W oknie dialogowym **Nowy**: kliknij na zakładkę strony i kliknij **OK**.

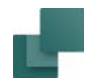

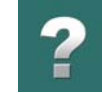

 $\frac{1}{\sqrt{2}}$ 

4) W oknie dialogowym **Zakładka**: wpisz nazwę zakładki / rozdziału.

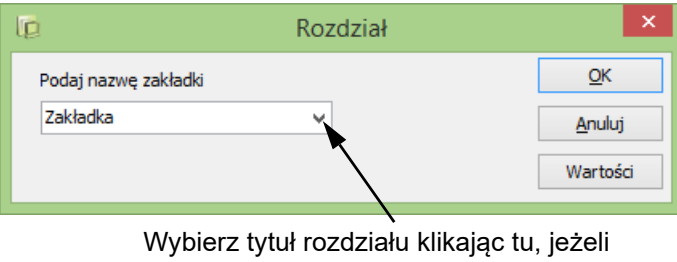

została zdefiniowana lista nazw dla zakładek

Jeżeli klikniesz przycisk Wartości w oknie dialogowym powyżej, możesz utworzyć listę tytułów dla rozdziałów, których zwykle używasz w projektach. Zobacz też [Lista wartości dla Nazwy projektu](#page-200-0)  i [Nazwy strony](#page-200-0).

5) Kliknij **OK**.

Właśnie stworzyłeś nowy rozdział.

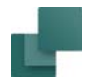

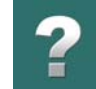

#### *Wstawianie formatki dla rozdziału*

Możesz na tej stronie wstawić teraz formatkę, jak opisano w rozdziale [Wstawianie formatek rysunkowych](#page-951-0).

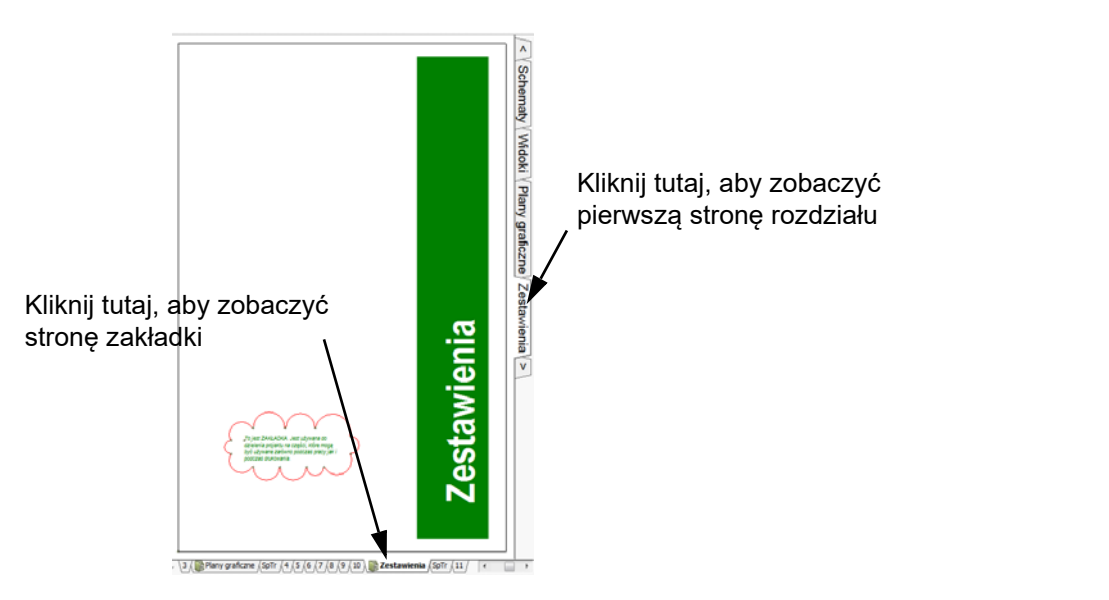

Możesz skorzystać z formatki pokazanej na rysunku obok (znajduje się w folderu **RÓŻNE**), albo zaprojektować własną formatkę, jak opisano w [Tworzenie formatek rysunkowych](#page-1340-0).

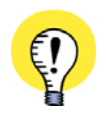

**PRZECIĄGNIĘCIE STRONY ZAKŁADKI ROZDZIAŁU <sup>Z</sup> OKNA EKSPLORATORA** MOŻESZ RÓWNIEŻ PRZECIĄGNĄĆ STRONĘ ZAKŁADKI ROZDZIAŁU DO PROJEKTU Z OKNA EKSPLORA-TORA – JAK OPISANO W [Przeciągnięcie nowej strony do projektu z Okna eksploratora](#page-887-0).

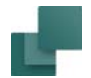

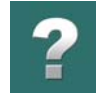

#### Pola danych na poziomie rozdziału

Dla pól danych *Pierwsza użyta strona*, *Ostatnia użyta strona* i *Użyte strony* możesz wybrać opcję, czy mają one dotyczyć całego projektu czy tylko stron rozdziału.

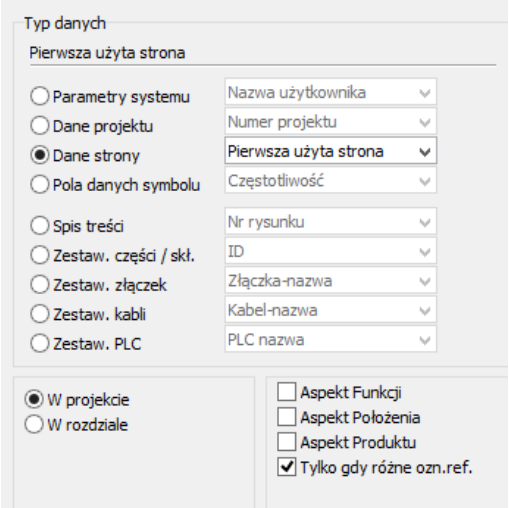

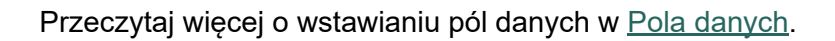

#### NAZYWANIE STRON

Możesz nazywać strony według własnego uznania. Jednakże nie możesz nadawać tej samej nazwy dwóm różnym zakładkom stron.

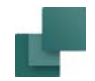

#### Nazwy na zakładkach stron w dole ekranu

W celu zmiany nazwy zakładki strony w dolnej części ekranu, postępuj tak:

- 1) Kliknij dwukrotnie na zakładkę.
- 2) Możesz teraz edytować nazwę zakładki. Wpisz nową nazwę i kliknij **OK**.

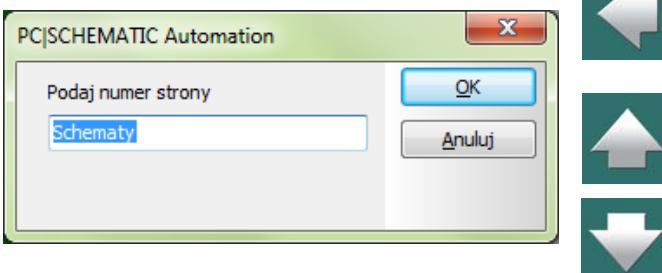

Możesz też zmieniać nazwy jednej lub wielu stron, wybierając

je w **Menadżerze stron** i klikając w **Numer strony**, jak opisano w [Menadżer stron](#page-882-0).

Możesz również zmienić nazwę strony przez kliknięcie prawym przyciskiem myszy i wybranie z menu kontekstowego **Numer strony**.

#### Nazwy na zakładkach rozdziałów z prawej strony ekranu

Teksty na zakładkach z prawej strony ekranu pokazują *Nazwę strony* dla zakładki rozdziału.

Jeżeli chcesz szybko zmienić tekst na zakładce rozdziału z prawej strony ekranu, postępuj tak:

- 1) Kliknij dwukrotnie na zakładkę.
- 2) W oknie dialogowym: wpisz nową nazwę dla *Nazwy strony* i kliknij **OK**.

#### KOLORY DLA ZAKŁADEK STRON

W celu zmiany koloru dla zakładki strony, która znajduje się w dolnej części ekranu, zrób tak:

1) Kliknij prawym przyciskiem myszki na zakładce i wybierz **Kolor**.

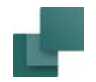

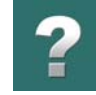

- 2) Kliknij na **Wybierz**.
- 3) W oknie dialogowym **Kolor**: wybierz żądany kolor.

W celu usunięcia koloru kliknij ponowie prawym przyciskiem myszki na zakładce i wybierz **Kolor => Żadne**.

Wybrany kolor jest również wyświetlany w Menadżerze stron - zobacz [Opcje w Menadżerze stron](#page-882-1).

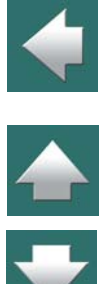

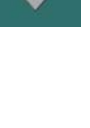

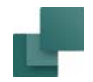

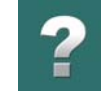

# USTAWIENIA STRONY I PRZENOSZENIE USTAWIEŃ NA INNE STRONY

Gdy wybierzesz **Ustawienia => Ustawienia strony**, na ekranie pojawi się okno dialogowe **Ustawienia strony**. Możesz również przejść do tego okna dialogowego klikając prawym przyciskiem myszki na stronie projektu i wybierając **Ustawienia strony**.

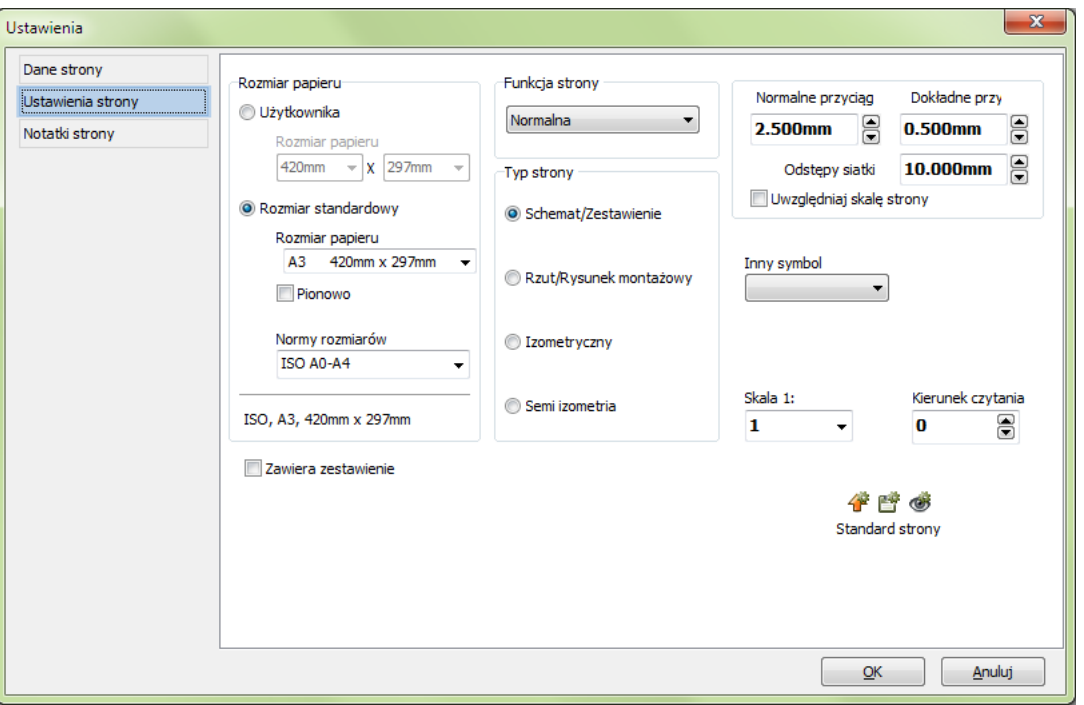

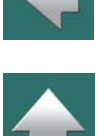

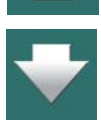

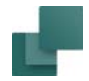

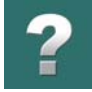

W oknie dialogowym **Ustawienia strony** możesz na przykład wybrać typ strony i jej rozmiar, jak opisano w [Typ strony](#page-912-0) i [Rozmiar papieru](#page-914-0). Zobacz też [Ustawienia strony](#page-1495-0).

#### Przenoszenie Ustawień strony do innych stron projektu

W celu przeniesienia ustawień strony z jednej strony projektowej do innej, kliknij prawym przyciskiem myszki na jakimś ustawieniu w oknie dialogowym **Ustawienia strony** – np. *Kierunek czytania*, jak pokazano poniżej – i <sup>z</sup> menu kontekstowego wybierz jedną z opcji przeniesienia ustawień do innych stron projektu.

Kliknij tu prawym przyciskiem myszki

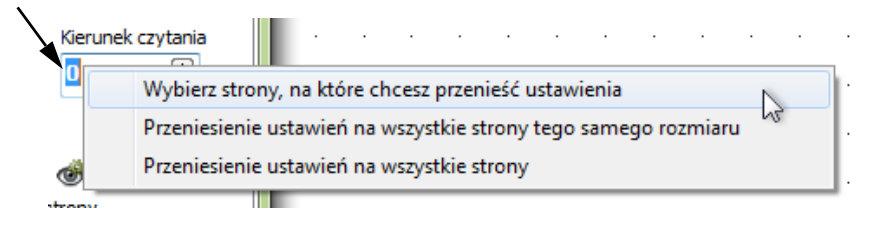

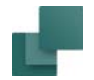

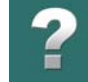

Jeżeli wybierzesz *Wybierz strony, na które chcesz przenieść ustawienia*, na ekranie pojawi się specjalna wersja **Menadżerze stron**, <sup>w</sup> którym możesz wybrać strony, na które przenieść ustawienia:

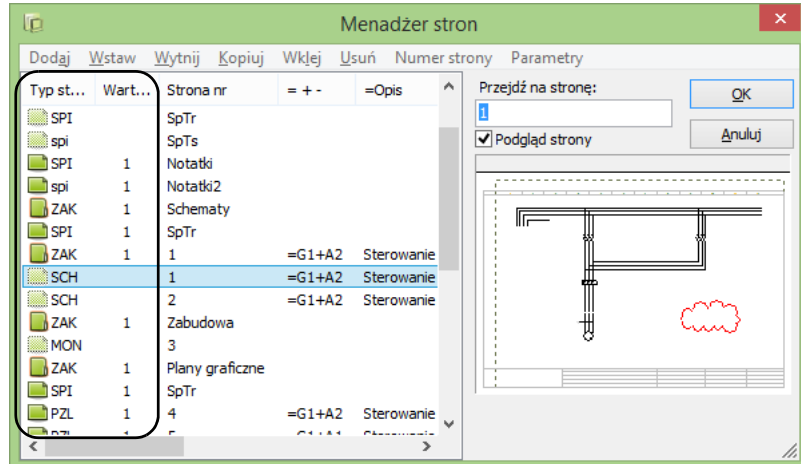

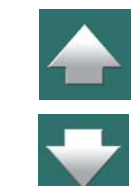

Zielone ikony pokazują strony, na które można przenieść ustawienia. Jeżeli ikona jest przydymiona oznacza to, że ta strona ma już takie same ustawienia – lub ustawień nie można na nią przenieść. Ustawienia dla innych stron są wyświetlane w kolumnie *Wartość*.

Wybierz stronę, na którą chcesz przenieść ustawienia i kliknij **OK**.

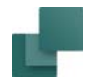

#### *Ustawienia strony, które mogą być przenoszone na inne strony*

Możliwe jest przeniesienie następujących Ustawień strony na inne strony projektu, stosując się procedury opisanej powyżej:

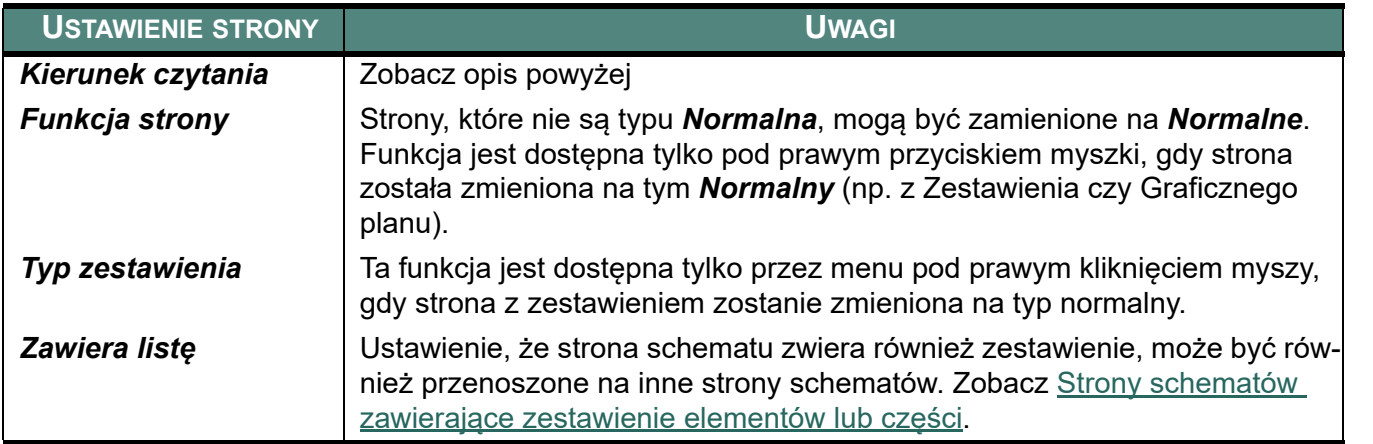

# <span id="page-912-0"></span>TYP STRONY

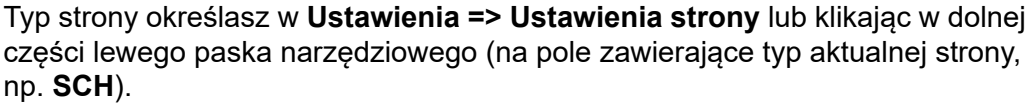

Zobacz [Bezpośredni dostęp do menu i zakładek](#page-63-0).

*Typ strony* może być zmieniony w dowolnym momencie.

W poniższej tabeli widać, jakie różne typy stron mogą być użyte:

Automation 22

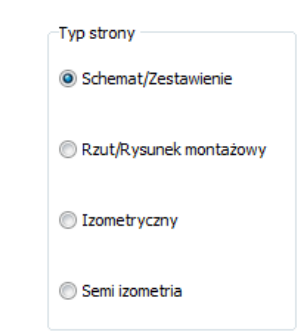

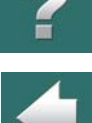

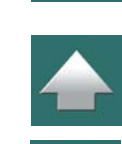

Ē

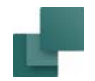

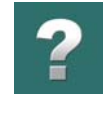

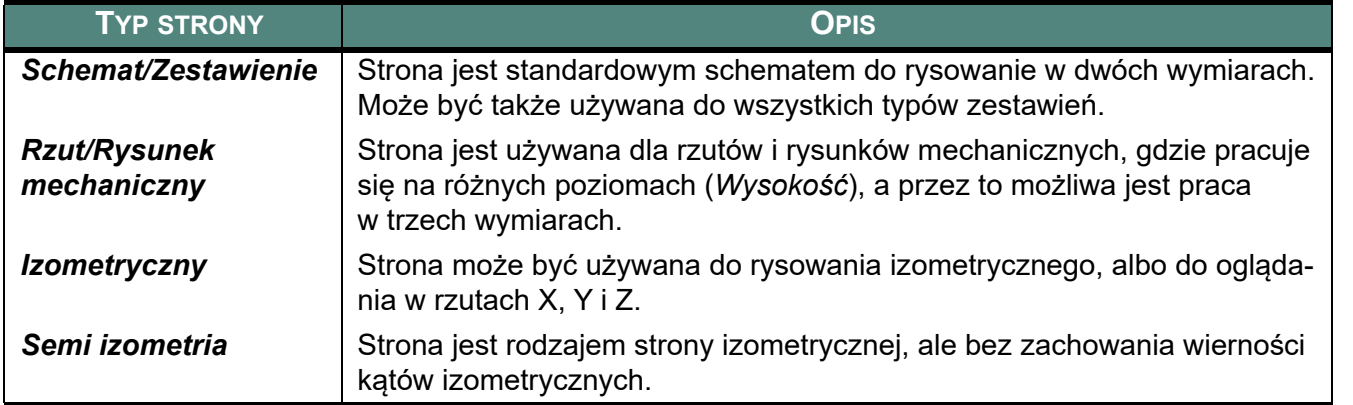

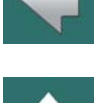

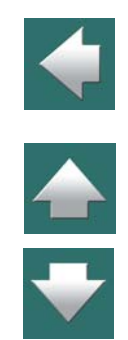

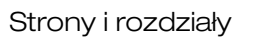

# <span id="page-914-0"></span>ROZMIAR PAPIERU

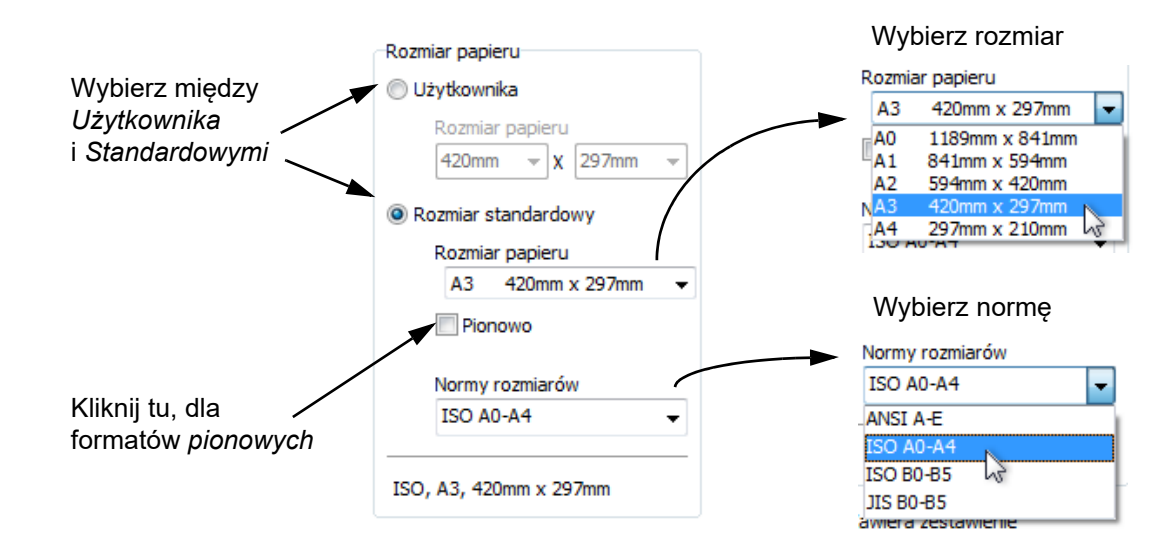

Za pomocą opcji **Ustawienia => Ustawienia strony** możesz zmienić również rozmiar papieru:

Możesz wybrać między formatami definiowanymi przez *użytkownika*, gdzie wpisujesz rozmiar strony i*standardowymi*, gdzie wybierasz normę i rozmiar papieru w tej normie.

Wszystkie strony mogą być albo poziome, albo pionowe. W celu uzyskanie strony pionowej musisz zaznaczyć opcję *Pionowo*.

 $\blacktriangle$ 

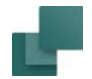

#### Wybieranie norm z rozmiarami stron

Możesz wybrać między normami rozmiarów stron ANSI (standard amerykański), ISO oraz JIS (standard japoński). Można jednak bez problemu dodać swoją własną normę z rozmiarami stron do listy. Więcej informacji uzyskasz w firmie **INFORMIK**.

#### Standardowe rozmiary stron dla Zestawień i Zakładek rozdziałów

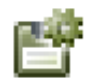

Jeżeli jesteś na stronie zestawienia, wybierz **Ustawienia => Dane strony** i kliknij na przycisk **Zapisz jako domyślne**, rozmiar tej strony zestawienia stanie się domyślnym rozmiarem dla stron zestawień.

To samo odnosi się do zakładek rozdziałów i stron schematów.

# RYSUNKI RZUTÓW POMIESZCZEŃ

Zobacz praktyczny przykład o tworzeniu rzutu w rozdziale [Tworzenie rzutu pomieszczeń](#page-842-0).

# RYSUNEK IZOMETRYCZNY

Strony izometrycznej możesz użyć nie tylko do rysowania, ale także w tym celu, aby zobaczyć czy podkład, gdzie są użyte trzy wymiary, jest właściwie narysowany.

Jeżeli narysowałeś trójwymiarowy rysunek mechaniczny i chcesz go sprawdzić izometrycznie, wybierz **Ustawienia => Ustawienia strony**, kliknij na *Izometryczny*, a następnie kliknij **OK**.

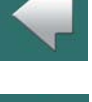

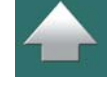

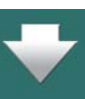

Strony i rozdziały

Gdy wybierzesz *Izometryczny*, możesz także określić *Kąt ISO*. Klikaj na strzałki w górę lub w dół, aby wybrać odpowiedni kąt ISO.

Jeśli wybierzesz *Semi izometria*, możesz wybrać inny kąt, stosownie do możliwości wyboru.

Kliknij **OK**.

### Centrowanie rysunku

Jeżeli twój rysunek zniknie całkiem, lub jest widoczny w części, możesz wybrać **Funkcje => Środek rysunku**, aby otrzymać izometryczny rysunek umieszczony w środku ekranu. Możesz teraz sprawdzić, czy wygląda on zadowalająco, czy nie.

Aby przenieść rysunek na rzut/rysunek mechaniczny, wybierz znów **Rzut/Rysunek mechaniczny** w **Ustawienia strony**.

Jeżeli pracujesz na stronie *Rzut/Rysunek mechaniczny* i wybierzesz **Funkcje => Generuj widok izometryczny**, program wygeneruje izometryczny rysunek i doda go na końcu projektu.

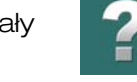

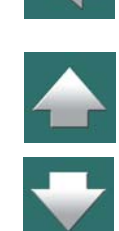

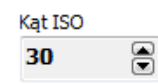

# <span id="page-917-0"></span>SZABLONY PROJEKTÓW I PROJEKTY STANDARDOWE

Ten rozdział pokazuje, jak rozpocząć nowy projekt używając stworzonego wcześniej standardowego projektu.

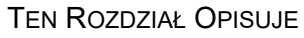

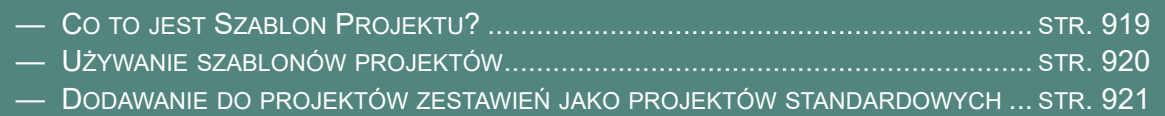

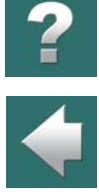

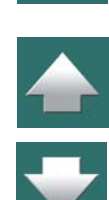

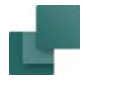

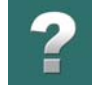

# <span id="page-918-0"></span>CO TO JEST SZABLON PROJEKTU?

Aby szybko rozpocząć nowy projekt, możesz wykorzystać tak zwany szablon projektu, zawierający różne strony projektu potrzebne w każdym standardowym projekcie.

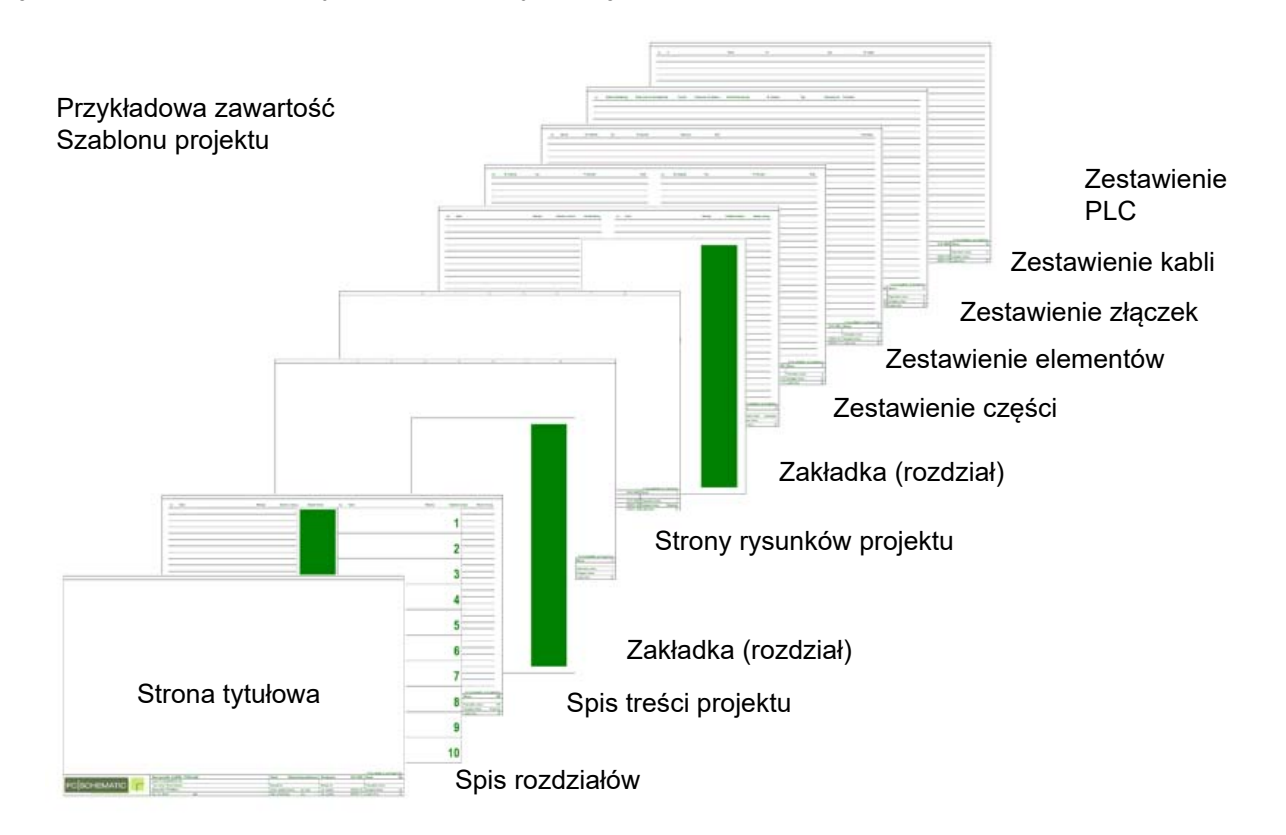

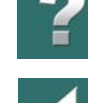

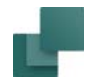

W ten sposób możesz stworzyć bibliotekę różnych szablonów projektów, które mogą być używane przy rozpoczynaniu różnych typów projektów, na przykład projektów dla różnych klientów.

# <span id="page-919-0"></span>UŻYWANIE SZABLONÓW PROJEKTÓW

W celu utworzenia nowego projektu, bazującego na szablonie projektu, postępuj tak:

- 1) Wybierz **Plik => Nowy** lub kliknij na przycisk **Nowy dokument**.
- 2) W oknie dialogowym **Nowy**: Kliknij na zakładkę **Projekty**, kliknij na projekt w oknie i kliknij **OK**.

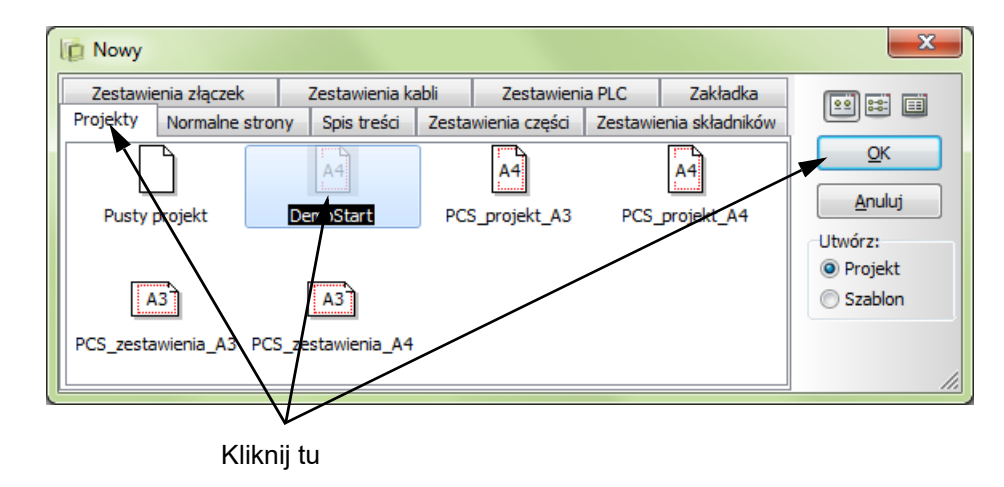

3) Możesz rozpocząć pracę z nowym projektem bazując na szablonie projektu.

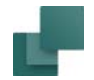

Zobacz, jak tworzyć szablony projektów w [Tworzenie szablonów](#page-1394-0).

# <span id="page-920-0"></span>DODAWANIE DO PROJEKTÓW ZESTAWIEŃ JAKO PROJEKTÓW **STANDARDOWYCH**

Gdy masz zestaw stron – na przykład różnych rodzajów zestawień – które musisz często wstawiać <sup>w</sup> aktywnych projektach, możesz utworzyć projekt zawierający te strony.

Taki projekt jest nazywany *projektem standardowym* w **Automation**.

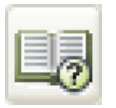

Ten standardowy projekt może być kopiowany do aktywnego projektu z **Menadżera stron**, jak opisano w [Kopiowanie całych projektów do innych projektów](#page-921-0).

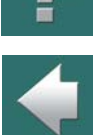

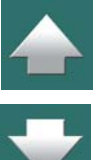

# <span id="page-921-0"></span>KOPIOWANIE CAŁYCH PROJEKTÓW DO INNYCH PROJEKTÓW

Kiedy pracujesz nad projektem, możesz załadować do tego projektu inny projekt z **Menadżera stron**.

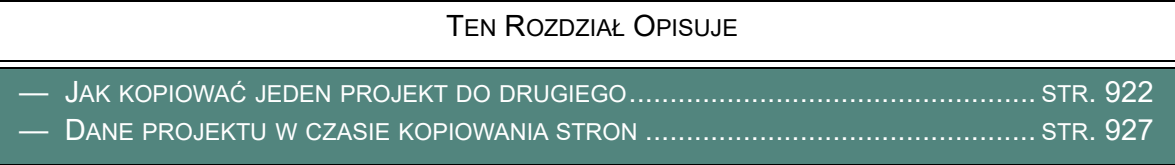

Możesz również przeczytać:

- Szablony projektów i [projekty standardowe](#page-917-0), aby uzyskać informacje o szablonach projektów i projektach standardowych, które mogą zawierać, których będziesz potrzebował rozpoczynając nowy projekt.
- "Łączenie projektów za pomocą Generatora projektów" w podręczniku *Generator projektu*, aby zobaczyć, jak łączyć projekty w **Automation***.*
- [Przeciąganie stron pomiędzy projektami](#page-928-0), aby zobaczyć, jak przenosić strony z jednego projektu do drugiego.

# <span id="page-921-1"></span>JAK KOPIOWAĆ JEDEN PROJEKT DO DRUGIEGO

W **Automation** możesz wstawić dowolny istniejący projekt lub stronę do bieżącego projektu jako *Standardowa/Plik projektu*, a następnie adaptować załadowane strony do swoich potrzeb.

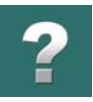

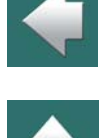

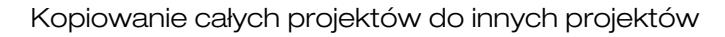

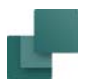

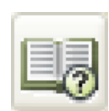

Dla przykładu możesz otworzyć projekt **PCS\_EL\_Demo.pro** – lub inny projekt – a następnie kliknij na przycisk **Menadżer stron**.

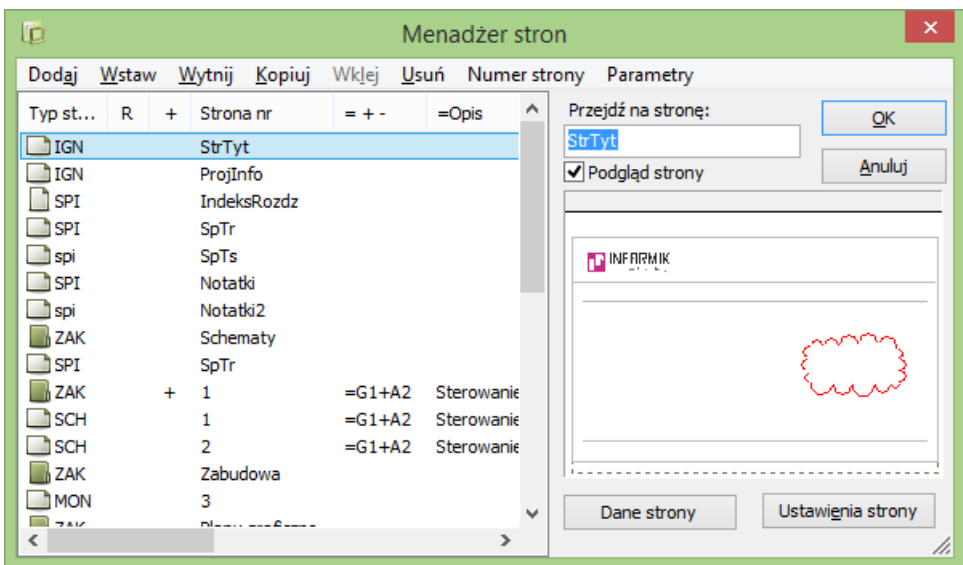

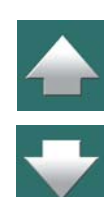

 $\boldsymbol{?}$ 

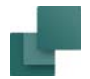

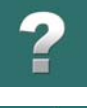

Kliknij **Dodaj**, następnie kliknij na *Standardowa/Plik projektowy* i **OK**, aby dodać nowy projekt/stronę na końcu projektu.

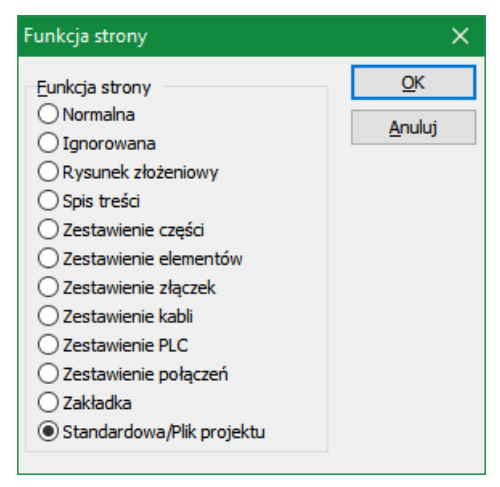

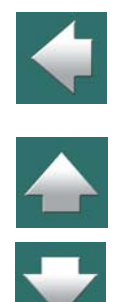

Zamiast **Dodaj** możesz kliknąć na przykład stronę czwartą, a następnie **Wstaw**. Wtedy projekt zostanie wstawiony przed stronę czwartą.

Pojawi się okno dialogowe **Otwórz**, w którym wskaż projekt do wstawienia. Możesz przejść do folderu **Projekt** wybrać np. **PCS\_PLC\_Demo.pro**. Kliknij **OK**.

#### *Definiowanie pól danych podczas wstawiania projektów*

Jeżeli nowy projekt zawiera pola danych, które nie zostały zdefiniowane w aktywnym projekcie, program zapyta się, czy zdefiniować te pola danych w projekcie.

Kliknij **Tak** w celu zdefiniowania pól danych w pliku projektu.

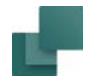

#### *Zmiana nazwy symboli i numerów stron podczas wstawiania projektów*

Pojawi się pytanie, czy zmieniać nazwy kopiowanych symboli:

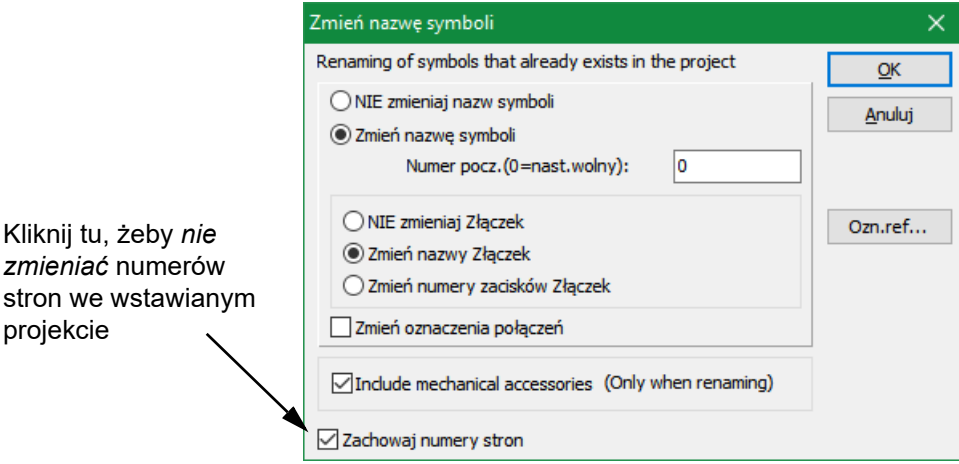

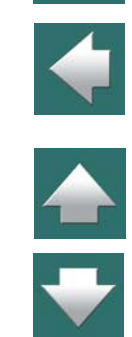

Wybierz *Zmień nazwę symboli* i *Zmień nazwy Złączek* i zaznacz *Zachowaj numery stron*, jeżeli chcesz zachować oryginalne numery stron ze wstawianego projektu. Jeżeli potrzeba, przeczytaj też Inteligentne [kopiowanie obszarów](#page-464-0).

Kliknij **OK**.

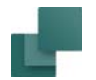

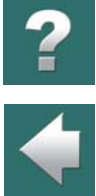

Projekt **PCS\_PLC\_Demo.pro** jest teraz wstawiany do projektu **PCS\_EL\_Demo.pro**, który otworzyłeś.

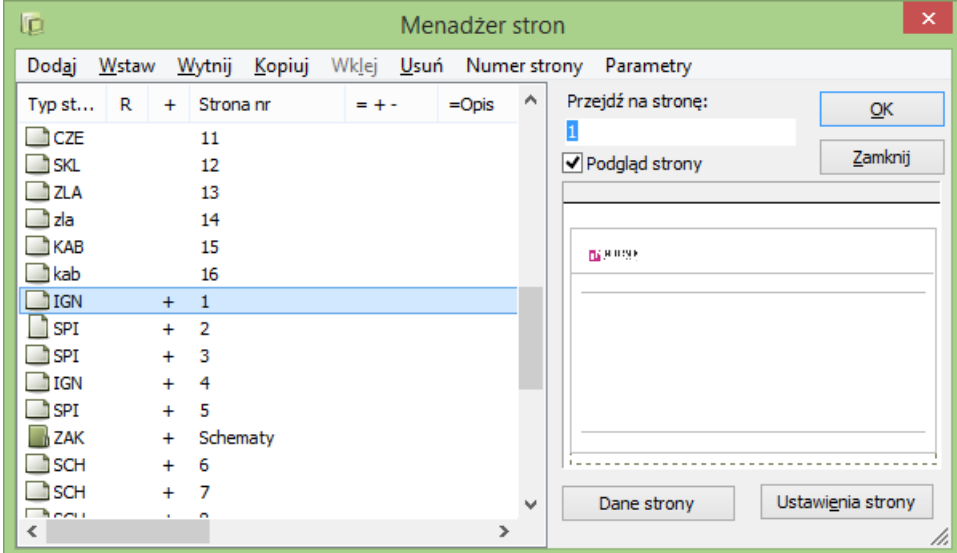

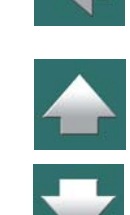

Załadowałeś cały projekt do innego projektu.

Jeżeli teraz chcesz dokonać zmian na stronach projektu, usunąć strony itp., możesz to zrobić w sposób opisany w [Menadżer stron](#page-882-0).

Jeżeli wykorzystałeś przykład, używając projektów **PCS\_EL\_Demo.pro** i **PCS\_PLC\_Demo.pro**, powinieneś zamknąć projekt, wybierając **Plik => Zamknij**, i odpowiedź **Nie** na pytanie, czy zapisać zmiany, aby nie zmienić projektu **PCS\_EL\_Demo.pro**.

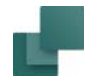

#### <span id="page-926-0"></span>DANE PROJEKTU W CZASIE KOPIOWANIA STRON

Gdy ładujesz nowy projekt do oryginalnego projektu, ładowane strony będą miały dokładnie te same **Dane projektu**, co oryginalny projekt. Dzieje się tak, ponieważ Dane projektu są specyfikowane tylko w jednym miejscu dla całego projektu.

Więcej na temat **Danych projektu** przeczytasz w [Dane projektu](#page-1484-0).

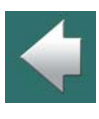

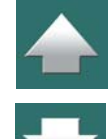

# KILKA PROJEKTÓW JEDNOCZEŚNIE

W **Automation** możesz pracować na kilku projektach w tym samym czasie. W praktyce nie powinieneś napotkać żadnych ograniczeń co do ilości otwartych projektów, nawet jeżeli projekty składają się z kilku tysięcy stron każdy.

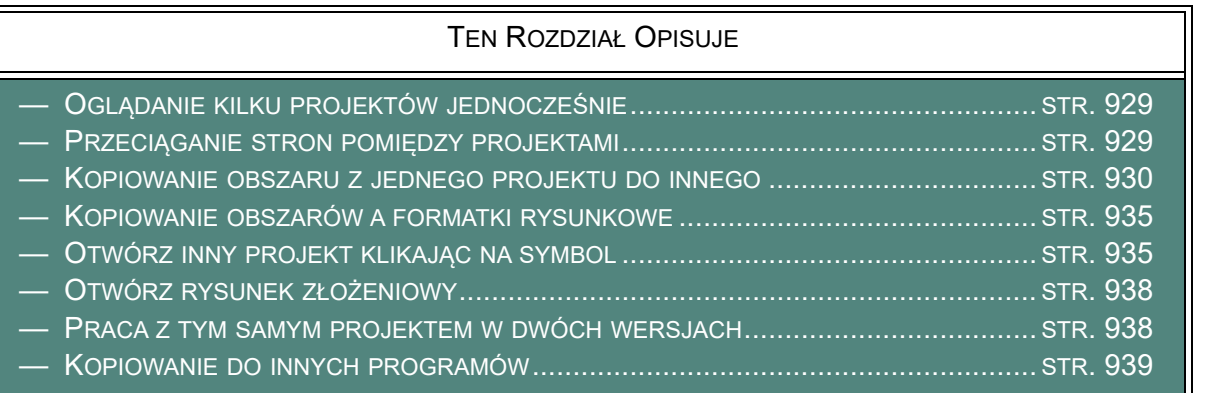

Możesz też zobaczyć, jak tworzyć projekty przeglądowe z łączami do innych projektów w [Projekty przeglą](#page-939-0)[dowe](#page-939-0)

Jeżeli chcesz się dowiedzieć jak skopiować cały projekt do innego projektu, przeczytaj rozdział [Kopiowanie](#page-921-0)  [całych projektów do innych projektów](#page-921-0).

Zobacz również [Wklejanie kopiowanych stron do innych projektów](#page-897-0).

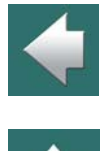

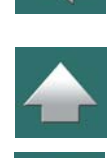

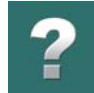

# <span id="page-928-1"></span>OGLĄDANIE KILKU PROJEKTÓW JEDNOCZEŚNIE

Kiedy chcesz zobaczyć więcej niż jeden projekt na raz, wybierz <sup>z</sup> menu **Okno**.

Następnie masz do wyboru opcje:

- a) **Kaskada**.
- b) **Rozmieść pionowo**.
- c) **Rozmieść poziomo**.

Gdy wybierzesz **Okno => Zamknij wszystkie**, wszystkie projekty <sup>w</sup> programie zostaną zamknięte. Jeżeli dokonałeś zmian, które nie zostały zapisane, będziesz miał możliwość ich zapisania.

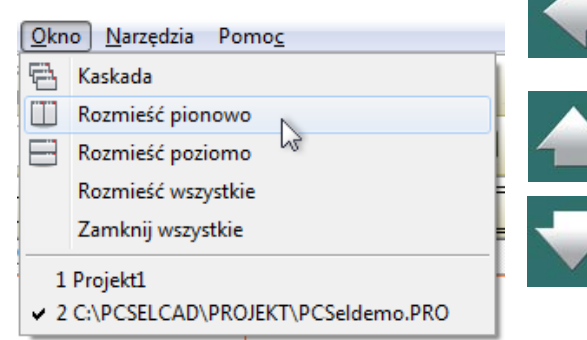

Gdy masz na ekranie zminimalizowane okna projektów i wybierzesz **Okno => Rozmieść wszystkie**, wszystkie okna projektów są gromadzone w górnej części ekranu.

#### <span id="page-928-0"></span>PRZECIĄGANIE STRON POMIĘDZY PROJEKTAMI

Aby przeciągnąć stronę z jednego projektu do drugiego, otwórz oba projekty i wybierz **Okno => Rozmieść Pionowo**, co spowoduje umieszczenie projektów obok siebie.

Następnie kliknij na stronę, którą chcesz skopiować, trzymaj wciśnięty przycisk myszy i *przyciągnij* stronę do drugiego projektu. Zwolnij przycisk myszy, kiedy wskaźnik myszy wskazuje na zakładkę strony projektu, na którą chcesz skopiować przeciąganą stronę. (Gdy kopiujesz strony, w kursorze pojawi się znak **+**).

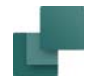

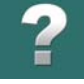

Kopiowane strony mogą być również umieszczane za ostatnią stroną w projekcie.

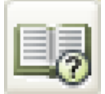

którą kliknąłeś w projekcie.

Jeśli potrzebujesz, możesz zmienić kolejność stron w **Menadżerze stron**. Zobacz [Menadżer](#page-882-0)  [stron](#page-882-0).

Dla uzyskania informacji na temat przeskakiwania tam i z powrotem pomiędzy otwartymi projektami, zapoznaj się z [Przechodzenie między oknami](#page-28-0).

Następnie wybierz **Tak**, aby skopiować stronę, odpowiadając twierdząco na ostrzegawcze pytanie czy – i jak – zmienić nazwę kopiowanych symboli. Strona skopiowana jest umieszczona bezpośrednio *przed stroną*, na

Zobacz również [Wklejanie kopiowanych stron do innych projektów](#page-897-0).

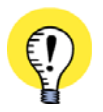

**KOPIOWANIE CAŁYCH ROZDZIAŁÓW MIĘDZY PROJEKTAMI** MOŻESZ RÓWNIEŻ PRZECIĄGAĆ CAŁE ROZDZIAŁY <sup>Z</sup> JEDNEGO PROJEKTU DO DRUGIEGO, PRZECIĄGA-JĄC ZAKŁADKĘ STRONY DLA STRONY ZAKŁADKI ROZDZIAŁU – LUB UŻYWAJĄC TEJ SAMEJ PROCEDURY, JAKĄ OPISANO POWYŻEJ.

ZOBACZ TEŻ Przenoszenie i [kopiowanie i usuwanie stron i za pomocą zakładek](#page-900-0).

# <span id="page-929-0"></span>KOPIOWANIE OBSZARU Z JEDNEGO PROJEKTU DO INNEGO

Ten rozdział opisuje, jak kopiować rysunek – lub części rysunku – z jednego projektu do innego. W tym przykładzie skopiujesz projekt **PCS\_Silnik\_Demo2.pro** do nowego projektu. Jeżeli chcesz użyć własnych projektów, możesz oczywiście to zrobić.

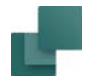

**Zamknij**.

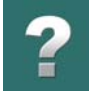

 $\triangleq$ 

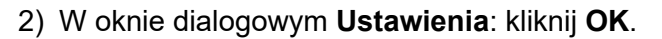

*Demostart* i kliknij **OK**.

3) Wybierz **Plik => Otwórz**, otwórz projekt **PCS\_Silnik\_Demo2.pro** z folderu **Projekt** i kliknij **OK**. Masz teraz otwarte dwa projekty.

Jeśli chcesz śledzić ten przykład, zamknij najpierw projekt, z którym aktualnie pracujesz, używając **Plik =>** 

1) Wybierz **Plik => Nowy** lub kliknij na ikonę **Nowy dokument**, kliknij na szablonie projektu

4) Wybierz **Okno => Rozmieść Poziomo**, by zobaczyć projekty jeden pod drugim.

#### **PRZESKAKIWANIE POMIĘDZY PROJEKTAMI**

ABY PRZESKAKIWAĆ POMIĘDZY PROJEKTAMI, PO PROSTU KLIKNIJ W DOWOLNE MIEJSCE OKNA, W KTÓRYM CHCESZ PRACOWAĆ. WTEDY PASEK NA SZCZYCIE AKTYWNEGO OKNA POD-ŚWIETLI SIĘ. MOŻESZ ZMIENIAĆ OKNA TAM <sup>I</sup> <sup>Z</sup> POWROTEM PRZEZ NACISKANIE <TAB>, POD-CZAS GDY TRZYMASZ WCIŚNIĘTY <CTRL>.

- 5) Najpierw kliknij na pierwsze okno i na zakładkę strony, którą chcesz skopiować w tym przypadku stronę numer *1* w projekcie **PCS\_Silnik\_Demo2**.
- 6) Następnie kliknij na drugie okno i wybierz stronę, na którą chcesz kopiować tu stronę numer *1* <sup>w</sup> nowym projekcie. Gdy w twoim projekcie nie ma stron, na które mógłbyś kopiować, możesz dodać nowe strony jak opisano w Strony i [rozdziały](#page-878-0).

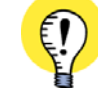

Automation 22

- 
- 7) Zanim skopiujesz schemat w projekcie **PCS\_Silnik\_Demo2**, możesz wybrać **Powiększ**,
	- aby powiększyć część schematu, którą chcesz skopiować.

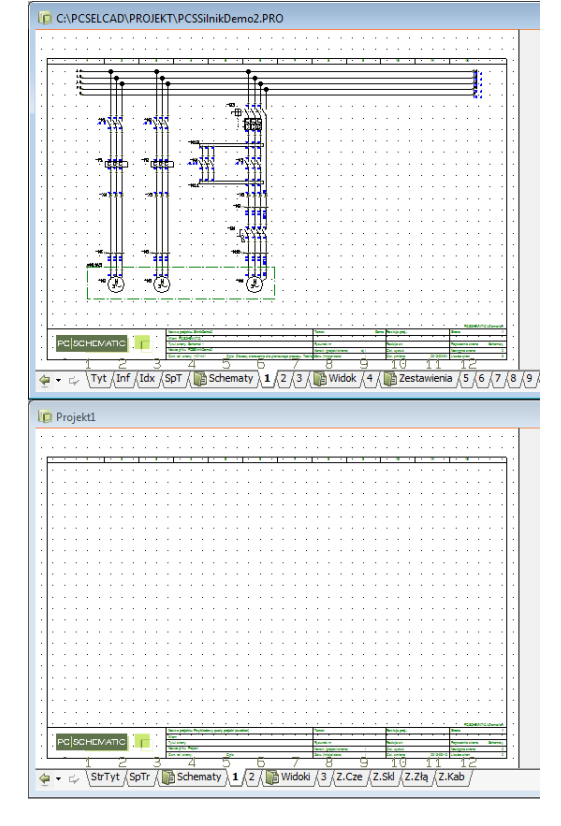

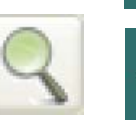

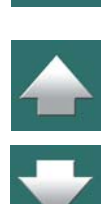

Strona 933

- 8) Następnie kliknij przycisk **Obszary** i użyj wskaźnika myszy do zaznaczenia obszaru, który chcesz skopiować – zobacz [Wybór obiektów](#page-71-0). Jeśli powiększysz obszar, który chcesz skopiować, nie będzie to mieć wpływu na rozmiar obszaru, który wstawisz do drugiego projektu. Dzieje się tak, ponieważ powiększenie dotyczy jedynie tego, co jest wyświetlone na ekranie w bieżącym projekcie i nie zmienia wymiarów / skalowania obiektów
- 9) Kliknij przycisk **Kopiuj**.
- 10) Teraz kliknij na drugie okno, kliknij przycisk **Obszary**, jeżeli nie jest wybrany i kliknij przycisk **Wklej** (skrót <Ctrl+v>). Masz teraz zaznaczony obszar w kursorze w projekcie, do którego kopiujesz. Kliknij w miejscu, gdzie chcesz wstawić obszar na stronę.
- 11) Zostaniesz teraz zapytany, jak chcesz zmienić nazwę kopiowanych symboli. Określ jak chcesz zmienić nazwę symboli i kliknij **OK**.

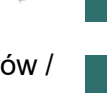

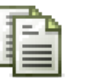

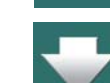

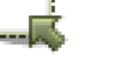

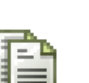

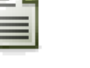

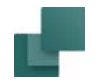

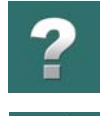

 $\blacklozenge$ 

 $\frac{1}{1}$ 

12) Zaznaczony obszar został przekopiowany z jednego projektu do drugiego.

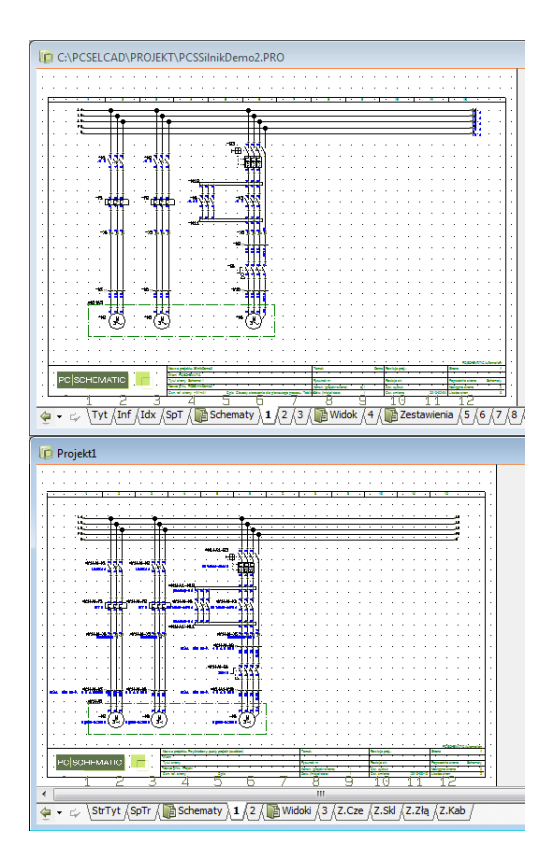

13) Wciśnij <Esc>, żeby nie umieszczać schematu ponownie.

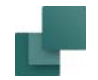

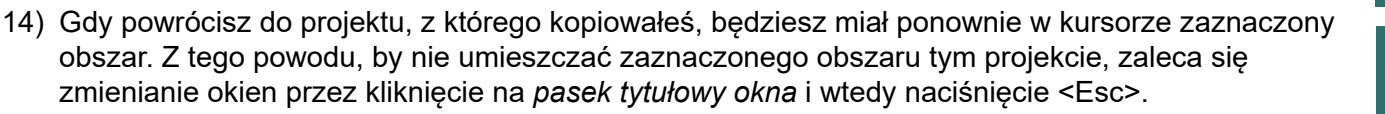

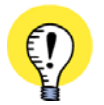

#### **ZAPAMIĘTANIE USTAWIEŃ DLA KAŻDEGO PROJEKTU**

ZAUWAŻ, ŻE PROGRAM PAMIĘTA WSZYSTKIE USTAWIENIA DOTYCZĄCE INDYWIDUALNYCH PRO-JEKTÓW, GDY PRZECHODZISZ <sup>Z</sup> PROJEKTU DO PROJEKT. GDY PRACUJESZ NA PRZYKŁAD NA SYM-BOLACH W JEDNYM OKNIE, A NA TEKSTACH <sup>W</sup> DRUGIM, PROGRAM TO PAMIĘTA. TAK WIĘC GDY KLIKNIESZ NA PIERWSZE OKNO, ZOBACZYSZ AKTYWNY PRZYCISK **SYMBOLE**, A GDY KLIKNIESZ NA DRUGIE, ZOBACZYSZ AKTYWNY PRZYCISK **TEKSTY**.

#### <span id="page-934-0"></span>KOPIOWANIE OBSZARÓW A FORMATKI RYSUNKOWE

Gdy kopiujesz obszary, nie możesz kopiować formatki ze strony, z której kopiujesz. Ale możesz wybrać <sup>w</sup> każdym momencie **Ustawienia => Dane strony** i określić, którą formatkę rysunkową chcesz wstawić na stronę, na którą właśnie kopiujesz.

Więcej o wstawianiu formatek rysunkowych przeczytasz we [Wstawianie formatek rysunkowych](#page-951-0).

Jeżeli kopiujesz / wstawiasz cały projekt do innego projektu, formatki rysunkowe będą także wstawione / skopiowane. Zobacz [Kopiowanie całych projektów do innych projektów](#page-921-0).

#### <span id="page-934-1"></span>OTWÓRZ INNY PROJEKT KLIKAJĄC NA SYMBOL

Jeżeli na przykład używasz symbolu tablicy rozdzielczej i masz już stworzony projekt, w którym ta tablica rozdzielcza jest zaprojektowana, możliwe jest otwarcie tego projektu przez kliknięcie na symbol tablicy rozdzielczej.

 $\frac{1}{\sqrt{2}}$ 

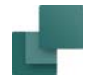

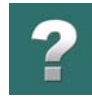

Aby to osiągnąć, zrób co następuje:

Umieść symbol tablicy rozdzielczej na rysunku. Jeśli nie masz odpowiedniego symbolu, możesz zobaczyć jak go utworzyć w [Tworzenie symboli](#page-1259-0).

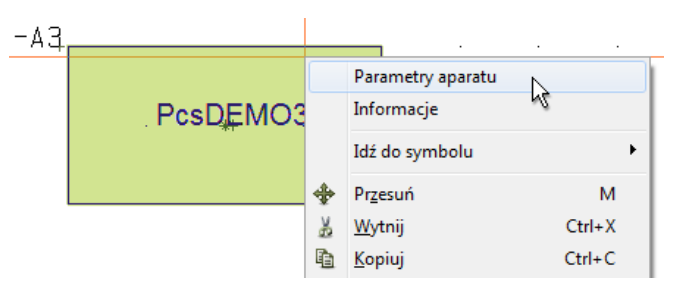

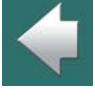

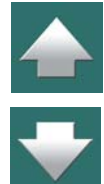
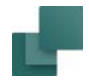

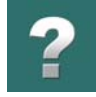

Kliknij prawym przyciskiem myszy na symbol i wybierz **Parametry aparatu**.

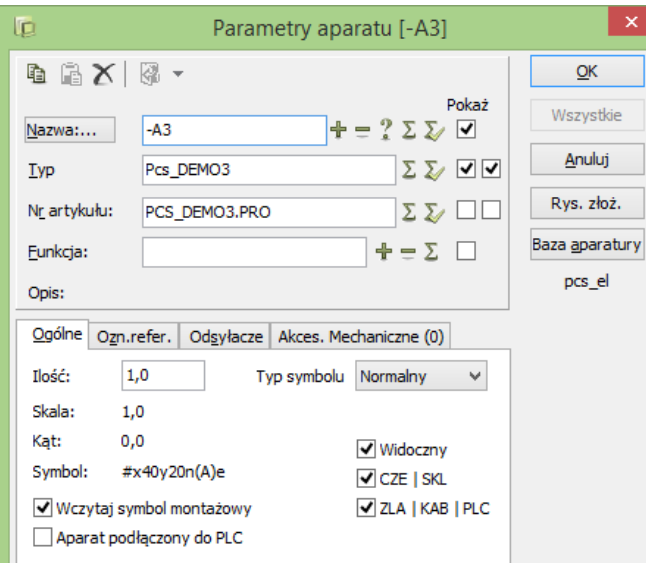

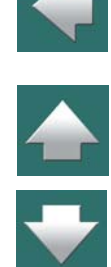

W polu *Nr artykułu* wpisz pełną ścieżkę dostępu do projektu, w którym opisana jest tablica rozdzielcza. Jeśli projekt jest zapisany w folderze przypisanym dla projektów w **Ustawienia => Foldery**, możesz wpisać jedynie nazwę samego projektu. Więcej o tym przeczytasz w [Foldery](#page-1508-0).

#### Kliknij **OK**.

Ustanowiłeś właśnie połączenie pomiędzy symbolem i projektem, w którym jest on zaprojektowany. Jeśli chcesz wejść do projektu, w którym jest zaprojektowana tablica rozdzielcza, kliknij prawym przyciskiem myszy na symbol i wybierz **Otwórz**.

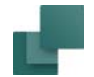

#### Przegląd Twoich projektów

Możesz użyć także tej funkcji, aby stworzyć projekt, którego użyjesz jedynie by uzyskać przegląd Twoich projektów. Każdy symbol umieszczony w tym projekcie przedstawia wówczas osobny projekt.

Jeśli załączysz projekt do każdego symbolu – jak jest to opisane powyżej – możesz wówczas uruchamiać projekty bezpośrednio z tego projektu.

# OTWÓRZ RYSUNEK ZŁOŻENIOWY

Jeśli chcesz otworzyć jeden z rysunków złożeniowych w Twoich projektach, gdy wybierzesz **Otwórz**, kliknij na **Rys. złoż.** w oknie dialogowym **Parametry aparatu** i zaznacz odpowiedni rysunek.

Przeczytaj więcej na ten temat w [Dołączanie rysunku złożeniowego do symbolu na schemacie](#page-1021-0).

# PRACA Z TYM SAMYM PROJEKTEM W DWÓCH WERSJACH

Możliwe jest otwarcie pliku projektu w kilku wersjach w tym samym czasie. Jeżeli projekt na przykład ma nazwę **demo.pro**, pierwsza wersja projektu będzie nazywać się **demo.pro:1**, druga będzie się nazywać **demo.pro:2** itd.

Program będzie Cię ostrzegał, jeżeli otworzysz ten sam projekt dwukrotnie.

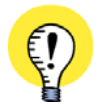

**PAMIĘTANIE <sup>O</sup> ORYGINALNYM PROJEKCIE**

ZAUWAŻ, ŻE JEST BARDZO WAŻNE ABY PAMIĘTAĆ, KTÓRY PROJEKT JEST TYM ORYGINALNYM, ŻEBY NIE ZAPISAĆ NIEWŁAŚCIWEGO PROJEKTU W MIEJSCE ORYGINALNEGO. GDY KLIKNIESZ NA **ZAPISZ** DLA WERSJI PROJEKTU **:2** (LUB PÓŹNIEJSZEJ), POJAWI SIĘ OKNO DIALO-GOWE **ZAPISZ JAKO**.

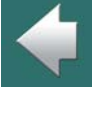

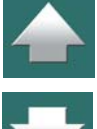

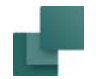

# KOPIOWANIE DO INNYCH PROGRAMÓW

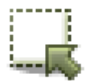

Jeżeli chcesz przekopiować obszar z aktywnego projektu do innego programu, kliknij na przycisk **Obszary**, zaznacz okno wokół wybranego obszaru i wybierz **Edycja => Kopiuj do schowka**.

Jeżeli chcesz użyć obszar, który skopiowałeś, na przykład w edytorze **Word**, to po prostu kliknij <sup>w</sup> przycisk **Wklej**<sup>w</sup> programie **Word**, a skopiowany obszar zostanie wstawiony jako obraz.

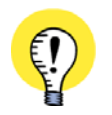

#### **INFORMACJE ELEKTRYCZNE NIE SĄ PRZENOSZONE**

ZAUWAŻ, ŻE INFORMACJE ELEKTRYCZNE <sup>I</sup> PARAMETRY *NIE* SĄ PRZENOSZONE <sup>W</sup> TEN SPOSÓB. PRZE-NOSISZ W TEN SPOSÓB TYLKO SAM RYSUNEK.

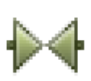

Klikając na przykład na przycisk **Symbole**, kopiujesz tylko symbole, które znalazły się <sup>w</sup> zaznaczonym obszarze.

Jeżeli chcesz skopiować obszary – lub pliki – z innego programu do **Automation**, zapoznaj się <sup>z</sup> rozdziałem [Wstawianie plików z innych programów/obiekty](#page-1212-0) OLE.

# PROJEKTY PRZEGLĄDOWE

W **Automation** możesz podłączać projekty pod symbole na stronach schematów. Możesz użyć tej opcji do tworzenia projektów przeglądowych, zawierających łącza do wszystkich projektów, które są częścią grupy schematów.

TEN ROZDZIAŁ OPISUJE

 OTWIERANIE NOWYCH PROJEKTÓW PRZEZ KLIKNIĘCIE NA SYMBOLU [....................STR. 940](#page-939-0) PRZEGLĄD TWOICH PROJEKTÓW [.......................................................................STR. 941](#page-940-0) OTWIERANIE PROJEKTÓW/STRON Z RAMEK REFERENCYJNYCH.............................STR. 941

[Na serwisie internetowym www.pcschematic.pl możesz obejrzeć film prezentujący działanie tej opcji.](http://www.pcschematic.pl)

# <span id="page-939-0"></span>OTWIERANIE NOWYCH PROJEKTÓW PRZEZ KLIKNIĘCIE NA SYMBOLU

Jeżeli na przykład w projekcie instalacji elektrycznej masz wstawioną rozdzielnicę, której projekt masz już wykonany w osobnym projekcie, możliwe jest otwarcie tego projektu rozdzielnicy przez kliknięcie na symbol rozdzielnicy w projekcie instalacji.

Żeby było to możliwe, musisz tylko zrobić co następuje:

- 1) Umieść na rysunku symbol dla rozdzielnicy. Jeżeli nie masz jeszcze odpowiedniego symbolu, możesz go stworzyć samemu. Zobacz, jak to zrobić w [Tworzenie symboli](#page-1259-0).
- 2) Kliknij dwukrotnie na symbolu lub kliknij prawym przyciskiem myszy i wybierz **Parametry aparatu**.

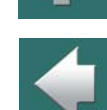

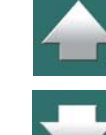

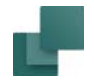

3) W oknie dialogowym Parametry aparatu: wpisz pełną ścieżkę do projektu w polu *Nr artykułu*. Jeżeli projekt do otwarcia znajduje się w tym samym katalogu, w którym znajduje się twój główny projekt, wystarczy podać tylko nazwę projektu.

4) Kliknij **OK**.

Utworzyłeś właśnie połączenie pomiędzy symbolem rozdzielnicy i projektem, który zawiera dokumentację tej rozdzielnicy.

W celu otwarcia projektu, który zawiera dokumentację rozdzielnicy, kliknij prawym przyciskiem myszy na symbolu i wybierz opcję **Otwórz**.

# <span id="page-940-0"></span>PRZEGLĄD TWOICH PROJEKTÓW

Możesz także użyć tej funkcji w celu tworzenia projektów, które będą służyć wyłącznie do przeglądu twoich projektów. Każdy symbol, który umieścisz w projekcie reprezentuje osobny projekt. Jeżeli do każdego symbolu dołączysz projekt - w sposób opisany powyżej - możesz rozpoczynać pracę nad swoimi projektami bezpośrednio z tego projektu przeglądowego.

# <span id="page-940-1"></span>OTWIERANIE PROJEKTÓW/STRON Z RAMEK REFERENCYJNYCH

Możliwe jest również otwieranie projektów z ramek referencyjnych.

Jeżeli klikniesz prawym przyciskiem myszki na tekście w ramce referencyjnej i klikniesz **Otwórz**, stanie się co następuje:

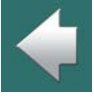

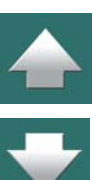

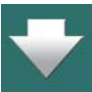

Projekty przeglądowe

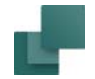

- a) Jeżeli projekt zawiera strony z tymi oznaczeniami referencyjnymi: otwarta zostaje pierwsza strona <sup>w</sup> bieżącym projekcie, która posiada te oznaczenia referencyjne.
- b) Jeżeli projekt *nie* zawiera stron z wybranymi oznaczeniami referencyjnymi: **Automation** szuka projektu, którego nazwa jest taka sama jak oznaczenia referencyjne i otwiera go, jeżeli taki projekt znajduje się w tym samym katalogu, co bieżący projekt. W przykładzie pokazanym na rysunku powyżej projekt powinien nosić nazwę *=G1+A1.pro*, żeby mógł zostać znaleziony i automatycznie otwarty.

Przykład zastosowania powyższej funkcji znajdziesz <sup>w</sup> projekcie **PCS\_DEMO\_przegląd.pro**.

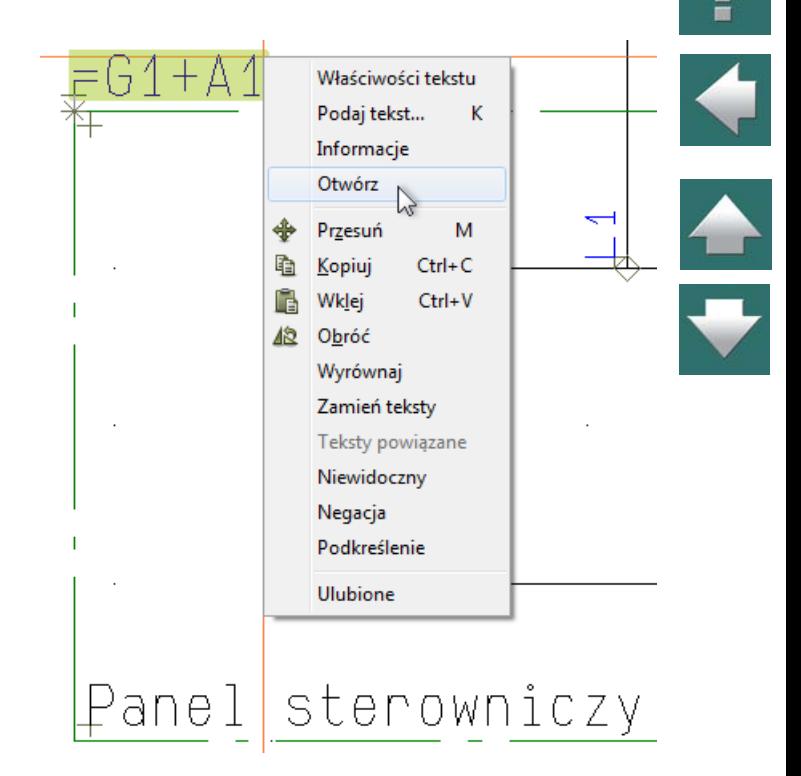

Jeżeli na przykład wytwarzasz produkt, który dostępny jest w różnych opcjach, nie musisz tworzyć indywidualnych dokumentacji projektowych dla każdej kombinacji opcji dla produktu.

Zamiast tego możesz utworzyć jeden (główny) projekt, w którym znajdują się wszystkie opcje. Opierając się na tym projekcie możesz następnie automatycznie generować dokumentację projektową, dla której dokładnie określisz, jakie opcje mają być zawarte w danym projekcie.

Ten rozdział opisuje, w jaki sposób automatycznie generować projekty z wybranymi opcjami, opierając się na utworzonym wcześniej głównym projekcie.

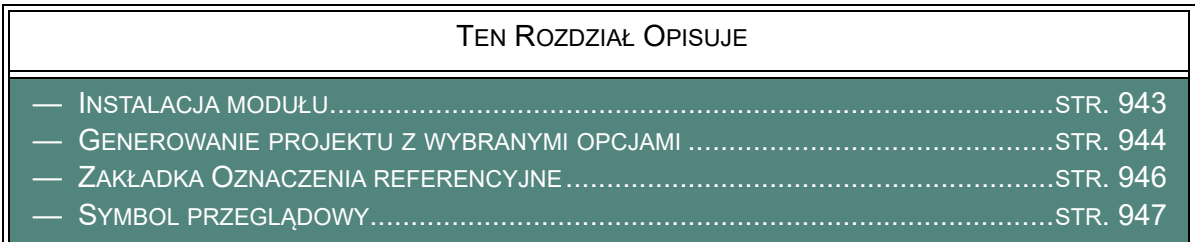

# <span id="page-942-0"></span>INSTALACJA MODUŁU

W celu generowania projektu z wybranymi opcjami, musisz najpierw zainstalować moduł **Generowania projektu z wybranymi opcjami**:

1) Wybierz **Plik => Moduły**.

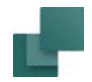

- 2) W oknie dialogowym Moduły: kliknij na liście opcję *Generuj projekt z wybranymi opcjami* i kliknij na **Instaluj**.
- 3) Kliknij **Zamknij**.

Moduł jest teraz gotowy do użycia.

# <span id="page-943-0"></span>GENEROWANIE PROJEKTU Z WYBRANYMI OPCJAMI

Przed uruchomieniem modułu powinieneś utworzyć projekt główny, w którym zastosujesz oznaczenia referencyjne określające różne opcje w projekcie. Ten projekt może być następnie użyty do generowania innych projektów.

Gdy generujesz nowy projekt z projektu głównego, wybierasz oznaczenia referencyjne, które określają jakie opcje - lub części głównego projektu - mają zostać uwzględnione w generowanym projekcie.

Pamiętaj, że ten główny projekt jest po prostu zwykłym projektem, który został utworzony i zapisany jak każdy inny projekt.

Przeczytaj więcej o oznaczeniach referencyjnych w [Oznaczenia referencyjne](#page-640-0).

#### Generowanie projektu z projektu głównego

W celu wygenerowania nowego projektu w oparciu w główny projekt, otwórz główny projekt. Następnie uruchom moduł wybierając **Narzędzia => Generuj projekt z wybranymi opcjami**.

Pojawi się okno dialogowe **Generuj projekt z wybranymi opcjami**, gdzie możesz wygenerować nowy projekt z projektu głównego.

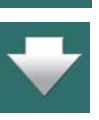

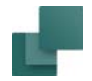

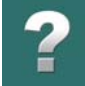

W oknie dialogowym określasz żądane ustawienia na zakładce **Oznaczenia referencyjne** i **Symbol przeglądowy**. Następnie kliknij na przycisk **Generuj** i wygenerowany zostaje nowy projekt.

Zwróć uwagę, że główny projekt zostaje zamknięty, gdy generowany jest nowy projekt.

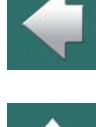

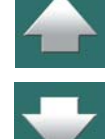

# <span id="page-945-0"></span>ZAKŁADKA OZNACZENIA REFERENCYJNE

Na zakładce **Oznaczenia referencyjne** możesz wybrać opcje, które mają być zawarte w nowym projekcie, zaznaczając odpowiednie aspekty funkcji i/lub położenia.

> Ustawienia importu/eksportuGeneruj projekt z wybranymi opcjami  $\Box$  $\times$ Oznaczenia referencyjne Symbol przegladowy Ustaw widoczność aspektów położenia i funkcji w całym projekcje. 国屋 Aspekt Funkcji Opis Aspekt Położenia ۸ Opis  $\vee$  1 Panel zasilania  $\vee$  10 Panel sterowniczy 1  $\vee$  11 Wewnętrzna jednostka sterowania 1  $\vee$  12 Zewnętrzna jednostka sterowania 1  $\triangleright$  13 Umiejscowienie silnika 1 Panel sterowniczy 2  $\Box$  21 Wewnętrzna jednostka sterowania 2  $\Box$  22 Zewnętrzna jednostka sterowania 2  $\Box$  23 Umiejscowienie silnika 2 Aspekt Produktu Opis Aktual. zestaw. Generuj Zamknij

Wybierz aspekty, które mają zostać uwzględnione w generowanym projekcie

Jeśli chcesz zaktualizować zestawienia w generowanym projekcie, żeby odpowiadały zawartości projektu, pamiętaj o zaznaczeniu opcji **Aktual. zestaw.** w dolnej części okna dialogowego.

Strona 946

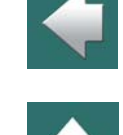

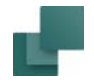

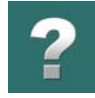

### Aktualizacja wygenerowanego projektu

Jeżeli nie jesteś zadowolony z wygenerowanego projektu, wybierz ponownie **Narzędzia => Generuj projekt z wybranymi opcjami**, zaznacz/odznacz żądane opcje i kliknij na **Aktualizuj**, żeby wygenerować nowy projekt zgodny z wymaganiami. (Przycisk **Aktualizuj** znajduje się w miejscu, gdzie normalnie znajduje się przycisk **Generuj**).

# <span id="page-946-0"></span>SYMBOL PRZEGLĄDOWY

Na zakładce **Symbol przeglądowy** określasz, czy dodać do projektu symbol przeglądowy, który zawiera przegląd opcji wybranych do danego projektu.

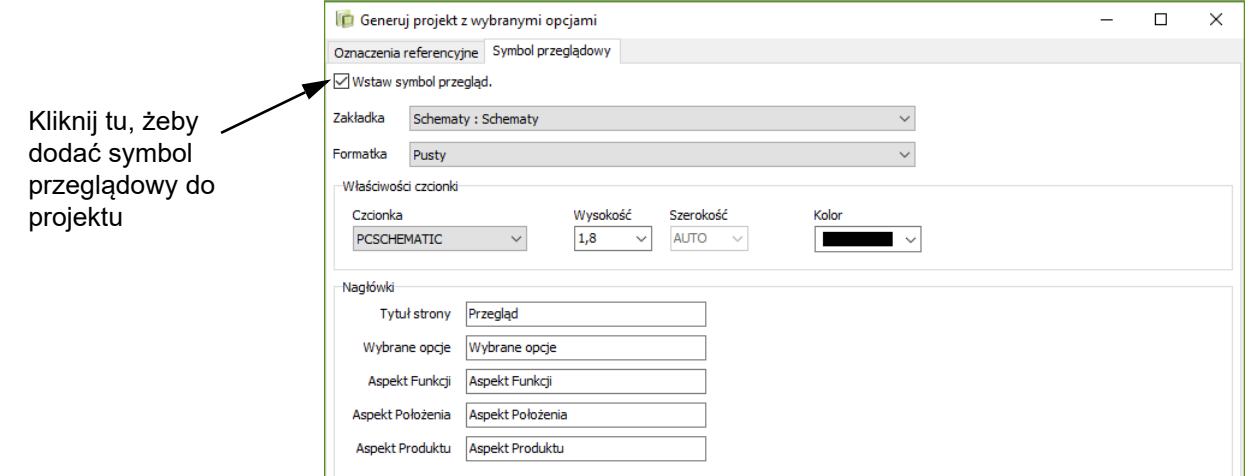

Gdy zaznaczysz tą opcję w górnej części okna dialogowego, pojawią się dodatkowe opcje do wyboru:

- Jaką formatkę rysunkową wstawić na stronie z symbolem przeglądowym,
- Właściwości dla tekstów w symbolu przeglądowym,
- Nazwy nagłówków kolumn w symbolu przeglądowym.

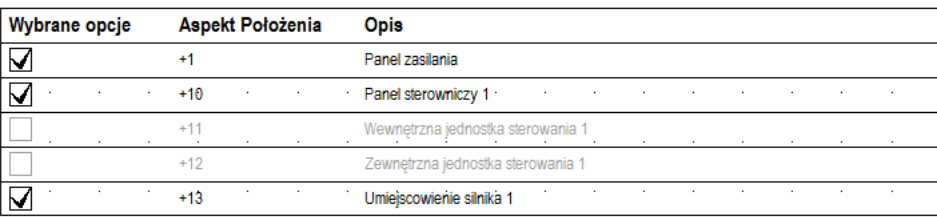

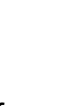

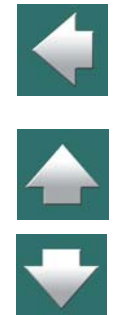

 $\boldsymbol{?}$ 

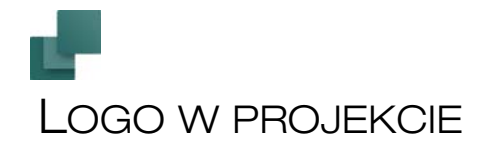

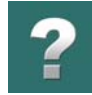

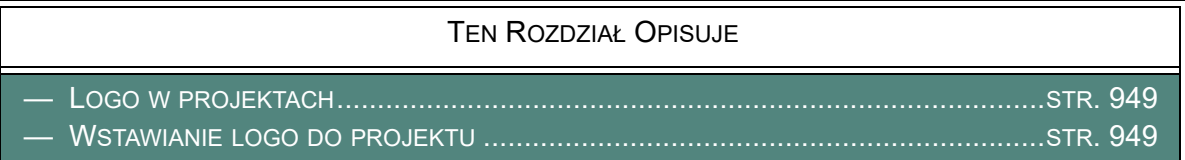

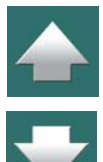

# <span id="page-948-0"></span>LOGO W PROJEKTACH

W programie **Automation** możesz wstawić logo do projektu. Logo będzie przypisane do całego projektu, może więc zostać użyte w dowolnym jego miejscu (na dowolnej stronie). Logo może być zapisane osobno i połączone z plikiem, lub zapisane razem z projektem w jednym pliku.

Logo musi mieć format **\*.bmp**, **\*.jpg**, **\*.emf** lub **\*.wmf**.

# <span id="page-948-1"></span>WSTAWIANIE LOGO DO PROJEKTU

W celu wstawienia logo do projektu wykonaj, co następuje:

#### *Wybieranie pliku logo*

1) Umieść plik zawierający logo w odpowiednim folderze, używając np. Eksploratora Windows.

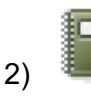

2) Kliknij na przycisk **Dane projektu**.

Automation 22

- 9) Znak logo może być za mały albo za duży, należy więc skorygować jego wielkość: wskaż pole danych z logo i kliknij na przycisk **Właściwości tekstu**. 10) W oknie dialogowym **Właściwości tekstu**: wpisz wielkość logo w pliku
- *Wysokość Szerokość* zawsze będzie ustalana automatycznie, niezależnie co wpiszesz – i kliknij **OK**.
- 11) Wciśnij <Esc>, żeby usunąć zaznaczenie pola z logo.

*Umieszczanie znaku logo na stronie projektu*

6) Kliknij na przycisk Teksty i wybierz **Wstaw => Wstaw pole danych**.

3) W oknie dialogowym **Dane projektu**: Kliknij na przycisk **Wybierz** 

**logo**<sup>w</sup> ramce **Logo1** lub **Logo2**<sup>z</sup> prawej strony okna

4) Kliknij na przycisk **Wybierz logo**.

5) W oknie dialogowym **Otwieranie**: Wybierz logo i kliknij **OK**.

- 7) W oknie dialogowym **Pole danych**: kliknij na *Dane projektu*, wybierz pole o nazwie *Logo* i kliknij **OK**.
- 8) Znak logo znajduje się teraz w kursorze: kliknij na stronie wskazując miejsce, gdzie chcesz umieścić logo. Naciśnij <Esc>, żeby zakończyć wstawianie i usunąć logo z kursora.

- 
- 
- 

#### *Dobieranie wielkości logo*

dialogowego.

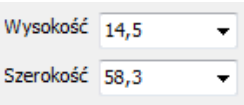

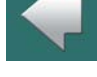

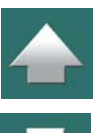

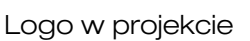

Zapisz logo Wybierz logo | Usuń logo

Logo 1

Logo<sub>2</sub>

PCSCHEMATIC

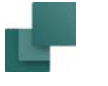

W tym rozdziale możesz dowiedzieć się, jak używać zestawień w Automation.

Omówiono w nim następujące zagadnienia:

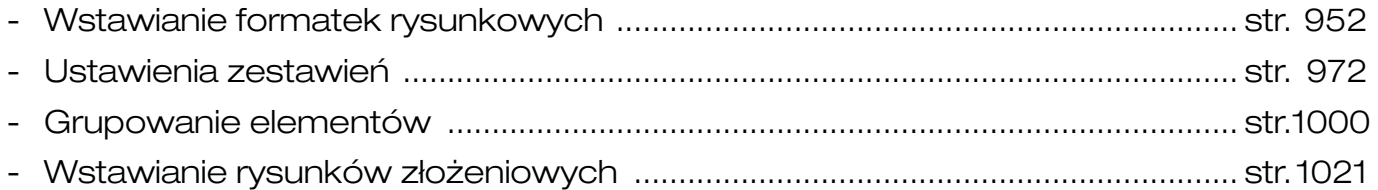

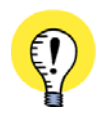

**PRZECZYTAJ ARTYKUŁ**PRZECZYTAJ TEŻ ARTYKUŁ O PRACY Z BAZAMI APARATURY I ZESTAWIE-

NIAMI, KTÓRY ZNAJDZIESZ NA STRONIE [WWW.PCSCHEMATIC.PL.](http://www.pcschematic.pl)

Zobacz również [Zapisywanie zestawień do pliku](#page-1174-0).

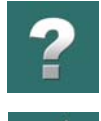

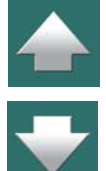

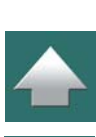

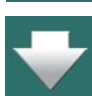

<span id="page-951-0"></span>Formatki rysunkowe są specjalnym rodzajem symboli, zawierających tabele, teksty oraz grafikę, które możesz umieścić na stronach Twojego projektu.

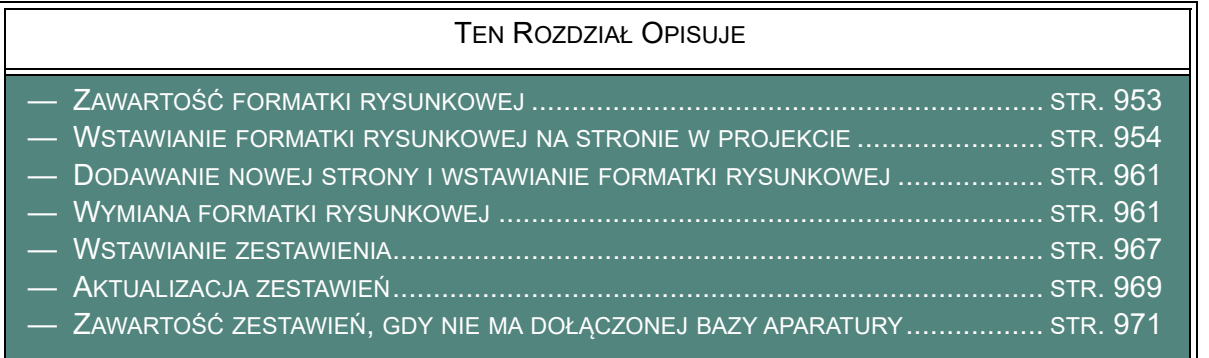

W rozdziale [Tworzenie formatek rysunkowych](#page-1340-0) możesz zobaczyć, jak tworzyć własne formatki rysunkowe.

Ten rozdział opisuje, jak *umieszczać* formatki rysunkowe na stronach projektu.

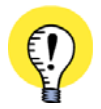

#### **SZABLONY ZAWIERAJĄCE FORMATKI RYSUNKOWE**

ZAMIAST WSTAWIAĆ RĘCZNIE FORMATKĘ RYSUNKOWĄ MOŻESZ OTWORZYĆ SZABLON STRONY, KTÓRA ZAWIERA JUŻ ODPOWIEDNIĄ FORMATKĘ RYSUNKOWĄ. ZOBACZ Strony i [rozdziały](#page-878-0), A SZCZEGÓLNIE [Tworzenie nowej strony](#page-886-0).

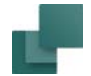

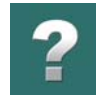

# <span id="page-952-0"></span>ZAWARTOŚĆ FORMATKI RYSUNKOWEJ

Formatka rysunku jest rodzajem szablonu, zawierającym tekst i grafikę, który możesz wstawiać na stronach swoich projektów.

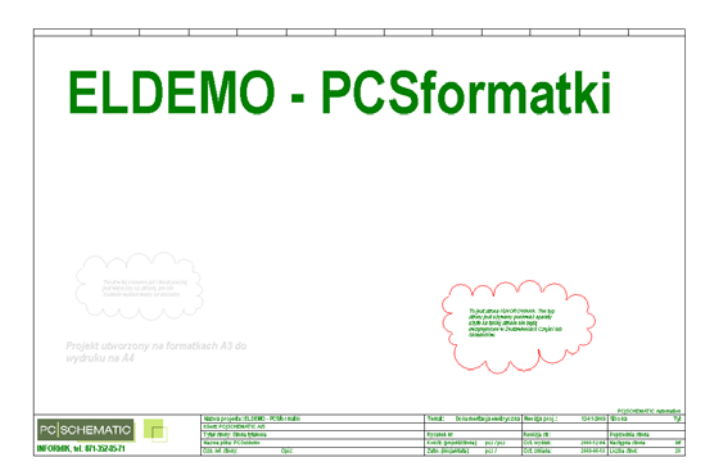

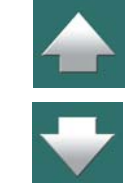

Formatka rysunkowa może także na przykład zawierać ramkę, narysowaną dookoła całej strony z nazwą i logo Twojej firmy w dolnym lewym rogu ramki. Oprócz tego w formatce rysunkowej mogą być wstawiane nazwy i poszczególnych stron, według uznania zamawiającego projekt – itp.

Po umieszczeniu formatki rysunkowej na stronie w projekcie, możesz nakazać programowi, by wypełnił za Ciebie te informacje automatycznie. Możesz wstawiać różne formatki rysunkowe na stronach projektu – <sup>w</sup> zależności od sposobu użycia stron. Możesz przeczytać więcej na temat: czym jest tabela nagłówkowa rysunku w [Słownik](#page-1606-0).

Zwróć uwagę, że możesz umieścić na stronie dwie formatki rysunkowe - zobacz [Dwie formatki rysunkowe](#page-962-0)  [na tej samej stronie](#page-962-0).

Automation 22

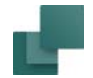

### <span id="page-953-0"></span>WSTAWIANIE FORMATKI RYSUNKOWEJ NA STRONIE W PROJEKCIE

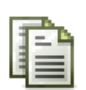

Aby wypełnić formatkę rysunkową na stronie, na której znajdujesz się w projekcie, kliknij najpierw na przycisk **Dane strony** na pasku narzędzi, znajdującym się na górze ekranu. To spowoduje

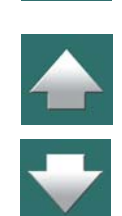

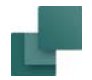

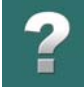

otwarcie okna dialogowego **Ustawienia**<sup>z</sup> zakładką **Dane strony**. Możesz także wejść do tego okna wybierając **Ustawienia => Dane strony**.

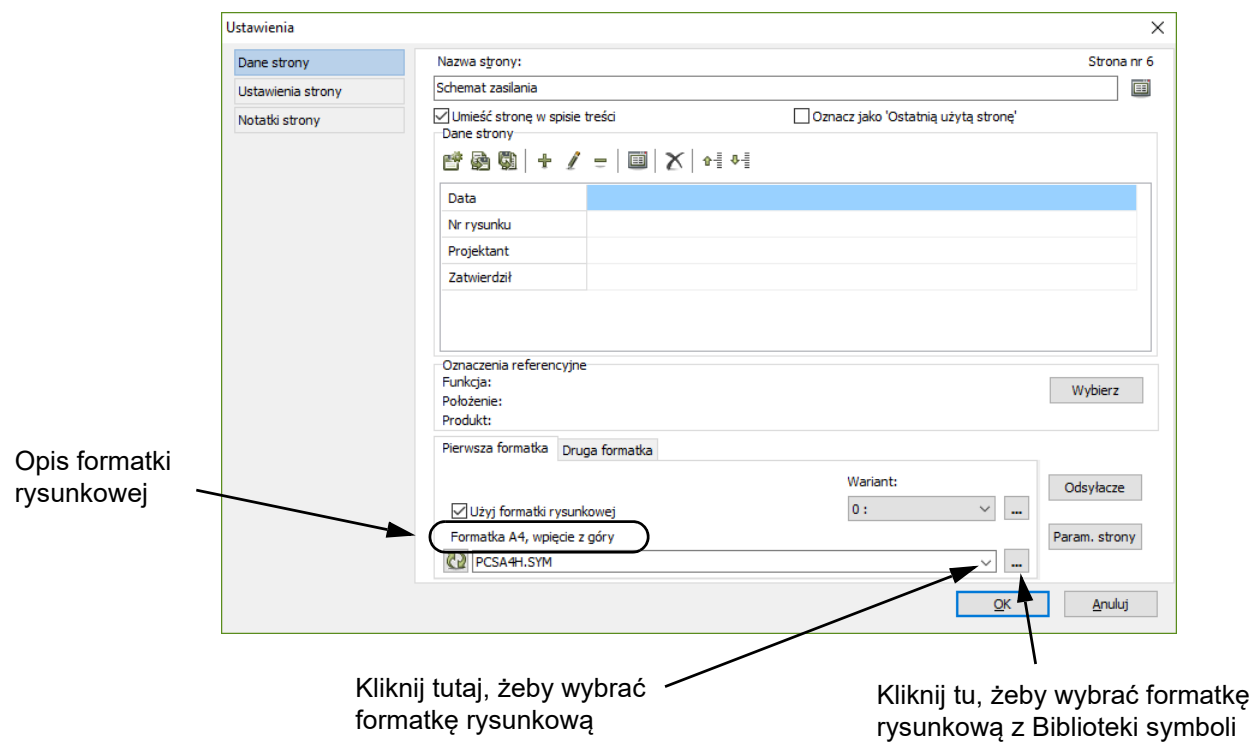

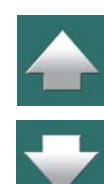

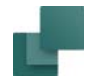

# <span id="page-955-0"></span>Wybieranie formatki rysunkowej

Aby określić, która formatka rysunkowa ma być umieszczona na stronie, kliknij na strzałkę w dół obok pola z nazwą formatki, w dolnej części okna dialogowego.

Na liście, która się pojawi, kliknij na nazwę wybranej formatki rysunkowej. Gdy będziesz przewijał listę, wyświetlane będą kolejne nazwy formatek rysunkowych.

Gdy wybierzesz formatkę rysunkową lista zniknie, a w polu pozostanie nazwa wybranej formatki rysunkowej.

Jednocześnie automatycznie zostanie zaznaczone pole *Użyj formatki rysunkowej*.

Wybrałeś w ten sposób formatkę rysunkową dla bieżącej strony.

### *Dodawanie formatki rysunkowej do listy formatek rysunkowych*

Jeżeli chcesz dodać swoją formatkę do listy formatek rysunkowych, zapoznaj się z [Dodawanie formatki](#page-1354-0)  [rysunkowej do listy formatek rysunkowych](#page-1354-0).

# *Wybieranie formatki spoza listy*

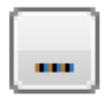

Jeżeli chcesz użyć formatki rysunkowej, której nie ma na liście w **Automation**, kliknij na przycisk **Przeglądaj**, z prawej strony pola z nazwą formatki. Z **Biblioteki symboli** wybierz żądaną formatkę i kliknij **OK**.

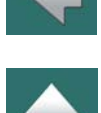

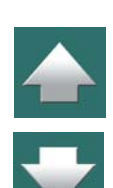

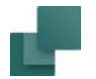

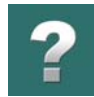

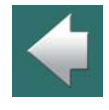

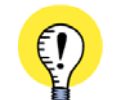

**NIE DODANA DO LISTY FORMATEK RYSUNKOWYCH** ZAUWAŻ, ZE WYBRANA FORMATKA RYSUNKOWA *NIE ZOSTANIE* DODANA DO LISTY STANDARDOWYCH FORMATEK RYSUNKOWYCH W *AUTOMATION*. JEDNAK GDY W TEN SPOSÓB WPROWADZISZ FORMATKĘ RYSUNKOWĄ NA STRONIE <sup>W</sup> PROJEKCIE, ZOBACZYSZ JĄ NA LIŚCIE FORMATEK RYSUNKOWYCH. DZIEJE SIĘ TAK DLATEGO, PONIEWAŻ LISTA TA WYŚWIETLA ZAWSZE STANDARDOWE FORMATKI RYSUNKOWE ZASTOSOWANE W **AUTOMATION** ORAZ – DODATKOWO – FORMATKI RYSUNKOWE, KTÓRE SĄ UŻYWANE <sup>W</sup> AKTYWNYM PROJEKCIE. GDY ROZPOCZNIESZ PRACĘ <sup>Z</sup> INNYM PROJEKTEM, NIE ZOBA-CZYSZ JUŻ NA LIŚCIE TEJ FORMATKI.

#### Nazwa strony

Jeżeli chcesz jednocześnie przypisać stronie nazwę, kliknij w pole *Nazwa strony*. Wpisz tu na przykład tekst *Rysunek*. Możesz także wypełnić inne pola informacjami o tej stronie projektu.

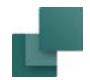

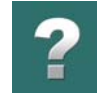

#### Brakujące pola danych

Gdy wybierzesz już formatkę rysunkową, kliknij **OK** na zakładce **Dane strony**.

Jeżeli formatka zawiera jakieś pola danych, które nie zostały stworzone w bieżącym projekcie, pojawi się okno komunikatu, które widać na rysunku obok.

Kliknij **Tak**, aby utworzyć te pola w Twoim projekcie. Zobaczysz teraz, że formatka rysunkowa została umieszczona na stronie.

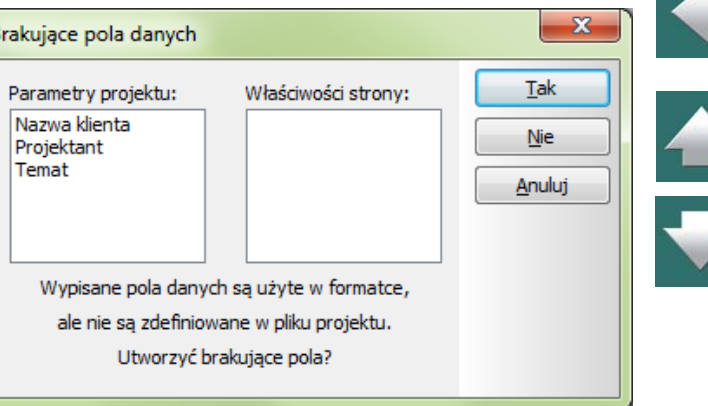

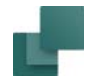

#### *Aktywne łącza z pól danych w formatce rysunkowej do okna Ustawienia*

Gdy klikniesz dwukrotnie na polu danych, które pochodzi z okna dialogowego **Ustawienia**, otworzy się okno dialogowe **Ustawienia** pokazując ustawienia strony lub projektu, zależnie od tego, skąd pochodzi dane pole.

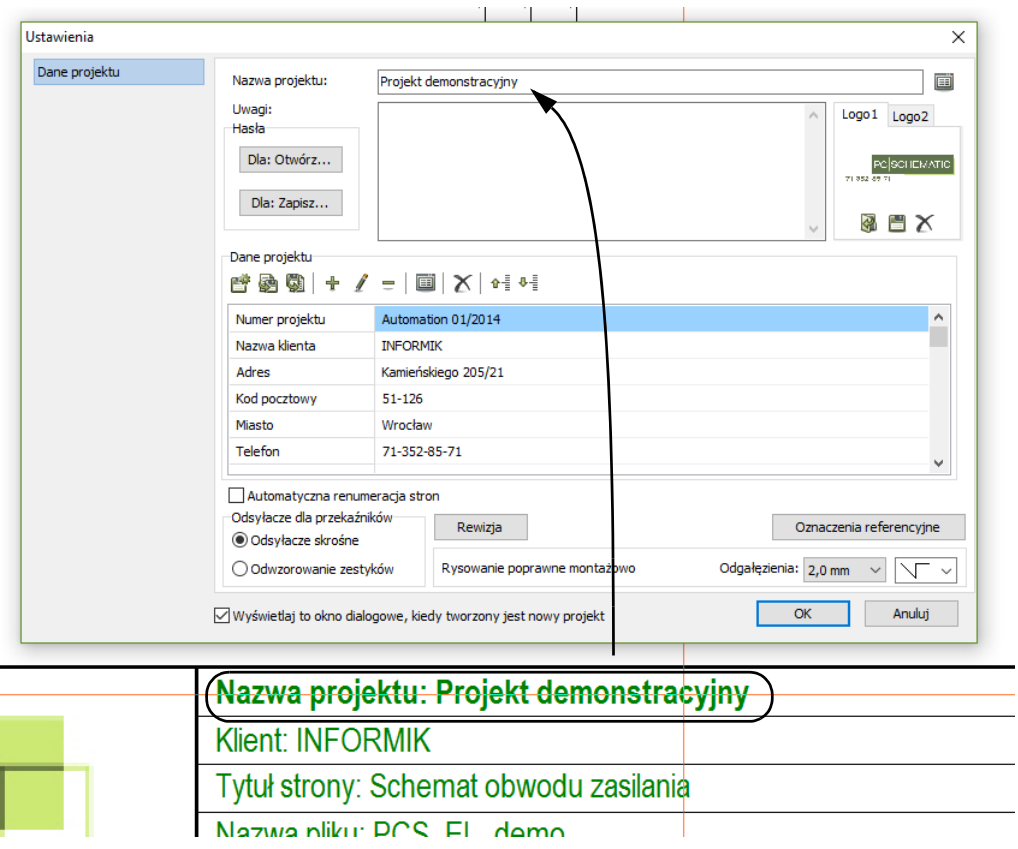

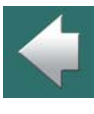

 $\frac{1}{\sqrt{2}}$ 

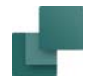

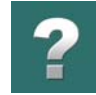

### Formatki rysunkowe z wariantami

Gdy formatka rysunkowa posiada wiele wariantów, możesz wybrać jeden z wariantów w prawym dolnym rogu okna dialogowego **Dane strony**:

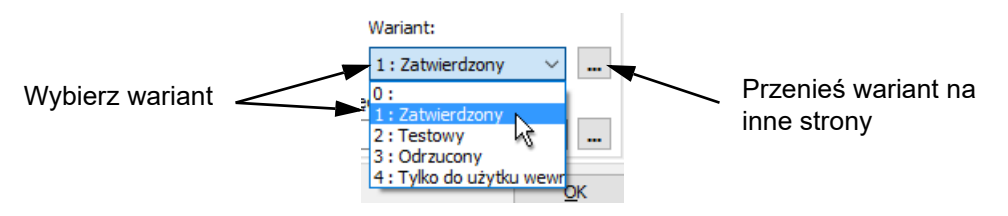

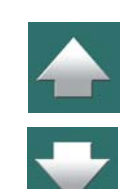

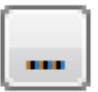

Jeżeli chcesz przenieść wybrany wariant do innych stron w projekcie, kliknij przycisk **Przenieś ustawienie**, który znajduje się po prawej stronie pola *Wariant*. Będziesz miał do wyboru następujące opcje:

- **Wybierz strony, na które chcesz przenieść ustawienia**: wyświetli się okno **Menadżera stron**, <sup>w</sup> którym wybierasz żądane strony i klikasz **OK**.
- **Przenieś ustawienia na wszystkie strony z tą samą formatką rysunkową**: ustawienie jest przenoszone na wszystkie strony projektu, które używają wybranej formatki rysunkowej.
- **Przenieś ustawienia na wszystkie strony**: wybrany wariant jest przenoszone na wszystkie strony projektu tego samego typu.

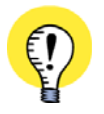

**UŻYWANIE WARIANTÓW W FORMATKACH RYSUNKOWYCH DO ZMIANY JĘZYKA** MOŻESZ UŻYĆ WARIANTÓW <sup>W</sup> FORMATKACH RYSUNKOWYCH DO ZMIANY JĘZYKA DLA TEKSTÓW W FORMATCE RYSUNKOWEJ. Przeczytaj więcej w <u>[Formatki rysunkowe w różnych językach](#page-1356-0)</u>.

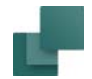

### <span id="page-960-0"></span>DODAWANIE NOWEJ STRONY I WSTAWIANIE FORMATKI RYSUNKOWEJ

Jeżeli nie stworzyłeś jeszcze strony, na której chcesz umieścić formatkę rysunkową, możesz to zrobić klikając ikonę **Menadżer stron**.

- 1) W **Menadżerze stron**: kliknij **Dodaj**.
- 2) W oknie dialogowym **Funkcja strony**: kliknij na *Normalna* i kliknij **OK**.
- 3) W oknie dialogowym **Nowy**: kliknij na szablonie *Pusta strona* i kliknij **OK**.

Jeżeli chcesz dowiedzieć się więcej o **Menadżerze stron** i różnych typach stron, które możesz stosować, przeczytaj Strony i [rozdziały](#page-878-0).

Jeżeli chcesz wstawić formatkę rysunkową na stronę, która jest wybrana w **Menadżerze stron**, kliknij na **Dane strony** i kontynuuj tak, jak opisano to w rozdziale Wstawianie formatki rysunkowej na stronie <sup>w</sup> [projekcie](#page-953-0).

Gdy wstawisz formatkę rysunkową, powrócisz do **Menadżera stron**. Kliknij **OK**.

# <span id="page-960-1"></span>WYMIANA FORMATKI RYSUNKOWEJ

Jeżeli twoja firma zmieniła na przykład numer telefonu, możesz wejść do edytora symboli, zmienić numer telefonu w formatce i zapisać zmienioną formatkę pod tą samą nazwą. Zobacz, jak zmienić formatkę rysunkową w [Umieszczanie logo firmy w formatce rysunkowej](#page-1358-0).

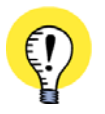

#### **FORMATKI NIE AKTUALIZUJĄ SIĘ AUTOMATYCZNIE**

GDY ZMIENISZ FORMATKĘ RYSUNKOWĄ ZNAJDUJĄCĄ SIĘ <sup>W</sup> BIBLIOTECE SYMBOLI, KTÓRA JEST JUŻ UŻYWANA <sup>W</sup> PROJEKCIE, TO FORMATKA <sup>W</sup> TYM PROJEKCIE NIE ZMIENI SIĘ AUTOMATYCZNIE AŻ DO CZASU, GDY SAM TEGO NIE ZROBISZ.

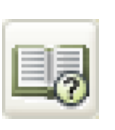

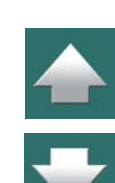

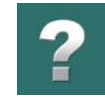

 $\frac{1}{\sqrt{2}}$ 

### Zmiana formatki rysunkowej

Jeżeli zmieniłeś formatkę rysunkową i chcesz ją użyć w projekcie, zrób tak:

- 1) Kliknij na stronie zawierającej formatkę, którą chcesz zmienić.
- 2) Kliknij na przycisk **Dane strony**.

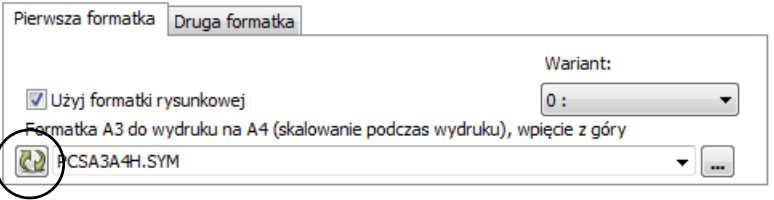

- 3) W dolnej części okna dialogowego **Dane strony**: kliknij przycisk **Aktualizuj**.
- 4) Wybierz, czy zmienić formatkę rysunkową *Na tej stronie*, czy *Na wszystkich stronach*:

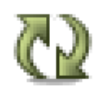

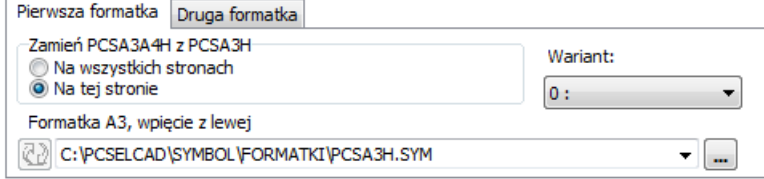

Jeżeli wybierzesz opcję *Na tej stronie*: nowa wersja formatki rysunkowej zostanie wstawiona tylko na tej stronie projektu.

Jeżeli wybierzesz *Na wszystkich stronach*: na wszystkich stronach, gdzie była stara wersja formatki rysunkowej, zostanie ona zmieniona na nową wersję.

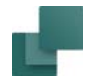

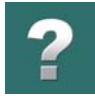

Oczywiście możesz także wymienić formatkę rysunkową na inną, z listy formatek rysunkowych.

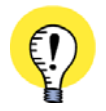

#### **FORMATKI RYSUNKOWE I ROZMIARY STRON**

FORMATKI RYSUNKOWE ZAWSZE MOGĄ BYĆ ZMIENIONE, NAWET GDY BYŁY WSTAWIANE RAZEM ZE STRONĄ <sup>Z</sup> SZABLONU. GDY WYBIERZESZ FORMATKĘ RYSUNKOWĄ <sup>Z</sup> NOWYM ROZMIAREM STRONY, ROZMIAR STRONY ZOSTANIE AUTOMATYCZNIE ZMIENIONY.

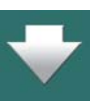

# <span id="page-962-0"></span>DWIE FORMATKI RYSUNKOWE NA TEJ SAMEJ STRONIE

Możesz umieścić dwie formatki rysunkowe na tej samej stronie w projekcie. Może to być bardzo użyteczne np. dla zestawień. W tym celu powinieneś utworzyć:

— Formatkę rysunkową zawierającą tabelkę rysunkową oraz obramowanie strony dla każdej strony zestawienia.

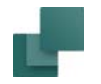

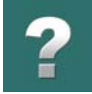

— Zestaw formatek rysunkowych dla zestawień będących "zawartością" dla powyższych formatek.

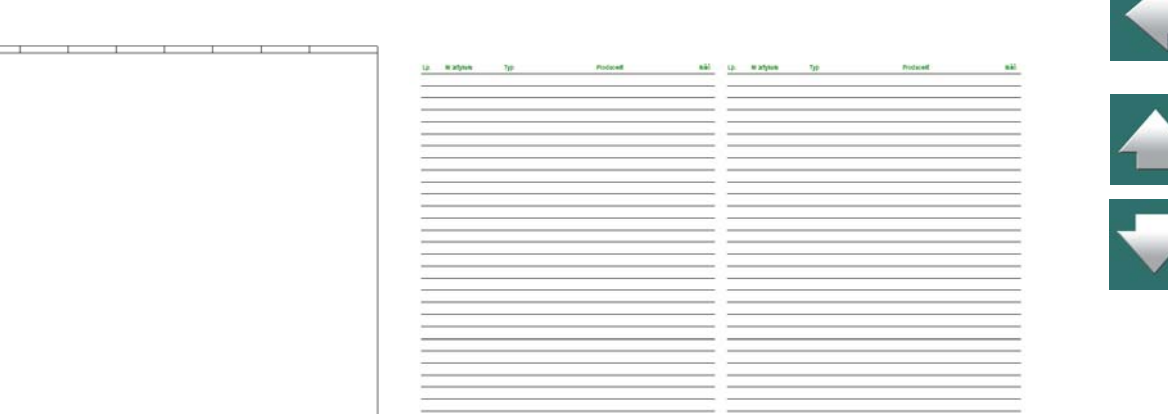

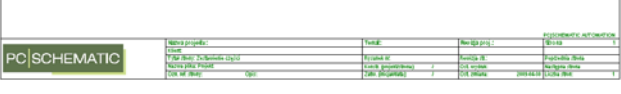

Formatka rysunkowa z tabelką rysunkową i obramowaniem strony (formatka rysunkowa 1)

Formatka rysunkowa z "zawartością" (formatka rysunkowa 2)

Jeżeli później będziesz musiał zmienić informację w tabelce rysunkowej (np. numer telefonu), będziesz musiał wymienić tylko jedną formatkę rysunkową dla różnych stron. Różne formatki z "zawartością" dla zestawień pozostaną niezmienione.

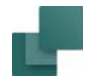

### Wstawienie dwóch formatek rysunkowych na tej samej stronie

W oknie dialogowym **Ustawienia => Dane strony**: kliknij na zakładkę *Pierwsza formatka* i wybierz formatkę rysunkową (dla tabelki rysunkowej), jak opisano w [Wybieranie formatki rysunkowej](#page-955-0).

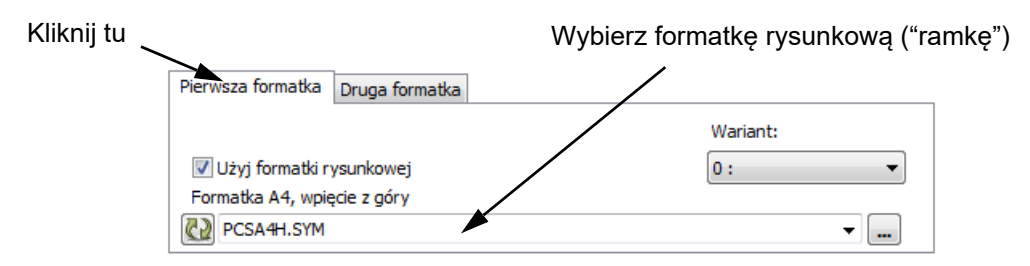

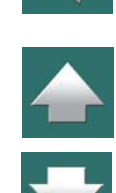

Następnie kliknij na Druga formatka i wybierz formatkę rysunkową dla "zawartości", np. dla zestawienia części:

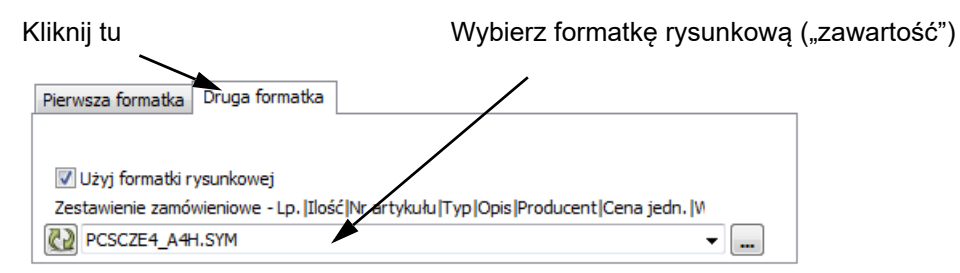

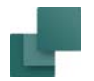

#### Obie formatki rysunkowe są teraz umieszczone na stronie i wyglądają jak każda inna formatka rysunkowa:

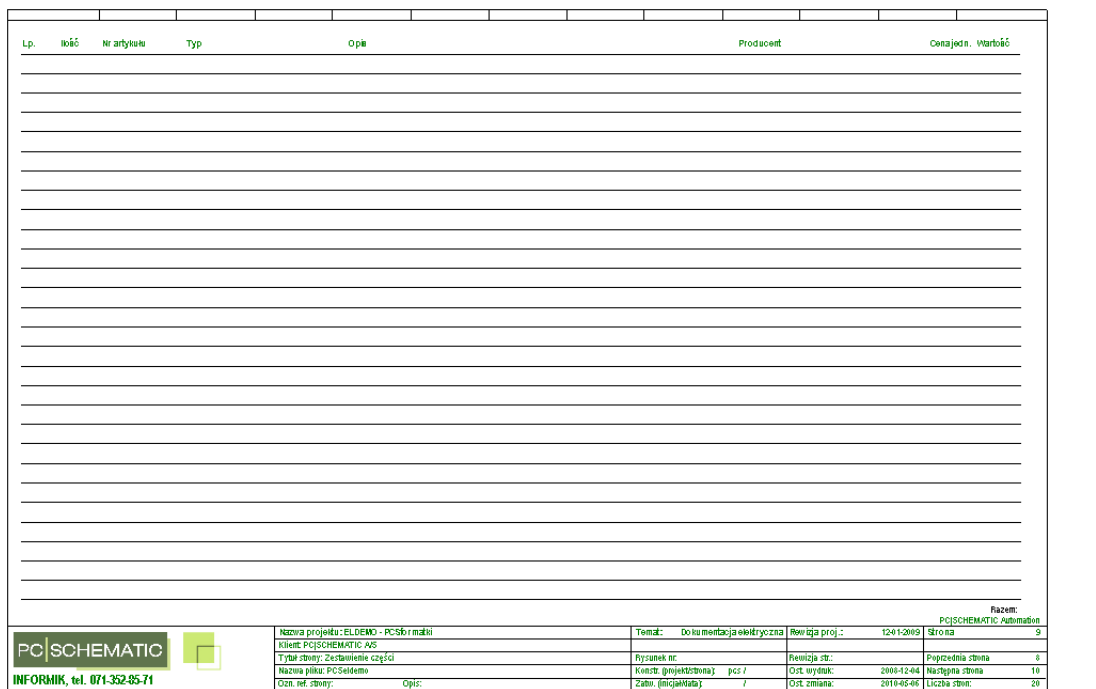

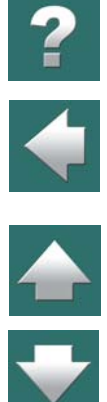

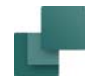

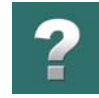

# <span id="page-966-0"></span>WSTAWIANIE ZESTAWIENIA

Zestawienia są specjalnym typem formatek rysunkowych, które można umieszczać w projektach.

Istnieje kilka typów zestawień w **Automation**. Są to na przykład zestawienia części, zestawienia elementów, zestawienia złączek, zestawienia kabli i spisy treści.

Zestawienia części zbierają informacje z symboli, które zostały umieszczone na rysunkach, podczas gdy spisy treści stron zbierają informacje o różnych stronach projektu.

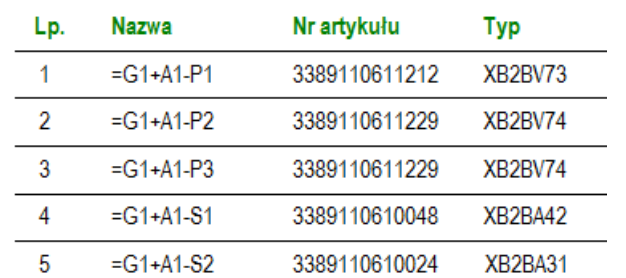

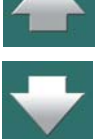

Ponieważ zestawienia są specjalnym rodzajem formatek rysunkowych, muszą być uaktualniane, aby zawierały poprawne dane.

Aby przekazać do programu, jaki typ informacji ma być wstawiony na zestawienie, musisz zadbać o to, aby strona, na której jest umieszczone zestawienie miała właściwie ustawioną *funkcję strony*.

Jeżeli chcesz wstawić zestawienie części, funkcja strony musi być *Zestawienie części*, <sup>a</sup> jeśli chcesz wstawić spis treści, funkcja strony musi być *Spis treści* – inaczej niż w przykładzie przytoczonym wcześniej, gdzie funkcja strony była ustawiona jako *Normalna*.

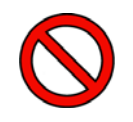

# **MUSISZ WYBRAĆ POPRAWNĄ FUNKCJĘ STRONY DLA ZESTAWIENIA**

JEŻELI NIE WYBIERZESZ POPRAWNEJ FUNKCJI STRONY DLA ZESTAWIENIA, ZESTAWIENIE NIE ZOSTA-NIE WYPEŁNIONE PODCZAS UAKTUALNIANIA.

Poza funkcją strony, zestawienia są umieszczane jak opisano powyżej. Więcej o funkcji strony przeczytasz w [Tworzenie nowej strony](#page-886-0).

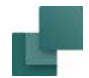

#### Strony schematów mogą również zawierać zestawienia

Strony schematów mogą również zawierać zestawienia części lub elementów. Przeczytaj o tym w [Strony](#page-1376-0)  [schematów zawierające zestawienie elementów lub części](#page-1376-0).

Możesz również umieścić zestawienie jako symbol na stronie schematu, bez konieczności projektowania specjalnej formatki zawierającej zestawienie – zobacz [Tworzenie symbolu zestawienia](#page-1378-0).

#### Aktywne łącza w zestawieniach i spisach treści

Gdy klikniesz dwukrotnie na pole danych <sup>w</sup> zestawieniach lub w spisach treści, przeskoczysz do miejsca w projekcie, z którego pole danych pobiera dane – np. na stronę, do symbolu lub punktu połączenia symbolu. Takie możliwości mają niektóre pola danych, ale nie wszystkich typów.

Gdy kursor znajduje się nad polem zawierającym aktywne łącze, pole danych zostaje podkreślone, <sup>a</sup> kursor zmienia kształt na wskazującą dłoń. Jednak jest

tak tylko wtedy, gdy włączona jest opcja **Widok => Pokazuj obiekty pod kursorem**.

Gdy klikniesz dwukrotnie np. na numer artykułu, przeskoczysz do pierwszego symbolu dla aparatu w projekcie.

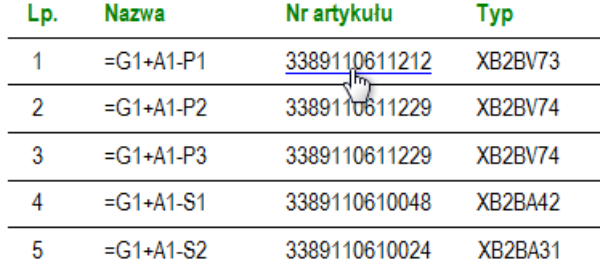

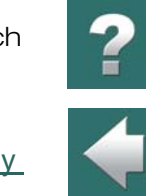

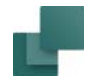

Zauważ, że dzięki temu spis treści w projekcie staje się rodzajem menu stron.

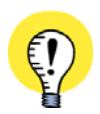

#### **ZAKTUALIZUJ WSZYSTKIE ZESTAWIENIA**

DLA PROJEKTÓW UTWORZONYCH ORYGINALNIE <sup>W</sup> **AUTOMATION** 8 LUB WCZEŚNIEJSZYCH, MUSISZ NAJPIERW WYBRAĆ **ZESTAWIENIA => AKTUALIZUJ WSZYSTKIE ZESTAWIENIA**, ŻEBY UAKTYWNIĆ WSZYSTKIE ŁĄCZA <sup>W</sup> ZESTAWIENIACH <sup>I</sup> SPISACH TREŚCI <sup>W</sup> PROJEKCIE.

#### *Skok z powrotem do zestawienia / spisu treści*

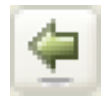

Gdy przeskoczysz np. z numeru artykułu w zestawieniu do symbolu na stronie projektu, możesz powrócić do zestawienia klikając przycisk **Przejdź do poprzedniej strony**. Przycisk znajduje się z lewej trony zakładek stron, w dolnej części ekranu. Zobacz [Wybieranie stron bez Menadżera](#page-879-0)  [stron](#page-879-0).

# <span id="page-968-0"></span>AKTUALIZACJA ZESTAWIEŃ

Gdy wstawiłeś już na przykład zestawienie części do projektu, nie zostanie ono samodzielnie wypełnione informacją wprost z projektu.

Wybierz **Zestawienia => Aktualizuj zestawienie części**, aby uaktualnić zestawienie części w projekcie.

Teraz zestawienie jest uaktualniona informacją z bieżącego projektu.

#### Aktualizacja wszystkich zestawień

Jeżeli chcesz uaktualnić wszystkie zestawienia w projekcje, wybierz **Zestawienia => Aktualizuj wszystkie zestawienia**.

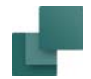

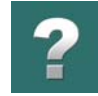

# Aktualizacja zestawień za pomocą kliknięcia prawym przyciskiem myszy

Gdy bieżąca strona zawiera zestawienie lub spis treści, możesz kliknąć prawym przyciskiem myszy i wybrać **Aktualizuj zestawienie**.

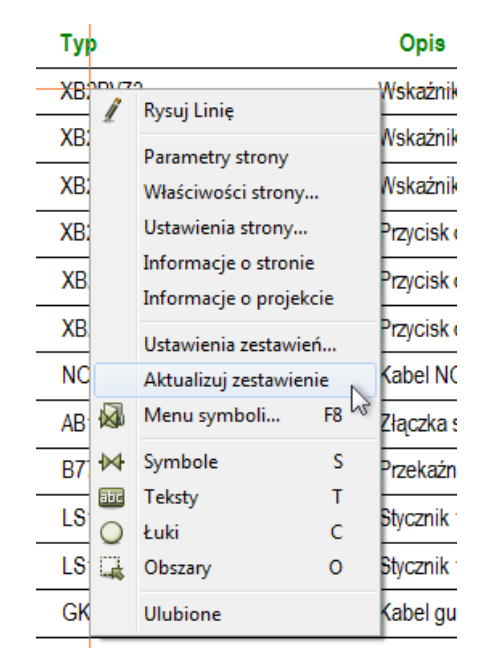

Jeżeli strona schematu zawiera zestawienie elementów lub części, ono również może być zaktualizowane

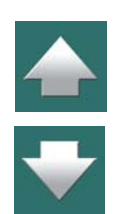

Automation 22

za pomocą tej funkcji.

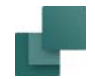

# <span id="page-970-0"></span>ZAWARTOŚĆ ZESTAWIEŃ, GDY NIE MA DOŁĄCZONEJ BAZY APARATURY

Zestawienia części i elementów zapamiętują wszystkie dane, które zostały zaczerpnięte z bazy aparatury. Dzięki temu, gdy następuje aktualizacja bazy aparatury, a numer artykułu nie zostanie znaleziony <sup>w</sup> dołączonej bazie aparatury, te dane nie są tracone.

Zestawienia nie zrobią się też puste, gdy zaktualizujesz je bez dołączonej bazy aparatury lub z dołączoną inną bazą aparatury.

Gdy wyślesz projekt to innej osoby, które nie ma takiej samej bazy aparatury, zestawienia nadal będą kompletne, jeżeli użytkownik wybierze **Zestawienia => Aktualizuj wszystkie zestawienia**.

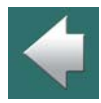

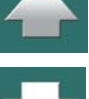

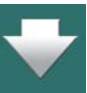

Możesz określić, jakie informacje chcesz zamieszczać na zestawieniach w swoim projekcie.

Przez odpowiedni wybór ustawień dla zestawień możesz na przykład zrobić oddzielne zestawienia części dla różnych dostawców części, lub dołączyć aparaty z rysunków złożeniowych z własnych zestawień aparatów.

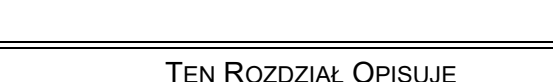

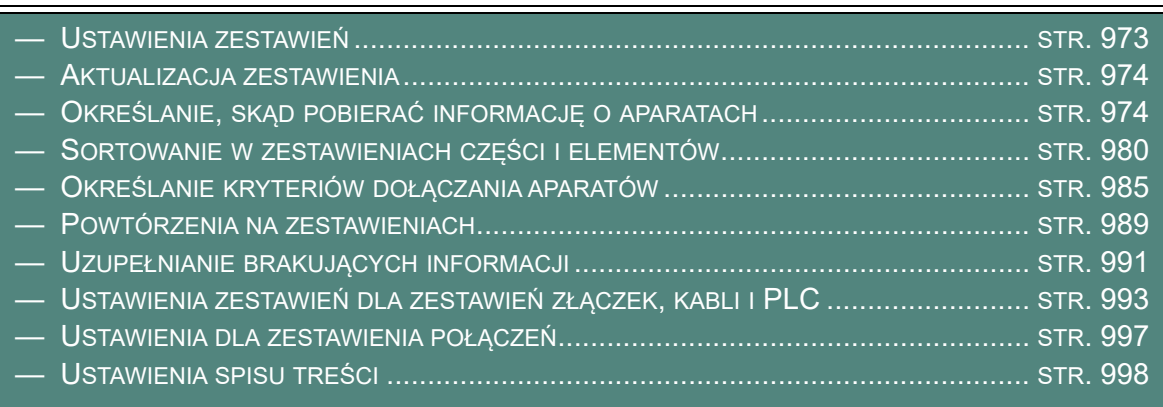

<span id="page-971-0"></span>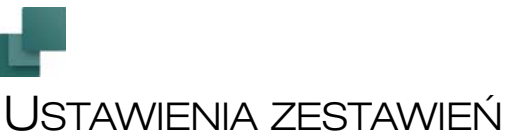

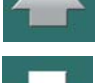

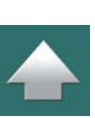
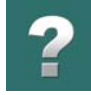

# **USTAWIENIA ZESTAWIEŃ DLA SZABLONÓW**

USTAWIENIA ZESTAWIEŃ MOGĄ BYĆ RÓWNIEŻ OKREŚLANE DLA SZABLONÓW STRON, MOŻESZ WIĘC UTWORZYĆ RÓŻNE SZABLONY ZESTAWIEŃ ZAWIERAJĄCE RÓŻNE USTAWIENIA ZESTAWIEŃ DLA RÓŻ-NYCH POTRZEB.

WIĘCEJ PRZECZYTASZ <sup>W</sup> ROZDZIALE [Tworzenie szablonów](#page-1394-0), A ZWŁASZCZA <sup>W</sup> [Tworzenie szablonów](#page-1395-0)  [stron za pomocą edytora szablonów](#page-1395-0).

W celu określenia ustawień zestawienia, najpierw musisz mieć wstawione zestawienie w projekcie. Przeczytaj [Wstawianie formatek rysunkowych](#page-951-0), jeżeli chcesz dowiedzieć się więcej na temat wstawiania zestawień w projekcie.

Jeżeli chcesz stworzyć *pliki* zestawień, przeczysz o tym w [Zapisywanie zestawień do pliku](#page-1174-0).

# USTAWIENIA ZESTAWIEŃ

Przejdź na stronę, której ustawienie chcesz zmienić i wybierz **Zestawienia => Ustawienia zestawień**. Tutaj określisz sposób wypełnienia zestawienia, na którym aktualnie pracujesz.

Zależnie od tego, na jakim typie zestawienia pracujesz, będziesz miał różne opcje do wyboru, aby określić ustawienia zestawienia.

Jeżeli aparaty, na przykład na zestawieniu części, wymagają więcej niż jednej strony (a <sup>w</sup> projekcie wstawiłeś tylko jedną stronę), program poinformuje Cię o tym i doda jedną lub więcej dodatkowych stron zestawienia części, następujących bezpośrednio po pierwszej stronie zestawienia części.

Jeżeli nowa wersja zestawienia będzie zawierała mniej stron, również zostaniesz o tym poinformowany.

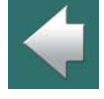

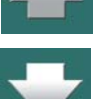

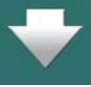

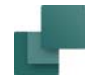

# AKTUALIZACJA ZESTAWIENIA

Jeżeli jesteś w oknie dialogowym **Ustawienia zestawień** i chcesz uaktualnić zestawienie, kliknij na **Aktualizacja** z prawej strony okna dialogowego. To uaktualnienie ma zastosowanie *tylko* do zestawienia, na którym <sup>w</sup> danej chwili pracujesz.

Jeżeli jesteś zadowolony z ustawień, ale chciałbyś uaktualnić zestawienie później, kliknij **OK**. Będziesz mógł dokonać uaktualnienia, gdy następnym razem wybierzesz **Zestawienia => Aktualizuj wszystkie zestawienia**.

Jeżeli nie jesteś zadowolony z nowych ustawień, kliknij **Anuluj**.

Zauważ, że informacje o ustawieniach zestawień są zapisane w pliku projektu.

# Błędy pokazywane podczas aktualizacji zestawień

Jeżeli podczas aktualizacji zestawienia lub podczas zapisu zestawienia do pliku pojawią się błędy, zostaną one wyświetlone w oknie wynikowym. Błędami mogą być na przykład złe ustawienia Od/Do w ustawieniach zestawień.

Okno działa tak samo jak dla funkcji sprawdzania projektu – zobacz [Okno dialogowe Kontrola projektu](#page-610-0).

# <span id="page-973-0"></span>OKREŚLANIE, SKĄD POBIERAĆ INFORMACJĘ <sup>O</sup> APARATACH

Jeżeli jeszcze tego nie zrobiłeś, wybierz **Zestawienia => Ustawienia zestawień**. Pracując z zestawieniami możesz dokładnie określić, które aparaty mają być na zestawieniach, oraz według jakich kryteriów chcesz sortować zestawienia.

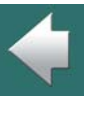

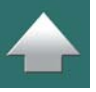

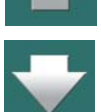

## Ustawienia zestawień

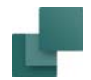

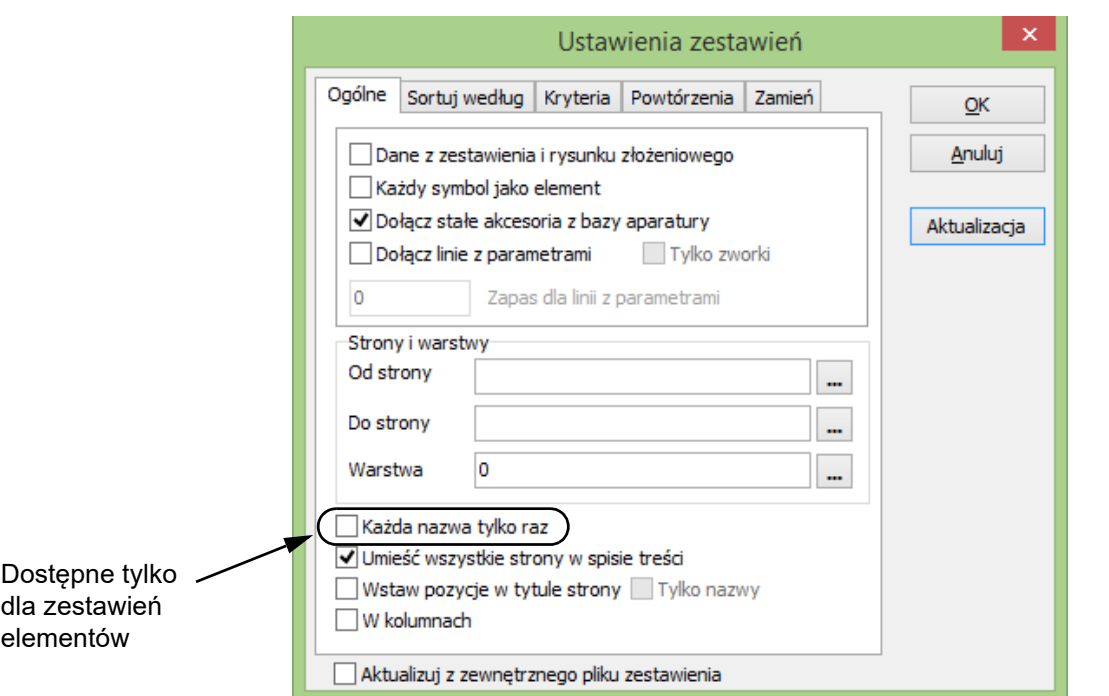

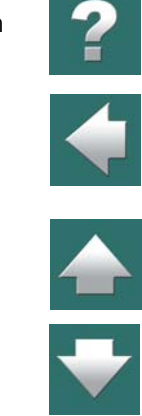

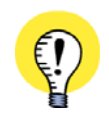

**RÓŻNE ZAKŁADKI DLA ZESTAWIEŃ KABLI, ZŁĄCZEK <sup>I</sup> PLC** ZAUWAŻ, ŻE ZAWARTOŚĆ ZAKŁADKI **OGÓLNY** JEST RÓŻNA DLA ZESTAWIEŃ KABLI, ZŁĄCZEK <sup>I</sup> PLC – JAK OPISANO W [Ustawienia zestawień dla zestawień złączek, kabli i PLC](#page-992-0).

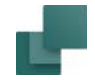

# Jakie dane zamieszczać w zestawieniach

Jeżeli wybierzesz *Dane z zestawienia i rysunku złożeniowego*, na zestawieniach zostaną załączone również dane z zestawień zawartych na rysunkach złożeniowych. Nazwy elementów z rysunku złożeniowego są określone jako nazwy podrzędne na zestawieniu elementów.

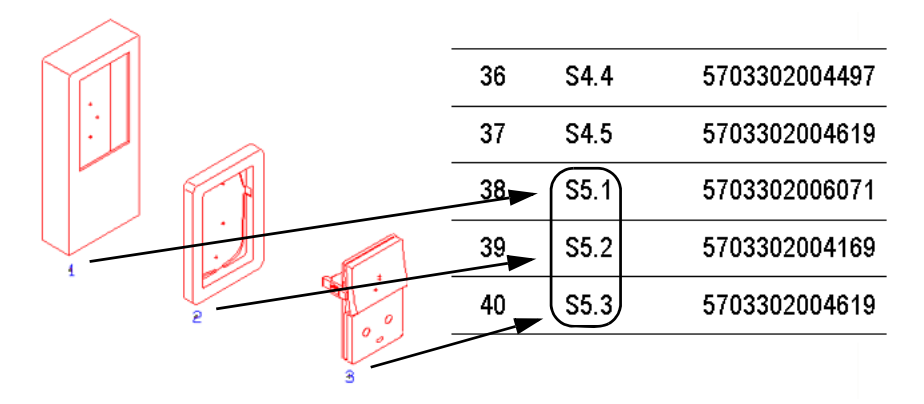

Element S5 na rysunku złożeniowym oraz na zestawieniu

Jeśli wybierzesz *Umieść linie z parametrami*, zostaną dołączone parametry kabli z linii umieszczonych na rysunkach instalacji i zostaną wyliczone długości kabli.

Jeżeli wybierzesz *Umieść stałe akcesoria z bazy aparatury*, program sprawdzi każdy aparat w bazie aparatury i określi, czy ma on zdefiniowane dodatki, które muszą być dołączone do zestawienia. Pamiętaj, że Opcjonalne akcesoria elektryczne i Opcjonalne akcesoria mechaniczne są zawsze dołączane do zestawień. Zobacz Akcesoria w [bazie aparatury](#page-1082-0), a w szczególności [Rodzaje akcesoriów](#page-1083-0).

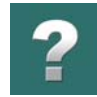

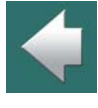

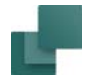

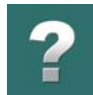

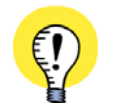

**TYLKO DLA ZESTAWIEŃ ELEMENTÓW <sup>I</sup> CZĘŚCI** GDY ZAZNACZYSZ OPCJĘ *UMIEŚĆ LINIE <sup>Z</sup> PARAMETRAMI*, BĘDZIESZ MIAŁ RÓWNIEŻ OPCJĘ WYSPECY-FIKOWANIA *ZAPASU DLA LINII Z PARAMETRAMI LINII*. TA OPCJA JEST PRZEDE WSZYSTKIM UŻYWANA DLA LINII ZAWIERAJĄCYCH DANE <sup>O</sup> KABLACH NA *PLA-NACH INSTALACJI ELEKTRYCZNYCH*. PAMIĘTAJ, ŻEBY PODAĆ JEDNOSTKĘ MIARY DLA WPISANEGO ZAPASU - NP. *100 CM*.

PODANY ZAPAS JEST UJĘTY <sup>W</sup> POLACH DANYCH ILOŚĆ, CAŁKOWITA ILOŚĆ I DŁUGOŚĆ DLA LINII.

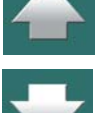

# Proste zestawienia części i elementów

Jeżeli wybierzesz *Każdy symbol jako element*, każdy symbol będzie traktowany jako odrębny aparat – nawet, jeśli istnieją inne symbole o tej samej nazwie.

Zatem, jeśli istnieją trzy symbole o nazwie *-X1*, będą one rozumiane jako trzy odrębne aparaty zarówno na zestawieniach części jak i elementów.

Jest tak również w przypadku planów instalacji w budynkach, gdzie nazwy nie muszą być koniecznie przypisane do symboli.

# Wybór stron i warstw

W sekcji *Strony i warstwy* określasz, z których stron projektu zestawienie części ma pobierać informacje, oraz z których warstw będą zbierane informacje na tych stronach. Jeżeli w polach są cyfry *0* oznacza to, że wszystkie warstwy / strony są załączone w zestawieniu części.

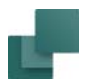

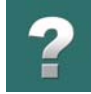

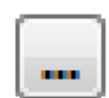

Gdy klikniesz przycisk **Przeglądaj** obok pól **Od strony** lub **Do strony**, pojawi się **Menadżer stron**, <sup>z</sup> którego możesz wybrać żądaną stronę(-y) i kliknąć **OK**.

# *Strony z oznaczeniami referencyjnymi*

Jeżeli chcesz rozróżnić dwie strony, które mają ten sam numer, ale różne oznaczenia referencyjne, umieść znak "**/**" pomiędzy nazwą strony i oznaczeniami referencyjnymi dla strony.

Jeżeli strona **17** ma oznaczenia referencyjne **=G1+A1**, wpisz *17/=G1+A1*.

Gdy numer strony jest wybierany przez użycie przycisku **Przeglądaj**, oznaczenia referencyjne są wstawiane automatycznie.

# *Warstwy*

**BERTHER** 

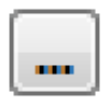

Gdy klikniesz przycisk **Przeglądaj** obok pola *Warstwa*, pojawi się okno dialogowe **Warstwa**, <sup>w</sup> którym możesz wybrać żądaną warstwę i kliknąć **OK**.

# Sortowanie zestawienia

Używając pól *Pierwsze* i *Drugie* na zakładce **Ogólny** określasz, według którego atrybutu symbolu zestawienie ma być sortowane.

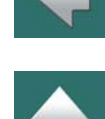

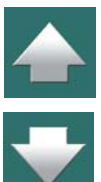

# Tylko dla Zestawienia elementów: etykiety dla oznaczeń aparatury

Jeżeli w funkcji **Zestawienia => Ustawienia zestawień** dla *Zestawienia części* zaznaczysz opcję *Każda nazwa tylko raz*, każda nazwa będzie drukowana tylko raz. Dzięki temu możesz na przykład wydrukować etykietki do oznaczania aparatury.

# Umieść wszystkie strony w spisie treści

Jeżeli wybierzesz *Umieść wszystkie strony w spisie treści*, każda strona z zestawienia będzie umieszczona w spisie treści. Jeżeli nie, to znajdzie się tam tylko pierwsza strona. Ustawienie dotyczy tylko sytuacji, gdy dany rodzaj zestawienia nie mieści się na jednej stronie i wymaga więcej stron.

# Wyświetlanie pierwszego i ostatniego elementu zestawienia w tytule strony

Gdy zaznaczysz opcję *Wstaw pozycje w tytule strony*, nazwa pierwszego i ostatniego elementu z bieżącej strony zestawienia jest wstawiana za tytułem strony na każdej stronie zestawienia.

Jeżeli zaznaczysz również opcję *Tylko nazwy*, wyświetlana będzie tylko nazwa pola danych. Jeżeli ta opcja nie jest zaznaczona, pole danych będzie pokazywało również nazwę punktu połączenia (lub żyłę kabla).

Nazwa strony jest wyświetlana także w Menadżerze stron, w spisie treści oraz w formatkach rysunkowych, <sup>w</sup> których nazwa strony jest umieszczona jako pole danych.

# <span id="page-978-0"></span>Zestawienia w kolumnach

Gdy na zestawieniu umieścisz w jednym rzędzie te same pola danych, program **Automation** domyślnie będzie wypełniał te pola rzędami. Możesz jednak zmienić to ustawienie i nakazać wypełnianie zestawień kolumnami. Aby to wykonać, należy ustawić opcję *W kolumnach*<sup>w</sup> oknie dialogowym **Ustawienia zestawień**.

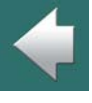

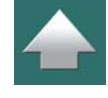

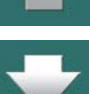

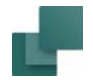

# Aktualizacja z zewnętrznego pliku zestawienia

Jeżeli wybierzesz *Aktualizuj z zewnętrznego pliku zestawienia*, zestawienie będzie aktualizowane / wypełniane za pomocą danych z zewnętrznego pliku Excela lub pliku **.csv**. Gdy klikniesz przycisk **Aktualizacja**, zostaniesz zapytany o wskazanie pliku zewnętrznego, który następnie jest ładowany na stronę zestawienia.

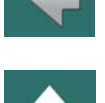

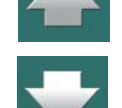

**NIE MOŻNA POPRAWIAĆ ZESTAWIEŃ**

TA FUNKCJA MOŻE BYĆ NP. ZASTOSOWANA, GDY MASZ ZESTAWIENIE OKABLOWANIA MIĘDZY ROZ-DZIELNICAMI <sup>I</sup> NIE CHCESZ RYSOWAĆ OKABLOWANIA – LUB GDY OGÓLNIE NIE CHCESZ ZAŁĄCZAĆ ZESTAWIEŃ W PROJEKCIE, KTÓRE NIE BĘDĄ MOGŁY BYĆ ZAKTUALIZOWANE ZE SCHEMATÓW. TA FUNKCJA *NIE* ZOSTAŁA ZAPROJEKTOWANA DO POPRAWIANIA ISTNIEJĄCYCH ZESTAWIEŃ CZĘŚCI!

Można również zaznaczyć tą opcję, żeby zablokować aktualizację tego zestawienia.

# SORTOWANIE W ZESTAWIENIACH CZĘŚCI <sup>I</sup> ELEMENTÓW

Zakładka **Zestawienia => Ustawienia zestawień => Sortuj według** pojawia się tylko dla zestawień części i elementów.

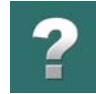

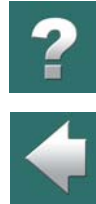

Możesz tu określić, w jaki sposób sortować zawartość zestawień. Możesz określić *Główne sortowanie* <sup>w</sup> górnej części okna dialogowego i *Dodatkowe sortowanie* w dolnej części:

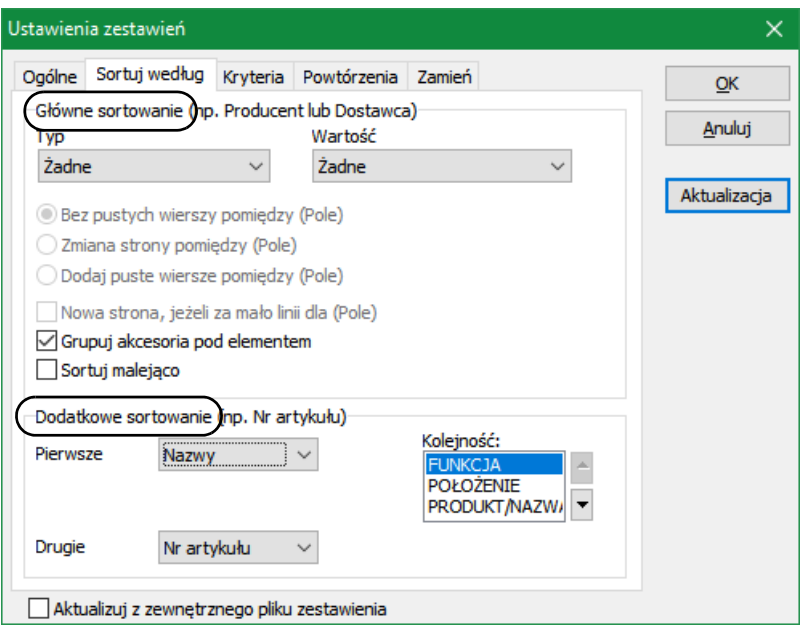

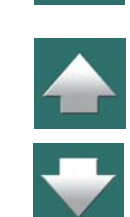

# Główne sortowanie

W części *Główne sortowanie* w górnej części zakładki w polu *Typ* dostępne są następujące opcje:

# *Główne sortowanie: Żadne*

Sortowanie odbywa się według ustawień w części *Dodatkowe sortowanie*.

# *Główne sortowanie: Pola bazy aparatury*

Gdy wybierzesz opcję *Pola bazy aparatury*, możesz w polu *Wartość* wybrać pole z bazy aparatury, według którego ma być wykonywane sortowanie. Można sortować np. według producenta albo dostawcy urządzeń.

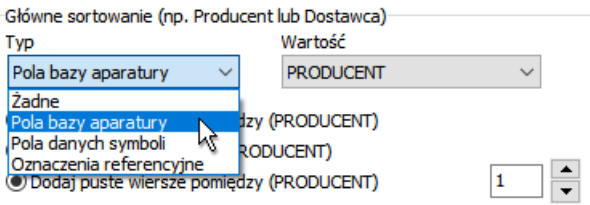

Opcja sortowania według pól bazy aparatury pojawia się tylko wtedy, gdy program pracuje z podłączoną bazą aparatury. Przeczytaj więcej o bazie aparatury w rozdziale [Baza aparatury](#page-1022-0).

# *Główne sortowanie: Pola danych symboli*

Opcja sortowania według Pól danych symboli wyświetla się tylko wtedy, gdy w projekcie są stworzone pola danych symboli. Przeczytaj więcej o polach danych symboli w rozdziale [Pola danych symboli](#page-188-0).

# *Główne sortowanie: Oznaczenia referencyjne*

Gdy wybierzesz opcję *Oznaczenia referencyjne*, możesz wybierać między sortowaniem według *Pełnych oznaczeń referencyjnych*, *Aspektu funkcji*, *Aspektu położenie* lub *Aspektu produktu*.

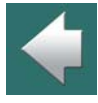

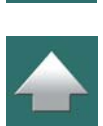

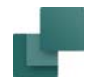

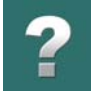

# Ê<br>U

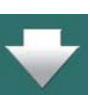

Opcja sortowania według oznaczeń referencyjnych jest dostępna tylko wtedy, gdy w projekcie są zdefiniowane oznaczenia referencyjne. Przeczytaj więcej o oznaczeniach referencyjnych w rozdziale Oznaczenia [referencyjne](#page-638-0).

# Separatory między np. producentami

Po wybraniu głównego pola do sortowania możesz określić, jak mają być oddzielane części zestawienia między kolejnymi pozycjami głównego pola sortowania, np. gdy wybierzesz *Pola bazy aparatury* i *PRODU-CENT*, określisz, jak rozdzielać kolejnych producentów na zestawieniu.

Możesz tu wybrać opcję *Bez pustych wierszy pomiędzy (PRODUCENT)* lub *Zmiana strony pomiędzy (PRODUCENT)* – albo wybrać opcję *Dodaj puste wiersze pomiędzy (PRODUCENT)* i określić ilość linii (pustych wierszy), które będą oddzielać części zestawienia.

Gdy zaznaczysz opcję *Nowa strona, jeżeli za mało linii dla (PRODUCENT)*, kolejna części zestawienia będzie się zaczynać od nowej strony, jeżeli na stronie pozostanie za mało miejsca, żeby zmieścić wszystkie pozycje (np. dla danego producenta) razem. Ta opcja jest niedostępna dla opcji *Zmiana strony pomiędzy (PRODUCENT)*.

Możesz również zaznaczyć opcje *Grupuj akcesoria pod aparatem* i *Sortuj malejąco*.

# Dodatkowe sortowanie

W dolnej części zakładki możesz dodatkowo określić sposób, w jaki pozycje zestawienia powinny być sortowane w grupie głównej (np. dla producenta).

W oknie dialogowym powyżej wybrano sortowanie pozycji według *PRODUCENTA*. Dla każdego *PRODU-CENTA* pozycje będą sortowane według nazwy, a dla tych samych nazw – według numeru artykułu.

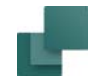

# Sortowanie dla każdej części nazwy symbolu

Bez względu na to, co ustawiłeś w części *Główne sortowanie*, zestawienia elementów mogą być również sortowane zgodnie ze każdą częścią nazwy symbolu; wg aspektu funkcji (=), aspektu położenia (+) i aspektu / nazwy produktu (-). Zobacz [Oznaczenia referencyjne](#page-640-0).

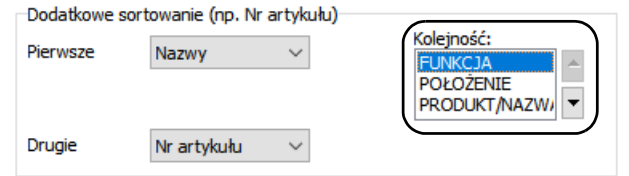

Jeżeli na przykład chcesz pokazać razem w zestawieniu wszystkie elementy z tym samym aspektem położenia (np. *+A1*), powinieneś przenieść *POŁOŻENIE* na górę listy.

Możesz to zrobić klikając na *POŁOŻENIE*, a następnie przeciągając to na początek listy, lub klikając na *POŁOŻENIE*<sup>i</sup> używając przycisków strzałek obok listy.

Jeżeli umieścisz *PRODUKT/NAZWA* na początku listy, wszystkie symbole z nazwą *-K1* będą umieszczone jeden za drugim, niezależnie od ich aspektów funkcji i położenia.

Dzięki temu możliwe jest stworzenie zestawienia, w którym np. wszystkie panele pojawiają się osobno.

Jeżeli nie dokonasz żadnych zmian, pozostanie domyślny porządek: *FUNKCJA*, *POŁOŻENIE* i *PRODUKT/ NAZWA*.

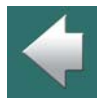

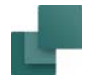

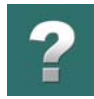

 $\blacklozenge$ 

# <span id="page-984-0"></span>OKREŚLANIE KRYTERIÓW DOŁĄCZANIA APARATÓW

Na zakładce **Kryteria** ustawia się warunki, według jakich ma być tworzone zestawienie, na którym pracujesz.

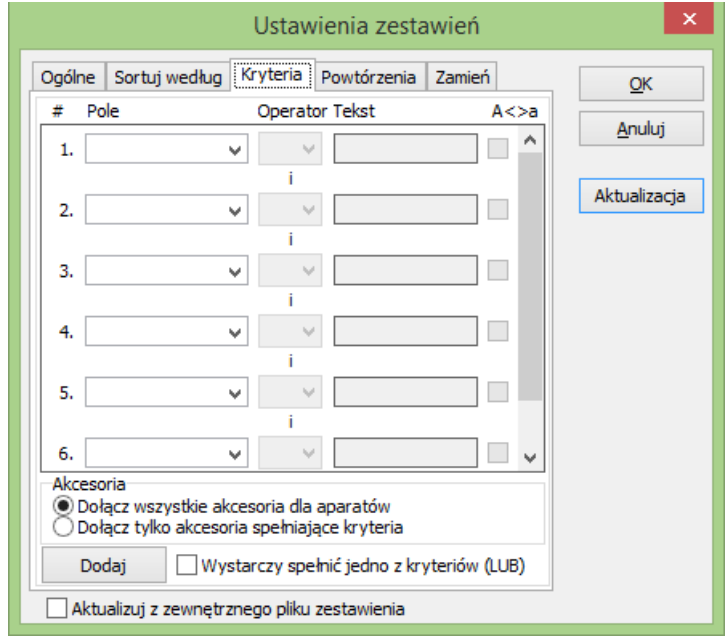

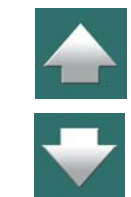

Możesz wypełnić siedem linii, każda z nich może zawierać jedno kryterium. Jeżeli chcesz dodać więcej kryteriów, kliknij na **Dodaj**.

Automation 22

Wystarczy spełnić jedno z kryteriów (LUB)

# Kryteria dla akcesoriów

Ustawienia na zakładce **Kryteria** określają kryteria dla aparatów w projekcie, ale nie dla ich akcesoriów. Akcesoria będą umieszczane na zestawieniach tylko wtedy, jeżeli znajdzie się na nich również główny aparat, do którego należą.

Jeżeli zaznaczysz opcję **Dołącz wszystkie akcesoria dla aparatów**, do zestawień będą dołączane wszystkie akcesoria dla aparatów, które spełniają kryteria.

Jeżeli zaznaczysz opcję **Dołącz tylko akcesoria spełniające kryteria**, do zestawień będą dodawane tylko te akcesoria, które podobnie jak aparaty spełniają zadane kryteria.

 $\mathbf{z}$ 

Dodaj

# Wystarczy spełnić jedno kryterium

Domyślnie wszystkie ustalone kryteria muszą zostać spełnione (operator logiczny *I*). Gdy zaznaczysz opcję *Wystarczy spełnić jedno kryterium (LUB)*, wtedy wystarczy spełnić jedno kryterium, dla wypełnienia zestawienia. W oknie dialogowym tekst *i* zmienia się na *lub*.

Jeżeli ustawisz pola tak, jak w oknie dialogowym powyżej, otrzymasz zarówno wszystkie aparaty z **EATON**, tak jak *i* wszystkie zawierające **K** w nazwie symbolu.

Jeżeli nie jest zaznaczone *Wystarczy spełnić jedno kryterium (LUB)*, między liniami kryteriów wyświetli się tekst *i*. Oznacza to, że wszystkie kryteria muszą być spełnione jednocześnie. W oknie powyżej oznacza to, że otrzymasz tylko aparaty z **EATON**, które mają **K** <sup>w</sup> nazwach swoich symboli.

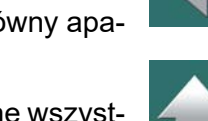

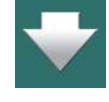

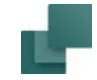

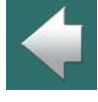

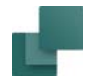

# Ustawianie kryteriów

Przez kliknięcie w strzałkę obok pola tekstowego w kolumnie *Pole* wybierasz z listy, które pole ma być brane pod uwagę. To pole danych może być dowolnym polem z bazy aparatury, lub z jednego z tekstów symbolu.

Jeżeli ustawisz *Operator* na **<sup>=</sup>**, to możesz wpisać w oknie *Tekst* wartość, która ma być identyczna z tą z pola *Pole*.

Jeżeli chcesz, aby wartość ta różniła się od tej którą wpiszesz w polu *Tekst*, wybierz *Operator* <>.

Analogicznie, możesz ustawić operator dla określenia, że zawartość musi być większa niż (>) lub mniejsza niż (<) to co wstawisz w polu *Tekst*. Operatory te dla pól tekstowych posługują się porządkiem alfabetycznym.

Jeżeli wybierzesz **A<>a**, program będzie rozróżniał małe i duże litery.

# <span id="page-986-0"></span>*Parametry, które można określić w zakładce Kryteria*

Na zakładce **Kryteria** można określić następujące parametry:

- Pola danych z bazy aparatury (pisane są dużymi literami),
- Parametry aparatu (*Nazwa*, *Typ*, *Nr artykułu* i *Funkcja* oraz twoje własne pola danych),
- Oznaczenia referencyjne (pole danych *=+ozn.ref.*) zobacz rysunek obok
- Typ symbolu zobacz <u>Typy symboli</u>,

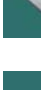

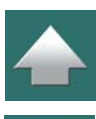

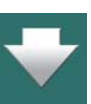

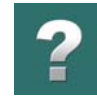

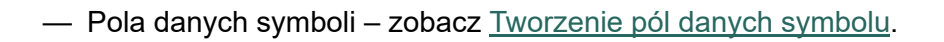

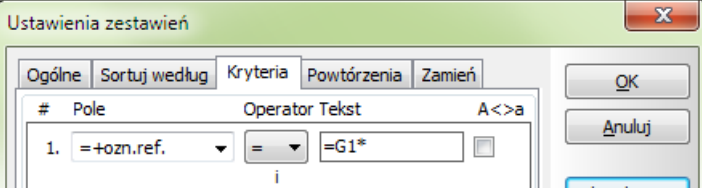

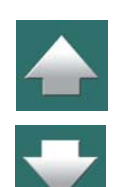

Gdy wybierzesz *Nazwa*, *Typ*, *Nr artykułu* lub *Funkcja*, wyświetlane jest zestawienie zawierające pasujące nazwy, typy, numery artykułów lub funkcje w projekcie. Gdy wybierzesz *=+-ozn.ref.*, wyświetli się okno Oznaczenia referencyjne, w którym będziesz mógł wybrać, które oznaczenia wybrać jako kryteria.

# *Znaki zastępcze i wieloznaczne*

Jeżeli na przykład określisz, że wszystkie aparaty w zestawieniu mają mieć *K* w swoich nazwach, musisz mieć sposób poinformowania o tym programu.

Do tego celu możesz zastosować tak zwane znaki zastępcze lub wieloznaczne, które są także używane <sup>w</sup> Windows.

Są to znaki specjalne **?** i \*.

Umieszczenie znaku zapytania **(?)** gdzieś w tekście oznacza, że w tym miejscu *musi być dokładnie jeden znak*. Tym znakiem może być dowolny znak.

Jeżeli umieścisz gwiazdkę **(**\***)**, dowolna liczba znaków może być wpisana tam, gdzie jest umieszczona gwiazdka.

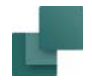

Jeżeli na przykład musisz znaleźć elementy mające w nazwie dokładnie trzy litery z literą **Q** jako drugim znakiem, wtedy wpiszesz **?Q?**. W ten sposób określisz, że ma być jeden – i tylko jeden znak przed literą **Q**, i dokładnie tak samo jeden znak po tej literze.

Jeżeli chcesz znaleźć tekst z literą **A** w dowolnym miejscu tekstu, wpisz **\*A\***.

Pamiętaj, że wstawienie znaku **?** oznacza, że musi w tym miejscu wystąpić dokładnie jeden znak (litera, cyfra itp.). Znak **\*** zastępuje jeden lub wiele znaków, ale może też oznaczać, że nie ma żadnego znaku.

# *Przykład*

Jeżeli chcesz otrzymać listę styczników firmy **EATON**, ustaw pierwsze kryterium na **PRODUCENT** ma być równe **EATON**.

Drugie kryterium ustaw tak, że **Nazwa** ma być równa \**K*\*. Uzyskasz w ten sposób wszystkie aparaty z **K**.

Przy tworzeniu kilku różnych zestawień części możesz stworzyć zestawienia części oddzielnie dla każdego dostawcy, od którego zamawiasz aparaturę.

# POWTÓRZENIA NA ZESTAWIENIACH

Ta zakładka pojawia się tylko dla zestawień części i elementów.

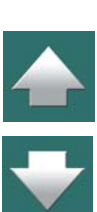

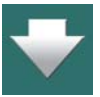

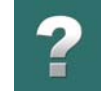

Na zakładce **Powtórzenia** możesz określić, jak program ma postępować z powtórzeniami.

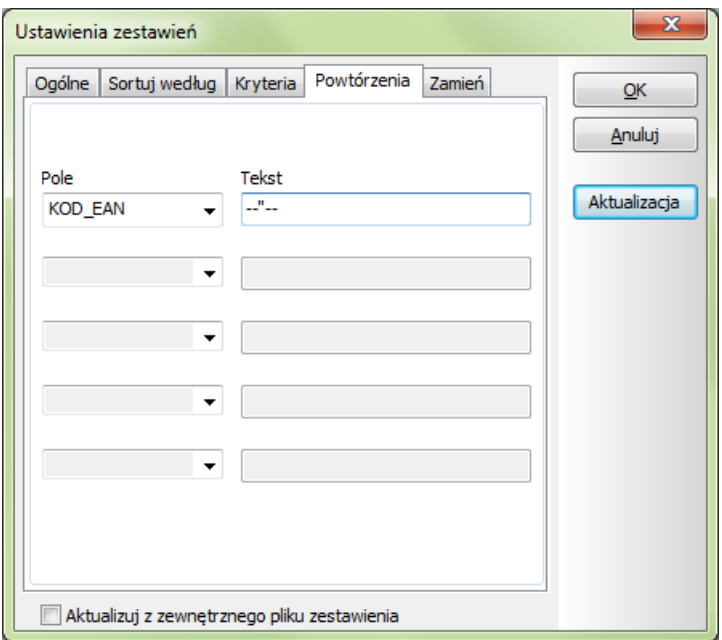

 $\frac{1}{1}$ 

Jeżeli wybierzesz pole danych i wpiszesz tekst, program wstawia ten tekst dla każdego powtórzenia tego pola danych.

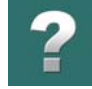

Jeżeli wypełnisz zakładkę tak jak pokazano obok, zestawienie będzie wyglądać tak:

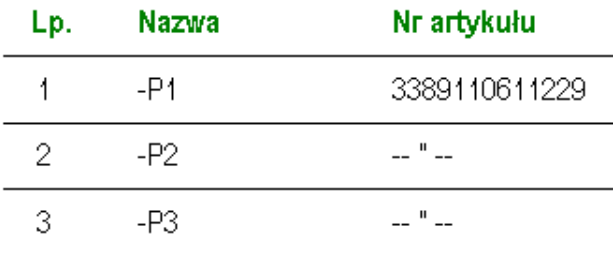

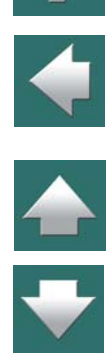

Aby wyczyścić linię na zakładce, wybierz pustą komórkę z listy w kolumnie **Pole**.

# Parametry, dla których określa się powtórzenia

Dla określenia powtórzeń dostępne są te same parametry, które dostępne są na zakładce **Kryteria**. Zobacz [Parametry, które można określić w zakładce Kryteria](#page-986-0).

# UZUPEŁNIANIE BRAKUJĄCYCH INFORMACJI

Ta zakładka pojawia się tylko dla zestawień części i elementów.

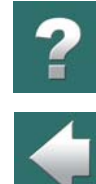

Jeżeli program nie może znaleźć informacji o aparacie w polu danych, które wybrałeś, możesz określić inne pole danych, z którego informacja może być pobrana.

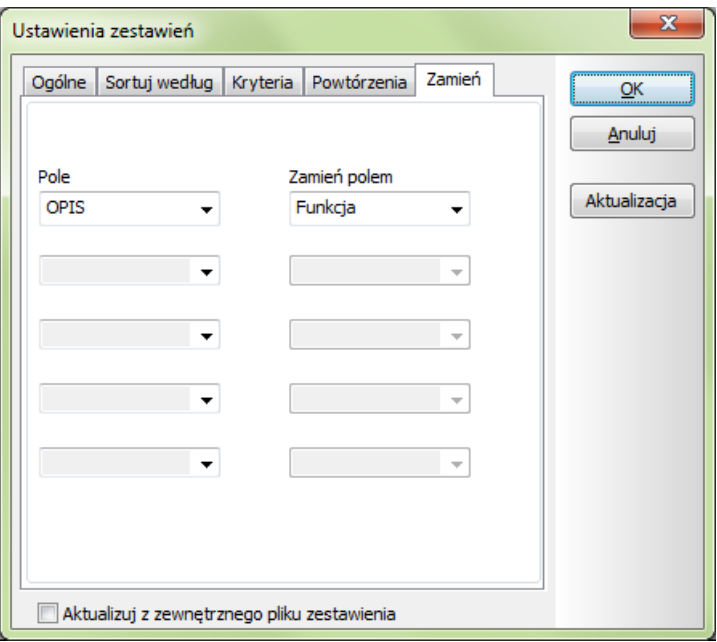

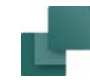

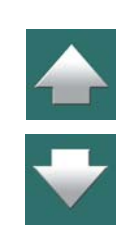

Zauważ, że dane są zbierane z zamiennego pola tylko wtedy, gdy oryginalne pole danych jest puste dla danego aparatu.

Jeżeli program nie może znaleźć opisu aparatu w bazie aparatury *OPIS*, możesz mu nakazać pobieranie informacji z pola *Funkcja*<sup>z</sup> okna dialogowego **Parametry aparatu** dla aparatu na schemacie.

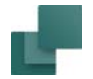

aparatury.

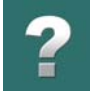

# Parametry, dla których określa się zamiany

Dla określenia zamiany dostępne są te same parametry, które dostępne są na zakładce **Kryteria**. Zobacz [Parametry, które można określić w zakładce Kryteria](#page-986-0).

Pamiętaj, że pola danych mające nazwy pisane dużymi literami reprezentują informację pochodzącą z bazy

# <span id="page-992-0"></span>USTAWIENIA ZESTAWIEŃ DLA ZESTAWIEŃ ZŁĄCZEK, KABLI I PLC

W zestawieniach złączek, kabli i PLC na zakładce **Ogólny** dostępne są specjalne opcje. Jest też możliwość użycia pól danych symboli w zakładce **Kryteria**. Zostało to opisane poniżej:

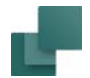

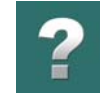

# Zakładka Ogólne dla zestawień złączek, kabli i PLC.

Jeżeli pracujesz na zestawieniach złączek, kabli czy PLC i wybierzesz **Zestawienia => Ustawienia zestawień**, zakładka **Ogólne** będzie wyglądała tak:

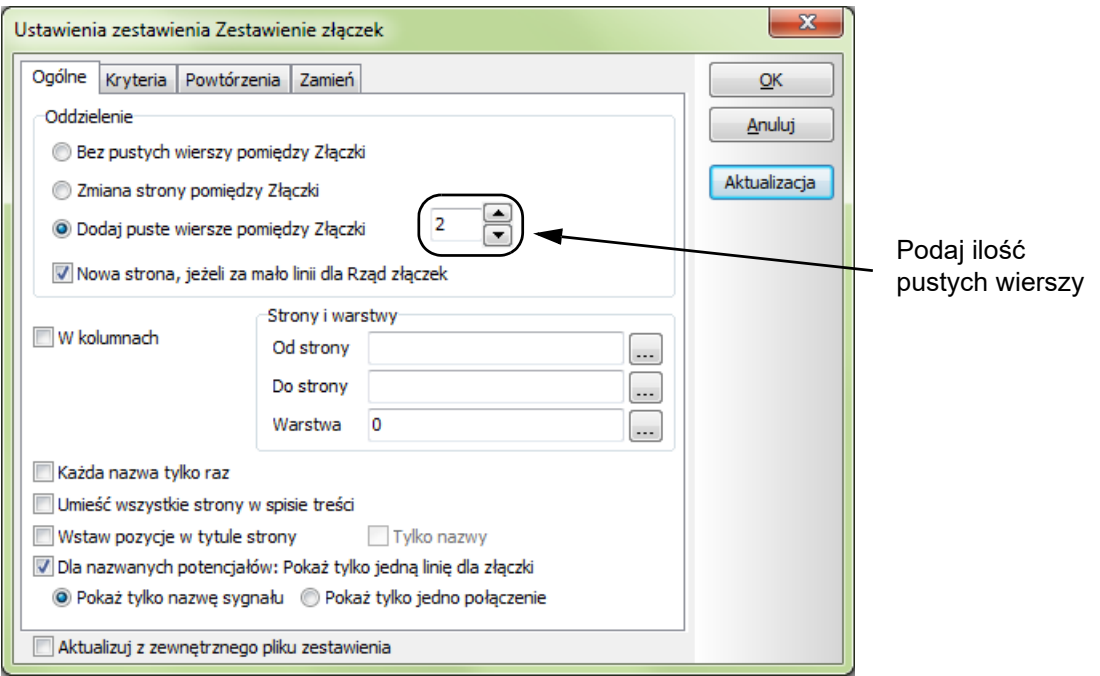

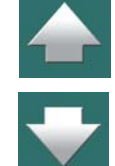

# *Oddzielenie*

Tutaj określasz, jak rozdzielać wiersze złączek, kabli czy PLC, na zestawieniu.

Automation 22

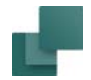

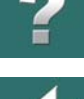

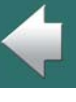

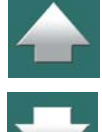

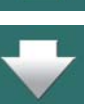

Możesz umieścić każdy rząd złączek na osobnej stronie zestawienia przez wybranie *Na osobnych stronach*, albo wstawić puste linie pomiędzy rzędy złączek na zestawieniu, przez wybranie *Dodaj puste wiersze*. Po wybraniu tej opcji masz możliwość określenia ilości pustych wierszy do wstawienia. Analogicznie postępuj dla PLC i kabli.

# *Zaczynaj od nowej strony*

Jeżeli do końca strony jest za mało linii, żeby zmieścić w całości np. cały rząd złączek, można wybrać opcję *Nowa strona, jeżeli za mało linii*. Dzięki temu program umieści zestawienie tak, żeby całe znajdowało się na jednej stronie.

# *Przegląd połączeń kabli*

Dla zestawień kabli i złączek można wykonać przegląd kabli, które są użyte w projekcie. Uzyskuje się to przez wybranie *Każda nazwa tylko raz*. Można to stosować do zestawień w projekcie, jak i zestawień do plików.

W zestawieniach złączek wstawiana jest pierwsza złączka z rzędu złączek (najniższy numer grupy). W zestawieniach kabli wstawiana jest pierwsza żyła kabla.

# *Dodatkowe opcje dla kabli*

Dla zestawienia kabli dostępne są dodatkowe dwa ustawienia:

# **SORTOWANIE W ZESTAWIENIACH KABLI**

Dla zestawień kabli możesz w opcji *Sortuj według* określić, czy sortować kable według *Żyły kabla*, *Nr złączki DO* czy *Nr złączki Z*.

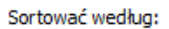

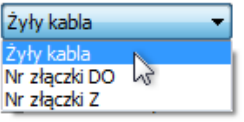

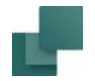

# **TRZYMAJ RAZEM KABLE O TYCH SAMYCH NAZWACH**

Gdy wybierzesz opcję *Symbole razem*, wtedy żyły kabla, które są rysowane jedna obok drugiej w tym samym kablu – ponieważ są na przykład w tym samym ekranie lub tworzą parę skręconą – będą również umieszczone razem na zestawieniu.

# *Kolejność sortowania na zestawieniach PLC*

Dla zestawień PLC możesz określić, według jakiego pola danych ma być sortowane zestawienie.

# *Tylko dla zestawień złączek*

Dla zestawień złączek możesz zaznaczyć opcję *Dla nazwanych potencjałów: Pokaż tylko jedną linię dla <sup>z</sup>łączki*. Gdy ta opcja jest zaznaczona, na zestawieniach złączek pojawi się tylko jedna linia dla złączek, które są podłączone do nazwanego potencjału. Jeżeli następnie zaznaczysz opcję *Pokaż tylko nazwę sygnału*, na zestawieniach pojawi się tylko nazwa potencjału, do którego złączka jest podłączona. Jeżeli zamiast tego zaznaczysz opcję *Pokaż tylko jedno połączenie*, na zestawieniu wyświetlone będzie tylko jedno z połączeń złączki (oznaczenie elementu, do którego podłączona jest złączka).

# *Pozostałe ustawienia*

*Strony i warstwy* oraz *Umieść wszystkie strony w spisie treści* są opisane w [Określanie, skąd pobierać](#page-973-0)  [informację o](#page-973-0) aparatach. Zakładka **Kryteria** jest opisana w [Określanie kryteriów dołączania aparatów](#page-984-0).

# Pola danych symboli jako kryteria w zestawieniach złączek, kabli i PLC

Na zakładce **Kryteria** dla zestawień złączek, kabli i PLC możesz używać pól danych zdefiniowanych przez użytkownika jako kryteriów. Zobacz [Tworzenie pól danych symbolu](#page-1322-0) oraz Pola danych symbolu <sup>z</sup> [predefiniowanymi wartościami](#page-1327-0).

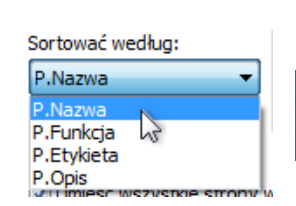

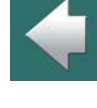

 $\mathbf{x}$ 

OK Anuluj

Aktualizacia

Jeżeli utworzyłeś pole danych *Trasa kabla* dla kabli, możesz go użyć jako kryterium w zestawieniach kabli,

 $A \leq a$ 

 $\overline{\phantom{a}}$ 

dzięki czemu kable mające w polu *Trasa kabla* różne wartości – np. *W suficie* i *W ścianie* – mogą być umieszczone na odrębnych stronach lub w odrębnych zestawieniach.

Tekst

W ścianie

Operator

 $\cdot$  $\equiv$  $\overline{\phantom{a}}$ 

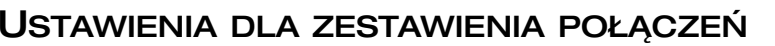

Pole

Trasa kabla

世

 $1.$ 

Ustawienia zestawienia Zestawienie złaczek Ogólne Kryteria Powtórzenia Zamień

W celu określenia ustawień dla zestawienia połączeń musisz przejść do strony zestawienia połączeń i wybrać **Zestawienia => Ustawienia zestawień**. Na ekranie pojawi się okno dialogowe:

Ustawienia zestawienia Spis połączeń do pliku

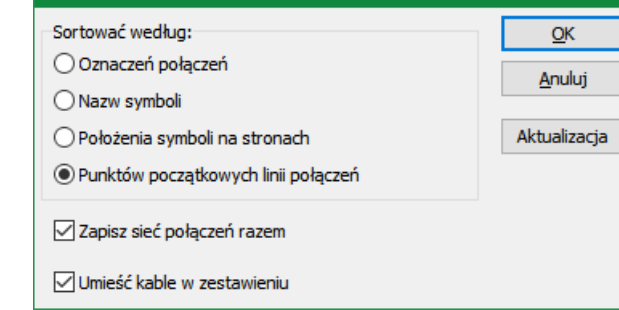

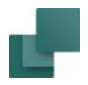

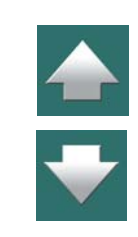

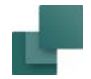

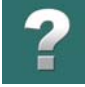

Możesz tu określić, czy sortować zestawienia połączeń według *Oznaczeń połączeń* (oznaczników na przewodach), *Nazw aparatów*, *Położenia aparatów na stronach* lub *Punktów początkowych linii połączeń*.

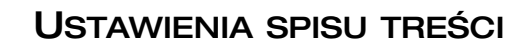

Aby określić ustawienia dla spisu treści, musisz przejść na stronę spisu treści i wybrać **Zestawienia => Ustawienia zestawień**. Pojawi się okno dialogowe:

Możesz także określić, czy *Zapisać sieć połączeń razem* i/lub *Umieścić kable w zestawieniu*.

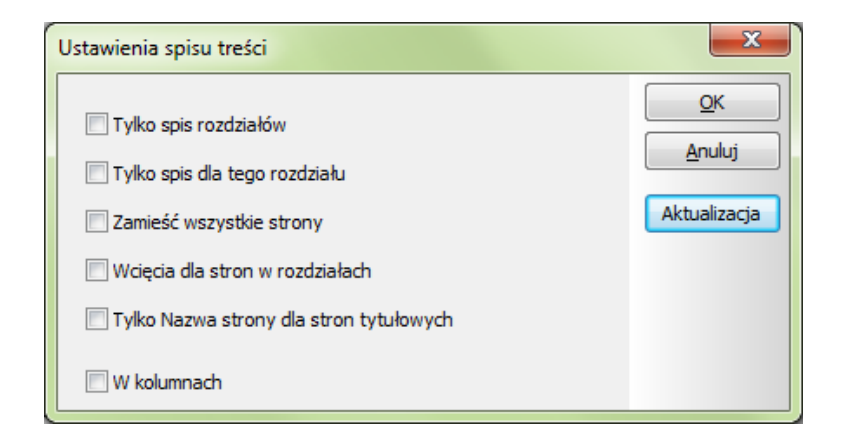

W tym oknie możesz określić, co ma być włączone do spisu treści.

Normalnie spis treści będzie zawierał tylko informacje ze stron projektu umieszczonych *po* spisie treści. Jeżeli zatem umieścisz spis treści jako ostatnią stronę w projekcie, nie będzie on zawierał żadnej informacji – dopóki nie zaznaczysz opcji *Zamieść wszystkie strony projektu*.

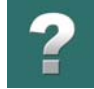

 $\blacktriangle$ 

W oknie dialogowym masz do wyboru następujące opcje:

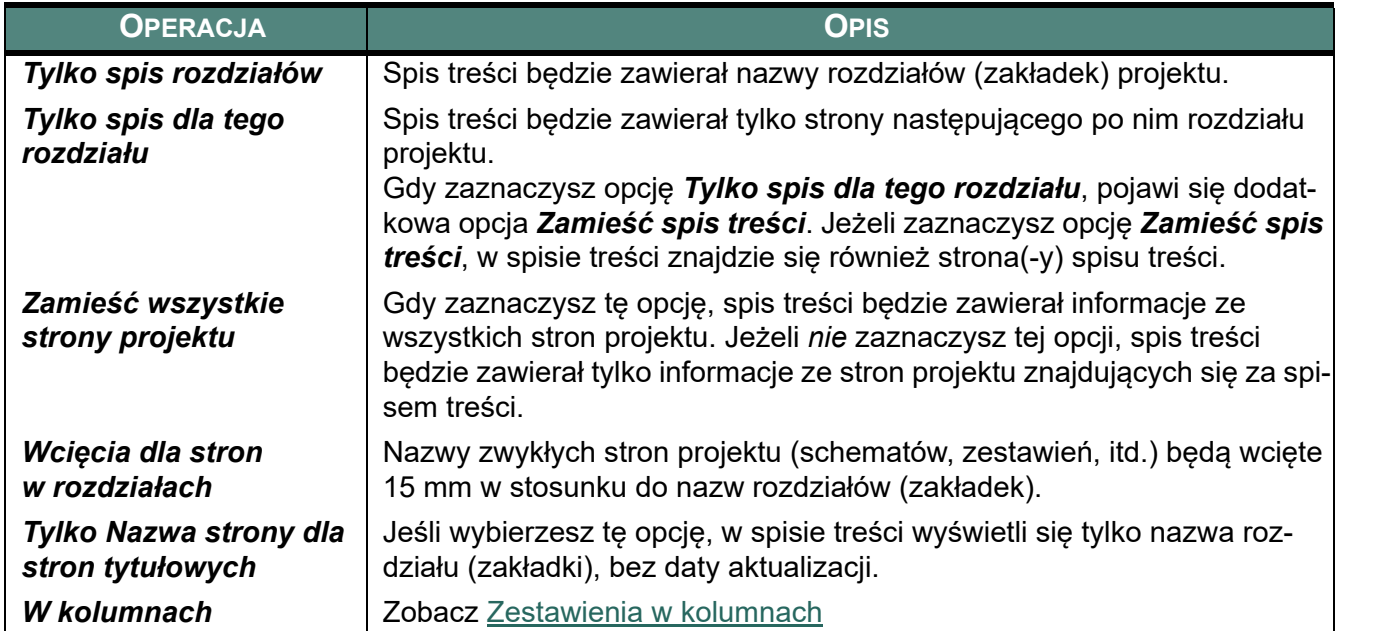

Ponieważ niektóre z powyższych opcji wykluczają się wzajemnie, pewne opcje mogą spowodować wyłączenie lub zablokowanie innych, w czasie dokonywania wyboru w oknie dialogowym.

Możesz także określić, czy spis treści ma być wypełniany rzędami, czy kolumnami. Opcja ta dotyczy tylko stron spisów, które są odpowiednio zaprojektowane.

# $\mathbf{?}$

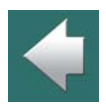

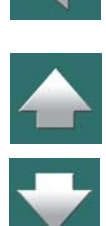

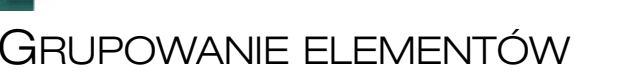

Aby zapewnić poprawne przenoszenie informacji ze schematów projektu do zestawień, będziesz musiał czasem zastosować funkcję **Grupowanie elementów**.

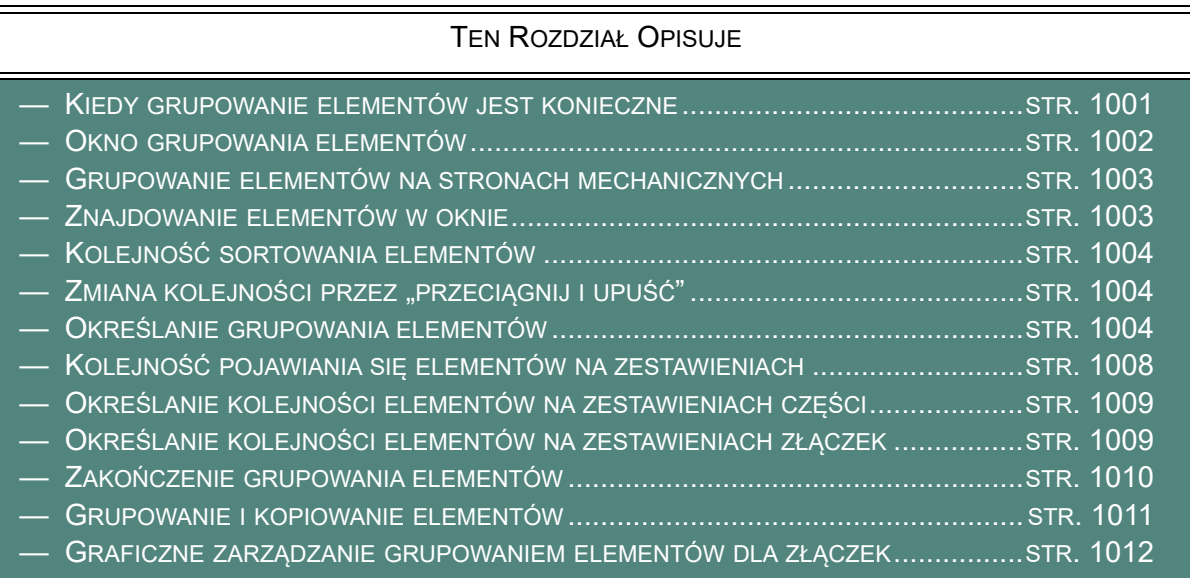

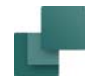

# <span id="page-1000-0"></span>KIEDY GRUPOWANIE ELEMENTÓW JEST KONIECZNE

Normalnie symbole z tą samą nazwą symbolu odnoszą się do tego samego aparatu. Czasem jednak złożony aparat może być zbudowany z kilku odrębnych elementów (np. sterowanie silnika: stycznik z wyłącznikiem silnikowym sprzedawane jako osobne aparaty lub jako jeden aparat).

Gdy zechcesz wykonać zestawienia części może się zdarzyć, że program nie będzie mógł określić, ile elementów określonego typu jest użytych w projekcie.

Może to być na przykład przypadek użycia trzech złączek, z których każda ma tę samą nazwę symbolu i ten sam numer artykułu. W tym przypadku program nie może wiedzieć, czy są to trzy różne złączki, czy jest to jedna złączka trzytorowa (piętrowa). Wyjątkiem jest sytuacja, gdy pobrałeś złączki wprost z bazy aparatury, jak to opisano w 3. [Wybieranie symbolu z](#page-273-0) bazy aparatury.

W takiej sytuacji program nie będzie wiedzieć, czy na zestawienie części ma wstawić jeden czy trzy aparaty z danym numerem artykułu.

W efekcie zachowanie programu może być przypadkowe, przypominające losowanie. Jeżeli nie chcesz przypadków, musisz sam zdecydować, jak program powinien się zachować.

W celu określenia jednoznacznego sposobu postępowania należy wykonać tzw. *grupowanie elementów*.

Dzielisz symbole mające te same nazwy na grupy, przez przypisanie tego samego numeru grupy symbolom należącym do każdego indywidualnego aparatu.

Jeżeli dwa symbole mają tę samą *nazwę*, *numer artykułu* i numer *grupy*, program wie, że są to części tego samego aparatu. Jeżeli numery grup różnią się, program wie, że należą one do różnych aparatów.

Ponieważ grupy elementów są drukowane według kolejności numerów (począwszy od najniższego numeru grupy), numeracja grup daje także możliwość określenia porządku, w jakim elementy są wstawiane na zestawienie elementów, a także w jakim porządku złączki są wstawiane na zestawienia złączek. Więcej <sup>o</sup> tym możesz przeczytasz w ostatniej części tego rozdziału.

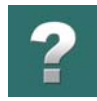

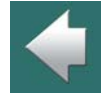

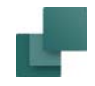

# <span id="page-1001-0"></span>OKNO GRUPOWANIA ELEMENTÓW

Gdy klikniesz na **Symbole** i wybierzesz **Funkcje => Grupowanie elementów** (skrót klawiszowy <Ctrl+F7>), wyświetli się okno dialogowe **Grupowanie elementów**:

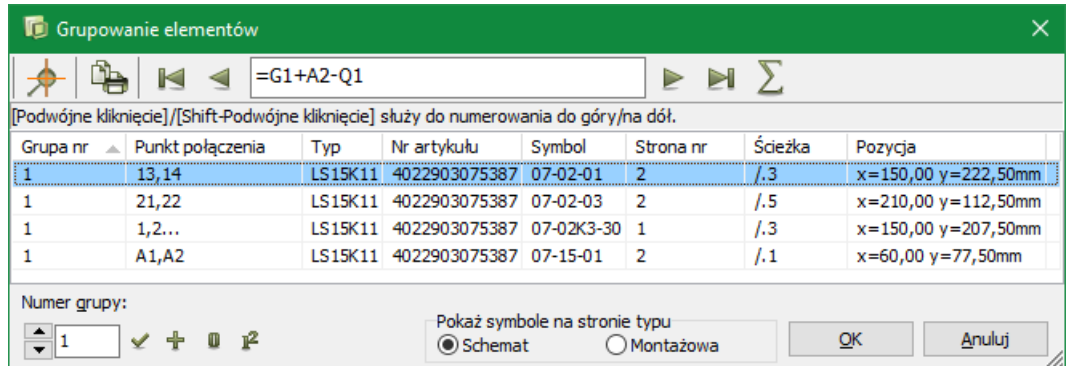

Możesz także wybrać symbol i wybrać z menu **Funkcje => Grupowanie elementów**, co spowoduje wyświetlenie okna **Grupowanie elementów** dla wszystkich symboli z wybraną nazwą symbolu.

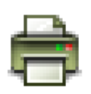

Kliknij na **Drukuj**, jeśli chcesz wydrukować listę znajdującą się w oknie.

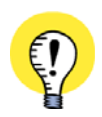

Automation 22

**GRAFICZNE ZARZĄDZANIE GRUPOWANIEM ELEMENTÓW DLA ZŁĄCZEK**

GRAFICZNE ZARZĄDZANIE GRUPOWANIEM ELEMENTÓW DLA ZŁĄCZEK

GDY CHCESZ WYKONAĆ GRUPOWANIE ELEMENTÓW DLA ZŁĄCZEK, DOSTĘPNY JEST BARDZIEJ INTU-ICYJNY, GRAFICZNY SPOSÓB NA WYKONANIE GRUPOWANIA. OPISANO TO <sup>W</sup> [Graficzne zarządzanie](#page-1011-0)  [grupowaniem elementów dla złączek](#page-1011-0).

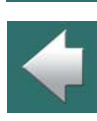

# <span id="page-1002-1"></span>*Grupowanie elementów na stronach mechanicznych*

Gdy w projekcie znajdują się strony typu *Rzut/Rysunek mechaniczny*, możesz kliknąć na opcję *Mechaniczna* w dolnej części okna dialogowego, dzięki czemu będziesz mógł wykonać grupowanie symboli mechanicznych w projekcie.

# <span id="page-1002-0"></span>ZNAJDOWANIE ELEMENTÓW W OKNIE

Jeśli nie wybrałeś elementu, dla którego chcesz określić opcje grupowania, możesz wpisać jego nazwę <sup>w</sup> polu w górnej części okna dialogowego.

Kliknięcie na przycisk **Użyte elementy** wyświetla listę nazw symboli użytych w projekcie. Kliknij tu na nazwę symbolu, który cię interesuje i kliknij **OK**.

Możesz także przewijać dowolnie listę elementów, klikając na przyciski **Poprzedni element** i **Następny element**. Klawisze strzałek mogą być używane jako skróty klawiszowe dla tych przycisków.

Kliknięcie na przycisk **Pierwszy element** wskaże ci pierwszy element, a kliknięcie na przycisk **Ostatni element** wskaże ostatni.

Gdy klikniesz na przycisk **Wskaż miejsce umieszczenia części** (lub klikniesz na symbol na liście i wciśniesz <Enter>), kursor wskaże symbol w projekcie – okno **Grupowanie elementów** pozostanie na ekranie.

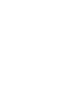

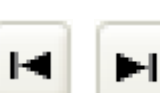

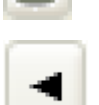

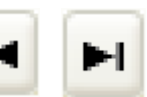

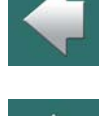

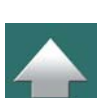

Punkt połączenia

 $10$ 

 $\overline{9}$ 

6 5

 $\overline{A}$ 

Rosnaca / Malejąca kolejność sortowania

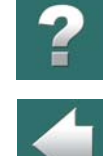

Punkt połączenia

 $\mathbf{1}$ 

 $\overline{c}$ 

3

5.

 $\overline{7}$ 

# <span id="page-1003-0"></span>KOLEJNOŚĆ SORTOWANIA ELEMENTÓW

Klikając w nagłówek kolumny w oknie dialogowym określasz, według jakiego kryterium będą sortowane elementy. Jeżeli klikniesz na *Symbol*, elementy w oknie zostaną posortowane według nazwy symbolu, jeżeli klikniesz na *Ścieżka*, zostaną posortowane według numeru ścieżki prądowej.

Możesz sortować kolumny w kolejności rosnącej i malejącej. W celu przełączenia między kolejnością rosnącą i malejącą, po prostu kliknij ponownie na nagłówek kolumny.

# <span id="page-1003-2"></span>ZMIANA KOLEJNOŚCI PRZEZ "PRZECIĄGNIJ I UPUŚĆ"

Gdy zaznaczysz jeden lub więcej linii w oknie **Grupowanie elementów**, możesz je przenieść za pomocą "przeciągnij i upuść". Zrób tak:

- 1) Kliknij na wybrane symbole.
- 2) Przytrzymaj wciśnięty lewy przycisk myszki podczas *przeciągania* symboli do żądanej pozycji.
- 3) Puść przycisk myszki

Symbole zostały przeniesione do żądanej pozycji w oknie **Grupowanie elementów**.

# <span id="page-1003-1"></span>OKREŚLANIE GRUPOWANIA ELEMENTÓW

Możesz pozwolić programowi **Automation** określić grupowanie elementów lub wykonać je według własnych potrzeb:

Automation 22

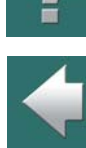

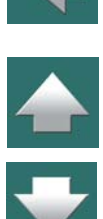

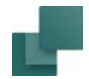

# Grupowanie elementów wykonane przez program

Jeżeli chcesz wyzerować wszystkie numery grup dla wybranej nazwy symbolu, zrób tak:

- 1) Kliknij na pierwszej linii w oknie dialogowym.
- 2) Wciśnij i przytrzymaj klawisz <Shift> i kliknij na ostatniej linii w oknie dialogowym. Wszystkie linie są teraz zaznaczone.
- 3) Wpisz numer grupy *0* i kliknij przycisk **Zmiana numeru grupy**.

Gdy wszystkie numery grup są wyzerowane oznacza to, że nie wziąłeś pod uwagę grupowania elementów. Gdy będziesz drukować zestawienia system będzie musiał odgadnąć, w jakiej kolej-

ności części aparatu powinny być drukowane, a także – czy należą one do tego samego aparatu, czy nie.

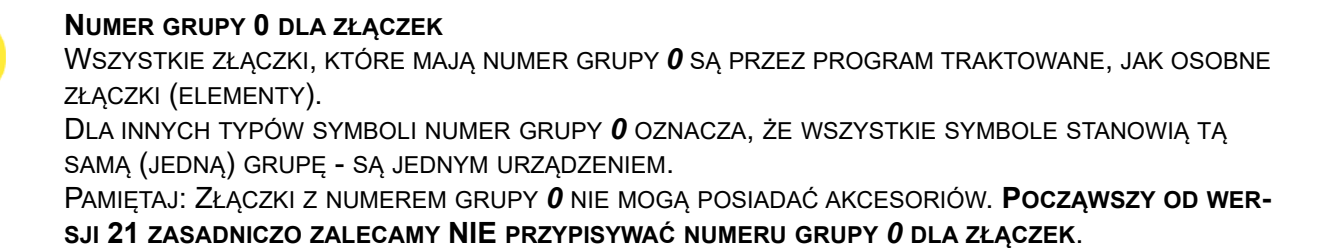

# Określanie grupowania elementów przez automatyczne przypisanie numerów grup

Jeżeli chcesz ustalić, że trzy złączki z tą samą nazwą symbolu są częściami tego samego elementu (złączki wielotorowej), musisz im wszystkim przypisać jeden numer grupy.

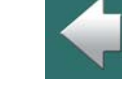

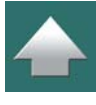

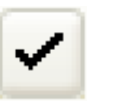

Masz na przykład sześć symboli złączek z tą samą nazwą symbolu i chcesz ustalić, że reprezentują one dwa aparaty, każdy zawierający trzy tory złączek. Nadaj więc trzem z nich numer grupy *1*, <sup>a</sup> pozostałym trzem numer grupy *2*. Postępuj tak:

- 1) Ustaw wartość *Pozycje w złączce* na *3*. To mówi programowi, że w skład jednego aparatu wchodzą trzy elementy – np. trzy tory złączki na jedną złączkę.
- 2) Ustaw *Numer grupy* na *1* (skrót klawiszowy <Alt+g>).
- 3) Kliknij na przykład w kolumnie *Pkt połącz.* żeby posortować złączki według numerów zacisków (punktów połączeń).
- 4) Zaznacz 3 pierwsze złączki i kliknij przycisk *Ustawienie numerów grup*. Zaznaczone złączki otrzymują numer grupy *1* i numer pozycji w grupie odpowiednio: *1*, *2* i *3*.
- 5) Ustaw *Numer grupy* na *2*.

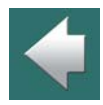

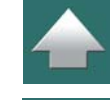

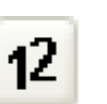

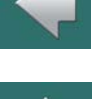

6) Zaznacz 3 pozostałe złączki i kliknij przycisk *Ustawienie numerów grup*. Zaznaczone złączki otrzymują numer grupy *2* i numery pozycji odpowiednio: *1*, *2* i *3*.

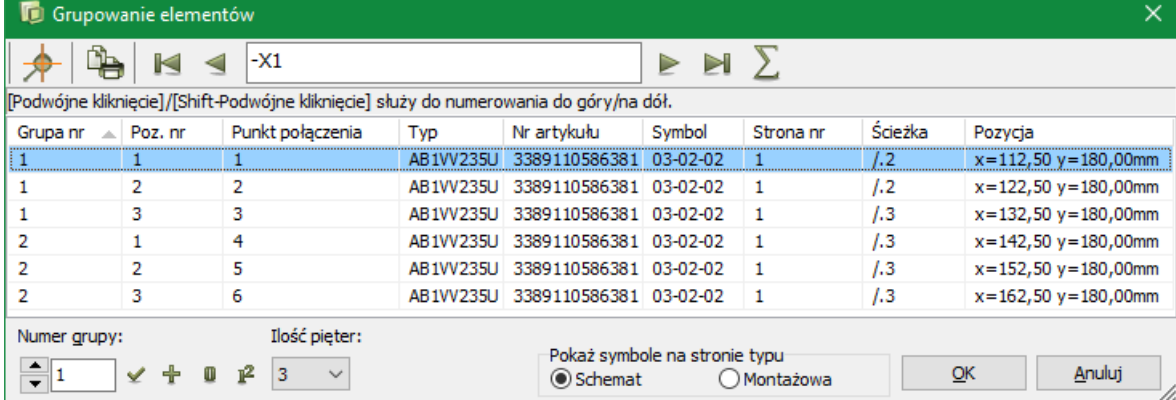

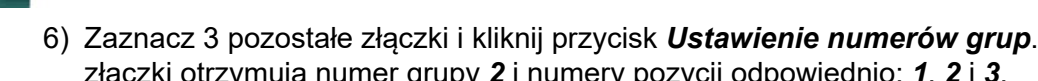

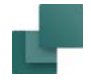

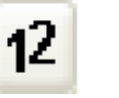

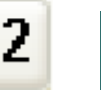

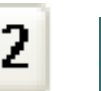

?

 $\frac{\triangle}{\blacklozenge}$ 

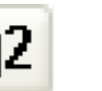

12

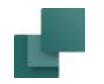

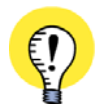

**USTAWIENIE NUMERÓW GRUPY I POZYCJI W JEDNEJ OPERACJI**

JEŻELI ZŁĄCZKI SĄ WYŚWIETLONE <sup>W</sup> POPRAWNEJ KOLEJNOŚCI <sup>W</sup> MENU, A *NUMER GRUPY* ORAZ *POZYCJE <sup>W</sup> <sup>Z</sup>ŁĄCZCE* SĄ USTAWIONE WŁAŚCIWIE, MOŻESZ PRZYPISAĆ WSZYSTKIM ZŁĄCZKOM <sup>W</sup> OKNIE WŁAŚCIWE PARAMETRY <sup>W</sup> JEDNEJ OPERACJI, KLIKAJĄC OD RAZU PRZYCISK *USTAWIENIE NUMERÓW GRUP*.

# Ręczne ustawianie numerów grup

Jeżeli chcesz ustawić numer grupy dla symbolu, klikaj strzałki w dół i w górę w polu poniżej *Numer grupy* tak długo, aż pojawi się pożądany numer.

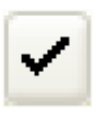

Wybierz symbol i kliknij na przycisk **Zmiana numeru grupy**, co spowoduje zmianę numeru grupy dla wybranego symbolu.

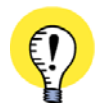

## **NUMERACJA PRZEZ DWUKROTNE KLIKNIĘCIE**

DWUKROTNE KLIKNIĘCIE <sup>W</sup> ELEMENT NA LIŚCIE ZWIĘKSZA JEGO NUMERU GRUPY <sup>O</sup> JEDEN. DWUKROTNE KLIKNIECIE PRZY WCIŚNIĘTYM KLAWISZU <SHIFT> OBNIŻA JEGO NUMER GRUPY <sup>O</sup> JEDEN.

# <span id="page-1007-0"></span>KOLEJNOŚĆ POJAWIANIA SIĘ ELEMENTÓW NA ZESTAWIENIACH

Podczas wypełniania zestawień elementów przez program **Automation**, elementy sortowane są według następujących kryteriów:

- 1) Nazwa symbolu
- 2) Numer grupy
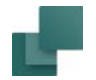

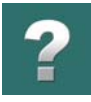

- 3) Numer pozycji w grupie
- 4) Numer artykułu

Oznacza to, że dla każdej *Nazwy symbolu* (elementu), elementy są drukowane najpierw w kolejności *Numeru grupy*, następnie *Numeru pozycji w grupie* i w końcu według *Numeru artykułu*.

# OKREŚLANIE KOLEJNOŚCI ELEMENTÓW NA ZESTAWIENIACH CZĘŚCI

Jeżeli skonstruowałeś swój własny aparat, na przykład przez połączenie zestyku zwiernego i rozwiernego ze stycznikiem z opóźnieniem czasowym, możesz określić, w jakim porządku części aparatu powinny pojawić się na liście części.

Ponieważ najniższe numery grupy pojawią się pierwsze na zestawieniach, możesz przypisać najniższe numery grup do części, które powinny pojawić się pierwsze.

W ten sposób na zestawieniu wystąpi pierwszy stycznik, a za nim pomocnicze zestyki.

# OKREŚLANIE KOLEJNOŚCI ELEMENTÓW NA ZESTAWIENIACH ZŁĄCZEK

Numery grup elementów określają także kolejność, w jakim złączki są umieszczane na zestawieniach złączek.

Przy użyciu numerów grup dla pojedynczych złączek możesz określić ich kolejność na zestawieniach tak, że są one drukowane w kolejności, w jakiej powinny być montowane. Możesz również zwiększyć numer

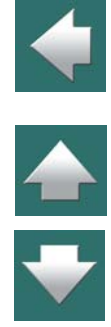

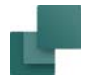

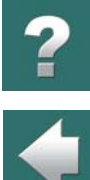

 $\blacktriangle$ 

pozycji (*Poz. nr*) w grupie, przez dwukrotne kliknięcie na aparacie w kolumnie *Poz. nr* (kliknięcie z <Shift> zmniejsza numer).

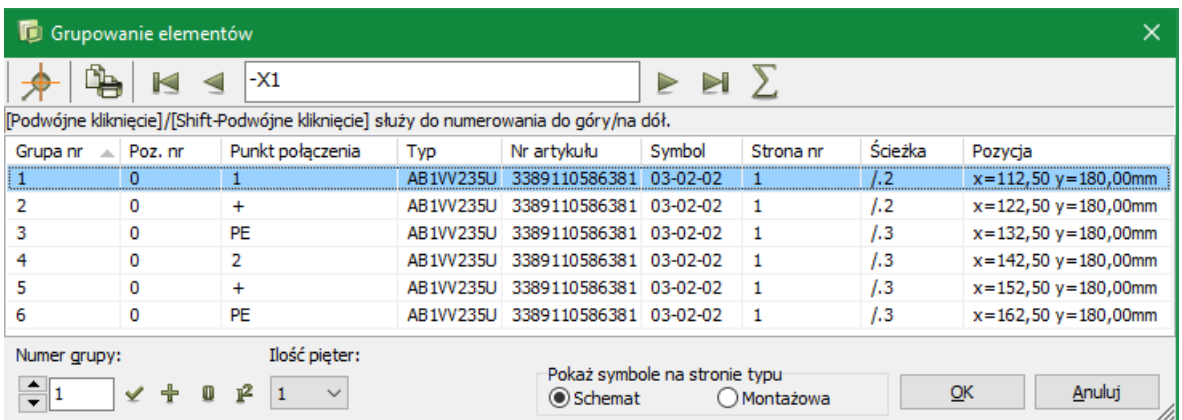

Zobacz również [Zachowaj grupowanie elementów podczas kopiowania złączek](#page-1010-0).

# ZAKOŃCZENIE GRUPOWANIA ELEMENTÓW

Gdy zakończysz grupowanie danego elementu i będziesz chciał zmienić nazwę na inną, zostaniesz zapytany, czy chcesz wprowadzić zmiany do danego elementu. Kliknij na **Tak**.

Gdy już zakończysz grupowanie wszystkich elementów, kliknij **OK** w oknie dialogowym **Grupowanie elementów**, przez co zatwierdzisz wykonane grupowania elementów.

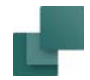

# GRUPOWANIE I KOPIOWANIE ELEMENTÓW

Dla wszystkich symboli aparatów umieszczanych z użyciem bazy aparatury, grupowanie elementów jest zarządzane automatycznie przez program. Podczas wszystkich kopiowań sprawdzane jest zastosowane grupowanie elementów i dla wstawianych kopii jest kontynuowany ten sam kierunek.

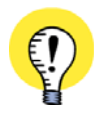

#### <span id="page-1010-0"></span>**ZACHOWAJ GRUPOWANIE ELEMENTÓW PODCZAS KOPIOWANIA ZŁĄCZEK**

JEŻELI CHCESZ ZACHOWAĆ GRUPOWANIE ELEMENTÓW PODCZAS KOPIOWANIA ZŁĄCZEK, ZRÓB TAK: ZAZNACZ SYMBOLE (JEDEN PO DRUGIM, NIE OKNEM), WYBIERZ **EDYCJA => KOPIUJ (IDENTYCZNE)** <sup>I</sup> NASTĘPNIE WSTAW SYMBOLE. W TEN SPOSÓB DLA WSTAWIANYCH SYMBOLI ICH NAZWY, NAZWY PUNKTÓW POŁĄCZEŃ <sup>I</sup> NUMERY GRUP POZOSTANĄ NIEZMIENIONE. GDY WYBIERZESZ **EDYCJA => KOPIUJ (IDENTYCZNE)** MOŻESZ ŁATWO KOPIOWAĆ RZĘDY ZŁĄCZEK <sup>W</sup> TAKI SPOSÓB, ŻE ICH STRONA WEWNĘTRZNA ZŁĄCZEK JEST PREZENTOWANA JEDNEJ STRONIE, A STRONA ZEWNĘTRZNA NA INNEJ.

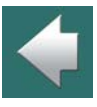

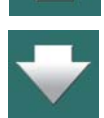

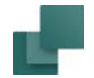

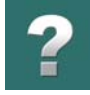

# GRAFICZNE ZARZĄDZANIE GRUPOWANIEM ELEMENTÓW DLA ZŁĄCZEK

W programie jest też graficzny sposób grupowania złączek. W celu włączenia tej funkcji musisz kliknąć prawym przyciskiem myszki na symbolu złączki i wybrać **Pokaż rząd złączek**. Na ekranie pojawi się okno dialogowe **Pokaż rząd złączek**.

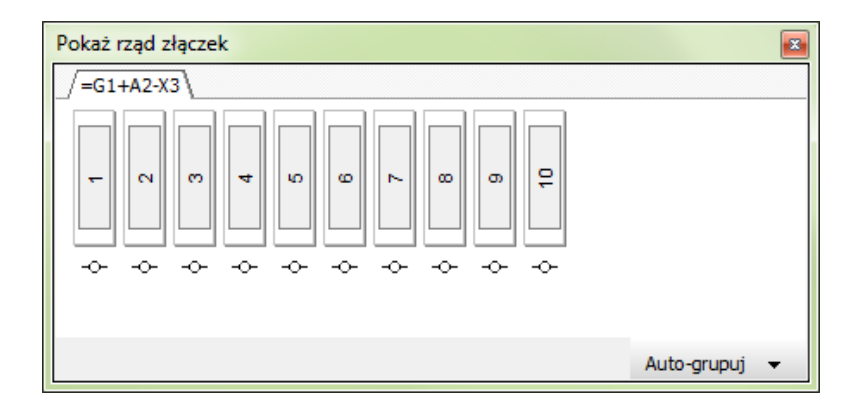

#### Znaczenie kolejności złączek

Kolejność złączek w oknie dialogowym określa kolejność, w jakiej będą się one pojawiały na listach części, elementów, złączek oraz na graficznym planie złączek. Jeżeli złączki są umieszczane ręcznie, będą się one pojawiać zgodnie z kolejnością wstawiania.

Jeżeli to konieczne, zobacz też [Kiedy grupowanie elementów jest konieczne](#page-1000-0).

#### Grupowanie elementów

# Pokaż rzędy złączek w projekcie

Na początku w oknie pokazywany jest tylko wybrany rząd złączek. Gdy klikniesz prawym przyciskiem myszki na zakładkę dla wybranego rzędu złączek i wybierzesz **Dodaj wszystkie złączki w projekcie**, <sup>w</sup> oknie dialogowym pojawią się zakładki dla wszystkich rzędów złączek w projekcie.

W celu zamknięcia zakładki dla rzędu złączek, po prostu kliknij prawym przyciskiem myszki na zakładce i wybierz **Zamknij zakładkę**.

# Wybieranie złączek

W celu wybrania złączki, po prostu kliknij na nią w oknie dialogowym. Na przykład wybór złączek 1 do 3 odbywa się tak: kliknij na złączkę 1, a następnie przytrzymując wciśnięty klawisz <Shift> kliknij na złączkę 3. Możesz następnie wybrać inne złączki klikając na nie i jednocześnie trzymając wciśnięty klawisz <Ctrl>.

⊸

ю

↔ ↩ ⊸ ↩

4

Pokaż rzad złaczek  $= G1 + A2 - X3$ 

Pokaż rząd złączek

 $\sim$ ø

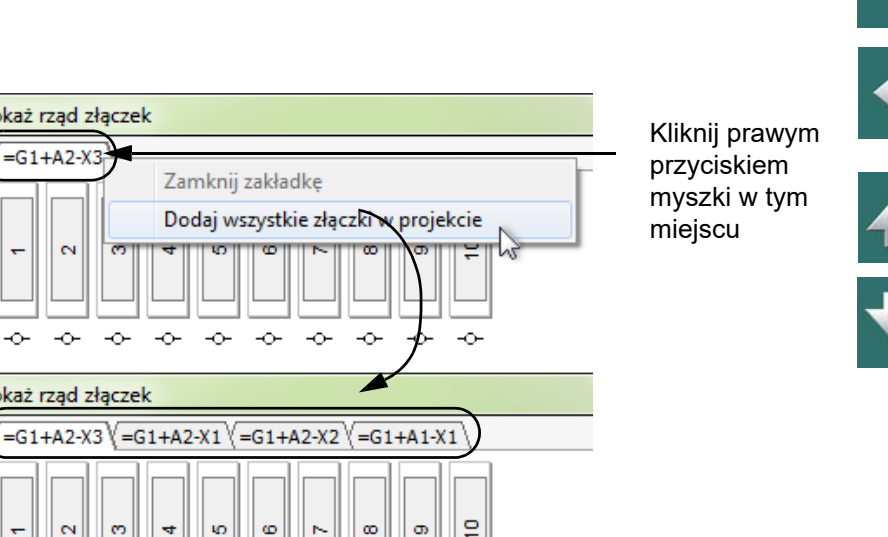

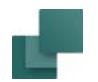

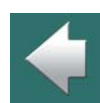

# *Grupowanie złączek w jeden aparat*

W oknie dialogowym **Pokaż rząd złączek** każda osobna złączka jest pokazana jako prostokąt z nazwą / numerem wewnątrz (jest to nazwa punktu połączenia dla symbolu złączki).

Wokół indywidualnych złączek inny prostokąt wskazuje, które złączki są częścią tego samego aparatu (stanowią jeden element). Na rysunku obok złączki **(1)** i **(2)** są jednym aparatem (np. złączką piętrową).

# **GRUPOWANIE PRZEZ KLIKNIĘCIE I PRZECIĄGNIĘCIE**

W celu zgrupowania dwóch złączek: kliknij na złączkę, a następnie przeciągnij ją na następną złączkę, która jest częścią tego samego aparatu. Zauważ, że

musisz wskazać myszką obszar nad lub pod prostokątem symbolizującym złączkę, gdy będziesz puszczał przycisk myszki. Oznacza to wskazanie ramki wokół aparatu:

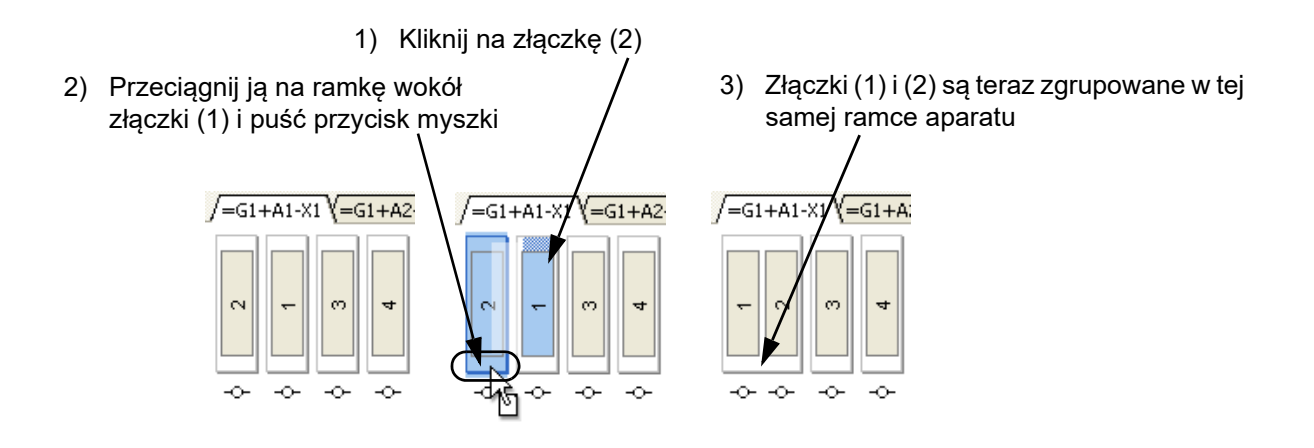

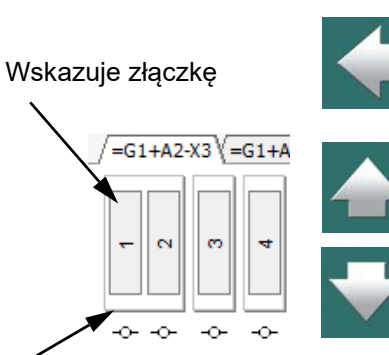

Wskazuje aparat

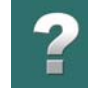

#### **GRUPOWANIE PRZEZ PRAWE KLIKNIĘCIE**

Możesz również wybrać złączki, które chcesz zgrupować, a następnie kliknąć prawym przyciskiem myszki i wybrać **Grupuj w jeden element**.

W celu rozbicia zgrupowanej złączki na osobne aparaty: kliknij prawym przyciskiem myszki na zgrupowany aparat i wybierz **Rozdziel na oddzielne elementy**.

#### <span id="page-1014-0"></span>*Zmiana kolejności złączek przez kliknięcie i przeciągnięcie*

W celu zmiany kolejności złączek w oknie dialogowym: kliknij na złączkę, którą chcesz przenieść, przeciągnij ją na pozycję, gdzie chcesz ją umieścić i puść przycisk myszki.

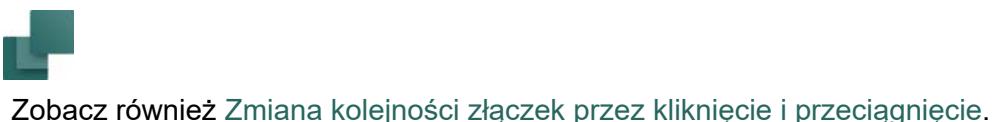

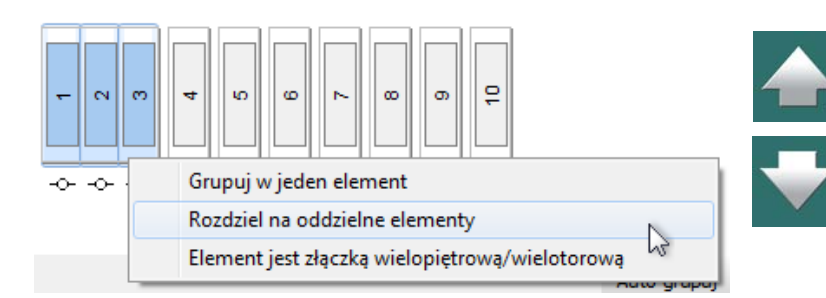

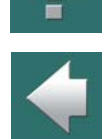

Zanim puścisz przycisk myszki musisz wskazać myszką na symbol złączki - na rysunku poniżej na złączkę (2) - a nie na górną albo dolną część ramki symbolizującej aparat:

1) Kliknij na złączkę (3)

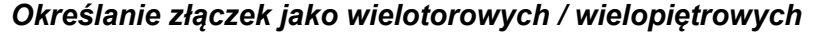

 $\sim$  $\infty$ 

↩  $\overline{\phantom{a}}$ 

W celu określenia, że zgrupowany element jest złączką wielopiętrową zrób tak: kliknij prawym przyciskiem myszki na zgrupowany aparat i wybierz **Element jest złączką wielopiętrową/wielotorową**. To przypisuje numer pozycji (piętra) do złączek w grupie.

#### 2) Przeciągnij ją na ramkę wokół złączki (2) i puść przycisk myszki  $\sqrt{-G1 + A1 - X1}$   $\sqrt{-G1 + A2}$ =G1+A1-X1 **Y=G**

3) Złączka (3) jest teraz umieszczona między złączkami (1) i (2)

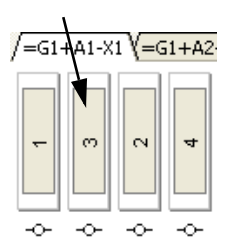

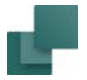

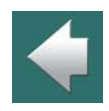

Grupowanie elementów

# Łącza do złączek w projekcie

W oknie dialogowym poniżej złączek znajdują się małe symbole -o-. Gdy klikniesz ten symbol, w projekcie zostanie wybrana ta złączka.

Jeżeli złączka pojawia się w projekcie więcej razy - gdy na przykład strony zewnętrzna i wewnętrzna są umieszczone na innych stronach - w oknie dialogowym będzie łącze do każdego symbolu złączki.

# Przykład graficznego grupowania złączek

Możesz zgrupować trzy złączki, żeby były traktowane przez program jak jeden aparat:

- 1) Otwórz okno dialogowe **Pokaż rząd złączek**: kliknij prawym przyciskiem myszki na złączkę i wybierz **Pokaż rząd złączek**.
- 2) Zaznacz złączki na schemacie.

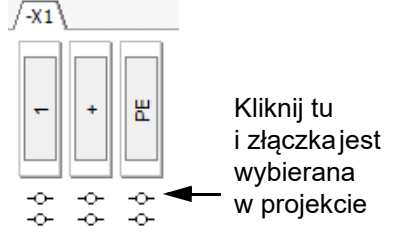

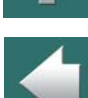

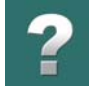

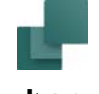

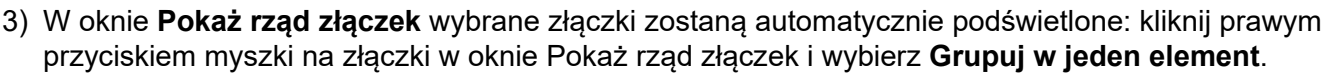

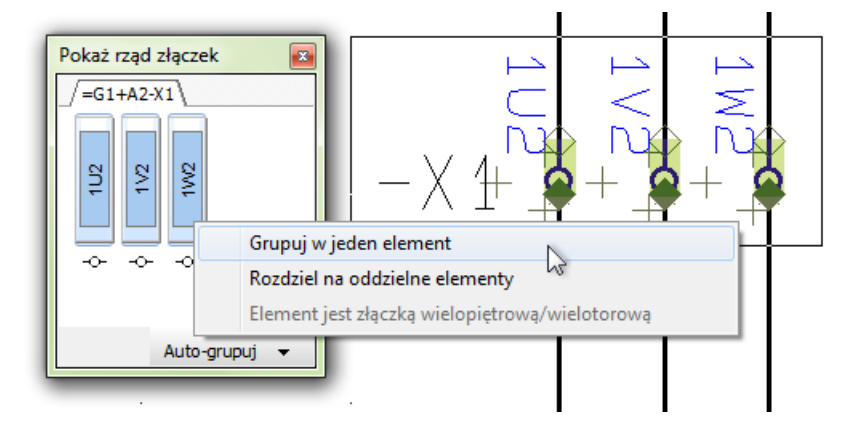

4) Złączki są teraz zgrupowane jako jeden aparat.

# Automatyczne grupowanie złączek

Gdy klikniesz przycisk **Auto-grupuj** w prawym dolnym rogu okna dialogowego, wybrany rząd złączek jest grupowany w oknie **Pokaż rząd złączek**.

Gdy klikniesz strzałkę w dół obok przycisku **Auto-grupuj** i wybierzesz **Auto-grupuj wszystkie widoczne rzędy złączek**, pogrupowane zostaną wszystkie rzędy złączek, które są widoczne <sup>w</sup> oknie **Pokaż rząd złączek**.

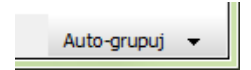

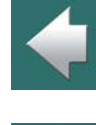

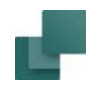

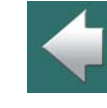

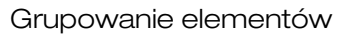

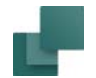

#### *Zasady dla automatycznego grupowania*

Gdy klikniesz strzałkę w dół obok przycisku **Auto-grupuj** i wybierzesz **Opcje dla auto-grupuj**, możesz określić zasady grupowania złączek:

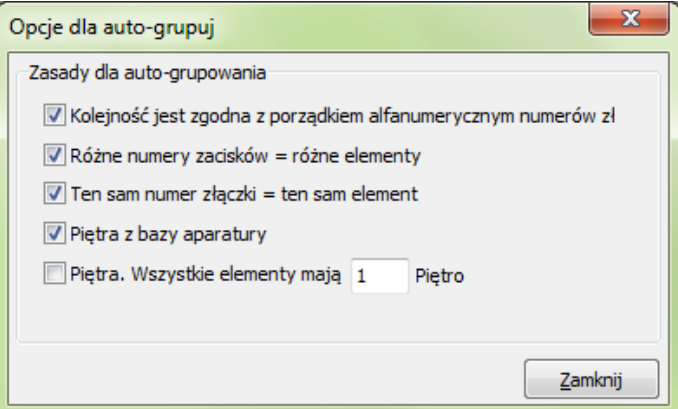

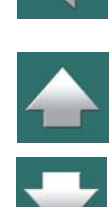

÷

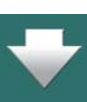

Dostępne są tu następujące opcje:

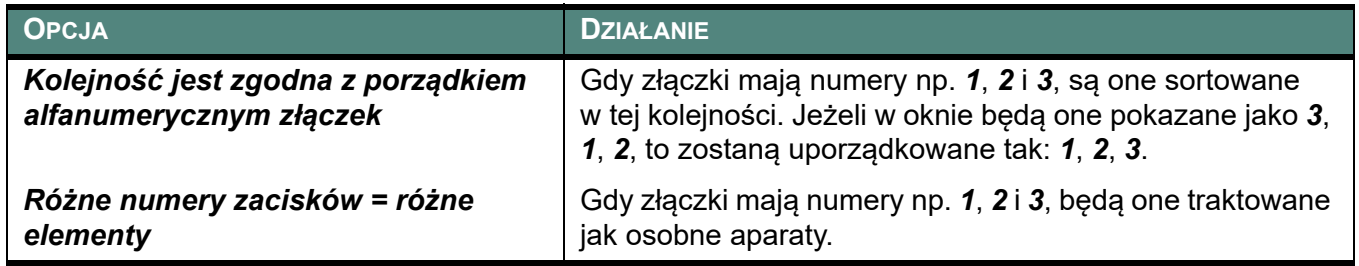

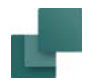

Grupowanie elementów

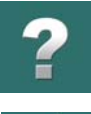

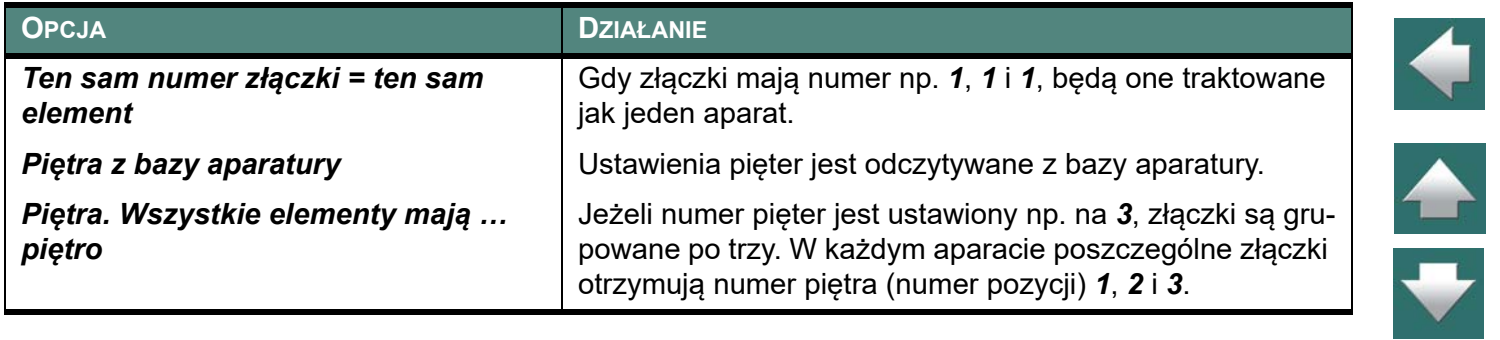

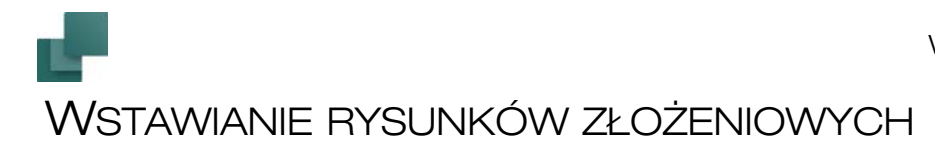

W swoim projekcie możesz wstawiać tak zwane *rysunki złożeniowe*, określające, z czego składają się poszczególne aparaty. W ten sposób możliwe jest dołączanie rysunków złożeniowych do symboli

<sup>w</sup> projekcie. Gdy klikniesz na symbolu prawym przyciskiem myszki, opcja **Otwórz** pozwoli przeskoczyć do strony, na której znajduje się rysunek złożeniowy dla tego symbolu.

TEN ROZDZIAŁ OPISUJE

TEN ROZDZIAŁ OPISUJE JAK WSTAWIAĆ RYSUNEK ZŁOŻENIOWY DO PROJEKTU.

Gdy używasz rozszerzonych zestawień części, elementy z rysunków złożeniowych są załączane do zestawień części. Więcej na ten temat przeczytasz w [Określanie, skąd pobierać informację o](#page-973-0) aparatach.

Zobacz jak tworzyć rysunki złożeniowe w [Tworzenie rysunków złożeniowych](#page-1386-0).

# WSTAWIANIE RYSUNKÓW ZŁOŻENIOWYCH / ZESTAWIEŃ CZĘŚCI DO PROJEKTU

Jeśli chcesz wstawić do projektu stworzony wcześniej rysunek złożeniowy, kliknij na przycisk **Menadżer stron** i dodaj nową stronę o funkcji **Rysunek złożeniowy**:

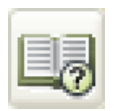

Kliknij na przycisk **Menadżer stron**, kliknij **Wstaw** lub **Dodaj**. W oknie Funkcja strony kliknij na **Rysunek złożeniowy** i kliknij **OK**.

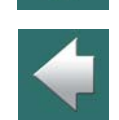

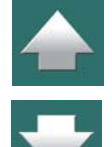

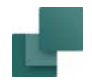

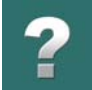

W oknie dialogowym **Otwórz rysunek złożeniowy** kliknij na wybrany rysunek złożeniowy (wybierz odpowiedni folder, jeżeli potrzeba). Jeżeli nie jesteś pewien, jak znaleźć pliki, przeczytaj [Praca](#page-24-0)  <sup>z</sup> [Windows](#page-24-0).

Kliknij **OK**, gdy znajdziesz i wybierzesz rysunek złożeniowy. W ten sposób wstawiłeś rysunek złożeniowy do projektu.

# DOŁĄCZANIE RYSUNKU ZŁOŻENIOWEGO DO SYMBOLU NA SCHEMACIE

Gdy umieściłeś rysunek złożeniowy w swoim projekcie, możesz przejść na strony schematów i prawym przyciskiem kliknąć na wybrany symbol. Następnie wybierz **Parametry aparatu**. W oknie dialogowym **Parametry aparatu** kliknij na **Rys. złoż.**

Z listy rysunków złożeniowych projektu, która się pojawi, wybierz odpowiedni rysunek złożeniowy i kliknij **OK**. Powrócisz do okna dialogowego **Parametry aparatu**, kliknij **OK**.

Określiłeś teraz, który rysunek złożeniowy jest dołączony do symbolu.

Jeżeli klikniesz prawym przyciskiem na symbol i wybierzesz **Otwórz**, automatycznie przejdziesz do strony <sup>z</sup> rysunkiem złożeniowym symbolu.

# ŁĄCZENIE SYMBOLI/LINII NA SCHEMACIE <sup>Z</sup> RYSUNKAMI ZŁOŻENIOWYMI

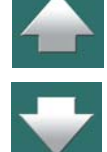

W tym rozdziale możesz dowiedzieć się, jak używać bazy aparatury w Automation. Omówiono w nim następujące zagadnienia:

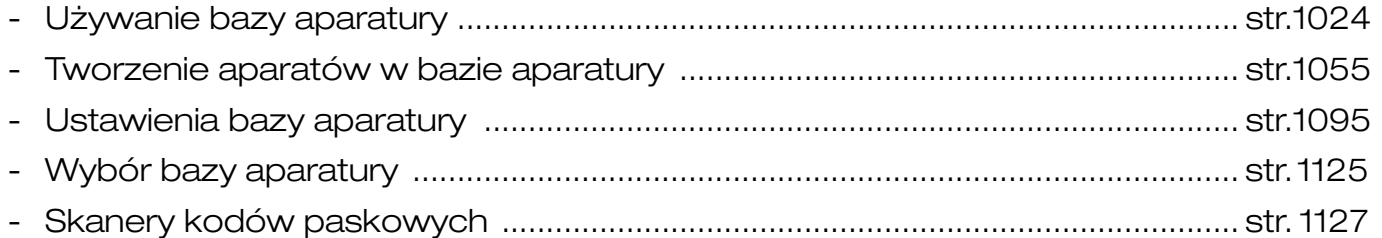

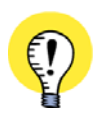

**PRZECZYTAJ ARTYKUŁ**

PRZECZYTAJ TEŻ ARTYKUŁ O PRACY Z BAZAMI APARATURY I ZESTAWIE-NIAMI, KTÓRY ZNAJDZIESZ NA STRONIE [WWW.PCSCHEMATIC.PL.](http://www.pcschematic.pl)

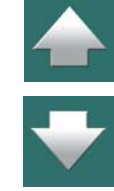

#### Używanie bazy aparatury

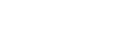

**Automation** ma dołączoną bazę aparatury, z której możesz pobierać informacje o aparatach używanych w projektach.

Możesz także stworzyć swoją własną bazę aparatury, przez wprowadzenie samemu rekordów do bazy aparatury, lub przez wybór aparatów, które cię interesują – z baz aparatury dostawców.

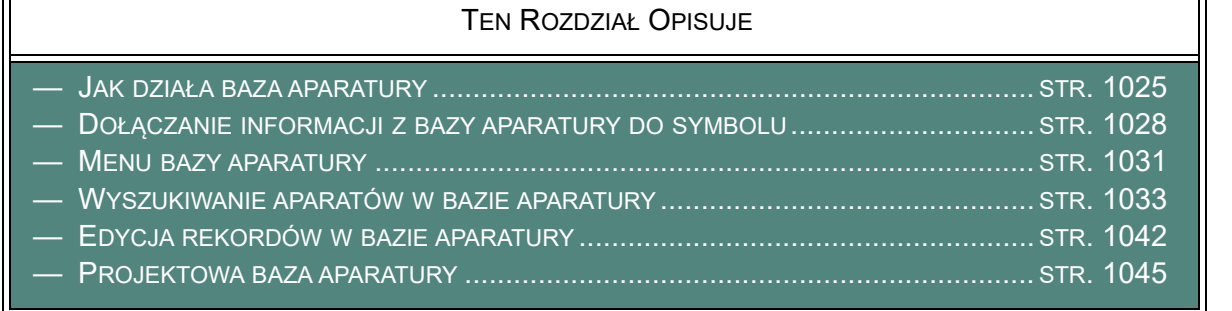

O bazie aparatury możesz także przeczytać w podręczniku **PCSCHEMATIC baza aparatury**, oraz następnych rozdziałach.

# Używanie bazy aparatury dla Linii

Ten rozdział dotyczy używania bazy aparatury w czasie pracy z liniami.

<span id="page-1023-0"></span>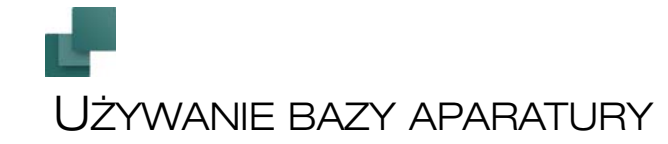

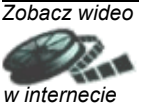

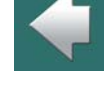

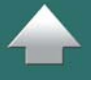

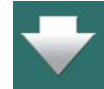

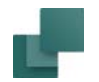

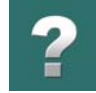

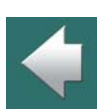

Możesz dołączyć parametry kabli do linii połączeń. Aby to zrobić kliknij przycisk **Linie** i wyłącz Ołówek (wciśnij <Esc>), kliknij prawym przyciskiem myszy na linię i wybierz **Parametry linii**. Dalej postępuj zgodnie z procedurą opisaną w tym rozdziale.

Zauważ, że możesz także przypisać parametry do symboli kabli, jak to opisano w [Symbole kabli](#page-408-0).

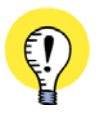

**PRZECZYTAJ RÓWNIEŻ ARTYKUŁ WSTĘPNY O PRACY Z BAZĄ APARATURY** W ARTYKULE WSTĘPNYM O PRACY Z BAZĄ APARATURY NA POCZĄTKU ROZDZIAŁU <u>[Zestawienia](#page-950-0)</u> MOŻESZ PRZECZYTAĆ WIĘCEJ <sup>O</sup> PRACY <sup>Z</sup> BAZĄ APARATURY <sup>I</sup> ZESTAWIENIAMI <sup>W</sup> PROGRAMIE **Automation**.

# <span id="page-1024-0"></span>JAK DZIAŁA BAZA APARATURY

W bazie aparatury dla **Automation** dla każdego aparatu zapisane są zarówno dane do zestawień (np. do zamówień), jak i symbole elektryczne i mechaniczne.

Gdy klikniesz na aparat w bazie aparatury, automatycznie otrzymasz **Menu Aparatu**, zawierające wszystkie symbole elektryczne aparatu. Każdy z tych symboli reprezentuje jedną funkcję aparatu.

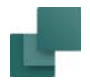

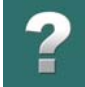

 $\frac{\triangle}{\blacklozenge}$ 

Gdy z kolei umieszczasz symbole na swoich schematach program pamięta, które aparaty te symbole reprezentują.

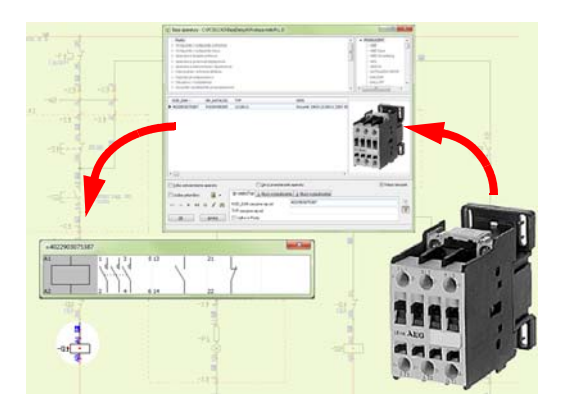

Rozpoczynając od symboli elektrycznych, program może także automatycznie znaleźć symbole mechaniczne aparatów. Te symbole mogą być na przykład użyte do projektowania rozmieszczenia aparatury <sup>w</sup> szafach sterowniczych.

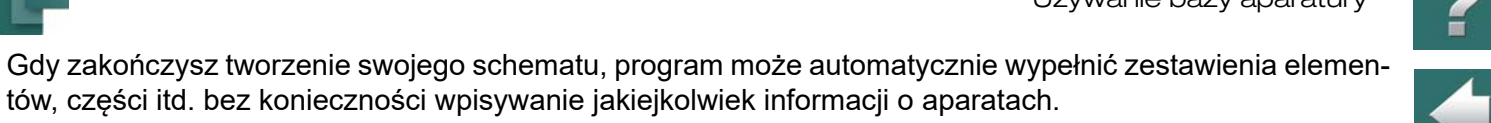

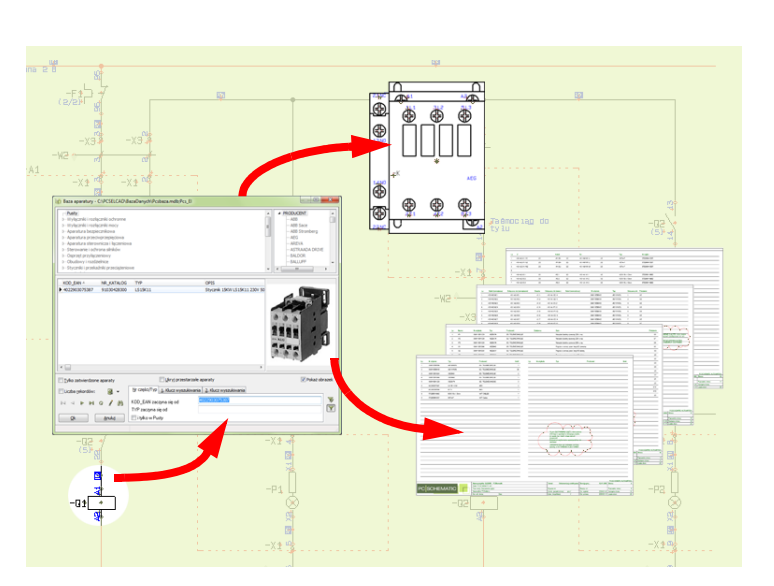

tów, części itd. bez konieczności wpisywanie jakiejkolwiek informacji o aparatach.

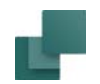

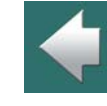

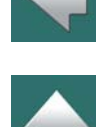

# <span id="page-1027-0"></span>DOŁĄCZANIE INFORMACJI <sup>Z</sup> BAZY APARATURY DO SYMBOLU

W rozdziale [Wstawianie symboli](#page-243-0) znajdziesz opis wielu sposobów umieszczania symboli z oraz bez informacji z bazy aparatury.

Jeżeli chcesz dołączyć informację z bazy aparatury do symbolu, który już jest umieszczony na schemacie, postępuj tak: kliknij na **Symbole**, wyłącz **Ołówek** (wciśnij <Esc>), kliknij prawym przyciskiem na symbol i wybierz **Parametry aparatu**.

W oknie dialogowym **Parametry aparatu**: kliknij na **Baza aparatury** – na ekranie pojawi się okno dialogowe **Baza aparatury**.

Jeżeli numer artykułu już jest określony dla symbolu w oknie dialogowym **Parametry aparatu**, to program wyświetli odpowiedni aparat w oknie bazy aparatury.

Jeżeli w oknie dialogowym **Parametry aparatu** został wpisany tylko typ aparatu w polu **Typ**, w bazie aparatury zostaną wyświetlone wszystkie aparaty mające ten sam typ.

Jeżeli żaden tekst nie został wpisany w polu **Typ**, zostanie wyświetlona lista aparatów zawierających symbole odpowiadające symbolowi, dla którego wywołałeś menu **Parametry aparatu**.

W bazie aparatury znajdź aparat, który chcesz przypisać do symbolu i kliknij **OK**.

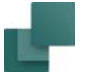

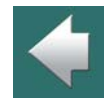

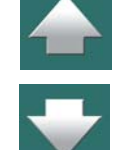

Używanie bazy aparatury

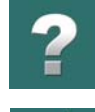

 $\overline{\phantom{a}}$ 

 $\frac{1}{1}$ 

Powrócisz do okna dialogowego **Parametry aparatu**, gdzie możesz zobaczyć, że informacje zostały przeniesione z bazy aparatury do parametrów aparatu.

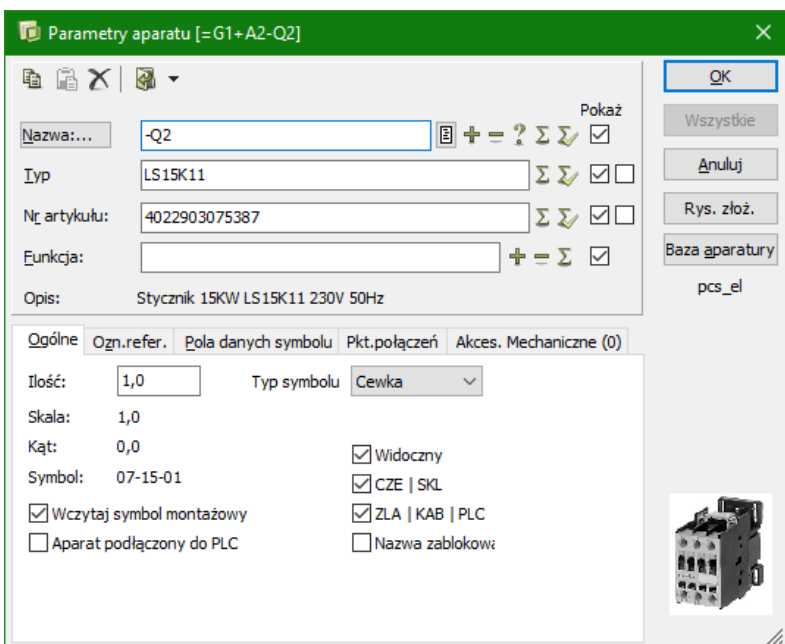

#### Kliknij **OK**.

Sposób znalezienia właściwego aparatu opisano poniżej.

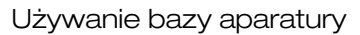

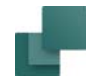

### Wyświetlanie informacji z bazy aparatury dla symbolu

Gdy chcesz zobaczyć, jakie informacje dla symbolu zawiera baza aparatury, kliknij prawym przyciskiem na jeden z symboli aparatu w projekcie i wybierz **Otwórz**.

Na ekranie pojawi się **Przeglądarka rekordów**.

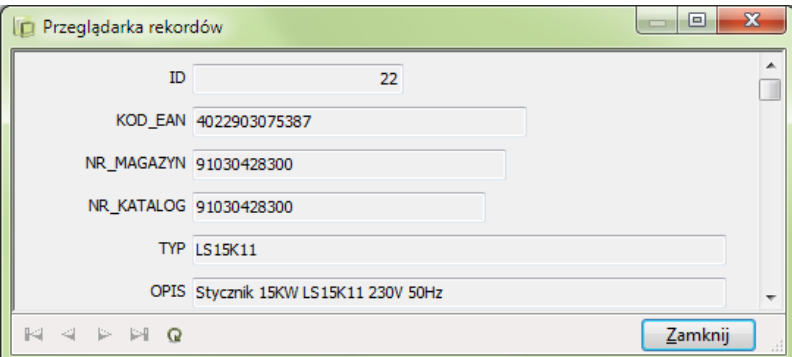

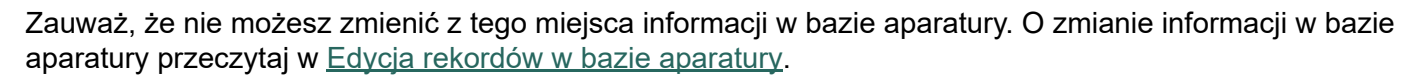

#### Kliknij na **Zamknij**.

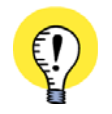

**DODATEK O POLACH DANYCH W BAZIE APARATURY** W ROZDZIALE <u>[Pola danych w bazie aparatury](#page-1584-0)</u> możesz zobaczyć, jakie pola danych są stwo-RZONE W BAZIE APARATURY, KTÓRA JEST DOŁĄCZANA DO PROGRAMU AUTOMATION.

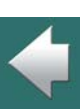

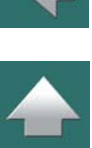

# <span id="page-1030-0"></span>MENU BAZY APARATURY

Gdy chcesz wejść do bazy aparatury, możesz użyć skrótu klawiszowego <d>, jak opisano w 3. Wybieranie symbolu z [bazy aparatury](#page-273-0).

Możesz także kliknąć na przycisk **Baza aparatury**, znajdujący się w górnej części okna **Eksploratora**, jak pokazano na rysunku po prawej. Przycisk jest widoczny przez cały czas, niezależnie od tego, z jaką funkcją pracujesz.

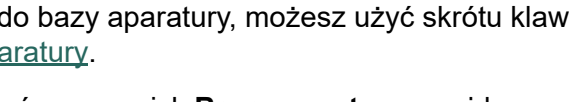

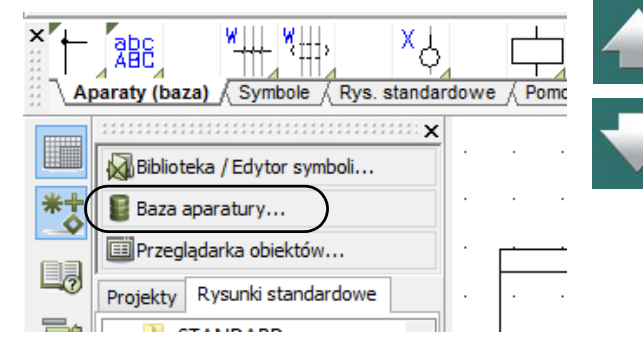

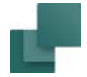

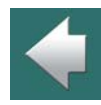

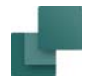

# ?

≜

# **Menu bazy aparatury** zawiera foldery, z których każdy zawiera inną grupę aparatów.

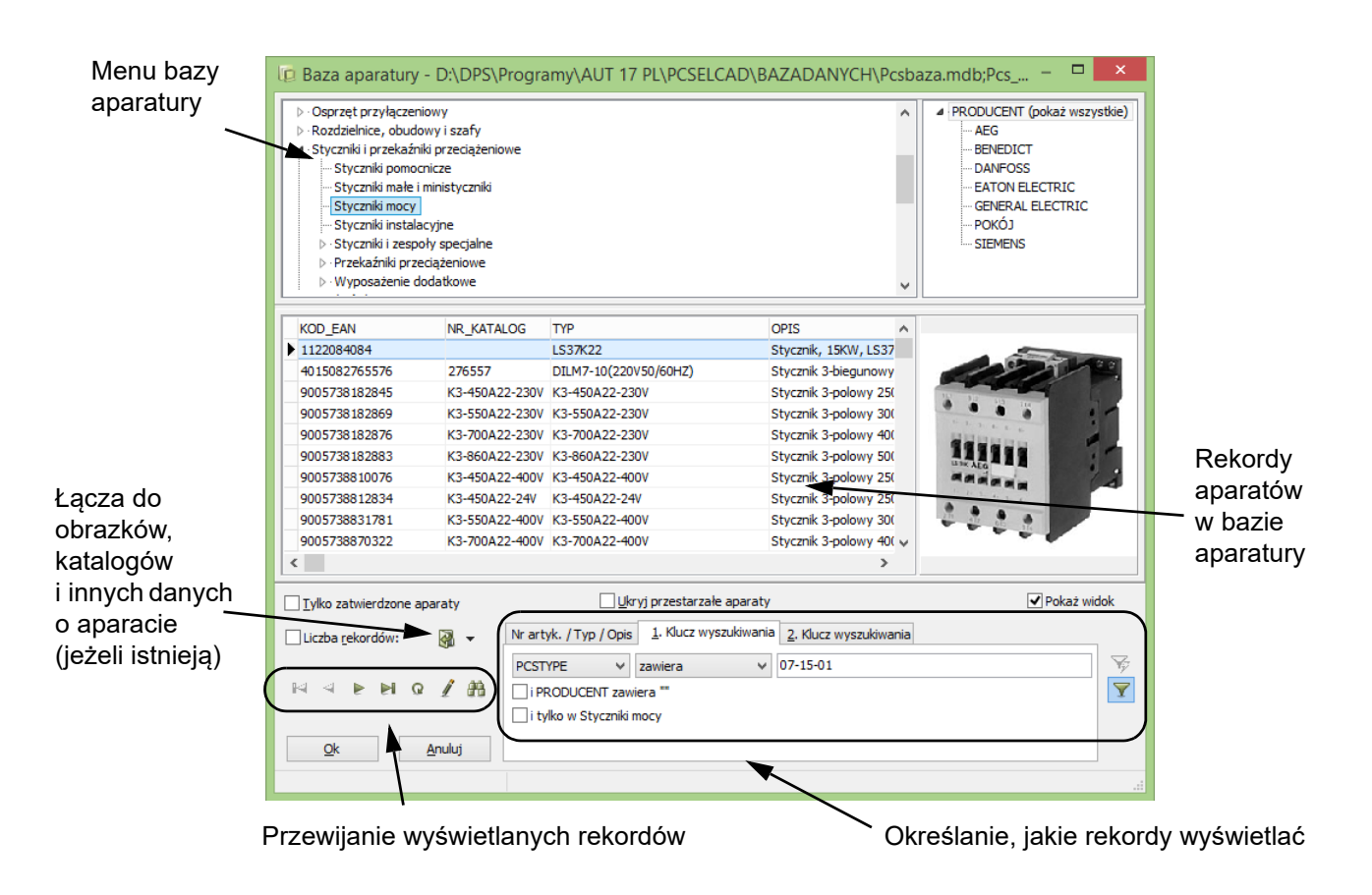

Zawartość tych folderów jest grupowane według funkcji aparatów.

Automation 22

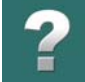

Jeżeli skorzystasz z programu **PCSCHEMATIC baza aparatury**, możesz tworzyć własne menu bazy aparatury. Szczegóły znajdziesz w podręczniku **PCSCHEMATIC baza aparatury**.

Jeżeli używasz własnego programu do tworzenia baz aparatury, możesz także stworzyć własną tabelę menu. Jednak zaleca się stworzyć ją najpierw w programie **PCSCHEMATIC baza aparatury**, <sup>a</sup> następnie przenieść do własnego systemu bazy aparatury. To gwarantuje, że menu będzie miało poprawny format.

Jeżeli chcesz zmieniać rodzaj informacji wyświetlanych w oknie **Baza aparatury**, przeczytaj rozdział [Usta](#page-1094-1)[wienia bazy aparatury](#page-1094-1).

# <span id="page-1032-0"></span>WYSZUKIWANIE APARATÓW W BAZIE APARATURY

Gdy jesteś w oknie **Baza aparatury** (skrót klawiszowy <d>), możesz zastosować kilka sposobów wyszukania aparatu, którego potrzebujesz.

Opisane metody wyszukiwania mogą być łączone ze sobą:

# 1. Wybieranie aparatu z folderu w menu

Możesz kliknąć w menu na folder – w lewej górnej części okna dialogowego – zawierający grupę aparatów, której szukasz. Wyświetli się wtedy zawartość folderu i możesz kliknąć na żądany aparat. Jeżeli jednak folder zawiera dużo aparatów, może to być niewystarczające.

#### *Wyświetlanie tylko producentów posiadających aparaturę w wybranej grupie*

Jeżeli zaznaczyłeś opcję **Ustawienia => Baza aparatury => Ustawienia bazy aparatury => Wyszukiwanie aparatu => Pokaż tylko pozycje menu z aparatami dla danego producenta**, menu z listą producentów będzie wyświetlało tylko producentów, którzy posiadają aparaturę w wybranej grupie aparatów.

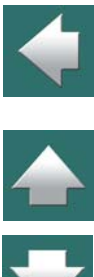

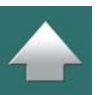

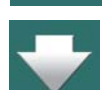

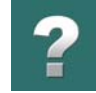

# 2. Wybór producenta / dostawcy

W prawym górnym rogu okna dialogowego **Baza aparatury** (wciśnij klawisz <d>, żeby wywołać to okno) znajduje się menu, z którego możesz wybrać producenta, którego aparaty chcesz wyświetlić. Zobacz, jak włączyć tą opcję <sup>w</sup> rozdziale [Wybór rodzaju aparatu i producenta w menu bazy aparatury](#page-1107-0).

Menu *Producent* pracuje *wspólnie* z menu grup aparatów (w którym aparaty są grupowane według funkcji).

Gdy klikniesz na jakiegoś producenta, wyświetlone zostaną wszystkie aparaty należące do danego producenta i znajdujące się w wybranej grupie aparatów.

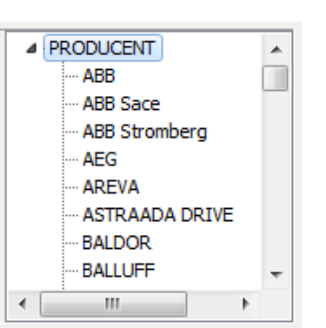

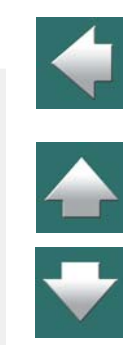

Gdy klikniesz na przykład na grupę *Styczniki i przekaźniki przeciążeniowe* <sup>w</sup> menu bazy aparatury oraz na nazwę producenta *AEG* w menu producentów, program wyświetli wszystkie aparaty znajdujące się w grupie *Styczniki i przekaźniki przeciążeniowe* pochodzące od producenta *AEG*.

Gdy klikniesz na *PRODUCENT (pokaż wszystkie)*, program wyświetli wszystkich producentów aparatury <sup>w</sup> danej grupie.

#### 3. Wyszukiwanie

W prawym dolnym rogu okna dialogowego masz do wyboru kilka sposobów wyszukiwania.

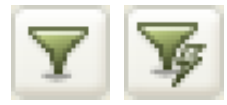

Jeżeli włączysz przycisk **Automatyczne filtrowanie**, program będzie wyszukiwał od razu, za każdym razem, gdy wpiszesz nowy znak w jednym z pól szukania. Jeżeli przycisk nie jest uaktywniony, szukanie nie jest aktywne, aż do czasu kliknięcia na przycisk **Filtruj teraz**.

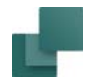

#### *Określanie Kodu EAN lub Typu aparatu*

Jeżeli znasz kod EAN – lub tylko początek tego kodu – możesz kliknąć na zakładkę **Nr części/ Typ/Opis** <sup>w</sup> dolnym prawym rogu okna dialogowego. Wpisz tu numer w polu *KOD\_EAN zaczyna się od*. Program znajduje wtedy <sup>w</sup> całej bazie aparatury wszystkie aparaty, które zawierają wpisany kod (lub jego fragment). Jeżeli chcesz wyszukiwać tylko <sup>w</sup> wybranej grupie aparatów, zaznacz opcję

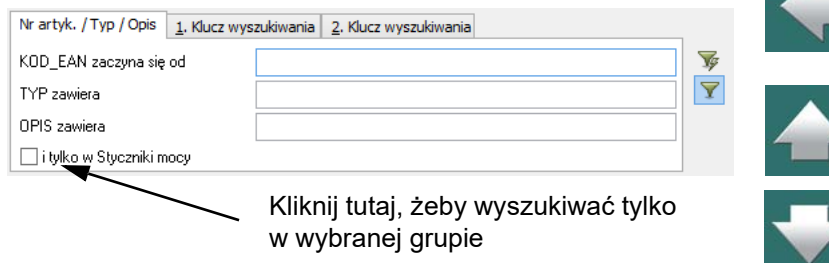

*i tylko w Styczniki mocy* <sup>w</sup> dolnej części okna dialogowego (nazwa folderu aparatów zmienia się zgodnie <sup>z</sup> wybranym folderem).

W czasie pracy w oknie **Baza aparatury**, można użyć skrótu klawiszowego <Ctrl+a>, aby dojść bezpośrednio do zakładki z tymi polami wyszukiwania.

Zauważ, że jeżeli określiłeś pole danych **NR\_KATALOG** jako *Artykuł Zast*. w **Ustawienia => Baza aparatury => Ustawienie bazy aparatury => Dane aparatu**, pole wyszukiwania zmieni nazwę na *NR\_KATALOG zaczyna się od*.

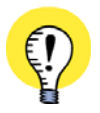

#### **ALTERNATYWNY KLUCZ WYSZUKIWANIA**

JEŻELI OKREŚLIŁEŚ ALTERNATYWNY KLUCZ WYSZUKIWANIA *ARTYKUŁ ZAST.* W **USTAWIENIA => BAZA APARATURY => USTAWIENIE BAZY APARATURY => DANE APARATU** – NA PRZYKŁAD **NR\_KATALOG** – I ZACZNIESZ <sup>W</sup> POLU *KOD\_EAN ZACZYNA SIĘ OD* WPISYWAĆ NUMER KATALOGOWY APARATU, PRO-GRAM BĘDZIE SZUKAŁ TEGO NUMERU WŚRÓD KODÓW EAN, A GDY GO NIE ZNAJDZIE, ZACZNIE SZUKAĆ GO WŚRÓD NUMERÓW KATALOGOWYCH.

### *Wyszukiwanie typu aparatu*

Analogicznie, kiedy znasz typ aparatu, możesz go wpisać w polu *TYP zaczyna się od*. Jeżeli pracujesz <sup>w</sup> oknie **Baza aparatury**, skrót klawiszowy <Ctrl+t> pozwoli ci na bezpośredni dostęp do tego pola wyszukiwania.

# *Zastosowanie 1-go Klucza wyszukiwania*

Gdy chcesz wyszukiwać w bazie aparatury według innych pól, kliknij na zakładkę *1. Klucz wyszukiwania*, lub wciśnij <Ctrl+1>.

Wybierz tu pole danych, w którym chcesz szukać, operator i tekst do porównania z zawartością pola danych.

Na rysunku obok zostały wybrane:

- Pole danych **PCSTYPE**
- Operator *zaczyna się od*
- Tekst *07-02-01*

Oznacza to, że program ma znaleźć w bazie wszystkie rekordy w polu **PCSTYPE**,*<sup>z</sup> tekstem zaczynającym się od 07-02-01*. Inne typy operatorów możesz wybierać z listy, która rozwinie się po kliknięciu na strzałkę w polu operatora.

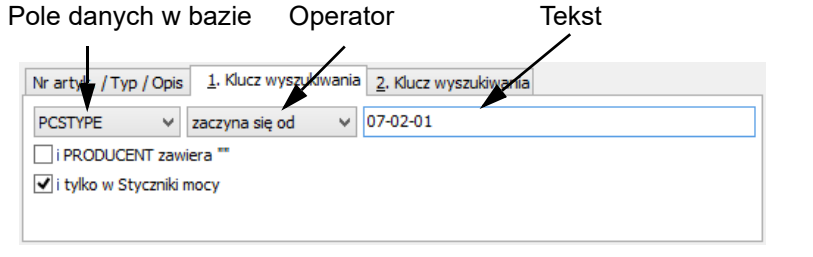

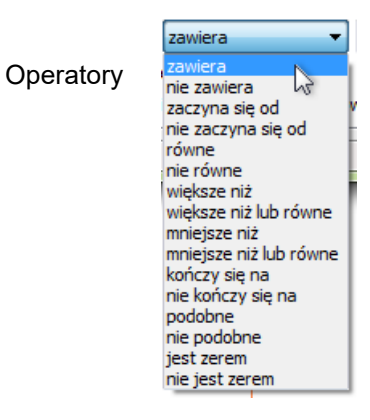

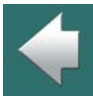

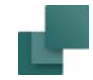

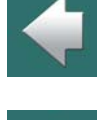

Używanie bazy aparatury

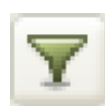

Jeżeli przycisk **Automatyczne filtrowanie** jest uaktywniony, program będzie szukał zgodnych rekordów dynamicznie, w czasie gdy wpisujesz tekst.

# *Zastosowanie 1-go i 2-go Klucza wyszukiwania*

Gdy chcesz wyszukiwać na dwóch polach jednocześnie, możesz zastosować przeszukiwanie według dwóch kluczy.

Określenie pola danych, operatora i tekstu jest podobne jak w wyszukiwaniu z *1. Kluczem wyszukiwania*. Jeżeli zaznaczysz *i PCSTYPE zaczyna się od "07-02- 01"*, to program znajdzie rekordy spełniające obydwa kryteria.

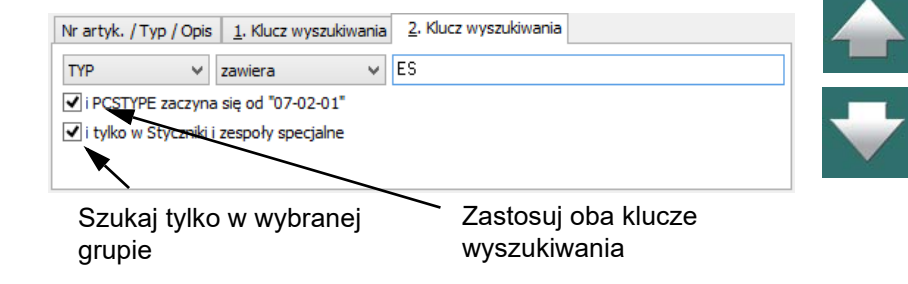

Jeżeli chcesz szukać w folderze wybranym w menu bazy aparatury, musisz wybrać *i tylko w Styczniki i zespoły specjalne* (nazwa folderu będzie zależna od tego, co wybierzesz). Jeżeli ta funkcja nie została wybrana, wyszukiwanie będzie wykonywane w całej bazie aparatury.

Skrótem klawiszowym dla zakładki *2. Klucz wyszukiwania* jest <Ctrl+2>.

# Wyszukiwanie i edytowanie znalezionych rekordów

Przez wykorzystanie przycisków umieszczonych w lewym dolnym rogu, możesz przewijać znalezione rekordy, edytować informację o aparatach, lub wyszukiwać wśród znalezionych rekordów.

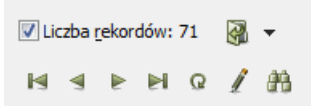

Jeżeli zaznaczysz *Licznik rekordów*, program będzie wyświetlać automatycz-

nie, ile rekordów / aparatów zostało znalezionych, ilekroć wykonasz nowe wyszukiwanie. Jeżeli jednak nie potrzebujesz takiej informacji, zaleca się wyłączenie tej funkcji w celu zwiększenia szybkości wyszukiwania.

Automation 22

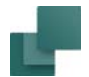

#### *Przewijanie znalezionych rekordów*

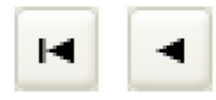

Jeżeli klikniesz przycisk **Pierwszy**, przeskoczysz do pierwszego rekordu (aparatu) na liście.Przycisk **Poprzedni** pozwala przejść do aparatu znajdującego się tuż powyżej aktualnie wybranego aparatu.

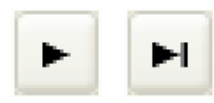

Przycisk **Następny** pozwala przejść do aparatu znajdującego się tuż poniżej aktualnie wybranego. Przycisk **Ostatni** pozwala przejść do ostatniego aparatu na liście.

# *Uaktualnij bazę aparatury*

G.

Przycisk **Odśwież** odświeża listę rekordów z bazy aparatury, wyświetloną na ekranie. Jest to ważne, gdy baza aparatury jest umieszczona w sieci, gdzie inni użytkownicy mogą zmieniać jej zawartość, podczas gdy ty na niej pracujesz.

# *Edycja danych*

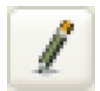

Gdy klikniesz na **Edycja danych** możesz edytować, usuwać i dodawać rekordy do bazy aparatury. Więcej na ten temat przeczytasz w [Edycja rekordów w bazie aparatury](#page-1041-0).

#### *Znajdź rekord*

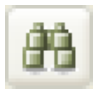

Gdy klikniesz na przycisk **Znajdź**, na ekranie pojawi się okno **Znajdź**, gdzie możesz określić, czego program ma szukać. W tym oknie możesz uruchomić tylko wyszukiwanie wśród rekordów aktualnie zebranych w oknie dialogowym **Baza aparatury**.

Okno dialogowe **Znajdź** jest opisane ze szczegółami w [Znajdowanie tekstów symboli](#page-599-0).

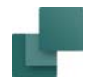

Używanie bazy aparatury

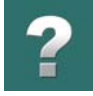

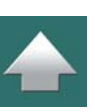

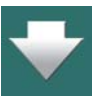

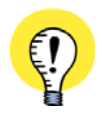

wyświetlonych rekordów.

dialogowym **Baza aparatury**.

**USTAWIENIE MENU BAZY APARATURY DLA ZATWIERDZONYCH / PRZESTARZAŁYCH** PRACA <sup>Z</sup> MOŻLIWOŚCIĄ WYBORU APARATÓW ZATWIERDZONYCH / PRZESTARZAŁYCH MOŻLIWA JEST DOPIERO PO USTAWIENIU OPCJI W BAZIE APARATURY. PRZECZYTAJ O TYM W <u>[Aparaty Zatwierdzone i](#page-1109-0) </u> [Przestarzałe w bazie aparatury](#page-1109-0).

#### Ukrywanie Przestarzałych aparatów

Pokaż tylko Zatwierdzone aparaty

Jeżeli chcesz oglądać tylko nowe aparaty, zaznacz opcję *Ukryj przestarzałe aparaty* <sup>w</sup> oknie dialogowym **Baza aparatury**.

Zauważ, że okno dialogowe ma dodatkową opcję: Jeżeli wybierzesz *Wyszukaj wszystkie rekordy*, to program przeszuka całą bazę aparatury. Jeżeli nie wybierzesz tej opcji, program będzie szukał tylko wśród

Jeżeli chcesz oglądać tylko *Zatwierdzone* aparaty, wybierz opcję *Tylko zatwierdzone aparaty*<sup>w</sup> oknie

Przeczytaj więcej w [Pokaż tylko Zatwierdzone aparaty i ukryj Przestarzałe](#page-1113-0).

# Określanie aparatu jako Zatwierdzonego lub Przestarzałego

W celu określenia, że dany aparat jest *Zatwierdzony* lub *Przestarzały* postępuj tak:

1) Wyświetl okno **Baza aparatury** (naciśnij <d>).

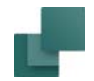

- 2) W oknie **Baza aparatury**: znajdź aparat i kliknij na nim, żeby go zaznaczyć, następnie kliknij na **Ołówek**.
- 3) W oknie dialogowym **Edytor rekordu**: przewiń w dół, aż zobaczysz pola *ZATWIERDZONY* i *PRZESTARZAŁY*, kliknij w odpowiednim polu, co spowoduje pojawienie się znaku zatwierdzenia "V" obok nazwy pola.
- 4) Kliknij na **Zapisz**, a następnie na **Zamknij**.

Zauważ, że ustawienie znaków zatwierdzenia "V" w polach *ZATWIERDZONY* i *PRZESTARZAŁY* możliwe jest tylko wtedy, gdy pola te są typu logicznego. Zobacz [Używanie pól innych niż logiczne](#page-1111-0)  [dla Zatwierdzonych i](#page-1111-0) Przestarzałych.

# Łącza dla wybranych rekordów w bazie aparatury

Gdy w oknie **Bazy aparatury** wskazałeś rekord, który zawiera pola z łączami, możesz aktywować te łącza

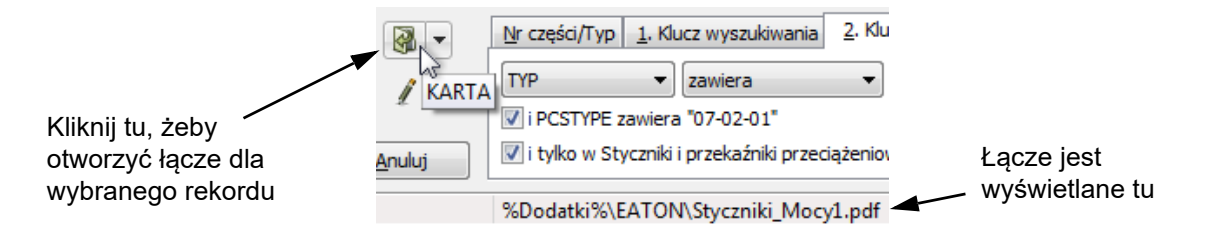

bezpośrednio z okna **Bazy aparatury** – bez konieczności otwierania rekordu w Edytorze rekordu.

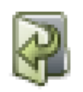

Możesz to wykonać za pomocą przycisku **Otwórz łącze**<sup>w</sup> oknie **Bazy aparatury**.

Gdy zatrzymasz na chwilę kursor nad tym przyciskiem program wyświetli nazwę łącza, które otworzy po kliknięciu.

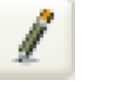

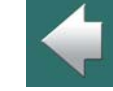

#### *Określ preferowane pole łącza w bazie aparatury*

Gdy rekord w bazie aparatury zawiera więcej pól zawierających łącza, program otworzy łącze dla pierwszego pola, które zawiera łącze, gdy klikniesz na **Otwórz łącze**.

Możesz jednak określić *Pole domyślnego łącza*, jak opisano w [Łącza URL](#page-1119-0). Po kliknięciu przycisku Otwórz łącze będzie otwierane to łącze (jeżeli istnieje dla danego rekordu).

# *Wybór spośród wielu pól z łączami*

Gdy klikniesz na przycisk strzałki w dół obok przycisku **Otwórz łącze**, pojawi się lista pól rekordu, które zawierają łącza. Gdy klikniesz na którymś z pól na liście, program otworzy wybrane łącze.

# WIDOK ZDJĘCIA APARATU W BAZIE APARATURY

Jeżeli w bazie aparatury masz dołączone zdjęcia dla swoich aparatów, możesz pokazać je w oknie **Bazy aparatury**.

Wyświetlanie obrazków wymaga:

- 1) W bazie aparatury musi być dodane dodatkowe pole dla zdjęć (obrazów) dla aparatów.
- 2) Baza aparatury musi zawierać łącza wskazujące na dysku zdjęcia dla poszczególnych aparatów. Zaleca się stosowanie tzw. Nazw łącz plików dla obrazków, o których możesz przeczytać więcej w <u>[Łącza URL](#page-1119-0)</u>, **a w szczególności w** <u>[Przykład dla obrazków](#page-1121-0)</u>.
- 3) Zaznaczenia opcji Pokaż obrazek w oknie Bazy aparatury.

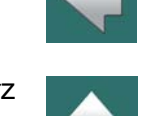

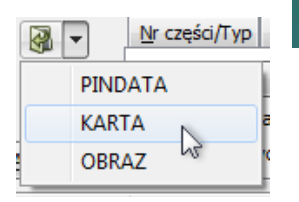

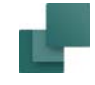

# *Zdjęcia wyświetlane również w oknie dialogowym Parametry aparatu*

Jeżeli dla aparatu w bazie aparatury zdefiniowane jest zdjęcie, jest ono automatycznie pokazywane w oknie **Parametry aparatu**, gdy wybierzesz symbol dla tego aparatu na stronie projektu.

Zdjęcia muszą być w formacie bmp, jpg, png lub gif.

# <span id="page-1041-0"></span>EDYCJA REKORDÓW W BAZIE APARATURY

Gdy klikniesz na **Edycja danych** w oknie **Baza aparatury**, na ekranie pojawi się okno dialogowe **Edytor Rekordu**, gdzie możesz edytować rekordy / aparaty, które są w tym momencie wyświetlone w oknie dialogowym **Baza aparatury**.

Jeżeli ikona Ołówka *jest niedostępna* oznacza to, że nie masz uprawnień do zmiany zawartości bazy aparatury.

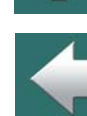

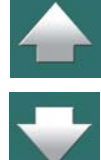

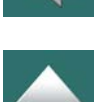

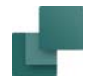

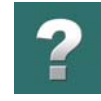

# Okno dialogowe **Edytor rekordu** wygląda jak na poniższym rysunku:

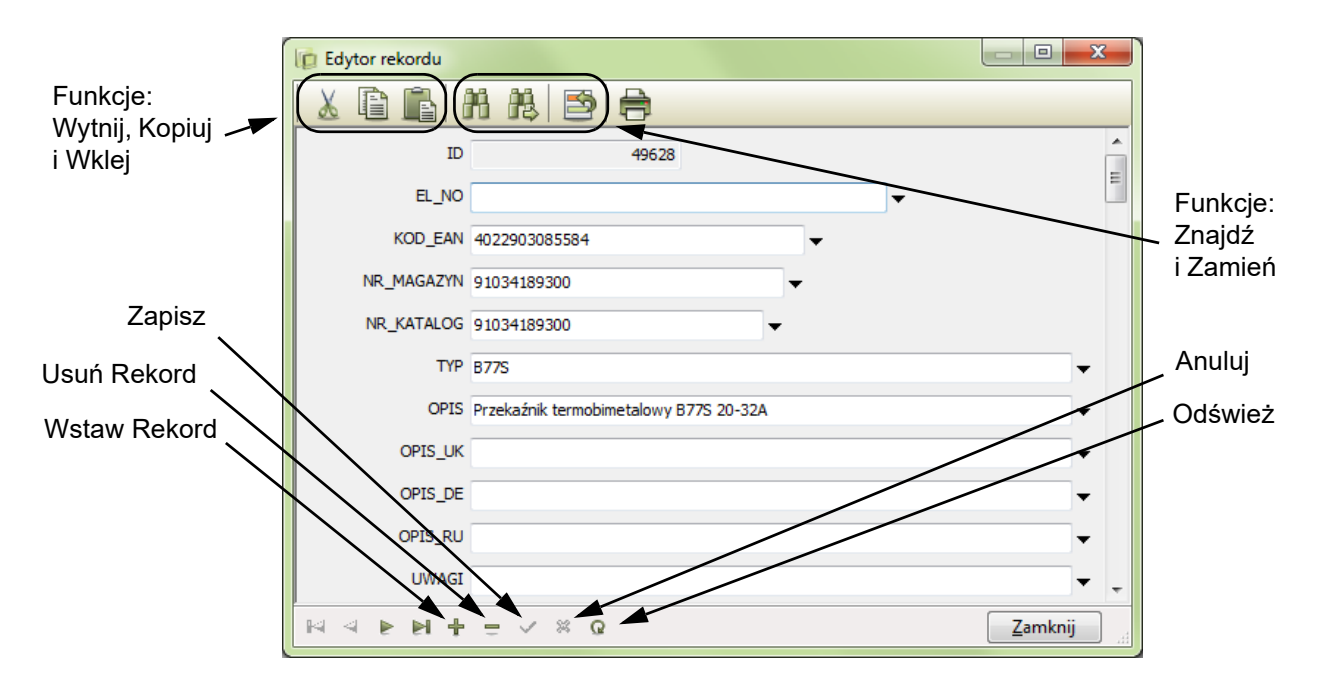

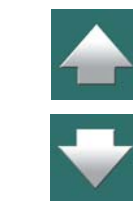

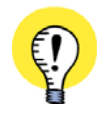

#### **DODATEK O POLACH DANYCH W BAZIE APARATURY**

W ROZDZIALE <u>[Pola danych w bazie aparatury](#page-1584-0)</u> możesz zobaczyć, jakie pola danych są stwo-RZONE W BAZIE APARATURY, KTÓRA JEST DOŁĄCZANA DO PROGRAMU AUTOMATION.

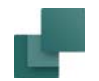

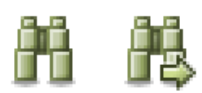

Gdy klikniesz na przycisk **Znajdź**, na ekranie pojawi się okno dialogowe **Znajdź**, gdzie możesz określić czego szukasz. Program przeszukuje tylko rekordy, które są wyświetlane <sup>w</sup> oknie dialogowym **Baza aparatury**. Jeżeli klikniesz przycisk **Znajdź następny**, zostanie wyszukany następny rekord, spełniający kryteria wyszukiwania. Program wykona to samo, gdy wciśniesz <F3>.

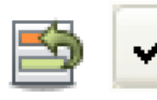

Gdy klikniesz przycisk **Zamień**, na ekranie pojawi się okno dialogowe **Znajdź i Zamień**. Zmiany, które wprowadzisz w rekordzie nie są zapisywane do bazy aparatury, dopóki nie klikniesz **Zapisz**.

Więcej o oknach dialogowych **Znajdź** oraz **Znajdź i Zamień** przeczytasz w [Znajdowanie tekstów symboli](#page-599-0).

### Kopiowanie / Wklejanie całych rekordów w oknie dialogowym Edytor rekordu

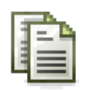

W celu skopiowania całego rekordu w oknie dialogowym **Edytor rekordu**, musisz wcisnąć klawisz <Ctrl> podczas klikania na ikonę **Kopiuj**.

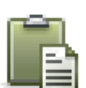

Żeby następnie wkleić cały rekord, musisz wcisnąć klawisz <Ctrl> podczas klikania na ikonę **Wklej**.

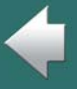
Używanie bazy aparatury

# Rozwijalne listy w oknie dialogowym Edytor rekordu

W oknie dialogowym **Edytor rekordu** dostępne są rozwijalne listy dla każdego edytowalnego pola tekstowego, co pozwala użytkownikowi na wybranie zawartości istniejącej <sup>w</sup> bazie aparatury.

# PROJEKTOWA BAZA APARATURY

"Projektowa baza aparatury" to baza aparatury, która jest zapisana w pliku projektu. Projektowa baza aparatury zawiera parametry aparatów dla wszystkich aparatów użytych w projekcie.

Dzięki temu możesz zabrać projekt ze sobą i nie utracisz danych o aparatach, gdy nie będziesz miał dostępu do bazy aparatury programu **Automation**. Możesz też wysłać projekt do kogoś innego, kto nie ma dostępu do twojej bazy aparatury lub nie ma takich aparatów jak ty.

Gdy projekt zawiera projektową bazę aparatury, program pobiera dane aparatów z bazy projektowej, zamiast z bazy aparatury programu **Automation**. Sposób pracy z bazą aparatury zależy od sposobu ustawienia trybu pracy z bazą aparatury. Przeczytaj więcej o tym w [Blokowanie projektowej bazy aparatury dla bieżą](#page-1051-0)[cego projektu](#page-1051-0).

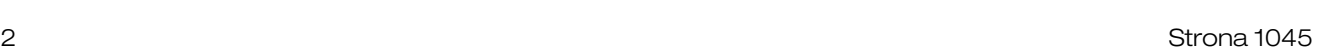

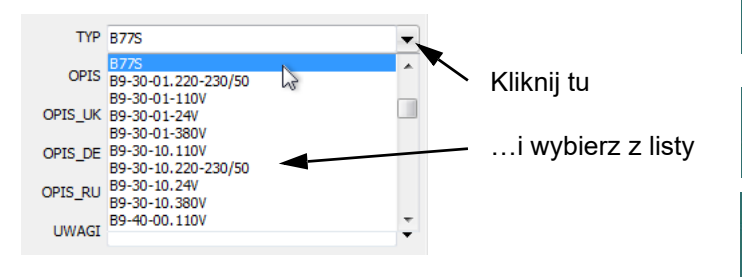

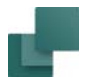

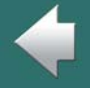

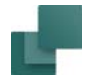

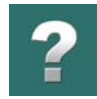

# Określ, jakie informacje zawrzeć w bazie projektowej

W celu określenia, które pola bazy aparatury mają być zawarte w projektowej bazie aparatury, wybierz **Ustawienia => Baza aparatury**:

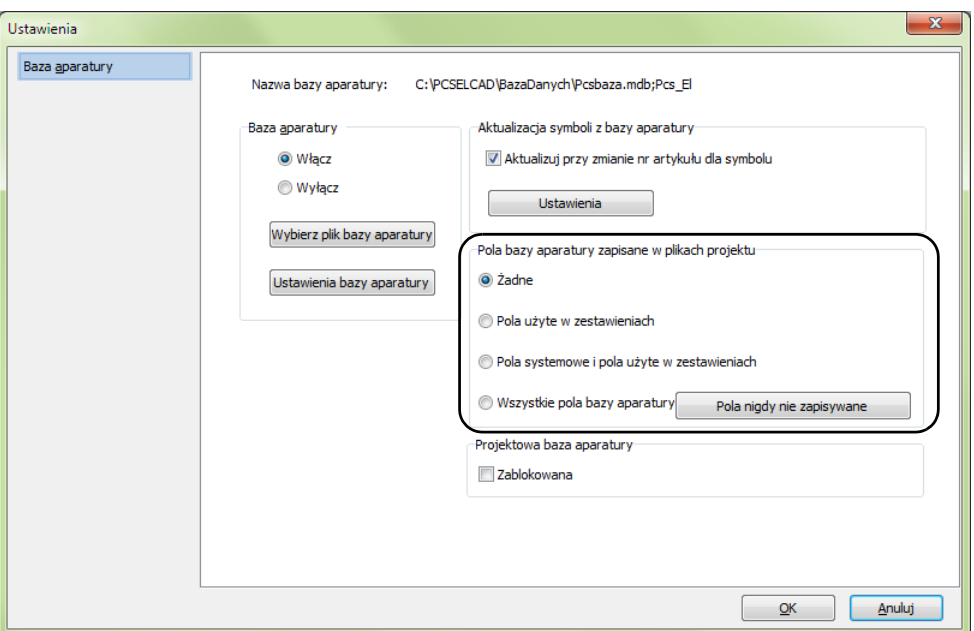

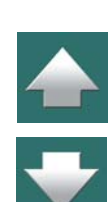

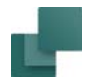

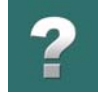

 $\frac{1}{\frac{1}{\sqrt{1+\frac{1}{2}}}}$ 

W sekcji *Pola bazy aparatury zapisane w plikach projektu* dostępne są następujące opcje:

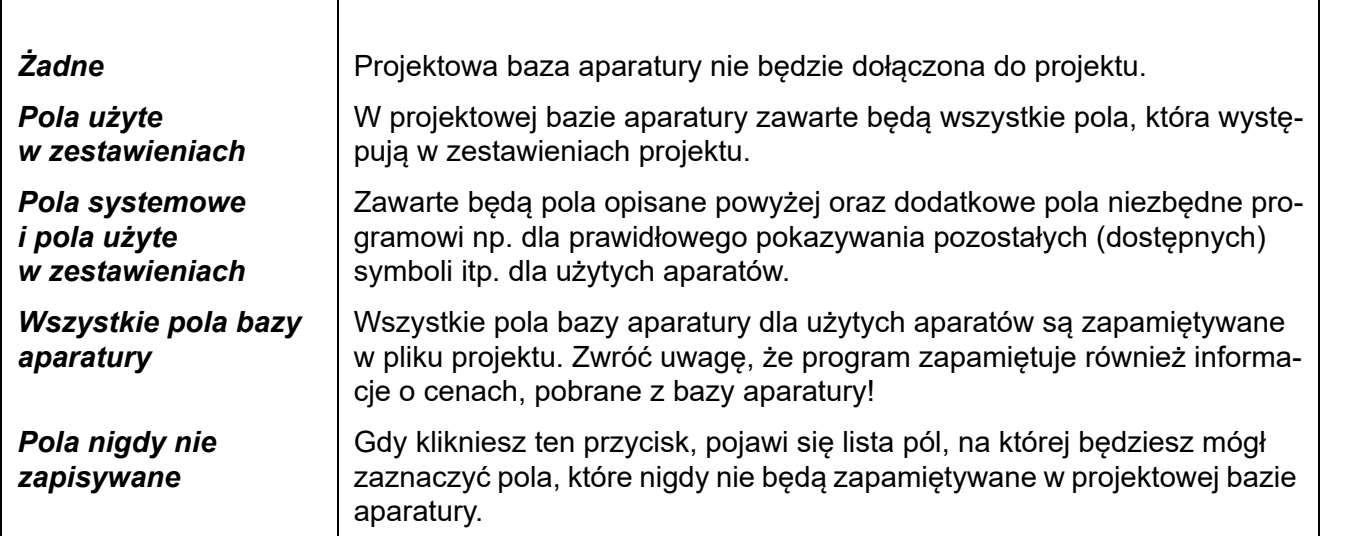

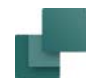

# Aktualizacja projektowej bazy aparatury

W celu aktualizacji projektowej bazy aparatury, zrób tak:

1) Wybierz **Funkcje => Baza aparatury => Projektowa baza aparatury**.

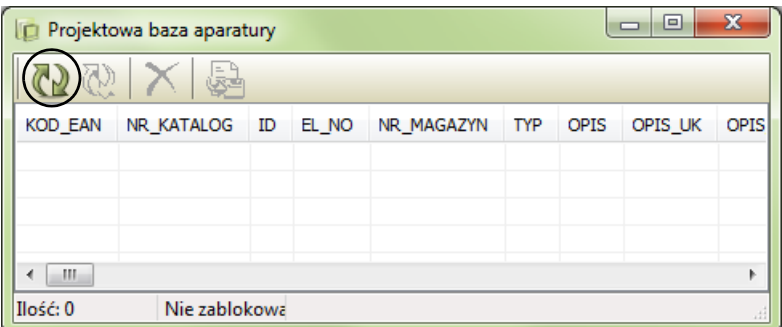

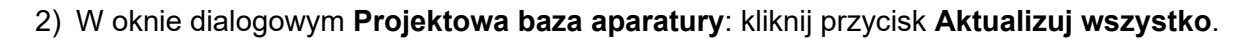

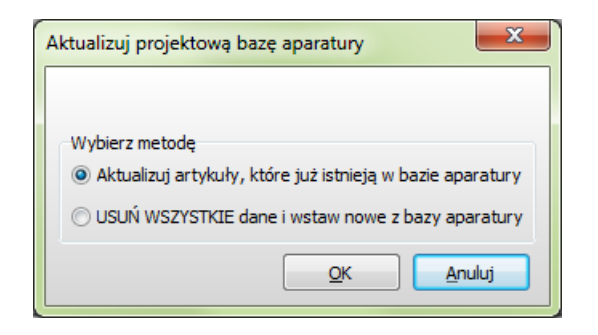

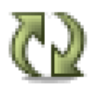

3) W oknie dialogowym **Aktualizuj projektową bazę aparatury**:

Gdy wybierzesz opcję *Aktualizuj dane aparatów, które już znajdują się w projektowej bazie aparatury*, zaktualizowane zostaną tylko aparaty, które już znajdują się w projektowej bazie aparatury.

Gdy wybierzesz opcję *USUŃ WSZYSTKIE dane i wstaw nowe z bazy aparatury*, projektowa baza aparatury zostaje usunięta i utworzona od nowa na podstawie danych z bazy aparatury programu. Kliknij **OK**.

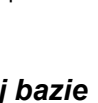

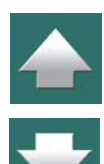

 $\blacklozenge$ 

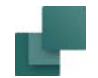

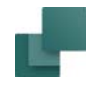

## 4) Projektowa baza aparatury jest teraz zaktualizowana:

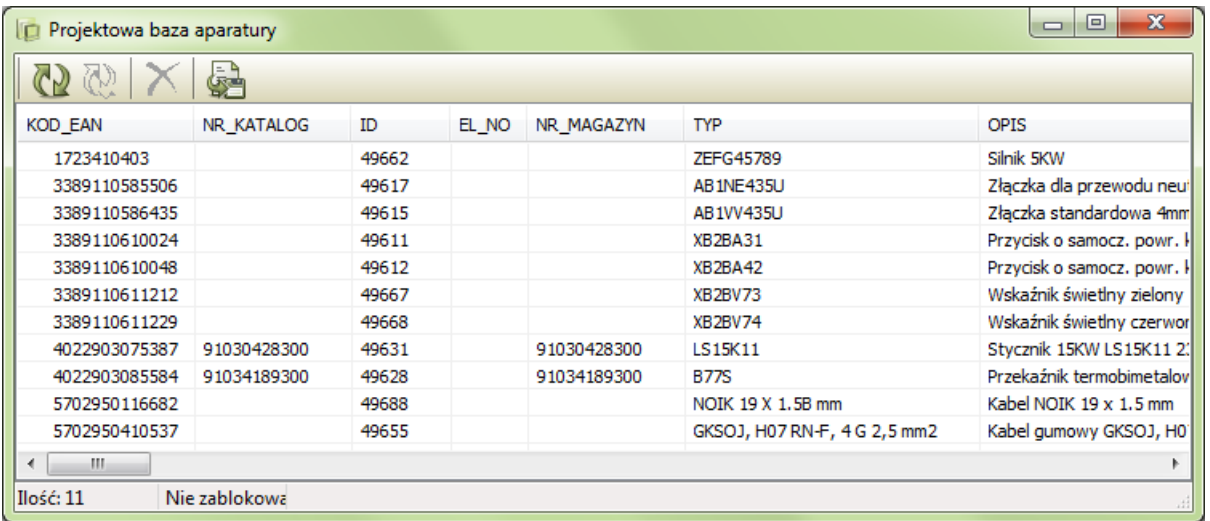

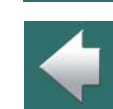

 $\boldsymbol{?}$ 

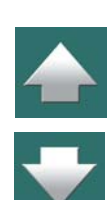

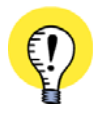

#### **AKTUALIZACJA PODCZAS AKTUALIZACJI ZESTAWIEŃ**

GDY ZESTAWIENIA PROJEKTU SĄ AKTUALIZOWANE, PROJEKTOWA BAZA APARATURY RÓWNIEŻ SĄ AKTUALIZOWANE.

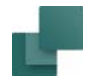

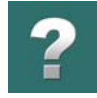

## <span id="page-1050-0"></span>Edytowanie projektowej bazy aparatury

Gdy wybierzesz **Funkcje => Baza aparatury => Projektowa baza aparatury**, masz następujące opcje służące do edycji bazy aparatury:

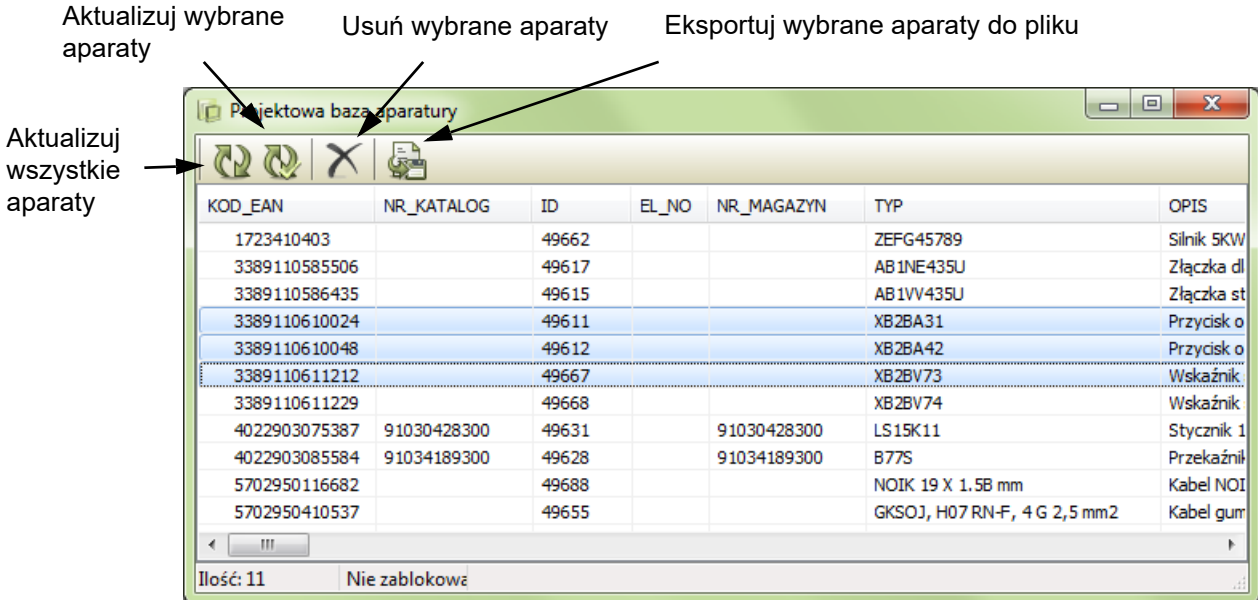

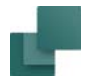

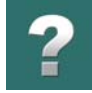

Gdy klikniesz prawym przyciskiem myszki w oknie **Projektowa baza aparatury**, masz do wyboru następujące opcje:

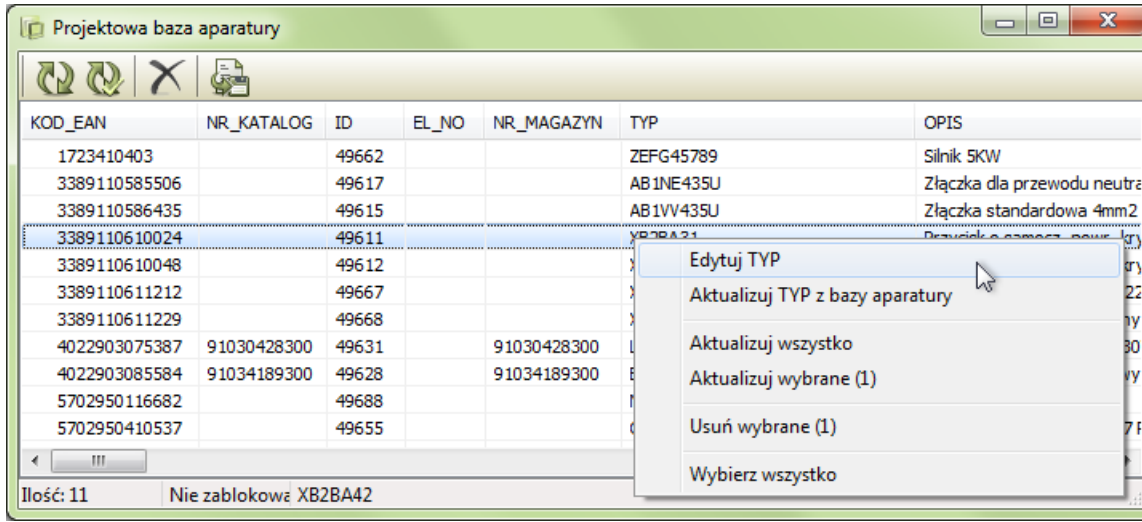

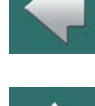

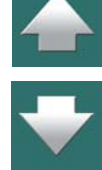

# <span id="page-1051-0"></span>Blokowanie projektowej bazy aparatury dla bieżącego projektu

Pamiętaj, że działanie programu i bazy aparatury zależy od tego, czy projektowa baza aparatury jest *zablokowana*, czy nie. Bazę możesz zablokować/ odblokować za pomocą opcji w prawym dolnym rogu okna dialogowego **Ustawienia => Baza aparatury**.

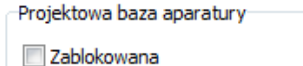

Generalnie zasady są następujące:

## Używanie bazy aparatury

- Gdy projektowa baza aparatury jest zablokowana, program pobiera dane z projektowej bazy aparatury.
- Gdy projektowa baza aparatury nie jest zablokowana, program pobiera dane z głównej bazy aparatury. Gdy projektowa baza aparatury nie jest zablokowana, działa tak, jak w wersji 10 i wcześniejszych.

# *Gdy projektowa baza aparatury NIE jest zablokowana:*

- Wszystkie parametry aparatów są pobierane z bazy aparatury programu **Automation**, a projektowa baza aparatury jest aktualizowana na bieżąco, gdy nowe aparaty są dodawane do projektu.
- Gdy projekt jest zapisany, wszystkie nieużywane dane aparatów są usuwane z projektowej bazy aparatury.
- Gdy edytujesz zawartość projektowej bazy aparatury: pamiętaj, że twoje zmiany mogą zostać utracone, gdy projektowa baza aparatury będzie aktualizowana przez program.

# *Gdy projektowa baza aparatury JEST zablokowana:*

- Gdy dodawane są nowe aparaty z okna **Baza aparatury** i aparatów tych nie ma w projektowej bazie aparatury - ich parametry są pobierane z bazy aparatury programu **Automation**.
- Parametry aparatów dla wszystkich aparatów *umieszczonych* w projekcie są pobierane z projektowej bazy aparatury. Parametry są pobierane z bazy aparatury programu **Automation** *tylko* wtedy, gdy nie zostaną znalezione w projektowej bazie aparatury.
- Gdy zestawienia są aktualizowane, dane dla nieznanych aparatów są dodawane do projektowej bazy aparatury. Po tej operacji wszystkie dane są pobierane z bazy projektowej.
- — Gdy edytujesz dane w projektowej bazie aparatury możesz być pewny, że zmiany nie zostaną utracone. Dane istniejące w projektowej bazie aparatury nigdy nie są aktualizowane automatycznie. Projektowa baza aparatury jest aktualizowana automatycznie przez program **Automation** jedynie wtedy, gdy *dodawane* są *nowe* parametry aparatów podczas aktualizacji zestawień.

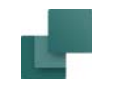

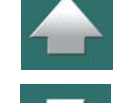

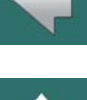

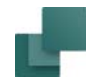

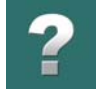

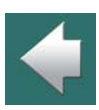

 Pola danych (kolumny) w projektowej bazie aparatury nie są zmieniane przez program dopóki nie wybierzesz opcji **Aktualizuj** w oknie dialogowym **Projektowa baza aparatury**. Zobacz [Edytowanie](#page-1050-0)  [projektowej bazy aparatury](#page-1050-0).

Jeżeli na przykład pole danych **PCSTYPE** nie znajduje się w projektowej bazie aparatury, będzie to miało takie konsekwencje, że nie będziesz mógł korzystać z funkcji **Dostępne symbole** z **Menu Aparatu** do czasu, aż projektowa baza aparatury nie zostanie zaktualizowana z tym polem.

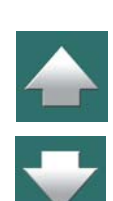

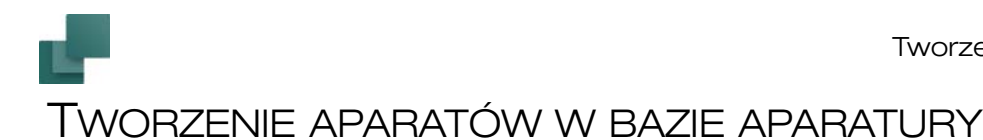

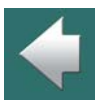

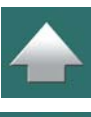

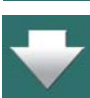

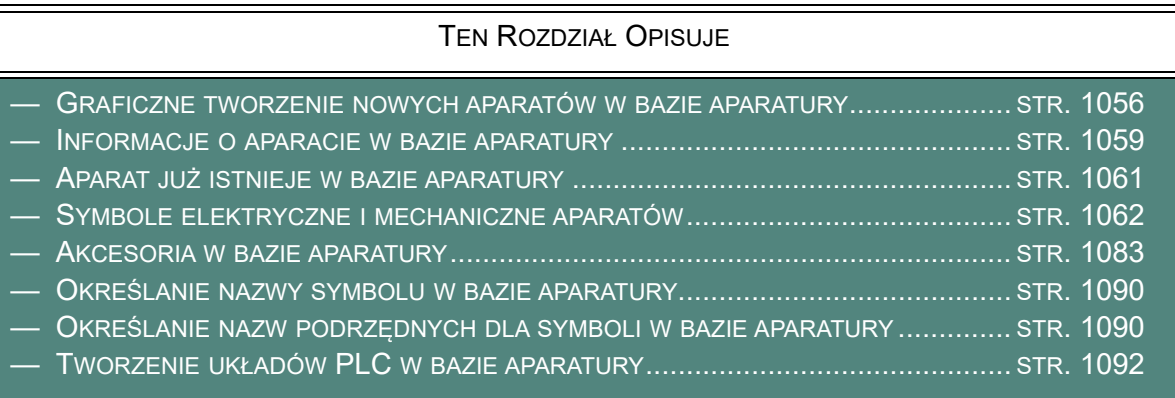

W **Automation** możesz tworzyć w bazie aparatury aparaty z dołączonymi symbolami elektrycznymi

W podręczniku do programu **PCSCHEMATIC Baza danych** możesz przeczytać więcej o budowie i zarządzaniu bazą danych aparatury.

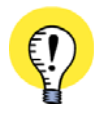

i mechanicznymi.

**MOŻESZ RÓWNIEŻ SKORZYSTAĆ Z KREATORA APARATÓW**

W PROGRAMIE JEST RÓWNIEŻ KREATOR APARATÓW, KTÓRY POPROWADZI CIĘ PRZEZ PROCES TWORZENIA NOWYCH APARATÓW DO BAZY APARATURY W **AUTOMATION**. KRE-ATOR MOŻNA WYWOŁAĆ Z MENU **FUNKCJE => BAZA APARATURY => KREATOR APARA-TÓW**, LUB KLIKAJĄC NA IKONĘ NA PASKU NARZĘDZIOWYM <sup>W</sup> PROGRAMIE. PODRĘCZNIK DO KREATORA APARATÓW ZNAJDZIESZ <sup>W</sup> MENU **POMOC => PODRĘCZNIK DO KREATORA APARATÓW**.

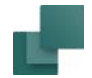

# <span id="page-1055-0"></span>GRAFICZNE TWORZENIE NOWYCH APARATÓW W BAZIE APARATURY

Jeżeli chcesz automatycznie utworzyć w bazie aparatury nowy aparat z dołączonymi symbolami elektrycznymi i mechanicznym, musisz najpierw umieścić wszystkie symbole tego aparatu w tym samym projekcie.

## Przygotowanie symboli dla nowego aparatu

Jeżeli chcesz utworzyć nowy aparat całkowicie do nowa, postępuj następująco:

- 1) Utwórz symbole elektryczne i mechaniczne jeżeli nie ma ich w istniejących bibliotekach zajrzyj do [Tworzenie symboli](#page-1259-0).
- 2) Otwórz lub utwórz projekt zawierający dwie strony typu *Schemat/Zestawienie* i typu *Rzut/ Rysunek mechaniczny* – zobacz [Tworzenie nowej strony](#page-886-0).
- 3) Kliknij na przycisk **Symbole**.
- 4) Umieść wszystkie symbole elektryczne aparatu na stronie *Schemat/Zestawienie* i symbol mechaniczny na stronie *Rzut/Rysunek mechaniczny*. Przypisz tę samą nazwę każdemu z tych symboli.
- 5) Kliknij prawym przyciskiem myszy na jeden z tych symboli, z menu kontekstowego wybierz opcję **Wybierz nazwę** i kliknij na przycisk **Parametry Obiektu**.

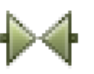

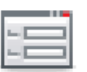

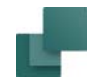

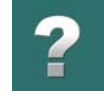

6) W oknie dialogowym **Parametry aparatu**: Wpisz *Nr artykułu* i *Typ* dla tych symboli. Kliknij **OK** <sup>w</sup> oknie **Parametry aparatu**, zamknij okno **Wybierz nazwę**.

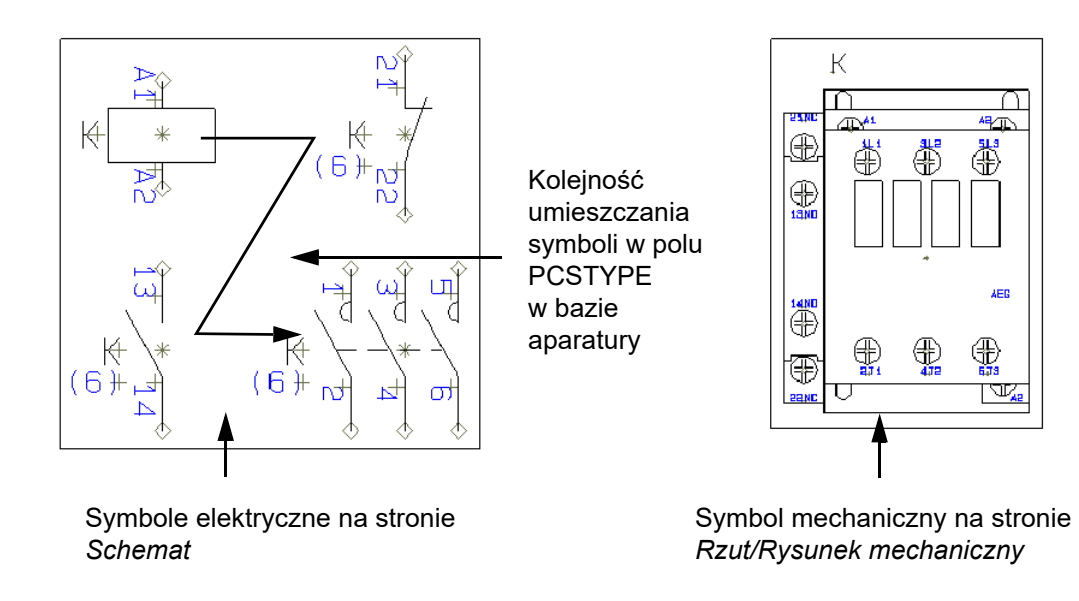

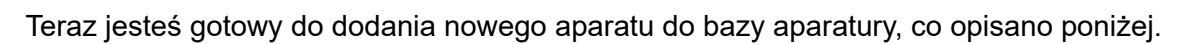

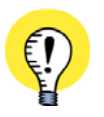

W BAZIE APARATURY SYMBOLOM ZOSTAJĄ PRZYPISANE NAZWY POŁĄCZEŃ UŻYTE <sup>W</sup> PROJEKCIE. ZATEM MOŻE BYĆ KONIECZNA ICH ZMIANA PRZED DODANIEM APARATU DO BAZY APARATURY. SYMBOLE SĄ WPROWADZANE DO BAZY W TAKIM PORZĄDKU, W JAKIM SĄ UMIESZCZONE W PROJEKCIE – TAK, JAK CZYTANIE KSIĄŻKI; OZNACZA TO, ŻE SYMBOLE <sup>W</sup> GÓRNYM LEWYM ROGU SĄ UMIESZCZANE JAKO PIERWSZE, PODCZAS GDY SYMBOLE W PRAWYM DOLNYM ROGU JAKO OSTATNIE.

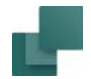

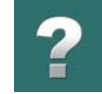

## Dodanie do bazy aparatu z istniejącego projektu

Gdy chcesz dodać nowy aparat do bazy aparatury z istniejącego projektu, postępuj tak:

- 1) Kliknij na przycisk **Symbole**.
- 2) Kliknij prawym przyciskiem myszy na symbol aparatu.
- 3) Z menu kontekstowego wybierz opcję **Wybierz element**.
- 4) Wybierz **Funkcje => Baza aparatury => Wprowadź do bazy aparatury** (lub użyj skrótu klawiszowego <Shift+Ctrl+d>).
- 5) Na ekranie pojawi się okno dialogowe **Edytuj rekord**, w którym utworzysz aparat jako rekord w bazie aparatury – zobacz Informacje o [aparacie w bazie aparatury](#page-1058-0).

Jeżeli aparat z określonym numerem artykułu już istnieje, zostaniesz o tym poinformowany, jak to opisano w [Aparat już istnieje w bazie aparatury](#page-1060-0).

Kliknij przycisk **Zamknij**, żeby zakończyć tworzenie nowego aparatu. W ten sposób utworzyłeś nowy aparat w bazie aparatury.

Wszystkie symbole elektryczne i mechaniczne z projektu, zawierające tą samą nazwę symbolu i artykułu, będą dołączone do tego aparatu w bazie aparatury.

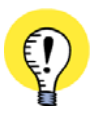

**NAZWY PODRZĘDNE, SYMBOLE ALTERNATYWNE, ZNAK # I TYP SYMBOLU** PCSCHEMATIC WYKRYWA RÓWNIEŻ ZASTOSOWANIE W BAZIE APARATURY NAZW PODRZĘDNYCH, SYMBOLI ALTERNATYWNYCH, ZNAKU # DLA OKREŚLENIA WIELU SYMBOLI <sup>O</sup> TEJ SAMEJ NAZWIE <sup>I</sup> ZMIANY TYPU SYMBOLU NA OKREŚLONY TYP.

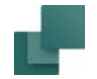

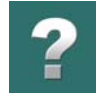

 $\blacklozenge$ 

# <span id="page-1058-0"></span>INFORMACJE O APARACIE W BAZIE APARATURY

Gdy na ekranie pojawi się okno dialogowe **Edytuj rekord**, możesz zarówno tworzyć nowe aparaty jako rekordy w bazie aparatury, jak i edytować już istniejące rekordy. Więcej o edytowaniu rekordów możesz przeczytać w [Edycja rekordów w bazie aparatury](#page-1041-0).

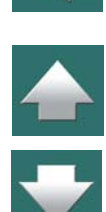

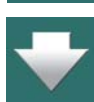

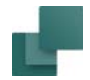

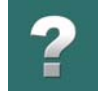

 $\frac{1}{1}$ 

Jeżeli wywołałeś to okno dialogowe <sup>w</sup> trybie graficznego tworzenia nowych rekordów – jak to opisano w [Graficzne tworzenie nowych aparatów w bazie aparatury](#page-1055-0) – niektóre z pól danych rekordu są już wypełnione danymi.

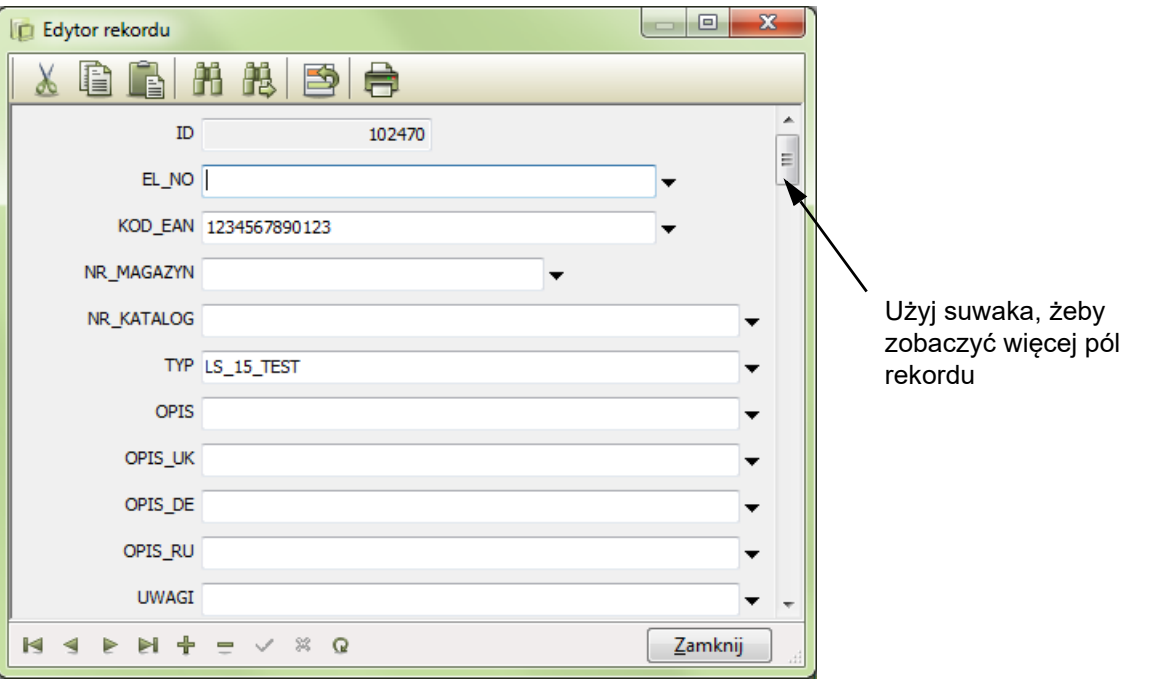

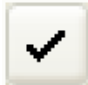

Wypełnij właściwe pola danych informacjami, klikając kolejno na pola rekordu i wpisując dane. Kliknij na przycisk **Zapisz** gdy wprowadzisz wszystkie dane. Następnie kliknij **Zamknij**.

W niektórych polach możesz określić nazwy połączeń, nazwę dla symboli oraz inne opcje. Opcje te zostały opisane w Symbole elektryczne i [mechaniczne aparatów](#page-1061-0).

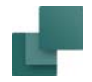

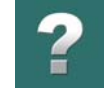

W tabeli poniżej opisano, jak używać niektórych pól danych:

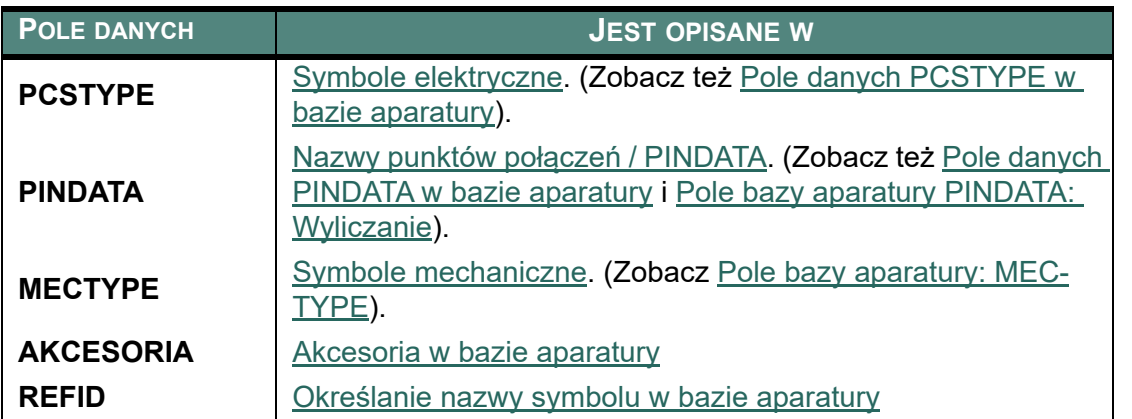

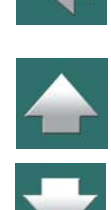

# <span id="page-1060-0"></span>APARAT JUŻ ISTNIEJE W BAZIE APARATURY

Jeżeli próbujesz utworzyć aparat z artykułu, który już istnieje w bazie aparatury, zostaniesz o tym poinformowany przez program:

Zostaniesz także poinformowany, jakie spowodujesz zmiany w bazie aparatury, jeżeli mimo to wprowadzisz nową informację o aparacie do tej bazy.

Jeżeli klikniesz **OK**, dane aparatu w bazie aparatury zostaną zaktualizowane nową zawartością, jeśli klikniesz **Anuluj**, aparat pozostanie w bazie aparatury niezmieniony.

Zauważ, że program nie sprawdza, czy nowy aparat zawiera te same symbole co stary, zestawione w innym porządku. Program sprawdza jedynie, czy aparat z tym samym numerem artykułu już istnieje w bazie aparatury.

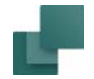

# <span id="page-1061-0"></span>SYMBOLE ELEKTRYCZNE I MECHANICZNE APARATÓW

Gdy dołączasz symbole do aparatów w bazie aparatury, skoncentruj się na trzech polach danych. Są to pola danych **PCSTYPE**, **PINDATA** i **MECTYPE**. Te pola danych zawierają informacje o symbolu (symbolach) elektrycznym, nazwach połączeń i - opcjonalnie - symbolu mechanicznym danego aparatu.

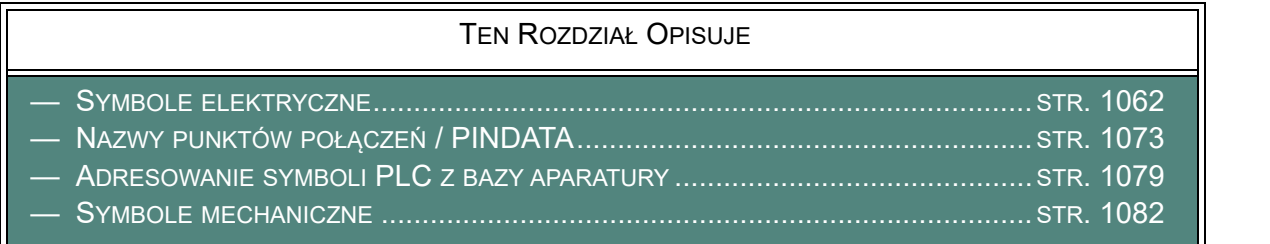

### <span id="page-1061-1"></span>Symbole elektryczne

W polu **PCSTYPE** bazy aparatury określasz, jakie symbole elektryczne mają reprezentować aparat na schemacie <sup>w</sup> programie **Automation**. W polu danych **PCSTYPE** wpisujesz nazwę pliku, pod jaką jest zapisany symbol elektryczny. Program szuka tego pliku w folderach określonych w **Ustawienia => Foldery => Symbol**. Zobacz [Foldery](#page-1508-0).

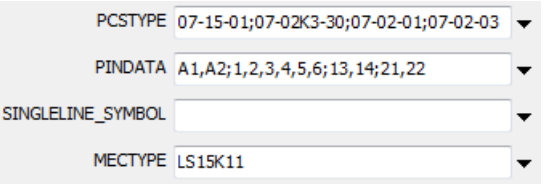

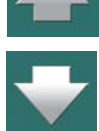

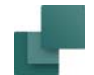

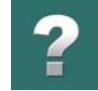

# **OPCJE DLA SYMBOLI ELEKTRYCZNYCH W BAZIE APARATURY** APARATY Z WIELOMA SYMBOLAMI ELEKTRYCZNYMI [...........................................STR. 1063](#page-1062-0) OKREŚLANIE TYPU SYMBOLU PRZEZ BAZĘ APARATURY [.....................................STR. 1064](#page-1063-0) ALTERNATYWNE SYMBOLE ELEKTRYCZNE W BAZIE APARATURY [.........................STR. 1065](#page-1064-0) OKREŚLANIE WARIANTU SYMBOLU PRZEZ BAZĘ [APARATURY..............................STR. 1069](#page-1068-0)

- WŁĄCZANIE ODSYŁACZY DLA SYMBOLI PRZEZ BAZĘ [APARATURY........................STR. 1070](#page-1069-0)
- SYMBOLE POMOCNICZE <sup>W</sup> [POLU PCSTYPE....................................................STR. 1071](#page-1070-0)

## <span id="page-1062-0"></span>*Aparaty z wieloma symbolami elektrycznymi*

Jeżeli aparat składa się z kilku symboli elektrycznych, w polu PCSTYPE w bazie aparatury zastosuj średnik do oddzielenia poszczególnych symboli. Jeżeli aparat zawiera większą ilość tych samych symboli, możesz wpisać liczbę tych symboli poprzedzoną znakiem (#) po nazwie pliku.

Na przykład zapis: *07-02-01#3* oznacza, że aparat zawiera trzy symbole elektryczne *07-02-01*. Jeżeli chcesz tworzyć aparaty z alternatywnymi symbolami elektrycznymi dla określenia funkcji aparatu, zajrzyj do [Alter](#page-1064-0)[natywne symbole elektryczne w](#page-1064-0) bazie aparatury.

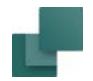

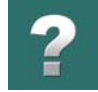

Gdy pracujesz w **Automation** na stronie *Schemat*, wejdź do bazy aparatury i wybierz żądany aparat. Dostępne symbole pojawią się w oknie **Aparaty** w części **Dostępne symbole**, w dolnej prawej części ekranu:

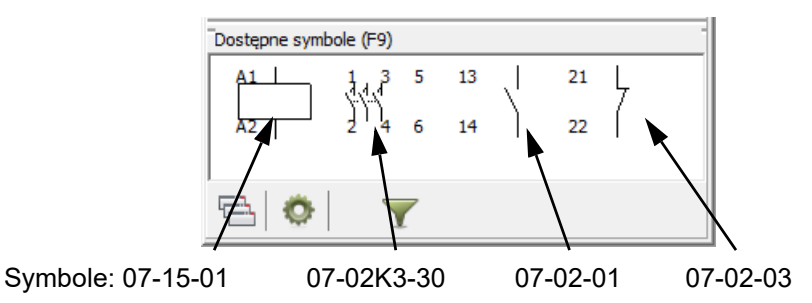

## <span id="page-1063-0"></span>*Określanie typu symbolu przez bazę aparatury*

Jeżeli dla symbolu chcesz określić inny typ symbolu niż ten, który jest domyślnie zdefiniowany dla symbolu (zobacz [Zapisanie symbolu](#page-1275-0)), możesz to także zrobić w polu **PCSTYPE** bazy aparatury. Wszystko co musisz zrobić, to umieścić znak równości i odpowiednią literę po nazwie symbolu.

Przykładowo, jeżeli symbol *07-15-2101* powinien mieć typ symbolu *Główny odsyłacz* (a nie *Normalny*), wtedy wpisz *07-15-2101=M*. Nie możesz stosować tego ułatwienia dla symboli wielokrotnych (multisymboli) – zobacz [Tworzenie symbolu jako multisymbolu](#page-1294-0), oraz gdy użyjesz znaku # do określenia, że ten sam symbol jest użyty kilka razy w aparacie.

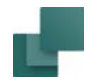

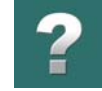

Poniższa tabela pokazuje, jakich liter używa się dla jakich typów symboli:

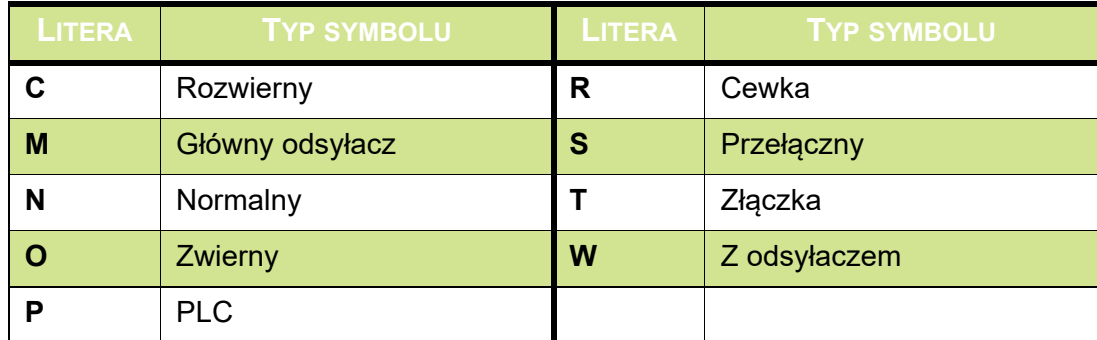

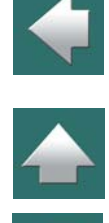

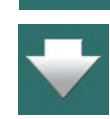

#### **OKREŚLANIE TYPU SYMBOLU DLA ZŁĄCZEK Z DODATKOWYM TYPEM SYMBOLU**

Gdy złączka powinna mieć nadany dodatkowy typ symbolu – np. *Złączka* i *Przekaźnik* lub *Złączka* i*Zwierny* – definiujesz to tak: **07-15-01=T,R;07-02-01=T,O**

Przeczytaj więcej o symbolach złączek z dodatkowym typem symbolu w [Tworzenie symboli złączek](#page-1302-0)  <sup>z</sup> [dodatkowym typem symbolu](#page-1302-0).

#### <span id="page-1064-0"></span>*Alternatywne symbole elektryczne w bazie aparatury*

Gdy pobierasz aparat z bazy aparatury możliwe jest zdefiniowanie alternatywnych symboli elektrycznych dla określenia funkcji aparatu. Jeżeli na przykład aparat ma cewkę przekaźnika i dwie funkcje przełączania, mogą one być użyte zarówno jako funkcje przełączania, jak i osobno jako funkcje załączania i rozłączania.

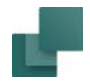

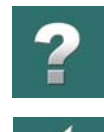

W menu podręcznym symboli dla aparatu alternatywne symbole mogą wyglądać tak:

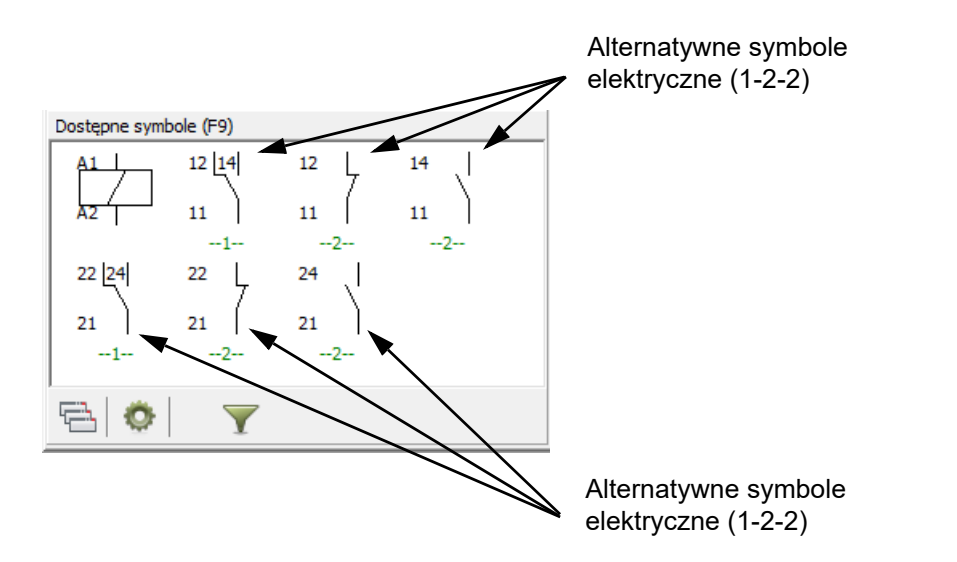

Jeżeli wybierzesz jeden z tych alternatywnych symboli elektrycznych, drugi i trzeci alternatywny symbol dla tej funkcji zniknie. Więcej o alternatywnych symbolach elektrycznych przeczytasz w [Alternatywne symbole](#page-251-0)  [elektryczne](#page-251-0).

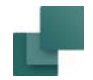

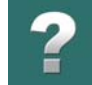

## **OKREŚLANIE SYMBOLI ALTERNATYWNYCH**

Jeżeli chcesz mieć możliwość wyboru między alternatywnymi symbolami dla danej funkcji aparatu, wpisz wszystkie symbole dla danej funkcji w nawiasach kwadratowych z pionową linią pomiędzy symbolami:

PCSTYPE 07-15-01-2; [07-02-04|07-02-03; 07-02-01]; [07-02-04|07-02-03; 07-02-01]

Fakt, że możesz wybierać pomiędzy opcjami *07-02-04*, *07-02-03* i *07-02-01*, jest określony przez zapis *[07-02-04|07-02-03|07-02-01]*. Gdy jeden z tych symboli zostanie wybrany, dwa pozostałe znikną z menu podręcznego dla tego aparatu.

Możesz również określić powtórzenia dla alternatyw, przez wpisanie *#n* za zamykającym nawiasem kwadratowym dla sekcji – gdzie *n* oznacza ilość powtórzeń symboli. Na rysunku powyżej sekcja *[07-02-04|07-02- 01|07-02-03]* pojawia się dwukrotnie. W bazie aparatury można to określić tak: *[07-02-04|07-02-01|07-02- 03]#2*

### **ALTERNATYWNE SYMBOLE DLA PLC**

Dla PLC możesz mieć wybór – albo użyć jednego modułu wielu we/wy PLC, albo pojedynczych symboli we/ wy.

$$
\text{PCSTYPE} \ \text{PLC\_PS} \text{[PLC12IN|PLC\_IN#12] } \text{PLC\_OUT#8} \quad \text{#}
$$

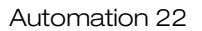

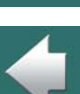

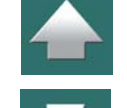

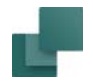

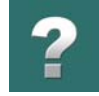

Na rysunku obok masz możliwość wyboru pomiędzy jednym symbolem PLC z dwunastoma wejściami, <sup>a</sup> dwunastoma symbolami z jednym wejściem każdy.

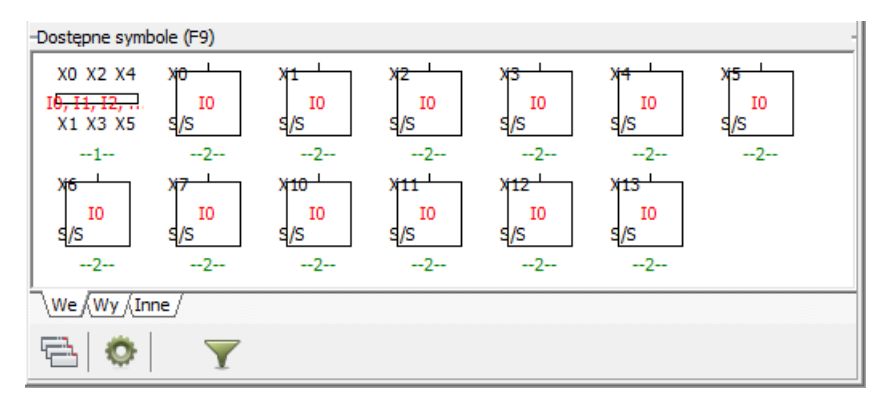

Jeżeli wybierzesz jeden z symboli z jednym wejściem, symbol z dwunastoma wejściami zniknie z menu obrazkowego. Jeżeli natomiast wybierzesz symbol z dwunastoma wejściami, dwanaście pozostałych symboli wejść zniknie.

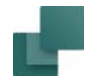

# **ALTERNATYWNE SYMBOLE I DANE O PUNKTACH POŁĄCZEŃ – PINDATA**

Gdy zdefiniowałeś alternatywne symbole w polu **PCSTYPE**, musisz określić dla nich nazwy połączeń w polu **PINDATA** – w takiej samej kolejności, w jakiej występują nazwy symboli w polu **PCSTYPE**. Zauważ, że

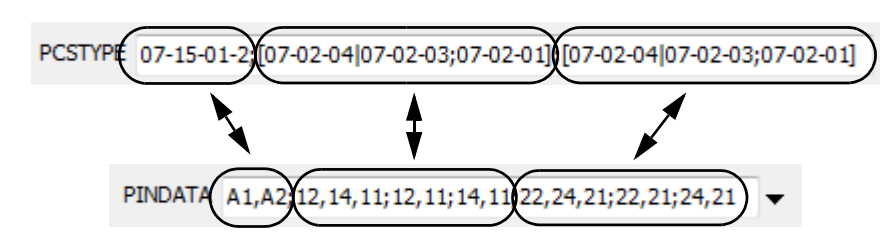

<sup>w</sup> polu **PINDATA** nie zamieszczasz żadnych informacji o alternatywnych symbolach, tak jak w polu **PCSTYPE**.

# **WSTAWIANIE DANYCH DLA ZACISKÓW BEZPOŚREDNIO Z DEFINICJI SYMBOLU**

Jeżeli dane dla pinów symbolu mają być pobierane bezpośrednio z definicji symbolu - a nie z bazy aparatury - po prostu wstaw średnik w polu PINDATA i kontynuuj określanie danych dla pinów kolejnych symboli. W związku z tym, jeżeli na przykład pierwszy symbol określony w polu PCSTYPE powinien mieć dane pinów pobrane bezpośrednio z symbolu, po prostu rozpocznij wpis w polu PINDATA od średnika, a następnie określ dane pinów dla kolejnych symboli.

# <span id="page-1068-0"></span>*Określanie wariantu symbolu przez bazę aparatury*

Dla symboli elektrycznych wykonanych z wariantami – zobacz [Tworzenie symboli z](#page-1289-0) wariantami – możesz określić wariant, w którym symbol ma zostać użyty podczas umieszczania na schemacie w projekcie. Określasz to w polu **PCSTYPE** używając znaku **§** i numer wariantu.

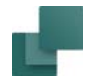

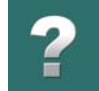

 $\frac{1}{\sqrt{2}}$ 

# Jeżeli symbol *PCSYMB* ma być wstawiany w wariancie *2*, powinieneś w polu **PCSTYPE** wpisać *PCSYMB§2*.

Zobacz również [Symbole z wariantami](#page-308-0) i [Symbole z wybranymi wariantami i Menu Aparatu](#page-309-0).

## <span id="page-1069-0"></span>*Włączanie odsyłaczy dla symboli przez bazę aparatury*

Jeżeli nie zdefiniujesz informacji o odsyłaczach dla symboli w bazie aparatury, odsyłacze dla symboli są włączane / wyłączane zgodnie z tym, co określono w definicji symboli, w momencie, gdy wstawkach symbol na schemat.

Jeżeli chcesz kontrolować włączanie / wyłączanie odsyłaczy z poziomu bazy aparatury, w polu PCSTYPE za nazwą symbolu musisz wpisać \* oraz odpowiednią literę *N*, *W* lub *M*.

Litery mają następujące znaczenie:

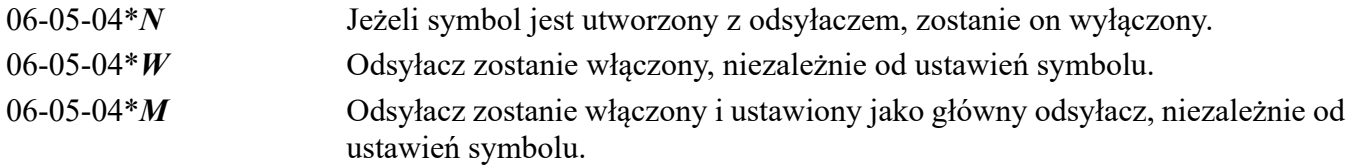

Funkcja nie ma wpływu na symbole, które mają odsyłacze ze względu na swój typ symbolu (np. *Przekaźnik*, *Zwierny*, *Rozwierny* czy *Odsyłacz*), chyba, że typ symbolu zostanie wcześniej zmieniony z użyciem funkcji **=** - zobacz [Określanie typu symbolu przez bazę aparatury](#page-1063-0).

#### **KONTROLA ODSYŁACZY ŁĄCZONA Z INNYMI OPCJAMI**

Kontrola odsyłaczy za pomocą bazy aparatury może być łączona z innymi opcjami pozwalającymi na kontrolę właściwości symboli przez bazę aparatury. Przykład:

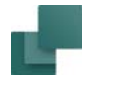

Tworzenie aparatów w bazie aparatury

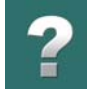

07-02-03*=T,P§3\*W* Symbol dostanie typ symbolu Złączka i PLC (*=T,P*), pokazany będzie wariant nr 3 (*§3*) a odsyłacz symbolu zostanie włączony (*\*W*).

## <span id="page-1070-0"></span>*Symbole pomocnicze w polu PCSTYPE*

W polu **PCSTYPE** możesz również określić, że z danym aparatem trzeba wstawić dodatkowe aparaty, które nie są jeszcze dokładnie określone w momencie umieszczania aparatu (np. gniazdo mocujące na szynę dla przekaźnika). Te dodatkowe aparaty dołącza się do tzw. *symboli pomocniczych*.

Dla lampek mogą to być np. szkiełka różnych kolorów, gdzie kolor nie jest z góry określony w momencie wstawiania symbolu – i w konsekwencji nie jest znany numer artykułu dla aparatu.

Jeżeli określisz w polu **PCSTYPE** symbol typu *Pomocniczy*, symbol ten będzie wyświetlany w oknie **Dostępne symbole** w **Menu Aparatu**, gdy pracujesz z tym elementem, będziesz więc zawsze miał informację, że należy umieścić jeszcze dodatkowy symbol.

Jeżeli symbol nie jest typu *Pomocniczy*, będzie traktowany jako element aparatu.

Gdy na schemacie będzie umieszczany symbol pomocniczy, na ekranie pojawi się okno **Parametry aparatu**, <sup>w</sup> którym będzie można określić nazwę i inne parametry aparatu.

Pamiętaj, że możesz również określić akcesoria dla aparatu w polu **AKCESORIA** – jak opisano w [Akcesoria](#page-1082-0)  <sup>w</sup> [bazie aparatury](#page-1082-0). Gdy określisz tu części lub elementy, będą one pokazywane jako akcesoria w **Menu Aparatu**, w części **Symbole dla aparatu**.

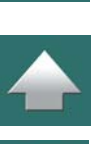

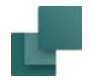

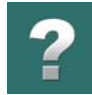

Zobacz również [Tworzenie symboli](#page-1259-0), a w szczególności [Typy symboli](#page-1277-0).

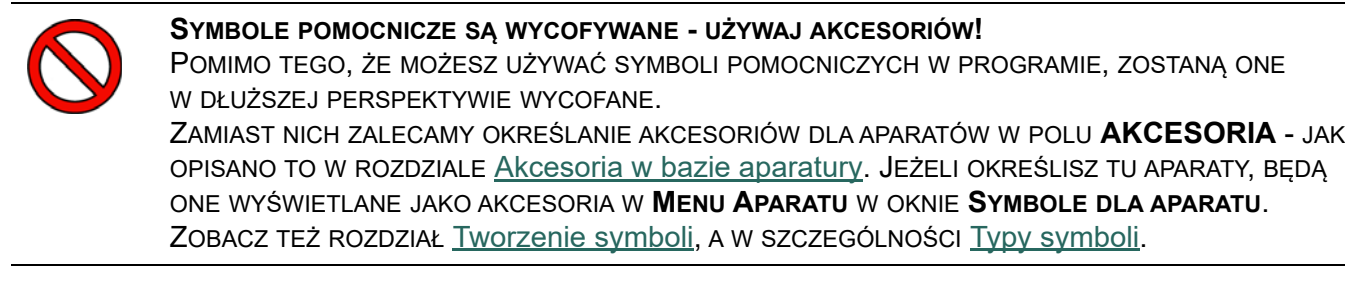

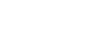

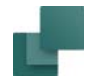

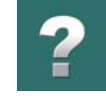

# <span id="page-1072-0"></span>Nazwy punktów połączeń / PINDATA

## **NAZWY PUNKTÓW POŁĄCZEŃ / PINDATA W BAZIE APARATURY**

- CO TO JEST NAZWA PUNKTU [POŁĄCZENIA / PINDATA.......................................STR. 1073](#page-1072-1)
- NAZWY PUNKTÓW POŁĄCZEŃ DLA SYMBOLI <sup>W</sup> [RYS. JEDNOKRESKOWYCH...........STR. 1074](#page-1073-0)
- SYMBOLE ZE ZMIENNYMI NAZWAMI PUNKTÓW POŁĄCZEŃ [..................................STR. 1074](#page-1073-1)
- NAZWY POŁĄCZEŃ <sup>W</sup> [PLIKACH.........................................................................STR. 1075](#page-1074-0)
- SYMBOLE <sup>W</sup> BIBLIOTEKACH SYMBOLI <sup>I</sup> ICH NAZWY PUNKTÓW POŁĄCZEŃ [............STR. 1076](#page-1075-0)
- OKREŚLANIE STATUSU WE/WY DLA PUNKTÓW POŁĄCZEŃ <sup>W</sup> [POLU PINDATA.....STR. 1076](#page-1075-1)

## <span id="page-1072-1"></span>*Co to jest nazwa punktu połączenia / PINDATA*

Gdy tworzysz symbole w **Automation**, przypisujesz nazwy połączeń do każdego punktu połączenia symbolu. Zobacz [Tworzenie symboli](#page-1259-0).

W bazie aparatury musisz określić, które punkty połączeń mają jakie nazwy.

Wykonuje się to w polu danych **PINDATA**. Tutaj dla każdego symbolu wpisujesz nazwy połączeń oddzielane przecinkami.

Punkt połączenia, mający najmniejszy numer w definicji symbolu jest przypisany do pierwszego numeru na liście – i tak dalej.

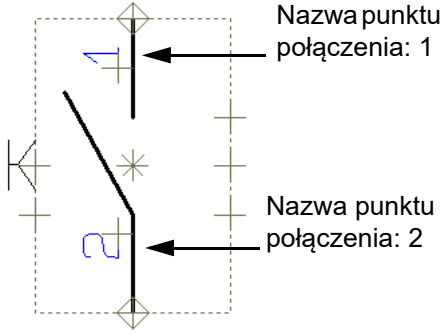

Nazwy punktów połączeń przy

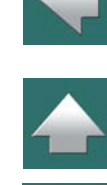

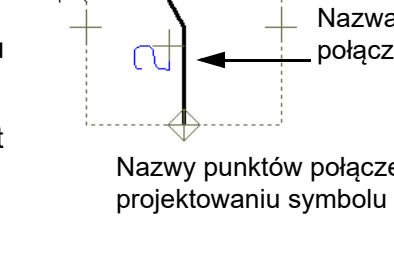

#### Tworzenie aparatów w bazie aparatury

Jeżeli aparat zawiera kilka symboli elektrycznych, numery punktów połączeń dla każdego z nich są one oddzielone średnikami.

W przykładzie podanym wcześniej, gdzie pierwsze trzy symbole są tego samego rodzaju (*07-02-01#3*), musisz wpisać nazwy połączenia dla każdego z trzech symboli, oddzielone średnikami.

Gdy umieszczasz symbol na schemacie, zostaną mu przypisane takie nazwy punktów połączeń, jakie określiłeś w polu danych **PINDATA**.

# <span id="page-1073-0"></span>*Nazwy punktów połączeń dla symboli w rys. jednokreskowych*

Nazwy punktów połączeń dla symboli do rysunków jednokreskowych są zaznaczane znakiem ' (apostrof, na klawiszu z cudzysłowem) <sup>w</sup> liście nazw punktów połączeń.

Jeżeli na przykład wpisałeś: *1,2,3,4,5,6;'1,3,5','2,4,6'* to oznacza, że pierwszy symbol (do normalnego schematu) ma sześć punktów połączeń, podczas gdy drugi symbol ma dwa punkty połączeń, z trzema nazwami każdy.

# <span id="page-1073-1"></span>*Symbole ze zmiennymi nazwami punktów połączeń*

Jeżeli wpiszesz *?* lub *\** w nazwie punktu połączenia, wtedy podczas umieszczania symbolu na schemacie w oknie dialogowym **Parametry aparatu** pojawi się dodatkowe pole. Możesz wpisać w to pole zmienną część nazwy punktu połączenia, która będzie taka sama dla wszystkich punktów połączeń dla tego symbolu. Jest to przydatne dla symboli zestyków zwiernych, rozłącznych czy przełącznych, gdzie pozycja nie jest znana do czasu umieszczenia symbolu w projekcie.

Zobacz [Nazwy punktów połączeń ze zmienną częścią w definicji symbolu](#page-298-0), [Parametry punktu połączenia](#page-1268-0)  <sup>z</sup> [częścią zmienną w nazwie](#page-1268-0) oraz [Znaki zastępcze i wieloznaczne](#page-987-0).

Strona 1074

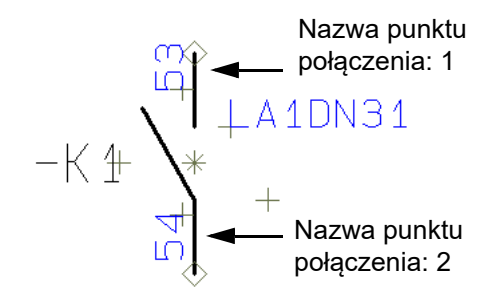

Nazwy punktów połączeń, gdy symbol jest umieszczany <sup>z</sup> użyciem bazy aparatury

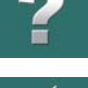

 $\frac{1}{\sqrt{2}}$ 

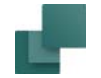

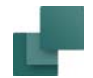

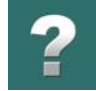

#### <span id="page-1074-0"></span>*Nazwy połączeń<sup>w</sup> plikach*

Dla symboli mających wiele punktów połączeń, takich ja PLC, możesz wpisać informacje o nazwach punktów połączeń do osobnego pliku.

Ten plik musi być plikiem tekstowym, w którym jedna linia zawiera informację o nazwach punktów połączeń dla jednego symbolu aparatu.

Jeżeli wpiszesz w polu **PINDATA** słowo kluczowe *FILE*= a następnie nazwę pliku, program będzie szukał pliku w folderze, który wskazałeś w **Ustawienia => Foldery => Baza aparatury**. Możesz także wpisać ścieżkę dostępu do pliku, wraz z nazwą pliku.

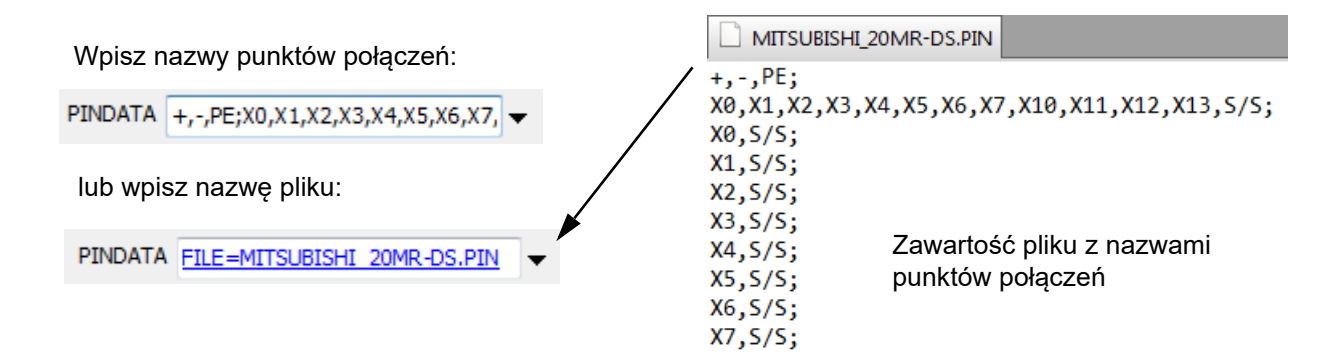

Zobacz [Tworzenie układów PLC w](#page-1091-0) bazie aparatury.

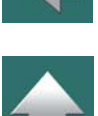

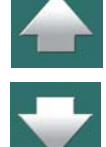

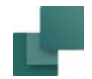

# <span id="page-1075-0"></span>*Symbole w bibliotekach symboli i ich nazwy punktów połączeń*

W bibliotekach symboli **Automation** nie są wyświetlane numery punktów połączeń ani ich kolejność. Rysunek poniżej pokazuje, jaka jest kolejność numerów punktów połączeń w programie.

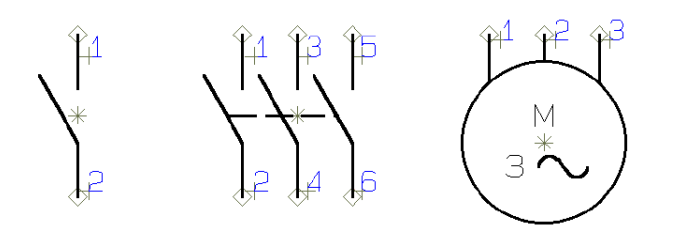

Nazwy punktów połączeń symboli w Automation

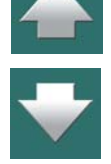

W symbolach w bibliotekach nazwy połączeń zaczynają się od numeru jeden i zwiększają się o jeden.

Gdy symbole są wybierane przy użyciu programu **Automation**, nazwy punktów połączeń określone w bazie aparatury stają się automatycznie widoczne na schemacie.

# <span id="page-1075-1"></span>*Określanie statusu We/Wy dla punktów połączeń w polu PINDATA*

*Status We/Wy* dla punktów połączeń może być określany w polu **PINDATA** w bazie aparatury. Informacja <sup>o</sup> statusie jest wpisywana w nawiasach kwadratowych – jak dla adresów We/Wy PLC (zobacz [Adresowanie](#page-1078-0)  symboli PLC z [bazy aparatury](#page-1078-0)).

## <span id="page-1075-2"></span>*Składnia dla określania statusu We/Wy*

Informacja o *Statusie We/Wy* jest określana przez **/I:** i dwie dodatkowe litery. Dostępne są następujące opcje:

**/I:ET**Złączka strona zewnętrzna

Automation 22

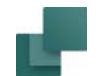

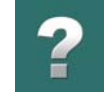

 $\frac{1}{1}$ 

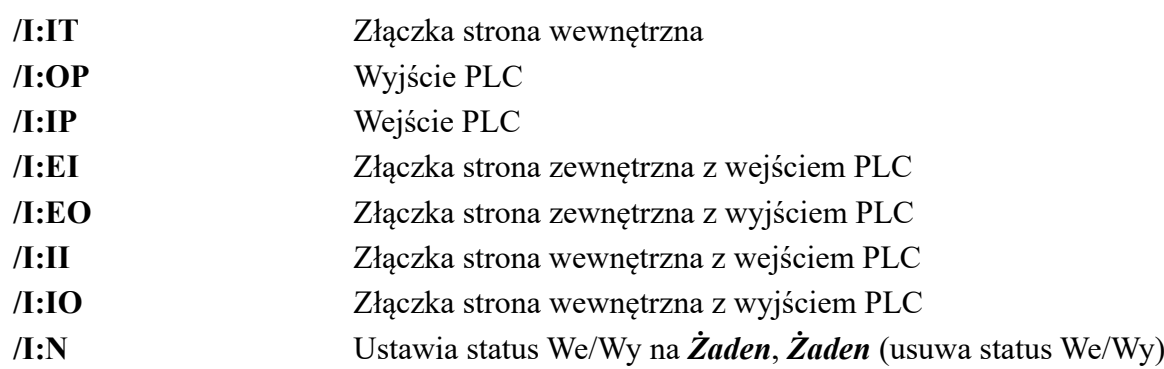

**PRZYKŁAD: DWA SYMBOLE PLC Z OKREŚLENIEM ADRESÓW I STATUSU WE/WY:**

## **PCSTYPE = PLCO1;PLCI1 PINDATA = 1[100.00/I:OP]; 1[100.01/I:IP]**

**PRZYKŁAD: SYMBOL STYKU ZWIERNEGO JAKO ZŁĄCZKI <sup>Z</sup> OKREŚLENIEM STATUSU WE/WY:**

**PCSTYPE = 07-02-01PINDATA = 13[/I:ET],14[/I:IT]**

# Nazywanie torów dla złączek wielotorowych z bazy aparatury

W polu PINDATA w bazie aparatury możesz określić cyfrę lub literę dla toru (poziomu) złączki wielotorowej. Jeżeli wpiszesz np. **\****A***;\****B***;\****C*, możesz podczas umieszczania pierwszego symbolu złączki określić wartość dla znaku gwiazdki, która zostanie automatycznie przeniesiona do pozostałych symboli złączki:

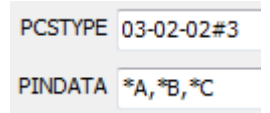

W ten sposób możesz np. nadać pierwszej złączce wielotorowej numer połączeń *1A*, *1B* i *1C*, <sup>a</sup> następnej np. *2A*, *2B* i *2C*.

Automation 22

## Tworzenie aparatów w bazie aparatury

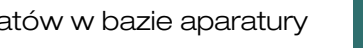

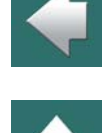

#### Strona 1078

W oknie dialogowym Parametry aparatu: wpisz numer punktu połączenia

Nazwa:...

 $-<sub>X</sub>5$ 

## *Aktywowanie odsyłaczy z bazy aparatury*

l-X

Nazwa:...

Odsyłacze mogą być aktywowane i dezaktywowane z bazy aparatury, dzięki czemu mogą być one sterowane niezależnie od definicji samego symbolu. Możesz sterować odsyłaczami przez wstawienie */W:1* (aktywny odsyłacz) lub */W:0* (nieaktywny odsyłacz) w sekcji parametrów dla punktów połączeń.

# Przykład: **1[/W:1],2[10.00/W:1/I:OP],3[/W:0]**

Oznacza to:

- Punkt połączenia *1*: będzie miał **aktywny odsyłacz**
- Punkt połączenia *2*: będzie miał tekst funkcji *10.00* (zobacz [Adresowanie symboli PLC z](#page-1078-0) bazy [aparatury](#page-1078-0)), status We/Wy ustawiony na *Wyjście PLC* (zobacz [Składnia dla określania statusu We/](#page-1075-2) [Wy](#page-1075-2)) i **aktywny odsyłacz**
- Punkt połączenia *3*: będzie miał **nieaktywny odsyłacz**

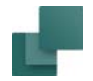

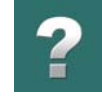

## <span id="page-1078-0"></span>Adresowanie symboli PLC z bazy aparatury

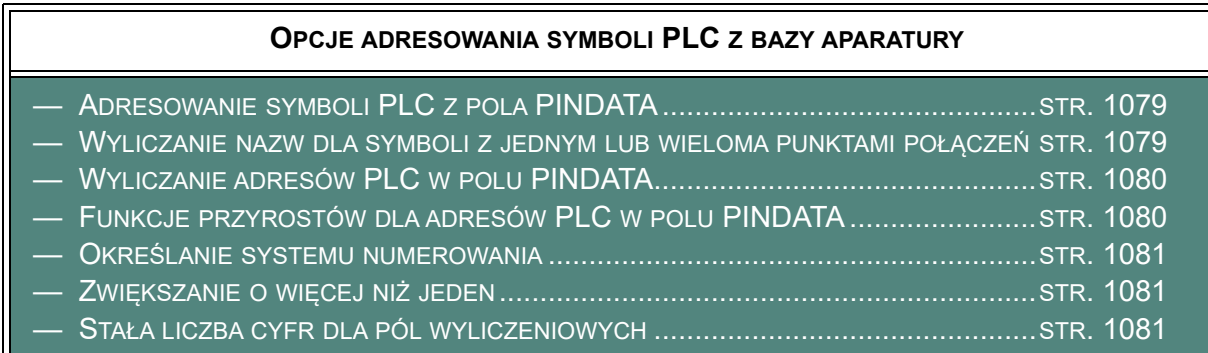

Zobacz również [Nazwy punktów połączeń / PINDATA](#page-1072-0) oraz [Nazwy połączeń w](#page-1074-0) plikach.

# <span id="page-1078-1"></span>*Adresowanie symboli PLC z pola PINDATA*

Symbole PLC mogą być adresowane z bazy aparatury. Adres (tekst funkcji) jest określany w nawiasach kwadratowych [ ] za nazwą punktu połączenia w polu **PINDATA** w bazie aparatury.

Przykład: **1[1000.00],2[1000.01],** ...

### <span id="page-1078-2"></span>*Wyliczanie nazw dla symboli z jednym lub wieloma punktami połączeń*

W polu **PINDATA** w bazie aparatury możesz określić wyliczanie nazw dla symboli z jednym lub wieloma punktami połączeń.

Przykład: **A1;..;A8;B1,..,B8**

Automation 22

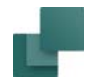

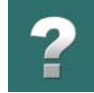

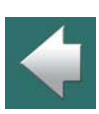

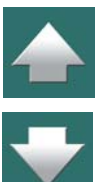

# <span id="page-1079-0"></span>*Wyliczanie adresów PLC w polu PINDATA*

oddzielane średnikami, punkty połączeń przecinkami).

Pole **PINDATA** w bazie aparatury może obsługiwać wyliczanie adresów PLC (tekstów funkcji).

# Przykład: **A1[1000.00];..;A8;B1[2000.00];..;B8**

Adres w tym przykładzie jest automatycznie zwiększany od 1000.00 do 1000.07, oraz od 2000.00 do 2000.07 dla każdego kolejnego punktu połączenia.

Taki zapis definiuje nazwy punktów połączeń dla ośmiu symboli z jednym punktem połączenia nazywanym **A1** do **A8**, oraz dla jednego symbolu z ośmioma punktami połączeń nazwanymi **B1** do **B8**. (Symbole są

# <span id="page-1079-1"></span>*Funkcje przyrostów dla adresów PLC w polu PINDATA*

Pole **PINDATA** może obsługiwać funkcje przyrostów dla adresów PLC.

Przykład:

# **1[1000.00],1G2,1V2,2[1000.01],2G2,2V2,3[1000.02],3G2,3V2,4[1000.03],4G2,4V2**

Może zostać zapisane z użyciem następującej notacji:

# **{++(1)[++(1000.00)],++(1)G2,++(1)V2,}#4**

Zawartość nawiasów klamrowych jest tu powtórzona 4 razy ( **{...}#4** ).

Pamiętaj, że znak znajdujący się tuż przed zamykającym nawiasem klamrowym ( **}** ) – w tym przypadku przecinek ( **,** ) – określa, czy tekst w nawiasach klamrowych dotyczy jednego symbolu, czy wielu.

Jeżeli ten znak jest przecinkiem ( **,** ) oznacza to, że zapis zawiera listę punktów połączeń dla jednego symbolu.
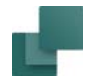

Jeżeli ten znak jest średnikiem ( **;** ), każde powtórzenie zawiera dane dla nowego symbolu.

#### *Określanie systemu numerowania*

Można określić, jaki system notacji / numeracji ma zostać zastosowany po znakach **++(**. Określa się to literami **B**, **D**, **H** lub **O** – odpowiednio: **Binary** (dwójkowy), **Decimal** (dziesiętny), **Hex** (szesnastkowy) lub **Octal** (ósemkowy). Gdy nie zostanie określony żaden system liczbowy, przyjmowany jest system dziesiętny.

#### Przykład: **{++(1)[++(O1000.00)],++(1)G2,++(1)V2,}#4**

W powyższym przykładzie PLC jest adresowane zgodnie z systemem ósemkowym, podczas gdy pozostałe są numerowane w systemie dziesiętnym.

#### *Zwiększanie o więcej niż jeden*

Gdy chcesz zwiększać numer o więcej niż jeden, możesz to określić po znakach **++**, np. **++2(1)**. Przykład: **{A++(0)[++2(00.00)],COM;B++(0)[++2(00.01)],COM;}#8 A0[00.00],COM;B0[00.01],COM; A1[00.02],COM;B1[00.03],COM; ...**

Gdy chcesz zmniejszać zamiast zwiększać, znaki **++** są zastępowane przez **--**.

#### *Stała liczba cyfr dla pól wyliczeniowych*

Gdy chcesz mieć stałą liczbę cyfr dla pól wyliczeniowych, musisz wpisać po liczbie znak : a następnie cyfrę od **1** do **9**.

Przykład: **{A++(0)[00.--2(07:2)],COM;B++(0)[00.--2(01:2)],COM;}#8**

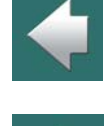

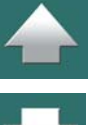

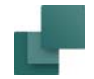

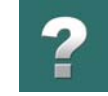

#### <span id="page-1081-0"></span>SYMBOLE MECHANICZNE

Możesz także dołączyć do aparatu symbol mechaniczny. Nazwa pliku z symbolem mechanicznym powinna być umieszczona w bazie aparatury w polu **MECTYPE**.

Możesz również określić inne pola w bazie aparatury, które zawierają symbole mechaniczne – zobacz [Symbole mechaniczne](#page-1102-0). Dzięki temu możesz mieć różne symbole mechaniczne dla tego samego aparatu. Aparat może być pokazany w różny sposób na różnych stronach projektu.

Możliwe jest pokazanie np. na jednej stronie gotowej rozdzielnicy, <sup>z</sup> zamkniętymi drzwiami tak, że widać jedynie elementy, które znajdują się na drzwiach. Inna strona może natomiast pokazywać płytę montażową rozdzielnicy. W bazie aparatury możesz mieć również dodatkowe pola zawierające osobne symbole mechaniczne dla różnych zastosowań, np. PNEUMA-TYCZNY, WIDOK\_Z\_BOKU, WIDOK\_Z\_GORY.

#### *Określanie wielu symboli mechanicznych dla aparatu*

Jeżeli aparat posiada wiele symboli mechanicznych, wpisuje się ich nazwy rozdzielone średnikiem, np: *PCSMV1;PCSMV5*.

Jeżeli aparat posiada wiele takich samych symboli mechanicznych, wtedy należy wpisać nazwę symbolu, znak # i liczbę wskazującą ilość symboli związanych z aparatem. W celu zdefiniowania dwóch symboli <sup>o</sup> nazwie PCSMV1 należy wpisać *PCSMV1#2*.

#### *Określanie alternatywnych symboli mechanicznych*

W celu określenia, że można wybrać symbol PCSMV1 lub PCSMV5, wpisz to: *[PCSMV1|PCSMV5]*.

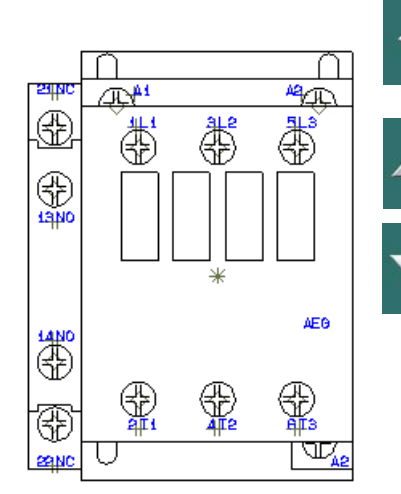

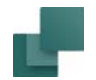

#### *Tworzenie symboli mechanicznych bezpośrednio z pola MECTYPE*

Gdy chcesz, aby program automatycznie utworzył symbol mechaniczny o wymiarach np. 30x50mm, wpisz *#x30mmy50mm*<sup>w</sup> polu **MECTYPE**. Jeżeli wpiszesz *#r40mm*, program stworzy okrąg o promieniu 40mm jako symbol mechaniczny.

Te symbole mechaniczne nie mają żadnych punktów połączeń. Przeczytaj więcej o automatycznym tworzeniu symboli w [Automatyczne tworzenie symboli](#page-369-0).

#### *Określanie wariantu dla symbolu mechanicznego*

Dla symboli mechanicznych wykonanych z wariantami – zobacz [Tworzenie symboli z](#page-1289-0) wariantami – możesz określić wariant, w którym symbol ma zostać użyty podczas umieszczania na schemacie w projekcie. Określasz to w polu **MECTYPE** używając znaku **§** i numer wariantu.

Jeżeli symbol *PCSYMB* ma być wstawiany w wariancie *2*, powinieneś w polu **MECTYPE** wpisać *PCSYMB§2*.

Więcej na temat symboli mechanicznych przeczytasz w [Umieszczanie symboli mechanicznych z bazy apa](#page-1138-0)[ratury](#page-1138-0), [Od rysunku mechanicznego do elektrycznego](#page-1160-0).

## <span id="page-1082-0"></span>AKCESORIA W BAZIE APARATURY

Aby podłączyć dodatkowe akcesoria do aparatu w bazie aparatury, musisz najpierw utworzyć rekordy dla każdego z akcesoriów aparatu i umieścić te rekordy we właściwym folderze (-ach) w menu bazy aparatury.

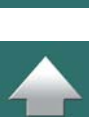

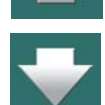

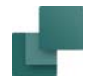

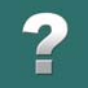

Wszystkie rekordy muszą zawierać numer artykułu, za pomocą którego mogą być identyfikowane w bazie aparatury – na przykład **KOD\_EAN**.

**OKREŚLANIE AKCESORIÓW W BAZIE APARATURY**

 RODZAJE [AKCESORIÓW](#page-1083-0) .................................................................................. STR. 1084 OKREŚLENIE STAŁYCH AKCESORIÓW DLA [APARATU...........................................](#page-1084-0) STR. 1085 OKREŚLANIE ZAWARTOŚCI [POLA AKCESORIA](#page-1085-0) <sup>W</sup> PLIKU ...................................... STR. 1086 LISTA CZĘŚCI ZESTAWU OKREŚLONA <sup>W</sup> [POLU AKCESORIA..............................](#page-1086-0) STR. 1087 OPCJONALNE [AKCESORIA MECHANICZNE.........................................................](#page-1086-1) STR. 1087 OPCJONALNE [AKCESORIA ELEKTRYCZNE.........................................................](#page-1088-0) STR. 1089

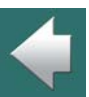

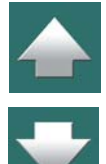

<span id="page-1083-0"></span>Rodzaje akcesoriów

W programie można zdefiniować następujące rodzaje akcesoriów:

- **Stałe akcesoria**: akcesoria dołączone do "głównego aparatu", bez umieszczania w projekcie żadnego symbolu elektrycznego, mechanicznego czy pomocniczego dla aparatu. Gdy główny aparat zostaje umieszczony w projekcie, stałe akcesoria dołączone do niego są dołączane na zestawieniach części i elementów (jeżeli zaznaczono taką opcję w ustawieniach zestawień). Zobacz [Określenie stałych akcesoriów dla aparatu](#page-1084-0).
- **Opcjonalne akcesoria mechaniczne**: mogą być pobierane z bazy aparatury, gdy będą potrzebne. Gdy na stronie *Schematu* umieszczone są symbole elektryczne dla głównego aparatu, wtedy na stronie *Mechanicznej* można umieścić symbol dla głównego aparatu oraz dla akcesoriów. Opcjonalne akcesoria mechaniczne są zawsze umieszczane na zestawieniach części i elementów. Zobacz [Opcjonalne akcesoria Mechaniczne](#page-1086-1).

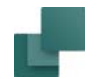

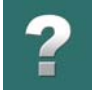

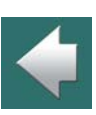

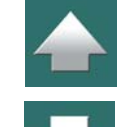

#### • **Opcjonalne akcesoria elektryczne**: mogą być pobierane z bazy aparatury, gdy będą potrzebne. Symbol(e) elektryczne są umieszczane na stronach *Schematu* w projekcie. Aparat będący akcesorium opcjonalnym zwykle ma też symbol mechaniczny, który można umieścić na stronie mechanicznej. Opcjonalne akcesoria elektryczne są zawsze umieszczane na zestawieniach części i elementów.

Zobacz [Opcjonalne akcesoria Elektryczne](#page-1088-0).

#### <span id="page-1084-0"></span>Określenie stałych akcesoriów dla aparatu

W programie **Automation**: w **Ustawienia => Baza aparatury => Ustawienia bazy aparatury => Akcesoria dla aparatu** w polu *Stałe akcesoria* określasz, które pole w bazie aparatury zawiera informację o stałych akcesoriach dla aparatów. Przy standardowej instalacji do tego celu użyte jest pole **AKCESORIA**.

W bazie aparatury: aby określić, że aparat ma stałe akcesoria, wpisz numer artykułu dla akcesorium w polu **AKCESORIA** dla aparatu w bazie aparatury. W przypadku, gdy aparat ma więcej akcesoriów, ich numerów artykułów muszą być rozdzielane przez średnik (**;**) w polu **AKCESORIA**.

Jeżeli aparat zwiera kilka takich samych stałych akcesoriów, wpisz w polu **AKCESORIA** za kodem *EAN* znak **#**, a po nim wymaganą liczbę stałych akcesoriów.

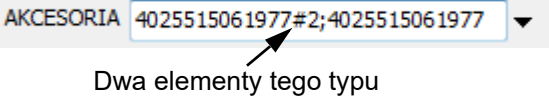

Jeżeli na przykład aparat zawiera dwa stałe akcesoria *1234567890123*, wpisz w polu **AKCESORIA**: *1234567890123#2*.

W programie możesz również określić, czy stałe akcesoria mają być dodawane do zestawień projektu. Przeczytaj więcej o tym w [Określanie, skąd pobierać informację o](#page-973-0) aparatach.

Zobacz też [Symbole pomocnicze w polu PCSTYPE](#page-1070-0).

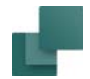

# $\mathbf{r}$

#### *Stałe akcesoria dla kabli*

Dla kabli ilość stałych akcesoriów może zależeć od dwóch różnych parametrów:

- 1) *Długość* kabla: wpisz na przykład *CLIPS1234#5* w celu określenia, że na każdy metr długości kabla potrzebne jest 5 opasek. (Długość poszczególnych kabli jest określana w polu *Ilość* w oknie dialogowym **Parametry kabla**).
- 2) *Ilość* kabli: wpisz na przykład *CONNECTOR1234##2* w celu określenia, że do każdego kabla (niezależnie do długości) należy zastosować 2 końcówki oczkowe typu CONNECTOR1234.

Zwróć uwagę, że wpisujesz pojedynczy znak #, gdy ilość dodatkowych elementów jest zależna od długości kabla, natomiast gdy wpisujesz dwa znaki ##, ilość dodatkowych elementów zależy od ilości (sztuk) kabli.

#### <span id="page-1085-0"></span>Określanie zawartości pola Akcesoria w pliku

Podobnie jak dla innych pól w bazie aparatury, – zobacz np. [Nazwy punktów połączeń / PINDATA](#page-1072-0) – możesz określać zawartość pola **AKCESORIA** za pomocą pliku. Wykonuje się to przez wpisanie *FILE***=** a następnie nazwy pliku.

W tym pliku w jednej linii może być wpisany tylko jeden numer artykułu – tak jak w poniższym przykładzie:

324090005666659083269350391236374000001

Nie ma specjalnych wymagań dotyczących nazwy pliku, ale jeżeli nie określisz ścieżki, program szuka pliku <sup>w</sup> folderach baz aparatury.

Czytaj więcej w [Nazwy połączeń w](#page-1074-0) plikach.

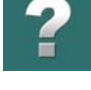

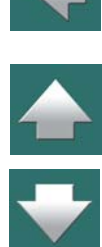

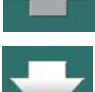

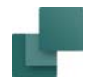

# $\mathbf{r}$

#### <span id="page-1086-0"></span>Lista części zestawu określona w polu AKCESORIA

Jeżeli wpiszesz *UNIT***=** w polu **AKCESORIA** określisz, że numery artykułu w polu **AKCESORIA** są listą części zestawu. Zatem to pole nie zawiera akcesoriów dla aparatu, lecz jest specyfikacją z czego składa się ten aparat (listą części).

Jeżeli na przykład wpiszesz: *UNIT=112345566;504509345;123871312* oznacza to, że aparat składa się <sup>z</sup> trzech aparatów o podanych kodach *EAN*.

Jeżeli w ustawieniu zestawień dla zestawień części albo zestawień elementów wybierzesz *Dane <sup>z</sup> zestawienia i rysunku złożeniowego* – zobacz [Określanie, skąd pobierać informację o](#page-973-0) aparatach – te trzy numery artykułów zostaną włączone do zestawienia zamiast określonego numeru artykułu aparatu (zestawu).

Wpisywanie informacji o elementach zestawów w bazie aparatury odpowiada wstawianiu rysunków złożeniowych dla aparatu w projekcie. Więcej o rysunkach złożeniowych przeczytasz w [Wstawianie rysunków](#page-1020-0)  [złożeniowych](#page-1020-0).

Jeżeli lista numerów artykułów jest długa, możesz umieścić numery artykułów w pliku i wpisać *UNIT***=***FILE***<sup>=</sup>**, a następnie nazwę pliku (ewentualnie ze ścieżką dostępu).

Numery artykułów muszą być umieszczane w oddzielnych liniach – jak opisano w [Określanie zawartości](#page-1085-0)  [pola Akcesoria w](#page-1085-0) pliku.

#### <span id="page-1086-1"></span>Opcjonalne akcesoria Mechaniczne

Opcjonalne akcesoria mechaniczne są dodatkowymi elementami mechanicznymi dla aparatu (nie posiadają symboli elektrycznych), które mogą być pobierane z bazy aparatury, gdy są potrzebne. Są to np. płytki końcowe i rozdzielające dla złączek czy plakietki opisowe dla aparatury pulpitowej.

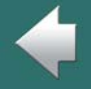

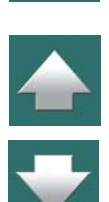

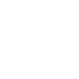

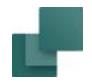

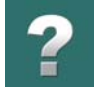

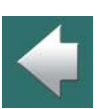

Opcjonalne akcesoria mechaniczne są zawsze umieszczane na zestawieniach części i elementów.

Gdy na stronach **Schematów** umieszczony zostanie symbol elektryczny dla głównego aparatu, wtedy na stronie **Mechanicznej** będzie można umieścić symbol mechaniczny dla głównego aparatu oraz dla dołączo-

Do wersji 16 programu tego typu akcesoria mechaniczne były dołączane z użyciem symboli pomocniczych (support), co dalej jest możliwe – pomimo, iż nie jest już zalecane. Przeczytaj o tym więcej w [Symbole](#page-1070-0)  [pomocnicze w polu PCSTYPE](#page-1070-0).

Zobacz też [Akcesoria dla aparatu](#page-1105-0), a w szczególności [Opcjonalne akcesoria - Mechaniczne](#page-1106-0).

#### *Dodawanie akcesoriów mechanicznych*

nych opcjonalnych akcesoriów.

W rozdziale [Zakładka Akcesoria](#page-300-0) możesz zobaczyć, w jaki sposób dodać akcesoria mechaniczne do aparatu bezpośrednio w bieżącym projekcie.

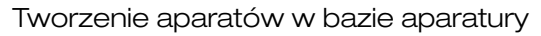

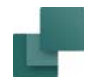

#### <span id="page-1088-0"></span>Opcjonalne akcesoria Elektryczne

*Opcjonalne akcesoria elektryczne* są elektrycznymi akcesoriami dla aparatu, które mogą być pobierane z bazy aparatury, gdy są potrzebne. Mogą to być np. styki pomocnicze dla styczników.

Opcjonalne akcesoria elektryczne pojawiają się w **Menu Aparatu** w części **Symbole dla aparatu** gdy pracujesz na stronach *Schematów* (symbole elektryczne) oraz gdy pracujesz na stronach *Mechanicznych* (symbole mechaniczne).

zostaną dołączone do aparatu głównego w projekcie, w oknie **Pokaż pozostałe** pojawiają się ich symbole elektryczne na stronach *Schematów*.

Gdy wybrałeś opcjonalne akcesoria elektryczne dla aparatu, będą one zawsze umieszczane na zestawieniach części i elementów.

Zobacz też [Akcesoria dla aparatu](#page-1105-0), a w szczególności [Opcjo](#page-1107-0)[nalne akcesoria - Elektryczne](#page-1107-0).

#### *Dodawanie akcesoriów elektrycznych*

W celu dodania opcjonalnych akcesoriów elektrycznych bezpośrednio w bieżącym projekcie, kliknij prawym przyciskiem myszki na symbolu dla aparatu głównego i z menu kontekstowego wybierz **Akcesoria Elektryczne**. Przejdziesz do bazy aparatury, gdzie będziesz mógł wybrać żądane akcesoria.

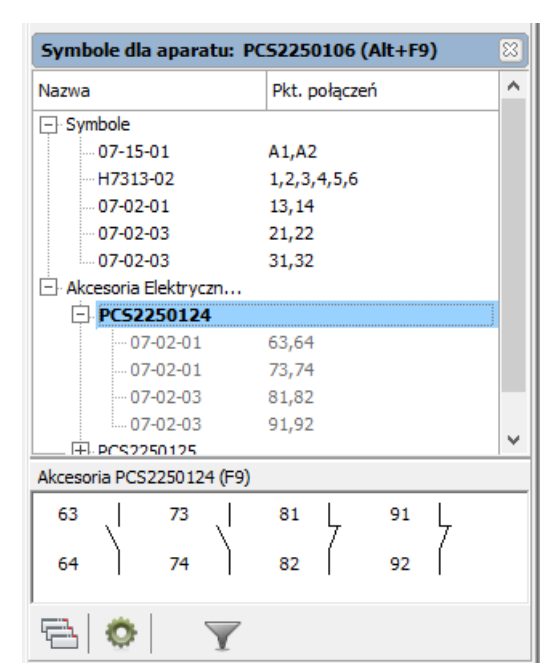

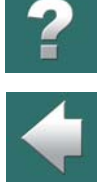

 $\blacktriangle$ 

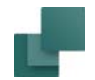

# <span id="page-1089-0"></span>OKREŚLANIE NAZWY SYMBOLU W BAZIE APARATURY

Gdy wpiszesz jakąś literę w polu **REFID**, symbolom tego aparatu będą przypisywane nazwy rozpoczynające się od tej litery, gdy będziesz umieszczać symbole aparatu w projekcie (niezależnie od liter, które przypisano wcześniej symbolom).

Jeżeli na przykład wpiszesz *K*, litera **K** będzie sugerowana jako domyślna nazwa symbolu, gdy będziesz umieszczał symbole na schemacie.

Jest to ustawienie domyślne programu, określane w **Ustawienia => Baza aparatury => Ustawienie bazy aparatury,** na zakładce *Dane aparatu* w polu *Nazwa* wpisane jest pole bazy **REFID**. Jeżeli dla danego aparatu w bazie aparatury pole *REFID* nie ma żadnej wartości, nazwa symbolu jest przyjmowana z definicji tego symbolu. Zobacz [Tworzenie symboli](#page-1259-0).

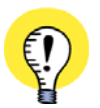

**UMIEŚĆ (-) PRZED NAZWĄ SYMBOLU** MOŻESZ USTAWIĆ WSTAWIANIE MINUSA PRZED WSZYSTKIMI SYMBOLAMI UMIESZCZANYMI <sup>W</sup> PROJEKCIE, PRZEZ WYBRANIE **USTAWIENIA =>KURSOR/EKRAN** <sup>I</sup> ZAZNACZENIE *UMIEŚĆ (-) PRZED NAZWĄ SYMBOLU*. ZOBACZ [Kursor / Ekran](#page-1500-0).

#### OKREŚLANIE NAZW PODRZĘDNYCH DLA SYMBOLI W BAZIE APARATURY

**Automation** może inteligentnie wspierać stosowanie nazw podrzędnych dla symboli, jak opisano w [Nazwy](#page-305-0)  [podrzędne dla symboli](#page-305-0). W celu określenia nazw podrzędnych w bazie aparatury, wpisz w pole **PCSTYPE** co następuje:

PCSTYPE F(H7311-3P-1=N);Q1(07-15-01;H7302-01;07-02-03);Q2(07-15-01;H7302-01;07-02-03)

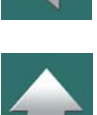

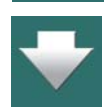

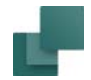

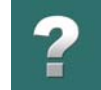

Dzięki temu aparat będzie miał nazwę **F** i nazwy podrzędne **Q1** i **Q2**.

#### *Określanie nazw punktów połączeń dla aparatów z nazwami podrzędnymi w bazie aparatury*

Gdy określasz nazwy punktów połączeń w bazie aparatury dla aparatów z nazwami podrzędnymi, wykonujesz to w kolejności, w której symbole występują w polu PCSTYPE:

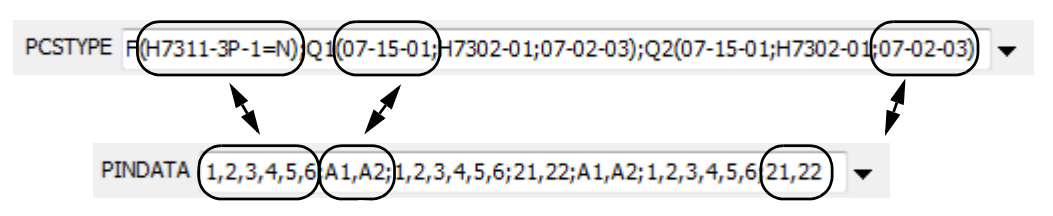

Jak widzisz fakt, że symbole mają przypisane nazwy podrzędne nie zmienia niczego w sposobie wypełnienia pola **PINDATA**.

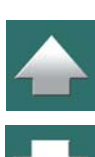

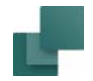

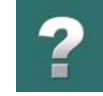

 $\blacktriangle$ 

#### Zobacz przykład tego w menu podręcznym:

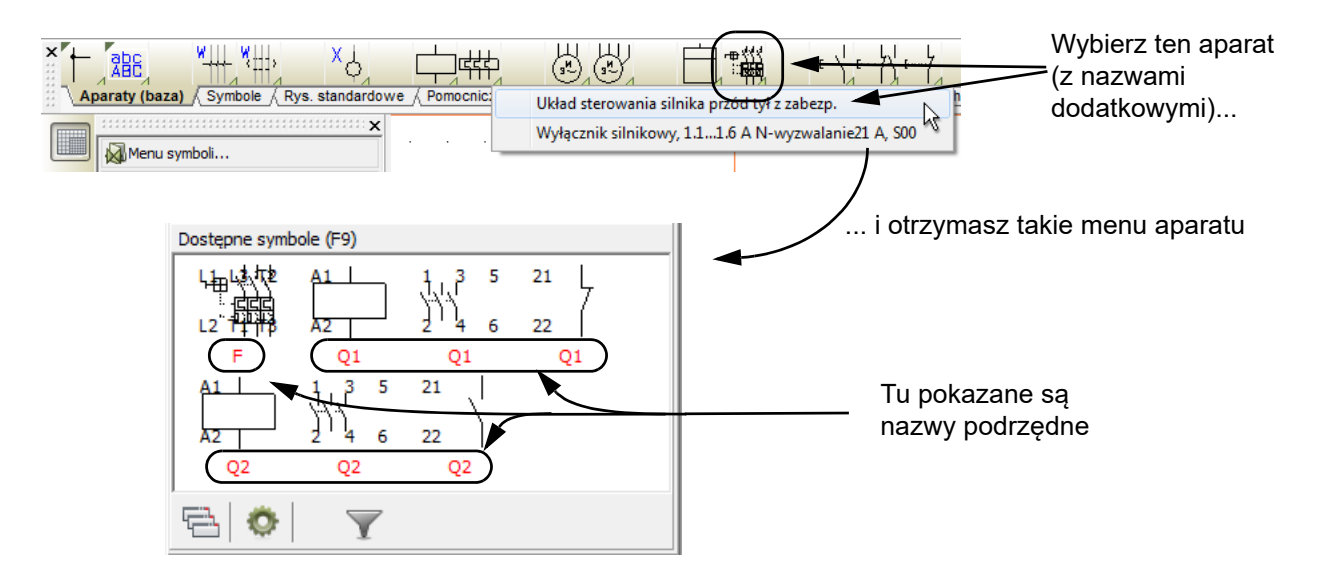

#### TWORZENIE UKŁADÓW PLC W BAZIE APARATURY

W celu utworzenia układu PLC w bazie aparatury, postępuj tak:

- 1) Utwórz niezbędne symbole We/Wy dla PLC, jeżeli nie chcesz skorzystać z tych, które są już utworzone w programie **Automation**. Zobacz [Tworzenie symboli We/Wy PLC](#page-1311-0).
- 2) Utwórz symbol(-e) odsyłacza dla PLC, jeżeli chcesz używać innych symboli odsyłaczy dla PLC niż te, które są już utworzone w **Automation**. Zobacz [Tworzenie symbolu odsyłacza PLC](#page-1316-0).

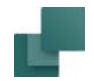

 $\frac{1}{\pi}$ 

3) Wciśnij <d>, żeby wejść do menu **Baza aparatury**, w którym kliknij na **Ołówek**, <sup>w</sup> celu edycji rekordów.

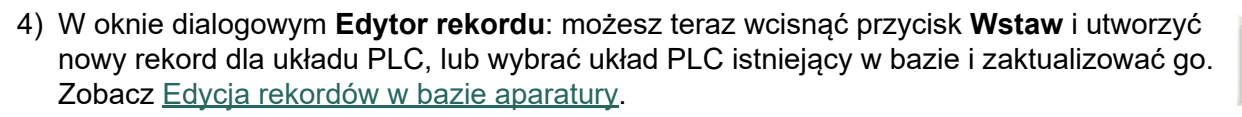

5) W polu **PCSTYPE** określasz symbol(-e) odsyłaczy dla PLC, a następnie symbole We/Wy PLC. Zobacz [Symbole elektryczne](#page-1061-0) i np. [Alternatywne symbole dla PLC](#page-1066-0).

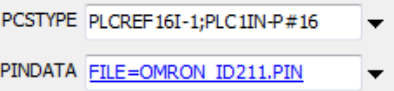

6) W polu **PINDATA** określasz teraz nazwy punktów połączeń dla symboli We/Wy PLC – zobacz [Nazwy](#page-1072-0)  [punktów połączeń / PINDATA](#page-1072-0).

Ta informacja często jest bardzo obszerna, więc będziesz musiał umieścić ją w pliku, jak opisano w [Nazwy połączeń w](#page-1074-0) plikach.

OMRON ID211.pin

 ${A++(0)[++2(00.00)], COM, }#8,{B++(0)[++2(00.01)], COM, }#8;$  ${A++(0)[++2(00.00)], COM; B++(0)[++2(00.01)], COM; }#8;$ 

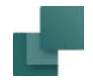

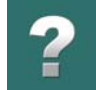

Zaleca się adresowanie PLC w bazie aparatury w sposób pokazany w powyższym przykładzie. Zobacz [Adresowanie symboli PLC z](#page-1078-0) bazy aparatury.

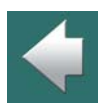

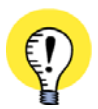

#### **PROSTA NOTACJA DLA ADRESÓW W PLC**

NIE MUSISZ STOSOWAĆ SKRÓCONEJ NOTACJI POKAZANEJ NA POWYŻSZYM RYSUNKU. MOŻESZ PO PROSTU OKREŚLIĆ KAŻDY ADRES W NAWIASACH KWADRATOWYCH ZA NAZWĄ PUNKTU POŁĄCZENIA. ZOBACZ [Adresowanie symboli PLC z](#page-1078-0) bazy aparatury.

- 
- 7) Dodaj pozostałe wymagane dane dla aparatu jak kod EAN i kliknij na **Zapisz**, <sup>a</sup> następnie na **Zamknij**.
- 8) Układ PLC został utworzony/zaktualizowany i powrócisz od menu **Baza aparatury**.

Zobacz też [Graficzne tworzenie nowych aparatów w bazie aparatury](#page-1055-0), Informacje o [aparacie w bazie apara](#page-1058-0)[tury](#page-1058-0) oraz Symbole elektryczne i [mechaniczne aparatów](#page-1061-1).

#### W tym rozdziale omówiono, jak informacja z załączonej bazy aparatury jest przedstawiana w **Automation**.

USTAWIENIA BAZY APARATURY

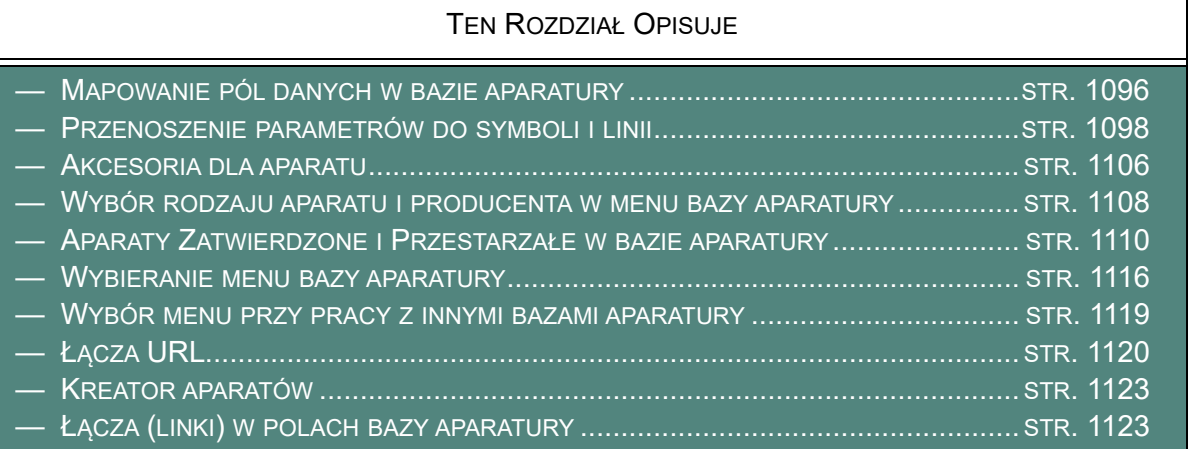

Praca związana z tworzeniem baz aparatury, a także import bazy aparatury od innych dostawców aparatury ma miejsce w niezależnym programie do obsługi baz danych.

Może to być zarówno program **PCSCHEMATIC baza danych**, jak też dowolny inny pogram bazy danych użyty łącznie z programem **Automation** – zobacz [Wybór bazy aparatury](#page-1124-0).

Jeżeli używasz programu **PCSCHEMATIC baza danych**, możesz rozpocząć od wyboru **Narzędzia => Baza danych** w **Automation**. Zajrzyj do podręcznika **PCSCHEMATIC baza danych**, aby poznać więcej szczegółów.

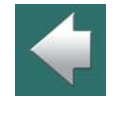

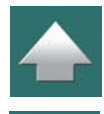

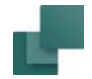

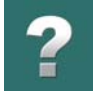

Jeżeli chcesz zobaczyć jak pobierać parametry z aparatów w bazie aparatury, przeczytaj [Używanie bazy](#page-1023-0)  [aparatury](#page-1023-0).

# $\frac{1}{\sqrt{2}}$

#### <span id="page-1095-0"></span>MAPOWANIE PÓL DANYCH W BAZIE APARATURY

Gdy pracujesz z bazą aparatury w **Automation** możesz określić, która informacja o aparacie z bazy aparatury będzie wyświetlana w **Automation**, oraz jak program powinien interpretować informacje z bazy aparatury.

Aby to zrobić, wybierz **Ustawienia => Baza aparatury** i kliknij na **Ustawienia bazy aparatury**.

Otworzy się okno dialogowe **Ustawienia bazy aparatury**. Tutaj określ, jakie ustawienia potrzebujesz i kliknij **OK**, aby zaakceptować zmiany, albo **Anuluj** jeśli nie chcesz zachować zmian.

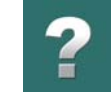

#### Zakładka **Ustawienia pola** wygląda jak na rysunku poniżej:

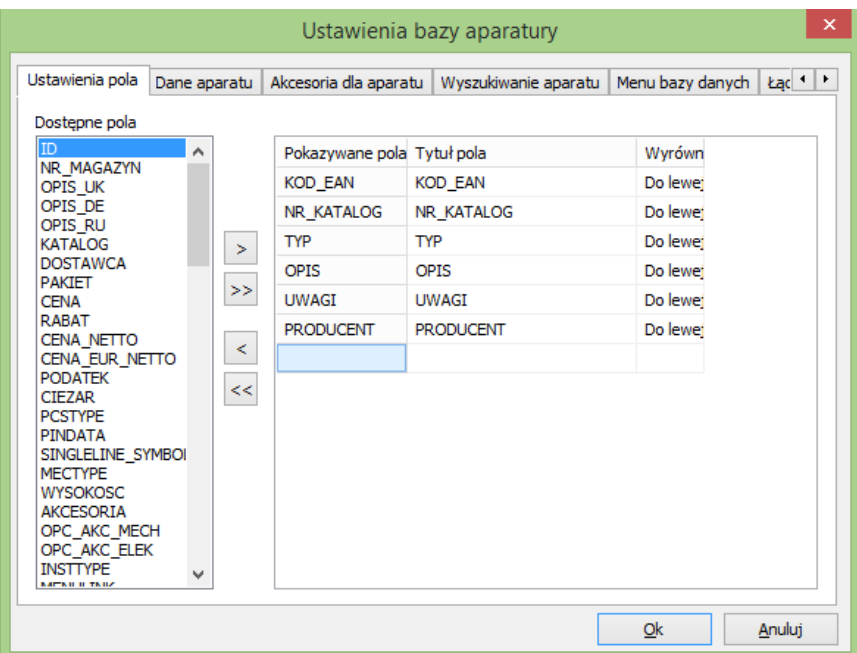

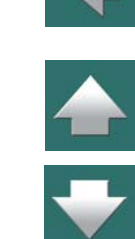

#### Które pola bazy aparatury są wyświetlane w **Automation**

Pola danych w kolumnie *Pokaż pola* na zakładce *Ustawienia pola* są polami danych z bazy aparatury, które będą wyświetlane w **Automation**.

*Wolne pola*.

możesz zmienić, jeżeli klikniesz na nazwę i wpiszesz nową nazwę pola.

Pola pomiędzy tymi dwoma polami pozostaną na swoich miejscach.

Jeżeli na przykład chcesz wyświetlać pole *DOSTAWCA*, kliknij na to pole, a następnie kliknij na przycisk **Przenieś**. Aby usunąć pole z kolumny *Pokaż pola*, kliknij na to pole, <sup>a</sup> następnie kliknij przycisk **Cofnij**.

Aby wyświetlać wszystkie pola bazy aparatury w **Automation**, kliknij na przycisk **Przenieś wszystko**. Aby nie wyświetlać żadnego pola danych, kliknij na przycisk **Cofnij wszystko**. Zauważ, że pola danych nie są usuwane, lecz przenoszone do kolumny

# <span id="page-1097-0"></span>PRZENOSZENIE PARAMETRÓW DO SYMBOLI I LINII

Kliknij na zakładkę **Dane aparatu** w górnej części okna dialogowego.

#### Dodawanie lub usuwanie pól

<sup>z</sup> rozwijanego menu.

W oknie *Wolne pola* w lewej części okna dialogowego widać pola z bazy aparatury, które nie są aktualnie wyświetlane w oknie **Baza aparatury** w **Automation**.

Pola te będą wyświetlane pod nazwą określoną w kolumnie *Tytuł pola*. Każdą z nazw w tej kolumnie

Jeżeli chcesz zmienić wyrównywanie, kliknij tylko na pole wyrównanie i wybierz żądane wyrównanie

Kolejność, w jakiej nazwy pól są wyświetlane w oknie dialogowym jest taka sama jak kolejność, w jakiej pola są wyświetlane w menu bazy aparatury. Jeżeli na przykład chcesz, aby *Typ* pojawiał się pierwszy na liście, kliknij pole *Typ* i *przeciągnij* pole na pierwsze pole na liście. Spowoduje to, że pola zamienią się miejscami.

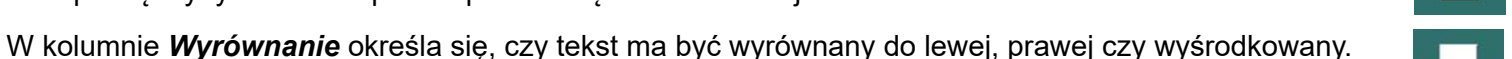

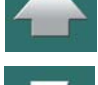

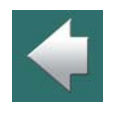

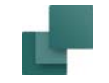

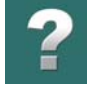

 $\frac{1}{\sqrt{2}}$ 

W celu przenoszenia parametrów z bazy aparatury do symboli lub linii w projektach ważne jest, abyś określił, które *pola* bazy aparatury są przenoszone jako *Nr artykułu*, *Typ* i *Funkcja* dla symboli i linii w oknie dialogowym parametrów aparatu/linii.

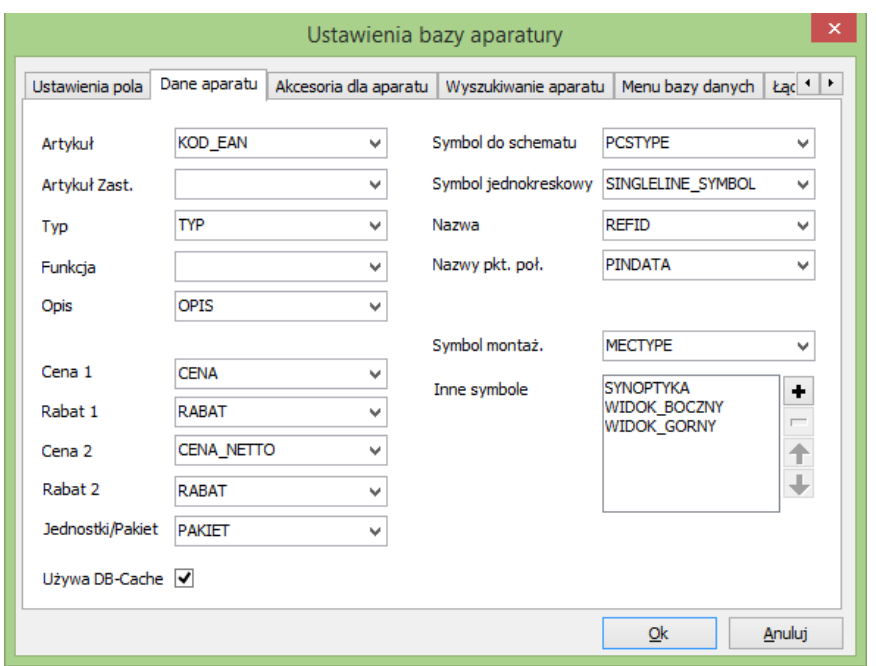

Ustala się to w polach *Artykuł*, *Typ* i *Funkcja* na zakładce **Dane aparatu** w oknie dialogowym **Ustawienia bazy aparatury**.

Pole bazy aparatury wskazane w polu *Artykuł* stanie się stałym polem wyszukiwania w dolnej części okna **Baza aparatury**, na zakładce *Nr części/Typ.Opis*.

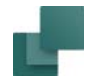

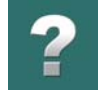

#### Alternatywny numer artykułu

[danych w bazie aparatury](#page-1584-0).

W polu *Artykuł zast.* możesz określić, które pole w bazie aparatury będzie użyte jako numer artykułu, jeżeli pole danych, które wybrałeś jako *Artykuł* nie będzie zawierać żadnej informacji. To pole jest na przykład użyteczne, gdy zaczynasz używać numerów EAN zamiast numerów produktów. Jeżeli wstawisz *KOD\_EAN* jako *Artykuł* i *NR\_KATALOG* jako *Artykuł zast.*, symbole projektu otrzymają numery EAN, jeśli takie istnieją. Jeżeli nie ma takiego numeru EAN, otrzymują w jego miejsce numer katalogowy produktu.

Przegląd pól danych użytych w bazie aparatury, która jest instalowana z programem znajdziesz w [Pola](#page-1584-0) 

W ten sposób masz pewność, że symbol zawsze otrzyma numer artykułu, bez konieczności wpisywania numeru produktu jako numeru EAN w bazie aparatury.

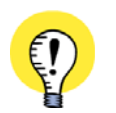

**UŻYWAJ INDEKSOWANYCH PÓL DLA ARTYKUŁU I ARTYKUŁU ZASTĘPCZEGO** W CELU ZAPEWNIENIA SZYBKIEGO DOSTĘPU DO DANYCH W BAZIE APARATURY ZALECA SIĘ KORZYSTA-NIE TYLKO Z INDEKSOWANYCH PÓL W BAZIE DANYCH DLA PÓL DANYCH *ARTYKUŁ* I *ARTYKUŁ ZAST*.

#### Zamień nr artykułu na numer zamiennika

Jeżeli chcesz zamienić numer artykułu na numer zamiennika dla symboli w projekcie, wybierz: **Funkcje => Funkcja specjalna => Zamień nr artykułu na alternatywny dla wszystkich symboli**.

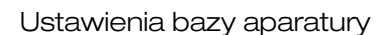

#### **Opis**

Jeżeli wybierzesz pole w bazie aparatury, które będzie używane jako *Opis*, zawartość tego pola będzie wyświetlana jako informacja w chmurce, gdy zatrzymasz kursor nad symbolem na schemacie lub w menu podręcznym. Opis jest również wyświetlany w oknie dialogowym **Informacje** dla symbolu.

Możesz na przykład wybrać mapowanie na pole bazy aparatury *OPIS* (ustawienie domyślne), żeby wyświetlać polskie teksty dla symboli, albo mapować do pola *OPIS\_UK*, żeby mieć opisy <sup>w</sup> języku angielskim, do pola *OPIS\_DE*, żeby mieć opisy w języku niemieckim itd.

Możesz też utworzyć w bazie swoje pola dla opisów w innych językach i mapować do tych pól.

#### *Opis pokazywany w zestawieniach*

Ten opis może być też ujęty w zestawieniach, gdy wstawisz pole danych *Zestaw. części / skł. => Opis*. Przeczytaj więcej w [Tworzenie zestawień](#page-1359-0).

#### *Opis wyświetlany dla symboli*

Opis może być również wstawiany jako pole danych w definicji symbolu, dzięki czemu będziesz miał tekst opisu wyświetlany w różnych językach dla symbolu, zależnie od tego, do którego pola w bazie aparatury się zamapujesz. Zobacz też [Wstawianie pól danych symboli z bazy aparatury w definicji symbolu](#page-1288-0)

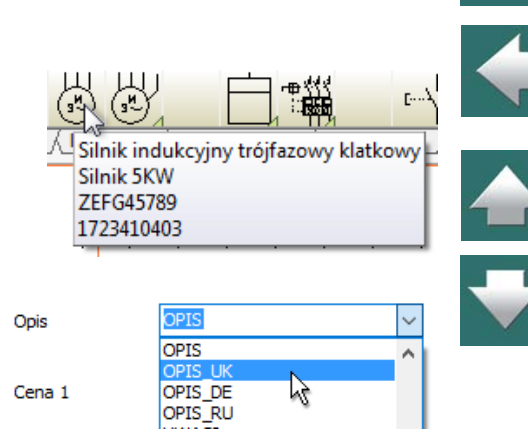

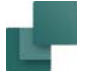

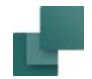

#### Ceny w zestawieniach części

Kiedy wstawisz pola danych typu *Zestawienie części*, masz do dyspozycji pola *Cena 1* i *Cena 2*.

W lewym dolnym rogu okna dialogowego określasz, które pola bazy aparatury powinny być użyte jako *Cena 1* i *Cena 2*.

Jeżeli chcesz uwzględniać rabat do dwóch cen, to określasz to odpowiednio w *Rabat 1* i *Rabat 2*.

#### Jednostki/Pakiety

Ilość elementów w pakiecie / zestawie / paczce itp. Zobacz opis pola danych *Ilość* w [Pola danych dla zesta](#page-1553-0)[wień części/elementów](#page-1553-0).

#### Symbol do schematu

W polu *Symbol do schematu* określasz, które pole bazy aparatury zawiera nazwę pliku (-ów) symbolu elektrycznego. Dzięki temu program może pokazać ci symbole elektryczne dla aparatu, gdy wybierzesz go z bazy aparatury i chcesz umieścić symbole na stronie *Schematu*.

#### Zobacz [Symbole elektryczne](#page-1061-0).

W celu utworzenia symboli elektrycznych bezpośrednio z bazy aparatury, wpisz wymiary symboli w pole **PCSTYPE** dla aparatu. Przeczytaj o składni dla tej operacji w [Składnia przy automatycznym tworzeniu sym](#page-375-0)[boli](#page-375-0).

#### Symbol jednokreskowy

W polu Symbol jednokreskowy określasz, które pole w bazie aparatury zawiera symbole jednokreskowe dla aparatu. Ten symbol jest używany do automatycznego generowania schematów jednokreskowych.

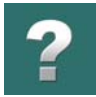

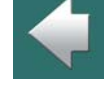

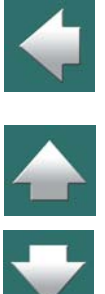

#### Nazwa

Tutaj możesz określić, które pole bazy aparatury zawiera nazwę dla aparatu. Jeżeli to pole zawiera literę, będzie ona stosowana jako domyślna nazwa dla każdego symbolu tego aparatu. Jeżeli pole jest puste, symbole będą otrzymywały domyślne nazwy określone dla symboli. Zobacz Określanie nazwy symbolu <sup>w</sup> [bazie aparatury](#page-1089-0).

#### Nazwy punktów połączeń

W tym polu określasz, które pole w bazie aparatury jest użyte do przypisania nazw punktom połączeń symboli elektrycznych. Zobacz [Nazwy punktów połączeń / PINDATA](#page-1072-0).

#### <span id="page-1102-0"></span>Symbole mechaniczne

W polu *Symbol mechan.* określasz, które pole (pola) w bazie aparatury zawiera nazwę pliku z symbolem (symbolami) mechanicznym. Ten symbol pokazuje wygląd aparatu. Dzięki temu program pokaże ci symbol(e) mechaniczny dla aparatu, gdy wybierzesz aparat z bazy aparatury i chcesz umieścić symbole na stronie *Rzut/Rysunek mechaniczny*.

Zobacz [Symbole mechaniczne](#page-1081-0) i [Umieszczanie symboli mechanicznych z bazy aparatury](#page-1138-0).

#### *Tworzenie symboli mechanicznych bezpośrednio z bazy aparatury*

W celu automatycznego tworzenia symboli mechanicznych bezpośrednio z bazy aparatury, wpisz w polu **MECTYPE** wymiary aparatu. Zobacz [Składnia przy automatycznym tworzeniu symboli](#page-375-0).

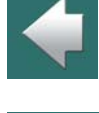

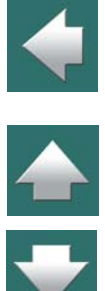

Ustawienia bazy aparatury

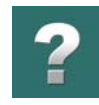

#### Inne symbole

W polu *Inne symbole* możesz określić, czy inne pola w bazie aparatury zawierają inne kategorie symboli, których potrzebujesz <sup>w</sup> projekcie - poza symbolami elektrycznymi i mechanicznymi.

Gdy dodałeś te pola danych do listy *Inne symbole*, będziesz miał możliwość umieszczenia symboli z tych pól na stronach projektu.

#### *Dodawanie pól zawierających inne symbole*

**SYNOPTYKA** Inne symbole ٠ **INSTTYPE** -**BUSSYMBOL** 

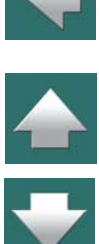

W celu dodania pól do listy innych symboli, kliknij przycisk **Plus**. Na ekranie pojawi się okno **Inne Symbole**, gdzie zaznaczasz pola w bazie aparatury zawierające symbole dla żądanej kategorii i klikasz **OK**.

#### *Usuwanie pól zawierających inne symbole*

W celu usunięcia pola zawierającego inne symbole z listy pól, kliknij na to pole i wciśnij przycisk **Minus**.

#### *Przenoszenie pól na liście zawierającej inne symbole*

W celu przesunięcia na liście pola zawierającego inne symbole, kliknij na pole na liście i kliknij na przycisk **Strzałki w górę** lub **Strzałki w dół**.

#### *Określanie, że chcesz używać innych symboli na stronie*

Jeżeli na przykład dodałeś pole **INSTYPE** do listy *Inne symbole*, możesz następnie wybrać to pole dla aktywnej strony projektu w **Polu bazy dla strony dla symboli aparatów** - zobacz [Pola symboli z bazy dla](#page-438-0)  [strony](#page-438-0).

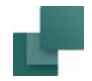

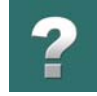

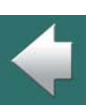

 $\frac{1}{1}$ 

Przeczytaj więcej o **Menu Aparatu** w [Menu Aparatu](#page-432-0).

bole z pola **INSTYPE**, gdy będziesz pracował na tej stronie.

#### Użycie pamięci DB-Cache

Jeżeli baza aparatury, z którą pracujesz znajduje się w sieci i używasz bazy aparatury w formacie dBase, możesz zaznaczyć opcję **Użyj DB-Cache**, dzięki której baza aparatury będzie pracowała szybciej.

Gdy pracujesz na tej stronie projektu i wybierzesz aparat z bazy aparatury, program pokaże ci symbol, który został określony w polu **INSTYPE**. Analogicznie **Menu Aparatu** będzie pokazywało dla aparatów tylko sym-

Jeżeli nie pracujesz z bazą sieciową, zaznaczenie tej opcji nie zrobi żadnej różnicy.

#### Zapisanie ustawień

Aby zachować dokonane zmiany kliknij **OK**. Jeżeli klikniesz **Anuluj**, dokonane zmiany nie zostaną zapamiętane.

Ustawienia bazy aparatury

<span id="page-1105-0"></span>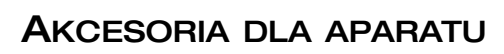

W **Ustawienia => Baza aparatury => Ustawienia bazy aparatury => Akcesoria dla aparatu określasz**, które pola w bazie aparatury zawierają informacje o różnych rodzajach akcesoriów.

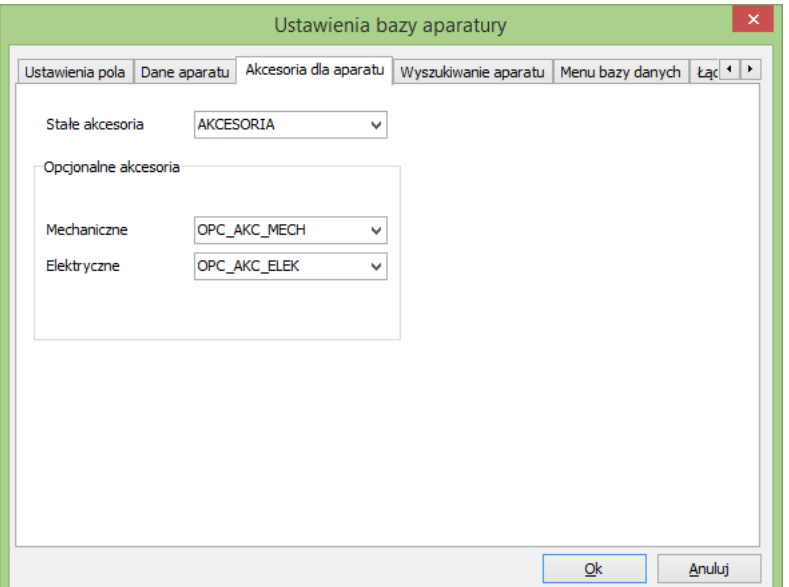

Można tu określić trzy rodzaje akcesoriów:

- Stałe akcesoria,
- Opcjonalne akcesoria mechaniczne,
- Opcjonalne akcesoria elektryczne.

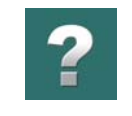

 $\blacktriangleleft$ 

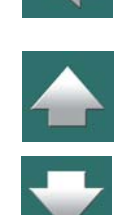

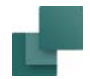

Ustawienia bazy aparatury

Przeczytaj więcej o tych rodzajach akcesoriów w Akcesoria w [bazie aparatury](#page-1082-0) i [Rodzaje akcesoriów](#page-1083-0).

#### Stałe akcesoria

Aparat może posiadać specyficzne elementy dodatkowe, które są do niego zawsze dołączane i muszą zostać użyte zawsze, gdy aparat zostaje zastosowany, ale niekoniecznie muszą się pojawić gdziekolwiek poza zestawieniami części w projekcie. Mogą to być np. gniazda dla przekaźników.

W polu *Stałe akcesoria* określasz, które pole w bazie aparatury zawiera te akcesoria. Zobacz też [Pole bazy](#page-1591-0)  [aparatury: AKCESORIA](#page-1591-0).

Jeżeli dla akcesorium określony jest symbol mechaniczny, możesz umieścić ten symbol mechaniczny na stronach mechanicznych w projekcie. Jednak nawet gdy umieścisz symbol mechaniczny dla akcesorium <sup>w</sup> projekcie, nie ma to wpływu na fakt, czy to akcesorium pojawi się na zestawieniach w projekcie. Tą opcję ustawia się osobno dla każdego zestawienia.

W rozdziale [Określanie, skąd pobierać informację o](#page-973-0) aparatach oraz [Jakie dane zamieszczać w zestawie](#page-975-0)[niach](#page-975-0) możesz zobaczyć, w jaki sposób określić, czy dołączać stałe akcesoria do zestawień.

Przeczytaj więcej o stałych akcesoriach w [Określenie stałych akcesoriów dla aparatu](#page-1084-0).

#### <span id="page-1106-0"></span>Opcjonalne akcesoria - Mechaniczne

W sekcji **Opcjonalne akcesoria** w polu *Mechaniczne* określasz, które pole w bazie aparatury zawiera informacje o opcjonalnych akcesoriach mechanicznych. Informacje z tego pola będą wykorzystywane na zakładce *Akces. Mechaniczne* w oknie **Parametry aparatu**.

W bazie aparatury dołączonej do programu **Automation** do tego celu używane jest pole OPC\_AKC\_MECH. Zobacz też Pole bazy aparatury: OPC AKC\_MECH.

Zobacz też [Opcjonalne akcesoria Mechaniczne](#page-1086-1) i [Zakładka Akcesoria](#page-300-0).

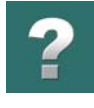

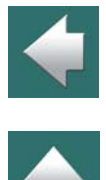

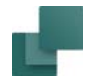

#### <span id="page-1107-0"></span>Opcjonalne akcesoria - Elektryczne

W sekcji **Opcjonalne akcesoria** w polu *Elektryczne* określasz, które pole w bazie aparatury zawiera informacje o opcjonalnych akcesoriach elektrycznych.

W bazie aparatury dołączonej do programu **Automation** do tego celu używane jest pole OPC\_AKC\_ELEK. Zobacz też [Pole bazy aparatury: OPC\\_AKC\\_ELEK](#page-1592-1).

## <span id="page-1107-1"></span>WYBÓR RODZAJU APARATU I PRODUCENTA W MENU BAZY APARATURY

W oknie dialogowym **Baza aparatury** można określić, czy po kliknięciu w menu na nazwę producenta wyświetlać tylko aparaty pochodzące od danego producenta, czy wszystkie.

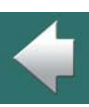

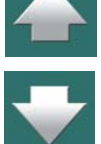

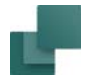

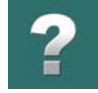

Na początek należy określić, które pole w bazie aparatury zawiera nazwę producenta. Aby to zrobić wykonaj, co następuje:

1) Wybierz **Ustawienia => Baza aparatury => Ustawienia bazy aparatury**.

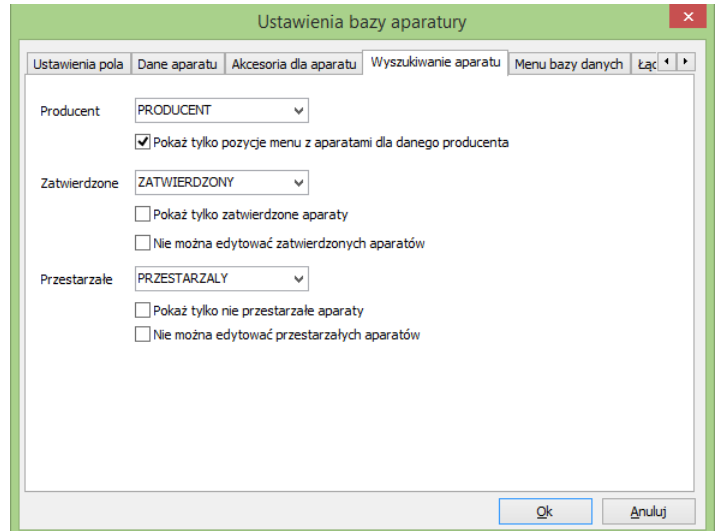

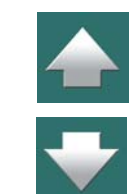

- 2) W oknie dialogowym **Ustawienia bazy aparatury**: kliknij na zakładkę **Wyszukiwanie aparatu**, kliknij strzałkę w dół w polu *Producent* i wybierz pole danych, które zawiera informację <sup>o</sup> producencie, np. pole **PRODUCENT** (wybierz (*Żadne*), jeżeli nie chcesz wykorzystywać tej opcji).
- 3) Kliknij **OK**, aby zamknąć okno dialogowe **Ustawienia bazy aparatury** i kliknij **OK**, aby zamknąć okno dialogowe **Ustawienia**.

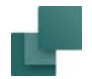

Zobacz, jak ustawić tą opcję w 2. [Wybór producenta / dostawcy](#page-1033-0).

#### Pokazuj tylko grupy z aparatami danego producenta

Jeżeli chcesz, żeby program wyświetlał tylko grupy aparatów, w których znajdują się aparaty produkowane przez wybranego producenta wykonaj, co następuje:

- 1) Wybierz **Ustawienia => baza aparatury => Ustawienia bazy aparatury => Wyszukiwanie aparatu**.
- 2) Zaznacz opcję: *Pokaż tylko aparaty od danego producenta.*

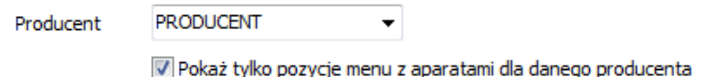

# <span id="page-1109-0"></span>APARATY ZATWIERDZONE I PRZESTARZAŁE W BAZIE APARATURY

Program **Automation** pozwala na wybór z bazy aparatury tylko aparatów zatwierdzonych oraz aparatów nie przestarzałych.

#### **POLA ZATWIERDZONE I PRZESTARZAŁY W BAZIE APARATURY**

W BAZIE APARATURY PROGRAMU **Automation** ZAWIERAJĄCEJ APARATURĘ ZNAJDUJĄ SIĘ DWA POLA: *ZATWIERDZONY* ORAZ *PRZESTARZAŁY*.

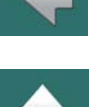

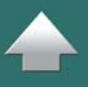

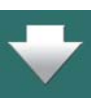

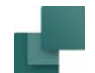

#### **POLA ZATWIERDZONE I PRZESTARZAŁY W BAZIE APARATURY**

POLE **ZATWIERDZONE** ZOSTAŁO DODANE W CELU UZYSKANIA WIĘKSZEJ PRZEJRZYSTOŚCI <sup>W</sup> BAZIE APARATURY. UŻYWAJĄC TEGO POLA MOŻNA OGRANICZYĆ WYŚWIETLANE APARATY TYLKO DO TYCH, KTÓRE SĄ ZAZWYCZAJ UŻYWANE PRZY TWORZENIU PROJEKTÓW.

POLE **PRZESTARZAŁY** POZWALA OZNACZYĆ APARATY, KTÓRE SĄ PRZESTARZAŁE <sup>I</sup> NIE SĄ JUŻ UŻY-WANE. DZIĘKI TEMU MOŻNA ZAPANOWAĆ NAD STARYMI APARATAMI <sup>I</sup> UNIKNĄĆ RYZYKA WYKORZYSTANIA ICH PRZY TWORZENIU NOWEGO PROJEKTU.

#### Określanie pól bazy aparatury używanych jako Zatwierdzony oraz Przestarzały

W celu określenia, które pola w dołączonej bazie aparatury zawierają informację, czy aparat jest *Zatwierdzony* lub *Przestarzały* wykonaj, co następuje:

1) Wybierz **Ustawienia => baza aparatury => Ustawienia bazy aparatury**.

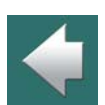

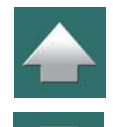

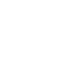

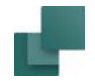

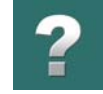

2) W oknie dialogowym **Ustawienia bazy aparatury**: kliknij na zakładkę **Wyszukiwanie aparatu** i kliknij na strzałkę w dół w polu *Zatwierdzone* oraz *Przestarzałe*, wybierając stosowne pola z bazy aparatury.

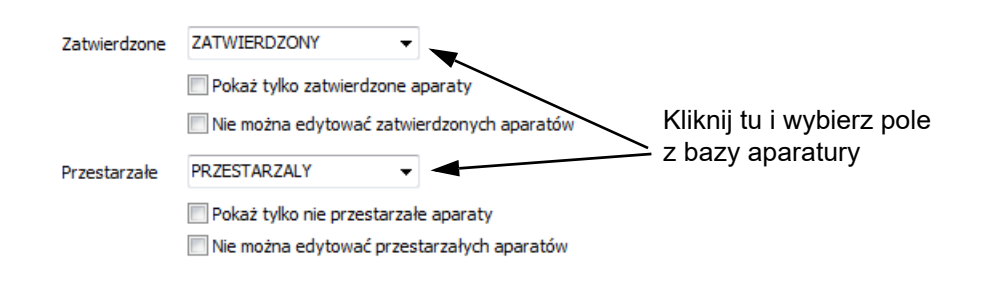

3) Kliknij **OK**, żeby zamknąć okno **Ustawienia bazy aparatury** oraz **OK**, aby zamknąć okno **Ustawienia**.

#### Używanie pól innych niż logiczne dla Zatwierdzonych i Przestarzałych

W bazie aparatury programu **Automation** możliwe jest utworzenie pól logicznych (przyjmujących wartość Prawda/Fałsz). Gdy użyto pól logicznych, będziesz miał możliwość oznaczania poszczególnych aparatów <sup>w</sup> oknie **bazy aparatury** jako *Zatwierdzonych* lub *Przestarzałych*.

Gdy w oknie **Ustawienia bazy aparatury** wskażesz inne – nie logiczne, ale np. tekstowe – pole bazy aparatury, będziesz musiał dodatkowo określić wartości, które określają, że dany aparat ma być traktowany jako *Zatwierdzony* lub *Przestarzały*.

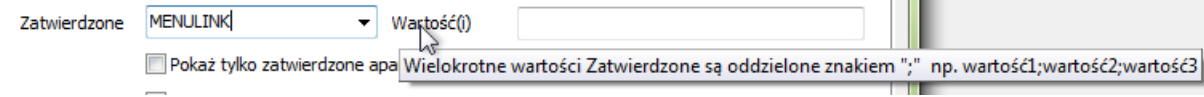

POLA ZATWIERDZONY <sup>I</sup> PRZESTARZAŁY NIE MUSZĄ BYĆ WYŚWIETLANE <sup>W</sup> OKNIE BAZY APARATURY.

Wartości w tym polu (jeżeli jest ich więcej niż jedna) muszą być oddzielone średnikiem (**;**).

W bazie aparatury dostarczanej z programem **Automation**, pola te są typu logicznego.

#### Wyświetlanie pól Zatwierdzony i Przestarzały w oknie bazy aparatury

Aby wyświetlać pola *Zatwierdzony* lub *Przestarzały* w oknie **baza aparatury** postępuj tak:

- 1) Wybierz **Ustawienia => baza aparatury => Ustawienia bazy aparatury**.
- 2) W oknie **Ustawienia baza aparatury**: kliknij na zakładkę **Ustawienia pola**.

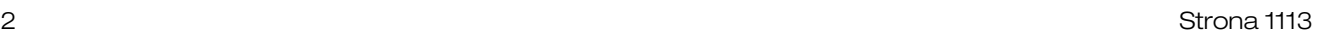

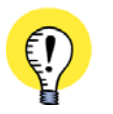

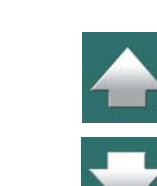

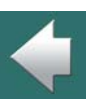

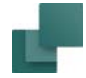

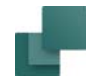

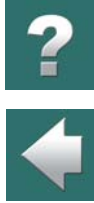

 $\frac{1}{1}$ 

3) Na zakładce **Ustawienia pola**: kliknij na pola *Zatwierdzony* i *Przestarzały* w kolumnie **Dostępne pola** i przeciągnij je do kolumny **Pokazywane pola**:

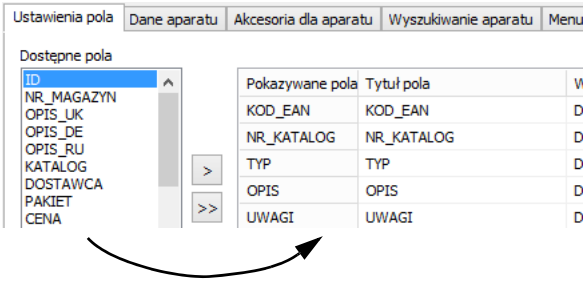

Kliknij na pola i *przenieś* je do kolumny Pokazywane pola

#### Pokaż tylko Zatwierdzone aparaty i ukryj Przestarzałe

Gdy oznaczyłeś w bazie aparatury aparaty, które są zatwierdzone, możesz w oknie **baza aparatury** określić, żeby pokazywane były tylko te aparaty. Dzięki temu o wiele szybciej znajdziesz aparaty, których używasz zwykle przy tworzeniu projektów. Jeżeli chcesz wstawiać inne aparaty, powinieneś ustawić w oknie **baza aparatury**, że chcesz widzieć wszystkie aparaty.

Jeżeli chcesz oglądać tylko zatwierdzone aparaty, wybierz opcję *Tylko zatwierdzone aparaty*<sup>w</sup> oknie dialogowym **baza aparatury**.

Analogicznie, jeżeli chcesz oglądać tylko przestarzałe aparaty, zaznacz opcję *Ukryj przestarzałe aparaty* w oknie dialogowym **baza aparatury**.

Ustawienia bazy aparatury

#### <span id="page-1114-0"></span>Pokazuj tylko grupy z aparatami Zatwierdzonymi lub nie-Przestarzałymi

ZATWIERDZONY

PRZESTARZALY

Jeżeli chcesz, żeby program wyświetlał w menu grupy tylko dla aparatów, które są *Zatwierdzone*, lub ukrył grupy zwierające tylko aparaty *Przestarzałe* wykonaj, co następuje:

- 1) Wybierz **Ustawienia => baza aparatury => Ustawienia bazy aparatury => Wyszukiwanie aparatu**.
- 2) Zaznacz opcję: *Pokaż tylko zatwierdzone aparaty*.

Zatwierdzone

Przestarzałe

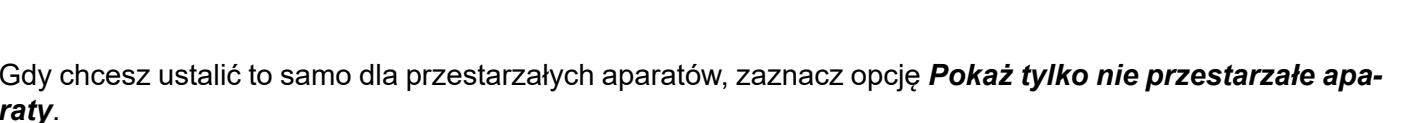

V Pokaż tylko nie przestarzałe aparaty Nie można edytować przestarzałych aparatów

Pokaż tylko zatwierdzone aparaty

Nie można edytować zatwierdzonych aparatów

#### Zatwierdzanie wszystkich aparatów z projektu

W celu szybkiego oznaczenia wszystkich aparatów użytych w danym projekcie jako *Zatwierdzonych* <sup>w</sup> bazie aparatury, wybierz: **Funkcje => Funkcje specjalne => Ustaw wszystkie aparaty z projektu jako Zatwierdzone w bazie aparatury**.

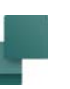

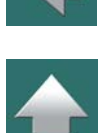

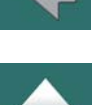

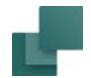

#### Blokada edycji dla zatwierdzonych/przestarzałych aparatów

Jeżeli nie chcesz, żeby można było edytować zatwierdzone i/lub przestarzałe aparaty, wykonaj, co następuje:

- 1) Wybierz **Ustawienia => Ustawienia bazy aparatury => Wyszukiwanie aparatu**.
- 2) Zaznacz opcję *Nie można edytować zatwierdzonych aparatów* i/lub *Nie można edytować przestarzałych aparatów*.

Zobacz rysunek w [Pokazuj tylko grupy z aparatami Zatwierdzonymi lub nie-Przestarzałymi](#page-1114-0).

#### <span id="page-1115-0"></span>WYBIERANIE MENU BAZY APARATURY

Do bazy aparatury można dołączyć dodatkowe menu, które pozwala na grupowanie aparatów w osobnych folderach. Ułatwia to wyszukiwanie pożądanych aparatów.

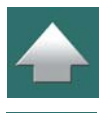

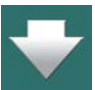
# ?

 $\blacklozenge$ 

 $\frac{1}{\sqrt{2}}$ 

#### Aby wyświetlić okno ustawień menu, kliknij na zakładkę **Menu bazy aparatury**.

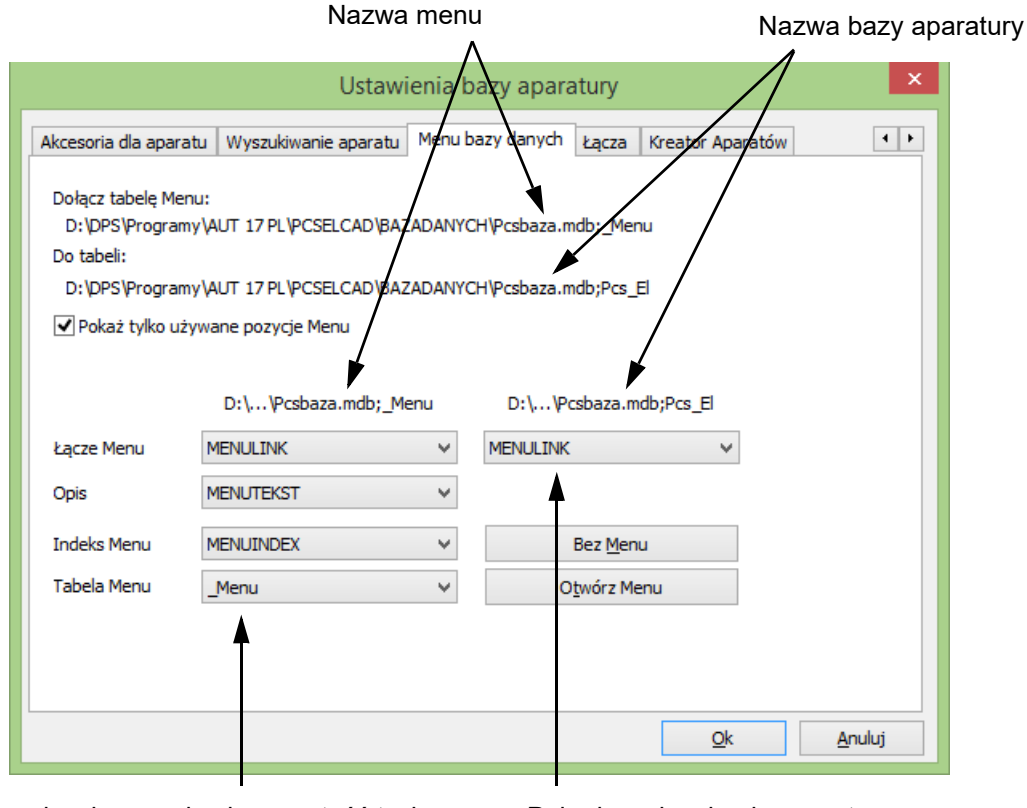

W normalnych warunkach zawartość tych trzech pól nie powinna być zmieniana

Pole danych w bazie aparatury, zawierające odnośnik do menu

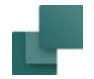

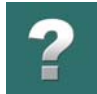

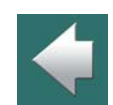

Na obrazku powyżej menu **\_Menu** jest dołączone do bazy aparatury o nazwie **Pcs\_El**.

Jeżeli nie chcesz, aby menu było dołączone, kliknij przycisk **Bez Menu** w dolnym prawym rogu.

Jeżeli chcesz dołączyć istniejące menu, kliknij **Otwórz Menu**. Pojawi się okno dialogowe **Kreator otwierania bazy aparatury**, gdzie możesz wybrać pożądane menu bazy aparatury.

Gdy wybierzesz menu bazy aparatury, które zostało poprawnie utworzone w **PCSCHEMATIC baza aparatury**, pola *Łącze Menu*, *Opis*, *Indeks Menu* i *Tabela Menu* będą wtedy poprawnie wypełnione.

Gdy zaznaczysz opcję *Pokaż tylko używane pozycje Menu*, w oknie bazy aparatury będą pokazywane tylko te grupy aparatów, dla których znajdują się aparaty w bazie aparatury.

#### *Związek pomiędzy menu i bazą aparatury*

Pole *Łącze Menu* zawiera kod, który pozwala rozróżnić różne grupy w menu. Gdy menu i baza aparatury wymieniają informacje, wtedy używane jest to pole.

Pole *Opis* zawiera nazwy grup aparatów w menu.

Pole *Indeks Menu* zawiera informacje, jak poszczególne grupy są umieszczanie w menu.

Aby umożliwić komunikację bazy aparatury z menu, wstawiono w bazie aparatury także pole danych, które zawiera łącze menu. Na rysunku poniżej to pole nosi nazwę *MENULINK*.

Jeżeli w bazie aparatury znajduje się aparat / rekord, który w polu *MENULINK* zawiera wartość *2120*, to następuje powiązanie tego aparatu / rekordu z rekordem, który również zawiera wartość *2120* w polu *MENU-LINK* w tabeli *menu*.

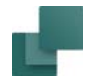

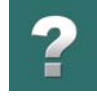

W menu oznacza to, że numer *2120* odpowiada grupie *Zaciski, złączki*. Stąd program wie, że wspomniany aparat należy do grupy *Zaciski, złączki*.

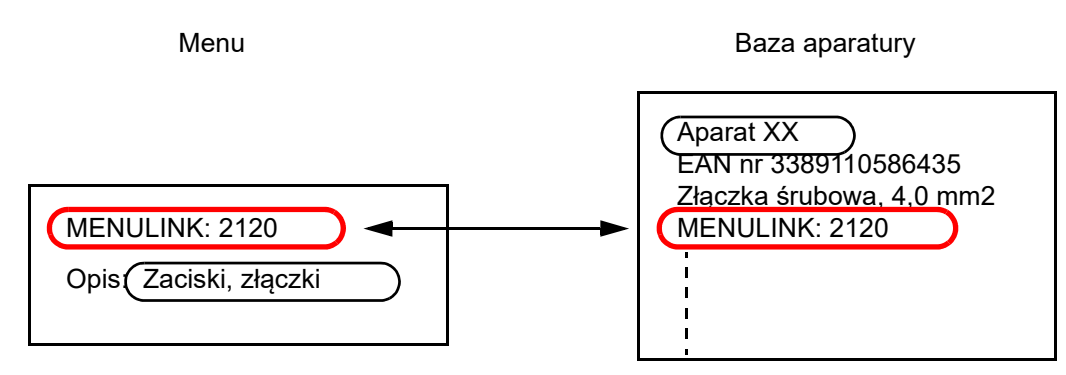

Z rysunku powyżej można zobaczyć, że *Aparat XX* należy do grupy *Zaciski, złączki*.

Bardziej szczegółowe wyjaśnienie tego zagadnienia znajdziesz w podręczniku **PCSCHEMATIC baza aparatury**.

#### WYBÓR MENU PRZY PRACY Z INNYMI BAZAMI APARATURY

Jeżeli używasz innej bazy aparatury niż dołączona standardowo baza w formacie Access, możesz wykorzystać dodatkowe pole na zakładce **Menu bazy aparatury**.

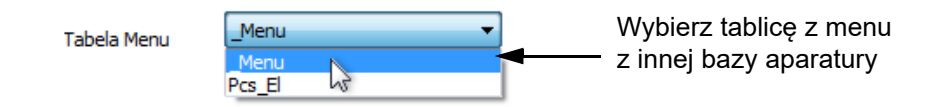

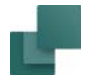

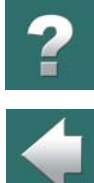

Gdy klikniesz na strzałkę w polu **Tabela Menu**, rozwinie się menu dostępnych do wyboru baz aparatury lub tabel.

Możesz stąd wybrać tabelę z innej bazy aparatury, która zawiera strukturę menu.

### ŁĄCZA URL

Na zakładce **Łącza** możesz zdefiniować wiele nazw (tzw. Aliasów) dla łącz (linków). Dzięki temu pod postacią nazwy możesz określić dowolną ścieżkę do katalogu na dysku lub w sieci, gdzie znajdują się np. katalogi aparatury w formacie PDF. Taką nazwę możesz następnie wpisać do odpowiedniego pola w rekordzie dla konkretnego aparatu w bazie aparatury.

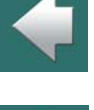

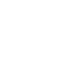

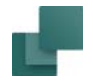

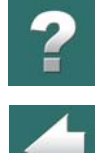

 $\frac{1}{\sqrt{2}}$ 

(Idea użycia nazw zastępczych - *aliasów* - jest opisana szczegółowo w [Koncepcja nazw \(aliasów\)](#page-1511-0) – zwróć uwagę, że *jest różna składnia* dla tych dwóch typów aliasów).

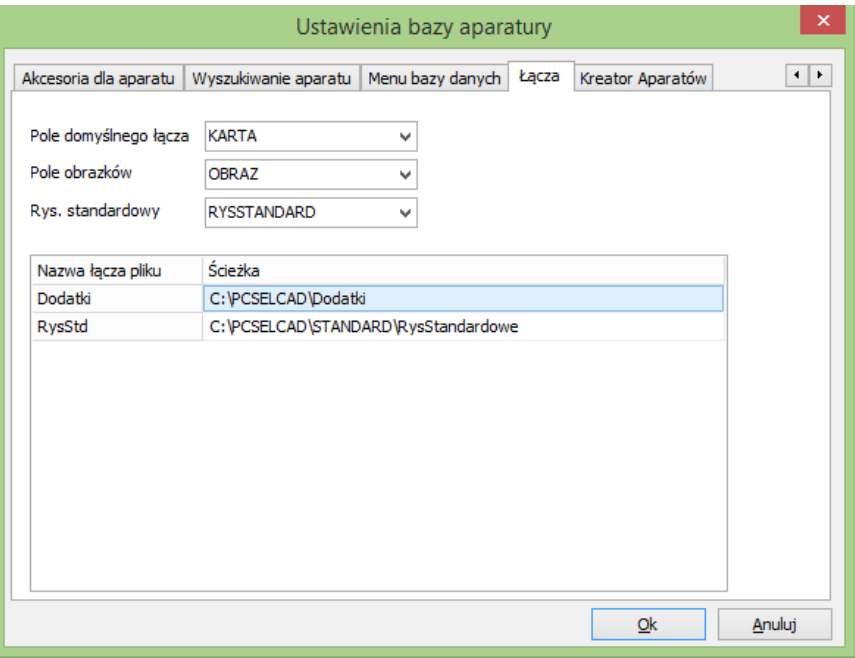

W celu edycji, utworzenia lub usunięcia *Nazwy łącza pliku*, kliknij prawym przyciskiem myszki w oknie dialogowym i z menu kontekstowego wybierz **Edytuj**, **Nowy** lub **Usuń**.

#### Domyślne Nazwy łącz plików

Podczas instalacji programu **Automation** tworzone są następujące nazwy łącz plików:

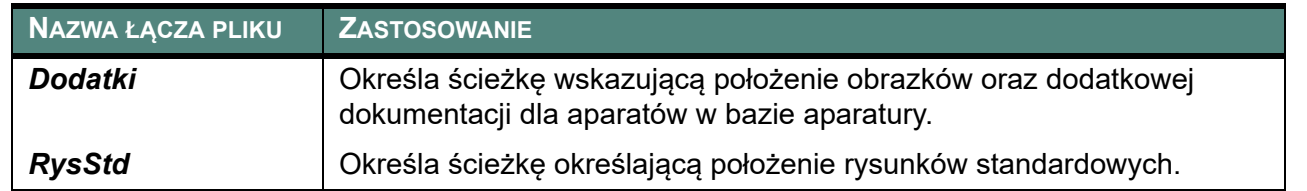

#### Używanie Nazwy łącza pliku

Gdy używasz *Nazwy łącza pliku* w polu rekordu dla aparatu <sup>w</sup> bazie aparatury, musisz umieścić znak **%** przed i za nazwą łącza, jak pokazano na rysunku obok.

#### *Przykład dla rysunków standardowych*

W celu określenia ścieżki do rysunku standardowego **PCSsilnik1.pro** znajdującego się w folderze **RysStandardowe**, musisz napisać **%RysStd%\PCSsilnik1.pro**.

Ścieżkę do folderu **RysStandard** możesz zobaczyć na rysunku powyżej.

#### *Przykład dla obrazków*

W celu określenia ścieżki do obrazku **DILM9-01.jpg** znajdującego się w folderze **Dodatki\EATON**, musisz napisać **%Dodatki%\EATON\DILM9-01.jpg**.

Ścieżkę do folderu **Dodatki** możesz zobaczyć na rysunku powyżej.

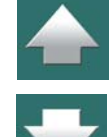

KARTA %Dodatki%\EATON\Aparatura 1.pdf

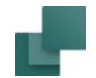

#### *Nazwy łączy plików i inne składnie*

*Nazwa łącza pliku* może być zastosowana we wszystkich łączach, jeżeli nie używasz składni *FILE=*. (*FILE=* używana jest na przykład dla plików z nazwami zacisków czy kolorów kabli).

Pamiętaj: w polach danych możesz używać również *zmiennych środowiska Windows*.

#### Tworzenie Domyślnego pola łącza

W górnej części zakładki **Łącza** możesz określić *Pole domyślnego łącza*.

Gdy w oknie **bazy aparatury** wskażesz rekord dla aparatu, który zawiera łącza, a następnie klikniesz na przycisk **Otwórz łącze**, zostanie otwarte łącze domyślne łącze, które określiłeś w *Pole domyślnego łącza*. Przeczytaj więcej w [Łącza dla wybranych rekordów w bazie aparatury](#page-1039-0).

#### KREATOR APARATÓW

Na zakładce **Ustawienia => Baza aparatury => Ustawienia bazy aparatury => Kreator aparatów** możesz określić, jakie pola z bazy aparatury mają być pokazywane w Kreatorze aparatów, żeby ułatwić tworzenie nowych aparatów w bazie.

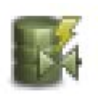

**Kreator aparatów** uruchamia się klikając na ikonę **Kreator aparatów** w pasku narzędziowym, lub wybierając z menu **Funkcje => Baza aparatury => Kreator aparatów**. Praca z **Kreatorem aparatów** opisana jest w osobnym podręczniku.

#### ŁĄCZA (LINKI) W POLACH BAZY APARATURY

Pola bazy aparatury mogą zawierać łącza do plików (np. PDF), adresy internetowe lub adresy e-mail.

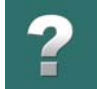

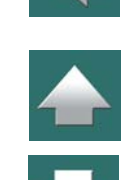

**Automation** będzie próbował rozpoznać takie łącza w bazie aparatury samemu. Jeżeli nie będzie to działać, możesz wpisać pełne łącze przez określenie stosowanego protokołu, jak na przykład:

```
http://www.pcschematic.com.pl
ftp://ftp.pcschematic.com/public/my_file
mailto:pomoc@pcschematic.com.pl
```
Nazwy plików będą rozpoznawane, gdy będą zgodne z jedną ze składni:

```
\\serwer\ścieżka\nazwa_pliku
```
x:\ścieżka\nazwa\_pliku.

Gdy będziesz używał pól w bazie aparatury do tych celów, cała zawartość pola jest traktowana jako określenie adresu. Oznacza to, że nie możesz w tym polu umieszczać żadnych dodatkowych informacji, jak np. komentarze itp.

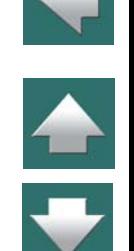

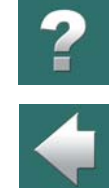

aparatury, które są dostępne przez interfejsy MDAC czy ODBC.

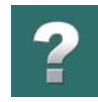

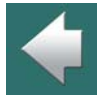

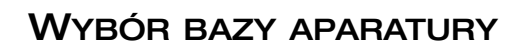

znanych programów baz aparatury.

Gdy chcesz określić, którą bazę aparatury chcesz dołączyć do **Automation**, wybierz **Ustawienia => Baza aparatury => Wybierz plik bazy aparatury**.

**Automation** obsługuje bezpośrednio bazy w formacie Access. **Automation** jest otwarty także na inne bazy

Możesz zatem stosować także bazy aparatury, które są stworzone i obsługiwane przez inne programy baz aparatury. Możesz dzięki temu stosować do współpracy z **Automation** także MS-SQL, Oracle i większość

Otworzy się okno dialogowe **Wybierz bazę aparatury**, w którym wskazujesz plik bazy i klikasz **Otwórz**.

Jeżeli chcesz używać bazę aparatury, która nie została stworzona w Accessie, musisz wybrać tzw. plik UDL, przez wybranie *Microsoft Data Link (\*.udl)*.

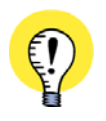

#### **PLIKI UDL**

**UDL** JEST SKRÓTEM OD UNIVERSAL DATA LINK – ZWANYM RÓWNIEŻ MICROSOFT DATA LINK. PLIKI UDL KONFIGURUJĄ USTAWIENIA OKREŚLAJĄCE, W JAKI SPOSÓB **AUTOMATION** MA SIĘ ŁĄCZYĆ <sup>Z</sup> INNYM SYSTEMEM BAZODANOWYM.

PLIKI UDL MOGĄ BYĆ TWORZONE <sup>Z</sup> PROGRAMU **PCSCHEMATIC BAZA DANYCH**.

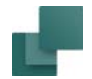

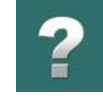

#### Wybieranie tabeli w bazie aparatury

Gdy wybrałeś bazę aparatury, program zapyta o wybór tabeli w bazie aparatury, która zawiera dane aparatury. Wybierz tabelę i kliknij **Następny**, baza aparatury zostaje dołączona do programu **Automation**.

Przeczytaj więcej o pracy z bazami danych w podręczniku do programu **PCSCHEMATIC Baza danych**.

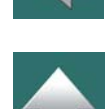

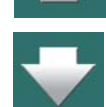

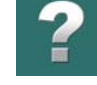

## SKANERY KODÓW PASKOWYCH

Jeżeli posiadasz skaner kodów paskowych, możesz użyć go do wczytywania symboli z bazy aparatury.

TEN ROZDZIAŁ OPISUJE

TEN ROZDZIAŁ OPISUJE, JAK UŻYWAĆ SKANERA KODÓW PASKOWYCH <sup>W</sup> PROGRAMIE.

Jeżeli masz właściwie zaprogramowany skaner, wszystko co musisz zrobić, to zeskanować kod paskowy <sup>z</sup> katalogu dostawcy (producenta) aparatury. Umieścisz w ten sposób symbol aparatu bezpośrednio w kursorze.

Oczywistym wymogiem jest, żeby aparat ten znajdował się w twojej bazie aparatury dla **Automation**.

#### Klawisze skrótów w oknie baza aparatury

W menu **baza aparatury**, dla zakładek kryteriów wyszukiwania (w prawym dolnym rogu okna dialogowego), zostały stworzone następujące skróty:

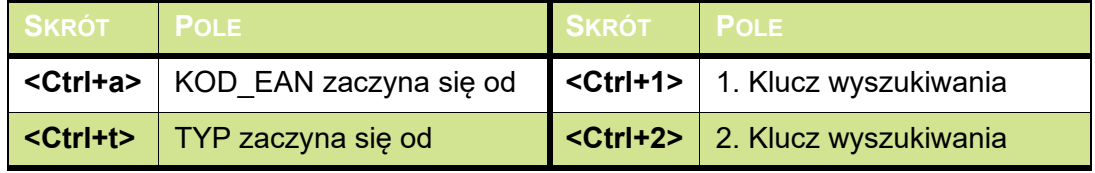

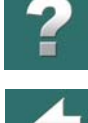

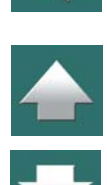

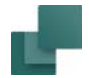

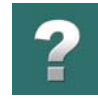

#### Programowanie skanera

W jaki sposób skaner powinien być zaprogramowany, zależy od typu zastosowanego skanera, jak i od tego, czy skaner może wysyłać rozkazy podczas skanowania. Przykładowo, skaner może być zaprogramowany tak: numer *"d"Ctrl-a<KOD\_EAN>Alt-o*.

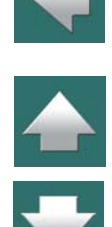

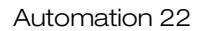

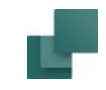

## <span id="page-1128-0"></span>STRONY I SYMBOLE MECHANICZNE

W tym rozdziale zobaczysz, jak pracować z symbolami mechanicznymi w PCSCHE-MATIC Automation.

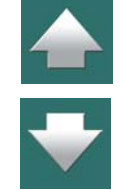

Omówiono w nim następujące zagadnienia:

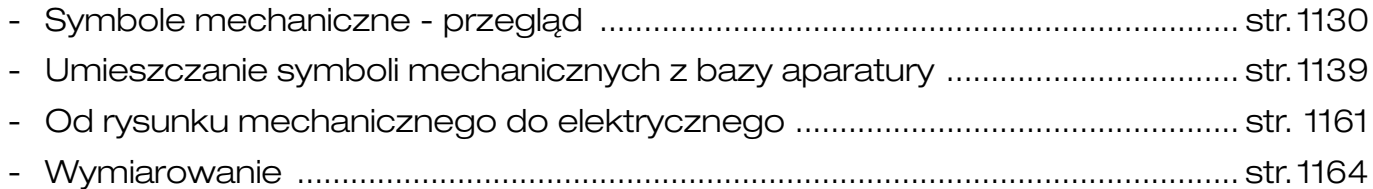

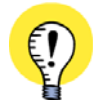

**STRONY DLA PLANÓW INSTALACJI** STRONY TYPU RZUT/RYSUNEK MECHANICZNY SĄ PRZEZNACZONE DLA SYMBOLI MECHANICZNYCH ORAZ SĄ UŻYWANE DO RYSOWANIA PLANÓW INSTALACJI ELEKTRYCZNYCH. PRZECZYTAJ WIĘCEJ <u>Strony i Symbole </u> [mechaniczne](#page-1128-0).

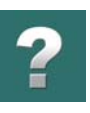

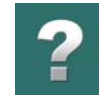

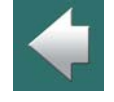

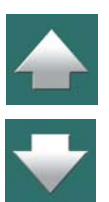

TEN ROZDZIAŁ OPISUJE

<span id="page-1129-0"></span>ZNAJDZIESZ TU PRZEGLĄD OPCJI, KTÓRE SĄ DOSTĘPNE PODCZAS PRACY <sup>Z</sup> SYMBOLAMI MECHANICZNYMI W **AUTOMATION**. JEŻELI TO KONIECZNE, MOŻESZ PRZECZYTAĆ WIĘCEJ <sup>O</sup> ZWIĄZKU POMIĘDZY APARATAMI, SYMBOLAMI ELEKTRYCZNYMI I MECHANICZNYMI W [Funkcje programu na poziomie](#page-425-0)  [aparatów](#page-425-0).

W kolejnych rozdziałach przeczytasz:

- W rozdziale [Ogólne rysunki rozmieszczenia urządzeń](#page-1132-0) możesz przeczytać więcej o tym, w jaki sposób tworzyć ogólne rysunki rozmieszczenia urządzeń na stronach mechanicznych w **Automation**.
- W rozdziale [Umieszczanie symboli mechanicznych z bazy aparatury](#page-1138-1) możesz przeczytać, w jaki sposób **Automation** może automatycznie pobierać symbole mechaniczne, które są dołączone do aparatów, dla których symbole elektryczne zostały już umieszczone na stronach schematów. Możesz również przeczytać o najprostszym sposobie poprawnego umieszczania symboli mechanicznych.
- W rozdziale [Od rysunku mechanicznego do elektrycznego](#page-1160-1) możesz przeczytać, w jaki sposób rozpocząć pracę z projektem przez stworzenie rysunku mechanicznego, a następnie automatycznie wczytać symbole *elektryczne* dla aparatów, dla których wstawiłeś już symbole mechaniczne.
- W rozdziale [Wymiarowanie](#page-1163-1) możesz przeczytać, w jaki sposób wymiarować na stronach mechanicznych.

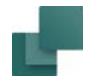

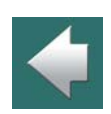

 $\frac{1}{1}$ 

#### Tworzenie symboli mechanicznych w bazie aparatury

Przeczytaj, w jaki sposób dołączyć symbole mechaniczne do aparatów w bazie aparatury w [Symbole elek](#page-1061-0)tryczne i [mechaniczne aparatów](#page-1061-0) i [Symbole mechaniczne](#page-1081-0).

Zobacz, w jaki sposób tworzyć swoje własne symbole w [Tworzenie symboli](#page-1259-0).

Poza tym masz następujące opcje podczas pracy z symbolami mechanicznymi:

#### Automatyczne tworzenie symboli mechanicznych

Zobacz, w jaki sposób automatycznie tworzyć symbole mechaniczne w [Automatyczne tworzenie symboli](#page-369-0), <sup>a</sup> szczególnie [Symbol elektryczny czy mechaniczny](#page-373-0).

#### Wyświetlanie symboli mechanicznych na ekranie

Podczas pracy z symbolami mechanicznymi są one wyświetlane na ekranie za pomocą najcieńszych linii, co powinno zwiększyć czytelność i przejrzystość widoków zabudowy. Jeżeli na twoim monitorze nie masz problemów z czytelnością, możesz wyłączyć tą opcję w **Ustawienia => Ustawienie specjalne**.

Zobacz [Ustawienia dla strony Rzut/Rysunek mechaniczny](#page-1538-0).

#### Symbole 3D/Izometryczne

W programie możliwe jest tworzenie symboli w 3D, gdzie wszystkie punkty połączeń są umieszczone we właściwych miejscach z dołączonymi dodatkowymi danymi.

Takie symbole mogą być tworzone tylko przy użyciu **Kreatora aparatów**, który jest opisany w osobnym podręczniku, który znajdziesz w menu **Pomoc => Podręcznik do Kreatora aparatów**.

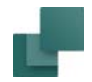

Te symbole mogą być używane razem z wbudowanym modułem **Panelrouter**, który może na przykład wygenerować listę okablowania, na podstawie której możliwe jest tworzenie wiązek kabli.

**Panelrouter** jest opisany w osobnym podręczniku.

W projekcie demo **PCS\_DEMO4.PRO** możesz zobaczyć przykładową stronę zawierającą takie symbole. Na stronie rozmieszczenie urządzeń (strona nr 9) wybierz z menu **Ustawienia => Ustawienia strony**, ustaw typ strony na *Izometryczny* i kliknij **OK**:

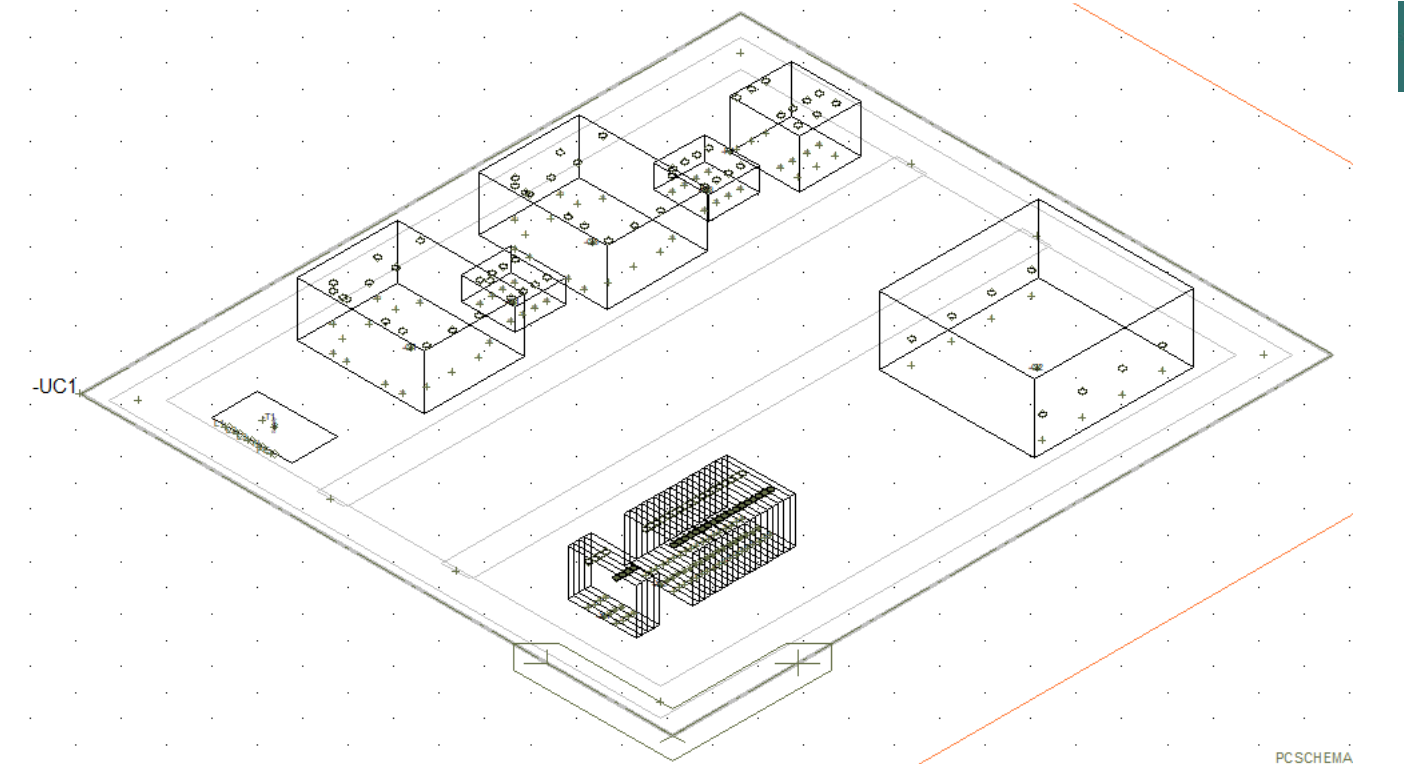

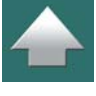

<span id="page-1132-0"></span>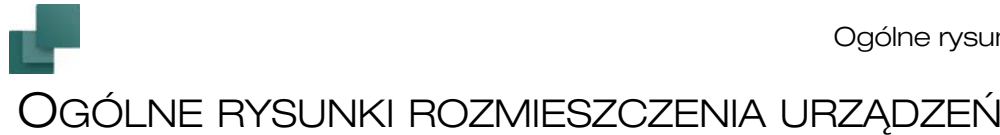

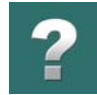

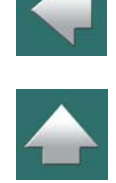

#### TEN ROZDZIAŁ OPISUJE

W PROGRAMIE **AUTOMATION** MOŻESZ PRACOWAĆ Z RYSUNKAMI ROZMIESZCZENIA URZĄDZEŃ NA WIELU POZIOMACH SZCZEGÓŁOWOŚCI - OD WYKONANIA PROSTYCH RYSUNKÓW PRZEGLĄDOWYCH ROZMIESZCZENIA URZĄDZEŃ AŻ PO PRECYZYJNE RYSUNKI BĘDĄCE PODSTAWĄ DO GENEROWANIA DANYCH DO MASZYN TNĄCYCH I KONFEKCJONUJĄCYCH PRZEWODY I KABLE. TEN ROZDZIAŁ ZAWIERA PORADY, W JAKI SPOSÓB PRZYGOTOWAĆ EFEKTYWNY SPOSÓB PRACY POZWALAJĄCY NA GENEROWANIE RYSUNKÓW ROZMIESZCZENIA URZĄDZEŃ NA STRONACH MECHANICZNYCH.

#### Podstawowe informacje o ogólnych rysunkach rozmieszczenia urządzeń

Ogólne rysunki rozmieszczenia urządzeń są tworzone na stronach typu Rzut/Rysunek mechaniczny i mogą być na przykład użyte do tworzenia szybkiego przeglądu pozwalającego znaleźć wolne miejsce w celu umieszczenia w szafie niezbędnego wyposażenia. Zobacz, w jaki sposób tworzyć takie strony i umieszczać na nich symbole w rozdziale [Umieszczanie symboli mechanicznych z bazy aparatury](#page-1138-1).

Wszystkie obiekty, które umieszczasz na tych stronach są stabilne wymiarowo. Możesz umieścić wymiaro-wanie na stronach mechanicznych używając funkcji wymiarowania, jak opisano w rozdziale [Wymiarowanie](#page-1163-1).

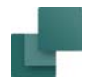

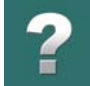

Możesz również umieszczać koryta kablowe i uwzględniać je w zestawieniach części, jeżeli przypiszesz tym korytom dane artykułów.

**WIĘCEJ INFORMACJI ZNAJDZIESZ <sup>W</sup> PODRĘCZNIKU DO PANELROUTERA**

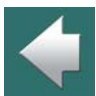

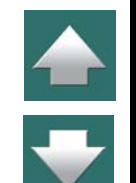

<sup>I</sup> NIEDWUZNACZNĄ DOKUMENTACJĘ, KTÓRA OKREŚLA DOKŁADNIE, W JAKI SPOSÓB NALEŻY ZABUDO-WAĆ SZAFY - DZIĘKI CZEMU BĘDZIESZ MIAŁ PEWNOŚĆ, ŻE <sup>W</sup> KORYTACH KABLOWYCH JEST WYSTAR-CZAJĄCA ILOŚĆ MIEJSCA NA PRZEWODY <sup>I</sup> KABLE, ŻE NIEKOMPATYBILNE PRZEWODY (NP. DLA STEROWANIA <sup>I</sup> ZASILANIA) NIE SĄ PROWADZONE <sup>W</sup> TYCH SAMYCH KORYTACH ITD. BAZUJĄC NA STWORZONEJ DOKUMENTACJI MOŻESZ NASTĘPNIE WYGENEROWAĆ KOMPLETNE ZESTA-WIENIA PRODUKCYJNE ZAWIERAJĄCE AUTOMATYCZNIE OBLICZONE DŁUGOŚCI PRZEWODÓW, KTÓRE MOGĄ BYĆ PRZESŁANE BEZPOŚREDNIO DO MASZYNY PREFABRYKUJĄCEJ PRZEWODY <sup>I</sup> WIĄZKI KABLOWE.

W PODRĘCZNIKU DO **PANELROUTERA** MOŻESZ ZOBACZYĆ, W JAKI SPOSÓB TWORZYĆ PRZEJRZYSTĄ

W dalszej części otrzymasz kilka wskazówek, w jaki sposób odpowiednio tworzyć swoje ogólne rysunki rozmieszczenia urządzeń:

#### 1. Stosuj warstwy dla różnych części szafy

W celu łatwiejszego wprowadzania zmian w różnych częściach szafy możesz skorzystać z tworzenia *warstw* na stronach mechanicznych, umieszczając następnie różne elementy szafy na różnych warstwach, np. płytę montażową na jednej, szyny DIN na drugiej, koryta kablowe na trzeciej, urządzenia na czwartej itd.

Więcej o warstwach przeczytasz w rozdziale [Warstwy, poziomy i](#page-854-0) skalowanie.

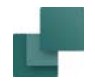

#### 2. Twórz szablony stron odpowiadające wymiarom modułu szafy

Gdy pracujesz z powszechnie używanymi typami szaf, możesz skorzystać z tworzenia szablonów stron, na których ustawienia *przyciągania* i *siatki* w **Ustawieniach strony** odpowiadają dokładnie wymiarom szaf.

Zaznacz również opcję *Uwzględniaj skalę strony*, dzięki czemu ustawiona siatka będzie odpowiadała wymiarom na stronie. Zobacz rozdział [Ustawianie skali dla strony](#page-866-0).

- Przeczytaj więcej o przyciąganiu i siatce w rozdziałach [Przyciąganie](#page-60-0) i [Siatka](#page-61-0).
- Przeczytaj więcej o tworzeniu szablonów stron w rozdziale [Tworzenie szablonów](#page-1394-0).

#### 3. Symbole bazujące na module w ogólnych rysunkach rozmieszczenia

Możesz również stworzyć symbole mechaniczne, które pasują do wymiarów modułów. Jeżeli wielkość modułu wynosi np. 18 mm, wtedy możesz zaprojektować symbole mechaniczne, które pasują do modułu a mianowicie 18 mm, 36 mm, 54 mm itd.

Możesz również stworzyć symbole dla szyn DIN, gdzie odstęp pomiędzy szynami będzie stały i będzie odpowiadał rozmiarom modułu w szafie. Możesz w tym celu stworzyć symbole z wariantami, w których każdy wariant będzie zawierał odpowiednio jedną, dwie lub trzy szyny.

W celu zapewnienia poprawnego działania takich symboli bardzo istotne jest umieszczenie punktu odniesienia dla symboli zawsze w tym samym narożniku modułów.

Mała szafka pokazana z lewej strony na rysunku poniżej składa się z umieszczonych razem symboli dla cokołu, drzwi, szyn DIN, boków - lewego i prawego - oraz góry.

Ważne jest, żeby wymiary wszystkich symboli mechanicznych pasowały do wielkości modułu na stronie, który z kolei pasuje do wielkości modułu zastosowanego typu szafy. Równie ważne jest, żeby narożniki były

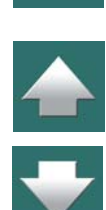

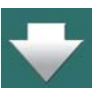

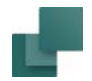

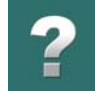

pozycjonowane identycznie - dlatego punkty odniesienia są umieszczane w identycznej pozycji, dzięki czemu poszczególne części szafy pasują do siebie jak klocki.

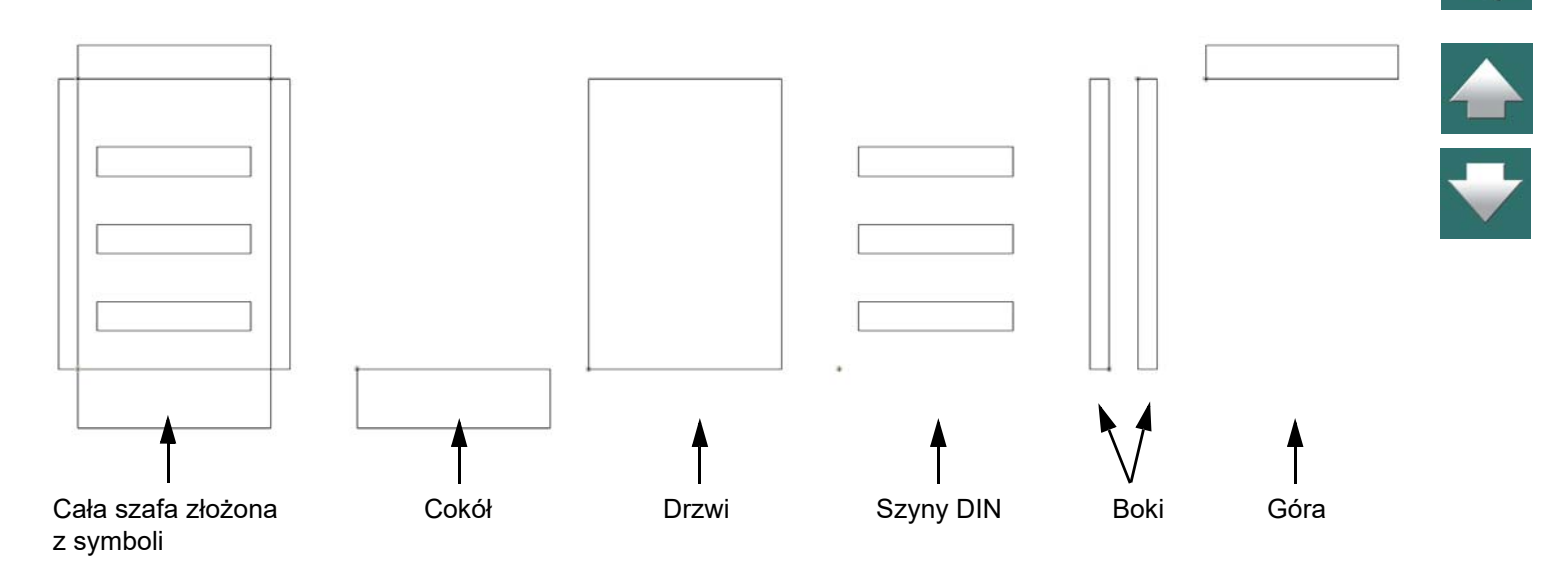

— Zobacz, w jaki sposób tworzyć symbole z wariantami w rozdziale <u>[Tworzenie symboli z](#page-1289-0) wariantami</u>.

#### 4. Łatwe umieszczanie w szynach DIN i w ustalonych wycięciach

Jeżeli chcesz, żeby pierwszy symbol na szynie DIN "doklejał się" sam na początku szyny, musisz stworzyć szynę jako prostokąt narysowany kolorem *NP* (niedrukowalnym).

— Więcej przeczytasz w rozdziale [Szybkie umieszczanie na szynie DIN lub w ustalonych wycięciach](#page-1153-0).

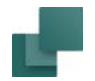

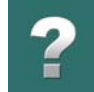

#### 5. Zastosuj funkcję Wczytaj symbole mechaniczne

Gdy umieszczasz wiele elementów / symboli mechanicznych na stronie mechanicznej, są one umieszczane kolejno jeden obok drugiego. Gdy użyjesz funkcji **Wczytaj symbole mechaniczne**, zostanie to zrobione automatycznie.

— Zobacz rozdział [Umieszczanie symboli mechanicznych z bazy aparatury](#page-1138-1), a w szczególności [Używanie funkcji Wczytaj symbole mechaniczne](#page-1141-0).

Gdy umieszczasz symbole mechaniczne za pomocą **Menu Aparatu** musisz się upewnić, że elementy są umieszczane jeden obok drugiego. Pomaga w tym użycie funkcji **Przyciąganie magnetyczne**.

— Zobacz rozdziała [Przyciąganie magnetyczne i Przyciąganie w](#page-1152-0) obiektach dla symboli mechanicznych.

#### 6. Umieszczaj złączki w szybki sposób

Żeby mieć możliwość pobrania z **Menu Aparatu** całego rzędu złączek, dzięki czemu będziesz miał pewność, że są one umieszczone w odpowiedniej kolejności, takie złączki muszą być pogrupowane we właściwy sposób bazując na ich numerze artykułu - na przykład żeby złączki dwutorowe miały dwa poziomy.

Najłatwiej wykonać to używając funkcji Pokaż rząd złączek, która znajduje się w menu kontekstowym (pod prawym przyciskiem myszki) dla złączek na stronach schematów. Przeczytaj więcej o tym w rozdziale [Gra](#page-1011-0)[ficzne zarządzanie grupowaniem elementów dla złączek](#page-1011-0).

— Przeczytaj więcej o grupowaniu elementów w rozdziale [Grupowanie elementów](#page-999-0).

#### 7. Przenoszenie obszarów z nowym punktem odniesienia

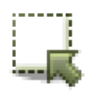

Gdy przenosisz obszary używając komendy **Obszary**, możesz kliknąć prawym przyciskiem myszki wewnątrz zaznaczonego obszaru w celu określenia nowego punktu odniesienia dla przenoszo-

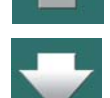

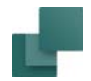

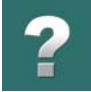

nego obszaru, dzięki czemu będziesz miał możliwość łatwiejszego umieszczenia tego obszaru względem innych obiektów na stronie.

— Więcej przeczytasz w rozdziale [Punkty odniesienia, gdy wybrane obszary są przenoszone/](#page-463-0) [kopiowane](#page-463-0).

#### 8. Import plików DWG/DXF

Tworzenie stron mechanicznych / ogólnych rysunków rozmieszczenia może być również wykonane przez importowanie plików DWG/DXF.

To może być przydatne np. w sytuacji, gdy chcesz zaprojektować płytę montażową z zaznaczonymi miejscami do wiercenia otworów mechanicznych w trakcie procesu produkcji.

— Więcej informacji znajdziesz w rozdziale <u>Pliki DWG i DXF</u>.

#### 9. Eksport do DWG/DXF

Gdy płyta montażowa jest gotowa, może zostać wyeksportowana do pliku DWG/DXF. Można eksportować pojedyncze warstwy z rysunku, dzięki czemu można umieścić otwory montażowe na osobnej warstwie, która następnie może zostać wyeksportowana do pliku DWG/DXF, który może być użyty podczas procesu produkcji.

— Więcej informacji znajdziesz w rozdziale <u>Pliki DWG i DXF</u>.

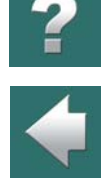

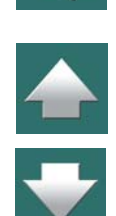

### <span id="page-1138-1"></span><span id="page-1138-0"></span>UMIESZCZANIE SYMBOLI MECHANICZNYCH Z BAZY APARATURY

Jeżeli masz dołączoną bazę aparatury do **Automation**, możliwe jest wczytanie symboli mechanicznych, które są potrzebne do wykonania rysunku mechanicznego np. zabudowy szafy sterowniczej.

Możesz również umieszczać symbole mechaniczne indywidualnie, używając **Menu Aparatu**.

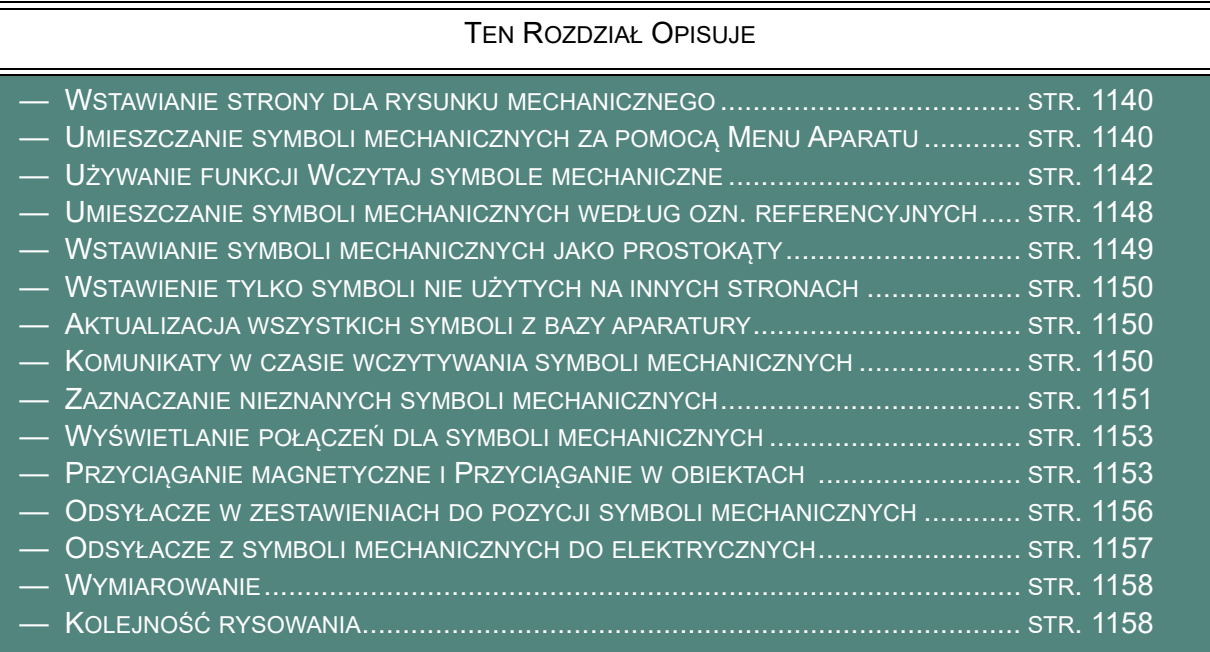

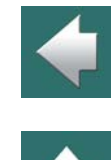

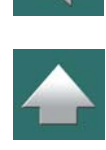

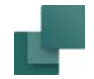

Przeczytaj więcej o powiązaniu między aparatami, symbolami elektrycznymi i mechanicznymi w [Związek](#page-426-0)  [między Symbolami i](#page-426-0) aparatami.

Przeczytaj więcej o sposobie pracy bazy aparatury w [Używanie bazy aparatury](#page-1023-0).

#### <span id="page-1139-0"></span>WSTAWIANIE STRONY DLA RYSUNKU MECHANICZNEGO

W celu wykonania rysunku mechanicznego, musisz najpierw wstawić stronę typu *Rzut/Rysunek mechaniczny*, na której umieścisz rysunek:

- 1) Wejdź do **Menadżera stron**, kliknij na **Dodaj**, potem na **OK**, aby wstawić stronę **Normalną**.
- 2) W oknie **Nowy**: wybierz *PCS\_montażowa\_A3* i kliknij **OK**.
- 3) W **Menadżerze stron**: kliknij **OK**.

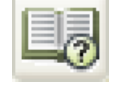

#### <span id="page-1139-1"></span>UMIESZCZANIE SYMBOLI MECHANICZNYCH ZA POMOCĄ MENU APARATU

Gdy pracujesz na stronie typu *Rzut/Rysunek mechaniczny*, możesz umieszczać na stronie symbole mechaniczne i dzięki temu tworzyć np. ogólne rysunki rozmieszczenia, o czym możesz przeczytać więcej <sup>w</sup> rozdziale [Ogólne rysunki rozmieszczenia urządzeń](#page-1132-0).

Możesz umieszczać symbole mechaniczne na stronach mechanicznych korzystając z **Menu Aparatu**. Poniżej opisano specjalne opcje, które są dostępne przy pracy z symbolami mechanicznymi w **Menu Aparatu**. Jeżeli chcesz uzyskać więcej ogólnych informacji o **Menu Aparatu**, zajrzyj do rozdziału [Menu Aparatu](#page-432-0).

Możesz również umieszczać wiele symboli mechanicznych w jednej operacji, co zostało opisane w rozdziale [Używanie funkcji Wczytaj symbole mechaniczne](#page-1141-0).

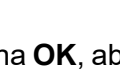

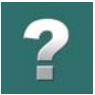

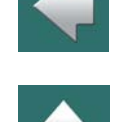

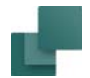

#### Umieszczanie rzędów złączek na stronach mechanicznych

Gdy pracujesz ze złączkami w oknie **Aparaty** na stronie mechanicznej, możesz umieścić od razu cały rząd złączek robiąc tak:

- 1) Kliknij prawym przyciskiem myszki na jedną ze złączek w oknie **Aparaty** w górnej części okna **Aparaty** i wybierz opcję **Wybierz nazwę elementu** (Lub: kliknij dwukrotnie na jedną ze złączek w tym oknie).
- 2) W oknie **Dostępne symbole**: kliknij prawym przyciskiem myszki na jeden z symboli i wybierz **Umieść wszystkie**.
- 3) W kursorze znajdzie się teraz cały rząd złączek: kliknij na stronie w miejscu, w którym chcesz go umieścić.

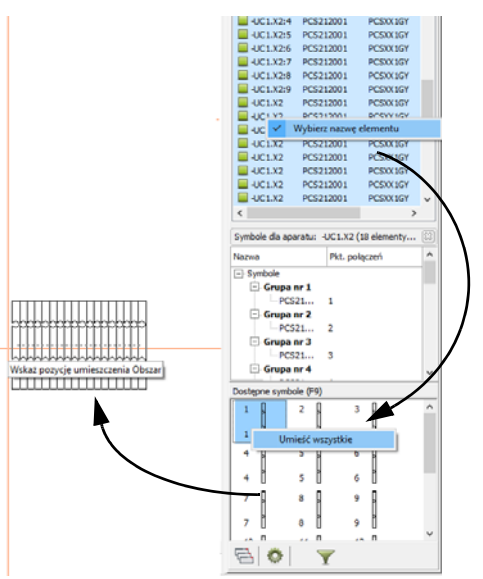

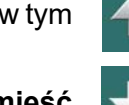

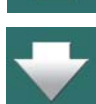

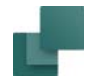

#### Umieszczanie symboli mechanicznych dla akcesoriów elektrycznych

Gdy wybrane są akcesoria elektryczne dla elementu, **Aparaty** w górnej części **Menu Aparatu** zawiera dodatkową linię z tą samą nazwą elementu - dla symbolu mechanicznego związanego z akcesorium elektrycznym.

Tu też możesz wybrać opcję **Wybierz nazwę elementu**, a następnie **Umieść wszystkie**.

#### Umieszczanie akcesoriów mechanicznych

Stałe akcesoria mechaniczne są również wyświetlane jako symbole mechaniczne, które mogą być umieszczane z **Menu Aparatu** na stronach mechanicznych.

Opcjonalne akcesoria mechaniczne mogą być również umieszczane z **Menu Aparatu**.

- Przeczytaj więcej o stałych akcesoriach mechanicznych w rozdziale Akcesoria w [bazie aparatury](#page-1082-0), <sup>a</sup> w szczególności [Określenie stałych akcesoriów dla aparatu](#page-1084-0).
- Przeczytaj więcej o opcjonalnych akcesoriach mechanicznych w rozdziale <u>Opcjonalne akcesoria </u> [Mechaniczne](#page-1086-0).

#### <span id="page-1141-0"></span>UŻYWANIE FUNKCJI WCZYTAJ SYMBOLE MECHANICZNE

Możesz umieszczać wiele symboli mechanicznych w jednej operacji za pomocą funkcji **Wczytaj symbole mechaniczne**. Ta funkcja pobiera symbole mechaniczne dla elementów, dla których umieszczono symbole elektryczne w projekcie. Symbole mechaniczne są ładowane automatycznie z bazy aparatury, w której symbole mechaniczne są połączone z symbolami elektrycznymi przez ich numer artykułu – kod EAN.

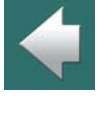

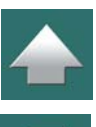

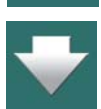

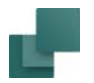

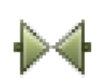

Przejdź na stronę *Rzut/Rysunek mechaniczny*, kliknij na przycisk **Symbole** i wybierz **Funkcje => Wczytaj symbole mechaniczne**.

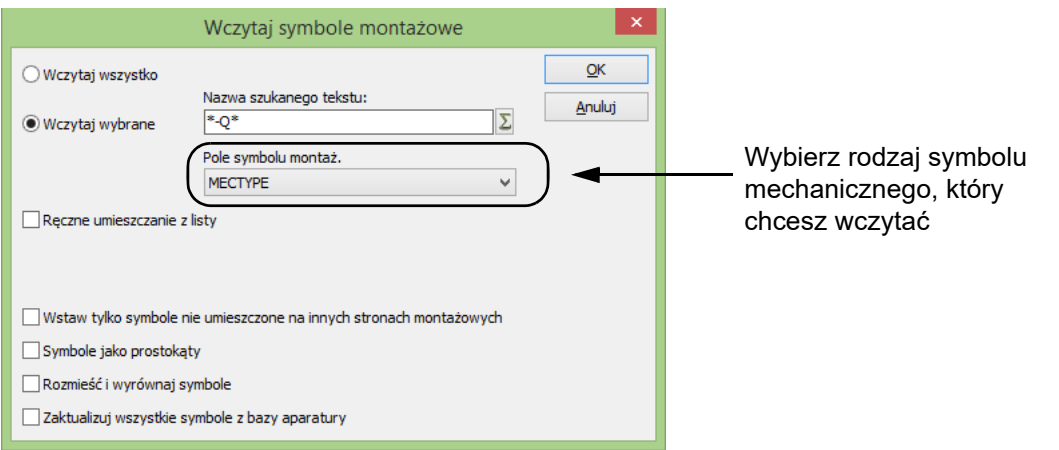

#### Określ, które symbole wczytać

W oknie dialogowym **Wczytaj symbole mechaniczne** wybierz opcję *Wczytaj wybrane*, wpisz *\*-Q\** i kliknij **OK**. Program załadował wszystkie symbole mechaniczne dla aparatów, których nazwy symboli zaczynają się od litery *-Q*. Więcej o tym jak wybierać symbole przeczytasz w [Znaki zastępcze i wieloznaczne](#page-987-0).

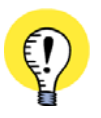

**ŁADUJ SYMBOL MECHANICZNY**

SYMBOLE MECHANICZNE SĄ ŁADOWANE TYLKO DLA APARATÓW, KTÓRE MAJĄ ZAZNACZONĄ OPCJĘ *ŁADUJ SYMBOL MECHANICZNY* W OKNIE DIALOGOWYM **PARAMETRY APARATU**. ZOBACZ [Wczytaj symbol mechaniczny](#page-294-0).

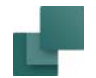

# $\boldsymbol{?}$

#### Określ, jaki Typ symboli mechanicznych umieścić

Pamiętaj: *ta możliwość jest dostępna tylko wtedy, gdy twoja baza aparatury zawiera różne typy symboli mechanicznych* – zobacz [Symbole mechaniczne](#page-1102-0).

W polu *Pole symbolu mechan.* możesz określić, jaki rodzaj symboli mechanicznych chcesz umieścić na stronie. Pamiętaj, że na każdej stronie mechanicznej możesz umieścić tylko jeden typ symboli mechanicznych.

#### Umieść symbole mechaniczne na stronie

Gdy klikniesz **OK** w oknie dialogowym **Wczytaj symbole mechaniczne**, symbole mechaniczne są umieszczane bezpośrednio na stronie. Masz dwie opcje określające, w jaki sposób to zrobić, w zależności od tego, czy zaznaczysz opcję *Rozmieść i wyrównaj symbole*:

#### *1. Rozmieść i wyrównaj symbole*

Jeżeli zaznaczysz opcję *Rozmieść i wyrównaj symbole*, w kursorze pojawi się ołówek, za pomocą którego wskaż miejsce na stronie, gdzie chcesz umieścić *pierwszy* symbol. Następnie kliknij w miejscu, w którym chcesz umieścić

*ostatni* symbol. Pamiętaj, że symbole zostaną umieszczone wzdłuż osi poziomej lub pionowej. Jeżeli nie ma wystarczającej ilości miejsca dla symboli wewnątrz obszaru, zostaniesz o tym poinformowany stosownym komunikatem, który poleci ci wskazanie nowego punktu startowego dla umieszczenia pozostałych symboli.

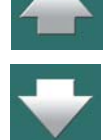

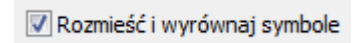

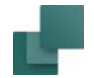

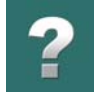

#### *2. Umieść symbole na stosie*

Jeżeli nie zaznaczysz opcji *Rozmieść i wyrównaj symbole*, w kursorze pojawi się **Ołówek**, za pomocą którego wskaż miejsce na stronie, gdzie chcesz umieścić symbole.

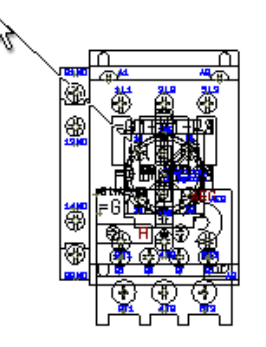

Rozmieść i wyrównaj symbole

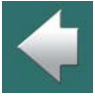

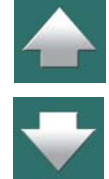

W ten sposób symbole mechaniczne zostały umieszczone na stronie, chociaż znajdują się jeden na drugim (tworząc stos).

#### **ROZMIESZCZANIE SYMBOLI MECHANICZNYCH**

W celu uporządkowania symboli, zaznacz najpierw wszystkie symbole obejmując je oknem za pomocą kursora.

Następnie wybierz **Edycja => Rozmieść**. Teraz kliknij tam, gdzie powinien znajdować się pierwszy symbol. W menu, które się pojawi, wybierz *Wyrównaj i Sortuj według nazw*.

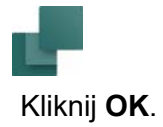

 $\mathbf{x}$ 

OK

Anuluj

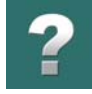

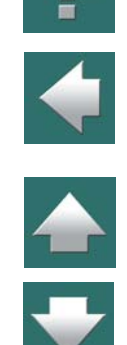

Teraz kliknij tak, żeby narysować poziomą linię, która jest krótsza niż szerokość pojedynczego symbolu. Dzięki temu symbole mechaniczne zostaną umieszczone jeden obok drugiego, przylegając do siebie bokami.

V Wyrównaj

Sortuj wg nazwy

Rozmieść

Z о

Odległość (mm)

o x

o

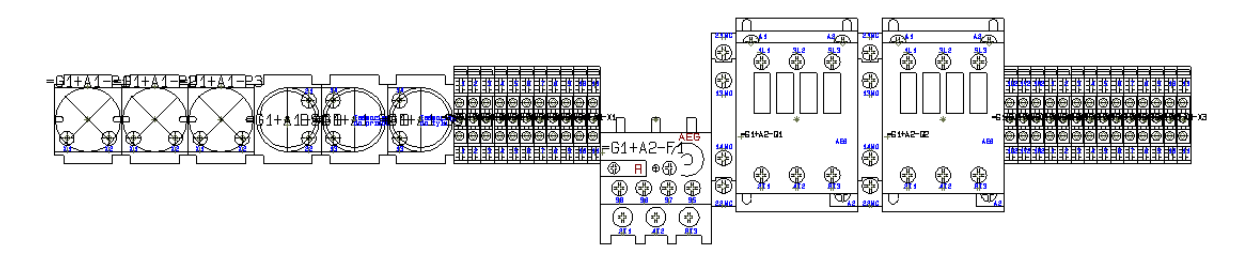

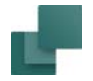

Możesz teraz sam przestawić wszystkie symbole i ustawić je tak, jak chcesz.

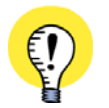

#### **MAGNETYCZNE SYMBOLE MECHANICZNE**

GDY PRZESUNIESZ SYMBOL MECHANICZNY, MOŻE BYĆ PÓŹNIEJ TRUDNO UMIEŚCIĆ GO TAK, ŻEBY ZNAJDOWAŁ SIĘ DOKŁADNIE OBOK INNEGO SYMBOLU MECHANICZNEGO. DLATEGO, JEŻELI PRZED PRZESUWANIEM SYMBOLU WŁĄCZYSZ FUNKCJĘ PRZYCIĄGANIE MAGNETYCZNE, PRZESUWANY SYMBOL PRZYCIĄGA SIĘ MAGNETYCZNIE DO SYMBOLU, PRZY KTÓRYM CHCESZ GO UMIEŚCIĆ. PRZECZYTAJ WIĘCEJ <sup>O</sup> FUNKCJACH PRZYCIĄGANIA DLA SYMBOLI W [Przyciąganie magnetyczne i Przyciąganie w](#page-1152-0) obiektach dla symboli [mechanicznych](#page-1152-0).

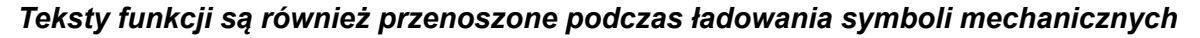

Tekst funkcji dla aparatu jest również przenoszony do symboli mechanicznych podczas ładowania symboli mechanicznych na strony mechaniczne.

#### Zamień na prostokąty / Zamień na symbole mechaniczne

W dolnej części okna **Symbole dla aparatu** znajduje się przycisk, który daje możliwość przełączania pomiędzy *Zamień na prostokąty* i *Zamień na symbole mechaniczne*. Oznacza to, że możesz zmienić sposób, w jaki symbole mechaniczne są reprezentowane na stronie po ich umieszczeniu na stronie projektu:

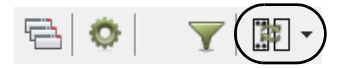

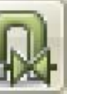

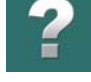

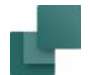

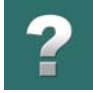

#### <span id="page-1147-0"></span>UMIESZCZANIE SYMBOLI MECHANICZNYCH WEDŁUG OZN. REFERENCYJNYCH

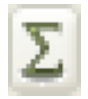

Gdy wybierzesz **Funkcje => Wczytaj symbole mechaniczne** i klikniesz na przycisk **Użyte nazwy**, pojawi się okno dialogowe **Wybierz nazwę**, z którego możesz wybrać, dla jakich oznaczeń referencyjnych załadować symbole mechaniczne:

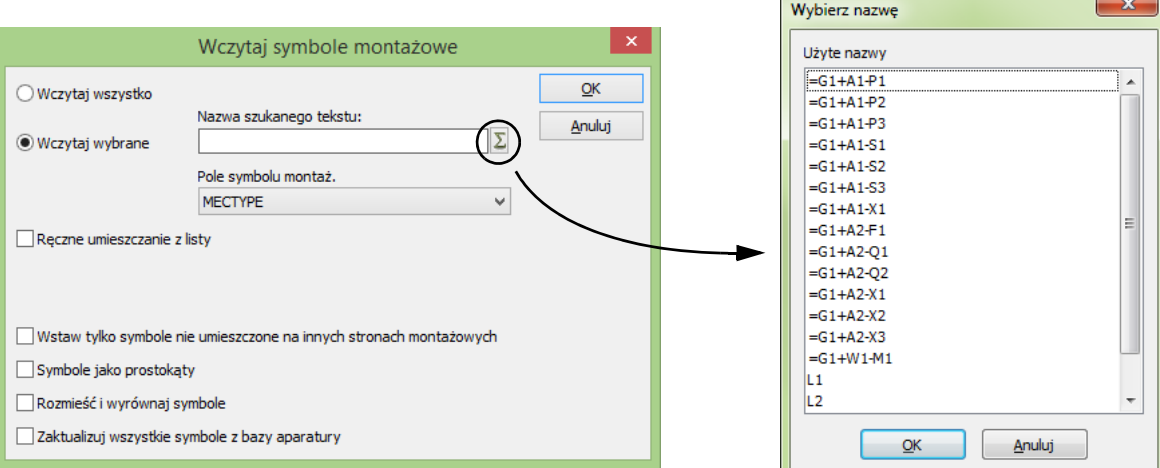

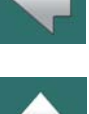

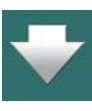

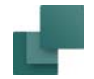

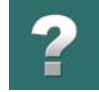

#### <span id="page-1148-0"></span>WSTAWIANIE SYMBOLI MECHANICZNYCH JAKO PROSTOKĄTY

Jeżeli nie chcesz używać symboli mechanicznych dołączonych w bazie aparatury dla **Automation**, wybierz opcję *Umieść symbole jako prostokąty* w oknie dialogowym **Wczytaj symbole mechaniczne**.

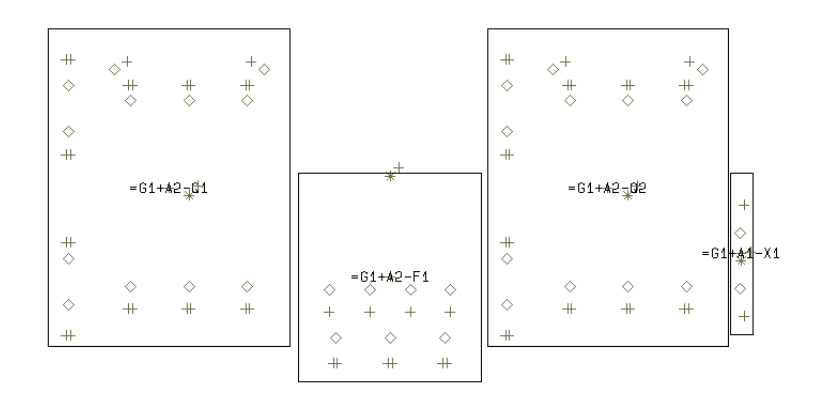

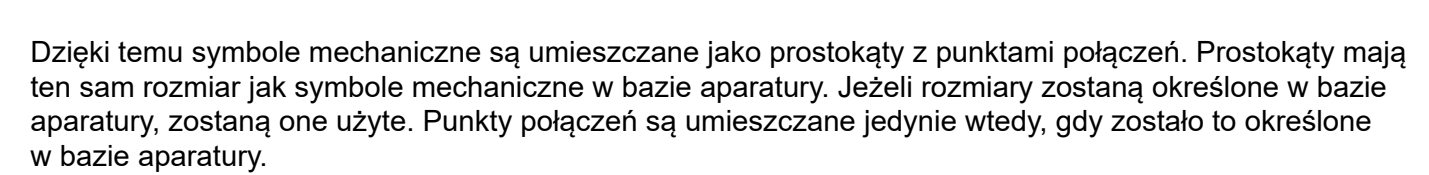

Zobacz [Używanie funkcji Wczytaj symbole mechaniczne](#page-1141-0).

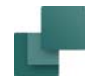

#### <span id="page-1149-0"></span>WSTAWIENIE TYLKO SYMBOLI NIE UŻYTYCH NA INNYCH STRONACH

Jeżeli zaznaczysz opcję *Wstawienie tylko symboli nie użytych na innych stronach* w oknie dialogowym *Wczytaj symbole mechaniczne*, **Automation** będzie umieszczał tylko te symbole mechaniczne, które nie pojawiają się na innych stronach w projekcie.

#### <span id="page-1149-1"></span>AKTUALIZACJA WSZYSTKICH SYMBOLI Z BAZY APARATURY

W celu aktualizacji wszystkich symboli mechanicznych na stronie projektu, dzięki czemu będą one zgodne <sup>z</sup> aktualnymi symbolami w bibliotece symboli, zrób co następuje:

- 1) Wybierz stronę projektu, na której znajdują się symbole mechaniczne i wybierz **Funkcje => Wczytaj symbole mechaniczne**.
- 2) W oknie dialogowym **Wczytaj symbole mechaniczne**: zaznacz opcję *Zaktualizuj wszystkie symbole z bazy aparatury* i kliknij **OK**.

#### <span id="page-1149-2"></span>KOMUNIKATY W CZASIE WCZYTYWANIA SYMBOLI MECHANICZNYCH

Jeżeli zdarzy się coś nieoczekiwanego podczas wczytywania symboli mechanicznych, otrzymasz komunikaty i ostrzeżenia wyświetlone w oknie.

Powody mogą być takie:

- 1) **Numer artykułu** nie został przypisany dla symbolu elektrycznego w projekcie.
- 2) **Aparat** nie posiada symbolu mechanicznego w bazie aparatury (np. silnik).

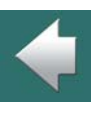

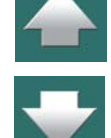

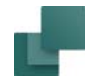

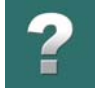

3) **Symbol mechaniczny** nie został znaleziony (został usunięty, zmieniono jego nazwę lub jego nazwa jest zapisana błędnie w bazie aparatury).

Komunikaty te pozwalają uniknąć pomyłek i skorygować błędy.

#### <span id="page-1150-0"></span>ZAZNACZANIE NIEZNANYCH SYMBOLI MECHANICZNYCH

Gdy symbole elektryczne są usuwane w projekcie, może to skutkować tym, że strony widoków zabudowy będą zawierać widoki aparatów, nie znajdujących się już w projekcie. W celu zaznaczenia tych symboli

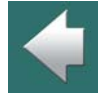

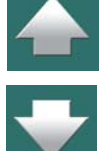

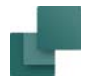

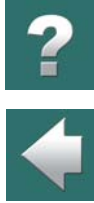

4

mechanicznych, możesz kliknąć prawym przyciskiem myszki na stronie mechanicznej i z menu kontekstowego wybrać **Zaznacz nieznane aparaty**:

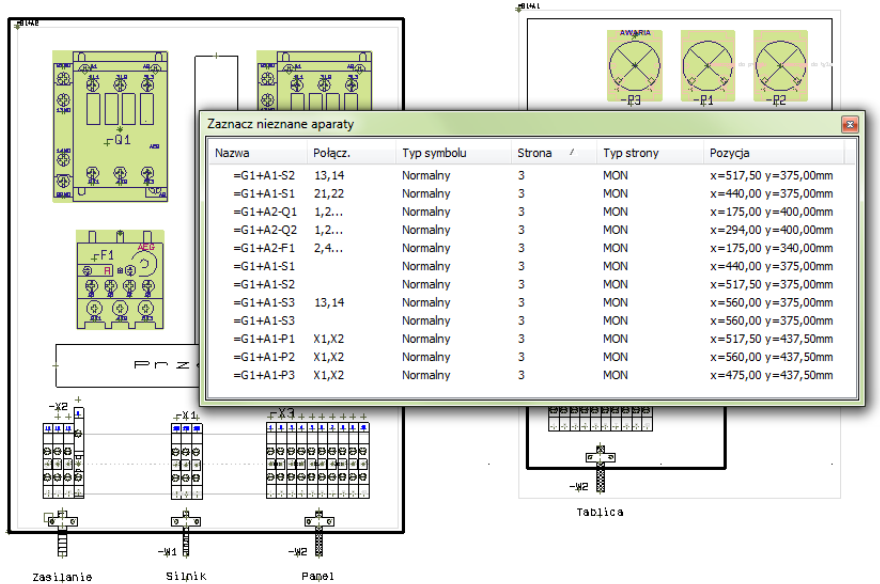

W ten sposób wyświetlone zostaje okno **Zaznacz nieznane aparaty** zawierające wszystkie symbole mechaniczne, dla których nie istnieją symbole elektryczne.

Możesz usunąć zaznaczone symbole lub na przykład skopiować je na następną stronę. Okno **Zaznacz nieznane aparaty** działa jak okna **Wybierz nazwę** i **Wybierz element**, co opisano w [Znajdowanie symboli](#page-451-0)  [na podstawie nazwy aparatu](#page-451-0).
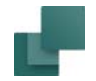

### WYŚWIETLANIE POŁĄCZEŃ DLA SYMBOLI MECHANICZNYCH

Gdy przesuwasz symbol mechaniczny na stronie *Rzut/Rysunek mechaniczny*, pokazują się połączenia pomiędzy symbolami – stosownie do informacji o elektrycznych połączeniach na stronach schematu elektrycznego. Ułatwia to znalezienie optymalnej pozycji dla symbolu mechanicznego.

Ten sam rezultat otrzymasz, kiedy klikniesz prawym przyciskiem na symbol mechaniczny i wybierzesz **Zaznacz sieć połączeń**.

Funkcja może być uaktywniana / dezaktywowana przez wybieranie **Ustawienia => Kursor/Ekran** i klikanie na *Pokazuj sieć połączeń*.

# PRZYCIĄGANIE MAGNETYCZNE I PRZYCIĄGANIE W OBIEKTACH DLA SYMBOLI MECHANICZNYCH

Gdy chcesz umieścić symbole mechaniczne precyzyjnie jeden obok drugiego, możesz użyć funkcji "Przyciągania magnetycznego" lub "Przyciąganie <sup>w</sup> obiektach".

#### *Przyciąganie magnetyczne*

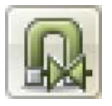

Gdy chcesz umieścić symbol mechaniczny w taki sposób, żeby znalazł się dokładnie obok umieszczonego już symbolu mechanicznego, kliknij na przycisk i włącz funkcję **Przyciągania magnetycznego**, podczas umieszczania nowego symbolu. Dzięki temu wstawiany symbol zostanie umieszczony dokładnie obok wstawionego wcześniej symbolu - z lewej lub z prawej strony, z góry

lub z dołu.

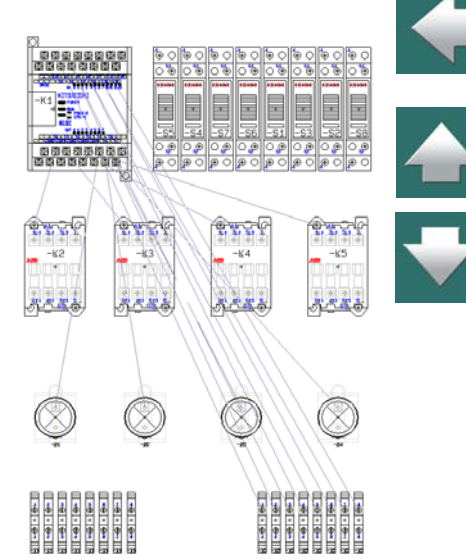

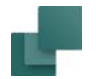

#### **SZYBKIE UMIESZCZANIE NA SZYNIE DIN LUB W USTALONYCH WYCIĘCIACH**

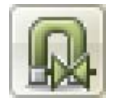

Gdy chcesz w prosty sposób umieścić symbol mechaniczny w rozdzielnicy na szynie DIN lub <sup>w</sup> wycięciu w rozdzielnicy, kliknij na przycisk i włącz funkcję **Przyciągania magnetycznego**, <sup>a</sup> następnie wciśnij i przytrzymaj klawisz <Shift> podczas wstawiania symbolu mechanicznego. Spowoduje to umieszczenie symbolu dokładnie po lewej lub prawej stronie szyny lub wycięcia.

Dla symboli bez wariantów wymagane jest, żeby obszar przeznaczony na wstawianie elementów / symboli mechanicznych był narysowany kolorem NP na warstwie 0 lub 255. Dla symboli z wariantami obszar taki musi być narysowany kolorem NP w każdym wariancie. Jeżeli chcesz widzieć ten obszar wstawiania również na wydruku, musisz dodatkowo narysować go "normalnym" kolorem. Musisz jeszcze upewnić się, że obiekty (np. linie) narysowane "normalnym" kolorem znajdują się nad elementami narysowanymi kolorem NP. Aby to wykonać, kliknij prawym przyciskiem myszki na element (np. linię) narysowaną "normalnym" kolorem i <sup>z</sup> menu podręcznego wybierz **Kolejność rysowania => Przenieś na wierzch**, jak opisano w [Kolejność](#page-1157-0)  [rysowania](#page-1157-0).

— Zobacz więcej wskazówek dla pracy z rysunkami rozmieszczenia urządzeń w rozdziale <u>Ogólne </u> [rysunki rozmieszczenia urządzeń](#page-1132-0).

#### *Przyciąganie w obiektach*

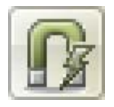

Zamiast Przyciągania magnetycznego możesz włączyć przycisk (funkcję) **Przyciąganie <sup>w</sup> obiektach**, która udostępnia opcje przyciągania oparte na punktach charakterystycznych, znajdujących się na obiektach wstawianych oraz już umieszczonych na stronach projektu. ("Obiekty" w tym przypadku to symbole mechaniczne).

Możesz na przykład przyciągać się do wszystkich narożników obiektu oraz do środków boków obiektów.

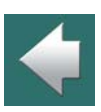

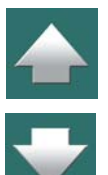

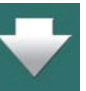

Gdy funkcja jest aktywna, a kursor znajduje się w pobliżu punktu charakterystycznego, do którego można się przyciągać, w kursorze wyświetli się małe kółko:

- 1) Włącz funkcję **Przyciąganie w obiektach** i kliknij symbol mechaniczny, który chcesz przenieść. Następnie umieść kursor w pobliżu punktu, do którego chcesz się przyciągnąć. Gdy w kursorze wyświetli się małe "o" (zobacz środek lewej strony podświetlonego symbolu na rysunku 1 poniżej), wciśnij przycisk myszy i trzymaj go wciśnięty.
- 2) Teraz przeciągnij symbol mechaniczny w pobliże symbolu, obok którego chcesz umieścić przenoszony symbol. Gdy w kursorze pojawi się znacznik "o", znajdujący się na symbolu, do którego chcesz się przyciągnąć (środek z prawej strony prawego skrajnego symbolu na rysunku 2), puść przycisk myszki.
- 3) Symbol mechaniczny jest teraz umieszczony precyzyjnie w stosunku do innych symboli mechanicznych.

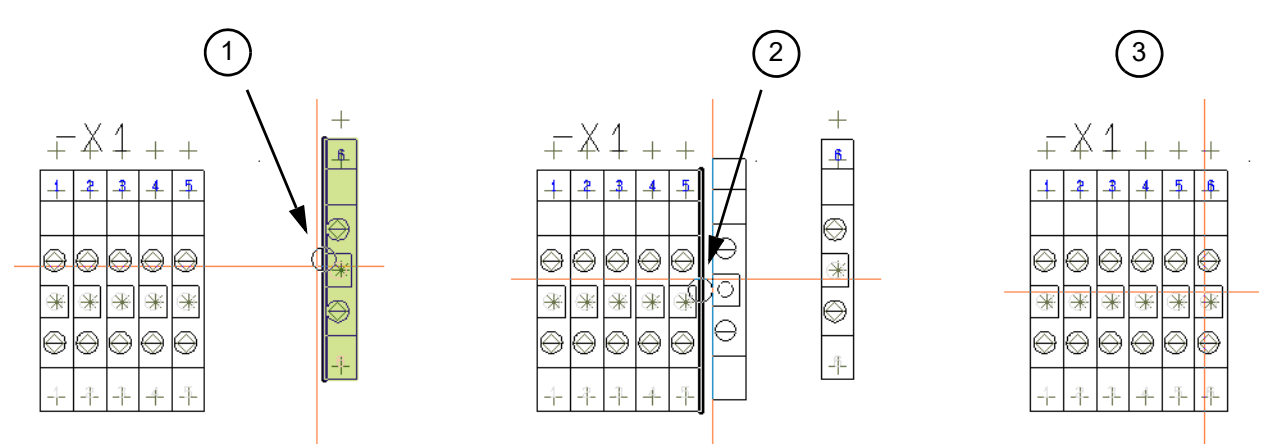

Możesz również używać funkcji **Przyciąganie w obiektach**, gdy zaznaczyłeś wiele symboli.

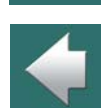

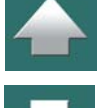

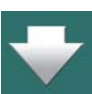

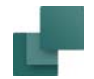

#### ODSYŁACZE W ZESTAWIENIACH DO POZYCJI SYMBOLI MECHANICZNYCH

Jeżeli system odsyłaczy został umieszczony na stronie projektu zawierającym symbole mechaniczne, można odnosić się do pozycji symboli na stronie, zgodnie z systemem odsyłaczy.

#### Umieszczanie systemu odsyłaczy

System odsyłaczy jest umieszczany na stronie przez wybór **Ustawienia => Dane strony => Odsyłacze**, jak to opisano w [System odsyłaczy / ścieżki prądowe](#page-742-0). System odsyłaczy może zostać włączony jednocześnie w pionie i <sup>w</sup> poziomie.

Zauważ, że odsyłacz wybrany jako *Główny odsyłacz* jest wymieniony jako pierwszy w polu danych.

#### Wstawianie pola danych do zestawienia

Aby umieścić odsyłacz do pozycji symbolu mechanicznego wybierz **Wstaw => Wstaw pole danych**, jak opisano w [Pola danych](#page-182-0). Następnie kliknij na *Zestaw. części / skł.*, i wybierz pole danych *Położenie symbolu mechanicznego*.

Możesz wybrać pomiędzy opcjami *Położenie x,y*, która

daje współrzędne aparatów w stosunku do początku układu współrzędnych strony, lub *Pozycja pola*, która daje współrzędne w stosunku do systemu odsyłaczy.

Na zestawieniach elementów dla projektu możesz określić miejsce, w którym aparat jest umieszczony na tablicy rozdzielczej.

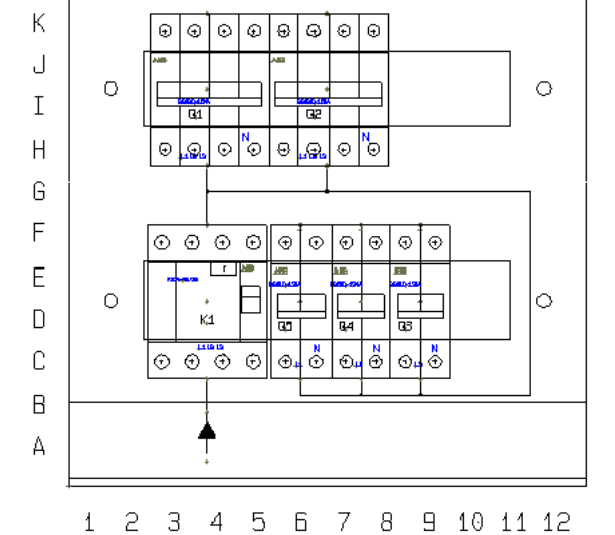

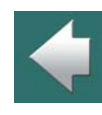

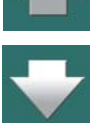

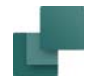

Na temat tworzenia zestawień przeczytasz więcej w [Tworzenie zestawień](#page-1359-0).

#### ODSYŁACZE Z SYMBOLI MECHANICZNYCH DO ELEKTRYCZNYCH

Domyślnie program nie wyświetla odsyłaczy z symboli mechanicznych na stronach *Rzut/Rysunek montażowy* do symboli elektrycznych na stronach *Schemat*.

Gdy chcesz wykonać odsyłacz z symbolu mechanicznego do jednego z symboli elektrycznych aparatu, postępuj tak:

- 1) Na stronie mechanicznej kliknij na przycisk **Symbole**, kliknij prawym przyciskiem myszki na symbol i wybierz **Parametry aparatu** lub kliknij dwukrotnie na symbol.
- 2) W oknie dialogowym **Parametry aparatu**: kliknij na zakładkę **Odsyłacze**, zaznacz opcję *Odsyłacze*, wybierz opcję *Odsyłacz* (z prawej strony okna) i kliknij **OK**.

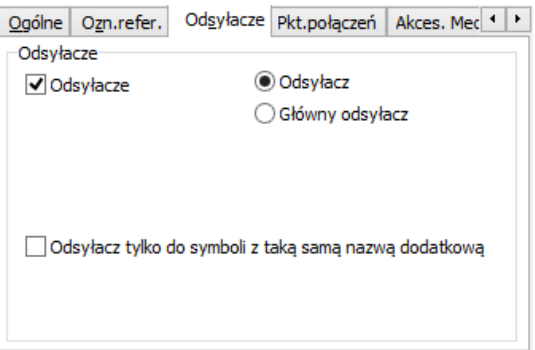

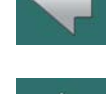

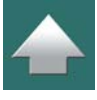

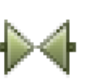

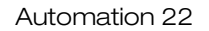

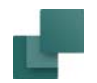

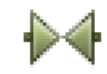

W ten sposób utworzyłeś odsyłacz z symbolu mechanicznego. Gdy jesteś w trybie **Symbole** i klikniesz dwukrotnie na odsyłacz dla symbolu mechanicznego, przeskoczysz do odpowiadającego mu symbolu elektrycznego, który jest ustawiony jako *Główny odsyłacz*. Jeżeli żaden <sup>z</sup> symboli elektrycznych dla aparatu nie jest ustawiony jako *Główny odsyłacz*, przeskoczysz do

pierwszego aparatu znalezionego na stronach projektu.

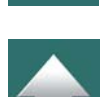

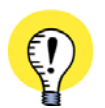

**SYMBOLE MECHANICZNE MUSZĄ MIEĆ PROSTY TYP ODSYŁACZA**

FUNKCJA TA DZIAŁA TYLKO DLA SYMBOLI MECHANICZNYCH, KTÓRE MAJĄ USTAWIONY PROSTY TYP ODSYŁACZA. SYMBOLE <sup>Z</sup> ODSYŁACZEM *PRZEKAŹNIK* LUB *GŁÓWNY ODSYŁACZ* MUSZĄ ZOSTAĆ PRZE-STAWIONE NA *NORMALNY* – LUB INNY PROSTY TYP ODSYŁACZA – ŻEBY ODSYŁACZE ZACZĘŁY DZIAŁAĆ.

# WYMIAROWANIE

Przeczytaj o wymiarowaniu w [Wymiarowanie](#page-1163-0).

# <span id="page-1157-0"></span>KOLEJNOŚĆ RYSOWANIA

*Kolejność rysowania* określa, które obiekty rysunkowe są na górze, a które na spodzie rysunku w sytuacji, gdy nakładają się na siebie.

Kolejność rysowania jest stała dla każdego typu obiektu, ale dla tych samych rodzajów obiektów – np. dla symboli – możliwa jest zmiana kolejności, jak opisano poniżej.

Kolejność rysowania może być szczególnie ważna na stronach mechanicznych.

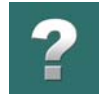

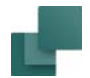

#### Kolejność rysowania dla obiektów różnego typu

Podczas umieszczania obiektów rysunkowych na stronie, będą one rysowane w następującej kolejności (pamiętaj, że obiekty na *dole* listy będą znajdować się na *górze* rysunku):

- 1) Formatki rysunkowe i numery ścieżek prądowych
- 2) Obrazki i obiekty OLE
- 3) Pola danych umieszczane na stronach z obrazkami
- 4) Linie
- 5) Okręgi / Łuki
- 6) Teksty wolne
- 7) Pola danych umieszczane na stronach z tekstami
- 8) Symbole

Jak wynika z tej listy, symbole są umieszczane zawsze na szczycie i dlatego będą one zakrywać inne obiekty, które znajdą się pod nimi.

#### Kolejność rysowania dla obiektów tego samego typu

W celu określenia kolejności rysowania dla obiektów tego samego typu – jak np. dla symboli mechanicznych na rysunku obok – musisz kliknąć prawym przyciskiem myszki na obiekt rysunkowy i wybrać **Kolejność rysowania**.

Możesz teraz wybrać:

— **Przenieś na wierzch**: umieszcza obiekt na górze nad wszystkimi nakładającymi się obiektami tego samego typu.

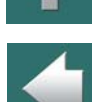

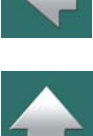

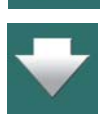

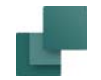

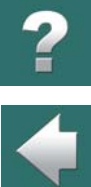

- **Przenieś na spód**: umieszcza obiekt na spodzie pod wszystkimi nakładającymi się obiektami tego samego typu.
- **Krok do góry**: przemieszcza obiekt o jedną pozycję do góry wśród nakładających się obiektów.
- **Krok do dołu**: przemieszcza obiekt o jedną pozycję w dół wśród nakładających się obiektów.

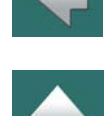

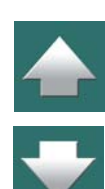

# OD RYSUNKU MECHANICZNEGO DO ELEKTRYCZNEGO

Możesz rozpocząć tworzenie projektu "od tyłu" wstawiając najpierw na stronę mechaniczną symbole mechaniczne aparatów, które zostały lub będą użyte w projektowanym układzie.

Podczas pracy z dołączoną bazą aparatury w Automation, program może automatycznie pobierać symbole elektryczne, które są związane z aparatami, dla których wstawiłeś już symbole mechaniczne na stronach mechanicznych.

ZOBACZ RÓWNIEŻ: [Umieszczanie symboli mechanicznych za pomocą Menu Aparatu](#page-1139-0).

Symbole elektryczne mogą następnie być umieszczane na stronach schematów w projekcie.

Zrób na przykład tak:

**INNE OPCJE**

# *Tworzenie nowego projektu ze stroną schematu i stroną mechaniczną*

- 1) Wybierz **Plik => Nowy** lub kliknij na przycisk **Nowy dokument**.
- 2) W oknie dialogowym **Nowy** wybierz zakładkę **Projekty**, a z niej szablon o nazwie *PCS\_Start* i kliknij **OK**. Wybrałeś projekt zawierający 1 stronę dla rysunku schematu.
- 3) W oknie dialogowym **Ustawienia** kliknij **OK**.

### *Umieszczanie symboli mechanicznych na stronie mechanicznej*

4) Kliknij na zakładkę strony numer **3**, żeby przejść na stronę mechaniczną.

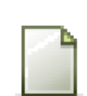

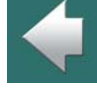

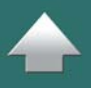

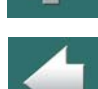

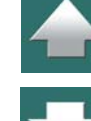

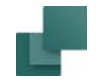

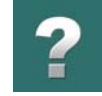

- 5) Będąc na stronie mechanicznej wciśnij klawisz <d>, żeby wejść do bazy aparatury.
- 6) Wybierz symbol mechaniczny: wpisz na przykład *LS15K1* w polu *TYP zawiera* (na zakładce **Nr części/Typ/Opis**), wybierz stycznik *LS15K11* i kliknij **OK**.

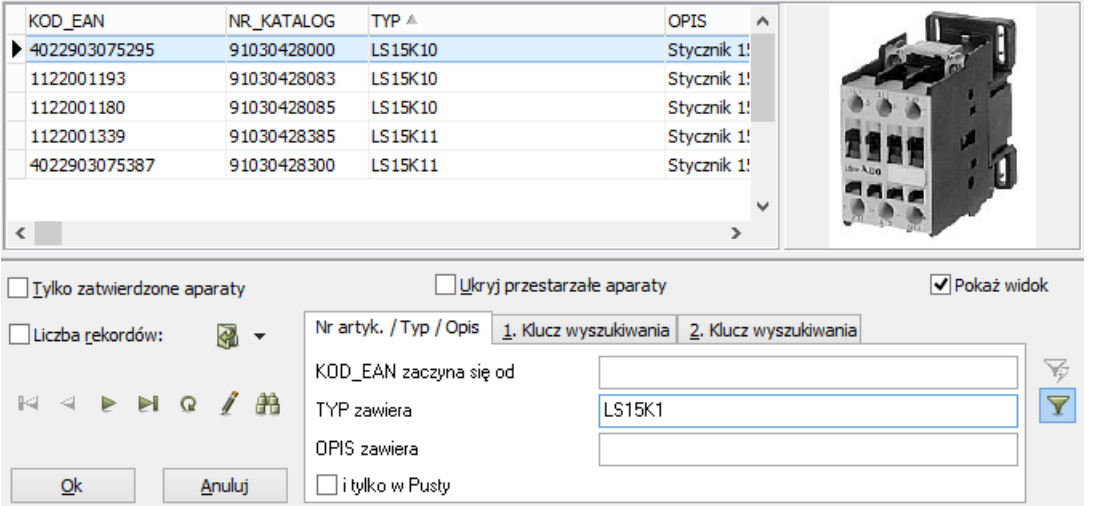

- 7) W kursorze znajduje się teraz symbol mechaniczny dla tego stycznika. Kliknij gdzieś na stronie, żeby umieścić symbol, kliknij **OK** <sup>w</sup> oknie **Parametry aparatu** i wciśnij <ESC>, żeby usunąć symbol <sup>z</sup> kursora.
- 8) Jeżeli jest potrzeba, umieść inne symbole mechaniczne.

#### *Automatyczne wstawianie symboli na stronę schematu*

9) Przejdź na stronę schematu klikając na zakładkę strony nr **1** w dolnej części ekranu.

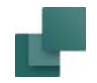

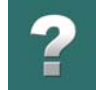

- 10) Na stronie schematu: w oknie **Aparaty** w górnej części **Menu Aparatu** możesz teraz wybrać elementy, dla których chcesz umieszczać symbole elektryczne.
- 11) Symbole elektryczne dla elementu są teraz wyświetlane w oknie **Dostępne symbole** w dolnej części **Menu Aparatu**, a ty możesz teraz umieszczać je na stronie tak, jak robisz to zwykle.

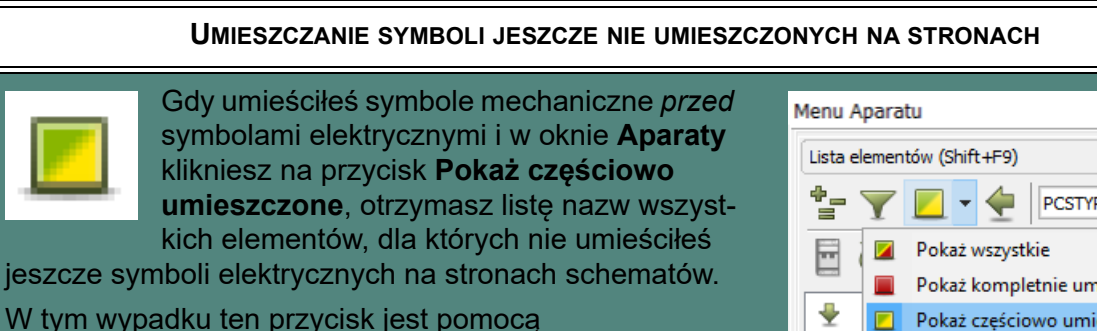

<sup>w</sup> zapamiętaniu, że trzeba umieścić wszystkie symbole na schematach.

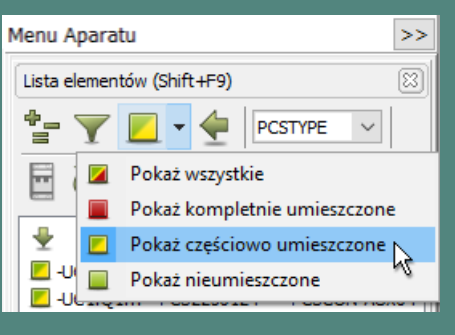

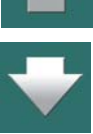

<span id="page-1163-0"></span>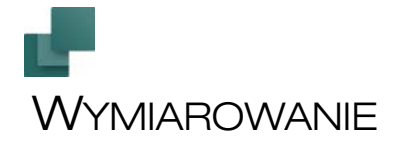

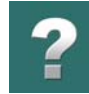

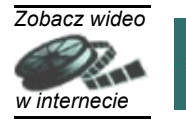

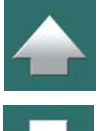

#### TEN ROZDZIAŁ OPISUJE

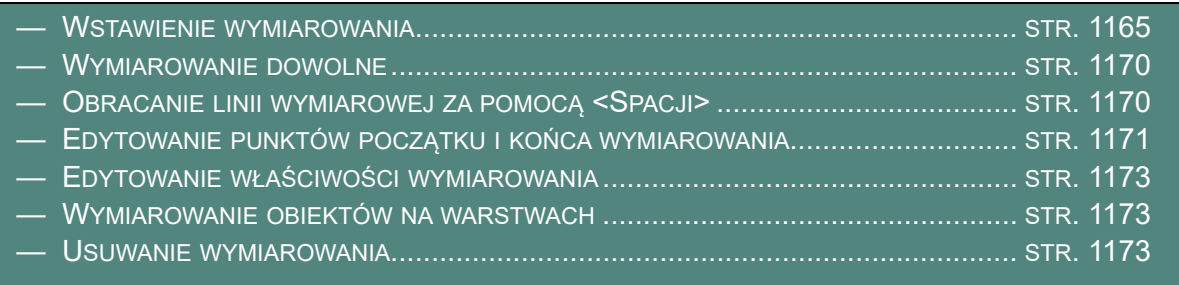

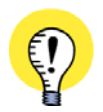

**WYMIAROWANIE NA STRONACH TYPU RZUT/RYSUNEK MECHANICZNY I SCHEMAT** MOŻESZ UŻYWAĆ FUNKCJI WYMIAROWANIA NA STRONACH TYPU *RZUT/RYSUNEK MECHANICZNY* ORAZ NA STRONACH *SCHEMATY*. W TYM ROZDZIALE ZOBACZYSZ, W JAKI SPOSÓB UŻYWAĆ WYMIAROWANIA NA STRONACH *RZUT/RYSU-NEK MECHANICZNY*.

ZoвAcz <u>[Typ strony](#page-912-0)</u>.

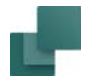

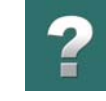

#### <span id="page-1164-0"></span>Wstawienie wymiarowania

W celu wstawienia linii wymiarowych do rysunku, wybierz **Funkcje => Wymiarowanie**.

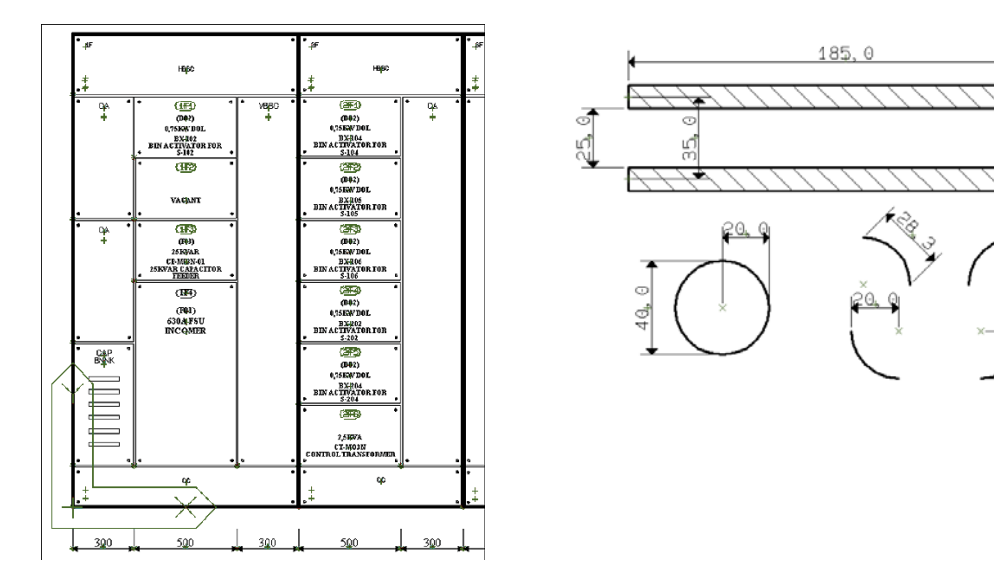

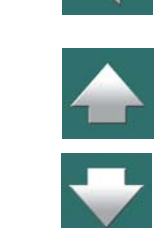

#### *Punkt początkowy linii wymiarowej*

W kursorze pojawi się ołówek co oznacza, że możesz wskazać pierwszy punkt, od którego chcesz zmierzyć odległość.

Jeżeli chcesz zacząć wymiar od symbolu – np. od jego punktu odniesienia lub od brzegu symbolu – program automatycznie przeanalizuje symbol i wskaże dokładnie taki punkt.

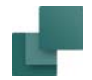

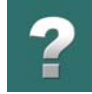

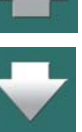

Jeżeli stosowałeś linie wypełnione (rysowane liniami równoległymi), możesz je wymiarować zarówno <sup>w</sup> osiach jak i względem krawędzi.

Łuki i okręgi mogą być również wymiarowane w odcinkach po 90 stopni – patrz rysunek powyżej.

Na rysunku obok widać, że program pokazuje dokładnie punkt, który wybrałeś, od tego punktu rozpocznie się mierzenie odległości:

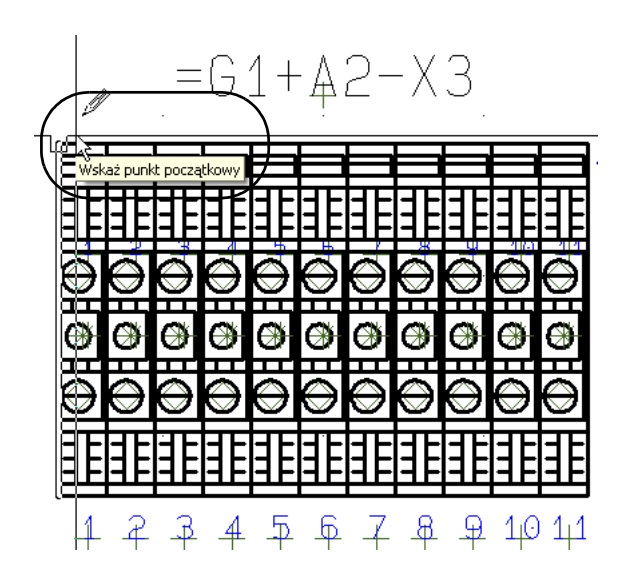

Kliknij, żeby rozpocząć pomiar odległości od tego punktu.

Gdy chcesz umieścić linie wymiarowe, które nie odnoszą się do elementów znajdujących się na rysunku, zobacz [Wymiarowanie dowolne](#page-1169-0).

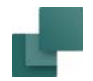

#### *Punkt końcowy linii wymiarowej i umieszczenie wymiaru*

Teraz kliknij w drugi punkt, do którego chcesz zmierzyć odległość.

W kursorze pojawi się zmierzona wartość. – Gdy punkt początkowy i końcowy wymiaru nie są na tej samej linii poziomej lub pionowej, możesz zmienić kierunek linii wymiarowej, jak opisano to w [Obracanie linii](#page-1169-1)  [wymiarowej za pomocą <Spacji>](#page-1169-1).

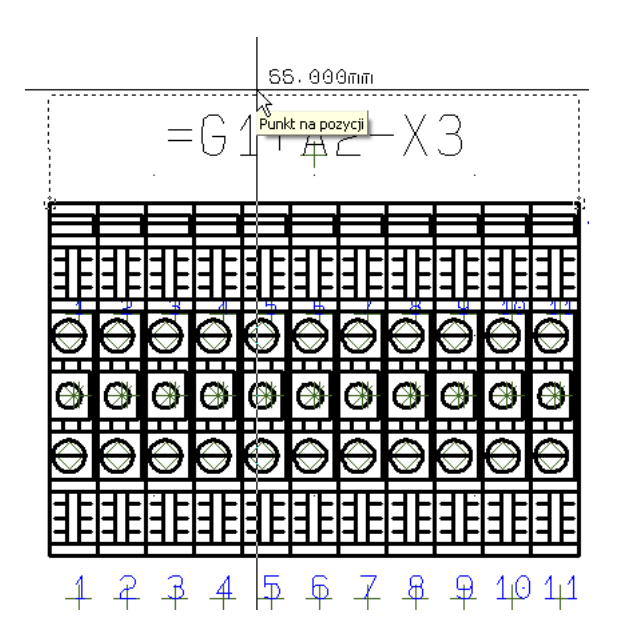

Kliknij, żeby umieścić wymiarowanie.

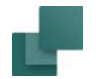

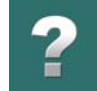

 $\frac{1}{\sqrt{2}}$ 

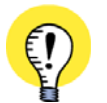

#### **LINIE WYMIAROWE NA INNYCH WARSTWACH**

MOŻESZ UMIESZCZAĆ LINIE WYMIAROWE NA INNYCH WARSTWACH, NIŻ TE, NA KTÓRYCH UMIESZ-CZONE SĄ WYMIAROWANE OBIEKTY. GDY PRACUJESZ NA INNEJ WARSTWIE, WCIŚNIJ KLAWISZ <ALT> PODCZAS WSKAZYWANIA PUNKTU POCZĄTKOWEGO <sup>I</sup> KOŃCOWEGO DLA LINII WYMIAROWEJ. GDY UMIESZCZASZ LINIE WYMIAROWE NA INNEJ WARSTWIE, MOŻESZ <sup>W</sup> PROSTY SPOSÓB WŁĄCZYĆ/ WYŁĄCZYĆ POKAZYWANIE LINII WYMIAROWYCH WŁĄCZAJĄC/WYŁĄCZAJĄC WIDOCZNOŚĆ WARSTWY ZAWIERAJĄCEJ WYMIAROWANIE.

Przeczytaj więcej o warstwach w <u>[Warstwy, poziomy i](#page-854-0) skalowanie</u>.

#### <span id="page-1167-0"></span>*Określanie parametrów wymiarowania*

Na ekranie pojawi się okno dialogowe **Wymiarowanie**:

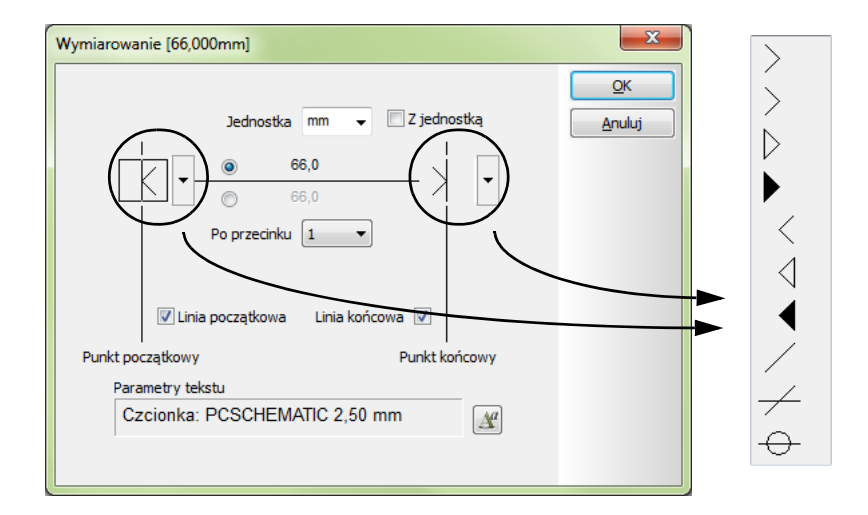

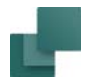

 $\triangleq$ 

Możesz w nim określić wygląd wymiarowania, zdecydować czy dodać jednostkę do wymiaru, określić dokładność wymiaru.

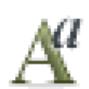

Klikając na ikonę **Właściwości tekstu** w dolnej części okna dialogowego możesz wybrać czcionkę, która zostanie użyta dla tekstu wymiaru.

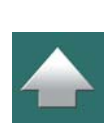

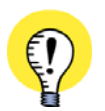

**USTAWIENIA PODSTAWOWE: WŁAŚCIWOŚCI TEKSTU DLA WYMIAROWANIA** W **USTAWIENIA => USTAWIENIA PODSTAWOWE** MOŻNA OKREŚLIĆ WŁAŚCIWOŚCI DLA TEKSTÓWWYMIAROWYCH. ZOBACZ [Ustawienia podstawowe](#page-1533-0) <sup>I</sup> [Teksty ramek referencyjnych, chmurek](#page-1534-0)  i [wymiarowania](#page-1534-0).

Kliknij **OK** – wymiarowanie zostało umieszczone na rysunku:

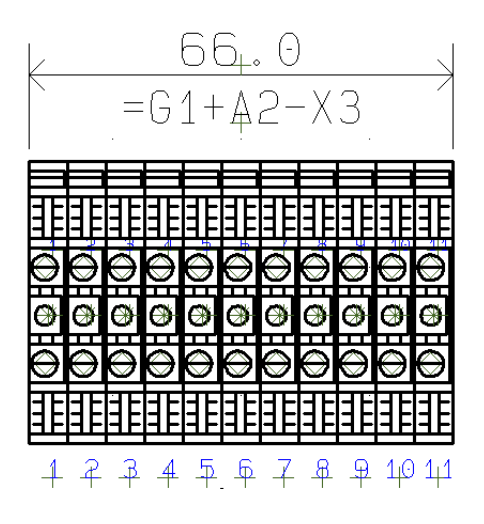

#### **Wymiarowanie**

#### <span id="page-1169-0"></span>Wymiarowanie dowolne

Gdy wybierzesz **Funkcje => Wymiarowanie**, program będzie wyszukiwał punkty początku i końca dla linii wymiarowych bazując na obiektach znajdujących się na schemacie.

Gdy wciśniesz klawisz <Ctrl>, możesz umieścić punkt początkowy i końcowy linii wymiarowej w dowolnym miejscu. Ten sposób wymiarowania nazywa się w programie wymiarowaniem dowolnym.

#### <span id="page-1169-1"></span>Obracanie linii wymiarowej za pomocą <Spacji>

Gdy punkt początkowy i końcowy linii wymiarowej nie leżą na tym samym poziomie (lub nie są dokładnie <sup>w</sup> pionie), możesz – po wskazaniu drugiego punktu wymiaru – użyć klawisza spacji w celu do obrócenia linii wymiarowej:

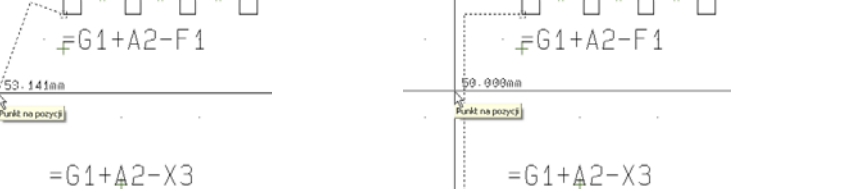

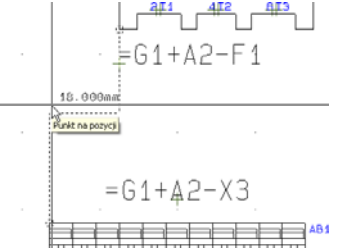

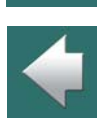

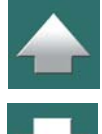

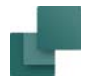

abc.

#### <span id="page-1170-0"></span>Edytowanie punktów początku i końca wymiarowania

W celu edytowania współrzędnych punktu początku lub końca wymiaru wykonaj, co następuje:

1) Kliknij na przycisk **Teksty** i wybierz wymiarowanie klikając raz na tekście wymiarowym:

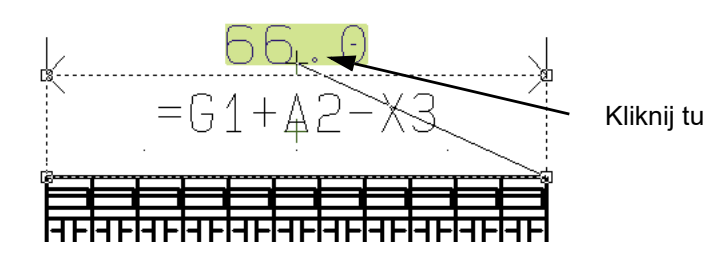

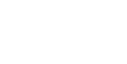

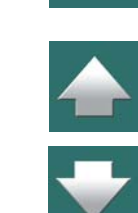

2) Teraz kliknij na punkt początkowy lub końcowy wymiarowania i przesuń go do żądanej pozycji.

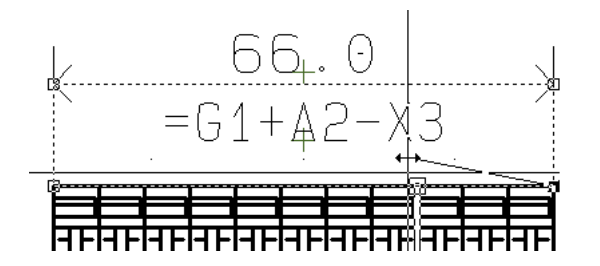

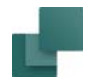

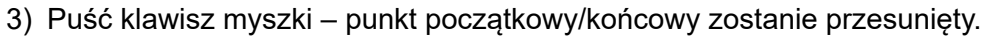

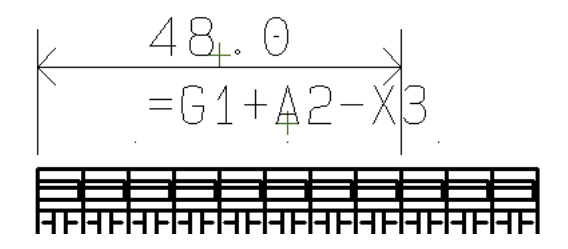

Jeżeli chcesz przesunąć punkt wymiaru dowolnego, lub przesunąć punkt w dowolne miejsce, naciśnij i przytrzymaj klawisz <Ctrl> przed kliknięciem w punkt początkowy/końcowy.

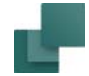

#### <span id="page-1172-0"></span>Edytowanie właściwości wymiarowania

W celu zmiany wyglądu wymiarowania, wykonaj co następuje:

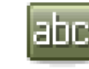

1) Kliknij na przycisk **Teksty**, kliknij prawym przyciskiem myszki na tekście wymiarowym i wybierz **Właściwości wymiarowania.**

2) Wyświetli się okno dialogowe **Wymiarowanie**, gdzie możesz zmienić parametry wymiarowania – zobacz [Określanie parametrów wymiarowania](#page-1167-0).

#### <span id="page-1172-1"></span>Wymiarowanie obiektów na warstwach

Gdy podczas wymiarowania wciśniesz klawisz <Alt>, funkcja wymiarowania będzie mogła "zobaczyć" obiekty znajdujące się na innych warstwach na stronie. Dzięki temu

możesz umieścić wymiarowanie na osobnej warstwie na stronie. Podczas drukowania możesz następnie zdecydować, czy drukować warstwę z wymiarami, czy nie.

Zobacz [Warstwy, poziomy i](#page-854-0) skalowanie, a szczególnie [Drukowanie stron z warstwami](#page-863-0).

#### <span id="page-1172-2"></span>Usuwanie wymiarowania

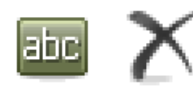

W celu usunięcia wymiarowania, kliknij na przycisk **Teksty**, wybierz tekst wymiarowy i kliknij na przycisk **Usuń** (lub naciśnij klawisz **Del**).

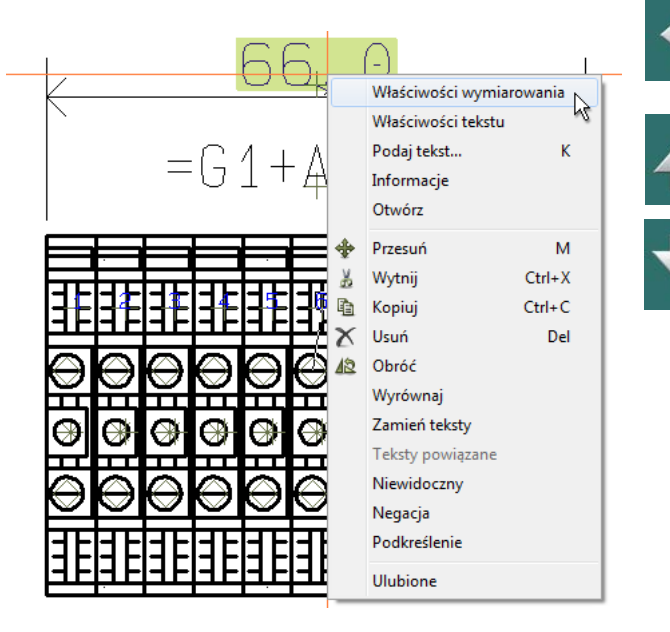

W tym rozdziale dowiesz się, jak importować i eksportować pliki.

Omówiono w nim następujące zagadnienia:

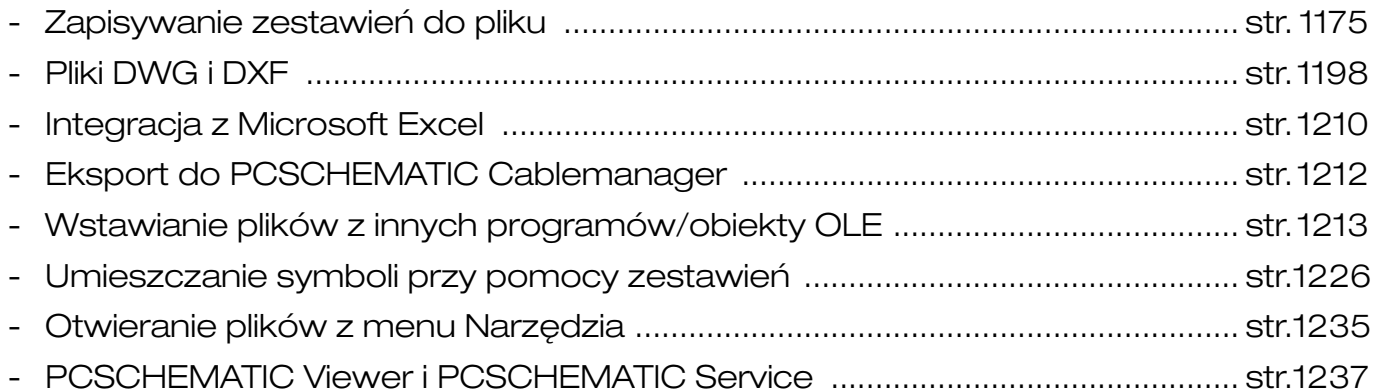

 $\boldsymbol{?}$ 

# <span id="page-1174-0"></span>ZAPISYWANIE ZESTAWIEŃ DO PLIKU

W **Automation** możesz zapisywać do pliku zestawienia takie, jak zestawienia części i elementów, zestawienia kabli, zestawienia PLC, zestawienia złączek i zestawienia połączeń.

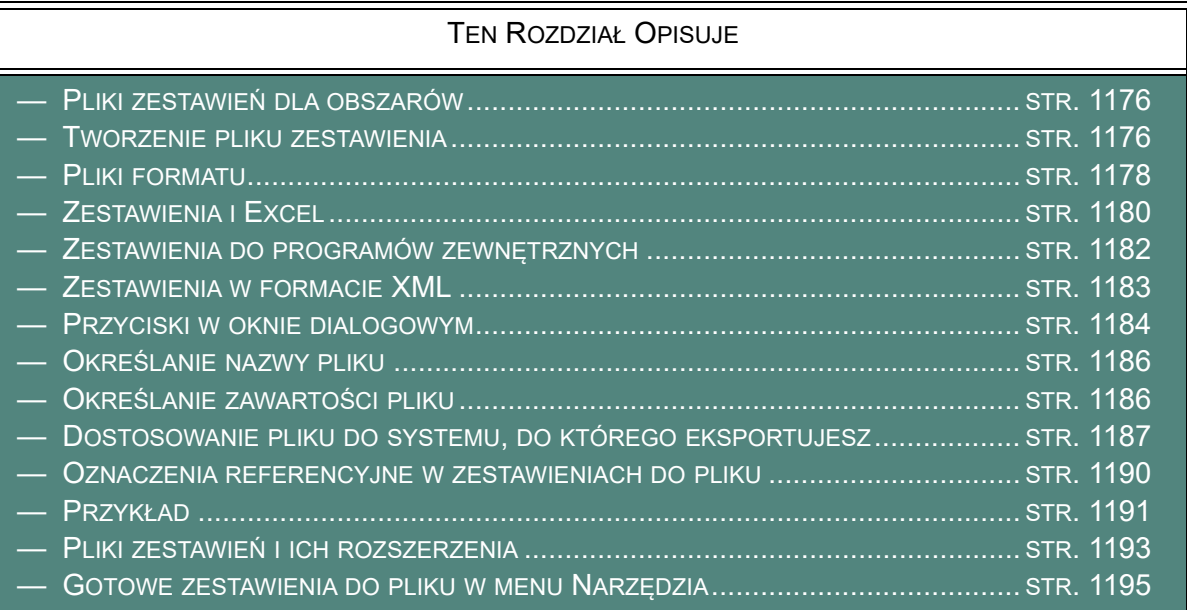

#### Różne typy zestawień do plików

Ten rozdział opisuje jak tworzyć pliki z zestawieniami części, elementów, złączek, kabli, PLC i połączeń.

Automation 22

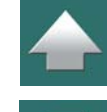

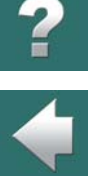

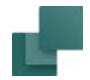

samego rodzaju.

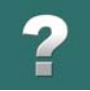

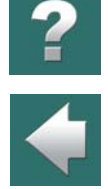

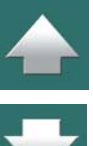

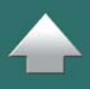

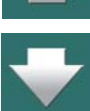

# <span id="page-1175-1"></span>PLIKI ZESTAWIEŃ DLA OBSZARÓW

<sup>z</sup> [oznaczeniami połączeń i](#page-778-0) spisem połączeń.

następnie ładowane do innych programów.

Gdy zaznaczysz obszar - lub tylko jeden symbol - przed wybraniem **Zestawienia => Zestawienie części do pliku**, zestawienie będzie zawierało tylko informacje z tego obszaru.

Różne typy zestawień do plików tworzone są według podobnych schematów, w oknach dialogowych tego

Możesz tworzyć zarówno pliki tekstowe z separatorami, jak i w układzie kolumnowym. Te pliki mogą być

Pliki zestawień elementów mogą być na przykład użyte do stworzenia etykiet dla potrzeb montażu urządzeń.

Możliwe jest również tworzenie plików oznaczeń połączeń. Więcej informacji znajdziesz w rozdziale [Pliki](#page-778-0) 

Gdy nie jest zaznaczony obszar, zestawienie generowane jest dla całego projektu.

#### <span id="page-1175-0"></span>TWORZENIE PLIKU ZESTAWIENIA

Poniżej pokazano jak utworzyć plik zestawienia części, ale inne typy zestawień mogą być tworzone analogicznie.

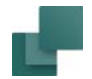

# $\mathbf{?}$

 $\frac{1}{1}$ 

Aby utworzyć plik zawierający informację o zestawieniu części, wybierz **Zestawienia => Zestawienie części do pliku**. Pokaże się okno dialogowe jak na rysunku poniżej:

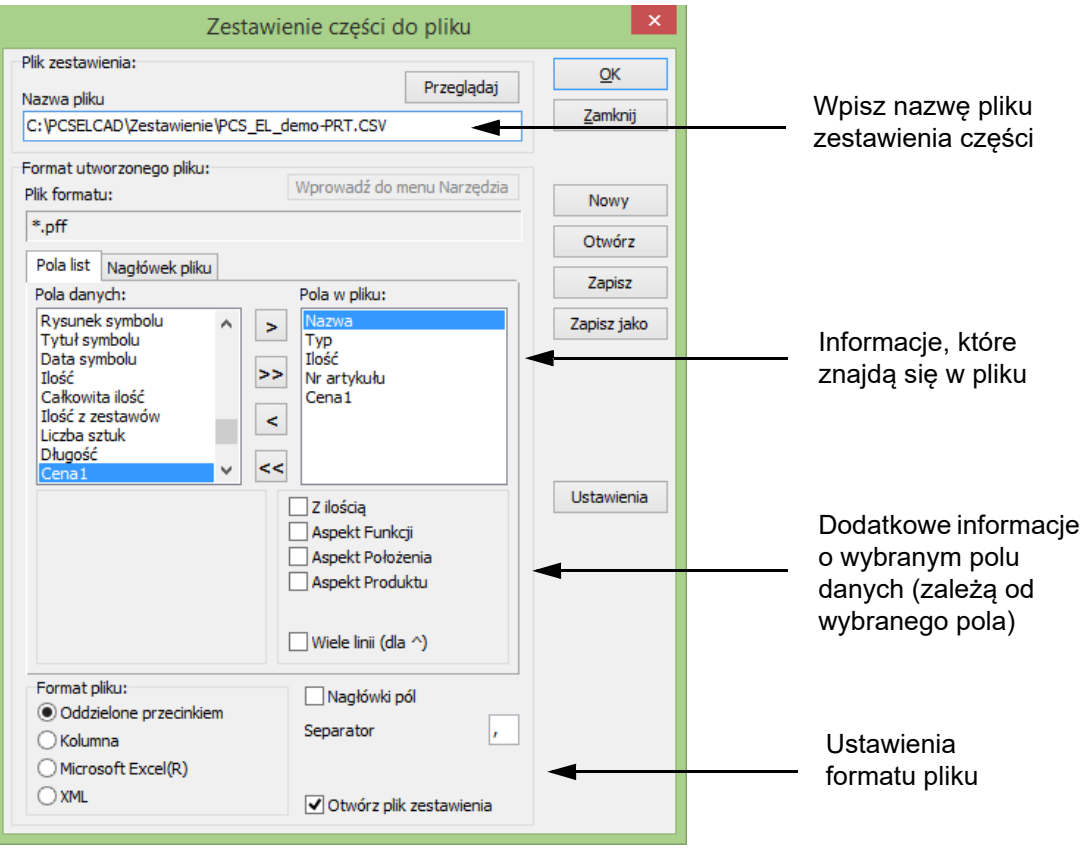

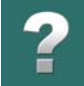

# <span id="page-1177-0"></span>PLIKI FORMATU

Równolegle z zestawieniem tworzony jest tzw. *plik formatu*, zawierający ustawienia i informacje, które wpisujesz do okna dialogowego.

Plik formatu zapamiętuje ustawienia dla danego zestawienia, dzięki czemu nie trzeba za każdym razem określać, co ma się znaleźć w zestawieniu.

Plik formatu zawiera informacje o tym, które pola danych są włączone do pliku zestawienia części, kolejność, w jakiej się pojawiają, jaki jest rodzaj pliku itd.

Pliki formatu są niezależne od języka co oznacza, że możesz używać tych samych plików formatu dla swoich projektów w języku polskim oraz dla projektów w innych językach - jeżeli używasz w pliku formatu tylko pól danych predefiniowanych w programie **Automation**. Gdy plik formatu zawiera pola z bazy aparatury, szczególnie dodane przez użytkownika należy upewnić się, że te pola będą miały takie same nazwy również dla innych języków, których używasz.

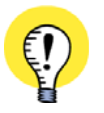

#### **PLIKI FORMATU DOSTĘPNE DLA WSZYSTKICH W FIRMIE**

W MENU USTAWIENIA => FOLDERY MOŻESZ OKREŚLIĆ, W KTÓRYM FOLDERZE MAJĄ BYĆ ZAPISYWANE PLIKI FORMATU DLA PROJEKTU. GDY PRACUJESZ W SIECI, TAKIE PLIKI MOGĄ BYĆ DOSTĘPNE DLA WSZYSTKICH UŻYTKOWNIKÓW <sup>W</sup> FIRMIE, JEŻELI FOLDER SIECIOWY BĘDZIE UDOSTĘPNIONY <sup>W</sup> SIECI. PRZECZYTAJ WIĘCEJ W <u>[Foldery](#page-1508-0)</u>.

#### <span id="page-1177-1"></span>Przenoszenie ustawień z istniejących zestawień projektu do plików zestawień

Gdy chcesz utworzyć plik zestawienia z takimi samymi ustawieniami, jak dla istniejącego zestawienia <sup>w</sup> projekcie, postępuj tak:

1) Wybierz stronę z zestawieniem części w projekcie – jeżeli chcesz utworzyć plik zestawienia części.

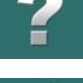

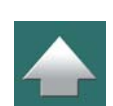

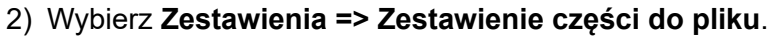

- 3) Kliknij na przycisk **Jak strona**. To powoduje przeniesienie ustawień zestawienia oraz pól danych ze strony zestawienia, dzięki czemu analogiczne zestawienie może zostać utworzone do pliku.
- 4) Dokonaj poprawek, jeżeli to konieczne np. żeby zachować zestawienie w formacie Excela lub XML – i kliknij **OK**.

Pamiętaj, że przycisk **Jak strona** pojawi się tylko wtedy, gdy w projekcie jesteś na stronie z zestawieniem.

#### Umieszczanie stałych formatów zestawień w menu Narzędzia

Jeżeli często używasz tego samego formatu zestawienia, możesz zrobić je dostępne od ręki z menu Narzędzia:

1) W oknie dialogowym **Zestawienie części do pliku**: wykonaj żądane ustawienia i kliknij w przycisk **Wprowadź do menu Narzędzia**:

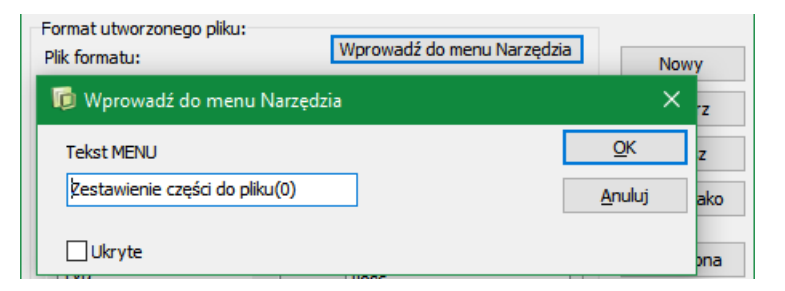

2) W oknie dialogowym **Wprowadź do menu Narzędzia**: wpisz nazwę dla swojego zestawienia i kliknij **OK**.

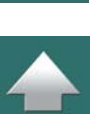

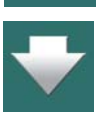

Zapisywanie zestawień do pliku

Gdy następnie wybierzesz **Narzędzia => Zestawienie części do pliku(0)**, otworzy się okno dialogowe **Zestawienia części do pliku** z zapisanymi wcześniej ustawieniami. Kliknij **OK**, żeby wygenerować gotowe zestawienie.

Jeżeli chcesz, żeby zestawienie generowało się szybciej, bez wyświetlania okna dialogowego **Zestawienie części do pliku**, zaznacz opcję *Ukryte* w lewym dolnym rogu okna dialogowego **Wprowadź do menu Narzędzia**.

> ZAPIS PLIKÓW LUB OTWIERANIE ZESTAWIEŃ <sup>W</sup> FORMACIE EXCELA MOŻLIWE JEST WÓWCZAS, GDY Excel jest zainstalowany na danym komputerze. Przeczytasz o tym więcej w <u>Integracja</u>

Przeczytaj więcej o menu **Narzędzia** w rozdziale [Narzędzia](#page-1514-0).

# <span id="page-1179-0"></span>ZESTAWIENIA I EXCEL

**Automation** umożliwia tworzenie zestawień bezpośrednio w Excelu.

<sup>z</sup> [Microsoft Excel](#page-1209-1)

**EXCEL MUSI BYĆ ZAINSTALOWANY**

Zobacz również [Zestawienia w formacie XML](#page-1182-0).

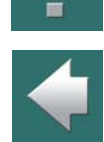

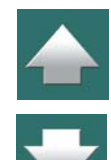

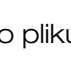

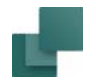

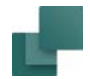

#### Wszystkie zestawienia mogą być zapisywane i otwierane jako pliki Excela

**Automation** może tworzyć wszystkie zestawienia do plików jako pliki Excela. Podobnie program potrafi także odczytać pliki Excela.

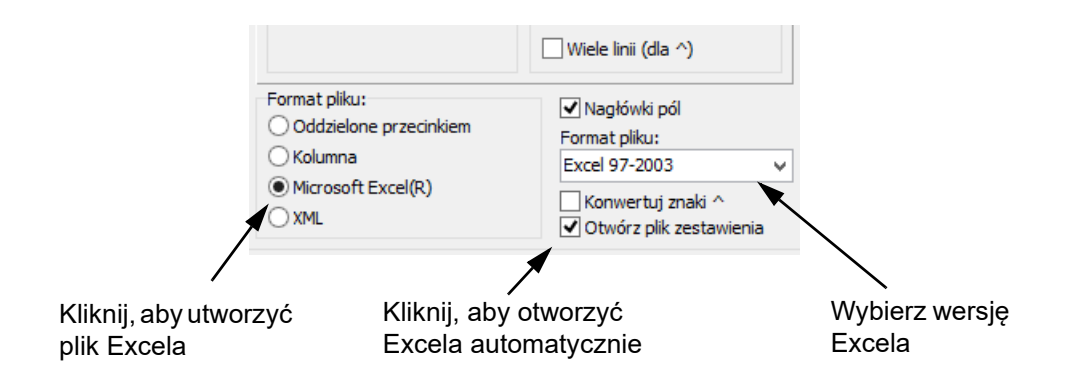

#### Uruchomienie Excela z programu Automation

Podczas tworzenia zestawienia do pliku możliwe jest automatyczne uruchomienie Excela poprzez zaznaczenie opcji *Otwórz plik zestawienia*, jak to pokazano na rysunku powyżej.

Zaznaczenia opcji *Nagłówki pól* spowoduje umieszczenie w pliku Excela nazw pól danych jako nagłówków dla tworzonych kolumn.

#### Konwertowanie znaków końca linii

Gdy zaznaczysz opcję *Konwertuj znaków końców linii*, znaki końców linii **Automation** (^) są konwertowane na znaki końców linii Excela.

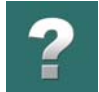

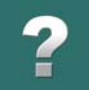

Gdy pliki Excela są importowane do **Automation**, wszystkie znaki końców linii z Excela są zawsze konwertowane na znaki końców linii w **Automation** (^).

#### Umieszczanie symboli z zestawień elementów z Excela

Możesz także umieszczać symbole w **Automation** bazując na zestawieniach elementów z Excela, jak opisano to w rozdziale [Umieszczanie symboli przy pomocy zestawień](#page-1225-1).

#### <span id="page-1181-0"></span>Zestawienia do programów zewnętrznych

Jeżeli masz zainstalowane np. programy ClipProject lub MPrintPro, a w programie Automation zainstalowałeś *interfejsy* do tych programów, wtedy w sekcji **Format pliku** masz możliwość zaznaczenia opcji **Program zewnętrzny**, <sup>a</sup> następnie wyboru jednego z tych programów.

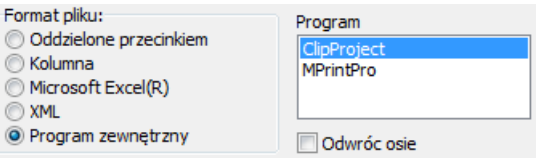

Interfejsy do programów możesz pobrać ze stron firmy PCSCHEMATIC: www.pcschematic.com/EN/download-menu/other/download-other.htm.

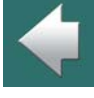

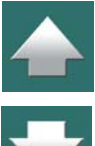

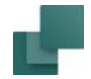

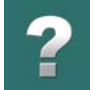

# <span id="page-1182-0"></span>ZESTAWIENIA W FORMACIE XML

Gdy w dolnej części okna dialogowego **Zestawienie do pliku** zaznaczysz opcję **XML**, zestawienie zostanie zapisane w formacie XML.

```
<?xml version="1.0" encoding="UTF-8" standalone="yes" ?>
- <PCschematicData>
 - <COMPONENTSLIST>
  - <FIELDS>
      <FIELD attrname="Nazwa" fieldtype="string" WIDTH="9" />
      <FIELD attrname="KOD_EAN" fieldtype="string" WIDTH="13" />
      <FIELD attrname="OPIS" fieldtype="string" WIDTH="49" />
      <FIELD attrname="Cena1" fieldtype="string" WIDTH="7" />
     </FIELDS>
   -CROWDATA<ROW Nazwa="=G1+A1-P1" KOD_EAN="3389110611212" OPIS="Kontrolka, zielona, 220V z opornikiem" Cena1="81.35" />
      <ROW Nazwa="=G1+A1-P2" KOD EAN="3389110611212" OPIS="Kontrolka, zielona, 220V z opornikiem" Cena1="81.35" />
      <ROW Nazwa="=G1+A1-P3" KOD_EAN="3389110611229" OPIS="Kontrolka, czerwona, 220V z opornikiem" Cena1="81.35" />
      <ROW Nazwa="=G1+A1-S1" KOD EAN="3389110610048" OPIS="Przycisk, 1NZ, czerwony" Cena1="63.80" />
      <ROW Nazwa="=G1+A1-S2" KOD_EAN="3389110610024" OPIS="Przycisk, 1NO, zielony" Cena1="63.80" />
      <ROW Nazwa="=G1+A1-83" KOD EAN="3389110610024" OPIS="Przycisk, 1NO, zielony" Cena1="63.80" />
      <ROW Nazwa="=G1+A1-X1" KOD_EAN="3389110586435" OPIS="Złączka śrubowa, 4,0 mm2" Cena1="67.65" />
      <ROW Nazwa="=G1+A2-F1" KOD_EAN="" OPIS="" Cena1="" />
      <ROW Nazwa="=G1+A2-F1" KOD_EAN="4022903085584" OPIS="Przekaźnik nadmiarowy, 20-32A" Cena1="417.00" />
      <ROW Nazwa="=G1+A2-Q1" KOD_EAN="4022903075387" OPIS="Stycznik, 15KW, LS15K11, 230V AC" Cena1="630.00" />
      <ROW Nazwa="=G1+A2-Q2" KOD_EAN="4022903075387" OPIS="Stycznik, 15KW, LS15K11, 230V AC" Cena1="630.00" />
      <ROW Nazwa="=G1+A2-W1" KOD_EAN="5702950410537" OPIS="Kabel w izolacji gumowej, 4x2,5mm2" Cena1="25.00" />
      <ROW Nazwa="=G1+A2-W2" KOD_EAN="5702950114862" OPIS="Kabel elektroenergetyczny" Cena1="83.25" />
      <ROW Nazwa="=G1+A2-X1" KOD EAN="3389110586435" OPIS="Złączka śrubowa, 4,0 mm2" Cena1="18.45" />
      <ROW Nazwa="=G1+A2-X2" KOD_EAN="3389110585506" OPIS="Złączka śrubowa, 4,0 mm2, przew.zerowy, niebieska"
        Cena1="17.40" />
      <ROW Nazwa="=G1+A2-X2" KOD_EAN="3389110586435" OPIS="Złączka śrubowa, 4,0 mm2" Cena1="18.45" />
      <ROW Nazwa="=G1+A2-X3" KOD_EAN="3389110586435" OPIS="Złączka śrubowa, 4,0 mm2" Cena1="67.65" />
      <ROW Nazwa="=G1+W1-M1" KOD_EAN="1723410403" OPIS="Silnik 5KW" Cena1="3750.00" />
     </ROWDATA>
   </COMPONENTSLIST>
 </PCschematicData>
```
Poza innymi opcjami, pozwala to na umieszczenie różnych zestawień w tym samym pliku oraz na załadowanie zestawień do programu bazy aparatury, który używa formatu XML. Utworzony plik XML może być na przykład wyświetlony w przeglądarce Internet Explorer.

Zobacz też:

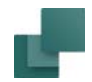

 $\boldsymbol{?}$ 

 $\blacktriangle$ 

- [Zestawienia i Excel](#page-1179-0).
- [Inne opcje podczas importu plików zestawień XML](#page-1231-0).

# <span id="page-1183-0"></span>PRZYCISKI W OKNIE DIALOGOWYM

Po prawej stronie okna dialogowego znajdziesz następujące przyciski:

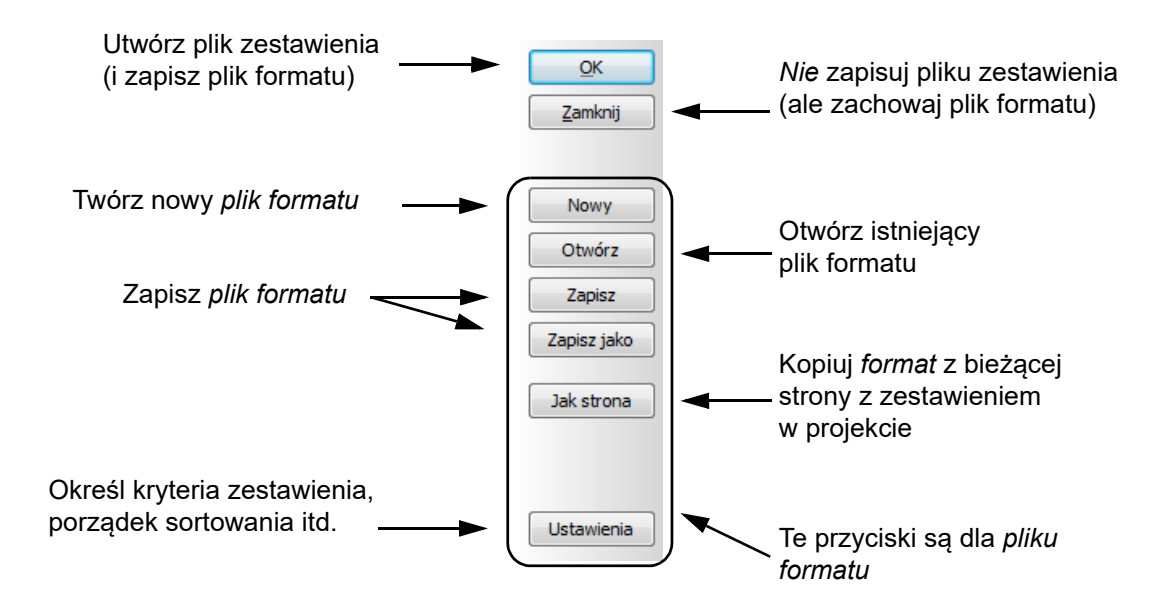

#### OK i Zamknij

Gdy klikniesz **OK**, plik zestawienia zostanie stworzony i program zapyta, czy zmiany w *pliku formatu* (jeżeli były dokonane) mają być również zapamiętane.

Jeżeli klikniesz **Zamknij**, zestawienie nie zostanie utworzone, ale masz jeszcze do wyboru opcję zapisania zmian w pliku formatu.

#### Nowy

Kliknij tu, żeby utworzyć nowy *plik formatu*. Pojawi się następnie okno dialogowe **Zapisz jako** i nie ryzykujesz nadpisania stworzonego wcześniej pliku formatu.

Zobacz [Pliki formatu](#page-1177-0).

#### Otwórz

Następnym razem, gdy chcesz utworzyć plik zestawienia części, który będzie zawierał te same informacje, załadujesz plik formatu przez kliknięcie **Otwórz** i nie będziesz musiał definiować ponownie wszystkich ustawień.

#### Zapisz i Zapisz jako

Przycisk **Zapisz** i **Zapisz jako** są używane do zapisania *pliku formatu*.

#### Jak strona

Kliknij tu, aby przenieść ustawienia z bieżącej strony z zestawieniem, jak opisano to w [Przenoszenie usta](#page-1177-1)[wień z istniejących zestawień projektu do plików zestawień](#page-1177-1).

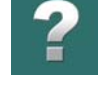

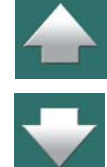

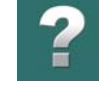

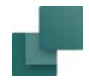

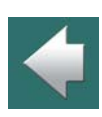

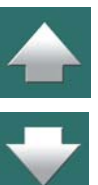

# <span id="page-1185-0"></span>OKREŚLANIE NAZWY PLIKU

Ustawienia zestawień

W polu *Plik zestawienia* w górnej części okna dialogowego – zobacz [1176](#page-1175-0) – określasz, pod jaką nazwą zapisać zestawienie części. Jeżeli wybrany folder nie jest właściwy, kliknij na **Przeglądaj** i wybierz inny folder.

Jeżeli chcesz określić inne ustawienia wyboru aparatów do zestawień, kliknij na **Ustawienia**. Otworzy się okno dialogowe **Ustawienia zestawień**, o którym możesz przeczytać więcej w [Ustawienia zestawień](#page-971-0).

Ten przycisk pojawia się tylko wtedy, gdy w projekcie jesteś na stronie zestawienia.

Sugerowane rozszerzenie nazwy pliku zmienia się zależnie od wybranego formatu (pliki tekstowe z separatorem, kolumnowe, Excel). W oknie dialogowym **Zapisywanie jako**, które pojawi się po kliknięciu **Przeglądaj**, program proponuje rozszerzenie pliku \***.par**, ponieważ wywołałeś zestawienia części (z ang. parts).

# <span id="page-1185-1"></span>OKREŚLANIE ZAWARTOŚCI PLIKU

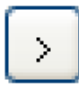

Aby określić, które pola danych powinny być włączone do pliku, wybierz pożądane pola danych i kliknij na przycisk **Przenieś**. Zauważ, że możesz przenieść więcej pól jednocześnie przez wybranie kilku pól danych, używając <Shift> lub <Ctrl>.

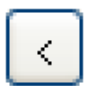

Przez wybieranie pól w kolumnie *Pola w pliku* i klikanie na przycisk **Cofnij informację**, możesz odpowiednio usunąć pola z listy pól zawartych w pliku.

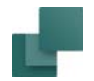

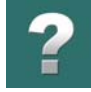

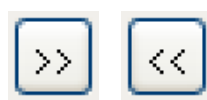

Jeżeli chcesz przenieść wszystkie pola, kliknij na przycisk **Przenieś wszystkie pola**.

Jeżeli chcesz wyczyścić listę, kliknij na przycisk **Cofnij wszystkie pola**.

Pola są zestawione w porządku, w jakim były przenoszone do kolumny *Pola w pliku*. Jeżeli zatem chcesz, żeby nazwy producentów były umieszczone jako pierwsze w pliku, musisz rozpocząć przenoszenie od pola

Zauważ, że można umieszczać to samo pole danych w kilku miejscach w pliku (wstawiać wielokrotnie do okna *Pola w pliku*).

Porządek pól może być zmieniany przez *przeciąganie* nazw pól w oknie.

*PRODUCENT* tak, aby było ono umieszczone na szczycie listy *Pola w pliku*.

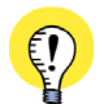

**POLA DANYCH SYMBOLU W ZESTAWIENIACH ELEMENTÓW** W IMPORTOWANYM PLIKU ZESTAWIENIA MOŻESZ RÓWNIEŻ UMIEŚCIĆ POLA DANYCH SYMBOLU, KTÓRE SAM STWORZYŁEŚ. ZOBACZ [Tworzenie symboli danych](#page-1321-0).

#### Dodatkowe informacje

Dla niektórych pól danych, takich jak np. *Nazwa*, możesz określić dodatkowe informacje, które powinny być włączone w polu danych. Wybierz dodatkową informację przez kliknięcie na nią.

#### <span id="page-1186-0"></span>DOSTOSOWANIE PLIKU DO SYSTEMU, DO KTÓREGO EKSPORTUJESZ

W celu dostosowania formatu pliku do systemu, w którym importujesz plik, możesz włączyć nagłówki pól i określić format pliku.

#### Nagłówki pól

Jeżeli chcesz, żeby pierwszy rekord pliku zawierał nazwy zastosowanych pól danych, zaznacz opcję *Nagłówki pól*.

Wstawianie lub nie *Nagłówków pól*, zależy od programu, w którym zamierzasz importować ten plik, lub od innych twoich potrzeb.

# Zachowaj znak nowej linii

Gdy chcesz, by tekst był zapisany w kilku liniach, postępuj następująco:

- 1) Umieść znak nowej linii (^) we wszystkich tekstach projektu, które wymagają przełamania linii – jak to opisano w [Pisanie](#page-202-0)  [tekstów w kilku liniach](#page-202-0).
- 2) W oknie dialogowym **Plik formatu** kliknij na odpowiedni typ pola i wybierz opcję *Wiele linii (dla ^).*

Jeżeli na przykład chcesz, aby pole *Typ* zawierało znak nowej linii <sup>w</sup> pliku, najpierw kliknij *Typ*, a następnie *Wiele linii (dla ^)*.

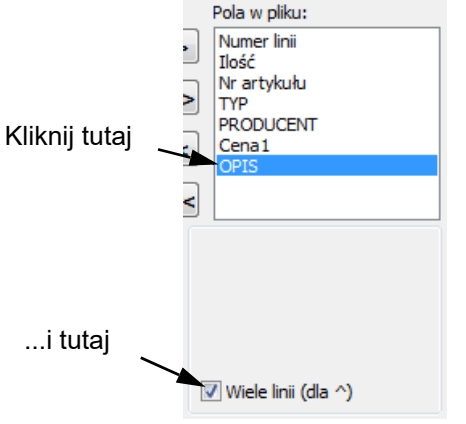

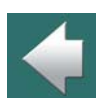

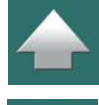

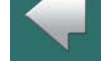
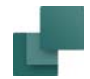

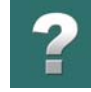

 $\frac{1}{1}$ 

### Nagłówek pliku

Gdy klikniesz na zakładce **Nagłówek pliku**, możesz określić, jakie informacje umieścić w nagłówku pliku – jeżeli chcesz dołączać nagłówek pliku.

Przenosisz pola danych do pliku jak opisano w [Określanie](#page-1185-0)  [zawartości pliku](#page-1185-0).

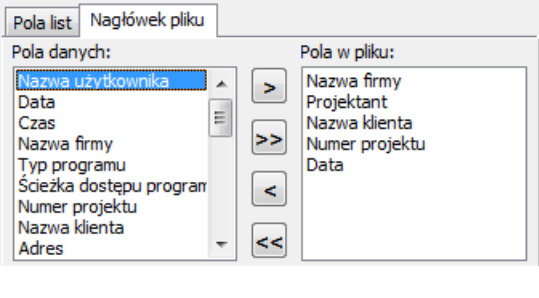

### Format pliku

Tutaj określasz ustawienia zależne od systemu, w którym zamierzasz importować plik. Możesz wybrać pomiędzy trzema formatami plików: pliki tekstowe z separatorami pól (np. przecinkami), pliki w układzie kolumnowym, pliki Excela i pliki XML.

Jeżeli wybierzesz *Oddzielone przecinkiem*, pola w pliku będą oddzielane separatorem (domyślnie przecinkiem). Możesz też określić inny rodzaj separatora (np. średnik), wpisując go w polu *Separator*.

Jeżeli wybierzesz *Kolumna*, pola danych będą rozmieszczone w kolumnach. Szerokość kolumn jest wyświetlana <sup>w</sup> nawiasach kwadratowych dla poszczególnych pól na liście. Jeżeli chcesz zmienić szerokość kolumny, powiedzmy pola danych *Typ*, kliknij na pole *Typ* w liście **Pola w pliku** i wpisz pożądaną szerokość w polu *Kolumna*. Jeżeli chcesz automatycznie ustalić szerokości kolumn, zaznacz opcję *Dopasuj szer. kolumn*.

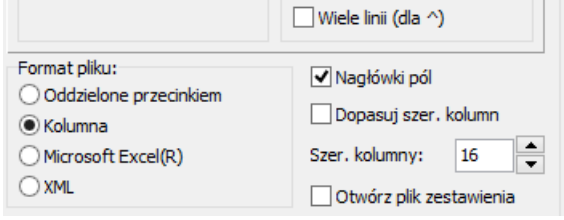

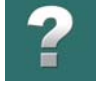

W ten sposób szerokość każdej kolumny jest ustawiona na szerokość najdłuższego pola danych, plus jeden znak. Dla pola *Typ*, szerokość kolumny jest tutaj ustawiona na *10*, ponieważ w kolumnie *Typ* najdłuższe pole ma długość dziewięciu znaków.

Zauważ, że jeżeli wybrałeś opcję *Nagłówek pola*, wtedy szerokość pola może być określana przez szerokość nagłówka, jeżeli jest on szerszy niż dane w polu. Na obrazku powyżej taki przypadek wystąpił w kolumnie *Ilość*.

Gdy wybrałeś *Microsoft Excel*, zobacz [Zestawienia i Excel](#page-1179-0).

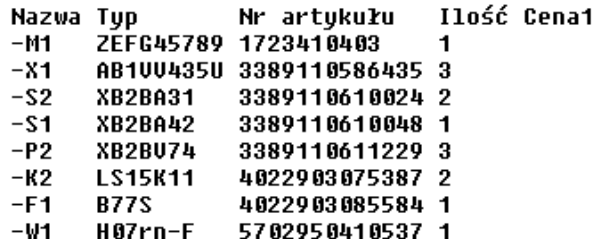

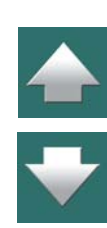

### OZNACZENIA REFERENCYJNE W ZESTAWIENIACH DO PLIKU

W zestawieniach do pliku możliwe jest wstawienie pola danych **=+***ozn.ref.* wraz z opcjami *Pełne oznaczenie referencyjne*, *Aspekt Funkcji*, *Aspekt Położenia* lub *Aspekt Produktu*.

Dzięki temu stało się możliwe umieszczanie osobno tych informacji w niezależnych kolumnach w pliku, bez konieczności umieszczania ich wspólnie z nazwami symboli.

Pamiętaj, że musisz określić, czy umieścić *Oznaczenie referencyjne* czy *Opis*.

Gdy trzeba umieścić oznaczenia referencyjne wraz z nazwami aparatów, lepiej użyć pola *Nazwa*, dla którego można wybrać dodanie oznaczeń referencyjnych.

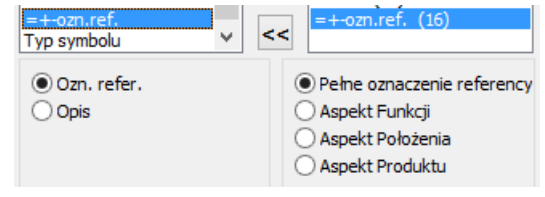

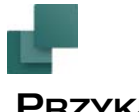

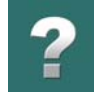

### PRZYKŁAD

Wybierz **Zestawienia => Zestawienie części do pliku** i wpisz nazwę dla pliku zestawienia części.

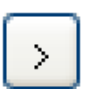

W polu *Pola danych* wybierz pola danych pokazane w polu *Pola w pliku* na rysunku poniżej i kliknij na przycisk **Przenieś**.

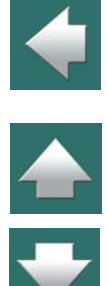

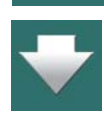

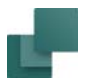

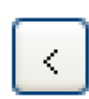

Jeżeli przypadkowo przeniesiesz niewłaściwe pole danych, kliknij przycisk **Cofnij**. Pole danych zostanie usunięte z listy.

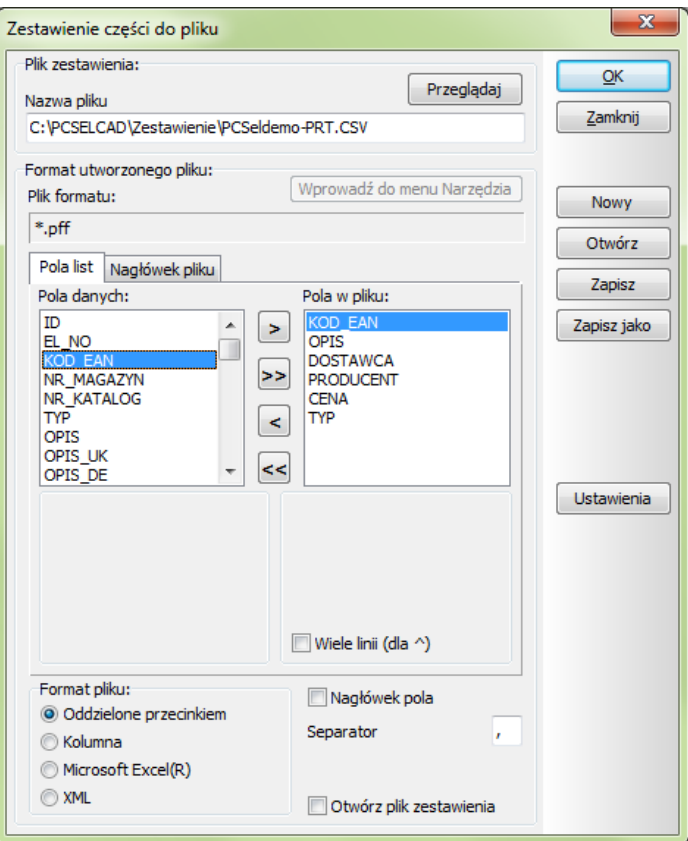

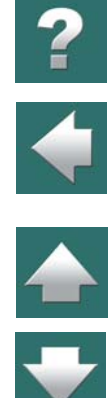

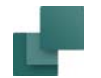

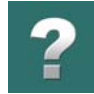

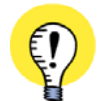

**POLA DANYCH Z BAZY APARATURY PISANE DUŻYMI LITERAMI** POLA DANYCH PISANE DUŻYMI LITERAMI SĄ POBIERANE <sup>Z</sup> BAZY APARATURY. POZOSTAŁE POLA DANYCH SĄ POBIERANE ZE SCHEMATÓW PROJEKTU.

Porządek pojawiania się pól danych w *Pola w pliku* możesz zmienić, stosując metodę *przeciągnij i upuść*.

Kliknij **OK**, aby utworzyć plik.

Musisz teraz odpowiedzieć na pytanie, czy chcesz zapisać zmiany ustawień do pliku formatu zestawienia części. Jeżeli chcesz innym razem stworzyć podobny plik, kliknij **Tak**, <sup>w</sup> przeciwnym razie kliknij **Nie**.

W ten sposób został stworzony plik zestawienia części.

### PLIKI ZESTAWIEŃ I ICH ROZSZERZENIA

Gdy chcesz tworzyć inne typy plików zestawień, możesz je tworzyć podobnie jak robiłeś to dla pliku zestawienia części.

Poniżej możesz zobaczyć, jakie rozszerzenia dla plików formatu są przypisane do jakich rodzajów zestawień plików:

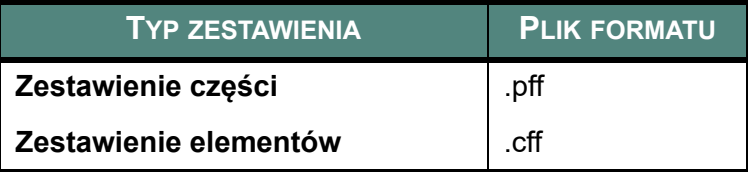

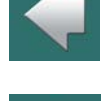

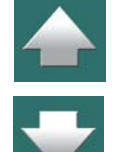

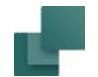

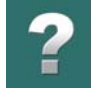

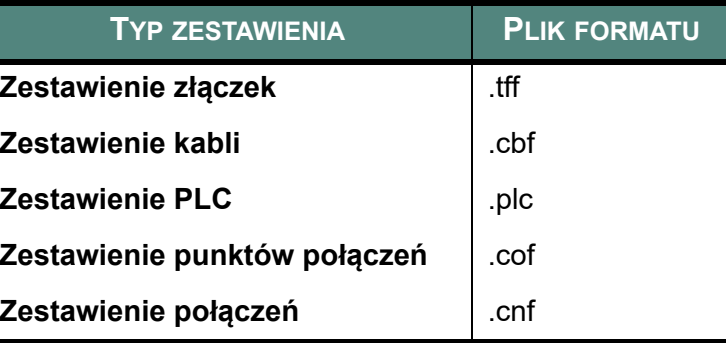

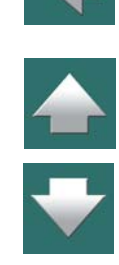

Dalsze informacje na temat pól danych dla różnych typów zestawień znajdziesz w [Tworzenie zestawień](#page-1359-0).

### *Plik z punktami połączeń*

Plik punktów połączeń zawiera wszystkie nazwy punktów połączeń (zacisków) dla wszystkich aparatów <sup>w</sup> projekcie. Jeżeli na przykład utworzysz plik punktów połączeń zawierający pole danych *Podłączony*, będziesz miał przegląd wszystkich punktów połączeń w projekcie z informacją, czy są podłączone, czy nie.

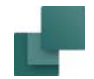

### *Spis połączeń do pliku*

Gdy używasz pól z bazy aparatury, dla plików zestawień połączeń możesz określić, czy dana wartość jest *Od* czy *Do* aparatu (dla połączeń prowadzących *Od* jednego aparatu *Do* innego aparatu), oraz czy informacja powinna zostać pobrana z *Parametrów linii*, dla linii lub z dołączonego *Oznaczenia połączenia*.

Może to być używane na przykład do tworzenia list dla montażu (tzw. "list szycia"), które wskazują, w jaki sposób wykonywać połączenia i montować przewody.

Jeżeli używasz pól danych symboli, wtedy możesz wybierać między *Od*, *Do* i *Oznaczenie połączenia*.

Możliwe jest również zastosowanie zestawień połączeń dla określo-

nych typów numerowania połączeń, jak opisano to w rozdziale [Tworzenie listy połączeń dla oznaczeń połą](#page-783-0)[czeń](#page-783-0).

### Pliki z oznaczeniami połączeń

Można również utworzyć pliki z oznaczeniami połączeń.

Zobacz Pliki z [oznaczeniami połączeń i](#page-778-0) spisem połączeń.

## GOTOWE ZESTAWIENIA DO PLIKU W MENU NARZĘDZIA

W celu szybkiego wywoływania gotowych zestawień do pliku z menu **Narzędzia**, zrób tak:

1) Wybierz **Zestawienia => Zestawienie części do pliku** (lub inny rodzaj zestawienia do pliku).

Automation 22

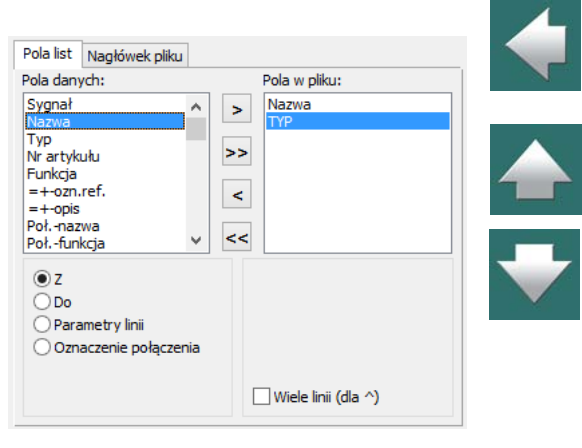

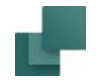

- 2) W oknie dialogowym **Zestawienie części do pliku**: określ żądane ustawienia jak opisano w [Zapisywanie zestawień do pliku](#page-1174-0).
- 3) Zapisz plik formatu jak opisano w [Pliki formatu](#page-1177-0).
- 4) Kliknij na przycisk **Wprowadź do menu Narzędzia**, znajdujący się w górnej części okna dialogowego:

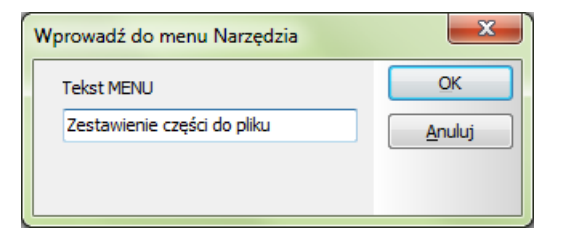

5) W oknie dialogowym **Wprowadź do menu Narzędzia**: wpisz swoją nazwę dla tego zestawienia i kliknij **OK**.

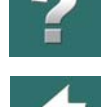

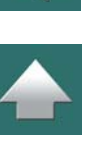

Zestawienie ze zdefiniowanymi ustawieniami może teraz być wywoływane bezpośrednio z menu **Narzędzia**:

Gdy wybierzesz **Zestawienie części Automation**, pojawi się okno dialogowe **Zestawienie części do pliku**, w którym ustawienia są dokładnie takie, jak określiłeś przed chwilą.

Kliknij po prostu **OK** i zestawienie zostanie utworzone.

### Zapisywanie zestawień do pliku

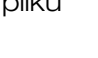

### Narzędzia Pomoc

Zmiana nazw symboli Baza danych Dokumentacja symboli **Graficzny Plan Złączek** Graficzny Plan Kabli Graficzny Plan Połączeń Konwersja plików z wersji 11 lub starszej Tłumacz Schemat jednokreskowy Ustawienia mapowania DWG/DXF Tworzenie listy zmiennych w szablonach danych Generator projektu System Śledzenia Myszy Kreator szaf Skrypty Edytuj plik tekstowy Włącz/wyłącz punkty charakterystyczne Shift+1 Podręcznik Szybki start Podrecznik Krok po kroku Podręcznik PanelBuilder - szybki start Skróty klawiszowe (PDF) Zestawienie części do pliku

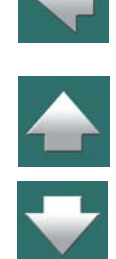

<span id="page-1197-0"></span>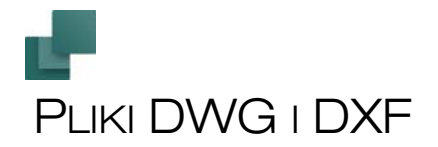

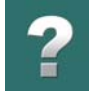

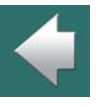

W **Automation** możliwy jest import plików DWG i DXF oraz kontynuacja pracy z tymi plikami w programie. Jest możliwe także eksportowanie plików w formatach DWG i DXF.

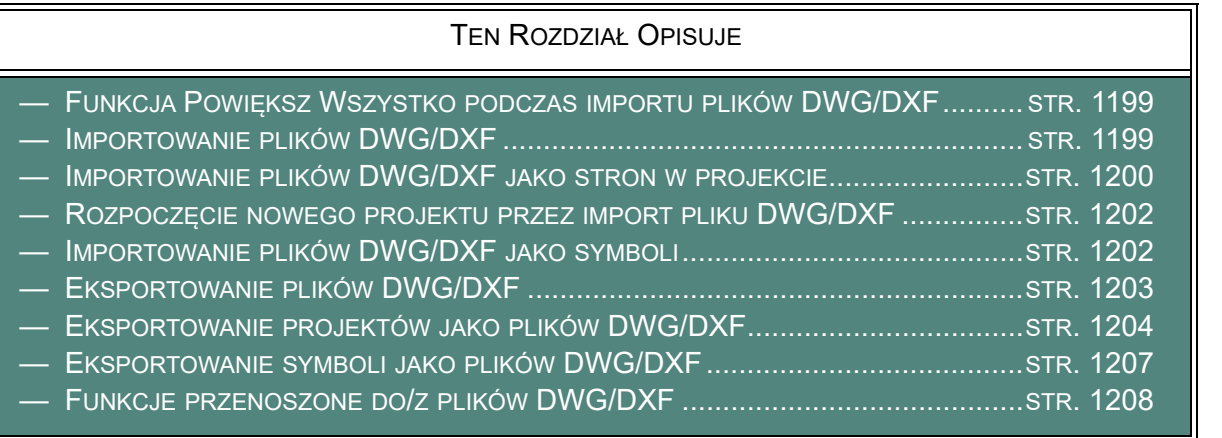

Jeżeli pracujesz na warstwach, struktura warstw będzie zachowana zarówno podczas importu jak i eksportu. Więcej o warstwach przeczytasz w [Warstwy, poziomy i](#page-854-0) skalowanie.

Jeżeli chcesz zmienić parametry do importu lub eksportu DXF, zobacz odpowiedni rozdział w podręczniku **PCSCHEMATIC Narzędzia**.

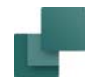

### <span id="page-1198-1"></span>FUNKCJA POWIĘKSZ WSZYSTKO PODCZAS IMPORTU PLIKÓW DWG/DXF

Podczas pracy z importowanymi plikami DWG/DXF może się zdarzyć, że niektóre elementy rysunku zostaną umieszczone poza normalnym obszarem rysowania.

Podczas importu do **Automation**, wszystkie elementy są umieszczane w obszarze rysunku, a rozmiar strony i skala są tak dopasowywane, żeby wyświetlić całą zawartość rysunku.

Jeżeli w pliku DWG/DXF jakieś elementy są umieszczone poza normalnym obszarem rysunku, może to np. spowodować, że rysunek zostanie umieszczony w lewym dolnym rogu kartki. W efekcie nie wypełni on całej strony projektu w **Automation**. Jeżeli następnie zmienisz rozmiar papieru lub skalę rysunku tak, żeby zobaczyć rysunek, może to spowodować, że niektóre elementy znajdą się poza obszarem strony w **Automation**.

Gdy następnie będziesz chciał wydrukować taką stronę może to spowodować problemy, gdyż program dopasowuje elementy na stronie (wszystkie!) do formatu wydruku. Rysunek może więc znaleźć się np. <sup>w</sup> lewym dolnym rogu strony.

Aby temu zapobiec, wybierz **Widok => Powiększ wszystko**, co spowoduje wyświetlenie wszystkich elementów w obszarze roboczym. Dzięki temu ukryte do tej pory elementy z ujemnymi współrzędnymi lub ogromnymi dodatnimi współrzędnymi mogą zostać wyświetlone, a następnie usunięte. – Zobacz [Funkcja](#page-51-0)  [Powiększ wszystko](#page-51-0).

### <span id="page-1198-0"></span>IMPORTOWANIE PLIKÓW DWG/DXF

Istnieją trzy sposoby importowania plików DWG/DXF do **Automation**:

a) Możesz importować plik DWG/DXF do aktywnego projektu poprzez **Menadżera stron** – zobacz [Importowanie plików DWG/DXF jako stron w projekcie](#page-1199-0).

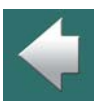

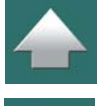

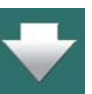

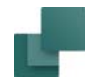

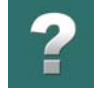

- b) Możesz rozpocząć nowy projekt, importując plik DWG/DXF zobacz [Rozpoczęcie nowego projektu przez import pliku DWG/DXF](#page-1201-0).
- c) Możesz importować plik DWG/DXF jako symbol i wtedy kontynuować pracę z symbolem, podobnie jak ze zwykłym symbolem w **Automation** – zobacz rozdział [Importowanie plików DWG/DXF jako](#page-1201-1)  [symboli](#page-1201-1).

W kolejnych częściach tego rozdziału opcje te są omówione szerzej.

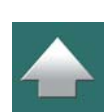

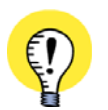

**PRZYGOTOWANIE PLIKÓW DWG/DXF PRZED IMPORTEM** DOBRĄ ZASADĄ JEST "ODCHUDZENIE" PLIKÓW **DWG/DXF** PRZED ICH ZAIMPORTOWANIEM TAK, ŻEBY ZAWIERAŁY TYLKO DOKŁADNIE TO, CO JEST CI POTRZEBNE W PROJEKCIE.

### <span id="page-1199-0"></span>IMPORTOWANIE PLIKÓW DWG/DXF JAKO STRON W PROJEKCIE

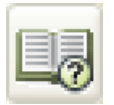

Jeżeli masz otwarty projekt i chcesz importować do niego plik DWG/DXF, najpierw kliknij na przycisk **Menadżer stron**.

W **Menadżerze stron** kliknij na stronę, przed którą chcesz umieścić nową stronę, a następnie kliknij na **Wstaw**. Możesz też kliknąć na **Dodaj**, aby umieścić ją jako ostatnią stronę w projekcie. – Więcej o **Menadżerze stron** przeczytasz w [Menadżer stron](#page-882-0).

Gdy pojawi się okno dialogowe Funkcja strony, w którym określasz jaki rodzaj strony chcesz wstawić: kliknij na *Standardowa/Plik projektu*, <sup>a</sup> następnie kliknij **OK**.

### Otwieranie plików DWG/DXF

W oknie dialogowym **Otwórz standard**, które się pojawi wybierz ścieżkę do folderu, w którym znajduje się plik DWG/DXF, wybierz *Pliki AutoCAD-a (\*.dwg)* lub *Pliki DXF (\*.dxf)* jako typ pliku, kliknij na plik, <sup>a</sup> następnie **Otwórz**.

### *Wybierz plik mapowania i Widok*

Na ekranie pojawi się okno dialogowe, w którym określasz, jaki plik mapowania użyć podczas importu:

Możesz również przed importem podejrzeć plik w osobnym oknie, klikając na przycisk znajdujący się obok pola *Widok* na rysunku obok.

W polu *Widok* określasz, jaki widok chcesz zaimportować z pliku DWG/DXF, jeżeli w pliku zdefiniowane są dodatkowe widoki. Jeżeli wybierzesz *Zakres rysunku w obszarze modelu*, importowany jest cały plik.

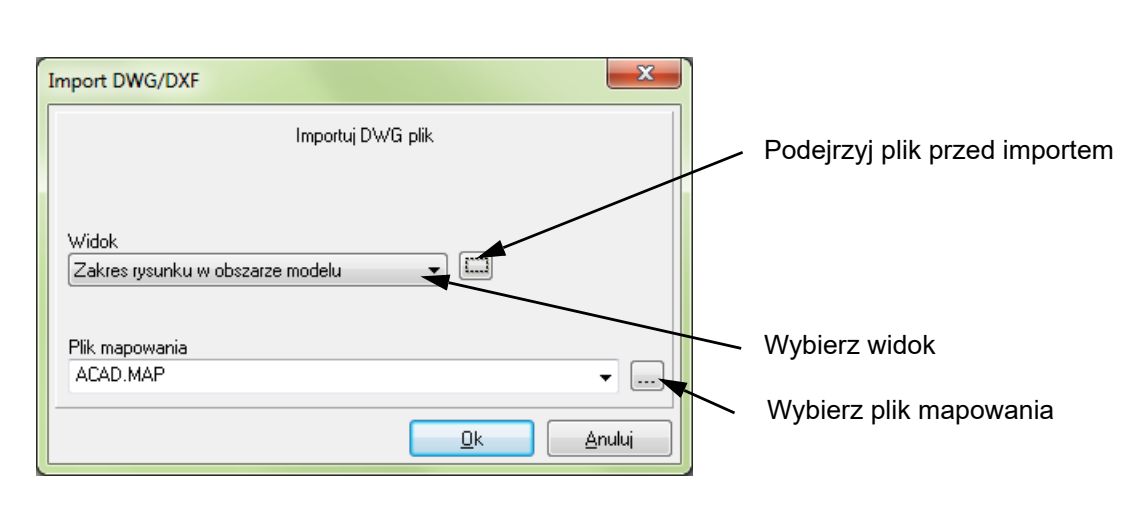

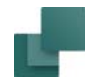

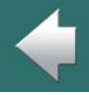

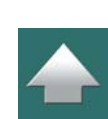

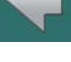

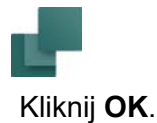

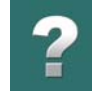

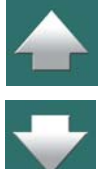

### Otwieranie kilku plików DWG/DXF

W ten sposób wstawiłeś plik DWG/DXF, ale nadal jesteś w **Menadżerze stron**. Jeżeli chcesz wstawić więcej plików DWG/DXF, powtórz tę procedurę dla każdego pliku DWG/DXF.

Gdy zakończysz wstawiane plików DWG/DXF, kliknij **OK**, aby opuścić **Menadżera stron**.

### <span id="page-1201-0"></span>ROZPOCZĘCIE NOWEGO PROJEKTU PRZEZ IMPORT PLIKU DWG/DXF

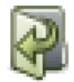

Kliknij na przycisk **Otwórz projekt** i otwórz okno dialogowe **Otwórz projekt**, <sup>z</sup> którego możesz importować plik DWG/DXF, jak to opisano powyżej w "Otwieranie plików DWG/DXF", powyżej.

W ten sposób tworzysz projekt, składający się z jednej strony, na której znajduje się plik DWG/ DXF. Używając go jako bazy, możesz tworzyć nowy projekt.

### <span id="page-1201-1"></span>IMPORTOWANIE PLIKÓW DWG/DXF JAKO SYMBOLI

Istnieje także opcja importowania pliku DWG/DXF jako symbolu. Ma to tę zaletę, że symbol można dowolnie przesuwać w projekcie i nie można go zmienić przez przypadek.

Jeżeli chcesz importować plik DWG/DXF jako symbol, postępuj tak:

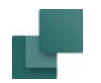

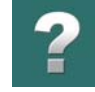

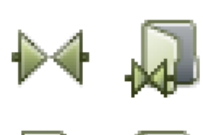

Kliknij na przycisk **Symbole**, a następnie na **Biblioteka symboli**, aby wejść do **Biblioteki symboli**.

Tutaj kliknij na **Utwórz nowy symbol**, co spowoduje przejście do trybu edytora symboli. Kliknij na przycisk **Otwórz**, pojawi się okno dialogowe **Otwieranie**, wybierz *Pliki Auto-CAD-a (\*.dwg)* lub *Pliki DXF (\*.dxf)* jako typ pliku.

Znajdź plik DWG/DXF i otwórz go. Dostosuj go, jeżeli trzeba i zapisz pod wybraną nazwą. Wybierz **Plik => Zamknij**, żeby zakończyć pracę edytora symboli.

Wracając do **Biblioteki symboli** wybierz utworzony właśnie symbol.

Kliknij na **OK**, co spowoduje umieszczenie symbolu DWG/DXF w kursorze, jak normalnego symbolu. Kliknij <sup>w</sup> miejscu, w którym chcesz umieścić symbol.

Program automatycznie umieści punkt odniesienia symbolu w lewym dolnym rogu symbolu, gdzie znajdują się również teksty symbolu. Taki symbol jest normalnym symbolem, zaznaczanym przez punkt odniesienia. Więcej o symbolach przeczytasz w [Typy symboli](#page-1277-0).

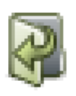

Gdy chcesz zmienić zaimportowany symbol – lub zapisać go w folderze symboli – możesz kliknąć na przycisk **Edytuj symbol**, znajdujący się w **Bibliotece symboli**. Następnie możesz zmienić i zapisać symbol jak normalny symbol.

Więcej na temat pracy z symbolami przeczytasz w [Symbole](#page-240-0), a <sup>o</sup> edytowaniu symboli w [Tworzenie symboli](#page-1259-0).

### <span id="page-1202-0"></span>EKSPORTOWANIE PLIKÓW DWG/DXF

Zarówno projekty jak i symbole mogą być eksportowane do plików DWG/DXF.

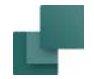

### <span id="page-1203-0"></span>EKSPORTOWANIE PROJEKTÓW JAKO PLIKÓW DWG/DXF

Jeżeli chcesz wyeksportować cały projekt jako plik DWG/DXF, wybierz **Plik => Eksportuj do => DWG** lub **Plik => Eksportuj do => DXF**, wpisz nazwę pliku i kliknij **Zapisz**.

Możesz również wybrać **Plik => Zapisz jako**, ustawić typ pliku na *Pliki AutoCAD-a (\*.dwg)* lub *Pliki DXF (\*.dxf)*, wpisać nazwę pliku i kliknąć **Zapisz**.

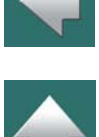

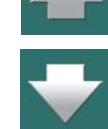

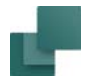

Kiedy będziesz chciał zapisać projekt jako plik DWG/DXF, pojawi się takie menu:

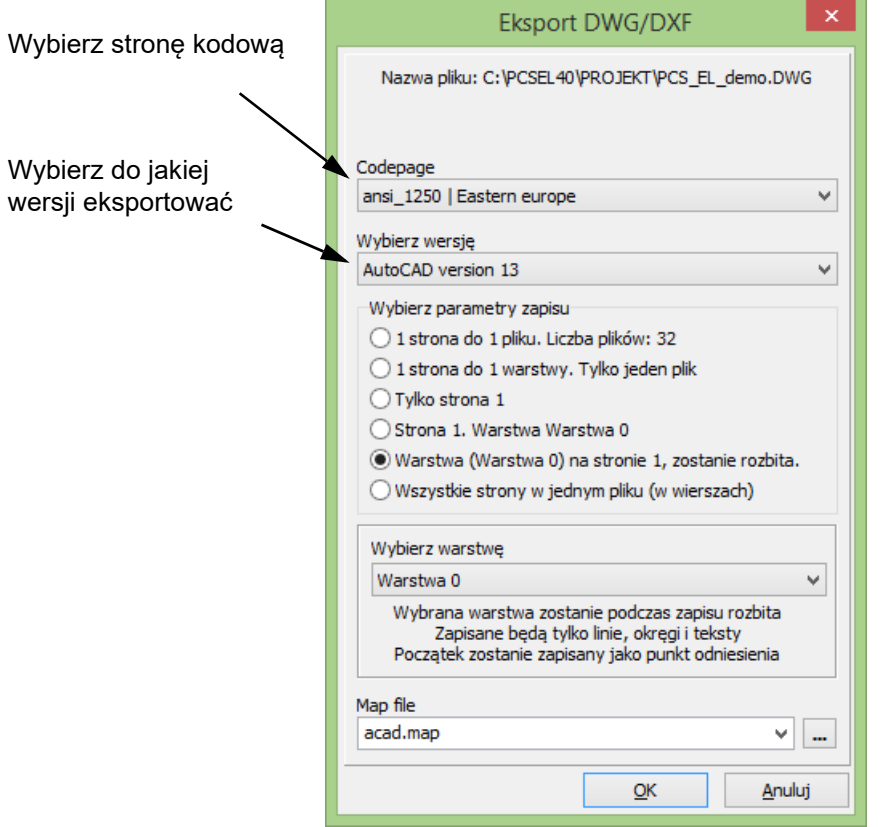

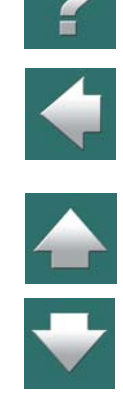

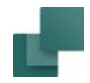

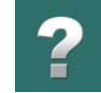

Oprócz wyboru wersji pliku, możesz wybrać następujące opcje:

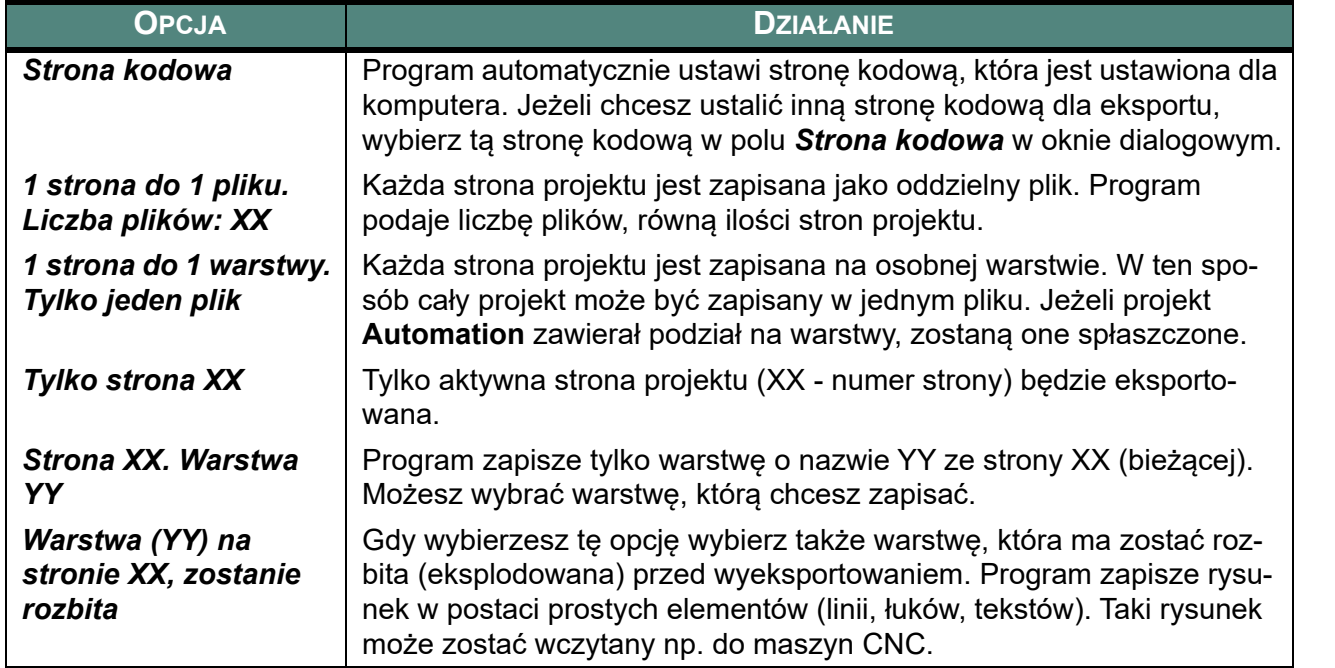

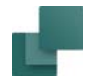

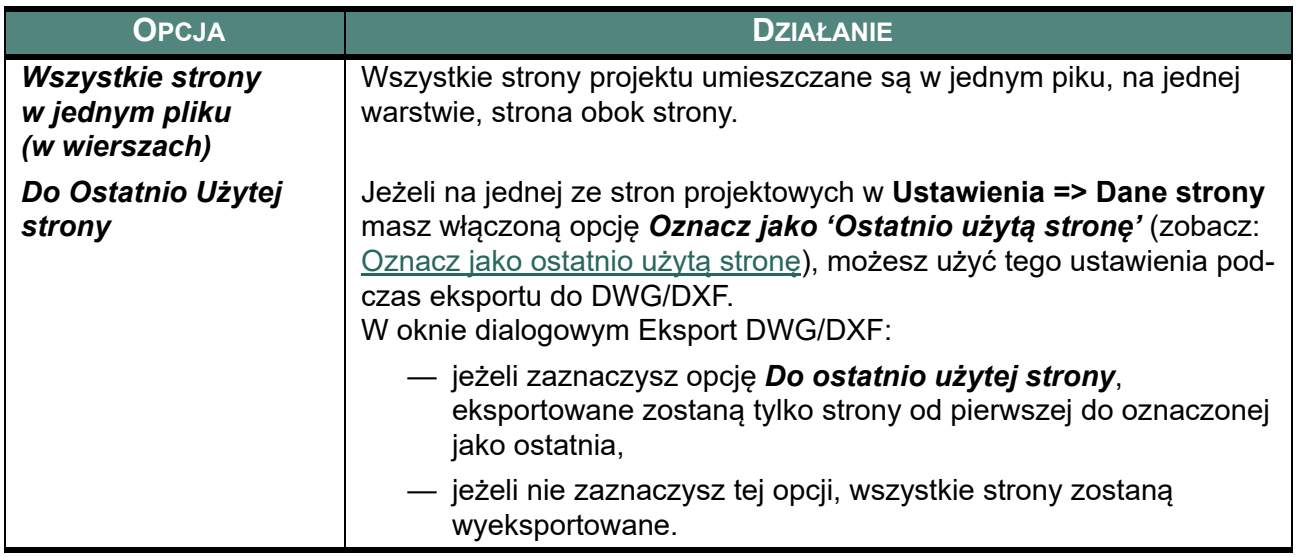

### <span id="page-1206-0"></span>EKSPORTOWANIE SYMBOLI JAKO PLIKÓW DWG/DXF

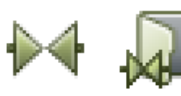

Możliwe jest także zapisywanie symboli jako plików DWG/DXF. Aby to wykonać, kliknij najpierw na przycisk **Symbole**, następnie na **Biblioteka symboli**, przechodząc w ten sposób do **Biblioteki symboli**. Możesz też wcisnąć <F8>, aby wywołać menu.

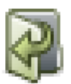

Znajdź symbol, który chcesz zapisać jako plik DWG/DXF, kliknij na niego, a następnie na **Edytuj symbol**. Przejdziesz do trybu edytora symboli.

Wybierz **Plik => Zapisz jako**, kliknij na **OK**<sup>w</sup> oknie dialogowym **Ustawienia symbolu**, ustaw typ pliku *Pliki AutoCAD-a (\*.dwg)* lub *Pliki DXF (\*.dxf)* i wpisz nazwę w oknie dialogowym **Zapisywanie jako**.

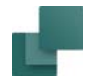

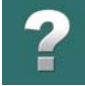

Wciśnij **OK**. Na ekranie pojawi się okno dialogowe **Otwieranie**, w którym musisz wybrać tzw. plik mapowania dla eksportu do DWG/DXF. Wybierz plik i kliknij **Otwórz**.

Następnie wybierz **Plik => Zamknij**, aby wyjść z trybu edytora symboli. Powrócisz do **Biblioteki symboli**, kliknij **Anuluj**, aby powrócić do projektu.

Więcej o edycji i zapamiętywaniu symboli czytaj w [Tworzenie symboli](#page-1259-0).

## <span id="page-1207-0"></span>FUNKCJE PRZENOSZONE DO/Z PLIKÓW DWG/DXF

Podczas importu przenoszone są funkcje, które są wspólne dla programu, z którego importujesz i dla **Automation**.

Gdy importujesz obiekty, których nie obsługuje **Automation**, zaleca się "eksplodowanie" rysunku przed jego importowaniem. **Automation** nie może obsługiwać współrzędnych – na przykład długości linii – większych niż dwa kilometry.

Podczas eksportu obiektów, których format DWG/DXF nie może obsłużyć, **Automation** próbuje użyć typów obiektów znanych temu formatowi.

Właściwości elektryczne dla obiektów *nie mogą* być przenoszone przy użyciu formatu DWG/DXF.

Zobacz także w podręczniku **Narzędzia**.

Jeżeli masz trudności w importowaniu plików DWG/DXF, skontaktuj się z firmą **INFORMIK**.

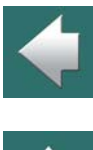

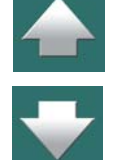

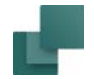

### PLIKI KOMEND DLA KONWERTOWANIA PROJEKTÓW DO FORMATU DWG/DXF

Można utworzyć pliki komend, które automatycznie zapiszą projekty Automation jako pliki DWG lub DXF. Przeczytaj o tym więcej w [Pliki komend dla zapisywania projektów jako pliki PDF, DWG i DXF](#page-1473-0).

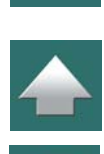

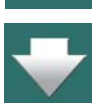

TEN ROZDZIAŁ OPISUJE

TEN ROZDZIAŁ JEST PRZEGLĄDEM RÓŻNYCH SPOSOBÓW WYKORZYSTANIA MICROSOFT EXCEL RAZEM Z **Automation**

- W **Automation** możesz pracować razem z Microsoft Excel na różne sposoby:
	- 1) Automatyczne generowanie projektów za pomocą Excela: zobacz w podręczniku **Generator projektu**.
	- 2) Wszystkie zestawienia do pliku mogą być zapisywane w formacie Excela. Oznacza to, że wszystkie raporty mogą być zapisywane w formacie Excela – zobacz [Zestawienia i Excel](#page-1179-0).
	- 3) Dane We/Wy PLC mogą być wyeksportowane do Excela, gdzie można dokonać zmian i ponownie zaimportować taki plik do **Automation** – zobacz [Adresowanie We/Wy PLC za pomocą Excela](#page-833-0).
	- 4) Możesz zapisać informacje z **Przeglądarki obiektów** w formacie Excela zobacz [Przeglądarka](#page-577-0)  [obiektów](#page-577-0).
	- 5) Możesz rysować projekty bazujące na zestawieniach części i elementów z Excela. **Automation** automatycznie wstawi odpowiednie elementy z bazy aparatury – zobacz [Umieszczanie symboli przy](#page-1225-0)  [pomocy zestawień](#page-1225-0).

### Integracja z Microsoft Excel

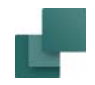

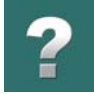

6) Możesz również łączyć projekty **Automation** za pomocą Excela – zobacz "Łączenie projektów za pomocą Generatora projektu" w podręczniku *Generator projektu*.

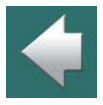

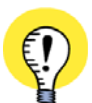

**EXCEL MUSI BYĆ ZAINSTALOWANY NA KOMPUTERZE, ŻEBY WYKONAĆ IMPORT / EKSPORT** ZAPIS I ODCZYT PLIKÓW <sup>W</sup> FORMACIE EXCEL JEST MOŻLIWY TYLKO WTEDY, GDY EXCEL JEST ZAINSTA-LOWANY NA KOMPUTERZE. DZIEJE SIĘ TAK DLATEGO, ŻE **AUTOMATION** PRZEKAZUJE PROCEDURĘ ZAPISU / ODCZYTU DO EXCELA. DZIĘKI TEMU NIE MUSISZ SIĘ MARTWIĆ, CZY **AUTOMATION** BĘDZIE WSPÓŁPRACOWAŁ <sup>Z</sup> WERSJĄ EXCELA, KTÓRĄ MASZ ZAINSTALOWANĄ.

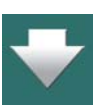

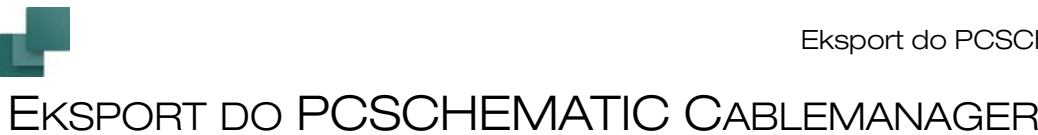

W **Automation** można wstawiać tak zwane obiekty OLE, bezpośrednio na strony projektu. Oznacza to, że można pracować z plikami z innych programów w **Automation**.

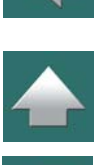

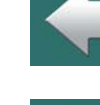

Eksport do PCSCHEMATIC Cablemanager

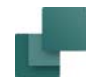

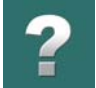

## WSTAWIANIE PLIKÓW Z INNYCH PROGRAMÓW/OBIEKTY OLE

można pracować z plikami z innych programów w **Automation**.

W **Automation** można wstawiać tak zwane obiekty OLE, bezpośrednio na strony projektu. Oznacza to, że

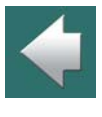

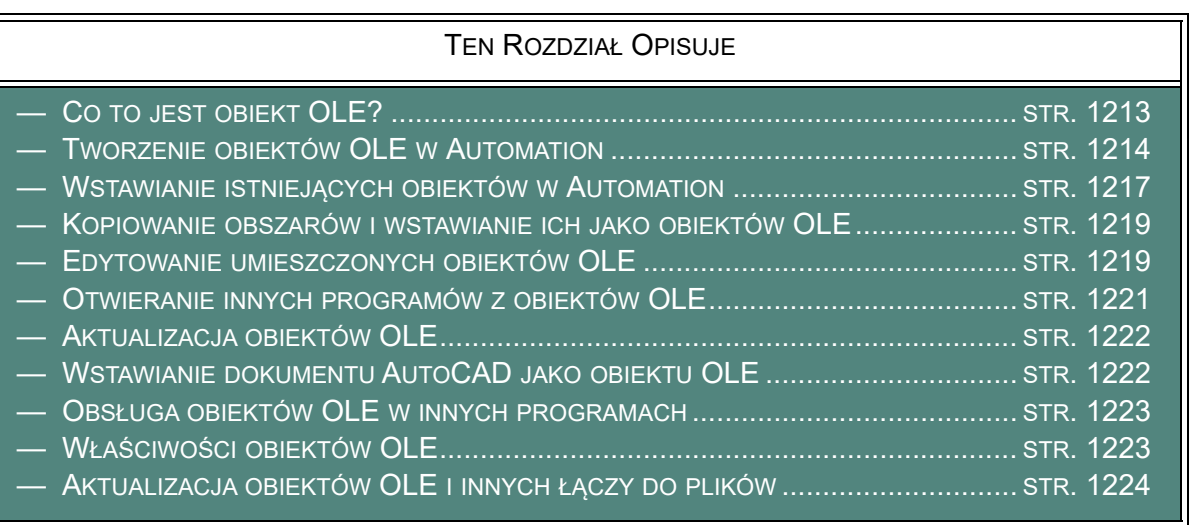

### <span id="page-1212-0"></span>CO TO JEST OBIEKT OLE?

OLE jest standardem do komunikacji pomiędzy programami komputerowymi, który umożliwia osadzenie informacji z jednego programu do dokumentu w innym programie. (OLE jest skrótem od angielskiej nazwy "Object Linking and Embedding" – Łączenie i Osadzanie Obiektów).

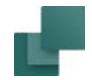

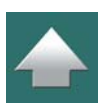

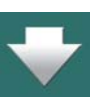

Aby osadzanie informacji było możliwe, oba programy muszą być zainstalowane na komputerze i oba programy muszą obsługiwać obiekty OLE.

Ponieważ **Automation** obsługuje obiekty OLE, więc możesz:

- 1) Tworzyć *nowe* obiekty w innych programach wprost z projektu **Automation** i pracować na tych dokumentach z **Automation**.
- 2) Wstawiać *istniejące* dokumenty z innych programów do **Automation** i pracować na dokumentach z **Automation**.

W ten sposób możesz wstawiać dokumenty Word i Excel wprost na strony **Automation** i pracować na nich w **Automation** tak, jakbyś pracował w Wordzie czy Excelu.

Nie jest możliwe wstawiane projektów **Automation** jako obiektów OLE w innych programach.

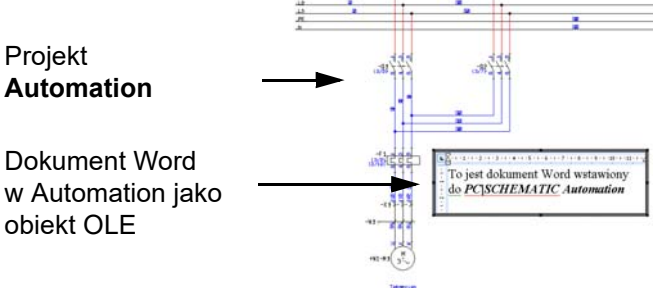

### <span id="page-1213-0"></span>TWORZENIE OBIEKTÓW OLE W AUTOMATION

Aby utworzyć nowy obiekt OLE – na przykład nowy dokument Word – wybierz **Wstaw => Wstaw obiekt**. Jeżeli chcesz wstawić istniejący dokument, zobacz [Wstawianie istniejących obiektów w](#page-1216-0) Automation.

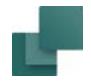

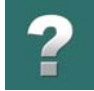

### Pojawi się teraz okno dialogowe:

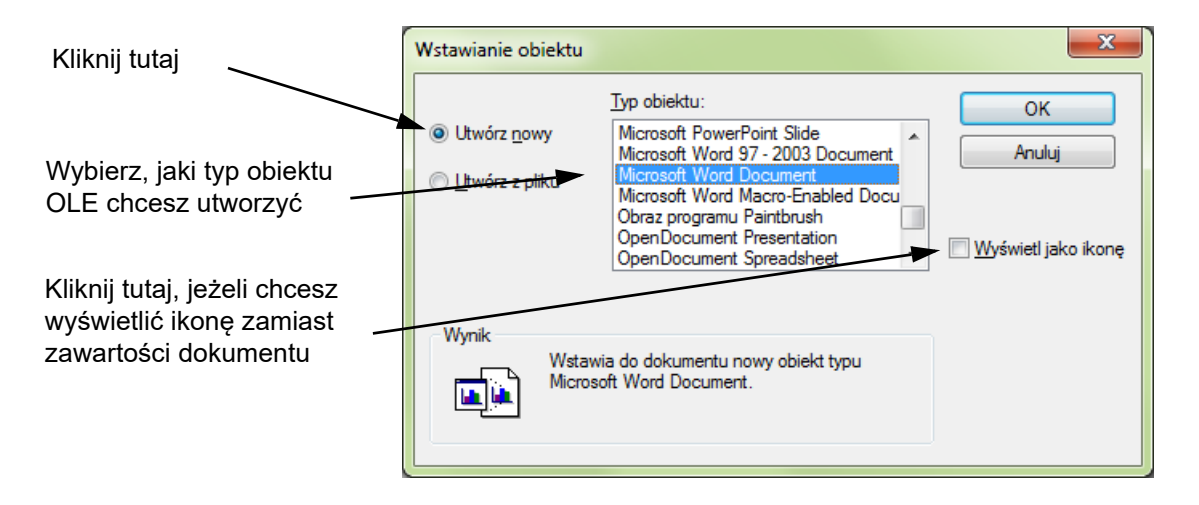

Tutaj możesz kliknąć na *Utwórz nowy*, i wybrać jaki typ obiektu / dokumentu chcesz wstawić do projektu. Opcje jakie otrzymasz na liście są to programy zainstalowane na twoim komputerze, które obsługują wstawianie obiektów OLE – na przykład pakiet Microsoft Office.

### Umieszczanie obiektu OLE

Kliknij **OK** kiedy wybierzesz typ dokumentu, który chcesz utworzyć. Program poprosi o wskazanie miejsca na stronie, w którym chcesz umieścić obiekt OLE.

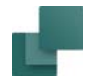

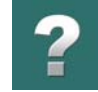

Po umieszczeniu obiektu możesz zmienić jego wielkość w taki sposób:

- 1) Umieść kursor myszy w jednym z narożników obiektu OLE tak, aby kursor zmienił się na dwukierunkową strzałkę.
- 2) Naciśnij lewy przycisk myszy i *przeciągnij* narożnik do innej pozycji.
- 3) Zwolnij przycisk myszy.

Gdy obiekt OLE – na przykład dokument Word – zostanie już osadzony, w **Automation** pojawią się paski narzędziowe z Worda

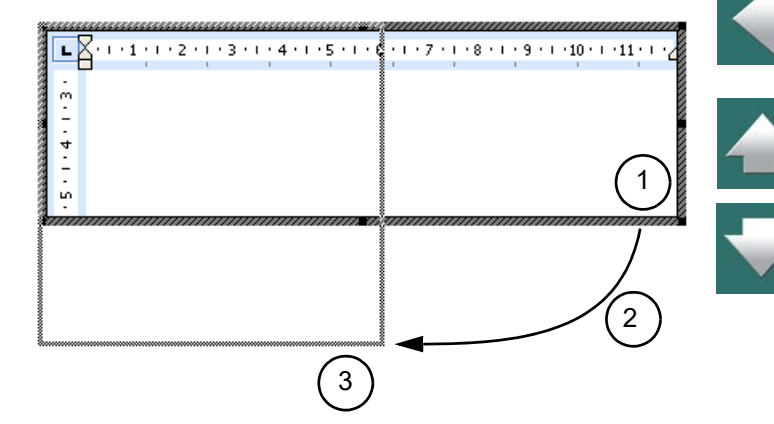

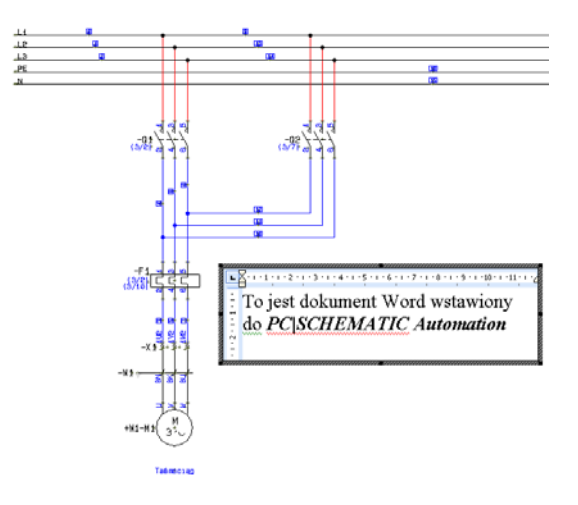

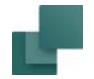

Możesz teraz pracować wewnątrz **Automation** w programie Word.

Gdy skończysz pracę z dokumentem, kliknij tylko poza obszarem dokumentu Worda. Takie działanie powoduje, że pojawi się ponownie pasek narzędziowy **Automation** i możesz kontynuować pracę w programie.

Teraz tekst z dokumentu Word pojawi się jako zwyczajny tekst w **Automation**.

### <span id="page-1216-0"></span>WSTAWIANIE ISTNIEJĄCYCH OBIEKTÓW <sup>W</sup> AUTOMATION

Gdy chcesz wstawić istniejące dokumenty do **Automation** – na przykład istniejący dokument Word – wybierz **Wstaw => Wstaw Obiekt**. Jeżeli jesteś zainteresowany w *tworzeniu nowych plików*, zobacz [Two](#page-1213-0)[rzenie obiektów OLE w](#page-1213-0) Automation.

Na ekranie pojawi się okno dialogowe:

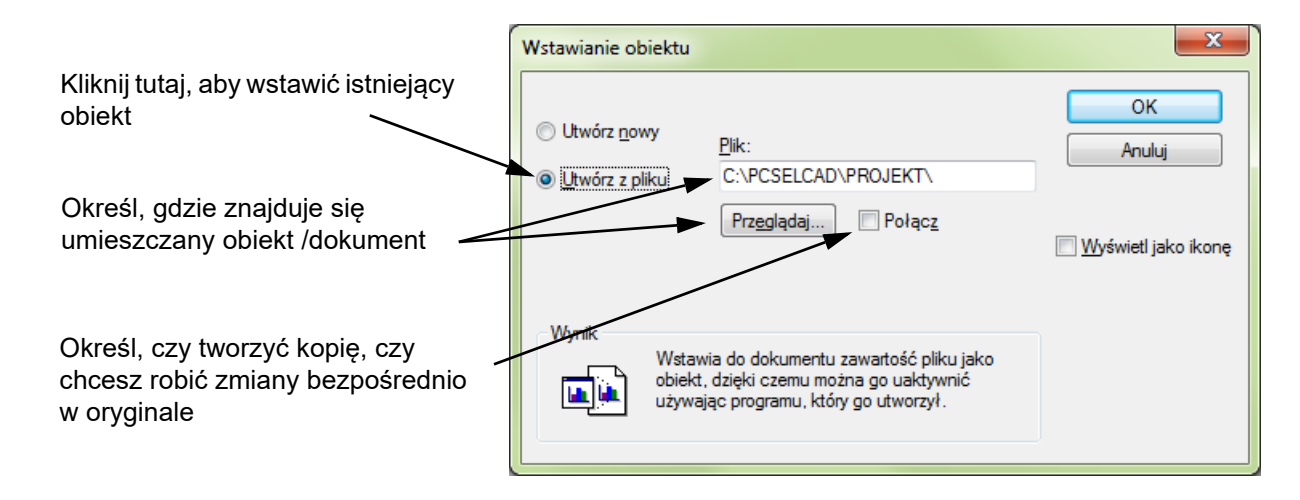

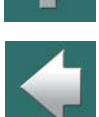

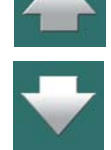

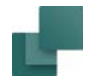

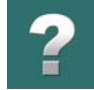

### <span id="page-1217-1"></span>Łączenie

Jeżeli wybierzesz *Łącz*, do edycji obiektu będzie uruchamiane niezależne okno programu, w którym obiekt został utworzony (np. Worda). W tym programie możesz dokonać zmian w oryginalnym dokumencie i wrócić do **Automation**.

Wybierz opcję *Utwórz z pliku* i znajdź dokument, którym chcesz umieścić w projekcie, przez kliknięcie **Przeglądaj** lub przez wpisanie w pole *Plik:* nazwy pliku (razem ze ścieżką dostępu). Zobacz [Słownik](#page-1606-0).

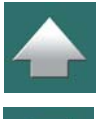

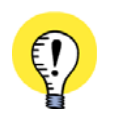

ZAUWAŻ, ŻE GDY *ŁĄCZYSZ* DOKUMENT WORD DO **AUTOMATION**, MOŻESZ WCIĄŻ EDYTOWAĆ TEN DOKUMENT WPROST Z WORDA, BEZ ANGAŻOWANIA **AUTOMATION**. PONIEWAŻ DOKUMENT JEST *ŁĄCZONY* DO PROJEKTU **AUTOMATION**, ZMIANY <sup>W</sup> DOKUMENCIE WPROWA-DZONE W WORDZIE BĘDĄ TAKŻE WYŚWIETLANE <sup>W</sup> **AUTOMATION**.

Gdy nie wybierzesz *Łącz*, <sup>w</sup> **Automation** zostanie stworzona kopia. Oznacza to, że istnieją teraz dwa niezależne dokumenty. Zmiany w jednym dokumencie nie będą transferowane do drugiego – i na odwrót.

Kliknij **OK**.

### <span id="page-1217-0"></span>Umieszczanie obiektu OLE

Program poprosi o wskazanie miejsca, w którym umieścić obiekt OLE, jak to opisano w [Umieszczanie](#page-1217-0)  [obiektu OLE](#page-1217-0).

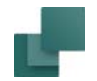

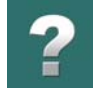

### <span id="page-1218-0"></span>KOPIOWANIE OBSZARÓW <sup>I</sup> WSTAWIANIE ICH JAKO OBIEKTÓW OLE

Gdy kopiujesz obszar – na przykład z Excela – przez wybór obszaru i wciśnięcie <Ctrl+c>, możesz wstawić obszar do **Automation** przez wybranie **Edycja => Wklej specjalnie**.

Masz teraz możliwość wyboru pomiędzy opcjami *Wklej* i *Wklej łącze*.

Kiedy wybierzesz *Wklej łącze*, zmiany będą przenoszone automatycznie pomiędzy projektem a oryginalnym plikiem – jak to opisano w [Łączenie](#page-1217-1).

Gdy wybierzesz *Wklej*, zostanie wstawiona tylko kopia kopiowanego obszaru, bez połączenia z oryginalnym plikiem.

### <span id="page-1218-1"></span>EDYTOWANIE UMIESZCZONYCH OBIEKTÓW OLE

Kiedy chcesz edytować umieszczony obiekt OLE, postępuj tak:

- 1) Kliknij przycisk **Obszary**.
- 2) Kliknij dwukrotnie wewnątrz obszaru pokrywającego obiekt OLE, aby wybrać obiekt OLE.

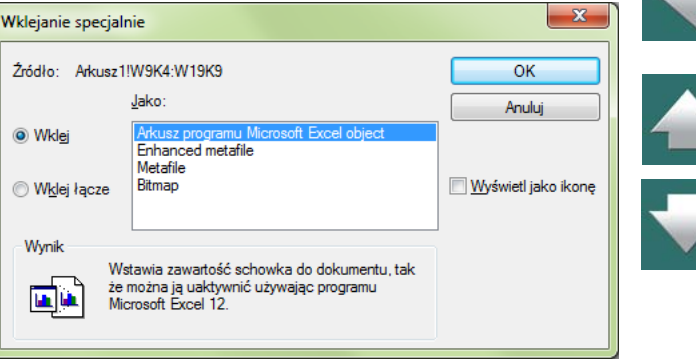

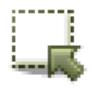

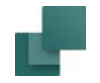

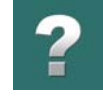

3) Kliknij prawym przyciskiem na obiekt OLE i wybierz **Dokument obiekt => Edytuj**.

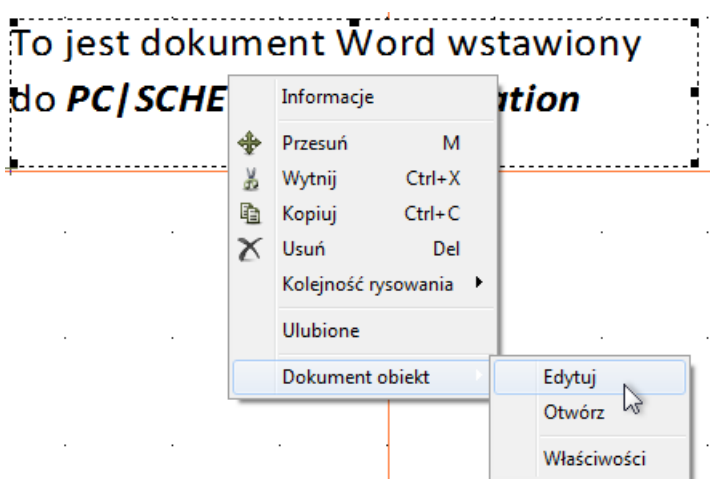

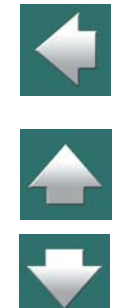

Masz teraz otwarty obiekt OLE i możesz edytować jego zawartość.

Gdy klikniesz poza obszarem obiektu OLE, powrócisz do pracy w **Automation**. Zmiany w obiekcie OLE są zachowane automatycznie.

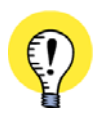

### **WŁĄCZENIE WYŚWIETLANIA PUNKTÓW ODNIESIENIA**

OKREŚLENIE OBSZARU, JAKI ZAJMUJE NIE WYBRANY OBIEKT OLE MOŻE BYĆ TRUDNE, JEŻELI *WYŁĄCZYŁEŚ* OPCJĘ **PUNKTY ODNIESIENIA** <sup>W</sup> **WIDOK => PUNKTY ODNIESIENIA** LUB KLIKNĄŁEŚ NA IKONĘ **PUNKTY ODNIESIENIA** <sup>W</sup> PASKU NARZĘDZIOWYM PO LEWEJ STRONIE EKRANU.ZOBACZ [Kursor / Ekran](#page-1500-0).

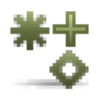

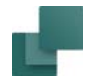

### <span id="page-1220-0"></span>OTWIERANIE INNYCH PROGRAMÓW <sup>Z</sup> OBIEKTÓW OLE

Jeżeli chcesz edytować obiekt OLE w **Automation** w taki sposób, aby można był on edytowany w programie, w którym był utworzony, postępuj tak:

# 1) Kliknij przycisk **Obszary**.

- 2) Kliknij dwukrotnie wewnątrz obszaru pokrywającego obiekt OLE, aby wybrać obiekt OLE.
- 3) Kliknij prawym przyciskiem na obiekt OLE i wybierz **Dokument obiekt => Otwórz**.

Jeżeli na przykład wykonasz to na obiekcie OLE z Excela, uruchomi się program Excel, a rozmiar dokumentu w Excelu.

### Powrót do **Automation**

Aby powrócić do **Automation** postępuj tak:

- 1) Wybierz **Plik => Zakończ i powróć do Automation projekt**.
- 2) Kliknij na przycisk **Automation** na pasku narzędziowym Windows u dołu ekranu

Powrócisz w ten sposób do **Automation**.

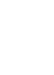

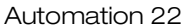

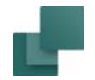

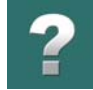

### <span id="page-1221-0"></span>AKTUALIZACJA OBIEKTÓW OLE

Gdy zawartość obiektu OLE została uaktualniona poza programem **Automation**, możesz przenieść zmiany do **Automation**:

# 1) Kliknij przycisk **Obszary**.

- 2) Kliknij dwukrotnie wewnątrz obszaru pokrywającego obiekt OLE, aby wybrać obiekt OLE.
- 3) Kliknij prawym przyciskiem na obiekt OLE i wybierz **Dokument obiekt =>Uaktualnij**.

Uaktualniłeś w ten sposób kopię obiektu OLE w **Automation**. Dla większości programów zmiany te będą przenoszone automatycznie do **Automation**.

### <span id="page-1221-1"></span>WSTAWIANIE DOKUMENTU AUTOCAD JAKO OBIEKTU OLE

Po wstawianiu obiektu OLE do **Automation** możesz rysować schematy mając taki obiekt "w tle".

Możesz na przykład rysować instalację elektryczną mając w tle podkład budowlany z AutoCAD. W ten sposób masz *tylko* instalację elektryczną w **Automation** i *tylko* podkład narysowany w AutoCAD – *bez potrzeby* dokonywania konwersji jakichkolwiek plików.

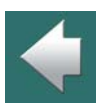

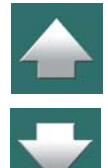

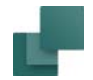

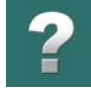

Gdy plik AutoCAD-a jest umieszczany w **Automation** z opcją *Łącz* – zobacz [Wstawianie istniejących obiek](#page-1216-0)tów w [Automation](#page-1216-0) – zmiany wykonywane na rysunku podkładu będą przenoszone automatycznie <sup>z</sup> AutoCAD-a do **Automation**.

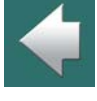

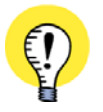

### **AUTOCAD MUSI BYĆ ZAINSTALOWANY**

ABY UMIEŚCIĆ PLIK AUTOCAD-A JAKO OBIEKT OLE W **AUTOMATION**, MUSISZ MIEĆ ZAINSTALOWANY PROGRAM AUTOCAD NA SWOIM KOMPUTERZE. MOŻESZ RÓWNIEŻ ZAIMPORTOWAĆ PLIKI AUTOCAD DO **AUTOMATION** JAKO PLIKI DWG LUB DXF. ZOBACZ TEŻ ROZDZIAŁ [Pliki DWG i DXF](#page-1197-0).

### <span id="page-1222-0"></span>OBSŁUGA OBIEKTÓW OLE W INNYCH PROGRAMACH

Działanie na obiektach OLE z innych programów może się różnić od tego, co opisano powyżej. Może tak być, ponieważ w tych programach mogą być różnice w wyborze obsługi OLE.

### <span id="page-1222-1"></span>WŁAŚCIWOŚCI OBIEKTÓW OLE

Z menu kontekstowego dla wybranego obiektu OLE dostępna jest również opcja **Właściwości**, która pozwala na zmianę właściwości obiektu:

- 1) Kliknij na przycisk **Obszary**.
- 2) Kliknij dwukrotnie na obiekt OLE.
- 3) Kliknij prawym przyciskiem myszy na obiekt OLE i wybierz **Dokument obiekt => Właściwości**.
- 4) Możesz teraz określi właściwości obiektu.

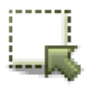

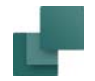

Wstawianie plików z innych programów/obiekty OLE

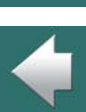

### <span id="page-1223-0"></span>AKTUALIZACJA OBIEKTÓW OLE I INNYCH ŁĄCZY DO PLIKÓW

możesz również zmienić wielkość (skalę) wyświetlanych obiektów.

Gdy projekt zawiera obiekty OLE, które zostały wstawione za pomocą **Wstaw => Wstaw Obiekt**, oraz przynajmniej jeden z tych obiektów jest *połączony* z projektem, możesz wybrać **Edycja => Łącza**.

Możesz tu określić, czy wyświetlać zawartość obiektu, czy tylko ikonę programu, w którym dokument powstał, możesz zmienić plik, który jest wstawiony do projektu, jeżeli obiekt jest wstawiony z opcją *Łącz*,

Na ekranie pojawi się okno dialogowe **Łącza**:

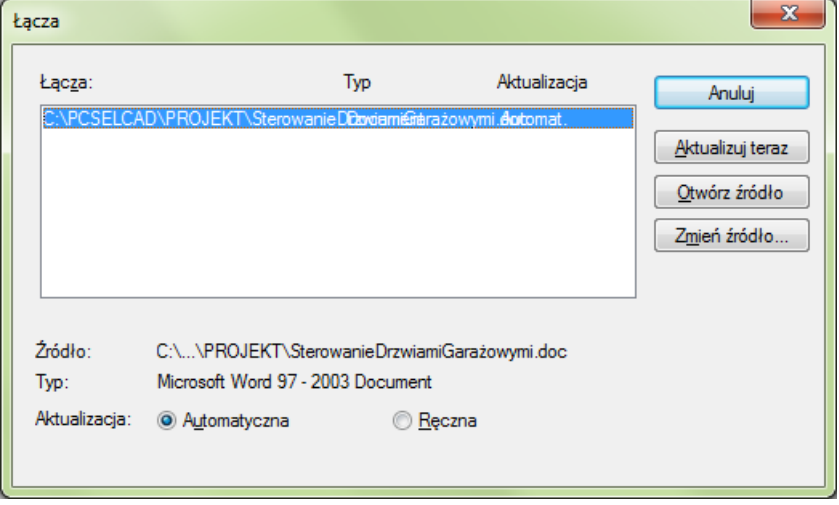
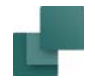

Jeżeli zawartość jednego z tych obiektów OLE zmieniła się, wtedy wybierz ten obiekt i kliknij na **Aktualizuj** 

Z tego okna dialogowego możesz również otworzyć źródłowy plik – kliknij na **Otwórz źródło** – lub wybrać

Z tego okna dialogowego możesz również zarządzać połączonymi rysunkami wstawionymi za pomocą

**teraz**, dzięki czemu obiekt zostanie zaktualizowany również w projekcie. Zauważ, że obiekty OLE

w **Automation** są aktualizowane tylko wtedy, gdy zrobisz to ręcznie.

inne źródło dla obiektu OLE – kliknij na **Zmień źródło**.

**Wstaw => Wstaw Obrazek**.

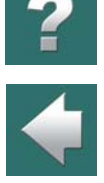

 $\frac{1}{1}$ 

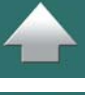

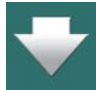

Automation 22

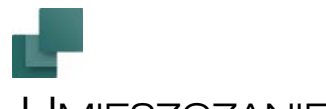

### UMIESZCZANIE SYMBOLI PRZY POMOCY ZESTAWIEŃ

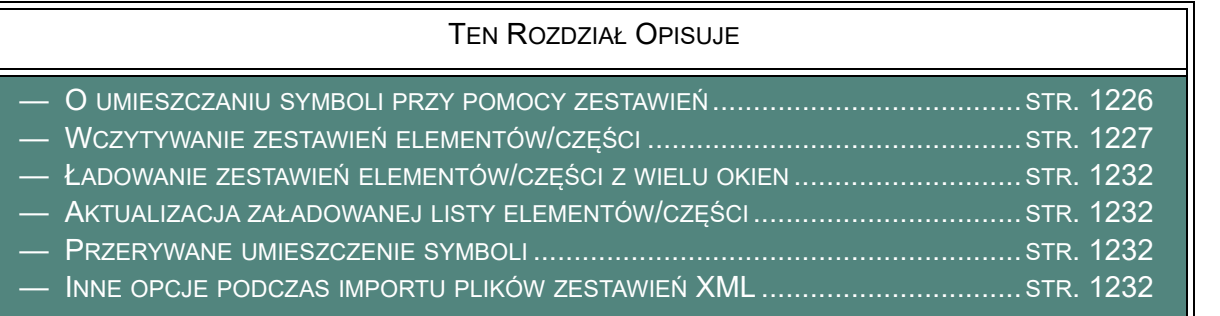

<span id="page-1225-0"></span>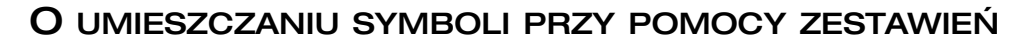

W programie **Automation** można wczytać zestawienia elementów i części zawierające numery artykułu aparatów (kody EAN) i użyć tych zestawień do wstawiania symboli do projektów.

Zestawienia te zwykle będą zawierać części składowe jakiegoś mechanizmu lub maszyny.

Dla hydrauliki i pneumatyki przydatna będzie dodatkowa kolumna zawierająca opis lub informację dla konstruktora elektryka, jaka jest rola danego elementu lub jaki czujnik użyć.

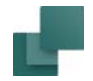

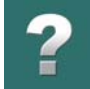

Podczas wczytywania listy części lub elementów można również zmienić **Dane projektu**. Możesz też wskazać, gdzie zapisać projekt Automation i gdzie zapisać plik PDF wygenerowany z projektu. Zobacz [Inne opcje](#page-1231-3)  [podczas importu plików zestawień XML](#page-1231-3).

ZESTAWIENIE ELEMENTÓW MUSI ZAWIERAĆ KOLUMNY: NAZWA, NR ARTYKUŁU, TYP APARATU

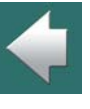

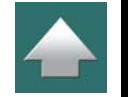

I FUNKCJĘ. ZESTAWIENIA MOGĄ BYĆ ARKUSZAMI EXCELA ALBO PLIKAMI TEKSTOWYMI <sup>Z</sup> SEPARATORAMI – UTWO-RZONYMI NA PRZYKŁAD PRZEZ SYSTEM BAZODANOWY. JEDNAK OTWARCIE PLIKÓW <sup>W</sup> FORMACIE EXCELA JEST MOŻLIWE TYLKO <sup>W</sup> SYTUACJI, GDY EXCEL JEST ZAINSTALOWANY NA DANYM KOMPUTERZE – ZOBACZ: <u>Integracja z [Microsoft Excel](#page-1209-0)</u>.

#### <span id="page-1226-0"></span>WCZYTYWANIE ZESTAWIEŃ ELEMENTÓW/CZĘŚCI

**DOSTĘPNE FORMATY PLIKÓW ZESTAWIEŃ**

- 1) Wybierz **Zestawienia => Wczytaj zestawienie elementów** lub (**Zestawienia => Wczytaj zestawienie części**).
- 2) W oknie dialogowym **Wybierz zestawienie elementów** wybierz folder, w którym znajduje się zestawienie, określ rodzaj pliku (*Excel* lub *tekstowy*), wybierz plik i kliknij **Otwórz**.

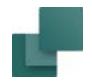

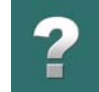

#### *Umieszczanie elementów z okna Zestawienia elementów*

3) Na ekranie pojawi się okno z listą elementów

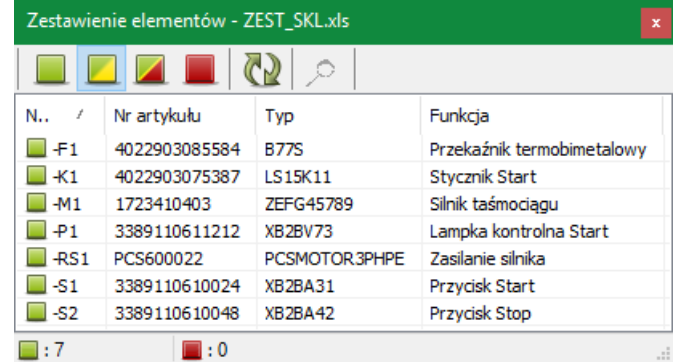

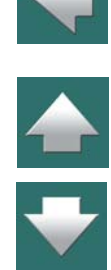

4) Kliknij dwukrotnie na aparacie w oknie, symbol aparatu znajdzie się w kursorze. Gdy aparat zawiera więcej funkcji, symbole dla wszystkich funkcji aparatu są wyświetlane w oknie **Dostępne symbole** <sup>w</sup> dolnej części okna **Aparaty**.

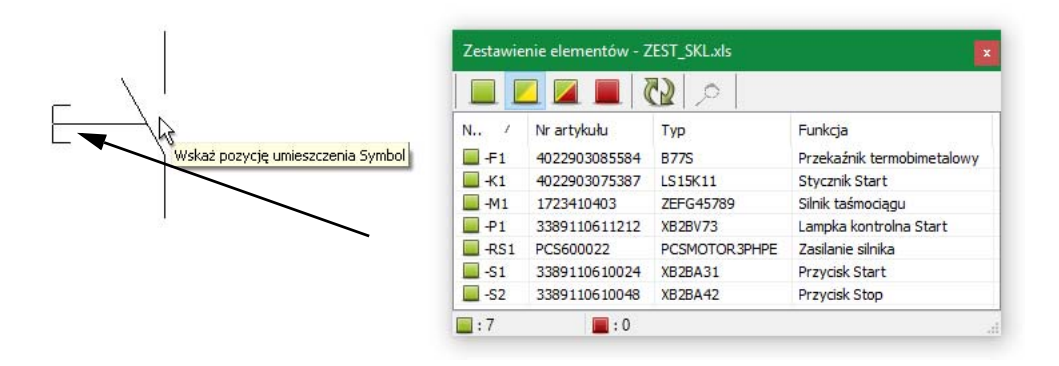

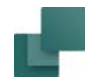

- 5) Umieść symbol na schemacie, a lista elementów zostanie automatycznie zaktualizowana.
- 6) Kontynuuj, aż umieścisz w projekcie wszystkie symbole.

#### Przyciski w oknie zestawienia

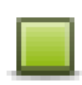

Gdy klikniesz na przycisk **Pokaż nieumieszczone**, na liście w oknie pojawią się wszystkie aparaty, dla których nie umieszczono jeszcze żadnego symbolu.

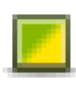

Gdy klikniesz na przycisk **Pokaż częściowo umieszczone**, na liście w oknie pojawią się wszystkie aparaty, dla których nie umieszczono jeszcze żadnego symbolu, albo umieszczono część symboli (ale jeszcze nie wszystkie).

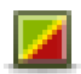

Gdy klikniesz na przycisk **Pokaż wszystkie**, na liście w oknie pojawią się wszystkie aparaty, niezależnie, czy zostały już umieszczone w projekcie, czy też nie.

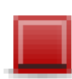

Gdy klikniesz na przycisk **Pokaż kompletnie umieszczone**, na liście w oknie pojawią się tylko te aparaty, dla których umieszczono już wszystkie symbole.

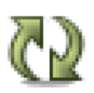

Gdy klikniesz na przycisk **Aktualizuj zestawienie**, zestawienie zostanie zaktualizowane.

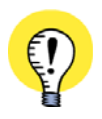

**OKNO ZESTAWIENIA ELEMENTÓW POZOSTAJE WIDOCZNE** OKNO ZESTAWIENIA ELEMENTÓW POZOSTAJE WIDOCZNE PODCZAS PRACY Z PROJEKTEM I MOŻE ZOSTAĆ USTAWIONE JAKO PRZEŹROCZYSTE, GDY PRACUJESZ NA OBSZARZE SCHEMATU. ZOBACZ [Kursor / Ekran](#page-1500-0).

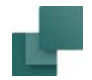

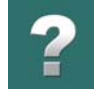

#### Wskaż miejsce umieszczenia części

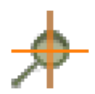

Gdy chcesz wiedzieć, gdzie w projekcie umieszczone są poszczególne symbole aparatów, wskaż aparat w oknie zestawienia i kliknij na przycisk **Wskaż miejsce umieszczenia części**.

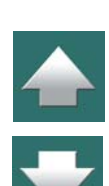

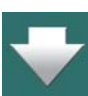

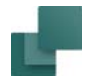

Ê

Na ekranie dla tego aparatu pojawia się okno informacyjne **Wybierz nazwę**. Gdy klikniesz na jeden <sup>z</sup> symboli w tym oknie, program automatycznie przeskoczy do strony w projekcie, gdzie ten symbol jest umieszczony i zaznaczy (podświetli) ten symbol.

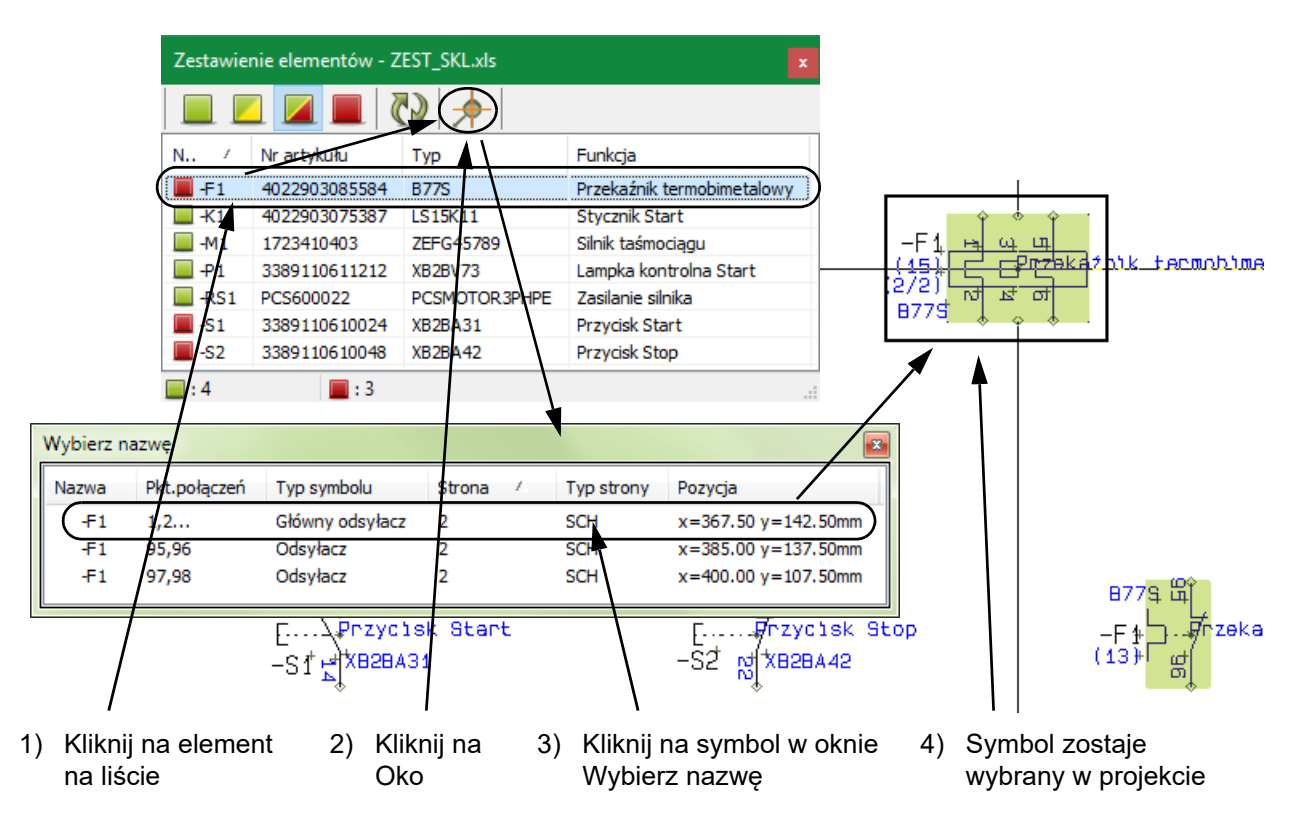

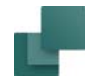

#### <span id="page-1231-0"></span>ŁADOWANIE ZESTAWIEŃ ELEMENTÓW/CZĘŚCI <sup>Z</sup> WIELU OKIEN

Funkcje **Zestawienia => Wczytaj zestawienie elementów** i **Zestawienia => Wczytaj zestawienie części** pozwalają na otwarcie wielu okien/list jednocześnie.

Dzięki temu możesz uzyskać dostęp do symboli z różnych zestawień w tym samym czasie, lub załadować tą samą listę do wielu okien i wybierać aparaty z różnych widoków tej samej listy.

#### <span id="page-1231-1"></span>AKTUALIZACJA ZAŁADOWANEJ LISTY ELEMENTÓW/CZĘŚCI

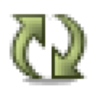

Funkcje **Zestawienia => Wczytaj zestawienie elementów** i **Zestawienia => Wczytaj zestawienie części** odnotowują, czy załadowany plik został zmieniony i wyświetlają przycisk **Przeładuj**, który może zaktualizować zestawienie:

Przycisk miga na czerwono/czarno – po kliknięciu na nim i odpowiedzi **OK** na pytanie o przeładowanie plik zostanie ponownie wczytany.

#### <span id="page-1231-2"></span>PRZERYWANE UMIESZCZENIE SYMBOLI

Gdy przerwiesz umieszczanie symboli i będziesz kontynuował pracę np. następnego dnia, **Automation** sprawdzi, które symbole z zestawienia zostały już umieszczone i można będzie kontynuować pracę dalej.

#### <span id="page-1231-3"></span>INNE OPCJE PODCZAS IMPORTU PLIKÓW ZESTAWIEŃ XML

Poza umieszczaniem symboli podczas importu plików zestawień części i elementów, masz też do dyspozycji następujące opcje:

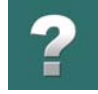

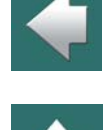

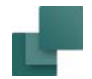

#### Importowanie Parametrów projektu z plików XML

Gdy importujesz zestawienie części lub elementów z formacie XML, możesz w tym samym czasie przenieść Dane projektu do projektu **Automation**. Dane projektu określone w pliku są w ten sposób uaktualniane <sup>w</sup> projekcie lub tworzone, jeżeli nie istniały wcześniej.

Dane projektu są definiowane w taki sposób w pliku XML:

```
- <ProjectProperties>
  <PROPERTY name="Nazwa klienta" Value="INFORMIK" />
  <PROPERTY name="Adres" Value="ul. Kamieńskiego 201-219/21" />
  <PROPERTY name="Kod pocztowy" Value="53-507" />
  <PROPERTY name="Miasto" Value="Wrocław" />
  <PROPERTY name="Telefon" Value="71 352-85-71" />
</ProjectProperties>
```
#### Określenie miejsca zapisu projektów i plików PDF

Gdy importujesz zestawienie części lub elementów z formacie XML, możesz w pliku XML określić folder, <sup>w</sup> którym mają być następnie zapisywane projekty **Automation**. Równocześnie możesz również określić, <sup>w</sup> jakim folderze zapisywać pliki PDF generowane z projektu.

Ten rodzaj informacji jest definiowany w pliku XML w taki sposób:

```
- <PATHSETUP>
  <path name="PDF" value="C:\PCsElCad\Projekt1\PDF" />
  <path name="Projekt" value="C:\PCsElCad\Projekt1\Projekt" />
</PATHSETUP>
```
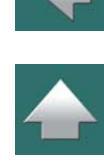

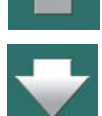

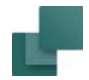

To aktualizuje informacje dostępne w **Ustawienia =>** dla **Projektów** oraz **Eksportu do PDF**. Przeczytaj więcej w [Foldery](#page-1508-0).

Więcej składni XML

Możesz przeczytać więcej o składni dla plików XML w [Zestawienia w formacie XML](#page-1182-0).

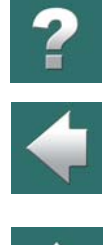

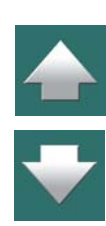

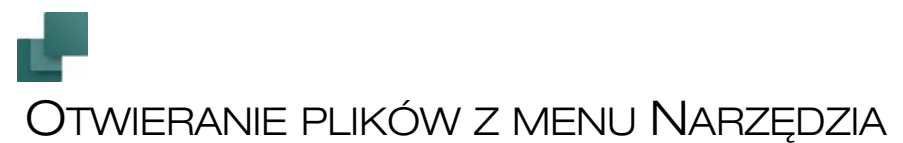

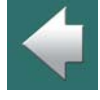

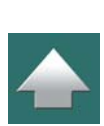

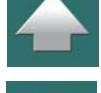

TEN ROZDZIAŁ OPISUJE

TEN ROZDZIAŁ OPISUJE JAK OTWIERAĆ PLIKI W INNYCH PROGRAMACH WPROST Z **Automation**.

W programie **Automation** istnieje możliwość otwierania plików w innym programie bezpośrednio z programu **Automation**. Można tego użyć np. wtedy, gdy chcemy zobaczyć pliki zestawień, które tworzymy

#### Polecenie #OPENFILE#

z **Automation**.

W oknie dialogowym **Ustawienia => Narzędzia** można zastosować polecenie #OPENFILE#. Możesz go użyć, kiedy chcesz otworzyć plik w oknie innego programu Windows z **Automation**.

Gdy to polecenie jest użyte łącznie z nazwą pliku, rozszerzenie pliku określa, który program będzie użyty do otwarcia tego programu. Zauważ, że to Windows decyduje, którego programu użyć do otwarcia pliku.

Jeżeli zatem wpiszesz polecenie *#OPENFILE#C:\tekst.doc*,w kolumnie *Nazwa programu (pełna ścieżka)*, typ *doc* określa, że plik powinien być otwarty w programie MS Word.

Przeczytaj rozdział [Narzędzia](#page-1514-0), aby uzyskać więcej informacji na temat menu **Ustawienia => Narzędzia**, oraz innych poleceń, które mogą być tam zastosowane.

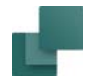

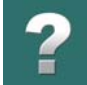

#### Wyświetlanie plików zestawień

Jeżeli w poleceniu #OPENFILE# nie jest określona żadna nazwa pliku, lub jeśli nazwa pliku zawiera znak \*, na ekranie pojawi się okno dialogowe **Otwieranie**.

Można tego użyć na przykład do podglądu plików zestawień. Jeżeli umieścisz następującą linię w oknie dialogowym, będziesz mógł szybko otworzyć pliki zestawień, które stworzysz w **Automation**:

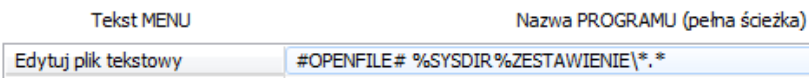

Gdy wybierzesz **Narzędzia => Edytuj plik tekstowy**, na ekranie pojawi się okno dialogowe **Otwieranie**, pokazujące zawartość folderu **ZESTAWIENIE** <sup>w</sup> folderze, w którym zainstalowałeś program.

Wskaż żądany plik i kliknij **OK**. Zostanie on otwarty w edytorze tekstowym (domyślnie w Windows jest to **Notatnik**).

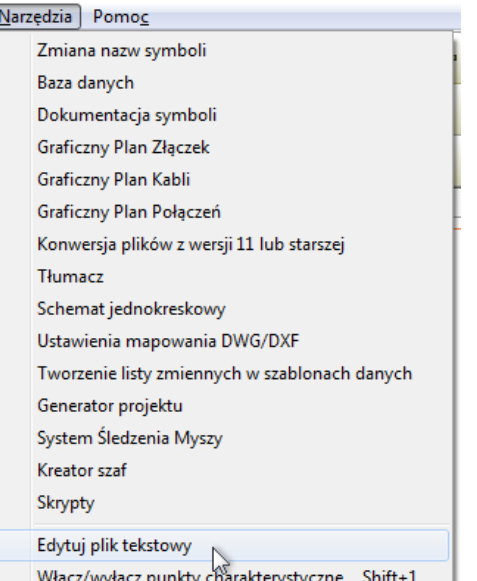

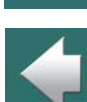

## PCSCHEMATIC VIEWER I PCSCHEMATIC SERVICE

#### PCSCHEMATIC Viewer

Do programu **Automation** dostępna jest przeglądarka projektów **PCSCHEMATIC Viewer**. Przeglądarka może być rozprowadzana za darmo wśród klientów, np. razem z projektami **Automation** w formie elektronicznej. Ze stron www.pcschematic.com możesz także pobrać przeglądarki w innych językach (m.in. angielskim, niemieckim, polskim, czeskim, węgierskim, rosyjskim, chińskim, norweskim i duńskim).

#### Opcje w PCSCHEMATIC Viewer

Gdy otworzysz projekt za pomocą **PCSCHEMATIC Viewer**, możesz wykonać następujące operacje:

- Oglądać i powiększać wszystkie strony projektu.
- Oglądać Dane projektu i strony.
- Wyszukiwać teksty w projekcie i znajdować obiekty za pomocą **Przeglądarki obiektów**.
- Włączać i wyłączać warstwy w projekcie.
- Drukować.

**PCSCHEMATIC Viewer** *nie* pozwala na edycję projektów.

#### PCSCHEMATIC Service ma więcej opcji

Dla potrzeb serwisu i utrzymania ruchu możesz wykorzystać wersję PCSCHEMATIC Service, która jest tańsza niż wersja pełna, ale oferuje więcej możliwości niż bezpłatna przeglądarka. Oprócz opcji dostępnych <sup>w</sup> przeglądarce możesz również:

— Użyć Asystenta Montażowego.

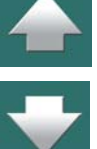

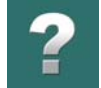

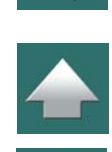

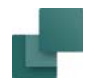

- Eksportować zestawienia do plików.
- Eksportować do PDF (z aktywnymi łączami).
- Nawigować po projekcie używając Net Navigatora.
- Zmieniać typ obiektów, z którymi pracujesz.
- Kliknąć na obiekcie w projekcie i np. nawigować w projekcie zaczynając od pojedynczych symboli.
- Pobierać informacje z dołączonej bazy aparatury.
- Tworzyć swoje skróty klawiszowe.

**PCSCHEMATIC Service** *nie* pozwala na edycję projektów.

Na stronie <www.pcschematic.com/manuals> możesz pobrać krótkie wprowadzenie do opcji dostępnych <sup>w</sup> programie Service - włączając w to opis Asystenta Montażowego.

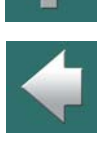

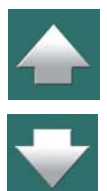

-

-

-

-

-

-

-

#### [Tworzenie szablonów ..............................................................................................](#page-1394-0) str.1395

 [Pola danych strony i projektu .................................................................................](#page-1247-0) str.1248 [Tworzenie symboli ....................................................................................................](#page-1259-0) str.1260 [Tworzenie symboli sygnałów .................................................................................](#page-1331-0) str.1332 [Tworzenie formatek rysunkowych ........................................................................](#page-1340-0) str. 1341

[Planowanie ................................................................................................................](#page-1239-0) str.1240

[Tworzenie zestawień ...............................................................................................](#page-1359-0) str.1360

[Tworzenie rysunków złożeniowych ......................................................................](#page-1386-0) str.1387

W tym rozdziale możesz dowiedzieć się, jak przygotować projekt, projektować dodatkowe symbole i potrzebne zestawienia.

Omówiono w nim następujące zagadnienia:

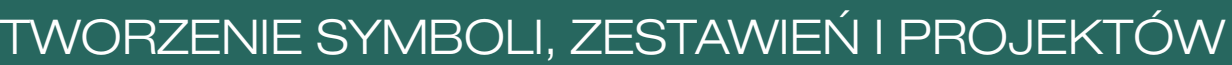

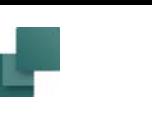

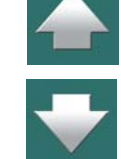

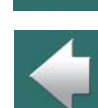

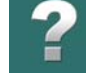

<span id="page-1239-0"></span>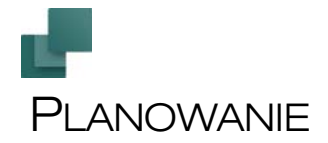

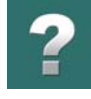

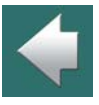

Gdy już zapoznałeś się lepiej z programem, dobrze jest zastanowić się, jak najlepiej przygotować przyszłe projekty w **Automation**. Im wcześniej to zrobisz, tym więcej czasu oszczędzisz i zyskasz więcej korzyści <sup>z</sup> ułatwień programu.

Ten rozdział daje ci przegląd tego, co jest warte rozważenia i zawiera odniesienia do miejsc, w których są opisane różne zagadnienia.

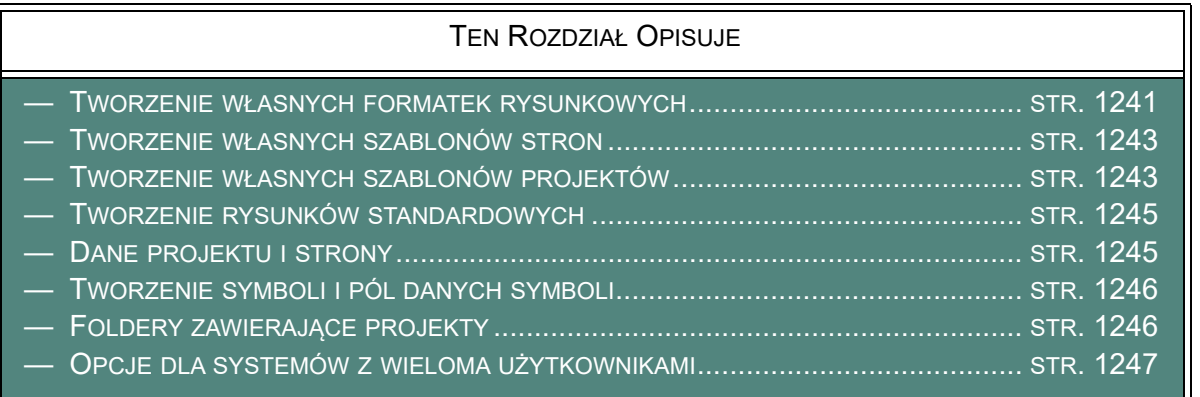

Jeżeli napotkasz na jakieś trudności, skontaktuj się z lokalnym dystrybutorem programu, firmą **INFORMIK**.

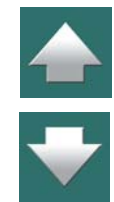

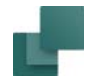

#### <span id="page-1240-0"></span>TWORZENIE WŁASNYCH FORMATEK RYSUNKOWYCH

W celu dostosowania programu do potrzeb swojej firmy, musisz stworzyć własne formatki rysunkowe. Jest to rodzaj szablonów umieszczanych na stronach twoich projektów, które mogą być użyte jako strony tytułowe, nagłówki rysunkowe, wzory spisu treści, czy różnych typów zestawień.

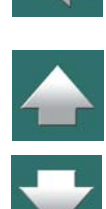

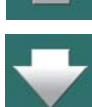

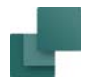

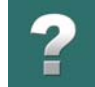

Możesz także tworzyć rysunki złożeniowe, czyli strony, na których widać, z czego składają się wybrane aparaty.

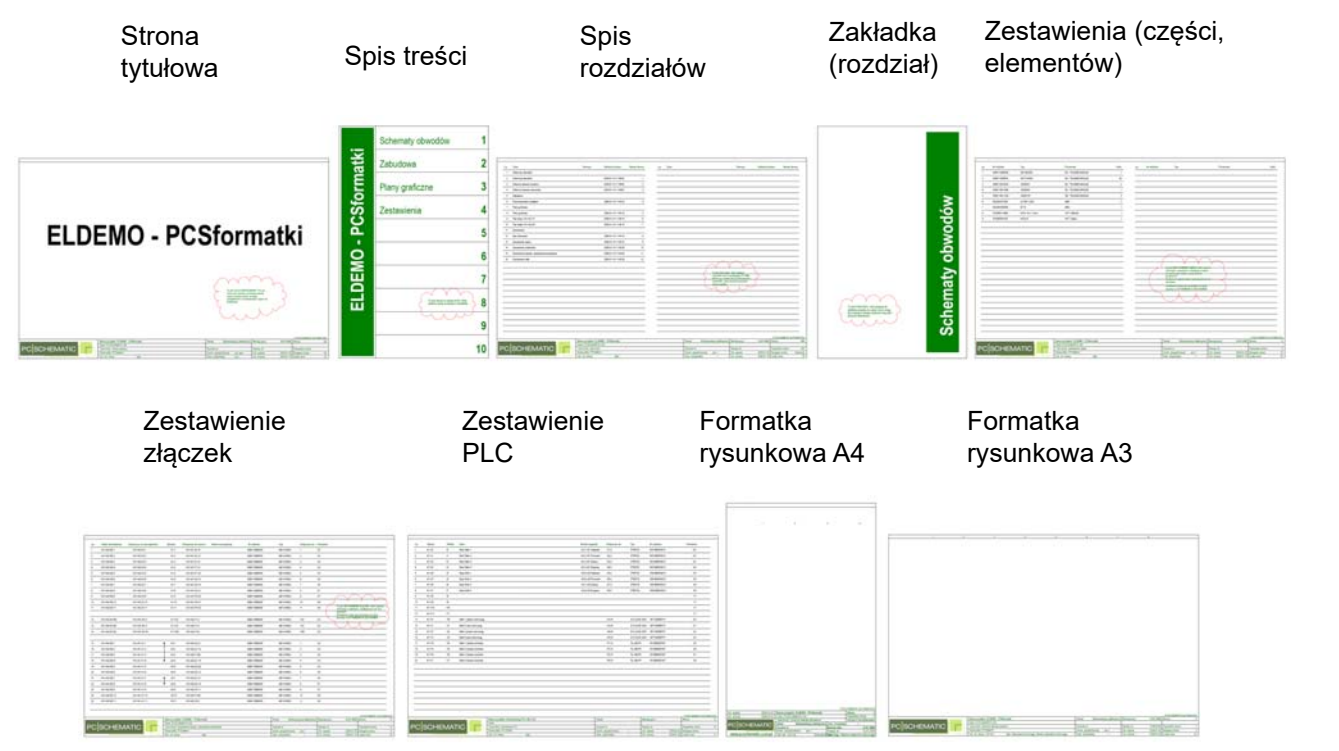

Możesz tworzyć swoje formatki rysunkowe rozpoczynając od nowa, albo adaptować do własnych potrzeb formatki, które dostarczane są razem z programem. Więcej o tym przeczytasz w rozdziałach [Tworzenie](#page-1340-1)  [formatek rysunkowych](#page-1340-1), [Tworzenie zestawień](#page-1359-1) i [Zmiana istniejących zestawień / formatek rysunkowych](#page-1380-0).

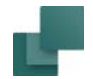

Jeżeli musisz stworzyć własny rysunek złożeniowy, przeczytaj rozdział [Tworzenie rysunków złożeniowych](#page-1386-1).

#### <span id="page-1242-0"></span>TWORZENIE WŁASNYCH SZABLONÓW STRON

Gdy utworzysz swoje formatki rysunkowe, możesz następnie umieścić je na osobnych *szablonach stron*, dzięki czemu dodając nowe strony projektu będziesz wybierał od razu strony zawierające potrzebne formatki.

Przeczytaj więcej w rozdziale [Tworzenie szablonów](#page-1394-1), a szczególnie w [Tworzenie szablonów stron za pomocą](#page-1395-0)  [edytora szablonów](#page-1395-0).

#### <span id="page-1242-1"></span>TWORZENIE WŁASNYCH SZABLONÓW PROJEKTÓW

To co rzeczywiście oszczędza czas, to określenie standardu, do którego będziesz dostosowywał swoje projekty, a następnie stworzenie projektu zawierającego wszystkie elementy potrzebne do rozpoczęcia nowego projektu.

Taki *szablon projektu* może na przykład zawierać stronę tytułową, spis treści, jakieś strony rysunków projektu, zestawienie części, zestawienie elementów, zestawienie złączek i zestawienie kabli – a także potrzebne na tych stronach pola danych.

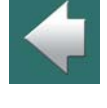

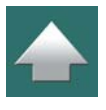

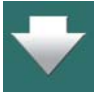

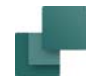

Dalej, mógłbyś raz stworzyć rysunki złożeniowe, które mogłyby być w razie potrzeby ładowane do projektu.

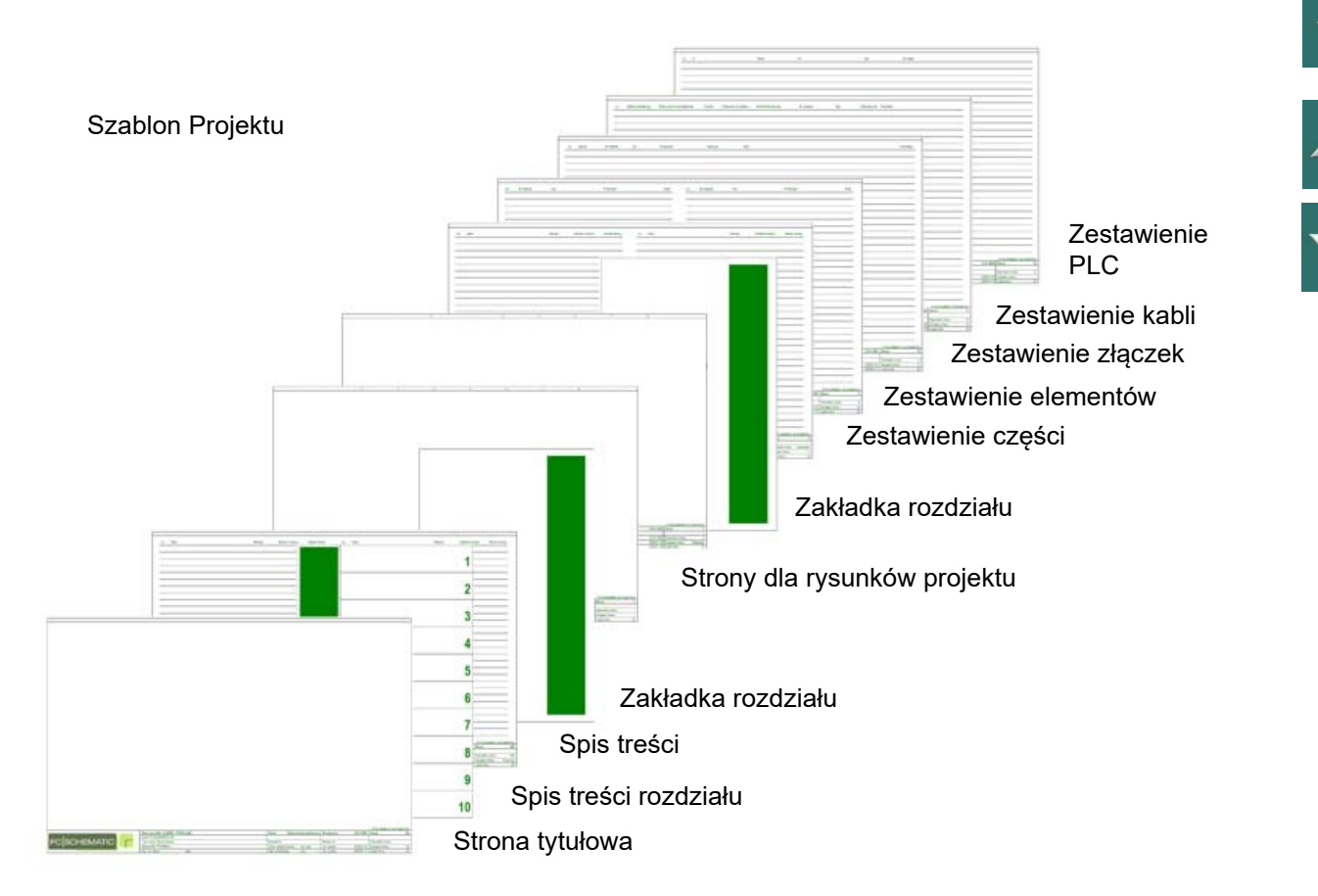

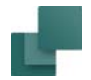

czynności.

według swoich potrzeb.

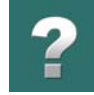

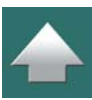

<span id="page-1244-0"></span>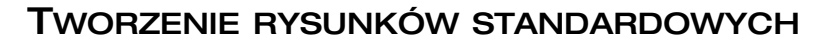

Następnym krokiem jest stworzenie własnych rysunków standardowych, które możesz przeciągać bezpośrednio na strony schematów. Te rysunki standardowe mogą być również tworzone w oparciu o istniejące strony schematów. Przeczytaj więcej o tym w [Rysunki standardowe](#page-493-0).

Gdy rozpoczynasz nowy projekt, możesz załadować szablon projektu i kontynuować pracę, modyfikując go

Przez jednokrotne wykonanie tej pracy oszczędzasz czas, unikając wielokrotnego powtarzania tych samych

Zauważ, że możesz tworzyć wiele różnych szablonów projektów, dostosowanych do twoich potrzeb. Prze-

czytaj więcej o tym w [Tworzenie szablonów](#page-1394-1), a szczególnie [Tworzenie szablonów projektów](#page-1400-0).

Rysunki standardowe mogą być również zastosowane przy automatycznym generowaniu projektu, o czym możesz przeczytać w podręczniku **Generator projektu**.

#### <span id="page-1244-1"></span>DANE PROJEKTU I STRONY

Do projektu możesz dołączać różne typy informacji; niektóre z nich są dołączane do całego projektu, inne tylko do pojedynczych stron projektu.

Informacje te są wpisywane w jednym miejscu i mogą być wstawiane jako *pola danych* na stronach projektu.

Gdy uruchamiasz **Automation** jest już określone, jakie pola danych możesz umieścić na stronach projektu. Ale być może pewne z nich są zbyt dokładne, podczas gdy innych będzie brakować.

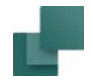

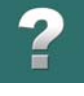

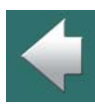

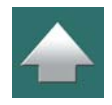

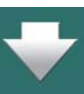

Jeżeli masz już ustalone, które typowe informacje są potrzebne w projekcie, możesz dostosować szablon projektu tak, aby zawierał dokładnie te pola danych, których potrzebujesz. Jak to zrobić, zobacz w [Pola](#page-1247-1)  [danych strony i projektu](#page-1247-1).

#### <span id="page-1245-0"></span>TWORZENIE SYMBOLI I PÓL DANYCH SYMBOLI

Mimo, że wiele symboli jest już dostarczanych z programem, zawsze może istnieć potrzeba zaprojektowania własnych symboli, symboli danych lub sygnałów do własnego projektu.

Jeżeli masz takie potrzeby, musisz przeczytać:

- [Tworzenie symboli](#page-1259-1), aby zobaczyć jak projektować własne symbole,
- [Pola danych symboli](#page-188-0), aby zobaczyć, jak tworzyć własne pola danych dla symboli,
- <u>Tworzenie symboli danych</u> dla tworzenia własnych symboli danych, oraz
- [Tworzenie symboli sygnałów](#page-1331-1) dla projektowania własnych symboli sygnałów

### <span id="page-1245-1"></span>FOLDERY ZAWIERAJĄCE PROJEKTY

Żeby utrzymać porządek w swoich projektach, dobrze jest tworzyć odrębne foldery dla różnych typów projektów. Jeśli jesteś doświadczonym użytkownikiem Windows, być może jesteś z tym zaznajomiony.

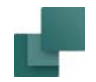

#### <span id="page-1246-0"></span>OPCJE DLA SYSTEMÓW Z WIELOMA UŻYTKOWNIKAMI

W systemach z wieloma użytkownikami, administrator może poza tym wykonać różne czynności, w celu np. udostępnienia użytkownikom określonego zestawu menu podręcznych, sterowania ustawieniami bazy aparatury oraz upewnienia się, że każdy użytkownik używa tej samej wersji programu.

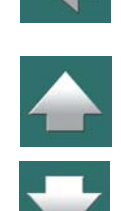

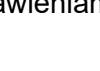

## <span id="page-1247-1"></span><span id="page-1247-0"></span>POLA DANYCH STRONY I PROJEKTU

Jak opisano w [Pola danych](#page-182-0), w *Automation* możesz używać pól danych. Dobrym pomysłem jest opracowanie ogólnej strategii o tym, których pól danych (definiowanych przez użytkownika) używać w swoich projektach.

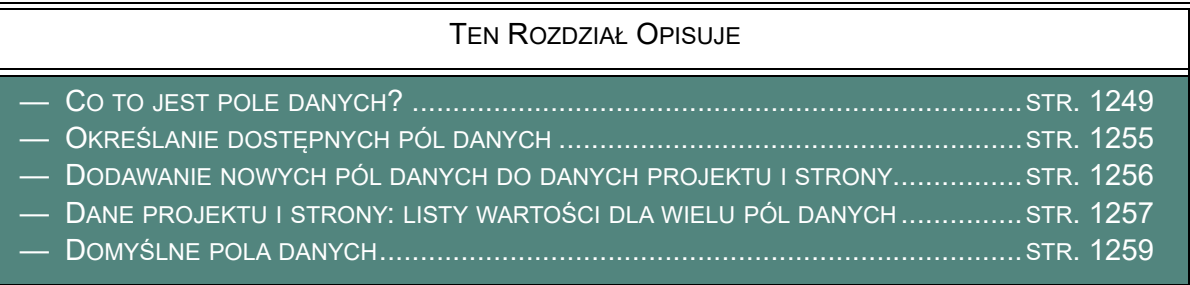

Przegląd pól danych w **Automation** można znaleźć w [Pola danych w Automation](#page-1542-0).

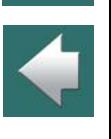

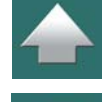

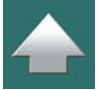

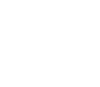

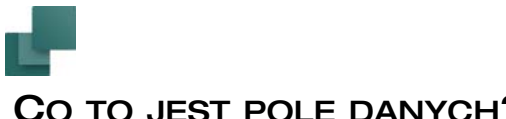

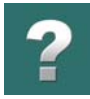

 $\blacktriangleleft$ 

#### <span id="page-1248-0"></span>CO TO JEST POLE DANYCH?

Wszystkie informacje dotyczące całego projektu są zebrane w oknie dialogowym **Ustawienia => Dane pro-**

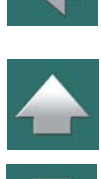

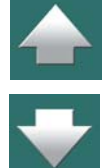

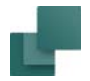

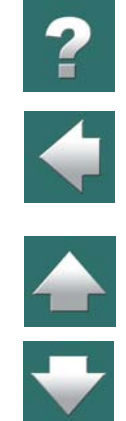

**jektu**. Tutaj wpisujesz na przykład tytuł projektu oraz inne parametry, jak nazwę i adres klienta.

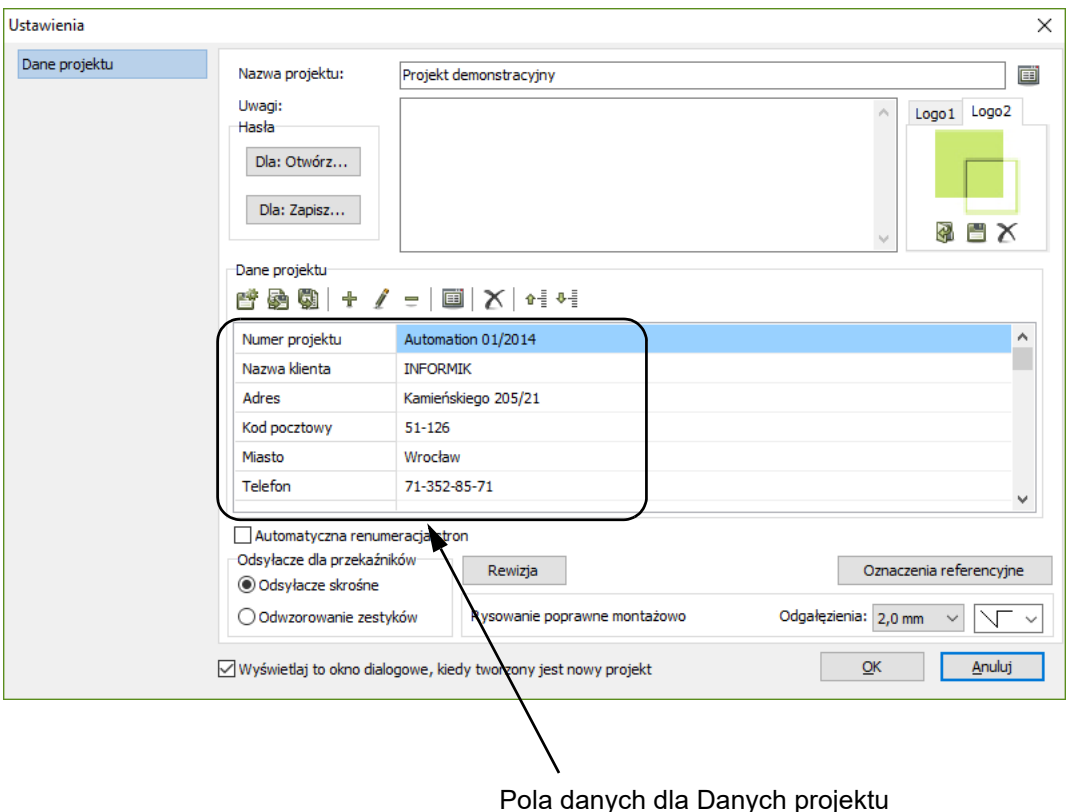

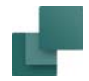

Jeżeli chcesz wstawić jedną z informacji w projekcie – na przykład nazwę klienta, zrób tak:

- 1) Wybierz **Wstaw => Wstaw pole danych**.
- 2) W oknie dialogowym **Pole danych**: kliknij na *Dane projektu*, a następnie na *pole danych Nazwa klienta* i kliknij **OK**.
- 3) W kursorze będziesz miał tekst z wybranym polem danych: kliknij na stronie w miejscu, w którym chcesz umieścić to pole.

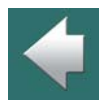

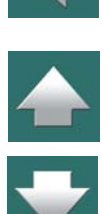

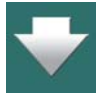

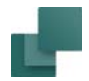

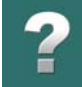

Gdy uaktualnisz swoje zestawienie, nazwa klienta zostanie odczytana z zakładki **Dane projektu** i wstawiona <sup>w</sup> twoim zestawieniu.

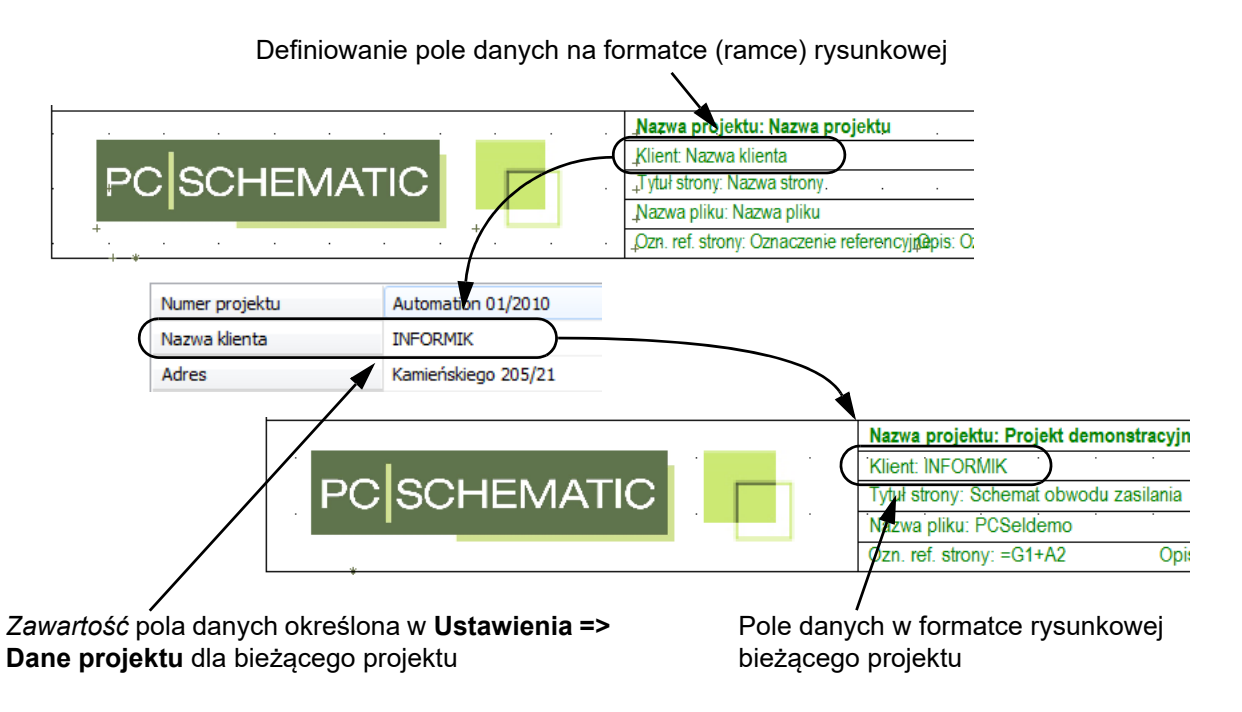

Jeżeli klient w przyszłości zmieni swoje dane, np. nazwę, musisz zmienić te dane tylko raz, w **Ustawienia => Dane projektu**, co automatycznie skoryguje nazwę na wszystkich stronach, gdzie w projekcie występuje pole danych *Nazwa klienta*.

W ten sposób pola danych umożliwiają przechowywanie w jednym centralnym miejscu informacji, które muszą być użyte w kilku miejscach w projekcie.

Automation 22

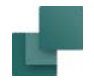

**Dane strony**.

guje wszystkie miejsca, gdziekolwiek informacja ta pojawia się w projekcie.

Pola danych które, są tylko załączone do pojedynczych stron projektu, są umieszczone w **Ustawienia =>** 

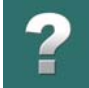

Jeżeli jedna lub więcej informacji musi być zmieniona, musisz je zmodyfikować tylko raz, a program skory-

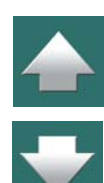

# $\mathbf 7$

 $\blacklozenge$ 

#### Pola danych w zestawieniach

Poniższy rysunek pokazuje następujące typy pól danych w zestawieniach:

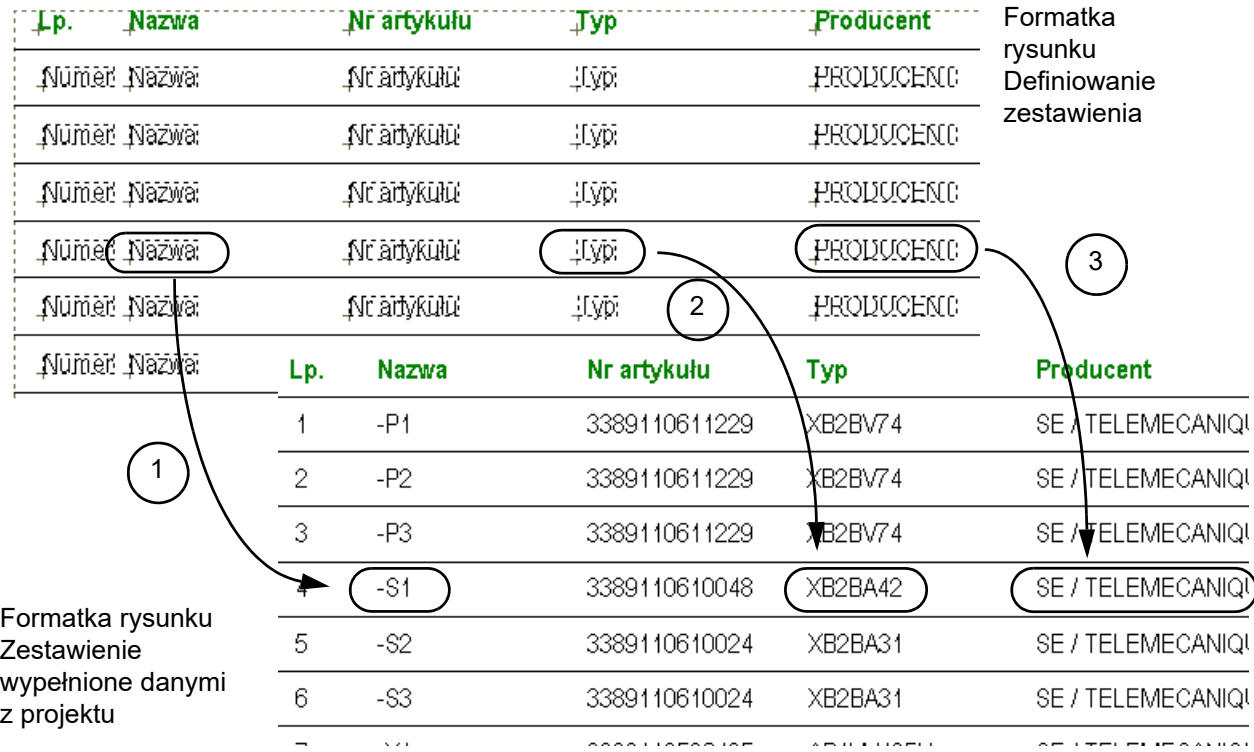

1) Zawartość pola danych *Nazwa (symbolu)*, pobrana z symboli ze schematów,

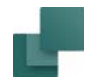

- 2) Zawartość pola danych *Typ*, pobrana z symboli ze schematów,
- 3) Zawartość pola danych *PRODUCENT*, pobrana z bazy aparatury.

Więcej o polach danych oraz o tym, jak je umieszczać w projekcie, przeczytasz w [Pola danych](#page-182-0).

#### <span id="page-1254-0"></span>OKREŚLANIE DOSTĘPNYCH PÓL DANYCH

Gdy wstawiasz pola danych, używając **Wstaw => Wstaw pole danych**, zawartość niektórych pól danych jest określana w oknie dialogowym **Ustawienia**.

Możesz określić, jakich pól danych na zakładkach **Dane projektu** i **Dane strony** chcesz użyć w swoich projektach.

Jeżeli są jakieś szczególne pola danych, które chciałbyś wstawić do swojego projektu, możesz je stworzyć, a jeżeli jakieś pola danych nie będą ci potrzebne, możesz je usunąć.

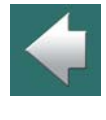

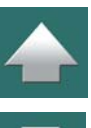

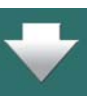

#### <span id="page-1255-0"></span>DODAWANIE NOWYCH PÓL DANYCH DO DANYCH PROJEKTU I STRONY

Aby dodać nowe pola, które mogą być wstawiane jako pola dla **Danych projektu**<sup>w</sup> twoim projekcie, postępuj tak:

1) Wybierz **Ustawienia => Dane projektu**:

- 2) Kliknij na **Dodaj pole danych**. Kliknij na polu danych, przed które chcesz wstawić nowe pole danych i kliknij na przycisk **Dodaj pole danych**. (Możesz również kliknąć prawym przyciskiem myszki na polu danych i wybrać **Dodaj pole danych**.)
- 3) W oknie dialogowym **Umieść tekst**: wpisz nazwę dla nowego pola danych i kliknij **OK**.

Możesz teraz używać nowego pola danych w projekcie.

Zauważ, że pole danych zostanie umieszczone powyżej pola, na którym klikniesz. W tym przykładzie kliknięto na *Nazwa klienta*, co spowodowało że to pole przesunęło się w dół, a na jego miejscu pojawiło się nowe pole.

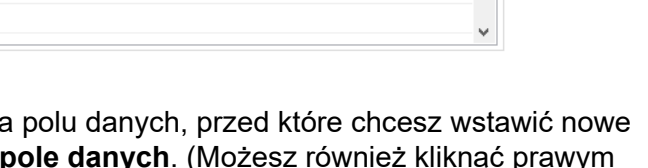

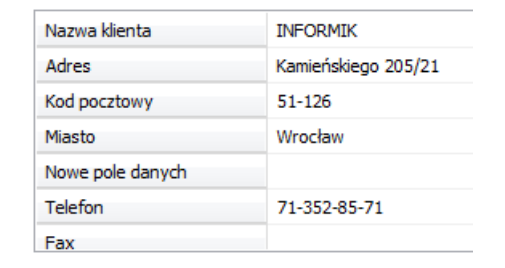

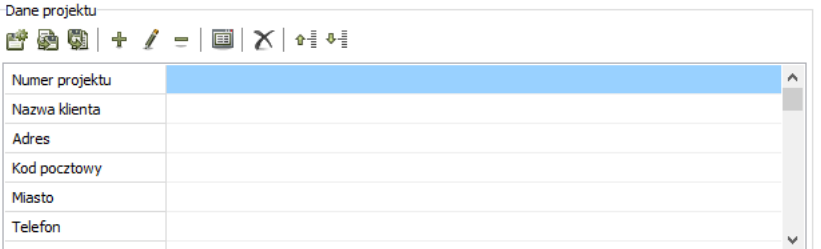

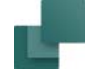

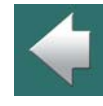

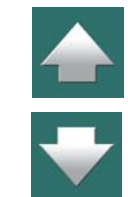

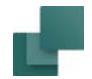

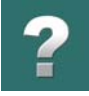

Możesz także usunąć i edytować pola danych, zmieniać ich położenie w oknie dialogowym, usuwać nieużywane, itp. Przeczytaj więcej w [Przyciski do zarządzania polami danych projektu i strony](#page-1486-0).

Zmiany w polach danych dla Danych strony wykonuje się identycznie.

Analogicznie, możesz zmienić nazwę pola danych, lub usunąć pole danych, przez kliknięcie na pola danych, a następnie wybranie **Modyfikuj pole danych** lub **Usuń pole danych**.

Zmiany dla **Danych strony** są wprowadzane w podobny sposób.

#### ZMIANA NAZW UŻYWANYCH PÓL DANYCH JEST NIEMOŻLIWA

Nie wolno ci zmieniać *nazw* pól danych, które są aktualnie używane w projekcie.

*Zawartość* pól danych możesz zmieniać w każdym momencie.

#### <span id="page-1256-0"></span>DANE PROJEKTU I STRONY: LISTY WARTOŚCI DLA WIELU PÓL DANYCH

W listach wartości dla **Danych projektu** i **strony** możliwe jest wypełnienie serii pól danych w jednej operacji - na przykład wszystkie informacje związane z konkretnym klientem.

Gdy wartość na liście wartości zawiera znaki **++**, oznacza to, że kolejne pola danych na liście pól danych w **Danych projektu** / **Danych strony** będą również wypełniane tekstem, znajdującym się za znakami **++**.

Jeżeli utworzysz na przykład pozycję listy: *INFORMIK++ul. Kamieńskiego 205/21++51-126++Wro<sup>c</sup>ław++71-352-85-71*, wypełnisz 5 kolejnych pól w jednej operacji. Zrób tak:

#### *Tworzenie wartości na liście wartości*

1) Kliknij na pierwszym polu danych - tu jest to pole **Nazwa klienta** - i kliknij przycisk **Wartości**.

Automation 22

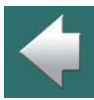

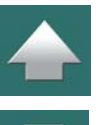

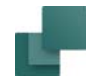

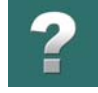

2) W oknie dialogowym **Nazwa klienta**: wpisz tekst *INFORMIK++ul. Jęczmienna 16/3++53- 507++Wrocław++71-352-85-71* i kliknij **OK**:

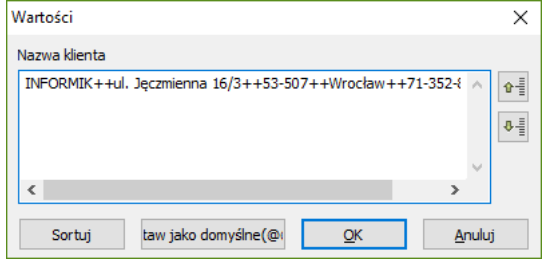

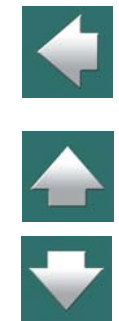

#### *Wybór wartości z listy*

3) Kliknij w polu tekstowym obok nazwy pola danych – po prawej stronie pola tekstowego pojawi się strzałka w dół. Kliknij na strzałkę i wybierz linię z wpisaną wartością z rozwijanej listy:

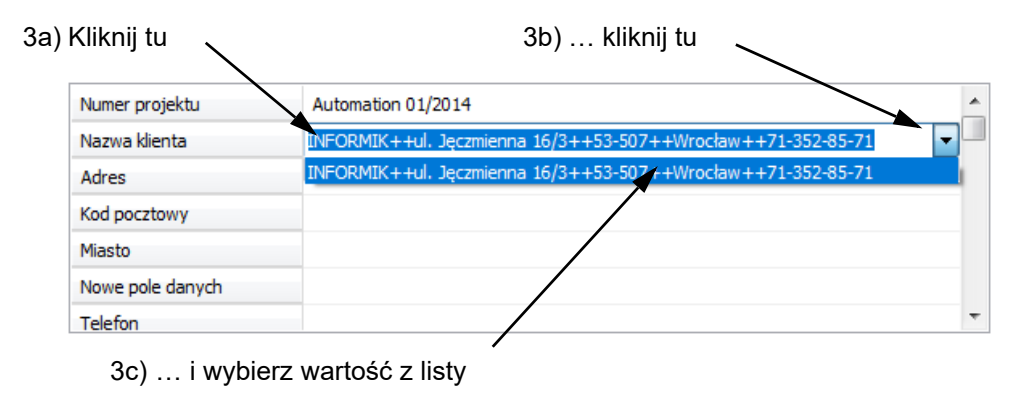

4) W ten sposób pole danych zostało wypełnione – podobnie jak kolejne 4 pola w oknie dialogowym **Dane projektu**:

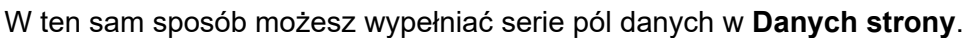

Przeczytaj więcej o listach wartości w [Okno dialogowe Wartości](#page-192-0).

#### <span id="page-1258-0"></span>DOMYŚLNE POLA DANYCH

Aby zapamiętać własne ustawienia jako domyślne ustawienia pól danych, musisz kliknąć na przycisk **Zapisz jako domyślne**. Można to zrobić zarówno na zakładce **Dane projektu** jak i na **Właściwości strony**.

POLA DANYCH PROJEKTU I STRONY SĄ ZACHOWANE W PLIKU PROJEKTU.

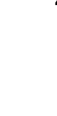

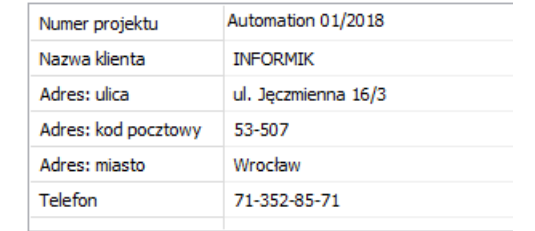

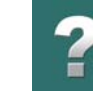

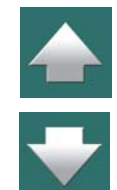

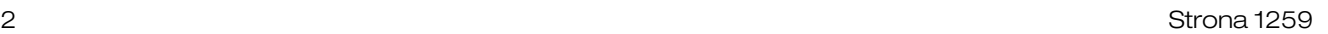

<span id="page-1259-1"></span><span id="page-1259-0"></span>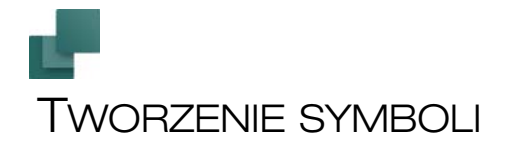

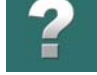

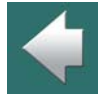

TEN ROZDZIAŁ OPISUJE TWORZENIE NOWEGO SYMBOLU [......................................................................STR. 1261](#page-1260-0) TYPY SYMBOLI [...............................................................................................STR. 1278](#page-1277-0) DODATKOWE POLA DANYCH W [SYMBOLACH......................................................STR. 1288](#page-1287-0) TWORZENIE SYMBOLI Z [WARIANTAMI................................................................STR. 1290](#page-1289-0) SYMBOLE <sup>Z</sup> PUNKTAMI POŁĄCZEŃ NA INNYCH WARSTWACH [...............................STR. 1294](#page-1293-0) TWORZENIE SYMBOLU JAKO MULTISYMBOLU [....................................................STR. 1295](#page-1294-0) OKREŚLANIE DOMYŚLNYCH USTAWIEŃ DLA TEKSTÓW W EDYTORZE [SYMBOLI.....STR. 1298](#page-1297-0) ŁADOWANIE INNYCH SYMBOLI DO SYMBOLU [.....................................................STR. 1299](#page-1298-0) KOPIOWANIE OBSZARÓW DO TWORZONEGO [SYMBOLU......................................STR. 1300](#page-1299-0) TWORZENIE SYMBOLI [ZŁĄCZEK........................................................................STR. 1300](#page-1299-1) TWORZENIE SYMBOLI ZŁĄCZEK <sup>Z</sup> DODATKOWYM TYPEM SYMBOLU [.....................STR. 1303](#page-1302-0) TWORZENIE SYMBOLI [KABLI.............................................................................STR. 1307](#page-1306-0) TWORZENIE SYMBOLI SZYNOPRZEWODÓW [.......................................................STR. 1311](#page-1310-0) TWORZENIE SYMBOLI WE/WY PLC [.................................................................STR. 1312](#page-1311-0) TWORZENIE SYMBOLU ODSYŁACZA PLC [..........................................................STR. 1317](#page-1316-0) TWORZENIE SYMBOLI POŁĄCZEŃ LINII [..............................................................STR. 1319](#page-1318-0) INNE [OPCJE....................................................................................................STR. 1320](#page-1319-0)

Podczas pracy z **Automation** może się zdarzyć, że biblioteka symboli nie zawiera symbolu, który jest ci

potrzebny. Ten rozdział wprowadzi cię w zagadnienie tworzenia własnych symboli.
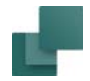

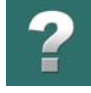

W następnych rozdziałach możesz przeczytać jak tworzyć symbole sygnałów w [Tworzenie symboli sygna](#page-1331-0)[łów](#page-1331-0) i jak tworzyć symbole danych w [Tworzenie symboli danych](#page-1321-0).

Aby zobaczyć jak użyć już stworzonych symboli, przeczytaj [Symbole](#page-240-0).

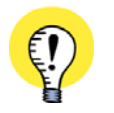

#### **AUTOMATYCZNE TWORZENIE SYMBOLI**

JEŻELI CHCESZ SZYBKO UTWORZYĆ PROSTY SYMBOL (NP. DLA TZW. "CZARNEJ SKRZYNKI"), PRZE-CZYTAJ ROZDZIAŁ [Automatyczne tworzenie symboli](#page-369-0).

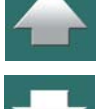

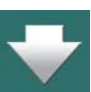

# TWORZENIE NOWEGO SYMBOLU

W poniższym przykładzie przedstawiono sposób utworzenia prostego symbolu, zawierającego prostokąt <sup>z</sup> okręgiem w środku. Następnie do symbolu dodasz tekst oraz dwa punkty połączeń. Dokładne wyjaśnienie tych zagadnień znajduje się w dalszej treści rozdziału.

W celu stworzenia symbolu musisz mieć otwarty projekt. Jeżeli jeszcze nie pracujesz z projektem, musisz najpierw utworzyć nowy projekt:

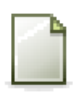

Kliknij na przycisk **Nowy projekt** opuść okno dialogowe **Ustawienia** przez naciśnięcie <Esc> lub przez kliknięcie na **Anuluj**.

Jesteś teraz przygotowany do tworzenia nowego symbolu:

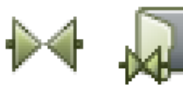

Kliknij na przycisk **Symbole**, lub użyj skrótu <s>. Następnie kliknij na **Biblioteka symboli**. Możesz także wcisnąć <F8>, aby uzyskać ten sam efekt.

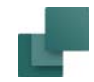

#### Na ekranie pojawi się **Biblioteka symboli**:

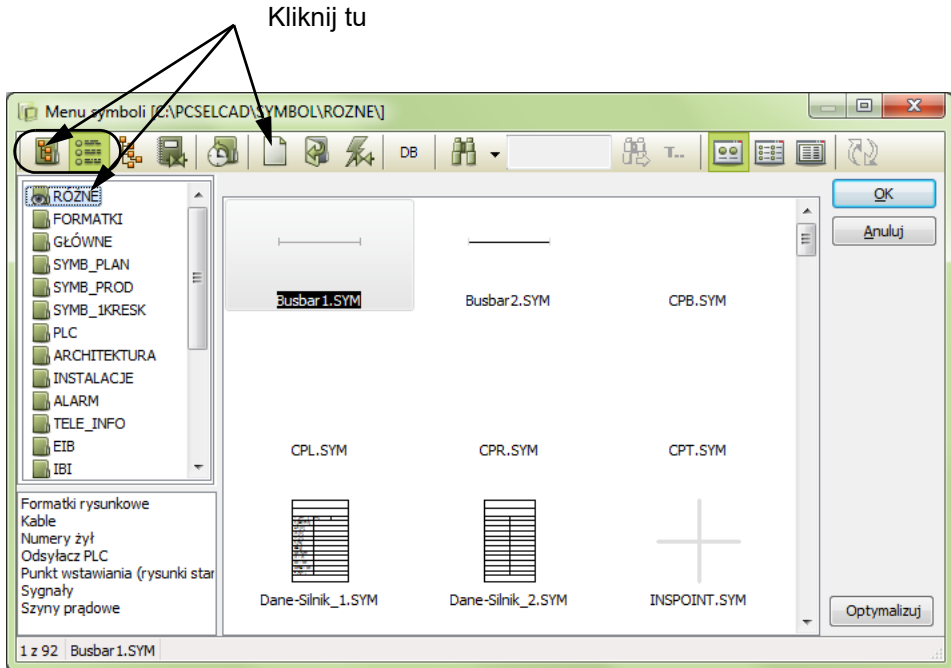

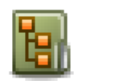

**Office** ويسترق كتنان Kliknij na **Wybierz bibliotekę z folderu** lub **Wybierz bibliotekę z nazwy**, wybierz folder lub nazwę biblioteki, gdzie będziesz chciał zapisać utworzony symbol – np. folder **RÓŻNE**.

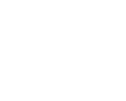

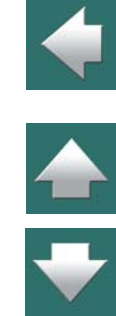

 $\boldsymbol{?}$ 

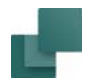

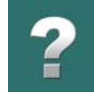

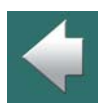

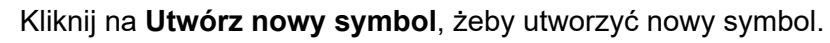

Przeczytaj więcej o **Bibliotece symboli** w [2. Pobieranie symboli z Biblioteki symboli](#page-257-0).

Przeszedłeś teraz do trybu projektowania symbolu, co sygnalizowane jest na lewym pasku narzędziowym migającym, czerwonym tłem pola **SYMB**.

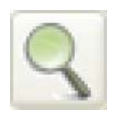

Zrób odpowiednie **Powiększenie** <z> wokół obszaru. – Jeżeli nie jesteś pewien, jak to zrobić, przeczytaj [Powiększanie, przewijanie, przesuwanie](#page-51-0).

Na środku ekranu zobaczysz taki rysunek w kolorze czerwonym:

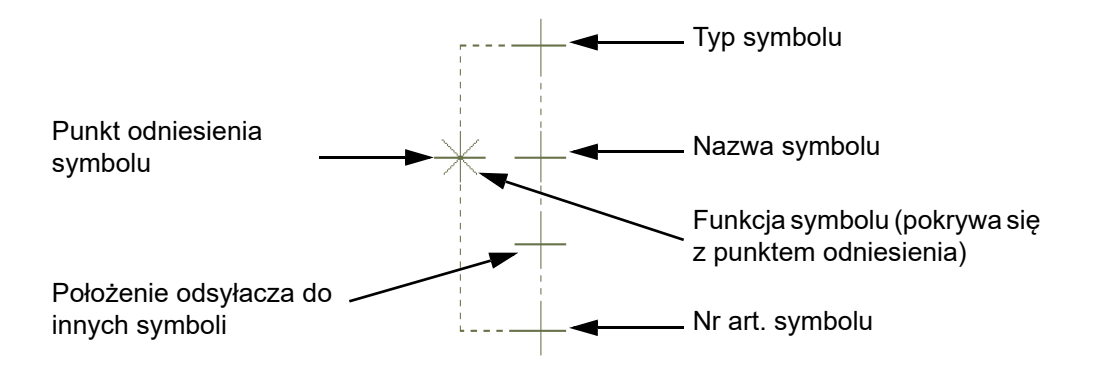

Punkty odniesienia Tekstów symbolu

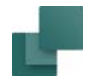

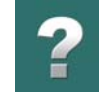

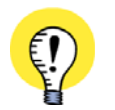

**PUNKTY ODNIESIENIA MUSZĄ BYĆ WŁĄCZONE** JEŻELI NIE WIDZISZ PUNKTÓW ODNIESIENIA NAWET, GDY BARDZO POWIĘKSZYSZ WIDOK, MOŻE TO BYĆ SPOWODOWANE TYM, ŻE PUNKTY ODNIESIENIA SĄ WYŁĄCZONE. WŁĄCZ JE KLIKAJĄC NA IKONĘ PUNKTY ODNIESIENIA <sup>W</sup> LEWYM PASKU NARZĘDZIOWYM LUB WYBIERA-JĄC **WIDOK => PUNKTY ODNIESIENIA**. WIĘCEJ INFORMACJI ZNAJDZIESZ <sup>W</sup> ROZDZIALE [Ustawienia programu](#page-1481-0).

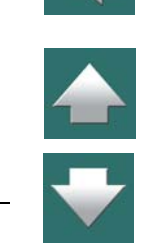

#### *Punkt odniesienia symbolu*

Gwiazdka (\*) jest punktem odniesienia nowego symbolu. Ten punkt odniesienia wskazuje pozycję symbolu i jest to punkt, wokół którego można obracać symbol. Symbol ma tylko jeden punkt odniesienia.

#### *Punkty odniesienia dla tekstów symbolu*

Czerwone plusy (+) są punktami odniesienia tekstów symbolu. Więcej o tych tekstach przeczytasz w Teksty [dołączone do symboli](#page-177-0).

#### *Położenie odsyłacza do innych symboli*

Podczas tworzenia nowych symboli, możesz dodatkowo określić położenie odsyłacza do innych symboli. Pozycja tego punktu odsyłacza jest wskazane na rysunku powyżej.

Czerwony plus dla tego tekstu odsyłacza jest zawsze pokazywany w *Edytorze symboli*, ale nie jest aktywny dla wstawionych symboli, zanim nie włączy się odsyłaczy dla symbolu – dla symboli typu *Zwierny*, *Rozwierny* itd.

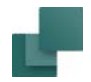

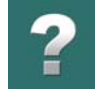

Gdy umieścisz symbol takiego typu, dla którego odsyłacze nie są wyświetlane – np. symbol typu *Normalny* – odsyłacz nie jest wyświetlany do czasu, aż zaznaczysz opcję *Z odsyłaczem* za zakładce **Odsyłacze** <sup>w</sup> oknie dialogowym **Parametry aparatu**.

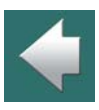

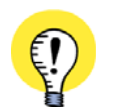

#### **INNE OPCJE: UŻYJ GENERATORA SYMBOLI I MENU PODRĘCZNEGO**

GDY JESTEŚ W TRYBIE **EDYCJI SYMBOLI** (TAK, JAK TERAZ), MOŻESZ RÓWNIEŻ UŻYĆ **GENERATORA SYMBOLI** W CELU UTWORZENIA "SUROWEGO SYMBOLU", KTÓRY NASTĘPNIE DOSTOSUJESZ DO WŁA-SNYCH POTRZEB.

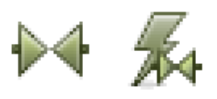

ABY TO ZROBIĆ, WYBIERZ **SYMBOLE** <sup>I</sup> KLIKNIJ PRZYCISK **GENERATOR SYMBOLI**. PRZECZYTAJ WIĘCEJ <sup>W</sup> [Automatyczne generowanie symboli – z użyciem](#page-369-1)  [Generatora symboli](#page-369-1).

MOŻESZ RÓWNIEŻ UTWORZYĆ SWOJE WŁASNE MENU PODRĘCZNE, KTÓRYCH BĘDZIESZ UŻYWAŁ PODCZAS TWORZENIA SYMBOLI. MOŻESZ UTWORZYĆ MENU PODRĘCZNE DLA RÓŻ-NYCH GRUP SYMBOLI, KAŻDA ZE SWOIM ZESTAWEM DODATKOWYCH SYMBOLI. MENU PODRĘCZNE MOGĄ ZAWIERAĆ ZARÓWNO SYMBOLE, JAK <sup>I</sup> LINIE <sup>I</sup> TEKSTY.

#### Przesuwanie punktu odniesienia

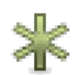

Aby zrobić miejsce na rysowanie symbolu, możesz przesunąć punkt odniesienia nieco w lewo. Kliknij na przycisk **Punkt odniesienia**. Następnie kliknij na punkt odniesienia i przeciągnij tam gdzie chcesz go umieścić. – W tym przykładzie przesuń go o 15 mm w lewo. Patrz na współrzędne w dolnej listwie statusowej.

#### Linie w symbolach

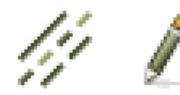

Kliknij na przycisk **Linie** (skrót <l>) i kliknij na przycisk **Ołówek** (żeby go włączyć).

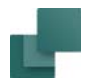

Tworzenie symboli

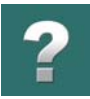

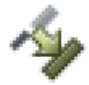

Możesz określić, że linie symbolu muszą przyjmować grubość i kolor linii przewodzących, które łączą się z symbolem, gdy w przyszłości symbol będzie użyty w schemacie. Jeżeli przycisk **Tak, jak połączone** nie jest aktywny (włączony), to kliknij na niego. Więcej o tym przeczytasz <sup>w</sup> rozdziale [Dostosowanie symbolu do istniejących linii](#page-148-0).

#### Rysowanie prostokątów

Aby narysować prostokąt, kliknij na przycisk **Prostokąt**. Wskaż dolny lewy róg prostokąta, klikając na punkt 10 mm poniżej i 10 mm na lewo od punktu odniesienia. Następnie wskaż górny prawy róg prostokąta przez kliknięcie na punkt 10 mm powyżej i 10 mm w prawo od punktu odniesienia. Skorzystaj z siatki widocznej na ekranie, w celu łatwiejszego rysowania. Domyślnie ma ona ustawione odstępy na 10 mm.

Narysowałeś w ten sposób prostokąt 20x20 mm dookoła punktu odniesienia.

Współrzędne i odległości są wyświetlane w dolnej linii statusowej.

 $x = 220,00$  y = 140,00mm  $x=20,00 y=-20,00mm$ 

#### Umieszczanie punktów połączeń

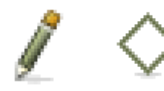

Aby symbol mógł być w przyszłości użyty jako elektryczny, musi mieć jakieś punkty, do których mogą być dołączone linie elektryczne, gdy umieścisz symbol na schemacie. Te punkty są nazywane punktami połączenia, a umieszcza się je przez kliknięcie na przyciski **Symbole**, **Punkt połączenia** i przycisk **Ołówek**.

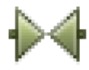

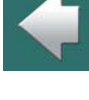

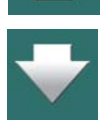

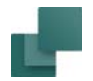

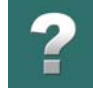

≜

Symbol punkt połączenia znajduje się teraz w kursorze. Kliknij na stronie w miejscach, gdzie chcesz umieścić dwa punkty połączenia – patrz ilustracja poniżej:

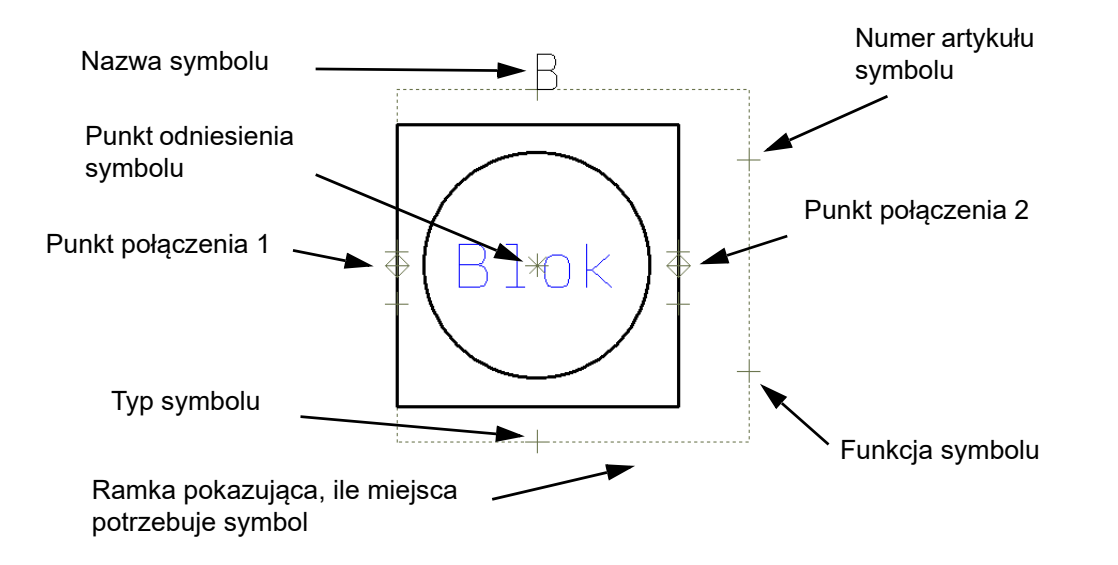

Automation 22

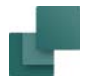

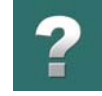

#### W momencie umieszczania punktów połączeń program zapyta parametry tych punktów:

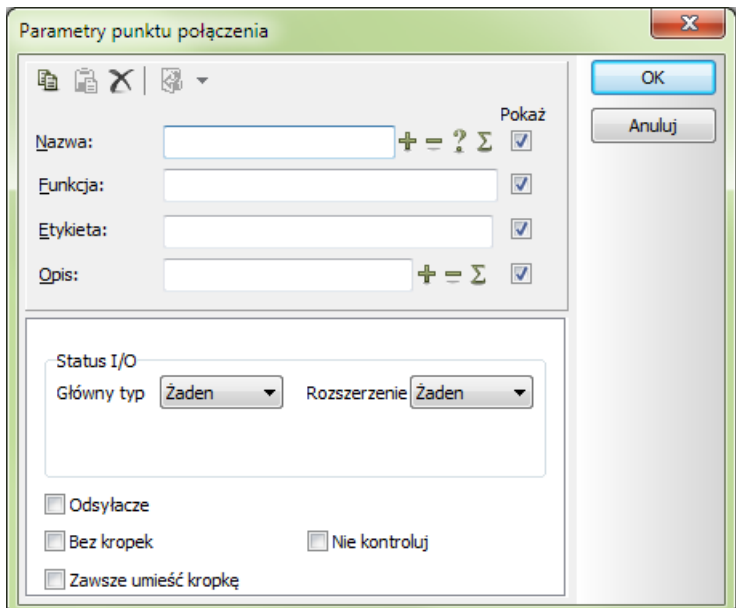

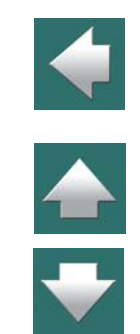

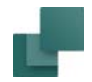

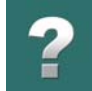

W tym przykładzie możesz na przykład nadać punktom odpowiednio nazwy *1* i *2*, oraz uczynić je niewidoczne na stronach schematu, przez usunięcie znaku "V" w oknie *Pokaż* dla pola *Nazwa*.

#### **WIĘCEJ OPCJI <sup>W</sup> OKNIE DIALOGOWYM PARAMETRY PUNKTU POŁĄCZENIA**

#### *Parametry punktu połączenia z częścią zmienną w nazwie*

Jeżeli wpiszesz teraz nazwy punktów połączeń *?1* i *?2*, wtedy podczas umieszczania symbolu w projekcie będziesz mógł wpisać – bezpośrednio z okna dialogowego **Parametry aparatu** – wartości, które powinny znaleźć się w miejscu znaków zapytania. Może to być użyteczne np. <sup>w</sup> sytuacji, gdy umieszczasz symbole zestyków zwiernych i rozwiernych, ale położenie montażowe nie jest znane w momencie umieszczania symboli. Analogicznie, dla złączek użyteczne może być wpisanie \*, co

pozwoli ci wpisywać dowolne nazwy punktów połączeń w czasie wstawiania złączek w projekcie. Zobacz [Nazwy punktów połączeń ze zmienną częścią w definicji symbolu](#page-298-0), [Znaki zastępcze i wielo-](#page-987-0)

[znaczne](#page-987-0) i [Symbole ze zmiennymi nazwami punktów połączeń](#page-1073-0).

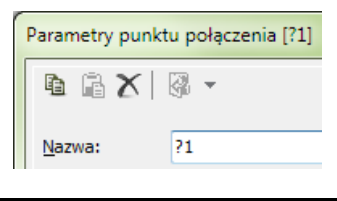

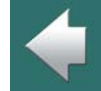

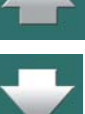

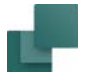

#### **WIĘCEJ OPCJI <sup>W</sup> OKNIE DIALOGOWYM PARAMETRY PUNKTU POŁĄCZENIA**

#### *Odsyłacze*

Jeżeli klikniesz tu, tworzony jest niezależny tekst odsyłacza dla punktu połączenia, który odnosi się do punktów połączeń dla symboli z tą samą nazwą i nazwą punktu połączenia. Odnosi się to szczególnie do symboli PLC – zobacz [Tworzenie symboli We/Wy PLC](#page-1311-0) oraz [Tworzenie symbolu odsyłacza PLC](#page-1316-0).

#### **NIEAKTYWNE ODSYŁACZE**

Jeżeli zaznaczysz opcję *Odsyłacze* będziesz miał możliwość zaznaczenia opcji *Nieaktywne odsyłacze*. Gdy zaznaczysz tą opcję, odsyłacz nie będzie uaktywniany podczas umieszczania symbolu na stronie. Pozwala to jednak określić położenie tekstu odsyłacza, co może być przydatne, gdy odsyłacze zostaną aktywowane później, po umieszczeniu symbolu w projekcie.

*Bez kropek*

Zobacz [Bez kropek](#page-1301-0).

# *Nie kontroluj*

Gdy wykonujesz *Kontrolę projektu* – zobacz [Kontrola projektu](#page-605-0) – możesz sprawdzić, czy nie ma symboli, które zawierają kilka punktów połączeń o tej samej nazwie. Wykonuje się to zaznaczając opcję *Użyte wielokrotnie*.

Jednak dla niektórych symboli – w szczególności pneumatycznych – zgodnie z normami dopuszczalne są jednakowe nazwy dla punktów połączeń.

W celu wyłączenia kontroli takich punktów połączeń, podczas edycji punktów połączeń dla symbolu zaznacz opcję *Bez kontroli*. Gdy jest zaznaczone, program nie będzie sprawdzał, czy ta nazwa jest użyta wielokrotnie.

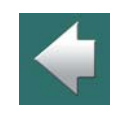

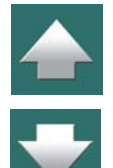

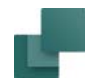

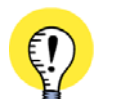

#### **INFORMACJA O SPRAWDZANIU WIELOKROTNEGO UŻYCIA**

ZANIM ZABLOKUJESZ SPRAWDZANIE WIELOKROTNEGO UŻYCIA W DEFINICJI SYMBOLU POWINIENEŚ UPEWNIĆ SIĘ, ŻE JEST TO DOPUSZCZALNE DLA TEGO TYPU SYMBOLI ZGODNIE <sup>Z</sup> OBOWIĄZUJĄCYMI STANDARDAMI.

NIE MA INNEJ MOŻLIWOŚCI ZABLOKOWANIA KONTROLI UŻYCIA WIELOKROTNEGO NIŻ W TRYBIE EDYCJI SYMBOLU.

W ten sposób umieściłeś punkty połączeń dla symbolu.

Naciśnij <Esc>, aby usunąć symbol punktu połączenia z kursora i zakończyć wstawianie punków połączeń.

#### Rysowanie okręgu

Okrąg narysujesz w symbolu, klikając na przycisk **Ołówek** i **Okręgi** (skrót <c>).

Na ekranie pojawi się pasek narzędziowy okręgi / łuki, a w kursorze znajdzie się okrąg.

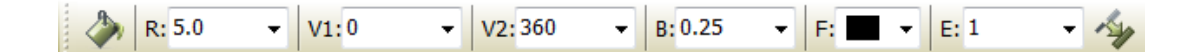

Więcej o tym pasku narzędzi możesz przeczytać w Łuki i [okręgi](#page-165-0). Ustaw promień (**R:**) na *8.0* i umieść okrąg centralnie w punkcie odniesienia symbolu.

#### Wpisywanie wolnego tekstu (opisu)

W środku symbolu powinien być wpisany wolny tekst **Blok**. Zobacz [Teksty](#page-169-0), gdzie znajdziesz szczegóły na temat różnych typów tekstu w **Automation**.

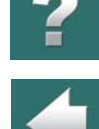

Kliknij na przycisk **Teksty**, lub przyciśnij klucz skrótu <t>. Kliknij w pole tekstowe na pasku narzędzi tekstów i wpisz tekst *Blok*. Naciśnij <Enter>. Tekst znajduje się

> Właściwości tekstu Czcionka

> > **PCSCHEMATIC**

Wysokość 3.0

Uchwyt

Ramka

Kolor

Długość linii

Ignoruj znak końca linii

Szerokość AUTO

 $- + -$ 

Proporcjonalnie

# Zmiana właściwości tekstu

teraz w kursorze.

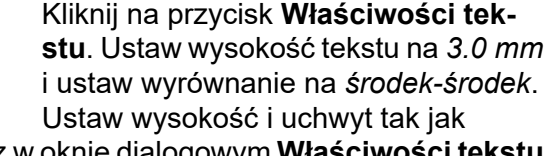

widzisz w oknie dialogowym **Właściwości tekstu** obok. Kliknij **OK**.

Tekst w kursorze przyjmuje teraz wybrane właściwości.

Jeżeli nie jesteś pewien jak ustawić właściwości tekstu, przeczytaj [Właściwości tekstu / wygląd](#page-212-0)  [tekstu](#page-212-0).

Umieść tekst przez kliknięcie w środku symbolu.

Naciśnij <Esc> lub kliknij na **Ołówek**, aby zakończyć umieszczanie tekstu.

Pamiętaj, że tzw. wolne teksty znajdujące się w definicji symbolu nie będą mogły być zmienione po wstawieniu symbolu do projektu. Te teksty mogą być zmienione tylko w **Edytorze symboli**.

**ABCDEF** 

Typ tekstu

Pogrubienie

Podkreślenie

**V** Pokaż tekst

Nie tłumacz

Zawijaj tekst

Stały kier. czytania

Kursywa

٠

 $\overline{\mathbf{v}}$ 

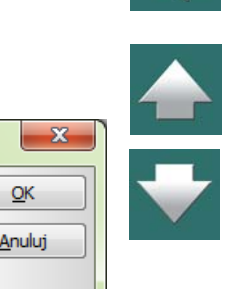

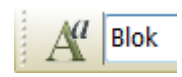

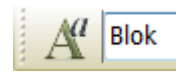

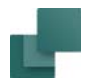

labol

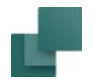

### Teksty i właściwości tekstów dla tekstów symboli

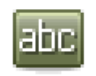

Kliknij na przycisk **Teksty**, jeżeli nie był wybrany. Wyłącz **Ołówek** wciskając <Esc>. Kliknij na punkt odniesienia tekstu *Nazwa symbolu*, aby go wybrać. W pasku narzędziowym poleceń musisz sprawdzić, czy wybrałeś właściwy punkt odniesienia.

Powinno tu być napisane *S.Nazwa*.

Jeżeli w to pole wpiszesz literę *B*, to litera ta będzie sugerować nazwę symbolu, gdy umieścisz symbol <sup>w</sup> projekcie. Wciśnij <k>, pojawi się takie okno dialogowe.

S.Nazwa

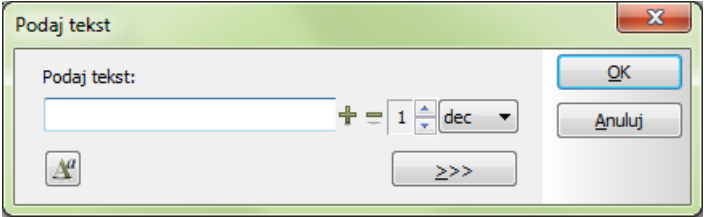

Wpisz *B* i naciśnij <Enter>. Zamiast naciskać <k>, możesz kliknąć na pole tekstowe w pasku narzędziowym, wpisać *B* i wcisnąć <Enter>.

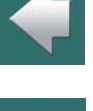

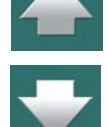

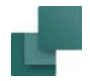

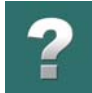

Gdy wybierzesz jakiś tekst symbolu, możesz przełączać się między pozostałymi tekstami tego symbolu, wciskają <F5> lub <F6>.

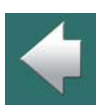

 $\frac{1}{\pi}$ 

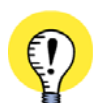

# **NIE WPISUJ "-B" W NAZWIE SYMBOLU**

NIE ZALECA SIĘ WPISYWAĆ "**-B**" W NAZWIE SYMBOLU. JEŻELI WYBIERZESZ **USTAWIENIA => KURSOR/ EKRAN** <sup>I</sup> ZAZNACZYSZ OPCJĘ *UMIEŚĆ (-) PRZED NAZWĄ SYMBOLU*, PROGRAM AUTOMATYCZNIE WSTAWI MINUS PRZED NAZWĄ SYMBOLU, GDY BĘDZIESZ UMIESZCZAŁ SYMBOL W PROJEKCIE – ZOBACZ [Kursor / Ekran](#page-1500-0).

JEŻELI WPISZESZ "**B?**", SYMBOLOWI ZOSTANIE PRZYPISANA NASTĘPNA DOSTĘPNA NAZWA SYMBOLU, GDY BĘDZIESZ UMIESZCZAŁ SYMBOL.

#### Zmiana właściwości tekstu

Gdy tekst na rysunku został wybrany, kliknij na przycisk **Właściwości tekstu** i wybierz wysokość *2,5 mm*.

Kliknij **OK**.

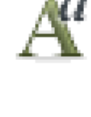

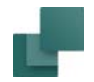

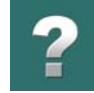

Ustawienia danych tekstu, które są sugerowane dla różnych typów tekstów symboli są ustawiane na zakładce **Ustawienia => Teksty/Symbole**. Możesz przeczytać więcej o tym w [Zmiana właściwości tekstu](#page-224-0).

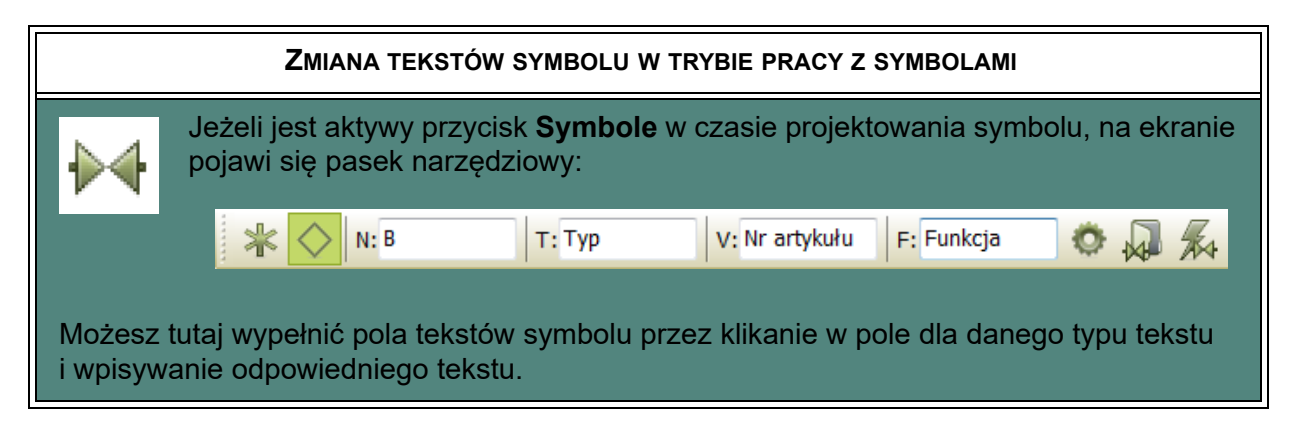

#### Przesuwanie tekstów symbolu

Aby przesunąć tekst *S.Nazwa* na schemacie, postępuj tak:

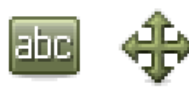

Kliknij na przycisk **Teksty** i wyłącz **Ołówek** (przyciśnij <Esc>). Kliknij na tekst *S.Nazwa*, aby go wybrać. Następnie kliknij na przycisk **Przesuń**.

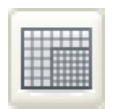

Zwykle pracuje się na siatce 2,5 mm. Przycisk **Przyciąganie** jest wybrany (włączony).

Aby umieścić tekst dokładniej, wciśnij <Shift>. Teraz siatka ma odstępy 0,25 mm. Jest to sygnalizowane czerwonym tłem w polu *Przyciąganie do siatki* w lewym paku narzędziowym, gdzie pro-

gram pokazuje również odstępy punktów siatki. Teraz kliknij w miejscu, gdzie chcesz umieścić tekst. Zwolnij <Shift>, a siatka powróci do normalnego wymiaru.

Inne teksty symboli możesz przesuwać analogicznie.

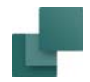

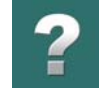

Więcej o *przyciąganiu i siatce* przeczytasz w [Funkcje ekranowe](#page-50-0).

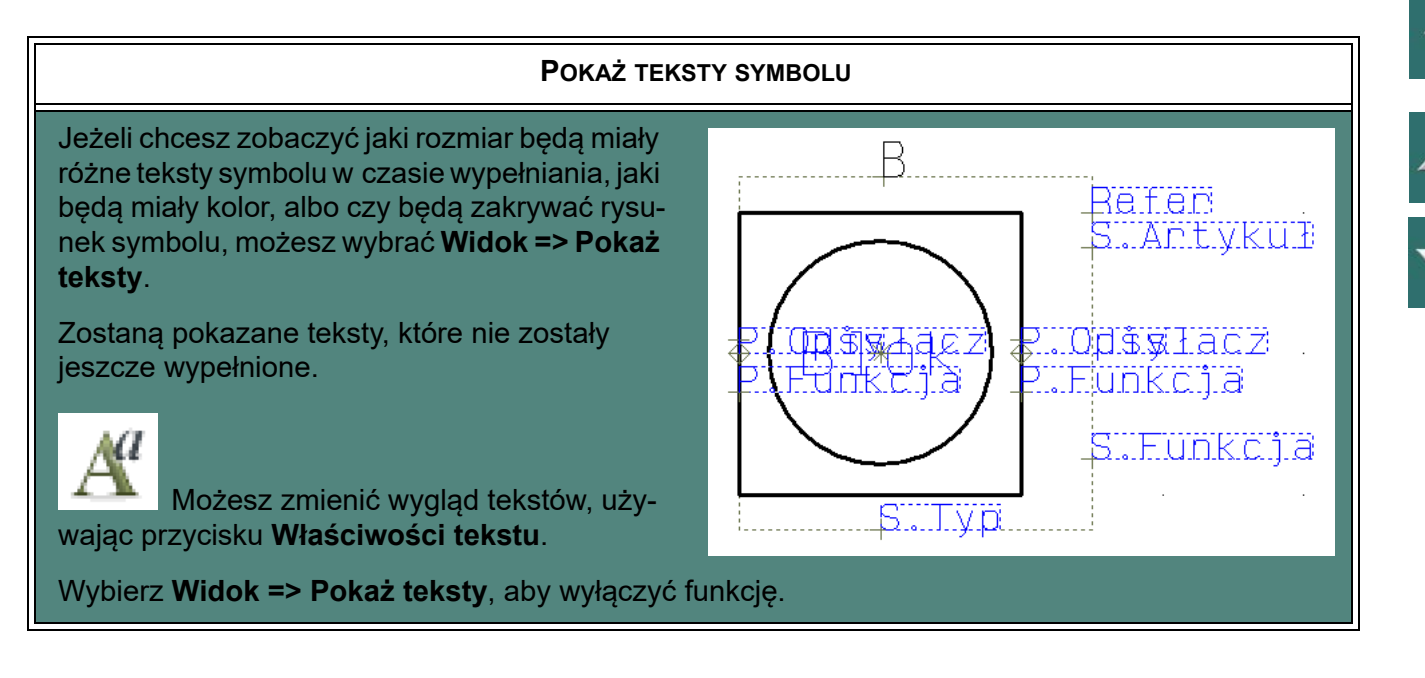

#### Zapisanie symbolu

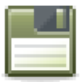

Kliknij na przycisk **Zapisz**. Jeżeli wcześniej nie zachowałeś symbolu, pojawi się okno dialogowe **Ustawienia symbolu**. Nadaj symbolowi opis w polu *Nagłówek*. Ten tekst będzie wyświetlany w **Bibliotece symboli**, kiedy wskażesz symbol, jest on również przydatny, gdy symbole są pobierane z menu podręcznego.

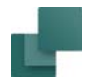

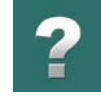

Kliknij wewnątrz pola i wpisz na przykład *Symbol blokowy z dwoma punktami połączeń*.

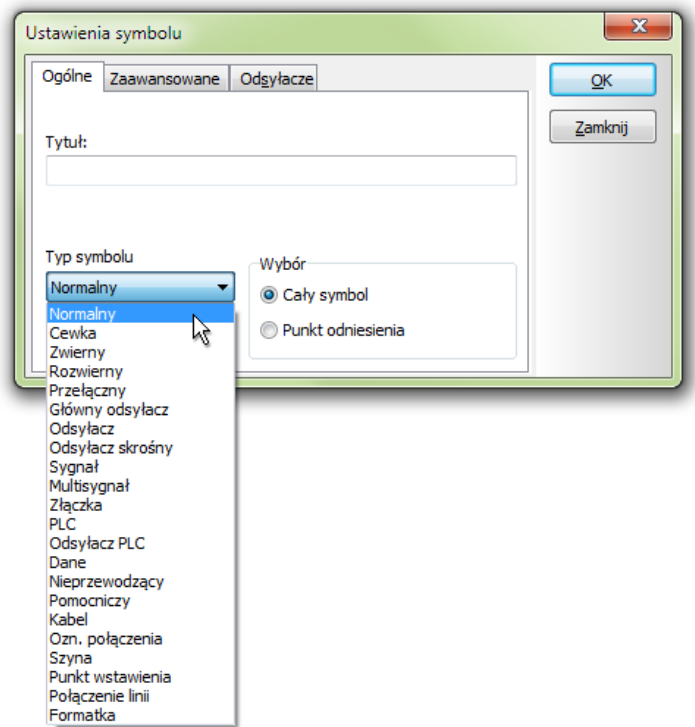

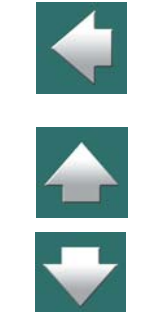

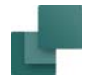

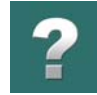

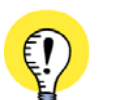

# **PRZYCISK USTAWIENIA SYMBOLU**

MOŻESZ WYWOŁAĆ TO OKNO DIALOGOWE PODCZAS PROJEKTOWANIA SYMBOLU, JEŻELI KLIKNIESZ NA PRZYCISK **SYMBOLE**, A NASTĘPNIE NA PRZYCISK **USTAWIE-NIA SYMBOLU**.

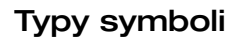

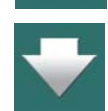

Jako *Typ symbolu* możesz wybrać pomiędzy następującymi typami symboli:

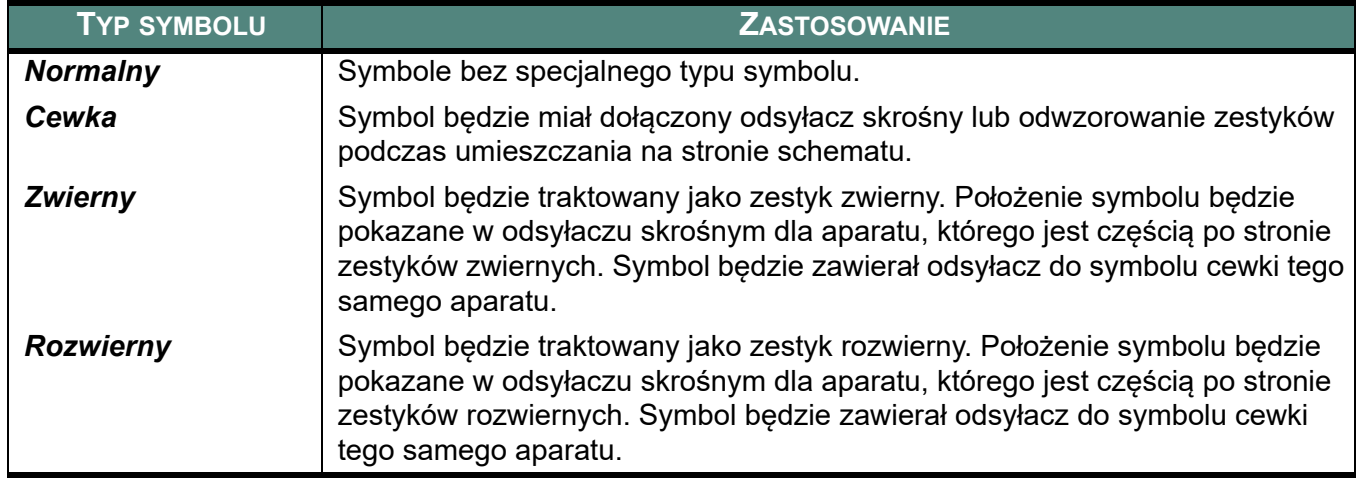

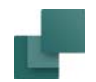

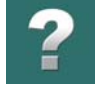

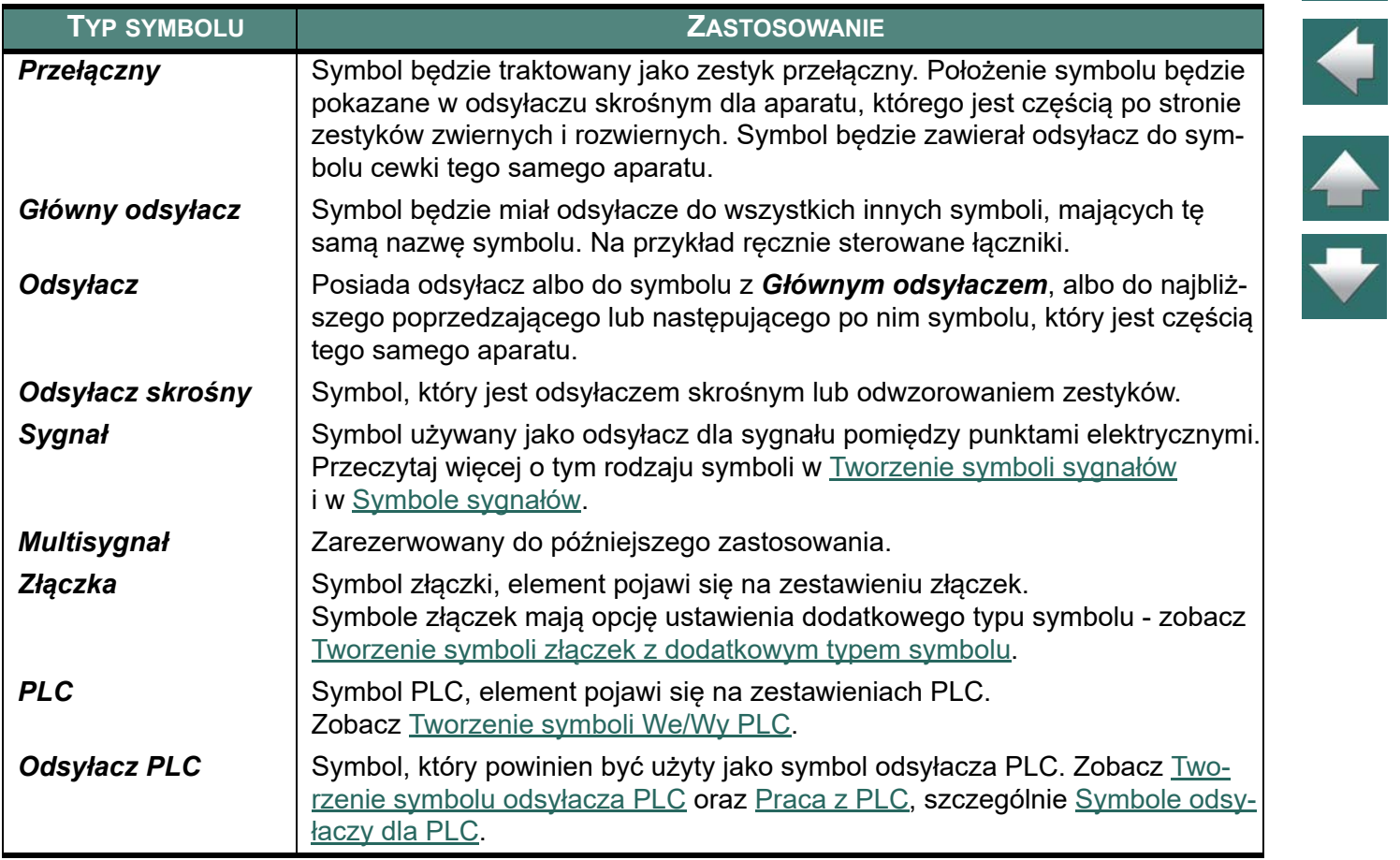

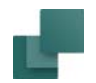

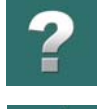

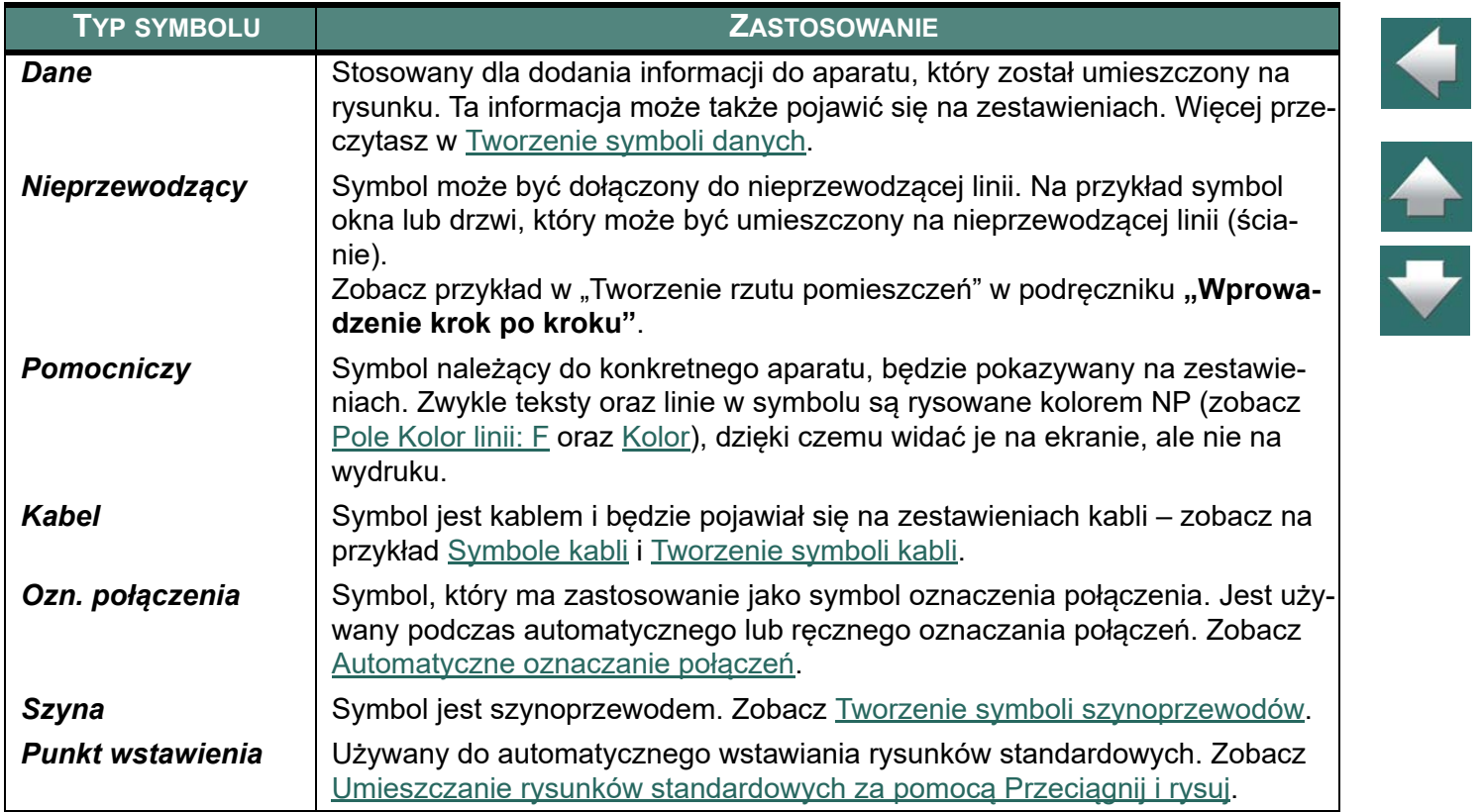

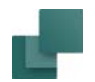

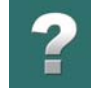

 $\blacktriangle$ 

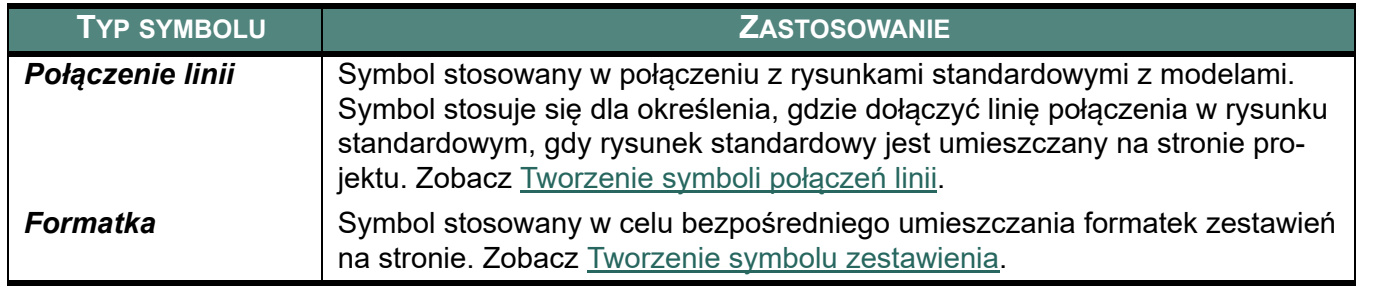

Symbol w tym przykładzie nie ma określonego przeznaczenia, więc typ tego symbolu jest *Normalny*.

#### *Wybór*

Opcja *Wybór* powinna być ustawiona na *Cały symbol*. Oznacza to, że symbol będzie wybrany, jeżeli klikniesz gdziekolwiek na symbolu.

Jeżeli ustawisz *Wybór* na *Punkt odniesienia*, będzie to oznaczało, że tylko kliknięcie na punkt odniesienia spowoduje wybranie symbolu. To ułatwienie zastosowano dla symboli, na których umieszcza się inne symbole, takich jak np. szafka rozdzielcza.

Kliknij na **OK**.

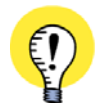

MOŻESZ W PROJEKTACH WYBIERAĆ TAKŻE PUNKTY ODNIESIENIA DLA SYMBOLI <sup>Z</sup> MOŻLIWOŚCIĄ WYBORU PRZEZ *PUNKT ODNIESIENIA*.

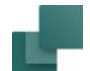

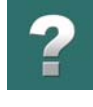

 $\blacklozenge$ 

 $\frac{1}{\sqrt{1-\frac{1}{2}}}$ 

# **USTAWIENIA SYMBOLU: ZAAWANSOWANE** KLIKNIJ NA ZAKŁADKĘ **ZAAWANSOWANE,** ŻEBY USTAWIĆ OPCJE DODATKOWE: $\mathbf{x}$ Ustawienia symbolu Ogólne Zaawansowane Odsyłacze  $QK$ Zamknij Skala automatyczna V Bez dopasowania do skali Multisymbol √ Zest. Montaż. Zest. Elektr.

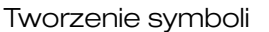

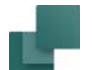

#### **USTAWIENIA SYMBOLU: ZAAWANSOWANE**

TUTAJ MOŻESZ WŁĄCZAĆ <sup>I</sup> WYŁĄCZAĆ FUNKCJĘ *BEZ DOPASOWANIA DO SKALI*. NORMALNIE BĘDZIE ONA WŁĄCZONA CO OZNACZA, ŻE SYMBOL NIE BĘDZIE SPECJALNIE (DODATKOWO) PRZESKALOWY-WANY ZALEŻNIE OD SKALI RYSUNKU. SYMBOL BĘDZIE MIAŁ ZAWSZE ORYGINALNE WYMIARY NIEZALEŻ-NIE OD SKALI RYSUNKU.

PO WYŁĄCZENIU TEJ OPCJI PROGRAM BĘDZIE PRZESKALOWYWAŁ (POWIĘKSZAŁ) SYMBOL, GDY SKALA RYSUNKU BĘDZIE 1:20 LUB WIĘCEJ. DOMYŚLNIE PROGRAM SKALUJE SYMBOLE DO SKALI 1:50. POZWALA TO NA UŻYCIE SYMBOLI DLA PLANÓW INSTALACJI NA RYSUNKACH <sup>W</sup> DUŻEJ SKALI (NP. 1:50). JEŻELI STOSUJESZ INNE SKALE DLA PLANÓW INSTALACJI, SKONTAKTUJ SIĘ <sup>Z</sup> FIRMĄ INFORMIK W CELU UZYSKANIA INFORMACJI DOTYCZĄCYCH ZMIANY DOMYŚLNEJ SKALI.

OPCJA POWINNA BYĆ **WŁĄCZONA** DLA SYMBOLI MECHANICZNYCH (WIDOKÓW APARATÓW).

OPCJA POWINNA BYĆ **WYŁĄCZONA** DLA SYMBOLI ELEKTRYCZNYCH DLA PLANÓW INSTALACJI ELEK-TRYCZNYCH NA RZUTACH POMIESZCZEŃ (WYKONYWANYCH <sup>W</sup> SKALI 1:20 - 1:100).

*SKALA AUTOMATYCZNA* JEST – PODOBNIE JAK *BEZ DOPASOWANIA DO SKALI* – FUNKCJĄ, KTÓREJ NIE POWINNO SIĘ UŻYWAĆ <sup>W</sup> ZWYKŁYCH SCHEMATACH CZY RZUTACH. JEST TO FUNKCJA SPECJALNA, KTÓRA SAMA SKALUJE SYMBOL, TAK ŻE DOPASOWUJE SIĘ ON DO LINII NA KTÓREJ JEST UMIESZCZANY. TEJ FUNKCJI MOŻESZ UŻYWAĆ TYLKO DLA SYMBOLI ZAPROJEKTOWANYCH DO ŁĄCZENIA Z LINIAMI 10 MM.

DO CZEGO UŻYWA SIĘ OPCJI *MULTISYMBOL*, OPISANO <sup>W</sup> [Tworzenie symbolu jako multisymbolu](#page-1294-0).

GDY ZAZNACZONA JEST OPCJA *ZEST. MECHAN.*, SYMBOL BĘDZIE UWZGLĘDNIANY <sup>W</sup> ZESTAWIENIACH CZĘŚCI <sup>I</sup> ELEMENTÓW. OPCJA *ZEST. MECHAN.* JEST DOMYŚLNIE ZAZNACZONA. ZOBACZ [Dane sym](#page-293-0)[boli na zestawieniach elektrycznych i mechanicznych](#page-293-0).

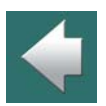

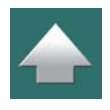

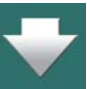

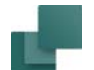

Tworzenie symboli

#### **USTAWIENIA SYMBOLU: ZAAWANSOWANE**

GDY ZAZNACZONA JEST OPCJA *ZEST. ELEKTR.*, SYMBOL BĘDZIE UWZGLĘDNIANY <sup>W</sup> ZESTAWIENIACH ELEKTRYCZNYCH – TAKICH JAK ZESTAWIENIA ZŁĄCZEK, KABLI, POŁĄCZEŃ I PLC – GDY SYMBOL BĘDZIE ZAWIERAŁ INFORMACJE DO UMIESZCZENIA NA TYCH ZESTAWIENIACH. OPCJA *ZEST. ELEKTR.* JEST DOMYŚLNIE ZAZNACZONA. ZOBACZ [Dane symboli na zestawieniach elektrycznych i mecha](#page-293-0)[nicznych](#page-293-0).

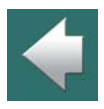

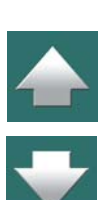

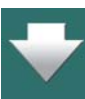

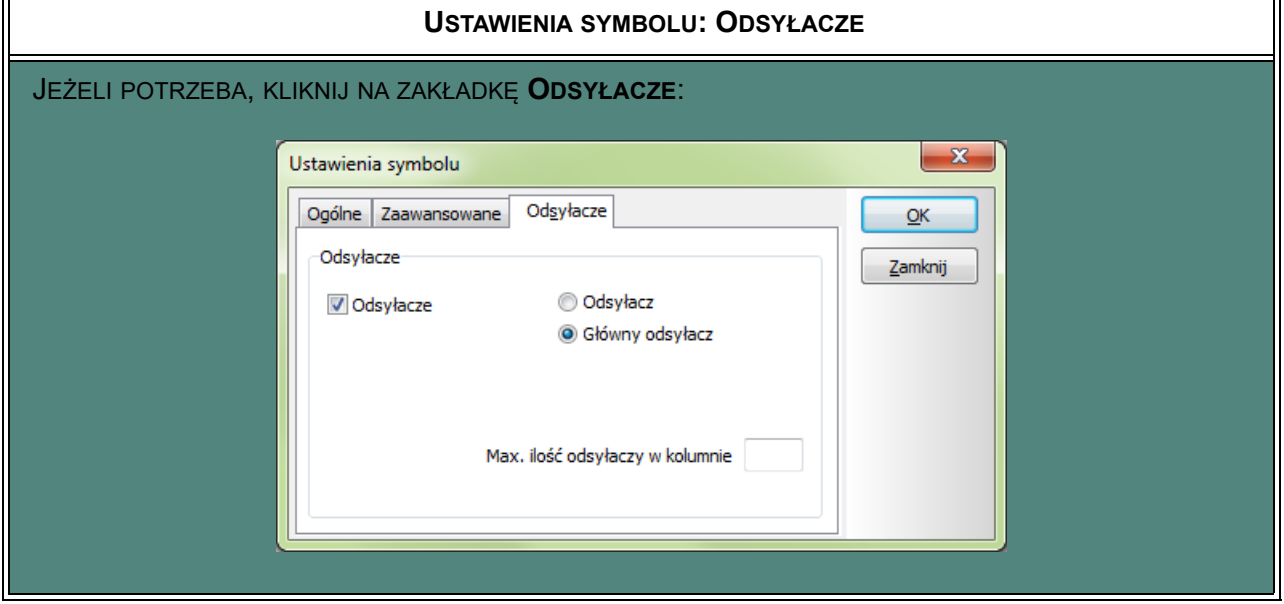

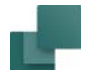

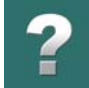

#### **USTAWIENIA SYMBOLU: ODSYŁACZE**

DLA TYPÓW SYMBOLI TWORZONYCH BEZ ODSYŁACZY, MOŻESZ <sup>W</sup> TYM MIEJSCU ZDECYDOWAĆ, ŻEBY UTWORZYĆ SYMBOL <sup>Z</sup> OPCJĄ *ODSYŁACZE* WŁĄCZANĄ PODCZAS UMIESZCZANIA SYMBOLU NA STRONIE PROJEKTOWEJ. MOŻNA NASTĘPNIE OKREŚLIĆ TYP ODSYŁACZA: **ODSYŁACZ** (PODRZĘDNY) LUB **GŁÓWNY ODSYŁACZ** (NADRZĘDNY). PRZECZYTAJ WIĘCEJ <sup>O</sup> TYM <sup>W</sup> [Odsyłacze dla symboli](#page-724-0), [Wsta](#page-724-1)[wianie odsyłaczy dla symboli bez odsyłaczy](#page-724-1) ORAZ [Typ symbolu i odsyłacze](#page-726-0).

#### *Zapisywanie symbolu*

Przy pierwszym zapisywaniu symbolu pojawia się okno dialogowe **Zapisywanie jako**. Wybierasz tu folder, <sup>w</sup> którym chcesz umieścić symbol, podobnie jak robisz to w Windows.

Kliknij na pole *Nazwa pliku* i wpisz nazwę *Blok*. Symbol otrzyma automatycznie rozszerzenie *.sym*.

Aby określić, w którym folderze zapisać symbol, zajrzyj do [Foldery symboli w Automation](#page-422-0).

Kliknij na **Zapisz**. Symbol/definicja symbolu został zapisany pod nazwą pliku symbolu *Blok.sym*.

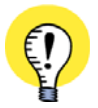

#### **CZAS UTWORZENIA SYMBOLU W GMT**

CZAS UTWORZENIA SYMBOLU JEST ZAPISYWANY W GMT. CZAS UTWORZENIA DOWOLNEGO SYMBOLU JEST DZIĘKI TEMU NIEZALEŻNY OD MIEJSCA <sup>W</sup> ŚWIECIE, W KTÓRYM SYMBOL ZOSTAŁ UTWORZONY. DZIĘKI TEMU NIE BĘDĄ TWORZONE ZBĘDNE NAZWY GENERACJI ZGODNIE <sup>Z</sup> CZASEM UTWORZENIA SYM-BOLU <sup>W</sup> RÓŻNYCH STREFACH CZASOWYCH, LUB PODCZAS PRZEJŚCIA <sup>Z</sup> CZASU LETNIEGO NA ZIMOWY I ODWROTNIE.

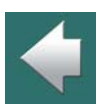

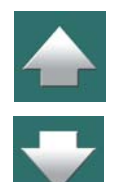

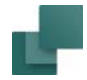

# $\mathbf{r}$

#### Wydrukowanie symbolu

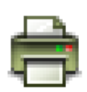

Jeżeli chcesz wydrukować symbol, kliknij tylko na przycisk **Drukuj bieżącą stronę**.

### Opuszczanie edytora symboli

Po zapisaniu symbolu możesz opuścić tryb projektowania symbolu.

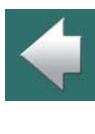

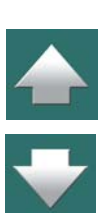

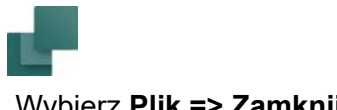

Tworzenie symboli

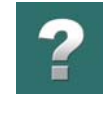

#### Wybierz **Plik => Zamknij**.

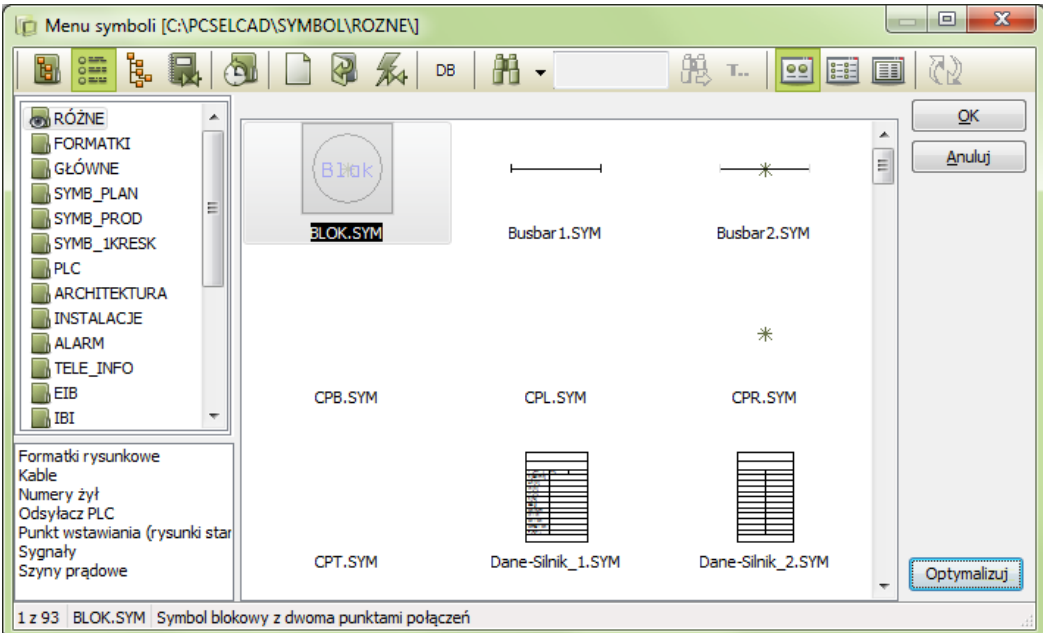

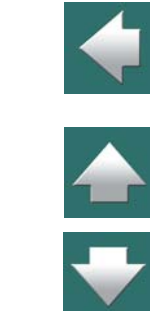

Powrócisz teraz do **Biblioteki symboli**, gdzie możesz znaleźć symbol przez wyszukanie folderu, do którego zapisałeś symbol.

Jeżeli klikniesz na symbol, zostanie on wybrany, a jego nazwa pokaże się w ramce podpowiedzi pod kursorem (patrz rysunek powyżej).

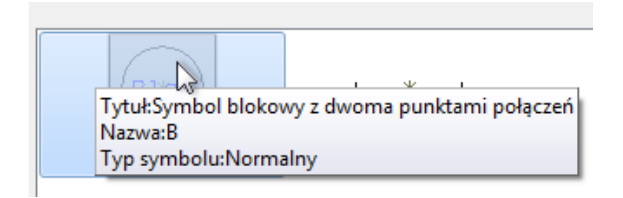

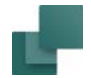

Jeżeli zamierzasz umieścić symbol na rysunku, kliknij tylko na **OK**.

W ten sposób powrócisz z symbolem w kursorze do projektu, gdzie możesz umieścić symbol na dowolnej stronie projektu. Więcej o tym, co można robić z symbolem, przeczytasz w [Symbole](#page-240-0).

#### Zmiana nazwy pliku symbolu

W celu zmiany nazwy pliku symbolu w **Bibliotece symboli**, zrób tak:

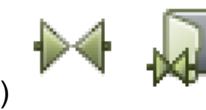

1) Wejdź do **Biblioteki symboli**.

- 2) Kliknij prawym przyciskiem myszki na symbolu i wybierz **Zmień nazwę**.
- 3) Wpisz nową nazwę pliku symbolu i kliknij **OK**.

# DODATKOWE POLA DANYCH W SYMBOLACH

Możesz także wstawić dodatkowe pola danych podczas tworzenia (edytowania) symbolu. Żeby to zrobić, musisz najpierw utworzyć wymagane pola danych, a następnie będziesz mógł wstawić je do symbolu. Przeczytaj więcej w [Pola danych symboli](#page-188-0).

Podczas tworzenia / edytowania symbolu możesz też wstawić pola danych typu *Dane projektu* i *Parametry aparatu*.

Gdy umieścisz symbol na stronie projektu, wpiszesz zawartość pól danych w oknie **Parametry aparatu** <sup>w</sup> zakładce *Pola danych* jak to opisano w [Zakładka Pola danych symbolu](#page-303-0).

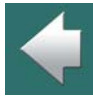

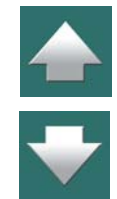

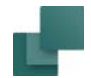

# Wstawianie pól danych symboli z bazy aparatury w definicji symbolu

Są również dostępne pola danych symbolu dla wszystkich pól danych z bazy aparatury. W swoich projektach możesz dzięki temu umieścić pola danych symbolu, które będą pobierać dane z bazy aparatury.

W celu umieszczenia takiego pola danych w definicji symbolu, musisz zrobić to będąc w **Edytorze symboli**:

- 1) Wybierz **Wstaw => Wstaw Pole danych**.
- 2) W oknie dialogowym **Pole danych**: kliknij na *Pole danych symbolu* i wybierz jedno z pól danych, które pobiera informację z bazy aparatury. (Pola danych pobierające dane z bazy aparatury, są nazywane **DB[xxxxxx]**, gdzie **xxxxxx** jest nazwą pola w bazie aparatury. Na przykład pole danych **DB[OPIS]** będzie pobierało z bazy aparatury zawartość pola **OPIS** dla wybranego aparatu).

Pola danych symbolu, które zaprojektowałeś sam, będą zapisywane jako zwykły tekst. Zobacz [Tworzenie](#page-1321-0)  [symboli danych](#page-1321-0).

# Wpisywanie danych podczas umieszczania symboli z dodatkowymi polami danych

Gdy umieściłeś symbol w projekcie, wpisujesz zawartość pól danych jak opisano w [Zakładka Pola danych](#page-303-0)  [symbolu](#page-303-0).

# Wstawianie pól danych z oznaczeniami referencyjnymi w definicji symbolu

W celu wstawienia pola danych dla oznaczeń referencyjnych dla symbolu w definicji symbolu, musisz wskazać, że chcesz wstawić *Pole danych symbolu*, jak to opisano powyżej, i wstawić pole danych o nazwie *=+ ozn.ref.*.

Przeczytaj więcej o opcjach dla pól danych w [Pola danych symbolu](#page-1549-0) oraz w Edycja symbolu: Oznaczenia [referencyjne i Opis oznaczeń jako dodatkowe pola danych](#page-1550-0).

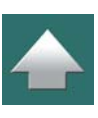

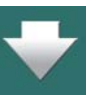

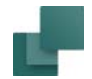

# Opisy w różnych językach w definicji symbolu

W definicji symbolu możesz również wstawić *Pole danych symbolu* o nazwie *Opis*, dzięki czemu możesz kontrolować, w jakim języku będzie wyświetlany opis dla symbolu. Zobacz [Opis](#page-1100-0).

# TWORZENIE SYMBOLI Z WARIANTAMI

Gdy chcesz utworzyć symbol z wariantami – zobacz [Symbole z wariantami](#page-308-0) – powinieneś zacząć od narysowania symbolu, jak opisano w [Tworzenie symboli](#page-1259-0).

#### Jak określić warianty

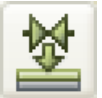

Jedyną dodatkową rzeczą, którą musisz zrobić, jest kliknięcie przycisku **Warianty do warstw**, po przejściu do **Edytora symboli**.

To mówi programowi, że warstwy w symbolu powinny być teraz rozumiane jako *warianty*. Możesz następnie użyć okna **Warstwy** dla określenia wariantów symbolu:

#### *Główne elementy są umieszczane na warstwie 0*

Na warstwie 0 rysujesz to, co w symbolu jest widoczne zawsze, w każdym wariancie.

Na warstwie 1 rysujesz to, co będzie wyświetlane dodatkowo dla symbolu w wariancie 1, na warstwie drugiej to, co będzie wyświetlane dla wariantu 2 – i tak dalej.

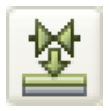

Gdy klikniesz przycisk **Warianty do warstw** ponownie, wszystko jest wyświetlane na warstwie 0.

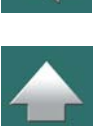

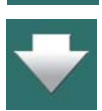

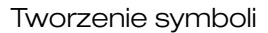

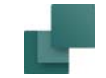

#### *Definiowanie nazw dla wariantów*

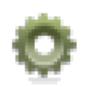

W celu zdefiniowania nazwy dla wariantu symbolu, kliknij na przycisk **Ustawienia symbolu**. Na zakładce **Ogólne** kliknij w polu *Nazwa wariantu: 1* (gdy jesteś na warstwie 1, dla wariantu 1) i wpisz nazwę dla tego wariantu:

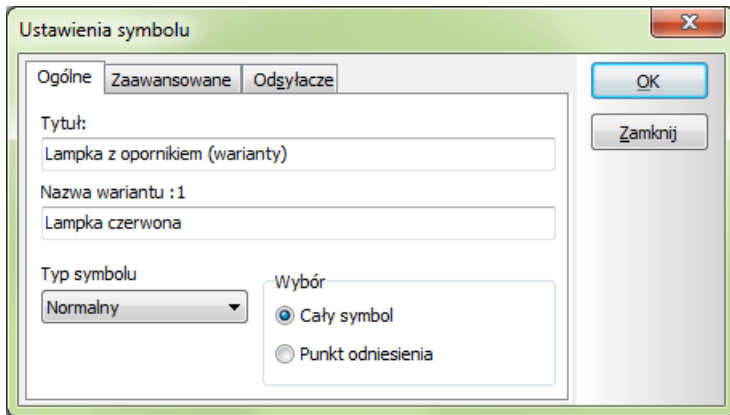

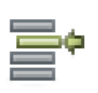

W celu określenia nazwy dla kolejnego wariantu, musisz najpierw zmienić warstwę używając okna **Warstwa**, a następnie nazwać wariant w sposób, jaki opisano powyżej.

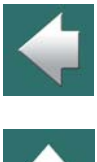

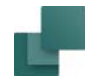

#### *Nazwy wariantów są wyświetlane w Bibliotece symboli*

Gdy zapisałeś symbol z wariantami (i z nazwami), możesz zobaczyć nazwy wariantów w **Bibliotece symboli**, gdy zatrzymasz kursor nas symbolem:

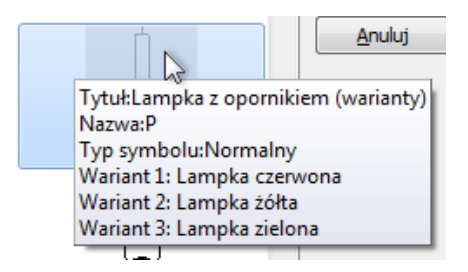

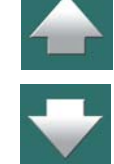

#### *Warianty i nazwy wariantów są wyświetlane w oknie Parametry aparatu*

Gdy umieścisz ten symbol w projekcie – zobacz [Symbole z wariantami](#page-308-0) – warianty są uporządkowane <sup>w</sup> kolejności numeru wariantu w oknie dialogowym **Parametry aparatu**. Gdy zatrzymasz kursor myszki nad jednym z wariantów, wyświetli się nazwa wariantu.

Warianty i ich nazwy są również wyświetlane w oknie **Informacje** dla symboli.

#### *Pola danych w wariantach*

W poszczególnych wariantach dla symboli można również umieszczać pola danych. Możesz na przykład wykorzystać to do zaprojektowania symbolu, w którym jeden wariant zawiera pola danych, a inny nie zawiera, lub różne warianty zawierają różne pola danych.

Przeczytaj więcej o polach danych symboli [Tworzenie symboli danych](#page-1321-0).

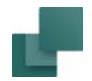

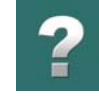

#### *Wstawianie wariantów i usuwanie pustych wariantów*

Podczas pracy z wieloma symbolami, dla których chcesz zastosować te same numery wariantów dla identycznych wariantów, konieczne może się okazać dostosowanie warstw używanych dla określonych potrzeb dla indywidualnych symboli. W związku z tym możesz kliknąć prawym przyciskiem myszki na warstwie <sup>w</sup> oknie dialogowym **Warianty** i wybrać **Wstaw wariant** lub **Usuń pusty wariant**, dzięki czemu łatwiej jest dostosować numery wariantów dla indywidualnych symboli.

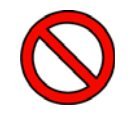

#### **TYLKO DLA FAZY PROJEKTOWEJ**

PAMIĘTAJ, ŻE JEST TO PRZEZNACZONE TYLKO DLA FAZY PROJEKTOWEJ. JEŻELI <sup>W</sup> PÓŹNIEJSZYM CZASIE ZAMIENISZ SYMBOL W PROJEKCIE NA SYMBOL, W KTÓRYM NUMERY WARIANTÓW / WARSTWY MAJĄ INNE ZNACZENIE, ZASTOSOWANIE WARIANTÓW NIE BĘDZIE MIAŁO SENSU.

#### *Inne łącza*

Zobacz jak pracować z warstwami w [Warstwy, poziomy i](#page-854-0) skalowanie.

Zobacz również [Symbole z wariantami dla rysunków jednokreskowych](#page-792-0) i Symbole z [wybranym wariantem w](#page-337-0)  [menu podręcznym](#page-337-0).

Zobacz, jak w bazie aparatury możesz sterować tym, który wariant symbolu będzie użyty na schemacie w [Określanie wariantu symbolu przez bazę aparatury](#page-1068-0) i [Określanie wariantu dla symbolu mechanicznego](#page-1082-0).

Zobacz, jak używać symboli mechanicznych z wariantami w celu łatwego tworzenia ogólnych rysunków rozmieszczenia bazujących na modułach w rozdziale [3. Symbole bazujące na module w ogólnych rysunkach](#page-1134-0)  [rozmieszczenia](#page-1134-0).

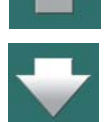

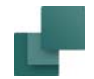

# SYMBOLE <sup>Z</sup> PUNKTAMI POŁĄCZEŃ NA INNYCH WARSTWACH

Punkty połączeń, które umieszczasz podczas tworzenia symbolu są położone na warstwie 0. Pozwala to udostępnić punkt połączenia na warstwie, na której umieszczasz symbol.

Jeżeli podczas tworzenia symbolu umieszczasz punkty połączeń na innych warstwach, punkty połączeń są położone na tych warstwach – bez względu na to, na której warstwie wstawiasz symbol.

Więcej o warstwach przeczytasz w [Warstwy, poziomy i](#page-854-0) skalowanie.

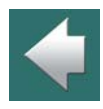

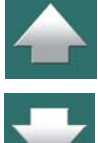

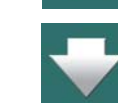

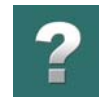

# <span id="page-1294-0"></span>TWORZENIE SYMBOLU JAKO MULTISYMBOLU

Jeżeli symbole elektryczne aparatu mają być trzema odrębnymi symbolami tego samego rodzaju, możesz to ustalić przez zachowanie symbolu jako tzw. *multisymbolu*. Ta możliwość może być używana np. dla PLC.

Wejdź do **Biblioteki symboli** (wciśnij <F8>), kliknij na symbol, który właśnie stworzyłeś i kliknij na **Edytuj symbol**.

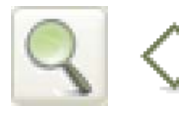

**Powiększ** symbol i kliknij na przycisk **Punkt połączenia**.

Kliknij prawym przyciskiem na punkt połączenia na lewym boku symbolu, wybierze **Parametry punktu połączenia**, wpisz *1,3,5* w polu *Nazwa* i kliknij na **OK**.

Następnie kliknij prawym przyciskiem na punkt

połączenia na prawym boku symbolu, wybierz **Parametry punktu połączenia**, wpisz *2,4,6* w polu *Nazwa* i kliknij na **OK**.

W ten sposób ustaliłeś, że symbol powinien składać się z trzech niezależnych symboli o tej samej nazwie, oraz że pierwszy symbol powinien mieć punkty połączeń o nawach **1** i **2**, drugi o nazwach **3** i **4**, a trzeci <sup>o</sup> nazwach **5** i **6**.

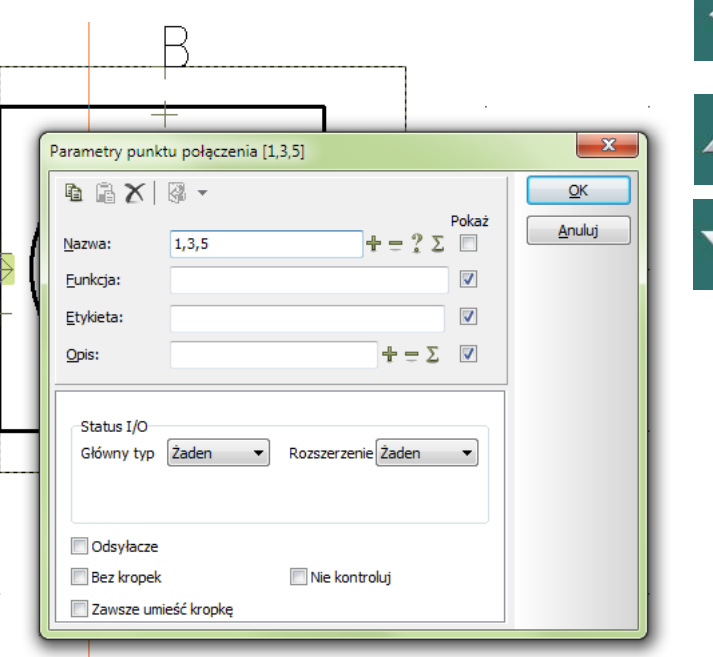

Tworzenie symboli

# Zapisanie multisymbolu

Teraz wybierz **Plik => Zapisz jako**. Skoryguj tytuł symbolu według potrzeby – zauważ, że *Typ symbolu* musi pozostać *Normalny* – i kliknij na zakładkę **Zaawansowane**.

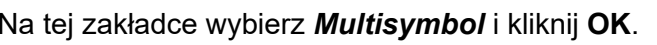

Następnie wpisz nową nazwę symbolu – lub zostaw starą – i kliknij **OK**.

Symbol jest teraz zapisany jako multisymbol.

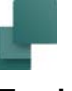

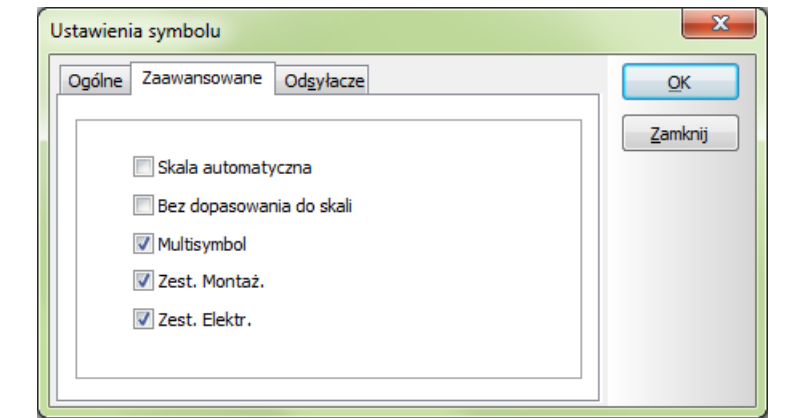

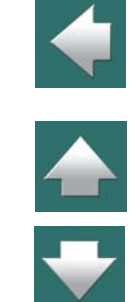
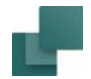

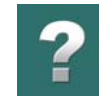

#### Pobieranie multisymbolu

Gdy pobierasz symbol z **Biblioteki symboli** (przez wciśnięcie <F8> i wybranie symbolu), trzy identyczne symbole zostają wyświetlone w oknie **Dostępne symbole** w dolnej części **Menu Aparatu**.

Kliknij na symbole i umieść je indywidualnie na rysunku.

## Symbole z dodatkowymi punktami połączeń

Jeżeli chcesz, aby jeden z trzech symboli miał dodatkowy punkt połączenia, umieść dodatkowy punkt połączenia na symbolu podczas tworzenia symbolu.

Następnie określ, że na przykład tylko trzeci z symboli powinien mieć ten punkt połączenia,

wpisując: ,,*7* (przecinek+przecinek+cyfra) w polu *Nazwa* w oknie dialogowym **Parametry punktu połączenia**.

Tutaj ustalasz, że dwa pierwsze symbole nie powinny mieć tego punktu połączenia, a punkt połączenia <sup>w</sup> trzecim symbolu powinien mieć nazwę *7*.

Jeżeli tylko pierwszy z symboli powinien mieć dodatkowy punkt połączenia, wpisz tylko *7* <sup>w</sup> polu *Nazwa*.

# SYMBOL MANIPULATOR - MODYFIKACJE SYMBOLI

Dla **Automation** istnieje również program **Symbol Manipulator**, który jest małym programem narzędziowym, pozwalającym na zmianę wszystkich symboli w bibliotece symboli. Może on np. zmienić położenie tekstów symbolu, wielkość i czcionkę.

Jest to program narzędziowy i możesz go używać na własną odpowiedzialność. Pamiętaj, żeby zrobić kopię bezpieczeństwa przed użyciem Modyfikatora symboli.

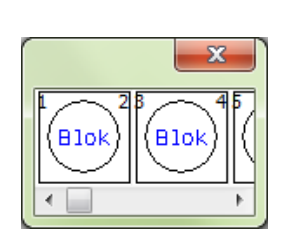

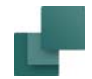

Jeżeli chcesz otrzymać Modyfikator symboli, skontaktuj się z firmą INFORMIK.

# OKREŚLANIE DOMYŚLNYCH USTAWIEŃ DLA TEKSTÓW W EDYTORZE SYMBOLI

W celu określenia, gdzie **Automation** powinien umieścić różne punkty odniesienia dla tekstów względem punktu odniesienia symbolu, jak również w celu określenia domyślnych parametrów tych tekstów wykonaj, co następuje:

- 1) Gdy **Automation** jest w Edytorze symboli: wybierz **Ustawienia => Teksty/Symbole**.
- 2) Na zakładce **Teksty/Symbole**: kliknij na *Symbol.*
- 3) Możesz następnie wybrać, dla którego tekstu symbolu edytować domyślne ustawienia:

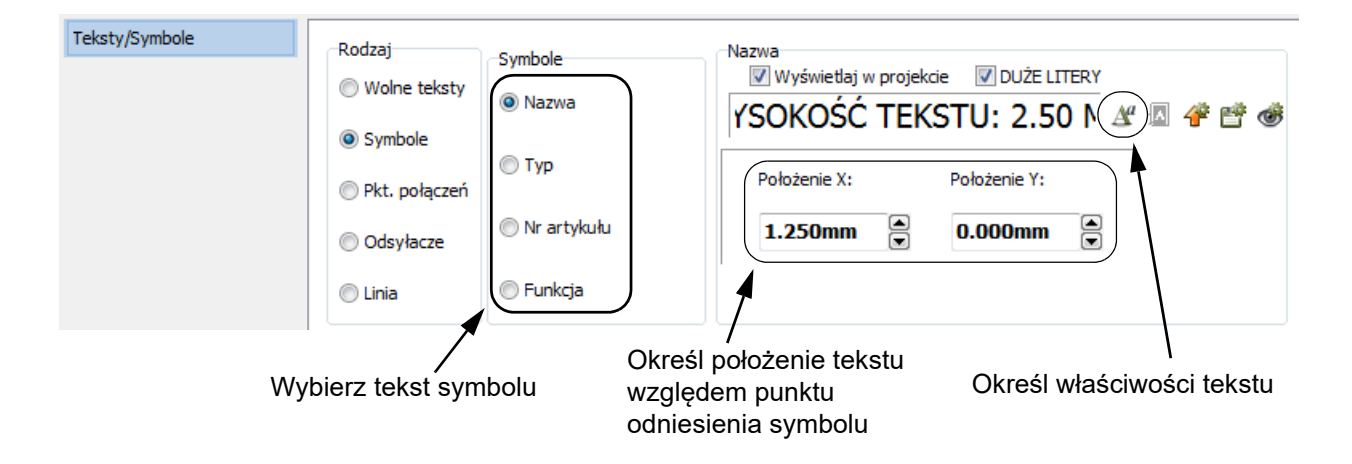

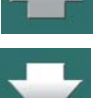

Automation 22

Tworzenie symboli

- 4) Określ położenie tekstu względem punktu odniesienia symbolu i kliknij na przycisk **Właściwości tekstu**, jeżeli potrzeba.
- 5) W oknie dialogowym **Właściwości tekstu**: określ żądane właściwości tekstu, jak opisano w [Właściwości tekstu / wygląd tekstu](#page-212-0) i kliknij **OK**.
- 6) Na zakładce **Teksty/Symbole**: kliknij przycisk **Zapisz jako domyślne**, jeżeli wybrane ustawienia tekstu mają się także odnosić do innych projektów.
- 7) Kliknij **OK**.

# ŁADOWANIE INNYCH SYMBOLI DO SYMBOLU

Gdy projektujesz symbol, masz możliwość załadowanie innego symbolu do symbolu, który projektujesz.

Aby to zrobić, kliknij na przycisk **Symbole**, a następnie przycisk **Biblioteka symboli**. Zauważ, że gdy projektujesz symbole, przycisk **Biblioteka symboli** jest ulokowany w *prawej* części paska narzędziowego poleceń.

Na ekranie pojawi się **Biblioteka symboli**, kliknij na symbol, którego chcesz użyć i kliknij **OK**.

Symbol znajdzie się w kursorze, możesz więc kliknąć w miejscu, w którym chcesz go umieścić.

Gdy umieścisz symbol, przestaje on istnieć jako niezależny symbol. Jest tak, ponieważ jego linie są teraz traktowane jako zwykłe linie symbolu, który właśnie projektujesz.

Teksty symbolu nie są przenoszone we wstawionym symbolu, ale jego punkty połączeń zostają zachowane podobnie jak i nazwy tych punktów.

Możesz użyć **Plik => Otwórz** i w ten sposób załadować plik symbolu. Możesz także załadować plik DWG lub DXF do symbolu – zobacz [Pliki DWG i DXF](#page-1197-0).

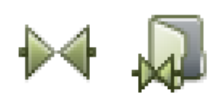

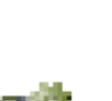

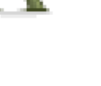

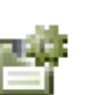

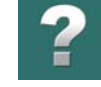

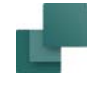

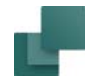

# KOPIOWANIE OBSZARÓW DO TWORZONEGO SYMBOLU

Możesz załadować fragment rysunku z innego projektu do tworzonego symbolu za pomocą **Kopiuj** i **Wklej**. Przeczytaj więcej w [Kopiowanie obszarów do Edytora symboli](#page-482-0).

# TWORZENIE SYMBOLI ZŁĄCZEK

Gdy tworzysz symbol złączki musisz ustalić, które punkty połączeń będą traktowane jako *Wejście*, a które jako *Wyjście*. Możesz to zrobić tylko po umieszczeniu punktów połączeń.

Gdy umieścisz już punkt połączenia, kliknij na nim prawym przyciskiem myszki i wybierz **Parametry punktu połączenia**.

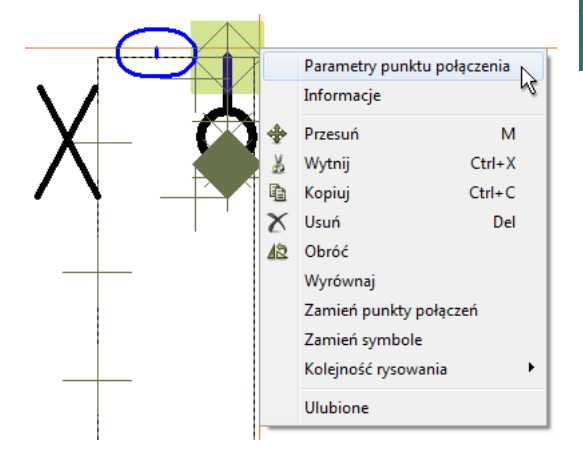

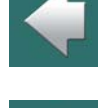

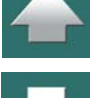

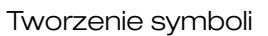

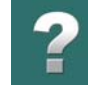

Przez kliknięcie na strzałkę w polu *Główny typ* w oknie dialogowym **Parametry punktu połączenia** możesz określić, czy punkt połączenia jest typu *Wejście (input)* czy *Wyjście (output)*, co jest istotne na zestawieniach złączek.

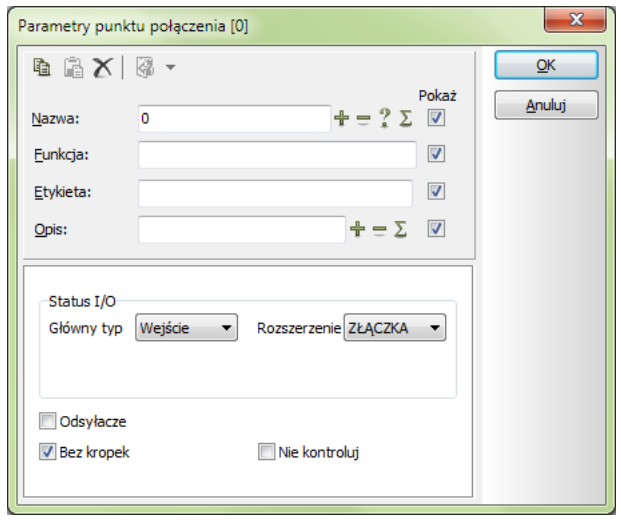

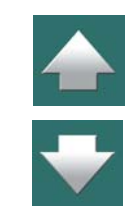

Jeżeli ustawisz punkt połączenia na *Wyjście*, punkt połączenia zostanie wypełniony kolorem czerwonym, dla odróżnienia.

Typ może być także zmieniony po umieszczeniu złączki na rysunku projektu. Czytaj więcej na ten temat w [Symbole złączek](#page-401-0).

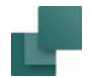

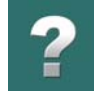

Ustaw także *Rozszerzenie* na *ZŁĄCZKA*. Zobacz również [Tworzenie symboli złączek z](#page-1302-0) dodatkowym typem [symbolu](#page-1302-0).

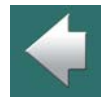

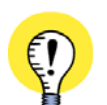

#### <span id="page-1301-0"></span>**IDENTYCZNE NAZWY PUNKTÓW POŁĄCZEŃ DLA SYMBOLI ZŁĄCZEK**

JEŻELI W DEFINICJI SYMBOLU ZŁĄCZKI PRZYPISZESZ TAKĄ SAMĄ NAZWĘ DO WSZYSTKICH PUNKTÓW POŁĄCZEŃ, PCSCHEMATIC BĘDZIE MIAŁ PEWNOŚĆ, ŻE NAZWY TYCH PUNKTÓW POŁĄCZEŃ SĄ IDEN-TYCZNE, GDY SYMBOL JEST UMIESZCZANY NA STRONIE PROJEKTU <sup>I</sup> NAZWA JEDNEGO <sup>Z</sup> PUNKTÓW POŁĄCZEŃ JEST ZMIENIANA. ZOBACZ [Symbole złączek z różnymi nazwami punktów połączeń](#page-1304-0).

#### *Bez kropek*

Gdy używasz symboli złączek, możesz zezwolić na to, aby dwie linie elektryczne były dołączone do tego samego punktu połączenia złączki.

Normalnie, będzie to skutkowało pojawieniem się kropki umieszczanej w punkcie połączenia. Jeżeli chcesz temu zapobiec, możesz wybrać *Bez kropek* w dolnej części menu.

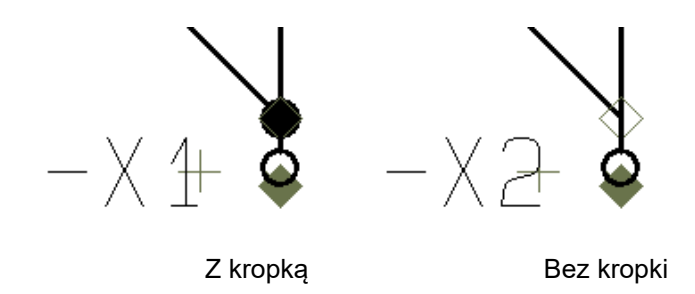

Nazwy obydwu punktów połączeń powinny być ustawione na *0*, a pole *Pokaż* wyłączone dla jednej z dwóch nazw punktów połączeń. Gdy nazwy punktów połączeń ( zacisków) są wstawione na rysunku, oba punkty połączeń otrzymają tą samą nazwę, ale tylko jedna będzie widoczna.

Automation 22

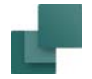

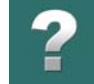

 $\leftarrow$ 

Kliknij **OK**.

Symbole złączek są zapisane pod typem symbolu *Złączka*, zobacz [Tworzenie symboli złączek](#page-1302-0)  <sup>z</sup> [dodatkowym typem symbolu](#page-1302-0).

Więcej o zestawieniach złączek możesz przeczytać w [Tworzenie zestawienia złączek](#page-1371-0).

# <span id="page-1302-0"></span>TWORZENIE SYMBOLI ZŁĄCZEK Z DODATKOWYM TYPEM SYMBOLU

W celu zapewnienia wsparcia dla inteligentnych złączek i złączek z wbudowanymi funkcjami, dla symboli posiadających typ symbolu *Złączka* można określać dodatkowy typ symbolu – taki jak *Złączka* i *Cewka*. Symbole złączek mogą mieć dodatkowy typ symbolu *Cewka*, *Zwierny*, *Rozwierny*, *Przełączny* lub *PLC*.

### Określanie dodatkowego statusu dla symbolu złączki

W celu określenia dodatkowego typu symbolu dla symbolu złączki, podczas tworzenia symbolu w **Edytorze symboli** postępuj tak:

1) Kliknij na przycisk **Ustawienia symbolu**.

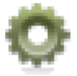

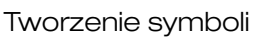

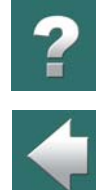

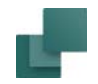

2) W oknie dialogowym **Ustawienia symbolu**: wybierz typ symbolu *Złączka*. Następnie pojawi się możliwość wyboru *drugiego typu dla symbolu*, który jest dodatkowym typem symbolu:

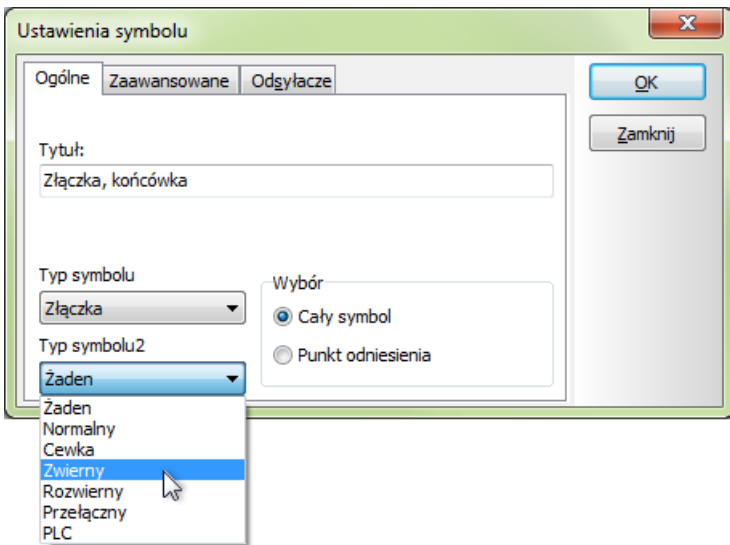

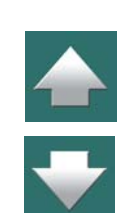

#### 3) Wybierz np. *Zwierny* i kliknij **OK**.

W ten sposób przypisałeś do symbolu typ symbolu *Złączka* oraz dodatkowy typ symbolu *Zwierny*. Dzięki temu symbol będzie funkcjonował jako styk zwierny na schemacie, z odsyłaczem do innych symboli, oraz będzie dołączony do zestawień złączek.

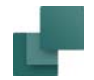

#### <span id="page-1304-0"></span>Symbole złączek z różnymi nazwami punktów połączeń

Ponieważ symbole złączek mogą zachowywać się zarówno jako złączka jak i przekaźnik lub PLC, nazwy wszystkich punktów połączeń w symbolu złączki nie są automatycznie takie same. Jest tak tylko wtedy, gdy <sup>w</sup>**Edytorze symboli** symbol jest tworzony z takimi samymi nazwami dla wszystkich punktów połączeń. Zobacz [Identyczne nazwy punktów połączeń dla symboli złączek](#page-1301-0).

#### Symbole złączek o dodatkowym typie symbolu PLC

Dla złączek posiadających dodatkowo typ symbolu *PLC*, *Rozszerzenie* dla punktu połączenia musi być ustawione na *ZŁĄCZ/PLC*. *Główny typ* możesz wtedy ustawić jako *Zewn./Wyj.*, *Zewn./Wej.*, *Wewn./Wyj.* lub *Wewn./Wej.*

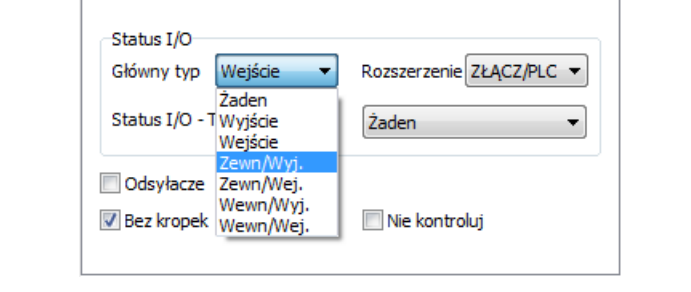

Symbole z tym dodatkowym typem symbolu są dołączane zarówno do zestawień złączek jak i zestawień PLC.

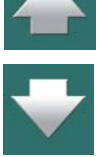

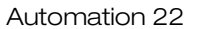

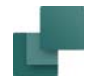

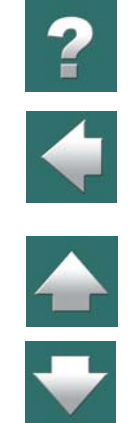

Różne *Główne typy* dla *Statusu I/O* posiadają następujące znaczenia:

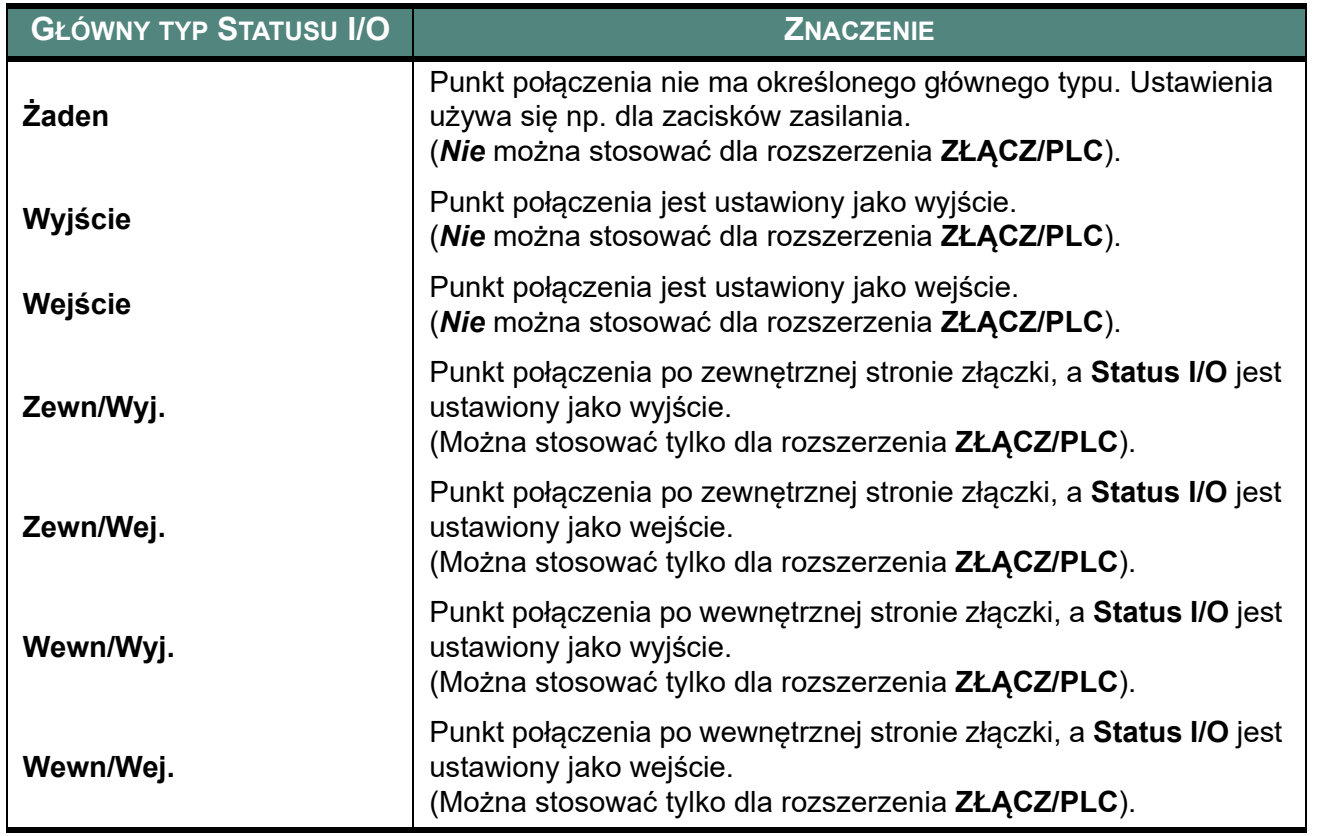

Zobacz [Tworzenie symboli We/Wy PLC](#page-1311-0).

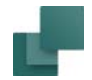

#### Określanie dodatkowego typu symbolu złączek w bazie aparatury

Zobacz jak określić dodatkowy typ symbolu złączek w bazie aparatury w Określanie typu symbolu przez [bazę aparatury](#page-1063-0) oraz [Określanie typu symbolu dla złączek z dodatkowym typem symbolu](#page-1064-0).

# TWORZENIE SYMBOLI KABLI

Symbole kabli są tworzone podobnie, jak opisano powyżej. Jednakże, gdy projektujesz symbole kabli, umieszczasz tylko jeden punkt połączenia, nawet gdy na przykład kabel składa się z siedmiu żył.

Zobacz [Tworzenie symboli szynoprzewodów](#page-1310-0).

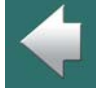

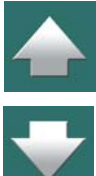

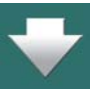

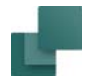

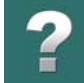

Gdy używasz symbolu kabla na schemacie w projekcie wybierz żyły które wchodzą w skład kabla, a program automatycznie stworzy nowe punkty połączeń dla każdej żyły, którą dodajesz.

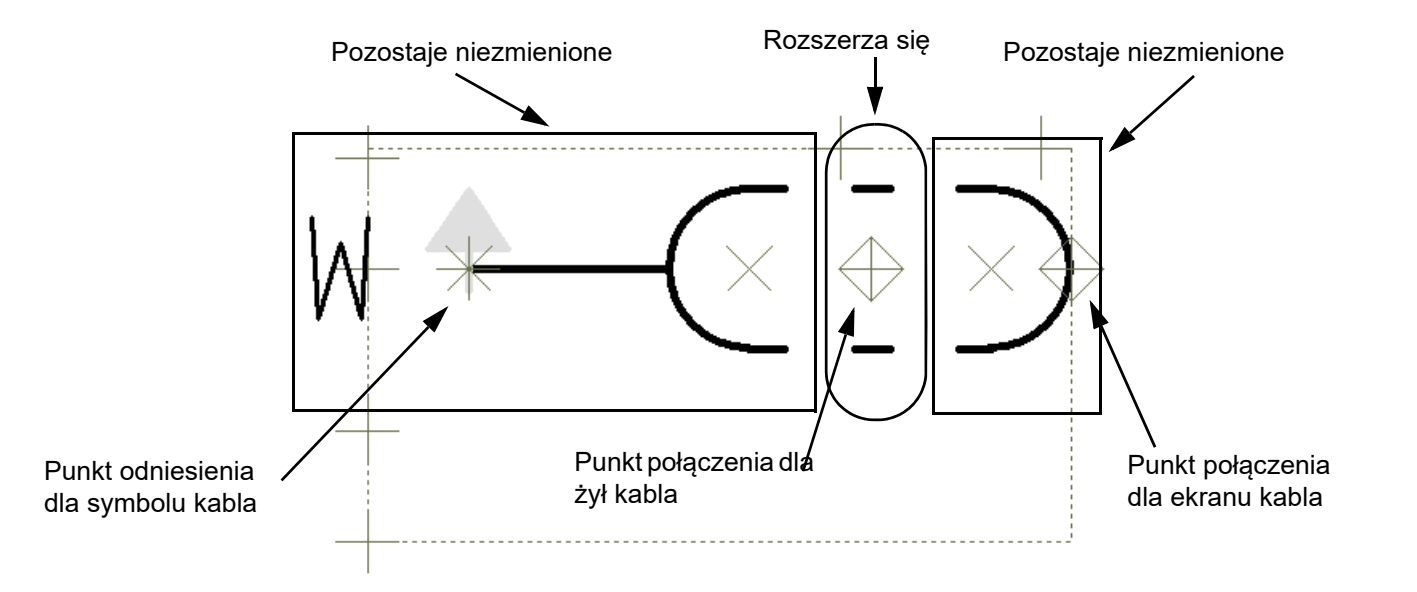

Punkt połączenia, który umieszczasz w trakcie tworzenia kabla ustala położenie pierwszej żyły w kablu. Gdy dodasz więcej żył do kabla na schemacie, symbol kabla rozciągnie się.

Gdy projektujesz symbol kabla, ważne jest co umieszczasz / rysujesz *na lewo*, a co umieszczasz / rysujesz *na prawo* od *punktu połączenia* przewodu kabla.

*Na lewo* od punktu połączenia umieszczasz punkt odniesienia dla symbolu kabla i rysujesz linie niezbędne do rozpoczęcia symbolu kabla.

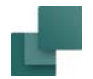

*Na prawo* rysujesz to, co potrzebujesz na końcu symbolu kabla.

Linie biegnące od lewej do prawej strony punktu połączenia są *rozciągane* w miarę dodawanie nowych żył kabla na schemacie. Oznacza to, że linia kreskowana na powyższym rysunku będzie się rozciągać, w miarę dołączenia na schemacie nowych żył do kabla.

#### Punkt połączenia dla ekranu kabla

Jeżeli umieścisz dwa punkty połączeń dla symbolu kabla, wtedy punkt znajdujący się z prawej strony będzie traktowany jako punkt połączenia dla ekranu kabla.

#### Wskazanie miejsca dołączenia przewodu do kabla

Gdy dołączasz żyłę do kabla na schemacie, linie w części środkowej definicji kabla rozciągają się, aby ją włączyć, ale w miejscu gdzie żyła łączy się z punktem połączenia symbolu kabla, nie jest wyświetlany żaden znak.

Jeżeli taki znak jest potrzebny, możesz umieścić tekst *Funkcja* punktu połączenia. Wtedy wpisz w *Funkcja* tekst "/" i wybierz wyrównanie *środek-środek*. Zobacz [Właściwości tekstu / wygląd tekstu](#page-212-0).

#### Kierunek biegu kabla dla symbolu kabla

W projektowanym symbolu kabel ma kierunek biegu do skierowany do góry. Jeżeli potrzebna jest strzałka wskazująca kierunek biegu kabla, musisz ją narysować sam. Jeżeli użyjesz koloru *NP* (nie drukowany) dla tej strzałki, będzie ona tylko wyświetlana na ekranie, lecz nie będzie drukowana.

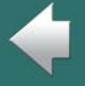

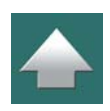

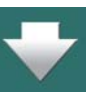

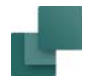

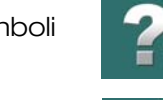

#### Zapisanie symbolu kabla

Kiedy zapisujesz symbol, musisz ustawić *Typ symbolu* na *Kabel* w oknie dialogowym **Ustawienia symbolu**.

Zobacz [Typy symboli](#page-1277-0). Zobacz jak pracować z symbolami kabli w [Symbole kabli](#page-408-0).

### Określanie kodów kolorów dla symboli kabla

Gdy pracujesz z symbolami kabla, możesz zezwolić, aby **Automation** sterował kodami kolorów izolacji żył w kablu.

Musisz określić te kody kolorów w rekordzie bazy aparatury dla kabla. Robi się to w zasadzie podobnie jak określanie nazw połączeń dla symboli. Po dalsze szczegóły musisz sięgnąć do podręcznika **PCSCHEMA-TIC Baza danych**.

### Najczęściej używany kierunek biegu kabla

Aby ustawić najczęściej używany kierunek kabla zobacz do [Domyślny kierunek biegu kabla](#page-420-0).

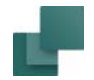

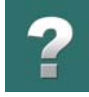

# <span id="page-1310-0"></span>TWORZENIE SYMBOLI SZYNOPRZEWODÓW

Gdy tworzysz symbol szynoprzewodu, musisz umieścić dwa punkty połączeń, połączyć je linią i zapisać symbol jako symbol typu **Szyna**:

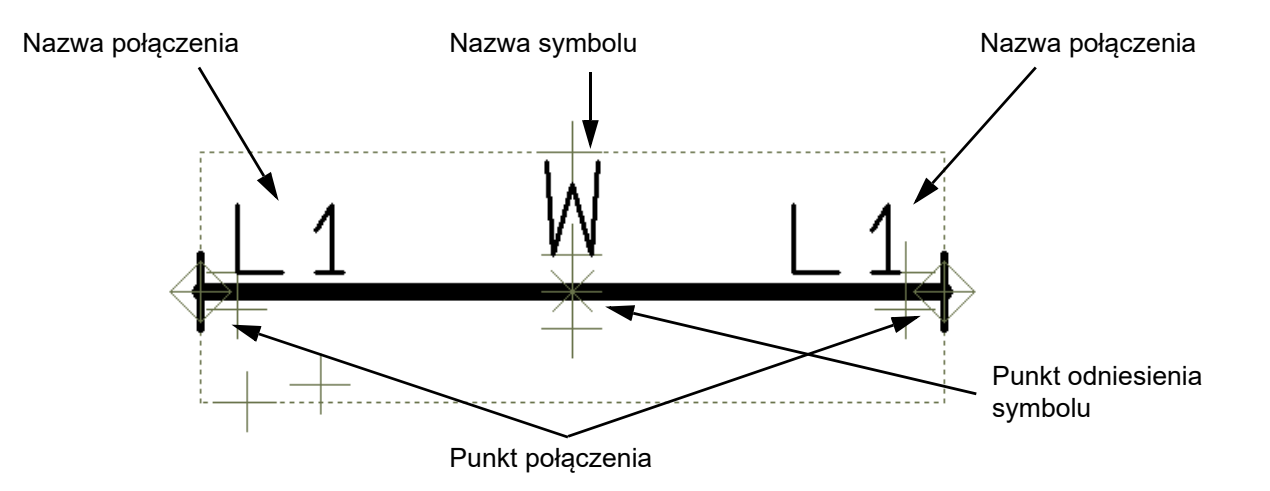

Nazwa połączenia otrzymuje nazwę potencjału, do którego szynoprzewód jest dołączony. Oba punkty połączeń muszą mieć przypisaną tą samą nazwę połączenia (na rysunku powyżej: *L1*).

Pamiętaj: W tej chwili nie ma określonego standardu, który określałby wygląd szynoprzewodu w dokumentacji elektrycznej.

#### Symbole szynoprzewodów w projektach

Gdy umieszczasz symbol szynoprzewodu na schemacie, możesz go rozciągać (ściskać) i przenosić jak zwykłą linię.

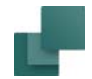

#### Zalety o szynoprzewodów

Stosowanie szynoprzewodów zamiast rysowania linii potencjałów elektrycznych ma wiele zalet:

- Szynoprzewody będą pojawiały się jako elementy np. na zestawieniach części,
- Numery połączeń nie są umieszczane na szynoprzewodach,
- Szynoprzewody są uwzględniane w graficznych planach.

# <span id="page-1311-0"></span>TWORZENIE SYMBOLI WE/WY PLC

Przeczytaj o symbolach We/Wy PLC i ich użyciu w [Praca z PLC](#page-796-0), [Sposób pracy dla PLC z](#page-800-0) bazy aparatury i[Dane PLC na punktach połączeń symbolu PLC](#page-811-0).

Symbole We/Wy PLC są projektowane jak inne symbole – zobacz [Tworzenie symboli](#page-1259-0).

Podczas projektowania symboli We/Wy PLC musisz dodatkowo wykonać następujące rzeczy:

#### Włącz opcję Odsyłacze dla punktów połączeń wejść/wyjść symboli We/Wy PLC

Gdy umieszczasz punkty połączeń reprezentujące wejścia/wyjścia dla symboli We/Wy PLC, musisz wejść do okna dialogowego **Parametry punktu połączenia** (np. klikając dwukrotnie na punkcie połączenia) i zaznaczyć opcję *Odsyłacze*.

W ten sposób do punktu połączenia zostaje dołączony niezależny tekst odsyłacza *Odsyłacz*. Następnie możesz umieścić ten tekst w odpowiednim miejscu podczas tworzenia symbolu – zobacz [Symbole We/Wy](#page-1315-0)  [PLC umieszczone w projektach](#page-1315-0).

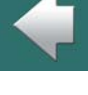

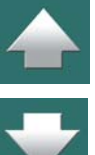

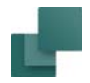

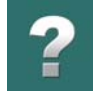

Gdy umieścisz utworzony symbol We/Wy PLC w projekcie, tekst *Odsyłacz* będzie zawierał wskazanie do tego punktu połączenia w symbolu odsyłacza PLC dla PLC w projekcie. Zobacz Przechodzenie między [odsyłaczami PLC i symbolami We/Wy PLC](#page-818-0).

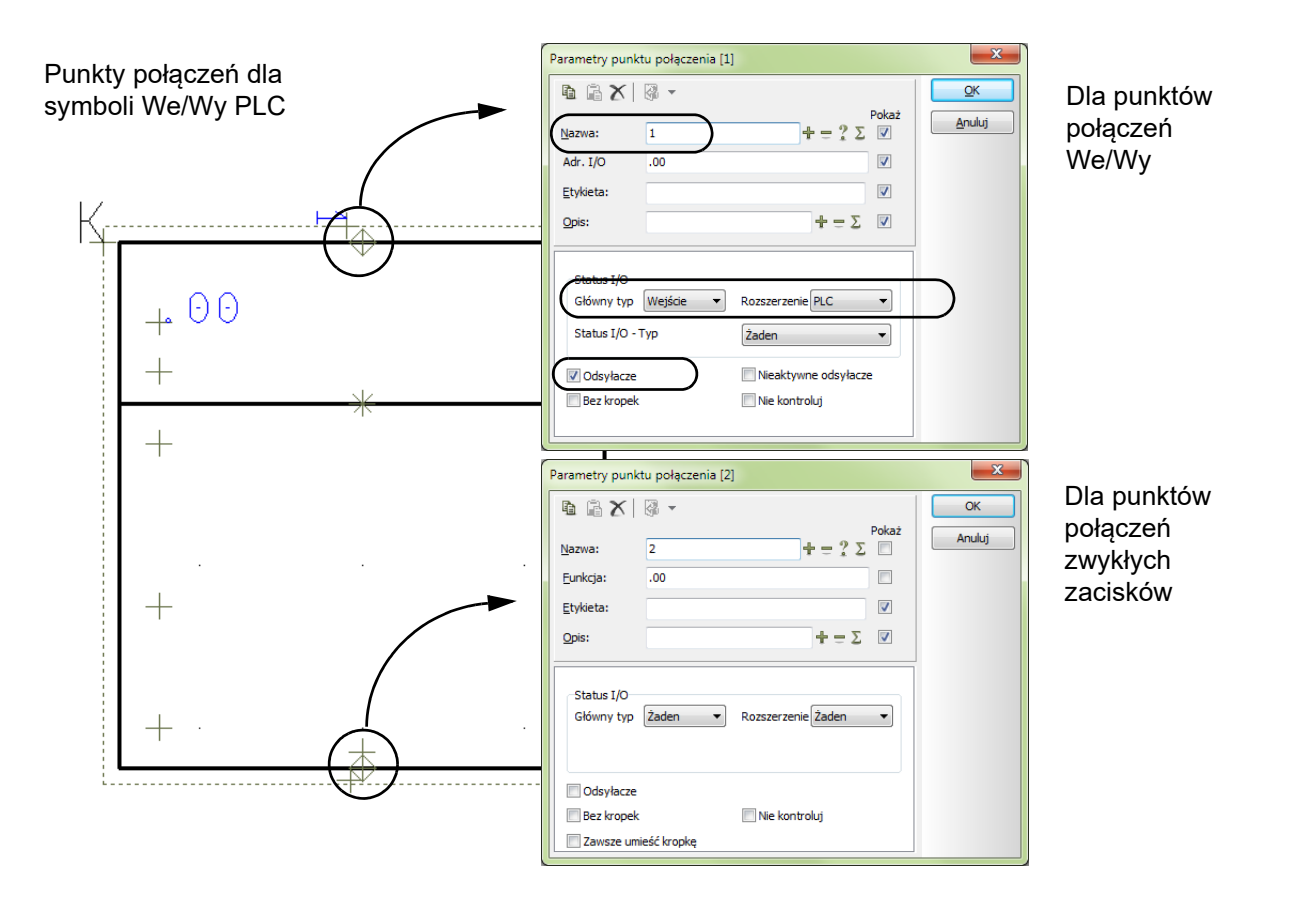

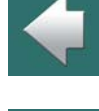

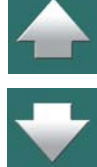

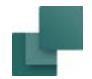

#### *Punkty połączeń dla zwykłych zacisków: Nie zaznaczaj Odsyłacze*

Dla punktów połączeń zwykłych zacisków (zasilanie/uziemienie) *nie* powinieneś zaznaczać opcji *Odsyłacze*.

#### <span id="page-1313-0"></span>Status We/Wy dla punktów połączeń w symbolach We/Wy PLC

Ustaw *Główny typ* dla punktów połączeń dla wejść i wyjść na *wejście* lub *wyjście* zależnie od tego, jaką rolę pełnią. Ustaw także *Rozszerzenie* dla tych punktów połączeń na PLC.

Zobacz rysunek powyżej.

#### *Punkty połączeń dla zwykłych zacisków nie powinny mieć ustawionego Głównego typu i Rozszerzenia*

Dla punktów połączeń zwykłych zacisków (zasilanie/uziemienie) oba parametry *Główny typ* oraz *Rozszerzenie* powinny być ustawione na *Żaden*.

### Adres We/Wy w definicji symbolu może określać pary punktów połączeń

W polu *Adres We/Wy* określasz adres dla punktu połączenia. Ten adres ma dwie funkcje:

- 1) Program rozpoznaje punkty połączeń z tym samym *adresem We/Wy* w definicji symbolu jako połączone razem. Gdy rysujesz symbol PLC z np. ośmioma punktami połączeń, które są adresowane parami, możesz nadać każdej parze te same adresy We/Wy.
- 2) Podczas umieszczania symbolu PLC bezpośrednio w projekcie bez wstępnego zaadresowania PLC za pomocą symbolu odsyłacza PLC – punktowi połączenia zostanie przypisany adres, który określiłeś w tym miejscu.

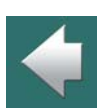

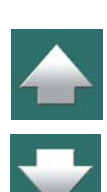

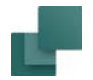

[Wy PLC](#page-1313-0).

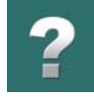

Zobacz rysunek powyżej.

### Zapisz symbol We/Wy PLC jako symbol typu PLC

Podczas zapisywania symbolu We/Wy PLC – zobacz [Zapisanie symbolu](#page-1275-0) oraz [Typy symboli](#page-1277-0) – musisz nadać mu typ symbolu *PLC*.

Pamiętaj, że pole *Adres We/Wy* nazywa się na początku *Funkcja*, i nie zmieni nazwy zanim nie ustawisz statusu We/Wy dla punktu połączenia, jak opisano w [Status We/Wy dla punktów połączeń w symbolach We/](#page-1313-0)

Gdy używasz tego symbolu w projektach, możesz dzięki temu zastosować wszystkie automatyczne funkcje PLC znajdujące się w **Automation**, a symbol będzie następnie zawarty w zestawieniach PLC.

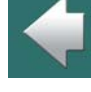

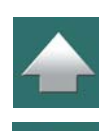

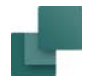

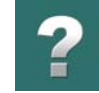

### <span id="page-1315-0"></span>Symbole We/Wy PLC umieszczone w projektach

Gdy umieścisz symbol We/Wy PLC w projekcie, może on na przykład wyglądać tak:

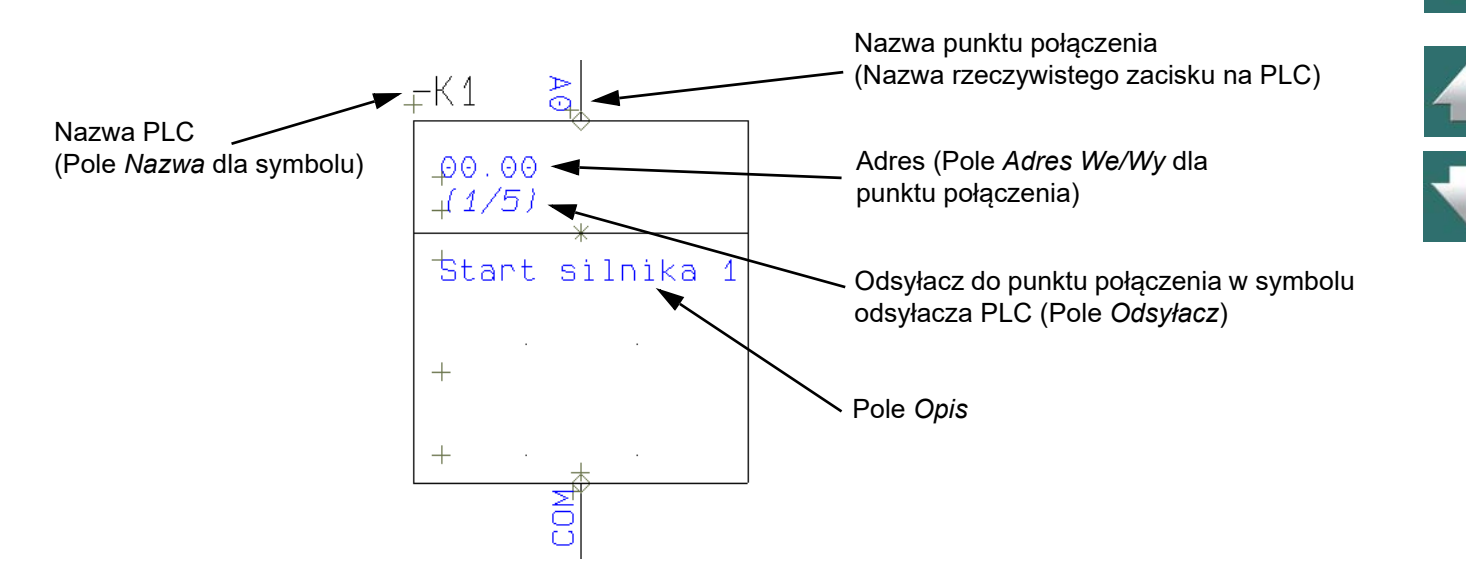

Zobacz również [Dane PLC na punktach połączeń symbolu PLC](#page-811-0) oraz [Przechodzenie między odsyłaczami](#page-818-0)  [PLC i symbolami We/Wy PLC](#page-818-0).

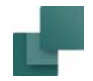

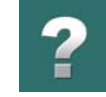

# TWORZENIE SYMBOLU ODSYŁACZA PLC

Przeczytaj o symbolu odsyłacza PLC i jego użyciu w [Symbole odsyłaczy dla PLC](#page-797-0).

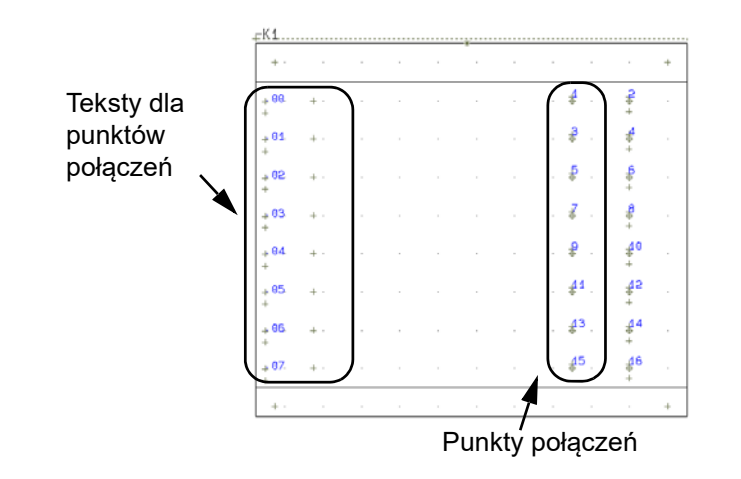

Symbole odsyłaczy PLC są projektowane tak, jak opisano to w [Tworzenie symboli](#page-1259-0).

Podczas projektowania symbolu odsyłacza PLC musisz ponadto wykonać następujące rzeczy:

Tworzenie symboli

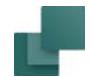

# Włącz opcję Odsyłacze dla punktów połączeń We/Wy symbolu PLC

Gdy umieszczasz punkty połączeń PLC, musisz wejść do okna dialogowego **Parametry punktu połączenia**  (np. klikając dwukrotnie na punkcie połączenia) i zaznaczyć opcję *Odsyłacze*.

W ten sposób do punktu połączenia zostaje dołączony niezależny tekst odsyłacza *Odsyłacz*. Ten odsyłacz zawiera wskazanie do punktu połączenia o tej samej nazwie w symbolu We/Wy PLC o tej samej nazwie. Zobacz [Tworzenie symboli We/Wy PLC](#page-1311-0).

Gdy umieścisz w projekcie utworzony symbol odsyłacza PLC, a następnie umieścisz symbol We/Wy PLC <sup>z</sup> nazwą połączenia *1*, w symbolu odsyłacza PLC obok nazwy połączenia *1* zostanie umieszczony odsyłacz do pozycji wstawionego symbolu We/Wy PLC. Zobacz [Przechodzenie między odsyłaczami PLC i symbolami](#page-818-0)  [We/Wy PLC](#page-818-0).

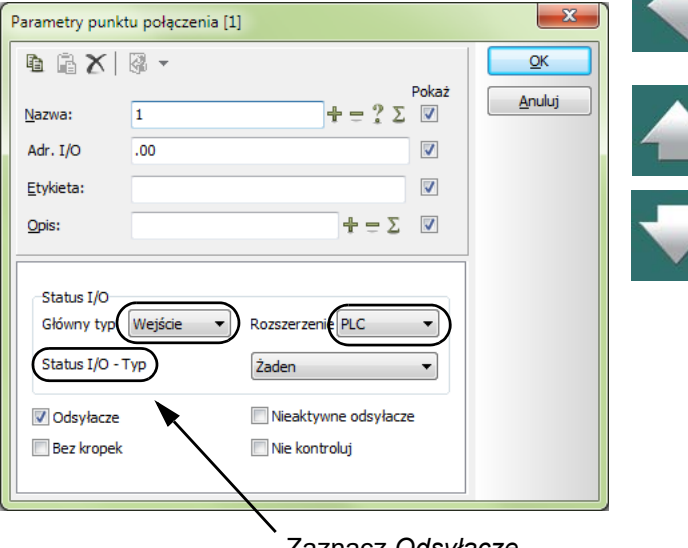

Zaznacz *Odsyłacze*

Powinieneś wybrać opcję *Odsyłacze* tylko dla punktów połączeń We/Wy.

#### Status We/Wy dla punktów połączeń We/Wy symbolu odsyłacza PLC

Ustaw *Główny typ* dla punktów połączeń dla wejść i wyjść na wejście lub wyjście zależnie od tego, jaką rolę pełnią.

Ustaw także *Rozszerzenie* dla tych punktów połączeń na PLC.

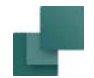

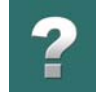

# Symbol odsyłacza PLC zawiera Parametry punktu połączenia dla symboli We/Wy

Dane dla wejść/wyjść PLC są dołączone do punktów połączeń symboli We/Wy PLC – zobacz [Dane PLC na](#page-811-0)  [punktach połączeń symbolu PLC](#page-811-0). W tym przykładzie, symbol odsyłacza PLC składa się z linii z danymi <sup>z</sup> tych punktów połączeń:

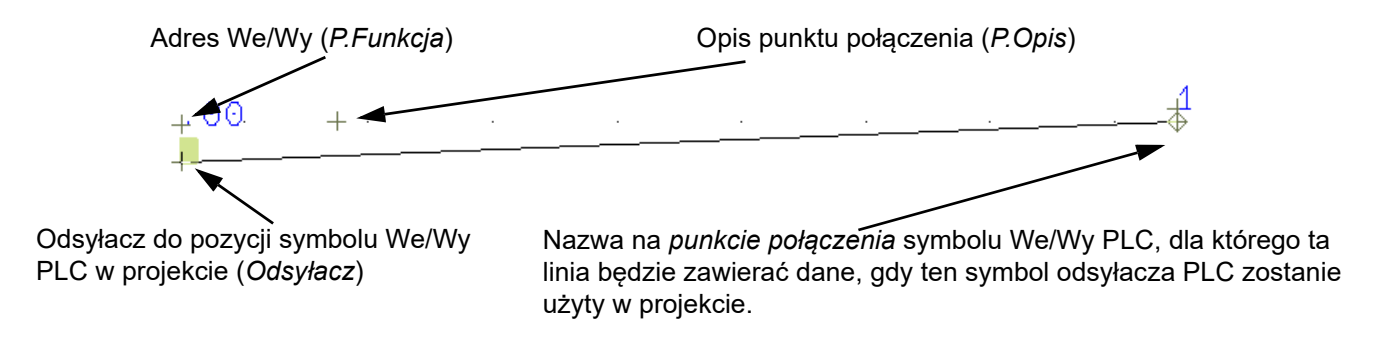

### Zapisz symbol odsyłacza PLC jako typ Odsyłacz PLC

Podczas zapisywania symbolu odsyłacza PLC – zobacz [Zapisanie symbolu](#page-1275-0) oraz [Typy symboli](#page-1277-0) – musisz nadać mu typ symbolu *Odsyłacz PLC*.

# TWORZENIE SYMBOLI POŁĄCZEŃ LINII

Symbol typu *Połączenie linii* jest stosowany w połączeniu z umieszczaniem rysunków standardowych <sup>z</sup> użyciem *Przeciągnij i rysuj* oraz w połączeniu z rysunkami standardowymi w *Generatorze projektu*. Zobacz jak zastosować symbol w praktyce w [Rysunki standardowe z inteligentną linią połączenia](#page-545-0). Zajrzyj również do podręcznika *Generator projektu*.

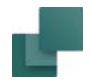

Symbol połączenia linii z nazwami punktów połączeń *1*,

*2* i *3*.

Symbol jest stosowany do określenia, do której linii na schemacie dołączyć linię <sup>z</sup> rysunku standardowego, podczas umieszczania rysunku standardowego na stronie projektu. Poszczególne punkty połączeń symbolu mogą mieć np. nazwy połączeń *1*, *2* i *3*.

Pamiętaj, żeby zapisać symbol z ustawionym typem symbolu *Połączenie linii*.

<sup>W</sup> folderze **RÓŻNE** możesz znaleźć symbole połączenia linii *LineConnect3.sym* oraz *LineConnect4.sym*.

# INNE OPCJE

#### Usuwanie symboli z folderu / biblioteki

Aby usunąć symbol z **Biblioteki symboli**, musisz wywołać **Bibliotekę symboli**, (nacisnąć <F8>), kliknąć prawym przyciskiem na symbol, który chcesz usunąć i wybrać **Usuń symbol**<sup>w</sup> menu kontekstowym.

#### Zmiana symbolu w folderze / bibliotece

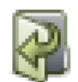

Aby zmienić symbol, wyświetl **Bibliotekę symboli** (naciśnij <F8>), kliknij na symbol, który zamierzasz zmienić i kliknij przycisk **Edytuj symbol**.

Możesz także kliknąć prawym przyciskiem myszy na symbol, który chcesz zmienić i wybrać **Edytuj symbol**.

Teraz możesz zmienić symbol, pod tą samą nazwą, lub nadając mu nową nazwę.

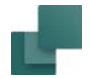

#### Zmiana typu symbolu

Gdy symbol jest używany w projekcie, możesz zmienić jego typ przez kliknięcie prawym przyciskiem myszy na symbol. W menu kontekstowym wybierz **Parametry aparatu** i kliknij na strzałkę w dół w polu *Typ symbolu*. Pojawi się lista możliwych typów symboli. Zaznacz wybrany typ i kliknij **OK**.

#### Pliki DWG/DXF i symbole

Istnieje także opcja zapisania symbolu jako pliku DWG/DXF, jak i załadowanie pliku DWG/DXF jako symbolu w **Automation**.

Zobacz jak to robić w [Pliki DWG i DXF](#page-1197-0).

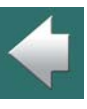

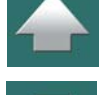

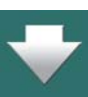

# TWORZENIE SYMBOLI DANYCH

Jeżeli chcesz załączyć jakieś dodatkowe informacje do symbolu, który umieściłeś w projekcie, możesz to zrobić przez użycie innego symbolu, zwanego symbol danych. Ta dodatkowa informacja może następnie być włączana do zestawień.

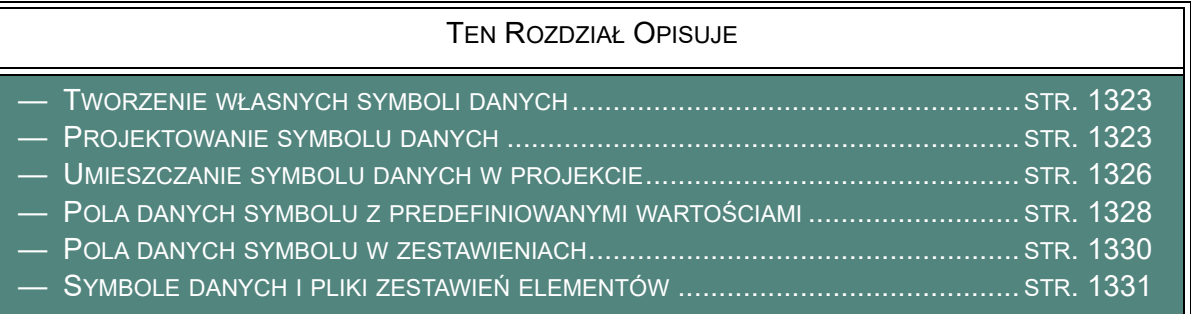

Zobacz też [Tworzenie symboli](#page-1259-0), żeby zobaczyć jak tworzy się symbole.

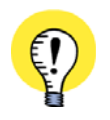

**WSTAW SWOJE WŁASNE POLA DANYCH BEZPOŚREDNIO DO SYMBOLU.**

PAMIĘTAJ, ŻE MOŻLIWE JEST RÓWNIEŻ WSTAWIENIE WŁASNYCH PÓL DANYCH DO SYMBOLU, CO <sup>W</sup> WIĘKSZOŚCI WYPADKÓW BĘDZIE NAJLEPSZYM ROZWIĄZANIEM – ZOBACZ [Dodatkowe pola danych](#page-1287-0)  [w symbolach](#page-1287-0).

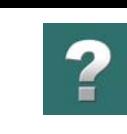

**Grazaw** 

# <span id="page-1322-0"></span>TWORZENIE WŁASNYCH SYMBOLI DANYCH

Załóżmy, że użyłeś w projekcie silnik i chciałbyś dla tego silnika umieścić informacje o ilości zwojów oraz mocy na rysunku i na zestawieniach.

Jednak nie możesz wprowadzić tych informacji w menu **Parametry aparatu** i <sup>w</sup> tym przypadku będziesz musiał dołączyć je do symbolu w inny sposób. Można to zrobić przez stworzenie symbolu danych. Ten symbol może na przykład być narysowany w postaci tabelki, którą można wypełniać.

# <span id="page-1322-1"></span>PROJEKTOWANIE SYMBOLU DANYCH

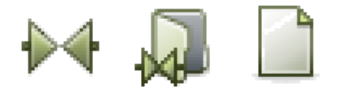

Aby zaprojektować symbol kliknij na przycisk **Symbole** i na **Biblioteka symboli** – lub wciśnij <F8>, aby wywołać **Bibliotekę symboli**. Tutaj kliknij na **Utwórz nowy symbol**.

#### Rysowanie symbolu

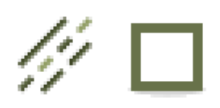

Kliknij na przyciski **Linie**, **Prostokąt** i na **Ołówek**. Narysuj prostokąt, a następnie kliknij na **Linie proste** i narysuj poziomą linię w środku symbolu. – Rysowanie linii jest szczegółowo opisane w [Linie](#page-102-0).

#### Tworzenie pól danych symbolu

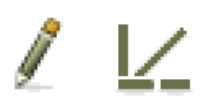

Teraz musisz utworzyć dwa pola danych symbolu, aby zawrzeć w symbolu danych potrzebne informacje.

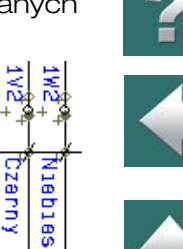

총

зg м

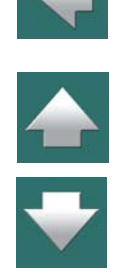

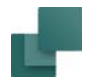

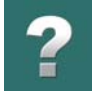

#### Wybierz **Ustawienia => Teksty/Symbole**, i kliknij na *Pola danych symbolu* po lewej stronie menu.

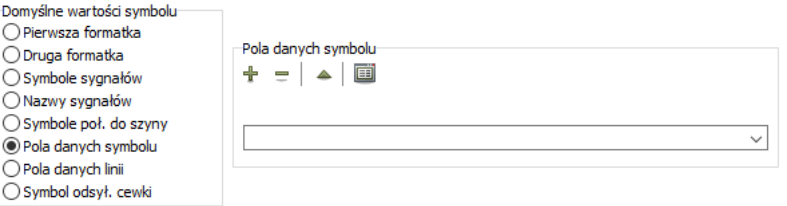

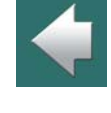

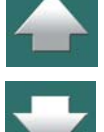

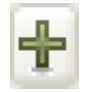

Kliknij na przycisk **Dodaj pole danych**, w oknie dialogowym, które się pojawi wpisz *Uzwojenia* i kliknij na **OK**. Kliknij znów na **Dodaj pole danych**, wpisz *kW* i kliknij na **OK**. Stworzyłeś teraz dwa pola danych symbolu - *Uzwojenia* i *kW*.

Możesz również utworzyć listę predefiniowanych wartości dla pól danych, jak opisano w [Pola danych sym](#page-1327-0)bolu z [predefiniowanymi wartościami](#page-1327-0).

Kliknij **OK**, aby wyjść z okna dialogowego.

Zauważ, że nie musisz projektować symbolu, aby stworzyć pola danych symbolu.

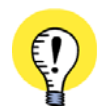

**POLA DANYCH DLA LINII SĄ TWORZONE <sup>W</sup> TEN SAM SPOSÓB** GDY CHCESZ UTWORZYĆ POLA DANYCH DLA LINII, ROBISZ TO <sup>W</sup> TAKI SAM SPOSÓB. ZAMIAST *POLA DANYCH SYMBOLI* WYBIERASZ *POLA DANYCH LINII*.

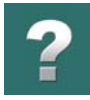

# Umieszczanie pól danych symbolu w symbolu danych

Aby umieścić pola danych symbolu w symbolu danych, wybierz **Wstaw => Wstaw Pole danych**.

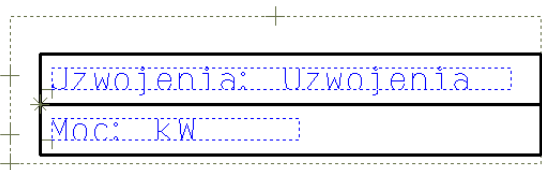

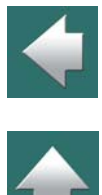

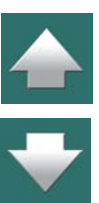

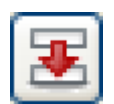

W oknie dialogowym **Pole danych** kliknij na *Pola danych symbolu*, wybierz *Uzwojenia* i kliknij na czerwoną strzałkę w dół, w dolnej lewej części menu. Umieść dwukropek (**:**) i spację po tekście *Uzwojenia* wstawionym do pola *Prefiks* i ustaw *Długość* na *20*. Kliknij **OK**.

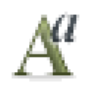

Możesz teraz także zmienić rozmiar tekstu przez kliknięcie na **Właściwości tekstu**. Więcej na ten temat przeczytasz w [Właściwości tekstu / wygląd tekstu](#page-212-0).

Umieść tekst w górnej części prostokąta, jak pokazano na rysunku.

Analogicznie wstaw pole danych *kW*, nadając mu nazwę (*Prefiks*) *Moc*:.

### Przesuwanie nazwy symbolu

Kliknij na punkt odniesienia dla tekstu *S.Nazwa* (nazwa symbolu) i umieść go powyżej symbolu danych przez *przeciągnięcie*.

#### Zapisanie symbolu

Zakończyłeś tworzenie symbolu danych i możesz go teraz zapisać. Kliknij na **Zapisz** i na ekranie pojawi się okno dialogowe **Ustawienia symbolu**: ustaw *Wybór* na *Cały symbol* oraz *Typ symbolu* na *Dane*.

Automation 22

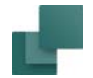

Kliknij na **OK**, wpisz nazwę dla symbolu w następnym menu i kliknij znów **OK**.

Wyjdź z trybu projektowania symbolu przez wybranie **Plik => Zamknij** i opuść **Bibliotekę symboli** klikając na **Anuluj**.

# <span id="page-1325-0"></span>UMIESZCZANIE SYMBOLU DANYCH W PROJEKCIE

Naciśnij na <F8>, aby wejść do **Biblioteki symboli**, kliknij na symbol danych, który stworzyłeś i kliknij **OK**. Powracając do rysunku projektu, z symbolem danych w kursorze, umieść symbol w pobliżu symbolu silnika.

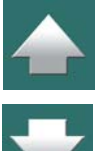

Tworzenie symboli danych

Kiedy klikniesz, aby umieścić symbol danych, automatycznie pojawi się okno dialogowe:

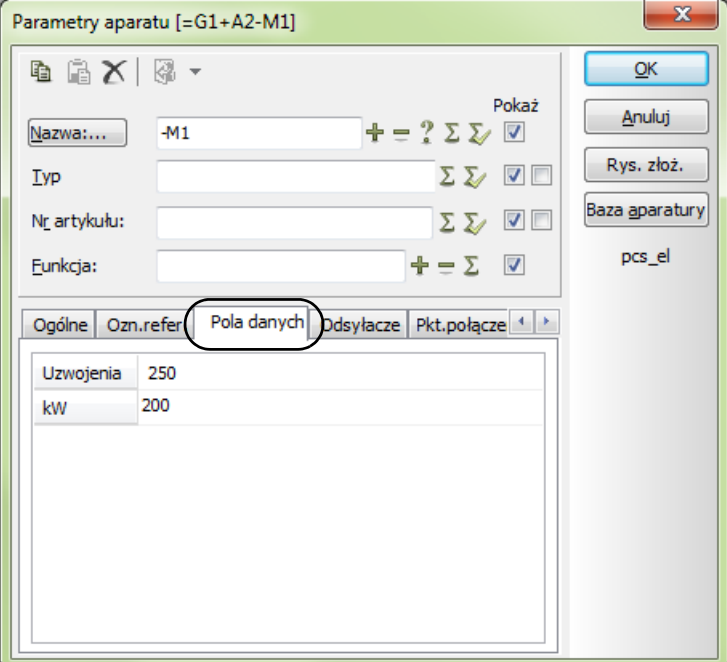

Przez przypisanie nazwy *-M1* do symbolu danych informujesz program, że informacja w tym symbolu danych dotyczy symbolu z nazwą *-M1*.

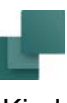

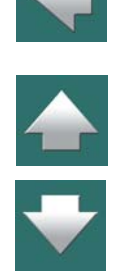

 $\mathbf{r}$ 

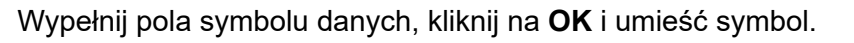

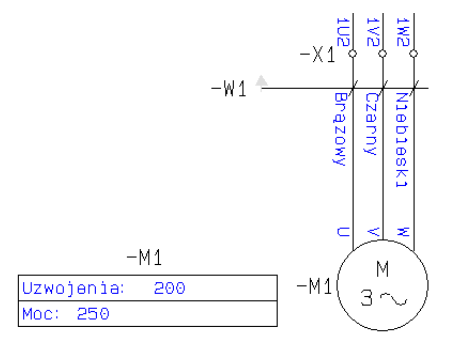

Jeżeli symbol danych nie ma odpowiedniej wielkości w stosunku do symbolu silnika, możesz go skalować, używając pola skali symbolu na pasku narzędziowym symbolu. Więcej na ten temat przeczytasz w [Skalo](#page-868-0)[wanie obszaru](#page-868-0).

# <span id="page-1327-0"></span>POLA DANYCH SYMBOLU Z PREDEFINIOWANYMI WARTOŚCIAMI

Pola danych symbolu mogą posiadać listę predefiniowanych wartości, składającą się z wpisanych wartości dla pól danych.

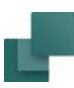

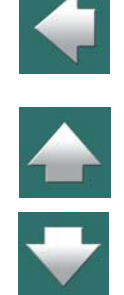

W celu utworzenia takiej listy predefiniowanych wartości, wybierz **Ustawienia => Teksty/Symbole** i kliknij na *Pola danych symbolu*. Następnie wybierz żądane pole danych symbolu i kliknij na przycisk **Wartości**.

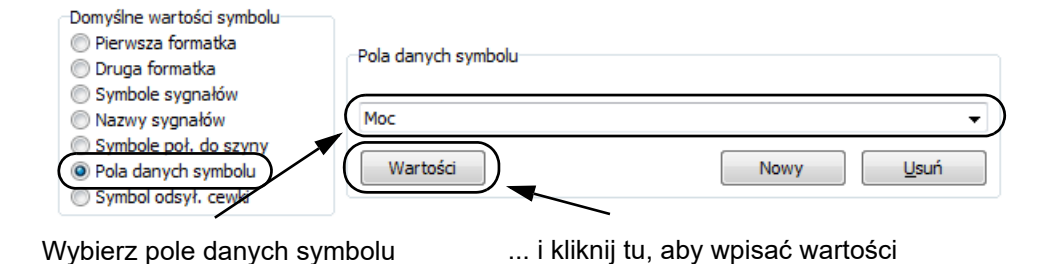

Na ekranie pojawi się okno dialogowe, w którym wpisujesz wartości i klikasz **OK**.

#### *Umieszczanie symboli zawierających pola danych symbolu*

Gdy umieścisz symbol zawierający pola danych symbolu, w oknie dialogowym **Parametry aparatu** zostaje dodana nowa zakładka **Pola danych**.

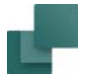

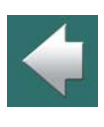

#### Tworzenie symboli danych

Możesz tu kliknąć na pole tekstowe dla żądanego pola danych (1, poniżej) i pojawi się strzałka w dół. Gdy klikniesz na tą strzałkę w dół (2), wyświetlona zostanie lista wartości dla pola danych (3).

<span id="page-1329-0"></span>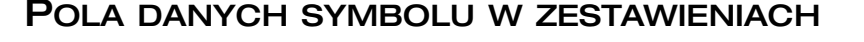

Aby włączyć informacje z symboli danych do swoich zestawień, musisz – gdy projektujesz zestawienie – wybrać **Wstaw => Wstaw pole danych**, kliknąć na *Pola danych symbolu* i wstawić potrzebne pola danych symbolu. Więcej o projektowaniu zestawień przeczytasz w [Tworzenie zestawień](#page-1359-0).

W ten sposób na przykład możesz tworzyć zestawienia elementów dla silników z projektu, zawierając w nich informacje o uzwojeniach i mocy. Więcej o sortowaniu i kryteriach dla zestawień czytaj w [Ustawienia zesta](#page-971-0)[wień](#page-971-0).

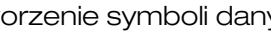

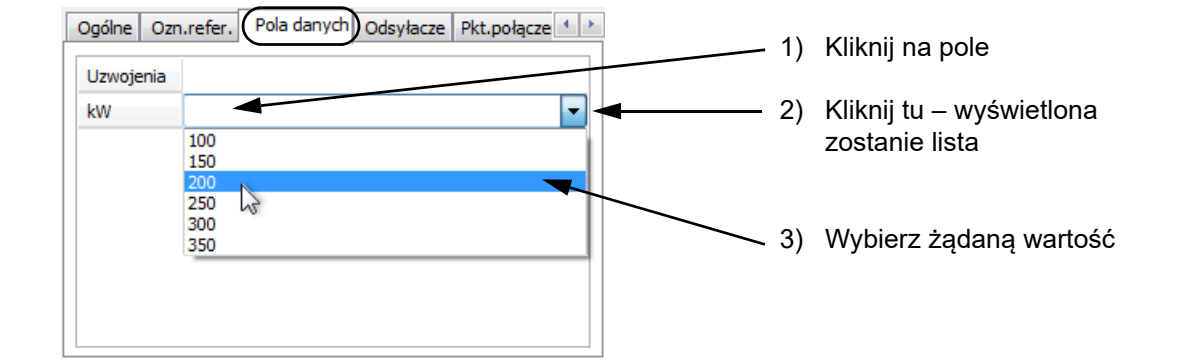

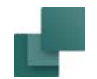

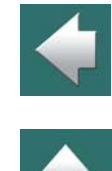

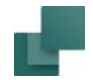

# <span id="page-1330-0"></span>SYMBOLE DANYCH I PLIKI ZESTAWIEŃ ELEMENTÓW

Gdy tworzysz pliki zestawień elementów, pola danych symboli dla zastosowanych symboli danych – oraz pól danych symboli ze wszystkich innych symboli – mogą być umieszczane w tych zestawieniach.

Przeczytaj więcej o plikach zestawień elementów w [Zapisywanie zestawień do pliku](#page-1174-0), szczególnie [Określanie](#page-1185-0)  [zawartości pliku](#page-1185-0).

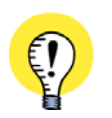

#### **POLA DANYCH SYMBOLI WE WSZYSTKICH SYMBOLACH**

MOŻESZ WSTAWIĆ POLA DANYCH SYMBOLI DO KAŻDEGO RODZAJU SYMBOLU W PROGRAMIE **AUTO-MATION**.

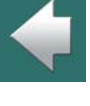

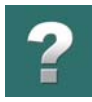

# TWORZENIE SYMBOLI SYGNAŁÓW

Specjalne typy symboli są nazywane *symbolami sygnałów*. Używa się ich jako zakończenia linii przewodzących w punktach nieelektrycznych.

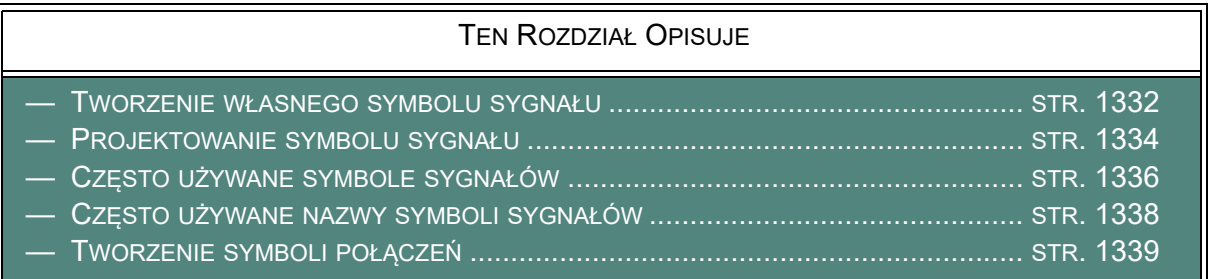

Więcej o symbolach sygnałów oraz jak ich używać w projekcie, przeczytasz w [Symbole sygnałów](#page-383-0).

Ten rozdział jest tylko krótkim wprowadzeniem na temat projektowania własnych symboli sygnałów. Jeżeli wyda ci się ono zbyt krótkie, przeczytaj [Tworzenie symboli](#page-1259-0), gdzie znajdziesz więcej podobnych przykładów na projektowanie symboli.

# <span id="page-1331-0"></span>TWORZENIE WŁASNEGO SYMBOLU SYGNAŁU

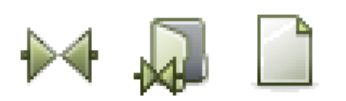

Wybierz **Symbole** i wciśnij <F8>, aby wyświetlić **Bibliotekę symboli**. W **Bibliotece symboli** kliknij na przycisk **Utwórz nowy symbol**.
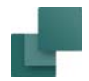

Tworzenie symboli sygnałów

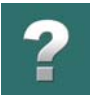

Program przełączył się w tryb projektowania symboli. Na środku ekranu zobaczysz punkty odniesienia dla nowego symbolu.

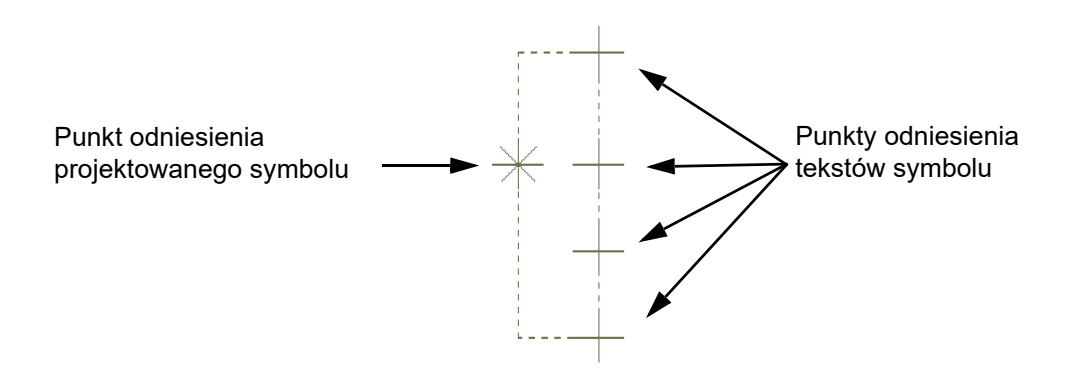

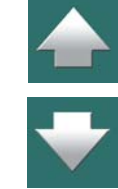

#### **PUNKTY ODNIESIENIA MUSZĄ BYĆ WŁĄCZONE**

JEŻELI NIE WIDZISZ PUNKTÓW ODNIESIENIA NAWET, GDY BARDZO POWIĘKSZYSZ WIDOK, MOŻE TO BYĆ SPOWODOWANE TYM, ŻE PUNKTY ODNIESIENIA SĄ WYŁĄCZONE. WŁĄCZ JE KLIKAJĄC NA IKONĘ **PUNKTY ODNIESIENIA** <sup>W</sup> LEWYM PASKU NARZĘDZIOWYM LUB WYBIE-RAJĄC **WIDOK => PUNKTY ODNIESIENIA**.

WIĘCEJ INFORMACJI ZNAJDZIESZ <sup>W</sup> ROZDZIALE [Ustawienia programu](#page-1481-0).

Tworzenie symboli sygnałów

# PROJEKTOWANIE SYMBOLU SYGNAŁU

Teraz możesz zaprojektować symbol sygnału o następujących parametrach:

Strzałka w prawo o długości całkowitej 7,5 mm.

Grot strzałki 45 stopni, wysokość 5 mm.

W polu nazwy, mógłbyś na przykład wpisać *Sygnał*, ale nie musisz wpisywać w tym polu nic, ponieważ nazwa sygnału zostanie wpisana <sup>w</sup> czasie umieszczania symbolu sygnału na schemacie.

#### Rysowanie symbolu sygnału

Zrób odpowiednie **Powiększenie** <z> dookoła punktu odniesienia symbolu. Kliknij na przycisk **Punkt odniesienia** oraz na **Ołówek**. Kliknij w miejscu, gdzie chcesz umieścić punkt odniesienia (1).

Kliknij na przycisk **Linie** oraz na przycisk **Tak, jak połączone**. Narysuj poziomą linię 5 mm, rozpoczynając od punktu odniesienia (1). Jeżeli używasz standardowej siatki 2,5 mm, wciśnij tylko dwa razy klawisz strzałki w prawo (2). Wciśnij

<Enter> a następnie wciśnij <Esc>.

Więcej o siatce przeczytasz w [Siatka](#page-61-0).

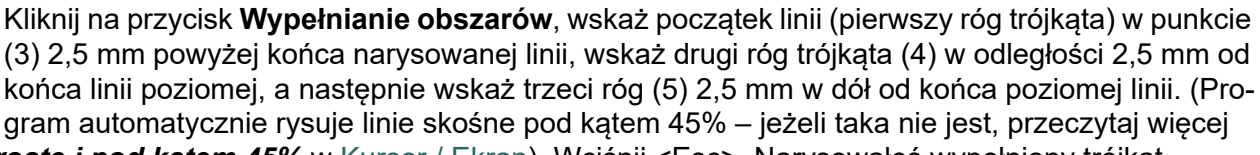

o *Linie proste i pod kątem 45%* w [Kursor / Ekran](#page-1500-0)). Wciśnij <Esc>. Narysowałeś wypełniony trójkąt.

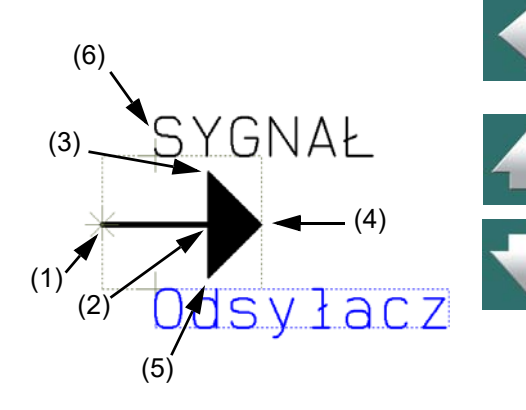

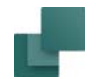

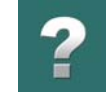

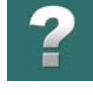

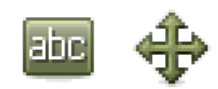

Kliknij na przycisk **Tekst**, kliknij na punkt odniesienia tekstu dla *S.Nazwa*, kliknij na przycisk **Przesuń** i wciśnij <Shift>, aby uzyskać dokładniejszy skok kursora. Umieść pole tekstowe powyżej symbolu.

Kliknij w białe pole *Bieżący tekst* na pasku narzędziowym tekstów u góry ekranu – lub wciśnij <k> – i wpisz *Sygnał*, następnie wciśnij <Enter> (6).

#### Pola tekstowe w symbolach sygnałów

Jeżeli zachowasz ten symbol jako symbol sygnału, będzie on zawierał tylko teksty *S.Nazwa* i *S.Typ*.

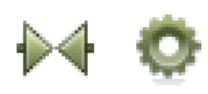

Możesz to zobaczyć, klikając na przycisk **Symbole**, a następnie na przycisk **Ustawienia symbolu**. Kliknij na strzałkę w dół w polu *Typ symbolu*, z listy wybierz *Sygnał* i kliknij **OK**.

To spowoduje, że inne teksty symbolu znikną, co nastąpi także, gdy zapiszesz symbol jako symbol sygnału.

Nie powinieneś niczego wpisywać w polu *S.Typ*, gdzie pojawi się słowo *Refer*, ponieważ to pole jest używane do przechowywania odsyłacza strony dla symbolu sygnału. Umieść pole typu symbolu *S.Typ* w miejscu, w którym chcesz, aby był pokazywany tekst odsyłacza.

W zasadzie nie powinieneś określać konkretnej nazwy dla symbolu, kiedy tworzysz symbol sygnału, ponieważ określasz jego nazwę dopiero w momencie umieszczania go w projekcie. Więcej o tym, jakie nazwy będą sugerowane, przeczytasz w [Często używane nazwy symboli sygnałów](#page-1337-0).

Jednakże, jeżeli nie określisz nazwy w czasie umieszczania symbolu sygnału w projekcie, otrzyma on nazwę określoną w polu *S.Nazwa*.

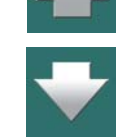

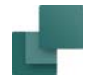

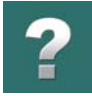

#### Zapisywanie symbolu

Wybierz **Plik => Zapisz jako** i wypełnij pole *Nagłówek* dla symbolu. Wybierz typ symbolu *Sygnał*, jeżeli jeszcze tego nie zrobiłeś i kliknij **OK**.

Następnie zachowaj symbol, jak to opisano w [Zapisanie symbolu](#page-1324-0). Pamiętaj, aby w oknie dialogowym **Zapisywanie jako** określić, w którym folderze chcesz zapisać symbol.

Wszystkie symbole sygnałów w **Automation** są zapisywane w folderze *RÓŻNE*, z nazwami zaczynającymi się od liter SG (**S**y**G**nał).

# CZĘSTO UŻYWANE SYMBOLE SYGNAŁÓW

Symbole sygnałów, których używasz często, mogą być dodane do listy symboli sygnałów, która pojawia się w oknie dialogowym **Sygnały**, w części *Symbol sygnału*.

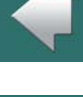

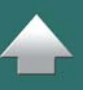

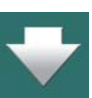

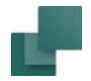

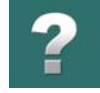

To okno dialogowe pojawia się automatycznie, gdy zaczynasz lub kończysz linię przewodzącą <sup>w</sup> nieelektrycznym punkcie schematu.

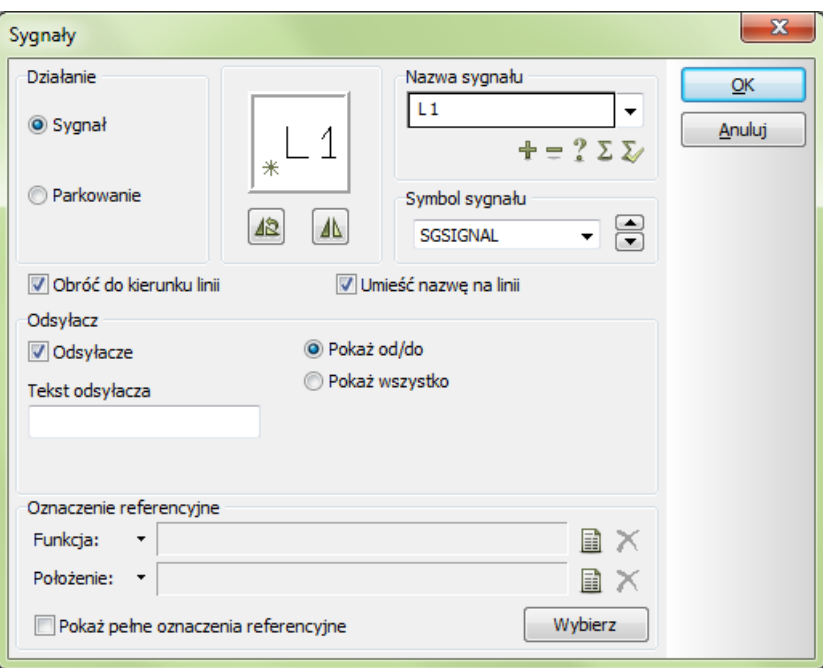

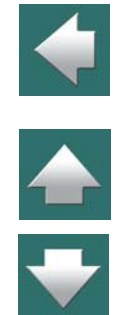

#### Tworzenie symboli sygnałów

Aby dodać symbole sygnałów do tej listy, wybierz **Ustawienia => Teksty/Symbole**.

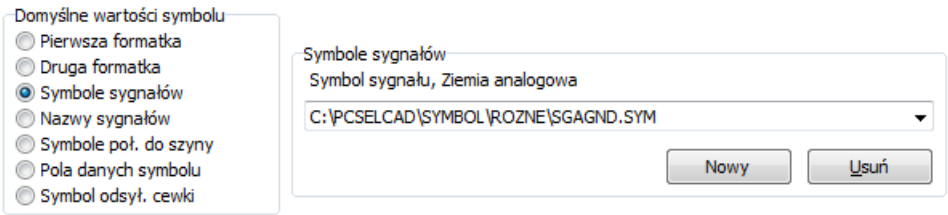

Kliknij na *Symbole sygnałów* w lewym dolnym rogu okna dialogowego i kliknij na **Nowy**.

Otworzy się **Biblioteka symboli**. Znajdź i wybierz pożądany symbol sygnału i kliknij na **OK**.

Pamiętaj, żeby opuścić okno dialogowe **Ustawienia** przez kliknięcie **OK**.

Symbol sygnału został dodany do listy.

Jeżeli zamiast na **Nowy** naciśniesz na **Usuń**, możesz usunąć wybrany symbol z listy.

#### <span id="page-1337-0"></span>CZESTO UŻYWANE NAZWY SYMBOLI SYGNAŁÓW

Aby dodać nazwę sygnału do listy predefiniowanych nazw sygnałów, wybierz **Ustawienia => Teksty/Symbole**.

Kliknij na *Nazwy sygnałów* i kliknij na **Nowy**.

W oknie dialogowym, które się pojawi, wpisz nową nazwę dla sygnału i kliknij **OK**.

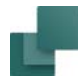

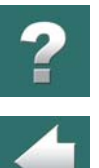

Jeżeli chcesz usunąć nazwę sygnału, kliknij na strzałkę w dół w polu poniżej *Nazwa sygnału* i kliknij na nazwę sygnału, który chcesz usunąć. Kliknij na **Usuń**, a nazwa sygnału zostanie usunięta.

# TWORZENIE SYMBOLI POŁĄCZEŃ

Przy tworzeniu symboli połączeń stosuje się tę samą zasadę, co przy tworzeniu symboli kabli – zobacz [Tworzenie symboli kabli](#page-1306-0).

W symbolu połączenia musisz umieścić punkt odniesienia po lewej stronie symbolu, a symbol rysować na prawo od punktu odniesienia.

Gdy umieszczasz symbol połączenia na stronie rysunku, tylko linie poziome w definicji symbolu są rozciągane. Poza tym te linie muszą znajdować się na tej samej linii, co punkt połączenia, aby mogły być rozciągane.

Inne linie w definicji symbolu są przesuwane zgodnie z rozciągającą się linią poziomą, ale pozostają niezmienione.

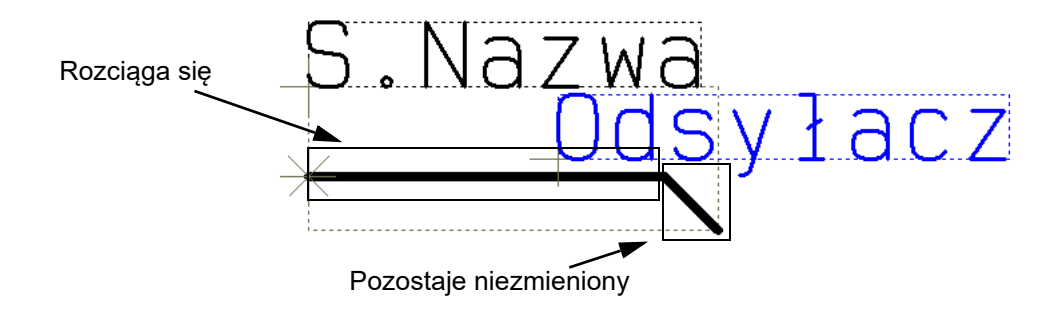

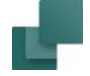

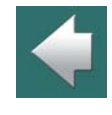

 $\blacktriangle$ 

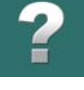

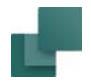

Tworzenie symboli sygnałów

 $\boldsymbol{?}$ 

Gdy zachowujesz symbol połączenia, wybierz *Typ symbolu Sygnał*.

# TWORZENIE FORMATEK RYSUNKOWYCH

W tym rozdziale możesz przeczytać jak stworzyć własną formatkę rysunkową.

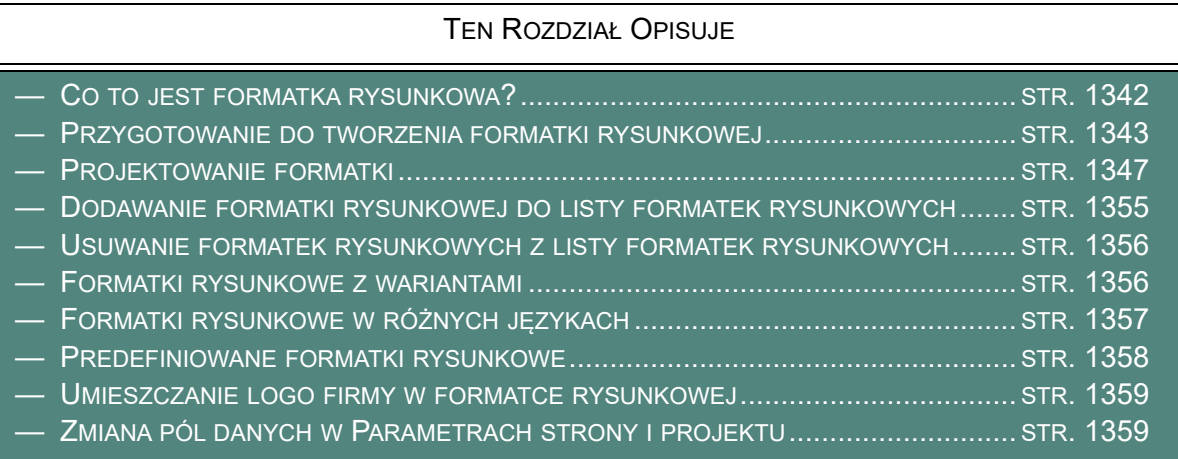

Aby zobaczyć, jak dostosować istniejące formatki do własnych potrzeb, przeczytaj Zmiana istniejących [zestawień / formatek rysunkowych](#page-1380-0).

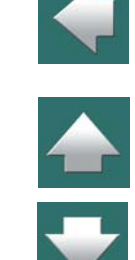

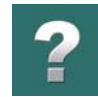

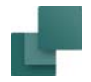

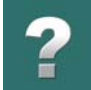

O tym, jak umieszczać formatkę na stronie projektu, przeczytaj w [Wstawianie formatek rysunkowych](#page-951-0).

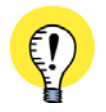

#### **WSTAWIANIE FORMATEK RYSUNKOWYCH DO SZABLONÓW**JEŻELI UTWORZYŁEŚ FORMATKĘ RYSUNKOWĄ, MOŻESZ WSTAWIĆ JĄ NA SZABLON STRONY, JAK OPI-SANO W [Tworzenie szablonów](#page-1394-0), A SZCZEGÓLNIE <sup>W</sup> [Tworzenie szablonów stron za pomocą edy](#page-1395-0)[tora szablonów](#page-1395-0).

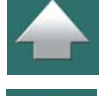

# <span id="page-1341-0"></span>CO TO JEST FORMATKA RYSUNKOWA?

Formatka rysunkowa jest rodzajem szablonu, zawierającym tekst i grafikę, którą możesz wybierać do umieszczania na stronach projektu. Na przykład, może on się składać z ramki dookoła całej strony, z nazwą firmy i logo umieszczonym w lewym dolnym rogu. Poza tym formatka może zawierać informacje o nazwie i pojedynczej strony, nazwę klienta, dla którego projekt jest wykonywany – oraz wiele innych informacji.

Gdy raz stworzysz formatkę, program może ją automatycznie wypełniać tymi informacjami.

Ten rozdział zawiera przykład utworzenia własnej formatki rysunkowej.

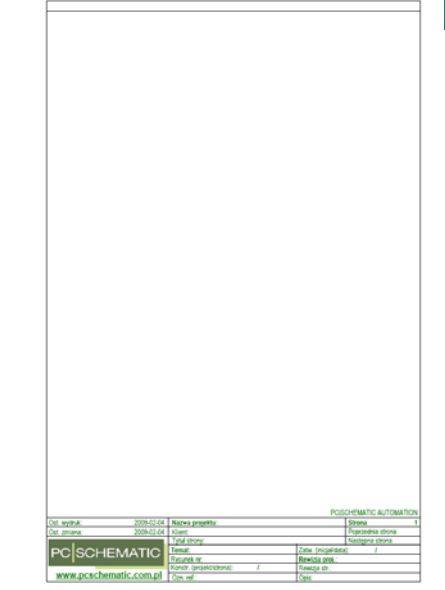

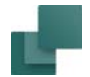

#### <span id="page-1342-0"></span>PRZYGOTOWANIE DO TWORZENIA FORMATKI RYSUNKOWEJ

#### Tworzenie nowego symbolu

Gdy tworzysz formatkę, musisz pracować z projektem. Jeżeli nie masz na ekranie żadnego projektu, kliknij na przycisk **Nowy projekt**, a następnie pomiń okno dialogowe **Ustawienia** wciskając <Esc>.

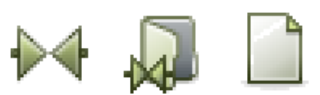

Kliknij na przycisk **Symbole** i na **Biblioteka symboli** – lub wciśnij <F8>, aby wyświetlić **Bibliotekę symboli**. Kliknij na **Utwórz nowy symbol**.

Program jest teraz w trybie projektowanie symboli. Jest to sygnalizowane miga-

jącym czerwonym tłem pola **SYMB** na pasku narzędzi z lewej strony ekranu.

#### Ustawienie rozmiaru strony na A4 pionowo

Następną rzeczą jest upewnienie się, że program ma właściwie ustawiony format strony – w tym przypadku *A4 Pionowo*. Typ strony musi być także poprawnie ustawiony, a ponieważ chcesz stworzyć formatkę rysunkową, musi to być typ *Schemat/Zestawienie*:

1) Wybierz **Ustawienia => Ustawienia strony**. Możesz przejść "na skróty" do tego okna dialogowego, klikając w lewej listwie narzędziowej na pole, gdzie jest określony format strony.

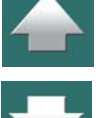

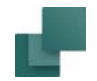

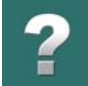

 $\frac{1}{\pi}$ 

2) W oknie **Ustawienia strony**: kliknij na *Rozmiar standardowy*, wybierz format strony *A4* i kliknij na *Pionowo*. Ustaw *Odstępy siatki* na **5.00 mm**. Przeczytaj więcej w [Ustawienia strony](#page-1495-0) oraz o siatce i przyciąganiu w **[Funkcje ekranowe](#page-50-0)**.

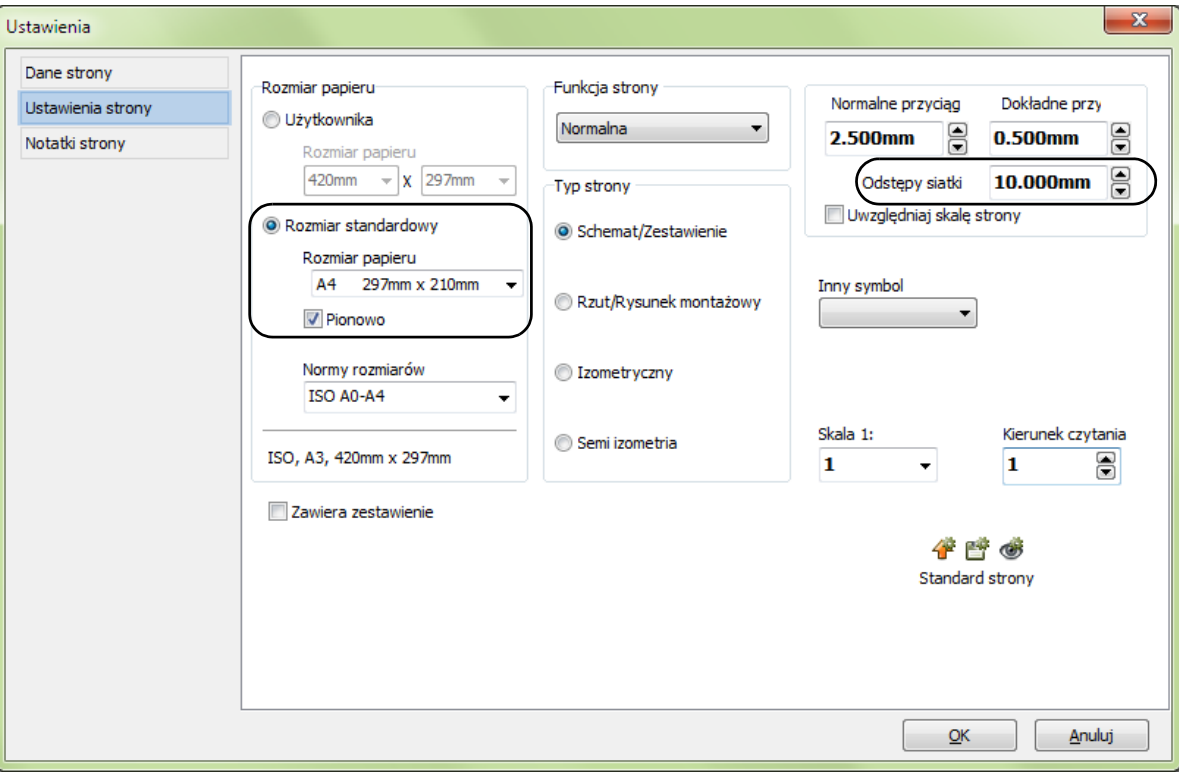

#### 3) Kliknij na **OK**.

Automation 22

#### Pomocnicza ramka wyświetlana na stronie

#### Wybierz **Ustawienia => Kursor/Ekran**.

Kliknij na *Ramka pomocy* z prawej strony okna dialogowego.

Ramka pomocy wskazuje margines, który określa najczęściej używany standard rysowania i jest tylko linią wskazującą, gdzie rysować na stronie. Ramka jest wyświetlana na stronie jako czerwona przerywana linia.

Nie ma jednak pewności, że ten standard odpowiada ustawieniom twojej drukarki. Jeżeli zatem chcesz zobaczyć obszar, który może być wydrukowany, kliknij na *Ramka pomocy drukarki*. W ten sposób możesz się upewnić, czy twoja drukarka będzie w stanie wydrukować całą stronę w skali 1:1. Ta pomocnicza ramka jest zaznaczona szarą linią przerywaną. W tym przykładzie nie zaznaczaj tej opcji (jeżeli jest zaznaczona, to odznacz ją, usuwając znak "V").

Jeżeli używasz tylko ramki pomocy, program automatycznie dopasuje formatkę do twojej drukarki przed wydrukiem strony.

Kliknij **OK**.

Zobaczysz teraz stronę A4 z ramką pomocniczą i siatką 5.00 mm. Punkt odniesienia formatki, jak i punkty odniesienia tekstów są umieszczone w środku strony. Te punkty odniesienia zostaną teraz przesunięte <sup>w</sup> bardziej odpowiednie miejsce.

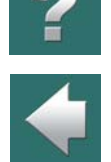

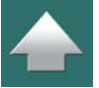

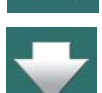

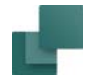

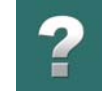

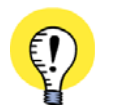

**PUNKTY ODNIESIENIA MUSZĄ BYĆ WŁĄCZONE** JEŻELI NIE WIDZISZ PUNKTÓW ODNIESIENIA NAWET, GDY BARDZO POWIĘKSZYSZ WIDOK, MOŻE TO BYĆ SPOWODOWANE TYM, ŻE PUNKTY ODNIESIENIA SĄ WYŁĄCZONE. WŁĄCZ JE KLIKAJĄC NA IKONĘ **PUNKTY ODNIESIENIA** <sup>W</sup> LEWYM PASKU NARZĘDZIOWYM LUB WYBIE-RAJĄC **WIDOK => PUNKTY ODNIESIENIA**. WIĘCEJ INFORMACJI ZNAJDZIESZ <sup>W</sup> ROZDZIALE [Ustawienia programu](#page-1481-0).

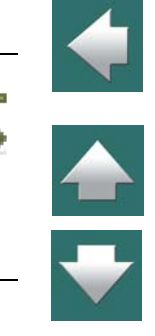

#### Przesuwanie punktów odniesienia

Punkt odniesienia formatki musi być umieszczony dokładnie na jednym z czterech rogów ramki pomocy. W tym przykładzie musisz go umieścić w lewym dolnym rogu ramki.

Gdy później umieścisz formatkę na stronie projektu, punkt odniesienia formatki zostanie automatycznie umieszczony w odpowiednim rogu ramki pomocy na stronie. W tym przypadku w jej lewym dolnym rogu.

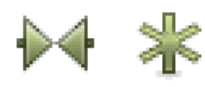

Kliknij na przycisk **Symbole** oraz na przycisk **Punkt odniesienia**. Kliknij na punkt odniesienia widoczny w środku ekranu i przeciągnij go dokładnie w dolny lewy róg ramki pomocniczej. W tym przypadku współrzędne tego punktu powinny wynosić *x=20.00 mm y=5.00 mm*.

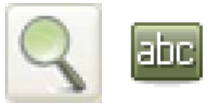

**Powiększ** fragment rysunku zawierający cztery punkty odniesienia tekstu i dolny lewy róg strony. Następnie kliknij na przycisk **Tekst**, a prawym przyciskiem myszy kliknij <sup>w</sup> najwyższy z czterech punktów odniesienia tekstu. Od punktu odniesienia symbolu <sup>w</sup> lewym dolnym rogu ekranu do punktu odniesienia tekstu pojawi się linia i rozwinie się

menu kontekstowe. Wybierz z menu **Przesuń** i kliknij w punkt odniesienia symbolu w lewym dolnym rogu ekranu.

Umieściłeś punkt odniesienia tekstu w punkcie odniesienia symbolu.

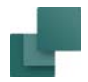

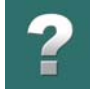

Teraz przesuń w ten sam sposób trzy pozostałe punkty odniesienia tekstu, ponieważ żaden z nich nie będzie potrzebny w formatce.

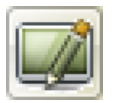

Kliknij na przycisk **Przerysuj**, aby odświeżyć stronę.

Jesteś teraz gotów do zaprojektowania samej formatki rysunku.

# <span id="page-1346-0"></span>PROJEKTOWANIE FORMATKI

#### Rysowanie ramki

Kliknij na przycisk **Pokaż widok własny**, **Ołówek**, **Linie** i **Prostokąty**. Ustaw grubość linii na *0.5 mm*. Narysuj ramkę formatki tak, aby objęła całą ramkę pomocniczą. Jeżeli nie jesteś pewien jak to zrobić, przeczytaj [Linie](#page-102-0).

Zawartość tabelki formatki jest pokazana tutaj w powiększeniu:

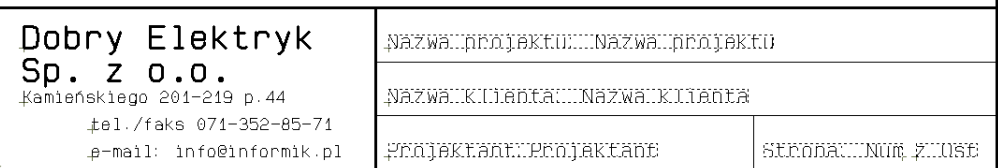

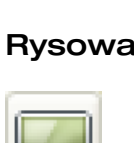

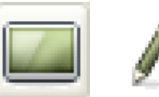

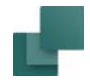

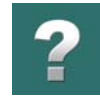

#### Umieszczanie pól tekstowych

Kliknij na przycisk **Linie proste**. Narysuj górną poziomą linię tabelki (zobacz rysunek powyżej). Współrzędne x i y są wyświetlane w dolnym lewym rogu ekranu. Rozpocznij 30 mm powyżej dolnej granicy ramki (x=20, y=35), narysuj poziomą linię do prawej granicy ramki i kliknij dwukrotnie, lub kliknij raz i wciśnij <Esc>. Następnie narysuj pionowa linię w odległości 70 mm od lewej granicy ramki (x=90).

Jeżeli potrzebujesz, powiększ fragment rysunku. Teraz grubością linii 0.25 narysuj resztę linii. Krótka pionowa linia jest w odległości 140 mm od brzegu formatki (współrzędna x=160 mm).

#### Ogólne informacje na temat wstawiania pól danych

Kiedy wstawiasz do formatki pola danych, program wypełni te pola danych za ciebie.

Poniżej opisano dziewięć różnych typów pól danych:

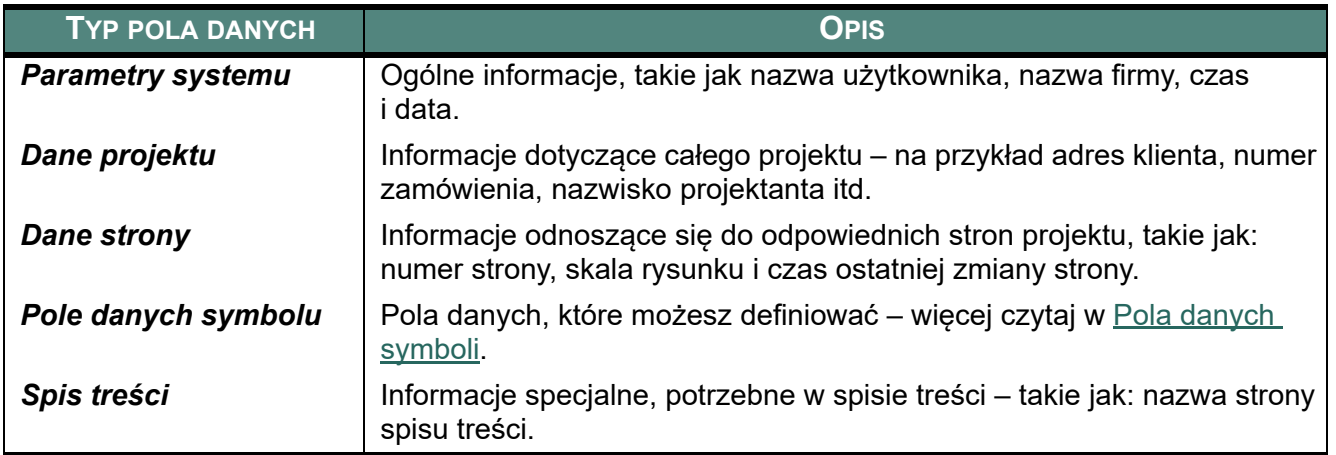

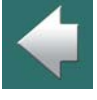

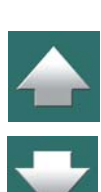

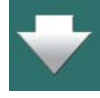

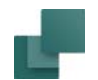

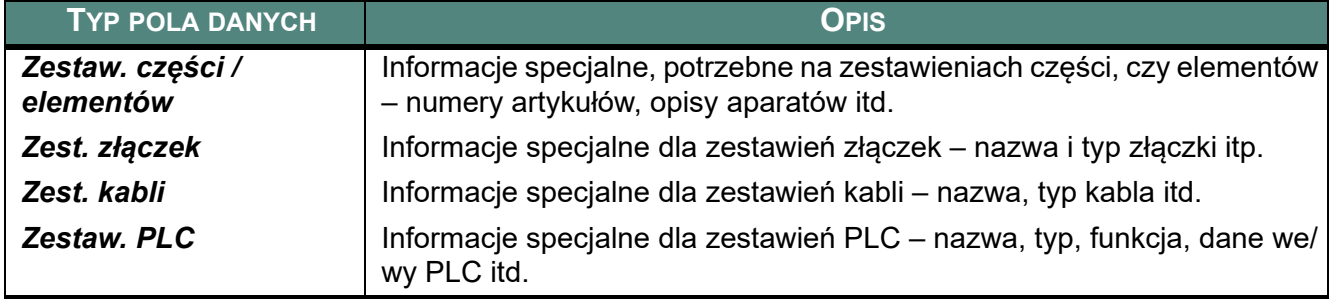

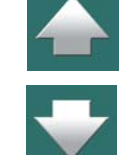

Gdy chcesz wstawić pole danych w tabelach formatki rysunkowej, wybierz najpierw typ pola jaki chcesz wstawić, a następnie wybierz pole dla tego typu.

Zauważ, że pola danych zapisane dużymi literami zawierają informacje z bazy aparatury.

Aby zobaczyć, jak wypełniać pola danych projektu czy strony, przeczytaj rozdział [Dane projektu i](#page-198-0) Dane [strony](#page-198-0).

Jeżeli musisz stworzyć nowe pola danych projektu czy strony, możesz zobaczyć jak to robić w [Pola danych](#page-1247-0)  [strony i projektu](#page-1247-0).

Przegląd pól danych PCSCHEMATIC znajdziesz w rozdziale [Pola danych w Automation](#page-1542-0).

#### Wstawianie pola danych

Na tej formatce potrzebne są następujące pola danych:

Pola danych z *Dane projektu*:

- Nazwa projektu
- Nazwa klienta

— Projektant

Pola danych z *Dane strony*:

- Numer strony
- Ostatnia użyta strona

labc

Aby określić wygląd pól danych, kliknij na przycisk **Teksty** i na przycisk **Właściwości tekstu**. Ustaw *Wysokość* na *2.5 mm*, *Szerokość* na *AUTO*, <sup>a</sup>*Uchwyt* na *lewo-dół*. Kliknij **OK**.

Aby wstawić pole danych, wybierz **Wstaw => Wstaw pole danych**.

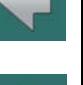

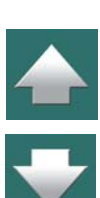

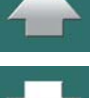

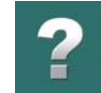

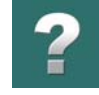

#### Pojawi się wtedy okno dialogowe **Pole danych**:

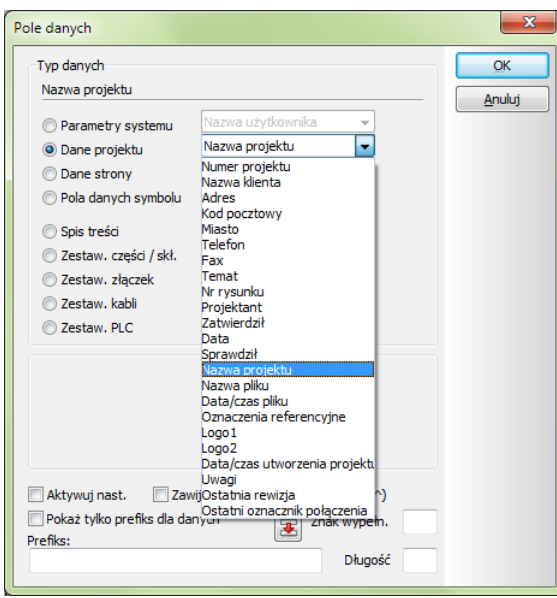

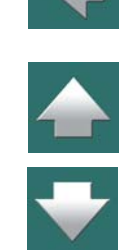

Zobacz opis funkcji tego okna dialogowego w [Pola danych](#page-182-0).

Wybierz *Dane projektu*. W polu po prawej kliknij na strzałkę w dół. Z rozwiniętego menu wybierz pole danych *Nazwa projektu*.

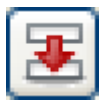

Jeżeli wybrałeś *Nazwa projektu*, możesz przenieść tekst *Nazwa projektu* do pola **Prefiks** przez kliknięcie na czerwoną strzałkę. Kursor zostanie umieszczony wewnątrz pola tekstowego. Po tekście *Nazwa projektu* wstaw (**:**). Jeżeli chcesz umieścić spację pomiędzy dwukropkiem a nazwą projektu, wciśnij klawisz <Spacja> za dwukropkiem.

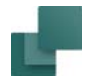

W polu *Długość* w lewym dolnym rogu menu możesz wpisać dozwoloną liczbę znaków w polu. W tym przypadku wpisz *80*.

Kliknij na **OK**. Umieść pole danych w górnym prawym rogu powiększonej części formatki.

Wciśnij <Esc>, aby nie umieszczać tego pola danych ponownie.

Umieść teraz pole danych *Nazwa klienta*, które jest także polem typu *Dane projektu*.

Następnym polem jest *Projektant*. To jest także pole typu *Dane projektu*, w polu *Prefiks* wpisz *Projektant*:. Ustaw *Długość* na *25*.

Teraz kliknij na *Dane strony*, ponieważ dwa ostatnie pola danych: *Numer strony* i *Ostatnia użyta strona* są tego właśnie typu.

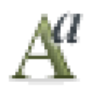

Wybierz *Numer strony*, w polu *Prefiks* wpisz *Strona*: i ustaw *Długość* na *11*. Kliknij na **OK**. Kliknij na przycisk **Właściwości tekstu** i ustaw *Uchwyt* na *prawo-dół* (Zobacz [Właściwości tekstu /](#page-212-0)  [wygląd tekstu](#page-212-0)). Kliknij na **OK** i umieść tekst.

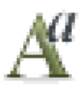

Wybierz *Ostatnia użyta strona*, wpisz tekst z, ustaw *Długość* na *5* i kliknij na **OK**. Kliknij na przycisk **Właściwości tekstu**, ustaw *Uchwyt* na *lewo-dół* i kliknij **OK**. Umieść tekst.

#### Wolny tekst w formatkach rysunkowych

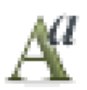

Teraz kliknij na pole tekstowe w listwie narzędziowej tekstów i wpisz tekst *Dobry Elektryk^Sp. z o.o.*. Kliknij na przycisk **Właściwości tekstu** i ustaw *Wysokość* na *4.0 mm*, *Szerokość AUTO*, *Uchwyt lewo-dół*, i wybierz *Pogrubienie*.

Znak ^ oznacza nową linię i nie będzie wyświetlany na ekranie, jeśli następuje po nim kolejny znak (np. litera, cyfra).

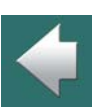

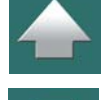

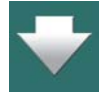

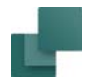

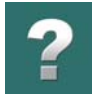

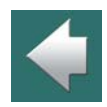

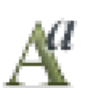

Teraz zmień ustawienia **Właściwości tekstu**: *Wysokość* na *2,0mm*, *Szerokość* na *AUTO*, *Uchwyt* na *środek-środek*. Wyłącz opcję *Tekst pogrubiony*.

Umieść tekst podobnie jak na obrazku pokazanym wcześniej. Więcej o tym, jak wpisywać wolny tekst znaj-

Teraz umieść pozostałe teksty.

dziesz w [Wprowadzanie i umieszczanie wolnych tekstów](#page-171-0).

Stworzyłeś w ten sposób formatkę rysunkową. Możesz ją teraz zapisać do późniejszego wykorzystania.

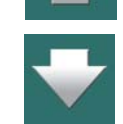

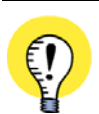

**FORMATKI RYSUNKOWE DLA STRON SCHEMATÓW ZAWIERAJĄCYCH ZESTAWIENIA** MOŻLIWE JEST RÓWNIEŻ UTWORZENIE FORMATEK RYSUNKOWYCH DLA STRON SCHEMATÓW, KTÓRE ZAWIERAJĄ ZESTAWIENIA NA STRONIE. ZOBACZ [Strony schematów zawierające zestawienie ele](#page-1376-0)[mentów lub części](#page-1376-0).

#### Zapisanie symbolu / formatki rysunkowej

Wybierz **Plik => Zapisz jako**.

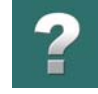

Wypełnij okno dialogowe tak jak to widzisz poniżej:

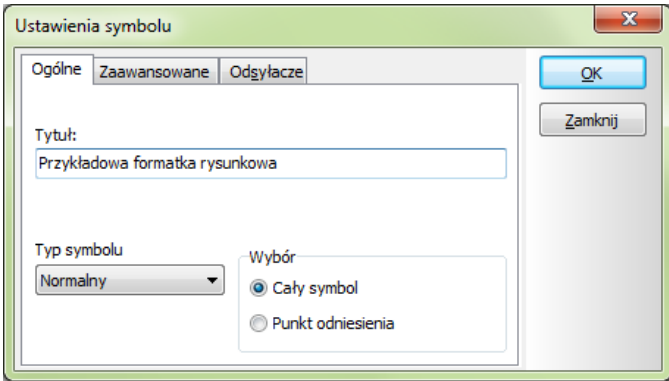

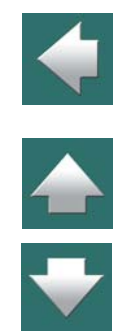

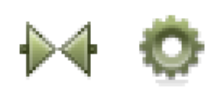

Zauważ, że to okno dialogowe możesz wyświetlić podczas projektowania formatki rysunku, jeżeli klikniesz na przycisk **Symbole**, a następnie na przycisk **Ustawienia symbolu**.

Teraz kliknij **OK** i zapisz formatkę rysunkową w folderze *Formatki* z nazwą *A4Pion*.

Możesz również utworzyć swój własny folder na formatki rysunkowe.

Kliknij **OK**.

#### Opuszczanie trybu Edycji symbolu

Zapisałeś formatkę rysunkową i możesz opuścić tryb projektowania / edycji symbolu. Zrób to wybierając **Plik => Zamknij**.

Powrócisz do **Biblioteki symboli**, kliknij na **Anuluj**, albo wciśnij <Esc>.

Automation 22

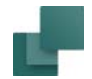

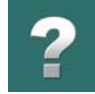

 $\frac{1}{\sqrt{2}}$ 

# <span id="page-1354-0"></span>DODAWANIE FORMATKI RYSUNKOWEJ DO LISTY FORMATEK RYSUNKOWYCH

Następną rzeczą, którą musisz zrobić, jest dodanie formatki do listy, która zawiera wszystkie formatki rysunkowe, jakie możesz użyć w twoich projektach.

Wybierz **Ustawienia => Teksty/Symbole**.

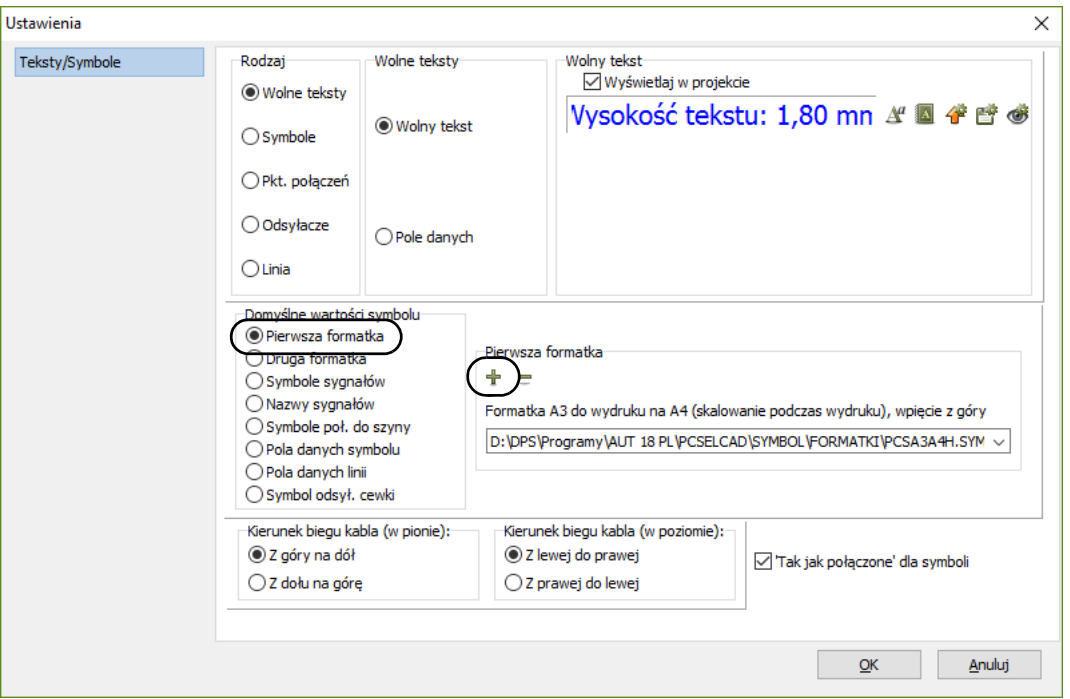

Wybierz *Formatki rysunkowe* w lewej części okna dialogowego.

Automation 22

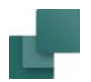

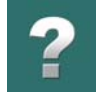

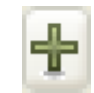

Następnie kliknij na przycisk **Dodaj**, co spowoduje pojawienie się **Biblioteki symboli**.

Wybierz formatkę, którą chcesz dodać i kliknij na **OK**.

Powróciłeś teraz do zakładki **Ustawienia Teksty/Symbole** i możesz tu zobaczyć formatkę rysunkową w polu *Formatki rysunkowe*. Kliknij na **OK**.

Formatka rysunkowa jest teraz gotowa do użycia w projekcie.

#### Wstawianie formatki rysunkowej w projekcie

Po dodaniu formatki do listy formatek rysunkowych możesz jej używać w swoim projekcie.

Zobacz jak wstawiać formatki rysunkowe na stronie projektu w [Wstawianie formatek rysunkowych](#page-951-0).

#### <span id="page-1355-0"></span>USUWANIE FORMATEK RYSUNKOWYCH Z LISTY FORMATEK RYSUNKOWYCH

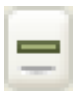

Jeżeli chcesz usunąć nagłówek rysunku z listy formatek rysunkowych, wybierz **Ustawienia => Teksty/Symbole**. Tutaj kliknij na strzałkę w dół na polu poniżej *Formatki rysunkowe*. Na liście kliknij na formatkę rysunkową, którą chcesz usunąć z listy, kliknij na przycisk **Usuń** i odpowiedz **Tak**. Kliknij jeszcze **OK**.

Teraz formatka rysunkowa jest usunięty z listy formatek rysunkowych.

#### <span id="page-1355-1"></span>FORMATKI RYSUNKOWE Z WARIANTAMI

Możesz także utworzyć formatki rysunkowe z wariantami, analogicznie jak tworzysz symbole z wariantami. Przeczytaj więcej w [Tworzenie symboli z](#page-1289-0) wariantami.

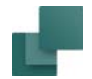

Zobacz, jak wybrać wariant podczas wstawiania formatki rysunkowej w [Formatki rysunkowe z](#page-959-0) wariantami.

### <span id="page-1356-0"></span>FORMATKI RYSUNKOWE W RÓŻNYCH JĘZYKACH

Możesz użyć wariantów w formatkach rysunkowych dla zmiany języka, w jakim jest stworzona formatka rysunkowa.

#### Jak to działa

- 1) Stwórz formatkę rysunkową, która zawiera warianty z dołączonymi kodami języków. Pierwsze litery w nazwie wariantu muszą zawierać kod języka - na przykład PL dla polskiego, UK dla angielskiego, RU dla rosyjskiego itd. Dodatkowo teksty w formatce dla danego wariantu muszą być przetłumaczone na język, dla którego ta formatka jest przeznaczona.
- 2) Umieść formatkę rysunkową na stronie projektu: program automatycznie uaktywni pierwszy wariant formatki, który został stworzony dla języka, w którym aktualnie pracuje program. Jeżeli pracujesz z interfejsem angielskim, program wybierze pierwszy wariant oznaczony UK. (Język wybierasz w Ustawienia => System/Licencja => System, gdzie również możesz podejrzeć kody dla języków. Zobacz [System](#page-1521-0), a w szczególności [Wybierz język](#page-1523-0).
- 3) Jeżeli chcesz zmienić inne formatki rysunkowe na ten sam wariant, możesz to zrobić klikając przycisk **Przenieś ustawienie** znajdujący się z prawej strony pola *Wariant*. Zobacz

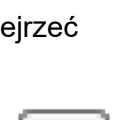

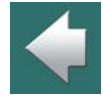

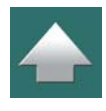

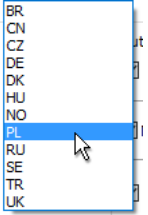

Wybierz jezyk

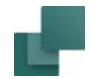

[Formatki rysunkowe z](#page-959-0) wariantami. Dzięki temu można szybko zmienić język w formatkach rysunkowych w całym projekcie.

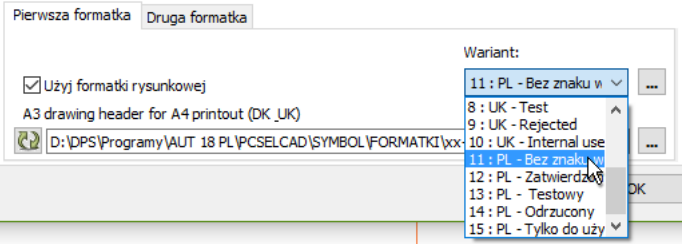

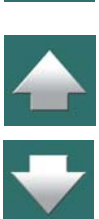

#### Przykłady w programie

Formatki rysunkowe, które znajdują się w programie (zobacz [Predefiniowane formatki rysunkowe](#page-1357-0) i [Predefi](#page-1380-1)[niowane zestawienia](#page-1380-1)), są przygotowane w różnych językach, więc możesz wybrać różne języki. Różne języki wybierasz zmieniając wariant dla formatki rysunkowej.

#### <span id="page-1357-0"></span>PREDEFINIOWANE FORMATKI RYSUNKOWE

Dla ułatwienia utworzono w programie kilka formatek rysunkowych. Są one umieszczone w folderze **Pcselcad\Symbol\Formatki**. Możesz je otwierać i zmieniać do swoich potrzeb – jak to opisano w [Zmiana istnie](#page-1380-0)[jących zestawień / formatek rysunkowych](#page-1380-0).

Formatki rysunkowe w tym folderze są przygotowane, więc możesz wybierać między różnymi językami. Przełączasz się między językami wybierając wariant dla formatki rysunkowej - zobacz [Formatki rysunkowe](#page-959-0)  <sup>z</sup> [wariantami](#page-959-0).

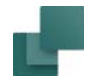

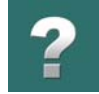

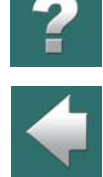

 $\frac{1}{1}$ 

### <span id="page-1358-0"></span>UMIESZCZANIE LOGO FIRMY W FORMATCE RYSUNKOWEJ

Jeżeli chcesz umieścić logo firmy w formatce rysunkowej, zaleca się wykonać to jako logo projektu, jak opisano w Logo w [projekcie](#page-948-0).

Możesz przeciągnąć strony zawierające te formatki rysunkowe do swoich projektów z zakładki **Rysunki standardowe** w oknie **Eksploratora**. Te strony są umieszczone są w folderze **Szablony/Normalne**.

Dzięki temu możesz łatwo zmienić logo w projekcie, z którym pracujesz.

# <span id="page-1358-1"></span>ZMIANA PÓL DANYCH W PARAMETRACH STRONY I PROJEKTU

Jeżeli chcesz zmienić nazwę pola danych w **Dane projektu**, kliknij prawym przyciskiem w pole danych. Pojawi się menu, w którym możesz edytować, usuwać, czy dodawać pola danych. Więcej o tym przeczytasz w [Pola danych strony i projektu](#page-1247-0).

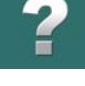

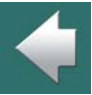

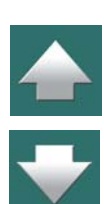

# TWORZENIE ZESTAWIEŃ

W tym rozdziale możesz zobaczyć jak tworzyć własne zestawienia w projekcie.

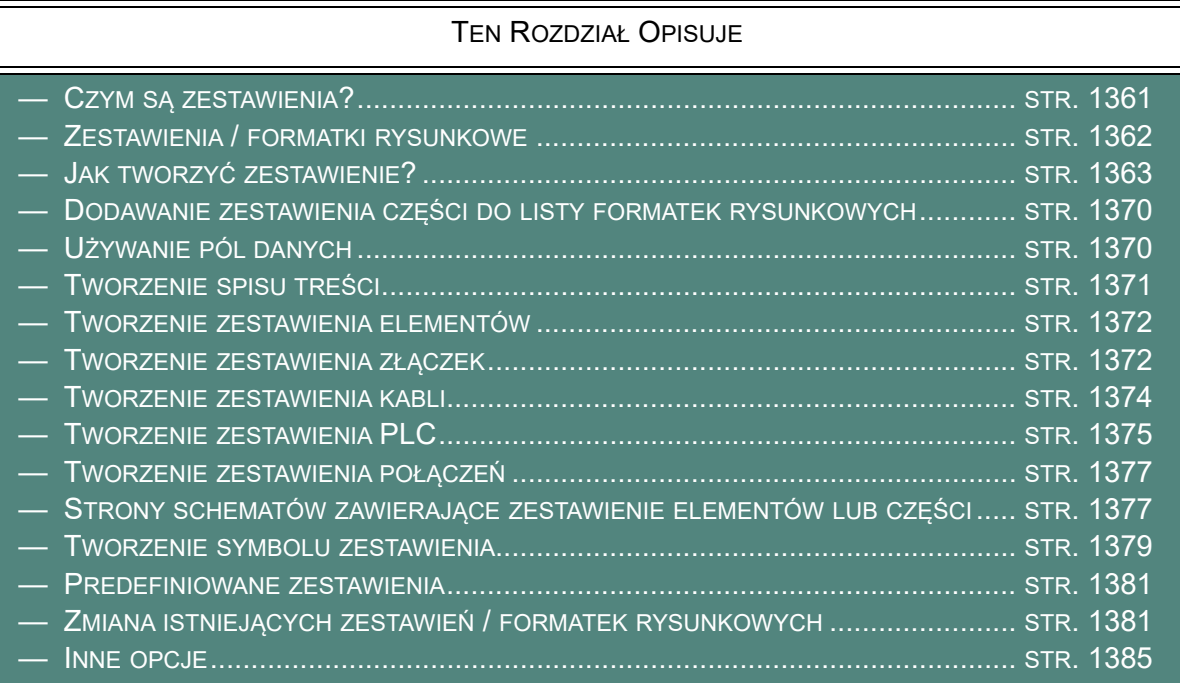

Jeżeli chcesz stworzyć *zestawienie do pliku* nie musisz konstruować zestawienia w opisany tutaj sposób. Szczegóły znajdziesz w [Zapisywanie zestawień do pliku](#page-1174-0).

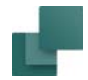

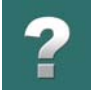

We [Wstawianie formatek rysunkowych](#page-951-0) znajdziesz sposób na wstawianie zestawień w projektach.

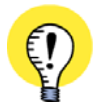

**WSTAWIANIE FORMATEK RYSUNKOWYCH ZESTAWIEŃ DO SZABLONÓW**JEŻELI UTWORZYŁEŚ FORMATKĘ RYSUNKOWĄ DLA ZESTAWIENIA, MOŻESZ WSTAWIĆ JĄ NA SZABLON STRONY, JAK OPISANO <sup>W</sup> [Tworzenie szablonów](#page-1394-0), A SZCZEGÓLNIE <sup>W</sup> [Tworzenie szablonów stron za](#page-1395-0)  [pomocą edytora szablonów](#page-1395-0).

<span id="page-1360-0"></span>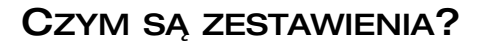

W twoich projektach może zaistnieć potrzeba tworzenia różnych typów zestawień, takich jak zestawienia części, zestawienia elementów, zestawienia złączek, zestawienia kabli, zestawienia PLC czy spisy treści.

W tym rozdziale znajdziesz przykład jak tworzyć zestawienia części, z krótkimi komentarzami dotyczącymi tworzenia innych typów zestawień.

Procedura tworzenia zestawień jest zasadniczo taka sama dla wszystkich typów zestawień; zestawienia różnią się jedynie wstawianymi w zestawieniach typami pól danych.

Zasadniczo całe zadanie sprowadza się do umieszczania pól tekstowych i pól danych, które zbierają informacje z innych stron projektu. Ty musisz tylko określić, jak umieścić teksty i pola danych, możesz także narysować linie (tabelkę) i umieścić logo firmy na stronie.

Gdy masz utworzone zestawienie i wstawiłeś je w projekcie, możesz pozwolić programowi automatycznie wypełniać to zestawienie informacją z projektu.

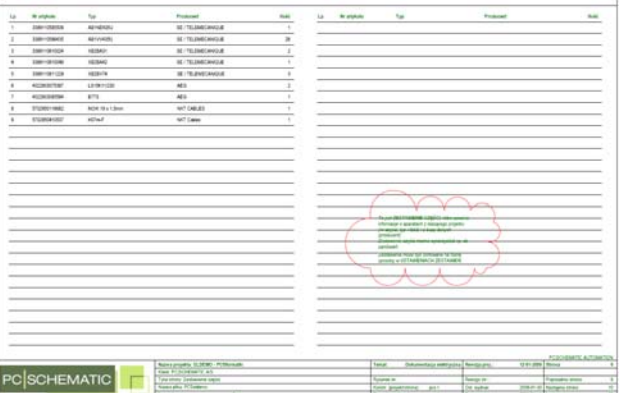

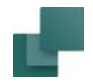

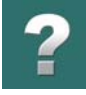

W ten sposób możesz na przykład tworzyć spis treści z informacją o rysunkach i zestawieniach umieszczonych na stronach projektu, jak również zestawienie części zawierające informację o wszystkich aparatach zastosowanych w projekcie.

# <span id="page-1361-0"></span>ZESTAWIENIA / FORMATKI RYSUNKOWE

Należy pamiętać, że **Automation** traktuje zestawienia jako formatki rysunkowe. W związku z tym zestawienia tworzy się w taki sam sposób, jak tworzy się formatki rysunkowe. Tak więc do tworzenia zestawień można użyć funkcji, które są używane podczas tworzenia formatek.

Jednakże pracując z zestawieniami musisz *uaktualniać* zestawienia, aby wypełnić je informacją z projektu. Będzie to opisane w dalszej części.

Jeżeli wypełniane zestawienie zajmuje więcej niż jedną stronę projektu, program automatycznie wstawi wymaganą ilość dodatkowych stron.

Jesteś teraz przygotowany do rozpoczęcia tworzenia zestawienia części.

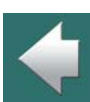

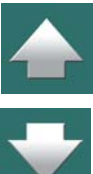

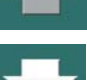

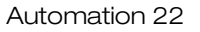

38444

**SAMA** 

30000

асилла **ACABASE Acesso** 

# <span id="page-1362-0"></span>JAK TWORZYĆ ZESTAWIENIE?

Poniżej znajdziesz przykład na tworzenie zestawienia części.

#### Wstępne przygotowania

Ponieważ zestawienie jest także formatką rysunkową, wszystkie wstępne przygotowania są takie same dla zestawień jak przy tworzeniu formatek rysunkowych.

Wykonaj czynności wstępne, opisane w [Przygotowanie do tworzenia formatki](#page-1342-0)  [rysunkowej](#page-1342-0).

Teraz jesteś przygotowany do konstruowania zestawienia części.

Górna część zestawienia, które projektujesz w przykładzie wygląda tak:

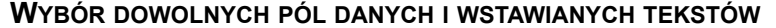

OCZYWIŚCIE MASZ SWOBODĘ <sup>W</sup> UMIESZCZANIU RÓŻNYCH TEKSTÓW, NAZW KOLUMN, LUB INNYCH PÓL DANYCH NIŻ UŻYTE W PRZYKŁADZIE.

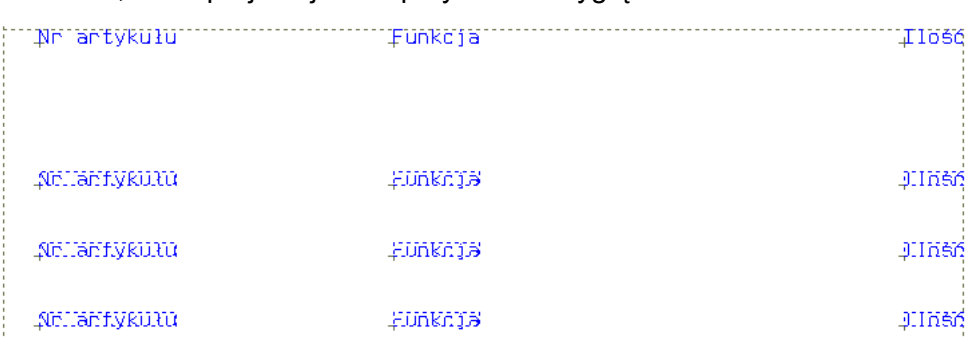

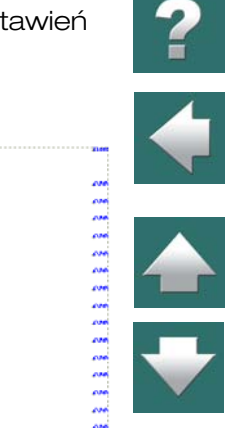

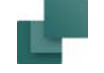

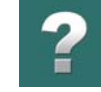

### Nagłówki kolumn

Teraz jesteś gotów do wykonania nagłówków kolumn dla zestawienia części. Teksty, które powinieneś umieścić w tym przykładzie są takie:

- Nr artykułu
- Funkcja
- Ilość

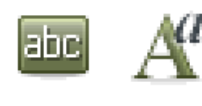

Kliknij na przycisk **Teksty**, a następnie na **Właściwości tekstu**. Pojawi się okno dialogowe **Właściwości tekstu**. Ustaw *Wysokość* na *3.0*, *Szerokość* na *AUTO*, <sup>a</sup> *Uchwyt* na *lewo-dół*. Jeżeli nie jesteś pewien jak to zrobić, przeczytaj [Właściwości tekstu / wygląd](#page-212-0)  [tekstu](#page-212-0).

Kliknij na **OK**. Określiłeś w ten sposób wygląd tekstu i powróciłeś do strony.

Kliknij wewnątrz pola tekstowego w pasku narzędziowym, na prawo od przycisku **Właściwości tekstu**, wpisz *Nr artykułu* i wciśnij <Enter>.

W kursorze pojawił się teraz tekst: umieść go w punkcie punktu *x=25.00 mm y=265.00 mm*. Obserwuj współrzędne w dolnym lewym rogu ekranu.

Tekst *Nr artykułu* został teraz umieszczony na stronie.

Wciśnij <Esc>, aby nie umieszczać ponownie tekstu.

Teraz umieść następne teksty, postępując w ten sam sposób:

- Tekst *Funkcja* w *x=75.00 y=265.00 mm* oraz
- Tekst *Ilość* w *x=177.50 y=265.00 mm*

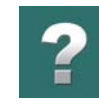

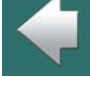

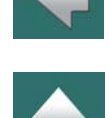

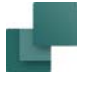

#### *Poprawki*

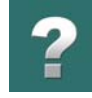

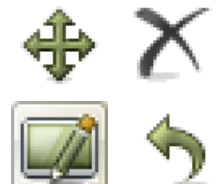

Jeżeli przez przypadek umieściłeś tekst w złym miejscu, wyłącz **Ołówek** (wciśnij <Esc>), wybierz tekst przez kliknięcie w jego punkt odniesienia i przenieś go, używając przycisku **Przesuń**, lub usuń go, używając przycisku **Usuń**. Następnie **Przerysuj** stronę. Możesz także wybrać **Cofnij**, aby cofnąć ostatnią akcję. O tej opcji przeczytasz więcej w [Praca](#page-78-0)  <sup>z</sup> [wybranymi obiektami](#page-78-0).

#### Wstawianie pól danych

Teraz nagłówki kolumn zostały właściwie umieszczone i można umieszczać pola danych, w których będą zawarte informacje z rysunków.

#### *Zamykanie pola danych*

Wybierz **Wstaw => Wstaw pole danych**.

Kliknij na *Zestaw. części / elem.*, a następnie kliknij na strzałkę w dół w polu na prawo od *Zestaw. części / elem.*.

Z rozwiniętej listy wybierz *Nr artykułu*. *Nie wybieraj* w tym przykładzie pól, których nazwy pisane są dużymi literami, bo są to pola z bazy aparatury. Przeczytaj więcej o bazie aparatury w [Używanie bazy aparatury](#page-1023-0).

Kliknij na pole **Długość** w dolnym prawym rogu okna dialogowego i wpisz 20.

Następnie wybierz **Aktywuj nast.**. Znaczenie tego będzie opisane w [Aktywuj następne](#page-1367-0).

(W przeciwieństwie do formatki rysunkowej *nie klikaj* na czerwoną strzałkę, ponieważ nie potrzebujesz prefiksu przed tym polem).

O oknie dialogowym **Pole danych** możesz przeczytać więcej w [Pola danych](#page-182-0).

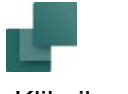

Kliknij na **OK**.

#### *Umieszczanie pola danych*

Pole danych jest teraz w kursorze: umieść je w punkcie *x=25.00 y=245.00 mm*.

Wciśnij <Esc>, aby nie umieszczać tego pola ponownie.

Umieściłeś pierwsze pole danych.

#### *Umieszczanie pozostałych pól danych*

Wybierz **Wstaw => Wstaw pola danych**, wyłącz *Aktywuj nast.* i wstaw następujące pola danych, używając tych samych procedur co poprzednio:

- Pole *Funkcja* (długość 80) w *x=75.00 y=245.00mm*
- Pole *Ilość* (długość 20) w *x=177.50 y=245.00mm*.

Wciśnij <Esc> aby nie umieszczać ostatniego pola danych ponownie.

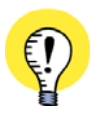

**POLA DANYCH DLA KODÓW KRESKOWYCH EAN13** DLA *ZESTAWIEŃ CZĘŚCI/ELEMENTÓW* MOŻESZ RÓWNIEŻ WSTAWIĆ POLE DANYCH *KOD KRESKOWY EAN13*, <sup>W</sup> CELU AUTOMATYCZNEGO GENEROWANIA <sup>I</sup> WSTAWIANIA KODÓW KRESKOWYCH EAN13. MOŻESZ WYBRAĆ MIĘDZY TRZEMA STANDARDOWYMI ROZMIARAMI KODU KRESKOWEGO.

Tworzenie zestawień

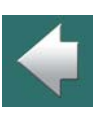

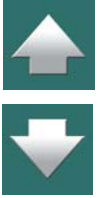

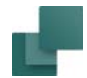

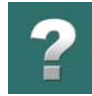

#### *Wyrównanie pól danych*

Dla pewności możesz wyrównać teraz pola danych. Zaznacz trzy pola danych za pomocą okna.

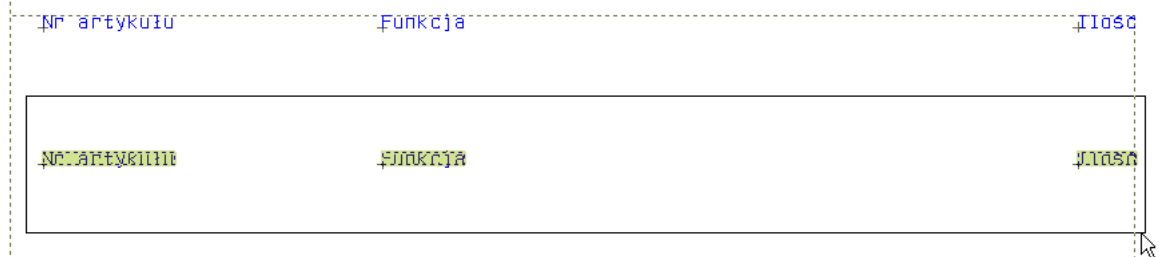

Następnie wybierz **Edycja => Wyrównaj** i kliknij na punkt odniesienia pierwszego z lewej pola danych. Więcej o tej funkcji przeczytasz w **[Funkcja wyrównywania](#page-91-0)**.

#### Więcej wierszy pól danych

Umieściłeś pierwszy rząd pól danych zestawienia części. Jednak zestawienie części powinna składać się <sup>z</sup> wielu rzędów pól danych, dlatego powinieneś skopiować te trzy pola danych kilka razy, umieszczając ich kopie coraz niżej.

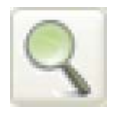

Najpierw zrób **Powiększenie** obejmujące te trzy pola danych (*Nr artykułu*, *Funkcja* i *Ilość*).

Następnie zaznacz trzy pól danych za pomocą okna (nie obejmując nagłówków kolumn). Jeżeli nie jesteś pewien jak zaznaczyć pola, zobacz [Wybór obiektów](#page-71-0).

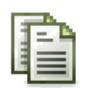

Teraz kliknij na przycisk **Kopiuj** i umieszczaj kolejne wiersze w odległościach 10 mm. Najłatwiej zrobić to naciskając czterokrotnie na strzałkę w dół na klawiaturze, następnie wciskając <Enter>

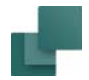

i powtarzając tę czynność tak długo, aż wszystkie wiersze pól danych zostaną umieszczone. W tym przykła-

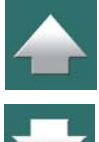

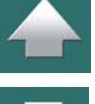

#### <span id="page-1367-0"></span>Aktywuj następne

dzie umieść 20 wierszy z danymi (19 kopii).

Wciśnij <Esc>, aby nie umieszczać więcej kopii.

je używając przycisku **Przesuń**, jak opisano powyżej.

Gdy program napotka w zestawieniu pierwsze pole z zaznaczoną opcją *Aktywuj nast.*, (w tym przypadku *Nr artykułu*) będzie wiedział, że następujące po nim pola danych odnoszą się do tego samego elementu zestawienia (np. aparatu o danym numerze artykułu). Następne pola danych – w tym przykładzie *Funkcja* i*Ilość* – będą wtedy zawierać funkcję i ilość dotyczące tego aparatu.

Jeżeli nie wyrównałeś odpowiednio wierszy pól danych, to wybieraj wiersze kolejno i rozmieszczaj

Gdy program napotka drugie pole z opcją *Aktywuj nast.*, pobierze informacje o następnym aparacie <sup>z</sup> rysunku w projekcie. Pola danych *Funkcja* i *Ilość* znajdujące się za polem *Nr artykułu* będą teraz zawierać informacje o drugim aparacie projektu – i tak dalej.

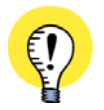

**POLA DANYCH NASTĘPUJĄCE PO AKTYWUJ NAST. MUSZĄ BYĆ WYRÓWNANE** PAMIĘTAJ, ŻE JEŻELI <sup>W</sup> JEDNYM WIERSZU UMIEŚCISZ POLE DANYCH (NP. *FUNKCJA*) TUŻ POWYŻEJ POLA DANYCH, W KTÓRYM USTAWIŁEŚ OPCJĘ *AKTYWUJ NAST.* (*NR ARTYKUŁU*), WTEDY TO POLE DANYCH (*FUNKCJA*) BĘDZIE POKAZYWAĆ INFORMACJE DOTYCZĄCE APARATU POWYŻEJ. ZALECA SIĘ, ABY POLA DANYCH, KTÓRE NASTĘPUJĄ PO POLU <sup>Z</sup> OPCJĄ *AKTYWUJ NAST.*, BYŁY WYRÓWNANE PRZED ROZPOCZĘCIEM KOPIOWANIA.
#### Tworzenie ładniejszego zestawienia części

Teraz zestawienie części jest utworzone i gotowe do zapisania, ale możesz jeszcze zrobić w nim kilka zmian, aby wyglądało lepiej:

- a) Możesz narysować linie na zestawieniu części zobacz [Linie](#page-102-0).
- b) Możesz wstawiać pola danych i linie, które zostały wstawione w [Tworzenie formatek rysunkowych](#page-1340-0). W tym przypadku postępuj zgodnie ze wskazówkami zawartymi w [Projektowanie formatki](#page-1346-0).
- c) Możesz wstawić nagłówek dla całego zestawienia części (pola danych na rysunku obok to: *Dane strony*, *Nazwa strony*).
- d) Umieścić logo na swojej stronie zobacz [Umieszczanie logo firmy w formatce rysunkowej](#page-1358-0).

#### <span id="page-1368-0"></span>Zapisanie zestawienia części

Aby zapisać listę części, postępuj tak:

Wybierz **Plik => Zapisz jako**.

Na ekranie pojawi się okno dialogowe **Ustawienia symbolu**: wpisz *Tytuł* symbolu, ustaw typ symbolu na *Normalny* i wybierz opcję *Punkt odniesienia*.

Pole *Tytuł* jest opisem symbolu, który będzie wyświetlany w **Bibliotece symboli**. Kliknij na **OK**.

Następnie pojawia się okno dialogowe **Ustawienia symbolu**: wpisz nazwę pliku dla symbolu - np. *PCSczesci.sym* - i wybierz folder, w którym chcesz zapisać symbol.

Możesz np. zapisać zestawienie w folderze C:\Pcselcad\Symbol\Formatki. Jednak zaleca się utworzyć sobie własny folder dla swoich formatek zestawień. Kliknij na **Zapisz**, jeżeli wszystkie ustawienia są poprawne.

Zestawienie części zostało zachowane.

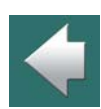

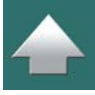

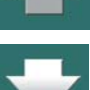

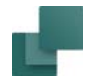

#### Opuszczenie trybu tworzenia / edycji symbolu

W celu wyjścia z trybu tworzenia / edycji symbolu, wybierz **Plik => Zamknij**. Powrócisz teraz do **Biblioteki symboli**; kliknij na **Anuluj**, lub wciśnij <Esc>.

Zauważ, że tekst **SYMB**, którego czerwone tło migało w dolnej części lewego paska narzędziowego, teraz zniknął.

#### DODAWANIE ZESTAWIENIA CZĘŚCI DO LISTY FORMATEK RYSUNKOWYCH

Następną czynnością jest dodanie zestawienia części do listy formatek rysunkowych. Jest to zrobione i opisane w [Dodawanie formatki rysunkowej do listy formatek rysunkowych](#page-1354-0).

Nie będziesz mógł użyć nowo utworzonego zestawienia części w swoim projekcie, dopóki nie dodasz go do listy.

Zobacz [Wstawianie formatek rysunkowych](#page-951-0), aby dowiedzieć się, jak wstawiać zestawienie części na stronie projektu, i jak je uaktualniać.

# UŻYWANIE PÓL DANYCH

Pola danych, jakich możesz użyć zależą od typu zestawienia, które tworzysz. Możesz zawsze użyć pól danych typu *Parametry systemu*, *Dane projektu* i *Dane strony*. Oprócz tych typów pól danych możesz użyć jedynie pól danych o typie odpowiednim dla zestawienia, które tworzysz. Jeżeli tworzysz spis treści, możesz użyć pól danych typu *Spis treści*, ale nie typu *Zestaw. części / elem.*

Zobacz, jakich pól danych możesz użyć na zestawieniach części w [Pola danych dla zestawień części/ele](#page-1553-0)[mentów](#page-1553-0).

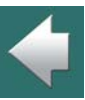

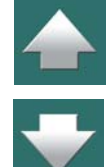

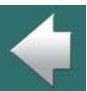

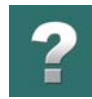

# TWORZENIE SPISU TREŚCI

Podczas tworzenia spis treści postępuj dokładnie w ten sam sposób, jak przy tworzeniu zestawienia części.

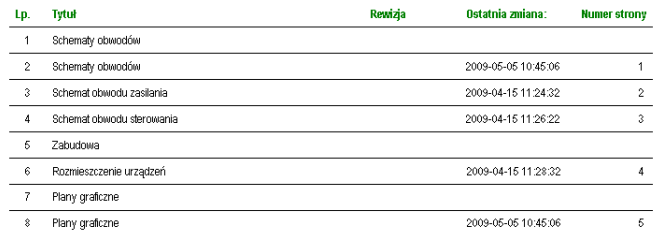

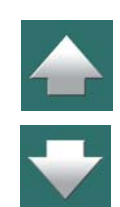

Jedyna różnicą – oprócz wyglądu spisu treści – jest to, że będziesz potrzebował pola danych typu **Spis treści**, oraz że w **Menadżerze stron** – jak wspomniano we [Wstawianie formatek rysunkowych](#page-951-0) – będziesz musiał ustawić funkcję strony na *Spis treści* podczas wstawiania strony w projekcie.

W spisie treści możesz także wstawić pole danych wyświetlające oznaczenia referencyjne dla strony.

Aby zobaczyć przykład spisu treści, zobacz *PCSspistr\_A4H*.

Zobacz, jakich pól danych możesz użyć na spisach treści w [Pola danych dla spisu treści](#page-1551-0).

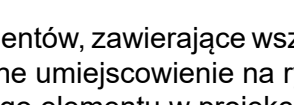

# TWORZENIE ZESTAWIENIA ELEMENTÓW

Możesz także tworzyć zestawienia elementów, zawierające wszystkie aparaty projektu. Dla każdego aparatu możesz zamieścić jego nazwę i dokładne umiejscowienie na rysunkach projektu tak, że możesz użyć tego zestawienia do zlokalizowania dowolnego elementu w projekcie.

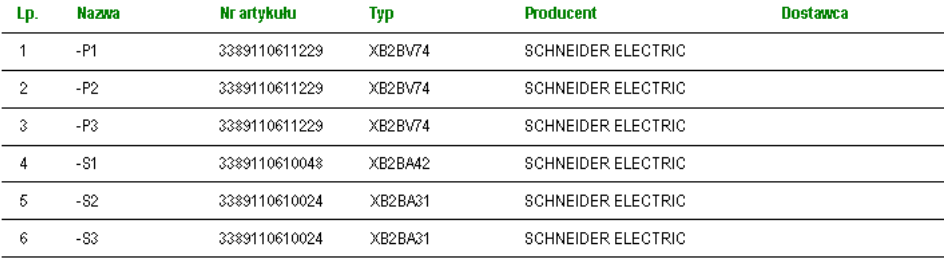

Dla zestawień elementów ustaw funkcję strony na *Zestawienie elementów* i użyj pól danych typu *Zestaw. części / elem.*. Zestawienia elementów są tworzone podobnie jak zestawienia części.

Zobacz, jakich pól danych możesz użyć na zestawieniach elementów w [Pola danych dla zestawień części/](#page-1553-0) [elementów](#page-1553-0).

#### TWORZENIE ZESTAWIENIA ZŁĄCZEK

Możesz także tworzyć zestawienie złączek, zawierające przegląd wszystkich złączek w projekcie, ich nazw, przewodów dochodzących i odchodzących od złączek. Możesz też dołączyć do zestawienia informacje <sup>o</sup> tym, które żyły należą do których kabli.

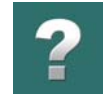

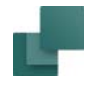

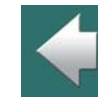

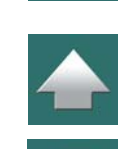

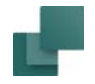

W ten sposób masz przegląd, które żyły powinny być dołączone do których złączek.

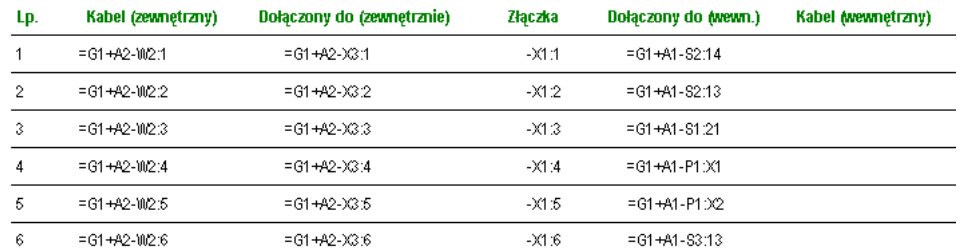

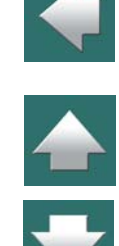

Aby przenieść informacje do zestawień złączek, musisz ustawić funkcję strony na *Zestawienie złączek* i użyć pól danych typu *Zestaw. złączek*. Poza tym zestawienia złączek są konstruowane według tych samych procedur, co zestawienia części.

Gdy umieszczasz pola danych zestawień złączek musisz wiedzieć, czy wybrać *Zewnętrzny* czy *Wewnętrzny* w dolnej części pola dialogowego **Pole danych**. – Zobacz [Pola danych](#page-182-0).

Także gdy umieszczasz symbole na rysunku projektu, musisz być świadom tego, który punkt połączenia złączki jest *Wejściem*, a który *Wyjściem*. Więcej o tym przeczytasz w [Symbole złączek](#page-401-0).

Zobacz, jakich pól danych możesz użyć na zestawieniach złączek w [Pola danych dla zestawienia złączek](#page-1557-0).

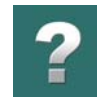

# TWORZENIE ZESTAWIENIA KABLI

Możesz tworzyć również zestawienie kabli, zawierającą przegląd kabli w projekcie oraz miejsc ich połączeń *Z* i *Do*.

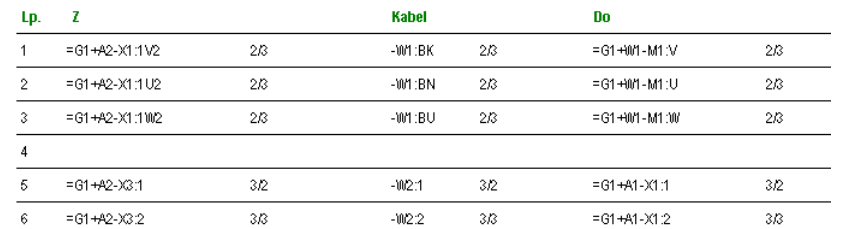

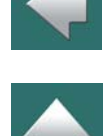

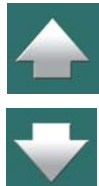

Ustaw funkcję strony na *Zestawienie kabli*, użyj pól danych typu *Zestaw. kabli* i utwórz zestawienie jak to opisano dla zestawienia części na początku rozdziału.

Jeżeli chcesz, żeby na zestawieniu pojawiły się długości kabli, zobacz rozdział Kierunek biegu kabla i [Domyślna ilość kabli](#page-1531-0) oraz [Pole Ilość w oknie dialogowym Parametrów aparatu](#page-292-0).

Zobacz, jakich pól danych możesz użyć na zestawieniach kabli w [Pola danych dla zestawienia kabli](#page-1561-0).

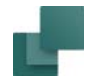

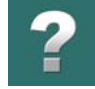

# TWORZENIE ZESTAWIENIA PLC

Możesz utworzyć także zestawienie PLC, zawierające przegląd wejść i wyjść PLC. Może ono zawierać opis funkcji, które są dołączone do różnych złączek w PLC. Zestawienie może także zawierać etykiety dla punktów połączeń.

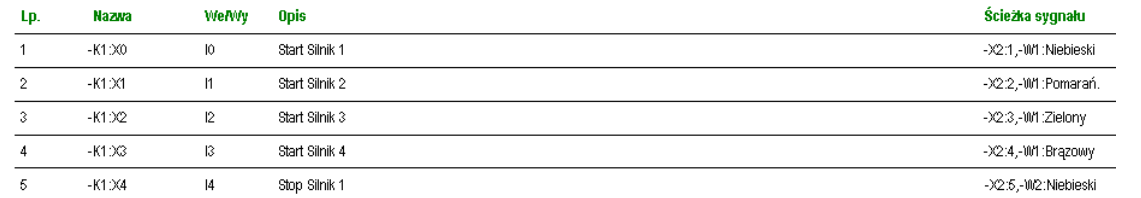

Ustaw funkcję strony na *Zestawienie PLC*, użyj pól danych typu *Zestaw. PLC* i utwórz zestawienie jak opisano powyżej.

Zobacz, jakich pól danych możesz użyć na zestawieniach PLC w [Pola danych dla zestawienia PLC](#page-1564-0).

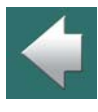

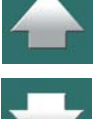

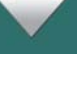

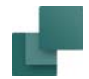

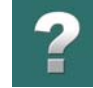

#### Pola danych i Zestawienie PLC

Gdy pracujesz z PLC, możesz umieszczać informacje o etykietach i opisach dla PLC w dwóch różnych miejscach.

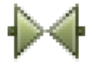

Możesz kliknąć na przycisk **Symbole**, kliknąć prawym przyciskiem myszy na punkt połączenia symbolu PLC, a następnie wypełnić pola *Etykieta* i *Opis*.

Możesz także kliknąć prawym przyciskiem na punkt połączenia symbolu połączonego z symbolem PLC i wypełnić tutaj pola *Etykieta* i *Opis*.

Gdy tworzysz zestawienie PLC musisz wiedzieć, że musisz używać różnych pól danych, zależnie od procedury jakiej użyłeś.

Jeżeli chcesz pobierać informacje z punktów połączeń symboli PLC, musisz użyć pól danych *Poł.-etykieta* i *Poł.-opis*. Ale jeżeli chcesz pobierać informacje z punktu połączenia dołączonego symbolu, musisz użyć pól *Podł.Elem.-Poł.-etykieta* i *Podł.Elem.-Poł.-opis*.

#### *Określanie aparatu dołączonego do PLC*

Gdy zaznaczysz symbol na stronie projektu i wejdziesz do **Parametrów aparatu** możesz tu określić, że wybrany symbol ma być traktowany przez program jako aparat, który jest dołączony do sterownika PLC, przez zaznaczenie opcji *Aparat podłączony do PLC*. Ten aparat będzie wtedy pokazywany na zestawieniach PLC, jako aparat podłączony do sterownika.

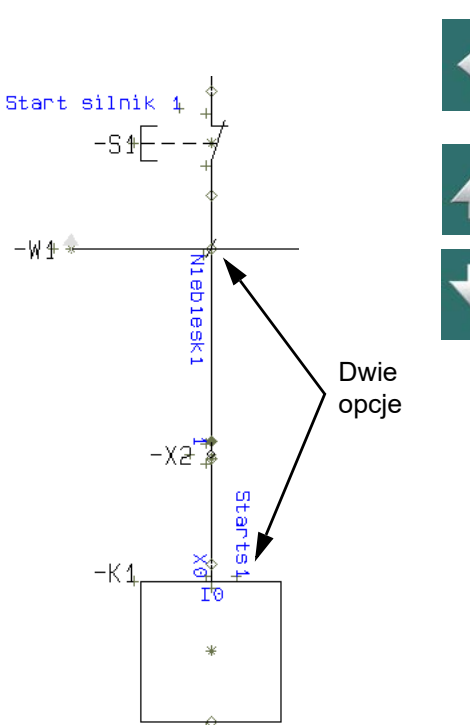

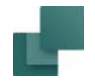

#### TWORZENIE ZESTAWIENIA POŁĄCZEŃ

Możesz równiez stworzyć zestawienie połączeń zawierające przegląd połączeń w projekcie. Jest to odpowiednik wykonania zestawienia połączeń do pliku, co jest opisane w rozdziale [Spis połączeń do pliku](#page-1194-0).

Ustaw funkcję strony na Zestawienie połączeń, wstaw pola danych typu Zestawienie połączeń i stwórz zestawienie w sposób, jaki opisano powyżej.

Zobacz, jakich pól danych możesz użyć na zestawieniach połączeń w [Pola danych dla zestawienia połą](#page-1567-0)[czeń](#page-1567-0).

# $\frac{1}{\sqrt{1-\frac{1}{2}}}$

### <span id="page-1376-0"></span>STRONY SCHEMATÓW ZAWIERAJĄCE ZESTAWIENIE ELEMENTÓW LUB CZĘŚCI

Program pozwala na utworzenie formatki rysunkowej dla normalnej strony schematu, która zawiera również zestawienie elementów lub części. Należy jednak pamiętać, że te zestawienia będą zawierały jedynie informacje ze strony, na której zostały umieszczone.

Gdy tworzysz zestawienie jako część formatki rysunkowej, będzie ono zawierało tylko dane o aparatach, umieszczonych na tej stronie. Poza tym musisz się jeszcze upewnić, że zestawienie jest na tyle długie, że

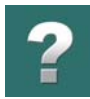

 $\blacklozenge$ 

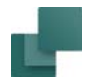

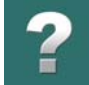

pomieści wszystkie elementy znajdujące się na stronie. Wynika to z faktu, że w przypadku, gdy zestawienie będzie za krótkie, nie zostaną dodane nowe strony.

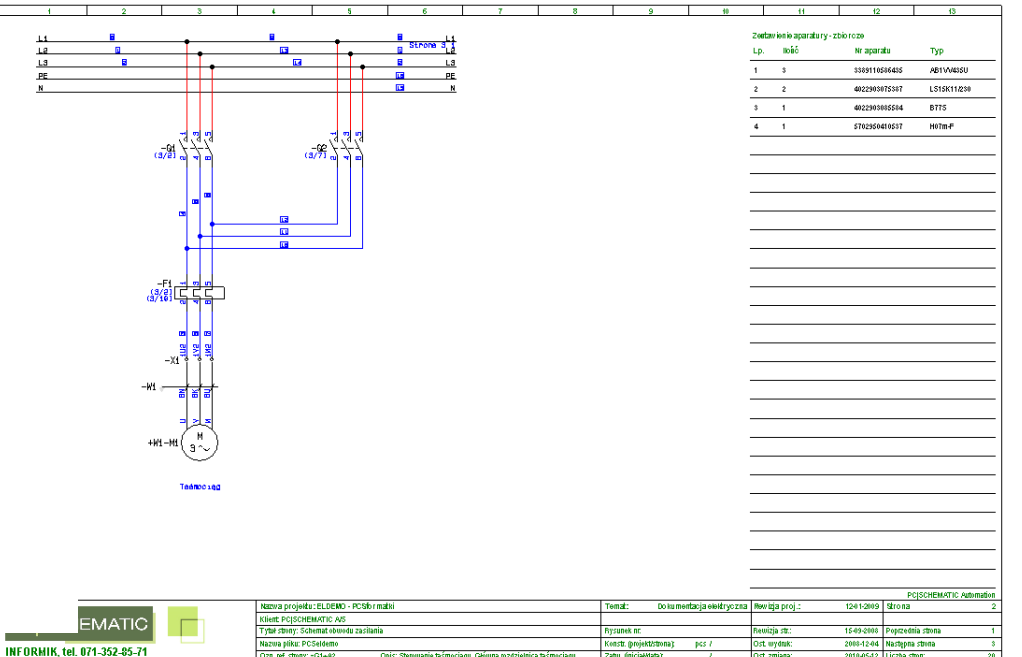

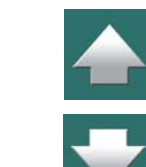

W celu stworzenia takiej formatki rysunkowej, musisz postępować jak opisano w [Jak tworzyć zestawienie?](#page-1362-0) – z tą różnicą, że zostawiasz jeszcze miejsce w formatce rysunkowej na schemat.

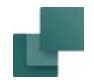

Zawiera zestawienie Typ zestawienia 2estawienie składników Zestawienie cześci

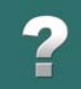

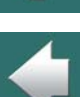

#### Automation 22

#### <span id="page-1378-0"></span>*Określanie, że strona zawiera zestawienie*

Gdy później wstawisz taką formatkę rysunkową na stronę projektu, musisz następnie wybrać **Ustawienia => Ustawienia strony** i wybrać *Zawiera zestawienie*, a następnie określić, czy jest to *zestawienie części* czy *elementów*.

#### <span id="page-1378-1"></span>*Dostęp do Ustawień zestawienia*

Na stronach schematów zawierających zestawienia możesz kliknąć prawym przyciskiem myszy i wybrać **Ustawienia zestawienia**, a następnie zmienić ustawienia zestawienia, jak opisano w [Ustawienia zestawień](#page-971-0). Dla tego rodzaju zestawień istnieją pewne ograniczenia w ustawieniach zestawień.

### TWORZENIE SYMBOLU ZESTAWIENIA

Możesz również utworzyć symbol zawierający zestawienie części lub elementów. Gdy umieścisz taki symbol na stronie zestawienia, będzie on funkcjonował jako część zestawień części lub elementów na stronie – zgodnie z takimi samymi zasadami, jak opisano w [Strony schematów zawierające zestawienie elementów](#page-1376-0)  [lub części](#page-1376-0).

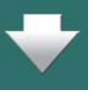

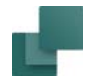

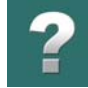

Gdy tworzysz symbol tego typu, pola danych muszą być umieszczone zgodnie z tym, jak opisano to w [Jak](#page-1362-0)  [tworzyć zestawienie?](#page-1362-0). Zapisując symbol musisz ustawić jego *typ* na *Nieprzewodzący* – zobacz [Zapisanie](#page-1368-0)  [zestawienia części](#page-1368-0).

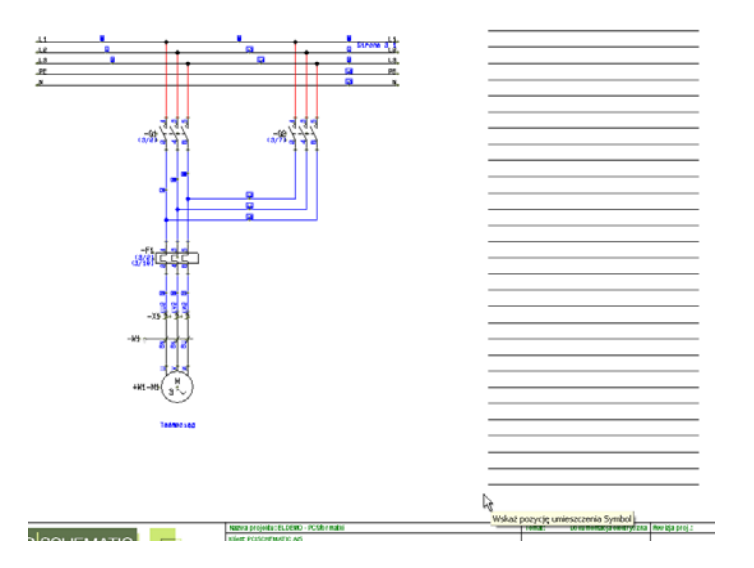

Gdy utworzysz taki symbol, możesz umieścić go na stronach schematów tak, jak umieszczasz inne symbole. Następnie określ, że strona zawiera zestawienie elementów lub części, jak opisano w [Określanie, że strona](#page-1378-0)  [zawiera zestawienie](#page-1378-0). Symbol będzie wtedy funkcjonował jako zestawienie dla tej strony.

Możesz znaleźć przykład takiego symbolu o nazwie *PCSsymbolzestCz\_A3.sym* w folderze **FORMATKI**.

Zobacz [Dostęp do Ustawień zestawienia](#page-1378-1).

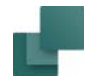

#### PREDEFINIOWANE ZESTAWIENIA

Dla ułatwienia zostały przygotowane zestawienia, których możesz użyć w projektach. Znajdują się one <sup>w</sup> folderze **Pcselcad\symbol\Formatki**. Aby użyć ich w projekcie, możesz je otworzyć i zmieniać według swoich wymagań – jak opisano w "Zmienianie stworzonych wcześniej zestawień / formatek rysunkowych", na następnej stronie.

Możesz przeciągać do swojego projektu strony zawierające wiele takich formatek rysunkowych z zakładki Rysunki Standardowe w oknie Eksploratora. Te strony są umieszczone w podfolderach w folderze **Szablony**.

# ZMIANA ISTNIEJĄCYCH ZESTAWIEŃ / FORMATEK RYSUNKOWYCH

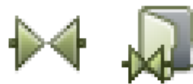

Jeżeli chcesz adaptować stworzone wcześniej zestawienie, kliknij na przycisk **Symbole**, <sup>a</sup> następnie na **Biblioteka symboli**.

Na ekranie pojawi się **Biblioteka symboli**. Tutaj znajdź folder, w którym jest umieszczone zestawienie, które chcesz zmienić i kliknij na to zestawienie.

Kliknij na przycisk **Edytuj symbol**. Możesz teraz zmienić wybrane zestawienie według własnych wymagań.

#### Zapisanie formatki rysunkowej pod nową nazwą

Aby nie uszkodzić istniejącej już formatki, rozpocznij od wybrania **Plik => Zapisz jako** i zapisz formatkę rysunkową pod nową nazwą. Na przykład możesz ją nazwać *Nowe-zest.sym*. – Zobacz jak to zrobić w [Zapisanie zestawienia części](#page-1368-0).

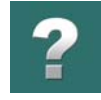

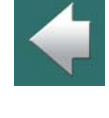

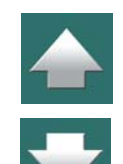

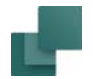

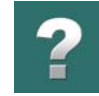

#### Zmiana wolnych tekstów i usuwanie logo firmy

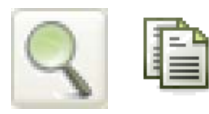

Zrób **Powiększenie** obejmujące dolny lewy róg zestawienia.

Jeżeli w tabelce znajduje się logo firmy **PCSCHEMATIC** oznacza to, że to logo jest aktualnie zdefiniowane dla projektu. Nie usuwaj tego pola w formatce, zmień tylko plik z logo

w **Ustawienia => Dane projektu**.

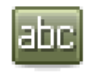

Aby zmienić nazwę firmy i nr telefonu, kliknij **Tekst**, <sup>a</sup> następnie na punkt odniesienia tekstu*INFORMIK, tel. 71-352-85-71*, co

spowoduje wybranie tekstu.

Teraz wciśnij <k>, albo kliknij wewnątrz pola tekstowego na pasku narzędziowym tekstu.

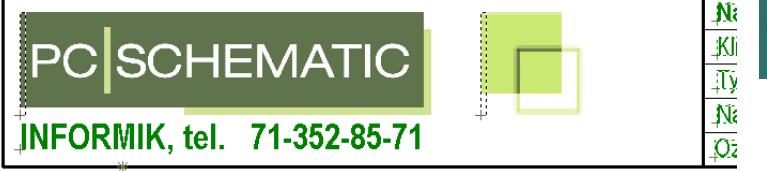

Popraw adres firmy na adres swojej firmy – albo na inny przykładowy – i wciśnij <Enter>.

Jak widać, teraz tekst został zmieniony.

Popraw odpowiednio pozostałe wolne teksty.

Zauważ, że możesz usuwać i przenosić także inne teksty. – Więcej przeczytasz o tym w Praca z [wybranymi](#page-78-0)  [obiektami](#page-78-0).

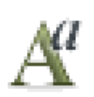

Parametry wybranego tekstu mogą być zmienione przez kliknięcie na przycisk **Właściwości tekstu**. Jest to opisane w [Właściwości tekstu / wygląd tekstu](#page-212-0).

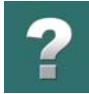

#### Zmienianie pola danych

Możesz także zmieniać wstawione w formatce rysunkowej pola danych.

# laine

Kliknij na przycisk **Teksty** i kliknij na punkt odniesienia pola danych *Nazwa pliku:*.

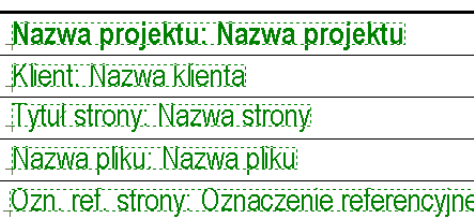

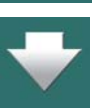

# Teraz kliknij na przycisk **Parametry obiektu**<sup>w</sup> górnej

części ekranu, co spowoduje wyświetlenie okna dialogowego **Pole danych** dla pola danych *Nazwa pliku:*.

Innym sposobem wywołania okna dialogowego **Pole danych** jest kliknięcie prawym przyciskiem na pole danych i wybranie **Właściwości tekstu** w menu kontekstowym.

Tutaj wybierz żądane pole danych – na przykład *Data/czas pliku*  <sup>z</sup> typu *Dane projektu* – i wpisz *Data pliku* w polu *Prefiks* <sup>w</sup> dolnej części okna dialogowego. Kliknij na **OK**.

Jak możesz zauważyć, pole danych *Nazwa pliku:* zostało zastąpione przez pole *Data pliku:*.

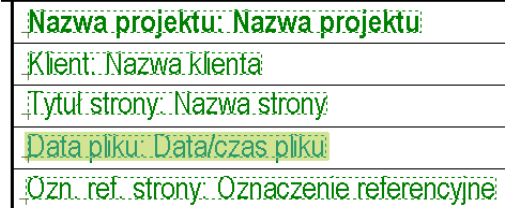

Automation 22

OPIS

# Wymiana kolumn pól danych tego samego rodzaju

W czasie modyfikowania zestawień do swoich wymagań, możesz potrzebować także zamienić całe kolumny pól danych tego samego typu na pola danych innego typu.

Aby to zrobić, uaktywnij przycisk **Teksty** i wybierz pola danych, które chcesz zmienić – jak opisano w rozdziale Praca z [wybranymi obiektami](#page-78-0).

Na przykład możesz kliknąć na przycisk **Pokaż widok własny** i zaznaczyć okno dookoła wszystkich pól danych w prawej skrajnej kolumnie. Uważaj przy tym, aby nie objąć nagłówka kolumny.

Pola tekstowe odróżniają się od pól danych, na co wskazuje przerywana linia wyświetlana dookoła pól danych.

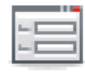

danych *Cena1* i kliknij **OK**.

Jak można zobaczyć, wszystkie pola danych w kolumnie zostały zmienione na *Cena1*.

Kliknij na przycisk **Parametry obiektu** – lub kliknij prawym przyciskiem na wybrane pola danych – aby wyświetlić okno dialogowe **Pole danych** dla pola danych. Teraz wybierz na przykład pole

Gdy naniesiesz już wszystkie poprawki, zapisz zestawienie, klikając na przycisk **Zapisz**.

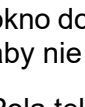

label

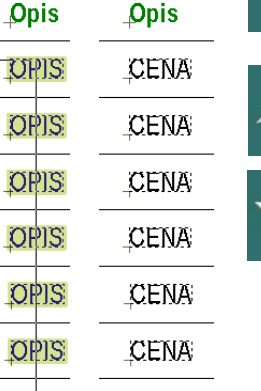

**CENA** 

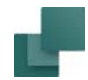

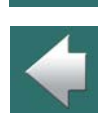

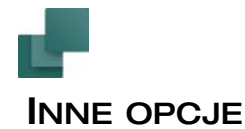

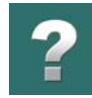

1

#### Logo firmy na zestawieniu

Jeżeli stworzyłeś logo swojej firmy jako symbol lub jako plik DWG czy DXF, możesz umieścić je w swojej formatce. Zobacz jak to robić w [Umieszczanie logo firmy w formatce rysunkowej](#page-1358-0).

#### Usuwanie strony z zestawieniem

Jeżeli chcesz usunąć z projektu stronę z zestawieniem, musisz skasować tę stronę, na której jest umieszczone zestawienie. Kliknij na przycisk **Menadżer stron**.

W **Menadżerze stron** kliknij na stronę, którą chcesz usunąć i wybierz **Usuń => OK**. Kliknij ponownie **OK**, aby zamknąć okno dialogowe **Menadżera stron**.

Teraz strona została usunięta z projektu.

#### Usuwanie zestawienia ze strony

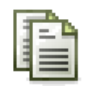

Jeżeli chcesz usunąć zestawienie, ale zatrzymać stronę, na której zestawienie jest umieszczone, kliknij najpierw na zakładkę strony. Następnie wybierz **Ustawienia => Dane strony** – lub kliknij wprost na przycisk **Dane strony** na pasku narzędziowym.

W oknie dialogowym **Dane strony** wyłącz *Użyj formatki rysunkowej* i kliknij na **OK**.

Zestawienie zostało usunięta, ale strona pozostała.

Zauważ, że **Funkcja strony** pozostaje niezmieniona. Jeżeli strona miała funkcję strony *Zestawienie części*, funkcja ta pozostanie mimo usunięcia formatki rysunkowej / zestawienia ze strony.

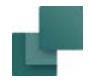

w [Tworzenie nowej strony](#page-886-0).

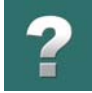

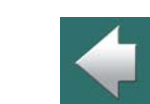

# Użycie wariantów w formatkach rysunkowych / zestawieniach do zmiany języka

Gdy strona została raz utworzona, jej funkcja nigdy nie może być zmieniona. Więcej o tym przeczytasz

Możesz użyć wariantów w formatkach rysunkowych / zestawieniach do zmiany języka dla zastosowanych tekstów.

Zobacz [Formatki rysunkowe w różnych językach](#page-1356-0).

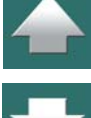

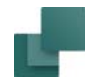

# TWORZENIE RYSUNKÓW ZŁOŻENIOWYCH

Jeżeli aparat składa się z kilku różnych podzespołów, możesz określić, z jakich części się składa używając rysunku złożeniowego. Strona rysunku złożeniowego może także zawierać rysunek złożeniowy, pokazujący części składowe, ale nie jest to wymagane.

Gdy używasz rozszerzonego zestawienia części (patrz [Określanie, skąd pobierać informację o](#page-973-0) aparatach), program sprawdza, dla których aparatów utworzono rysunek złożeniowy. W zestawieniu części aparat posiadający rysunek złożeniowy może być reprezentowany w postaci części składowych, z których się składa.

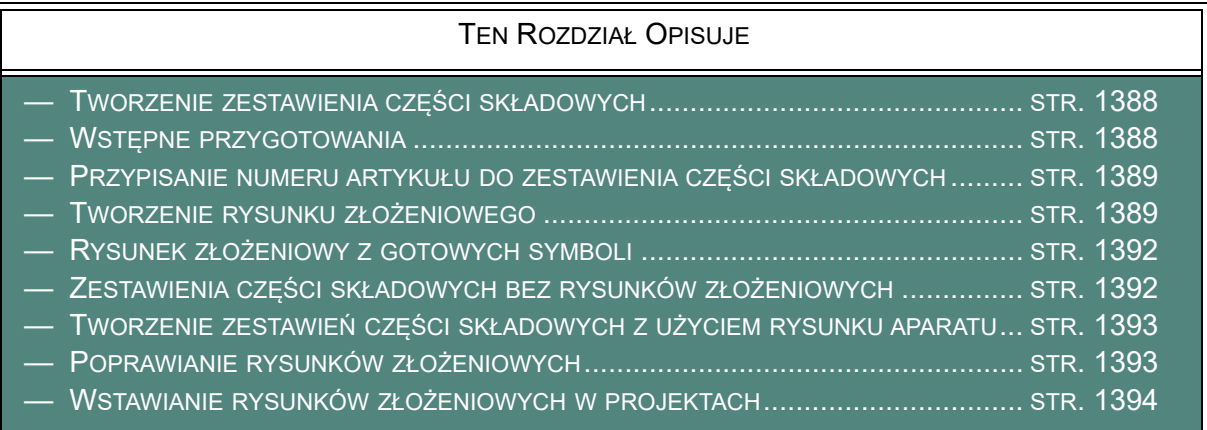

Rysunki złożeniowe mogą zawierać więcej niż jedną stronę.

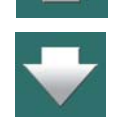

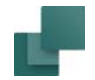

#### <span id="page-1387-0"></span>TWORZENIE ZESTAWIENIA CZĘŚCI SKŁADOWYCH

Procedura tworzenia zestawienia części składowych jest taka sama jak tworzenia zwykłego zestawienia części. Tak więc, jeżeli chcesz tworzyć swoje własne zestawienie części składowych, powinieneś zrobić to teraz, tak jak to opisano w [Tworzenie zestawień](#page-1359-0). Możesz również użyć gotowego zestawienia części.

Musisz jednak jeszcze coś zrobić, zanim będziesz mógł użyć go jako zestawienia części składowych.

# <span id="page-1387-1"></span>WSTĘPNE PRZYGOTOWANIA

Wybierz z menu **Plik => Nowy**. Następnie przejdź na zakładkę **Normalne strony** i wybierz *Pustą stronę*. (W oknie **Ustawienia => Dane projektu** kliknij **OK**.)

Ustaw rozmiar strony na *A4 Pionowo*, jak opisano w [Ustawienie rozmiaru strony na A4 pionowo](#page-1342-0). Wybierz **Ustawienia => Ustawienia strony**, kliknij na rozmiar papieru *A4 Pionowo*, typ strony *Schemat/Zestawienie*. Upewnij się, że funkcja strony jest ustawiona na *Normalną*.

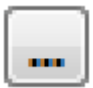

Kliknij **OK**. Aby umieścić formatkę dla rysunku złożeniowego na stronie, wybierz **Ustawienia => Dane strony**. Na zakładce Pierwsza formatka kliknij na przycisk **Przeglądaj**.

Na ekranie pojawi się **Biblioteka symboli**, gdzie możesz wybrać gotową formatkę znajdującą się <sup>w</sup> folderze **FORMATKI**.

Wybierz swoją formatkę lub istniejącą formatkę *PCSRysZloz* i kliknij **OK**.

Umieściłeś właśnie na stronie formatkę zawierającą zestawienie części składowych.

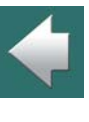

 $\mathbf{r}$ 

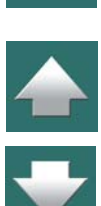

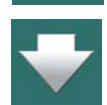

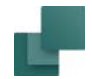

#### <span id="page-1388-0"></span>PRZYPISANIE NUMERU ARTYKUŁU DO ZESTAWIENIA CZĘŚCI SKŁADOWYCH

Aby użyć strony jako zestawienia części składowych, musisz przypisać numer artykułu do tej strony.

W tym celu kliknij prawym przyciskiem gdzieś na stronie i wybierz **Parametry strony**. Wypełnij pola *Nazwa*  i *Nr artykułu* dla strony, wypełnij także *Typ* i *Funkcja*. Kliknij na **OK**.

Określ samemu numer artykułu dla strony, który będzie numerem używanym przy dołączaniu rysunku złożeniowego do symbolu.

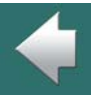

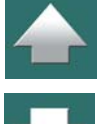

#### <span id="page-1388-1"></span>TWORZENIE RYSUNKU ZŁOŻENIOWEGO

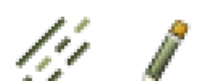

Jesteś teraz gotów do utworzenia rysunku złożeniowego. W tym przykładzie możesz na przykład narysować trzy prostokąty, które ilustrują części z których składa się aparat.

Możesz także wpisać nazwę strony (wybierz **Ustawienia => Właściwości strony => Nazwa strony**).

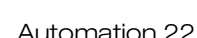

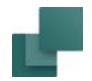

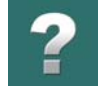

Jeżeli nie jesteś pewien jak to zrobić, przeczytaj rozdziały [Linie](#page-102-0) oraz [Dane projektu i](#page-198-0) Dane strony.

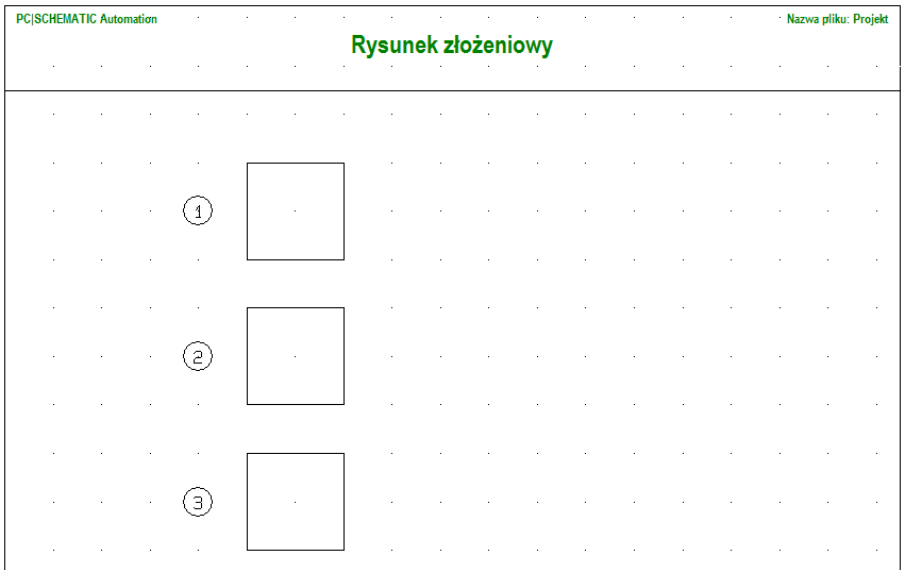

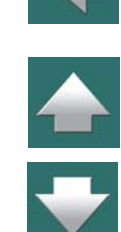

Teraz umieść symbole numerów pozycji, dla których w **Parametrach aparatu** umieścisz informacje, które są niezbędne dla składowych rysunku złożeniowego.

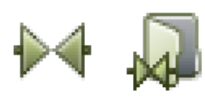

Aby to zrobić, kliknij na przycisk **Symbole**, a następnie na przycisk **Biblioteka symboli**.

Znajdź symbol **POSNO1**, który jest okręgiem, w folderze **RÓŻNE** i dwukrotnie kliknij na ten symbol.

Symbol znajdzie się w kursorze: umieść go z lewej strony każdego z trzech prostokątów.

już wpisane poprawnie.

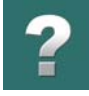

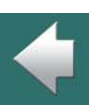

#### Zapisanie rysunku złożeniowego

Zakończyłeś tworzenie swojego rysunku złożeniowego.

wokół cyfr, możesz użyć symboli **POSNO2** zamiast **POSNO1**.

Aby go zapisać, wybierz **Plik => Zapisz rysunek złożeniowy jako**.

W oknie dialogowym wpisz na przykład nazwę pliku *PCS\_test.std* i kliknij na **OK**.

Teraz program wie, że strona jest rysunkiem złożeniowym (zestawieniem części składowych aparatu).

Możesz teraz przenieść informacje z symboli do zestawienia części składowych przez wybranie **Zestawienia => Aktualizuj rysunek złożeniowy**.

Gdy umieścisz symbol, wejdź do menu **Parametry aparatu**, gdzie wpiszesz *1*<sup>w</sup> polu *Nazwa* dla pierwszego symbolu oraz *2* i *3* dla kolejnych symboli. Wpisz pozostałe parametry dla symbolu (nr artykułu, typ) według uznania, lub pobierz je klikając na przycisk **Baza aparatury**. Kliknij na **OK**, gdy wszystkie informacje zostały

Jeżeli program nie zapytał o parametry aparatu automatycznie, klikaj prawym przyciskiem na symbol i wypełnij informacje jak opisano wyżej. Więcej o tym przeczytasz w [Kursor / Ekran](#page-1500-0). Jeżeli nie chcesz kółek

Jeżeli nie masz tej opcji w menu, może okazać się konieczne zamknięcie i ponowne wczytanie tego rysunku, lub wybranie **Zestawienia => Aktualizuj wszystkie zestawienia**.

Zachowaj ponownie rysunek złożeniowy.

Następnie wybierz **Plik => Zamknij**.

Teraz rysunek złożeniowy jest gotowy do użycia.

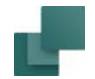

# <span id="page-1391-0"></span>RYSUNEK ZŁOŻENIOWY Z GOTOWYCH SYMBOLI

Jeżeli masz utworzone części składowe dla rysunku złożeniowego jako symbole, możesz je umieścić na rysunku złożeniowym. – Zobacz [Tworzenie symboli](#page-1259-0), aby zobaczyć jak tworzyć symbole.

Teraz umieść symbole dla części składowych na rysunku złożeniowym.

Następnie klikaj prawym przyciskiem kolejno na symbole i wybierz **Parametry aparatu**. Zamiast nazwy symbolu wpisz , jaki chcesz nadać elementowi na rysunku i na zestawieniu części składowych.

Jeżeli nie przypisałeś innych informacji do symboli, możesz teraz wpisać te informacje, lub pobrać je z bazy aparatury, klikając na **baza aparatury**.

Zachowaj rysunek złożeniowy tak, jak to opisano w "Zapisanie rysunku złożeniowego", powyżej.

# <span id="page-1391-1"></span>ZESTAWIENIA CZĘŚCI SKŁADOWYCH BEZ RYSUNKÓW ZŁOŻENIOWYCH

Możesz również *nie mieć* żadnych rysunków na rysunku złożeniowym, ale musisz wstawić symbol dla każdego elementów, aby określić z jakich elementów składa się aparat.

Możesz do tego celu użyć symboli **POSNO1** lub lepiej **POSNO2**, jak opisano powyżej, lub możesz utworzyć do tego celu własny symbol. Symbol **POSNO2** jest narysowany kolorem **NP** (nie drukowalny), dzięki czemu na wydruku nie będzie widać tych symboli.

Do tych symboli dodaj koniecznie parametry aparatów, jak opisano wyżej.

W miejsce nazwy symbolu wpisz numer, jaki chcesz przyporządkować tej części na zestawieniu części składowych.

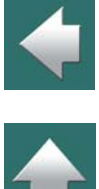

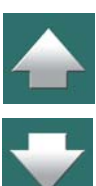

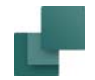

# <span id="page-1392-0"></span>TWORZENIE ZESTAWIEŃ CZĘŚCI SKŁADOWYCH <sup>Z</sup> UŻYCIEM RYSUNKU APARATU

Jeżeli masz rysunek całego aparatu, możesz załadować go jako symbol z **iblioteki symboli**.

Jeżeli rysunek jest w formacie DWG/DXF, przeczytaj *[Importowanie plików DWG/DXF jako symboli](#page-1201-0)*, żeby zobaczyć, jak importować rysunki przez **Bibliotekę symboli**.

Zamiast rysować każdą część, umieść nowe symbole (**POSNO1** lub **POSNO2**), wskazujące na jedną <sup>z</sup> części rysunku.

Do każdego z tych symboli dodaj odpowiednie parametry artykułu, jak opisano wyżej.

Należy pamiętać, że zestawienia części składowych są wypełniane danymi wpisanymi do symboli znajdujących się na rysunku. Sam *rysunek* aparatu jest jedynie ilustracją.

Jeżeli więc chcesz umieścić w zestawieniu inne informacje – na przykład o kosztach – umieść na stronie dodatkowe symbole (np. **POSNO2**) zawierające informację o kosztach. Informacje te zostaną automatycznie ujęte w zestawieniu części składowych.

# <span id="page-1392-1"></span>POPRAWIANIE RYSUNKÓW ZŁOŻENIOWYCH

W celu dokonania zmian w rysunku złożeniowym, wybierz **Plik => Otwórz rysunek złożeniowy**.

Możesz teraz wybierać pomiędzy dostępnymi rysunkami złożeniowymi.

Wybierz jeden z nich, wykonaj zmiany i zapisz rysunek złożeniowy tak, jak to robiłeś wcześniej.

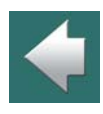

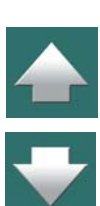

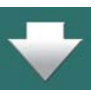

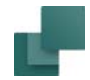

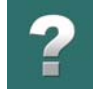

# <span id="page-1393-0"></span>WSTAWIANIE RYSUNKÓW ZŁOŻENIOWYCH W PROJEKTACH

Przeczytaj [Wstawianie rysunków złożeniowych](#page-1020-0), aby zobaczyć jak wstawiać rysunek złożeniowy w projekcie.

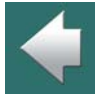

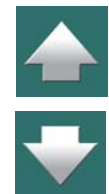

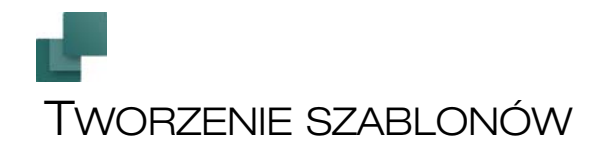

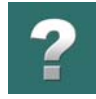

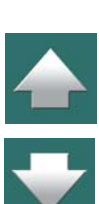

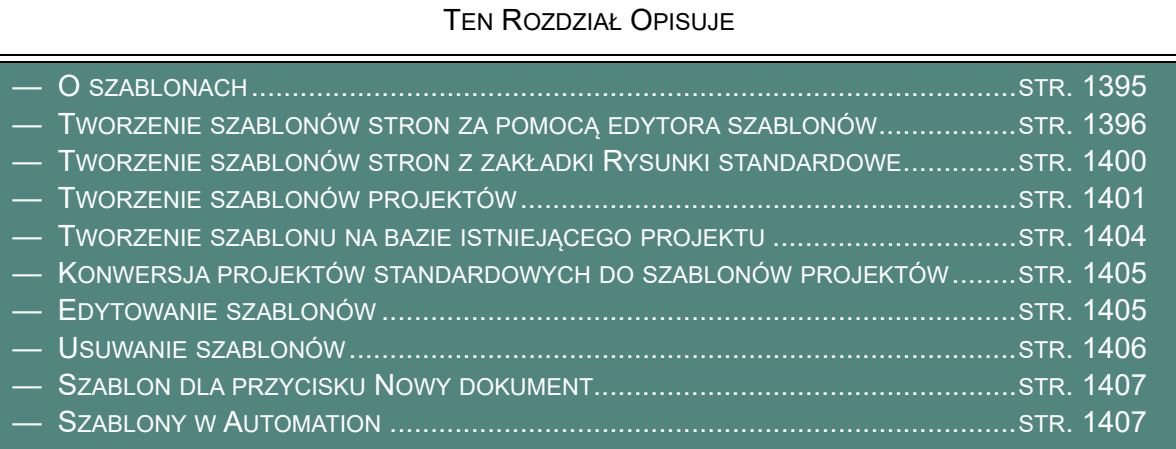

# <span id="page-1394-0"></span>O SZABLONACH

W programie **Automation** można utworzyć szablony dla każdego rodzaju strony w projekcie. Można również utworzyć szablony całych projektów.

Za każdym razem, gdy tworzysz nowy projekt lub nową stronę w projekcie, możesz skorzystać z szablonu, który wcześniej przygotowałeś.

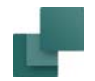

#### Korzystanie z szablonów w sieci

Korzystanie z szablonów pozwala zlecić jednej osobie przygotowanie szablonów, które będą następnie dostępne dla pozostałych osób za pośrednictwem sieci komputerowej. Dla uproszczenia i porządku takie szablony mogą być tworzone i aktualizowane przez jedną osobę i umieszczone tylko na jednym komputerze w sieci.

Pozostali użytkownicy programu PCSCHEMATIC nie muszą też uczyć się zasad tworzenia szablonów rysunków, spisów treści, zestawień, sposobów ustawiania zestawień itp.

Takie podejście pozwala w efekcie łatwiej wdrożyć standardy stosowane w dokumentacji dla całej firmy, <sup>w</sup> szczególności pozwala również na łatwiejsze wprowadzanie zmian w szablonach dokumentacji, gdyż znajdują się one tylko w jednym miejscu.

# <span id="page-1395-0"></span>TWORZENIE SZABLONÓW STRON ZA POMOCĄ EDYTORA SZABLONÓW

W programie **Automation** można utworzyć szablony dla każdego rodzaju stron w projekcie. Poniżej opisano, w jaki sposób za pomocą edytora szablonów wykonać szablon dla normalnej strony zawierającej schematy. Zobacz też [Tworzenie szablonów stron z zakładki Rysunki](#page-1399-0) standardowe.

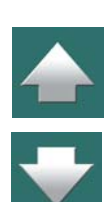

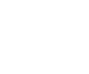

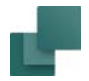

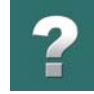

 $\frac{1}{1}$ 

W celu utworzenia szablonu dla strony schematu wykonaj, co następuje:

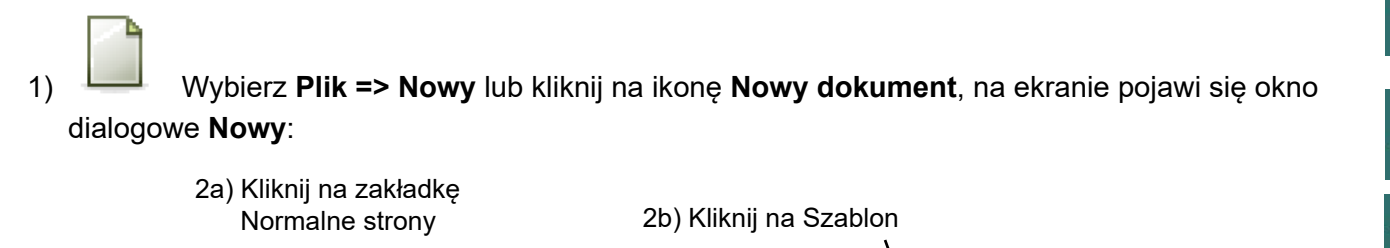

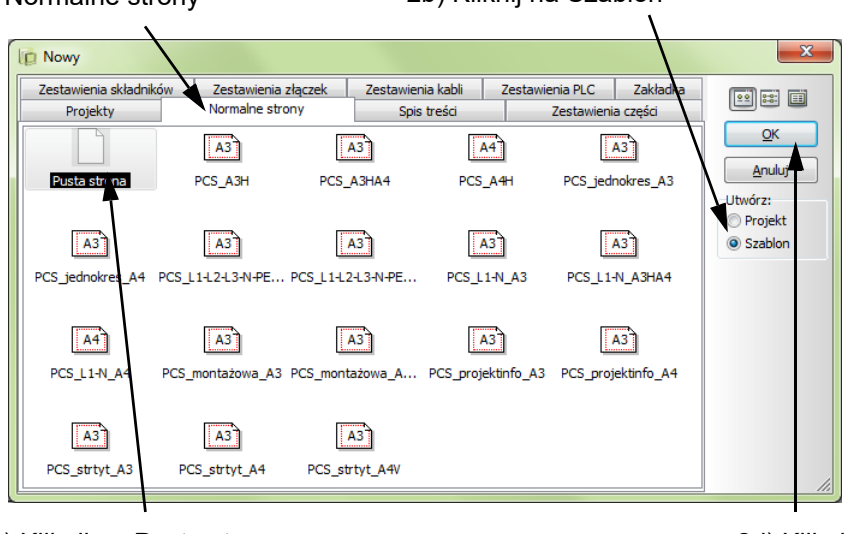

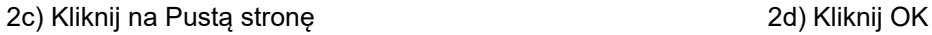

2) Kliknij na zakładkę **Normalne strony**, kliknij na *Szablon*<sup>w</sup> polu **Utwórz**<sup>z</sup> prawej strony okna, żeby utworzyć szablon, a nie zwykłą stronę, wybierz na przykład *Pusty projekt* i kliknij na **OK**.

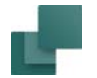

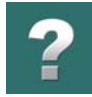

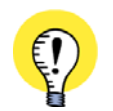

**NOWE SZABLONY ZAKŁADEK ROZDZIAŁÓW I ZESTAWIEŃ** JEŻELI CHCESZ UTWORZYĆ NOWY SZABLON DLA NP. STRONY ZESTAWIENIA ZŁĄCZEK, WYBIERZ ZAKŁADKĘ **ZESTAWIENIA ZŁĄCZEK**. JEŻELI TWORZYSZ NOWĄ ZAKŁADKĘ, KLIKNIJ NA ZAKŁADKĘ **ZAKŁADKA**.

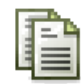

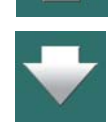

3) Program przełączy się do trybu **Edytor szablonu**, w którym możesz utworzyć nowy szablon: kliknij na przycisk **Dane strony**, jeżeli chcesz dodać do strony formatkę rysunkową.

- 4) Na ekranie pojawi się okno **Ustawienia** i zakładka **Dane strony**: wybierz formatkę rysunkową <sup>w</sup> dolnej części okna, wpisz dane dla strony, jeżeli są potrzebne i kliknij **OK**.
- 5) Jeżeli chcesz narysować lub wstawić na stronę jakieś obiekty (linie, symbole, teksty itp.), możesz wykonać to teraz, dokładnie tak, jak robisz to rysując schemat.

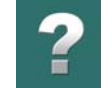

Możesz narysować np. linie fazowe w górnej części rysunku.

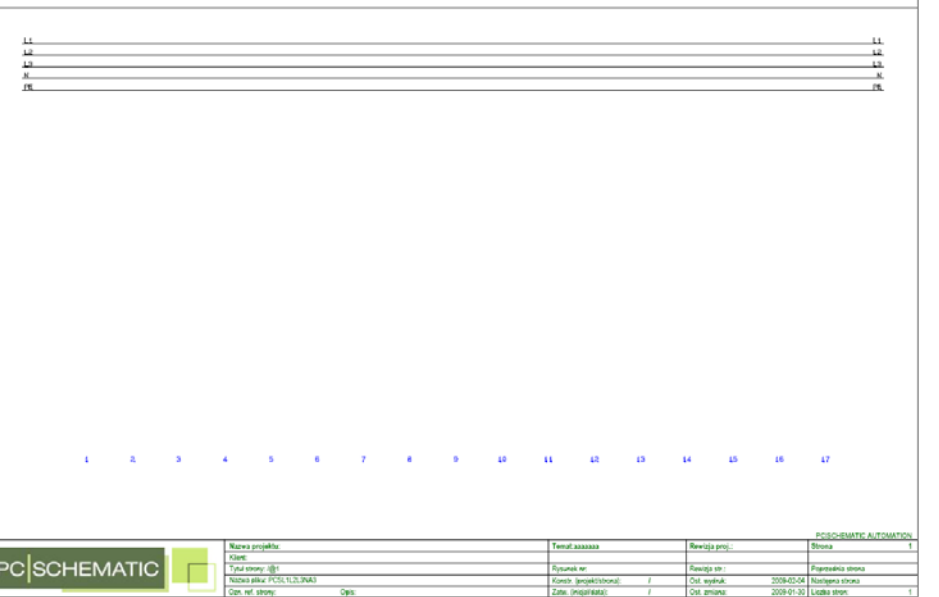

Możesz także wstawić istniejące rysunki, jako tzw. rysunki standardowe, jak opisano to w [Rysunki](#page-493-0)  <u>[standardowe](#page-493-0).</u>

6) Kliknij na przycisk **Zapisz projekt**, na ekranie pojawi się okno **Zapisywanie jako**, w którym podaj nazwę nowego szablonu i kliknij przycisk **Zapisz** (każdy szablon jest zapisywany do domyślnego folderu, odpowiedniego dla danego rodzaju szablonów).

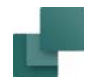

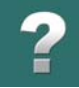

7) Wybierz **Plik => Zamknij**, opuścisz tryb **Edytora szablonów** i przejdziesz do normalnego trybu pracy **Automation***.*

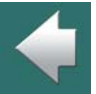

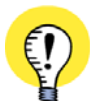

#### **W SZABLONACH STRON ZAPAMIĘTYWANE SĄ NASTĘPUJĄCE INFORMACJE:**

- WSZYSTKIE STWORZONE POLA DANYCH DLA PARAMETRÓW STRONY WRAZ <sup>Z</sup> ICH ZAWARTOŚCIĄ (JEŻELI ZOSTAŁA WPROWADZONA)
- OZNACZENIA REFERENCYJNE DLA STRONY
- DLA ZESTAWIEŃ: USTAWIENIA ZESTAWIEŃ, TAKIE JAK NP. DOSTAWCA CZY POWTARZANIE POZYCJI
- WSZYSTKIE INNE USTAWIENIA STRONY.

#### <span id="page-1399-0"></span>TWORZENIE SZABLONÓW STRON Z ZAKŁADKI RYSUNKI STANDARDOWE

Gdy pracujesz z projektem zawierającym jedną stronę, możesz go zapisać jako szablon przez kliknięcie na jeden z folderów w folderze Szablony i wybranie **Zapisz jako**.

Na ekranie pojawi się okno dialogowe **Zapisz jako**, w którym określasz folder, w którym zapiszesz szablon, nadajesz nazwę szablonowi i klikasz na **Zapisz**.

Pamiętaj, że program automatycznie nada szablonowi rozszerzenie nazwy *.std*.

Jeżeli strona zawiera formatkę rysunkową, szablon będzie traktowany jako szablon całej strony. jeżeli nie, będzie się zachowywał jak normalny rysunek standardowy – zobacz [Rysunki standardowe](#page-493-0).

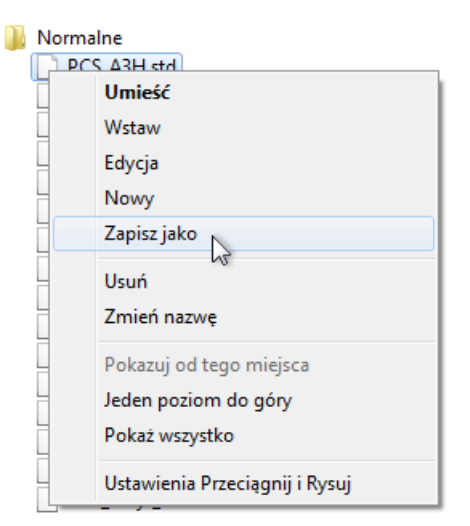

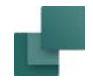

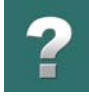

# <span id="page-1400-0"></span>TWORZENIE SZABLONÓW PROJEKTÓW

Gdy chcesz utworzyć szablony dla całych projektów, przejdź do trybu **Edytora szablonów** i utwórz szablon dla całego projektu, tak jak opisano to w "Tworzenie szablonów dla pojedynczych stron projektu" powyżej.

PAMIĘTAJ, ŻE SZABLON PROJEKTU MUSI ZOSTAĆ STWORZONY <sup>W</sup> OPARCIU <sup>O</sup> JEDNĄ ZE STRON NA ZAKŁADCE **PROJEKTY** W OKNIE DIALOGOWYM **NOWY**.

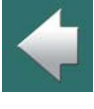

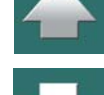

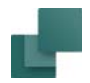

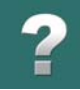

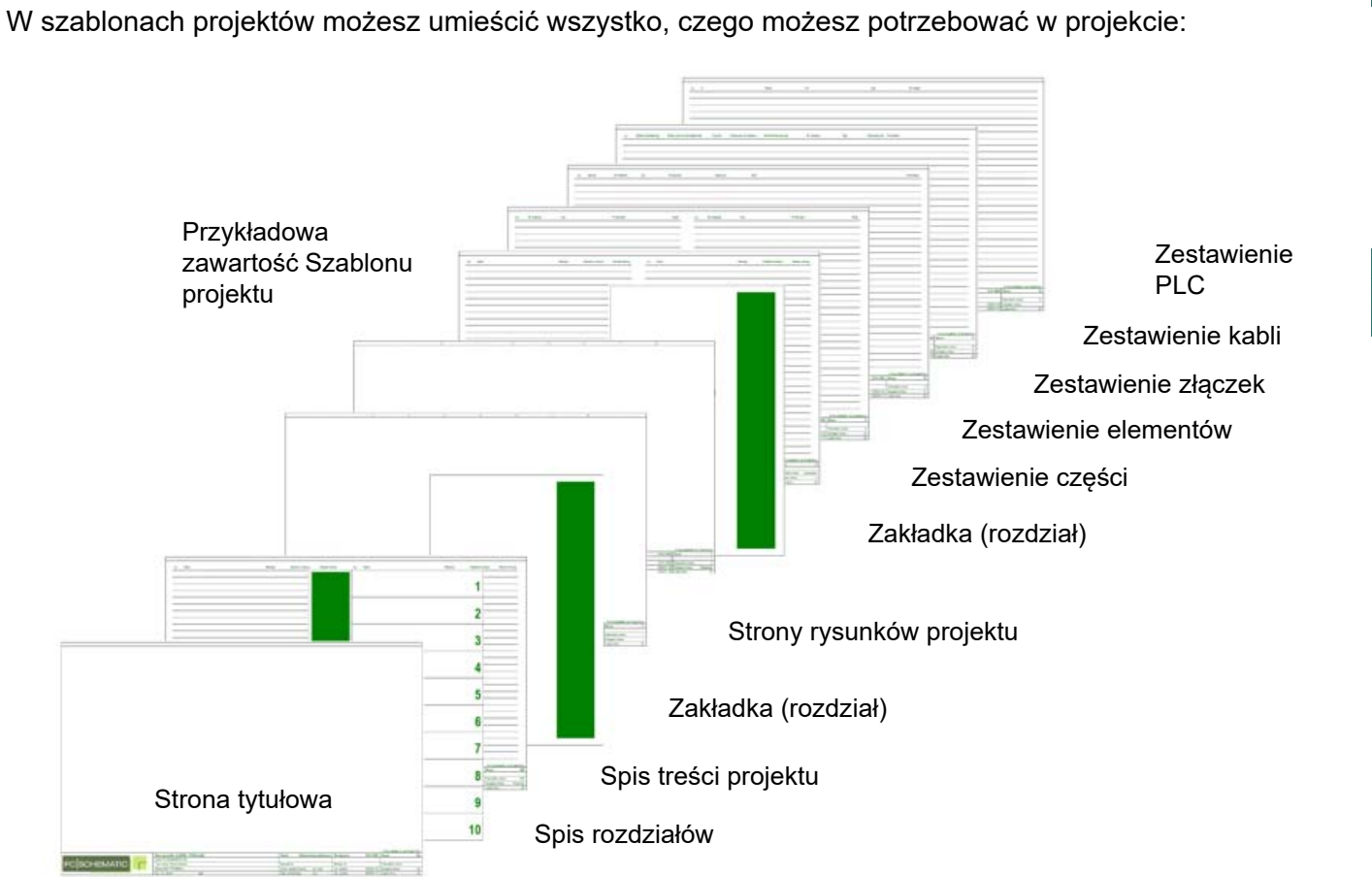

Podczas tworzenia szablonu projektu możesz także wstawiać szablony stron, które wcześniej stworzyłeś.

Automation 22

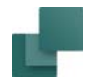

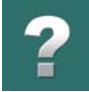

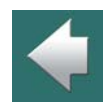

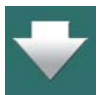

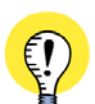

bazie istniejącego projektu.

#### **W SZABLONACH PROJEKTÓW ZAPAMIĘTYWANE SĄ NASTĘPUJĄCE INFORMACJE:**

— WSZYSTKIE USTAWIENIA DLA KAŻDEJ ZE STRON, TAK JAK OPISANO TO <sup>W</sup> [Tworzenie](#page-1395-0)  [szablonów stron za pomocą edytora szablonów](#page-1395-0)

Gdy pracujesz dla wielu klientów możesz przygotować osobne szablony dla każdego klienta. Możesz także

Zobacz też [Konwersja projektów standardowych do szablonów projektów](#page-1404-0) żeby zobaczyć, jak przy tworzeniu szablonów wykorzystać projekty standardowe wykonane w starszych wersjach programu **Automation**.

Zobacz też [Tworzenie szablonu na bazie istniejącego projektu](#page-1403-0), żeby zobaczyć, jak utworzyć szablon na

- WSZYSTKIE STWORZONE POLA DANYCH DLA PARAMETRÓW PROJEKTU WRAZ Z ICH ZAWARTOŚCIĄ (JEŻELI ZOSTAŁA WPROWADZONA)
- OZNACZENIA REFERENCYJNE DLA STRONY

przygotować szablony zawierające zestawienia dla różnych dostawców aparatury.

- ZDEFINIOWANE LOGO FIRMY
- USTAWIENIA DLA WŁAŚCIWOŚCI TEKSTU
- USTAWIENIA WIDOCZNOŚCI TEKSTÓW
- USTAWIENIA WARSTW
- WSZYSTKIE INNE USTAWIENIA STRONY.

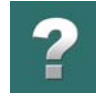

# <span id="page-1403-0"></span>TWORZENIE SZABLONU NA BAZIE ISTNIEJĄCEGO PROJEKTU

W celu utworzenia szablonu bazującego na istniejącym projekcie wykonaj, co następuje:

- 1) W **Eksploratorze Windows**: kliknij prawym przyciskiem myszki na plik projektu i z menu kontekstowego wybierz **Wytnij** – lub **Kopiuj**, jeżeli chcesz pozostawić istniejący projekt.
- 2) Otwórz folder **Pcselcad\Standard\Szablony**: w tym folderze znajdują się podfoldery dla każdego rodzaju szablonu.
- 3) Otwórz folder zgodnie z rodzajem szablonu, jaki zamierzasz utworzyć – w tym przypadku otwórz folder **Projekt**, klikając na nim dwukrotnie.
- 4) Kliknij prawym przyciskiem myszki w folderze i <sup>z</sup> menu kontekstowego wybierz **Wklej**.
- 5) Projekt znajduje się teraz w folderze. Kliknij prawym przyciskiem myszki na ten projekt i z menu kontekstowego wybierz **Zmień nazwę**.
- 6) Możesz teraz zmienić nazwę pliku projektu: zmień rozszerzenie **.pro** na rozszerzenie **.std** i naciśnij <Enter>.

W ten sposób stworzyłeś szablon z istniejącego projektu. Jeżeli chcesz edytować ten szablon, możesz to wykonać tak, jak to opisano w [Edytowanie sza](#page-1404-1)[blonów](#page-1404-1).

W ten sam sposób możesz także zapisać projekty zawierające tylko jedną stronę jako *szablony stron*. Pamiętaj tylko, żeby zapisać je do odpowiednich podfolderów!

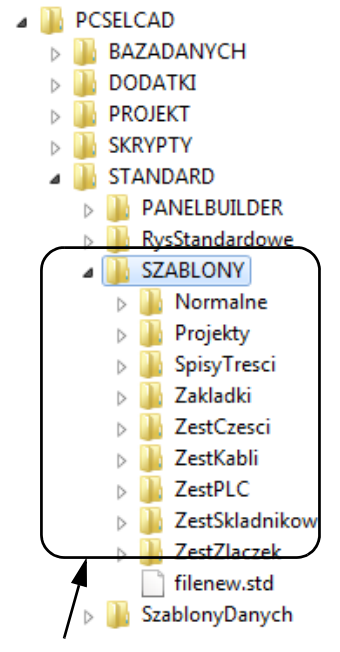

Tu znajdziesz szablony
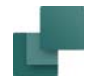

#### KONWERSJA PROJEKTÓW STANDARDOWYCH DO SZABLONÓW PROJEKTÓW

Projekty, które zostały stworzone w wersji **Automation** *4.0* (i starszych) jako tzw. *projekty standardowe* mogą również zostać wykorzystane jako *szablony projektów*.

Należy z nimi postąpić tak, jak opisano w [Tworzenie szablonu na bazie istniejącego projektu](#page-1403-0).

## EDYTOWANIE SZABLONÓW

1) Wybierz **Plik => Nowy** lub kliknij na ikonę **Nowy dokument**.

- 2) W oknie dialogowym **Nowy**: wybierz zakładkę, na której znajduje się szablon.
- 3) Kliknij na *Szablon* w polu **Utwórz** z prawej strony okna.
- 4) Kliknij prawym przyciskiem myszki na szablon i z menu kontekstowego wybierz **Otwórz**.

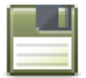

5) Jesteś teraz w trybie **Edytora szablonów**, w którym możesz zmienić szablon i zapisać go klikając na przycisk **Zapisz projekt**.

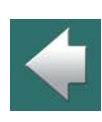

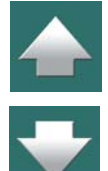

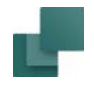

<sup>w</sup> czasie pracy <sup>w</sup> edytorze szablonów

 $2,50$ 10.0

S:  $1:1$ 14:46

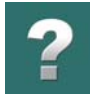

 $\frac{1}{\pi}$ 

#### 6) Wybierz **Plik => Zamknij**, żeby zamknąć **Edytor szablonów**.

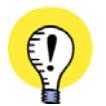

#### **SYGNALIZACJA PRACY W EDYTORZE SZABLONÓW** GDY JESTEŚ W EDYTORZE SZABLONÓW, POLE TYP STRONY BĘDZIE MIGAŁO NA **NIEBIESKI** KOLOR, ŻEBY TO ZASYGNALIZOWAĆ. W MISTA SKIPONAJ MIGA na niebiesko

#### USUWANIE SZABLONÓW

- 1) Wybierz **Plik => Nowy** lub kliknij na ikonę **Nowy dokument**.
- 2) W oknie dialogowym **Nowy**: wybierz zakładkę, na której znajduje się szablon.
- 3) Kliknij prawym przyciskiem myszki na *Szablon* i z menu kontekstowego wybierz **Usuń**.
- 4) Kliknij **OK**, żeby opuścić okno dialogowe.

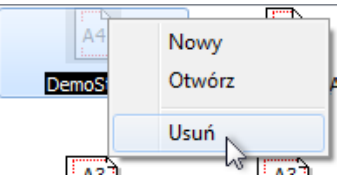

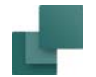

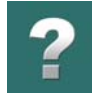

#### SZABLON DLA PRZYCISKU NOWY DOKUMENT

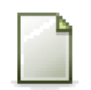

Gdy klikniesz na przycisk **Nowy dokument**, pojawi się projekt składający się z jednej czystej strony.

Możesz jednak utworzyć swój własny szablon, który będzie używany, gdy klikniesz na ten przycisk:

- 1) Stwórz projekt, który chcesz wykorzystywać do tych celów.
- 2) Zapisz projekt w folderze **Pcselcad\Standard\Szablony**.
- 3) W Eksploratorze Windows: kliknij prawym przyciskiem myszy na projekcie, wybierz **Zmień nazwę**, zmień nazwę pliku na *filenew.std* i wciśnij <Enter>.

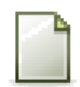

Po kliknięciu przycisku **Nowy dokument** pojawi się stworzony przez ciebie projekt.

## SZABLONY W AUTOMATION

**Automation** zawiera już wiele gotowych szablonów. Gdy otworzysz folder **Szablony** na zakładce **RysStandard** w oknie **Eksploratora**, zatrzymaj kursor nad nazwą szablonu. Na ekranie pojawi się informacja w chmurce z krótkim opisem dotyczącym danego szablonu.

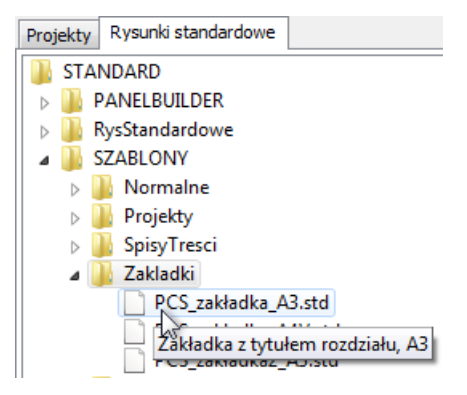

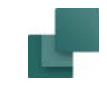

# AKTUALIZACJE, MODUŁY I LICENCJE

W tym rozdziale znajdziesz informacje o tym, jak instalować lub uaktualniać dodatkowe moduły programu oraz jak dostosować system do własnych potrzeb.

Omówiono w nim następujące zagadnienia:

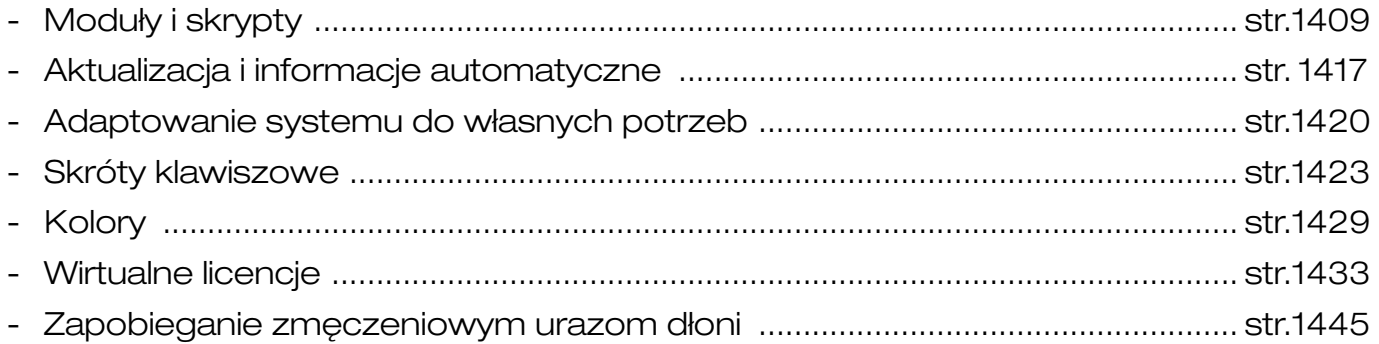

Zauważ, że w dodatku [Ustawienia programu](#page-1481-0) są opisane ustawienia, które możesz zmieniać w menu Ustawienia.

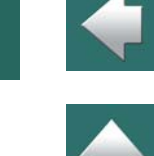

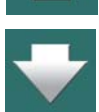

<span id="page-1408-1"></span><span id="page-1408-0"></span>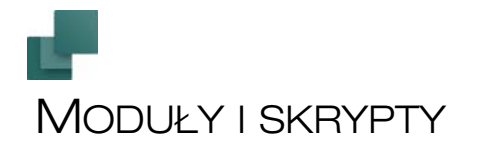

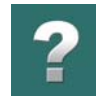

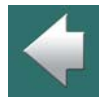

 $\frac{1}{1}$ 

Ten rozdział opisuje moduły, które możesz zainstalować w Automation oraz opisuje pokrótce zastosowanie skryptów.

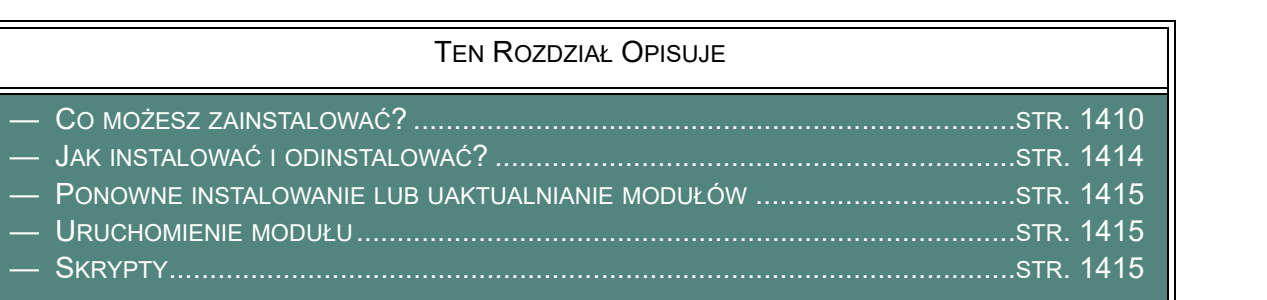

# CO MOŻESZ ZAINSTALOWAĆ?

<span id="page-1409-0"></span>W **Automation** możesz znaleźć dodatkowe funkcje w menu **Narzędzia**.

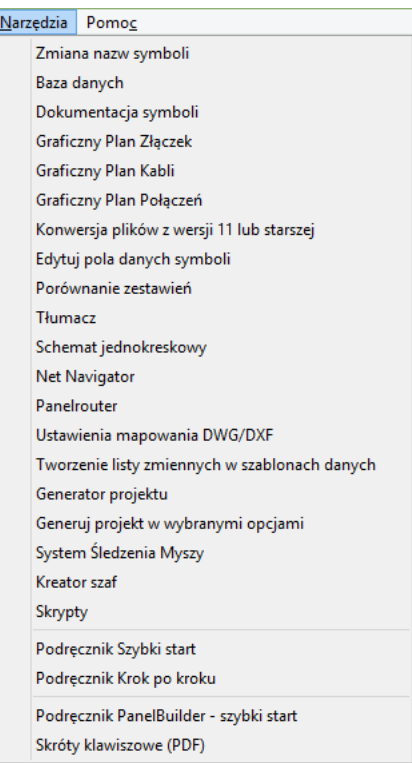

Żeby móc używać takie dodatkowe narzędzia, musisz je najpierw zainstalować, jak opisano w [Jak instalo](#page-1413-0)[wać i odinstalować?](#page-1413-0).

Automation 22

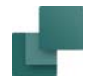

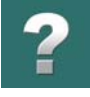

 $\blacktriangle$ 

 $\frac{1}{\bullet}$ 

Jeśli więc nie masz w menu Narzędzia tak dużo dostępnych opcji jak widać na rysunku obok, to wynika to <sup>z</sup> faktu, że nie wszystkie moduły zostały zainstalowane.

Poniżej znajdziesz przegląd różnych modułów.

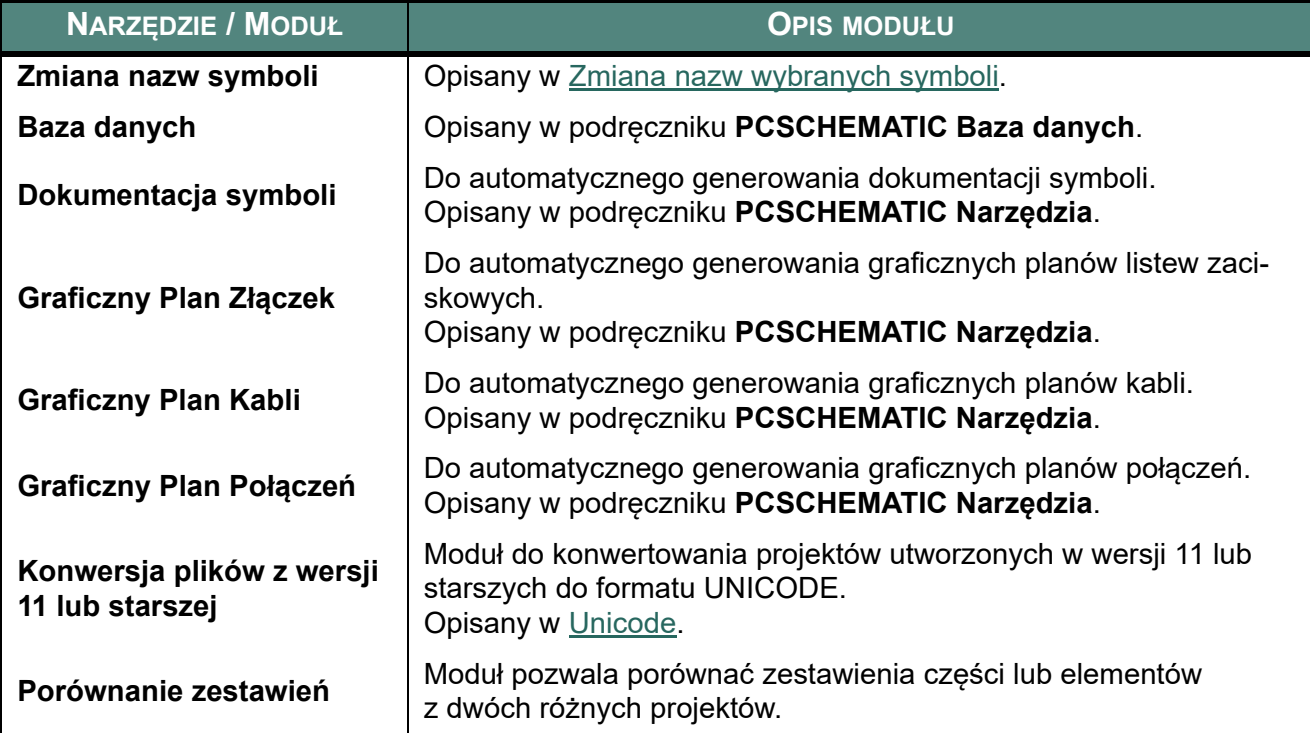

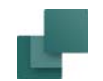

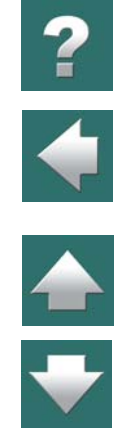

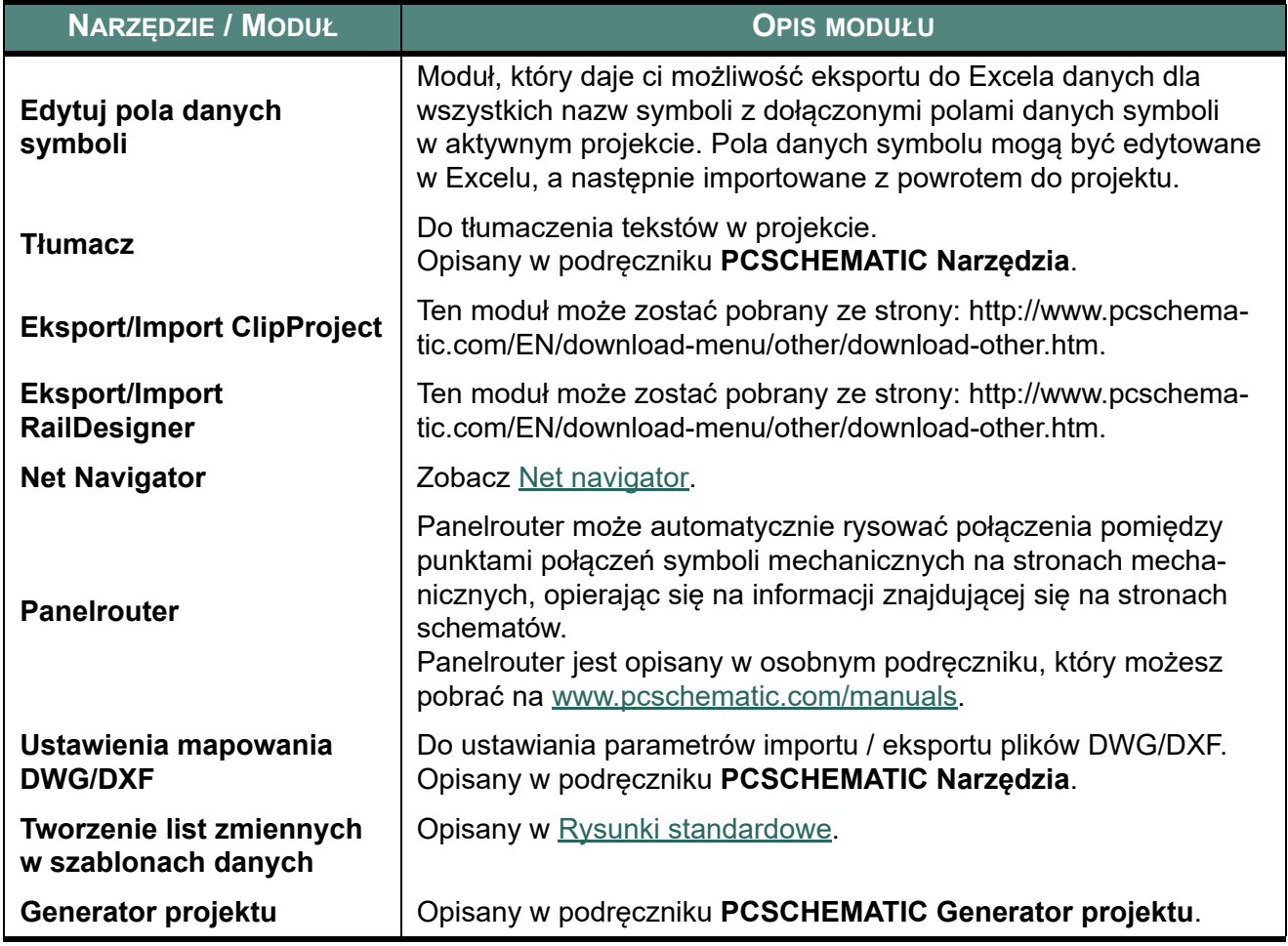

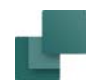

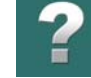

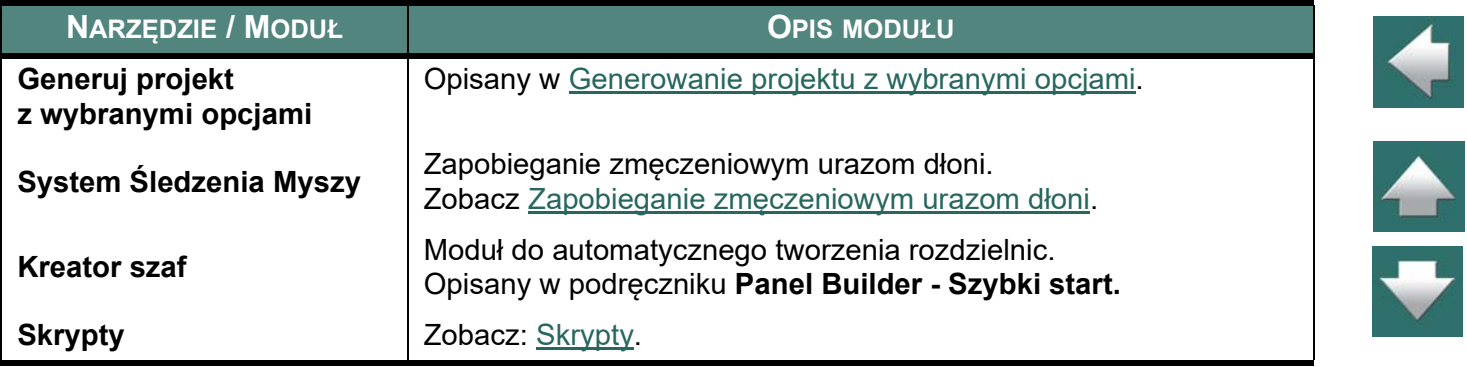

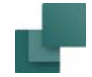

## <span id="page-1413-0"></span>JAK INSTALOWAĆ I ODINSTALOWAĆ?

Instalowanie i odinstalowanie może być wykonane przez wybranie **Plik => Moduły**, co spowoduje wyświetlenie okna dialogowego **Moduły**:

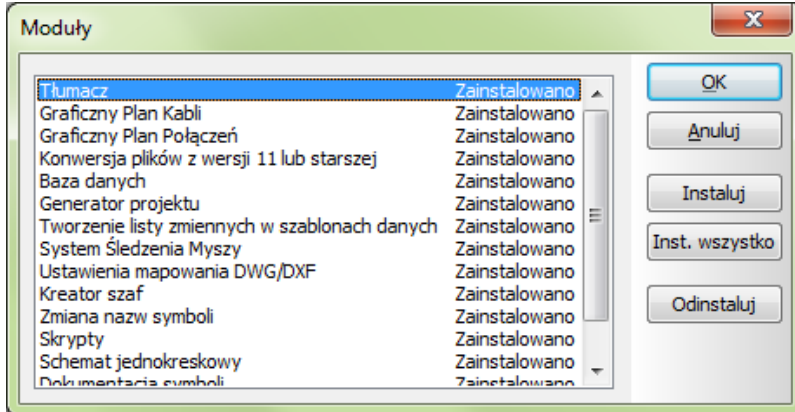

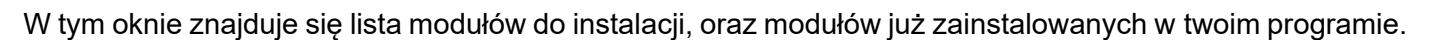

W instalacji sieciowej możesz zobaczyć, które moduły mogą być instalowane na wszystkich komputerach <sup>w</sup> sieci, a które są zainstalowane na twoim komputerze. Jeżeli instalacja nie jest sieciowa, ustawienia które są pod **Ustawienia => Narzędzia** dotyczą ustawień tylko twojego komputera.

Po wybraniu modułu z listy możesz instalować lub odinstalować moduł przez klikanie – odpowiednio, na **Instaluj** lub **Odinstaluj**.

Kliknięcie na **Instaluj wszystkie** spowoduje zainstalowanie wszystkich modułów na twoim komputerze.

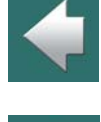

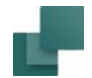

#### <span id="page-1414-0"></span>PONOWNE INSTALOWANIE LUB UAKTUALNIANIE MODUŁÓW

Jeżeli odinstalowałeś moduł, możesz go ponownie zainstalować w dowolnym czasie, bez obaw.

Jeżeli chcesz zaktualizować moduł, nie musisz go odinstalowywać. Kliknij na nazwę modułu i kliknij na **Instaluj**.

#### <span id="page-1414-1"></span>URUCHOMIENIE MODUŁU

Gdy moduł jest zainstalowany, w oknie dialogowym **Ustawienia => Narzędzia** pojawia się nowa linia, może też pojawić się dodatkowy przycisk na listwie narzędziowej.

Moduł może być uruchomiony przez kliknięcie na menu **Narzędzia**, <sup>a</sup> następnie na nazwę modułu.

#### <span id="page-1414-2"></span>**SKRYPTY**

W Automation możesz tworzyć swoje własne skrypty, korzystając z wbudowanego interfejsu COM/OLE.

Dokumentację dotycząc tworzenia swoich skryptów można pobrać ze strony<www.pcschematic.com>, w części **Download => Modules, drivers etc**. Na stronie<www.pcschematic.com/articles>możesz przeczytać więcej o tej opcji.

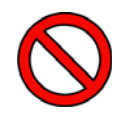

**DLA SKRYPTÓW NIE MA OPCJI COFNIJ** PAMIĘTAJ, ŻE NIE *MA MOŻLIWOŚCI COFNIĘCIA* DZIAŁAŃ WYKONANYCH PRZEZ SKRYPTY. DLATEGO ZE WZGLĘDÓW BEZPIECZEŃSTWA ZALECAMY ZAPISANIE KOPII PROJEKTU POD INNĄ NAZWĄ PRZED WYWOŁANIEM SKRYPTU.

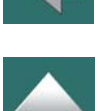

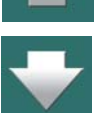

Jeżeli zaznaczysz opcję *Dołącz do menu Narzędzia*, będziesz mógł wywołać dany skrypt bezpośrednio <sup>z</sup> menu **Narzędzia**.

\_J Dorącz do menu Narzędzia

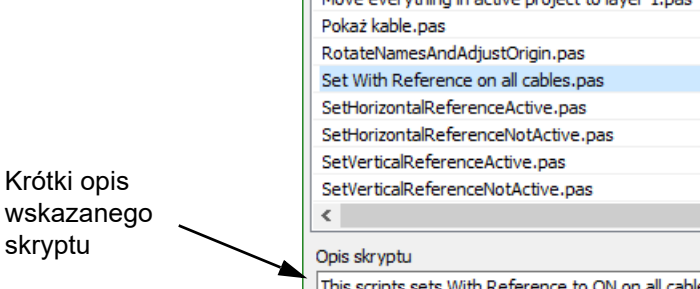

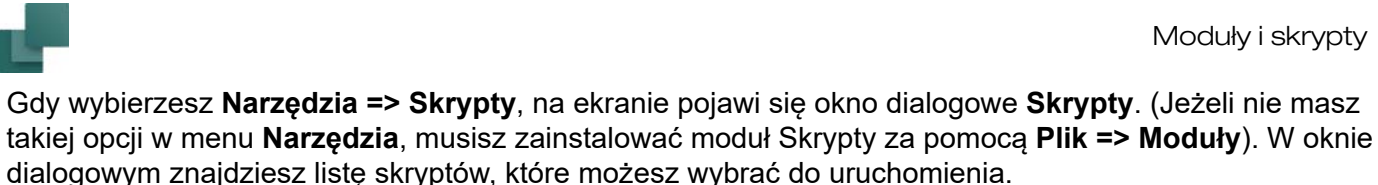

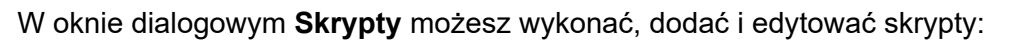

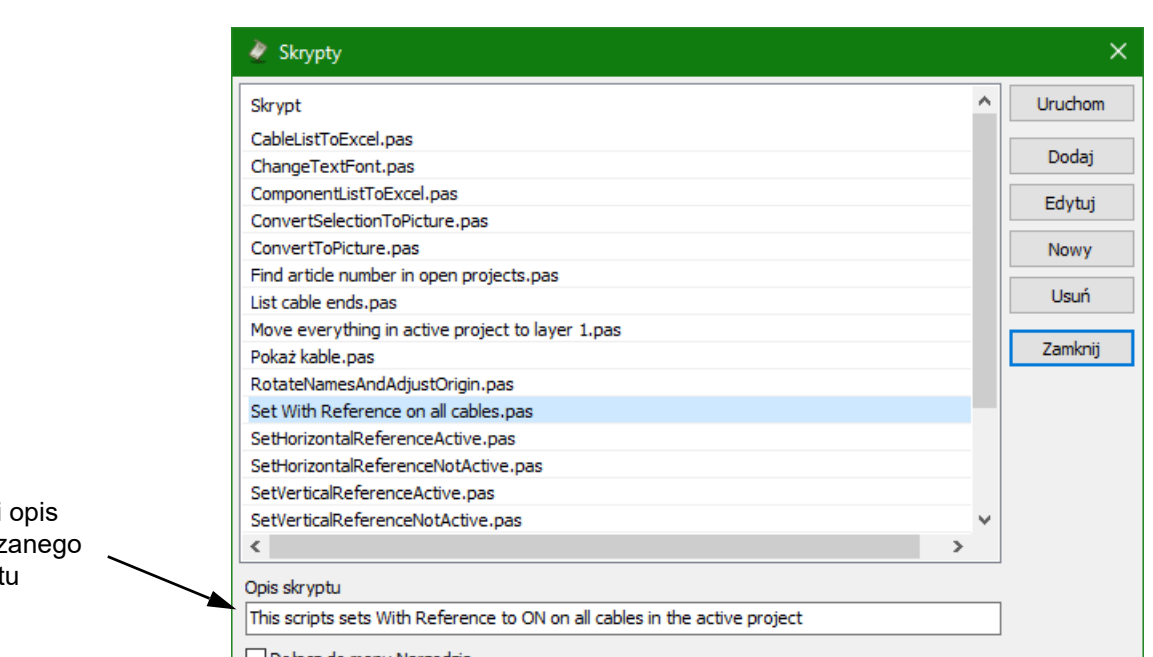

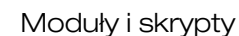

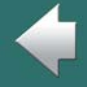

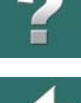

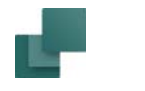

## <span id="page-1416-0"></span>AKTUALIZACJA I INFORMACJE AUTOMATYCZNE

Ten rozdział opisuje, jak można aktualizować **Automation** przez Internet, gdy pojawiają się aktualizacje do programu, którego używasz. Opisano również, jak możesz otrzymywać automatycznie przez internet informacje od producenta i dystrybutora programu.

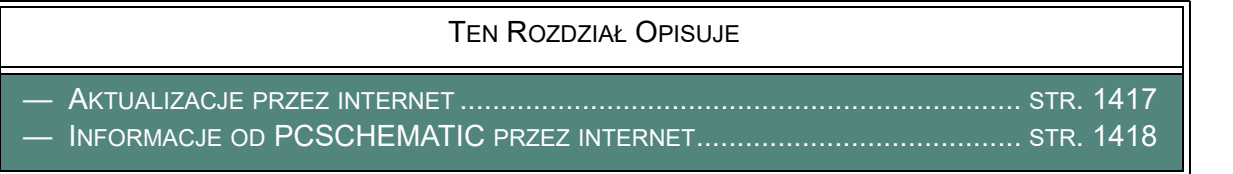

#### <span id="page-1416-1"></span>AKTUALIZACJE PRZEZ INTERNET

Gdy w swoim komputerze masz dostęp do Internetu, możesz ustawić **Automation** w taki sposób, żeby sprawdzał, czy są dostępne aktualizacje do tej wersji programu, której używasz. W celu ustawienia tej opcji wybierz **Ustawienia => System/Licencja**.

W lewym dolnym rogu okna dialogowego możesz wybrać:

- *21.XX aktualizacja*: zaznaczając tą opcję będziesz automatycznie otrzymywał informację, gdy pojawi się aktualizacja do programu, który używasz.
- *Nowsza wersja*: zaznaczając tą opcję automatycznie otrzymasz informację, gdy pojawi się nowa wersja programu.

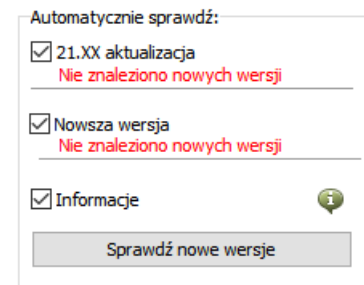

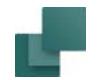

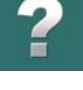

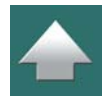

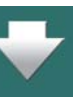

— *Sprawdź nowe wersje*: klikając na ten przycisk uruchamiasz ręczne poszukiwanie nowych aktualizacji i nowych wersji programu.

Gdy istnieją nowe aktualizacje, informacje o tym pojawią się poniżej odpowiedniej opcji. Z prawej strony opcji pojawi się także przycisk. Klikając na ten przycisk połączysz się ze stroną producenta, z której będziesz mógł pobrać aktualizację.

 *Informacje*: zaznaczając tą opcję będziesz automatycznie otrzymywał informacje od producenta lub dystrybutora programu – zobacz [Informacje od PCSCHEMATIC przez internet](#page-1417-0). Gdy ta opcja jest zaznaczona i pojawi się nowa informacja, okno z informacją pojawi się automatycznie podczas uruchamiania programu. Okno pojawi się tylko raz po opublikowaniu każdej nowej informacji.

#### Ikona dla aktualizacji

Gdy masz włączone automatyczne sprawdzanie aktualizacji, w prawym dolnym rogu ekranu pojawi się ikona. Gdy klikniesz na tą ikonę pojawi się okno dialogowe **Ustawienia => System**, opisane powyżej.

Jeżeli nie chcesz oglądać więcej tego komunikatu, możesz zaznaczyć opcję *Nie pokazuj ponownie tego komunikatu*. Gdy pojawi się *nowe* uaktualnienie do programu, komunikat pojawi się ponownie.

Gdy klikniesz prawym przyciskiem myszki na ikonę pojawi się menu, które pozwoli ci przejść do strony producenta, z której będziesz mógł pobrać aktualizację.

#### <span id="page-1417-0"></span>INFORMACJE OD PCSCHEMATIC PRZEZ INTERNET

Jeżeli masz dostęp do internetu możesz ustawić PCSCHEMATIC, żeby sprawdzał, czy są dostępne informacje dotyczące programu. Takimi informacjami mogą być np.:

- Informacje o odkrytym błędzie krytycznym, który powoduje utratę danych. Tą drogą otrzymasz informację o błędzie od razu gdy zostanie on wykryty wraz z informacją, jak postępować, żeby uniknąć pojawienia się błędu do czasu jego usunięcia.
- Informacje o datach pojawienia się aktualizacji (np. baz aparatury).
- … jak również inne informacje techniczne i handlowe.

#### Włączenie informacji automatycznych

Funkcja może zostać włączona w oknie dialogowym **Ustawienia => System**, przez zaznaczenie opcji *Informacje*<sup>w</sup> prawym dolnym rogu okna, jak pokazano w [Aktualizacje przez internet](#page-1416-1). Jeżeli klikniesz na przycisk z prawej strony opcji, wyświetli się lista ostatnich części informacji.

Będziesz tylko otrzymywał informacje dotyczące wersji programu, na której pracujesz.

#### Ikona dla informacji

Gdy funkcja jest włączona, w prawym dolnym rogu ekranu wyświetlana jest ikona. Gdy klikniesz tą ikonę, wyświetli się lista ostatnich części informacji.

#### *Automatyczne okno statusu*

Gdy klikniesz prawym przyciskiem myszy na ikonę i zaznaczysz opcję *Automatyczne okno statusu*, na ekranie pojawi się okno z informacjami, gdy pojawią się nowe informacje. Jeżeli opcja nie jest zaznaczona, po pojawieniu się nowych informacji ikona zacznie migać.

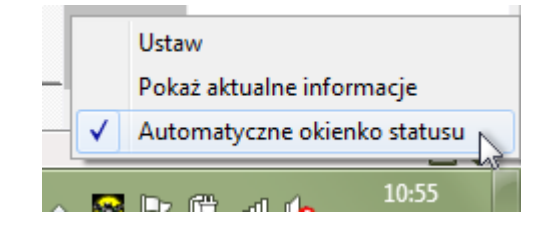

**V** Informacie

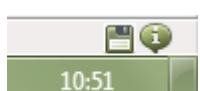

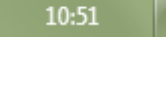

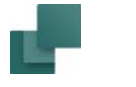

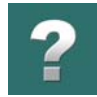

# <span id="page-1419-0"></span>ADAPTOWANIE SYSTEMU DO WŁASNYCH POTRZEB

W **Automation** możesz zrobić kilka rzeczy, żeby adaptować system do własnych potrzeb i pracować wydajniej, w sposób który ci bardziej odpowiada.

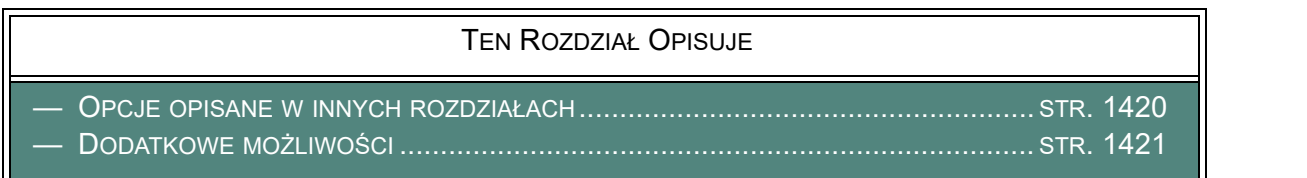

<span id="page-1419-1"></span>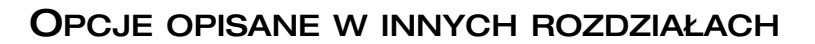

Poniżej znajdziesz krótki opis kilku z tych opcji:

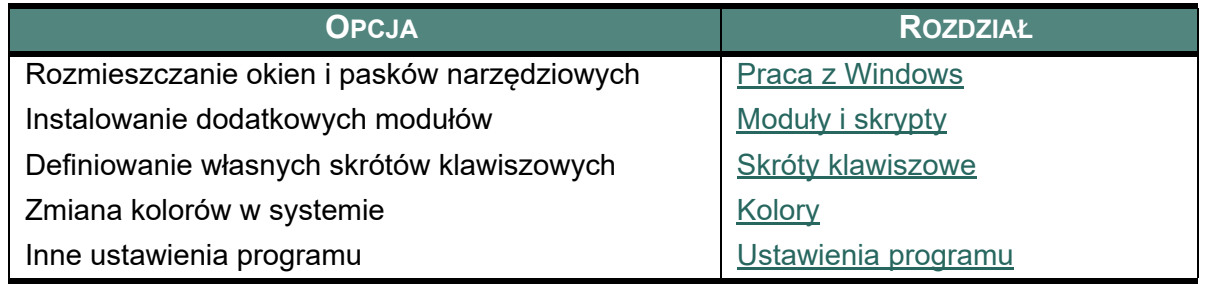

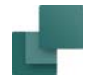

# $\overline{\mathbf{r}}$

## <span id="page-1420-0"></span>DODATKOWE MOŻLIWOŚCI

Oprócz możliwości przedstawionych powyżej, znajdziesz następujące opcje:

#### Ulubione

Gdy klikniesz prawym przyciskiem gdziekolwiek na stronie, możesz wybrać **Ulubione**.

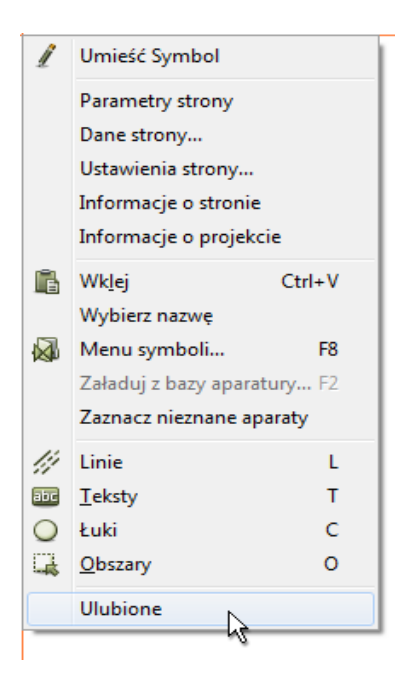

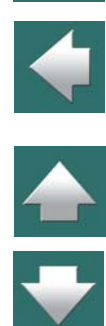

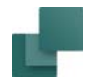

 $\mathbf{?}$ 

Da ci to możliwość przypisania najczęściej używanych funkcji do klawisza myszki:

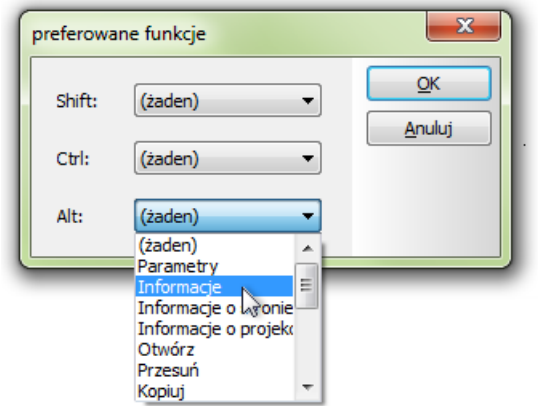

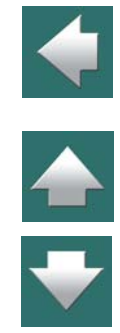

Funkcje te uaktywnią się, gdy wciśniesz <Shift>, <Ctrl> lub <Alt> i klikniesz prawym przyciskiem myszy na obiekcie.

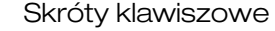

W **Automation** większość poleceń może być wywołanych za pomocą skrótów klawiszowych. Jest także możliwe zdefiniowanie w programie własnych skrótów klawiszowych, jak opisano w [Skróty klawiszowe defi](#page-1425-0)[niowane przez użytkownika](#page-1425-0).

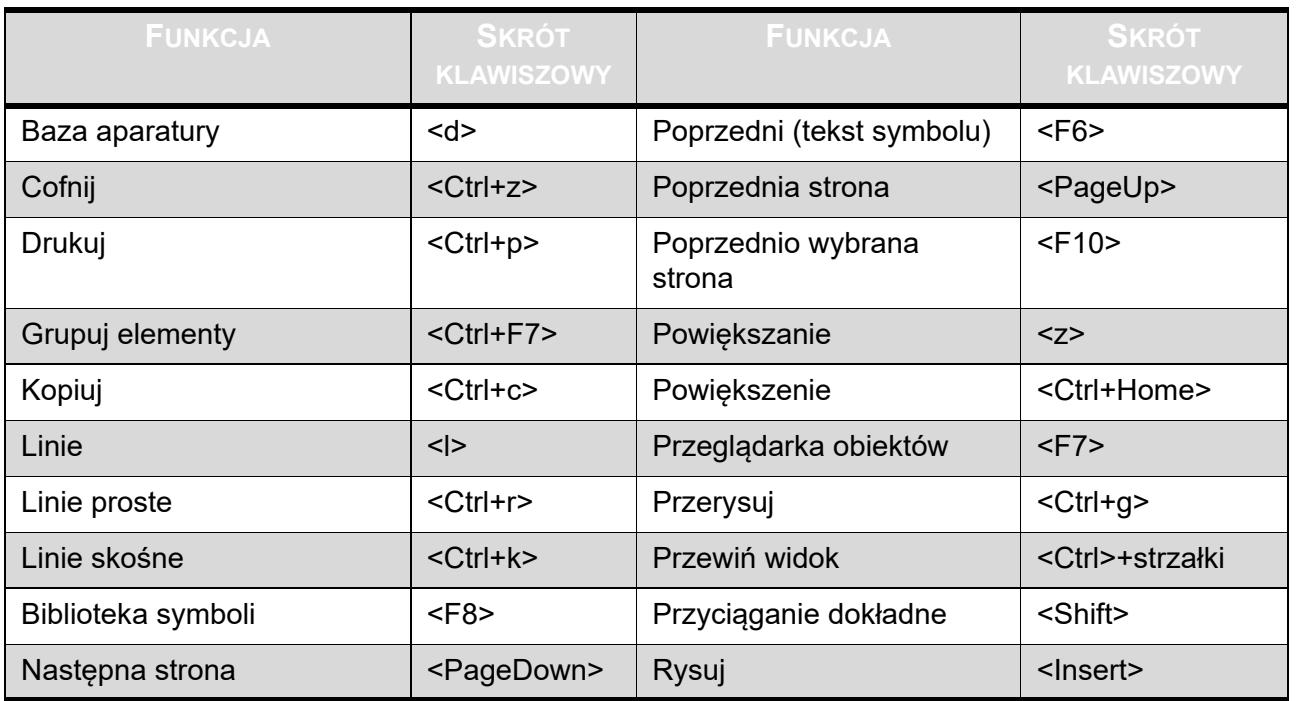

<span id="page-1422-1"></span><span id="page-1422-0"></span>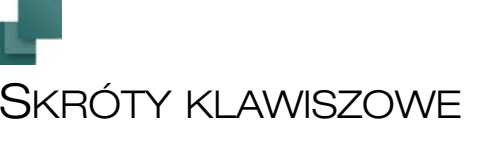

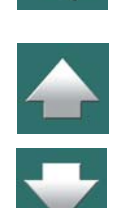

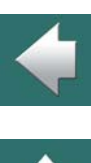

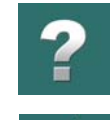

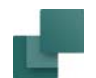

Skróty klawiszowe

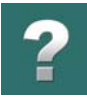

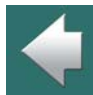

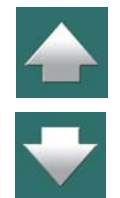

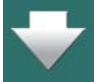

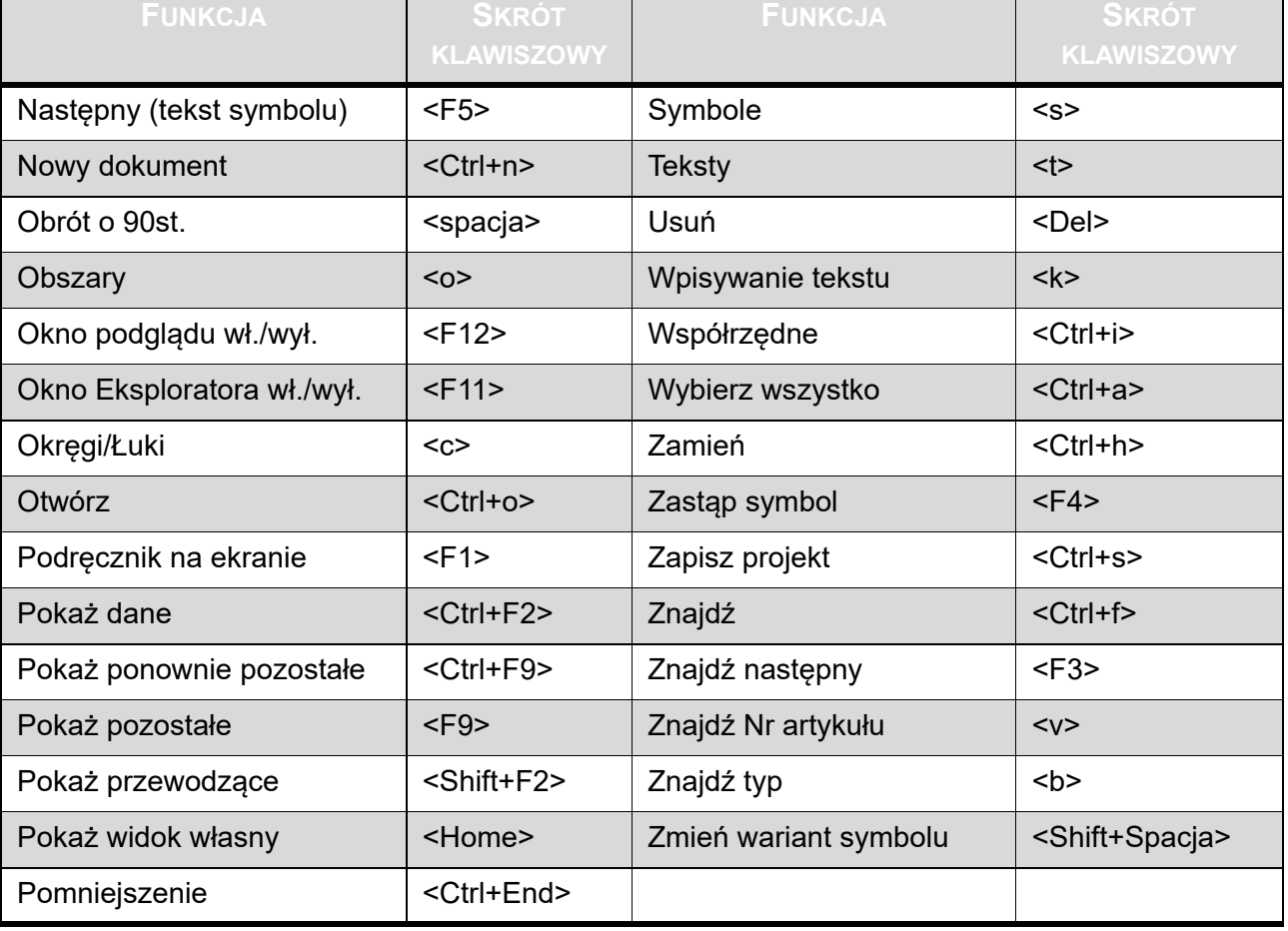

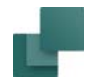

Skróty klawiszowe

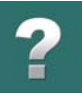

Zauważ, że użycie dużych czy małych liter nie ma wpływu na funkcje skrótów pod warunkiem, że duże litery uzyskujesz przy włączonym klawiszu Cap Lock. Natomiast użycie kombinacji <Shift+c> nie uaktywni polecenia **Okręgi**, gdyż jest traktowane jako wciśnięcie dwóch klawiszy <Shift> i <c>, a nie jak wciśnięcie <C>.

#### Kliknięcie prawym przyciskiem myszki

W celu uzyskania do najważniejszych funkcje w czasie pracy z programem, użyj prawego przycisku myszy. Na przykład możesz kliknąć prawym przyciskiem na menu podręczne lub w dowolnym miejscu strony. Prawe kliknięcie w wielu przypadkach powoduje pojawienie się tzw. menu kontekstowego, zawierającego funkcje i / lub dane, które można wybrać przez kolejne kliknięcie.

Gdy masz wątpliwości, zawsze możesz spróbować kliknąć prawym przyciskiem myszy.

#### Przyciski z podwójnymi funkcjami

Jeżeli – bez klikania – zatrzymasz na chwilę kursor myszki nad przyciskiem, – w wąskim, żółtym prostokącie (w "chmurce") poniżej kursora pojawi się podpowiedź, wyjaśniająca funkcję przycisku. Jeżeli przed podpowiedzią pojawi się plus (**+**) oznacza to, że przycisk uruchamia także inną funkcję. Tę inną funkcję można aktywować, wciskając <Ctrl> w czasie klikania na przycisk.

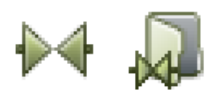

Na przykład kliknij na przycisk **Symbole** w górnej części ekranu i pozwól, aby kursor myszy zatrzymał się na przycisku **Biblioteka symboli** po lewej stronie ekranu. Pojawi się żółty prostokąt w którym jest napis **+Biblioteka symboli (F8)**, wskazujący że masz dwie opcje: albo kliknięcie na przycisk wprowadzi cię do biblioteki symboli, albo przez wciśnię-

cie <Ctrl> podczas klikania na przycisk przejdziesz wprost do bazy aparatury.

Sprawdź inne przyciski i zobacz, jakie inne funkcje ukrywają się pod przyciskami programu.

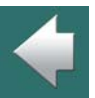

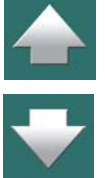

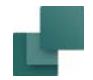

#### Szybki skrót dla włączenia Ołówka

Zobacz [Skróty klawiszowe włączające Ołówek](#page-41-0).

#### <span id="page-1425-0"></span>SKRÓTY KLAWISZOWE DEFINIOWANE PRZEZ UŻYTKOWNIKA

W **Automation** możesz definiować swoje własne skróty. Robi się to wchodząc do **Ustawienia => Skróty**.

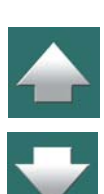

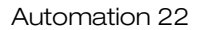

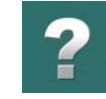

 $\frac{1}{1}$ 

#### Zobaczysz wtedy takie okno dialogowe:

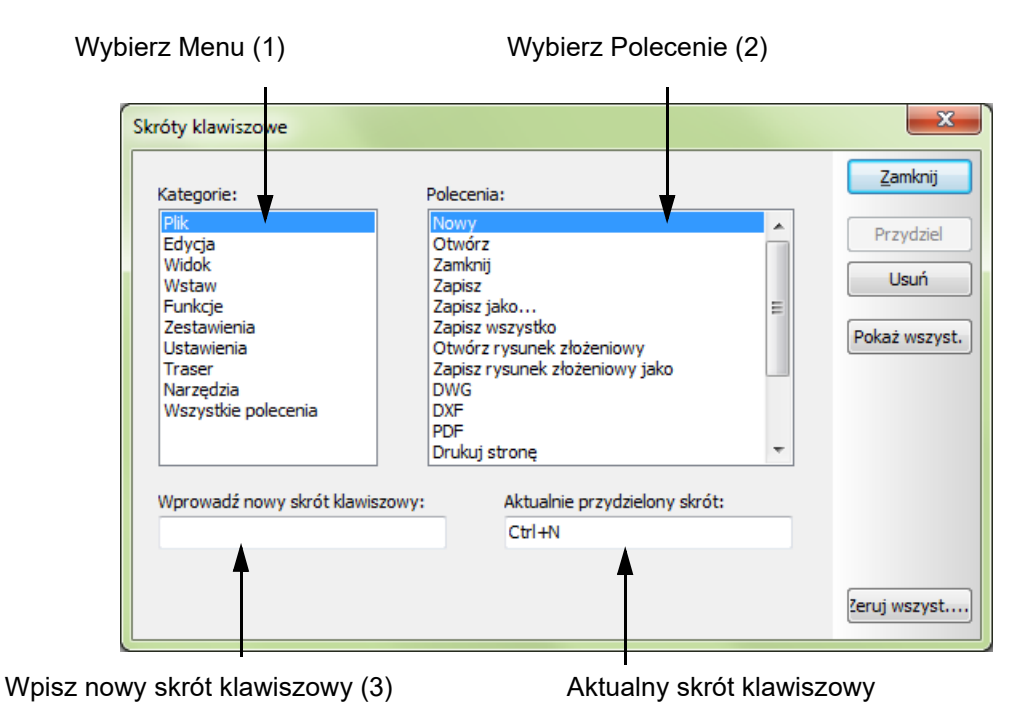

W oknie dialogowym możesz tworzyć skróty klawiszowe dla wszystkich poleceń **Automation**. Można także zmieniać predefiniowane skróty klawiszowe. W celu zmiany lub stworzenia skrótu klawiszowego postępuj tak:

- 1) Wybierze menu, w którym znajduje się polecenie
- 2) Wybierz polecenie

Automation 22

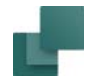

- 3) Kliknij w polu **Wprowadź nowy skrót klawiszowy** i wciśnij na klawiaturze klawisz skrótu
- 4) Kliknij na **Przydziel**

Skrót klawiszowy nie zostanie przypisany do polecenia, dopóki nie klikniesz **Przydziel**.

Jeżeli skrót klawiszowy jest już zdefiniowany dla polecenia, aktualny skrót pokaże się w polu *Aktualnie przyporządkowany skrót klawiszowy*.

Jeżeli chcesz usunąć skrót klawiszowy, wybierz polecenie i kliknij **Usuń**.

Kliknij na **Zamknij**, gdy wykonasz wszystkie zmiany.

#### Zeruj wszystkie

Gdy klikniesz przycisk **Zeruj wszystkie**, w dolnym prawym rogu okna dialogowego, wszystkie skróty klawiszowe zostaną zresetowane do swoich wartości domyślnych, jakie były po zainstalowaniu programu. Zobacz [Skróty klawiszowe](#page-1422-1).

#### Pokaż / drukuj wszystkie skróty klawiszowe

Gdy klikniesz na przycisk **Pokaż wszyst.**, wszystkie skróty klawiszowe pojawią się w oknie dialogowym na liście, którą możesz wydrukować klikając przycisk **Drukuj**, lub zapisać klikając przycisk **Zapisz**.

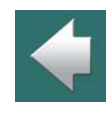

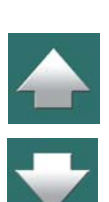

<span id="page-1428-1"></span><span id="page-1428-0"></span>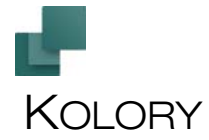

Kolory

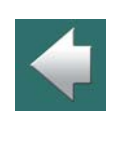

W **Automation** możesz definiować swoje własne kolory oraz dowolnie ustawiać kolory systemowe.

TEN ROZDZIAŁ OPISUJE

TEN ROZDZIAŁ OPISUJE JAK USTAWIĆ KOLORY SYSTEMOWE I WŁASNE.

W celu ustawienia kolorów w **Automation** wybierz **Ustawienia => Ustawienia podstawowe**.

W oknie dialogowym **Ustawienia podstawowe** możesz wybrać, czy edytujesz kolory własne, czy systemowe.

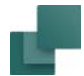

#### Kolory systemowe

Gdy klikniesz na System, na ekranie pojawi się okno dialogowe **Kolory**:

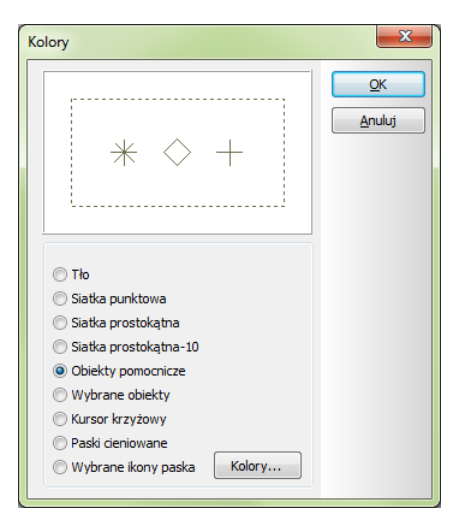

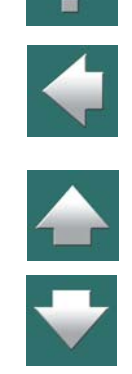

W tym oknie określasz, dla jakich elementów chcesz zmienić ustawienia kolorów. Masz do wyboru takie opcje:

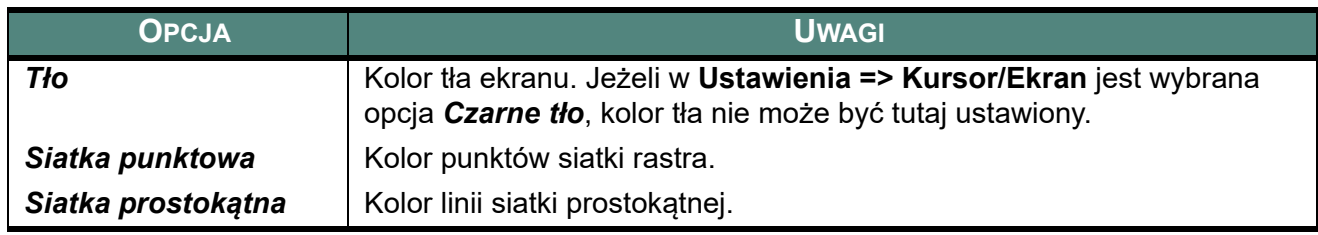

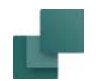

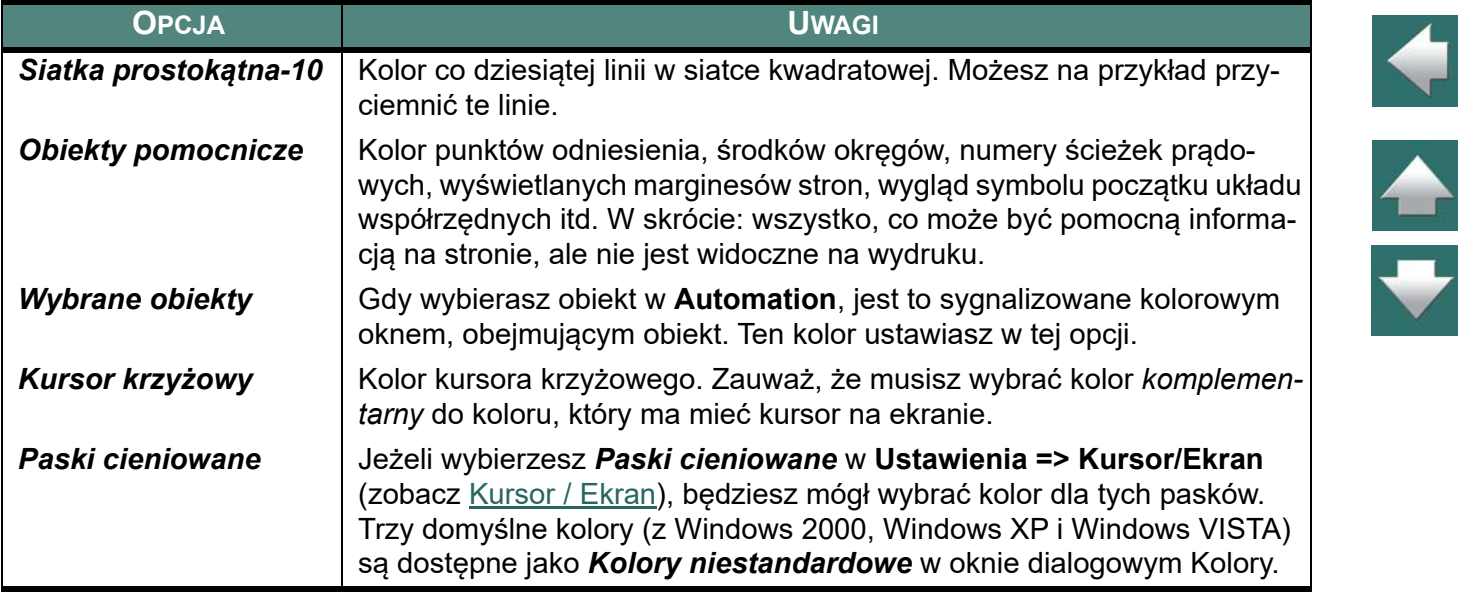

Kliknij na **Kolory** gdy wybrałeś, które ustawienia kolorów chcesz zmienić.

W oknie dialogowym **Kolor** możesz wybierać *Kolory podstawowe* lub *Kolory niestandardowe*, a następnie klikasz **OK**.

#### WŁASNE KOLORY

Gdy w **Ustawienia => Ustawienia podstawowe** klikniesz na **Własne**, będziesz miał opcję zdefiniowania własnych kolorów, które następnie będzie można w prosty sposób wybierać w każdym miejscu w programie, gdzie będzie opcja wyboru koloru.

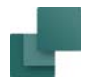

#### Tworzenie własnego koloru

Nowy kolor możesz stworzyć w następujący sposób:

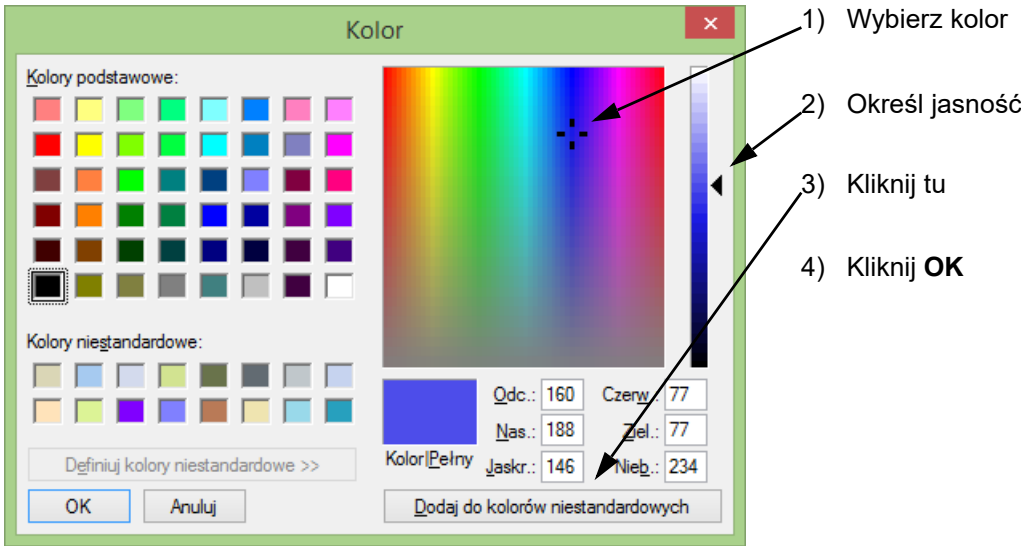

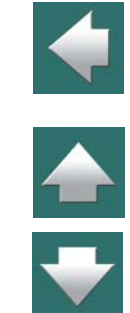

Utworzony kolor jest wyświetlany w części *Własne kolory*, gdy będziesz wybierał kolor dla swoich obiektów. Można zdefiniować 16 własnych kolorów.

<span id="page-1432-0"></span>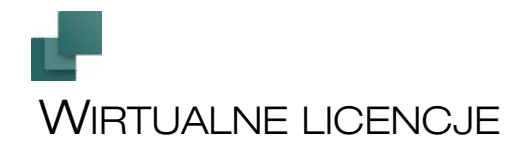

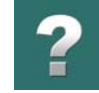

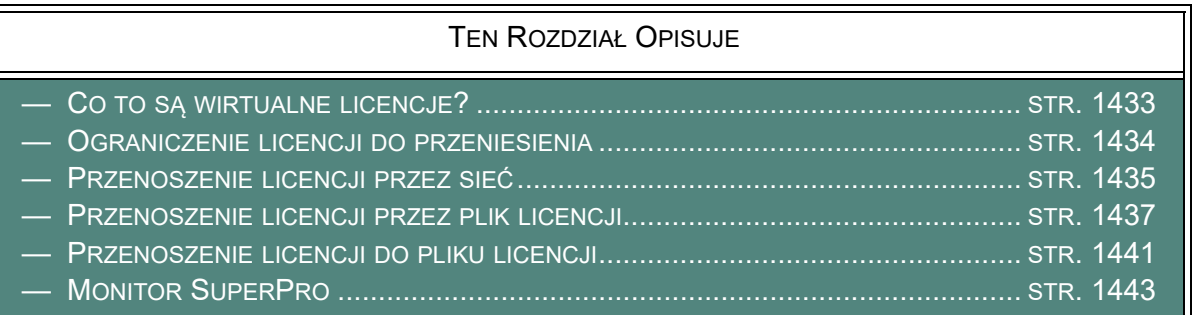

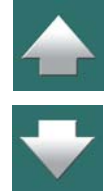

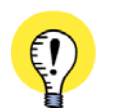

#### **WYMAGANY JEST KLUCZ SIECIOWY**

WIRTUALNE LICENCJE SĄ DOSTĘPNE JEDYNIE <sup>W</sup> WERSJI PROGRAMU WYPOSAŻONEJ <sup>W</sup> SIECIOWY KLUCZ LICENCYJNY (WERSJA SIECIOWA).

#### <span id="page-1432-1"></span>CO TO SĄ WIRTUALNE LICENCJE?

Gdy używasz sieciowego klucza licencyjnego do programu **Automation**, masz możliwość skorzystania <sup>z</sup> wirtualnych licencji. Oznacza to, że masz możliwość przekazywania licencji z komputera, na którym jest zainstalowany klucz licencyjny na inny komputer, na którym nie ma klucza. Przekazanie licencji może nastąpić na okres od 10 minut do 30 dni.

Daje to komputerowi możliwość pracy niezależnie od sieci, w której włączony jest klucz licencyjny do programu.

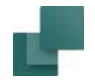

Licencje mogą być przenoszone na dwa sposoby:

- 1) Przez przeniesienie licencji do komputera, który jest podłączony do sieci
	- zobacz [Przenoszenie licencji przez sieć](#page-1434-0).
- 2) Przez przeniesienie licencji do komputera, który nie jest podłączony do sieci
	- zobacz [Przenoszenie licencji przez plik licencji](#page-1436-0).

#### <span id="page-1433-0"></span>OGRANICZENIE LICENCJI DO PRZENIESIENIA

Można ograniczyć ilość licencji, które mogą być przeniesione z klucza licencyjnego, tak żeby można było np. przenieść tylko 3 z 5 licencji. Ta funkcja zabezpiecza określoną ilość licencji, które zawsze są dostępne <sup>w</sup> firmie. Klucze licencyjne mogą być programowane tylko przez PCSCHEMATIC A/S.

Możliwe jest również zapisywanie operacji (logowanie) o przenoszeniach, dzięki czemu administrator może zobaczyć, kto przenosi licencje.

Skontaktuj się z firmą **INFORMIK** po dalsze informacje na ten temat.

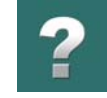

# <span id="page-1434-0"></span>PRZENOSZENIE LICENCJI PRZEZ SIEĆ

W celu przeniesienia licencji na komputer, który teraz jest połączony z siecią z komputera, który posiada klucz licencyjny z licencjami do przenoszenia, postępuj tak:

1) Wybierz **Ustawienia => System/Licencja**, kliknij na zakładkę **Licencja**, informacje dotyczące klucza licencyjnego zostaną wyświetlone w oknie dialogowym:

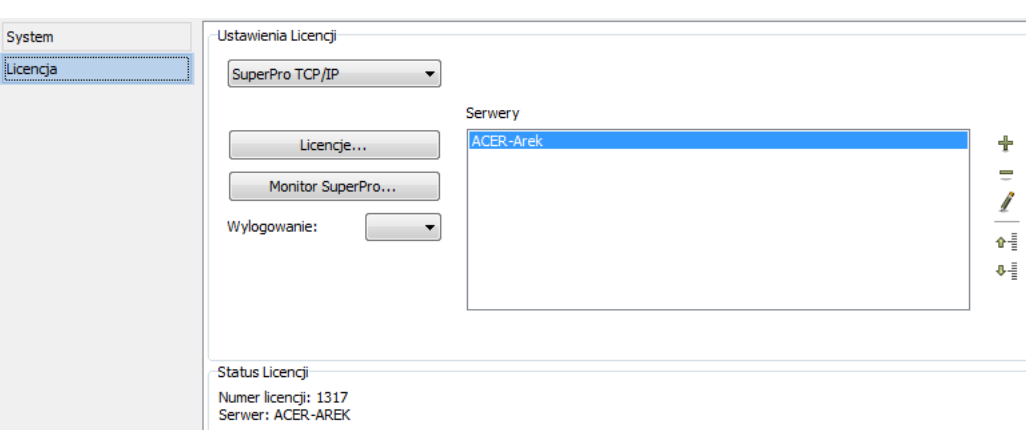

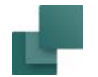

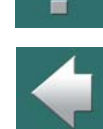

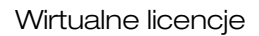

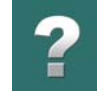

#### 2) Kliknij na **Licencje**:

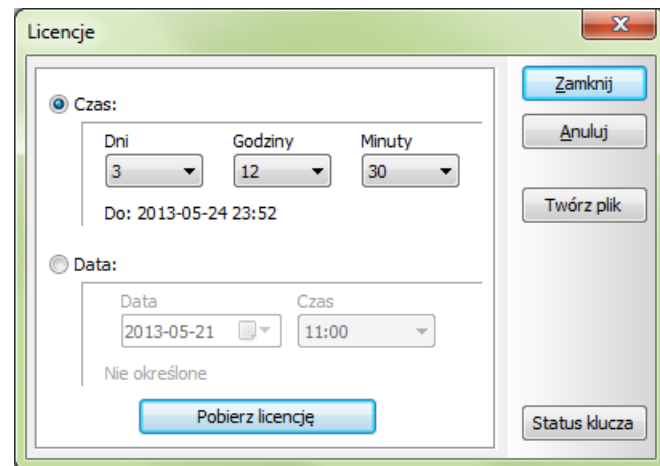

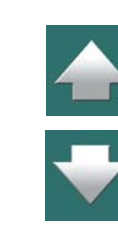

- 3) W oknie dialogowym **Licencje**: określ okres za pomocą opcji *Czas* lub *Data* i kliknij na **Pobierz licencję**.
- 4) Zostaniesz poinformowany, czy możesz pobrać licencję: kliknij **OK**.
- 5) W oknie dialogowym **Licencje**: kliknij **Zamknij**.

Sieciowy klucz licencyjny traci licencję na okres, na jaki pobrałeś licencję. Gdy okres ważności pobranej licencji minie, licencja automatycznie wróci do klucza licencyjnego.

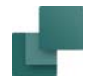

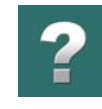

#### Zwalnianie pobranych licencji

Gdy chcesz wcześniej zwolnić licencję, która została pobrana w sposób opisany powyżej, wybierz **Ustawienia => System => Licencje** i kliknij na **Zwolnij pobraną licencję**.

#### <span id="page-1436-0"></span>PRZENOSZENIE LICENCJI PRZEZ PLIK LICENCJI

Gdy chcesz przenieść licencję do komputera, który nie jest dołączony do sieci, postępuj tak:

- 1) W **Automation** utwórz plik licencji zawierający informacje o komputerze, który ma pobrać licencję zobacz [Tworzenie pliku licencyjnego](#page-1437-0).
- 2) Prześlij ten plik pocztą elektroniczną lub za pomocą dyskietki do osoby, która administruje licencjami **Automation**, które chcesz pobrać.
- 3) Administrator za pomocą specjalnego programu przeniesie licencję do przesłanego przez ciebie pliku i odeśle ci ten plik – zobacz [Przenoszenie licencji do pliku licencji](#page-1440-0).
- 4) Gdy odbierzesz plik, załaduj go do programu i używaj przez okres, na który została przekazana licencja – zobacz [Ładowanie pliku z licencją](#page-1437-1).

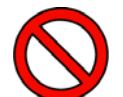

#### **LICENCJE PRZEKAZANE DO PLIKU NIE MOGĄ ZOSTAĆ ZWRÓCONE**

GDY PRZEKAŻESZ LICENCJĘ ZA POMOCĄ PLIKU LICENCYJNEGO, NIE BĘDZIESZ MIAŁ MOŻLIWOŚCI WCZEŚNIEJSZEGO ZWOLNIENIA TAKIEJ LICENCJI. JEŻELI PRZEKAZAŁEŚ LICENCJĘ NA OKRES 20 DNI, NIE BĘDZIESZ MÓGŁ PRZYWRÓCIĆ TEJ LICENCJI PRZEZ OKRES 20 DNI. SYSTEM, Z KTÓREGO POBRA-ŁEŚ LICENCJĘ NIE BĘDZIE MÓGŁ PRZYJĄĆ TEJ LICENCJI <sup>Z</sup> POWROTEM <sup>I</sup> PRZEKAZAĆ JEJ INNEMU UŻYTKOWNIKOWI PRZED UPŁYWEM 20 DNI. *TA LICENCJA MOŻE BYĆ UŻYTA TYLKO NA TWOIM KOM-PUTERZE*.

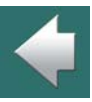

#### <span id="page-1437-0"></span>Tworzenie pliku licencyjnego

- 1) Wybierz **Ustawienia => System**: ustawienia klucza licencyjnego wyświetlane są w lewym dolnym rogu – jak opisano w [Przenoszenie licencji przez sieć](#page-1434-0).
- 2) Kliknij na **Licencje**.
- 3) W oknie dialogowym **Licencje**: kliknij na **Twórz plik**.
- 4) W oknie dialogowym **Zapisz plik licencji**: określ folder, w którym zostanie zapisany plik licencji (domyślnie proponowany jest folder **Pcselcad**) i kliknij **OK**.
- 5) W oknie dialogowym **Licencje**: kliknij **Zamknij**.

Teraz wyślij e-mail do administratora licencji **Automation**, załączając wygenerowany plik oraz określając okres, na jaki ma zostać wygenerowana licencja (maks. 30 dni). Możesz też przenieść plik za pomocą dyskietki.

#### <span id="page-1437-1"></span>Ładowanie pliku z licencją

Gdy otrzymasz od administratora z powrotem plik licencyjny z załadowanymi licencjami, możesz załadować go do komputera w ten sposób:

1) Umieść plik licencyjny na twardym dysku, np. w folderze **Pcselcad**.

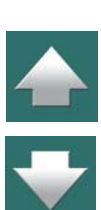

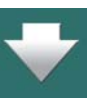

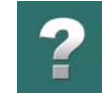

≜

2) Uruchom PCSCHEMATIC. Pojawi się następujący komunikat:

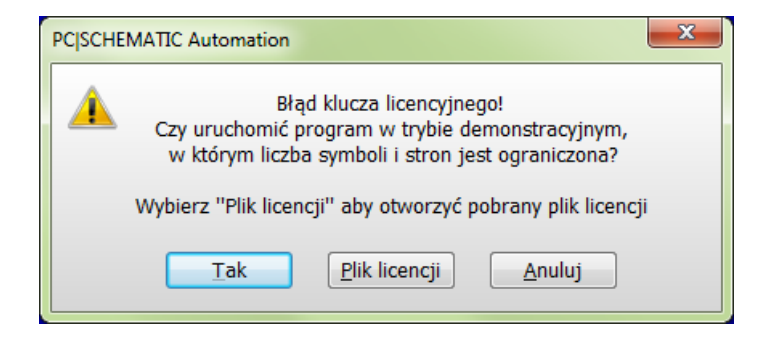

- 3) Kliknij na **Plik licencji**.
- 4) W oknie dialogowym **Otwieranie**: kliknij na plik licencyjny i kliknij na **Otwórz**.
- 5) **Automation** zostanie uruchomiony, a ty możesz pracować przez ustalony okres czasu.

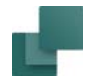

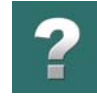

#### *Zobacz jak długo będzie ważna licencja*

Gdy masz załadowaną licencję i wybierzesz **Ustawienia => System/Licencja**, zakładka **Licencja**, możesz zobaczyć jak długo jeszcze będzie ważna twoja licencja:

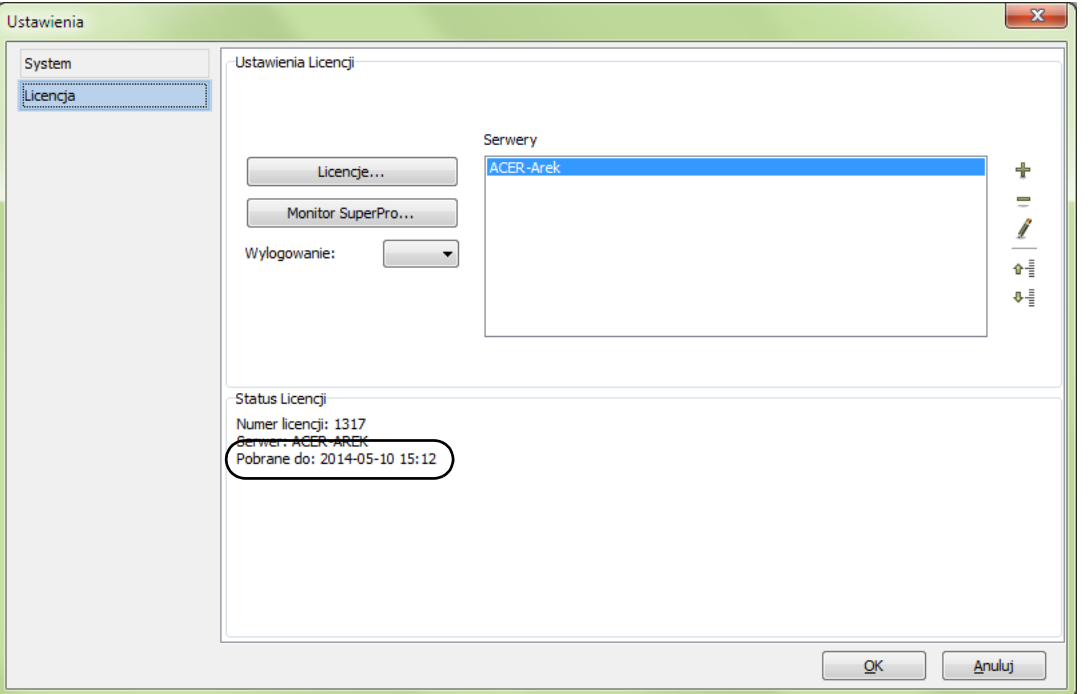

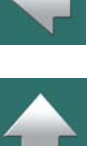

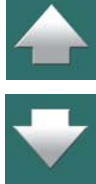
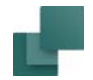

Gdy wygaśnie licencja, którą załadowałeś, a twój komputer jest podłączony do sieci, **Automation** automatycznie poszuka dostępnej licencji i będzie kontynuował pracę, gdy znajdzie wolną licencję.

### PRZENOSZENIE LICENCJI DO PLIKU LICENCJI

*Gdy załadowana licencja wygaśnie*

Jeżeli jesteś administratorem licencji i otrzymasz plik licencyjny do załadowania, postępuj tak:

1) W Eksploratorze Windows uruchom program **PcsTank.exe**, który znajduje się w folderze **Pcselcad**:

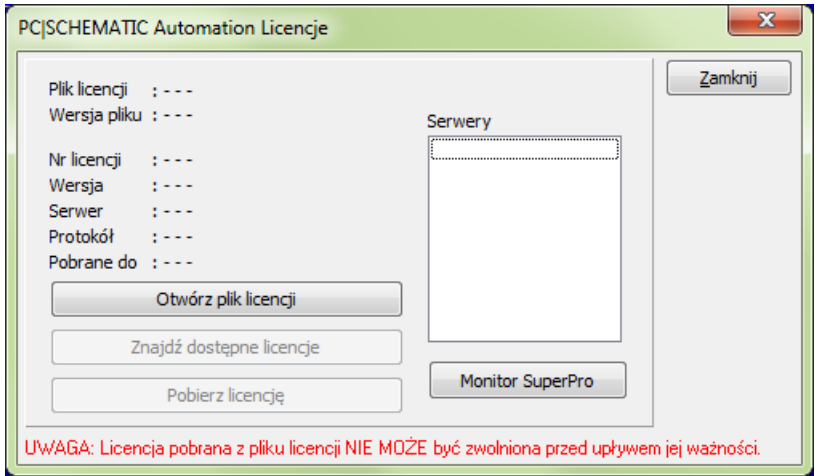

- 2) W programie **Automation Licencje**: kliknij na **Otwórz plik licencji**.
- 3) W oknie dialogowym **Otwieranie**: kliknij na plik licencyjny, który otrzymałeś i kliknij na **Otwórz**.

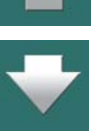

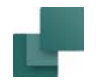

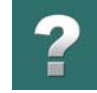

- 4) W programie **Automation Licencje**: kliknij na **Znajdź dostępne licencje**.
- 5) Gdy zostanie znaleziona dostępna licencja: kliknij na **Pobierz licencję**.
- 6) W oknie dialogowym **Licencje**: określ okres, na jaki przenieść licencję i kliknij na **Pobierz licencję**.
- 7) Pojawi się komunikat informujący, na jak długo licencja zostanie przeniesiona: kliknij **OK**.
- 8) W programie **Automation Licencje**: kliknij na **Zamknij**.

Otrzymany plik zawiera teraz licencję na określony okres czasu. Przekaż plik z powrotem do użytkownika, który ci go przesłał. Pamiętaj, że przesyłasz ten sam plik, który otrzymałeś. Program nie tworzy nowego pliku.

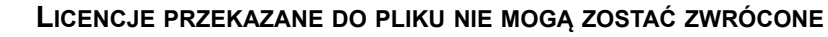

GDY PRZEKAŻESZ LICENCJĘ ZA POMOCĄ PLIKU LICENCYJNEGO, NIE BĘDZIESZ MIAŁ ŻADNEJ MOŻLI-WOŚCI WCZEŚNIEJSZEGO ZWOLNIENIA TAKIEJ LICENCJI. JEŻELI PRZEKAZAŁEŚ LICENCJĘ NA OKRES 20 DNI, NIE BĘDZIESZ MÓGŁ PRZYWRÓCIĆ TEJ LICENCJI PRZEZ OKRES 20 DNI. SYSTEM, Z KTÓREGO POBRAŁEŚ LICENCJĘ NIE BĘDZIE MÓGŁ PRZYJĄĆ TEJ LICENCJI <sup>Z</sup> POWROTEM <sup>I</sup> PRZEKAZAĆ JEJ INNEMU UŻYTKOWNIKOWI PRZED UPŁYWEM 20 DNI. TA LICENCJA MOŻE BYĆ UŻYTA TYLKO NA KOMPUTERZE, NA KTÓRYM ZOSTAŁ WYGENEROWANY PLIK

LICENCYJNY.

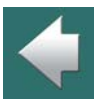

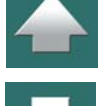

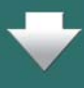

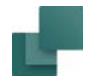

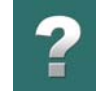

#### Przycisk statusu dla przeniesionych licencji

W lewym prawym rogu linii statusowej wyświetlany jest przycisk **informacyjny**<sup>o</sup> przeniesionych licencjach.

Gdy klikniesz na ten przycisk, wyświetlany jest pozostały czas przeniesienia. Funkcja jest włączana automatycznie podczas uruchomienia programu, oraz kiedy minie połowa czasu załadowanej licencji. Kolejnym razem funkcja jest aktywowana, gdy pozostaje połowa pozostałego okresu (np. 3/4 całego czasu) itd.

Gdy klikniesz prawym przyciskiem myszki na przycisk, wyświetli się menu, z którego możesz wyłączyć automatyczne pojawianie się informacji.

### MONITOR SUPERPRO

Gdy wybierzesz **Ustawienia => System/Licencja => Licencja => Monitor SuperPro** przejdziesz do monitora licencyjnego klucza sieciowego, gdzie wyświetlane są dostępne licencyjne klucze sieciowe. Możesz tu

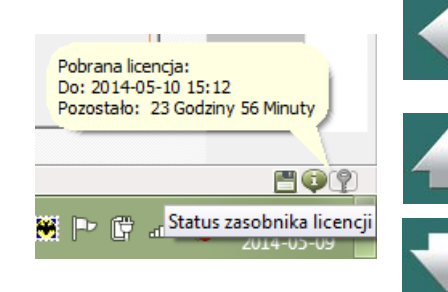

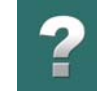

 $\frac{1}{\sqrt{2}}$ 

#### zaznaczyć serwer(-y), na których program powinien szukać kluczy licencyjnych **Automation**.

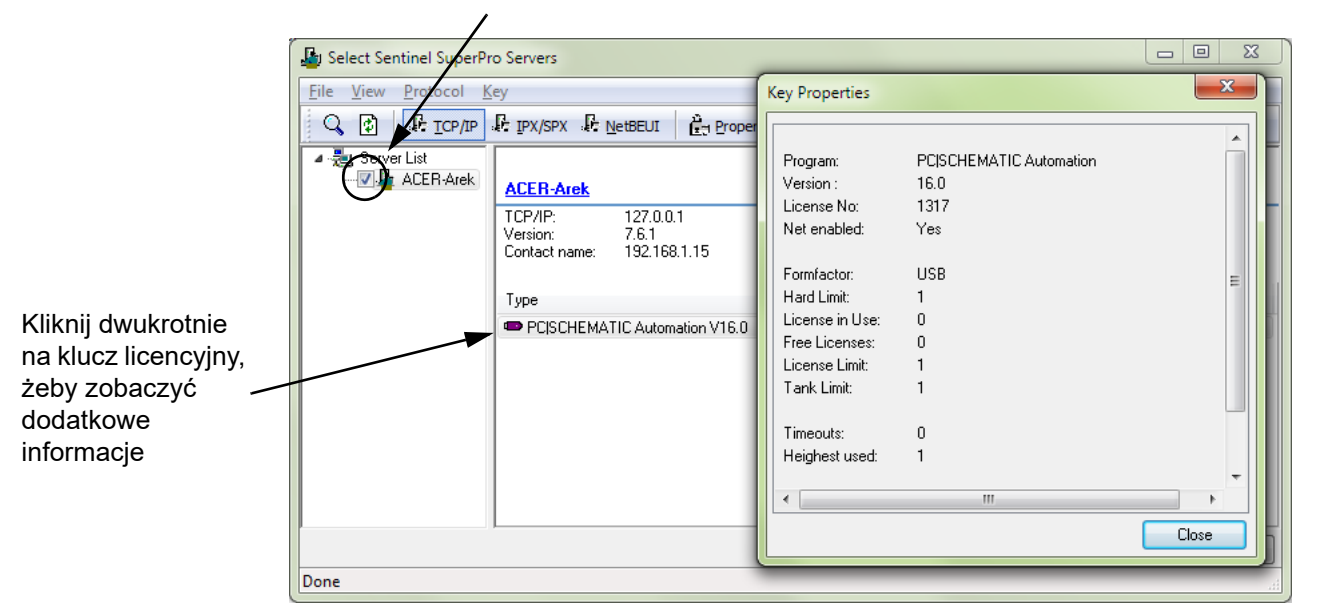

Umieść tu znak "v" dla serwera, na którym chcesz szukać licencji

Gdy wybierzesz komputer w lewej części okna dialogowego, w prawej części wyświetlone zostaną klucze licencyjne, które są na nim dostępne. Gdy klikniesz dwukrotnie na jednym z kluczy licencyjnych, otrzymasz dodatkowe informacje.

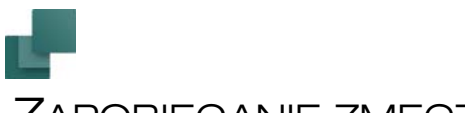

# ZAPOBIEGANIE ZMĘCZENIOWYM URAZOM DŁONI

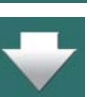

Aby uniknąć zmęczeniowych urazów dłoni, powstających w wyniku długotrwałego używania myszki i powtarzania tych samych czynności – a także aby oszczędzić czas – **Automation** pozwala włączyć specjalnie stworzony moduł **System Śledzenia Myszy**, który rejestruje, na jakie funkcje menu i przyciski klikasz w czasie pracy. Na podstawie tej informacji możesz blokować klikanie na określone funkcje i przez to uczyć się stopniowo skrótów klawiszowych dla funkcji.

#### **JAK INSTALOWAĆ SYSTEM ŚLEDZENIA MYSZY**

JEŻELI **SYSTEM ŚLEDZENIA MYSZY** NIE JEST OPCJĄ MENU **NARZĘDZIA**, ZAINSTALUJ GO <sup>W</sup> TEN SPOSÓB:

- 1) Wybierz **Plik => Moduły**.
- 2) Wejdź do okno dialogowe **Moduły**: Kliknij na **System Śledzenia Myszy** i kliknij **Instaluj**.
- 3) Kliknij **Zamknij**, aby wyjść z okna dialogowego.

## URUCHOMIENIE SYSTEMU ŚLEDZENIA MYSZY

W celu uruchomienia **Systemu Śledzenia Myszy**, wybierz **Narzędzia => System Śledzenia Myszy**.

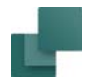

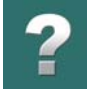

Uruchomiłeś w ten sposób **System Śledzenia Myszy**. Na ekranie pojawi się następujące okno dialogowe:

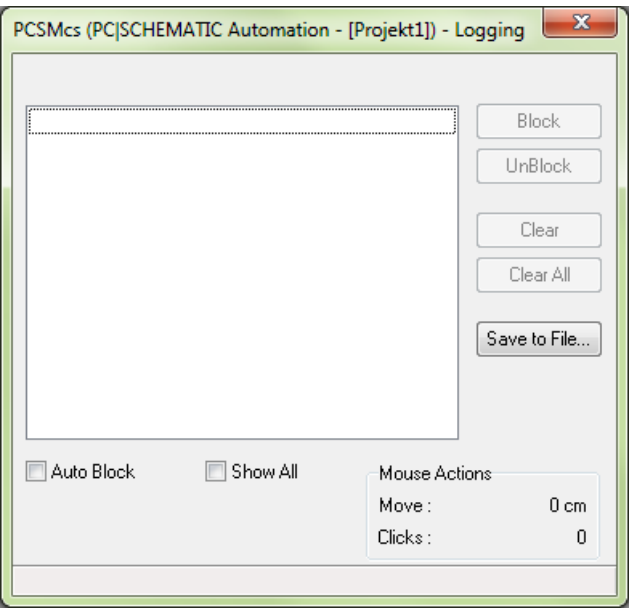

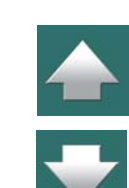

Gdy klikniesz gdziekolwiek w programie **Automation**, okno dialogowe zniknie. Kliknij przycisk **System Śledzenia Myszy (Dpsmcs)** na pasku narzędziowym Windows u dołu ekranu, gdy zechcesz ponownie zobaczyć okno dialogowe.

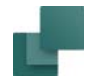

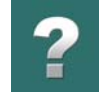

#### System rejestruje, na co klikasz

Teraz **System Śledzenia Myszy** rejestruje wszystkie twoje kliknięcia w menu i wszystkie kliknięcia na przyciski, prowadząc statystykę krotności klikania na menu czy przyciski.

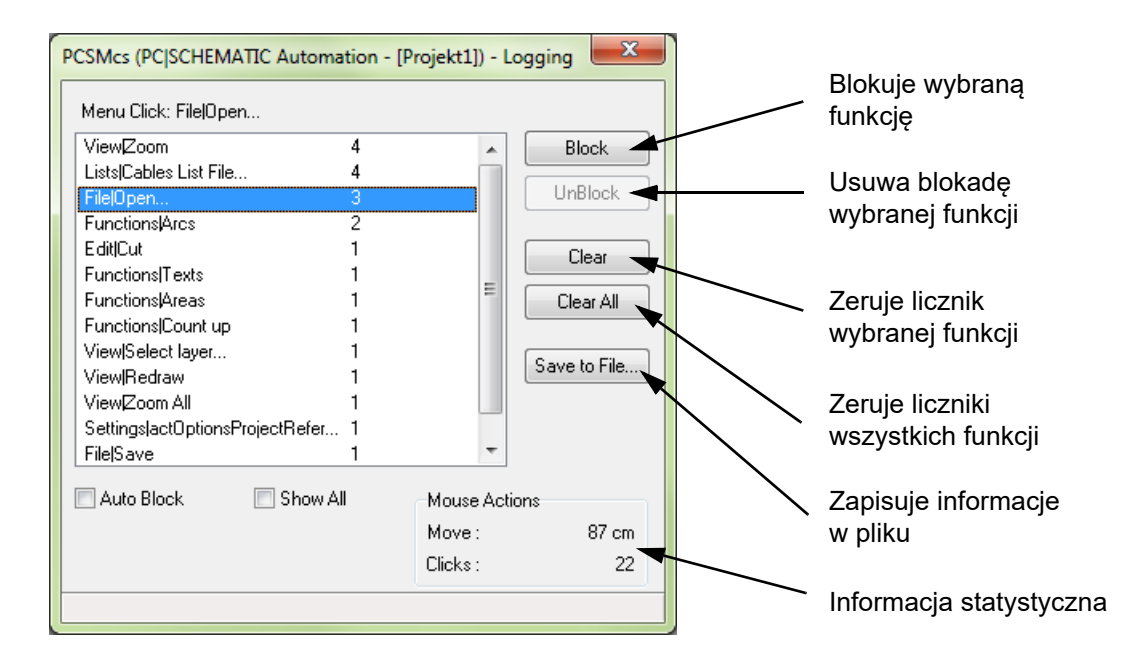

Gdy klikniesz na funkcję w oknie dialogowym, a następnie klikniesz na **Block (Zablokuj)**, funkcja jest blokowana, gdy *klikasz* na nią w **Automation**.

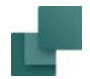

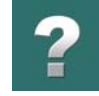

#### Klikanie na zablokowaną funkcję w Automation

Gdy klikniesz na zablokowaną funkcję w **Automation**, otrzymasz następujący komunikat:

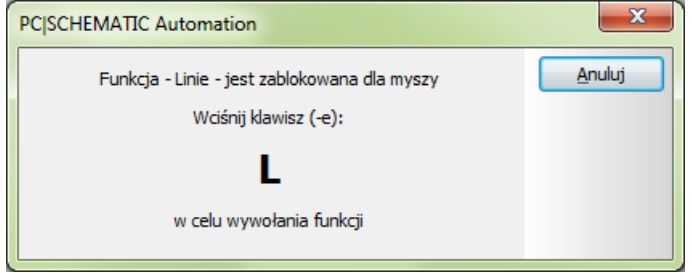

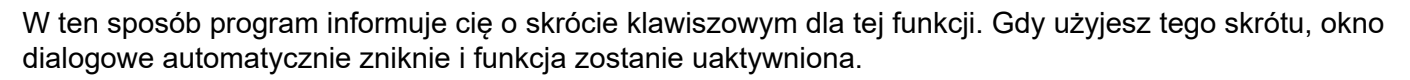

Jeżeli żaden skrót klawiszowy nie jest zdefiniowany, możesz go zdefiniować tak, jak to opisano w [Skróty](#page-1425-0)  [klawiszowe definiowane przez użytkownika](#page-1425-0).

#### Automatyczne blokowanie

Gdy klikniesz na *Auto Block (Automatyczne blokowanie)* możesz określić, że program automatycznie zablokuje każdą funkcję, która była wybrana więcej niż na przykład 10 razy.

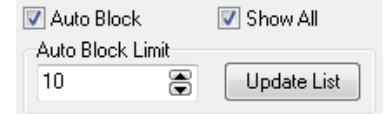

Gdy klikniesz na *Show All (Pokaż wszystko)*, pokażą się wszystkie funkcje dostępne w menu **Automation**. Możesz wtedy wybrać funkcje, które chcesz zablokować.

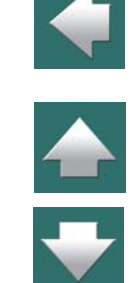

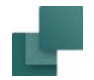

#### Uczenie się skrótów klawiszowych według potrzeb

Ponieważ system śledzenia myszy sprawdza, które funkcje klikasz najczęściej, możesz skoncentrować się na uczeniu się tych funkcji. Jeżeli na przykład zablokujesz trzy najczęściej używane funkcje, możesz się nauczyć ich skrótów klawiszowych bez specjalnego wysiłku.

Gdy nauczysz się skrótów klawiszowych dla tych trzech funkcji, możesz zablokować następne najczęściej używane funkcje – postępując w ten sposób, nauczysz się najbardziej potrzebnych skrótów.

#### Zablokowanie Systemu Śledzenia Myszy

Możesz w dowolnym momencie odblokować funkcje przez kliknięcie najpierw na funkcję w **Systemie Śledzenia Myszy**, potem na **Unblock (Odblokuj)**.

Gdy chcesz zamknąć **System Śledzenia Myszy**, wybierz po prostu **Narzędzia => System Śledzenia Myszy**. Znacznik przed tekstem **System Śledzenia Myszy** zniknie i moduł przestanie działać.

#### Automatyczny start razem z Automation

Gdy nie zamkniesz **System Śledzenia Myszy** przed zamknięciem PCSCHEMATIC, **System Śledzenia Myszy** zamknie się, gdy opuścisz PCSCHEMATIC. Przy następnym uruchomieniu programu moduł ten automatycznie się uruchomi. W ten sposób możesz zbierać dane o rozkładzie statystycznym klikania na funkcje w dłuższym okresie czasu.

# SYSTEM ŚLEDZENIA MYSZY MOŻE ZOSTAĆ WYŁĄCZONY

Gdy **System Śledzenia Myszy** zostaje wyłączony, **Automation** jest o tym informowany i wie, że System Śledzenia Myszy został wyłączony.

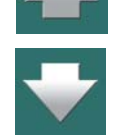

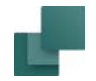

Zapobieganie zmęczeniowym urazom dłoni

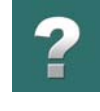

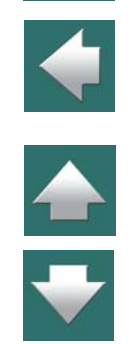

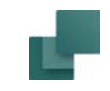

# KODY DOSTĘPU, REJESTRACJA I INNE

W tym rozdziale znajdziesz informacje o zabezpieczeniach sieciowych, kontroli zmian w projekcie, rejestracji typów plików i innych.

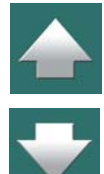

Omówiono w nim następujące zagadnienia:

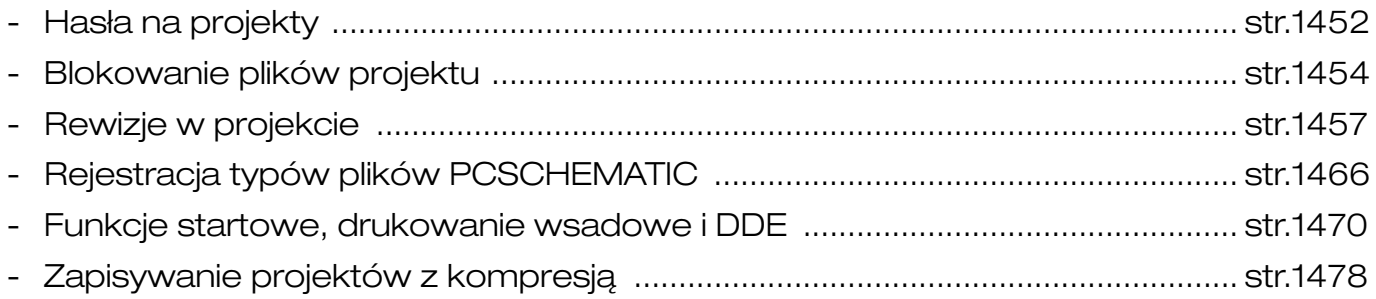

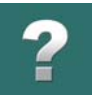

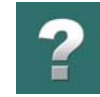

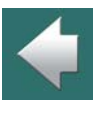

<span id="page-1451-1"></span><span id="page-1451-0"></span>W **Automation** możesz utworzyć hasło na pliki swojego projektu, aby zapobiec nieuprawnionemu dostępowi do tych plików.

TEN ROZDZIAŁ OPISUJE

TEN ROZDZIAŁ OPISUJE JAK UŻYWAĆ HASEŁ W **Automation**

Kiedy wybierasz **Ustawienia => Dane projektu**, kliknij na jeden z przycisków hasła.

Wtedy otworzy się okno dialogowe:

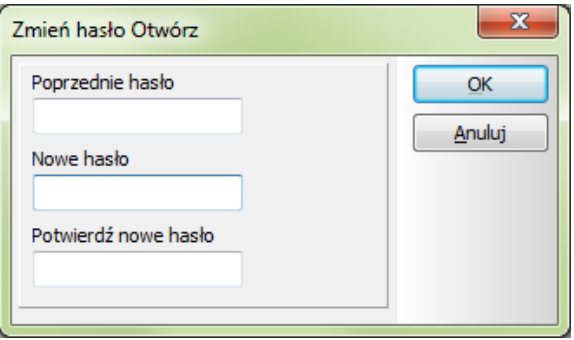

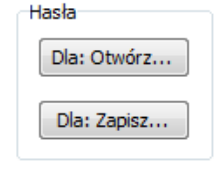

Jeżeli istnieje już hasło dla projektu, najpierw musisz wprowadzić poprzednie hasło w polu *Poprzednie hasło*.

Automation 22

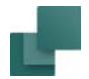

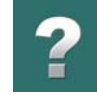

Następnie wpisz nowe hasło w polu *Nowe hasło* i ponownie w polu *Potwierdź nowe hasło*.

Kliknij **OK**.

Następnym razem gdy *otwierasz* lub zapisujesz projekt – zależnie od typu użytego hasła – musisz wpisać hasło i kliknąć **OK**.

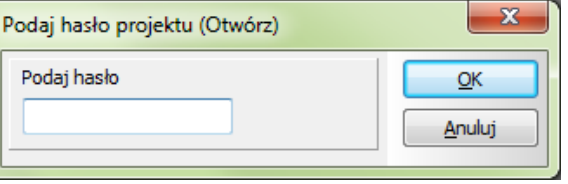

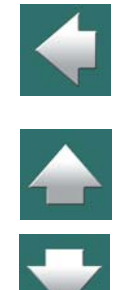

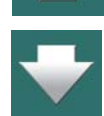

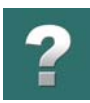

# <span id="page-1453-0"></span>BLOKOWANIE PLIKÓW PROJEKTU

W celu zapewnienia bezpieczeństwa w instalacjach sieciowych, program kontroluje, które pliki programu są aktualnie otwarte.

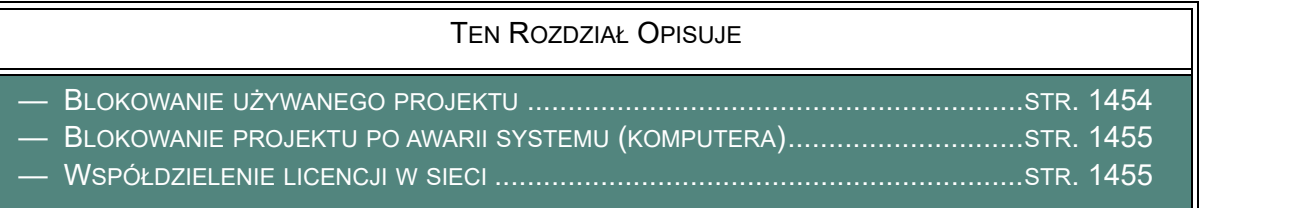

## <span id="page-1453-1"></span>BLOKOWANIE UŻYWANEGO PROJEKTU

Jeżeli otwierasz projekt, który jest używany aktualnie przez innego użytkownika, pojawi się komunikat informujący cię, że ktoś inny pracuje na tym projekcie.

Mimo tego dostaniesz zezwolenie na otwarcie kopii projektu. *Ale* kiedy zechcesz zapisać kopię projektu, dostaniesz tylko zezwolenie do zapisania go pod inną nazwą. Jest to zabezpieczenie przed zamazaniem zmian zrobionych przez innego użytkownika – ale także zabezpieczenie przed zamazaniem przez innego użytkownika zmian, których ty dokonałeś.

Gdy oryginalny projekt nie jest już używany przez innego użytkownika, możesz go otworzyć i wykonać w nim dodatkowe zmiany.

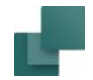

## <span id="page-1454-0"></span>BLOKOWANIE PROJEKTU PO AWARII SYSTEMU (KOMPUTERA)

Gdy projekt nie jest zamknięty w autoryzowany sposób – na przykład w wyniku przerwy w zasilaniu – **Automation** nie zwolni projektu.

Jeżeli w tej sytuacji nowy użytkownik próbuje otworzyć projekt, jest informowany, że stary użytkownik wciąż pracuje na projekcie, nawet jeżeli tak nie jest. Nowy użytkownik nie będzie mógł zatem zapisać projektu pod oryginalną nazwą.

Gdy ma miejsce ten przypadek, stary użytkownik musi tylko wejść do projektu. Na ekranie wyświetli się komunikat mówiący użytkownikowi, że projekt jest już otwarty. Stary użytkownik musi odpowiedzieć **Tak**, aby otworzyć ponownie projekt i zamknąć go. Nie jest przy tym wymagane zapisanie projektu.

#### Ręczne usuwanie pliku %pr

Jeżeli ta procedura zawiedzie, problem można rozwiązać przy użyciu Eksploratora Windows.

**Automation** umieścił plik bezpieczeństwa w tym samym folderze, co projekt. Plik ma taką samą nazwę co projekt, ale rozszerzenie **.%pr**. Jeżeli nazwa projektu jest *example.pro*, nazwa pliku bezpieczeństwa będzie zatem *example.%pr*.

Po wejście do Eksploratora i usunięciu pliku, projekt jest znowu dostępny dla innych użytkowników.

Zauważ, że **Automation** usuwa ten plik w normalnych okolicznościach, gdy projekt jest zamykany.

### <span id="page-1454-1"></span>WSPÓŁDZIELENIE LICENCJI W SIECI

W instalacji sieciowej, twoja licencja może być użyta przez innych, jeżeli nie pracowałeś na swoim komputerze przez 10 minut. Kiedy wznowisz pracę otrzymasz komunikat mówiący, że twoja licencja została utracona rzecz innego użytkownika.

Automation 22

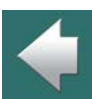

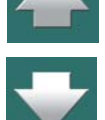

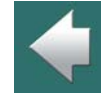

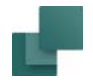

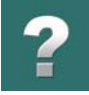

Jeżeli klikniesz **Tak** w celu znalezienia wolnej licencji, **Automation** znajdzie dla ciebie, jeśli to możliwe, dostępną licencję. Jeżeli nie ma dostępnej licencji, to będziesz musiał zrestartować program, aby znów móc na nim pracować.

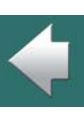

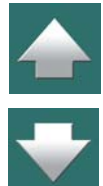

<span id="page-1456-0"></span>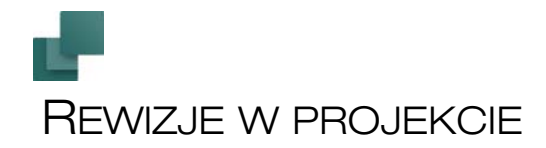

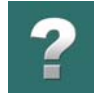

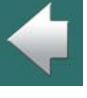

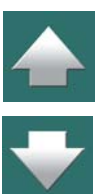

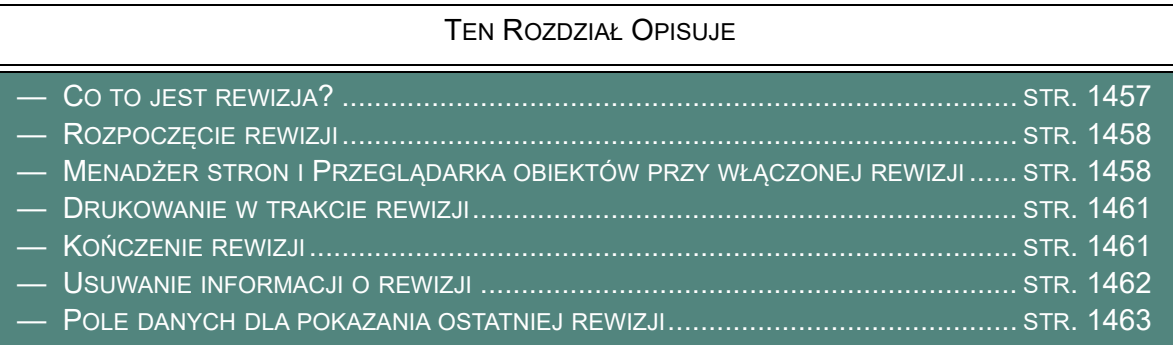

### <span id="page-1456-1"></span>CO TO JEST REWIZJA?

Gdy uruchomisz rewizję (kontrolę zmian) w **Automation**, program będzie kontrolował, na których stronach projektu dokonano zmian.

Program nie zapamiętuje jednak informacji o tym, *jakie* zmiany zostały dokonane.

W efekcie można zobaczyć informacje dotyczące tego, gdzie dokonano zmian w projekcie. Zobacz rozdział [Menadżer stron i Przeglądarka obiektów przy włączonej rewizji](#page-1457-0).

Możliwe jest również wydrukowanie tylko stron, które zostały zmienione. Zobacz rozdział [Drukowanie](#page-1460-0)  <sup>w</sup> [trakcie rewizji](#page-1460-0).

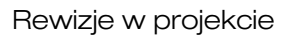

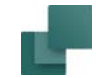

#### <span id="page-1457-1"></span>ROZPOCZĘCIE REWIZJI

1) Wybierz **Ustawienia => Dane projektu => Rewizja**:

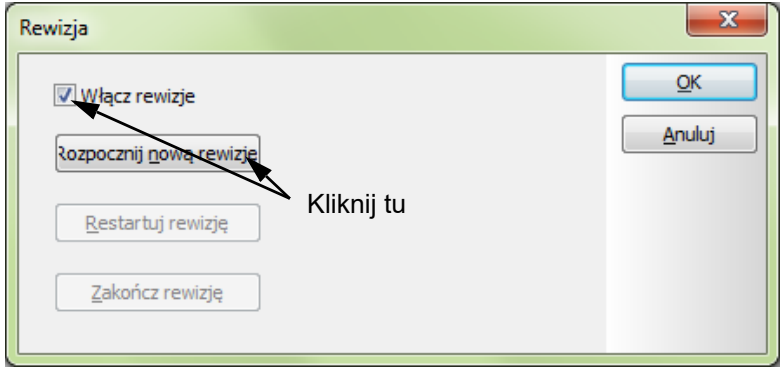

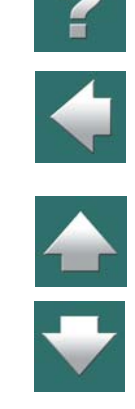

- 2) Zaznacz opcję *Włącz rewizję.*
- 3) Kliknij na **Rozpocznij nową rewizję**.

Program zapamiętuje teraz, na których stronach dokonano zmian.

#### <span id="page-1457-0"></span>MENADŻER STRON I PRZEGLĄDARKA OBIEKTÓW PRZY WŁĄCZONEJ REWIZJI

Gdy uruchomiłeś rewizje – zobacz [Rozpoczęcie rewizji](#page-1457-1) – w **Menadżerze stron** i **Przeglądarce obiektów** będziesz mógł zobaczyć informację, na których stronach dokonano zmian.

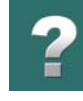

 $\frac{1}{\sqrt{2}}$ 

#### Menadżer stron przy włączonej rewizji

Gdy uruchomiłeś rewizje, w **Menadżerze stron** wyświetlana jest dodatkowa kolumna o nazwie **R**. W tej kolumnie wyświetlana jest litera *R* dla stron, które zostały zmienione od czasu rozpoczęcia rewizji.

> $\boldsymbol{\mathsf{x}}$ Menadżer stron  $\sqrt{2}$ Wstaw <u>Wytnij K</u>opiuj Parametry Dodaj Wklej Usuń Numer strony Przejdź na stronę: Typ st...  $\mathbb{R}$  $+$ Strona nr  $= + =$ Opis ۸  $QK$  $\Box$  SPI IndeksRozdz Anuluj  $\Box$  SPI SpTr √ Podglad strony  $\Box$  spi SpTs  $\Box$  SPI Notatki  $\Box$  spi Notatki2 llr  $R$ zak Schematy  $\Box$  SPI SpTr  $\Box$ SCH  $\overline{\mathsf{R}}$  $+$  $\mathbf{1}$  $=G1+A2$ Sterowanie  $\Box$  SCH R  $\overline{2}$  $+$ =G1+A2 Sterowanie  $\Box_0$  ZAK Zabudowa  $\neg$  MON 3  $\Box_0$  ZAK Plany graficzne  $\Box$  SPI SpTr  $\neg$  PZL 4 =G1+A2 Sterowanie Ustawienia strony Dane strony  $\neg$  PZL Sterowanie<sup>V</sup> 5  $=G1+A1$  $\checkmark$ э

Przeczytaj o **Menadżerze stron** w [Menadżer stron](#page-882-0).

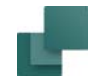

#### Przeglądarka obiektów przy włączonej rewizji

Gdy uruchomiłeś rewizje, **Przeglądarka obiektów** dla stron może zawierać dodatkową kolumnę <sup>o</sup> nazwie **Rewizja**. W tej kolumnie wyświetlana jest litera *R* dla stron, które zostały zmienione od czasu rozpoczęcia rewizji.

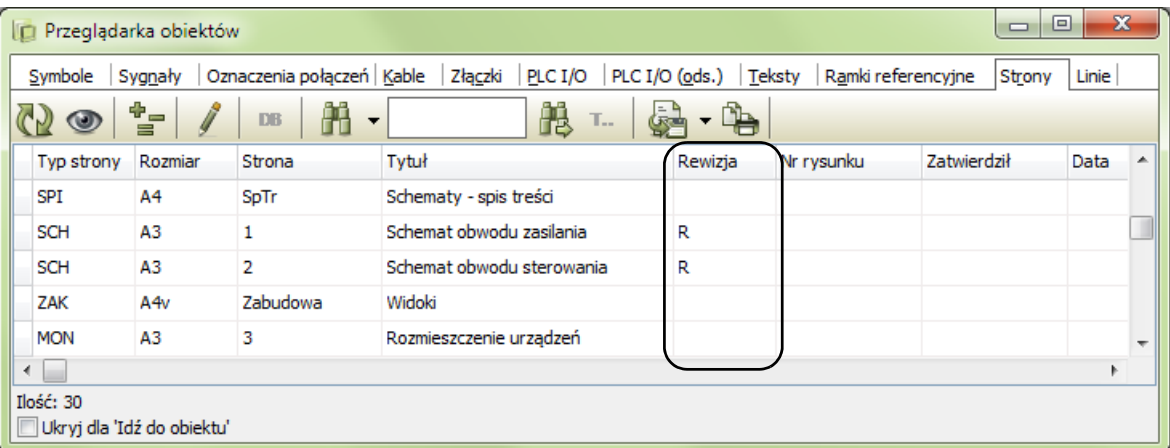

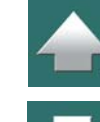

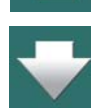

#### **Przeglądarkę obiektów** dla stron wywołujesz wybierając **Przeglądarka obiektów => Strony**.

Jeżeli kolumna **R** nie jest wyświetlana, kliknij prawym przyciskiem myszki na linię z nazwami kolumn i zaznacz opcję *Rewizja*. Przeczytaj więcej o stronach w **Przeglądarce obiektów** w [Edycja Danych strony](#page-594-0)  <sup>w</sup> [Przeglądarce obiektów](#page-594-0).

#### Rewizje w projekcie

# <span id="page-1460-0"></span>DRUKOWANIE W TRAKCIE REWIZJI

W celu wydrukowania stron, które zostały zmienione od czasu rozpoczęcia rewizji, postępuj tak:

1) Kliknij na przycisk **Drukuj strony**.

- 2) Wybierz *Wszystkie strony.*
- 3) W oknie dialogowym **Drukuj**: kliknij na zakładkę **Ustawienia**.
- 4) Zaznacz opcję *Od daty* a następnie zaznacz *Od ost. kontroli zmian.*
- 5) Kliknij **OK**.

Zmienione strony są teraz drukowane. Przeczytaj więcej o oknie dialogowym Drukuj w [Drukowanie](#page-617-0).

## <span id="page-1460-1"></span>KOŃCZENIE REWIZJI

- 1) Wybierz **Ustawienia => Dane projektu => Rewizja**.
- 2) Wybierz **Zakończ rewizję**.

Rewizja zostaje teraz zakończona, Gdy następnym razem wejdziesz do okna dialogowego **Rewizja**, wyświetlany jest okres trwania rewizji.

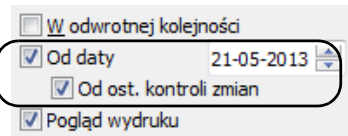

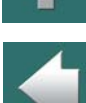

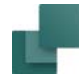

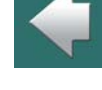

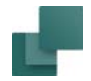

Rewizje w projekcie

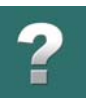

Jeżeli następnie będziesz próbował zmieniać strony w projekcie, będziesz informowany, że rewizja została zakończona. Taki komunikat będzie się pojawiał za każdym razem, gdy będziesz dokonywał zmian <sup>w</sup> projekcie.

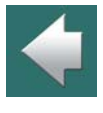

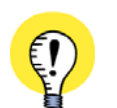

**KOŃCZENIE REWIZJI I USUWANIE DATY REWIZJI TO NIE TO SAMO** KOŃCZENIE REWIZJI I USUWANIE DATY REWIZJI NIE JEST TOŻSAME. ZOBACZ <u>Usuwanie informacji </u> <sup>o</sup> [rewizji](#page-1461-0).

#### Przeglądarka obiektów i Menadżer stron po zakończeniu rewizji

Gdy rewizja została zakończona, kolumna o nazwie **Rewizja** w **Przeglądarce obiektów** oraz w **Menadżerze stron** wyświetla teraz informacje o stronach, które zostały zmodyfikowane po zakończeniu rewizji. Zobacz [Menadżer stron i Przeglądarka obiektów przy włączonej rewizji](#page-1457-0).

#### Utworzenie hasła po zakończeniu rewizji

Jeżeli chcesz się upewnić, że po zakończeniu rewizji w projekcie nie będą wykonywane żadne zmiany, możesz zdefiniować hasło dla projektu. Przeczytaj więcej w [Hasła na projekty](#page-1451-1).

#### <span id="page-1461-0"></span>USUWANIE INFORMACJI O REWIZJI

1) Wybierz **Ustawienia => Dane projektu => Rewizja**.

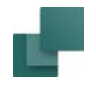

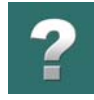

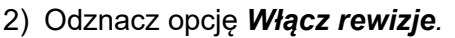

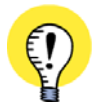

#### **WSZYSTKIE INFORMACJE O REWIZJI SĄ USUWANE**

PAMIĘTAJ, ŻE <sup>W</sup> TEN SPOSÓB USUWASZ WSZYSTKIE INFORMACJE <sup>O</sup> REWIZJI, KTÓRE ZNAJDOWAŁY SIĘ <sup>W</sup> PROJEKCIE. ZOBACZ TEŻ [Kończenie rewizji](#page-1460-1).

- 3) Zostaniesz teraz poinformowany, że zostaną usunięte wszystkie ustawienia rewizji: kliknij **OK**.
- 4) W oknie dialogowym **Rewizja**: kliknij **OK**.
- 5) W oknie dialogowym **Ustawienia**: kliknij **OK**.

#### <span id="page-1462-0"></span>POLE DANYCH DLA POKAZANIA OSTATNIEJ REWIZJI

W celu zawarcia informacji o historii rewizji w **Automation**, możesz utworzyć kolejno numer pola danych w **Parametrach strony** i **Parametrach projektu**. Te pola danych mogą być wypełniane, gdy dokonuje się rewizji. Gdy informacja o ostatniej rewizji powinna zostać umieszczona na stronie projektu, umieść pole danych *Ostatnia rewizja*, które pobierze zawartość z ostatniego wypełnionego pola danych dotyczącego rewizji.

Możesz na przykład zrobić tak:

1) Utwórz pola danych *Rew1*, *Rew2*, ..., *Rew5* w **Ustawienia => Dane projektu** – zobacz [Pola danych](#page-1247-0)  [strony i projektu](#page-1247-0), szczególnie [Dodawanie nowych pól danych do danych projektu i](#page-1255-0) strony.

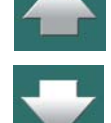

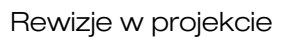

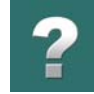

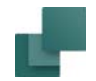

2) W miejscu, w której chcesz mieć informację o ostatniej rewizji, wstawiasz pole danych *Ostatnia rewizja* z *Parametrów projektu* i wybierasz jedno z pól danych *Rew1 ... Rew5* pokazanych w części *Powiązane z polem danych* w oknie dialogowym **Pole danych**:

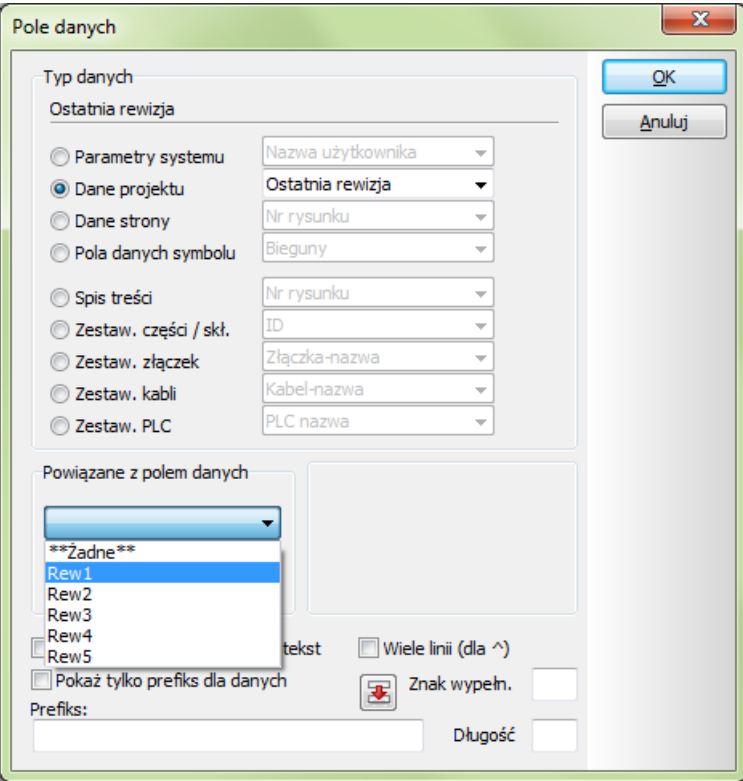

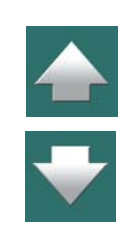

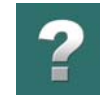

3) Wypełnij pola danych informacjami o rewizji, gdy rewizje są przeprowadzane:

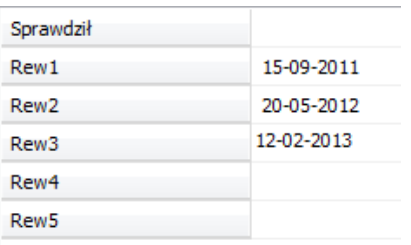

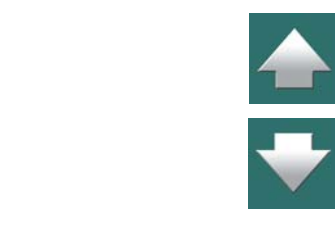

4) W miejscu, w którym umieściłeś w projekcie pole danych *Ostatnia rewizja*, wyświetlana jest zawartość ostatniego wypełnionego pola danych dotyczącego rewizji:

"Ostatnia rewizja: 12-02-2013

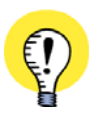

**MOŻESZ RÓWNIEŻ DOŁĄCZYĆ HISTORIĘ DO INNYCH PÓL DANYCH** MOŻESZ RÓWNIEŻ UŻYĆ POLA DANYCH *OSTATNIA REWIZJA* W ZESTAWIE Z INNYMI POLAMI DANYCH <sup>O</sup> IDENTYCZNYCH NAZWACH, GDY CHCESZ DOŁĄCZYĆ INFORMACJĘ HISTORYCZNĄ DO TYCH PÓL DANYCH.

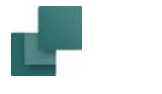

# <span id="page-1465-0"></span>REJESTRACJA TYPÓW PLIKÓW PCSCHEMATIC

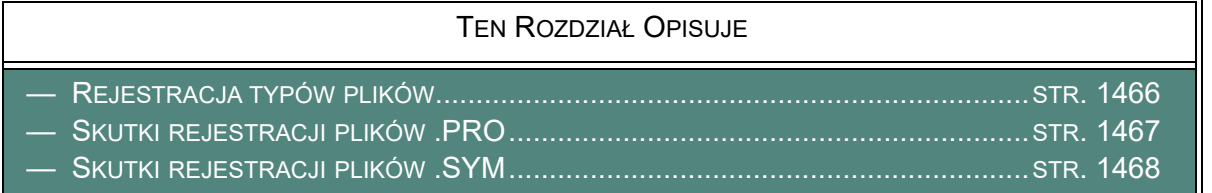

# 

 $\boldsymbol{?}$ 

## <span id="page-1465-1"></span>REJESTRACJA TYPÓW PLIKÓW

W celu np. uruchamiania projektów **Automation** bezpośrednio z Eksploratora Windows, musisz zarejestrować typ pliku programu (\***.pro**) w Windows. W ten sposób wskażesz systemowi Windows, jaki program uruchomić do obsługi plików \***.pro**.

W celu rejestracji typów plików w Windows, postępuj tak:

1) Wybierz **Ustawienia => System/Licencja => System** i kliknij na **Rejestruj typy plików**:

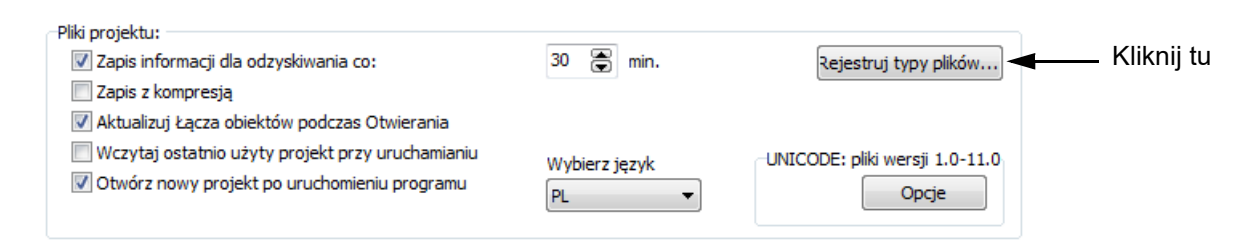

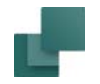

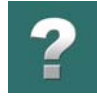

2) Na ekranie pojawi się okno dialogowe **Rejestruj typy plików**:

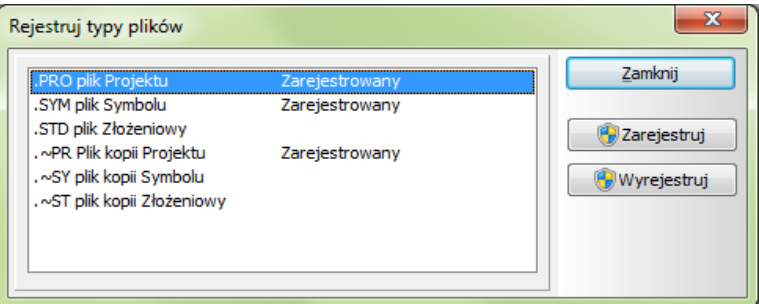

3) W celu zarejestrowania plików **.pro** kliknij najpierw na pozycję *.PRO plik Projektu*, a następnie kliknij przycisk **Zarejestruj** (pliki *.SYM* rejestruje się tak samo).

Jeżeli typ pliku jest już zarejestrowany przez inny program będzie to wyświetlone w oknie dialogowym.

Jeżeli typ pliku jest aktualnie ustawiony jako *Zarejestrowany* (co oznacza: zarejestrowany przez **Automation**), nic się nie stanie, jeżeli ponownie klikniesz **Zarejestruj**.

#### Wyrejestrowanie

W celu wyrejestrowania typu pliku, wskaż ten typ pliku i kliknij przycisk **Wyrejestruj**.

### <span id="page-1466-0"></span>SKUTKI REJESTRACJI PLIKÓW .PRO

Gdy pliki \*.pro są zarejestrowane, powoduje to następujące skutki:

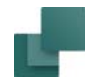

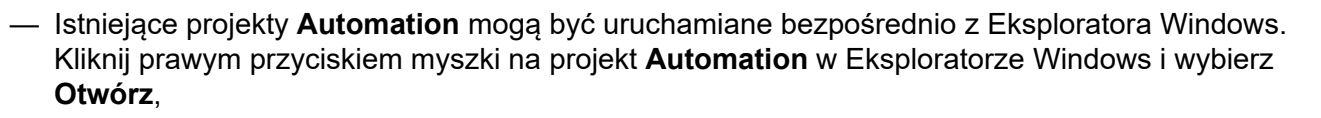

- Nowe projekty **Automation** mogą być tworzone bezpośrednio z Eksploratora Windows. Kliknij prawym przyciskiem myszki na projekt **Automation** w Eksploratorze Windows i wybierz **Nowy**,
- Projekty mogą być drukowane z Eksploratora Windows. Kliknij prawym przyciskiem myszki na projekt PCSCHEMATIC w Eksploratorze Windows i wybierz **Drukuj**,
- Gdy klikniesz prawym przyciskiem myszy na projekcie w Eksploratorze Windows i wybierzesz **Właściwości => Dane projektu**, wyświetlone zostaną dane wybranego projektu,
- Pierwsze pięć pól Danych projektu jest wyświetlanych jako *podpowiedź* po najechaniu kursorem myszki na projekt w Eksploratorze Windows,
- Logo PCSCHEMATIC jest wyświetlana dla plików projektów **Automation** w Eksploratorze Windows.

#### Tworzenie nowych projektów z menu Eksploratora

Jeżeli chcesz rozpocząć pracę tworząc nowy projekt z Eksploratora Windows, postępuj tak:

- 1) W Eksploratorze Windows: kliknij na folder, w którym chcesz utworzyć nowy projekt.
- 2) Wybierz **Plik => Nowy => Plik projektu PCSCHEMATIC**.
- 3) W wybranym folderze wpisz teraz nazwę projektu i wciśnij <Enter>.
- 4) Kliknij dwukrotnie na pliku i projekt zostanie otwarty w **Automation**.

## <span id="page-1467-0"></span>SKUTKI REJESTRACJI PLIKÓW .SYM

W celu rejestracji plików .SYM zobacz [Rejestracja typów plików](#page-1465-1).

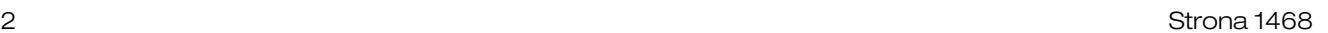

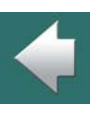

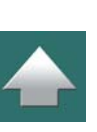

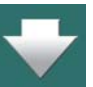

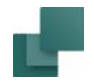

Gdy pliki \***.sym** są zarejestrowane, powoduje to następujące skutki:

- symbole **Automation** mogą być otwierane w **Edytorze symboli** bezpośrednio z Eksploratora Windows. Kliknij prawym przyciskiem myszki na symbol **Automation** w Eksploratorze Windows i wybierz **Otwórz**,
- Nowe symbole mogą być tworzone bezpośrednio z Eksploratora Windows. Kliknij prawym przyciskiem myszki na symbol **Automation** w Eksploratorze Windows i wybierz **Nowy**,
- W Eksploratorze Windows możliwy jest "Szybki podgląd" symboli,
- Logo PCSCHEMATIC jest wyświetlane dla symboli **Automation**<sup>w</sup> Eksploratorze Windows.

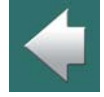

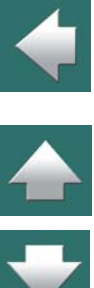

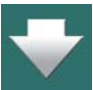

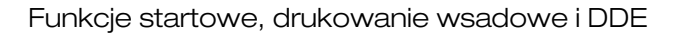

# <span id="page-1469-0"></span>FUNKCJE STARTOWE, DRUKOWANIE WSADOWE I DDE

Plik projektu **Automation** można otwierać na określonej stronie projektu, można je również otwierać bezpośrednio z Eksploratora Windows.

Możliwe jest także uruchamianie **Automation** z systemu eksperckiego.

Możliwe jest również drukowanie wsadowe projektów **Automation**.

Te opcje są opisane poniżej.

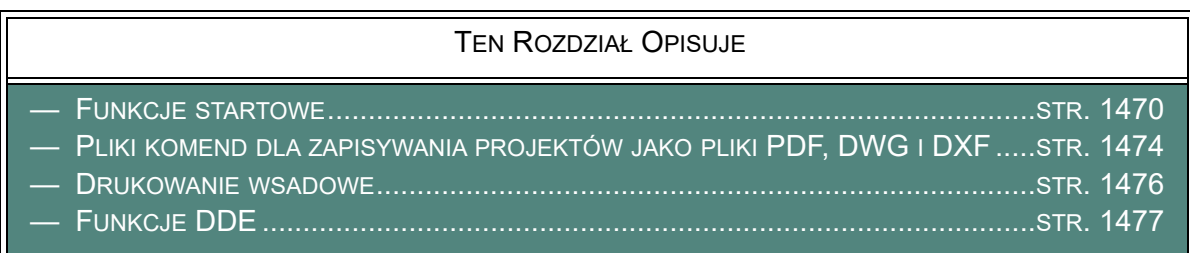

#### <span id="page-1469-1"></span>FUNKCJE STARTOWE

PCSCHEMATIC zawiera następujące funkcje startowe, które mogą być wywoływane z linii poleceń:

#### 1. Ładowanie projektu otwartego na określonej stronie

Możesz otworzyć plik projektu **Automation** na określonej stronie, przez zastosowanie parametru /**P** z linii poleceń. Jeżeli chcesz załadować projekt **PCSeldemo.pro** i otworzyć go na stronie **10**, wpisz:

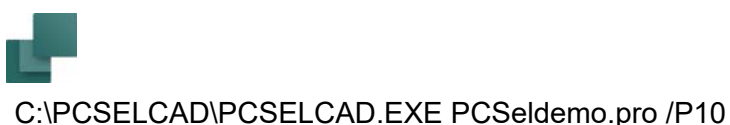

#### 2. Ładowanie projektu na stronie z określonym symbolem

Możesz otworzyć plik projektu **Automation** na stronie zawierającej interesujący cię symbol, przez zastosowanie parametru /**S**. Jeżeli chcesz załadować projekt **PCSeldemo.pro** z wybranym symbolem **K1**, wpisz:

C:\PCSELCAD\PCSELCAD.EXE PCSeldemo.pro /SK1

Zostanie wyświetlona pierwsza strona projektu zawierająca symbol **K1**, a wszystkie symbole **K1** w projekcie będą zaznaczone. Analogicznie możesz wpisać:

C:\PCSELCAD\PCSELCAD.EXE PCSeldemo.pro /SK1:13

co spowoduje, że wszystkie symbole **K1** w projekcie będą zaznaczone, a projekt zostanie otwarty na stronie projektu, na której jest umieszczony symbol **K1** z punktem połączenia numer **13**.

#### 3. Otwieranie tylko kilku stron projektu

Możesz załadować tylko wybrane strony projektu. Robi się to używając parametru /**L**<sup>w</sup> linii poleceń. Gdy na przykład chcesz otworzyć tylko stronę 3 z projektu **PCSeldemo.pro**, napisz:

C:\PCSELCAD\PCSELCAD.EXE /L[3] PCSeldemo.pro

Jeżeli na przykład chcesz otworzyć strony 3, 5 i 7 z **PCSeldemo.pro**, napisz:

C:\PCSELCAD\PCSELCAD.EXE /L[3][5][7] PCSeldemo.pro

Nazwa otwartych stron staje się częścią nazwy projektu w okrojonym projekcie, który jest otwarty. Nie ryzykujesz więc, że zapiszesz okrojoną wersję projektu, która zastąpi oryginalny projekt. W przykładzie przedstawionym powyżej, okrojony projekt będzie miał nazwę **PCSeldemo.[3][5][7].pro**.

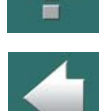

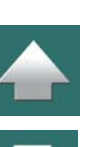

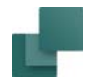

#### 4. Otwórz szablon projektu z listą części z innego systemu

Możesz otworzyć **Automation** z listą części z innego programu, dzięki czemu otworzy się szablon projektu wraz z listą części, która zwiera elementy przeznaczone do wstawienia do projektu.

Napisz na przykład:

C:\PCSELCAD\STANDARD\Szablon.pro /IP C:\PCSELCAD\ZESTAWIENIE\zest\_czesci.xls

Pierwsza część komendy jest ścieżką do szablonu projektu, który chcesz użyć.

Parametr /IP oznacza "Import Partlist" - importuj listę części.

Trzecia część komendy jest ścieżką do listy części zawierającej aparaty, które chcesz użyć w projekcie. Lista części może być zarówno w formacie \*.xls jak i \*.xml.

To pozwala ci umieszczać symbole w projekcie bazując na liście części, jak opisano w [Umieszczanie sym](#page-1225-0)[boli przy pomocy zestawień](#page-1225-0).

#### 5. Eksport zestawień

Można otworzyć program **Automation** i określony projekt z poziomu innych programów / systemów, <sup>a</sup> następnie wygenerować zestawienie z tego projektu. Komenda otwiera program **Automation**, a następnie zamyka go bez dokonywania zmian w projekcie podczas jego przetwarzania.

Napisz na przykład (musi to być zapisane w jednej linii):

C:\PCSELCAD\PCSELCAD.EXE C:\PCSELCAD\PROJECT\Project.pro /LISTEXPORT /FormatFile=c:\Test\PartList.pff /OutputPath=c:\test\output

Komenda zawiera następujące sekcje:

• Ścieżkę do pliku exe dla programu **Automation** (C:\PCSELCAD\PCSELCAD.EXE)

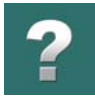

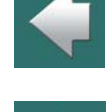

 $\blacktriangle$ 

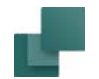

 $\overline{\mathbf{r}}$ 

 $\frac{1}{1}$ 

- Ścieżkę do projektu (C:\PCSELCAD\PROJECT\Project.pro)
- Parametr /LISTEXPORT
- Ścieżkę do pliku formatu (/FormatFile=c:\Test\PartList.pff)
- Ścieżkę do folderu, w którym zostanie zapisane wygenerowane zestawienie (/OutputPath=c:\test\output)

Nie ma wymogu, żeby zestawienie istniało już wygenerowane w projekcie. Plik formatu określa, jakie dokładnie zestawienie ma zostać wygenerowane w tym procesie.

Gdy komenda jest wykonywana, najbardziej aktualne dane ze stron projektowych są brane pod uwagę <sup>w</sup> generowanym zestawieniu. (Jeżeli w projekcie istnieje takie samo zestawienie, ale nie jest zaktualizowane, wtedy wygenerowane zestawienie będzie się różniło od tego w projekcie). Projekt nie jest następnie zapisywany, więc nie jest on w żaden sposób modyfikowany przez wykonanie tej komendy.

Plik formatu określa także, czy wygenerowany ma być plik tekstowy z zestawieniem, czy arkusz Excela.

Przeczytaj więcej o plikach formatu w rozdziale [Pliki formatu](#page-1177-0) i zobacz przegląd możliwych formatów plików <sup>w</sup> rozdziale [Pliki zestawień i ich rozszerzenia](#page-1192-0).

Nazwa generowanego pliku zestawienia będzie nazwą projektu z dodanym po nazwie myślnikiem i kodem literowym dla danego typu zestawienia.

Na przykład może to być Nazwaprojektu-CZE.csv, dla zestawienia części.

Stosowane są następujące kody literowe:

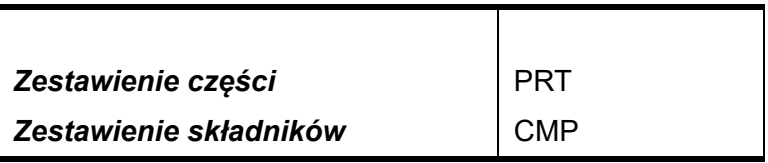

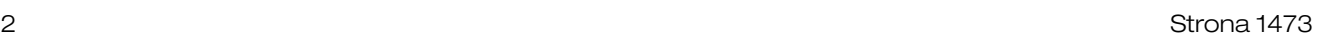

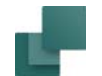

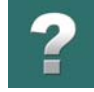

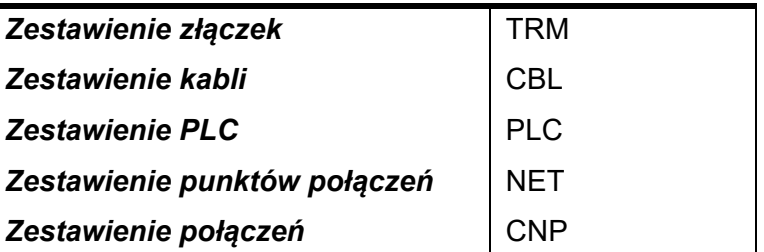

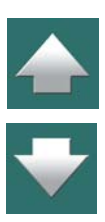

### <span id="page-1473-0"></span>PLIKI KOMEND DLA ZAPISYWANIA PROJEKTÓW JAKO PLIKI PDF, DWG I DXF

W **Automation** możesz tworzyć pliki komend, które automatycznie zapiszą projekty **Automation** jako pliki PDF, DWG lub DXF.

Wykonaj, co następuje:

- 1) Stwórz plik tekstowy na przykład w **Notatniku** który zawiera linie komendy dla **Automation**. W <u>[Przykład komend dla tworzenia plików PDF](#page-1473-1),</u> możesz zobaczyć przykłady plików "SAVEASPDF" typu **\*.cmd**.
- 2) Uruchom **Automation** z tym plikiem cmd jako parametrem w linii komend na przykład **C:\Pcselcad\Pcselcad.exe C:\ŚCIEŻKA\_DO\_PLIKU\_CMD\SAVEASPDF.cmd**.

#### <span id="page-1473-1"></span>Przykład komend dla tworzenia plików PDF

Poniżej możesz zobaczyć kilka przykładów komend, które możesz zapisać w pliku **\*.cmd**, dzięki czemu pliki PDF są tworzone automatycznie z projektów **Automation**:

FILESAVEAS .PDF C:\Pcselcad\Projekt\\*.pro

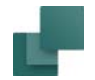

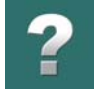

Wszystkie pliki \*.pro w folderze **C:\Pcselcad\Projekt\** są zapisywane jako pliki PDF w tym samym folderze.

FILESAVEAS .PDF C:\Pcselcad\Projekt\\*.pro C:\Pcselcad\Projekt\PDFSAVE

Wszystkie pliki \*.pro w folderze **C:\Pcselcad\Projekt\** są zapisywane w folderze **C:\Pcselcad\Projekt\PDF-SAVE** jako pliki PDF.

Folder **C:\Pcselcad\Projekt\PDFSAVE** musi zostać utworzony przed wywołaniem komendy.

FILESAVEAS .PDF @C:\Pcselcad\Projekt\ProList.txt

Wszystkie pliki projektów z pliku z listą plików **C:\Pcselcad\Project\Prolist.txt** są zapisywane jako pliki PDF w tym samym folderze, w którym są indywidualne pliki PRO.

FILESAVEAS .PDF @C:\Pcselcad\Projekt\ProList.txt C:\Pcselcad\Projekt\PDFSAVE

Wszystkie pliki projektów w pliku listy **C:\Pcselcad\Projekt\Prolist.txt** są zapisywane w folderze **C:\Pcselcad\Projekt\PDFSAVE** jako pliki PDF.

Folder **C:\Pcselcad\Projekt\PDFSAVE** musi być utworzony przed wywołaniem komendy.

#### *Przykład komend dla tworzenia plików PDF z użyciem plików szybkich ustawień*

If you have created a set of quick-settings for export of PDF files — see "Quick-settings for command line files" on page 378 — the quick-settings can also be applied in command line files:

FILESAVEAS .PDF PDF\_exportsettings\_1.pdfset C:\Pcselcad\Project\MyProject.pro

The project C:\Pcselcad\Project\MyProject.pro is generated as a PDF file — based on the quick-settings specified in PDF exportsettings 1.pdfset — and is saved in the same folder as the project.

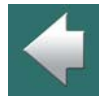

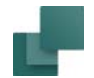

#### *Komendy do tworzenia plików DWG i DXF*

W celu utworzenia plików DWG i DXF używając linii komend, po prostu zamień **.PDF** odpowiednio z **.DWG** lub **.DXF** w przykładach powyżej.

#### <span id="page-1475-0"></span>DRUKOWANIE WSADOWE

W programie **Automation** dostępne są funkcje dla drukowania wsadowego, które mogą być wywoływane <sup>z</sup> linii poleceń, np. z programu harmonogram zadań:

#### *Drukowanie wsadowe dla instalacji lokalnej (nie sieciowej)*

W celu wydrukowania pliku **C:\barch.pro** (jeżeli **Automation** jest zainstalowany w folderze **C:\Pcselcad**), napisz tak:

C:\PCSELCAD\PCSELCAD.EXE -xp C:\batch.pro

Jeżeli chcesz wydrukować więcej niż jeden plik, wpisz ich nazwy oddzielane spacją:

C:\PCSELCAD\PCSELCAD.EXE -xp C:\batch.pro C:\batch2.pro

#### *Drukowanie wsadowe dla instalacji sieciowej*

W celu wydrukowania pliku **C:\barch.pro** (jeżeli **Automation** jest zainstalowany w folderze **F:\Pcselcad**), napisz tak:

F:\PCSELCAD\PCSELCAD.EXE /n:C:\PCSELNET -xp C:\batch.pro

Folder **F:\PCSELCAD** jest folderem systemowym programu, a **C:\PCSELNET** jest folderem stacji roboczej. Jeżeli chcesz wydrukować więcej niż jeden plik, wpisz ich nazwy oddzielane spacją:

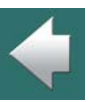

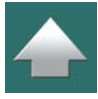

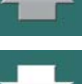
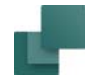

F:\PCSELCAD\PCSELCAD.EXE /n:C:\PCSELNET -xp C:\batch.pro C:\batch2.pro

### FUNKCJE DDE

W **Automation** istnieją funkcje DDE (Dynamic Data Exchange - Dynamiczna Wymiana Danych), które umożliwiają wybór opcji **Otwórz**, **Nowy** i **Drukuj** przez kliknięcie prawym przyciskiem myszki na plik **.pro** <sup>w</sup> Eksploratorze Windows.

W ten sposób jest możliwe otwarcie pliku przez podwójne kliknięcie na jego nazwę – lub kliknięcie prawym przyciskiem i wybranie **Otwórz**. Także nowy projekt można otworzyć przez kliknięcie prawym przyciskiem i wybranie **Nowy**, a wydruk uzyskuje się przez wybór **Drukuj**.

### Rejestracja Automation

Możliwe jest również zarejestrowanie plików projektów **.pro** z linii poleceń, za pomocą parametru /REGI-STER. Napisz na przykład:

C:\PCSELCAD\PCSELCAD.EXE /REGISTER

Program w ten sposób musi być uruchomiony tylko jeden raz. Rejestracja jest usuwana przez C:\PCSEL-CAD\PCSELCAD.EXE /UNREGISTER.

Konsekwencją rejestracji DDE jest również to, że po uruchomieniu **Automation** i otwarciu pliku <sup>z</sup> Eksploratora Windows, plik jest otwierany w uruchomionym programie.

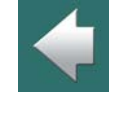

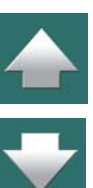

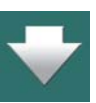

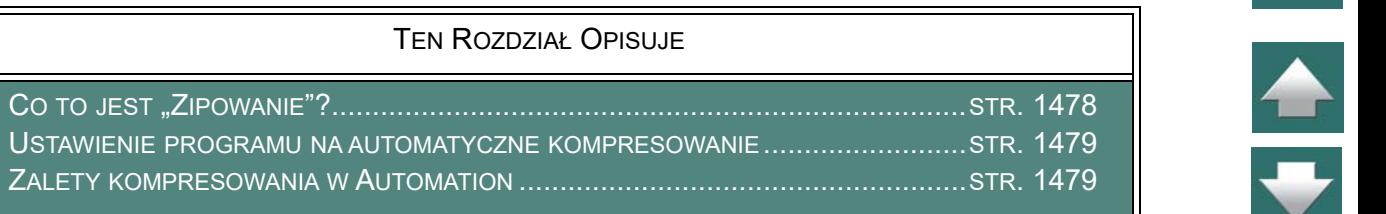

### <span id="page-1477-0"></span>CO TO JEST "ZIPOWANIE"?

Program ZIP jest tak powszechnie używany do kompresowania plików, że stał się niemal światowym standardem w kompresji plików, a jego nazwa jest używana jako synonim słowa kompresja. W związku z tym automatyczne kompresowanie plików projektów za pomocą programu ZIP stało się integralną częścią programu **Automation**.

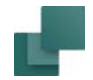

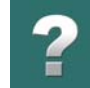

### <span id="page-1478-0"></span>USTAWIENIE PROGRAMU NA AUTOMATYCZNE KOMPRESOWANIE

Jeżeli chcesz, żeby program **Automation** automatycznie zapisywał pliki w postaci skompresowanej programem ZIP, wybierz **Ustawienia => System/Licencja => System** i aktywuj opcję **Zapis z kompresją**:

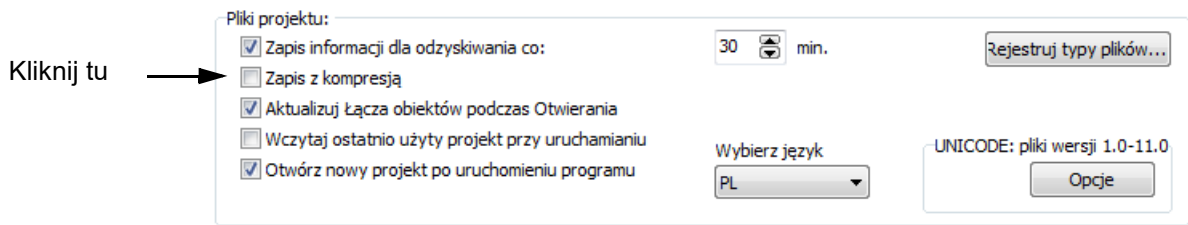

Projekty dalej mają rozszerzenie **\*.PRO**, pomimo, że są skompresowane.

### Otwieranie skompresowanych projektów

Gdy projekt jest otwierany, **Automation** automatycznie analizuje, czy projekt jest skompresowany, czy nie. Projekt zapisany jako skompresowany przez **Automation** jest otwierany tak jak inny projekt. Praca z plikami skompresowanymi nie powoduje dla użytkownika żadnych zmian przy ich otwieraniu i zapisie.

### <span id="page-1478-1"></span>ZALETY KOMPRESOWANIA W AUTOMATION

Gdy ustawisz **Automation** na automatyczny zapis z kompresją, rozmiar plików projektowych zmniejsza się do około 8-12% ich oryginalnego rozmiaru (bez kompresji). Dodatkowo ładowanie i zapisywanie projektów podczas pracy w sieci jest szybsze (mniejszy rozmiar pliku!). Dla plików zapisywanych na lokalnym dysku komputera nie widać różnic w czasie.

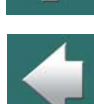

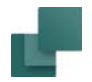

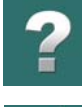

Kompresowanie jest całkowicie zgodne ze standardem ZIP. Możesz więc zmienić rozszerzenie pliku na **\*.ZIP** i użyć do dekompresji pliku dowolny program obsługujący archiwa typu ZIP.

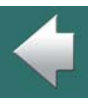

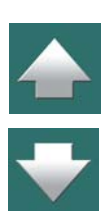

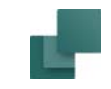

# DODATEK

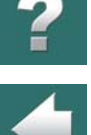

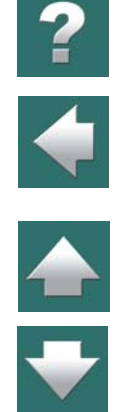

W tym rozdziale omówiono następujące zagadnienia:

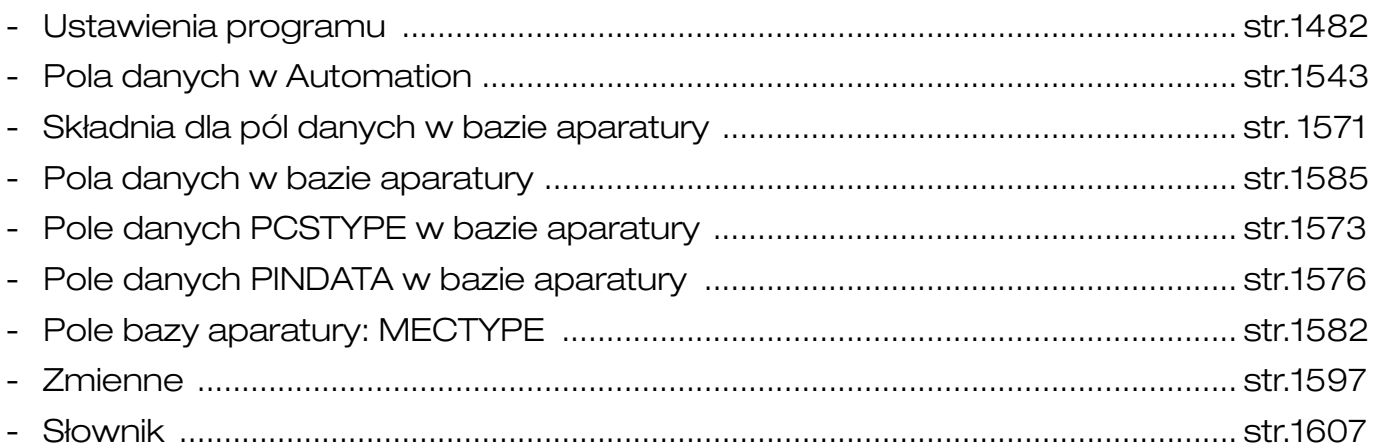

<span id="page-1481-0"></span>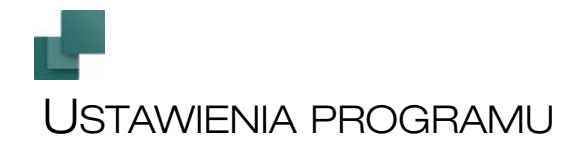

TEN ROZDZIAŁ OPISUJE

W tym rozdziale możesz przeczytać, jakie zakładki są dostępne w menu **Ustawienia** oraz jakie ustawienia są dostępne na tych zakładach.

Przegląd zawartości zakładek okna dialogowego Ustawienia znajdziesz w [Zakładki](#page-1482-0)  <sup>w</sup> [oknie dialogowym Ustawienia](#page-1482-0).

### DOSTEPNE OPCJE W OKNIE DIALOGOWYM USTAWIENIA

Zakładki okna dialogowego **Ustawienia** są również dostępne bezpośrednio z menu w **Automation**. Jeżeli chcesz mieć dostęp do wszystkich zakładek w oknie dialogowym, wybierz **Ustawienia => Ustawienia**. (Jeżeli zakładka, której szukasz nie jest wyświetlana w oknie dialogowym, użyje strzałek w lewo i <sup>w</sup> prawo znajdujących się w prawym górnym rogu okna, za nazwami zakładek).

Jeżeli chcesz po prostu wybrać tylko jedną zakładkę, możesz wybrać ją bezpośrednio z menu: jeżeli na przykład chcesz od razu przejść do zakładki **Narzędzia**, wybierz **Ustawienia => Narzędzia**. W ten sposób otworzysz okno dialogowe **Ustawienia** z zakładką **Narzędzia**. Zakładki wybierane z menu będą *jedynymi* zakładkami w oknie Ustawienia.

### Zmiana ustawień bez otwartego projektu

Możesz wywołać okno dialogowe **Ustawienia** bez otwierania jakiegokolwiek projektu. W menu oraz oknie dialogowym **Ustawienia** wyświetlane są tylko te zakładki, które nie są związane bezpośrednio z projektami.  $\blacktriangle$ 

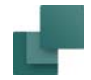

# $\boldsymbol{?}$

 $\blacklozenge$ 

 $\frac{1}{1}$ 

### <span id="page-1482-0"></span>ZAKŁADKI W OKNIE DIALOGOWYM USTAWIENIA

Zakładki zawierają:

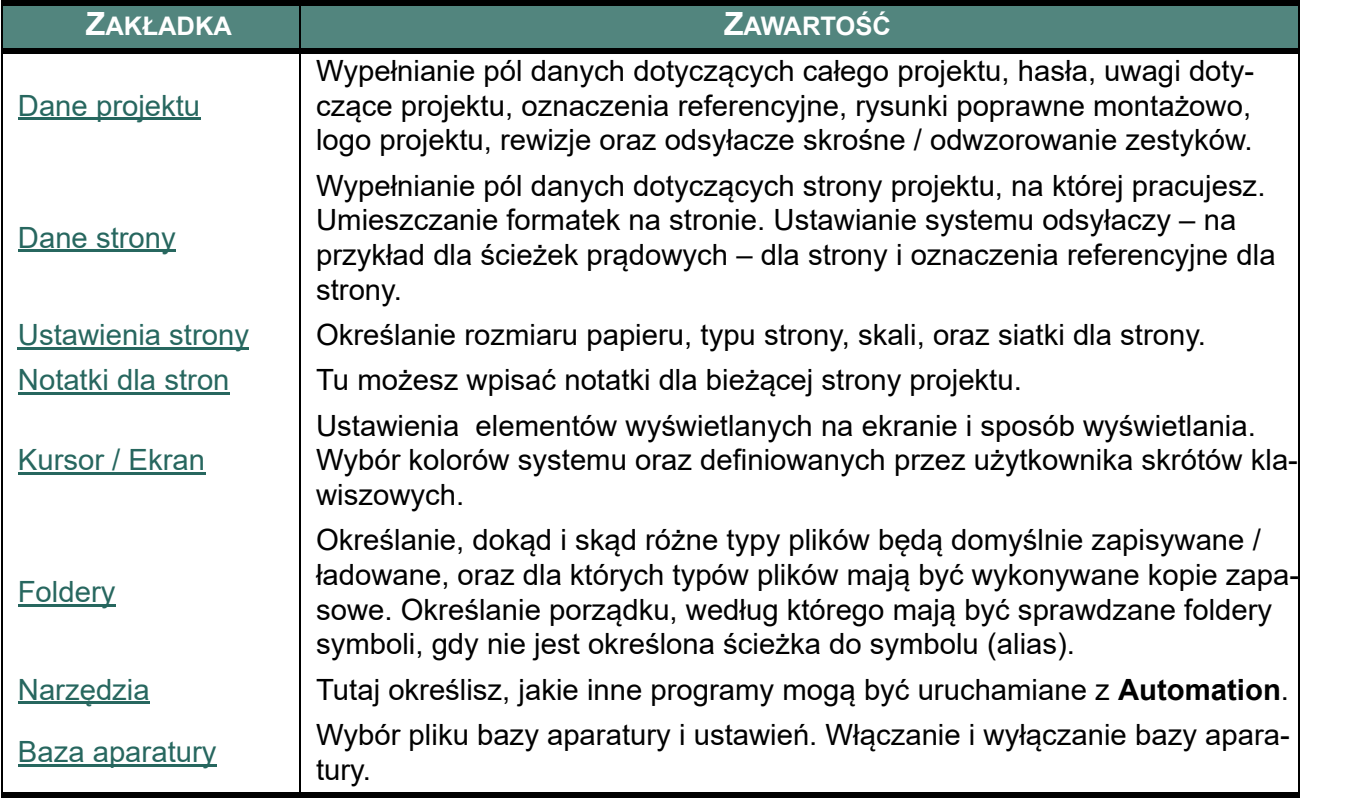

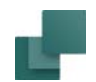

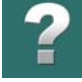

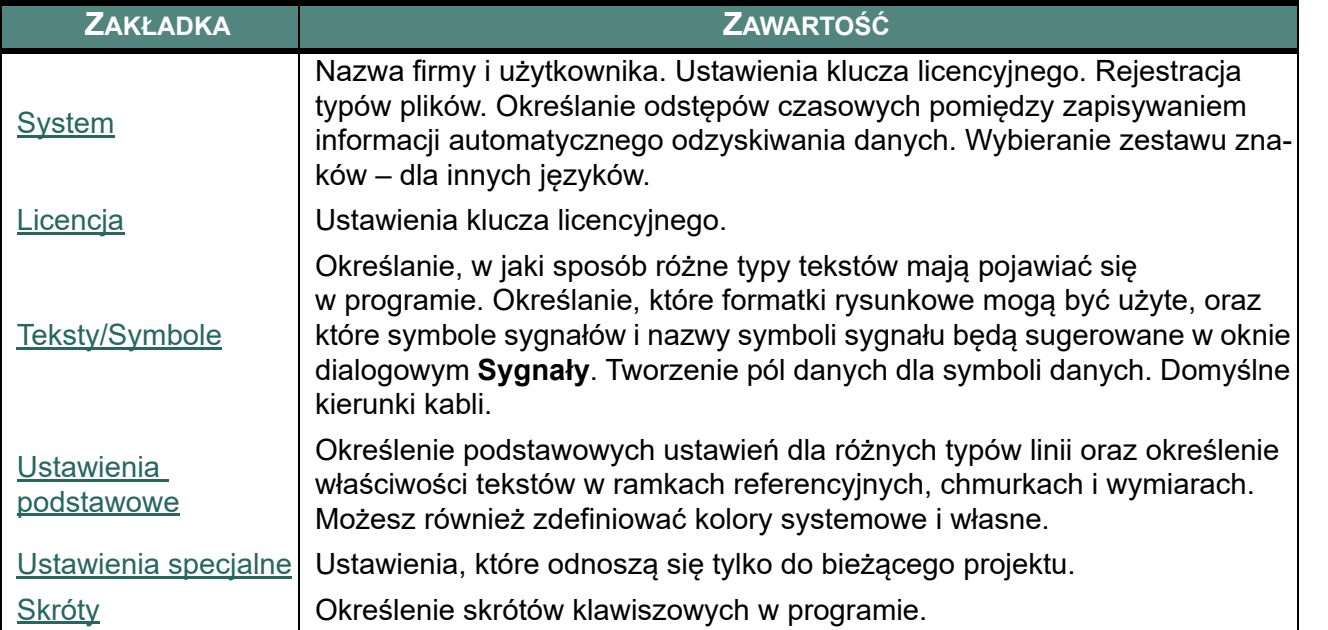

 $\boldsymbol{?}$ 

 $\frac{1}{1}$ 

# $\frac{1}{2}$  and  $\frac{1}{2}$  and  $\frac{1}{2}$

<span id="page-1484-0"></span>DANE PROJEKTU

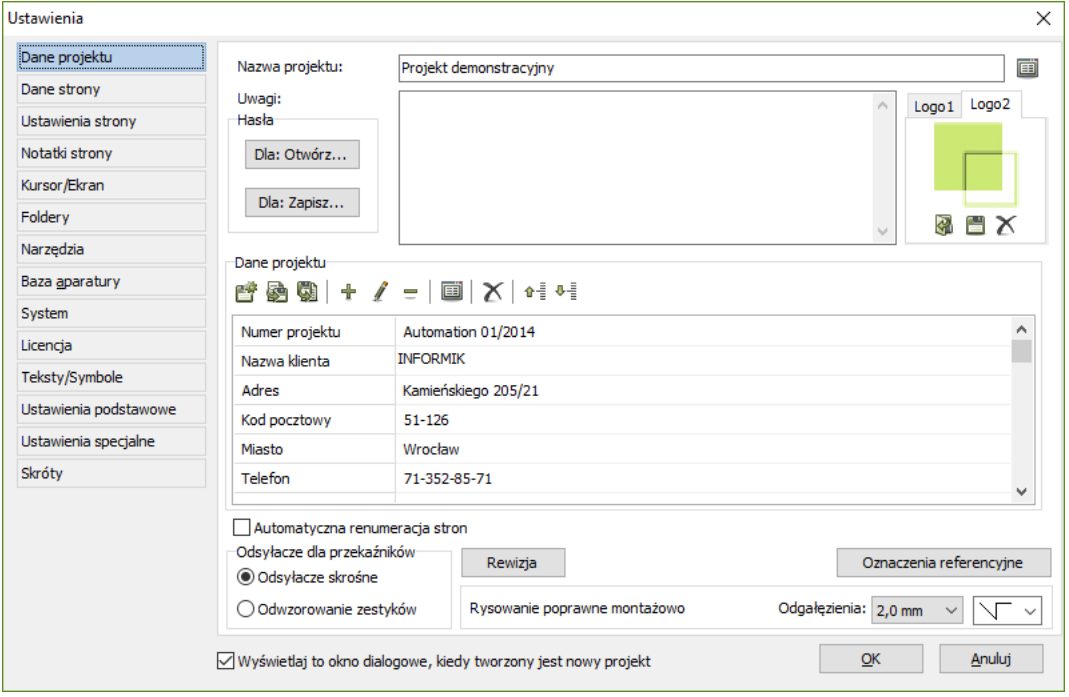

Na zakładce **Ustawienia => Dane projektu** znajdują się informacje oraz ustawienia dotyczące całego projektu. W tym oknie dodajesz i wypełniasz pola danych projektu, określasz hasło dla projektu, wybierasz logo projektu, definiujesz oznaczenia referencyjne, określasz rodzaj odsyłaczy dla przekaźników, włączasz/wyłączasz rewizję i włączasz tryb rysowania poprawnego montażowo.

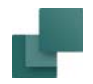

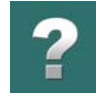

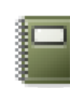

Kliknięcie na **Dane projektu** przenosi cię wprost do tego okna dialogowego.

### Nazwa projektu

W tym miejscu wpisujesz nazwę projektu.

### *Lista nazw dla projektów*

Możesz utworzyć listę typowych nazw dla projektów, składającą się z predefiniowanych wartości dla tego pola danych.

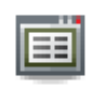

W celu zastosowania/utworzenia takiej listy, kliknij na przycisk **Wartości**, znajdujący się z prawej strony pola *Nazwa projektu*, a następnie administruj listą, jak opisano to w [Okno dialogowe War](#page-192-0)[tości](#page-192-0).

### Uwagi do projektu

W polu *Uwagi*, znajdującym się w górnej części okna dialogowego możesz wpisywać swoje uwagi do całego projektu. Nie ma ograniczenia dla rozmiaru uwag w polu *Uwagi*. Gdy wpiszesz uwagę, kliknij prawym przyciskiem na pole *Uwagi*. Da ci to okazję do wydrukowania, lub zachowania jej jako niezależnego pliku tekstowego.

### Hasła

Szczegóły na temat haseł na projekty znajdziesz w [Hasła na projekty](#page-1451-0).

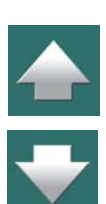

### Logo w projekcie

Przeczytaj rozdział Logo w [projekcie](#page-948-0), żeby dowiedzieć się, jak wstawić swoje logo do projektu.

### Dane projektu

W *Danych projektu* wpisujesz informacje dotyczące całego projektu, o czym możesz dowiedzieć się więcej z [Dane projektu i](#page-198-0) Dane strony.

Nazwy pól które tutaj określisz, mogą być wstawiane w twoim projekcie, gdy wybierzesz **Wstaw => Wstaw pole danych** i klikniesz na *Dane projektu*. Wtedy program zbierze informacje, które tutaj wpisałeś i umieści je w projekcie. Jeżeli musisz zmienić informacje, musisz to zrobić raz i tylko raz, w tym właśnie miejscu. Więcej o polach danych przeczytasz w [Pola danych](#page-182-0).

### <span id="page-1486-0"></span>Przyciski do zarządzania polami danych projektu i strony

Na zakładce **Ustawienia => Dane projektu**, jak również na zakładce **Ustawienia => Dane strony** znajdziesz przyciski pomagające zarządzanie polami danych. (Te przyciski są opisane dla zakładki **Dane projektu**, ale identyczne funkcje są dla zakładki **Dane strony**).

### *Zapisz jako domyślne*

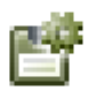

Klikając na przycisk **Zapisz jako domyślne**, zapiszesz określone pola danych jako domyślne pola danych typu *Dane projektu*. Gdy będziesz rozpoczynał nowy projekt, te pola danych będą proponowane przez program.

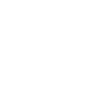

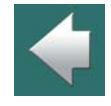

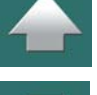

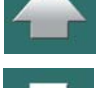

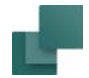

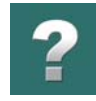

### *Eksport i import Danych projektu*

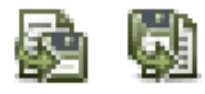

Gdy klikniesz przycisk **Eksportuj dane projektu do pliku**, możesz zapisać Dane projektu w formie pliku Excela lub pliku tekstowego. Gdy klikniesz przycisk **Importuj dane projektu z pliku**, możesz wczytać Dane projektu z pliku Excela lub z pliku tekstowego.

### *Dodaj, Edytuj i Usuń pola danych*

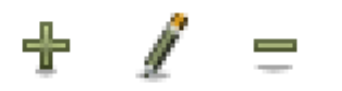

Używając przycisków **Dodaj pole danych**, **Edytuj pole danych** i **Usuń pole** danych możesz dodać, zmieniać lub usuwać nazwy pól danych, jak opisano to w [Dodawanie nowych pól danych do danych projektu i](#page-1255-0) strony.

### *Wartości*

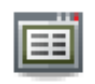

Gdy klikniesz na polu danych i następnie klikniesz na przycisk **Wartości**, możesz utworzyć / modyfikować listę predefiniowanych pól danych. Przeczytaj więcej o listach wartości w [Okno dialogowe](#page-192-0)  [Wartości](#page-192-0).

### *Usuń nieużywane pola danych*

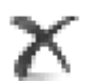

Gdy klikniesz na przycisk **Usuń nieużywane pola danych**, wszystkie nieużywane pola danych są usuwane.

### *Przesuń pola danych w górę i w dół w oknie dialogowym*

Gdy klikniesz na polu danych, a następnie klikniesz przycisk **Przesuń pole danych w górę** lub **Przesuń pole danych w dół**, możesz przesunąć pole danych w górę lub w dół na liście pól danych w oknie dialogowym. Możesz również kliknąć na polu danych w oknie dialogowym i trzymając wciśnięty lewy przycisk myszki przesunąć pole na żądaną pozycję.

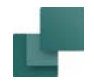

### Automatyczna renumeracja stron

Gdy zaznaczysz opcję **Automatyczna renumeracja stron**, program będzie automatycznie przenumerowywał strony w celu zapewnienia ciągłej numeracji stron. Gdy **Automatyczna renumeracja stron** jest włączona, a ty wstawisz nową stronę między strony **6** i **7**, nowa strona otrzyma numer **7**, natomiast stara strona **7** będzie teraz miała numer **8**. Jeżeli istnieją dalsze strony, zostaną one również przenumerowane - strona **8** stanie się stroną **9** itd.

Ustawienie jest aktywne tylko dla bieżącego projektu i domyślnie *nie* będzie włączone, gdy utworzysz nowy projekt.

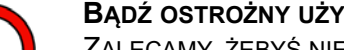

#### **BĄDŹ OSTROŻNY UŻYWAJĄC TEJ FUNKCJI**

ZALECAMY, ŻEBYŚ NIE UŻYWAŁ TEJ FUNKCJI JEŻELI NIE JESTEŚ ABSOLUTNIE PEWNY, W JAKI SPOSÓB ONA DZIAŁA ORAZ JAKIE SĄ KONSEKWENCJE JEJ DZIAŁANIA.

### Odsyłacze dla przekaźników

Wybierz sposób pokazywania odsyłaczy dla przekaźników w projekcie między: *Odsyłacze skrośne* i *Odwzorowanie zestyków*. Ustawienie to możesz zmienić w każdej chwili, niezależnie od tego, na jakim etapie tworzenia jest twój projekt. Zobacz [Odsyłacze dla cewek i zestyków](#page-733-0).

### Rewizja (kontrola zmian)

Zobacz [Rewizje w](#page-1456-0) projekcie.

### <span id="page-1488-0"></span>Oznaczenia referencyjne dla projektu

Gdy klikniesz na **Oznaczenia referencyjne**, możesz określić oznaczenia referencyjne które chcesz użyć <sup>w</sup> projekcie. Przeczytaj [Oznaczenia referencyjne](#page-640-0).

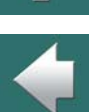

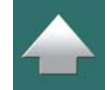

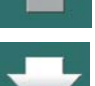

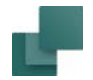

### Rysowanie poprawne montażowo

Gdy wybierzesz *Rysowanie poprawne montażowo*, program pomoże ci w tworzeniu rysunku poprawnego montażowo. Przeczytaj [Rysowanie poprawne montażowo](#page-154-0).

### Ukrywanie okna dialogowego Dane projektu

Gdy tworzony jest nowy projekt, program automatycznie wyświetli na początku okno dialogowe **Dane projektu**. Jeżeli nie chcesz, żeby program wyświetlał to okno dialogowe przy rozpoczynaniu nowego projektu, usuń zaznaczenie przy opcji *Wyświetlaj to okno dialogowe, kiedy tworzony jest nowy projekt*.

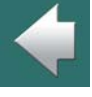

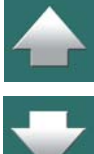

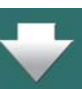

Ustawienia programu

## <span id="page-1490-0"></span>DANE STRONY

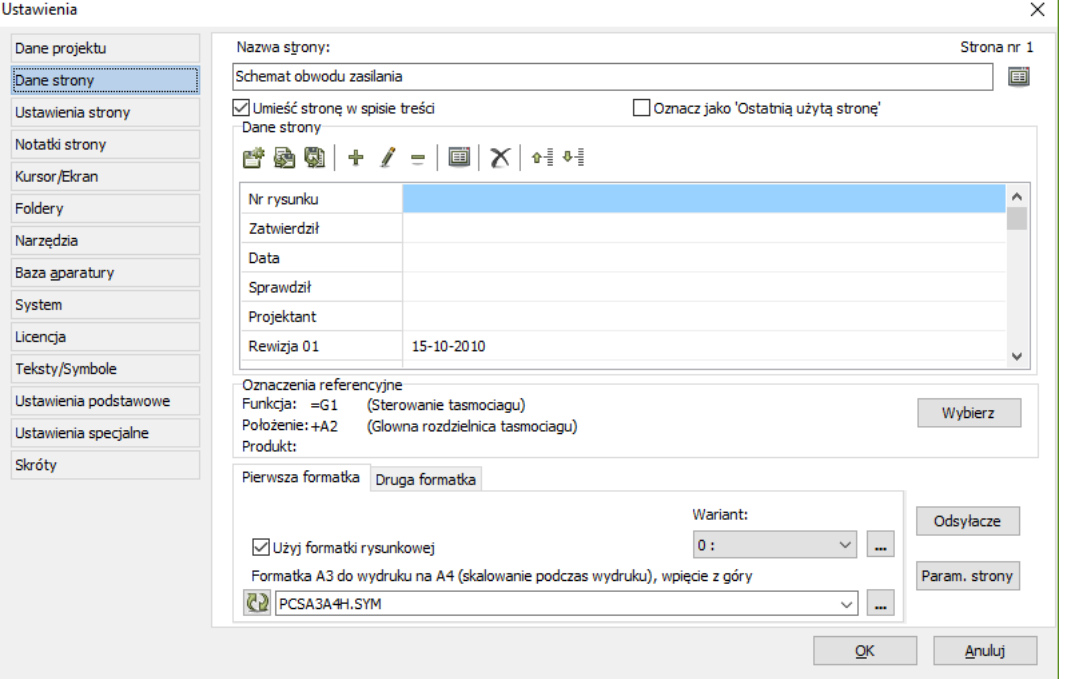

Na zakładce **Ustawienia => Dane strony** określasz różne rodzaje ustawień odnoszących się do strony, na której właśnie pracujesz.

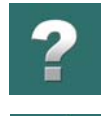

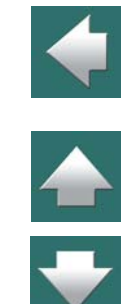

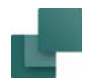

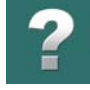

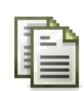

Kliknij na przycisk **Dane strony**, aby przejść od razu do tego okna dialogowego.

### Nazwa strony

W tym polu wpisujesz nazwę strony, na której właśnie pracujesz w projekcie.

### *Lista nazw dla stron*

Możesz utworzyć listę typowych nazw dla stron, składającą się z predefiniowanych wartości dla tego pola danych.

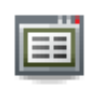

W celu zastosowania/utworzenia takiej listy, kliknij na przycisk **Wartości**, znajdujący się z prawej strony pola *Nazwa strony*, a następnie administruj listą, jak opisano to w [Okno dialogowe Warto](#page-192-0)[ści](#page-192-0).

### Umieść stronę w spisie treści

Jeżeli wybierzesz *Umieść stronę w spisie treści*, strona zostanie pokazana w spisie treści.

### Oznacz jako ostatnio użytą stronę

Gdy zaznaczysz opcję *Oznacz jako ostatnio użytą stronę*, będzie ona miała wpływ na pola danych *Następna użyta strona*, *Użyte strony* i *Ostatnia użyta strona*.

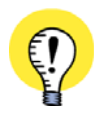

**PAMIĘTAJ, ŻEBY ZAKTUALIZOWAĆ SPISY TREŚCI**

GDY ZAZNACZYSZ OPCJĘ OZNACZ JAKO OSTATNIO UŻYTĄ STRONĘ, POWINIENEŚ PAMIĘTAĆ, ŻEBY NASTĘPNIE ZAKTUALIZOWAĆ SPISY TREŚCI <sup>W</sup> PROJEKCIE, ABY POKAZYWAŁY ONE TYLKO STRONY OD PIERWSZEJ DO "OSTATNIEJ".

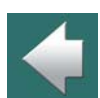

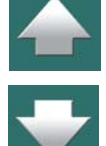

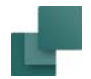

Zobacz też [Aktywna opcja Oznacz jako ostatnio użytą stronę](#page-621-0).

### Dane strony

W **Danych strony** wpisujesz informacje, które są przypisane tylko do strony, na której aktualnie się znajdujesz. Przeczytaj więcej w [Dane projektu i](#page-198-0) Dane strony.

Określone tutaj nazwy pól są nazwami pól danych, które możesz wstawić w swoim projekcie, gdy wybierzesz **Wstaw => Wstaw pole danych**, a następnie *Dane strony*. Jeżeli wstawisz pole danych, program zbiera informacje, które tutaj wpisujesz i wstawia je tam, gdzie masz umieszczone to pole danych.

Więcej o polach danych przeczytasz w [Pola danych](#page-182-0).

### *Przyciski do zarządzania polami danych strony*

Zobacz, w jaki sposób używać przycisków do zarządzania polami danych dla Danych strony w [Przyciski do](#page-1486-0)  [zarządzania polami danych projektu i strony](#page-1486-0).

### Oznaczenia referencyjne dla strony

W **Automation** możesz dołączać oznaczenia referencyjne do wszystkich symboli umieszczanych na tej samej stronie.

Jeżeli oznaczenia referencyjne są już dołączone do strony, są wyświetlone, jak widać to na rysunku. Jeżeli chcesz określić nowe oznaczenia referencyjne dla strony, kliknij na **Wybierz**.

Przeczytaj [Oznaczenia referencyjne](#page-640-0).

Oznaczenia referencyjne są widoczne na tej zakładce tylko wtedy, jeżeli opcja ta została wybrana dla projektu na zakładce **Dane projektu**. Zobacz też [Oznaczenia referencyjne dla projektu](#page-1488-0).

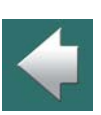

合

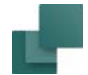

### Formatki rysunkowe

W tej części okna dialogowego określasz, którą formatkę rysunkową chcesz umieścić na stronie. Jest to opisane we [Wstawianie formatki rysunkowej na stronie w](#page-953-0) projekcie.

### **Odsyłacze**

Gdy klikniesz na przycisk **Odsyłacze**, wyświetli się okno dialogowe **Ustawienie systemu odsyłaczy**, gdzie określasz ustawienia numerów ścieżek prądowych / systemu odsyłaczy na stronie. Więcej przeczytasz o tym w rozdziale [System odsyłaczy / ścieżki prądowe](#page-742-0).

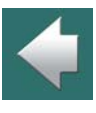

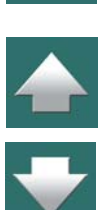

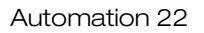

Ustawienia programu

 $\times$  1

### Parametry strony

Klikając na przycisk **Param. strony** wyświetlisz okno dialogowe **Parametry strony**.

Tutaj wpisz parametry strony, jeżeli to konieczne.

l me

Kliknięcie prawym przyciskiem na stronę i wybranie **Parametry strony**, także spowoduje wyświetlenie tego okna dialogowego.

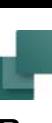

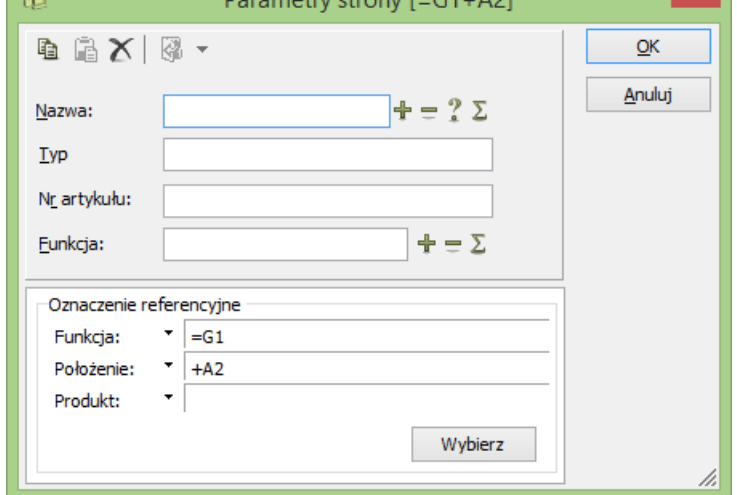

Doromotry strony  $[-C1, \Lambda2]$ 

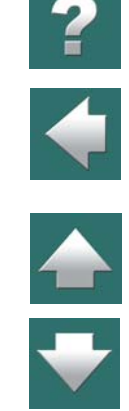

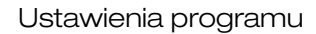

<span id="page-1495-0"></span>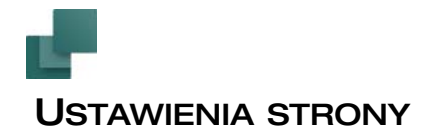

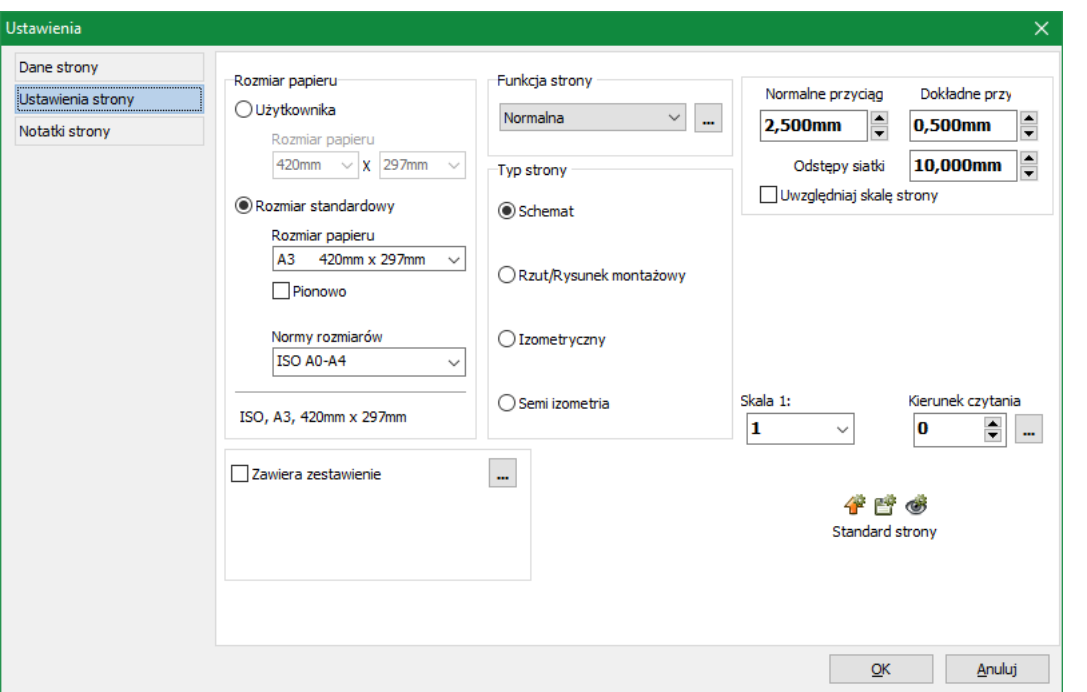

Na zakładce **Ustawienia => Ustawienia strony** dostępne są opcje służące ustaleniu różnych parametrów strony. Ustawienia strony mogą być również kopiowane między stronami, jak opisano w Ustawienia strony i [przenoszenie ustawień na inne strony](#page-909-0).

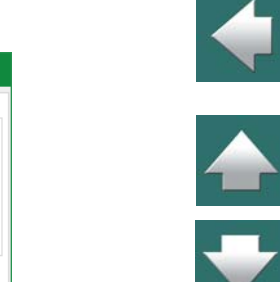

 $\overline{\mathbf{?}}$ 

### Rozmiar papieru

W lewym górnym rogu zakładki wybierasz *Rozmiar papieru* dla bieżącej strony, jak opisano w [Rozmiar](#page-914-0)  [papieru](#page-914-0).

### Typ strony i Funkcja strony

Zobacz, jak wybrać *Typ strony* w [Typ strony](#page-912-0).

*Funkcja strony* jest tu także widoczna, ale nie może być zmieniona. Zostało to określone w czasie tworzenia strony i nigdy nie może być zmienione. Zobacz [Tworzenie nowej strony](#page-886-0).

Zauważ, że *Funkcja strony* może być ustawiona na *Normalna*, jak opisano w [Zmiana funkcji strony i prze](#page-893-0)[niesienie ustawień na inne strony](#page-893-0).

### Siatka i przyciąganie

*Siatka* i *Przyciąganie* są także ustawiane w tym oknie; więcej o tym przeczytasz w [Funkcje ekranowe](#page-50-0).

Możesz również zaznaczyć opcję Uwzględniaj skalę strony w celu określenia, że siatka i przyciąganie będą zgodne ze skalą strony - zobacz rozdział [Ustawianie skali dla strony](#page-866-0).

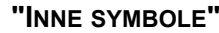

W AUTOMATION W WERSJI 19 I STARSZYCH W TYM MIEJSCU MIAŁEŚ MOŻLIWOŚĆ OKREŚLENIA POLA <sup>Z</sup> BAZY APARATURY, Z KTÓREGO POBIERANE BYŁY SYMBOLE NA TĄ STRONĘ. OD WERSJI 20 JEST OKREŚLANE W **MENU APARATU** - ZOBACZ [Pola symboli z bazy dla strony](#page-438-0).

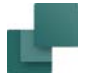

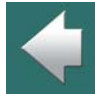

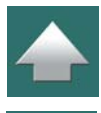

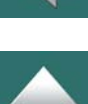

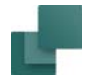

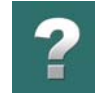

### Skala i Kierunek czytania

Przeczytaj o *Skali* w [Ustawianie skali dla strony](#page-866-0).

*Kierunek czytania* jest opisany w [Kierunek czytania](#page-226-0).

### Zawiera zestawienie

Jeżeli zaznaczysz opcję *Zawiera zestawienia*, na stronach schematów będziesz mógł wstawić *zestawienie części* lub *elementów*.

Więcej przeczytasz o tym w [Strony schematów zawierające zestawienie ele](#page-1376-0)[mentów lub części](#page-1376-0).

#### **V** Zawiera zestawienie

- Typ zestawienia
- 2 Zestawienie składników
- Zestawienie części

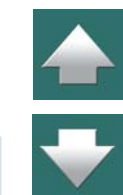

#### Ustawienia domyślne

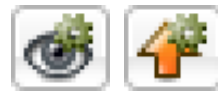

Jeżeli chcesz zobaczyć aktualne ustawienia standardowe, kliknij na przycisk **Pokaż domyślne**. by załadować ustawienia domyślne, kliknij na przycisk **Załaduj wartości domyślne**.

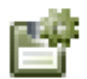

Jeżeli chcesz zapisać określone ustawienia jako domyślne do późniejszego wykorzystywania, kliknij na przycisk **Zapisz jako domyślne**.

Gdy zakończysz ustalanie parametrów strony, kliknij **OK**.

#### *Ustawienia standardowe dla stron Ustawień i zakładek rozdziałów*

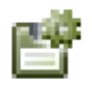

Jeżeli wybrałeś stronę zestawienia, a następnie wybierzesz **Ustawienia => Ustawienia strony** i klikniesz na **Zapisz jako domyślne**, rozmiar tej strony stanie się domyślnym rozmiarem strony dla stron zestawień. Działa to tak samo dla stron zakładek rozdziałów.

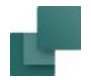

 $\mathbf{?}$ 

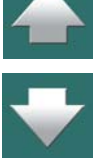

Zobacz również [Standardowe rozmiary stron dla Zestawień i Zakładek rozdziałów](#page-915-0).

<span id="page-1499-0"></span>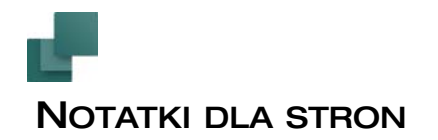

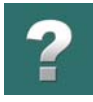

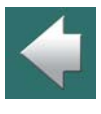

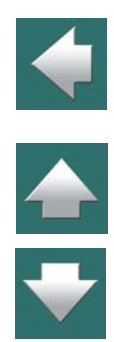

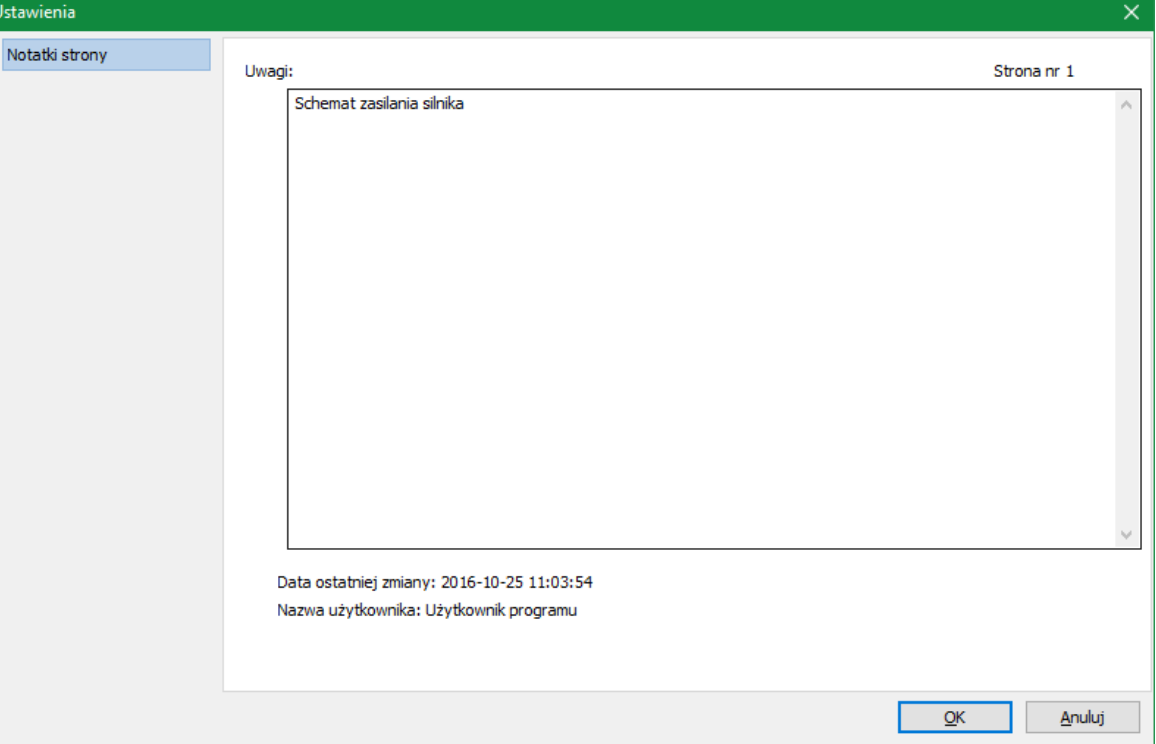

Na zakładce **Ustawienia => Notatki strony** możesz wpisać notatki o wybranej stronie w projekcie.

Ustawienia programu

Można wydrukować wszystkie notatki dla stron w projekcie w postaci zestawienia. Do tego celu możesz użyć zestawienia dla notatek stron, które jest instalowane z programem.

## <span id="page-1500-0"></span>KURSOR / EKRAN

Zakładka **Ustawienia => Kursor/Ekran** składa się z szeregu opcji, za pomocą których określasz, jakie chcesz mieć ustawienia ekranu i kursora.

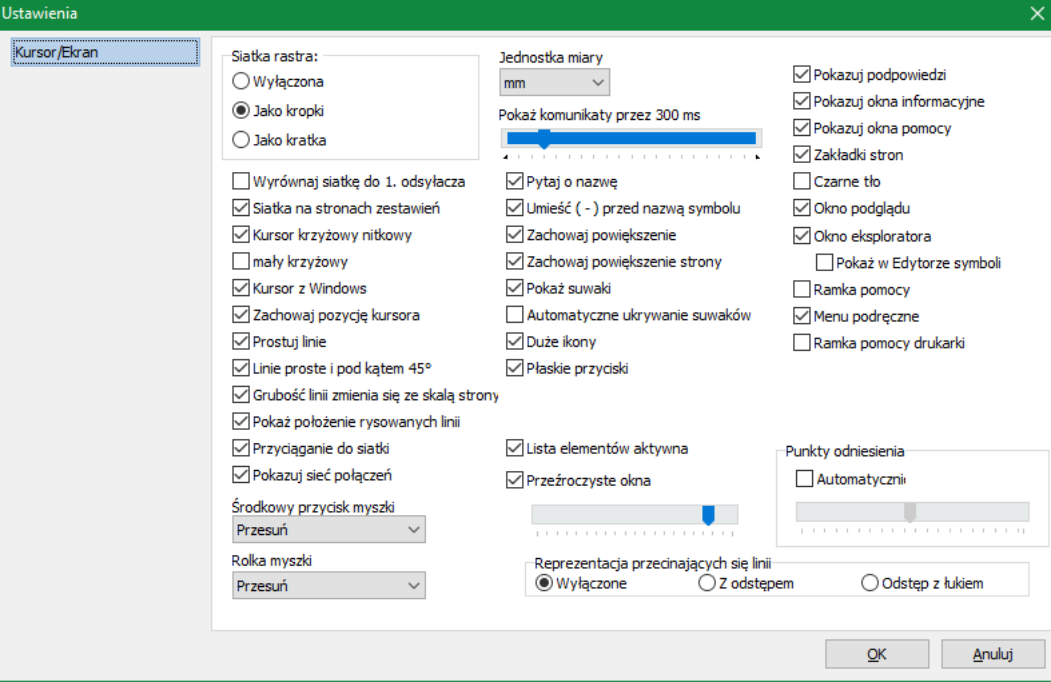

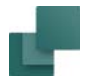

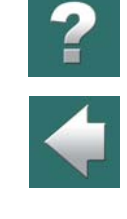

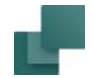

*Siatka rastra*: Tutaj określasz pojawianie się siatki na ekranie. Zobacz [Siatka](#page-61-0).

*Wyrównaj siatkę do 1. odsyłacza*: Jeżeli chcesz, żeby siatka była wyrównana do pierwszego numeru odsyłacza (numer pierwszej ścieżki prądowej) na stronie, wybierz *Wyrównaj siatkę do 1. odsyłacza*. Odnosi się to do obydwu systemów odsyłaczy – poziomego i pionowego.

Musisz potem dostosować rozmiar siatki w celu dopasowania jej odstępów do numerów ścieżek prądowych.

*Siatka na stronach zestawień*: Zaznacz tą opcję jeżeli chcesz, żeby na stronach zestawień wyświetlana była siatka.

*Kursor krzyżowy nitkowy / mały krzyżowy*: Tutaj określasz, czy chcesz używać kursora krzyżowego i jakiej wielkości. Więcej o *kursorach* w rozdziale [Słownik](#page-1606-1).

*Kursor z Windows*: Określa, czy wskaźnik myszy ma być wyświetlany na ekranie razem z kursorem krzyżowym. Jest on wybierany automatycznie, jeżeli nie jest wybrany.

*Zachowaj pozycję kursora*: Gdy podczas pracy na stronie schematu otworzysz okno dialogowe, musisz przesunąć kursor do okna, żeby wykonać żądane działania. Możesz użyć opcji *Zachowaj pozycję kursora* aby kontrolować, gdzie znajdzie się kursor po zamknięciu okna dialogowego:

- Gdy opcja *Zachowaj pozycję kursora* nie jest zaznaczona: Kursor pozostanie w miejscu, w którym ostatnio kliknąłeś w oknie dialogowym.
- Gdy opcja *Zachowaj pozycję kursora* jest zaznaczona: Kursor przeskoczy do tego samego miejsca, w którym znajdował się na schemacie w momencie, gdy otworzyło się okno dialogowe.

*Prostuj linie*: Określa, czy linie połączeń powinny być wyrównywane do poziomu lub pionu, gdy przemieszczasz symbol. Jako domyślne jest to włączone.

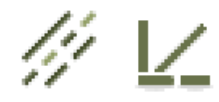

*Linie proste i pod kątem 45°*: Kiedy rysujesz **Linie** i wybierzesz **Linie proste**, możesz rysować tylko linie poziome i pionowe. Jednakże, jeżeli wybierzesz tę funkcję, będziesz mógł rysować linie ukośne, pod kątem 45°.

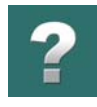

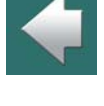

*Grubość linii zmienia się ze skalą strony*: Gdy ta opcja jest włączona, linie na stronach, na których użyta jest skala rysunkowa rysowane są grubością uwzględniającą skalę dla danej strony.

*Pokaż położenie rysowanych linii*: Gdy rysujesz **Linie proste**, pojawia się zawsze elastyczna linia, zaczepiona w punkcie ostatniego kliknięcia, ciągnąca się od kursora.

Jeżeli *wybierzesz* tę funkcję, będziesz zawsze widział linię taką, jaka będzie narysowana <sup>w</sup> momencie, gdy klikniesz. Jeżeli funkcja *nie jest wybrana*, zobaczysz linię łączącą miejsce ostatniego kliknięcia z punktem środka kursora. Te linie nie zawsze będą takie same i będą zależeć od tego, jakiej *siatki* używasz.

*Przyciąganie do siatki*: Gdy ta funkcja jest wybrana, obiekt w kursorze przemieszcza się skokowo, przyciągając się do punktów siatki. Dzięki temu będziesz mógł obserwować, gdzie obiekt będzie umieszczony <sup>w</sup> momencie kliknięcia.

Jeżeli funkcja *nie jest wybrana*, symbole będą przemieszczać się dokładnie tak, jak kursor, ale będą umieszczane w punktach siatki. Więcej o *siatce* przeczytasz w [Siatka](#page-61-0).

*Pokazuj sieć połączeń*: Gdy przemieszczasz symbole mechaniczne, program może pokazywać inne symbole mechaniczne, z którymi symbol jest połączony – stosownie do informacji na stronach elektrycznych. Więcej o tym przeczytasz w [Wyświetlanie połączeń dla symboli mechanicznych](#page-1152-0).

*Środkowy przycisk myszki*: Gdy używasz myszki posiadającej środkowy klawisz (mysz 3-klawiszowa, funkcję środkowego klawisza pełni również często rolka), w tym miejscu możesz określić sposób zachowania się tego klawisza w **Automation**. Możesz wybrać *Powiększanie* lub *Przesuń*.

*Rolka myszki*: Gdy używasz myszki z rolką, znajdująca się między dwoma przyciskami myszki, w tym miejscu możesz określić, jak rolka ma się zachowywać w **Automation**. Możesz wybrać *Przesuń*, *Powiększanie: Rolką do przodu* lub *Powiększanie: Rolką do tyłu*.

Przeczytaj więcej w Powiekszanie lub przesuwanie przy pomocy myszy z rolką.

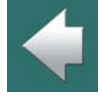

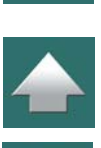

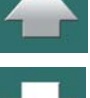

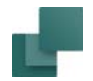

15 mm.

jako 15 cm.

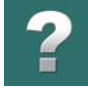

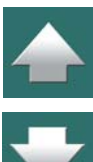

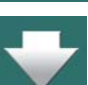

*Pytaj o nazwę*: Jeżeli funkcja jest wybrana, za każdym razem, gdy umieszczasz symbol w projekcie, będzie wyświetlane okno dialogowe **Parametry aparatu**. Jeżeli funkcja nie jest wybrana, musisz użyć prawego kliku na symbolu, wybierając **Parametry aparatu**, a następnie wpisać nazwę symbolu i inne informacje.

*Pokaż komunikaty przez (ms)*: Określa jak długo ma się pojawiać podpowiedź pod kursorem myszki.

*Jednostka miary*: Tutaj wybierasz jednostkę miary, jaką ma stosować **Automation**, gdy wpisujesz pozycję obiektu. Jeżeli jednostka miary jest ustawiona na mm i wpiszesz *15*, program będzie to interpretować jako

Zawsze możesz jednak wpisać inną jednostkę miary razem z liczbą – wpisanie *15 cm* będzie interpretowane

*Umieść (-) przed nazwą symbolu*: Gdy nie ma minusa przed nazwą symbolu w definicji symbolu, minus będzie wstawiony przed nazwą symbolu, w czasie umieszczania symbolu.

Aby wstawić minus przed nazwą już wstawionych symboli, wybierz **Funkcje => Funkcje specjalne => Dodaj przed nazwy symboli znak: -**.

*Zachowaj powiększenie*: Wyobraź sobie, że wybrałeś obszar – na przykład prawy górny róg – strony projektu i przeszedłeś do innej strony projektu. Jeżeli opcja *Zachowaj powiększenie* jest *wybrana*, wtedy będziesz widział dokładnie ten sam obszar rysunku, co na poprzedniej stronie (prawy górny róg). Jeżeli funkcja *nie jest wybrana*, zobaczysz całą nową stronę.

*Zachowaj powiększenie strony*: Jeżeli opcja *Zachowaj powiększenie* jest wybrana, masz także opcję *Utrzymaj powiększenie strony*. Jeżeli wybierzesz tę funkcję, program pamięta jakie powiększenie jest używane na każdej stronie.

*Pokaż suwaki*: Gdy powiększyłeś obszar, możesz użyć suwaków, aby przesunąć powiększony fragment rysunku w inne miejsce na stronie – zobacz rozdział [Powiększanie, przewijanie, przesuwanie](#page-51-0).

Jeżeli nie wybierzesz *Pokaż suwaki*, będziesz miał nieco większy obszar roboczy na ekranie. Zobacz *Automatyczne ukrywanie suwaków* poniżej.

*Automatyczne ukrywanie suwaków*: Opcja jest dostępna tylko wtedy, gdy jest wybrana opcja *Pokaż suwaki*. Jeżeli włączysz opcję *Automatyczne ukrywanie suwaków*, suwaki są widoczne tylko wtedy, gdy wskaźnik myszy zbliżysz do krawędzi rysunku, w miejsce, gdzie normalnie są wyświetlane suwaki. W ten sposób udostępniasz cały obszar pracy, i wciąż możesz używać suwaków.

*Duże ikony:* Włączenie tej opcji powoduje wyświetlenie większych ikon na paskach narzędziowych. Na ekranach o mniejszej rozdzielczości możesz wyłączyć tą opcję, żeby zwiększyć wielkość dostępnego obszaru roboczego na ekranie.

*Płaskie przyciski*: Jeżeli chcesz, żeby program pokazywał płaskie przyciski (wprowadzone w Windows 98), zaznacz opcję *Płaskie przyciski*. Jeżeli opcja nie jest zaznaczona, przyciski będą wyświetlane w stylu Windows 95.

*Paski narzędzi cieniowane*: Ta opcja dostępna jest tylko w Windows 7 i starszych. Jeżeli chcesz nadać programowi wygląd gradientowy, znany np. z programów Microsoft Office, zaznacz opcję *Paski narzędziowe cieniowane*. Zobacz, jak ustawić kolory w [Kolory](#page-1428-0).

Pamiętaj, że okna dialogowe zawsze mają wygląd gradientowy.

*Menu podręczne cieniowane*: Ta opcja dostępna jest tylko w Windows 7 i starszych. Opcja jest dostępna tylko, gdy zaznaczona jest opcja *Paski narzędzi* cieniowane. Zaznacz opcję *Menu podręczne cieniowane*, jeżeli chcesz mieć również gradientowe tło w menu podręcznym.

*Przeźroczyste okna*: Niektóre okna mogą pozostać na ekranie w czasie, gdy pracujesz w obszarze rysunkowym projektu. Te okna można ustawić jako przeźroczyste przez zaznaczenie opcji *Przeźroczyste okna*. Możesz określić stopień przeźroczystości przez przesunięcie suwaka znajdującego się poniżej opcji *Przeźroczyste okna*. Dzięki temu można zobaczyć, co znajduje się za oknem dialogowym, które jest wyświetlane na ekranie.

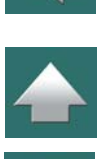

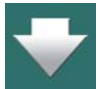

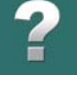

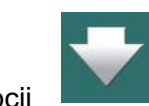

Gdy okno / okno dialogowe jest aktywowane, np. przez kliknięcie na nim, staje się ono ponownie całkowicie widoczne (nieprzeźroczyste). Gdy klikniesz na obszarze rysunkowym na ekranie, okno stanie się znowu przeźroczyste.

Najlepszym sposobem na określenie stopnia przeźroczystości jest otwarcie okna **Przeglądarki obiektów** (wciśnij <F7>) i wybranie **Symbole**, dzięki czemu okno to będzie wypełnione danymi. Następnie wybierz **Ustawienia => Kursor/Ekran** i przesuwaj suwak w opcji *Przeźroczyste okna* tak długo, aż uzyskasz pożądaną przeźroczystość okna **Przeglądarki obiektów**.

Następujące okna mogą stać się również przeźroczyste: **Pokaż pozostałe**, **Zestawienie elementów** i **Zestawienie części** (dla opcji **Wczytaj zestawienie z pliku**), **Znajdź** i **Zamień** oraz okno wyników dla opcji **Kontrola projektu**.

*Okno Aparaty aktywne*: tu możesz określić, czy okno **Aparaty** w **Menu Aparatu** jest aktywne. Pamiętaj, że ta zmiana nastąpi dopiero po restarcie programu.

Pamiętaj, że dezaktywacja tego okna uczyni niemożliwym użycie skrótu klawiszowego [F9] w celu wyszukiwania elementów z dostępnymi symbolami.

*Pokazuj podpowiedzi*: Jeżeli wskaźnik myszy spoczywa przez moment na przykład na przycisku w listwie narzędziowej, zobaczysz nazwę przycisku wyświetlaną w małym polu tekstowym pod kursorem. Jeżeli wskaźnik spoczywa na symbolu w menu podręcznym, wyświetli się nazwa symbolu. Są to *podpowiedzi*, a tu właśnie jest miejsce, w którym określasz, czy podpowiedzi mają się pojawiać w czasie pracy z programem.

*Pokazuj okna informacyjne*: Gdy opcja jest wybrana i umieścisz nieruchomo kursor myszy nad symbolem, wyświetli się okno zawierające informacje o symbolu. Okno zniknie, gdy poruszysz myszą.

*Pokazuj okna pomocy*: Gdy uruchomiłeś funkcję, która wymaga więcej niż jednej akcji i nie poruszyłeś myszą przez chwilę, pod kursorem wyświetli się okno podpowiedzi mówiące, jakiej akcji program od ciebie oczekuje.

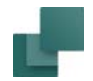

*Zakładki stron*: Na dole każdej strony projektu widać małe zakładki, wyświetlające nazwę strony, na której pracujesz. Klikanie na zakładki umożliwia ci szybkie przechodzenie ze strony na stronę. W tej opcji wybierasz, czy chcesz widzieć zakładki dla stron, czy nie.

Jeżeli funkcja nie jest wybrana, obszar roboczy jest nieco większy.

*Czarne tło*: Wybierając tę funkcję określasz kolor tła strony jako kolor czarny, podczas gdy linie, symbole i inne elementy stają się białe.

*Okno poglądu*: Tutaj włączasz i wyłączasz **Okno podglądu**. Skrót klawiszowy [**F12**].

*Okno eksploratora*: Tutaj włączasz lub wyłączasz pokazywanie Okna **eksploratora**. Zobacz [Okno eksplo](#page-566-0)[ratora: zakładka Projekty](#page-566-0). Za pomocą opcji *Pokaż w edytorze symboli* określasz, czy pokazywać **Okno eksploratora** podczas edycji symboli.

*Ramka pomocy*: Kliknięciu tutaj powoduje pojawienie się na stronach projektu standardowego marginesu. Margines jest pokazany jako czerwona linia przerywana. Ramka pomocy nie jest drukowana.

*Ramka pomocy drukarki*: Kliknięcie tutaj powoduje wyświetlenie ramki pokazującej obszar drukowany przez twoją drukarkę. Obszar drukowania jest ograniczony szarą linią przerywaną, ale ramka ta nie jest drukowana.

*Menu podręczne*: Tutaj włączasz lub wyłączasz menu podręczne. Więcej na temat menu podręcznego przeczytasz w [1. Wstawianie symboli z menu podręcznego](#page-245-0).

*Punkty odniesienia:* punkty odniesienia zostały stworzone w celu ułatwienia pracy ze schematami na ekranie (oraz w celu ułatwienia dołączania w sposób inteligentny informacji do obiektów).

Jednak gdy pomniejszysz widok strony, punkty odniesienia mogą być zbyt wyraźne i za duże, utrudniając np. odczytanie nazw połączeń dla symboli. Gdy zaznaczysz opcję *Auto*, program będzie włączał pokazywanie punktów pomocniczych tylko wtedy, gdy powiększysz widok strony. Przesuwając suwak możesz ustawić, przy jakim poziomie powiększenia punkty pomocnicze mają zacząć się pojawiać / znikać.

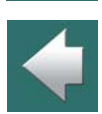

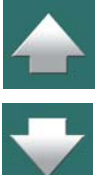

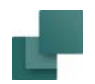

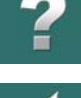

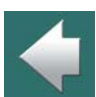

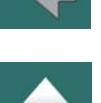

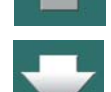

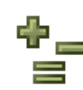

Możesz także zdecydować, czy w ogóle wyświetlać czy nie punkty odniesienia, przez kliknięcie na ikonę **Punkty odniesienia** lub wybranie z menu **Widok => Punkty odniesienia**. Przeczytaj więcej o punktach odniesienia w rozdziale [Słownik](#page-1606-1). Punkty charakterystyczne nie są drukowane.

*Reprezentacja przecinających się linii*: określasz tu, w jaki sposób mają być pokazywane na schemacie skrzyżowania linii przewodzących, które nie są ze sobą połączone. Masz tu następujące opcje:

- *Wyłączone*: linie przecinają się.
- *Z odstępem*: na jednej z linii wstawiany jest odstęp (linia jest "przerywana").
- *Odstęp z łukiem*: na jednej z linii rysowany jest łuk w miejscu krzyżowania się z inną linią.

Zobacz też rozdział [Priorytet dla linii](#page-127-0).

<span id="page-1508-0"></span>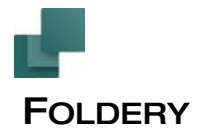

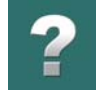

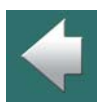

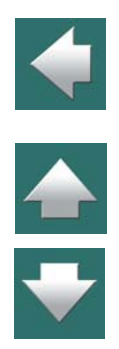

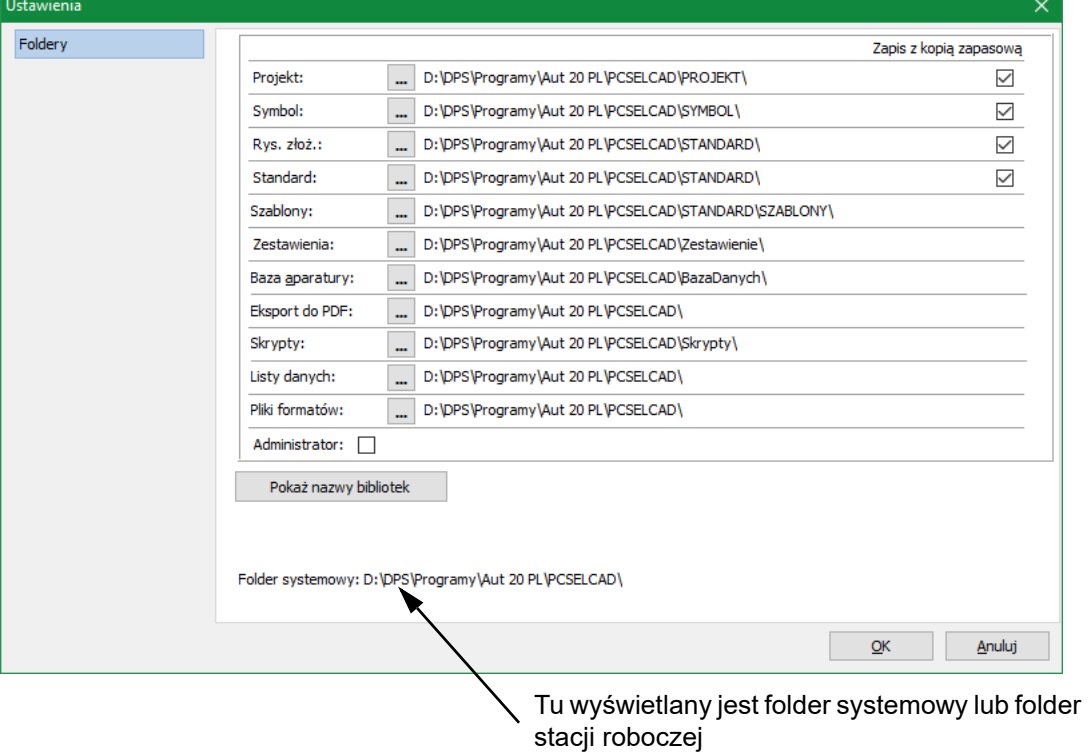

### Foldery

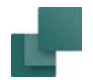

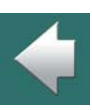

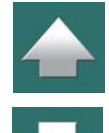

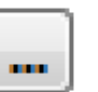

ponował zapis do folderu **PROJEKT**.

Gdy klikniesz na przycisk **Przeglądaj**, na ekranie pojawi się małe okno eksploratora, w którym możesz wskazać odpowiedni folder.

Na zakładce Ustawienia => Foldery określasz domyślne foldery dla zapisywania różnych typów plików programu. Jeżeli chcesz zapisać *projekt* i wybrałeś ustawienia jak powyżej, program automatycznie będzie pro-

Kliknij **OK**, aby zatwierdzić zmianę lub **Anuluj**, żeby zrezygnować ze zmian.

### *Wyświetlanie folderu systemowego i folderu stacji roboczej*

W dolnej części zakładki Foldery wyświetlany jest folder systemowy, lub folder stacji roboczej dla instalacji sieciowej.

### Zapis z kopią

Z prawej strony okna dialogowego możesz określić, dla jakiego rodzaju plików program ma wykonywać kopie zapasowe. Kopie są wykonywane podczas zapisu pliku i zawierają poprzednią wersję pliku.

Kopie otrzymują te same nazwy co oryginalne pliki, ale rozszerzenia plików zmieniają się na ~ (tylda) <sup>z</sup> dwoma pierwszymi znakami rozszerzenia oryginału. Tak więc kopia projektu **demo.pro** będzie miała nazwę **demo.~pr**, podczas gdy kopia symbolu **symbol.sym** będzie miała nazwę **symbol.~sy**.

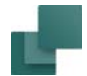

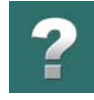

### Nazwy dla bibliotek

Gdy w oknie dialogowym **Ustawienia => Foldery** klikniesz na przycisk **Pokaż nazwy bibliotek**, pojawi się następujące okno dialogowe:

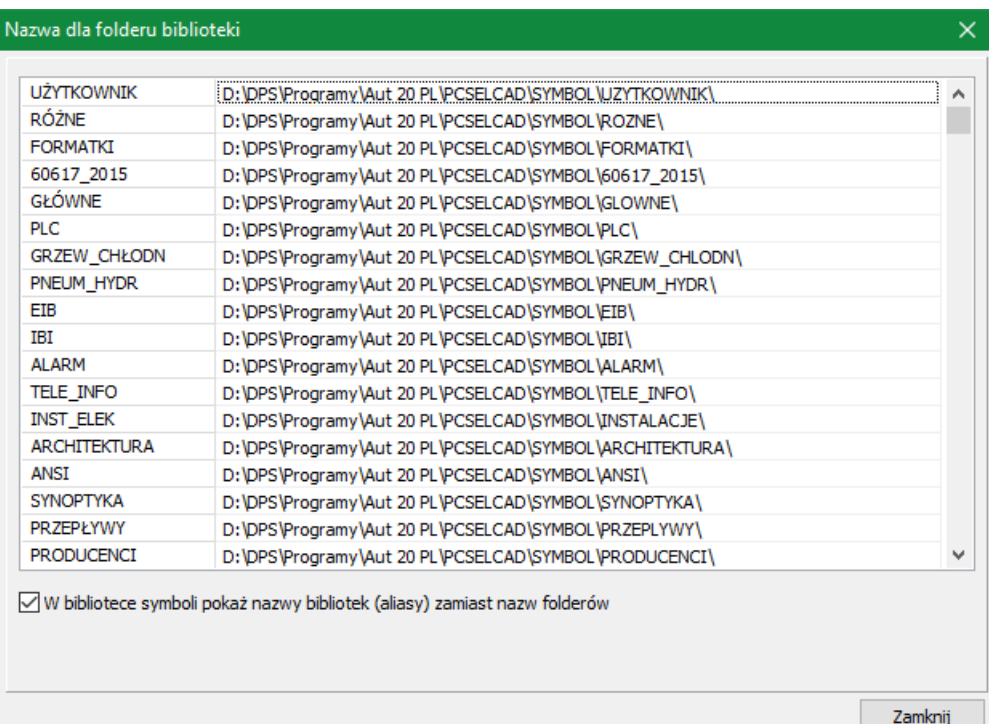

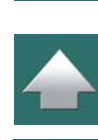

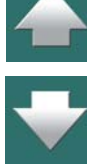

Ułatwia to przenoszenie folderów symboli, gdyby było to konieczne.

Automation 22

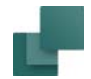

### *Koncepcja nazw (aliasów)*

Jak pokazano powyżej, folder **C:\PCSELCAD\SYMBOL\ROZNE** ma nazwę **RÓŻNE**. Jeżeli w którymś momencie zdecydujesz się przenieść ten folder na przykład do folderu **I:\SYMBOLS\ROZNE**, musisz tylko w tym miejscu zmienić ścieżkę dostępu. Program będzie pobierał symbole z nowej lokalizacji.

Zwykle nie trzeba wpisywać nazwy **RÓŻNE** gdziekolwiek w **Automation**; jest to tylko nazwa nadana <sup>w</sup> programie, aby wewnętrznie mógł rozróżniać różne nazwy. Ale dobrym pomysłem jest nadanie im odpowiednich nazw, abyś sam mógł je rozróżnić w oknie dialogowym **Pokaż nazwy bibliotek**.

### *Określ, w których folderach wyszukiwać w pierwszejkolejności*

Jeżeli pobierasz aparat z bazy aparatury, a symbolu dla tego aparatu nie ma jeszcze w projekcie, program będzie szukał symbolu w folderach symboli w porządku określonym w oknie **Pokaż nazwy bibliotek**, zaczynając od góry. W ten sposób program znajduje pierwszy symbol o danej nazwie symbolu. W związku z tym kolejność folderów jest ważna.

Aby oszczędzić czas, dobrze jest najczęściej używane foldery umieścić na szczycie listy. Nazwy można przemieszczać przez *przeciąganie i upuszczanie*.

Jeżeli na przykład chcesz, aby folder *USER* był na samej górze, kliknij na *USER*, trzymając wciśnięty przycisk myszy przeciągnij nazwę na górę listy i zwolnij przycisk myszy. *USER* jest teraz na górze listy.

### *Zamiana wszystkich symboli – w oparciu o nazwy bibliotek*

Gdy zastosujesz **Funkcje => Funkcje specjalne => Zamień wszystkie symbole**, wszystkie symbole projektu są ładowane do projektu ponownie – program będzie ich poszukiwał w folderach zgodnie z kolejnością ustawioną w oknie **Pokaż nazwy bibliotek**.

Zobacz rozdział [Zamiana wszystkich symboli w projekcie](#page-368-0).

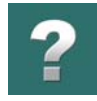

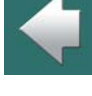

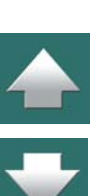
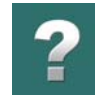

#### *Zmiana lokalizacji folderów lub nazw bibliotek*

Jeżeli chcesz zmienić nazwę folderu lub ścieżkę dostępu, to najpierw upewnij się, że pracujesz na pustym projekcie i żadne inne projekty nie są otwarte.

Następnie kliknij prawym przyciskiem na nazwie biblioteki, którą chcesz zmienić. Jeżeli nie pracujesz na pustym projekcie, lub inne projekty są otwarte, otrzymasz ostrzeżenie i nie będziesz mógł zrobić żadnych zmian.

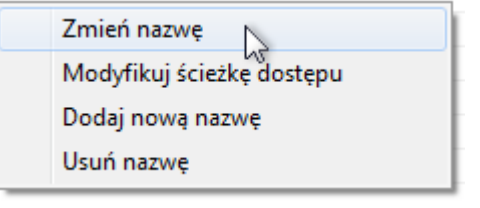

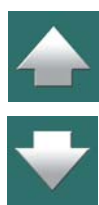

Jeżeli chcesz zmienić nazwę biblioteki, wybierz **Zmień nazwę**, jeżeli chcesz usunąć nazwę, wybierz **Usuń nazwę**.

Jeżeli wybierzesz **Modyfikuj ścieżkę dostępu**, wyświetli się okno dialogowe, w którym możesz wybrać potrzebny folder i kliknąć **OK**.

Jeżeli chcesz dodać do listy nową nazwę, wybierz **Dodaj nową nazwę**. W oknie, które się wyświetli wpisz nazwę dla biblioteki, a <sup>w</sup> kolejnym oknie wybierz pożądany folder.

Kliknij na **Zamknij**, gdy zakończysz poprawki.

#### *Przykład*

Jeżeli pracujesz na pustym projekcie – nie mając otwartych innych projektów – i chcesz dodać nową nazwę, którą chcesz umieścić jako trzecią na liście nazw, wybierz **Ustawienia => Foldery**.

Kliknij na **Pokaż nazwy bibliotek**. Prawym przyciskiem kliknij na liście i wybierz **Dodaj nową nazwę**.

Teraz wpisz nazwę dla biblioteki i kliknij **OK**, wybierz odpowiedni folder i kliknij na **OK**. Przesuń nową nazwę na trzecią pozycją na liście przez *przeciągnięcie i upuszczenie*.

#### Kliknij **OK**.

Automation 22

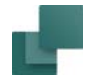

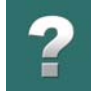

#### *Nazwy dla baz aparatury*

Gdy instalujesz bazę aparatury **Automation**, program automatycznie tworzy nazwę dla biblioteki zawierającej symbole bazy aparatury.

### Kontrola administratora systemu

Jeżeli zaznaczona jest opcja *Administrator*, wiele ustawień systemowych może być kontrolowane przez administratora systemu. Ta funkcja powinna być włączona jedynie po konsultacji z administratorem systemu.

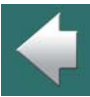

 $\frac{1}{1}$ 

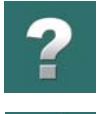

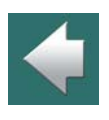

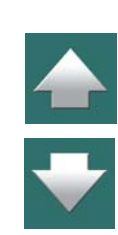

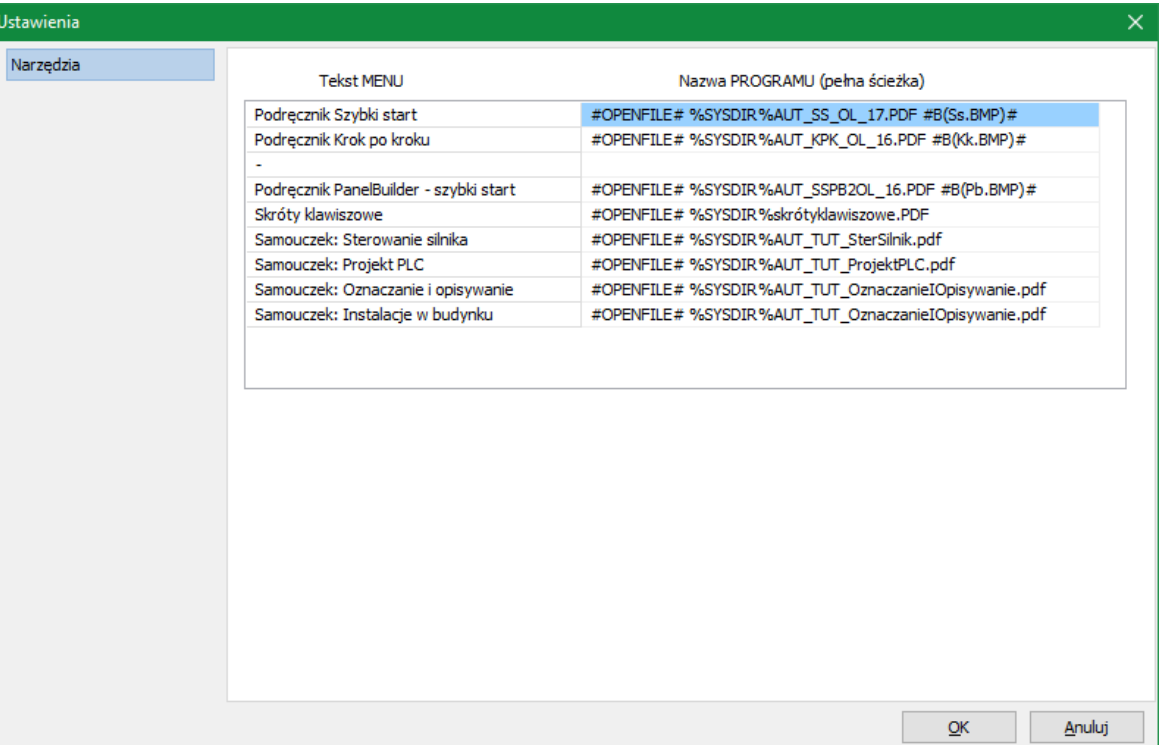

W menu programu możesz wybrać **Narzędzia**. Za pomocą tego menu możesz na przykład przełączać się pomiędzy **Automation** i innymi programami, lub tworzyć pliki zestawień bazujące na predefiniowanych ustawieniach.

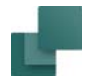

#### Uruchamianie innych programów z menu Narzedzia

W oknie **Ustawienia => Narzędzia** określasz, które programy lub moduły mogą być uruchamiane bezpośrednio z menu **Narzędzia**.

Robi się to przez wpisanie nazwy, która ma się pokazać w menu **Narzędzia** w kolumnie *Nazwa MENU*, podczas gdy w kolumnie *Nazwa PROGRAMU (pełna ścieżka)* wpisuje się pełną ścieżkę dostępu i nazwę programu.

Możesz tu użyć następujących parametrów:

Zmienna **%SYSDIR%** określa folder, w którym jest zainstalowany program.

Zmienna **%SYSDIR8%** określa to samo, co **%SYSDIR%**, ale jest używana w systemach sieciowych, które działają na ośmioznakowych nazwach plików – lub w programach dla DOS czy Windows 3.11.

Zmienna **%HOMEDIR%** jest folderem lokalnym programu. Jest to ten sam folder, co **%SYSDIR%**, jeżeli program nie jest zainstalowany na serwerze sieciowym.

Zmienna **%HOMEDIR8%** określa to samo co **%HOMEDIR%**, ale jest używana w systemach sieciowych, które działają na ośmioznakowych nazwach plików – lub w programach dla DOS czy Windows 3.11.

Zmienna **%DATABASE%** jest nazwą bazy aparatury dołączonej do programu.

Zmienna **%NET%** jest używana, gdy aplikacja musi wiedzieć, czy program działa jako instalacja sieciowa. Jest to specjalny parametr, który ma zastosowanie tylko do aplikacji **Automation**.

#### Tworzenie plików zestawień z menu Narzędzia

Jeżeli masz określony format zestawienia, którego często używasz, możesz umieścić go bezpośrednio <sup>w</sup> menu **Narzędzia**, żeby był szybko dostępny. Zobacz, jako to zrobić w rozdziale [Umieszczanie stałych](#page-1178-0)  [formatów zestawień w menu Narzędzia](#page-1178-0).

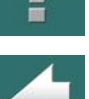

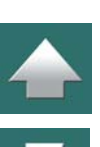

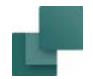

#### Wstawianie przycisku do paska narzędziowego programu

Aby ułatwić sobie przechodzenie do innego programu, możesz wstawić swój własny przycisk na pasku narzędziowym programu.

Jeżeli chcesz dodać przycisk z tekstem *NT*, aby umożliwić sobie szybkie uruchomienie notatnika, dodaj tylko **#B(NT)#** po nazwie programu dla Notatnika.

Jeżeli masz plik w formie mapy bitowej, którą chcesz pokazać na przycisku, wpisz nazwę pliku (pełną ścieżkę) w miejsce **NT** w powyższym przykładzie: **#B**(plik bitmapy)**#**. Rozmiar pliku powinien być 20x20 pikseli.

### Usuwanie lub zmiana pozycji menu w menu Narzędzia

Jeżeli chcesz usunąć lub edytować pozycję w menu **Narzędzia**, idź do **Ustawienia => Narzędzia**, kliknij prawym przyciskiem myszki na żądanej pozycji menu i wybierz **Usuń element menu** albo **Zmień element menu**.

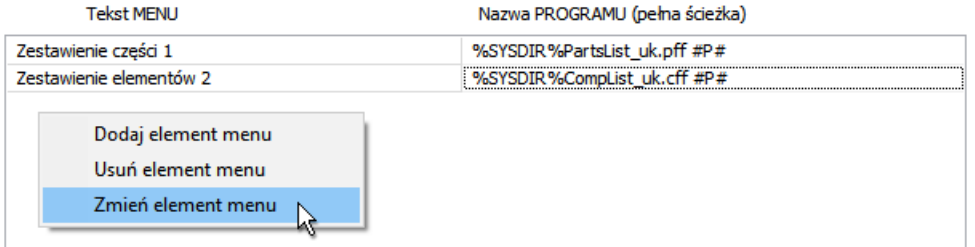

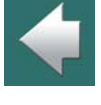

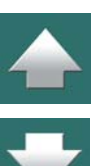

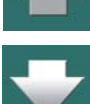

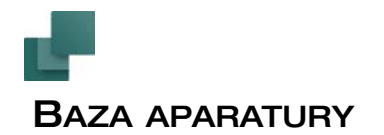

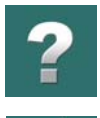

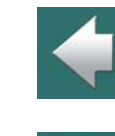

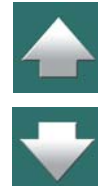

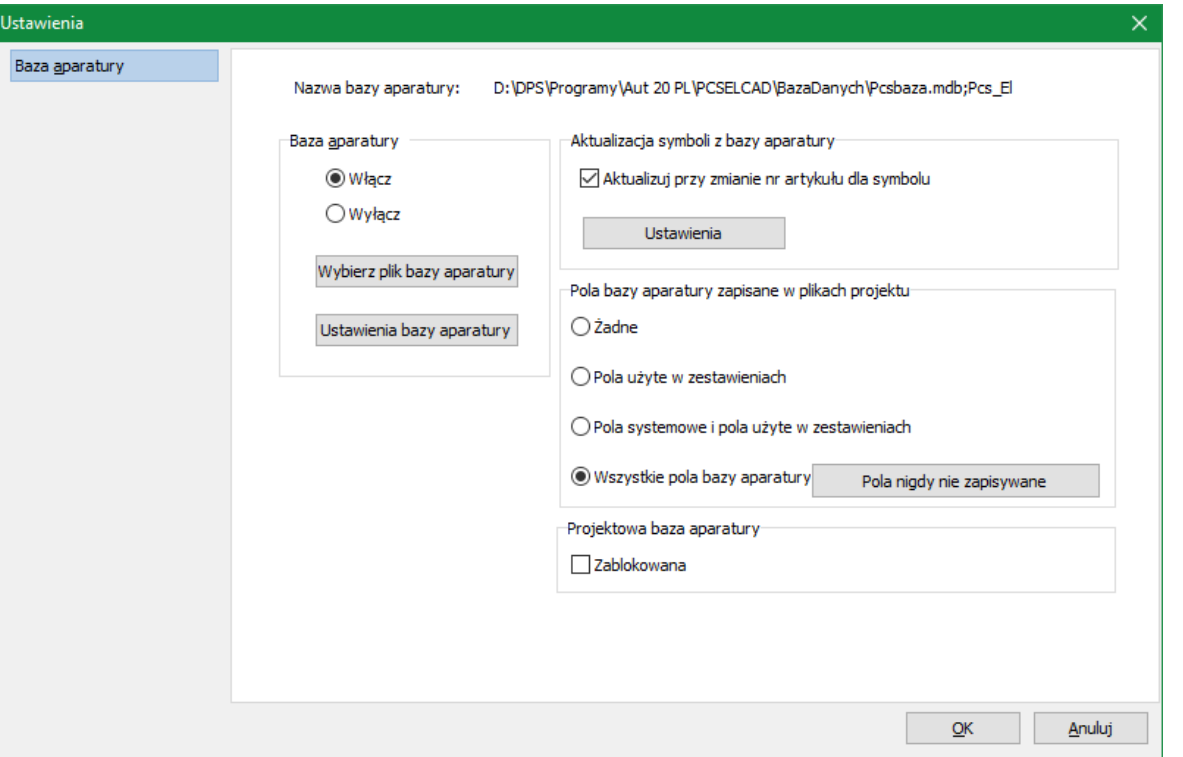

Na zakładce **Ustawienia => Baza aparatury** określasz, czy pracować w **Automation** z dołączoną bazą aparatury czy bez bazy, przez kliknięcie odpowiednio na *Włącz* lub *Wyłącz*.

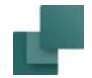

#### Wybierz plik bazy aparatury

Po kliknięciu na *Wybierz plik bazy aparatury* wyświetli się okno dialogowe, w którym określasz, z jakimi bazami aparatury chcesz pracować – zobacz [Wybór bazy aparatury](#page-1124-0).

#### Ustawienia bazy aparatury

Po kliknięciu na Ustawienia bazy aparatury wyświetli się okno dialogowe, w którym określasz ustawienia bazy aparatury, która będzie się pojawiać w czasie pracy z **Automation**. Więcej przeczytasz o tym w [Usta](#page-1094-0)[wienia bazy aparatury](#page-1094-0).

O programie bazy aparatury możesz przeczytać więcej w podręczniku **PCSCHEMATIC baza aparatury**.

#### Pola bazy aparatury zapisywane w plikach projektów

Ustawienia dla projektowej bazy aparatury. Zobacz [Projektowa baza aparatury](#page-1044-0).

#### Blokowanie projektowej bazy aparatury

Zobacz [Blokowanie projektowej bazy aparatury dla bieżącego projektu](#page-1051-0).

### AKTUALIZUJ SYMBOLE Z BAZY APARATURY

Gdy zaznaczysz opcję *Aktualizuj przy zmianie nr artykułu dla symbolu* możesz określić jak i czy **Automation** aktualizuje inne symbole aparatu, gdy zmieni się numer artykułu dla jednego z symboli dla aparatu.

Ta aktualizacja jest wykonywana, gdy zmieni się numer artykułu dla symbolu w oknie dialogowym **Parametry aparatu** i zaznaczy się opcję *Zmień wszystkie symbole aparatu*.

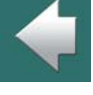

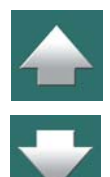

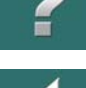

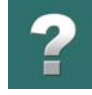

Funkcję włącza się przez zaznaczenie opcji *Aktualizuj przy zmianie nr artykułu dla symbolu*. Gdy następnie klikniesz na **Ustawienia**, pojawi się okno dialogowe **Aktualizuj z bazy aparatury**:

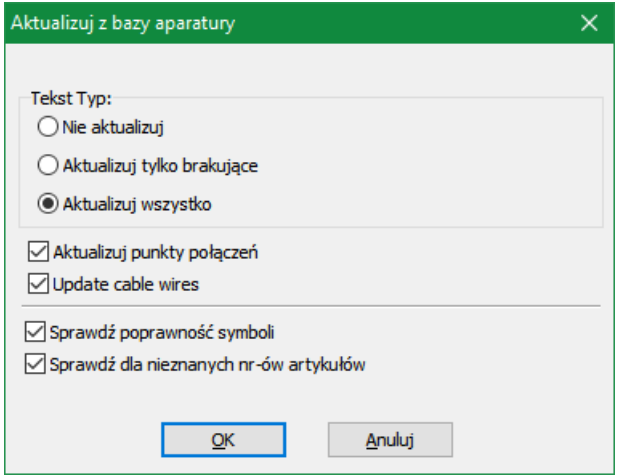

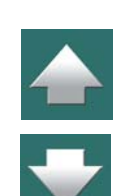

Masz tu do dyspozycji następujące opcje:

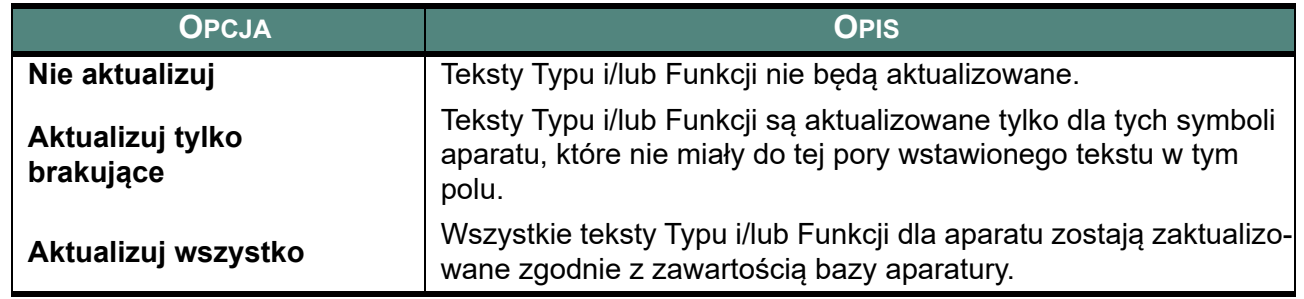

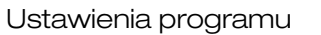

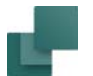

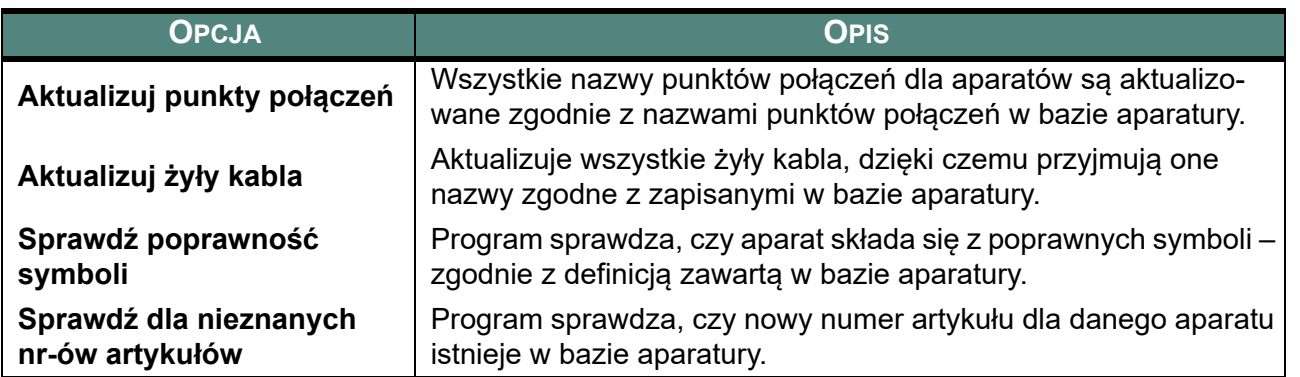

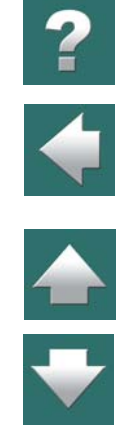

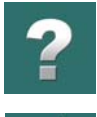

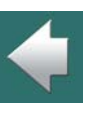

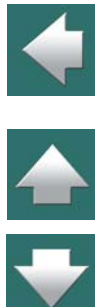

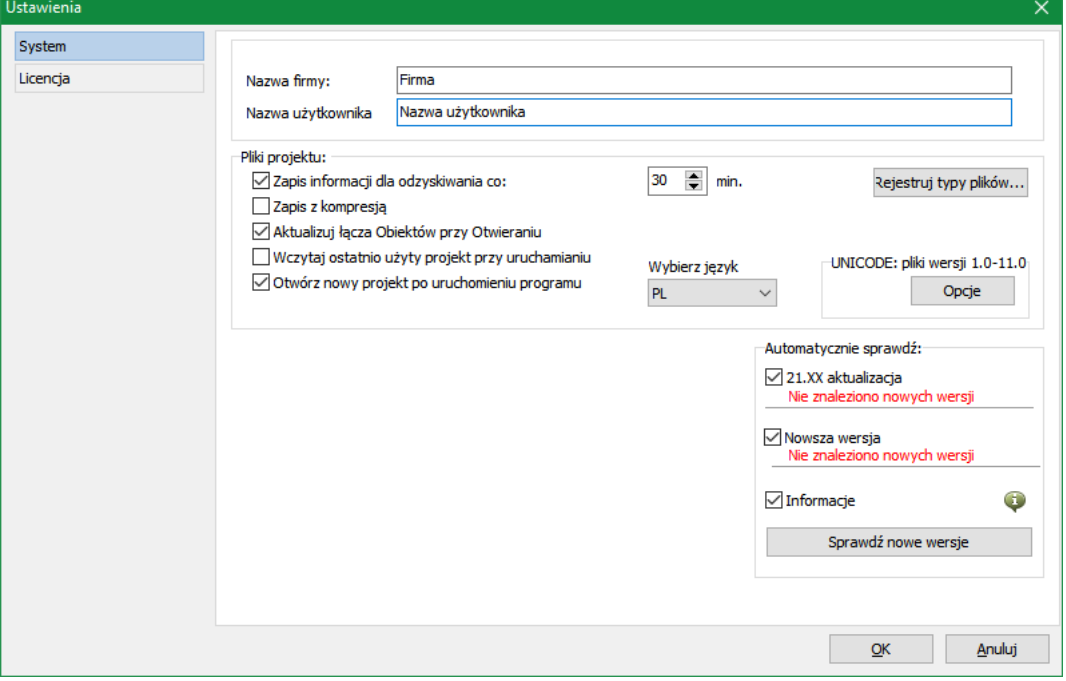

#### Nazwa firmy i użytkownika

Na zakładce **Ustawienia => System/Licencja => System** możesz wpisać swoje nazwisko oraz nazwę firmy. Te informacje mogą być automatycznie wstawiane do twojego projektu, gdy wybierzesz **Wstaw => Wstaw pole danych** i klikniesz na *Parametry systemu*. Wtedy program zbierze informacje, które tutaj wpi-

Automation 22

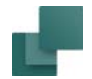

sałeś i wstawi je do projektu. Jeżeli musisz zmienić później te informacje, wystarczy to zrobić tylko raz, właśnie tutaj. Więcej o polach danych przeczytasz w [Pola danych](#page-182-0).

#### Automatyczna informacja dla odzyskiwania

Wybranie *Zapis informacji dla odzyskiwania co: XX minut* spowoduje, że **Automation** zapisuje automatycznie co wskazaną liczbę minut informacje niezbędne dla odzyskania danych w razie awarii komputera. Klikając na strzałki w górę i w dół, możesz zmieniać zawartość pola *minuty*. Plik do odzyskiwania jest zapisywany w folderze **Pcselcad**, <sup>z</sup> tą samą nazwą co projekt, ale z rozszerzeniem **.recoveryPRO**.

Po nieprawidłowym zamknięciu, **Automation** automatycznie uruchomi się z plikiem odzyskiwania.

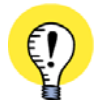

#### **CZĘSTO ZAPISUJ SWÓJ PROJEKT**

PAMIĘTAJ, ABY CZĘSTO ZAPISYWAĆ SWÓJ PROJEKT UŻYWAJĄC OPCJI **ZAPISZ PROJEKT**. PLIK AUTO-MATYCZNEGO ODZYSKU DAJE JEDYNIE MOŻLIWOŚĆ ODTWORZENIA PLIKU PROJEKTU, JEŻELI NASTĄPI AWARIA SYSTEMU – NA PRZYKŁAD PRZY ZANIKU NAPIĘCIA ZASILAJĄCEGO.

#### Zapis z kompresją

Zobacz [Zapisywanie projektów z kompresją](#page-1477-0).

#### Wczytaj poprzedni projekt

Jeżeli wybierzesz *Wczytaj ostatnio użyty projekt przy uruchamianiu programu*, **Automation** automatycznie otworzy się z ostatnio otwartym projektem przy następnym uruchomieniu programu.

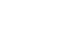

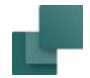

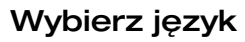

Możesz określić język, którego chcesz używać w pracy z tekstami w programie.

Do wyboru są: Angielski, Czeski, Polski, Chiński, Niemiecki, Węgierski, Portugalski, Norweski, Szwedzki i Duński.

Jeżeli potrzebujesz inne języki, skontaktuj się z firmą **INFORMIK**.

Po wprowadzeniu zmiany języka program należy zrestartować.

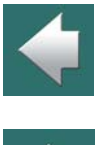

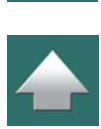

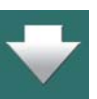

**UŻYWANIE WARIANTÓW W FORMATKACH RYSUNKOWYCH DO ZMIANY JĘZYKA** MOŻESZ UŻYĆ WARIANTÓW <sup>W</sup> FORMATKACH RYSUNKOWYCH DO ZMIANY JĘZYKA DLA TEKSTÓW <sup>W</sup> FORMATKACH RYSUNKOWYCH. GDY UŻYWASZ TEJ OPCJI, JĘZYK, KTÓRY WYBIERZESZ TUTAJ BĘDZIE MIAŁ WPŁYW NA WYBÓR JĘZYKA DLA FORMATEK RYSUNKOWYCH W PROJEKCIE. Przeczʏтʌɹ wɪĘcɛɹ w <u>[Formatki rysunkowe z wariantami](#page-1355-0)</u>.

#### Rejestruj typy plików

Zobacz [Rejestracja typów plików PCSCHEMATIC](#page-1465-0).

#### Poziomy cofania

W polu *Poziomy cofania* możesz określić ile poziomów / działań będzie można cofnąć. Możesz wybierać <sup>w</sup> zakresie 5 do 30 poziomów.

Przeczytaj więcej o funkcji **Cofnij** w [Funkcja Cofnij](#page-82-0).

Automation 22

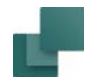

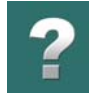

#### Automatyczne sprawdzanie aktualizacji, nowych wersji i informacji

W prawej dolnej części okna dialogowego możesz zaznaczyć opcję *21.XX aktualizacja*, *Nowsza wersja* oraz *Informacje*. Dzięki temu będziesz mógł otrzymywać przez internet informacje, gdy pojawi się aktualizacja do twojego programu, nowa wersja programu lub dostępne będą informacje dotyczące twojego programu (techniczne lub handlowe).

Więcej przeczytasz o tym w [Aktualizacja i informacje automatyczne](#page-1416-0)).

Możesz również sprawdzić czy są nowe aktualizacje wybierając **Pomoc => Sprawdź aktualizacje** z menu programu.

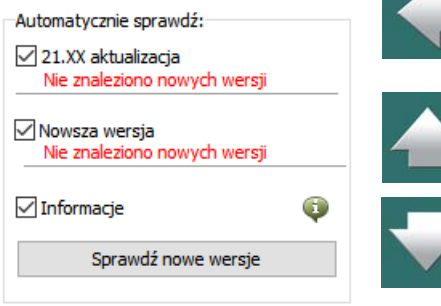

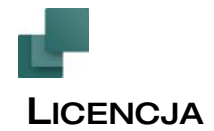

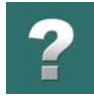

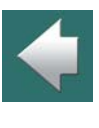

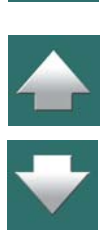

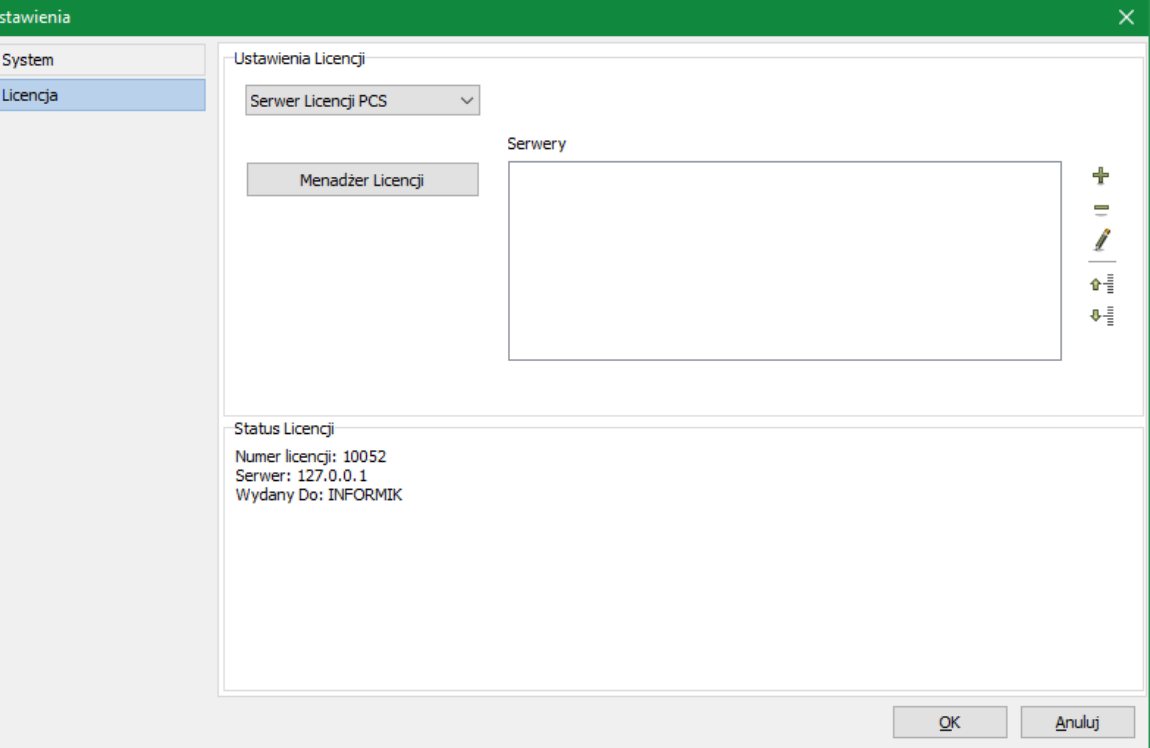

Na zakładce **Ustawienia => System/Licencja => Licencja** dostępne są następujące opcje:

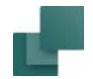

#### Klucz licencyjny i Serwery

Pole *Klucz licencyjny* jest używane do ustawiania klucza licencyjnego (zabezpieczającego). Normalnie nie musisz zmieniać ustawień klucza licencyjnego, ponieważ są one utworzone w czasie instalacji programu. Przeczytaj o tym więcej w "Klucz licencyjny" w podręczniku "Instalacja i Informacje".

Gdy wybierzesz klucz **SuperPro**, program wyświetla numer licencji w oknie **Ustawienia => System => Klucz licencyjny**.

Zobacz też [Wirtualne licencje](#page-1432-0).

#### Wylogowanie

Dla klucza **SuperPro Sieciowy** możesz ustawić okres *Wylogowania* licencji na *Żaden*, *10 min.*, *20 min.* lub *30 min.* Jeżeli w ustalonym okresie czasu na komputerze nic nie będzie się działo, licencja zostanie zwolniona dla innych użytkowników. Gdy powrócisz do pracy, program automatycznie wyszuka nową licencję i będziesz mógł kontynuować pracę, jeżeli będą dostępne wolne licencje.

#### Programowy klucz licencyjny

Do wersji 15 włącznie program Automation był oferowany wyłącznie ze sprzętowym kluczem licencyjnym (na LPT a później na USB). Począwszy od wersji 17 kupujesz program Automation z licencją programową. Sposób instalacji jest opisany w instrukcji *Server Licencji PCS - podręcznik instalacji*.

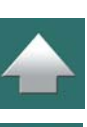

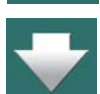

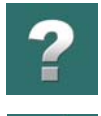

 $\blacklozenge$ 

 $\frac{1}{1}$ 

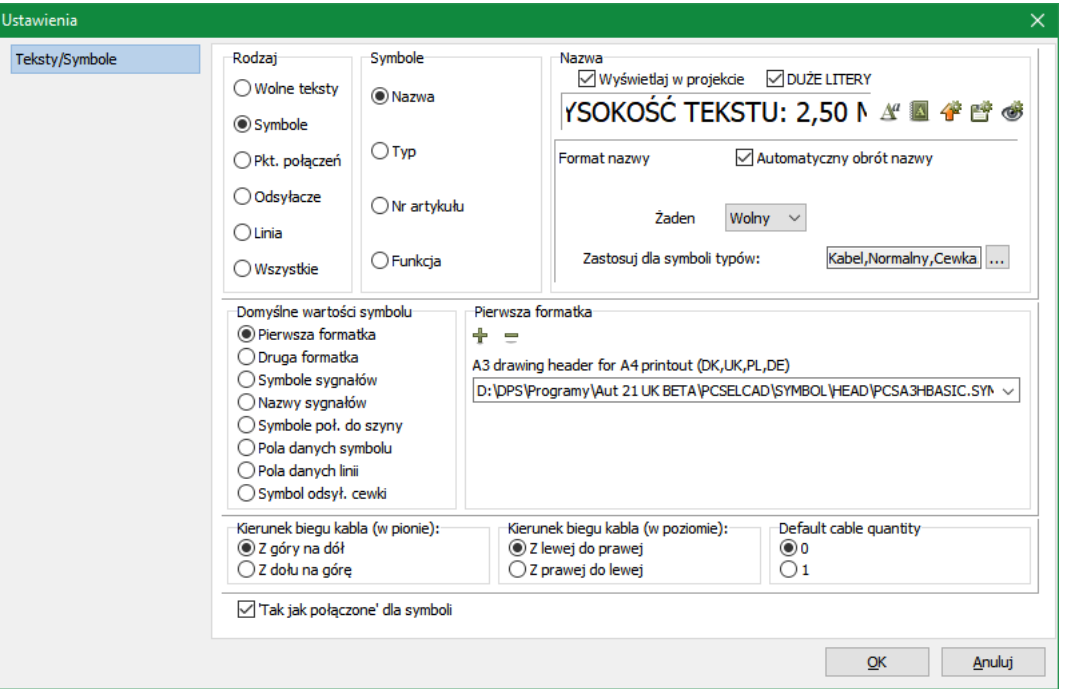

Zakładka **Ustawienia => Teksty/Symbole** jest podzielona na dwie części: **Teksty**<sup>w</sup> górnej części i**Domyślne wartości symbolu**.

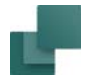

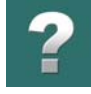

#### **Teksty**

O tej części okna dialogowego przeczytasz więcej w Teksty pokazywane w [projekcie \(ustawienia ogólne\)](#page-221-0).

Jeżeli chcesz zmienić *Format nazwy* dla nazw symboli w projekcie, przeczytaj rozdział [Nazwy symboli](#page-753-0)  [podczas przenoszenia lub kopiowania](#page-753-0).

Zobacz również [Domyślne właściwości tekstów dla wolnych tekstów](#page-176-0), [Wygląd odsyłaczy](#page-729-0), [Zmiana odsyłaczy](#page-746-0)  [skrośnych](#page-746-0) oraz [Określanie domyślnych ustawień dla tekstów w Edytorze symboli](#page-1297-0).

#### *Przenoszenie ustawień tekstów między projektami*

Jeżeli chcesz przenieść wszystkie ustawienia parametrów tekstów oraz nazywania symboli pomiędzy projektami, kliknij na *Wszystkie*:

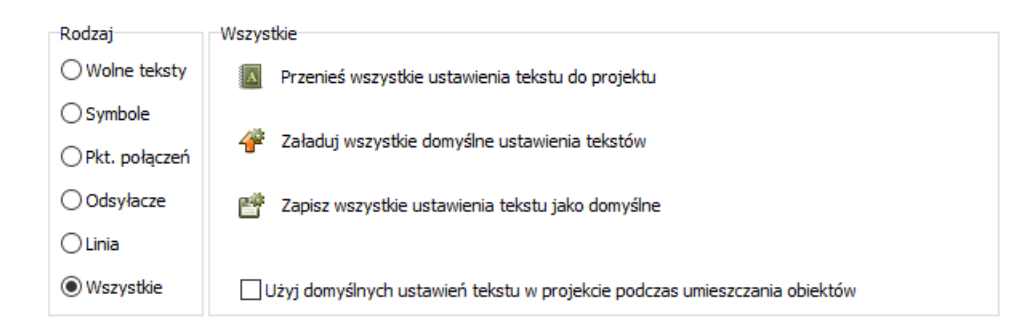

Znajdziesz tu następujące opcje:

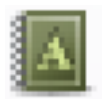

**Przenieś wszystkie ustawienia tekstu do projektu**: Kliknij na tą opcję, gdy chcesz przenieść wszystkie ustawienia tekstów, które masz określone jako domyślne do wszystkich obiektów

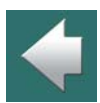

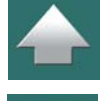

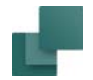

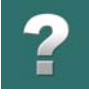

<sup>w</sup> bieżącym projekcie. Oznacza to, że wszystkie ustawienie określona dla *Wolnych tekstów*, *Symboli*, *Pkt. połączeń*, *Odsyłaczy* i *Linii* zostaną przeniesione do wszystkich obiektów w projekcie.

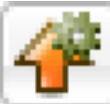

**Załaduj wszystkie domyślne ustawienia tekstów**: Kliknij na tą opcję, żeby wczytać wszystkie *domyślne* ustawienia tekstów. (Patrz poniżej).

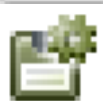

**Zapisz wszystkie ustawienia tekstu jako domyślne**: Kliknij na tą opcję, żeby zapisać wszystkie ustawienia tekstów (widoczne w tym projekcie) jako domyślne ustawienia tekstów dla całego programu.

**Użyj domyślnych ustawień tekstu w projekcie podczas umieszczania obiektów**: Gdy ta opcja zostanie zaznaczona, wszystkie domyślne ustawienia tekstów określone w tym oknie dialogowym będą stosowane do obiektów, wstawianych do projektu.

W związku z tym, jeżeli symbol jest zaprojektowany z określonymi właściwościami tekstów, wtedy podczas umieszczania go w projekcie zostaną one zignorowane i nadpisane przez właściwości określone jako domyślne w tym oknie dialogowym.

#### *Ustawienia dla różnych klientów*

Gdy masz stworzone różne szablony projektów, które zawierają różne standardy właściwości i nazywania tekstów dla różnych klientów, możesz użyć powyższe opcje do prostego i szybkiego przenoszenia ustawień z szablonów do aktywnych projektów.

#### Domyślne wartości dla symboli

Program zawiera kilka list, określających, które symbole mogą być użyte na przykład jako formatki rysunkowe czy symbole sygnałów oraz inne listy określające nazwy pól danych definiowanych przez użytkownika dla symboli i linii. W części **Domyślne wartości symboli** możesz określić, które symbole znajdą się na tych listach oraz możesz określić nazwy dla różnych typów pól danych dla symboli i linii.

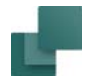

Dodanie symbolu do listy wymaga, aby został on wcześniej stworzony. Więcej o tworzeniu symboli przeczy-tasz w <u>[Tworzenie symboli](#page-1259-0)</u>.

#### *Wstawianie symboli na listę / Tworzenie pól danych*

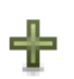

Aby umieścić symbolu/pola danych na liście, najpierw określasz – w lewej części okna – na którym typie listy chcesz umieścić symbol/pole danych. Następnie kliknij na przycisk **Dodaj**.

Dla symboli: wyświetli się **Biblioteka symboli**, w której klikasz na symbol, który chcesz dodać do listy i klikasz **OK**.

Dla pól danych: wyświetla się okno dialogowe **Umieść tekst**, w którym wpisujesz nazwę pola danych, które chcesz utworzyć i klikasz **OK**.

Więcej o dodawaniu symbolu (formatki rysunkowej) do listy przeczytasz w [Dodawanie formatki rysunkowej](#page-1354-0)  [do listy formatek rysunkowych](#page-1354-0).

#### **OBLICZANE POLA DANYCH**

Możliwe jest również stworzenie obliczanych pól danych dla linii, gdzie możesz na przykład połączyć różne pola danych linii w jedno pole danych. Zobacz rozdział [Obliczane pola danych \(Edytor formuł\)](#page-122-0).

#### *Usuwanie symboli lub pól danych z list*

Możesz usuwać symbole i pola danych z list, przez kliknięcie na strzałkę w dół w polu z nazwą symbolu, wybranie symbolu lub pola danych do usunięcia, kliknięcie na przycisk **Usuń** i odpowiedź  $\overline{\phantom{0}}$ **Tak**. Więcej o usuwaniu symbolu z listy możesz przeczytać w [Usuwanie formatek rysunkowych z](#page-1355-1)  [listy formatek rysunkowych](#page-1355-1).

Więcej o formatkach rysunkowych przeczytasz w [Tworzenie formatek rysunkowych](#page-1340-0).

Więcej o symbolach sygnałów czytaj w [Tworzenie symboli sygnałów](#page-1331-0).

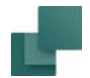

Przeczytaj więcej o symbolach połączeń w [Tworzenie symboli połączeń linii](#page-1318-0).

Więcej o polach danych dla symboli i polach danych dla linii czytaj w [Tworzenie pól danych symbolu](#page-1322-0).

Więcej o symbolach odnośników czytaj w [Zmiana odsyłaczy skrośnych](#page-746-0).

#### *Lista nazw sygnałów*

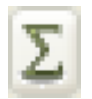

Istnieją także listy nazw sygnałów. Gdy umieszczasz symbol sygnału na rysunku projektu, kliknij na ( **Użyty** w oknie dialogowym **Sygnały**, otrzymasz wtedy listę nazw sygnałów, z których możesz wybierać. Przez kliknięcie na *Nazwy sygnałów*<sup>w</sup> lewej części okna dialogowego, możesz określić, które nazwy sygnałów mają być na liście sugerowanych. Tutaj możesz dodawać

lub usuwać nazwy sygnałów, jak opisano powyżej dla symboli. Więcej o oknie dialogowym **Sygnały** prze-czytasz w [Symbole sygnałów](#page-383-0) i o dodawaniu nazw sygnałów do listy w Często używane nazwy symboli [sygnałów](#page-1337-0).

#### Kierunek biegu kabla i Domyślna ilość kabli

Na dole zakładki możesz określić domyślny kierunek biegu kabla dla kabla umieszczonego w poziomie lub <sup>w</sup> pionie.

Możesz również określić, czy *Domyślna ilość kabla* jest *0* czy *1*:

- Gdy wybierzesz *0*: Pole *Ilość* jest używane do wpisywania długości poszczególnych kabli, która może być następnie zliczana na zestawieniach w projekcie.
- Gdy wybierzesz *1*: Pole *Ilość* jest używane do obliczania ilości kabli (symboli kabla) w projekcie.

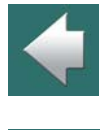

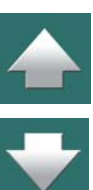

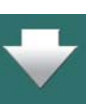

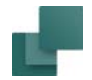

#### Włączenie Tak, jak połączone dla symboli

Funkcja **Tak, jak połączone** dla symboli może być włączona / wyłączona jako domyśle ustawienie <sup>w</sup> bieżącym projekcie przez zaznaczenie opcji *Włącz dla symboli opcję 'Tak, jak połączone'*.

Domyślnie opcja ta jest zaznaczona (włączona).

Przeczytaj więcej w [Dostosowanie symbolu do istniejących linii](#page-148-0).

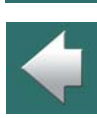

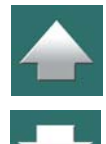

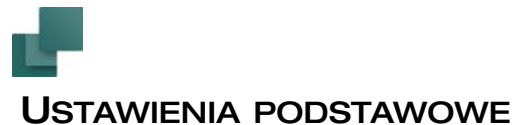

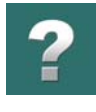

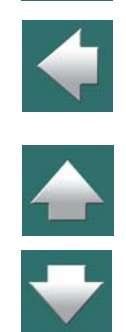

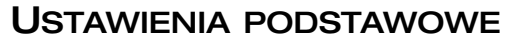

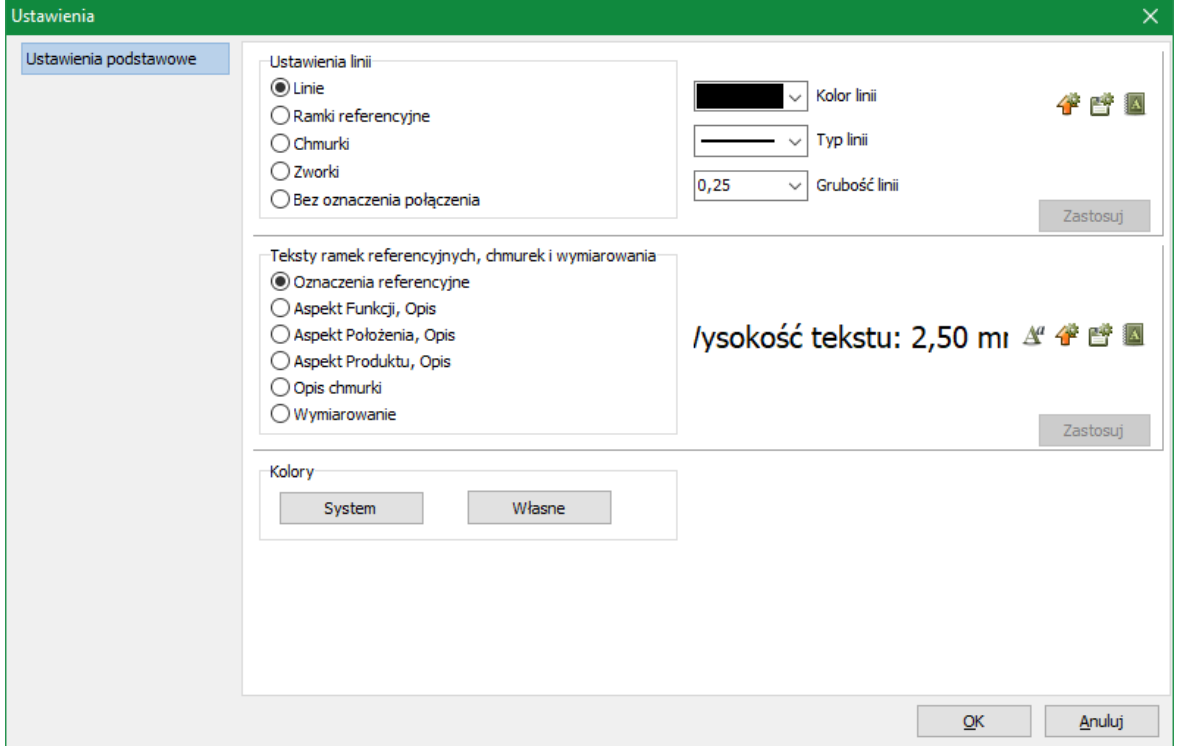

Na zakładce **Ustawienia => Ustawienia podstawowe** dostępne są następujące opcje:

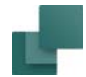

#### Ustawienia linii

Możesz tu określić podstawowe ustawienia dla różnych typów linii w projekcie.

W celu zmiany ustawień linii zrób tak:

- 1) Kliknij na żądany typ linii np. na *Linie*.
- 2) Określ *Kolor linii*, *Typ linii* i *Grubość linii*.
- 3) Kliknij **Zastosuj**.

Dostępne są tu również następujące opcje:

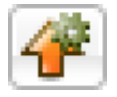

Gdy klikniesz przycisk **Załaduj ustawienia standardowe jako ustawienia projektu**, zapisane ustawienia standardowe zostają załadowane dla wszystkich typów linii jako nowe ustawienia projektu.

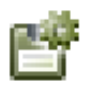

Gdy klikniesz przycisk **Zapisz ustawienia projektu jako ustawienia standardowe**, ustawienia <sup>z</sup> projektu dla wszystkich typów linii są zapisywane jako ustawienia standardowe dla następnych projektów.

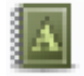

Gdy klikniesz przycisk **Przenieś ustawienia do linii w projekcie**, ustawienia dla wybranego typu linii w oknie dialogowym zostają przeniesione do wszystkich linii tego typu w projekcie.

#### Teksty ramek referencyjnych, chmurek i wymiarowania

Tu możesz określić ustawienia podstawowe wyglądu tekstów dla ramek referencyjnych, chmurek i wymiarowania w projekcie. W celu określenia, jak te teksty będą wyglądały od teraz, zrób tak:

1) Kliknij na żądanym typie tekstu, np. *Oznaczenia referencyjne*.

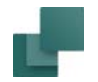

- 2) Kliknij na przycisk **Właściwości tekstu**.
- 3) W oknie dialogowym **Właściwości tekstu**: określ wygląd wybranego typu tekstu i kliknij **OK**.
- 4) Na zakładce **Ustawienia podstawowe**: kliknij **Zastosuj**.

Poza tym są tu dostępne takie same opcje jak opisane powyżej dla linii.

### Kolory Systemowe i Własne

W dolnej części okna dialogowe znajdują się przyciski służące do zmiany kolorów w programie. Więcej o kolorach przeczytasz w rozdziale [Kolory](#page-1428-0).

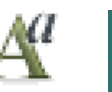

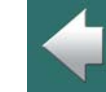

# $\overline{\mathbf{?}}$

 $\blacklozenge$ 

 $\frac{1}{1}$ 

## USTAWIENIA SPECJALNE

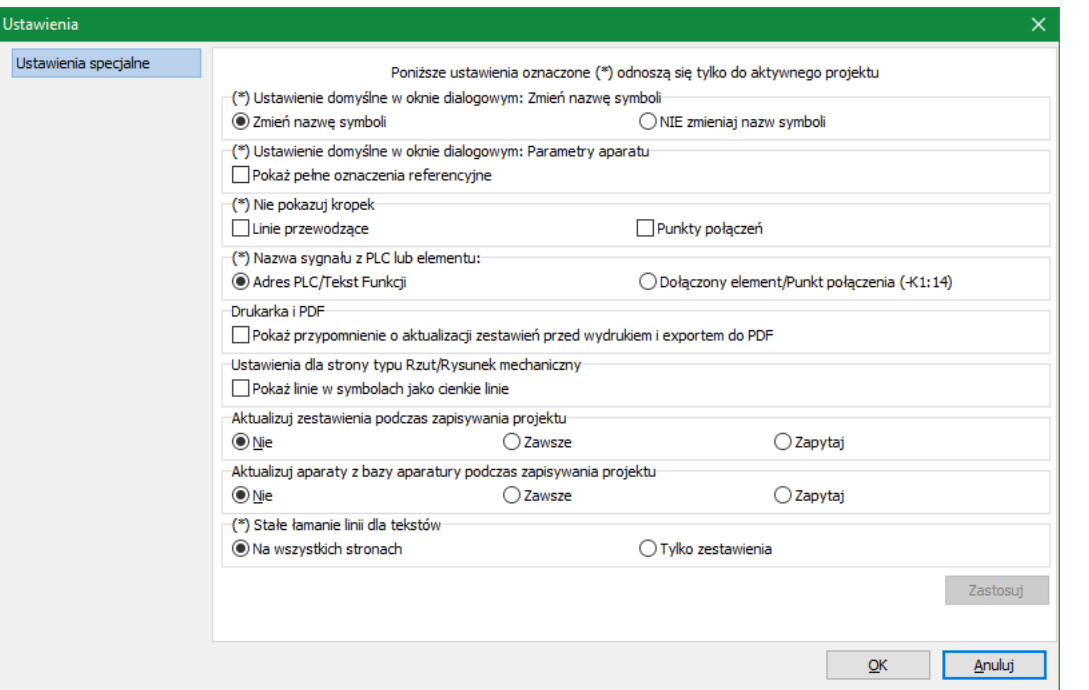

Na zakładce **Ustawienia => Ustawienia specjalne** możesz dokonać specyficznych ustawień, które zostaną zastosowane tylko do bieżącego projektu.

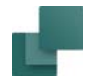

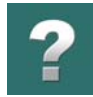

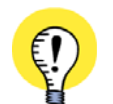

**KLIKNIJ ZASTOSUJ, ŻEBY WPROWADZIĆ ZMIANY** GDY ZMIENISZ USTAWIENIA W **USTAWIENIA => USTAWIENIA SPECJALNE**, MUSISZ NASTĘPNIE KLIK-NĄĆ NA PRZYCISK **ZASTOSUJ**, ŻEBY WPROWADZIĆ ZMIANY DO PROGRAMU.

#### Ustawienie standardowe w oknie dialogowym: Zmień nazwę symboli.

Tu możesz określić ustawienia domyślne dla wszystkich okien dialogowych dotyczących zmiany nazwy symboli. Jeżeli na przykład pracujesz z symbolami pneumatycznymi, możesz wybrać opcję *NIE zmieniaj nazw symboli*.

#### Ustawienie standardowe w oknie dialogowym: Parametry aparatu.

Jeżeli zaznaczysz tu opcję *Pokaż pełne oznaczenia referencyjne*, ustawienie *Pokaż pełne oznaczenia referencyjne* będzie domyślnie zaznaczone na zakładce **Ozn.refer.** w oknie dialogowym **Parametry aparatu**, gdy będziesz wstawiał nowy symbol do projektu.

#### Nigdy nie pokazuj kropek: na Liniach przewodzących lub Punktach połączeń

Gdy w sekcji **Nigdy nie pokazuj kropek** zaznaczysz opcję *Linie przewodzące*, kropki nie będą pokazywane na liniach przewodzących (elektrycznych) na schematach. Pamiętaj, że zgodnie z normą EN61082 wszystkie połączenia linii muszą być oznaczone za pomocą kropki lub odgałęzienia.

Gdy w sekcji **Nigdy nie pokazuj kropek** zaznaczysz opcję *Punkty połączeń*, kropki nie będą pokazywane w punktach połączeń symboli na schematach.

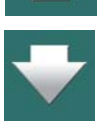

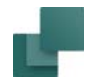

#### Nazwa sygnału z PLC lub Elementu

Gdy rysujesz linię z punktu połączenia na symbolu PLC i kończysz linię symbolem sygnału (*bez* podłączania linii do punktu połączenia na innym symbolu), możesz tu określić, że program domyślnie będzie sugerował jako nazwę tego sygnału *Adres PLC/Tekst Funkcji*, lub *Dołączony Element/Punkt połączenia (-K1:14)*, czyli nazwę symbolu, z którego linia wychodzi wraz z nazwą (numerem) punktu połączenia symbolu.

Oznacza to, że symbol sygnału przyjmie nazwę z tekstu funkcji dla punktu połączenia symbolu lub z nazwy symbolu i jego punktu połączenia.

Zobacz [Nazwy sygnałów przypisane z tekstu funkcji lub z nazwy połączenia](#page-389-0).

#### Drukarka i PDF

Jeżeli zaznaczysz opcję *Pokaż przypomnienie o aktualizacji zestawień przed wydrukiem i eksportem do PDF*, program będzie się pytał o aktualizację zestawień przed wydrukiem lub eksportem projektu do PDF.

#### Ustawienia dla strony Rzut/Rysunek mechaniczny

Jeżeli zaznaczysz opcję *Pokaż linie w symbolach jako cienkie linie*, symbole na stronach mechanicznych (**Rzut/Rysunek mechaniczny**) będą rysowane na ekranie za pomocą najcieńszych linii. Pomaga to zwiększyć czytelność widoków rozmieszczenia urządzeń. Jeżeli na twoim ekranie nie ma problemu z czytelnością, możesz wyłączyć tą opcję.

### Aktualizuj zestawienia podczas zapisywania projektu

W tym miejscu określasz, czy zestawienia nie są aktualizowane podczas zapisywania projektu, czy są aktualizowane zawsze, czy też program powinien pytać o aktualizację.

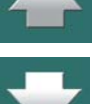

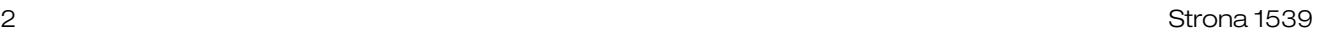

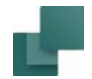

#### Aktualizuj aparaty z bazy aparatury podczas zapisywania projektu

W tym miejscu określasz, czy aparaty w projekcie nie są aktualizowane z bazy aparatury podczas zapisywania projektu, czy są aktualizowane zawsze, czy też program powinien pytać o aktualizację.

#### Stałe łamanie linii dla tekstów

Gdy umieszczasz pola danych w projektach możesz określić maksymalną *Długość* dla pola danych w oknie dialogowym **Pole danych**. Gdy zaznaczysz opcję *Zawijaj tekst*, teksty przekraczające zadaną długość będą kontynuowane w linii poniżej. Gdy zaznaczysz opcję *Wiele linii (dla ^)*, tekst będzie łamany na linie zgodnie ze znakami końców linii znajdującymi się w danym tekście. Zobacz rozdział [Pola danych](#page-182-0).

Za pomocą opcji *Stałe łamanie linii dla tekstów* możesz określić, czy łamanie linii w tekstach w projekcie ma być wykonywane dokładnie w miejscu określonym przez parametr *Długość* tekstu. Jeżeli na przykład <sup>w</sup> polu *Długość* jest wpisana wartość *10*, wtedy linia zostanie złamana dokładnie po 10-tym znaku niezależnie od tego, że łamanie może wypaść w środku słowa.

Na stronach zestawień łamanie tekstu będzie zawsze wykonywane w miejscu określonym przez długość tekstu, żeby zapobiec sytuacji, w której dłuższe teksty mogłyby wejść na kolejne kolumny zestawienia.

Jeżeli chcesz, żeby program łamał linie w taki sposób również na stronach schematów, zaznacz opcję *Na wszystkich stronach*.

Jeżeli chcesz, żeby program łamał linie w taki sposób tylko na stronach schematów, zaznacz opcję *Tylko zestawienia*.

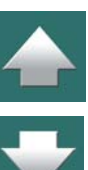

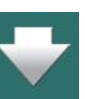

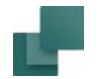

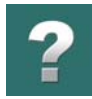

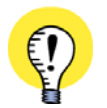

# **DZIAŁA TYLKO DLA MAŁYCH DŁUGOŚCI TEKSTU**

TO USTAWIENIE BĘDZIE ZWYKLE ROBIŁO RÓŻNICĘ DLA BARDZO MAŁYCH DŁUGOŚCI TEKSTU. JEŻELI NA PRZYKŁAD *DŁUGOŚĆ* ZOSTANIE USTAWIONA NA 25, PROGRAM BĘDZIE UMIESZCZAŁ TYLE WYRA-ZÓW, ILE TO MOŻLIWE <sup>W</sup> TAKI SPOSÓB, ŻE DŁUGOŚĆ LINII NIE BĘDZIE PRZEKRACZAŁA 25 ZNAKÓW, NIEZALEŻNIE OD USTAWIENIA, KTÓRE WYBIERZESZ.

To ustawienie ma wpływ na wolne teksty, jeżeli określisz długość linii i zaznaczysz opcję *Zawijaj tekst*. Więcej o wolnych tekstach przeczytasz w rozdziale [Teksty ogólnego przeznaczenia / Wolne teksty](#page-170-0).

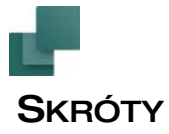

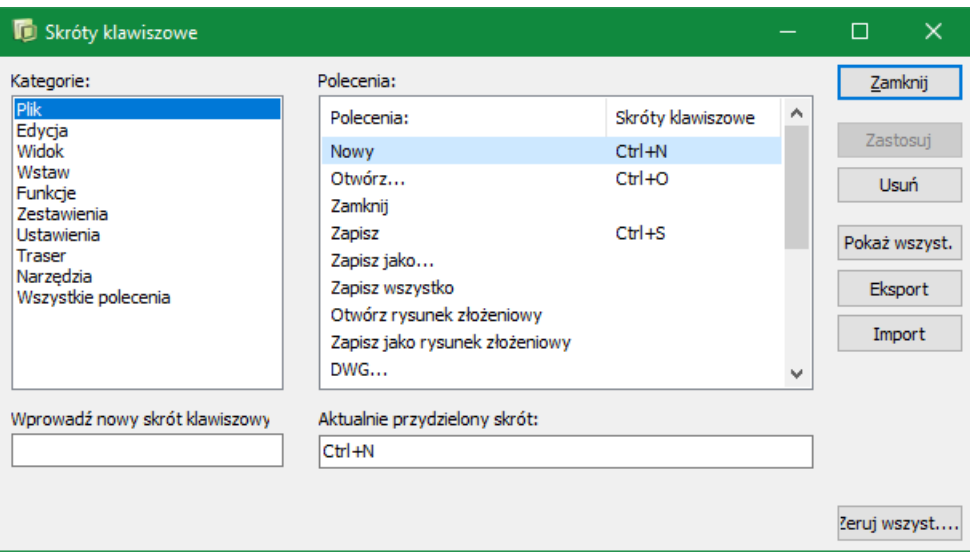

Na zakładce **Ustawienia => Skróty klawiszowe** możesz zdefiniować swoje własne skróty klawiaturowe, lub zmieniać istniejące skróty. Zobacz jak to zrobić w [Skróty klawiszowe definiowane przez użytkownika](#page-1425-0).

Możesz zobaczyć predefiniowane skróty klawiszowe w [Skróty klawiszowe](#page-1422-0).

 $\frac{1}{\sqrt{1-\frac{1}{2}}}$ 

# POLA DANYCH W AUTOMATION

Poniżej zamieszczona jest lista pól danych, które mogą być wstawiane na stronach projektów i na formatkach dla stron i zestawień z okna dialogowego **Pole danych**. Możesz wyświetlić to okno dialogowe wybierając **Wstaw => Wstaw pole danych**.

Pola danych są pogrupowane w takim samym porządku, w jakim pojawiają się w oknie dialogowym.

Pola danych oznaczone przez gwiazdkę (\*), są polami danych definiowanych przez użytkownika.

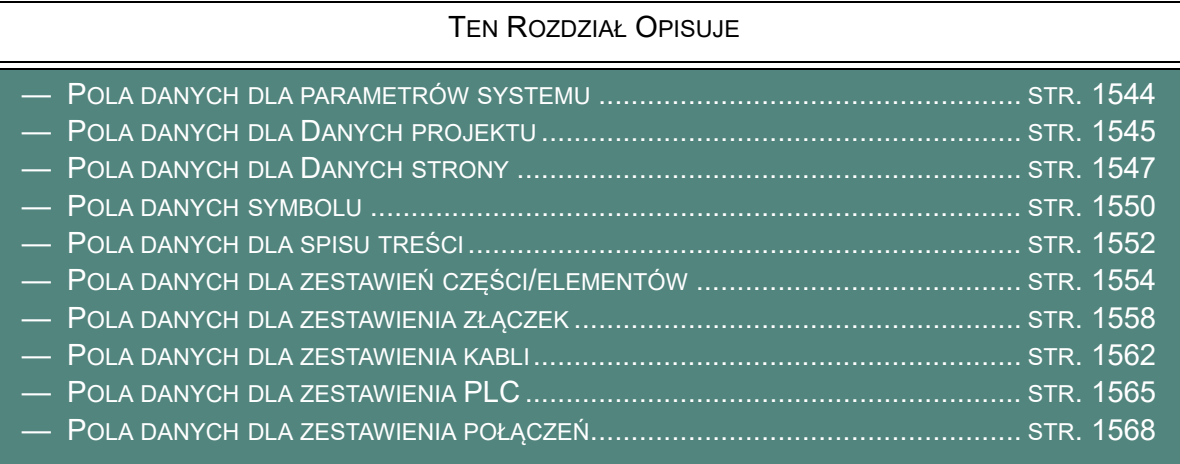

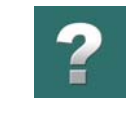

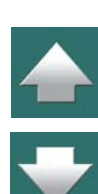

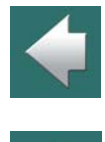

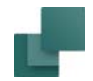

# $\boldsymbol{?}$

 $\blacklozenge$ 

## <span id="page-1543-0"></span>POLA DANYCH DLA PARAMETRÓW SYSTEMU

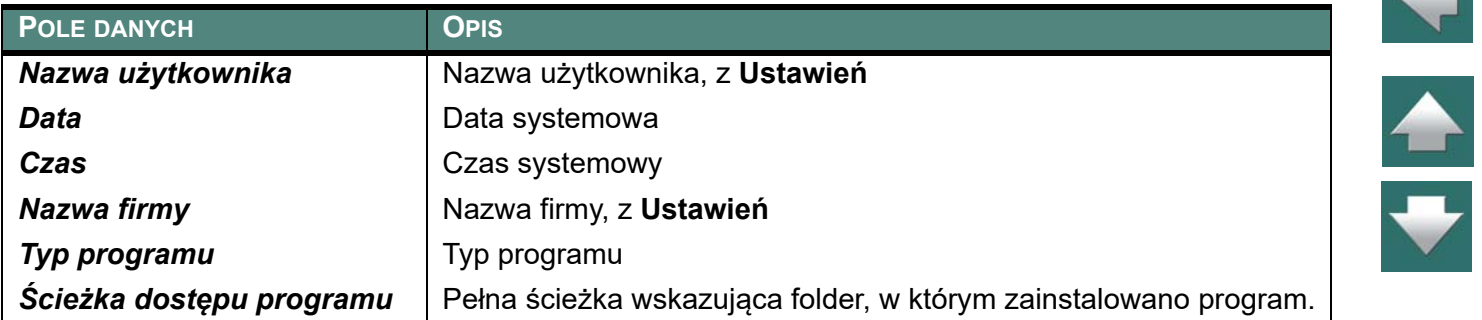

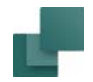

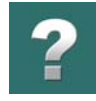

 $\blacklozenge$ 

合

## <span id="page-1544-0"></span>POLA DANYCH DLA DANYCH PROJEKTU

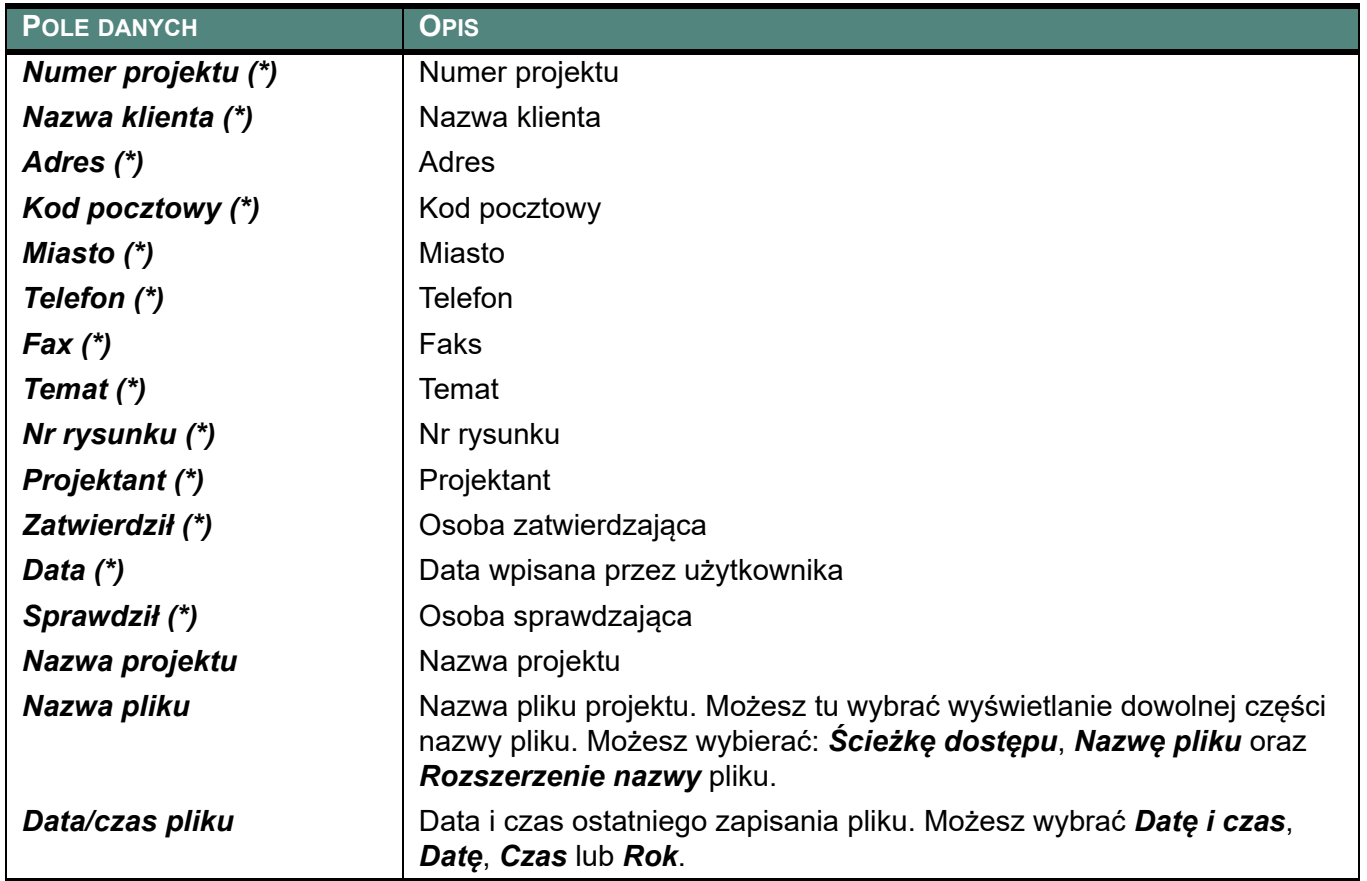

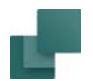

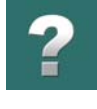

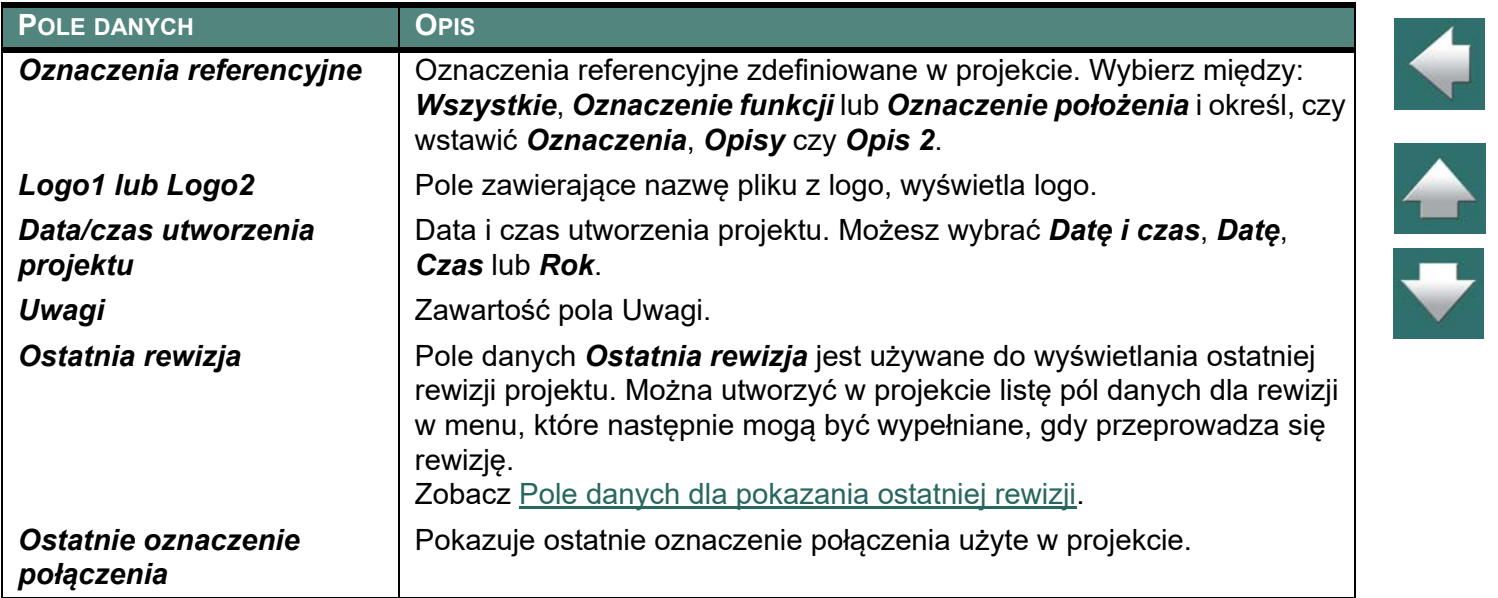

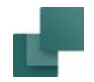

# $\boldsymbol{?}$

 $\blacklozenge$ 

## <span id="page-1546-0"></span>POLA DANYCH DLA DANYCH STRONY

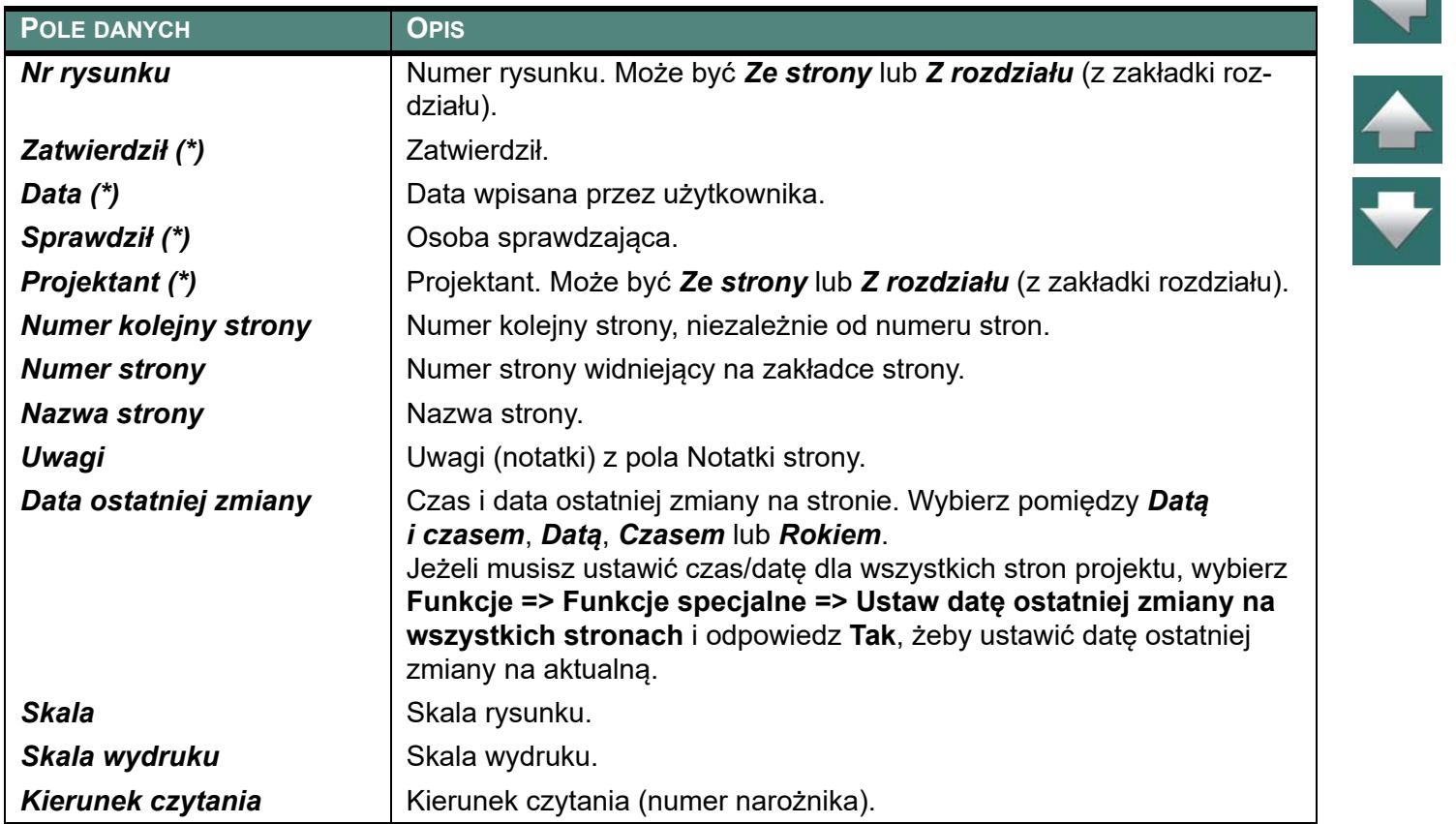

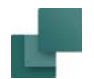

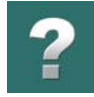

 $\blacklozenge$ 

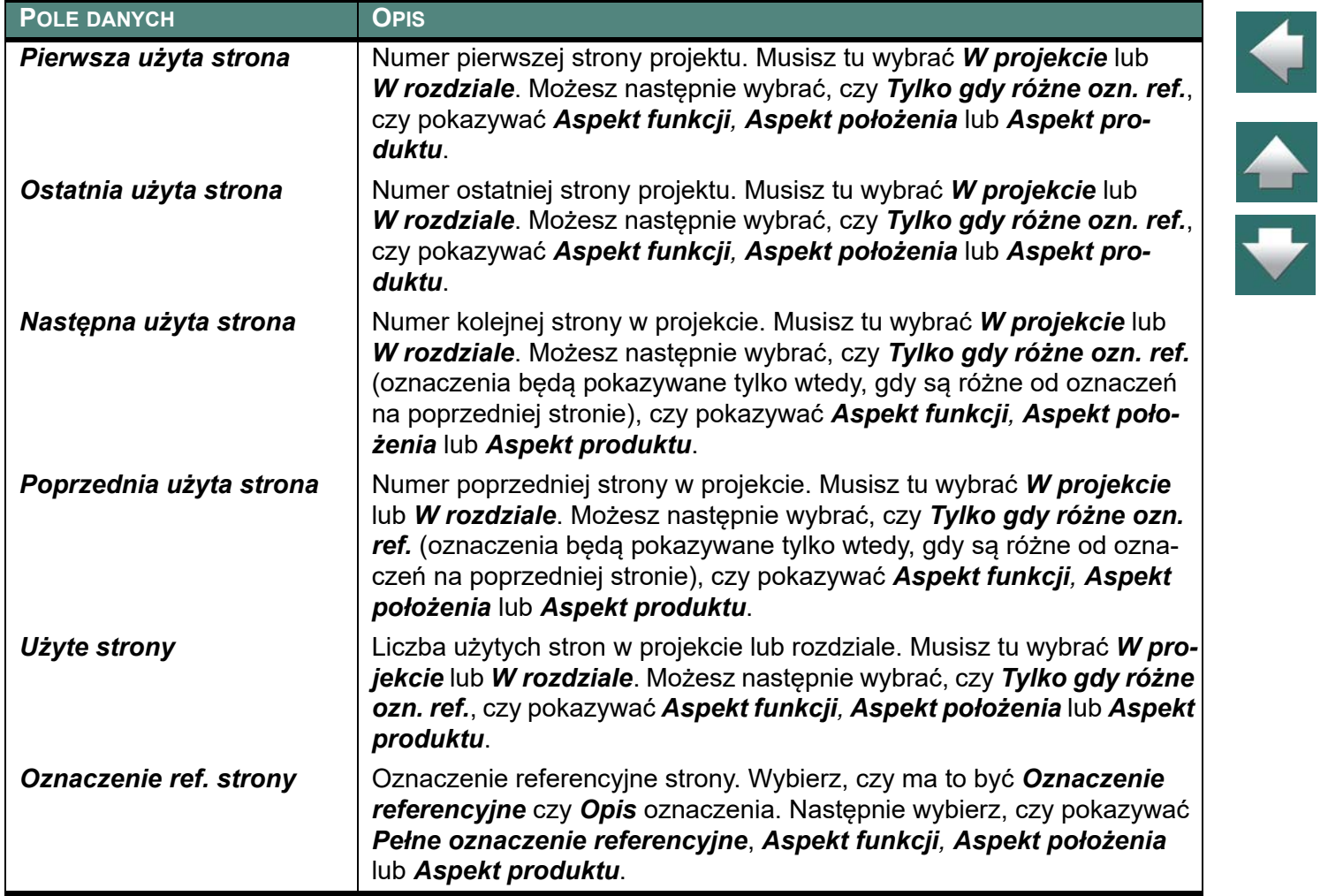
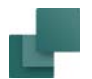

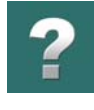

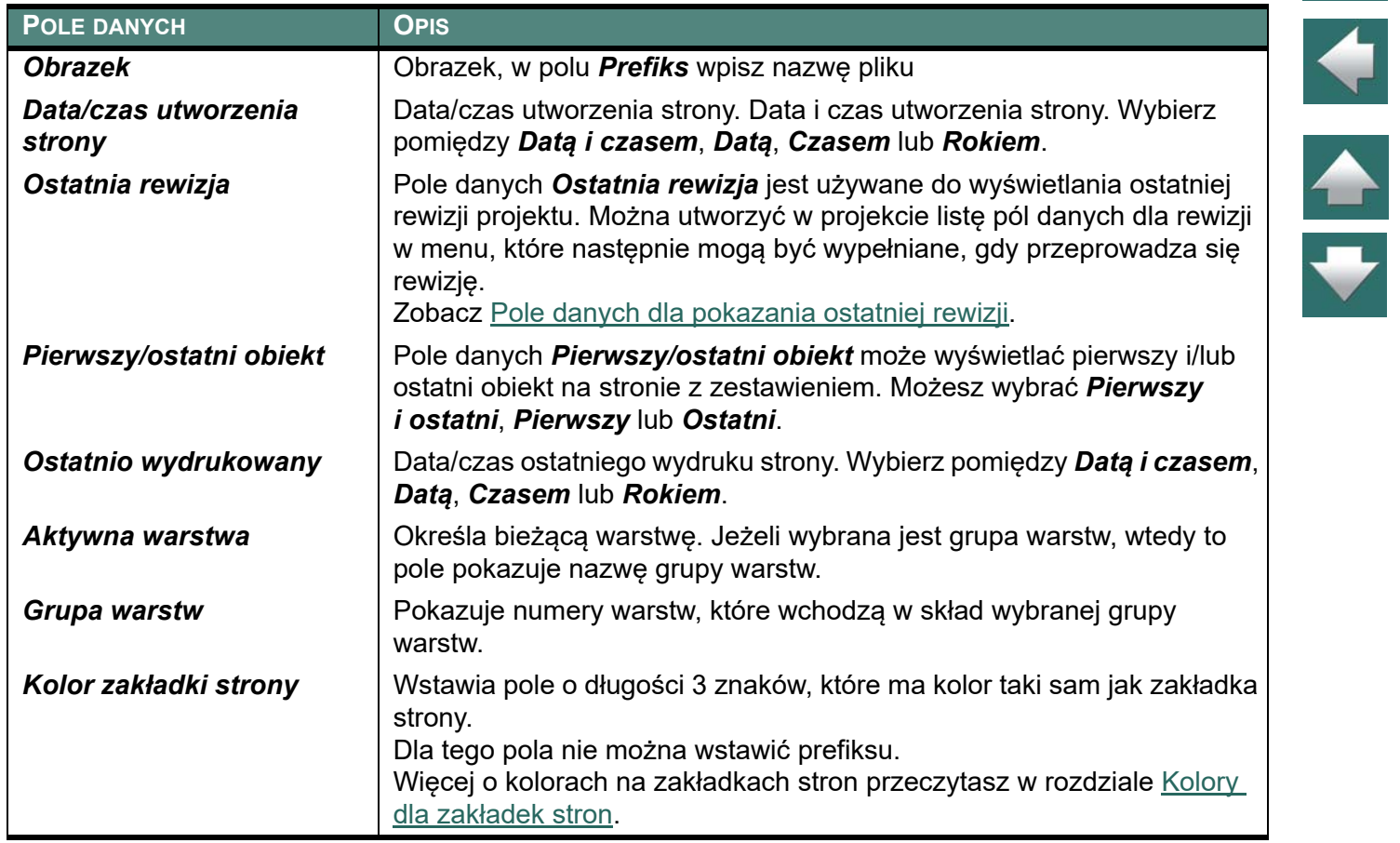

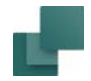

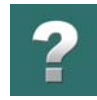

 $\frac{1}{1}$ 

# POLA DANYCH SYMBOLU

Zawiera pola danych symboli, zdefiniowane przez użytkownika. Zobacz [Pola danych symboli](#page-188-0).

Pola danych symboli mogą być również tworzone z listą predefiniowanych wartości. Zobacz [Pola danych](#page-191-0)  [symboli z predefiniowanymi wartościami](#page-191-0).

Gdy używasz pola danych symbolu tego typu podczas tworzenia symbolu, możesz również pobierać dane z dowolnego pola z dołączonej bazy aparatury. Zobacz [Dodatkowe pola danych w symbolach](#page-1287-0), a w szczególności [Wstawianie pól danych symboli z bazy aparatury w definicji symbolu](#page-1288-0).

#### Pola danych dla zestawień złączek, kabli i PLC

Gdy używasz pola danych symbolu w zestawieniach złączek, kabli i PLC, możesz określić, czy pobierać wartości dla pól z bieżącego symbolu czy z aparatu (ten sam tekst dla wszystkich symboli aparatu w zestawieniu).

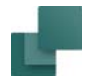

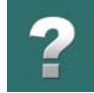

 $\overline{\blacklozenge}$ 

 $\overline{\phantom{0}}$ 

# Edycja symbolu: Oznaczenia referencyjne i Opis oznaczeń jako dodatkowe pola danych

Gdy projektujesz symbol w Edytorze symboli, masz do dyspozycji następujące dodatkowe pola danych do wykorzystania:

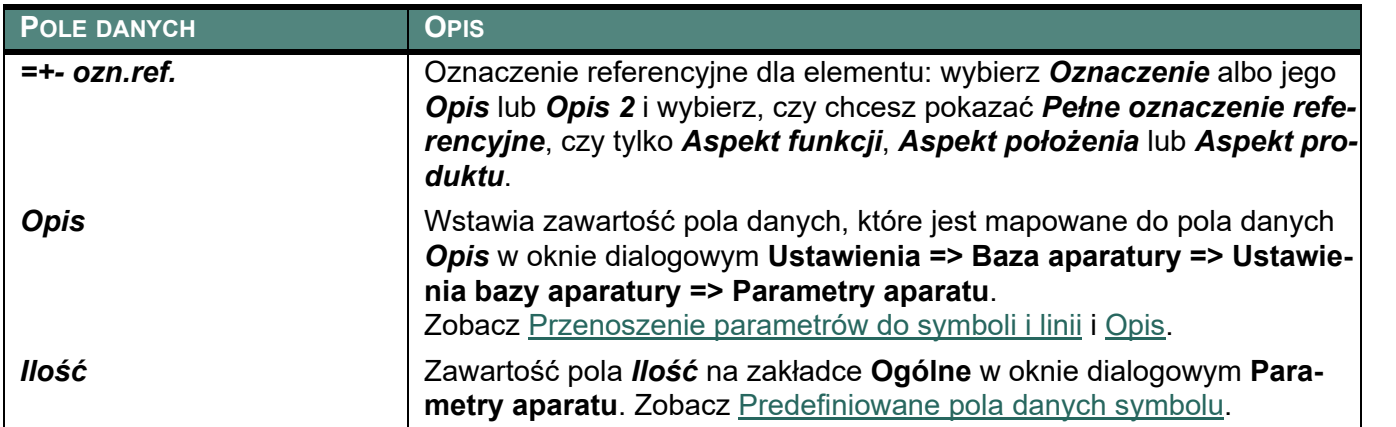

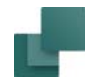

# $\mathbf{?}$

 $\blacklozenge$ 

# POLA DANYCH DLA SPISU TREŚCI

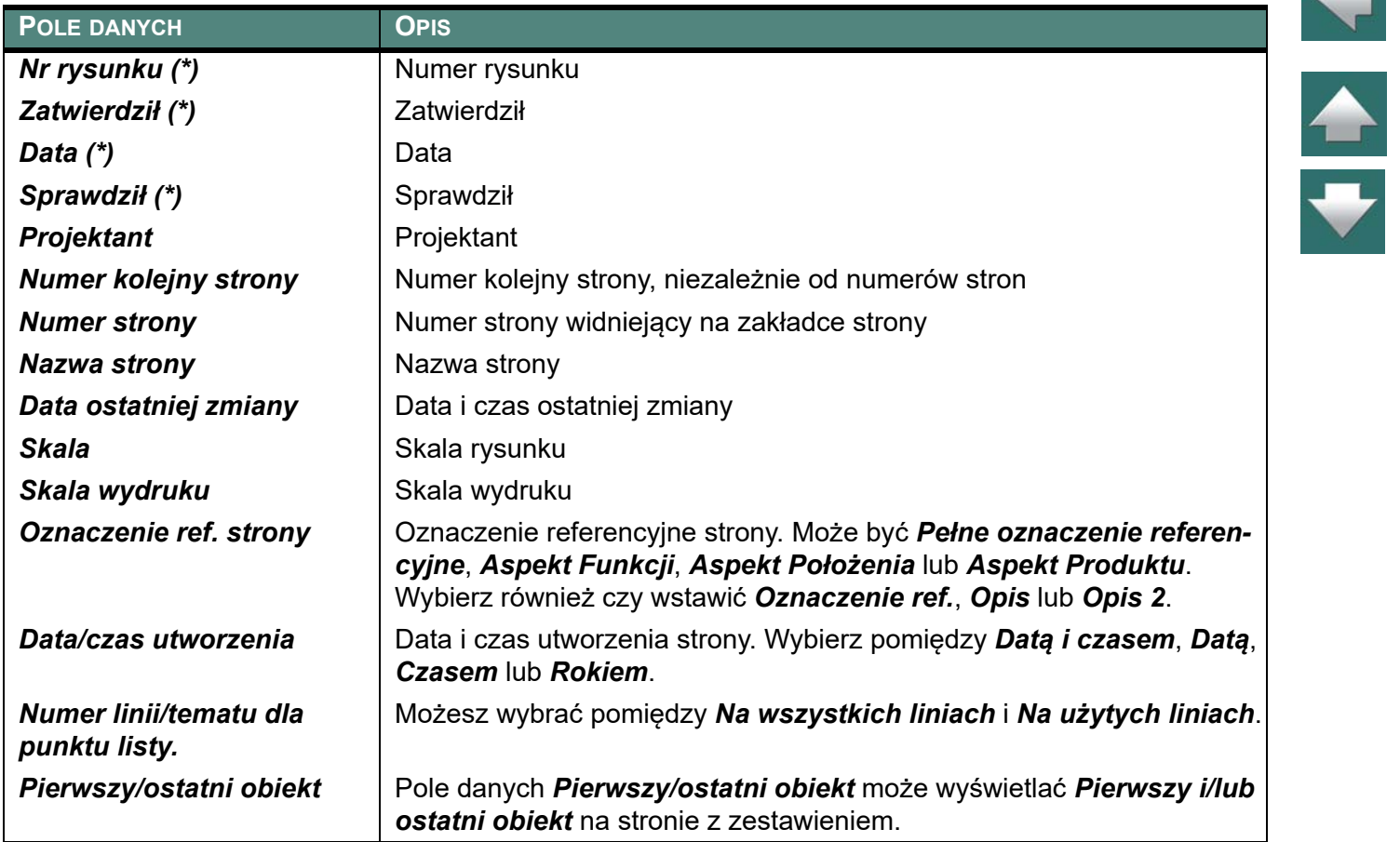

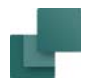

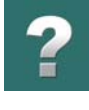

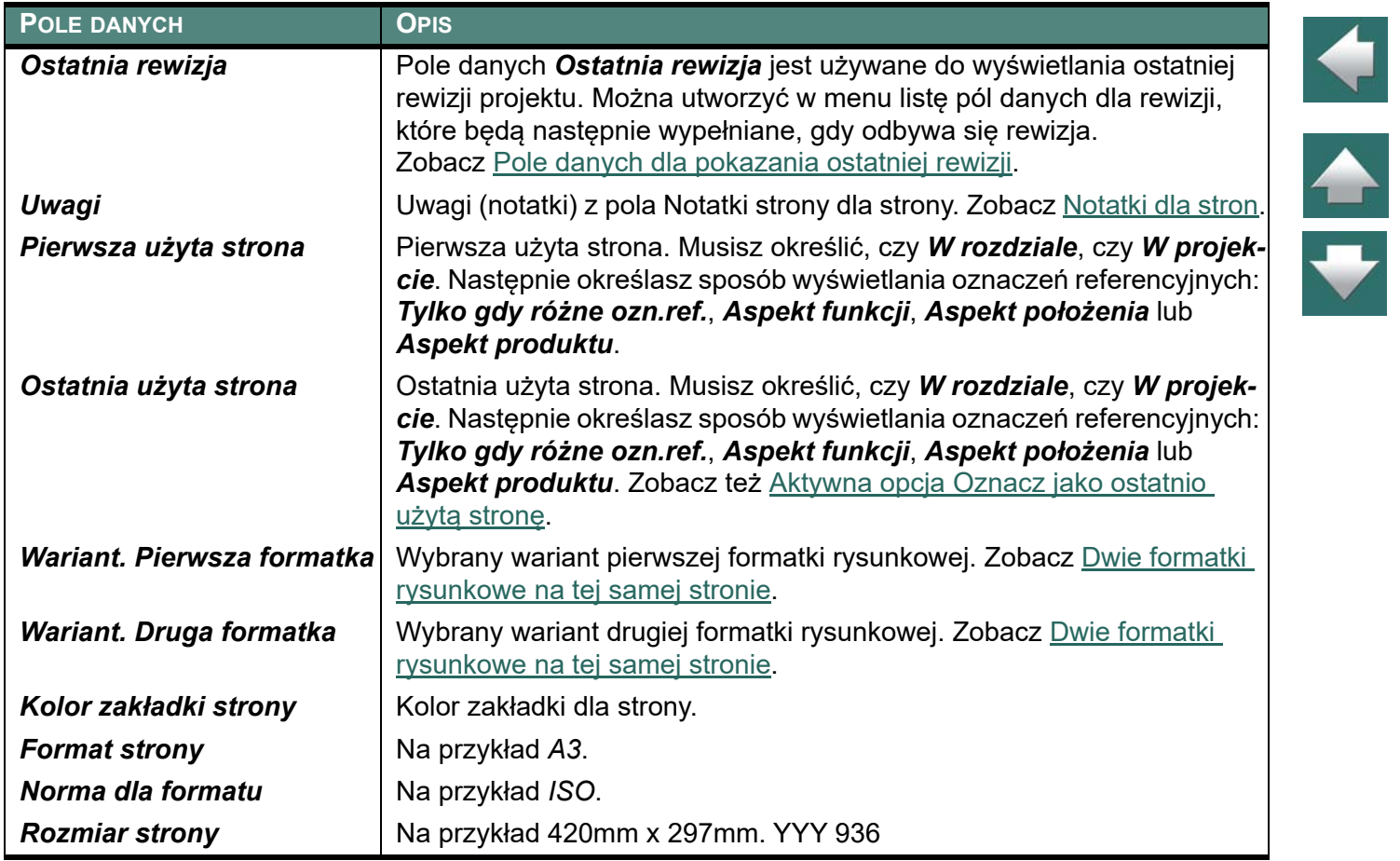

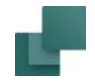

# POLA DANYCH DLA ZESTAWIEŃ CZĘŚCI/ELEMENTÓW

Zestawienie zawiera również pola danych z dołączonej bazy aparatury. Jeżeli używasz bazy od PCSCHE-MATIC, nazwy pól w bazie są pisane dużymi literami (kapitalikami). Dzięki temu łatwo odróżnić pola z bazy aparatury od pozostałych pól danych. Jeżeli tworzysz własną bazę aparatury dla programu zalecamy nazywanie pól z użyciem tylko dużych liter, dla większej przejrzystości.

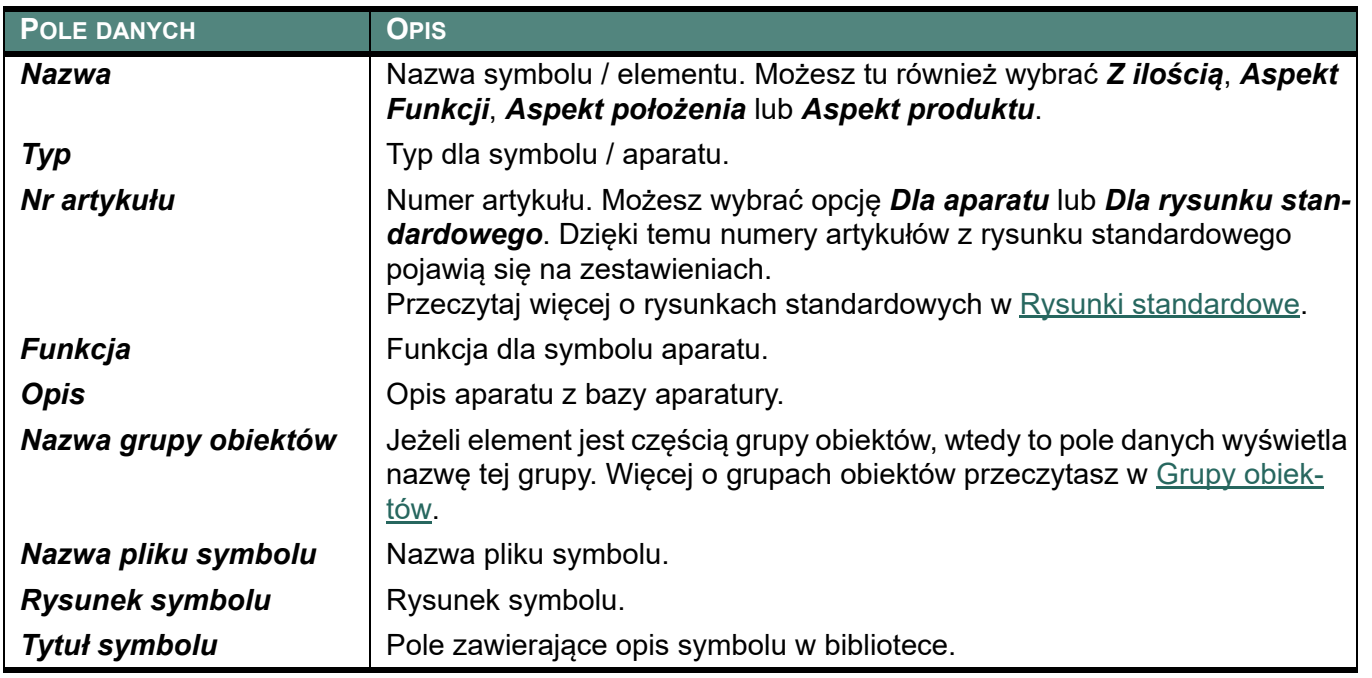

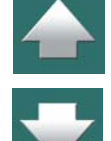

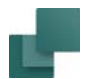

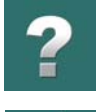

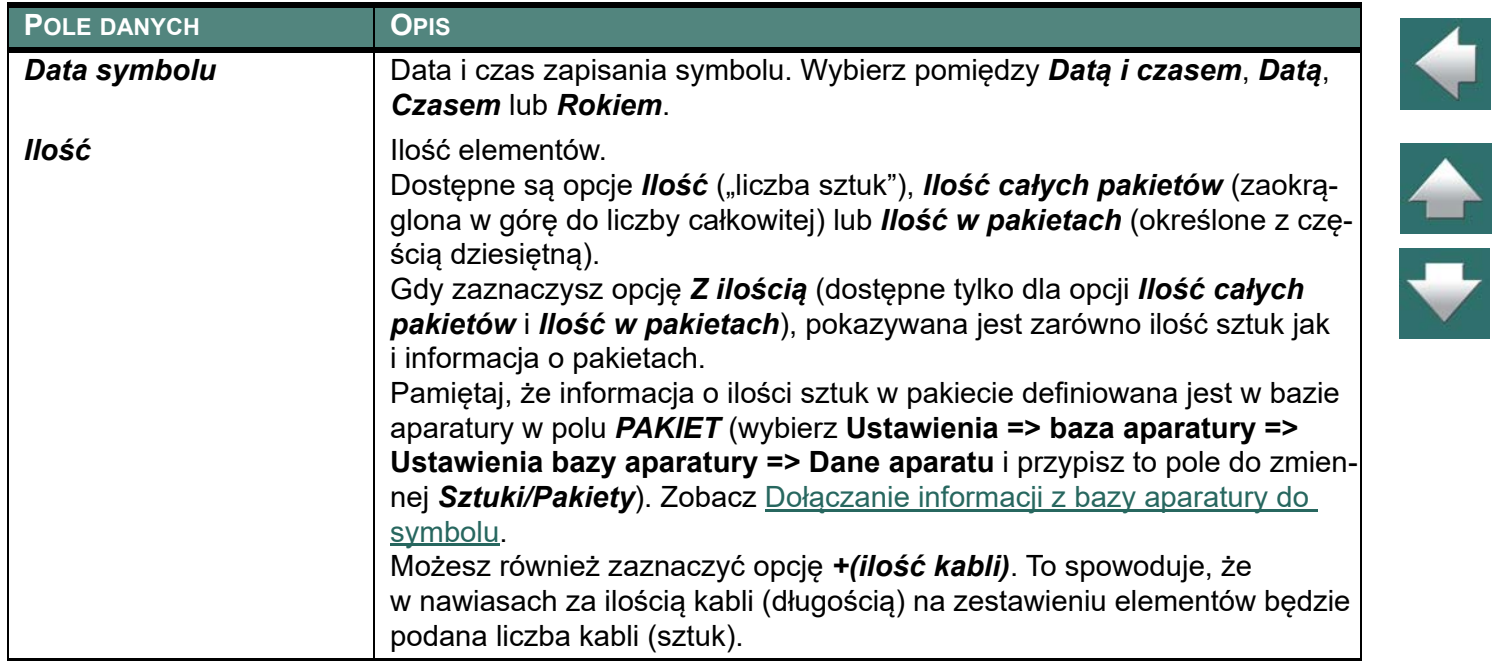

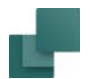

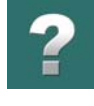

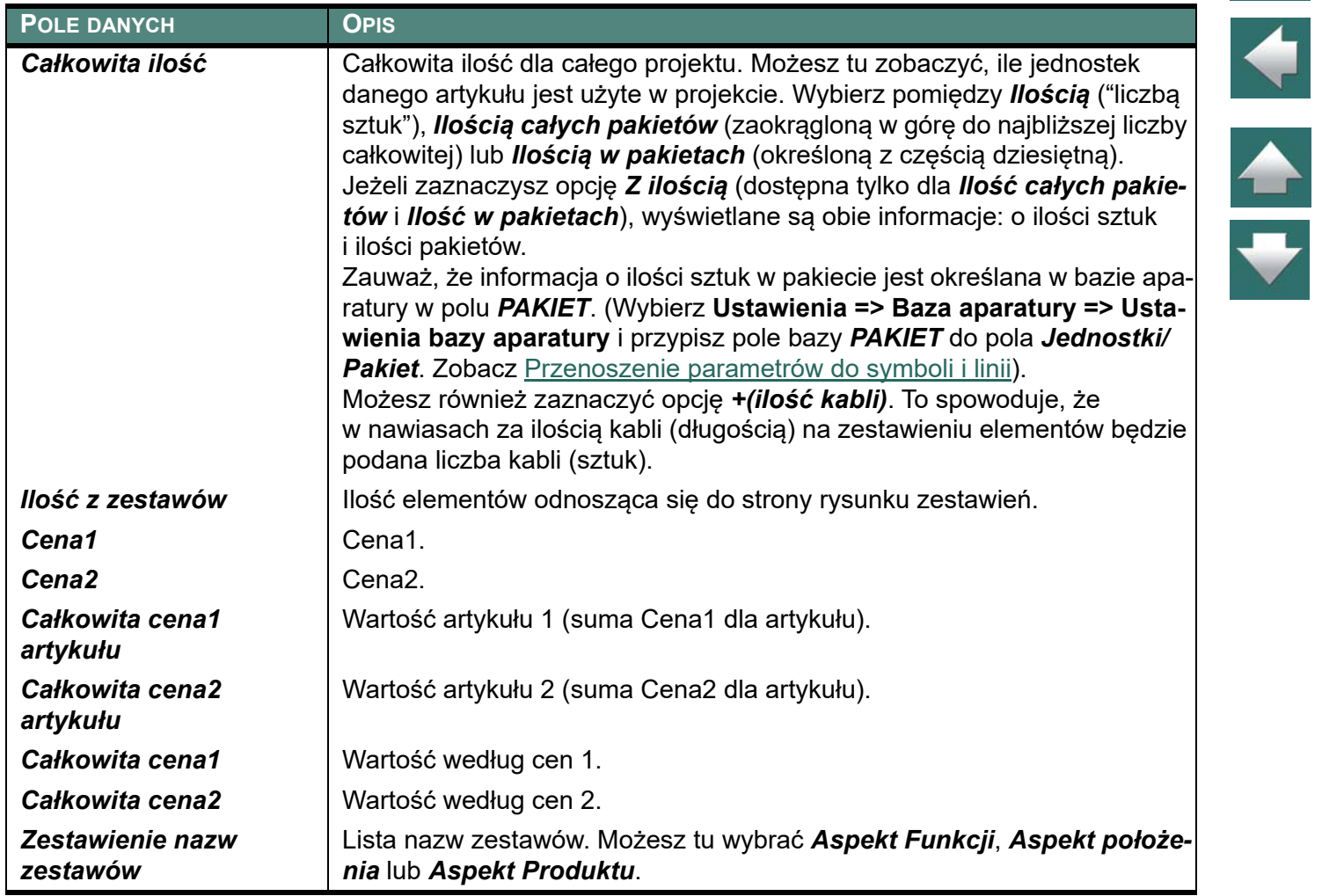

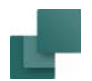

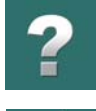

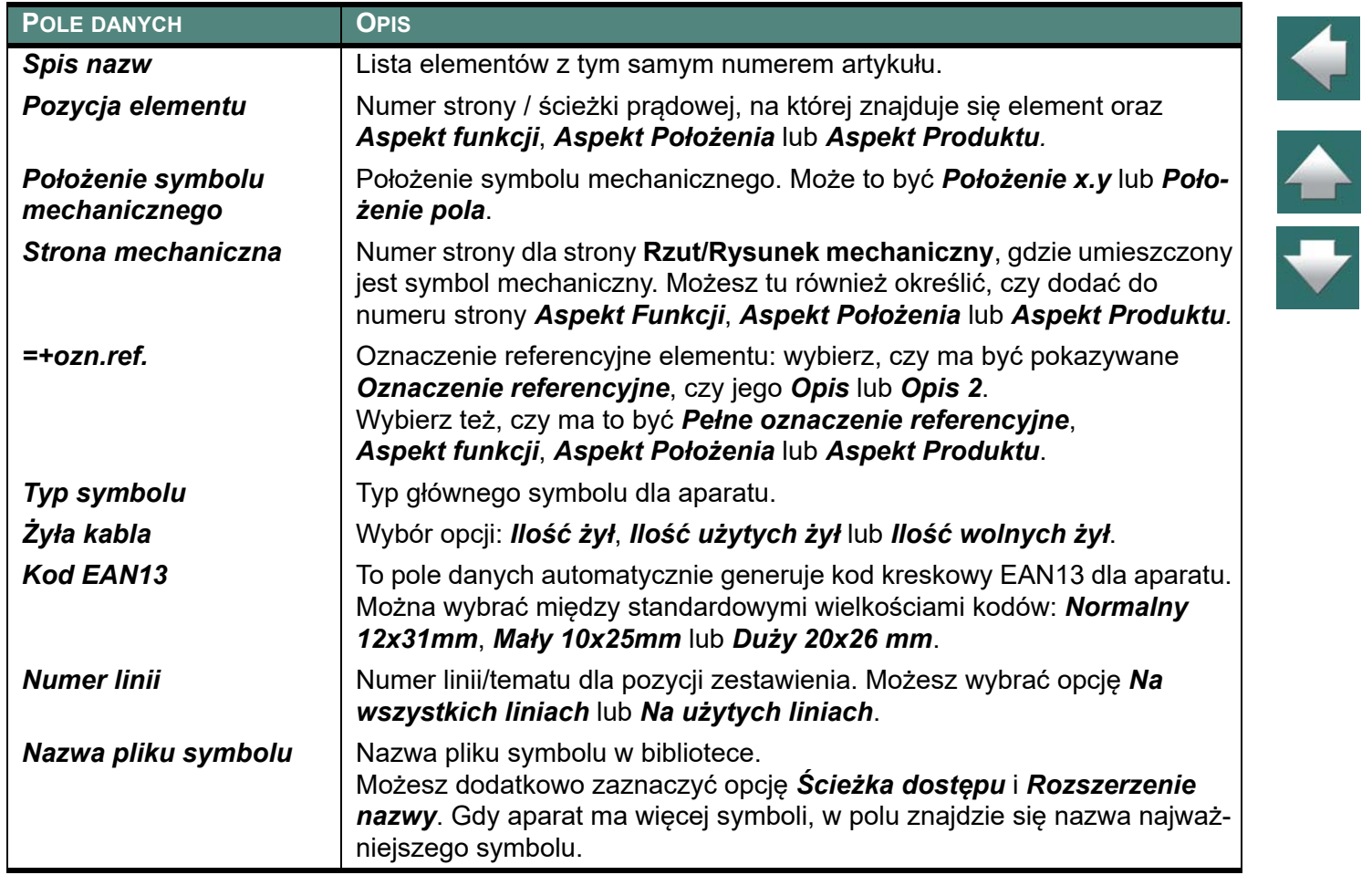

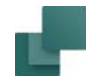

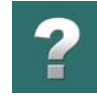

# POLA DANYCH DLA ZESTAWIENIA ZŁĄCZEK

Zestawienie zawiera również pola danych z dołączonej bazy aparatury. Jeżeli używasz bazy od PCSCHE-MATIC, nazwy pól w bazie są pisane dużymi literami (kapitalikami). Dzięki temu łatwo odróżnić pola z bazy aparatury od pozostałych pól danych. Jeżeli tworzysz własną bazę aparatury dla programu zalecamy nazywanie pól z użyciem tylko dużych liter, dla większej przejrzystości.

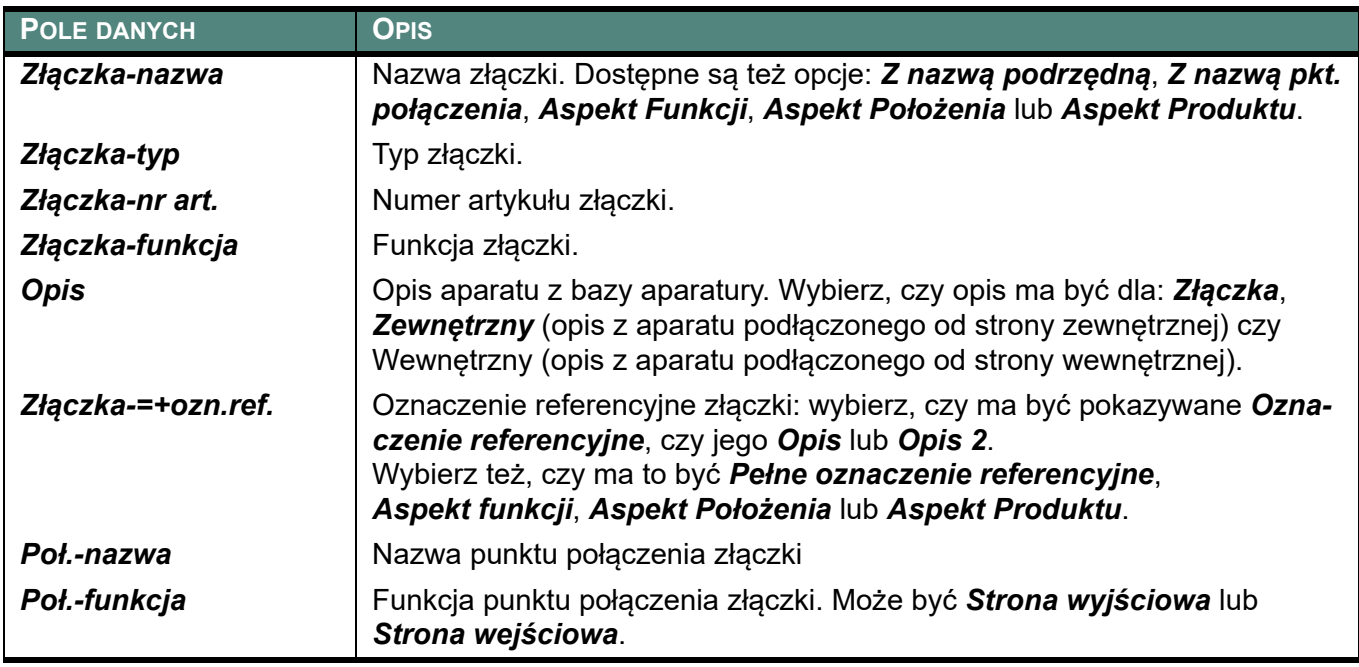

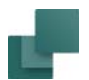

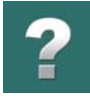

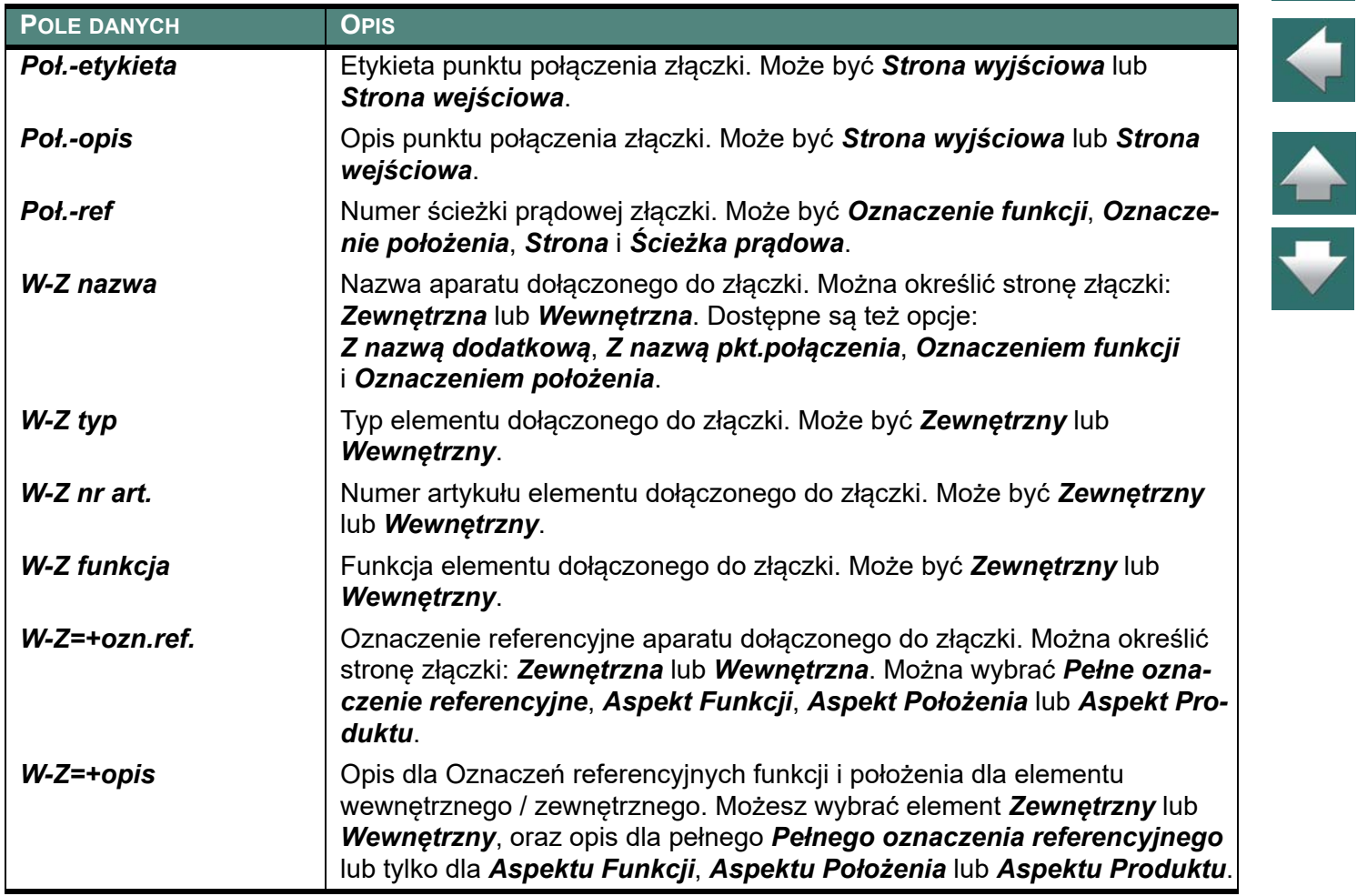

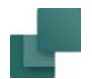

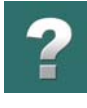

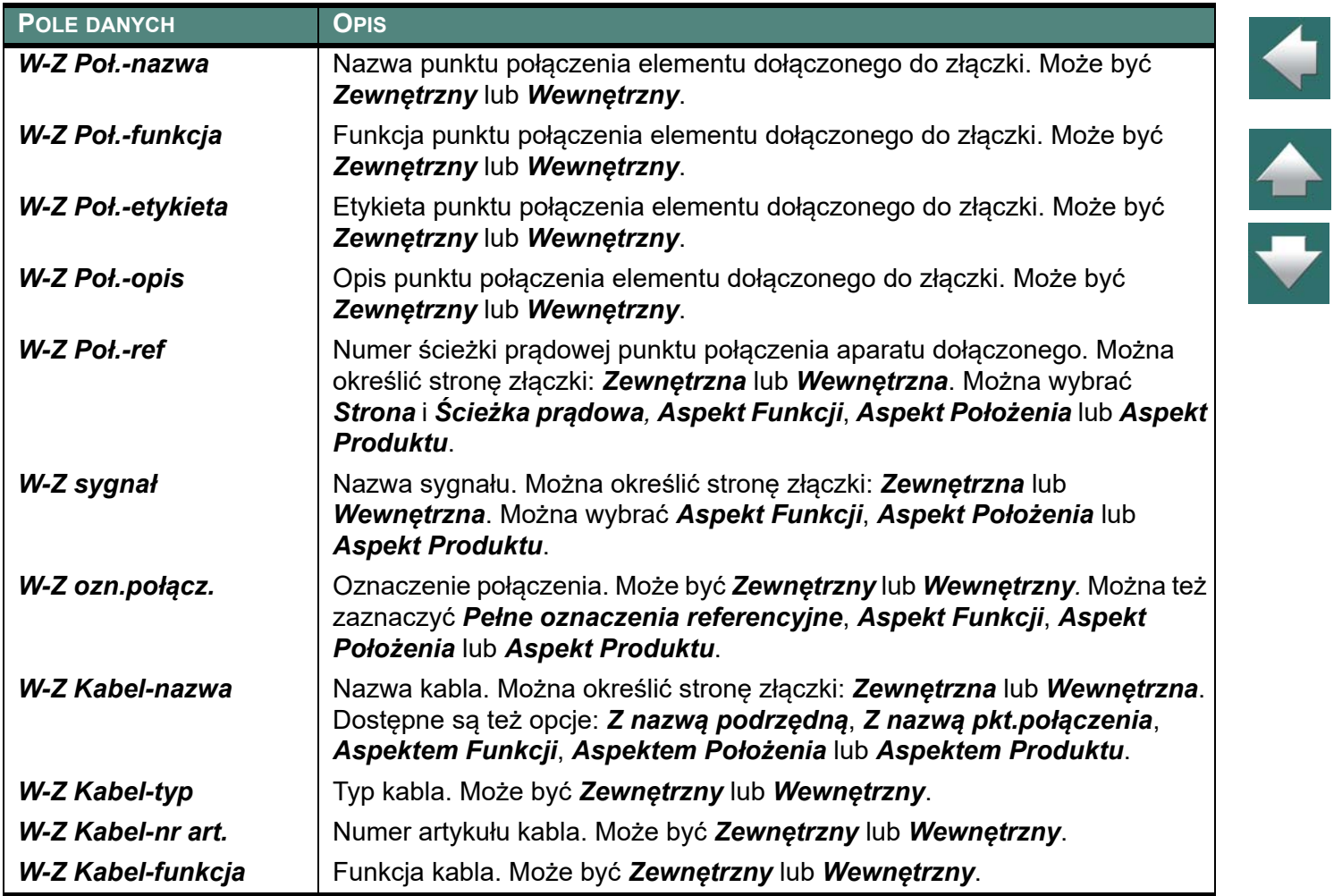

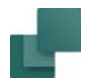

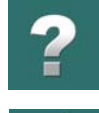

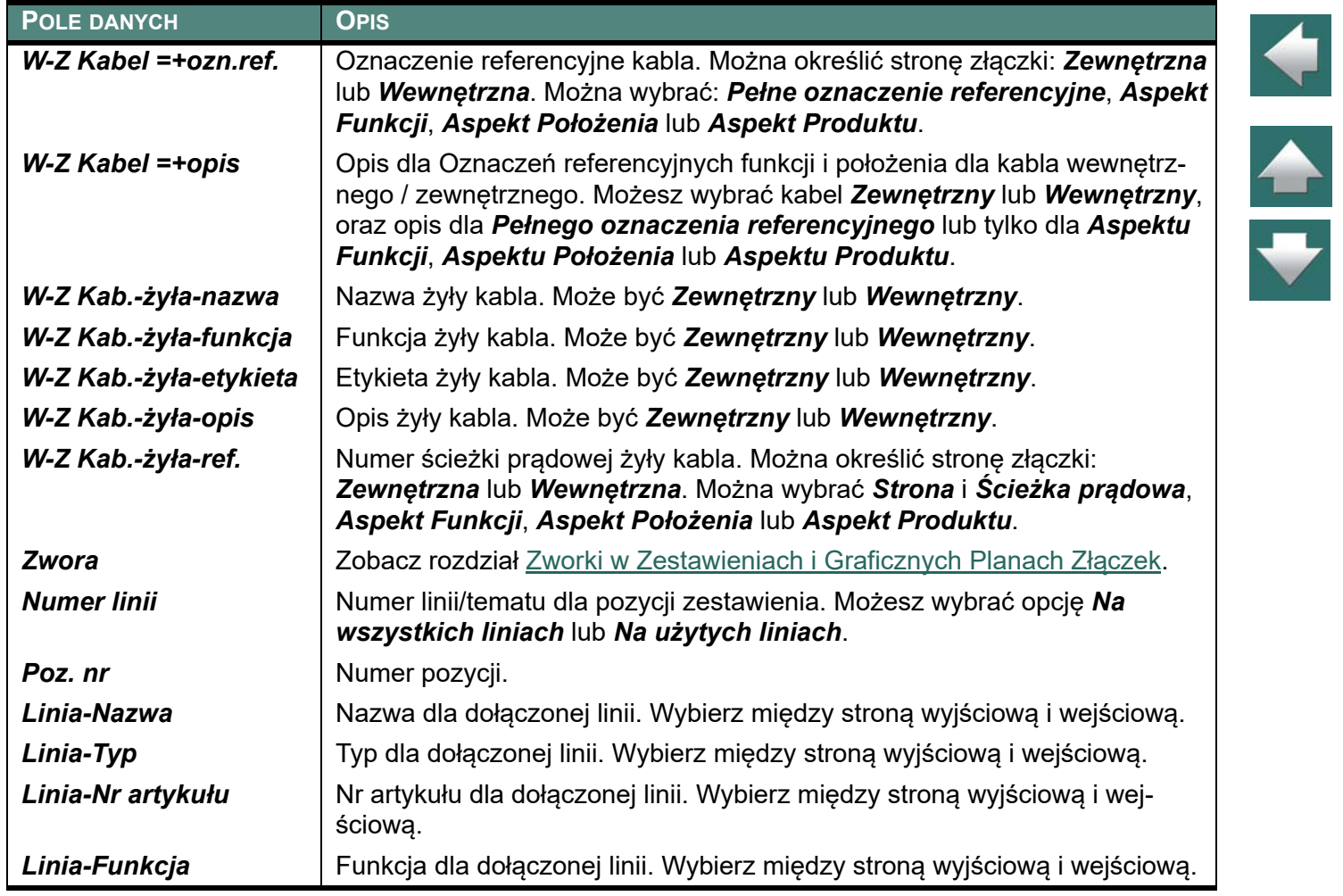

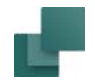

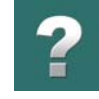

# POLA DANYCH DLA ZESTAWIENIA KABLI

Zestawienie zawiera również pola danych z dołączonej bazy aparatury. Jeżeli używasz bazy od PCSCHE-MATIC, nazwy pól w bazie są pisane dużymi literami (kapitalikami). Dzięki temu łatwo odróżnić pola z bazy aparatury od pozostałych pól danych. Jeżeli tworzysz własną bazę aparatury dla programu zalecamy nazywanie pól z użyciem tylko dużych liter, dla większej przejrzystości.

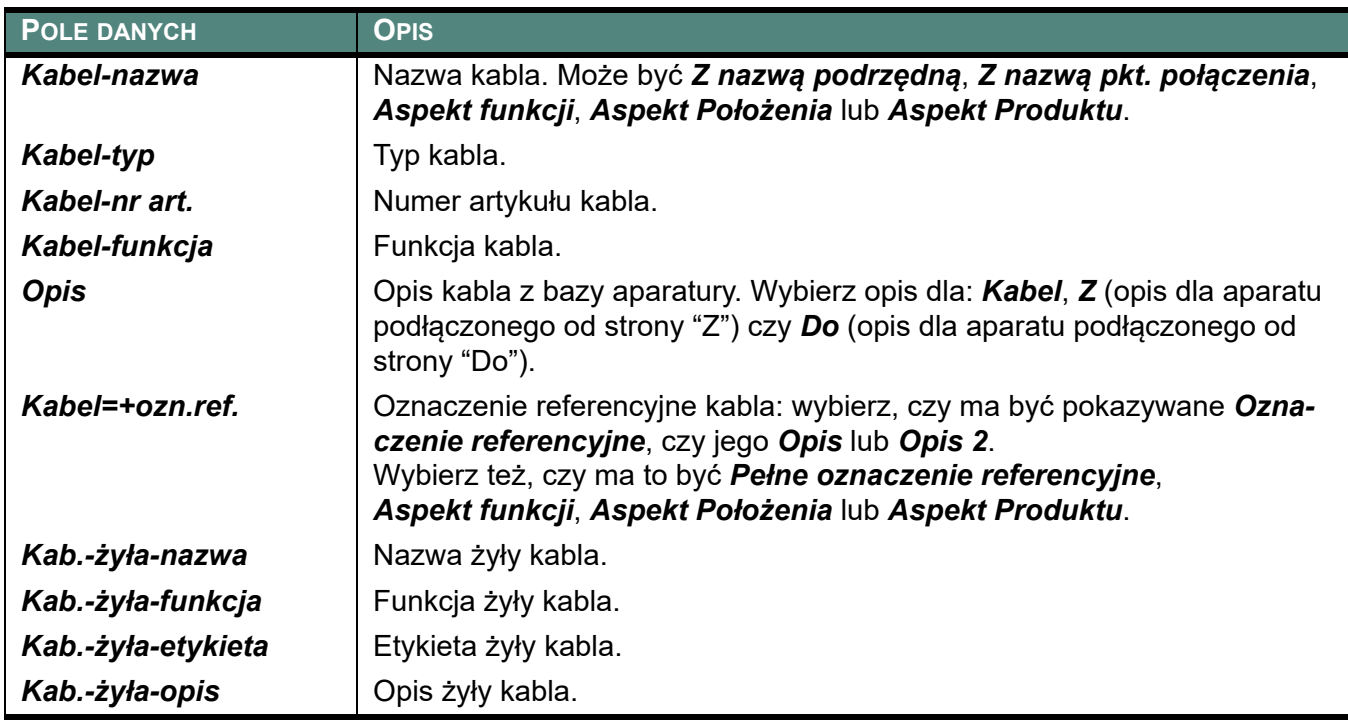

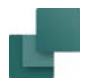

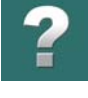

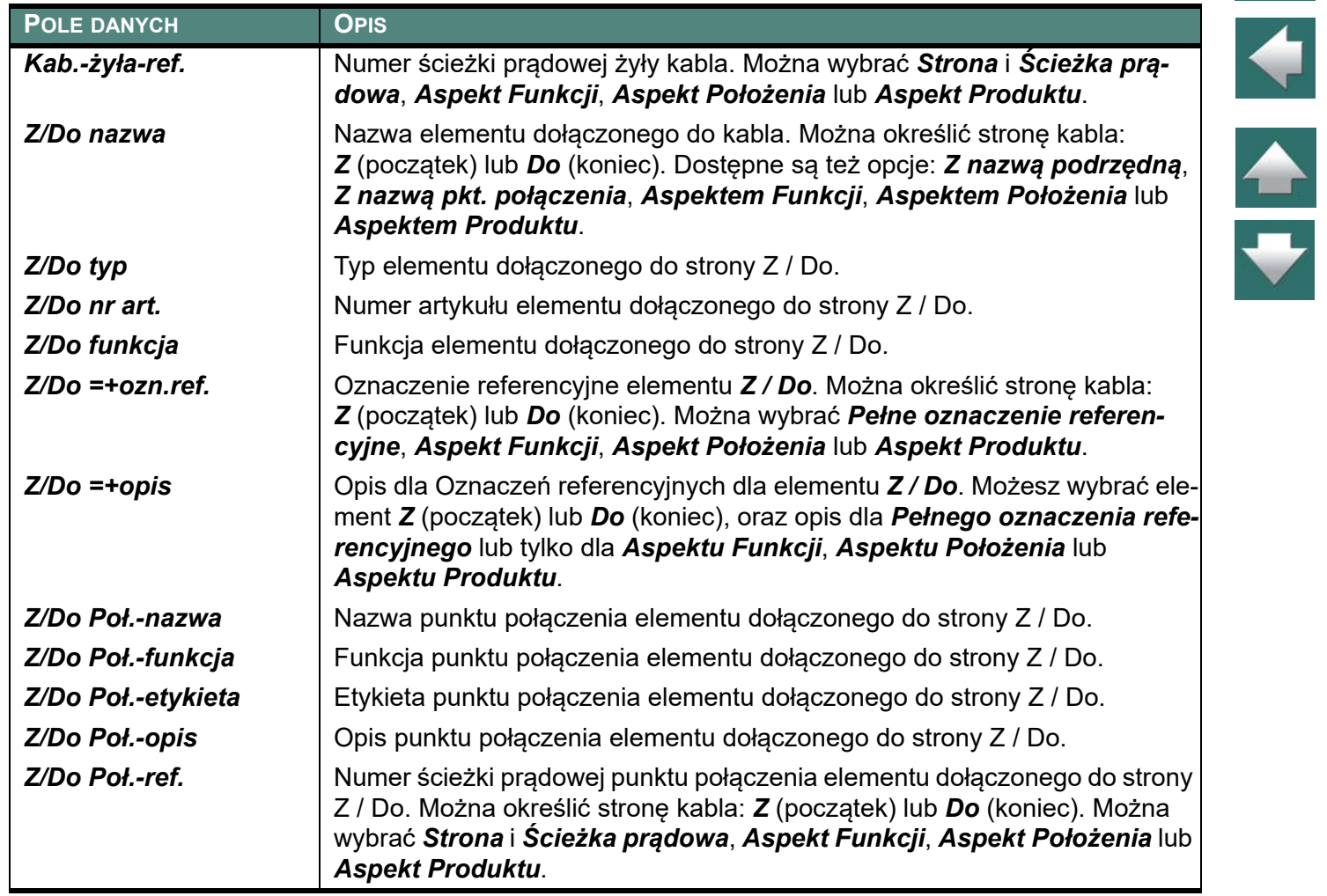

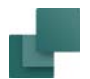

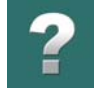

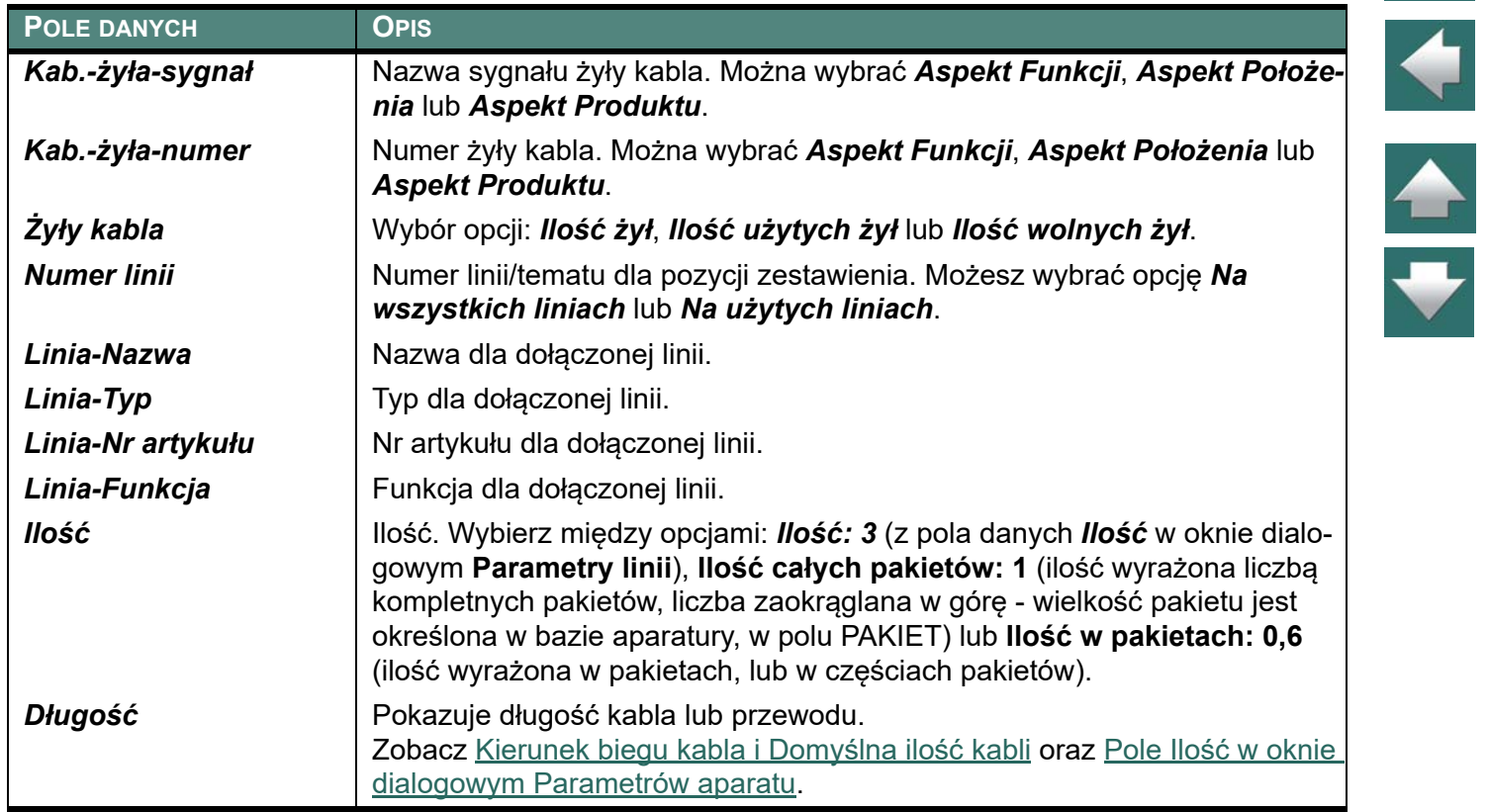

# POLA DANYCH DLA ZESTAWIENIA PLC

Zestawienie zawiera również pola danych z dołączonej bazy aparatury. Jeżeli używasz bazy od PCSCHE-MATIC, nazwy pól w bazie są pisane dużymi literami (kapitalikami). Dzięki temu łatwo odróżnić pola z bazy aparatury od pozostałych pól danych. Jeżeli tworzysz własną bazę aparatury dla programu zalecamy nazywanie pól z użyciem tylko dużych liter, dla większej przejrzystości.

Pola z bazy aparatury nie są opisane poniżej. Możesz je znaleźć w rozdziale [Pola danych w bazie aparatury](#page-1584-0).

#### Aparat dołączony do PLC

Dla wszystkich pól danych pobranych z bazy aparatury (pisane dużymi literami) możesz określić, czy dane mają być pobrane dla *PLC* czy dla *Dołączonego elementu* (do PLC). Jeżeli zaznaczona jest opcja **Dołączony element**, dane będą pobierane z aparatu (lub symbolu), który jest sterowany przez PLC, lub z którego PLC odbiera dane.

Gdy na stronie schematu zaznaczysz symbol i wejdziesz do okna **Parametry aparatu**, na zakładce **Ogólne** możesz zaznaczyć opcję *Aparat dołączony do PLC*. Zaznaczenie tej opcji będzie oznaczało, że wskazany symbol (aparat) ma być traktowany jako symbol podłączony do PLC (przed nim mogą być inne symbole/ aparaty, które będą ignorowane). Zobacz też [Aparat dołączony do PLC](#page-294-0).

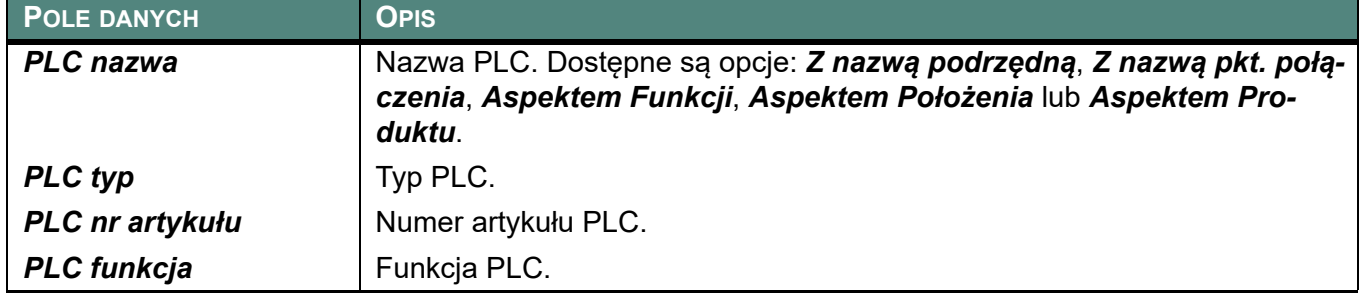

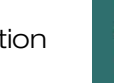

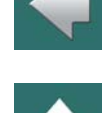

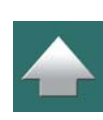

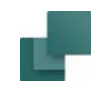

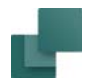

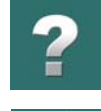

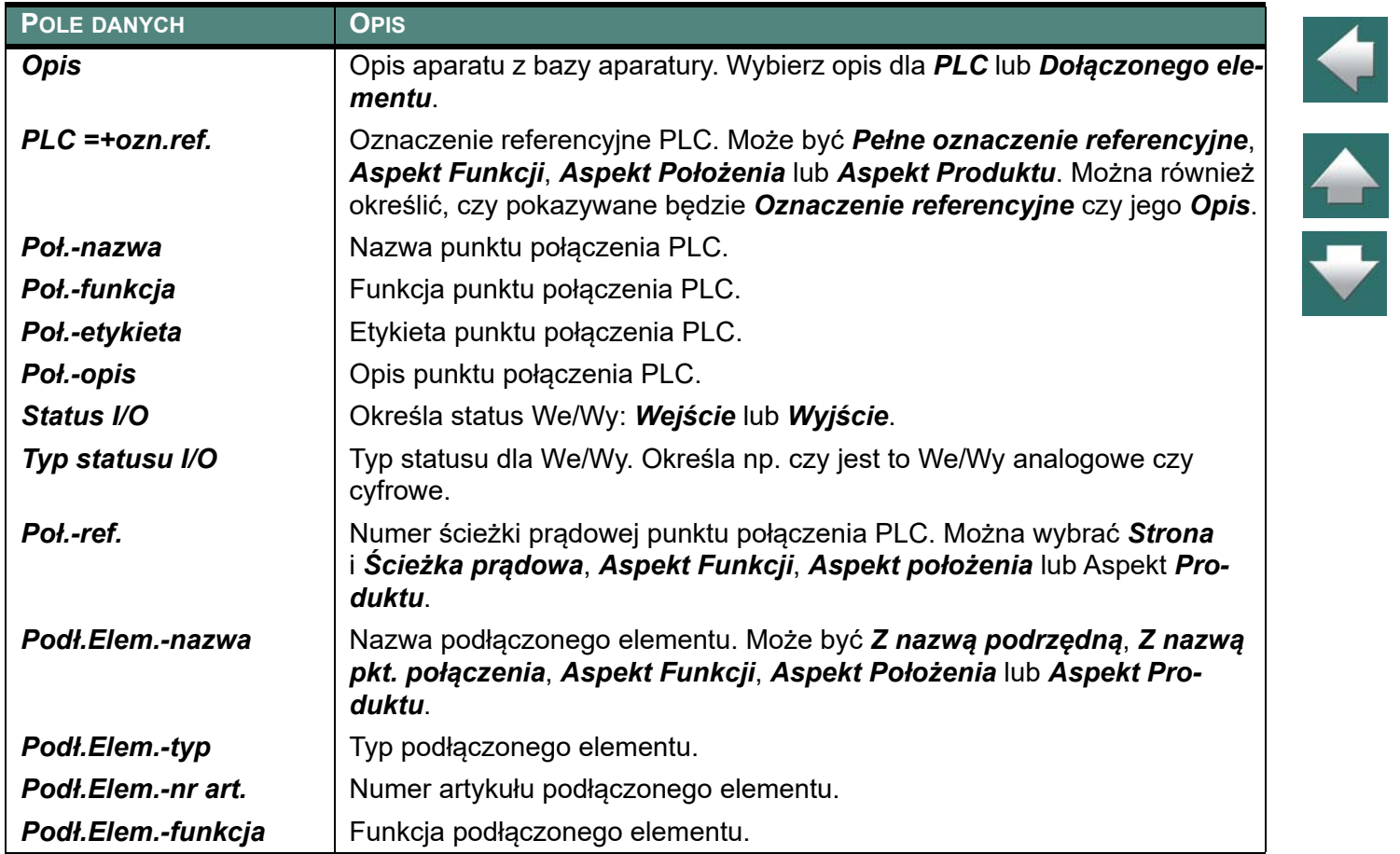

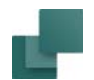

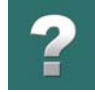

 $\blacklozenge$ 

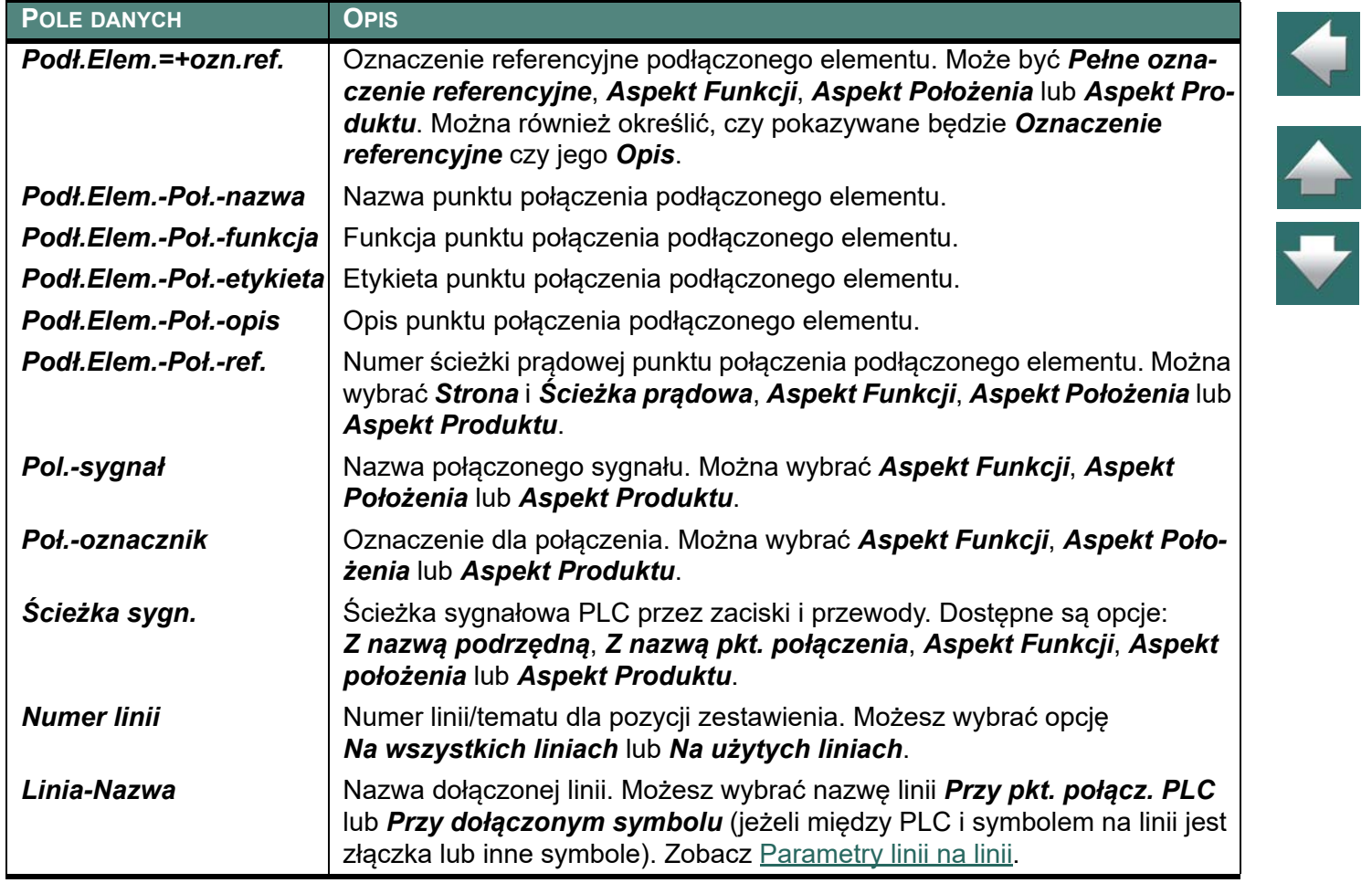

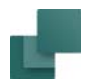

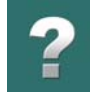

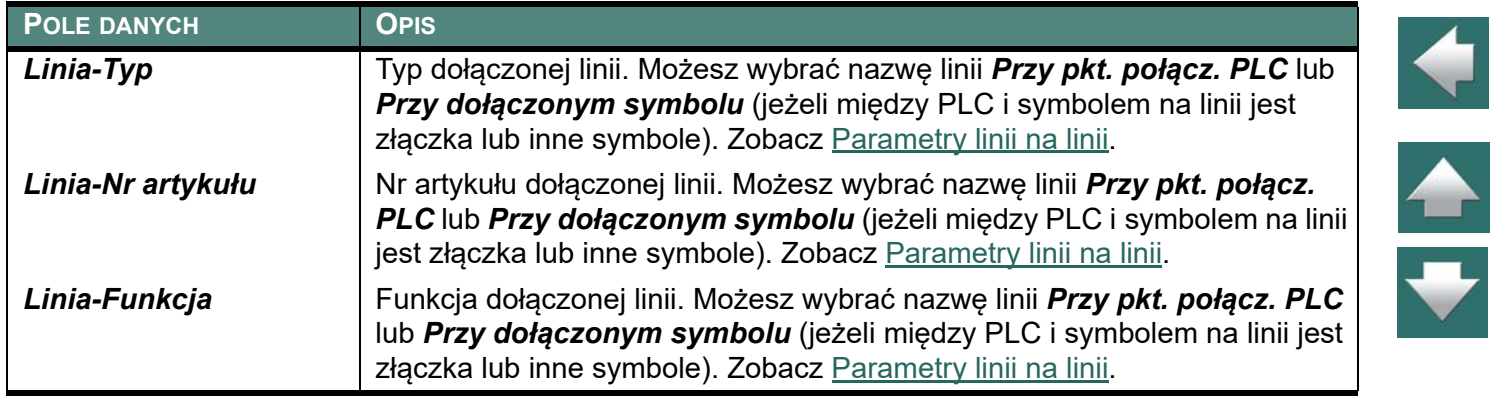

# POLA DANYCH DLA ZESTAWIENIA POŁĄCZEŃ

Zestawienie zawiera również pola danych z dołączonej bazy aparatury. Jeżeli używasz bazy od PCSCHE-MATIC, nazwy pól w bazie są pisane dużymi literami (kapitalikami). Dzięki temu łatwo odróżnić pola z bazy aparatury od pozostałych pól danych. Jeżeli tworzysz własną bazę aparatury dla programu zalecamy nazywanie pól z użyciem tylko dużych liter, dla większej przejrzystości.

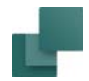

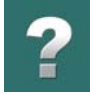

 $\frac{1}{1}$ 

Jeżeli stworzyłeś swoje własne pola danych dla linii, one również pojawią się na liście pól danych dla zestawienia połączeń. Zobacz rozdział [Tworzenie pól danych symbolu](#page-1322-0) oraz [Pola danych linii](#page-121-0).

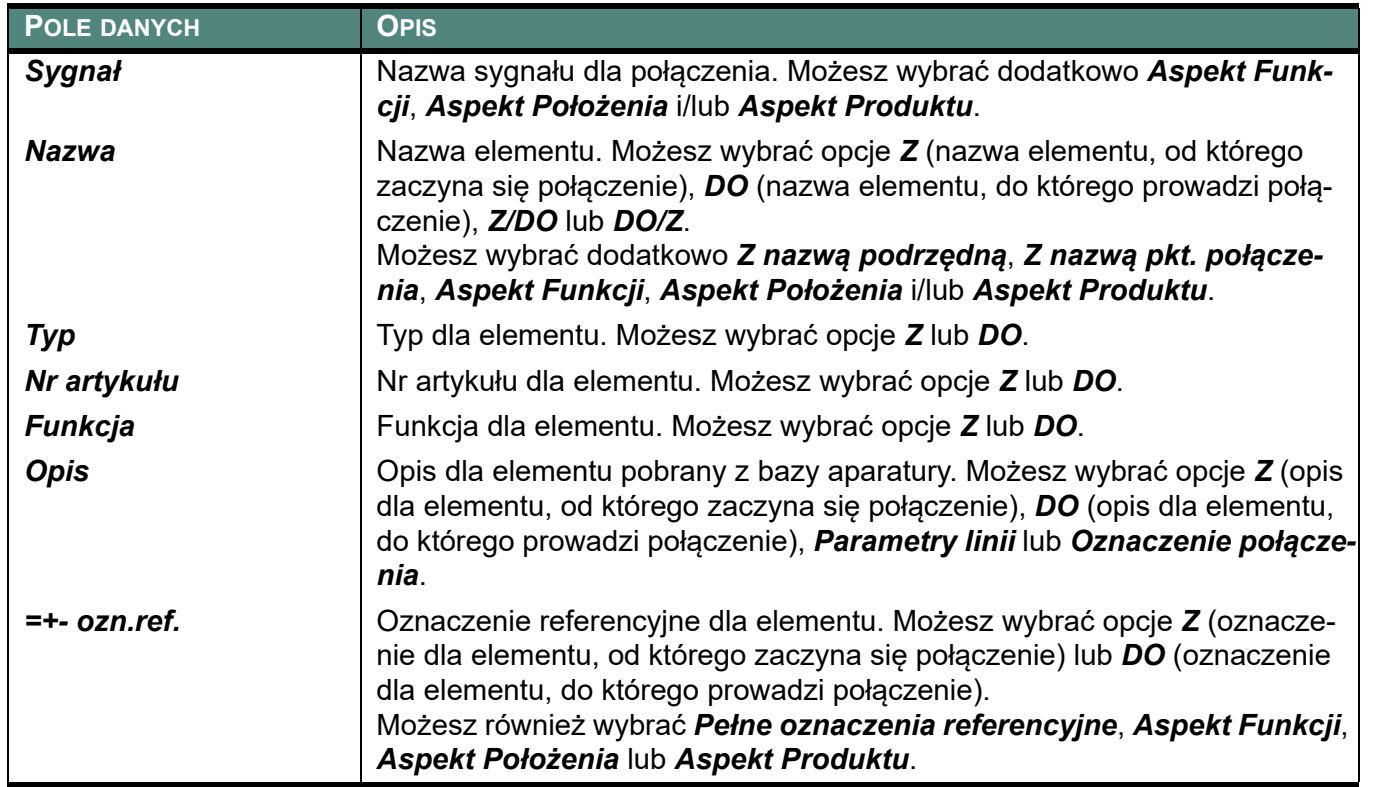

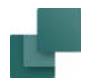

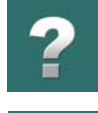

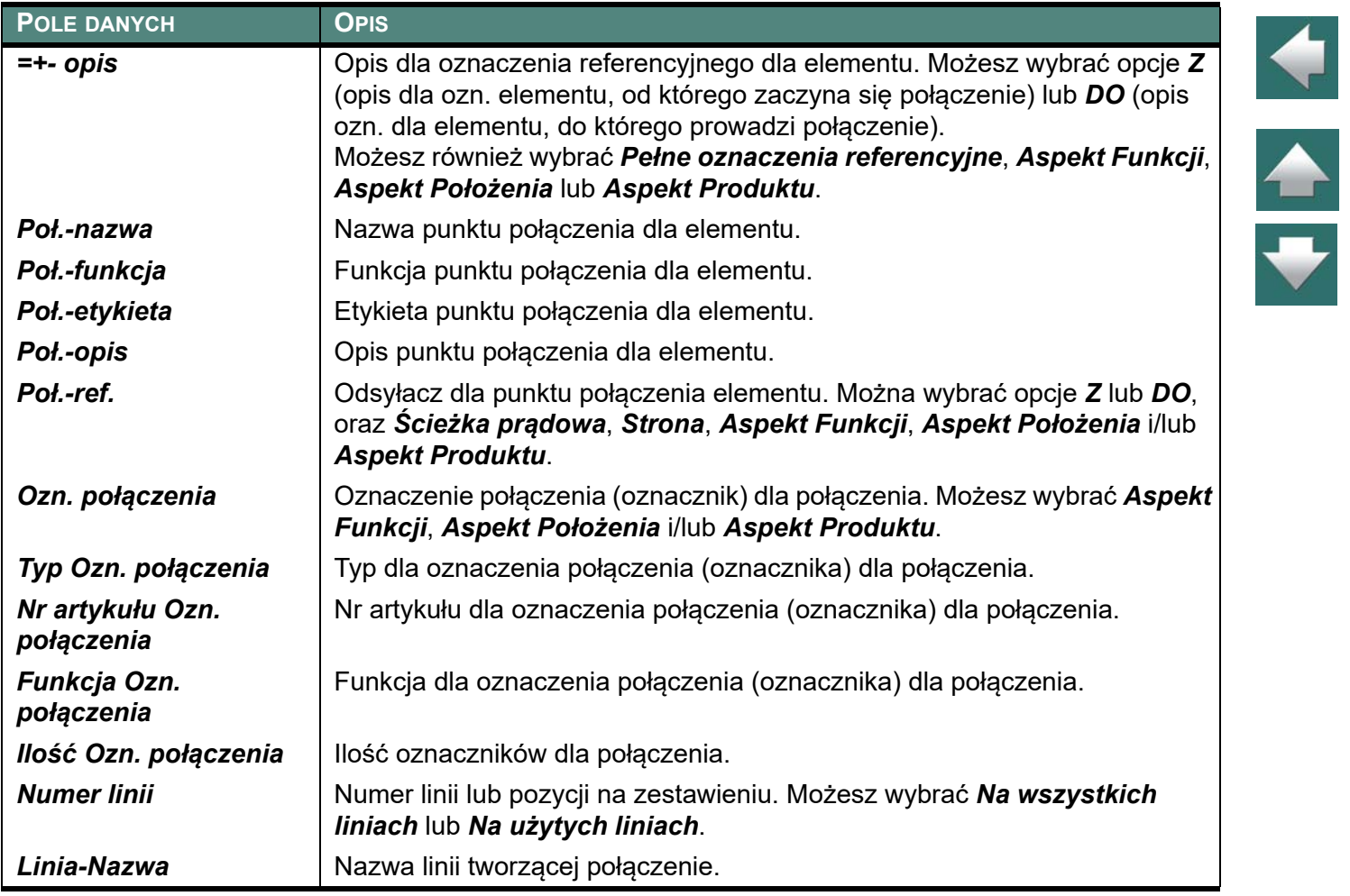

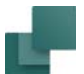

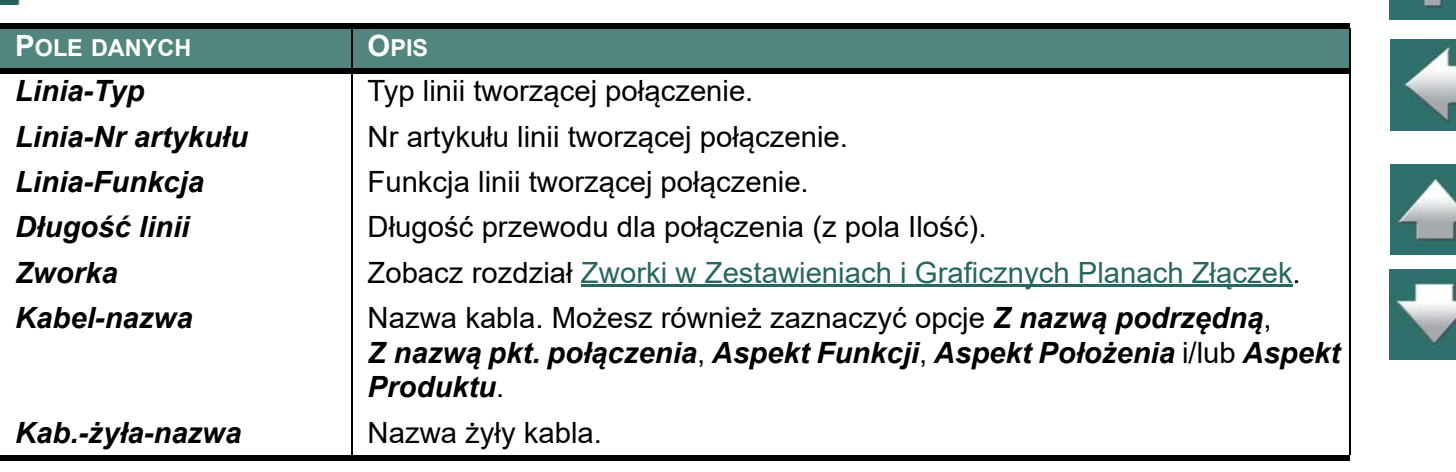

# SKŁADNIA DLA PÓL DANYCH W BAZIE APARATURY

W tym rozdziale znajdziesz informacje o składni, jaką możesz zastosować w najważniejszych polach w bazie aparatury.

Pola bazy aparatury są opisane w tych rozdziałach:

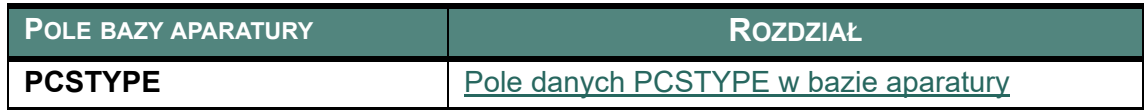

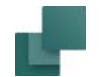

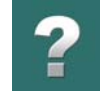

 $\blacktriangle$ 

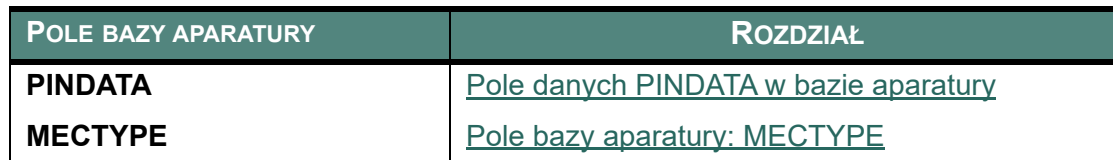

Poza tymi polami danych opisane są także następujące pola danych w bazie aparatury:

- Pole bazy aparatury **AKCESORIA**: zobacz Akcesoria w [bazie aparatury](#page-1082-0).
- Pole bazy aparatury **REFID**: zobacz [Określanie nazwy symbolu w](#page-1089-0) bazie aparatury.

#### Interpretacja pól w bazie (mapowanie)

Sposób, w jaki **Automation** interpretuje różne pola danych w bazie aparatury, określony jest w oknie dialogowym **Ustawienia => Baza aparatury => Ustawienia bazy aparatury => Dane aparatu**.

Domyślnym ustawieniem jest na przykład, że nazwy symboli elektrycznych znajdują się w polu **PCSTYPE** <sup>w</sup> bazie aparatury, a nazwy symboli mechanicznych znajdują się w polu **MECTYPE**.

Gdy w podręczniku jest odwołanie do pól PCSTYPE, MECTYPE itd. oznacza to posługiwanie się standardowymi ustawieniami mapowania pól w bazie aparatury, bez żadnych zmian wprowadzonych przez użytkownika.

Przeczytaj więcej w rozdziale [Przenoszenie parametrów do symboli i linii](#page-1097-0).

#### Ogólny opis pól danych w bazie aparatury

W rozdziale Symbole elektryczne i [mechaniczne aparatów](#page-1061-0) znajdziesz ogólny opis pól w bazie aparatury.

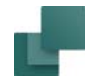

# <span id="page-1572-0"></span>POLE DANYCH PCSTYPE W BAZIE APARATURY

Przeczytaj więcej o polu danych **PCSTYPE** w [Symbole elektryczne](#page-1061-1).

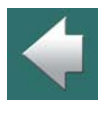

 $\frac{1}{\sqrt{2}}$ 

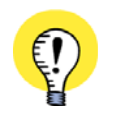

**WARUNEK WSTĘPNY: "SYMBOL DO SCHEMATU" JEST USTAWIONY NA PCSTYPE** ŻEBY PROGRAM ROZUMIAŁ, ŻE POLE <sup>W</sup> BAZIE **PCSTYPE** ZAWIERA NAZWY SYMBOLI ELEKTRYCZ-NYCH, MUSISZ <sup>W</sup> **USTAWIENIA => BAZA APARATURY => USTAWIENIA BAZY APARATURY => PARA-METRY APARATU** USTAWIĆ DLA POLA DANYCH SCHEMATU **SYMBOL DO SCHEMATU** POLE BAZY APARATURY **PCSTYPE**. JEST TO USTAWIENIE STANDARDOWE PO ZAINSTALOWANIU PROGRAMU. WIĘCEJ <sup>O</sup> TYM PRZECZYTASZ <sup>W</sup> [Przenoszenie parametrów do symboli i linii](#page-1097-0).

#### Jeden symbol:

PLC1OUT-UF

Wiele symboli: zastosuj separator ; (średnik)

PLC1OUT-P;PLC1OUT-UF

Wiele symboli tego samego rodzaju: #n

PLC1OUT-UF**#8**

PLCREF8;PLC1OUT-UF**#8**

Funkcja LUB (wybór symboli alternatywnych): [A|B|C]

PLCREF8;[PLC1OUT-UF#8**|**PLC8OUT]

Automation 22

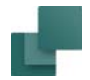

#### Nazwy podrzędne: A()

PLCREF4I4O;**O**(PCSOUT-UF#4);**I**(PLCIN-UF#4)

### Typ symbolu: =A or =A,B

#### PLCREF8-; PLC1OUT-UF=**T,P**#8

Opcje:

- **N**
- **R**
- **O**
- **C**
- **S**
- **M**Główny odsyłacz
- **W**Odsyłacz (podrzędny)
- **T** Złączka
- **P**PLC
- **X**Odsyłacz PLC

### Warianty: §n

PLCREFOUT4D4A;PLC1OUTAD#4**§1**; PLC1OUTAD#4**§2**

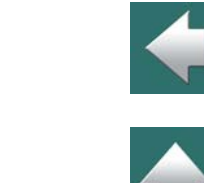

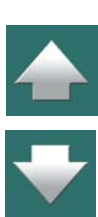

 $\boldsymbol{?}$ 

- Normalny **T,R** Złączka / Przekaźnik
- Przekaźnik **T,O** Złączka / Zwierny
- Zwierny **T,C** Złączka / Rozwierny
- Rozwierny **T,S** Złączka / Przełącznik
- Przełącznik **T,P** Złączka / PLC

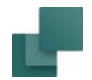

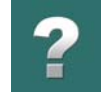

#### Włączenie funkcji "Odsyłacz"

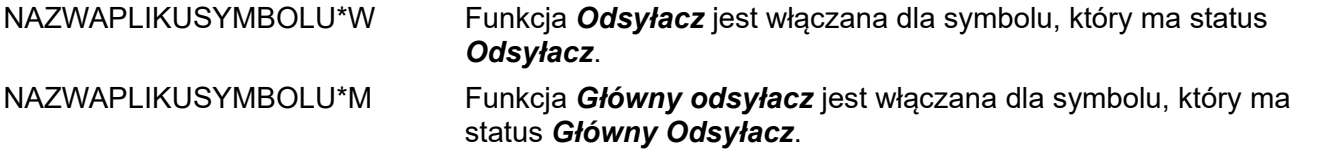

#### Słowo kluczowe FILE=

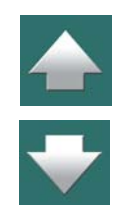

Jeżeli pole **PCSTYPE** jest za krótkie, żeby zmieścić nazwy symboli, możesz wpisać nazwy symboli do pliku, zgodnie z podaną wyżej składnią, a w polu **PCSTYPE** wpisać nazwę tego pliku: *FILE=xxxxxx.pcs*, gdzie *xxxxxx.pcs* jest nazwą pliku zawierającego listę symboli dla aparatu.

Plik musi znajdować się w folderze bazy aparatury, który ustawiłeś w **Ustawienia => Foldery**.

#### *Pamiętaj! W plikach używanych w polu PCSTYPE średnik jest równoważny ze znakiem nowej linii:*

Zapis w pliku: PLCREF8;PLC1OUT-UF#8

Oznacza to samo, co: PLCREF8-

PLC1OUT-UF#8

Lub: PLCREF8-;

PLC1OUT-UF#8;

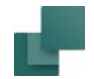

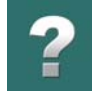

# <span id="page-1575-0"></span>POLE DANYCH PINDATA W BAZIE APARATURY

Przeczytaj więcej o danych punktów połączeniowych w [Nazwy punktów połączeń / PINDATA](#page-1072-0) i [Adresowanie](#page-1078-0)  symboli PLC z [bazy aparatury](#page-1078-0).

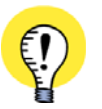

**WARUNEK WSTĘPNY: "NAZWY PKT. POŁ." JEST USTAWIONE NA PINDATA** ŻEBY PROGRAM ROZUMIAŁ, ŻE POLE <sup>W</sup> BAZIE **PINDATA** ZAWIERA NAZWY PUNKTÓW POŁĄCZEŃ (ZACISKÓW) DLA SYMBOLI ELEKTRYCZNYCH, MUSISZ <sup>W</sup> **USTAWIENIA => BAZA APARATURY => USTA-WIENIA BAZY APARATURY => PARAMETRY APARATU** USTAWIĆ DLA POLA DANYCH SCHEMATU **NAZWY PKT. POŁ.** POLE BAZY APARATURY **PINDATA**. JEST TO USTAWIENIE STANDARDOWE PO ZAIN-STALOWANIU PROGRAMU. WIĘCEJ O TYM PRZECZYTASZ W [Przenoszenie parametrów do symboli i linii](#page-1097-0).

#### Jeden punkt połączenia:

10

Wiele punktów połączeń w jednym symbolu: użyj separator , (przecinek)

1,2,3,4,5,6

Kolejne nazwy punktów połączeń w jednym symbolu: ,..,

1,..,6

Separator pomiędzy punktami połączeń dla wielu symboli: użyj separatora ; (średnik)

1,2;3,4;5,6

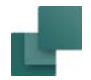

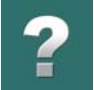

Kolejne nazwy punktów połączeń dla symboli z jednym punktem połączenia: ;..;

1;..;6

Określenie adresu We/Wy: [adres]

1[**10.00**];2[**10.01**];3[**10.02**]

Określenie statusu We/Wy: /I:status 1[/**I:OP**];2[/**I:IP**] 1[10.00/**I:IP**];2[10.01/**I:IP**]

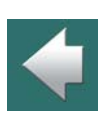

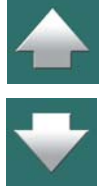

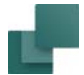

#### *Opcje:*

- **ET**Złączka strona zewnętrzna
- **IT**Złączka strona wewnętrzna
- **OP**Wyjście PLC, Typ statusu We/Wy = *Żadne*
- **OPA**Wyjście PLC, Typ statusu We/Wy = *Analog*
- **OPD**Wyjście PLC, Typ statusu We/Wy = *Cyfrowe*
- **IP**Wejście PLC, Typ statusu We/Wy = *Żadne*
- **IPA**Wejście PLC, Typ statusu We/Wy = *Analog*
- **IPD**Wejście PLC, Typ statusu We/Wy = *Cyfrowe*
- **EI**Złączka strona zewnętrzna z wejściem PLC
- **EO**Złączka strona zewnętrzna z wyjściem PLC
- **II**Złączka strona wewnętrzna z wejściem PLC
- **IO**Złączka strona wewnętrzna z wyjściem PLC
- **N**Zmienia status na "bez statusu"

# POLE BAZY APARATURY PINDATA: WYLICZANIE

Przeczytaj więcej o funkcji wyliczania w polu PINDATA w rozdziale [Adresowanie symboli PLC z](#page-1078-0) bazy apa[ratury](#page-1078-0).

#### Wyliczanie dla tego samego symbolu: {++(A),}#n

Pamiętaj: przed klamrą zamykającą musi być przecinek

 $\frac{1}{1}$ 

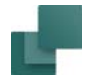

### ${++(1)}$ , $#16 \Rightarrow 1,2,3,4,5,6,...$

 ${++(1)[10.++(0)],}$ #16 => 1[10.0],2[10.1],3[10.2],.........

 ${A++(1)[Y10.++(0)],*16 \Rightarrow A1[Y10.0],A2[Y10.1],A3[Y10.2],......}$ 

#### Wyliczanie dla wielu symboli z jednym punktem połączenia: {++(A);}#n

Pamiętaj: przed klamrą zamykającą musi być przecinek

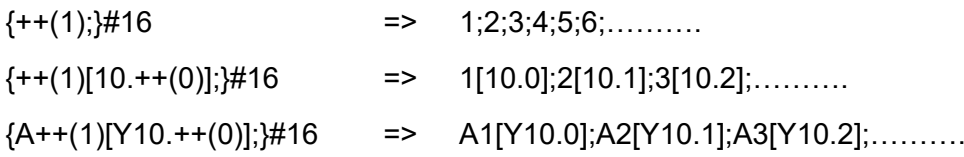

#### Wyliczanie dla wielu symboli, każdy z dwoma punktami połączeń: {++(A),++(B);}#n

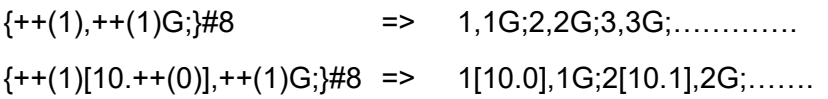

#### Przyrost numeru o więcej niż 1: {++d(A);}#n

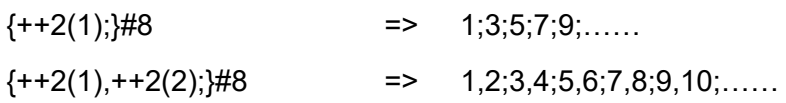

#### Przyrost numeru z określeniem systemu : {++(DA);}#n

{++(1)[10.++(**D**0)];}#8 => {++(1)[10.++(0)];}#8 Dziesiętny

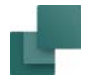

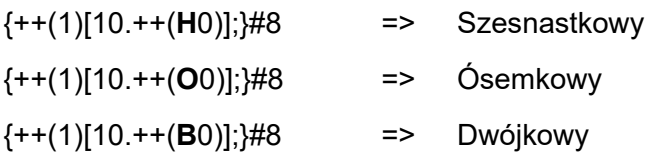

#### Wpisywanie liter D, H, O, B w adresie: {++(/DA);}#n

Pamiętaj: Przed **D** musi być ukośnik /

{++(1)[++(/O0)];}#8 => 1,**O0**;2,**O2**;3,**O3**;……..

#### Określenie długości pola (ilość cyfr): {++(A:x);}#n

{++(1)[10.++(00**:2**)];}#8 => 1[10.**00**];2[10.**01**];3[10.**02**];……

#### Zmniejszanie : {--(A);}#n

 $\{-20, ++(1)\}$ #4 => 20,1;19,2;18,3;17,4;………

#### Przykład

Symbol odsyłacza PLC z dwoma punktami połączeń dla każdego wyjścia PLC i osiem symboli PLC z dwoma punktami połączeń każdy:

- PCSTYPE <sup>=</sup> PLCREF8-1;PLC1OUT-P#8
- PINDATA =  ${B++(0)}++(10.00)$ ], A++(0),  $#8$ ;  ${B++(0)}$ , A++(0);  $#8$

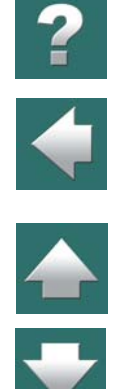

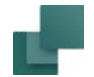

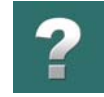

#### *Wartość pola PINDATA:*

B0[10.00],A0,B1[10.01],A1,……..,B7[10.07],A7; B0,A0; B1,A1;……….;B7,A7

#### Słowo kluczowe FILE=

Jeżeli pole **PINDATA** jest za krótkie, żeby zmieścić nazwy punktów połączeń, możesz wpisać ich nazwy do pliku, zgodnie z podaną wyżej składnią, a w polu **PINDATA** wpisać nazwę tego pliku: *FILE=xxxxxx.pin*, gdzie *xxxxxx.pin* jest nazwą pliku zawierającego listę symboli dla aparatu. Plik musi znajdować się w folderze bazy aparatury, który ustawiłeś w **Ustawienia => Foldery**.

#### *Pamiętaj! W plikach używanych w polu PINDATA średnik jest równoważny ze znakiem nowej linii:*

Zapis w pliku:  ${B++(0)}[++(10.00)], A++(0),\frac{1}{10}; B++(0),A++(0),\frac{1}{10};\frac{1}{10};$ Oznacza to samo, co:  ${B++(0)[++(10.00)],A++(0),}$ #8  ${B++(0),A++(0);}$ #8 Lub:  ${B++(0)[++(10.00)],A++(0),} \#8;$  ${B++(0),A++(0);}$ #8;

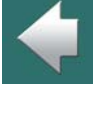

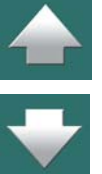

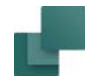

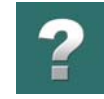

# <span id="page-1581-0"></span>POLE BAZY APARATURY: MECTYPE

Przeczytaj więcej o polu danych MECTYPE w [Symbole mechaniczne](#page-1081-0).

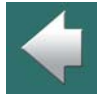

 $\frac{1}{\pi}$ 

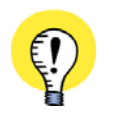

**WARUNEK WSTĘPNY: "SYMBOL MECHAN." JEST USTAWIONE NA MECTYPE** ŻEBY PROGRAM ROZUMIAŁ, ŻE POLE <sup>W</sup> BAZIE **MECTYPE** ZAWIERA NAZWY DLA SYMBOLI MECHA-NICZNYCH, MUSISZ <sup>W</sup> **USTAWIENIA => BAZA APARATURY => USTAWIENIA BAZY APARATURY => PARAMETRY APARATU** USTAWIĆ DLA POLA DANYCH SCHEMATU **SYMBOL MECHAN.** POLE BAZY APA-RATURY **MECTYPE**. JEST TO USTAWIENIE STANDARDOWE PO ZAINSTALOWANIU PROGRAMU. WIĘCEJ <sup>O</sup> TYM PRZECZYTASZ <sup>W</sup> [Przenoszenie parametrów do symboli i linii](#page-1097-0).

#### Jeden symbol:

PCSMV3

#### Wiele symboli: użyj separatora ; (średnik)

Określenie dwóch różnych symboli mechanicznych:

PCSMV3**;**PCSMV5

#### Wiele takich samych symboli: #n

Określenie dla aparatu 8 symboli PCSMV3:

PCSMV3**#8**

Określenie 1 symbolu PCSMV5 i 8 symboli PCSMV3:

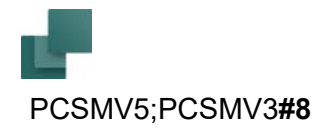

# Funkcja LUB (wybór symboli alternatywnych): [A|B|C]

Symbol PCSMV3 i symbol PCSMV4 lub PCSMV5: PCSMV3;[PCSMV4**|**PCSMV5]

#### Warianty: §n

Symbol PCSMV3 pokazany w wariancie 1-szym:

PCSMV3**§1**

#### Wymiary dla korytek kablowych: #xXXmmyYYmm

Trasa kablowa o szerokości 30mm i wysokości 40mm jest określona tak:

**#x**30mm**y**40mm

Te wartości są także używane do obliczania zajętości korytek kablowych w module **PCSCHEMATIC Panelrouter**.

#### Średnica dla przewodów i kabli: #R

Średnica zewnętrzna (z izolacją) 1mm jest określona tak (wpisuje się wartość promienia, nie średnicy): **#R**0,5mm ("R" oznacza promień!)

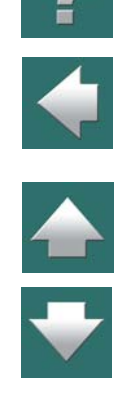

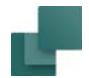

# Odstęp między połączeniami (nóżkami) dla zworek: #X

Odległość 5mm między połączeniami (nóżkami) zworki jest określana tak:

#### **#X**5mm

Ta wartość jest wykorzystywana przez moduł **PCSCHEMATIC Panelrouter** do sprawdzenia, czy zastosowane zworki pasują do zastosowanych złączek.

### Słowo kluczowe FILE=

Jeżeli pole **MECTYPE** jest za krótkie, żeby zmieścić nazwy symboli, możesz wpisać nazwy symboli do pliku, zgodnie z podaną wyżej składnią, a w polu **MECTYPE** wpisać nazwę tego pliku: *FILE=xxxxxx.mec*, gdzie *xxxxxx.mec* jest nazwą pliku zawierającego listę symboli dla aparatu. (Taką samą opcję masz też dla pól **PCSTYPE** i **PINDATA**).

Plik musi znajdować się w folderze bazy aparatury, który ustawiłeś w **Ustawienia => Foldery**.

#### Automatyczne generowanie symboli

Składnia dla automatycznego generowania symboli za pomocą pola MECTYPE jest opisana w rozdziale [Składnia przy automatycznym tworzeniu symboli](#page-375-0).

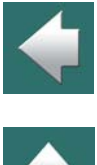

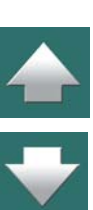
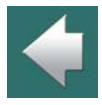

W tym rozdziale opisane zostały pola danych, które znajdują sie w bazie aparatury, która jest instalowana standardowo z programem **PCSCHEMATIC Automation**.

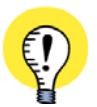

**INTERPRETACJA ZAWARTOŚCI PÓL BAZY W AUTOMATION** W OKNIE DIALOGOWYM **USTAWIENIA => BAZA APARATURY => USTAWIENIA BAZY APARATURY => PARAMETRY APARATU** MOŻESZ OKREŚLIĆ, W JAKI SPOSÓB **AUTOMATION** INTERPRETUJE INFORMA-CJE ZAWARTE W RÓŻNYCH POLACH BAZY APARATURY DOŁĄCZONEJ DO PROGRAMU (JAKIE JEST "MAPOWANIE" PÓL DANYCH Z BAZY NA POLA DANYCH W PROGRAMIE **AUTOMATION**). WIĘCEJ <sup>O</sup> TYM PRZECZYTASZ <sup>W</sup> [Przenoszenie parametrów do symboli i linii](#page-1097-0).

#### Pole danych: KOD\_EAN

Zawiera kod EAN dla aparatu. Jeżeli producent nie stosuje kodów EAN, pole zawiera unikalny kod, który pozwala jednoznacznie zidentyfikować aparat w bazie aparatury. Taki kod zwykle zaczyna się od 3-4 liter będących początkiem nazwy producenta aparatów i numeru kolejnego (np. **RELP\_00001** dla przekaźników firmy RELPOL). Są to numery nadawane przez twórców bazy, a nie przez producenta aparatury.

W standardowej instalacji Automation pole **Nr artykułu** jest ustawione na pobieranie danych z tego pola <sup>w</sup> bazie aparatury. Zawartość tego pola pojawia się więc jako **Numer artykułu** dla aparatów w projektach.

Pole w bazie musi być wypełnione.

Zobacz też [Przenoszenie parametrów do symboli i linii](#page-1097-0).

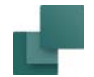

#### Pole danych: NR\_MAGAZYN

Zawiera numer magazynowy dla aparatu. Numer magazynowy może być używany jako alternatywny numer artykułu dla aparatów. Może to być numer wewnętrzny, definiowany przez użytkownika programu.

Pole jest polem opcjonalnym, nie musi być wypełnione.

Zobacz też [Alternatywny numer artykułu](#page-1099-0).

#### Pole danych: NR\_KATALOG

Zawiera numer katalogowy (zamówieniowy) dla aparatu, określony przez producenta.

Pole jest polem opcjonalnym, nie musi być wypełnione.

#### Pole danych: TYP

Zawiera Typ aparatu.

W standardowej instalacji Automation pole **Typ** jest ustawione na pobieranie danych z tego pola w bazie aparatury. Zawartość tego pola pojawia się więc jako **Typ** dla aparatów w projektach.

Pole w bazie musi być wypełnione.

Zobacz też [Przenoszenie parametrów do symboli i linii](#page-1097-0).

#### Pole danych: OPIS

Zawiera opis aparatu w języku polskim.

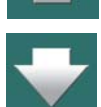

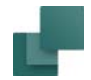

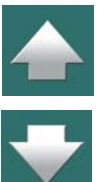

Pole w bazie powinno być wypełnione, gdyż jest wykorzystywane na zestawieniach.

aparatury. Zawartość tego pola pojawia się więc jako **Opis** dla aparatów w projektach.

Zobacz też [Przenoszenie parametrów do symboli i linii](#page-1097-0).

#### Pole danych: OPIS\_UK

Zawiera opis aparatu w języku angielskim.

Pole w bazie powinno być wypełnione, jeżeli będzie wykorzystywane na zestawieniach wykonywanych <sup>w</sup> języku angielskim.

W standardowej instalacji Automation pole **Opis** jest ustawione na pobieranie danych z tego pola w bazie

#### Pole danych: OPIS\_DE

Zawiera opis aparatu w języku niemieckim.

Pole w bazie powinno być wypełnione, jeżeli będzie wykorzystywane na zestawieniach wykonywanych <sup>w</sup> języku angielskim.

### Pole danych: OPIS\_RU

Zawiera opis aparatu w języku rosyjskim.

Pole w bazie powinno być wypełnione, jeżeli będzie wykorzystywane na zestawieniach wykonywanych <sup>w</sup> języku rosyjskim.

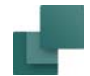

#### Pole danych: UWAGI

Zawiera uwagi i dodatkowe informacje o aparacie, pochodzące od producenta aparatury. Pole jest polem opcjonalnym, nie musi być wypełnione.

#### Pole danych: KATALOG

W tym polu możesz określić nazwę albo łącze do katalogu producenta, zawierającego informacje o aparacie. Zobacz rozdział [Łącza URL](#page-1119-0), w którym opisano sposób tworzenia łączy w bazie aparatury.

Pole jest polem opcjonalnym, nie musi być wypełnione.

#### Pole danych: DOSTAWCA

W tym polu możesz określić nazwę dostawcy, który dostarcza ten aparat (np. nazwę hurtowni)

Zobacz [Wyszukiwanie aparatów w](#page-1032-0) bazie aparatury i 2. [Wybór producenta / dostawcy](#page-1033-0) żeby zobaczyć, w jaki sposób wybierać aparaty dla producenta / dostawcy.

Zobacz [Sortowanie w zestawieniach części i elementów](#page-979-0) żeby zobaczyć, w jaki sposób sortować zestawienia według dostawcy.

Pole jest polem opcjonalnym, nie musi być wypełnione.

#### Pole danych: PRODUCENT

W tym polu określasz producenta aparatu.

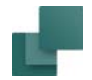

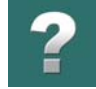

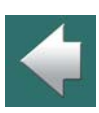

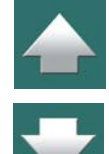

#### Pole danych: PAKIET

Pole musi być wypełnione.

gowym **Baza aparatury**.

To pole określa "ilość jednostek w każdym pakiecie".

sposób wybierać aparaty dla producenta / dostawcy.

Zobacz też [Właściwa ilość zworek na zestawieniach](#page-142-0).

Pole jest polem opcjonalnym, nie musi być wypełnione.

#### Pole danych: CENA

Zawiera cenę aparatu.

W standardowej instalacji Automation pole **Cena1** jest ustawione na pobieranie danych z tego pola w bazie aparatury. Zawartość tego pola jest wykorzystywana na zestawieniach części/elementów.

W standardowej instalacji Automation pole **Producent** jest ustawione na pobieranie danych z tego pola <sup>w</sup> bazie aparatury. Zawartość tego pola jest wykorzystywana do tworzenia listy producentów w oknie dialo-

Zobacz [Wyszukiwanie aparatów w](#page-1032-0) bazie aparatury i 2. [Wybór producenta / dostawcy](#page-1033-0) żeby zobaczyć, w jaki

Pole jest polem opcjonalnym, nie musi być wypełnione.

#### Pole danych: RABAT

Zawiera rabat dla aparatu.

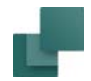

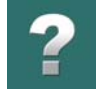

W standardowej instalacji Automation pola **Rabat1** i **Rabat2** są ustawione na pobieranie danych z tego pola <sup>w</sup> bazie aparatury. Zawartość tych pól jest wykorzystywana do obliczana cen i rabatów na zestawieniach części/elementów.

Zobacz też [Pola danych dla zestawień części/elementów](#page-1553-0).

Pole jest polem opcjonalnym, nie musi być wypełnione.

#### Pole danych: CENA\_NETTO

Zawiera cenę netto dla aparatu.

W standardowej instalacji Automation pole **Cena2** jest ustawione na pobieranie danych z tego pola w bazie aparatury. Zawartość tych pól jest wykorzystywana na zestawieniach części/elementów.

Pole jest polem opcjonalnym, nie musi być wypełnione.

#### Pole danych: PODATEK

Pole nie jest standardowo używane.

#### Pole danych: CIEZAR

Pole zawiera ciężar aparatu.

Pole jest polem opcjonalnym, nie musi być wypełnione.

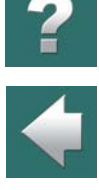

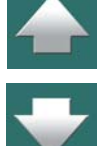

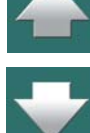

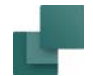

#### Pole danych: PCSTYPE

Pole zawiera informacje o symbolu (symbolach) elektrycznym, który jest wykorzystywany na schematach elektrycznych dla tego aparatu.

W standardowej instalacji Automation pole **Symbol do schematu** jest ustawione na pobieranie danych <sup>z</sup> tego pola w bazie aparatury.

Przeczytaj więcej w rozdziale [Symbole elektryczne](#page-1061-0).

Pole musi być wypełnione dla aparatów, które wykorzystuje się na schematach elektrycznych.

#### Pole danych: PINDATA

Zawiera informacje o nazwach punktów połączeń dla aparatu.

W standardowej instalacji Automation pole **Nazwy pkt. poł.** jest ustawione na pobieranie danych z tego pola <sup>w</sup> bazie aparatury.

Przeczytaj więcej w rozdziale [Nazwy punktów połączeń / PINDATA](#page-1072-0).

Pole powinno być wypełnione dla aparatów, które posiadają symbole elektryczne w polu **PCSTYPE**.

#### Pole danych: MECTYPE

Pole zawiera informacje o symbolu (symbolach) mechanicznym, który jest wykorzystywany dla tego aparatu na stronach z widokami zabudowy (mechanicznych).

W standardowej instalacji Automation pole **Symbol mechan.** jest ustawione na pobieranie danych z tego pola w bazie aparatury.

Przeczytaj więcej w rozdziale [Symbole mechaniczne](#page-1081-0).

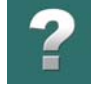

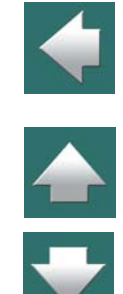

Pola danych w bazie aparatury

Pole jest polem opcjonalnym, nie musi być wypełnione.

#### Pole danych: WYSOKOSC

Określa średnią wysokość punktów połączeń (zacisków) dla aparatu. Wysokość jest wpisywana w mm, bez podawania jednostek. Pole jest wykorzystywane przez moduł **PCSCHEMATIC Panelrouter** do obliczania długości kabli i przewodów.

Pole jest polem opcjonalnym, ale powinno być wypełnione w celu uzyskania precyzyjnych obliczeń długości przewodów.

### Pole danych: SINGLELINE\_SYMBOL

Określa symbol jednokreskowy dla aparatu.

W standardowej instalacji Automation pole **Symbol jednokreskowy** jest ustawione na pobieranie danych <sup>z</sup> tego pola w bazie aparatury.

Zobacz też [Schematy Jednokreskowe](#page-789-0).

### Pole danych: INSTTYPE

Określa symbol instalacyjny, wykorzystywany na stronach rzutów do rysowania planów instalacji.

Pole jest polem opcjonalnym, nie musi być wypełnione.

### Pole bazy aparatury: AKCESORIA

W tym polu możesz określić numery artykułu dla stałych akcesoriów mechanicznych.

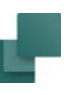

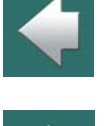

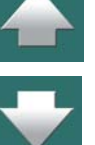

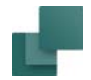

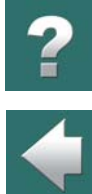

 $\frac{1}{1}$ 

Stałe akcesoria pojawiają się tylko na zestawieniach części i elementów. Na zestawieniach stałe akcesoria pojawiają się poniżej aparatów, do których należą.

Zobacz więcej w [Zakładka Akcesoria](#page-300-0) i [Stałe akcesoria](#page-1106-1).

### Pole bazy aparatury: OPC\_AKC\_MECH

W tym polu możesz określić numery artykułu dla opcjonalnych akcesoriów mechanicznych, które będzie można wybierać na zakładce **Akces. Mechaniczne** w oknie **Parametry aparatu**.

Zobacz więcej w [Opcjonalne akcesoria - Mechaniczne](#page-1106-0).

Pole jest polem opcjonalnym, nie musi być wypełnione.

#### Pole bazy aparatury: OPC\_AKC\_ELEK

W tym polu możesz określić numery artykułu dla opcjonalnych akcesoriów elektrycznych, które będzie można wybierać dla symboli/aparatów umieszczonych na schemacie.

Zobacz więcej w [Opcjonalne akcesoria - Elektryczne](#page-1107-0).

Pole jest polem opcjonalnym, nie musi być wypełnione.

#### Pole bazy aparatury: OBRAZ

To pole może zawierać łącze do zdjęcia / rysunku aparatu. Zdjęcie jest wyświetlane w oknie **Bazy aparatury** i w oknie **Parametry aparatu**.

Pole jest polem opcjonalnym, nie musi być wypełnione.

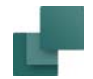

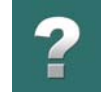

 $\frac{1}{1}$ 

#### Pole bazy aparatury: MENULINK

W tym polu określa się, do jakiej grupy aparatów należy aparat. Grupy aparatów wyświetlane są w oknie **Bazy aparatury**.

Zobacz też [Menu bazy aparatury](#page-1030-0), 1. [Wybieranie aparatu z folderu w menu](#page-1032-1) i [Wybieranie menu bazy apara](#page-1115-0)[tury](#page-1115-0).

Pole powinno być wypełnione. Jeżeli będzie puste, aparat będzie pokazywany w grupie **Pusty**.

#### Pole bazy aparatury: REFID

W tym polu określasz identyfikator (literę identyfikującą) dla aparatu na schemacie.

W standardowej instalacji Automation pole **Nazwa** jest ustawione na pobieranie danych z tego pola w bazie aparatury. Zawartość tego pola jest wykorzystywana jako **Nazwa aparatu** na schemacie.

Zobacz też [Określanie nazwy symbolu w](#page-1089-0) bazie aparatury.

Pole jest polem opcjonalnym, nie musi być wypełnione. Jeżeli nie będzie wypełnione, nazwa będzie pobierana z symbolu.

#### Pole bazy aparatury: RYSSTANDARD

To pole pozwala dołączyć rysunki standardowe jako aparaty w bazie aparatury.

Gdy masz utworzony rysunek standardowy w Automation, w polu **RYSSTANDARD** określasz ścieżkę (alias + nazwa pliku) do rysunku standardowego. Gdy następnie w menu podręcznym umieścisz symbol, a do niego dołączysz aparat z bazy aparatury, który ma określony rysunek standardowy, będziesz mógł wstawić swój rysunek standardowy bezpośrednio z menu podręcznego.

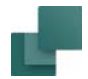

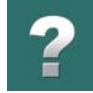

Zobacz też [Umieszczanie symboli w](#page-330-0) menu podręcznym i [Umieszczanie rysunków standardowych w menu](#page-337-0)  [podręcznym](#page-337-0).

Pole jest polem opcjonalnym, nie musi być wypełnione.

#### Pole bazy aparatury: RATING

To pole może zawierać dodatkowe informacje o aparacie. Informacja może być wyświetlana obok symboli elektrycznych i mechanicznych dla aparatu, jeżeli w symbolach zostało dodane pole danych z grupy **Pola danych symboli => DB[RATING]**.

Pole jest polem opcjonalnym, nie musi być wypełnione.

#### Pole bazy aparatury: ZATWIERDZONE

W tym polu możesz określić, czy aparat jest zatwierdzony.

Zobacz więcej w [Aparaty Zatwierdzone i Przestarzałe w bazie aparatury](#page-1109-0).

Pole jest polem opcjonalnym, nie musi być wypełnione. Pole jest polem logicznym.

### Pole bazy aparatury: PRZESTARZALE

W tym polu możesz określić, czy aparat jest przestarzały.

Zobacz więcej w [Aparaty Zatwierdzone i Przestarzałe w bazie aparatury](#page-1109-0).

Pole jest polem opcjonalnym, nie musi być wypełnione. Pole jest polem logicznym.

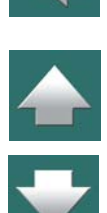

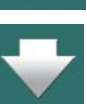

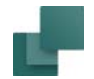

#### Pole bazy aparatury: CWCODE

To pole nie jest przeznaczone do bezpośredniego użycia przez użytkownika. Pole jest wykorzystywane przez Kreatora aparatów przy tworzeniu aparatów w bazie aparatów dołączonej do Automation i określa rodzaj aparatu.

Więcej o **Kreatorze aparatów** przeczytasz w podręczniku dla Kreatora aparatów.

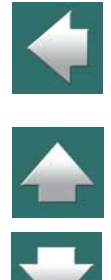

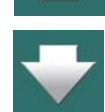

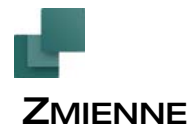

# $\boldsymbol{?}$

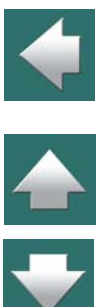

#### Definicja zmiennej: /@n

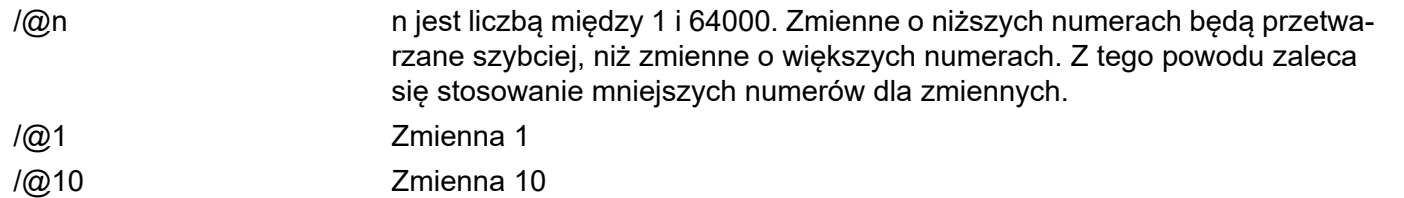

#### Normalna zmienna: /@n

/@1 Zmienna nie ma wartości domyślnej. Pola w pliku definicji projektu, gdzie będzie wpisywana wartość zmiennej, są puste.

#### Zmienna z wartością domyślną: xxxx/@n

3389110610000/@1 Wartość 3389110610000 jest wyświetlana w pliku definicji projektu w polu, <sup>w</sup> którym wartość zmiennej będzie wpisana później. -P1/@3 Zmienna ma domyślna wartość -P1. Wartość, która zostanie wpisana później, zastąpi wartość domyślną.

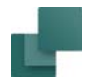

#### Zmienna, która wstawia wartość do tekstu: xxxx</@n>

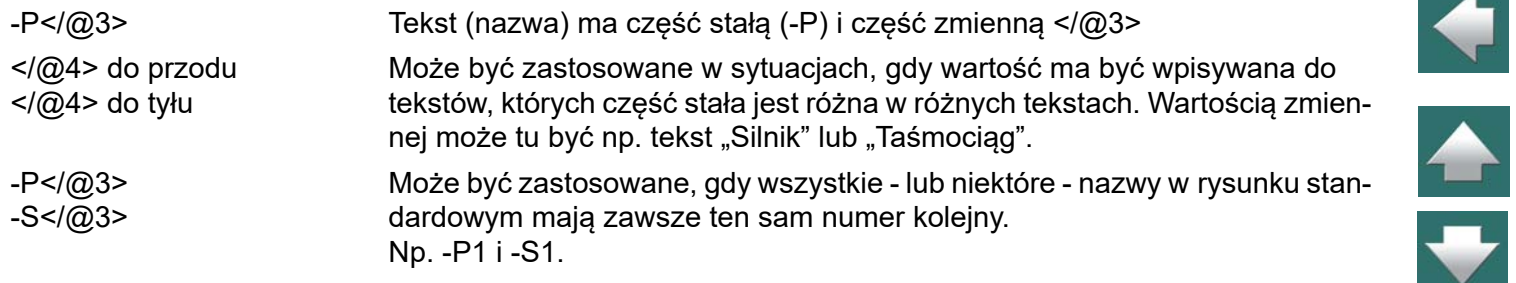

#### Wstawienie z wartością domyślną: xxxx<yyyy/@n>

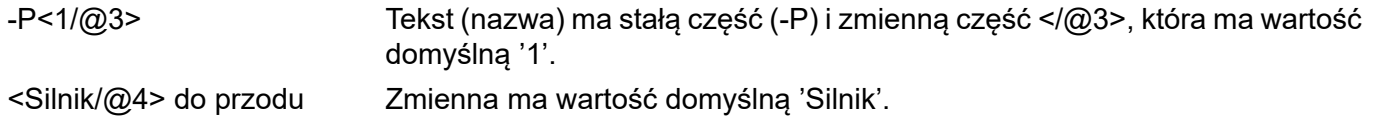

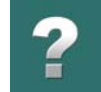

 $\blacklozenge$ 

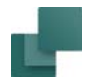

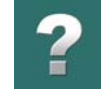

### Zmienne indeksowane: /@n[i] lub /@n[i1,i2,i3,....]

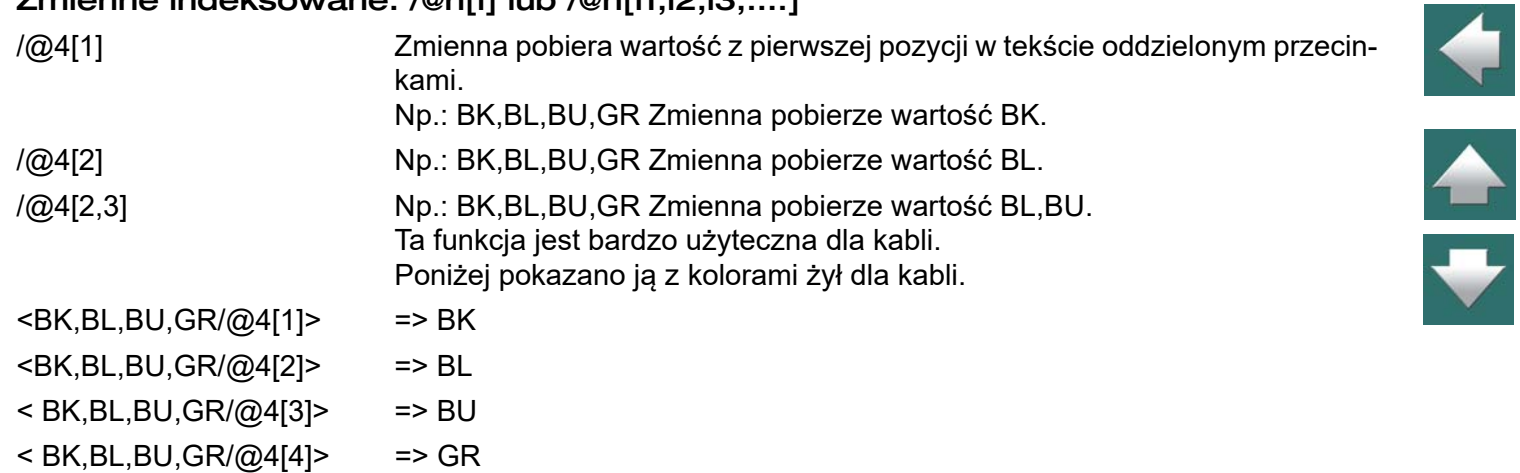

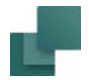

#### Możliwe kontrolowanie nazw symboli przez zmienne

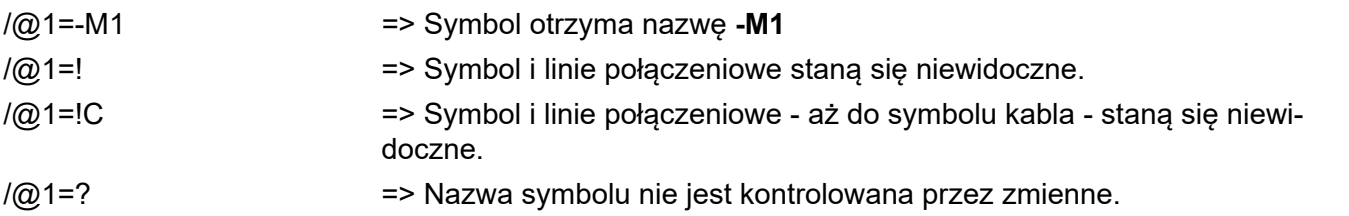

#### Zmienne w oznaczeniach referencyjnych

Możesz wstawić osobne zmienne dla każdego z aspektów w oznaczeniach referencyjnych. W celu wstawienia zmiennej do danego aspektu oznaczenia, otwórz okno dialogowe **Oznaczenia referencyjne** i utwórz aspekt oznaczenia, w którym wstaw zmienną - np. *+23/@3* w aspekcie położenia.

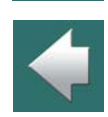

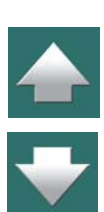

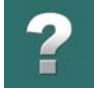

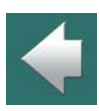

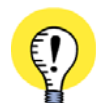

**ZMIENNE W OZNACZENIACH REFERENCYJNYCH - W STARSZYCH WERSJACH**

okna dialogowego **Ramki referencyjnej** lub okna dialogowego **Danych strony**.

Gdy następnie chcesz wstawić aspekt oznaczenia z dołączoną zmienną do symbolu, ramki referencyjnej lub strony, zrób to po prostu wybierając odpowiedni aspekt oznaczenia z okna dialogowego **Parametry aparatu**,

> W WERSJI AUTOMATION 18 I STARSZYCH OBSŁUGA ZMIENNYCH W OZNACZENIACH REFERENCYJNYCH WYGLĄDAŁA INACZEJ.

> ABY MÓC PRACOWAĆ Z PROJEKTAMI STWORZONYMI W STARSZYCH WERSJACH PROGRAMU, MOŻLIWE JEST UŻYWANIE STAREGO SPOSOBU PRACY ZE ZMIENNYMI, ALE ZALECAMY ZDECYDOWANIE, ŻEBY PRZEJŚĆ NA NOWĄ PROCEDURĘ OPISANĄ POWYŻEJ.

> W POPRZEDNICH WERSJACH PROGRAMU MUSIAŁEŚ WYKONAĆ NASTĘPUJĄCE CZYNNOŚCI, ŻEBY MÓC KONTROLOWAĆ OZNACZENIA REFERENCYJNE ZA POMOCĄ ZMIENNYCH W RAMKACH REFERENCYJ-NYCH:

- 1) KLIKNIJ NA **TEKSTY**.
- 2) KLIKNIJ DWUKROTNIE NA OZNACZENIACH REFERENCYJNYCH DLA RAMKI REFERENCYJNEJ.
- 3) W OKNIE DIALOGOWYM **ZMIEŃ TEKST**: WPISZ NAZWĘ ZMIENNEJ (NP. /@3).

W POPRZEDNICH WERSJACH PROGRAMU MUSIAŁEŚ WYKONAĆ NASTĘPUJĄCE CZYNNOŚCI, ŻEBY MÓC KONTROLOWAĆ OZNACZENIA REFERENCYJNE ZA POMOCĄ ZMIENNYCH NA STRONACH:

- 1) KLIKNIJ PRAWYM PRZYCISKIEM MYSZKI NA STRONIE <sup>I</sup> WYBIERZ **PARAMETRY STRONY**.
- 2) W OKNIE DIALOGOWYM **PARAMETRY STRONY**: WPISZ NAZWĘ ZMIENNEJ (NP. /@7) W POLU *NAZWA*.

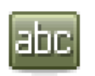

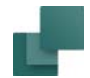

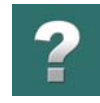

### STRUKTURA PLIKÓW DEFINICJI PROJEKTU

Plik definicji projektu składa się z 3 części, z których dwie pierwsze są opcjonalne.

#### Część 1: Określenie aliasów / użytych folderów (Opcjonalne)

Ustawienia w tej sekcji odpowiadają ustawieniom, które mogą być ustawione z okna dialogowego **Opcje dla Generatora projektów** na zakładce **Generuj/Aktualizuj projekt**.

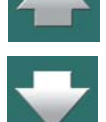

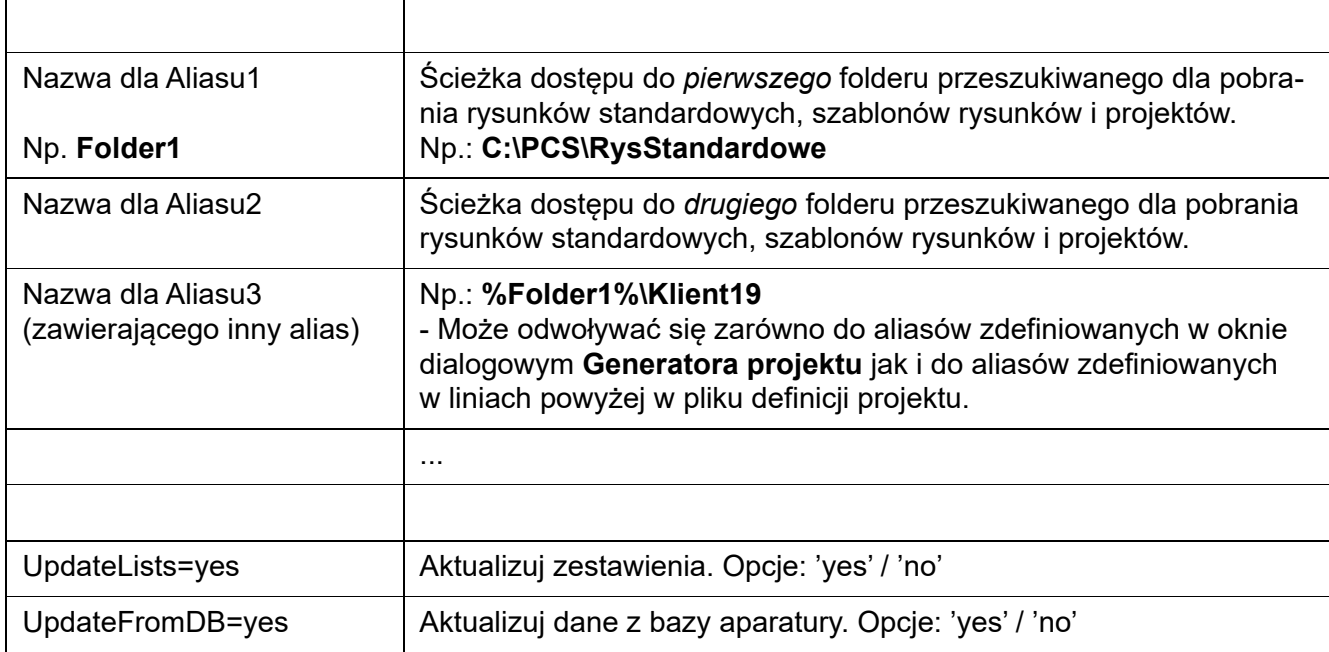

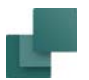

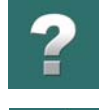

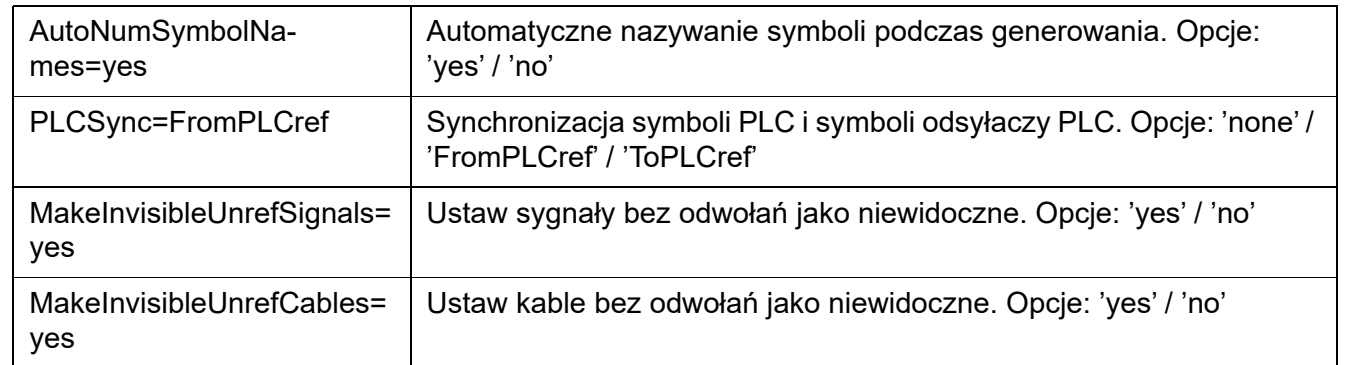

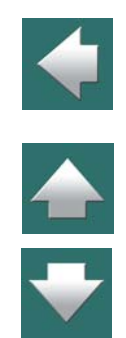

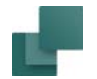

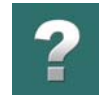

#### Część 2: Parametry projektu i Oznaczenia referencyjne (Opcjonalne)

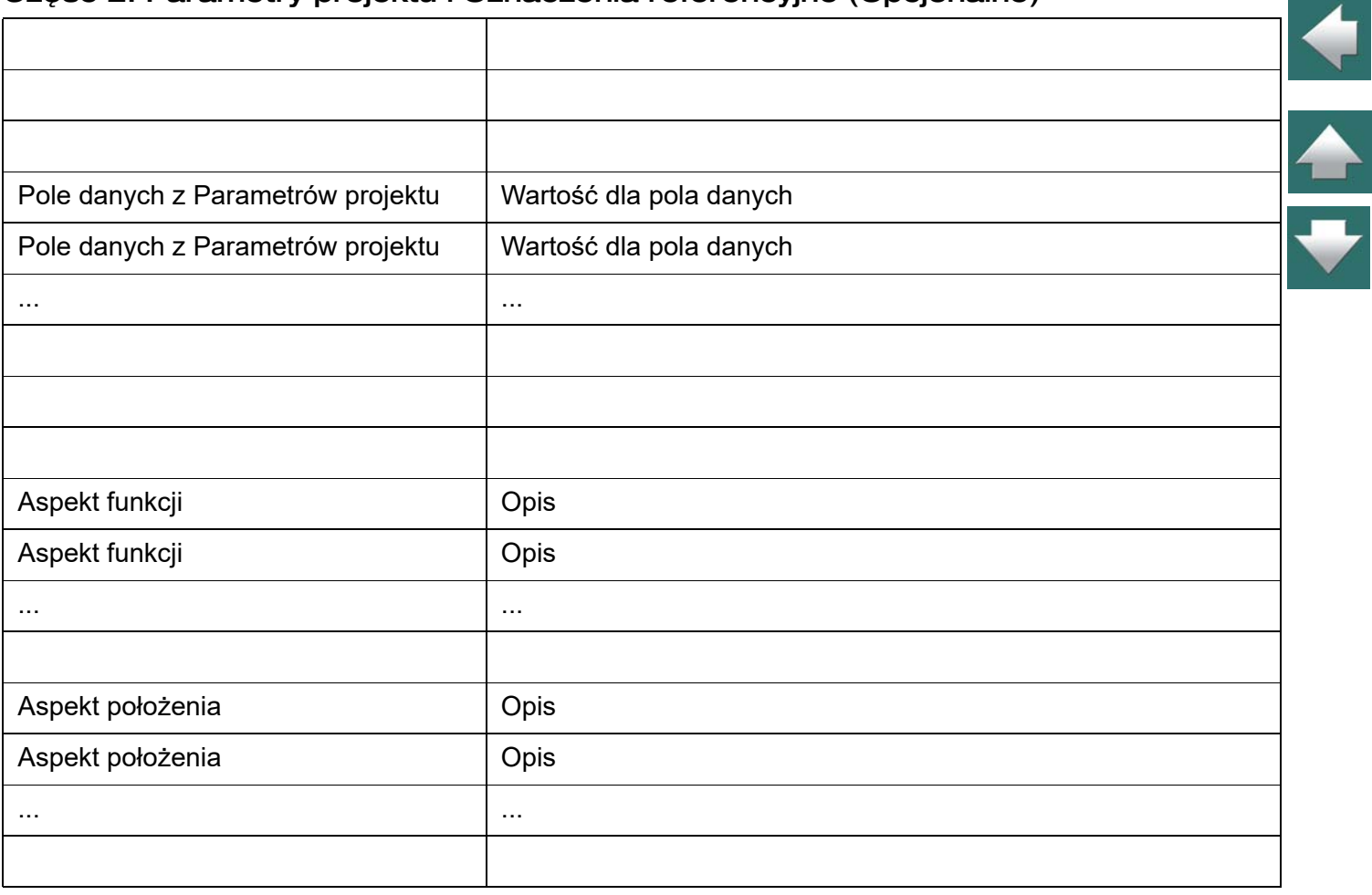

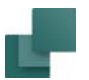

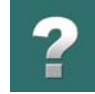

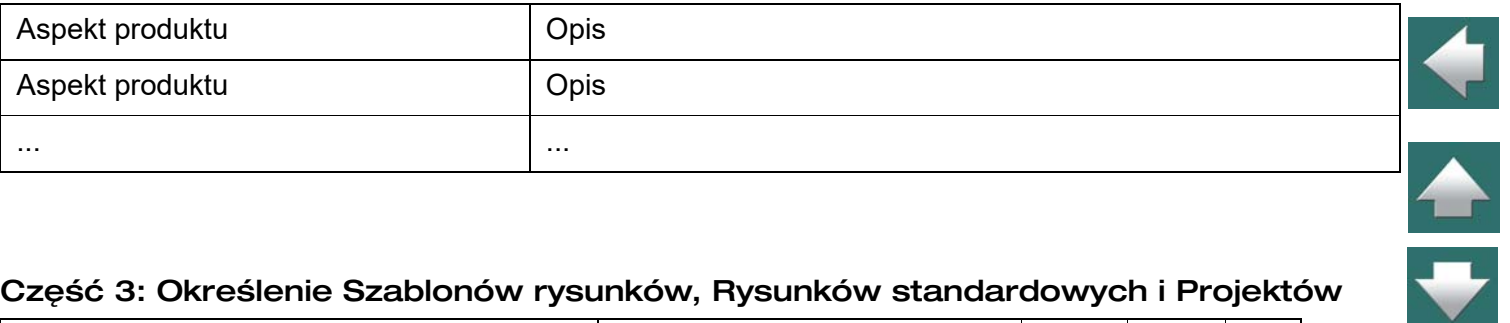

#### Część 3: Określenie Szablonów rysunków, Rysunków standardowych i Projektów

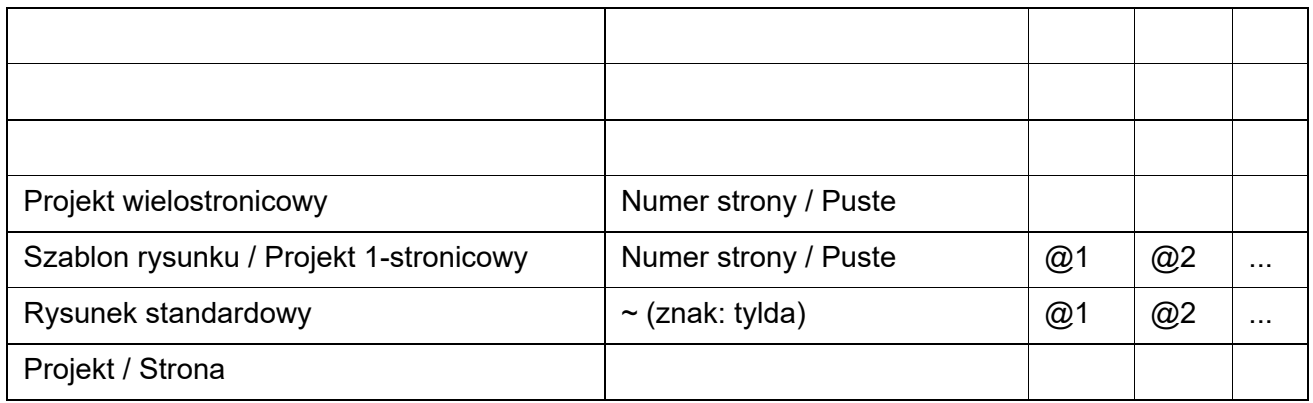

#### *Podczas aktualizacji projektów*

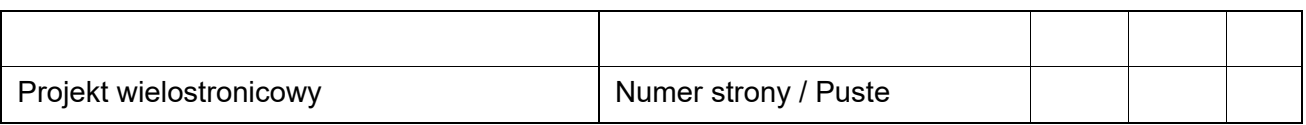

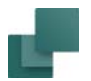

г

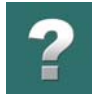

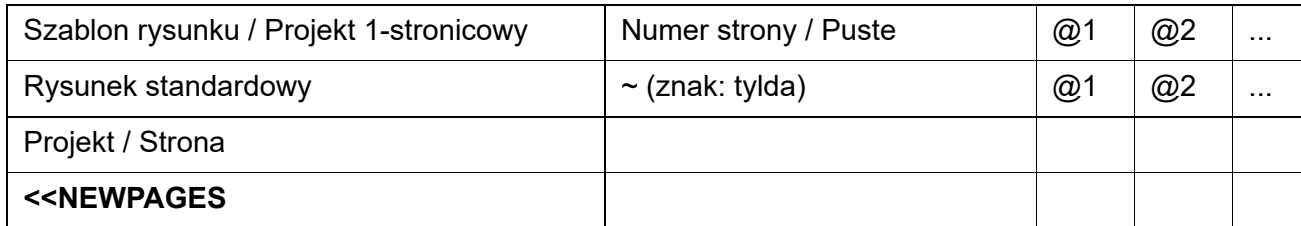

┑

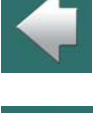

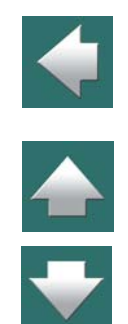

#### *Podczas łączenia projektów*

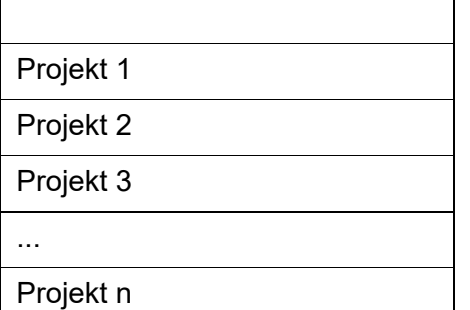

<span id="page-1606-0"></span>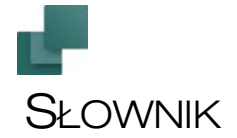

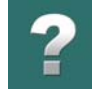

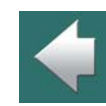

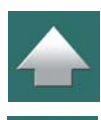

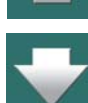

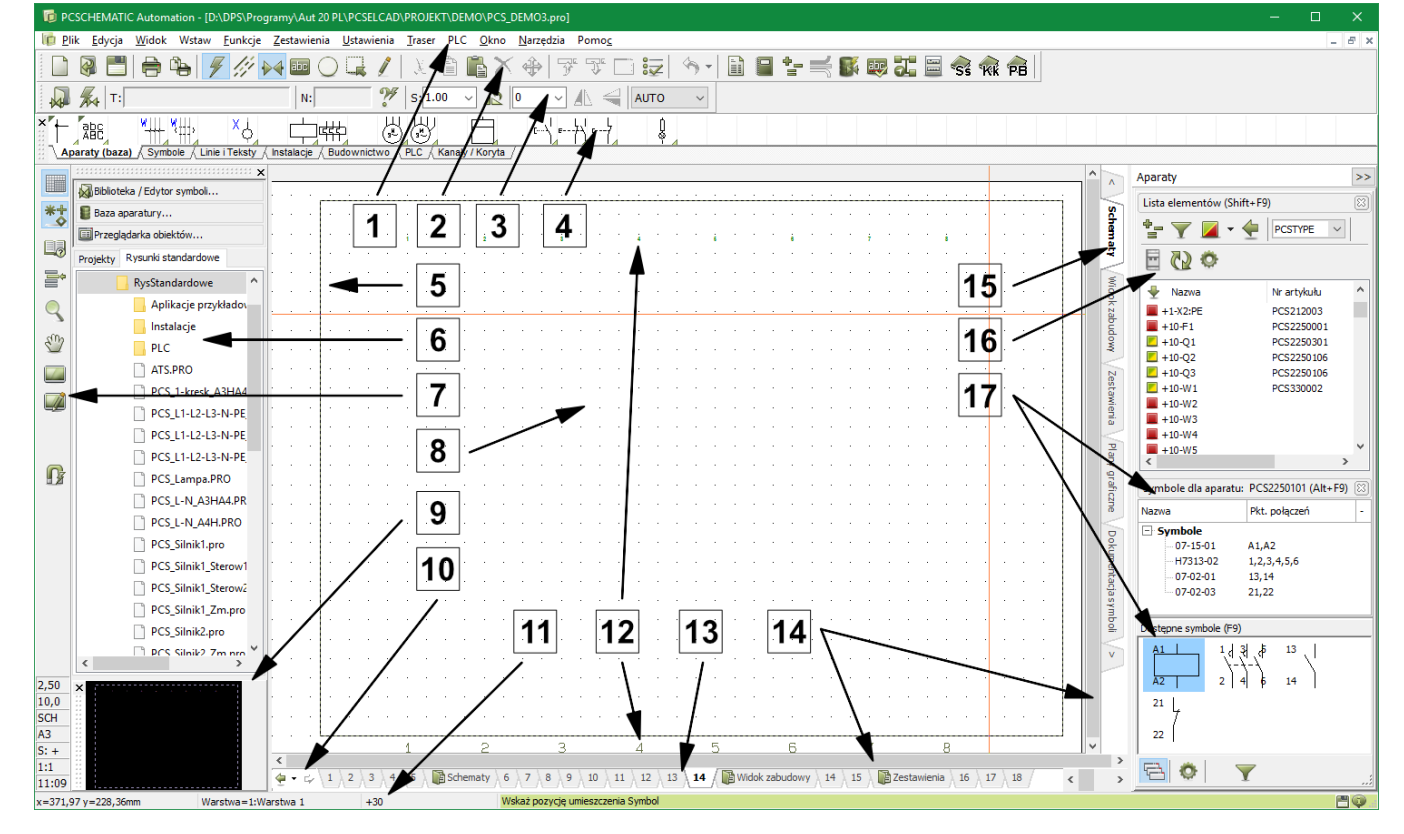

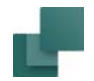

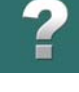

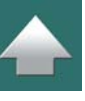

**Aktywuj nast. (na zestawieniach)**: Gdy program napotka w zestawieniu pierwsze pole z zaznaczoną opcją *Aktywuj nast.*, (np. *Nr artykułu*) będzie wiedział, że następujące po nim pola danych odnoszą się do tego samego elementu zestawienia (np. aparatu o danym numerze artykułu). Następne pola danych – np. *Funkcja* i *Ilość* – będą wtedy zawierać funkcję i ilość dotyczące tego aparatu.

Gdy program napotka drugie pole z opcją *Aktywuj nast.*, pobierze informacje o następnym aparacie <sup>z</sup> rysunku w projekcie. Pola danych *Funkcja* i *Ilość* znajdujące się za polem *Nr artykułu* będą teraz zawierać informacje o drugim aparacie projektu – i tak dalej.

Pamiętaj, że jeżeli w jednym wierszu umieścisz pole danych (np. *Funkcja*) tuż powyżej pola danych, <sup>w</sup> którym ustawiłeś opcję *Aktywuj nast.* (*Nr artykułu*), wtedy to pole danych (*Funkcja*) będzie pokazywać informacje dotyczące aparatu powyżej.

Zobacz przykład użycia opcji *Aktywuj nast.* w [Tworzenie zestawień](#page-1359-0).

**Dwukrotne kliknięcie**: kliknięcie dwa razy w lewy przycisk myszy. Jest ważne, aby nie ruszyć myszą podczas klikania. Więcej o działaniach, które możesz wykonywać za pomocą myszy przeczytasz w rozdziale [Mysz](#page-29-0).

**Dysk**: Miejsce, gdzie są zgromadzone wszystkie twoje foldery i pliki. Możesz przechowywać dane na dyskach lokalnych (np. **C:**, **D:**, umieszczonych na twoim komputerze lub na dyskach sieciowych, których nazwy zależą od sieci, w jakiej pracujesz).

**Formatka rysunkowa**: Specjalny rodzaj symbolu, który jest umieszczany na stronie, zawierający stałe elementy rysunkowe i pola danych, np. ramkę wokół rysunku, tabelkę rysunkową, itp. Formatki są również definicjami układu zestawień i spisów treści.

Więcej o formatkach rysunkowych, oraz o tym jak tworzyć własne formatki przeczytasz w [Tworzenie forma](#page-1340-0)[tek rysunkowych](#page-1340-0).

Więcej o tym, jak tworzyć zestawienia przeczytasz w [Tworzenie zestawień](#page-1359-0).

Więcej o tym, jak tworzyć rysunki złożeniowe przeczytasz w rozdziale [Tworzenie rysunków złożeniowych](#page-1386-0).

W rozdziale [Wstawianie formatek rysunkowych](#page-951-0) można także przeczytać, jak wstawiać wcześniej stworzone formatki rysunkowe.

**Folder**: Aby nie umieszczać wszystkich plików w komputerze w tym samym miejscu, zbiera się pliki należące do wspólnej grupy w jednym folderze. Wewnątrz folderu możesz tworzyć podfoldery – i tak dalej.

**Kliknięcie**: Jednokrotne przyciśnięcie lewego przycisku myszy. Przeczytaj więcej o czynnościach, jakie możesz wykonać przy użyciu myszy w punkcie [Mysz](#page-29-0).

**Kursor krzyżowy**: W czasie pracy z projektem rysunkowym, położenie wskaźnika myszy jest określane przez dwie przecinające się linie: poziomą i pionową. Te linie są nazywane kursorem krzyżowym.

**Lewy pasek narzędziowy**: Zawiera różne funkcje związane ze stroną i powiększaniem, oraz informacje <sup>o</sup> ustawieniach strony. Punkt **7** na rysunku na str. [1607](#page-1606-0).

**Maksymalizuj**: Maksymalizować okno oznacza powiększyć je do rozmiaru ekranu. W prawym górnym rogu okna widnieje przycisk **Maksymalizuj**. Kliknięcie w ten przycisk maksymalizuje okno.

**Menu**: Miejsce, w którym są zebrane funkcje dostępne w programie. Więcej informacji w rozdziale [Menu](#page-24-0).

**Menu podręczne**: Miejsce, z którego możesz szybko pobierać symbole do wstawiania na stronę rysunku. Punkt 4 na rysunku na str. [1607](#page-1606-0). Więcej o tym menu przeczytasz w [1. Wstawianie symboli z menu podręcz](#page-245-0)[nego](#page-245-0).

**Minimalizuj**: Minimalizować okno znaczy usuwać je czasowo z ekranu tak, że nie można na nim pracować. Jest ono widoczne jako mały przycisk w najniższej części ekranu. Gdy klikniesz na ten przycisk, okno się powiększy i możesz pracować na nim ponownie.

W prawym górnym rogu okna znajdziesz przycisk **Minimalizuj**. Klikając ten przycisk możesz zminimalizować okno.

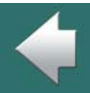

Słownik

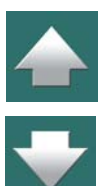

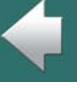

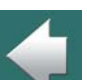

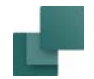

#### **Nazwa połączenia**: Nazwa **Punktu połączenia**.

**Nieprzewodzący symbol**: symbol, który nie może być dołączony do przewodzącej linii lub innego symbolu elektrycznego, bez pojawienia się ostrzeżenia. Jeśli chcesz dołączyć zwykły symbol do nieprzewodzącej linii, zostaniesz ostrzeżony, ale będziesz mógł go dołączyć, jeśli uznasz to za konieczne.

**NP (Skrót od ang. "non printable")**: Nie do druku. Teksy / linie / okręgi mogą być wyświetlane na ekranie w tym kolorze (NP), ale nie znajdą się na wydruku. Więcej o tym przeczytasz w [Właściwości tekstu / wygląd](#page-212-0)  [tekstu](#page-212-0).

**Obiekty rysunkowe**: zobacz *Obiekty*.

**Obiekty**: Wspólna nazwa dla symboli, linii, tekstów i okręgów, które można umieszczać na rysunku projektu. Nazywane są one także obiektami rysunkowymi. Więcej o nich przeczytasz w [Obiekty rysunkowe](#page-68-0).

**Obszar roboczy**: Odzwierciedla rozmiar papieru, który wybrałeś do rysowania. Punkt nr 8 na rysunku ze str. [1607](#page-1606-0).

**Odznacz**: Usuń znak zaznaczenia z pola zaznaczenia.

**Okno eksploratora**: Okno, w którym możesz zobaczyć strony oraz symbole w projekcie. Punkt nr 6 na rysunku na str. [1607](#page-1606-0). Więcej przeczytasz w rozdziale [Okno eksploratora: zakładka Projekty](#page-566-0).

**Okno podglądu**: Wyświetla podgląd całej strony. Czarny obszar w oknie podglądu określa obszar wyświetlany w powiększeniu w głównym oknie, na którym właśnie pracujesz. Punkt nr 9 na rysunku ze str. [1607](#page-1606-0). Więcej przeczytasz w rozdziale [Okno podglądu](#page-58-0).

**Okno Wysokość**: Stosuje się do wpisania z klawiatury nowej lub wybrania z listy istniejącej wysokości, na której będzie się umieszczać i rysować obiekty.

**Parkowanie**: Jeżeli nie określiłeś, do czego ma być dołączona linia przewodząca, możesz ją czasowo zaparkować, żeby dołączyć ją później. Więcej na ten temat przeczytasz w [Linie przewodzące \(elektryczne\)](#page-115-0) oraz w <u>[Symbole sygnałów](#page-383-0)</u>.

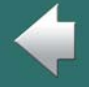

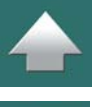

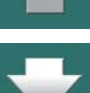

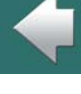

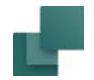

**Pasek menu**: Składa się z kilku menu, które zawierają wszystkie funkcje użyte w programie. Użyj myszy lub <Alt> do wyboru funkcji. Dla przykładu wybierz **Plik** przez wciśnięcie <Alt+p>. Punkt numer 1 na str. [1607](#page-1606-0).

**Pasek narzędziowy programu**: Zawiera przyciski programu. Tu możesz wybrać różne funkcje. Tu są umieszczone funkcje wspólne, odnoszące się do pliku i drukowania, oraz bardziej ogólne – narzędzi do rysowania i edycji. Punkt 2 na rysunku na str. [1607](#page-1606-0).

**Pasek poleceń**: Pasek poleceń ma zmienną postać zależnie od tego, jaka funkcja jest w danej chwili aktywna. Znajdują się tu narzędzia związane z daną funkcją i narzędzia edycji dla różnych funkcji rysunkowych: linii, symboli, tekstów, łuków i obszarów. Różny wygląd tego paska przedstawiono w rozdziale [Pod](#page-67-0)[stawowe funkcje rysunkowe](#page-67-0). Punkt 3 na rysunku, na str. [1607](#page-1606-0).

**Pasek stanu**: Zawiera współrzędne, nazwę warstwy i tekst pomocy. Punkt numer 10 na rysunku ze str. [1607](#page-1606-0).

**Plik**: Wszystko, co zapisujesz w komputerze, jest zapisywane w tzw. plikach. Ilekroć zapisujesz projekt czy symbol, jest on zapisywany w pliku. Gdy otwierasz projekt lub symbol ponownie, otwierasz plik.

**Podpowiedzi**: Jeśli pozwolisz, aby wskaźnik myszy spoczął nieruchomo na przykład na przycisku w pasku narzędziowym, zobaczysz nazwę przycisku, wyświetloną w małym polu tekstowym. Jeśli pozwolisz, aby wskaźnik myszy spoczywał przez moment na symbolu w bibliotece symboli, otrzymasz krótki opis symbolu. To ułatwienie nazywa się podpowiedziami i może być odblokowane / zablokowane w **Ustawienia => Kursor/Ekran**.

**Pole danych**: Informacje dotyczące projektu są zebrane w oknie dialogowym **Ustawienia => Dane projektu**. W tym oknie dialogowym, pośród innych danych znajduje się nazwa projektu czy adres klienta.

Jeżeli musisz wstawić którąś z tych informacji na stronę w twoim projekcie – na przykład adres klienta – kliknij na przycisk **Teksty** i wybierz **Wstaw => Wstaw Pole danych**. Tutaj najpierw kliknij na **Dane projektu**, a następnie na pole danych *Adres*. Gdy odświeżysz swoją stronę, adres klienta zostanie wstawiony w miejsce, w którym umieściłeś pole danych.

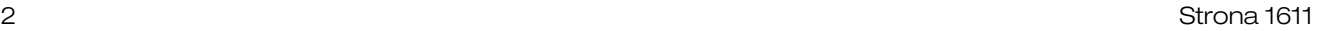

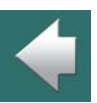

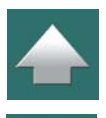

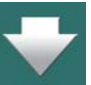

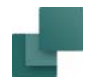

<sup>w</sup> projekcie.

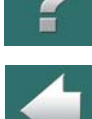

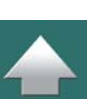

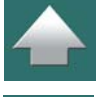

Pola danych dołączone do indywidualnych stron w projekcie, mogą być odnalezione w **Ustawienia => Właściwości strony**.

a program skoryguje wszystkie miejsca, gdziekolwiek pola danych są wstawione w projekcie.

Pola danych umożliwiają ci sterowanie centralnie informacją – która została umieszczona w kilku miejscach projektu – z jednego okna dialogowego. Jeżeli informacja musi być zmieniona, musisz ją zmienić jeden raz,

Jeżeli klient później zmieni swój adres, musisz tylko zmienić adres w **Ustawienia => Dane projektu**, co powoduje, że adres zmienia się automatyczne, wszędzie gdziekolwiek pole danych *Adres* istnieje

**Powiększenie**: Jeżeli potrzebujesz coś powiększyć oznacza to, że wskazujesz fragment rysunku, który następnie zostaje powiększony na cały ekran. Więcej na ten temat przeczytasz w [Funkcje ekranowe](#page-50-0).

**Prawe kliknięcie**: Jednokrotne przyciśnięcie prawego przycisku myszy. Więcej o czynnościach, jakie możesz wykonać przy użyciu myszy przeczytasz w [Mysz](#page-29-0).

**Przeciągnij i rysuj**: W programie PCSCHEMATIC możliwe jest zapisanie części schematów jako *rysunków standardowych*, które można następnie *przeciągać* bezpośrednio na strony projektowe w innych projektach. Operacja ta w programie PCSCHEMATIC nazywa się *Przeciągnij i rysuj*. W ten sposób możesz również przeciągać strony projektów lub całe projekty do bieżącego projektu. Przeczytaj więcej w [Rysunki standar](#page-493-0)[dowe](#page-493-0).

**Przeciągnij i upuść**: Wciśnij lewy przycisk myszy i trzymaj przyciśnięty, przesuwając wskaźnik myszy po ekranie. Jest to typowe zastosowanie przy przesuwaniu obiektu, czy przy stosowaniu funkcji zoom. Więcej o działaniach, które możesz wykonywać za pomocą myszy przeczytasz w rozdziale [Mysz](#page-29-0).

**Przewiń**: Jeżeli widzisz tylko niewielką część rysunku na ekranie, a chciałbyś zobaczyć coś, co znajduje się na prawo od wyświetlanego fragmentu, możesz stopniowo przesuwać wyświetlany fragment w kierunku lewym, aż zobaczysz to, co chciałbyś zobaczyć na ekranie.

Przesuwanie wyświetlonej części jest zwane przewijaniem.

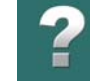

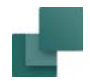

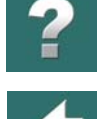

Możesz przewijać używając **Okna podglądu** w lewym dolnym rogu ekranu. Kliknij na czarny prostokąt <sup>w</sup> oknie podglądu i przeciągnij aż będzie on pokrywał obszar, który chcesz zobaczyć na ekranie.

Przeczytaj więcej o tym w [Funkcje ekranowe](#page-50-0).

**Przyciąganie**: Jeśli chcesz umieścić obiekt na ekranie, jest ważne, abyś mógł go umieścić dokładnie <sup>w</sup> zamierzonym miejscu. Pomocna w tym może być opcja, która pozwala umieszczać obiekty w stałych odstępach, powiedzmy 2,50 mm. A zatem, jeśli chcesz umieścić symbol, będziesz mógł go przemieszczać tylko w krokach 2,50 mm. To umożliwia umieszczanie symboli dokładnie w stosunku do innych symboli.

Jeżeli odległość między punktami, w których mogą być umieszczane symbole wynosi 2,50 mm, mówimy że przyciąganie jest ustawione na 2,50 mm.

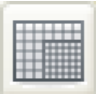

Klikając w przycisk **Przyciąganie** na lewym pasku narzędziowym, możesz przełączać się pomiędzy przyciąganiem normalnym (na przykład 2,50 mm) i dokładnym (na przykład 0,50 mm).

Jeśli wciśniesz klawisz <Shift>, podczas gdy obiekt znajduje się w kursorze, zmienisz przyciąganie na dokładne i dopiero, gdy puścisz klawisz <Shift> lub umieścisz obiekt, powrócisz do normalnego przyciągania.

W **Ustawienia => Ustawienia strony** możesz określić ustawienia przyciągania. Więcej o tym przeczytasz w <u>[Przyciąganie](#page-60-0)</u>.

**Przyciemniona (przydymiona)**: Jeżeli opcja w menu jest pokazana w szarym kolorze, mówimy, że jest przyciemniona i nie może być wybrana. Oznacza to, że opcja ta jest nieaktywna.

**Przyczepianie okien i pasków narzędziowych**: Aby przesunąć okno programu lub pasek narzędziowy <sup>w</sup> inne miejsce na ekranie, przeczytaj [Rozmieszczanie okien i](#page-30-0) pasków narzędziowych.

**Punkt odniesienia**: Wszystkie symbole i teksty są wyposażone w punkty odniesienia. Punkty odniesienia dla symboli są oznaczane przez \*, a dla tekstu przez +. Gdy zamierzasz przemieścić symbol, musisz kliknąć

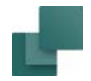

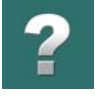

w jego punkt odniesienia, a jeśli chcesz obrócić symbol, obraca się on wokół punktu odniesienia. Odnosi się to także do tekstu. Więcej przeczytasz w [Tworzenie symboli](#page-1259-0) i w [Właściwości tekstu / wygląd tekstu](#page-212-0).

**Punkt połączenia**: Punkt, w którym symbol może być połączony z linią lub innym symbolem. Zobacz też [Umieszczanie punktów połączeń](#page-1265-0).

**Rysunki standardowe**: zobacz [Rysunki standardowe](#page-493-0).

**Siatka**: Punkty rozmieszczone równomiernie na stronie rysunku są nazywane siatką. Odległości pomiędzy punktami można określić w **Ustawienia => Ustawienia strony**. Punkt 8 na rysunku na str. [1607](#page-1606-0). Więcej przeczytasz w rozdziale [Siatka](#page-61-0).

**Symbol sygnału**: Symbol, który przedstawia połączenie elektryczne, które nie jest pokazane w inny sposób na rysunku. Jeżeli więc symbol sygnału o nazwie **L1** jest umieszczony na dwóch różnych stronach projektu, oznacza to, że te dwa miejsca są połączone elektrycznie. W tym przypadku tylko nazwa sygnału stanowi elektryczne połączenie.

Symbol sygnału o nazwie **L2** nie ma połączenia z sygnałem o nazwie **L1** – nawet, jeżeli ten sam symbol jest użyty dla dwóch sygnałów.

Więcej o symbolach sygnałów przeczytasz w [Tworzenie symboli sygnałów](#page-1331-0).

**Ścieżka**: Jeżeli chcesz określić dokładne miejsce pliku w komputerze, musisz znać ścieżkę, która prowadzi do pliku. Ta ścieżka zaczyna się określeniem nazwy dysku, a następnie jest określony folder (i podfoldery), w którym plik jest zlokalizowany. Na końcu znajduje się nazwa samego pliku. Plik **project.pro**, który jest zachowany w folderze **Projekt** może mieć ścieżkę: **C:\Pcselcad\Projekt\project.pro**.

**Uchwyt**: Określa, gdzie jest umieszczony punkt odniesienia tekstu. Umieszczenie uchwytu określa również sposób wyrównania tekstu. Więcej na ten temat przeczytasz w [Właściwości tekstu / wygląd tekstu](#page-212-0). Zobacz **Punkt odniesienia**.

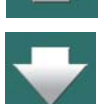

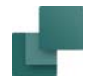

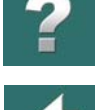

**Wolny tekst**: Tekst, który nie jest związany z symbolem, linią itp. Jest to najczęściej tekst opisowy na schemacie. Więcej przeczytasz w rozdziale [Teksty ogólnego przeznaczenia / Wolne teksty](#page-170-0).

**Wskaźnik myszy**: strzałka / wskaźnik wyświetlony na ekranie, sterowany za pomocą myszy. Gdy znajduje się nad polem, w którym można wprowadzić tekst, zmienia się w krótką pionową linię.

**Wysokość**: Wysokość (poziom), na jakiej obiekt jest umieszczony na rysunku. Więcej przeczytasz w rozdziale [Rysowanie z wykorzystaniem poziomów \(wysokości\)](#page-863-0).

**Zakładki stron**: W dolnej części ekranu zobaczysz małe zakładki pokazujące strony projektu. Klikając na te zakładki możesz przemieszczać się tam i z powrotem pomiędzy stronami projektu. Te zakładki nazywane są zakładkami stron, a ich widoczność może być włączana / wyłączana w **Ustawienia => Kursor/Ekran**.

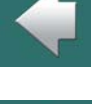

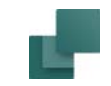

### Zobacz, jak poruszać się po podręczniku ekranowym.

 $\frac{2}{4}$ 

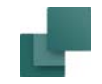

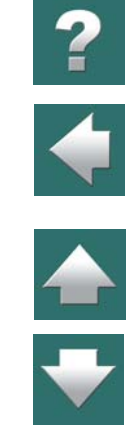

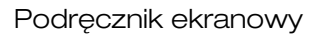

## PODRĘCZNIK EKRANOWY

Gdy używasz podręcznika ekranowego, możesz czytać go wygodnie bezpośrednio na ekranie monitora podczas pracy z programem. Zawartość podręcznika jest identyczna z podręcznikiem przeznaczonym do wydruku na formacie A4, jedynie strony są inaczej sformatowane, żeby wygodniej było je czytać na ekranie monitora.

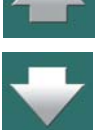

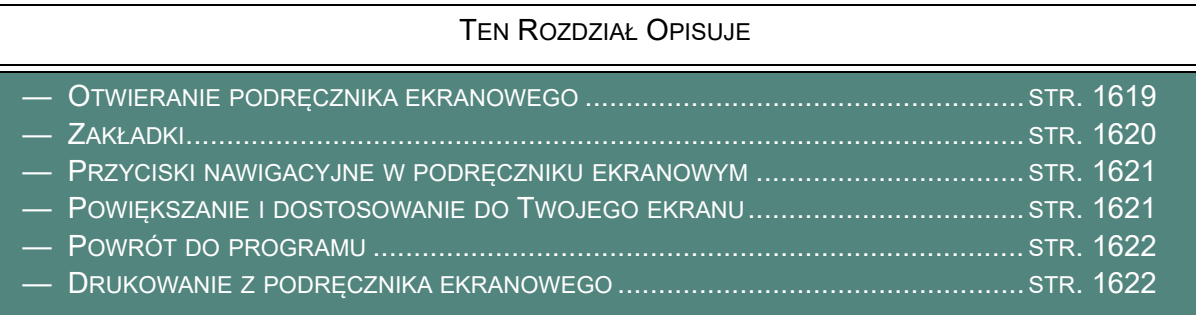

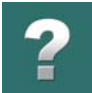

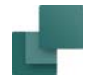

### <span id="page-1618-0"></span>OTWIERANIE PODRĘCZNIKA EKRANOWEGO

W celu otwarcia podręcznika ekranowego wybierz z menu **Pomoc => Podręcznik**.

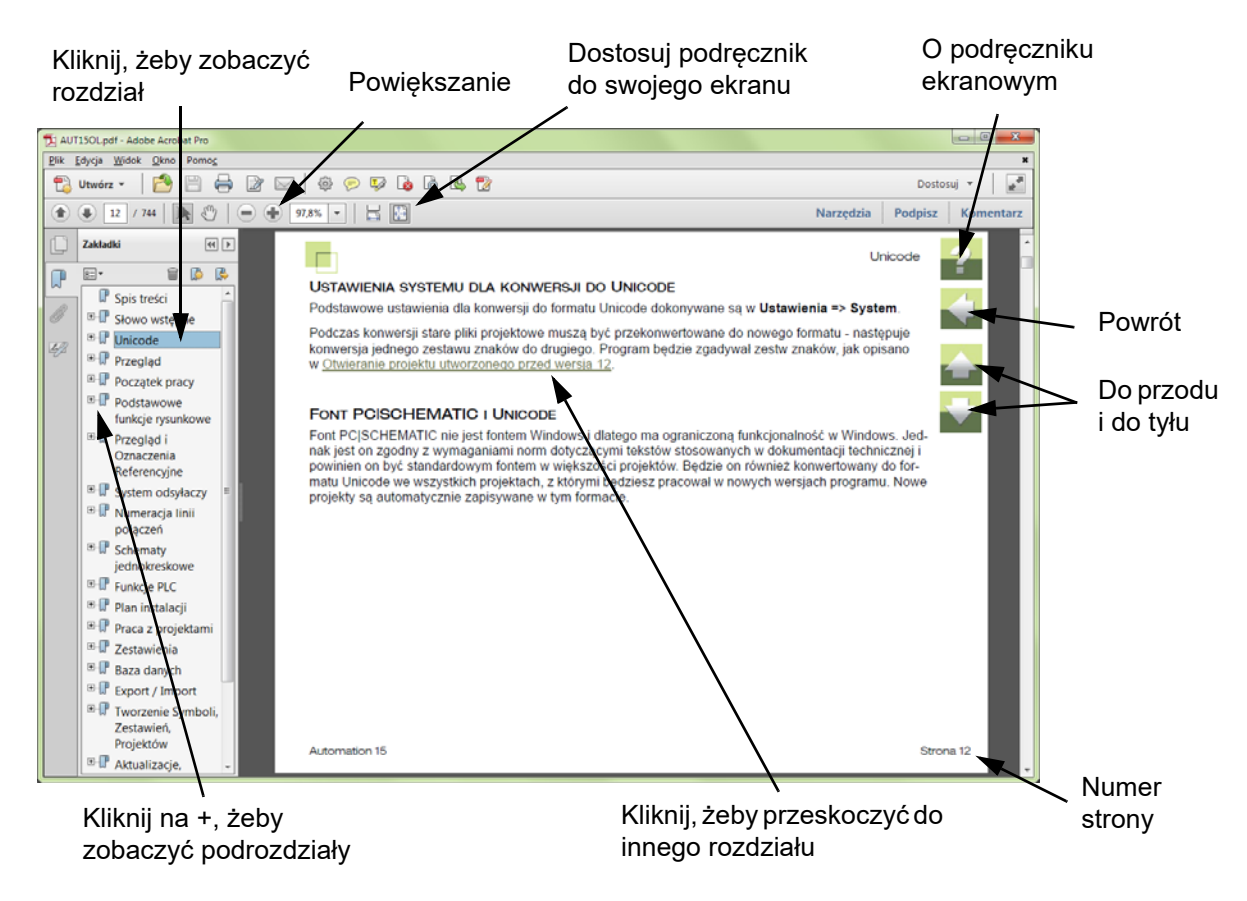

?

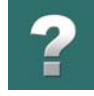

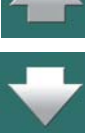

Full Krótki przegląd podręcznika Zawartość części I  $\mathbb F$  Zawartość części II Spis treści Podręcznik znika <

 $\boxminus$   $\blacksquare$ 

Przegląd

Przeciągnij linię w lewo lub w prawo

<span id="page-1619-0"></span>W lewej części podręcznika możesz kliknąć bezpośrednio na rozdział, który chcesz czytać.

Znak + przed nazwą rozdziału oznacza, że ten rozdział posiada podrozdziały.

Gdy klikniesz bezpośrednio na tytule rozdziału, wyświetli się ten rozdział.

Możesz dostosować wielkość spisu zakładek na ekranie. Wykonuje się to przez umieszczenie kursora na linii pomiędzy spisem treści a stroną instrukcji i przesunięcie linii w lewo lub w prawo.
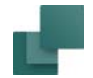

## PRZYCISKI NAWIGACYJNE W PODRĘCZNIKU EKRANOWYM

W prawym górnym rogu strony podręcznika znajduje się kilka przycisków.

Gdy klikniesz na przycisk **?**, przejdziesz do tego rozdziału poświęconego użyciu podręcznika ekranowego.

Gdy klikniesz na przycisk **Strzałka w lewo**, skoczysz do poprzednio oglądanej strony w podręczniku ekranowym.

Gdy klikniesz przycisk **Strzałka w górę** lub **Strzałka w dół**, przeskoczysz odpowiednio do poprzedniej lub następnej strony. Możesz do tego również użyć przycisków <PageUp> i <PageDown> na klawiaturze.

## POWIĘKSZANIE <sup>I</sup> DOSTOSOWANIE DO TWOJEGO EKRANU

Gdy otworzysz podręcznik ekranowy po raz pierwszy, otwiera się ona w taki sposób, że wypełnia całą przestrzeń ekranu.

Gdy chcesz powiększyć jakiś szczegół w podręczniku, użyj funkcji powiększania w swojej przeglądarce plików PDF (Acrobat Reader lub inna).

W celu zmiany rozmiaru widoku podręcznika w taki sposób, żeby wypełniała cały ekran, użyj funkcji Dopasuj widok do okna w swojej przeglądarce plików PDF lub użyj skrótu klawiaturowego <Ctrl+0>.

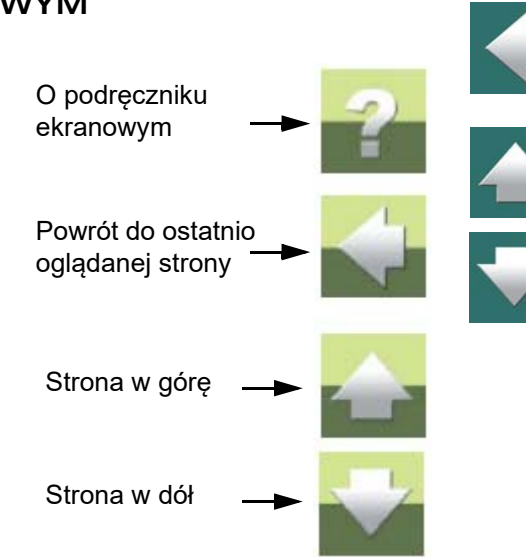

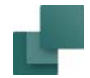

## POWRÓT DO PROGRAMU

W celu powrotu do programu Automation, kliknij po prostu na ikonę tego programu na pasku zadań systemu Windows – lub użyj klawiszy <Alt+Tab> w celu przełączenia się między programami.

Powodem, dla którego musisz się przełączać między programem i podręcznikiem w taki sposób jest fakt, że podręcznik jest niezależnym dokumentem otwieranym w programie Adobe Acrobat Reader (lub innym do odczytu plików PDF).

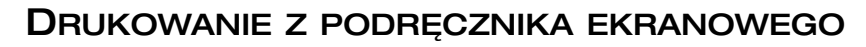

Jeżeli chcesz czytać podręcznik w formie papierowej, zalecamy wydrukowanie podręcznika sformatowanego do wydruku na formacie A4.

W celu wydrukowania podręcznika ekranowego użyj funkcji drukowania z programu Acrobat Reader (lub innego).

Zwróć uwagę, że na wydruku będą również widoczne przyciski nawigacyjne.

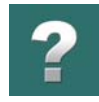

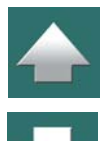